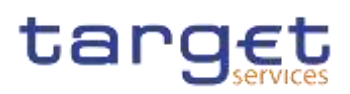

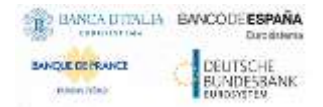

# **Common Reference Data Management**

**User Handbook – Book 1**

**R2023.JUNNOV** 

Author 4CB Version R2023.JUNNOV Date 2016/0706/2023

All rights reserved.

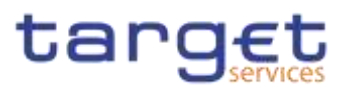

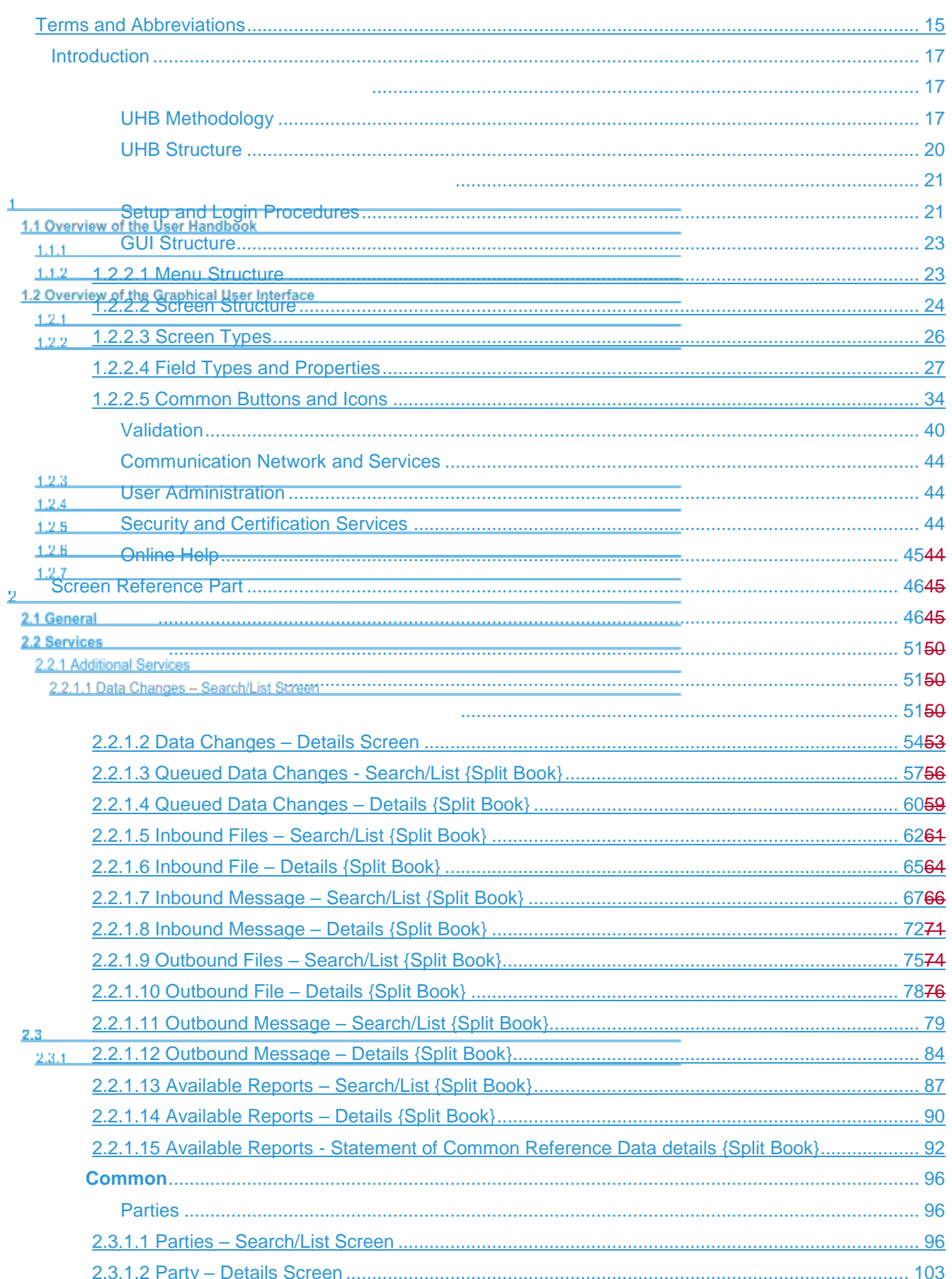

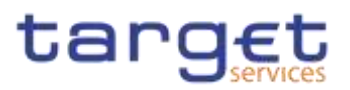

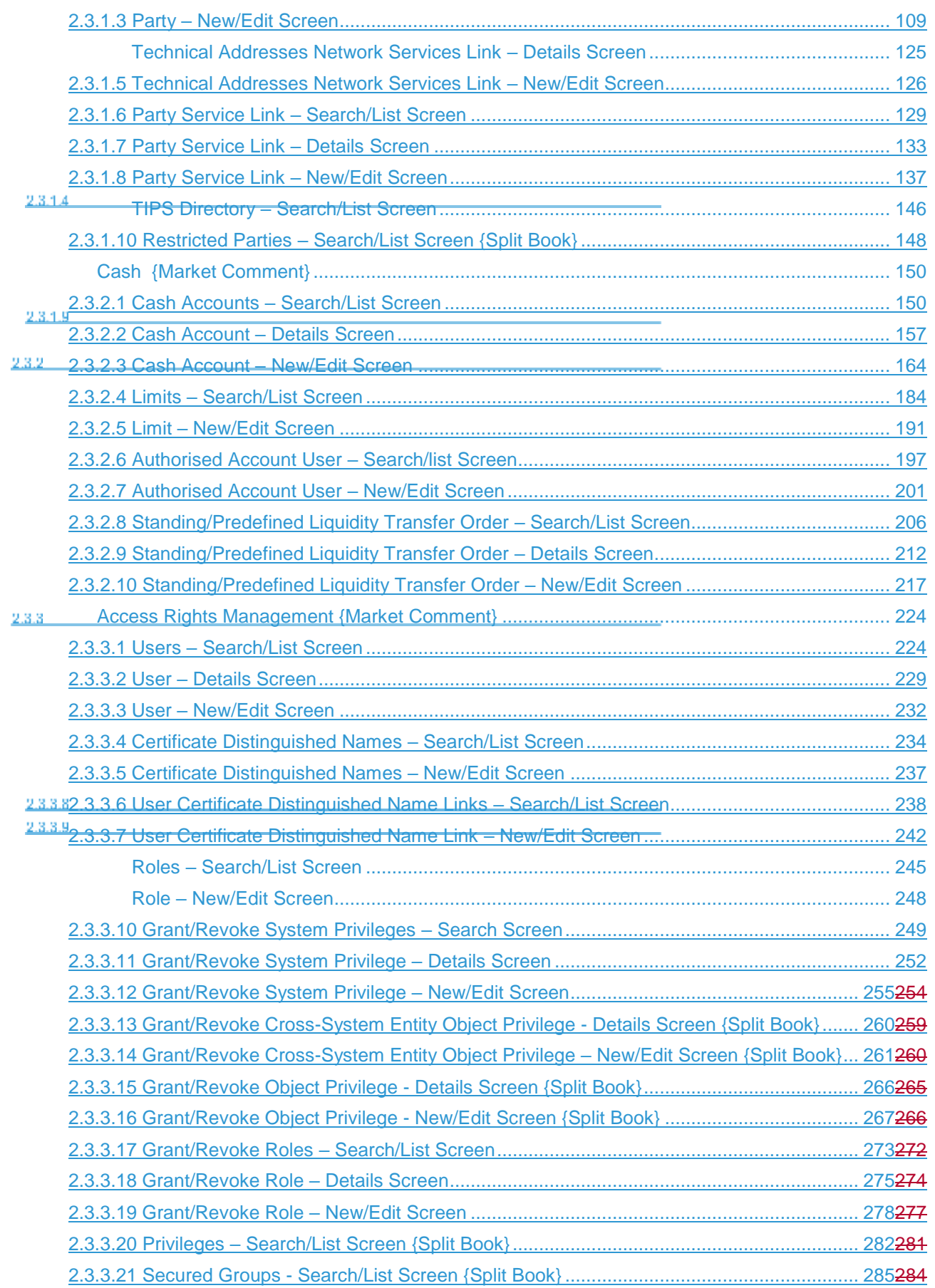

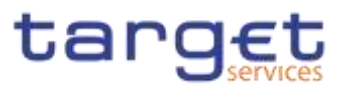

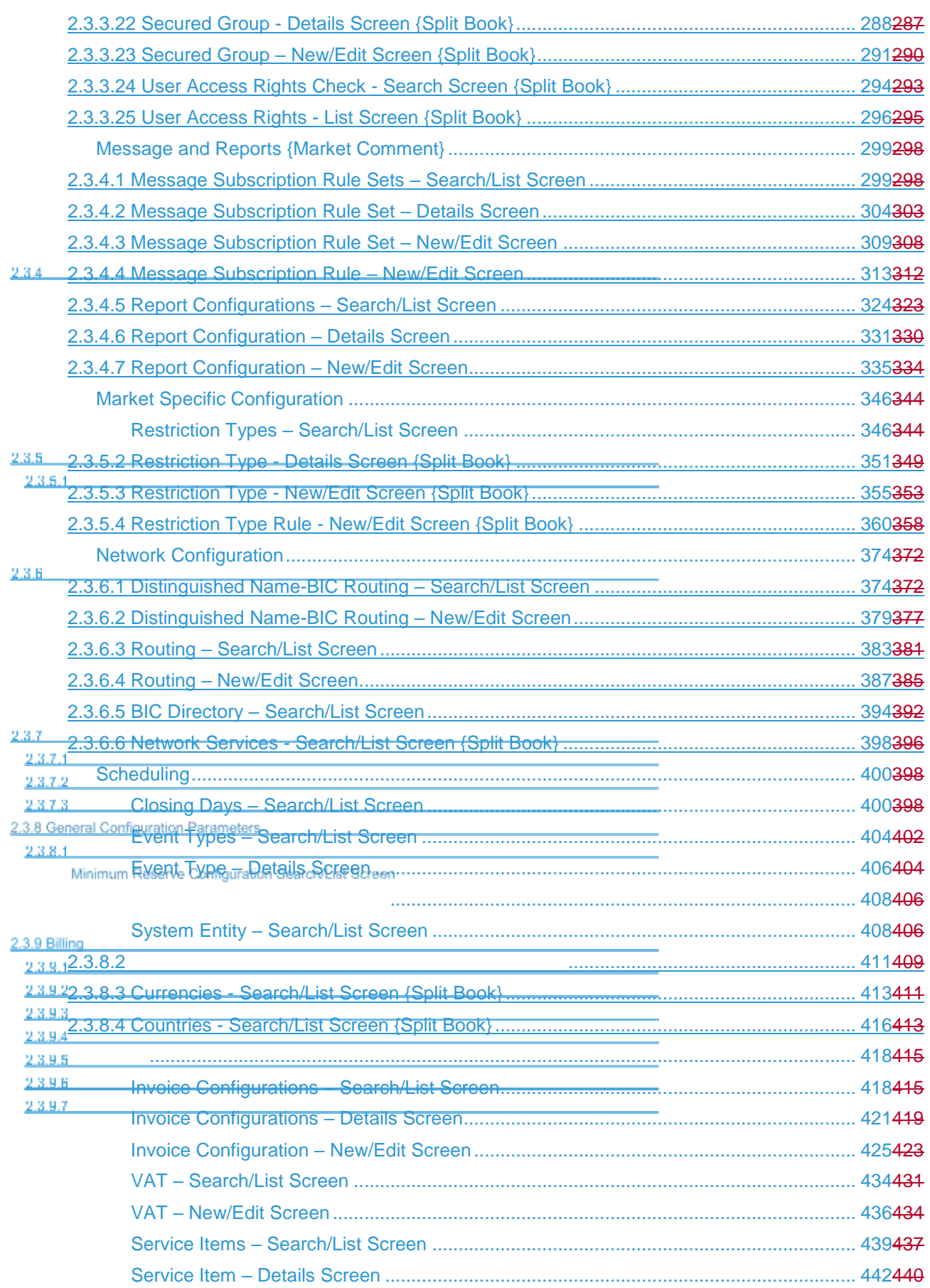

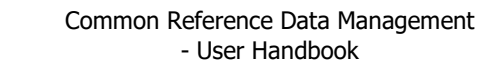

**STEP BANCA DTINLIA BANCODEESPAÑA** 

**SANGLE DE PRANCE**  $\label{eq:1} 10000000000$ 

DEUTSCHE<br>BUNDESBANK

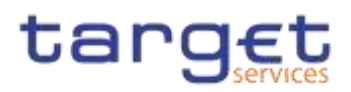

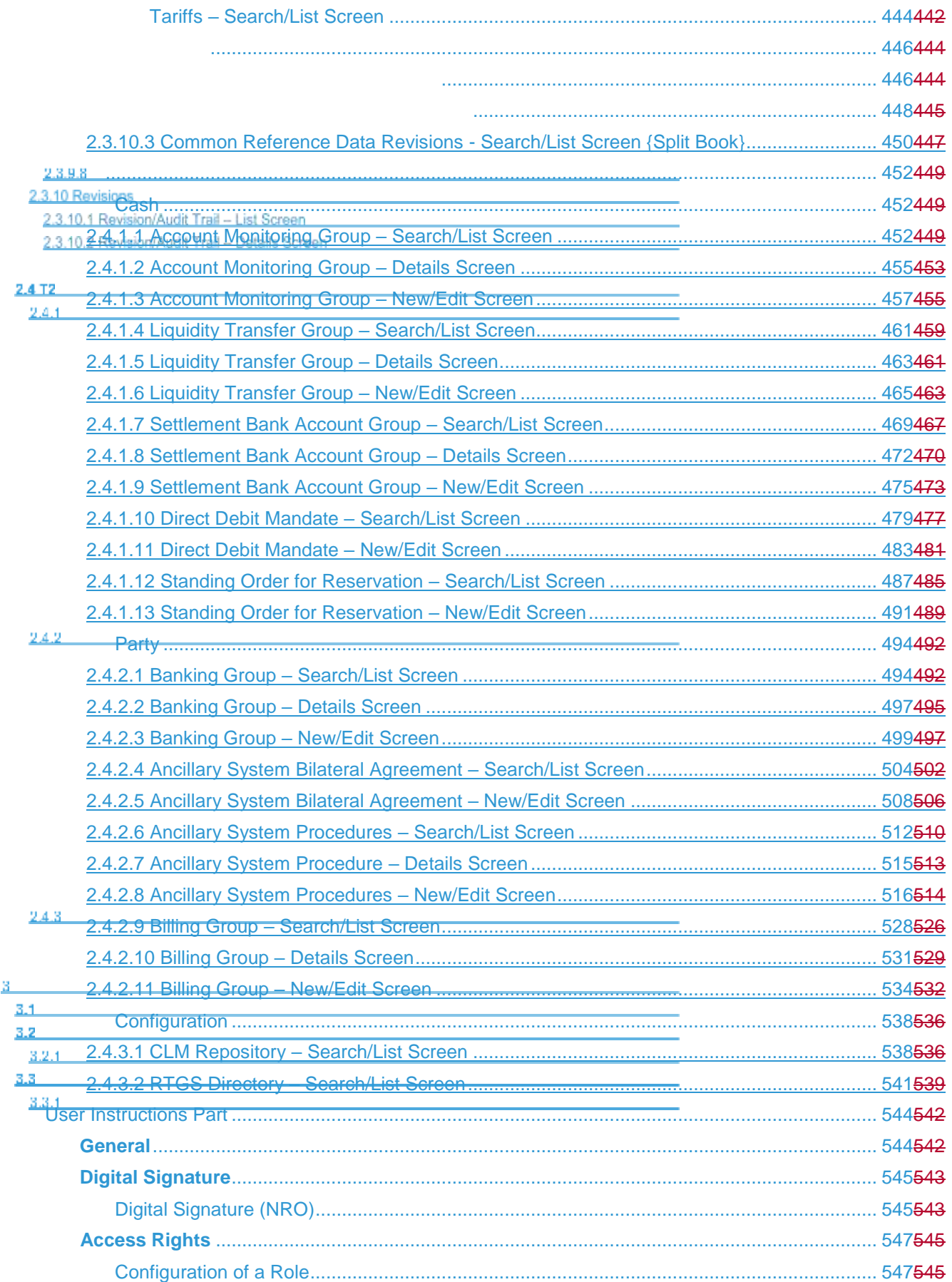

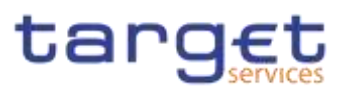

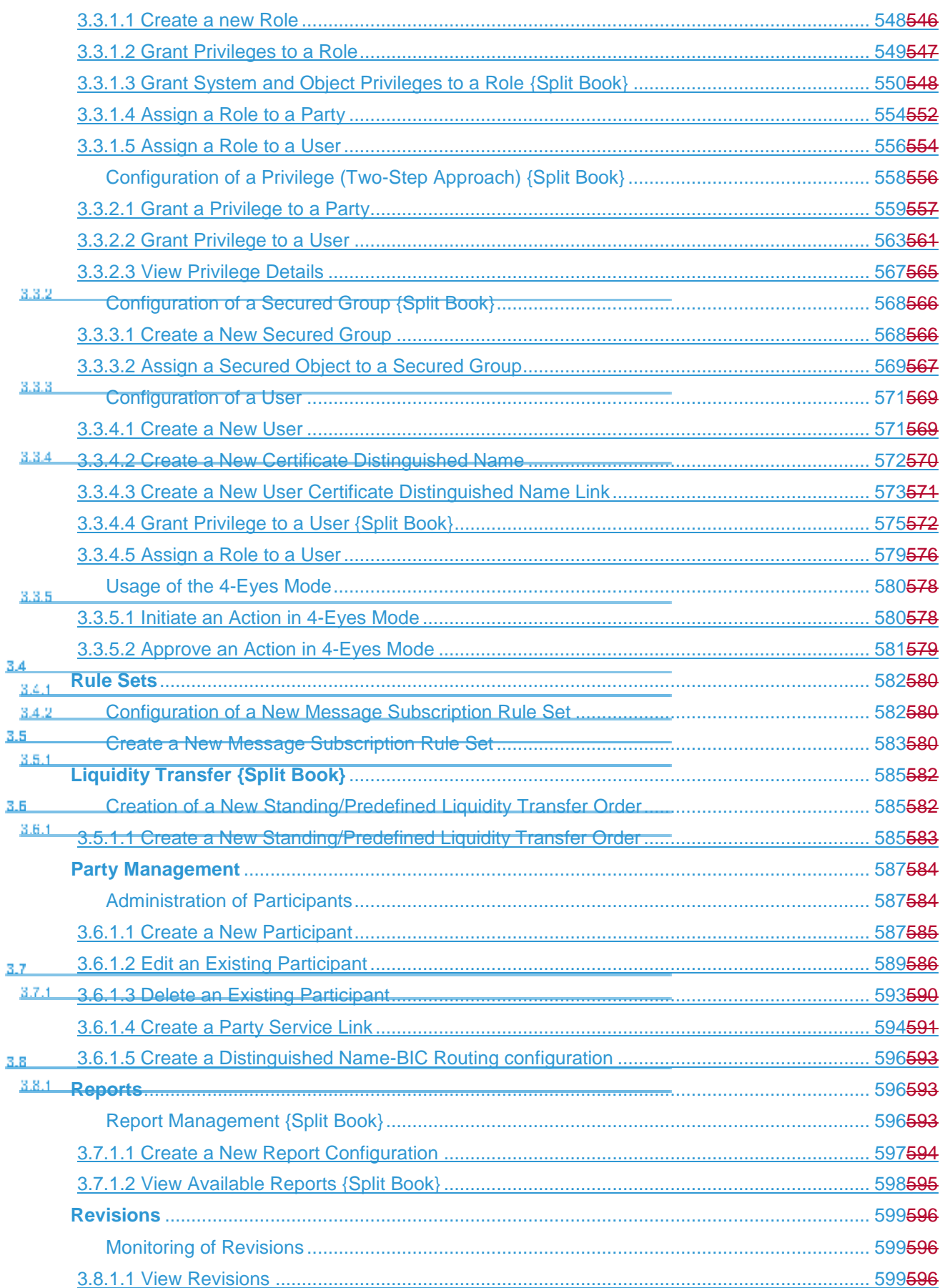

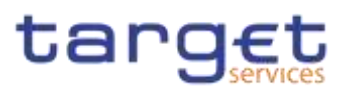

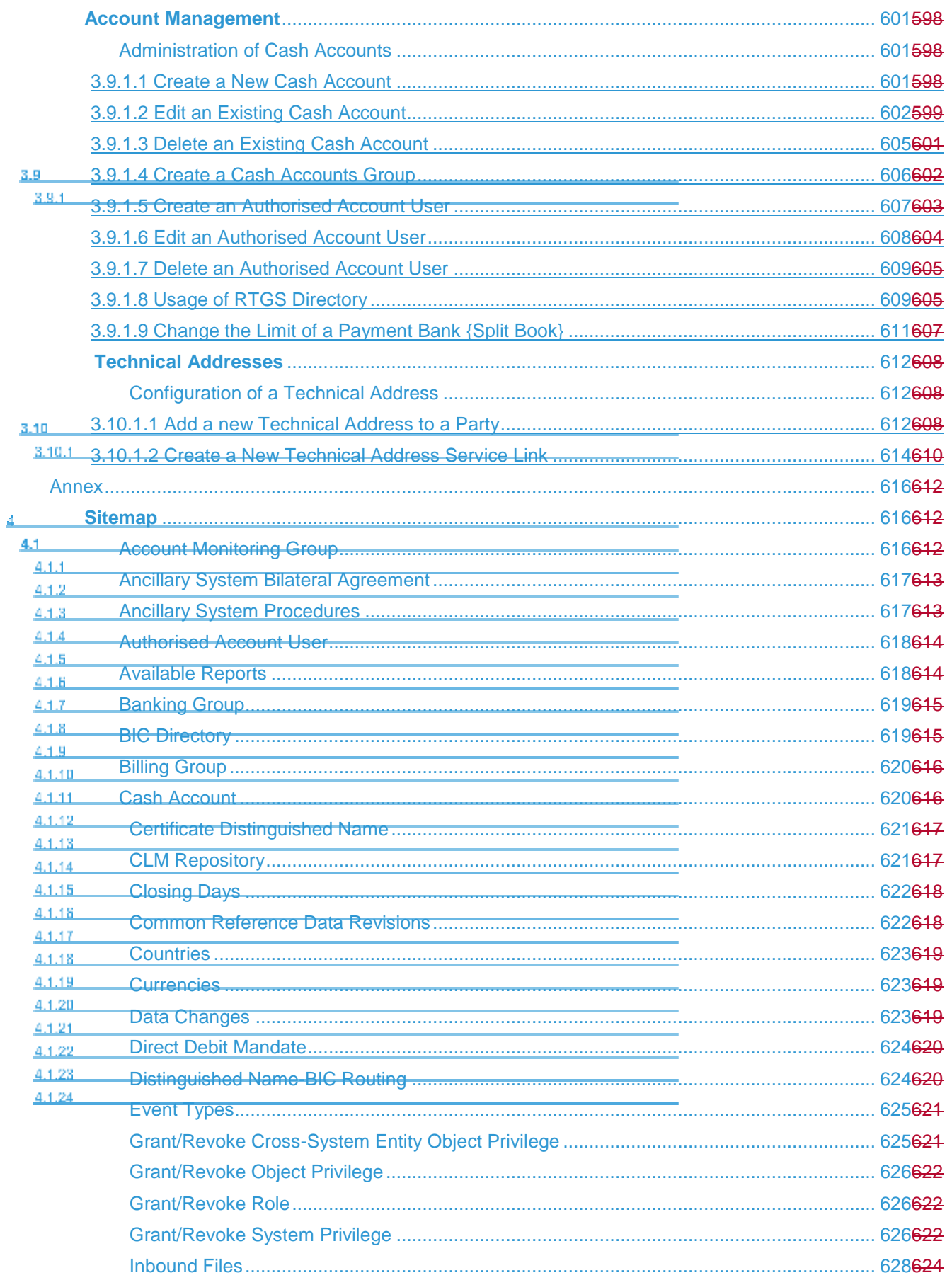

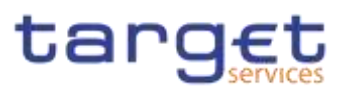

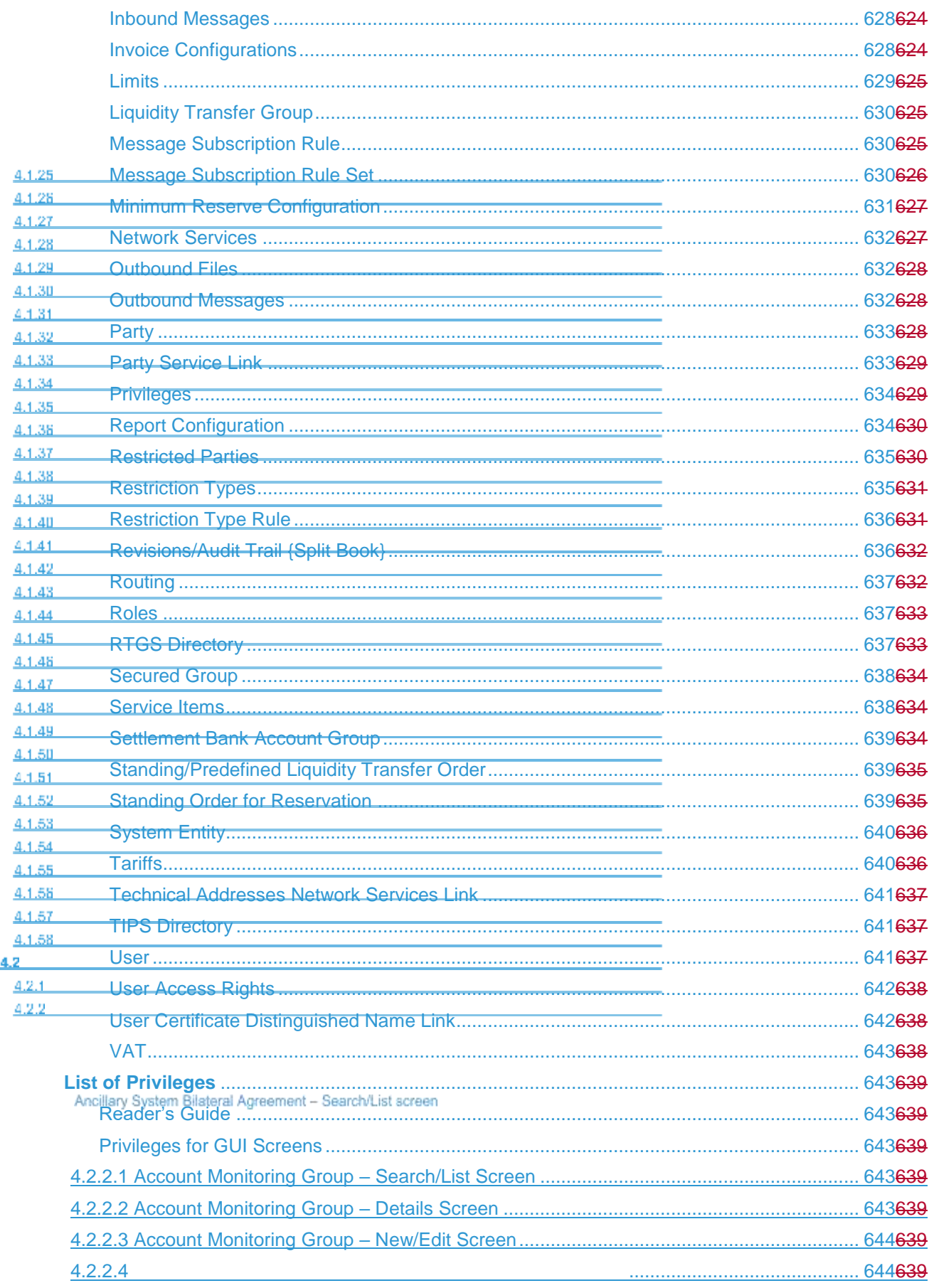

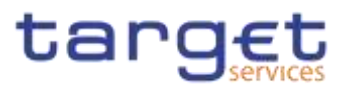

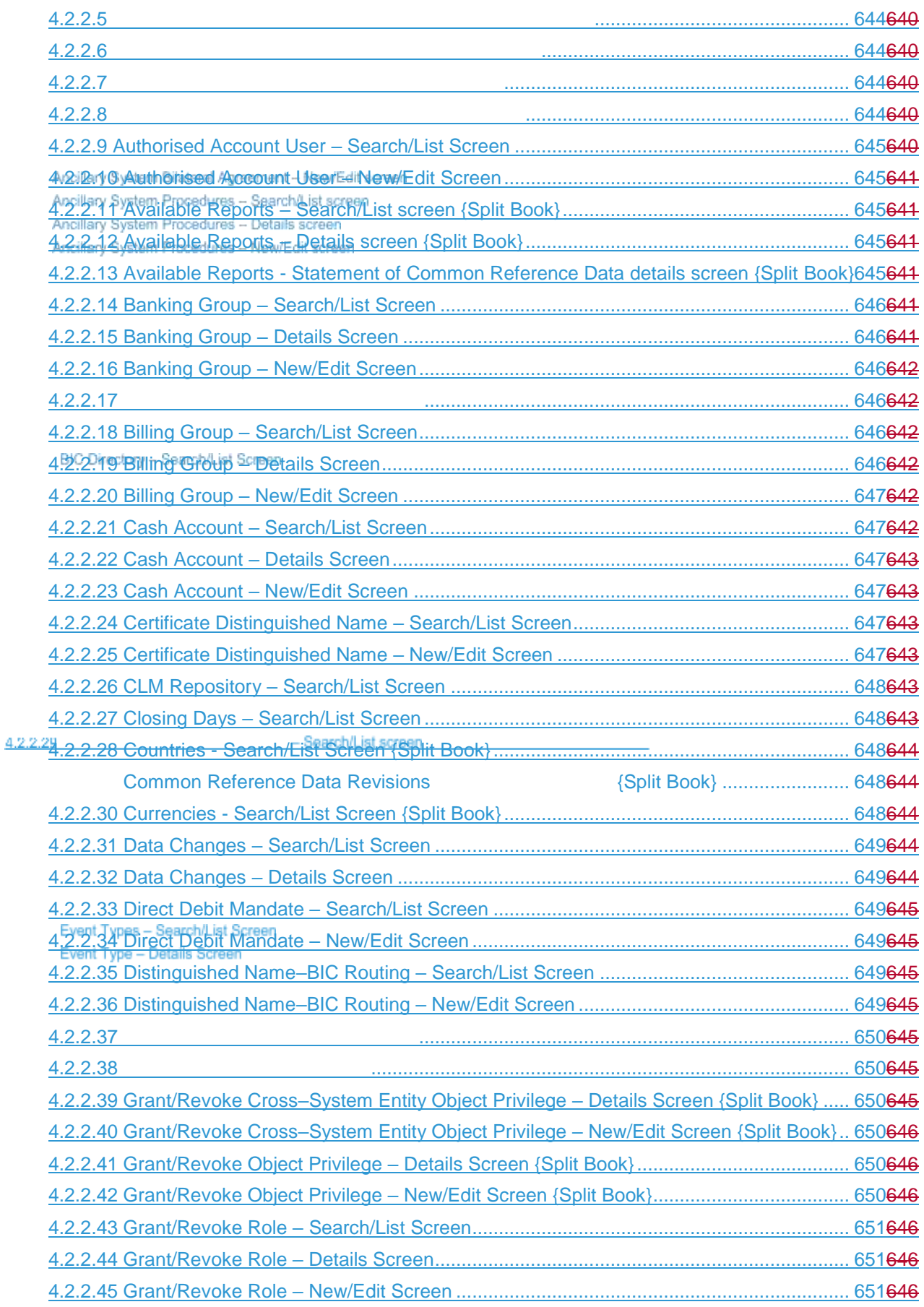

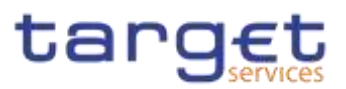

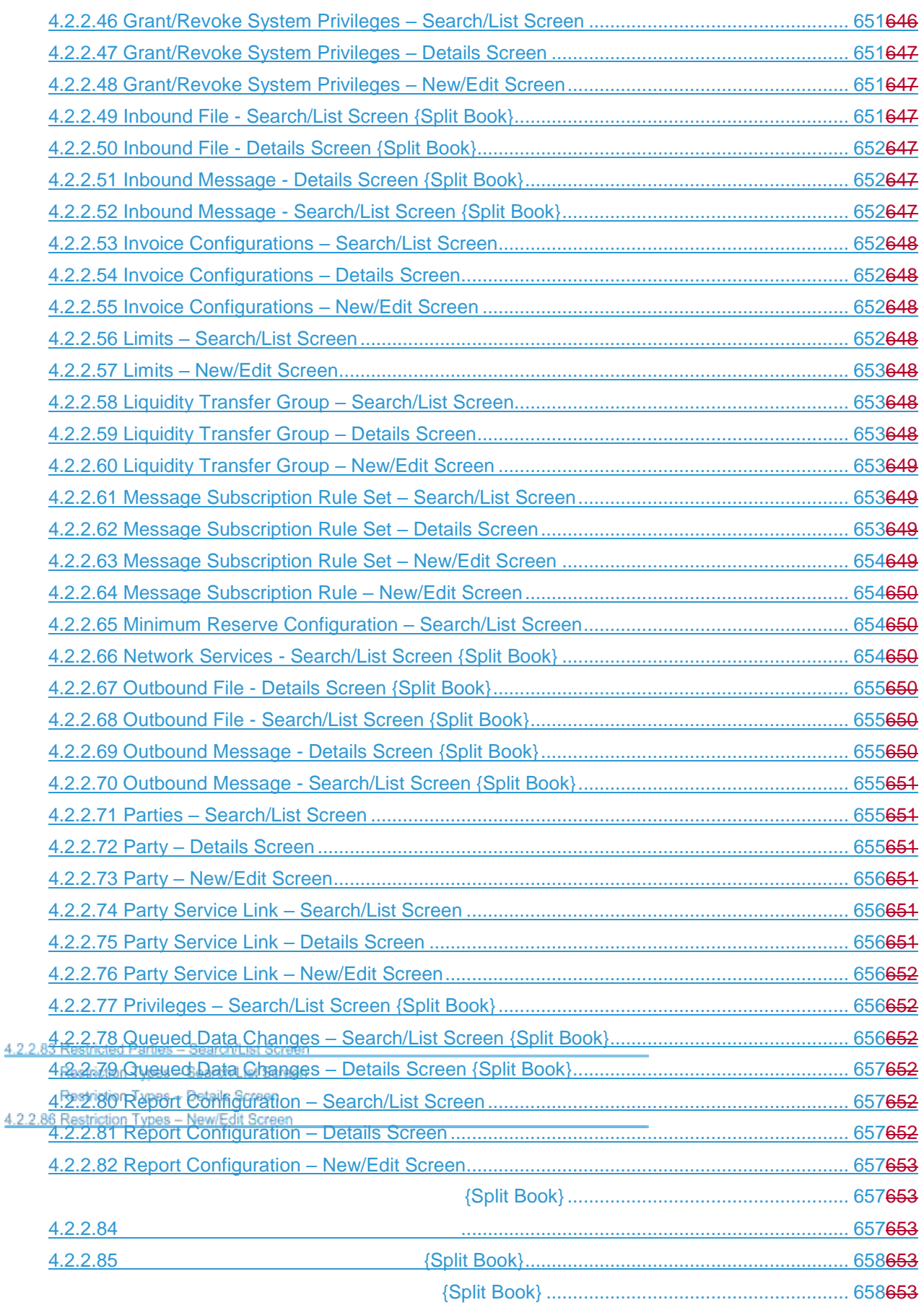

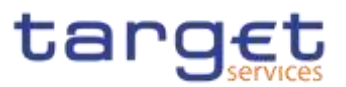

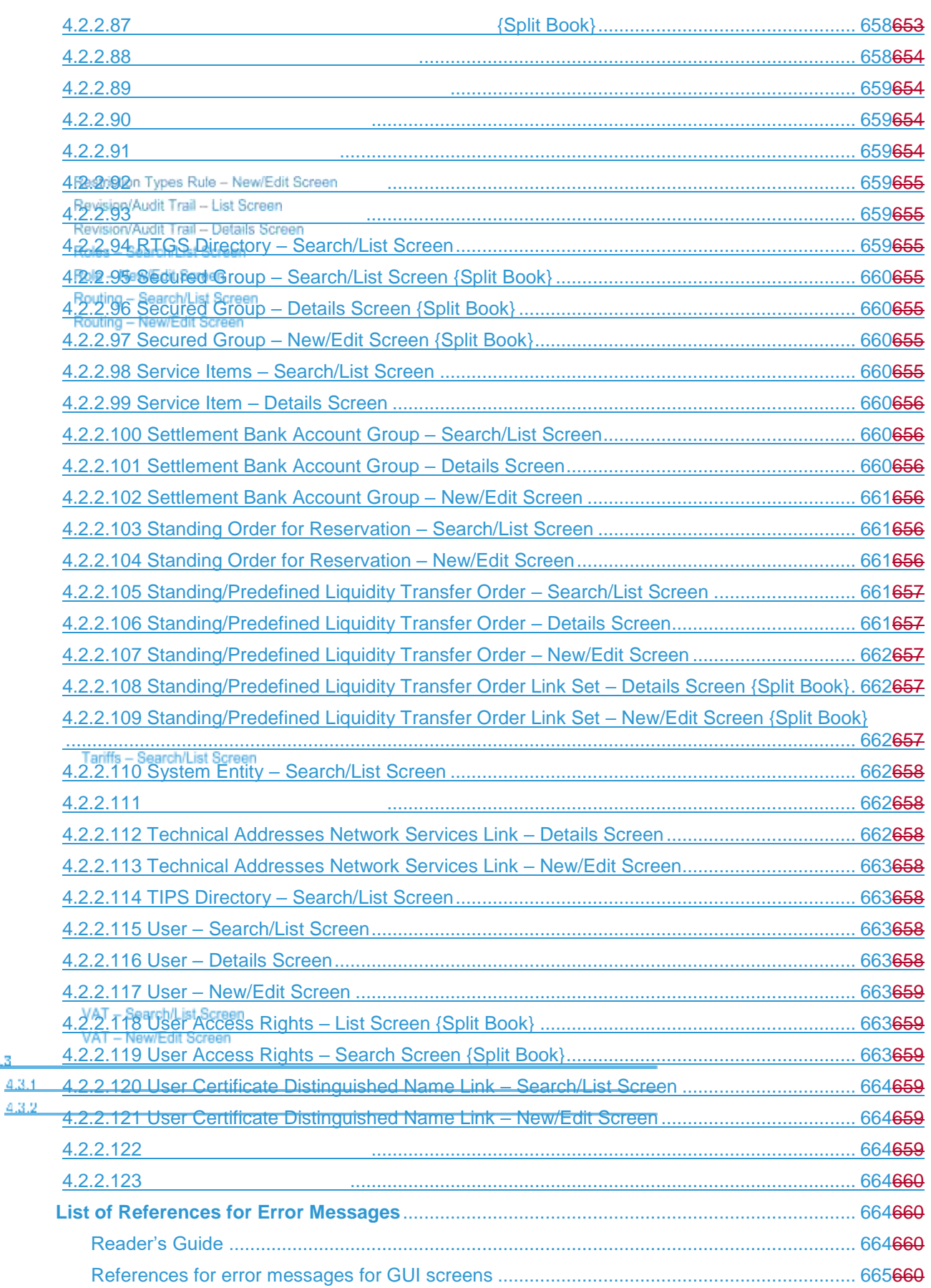

4.3

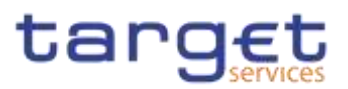

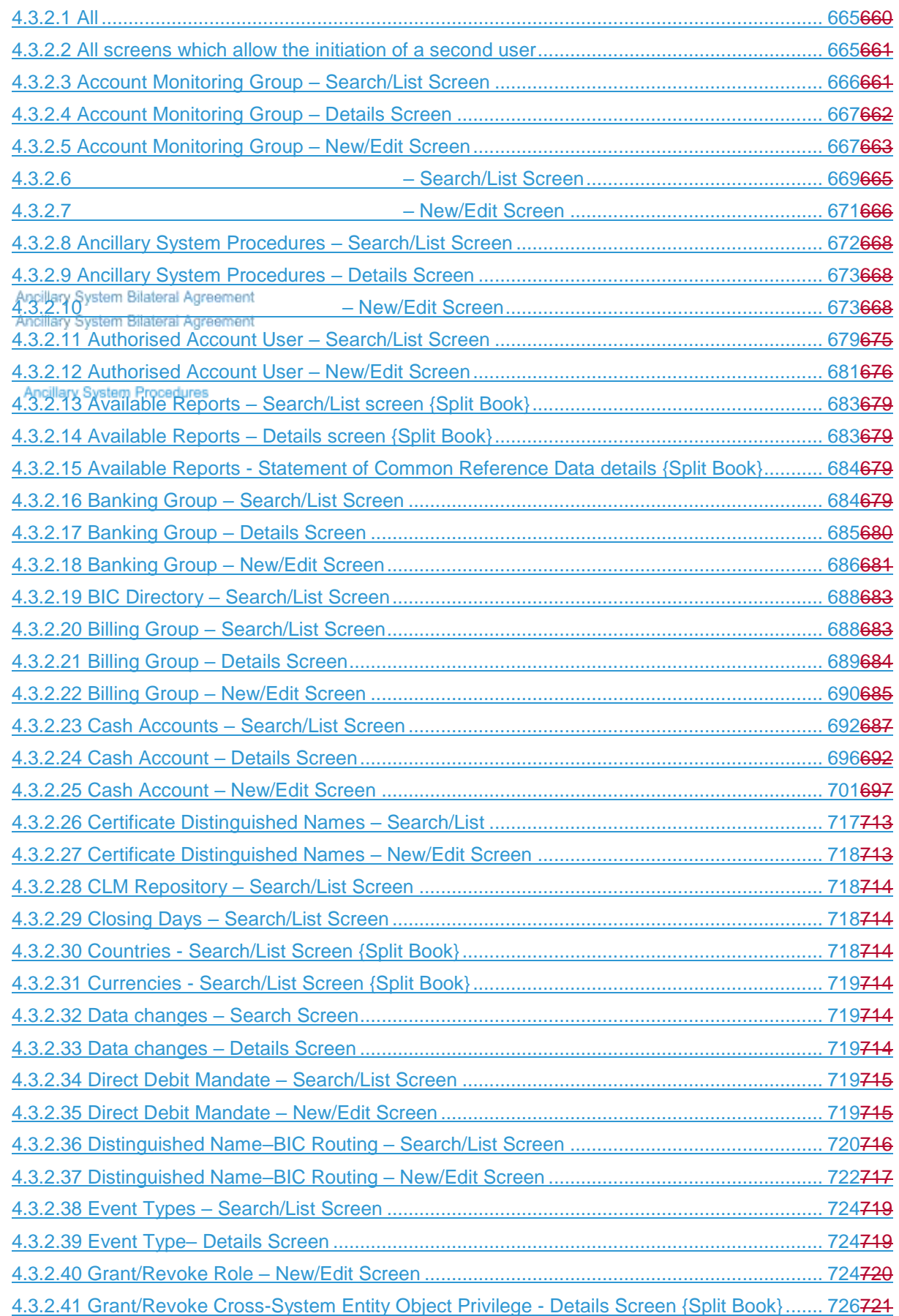

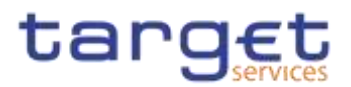

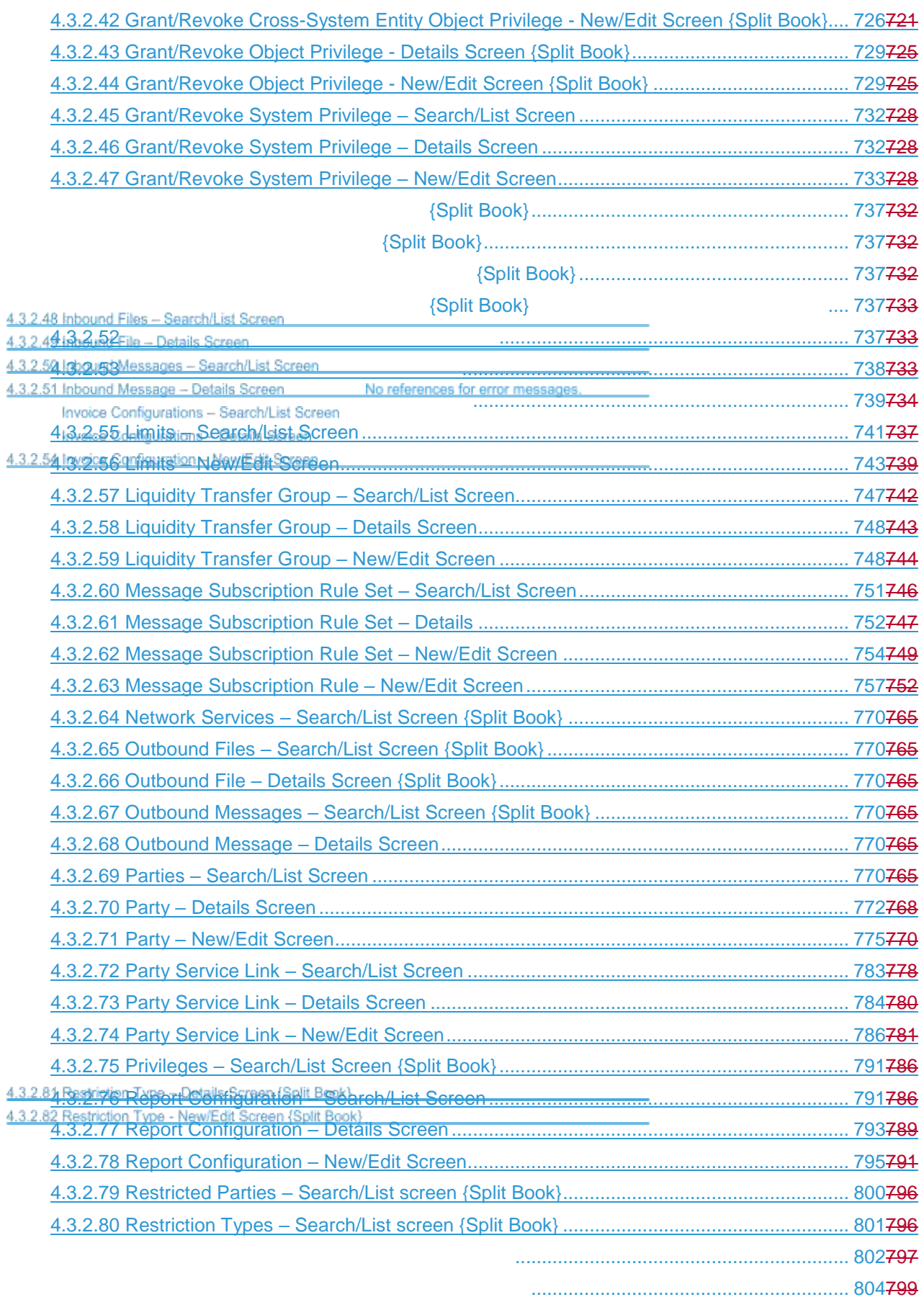

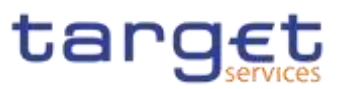

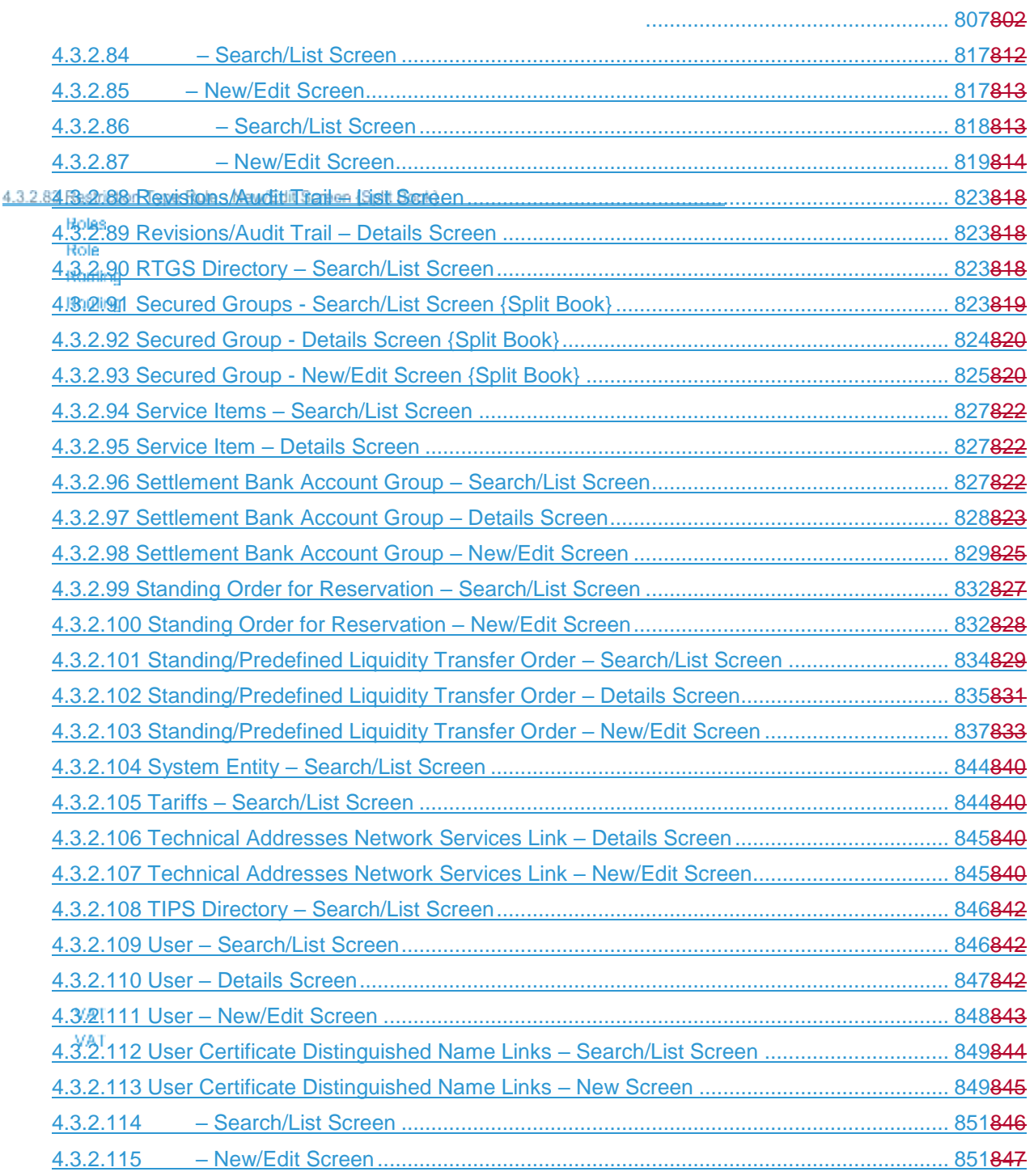

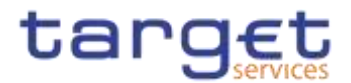

# <span id="page-14-0"></span>**Terms and Abbreviations**

The terms and abbreviations are shown in the table below. You find terms with their description and the abbreviations, both in an alphabetical order.

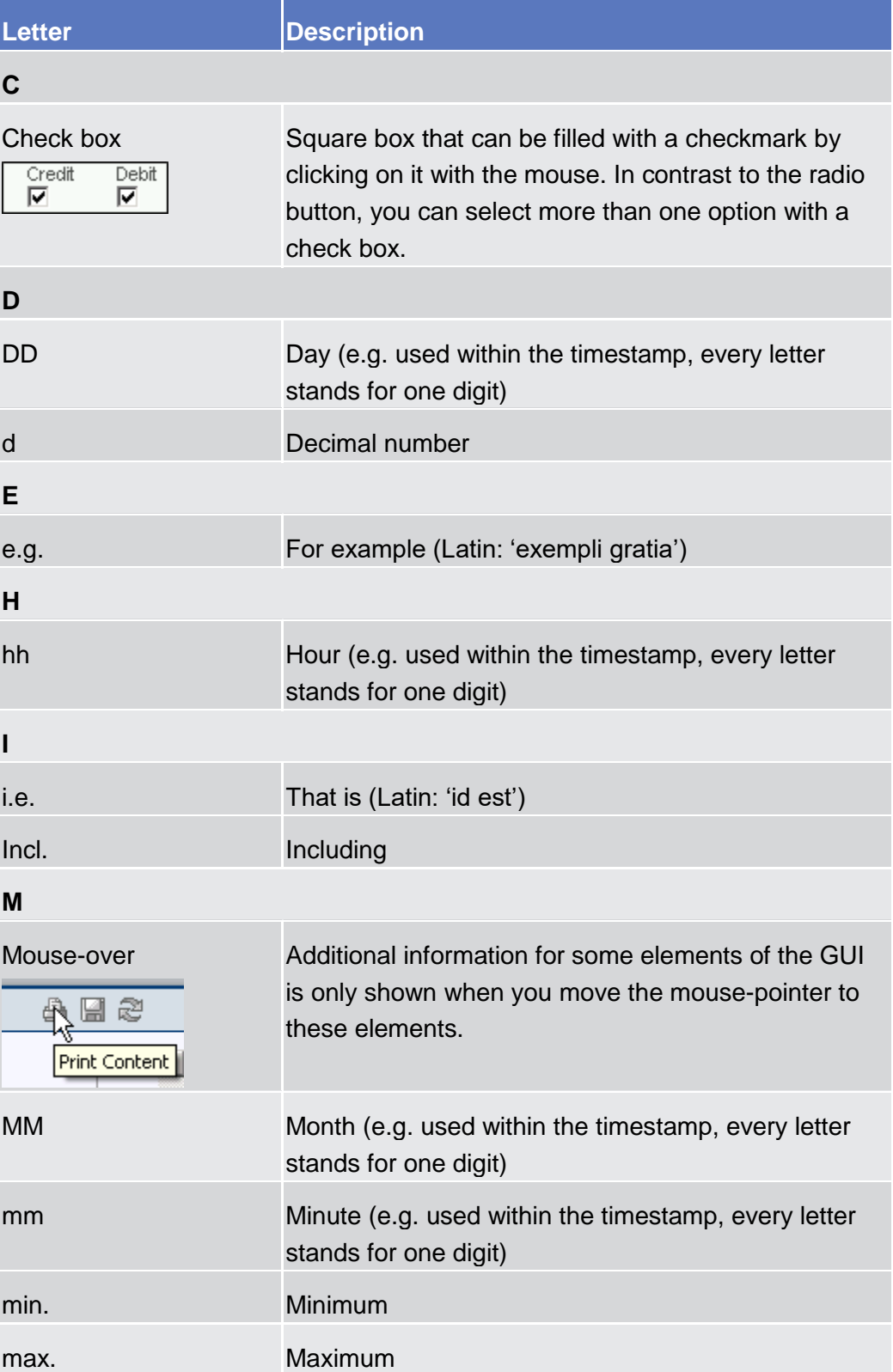

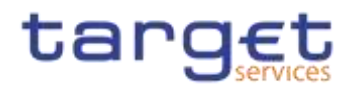

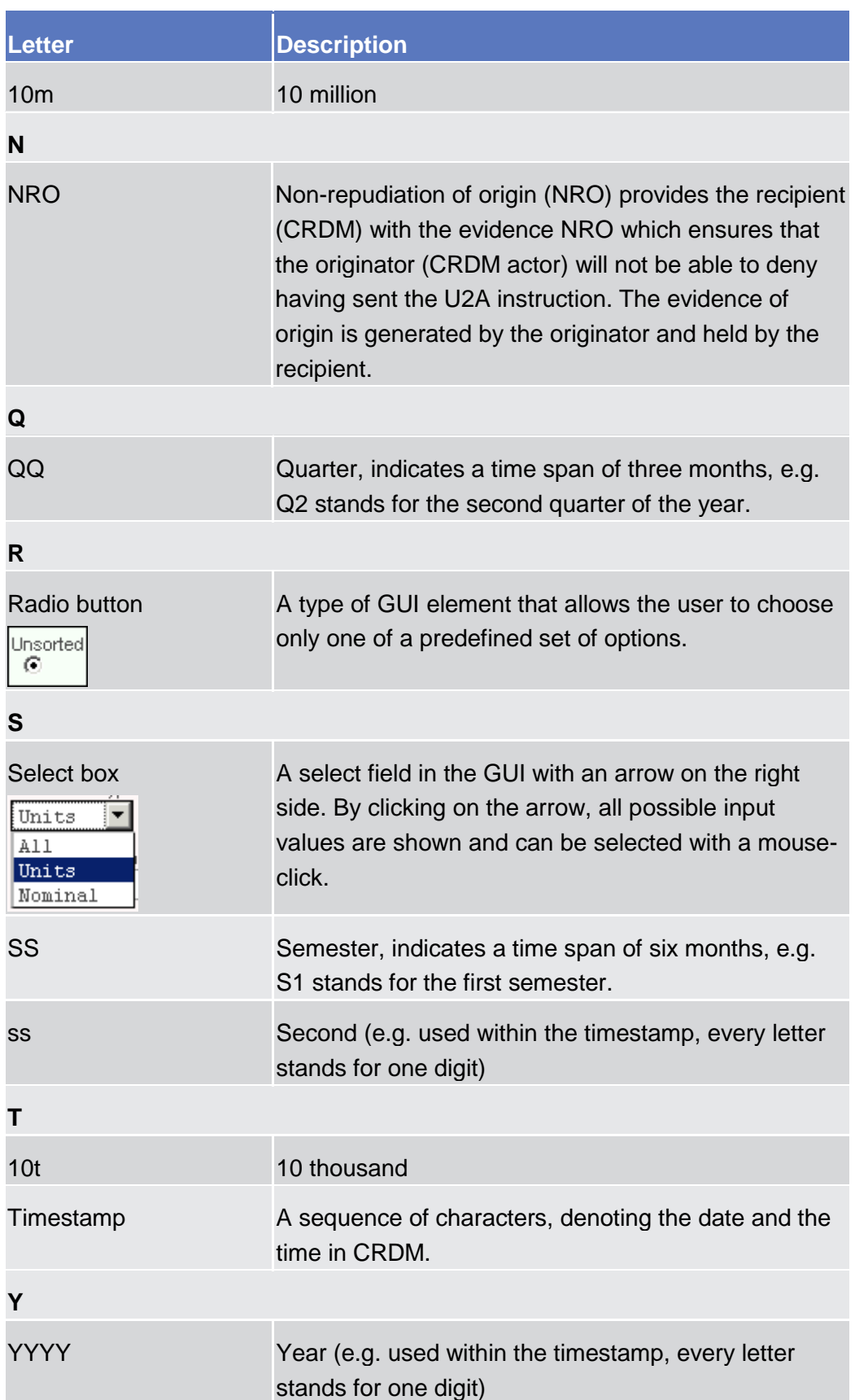

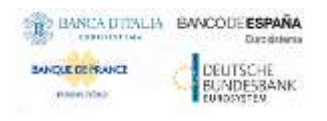

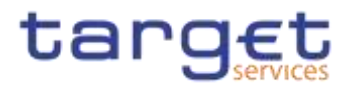

# <span id="page-16-1"></span><span id="page-16-0"></span>**Introduction**

The CRDM User Handbook, hereinafter called UHB, aims at facilitating the use of the Graphical User Interface of the Common Reference Data Management 1 (CRDM GUI). It is intended for any CRDM user regardless of the focus of 1.1 Overview of the tivises **Had dissori**bes the full range of functionalities available in user-toapplication (U2A) mode. The UHB provides detailed reference information on all GUI screens and step-by-step instructions for typical workflows.

- **Target Audience** The content of the There is only one handbook is addressing addressed to all actors: central banks (CBs), central securities depositories (CSDs), CSD participants, external CSD users, and payment banks and ancillary systems. By referring to the table of contents as well as to the usage indication list, each reader can easily identify the relevant parts.
- **Related documentation** The UHB is part of the functional documentation and complements the UDFS. In particular, chapter one of the UDFS contains a detailed description of the business concepts used in CRDM, which are also relevant when using the GUI. The UHB is divided into two parts. UHB Book 1 describes all the common reference data objects that are common in almost all the TARGET Services, while UHB Book 2 is focused on the reference data objects that are used in T2S only. **{Split Book}**

<span id="page-16-2"></span>**Updates** Updated versions of the UHB will be provided on a regular basis.

## **UHB Methodology**

Several symbols and methodological elements are used throughout the CRDM UHB to ease orientation and help you to find your desired information quickly.

- **Page Layout** Every page of the main UHB parts has a similar page layout. You can find four different elements:
	- **■** the header, which shows the chapter and sub-chapter title

I the margin column on the left side of each page, which is used for subheadings and information signs

I the text column, which contains the main information, tables and screenshots

I the footer, which shows the name and the release of the document as well as the page number

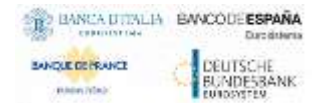

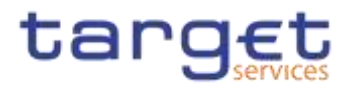

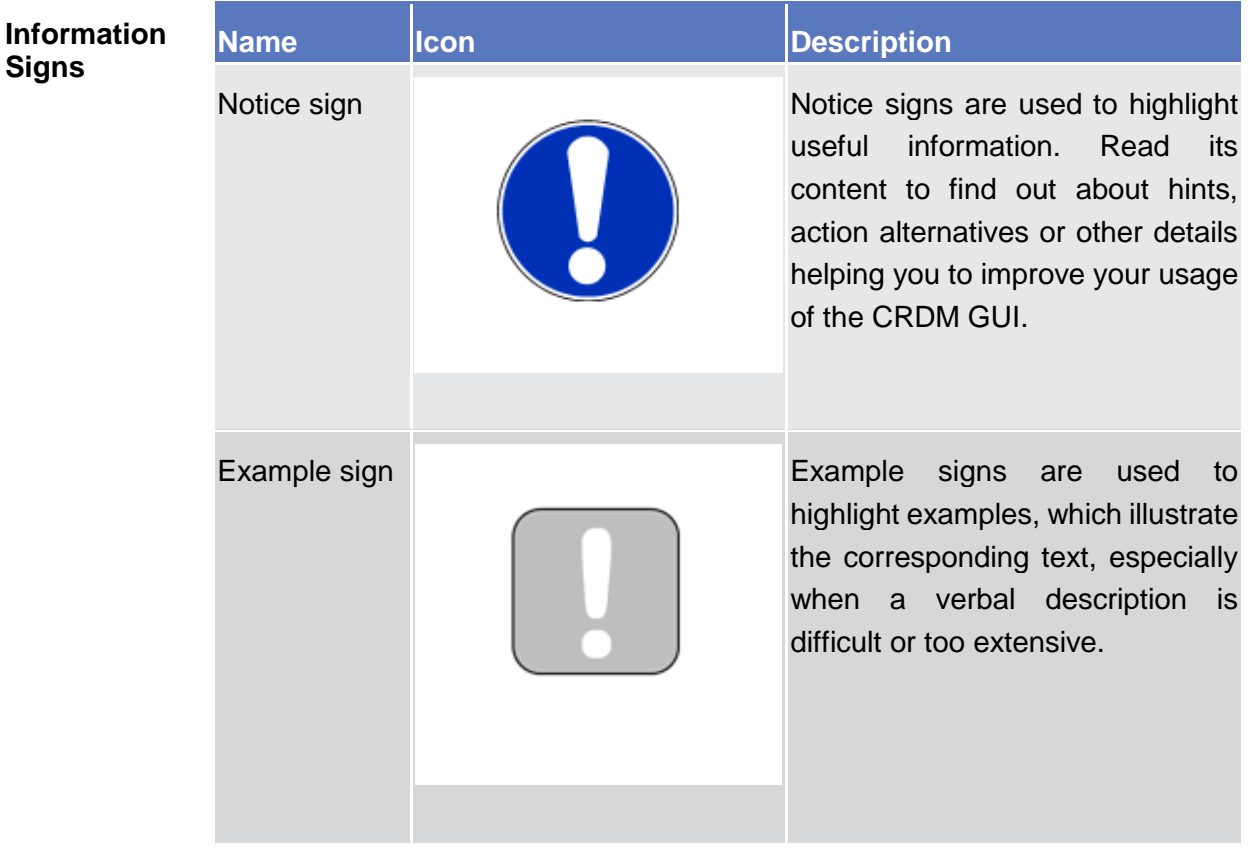

## Links Links are illustrated throughout the UHB with a little triangle followed by a page number within squared brackets. These links help you to jump to related sections by clicking on them or turning to the relevant page.

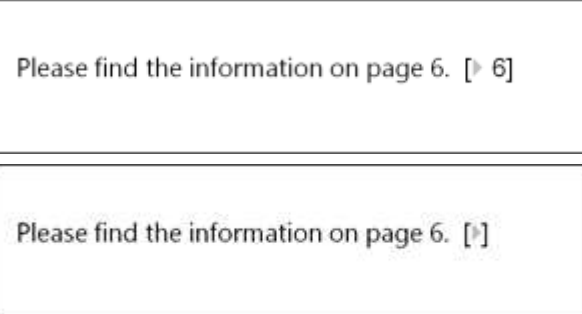

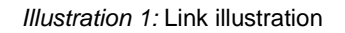

**Tables** Tables are used to present information in a clearly arranged format. They consist of a table head and a table body. The body is divided into a left and a right column. The left column contains keywords, for example field names, which are explained in the right column. Subsections within a table are preceded by a heading. The order of the description follows the appearance on the screen from left to right and from top to bottom.

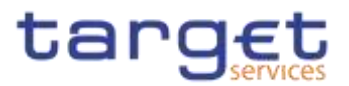

**Type Set** Regular text in the UHB is written in Arial Unicode MS font with a size of 11pt. Screen and button names are written in italic letters, GUI paths use the Courier New font. Field names and field values are put in quotation marks if they appear in a context other than their dedicated description.

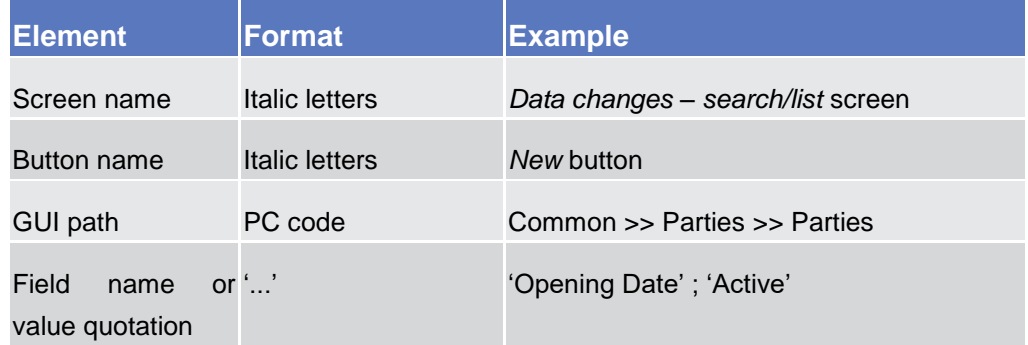

#### **Action Steps**

Business scenarios are divided into single action steps. These action steps are numbered sequentially. Intermediate results are described where appropriate and marked with an indented arrow. Each business scenario ends with a final result, indicated by an arrow.

#### ĹШ **Example**

- 1. Action step 1
- 2. Action step 2
- $\Rightarrow$  Intermediate result
- 3. Action step 3
	- **★ Result**

**Screenshots** Screenshots are used to illustrate the corresponding text. Note that there might be minor deviations between the screenshot and your screen appearance, according to your access rights or a specific selection you have made. In addition, some functions are mutually exclusive and cannot be represented in a single screenshot. In these cases, the screenshot illustrates the more prevalent use of the screen.

> Values shown on a screenshot might also deviate from the default values indicated in the description. In these cases, the description is valid rather than the screenshot.

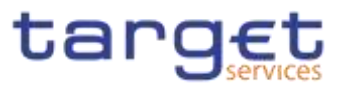

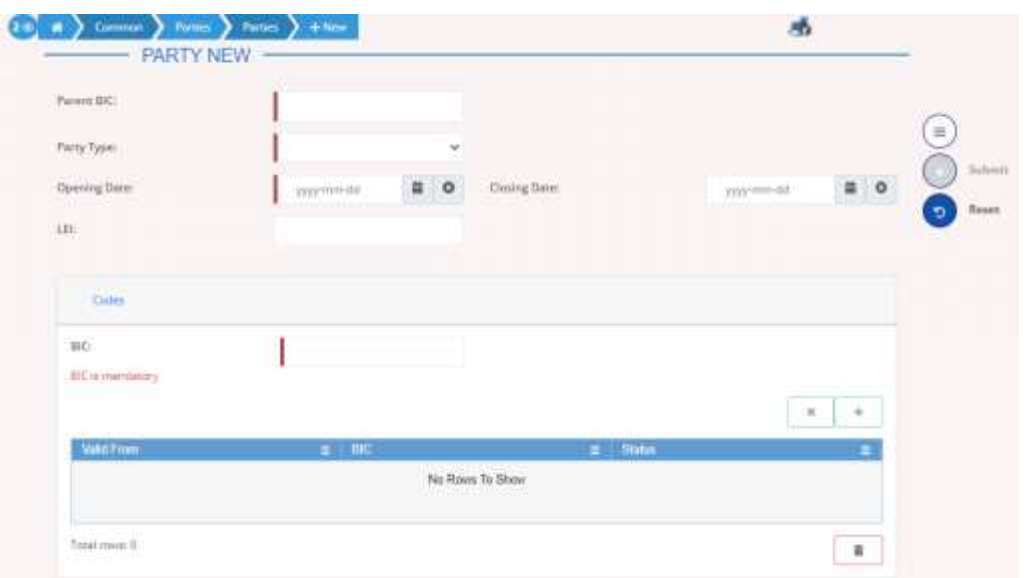

*Illustration 2:* Screenshot of Party New/Edit screen

## <span id="page-19-0"></span>**UHB Structure**

 $1.1.2$ 

The UHB is structured in three parts and is complemented by an annex.

**Part 1** The **introduction** explains the aim, the content and the approach of both the UHB and the GUI. While the first section explains how to use the UHB, the second section focuses on the design and common functionalities of the GUI.

The overview of the UHB includes information about:

- **Ⅰ The UHB methodology [**▶]
- **The UHB structure [**▶]

The overview of the GUI consists of information about:

**Ⅰ** Setup and login procedures [<sup>1</sup> ]

**I**GUI structure, including information about the menu structure, screen structure, screen types, field types and properties, and common buttons and icons [<sup>1</sup>]

- **Validation [**▶]
- **Ⅰ Communication network and services [**▶]
- **User administration [**▶]
- **Ⅰ Security and certification services [**▶]
- **Ⅰ** Online help [▶]

Refer to this part if you need information on how to use the UHB or on common functionalities of the GUI.

**Part 2** The **screen reference part** starts with a general section serving as a reader's guide for this part. It is followed by the screen descriptions of all screens

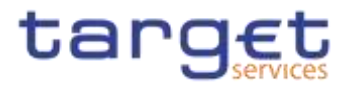

contained in the GUI. Each description follows an identical structure which comprises detailed information on all screen fields.

The screen reference part is structured along the first and second GUI menu level, followed by the screens in alphabetical order. Within this alphabetical order, all screen types belonging to the same business function are grouped together to follow the business logic (*search/list* screen, *details* screen, *new/edit* screen).

Refer to this part if you need detailed and precise information on a screen, field or button.

**Part 3** The **user instructions part** starts with a general section serving as a reader's guide for this part. It is followed by step-by-step instructions for typical GUI workflows, called business scenarios. Each description follows an identical structure.

> Related business scenarios are grouped into comprehensive business packages, which are further grouped into categories.

Refer to this part if you need to know how to carry out an action using the GUI.

**Annex** The **annex** supplies detailed information complementing the UHB:

**Ⅰ** Annex Section 4.1 - Sitemap [1]: Hierarchical, structured illustration of all screens and their interrelations

**Ⅰ** Annex Section 4.2 - List of privileges [D]: For each screen, all privileges and their corresponding description are listed

**Ⅰ Annex Section 4.3 - List of references for error messages [**▶]: For each screen,

<span id="page-20-0"></span>all references for error messages, the error text and the corresponding 1.2 Overview of the Graphical Hsen Interface

 $1.2.1$ The GUI is a browser-based application for communication with CRDM in U2A mode. It is based on the ISO norm 9241 'Ergonomics of human system interaction'.

## <span id="page-20-1"></span>**Setup and Login Procedures**

Before entering the GUI, make sure that your workstation complies with the hardware and software requirements and implement all necessary preparations (e.g. firewall settings) described below.

Such requirements/preparations may be subject to periodical review/update to comply with changing technical/regulatory scenario.

**BO BANCA DTIALIA BANCODEESPAÑA** 

**ANK** 

**SANDLE DE PRANCE** 

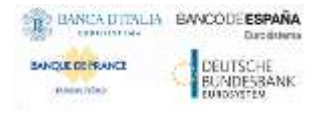

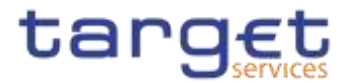

Please refer to the "ESMIG U2A Qualified Configurations" annex of ESMIG UDFS.

**Hardware requirements** Please refer to the "ESMIG U2A Qualified Configurations" annex of ESMIG UDFS.-

**Software requirements** Please refer to the "ESMIG U2A Qualified Configurations" annex of ESMIG UDFS.

**Supported Web-Browsers and Settings** Please refer to the "ESMIG U2A Qualified Configurations" annex of ESMIG UDFS.

### **GUI Access** Users are directed to an initial page named ESMIG portal that ensures proper routing to the web applications the user has been granted to enter.

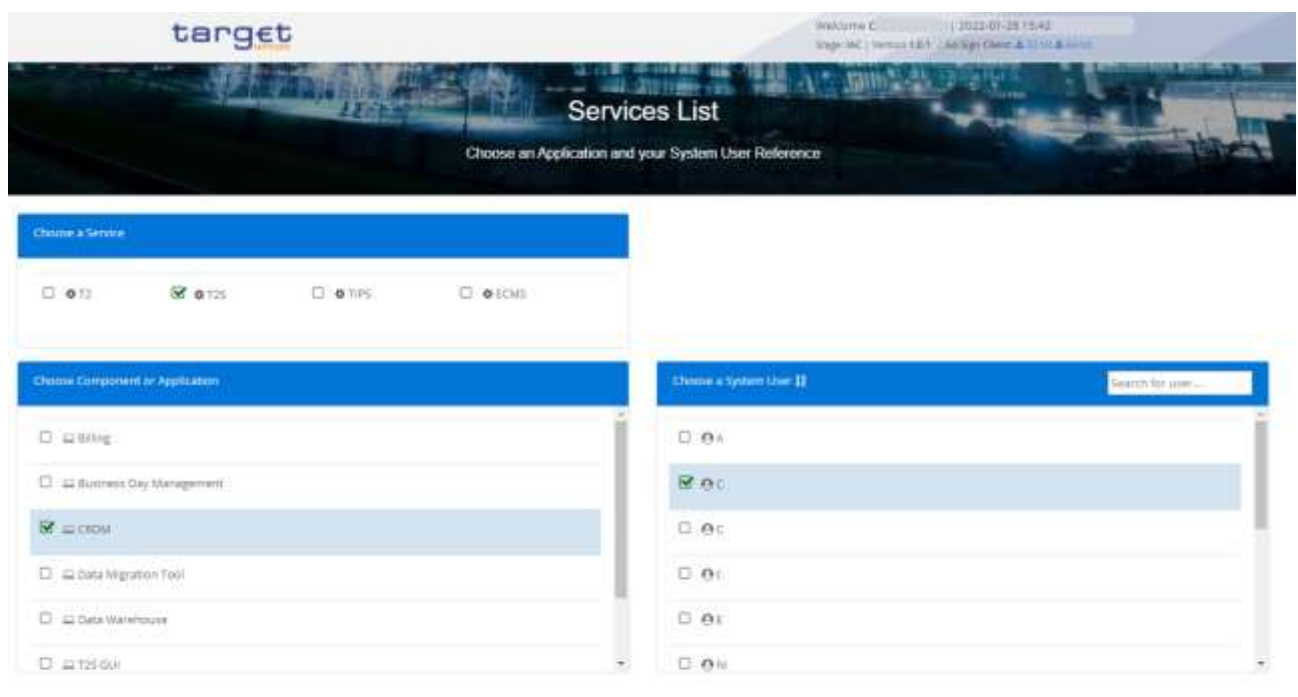

*Illustration 3:* ESMIG Portal

The ESMIG Portal screen expects the user to select the relevant service to enter. After the selection of the Service, the user is invited to select a specific component or application.

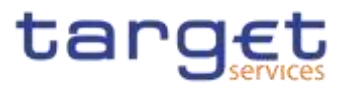

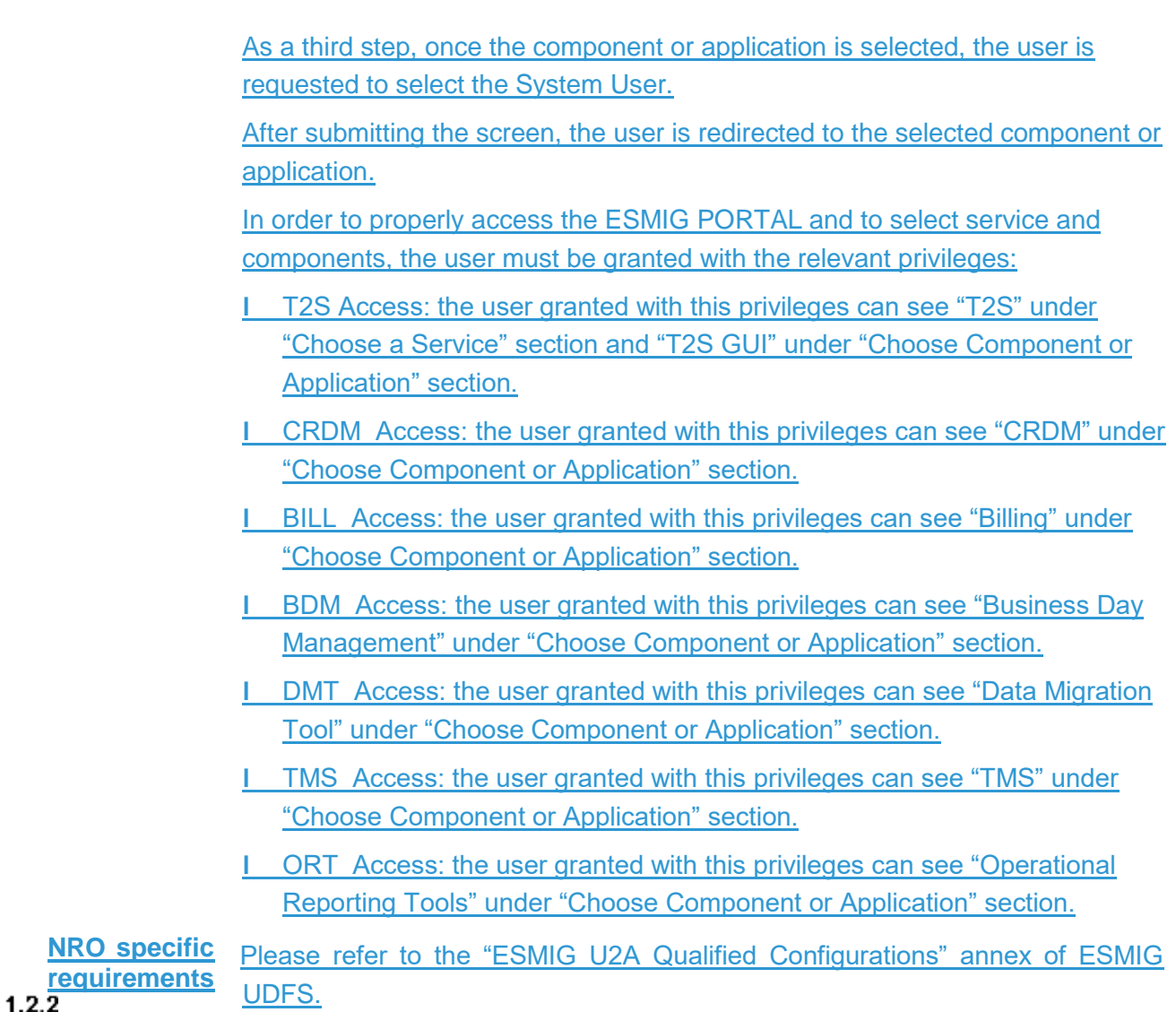

### <span id="page-22-2"></span><span id="page-22-0"></span>**GUI Structure**

This chapter explains the basic elements of the CRDM GUI structure (i.e. structure of the menu and the screens) helping you to navigate through the system and to use it quickly and efficiently.

The first subsection describes the menu structure where screens are grouped hierarchically. Afterwards, the second subsection explains the layout structure common to each screen. The following subsections provide details on the [different screen types](#page-25-0) [\[](#page-25-0)1[\]](#page-25-0) and on recurring elements, such as [common field types](#page-26-0)  $[\]$  $[\]$  $[\]$  or buttons and icons  $[\]$ .

#### <span id="page-22-1"></span>**1.2.2.1 Menu Structure**

The GUI menu is structured into four hierarchical menu levels. The hamburger menu appears when the proper icon is selected. After the first level is presented, it is possible to choose the functionalities that are common to the shared services

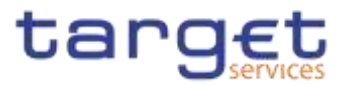

and those that are specific for T2 or TIPS. Then the menu can be further navigated - the second, third and fourth menu levels are accessible via mouseover on the first-level menu item - in order to select the desired functionality.

**Hint** Depending on your access rights, it is possible that not all menu entries are visible for you. Contact your system administrator to verify that you have the necessary privileges to access all screens relevant to you. The privileges are listed in each screen and business scenario description.

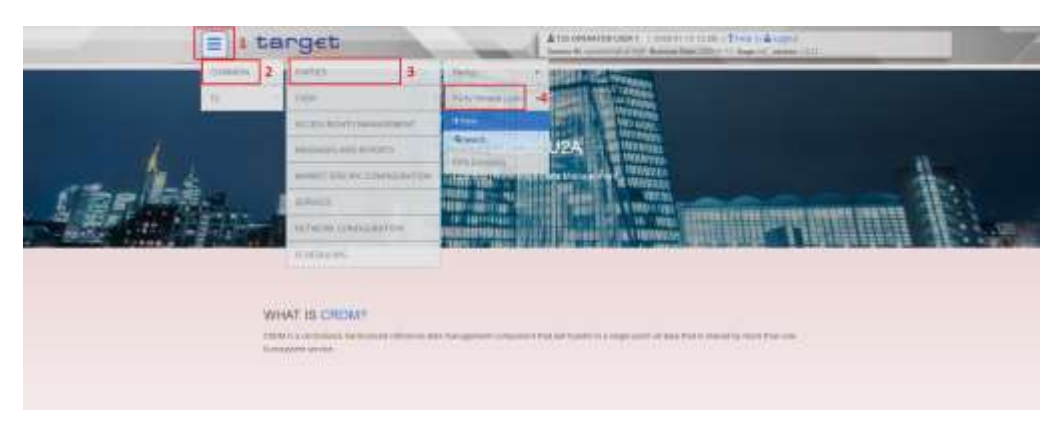

*Illustration 4:* CRDM menu levels

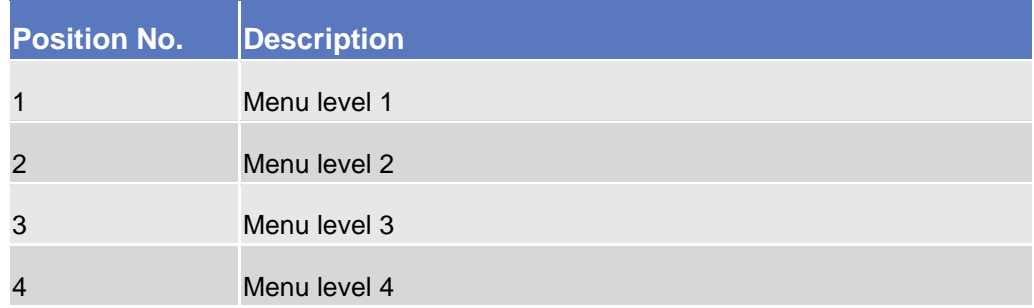

All entries on the third menu level are structural subcategories. To access a screen you have to click on the fourth menu level.

### <span id="page-23-0"></span>**1.2.2.2 Screen Structure**

In general, each screen of the CRDM GUI follows the same layout containing a header and a content area.

The header appears at the top of every screen. It contains three main elements providing useful information and helping you to navigate between the different screens as shown in the illustration below.

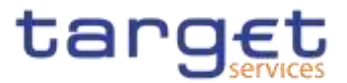

#### **Header**

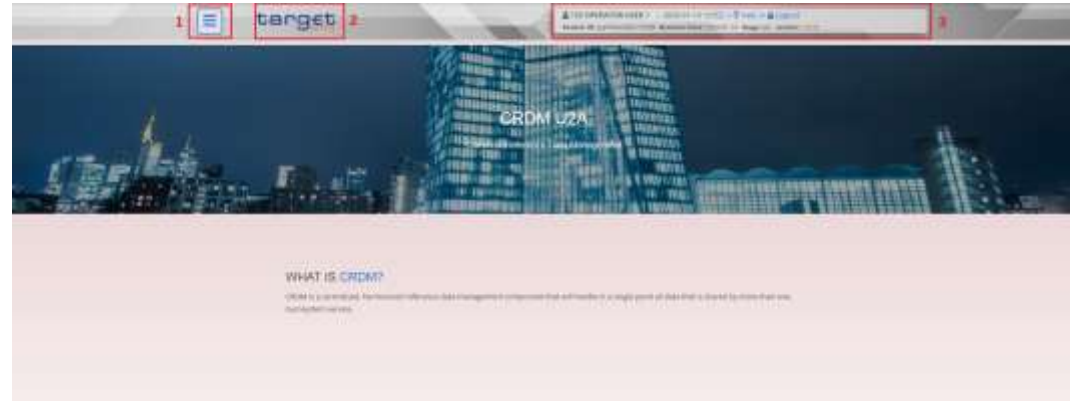

 *Illustration 5:* Header elements

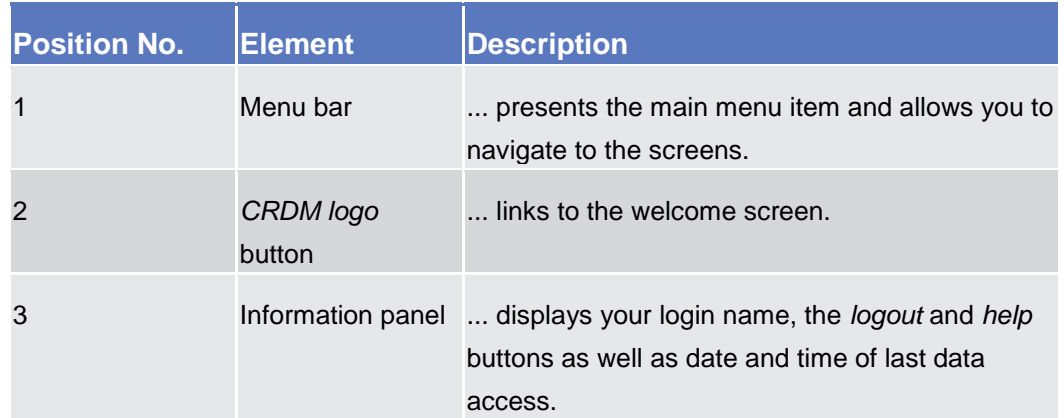

**Content Area** The content area is the part of the GUI where you can trigger all business actions. It is organised by five main elements which help you to interact properly with the GUI as shown in the illustration below.

> To structure large amounts of data, the content area is further separated into frames and sub-frames.

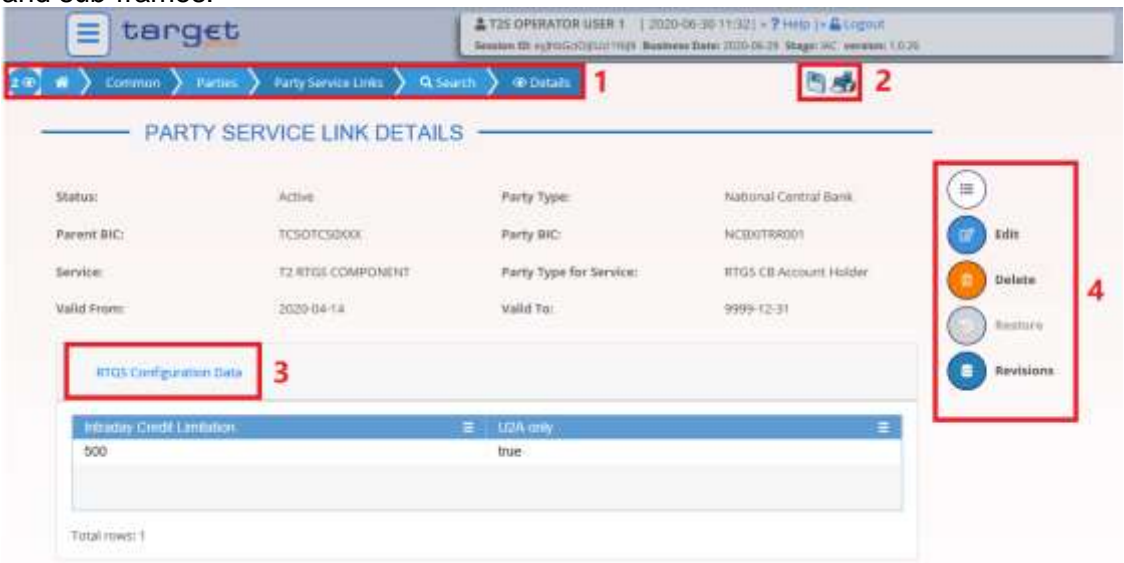

*Illustration 6:* Content area elements

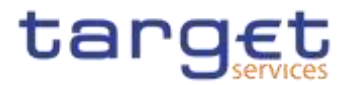

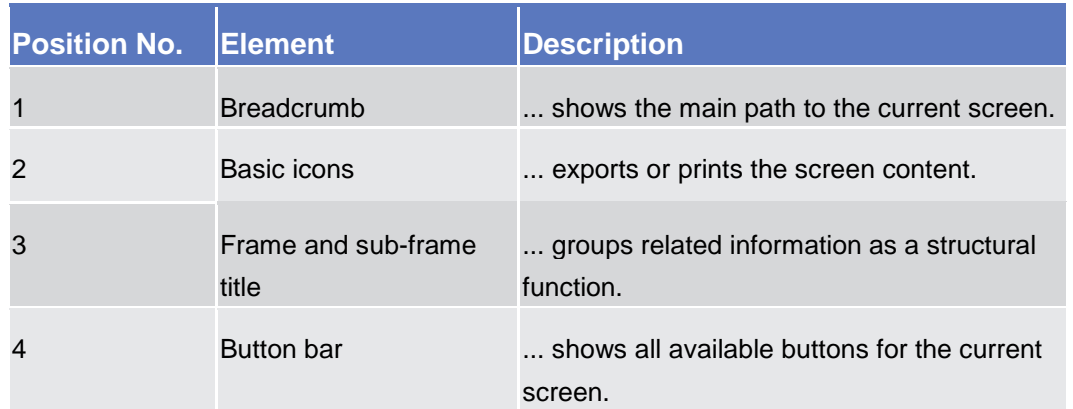

Further information about the icons can be found in the common buttons and icons section.

#### <span id="page-25-0"></span>**1.2.2.3 Screen Types**

The CRDM GUI consists of the following types of screens, each with a different function:

- ❙*Welcome* screen
- ❙*Search/List* screen
- ❙*Details* screen
- ❙*Enter* screen (usually *new* or *edit* screen)

**Welcome Screen** The welcome screen is the entrance into the CRDM GUI.

**Search/List**  Screen You can access all search/list screens on menu level four.

> The *search/list* screen allows you to query the CRDM database using a predefined set of search criteria. After executing a search, a list of data records matching your search criteria is displayed in a table. To select an entry from a list displayed on a *search/list* or *list* screen, click on the desired entry. The background colour of the table line changes to indicate the selected entry. If the search retrieves only one record, the *details* screen is displayed directly, if you are authorised to access the *details* screen, else the record is displayed in the table in the *list* screen. You can browse through the list using the table buttons. Furthermore, it is possible to arrange your search results in ascending or descending order by the columns shown. This does not trigger a refreshed query.

**Details Screen** In contrast to the *search/list* screen, you can only access the *details* screens via other screens.

> All *details* screens provide you with in-depth information of a previously selected data record.

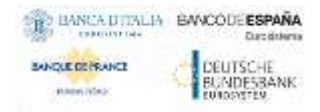

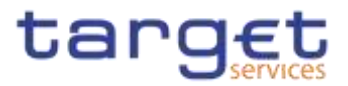

Before showing the *details* screen, a new query is forwarded to the system to ensure most up-to-date data.

**Enter Screen** Similar to the *details* screens, you can only access the *enter* screens through other screens.

*Enter* screens allow you to enter data, which can be done in two enter modes:

- **Ⅰ New mode, represented by the** *new* **screens**
- **■** Edit mode, represented by the *edit* screens

In general, both modes contain the same fields. In the case of the *new* mode, all fields are blank. In the case of the *edit* mode, existing data are prefilled in the fields. In addition, one past value is reported (if available) which cannot be edited. You can edit the existing currently valid value by changing the content of the field. You can only edit an existing currently valid value provided that there is no future value. Otherwise, you need to delete the existing future value beforehand. You can also enter a new future value by clicking on the *pencil* icon.

#### <span id="page-26-0"></span>**1.2.2.4 Field Types and Properties**

**Field Types** The description of the common field types with the proper descriptions follow.

**Input Fields** In input fields you can enter text and/or numeric content. Make sure to comply with the format requirements, which are part of each field/screen description.

> Input-sensitive fields are input fields with an auto-complete mode that helps you to input data. As soon as you start typing the first characters of the respective data into an input-sensitive field, CRDM automatically proposes possible matching entries from which you can select the desired one.

| $\overline{(\mathbb{D} \mid n)}$ (some ) nearly felse ) when |                                                                                                    |                | 感                   |         |                               |                                                         |
|--------------------------------------------------------------|----------------------------------------------------------------------------------------------------|----------------|---------------------|---------|-------------------------------|---------------------------------------------------------|
| PARTY NEW -                                                  |                                                                                                    |                |                     |         |                               |                                                         |
| <b>Farert Bit</b><br><b>TELES</b>                            | HOE                                                                                                    |                |                     |         |                               |                                                         |
| Party Turn<br><b>Georgian</b>                                | <b>TIMES DITIROD</b><br><b>NCB</b> AESPRODE<br><b>NOR ALSPROOF</b><br><b>NCB ALSTAGER</b><br><b>NCE ACSPECCI</b>                             | $\mathbb{R}$ o | $+41$<br>Distrators | wwww.ar | 0 <sup>o</sup>                | $\equiv$<br><b>SAFEKEE</b><br><b>Contract</b><br>kinnt. |
| $\frac{1}{2}$                                                | <b>NCB</b> AESPROXY<br><b>NCN ARSPRISSS</b>                                                                                                  |                |                     |         |                               | ×<br><b>Illehred</b><br>$\overline{\phantom{a}}$        |
| BO.<br><b>DCA mattery</b>                                    | <b>NCB ASSESSED</b><br><b>NOR AESPECIAL</b><br><b>NOR ALSPHONY</b><br><b>Control And Control State Institute and Control State Institute</b> |                |                     |         | - 16<br>$\rightarrow$<br>____ |                                                         |

*Illustration 7:* Input-sensitive field

Common Reference Data Management - User Handbook

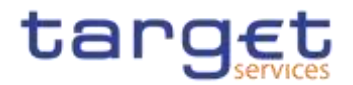

#### $\mathbf \Omega$ **Hint**

**Select Fields**

You can use the tab key on your keyboard to navigate through the GUI fields.

BIC8 that are entered via GUI are automatically supplemented to BIC11 by adding 'XXX' in order to unambiguously identify a party.

Select fields are either select boxes, radio buttons or check boxes.

**Select boxes:** Functionally a select box is a way to enter data from a limited list of possible values. In CRDM you can find different types of select boxes, standard select box, input-sensitive select box and auto-complete select box.

**The standard select box** enables the user to choose one entry from a predefined set of values. To select an entry, click on the little box with the arrow to open the menu. Then select the desired value by clicking on it.

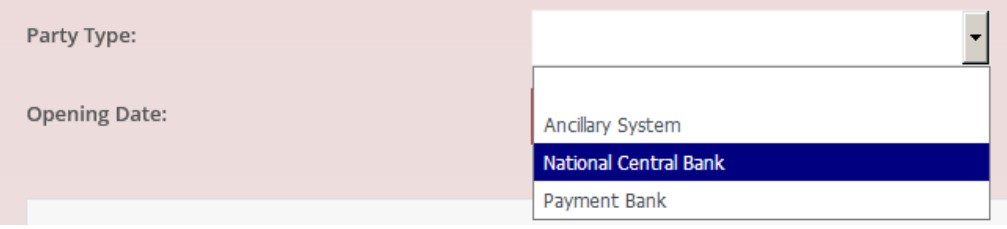

*Illustration 8:* Standard select box

**The input-sensitive select box** enables the user to enter the desired value manually, which will be used to reduce the possible set of values in the inputsensitive select box list, which provides you with a drop-down menu that shows the 10 first entries of the set of values irrespective of what you might have entered in the text field.

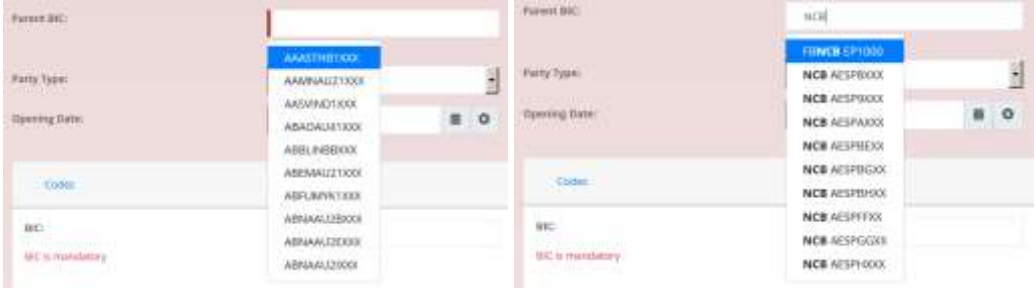

*Illustration 9:* Input-sensitive select box using the *input-sensitive select box* icon and *input-sensitive*  select box with manually entered values.

**The auto-complete select box** enables the user, differently from the inputsensitive select box, to make entries and choose values outside the standard set of values to be sent to the back-end for further validation (extended data scope). Due to that possibility of transporting unqualified data the validation of the values

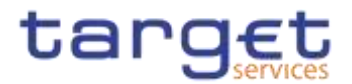

is restricted to basic checks and will be carried out mainly in the backend. Apart from that, the auto-complete select box functions similar to the input-sensitive select box.

| Parent BIC:                | NCBXITRR0           |  |  |
|----------------------------|---------------------|--|--|
|                            | <b>NCBXITRRO 01</b> |  |  |
| LEI:                       | <b>NCBXITRRO 03</b> |  |  |
|                            | <b>NCBXITRRO 04</b> |  |  |
| Q Search<br><b>X</b> Reset |                     |  |  |

*Illustration 10:* Auto-complete select box

**Radio buttons**: Enable the user to make exact selections using one value from a set of options. You can select only one value at the same time. Click on the icon corresponding to the option you would like to select.

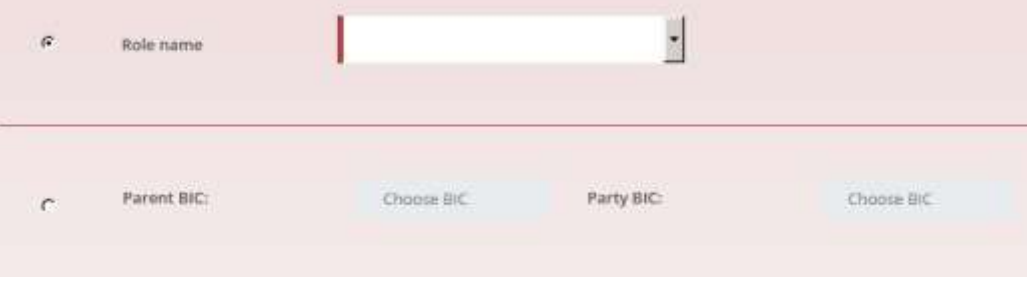

*Illustration 11:* Radio buttons

**I Check boxes:** Enable you to select more than one value at the same time. Click on the boxes corresponding to the options you would like to select. Selected check boxes contain a check mark.

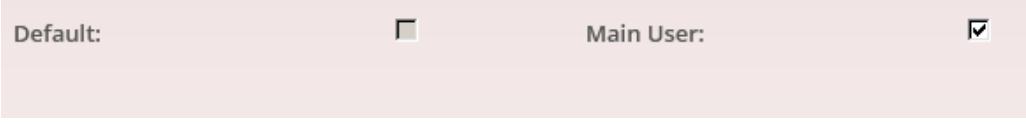

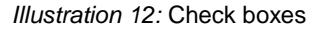

- Wildcards A wildcard is a placeholder for characters and it represents any acceptable character or a set of them in a string. In CRDM you can use a wildcard in input fields or google-style fields in all the search screens to search for data widening the result to all the strings matching the pattern. The required number of characters is indicated in the field description. CRDM accepts two possible values:
	- <sup>\*\*</sup>' that is a placeholder for one or more characters of the input value;
	- '?' that is a placeholder for exactly one character of the input value.

Common Reference Data Management - User Handbook

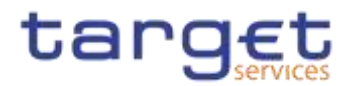

#### **Examples**

CRDM\*: The result list contains all data records beginning with 'CRDM'.

\*Account: The result list contains all data records ending with 'Account'.

CRD?: The result list contains all data records that have any acceptable character at the end of 'CRD', e.g. 'CRDM', 'CRDX', etc.

The combination of the wildcard '\*' is not possible, e.g 'CRD?\*' or 'CR\*\*'

The wildcards are always usable in the fields reported before with the following restrictions:

- I It is possible that to properly search with wildcards you have to insert at least two or four characters. In this case, the minimum number of characters to be entered is reported in the field remarks;
- **I** It is possible that a field does not allow wildcards; in this case, this is explicitly mentioned in the Remarks field.
- **Read-only Fields** In addition to enter and select fields, the CRDM GUI has also read-only fields, which are pre-filled and do not allow data changes.
- **Field Properties** All field types have specific properties with respect to possible character sets, and mandatory content.
- **Date** A Date type field has the following format: YYYY-MM-DD. There are four digits representing the year, two digits representing the month and two digits representing the day.

The default value of Date fields, unless differently specified, is BLANK.

Generally, if a closing date value is not specified, the system will automatically set the date "9999-12-31".

The field Date is always linked to a calendar icon that opens a calendar where you can select a day. It is possible to insert a date writing in the field or using the calendar.

- **Time <sup>1</sup>** The Time type field has the following format: HH:MM. There are two digits representing the hour and two digits representing the minute.
- **DateTime<sup>1</sup>** A DateTime type field has the following format: YYYY-MM-DD HH:MM. There are four digits representing the year, two digits representing the month, two digits representing the day, two digits representing the hour and two digits

-

<sup>&</sup>lt;sup>1</sup> The Time in the system refers to the CET/CEST zone.

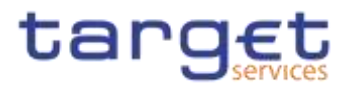

representing the minute. The field DateTime is always linked to a calendar icon that opens a calendar where you can select a day. It is possible to insert a date writing in the field or using the calendar.

**Amount** The GUI will show the amounts with all decimal points, English Format (the decimal separator will be a "." and the thousand separator is ",") and right alignment.

> Amounts can be entered up to 18 figures, that is maximum 19 characters if the decimal separator is present.

> When the amount field is in read-only mode or the amount field is not selected for typing, the amount shows the thousand separator.

> When the user is typing the numbers, the amount is shown without the thousand separators.

The number of decimals is defined by the currency.

Negative amounts (shown by the system but not entered by the user) are written in red and marked with a "-" (This rule applies for all negative values).

According to the character set, only numerical characters (decimal – abbreviation "d") can be used for amounts plus the negative symbol.

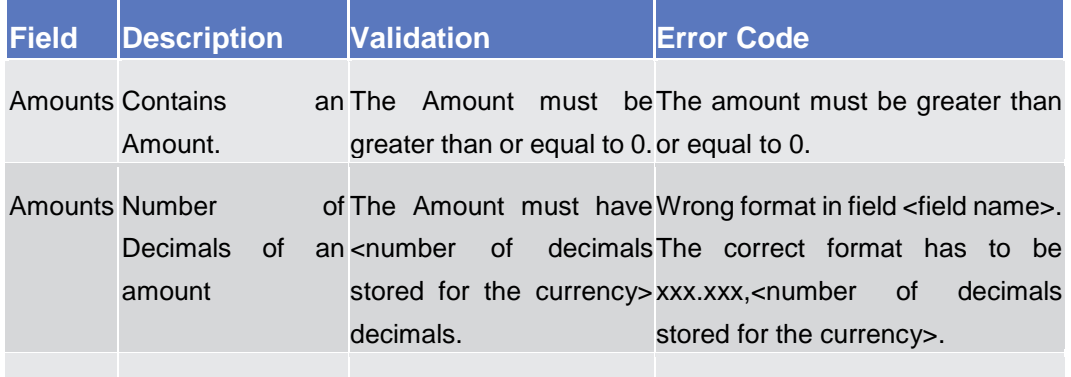

Amounts Character set to be It is only possible to use a Only numerical characters are used numerical character set. allowed

#### **Quick Input Entries** To facilitate a quicker input, the user can enter the following characters in fields that require the input of amounts:

■ The character T (or t) represents thousands, thereby allowing the user to enter three zeros directly, e.g. to enter 5T instead of 5,000;

■ The character M (or m) represents millions, thereby allowing the user to enter six zeros directly, e.g. to enter 5.5M instead of 5,500,000;

The input of the respective character immediately converts the entry into a value with the corresponding number of zeros.

For quick input entries, the GUI is not case sensitive.

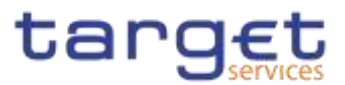

## **Numeric** There are different type of numeric field. In general these fields, in edit mode, can contain only numbers and "-" symbol.

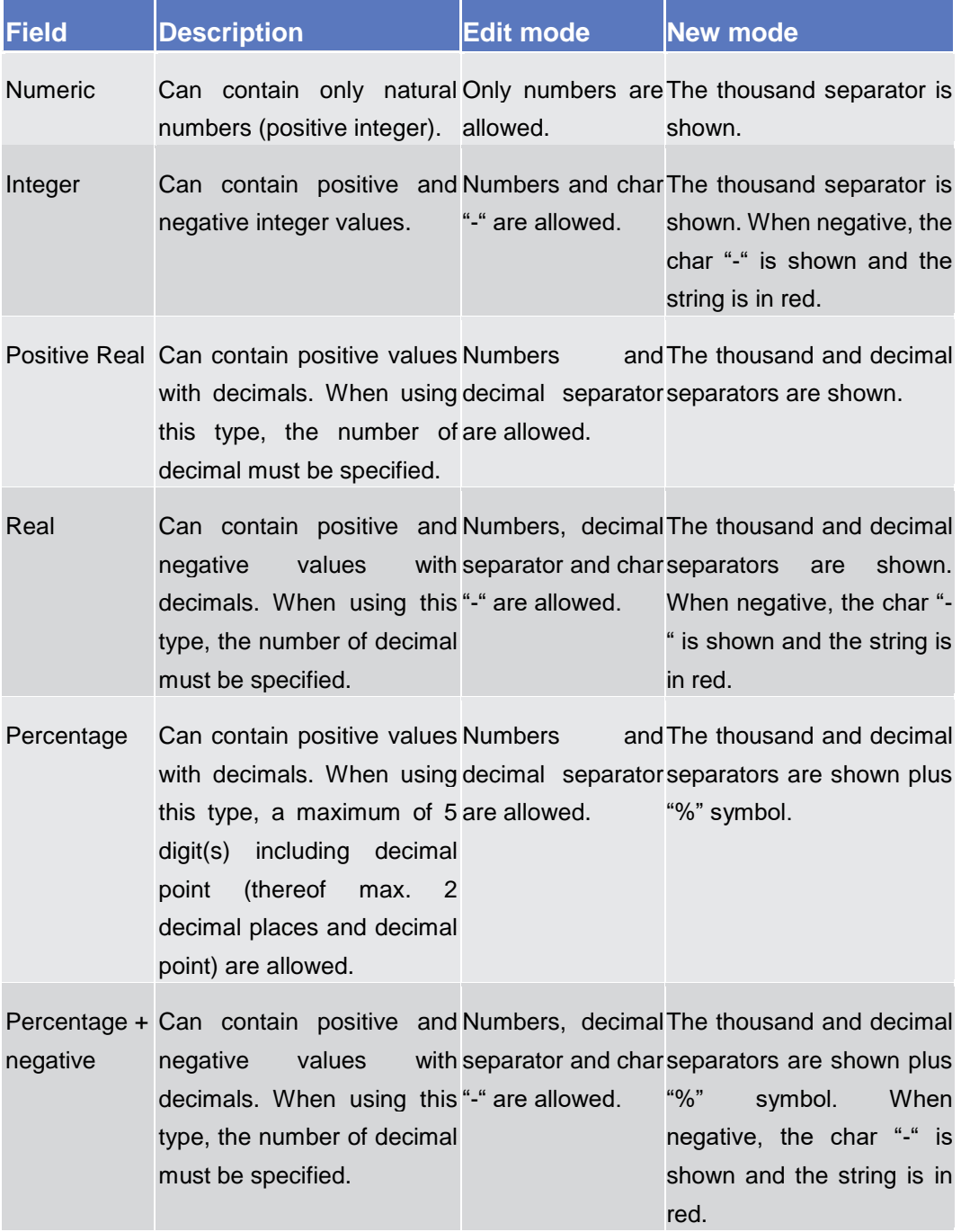

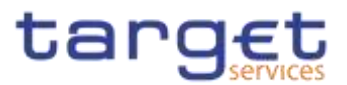

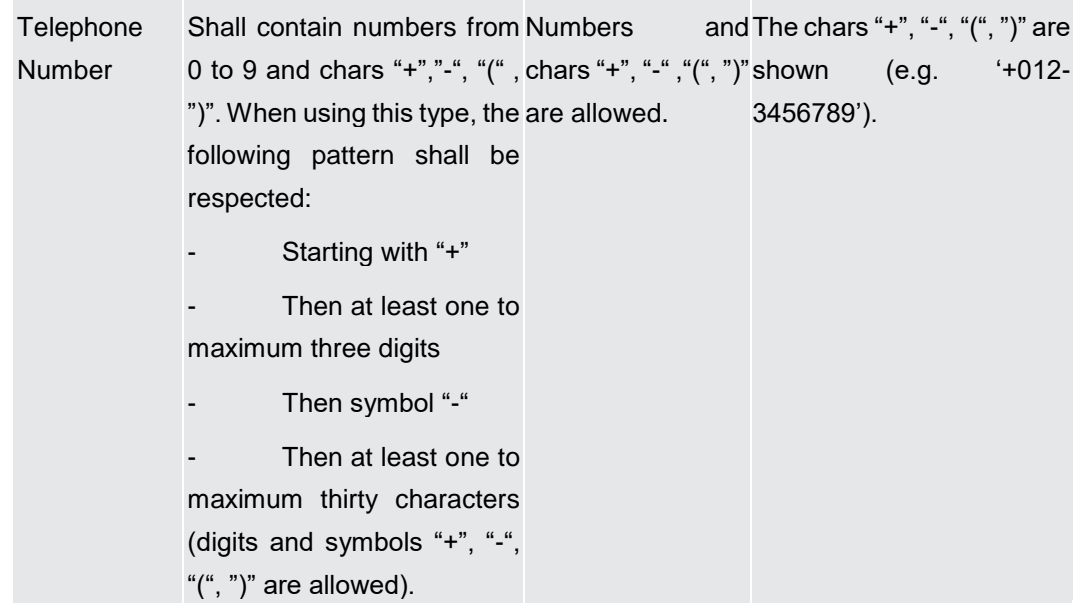

**Characters** CRDM operates in British English and uses the SWIFT-x character set to enter data: if not described differently, the fields are intended to be based on the SWIFT-x character set. CRDM can accept the UTF-8 character set with the exception of '<', '>' and '&' in specific fields; when this happens, this is explicitly reported.

> The GUI does not differentiate between upper and lower case in terms of data input for input fields.

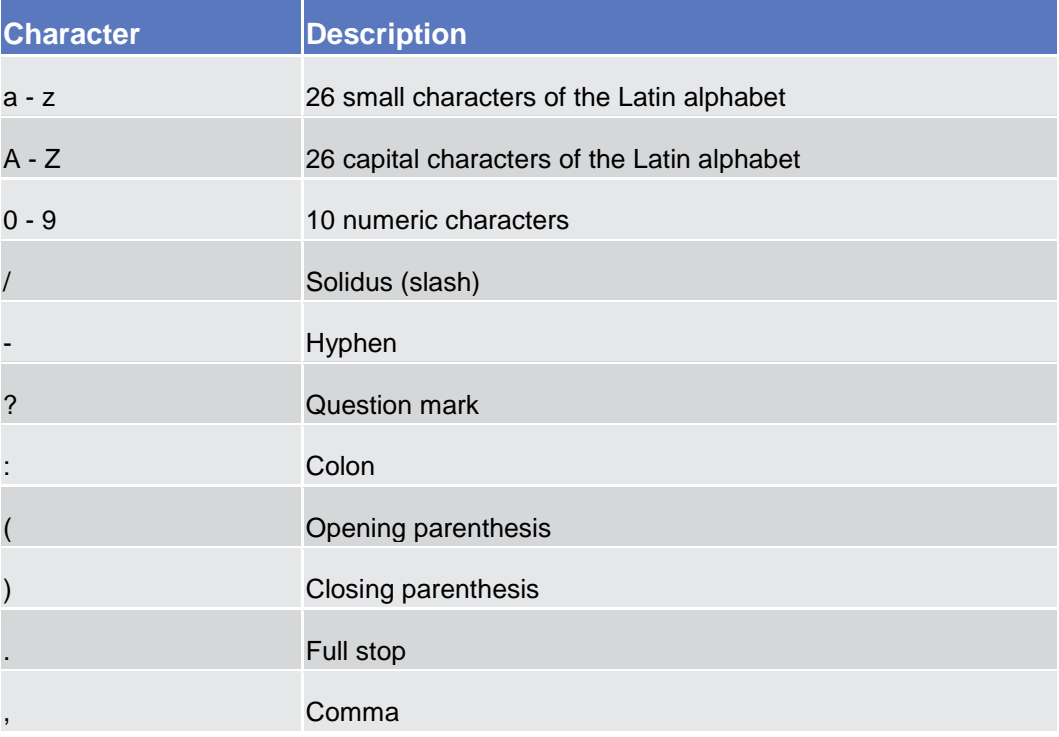

The SWIFT-x character set corresponds with the following content:

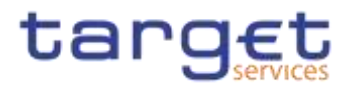

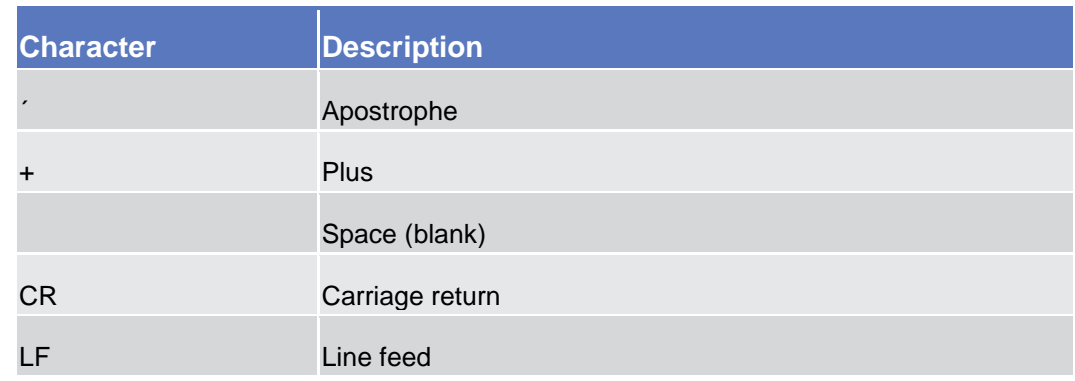

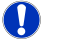

### **Hint**

CRDM does not process fields (mandatory or optional), that are only filled with blanks. Blanks appearing at the beginning or at the end of a field entry are deleted automatically without any notification.

Fields in a *list* or *details* screen, where the dataset was saved without an entry, are filled with '---'.

#### **Mandatory Content**

In the GUI all mandatory fields are marked with a red line in the label. All marked fields have to be filled in before you are allowed to proceed. The red line is turned into green when the field contains a value or is selected.

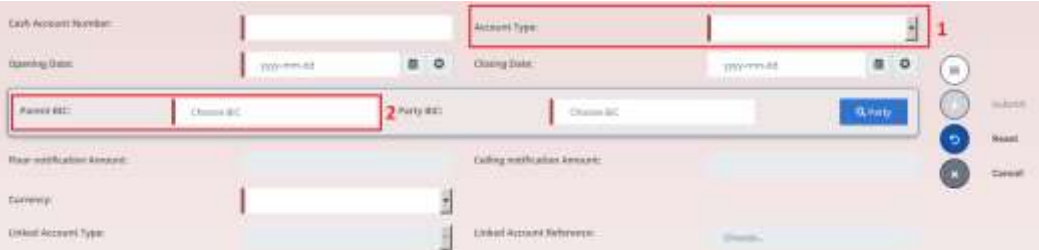

*Illustration 13:* Mandatory fields

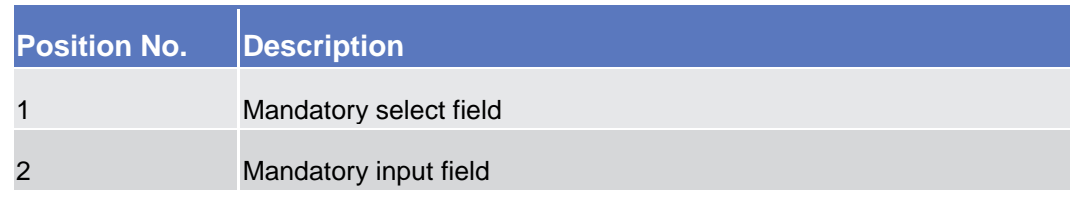

#### <span id="page-33-0"></span>**1.2.2.5 Common Buttons and Icons**

While working with the CRDM GUI you will find that some buttons and icons appear regularly. There are three types of common elements:

- **I** Basic icons, which you can find on every screen
- **I** Utility elements, which represent functions within the content area
- ❙Table elements, which you can find below data record lists on *search/list*

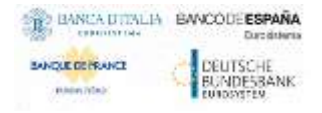

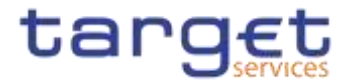

The buttons contained in the button bar are variable and therefore explained in the screen descriptions.

**Basic Icons**

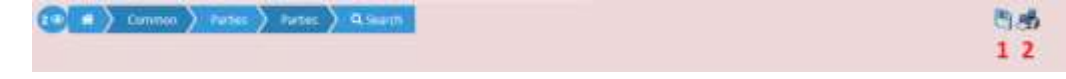

*Illustration 14:* Basic icons

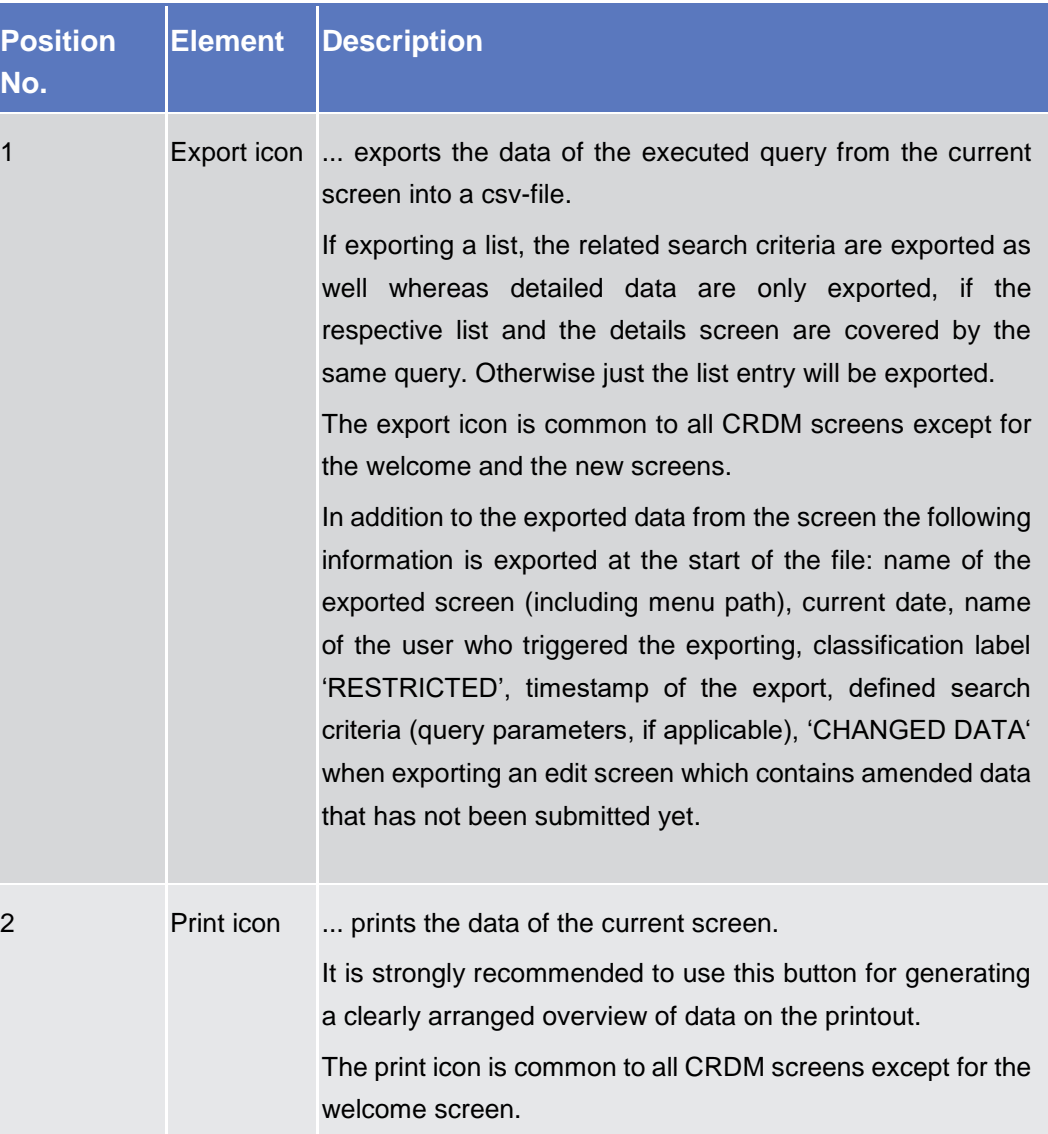

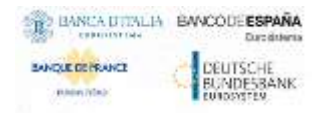

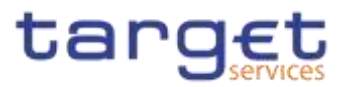

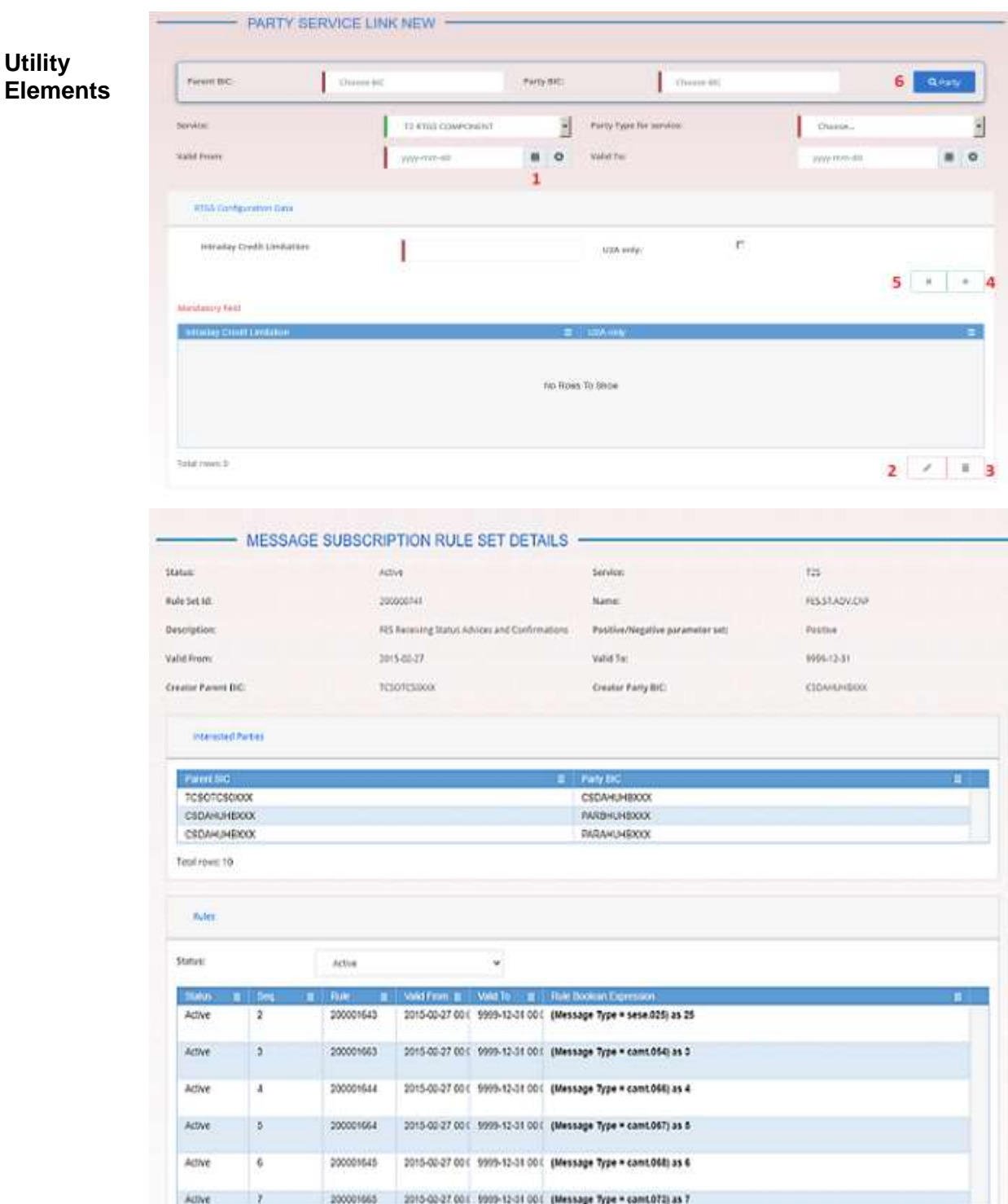

 *Illustration 15:* Utility Elements

toutrown 24

 $\overline{\epsilon}$ 

**B** Revisions

 $n \times 7$ 

**Assistant**
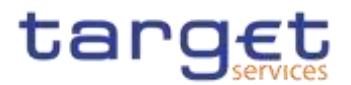

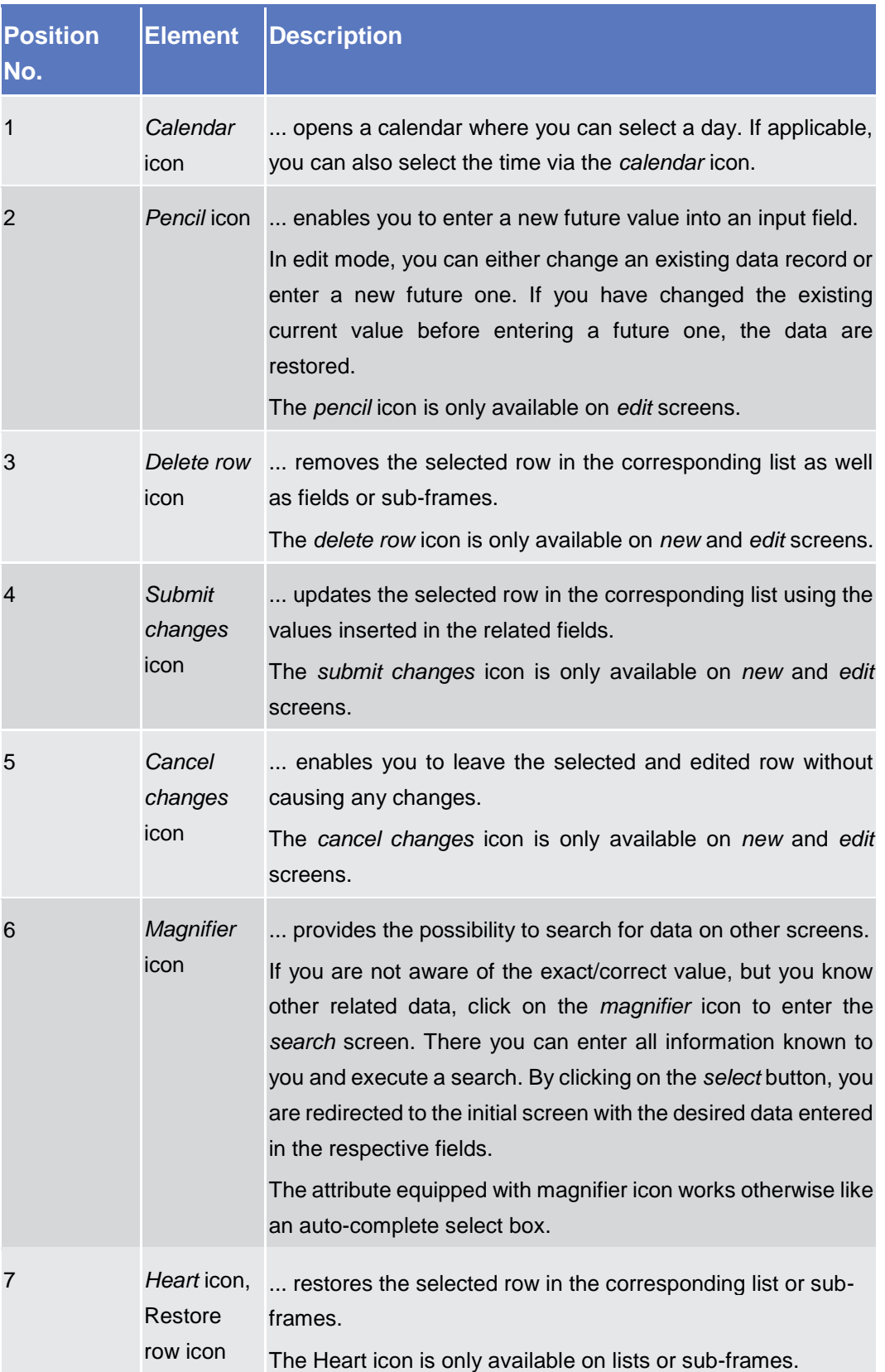

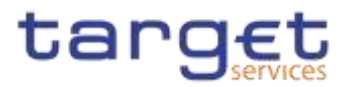

#### **Table Elements**

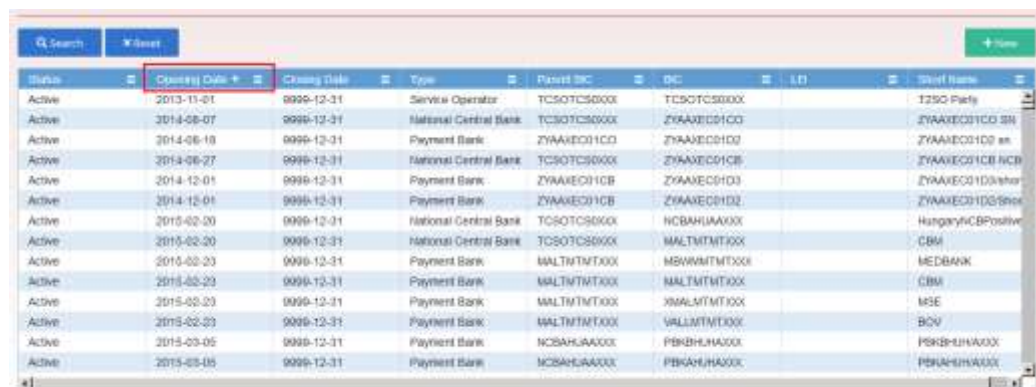

**Batanowa 10465** 

#### *Illustration 15a:* Table Elements – Sort icon

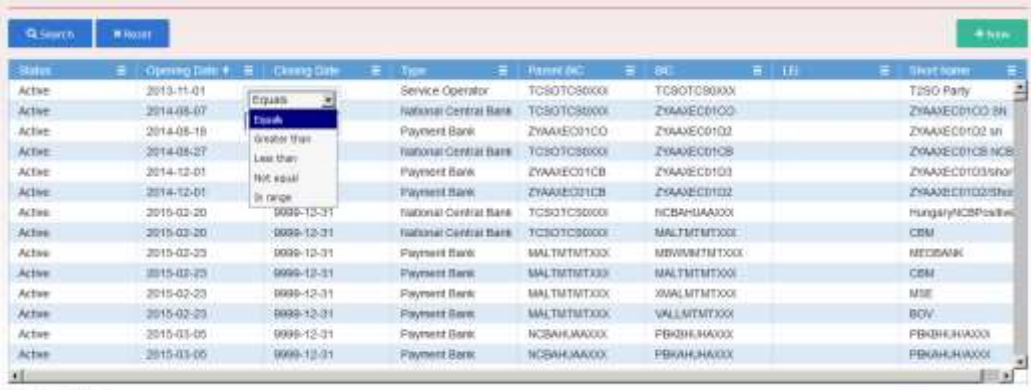

Total meet 10445

*Illustration 16b:* Table Elements - Supplementary filters in list objects

| <b>Position Element</b><br>No. |           | <b>Description</b>                                                                      |
|--------------------------------|-----------|-----------------------------------------------------------------------------------------|
|                                | Sort icon | sorts the list in ascending or descending order by clicking on<br>the up or down arrow. |

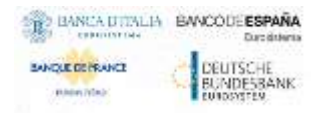

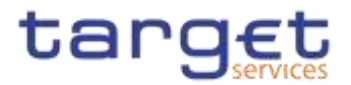

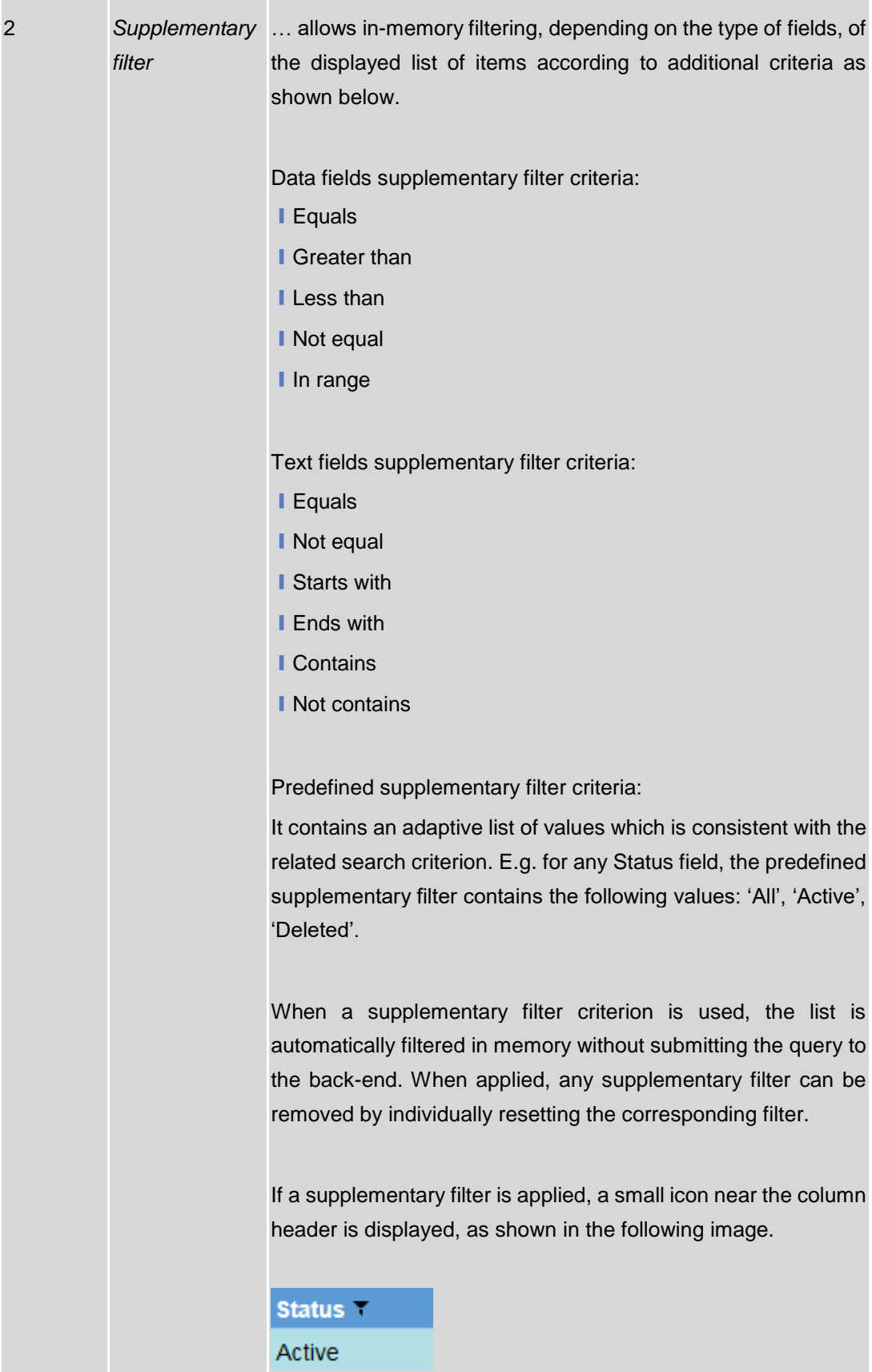

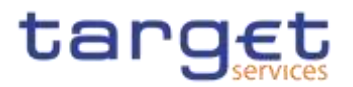

## <span id="page-39-0"></span>**Validation**

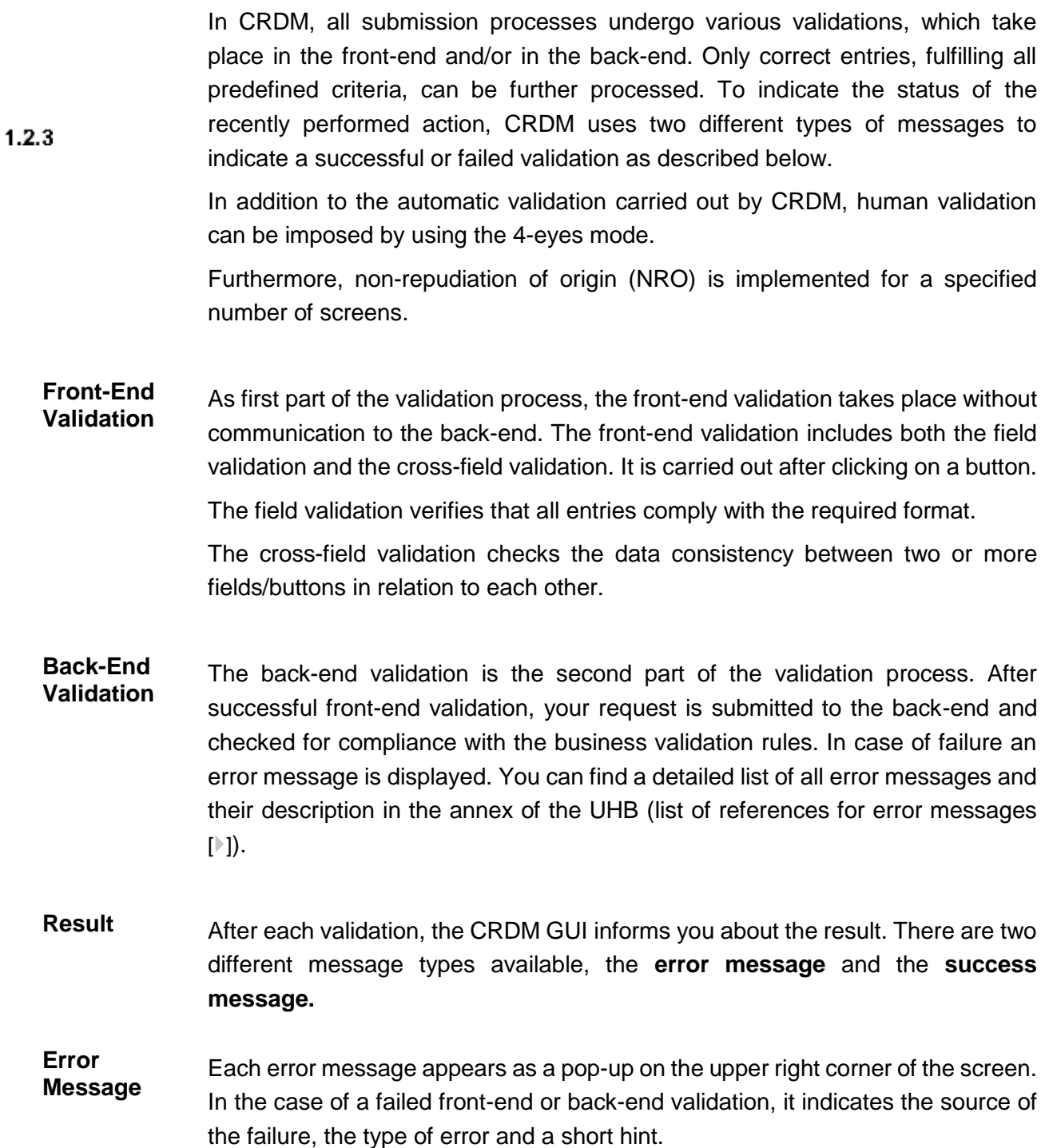

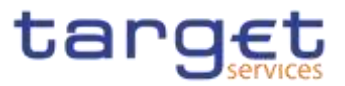

| target                                |                              |                         |   | passed in a contribution of the homes from \$15.00 to began of arrange \$11. |                    |       |                                                                | Request reported!                                                                                       |  |
|---------------------------------------|------------------------------|-------------------------|---|------------------------------------------------------------------------------|--------------------|-------|----------------------------------------------------------------|----------------------------------------------------------------------------------------------------|--|
| <b>PARTIES</b>                        | over ( futur ) veter ) Quant |                         |   |                                                                              | 西格                 |       |                                                                | YEAT FEED AND ST<br>valiabla/diobacaldatizzarran sen e<br>reputed due to:<br>DRIGHTS - LOWER CARL PARTY |  |
| <b>LIFE PRODUCT</b><br><b>SILLING</b> | <b>Artists</b>               |                         | ٠ |                                                                              |                    |       |                                                                |                                                                                                    |  |
| <b>Spring fals from</b>               | cov-me air                   | $\blacksquare$ $\Omega$ |   | Directing Networks                                                           | soon in artists    |       | $\begin{array}{c c c c c} \hline \cdots & \bullet \end{array}$ |                                                                                                    |  |
| (bidding fastes from:                 | WWW. Bill                    | $B$ 0                   |   | <b>Timing Kalar Inc.</b>                                                     | soon in all cold   |       | $\mathbf{H}$ 0                                                 |                                                                                                    |  |
| Participes                            | $\sim$                       |                         | Ш |                                                                              |                    |       |                                                                |                                                                                                    |  |
| Vanilation.<br><b>CONTRACT</b>        | bichteringuid.               |                         |   | <b>ESC</b>                                                                   | <b>FAIR/TERRIT</b> |       |                                                                |                                                                                                    |  |
| 哄                                     |                              |                         |   | <b>Backbook</b>                                                              |                    |       |                                                                |                                                                                                    |  |
| <b>D. Starth</b><br><b>Where</b>      |                              |                         |   |                                                                              |                    | $+ -$ |                                                                |                                                                                                    |  |
| 30.00<br><b>ALL DOWN ON</b>           | <b>A</b> Ching De            | <b>B</b> Time and       |   | <br><b>ALL PRINT OFFICE</b><br>$-100$<br>. .                                 | a matana           |       |                                                                | G.                                                                                                    |  |

*Illustration 17:* Error message

**Success Message** The success message appears as a pop-up on the upper right corner of the screen. It confirms that your data have been submitted successfully.

> If you are working in 4-eyes mode, the success message also provides you with the 4-eyes principle ID.

|                                                    | Session 10: ey)10GCO()Uzt114(0) Business Date: 2020-01-14 Stage: IAC version: 1.0.12 |         | Request completed!<br>the company's company's state                                                  | × |  |  |
|----------------------------------------------------|--------------------------------------------------------------------------------------|---------|----------------------------------------------------------------------------------------------------|---|--|--|
|                                                    | 图感                                                                                   |         | Your request with id<br><95000000000000085024> has been<br><b>DOCKING</b><br>successfully submitted! |   |  |  |
| LEE:<br>Closing Date:<br><b>HAT IN A REAL PROP</b> | 9999-12-31                                                                           | $\circ$ | $\boxplus$<br>summit.<br>v.                                                                          |   |  |  |

*Illustration 18:* Success message

- **4-Eyes Mode** Depending on the access rights setup, you can use CRDM in 2-eyes or in 4-eyes mode. The 2-eyes mode and the 4-eyes mode apply for *enter* screens (new and edit mode) and for any kind of deletion processes. If you are a 4-eyes mode user, your actions have to be confirmed by a second user in order to be processed.
- **First User** In 4-eyes mode the first user enters, changes or deletes the data on a screen and afterwards submits the action by clicking on the *submit* button in the button bar. The success message appearing after successful validation includes a 4-eyes principle ID. For the final execution a second user is needed to confirm the action.

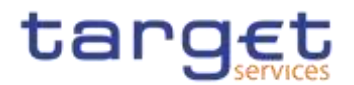

**Second User** After the first user has entered, changed or deleted the data, a second user (with the required privilege) has to approve or revoke this action via the *data changes* screen  $[\cdot]$  $[\cdot]$  either using the 4-eyes mode ID or the search functionality.

> As soon as the data changes are positively approved, CRDM marks these data as approved and they are forwarded to further processing.

**Digital Signature NRO** In order to ensure non-repudiation of origin (NRO) for critical transactions, the system foresees the use of a digital signature for specified screens: the user must enter a PIN code for signature purposes whenever a specific action is initiated. With the entry of the PIN, CRDM attaches a digital signature to the instruction entered by the actor.

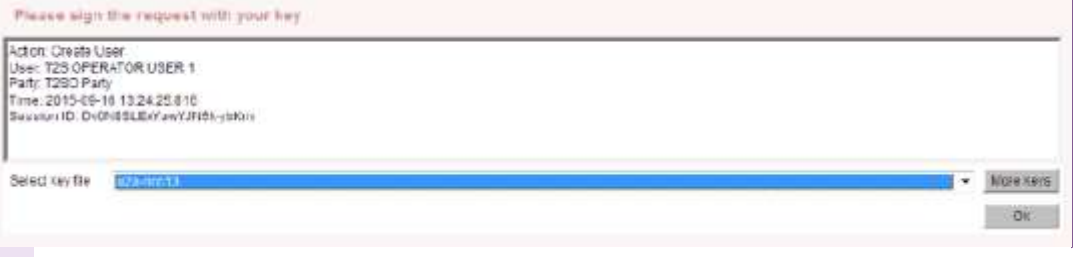

#### [A1]

*Illustration 19:* Digital Signature

The following (exhaustive) list provides an overview of screens for which the NRO feature is implemented:

- ❙ Attribute Domains Search/List screen
- **I**-Attribute Domain Details screen
- **I** Attribute Domain New/Edit screen
- **I Attribute Domain References List screen**
- Attribute Domain Reference Details screen
- **I** Attribute Domain Reference New/Edit screen
- Cash Account New/Edit screen
- **I CoSD Rules Search/List screen**
- **I CoSD Rule New/Edit screen**
- I CoSD Rule Sets Search/List screen
- **I CoSD Rule Set New/Edit screen**
- **I CSD Account Links Search/List screen**
- **I CSD Account Link new/edit screen**
- I Data Change Details screen
- **Eligible Counterpart CSDs Search/List screen**

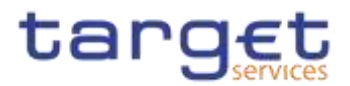

- Eligible Counterpart CSD Details screen
- **Eligible Counterpart CSD New/Edit screen**
- **I** Grant/Revoke Cross-System Entity Object Privilege New/Edit screen
- **I** Grant/Revoke Object privilege New/Edit screen
- ❙Grant/Revoke Role New/Editscreen
- **I Grant/Revoke System Privilege New/Edit screen**
- **I Market-Specific Attributes Search/List screen**
- **I Market-Specific Attribute Details screen**
- **I Market-Specific Attribute New/Edits screen**
- **I Restriction Types Search/List screen**
- **I** Restriction Type New/Edits creen
- **I Restriction Type Rule Sets list screen**
- **I Restriction Type Rule Details screen**
- **Restriction Type Rule New/Edit screen**
- Roles Search/List screen
- ❙Role New/Editscreen
- ❙Secured Groups Search/List screen
- Secured Group Details screen
- **I Secured Group New/Edit screen**
- **I Securities Accounts Search/List screen**
- **I** Securities Account Details screen
- **I Securities Account New/Edit screen**
- **I Securities Account Transfer Management Edit screen**
- **I Security CSD Links Search/List screen**
- **I Security CSD Link Details screen**
- **I** Security CSD Link New/Edit screen
- **I** Security CSD Links Search/List screen
- **I Security CSD Link Details screen**
- **Ⅰ Standing Order For Reservation Details screen**
- **Ⅰ Standing Order For Reservation New/Edit screen**
- Standing Order For Reservation Search/List screen
- Standing/Predefined Liquidity Transfer Order Details screen
- Standing/Predefined Liquidity Transfer Order New/Edit screen
- Standing/Predefined Liquidity Transfer Order Search/List screen

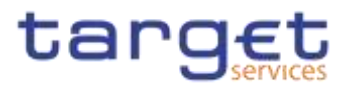

- **I Data Changes Details screen**
- **+ Grant/Revoked Privileges Selection criteria screen**
- **I** Grant/Revoke Role New/Edit screen
- **I** Grant/Revoke System Privilege New/Edit screen
- **-I Restriction Type Search/List screen**
- **Role New/Edit screen**
- ❙Role Search/List screen
- **I** User Details screen
- ❙User New/Edit screen
- ❙User Select/List screen
- User-Certificate DN Link New/Edit screen
- User-Certificate DN Link Select/List screen

### **Communication Network and Services**

 $1.2.4$ 

 $1.2.6$ 

Refer to the ESMIG UDFS document for details on the communication network and services.

#### $1.2.5$ **User Administration**

**Registration** Only registered users have access to the CRDM GUI, therefore registration in CRDM reference data and to the network is necessary prior to the first GUI access. The Registration Guide provides information on how to fill in Registration Forms properly.

After registration the system administrator is given the possibility to grant and revoke privileges to its users within the CRDM GUI as described in both the screen reference part and the user instructions part.

### **Security and Certification Services**

In order to guarantee a secure and safe handling of the information and to protect customer data provided via the GUI, various security elements have been put into place:

**I Each action requires System or human validation as described in the** validation  $[]$ 

**I** The scope of available data and functions is controlled via the management of access rights

**I** The security features provided by the network providers and described in their respective user documentation prevent unauthorised access

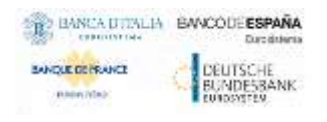

Common Reference Data Management - User Handbook

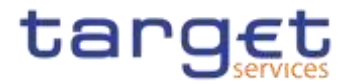

# **Online Help**

The content of the UHB can be accessed from the CRDM GUI by clicking on the *help* button.

 $1.2.7$ 

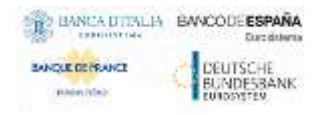

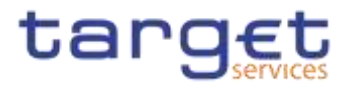

# **Screen Reference Part**

### 2

2.1 General

The screen reference part offers a complete overview of all CRDM GUI screens that are available in U2A mode. Each screen description focuses on a single screen and explains all fields contained therein. An exception is made for the *new* and *edit* screens, which are largely similar and therefore included in a single screen description. The description is always based on and contains only the screenshot of the *edit* screen, but describes deviations for the *new* screen in a separate row for each field or button description.

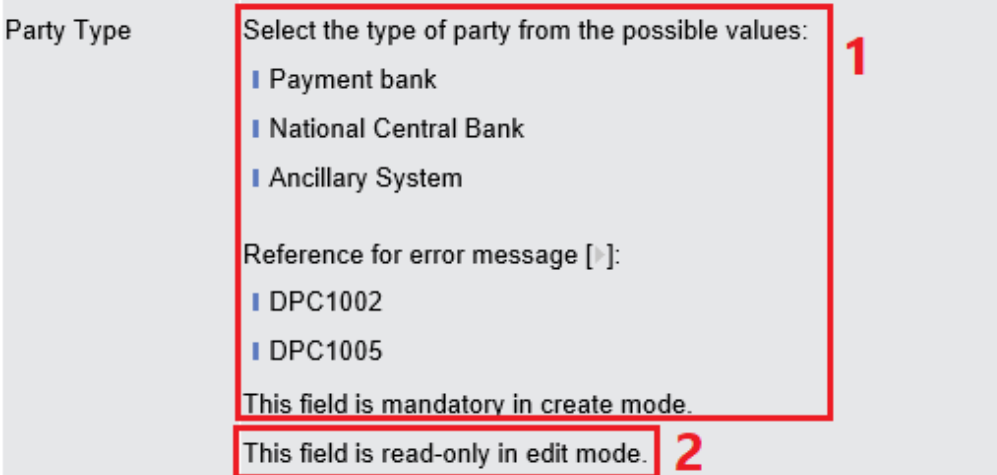

*Illustration 20:* Example of a *new* and *edit* screen description

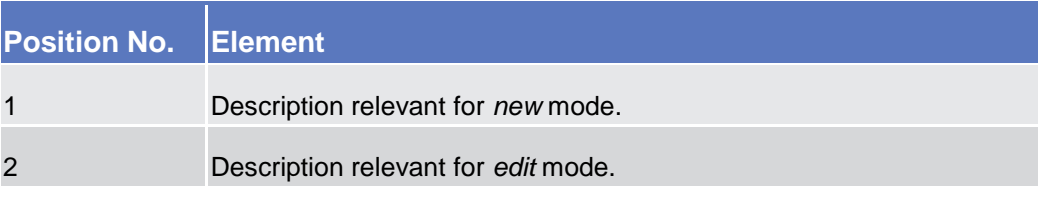

In detail, every screen description has the same structure and contains the following elements.

- **Context of Usage** The context of usage explains what a screen displays, what you can do with the screen and which special features are available for the screen, for example the need for confirmation in 4-eyes mode or usage restrictions. If the export functionality produces more data than shown on the screen (if a *list* screen is based on a detailed query), this is also indicated in the context of usage.
- **Screen Access** The screen access lists all possible ways to access the screen. This includes navigation via the menu and navigation via other screens.

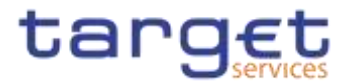

ŒΙ **Examples**

Navigation via the menu:

Common >> Cash >> Cash Account >> *cash accounts – search/list* screen Navigation via other screens:

Common >> Parties >> Parties >> *Technical Address Network Service Link* >> Click on the *new* or *edit* button

When navigating via a *search/list* or *list* screens, a data record has to be selected by clicking on a table row. Afterwards, you can click on specific buttons in the button bar, e.g. the *edit* or *details* button.

- **Privileges** The privileges segment lists all necessary privileges to access the screens and to use its functions*.* First, the privileges to access a screen are mentioned, followed by the privileges that are necessary to use all functions on the screen. For further information, refer to the list of privileges  $[]$ .
- **Reference** The reference lists all business scenarios containing the respective screen (reference to the user instructions part).
- **Screenshot** You can use the screenshot as orientation for your work with the UHB. All screenshots are based on the maximum of access rights, so deviations are possible if you do not own all privileges which are necessary to use the screen in its full extent. In addition, deviations between the screenshot and the field/button description are possible in the case of mutually exclusive functions and based on a specific selection you have made. Values shown on the screenshot might also deviate from the default values indicated in the description.

In the case of the *new/edit* screen description, the screenshot of the *edit* screen is used. Differences appearing in the *new* screen are explained in the field description.

**Field Description** The field description provides all the relevant information related to the respective field name. It is structured in table format with a separate table for each frame. Sub-frames are indicated by subsection headings in the table. The following illustration explains the structure of a field description.

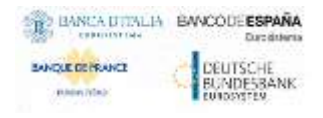

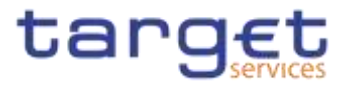

| Party               |                                                                                                    |  |  |  |
|---------------------|----------------------------------------------------------------------------------------------------|--|--|--|
| <b>Opening Date</b> | Enter the opening date of the party or use the calendar<br>icon. $\overline{\mathbf{3}}$                        |  |  |  |
|                     | Reference for error message [ ]: 6                                                                              |  |  |  |
|                     | <b>DPC1205</b>                                                                                                  |  |  |  |
|                     | DPU1206                                                                                                    |  |  |  |
|                     | <b>DPU1208</b>                                                                                                  |  |  |  |
|                     | The inserting opening date must be equal or greater than<br>the current business date. $\overline{\phantom{a}}$ |  |  |  |
|                     | This field is mandatory in create mode.                                                                         |  |  |  |
|                     | This field is read-only in edit mode if the current business<br>date is greater than the "opening date".        |  |  |  |
|                     | Required format is: YYYY-MM-DD. 4                                                                               |  |  |  |

*Illustration 21:* Example of a screen description

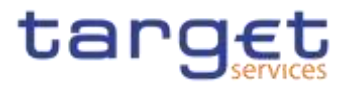

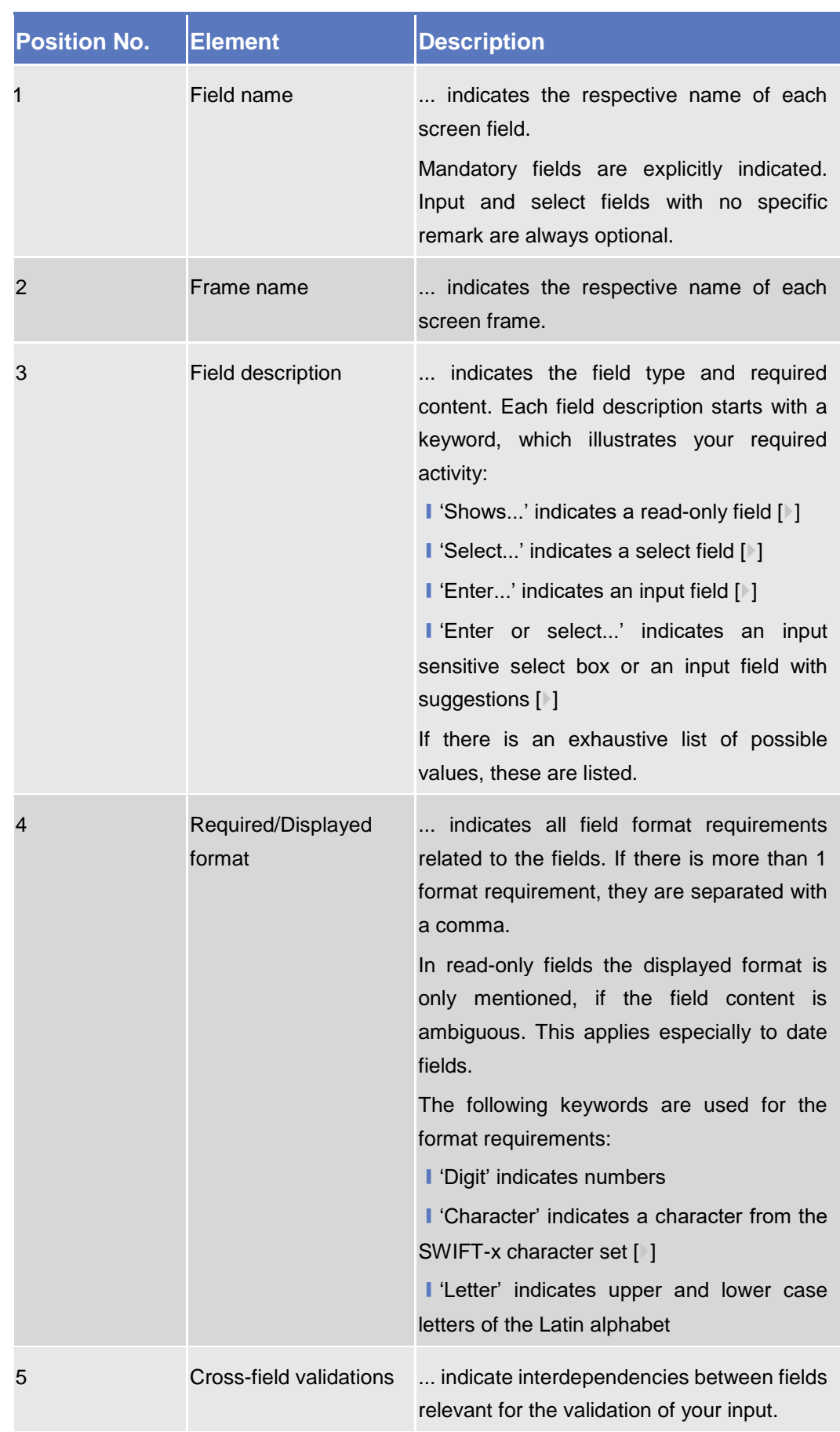

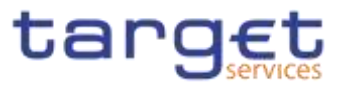

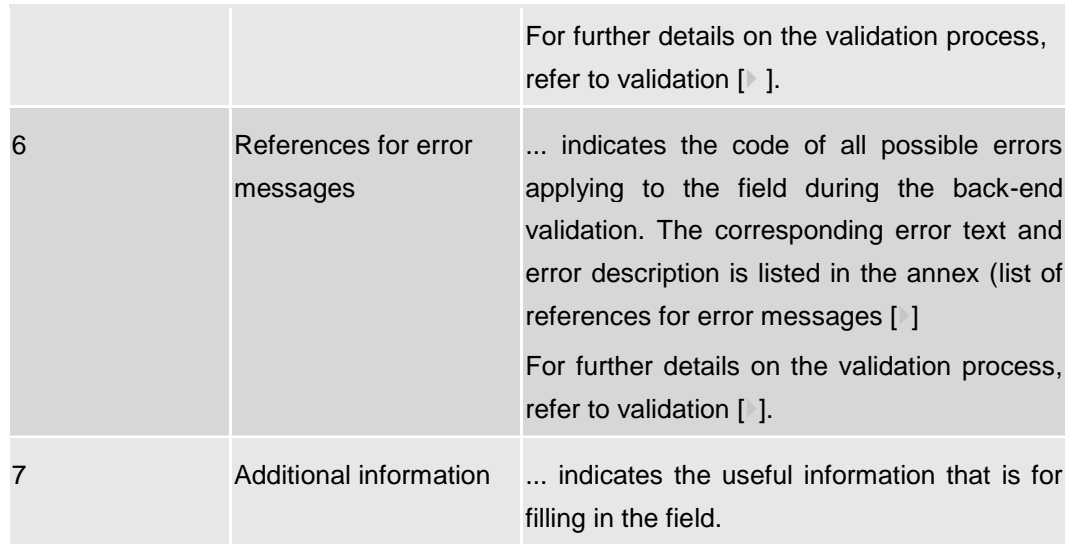

### **Buttons** All buttons specific to the screen are listed and described in a table at the end of the screen description. The following illustration explains the structure of a button description.

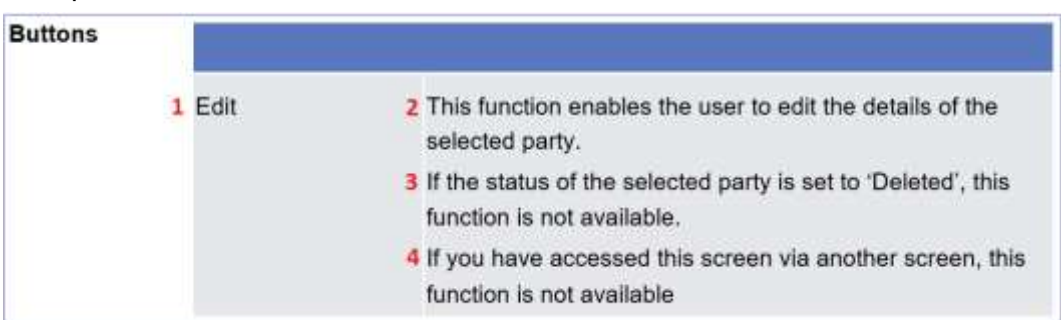

 *Illustration 22:* Example of a button description

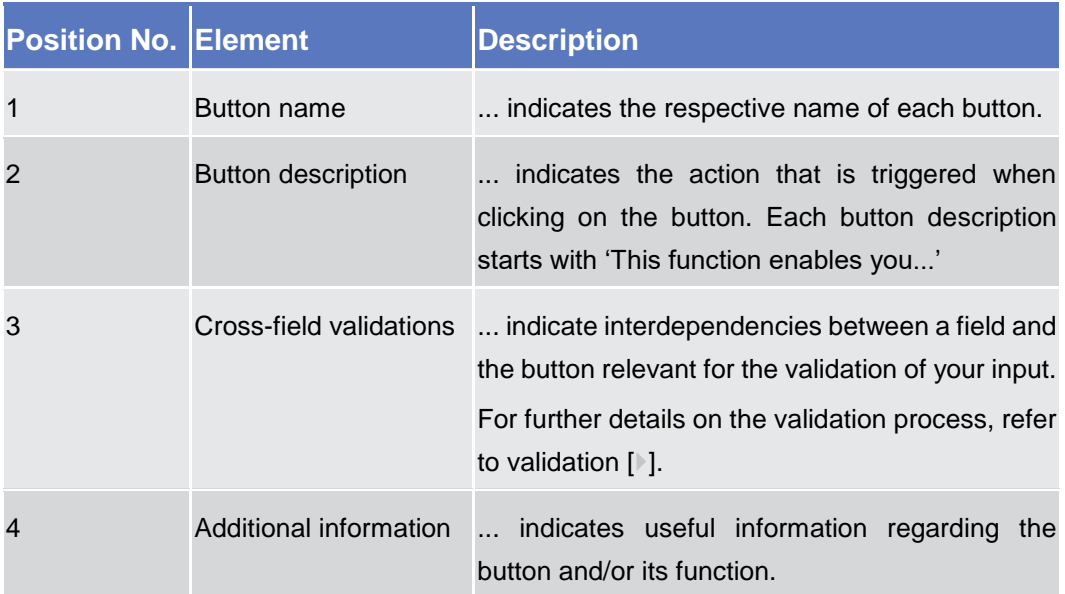

For further information on common buttons, refer to Common Buttons and Icons.

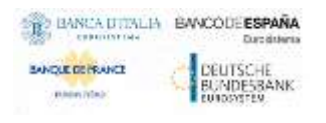

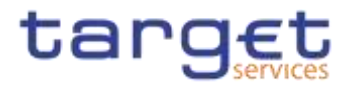

### <span id="page-50-0"></span>2.2 Services

**Context of**  This screen contains a number of search fields. By inputting the relevant data, **Usagetional Service** Ean search for all reference data changes which were initiated in 4-eyes mode. You can use this screen to search for items which are waiting for approval, 2.2.1.1 Data Changes select those and approve or revoke them.

> The search results will be displayed in a list, which is sorted by the values of the column 'Update Date and Time' in descending order (default setting). After selecting an entry, you can proceed further by clicking on the buttons below.

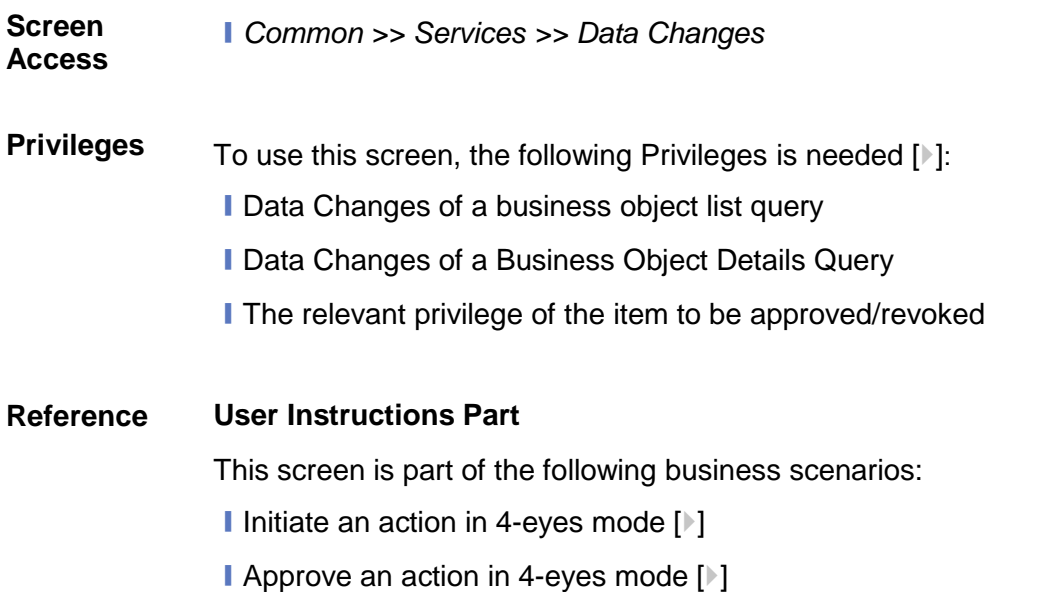

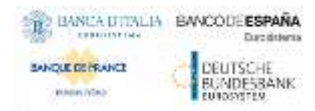

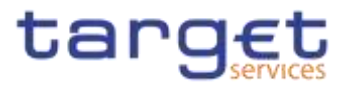

### **Screenshot**

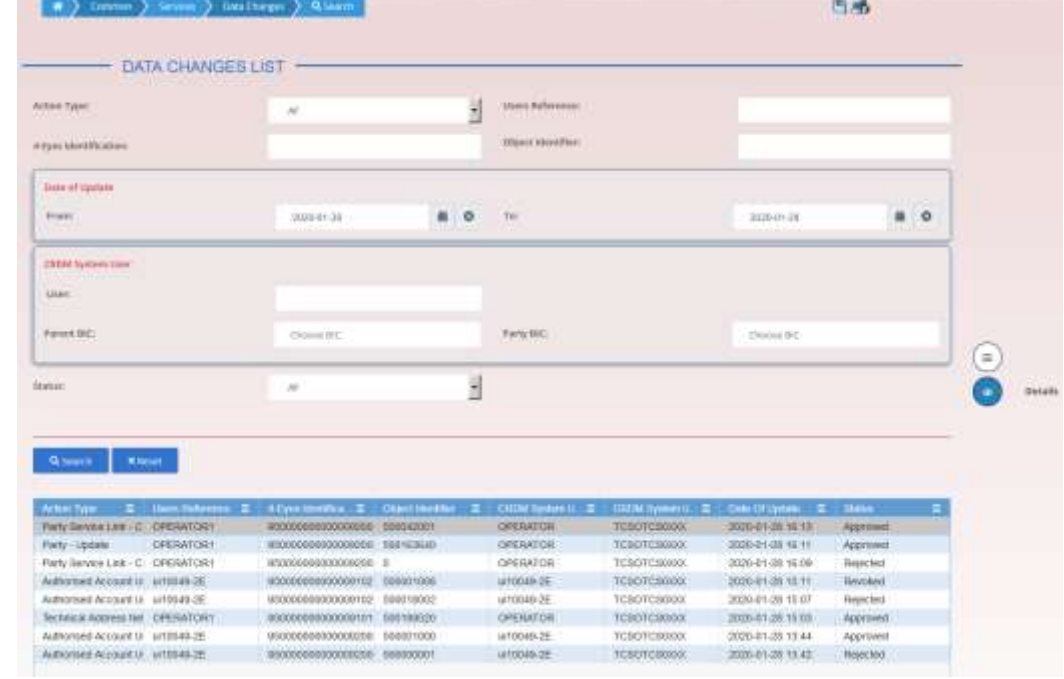

*Illustration 23: Data changes – search/list* screen

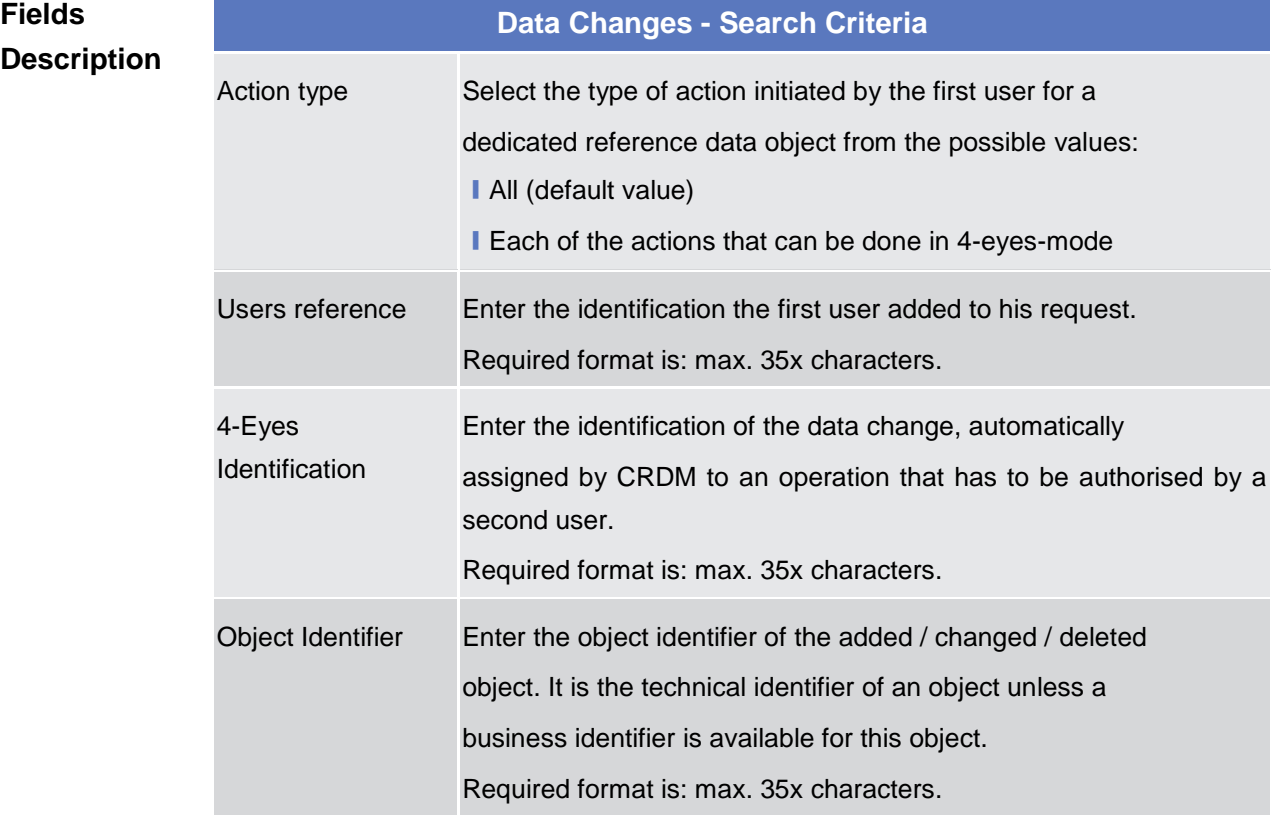

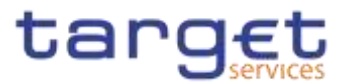

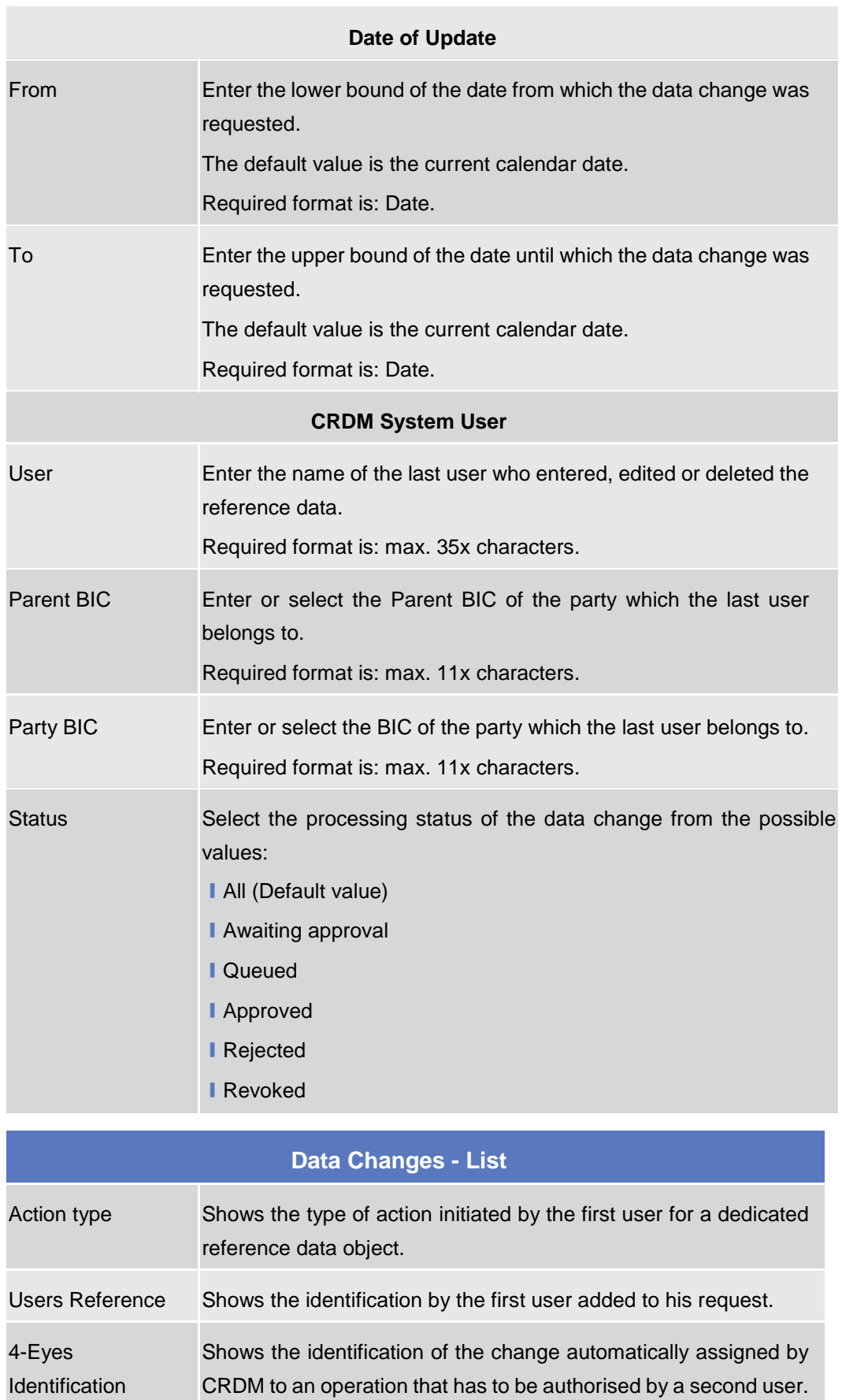

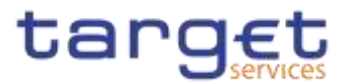

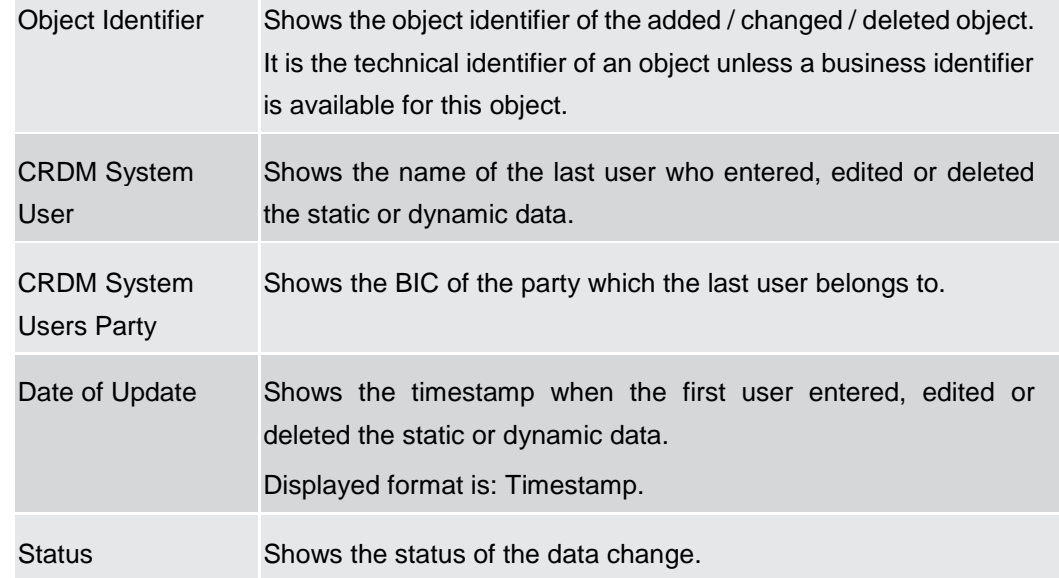

### **Buttons**

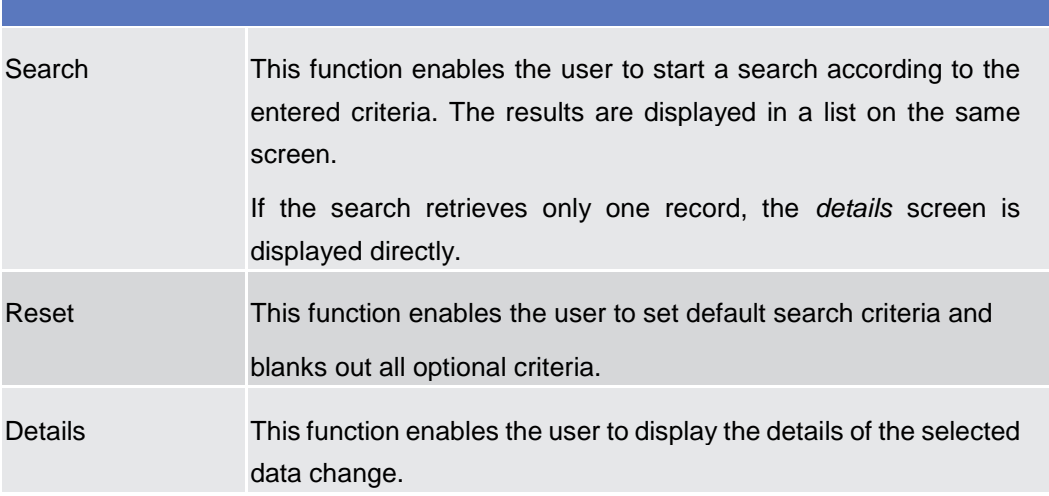

### **2.2.1.2 Data Changes – Details Screen**

- **Context of Usage** This screen displays detailed information on the selected reference data changes, changes are highlighted in red. You can check the data and proceed further by clicking on the buttons below. You can use this screen for approving/revoking reference data changes and to see details of already approved/revoked items.
- **Screen Access** ❙Common >> Services >> Data Changes >> *search/list* screen >> Click on the *search* and/or *details* button
- **Privileges** To use this screen, you need the following privilege [b]: ■ Data Changes of a Business Object Details Query

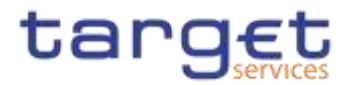

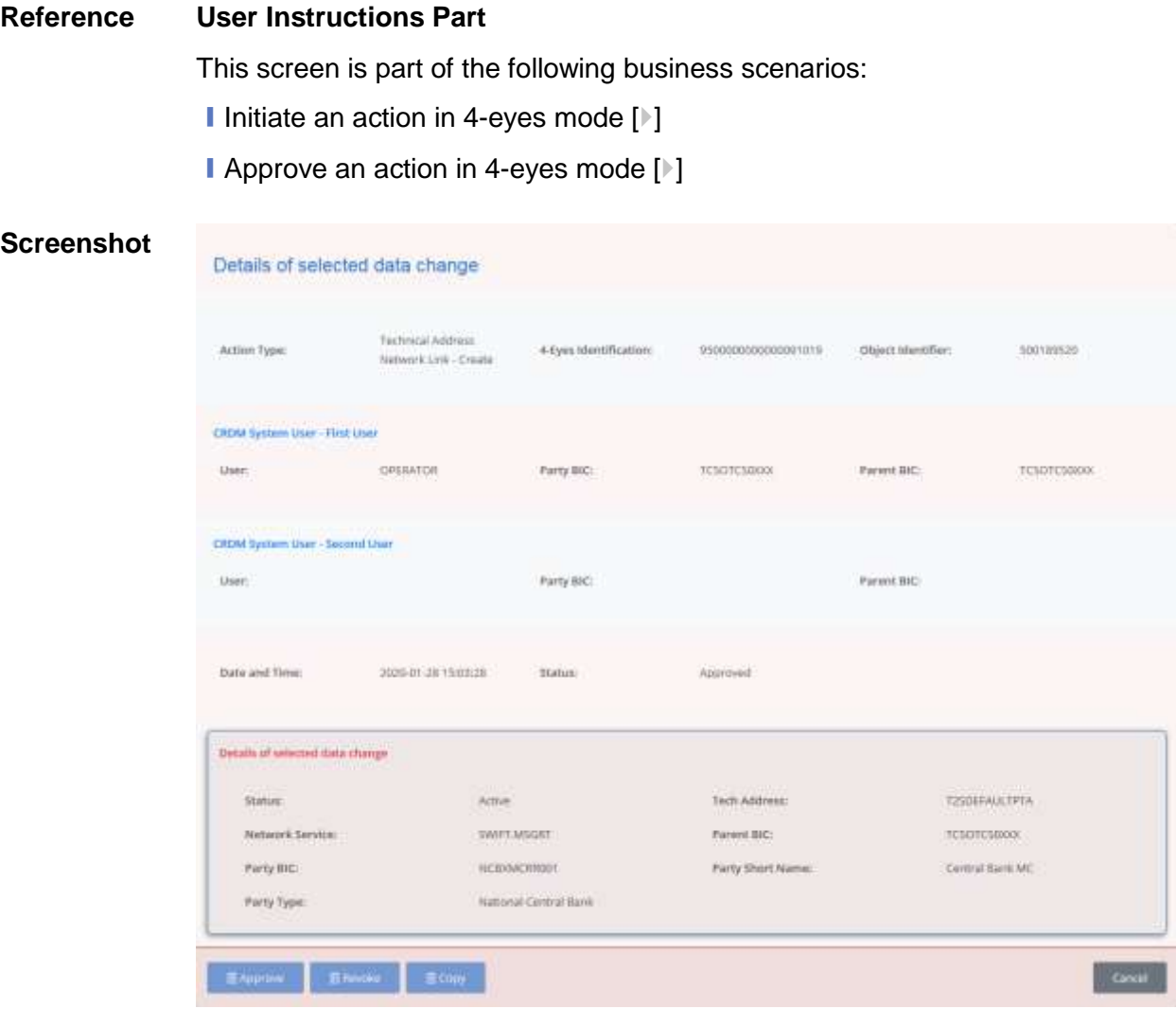

*Illustration 24: Data changes – details* screen

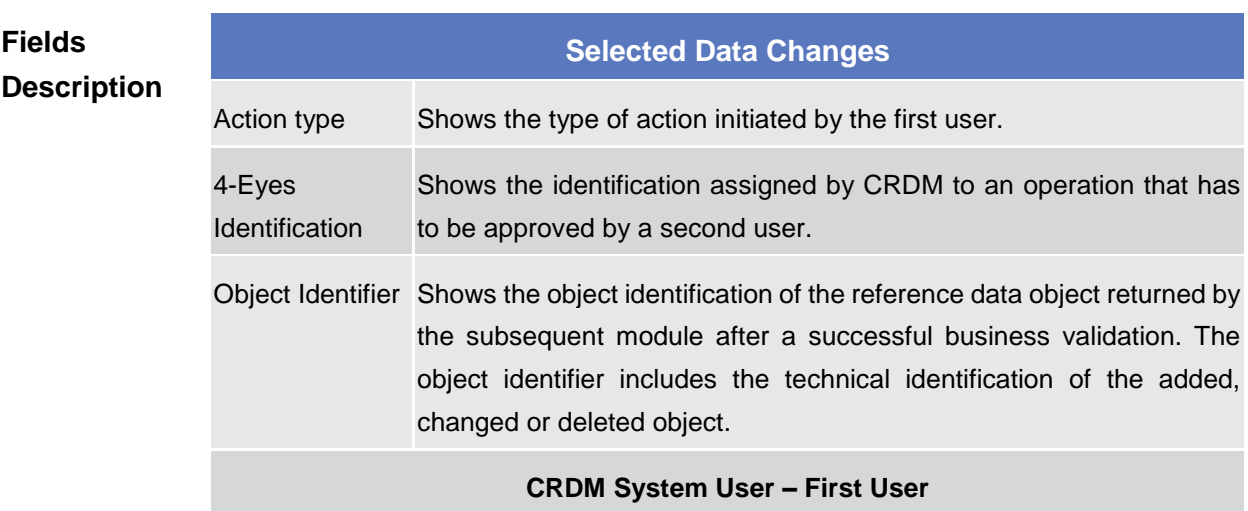

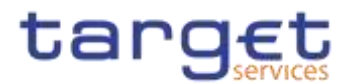

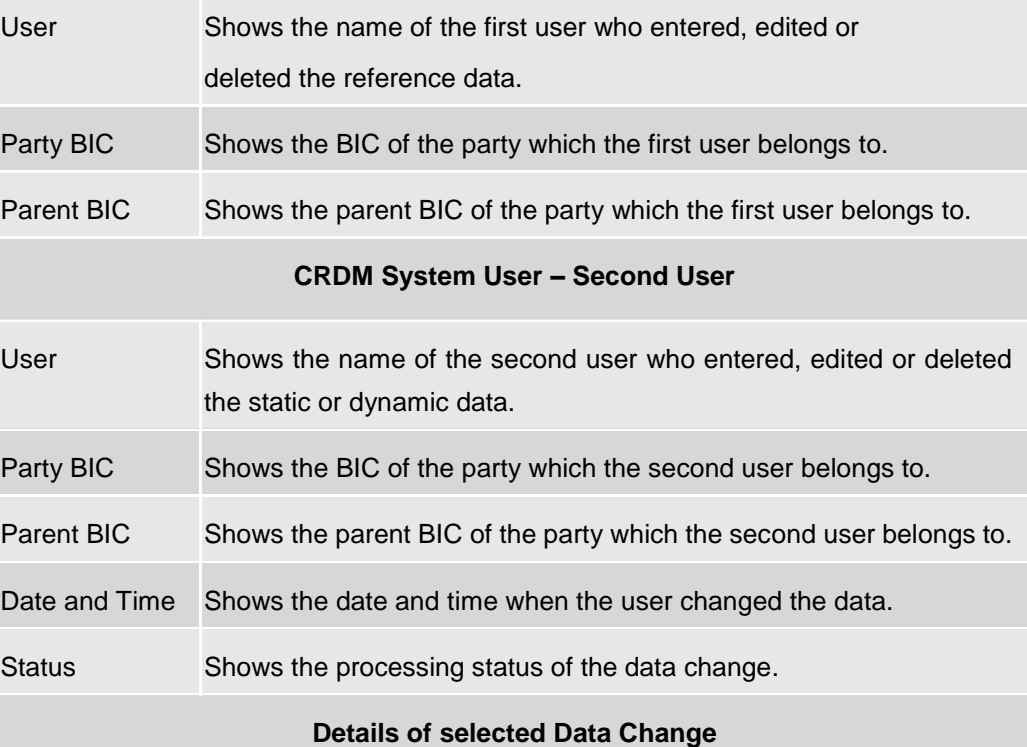

The whole pane consists of the respective screen of the object that is subject to the 4 eyes-action.

**I** If the action type is "Delete Data", then the currently active data should be presented in this screen.

**I** If the action type is "Edit Data", then the new values of the fields (which are pending at that moment and which should be approved) should be presented.

**I** If the action type is "New Data", then the new values of the fields should be presented.

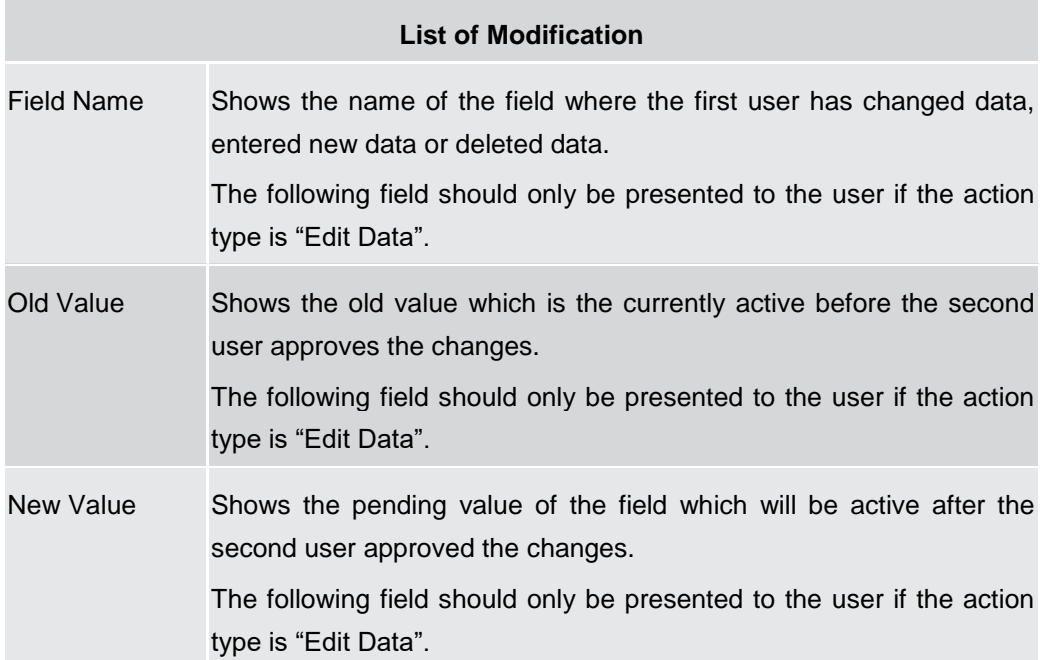

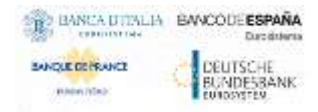

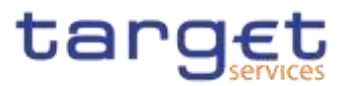

### **Buttons**

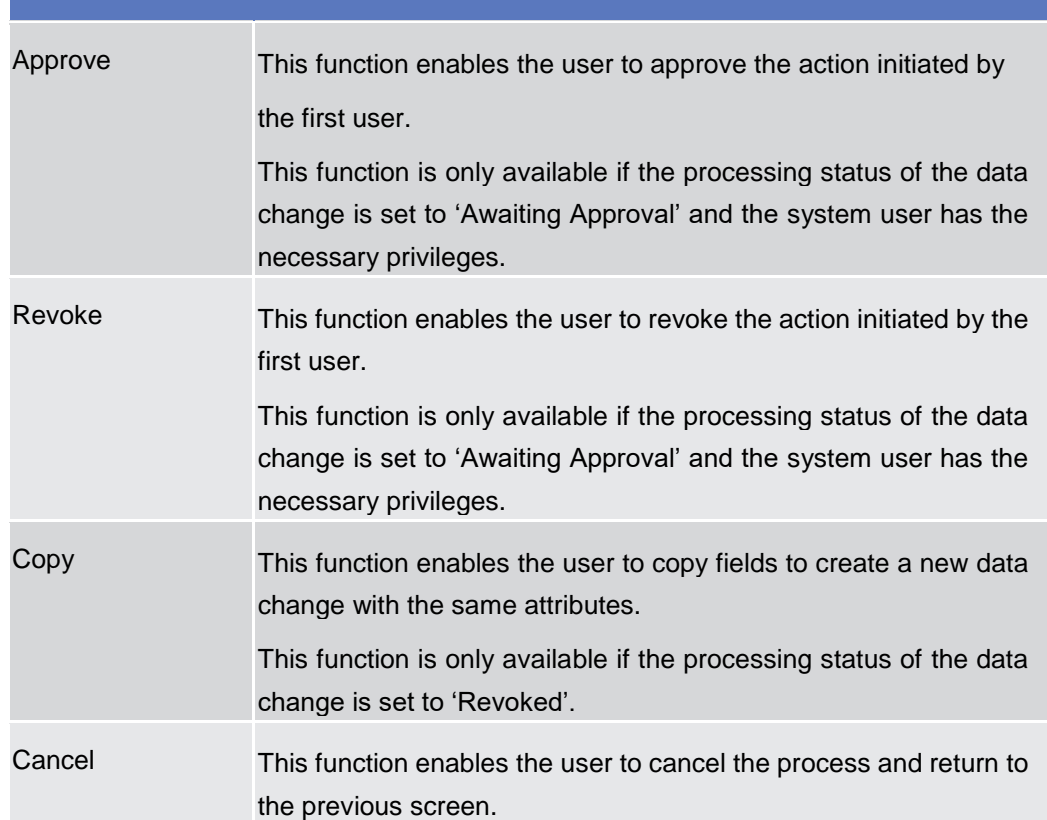

### **2.2.1.3 Queued Data Changes - Search/List {Split Book}**

**Context of Usage** This screen contains a number of search fields. By inputting the relevant data, you can search for queued maintenance instructions of a subset of CRDM objects if those have an impact on the settlement process. The screen only shows items in status 'Queued'. In the listed cases, items inserted/amended in 2-eyes mode are immediately set to status 'Queued', while the ones inserted/amended in 4-eyes mode are only 'Queued' after their approval. After selecting an entry, you can proceed further by clicking on the buttons below

**Screen Access** ❙*Common >> Services >> Queued Data Changes*

**Privileges** To use this screen, the following Privileges are needed [ $\blacktriangleright$ [\]:](#page-655-0) **I Data Changes of a Business Object List Query** 

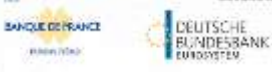

Common Reference Data Management - User Handbook

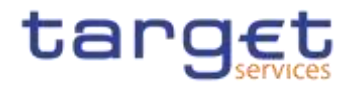

 $\left(\frac{1}{2},\frac{1}{2},\frac{1}{2},\ldots,\frac{1}{2}\right)$  and the there  $\left(\frac{1}{2},\frac{1}{2},\frac{1}{2}\right)$  . Then  $\left(\frac{1}{2},\frac{1}{2},\frac{1}{2}\right)$  and  $\left(\frac{1}{2},\frac{1}{2},\frac{1}{2}\right)$ 而感 **Screenshot** - QUEUED DATA CHANGES LIST -**Olivit Type**  $\tilde{\kappa}$ **Greekinger** memere Parent Ric Anythe those fit **Umskip**  $_{frac}$  $\rm{u}$  $B$ awww.mid  $B$  0 concerned in  $(\pi)$ **Quest** KNOT Then a solid a court a family forms a serie a feminite and the series and the series and the series of the series of the series of the series of the series of the series of the series of the series of the series of the ser  $\frac{3m-3}{202.0341} = 10$ . . . **CONTRACTOR** 200419333 DPENATOR T29 OFENATI TOSOTOSEKA TOSOTOSOA<br>200419352 DPENATOR T23 OFENATS TOSOTOSEKA TOSOTOSOA<br>200419332 DPENATOR T23 OFENATS TOSOTOSEKA TOSOTOSOA<br>200419330 DPENATOR T33 OFENATO TOSOTOSEKA TOSOTOSOA rechiquitable Cleate 2022-03-21: 11 **Britannie Addi Cieste** 2022-03-01 Technological Chiefs 2022-03-01-11 NON-RECO DEFINATOR TES DEFINAT TOROTORION TOROTORION<br>ROM-RECO DE RATOR TES DEFINAT TOROTORION TOROTORION<br>ROM-RECO DE RATORIO TES DEFINAT TOROTORION TESOTORION<br>ROM-RECO DE RATORION TES DEFINAT TOROTORION TOROTORION Technical Add Create<br>Technical Additional 2022-00-01 11<br>2023-00-01 11 SchoolAge Creek<br>Schoolake Creek 2022-05-01-09 2022-05-01-29 SchoolAdd Clean<br>SchoolAdd Clean 2022-03-01-09 2022-03-01-09 KONTEKN DREWATON TIN OPERATO TOROTOBRA TOBOTOBRA **THEMEMAKE CIRCLE** 2022-03-01 03 THREEADS CHAN 2003-03-01 TelematAdd Creato 000417022 DPENATOR 125 OPERATO TOBOTOBIOX TOSOTOSOXI 2003-00-01:09 **SchoolAdd** Create cook (752) OFERATOR T25 OPERATO TOSOTOBEK TOBOTOSOKI 0003054509 Technical Addi Create 000417520 OPERATOR T25 OFERATO TOBOTOBEKA TESOTORKA 2023-05-01-03

TOHOE 28

*Illustration 25: Queued Data Changes – search/list* screen

#### **Fields Description**

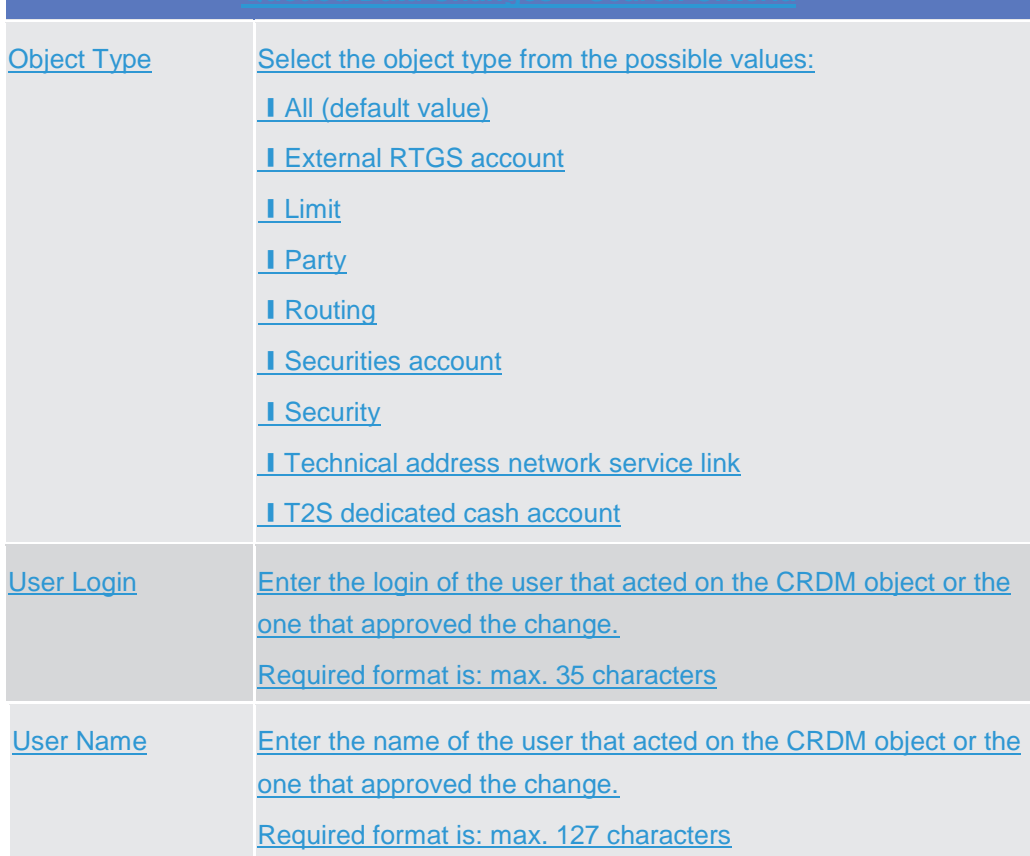

T.

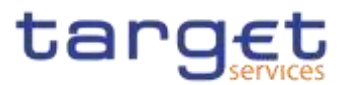

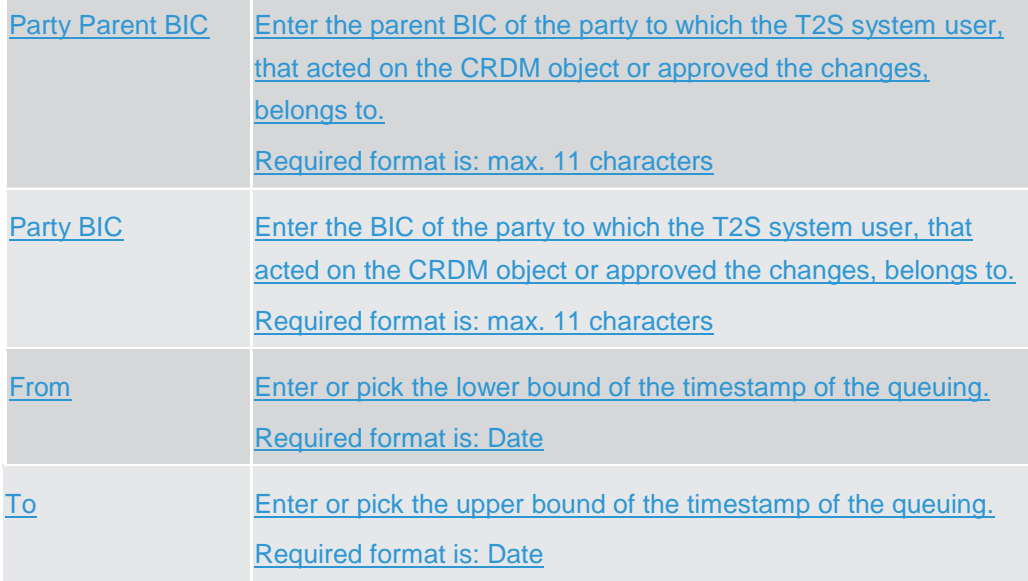

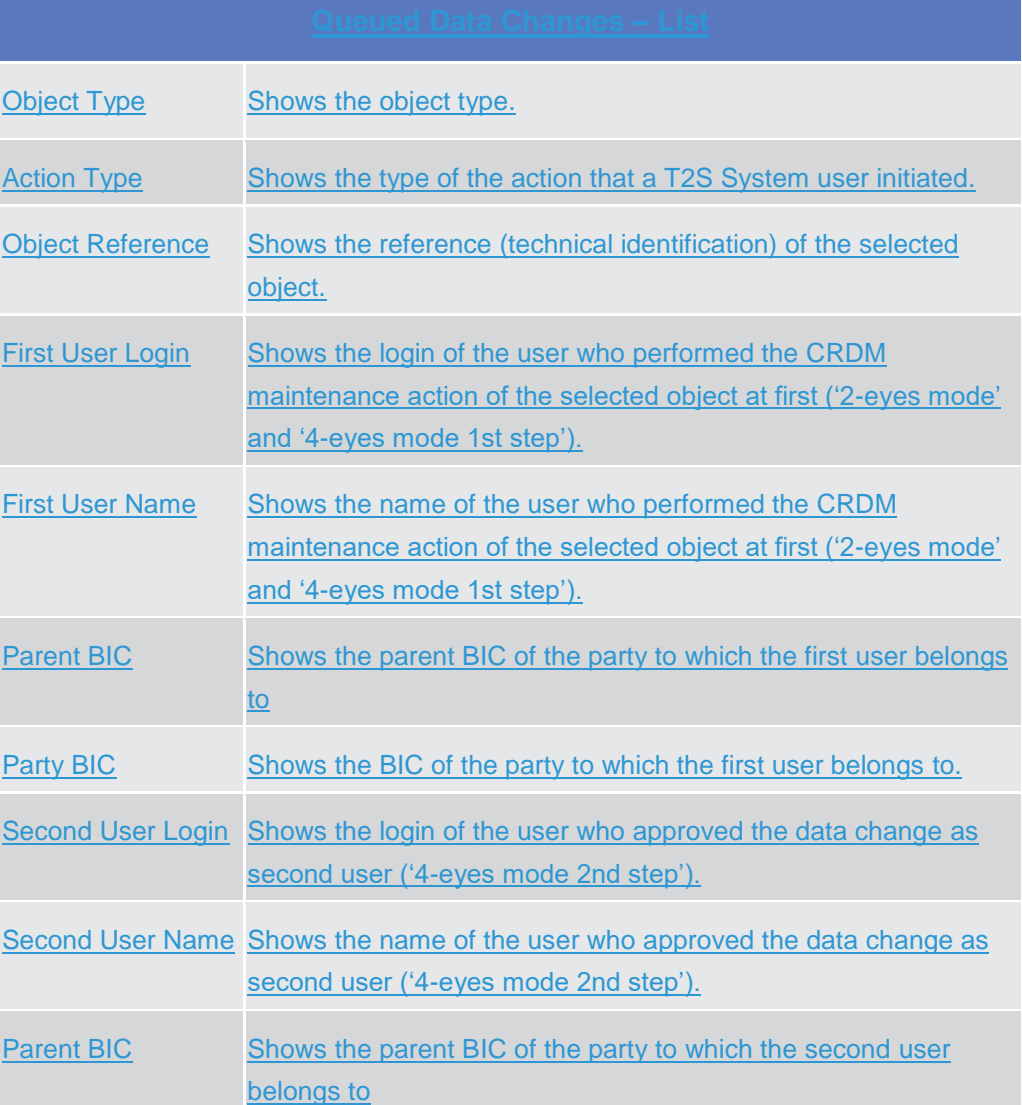

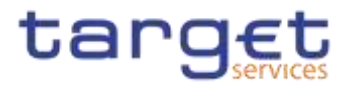

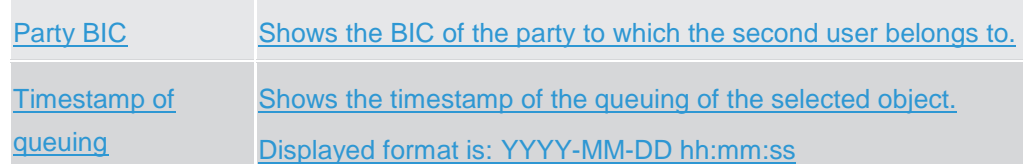

### **Buttons**

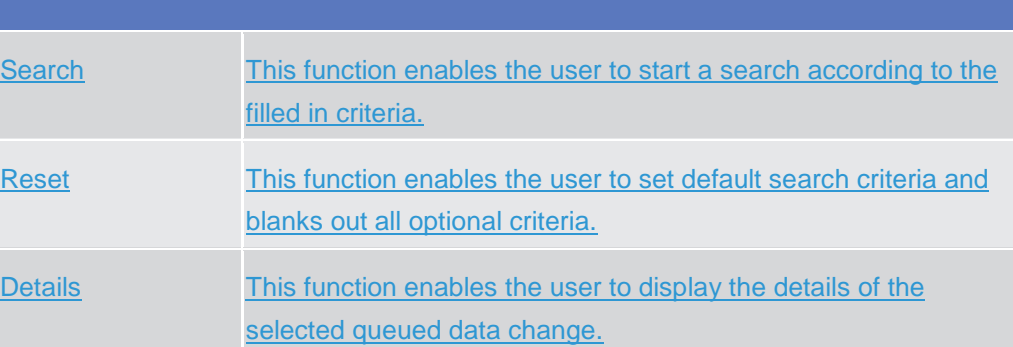

### **2.2.1.4 Queued Data Changes – Details {Split Book}**

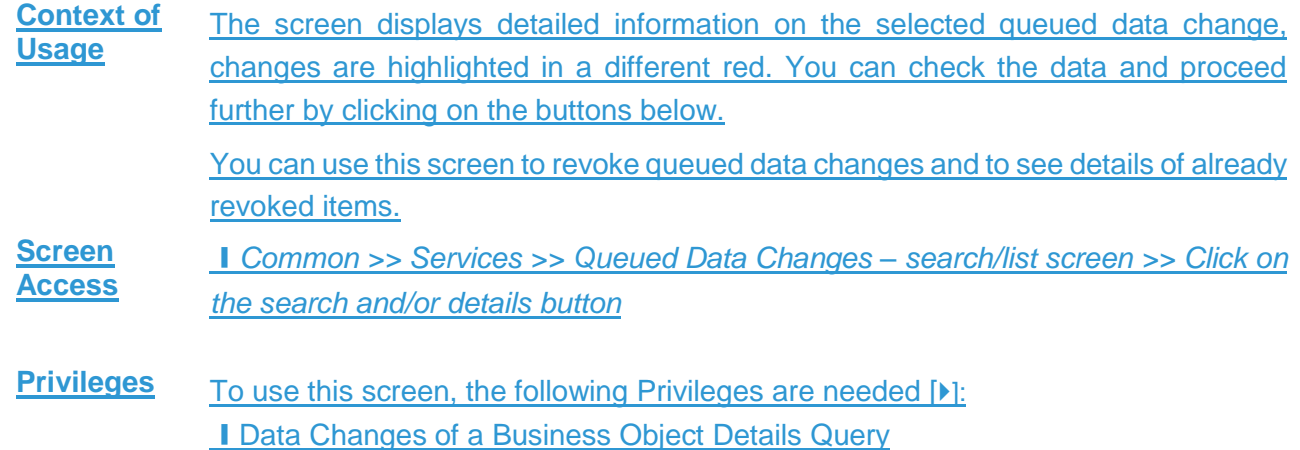

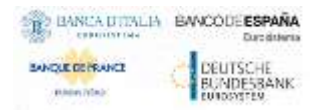

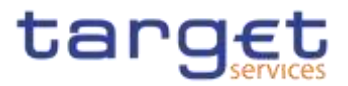

#### **Screensh**

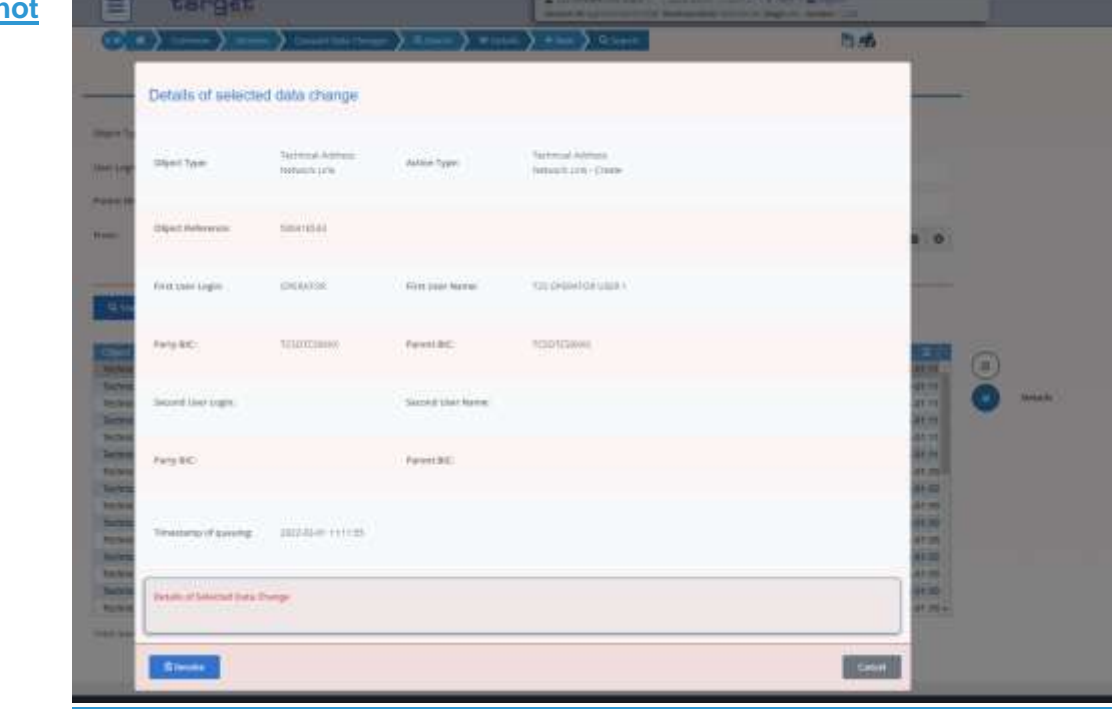

### *Illustration 26: Queued Data Change – details* screen

### **Fields Description**

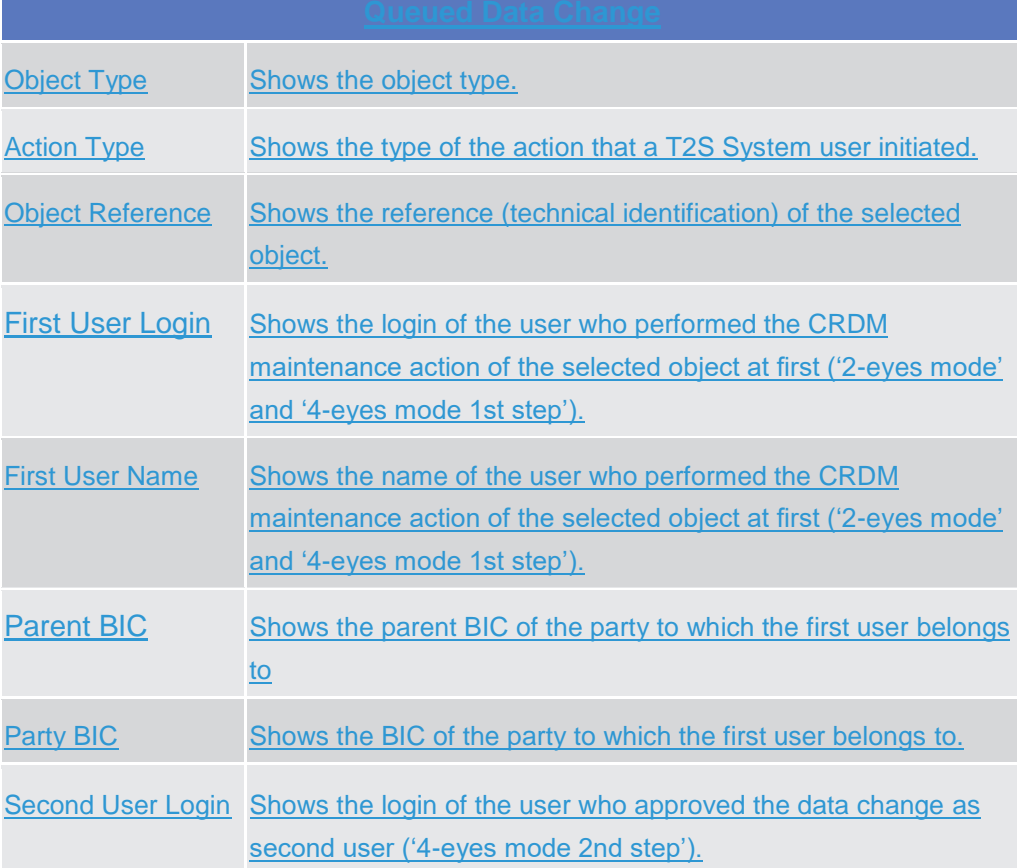

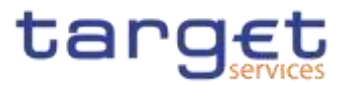

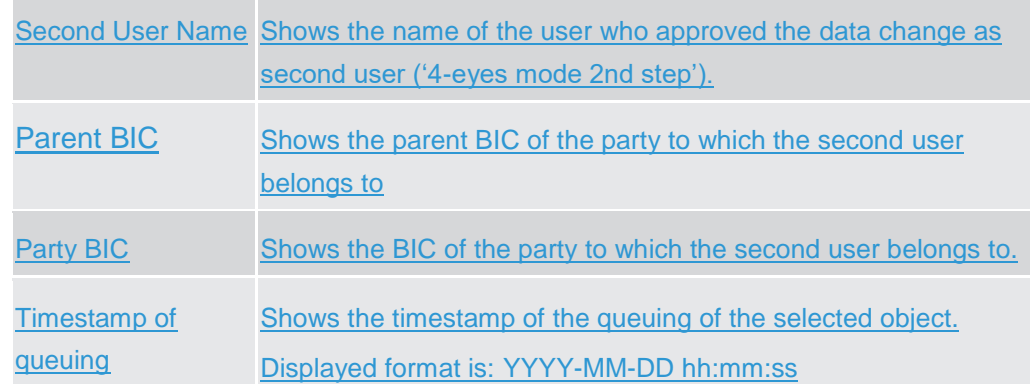

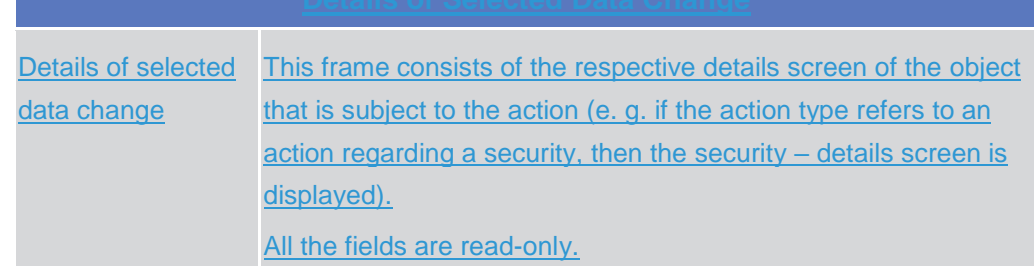

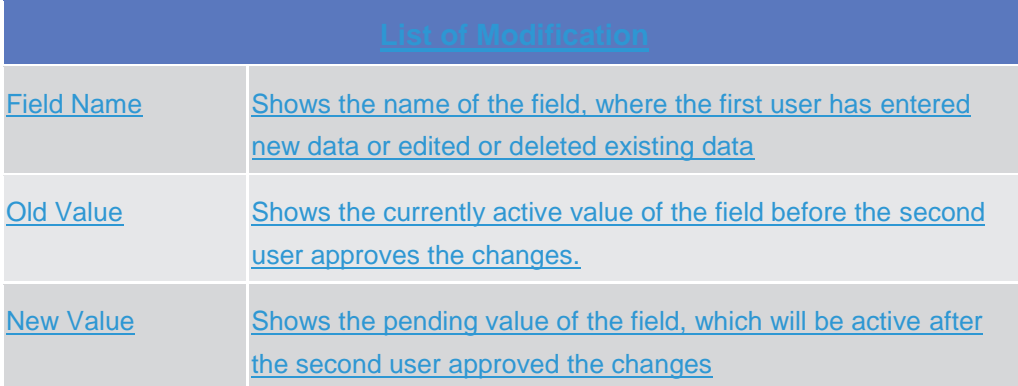

### **Buttons**

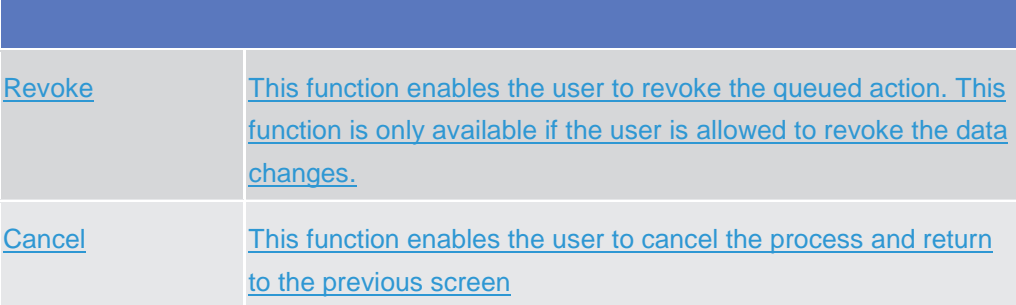

### **2.2.1.5 Inbound Files – Search/List {Split Book}**

**Context of Usage** This screen contains a number of search fields. By inputting the relevant data, users can search for inbound files, specifying the selection criteria (e.g. the sender

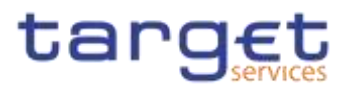

**Brita** 

file reference or the entry date, or range of dates).The search results will be displayed in a list, which is sorted by the values of the 'Entry Date and Time' column in descending order (default setting). After selecting an entry, users can proceed further by clicking on the buttons below. Users can see Inbound Files under their datascope.

**Screen**  ❙*Common >> Services >> Inbound Files >> Search*

**Access**

# **Privileges** To use this screen, the following Privileges are needed [M]: I Inbound files list query

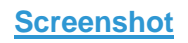

**CONSUMER** 

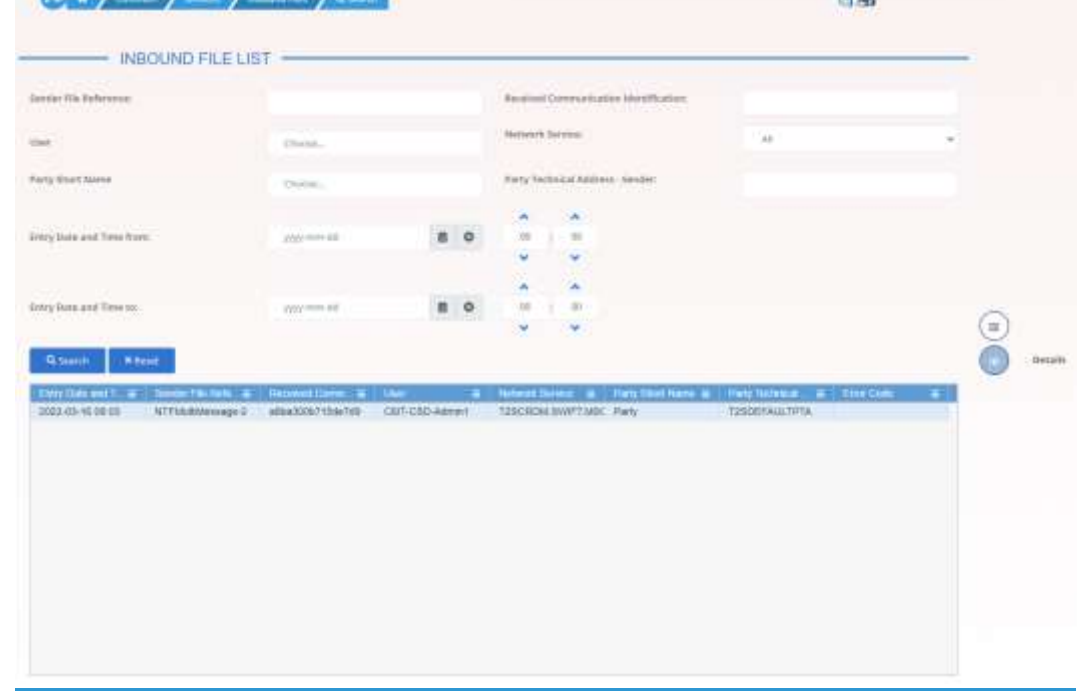

#### *Illustration 27: Inbound Files – search/list* screen

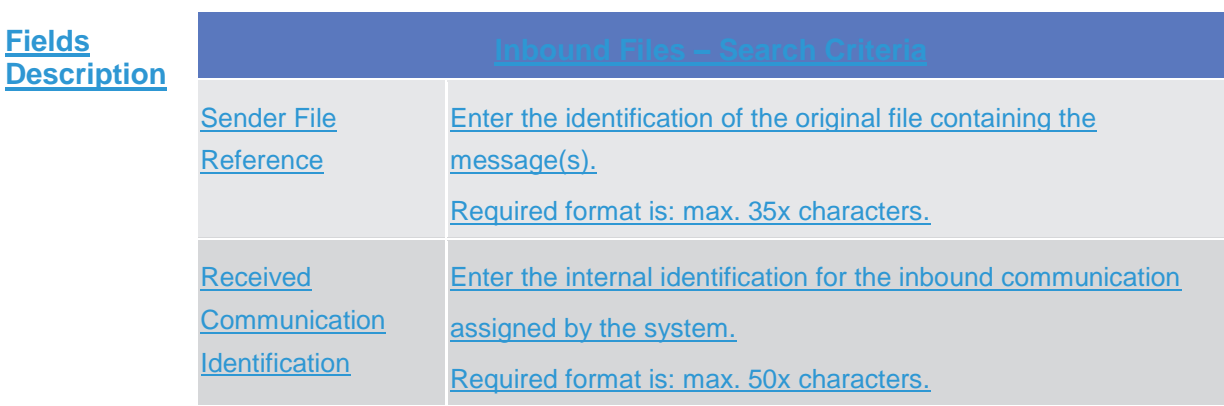

**College** 

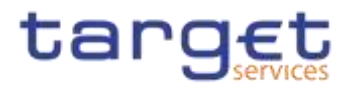

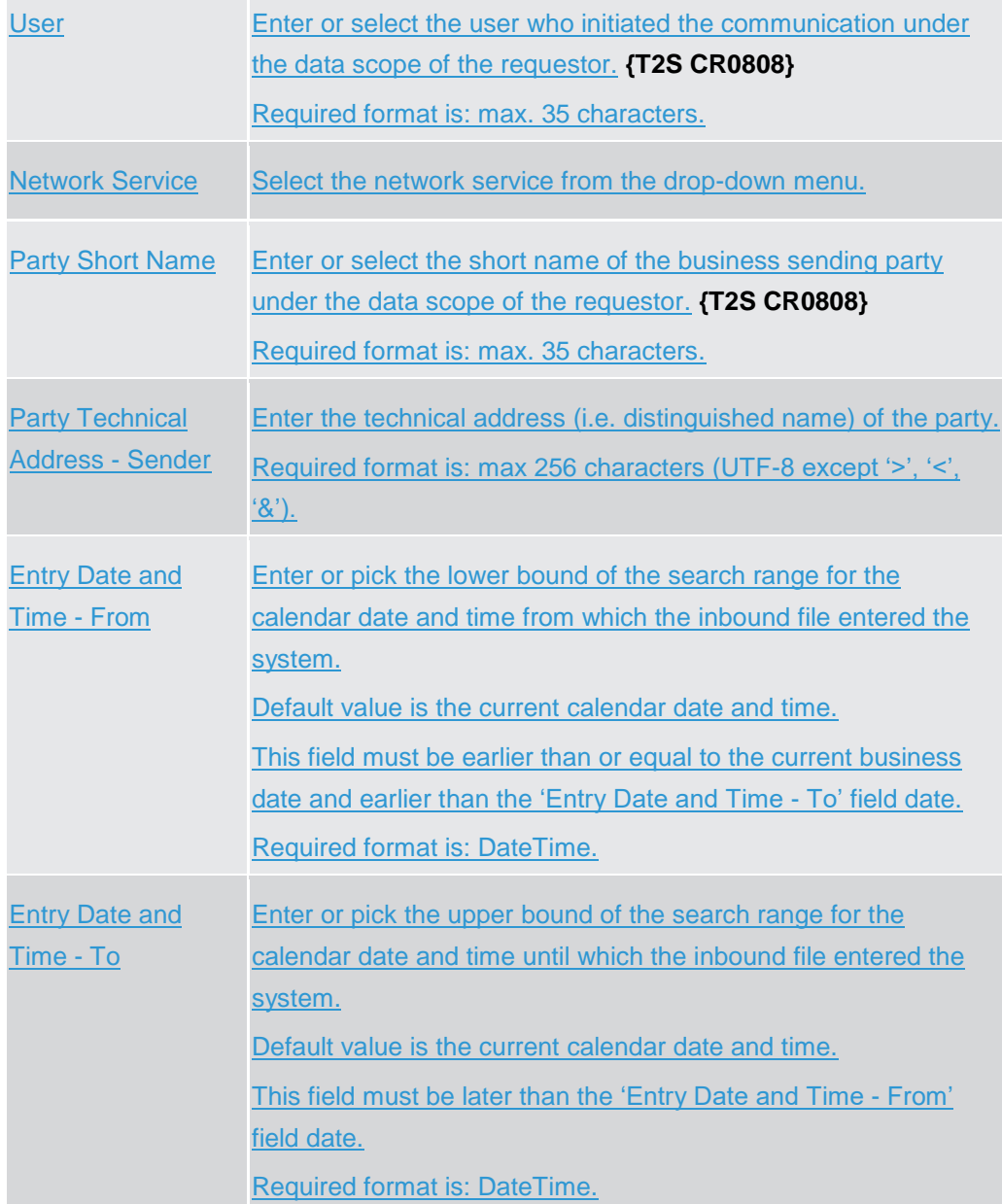

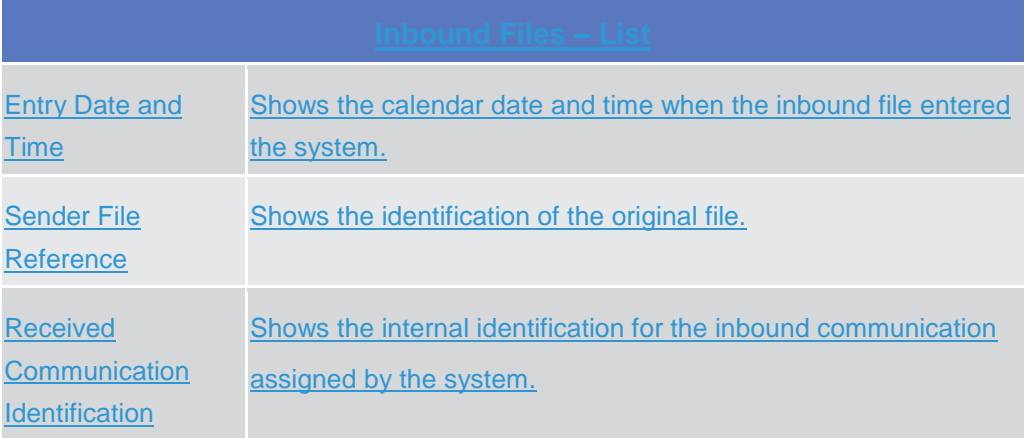

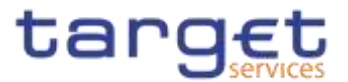

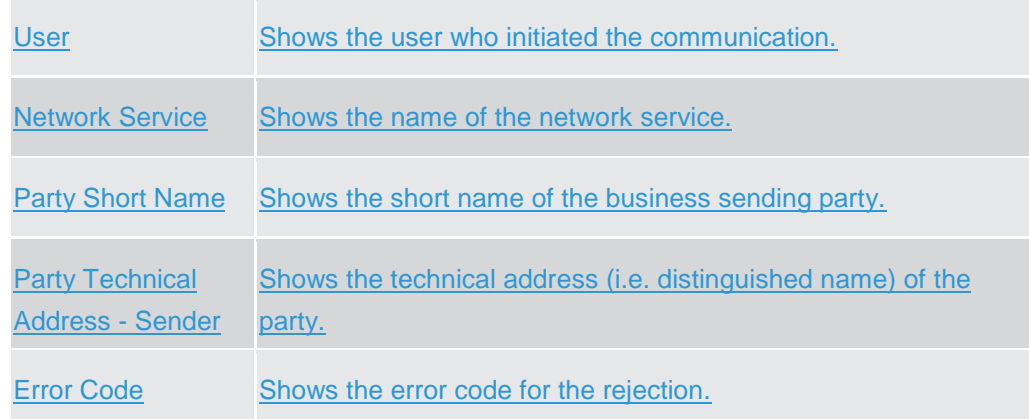

### **Buttons**

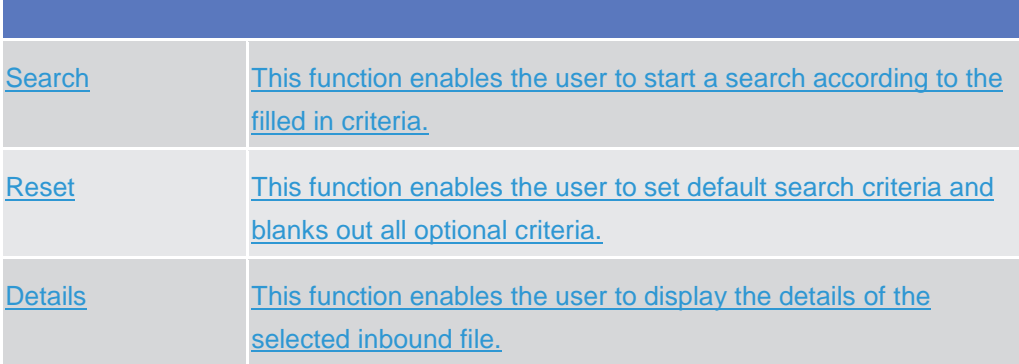

### **2.2.1.6 Inbound File – Details {Split Book}**

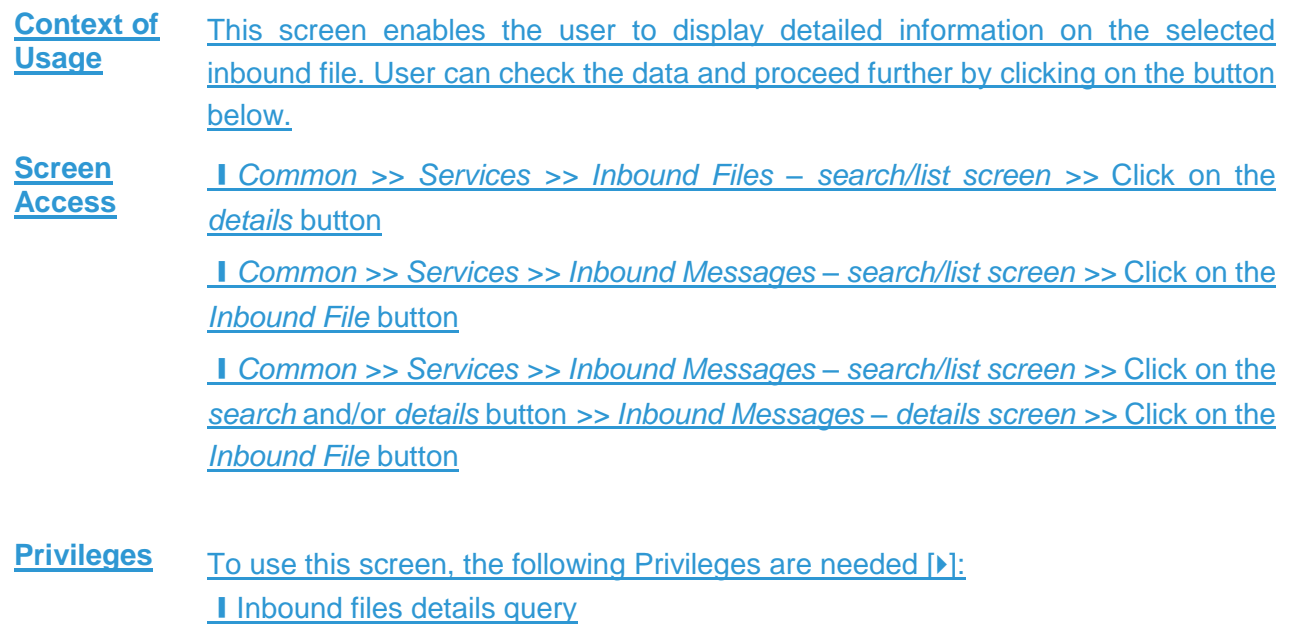

**KARNING** 

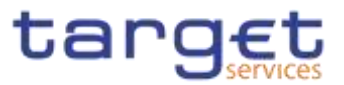

#### $\left(\frac{1}{2}\right)^{n}$  (see ) (see ) (see ) (see ) (see ) 而感 **Screenshot**  $-$  INBOUND FILE DETAILS  $-$ Swingth February. strakkings? Movem Service TIROSHEWPT MIXON!  $\frac{1}{2}$  in the set  $\frac{1}{2}$  $3560$ Forty Stort Kern ive.  $\left( n\right)$  $-$  1011209-7130-718 Numericonsecution (Numerica) part . cances seems ۵ of Mileand Mi Party Federal Address - Selvice mission an excessive took  $-mross the name$ the Davis Certificate Dis-Critical Contraction and System Line Reference **Situazione** Permitten **Payment Moretter** mints. **TYPE** Environment Fire Hammon's  $\frac{1}{2}$  and  $\frac{1}{2}$  and  $\frac{1}{2}$  and  $\frac{1}{2}$ ¥, Parket for Frisk **Councillon Document Type**<br>The ESS DESCRIPTION TUALISMET  $D \times D \times 0$ micon diyelerin teriki b

#### *Illustration 28: Inbound File – details* screen

### **Fields Description**

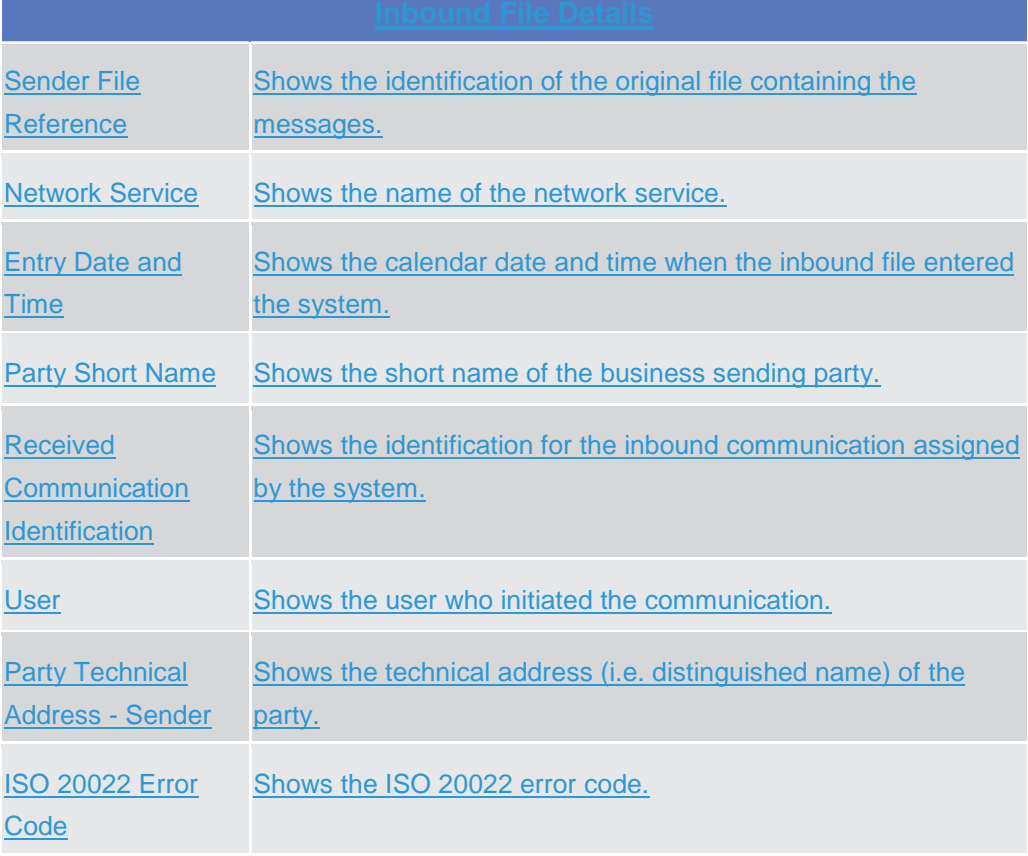

# **User Details**

**KARNTON** 

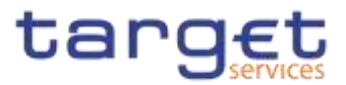

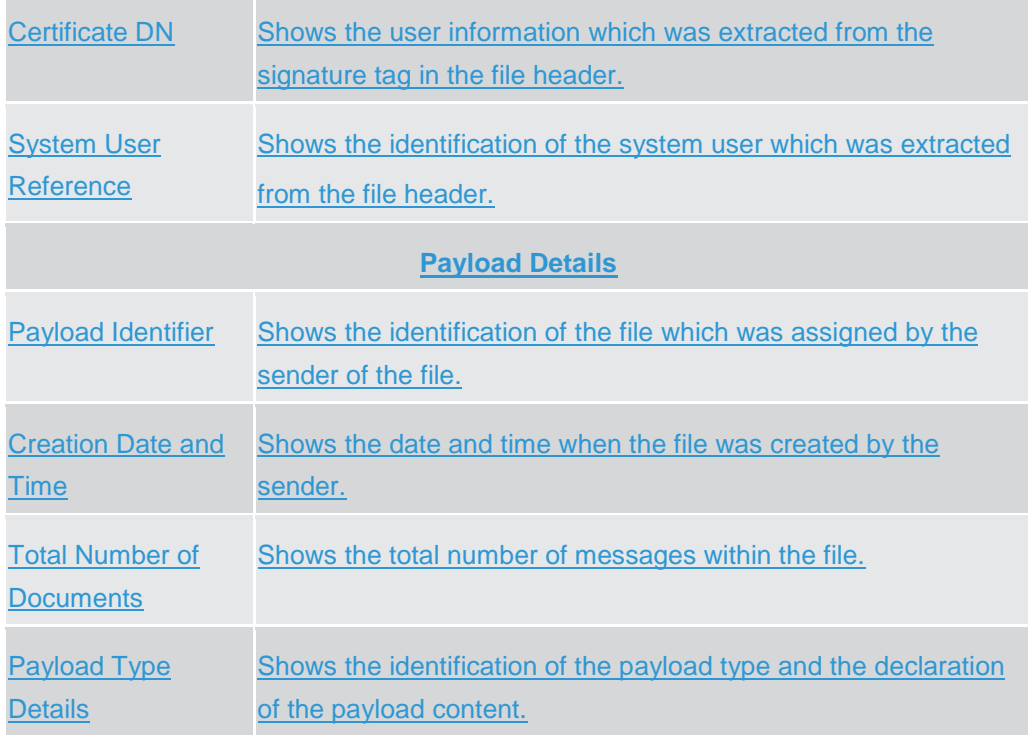

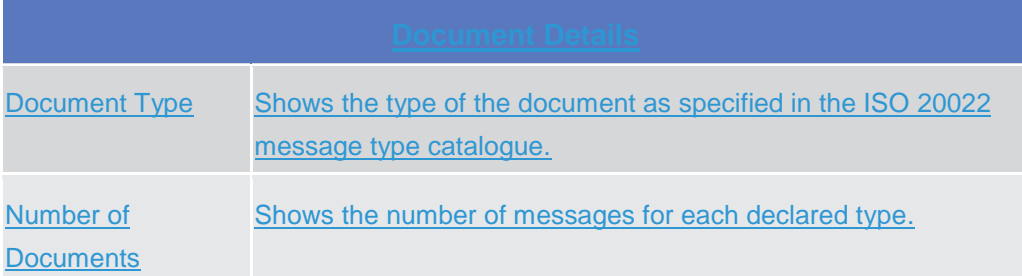

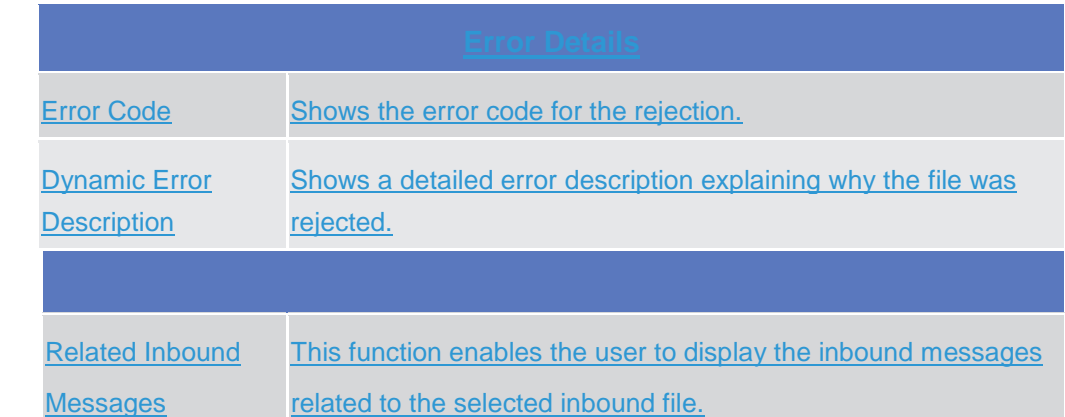

### **2.2.1.7 Inbound Message – Search/List {Split Book}**

**Context of Usage** This screen contains a number of search fields. By inputting the relevant data, you can search for Inbound messages. The search result will be displayed in a

**Buttons**

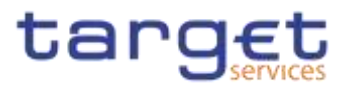

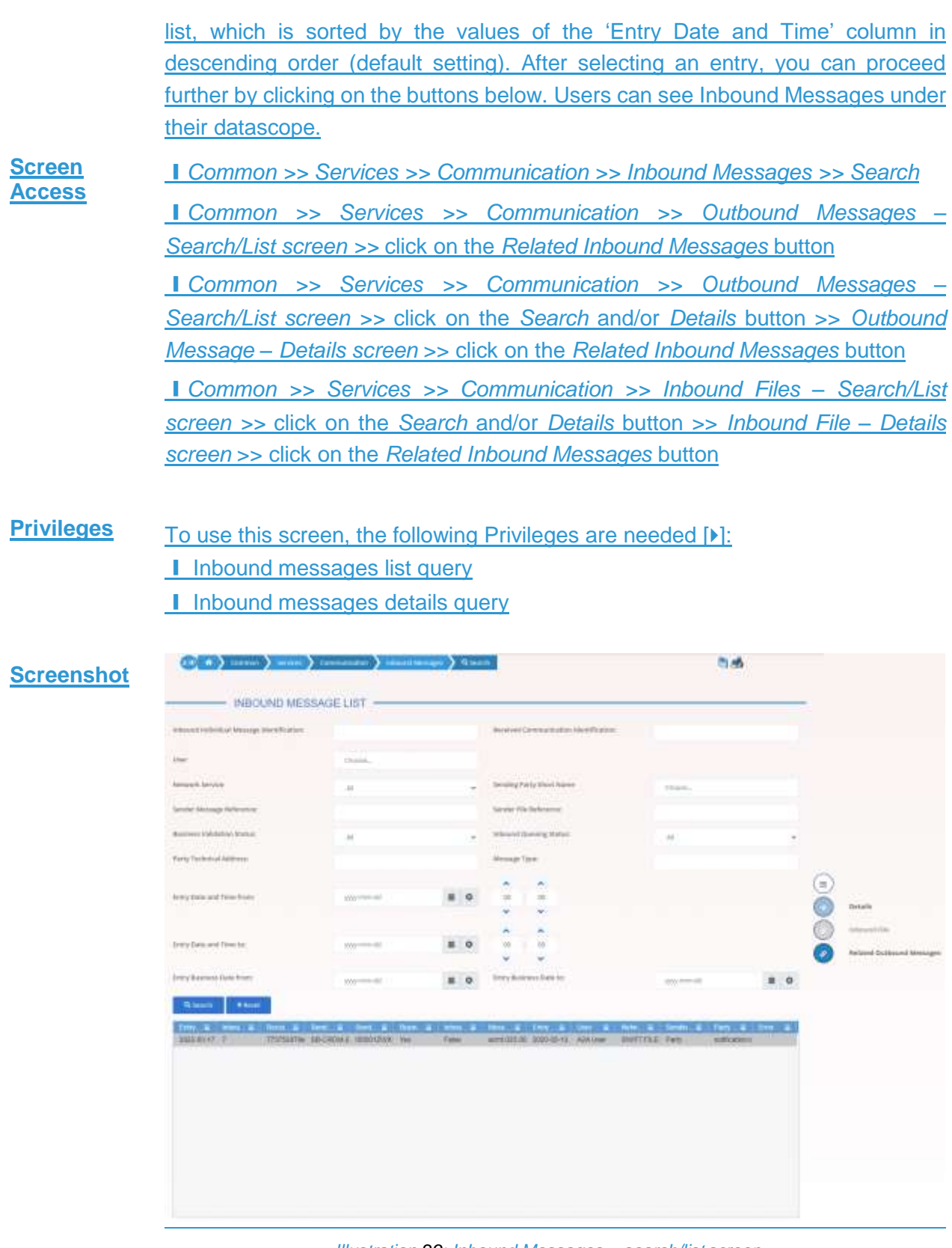

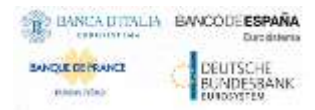

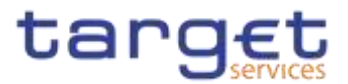

### **Fields Desc**

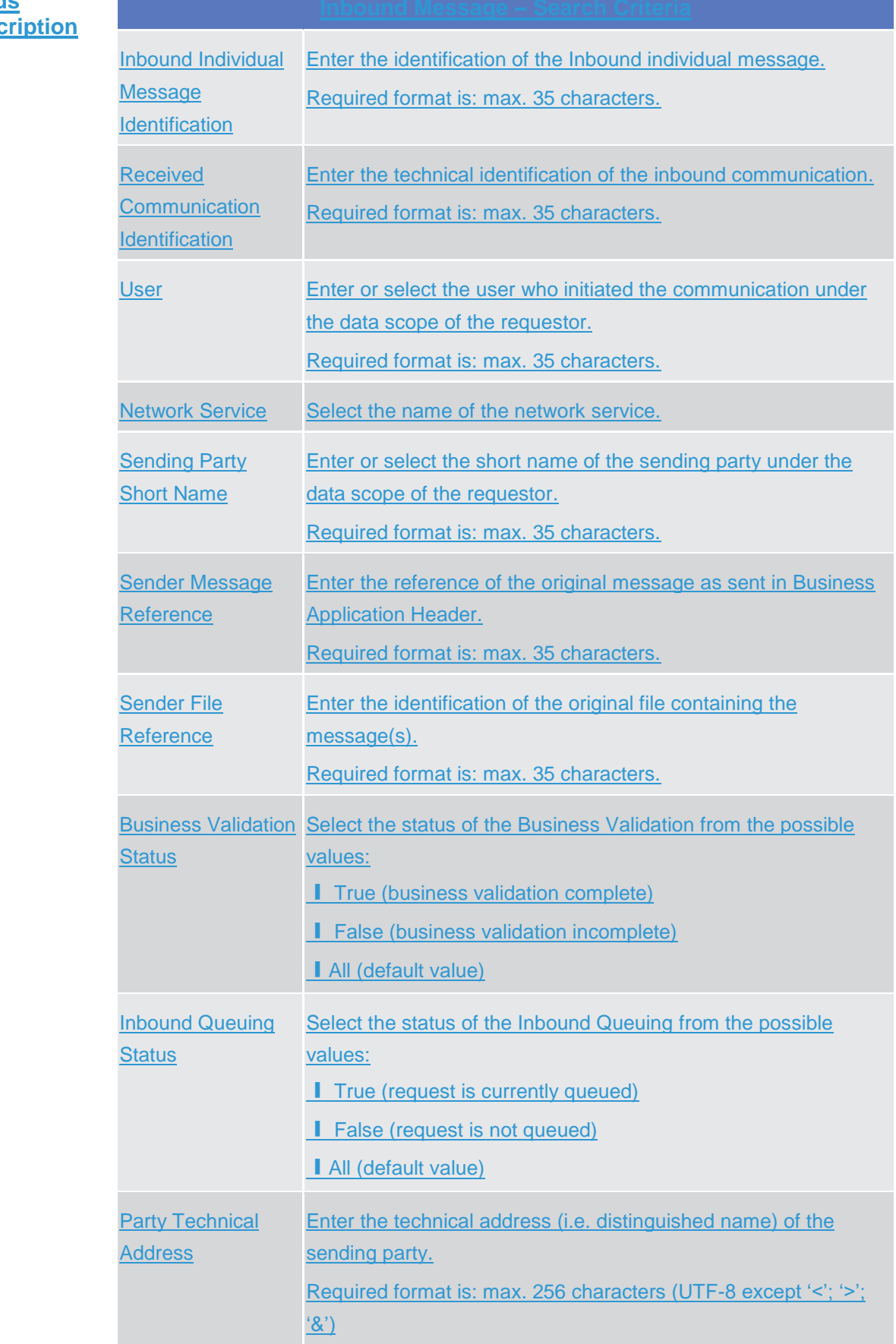

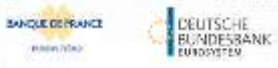

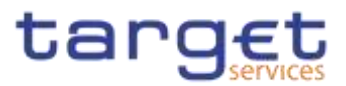

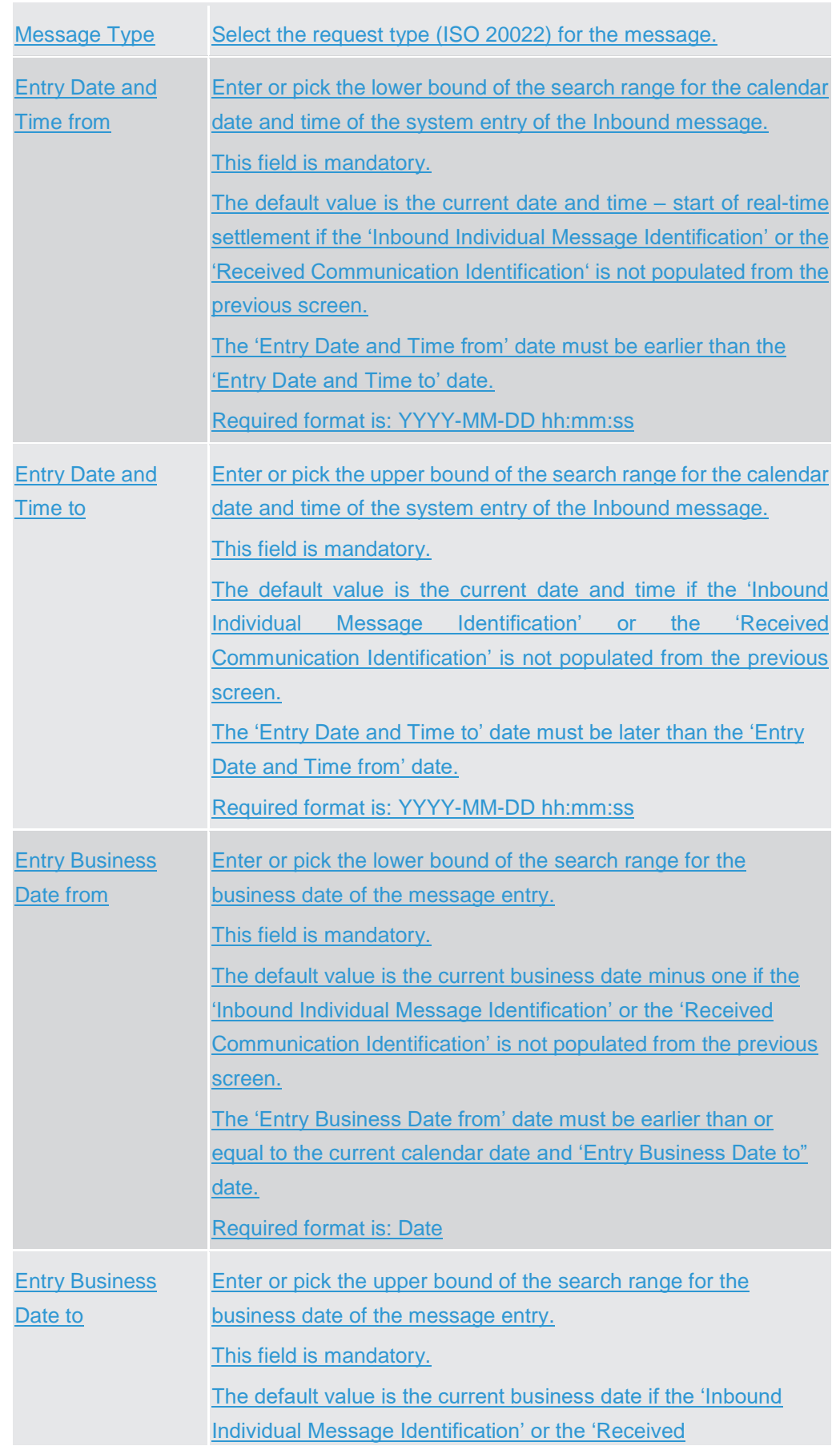

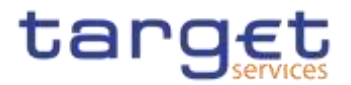

Communication Identification' is not populated from the previous screen. The 'Entry Business Date to' date must be later than or equal to the current calendar date and 'Entry Business Date from" date. Required format is: Date

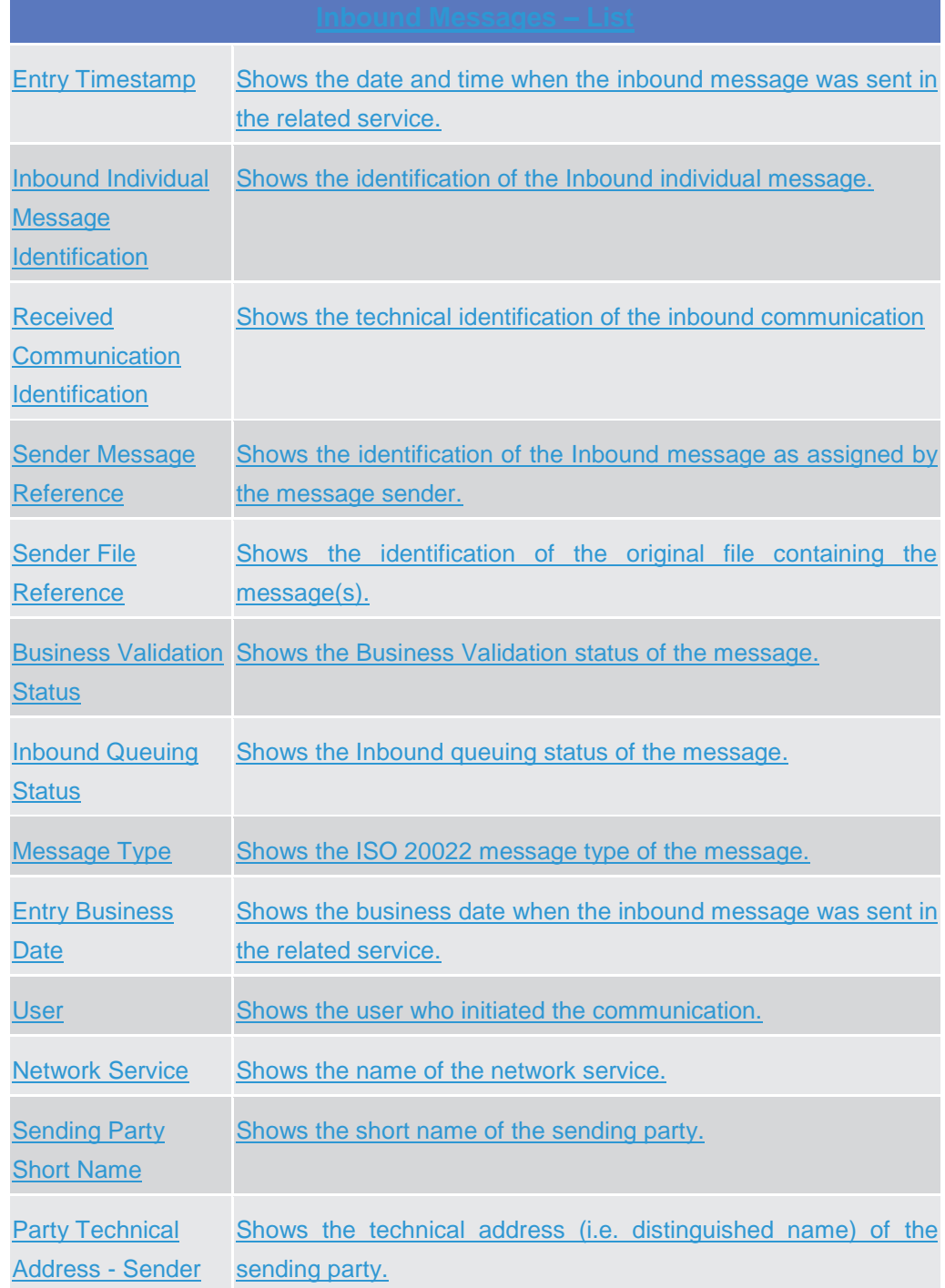

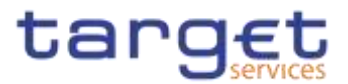

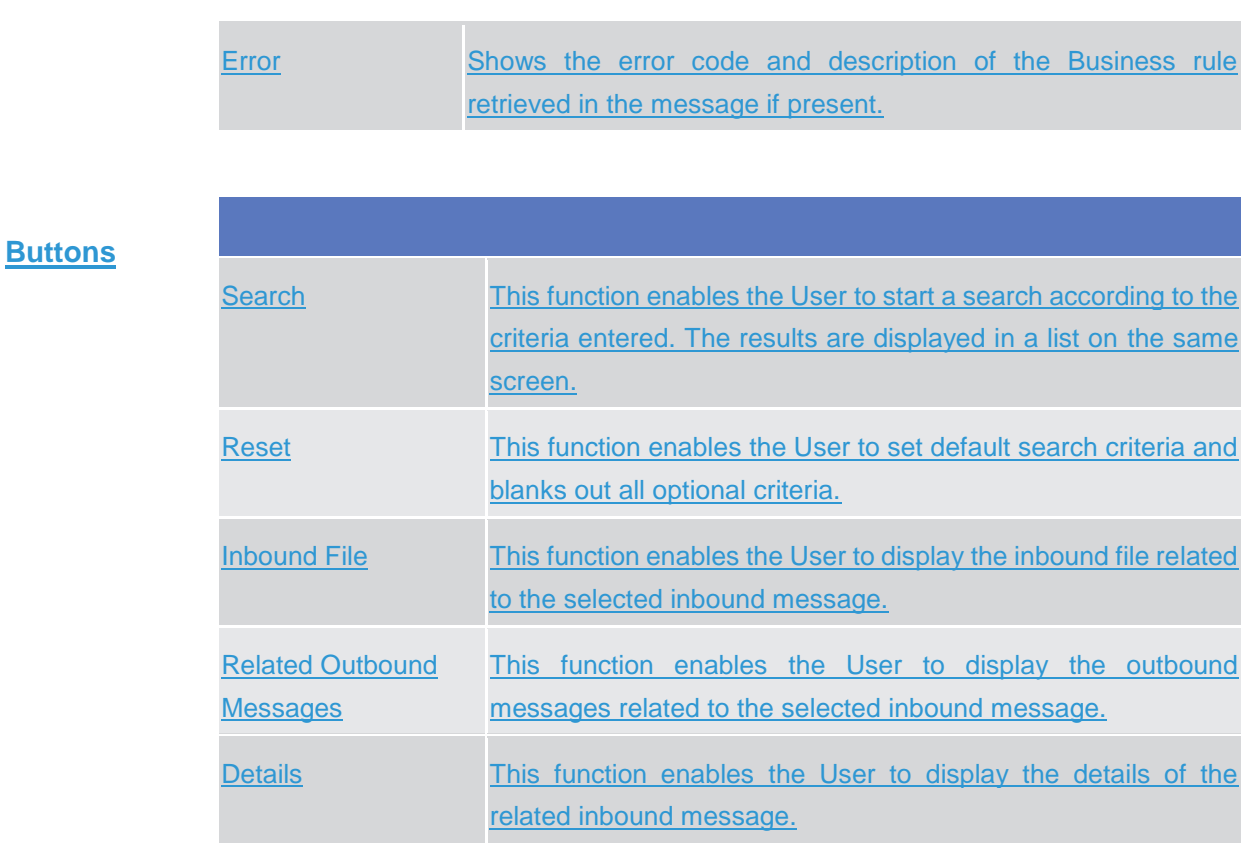

## **2.2.1.8 Inbound Message – Details {Split Book}**

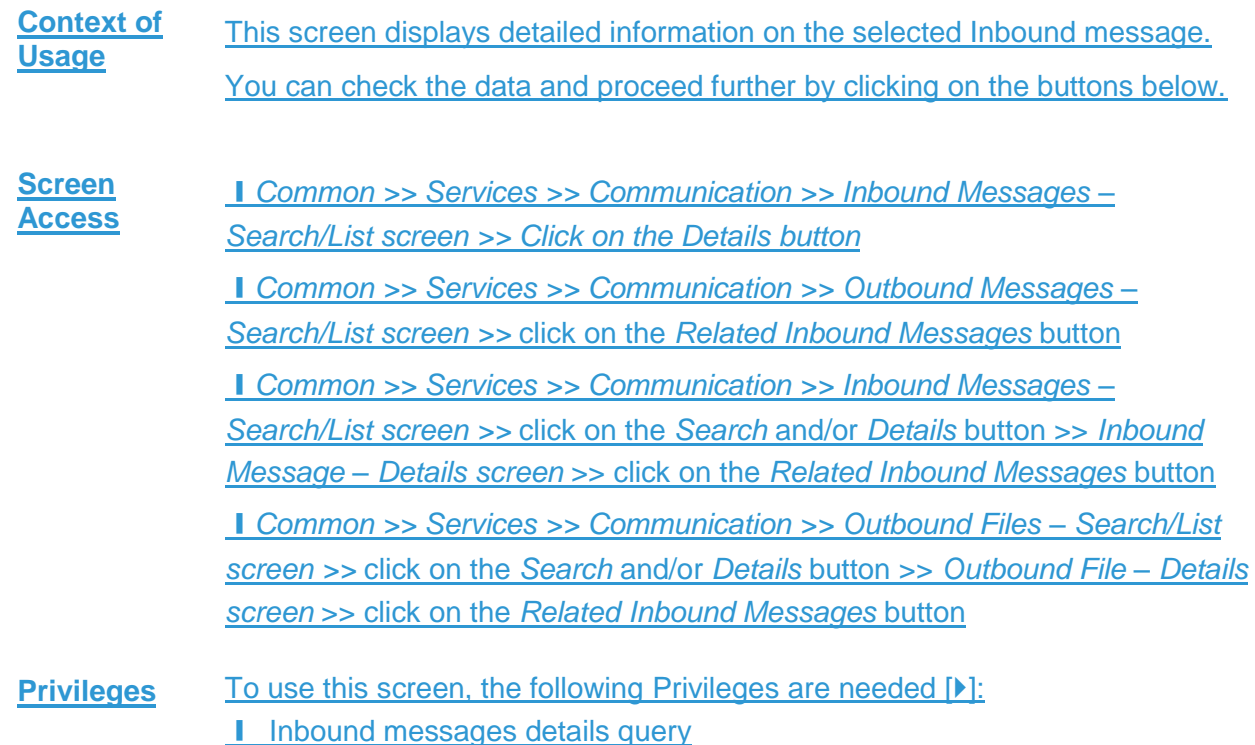
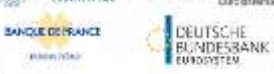

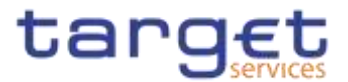

**With** 

## **Screenshot**

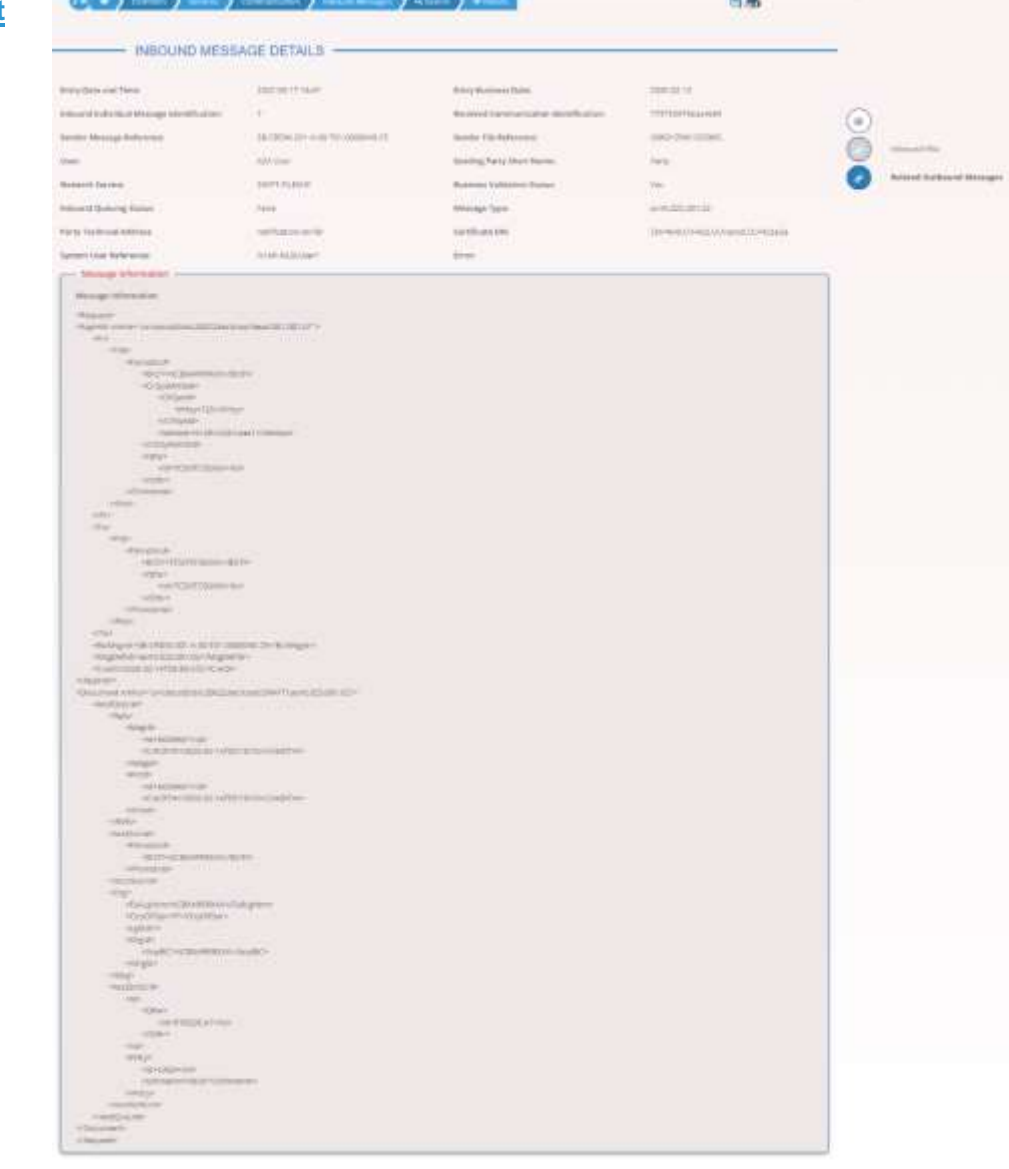

*Illustration 30: Inbound Message – details* screen

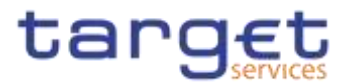

#### **Fields Description** Entry Date and Time Shows the calendar date and time when the Inbound message entered into the related service. Entry Business **Date** Shows the business date when the inbound message entered into the related service. Inbound Individual **Message Identification** Shows the technical identification of the Inbound individual message. **Received Communication** Identification Shows the technical identification of the inbound individual message. Sender Message **Reference** Shows the reference of the original message as sent in Business Application Header. Sender File **Reference** Shows the Sender File Reference of the original file containing the message(s). User Shows the user who initiated the communication. Sending Party Short Name Show the short name of the sending party. Network Service Shows the name of the network service. Business Validation Shows the status of the Business Validation. **Status** Inbound Queuing **Status** Shows the status of the Inbound Queuing. Message Type Shows the ISO 20022 request type of the message. Party Technical **Address** Shows the technical address (i.e. distinguished name) of the sending party. Certificate DN Shows the user information which was extracted from the signature tag in the file header. System User **Reference** Shows the identification of the system user as extracted from the business application header. Error Shows the error code and description of the Business rule retrieved in the message if present.

**KARNING** 

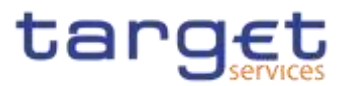

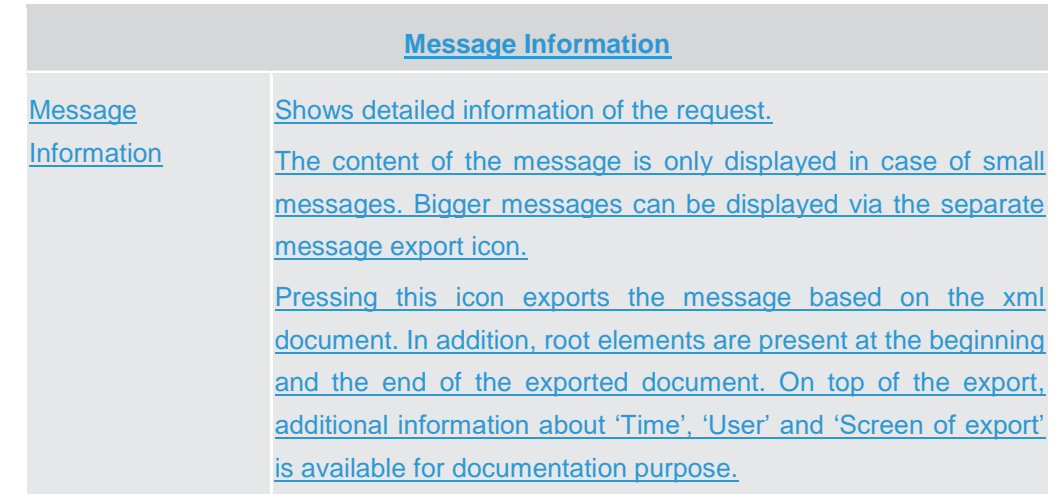

#### **Buttons**

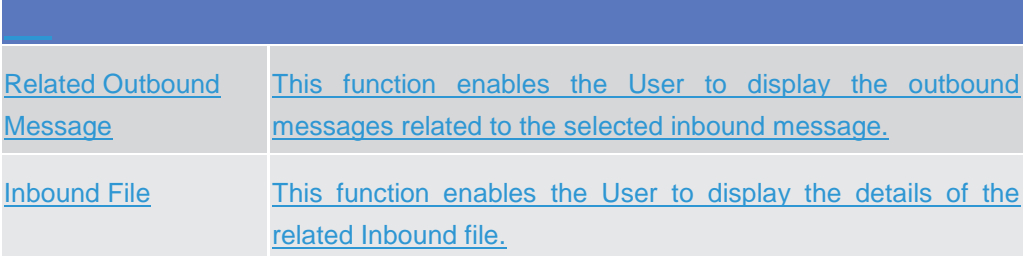

## **2.2.1.9 Outbound Files – Search/List {Split Book}**

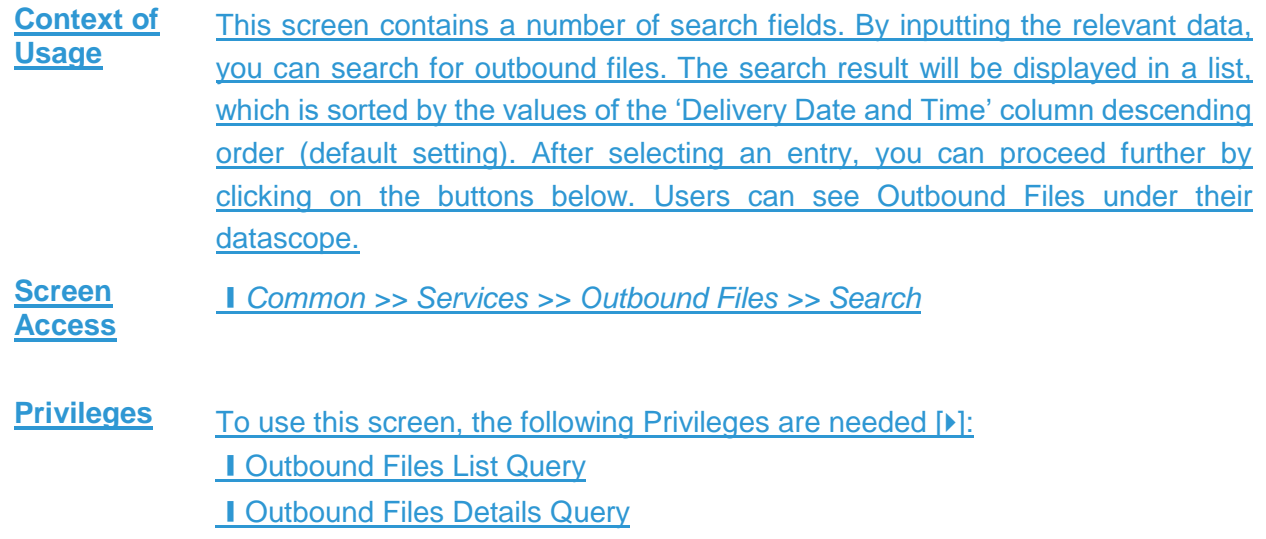

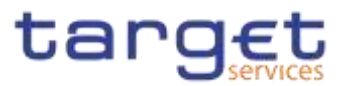

#### **Screenshot**

| <b>MARINE A CANA</b><br>Sender File Reference:            |                                         |                           |                                                                                 |                 |          |
|-----------------------------------------------------------|-----------------------------------------|---------------------------|---------------------------------------------------------------------------------|-----------------|----------|
| <b>Network Termini</b>                                    | $\frac{1}{2}$                           | $\sim$                    | Newtong Party Short Newton                                                      | Financial       |          |
| <b>Faity Technical Address:</b><br>SHARPER MODERN COMPANY |                                         |                           | Outlinent Ground Hatton                                                         | ٠.<br>$\lambda$ | $\sim$   |
|                                                           |                                         |                           | <b>STATISTICS</b><br>×<br>$\mathcal{B}_1$                                       |                 |          |
| Delvery Treasfarer, from                                  | TYPE PRODUCTS.                          | $\overline{\bullet}$<br>٠ | $\mathbb{I} \mathbb{N}$<br>426                                                  |                 |          |
| <b>SAN ANNOUNCE</b>                                       | Website                                 |                           | ٧<br>۳                                                                          |                 |          |
|                                                           |                                         |                           | ô,<br>×                                                                         |                 |          |
| Delvery Newstargy, 34:                                    | Willemmed                               | $\circ$<br>٠              | 10<br>œ                                                                         |                 |          |
|                                                           |                                         |                           | ÷<br>٧                                                                          |                 |          |
| <b>Q.Saarth</b><br>Milleart.                              |                                         |                           |                                                                                 |                 | $\equiv$ |
|                                                           |                                         |                           |                                                                                 |                 | Intelle  |
| <b>Delney Tatement</b>                                    | 3   Newport Statements<br><b>S More</b> | --                        | E ( Herming Puty Start Na. 20 Feby Todon of Agency 20 Customer Coming Mater. 20 |                 | m        |
|                                                           |                                         |                           |                                                                                 |                 |          |
|                                                           |                                         |                           |                                                                                 |                 |          |

*Illustration 31: Outbound Files – search/list* screen

## **Fields Description**

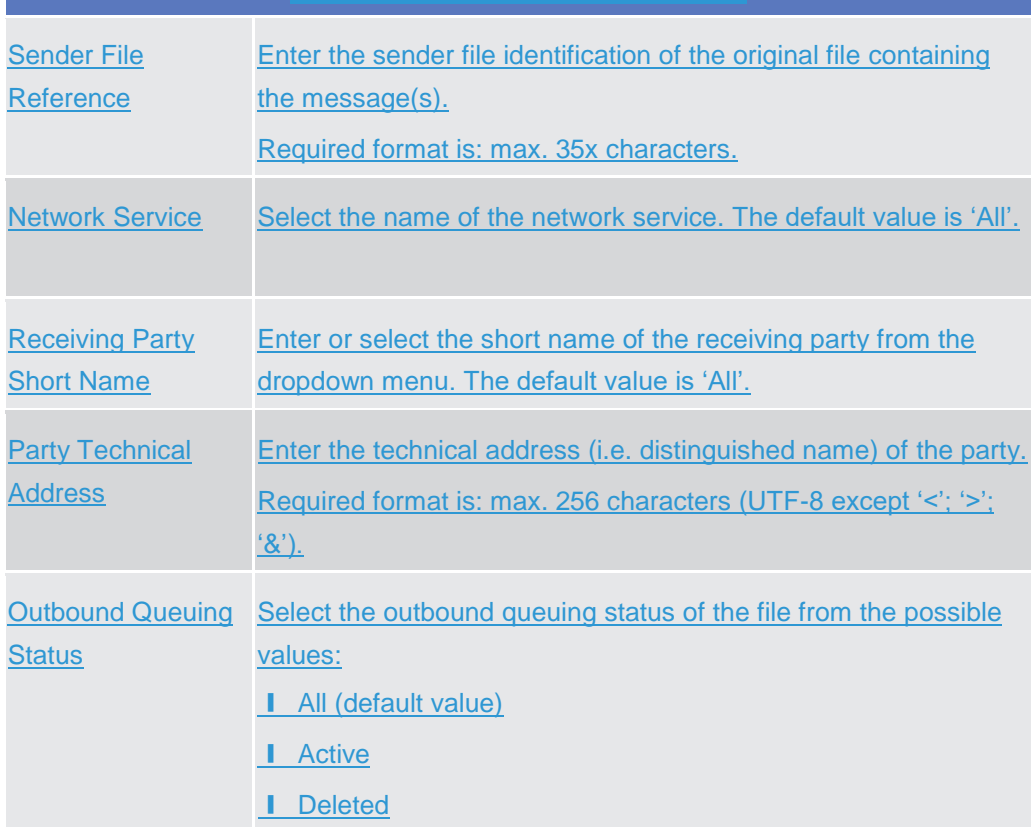

menter.

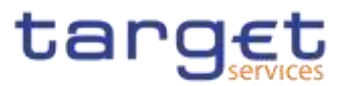

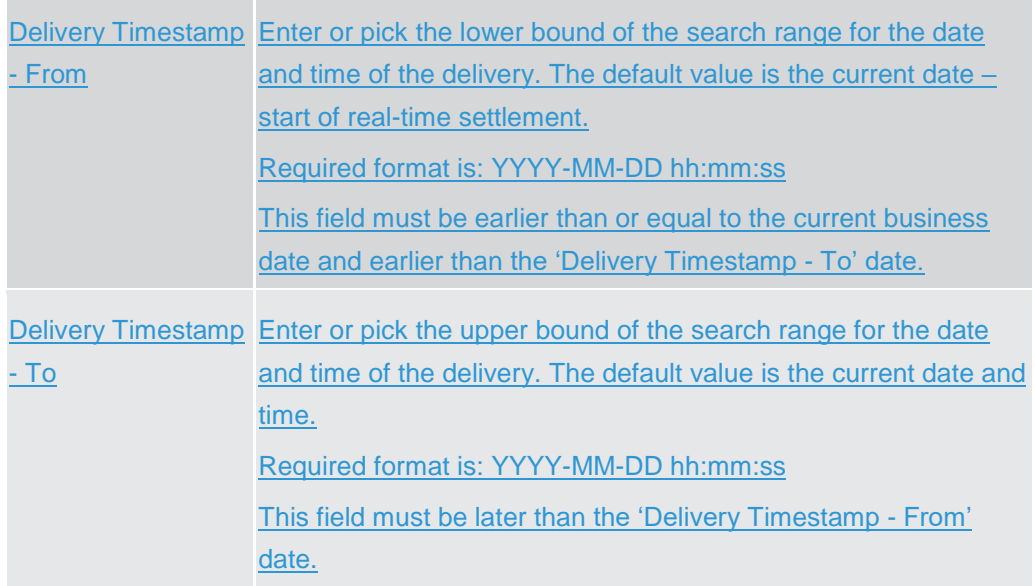

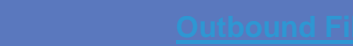

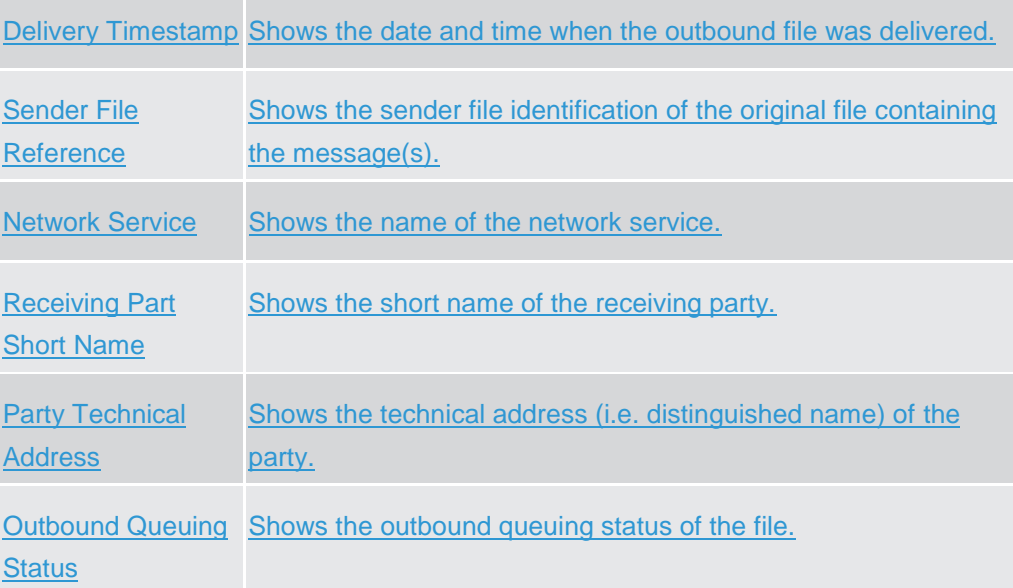

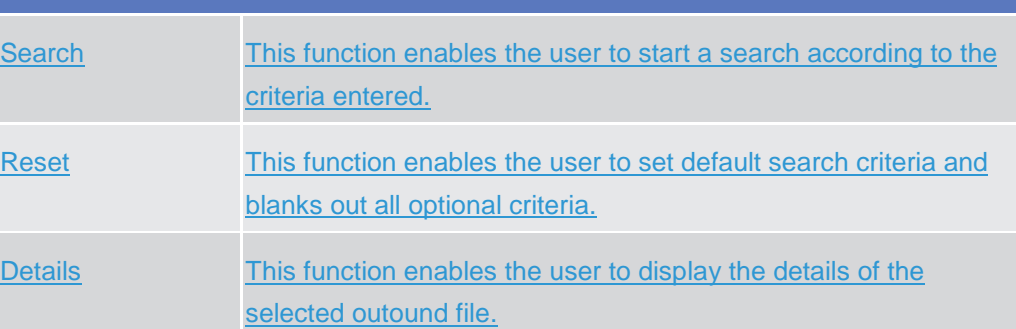

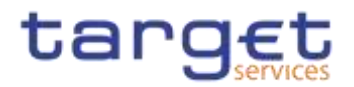

## **2.2.1.10 Outbound File – Details {Split Book}**

**Context of Usage** This screen displays detailed information on the selected outbound file. You can check the data and proceed further by clicking on the buttons below.

**Screen Access** ❙*Common >> Services >> Outbound Files – search/list screen >>* Click on the *search and/or details* button

> ❙*Common >> Services >> Outbound Messages – search/list screen >>* Click on the *Outbound File* button

> ❙*Common >> Services >> Outbound Messages – search/list screen >>* Click on the *search* and/or *details* button *>> Outbound Messages – details screen >>* Click on the Out*bound File* button

**Privileges** To use this screen, the following Privileges are needed [N]: **I** Outbound files details query

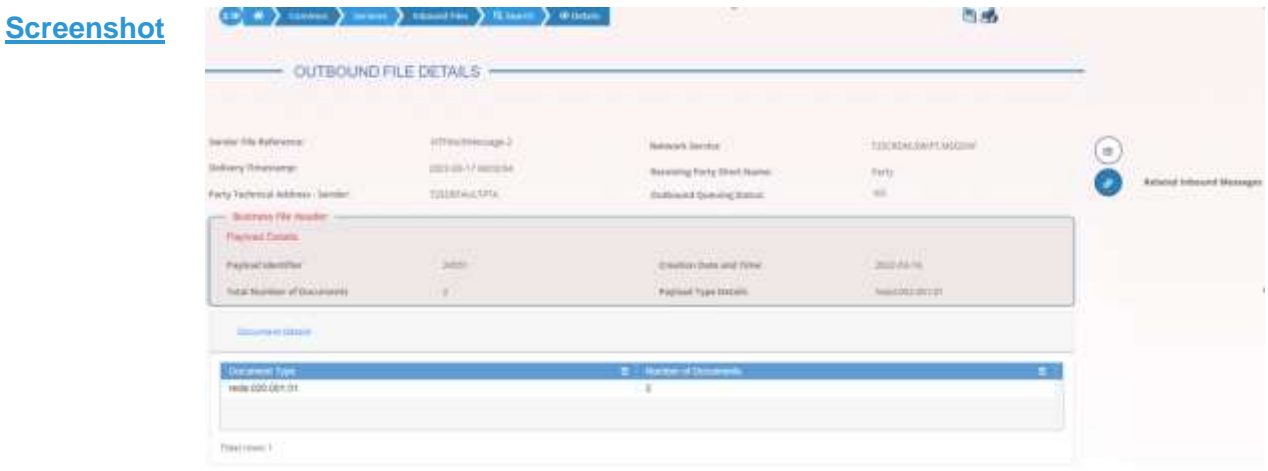

#### *Illustration 32: Outbound File – details* screen

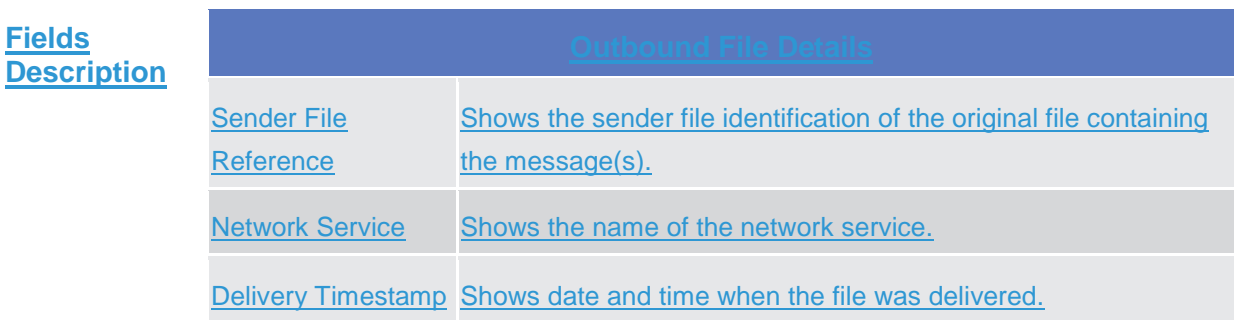

Common Reference Data Management - User Handbook

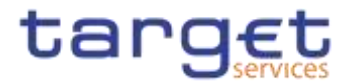

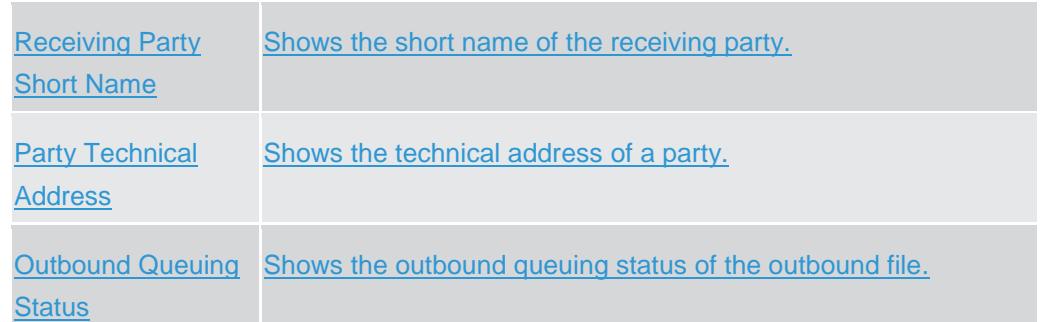

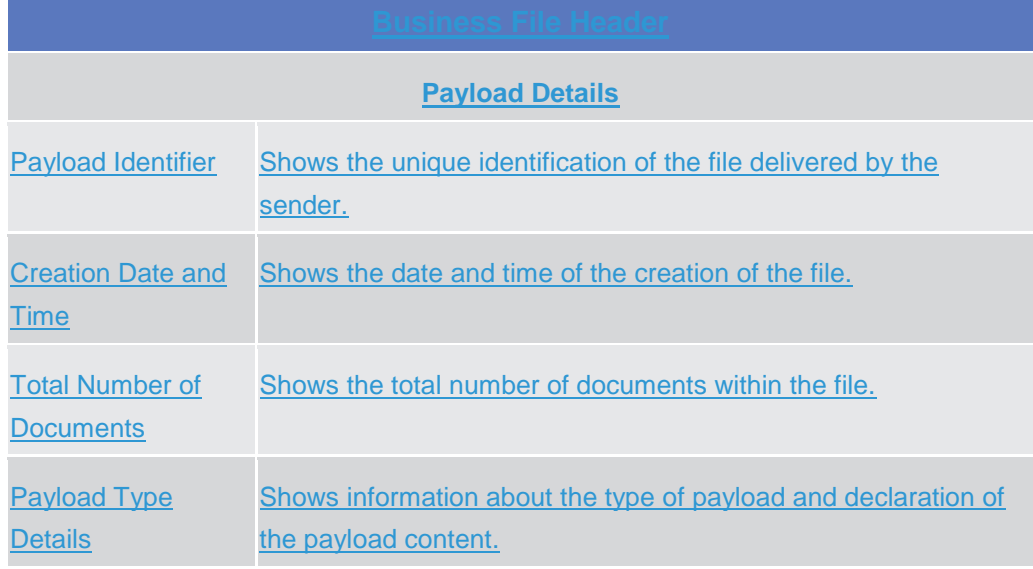

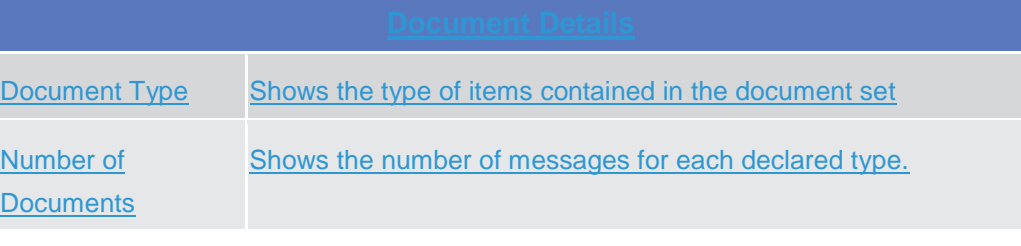

## **Buttons**

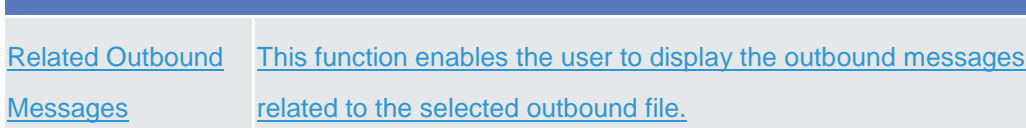

## **2.2.1.11 Outbound Message – Search/List {Split Book}**

**Context of Usage** This screen contains a number of search fields. By inputting the relevant data, you can search for subscribed outbound messages and those sent compulsory. The search result will be displayed in a list, which is sorted by the values of the 'Delivery Date and Time' column in descending order (default setting). Only messages

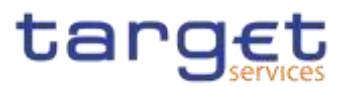

subscribed via message subscription rules and those messages compulsory sent will be displayed. After selecting an entry, you can proceed further by clicking on the buttons below. This screen shows all outbound messages irrespective of whether they were sent via file or as single message. Users can see Outbound Messages under their datascope.

# **Screen**

**Access** ❙*Common >> Services >> Communication >> Outbound Messages >> Search*

❙*Common >> Services >> Communication >> Inbound Messages – Search/List screen >>* click on the *Related Outbound Messages* button

❙*Common >> Services >> Communication >> Inbound Messages – Search/List screen >>* click on the *Search* and/or *Details* button >> *Inbound Message – Details screen* >> click on the *Related Outbound Messages* button

❙*Common >> Services >> Communication >> Outbound Files – Search/List screen >>* click on the *Search* and/or *Details* button >> *Outbound File – Details screen* >> click on the *Related Outbound Messages* button

## **Privileges** To use this screen, the following Privileges are needed [M]: **I** Outbound Message List Query **I** Outbound Message Details Query

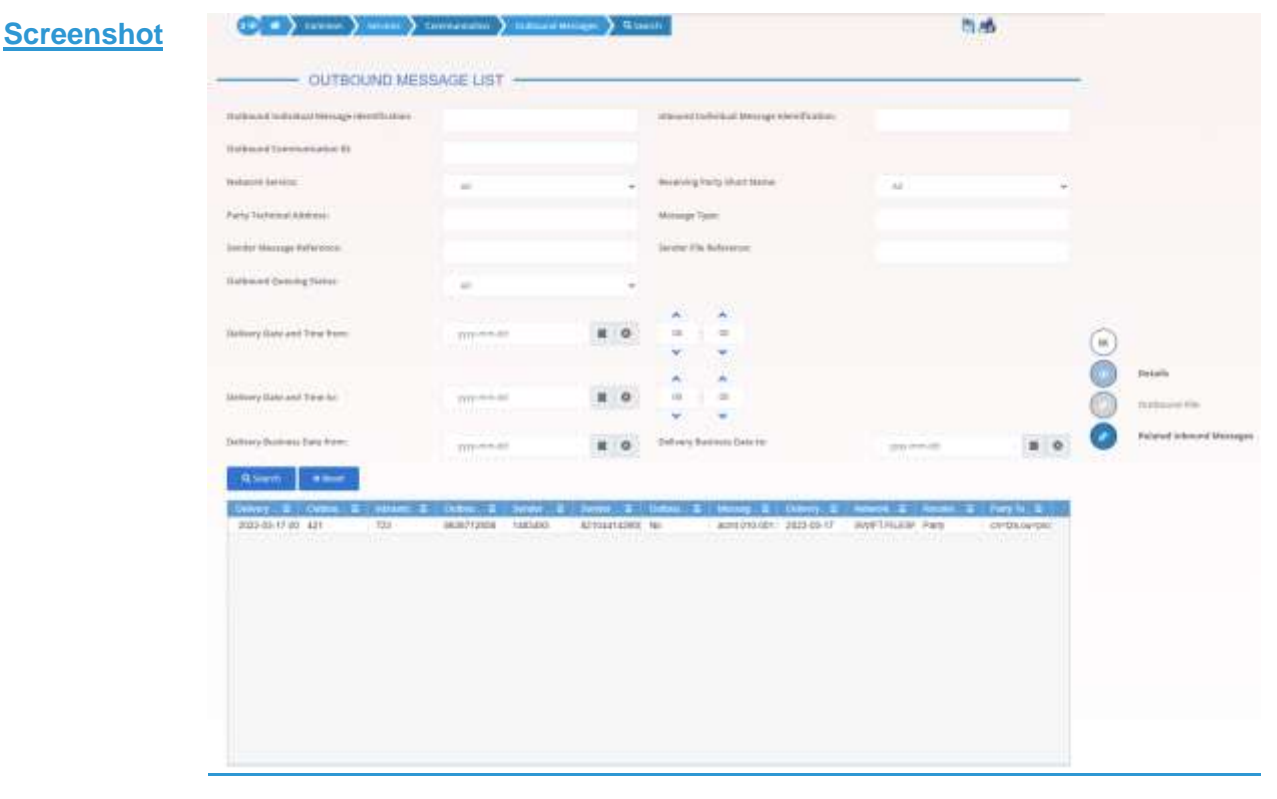

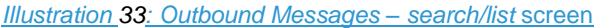

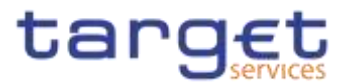

#### **Fields Description** Outbound Individual Enter the identification of the outbound individual message. **Message** Identification Required format is: max. 35x characters. Inbound Individual **Message Identification** Enter the identification of the inbound individual message. Required format is: max. 35x characters. **Outbound** Communication ID (Service Operator only) Enter the technical ID outbound communication. Required format is: max. 100x characters. Network Service Select the name of the network service. Receiving Party Short Name Enter or select the short name of the receiving party. Required format is: max. 35x characters. Party Technical **Address** Enter the technical address (i.e. distinguished name) of the receiving party. Required format is: max. 256 characters (UTF-8 except '<'; '>'; '&') Message Type Select the request type (ISO 20022) for the message. Sender Message Reference Enter the identification of the message as assigned by the message sender. Required format is: max. 35x characters. Sender File **Reference** Enter the sender file identification of the file containing the message(s). Required format is: max. 35x characters. **Outbound** Queueing Status Select the outbound queueing status of the message from the possible values: **I** True ❙False **I** All (default value) Delivery Date and Time from Enter or pick the lower bound of the search range for the calendar date and time of the system entry of the outbound message.

 $\label{eq:1} 10000000000$ 

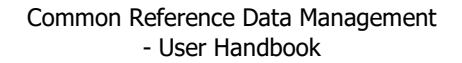

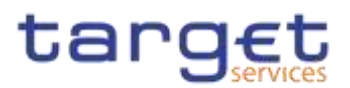

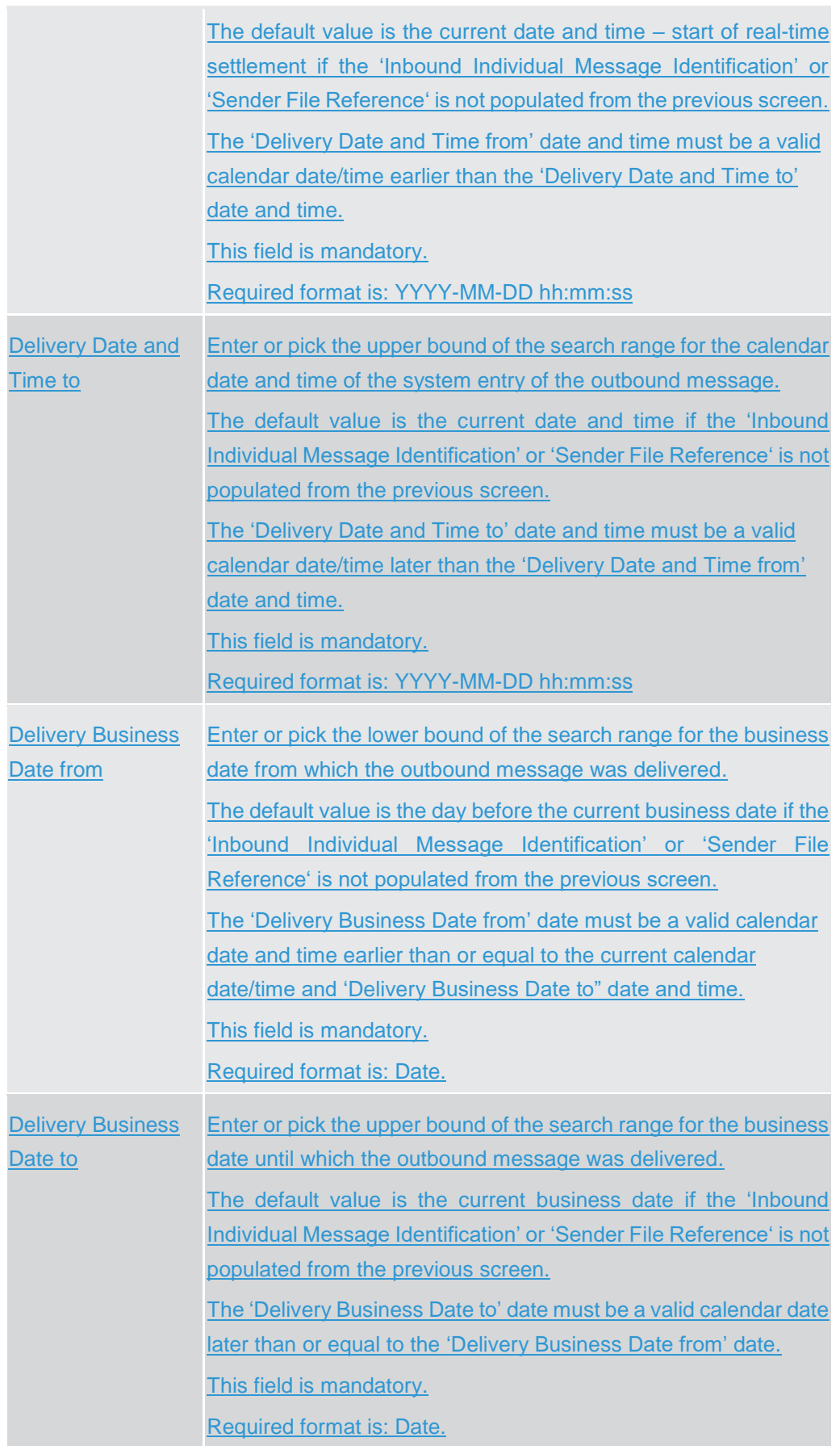

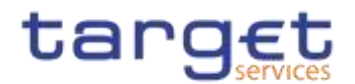

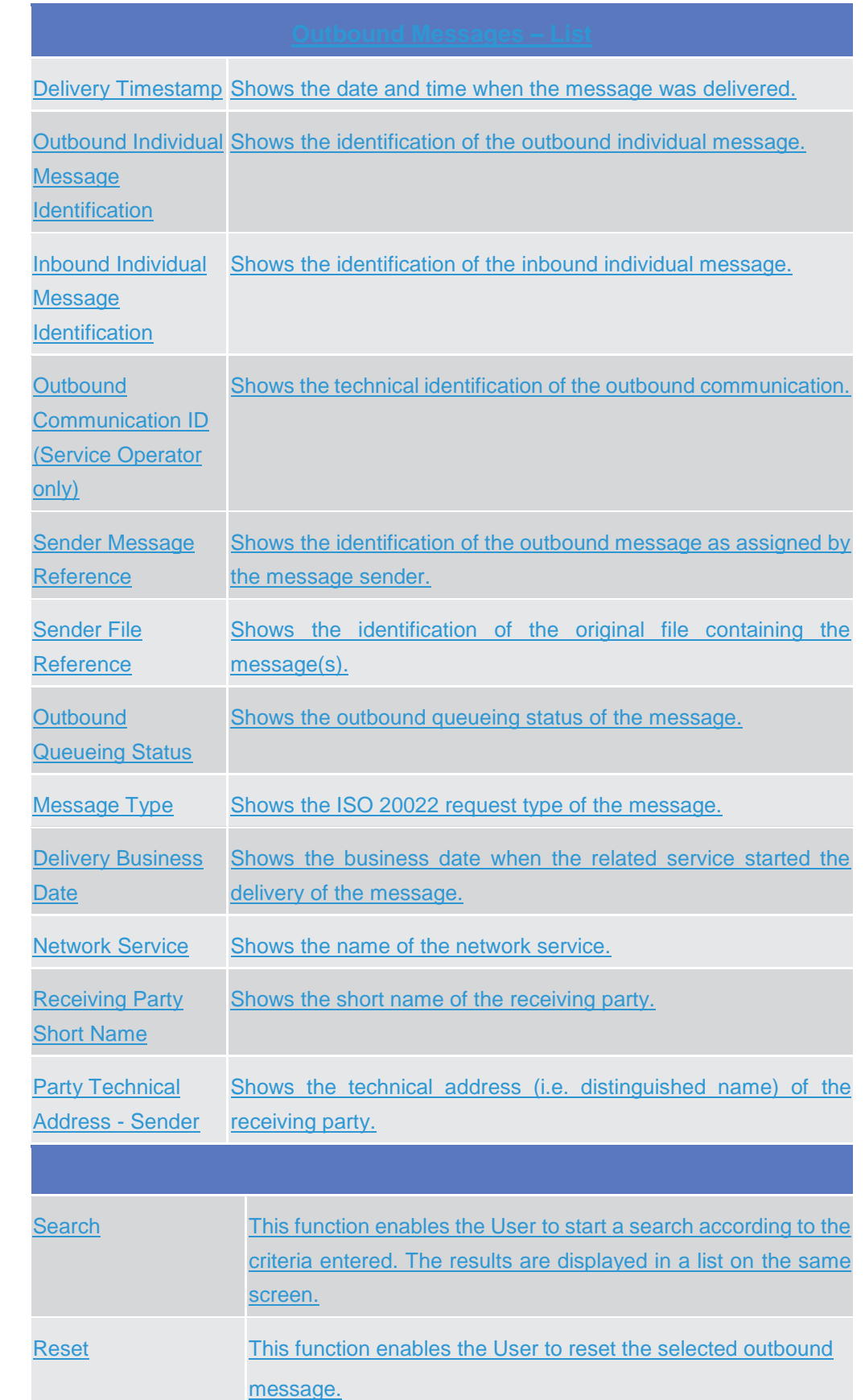

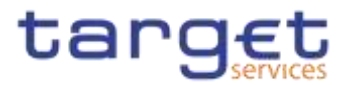

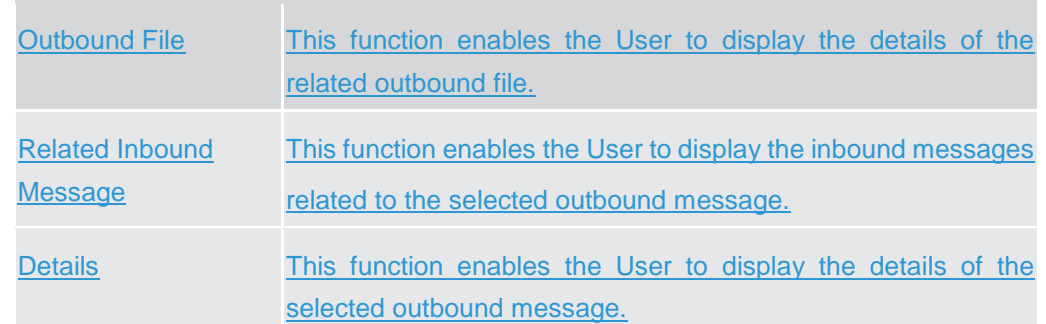

## **2.2.1.12 Outbound Message – Details {Split Book}**

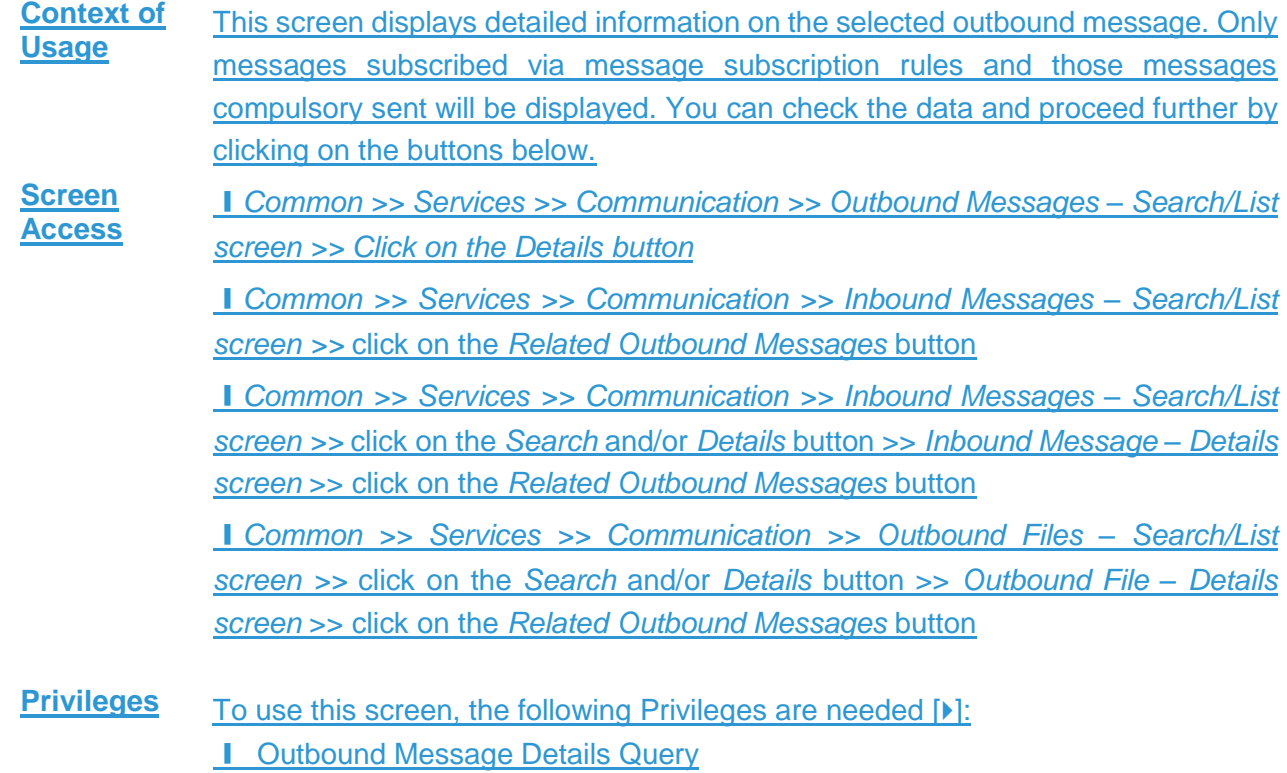

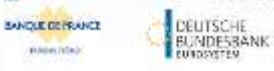

Common Reference Data Management - User Handbook

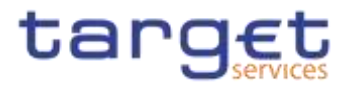

#### $\left(\begin{smallmatrix} 0 & 0 \\ 0 & \end{smallmatrix}\right)$  (norm) then  $\left(\begin{smallmatrix} 0 & 0 \\ 0 & \end{smallmatrix}\right)$  is a summary  $\left(\begin{smallmatrix} 0 & 0 \\ 0 & \end{smallmatrix}\right)$  where 西番 **Screenshot** - OUTBOUND MESSAGE DETAILS palvey howcare maticung minimize become identification: model more  $4\pi$  $\frac{1}{2}$  and  $\frac{1}{2}$  . The second second second second second second second second second second second second second second second second second second second second second second second second second second second se *<u>Adhesi Commension</u>* released to the stage service into other to a assessment make the following  $\frac{\log(2\pi\beta)}{\log(2\pi\beta)}$  the<br>map Spin-  $\log(2\pi\beta)$  and  $\log(2\pi\beta)$  functions<br>(  $\log(2\pi\beta)$  ) and  $\log(2\pi\beta)$ ⊛  $\label{eq:1} \text{MSE} \left( \text{MSE} \right) = \text{MSE} \left( \text{MSE} \right) + \text{MSE} \left( \text{MSE} \right) + \text{MSE} \left( \text{MSE} \right) + \text{MSE} \left( \text{MSE} \right) + \text{MSE} \left( \text{MSE} \right) + \text{MSE} \left( \text{MSE} \right) + \text{MSE} \left( \text{MSE} \right) + \text{MSE} \left( \text{MSE} \right) + \text{MSE} \left( \text{MSE} \right) + \text{MSE} \left( \text{MSE} \right) + \text{M$  $331044241966$  $\overline{\mathbb{O}}$ **Digita** Dalland Dealer Make  $\sim$ Onlinery Stationist Date  $\frac{1}{2}$  and  $\frac{1}{2}$ Austingtony Dist Siew ( are. **Mongolstanalist** Mings chryster and Nation ian<br>| Ferrario<br>| Higher<br>| Haber **SHERAKARING REPERIODE** iga (1999)<br>Drževarničkih idrebajosti<br>Britis (1980)<br>Grand (1990)<br>Grand (1990) **WALLER** dealer@milester agus<br>moltostalaine<br>montholtostalaine **University Controllers** mail<br>Andrew<br>Colorado Compa

*Illustration 34: Outbound Message – details* screen

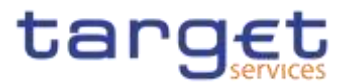

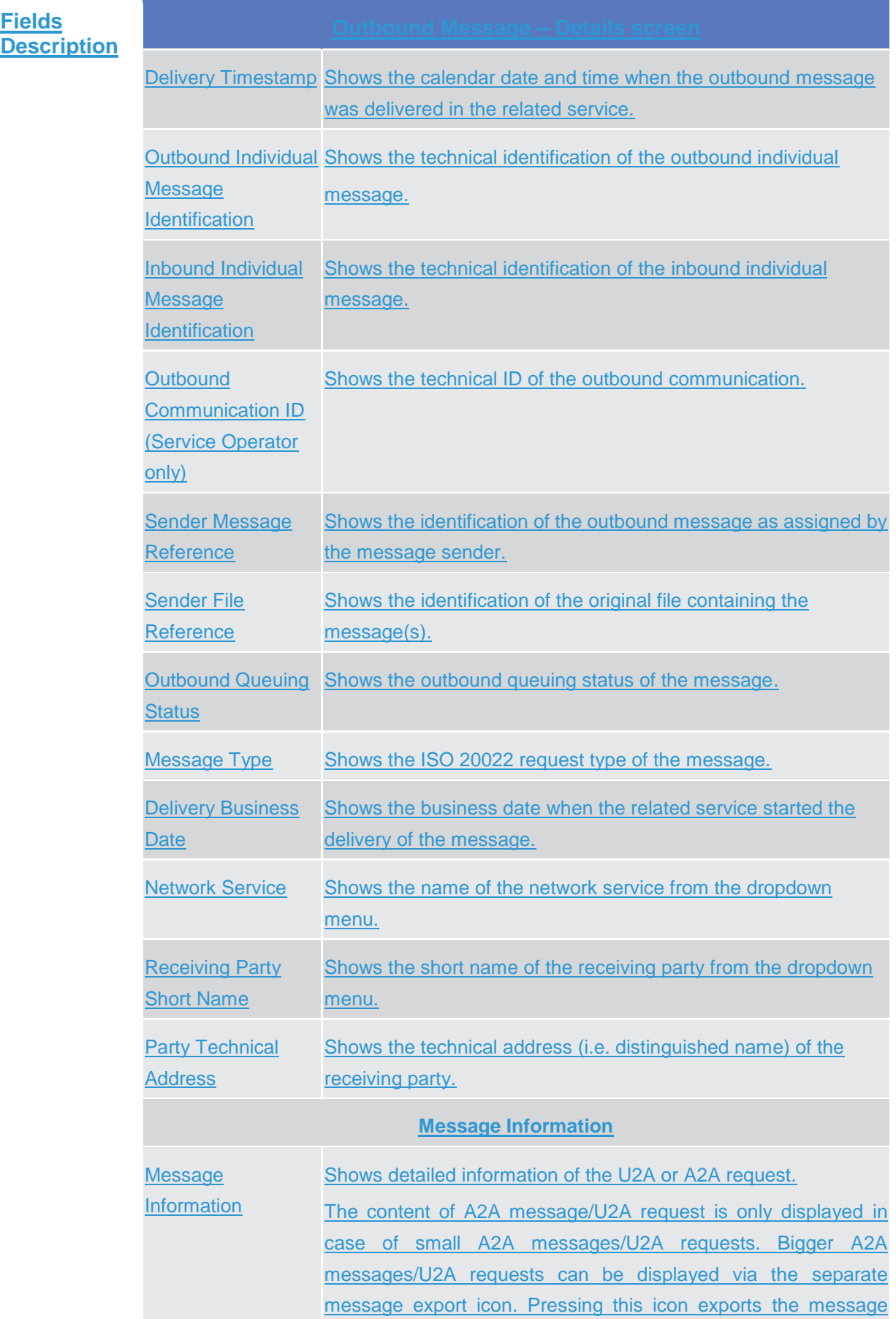

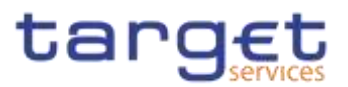

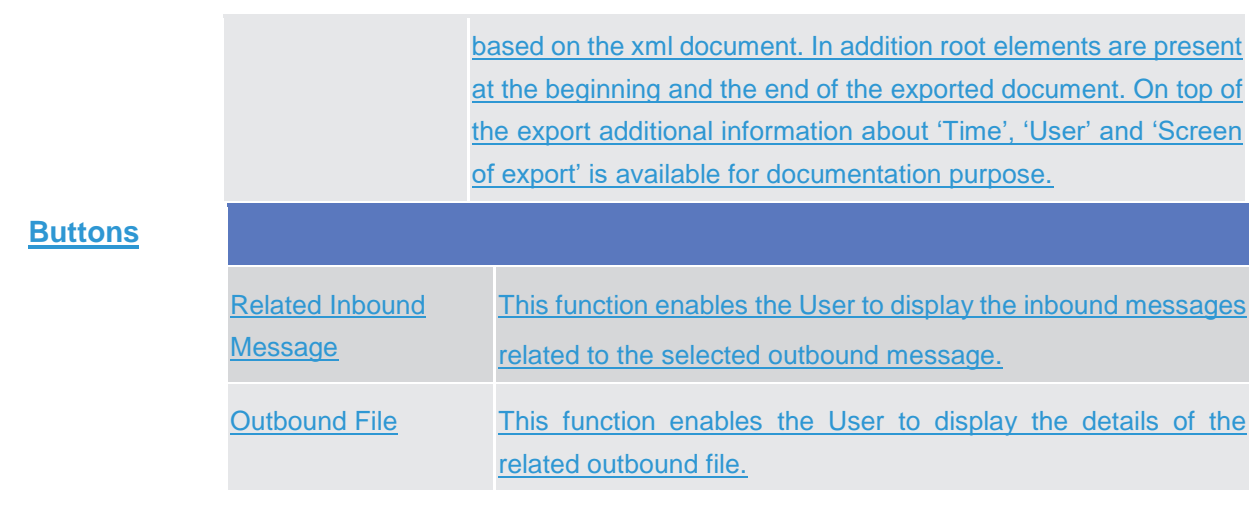

## **2.2.1.13 Available Reports – Search/List {Split Book}**

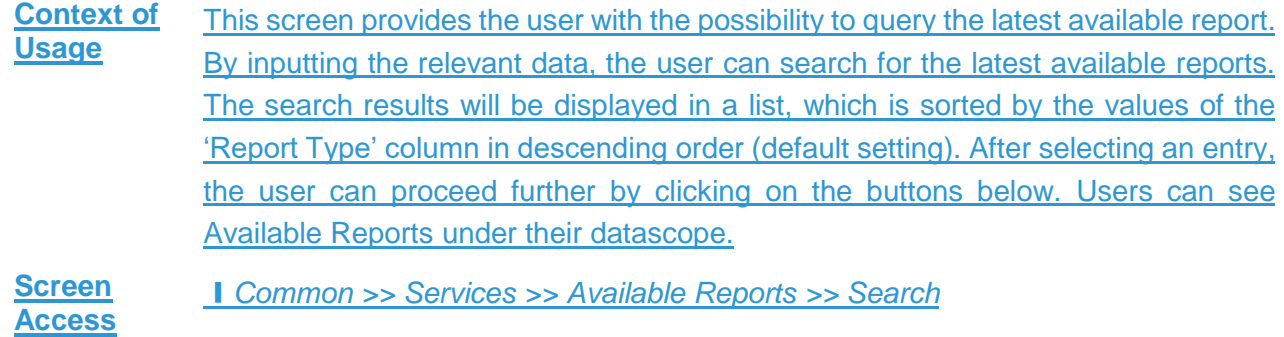

**Privileges** To use this screen, the following Privileges are needed [M[\]:](#page-644-0) I Report list query

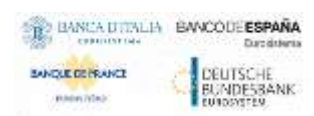

Common Reference Data Management - User Handbook

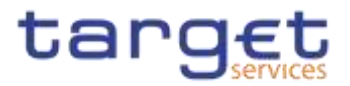

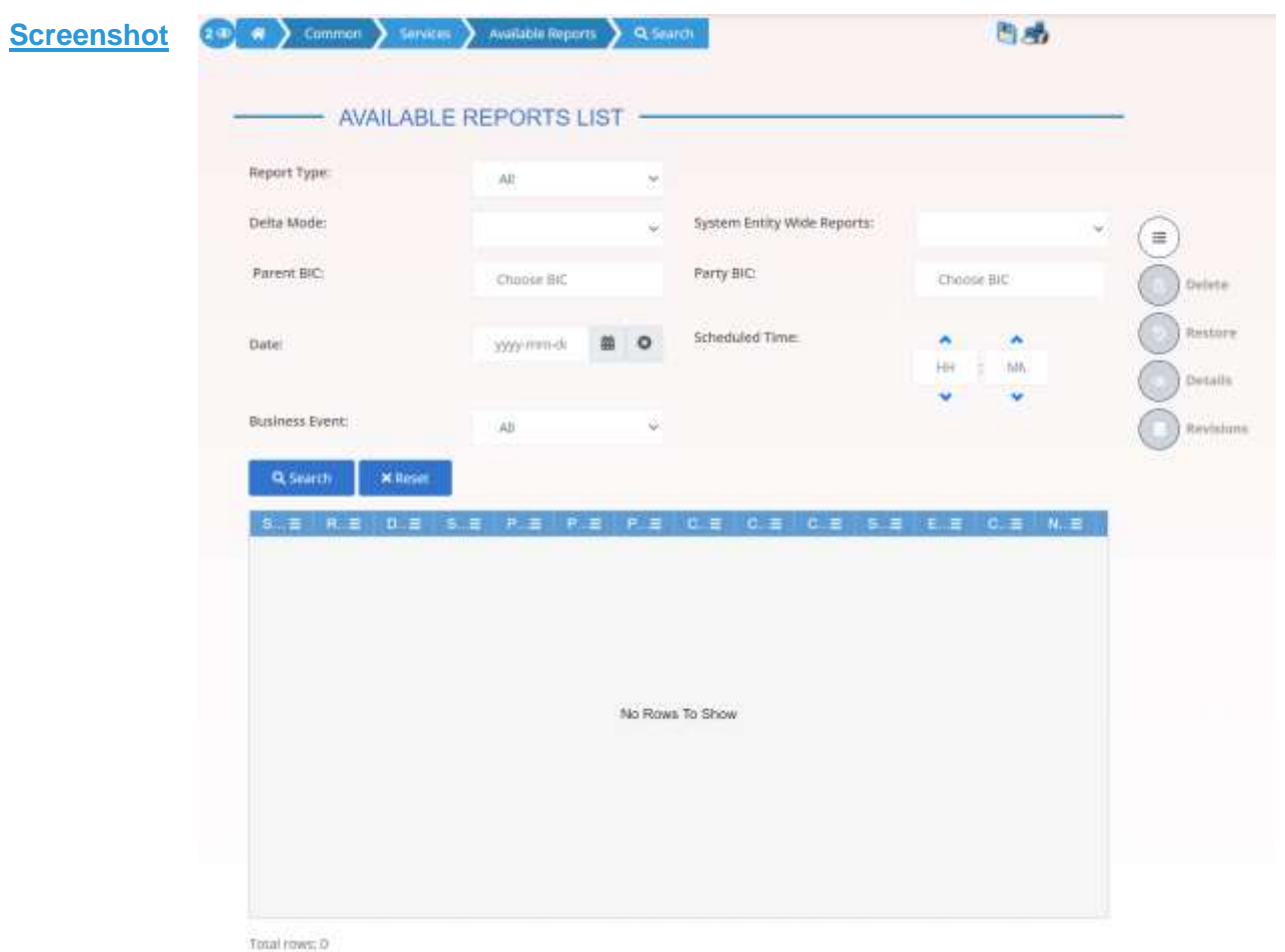

#### *Illustration 35: Available Reports – search/list* screen

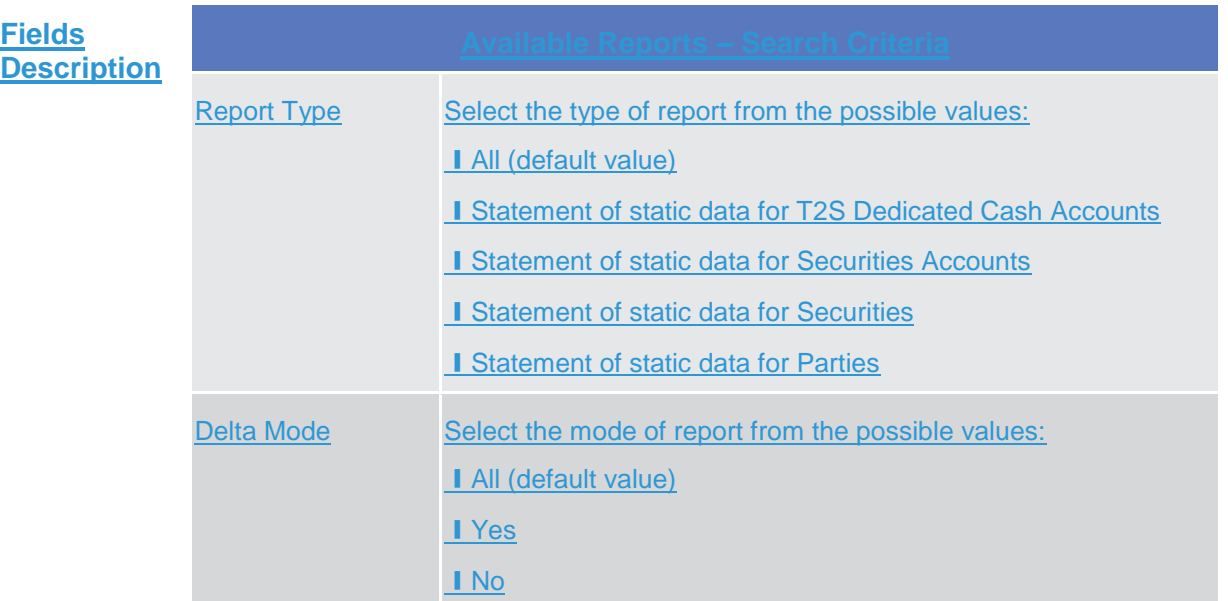

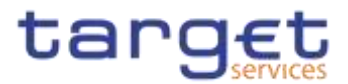

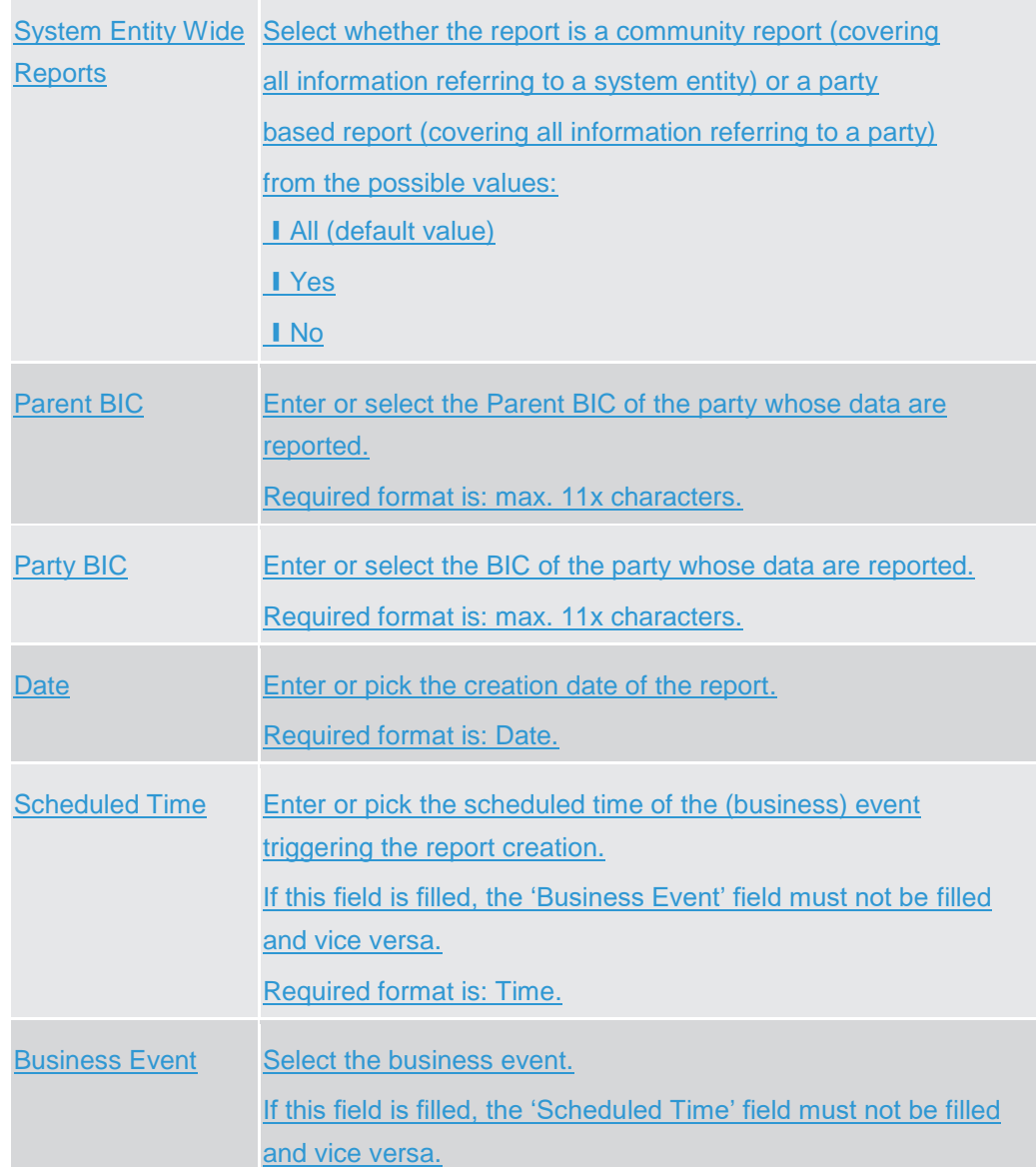

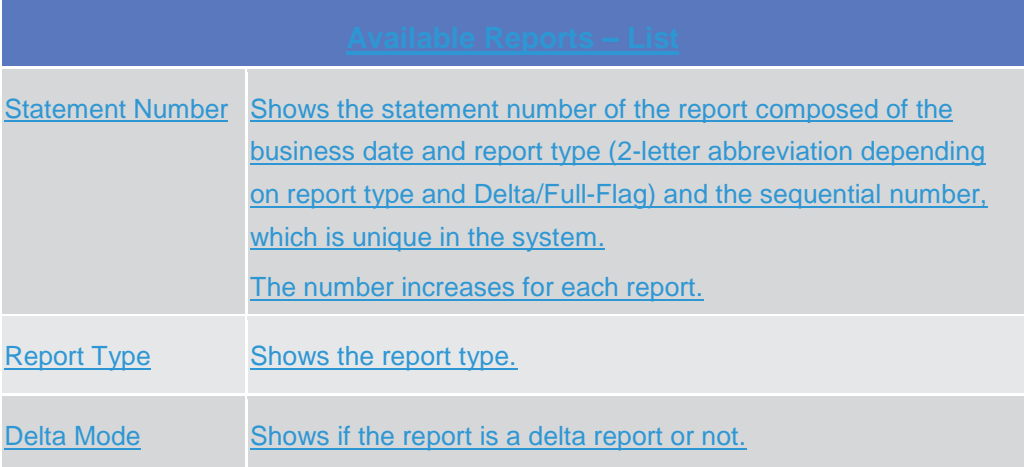

menter.

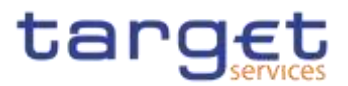

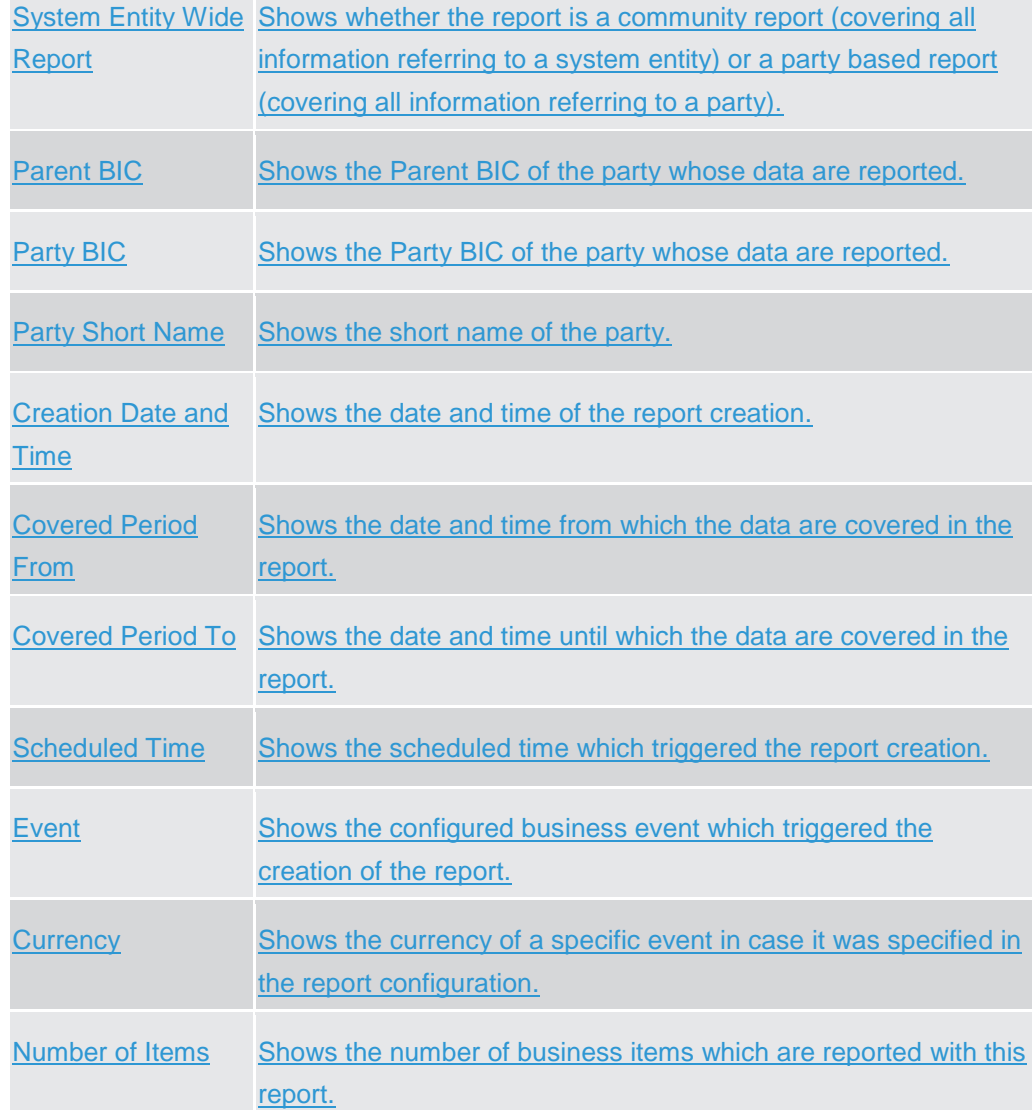

## **Buttons**

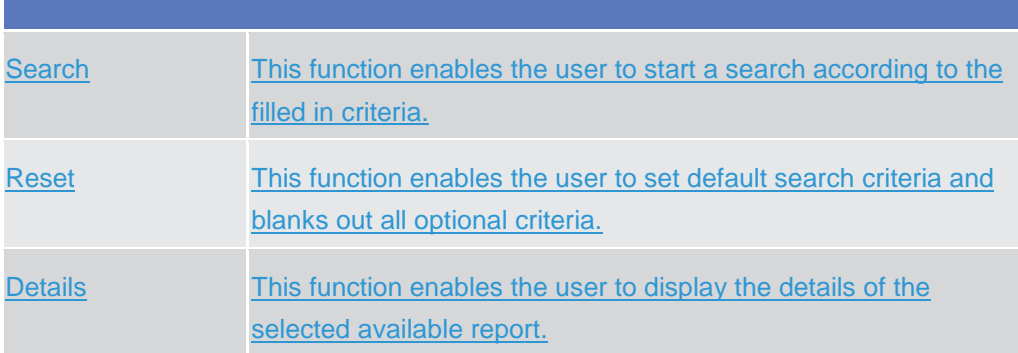

## **2.2.1.14 Available Reports – Details {Split Book}**

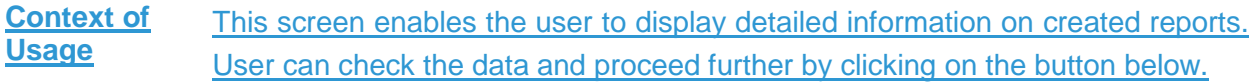

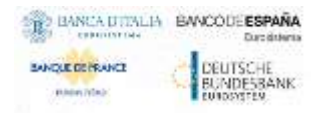

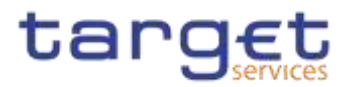

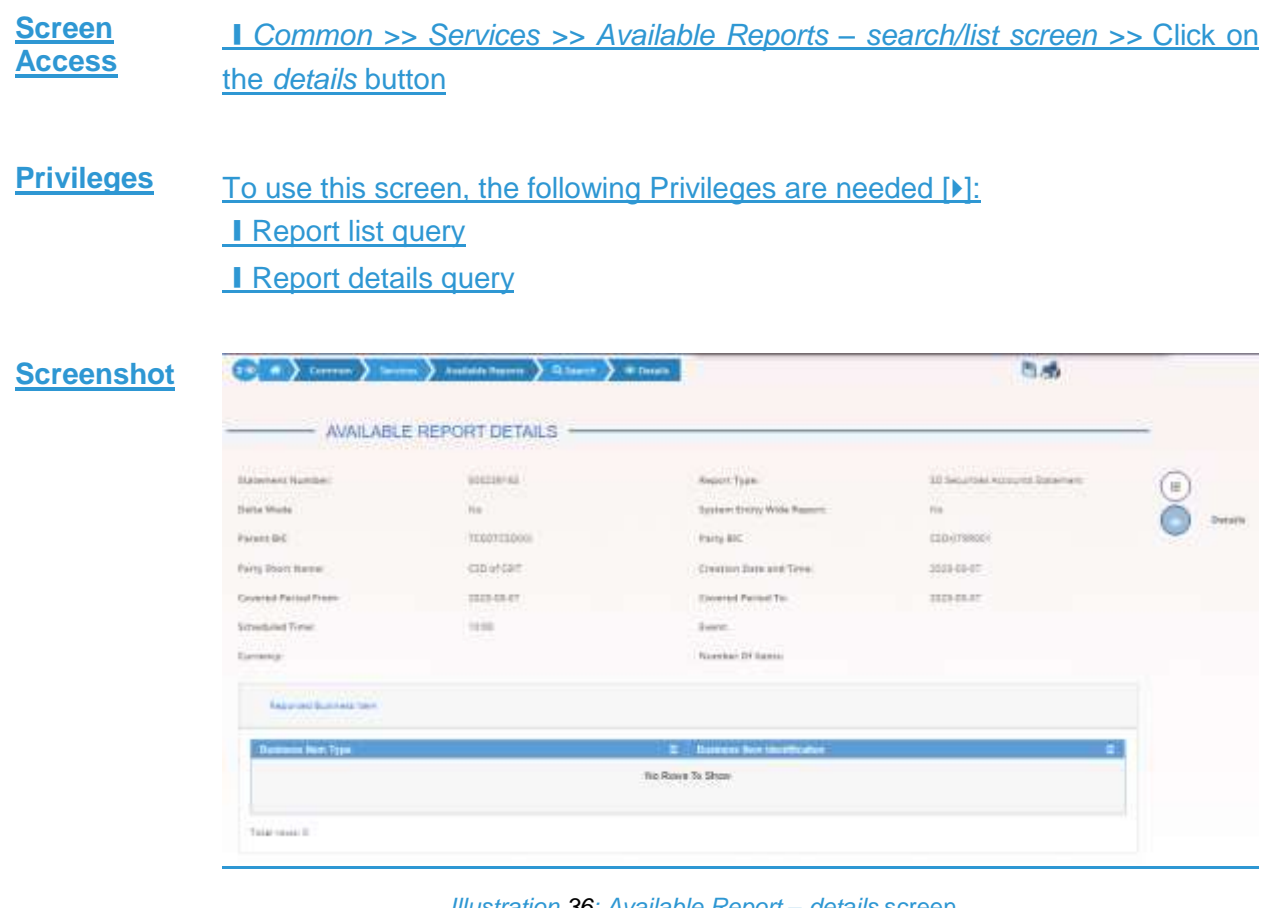

#### *Illustration 36: Available Report – details* screen

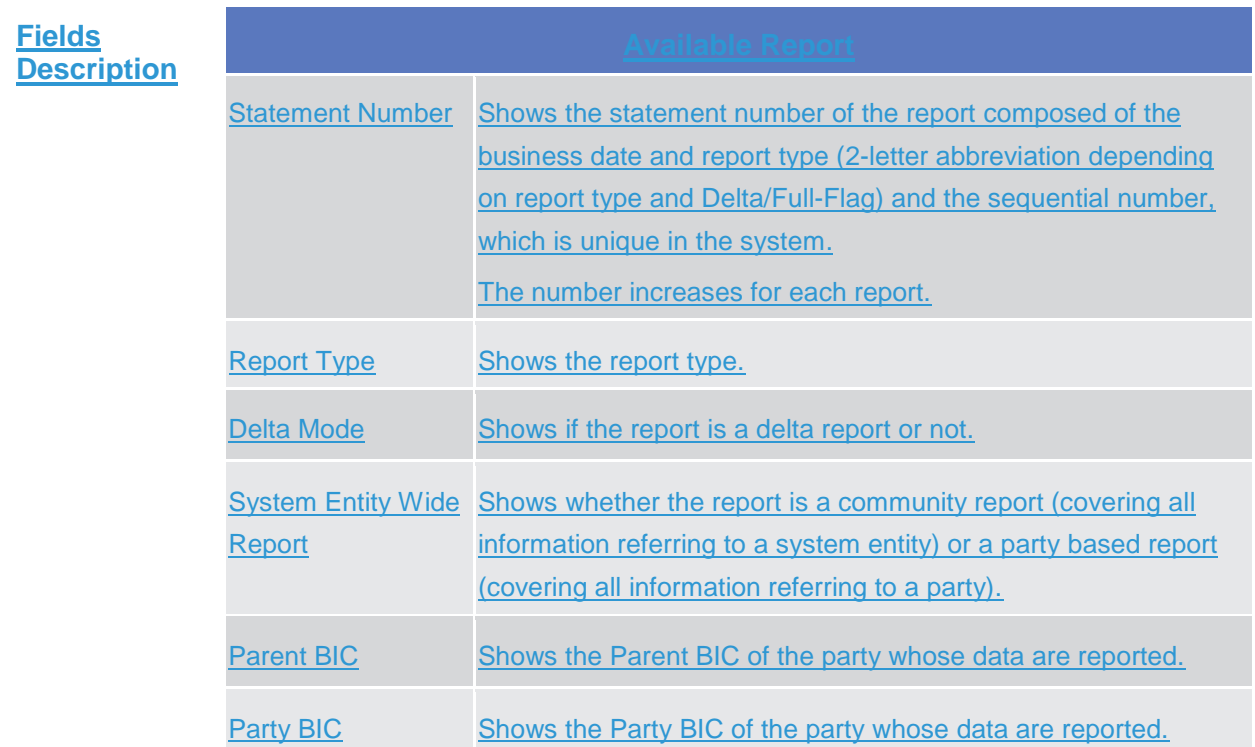

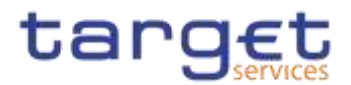

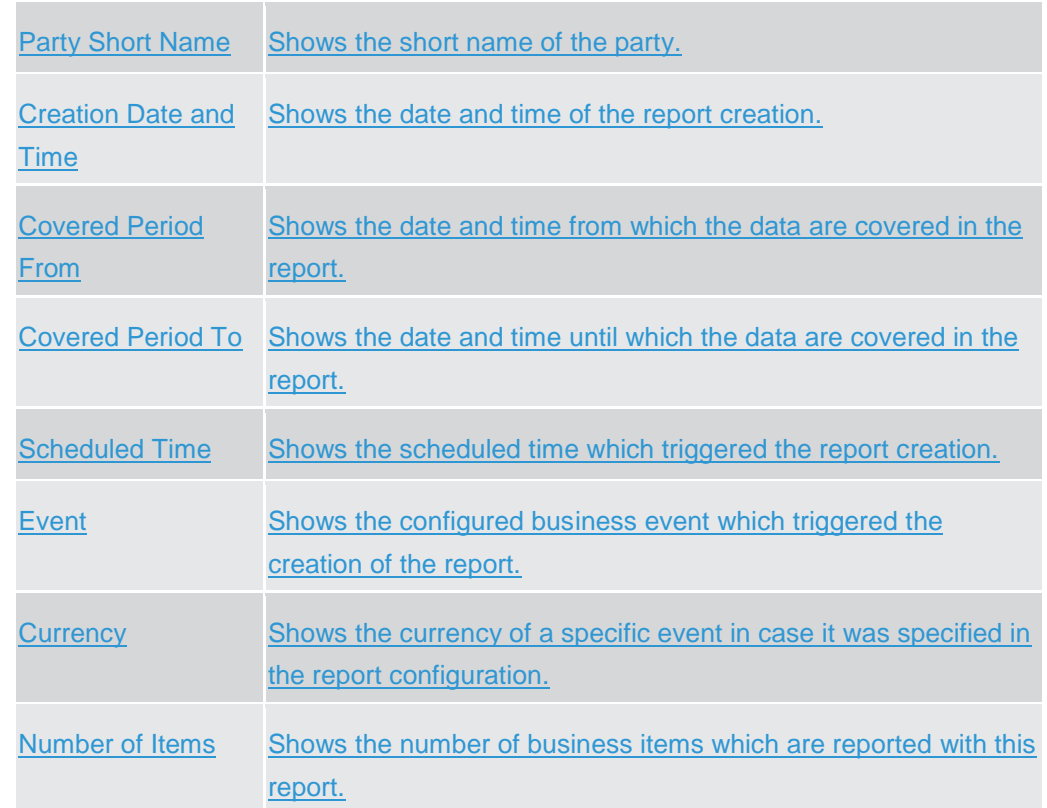

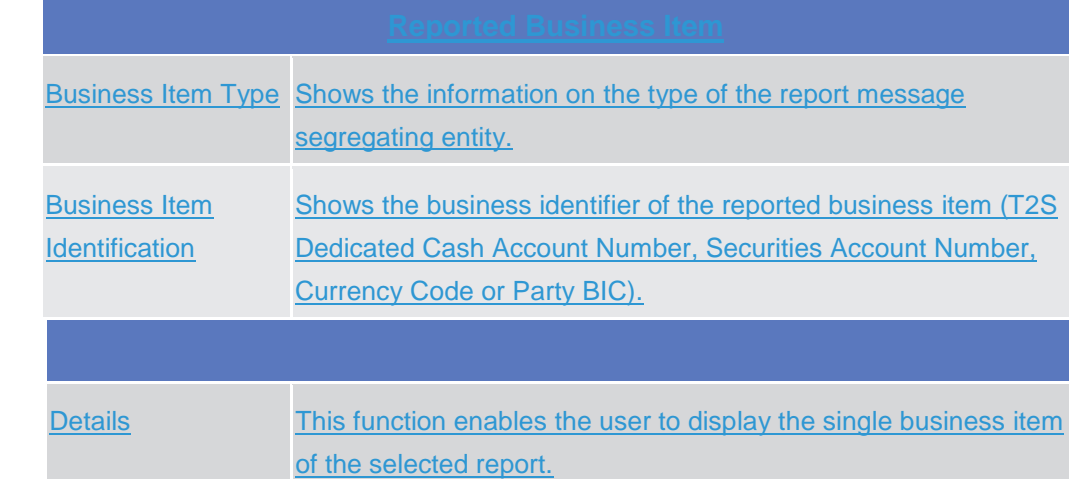

## **2.2.1.15 Available Reports - Statement of Common Reference Data details {Split Book}**

#### **Context of Usage** This screen displays detailed information on statements of static data, which provide information on the changes of static data related to cash accounts, securities accounts, securities or parties. Only 1 type of statement is shown per report. The report displayed in this screen has to be already created in accordance with its report configuration.

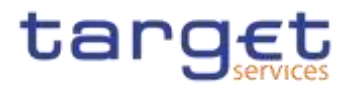

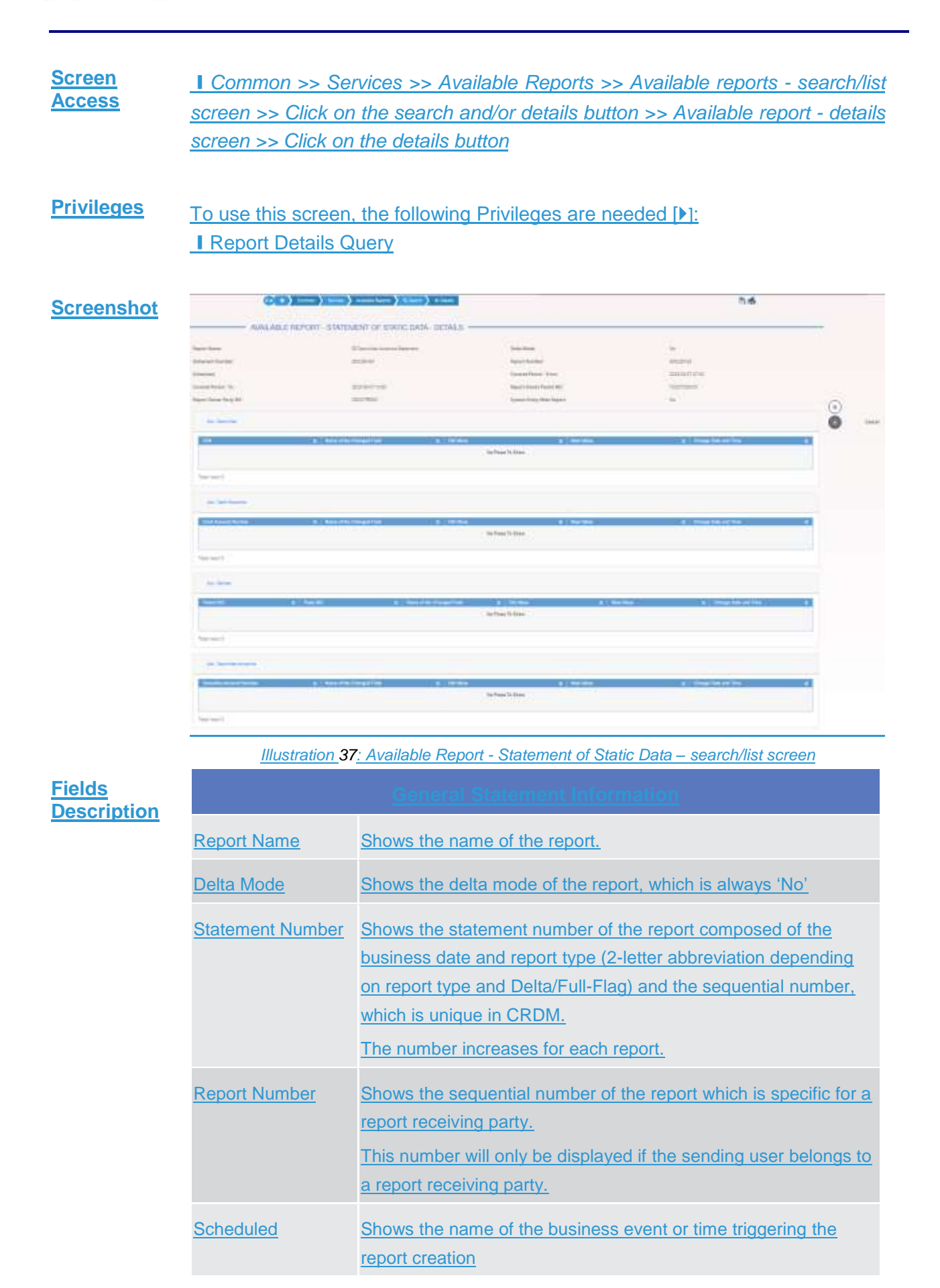

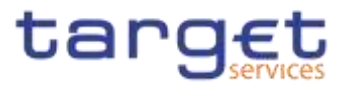

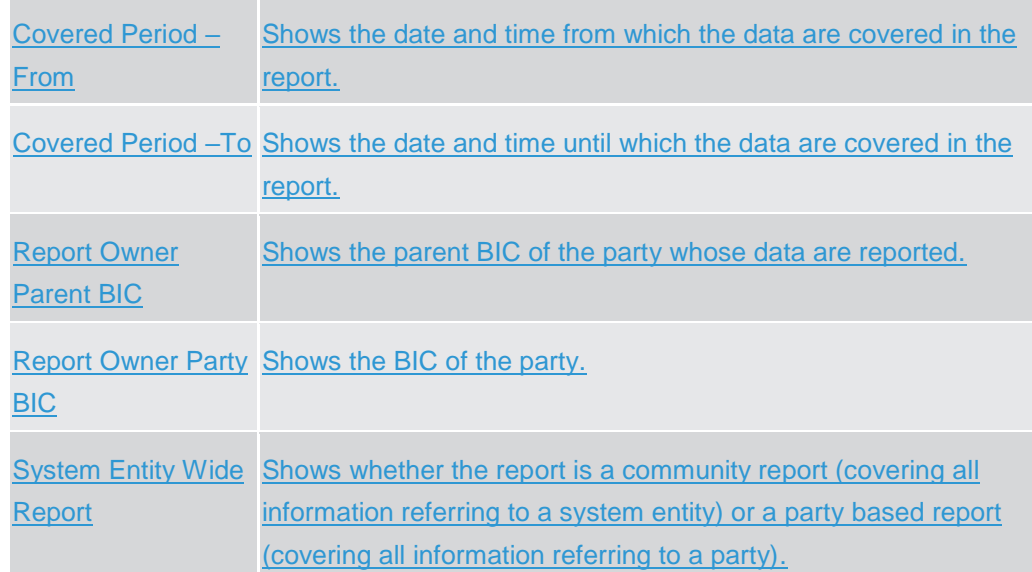

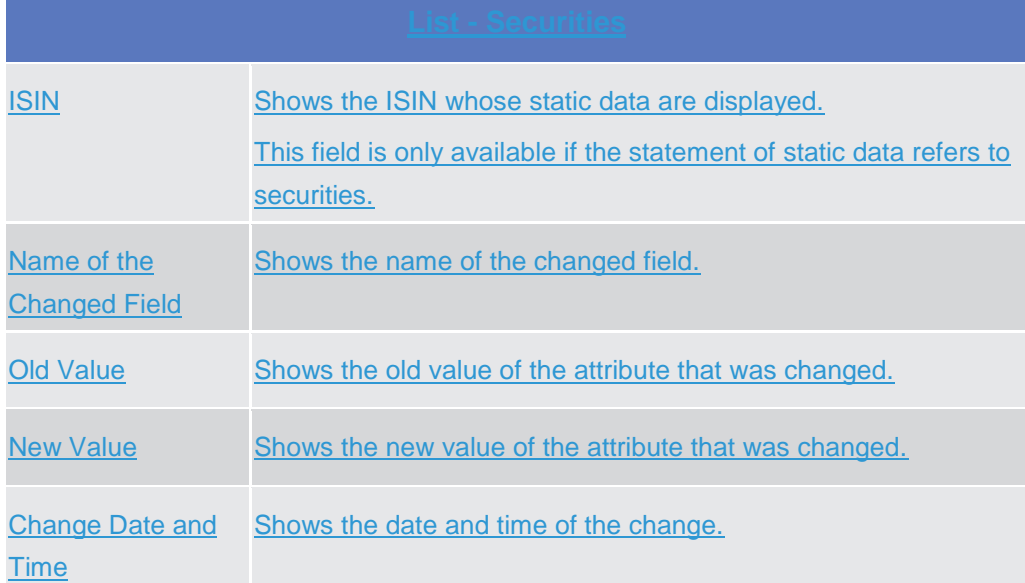

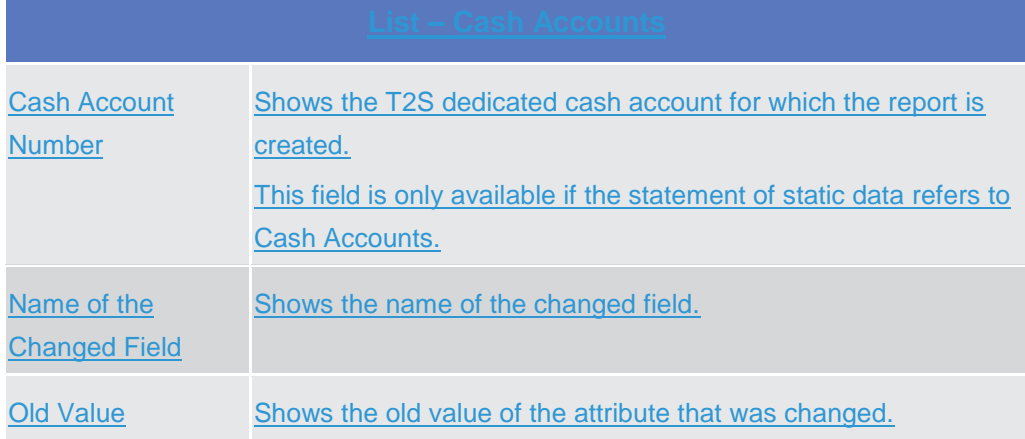

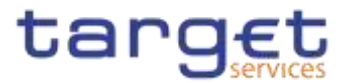

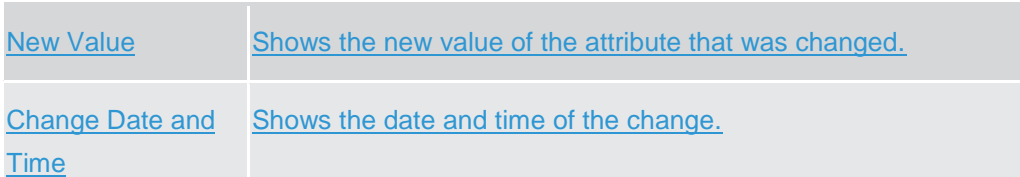

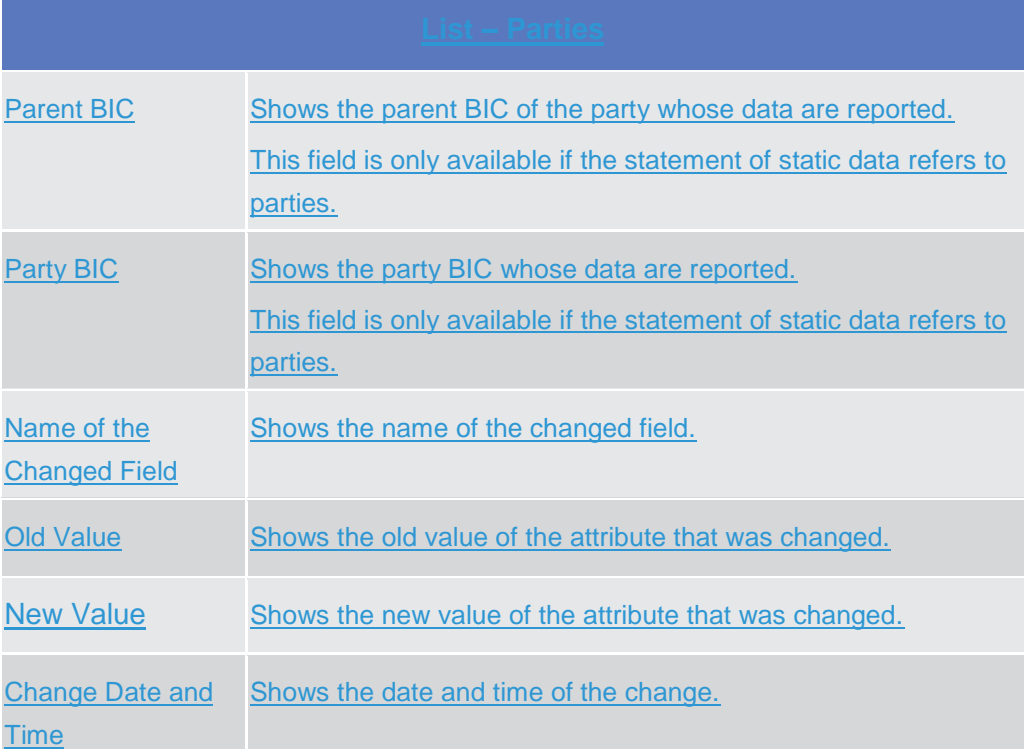

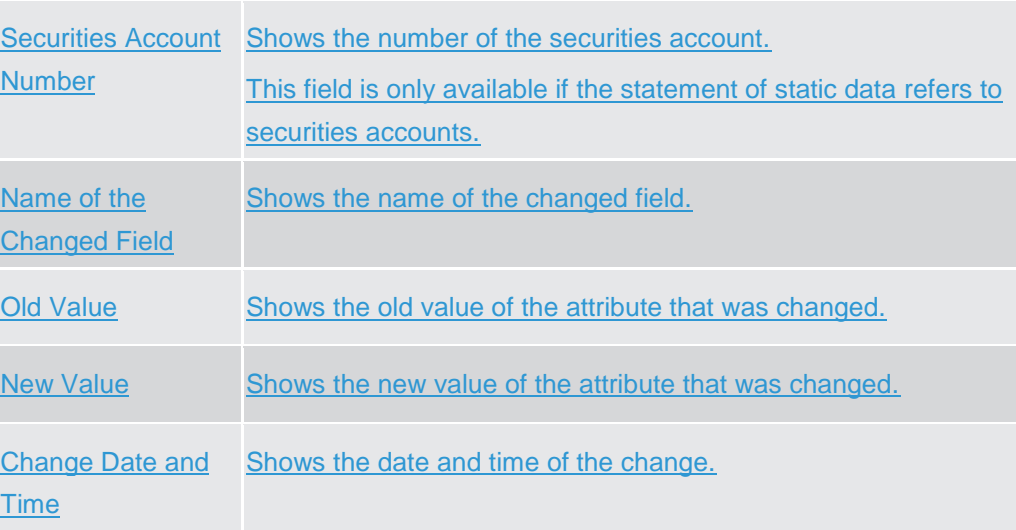

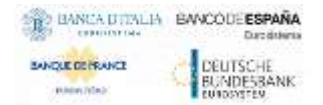

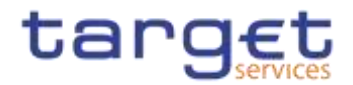

**Buttons**

Cancel This function enables the user to cancel the process and return to the previous screen.

# **Common**

## **Parties**

## $2.3$

## **2.3.1.1 Parties – Search/List Screen**

2.3. **Context of Usage** This screen contains a number of search fields. By inputting the relevant data, you can search for parties. The search results will be displayed in a list, which is sorted by the values of the 'BIC' column in ascending order (default setting). After selecting an entry, you can proceed further by clicking on the buttons below.

> Party reference data can only be created and edited by users belonging to the responsible CB, CSD or by the Service operator (for 'NCB' and 'CSD' party type).CB or by the Service operator (for 'NCB' party type)**.** Party reference data can only be viewed by users belonging to the responsible CB, CSD **{Split Book}**  or to the party itself, while the Service operator can view all party data.

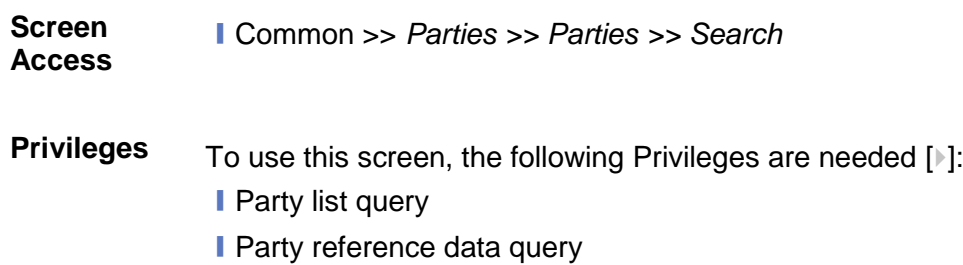

**■** Delete party

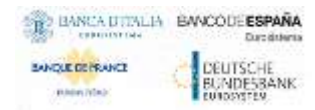

Common Reference Data Management - User Handbook

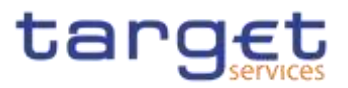

## **Screenshot**

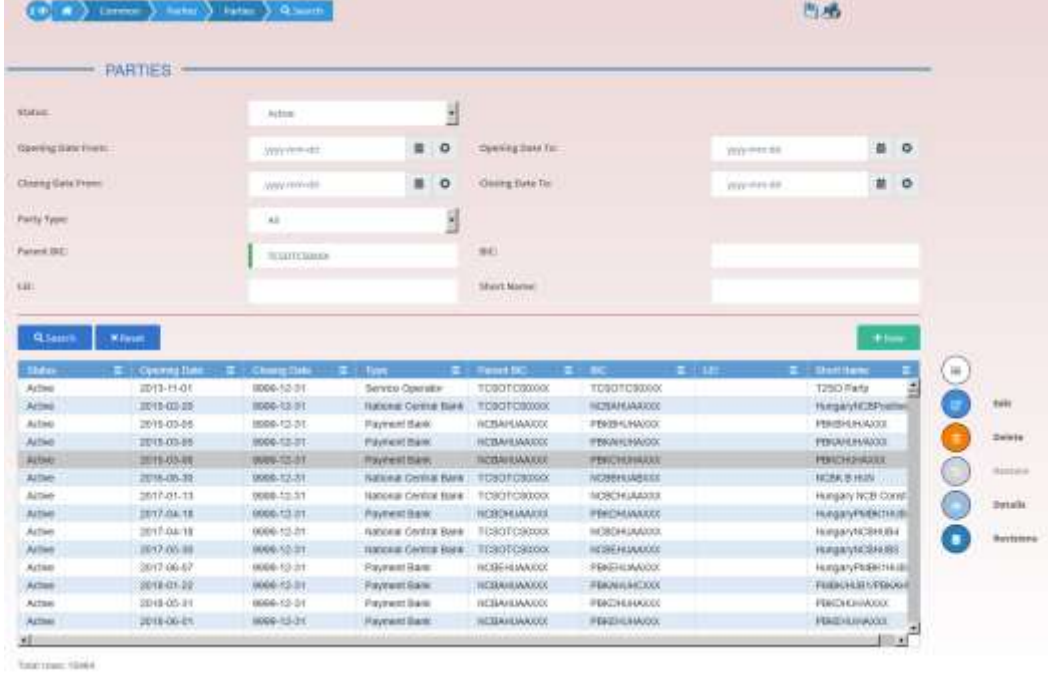

*Illustration 38: Parties – search/list* screen

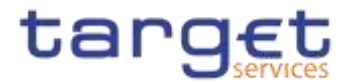

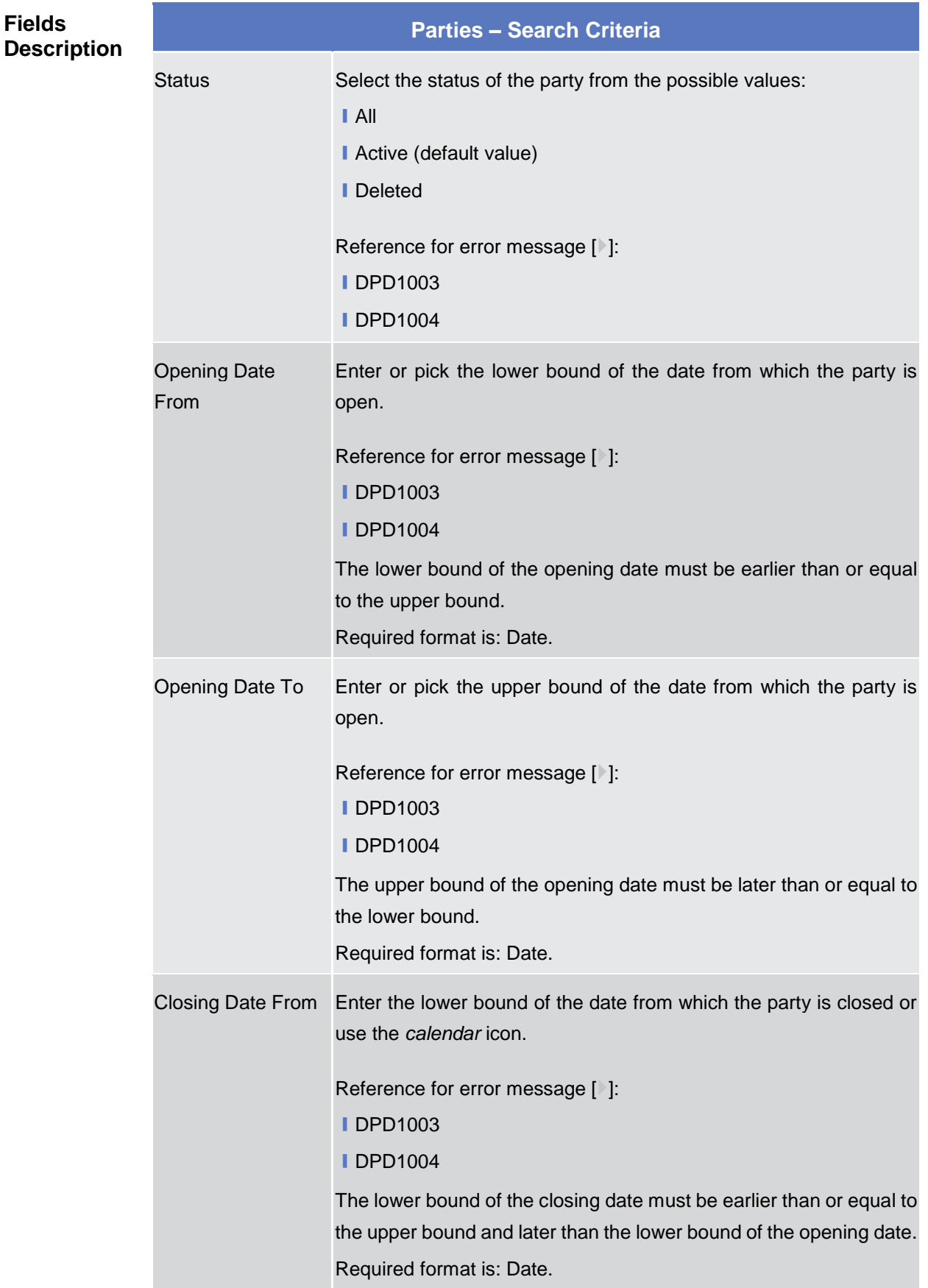

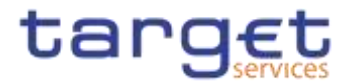

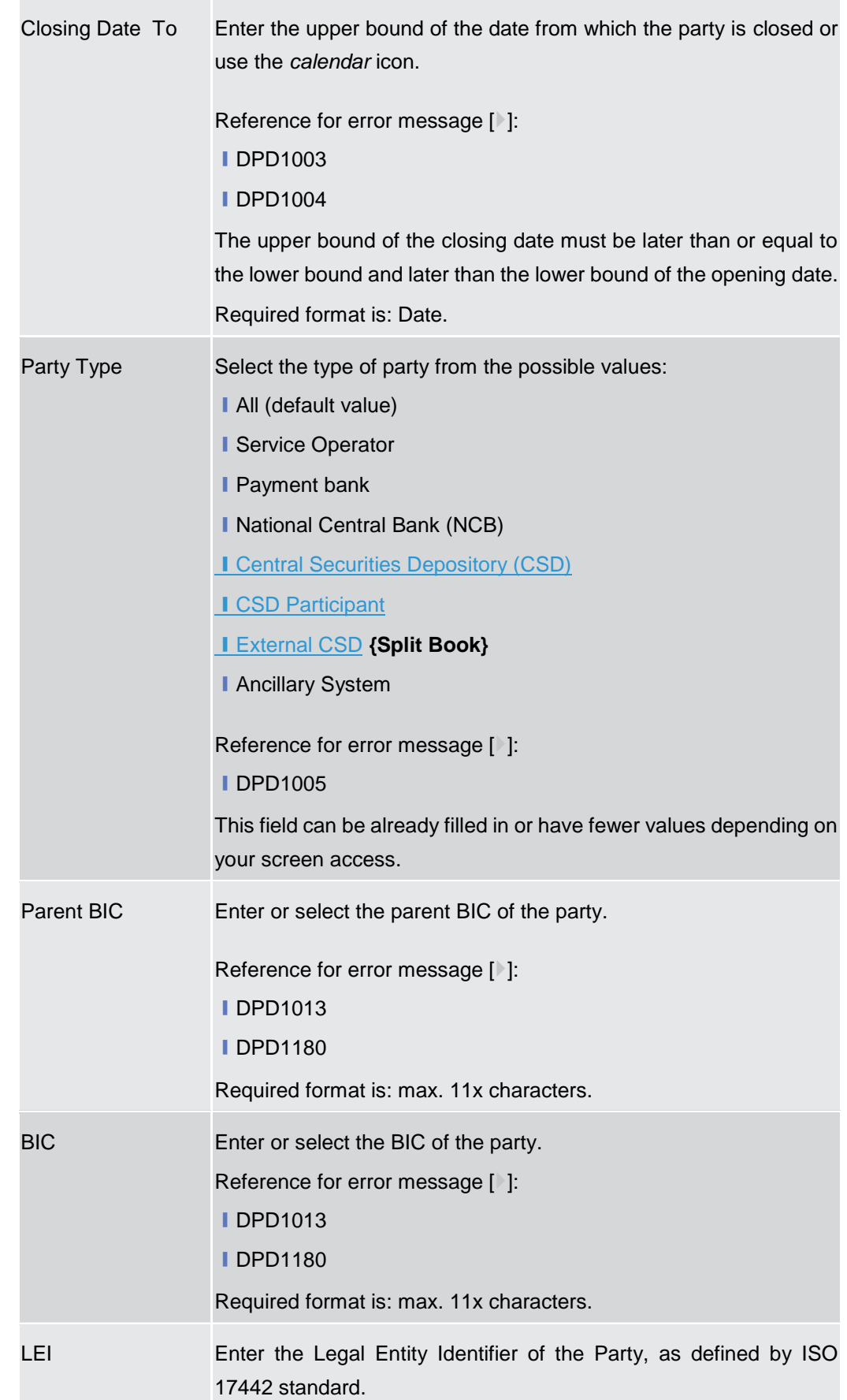

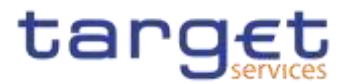

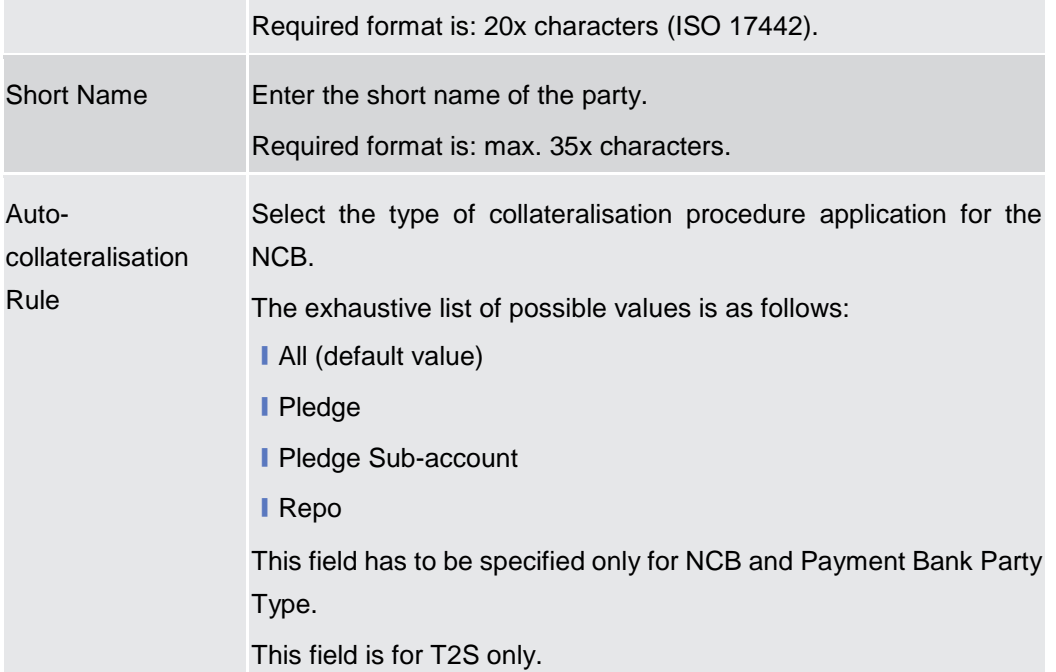

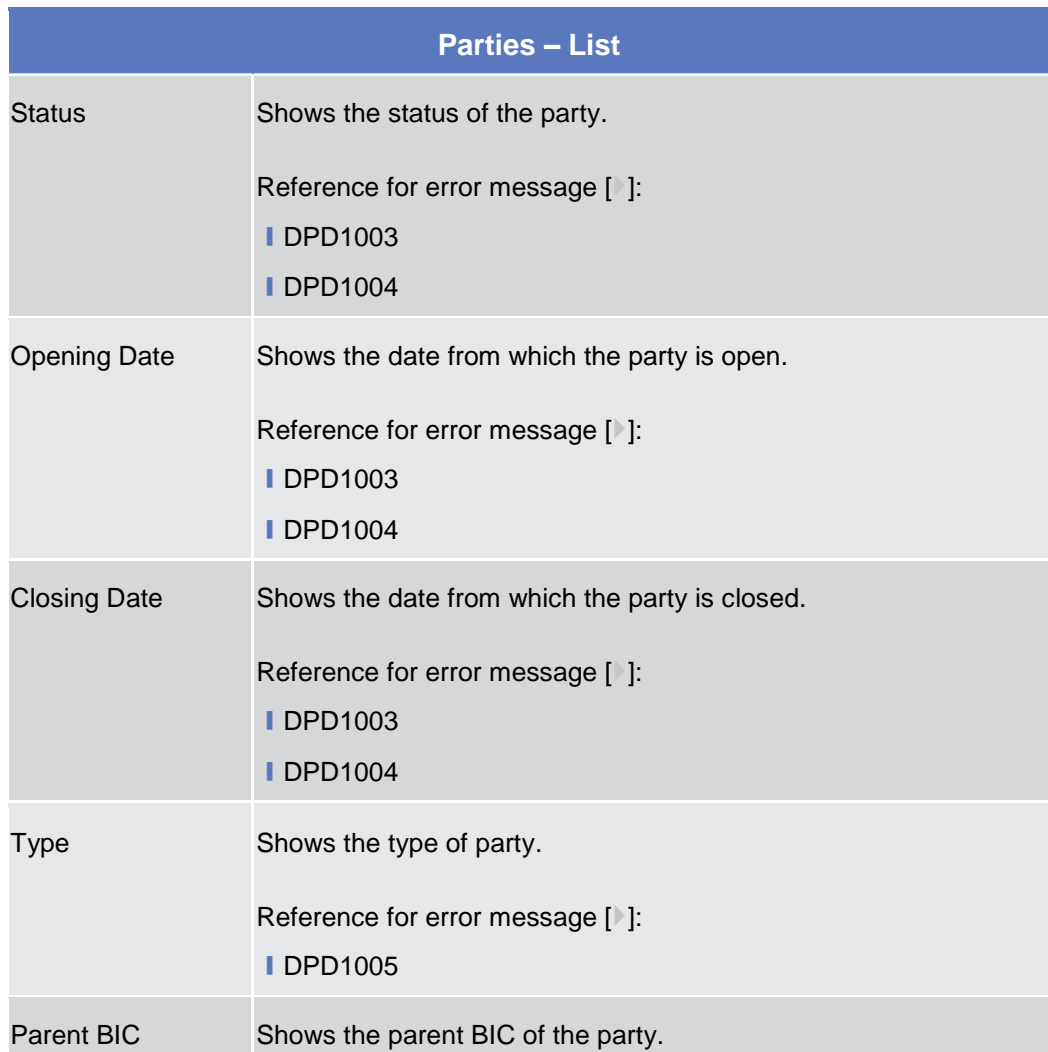

 $\mathcal{L}_{\mathcal{A}}$ 

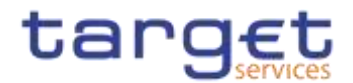

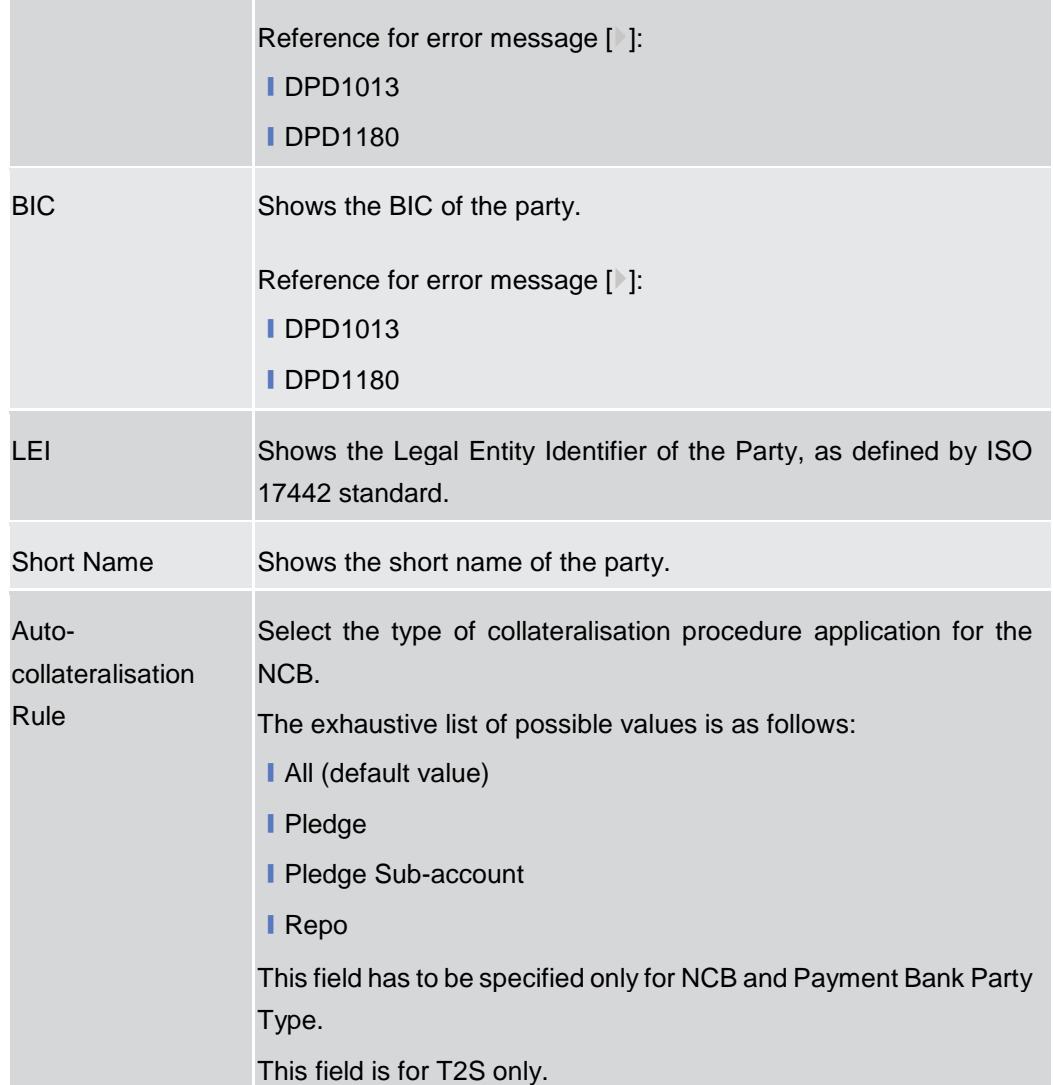

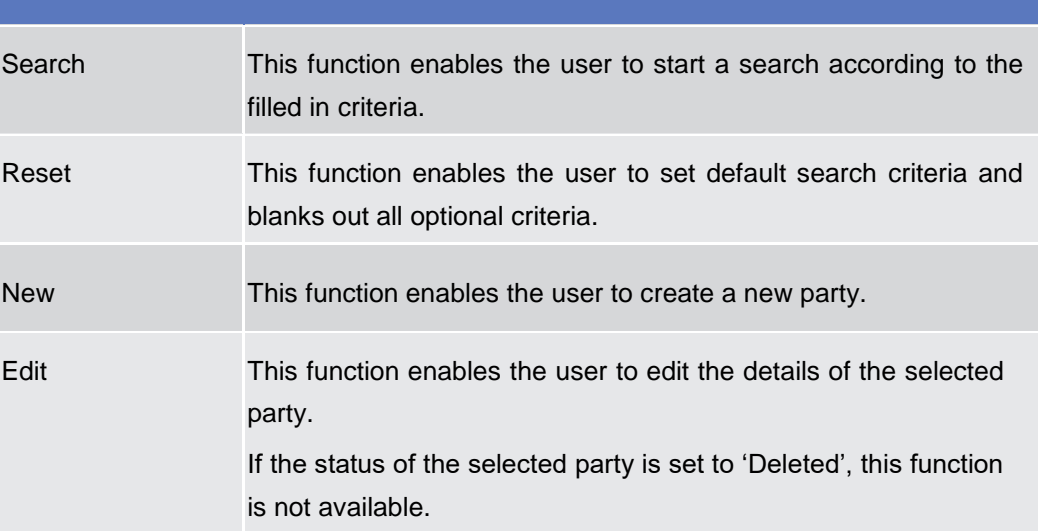

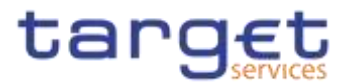

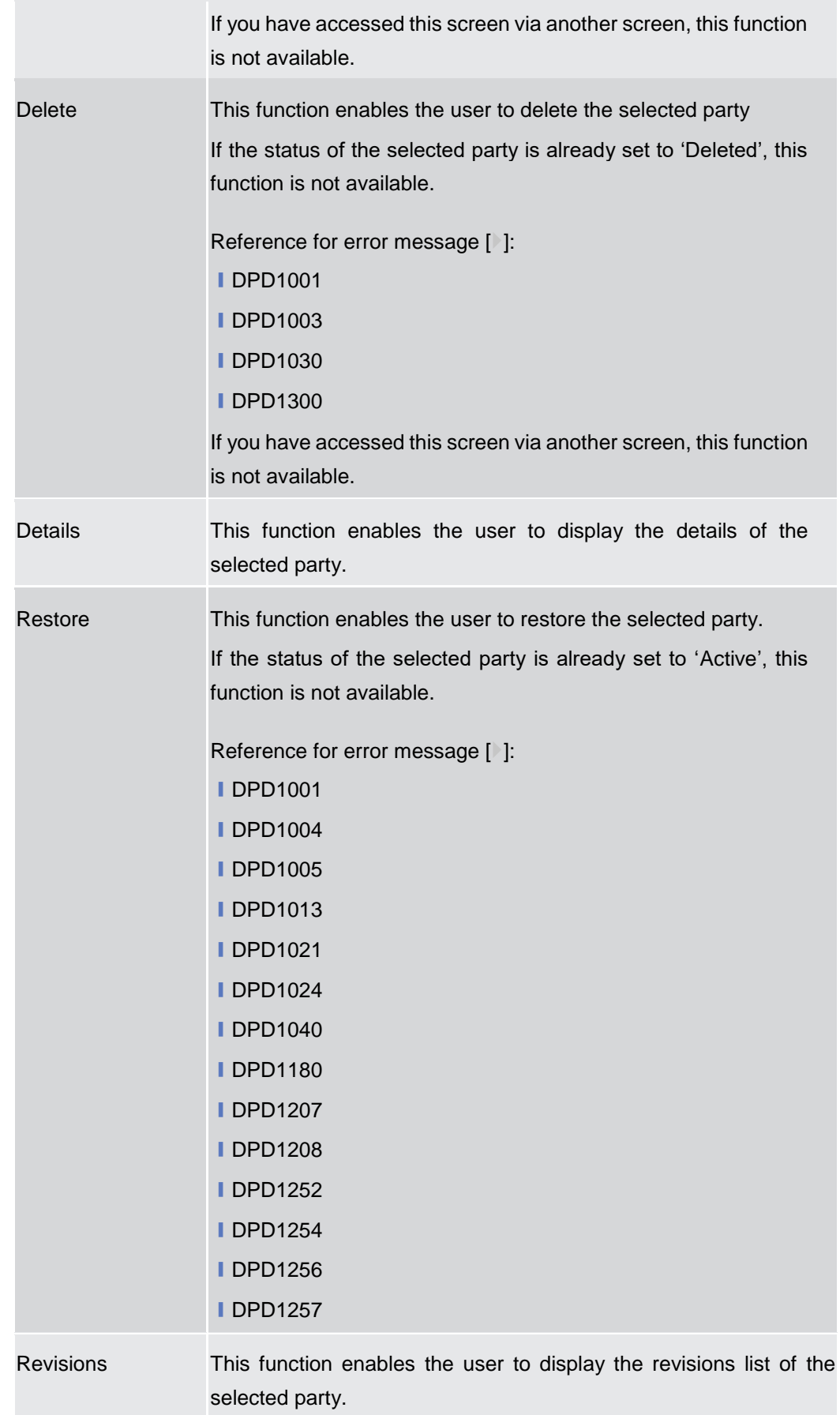

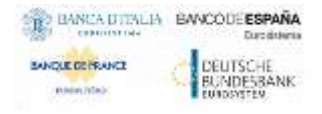

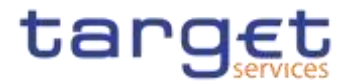

Restricted Parties This function enables the user to search for restricted parties. This button is for T2S only.

## **2.3.1.2 Party – Details Screen**

#### **Context of Usage** This screen displays detailed information on the selected party. You can check the data and proceed further by clicking on the buttons below.

**Screen Access** ❙*Common >> Parties >> Parties >> Parties – search/list screen >>* Click on the *search* and/or *details* button

**Privileges** To use this screen, the following Privileges are needed [b]:

- **■** Delete party
- **I** Party reference data query
- **I** Technical address network service link details query

#### **Screenshot**

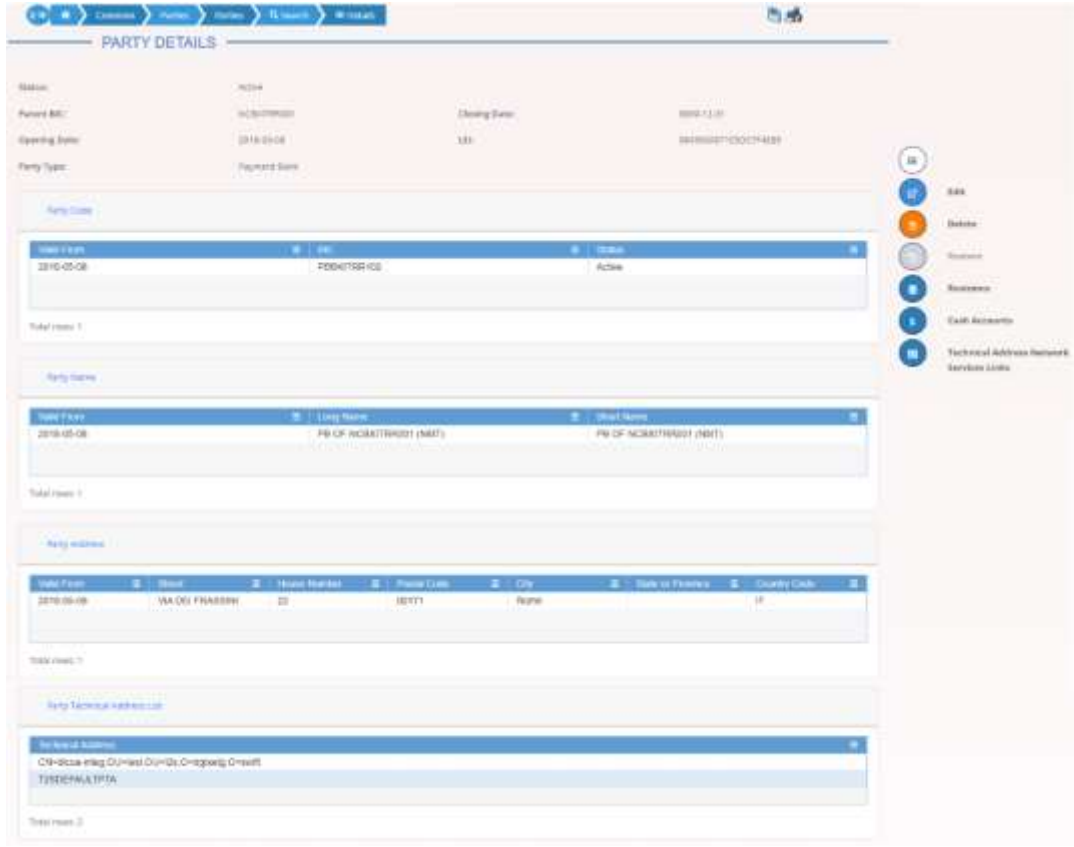

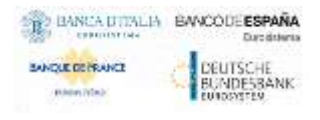

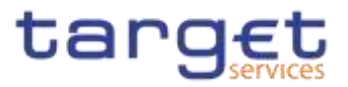

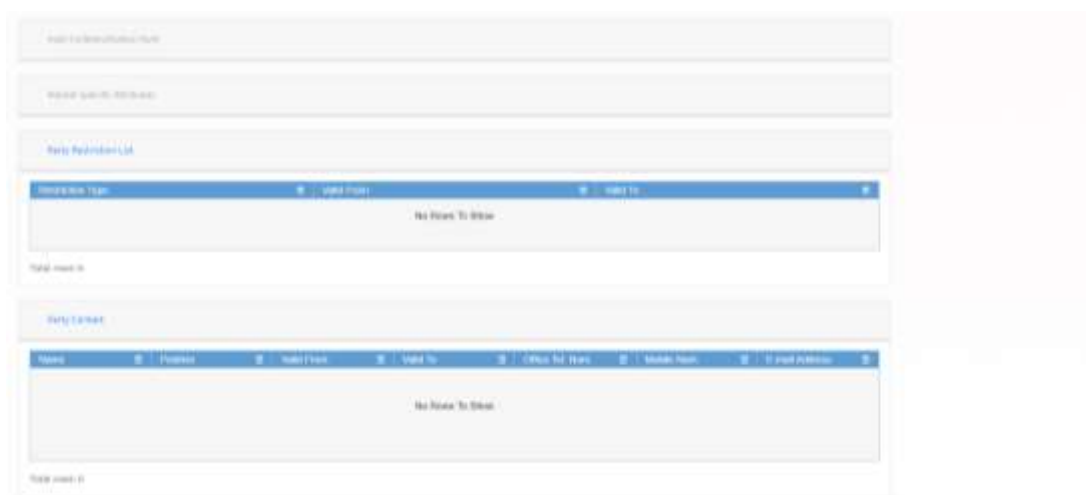

*Illustration 39: Party – details* screen

**Fields Description**

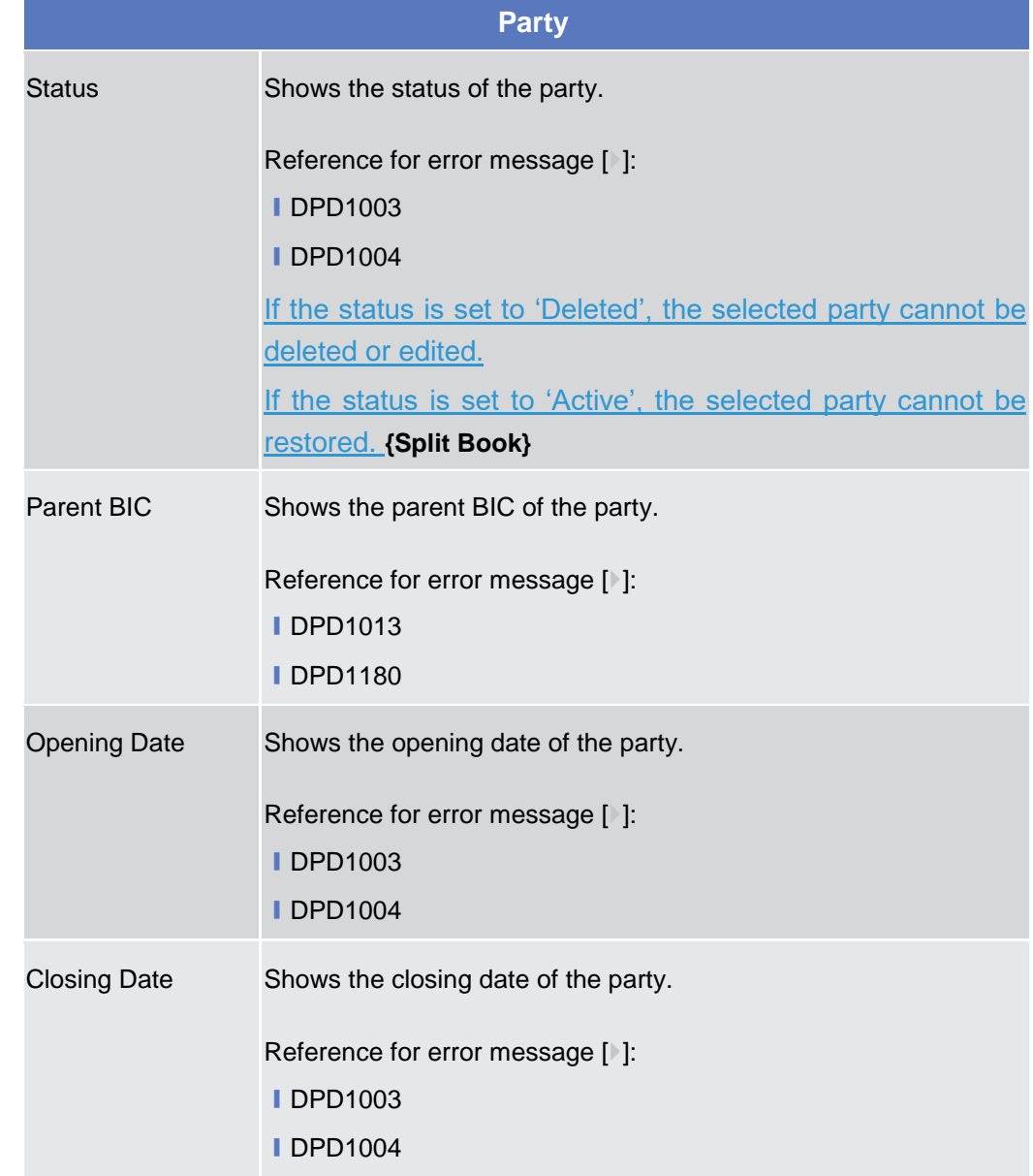

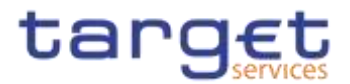

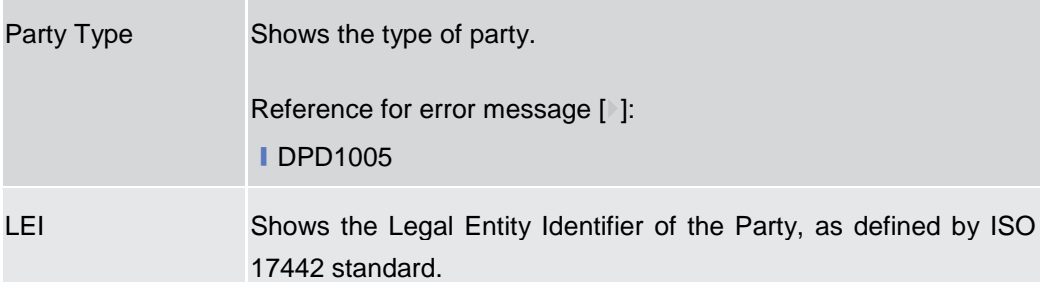

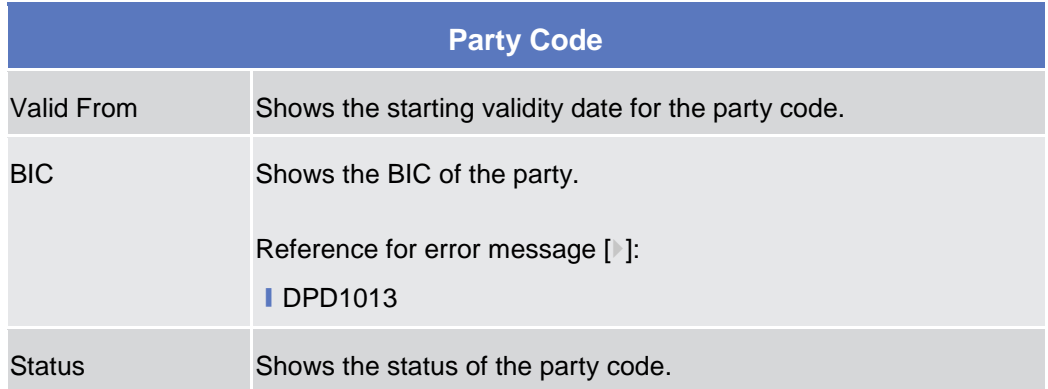

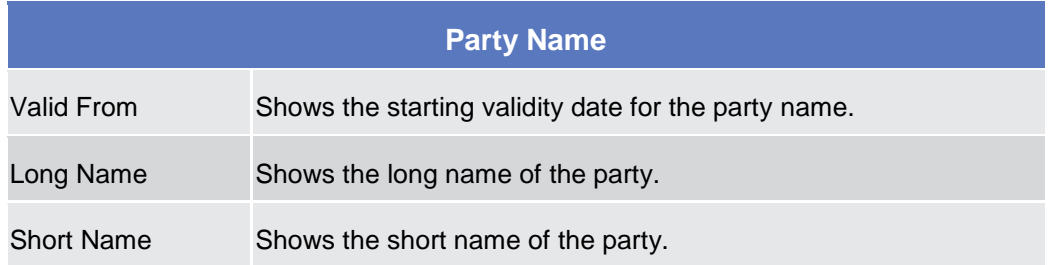

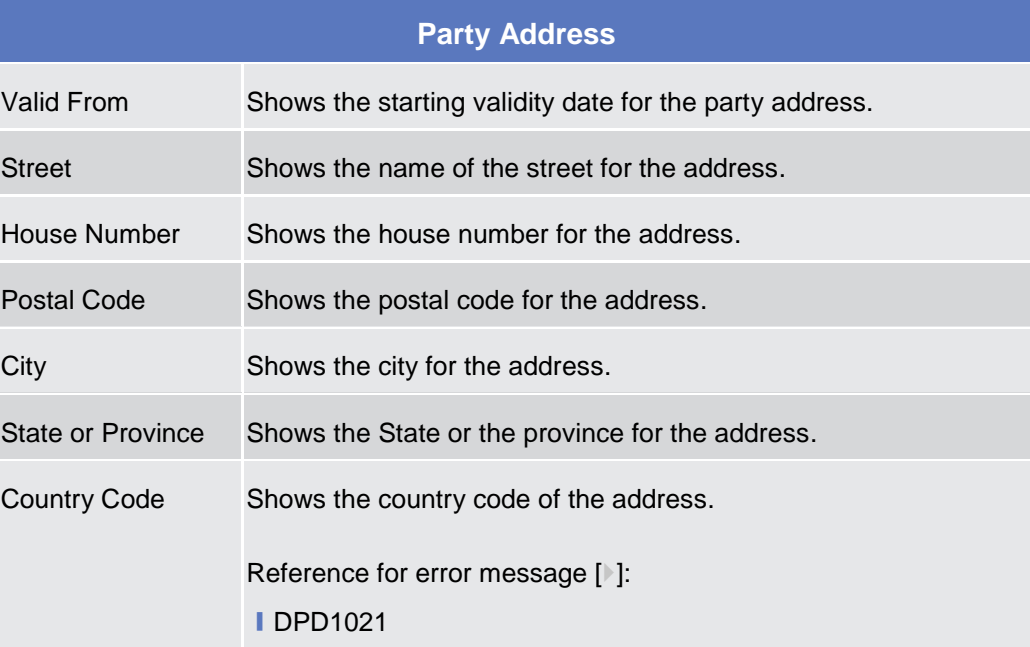

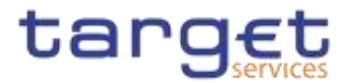

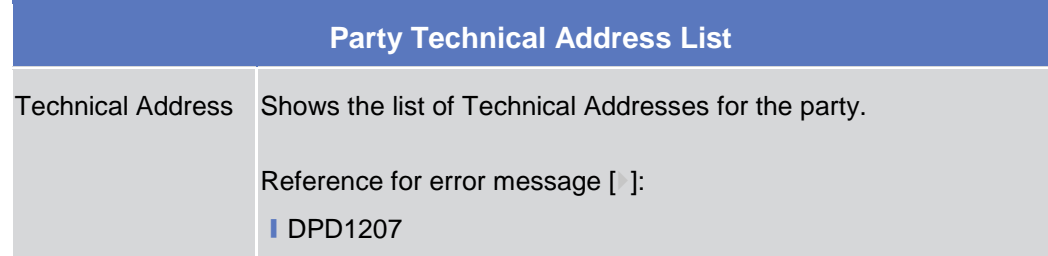

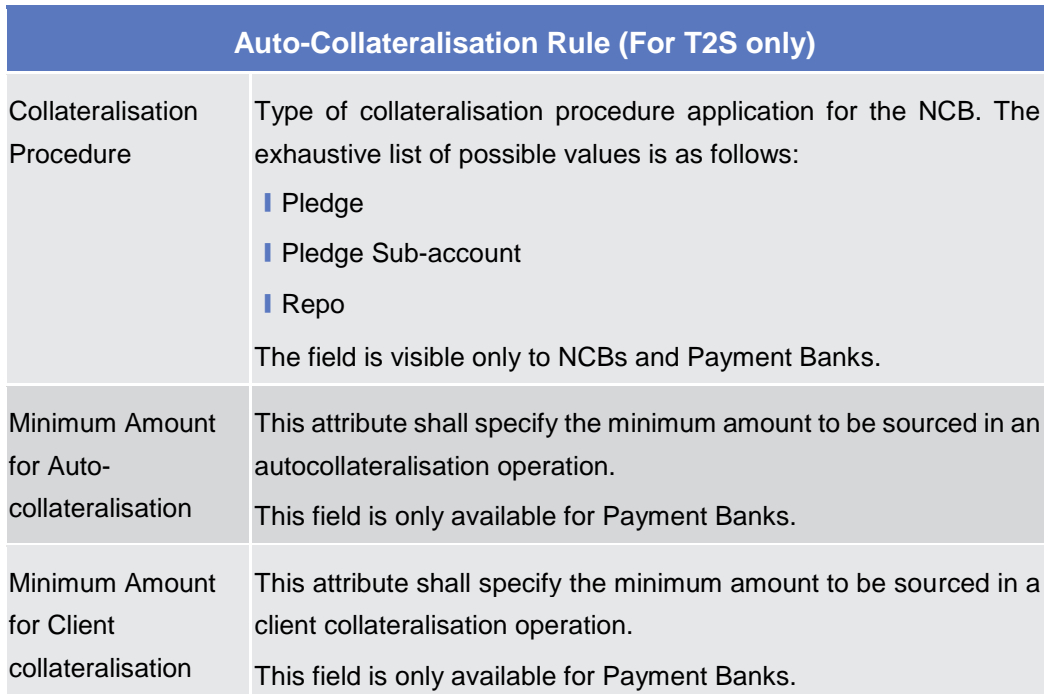

## **Market Specific Attributes (For T2S only)**

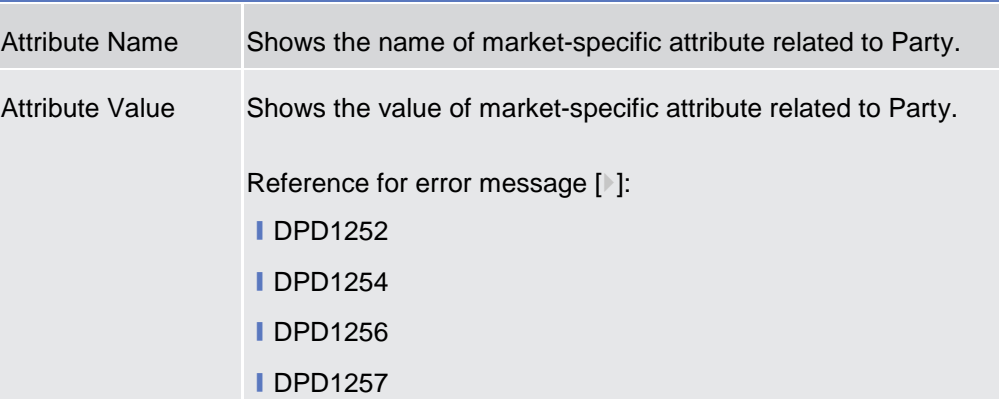

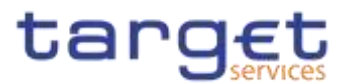

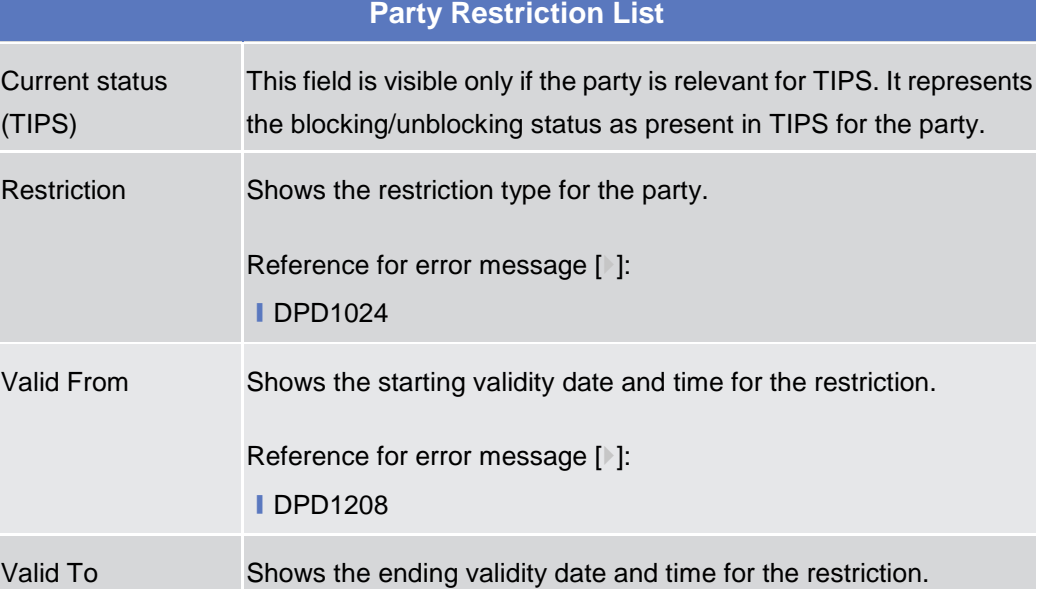

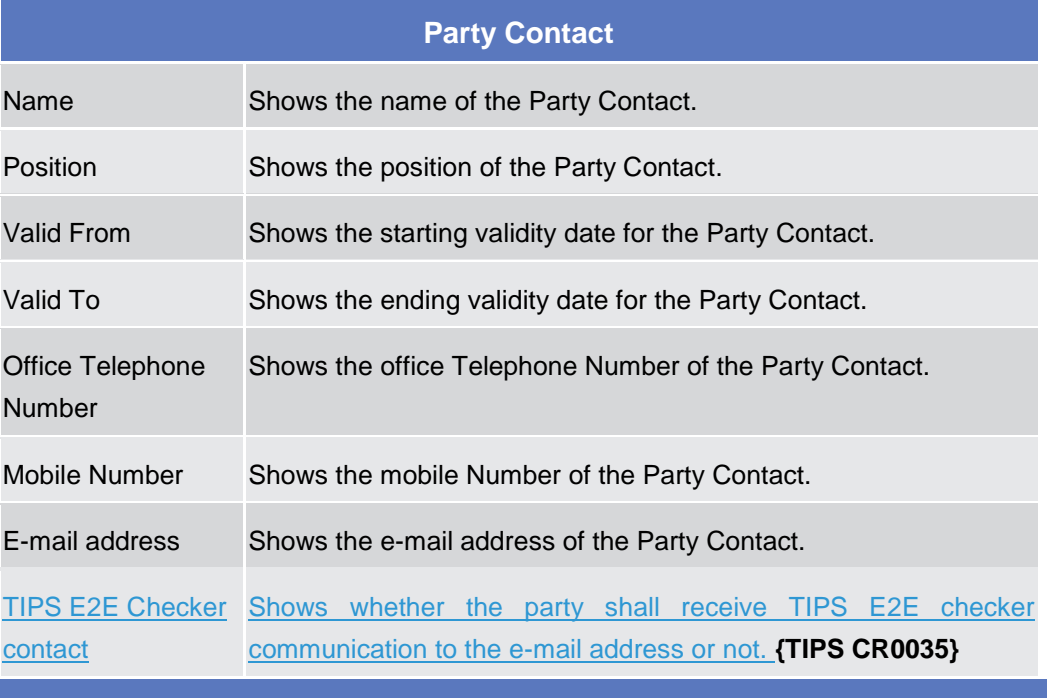

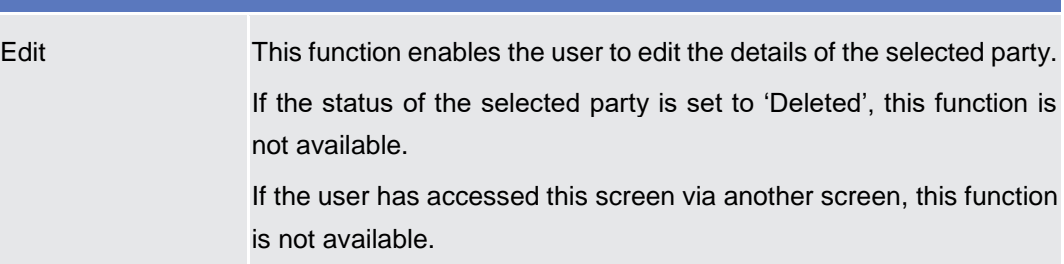

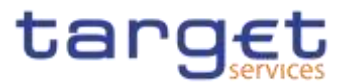

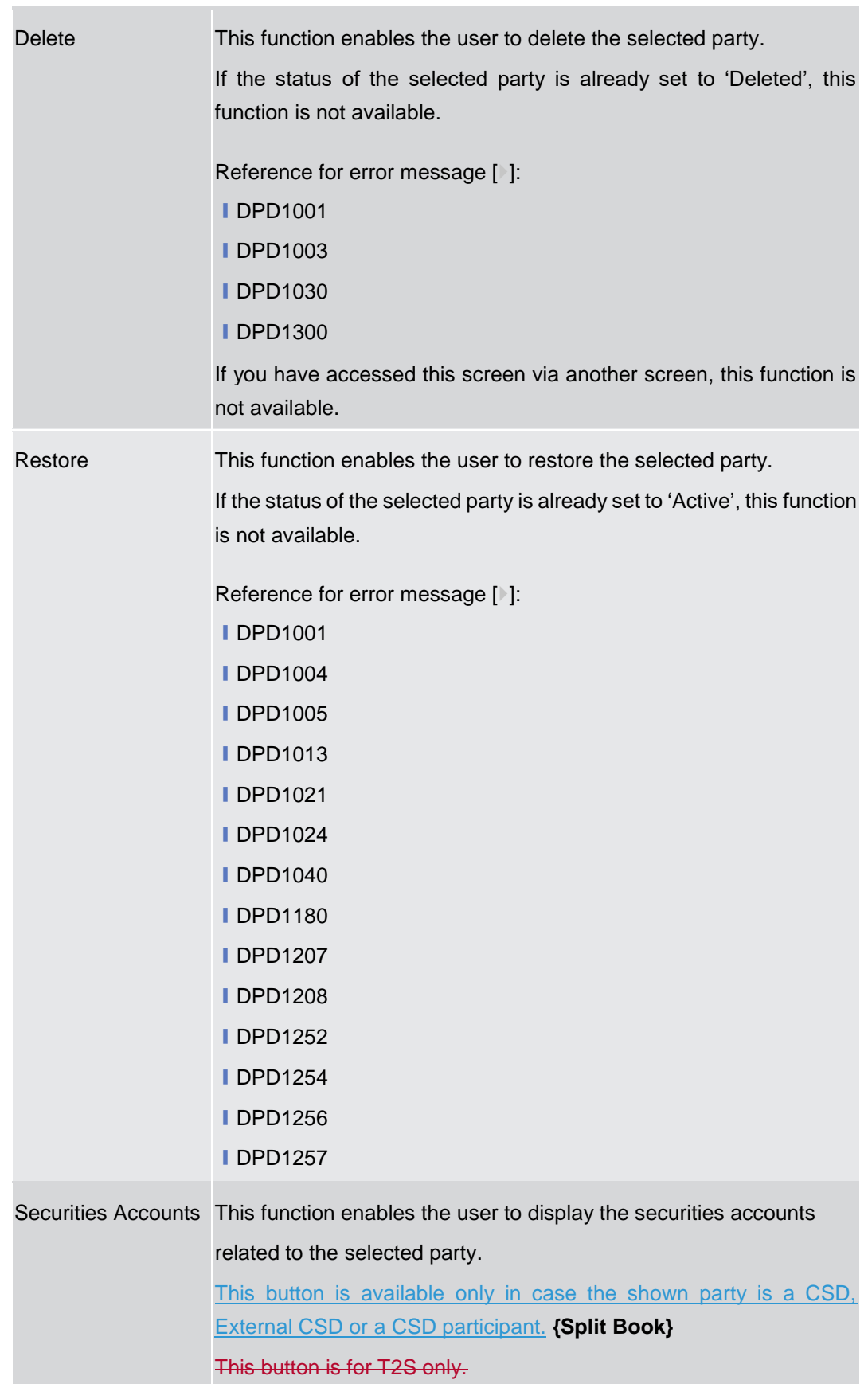
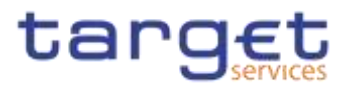

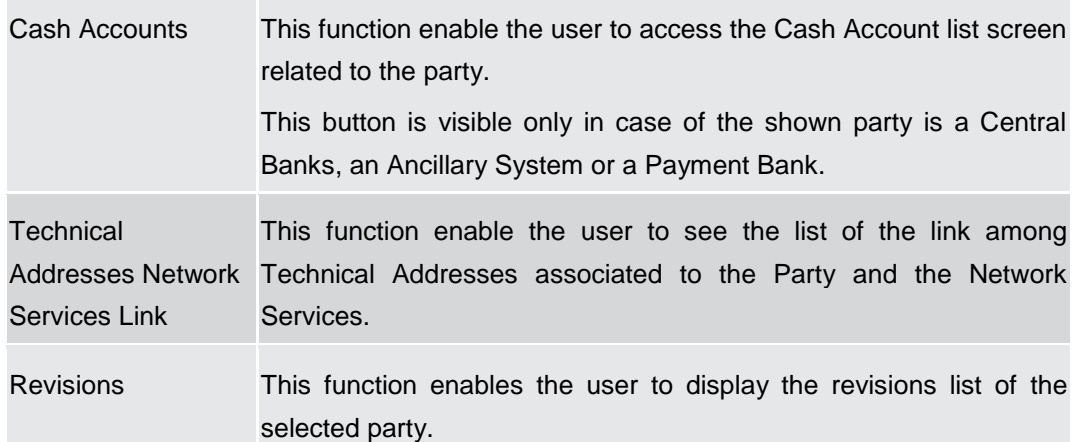

# **2.3.1.3 Party – New/Edit Screen**

**Context of Usage** This screen enables the user to create a new party or to modify an existing one, previously selected.

> In edit mode, for the Parties relevant for TIPS when their block/unblock status in CRDM is different from TIPS, this screen allows the user to request the status alignment.

> The button is visible only for the Parties relevant for TIPS and it is active only when the TIPS block/unblock status is different from the one in CRDM. This can happen when users set the block/unblock status in TIPS during CRDM closing hours.

The TIPS block/unblock status is different from the one in CRDM if:

- TIPS status is "unblocked" and the Party has at least one valid restriction among
	- o TPCR: Block for credit;
	- o TPDB: Block for debit;
	- TPBO: Block for both debit and credit.
- $\Rightarrow$  TIPS status is "Blocked for crediting" and the CRDM valid restrictions are different from TPCR.
- TIPS status is "Blocked for debiting" and the CRDM valid restrictions are different from TPDB.
- $\Rightarrow$  TIPS status is "Blocked for crediting/debiting" and the CRDM valid restrictions are different from TPBO or from the couple (TPCR, TPDB).

When the alignment is requested, the screen set the proper amendment to be performed in the restrictions set, creating new/amending the existing TIPS blocking restrictions with an immediate effect when the user submit the all form.

When performing the immediate unblock of the Parties relevant for TIPS the user edits the related active restriction(TPCR, TPDB, TPBO); clicking on the edit button (pencil) the fields Valid From and Valid to are greyed, in this situation and only for TIPS restrictions a fixed message is displayed in order to guide the user to the next action:

Click + button to immediately unblock the TIPS party

- Click X button to cancel the action **{Split Book}**

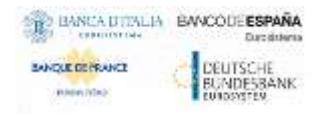

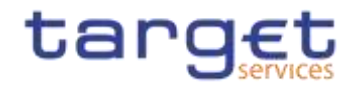

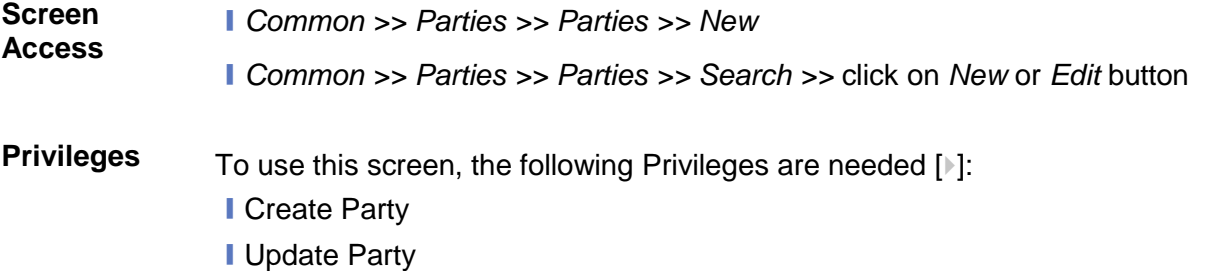

### **Screenshot**

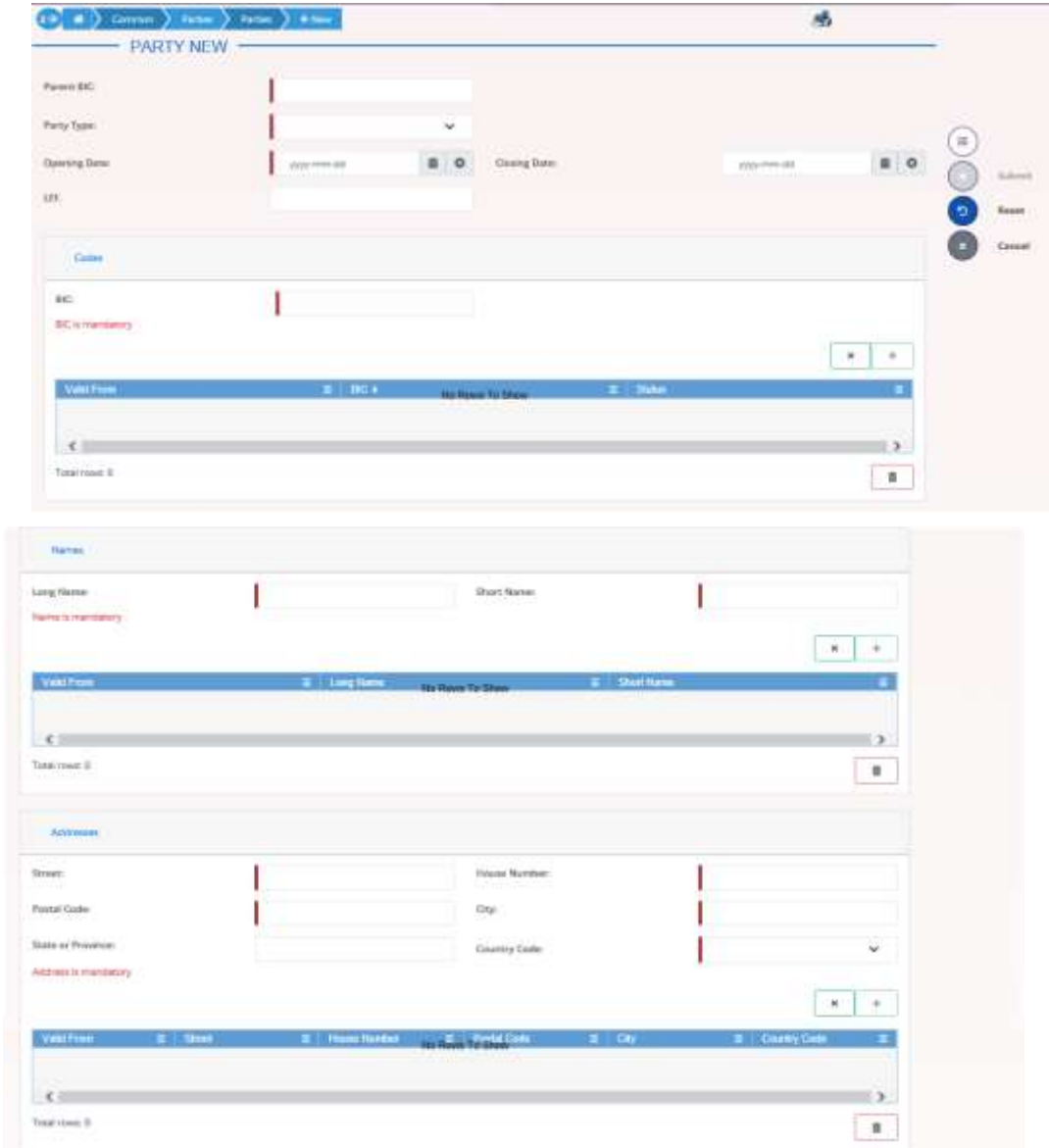

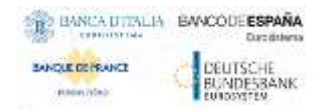

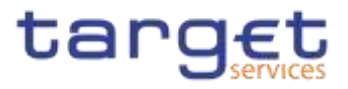

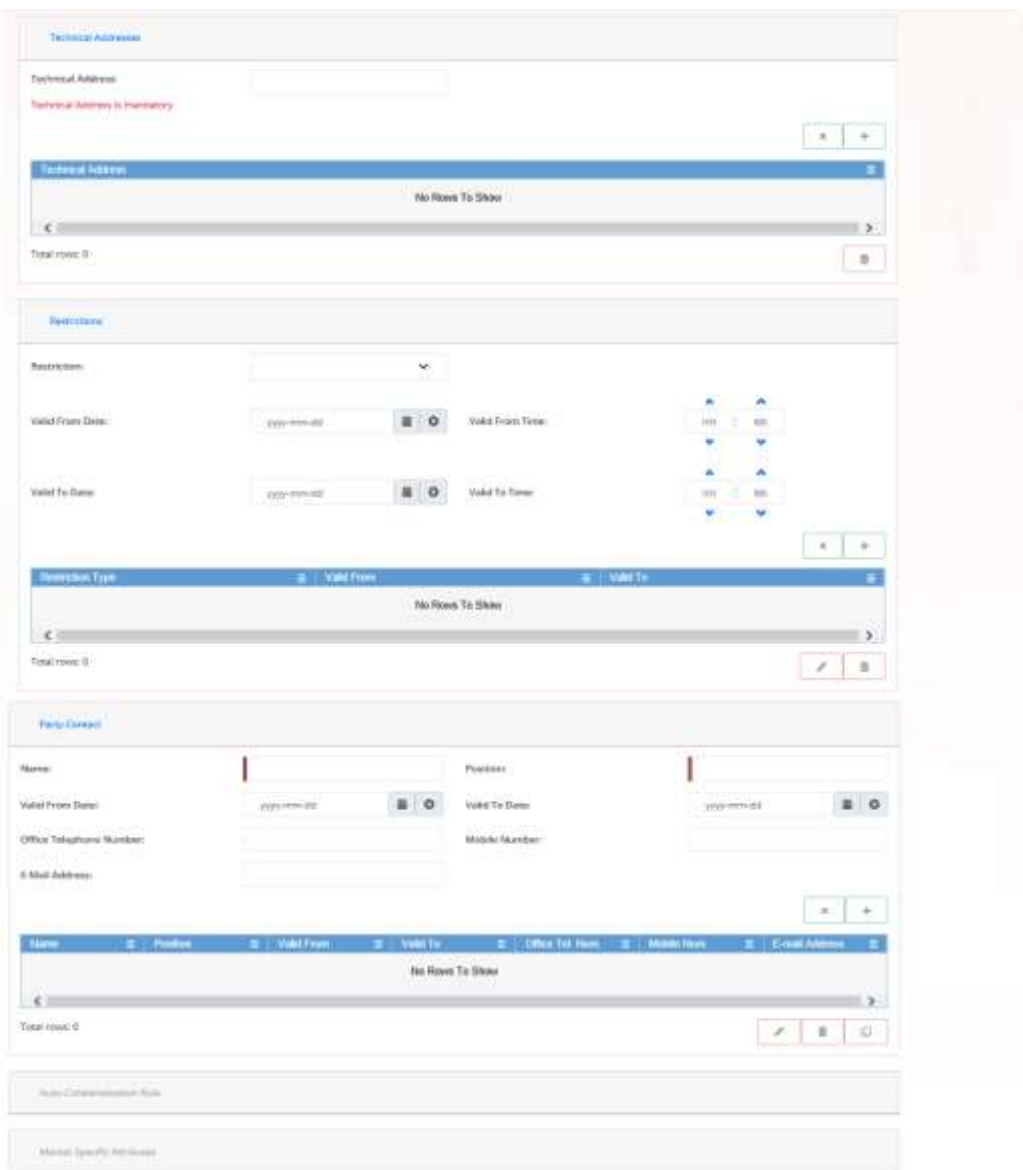

 *Illustration 40: Party – new/edit* screen

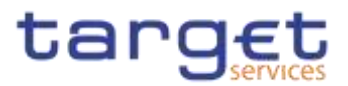

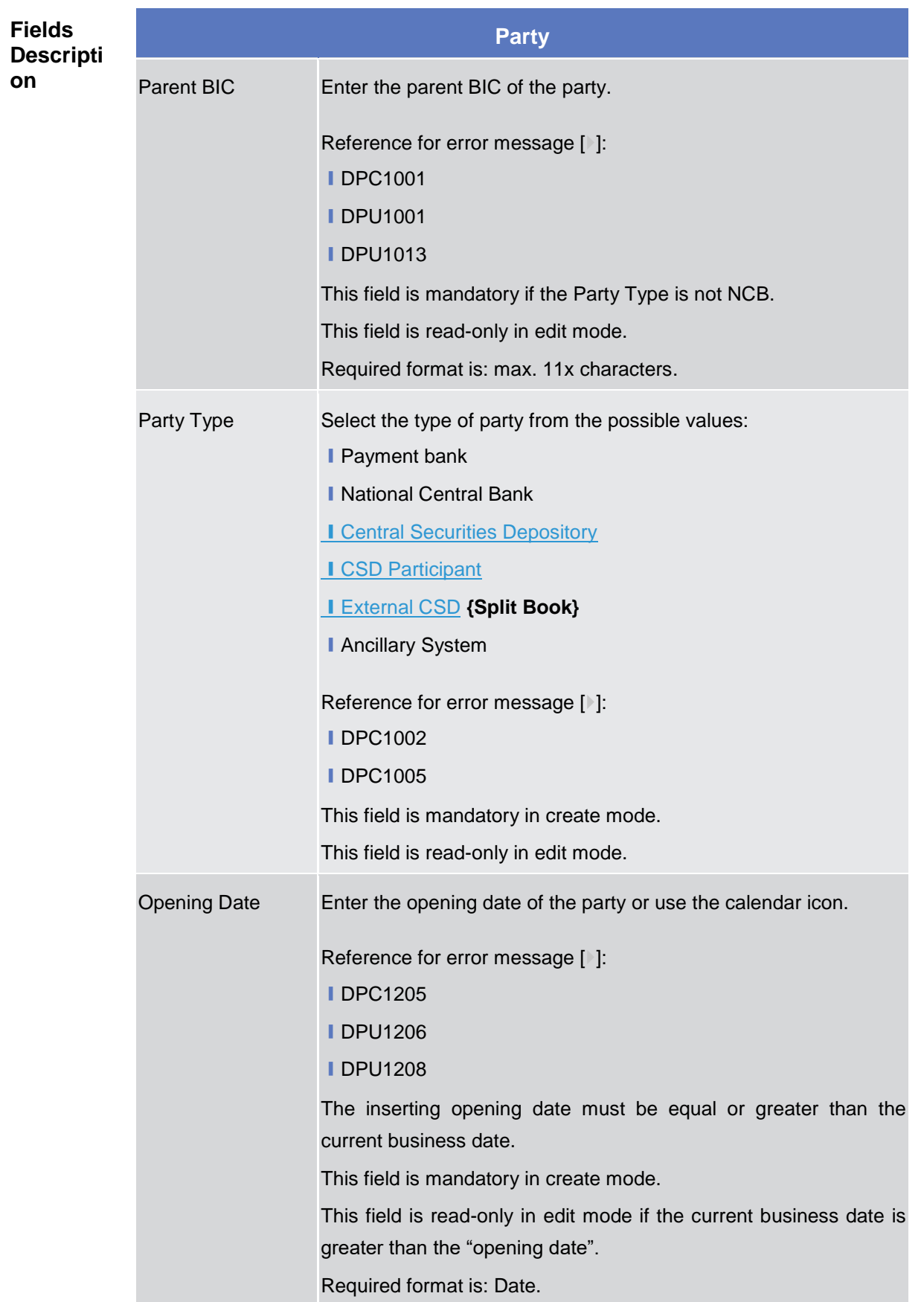

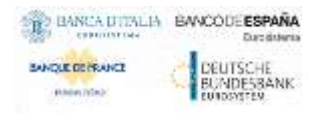

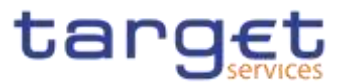

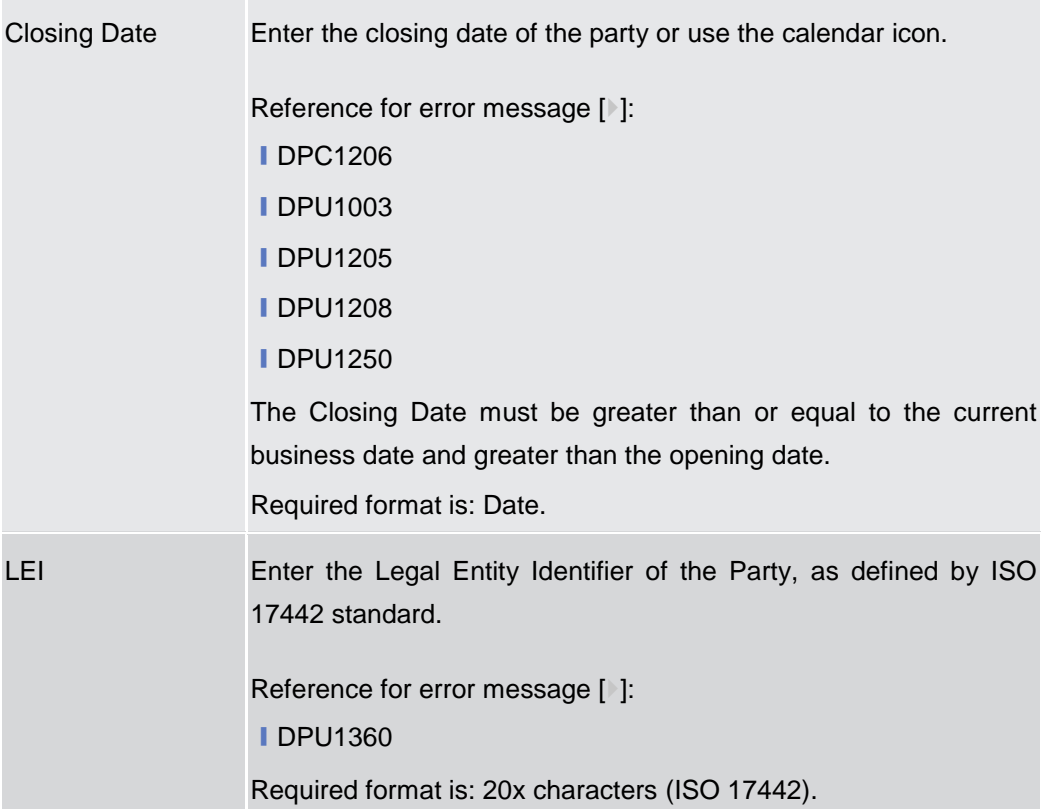

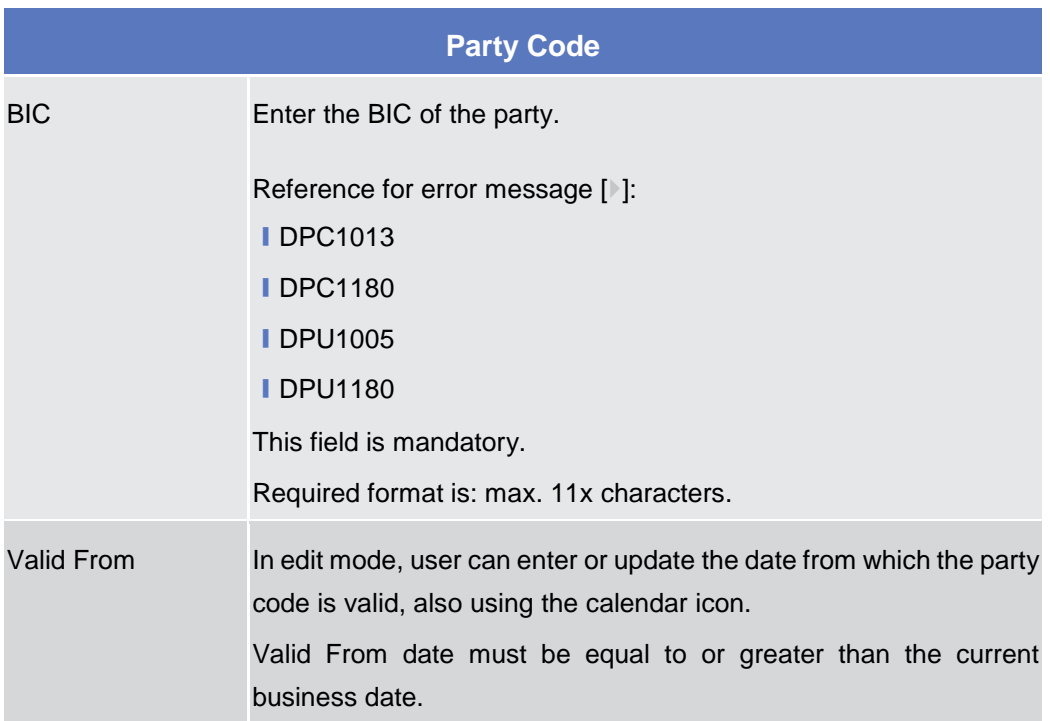

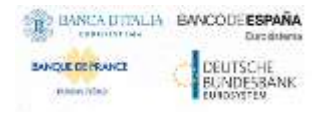

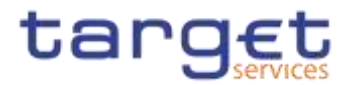

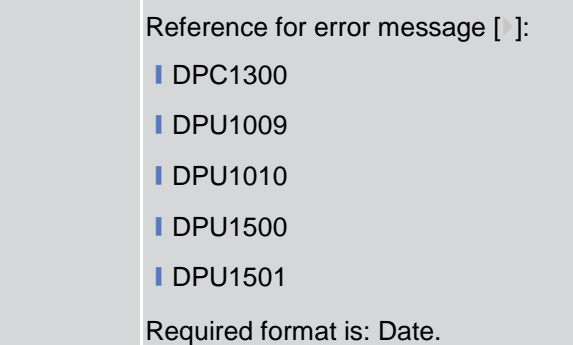

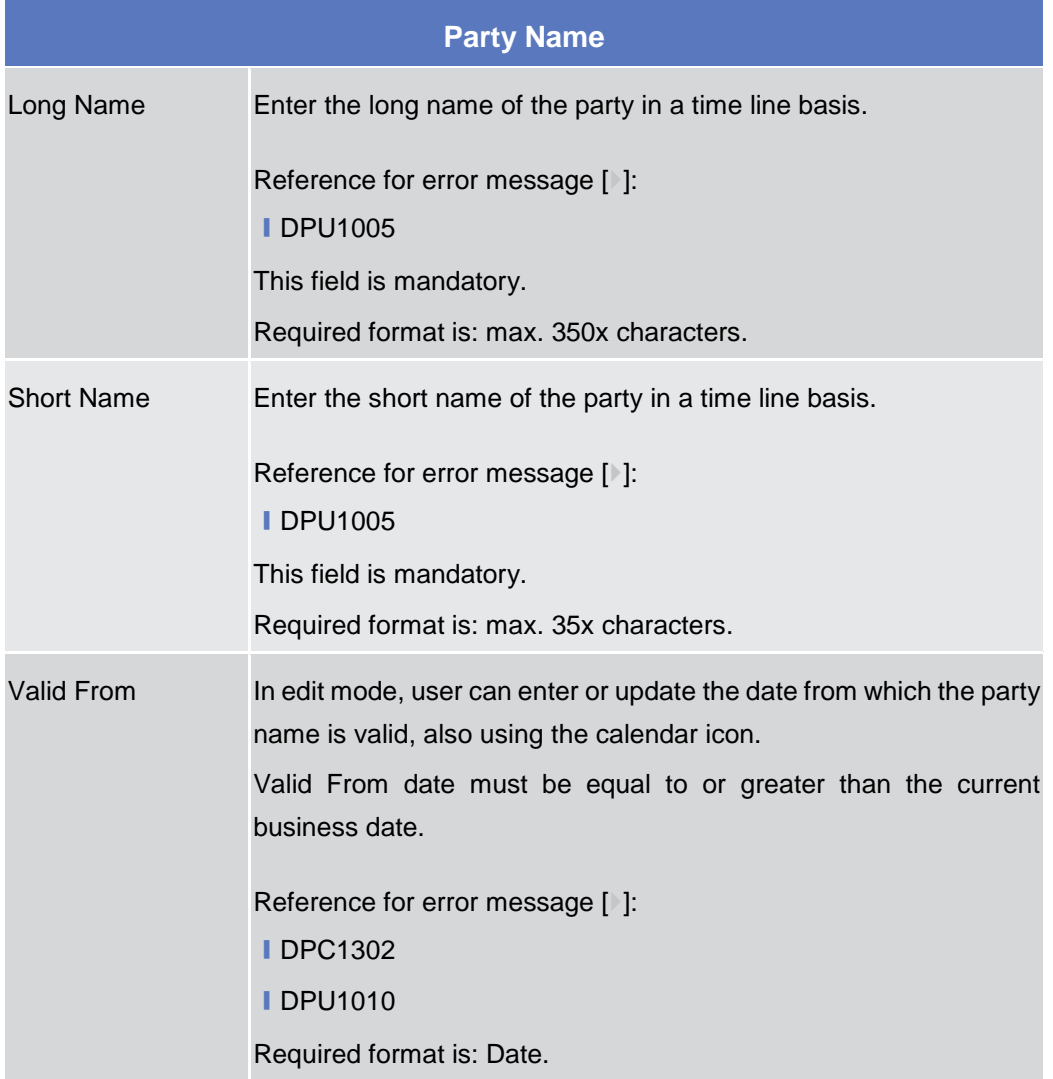

# **Party Address Only relevant for party different from CSD Participant {Split Book}** Street Enter the name of the street for the address.

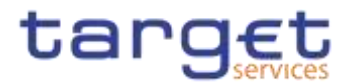

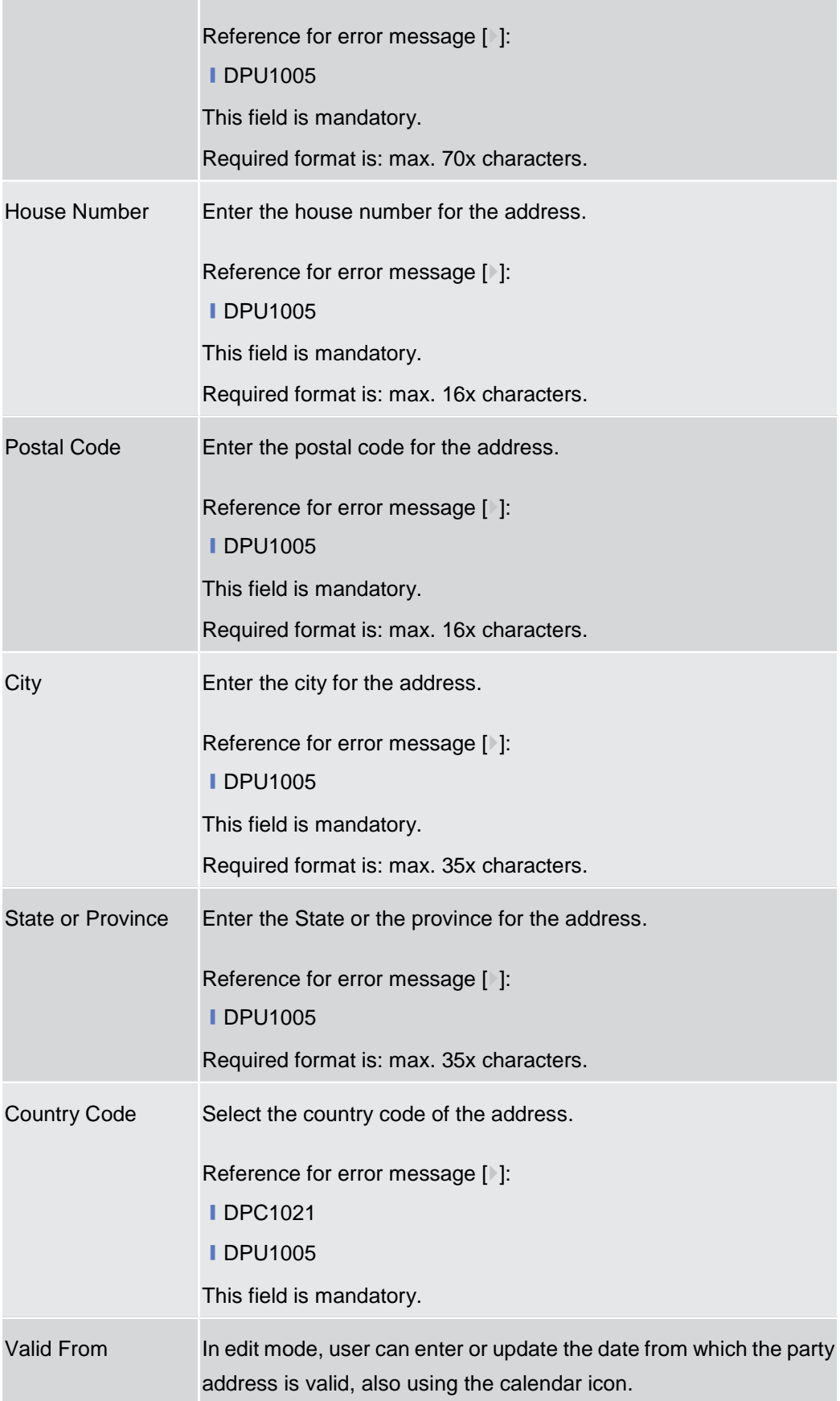

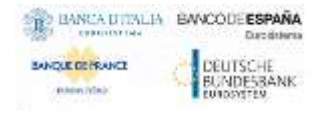

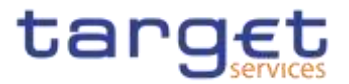

Valid From date must be equal to or greater than the current business date.

Reference for error message [ ]:

**■DPC1301** 

**IDPU1010** 

Required format is: Date.

# **Party Technical Address List**

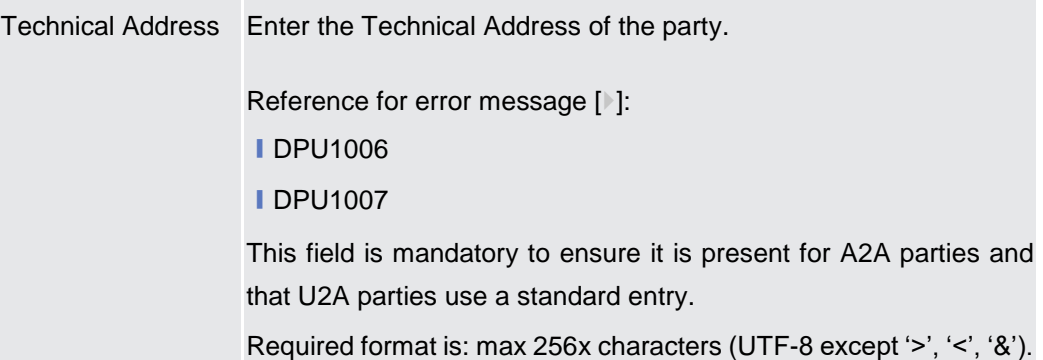

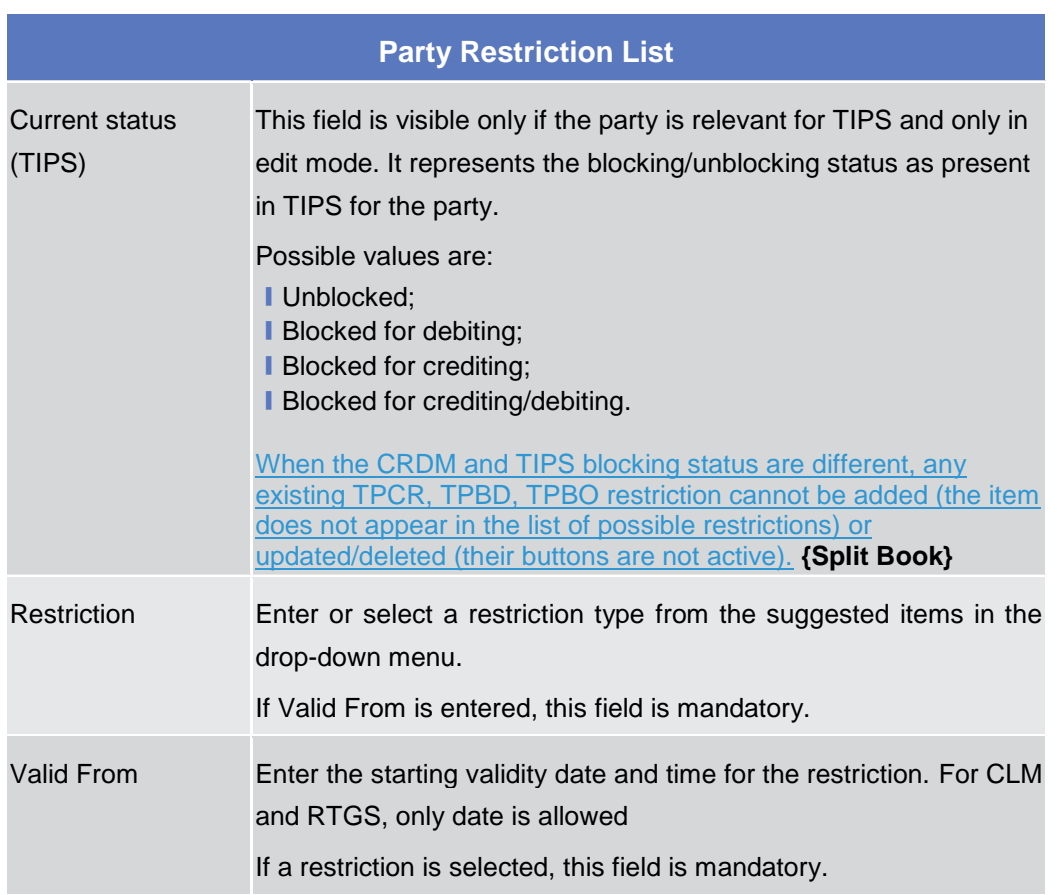

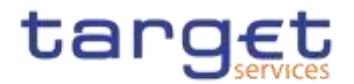

Valid From date must be equal to or greater than the current business date.

When creating a new restriction, in case the Party is relevant for TIPS and the restriction is TIPS related, only an immediate restriction can be inserted: the valid from field contains '1000-01- 01-00.01' and cannot be amended.

Reference for error message [1]:

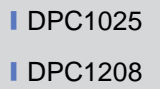

- **IDPC1209**
- **IDPC1230**
- **IDPU1005**
- ❙DPU1010
- **IDPU1025**
- **IDPU1208**
- **IDPU1209**
- 
- **IDPU1230**

Required format is: DateTime.

Valid To Enter the ending validity date and time for the restriction. For CLM and RTGS, only date is allowed; if Valid To is set to the current business date the restriction is meant as removed with immediate effect, otherwise it is removed from the start of the specified date in CLM/RTGS.

> When the restriction type is one among TPCR, TPBD and TPBO, the field is read-only. If the user is creating a new restriction, the field is empty. If the user is amending an existing restriction, the field contains the value for immediate closure ('9999-12-31- 23.59').

When updating an existing restriction, in case the Party is relevant for TIPS and the restriction is TIPS related, only an immediate update can be accepted: the valid to field contains '9999-12-31- 23.59' and cannot be changed. **{Split Book}**

Reference for error message [ ]:

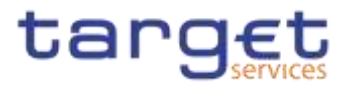

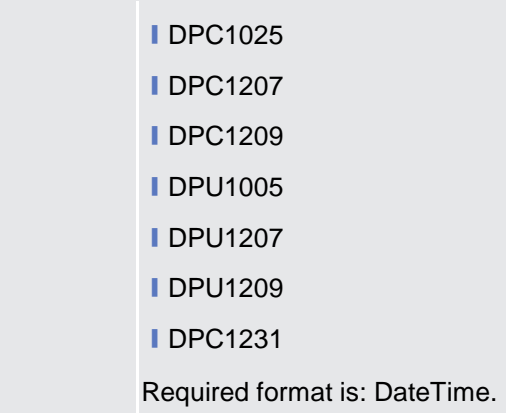

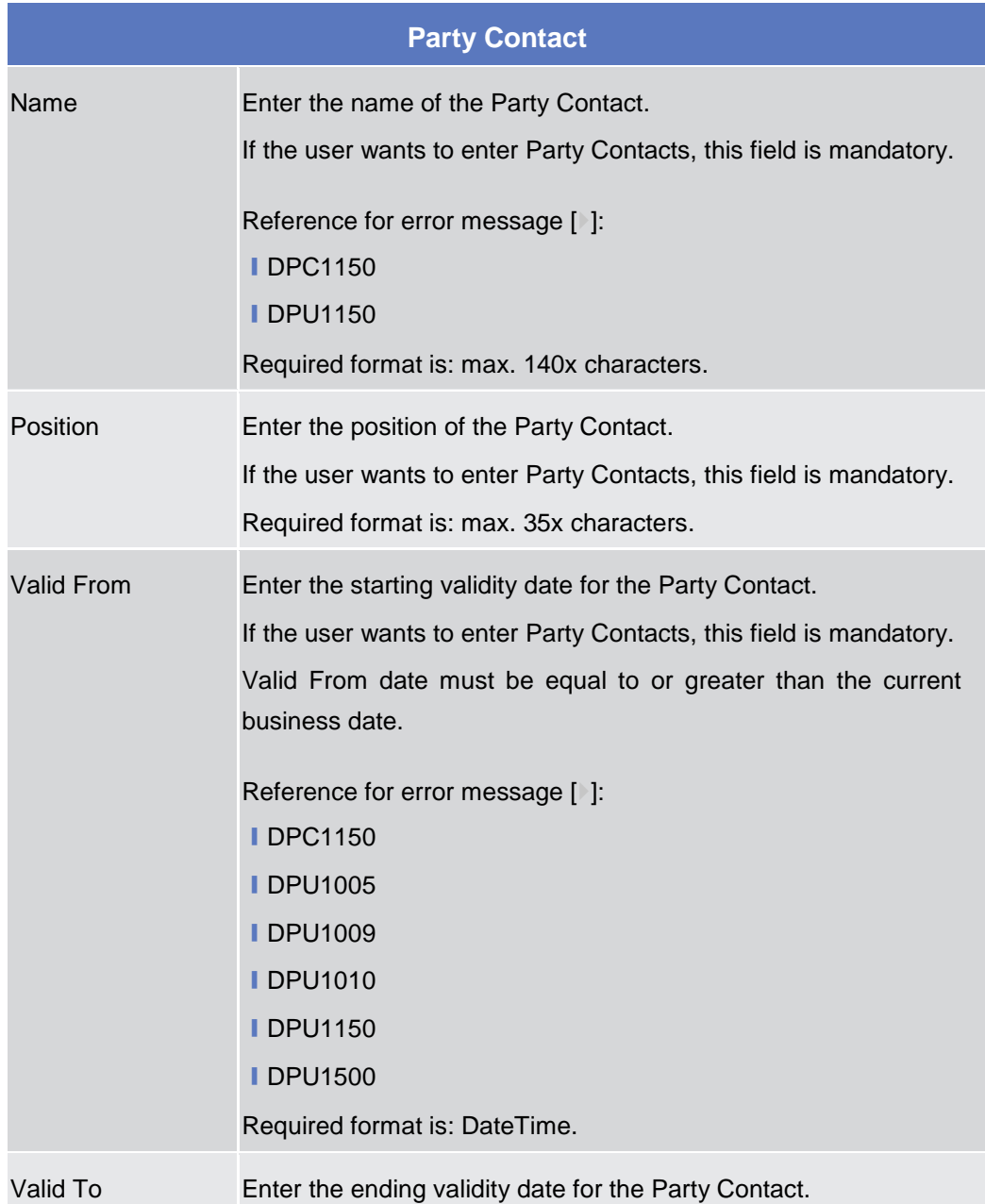

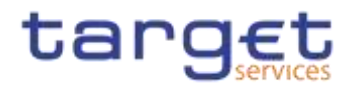

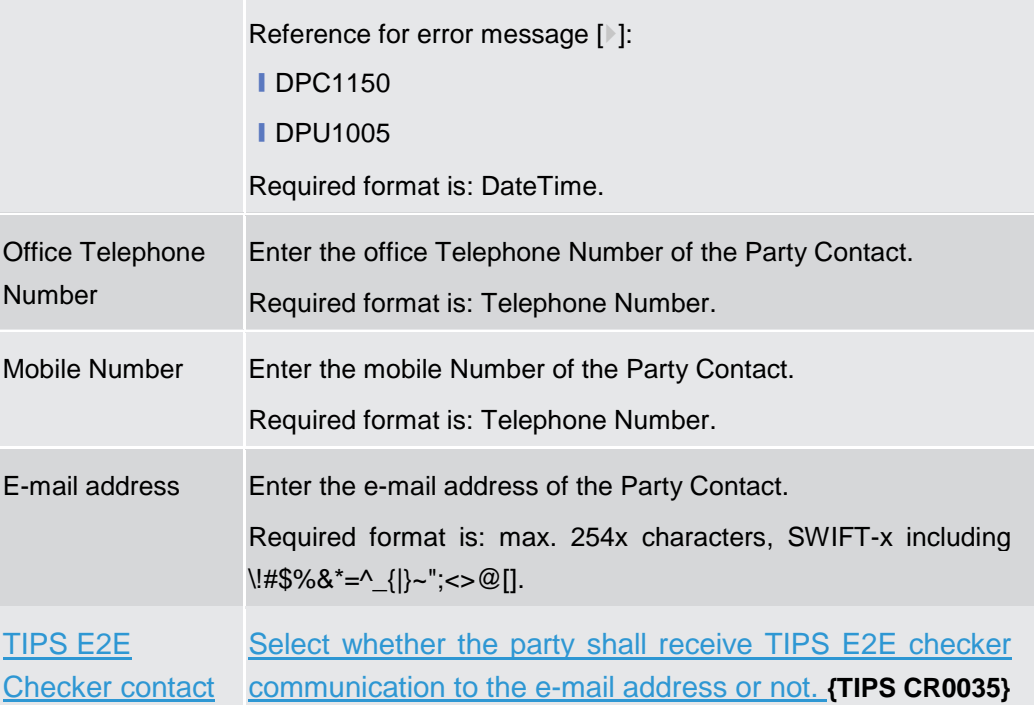

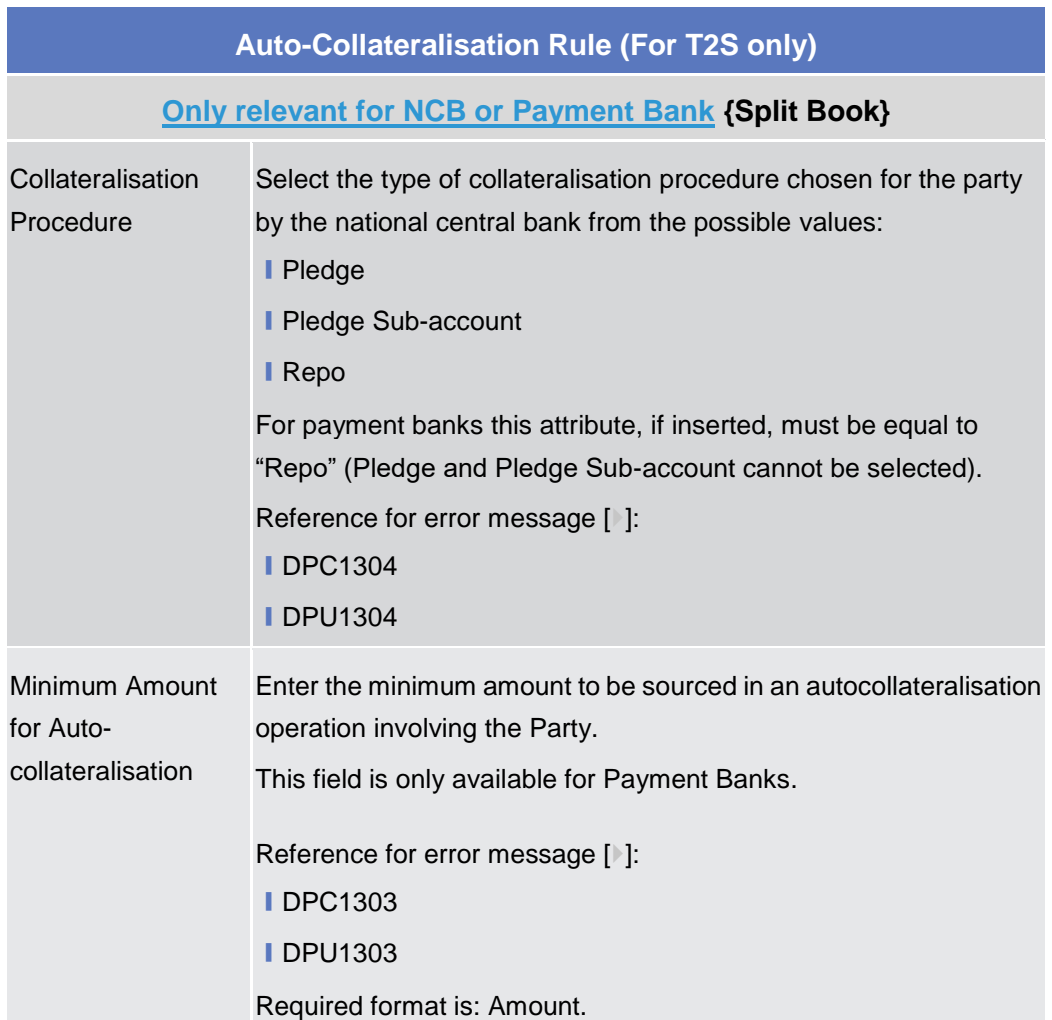

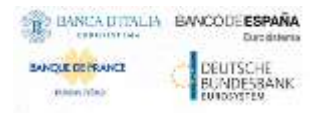

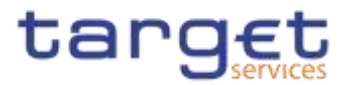

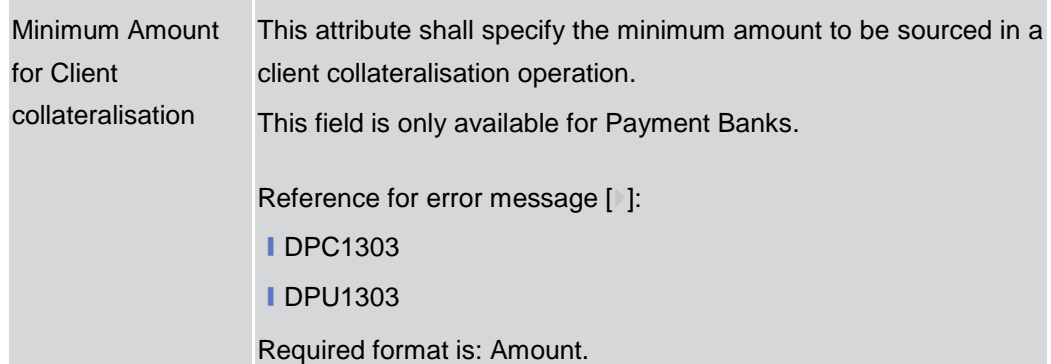

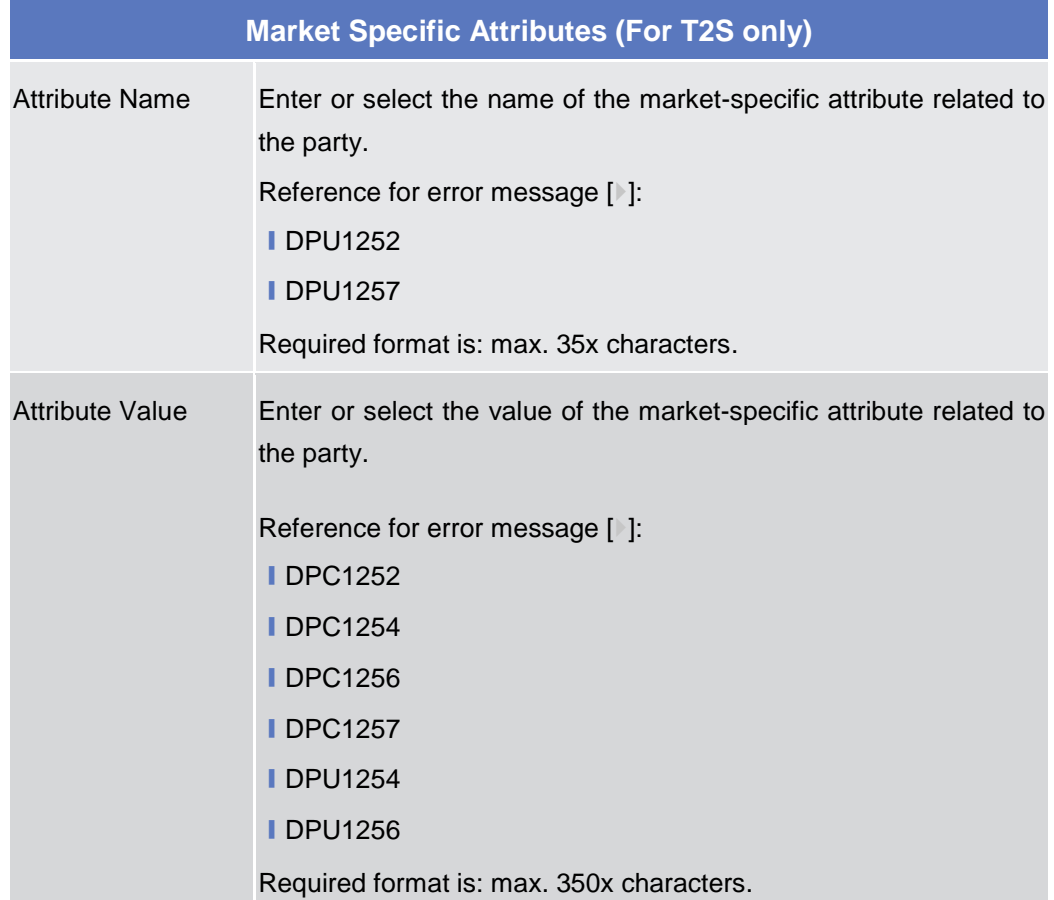

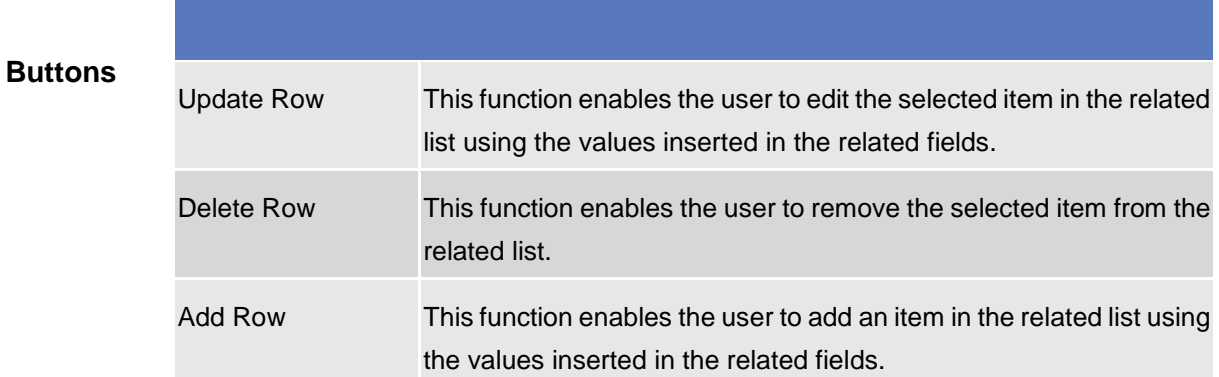

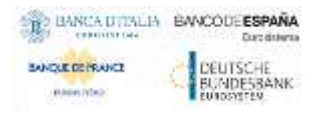

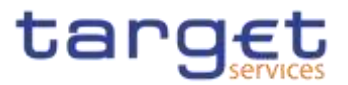

ı

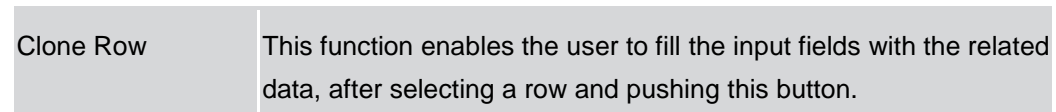

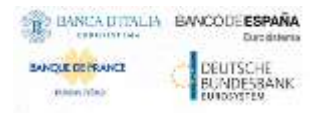

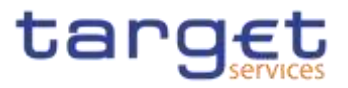

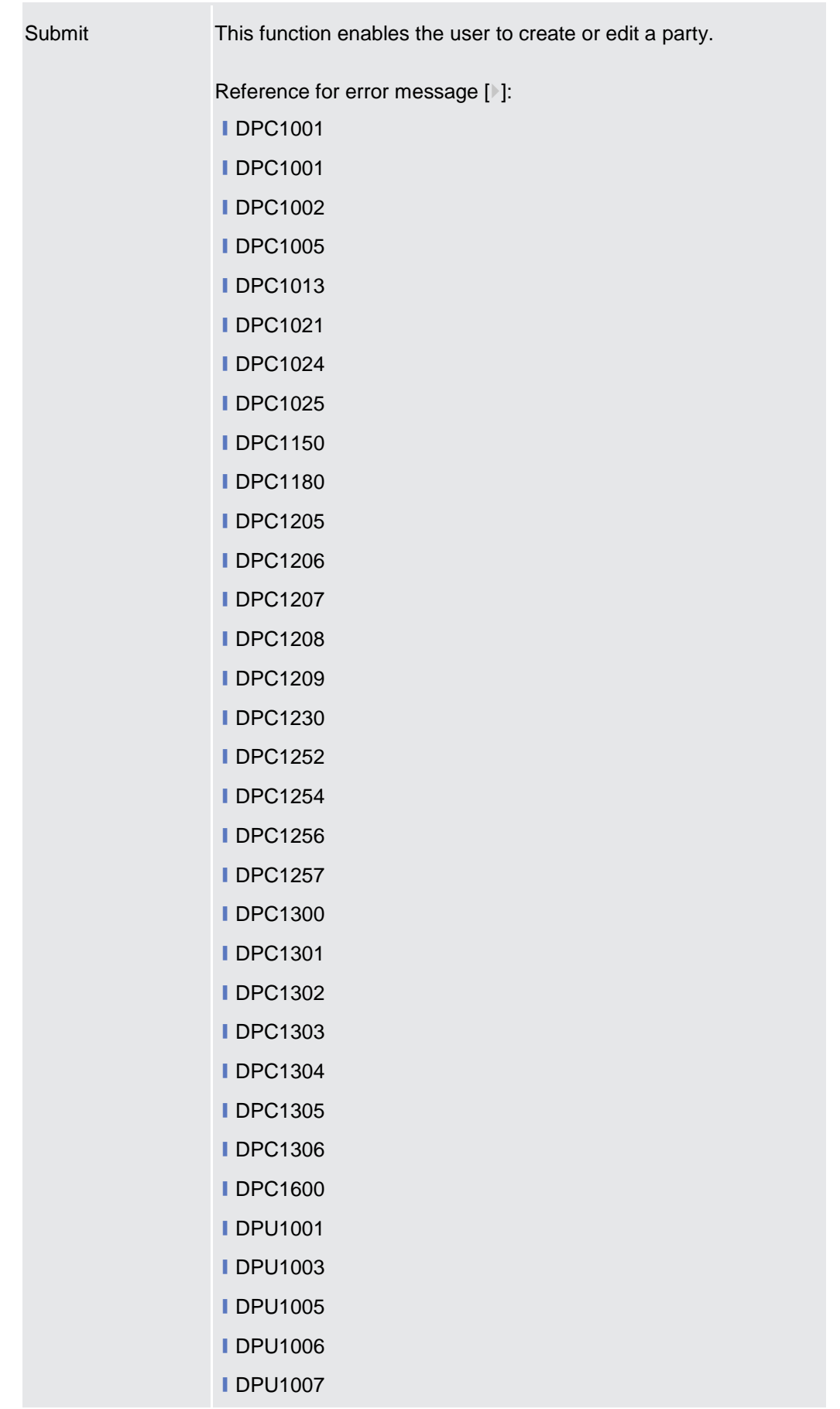

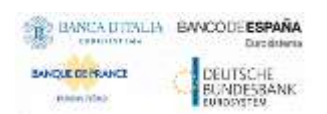

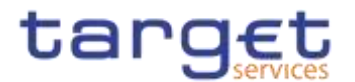

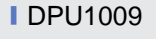

- **IDPU1010 IDPU1013**
- **IDPU1021**
- **IDPU1024**
- **IDPU1025**
- **■DPU1030**
- **IDPU1150**
- **IDPU1180**
- **IDPU1205**
- **■DPU1206**
- **IDPU1207**
- **IDPU1208**
- **■DPU1209**
- **■DPU1230**
- **IDPU1231**
- **IDPU1232**
- **IDPU1250 IDPU1252**
- **■DPU1254**
- **IDPU1255**
- **IDPU1256**
- **IDPU1257**
- **■DPU1258**
- **IDPU1300**
- **IDPU1303**
- **IDPU1304**
- **IDPU1305**
- **IDPU1306**
- **IDPU1308**
- **IDPU1350**
- **IDPU1351**
- **IDPU1360**
- **IDPU1500**
- **IDPU1501**

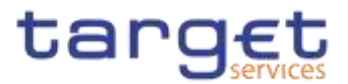

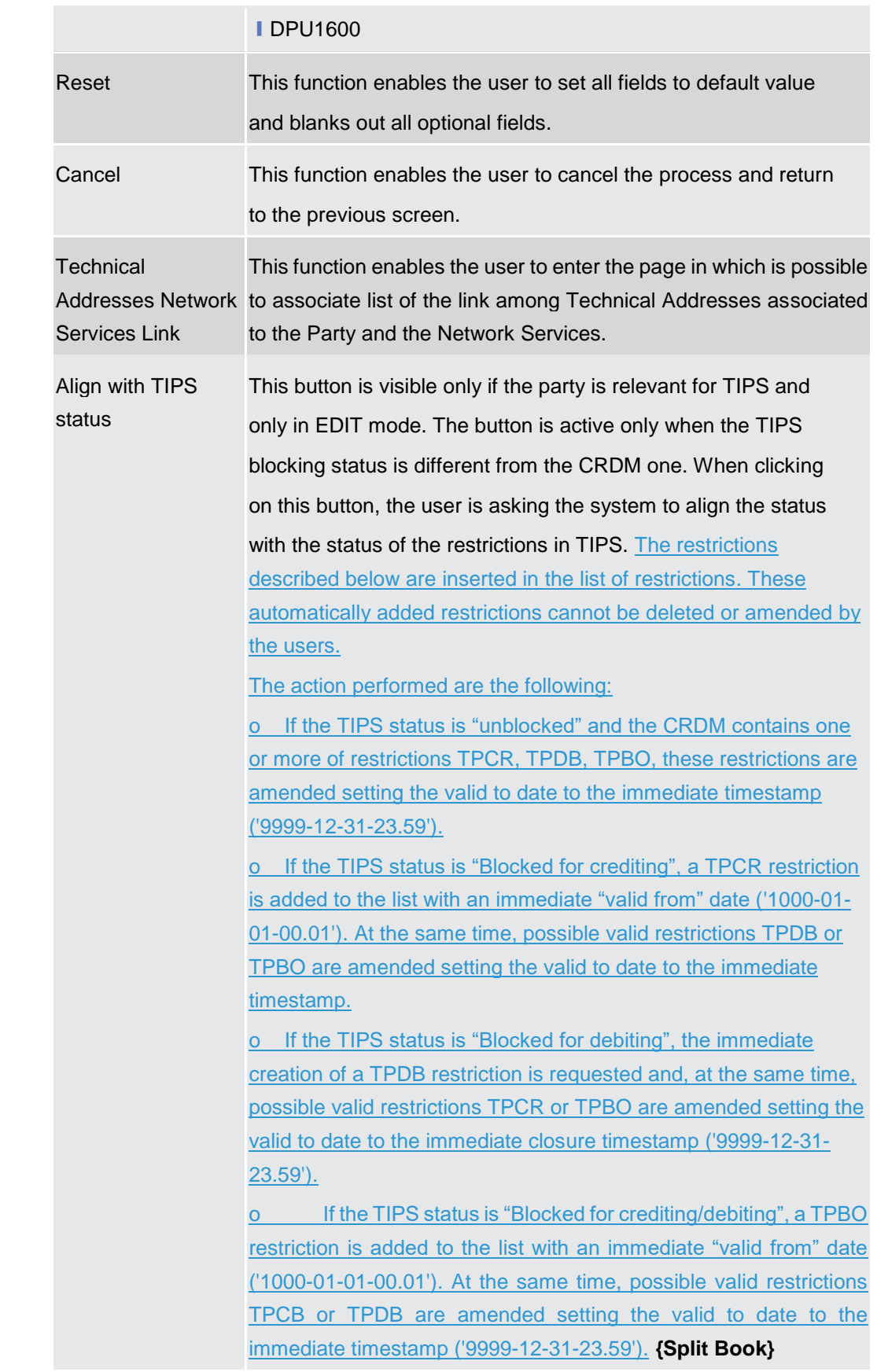

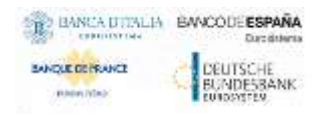

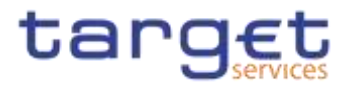

#### **Technical Addresses Network Services Link – Details Screen**

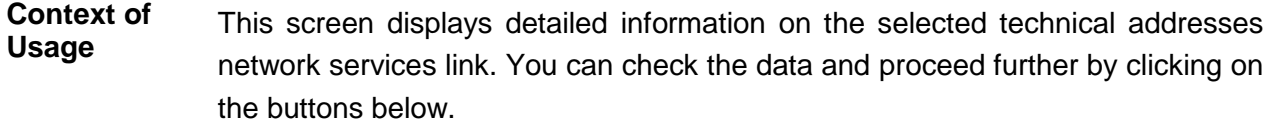

#### $2.3.1.4$

**Screen Access** ❙*Common >> Parties >> Parties >> Parties – search/list* screen *>>* Click on the *search* and/or *details* button *>> Party – details* screen *>>* Click on the *technical address network services links* button

# **Privileges** To use this screen, the following Privileges are needed [<sup>1</sup>]: **I** Technical address network service link details query

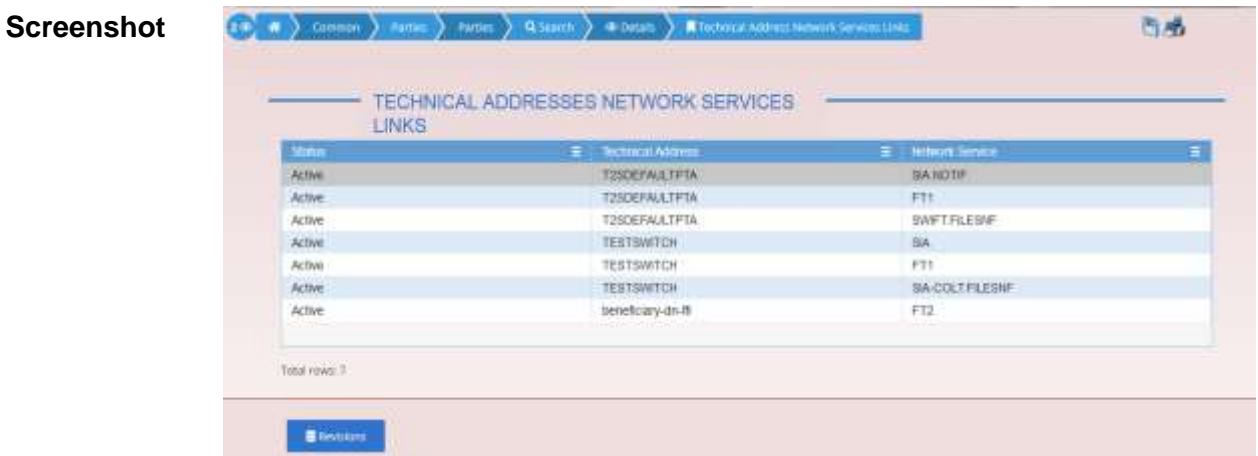

*Illustration 41: Technical Addresses Network Services Links – details* screen

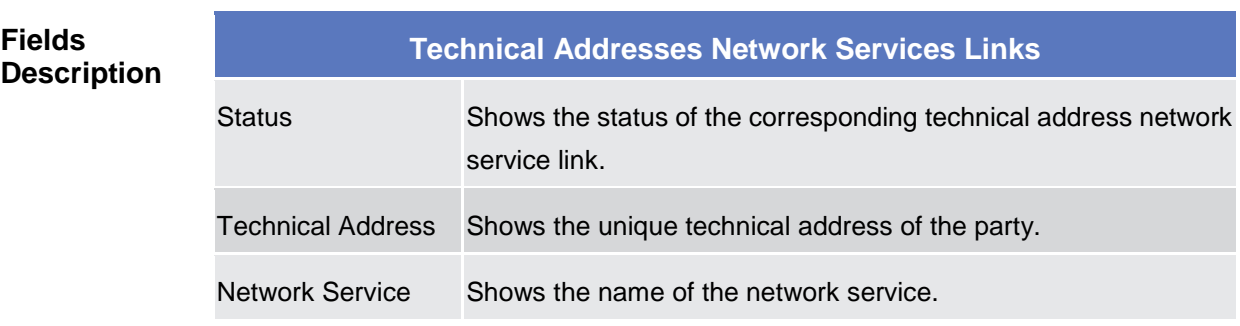

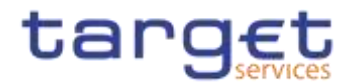

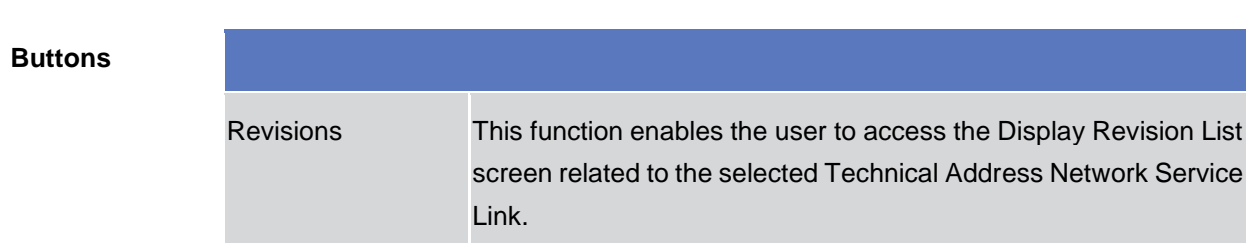

### **2.3.1.5 Technical Addresses Network Services Link – New/Edit Screen**

**Context of Usage** This screen contains a number of fields regarding technical addresses network services links. You can enter new data or edit existing data. Afterwards you can proceed further by clicking on the buttons below.

> This screen is not relevant for CSD participant, external CSD and payment bank users. **{Split Book}**

**Screen Access** ❙*Common >> Parties >> Parties >> Parties – search/list* screen *>>* Click on the *new* or *edit* button *>> Party – new/edit* screen *>>* Click on the *technical addresses network services links* button

> ❙*Common >> Parties >> Parties >> Parties – search/list* screen *>>* Click on the *search and/or details* button *>> Party – details* screen *>>* Click on the *edit* button *>> Party – edit* screen *>>* Click on the *technical addresses network services links*  button

**Privileges** To use this screen, the following Privileges are needed [b]: ❙Create Technical Address Network Service Link ■ Delete Technical Address Network Service Link

| <b>Status</b>                       | Ξ.            | <b>Technical Address</b> | Ξ              | National Service |    |
|-------------------------------------|---------------|--------------------------|----------------|------------------|----|
| Active                              |               | <b>TIRDEFAULTPTA</b>     |                | <b>BANSTIF</b>   |    |
| Active:                             |               | <b>T2SDEFAULTPTA</b>     |                | FTY.             |    |
| Active                              |               | T2SDEFAULTPTA            |                | SWIFTFILESNE     |    |
| Active                              |               | <b>TESTSWICH</b>         |                | SA STATISTICS    |    |
| Active                              |               | TESTSWICH                |                | FTT              |    |
| Active.                             |               | <b>TESTSWICH</b>         | SA-COLTFILESVE |                  |    |
| Active                              |               | beneficiary-dn-ft        |                | FD               |    |
| Total rows 7<br>Technical Aildress: | T251HFAULTRTA | Network Service:         | SANDTH-        |                  | Y. |

*Illustration 42: Technical Addresses Network Services Links – new/edit* screen

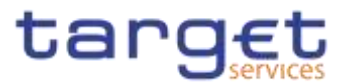

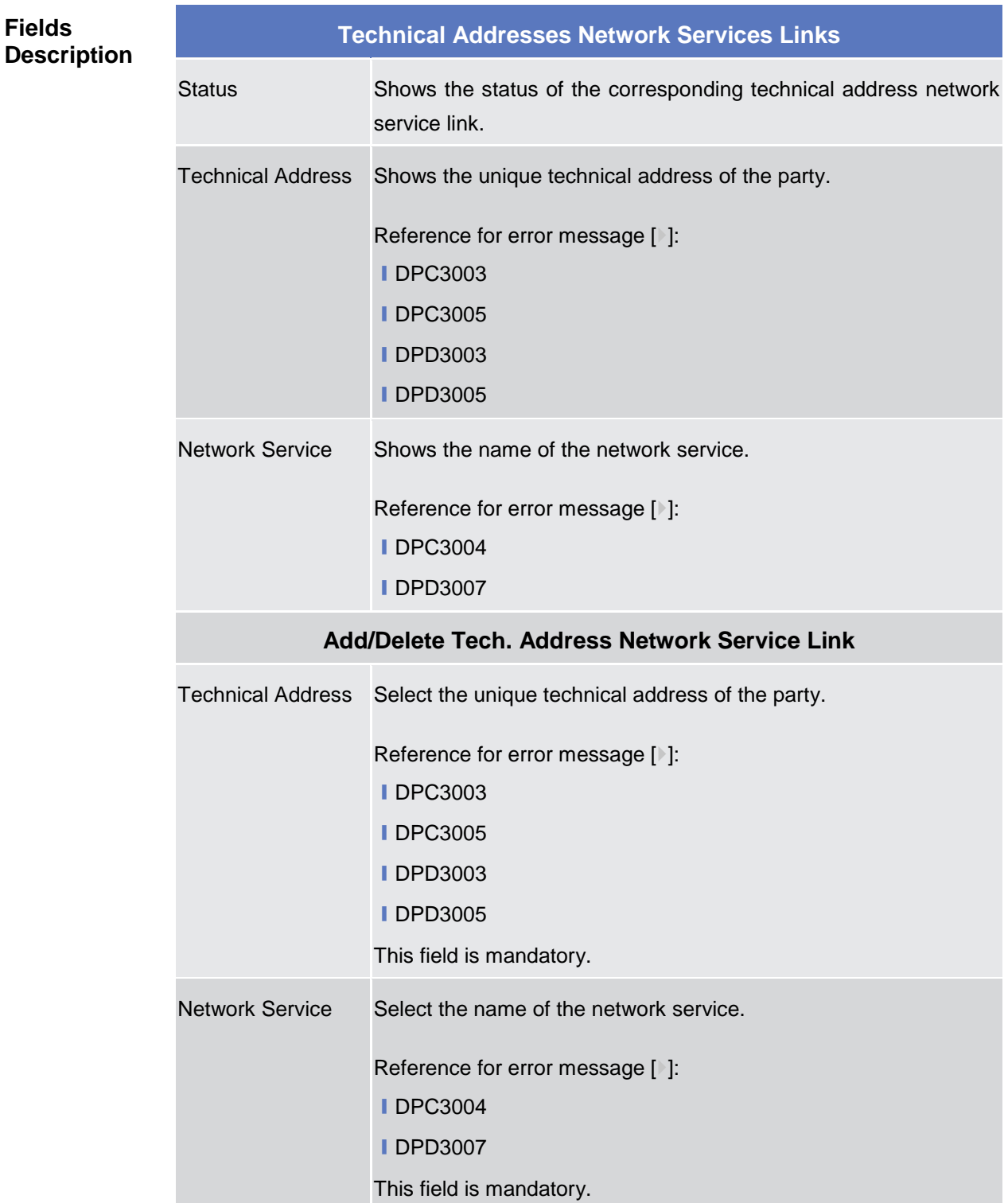

#### **Buttons**

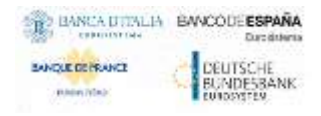

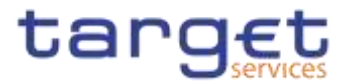

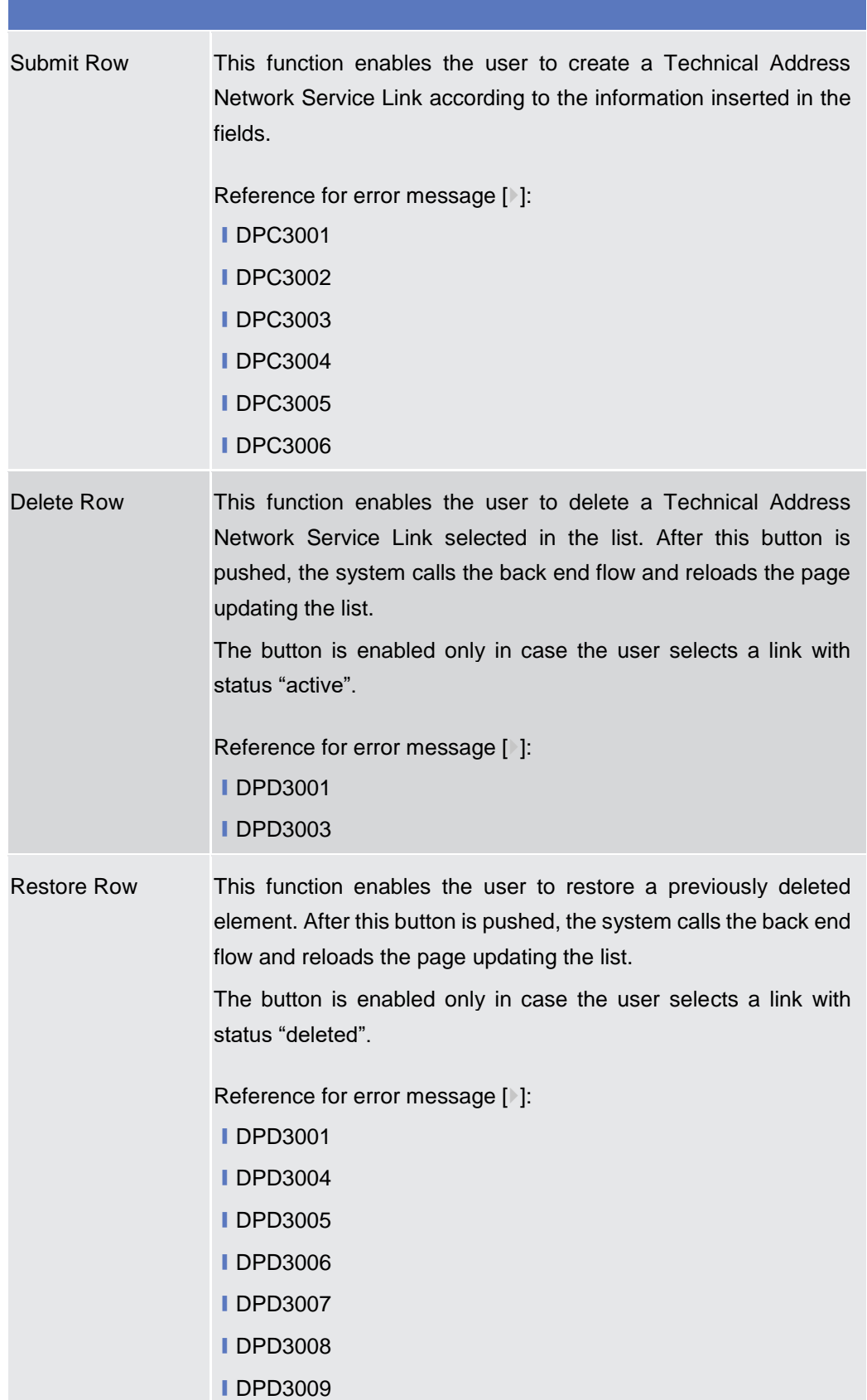

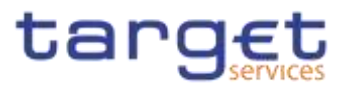

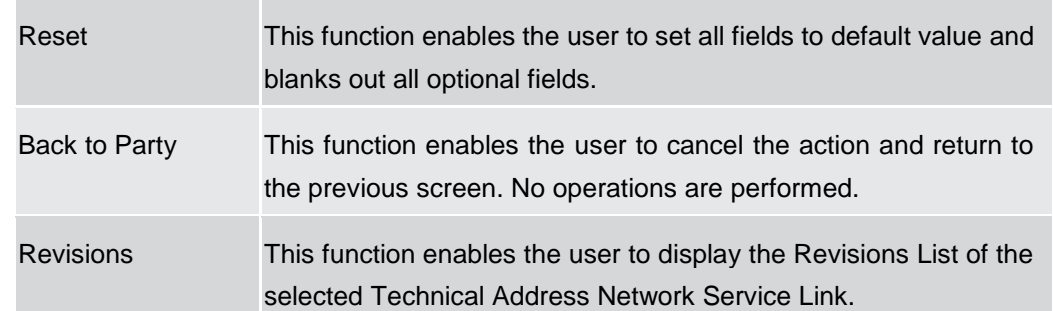

# **2.3.1.6 Party Service Link – Search/List Screen**

- **Context of Usage** This screen contains a number of search fields. By inputting the relevant data, you can search the Service to which a Party is linked. It is worth noting that a Payment Bank defined in the CRDM does not need to be linked to the "T2S" Service in order to operate in T2S. The search results are displayed in a list. After selecting an entry, you can proceed further by clicking on the buttons below.
- **Screen Access** ❙*Common >> Parties >> Party Service Links >> Search*

**Privileges** To use this screen, the following Privileges are needed [b]:

- Delete Party-Service Link
- **Ⅰ Party-Service Link List query**

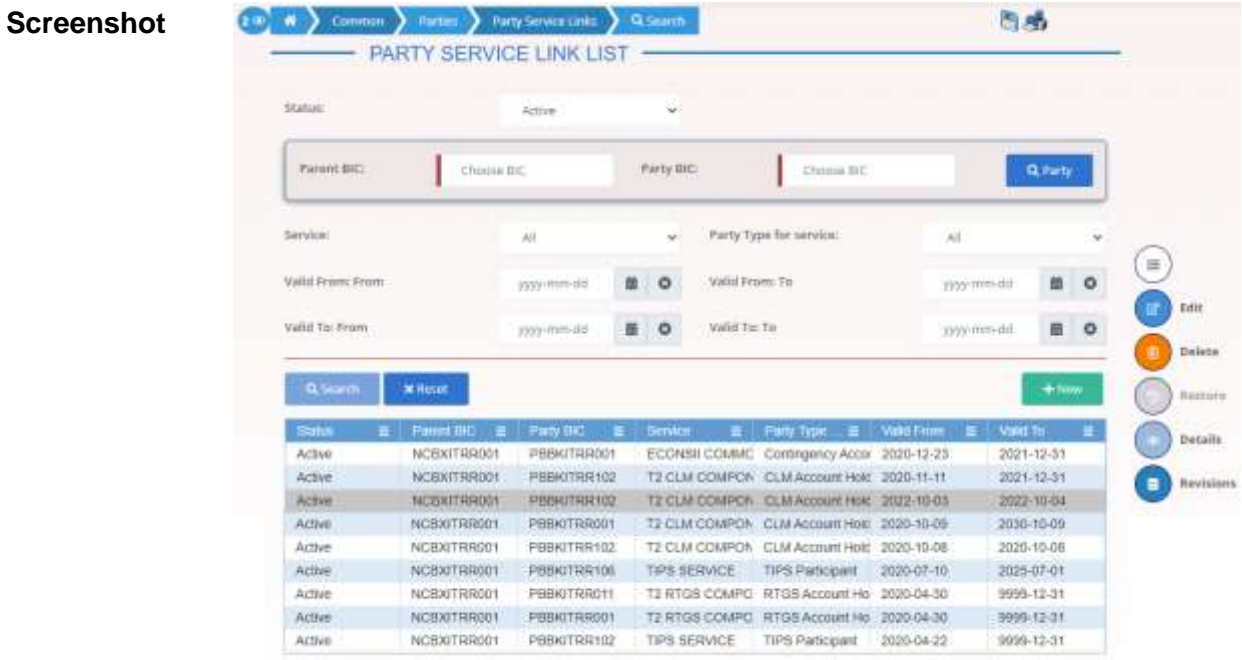

**State Forms** 

*Illustration 43: Party Service Links – search/list* screen

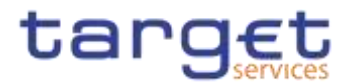

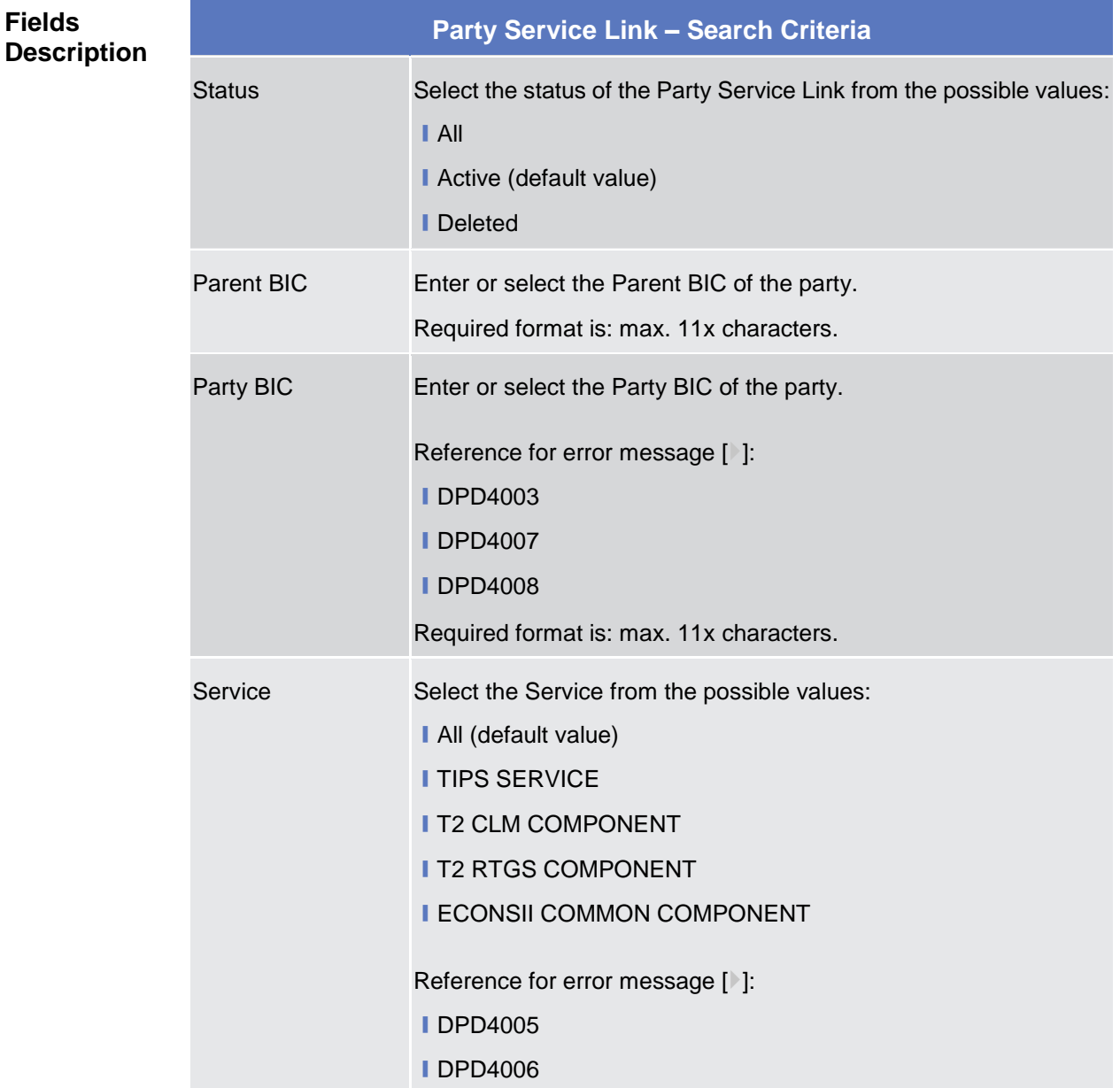

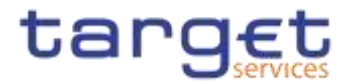

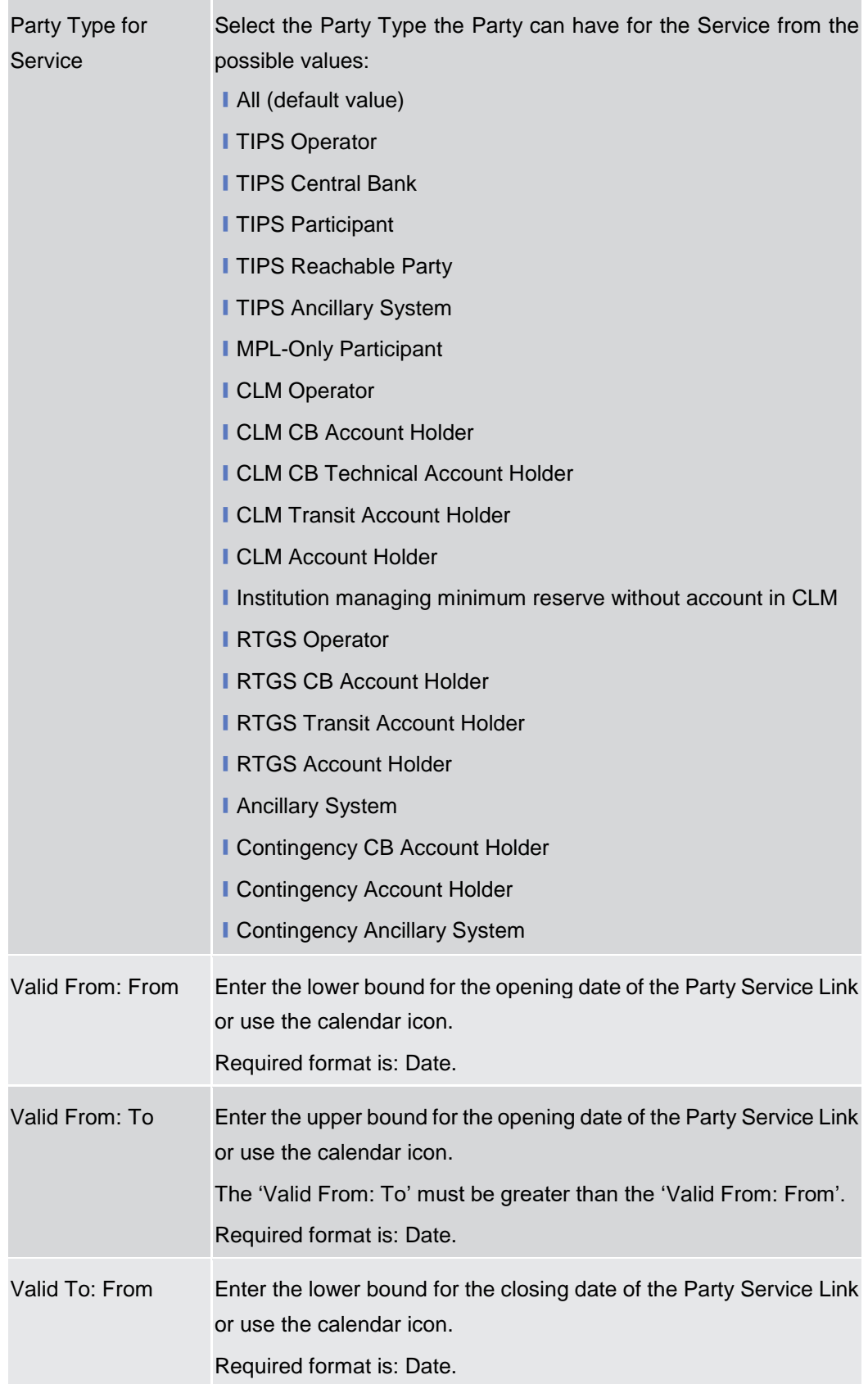

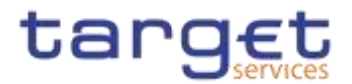

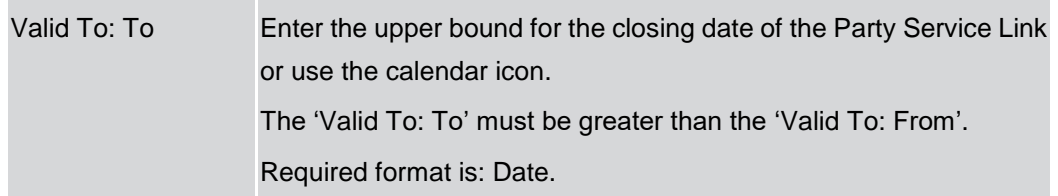

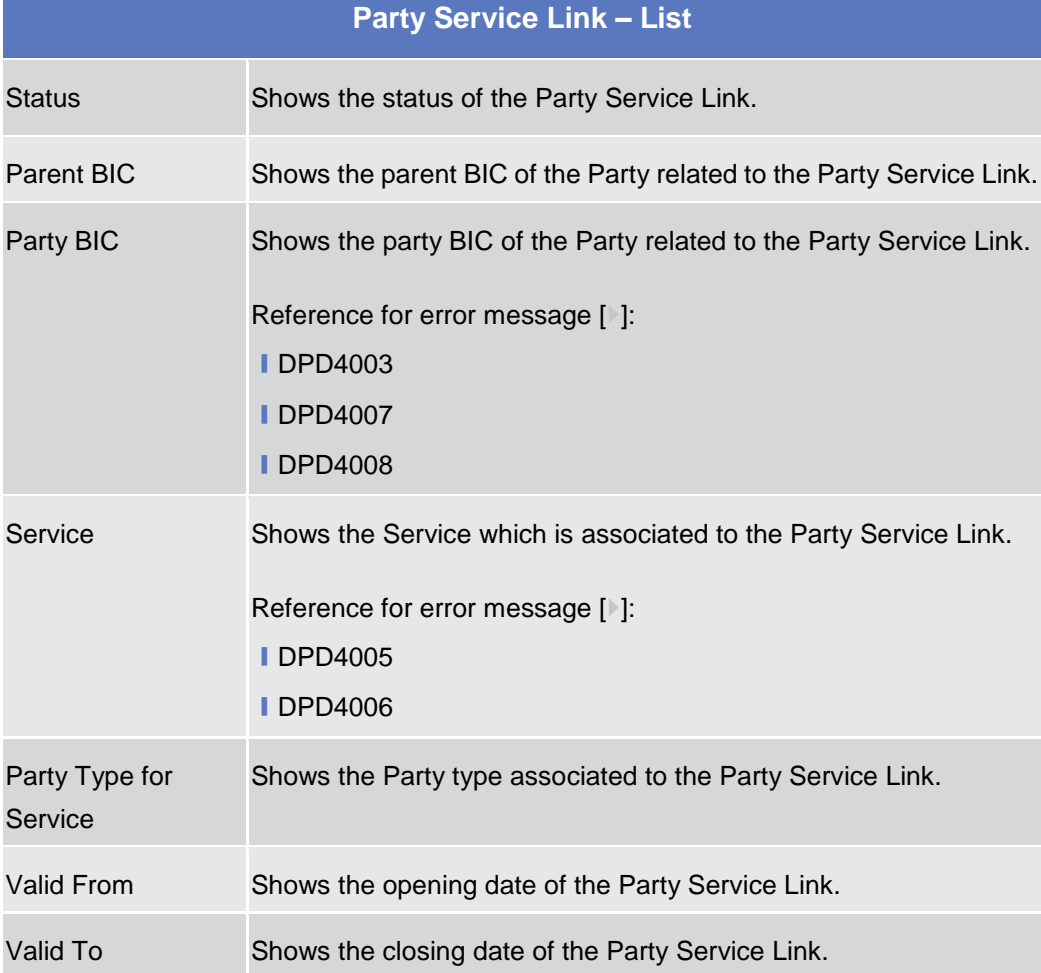

#### **Buttons**

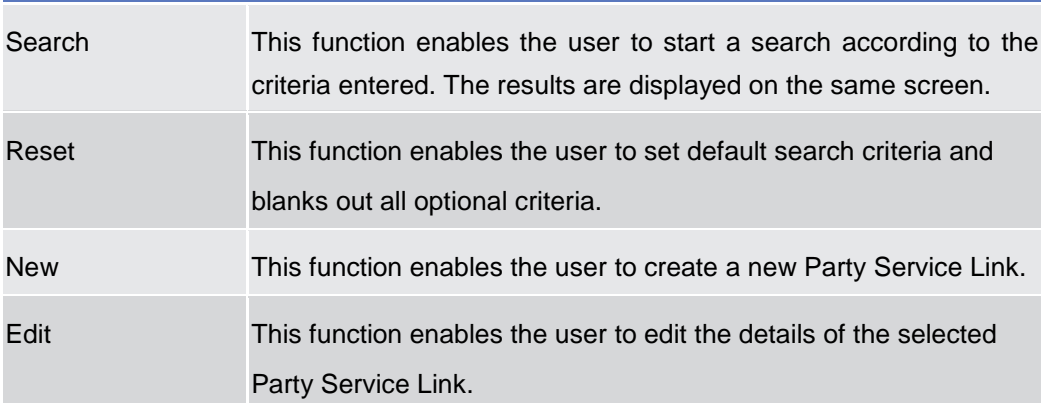

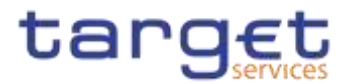

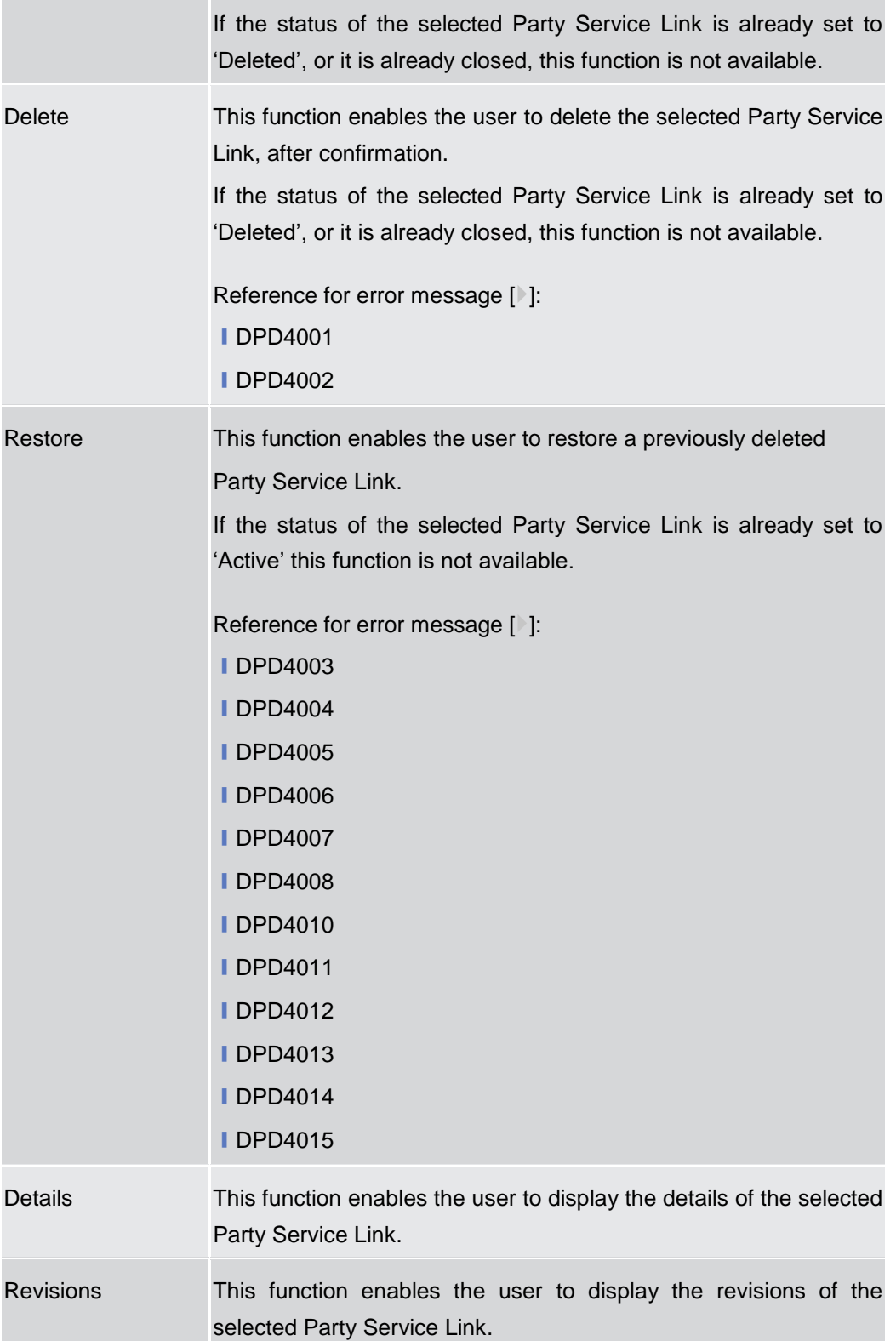

# **2.3.1.7 Party Service Link – Details Screen**

**Context of Usage** This screen displays detailed information on the selected Party Service Link. You can check the data and proceed further by clicking on the buttons below.

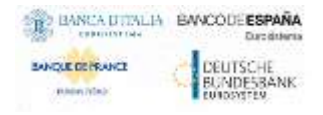

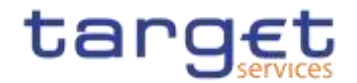

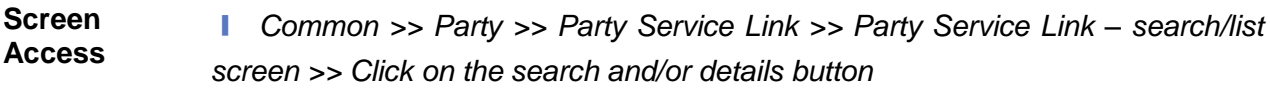

# **Privileges** To use this screen, the following Privileges are needed [b]:

- **■** Party Service Link reference data query
- Delete Party Service Link

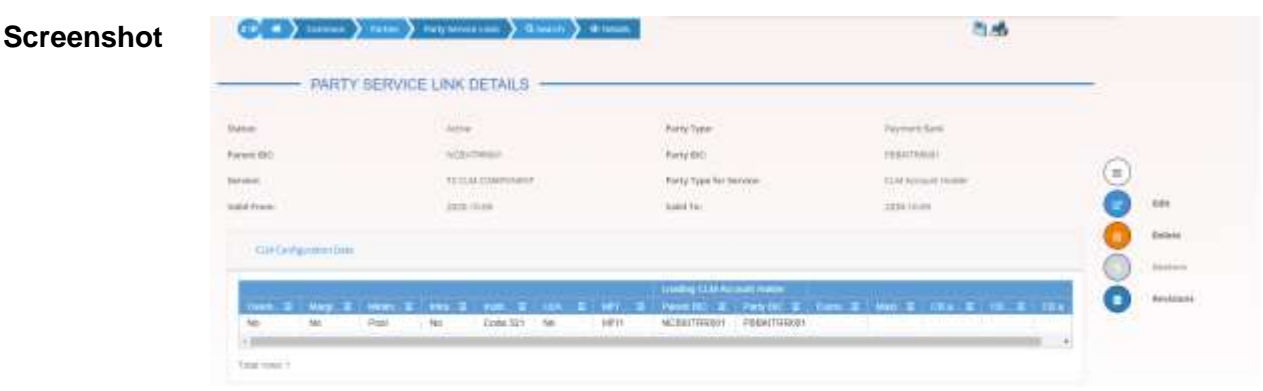

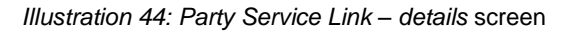

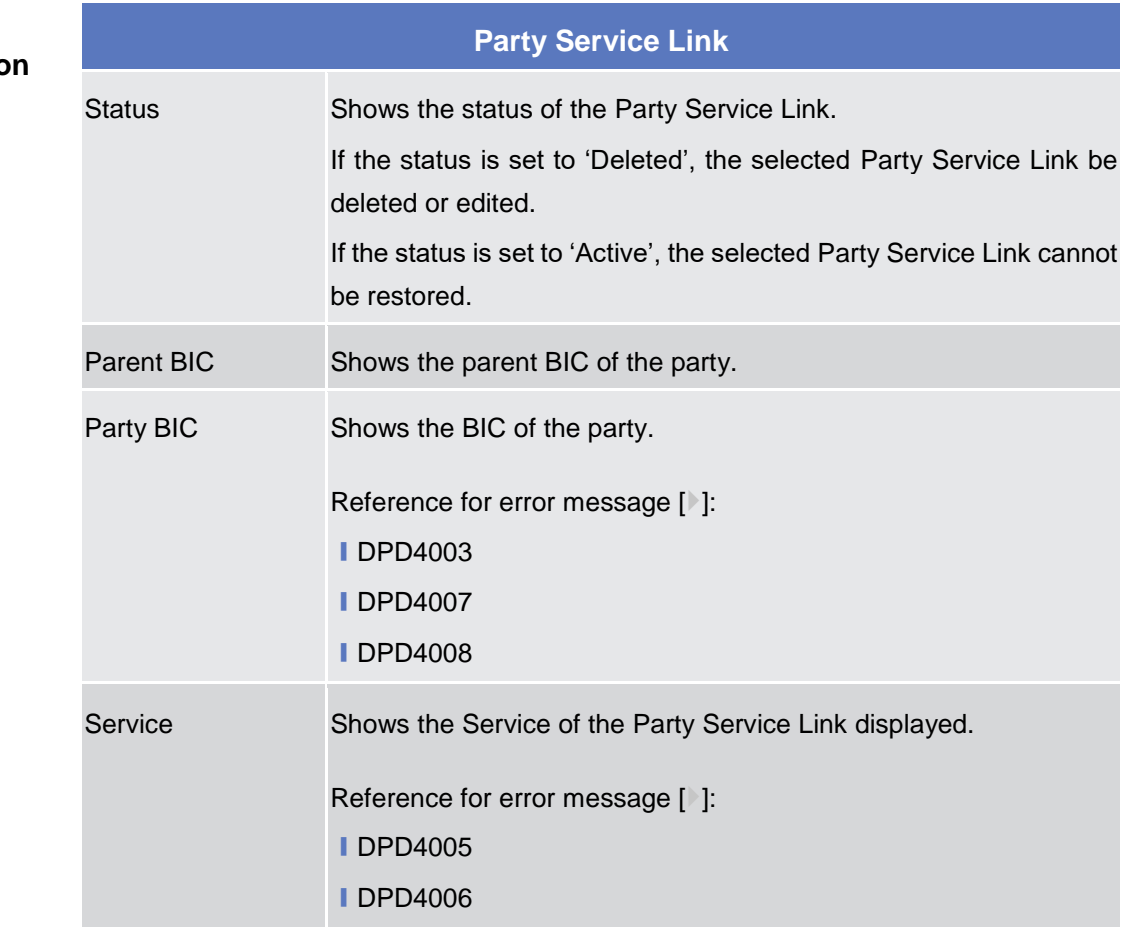

# **Fields Description**

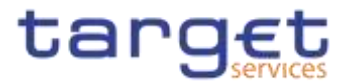

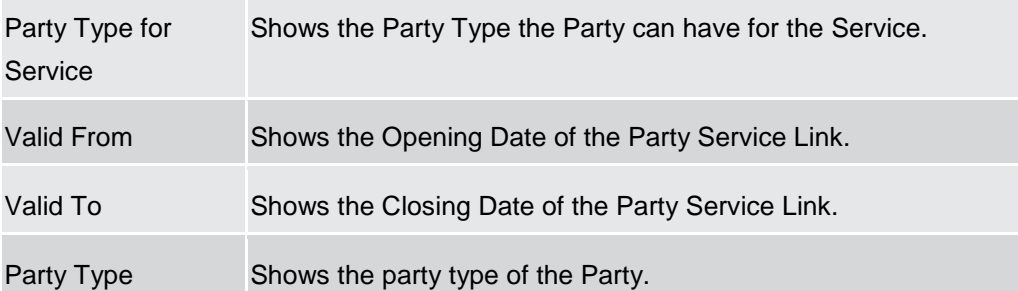

# **RTGS Configuration Data**

#### **Only visible for Party Service Links belonging to the RTGS Service**

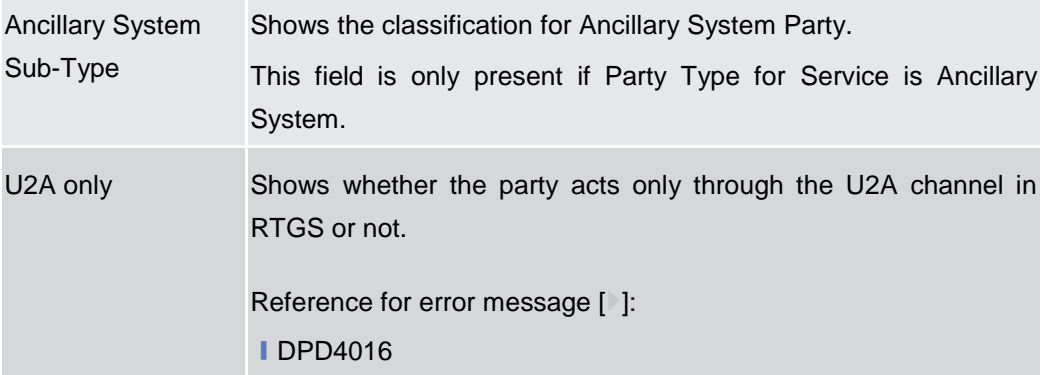

# **CLM Configuration Data**

#### **Only visible for Party Service Links belonging to the CLM Service**

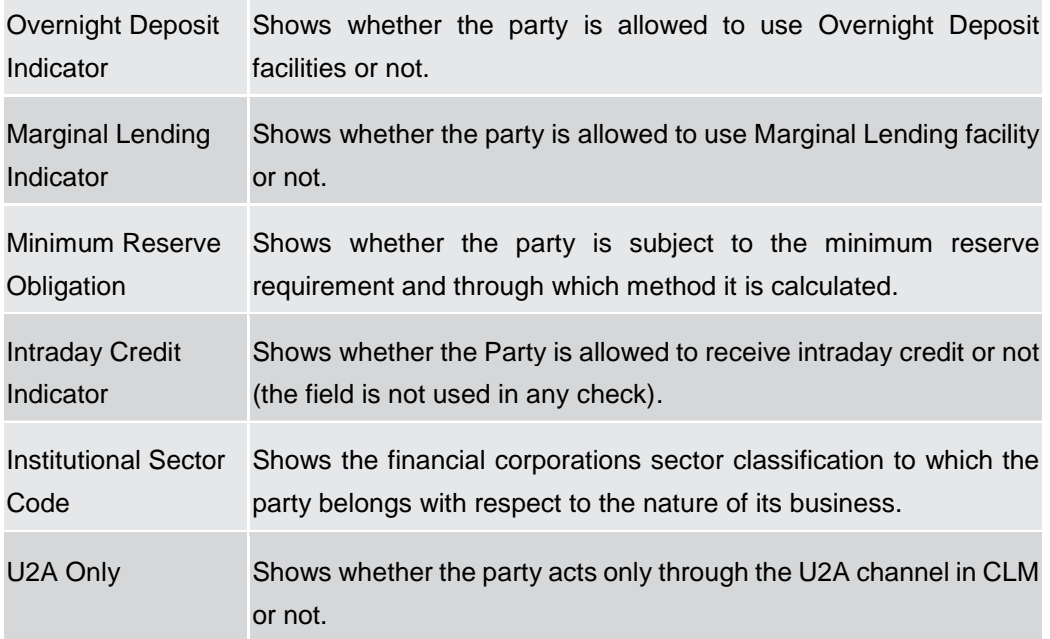

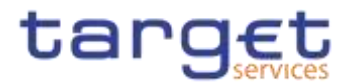

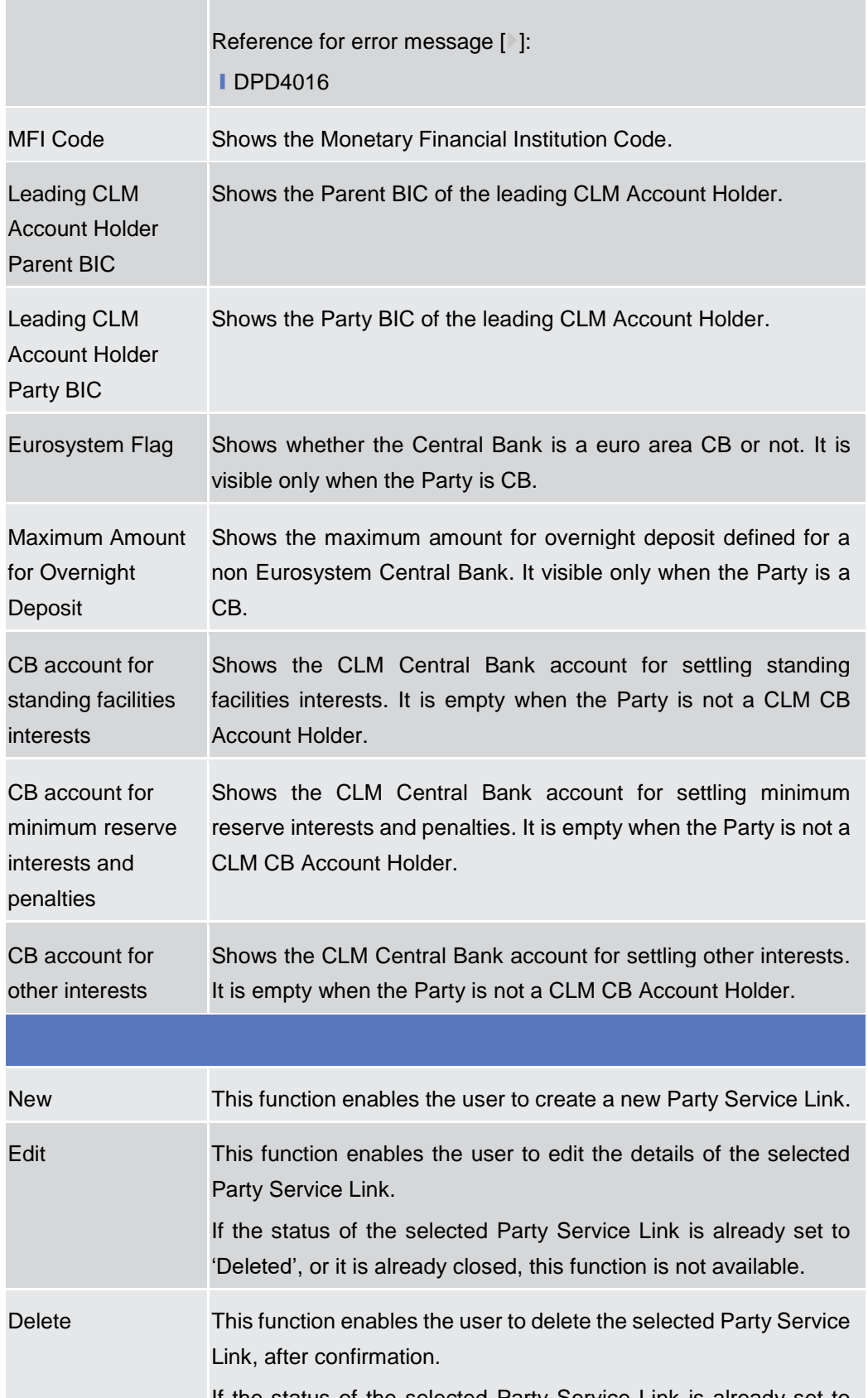

If the status of the selected Party Service Link is already set to 'Deleted', or it is already closed, this function is not available.

**Buttons**

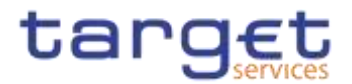

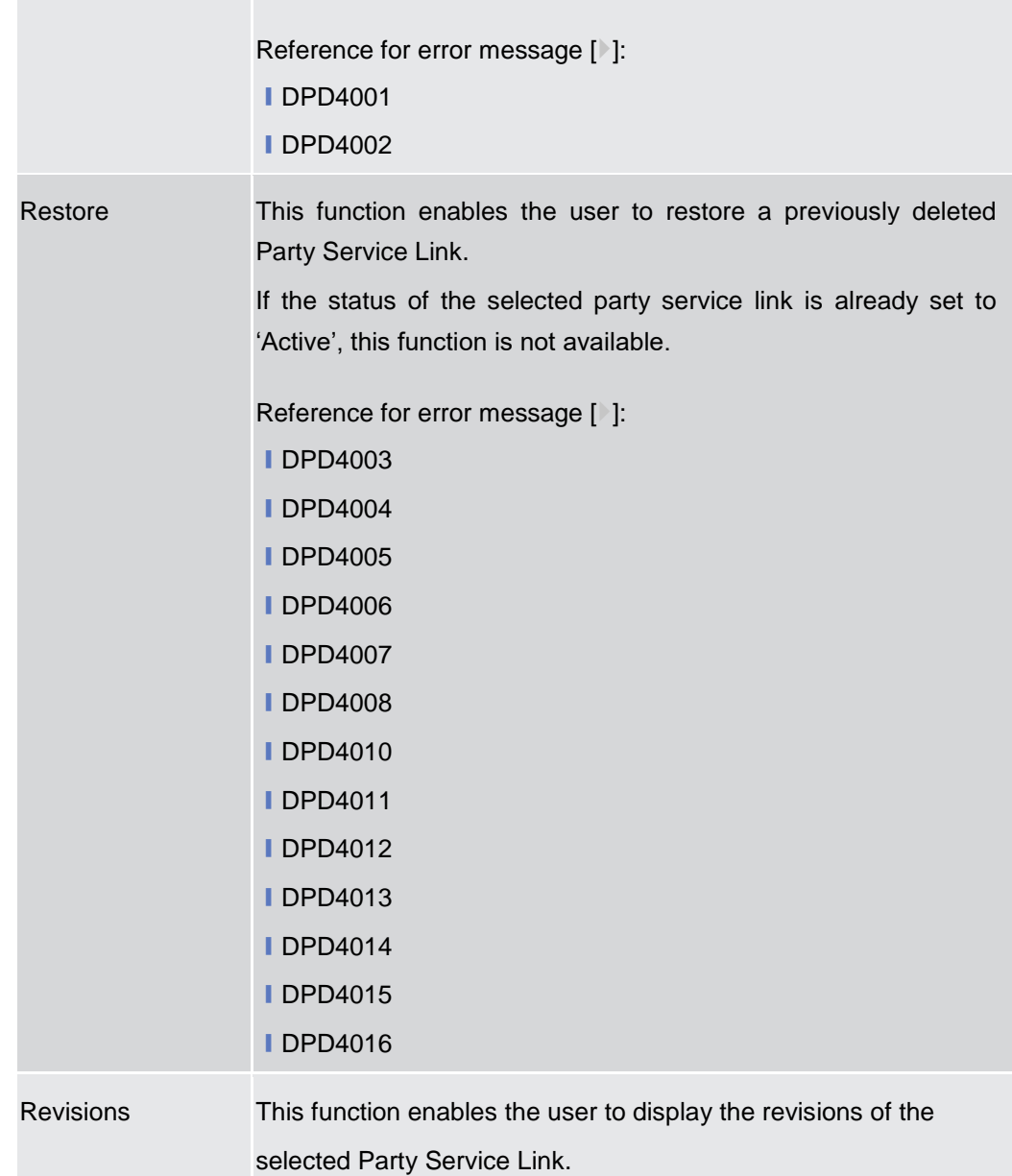

# **2.3.1.8 Party Service Link – New/Edit Screen**

**Context of Usage** This screen contains a number of fields regarding the Party Service Links that can be created and assigned to a Party BIC. You can enter new data or edit existing data. Afterwards you can proceed further by clicking on the buttons below. This screen is relevant for CB users. By default, a Payment Bank defined in the CRDM does not need to be linked to the "T2S" Service in order to operate in T2S.

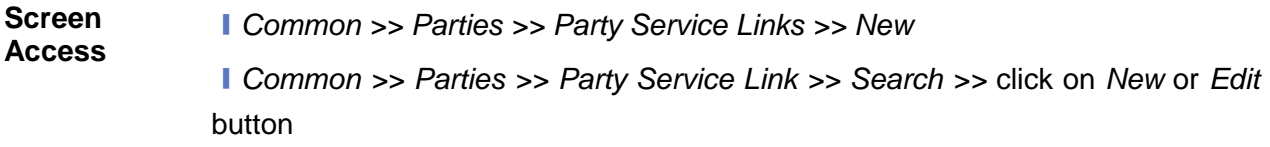

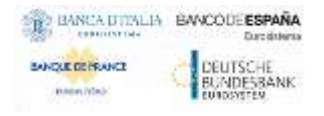

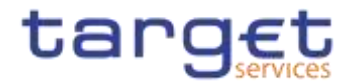

J.

**Privileges** To use this screen, the following Privileges are needed [<sup>1</sup>]: **I** Create Party Service Link

**I** Update Party Service Link

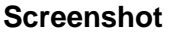

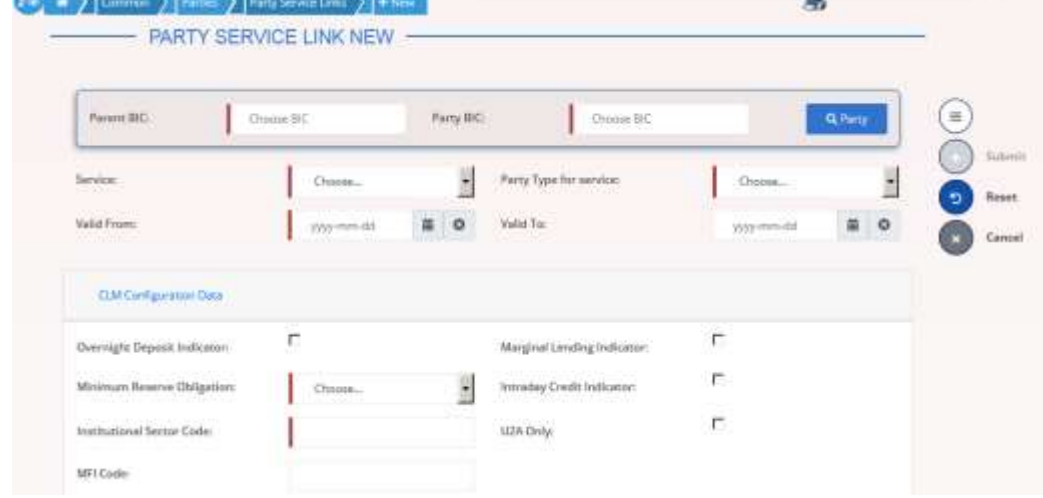

*Illustration 45: Party Service Link – new/edit* screen

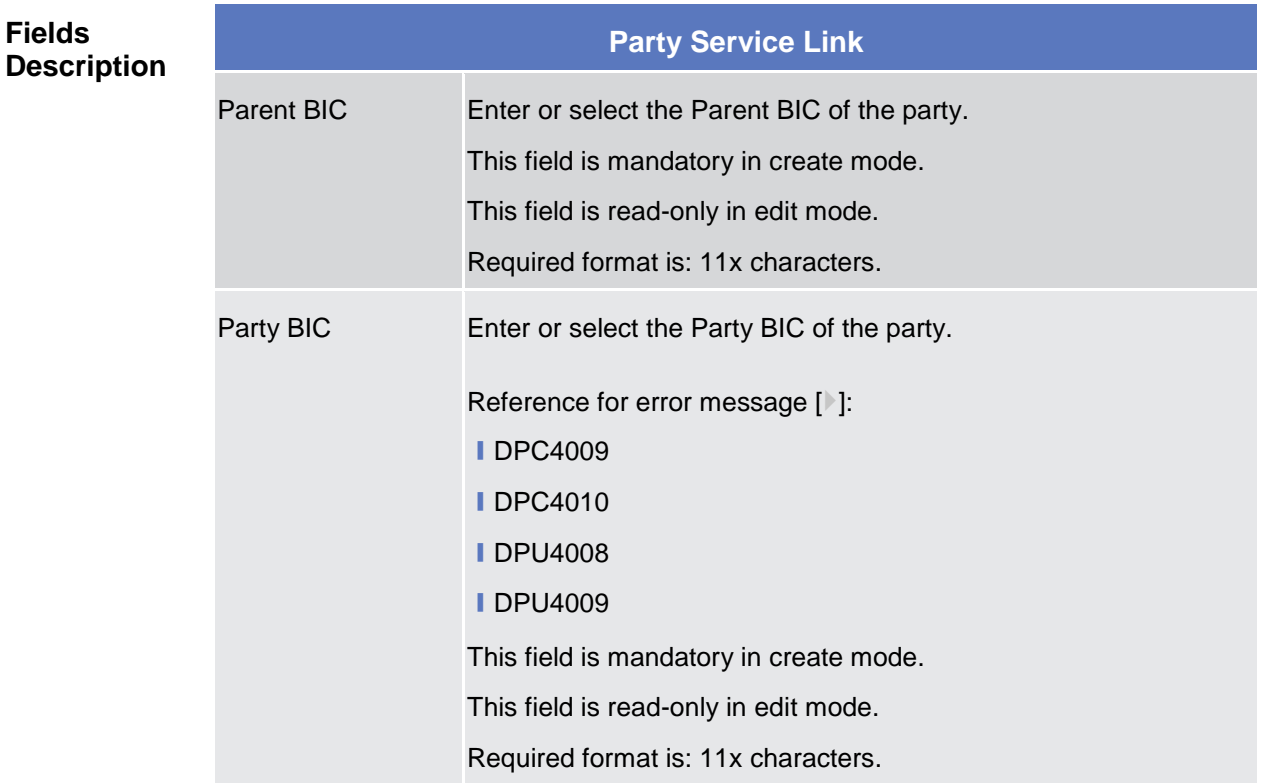

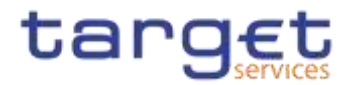

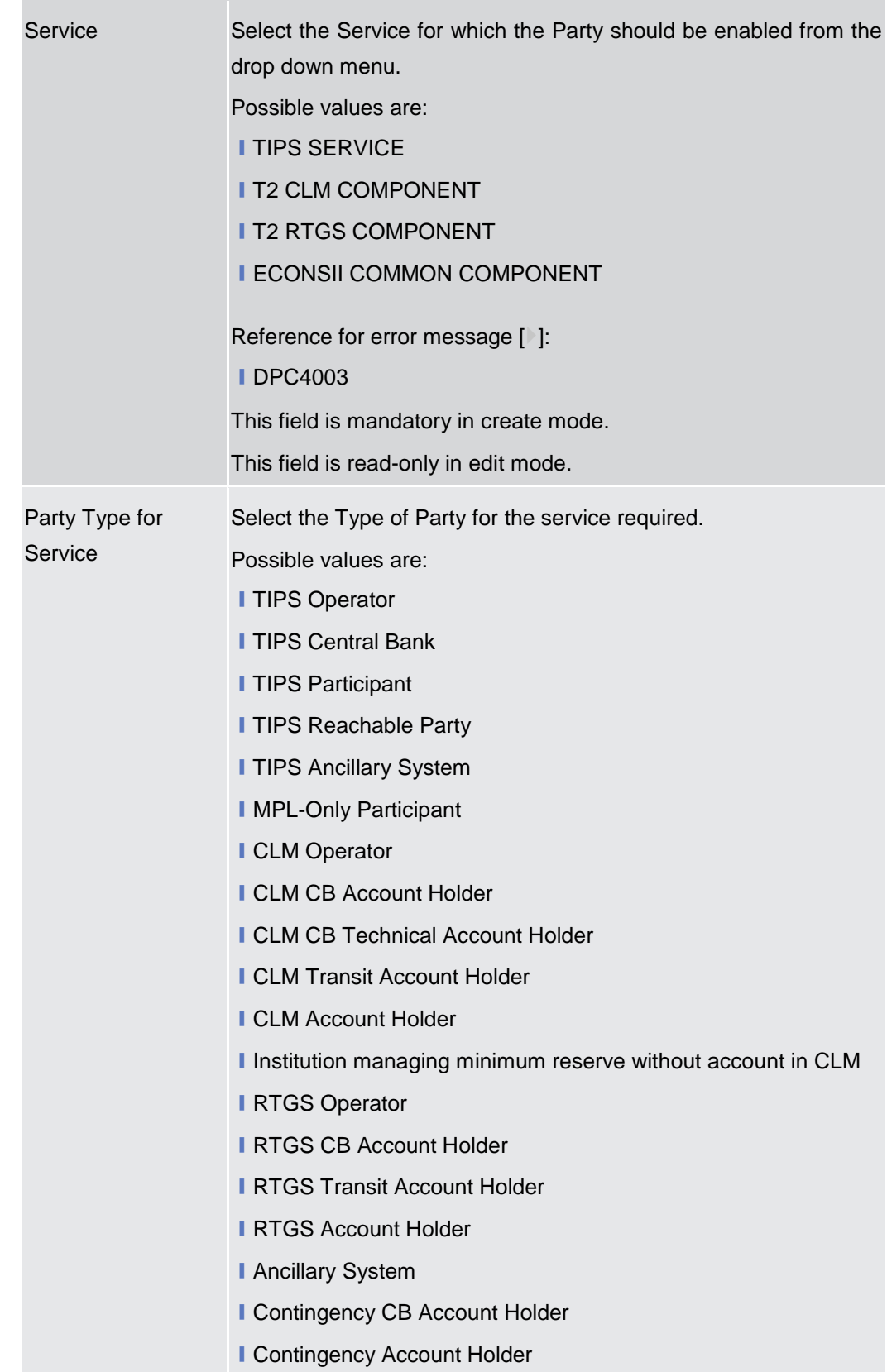

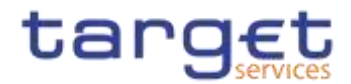

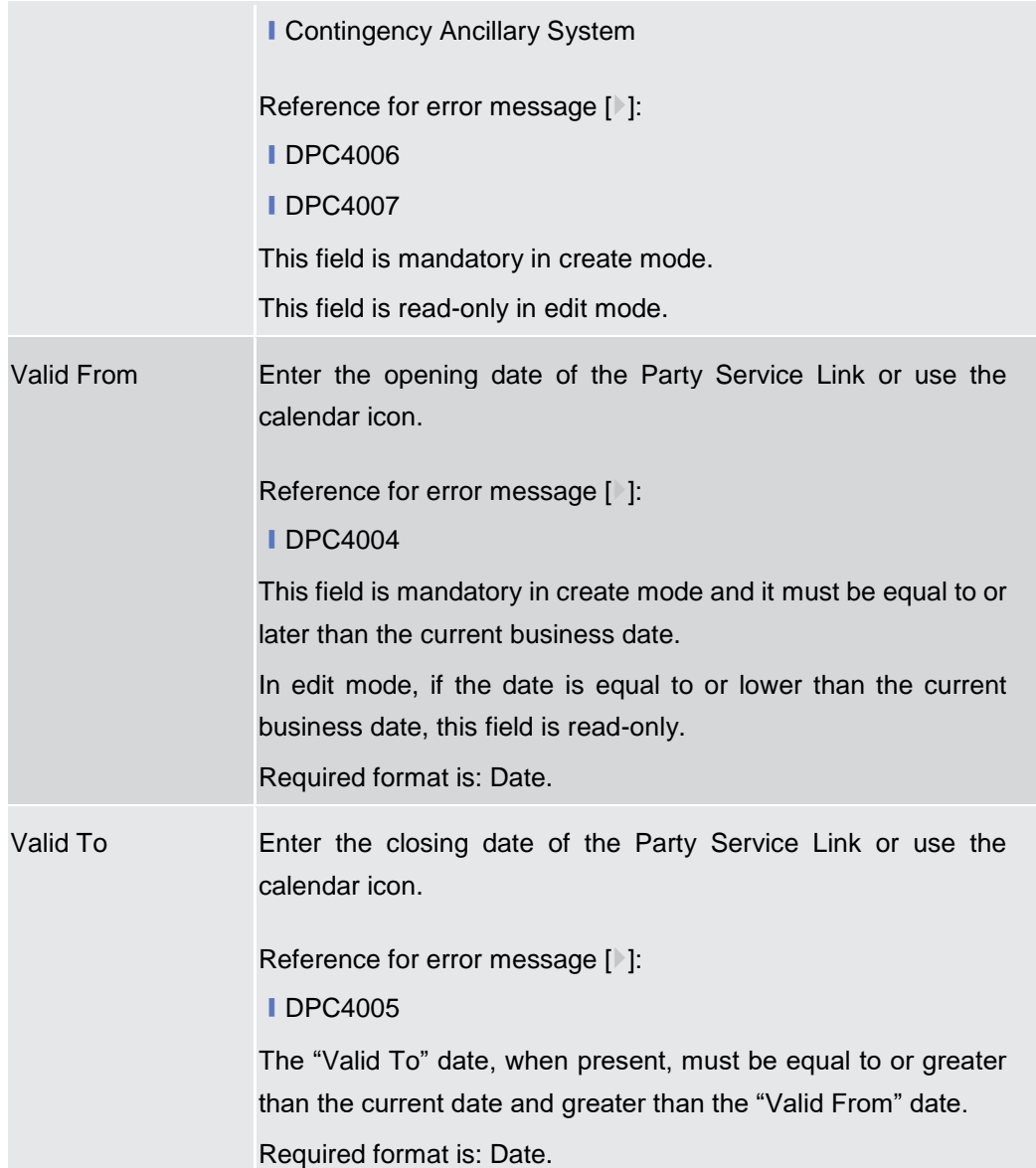

# **RTGS Configuration Data**

**Only visible for Party Service Links when the selected service is RTGS Service This set of fields can be created and, then, updated. The set of data fields cannot be deleted. Only one active item can exist**

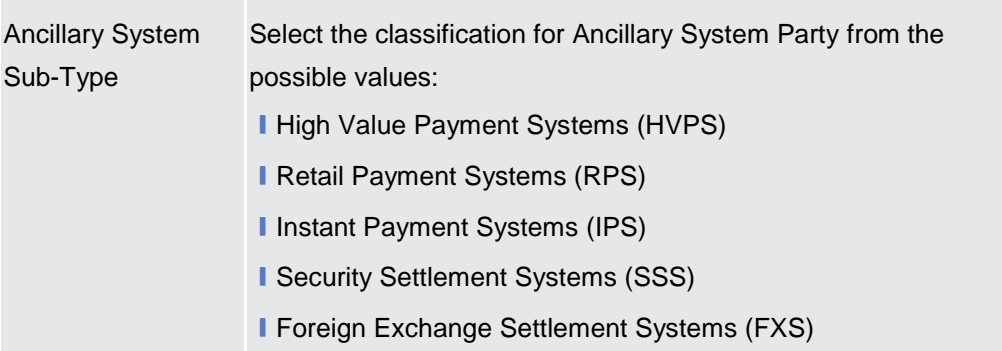

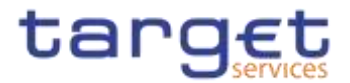

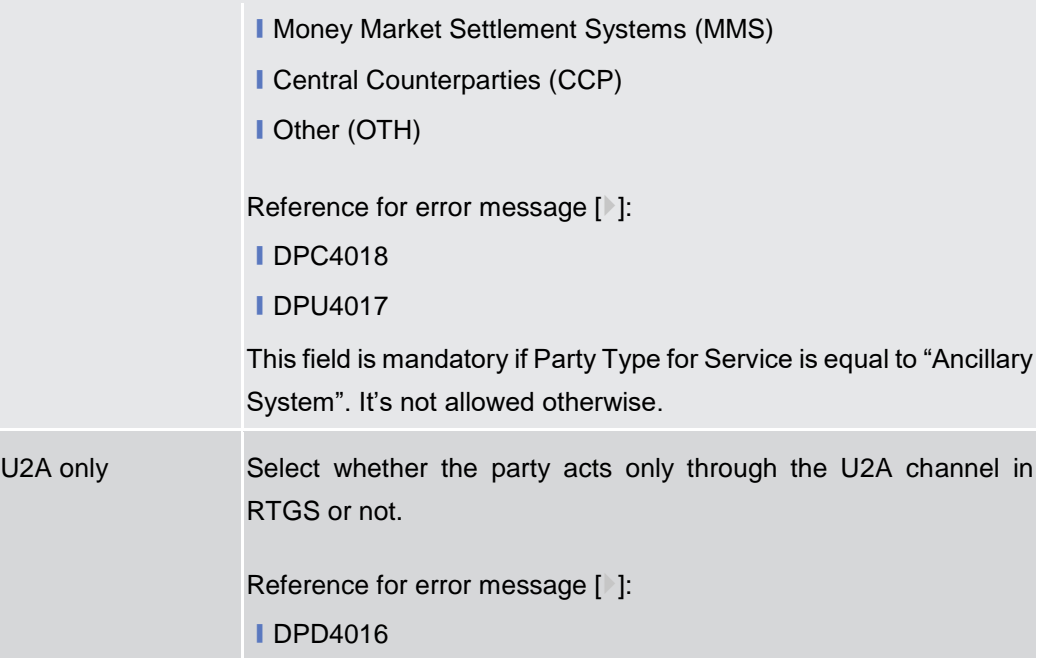

# **CLM Configuration Data**

**Only visible for Party Service Links when the selected service is CLM Service**

**This set of fields can be created and, then, updated. The set of data fields cannot be deleted. Only one active item can exist**

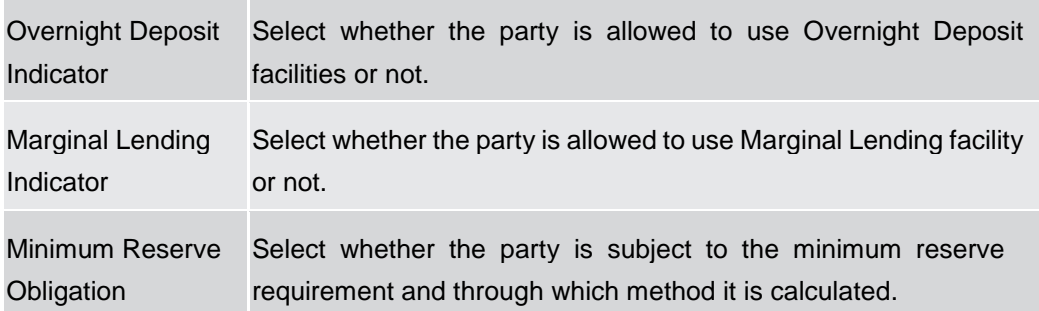

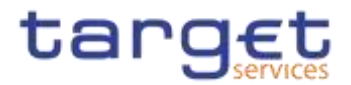

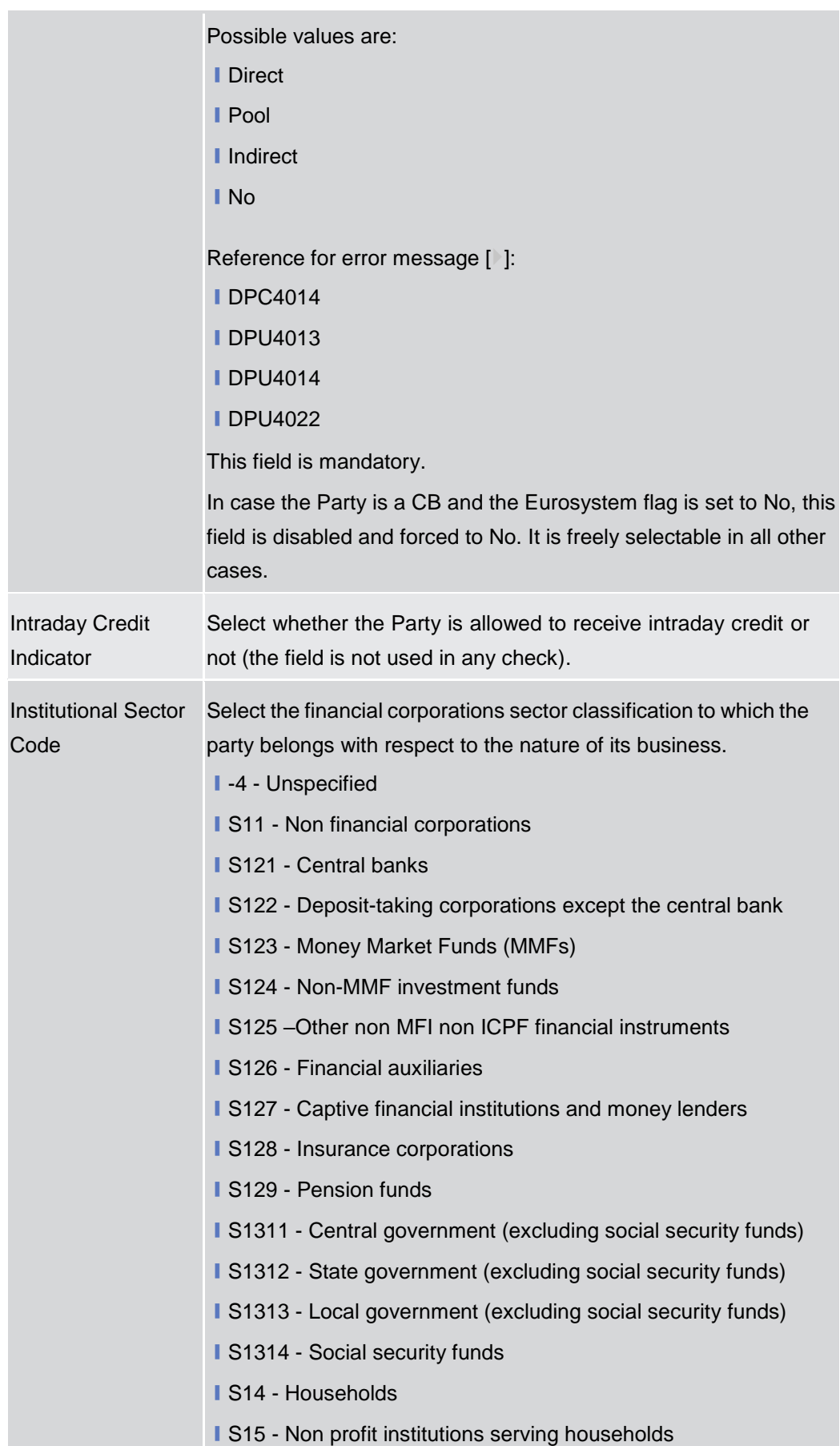

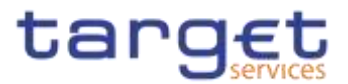

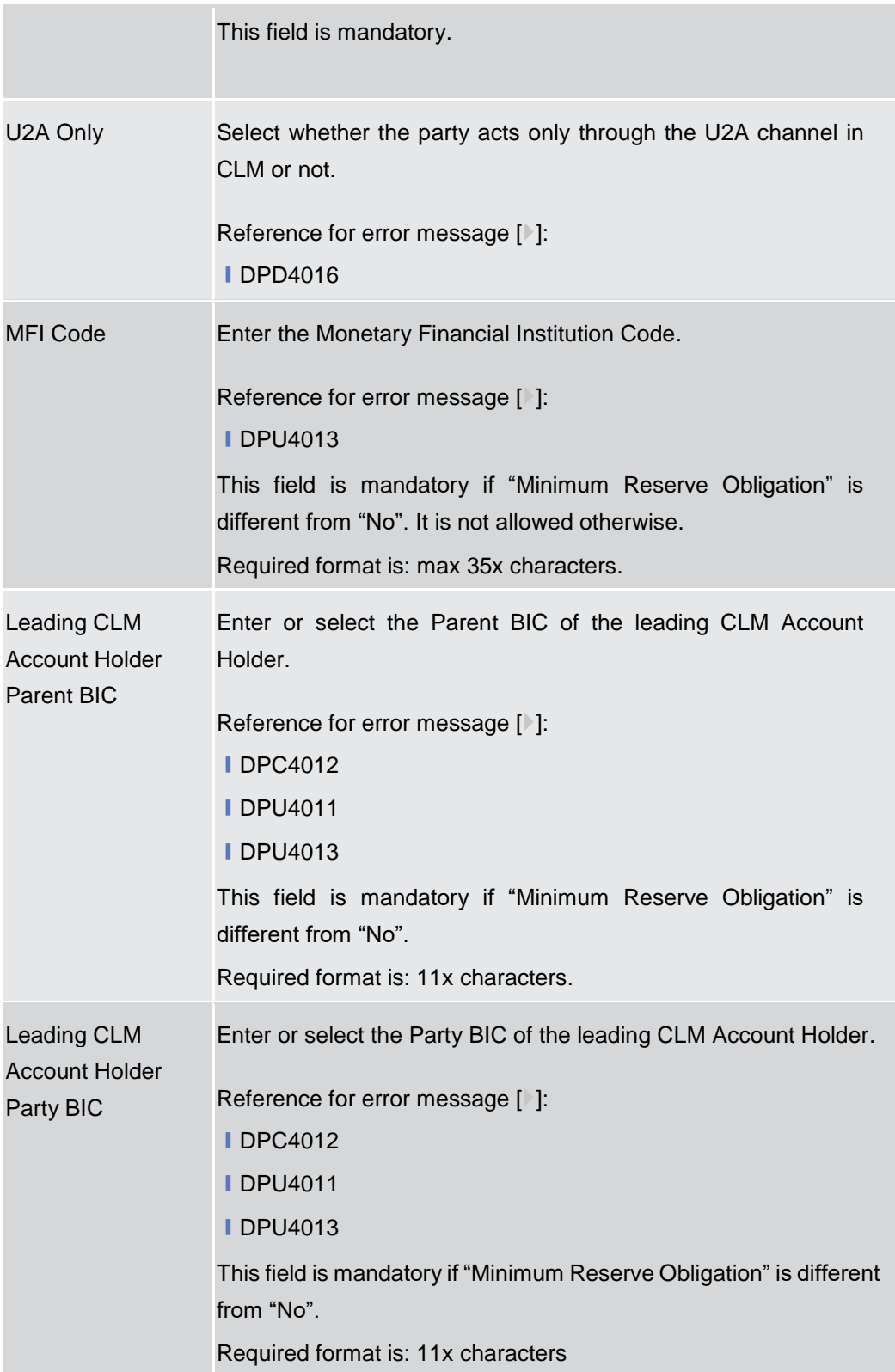

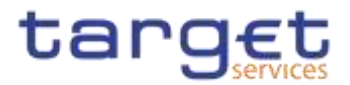

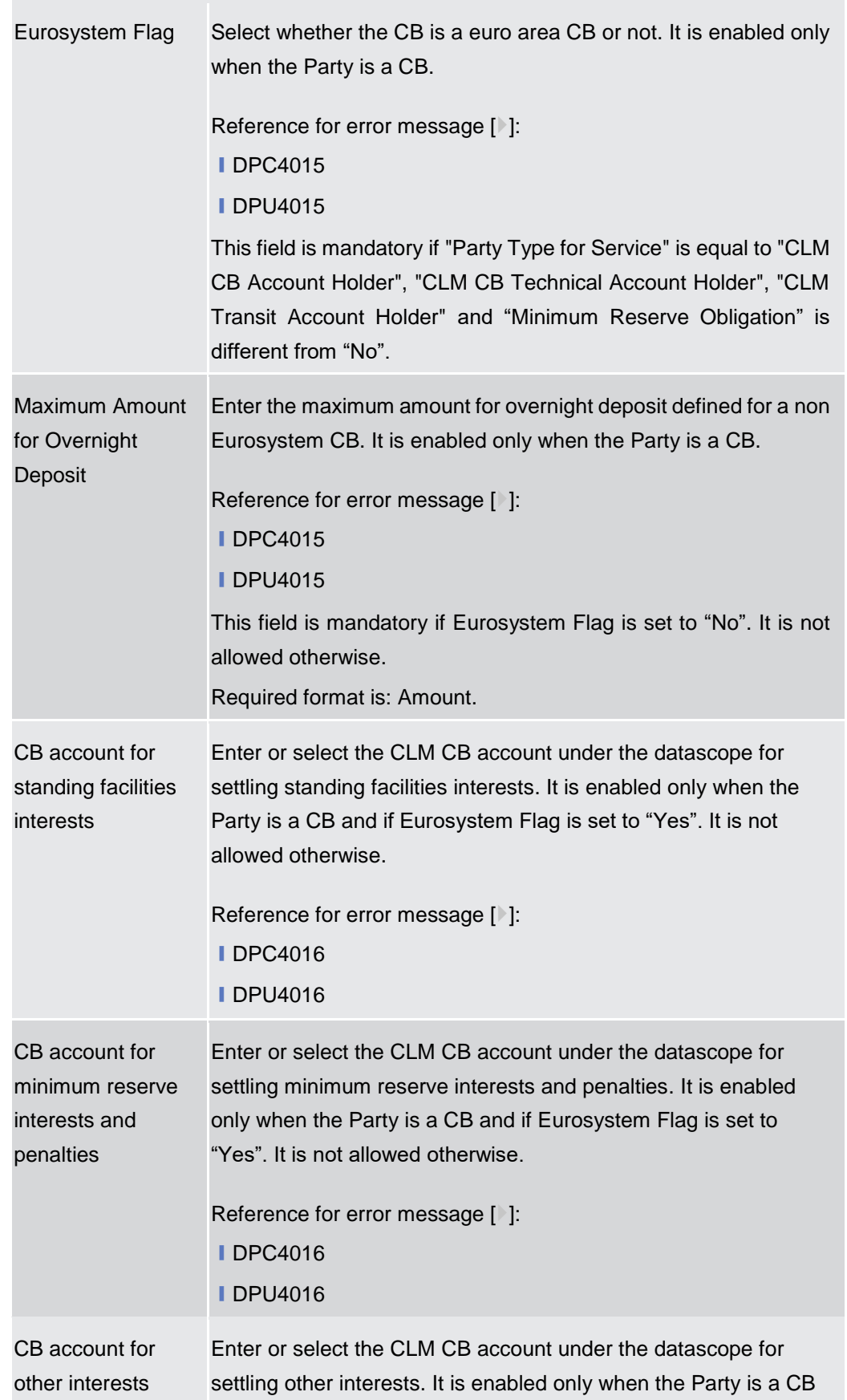
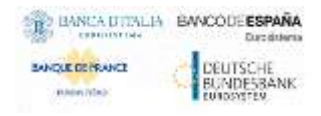

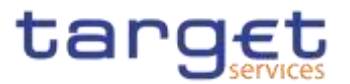

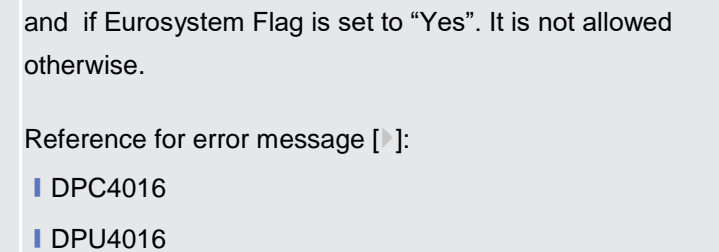

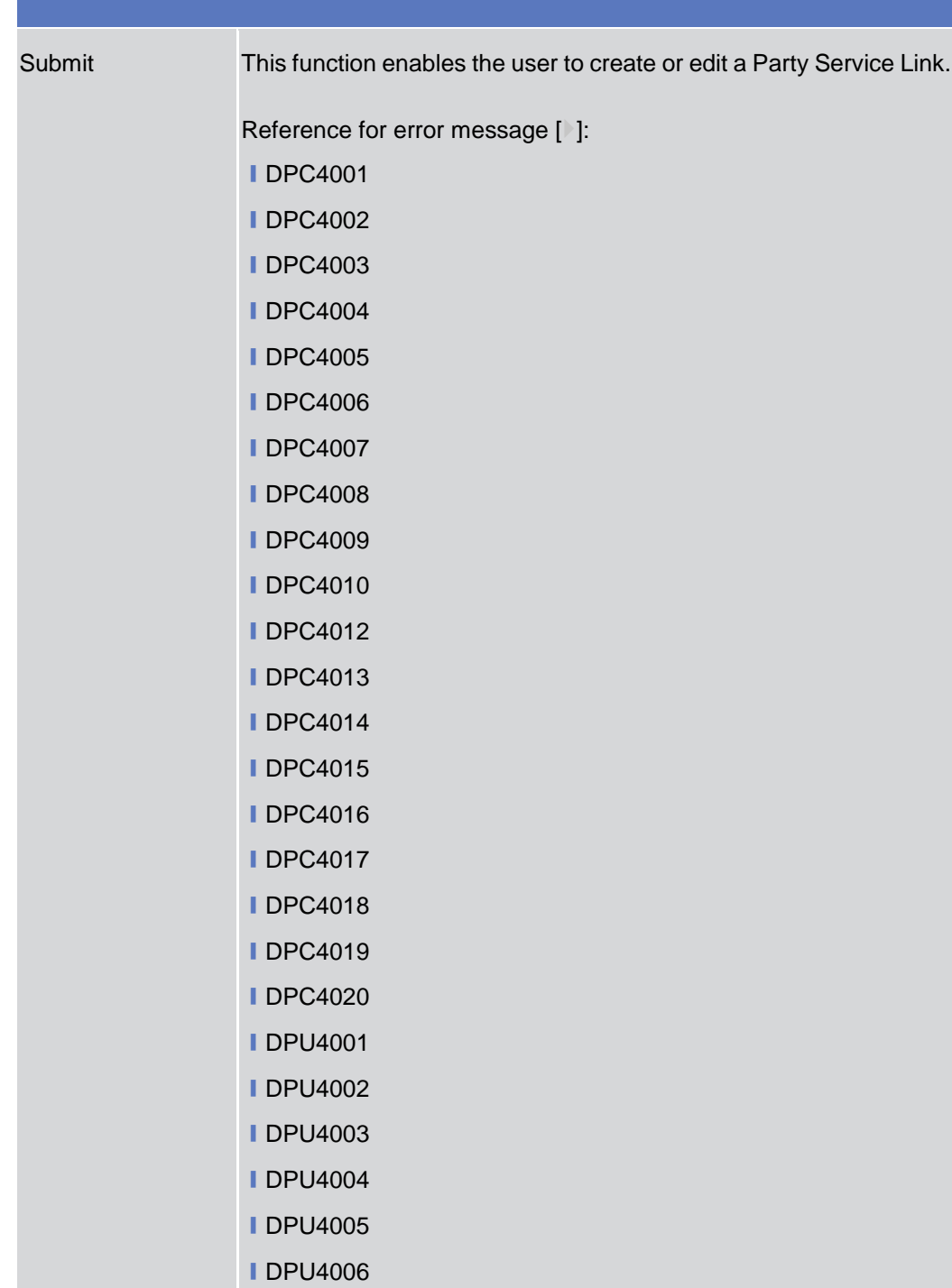

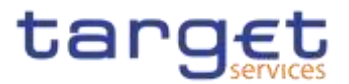

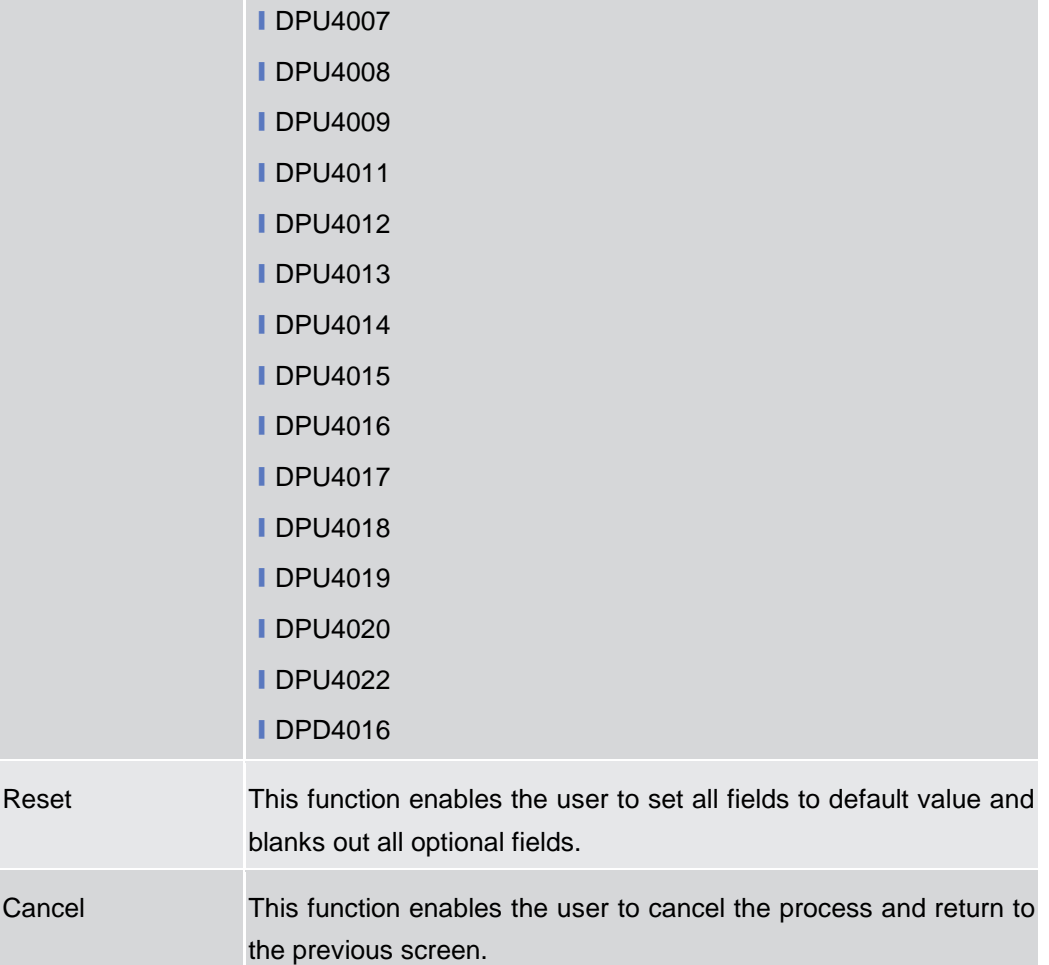

#### 2.3.1.9

## **TIPS Directory – Search/List Screen**

**Context of Usage** This screen allows the authorised users searching for elements of the TIPS Directory. By inputting the relevant search data, you can search for the BICs satisfying the searching parameters. A user can use this screen for searching the items and showing the related list and downloading the details of the TIPS Directory, both full and update versions.

The result list is displayed sorted by default by "User BIC".

**Screen Access** ❙*Common >> Parties >> TIPS Directory >> TIPS Directory – Details screen*

**Privileges** To use this screen, the following Privileges are needed [ $\cdot$ ]: **I** TIPS Directory query

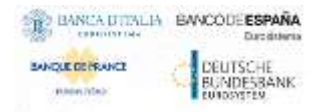

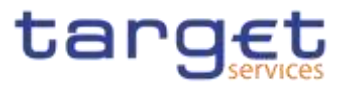

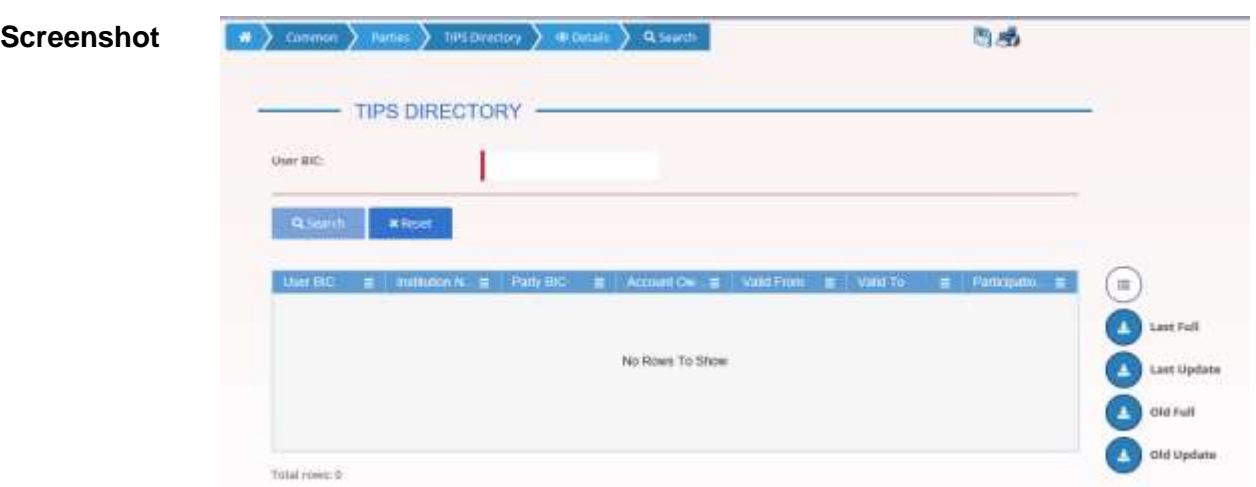

*Illustration 46: TIPS Directory – Search/List* screen

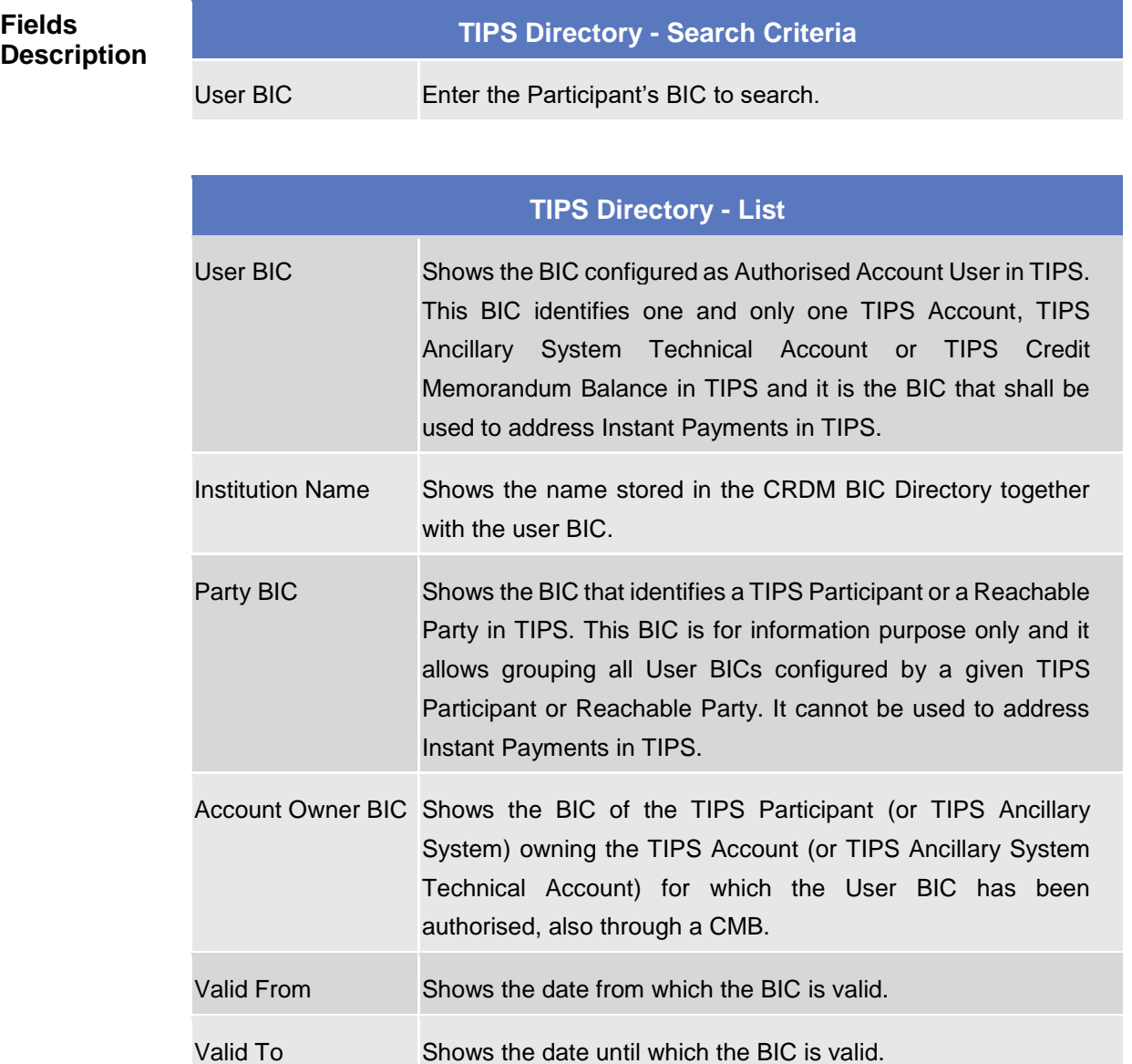

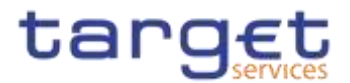

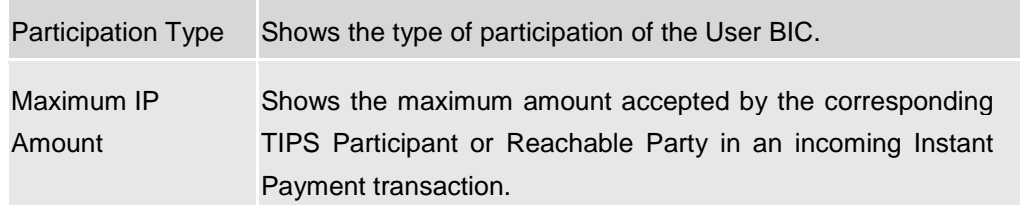

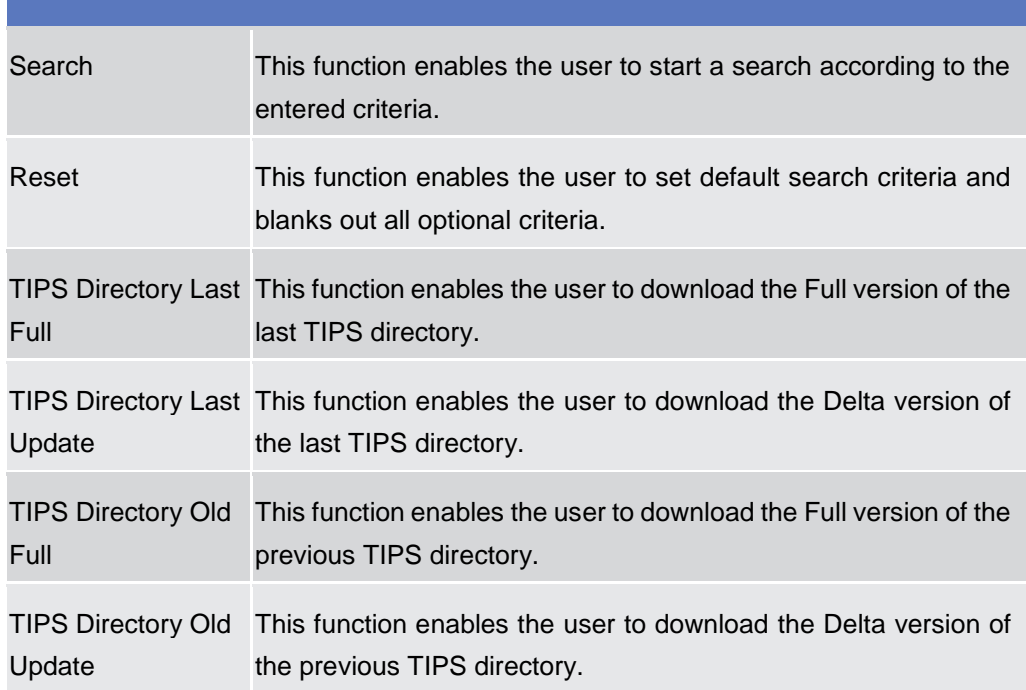

# **2.3.1.10 Restricted Parties – Search/List Screen {Split Book}**

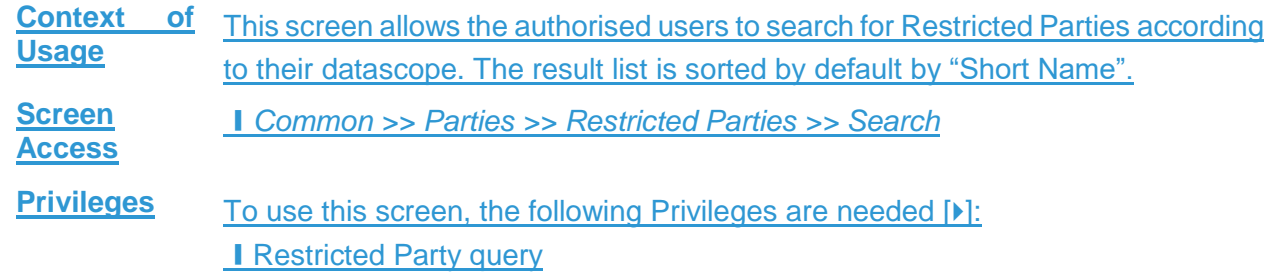

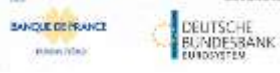

Common Reference Data Management - User Handbook

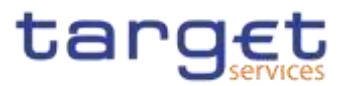

**Screenshot**

| Parent BEL<br><b>Montskidiani Staar French</b><br>an a shekarar ta 1992 |                        | ITenue BE<br>富<br>$^{\circ}$<br>TOP FEW CITY |        | <b>Pirts Type:</b>    |                                | 14             | $\rightarrow$ |                |
|-------------------------------------------------------------------------|------------------------|----------------------------------------------|--------|-----------------------|--------------------------------|----------------|---------------|----------------|
|                                                                         |                        |                                              |        | Resistation tlabe his |                                | Was remodel.   | .o<br>尊       |                |
| <b>HISTORIA</b>                                                         |                        |                                              | $\sim$ |                       |                                |                |               |                |
| <b>Kilksein</b><br><b>GLOMENTA</b>                                      |                        |                                              |        |                       |                                |                |               |                |
|                                                                         |                        |                                              |        |                       |                                |                |               |                |
| <b>FUERE UIT </b>                                                       | <b>E INNER</b>         | <b>TWAT August</b><br>٠                      | ×      | <b>Park Tips</b>      | <b>RESERVATION WILL THE SE</b> | <b>Residue</b> |               |                |
| <b>NCEER BRITAINDOCK</b>                                                | AFFASHANKEZT           | <b>GONFUERI</b>                              |        | PULLINGER BULLET      | 2023-01-24 14:13               | THU)           |               |                |
| <b>NCEKERMANSOEK</b>                                                    | AFFEKOKSIMACSA         | APERISPONACIA                                |        | Ancibety System       | 2022-09:15 10:57               | TPCR           |               |                |
| <b>NCEKKRAMSOOK</b>                                                     | AFRASKLINE 41          | AFGHSHAMLER                                  |        | Patement Don't        | 2023 08:12:19:03               | <b>TFCR</b>    |               |                |
| <b>MCIDI BIOLOGICA</b>                                                  | AFEKSHARC41            | APGESHANCES                                  |        | <b>Ramed lists</b>    | 2023-15-14:12:12               | TROR           |               | $\equiv$       |
| <b>NCEEKEHIMAGOOK</b>                                                   | APSKSKMBICKE           | APERISANACAS                                 |        | Paintwirt Data:       | 2003-09-01 19:44               | <b>TFCO</b>    |               |                |
| <b>HCIDIDIANDOO</b>                                                     | APEKBAHOL 41           | ARNISKMADE                                   |        | <b>Painting Date</b>  | 2022-11-15 09 EA               | TFCR           |               | 884            |
| <b>NCITATION/MODER</b>                                                  | APSKSKIBIC48           | APBISIONADAE                                 |        | Arctivity System      | 2022-08-21 15:12               | TPOR           |               |                |
| <b>HCTECBRIAUSOCK</b>                                                   | ATTNONIASCHE           | <b>APPRENDAMENTS</b>                         |        | Arentary by parent    | 2022-08-24 18:10               | TPDB           |               | IHEARS         |
| NCHANNAMISCO.                                                           | ARTENOIDABILIONE       | APBUSQUALLED                                 |        | Paement Born.         | 2021-05-05 15:40               | TPBO           |               |                |
| NCHERKUNSOCK                                                            | <b>JAFRICRASSISCHE</b> | динизователя                                 |        | Painters Hark         | 2022-05-09 13:40               | TFCH.          |               | <b>Fartist</b> |
| <b>NCEKERSUMBOOK</b>                                                    | дереволюці             | APBOSSMACOD                                  |        | Pournent Hone:        | 2021-06-24 18:29               | 1808           |               |                |
| HCDKSHIADOOF                                                            | ARROGAUGEST.           | AFGAISIGOMACITY                              |        | Paumant Dare          | 2003-01-13 14:14               | TPDB           |               |                |

*Illustration 47: Restricted Party – search/list* screen

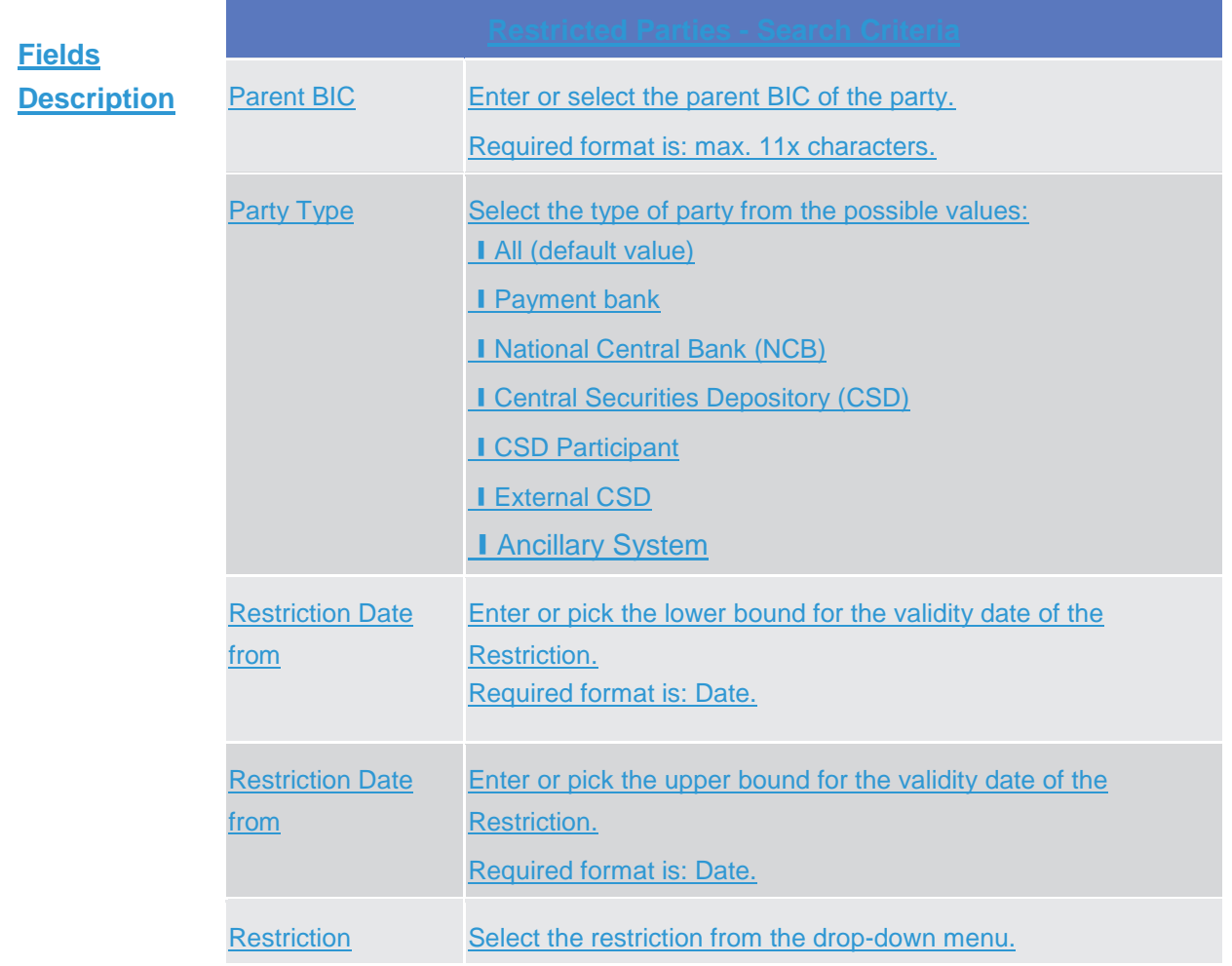

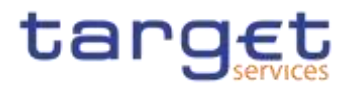

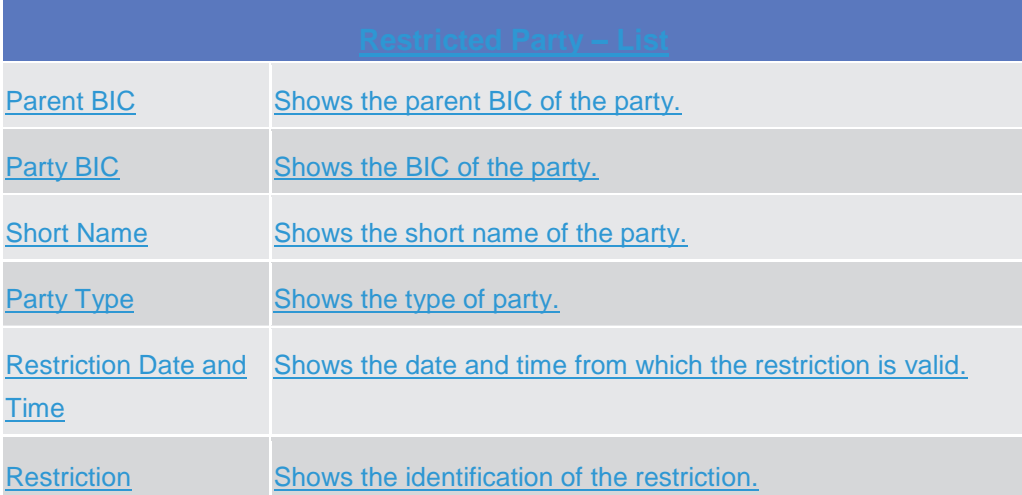

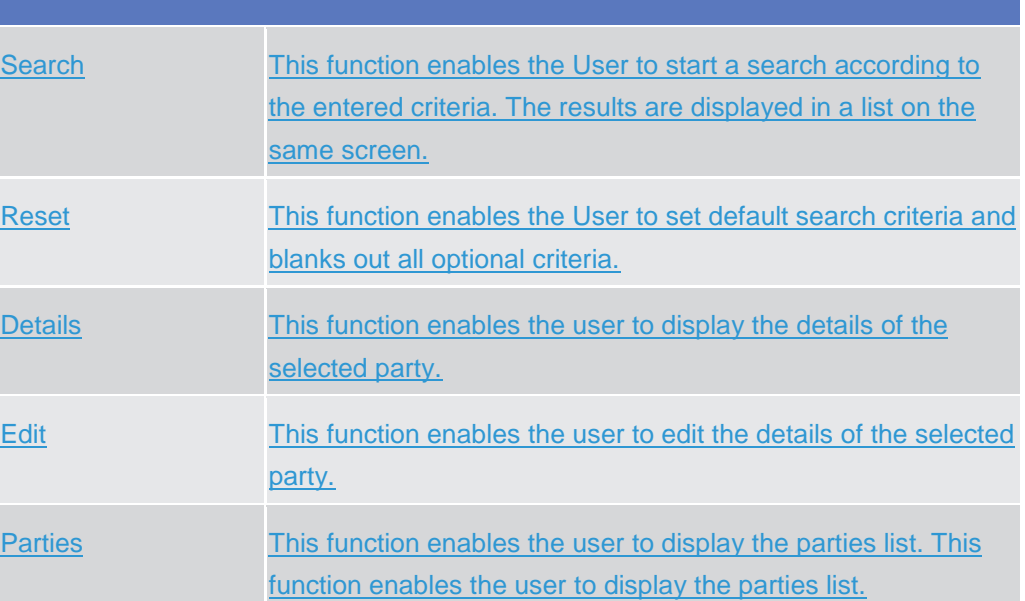

2.3.2

## **Cash Account {Market Comment}**

## **2.3.2.1 Cash Accounts – Search/List Screen**

**Context of Usage** This screen contains a number of search fields. By inputting the relevant data, you can search for Cash Accounts. The search results will display a list sorted by the values of the 'Cash Account Number' column in ascending order (default setting). After selecting an entry, you can proceed further by clicking on the buttons below.

> Users can see Cash Accounts under their datascope and the ones for which they have been defined as Co-Manager.

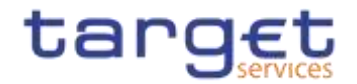

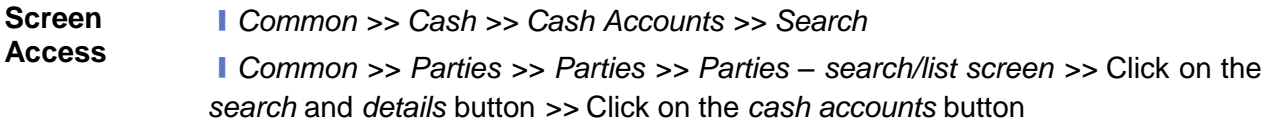

**Privileges** To use this screen, the following Privileges are needed [b]:

- ❙Delete Cash Account
- **I** Cash Account list query
- Cash Account reference data query

#### **Screenshot**

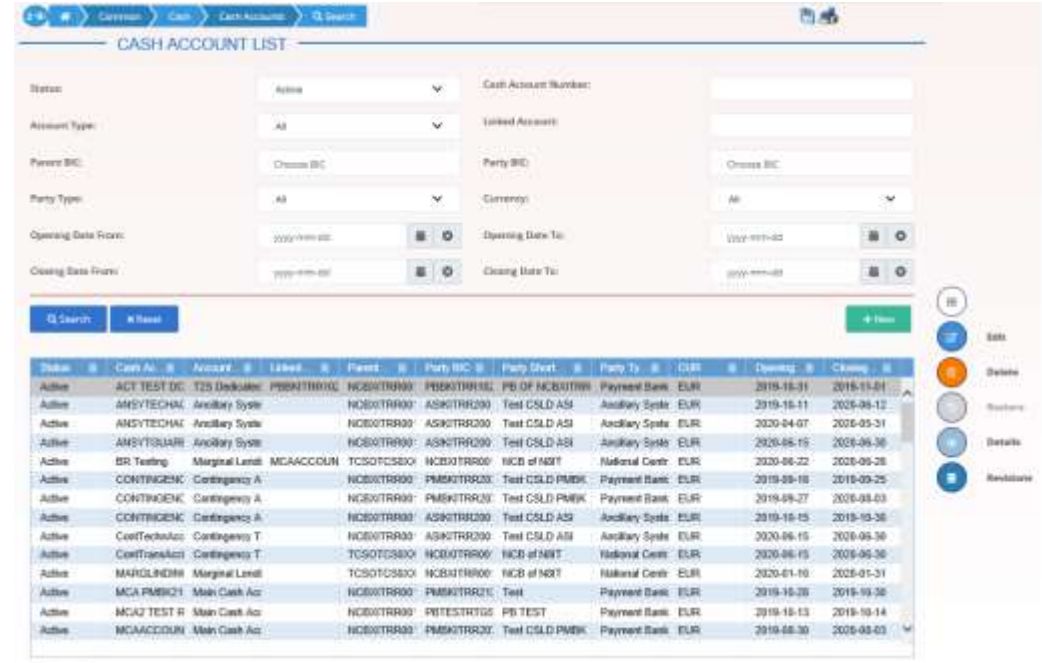

Total room 76

*Illustration 48: Cash Accounts – search/list* screen

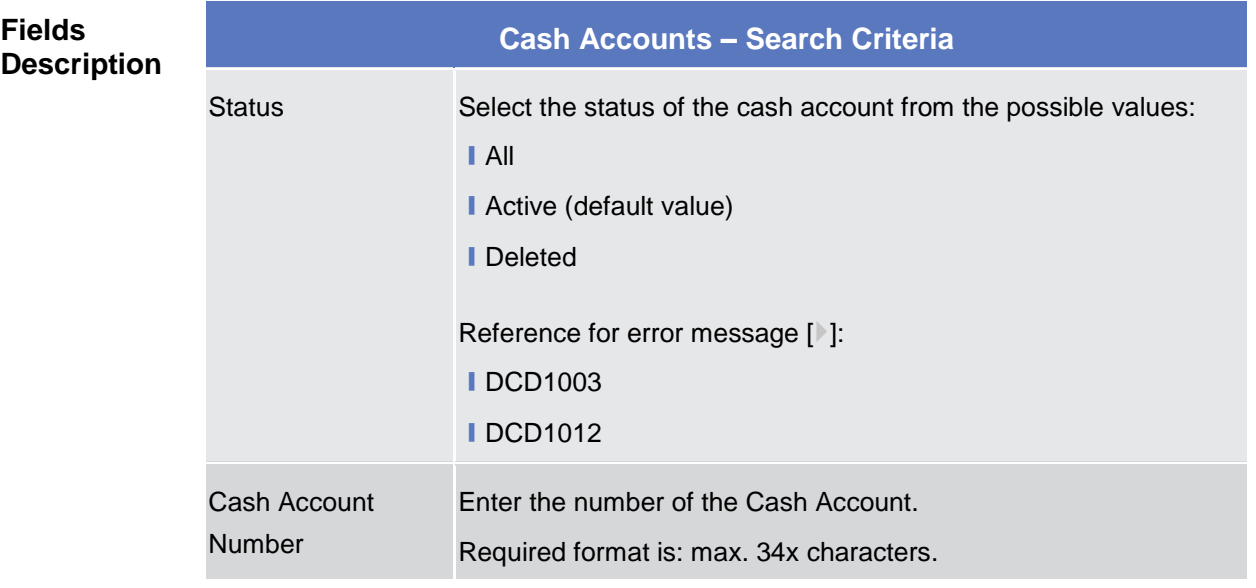

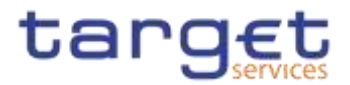

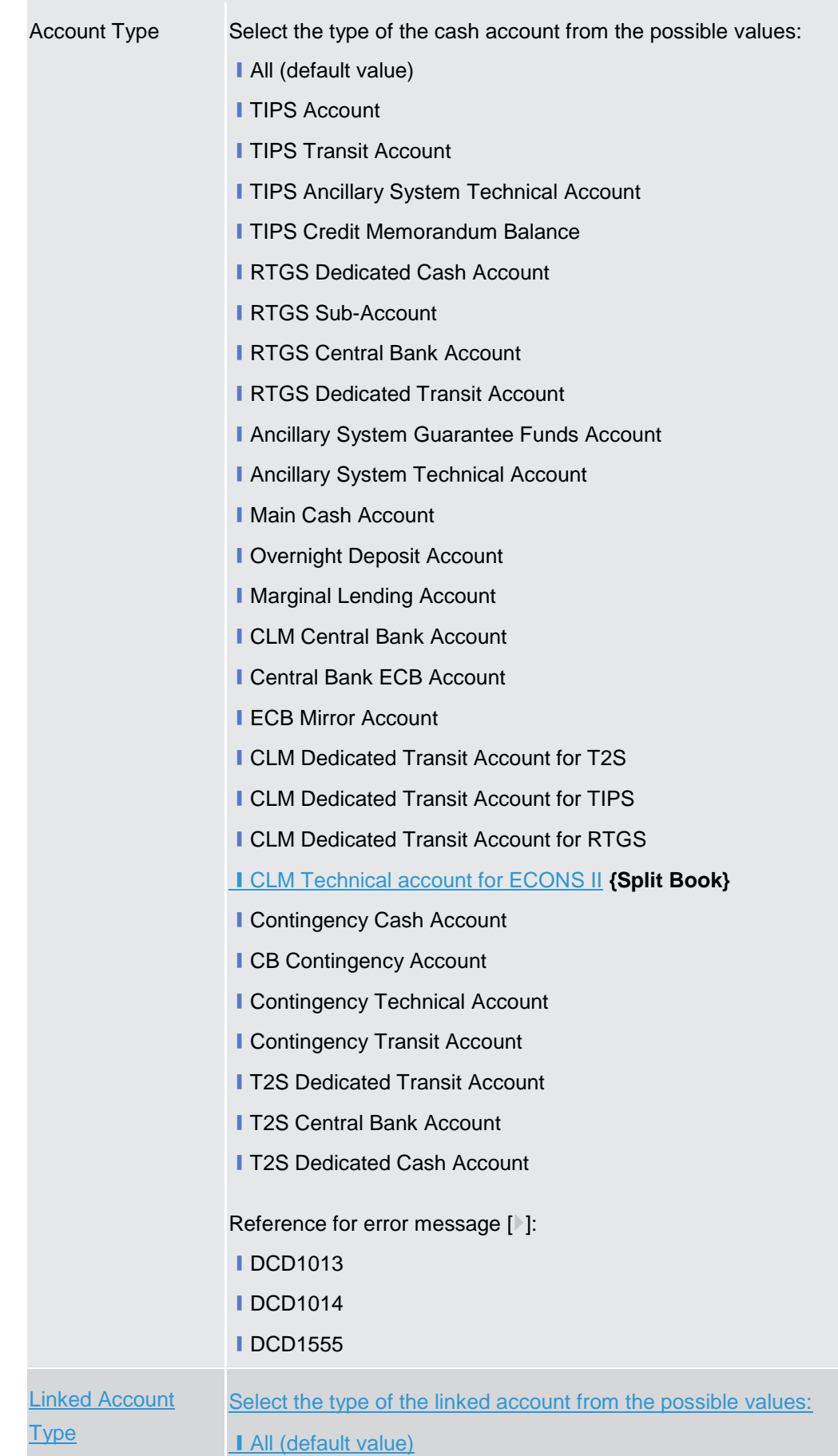

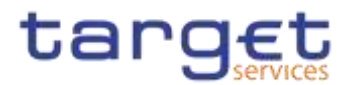

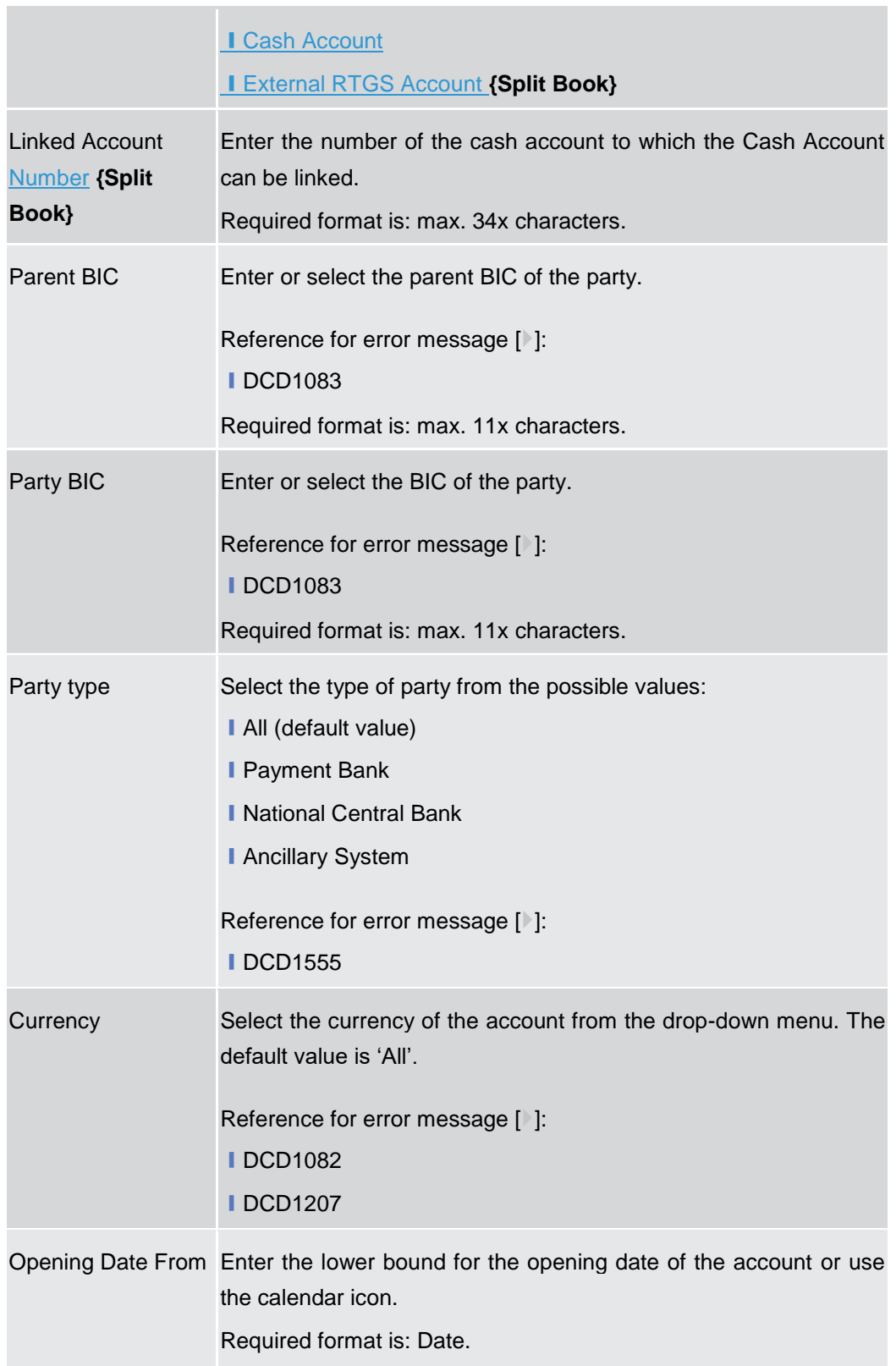

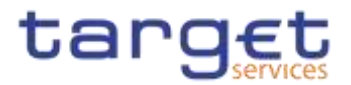

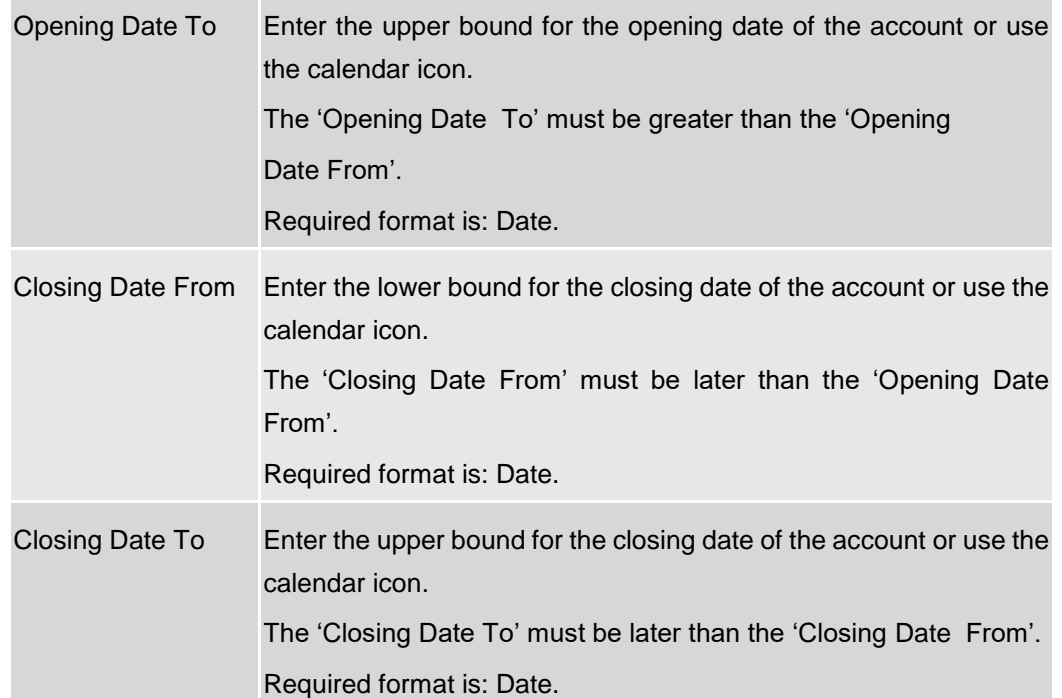

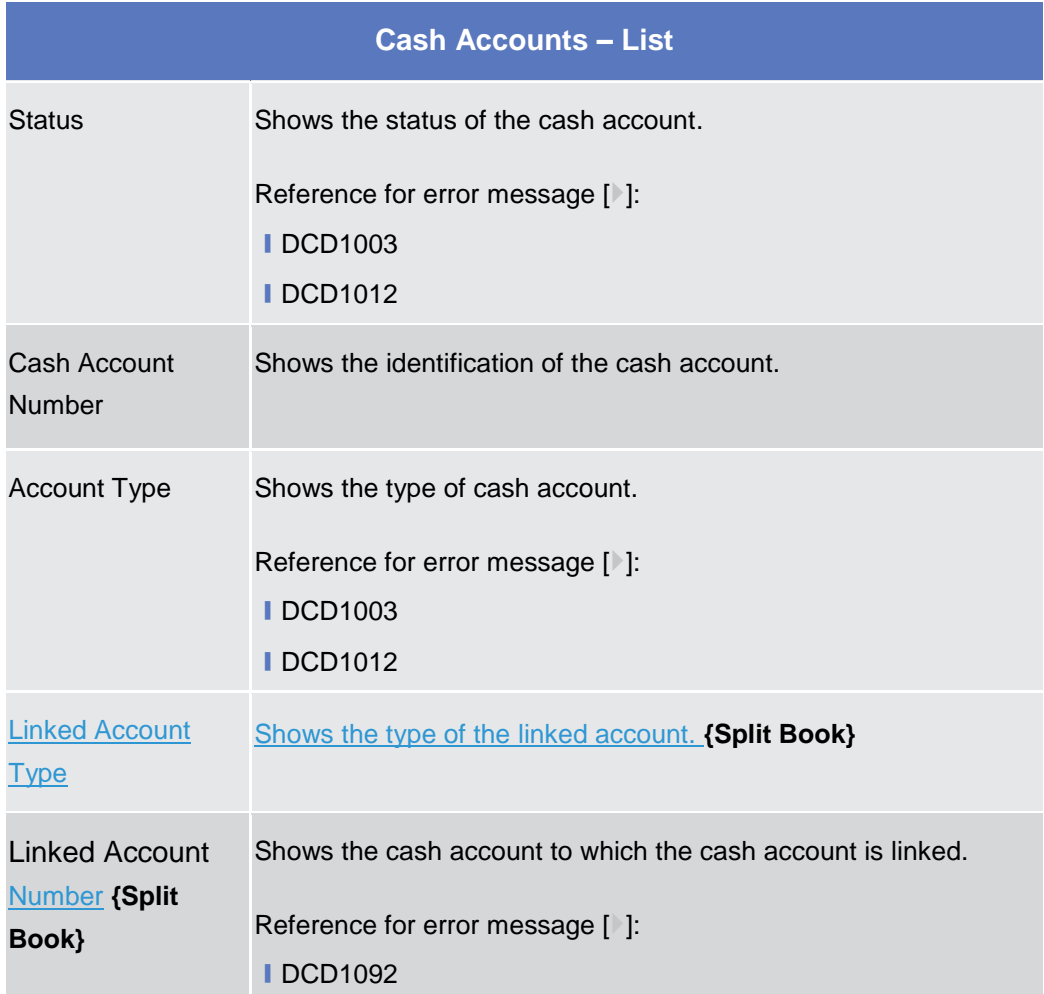

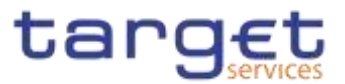

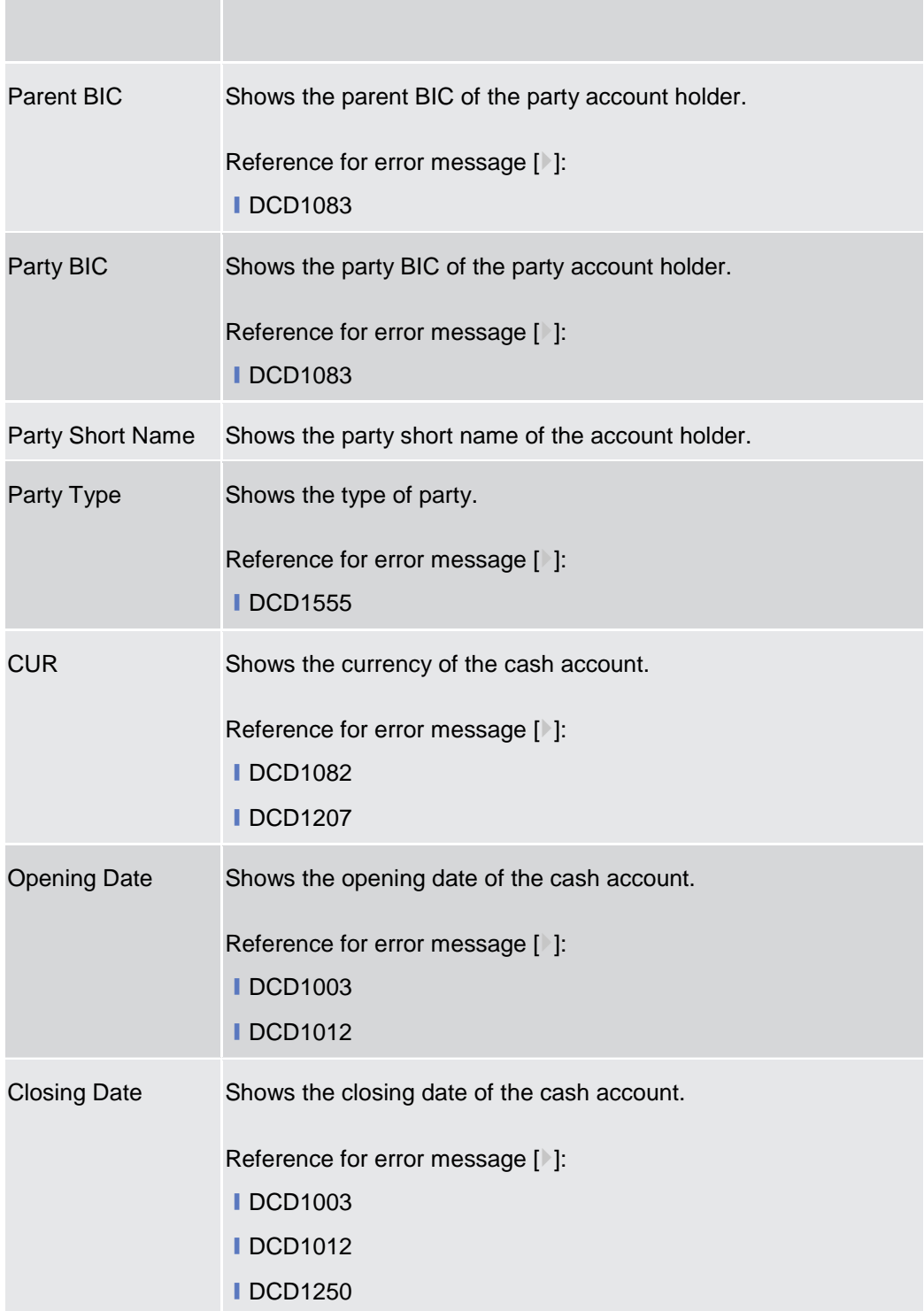

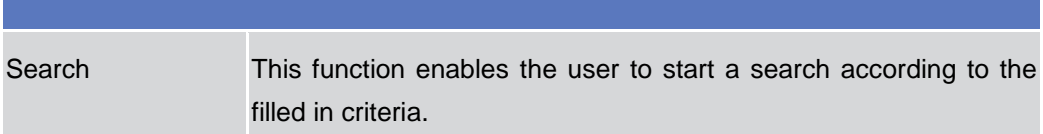

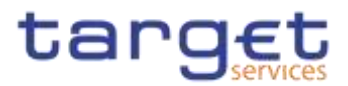

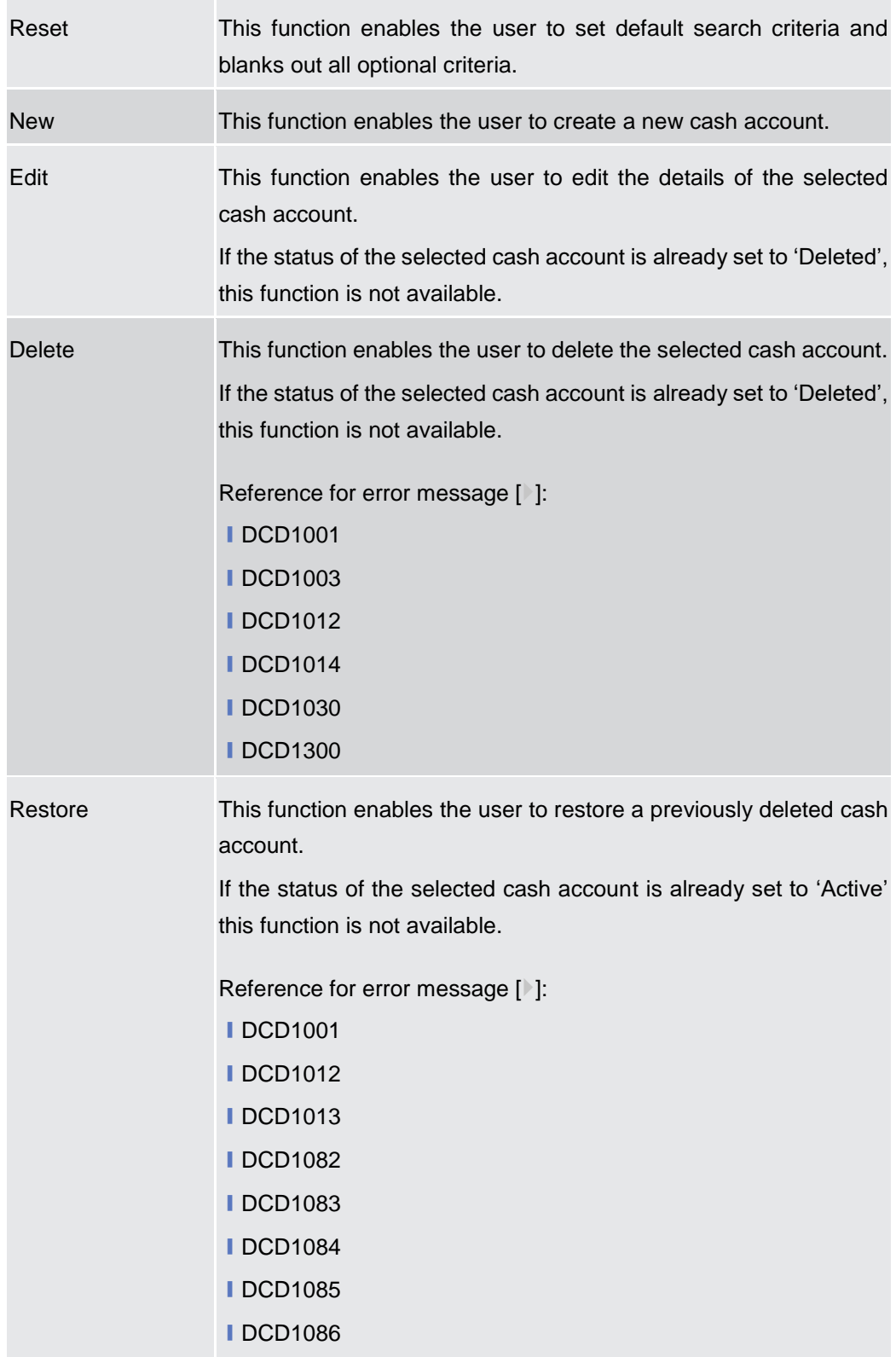

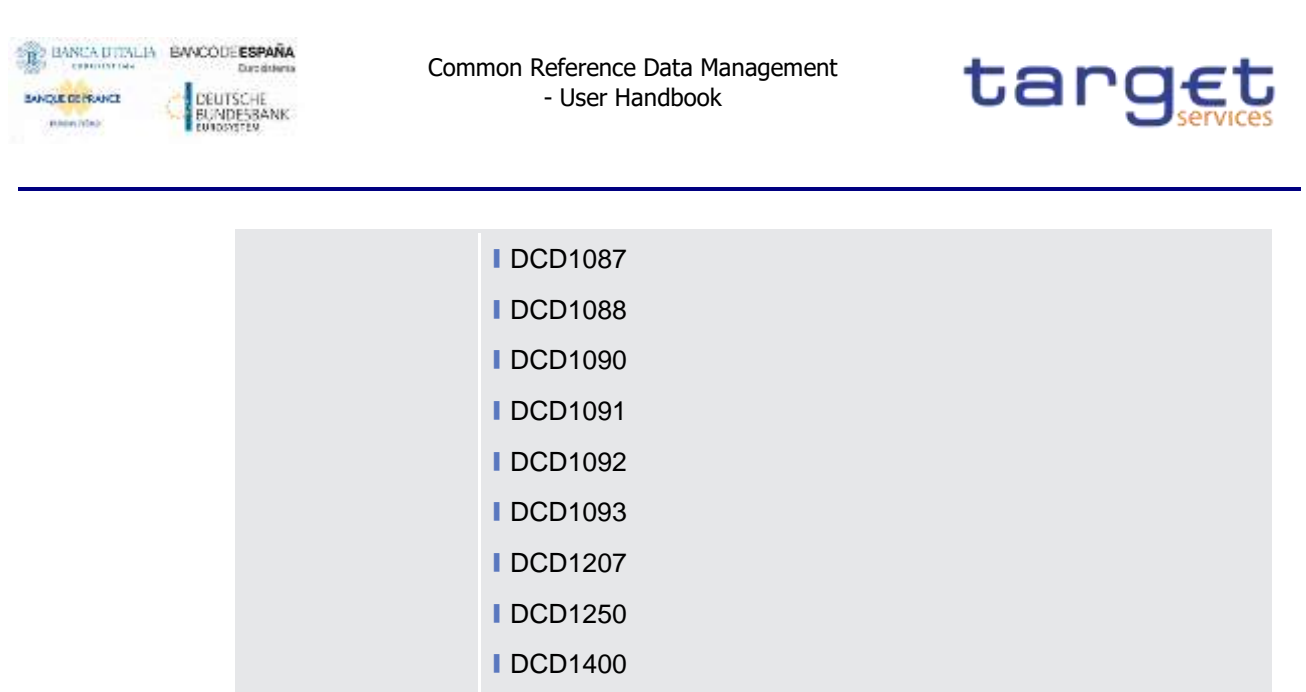

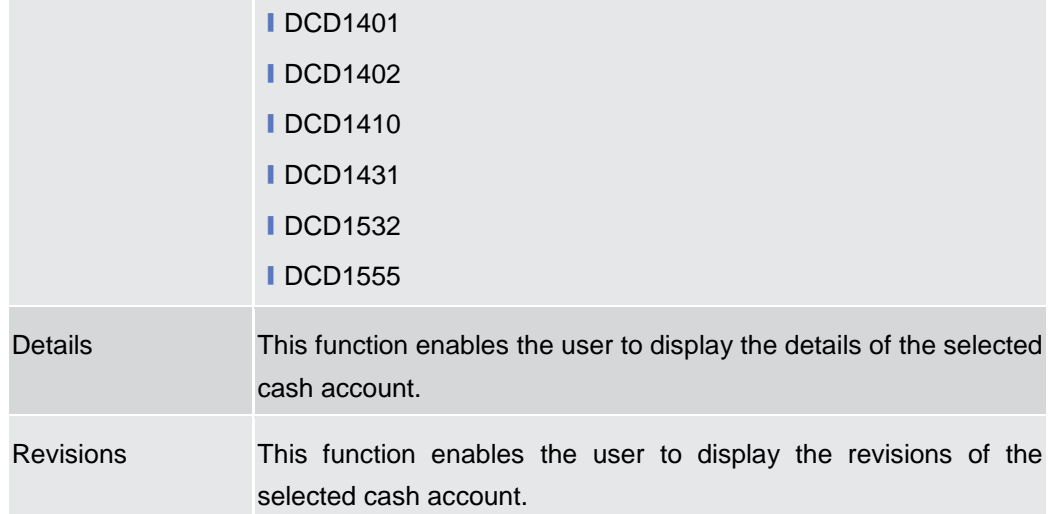

## **2.3.2.2 Cash Account – Details Screen**

- **Context of Usage** This screen displays detailed information on the selected cash account. You can check the data and proceed further by clicking on the buttons below.
- **Screen Access** ❙*Common >> Cash >> Cash Accounts >> Cash Accounts – search/list screen >>* Click on the *search* and/or *details* button
- **Privileges** To use this screen, the following Privileges are needed [b]:
	- **■** Cash account reference data query
	- **■** Delete Cash account list query

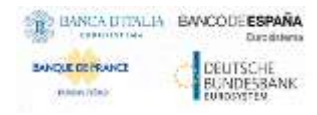

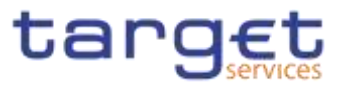

#### **Screenshot**

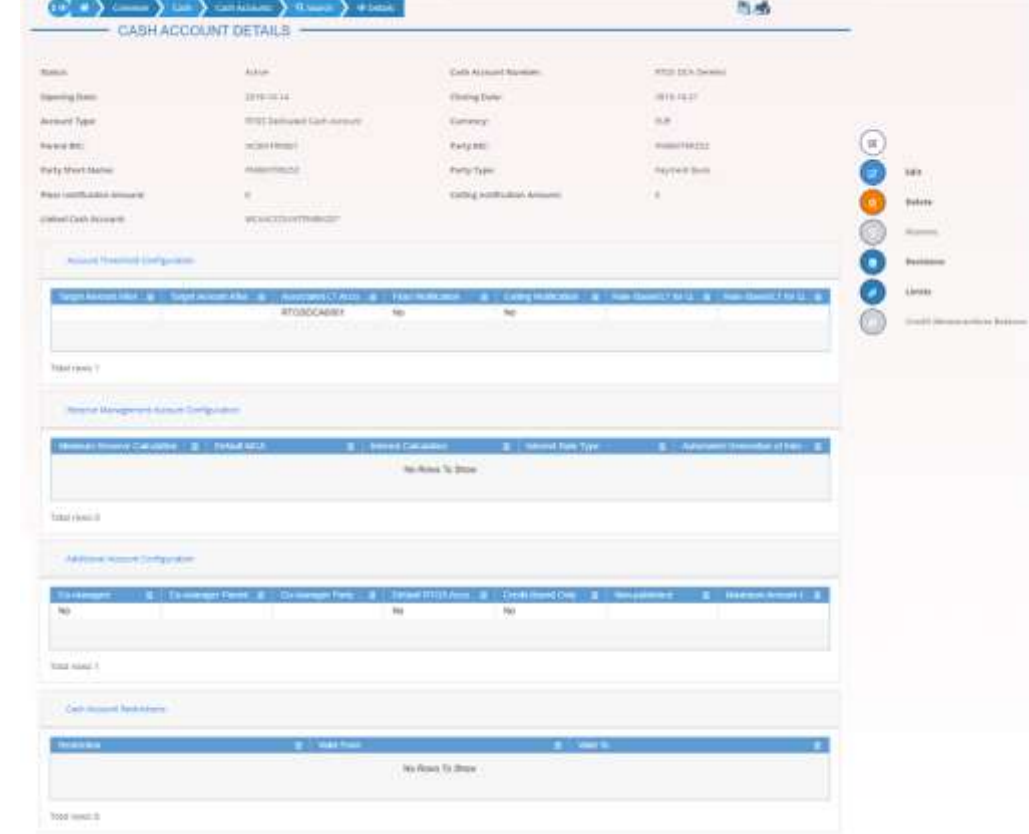

*Illustration 49: Cash Account – details* screen

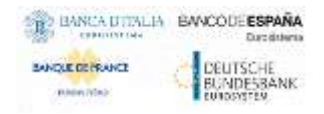

**Fields** 

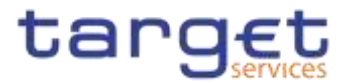

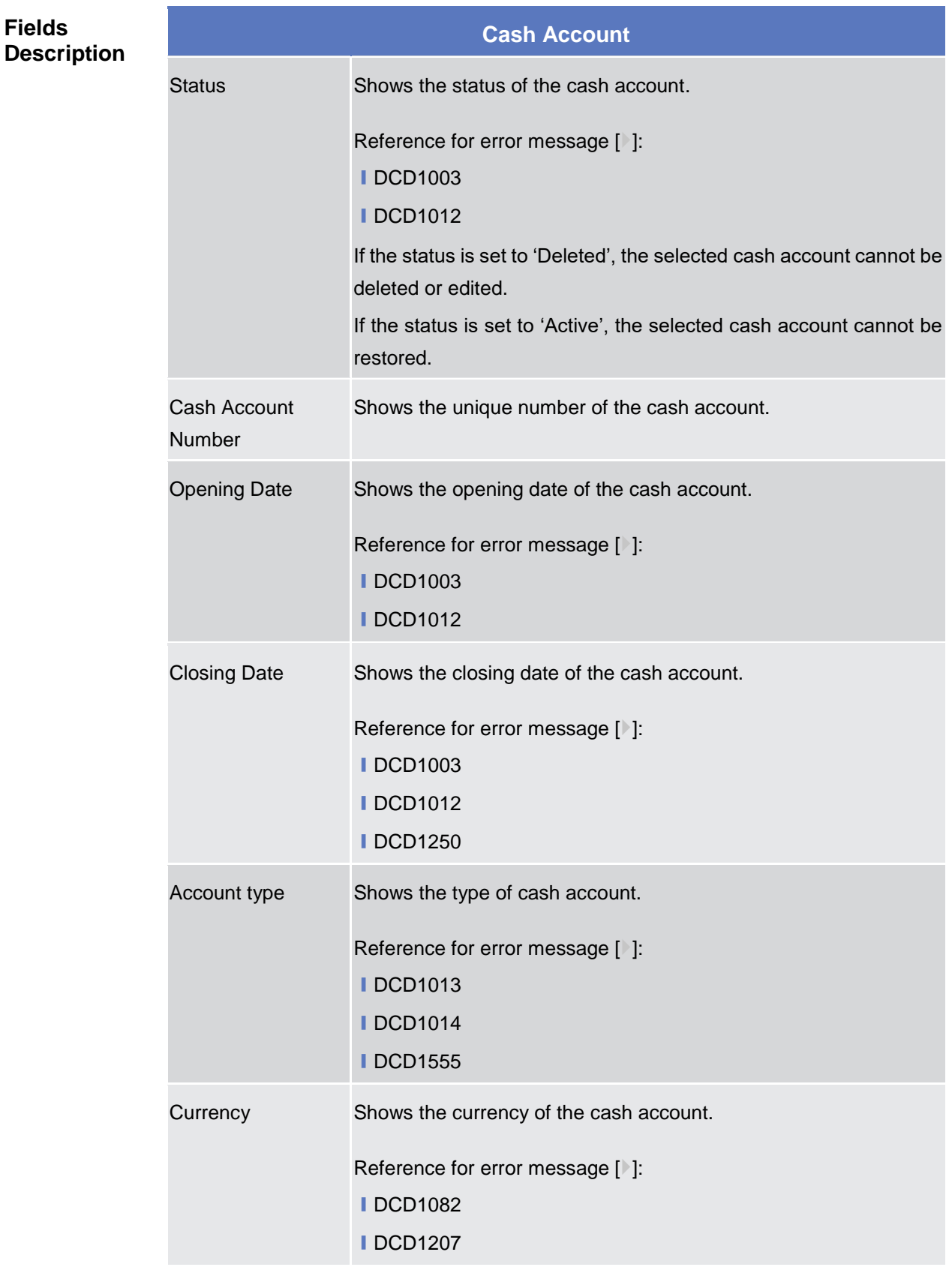

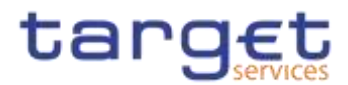

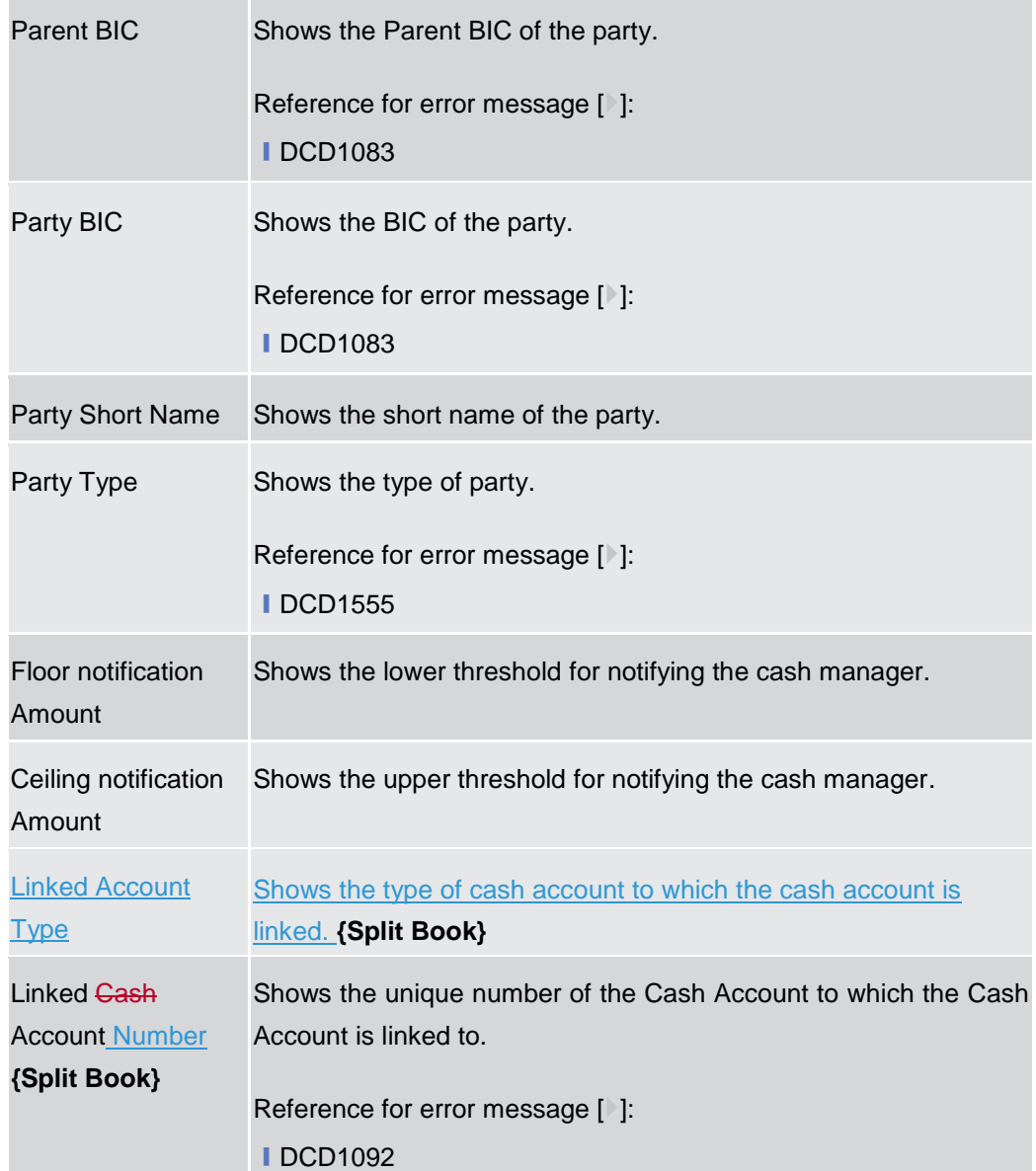

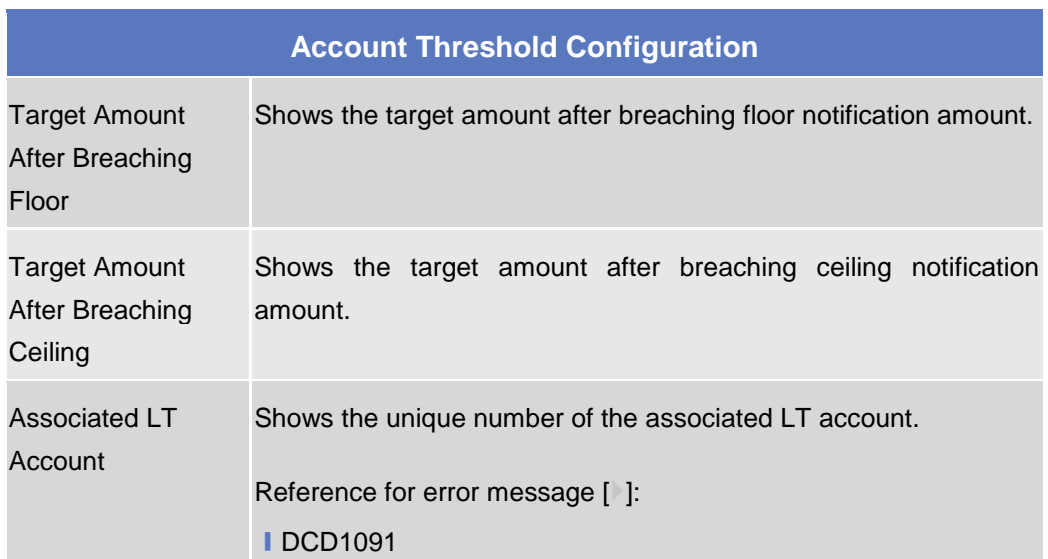

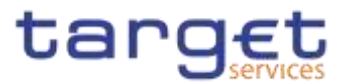

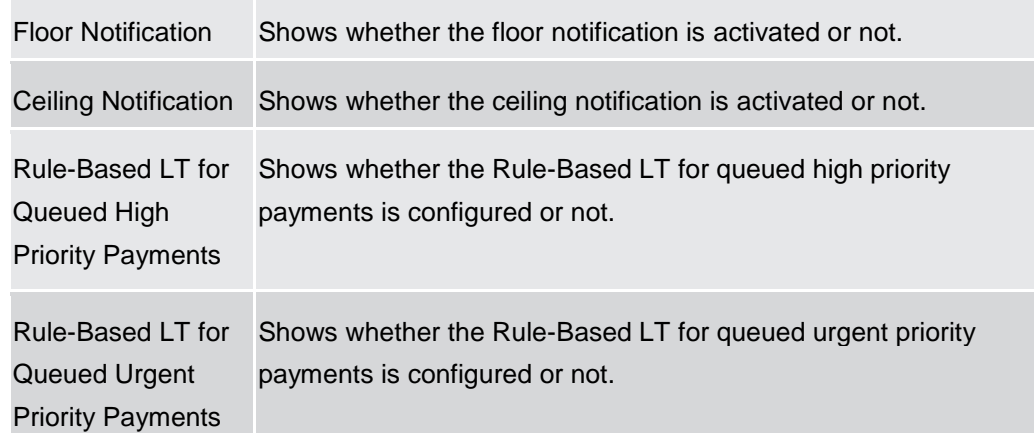

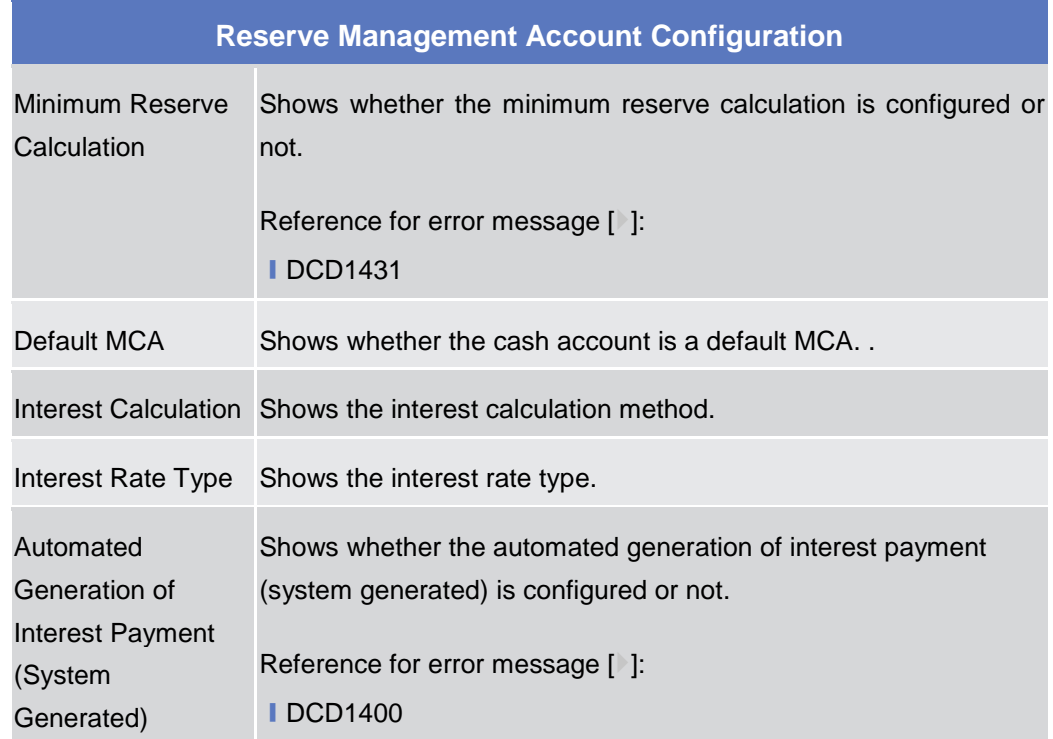

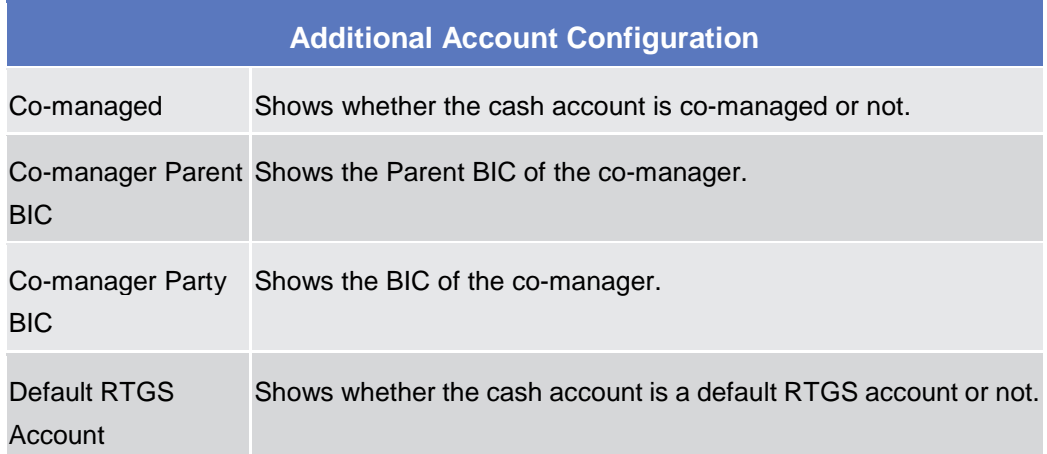

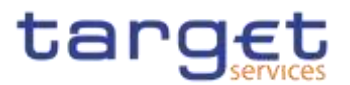

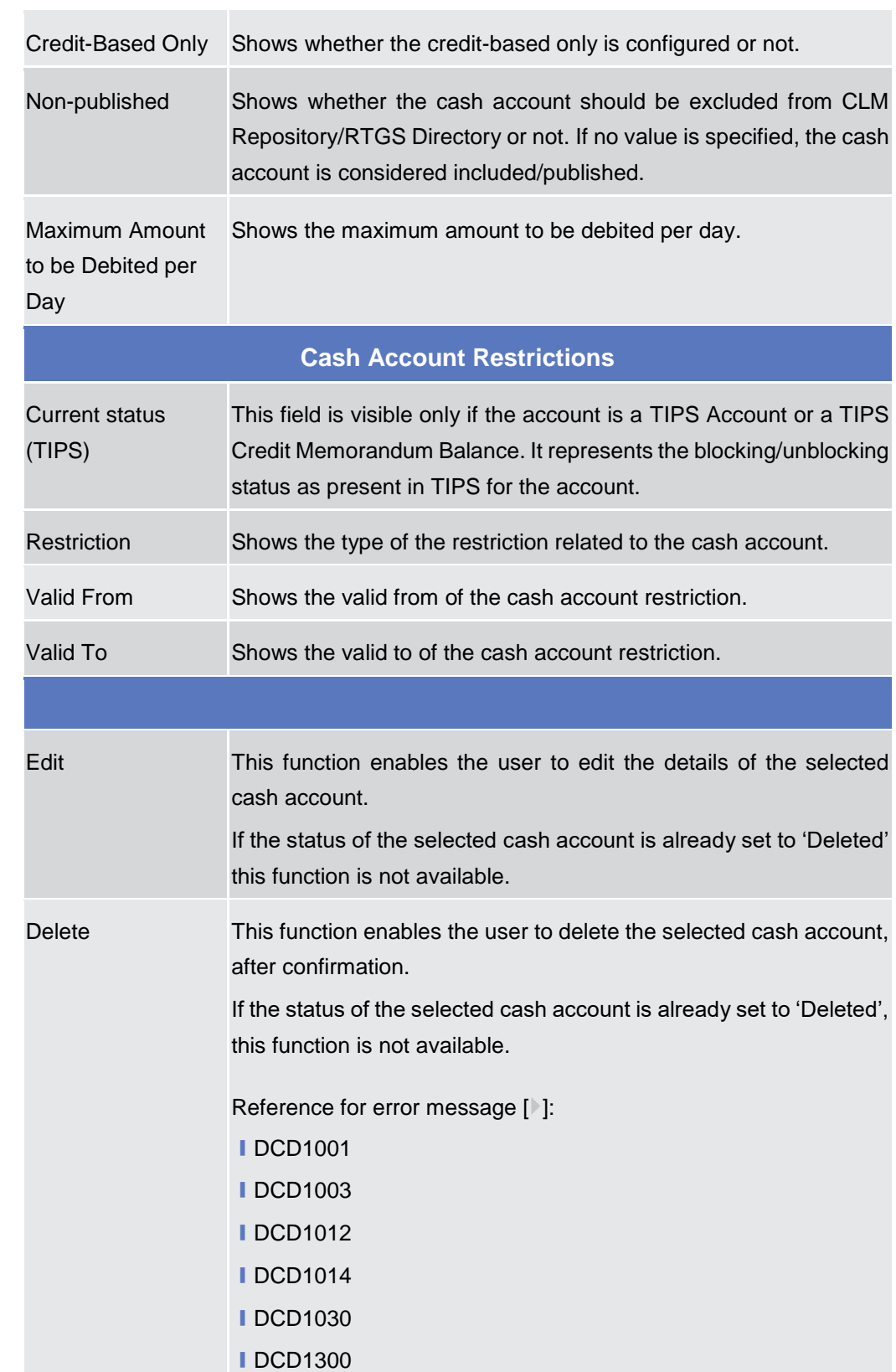

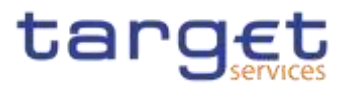

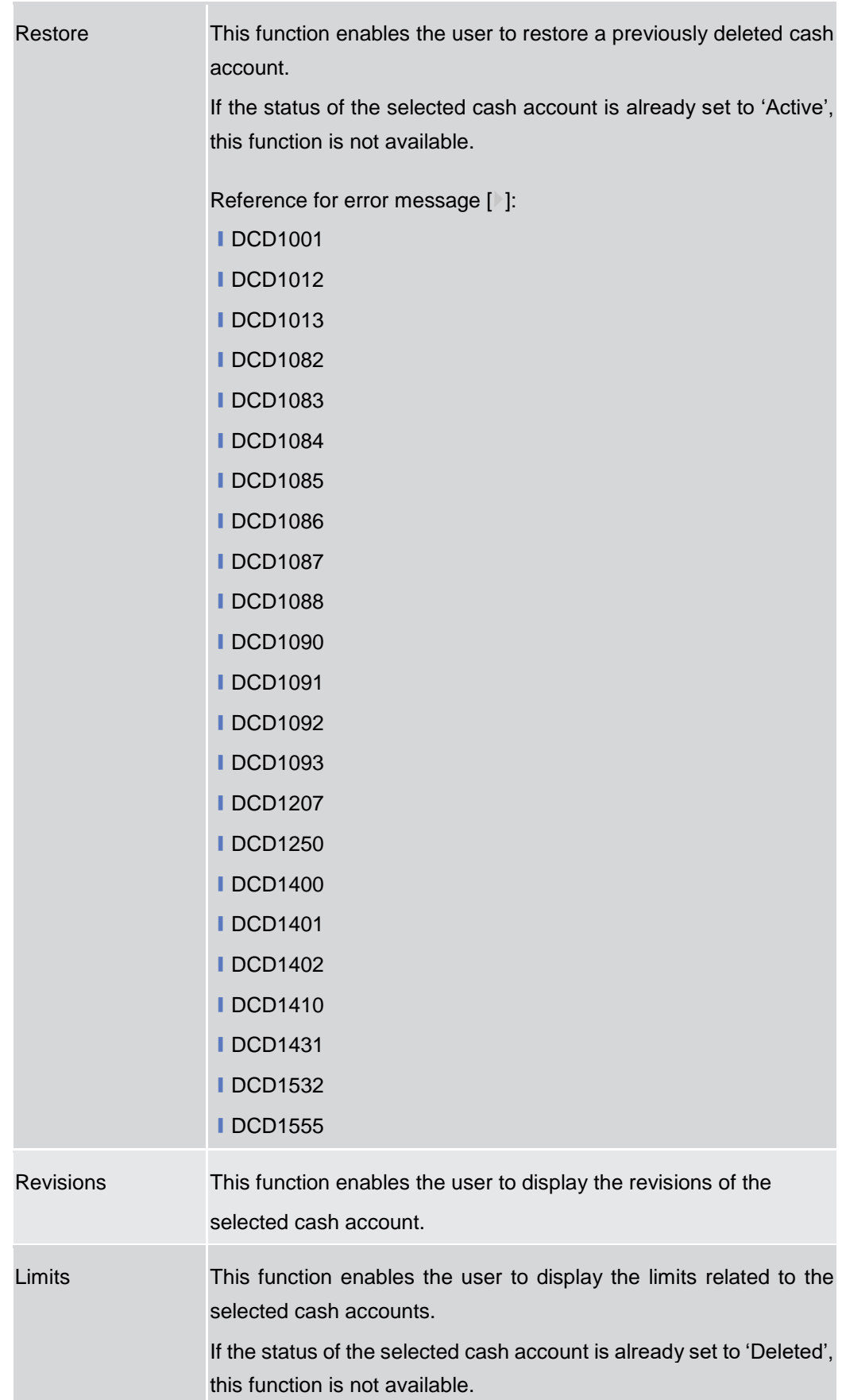

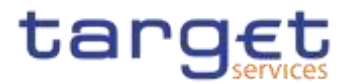

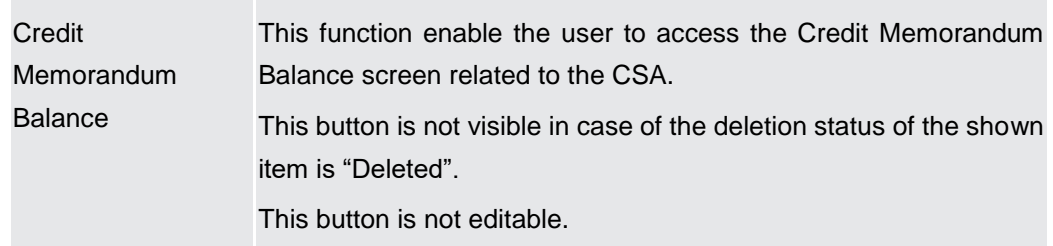

## **2.3.2.3 Cash Account – New/Edit Screen**

**Context of Usage** This screen contains a number of fields regarding cash accounts. You can enter new data or edit existing data. Afterwards you can proceed further by clicking on the buttons below. Central Bank users can edit Cash Accounts under their datascope and the ones for which they have been defined as Co-Manager.

> Payment Bank and Ancillary System users can only edit floor/ceiling attributes (Floor Notification Amount, Ceiling Notification Amount, Target Amount After Breaching Floor, Target Amount After Breaching Ceiling, Floor Notification and Ceiling Notification) for Cash Accounts under their datascope and for the ones for which they have been defined as Co-Manager.

> In edit mode, for TIPS Accounts or a TIPS Credit Memorandum Balances when their block/unblock status in CRDM is different from TIPS, this screen allows the user to request the status alignment.

> The relevant button is visible only for TIPS Accounts or a TIPS Credit Memorandum Balances and it is active only when the TIPS block/unblock status is different from the one in CRDM. This can happen when users set the block/unblock status in TIPS during CRDM closing hours.

The TIPS block/unblock status is different from the one in CRDM if:

TIPS status is "unblocked" and the relevant Account has at least one valid restriction among

o TACR: Block for credit;

o TADE: Block for debit;

TABO: Block for both debit and credit.

- TIPS status is "Blocked for crediting" and the CRDM valid restrictions are different from TACR.

TIPS status is "Blocked for debiting" and the CRDM valid restrictions are different from TADE.

TIPS status is "Blocked for crediting/debiting" and the CRDM valid restrictions are different from TABO or from the couple (TACR, TADE).

When the alignment is requested, the screen set the proper amendment to be performed in the restrictions set, creating new/amending the existing TIPS blocking restrictions with an immediate effect when the user submit the all form.

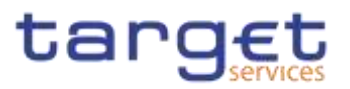

When performing the immediate unblock of a TIPS Accounts or a TIPS Credit Memorandum Balances the user edits the related active restriction(TADE, TACR, TABO); clicking on the edit button (pencil) the fields Valid From and Valid to are greyed, in this situation and only for TIPS restrictions a fixed message is displayed in order to guide the user to the next action:

- Click + button to immediately unblock the cash account
- Click X button to cancel the action **{Split Book}**.

**Screen Access**

- ❙*Common >> Cash >> Cash Accounts >> New*
	- ❙*Common >> Cash >> Cash Accounts >> Search >>* click on *New* or *Edit* button

**Privileges** To use this screen, the following Privileges are needed [N]:

- **Create Cash Account**
- Update Cash Account

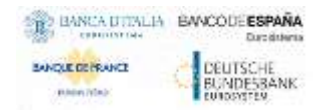

Common Reference Data Management - User Handbook

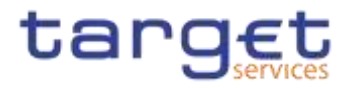

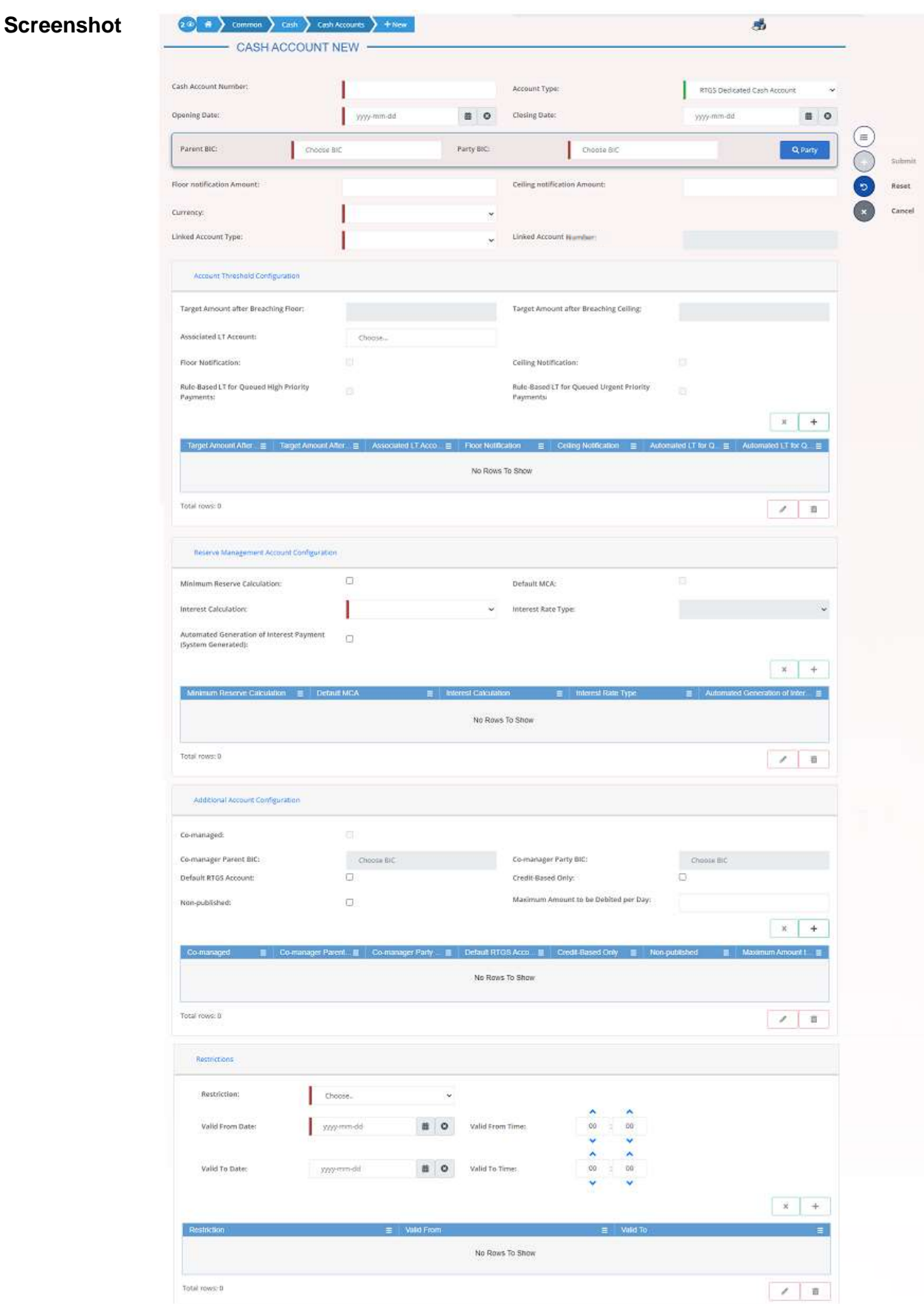

*Illustration 50: Cash Account – new/edit* screen

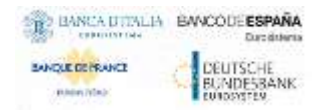

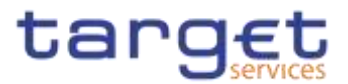

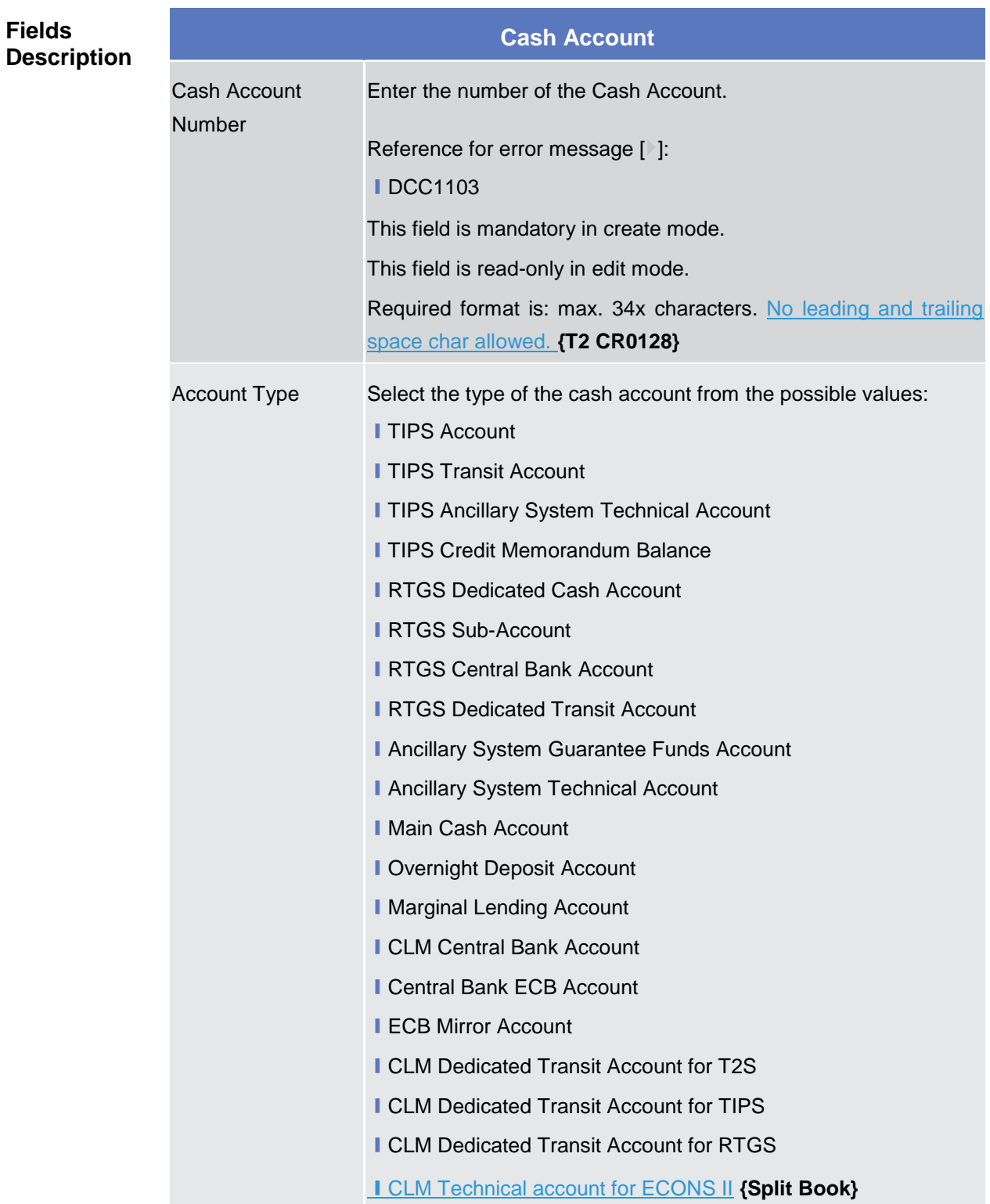

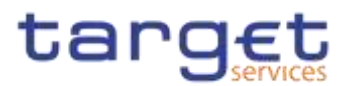

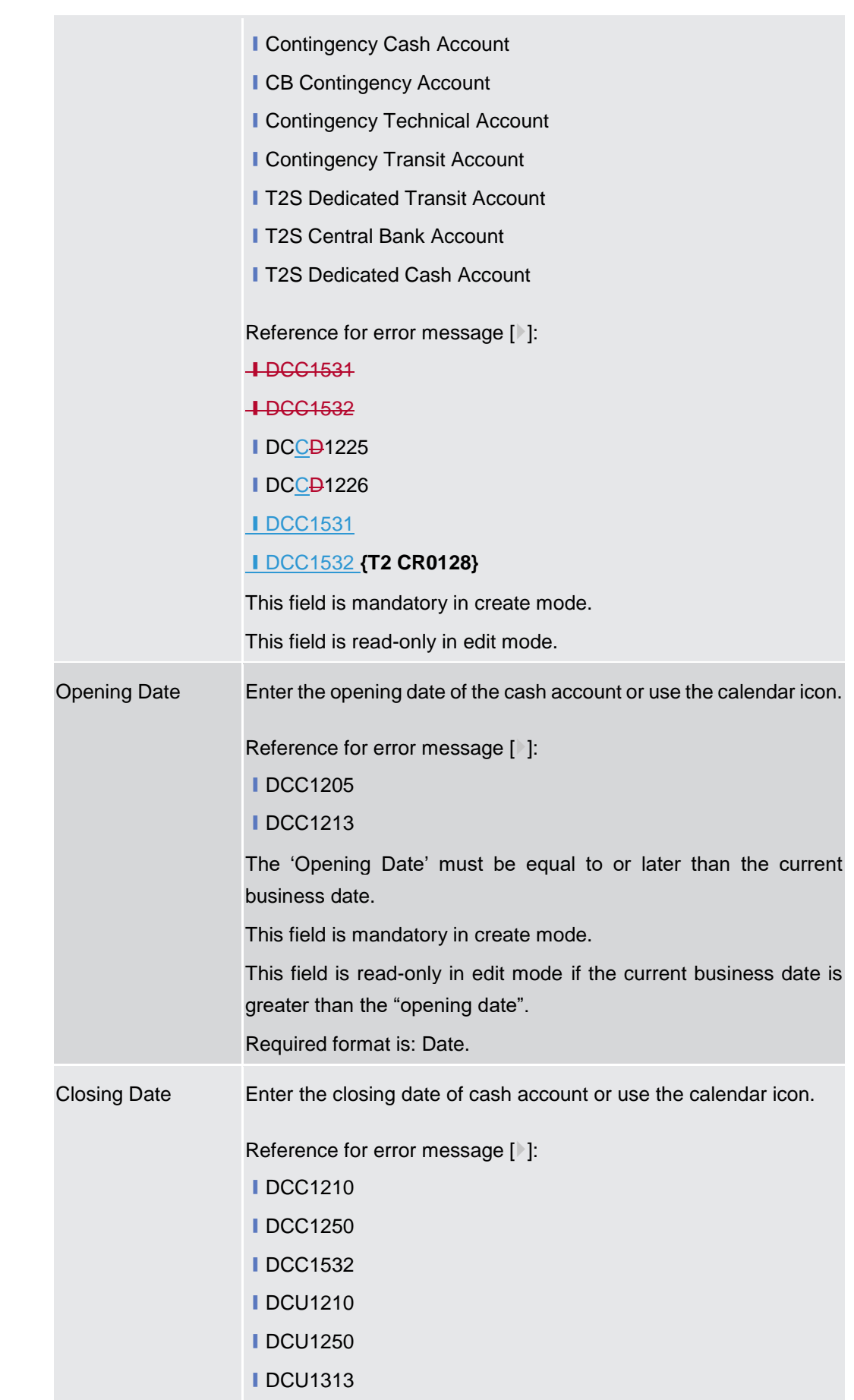

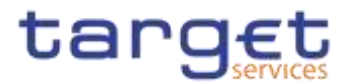

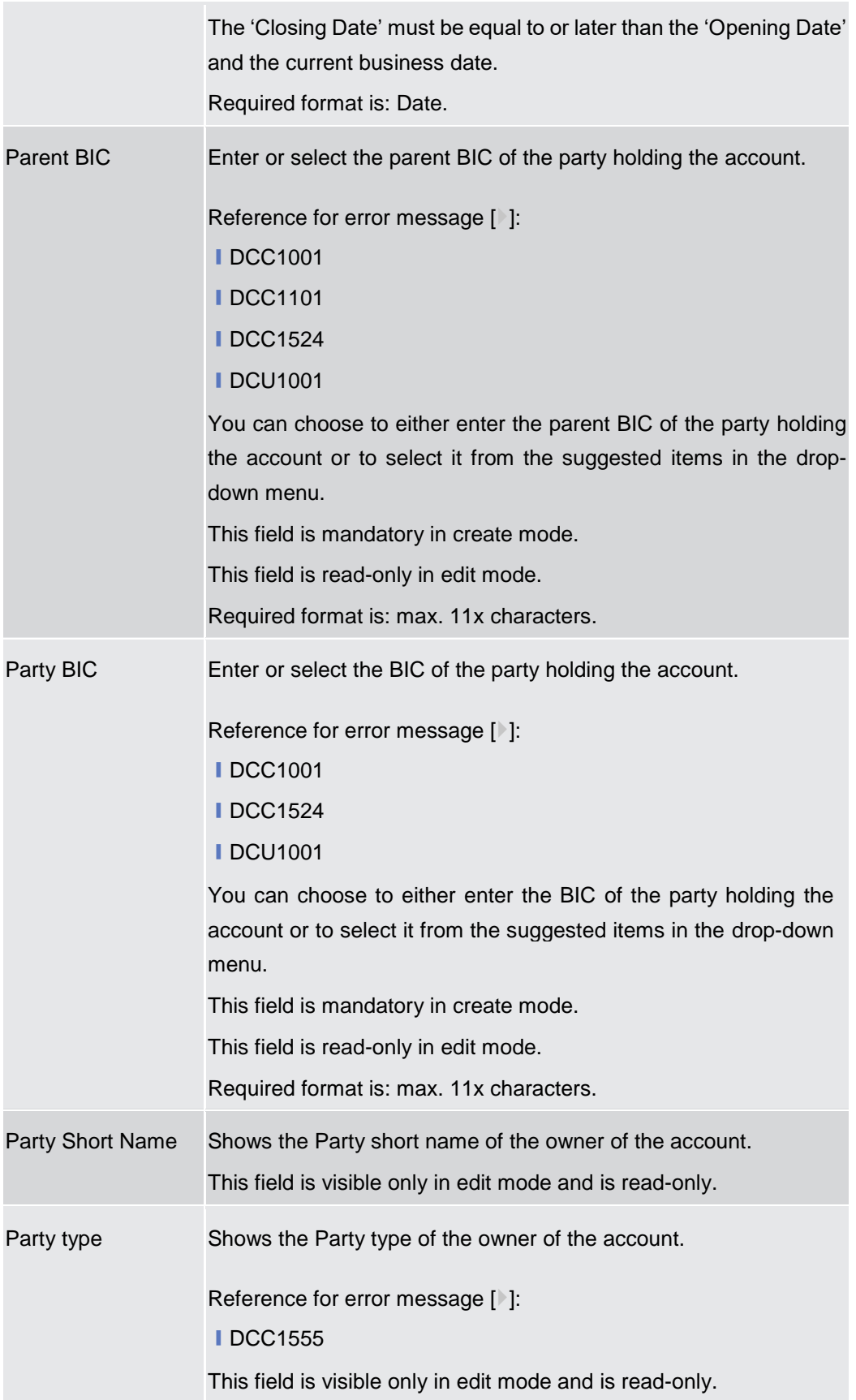

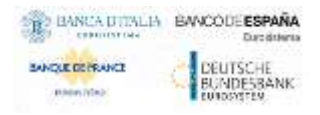

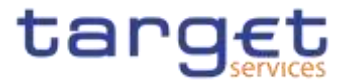

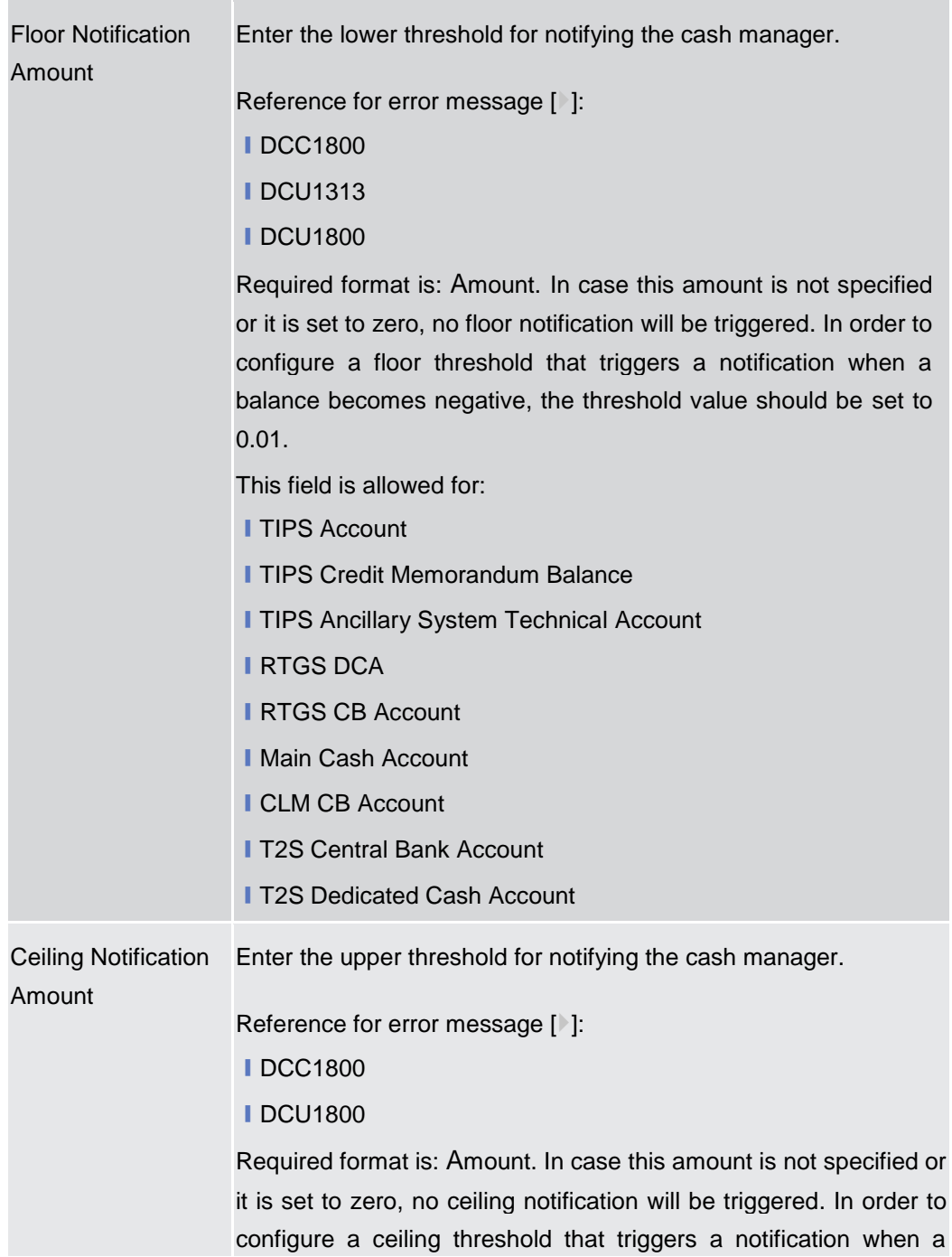

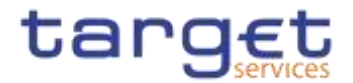

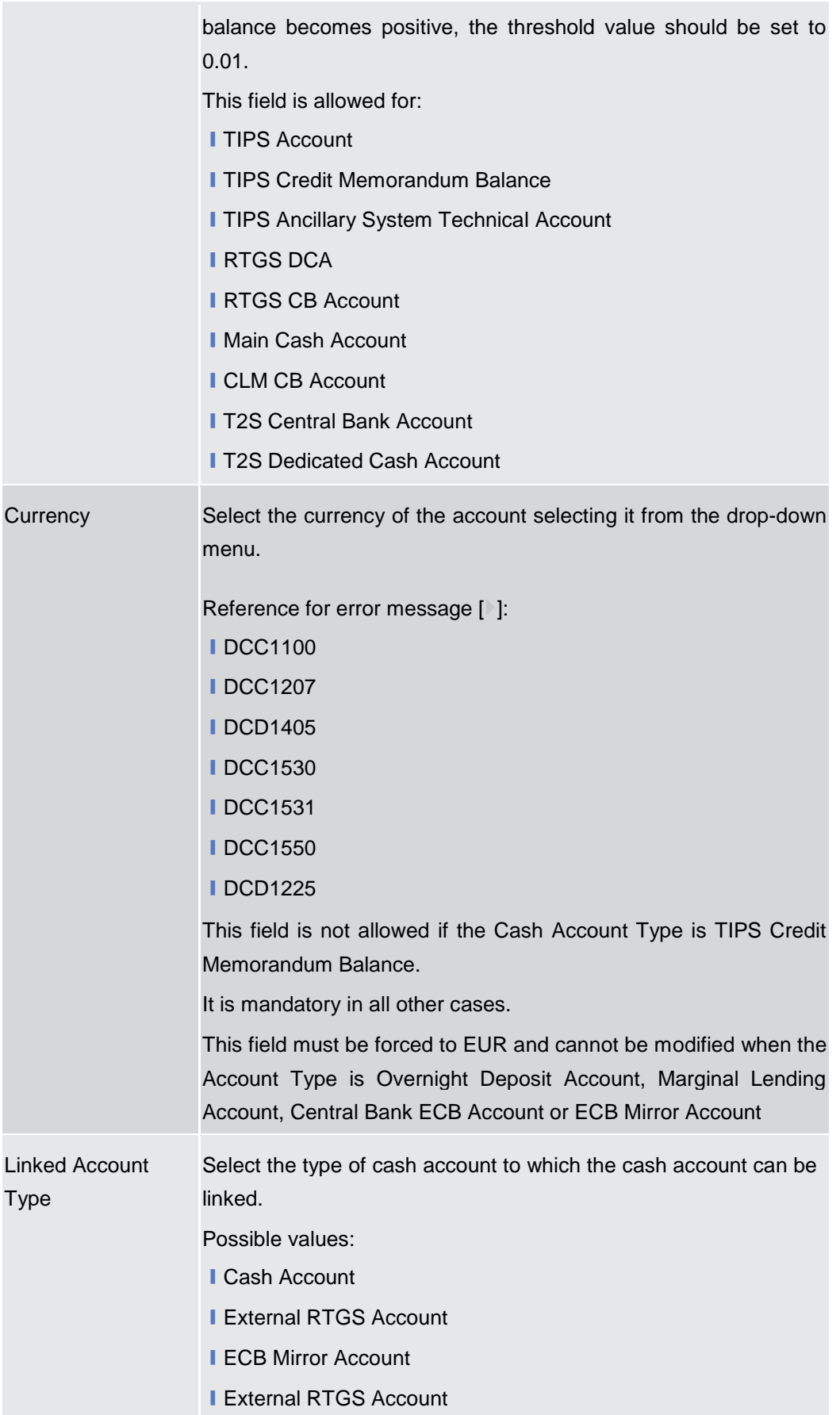

Common Reference Data Management - User Handbook

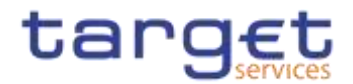

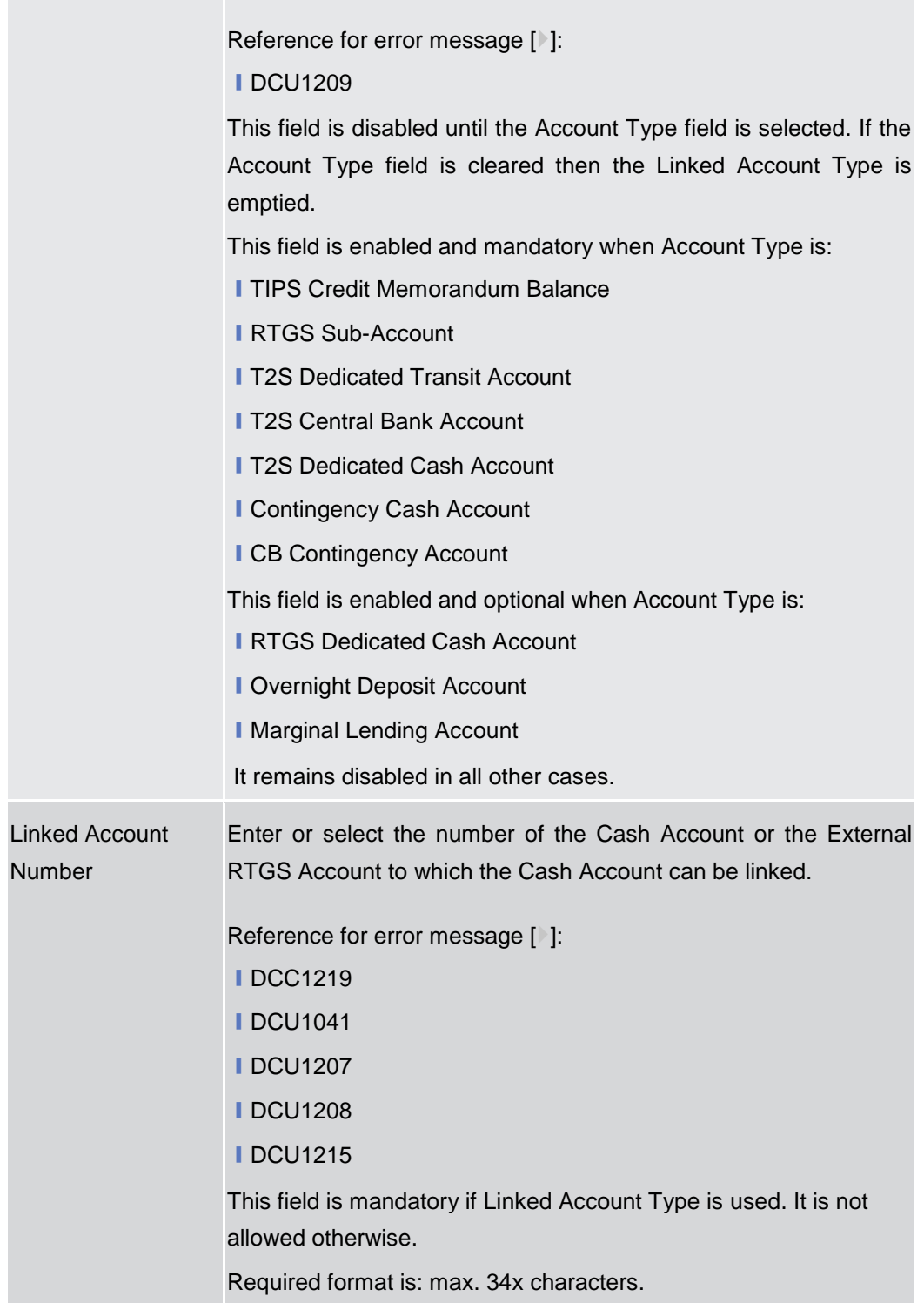

## **Account Threshold Configuration**

These attributes must be present for RTGS DCAs, RTGS CB Accounts, Main Cash Accounts and CLM CB Accounts.These attributes are allowed for all RTGS and CLM accounts. **{Split Book}** Once created, this group cannot be deleted.

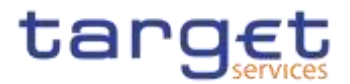

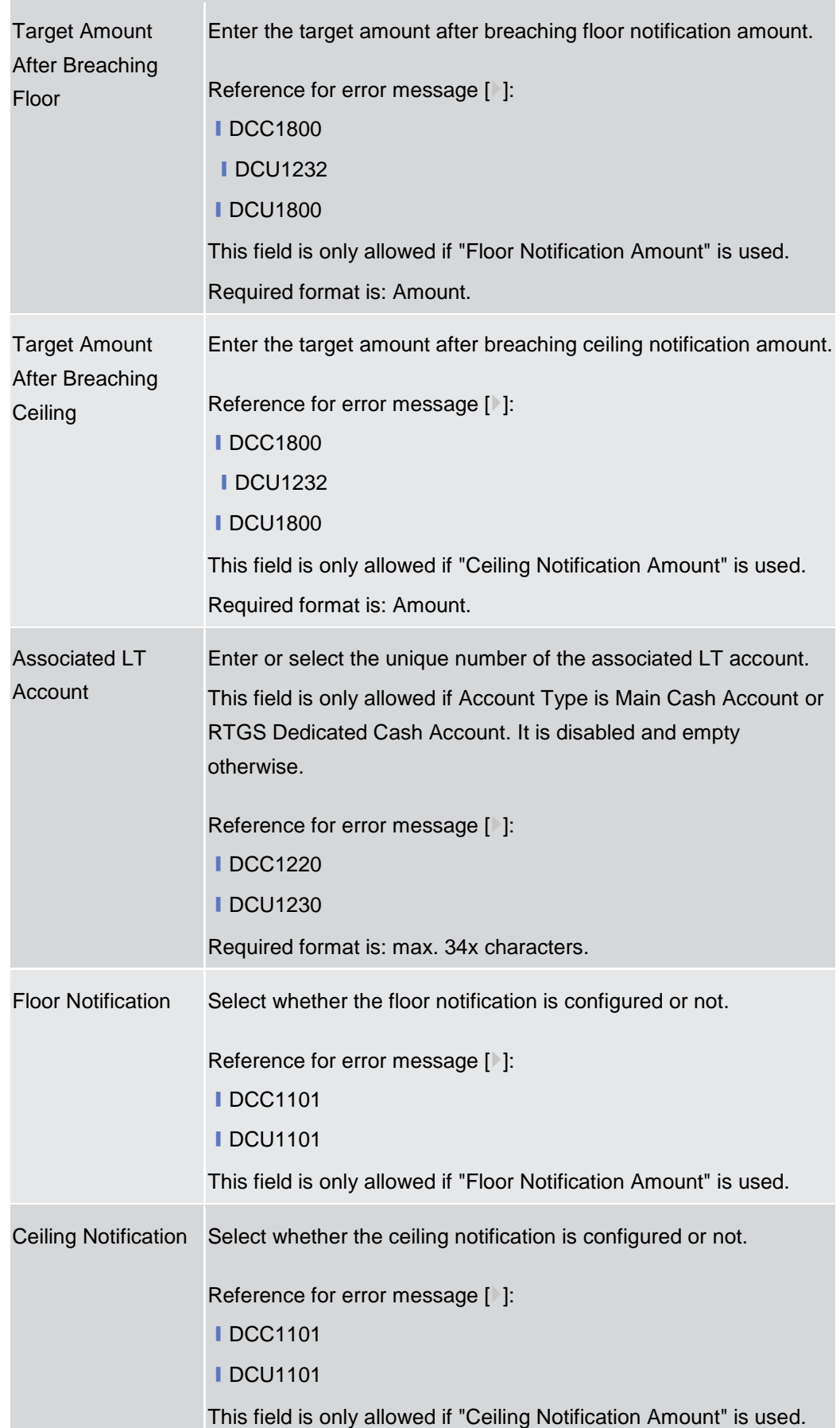

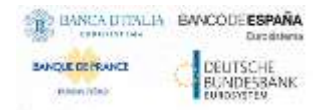

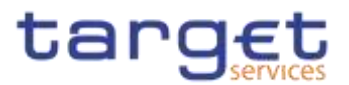

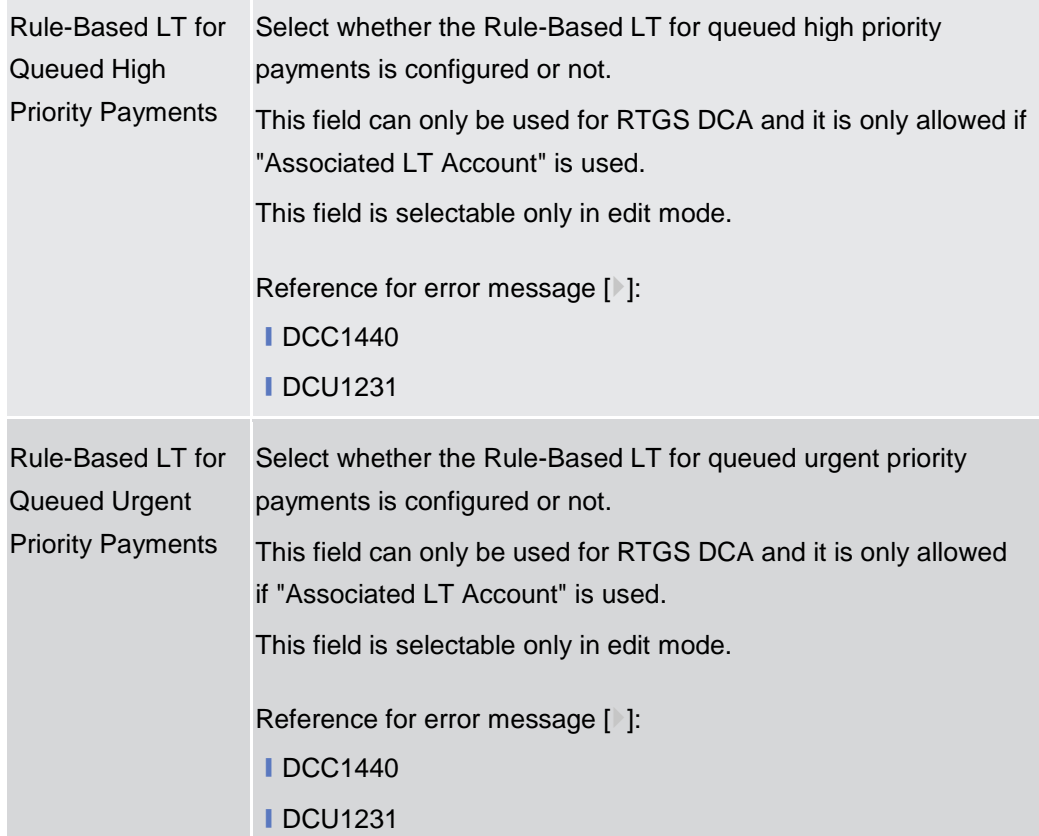

## **Reserve Management Account Configuration**

These attributes are allowed for TIPS Accounts, T2S DCA, RTGS Dedicated Cash Account, RTGS Central Bank Account, Ancillary System Guarantee Funds Account, Ancillary System Technical Account, Main cash Account and CLM Central Bank Account.and all RTGS and CLM accounts except RTGS sub-accounts, Overnight Deposit Accounts, Marginal Lending Accounts, CB ECB Accounts, ECB mirror accounts and the Dedicated Transit Accounts. **{Split Book}** Once created, this group cannot be deleted.

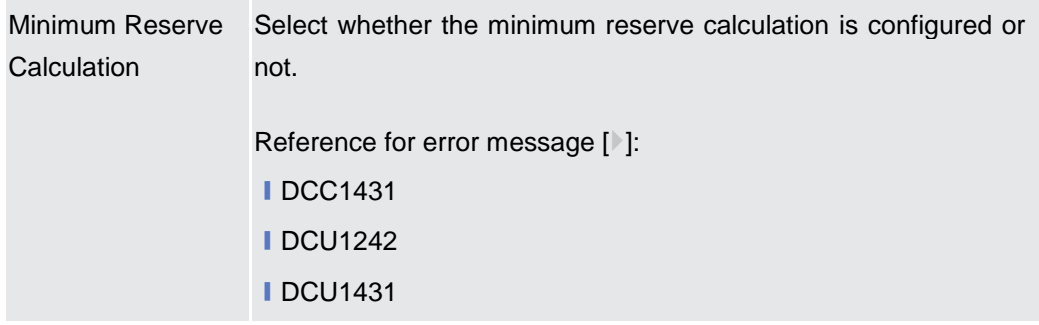

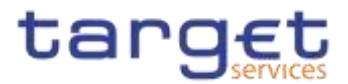

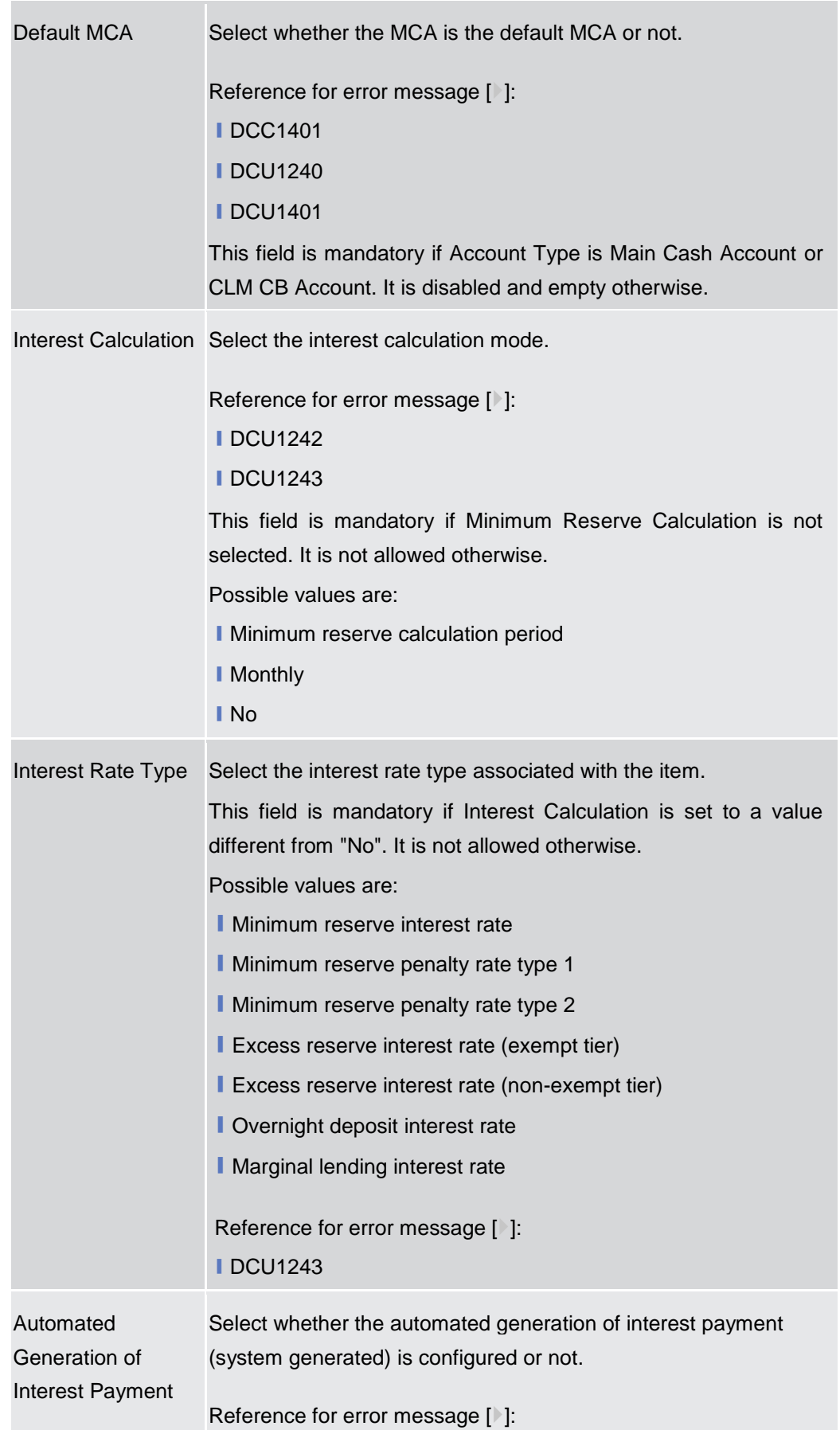

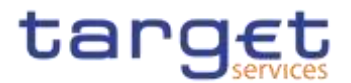

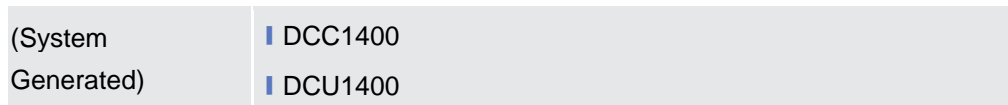

## **Additional Account Configuration**

These attributes are allowed for all RTGS and CLM accounts except CLM Technical account for ECONS II. **{Split Book}** Once created, this group cannot be deleted.

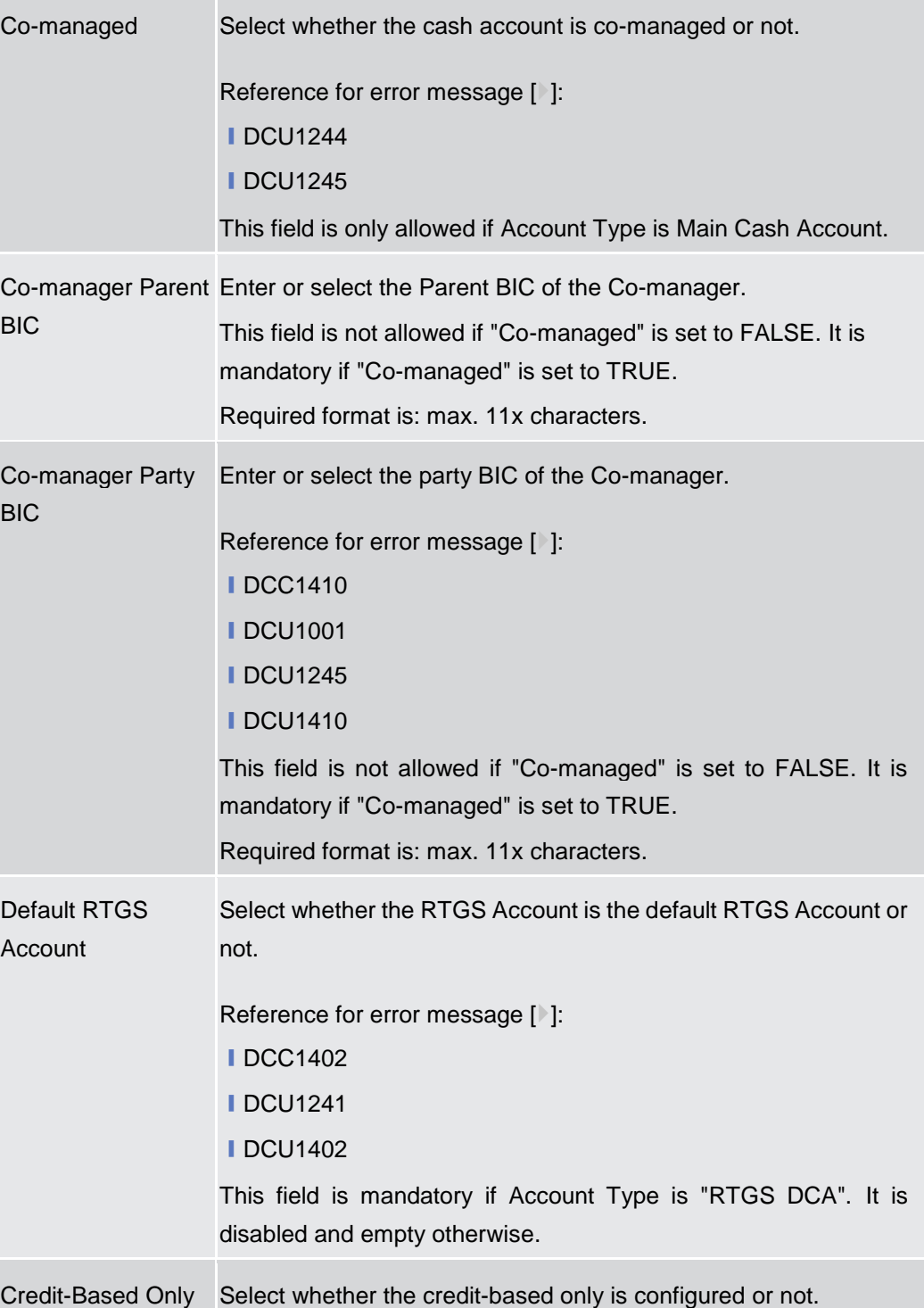

 $\mathcal{L}$ 

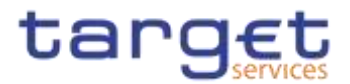

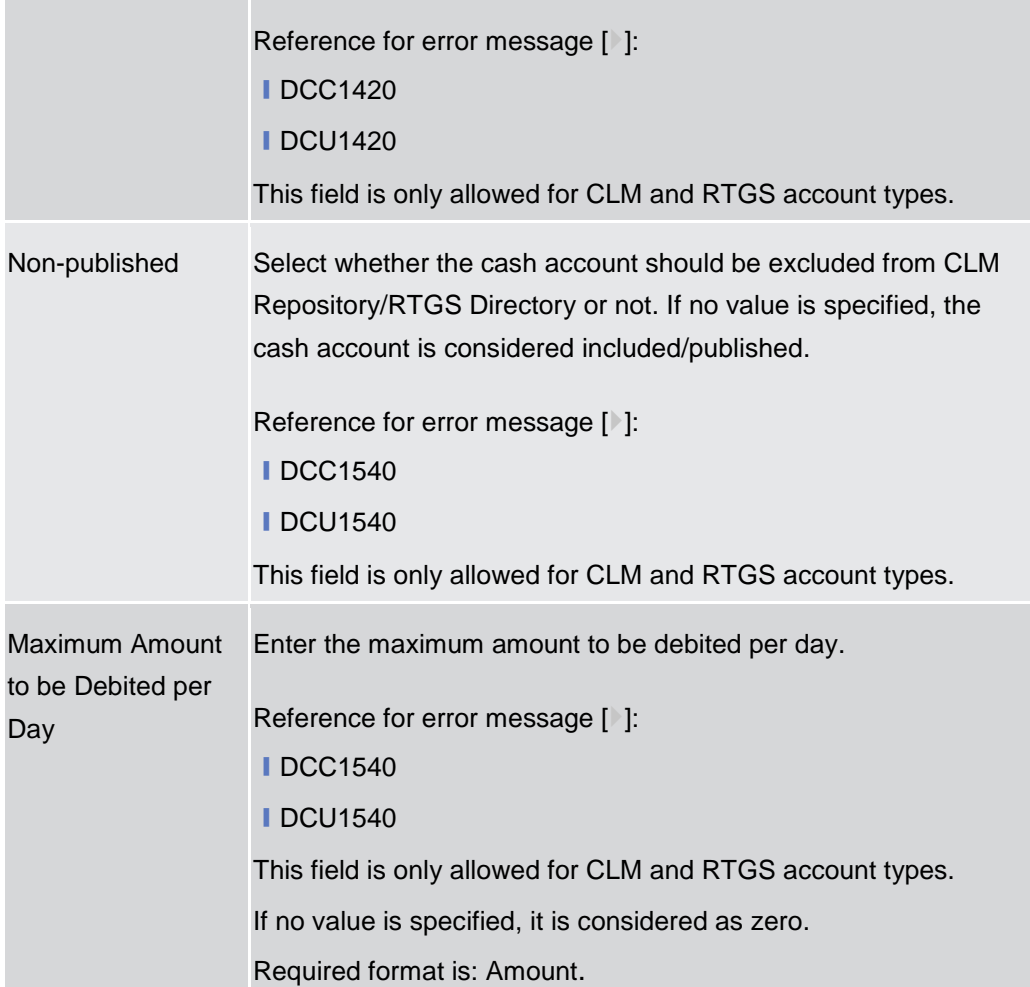

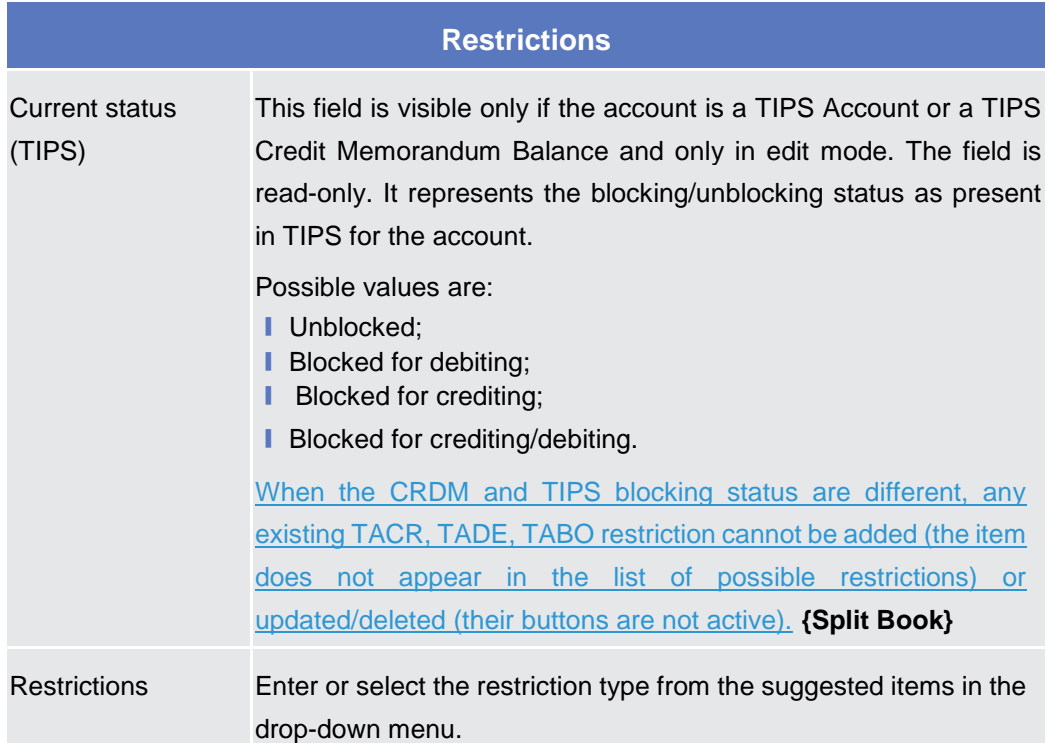

Common Reference Data Management - User Handbook

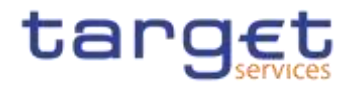

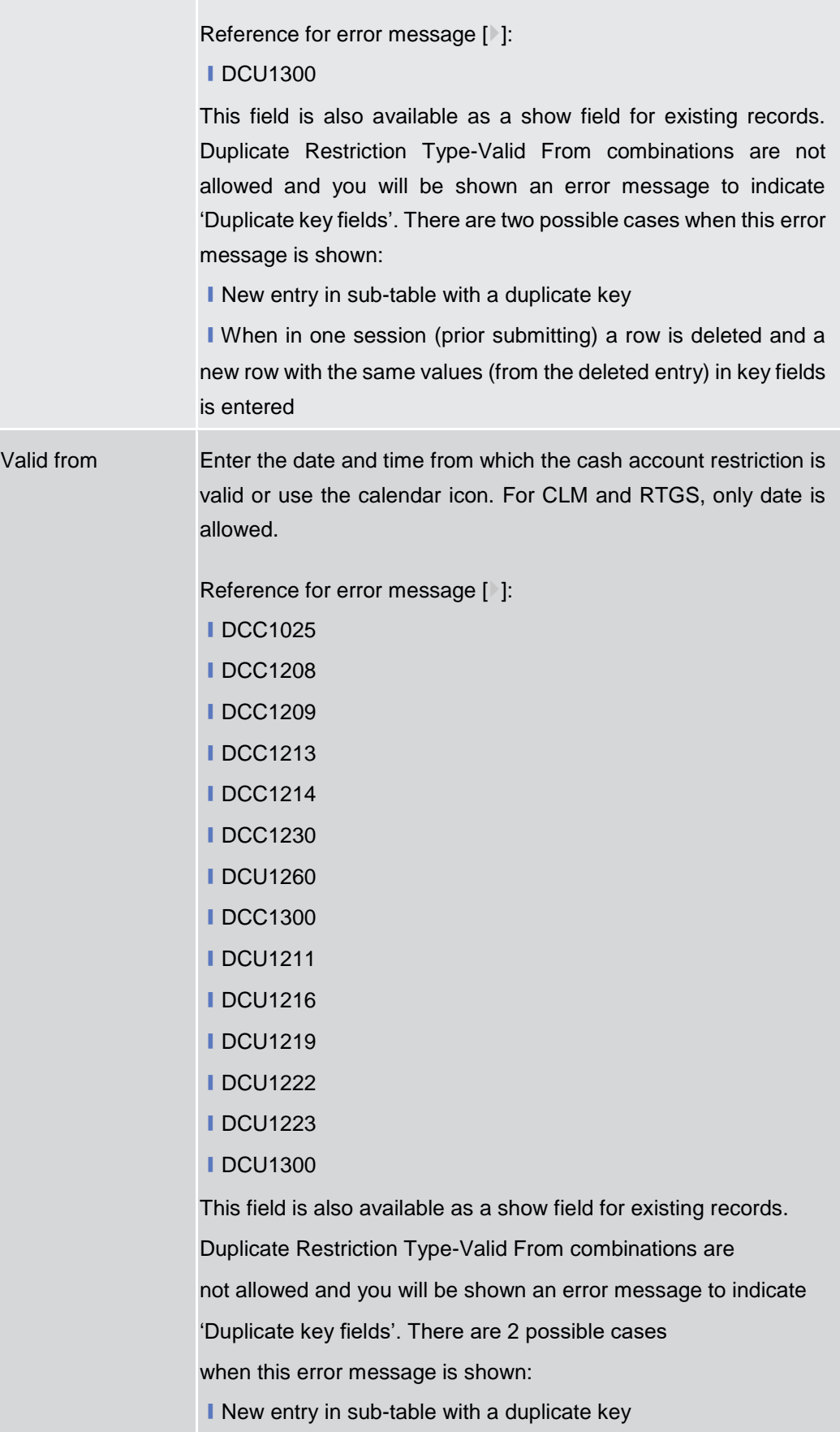

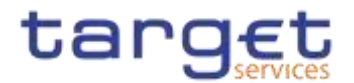

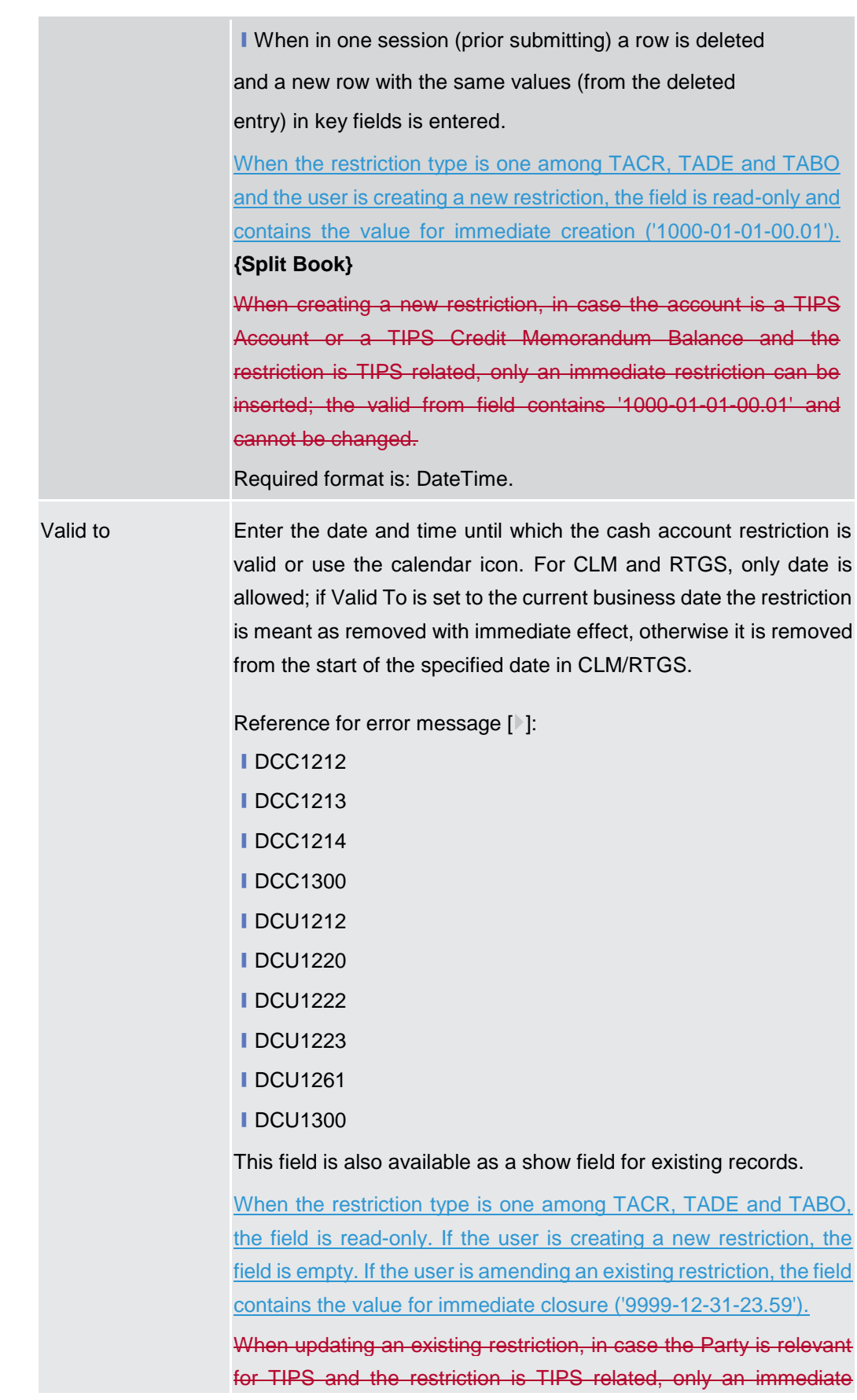

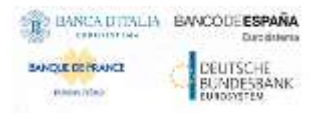

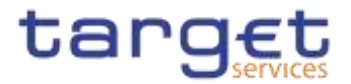

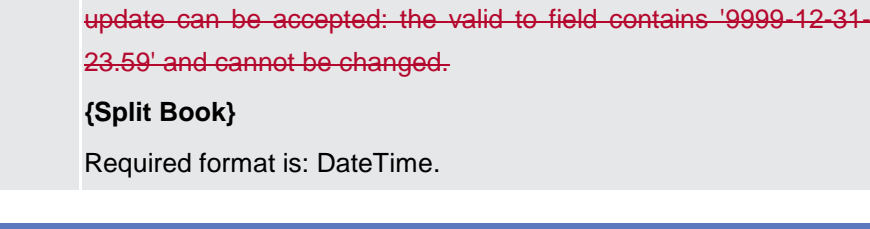

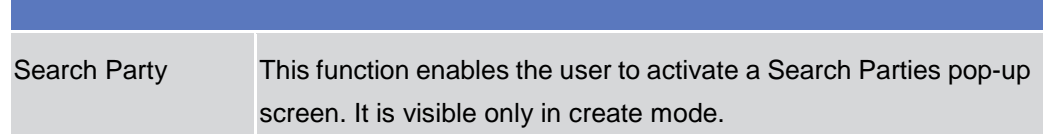
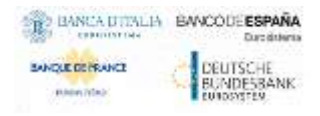

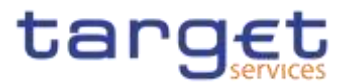

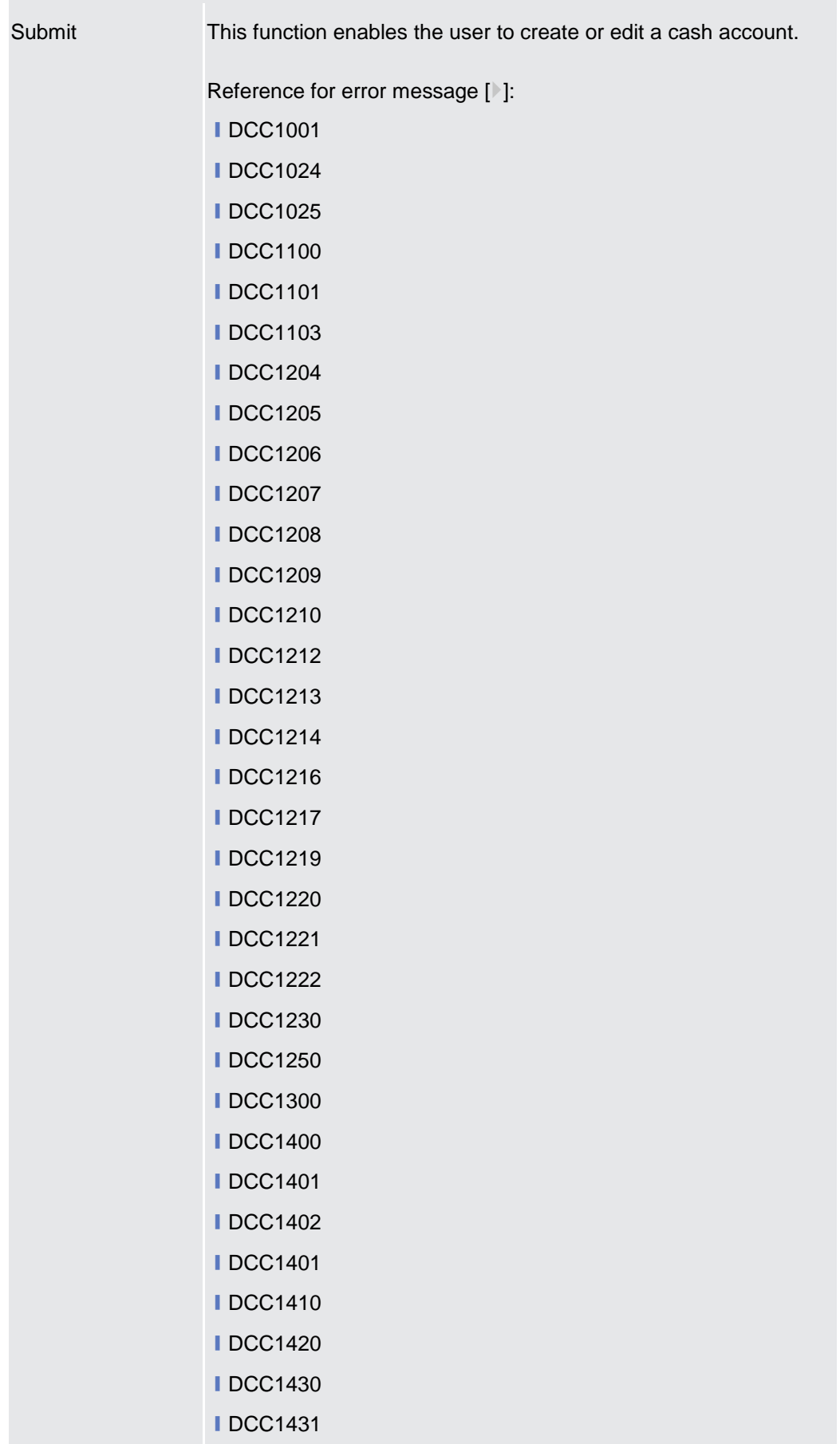

**■DCC1440 IDCC1524 ⅠDCC1530** 

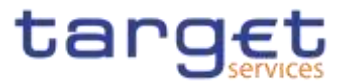

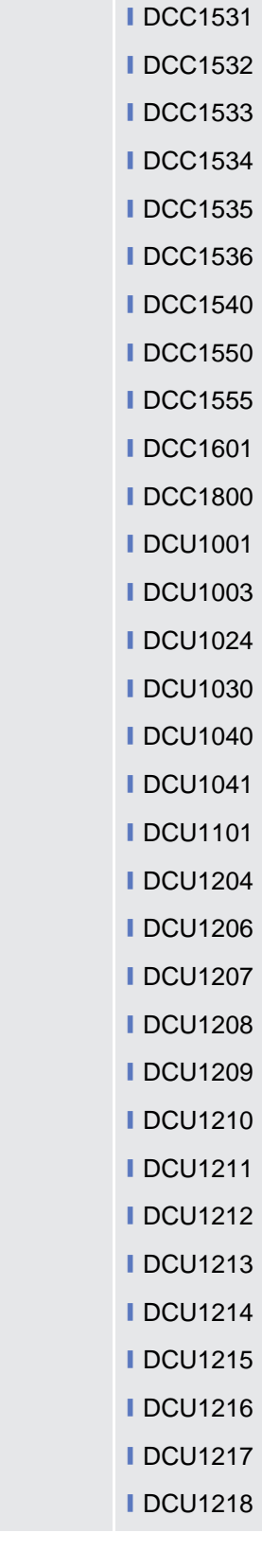

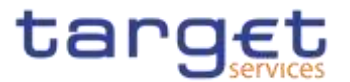

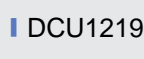

- **■DCU1220 ■DCU1222**
- **■DCU1223**
- **■DCU1230**
- **IDCU1231**
- **ⅠDCU1232**
- **■DCU1240**
- **IDCU1241**
- **IDCU1242**
- **■DCU1243**
- **I** DCU1244
- **IDCU1245**
- **■DCU1250**
- **■DCU1260**
- **I** DCU1261
- **IDCU1262**
- **■DCU1300**
- **IDCU1313**
- **■DCU1400**
- **IDCU1401**
- **■DCU1402**
- **IDCU1410**
- **■DCU1420**
- **■DCU1430**
- **IDCU1431**
- **IDCU1532**
- **IDCU1534 IDCU1540**
- 
- **IDCU1555**
- **IDCU1556**
- **IDCU1557**
- **IDCU1558**
- **■DCU1590 ■DCU1600**

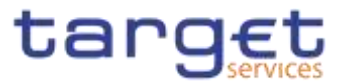

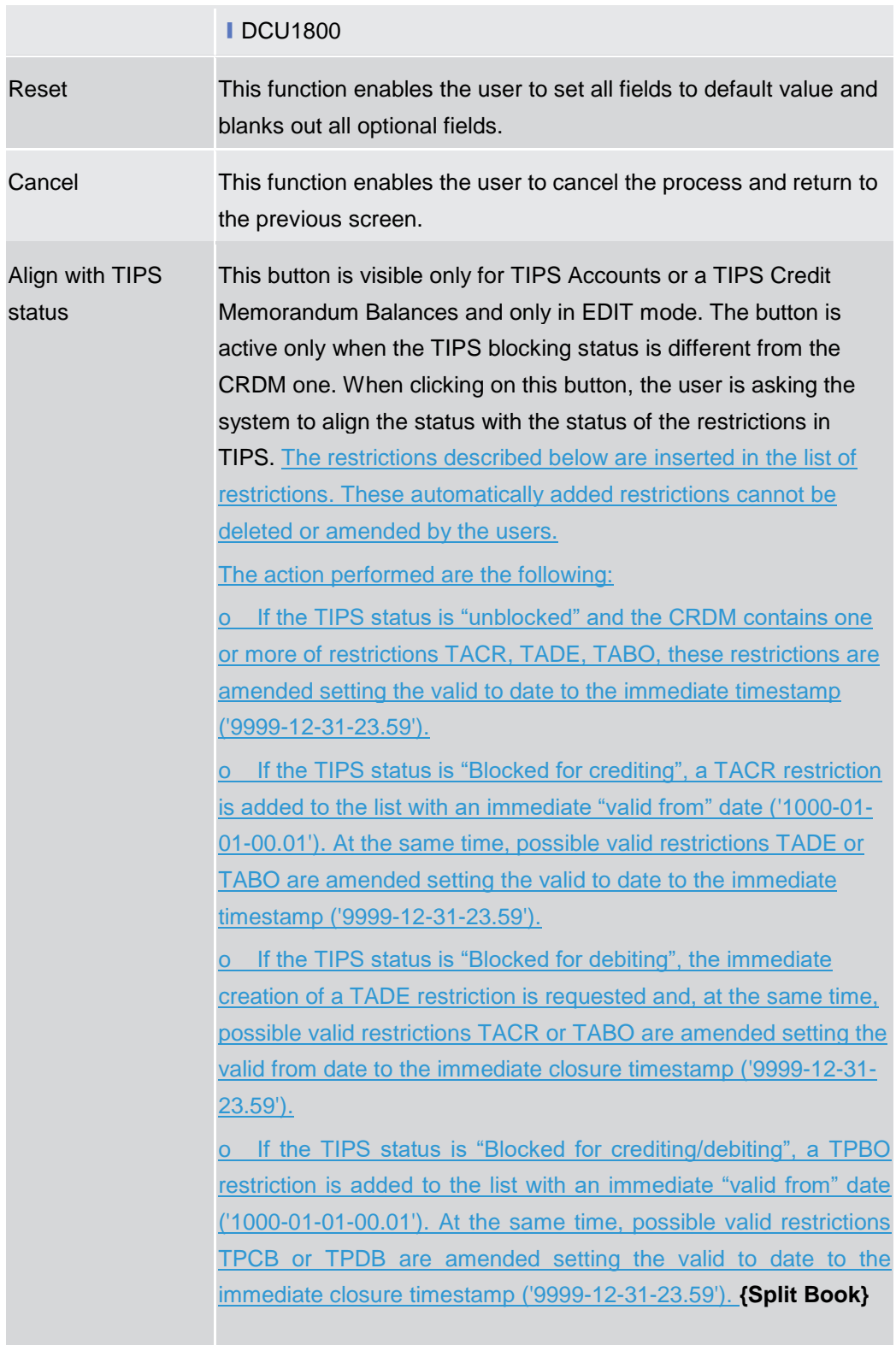

# **2.3.2.4 Limits – Search/List Screen**

#### **Context of Usage** This screen contains a number of search fields. By inputting the relevant data, you can search to limits applicable to TIPS Credit Memorandum Balances or to RTGS DCAs or T2S DCAs **{Split Book}**. The search results are displayed in a

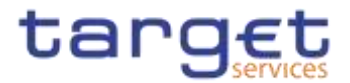

list. After selecting an entry, you can proceed further by clicking on the buttons below.

#### **Screen Access** ❙*Common* >> *Cash >> Limits >> Search* ❙*Common* >> *Cash >> Cash Account >> Search >>* click on *Details* button >> click on *Limits* button

**Privileges** To use this screen, the following Privileges are needed [b]:

- **Ⅰ** Delete Limit
- **Limit query**

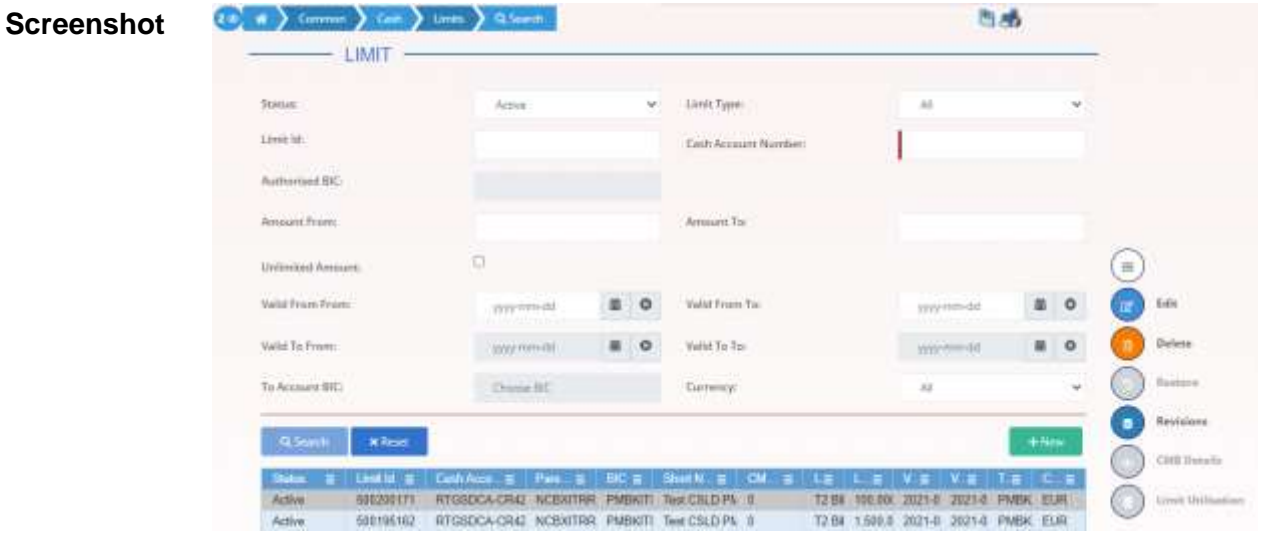

*Illustration 51: Limits – search/list* screen

| <b>Fields</b><br><b>Description</b> | <b>Limits - Search Criteria</b> |                                                                                                    |
|-------------------------------------|---------------------------------|----------------------------------------------------------------------------------------------------|
|                                     | <b>Status</b>                   | Select the status of the Limit from the possible values:<br>$\blacksquare$ All<br>Active (default value)<br><b>I</b> Deleted |
|                                     |                                 | Reference for error message [1]:<br><b>IDRD9003</b><br><b>IDRD9004</b>                                                       |
|                                     | Limit Type                      | Enter the type of the Limit to be searched.                                                                                  |

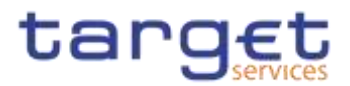

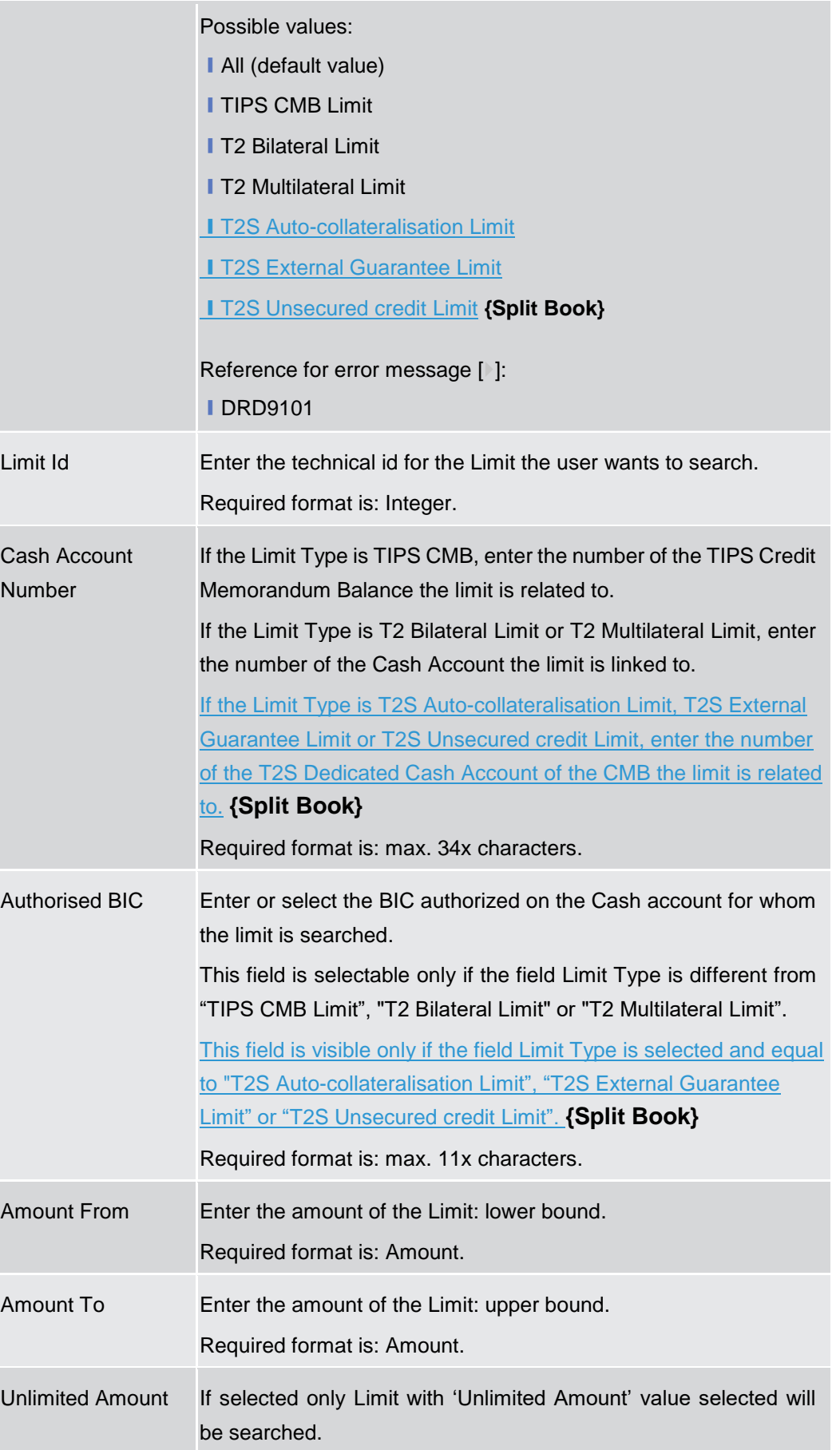

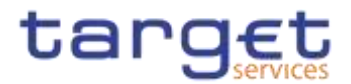

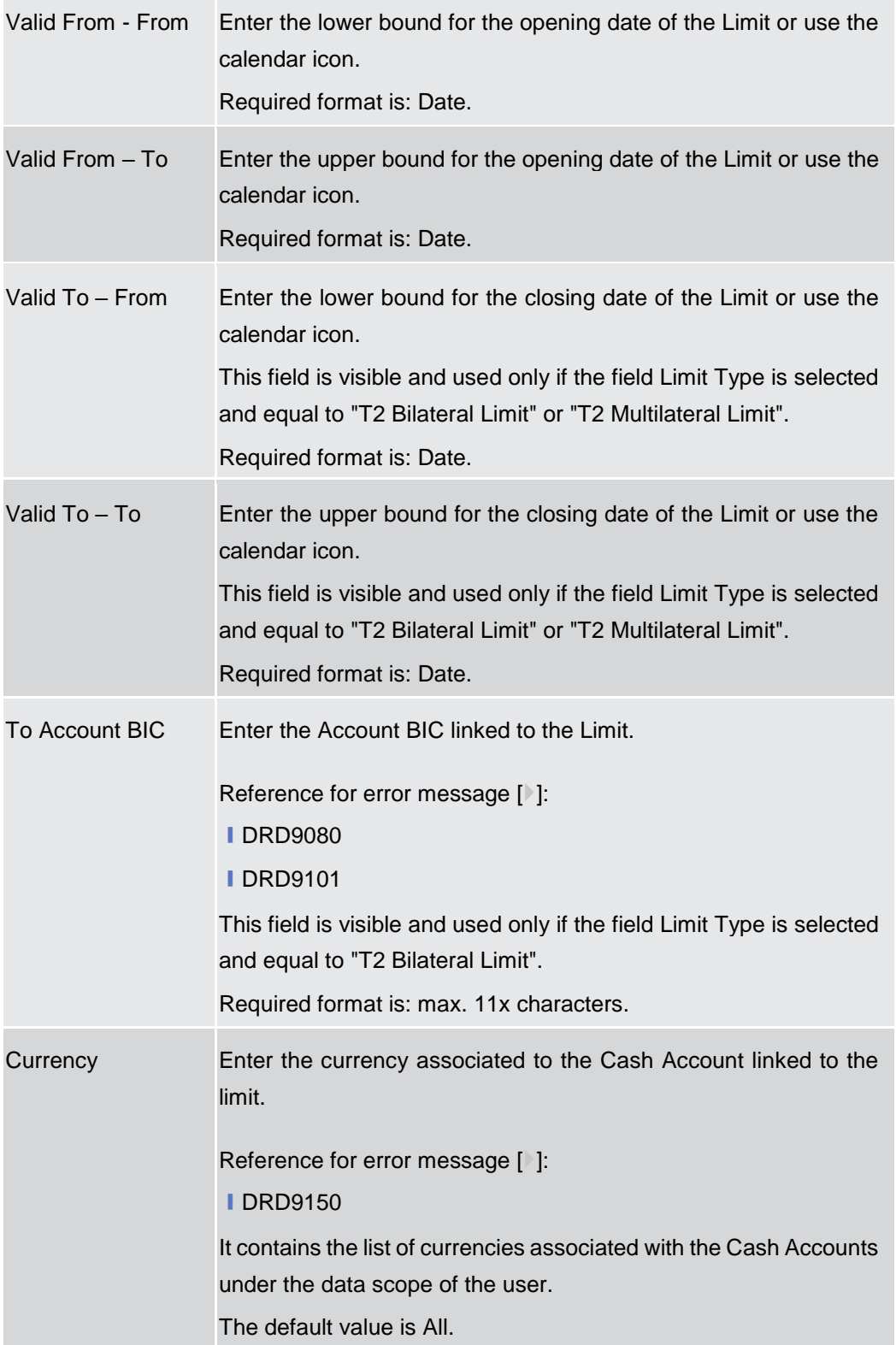

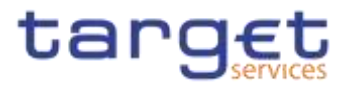

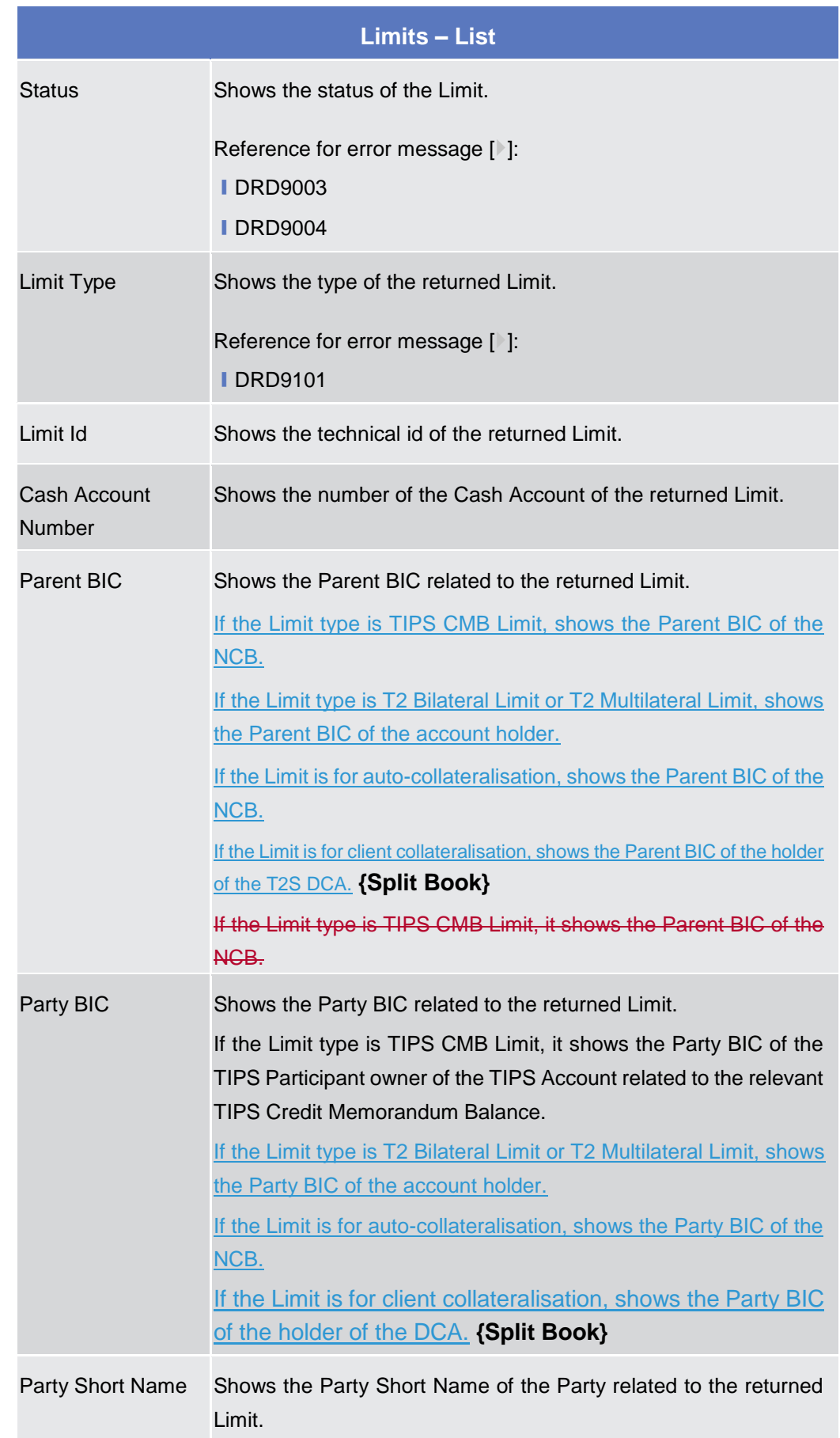

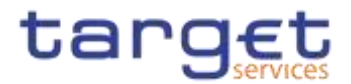

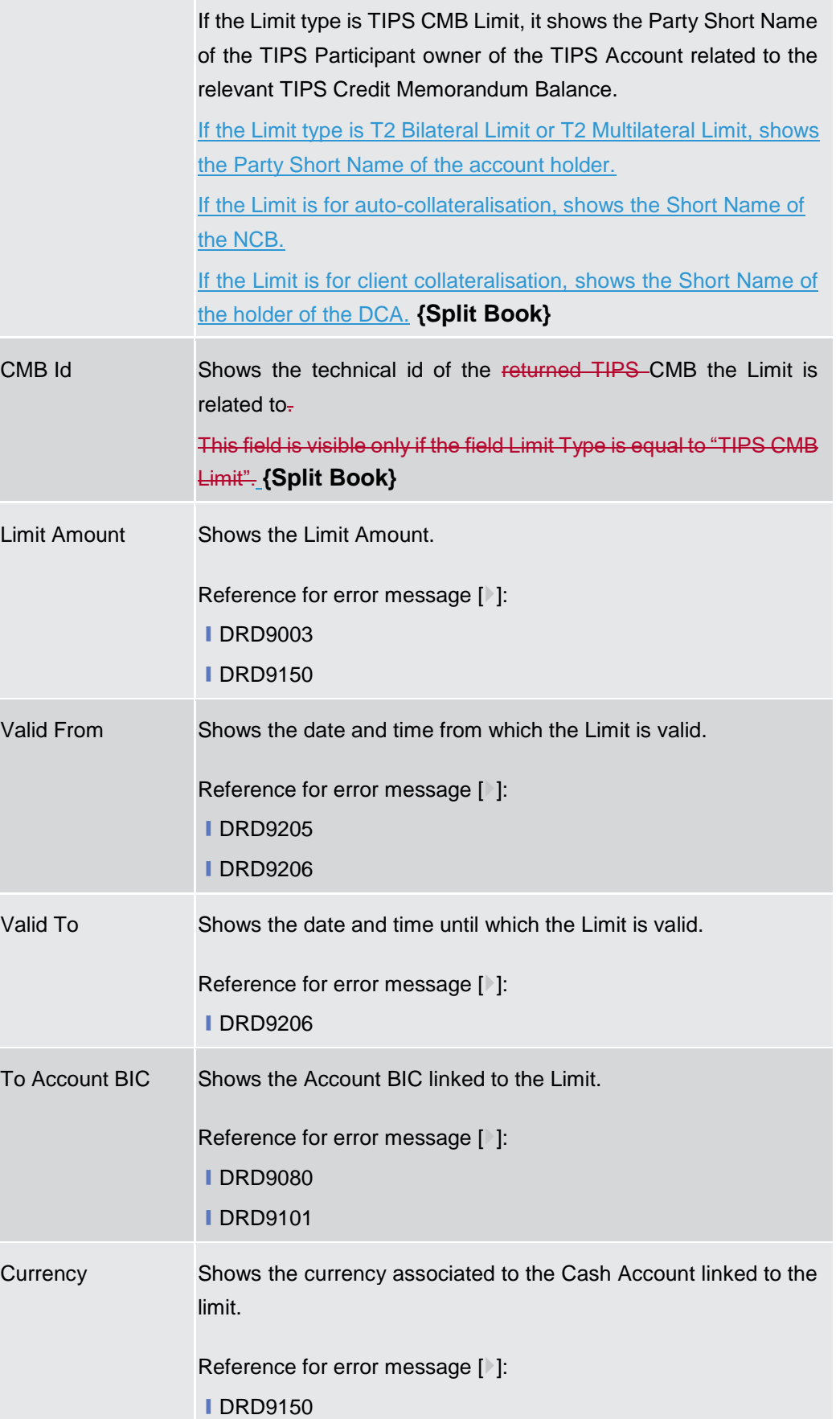

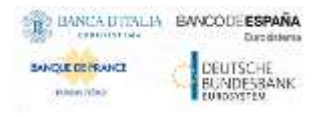

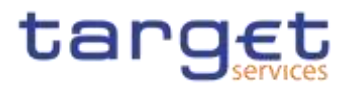

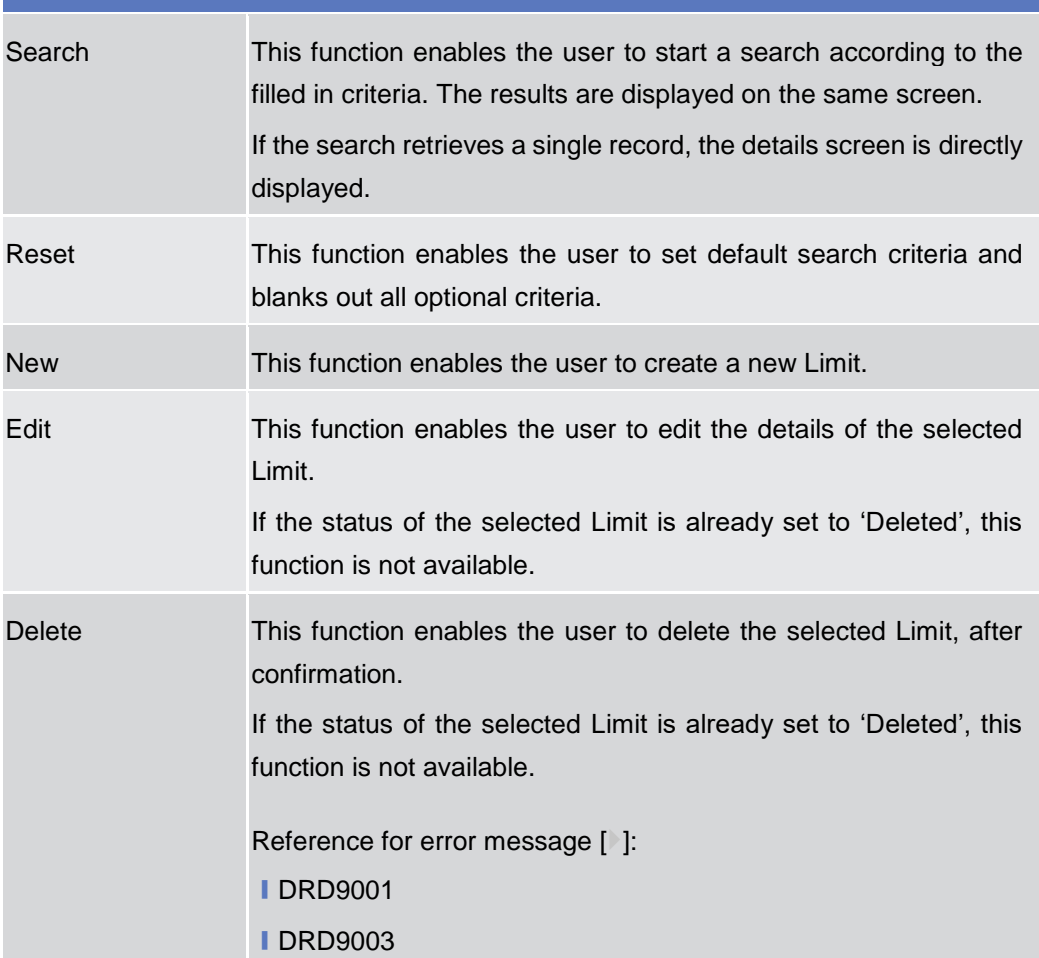

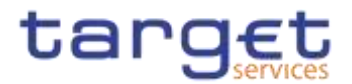

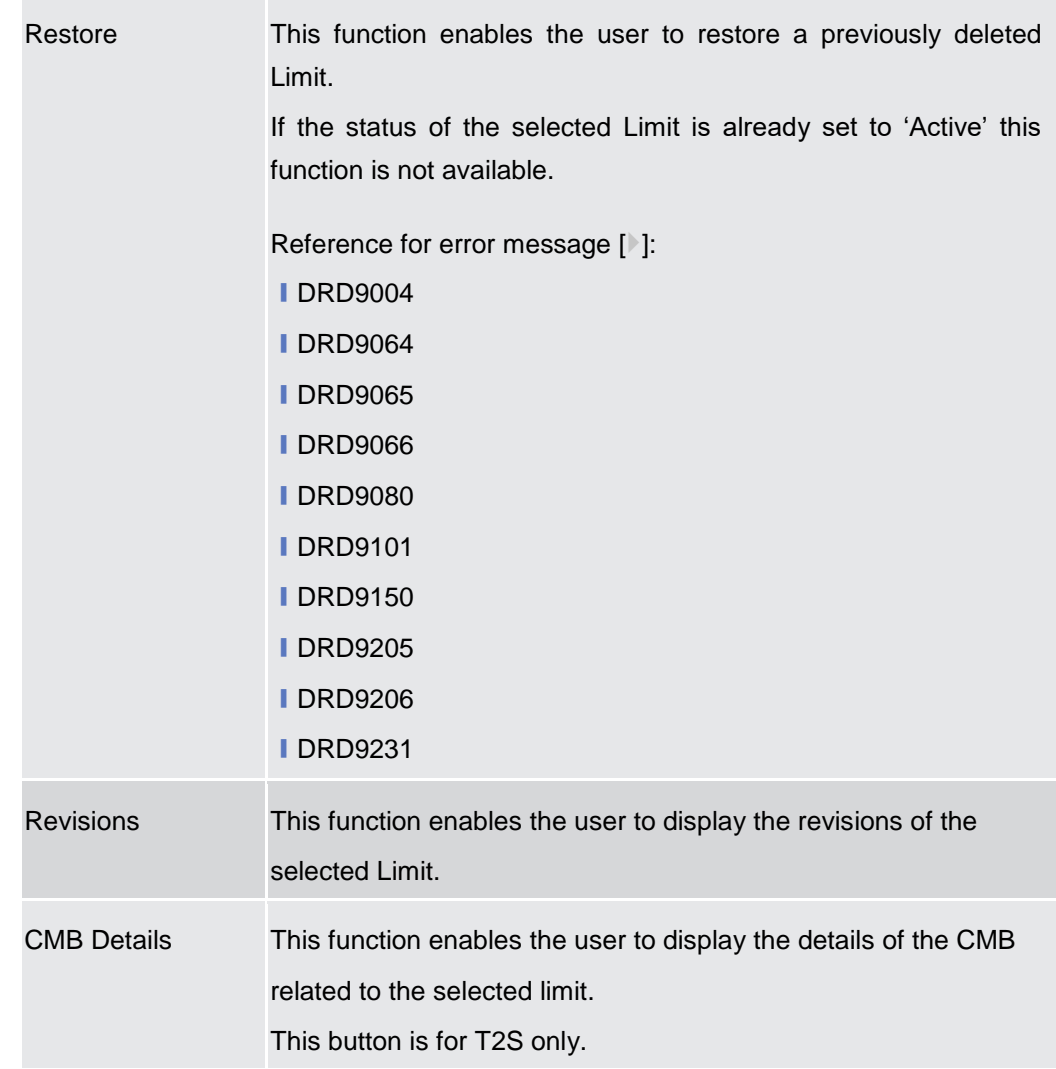

## **2.3.2.5 Limit – New/Edit Screen**

**Context of Usage** This screen contains a number of fields regarding Limit. You can enter new data or edit existing data, previously selected. Afterwards you can proceed further by clicking on the buttons below. This screen is relevant for Central Bank or Payment Bank users responsible for the account to be debited.

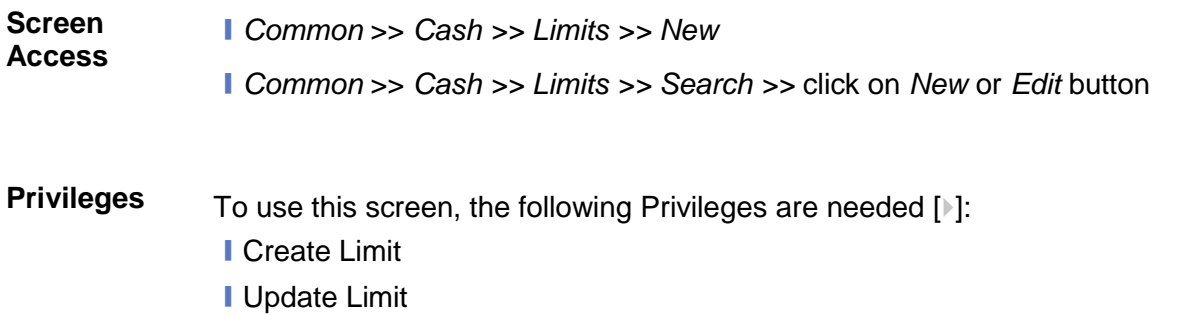

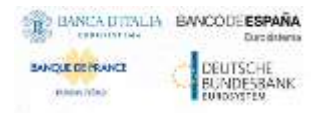

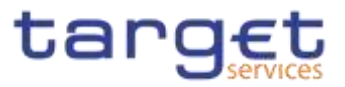

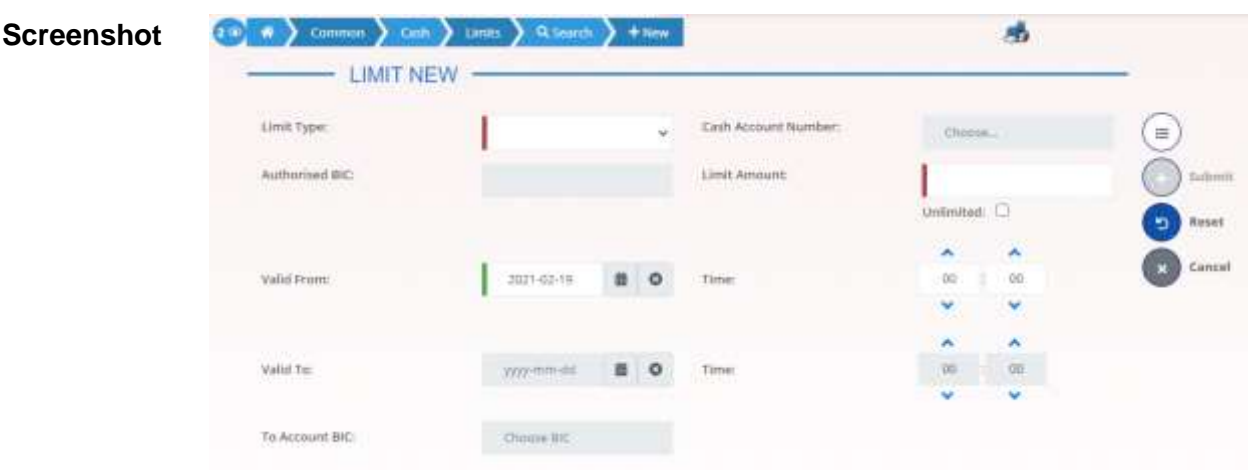

*Illustration 52: Limit – new/edit* screen

#### **Fields Description**

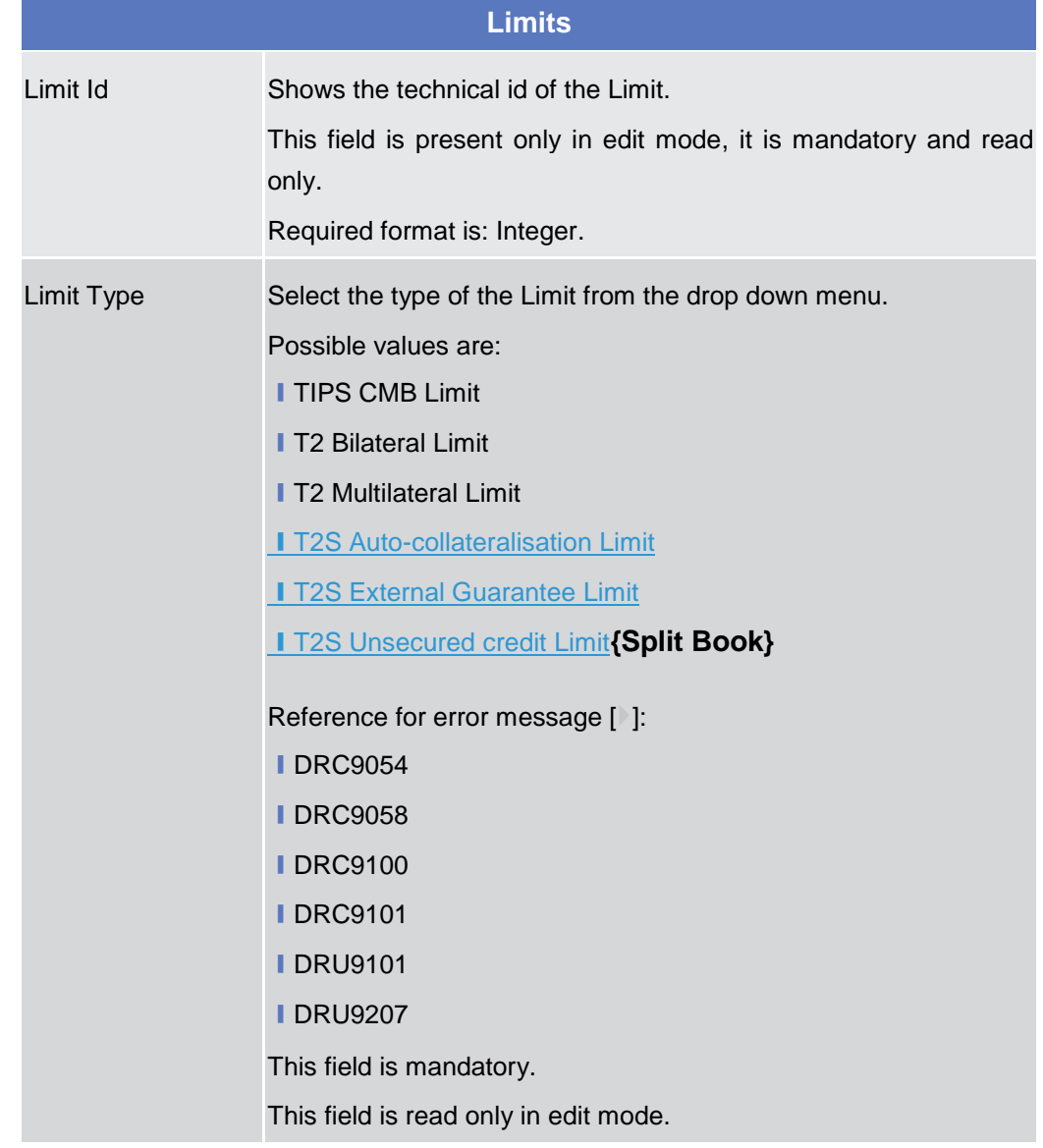

Common Reference Data Management - User Handbook

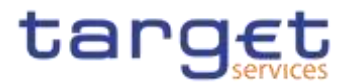

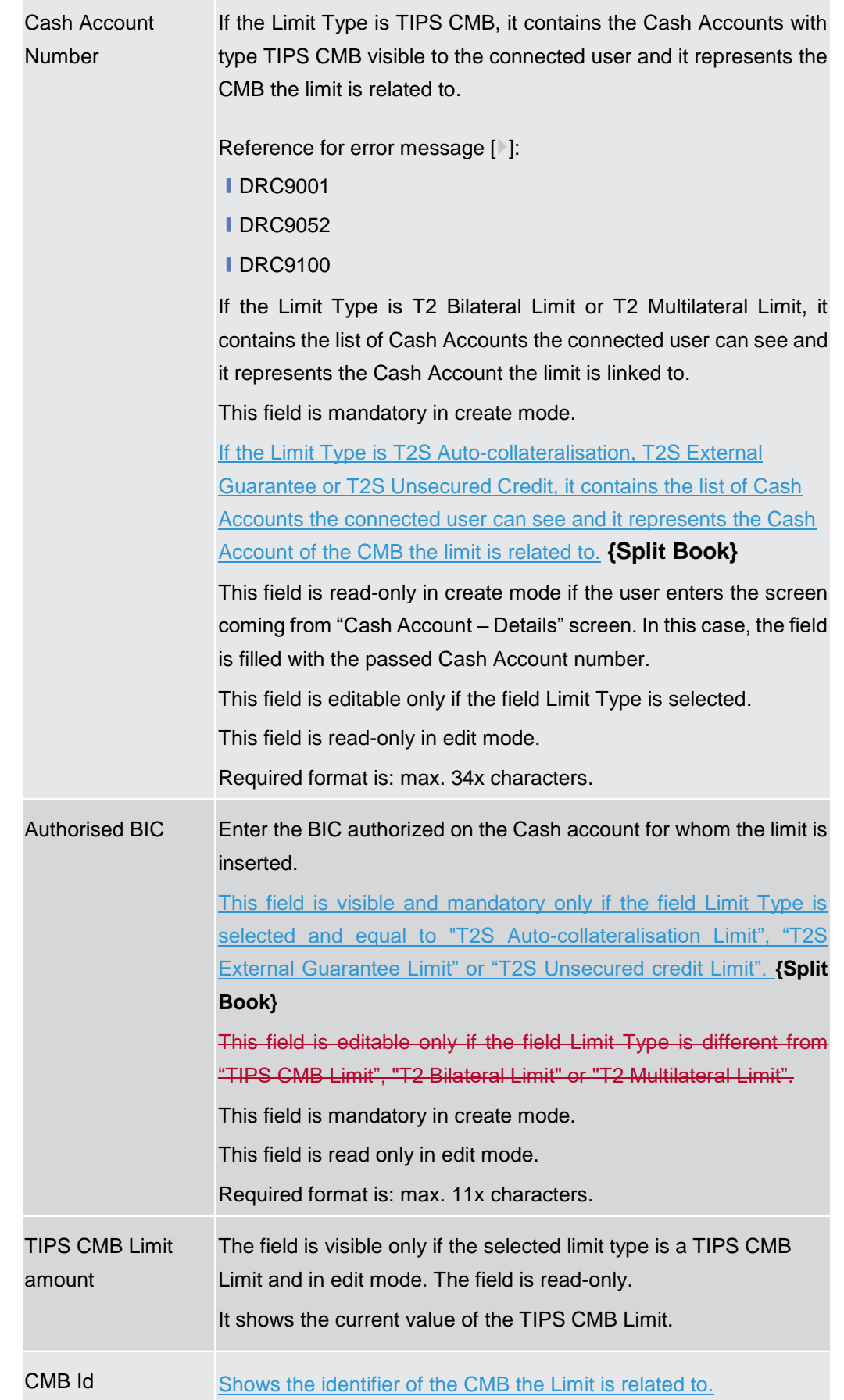

 $\label{eq:1} 10000000000$ 

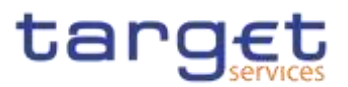

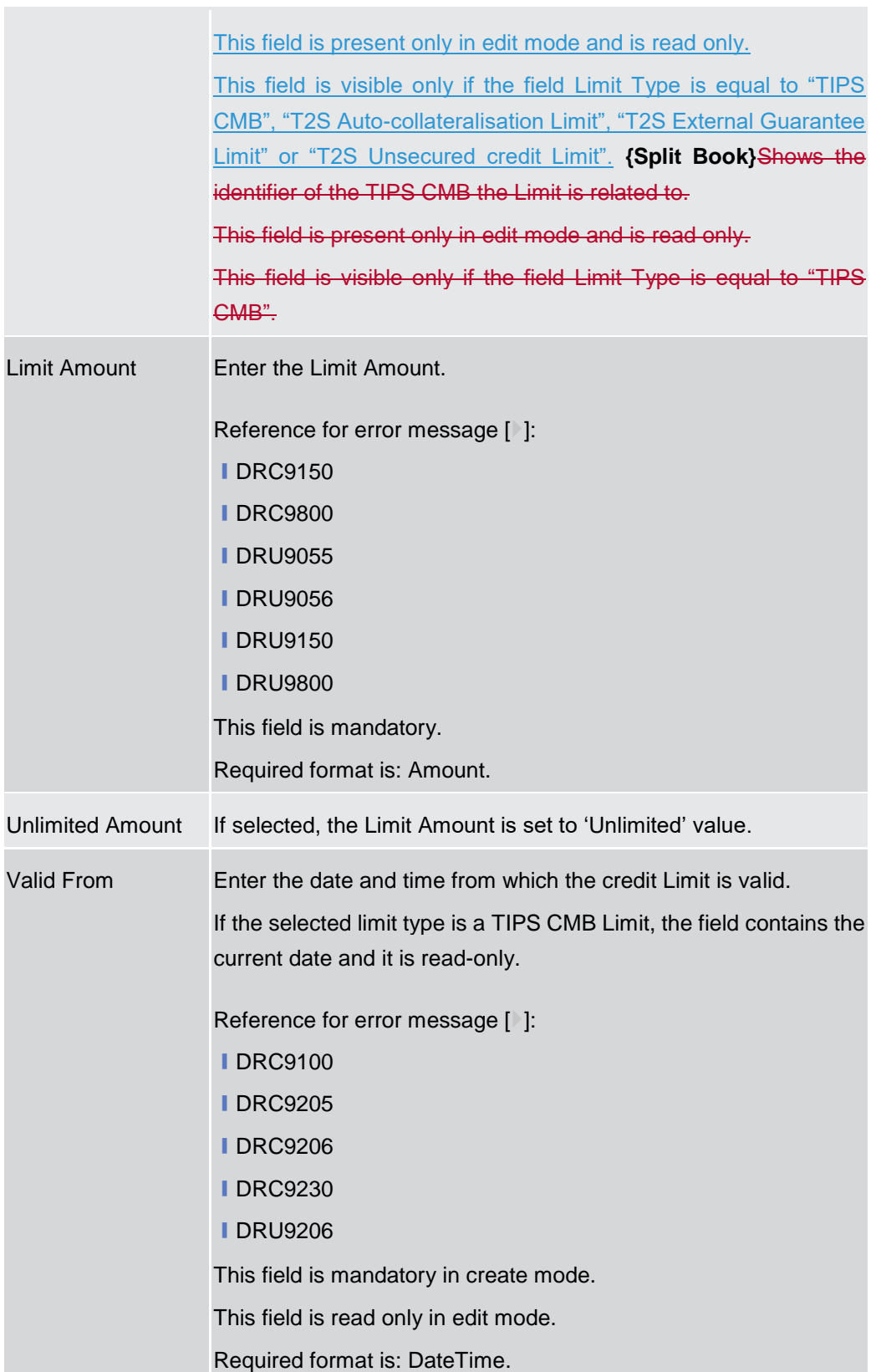

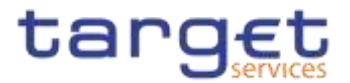

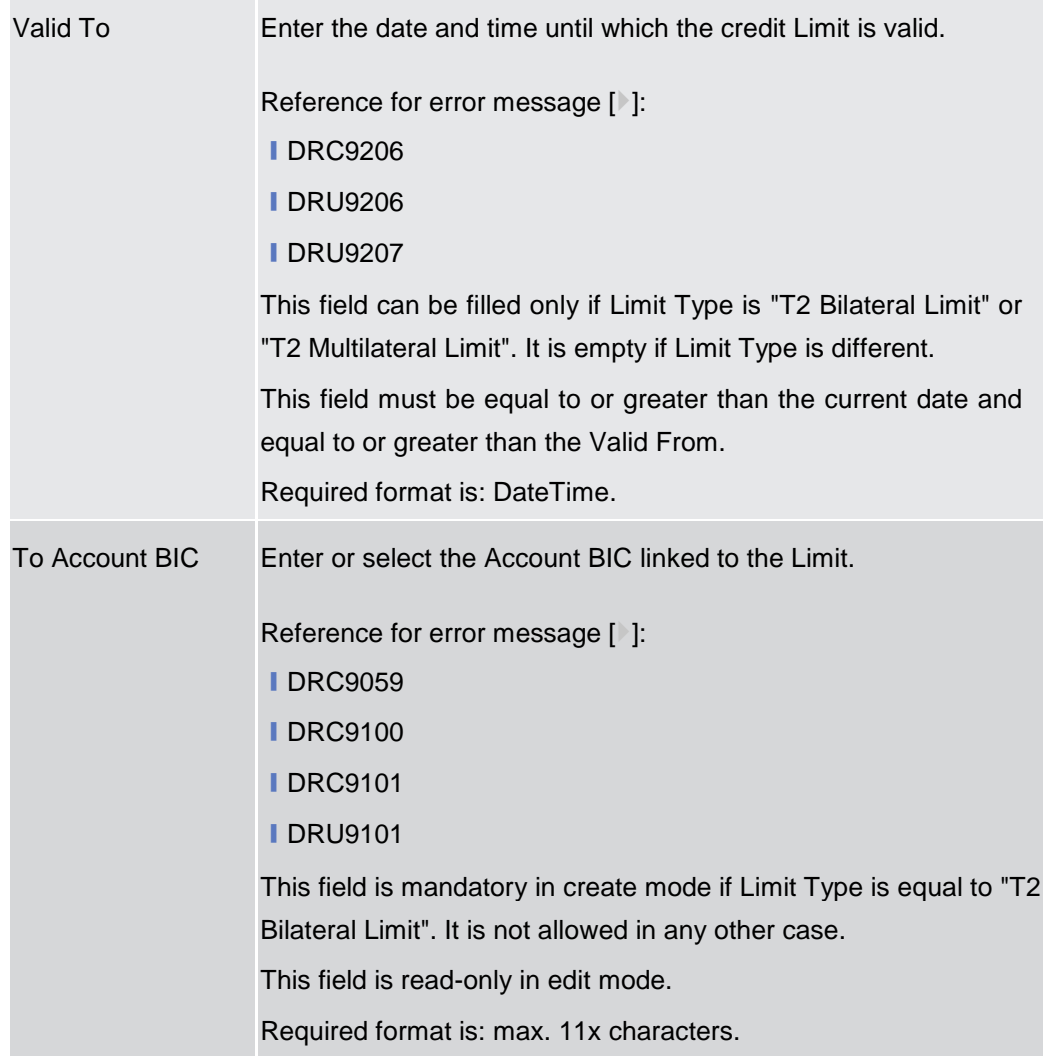

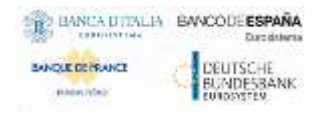

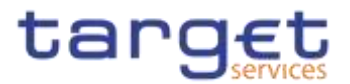

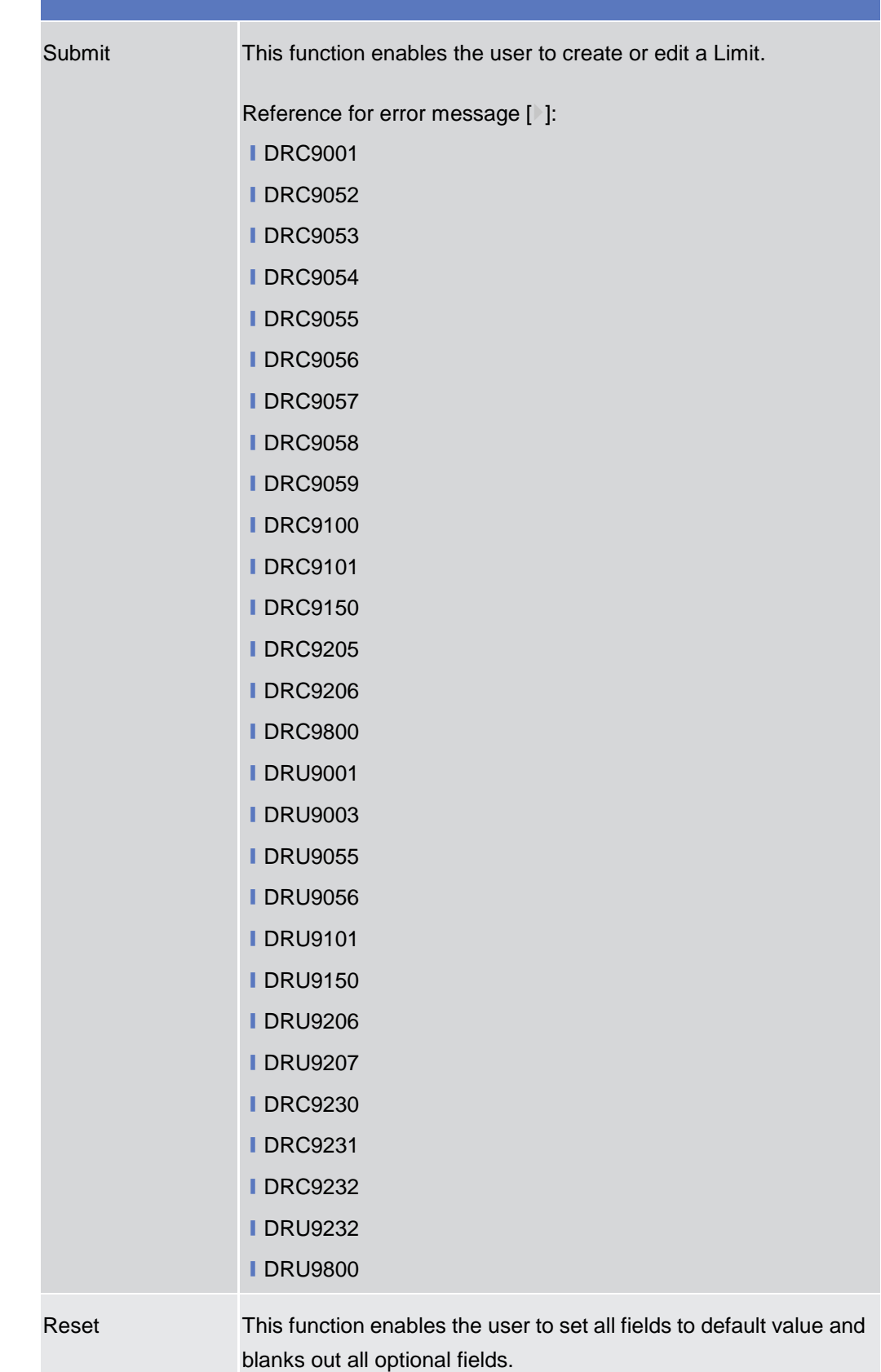

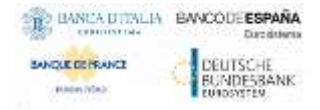

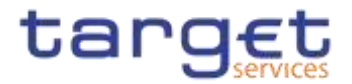

Cancel This function enables the user to cancel the process and return to the previous screen.

#### **2.3.2.6 Authorised Account User – Search/list Screen**

**Context of Usage** This screen enables the user to display a list of Authorised Account Users matching the entered criteria.

> Therefore this screen contains a number of fields regarding Authorised Account Users. By inputting the relevant data, you can search for Authorised Account Users. The search results will be displayed in a list. After selecting an entry, you can proceed further by clicking on the activated buttons.

**Screen Access** ❙*Common* >> *Cash >> Authorised Account User >> Search*

# **Privileges** To use this screen, the following Privileges are needed [iii]:

- **Delete Authorised Account User**
- **Authorised Account User Query**

### **Screenshot**

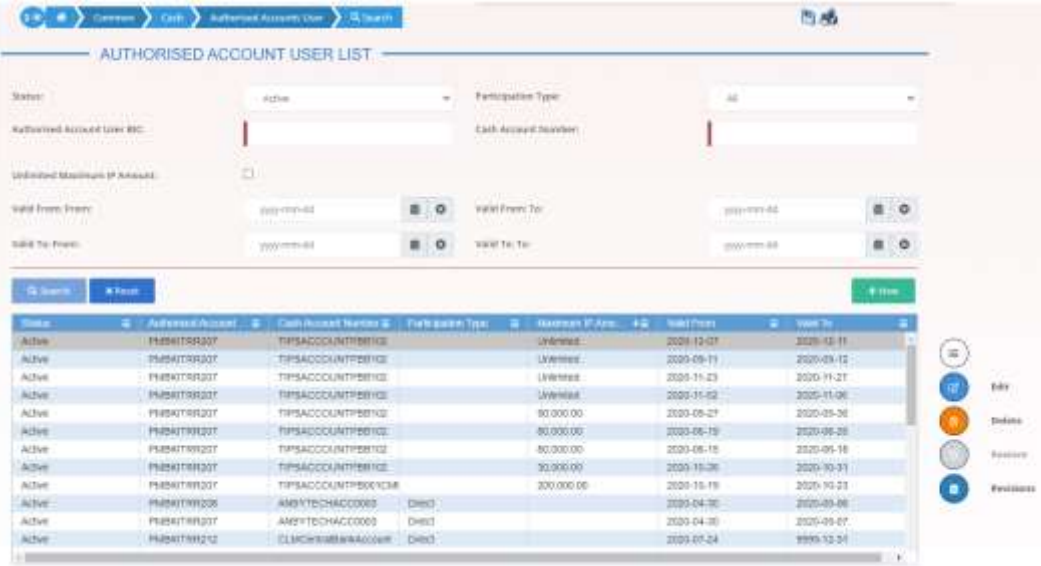

Total close of

*Illustration 53: Authorised Account User – search/list* screen

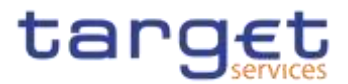

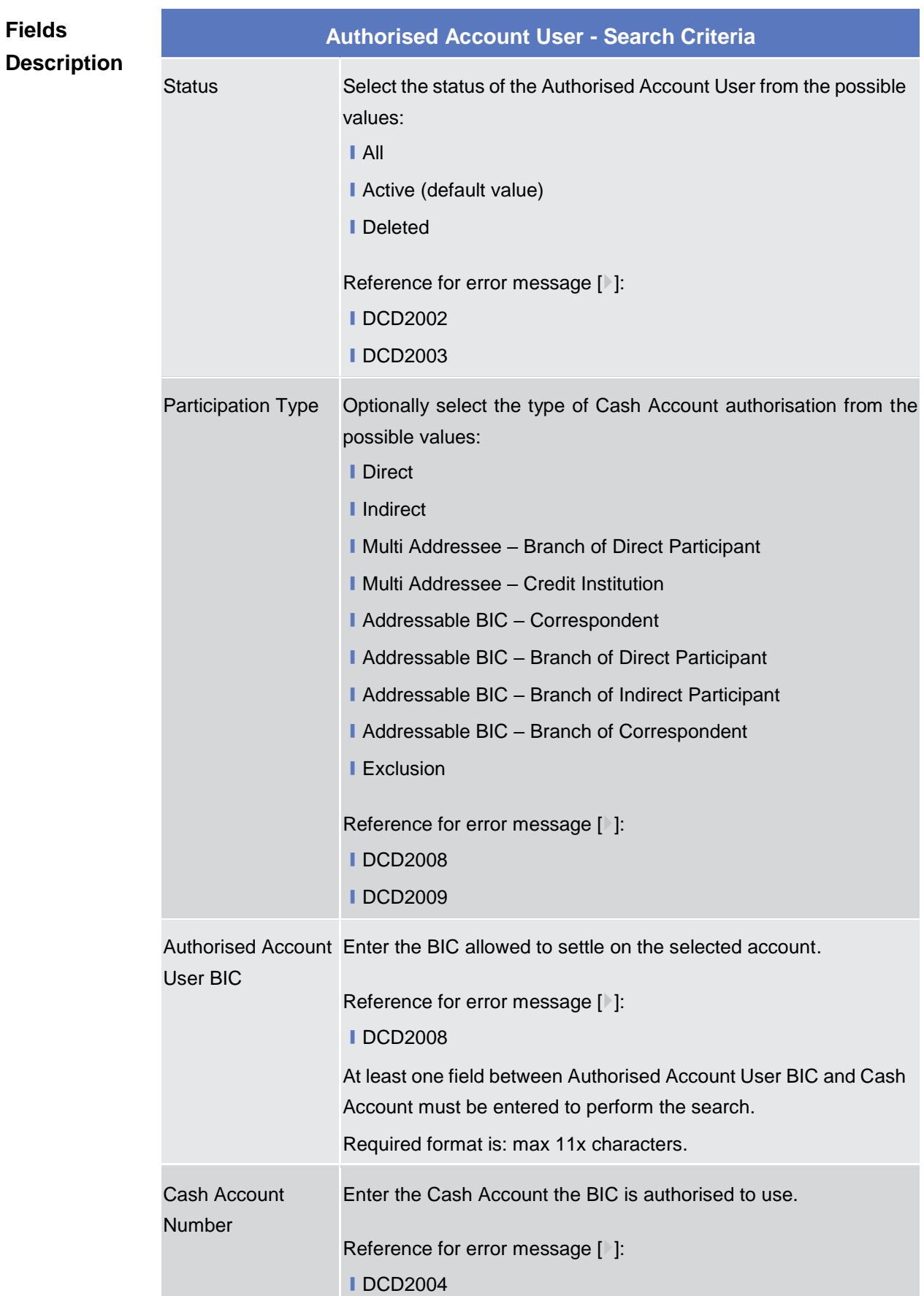

 $\mathcal{L}$ 

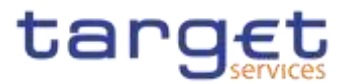

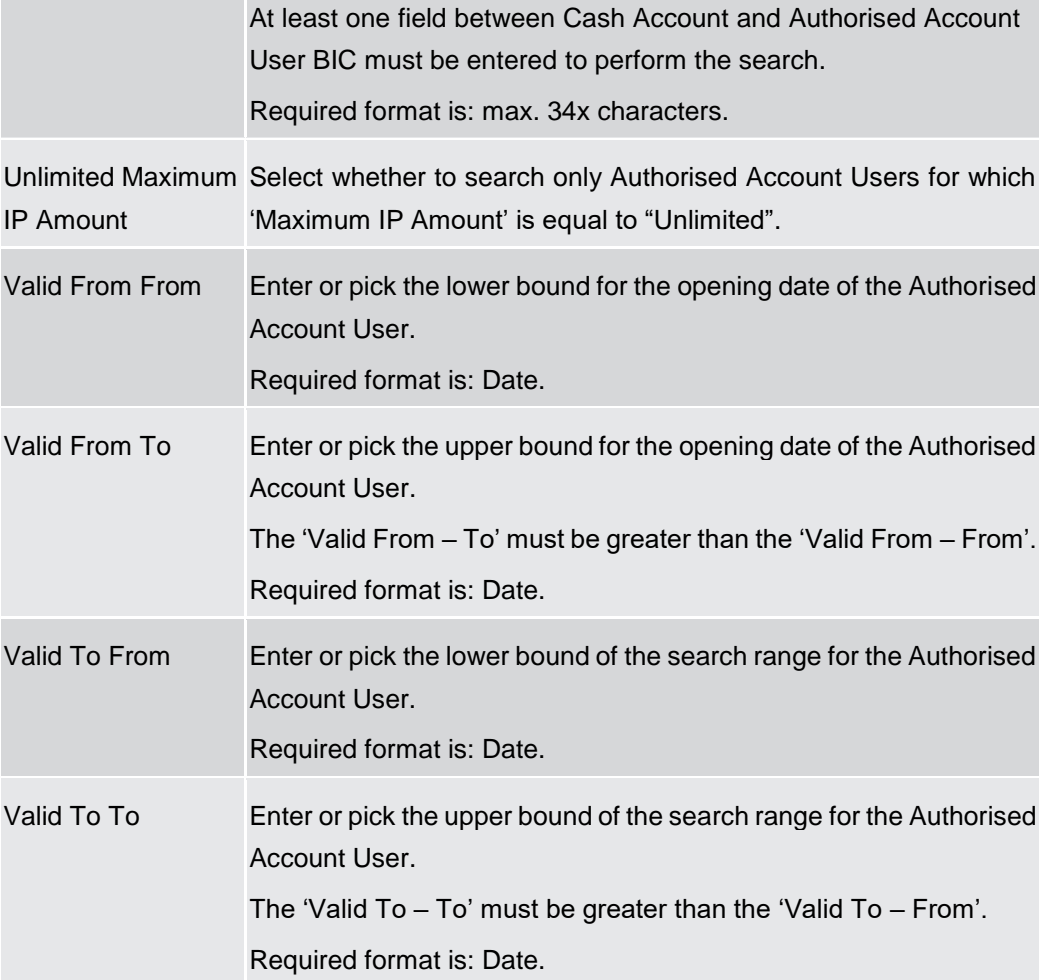

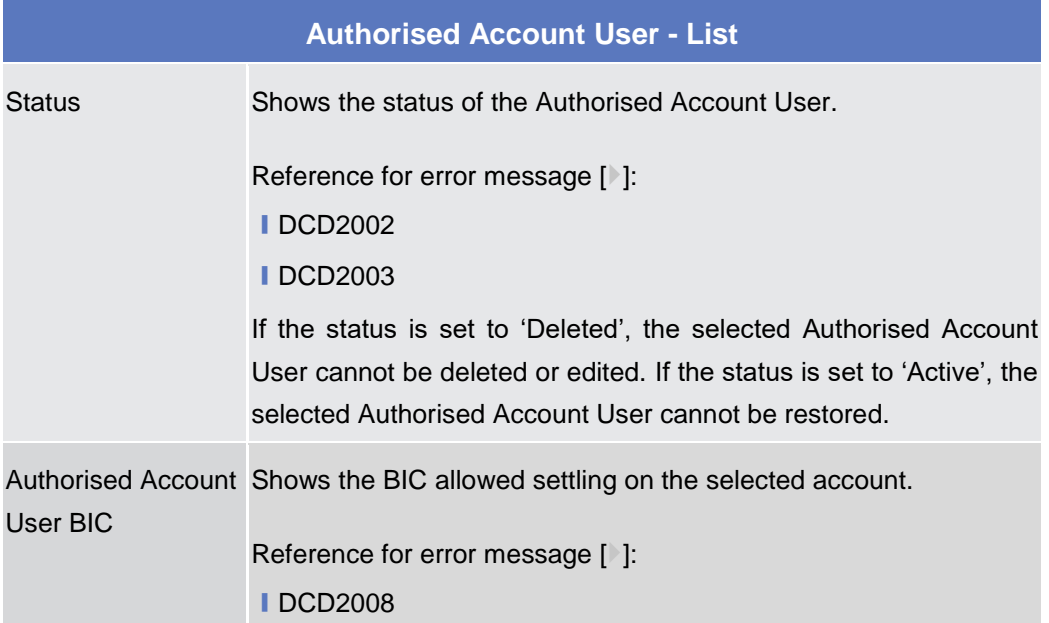

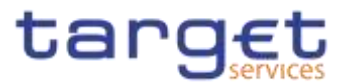

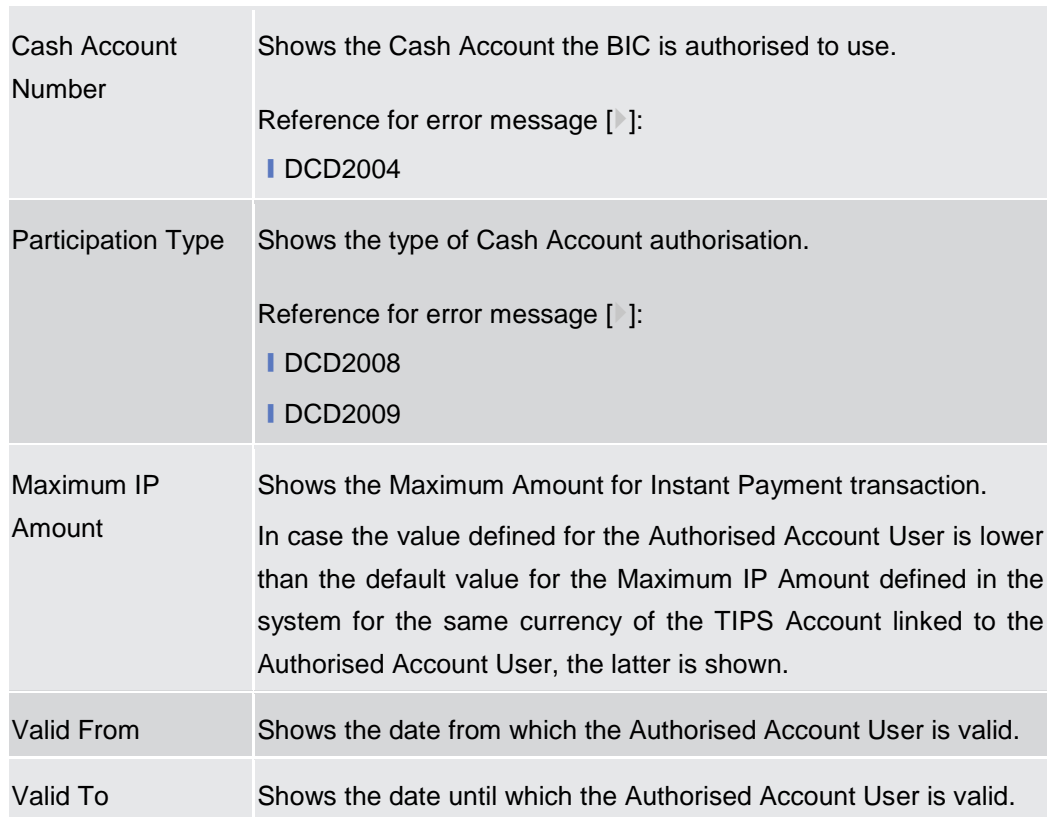

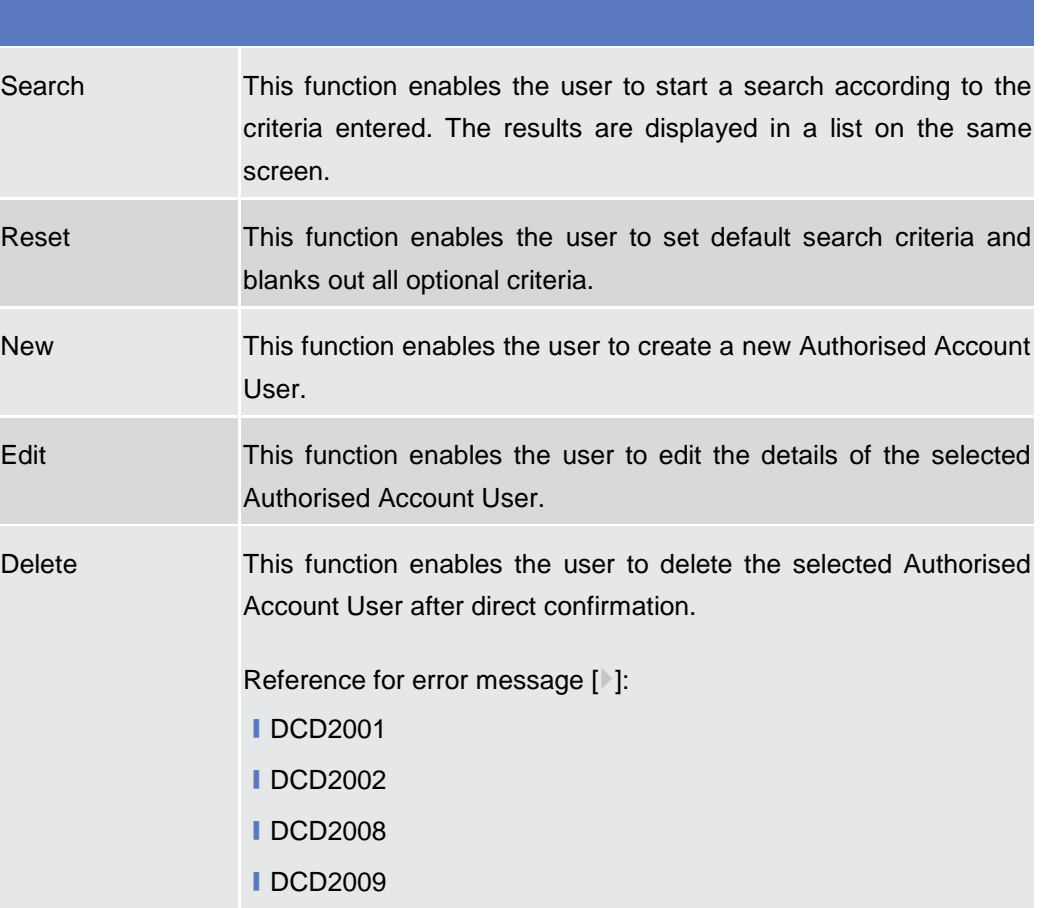

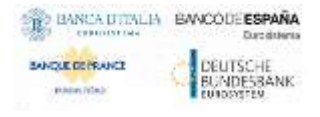

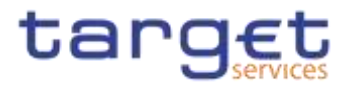

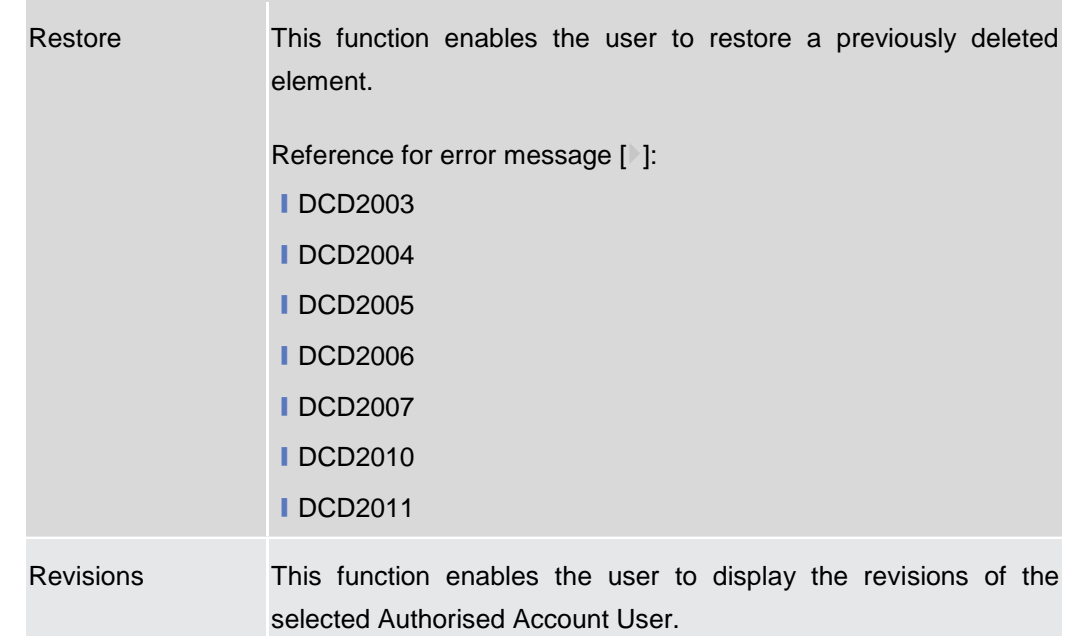

# **2.3.2.7 Authorised Account User – New/Edit Screen**

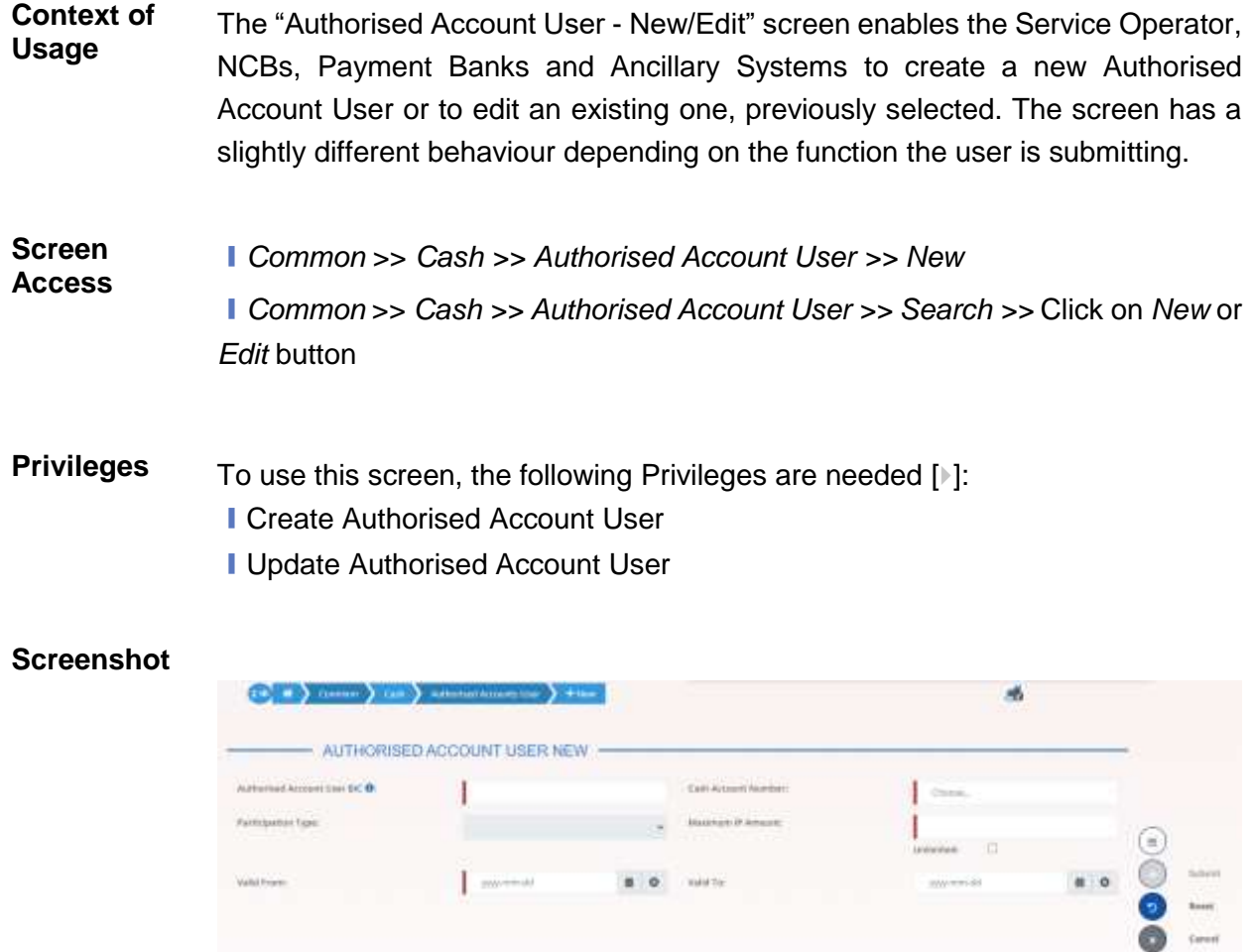

*Illustration 54: Authorised Account User – new/edit* screen

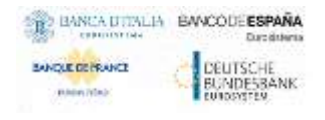

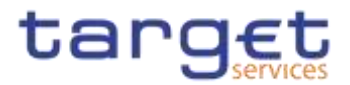

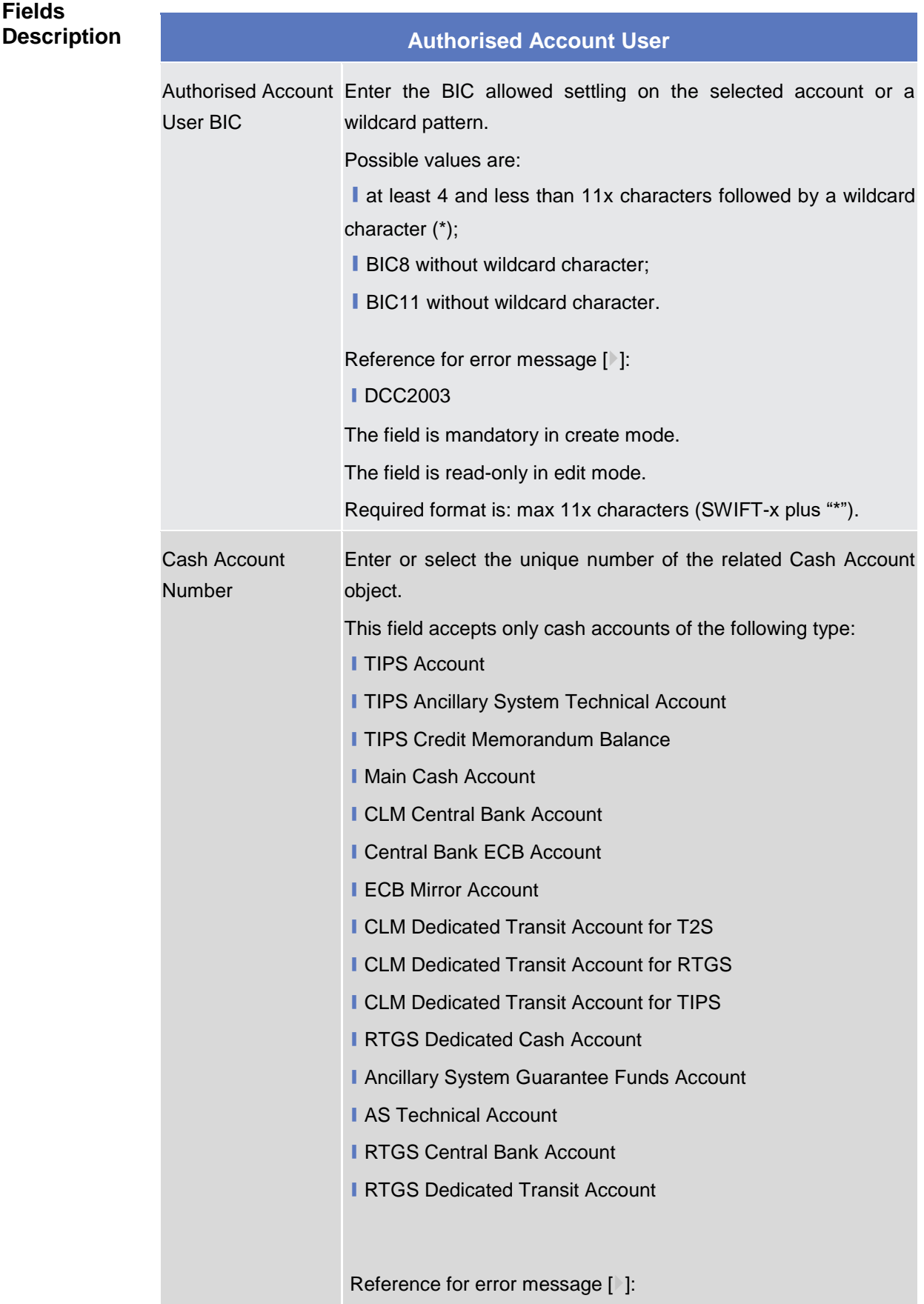

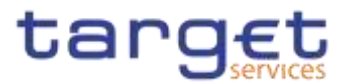

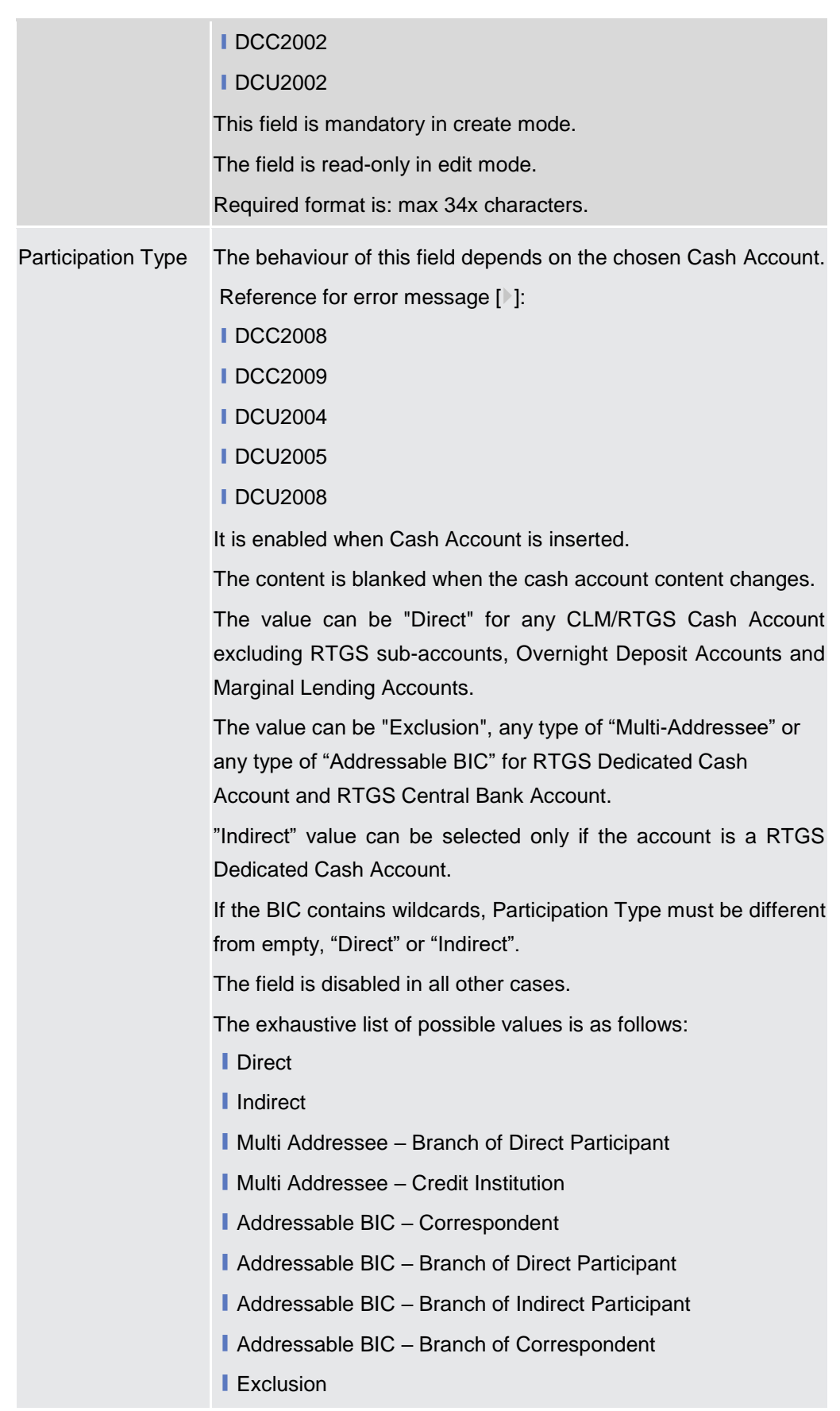

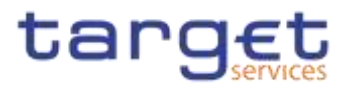

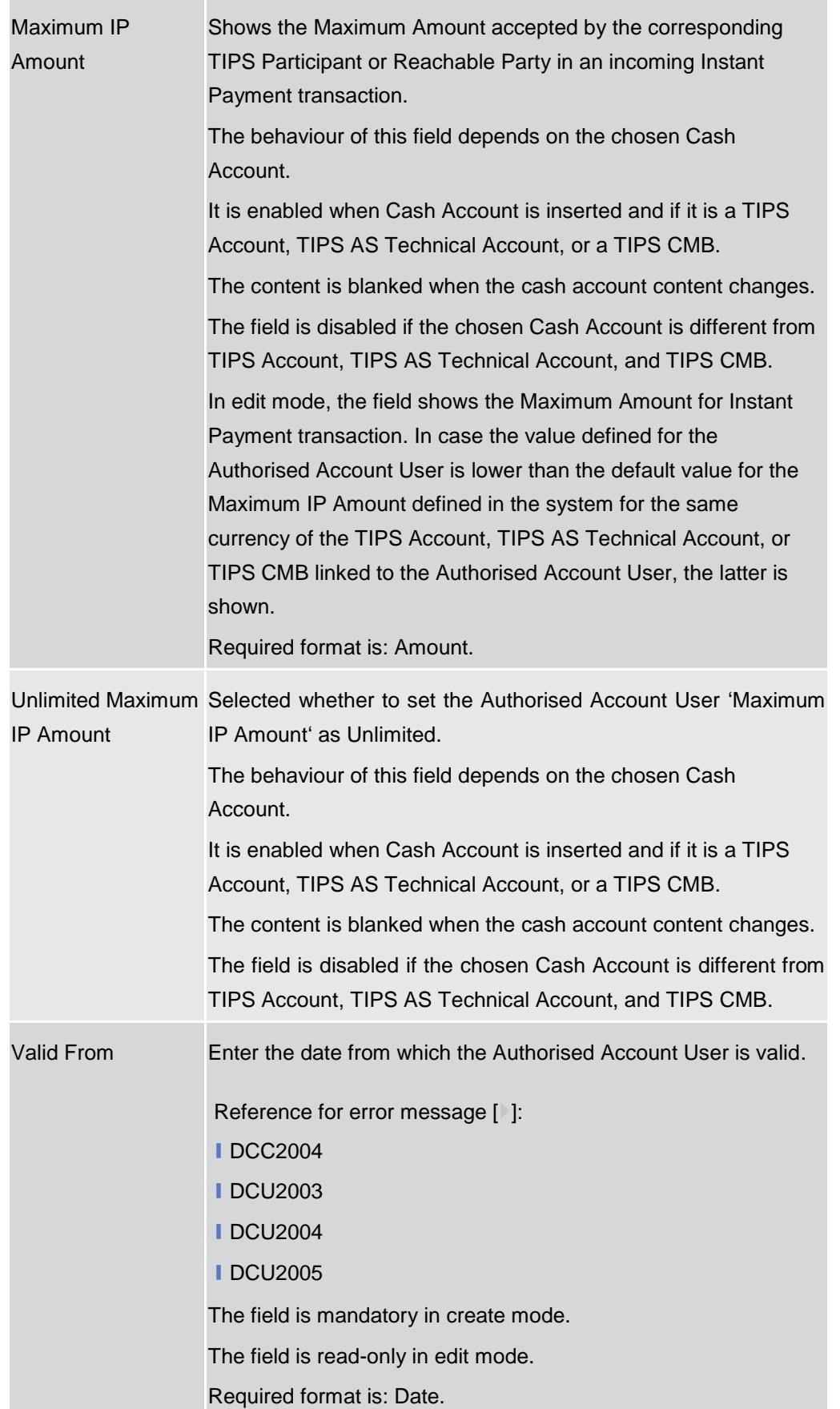

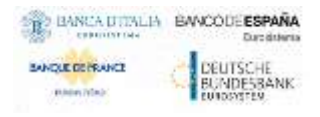

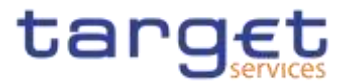

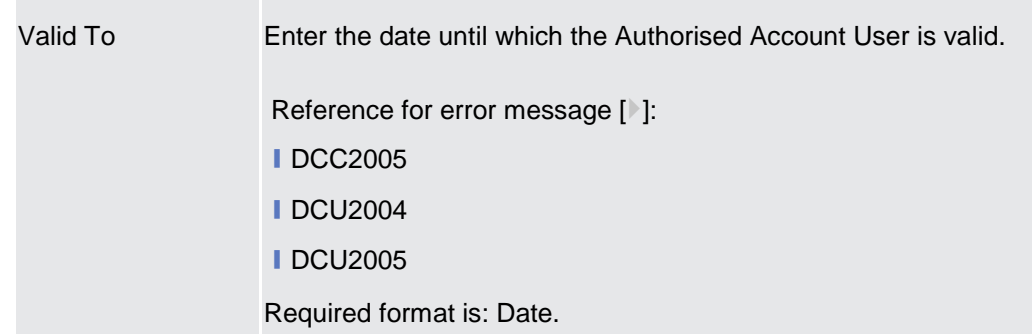

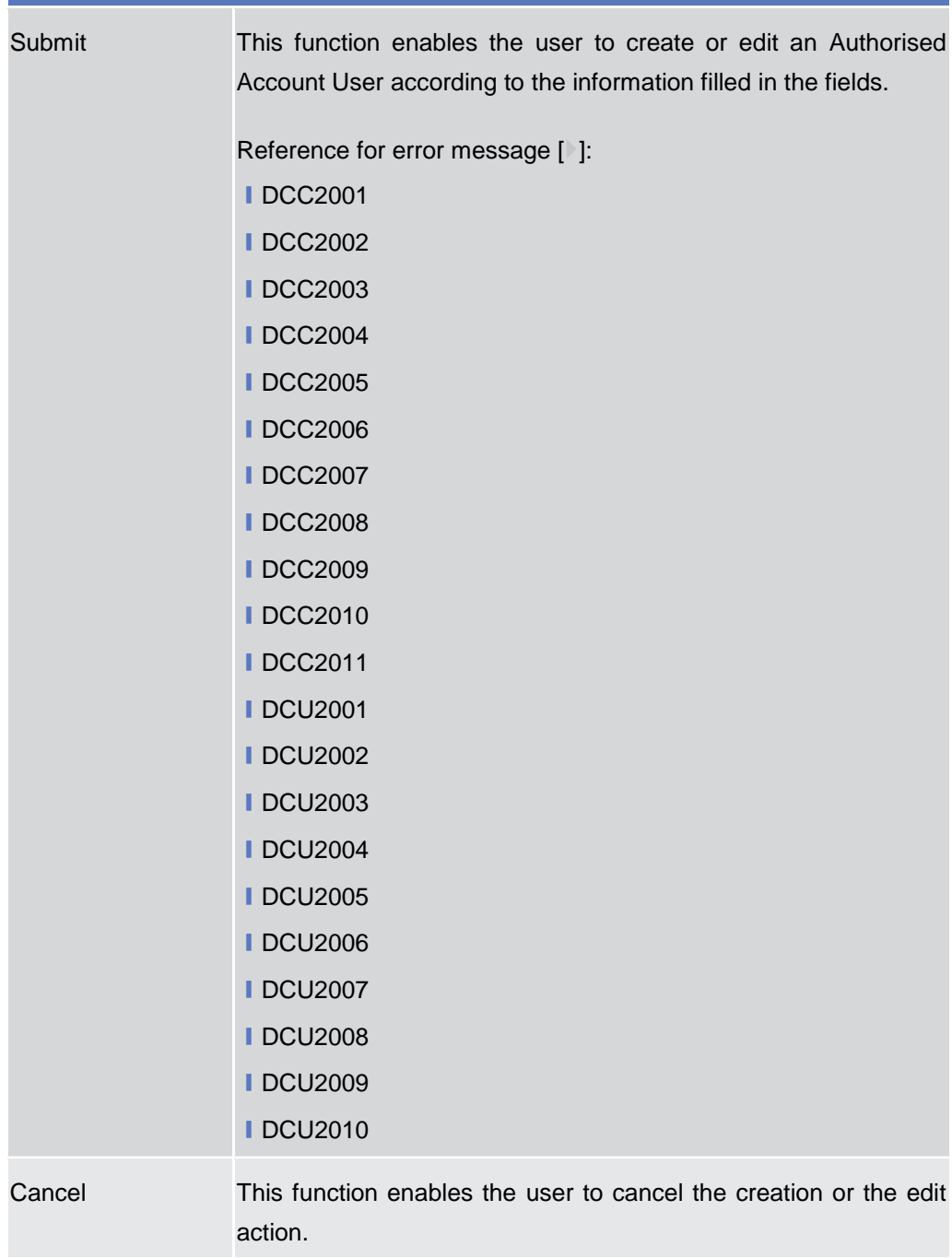

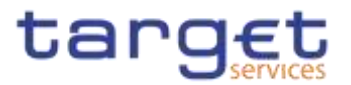

Reset This function restores the situation shown at opening of the page.

## **2.3.2.8 Standing/Predefined Liquidity Transfer Order – Search/List Screen**

**Context of Usage** This screen contains a number of search fields. By inputting the relevant data, you can search for Standing/Predefined Liquidity Transfer Orders. The search results will display a list sorted by the values of the 'Order Reference' column in ascending order (default setting). After selecting an entry, you can proceed further by clicking on the buttons below.

> Central Bank, Ancillary System and Payment Bank users can see all Standing/Predefined Liquidity Transfer Orders depending on their datascope. Payment Bank users can see the ones under their datascope and the ones where the debtor cash account is under their datascope or for which they have been defined as Co-Managers. Duly authorised users can manage Standing/Predefined Liquidity Transfer Orders on Cash Accounts for which they are defined as Co-Managers.

AS users can see the ones under their datascope.

- **Screen Access** ❙*Common* >> *Cash >> Standing/Predefined Liquidity Transfer Order >> Search*
- **Privileges** To use this screen, the following Privileges are needed [ie]:
	- **I** Delete Liquidity Transfer Order
		- **I** Liquidity Transfer Order list query
		- **I** Liquidity Transfer Order detail query

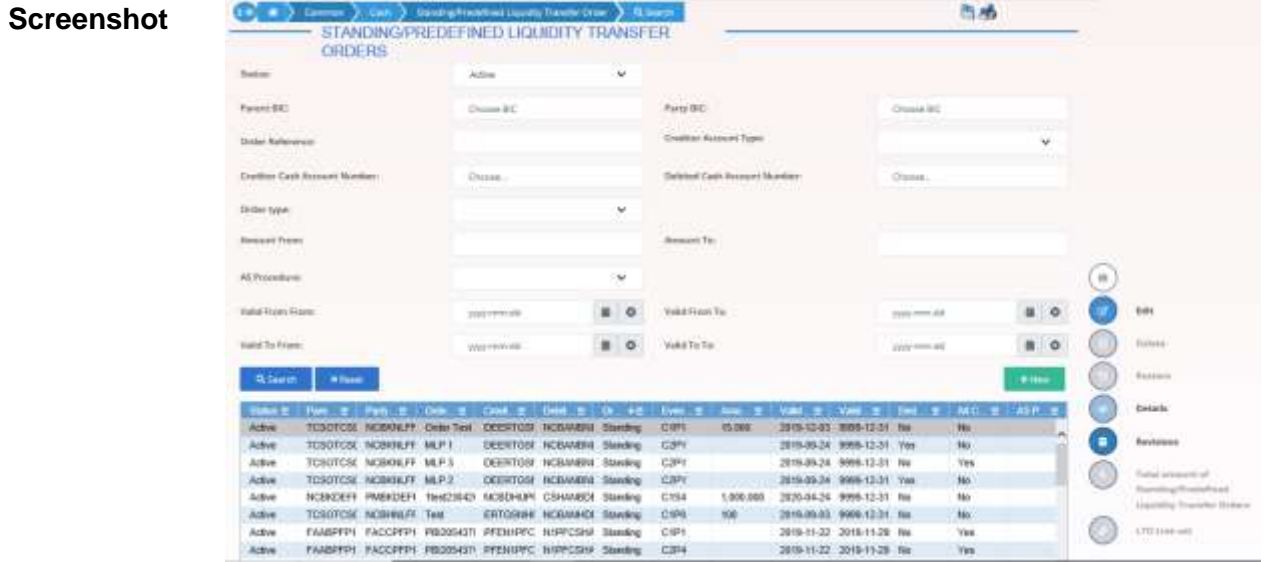

*Illustration 55: Standing/Predefined Liquidity Transfer Order – search/list* screen

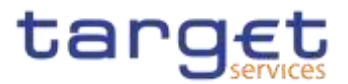

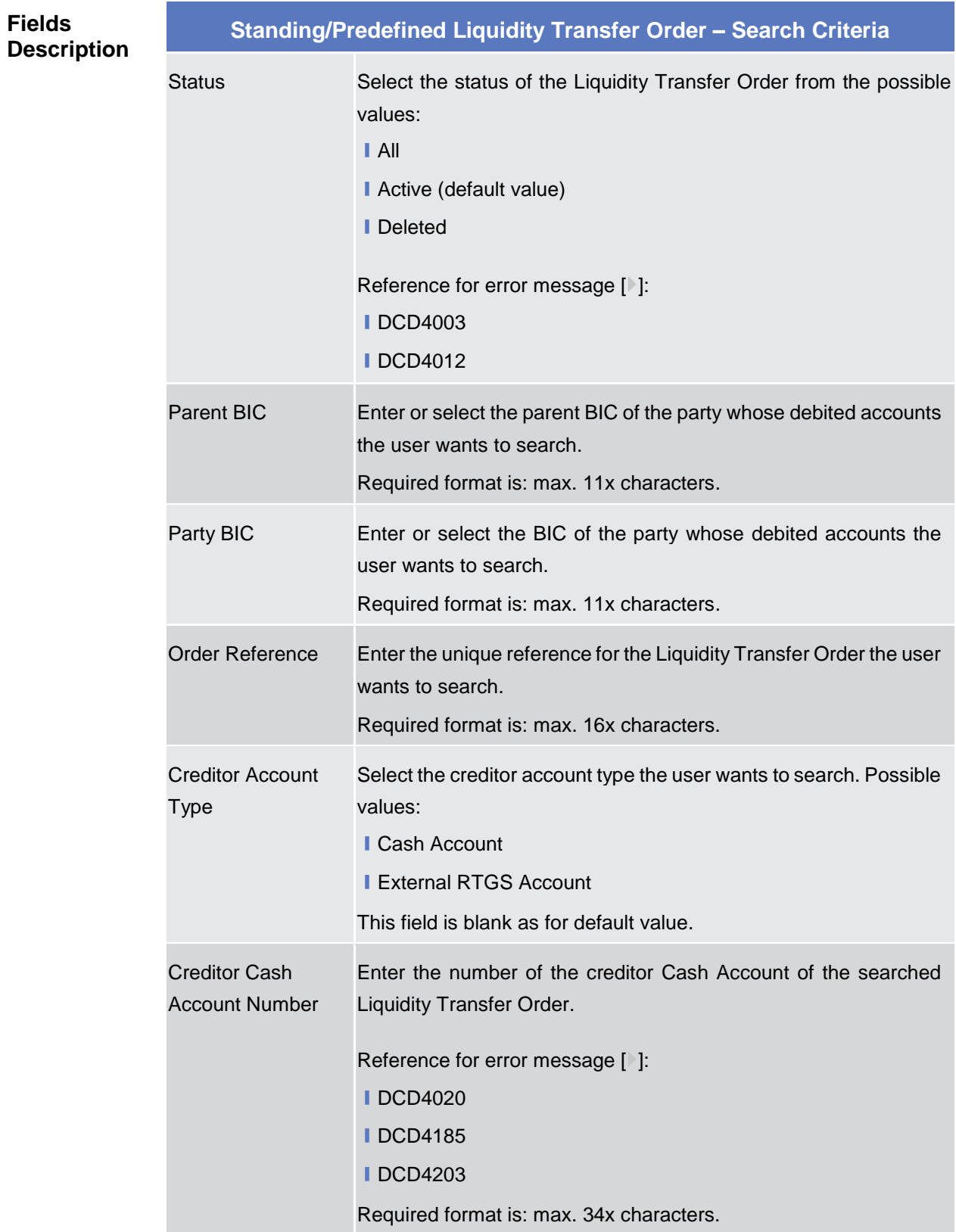

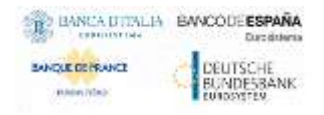

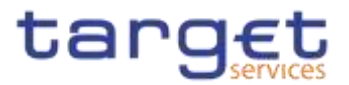

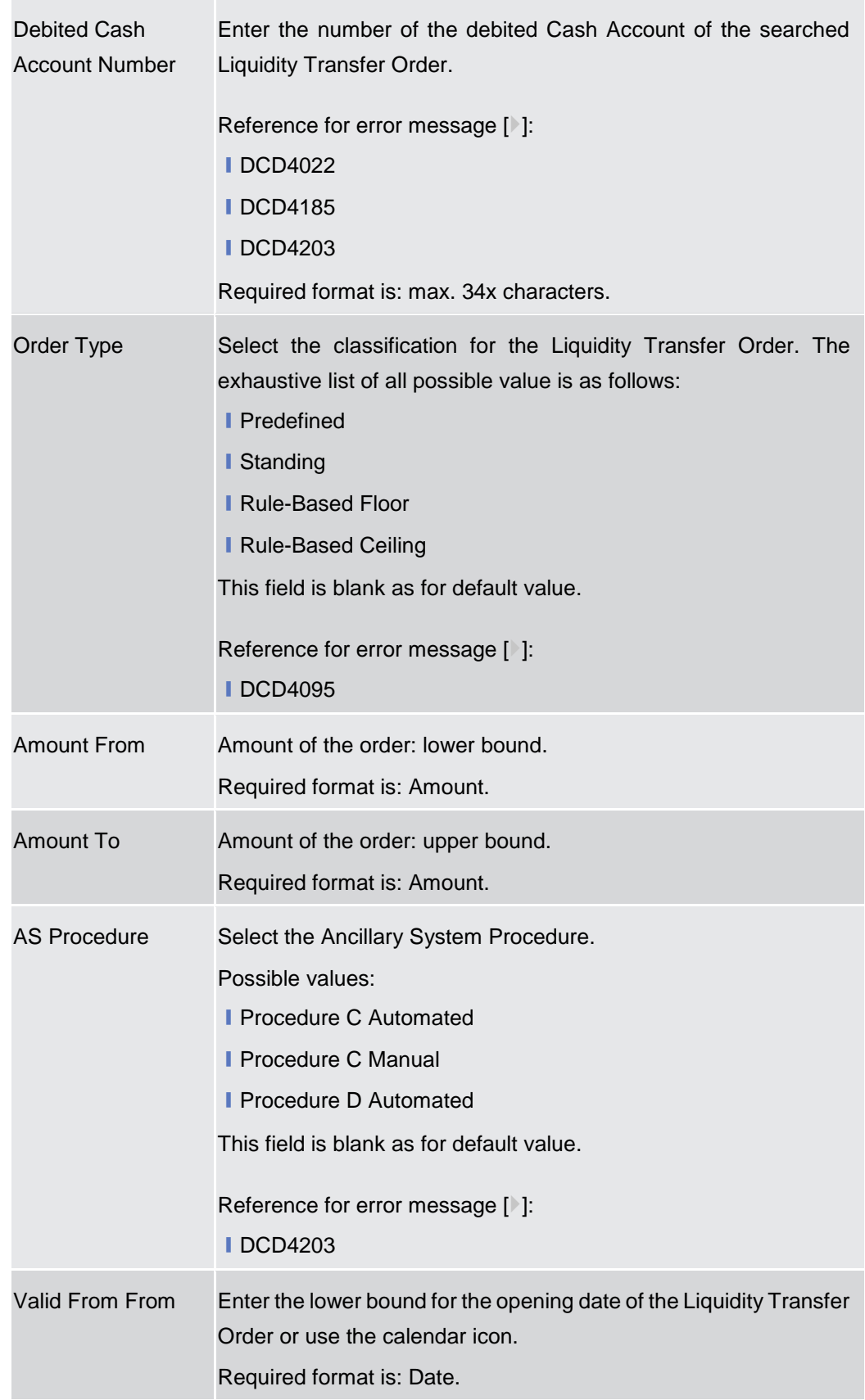

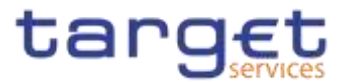

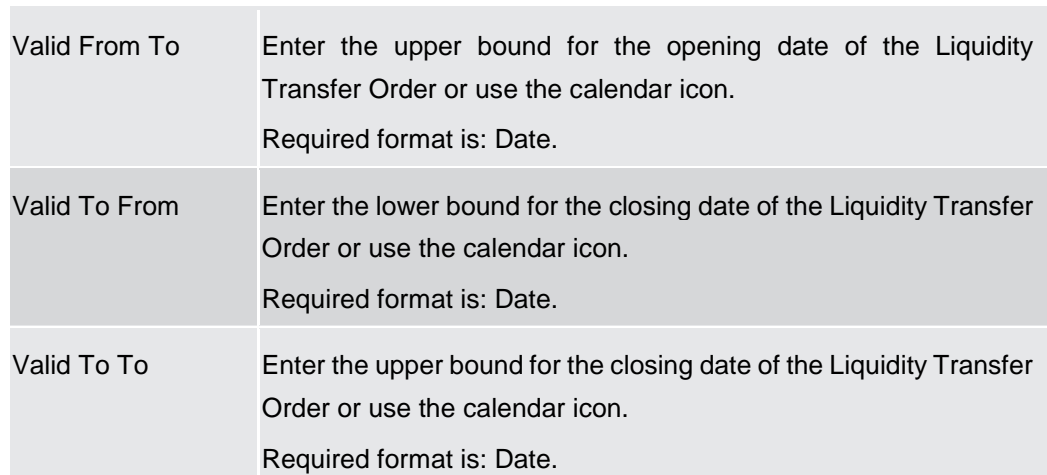

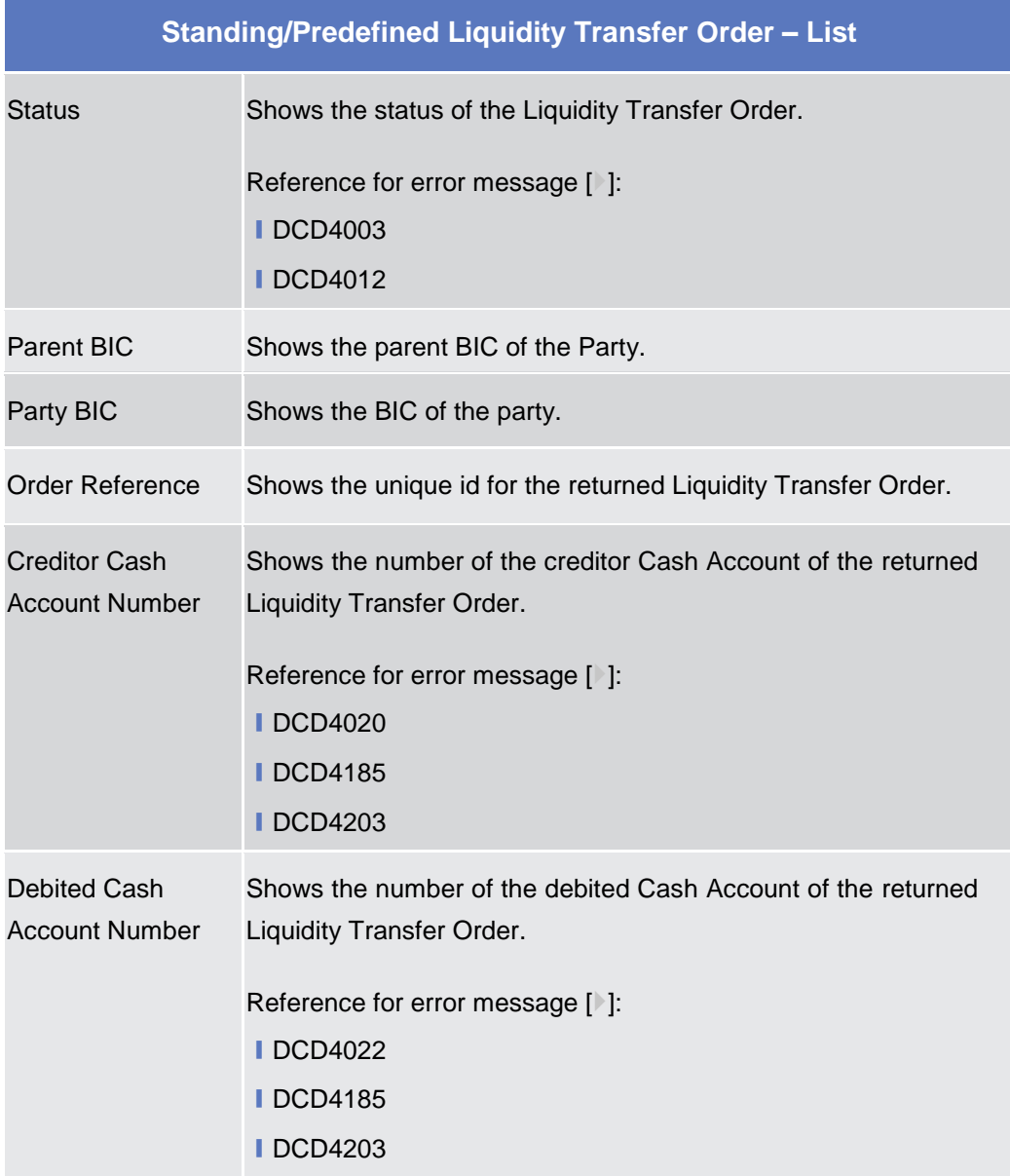

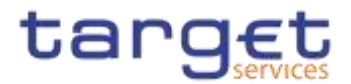

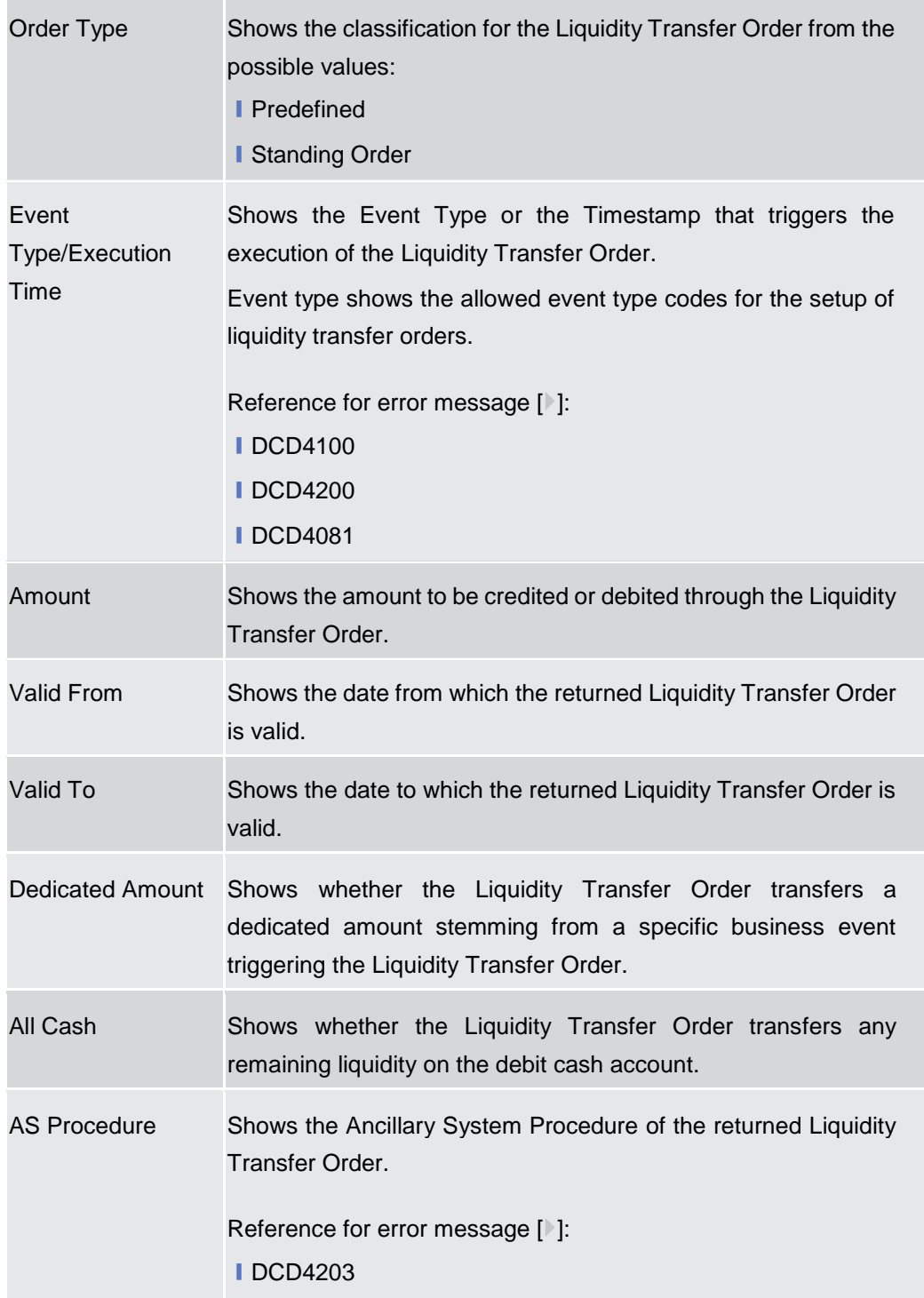

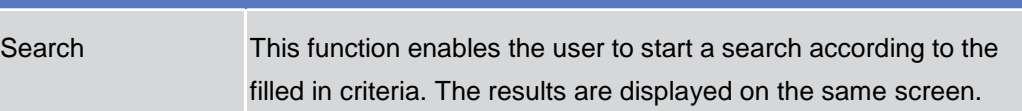

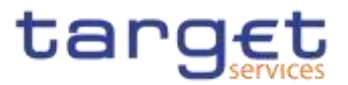

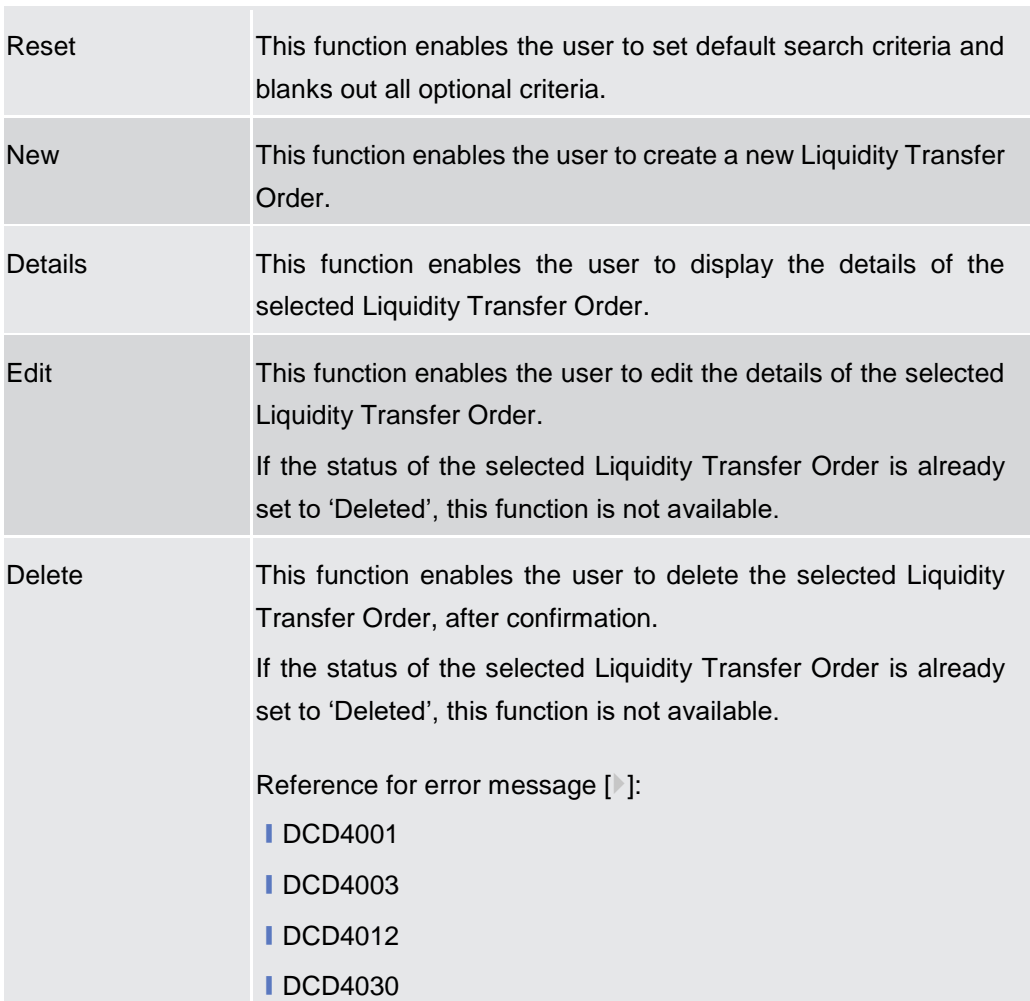

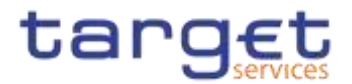

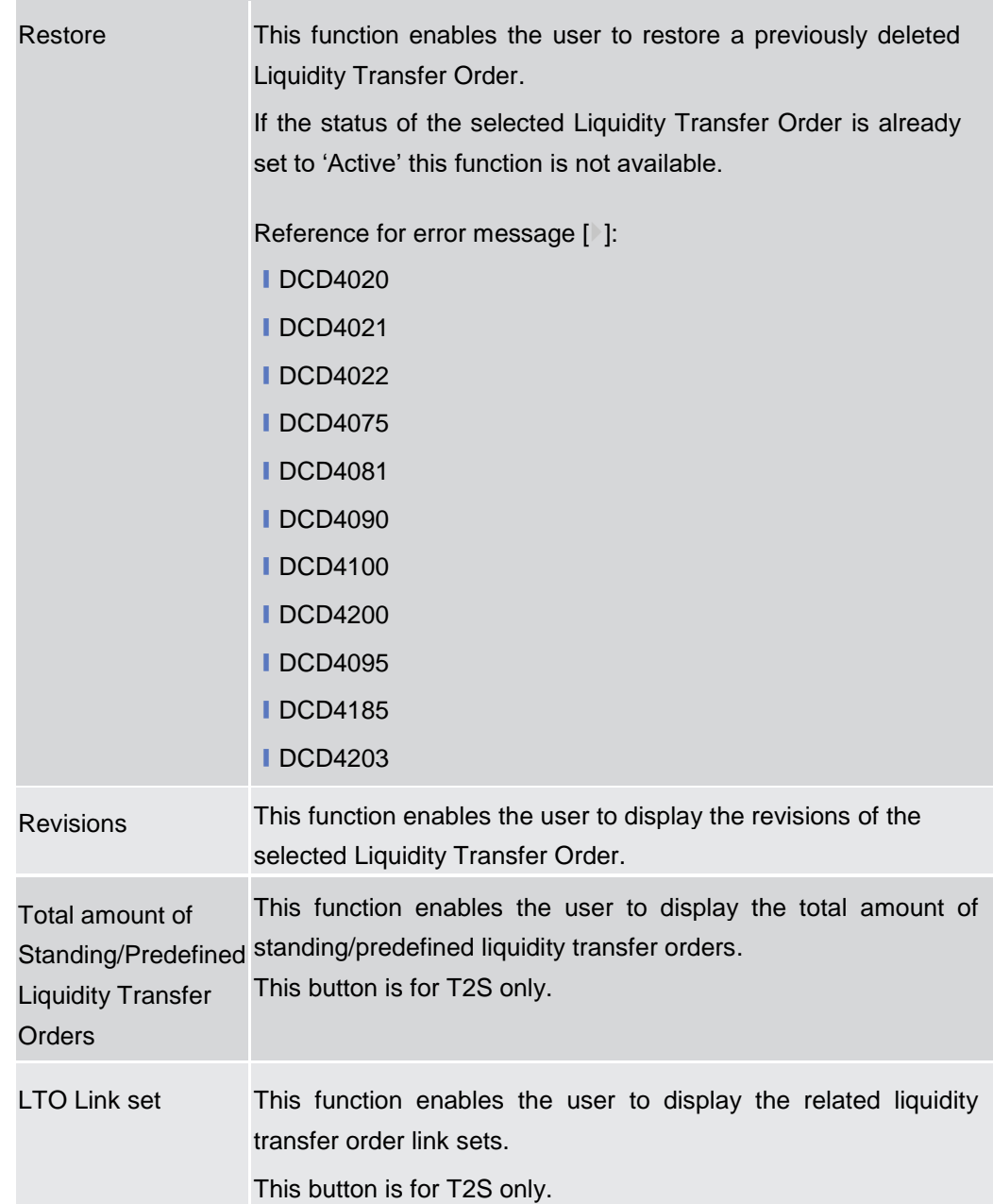

# **2.3.2.9 Standing/Predefined Liquidity Transfer Order – Details Screen**

**Context of Usage** This screen displays detailed information on the selected Standing/Predefined Liquidity Transfer Order. You can check the data and proceed further by clicking on the buttons below. Duly authorised users can manage Standing/Predefined Liquidity Transfer Orders on Cash Accounts for which they are defined as Co-Managers.

**Screen Access** ❙*Common* >> *Cash >> Standing/Predefined Liquidity Transfer Order >> Standing/Predefined Liquidity Transfer Order – Search screen >>* Click on *Search*  and/or *details* button

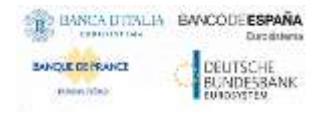

Common Reference Data Management - User Handbook

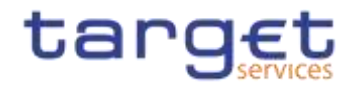

**Privileges** To use this screen, the following Privileges are needed [ $\cdot$ ]: **I** Delete Liquidity Transfer Order

**I** Liquidity Transfer Order detail query

#### **Screenshot**

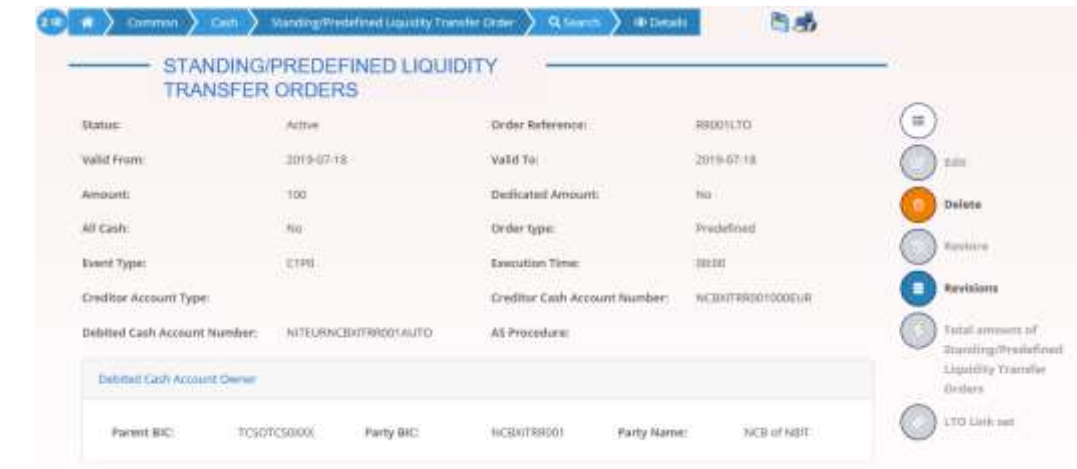

*Illustration 56: Standing/Predefined Liquidity Transfer Order – details* screen

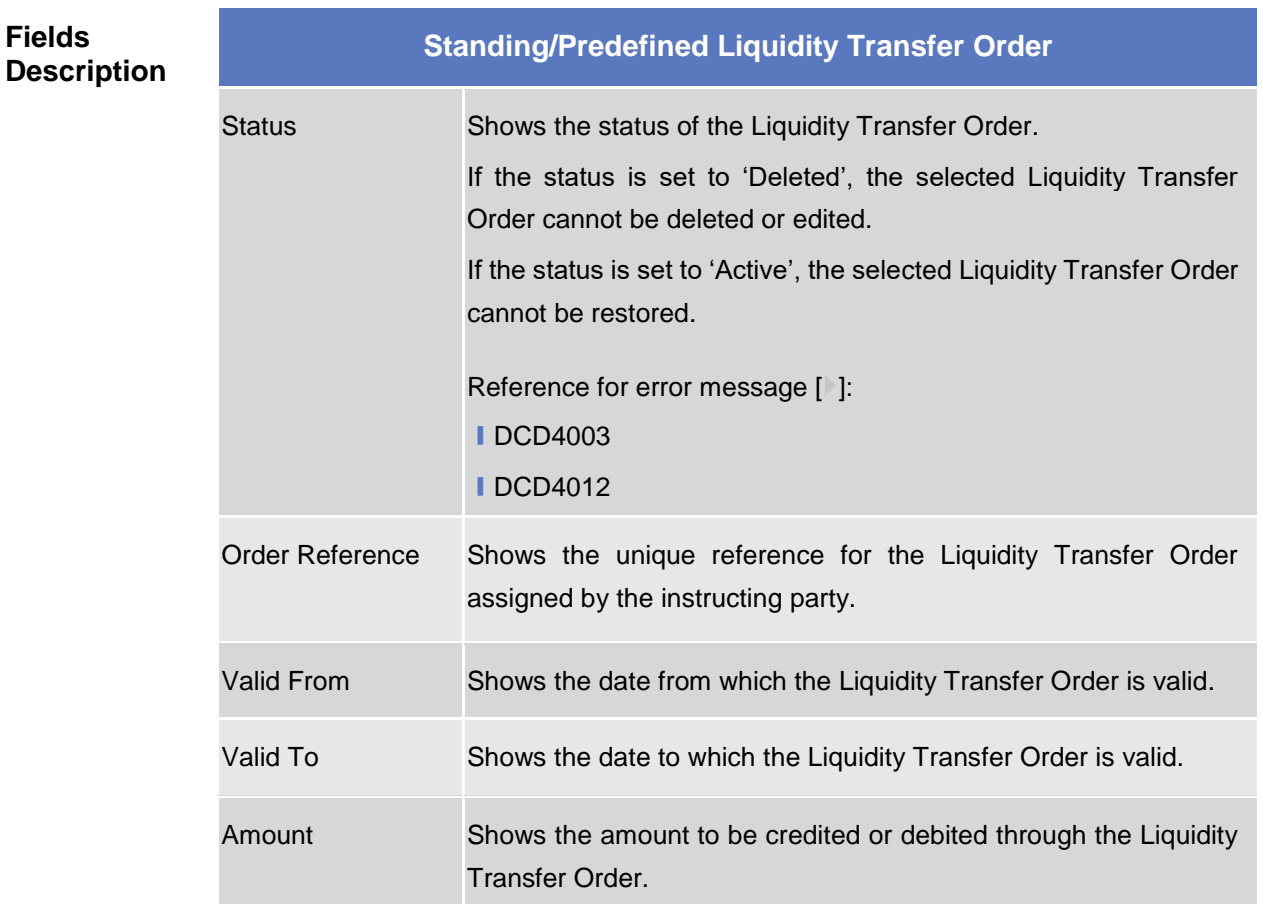

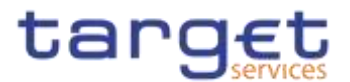

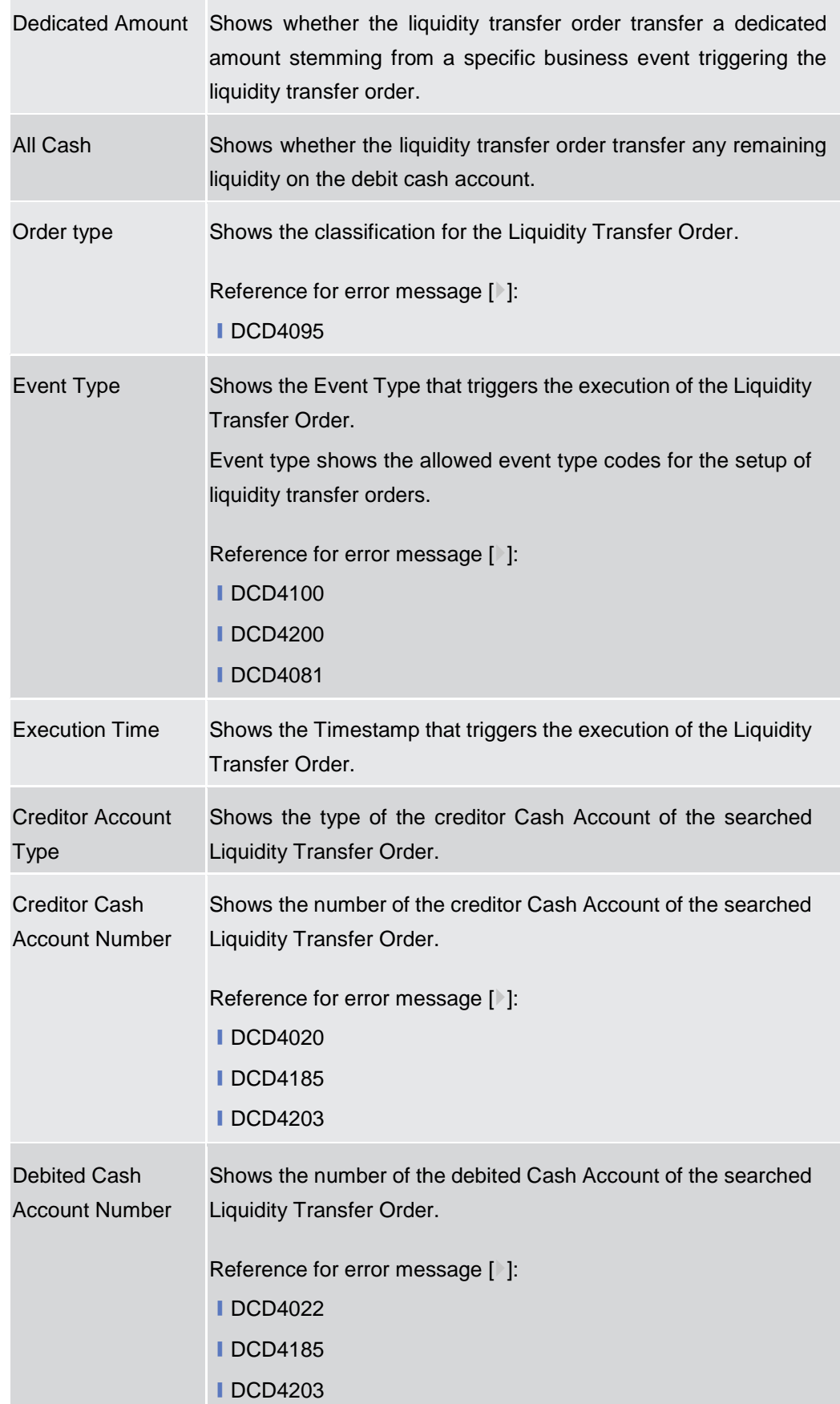

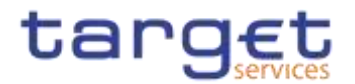

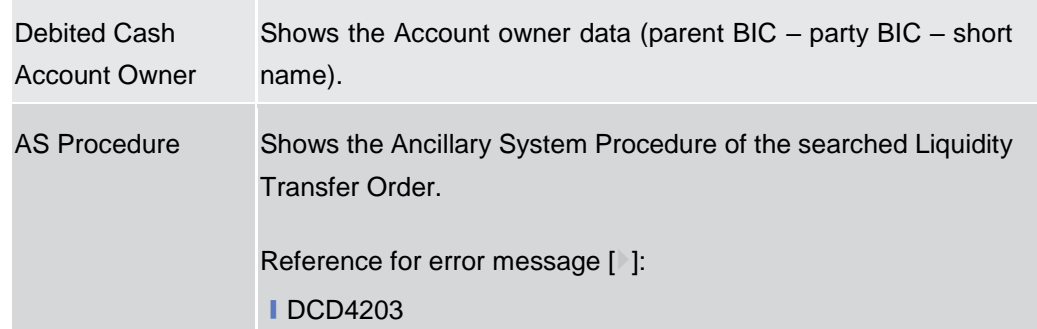

# **AS Standing Order Data**

Only These fields are visible for Liquidity Transfer Order only when previously defined and if the AS Procedure D is selected**. {T2 CR0131}**

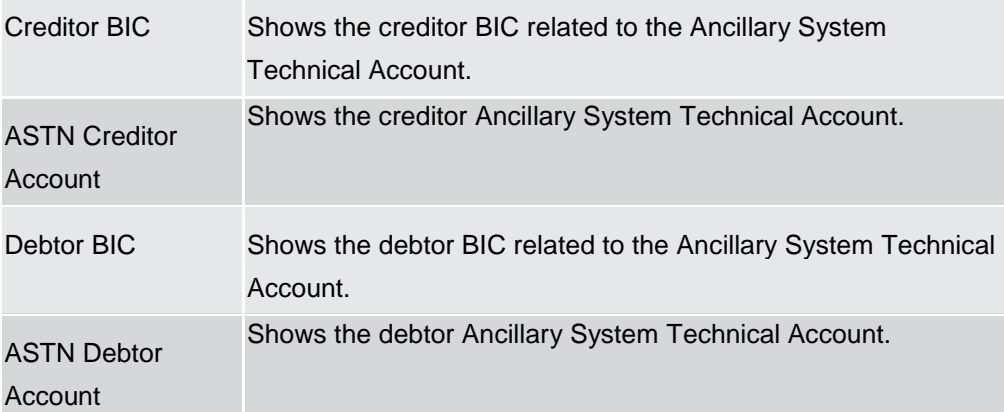

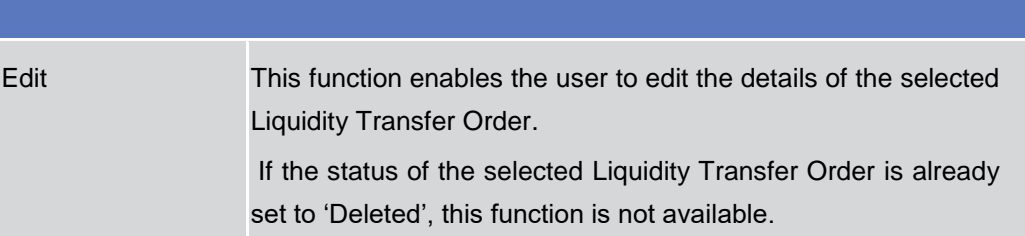

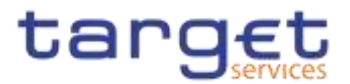

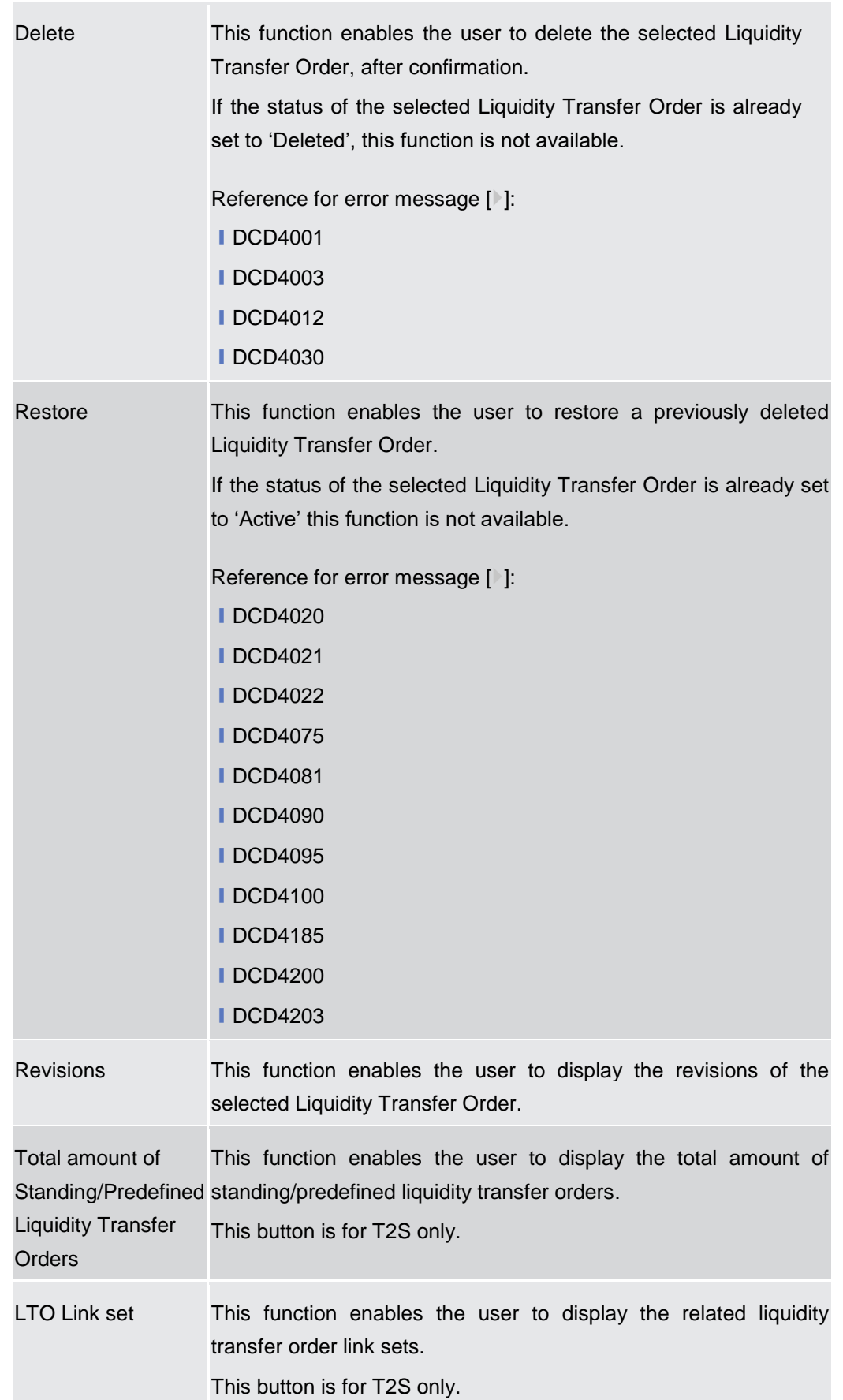
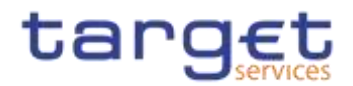

# **2.3.2.10 Standing/Predefined Liquidity Transfer Order – New/Edit Screen**

**Context of Usage** This screen contains a number of fields regarding Standing/Predefined Liquidity Transfer Order. You can enter new data or edit existing data, previously selected. Afterwards you can proceed further by clicking on the buttons below. This screen is relevant for Central Bank, Payment Bank or Ancillary System users responsible for the account to be debited. Duly authorised users can manage Standing/Predefined Liquidity Transfer Orders on Cash Accounts for which they are defined as Co-Managers.

This screen is also used to configure rule-based floor/ceiling liquidity transfers.

#### **Screen Access** ❙*Common* >> *Cash >> Standing/Predefined Liquidity Transfer Order >> New*  ❙*Common* >> *Cash >> Standing/Predefined Liquidity Transfer Order >> Search >>* click on *New* or *Edit* button

**Privileges** To use this screen, the following Privileges are needed [ii]: **■ Create Liquidity Transfer Order I** Update Liquidity Transfer Order

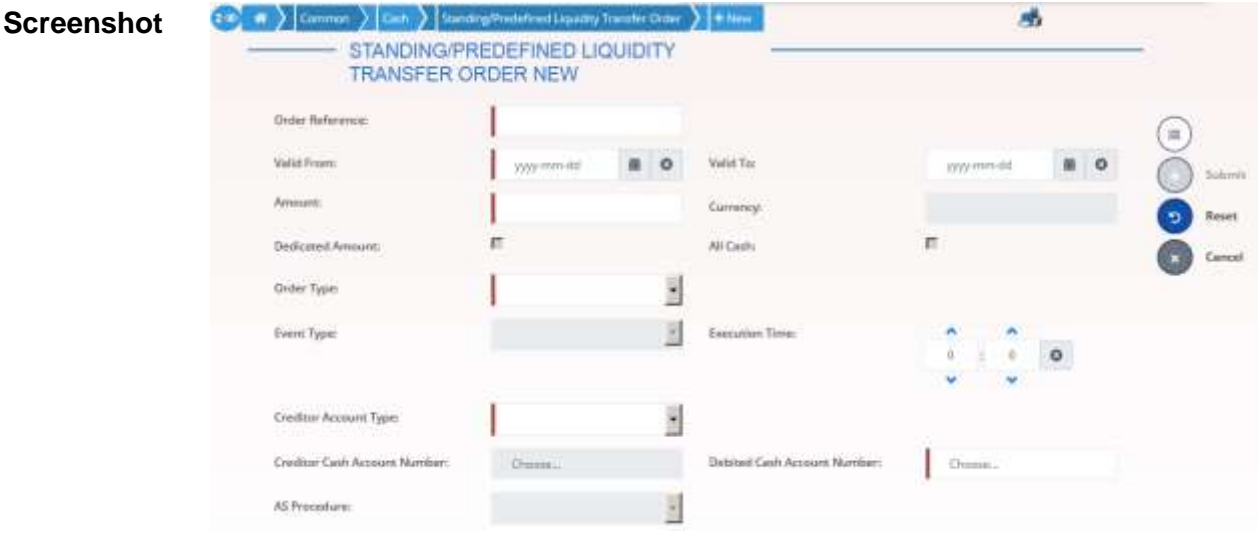

*Illustration 57: Standing/Predefined Liquidity Transfer Order – new/edit* screen

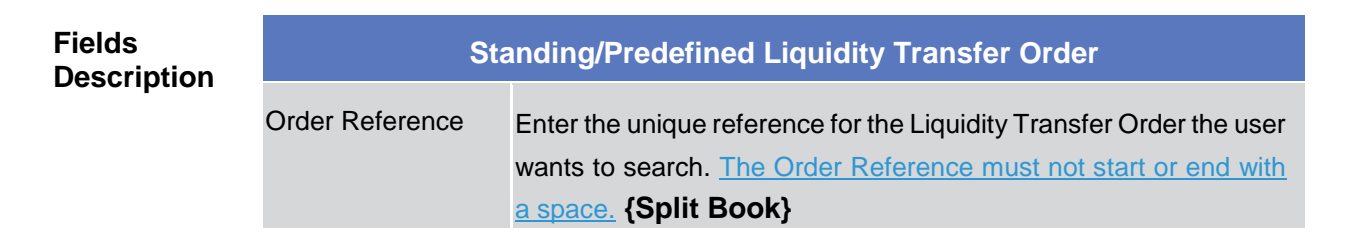

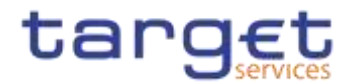

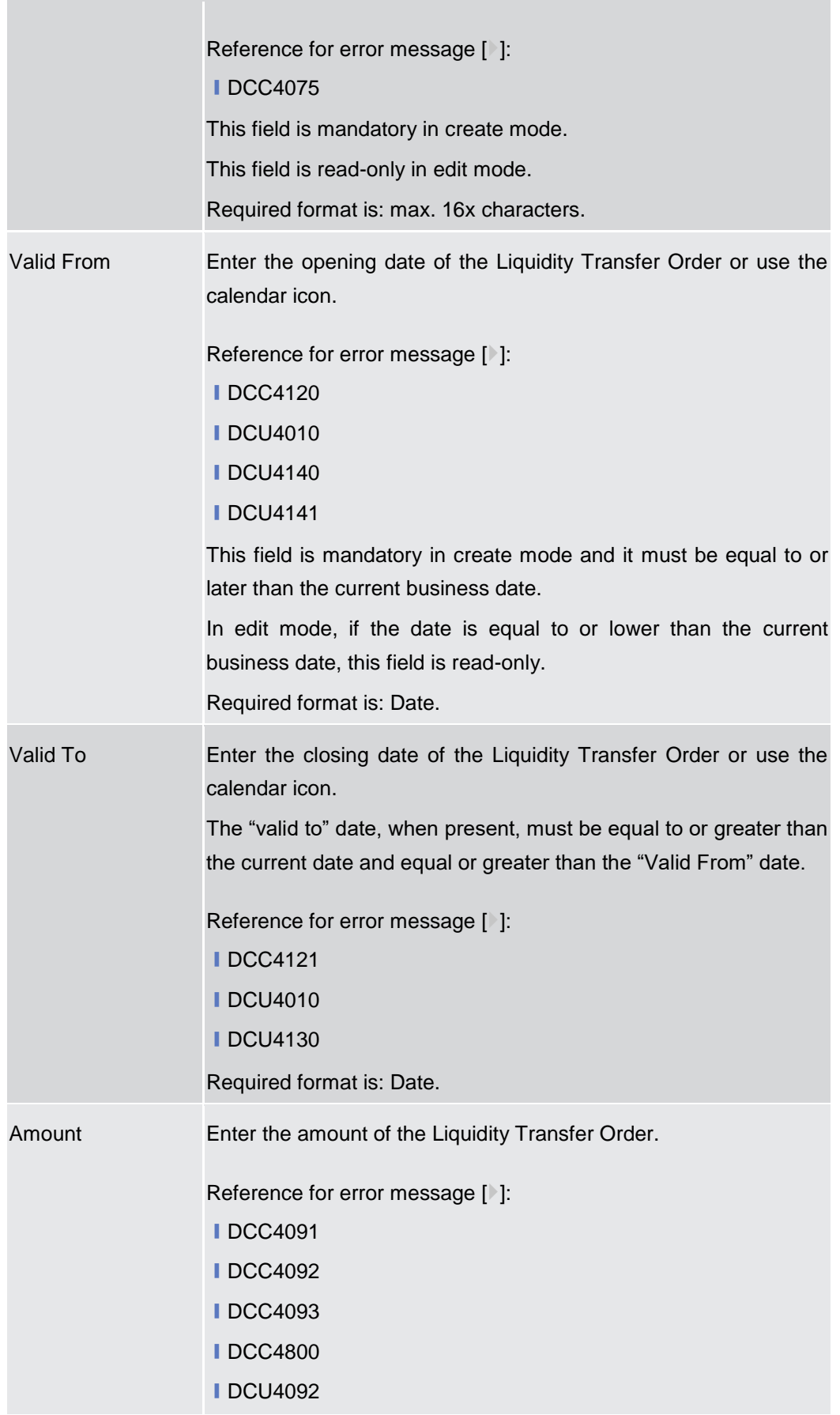

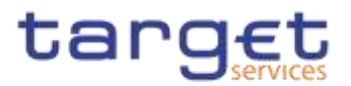

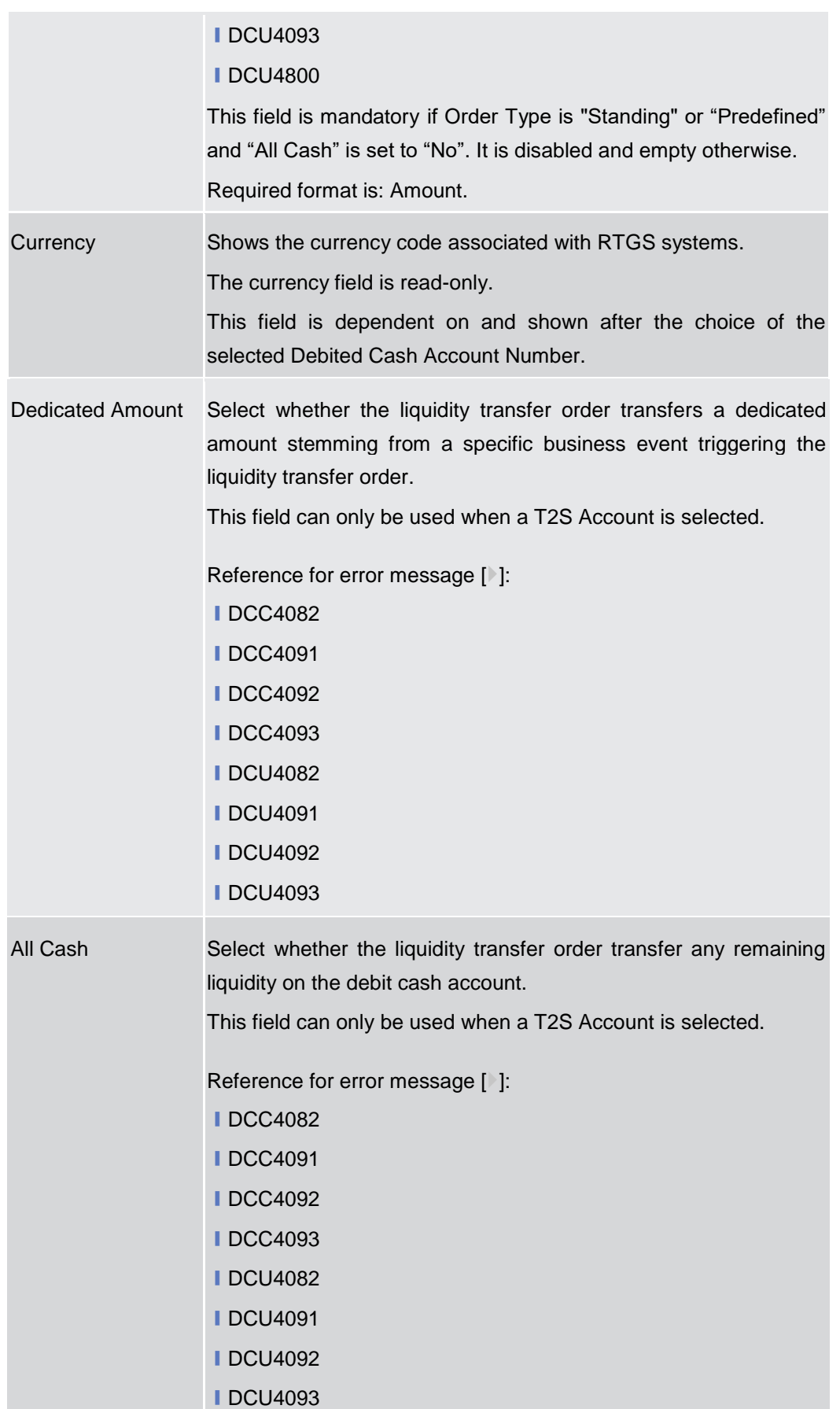

×

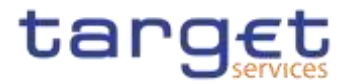

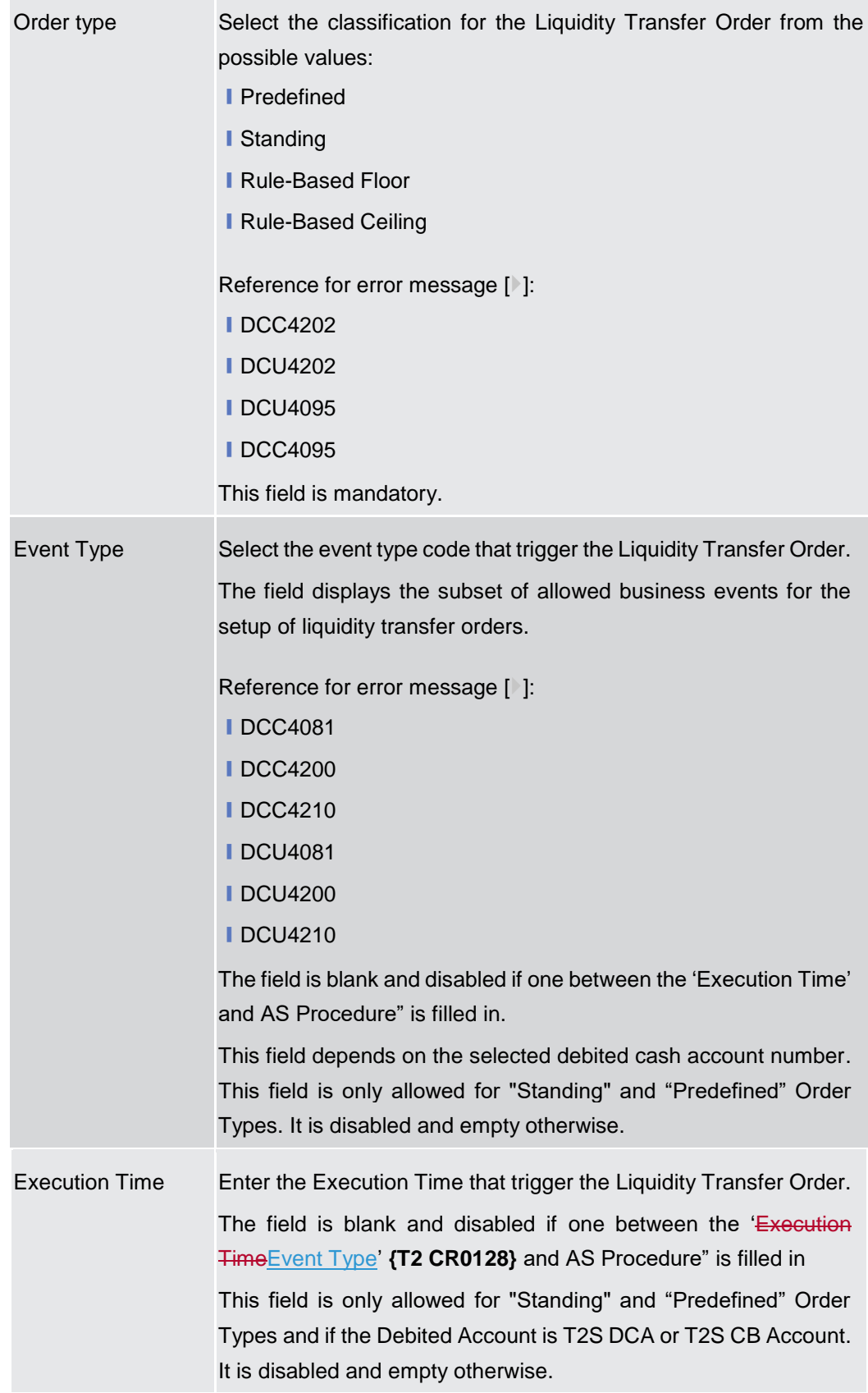

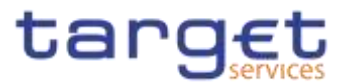

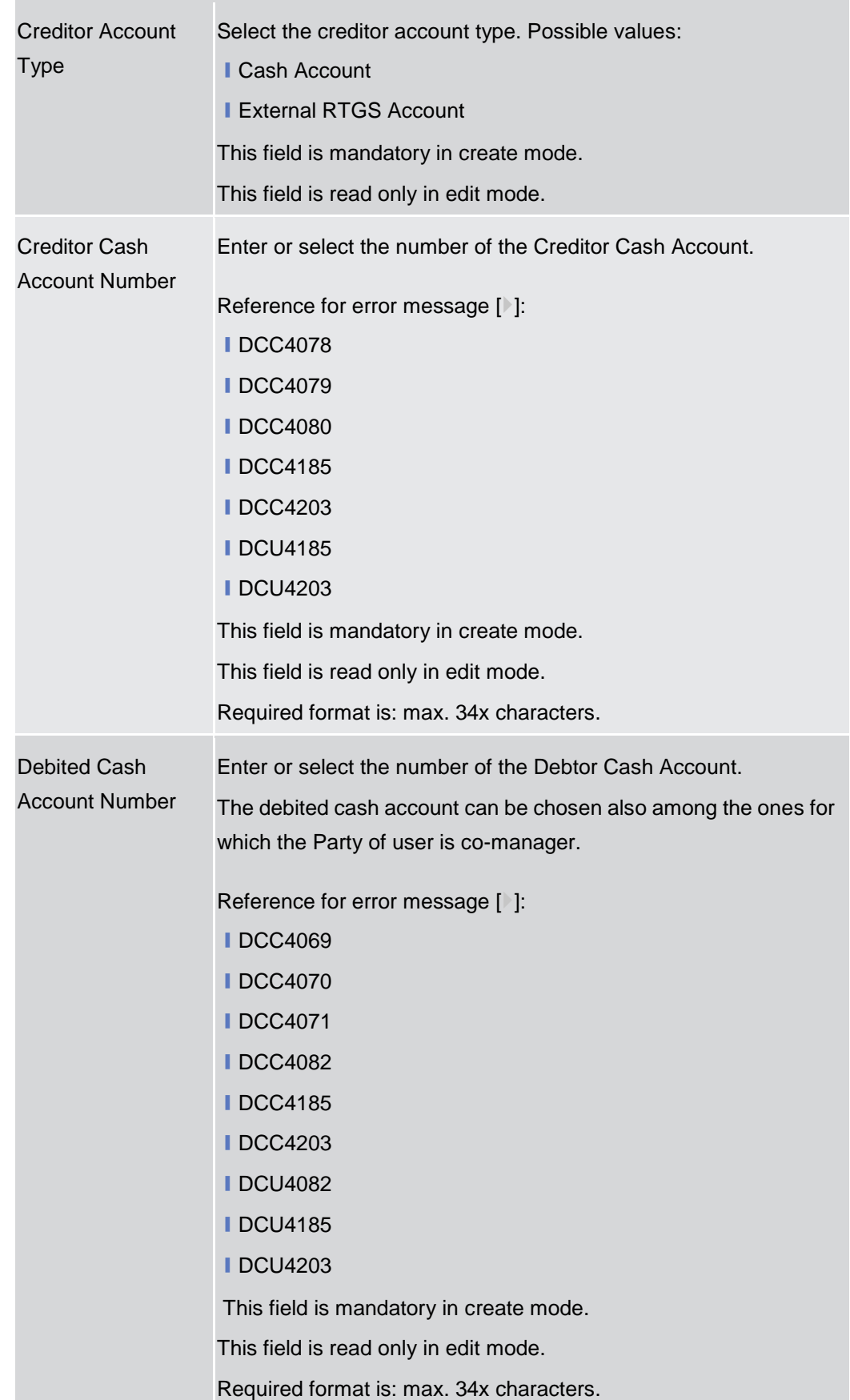

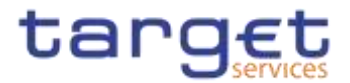

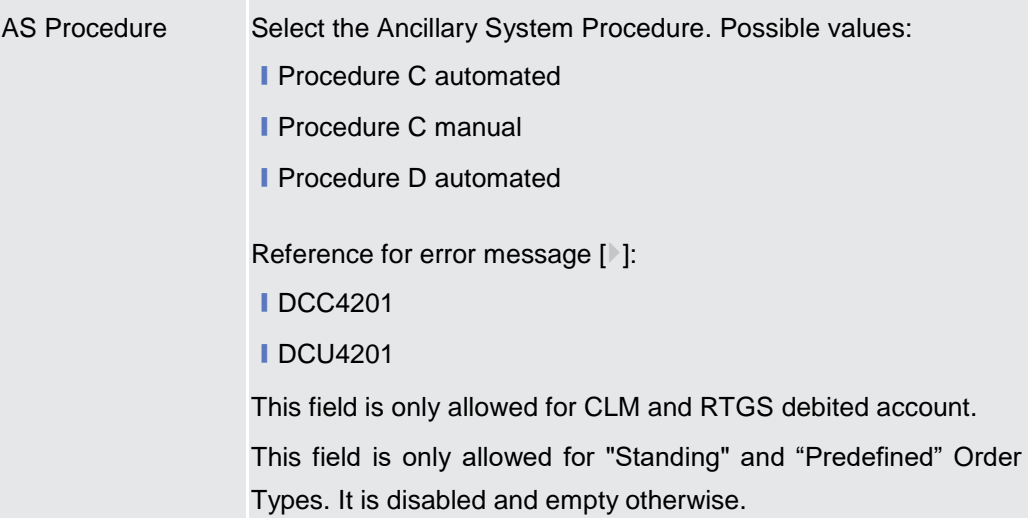

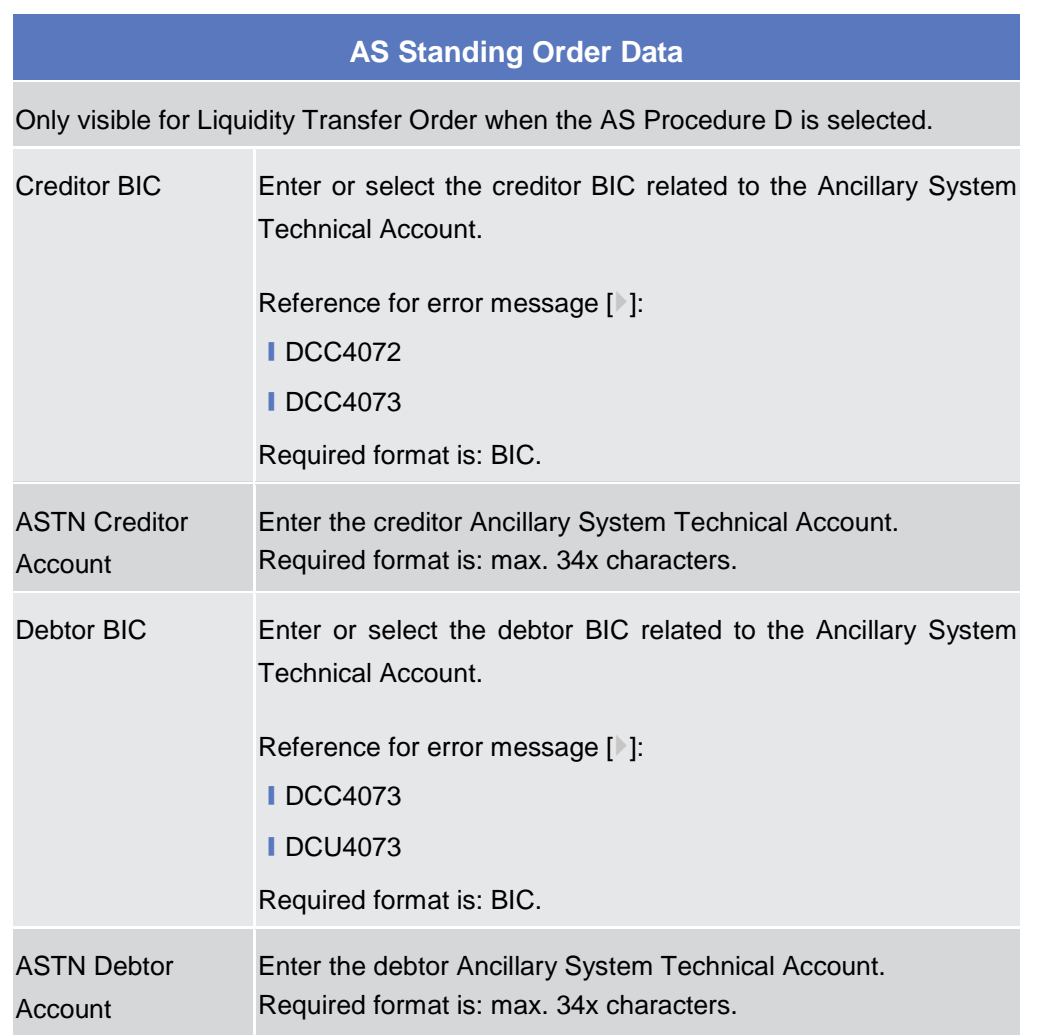

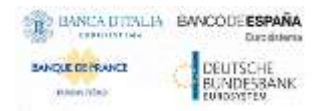

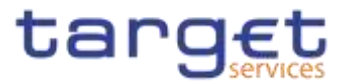

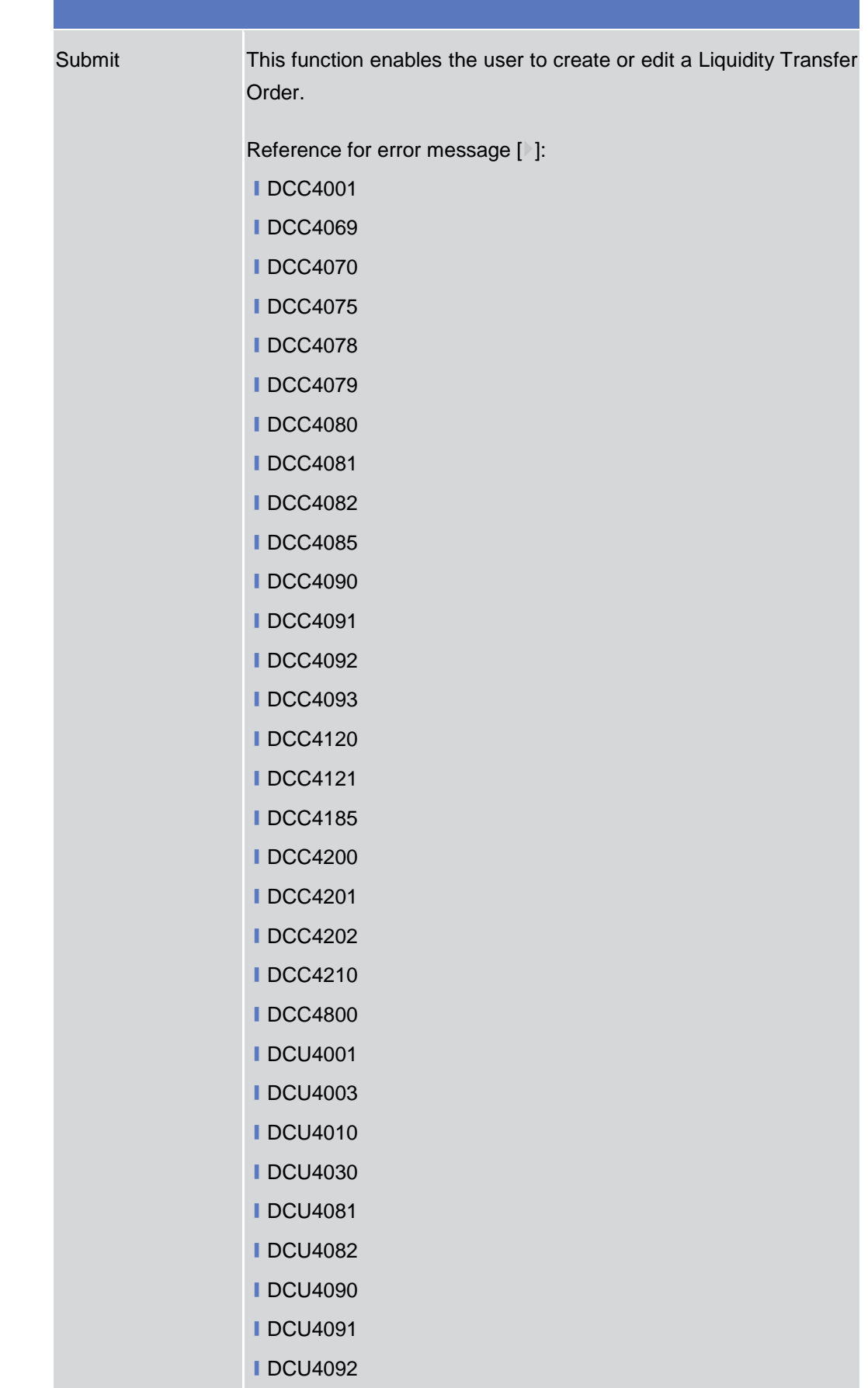

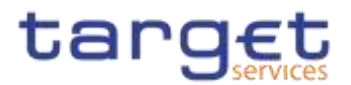

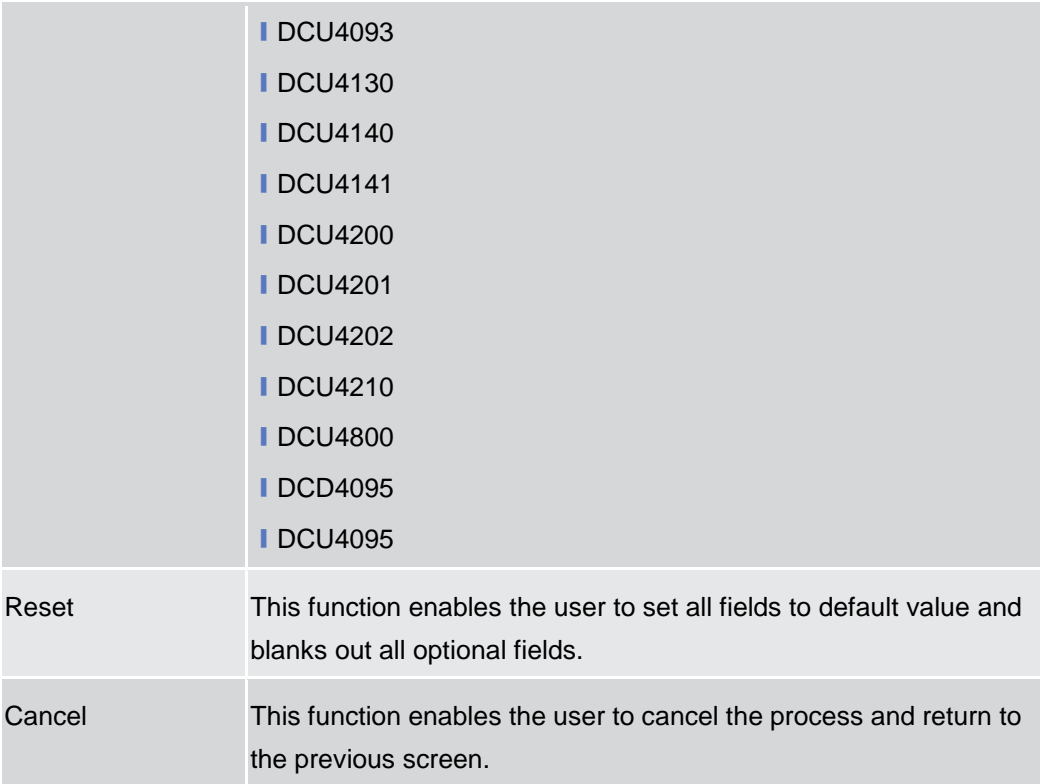

#### **Access Rights Management {Market Comment}** 2.3.3

# **2.3.3.1 Users – Search/List Screen**

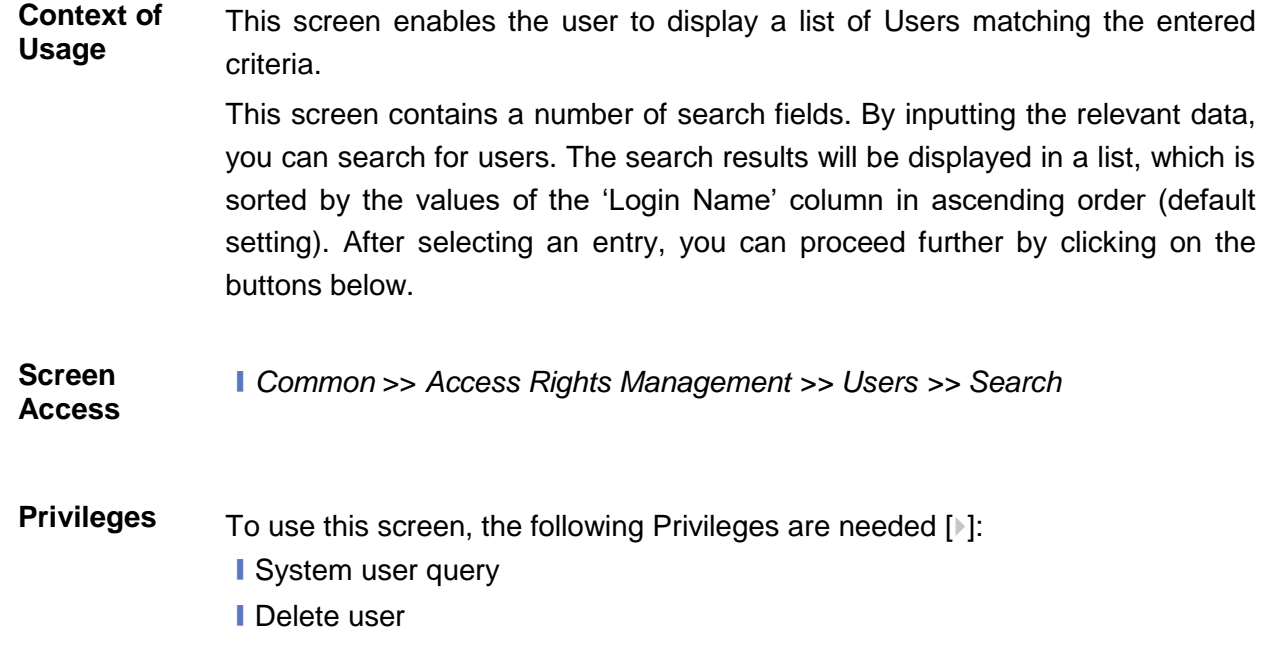

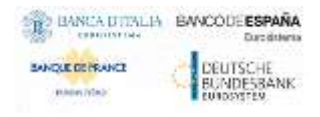

Common Reference Data Management - User Handbook

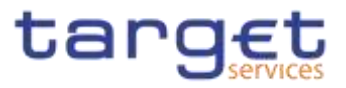

### **Screenshot**

|                                  |                            |                            |                  |                               |              |                         |              |                                                  | <b>USER LIST</b>                                |                                                |
|----------------------------------|----------------------------|----------------------------|------------------|-------------------------------|--------------|-------------------------|--------------|--------------------------------------------------|-------------------------------------------------|------------------------------------------------|
|                                  |                            |                            |                  |                               |              | $\sim$                  |              | Arrival                                          |                                                 | Sonato                                         |
|                                  |                            |                            |                  |                               | Marrer       |                         |              |                                                  |                                                 | Logic Name:                                    |
|                                  | ×                          | 临<br>m                     |                  |                               | <b>McMel</b> |                         |              |                                                  |                                                 | System User Reference<br><b>CONTRACTOR</b> AND |
|                                  |                            | <b>NCRAYSBOAN</b>          |                  | Fary BID                      |              |                         | Done BC      |                                                  |                                                 | Farers BC                                      |
|                                  | 堂                          |                            |                  |                               |              |                         |              | 141                                              |                                                 | Forty Type:                                    |
| Liūt.                            | $+$ hn-                    |                            |                  |                               |              |                         |              |                                                  | <b>M Reserved</b>                               | <b>A.Search</b>                                |
| Datens                           | <b>Hany Type:</b><br>×     | <b>Chroni Figures</b><br>ш | <b>CHEC</b><br>≖ | <b>Rent: E</b>                | $1 - 1$<br>٠ |                         | Det # last # | <b>Turns II</b>                                  | Light III                                       | <b>Traker</b>                                  |
|                                  | National Clarities B       |                            |                  | TCSOTCSS NCEXITIE NCE of NBT  |              |                         |              |                                                  | NOT NCE A America NET NCS: 1001-01-2 No.        | Address                                        |
| Feistniss                        | National Carrieral B.      |                            |                  | TCSOTCS0 NCBXITHF NCB of NBT  |              | NBT NCB 1001-01-21. No. |              |                                                  | NBIT NCB 4 NBIT NCB                             | Athw                                           |
| Details                          | National Central III       |                            |                  | TCSOTCS0: NCBX/TRF NCB of NBT |              | NBT-NCS 6001-01-0 No    |              |                                                  | NBIT NCELL Administrat                          | Action                                         |
|                                  | Natural Central IL         |                            |                  | TCSOTCSIL NCBX/THF NCB of NOT |              |                         |              |                                                  | NBITACISA NBITACIS, NBITACIS, 8001-01-0 Ne      | Active                                         |
| Raytaterer                       | National Central By<br>٠   |                            |                  | TCSOTCSS, NCBXXTRF NCB uENSIT |              |                         |              |                                                  | NBIT NCB L Liter1 for P NBIT-NCS 6001-01-01 Net | Active                                         |
|                                  | National Central B.        |                            |                  | TCSOTCSS, NCBX/TRF NCB of NST |              |                         |              |                                                  | NBITNCD L Used for f. NBIT-NCB- 8801-01-0 No.   | Action                                         |
| <b>User Certificate DW Links</b> | <b>National Cartral Bi</b> |                            |                  | TCSOTCS6 NCEX/TRF NCE of NBT  |              |                         |              | NBIT Liser E NBIT Liser NBIT Liser BDD1-01-01 Ne |                                                 | Activa                                         |

*Illustration 58:* User *– search/list* screen

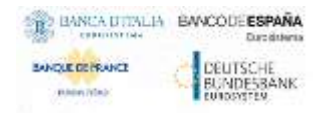

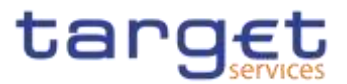

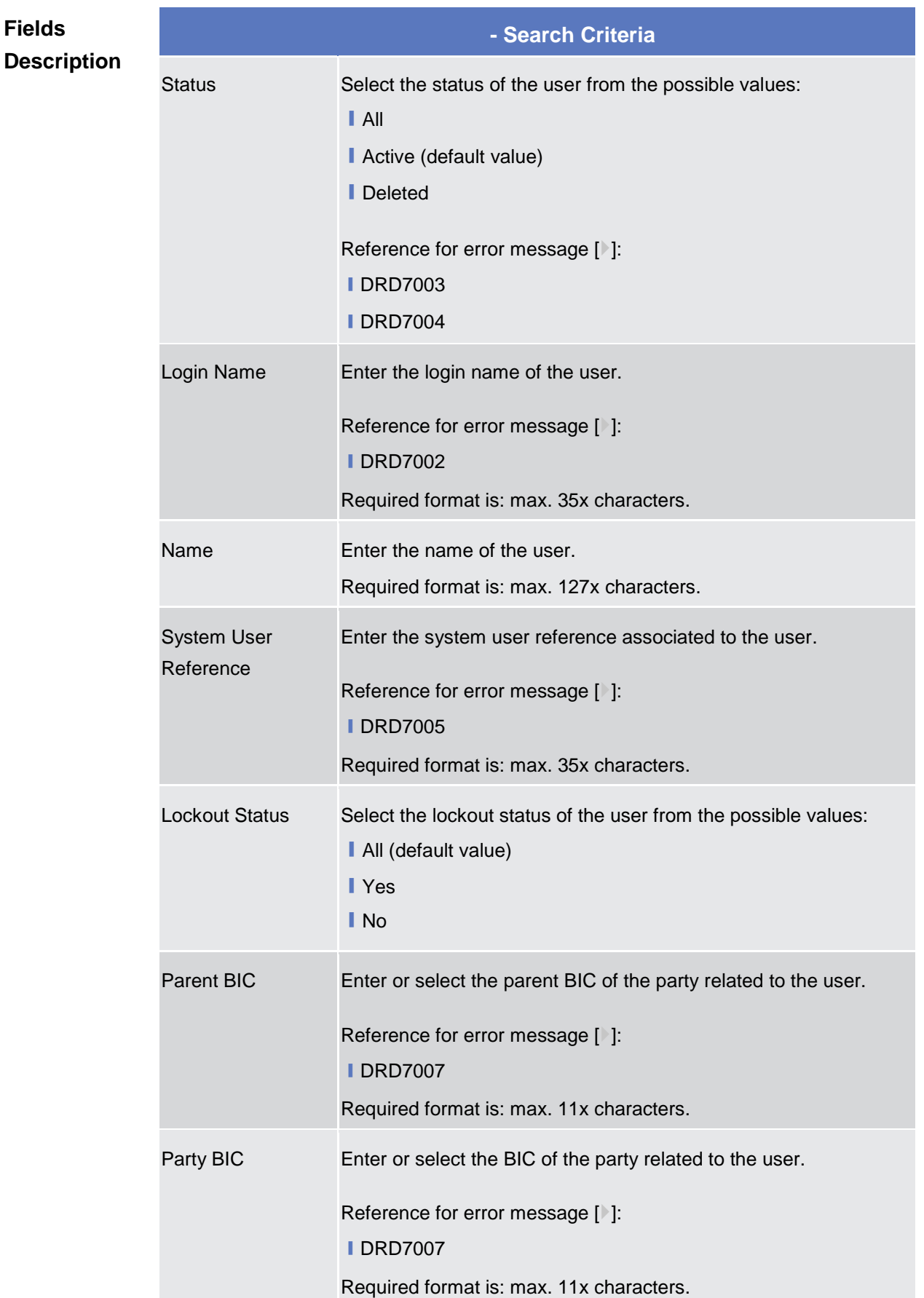

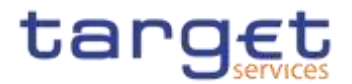

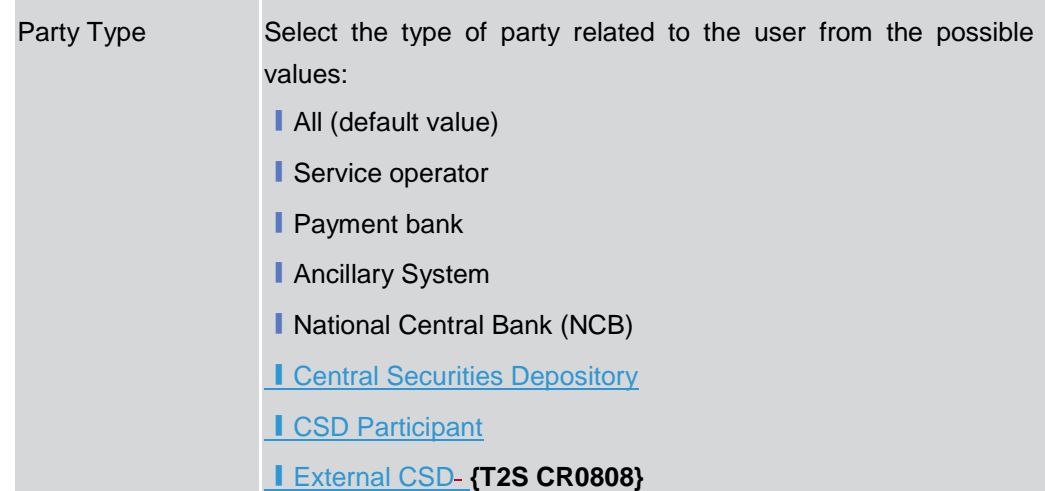

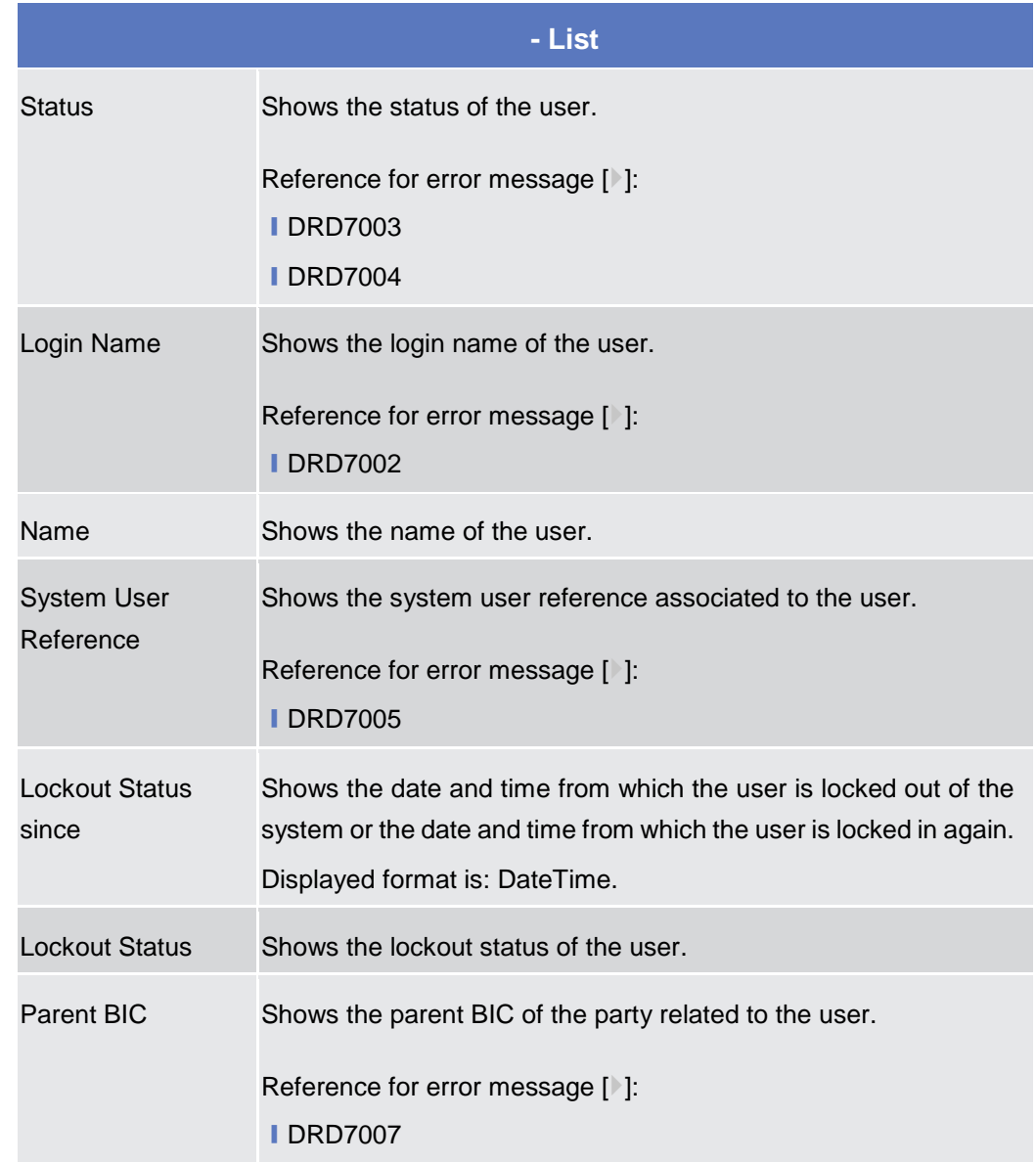

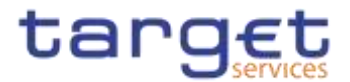

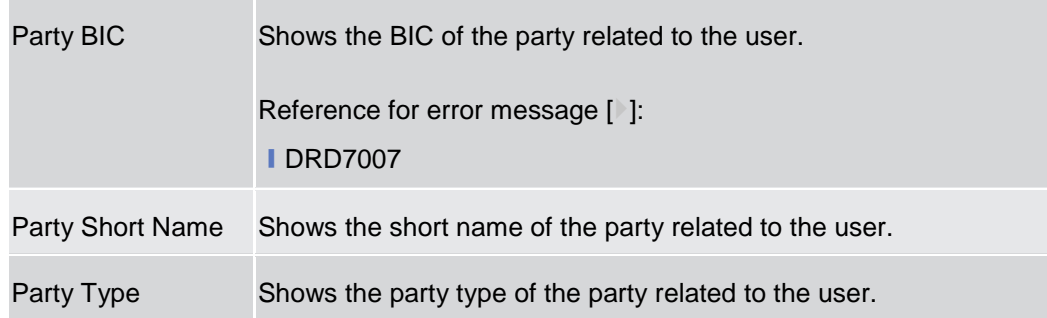

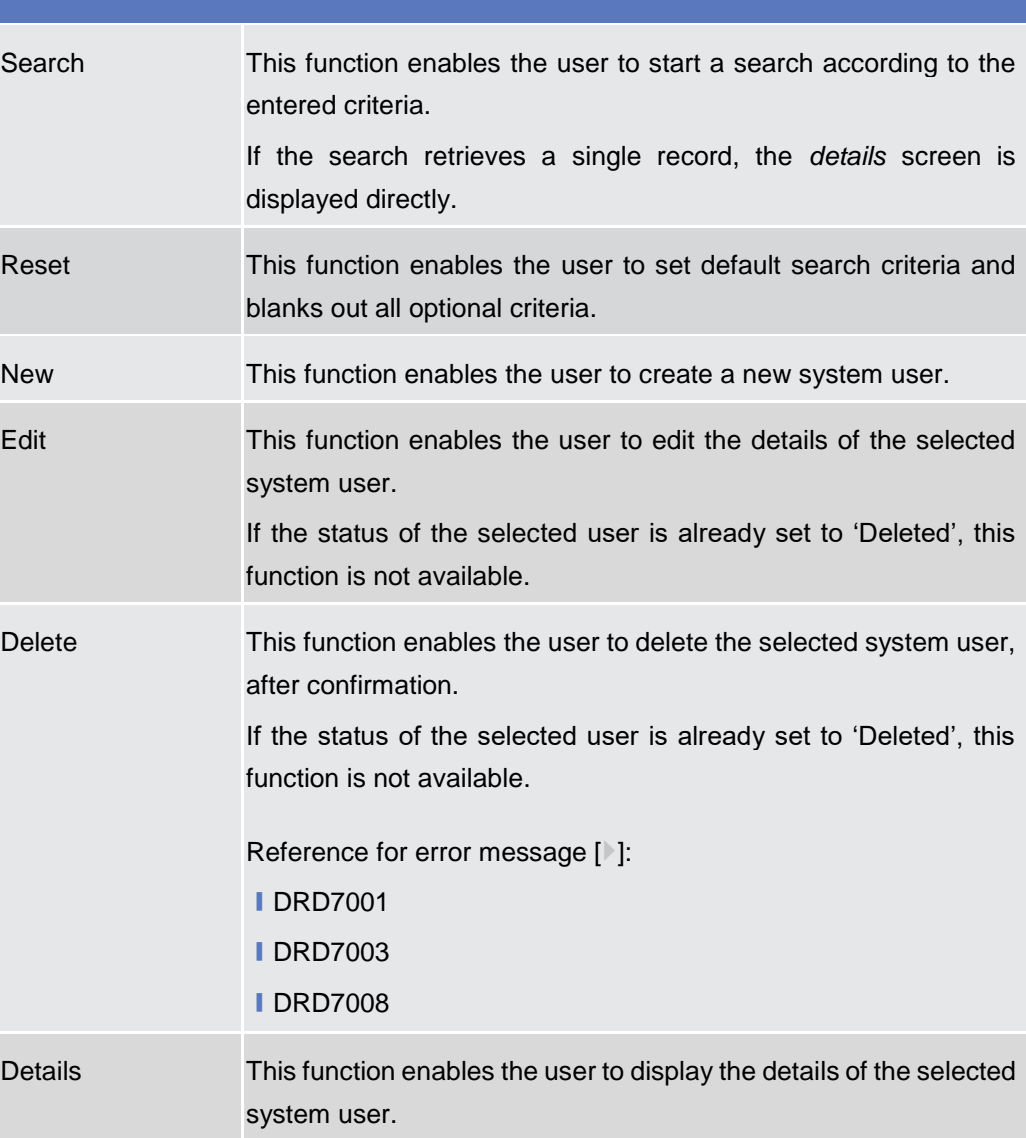

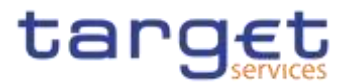

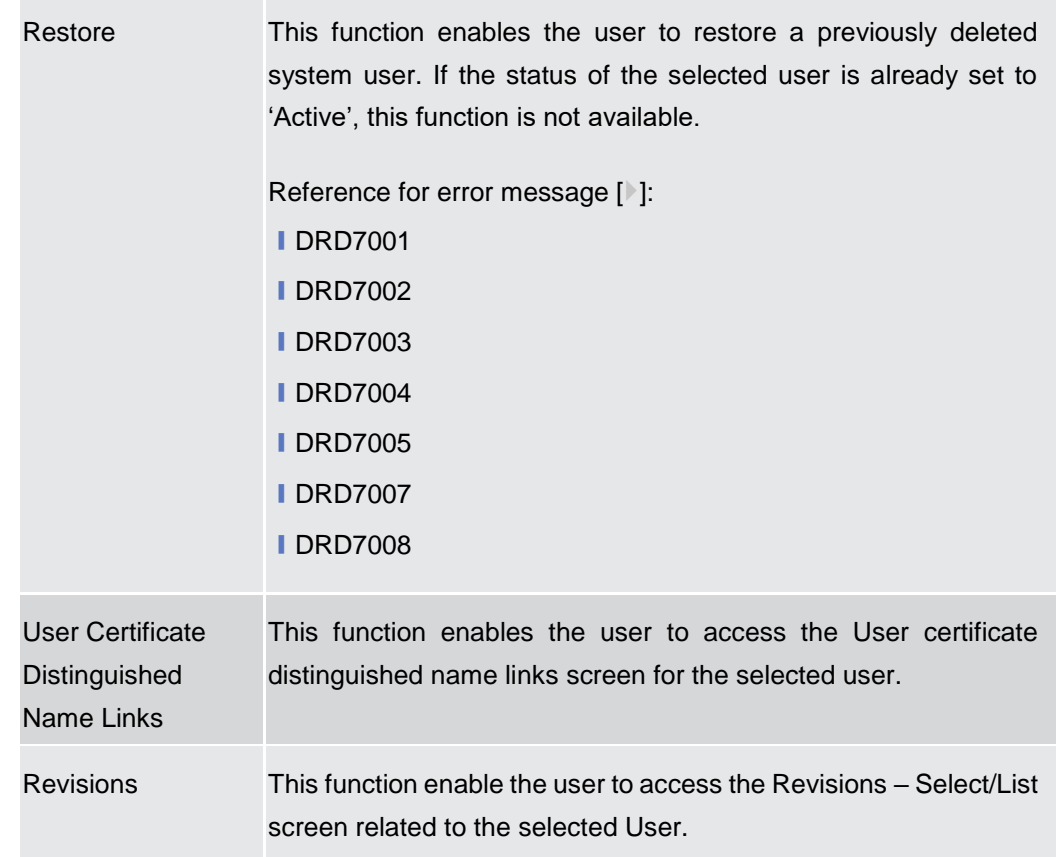

# **2.3.3.2 User – Details Screen**

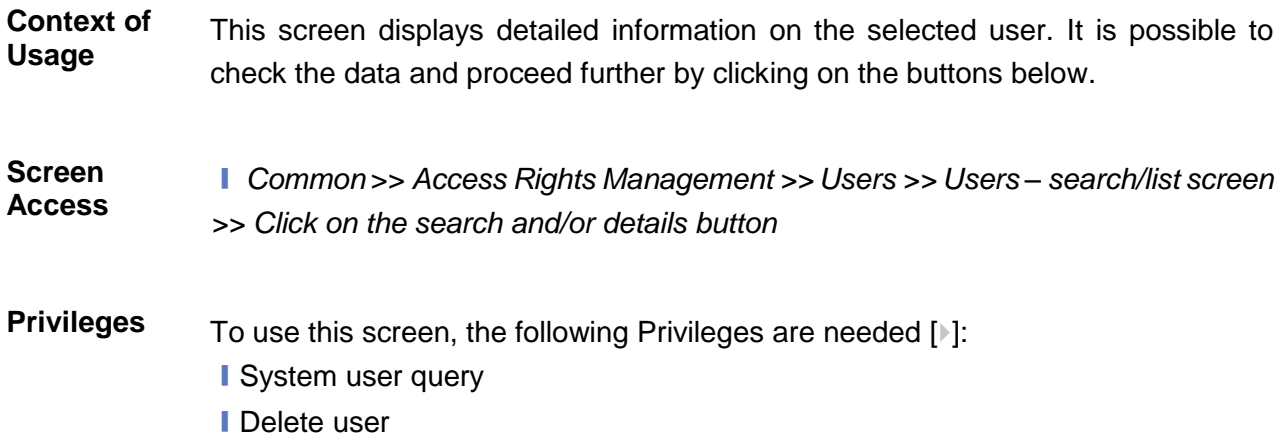

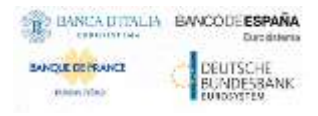

Common Reference Data Management - User Handbook

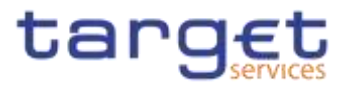

### **Screenshot**

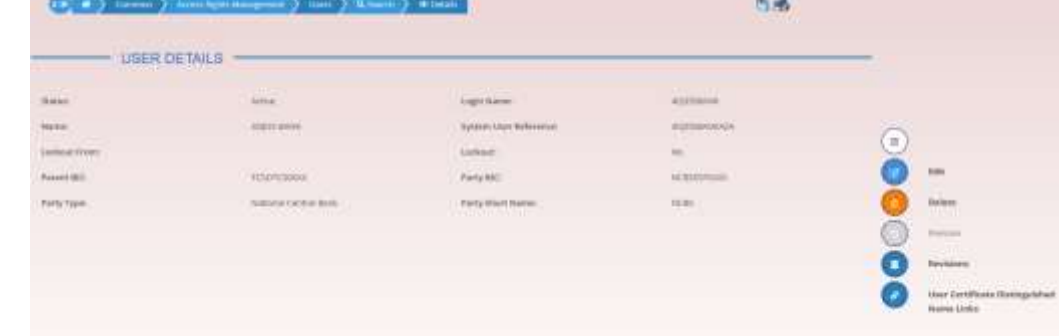

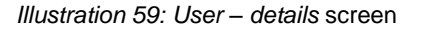

#### **Fields Description**

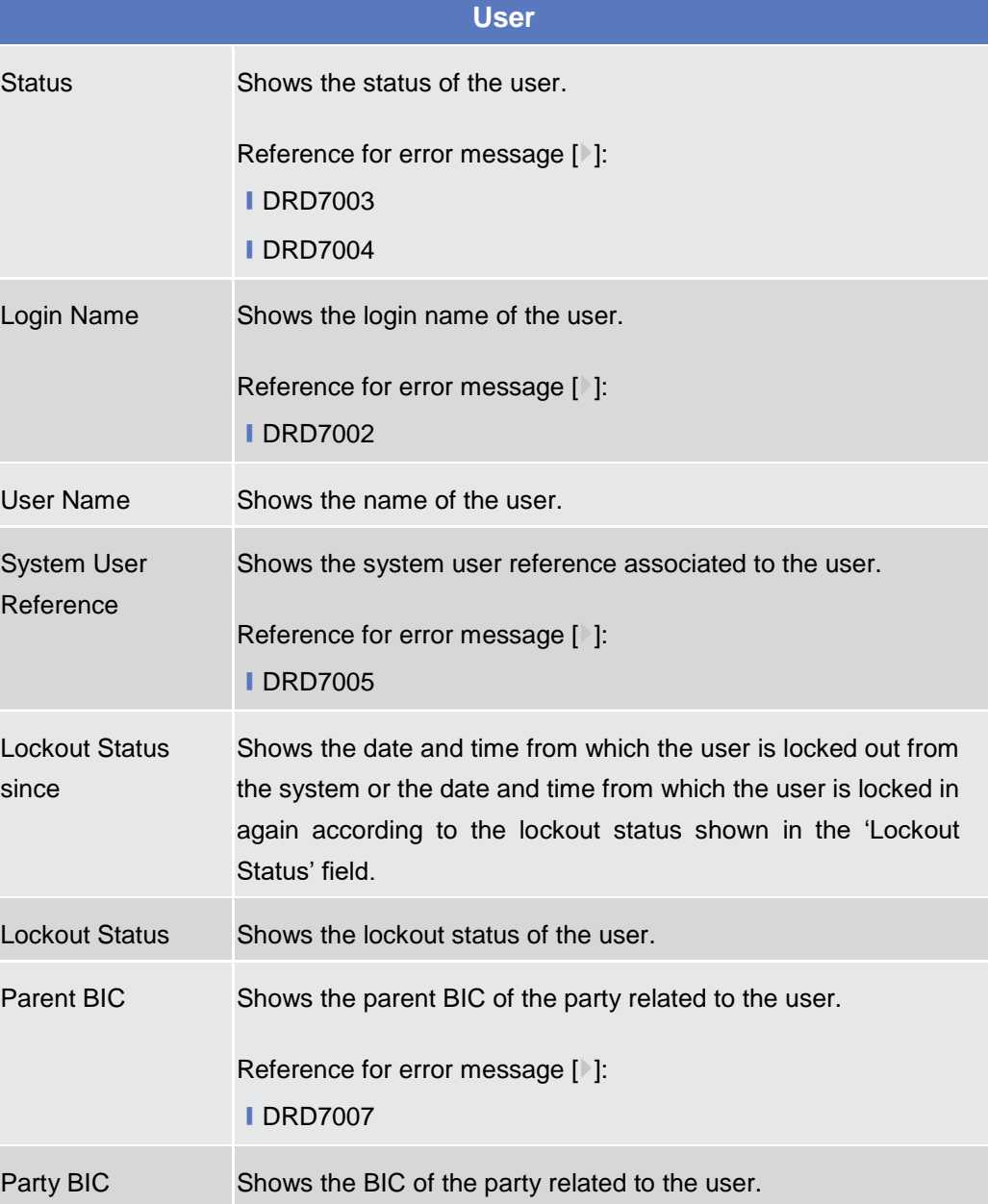

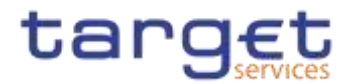

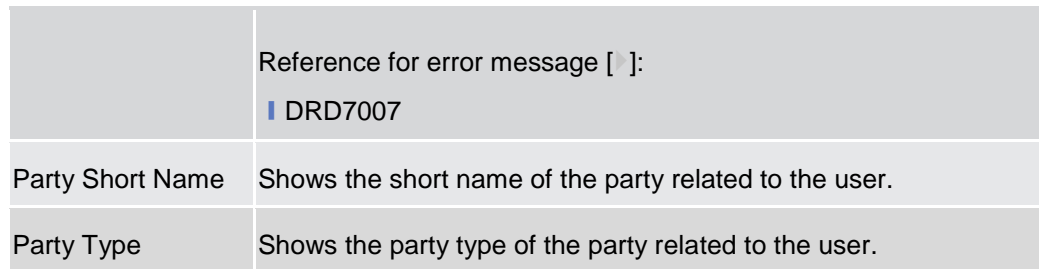

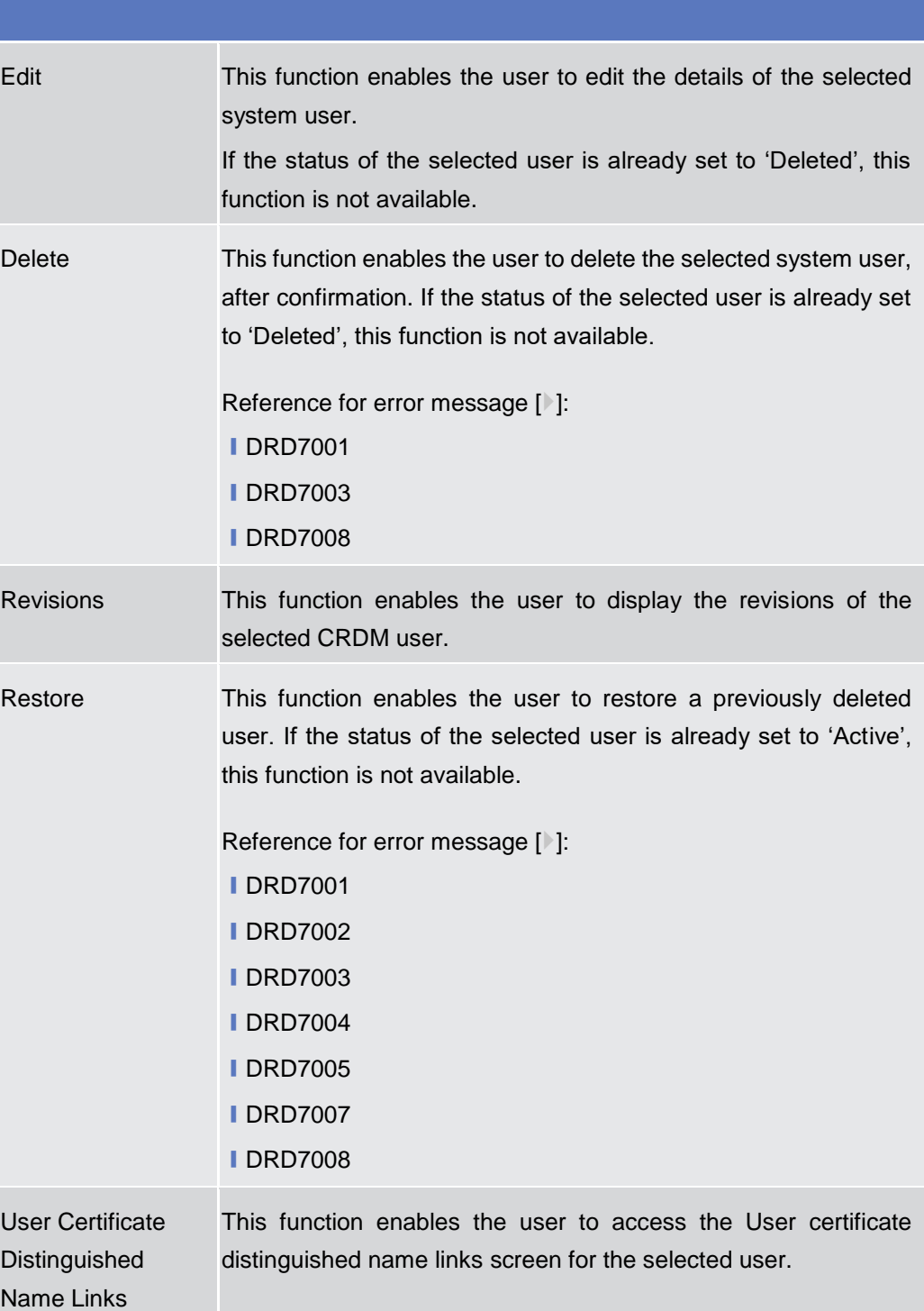

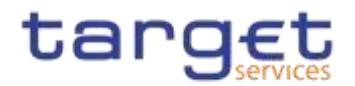

# **2.3.3.3 User – New/Edit Screen**

**Context of Usage** The screen "User – New/Edit" enables the user to create a new User or to edit an existing one. This screen enables also to lockout a user to enter the system and removing the lockout. Locking out a user means that the "lockout" flag is selected and a lockout timestamp is provided. Deleting a lockout means that the "lockout" flag is deselected. It is possible to use this screen either in 2-eyes or in 4-eyes mode.**{Split Book}** The screen has a slightly different behaviour depending on the function the user is submitting. **Screen Access** ❙ *Common* >> *Access Rights Management >> Users >> New*

❙ *Common* >> *Access Rights Management >> Users >> Users – search/list screen >> Click on the new or edit button* 

❙ *Common >> Access Rights Management >> Users >> Users – search/list screen >> Click on the search and/or details button >> User – details screen >> Click on the edit button* 

**Privileges** To use this screen, the following Privileges are needed [ie]:

- **Create User**
- **Update User**

### **Screenshot**

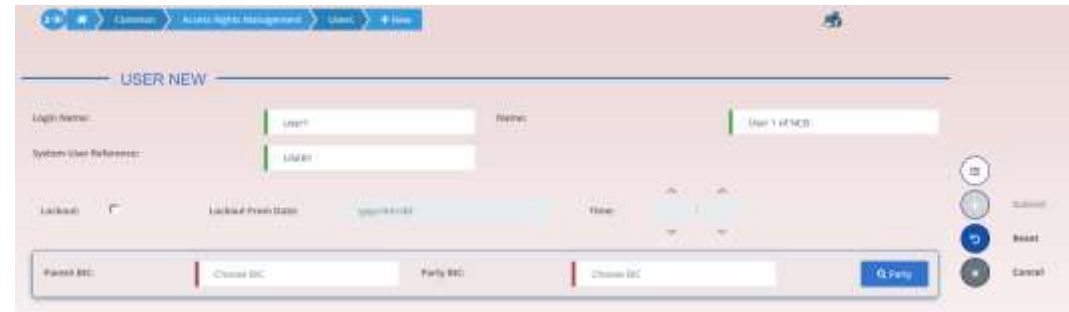

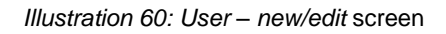

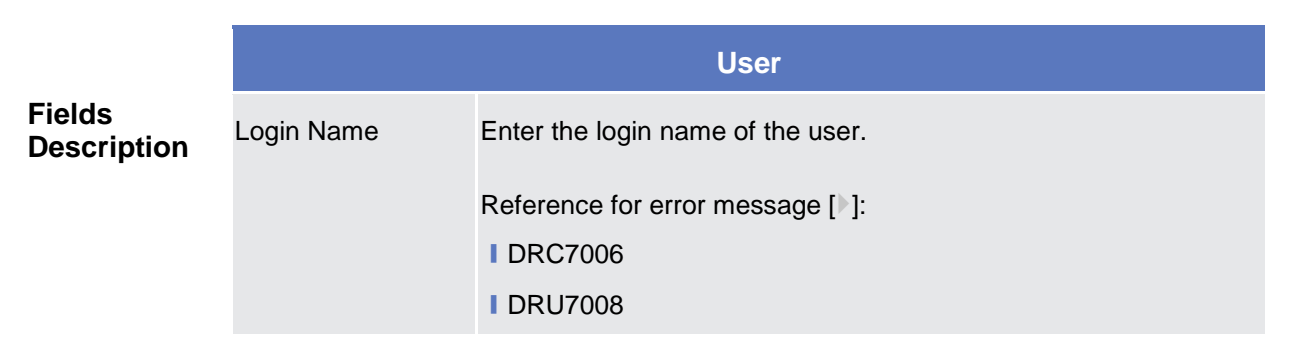

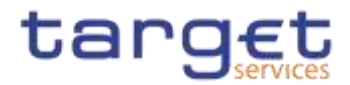

|                                              | This field is mandatory.<br>Required format is: max. 35x characters.                                                                                                    |  |  |  |
|----------------------------------------------|----------------------------------------------------------------------------------------------------|--|--|--|
| Name                                         | Enter the name of the user.<br>This field is mandatory.<br>Required format is: max. 127x characters.                                                                                                    |  |  |  |
| <b>System User</b><br>Reference <sup>2</sup> | Enter the unique system user reference associated to the user.<br>Reference for error message [ <sup>3</sup> ]:<br><b>IDRC7007</b><br><b>IDRU7005</b><br>This field is mandatory.<br>Required format is: max. 35x characters.                                                                                                    |  |  |  |
| <b>Lockout From</b>                          | Shows the date since the user is locked out from the system.<br>The field is a timestamp, represented by two different but related<br>fields (Date and Time). Only timestamp greater than system<br>timestamp can be inserted. When "lockout" is selected, the<br>system shows the system date, but the user can change it. When<br>lockout is deselected, this field is read-only and empty.<br>Required format is: DateTime. |  |  |  |
| Lockout                                      | Select the lockout status. When the select field is selected the<br>user cannot log into the system as from the date specified in the<br>'Lockout Status since' field.                                                                                                    |  |  |  |
| Parent BIC                                   | Enter or select the parent BIC of the party related to the user.<br>Reference for error message [3]:<br><b>IDRC7005</b><br>This field is mandatory in create mode.<br>This field is read-only in edit mode.<br>Required format is: max. 11x characters.                                                                                                    |  |  |  |
| Party BIC                                    | Enter or select the BIC of the party related to the user.<br>Reference for error message [ ]:<br><b>IDRC7005</b><br>This field is mandatory in create mode.<br>This field is read-only in edit mode.                                                                                                    |  |  |  |

 $2$  This field is used for addressing inbound messages and files (see also CRDM UDFS  $-$  3. Catalogue of Messages).

-

All rights reserved. Page 233

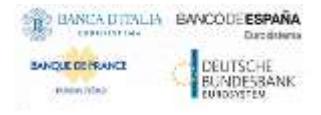

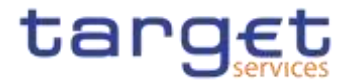

Required format is: max. 11x characters.

#### **Buttons**

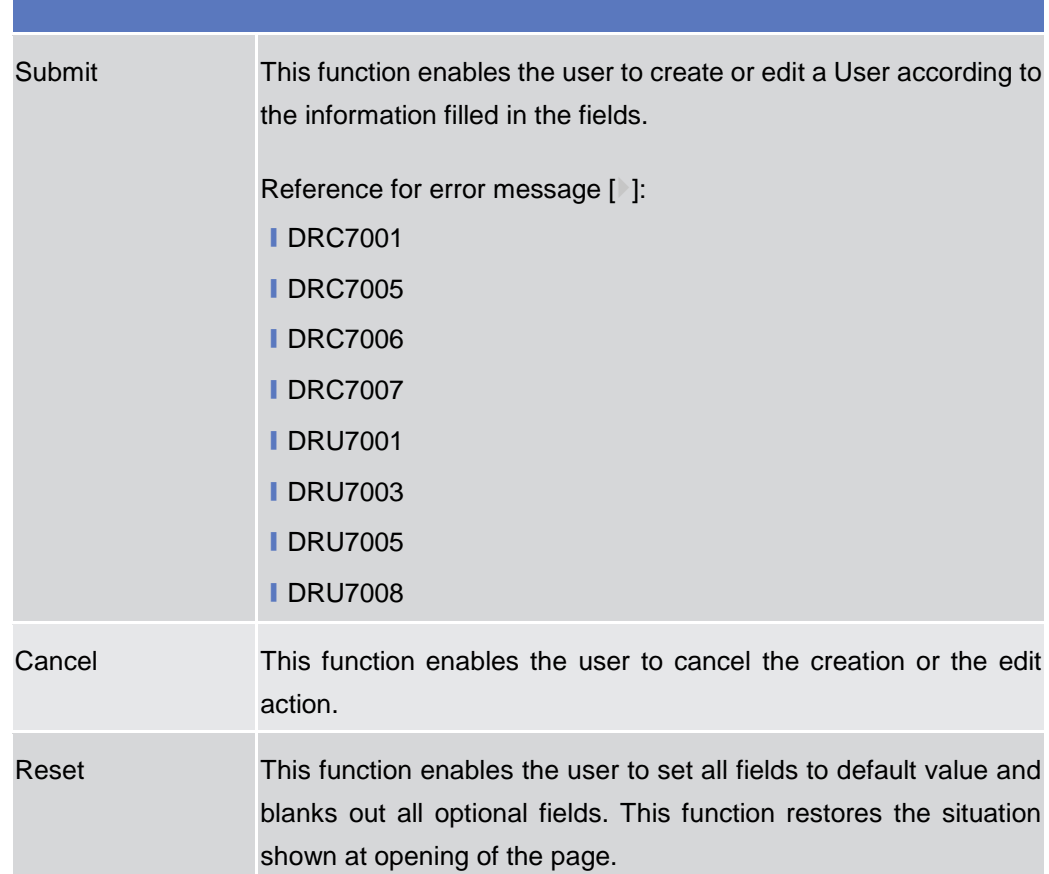

# **2.3.3.4 Certificate Distinguished Names – Search/List Screen**

**Context of Usage** This screen enables the user to display a list of Certificate Distinguished Names matching the entered criteria.

> This screen gives also the possibility to update, delete and restore a selected Certificate Distinguished Name (only active items can be deleted or updated, only deleted items can be restored) and to show Revisions and Audit trail of a selected one.

Finally, it is possible to create a new Certificate Distinguished Name.

The Certificate Distinguished Names are visible to all the users with no datascope restriction.

**Screen Access** ❙*Common* >> *Access Rights Management >> Certificate Distinguished Names >> Search*

**Privileges** To use this screen, the following Privileges are needed [iii]:

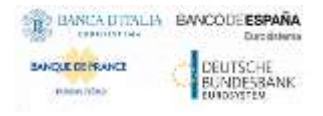

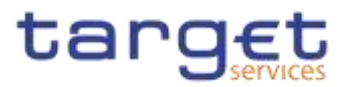

- Certificate query
- **■** Delete certificate distinguished name

# **Screenshot**

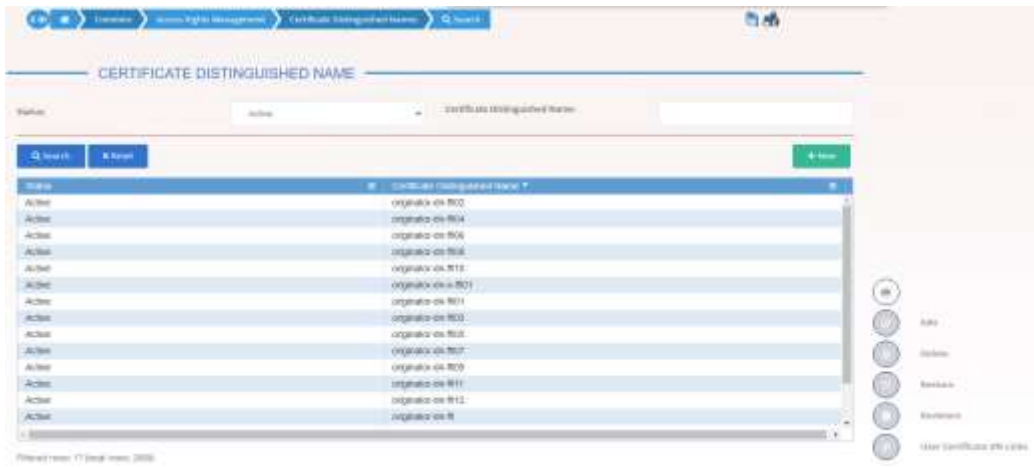

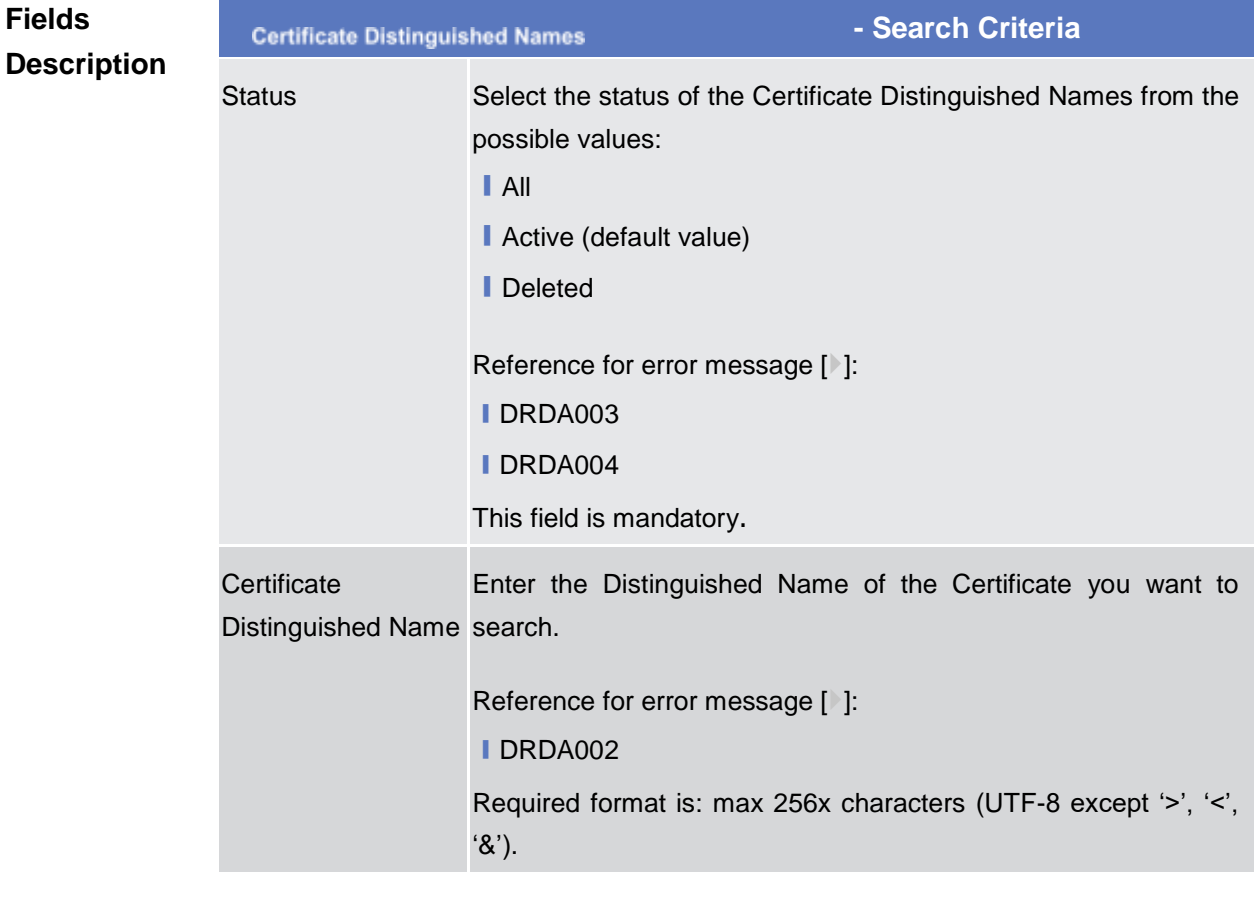

#### *Illustration 61: Certificate Distinguished Names – search/list* screen

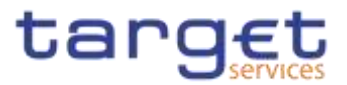

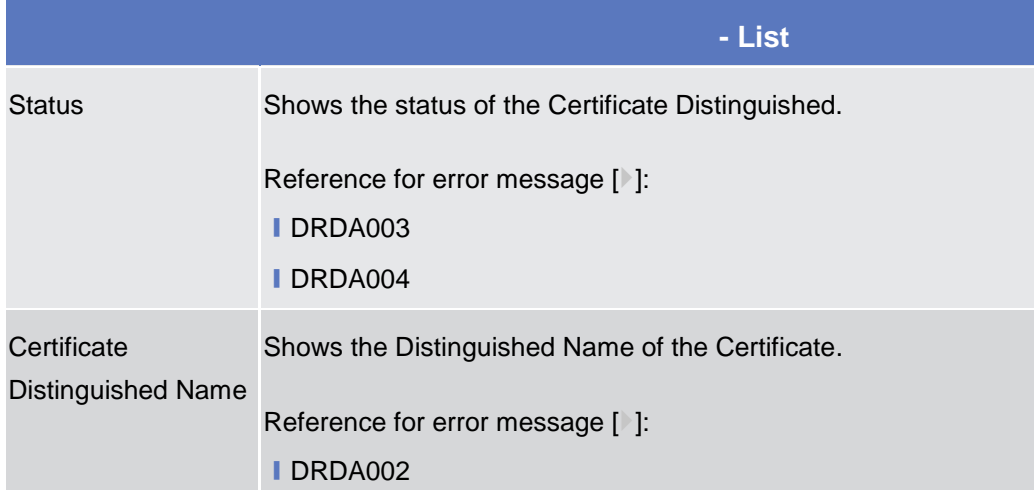

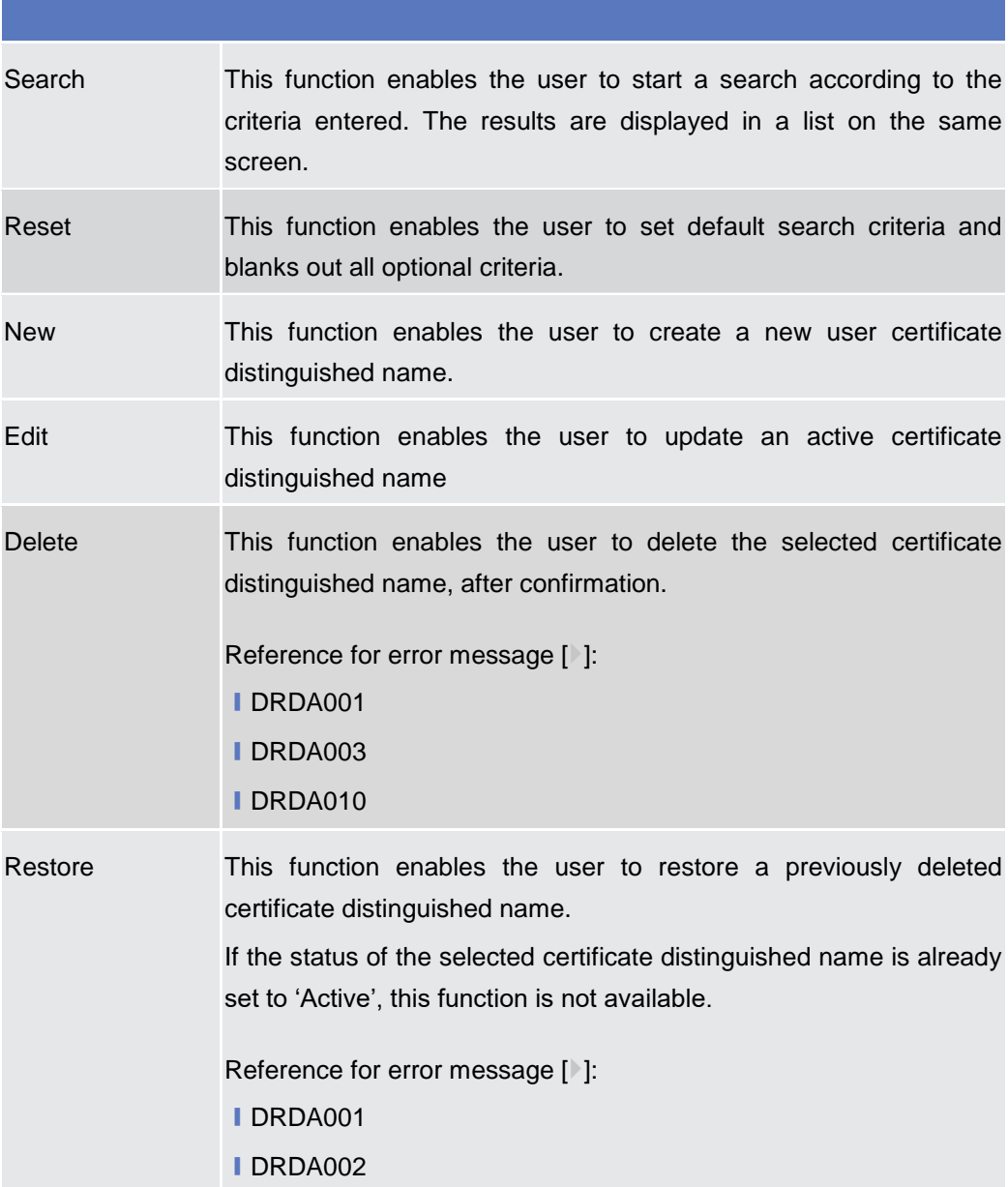

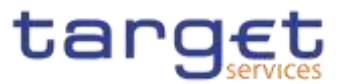

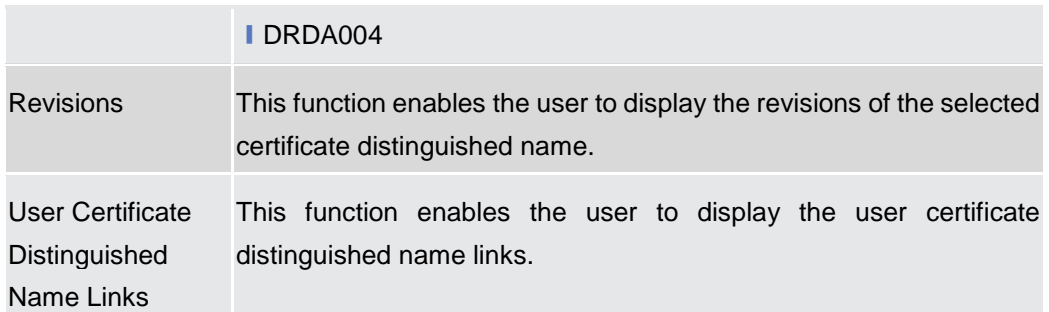

# **2.3.3.5 Certificate Distinguished Names – New/Edit Screen**

**Context of Usage** The screen "Certificate Distinguished Name – New/Edit" enables the user to create a new Certificate Distinguished Name or to update an existing active one. As far as the update is concerned, the users can only update the case of the letters of the existing DN: the existing DN cannot be amended in the content (changing the existing values, space included) but only changing lowercase letters in uppercase ones or the other way around.

#### **Screen Access** ❙*Common >> Access Rights Management >> Certificate Distinguished Names >> Certificate distinguished names – search/list screen >>* Click on *the new button*

❙*Common* >> *Access Rights Management >> Certificate Distinguished Names >> New*

❙*Common >> Access Rights Management >> Certificate Distinguished Names >> Certificate distinguished names – search/list screen >>* Click on *the edit button*

**Privileges** To use this screen, the following Privileges are needed [ie]:

- **Create Certificate Distinguished Name**
- **Update Certificate Distinguished Name**

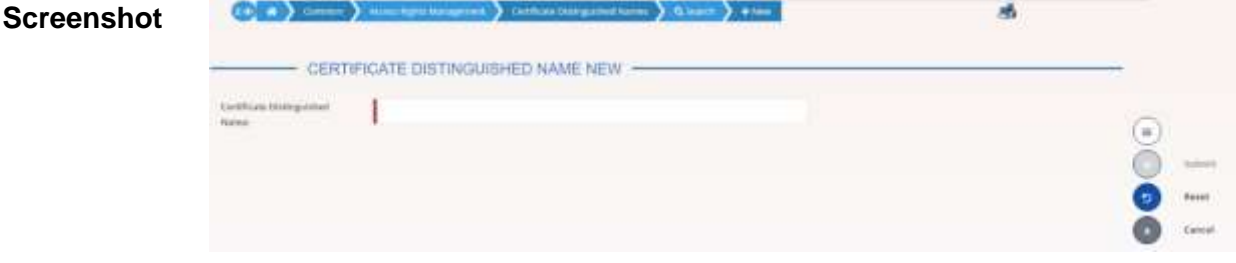

*Illustration 62: Certificate Distinguished Names – new/edit* screen

**Fields Description**

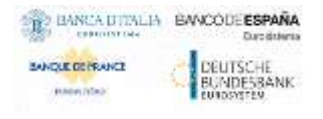

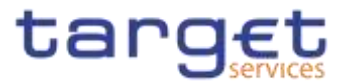

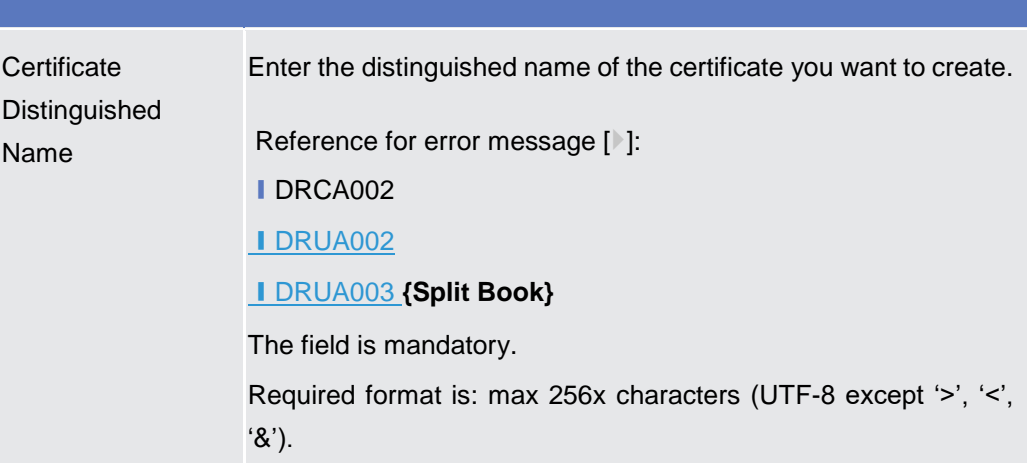

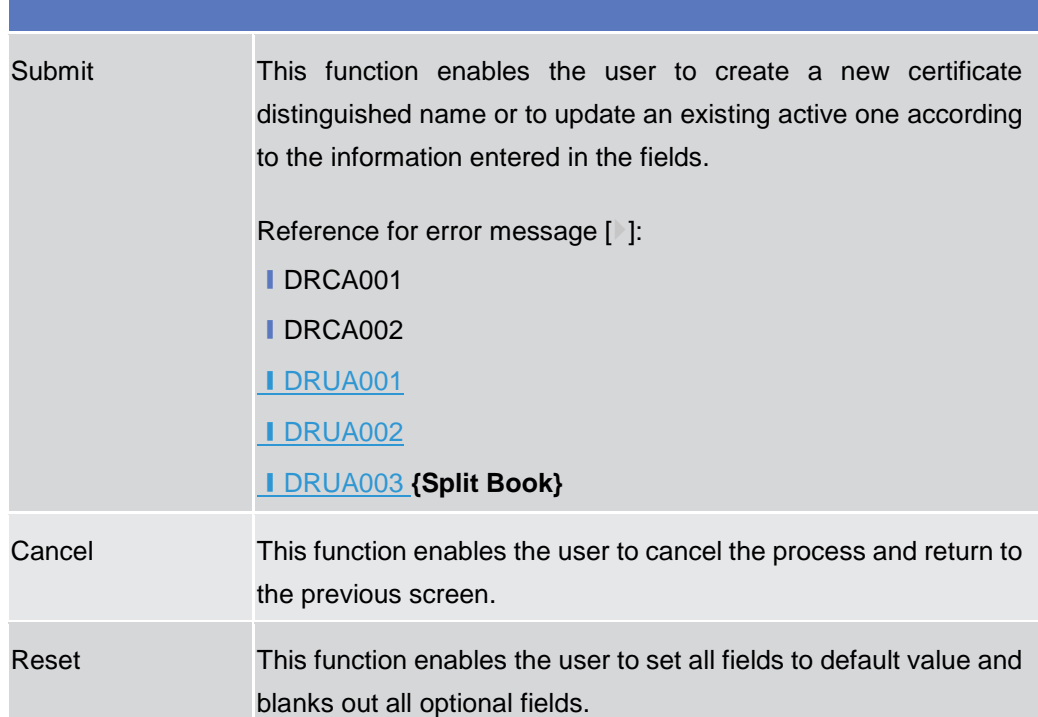

### **2.3.3.6 User Certificate Distinguished Name Links – Search/List Screen**

**Context of Usage** This screen enables the user to display a list of User Certificate Distinguished Name Links matching the entered criteria. A User Certificate Distinguished Name Link is a Link between a User and a Certificate Distinguished Name.

> The search results will be displayed in a list, which is sorted by the values of the 'Login Name' column in ascending order (default setting).

> This screen gives also the possibility to delete and restore a selected User Certificate Distinguished Name Link.

There is no usage restriction for this screen.**{Split Book}**

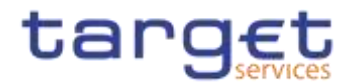

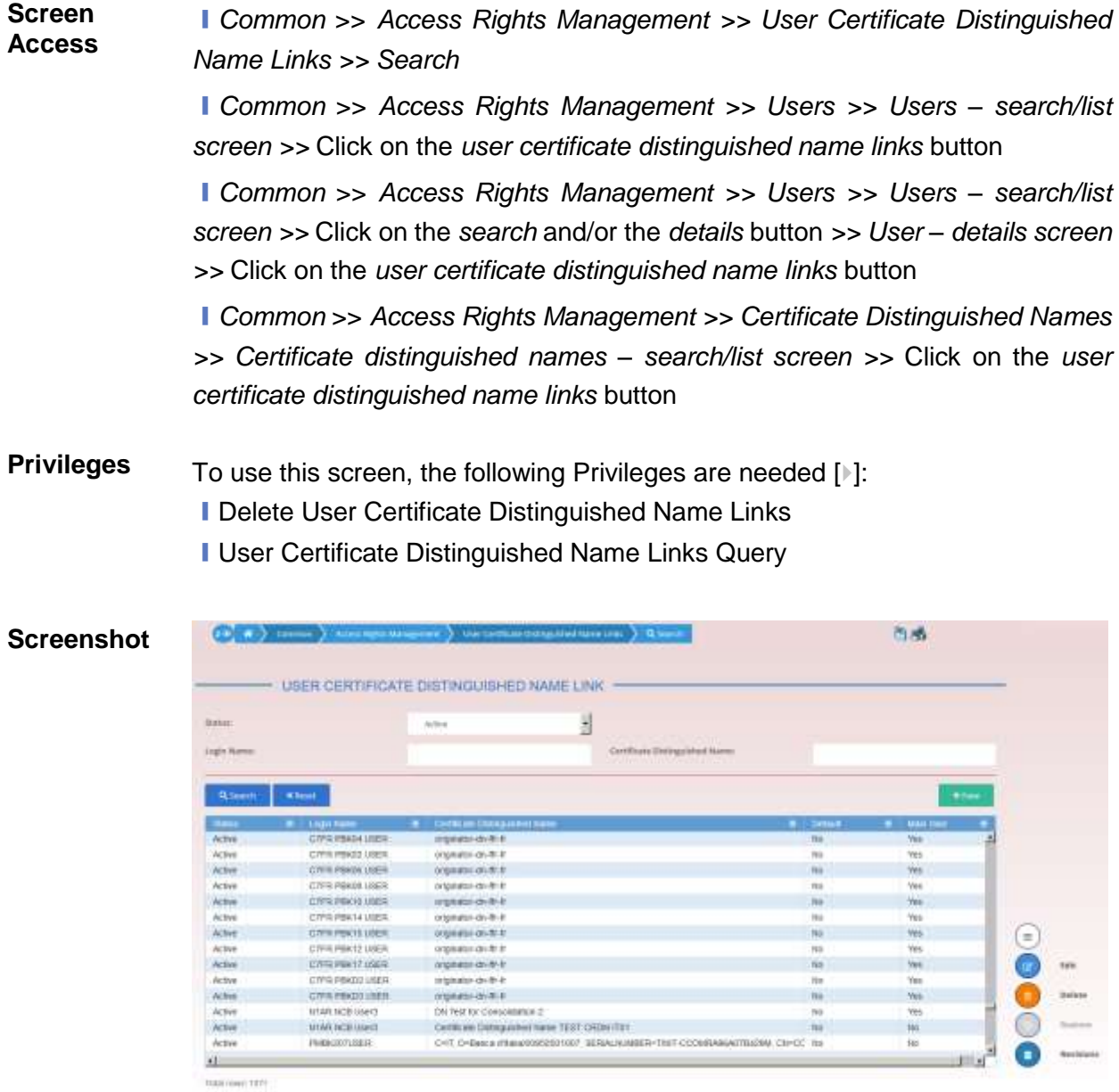

*Illustration 63:* User Certificate Distinguished Name Links *– search/list* screen

## **Fields Description**

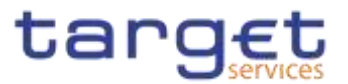

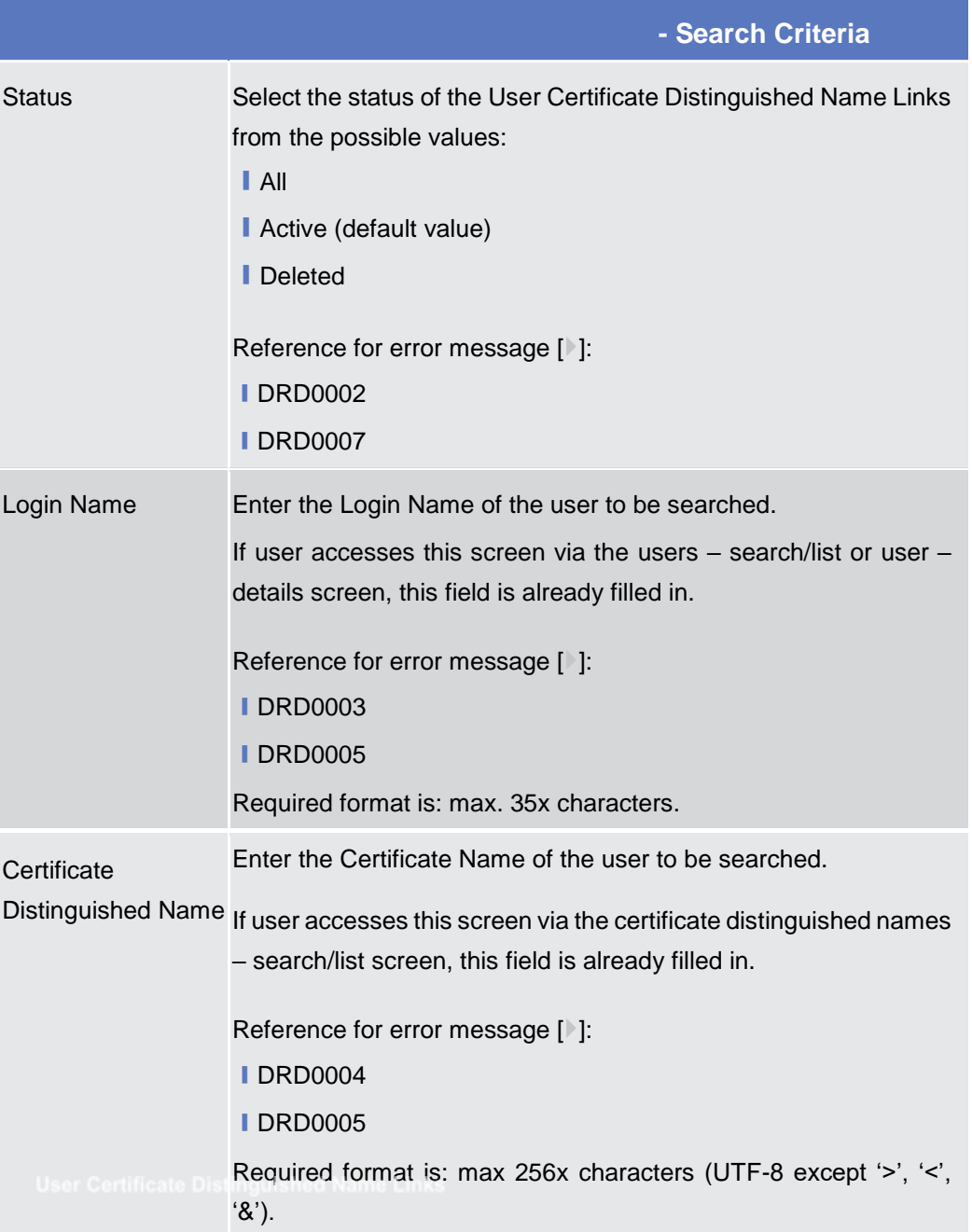

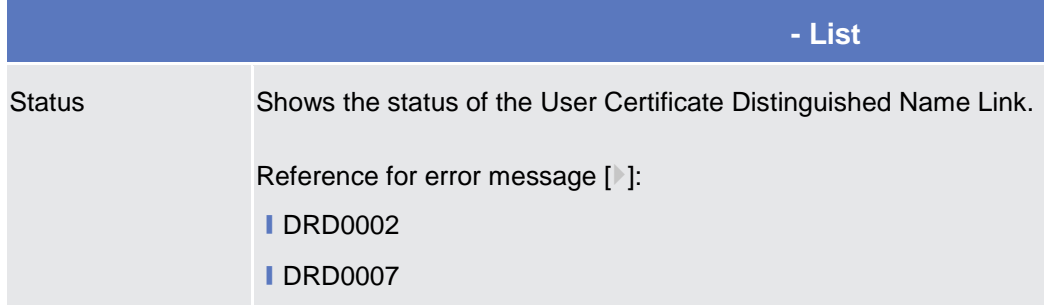

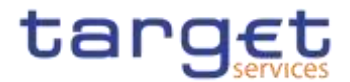

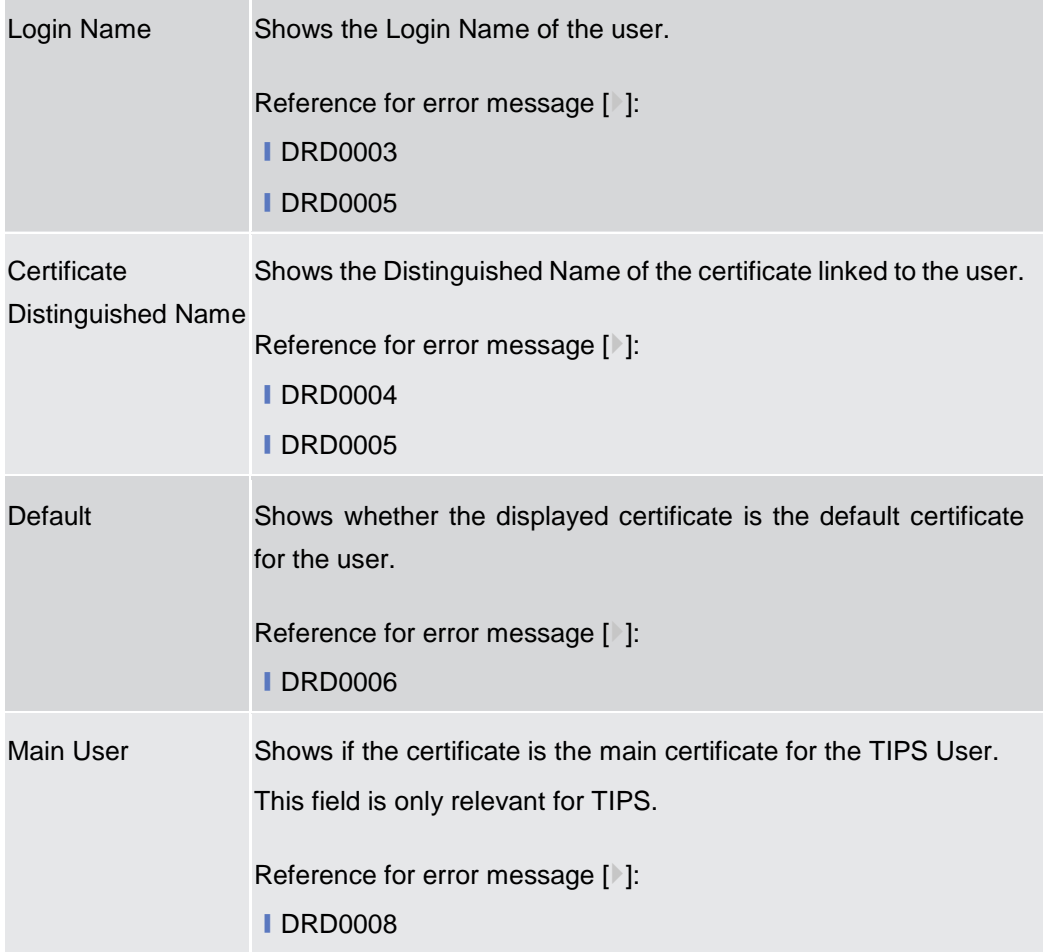

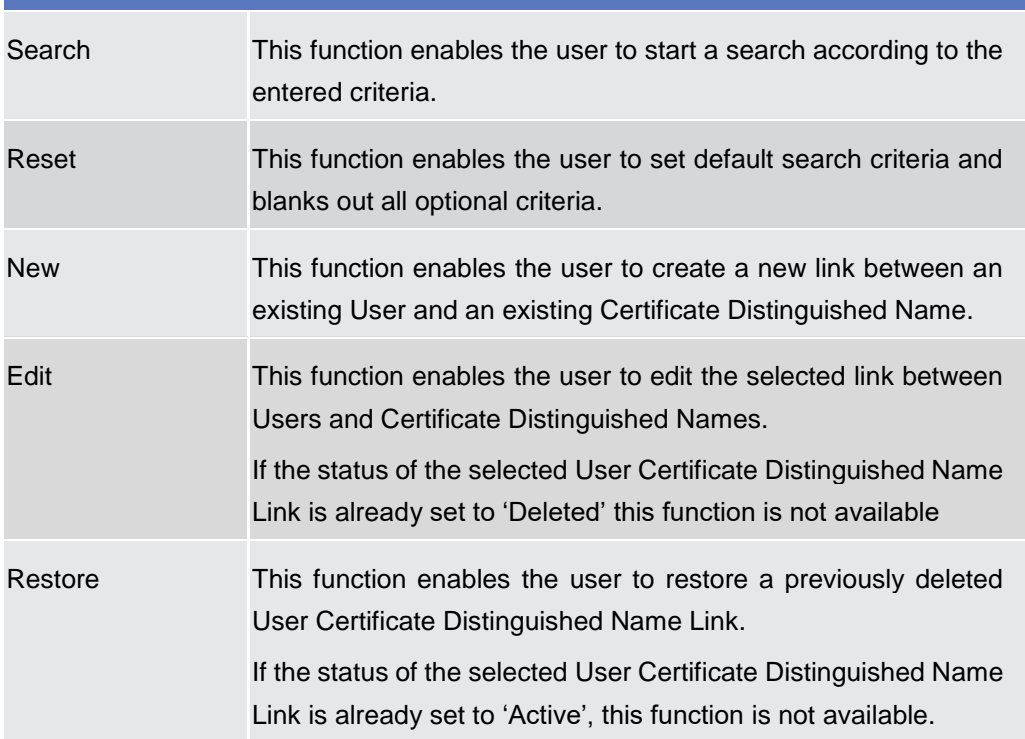

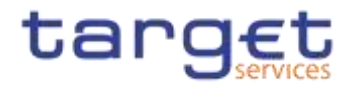

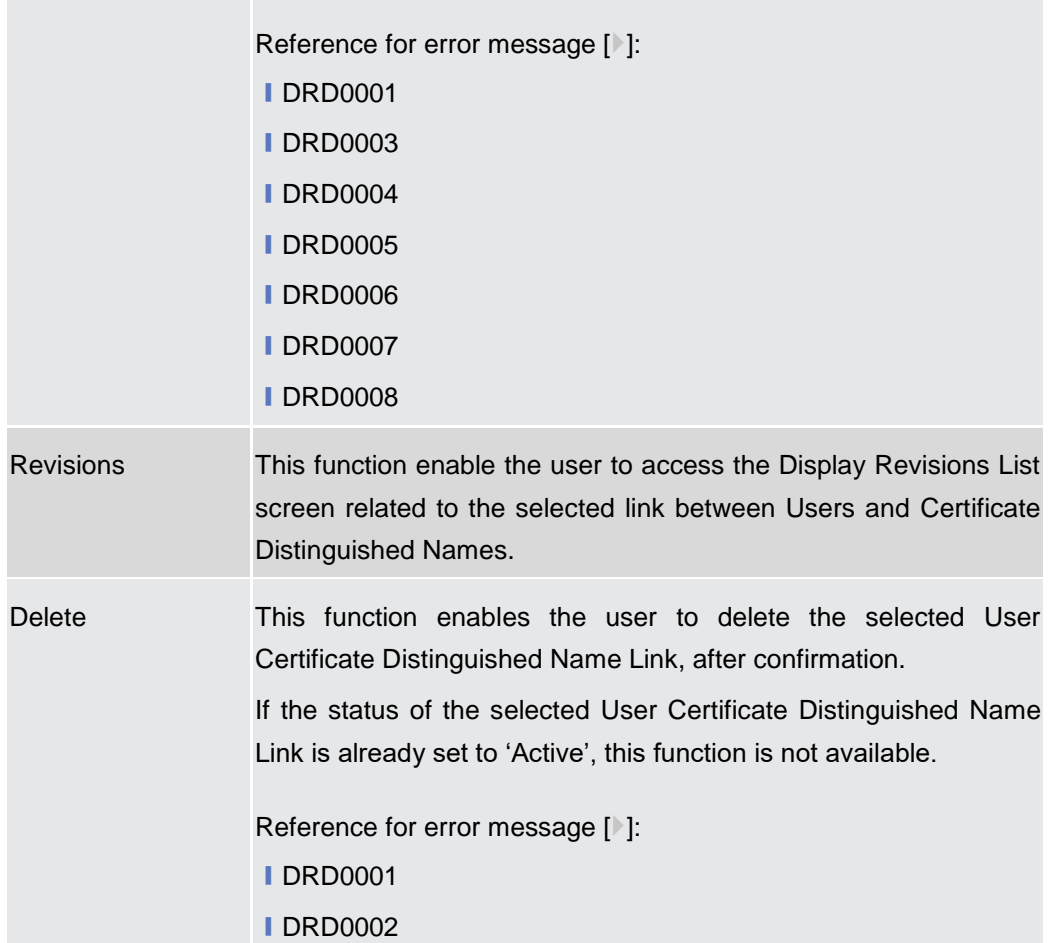

# **2.3.3.7 User Certificate Distinguished Name Link – New/Edit Screen**

**Context of Usage** This screen contains a number of fields regarding User Certificate Distinguished Name Links. You can enter new data or edit existing ones. Afterwards you can proceed further by clicking on the buttons below.

There is no usage restriction for this screen.**{Split Book}**

**Screen Access** ❙*Common* >> *Access Rights Management >> User Certificate Distinguished Name Links* >> *New* 

> ❙*Common >> Access Rights Management >> User Certificate Distinguished Name Links >> User certificate distinguished name links search/list screen >>*  Click on the *new* button

> ❙*Common >> Access Rights Management >> Users >> Users – search/list screen >>* Click on the *user certificate distinguished name links* button *>> User certificate distinguished name links – search/list screen >>* Click on the *new*  button

> ❙*Common >> Access Rights Management >> Users >> Users – search/list screen >>* Click on the *search* and/or the *details* button *>> User – details screen*

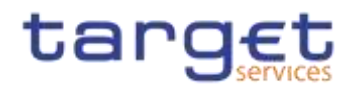

*>>* Click on the *user certificate distinguished name links* button *>> User certificate distinguished name links – search/list screen >>* Click on the *new* button

❙*Common >> Access Rights Management >> Certificate Distinguished Names >> Certificate distinguished names – search/list screen >>* Click on the *user certificate distinguished name links* button *>> User certificate distinguished name links – search/list screen >>* Click on the *new* button

**Privileges** To use this screen, the following Privileges are needed [N]: ■ Create User Certificate Distinguished Name Links

**I Update User Certificate Distinguished Name Links** 

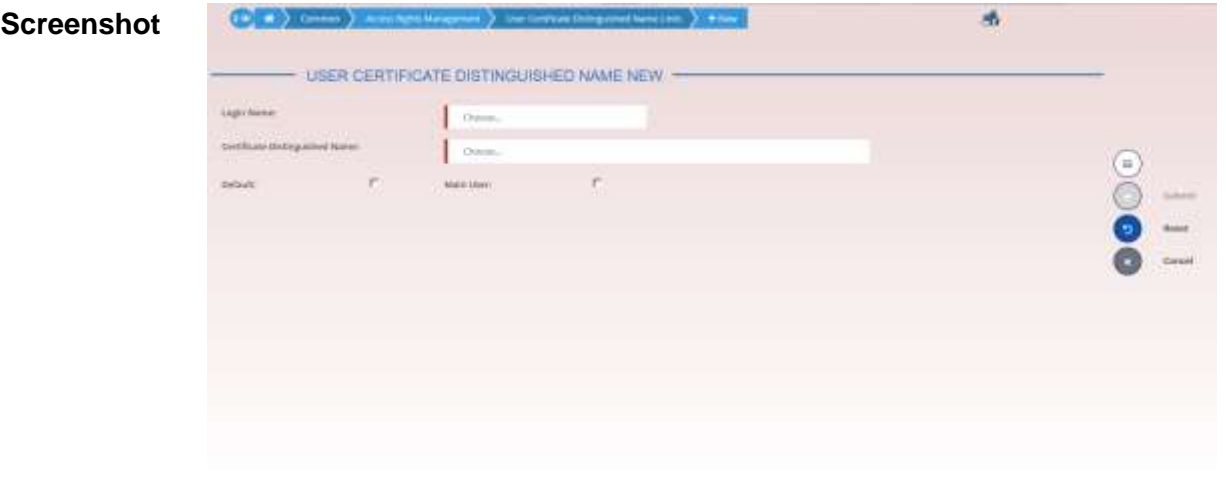

*Illustration 64: User Certificate Distinguished Name Links – new/edit* screen

| <b>Fields</b><br><b>Description</b> |                                      | <b>User Certificate Distinguished Name Links</b>                                                |
|-------------------------------------|--------------------------------------|-------------------------------------------------------------------------------------------------|
|                                     | Login Name                           | Enter or select the Login Name of the user that you want to link to<br>the certificate.         |
|                                     |                                      | Reference for error message [ <sup>3</sup> ]:                                                   |
|                                     |                                      | <b>IDRC0002</b>                                                                                 |
|                                     |                                      | <b>IDRC0003</b>                                                                                 |
|                                     |                                      | <b>IDRC0005</b>                                                                                 |
|                                     |                                      | This field is mandatory in create mode.                                                         |
|                                     |                                      | This field is read-only in edit mode.                                                           |
|                                     | Certificate<br>Distinguished<br>Name | Enter or select the Distinguished Name of the certificate that you<br>want to link to the User. |

**Fields** 

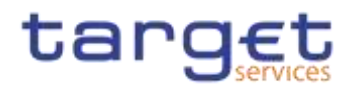

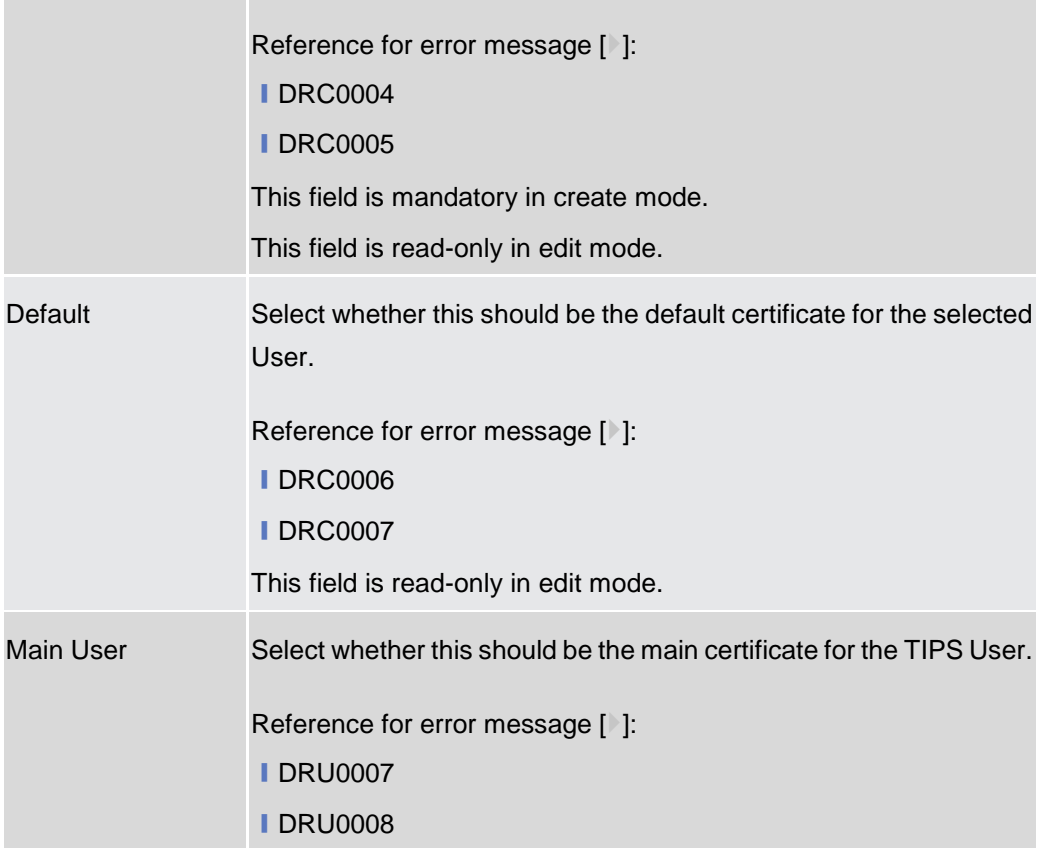

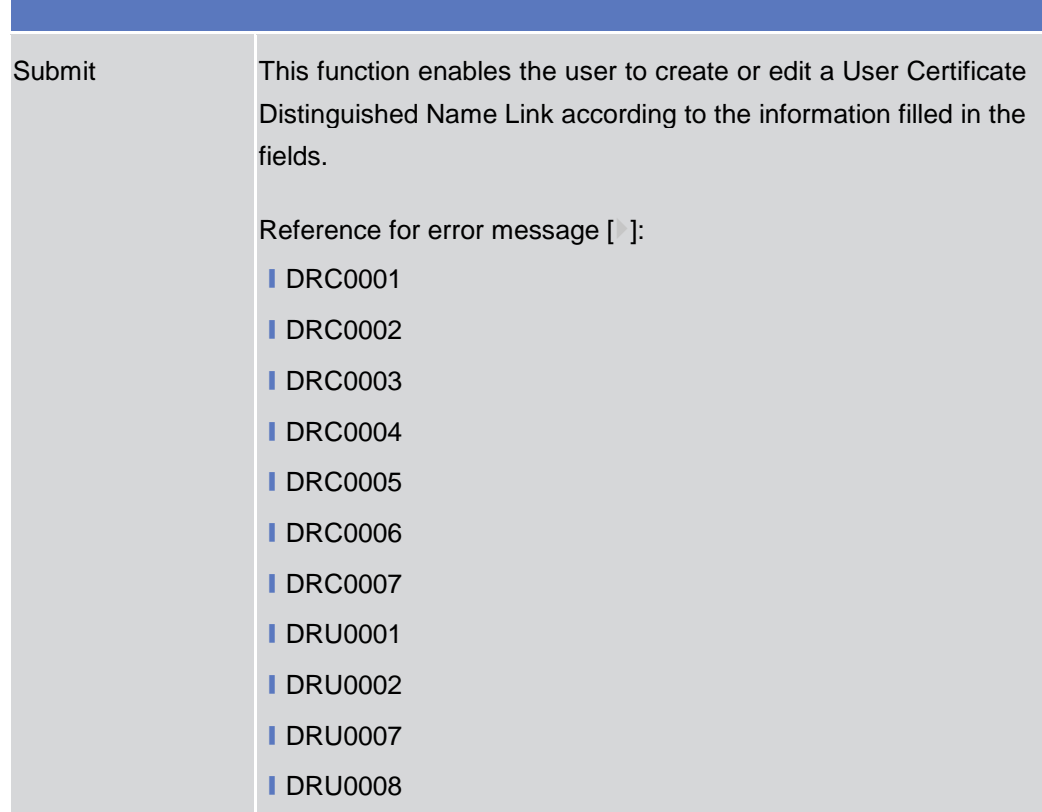

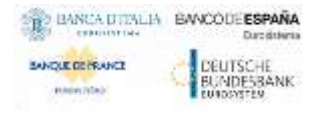

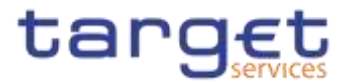

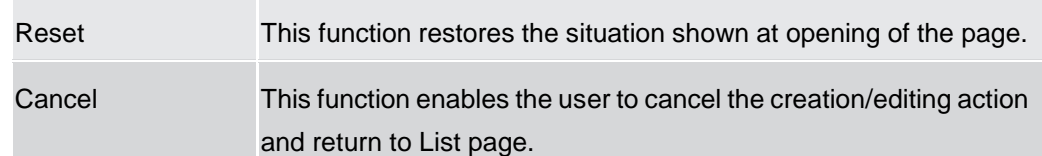

## **Roles – Search/List Screen**

**Context of**  This screen contains a number of search fields. By inputting the relevant data, you **Usage** can display a list of Roles matching the entered criteria. The search results are displayed in a list. After selecting an entry, you can proceed further by clicking on 2.3.3.8 the buttons below.

This function is only available in U2A mode. **{Split Book}**

**Screen Access** ❙*Common >> Access Rights Management >> Roles >> Search*

**Privileges** To use this screen, the following Privileges are needed [b]:

■ Role List Query

❙Delete Role

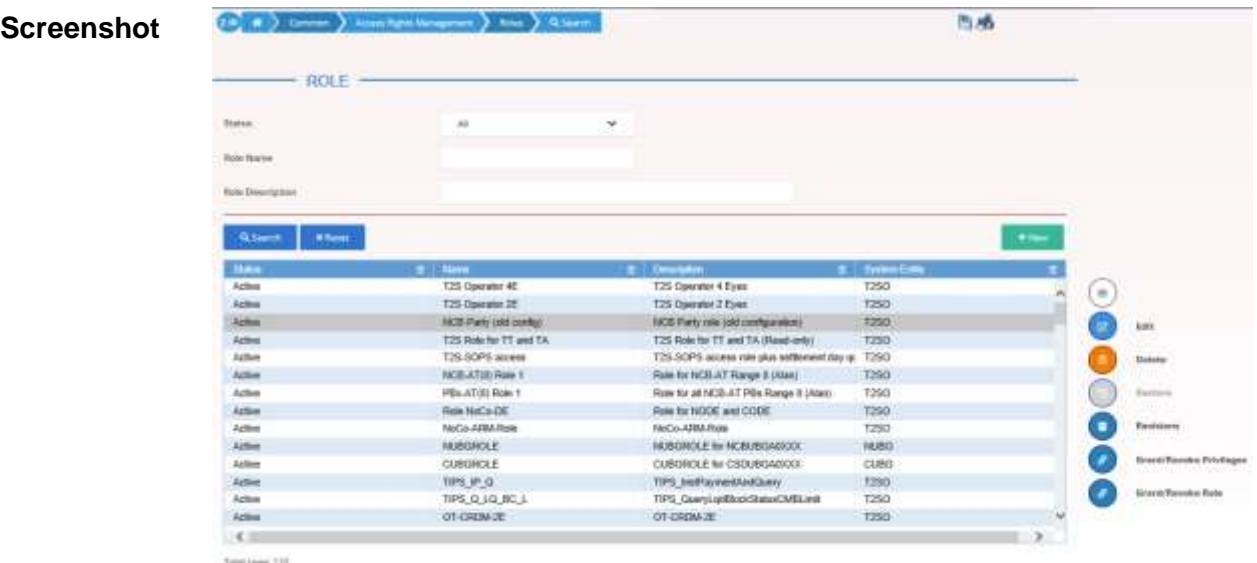

*Illustration 65: Roles – search/list* screen

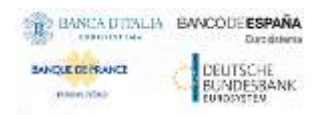

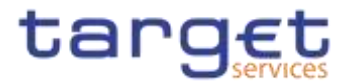

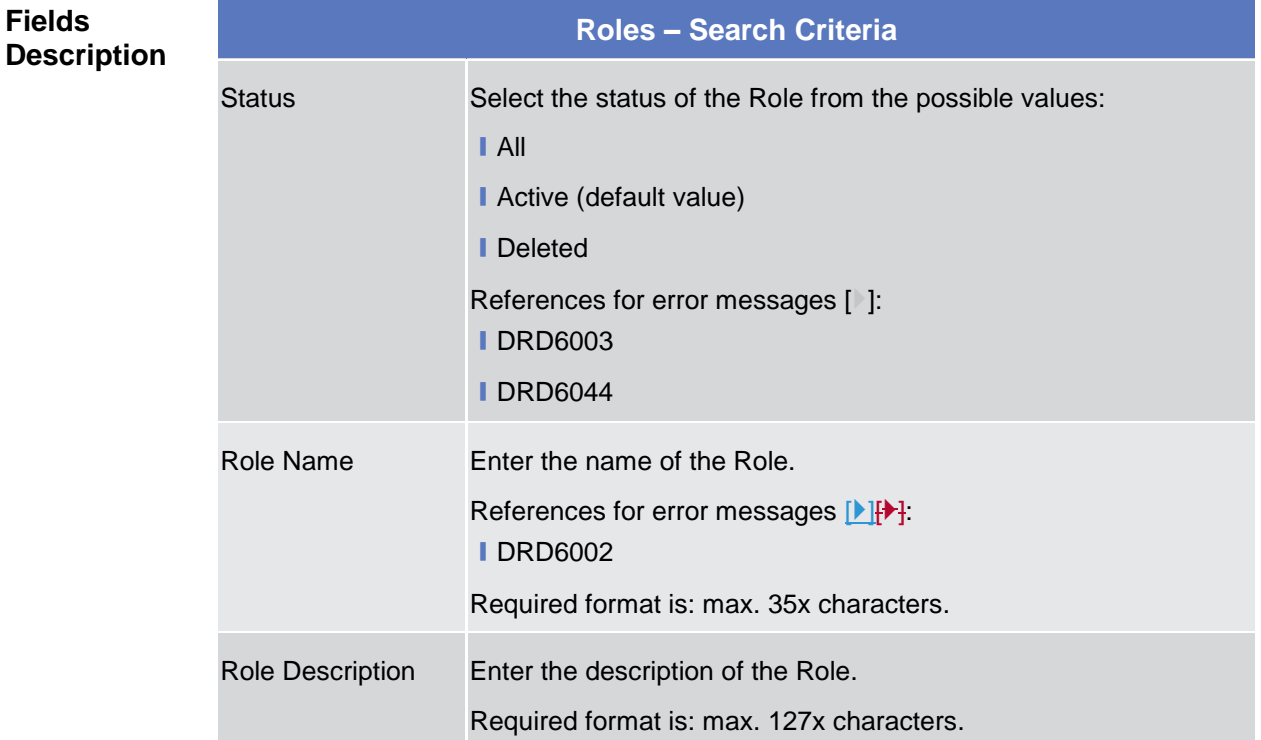

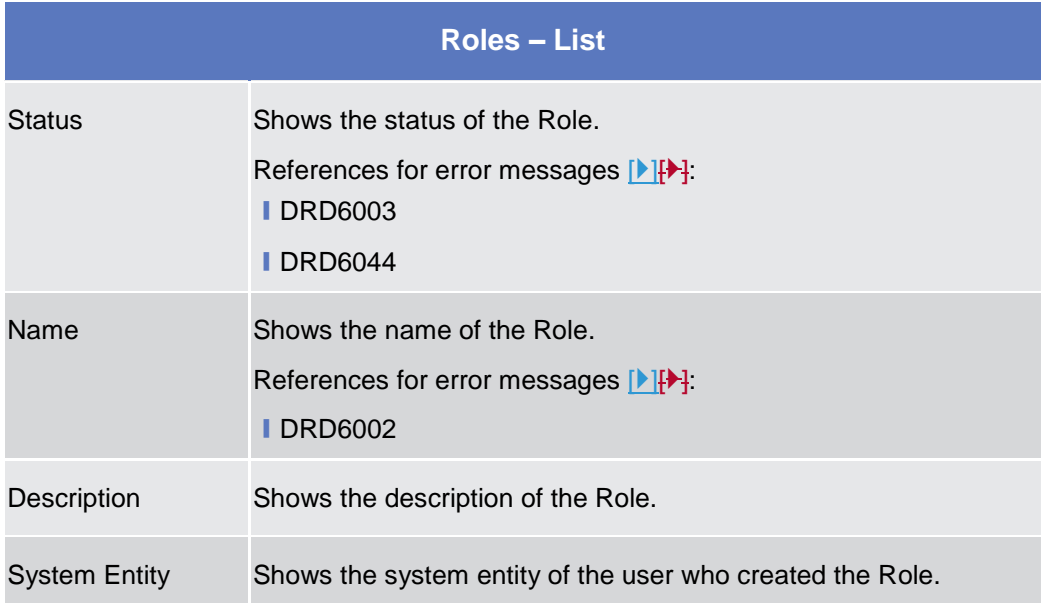

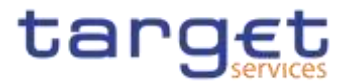

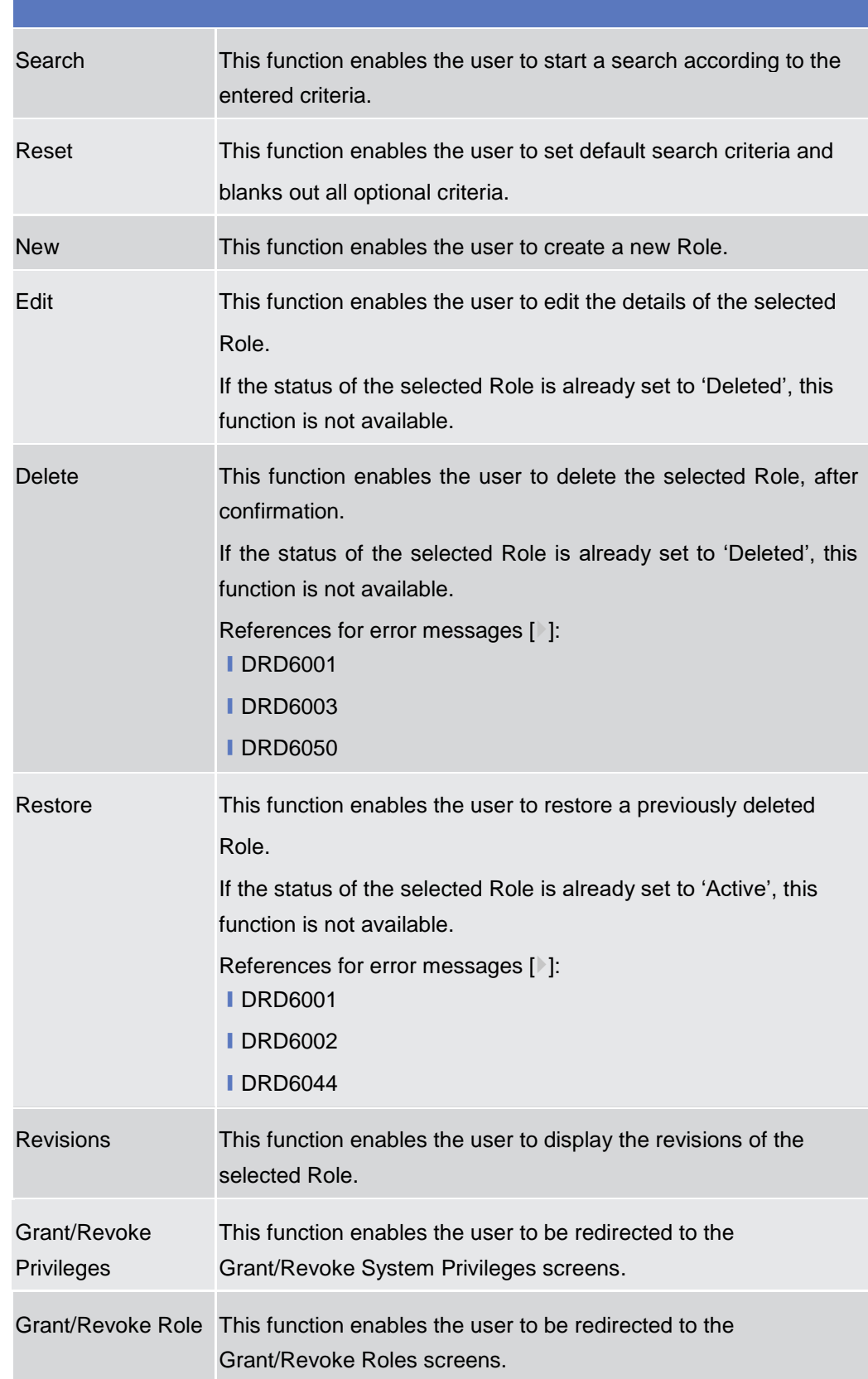

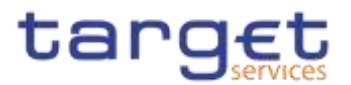

# **Role – New/Edit Screen**

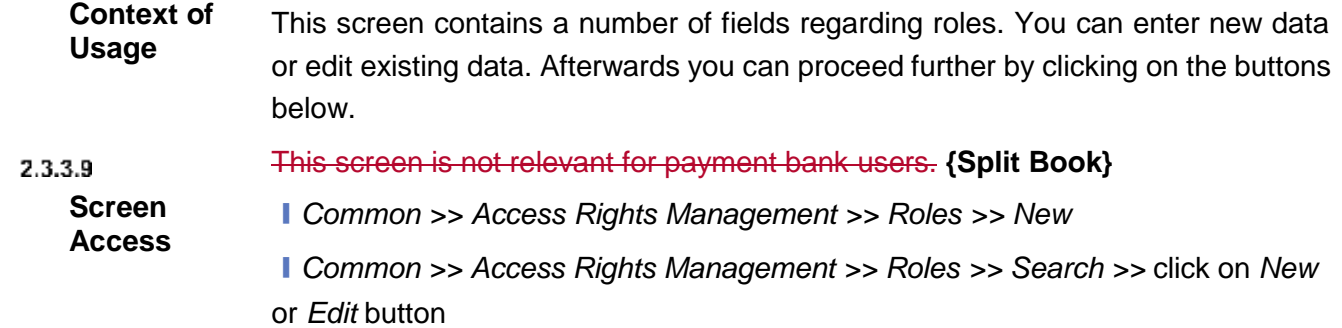

**Privileges** To use this screen, the following Privileges are needed [ $\cdot$ ]:

- Create Role
- Update Role

#### **Screenshot**

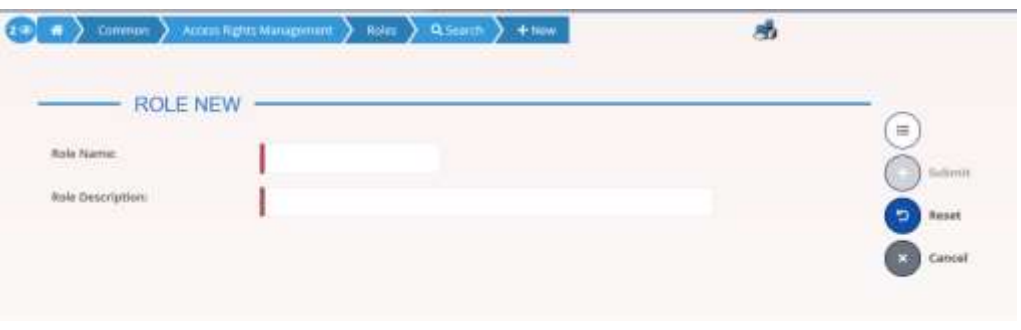

*Illustration 66: Role – new/edit* screen

| <b>Fields</b><br><b>Description</b> | <b>Role</b>             |                                           |  |  |  |
|-------------------------------------|-------------------------|-------------------------------------------|--|--|--|
|                                     | Role Name               | Enter the name of the Role.               |  |  |  |
|                                     |                         | References for error messages [2]:        |  |  |  |
|                                     |                         | <b>IDRC6006</b>                           |  |  |  |
|                                     |                         | <b>IDRU6006</b>                           |  |  |  |
|                                     |                         | This field is mandatory.                  |  |  |  |
|                                     |                         | Required format is: max. 35x characters.  |  |  |  |
|                                     | <b>Role Description</b> | Enter the description of the Role.        |  |  |  |
|                                     |                         | This field is mandatory.                  |  |  |  |
|                                     |                         | Required format is: max. 127x characters. |  |  |  |

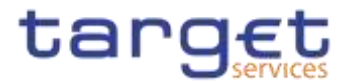

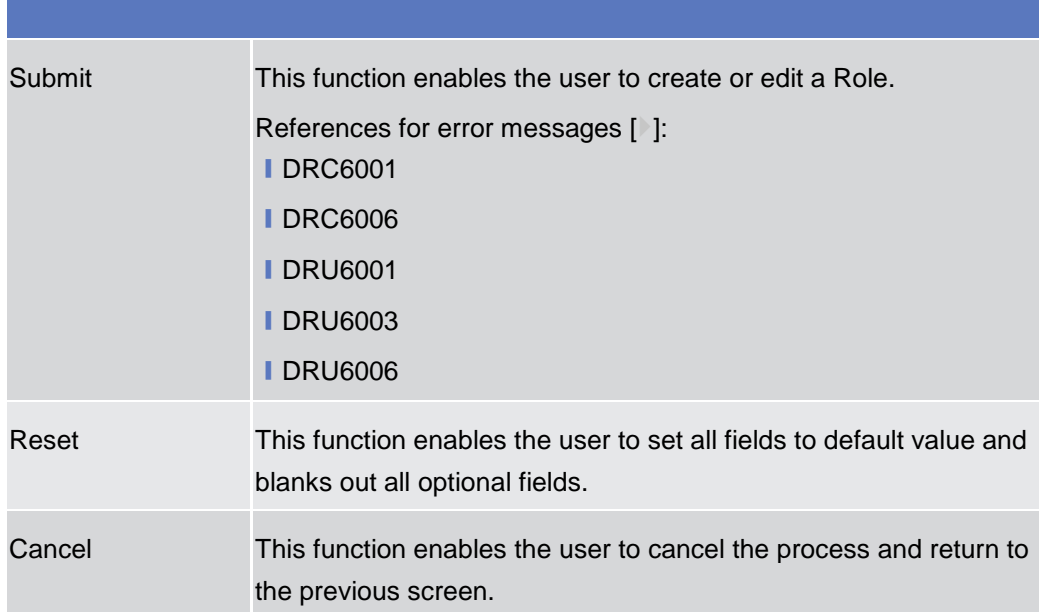

# **2.3.3.10 Grant/Revoke System Privileges – Search Screen**

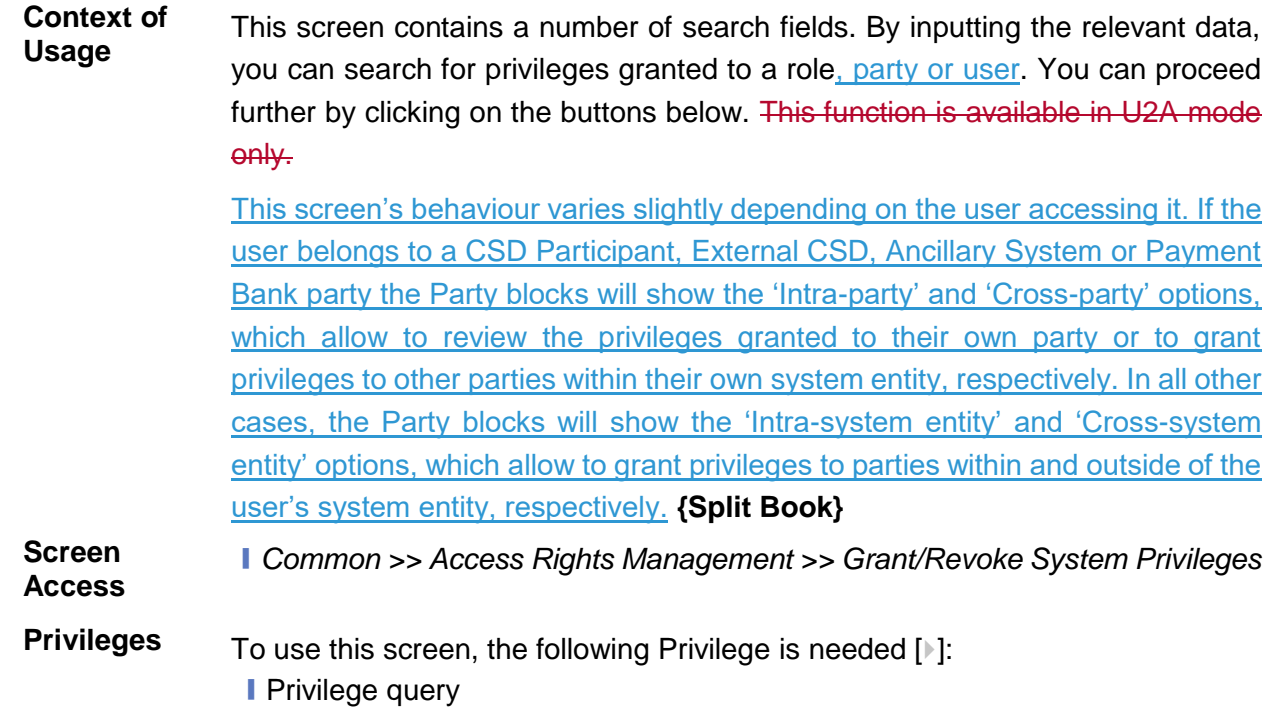

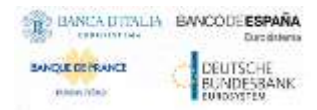

Common Reference Data Management - User Handbook

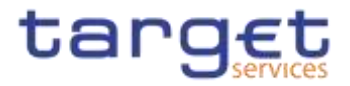

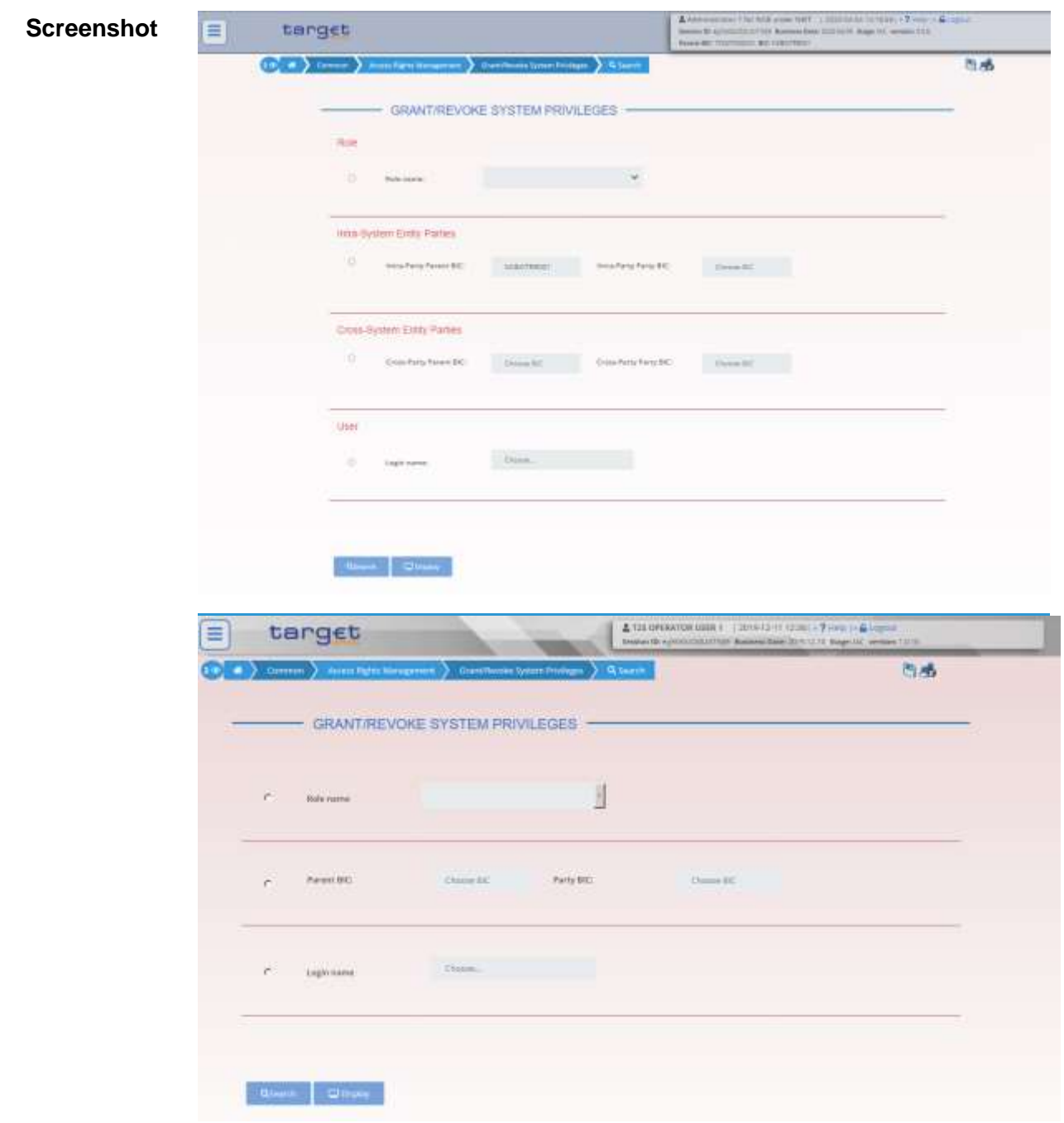

### **{Split Book}**

*Illustration 67: Grant/Revoke System Privileges – search* screen

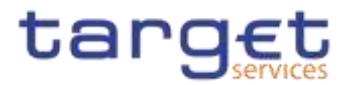

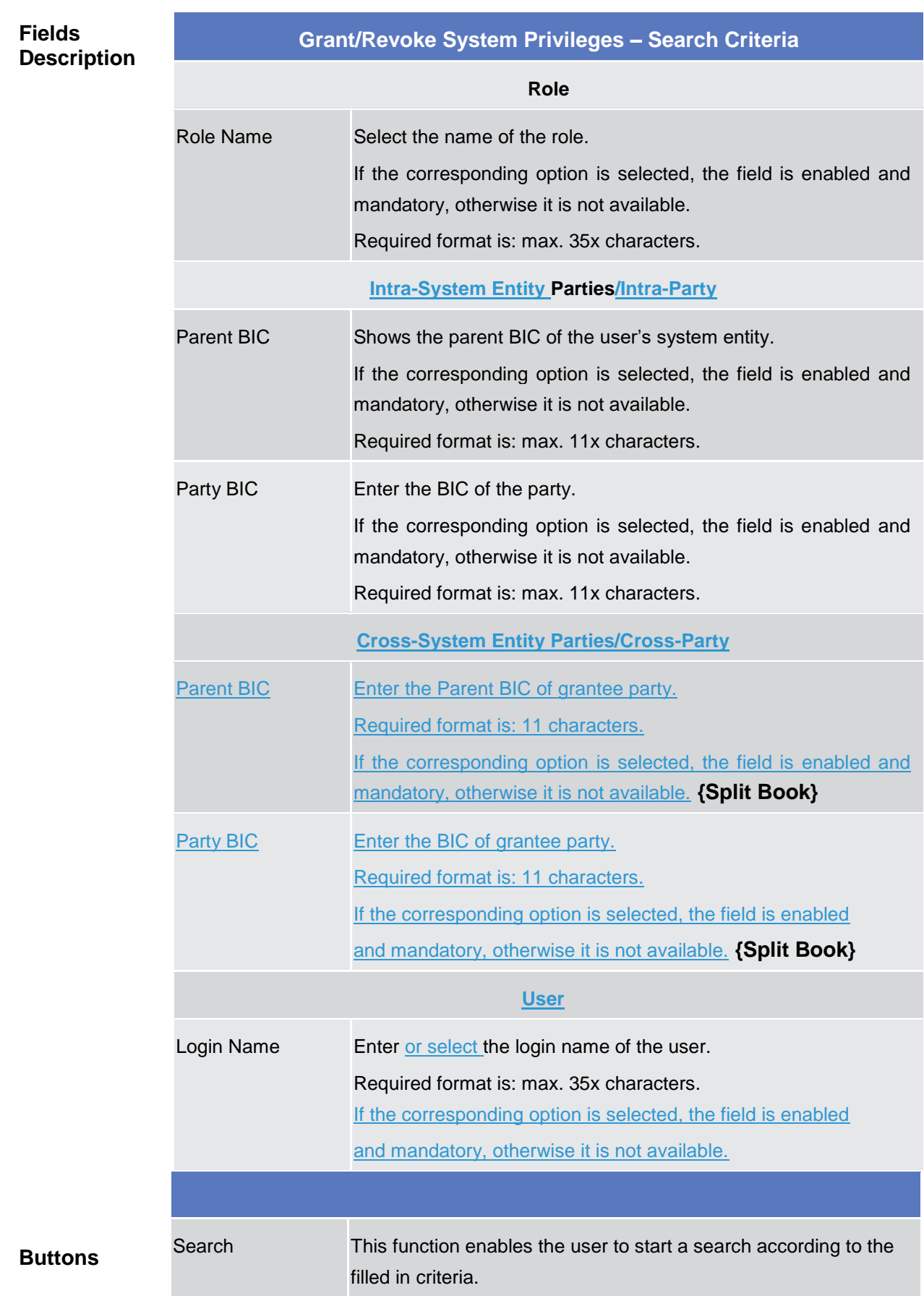

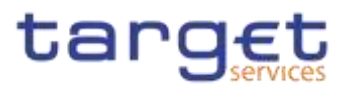

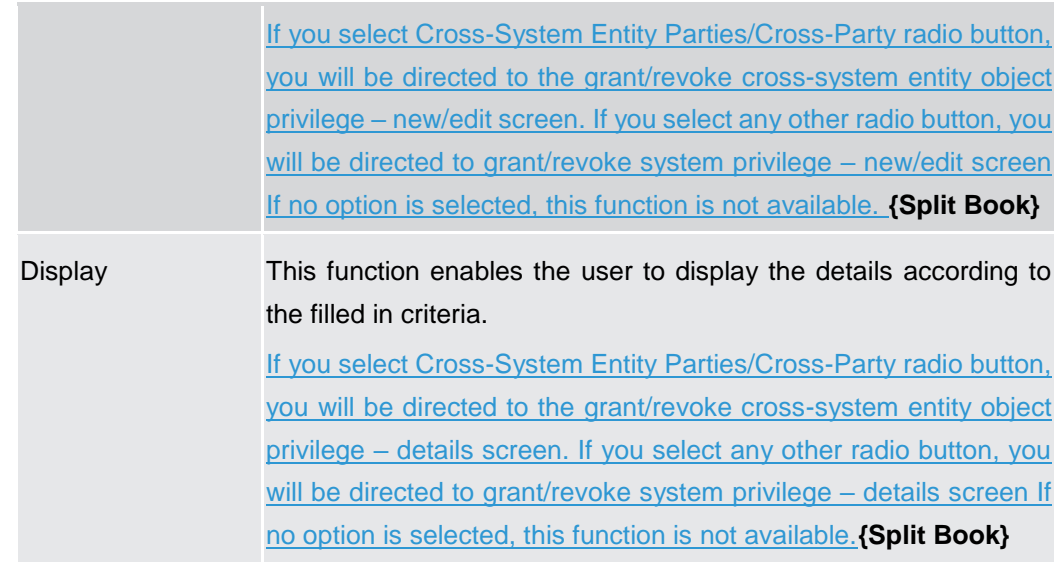

# **2.3.3.11 Grant/Revoke System Privilege – Details Screen**

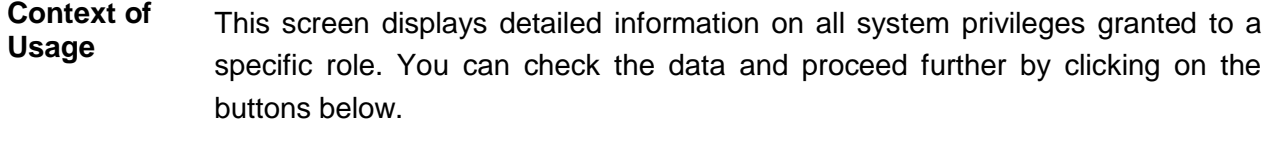

- **Screen Access** ❙*Common >> Access Rights Management >>Grant/Revoke System Privileges Grant/Revoke System Privileges – search screen >> Click on the display button*
- **Privileges** To use this screen, the following Privilege is needed [ $\cdot$ ]: **I** Granted system privileges list query
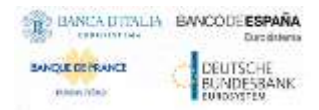

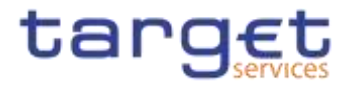

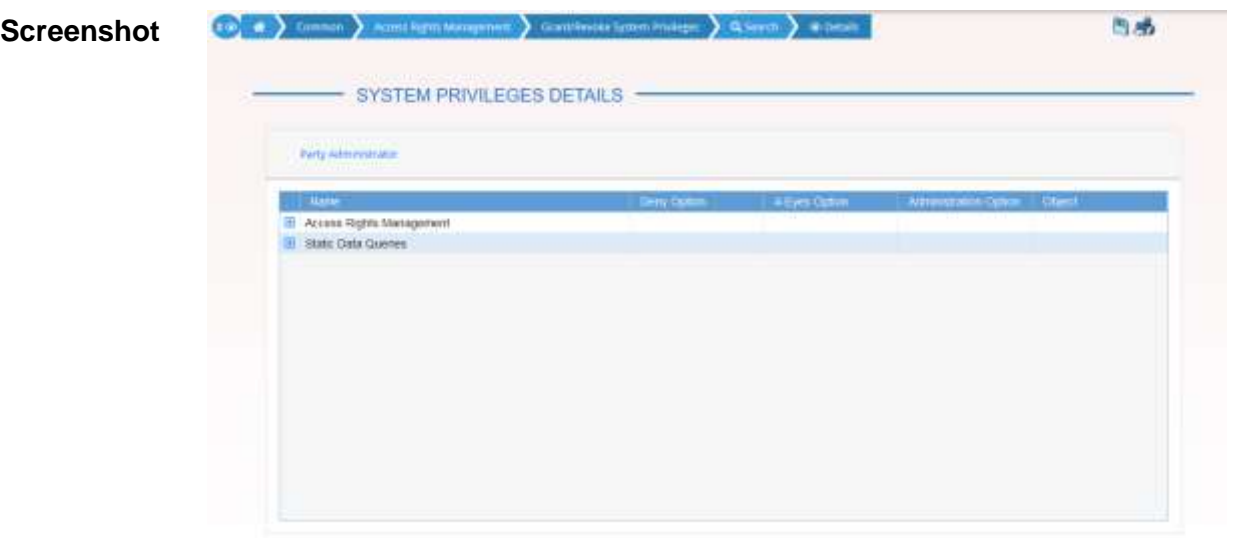

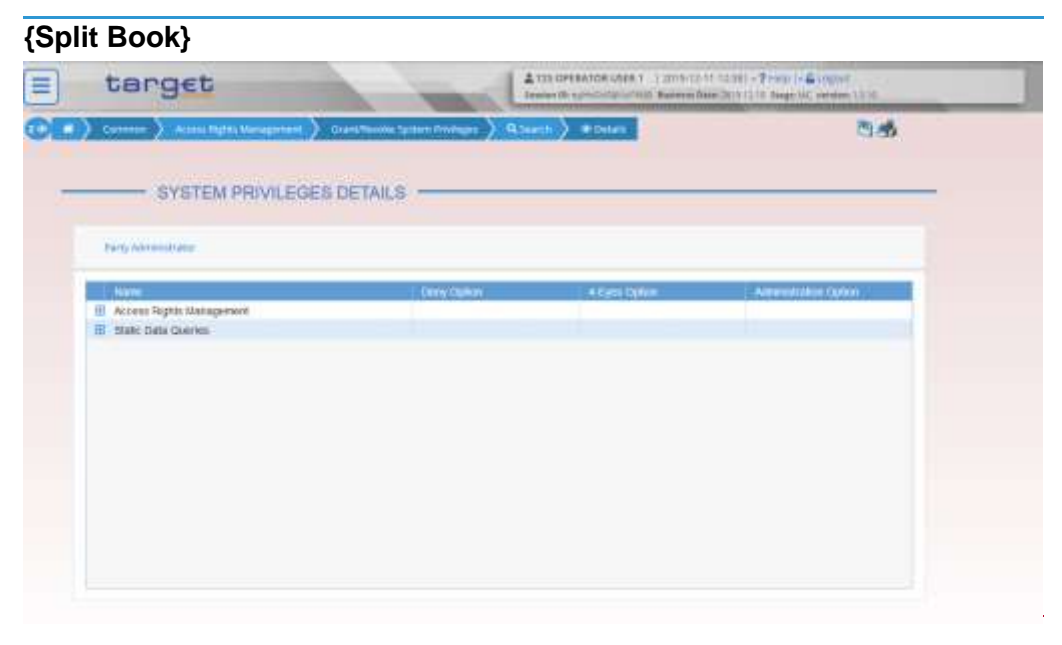

*Illustration 68: Grant/Revoke System Privileges – details* screen

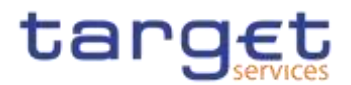

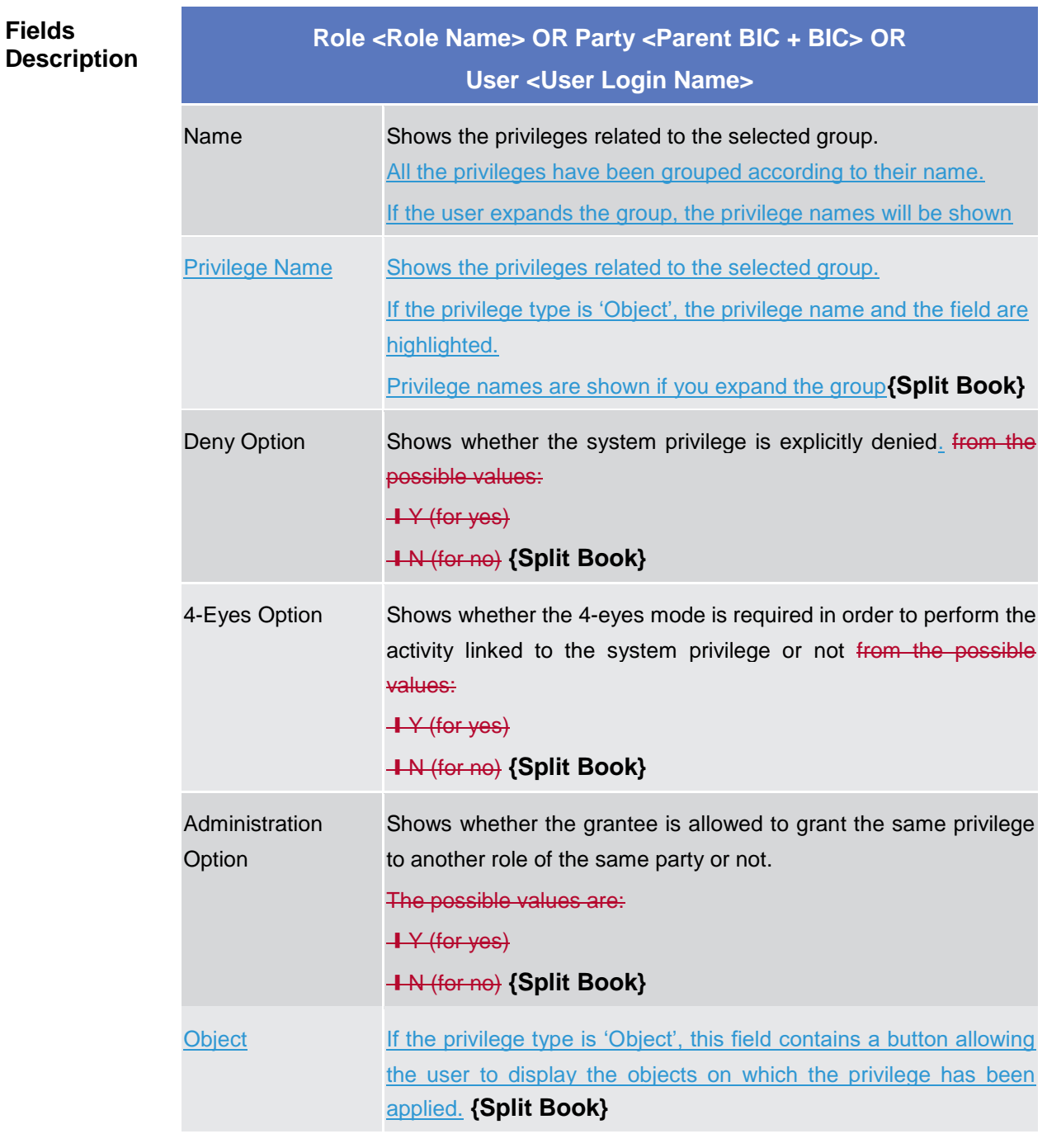

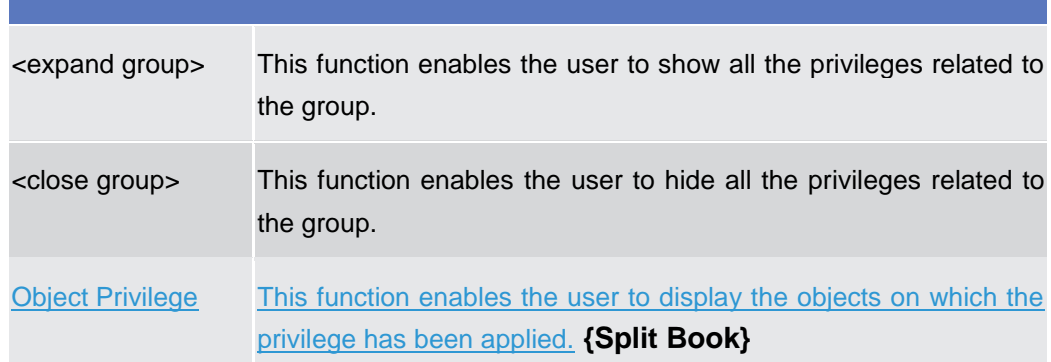

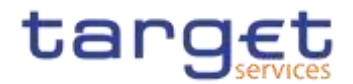

# **2.3.3.12 Grant/Revoke System Privilege – New/Edit Screen**

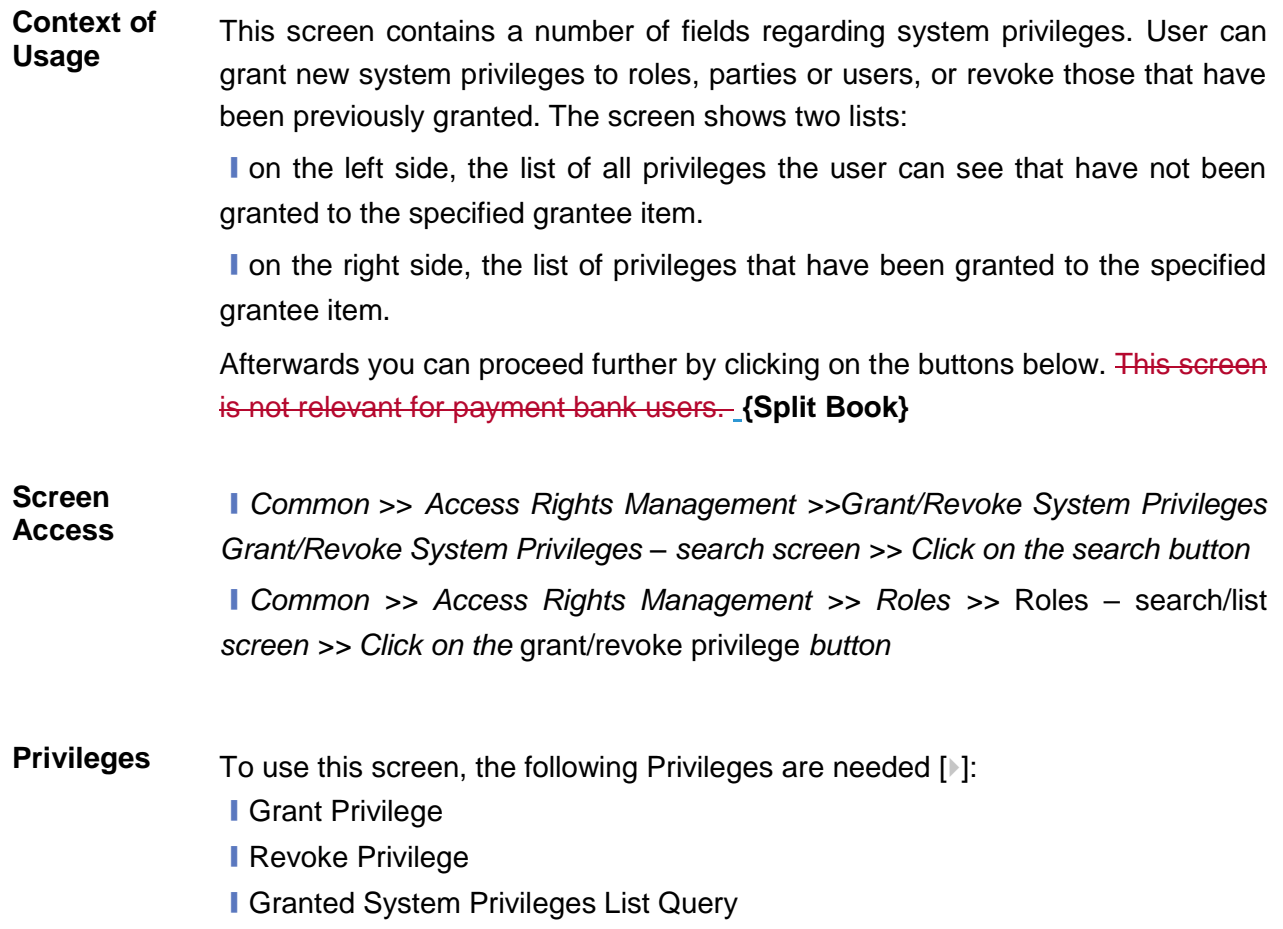

**BRIGHT** 

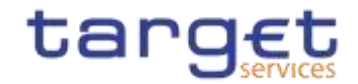

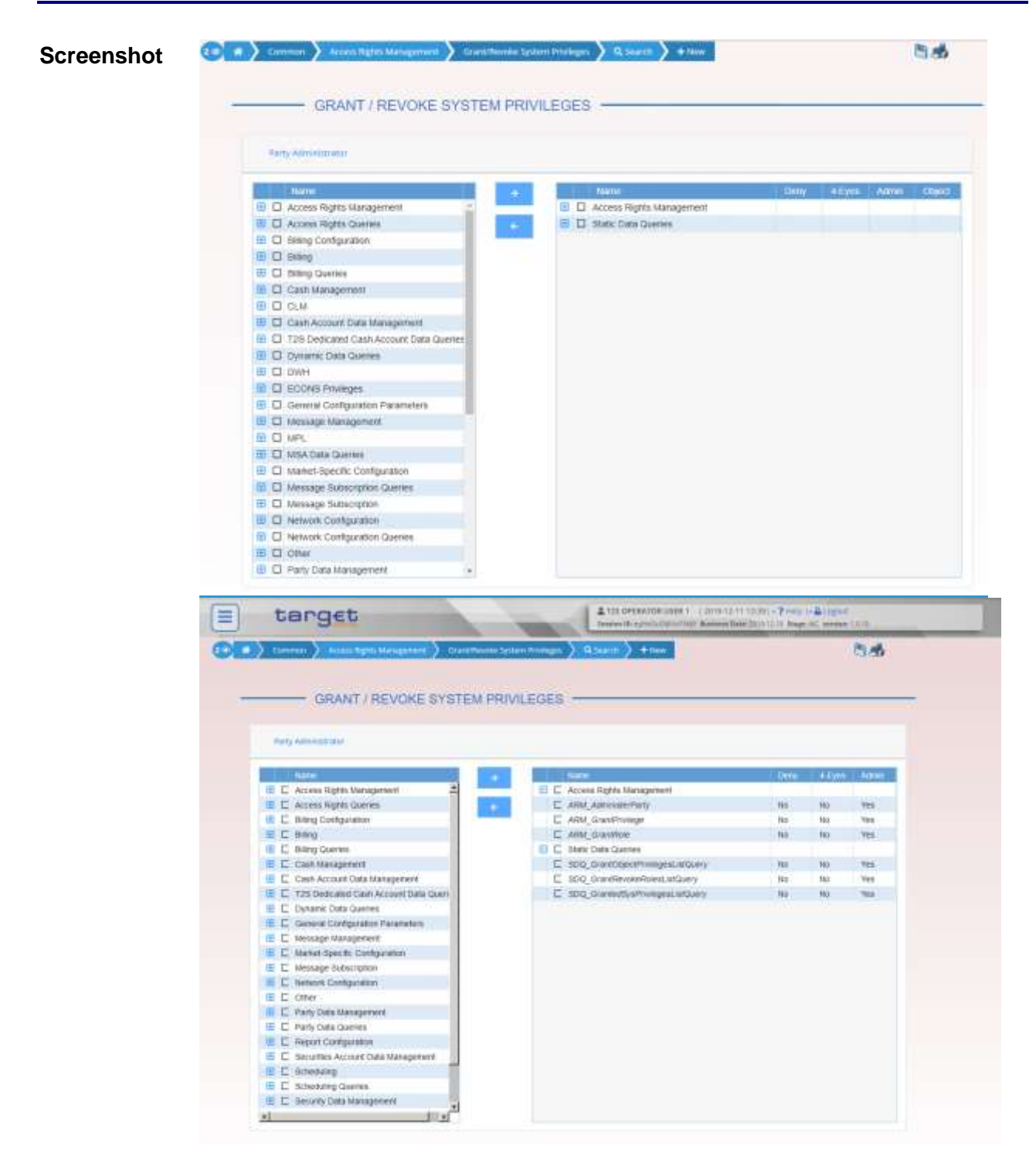

## **{Split Book}**

*Illustration 69: Grant/Revoke System Privileges – new/edit* screen

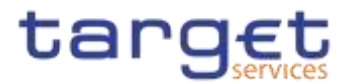

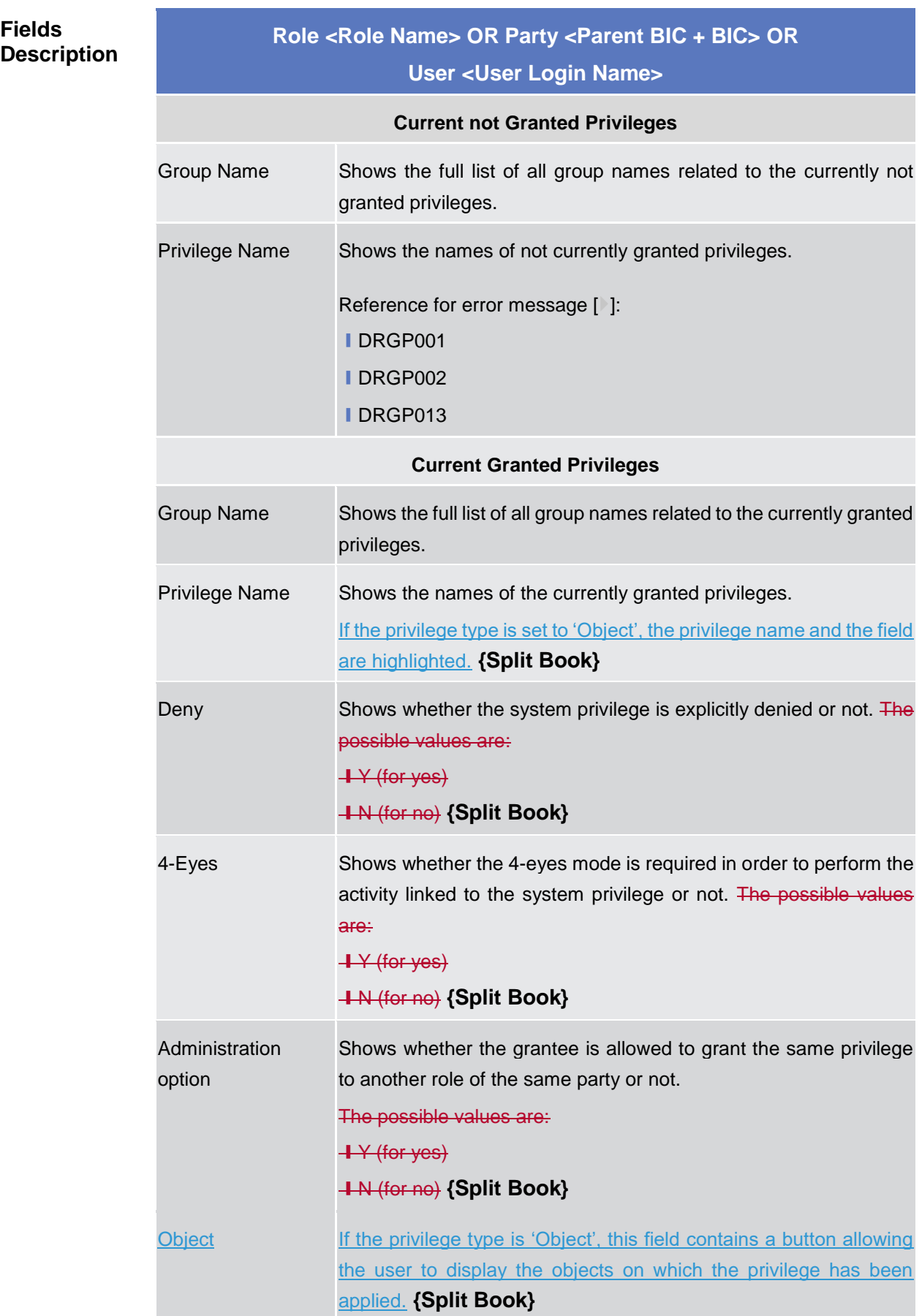

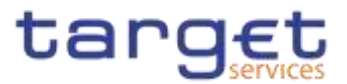

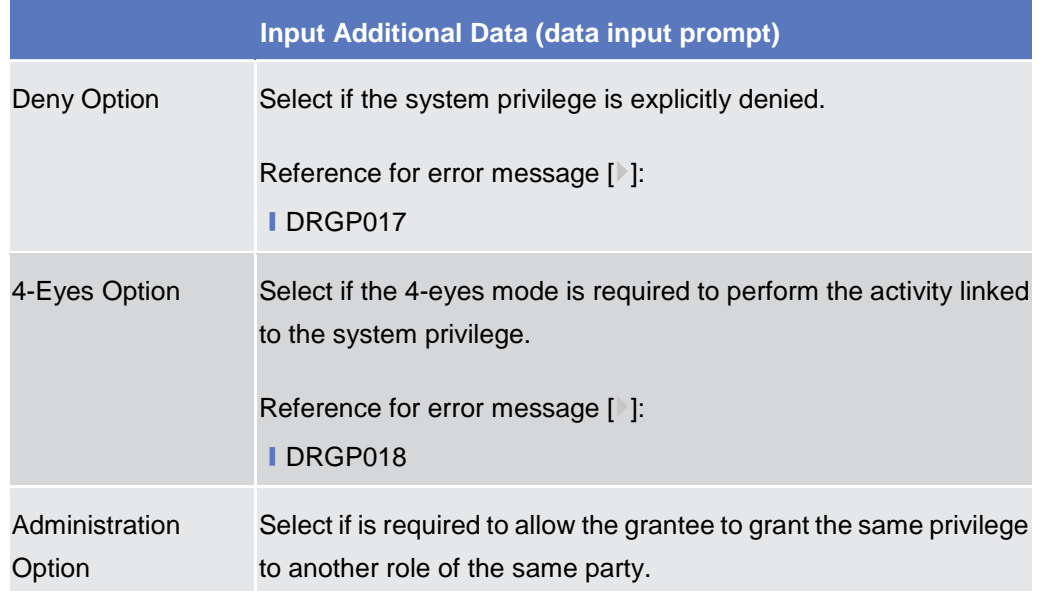

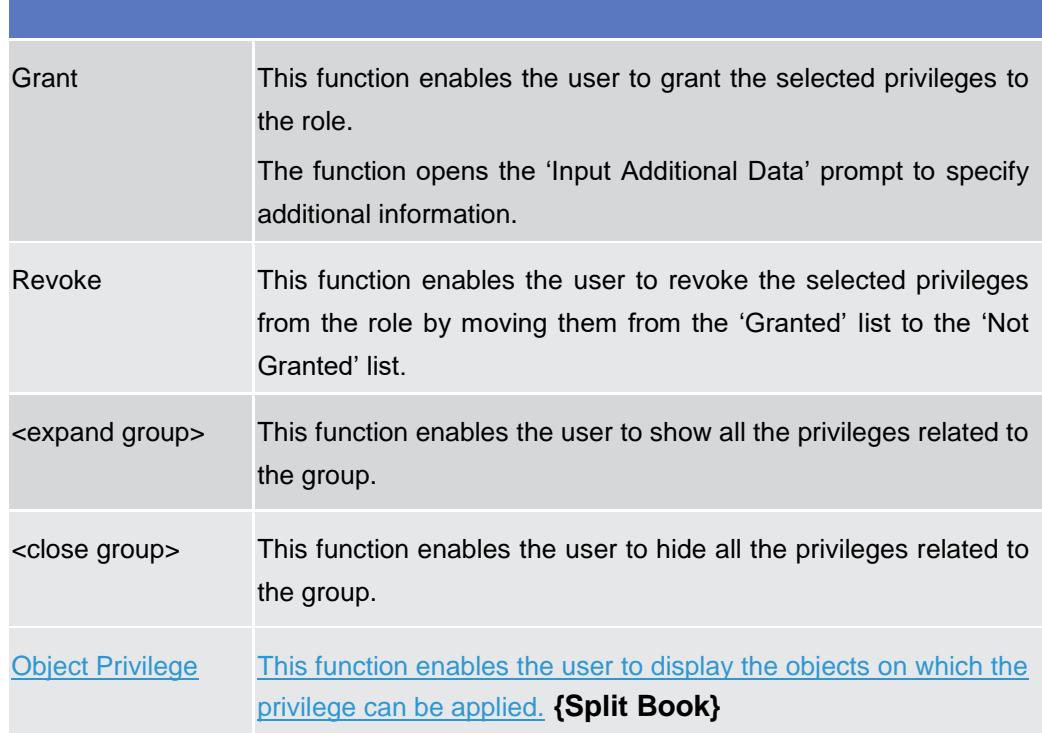

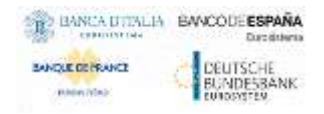

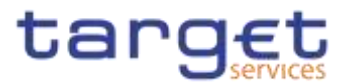

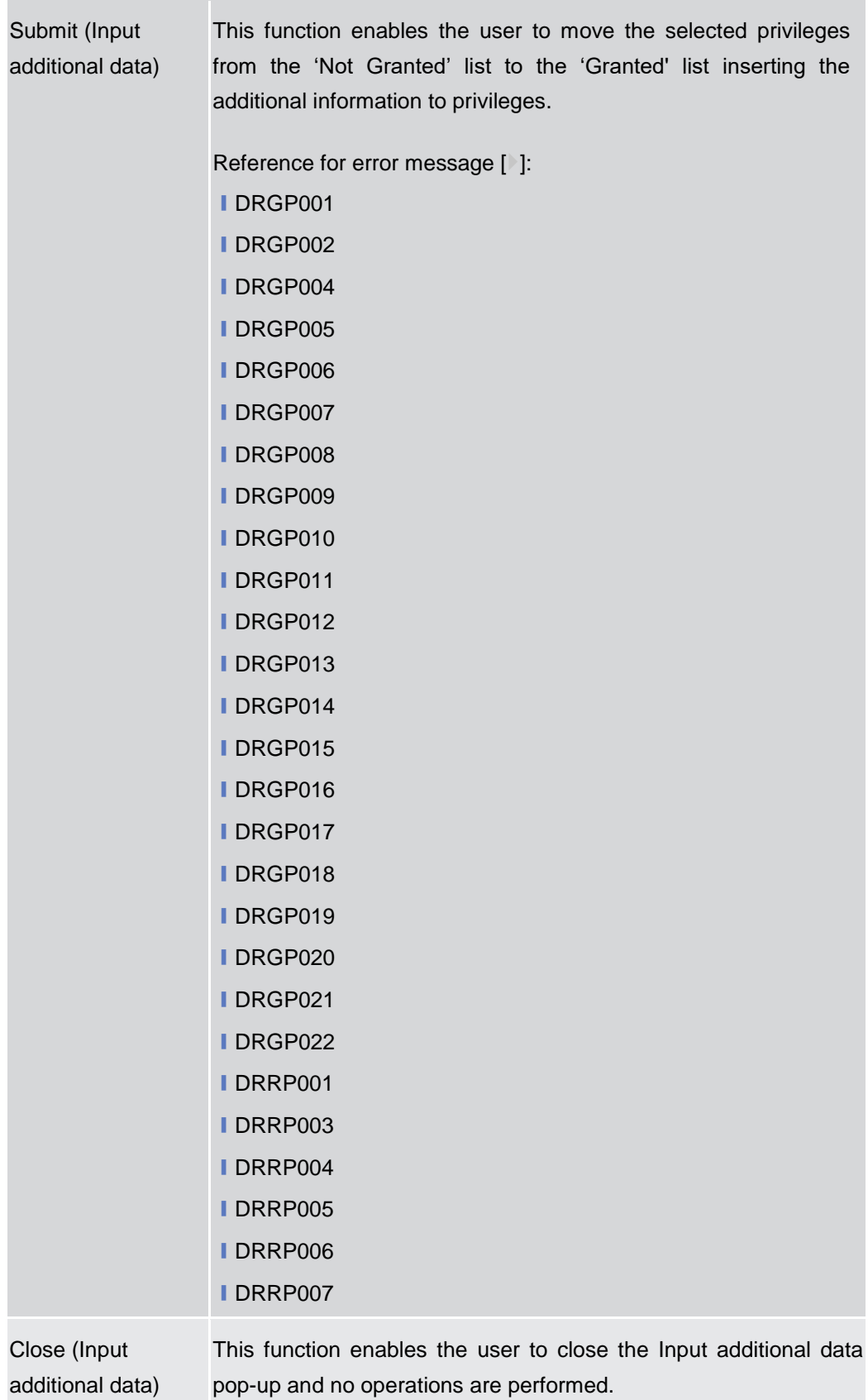

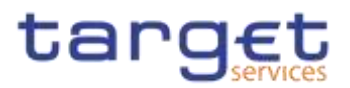

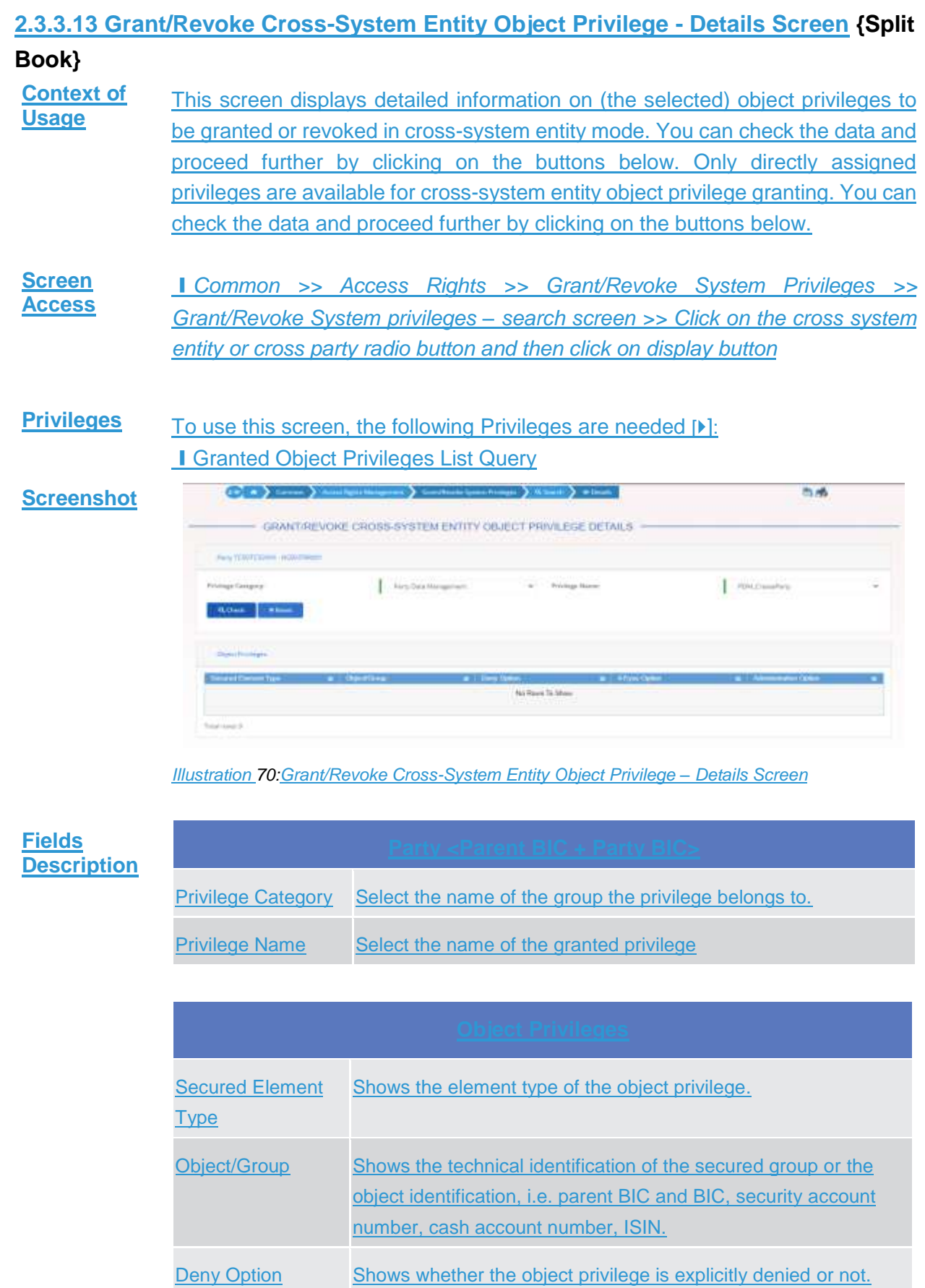

Common Reference Data Management - User Handbook

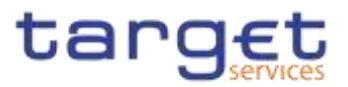

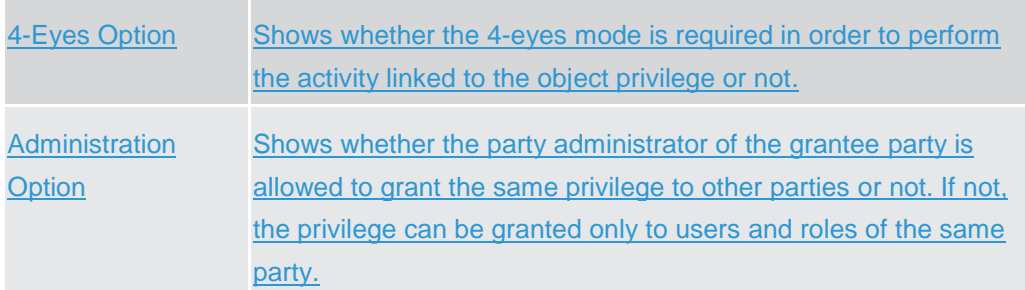

## **Buttons**

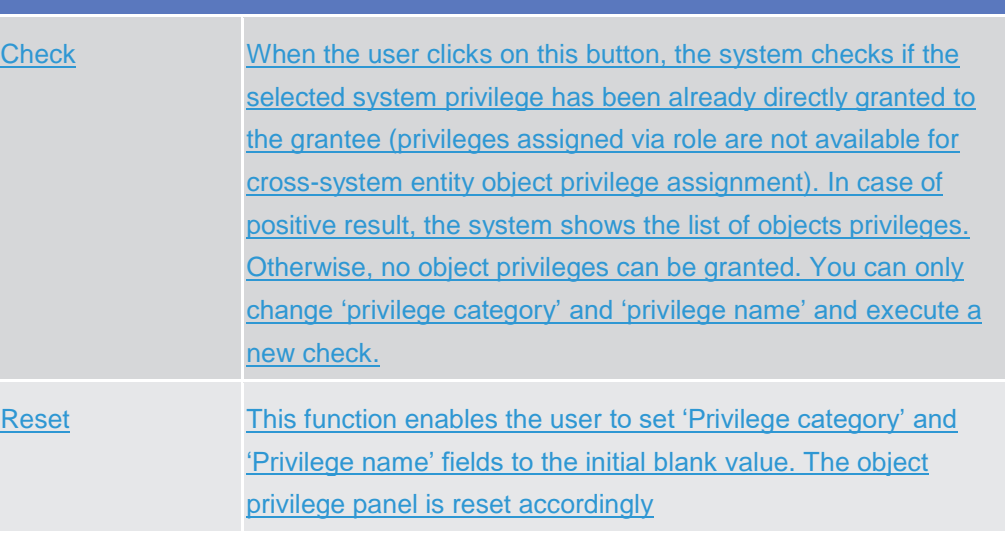

## **2.3.3.14 Grant/Revoke Cross-System Entity Object Privilege – New/Edit Screen {Split Book}**

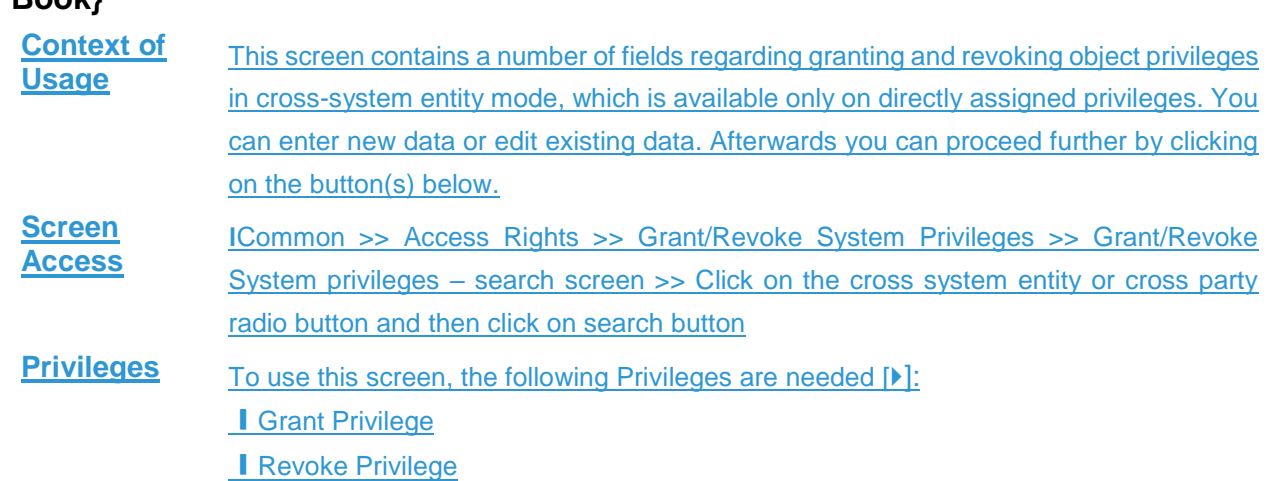

menter.

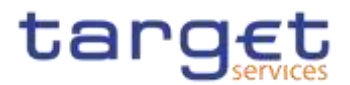

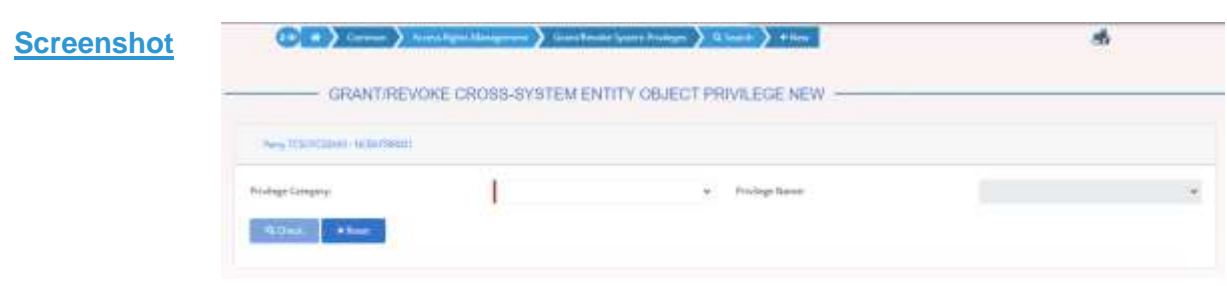

*Illustration 71: Grant/Revoke Cross-System Entity Object Privilege – new/edit* screen

# **Fields Description**

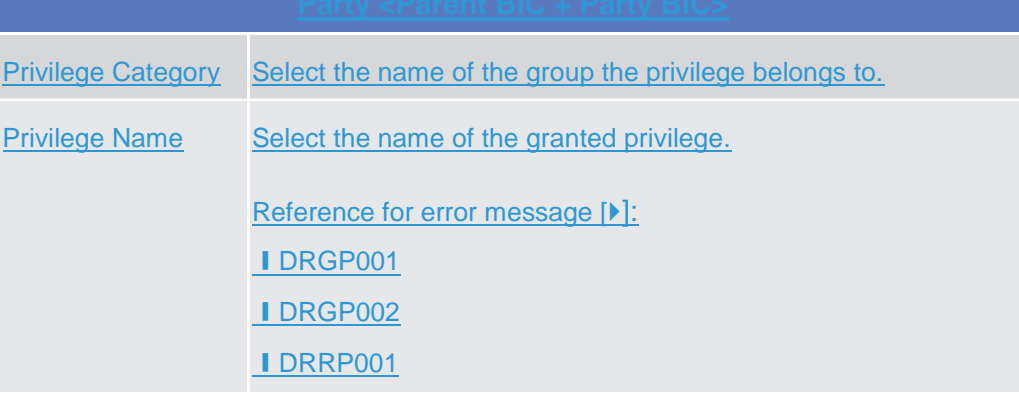

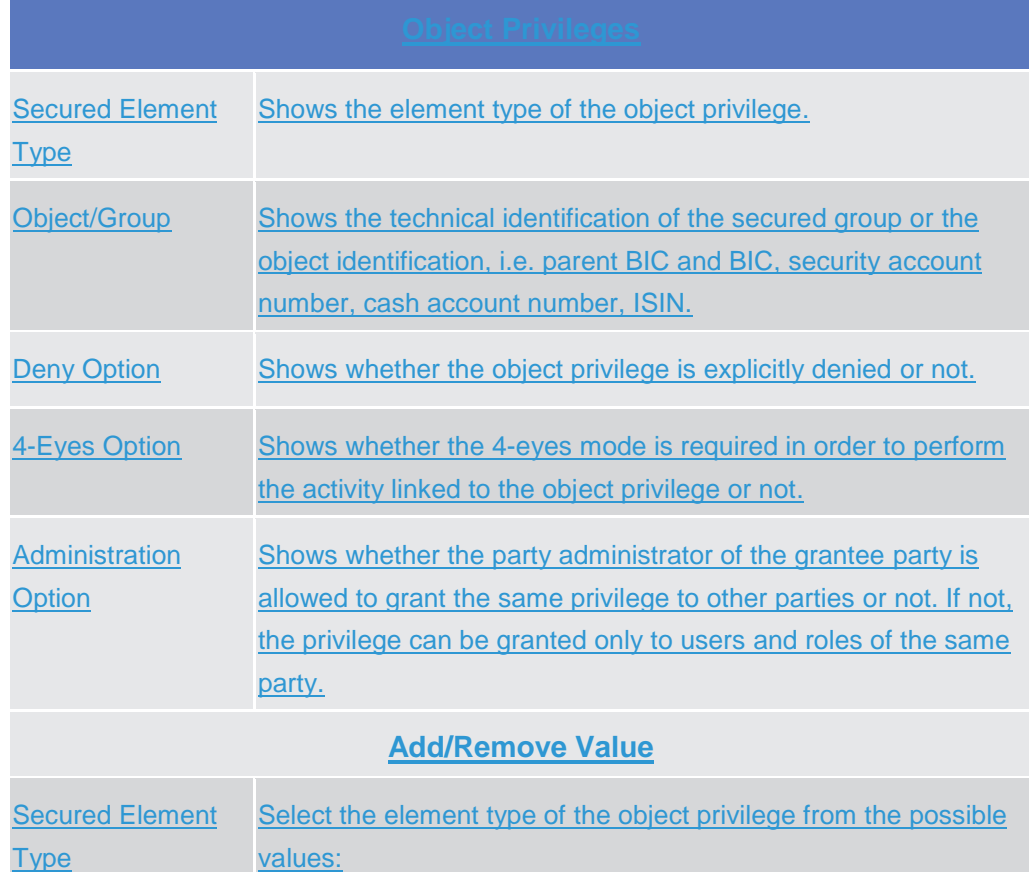

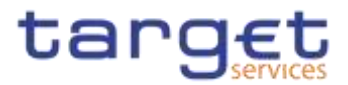

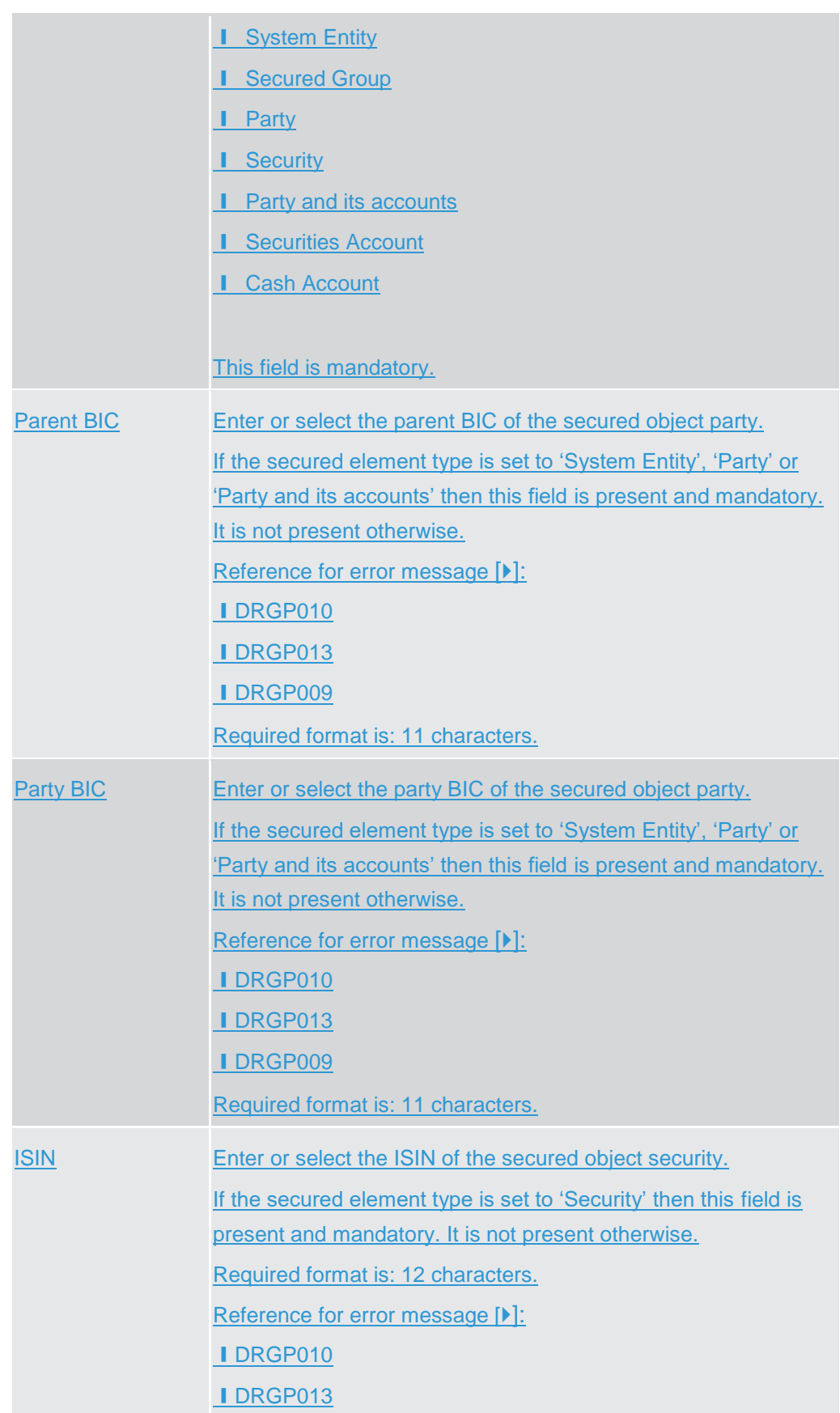

 $\label{eq:1} 10000000000$ 

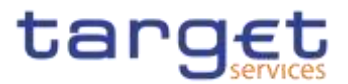

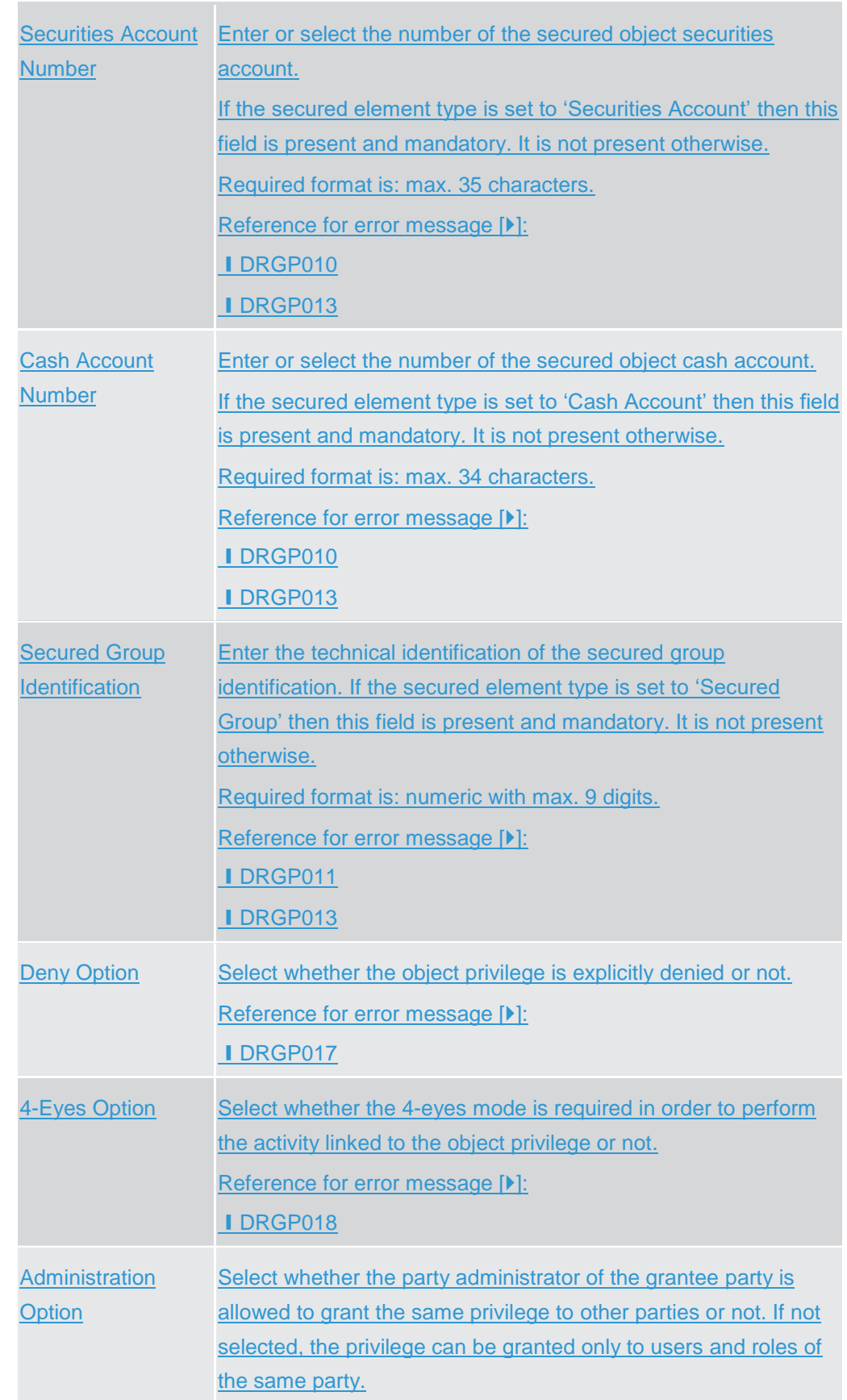

 $\label{eq:1} 10000000000$ 

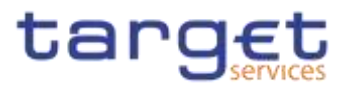

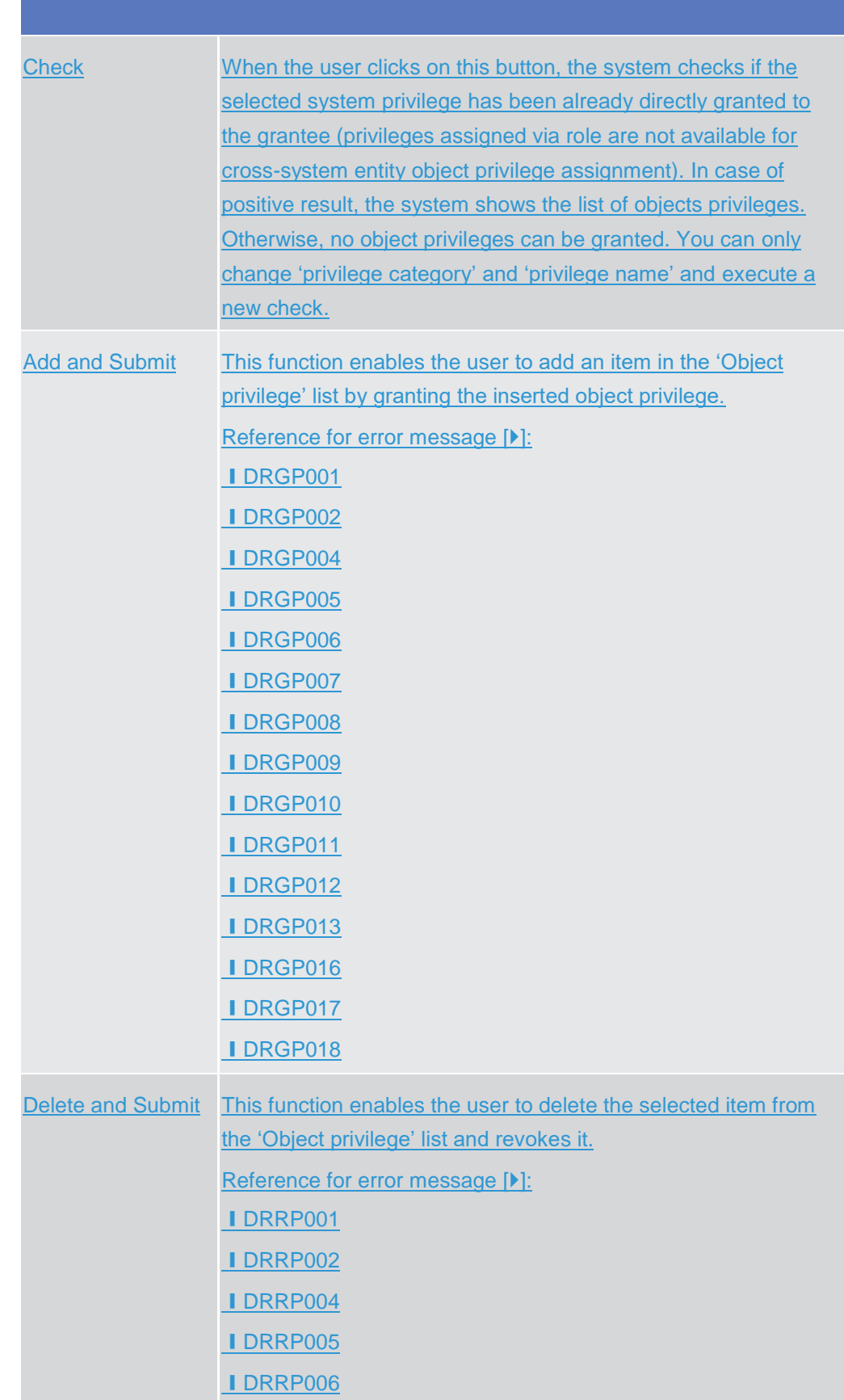

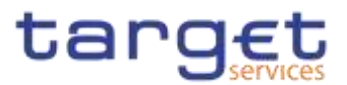

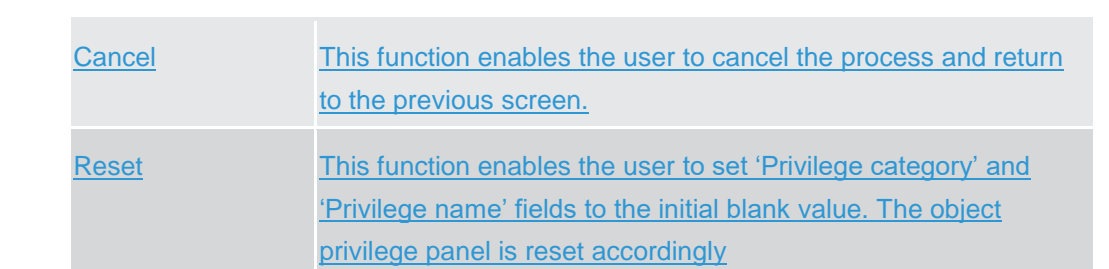

# **2.3.3.15 Grant/Revoke Object Privilege - Details Screen {Split Book}**

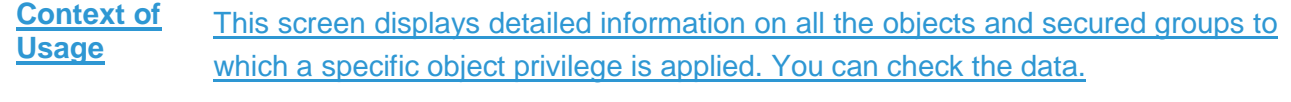

This screen is not relevant for CSD participant, payment bank and ancillary system users.

**Screen Access** ❙*Common >> Access Rights >> Grant/Revoke System Privileges >> Grant/Revoke System privileges – search screen >> Click on the display button >> Grant/revoke system privilege - details screen >> Click on the object privilege button*

**Privileges** To use this screen, the following Privileges are needed [M[\]:](#page-649-1) **I** Granted Object Privileges List Query

# **Screenshot**

| <b>RATE TEACH ENDING A REQUIREMENT</b> |                                             |                         |                                                                                                    |  |
|----------------------------------------|---------------------------------------------|-------------------------|----------------------------------------------------------------------------------------------------|--|
| Printings Lichgroup                    | Tany Saw Hangaroon                          | <b>Printings Henric</b> | $\frac{1}{2} \frac{1}{2} \left( \frac{1}{2} \frac{1}{2}$ |  |
| <b>Lineral Edinburn</b>                | The Corp.                                   | a types lignitums       |                                                                                                    |  |
| <b>MODERNING</b> STATE                 | $\sim$                                      | w.                      |                                                                                                    |  |
| <b>Service</b><br><b>STATION</b>       |                                             |                         |                                                                                                    |  |
| <b>Made Served States</b>              | <b>B. Instance</b><br><b>B</b> Environ-<br> | <b>B. Hamburg</b>       | <b>B. Listman due faite:</b>                                                                                                    |  |
|                                        |                                             | No King To Once         |                                                                                                    |  |

*Illustration 72: Grant/Revoke Object Privilege – Details Screen*

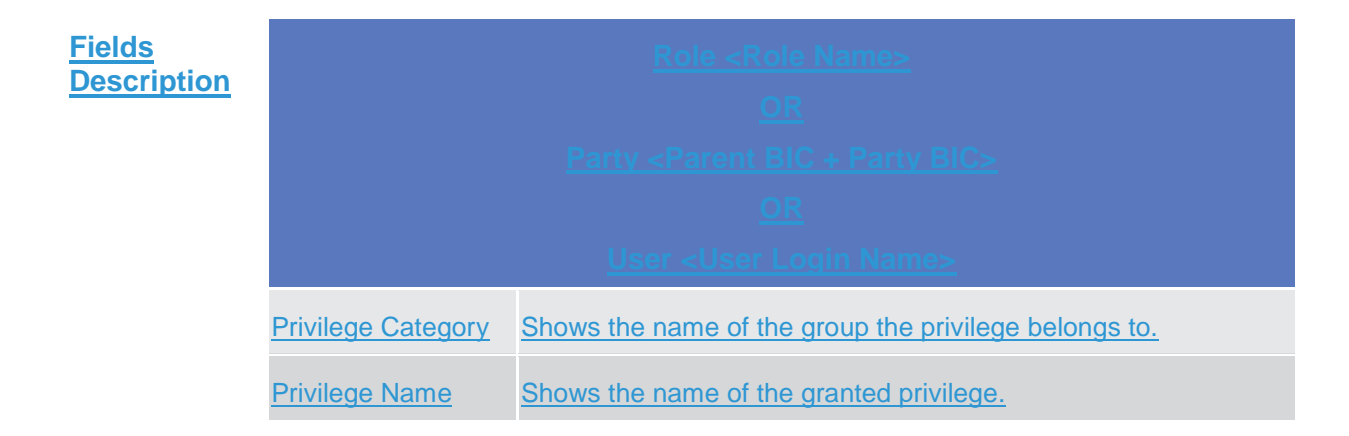

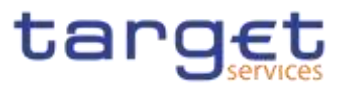

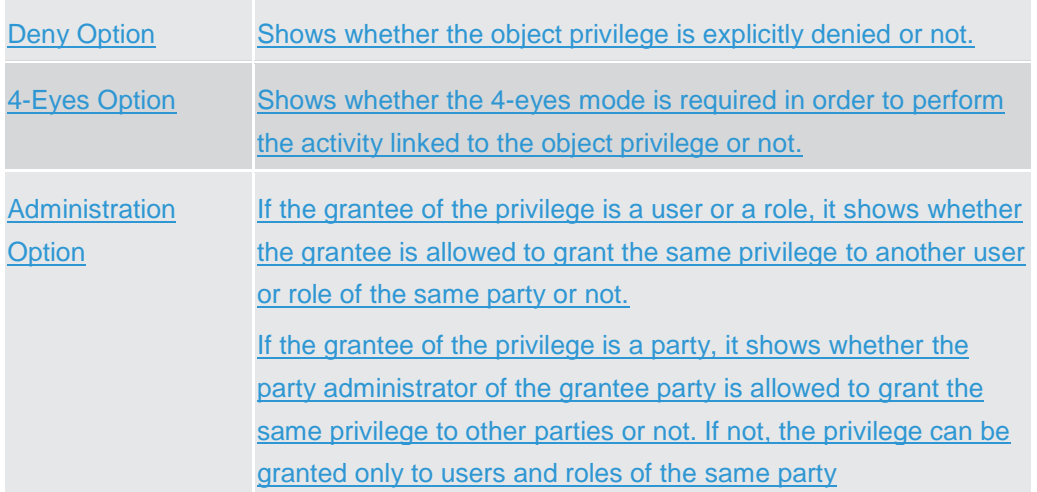

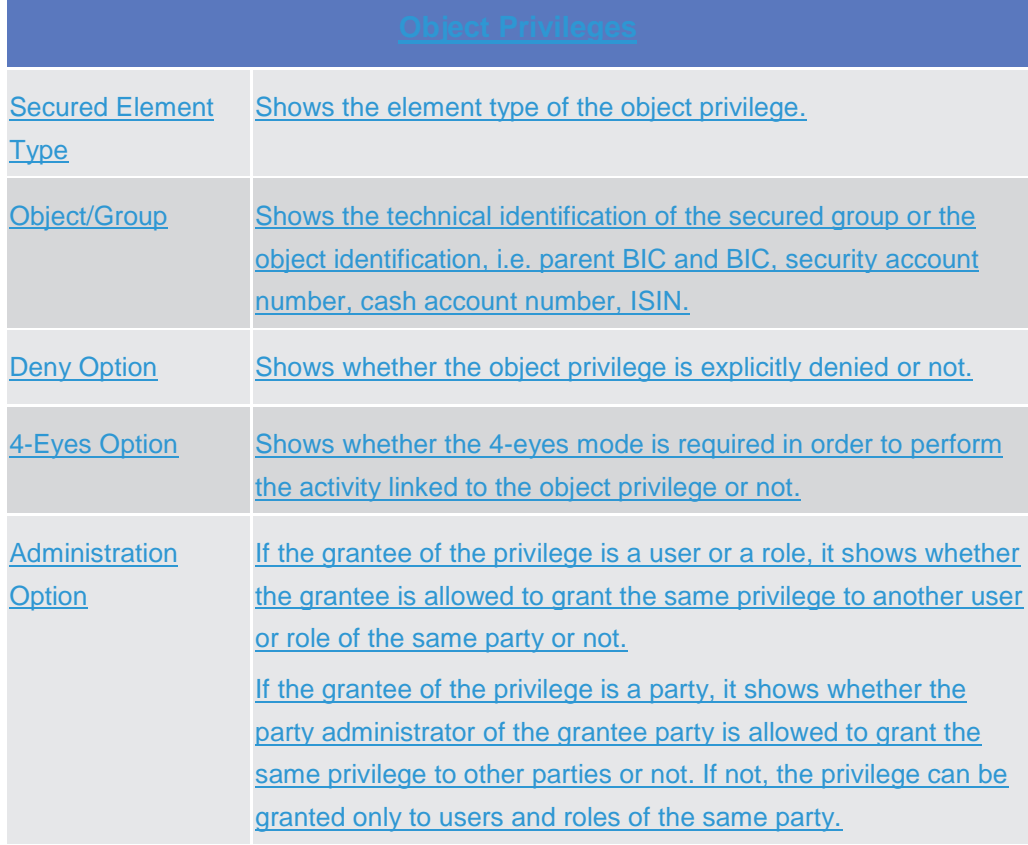

# **2.3.3.16 Grant/Revoke Object Privilege - New/Edit Screen {Split Book}**

**Context of Usage** This screen contains a number of fields regarding object privileges granted to a user, party or role. You can grant new object privileges or revoke those that have been previously granted. Afterwards you can proceed further by clicking on the buttons below. To grant a privilege at object level, the privilege must first be granted at system level. After that you can specify the objects on which the privilege must be applied.

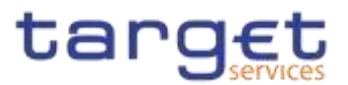

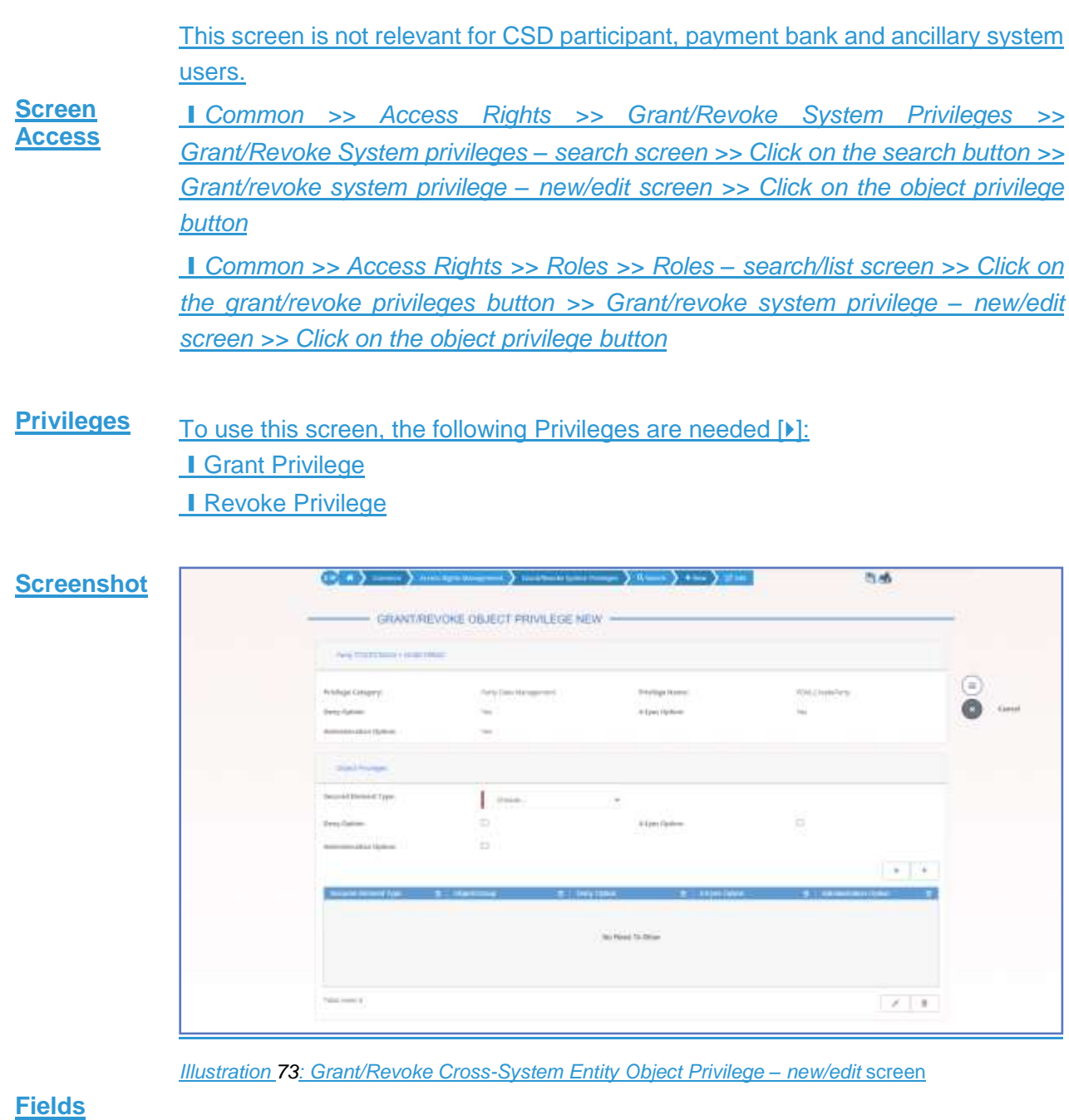

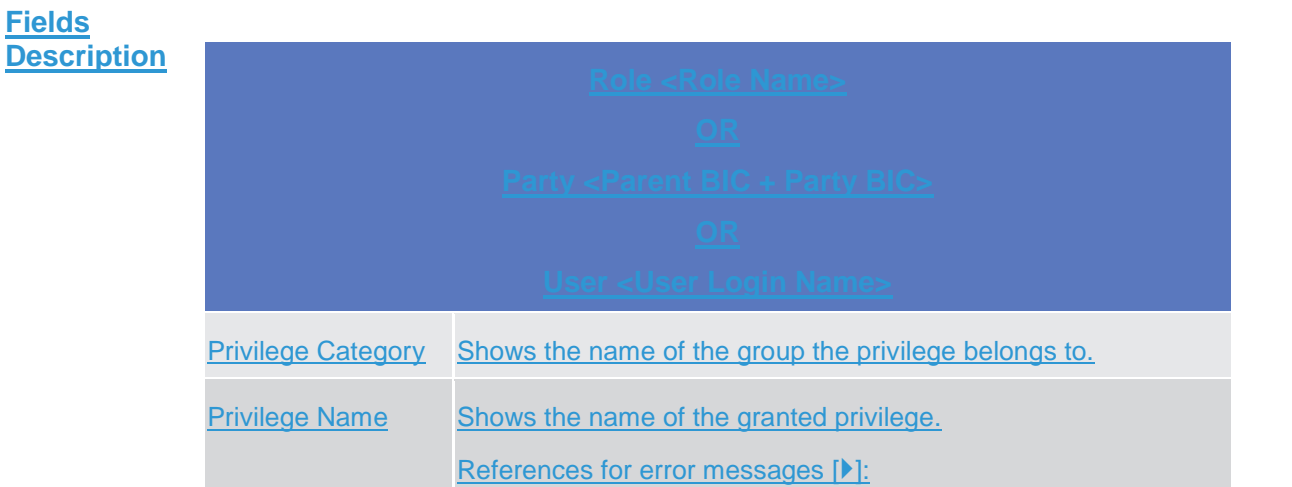

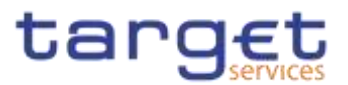

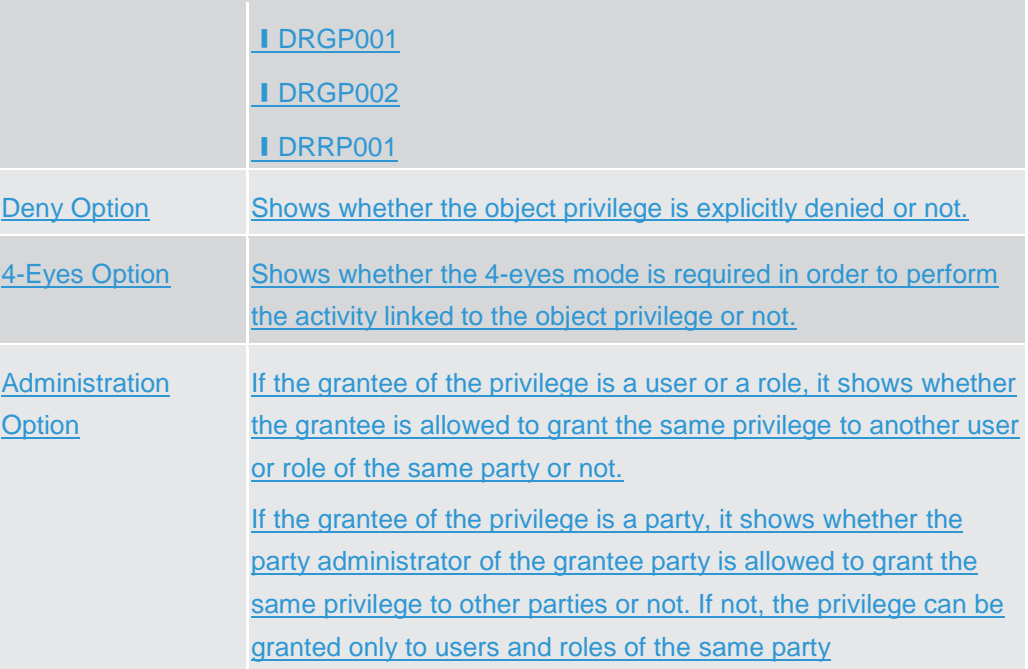

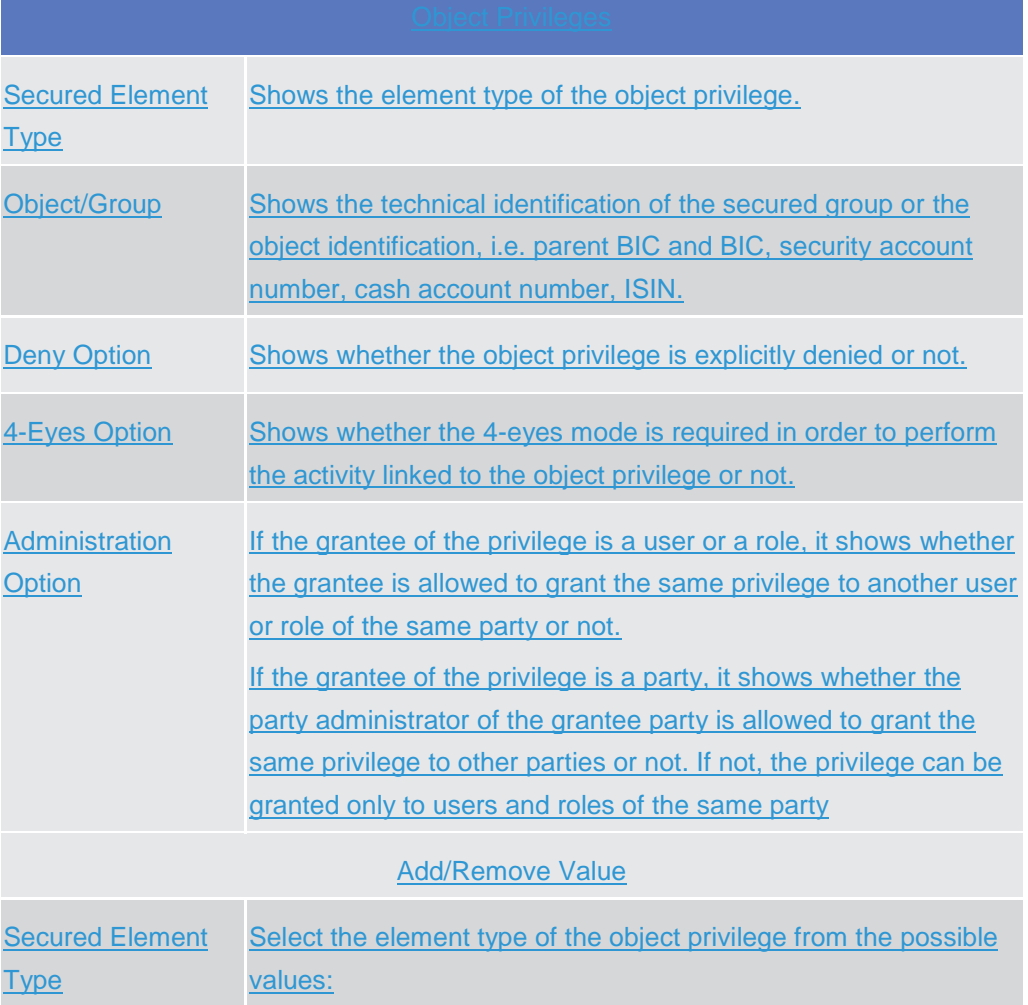

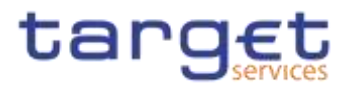

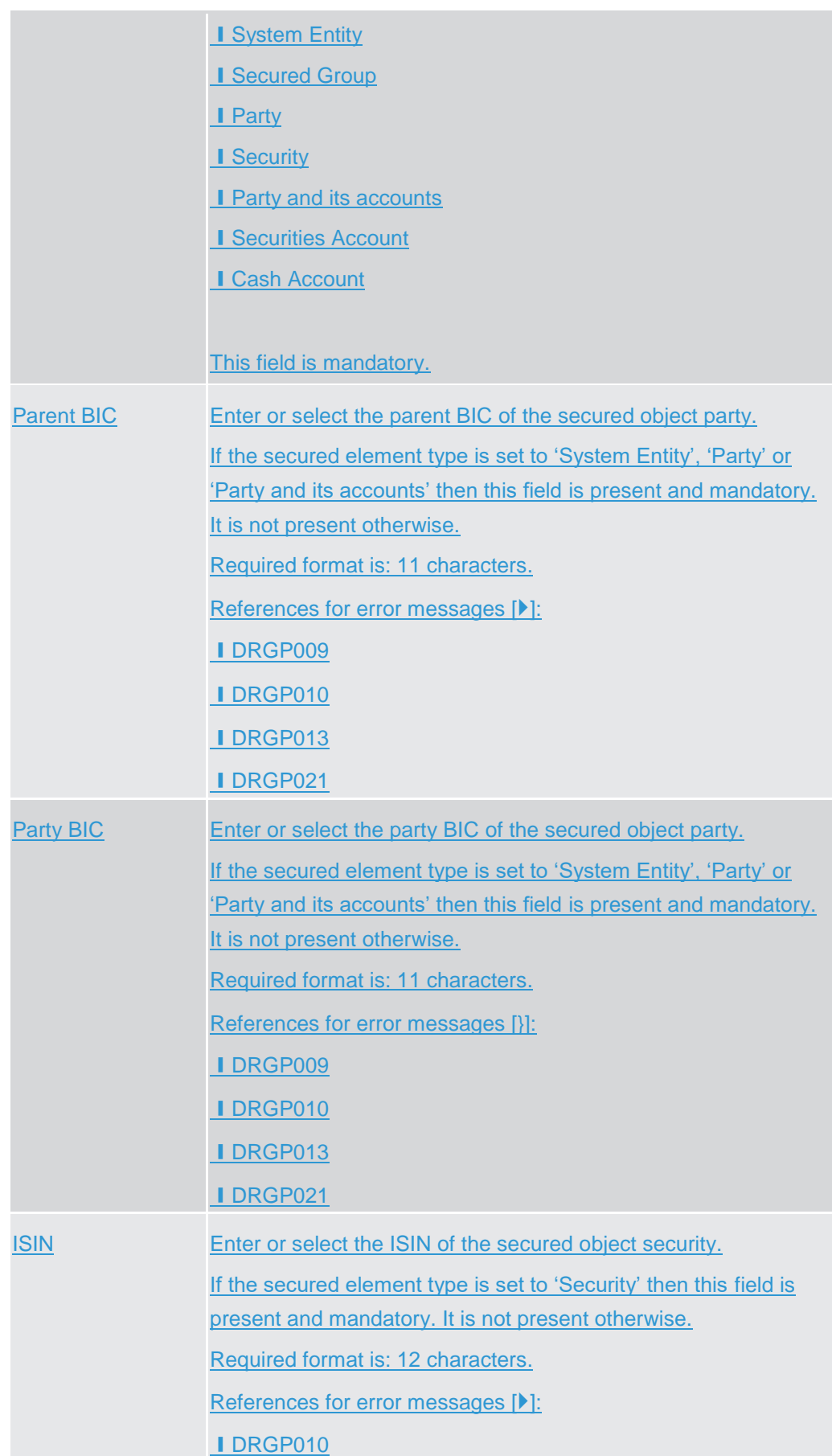

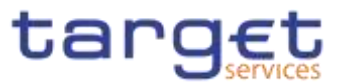

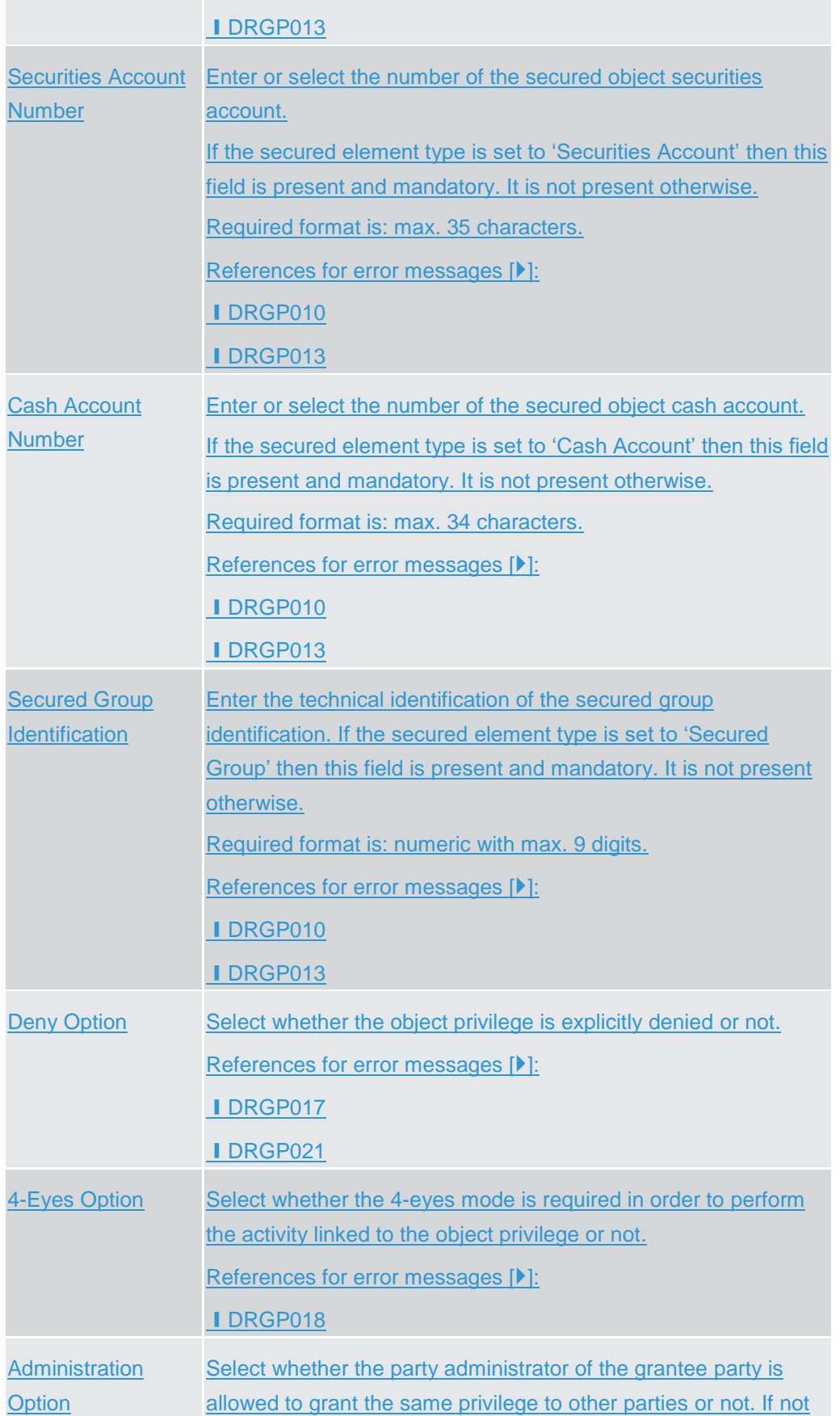

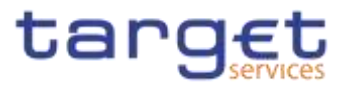

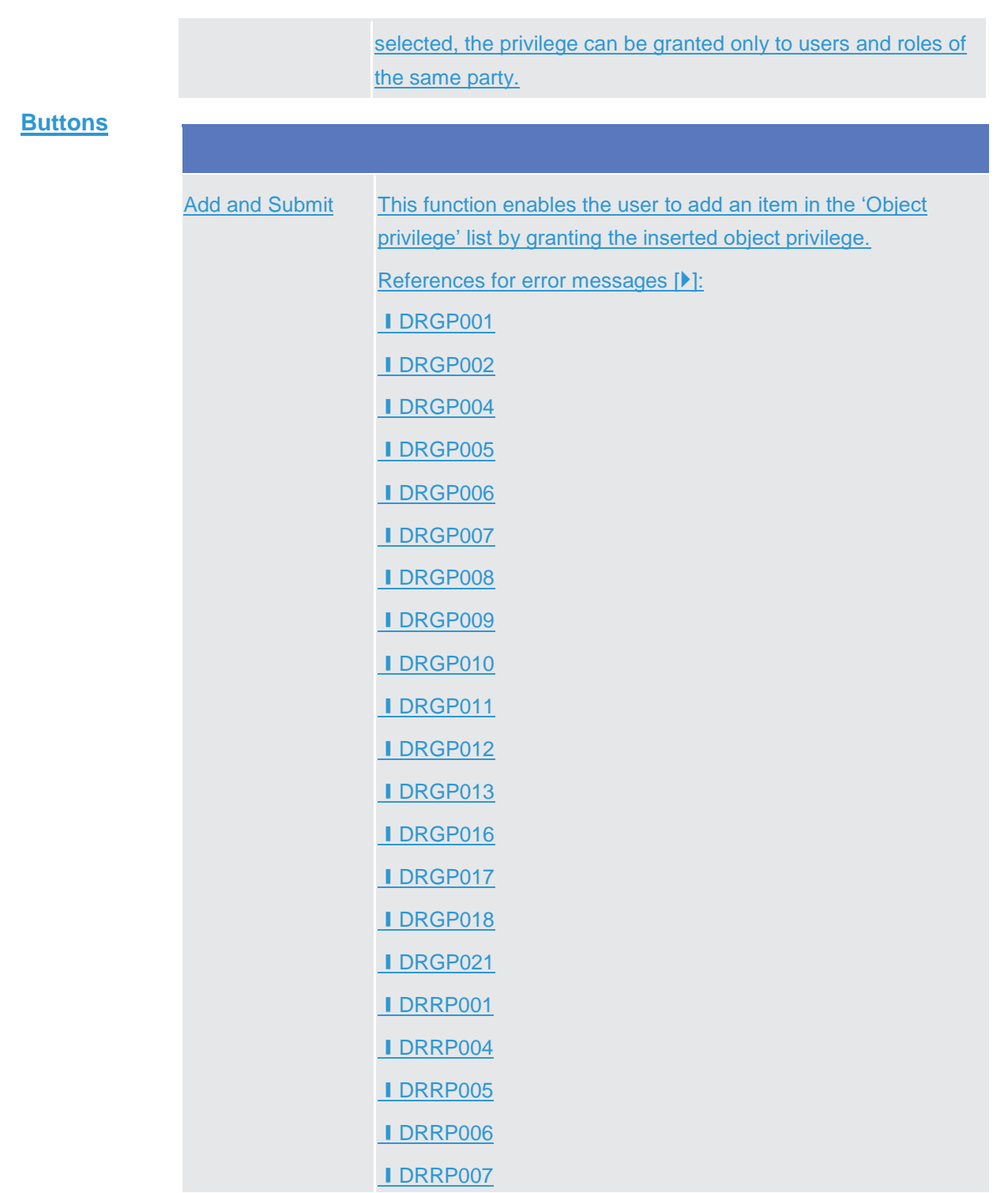

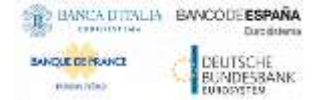

**BRINGHO** 

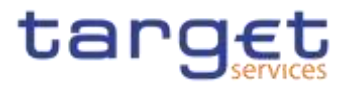

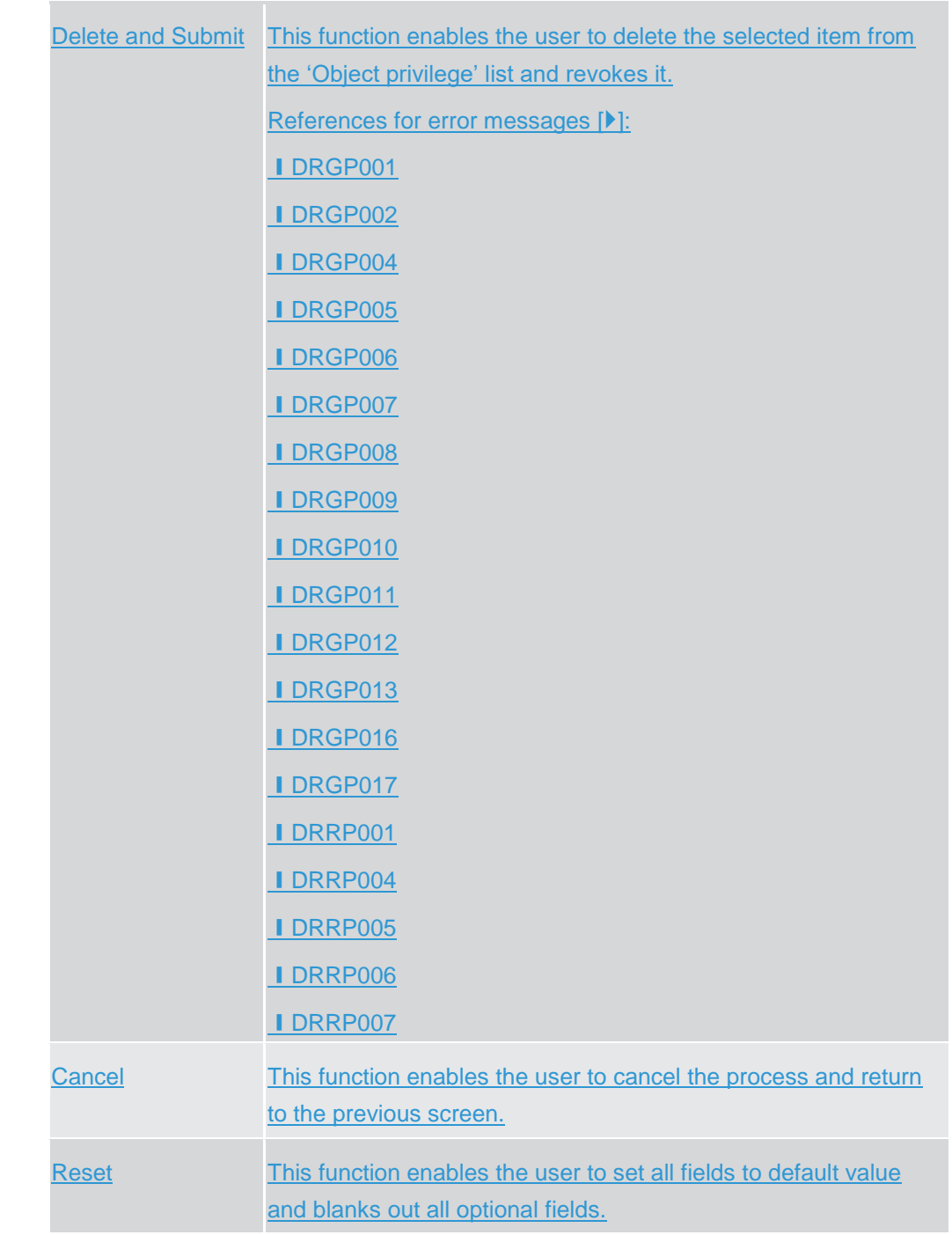

# **2.3.3.132.3.3.17 Grant/Revoke Roles – Search/List Screen**

**Context of Usage** This screen contains a number of search fields. By inputting the relevant data, you can search for:

- **I** Parties and users the role is granted to
- **Roles granted to the selected party**
- **Roles granted to the selected user**

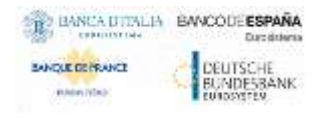

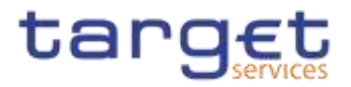

| <b>Privileges</b> | To use this screen, the following Privileges are needed [M]:<br>Granted roles list query (display button available)<br>Grant/revoke role (search button available) |    |
|-------------------|----------------------------------------------------------------------------------------------------|----|
|                   | $2 + 4$ $\rightarrow$ Common<br><b>Q</b> Several<br>Access Rights Management<br><b>Grant/Bernie Roles</b><br><b>GRANT/REVOKE ROLES</b>                             | 图表 |
|                   | B<br>$\Gamma$<br><b>Bulg name</b>                                                                                                    |    |
|                   | Distant (EC)<br>Party BIC<br>Choose BIC<br>Farent BIC<br>r                                                                                                    |    |
|                   | c<br><b>OVINING</b><br>Login name                                                                                                    |    |

*Illustration 74: Grant/Revoke roles – search* screen

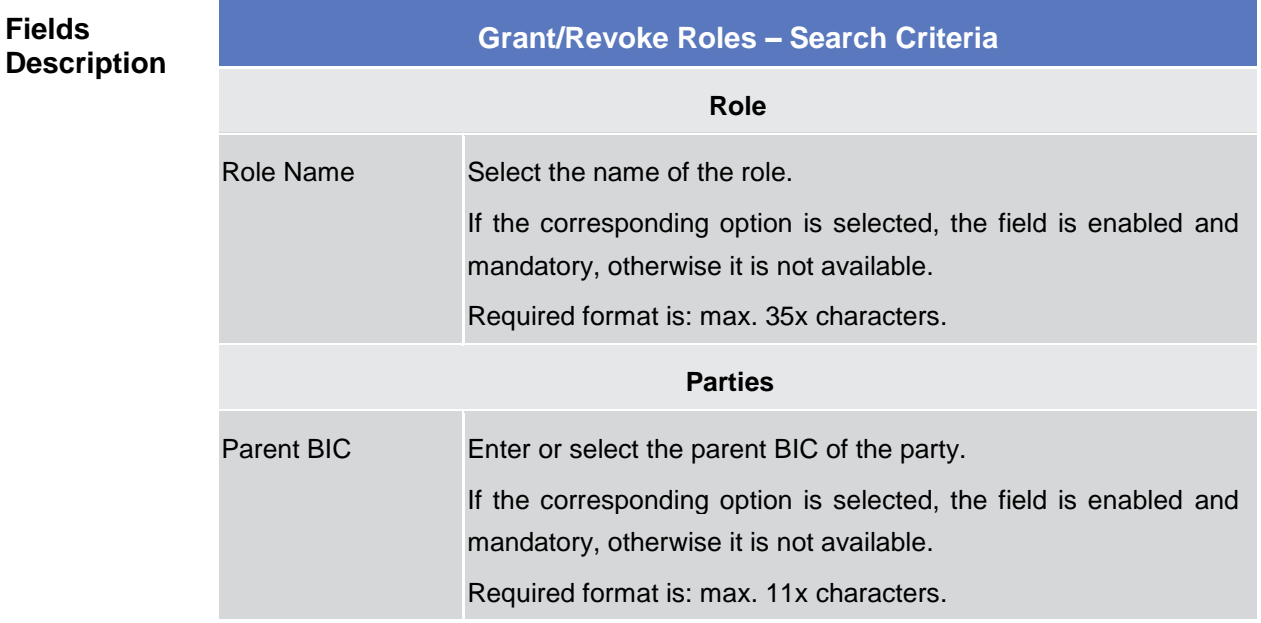

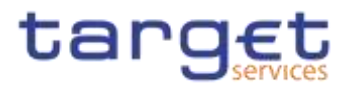

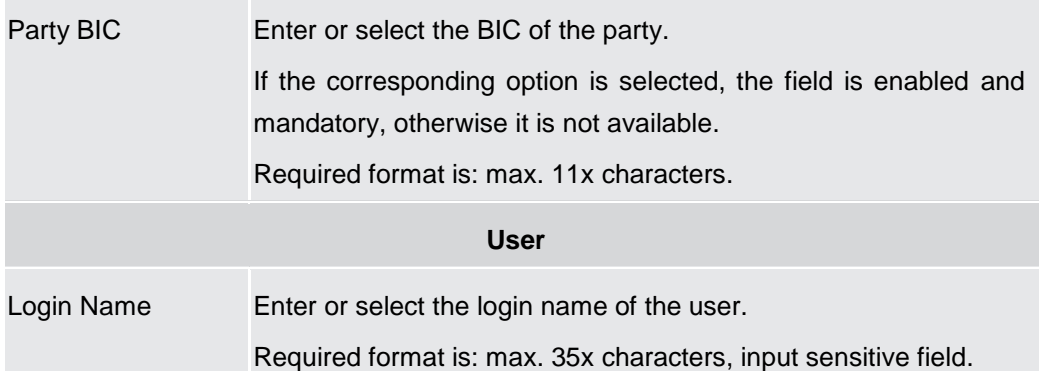

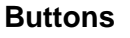

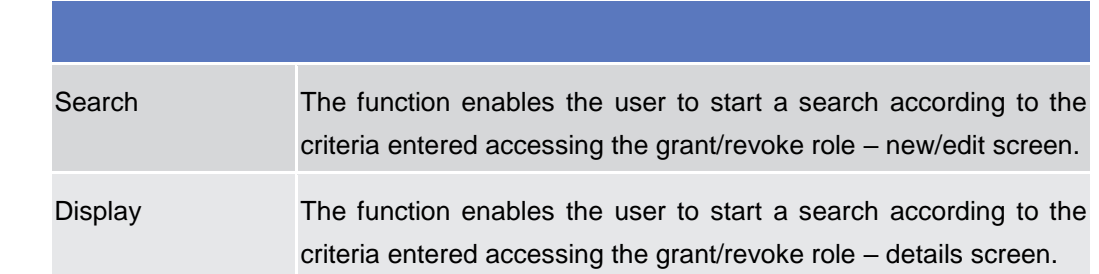

# **2.3.3.142.3.3.18 Grant/Revoke Role – Details Screen**

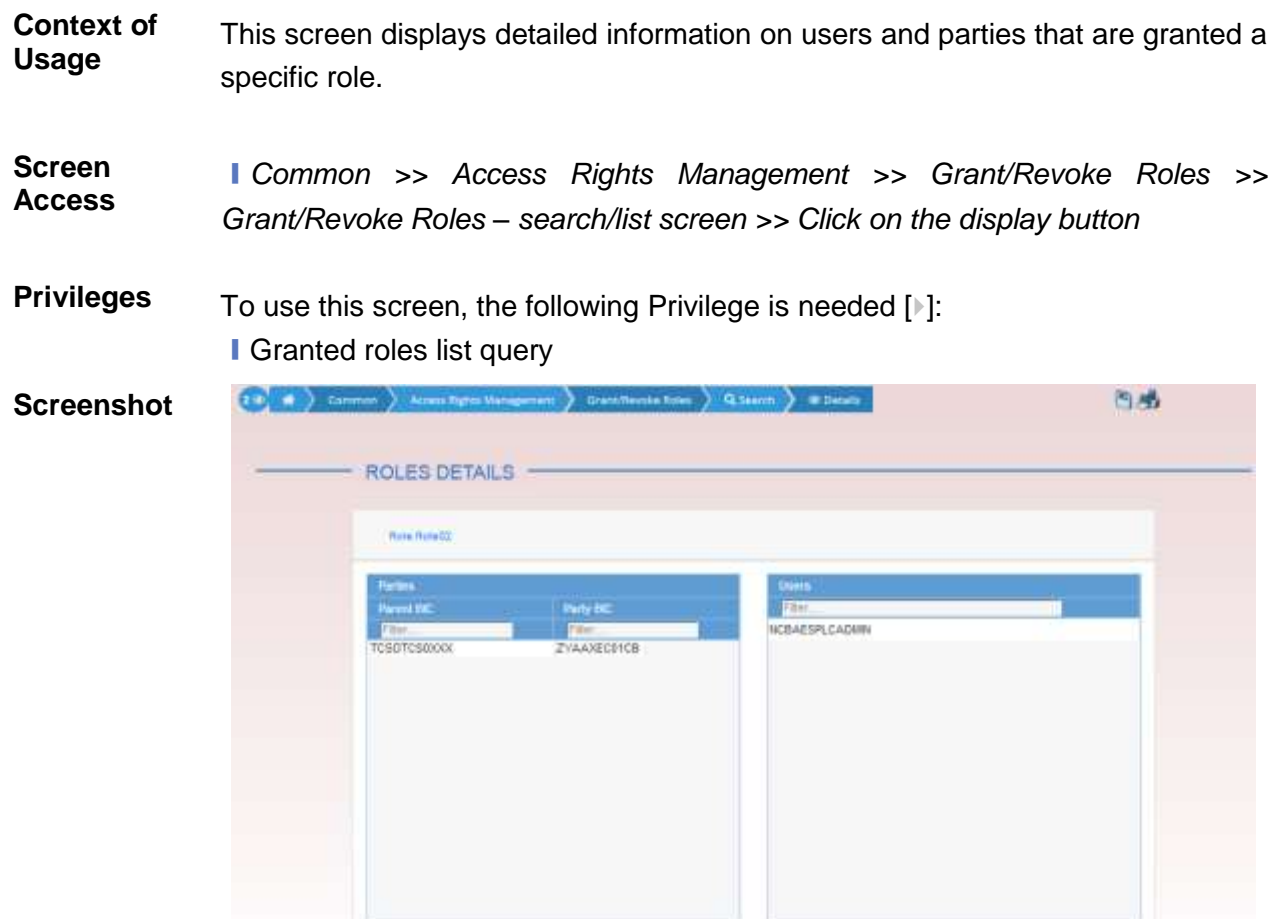

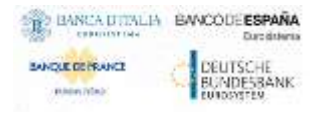

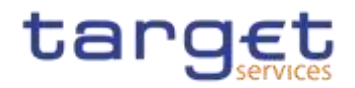

*Illustration 75: Grant/Revoke role – details* screen (role mode)

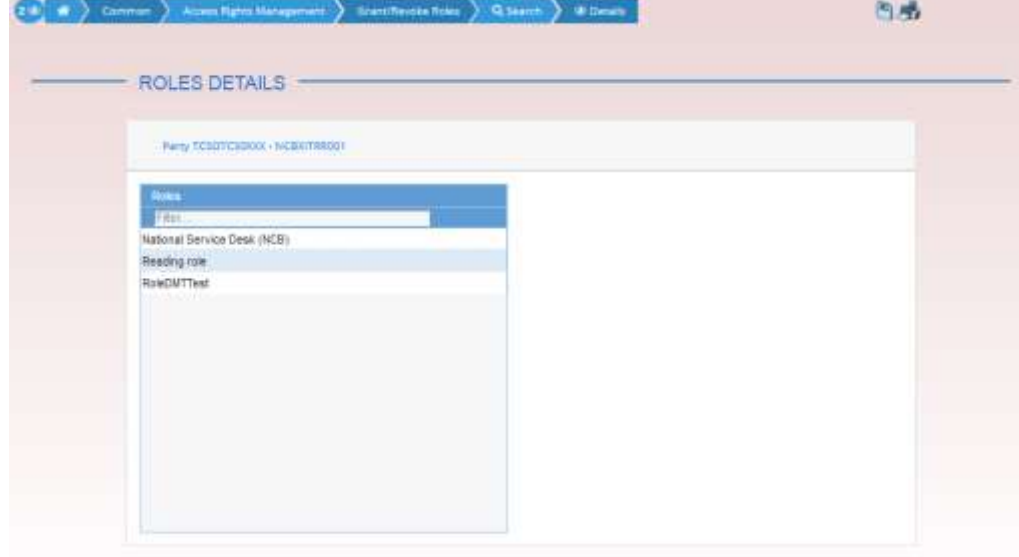

*Illustration 76: Grant/Revoke role – details* screen (party roles mode)

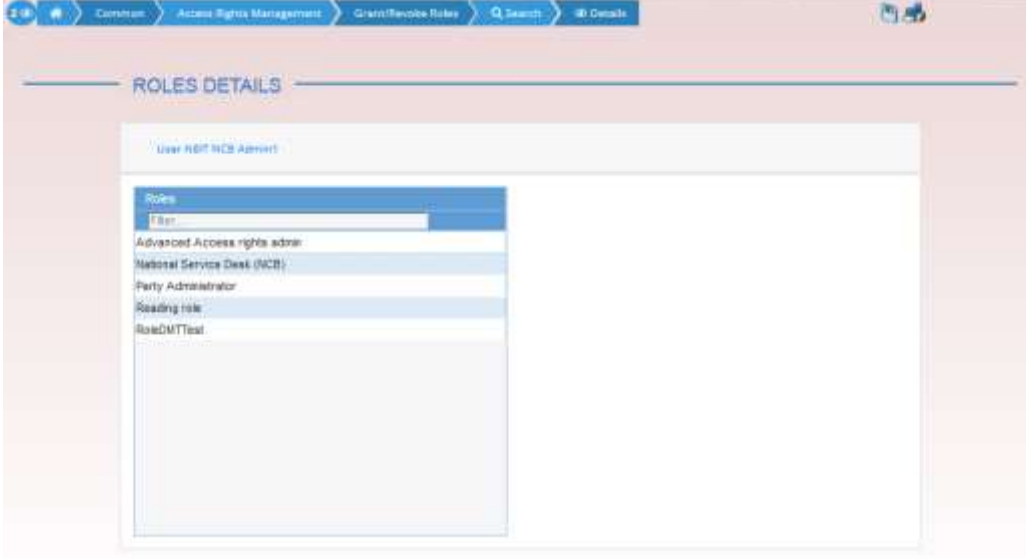

*Illustration 77: Grant/Revoke role – details* screen (user roles mode)

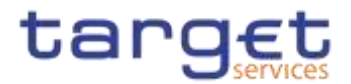

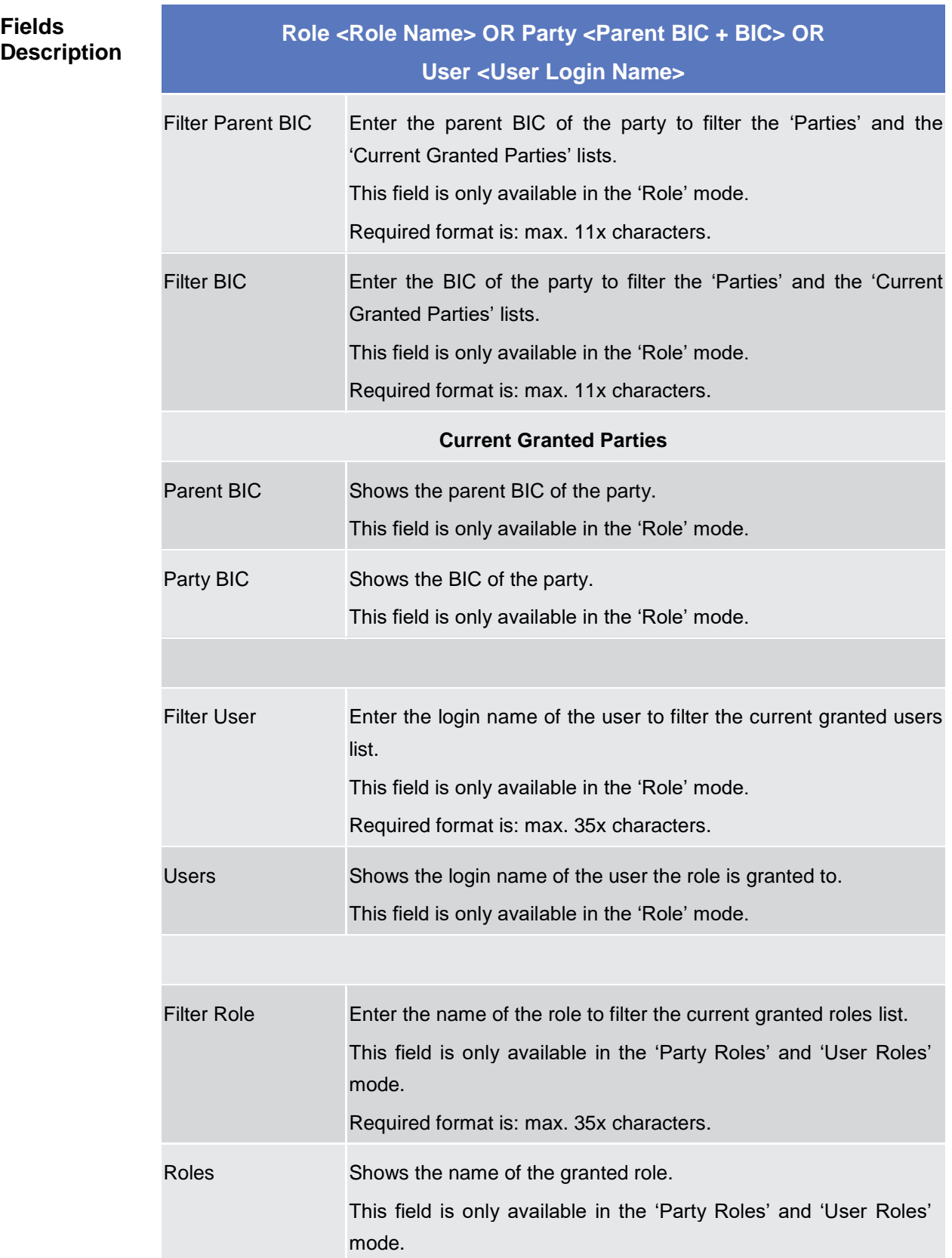

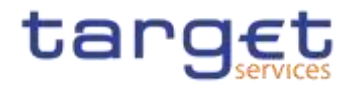

## **2.3.3.152.3.3.19 Grant/Revoke Role – New/Edit Screen**

**Context of Usage** This screen contains a number of fields regarding roles. You can grant new roles to users or parties or revoke those that have been previously granted. You can use this screen either in 2-eyes or in 4-eyes mode.**{Split Book}** This screen gives also the possibility to select the Parties/Roles/Users that can be granted or the current granted Parties/Roles/Users that can be revoked. It is possible to select one single Party/Role/User at time or all the Parties/Roles/Users of a list at once. **Screen Access** ❙*Common >> Access Rights Management >> Grant/Revoke Roles >> Grant/Revoke roles – search screen >> Click on the search button* ❙*Common >> Access Rights Management >> Roles >> Roles – search/list screen >> Click on the grant/revoke role button*

# **Privileges** To use this screen, the following Privileges is needed [b]: **■** Grant/revoke role

#### **Screensh**

| - GRANT/REVOKE ROLES -                                                |  |
|-----------------------------------------------------------------------|--|
| Role Role02                                                           |  |
| <b>Parties</b><br><b>Current Granted Partles</b><br>$\rightarrow$     |  |
| Parent BIC<br>Party BIC<br>Parent BIC<br>Party BIC                    |  |
| Filter<br>Filter<br>Filter<br>Filter<br>$\rightarrow$                 |  |
| Io.<br>BITAITR02CB<br>BITAITRO2P1<br>٠                                |  |
| <b>EITAITRO2CB</b><br>BITAITROZP2                                     |  |
| <b>BITAITRO3CB</b><br>BITAITR03P1                                     |  |
| o.<br>BITAITR03CB<br>BITAITR03P2<br><b>BITAITRO3CB</b><br>BITAITR03P3 |  |
| No Rows To Show<br><b>EXCHONBJOM</b><br>ABOCCNBJXXX                   |  |
| <b>EKCHCNBJCMI</b><br>ADBNCNBJXXX                                     |  |
| BKCHCNBJCM AJFCCNS1XXX                                                |  |
| <b>EXCHONBJOM ANBKONBAXXX</b>                                         |  |
| $\Box$<br>BKCHCNBJCMI ANZECNSHXXX                                     |  |
| E BKCHCNBJCM BARCONSHXXX                                              |  |
| <b>EXCHONBJOWI BOITONSHOOX</b>                                        |  |
| BKCHCNBJCM BCSTCNS1XXX<br>lo.                                         |  |
|                                                                       |  |
| Role Role02                                                           |  |
| <b>Users</b>                                                          |  |
| <b>Current Granted Users</b><br>$\rightarrow$<br>Filter               |  |
| Filter<br><b>4QJOSBANK</b><br>o.<br>NCBAESPLCADMIN                    |  |
| $\blacktriangle$<br>$\mathcal{A}$ .<br>O.<br>AAAMStest                |  |
| <b>ADMINUSERTHCSD2EYE</b>                                             |  |
| ADMNOFCAPB01                                                          |  |
| $\Box$<br>ADMNUSERAUCSD2EYE                                           |  |
| $\Box$<br>ADMNUSERAUCSD2EYE01                                         |  |
| ADMNUSERAUNCB2EYE                                                     |  |
| ADMNUSERCNCSD2EYE                                                     |  |
| O.<br>ADMNUSERCNNCB2EYE                                               |  |
| ADMNUSERINGSD2EYE                                                     |  |
| $\Box$<br>ADMNUSERINNOB2EYE<br>o.                                     |  |

*Illustration 78: Grant/Revoke role – edit* screen (role mode)

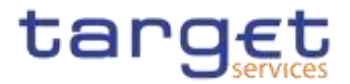

|    | GRANT/REVOKE ROLES             |               |    |                              |  |
|----|--------------------------------|---------------|----|------------------------------|--|
|    | First TESTEDOGS - NEQUITINGS   |               |    |                              |  |
|    | <b>Roles</b>                   | CD.           |    | Current Granted Roles        |  |
|    | P.Bur.<br><b>The WINDOWS Y</b> |               |    | Film                         |  |
| D  | <b>PDM Road</b>                | me.           | IJ | National Service Dest: (NCB) |  |
| p  | IN - Admin DSA                 |               | 県  | Reading role                 |  |
| b  | PH - Admin 095                 | $\sim$ $\sim$ | m  | RoleDMTTest                  |  |
| Þ  | PH - DMT Role                  |               |    |                              |  |
| Ю  | PM A2A Test                    |               |    |                              |  |
| ö  | <b>IN: ADM Text</b>            |               |    |                              |  |
| 冚  | <b>I'M Adres CTS Test</b>      |               |    |                              |  |
| o  | PM CONTRAT                     |               |    |                              |  |
| YЭ | FM OPS EFITH                   |               |    |                              |  |
| o  | <b>PROD Admin DSA</b>          |               |    |                              |  |
| n  | Party Administrator            |               |    |                              |  |
| o  | <b>ROLECBMT</b>                |               |    |                              |  |
| b  | ROLFFICE                       |               |    |                              |  |
| vc | <b>INNUMBER</b>                |               |    |                              |  |

*Illustration 79: Grant/Revoke role – edit* screen (party roles mode)

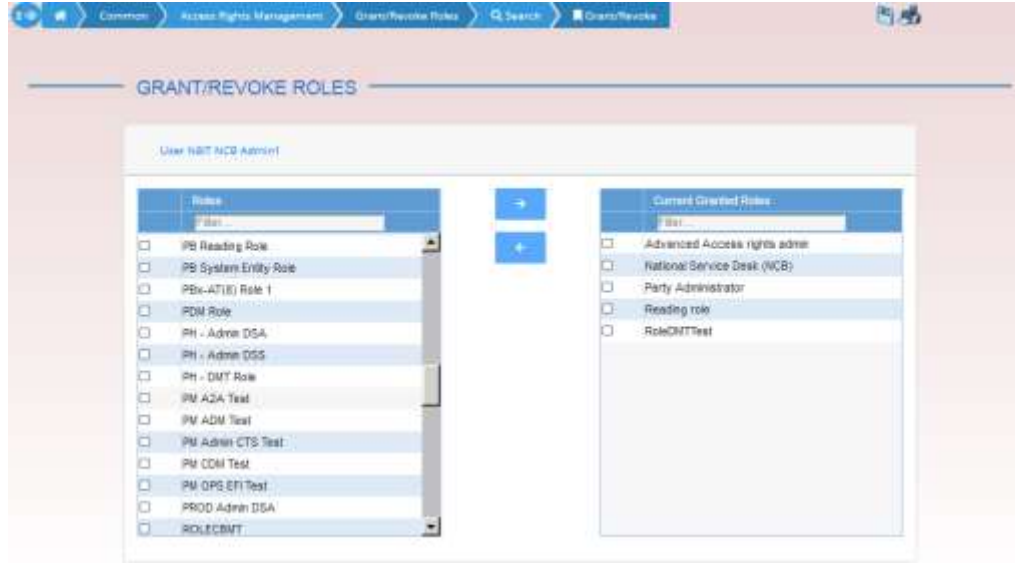

*Illustration 80: Grant/Revoke role – edit* screen (user roles mode)

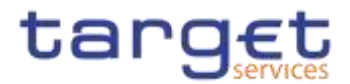

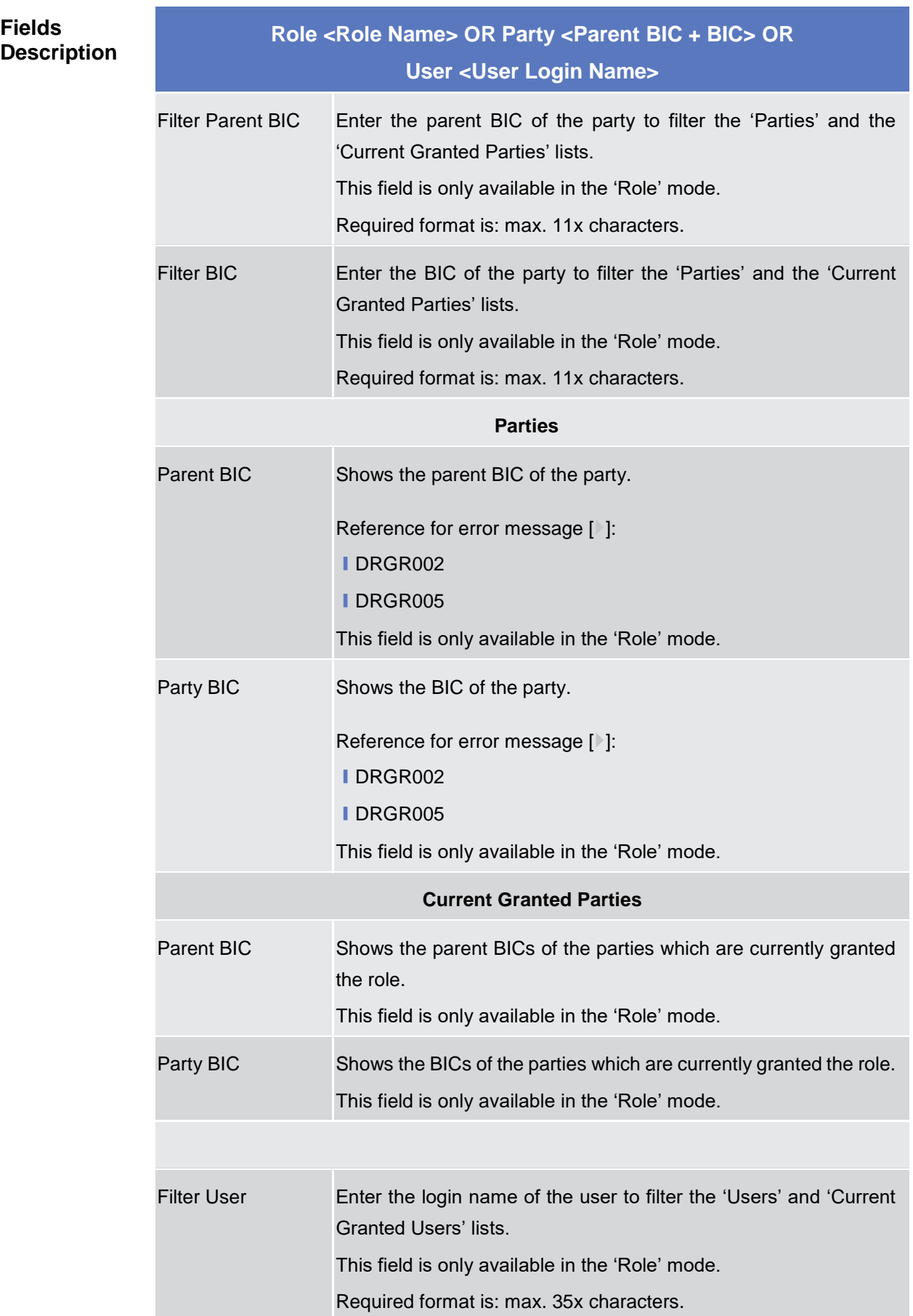

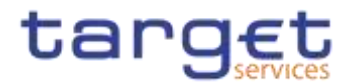

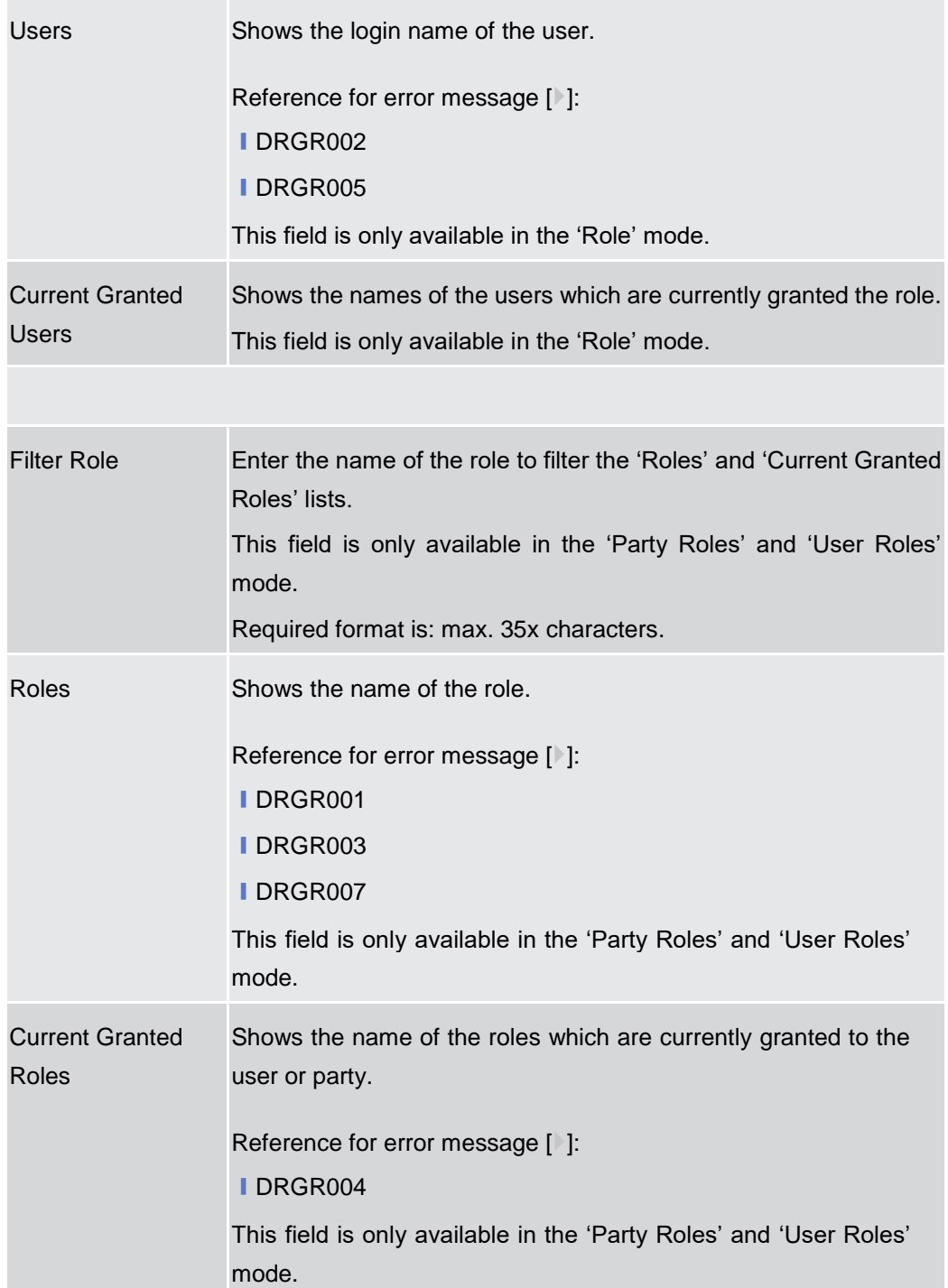

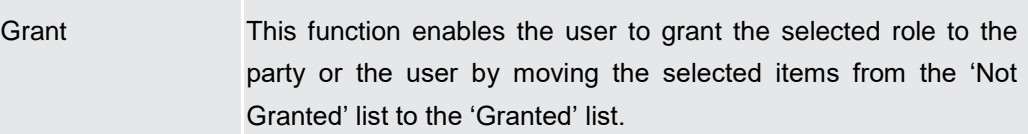

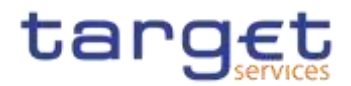

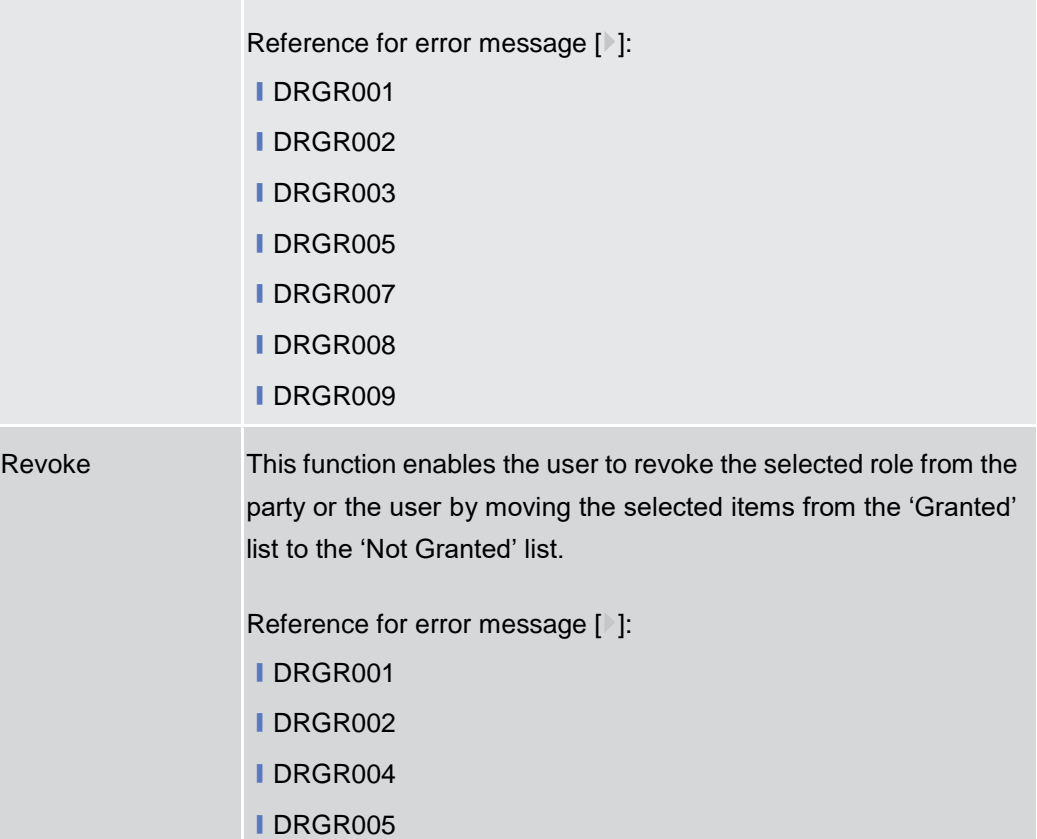

# **2.3.3.20 Privileges – Search/List Screen {Split Book}**

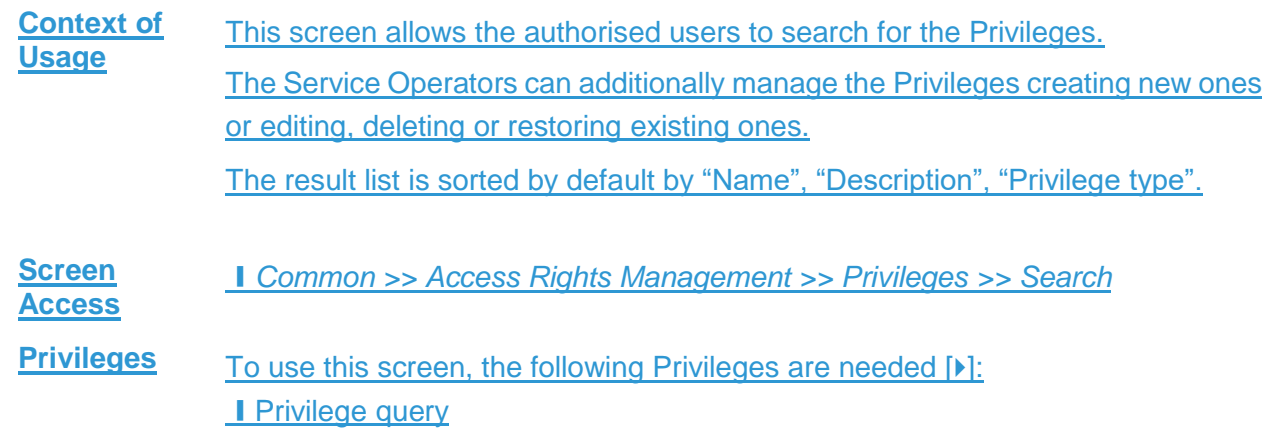

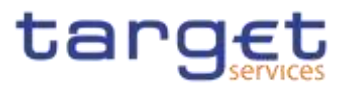

**Screenshot**

menter.

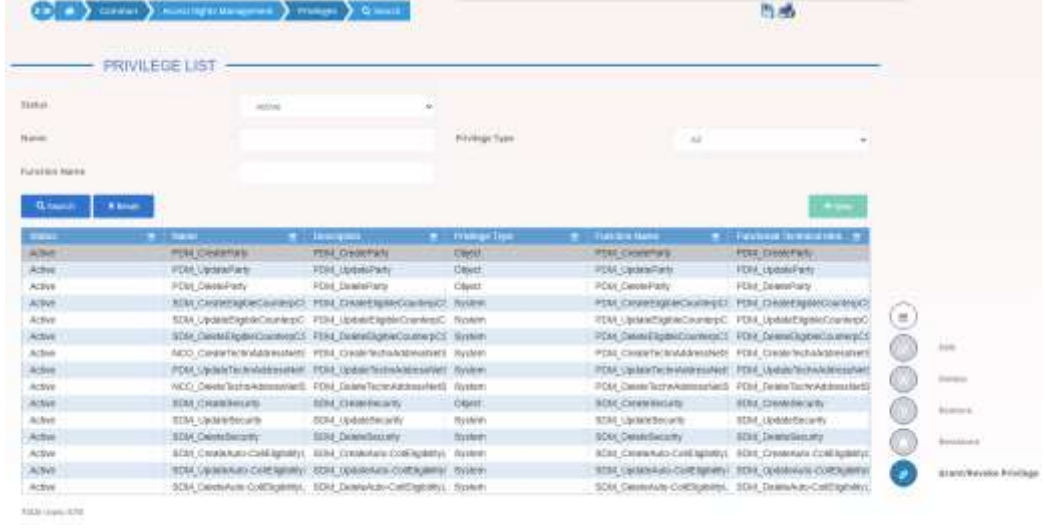

*Illustration 81: Privilege – search/list* screen

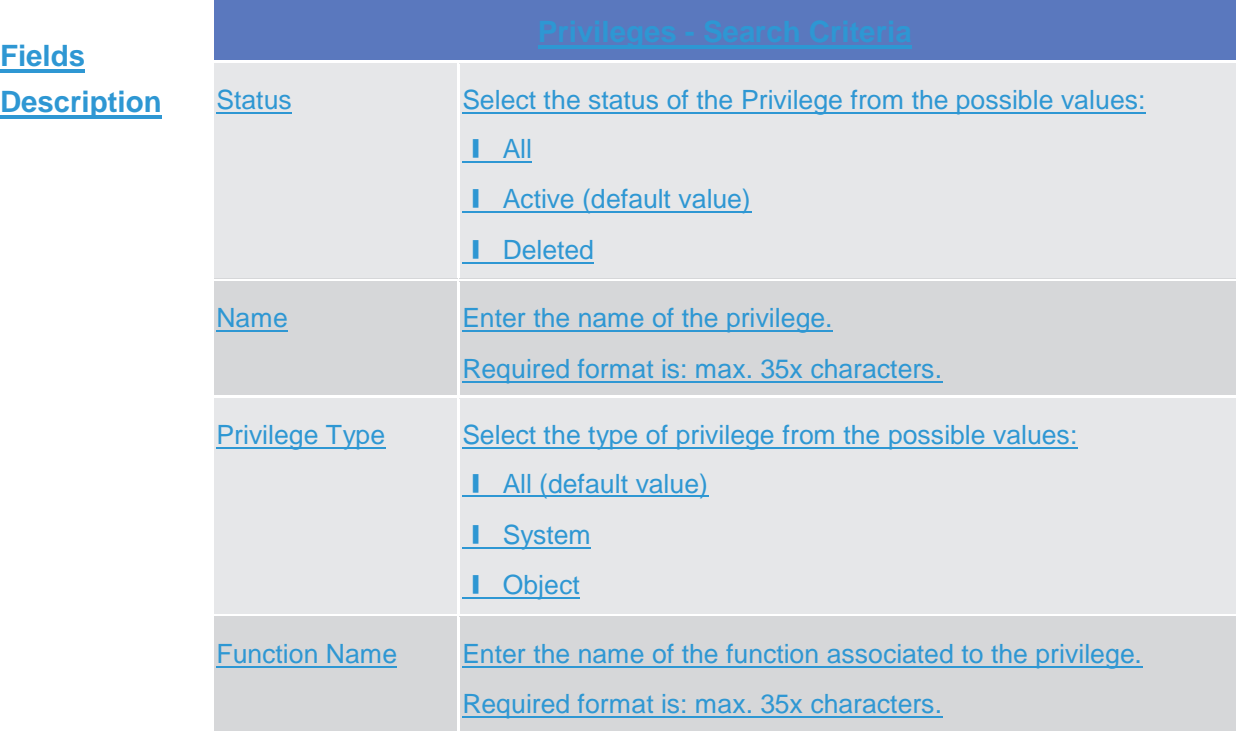

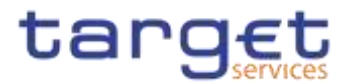

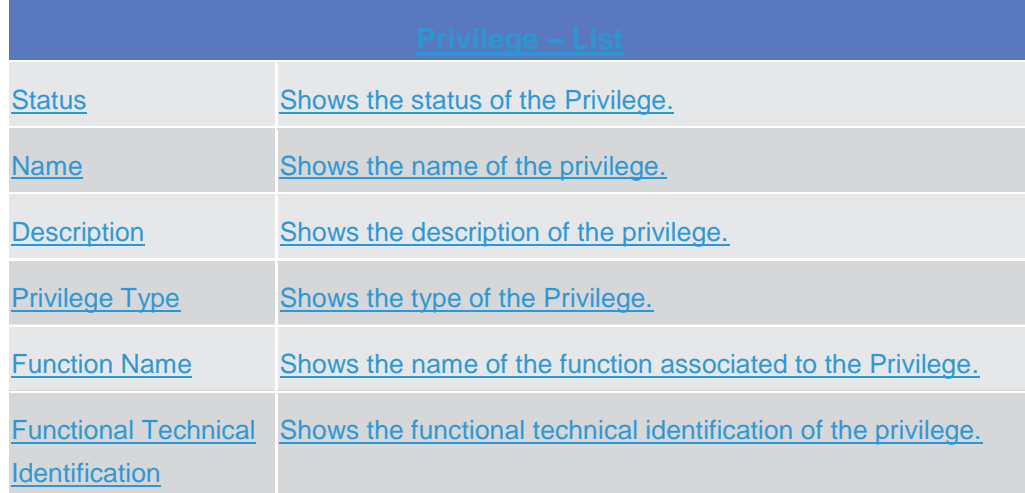

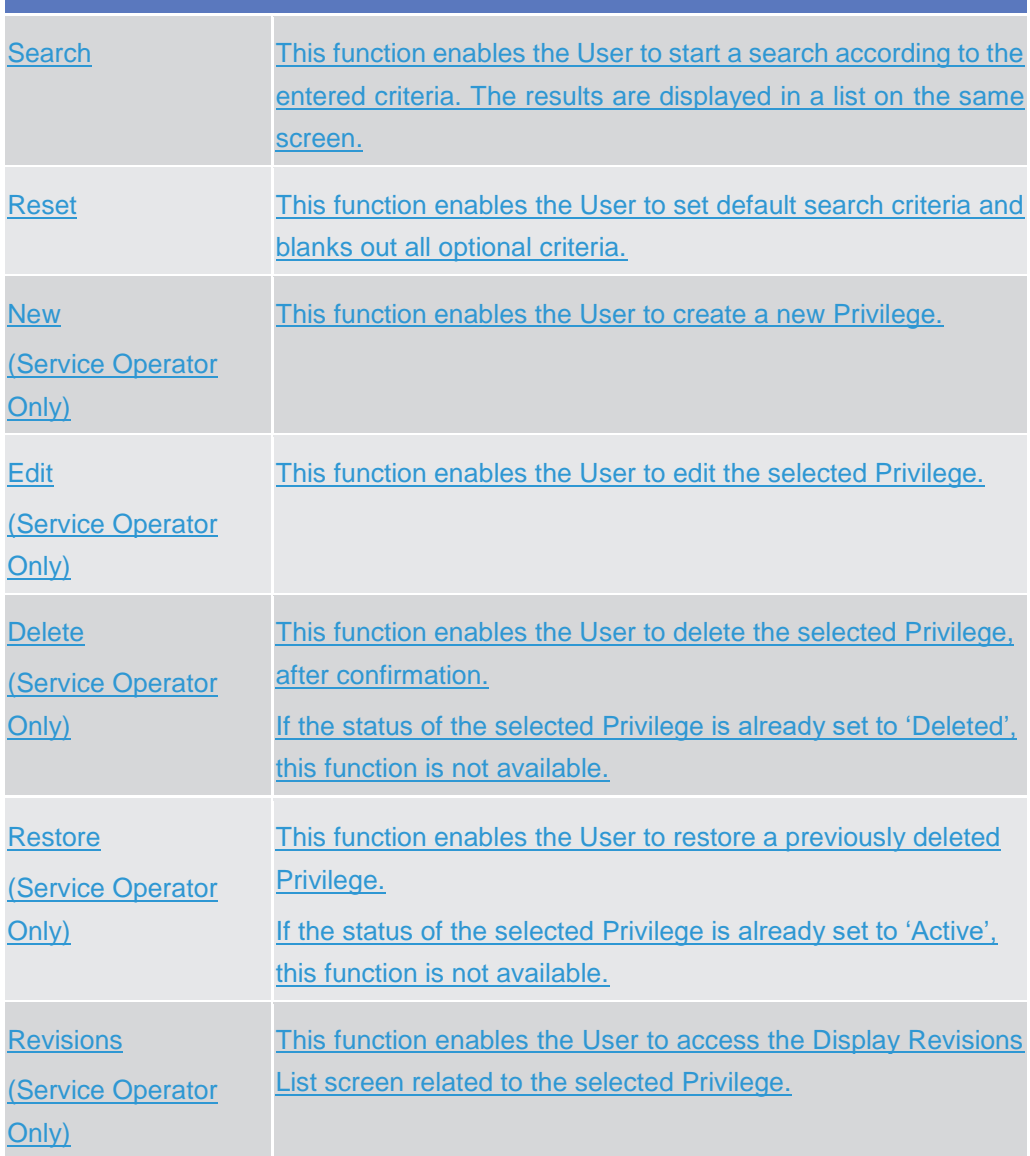

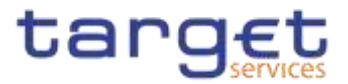

Grant/Revoke Privilege This function enables the User to access the Grant/Revoke privileges Search screen.

# **2.3.3.21 Secured Groups - Search/List Screen {Split Book}**

**Context of Usage** This screen contains a number of search fields. By inputting the relevant data, you can search for secured groups. The search results will be displayed in a list, which is sorted by the values of the 'Secured Group Identification' column in ascending order (default setting). After selecting an entry, you can proceed further by clicking on the buttons below.

> This screen is not relevant for CSD participant, external CSD, payment bank or ancillary system users.

**Screen Access** ❙Common >> *Access Right Management >> Secured Groups >>Search*

**Privileges** To use this screen, the following Privileges are [M] needed:

- **I** Secured Group list query
- **I** Secured Group Details query
- Delete Secured Group

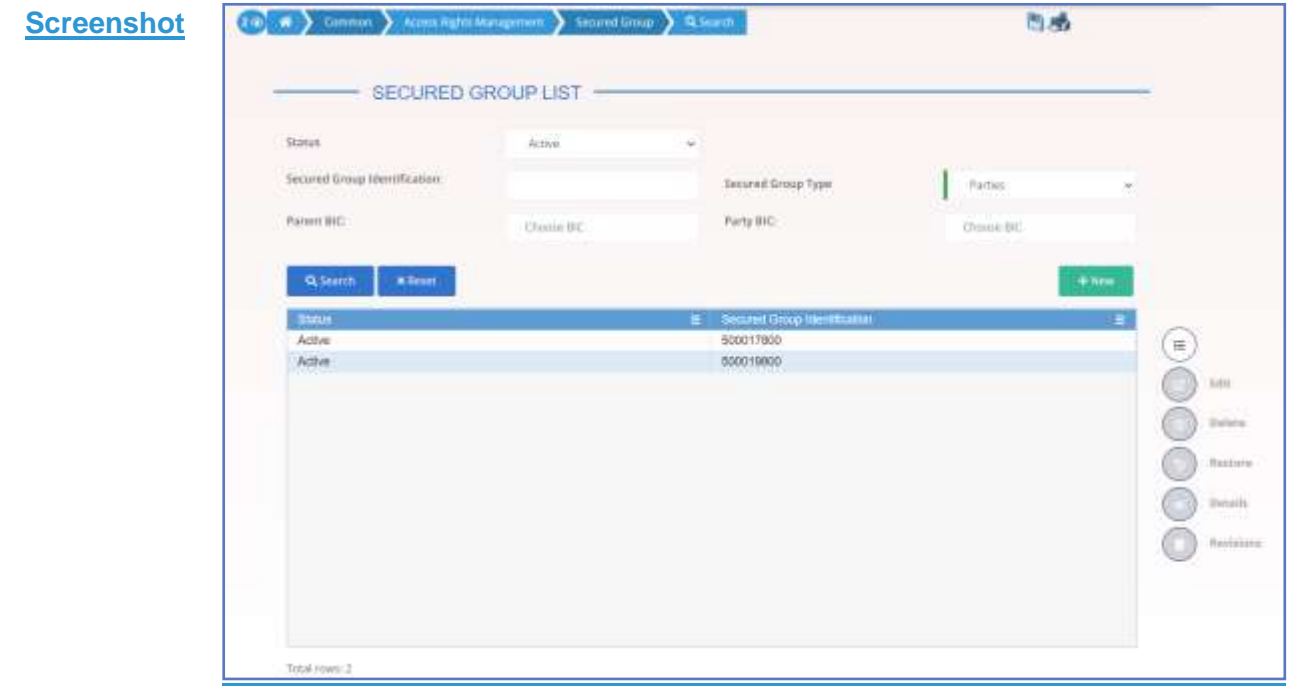

*Illustration 82: Secured Groups – search/list* screen

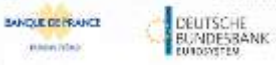

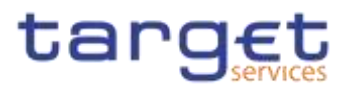

# **Fields Description**

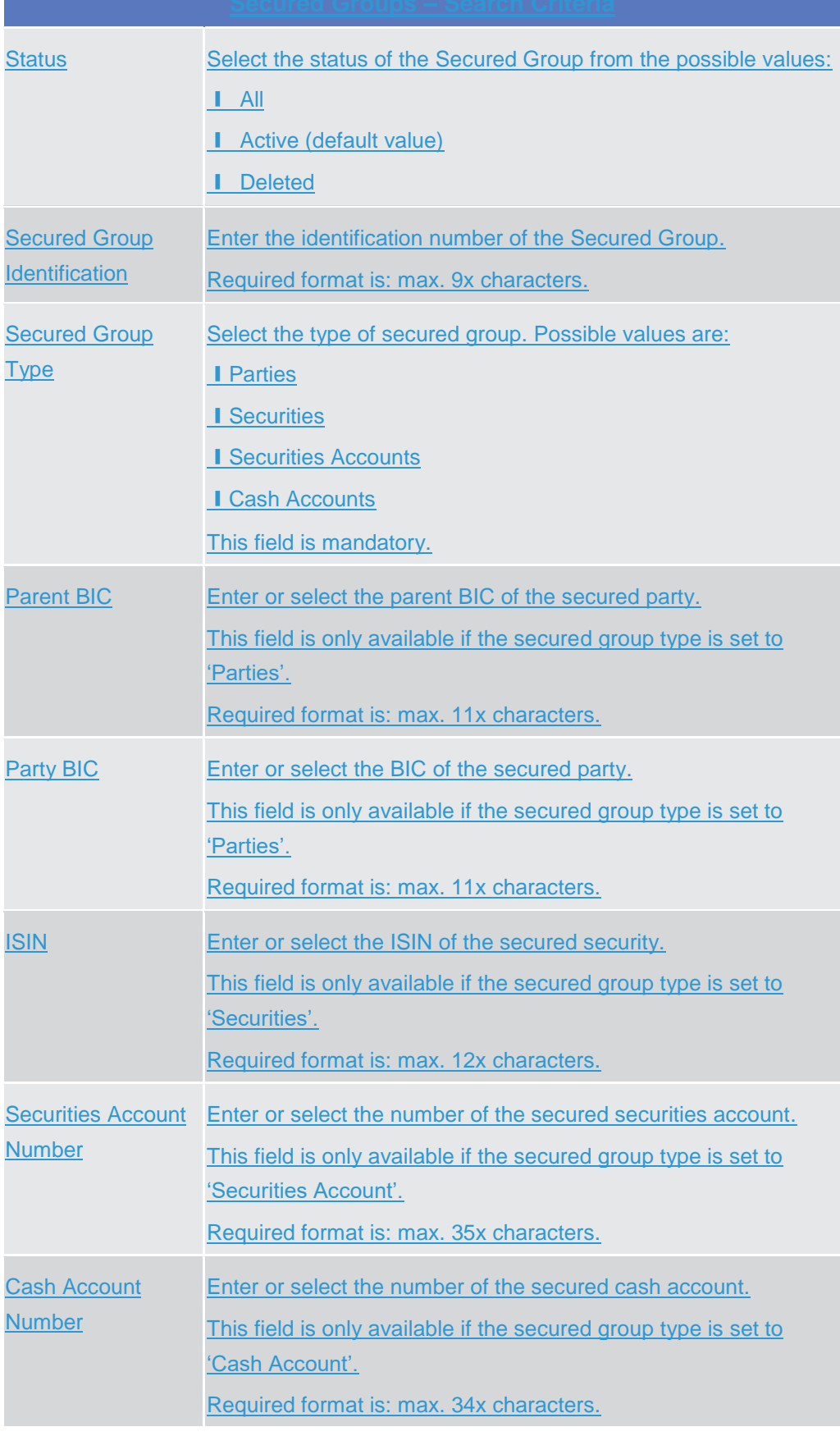

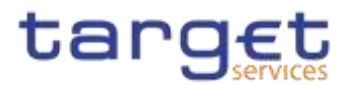

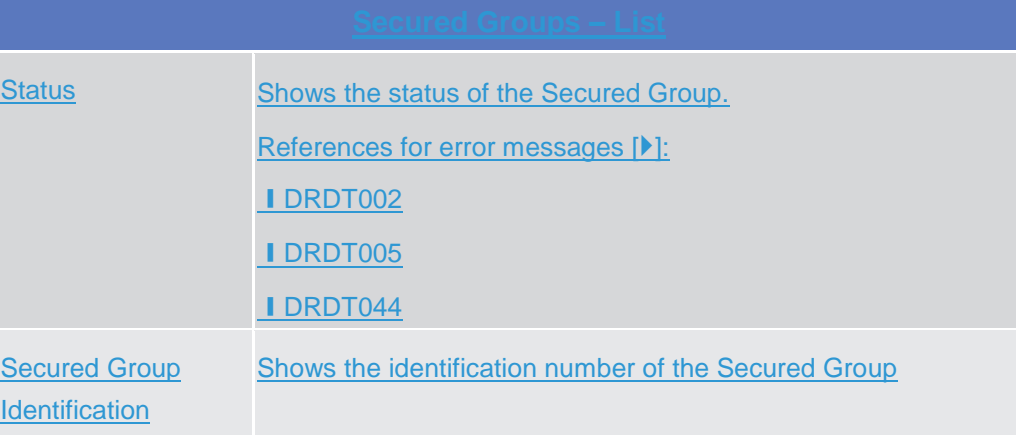

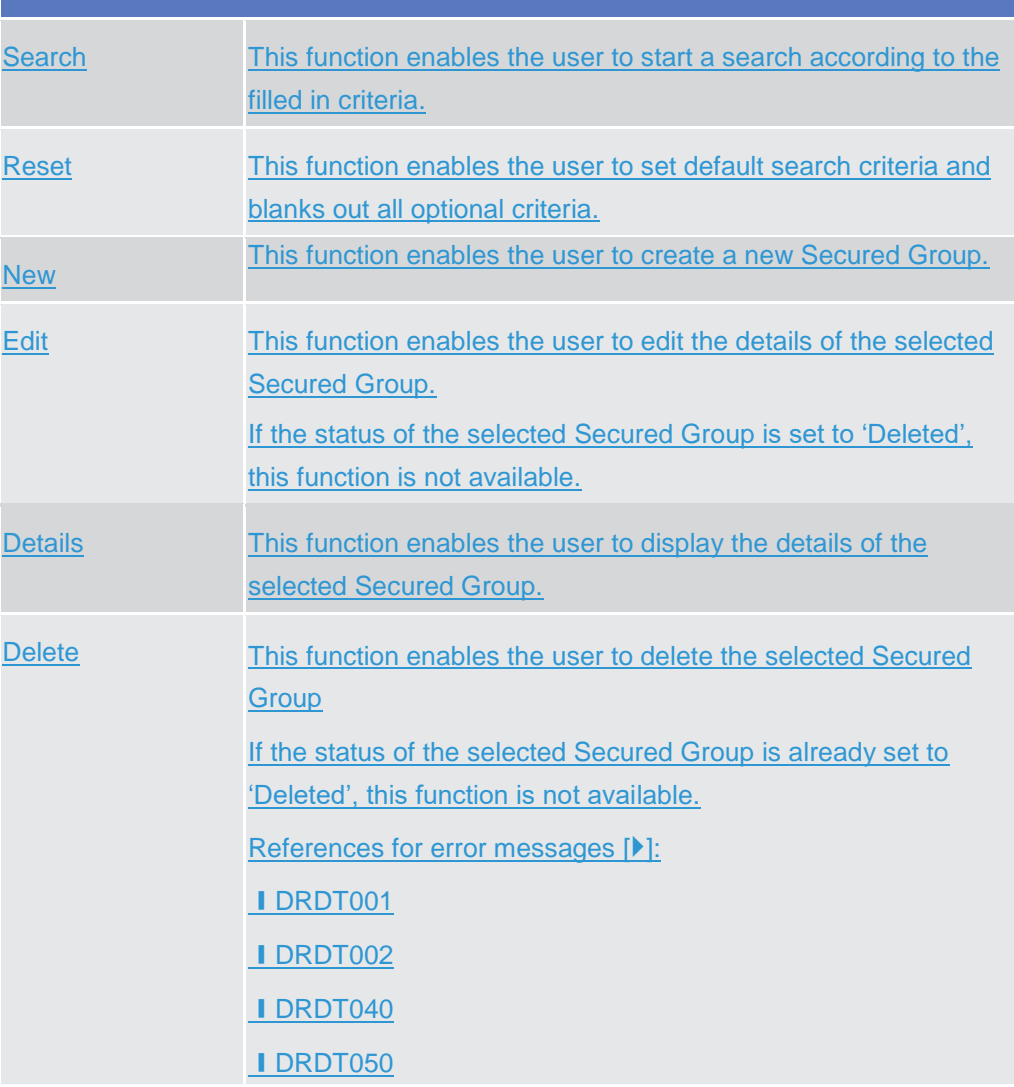

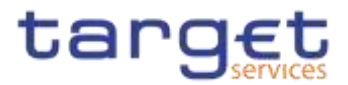

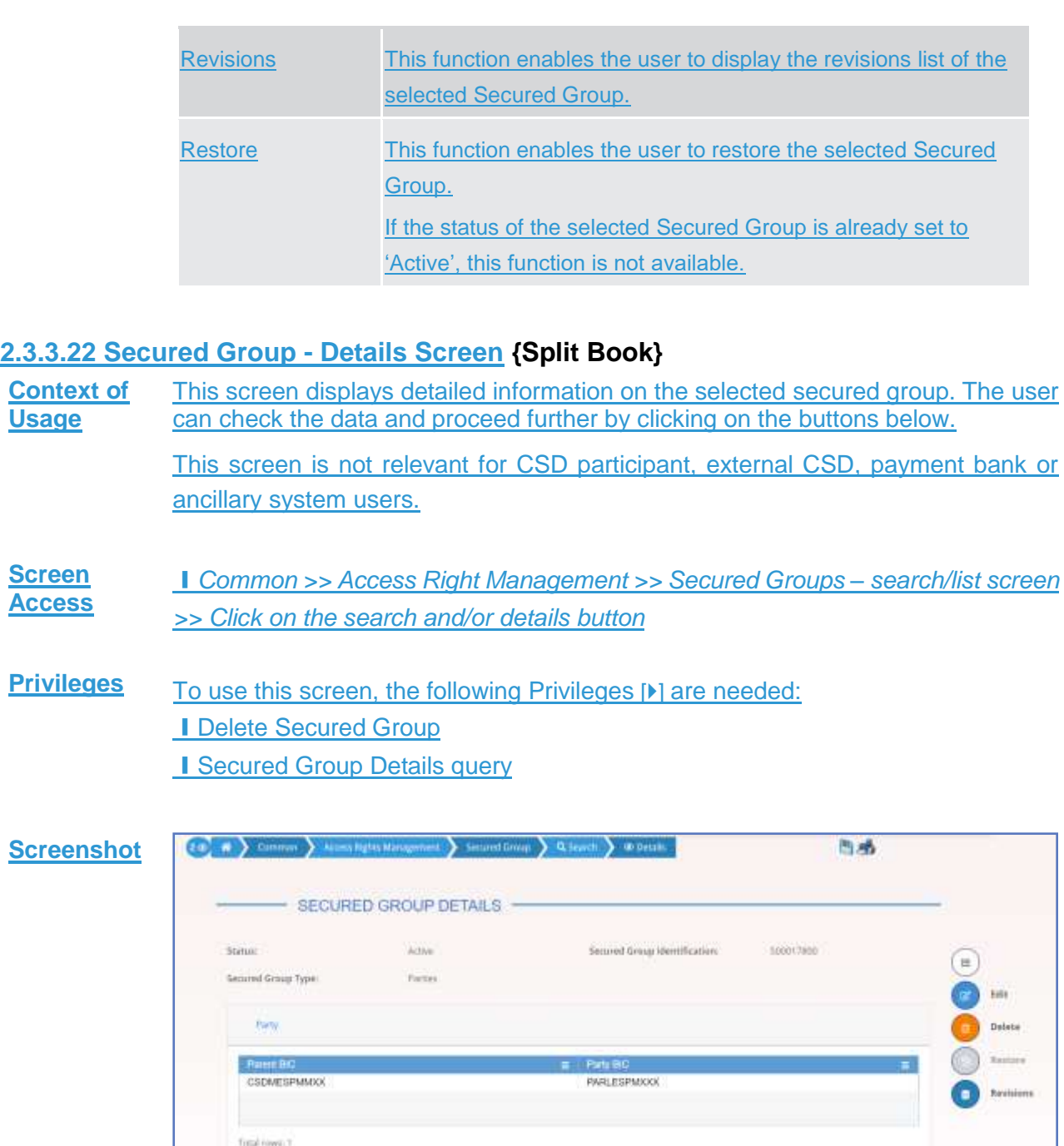

*Illustration 83: Secured Group – details* screen
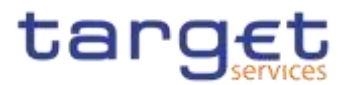

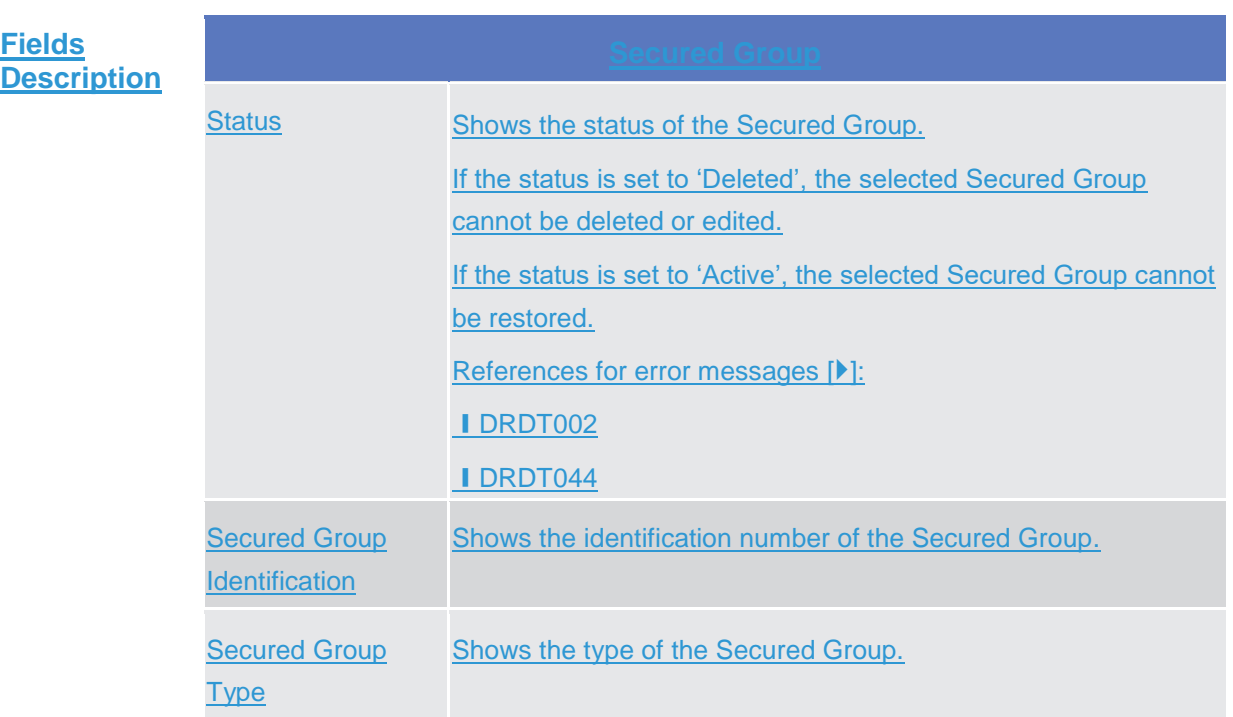

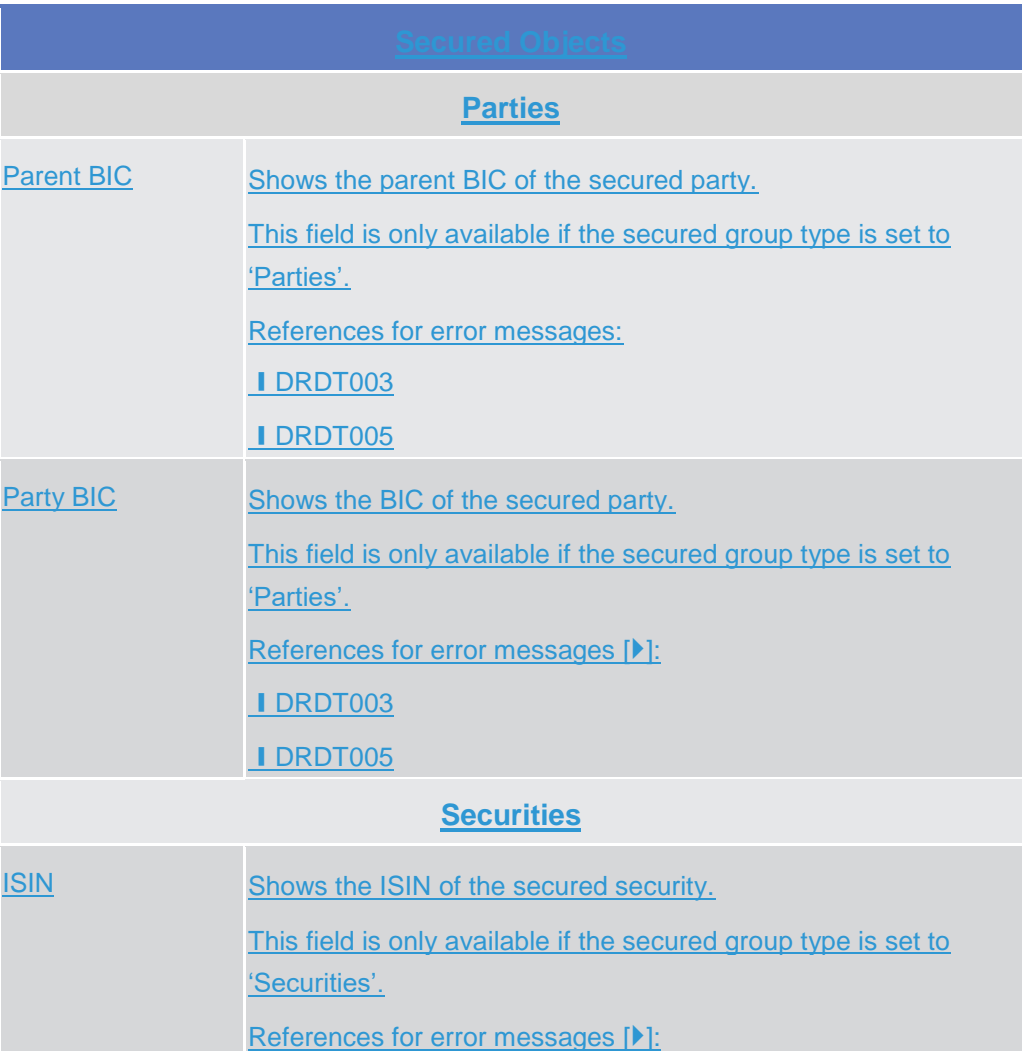

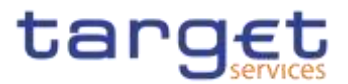

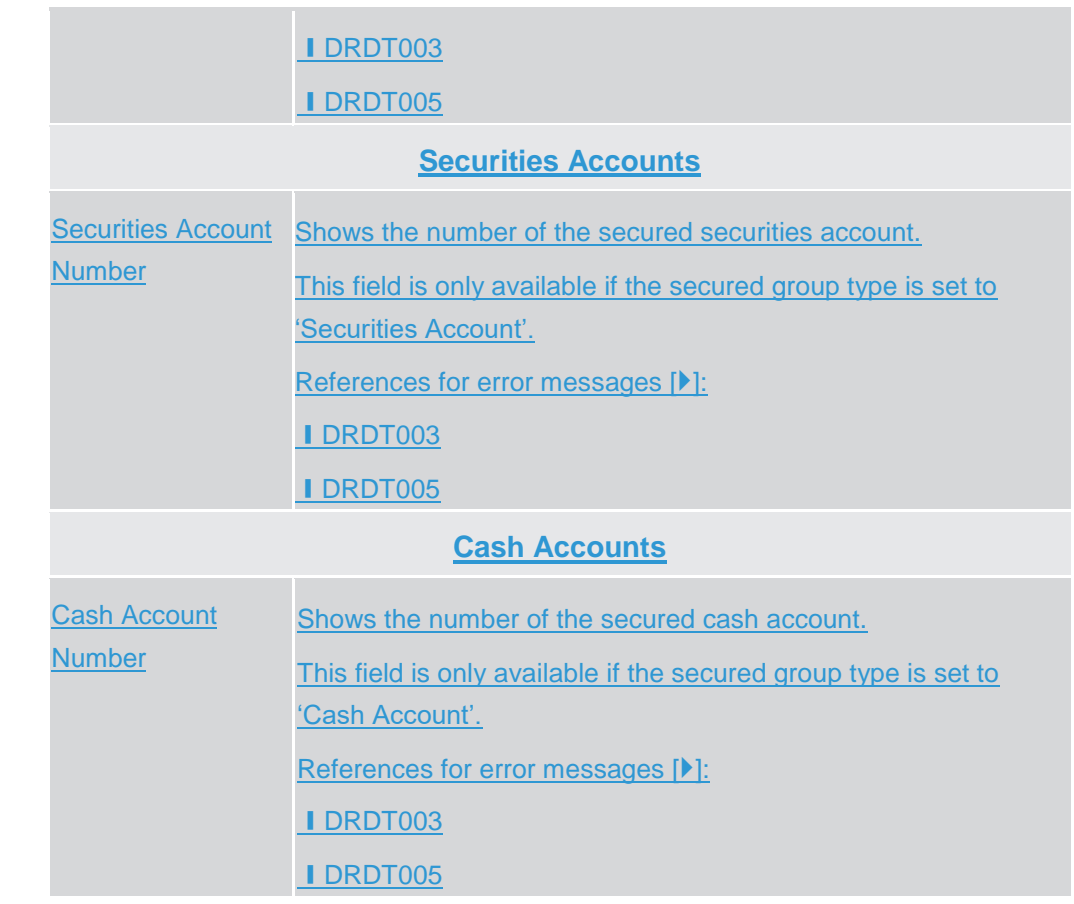

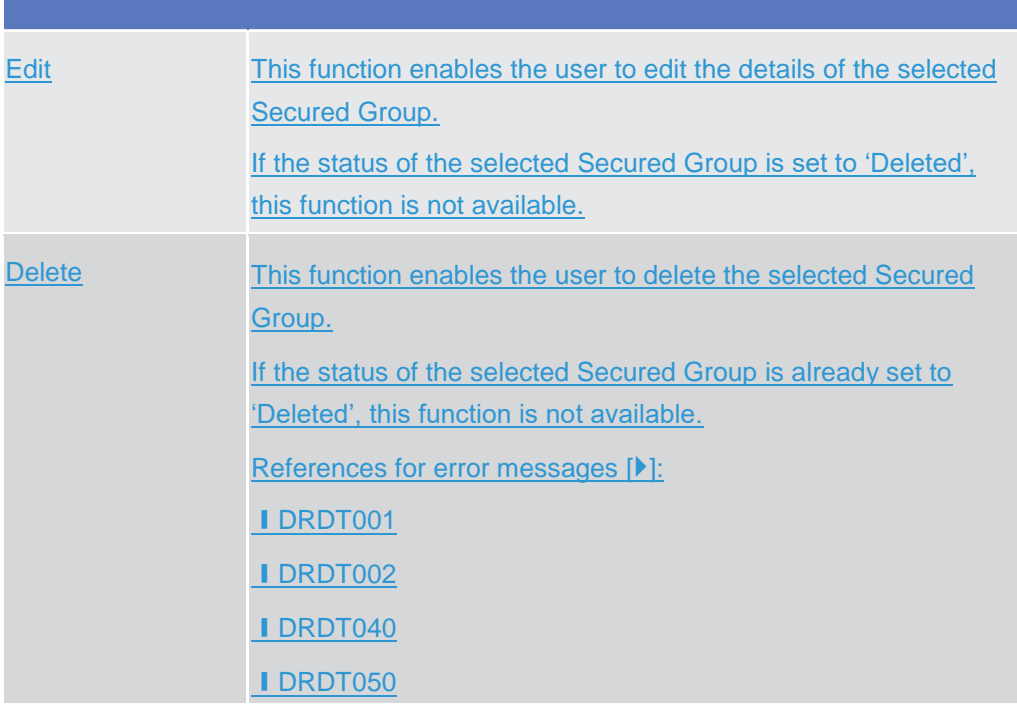

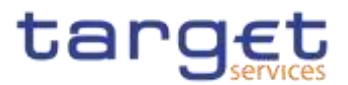

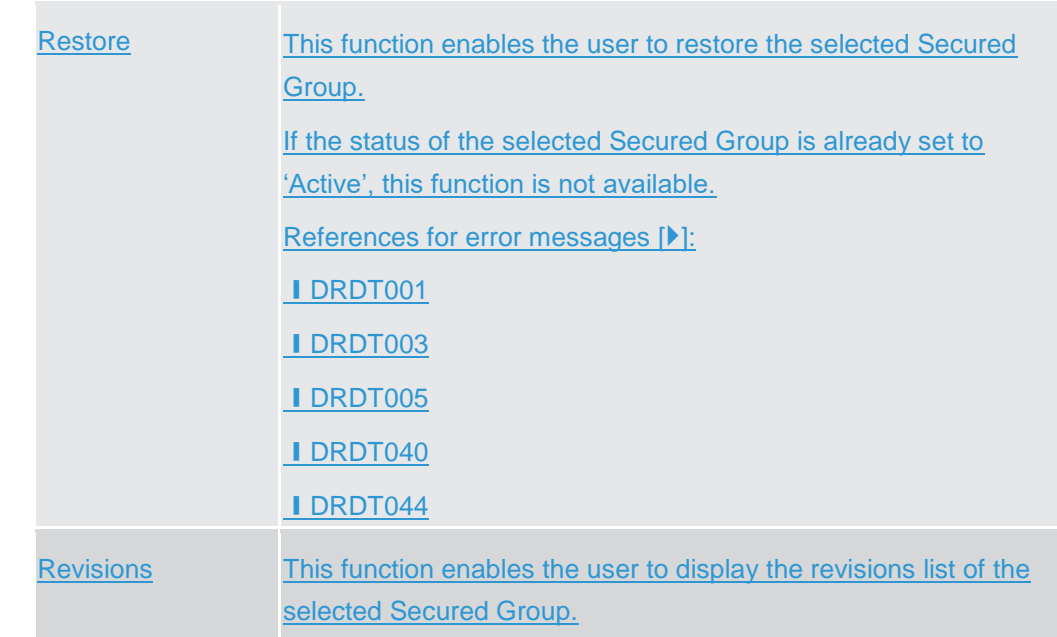

## **2.3.3.23 Secured Group – New/Edit Screen {Split Book}**

**Context of Usage** This screen enables the user to create a new Secured Group or to modify an existing one, previously selected.

**Screen Access** ❙*T2S >> Access Right Management >> Secured Groups >> New*

❙*T2S >> Access Right Management >> Secured Groups >> Search >>* click on *New* or *Edit* button

**Privileges** To use this screen, the following Privileges [M] are needed: **I** Create Secured Group **I** Update Secured Group

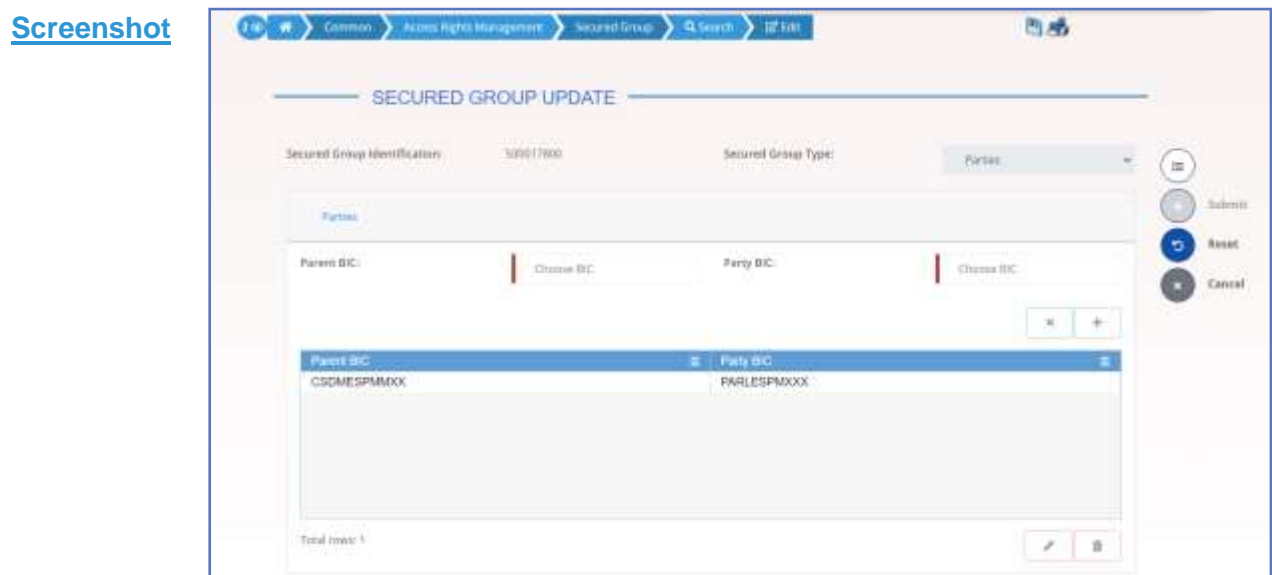

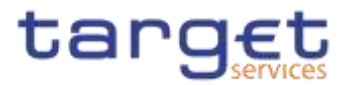

#### *Illustration 84: Secured Group – new/edit* screen

#### **Fields Description**

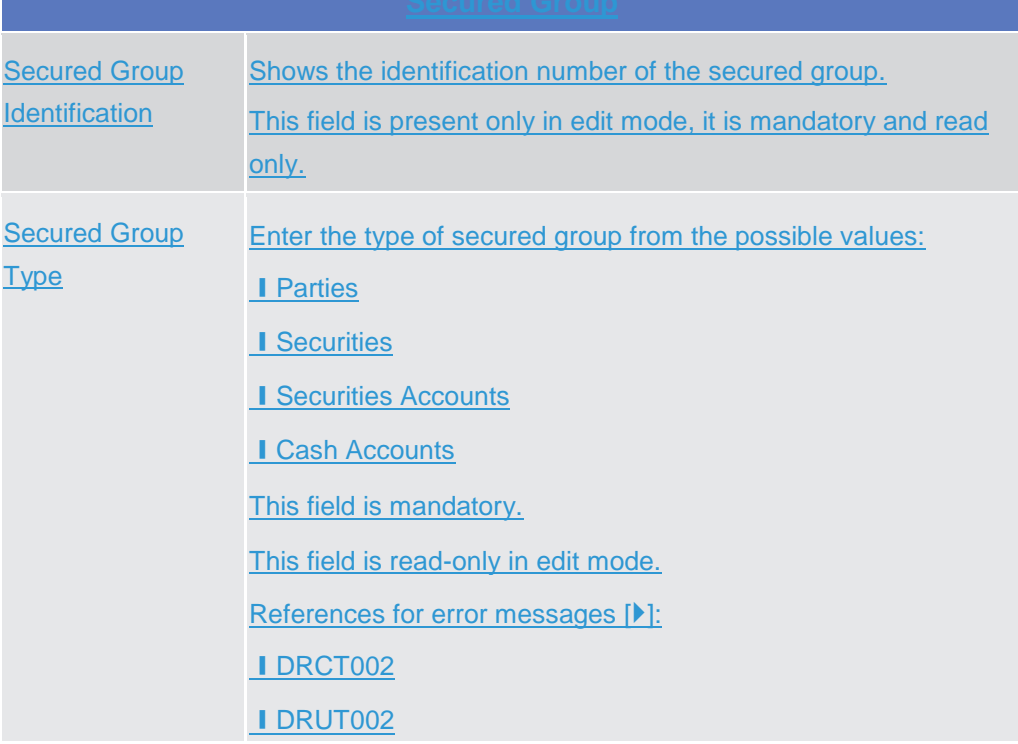

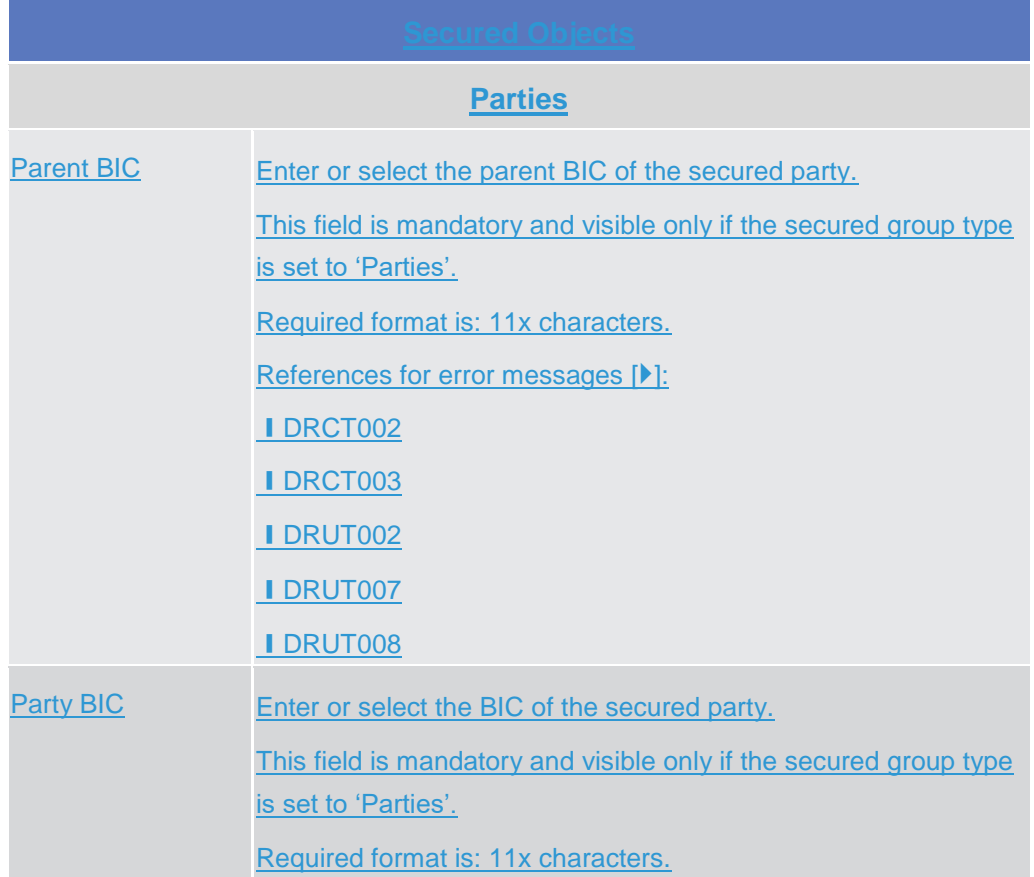

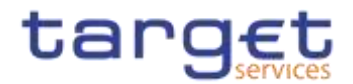

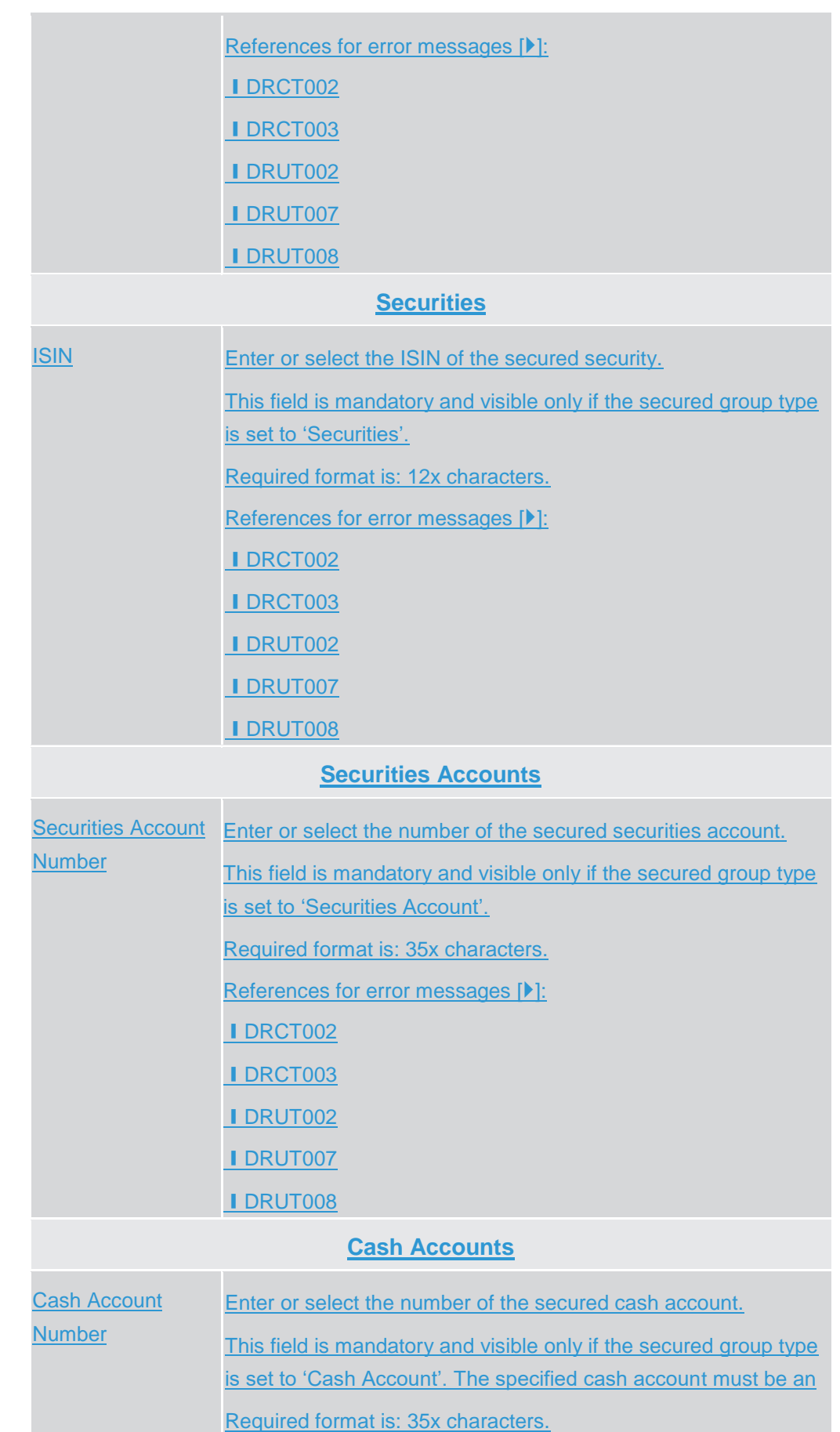

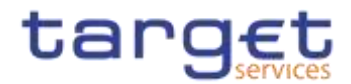

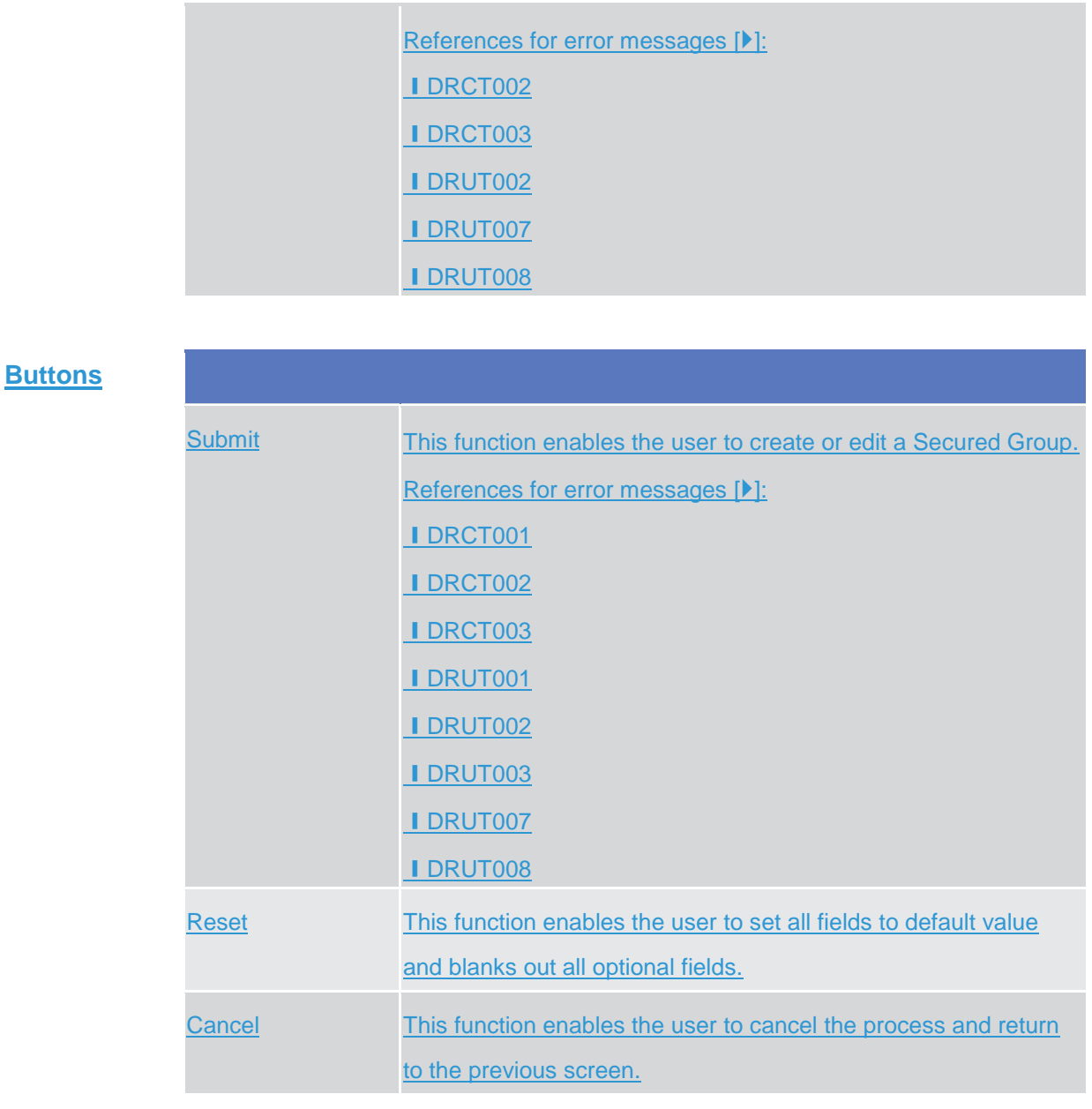

# **2.3.3.24 User Access Rights Check - Search Screen {Split Book}**

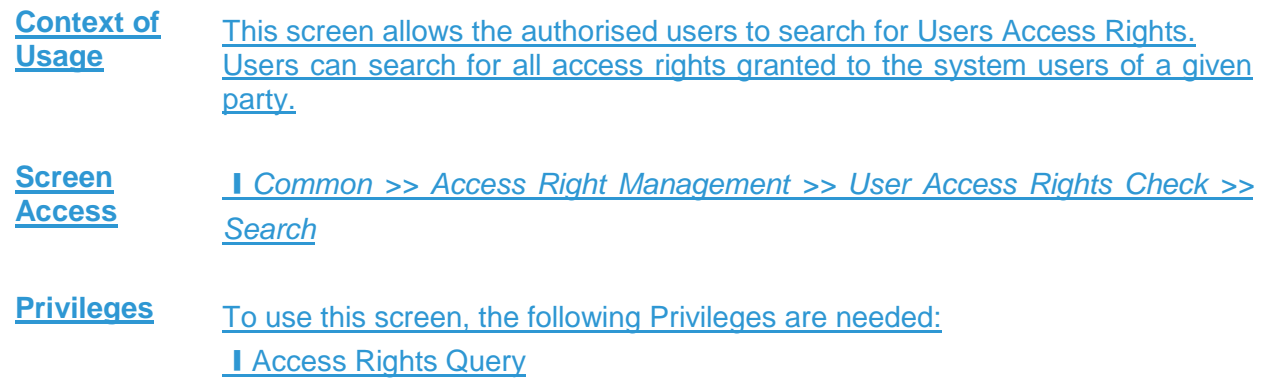

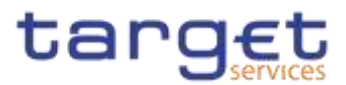

### **Screenshot**

menter.

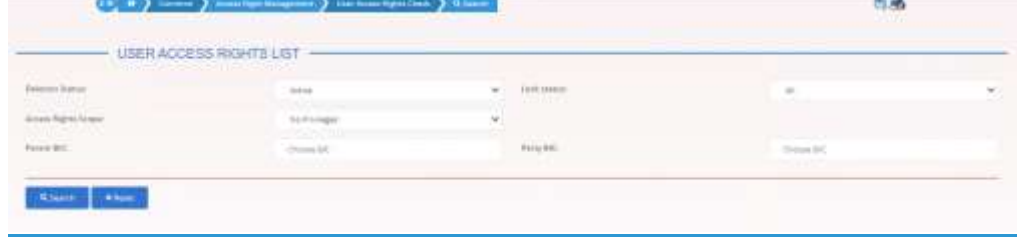

*Illustration 85: User Access Rights Check – search screen*

### **Fields Description**

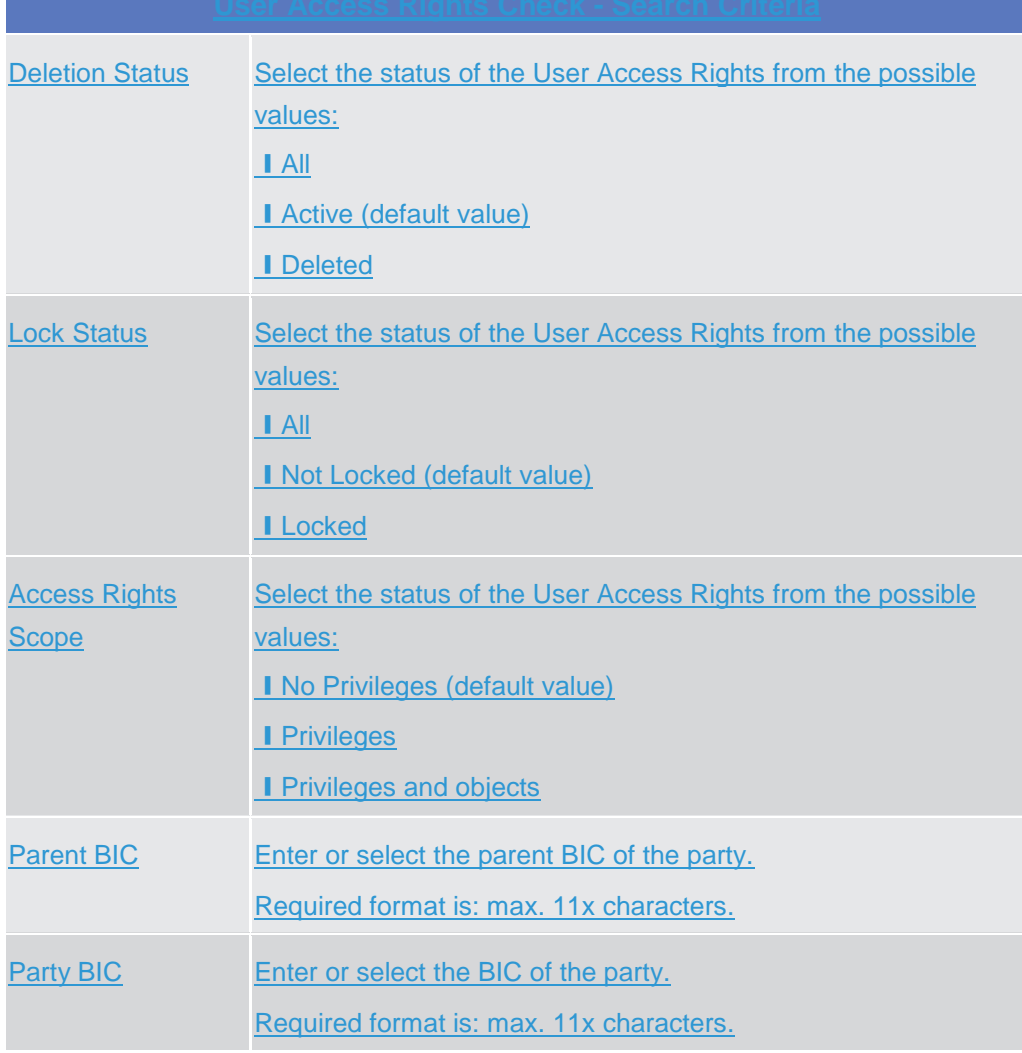

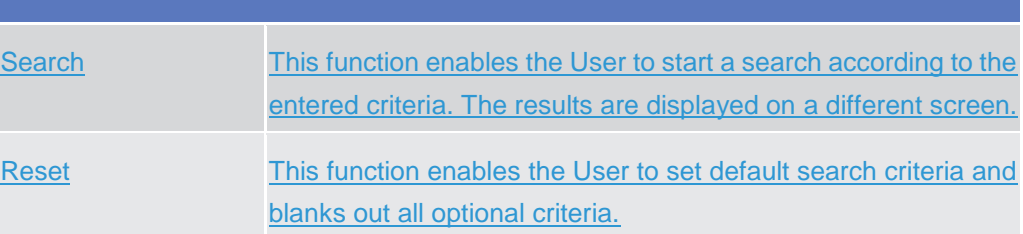

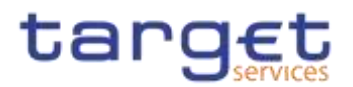

## **2.3.3.25 User Access Rights - List Screen {Split Book}**

**Context of**  This screen contains the list of the system users of the selected parties, their roles **Usage** (comprehensive of privileges and possible extended/reduced data scopes) and their system privileges with possible extended/reduced data scopes. Each user can see only data related to the party they belong to. The result depends on the data selected in the User Access Rights – search screen. **Screen**  ❙*Common >> Access Right Management >> User Access Rights Check - Search*  **Access** *screen >> Click on the Search button* **Privileges** To use this screen, the following Privileges are needed: **I** Access Rights Query  $\left\{ \left. \begin{array}{cc} 0 & 0 \\ 0 & 0 \end{array} \right\}$  . Consider  $\left. \begin{array}{cc} 0 & 0 \\ 0 & 0 \end{array} \right\}$ e Silani 高速 **Screenshot** Access Rights System **Bis/assessment places** faut BC WIGHTENG First BC **LOST** 

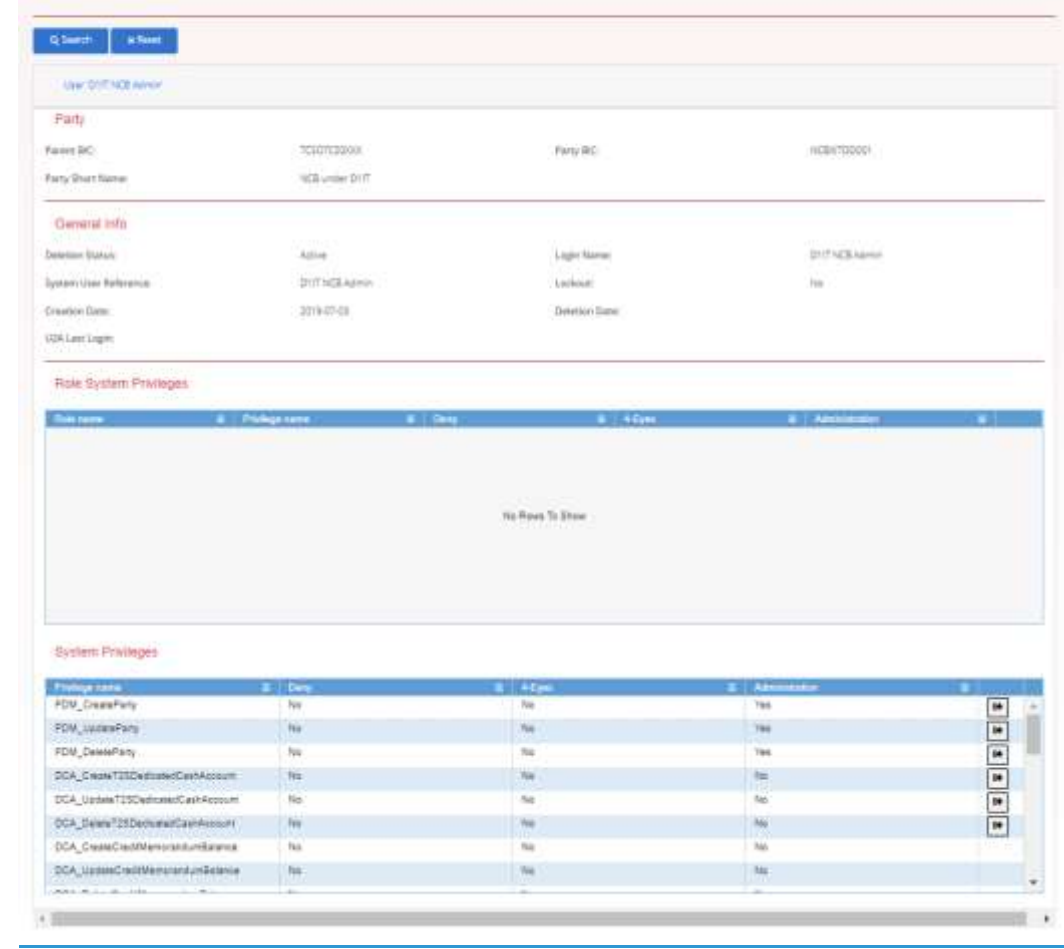

*Illustration 86: User Access Rights Check – search screen*

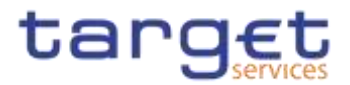

### **Fields Description**

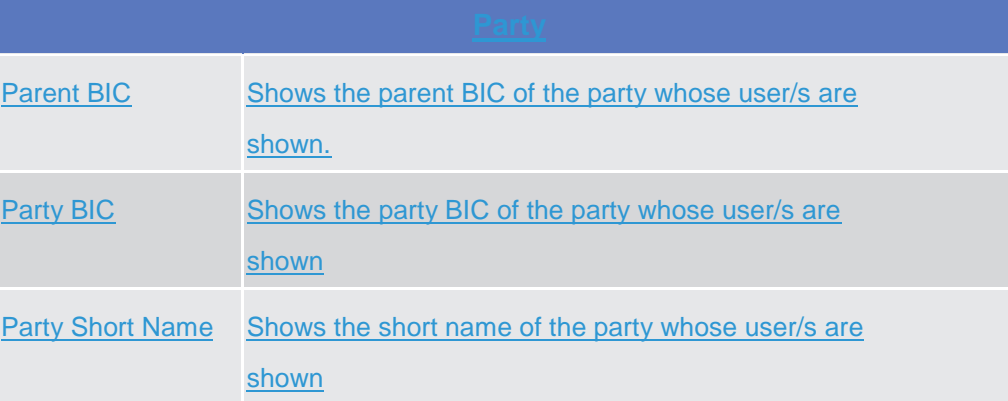

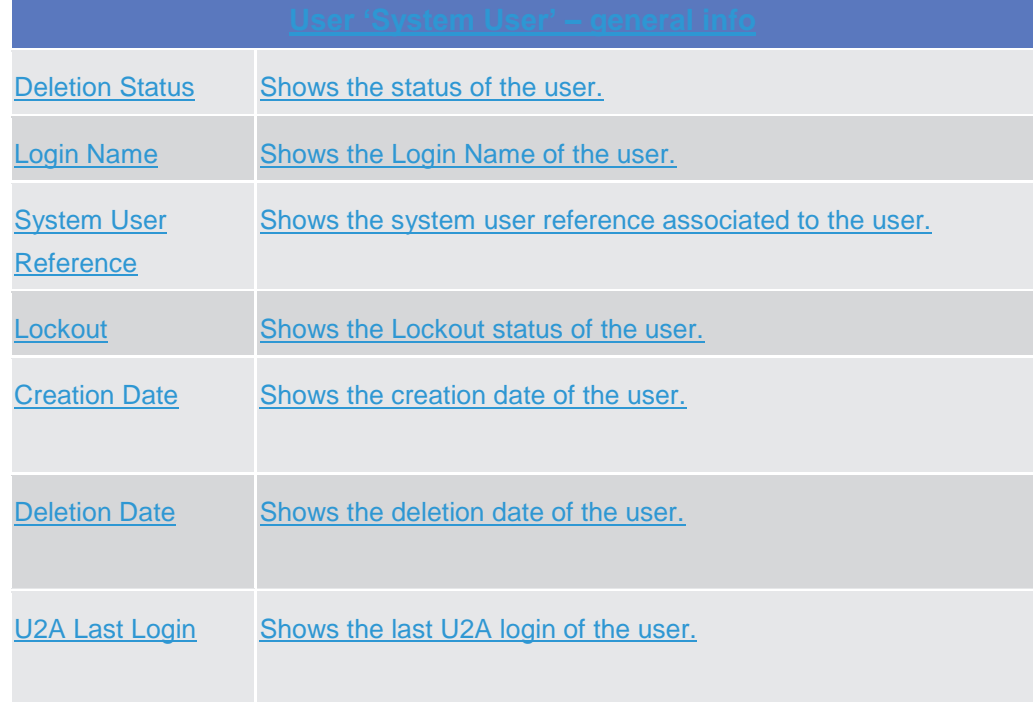

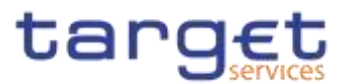

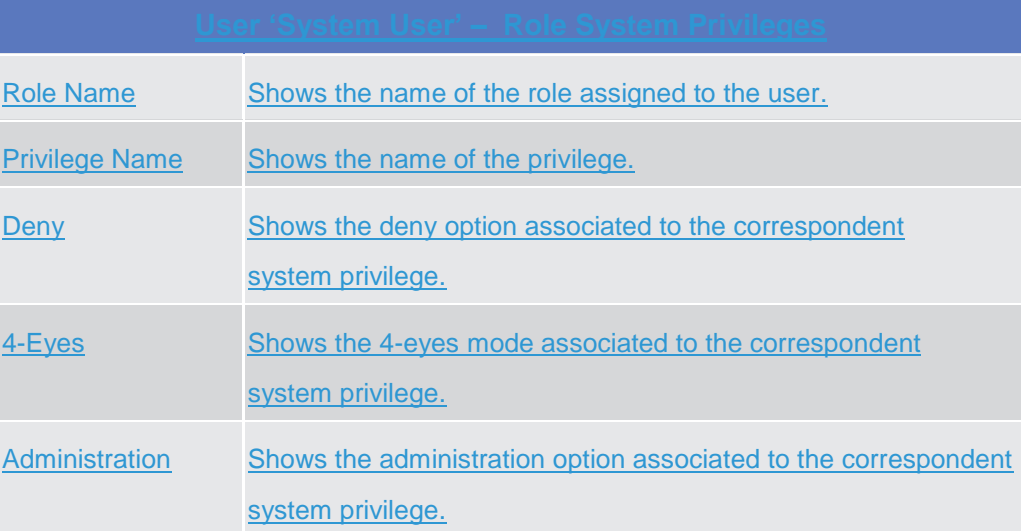

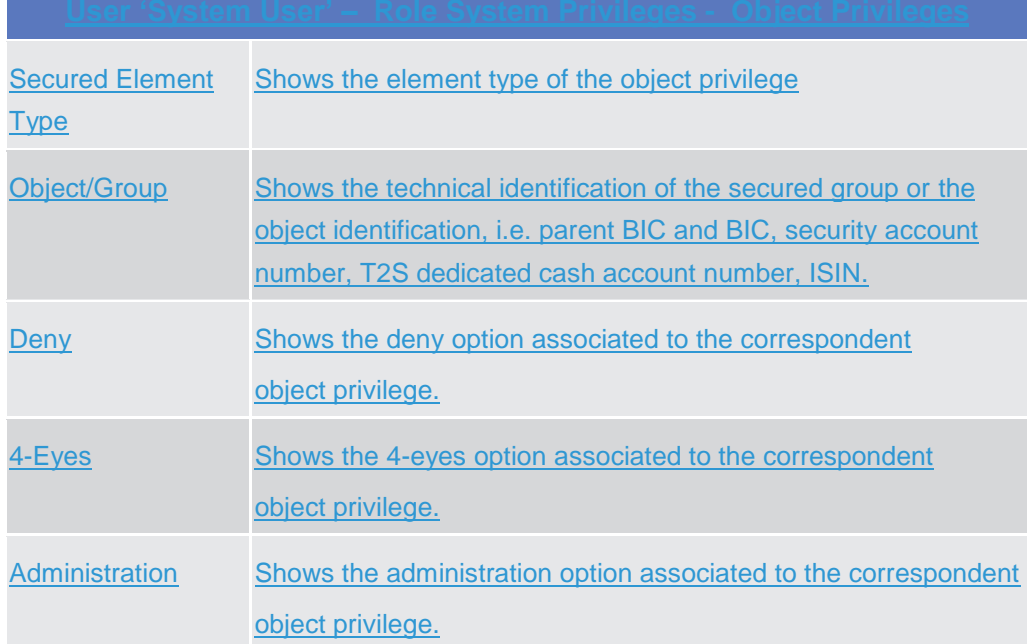

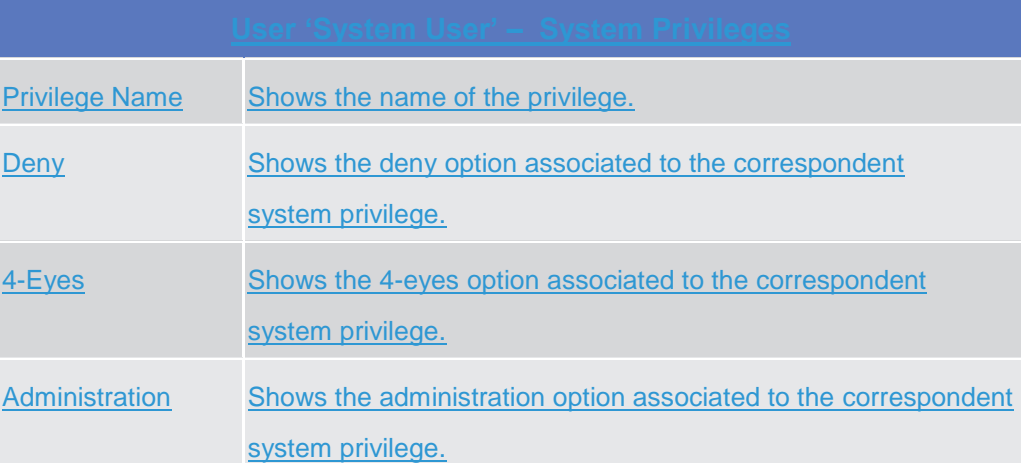

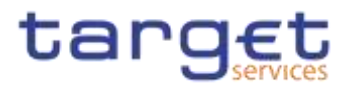

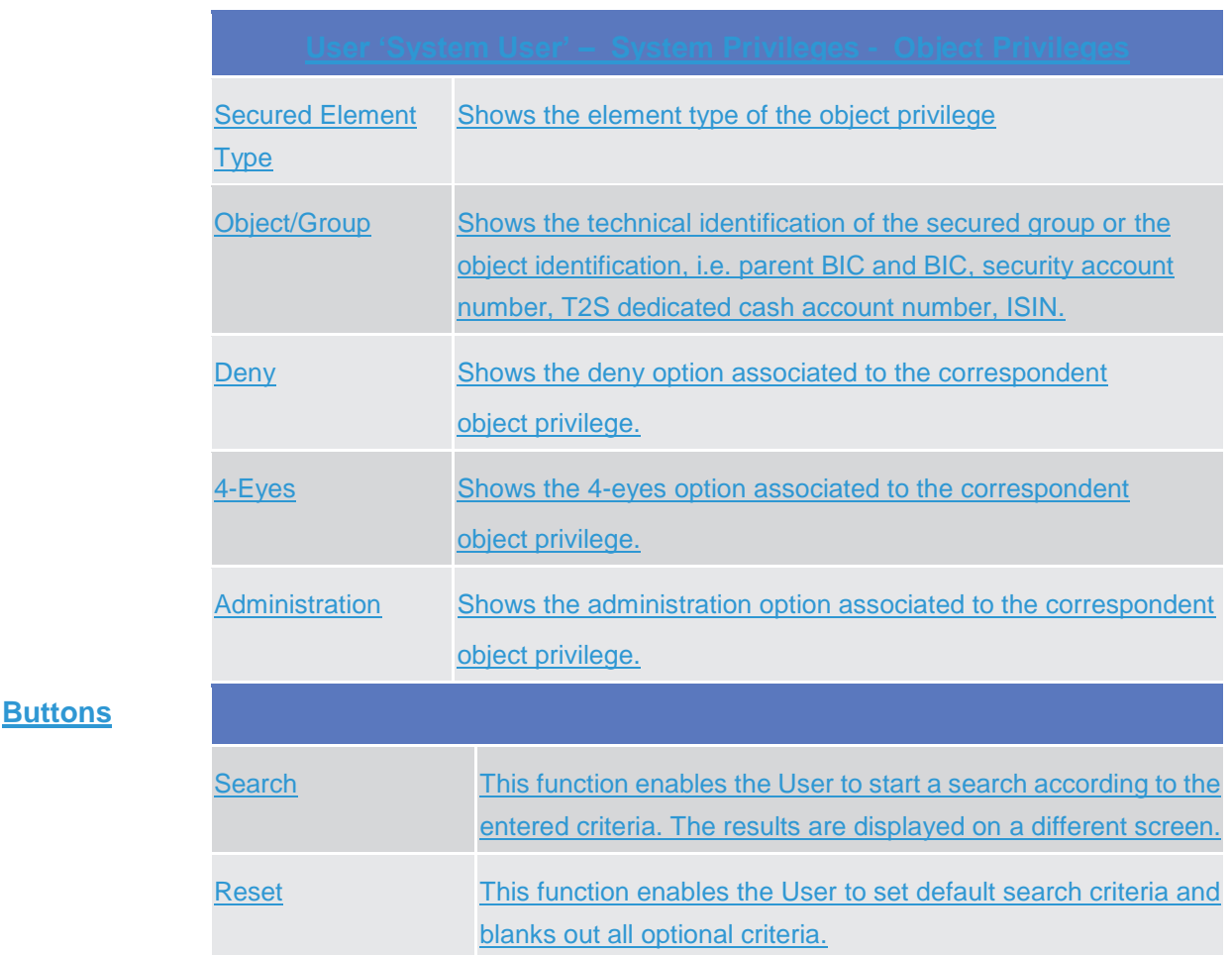

### 2.3.4

# **Messages and Reports {Market Comment}**

## **2.3.4.1 Message Subscription Rule Sets – Search/List Screen**

- **Context of Usage** This screen contains a number of search fields. By inputting the relevant data, you can search for message subscription rule sets. The search results are displayed in a list, which is sorted by the values of the 'Rule Set Identification' column in ascending order (default setting). After selecting an entry, you can proceed further by clicking on the buttons below.
- **Screen Access** ❙*Common* >> *Messages and Reports >> Message Subscription Rule Set >> Search*
- **Privileges** To use this screen, the following Privileges are needed [ie]: ■ Message subscription rule set list query **I** Message subscription rule set details query **{Split Book}**

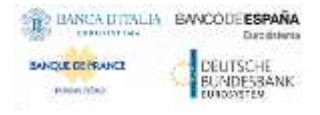

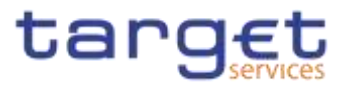

## **I** Delete message subscription rule set

#### **Screenshot**

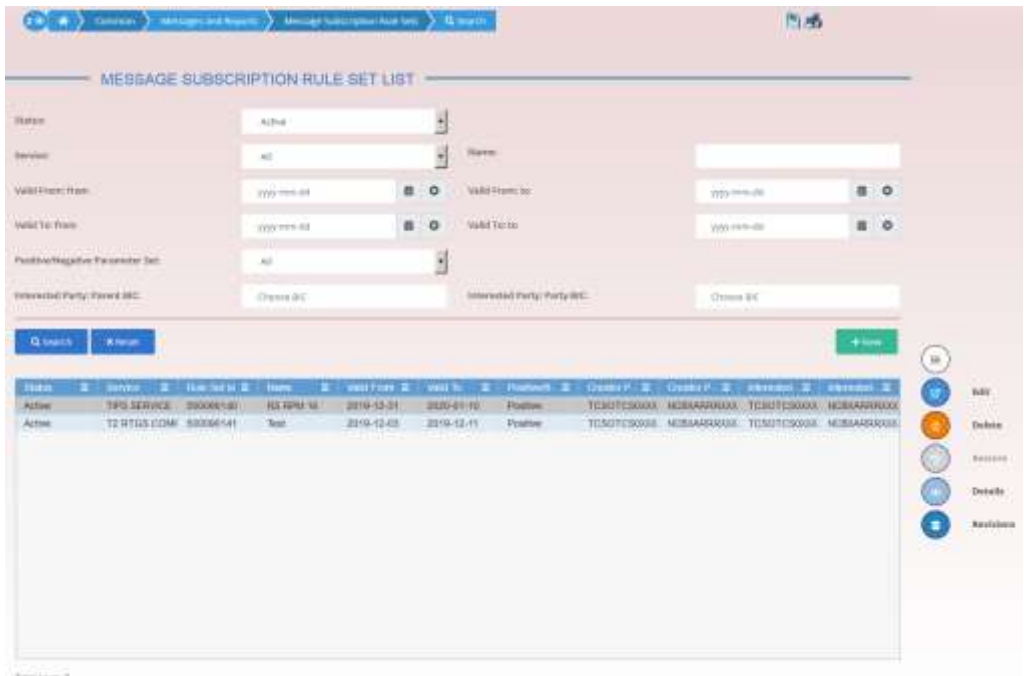

۳

teature 3

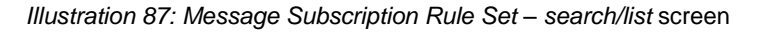

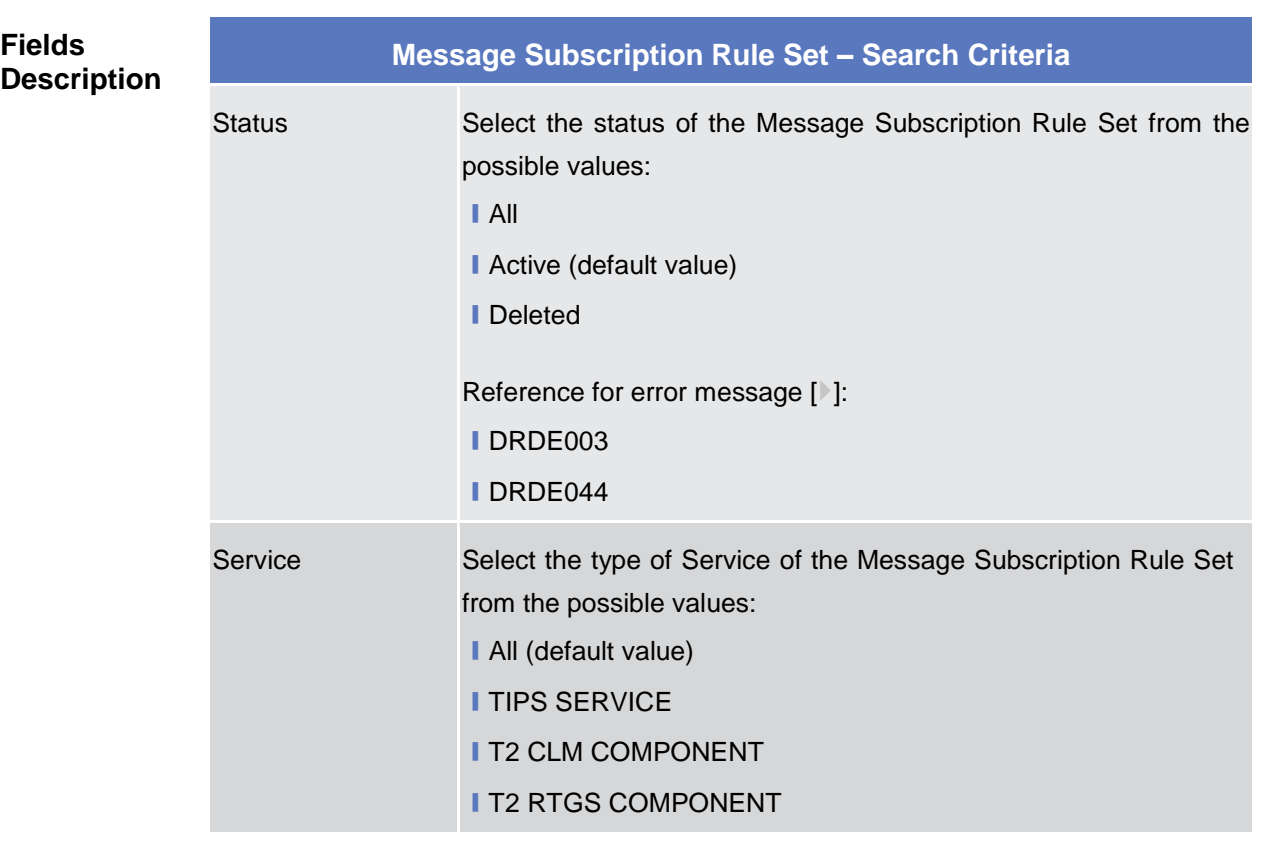

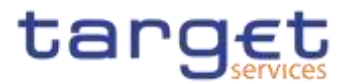

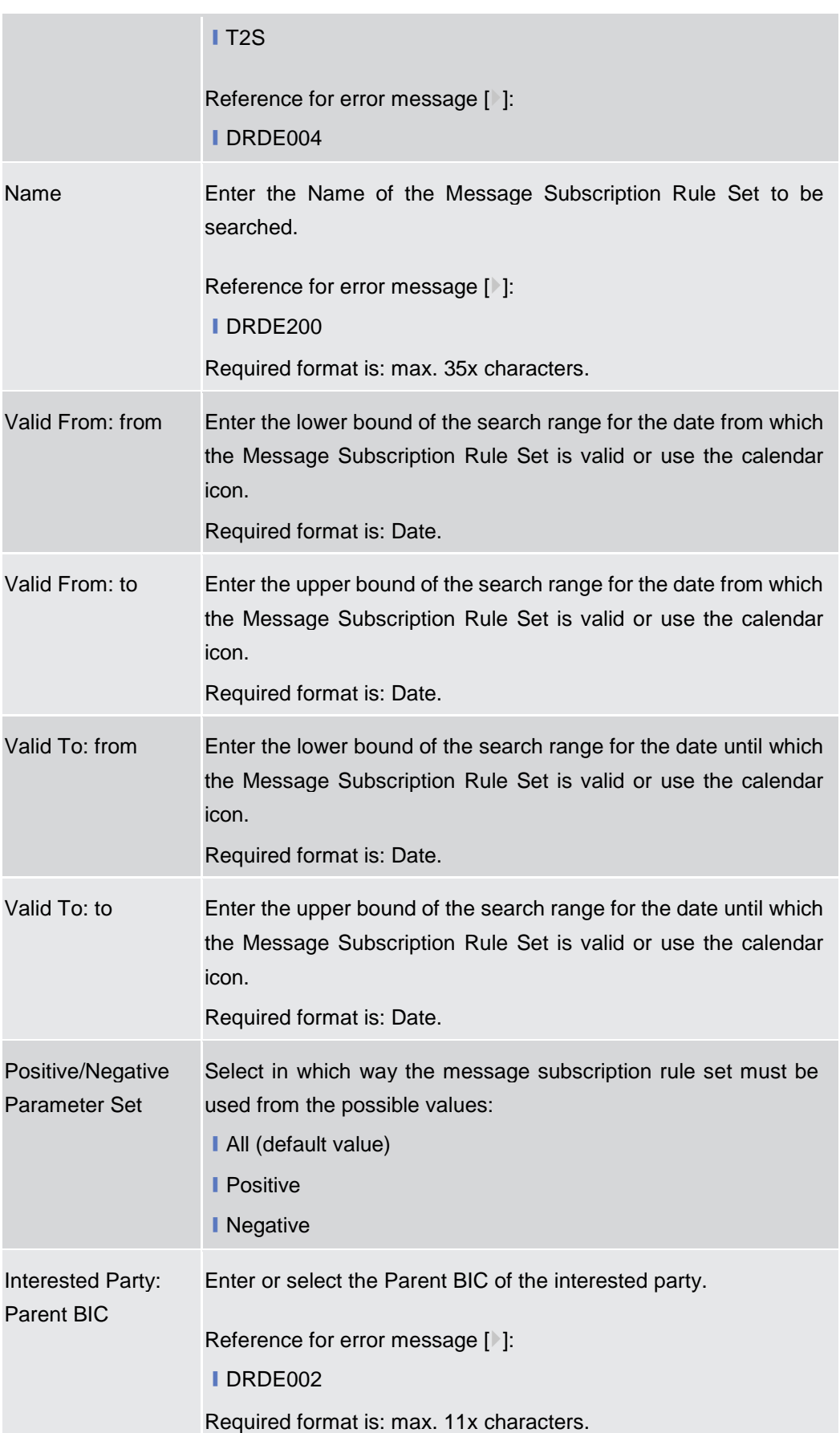

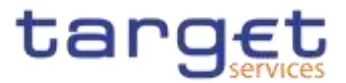

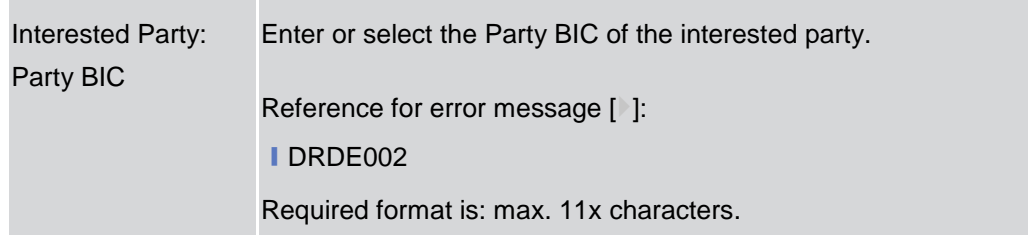

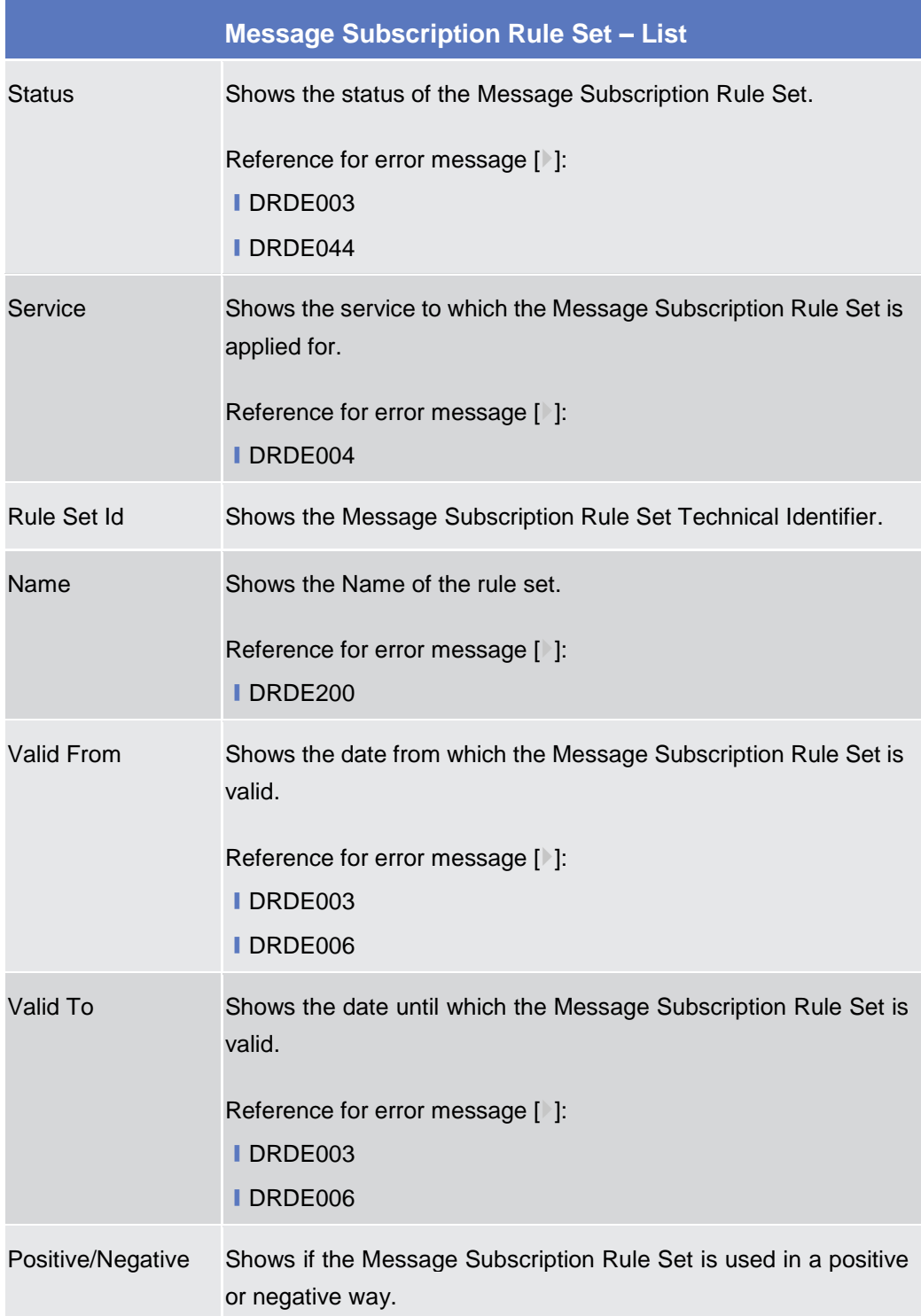

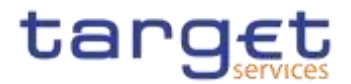

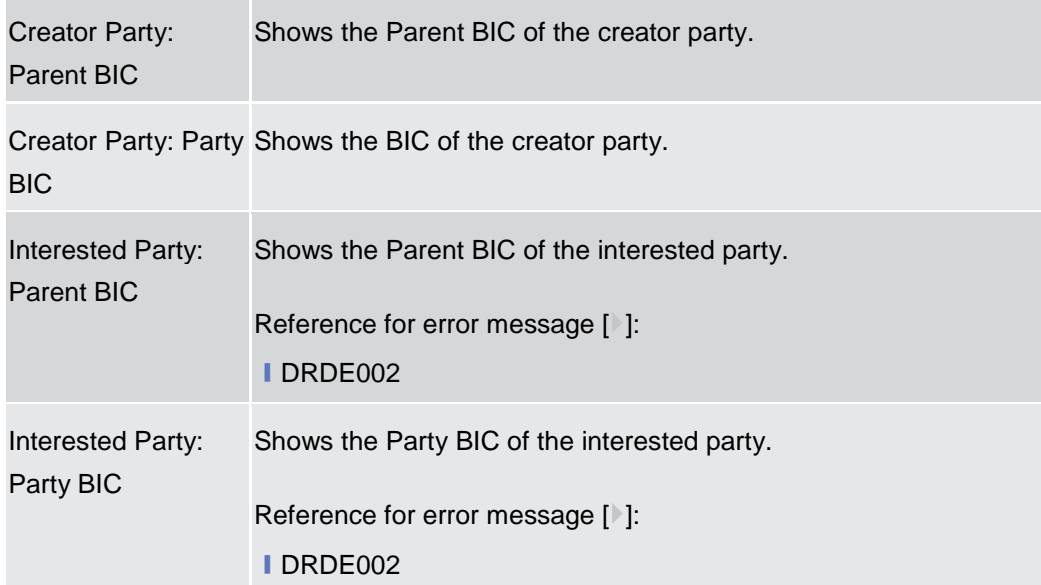

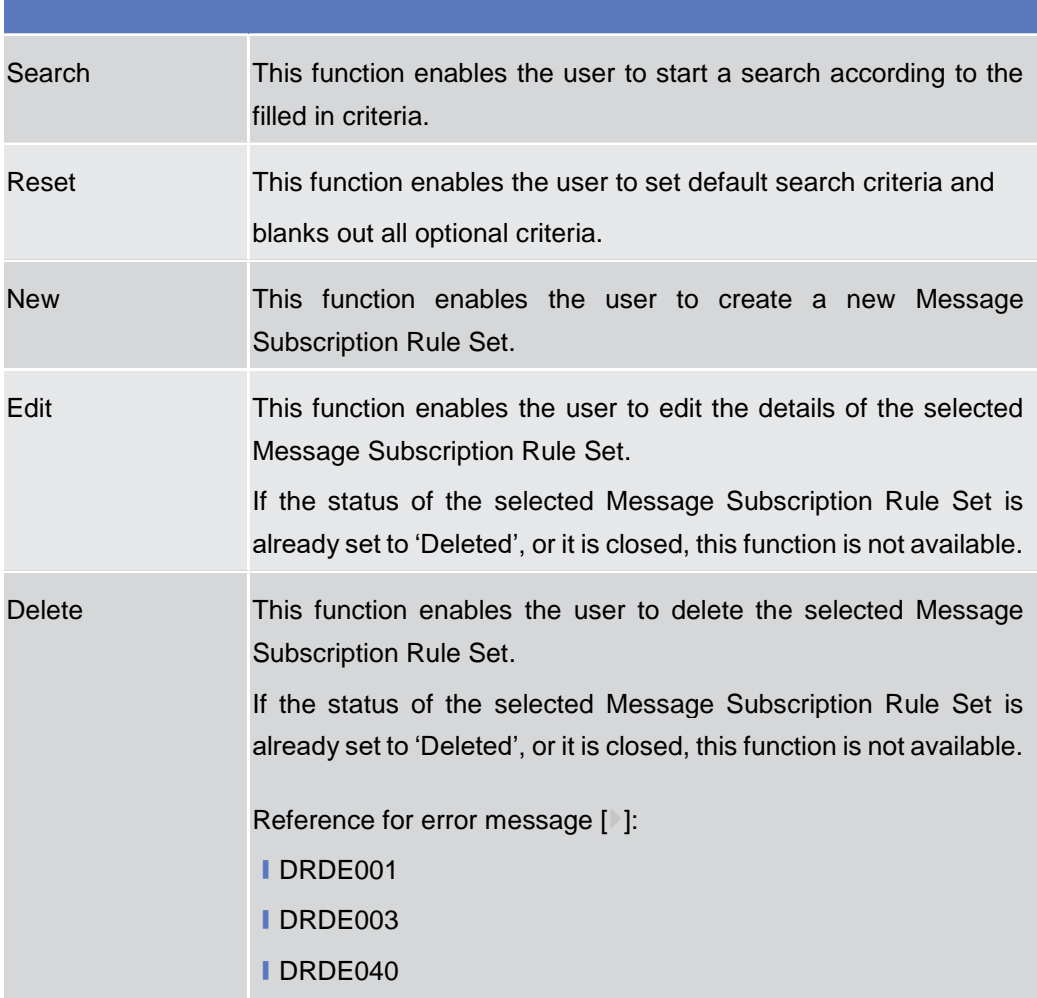

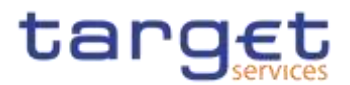

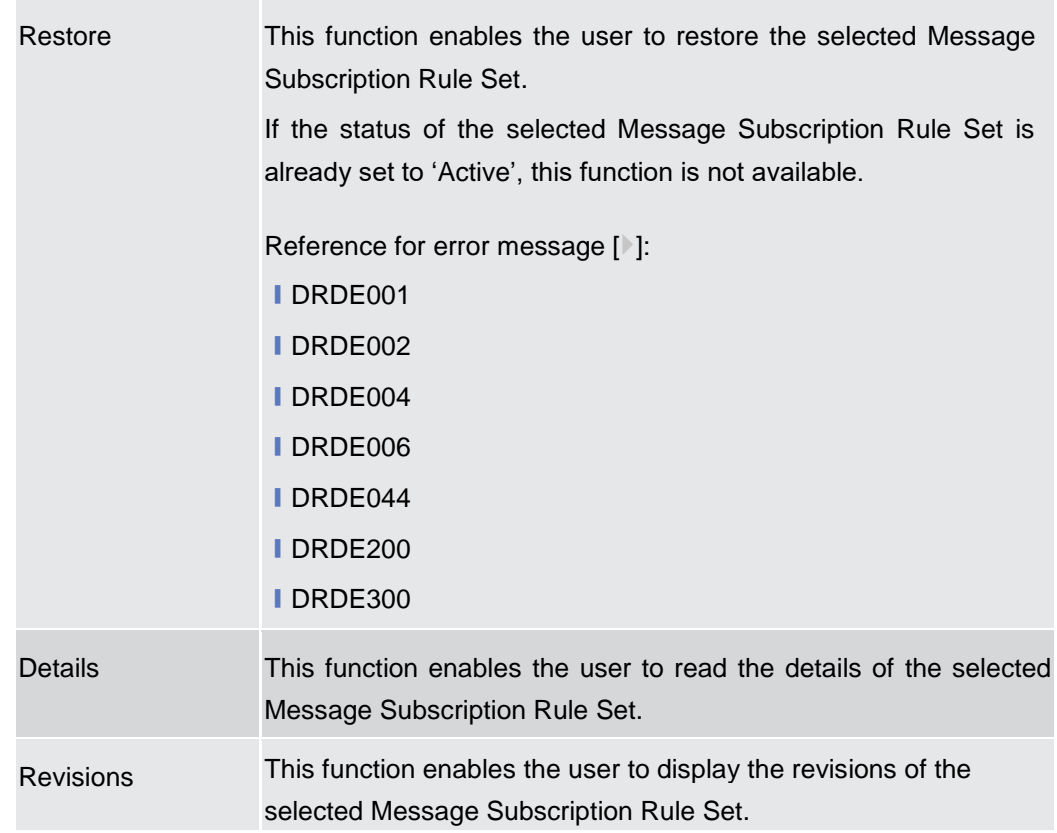

## **2.3.4.2 Message Subscription Rule Set – Details Screen**

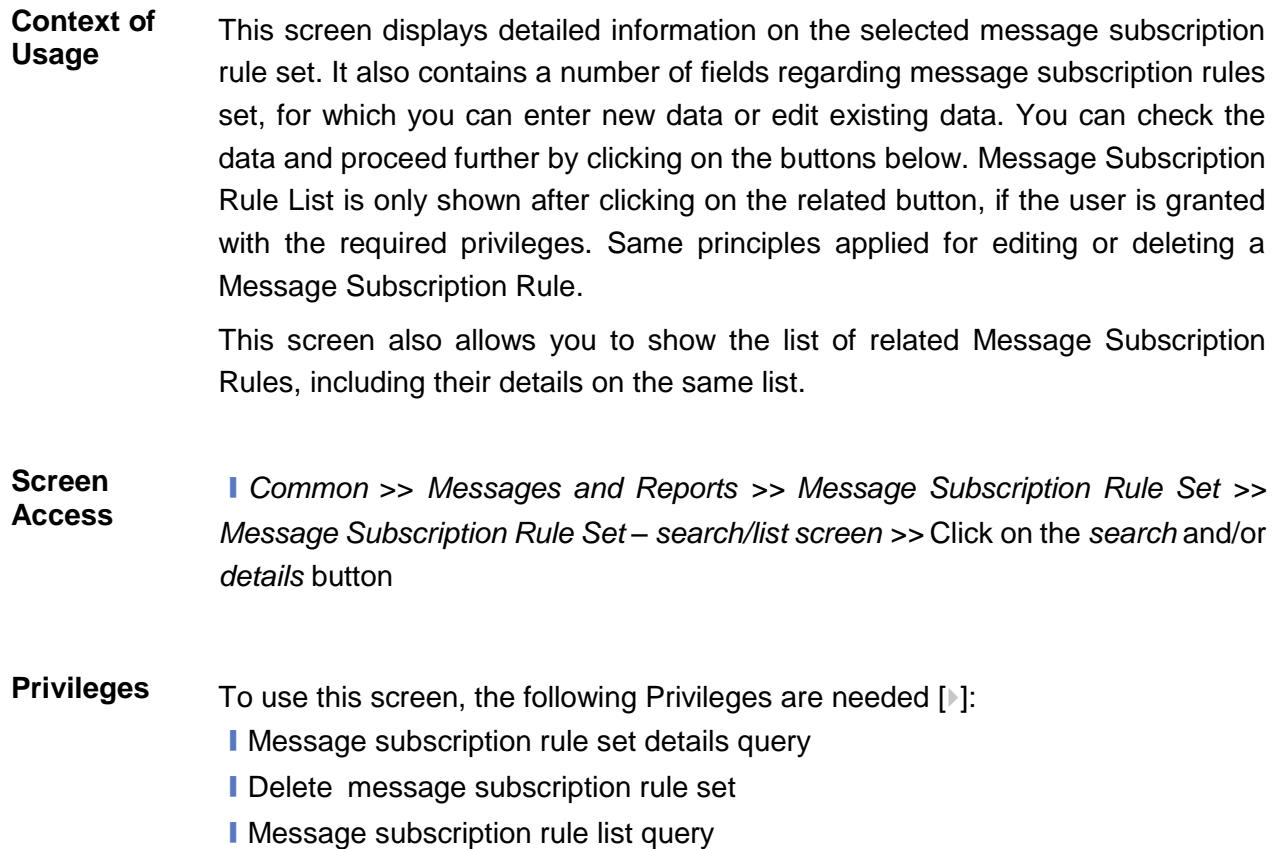

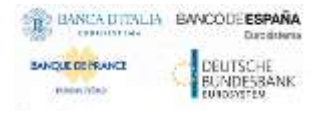

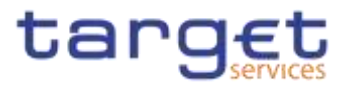

**I** Update message subscription rule **I** Delete message subscription rule

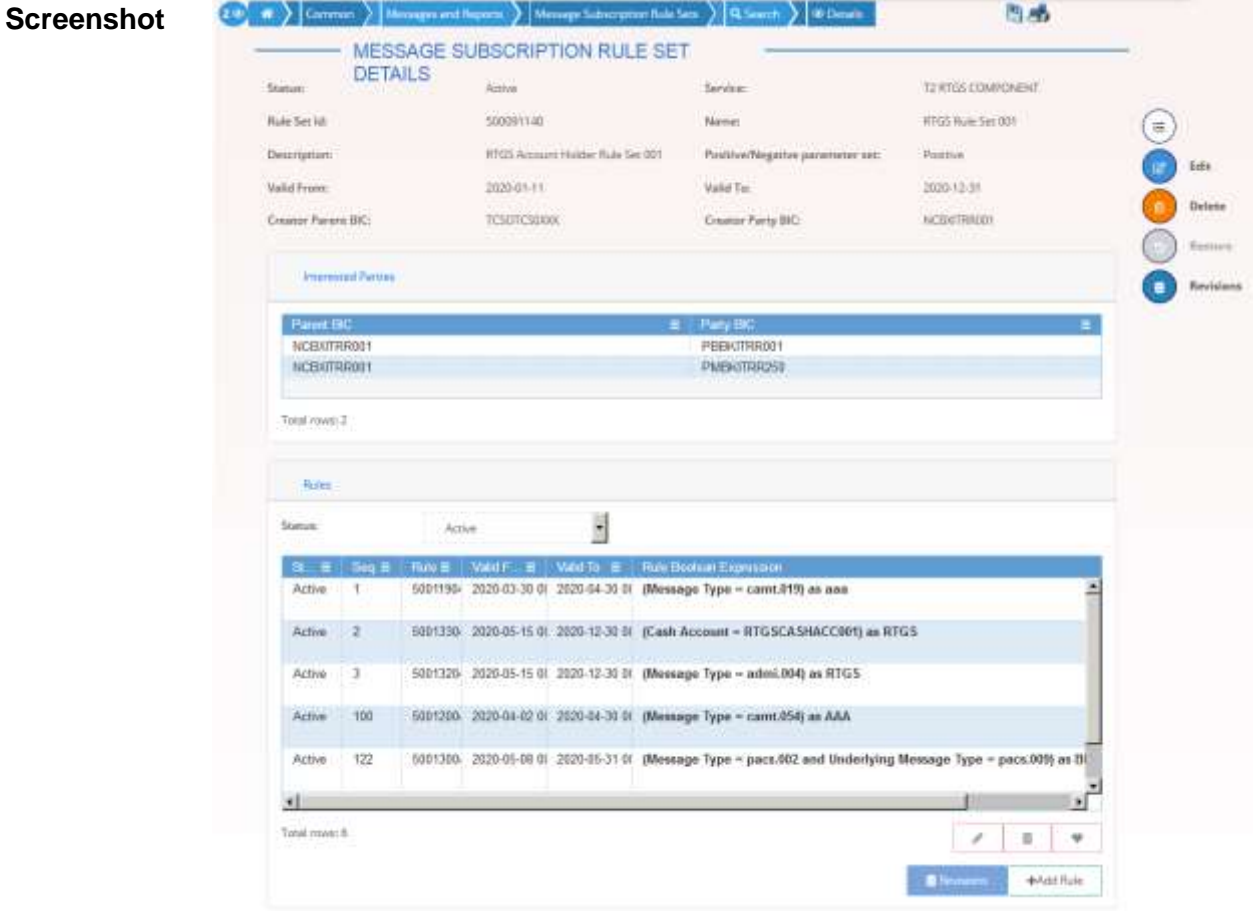

*Illustration 88: Message Subscription Rule Set – details* screen

**Fields Description**

## **Message Subscription Rule Set**

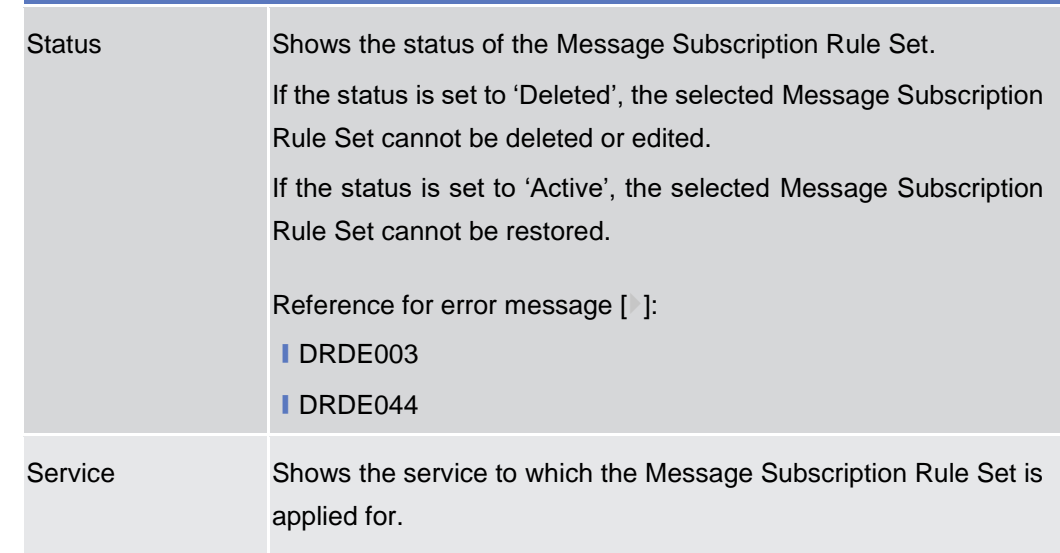

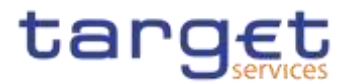

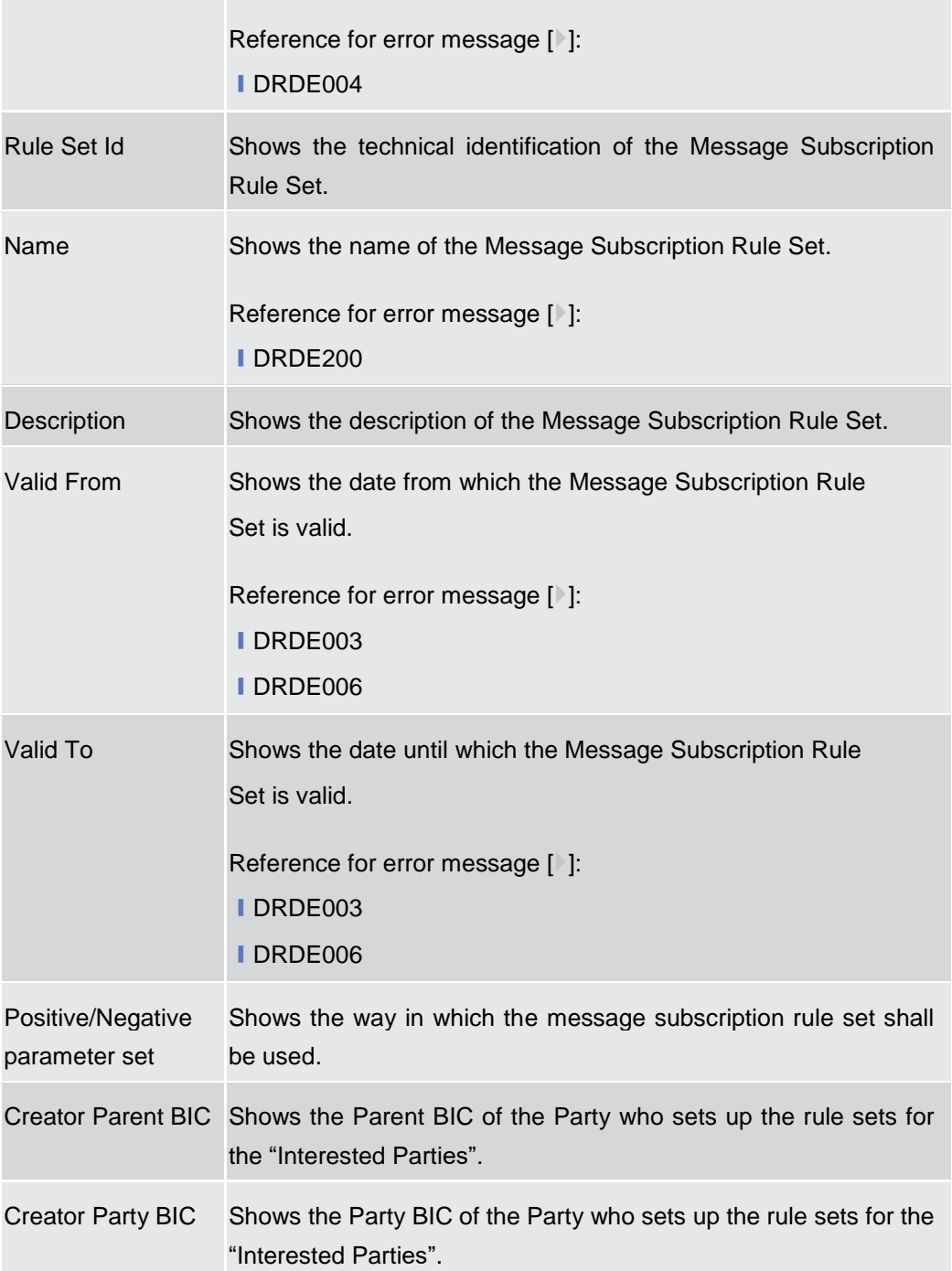

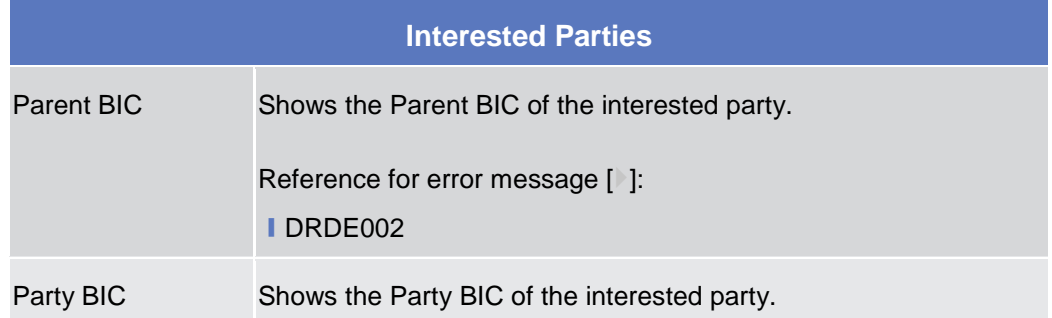

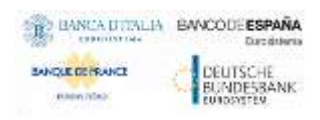

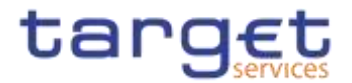

Reference for error message [>]: ❙DRDE002

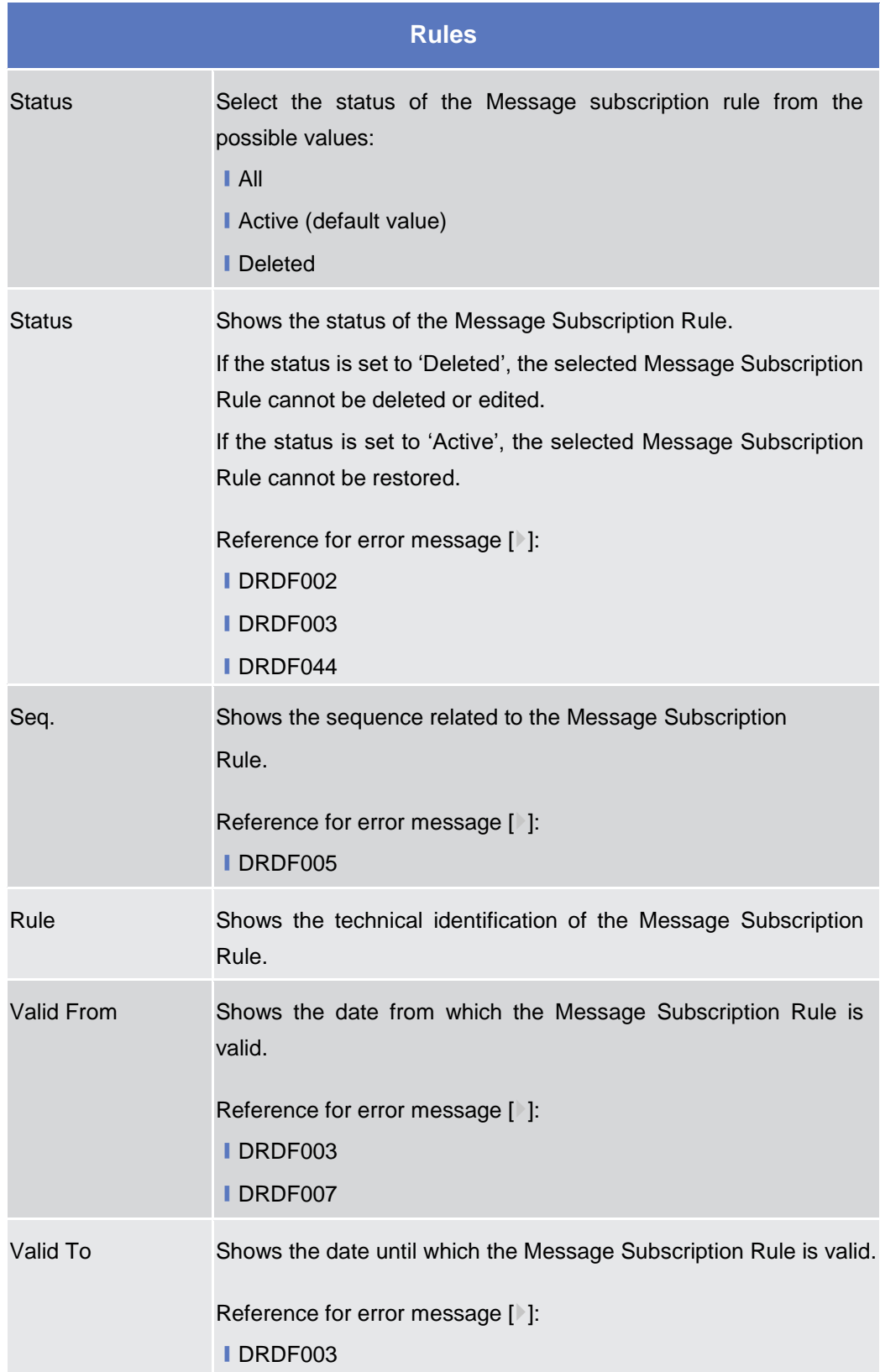

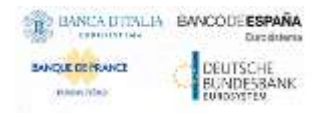

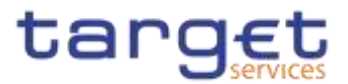

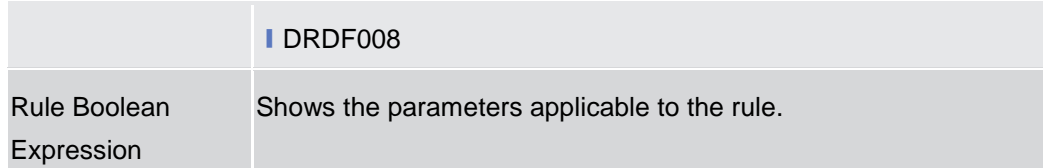

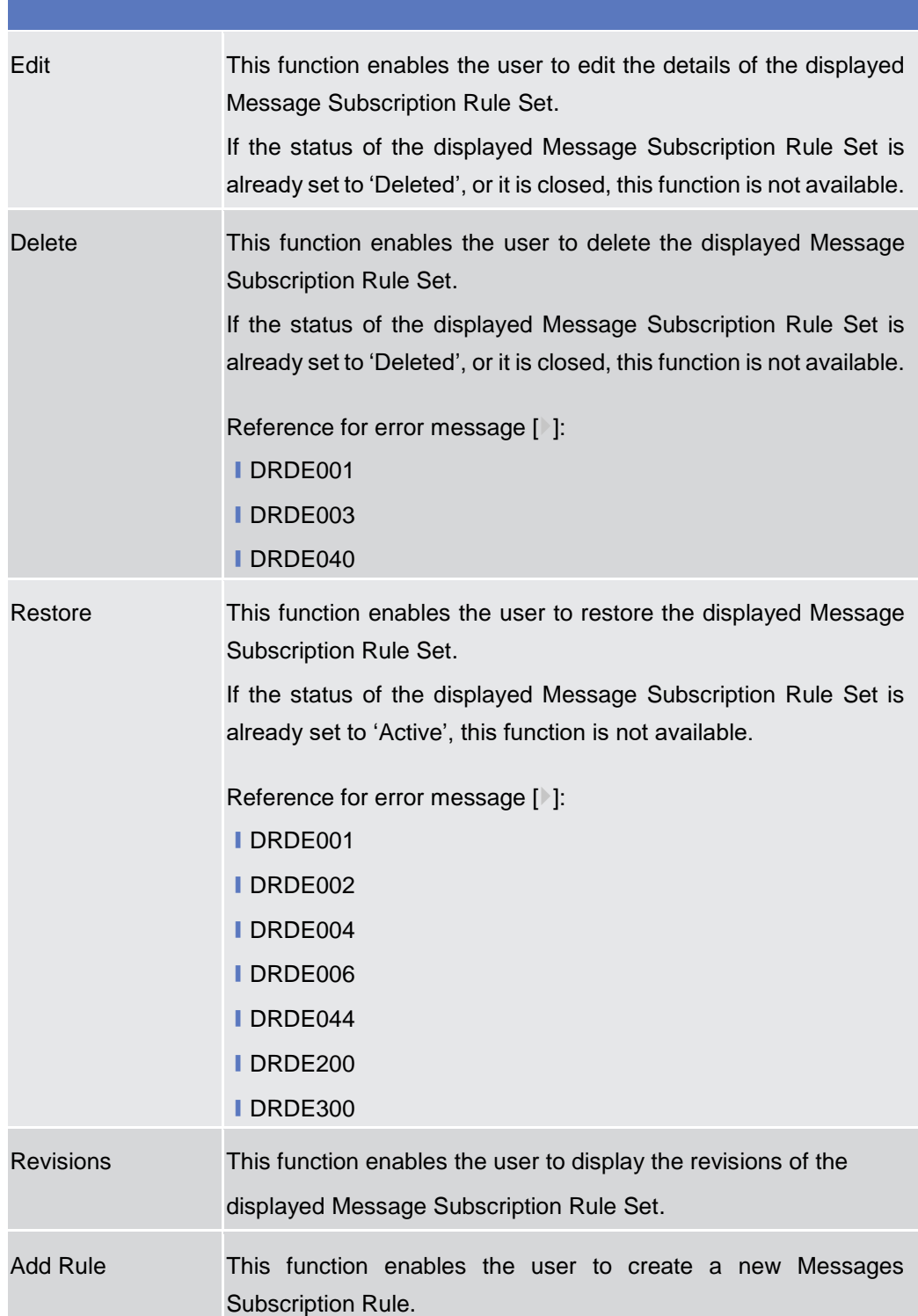

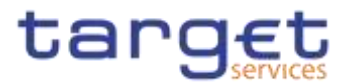

Revisions This function enable the user to access the Revisions – Select/List screen related to the selected Messages Subscription Rule.

## **2.3.4.3 Message Subscription Rule Set – New/Edit Screen**

- **Context of Usage** This screen contains a number of fields regarding message subscription rule sets. You can enter new data or edit existing data. Afterwards you can proceed further by clicking on the buttons below. You can use this screen either in 2-eyes or in 4 eyes mode. There is no usage restriction for this screen. **{Split Book}**
- **Screen Access** ❙*Common* >> *Messages and Reports >> Message Subscription Rule Set >> New*

❙*Common* >> *Messages and Reports >> Message Subscription Rule Set >> Message Subscription Rule Set – search/list screen >>* click on *New* or *Edit* button

- **Privileges** To use this screen, the following Privileges are needed [1]:
	- **Create Message Subscription Rule Set**
	- **I** Update Message Subscription Rule Set

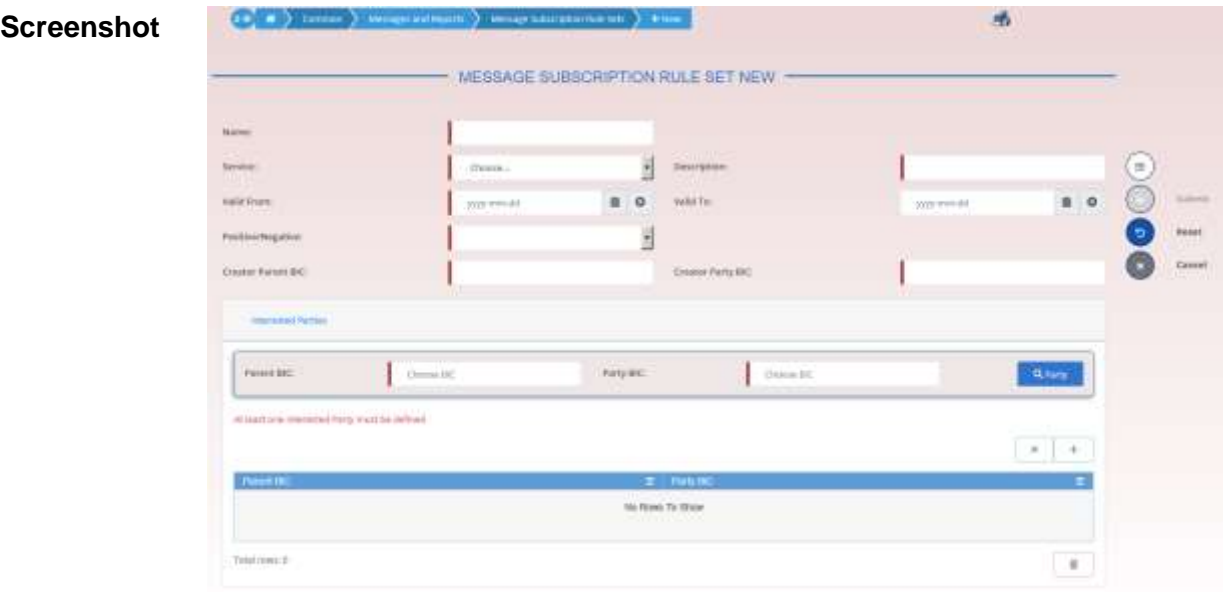

*Illustration 89: Message Subscription Rule Set – new/edit* screen

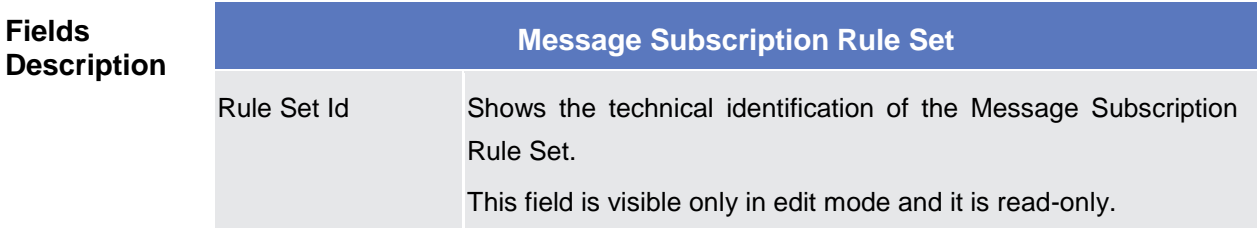

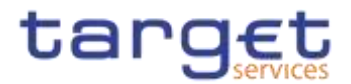

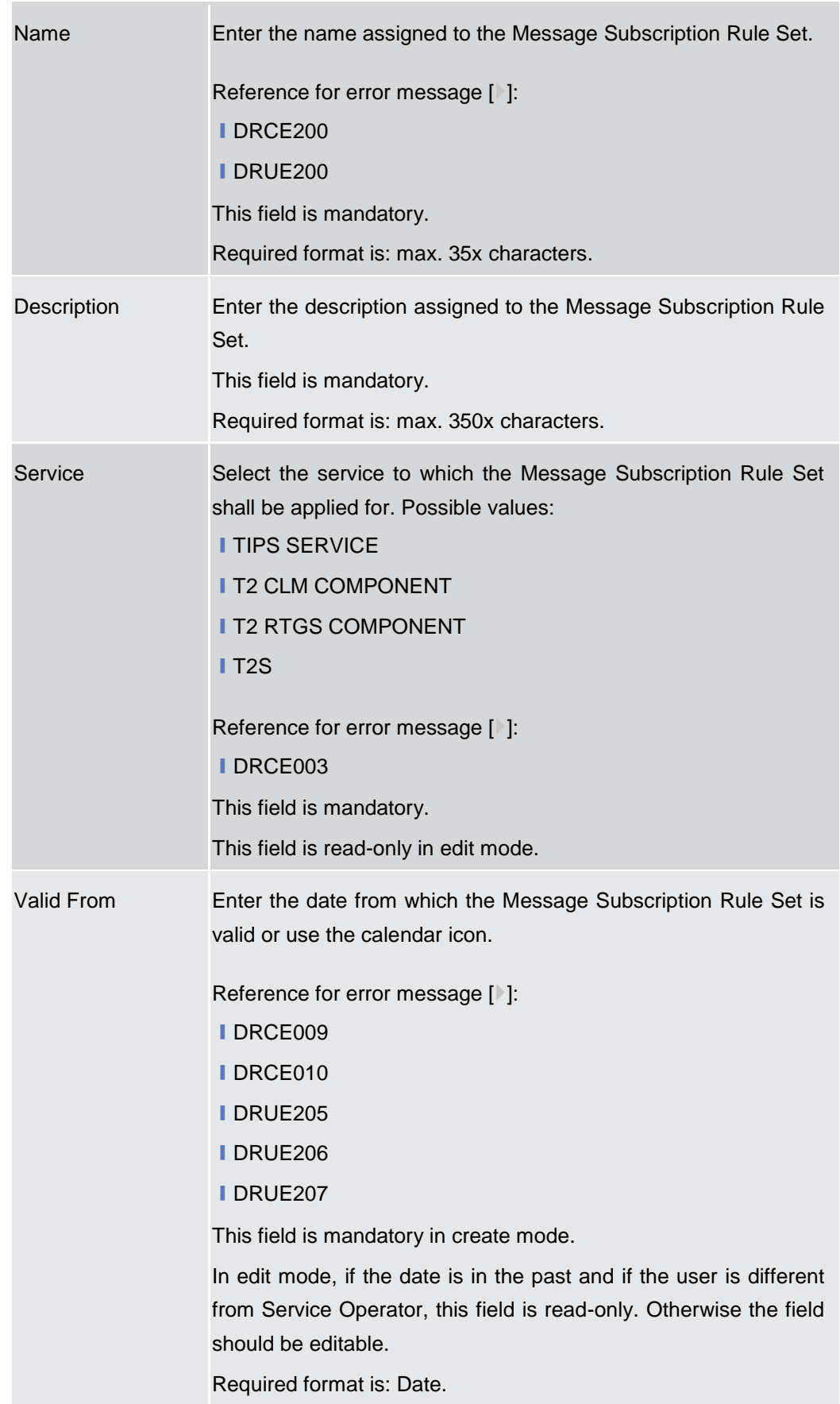

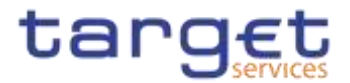

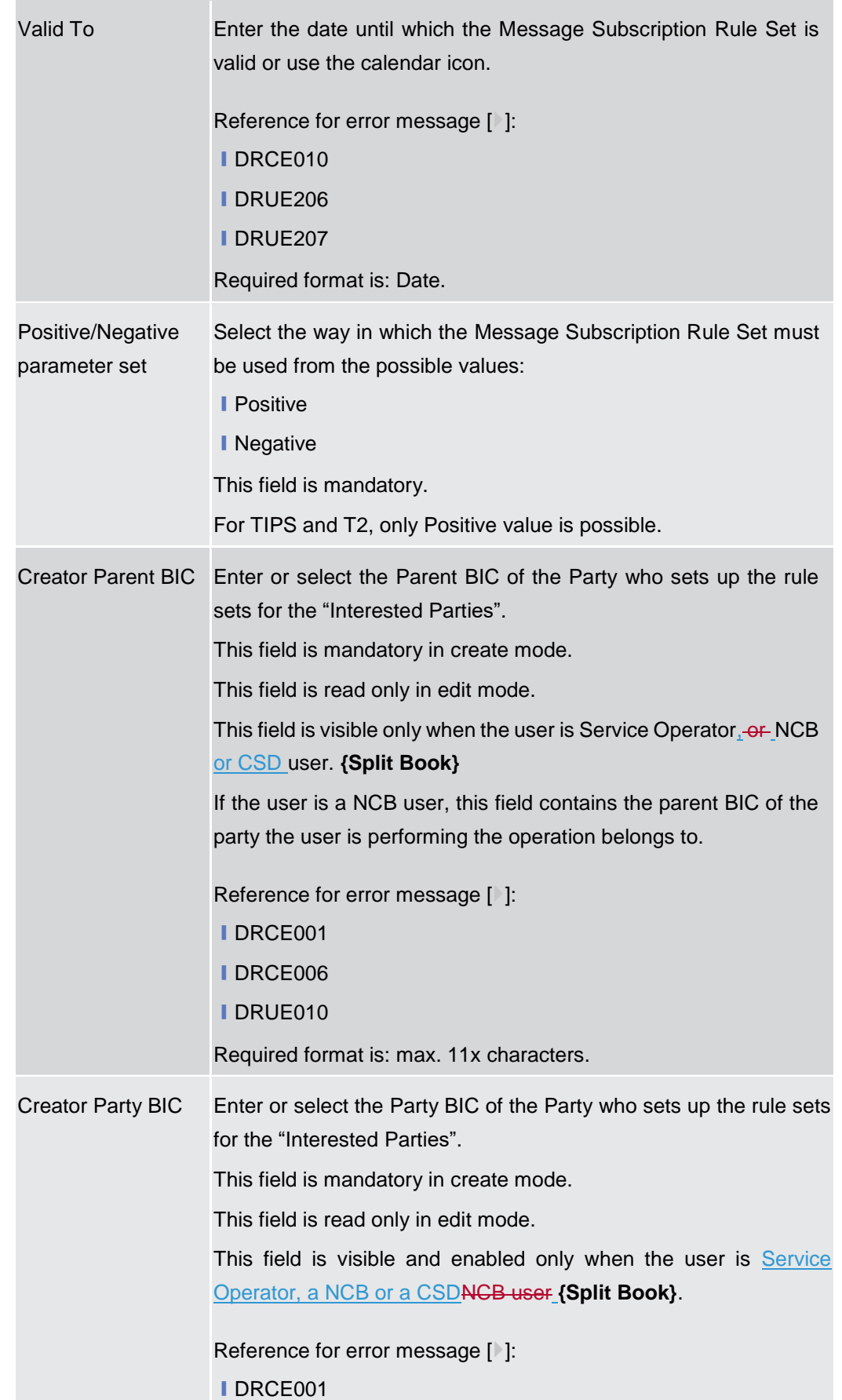

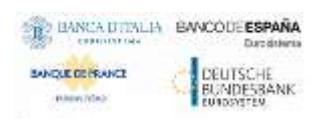

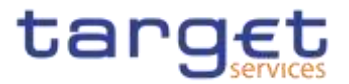

## ❙DRCE006

❙DRUE010

Required format is: max. 11x characters.

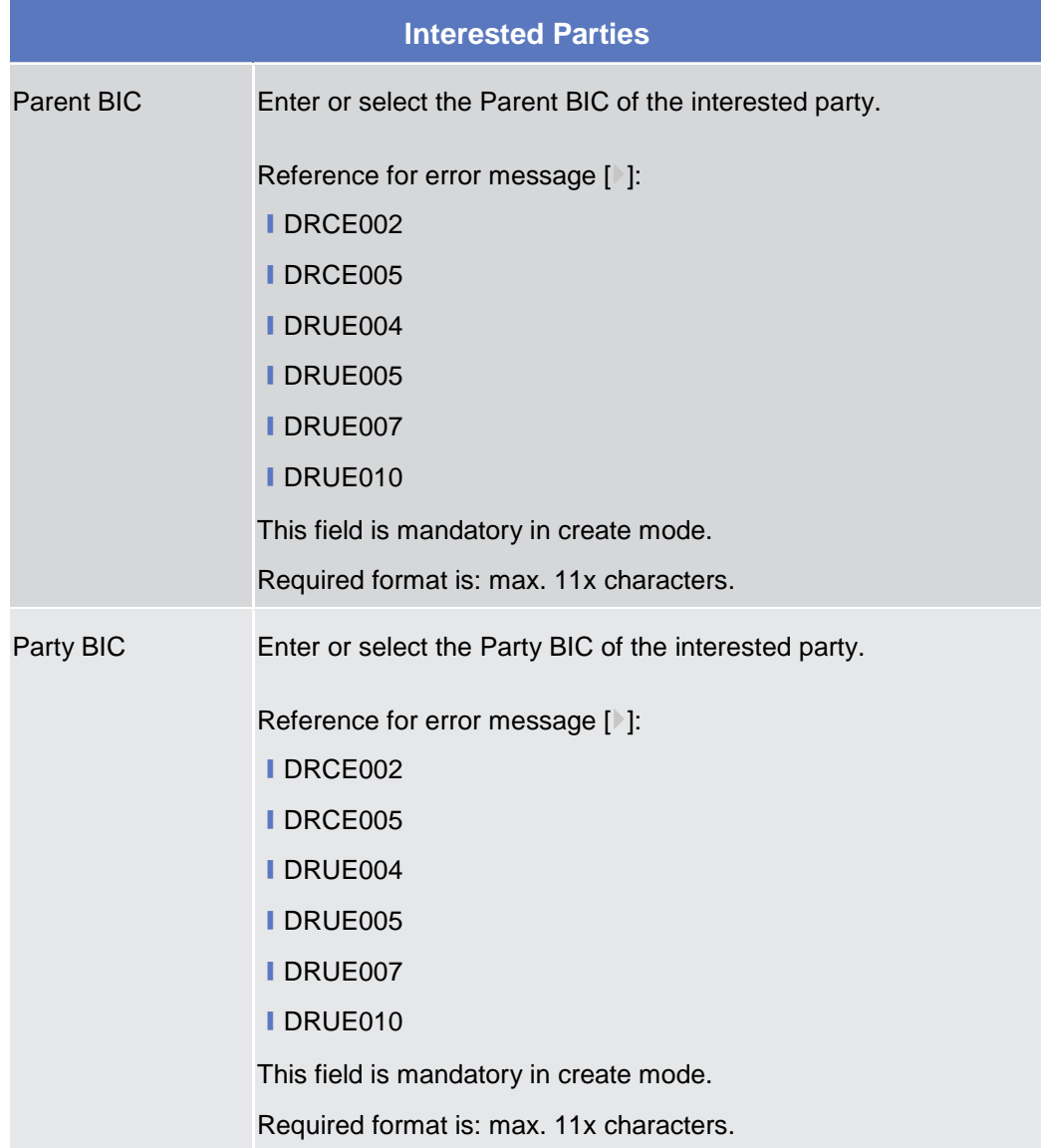

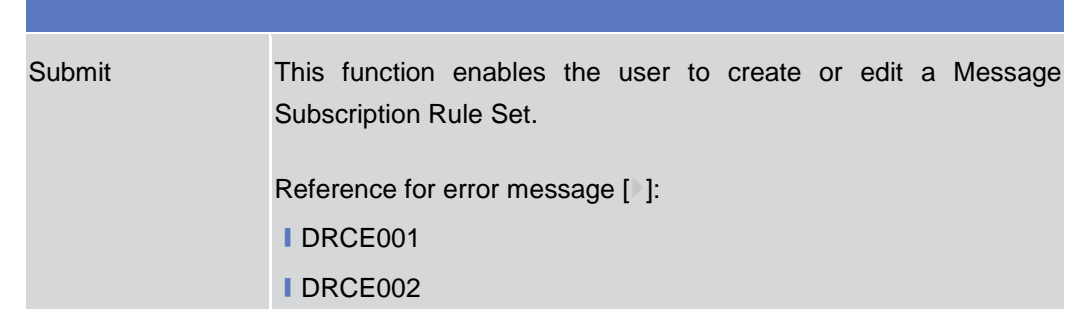

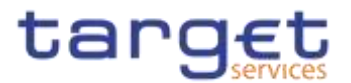

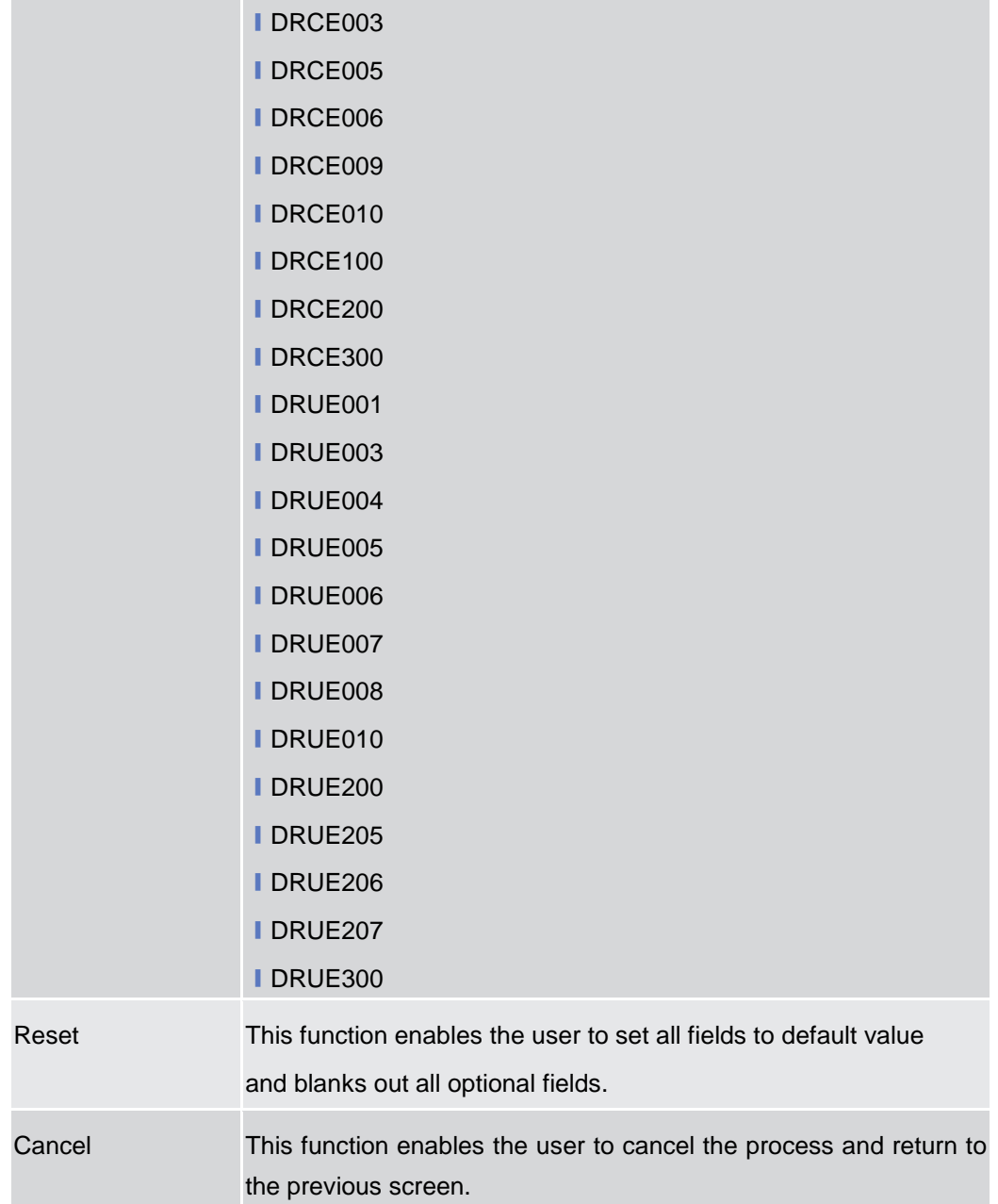

## **2.3.4.4 Message Subscription Rule – New/Edit Screen**

**Context of Usage** The screen "New/Edit Messages Subscription Rule" enables the user to create a new Messages Subscription Rule or to edit an existing one. A Messages Subscription Rule consists of grouped parameters; every parameter is of a specific Parameter Type. Each rule is a box and contains a set of boxes for the related groups. The users can add or drop an entire group or add or delete specific parameters inside a group. Duly authorised users can refer, when managing a message subscription, to accounts under their Party ownership or for which their party is configured as co-manager. There is no usage restriction for this screen.**{Split Book}**

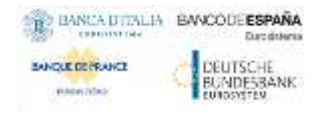

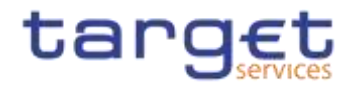

#### **Screen Access** ❙ *Common* >> Messages and Reports >> Message Subscription Rule Set >> Message Subscription Rule Set - search/list screen >> Click on the search button >> Click on the details button >> Click on the Message Subscription Rule button >> Click on the add rule button ❙ *Common* >> Messages and Reports >> Message Subscription Rule Set >>

Message Subscription Rule Set - search/list screen >> Click on the search button >> Click on the details button >> Click on the Message Subscription Rule button >> select a Rule and click on edit rule button

**Privileges** To use this screen, the following Privileges are needed [ie]:

- **Create Message Subscription Rule**
- **I** Update Message Subscription Rule
- Message Subscription Rule List Query
- Message Subscription Rule Set Details Query
- Message Subscription Rule Set List Query

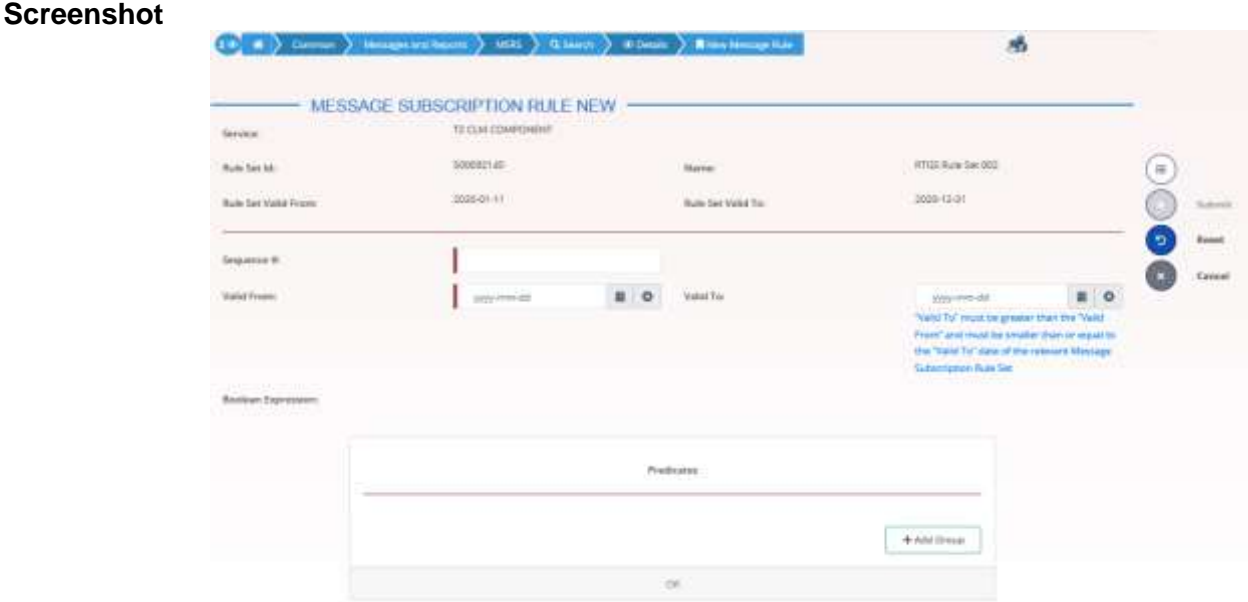

*Illustration 90: Message Subscription Rule Set – new* screen

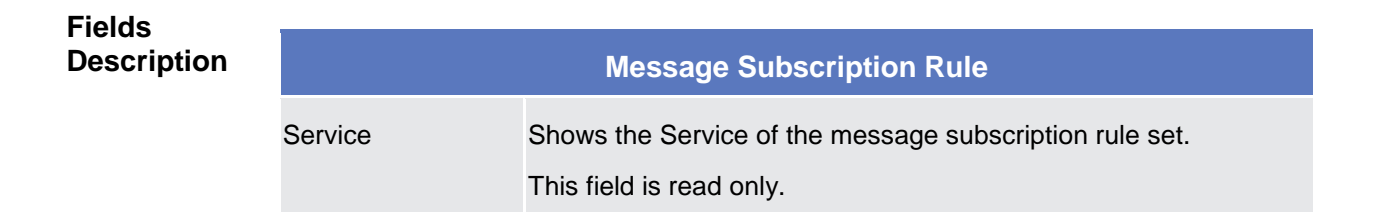

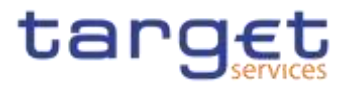

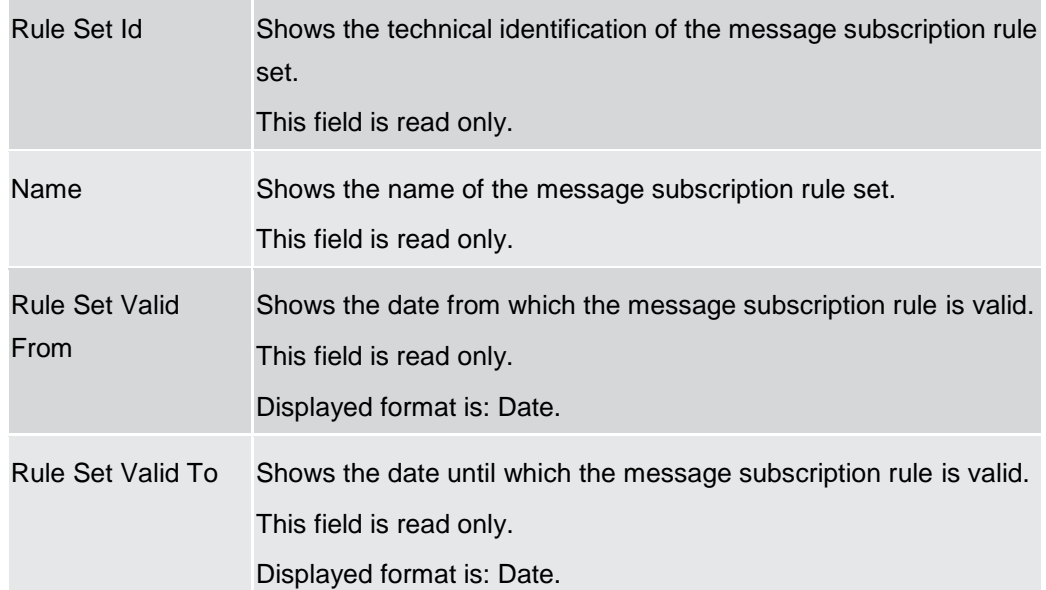

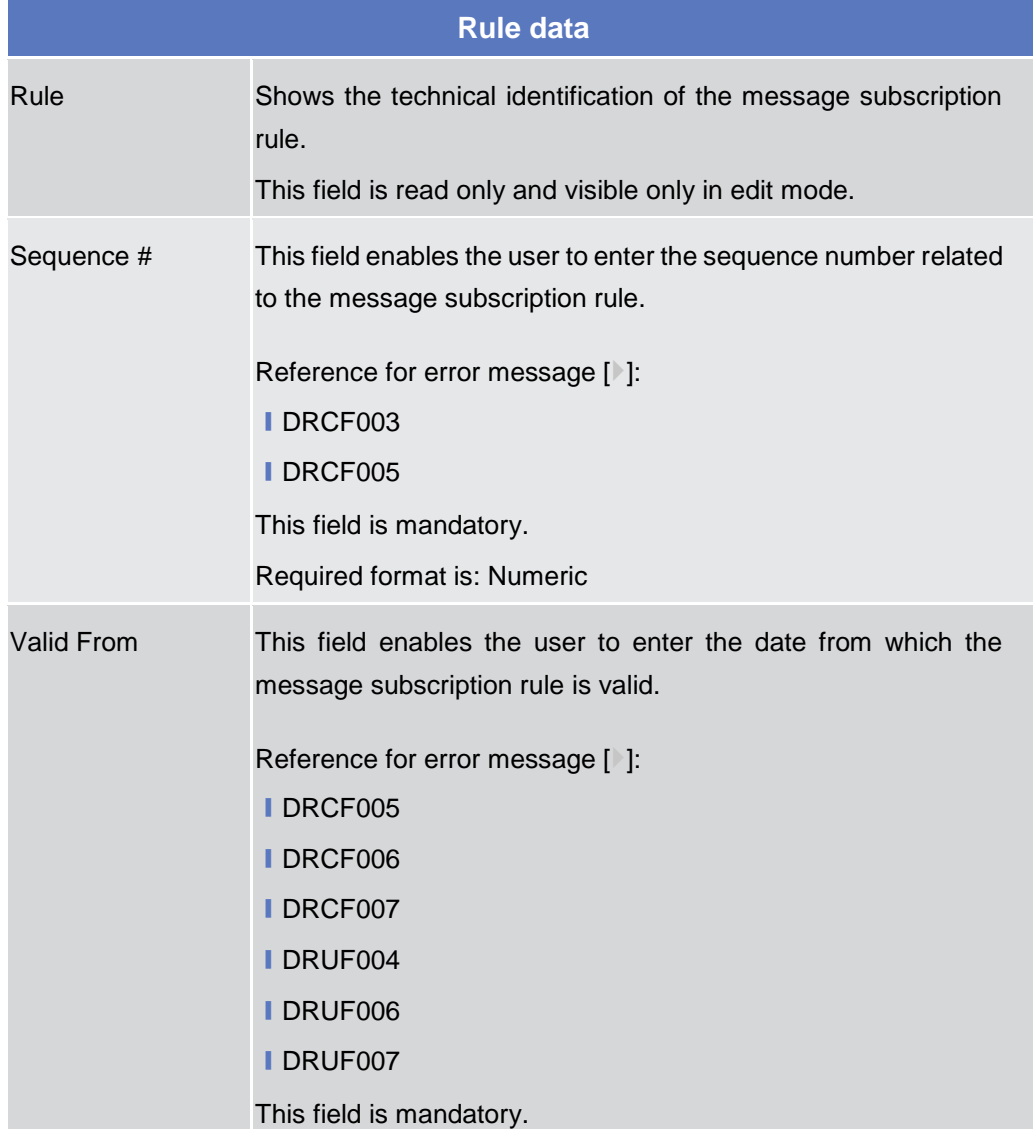

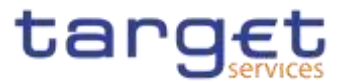

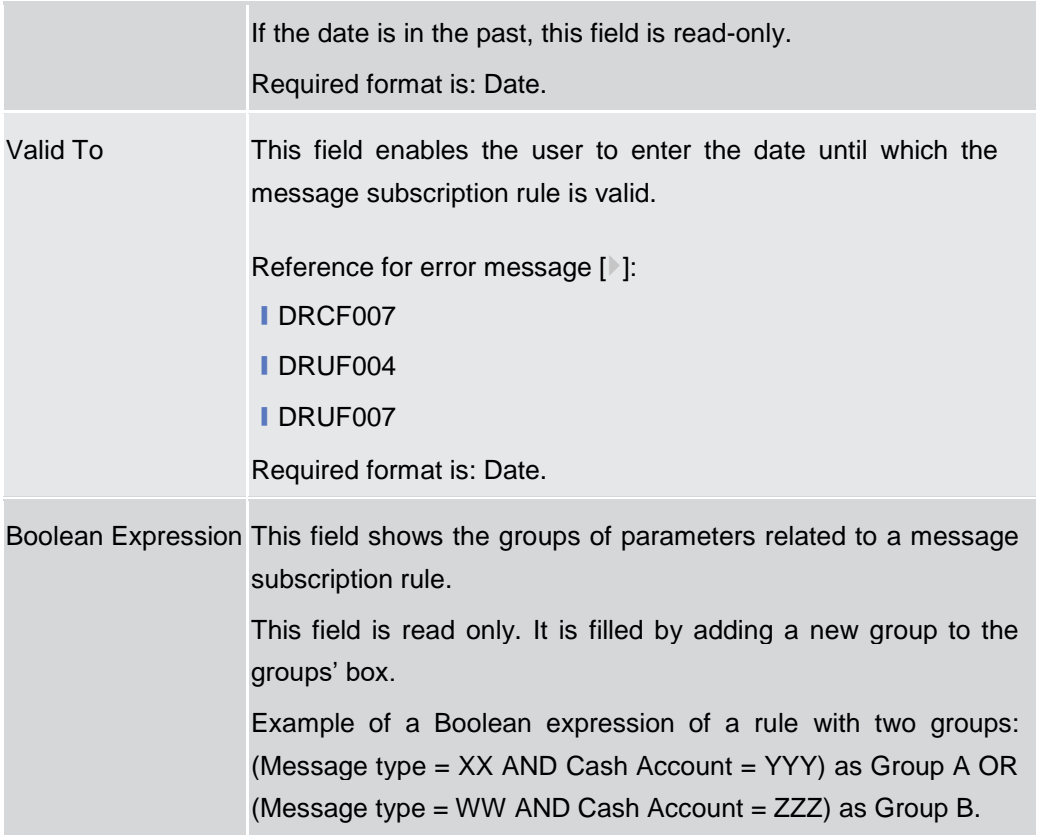

**Predicates (Set of groups of Parameters)**

Enables the user to enter the groups of parameters related to a message subscription rule.

It is possible to add one or more predicate to a group. A predicate is a parameter and the user is allowed to enter the predicates one by one. The user must select the type of parameter to be added in a select box and the relevant input field(s) is/are shown.

When adding a predicate to a group, select box must show the parameter types consistent with the selected Service:

In a group a parameter can appear only once. The aforementioned select box must not show a parameter type if already present in the group.

The already inserted parameters in a group can be amended.

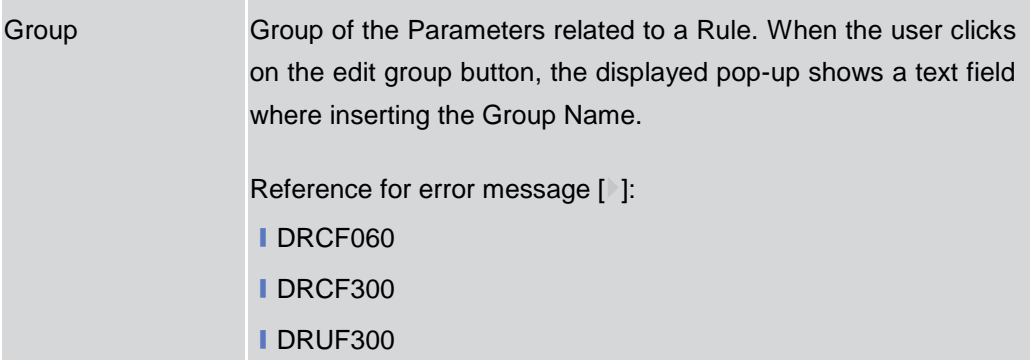

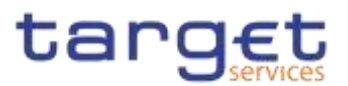

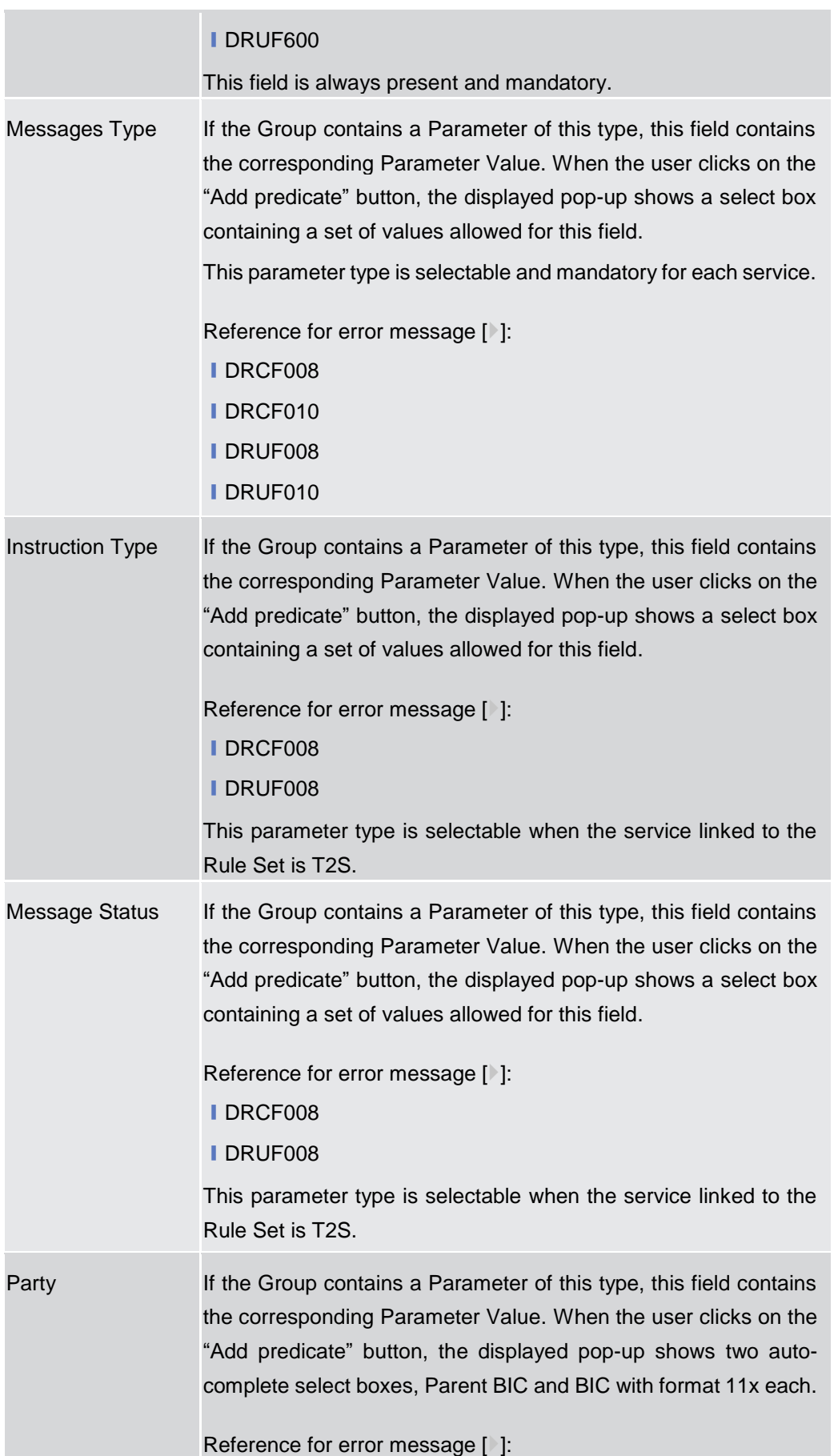

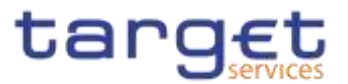

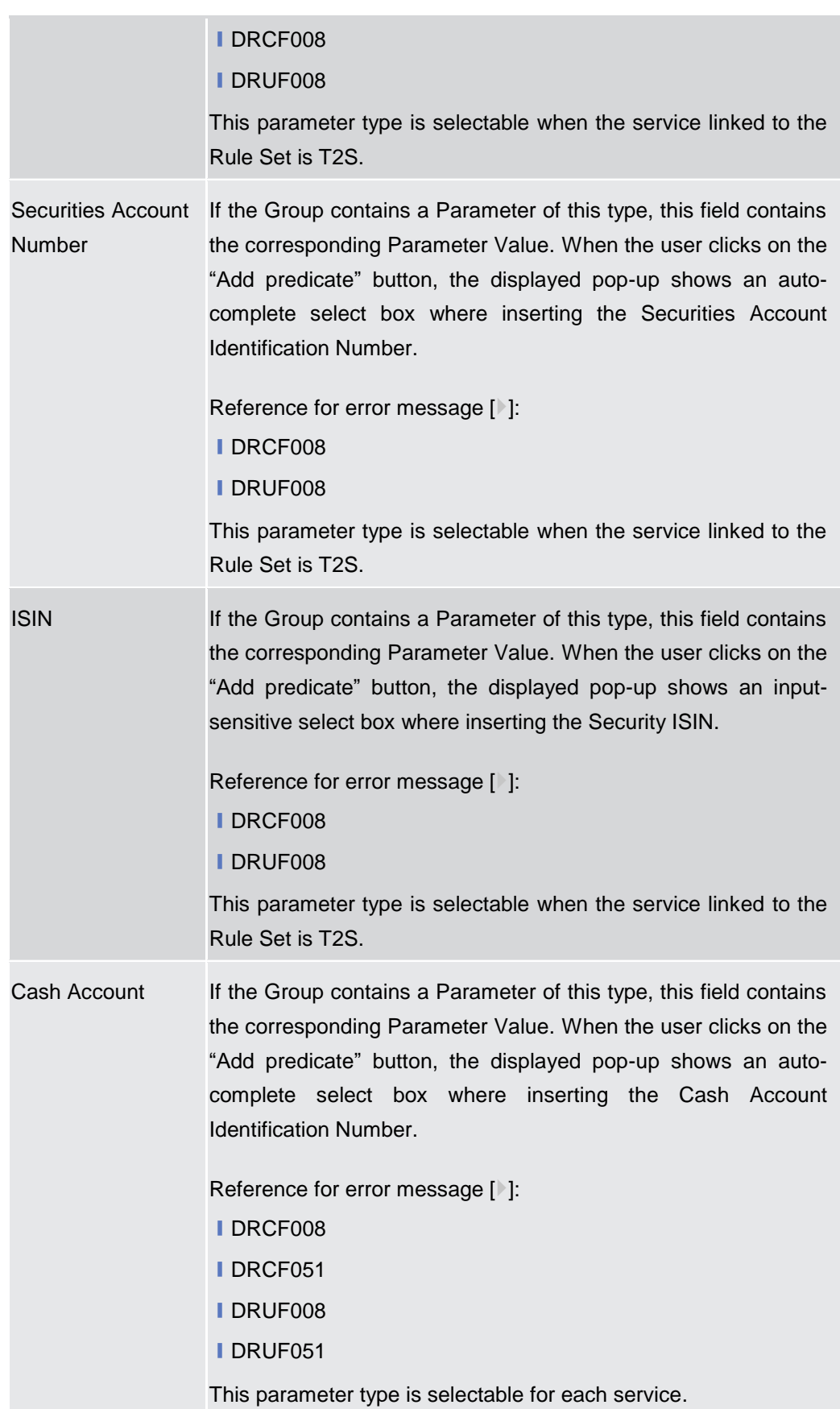

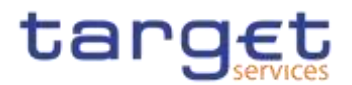

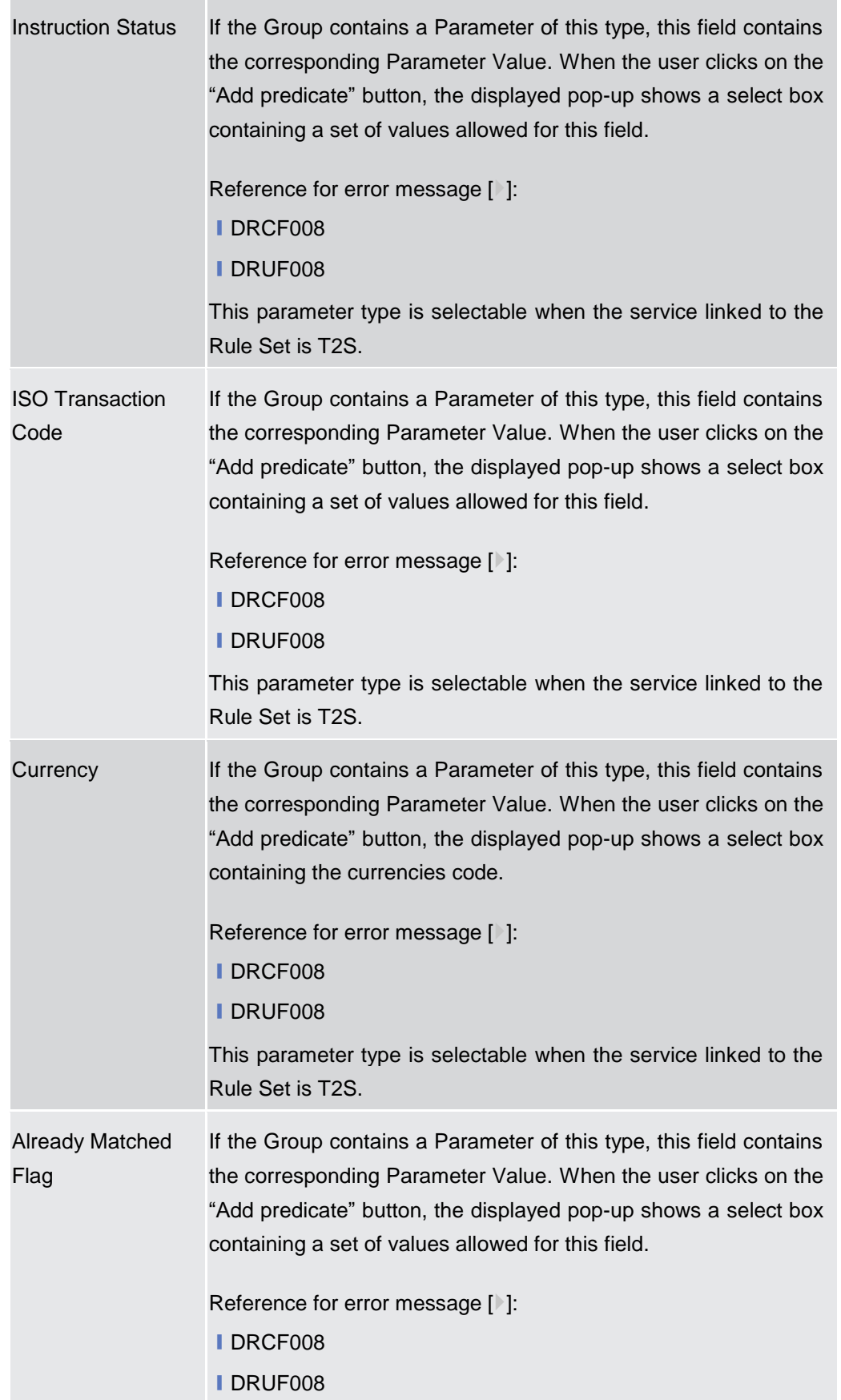

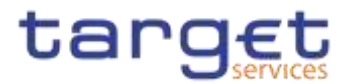

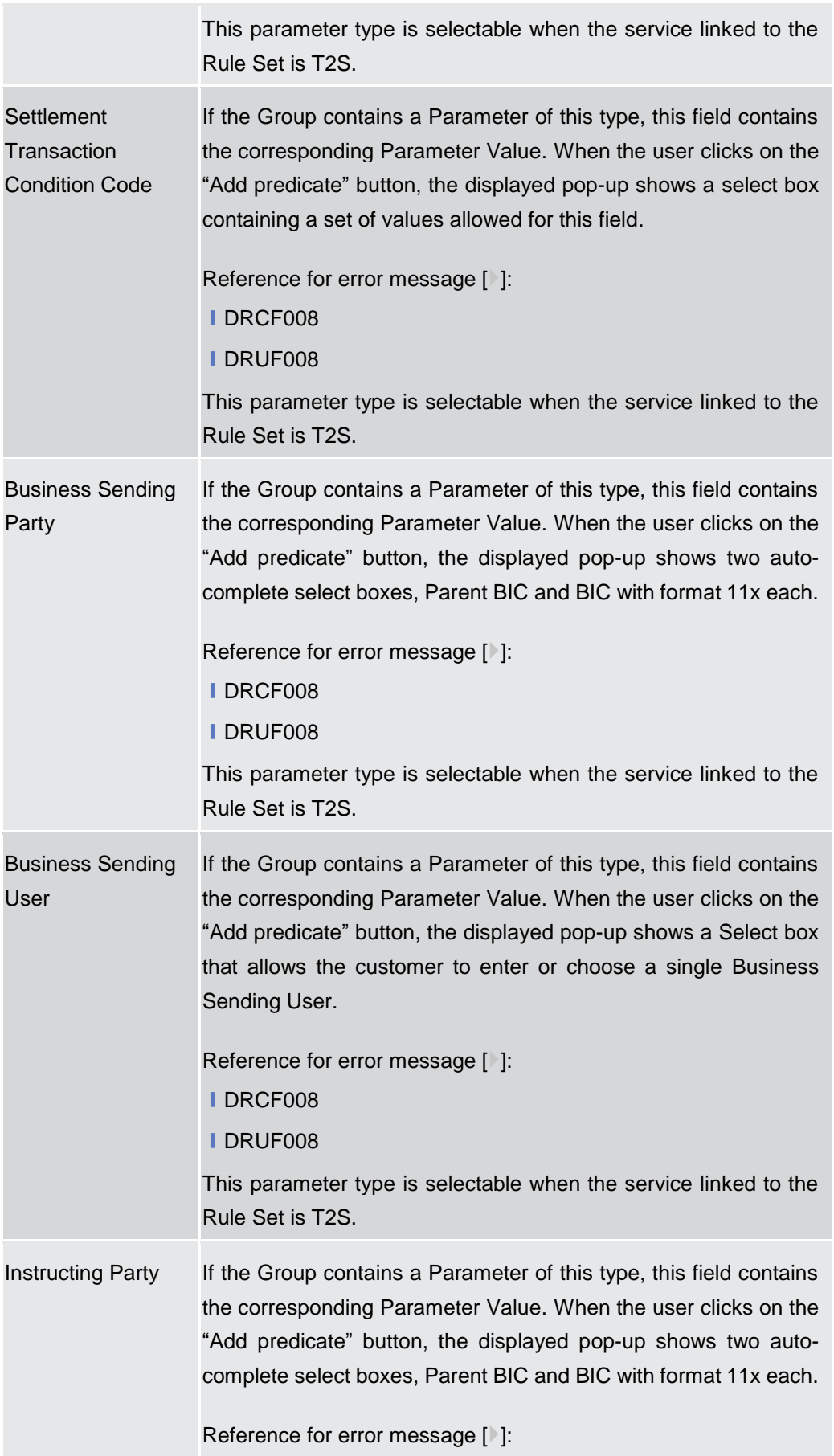

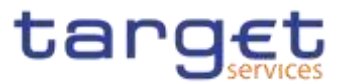

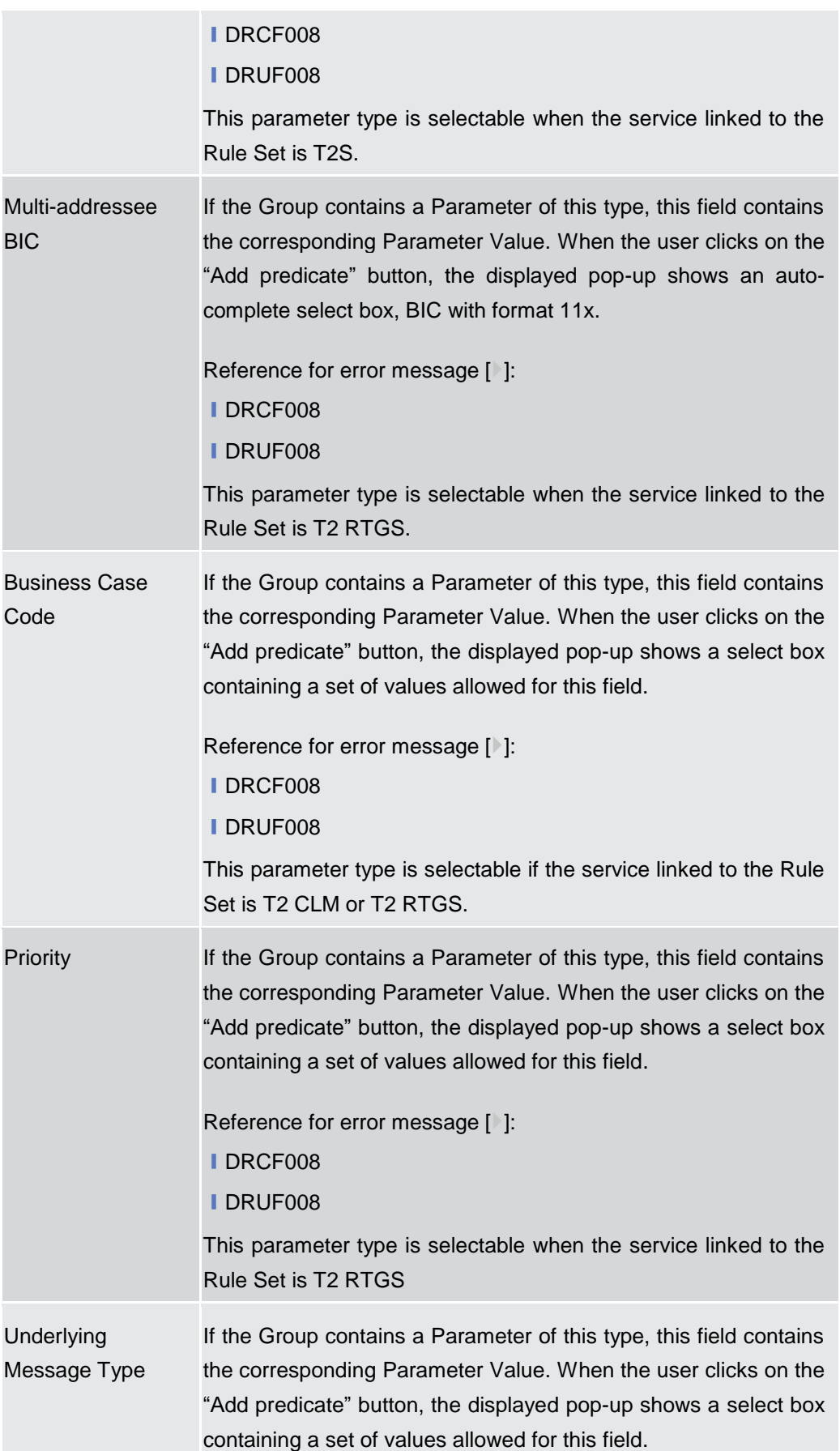

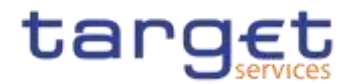

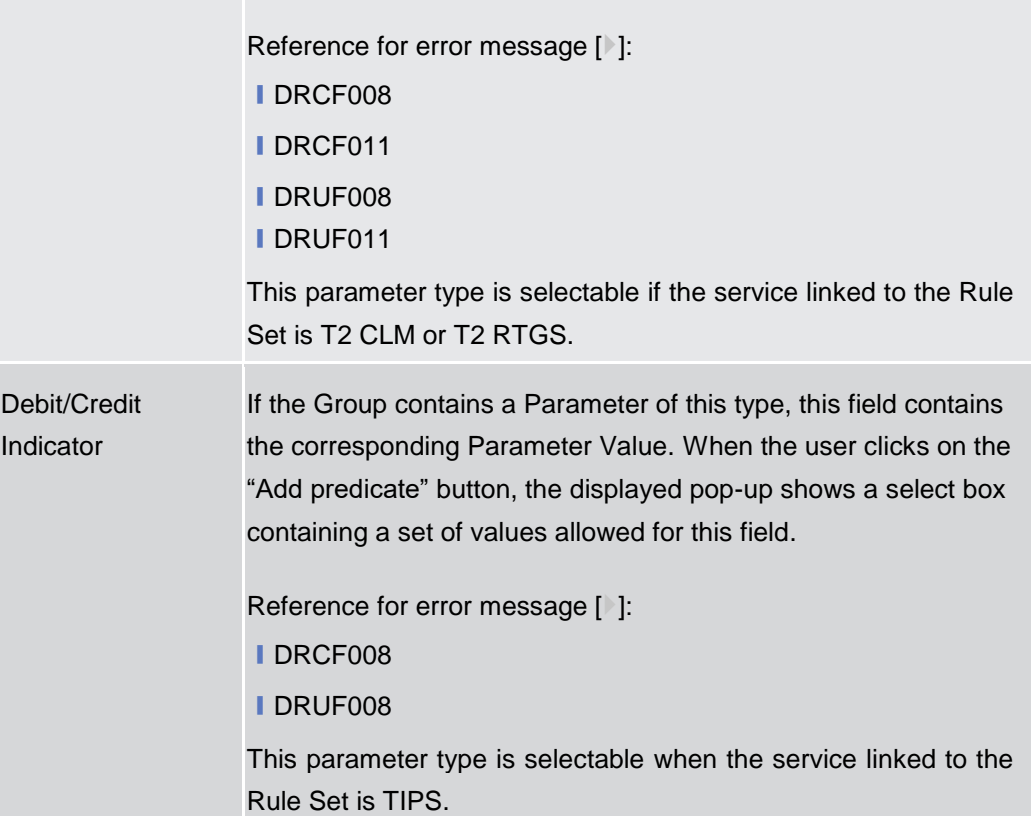

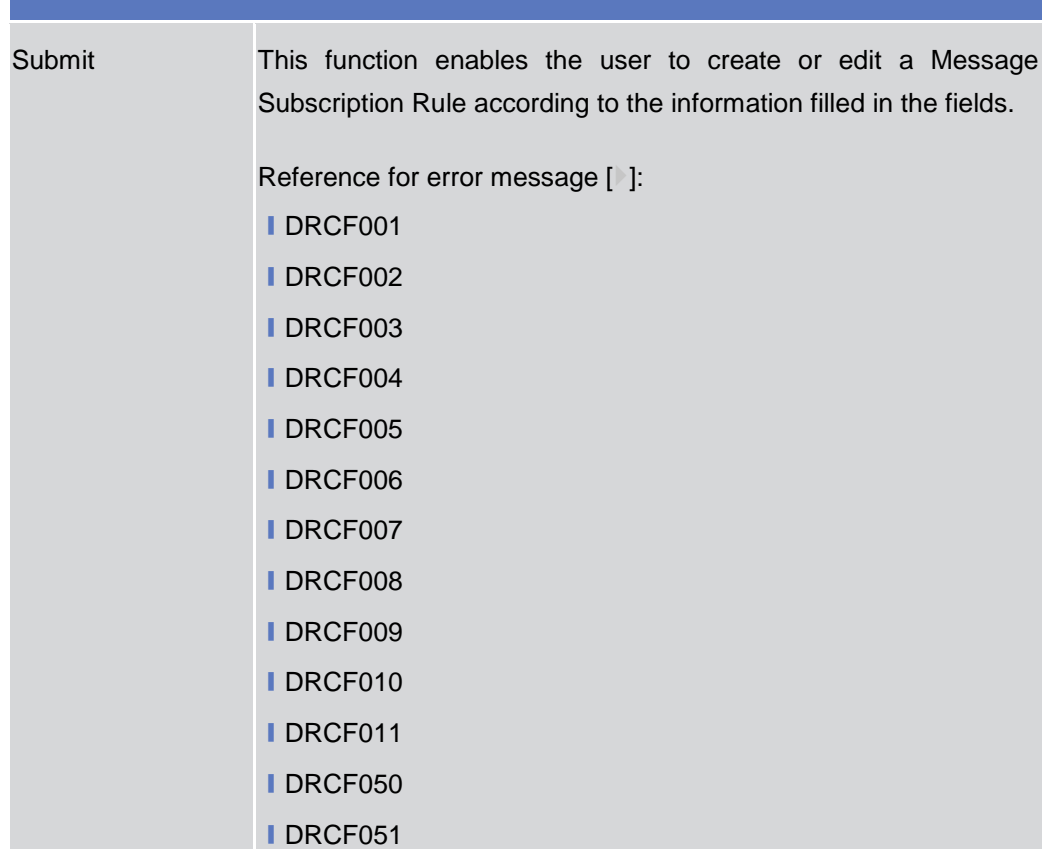

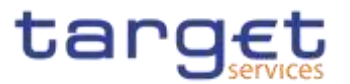

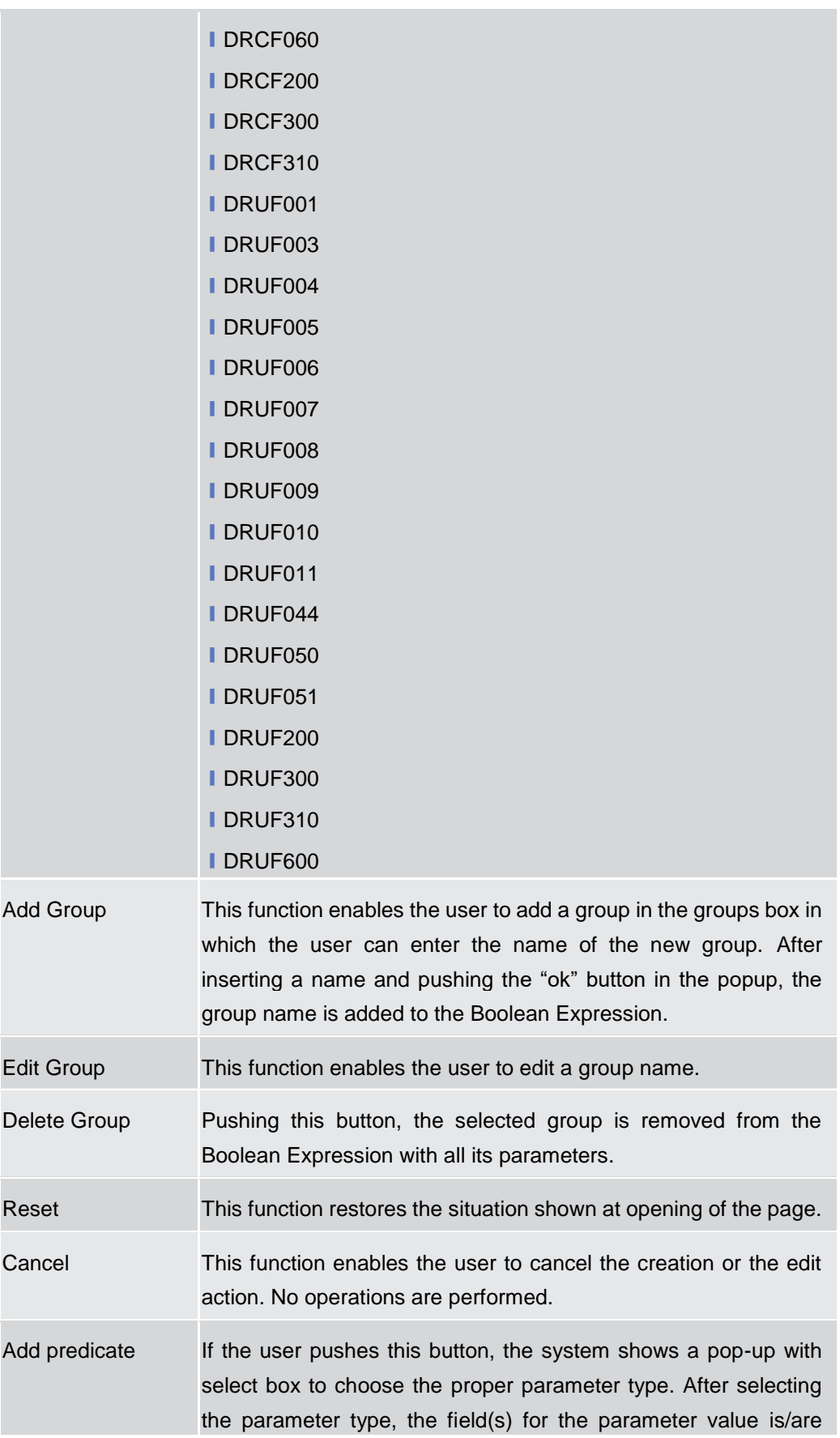

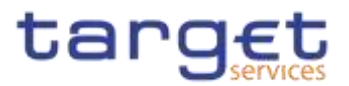

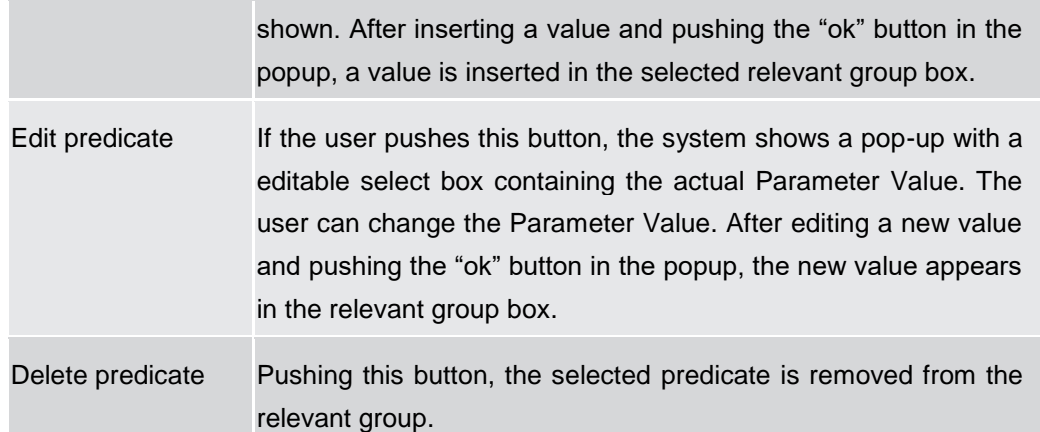

# **2.3.4.5 Report Configurations – Search/List Screen**

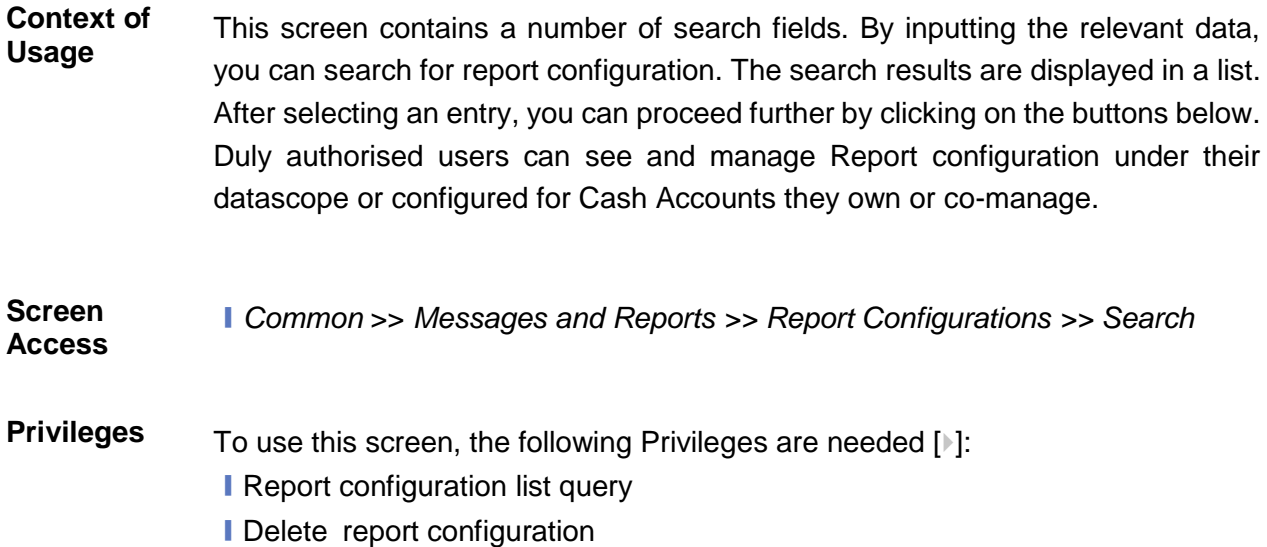
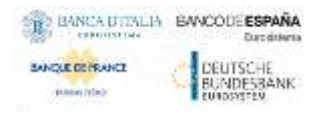

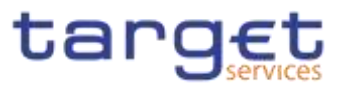

### **Screenshot**

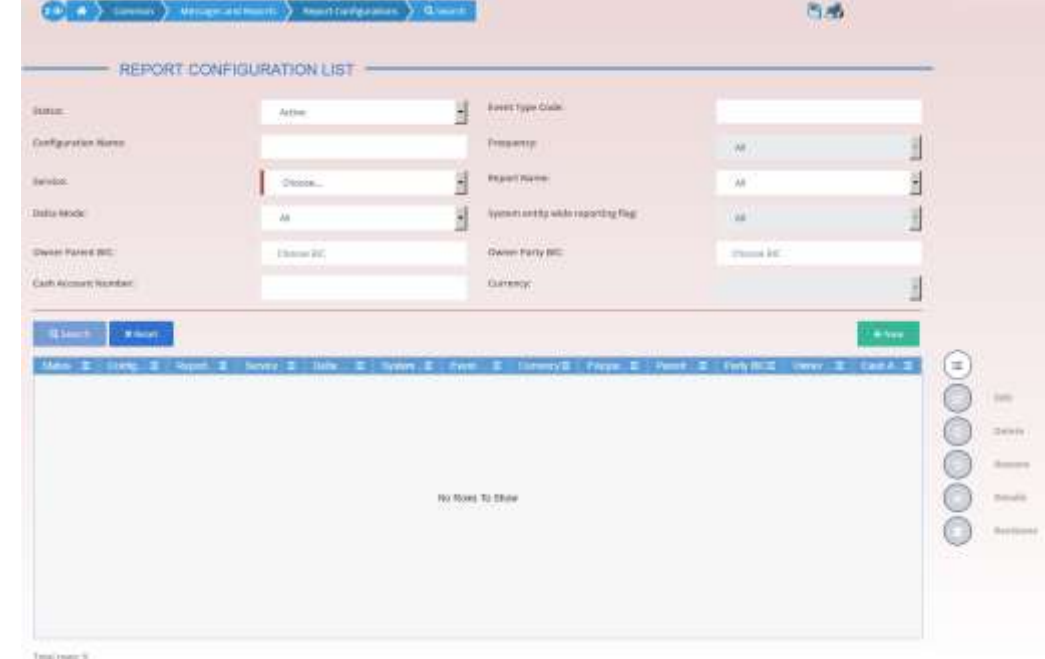

*Illustration 91: Report Configuration – search/list* screen

| <b>Fields</b><br><b>Description</b> | <b>Report Configuration - Search Criteria</b> |                                                                               |  |
|-------------------------------------|-----------------------------------------------|-------------------------------------------------------------------------------|--|
|                                     | <b>Status</b>                                 | Select the status of the Report Configuration from the possible<br>values:    |  |
|                                     |                                               | $\blacksquare$ All                                                            |  |
|                                     |                                               | Active (default value)                                                        |  |
|                                     |                                               | <b>I</b> Deleted                                                              |  |
|                                     |                                               | Reference for error message [1]:                                              |  |
|                                     |                                               | <b>IDRDV009</b>                                                               |  |
|                                     |                                               | <b>IDRDV020</b>                                                               |  |
|                                     |                                               | <b>IDRDV030</b>                                                               |  |
|                                     |                                               | Configuration Name Enter the Name of the Report Configuration to be searched. |  |
|                                     |                                               | Reference for error message [ <sup>3</sup> ]:                                 |  |
|                                     |                                               | <b>IDRDV008</b>                                                               |  |
|                                     |                                               | Required format is: max. 35x characters.                                      |  |
|                                     | <b>Report Name</b>                            | Select the name of the report type from the possible values:                  |  |

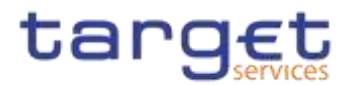

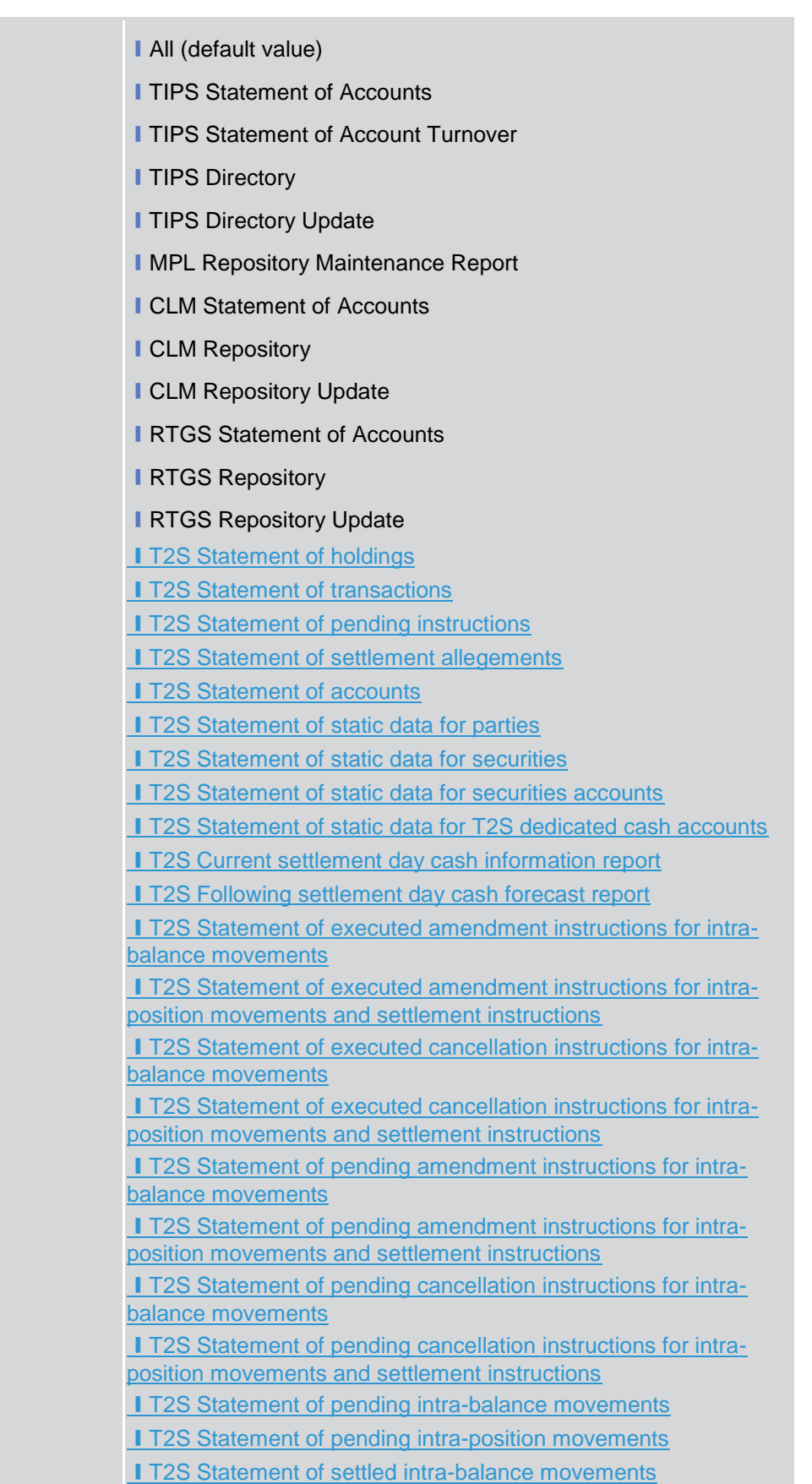

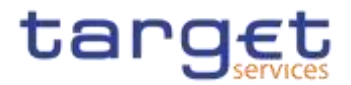

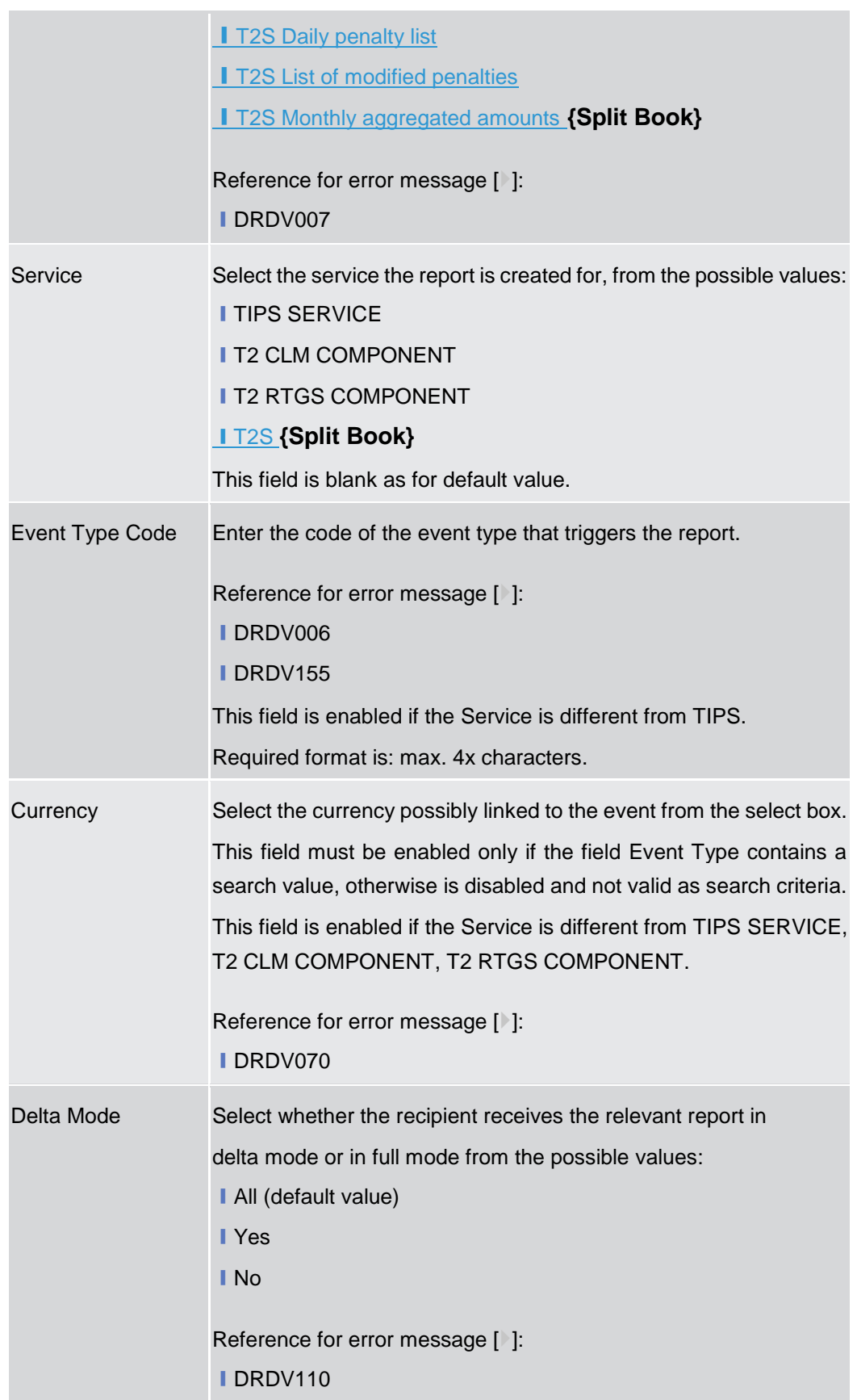

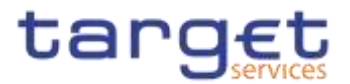

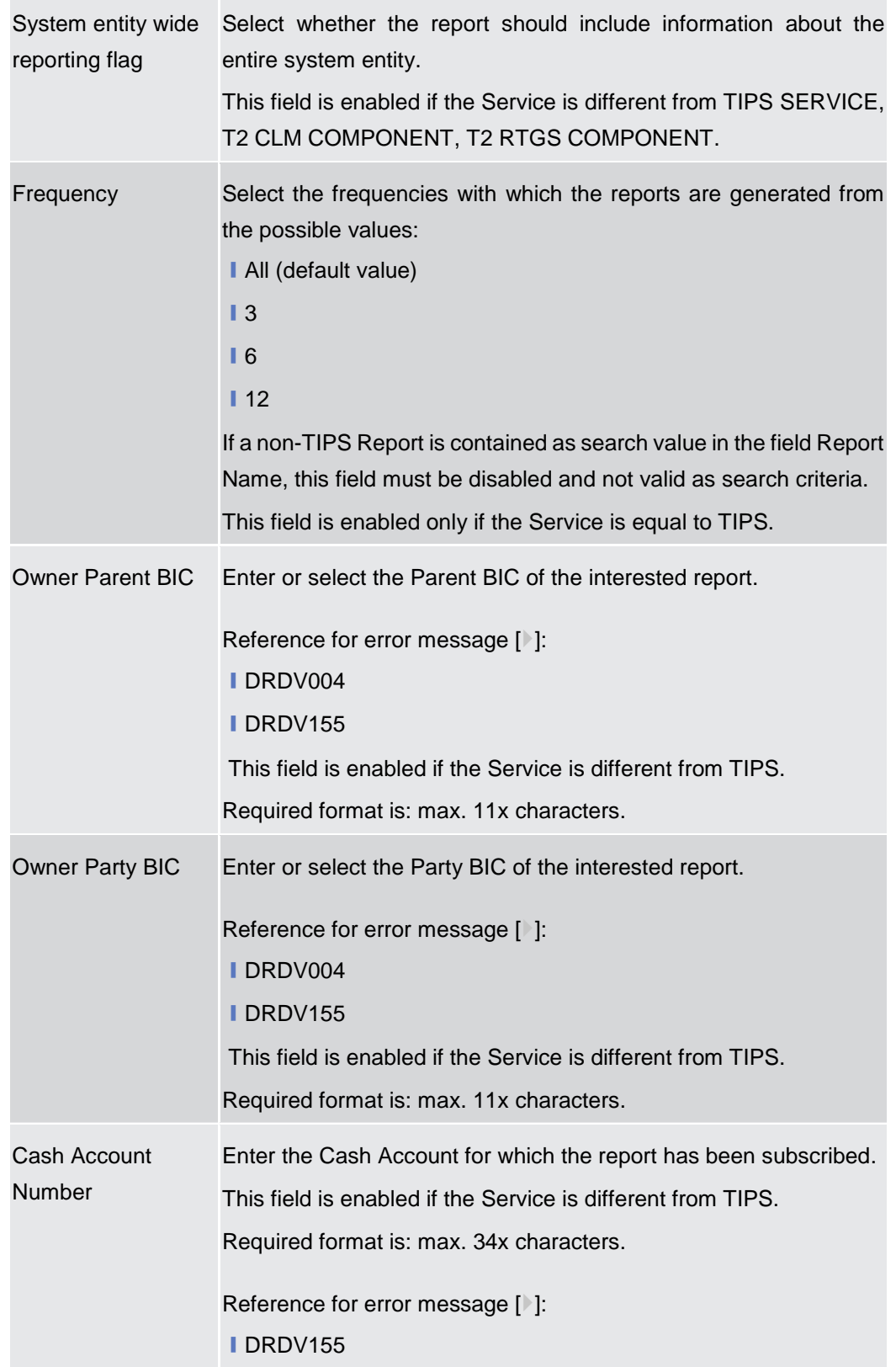

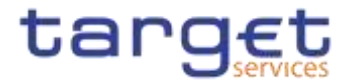

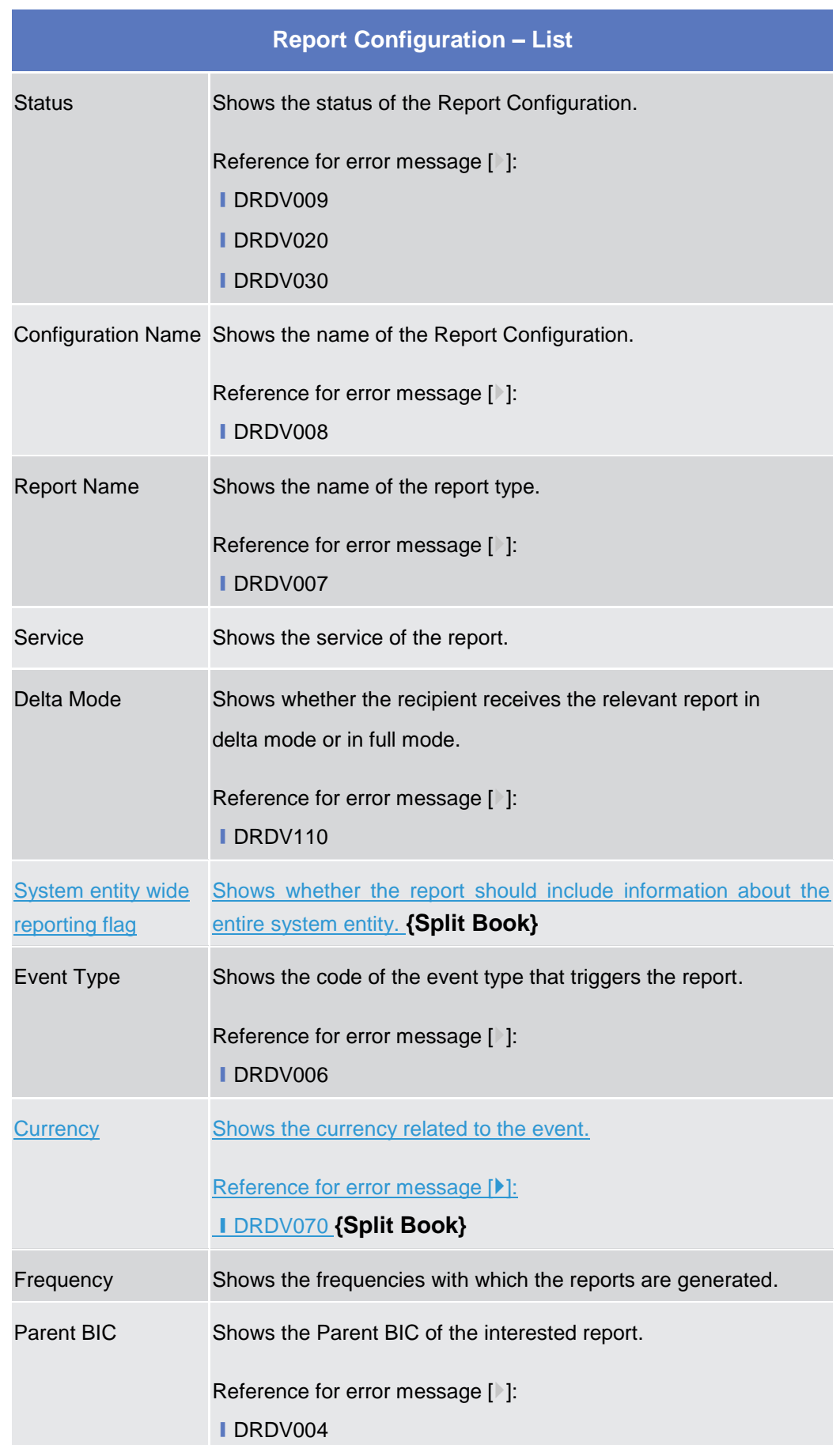

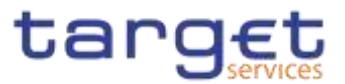

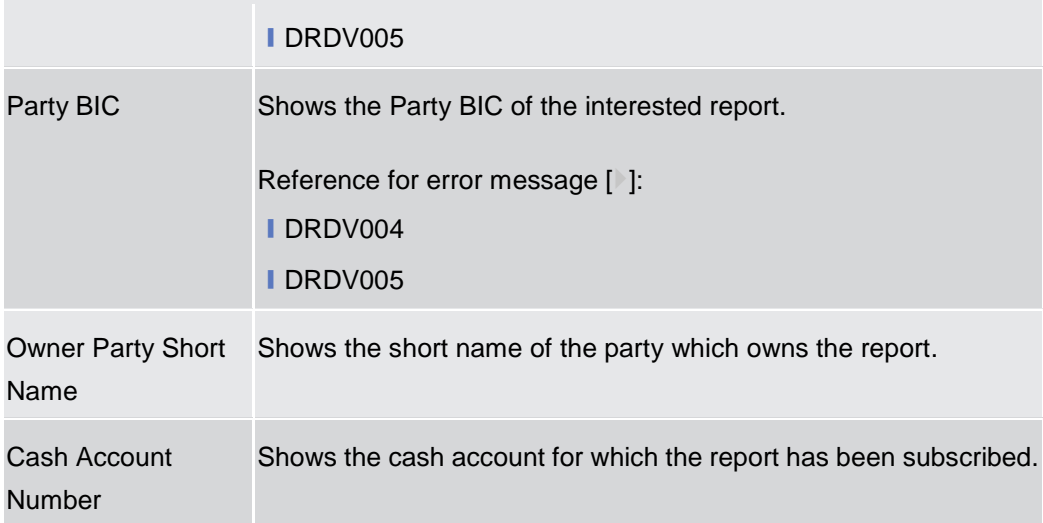

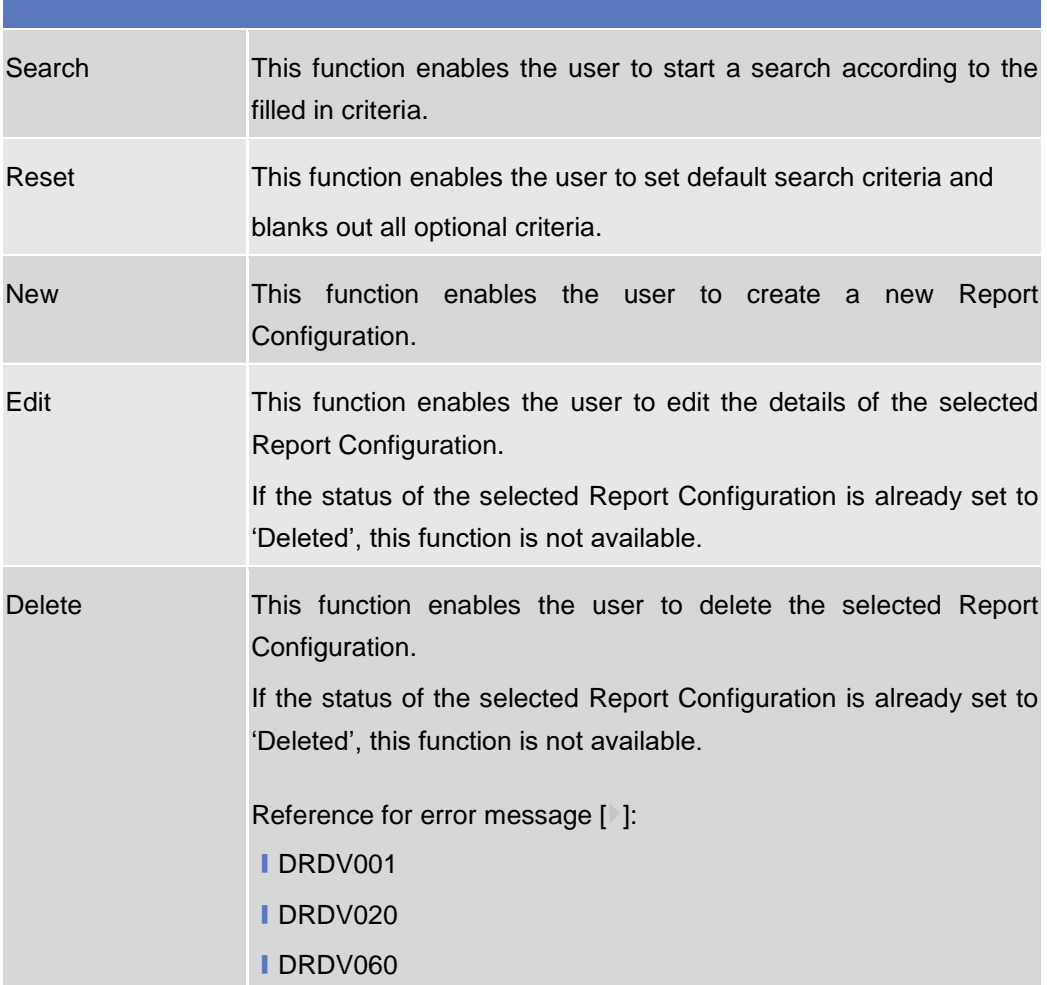

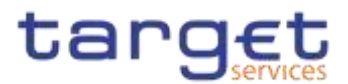

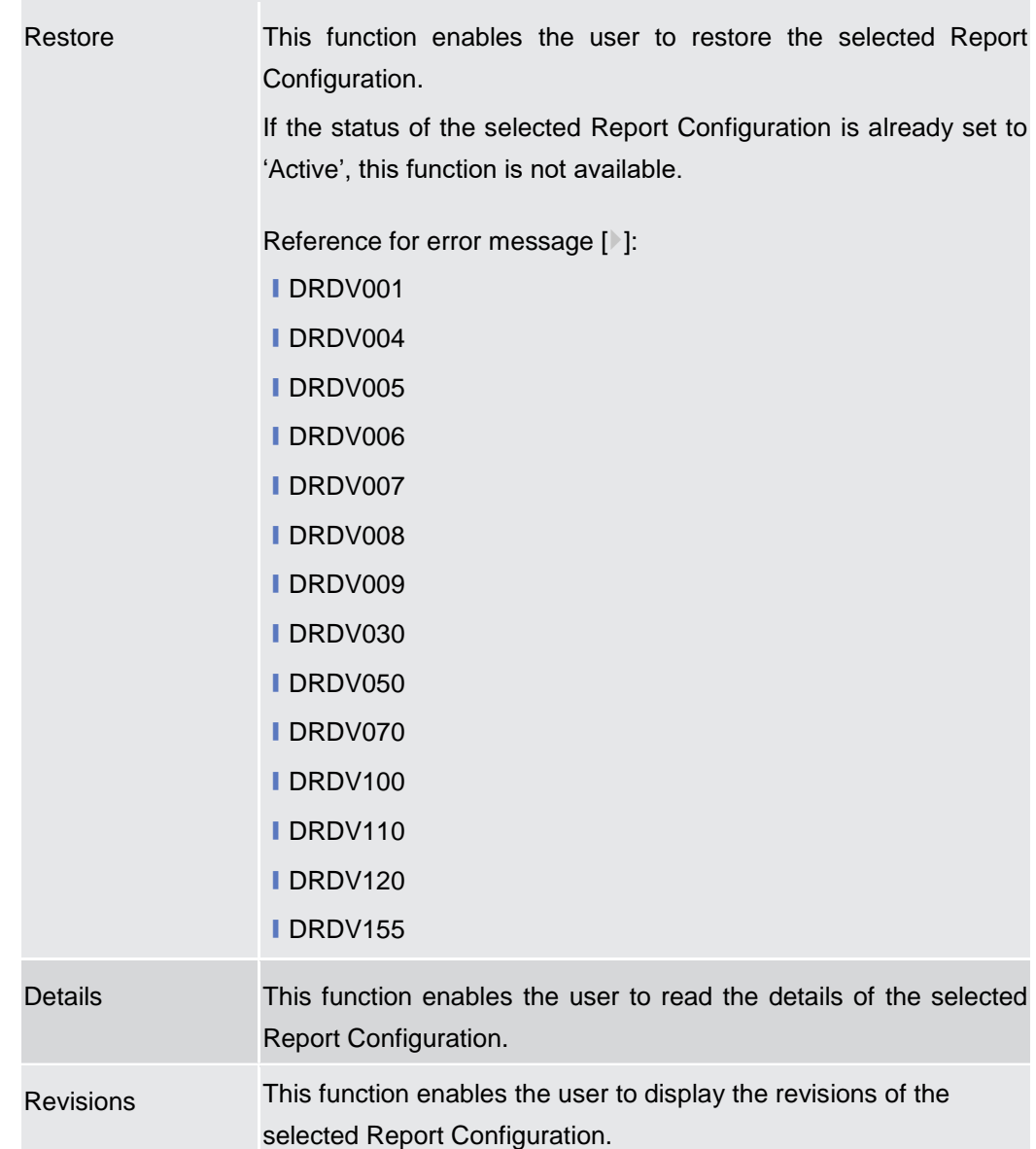

### **2.3.4.6 Report Configuration – Details Screen**

**Context of Usage** This screen displays detailed information on the selected report configuration. It also contains a number of fields regarding report configuration, for which you can enter new data or edit existing data. You can check the data and proceed further by clicking on the buttons below. There is no usage restriction for this screen. **{Split Book}**Duly authorised users can see and manage Report configuration under their datascope or configured for Cash Accounts they own or co-manage.

**Screen Access** ❙*Common* >> *Messages and Reports >> Report Configuration >> Report Configuration – search/list screen >>* Click on the *search* and/or *details* button

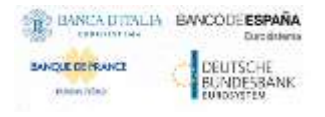

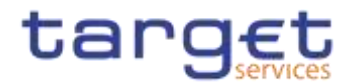

**Privileges** To use this screen, the following Privileges are needed [ $\cdot$ ]:

- **Report Configuration details query**
- **I** Delete Report Configuration

### **Screenshot**

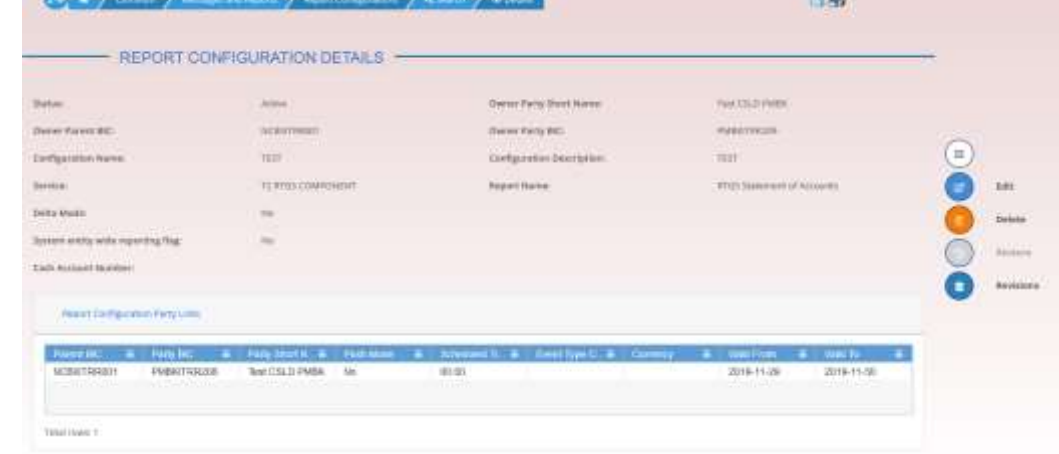

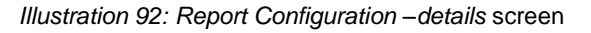

# **Report Configuration**  Status Shows the status of the Report Configuration. If the status is set to 'Deleted', the selected Report Configuration cannot be deleted or edited. If the status is set to 'Active', the selected Report Configuration cannot be restored. Reference for error message [1]: **■DRDV009 IDRDV020 IDRDV030** Owner Parent BIC Shows the parent BIC of the party which owns the Report Configuration. Reference for error message [<sup>3</sup>]: **IDRDV004** ❙DRDV155 Owner Party BIC Shows the BIC of the party which owns the Report Configuration.

### **Fields Description**

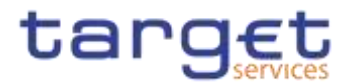

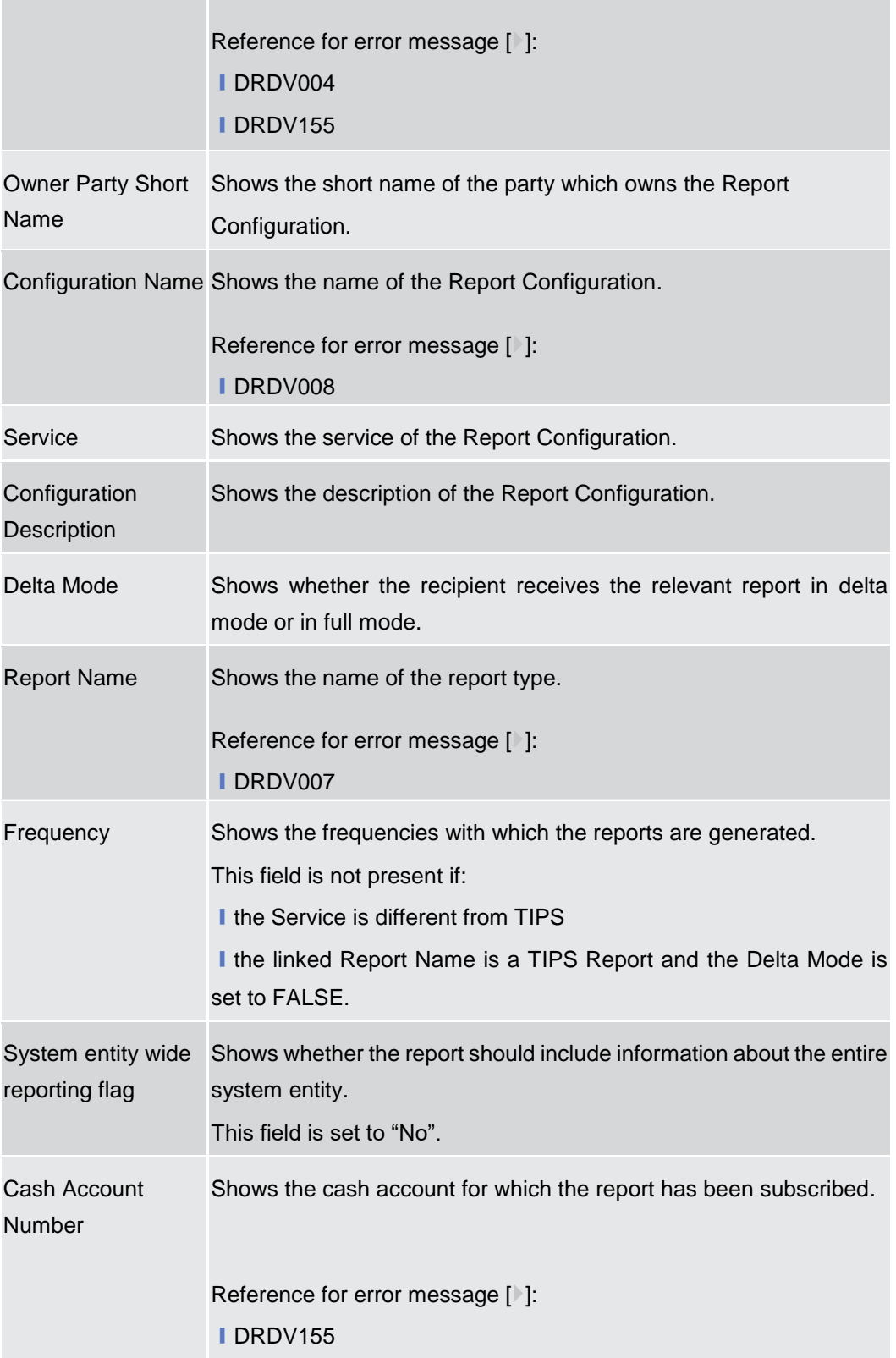

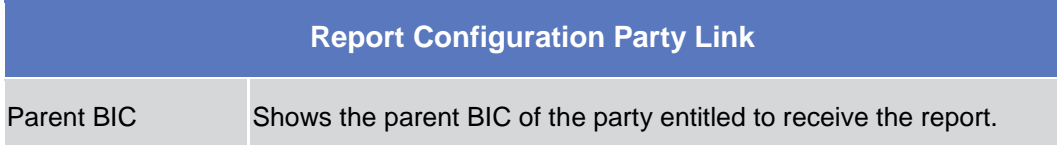

 $\overline{\phantom{a}}$ 

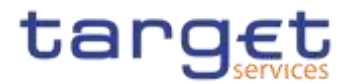

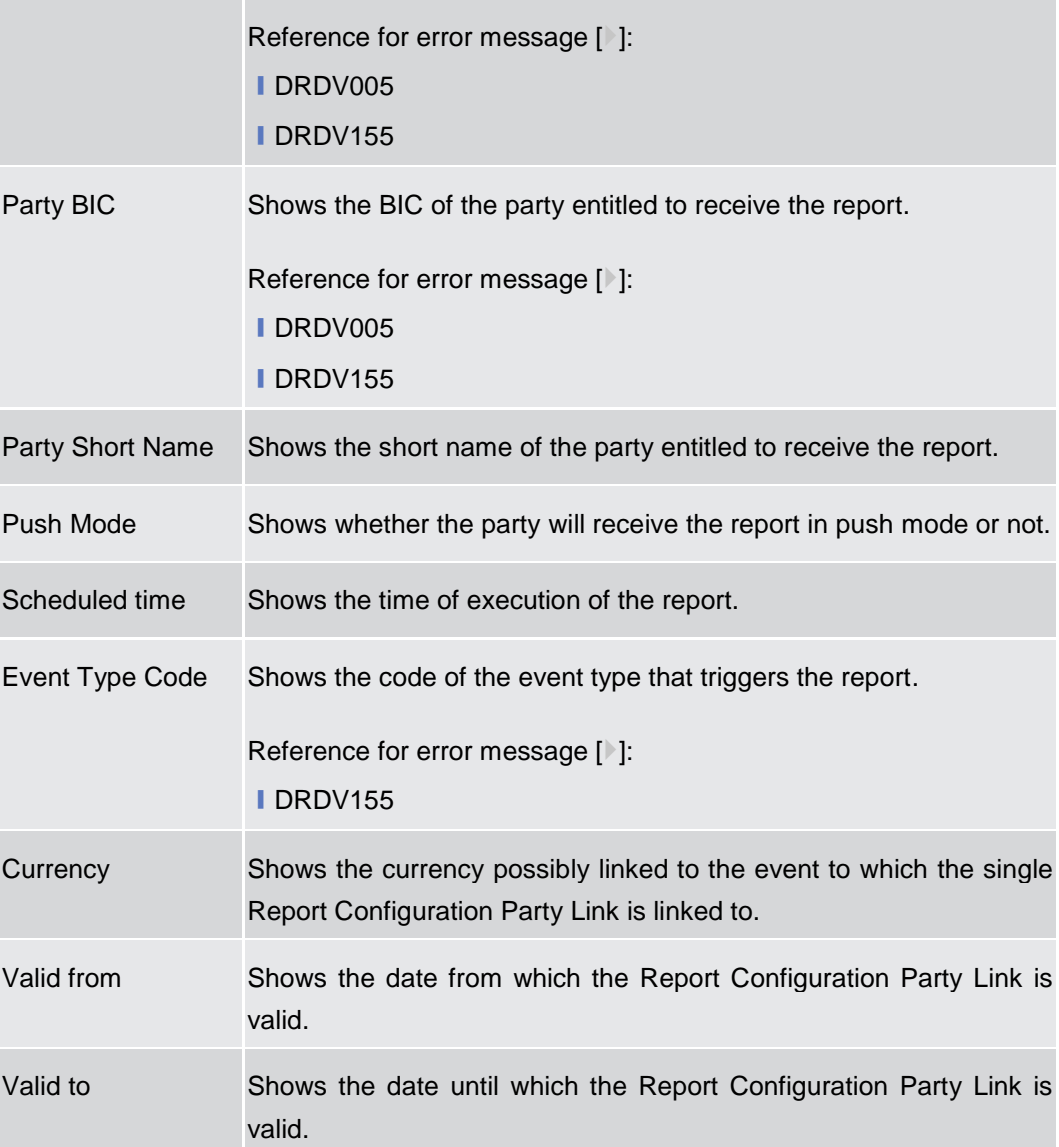

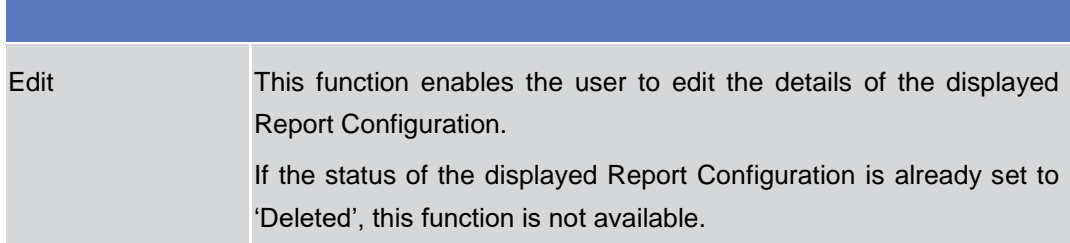

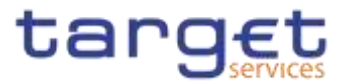

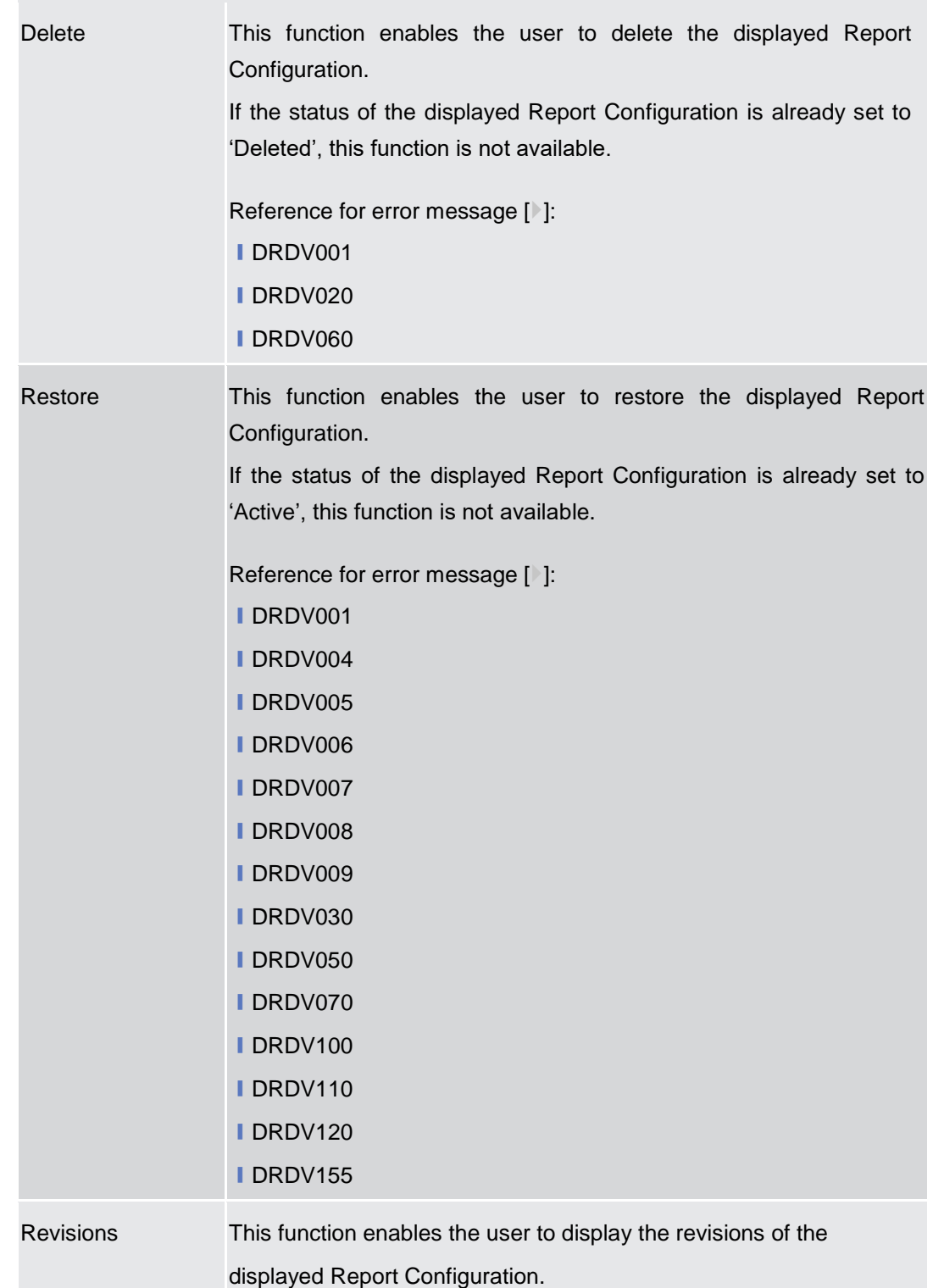

### **2.3.4.7 Report Configuration – New/Edit Screen**

**Context of Usage** This screen contains a number of fields regarding report configuration. You can enter new data or edit existing data. Afterwards you can proceed further by clicking on the buttons below. Each report configuration specifies a type of report,

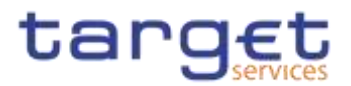

its data scope (i.e. full or delta report), the set of parties entitled to get said type of report and the mode they get it (i.e. push or pull).

The screen has a slightly different behaviour depending on the function the user is submitting. Duly authorised users can see and manage Report configuration under their datascope or configured for Cash Accounts they own or co-manage.

You can use this screen either in 2-eyes or in 4-eyes mode. **{Split Book}**

**Screen Access** ❙*Common* >> *Messages and Reports >> Report Configuration >> New* 

❙*Common* >> *Messages and Reports >> Report Configuration >> Report Configuration – search/list screen >>* click on *New* or *Edit* button

**Privileges** To use this screen, the following Privileges are needed [ie]:

- **Ⅰ Create Report configuration**
- **I** Update Report configuration

### **Screenshot**

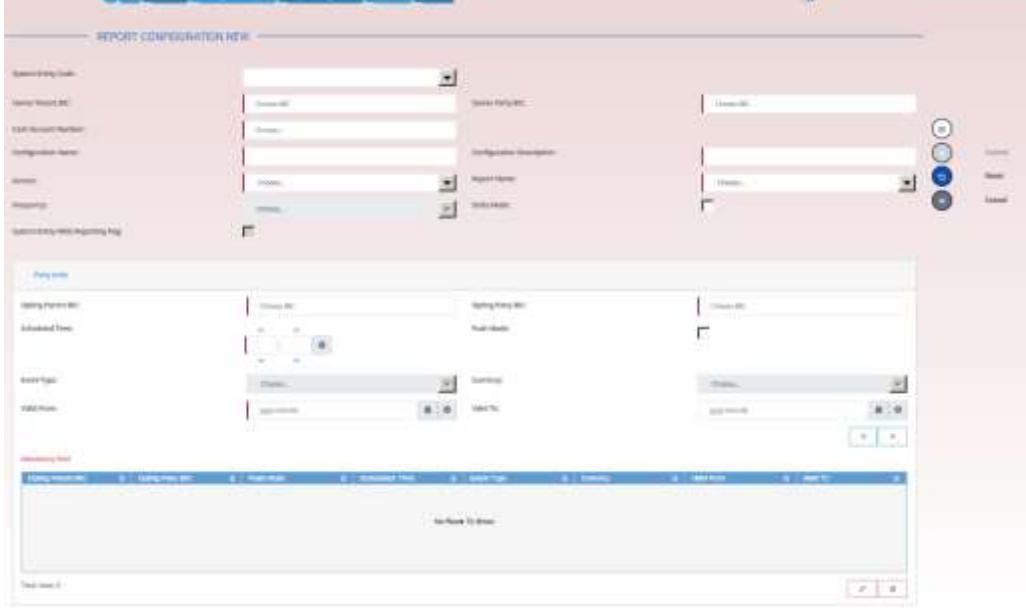

*Illustration 93: Report Configuration – new/edit* screen

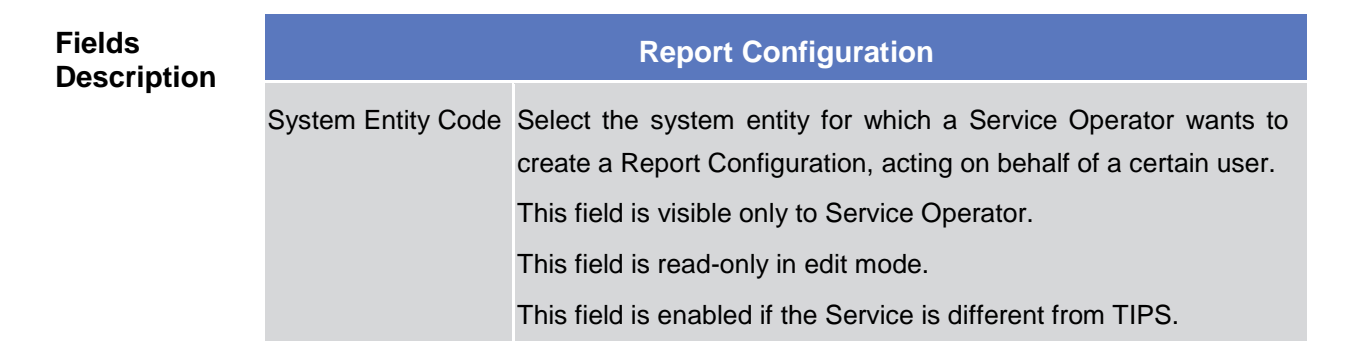

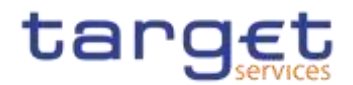

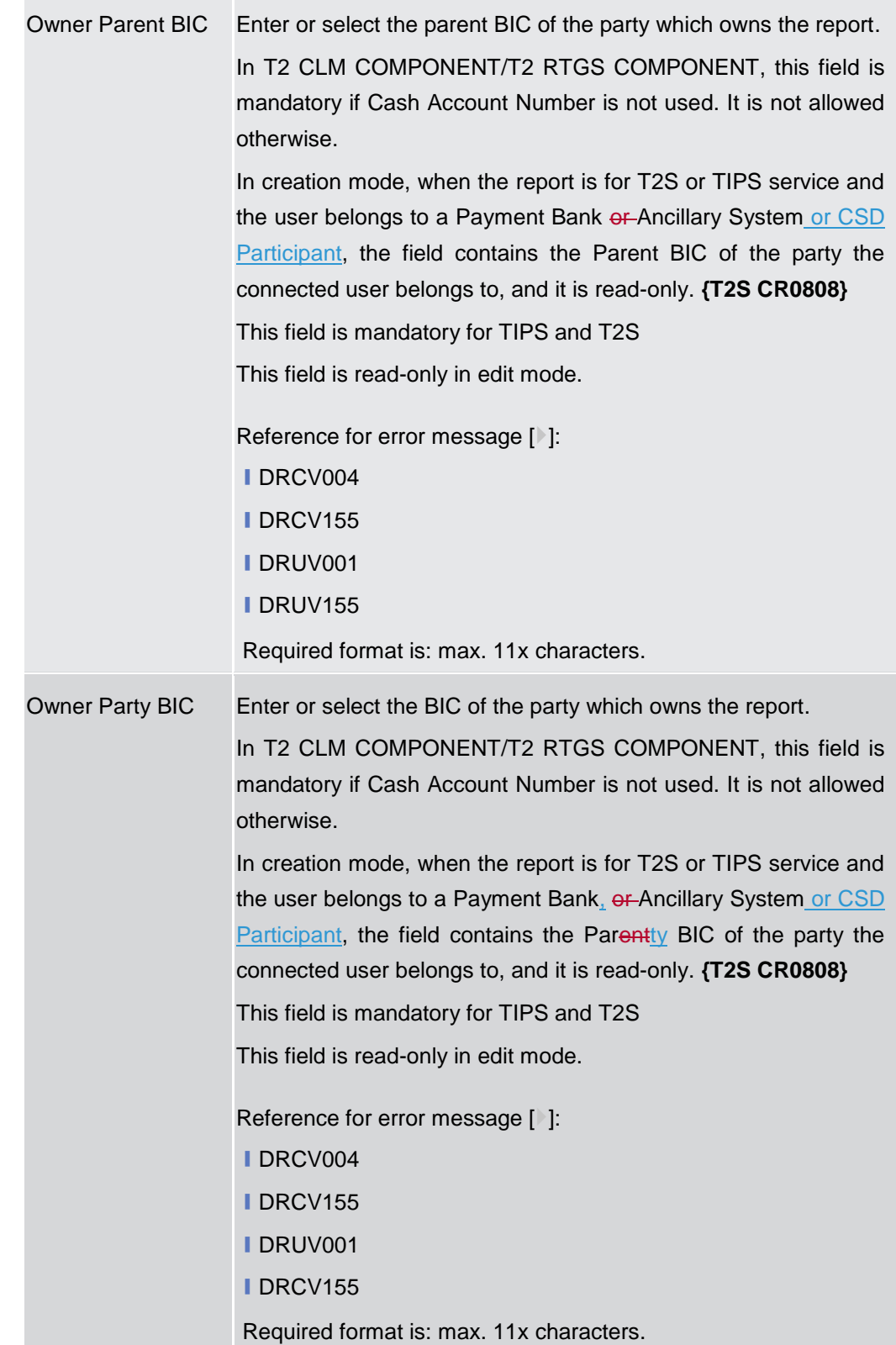

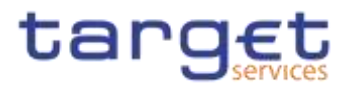

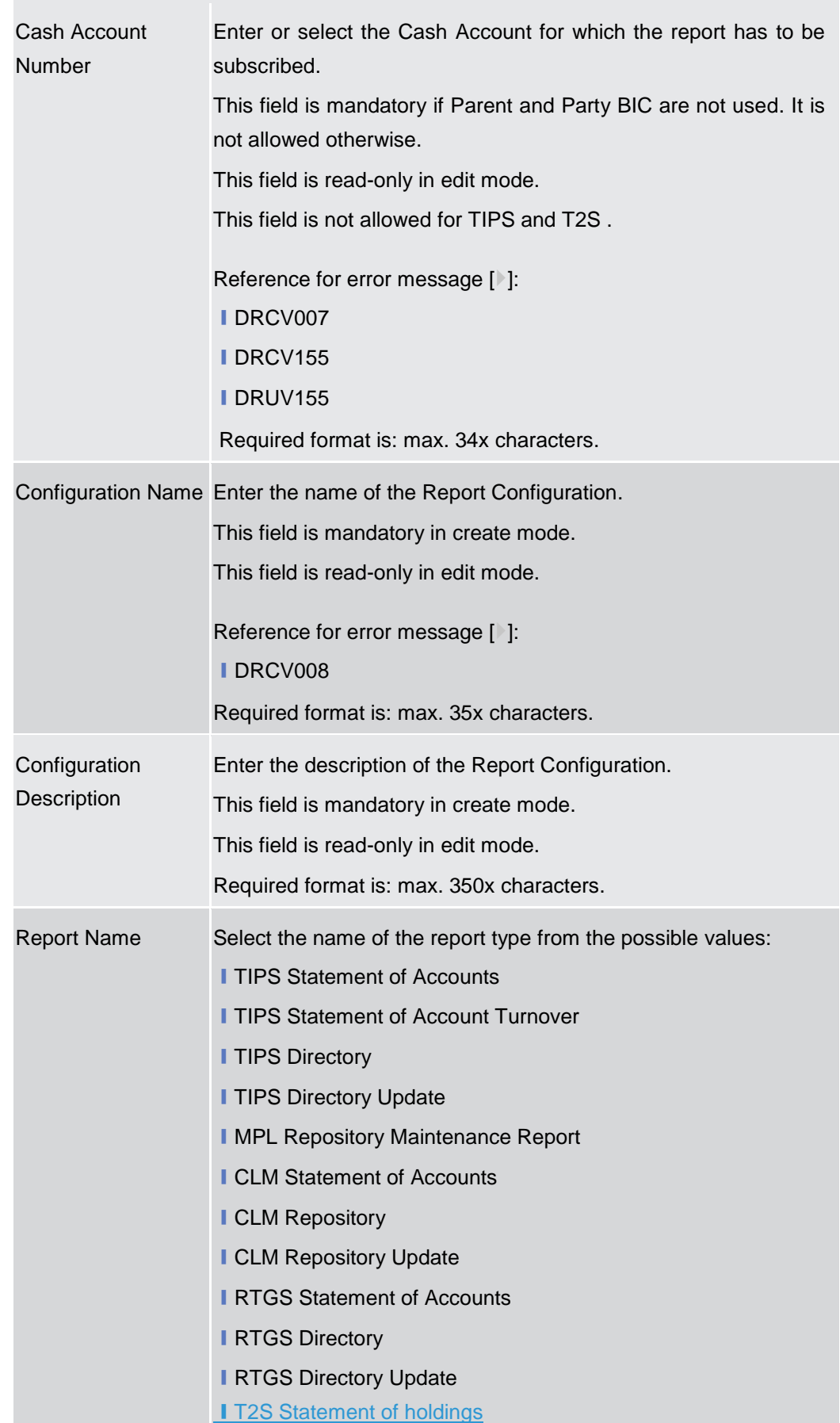

**SANGUE DE PRANCE**  $\label{eq:1} 10000000000$ 

DEUTSCHE<br>BUNDESBANK

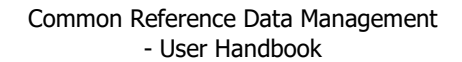

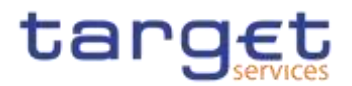

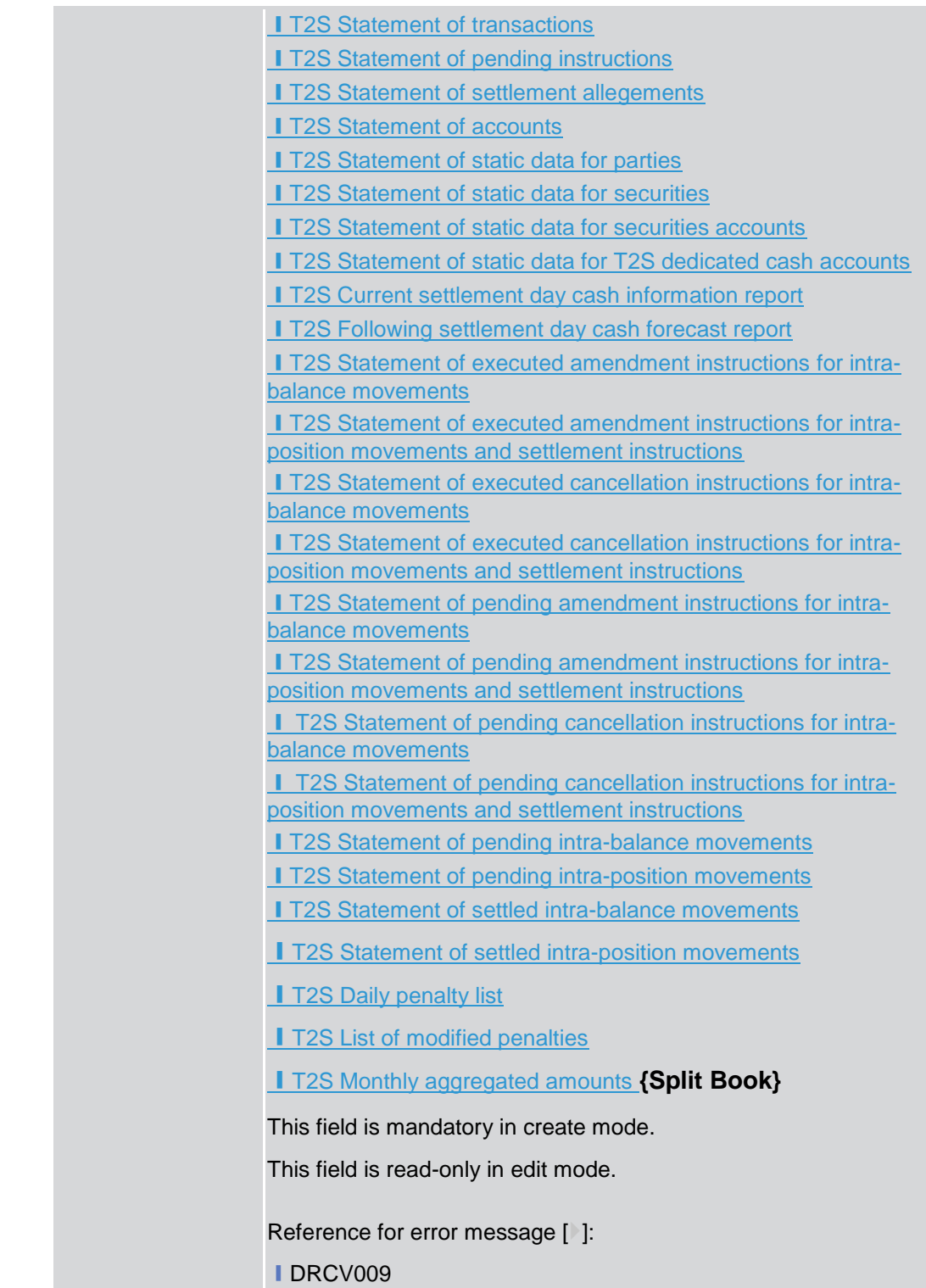

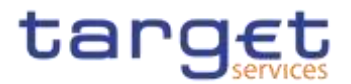

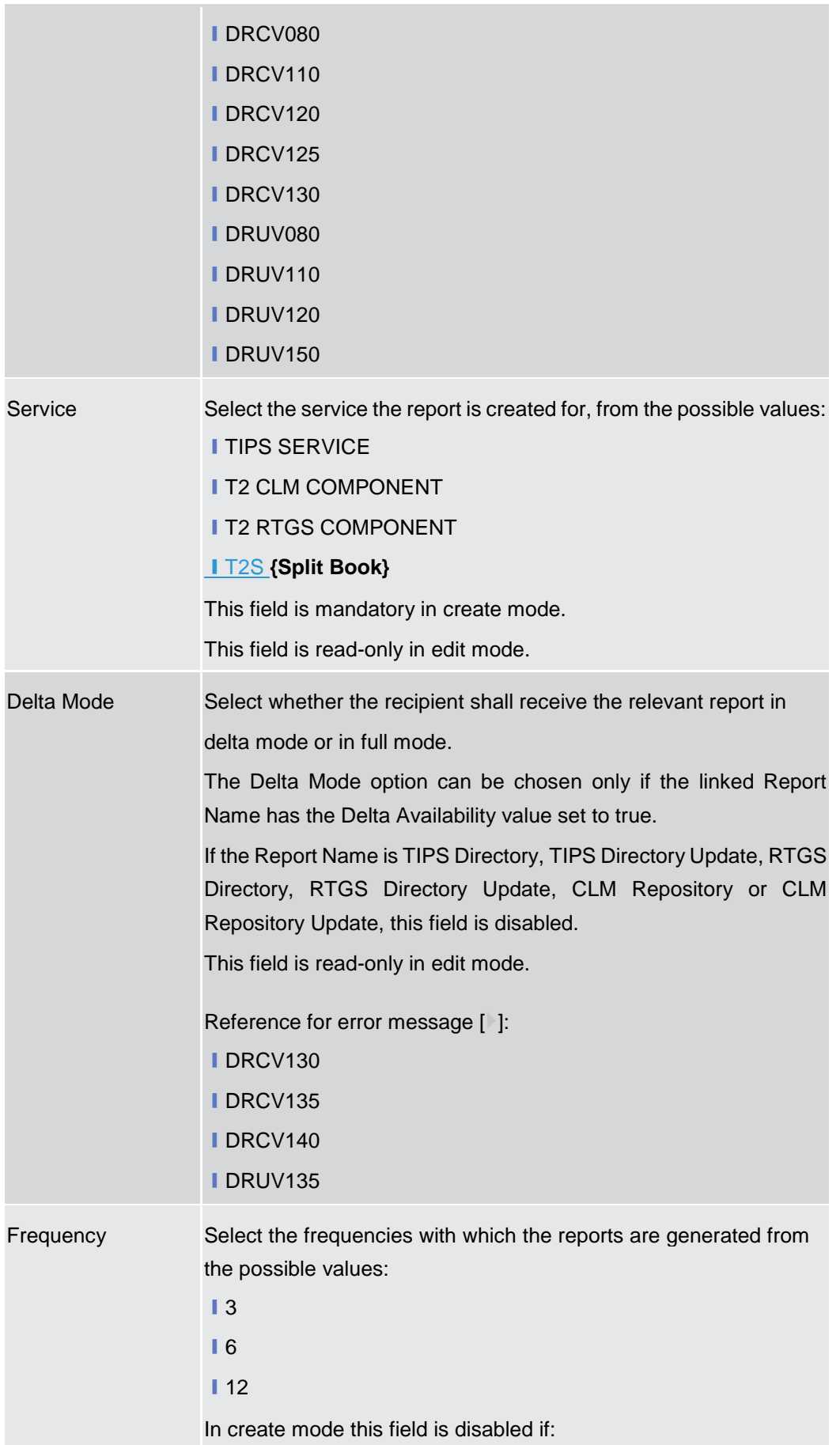

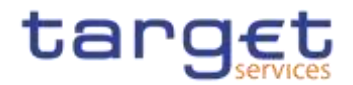

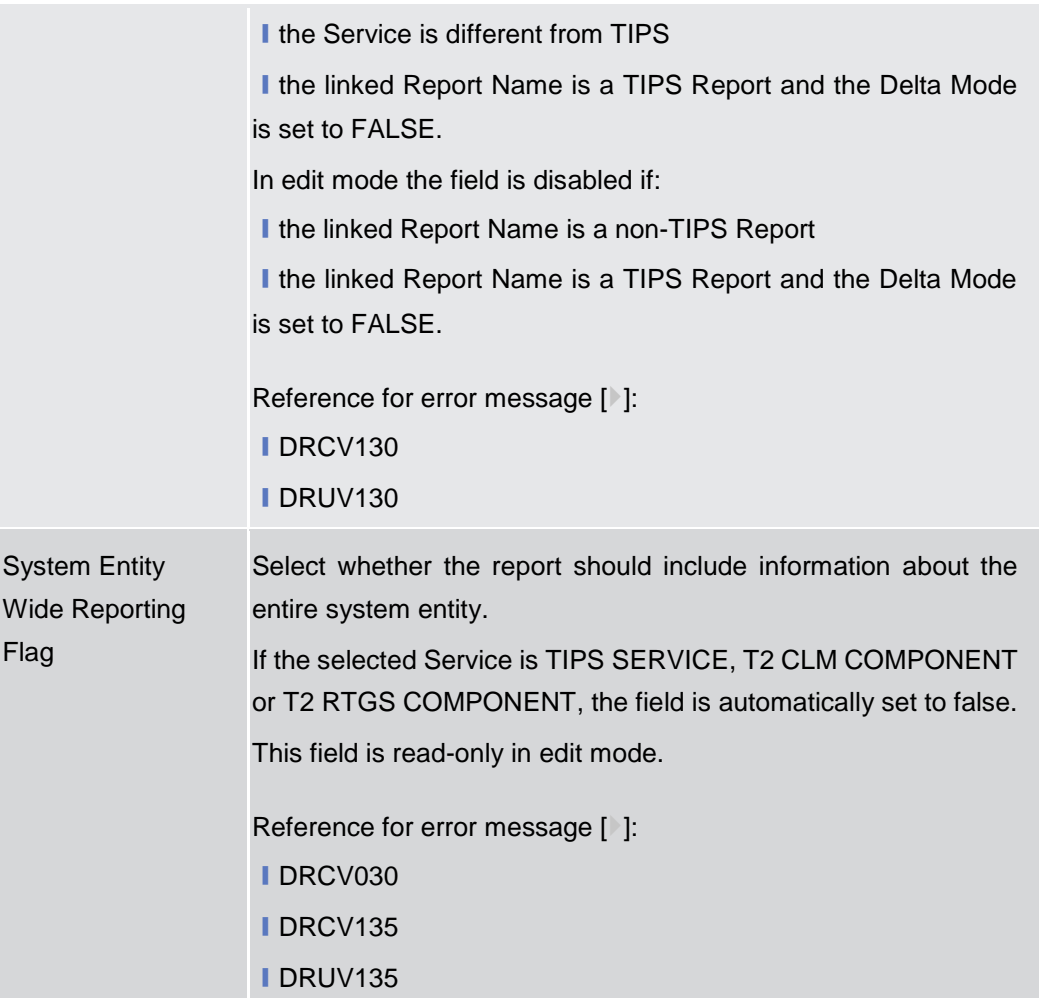

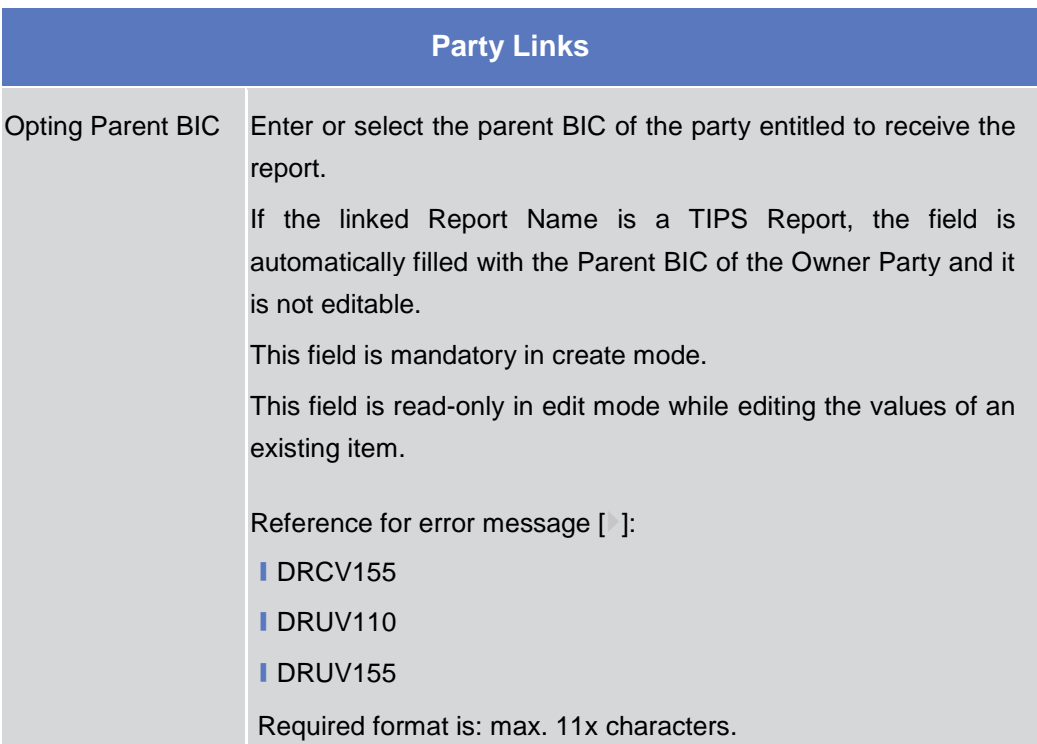

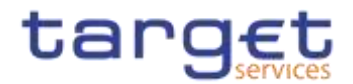

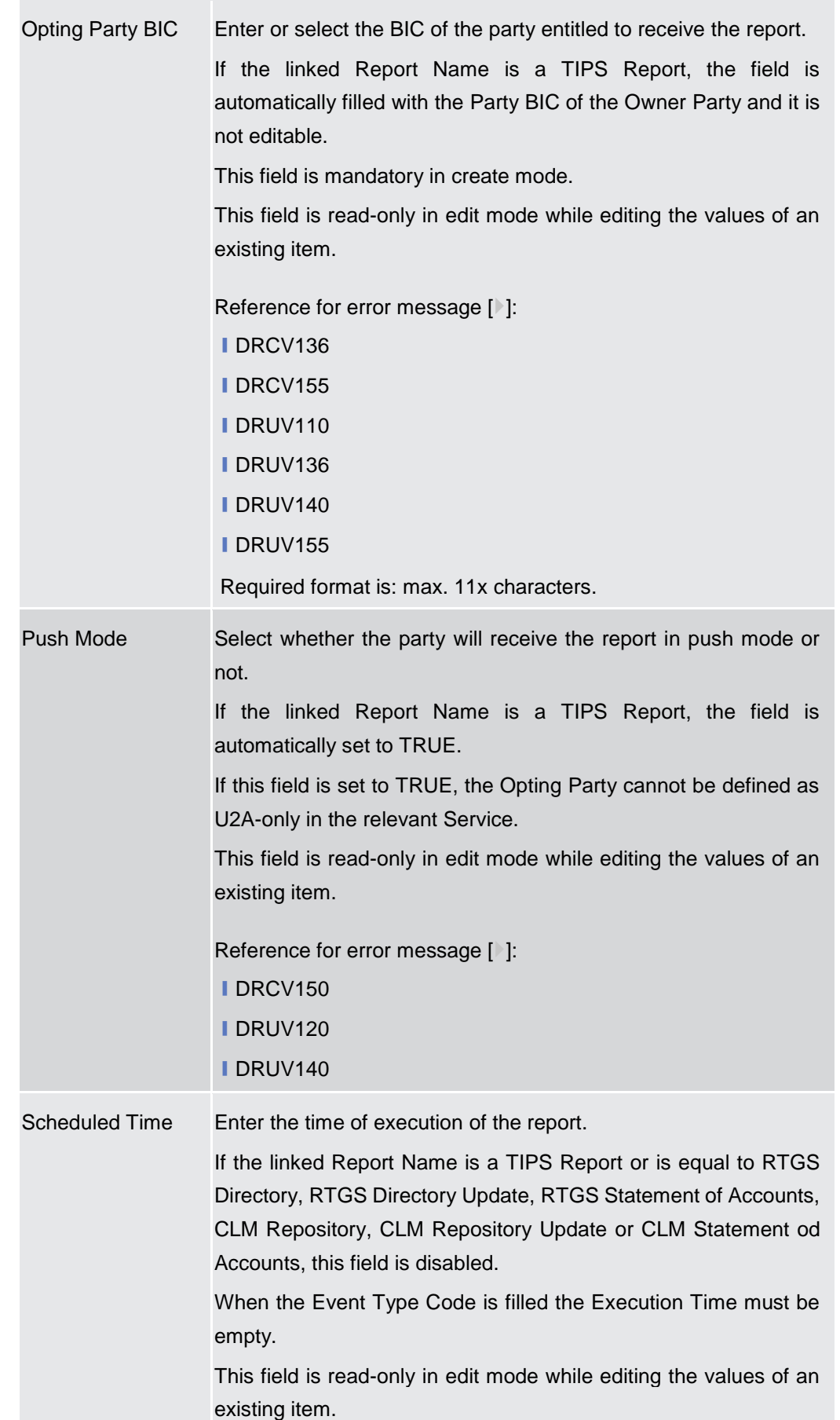

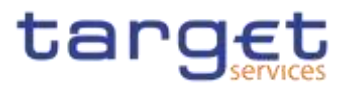

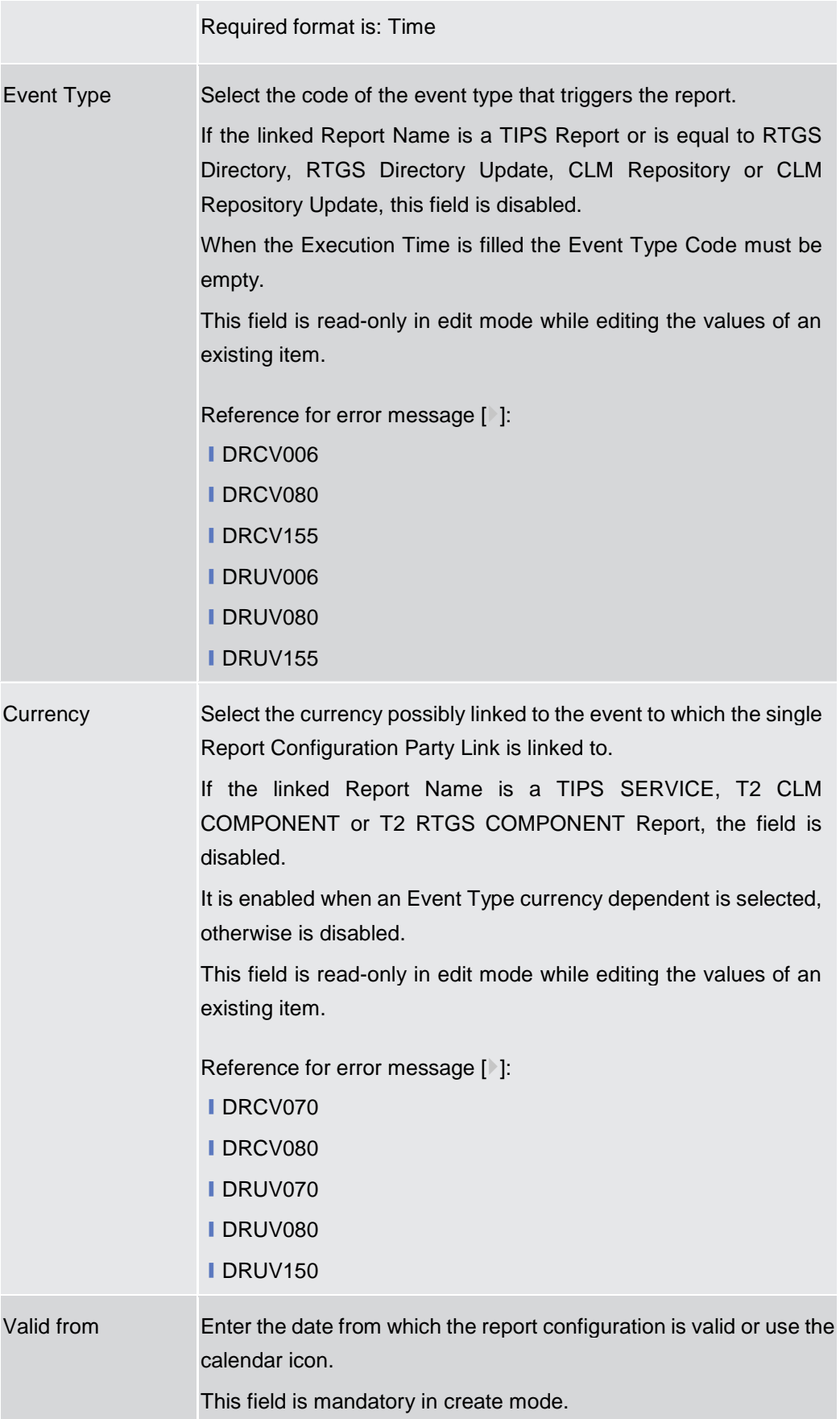

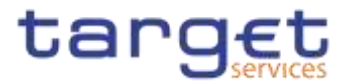

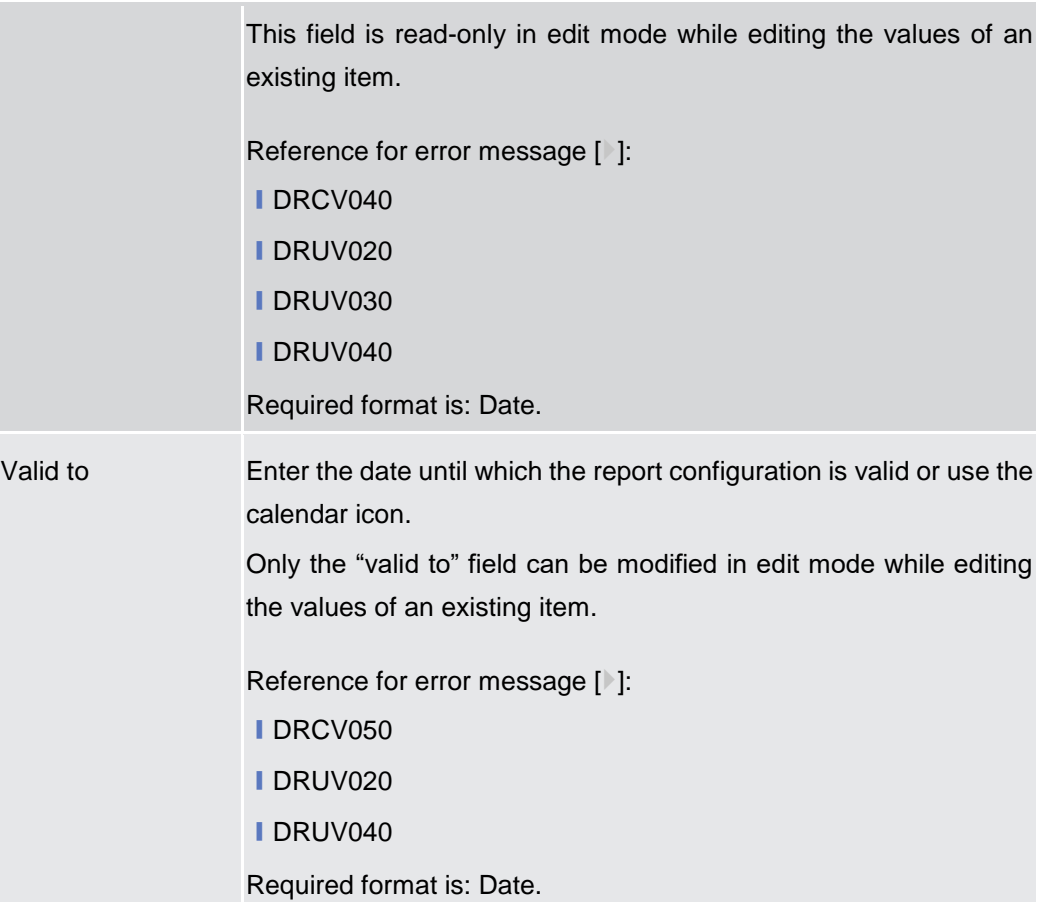

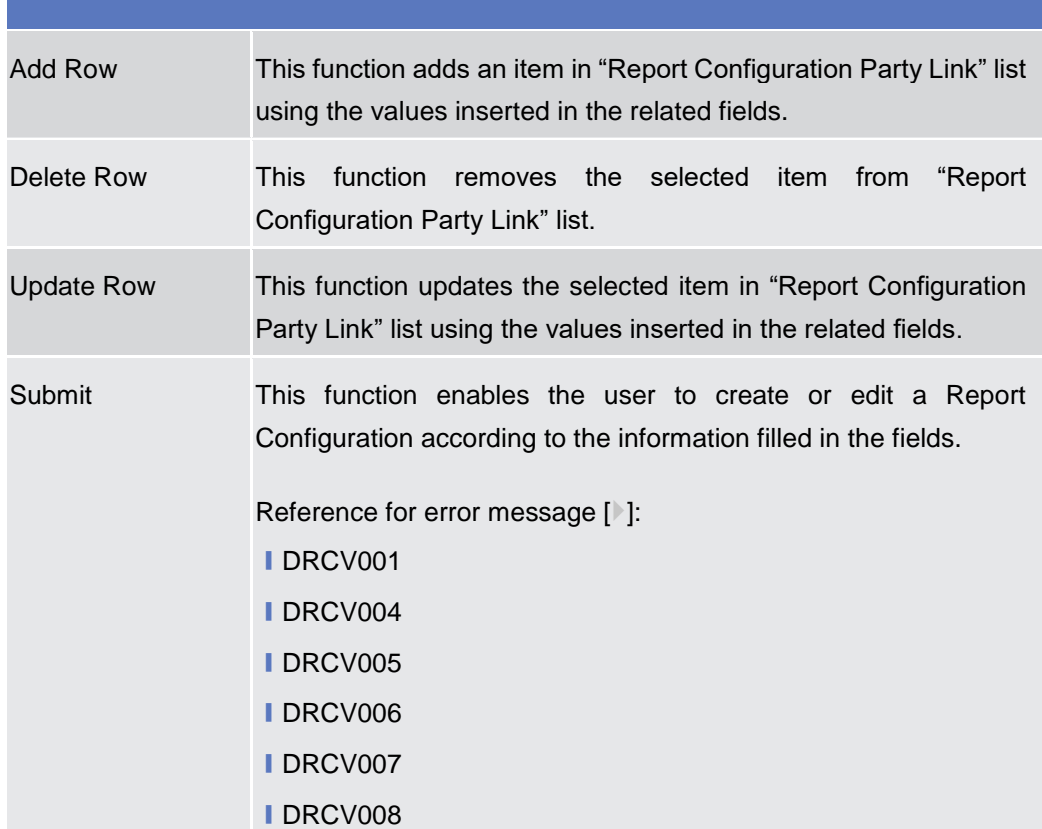

**IDRCV009** 

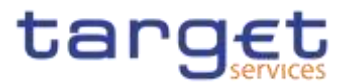

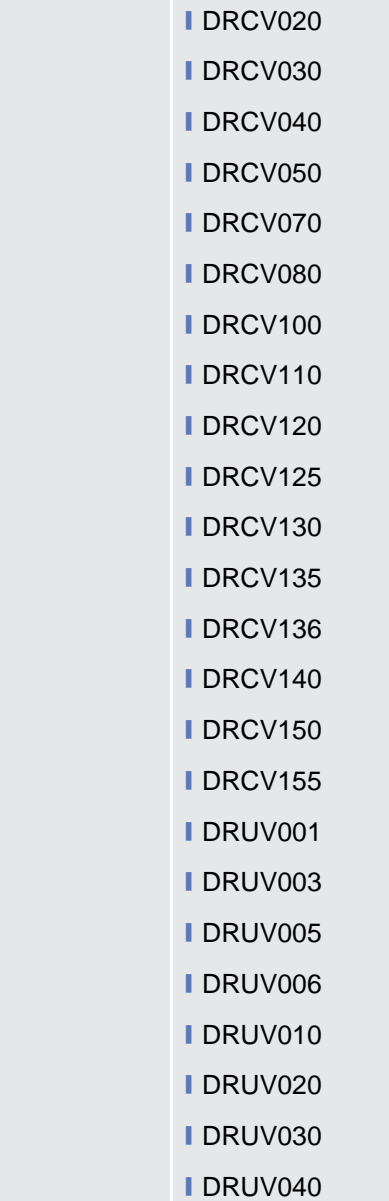

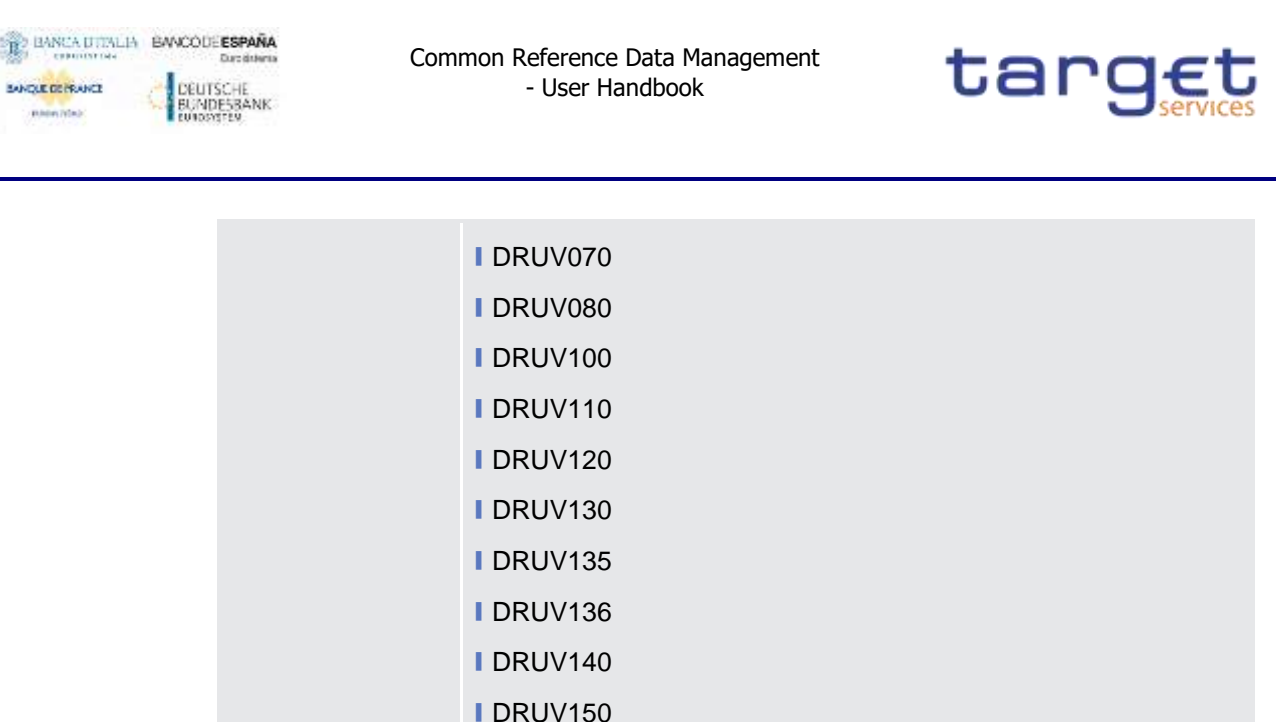

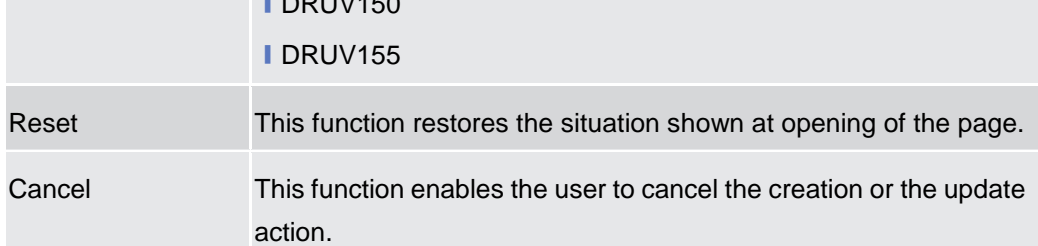

#### **Market Specific Configuration**  $2.3.5$

#### 2.3.5.1 **Restriction Types – Search/List Screen**

- **Context of Usage** This screen contains a number of search fields. By inputting the relevant data, you can display a list of Restriction Types matching the entered criteria. The search results are displayed in a list, which is sorted by the values of the 'Restriction Type' column in ascending order (default setting). After selecting an entry, you can proceed further by clicking on the buttons below.
- **Screen Access** ❙*Common >> Market Specific Configuration >> Restriction Types >> Search* **Privileges** To use this screen, the following Privileges are needed [ie]: **■ Market-specific Restriction List Query I** Delete Restriction Type {Split Book}

**KARNING** 

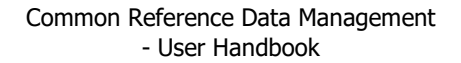

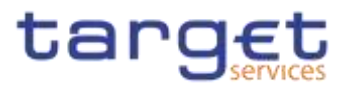

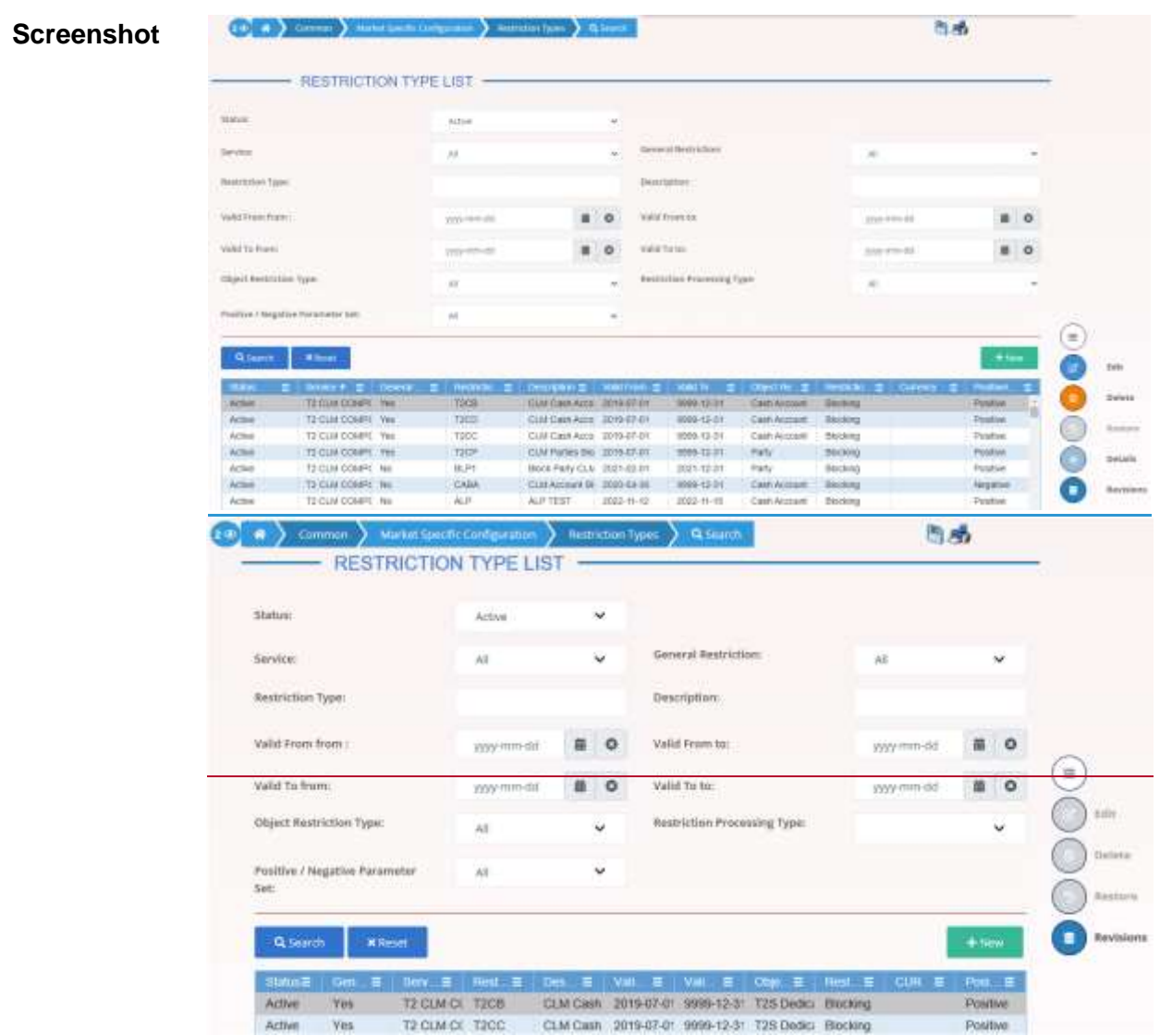

*Illustration 94: Restriction Types – search/list* screen

| <b>Fields</b><br><b>Description</b> | <b>Restriction Types - Search Criteria</b> |                                                                                                    |  |
|-------------------------------------|--------------------------------------------|----------------------------------------------------------------------------------------------------|--|
|                                     | <b>Status</b>                              | Select the status of the Restriction Type from the possible<br>values:<br>$\blacksquare$ All<br>Active (default value)<br>Deleted<br>References for error messages [D]:<br>I DRDL003<br><b>I DRDL004 {Split Book}</b> |  |

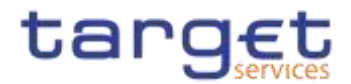

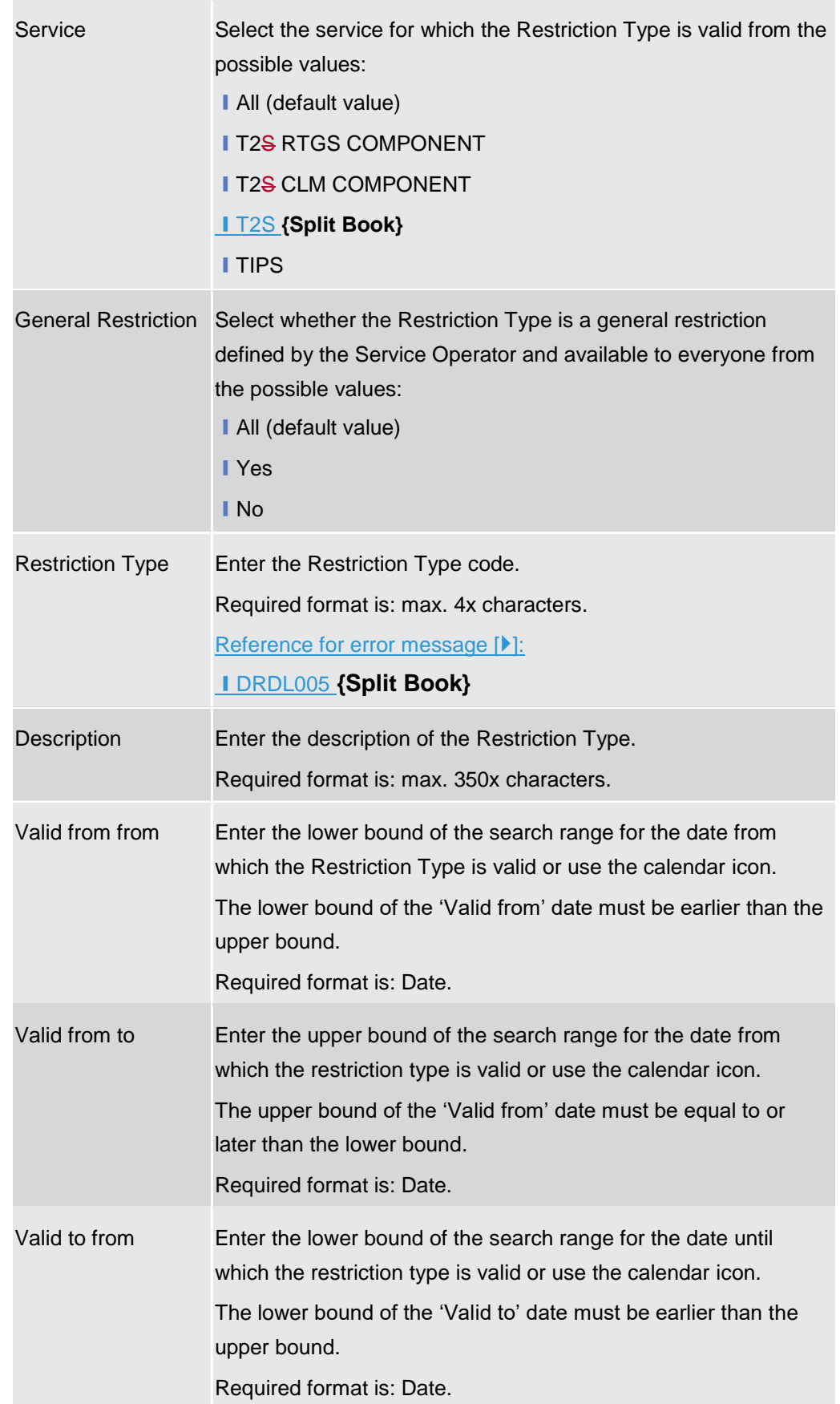

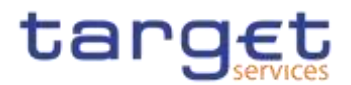

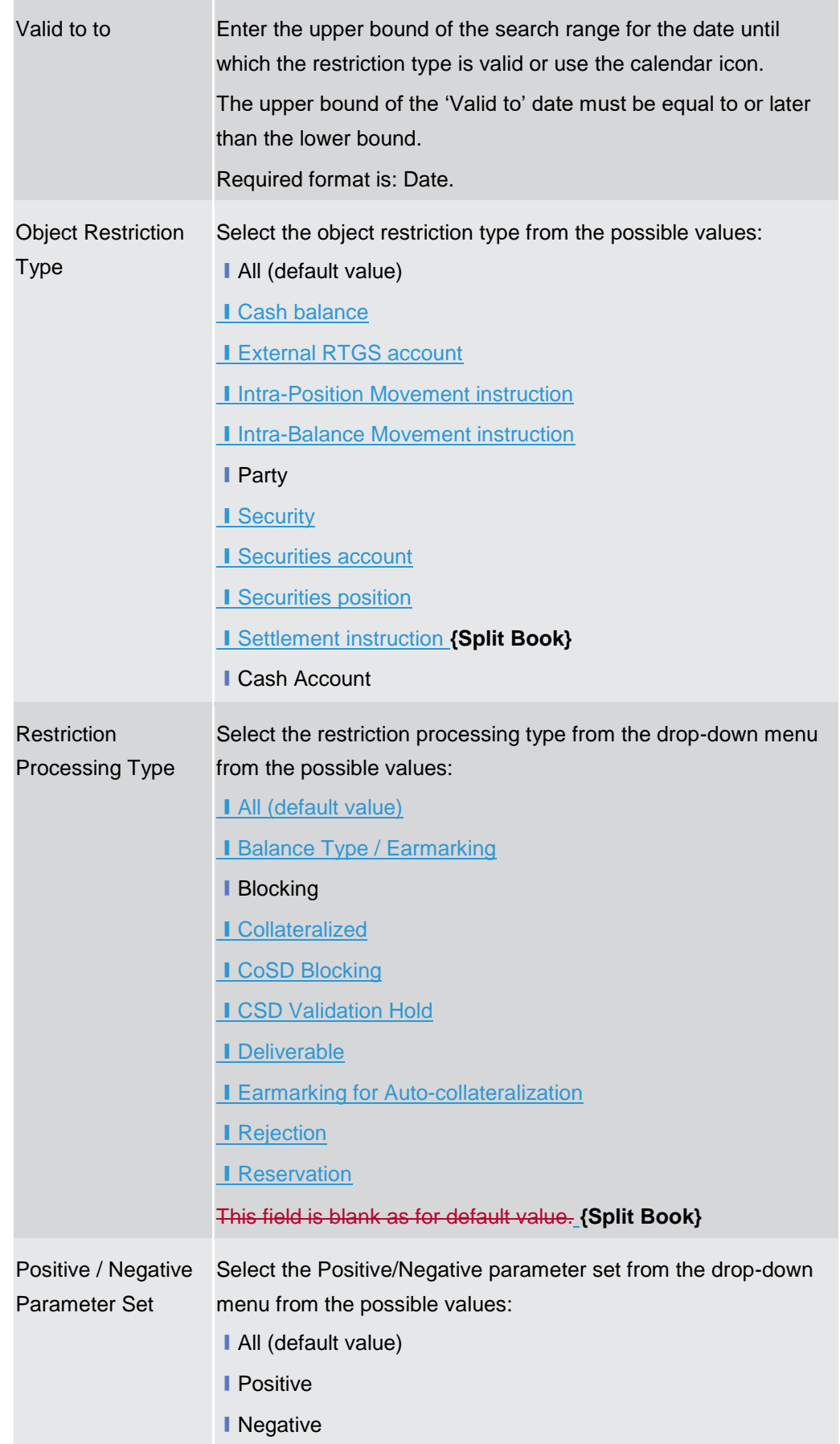

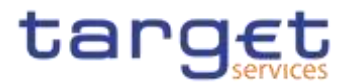

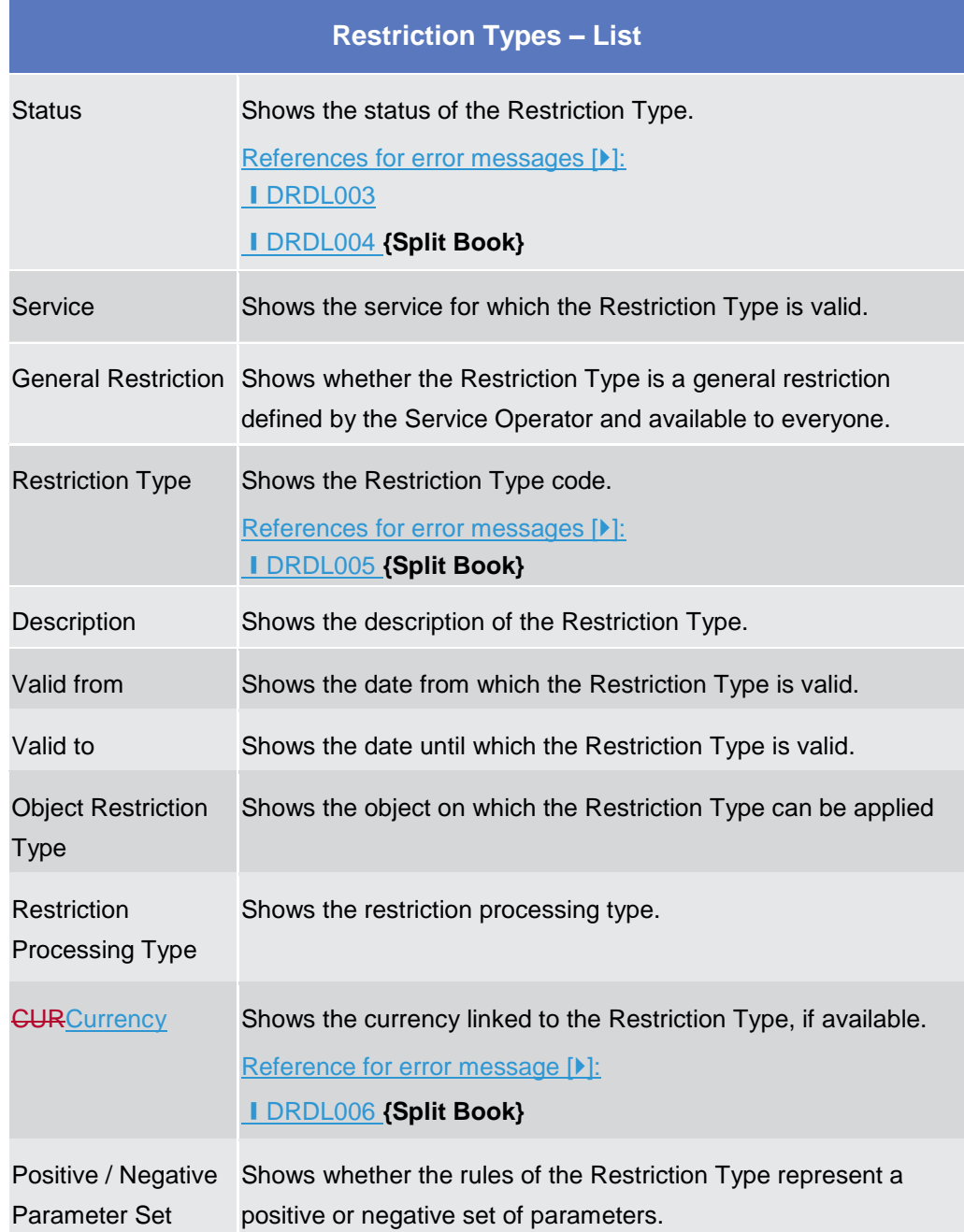

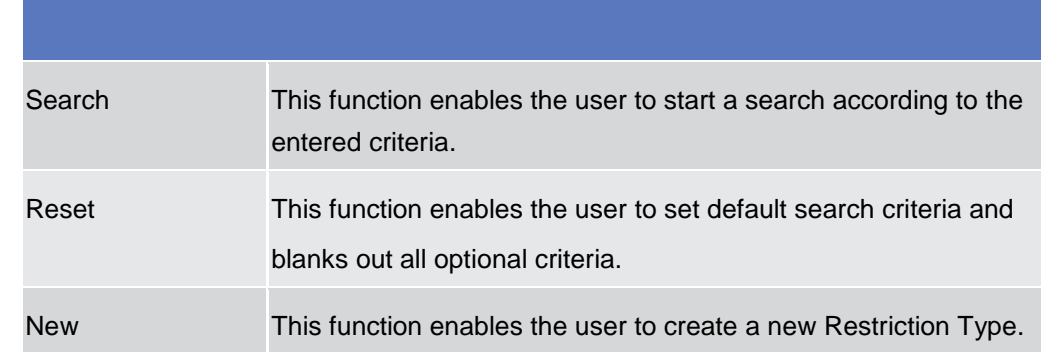

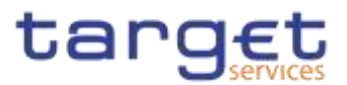

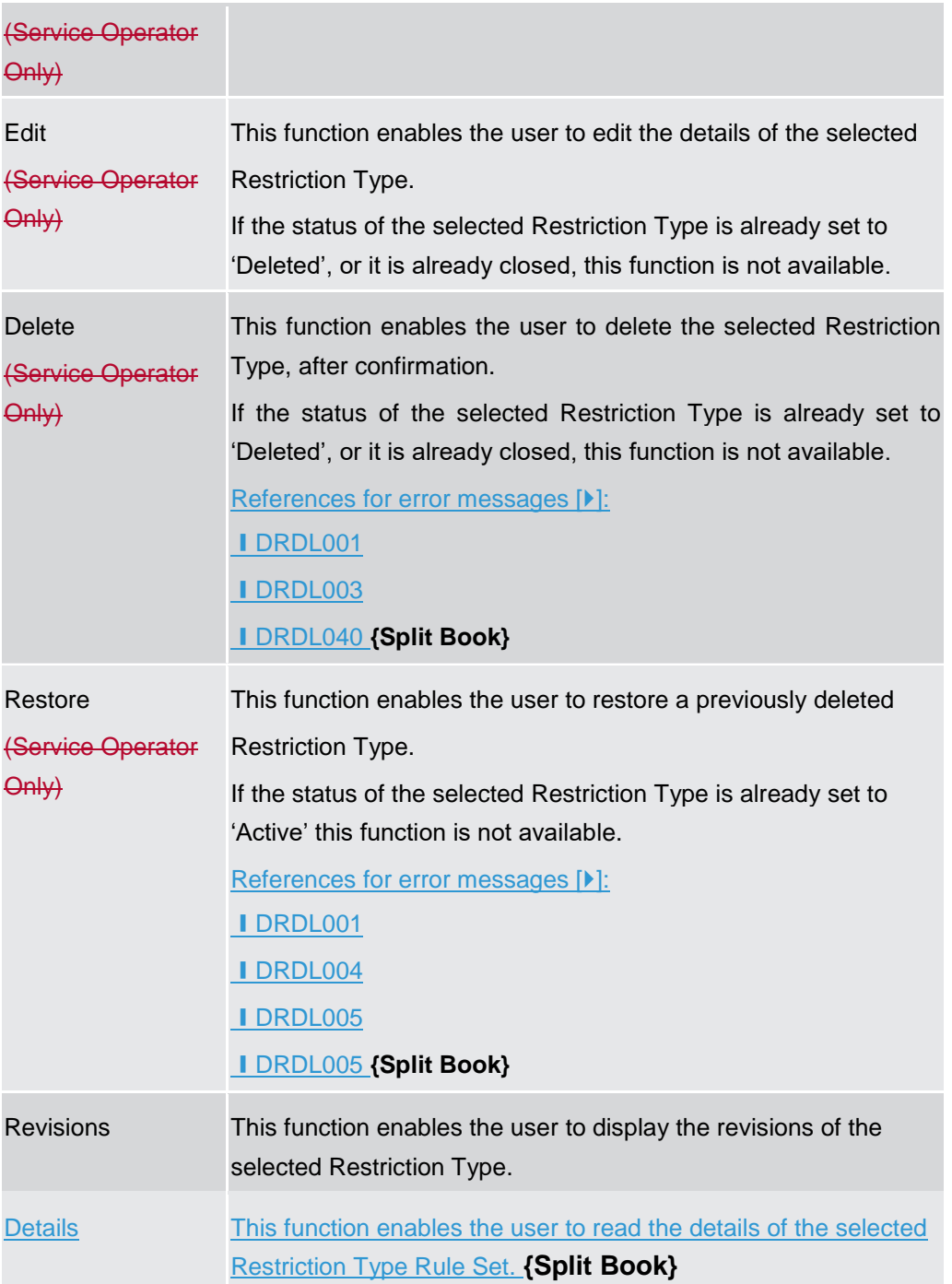

### **2.3.5.2 Restriction Type - Details Screen {Split Book}**

**Context of Usage** This screen displays detailed information on the selected Restriction Type. It also contains a number of fields regarding Restriction Type, for which you can enter new data or edit existing data. You can check the data and proceed further by clicking on the buttons below. Restriction Type Rules List is only shown after clicking on the related button, if the user is granted with the required privileges. Same principles applied for editing or deleting a Restriction Type Rule.

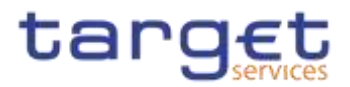

#### **Screen Access** ❙*Common* >> *Market Specific Configuration >> Restriction Type >> Restriction Type – search/list screen >>* Click on the *details* button

**Privileges** To use this screen, the following Privileges are needed [ $\blacktriangleright$ ]:

**I Market-specific Restriction Type Rule Set List Query** 

**■** Delete Restriction Type

**I** Market-specific Restriction Type Rule Detail Query

**I** Update Restriction Type Rule

**■ Delete Restriction Type Rule** 

### **Screenshot**

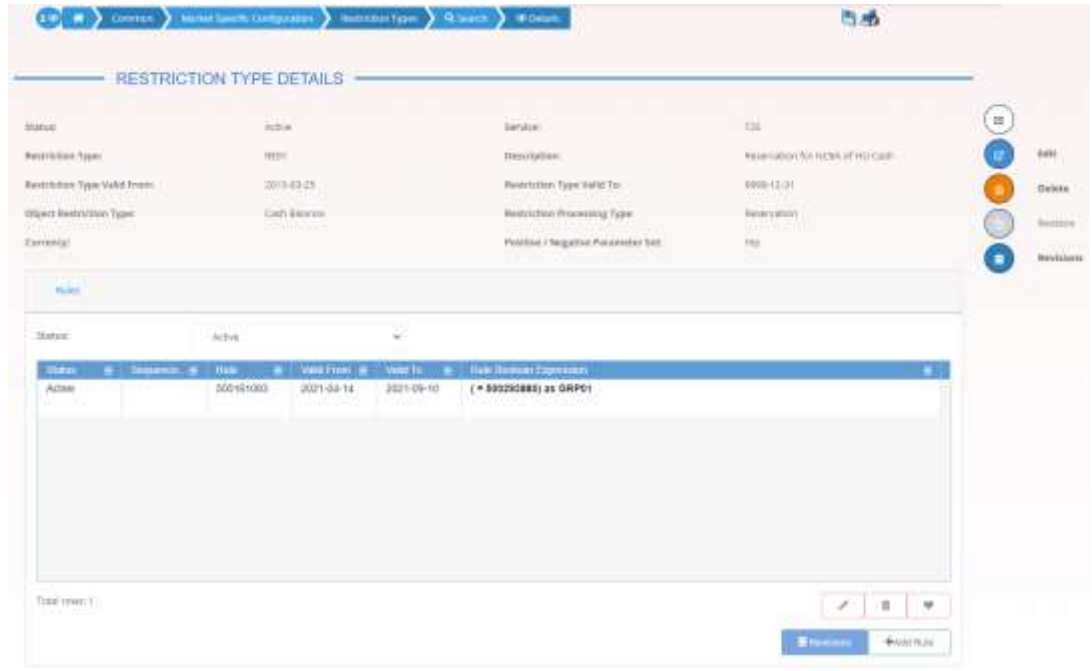

### *Illustration 95: Restriction Type – details* screen

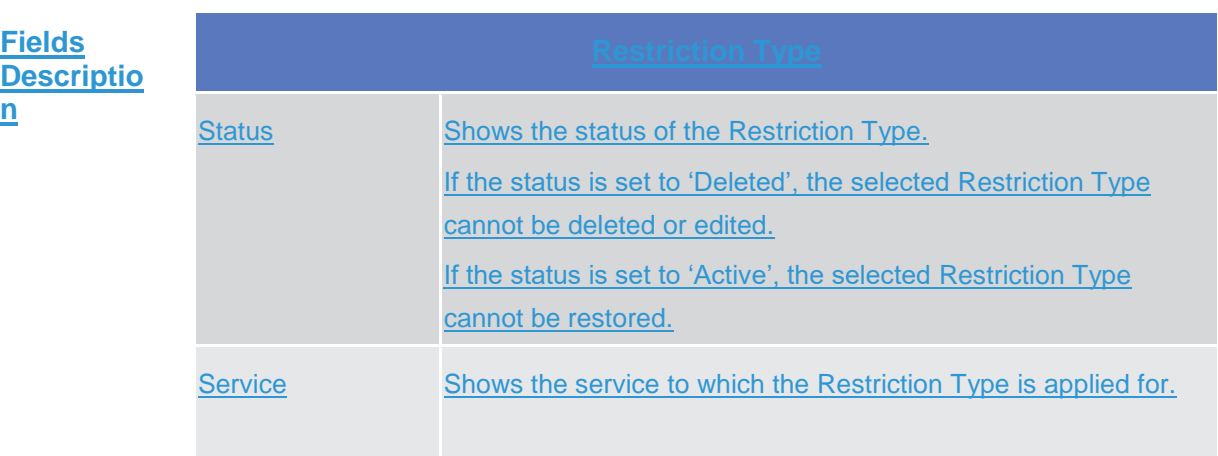

**KARNING** 

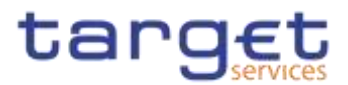

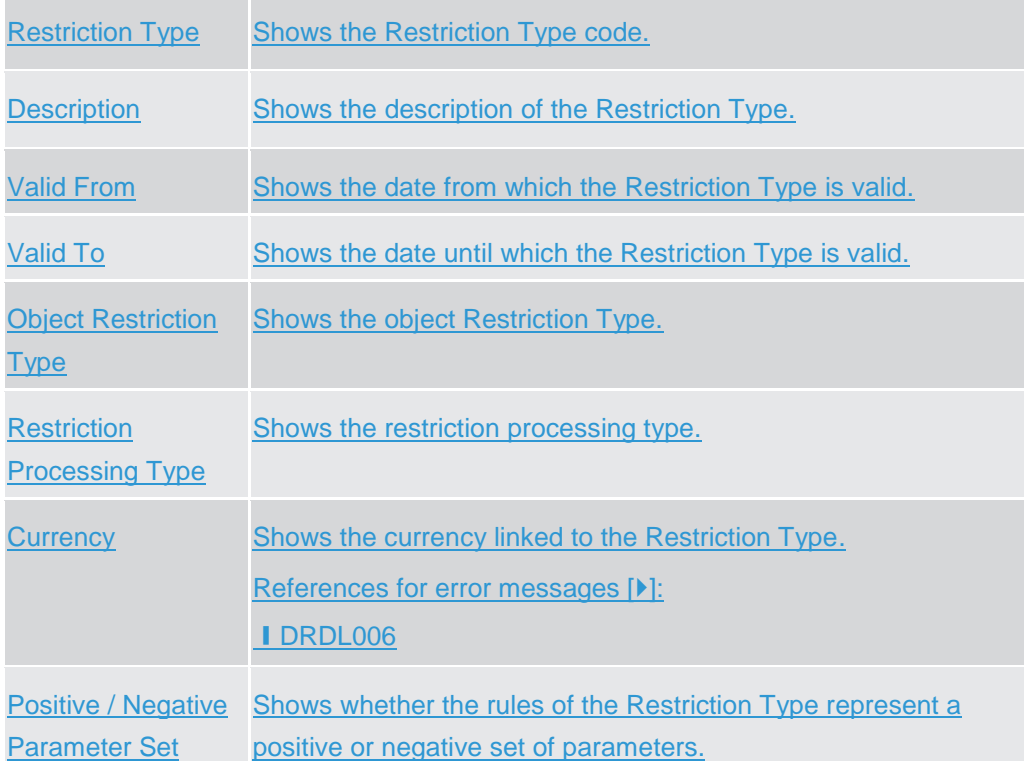

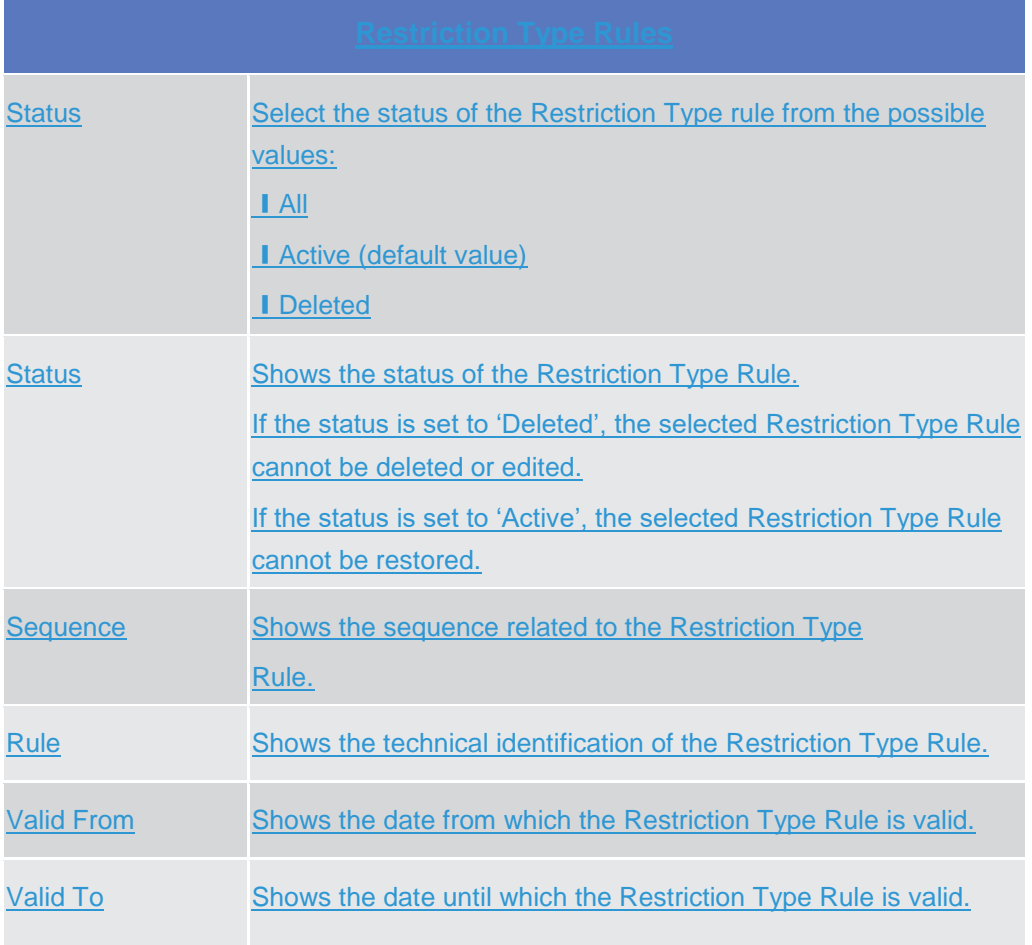

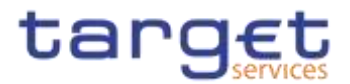

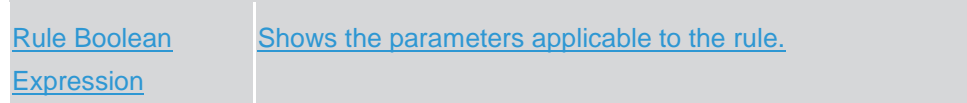

 $\label{eq:1} 10000000000$ 

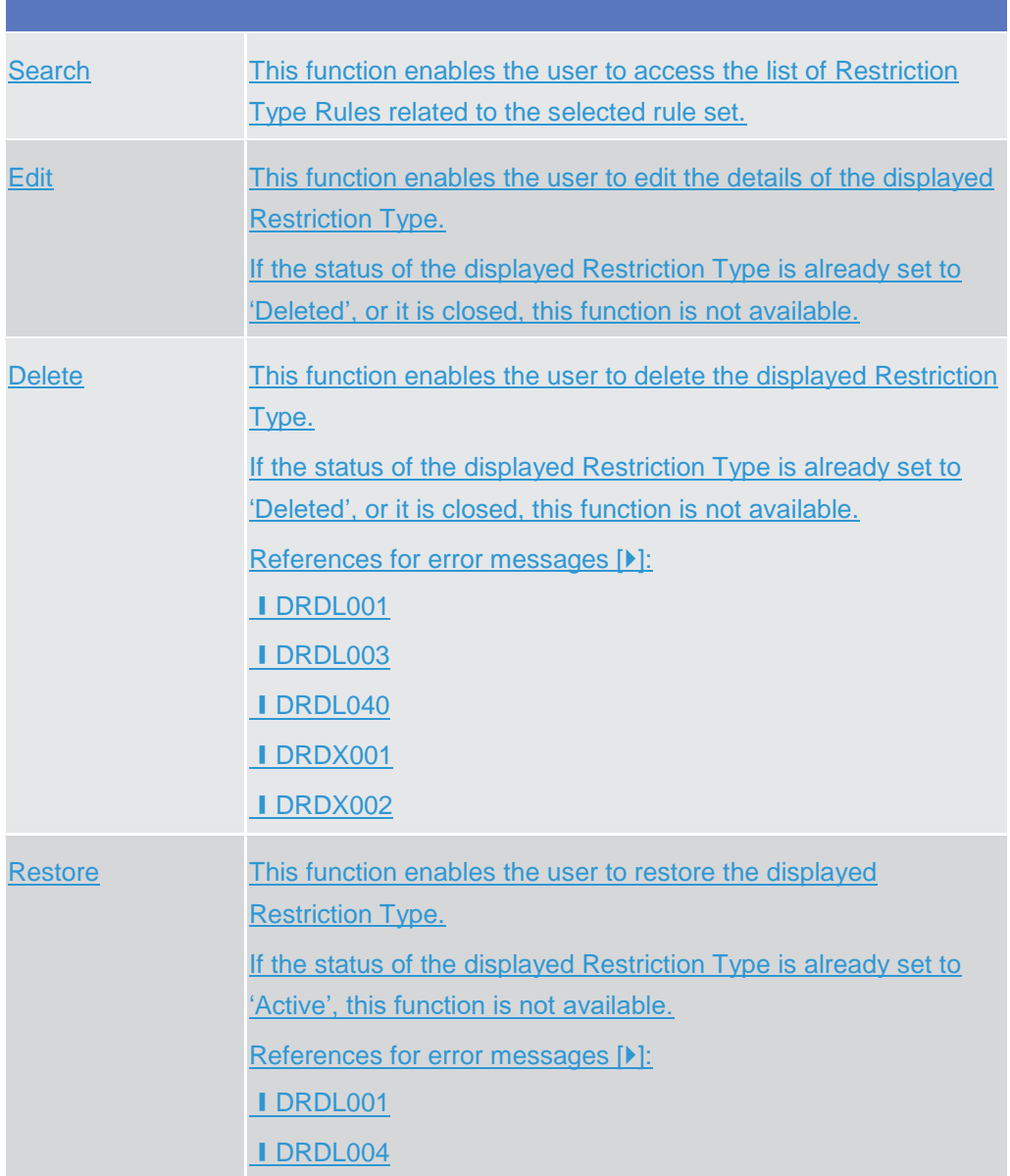

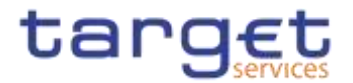

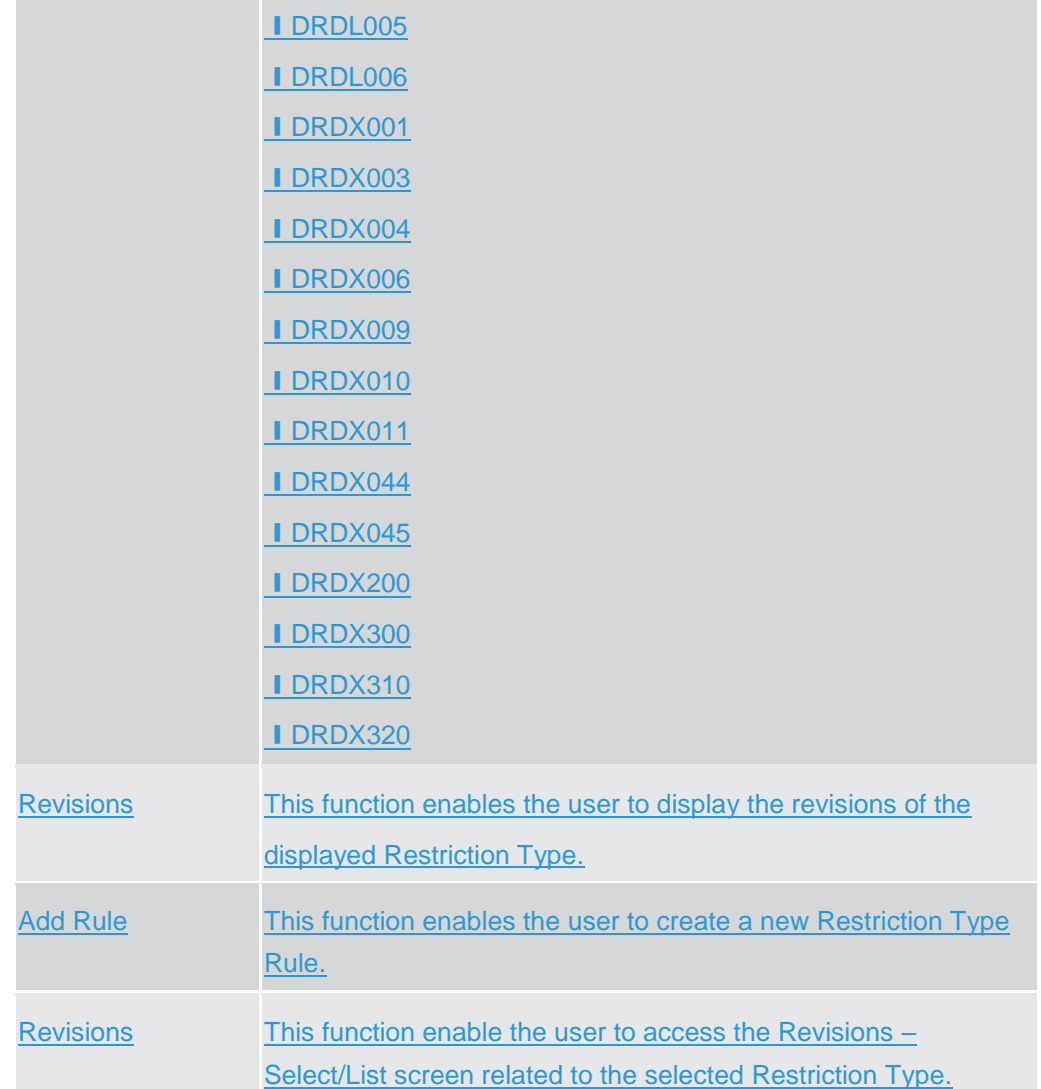

## **2.3.5.3 Restriction Type - New/Edit Screen {Split Book}**

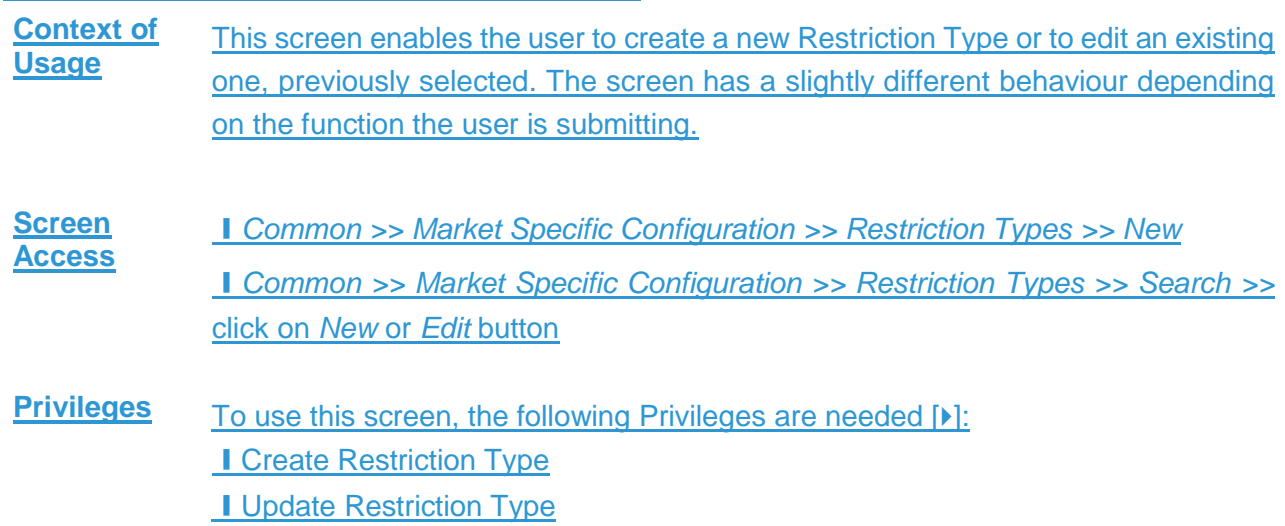

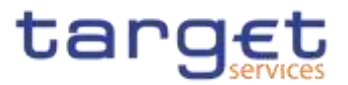

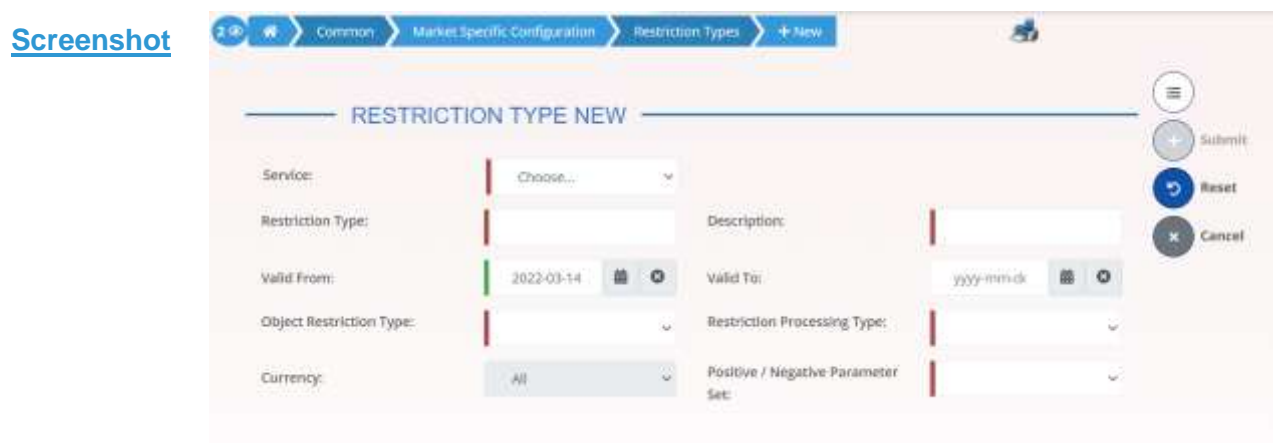

*Illustration 96: Restriction Type – new/edit* screen

**Fields Description**

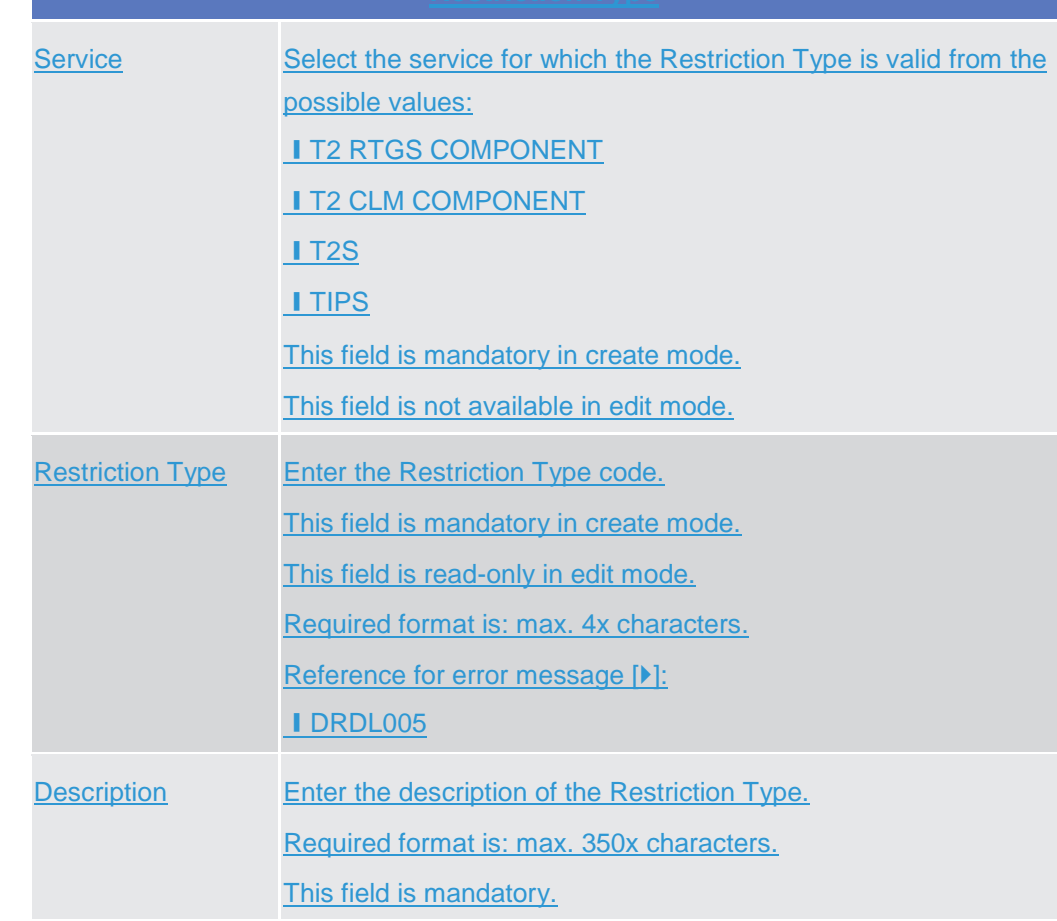

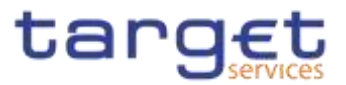

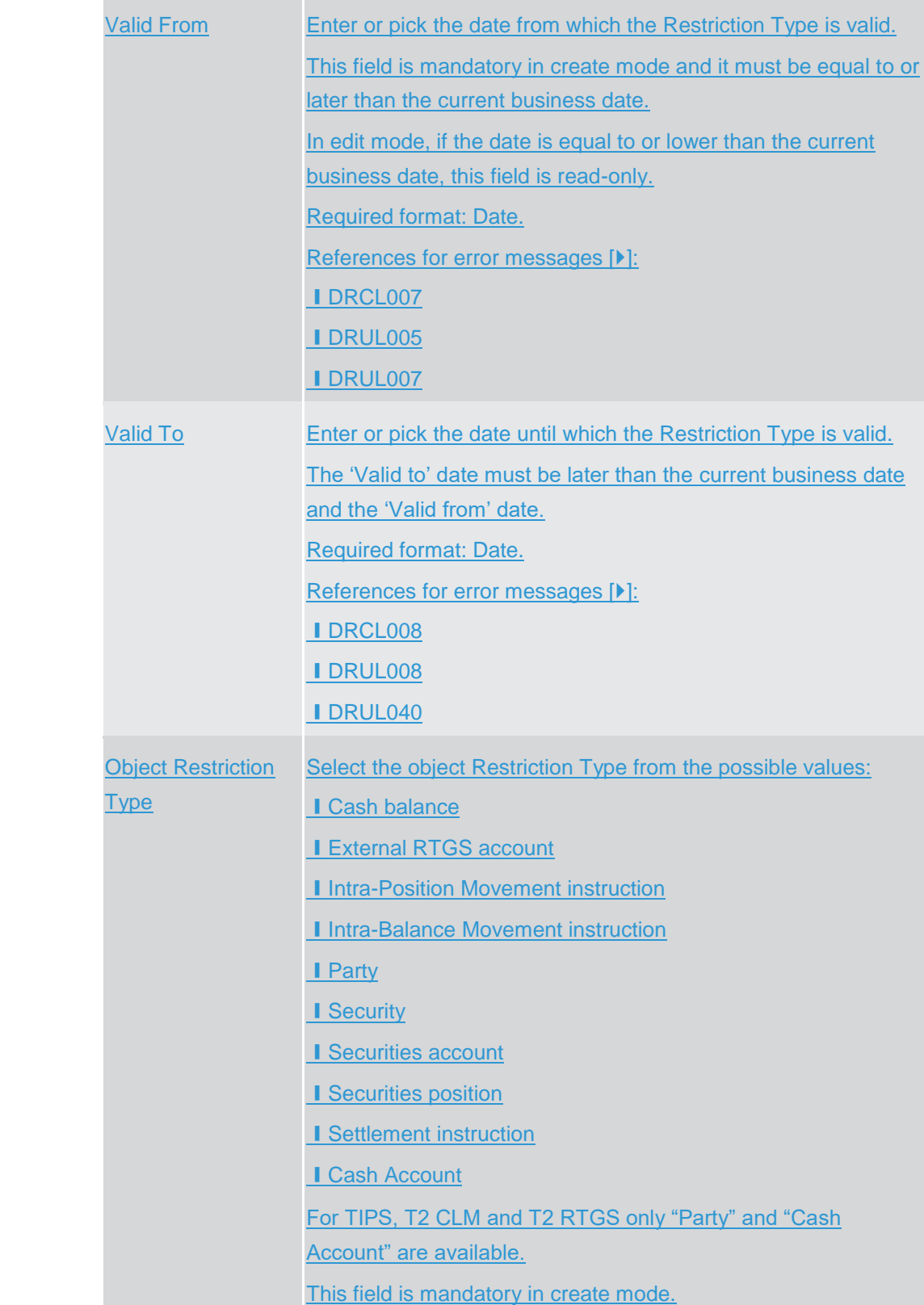

 $\label{eq:1} 10000000000$ 

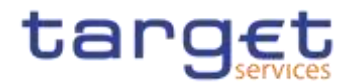

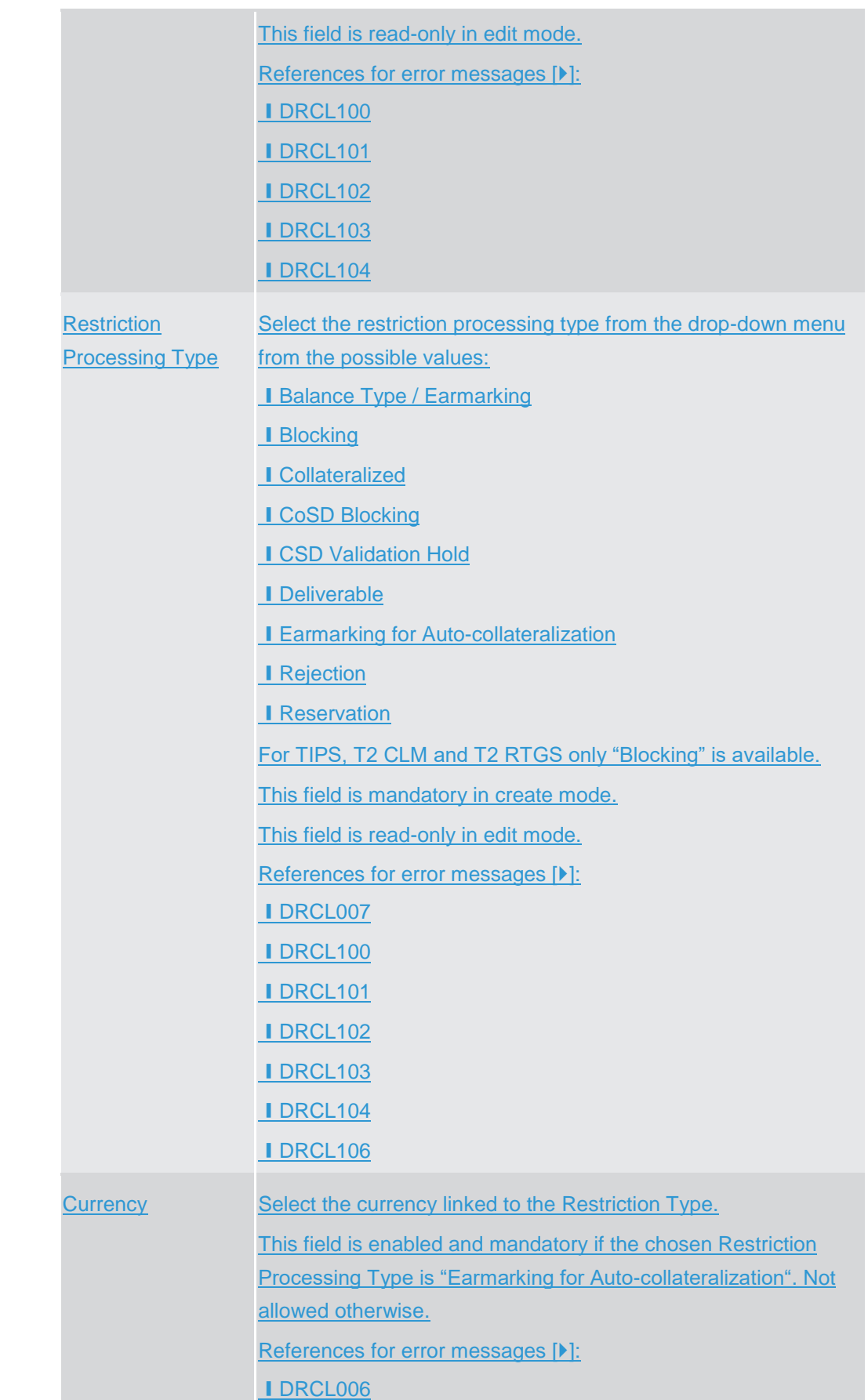

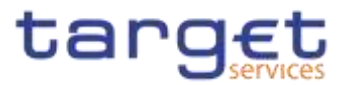

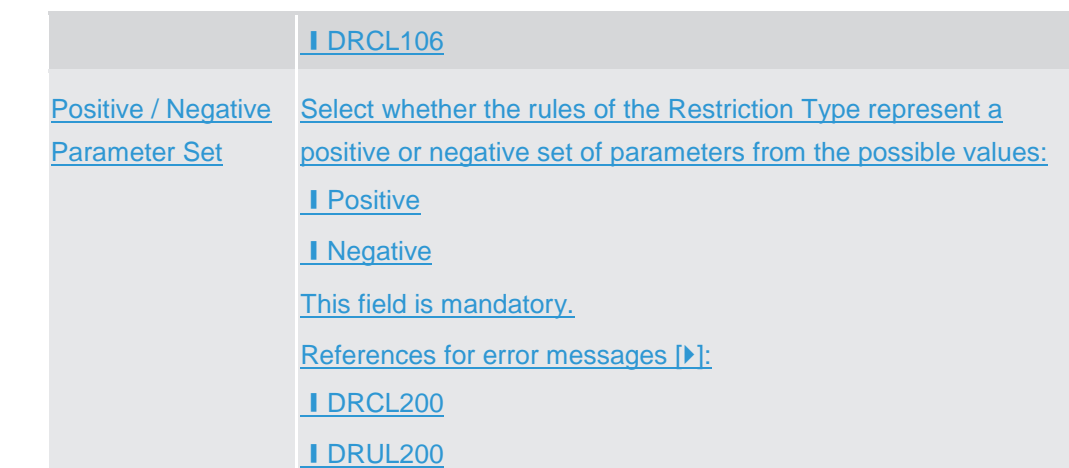

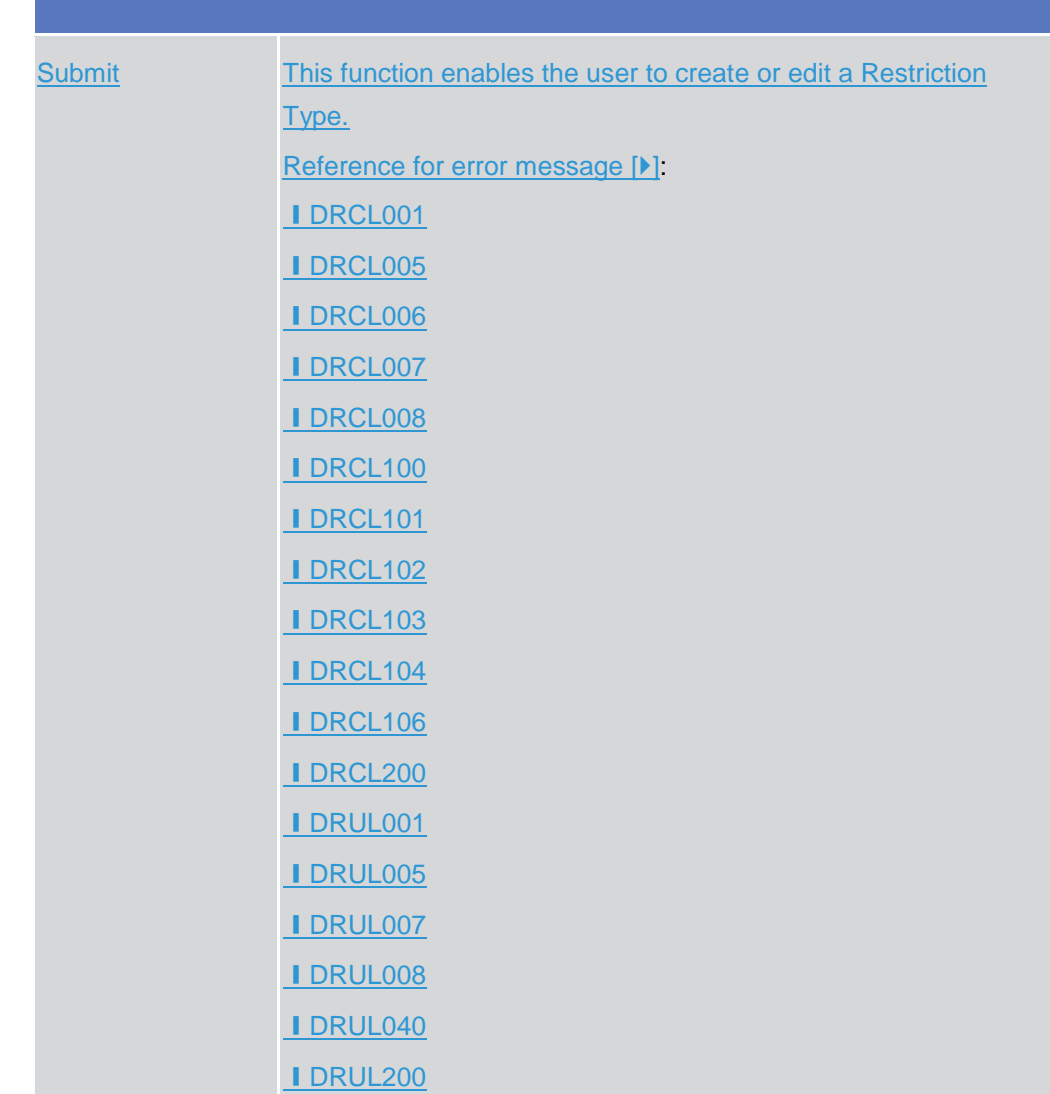

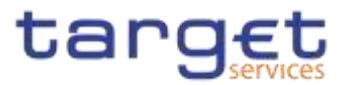

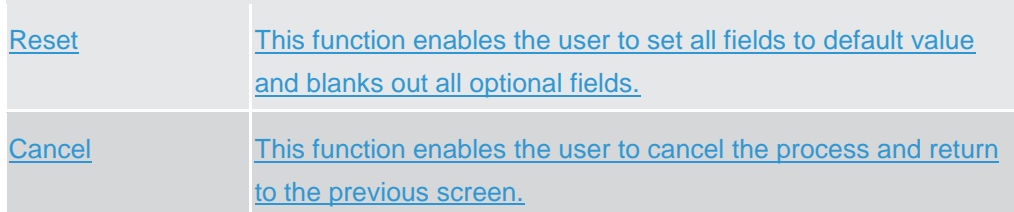

### **2.3.5.4 Restriction Type Rule - New/Edit Screen {Split Book}**

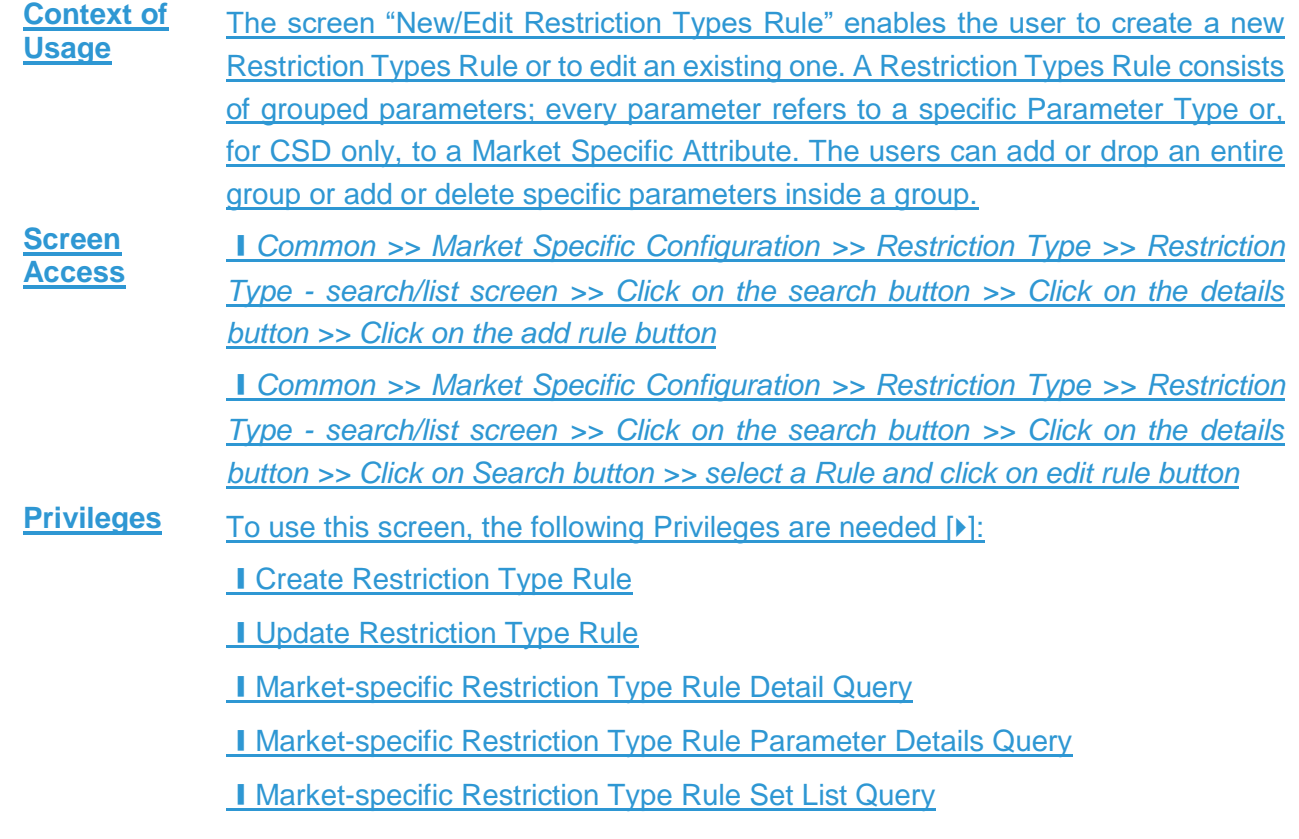
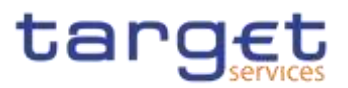

**Screenshot**

menter.

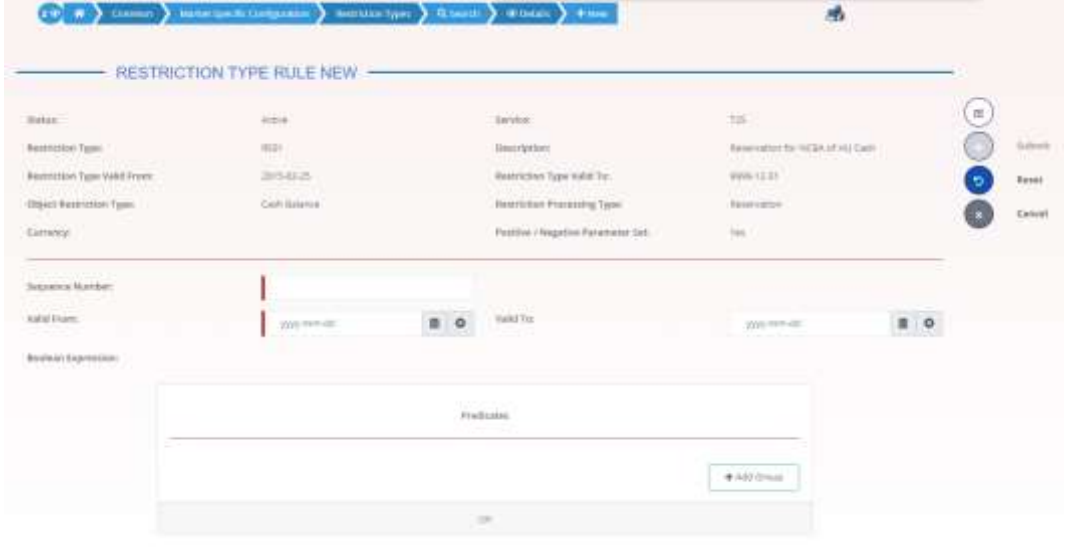

*Illustration 97: Restriction Type Rule – new screen*

## **Fields Description**

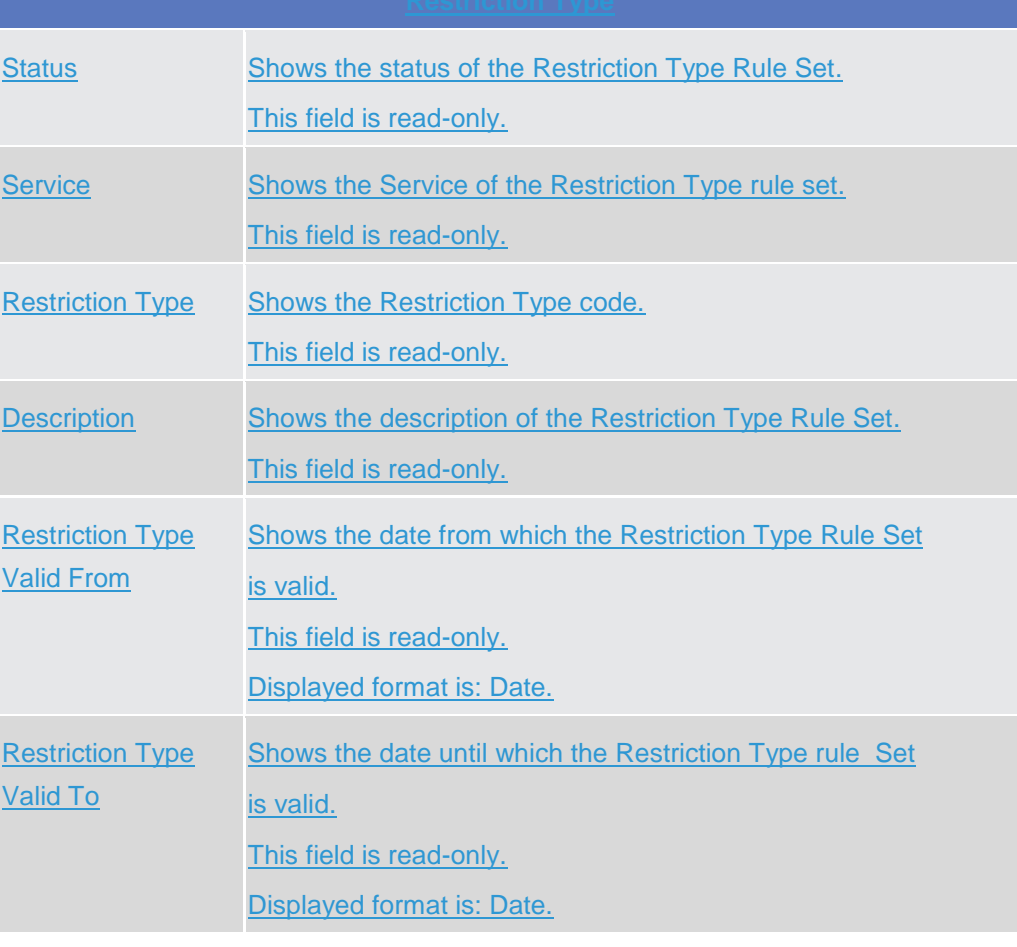

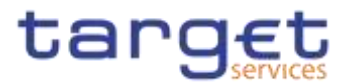

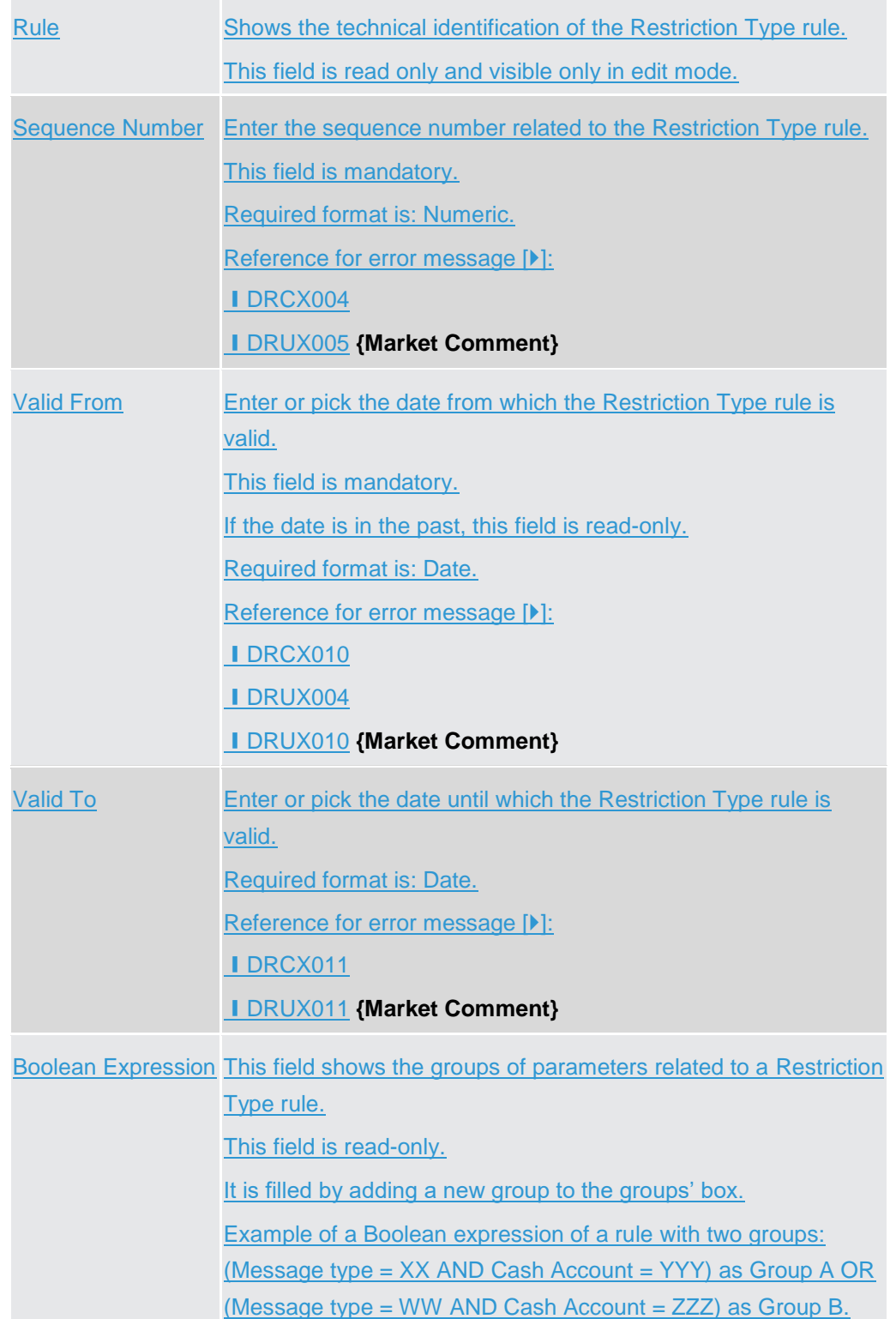

Enables the user to enter the groups of parameters related to a Restriction Type Rule. It is possible to add parameters of predefined types or related to the market-specific attributes available to the requestor user. It is possible to add one or more predicate

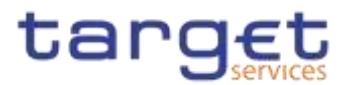

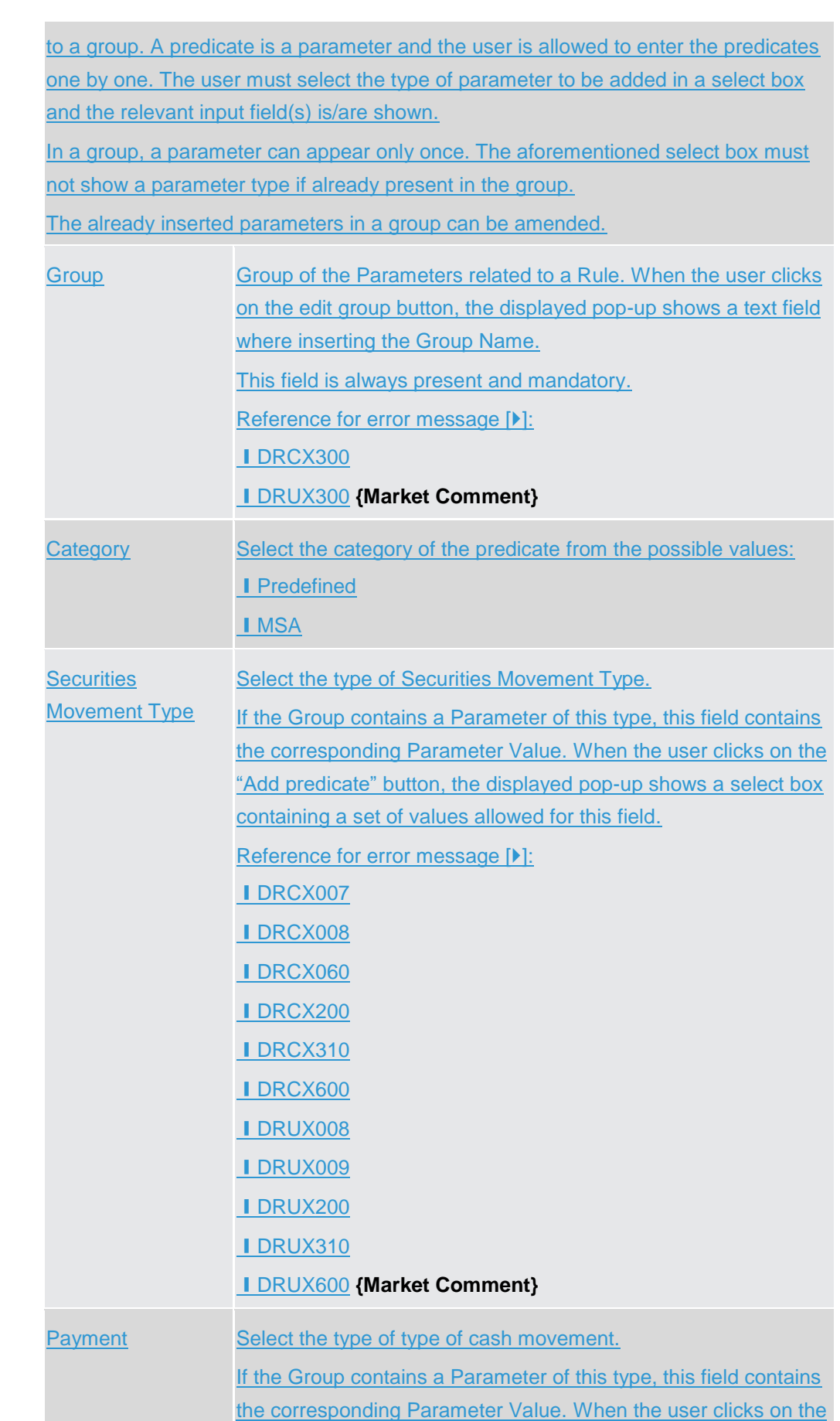

 $\label{eq:1} 10000000000$ 

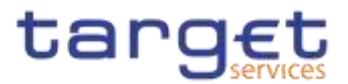

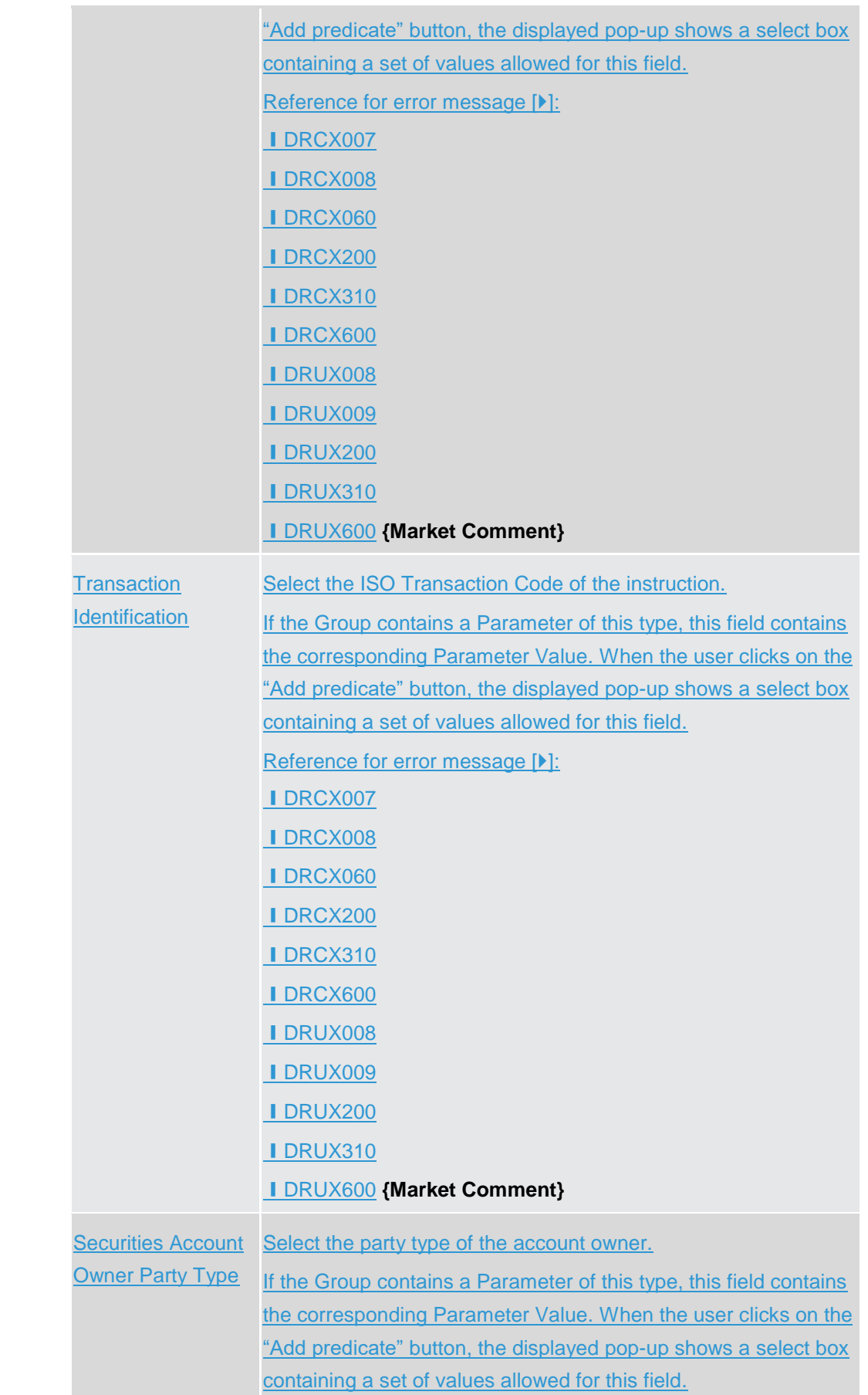

 $\label{eq:1} 10000000000$ 

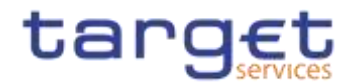

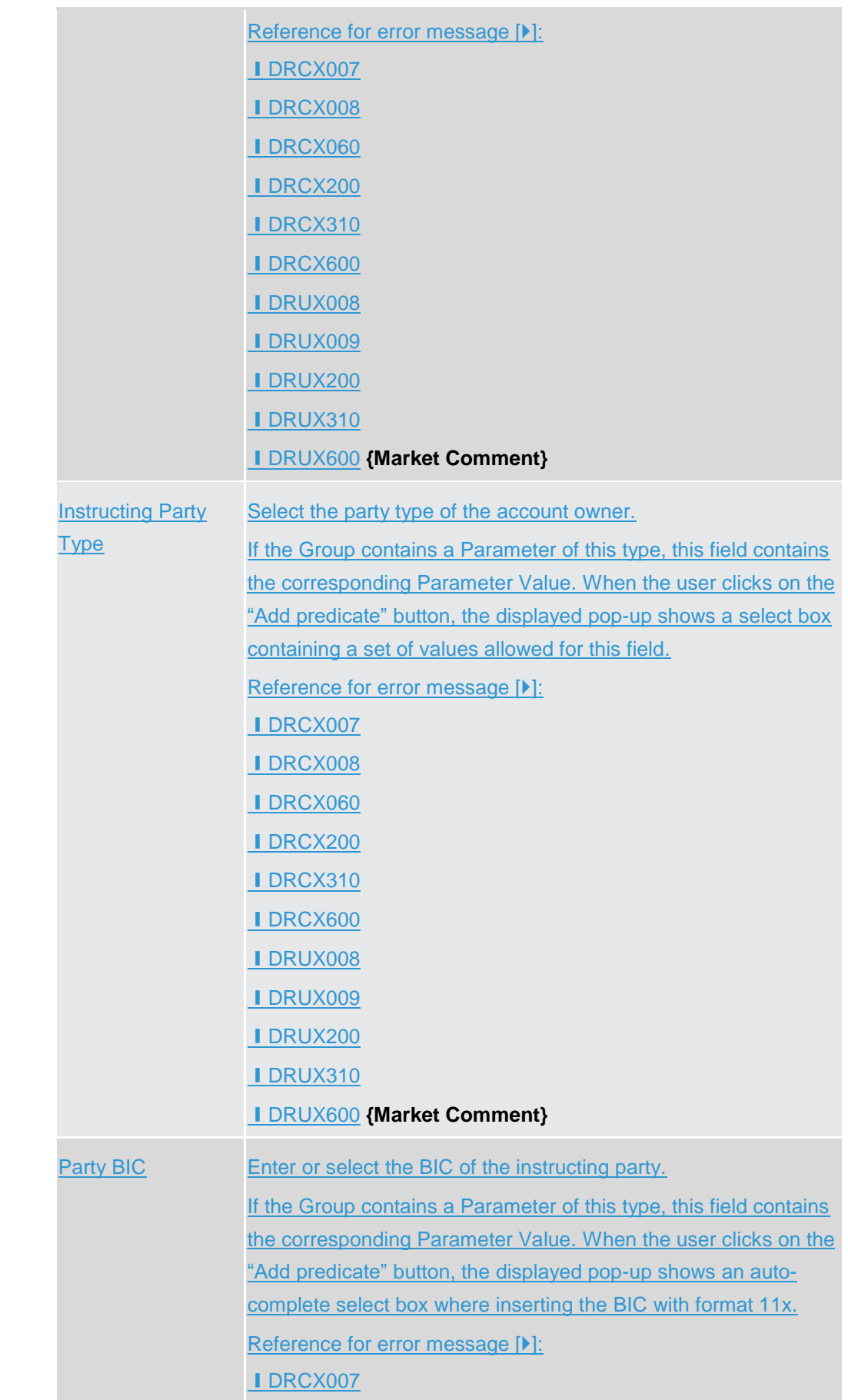

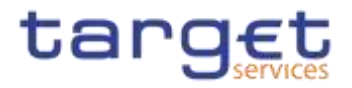

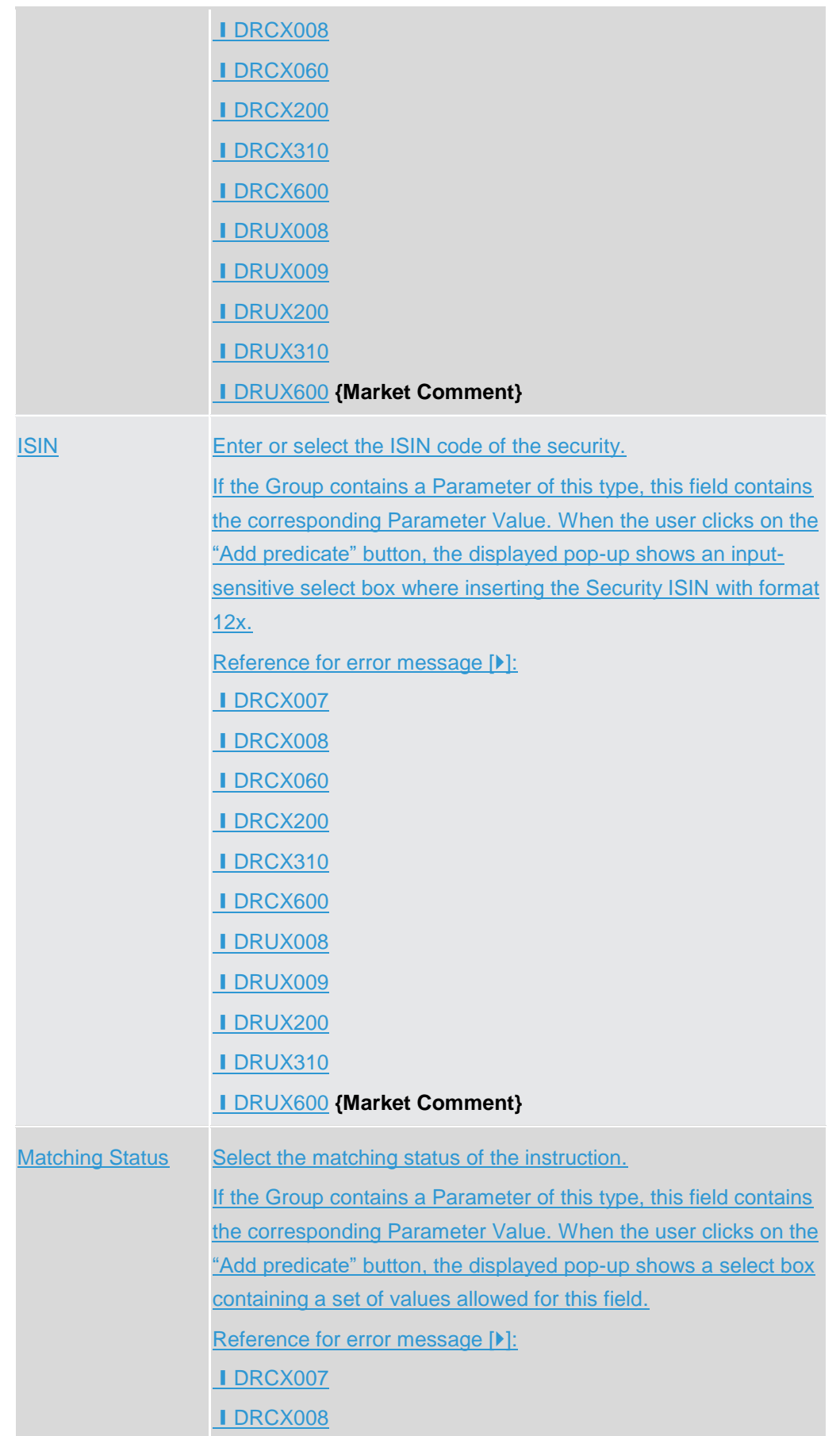

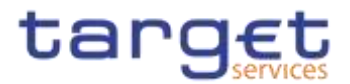

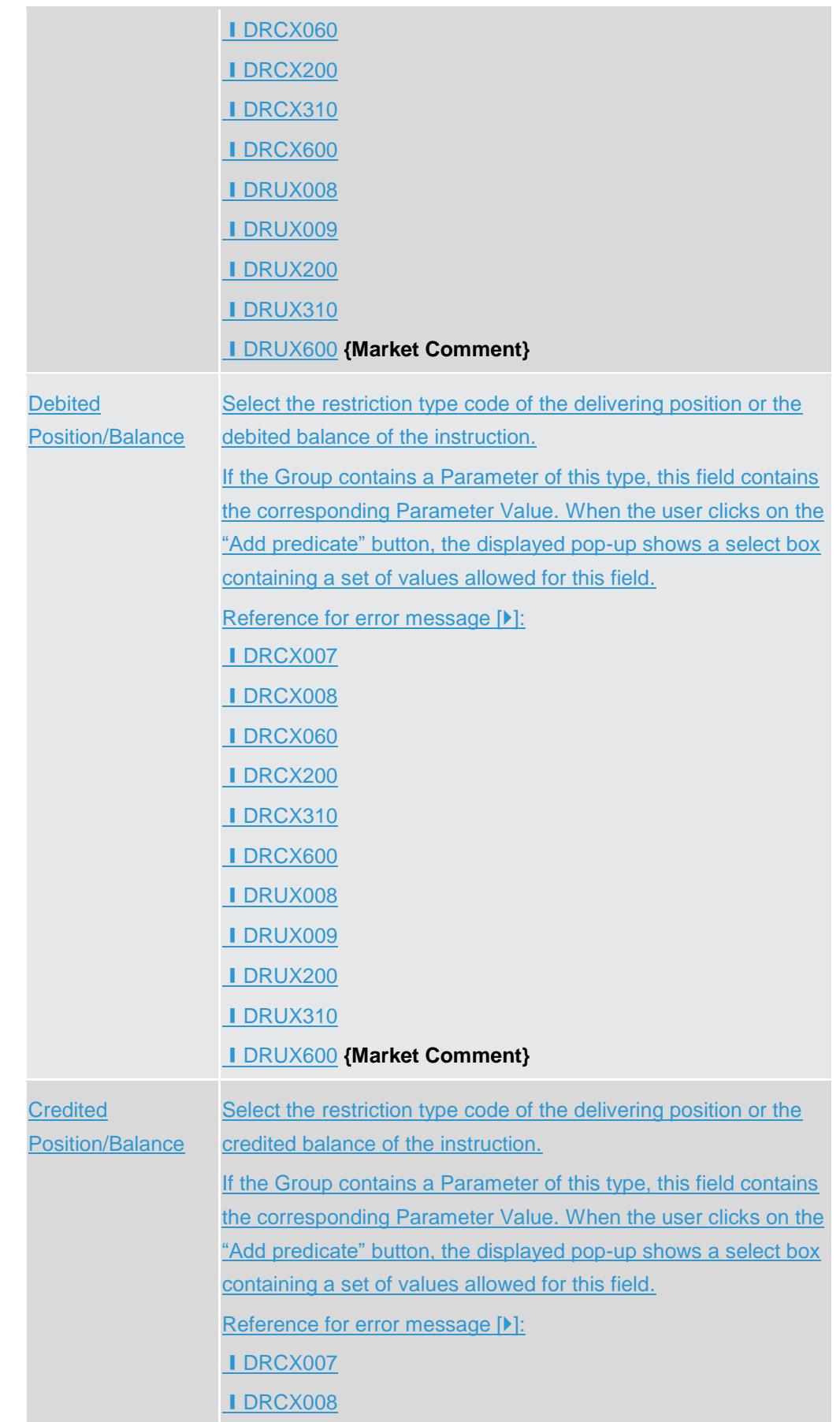

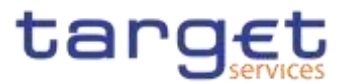

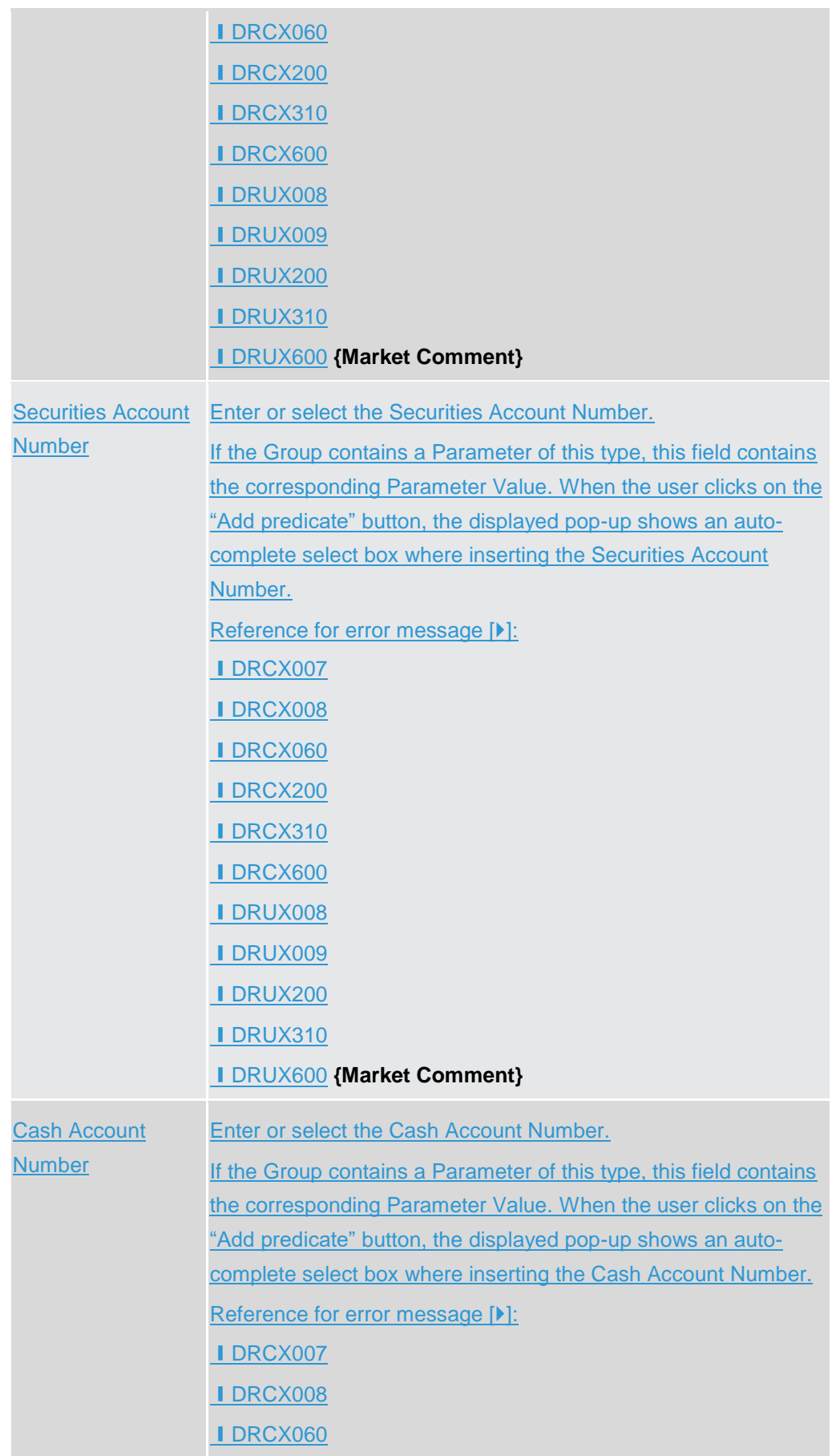

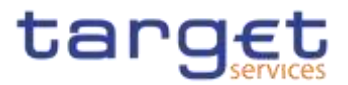

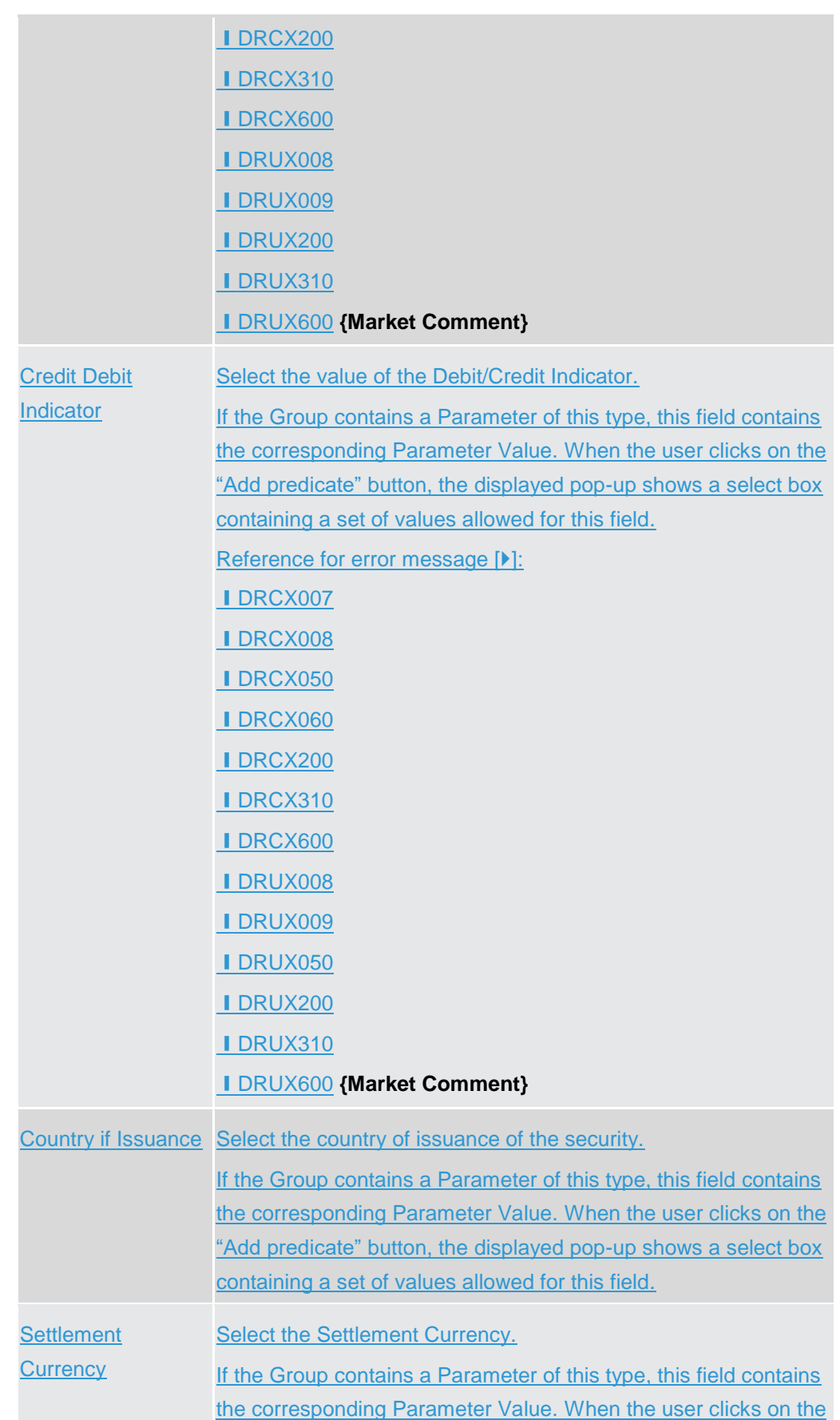

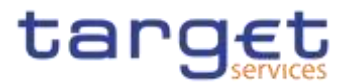

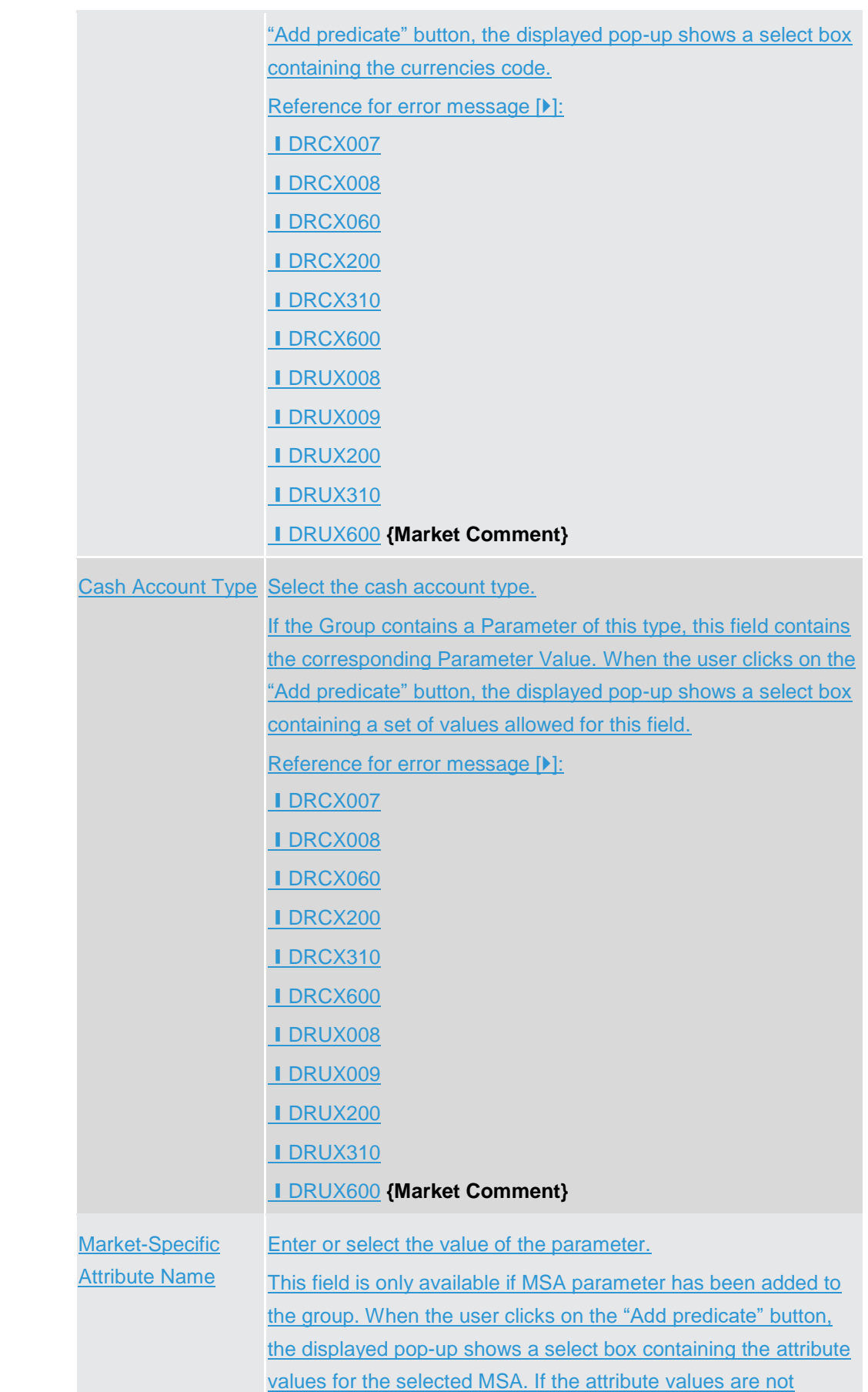

 $\label{eq:1} 10000000000$ 

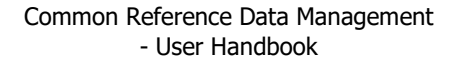

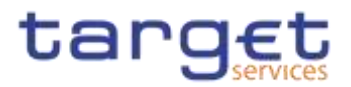

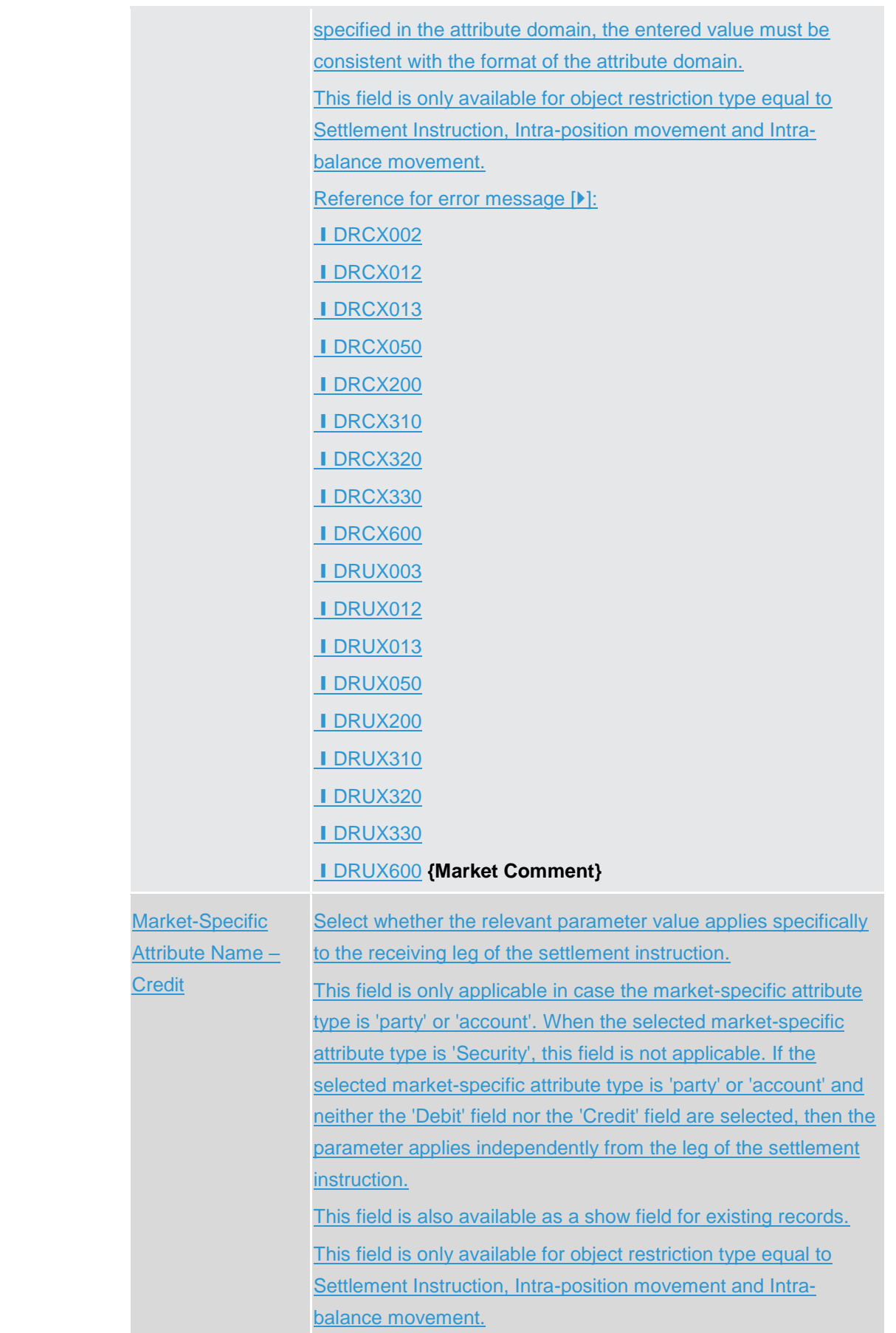

Common Reference Data Management - User Handbook

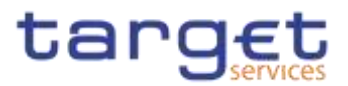

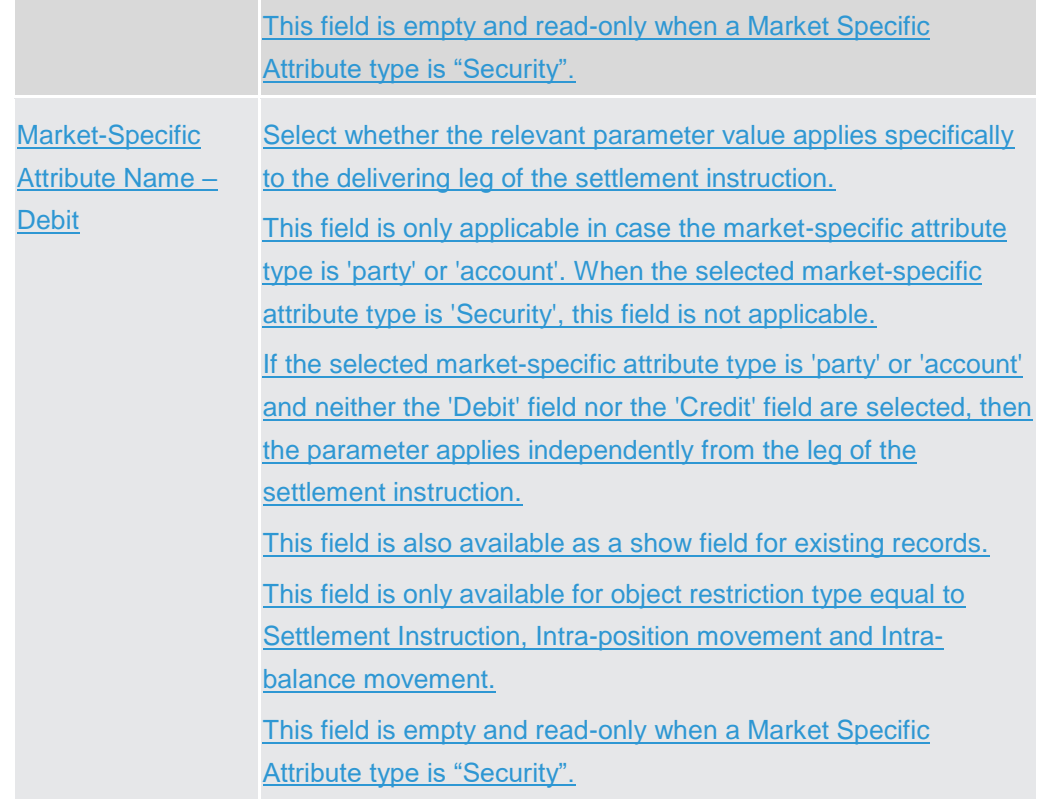

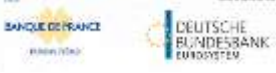

Common Reference Data Management - User Handbook

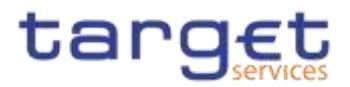

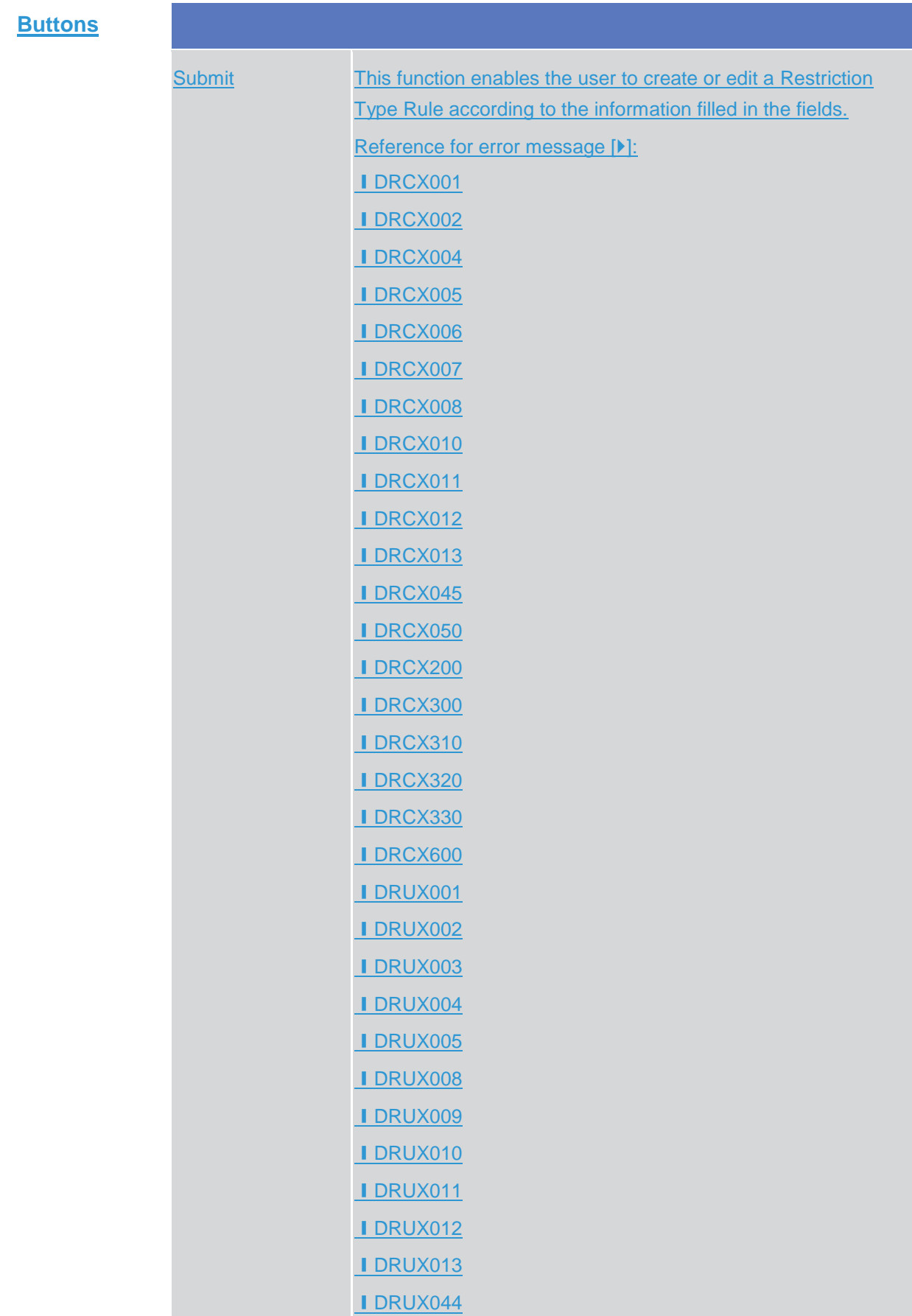

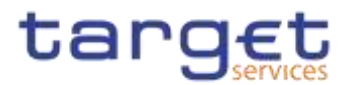

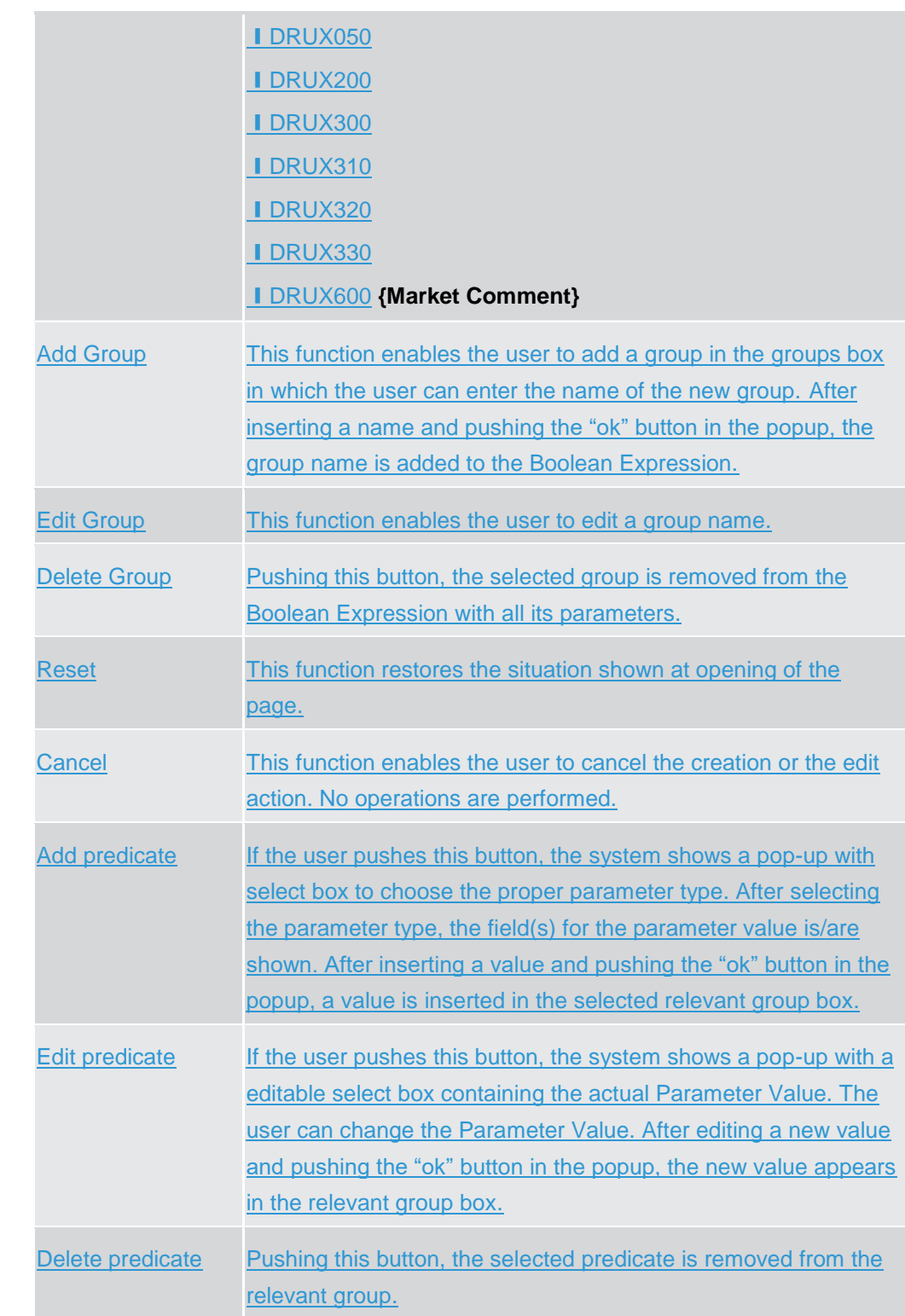

# **Network Configuration**

## **2.3.6.1 Distinguished Name-BIC Routing – Search/List Screen**

**Context of Usage** This screen contains a number of fields regarding the relationship between a Distinguished Name and a BIC for which it is authorised to operate, and enables

2.3.6

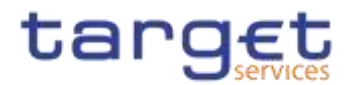

the user to display a list of DN-BIC couples matching the entered criteria. It gives also the possibility to display, edit, delete and restore a selected DN-BIC couple and to show Revisions and Audit trail of a selected one.

The search results will display a list sorted by the values of the 'Distinguished Name' column in ascending order (default setting).

After selecting an entry, you can proceed further by clicking on the buttons below.

**Screen Access** ❙*Common* >> *Network Configuration >> DN-BIC Routing >> Search*

**Privileges** To use this screen, the following Privileges are needed [ie]:

- **I** Delete DN-BIC Routing
- **I DN BIC Routing Query**

|                           | DN-BIC ROUTING LIST                                                         |           |                      |                                     |                             |                          |              |                  |
|---------------------------|-----------------------------------------------------------------------------|-----------|----------------------|-------------------------------------|-----------------------------|--------------------------|--------------|------------------|
| SMIGHT.                   |                                                                             | AVES.     | 8                    | biologiciantivano                   |                             |                          |              |                  |
| <b>SILL</b>               |                                                                             |           |                      | <b>Birecket</b>                     | $\lambda$                   |                          | э            |                  |
| Participation Type:       |                                                                             | $\lambda$ | ٠                    |                                     |                             |                          |              |                  |
| Valid Fruit Forest        |                                                                             | my ex-til | 雄<br>o               | <b>Wallat Front Inc.</b>            | www.uki                     |                          | $\equiv$ 0   |                  |
| $1 - 111$<br>SWAFTA Roard |                                                                             | my re-to  | $B$ $Q$              | sube Techni                         | <b>CLEANS</b><br>myrentedd. |                          | 第 0          |                  |
| <b>Giovanni I</b>         | <b>Ritual</b>                                                               |           |                      |                                     |                             |                          | <b>Allen</b> |                  |
| ikta.<br>Actre            | <b>B</b> Designation form <b>B</b> BO<br>UND-GIT + SURVANE+SIC ENVEYWEED?   |           | <b>E Digitar</b>     | <b>E Resigned from E. West From</b> |                             | <b>E WATE</b>            | ٠<br>E       | G                |
|                           |                                                                             |           | record               |                                     | 2010-03-17                  | pp812-35                 |              |                  |
| Ather<br>Active-          | <b>INGHEZT + SURVANE-RE ZINSTRININ</b><br>ONGHEST + BURNAME-NC. BITAITROOMS |           | Outcound<br>inhound: |                                     | 2019-01-17<br>2010-09-11    | 0098-12-31<br>0089-12-37 |              | -<br><b>Fift</b> |
| <b>Autive:</b>            | DIGHELT + SURGIANE HE. 2196/1783402                                         |           | <b>VIOLUTE</b>       |                                     | 2019/01/24                  | 0080.12.31               |              |                  |
| Action                    | DAGHS27 + SURNAME -SC 2WEITHOUS!                                            |           | thinwest:            |                                     | 2019-10-24                  | 0088-12-21               |              | <b>Daleid</b>    |
| Active                    | DNQ=627 + ELFAWANE=3E, FITATIOUD(C)                                         |           | <b>TRIDGET</b>       |                                     | 0018-09-24                  | 0086-10:31               |              | <b>BOATTER</b>   |
| Active                    | DND=627 + SLRUANE=5E ZVAC/TRGAVY                                            |           | Integrant            |                                     | 2019 NJ-24                  | 0009-12-31               |              |                  |
| Active:                   | DREAST + SURNANE - BIL ZYASTIBARS                                           |           | <b>Vibrant</b>       |                                     | 2015-10-24                  | 0005-12-51               |              | Raylossess<br>т  |
| <b>Ailve</b>              | ING+627 + BUNNAME=1K ZIAE/TWAD1                                             |           | OUROGENE             |                                     | 2010-10-24                  | 0080-12-11               |              |                  |
| Attve                     | TRIGHDST + SURVANE LOC. EVASTIBOAH!                                         |           | <b>Cultivant</b>     |                                     | 2010/10/24                  | 0008-12-31               |              |                  |
| Active:                   | DIGHEZT + SURGAME VSC ZYAGTHODES                                            |           | <b>CURRICULUS</b>    |                                     | 2019-10-24                  | 0008-12-31               |              |                  |
| <b>Active</b>             | DND+62T + SURSAME+SE ZIAC/TROUSE                                            |           | Outtraint            |                                     | 2019-10-24                  | 9994-12-31               |              |                  |
| Active                    | DNG=627+SURMANE>SE INNESTRAAPI                                              |           | Outletown            |                                     | 2019-03-24                  | 0009-12121               |              |                  |

*Illustration 98: Distinguished Name-BIC Routing – search/list* screen

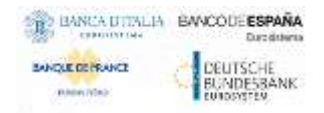

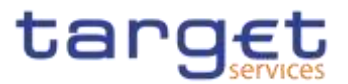

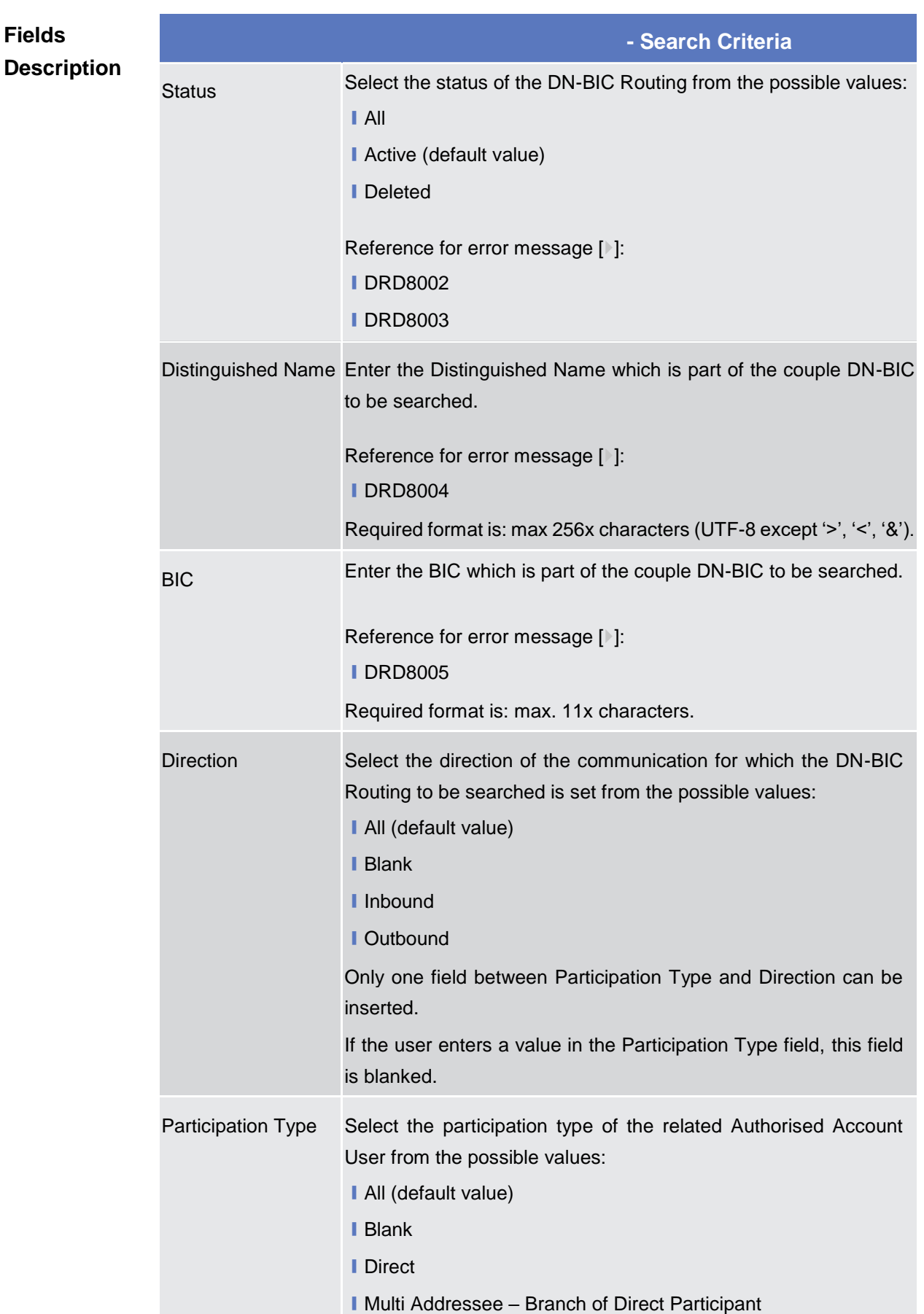

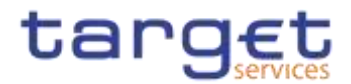

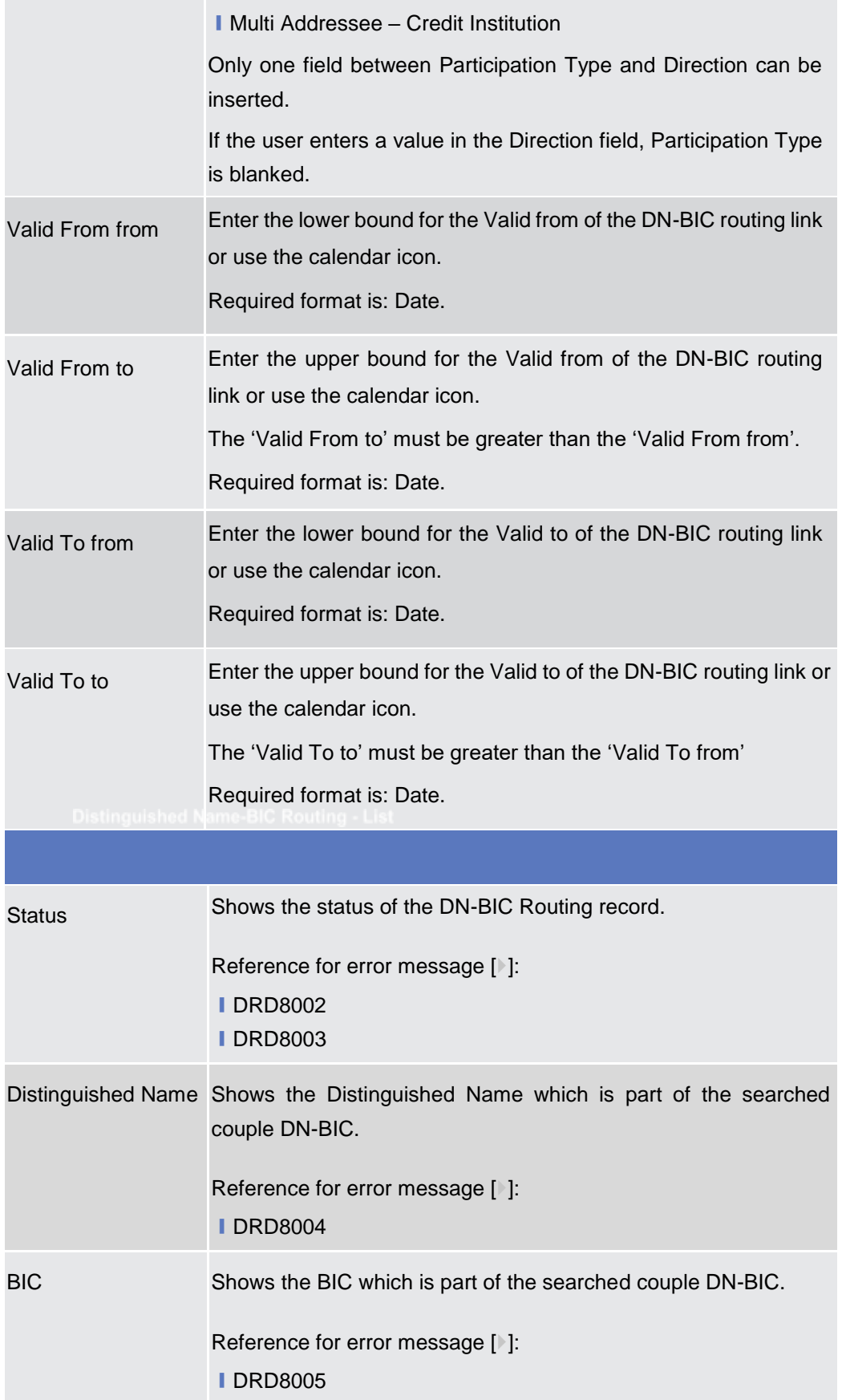

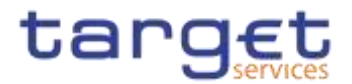

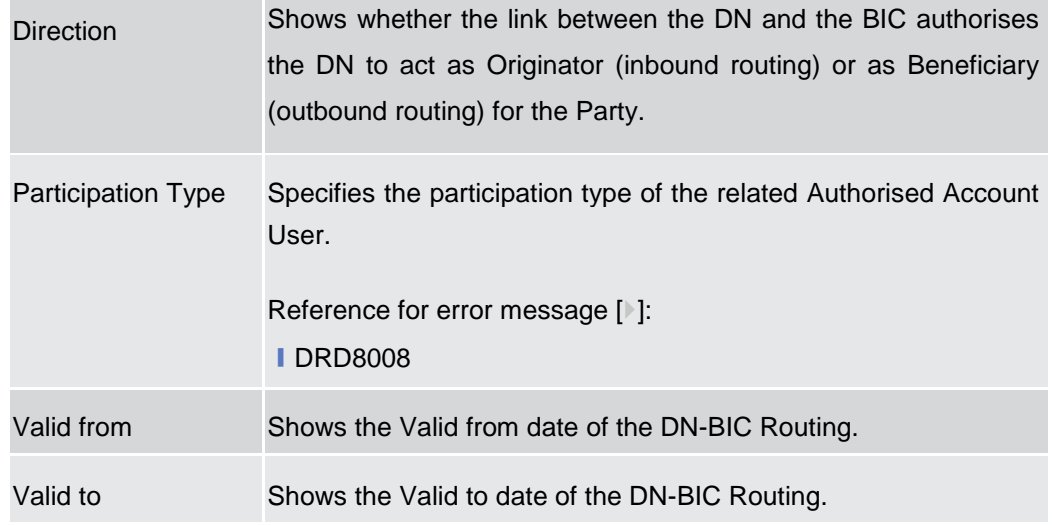

### **Buttons**

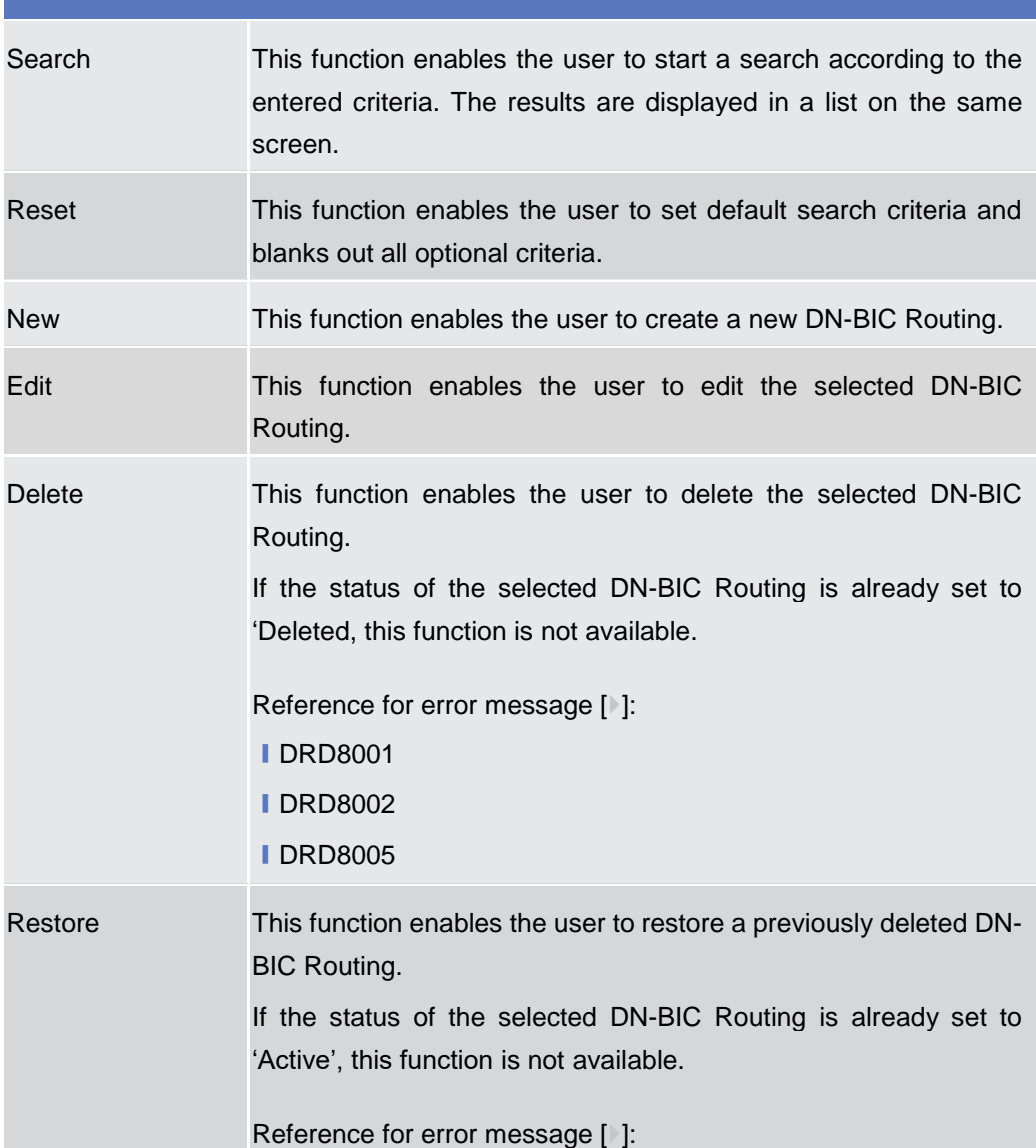

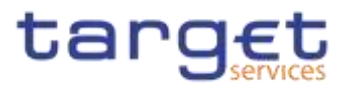

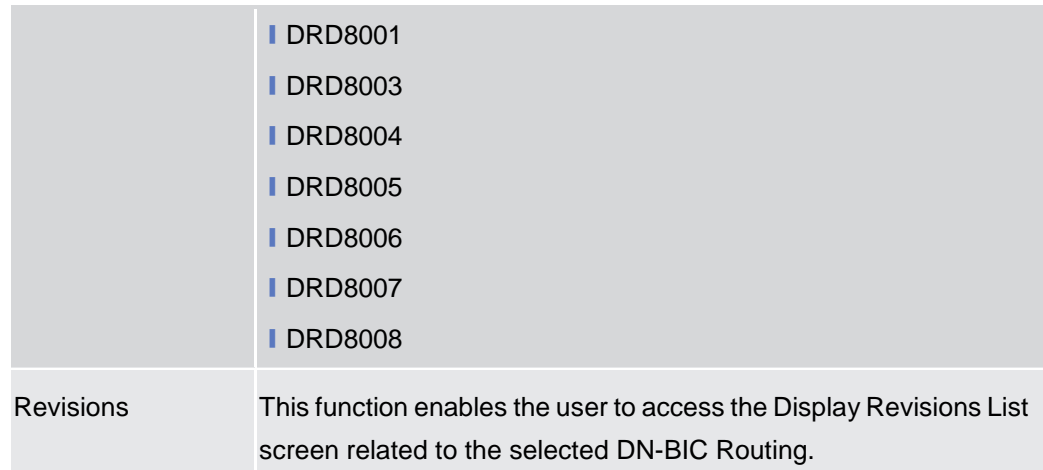

## **2.3.6.2 Distinguished Name-BIC Routing – New/Edit Screen**

**Context of Usage** This screen enables the user to create a new link between an existing distinguished name (DN) and an existing Authorised BIC, Participant or Reachable Party's BIC. The couple (DN, BIC) can be managed by the Service Operator, NCBs, Ancillary Systems or Payment Banks.

NCBs can manage DN-BIC Routings within their own System Entities.

Payment Banks and Ancillary Systems can manage DN-BIC Routings that reference BICs authorised to act on their own accounts and DNs linked to their own users (for TIPS) or to one of their Party Technical Addresses (for T2 RTGS).

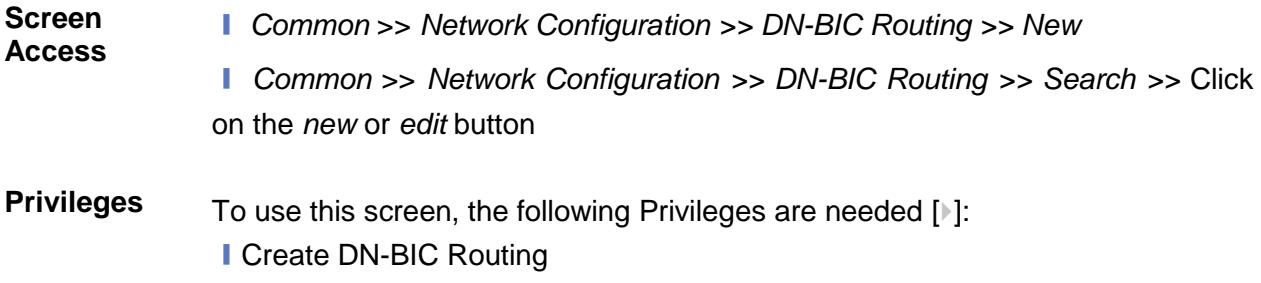

**I** Update DN-BIC Routing

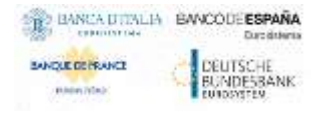

Common Reference Data Management - User Handbook

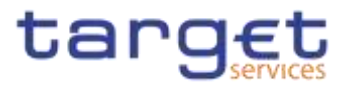

#### **Screenshot**

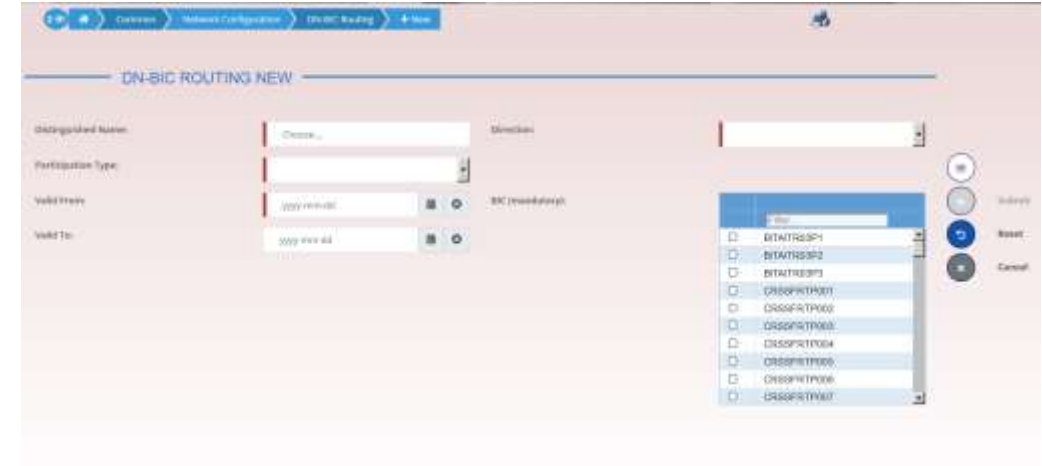

*Illustration 99: Distinguished Name-BIC Routing – new/edit* screen

## **Fields Description** Distinguished Name Enter or select the Distinguished Name to link to the BIC. Reference for error message [ ]: **IDRC8002** This field is mandatory in create mode. This field is read-only in edit mode.

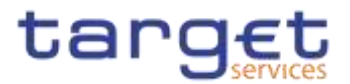

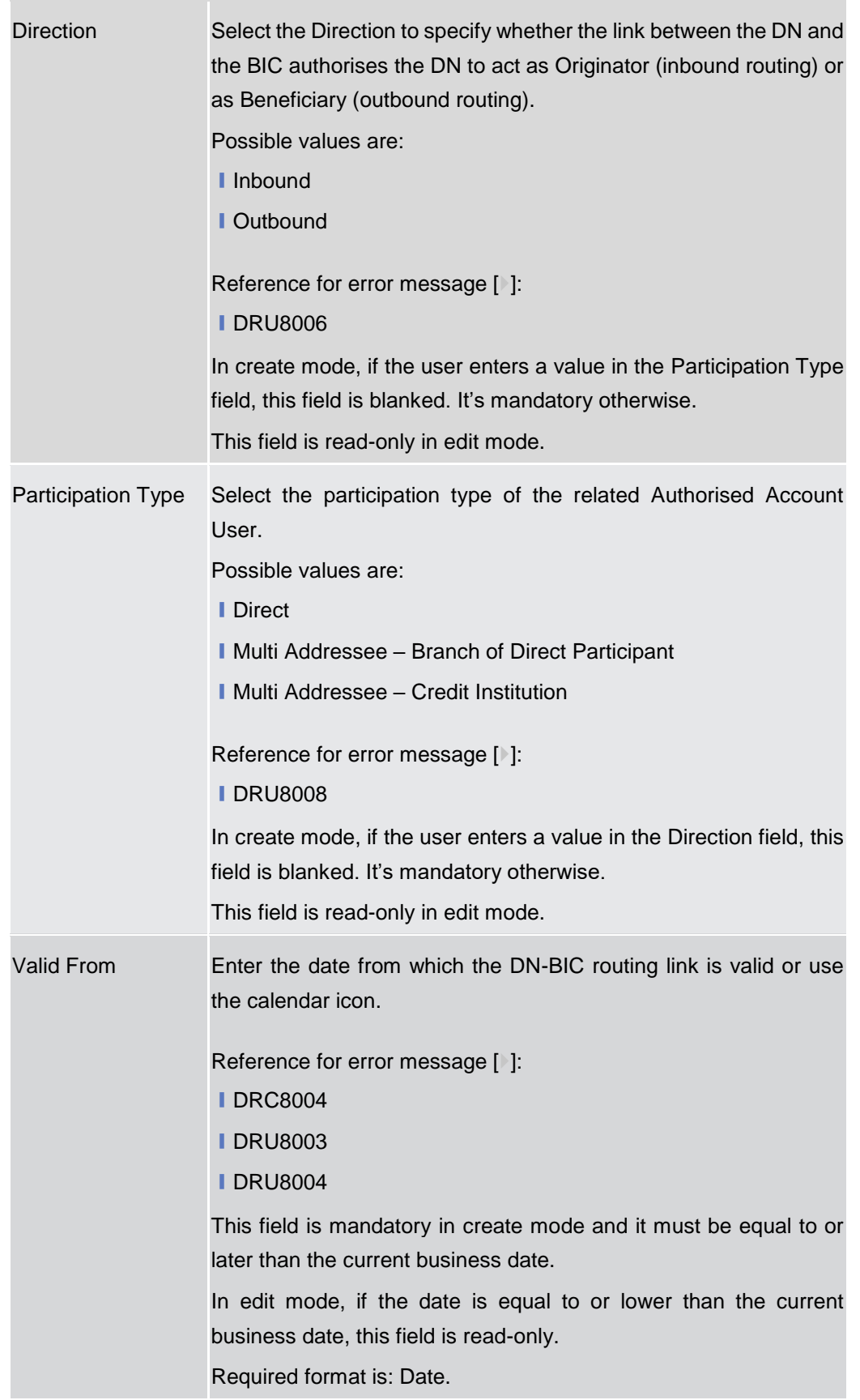

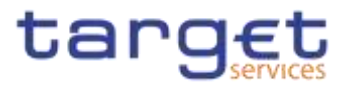

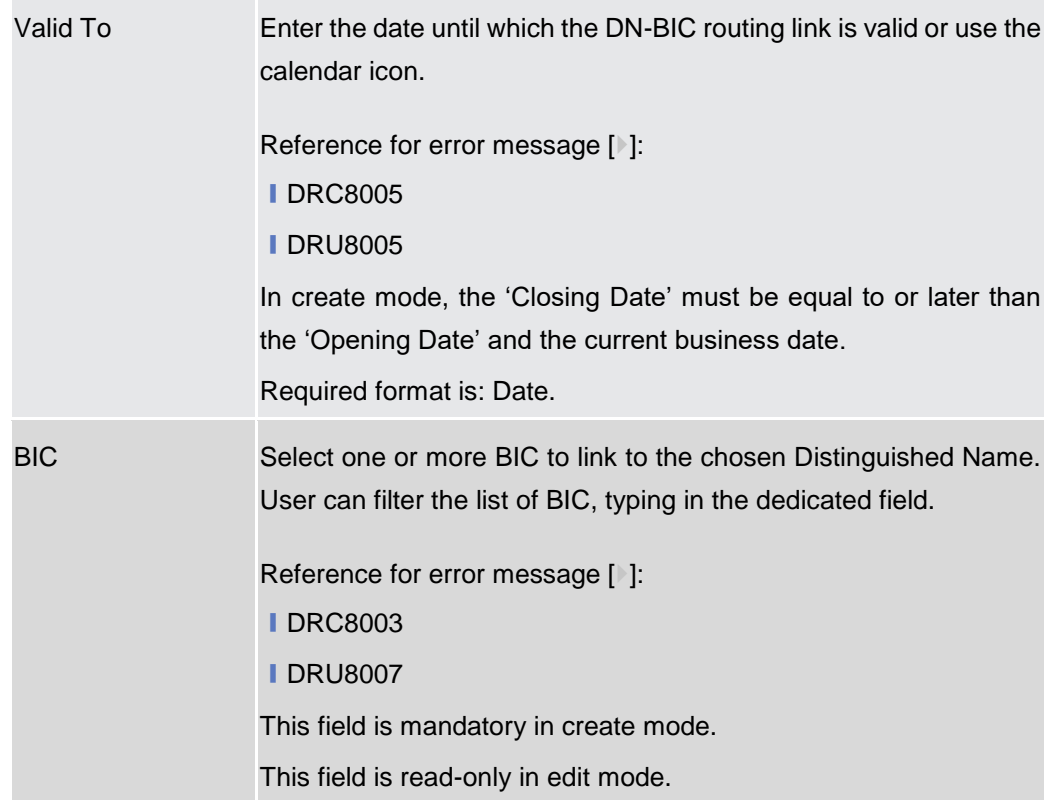

### **Buttons**

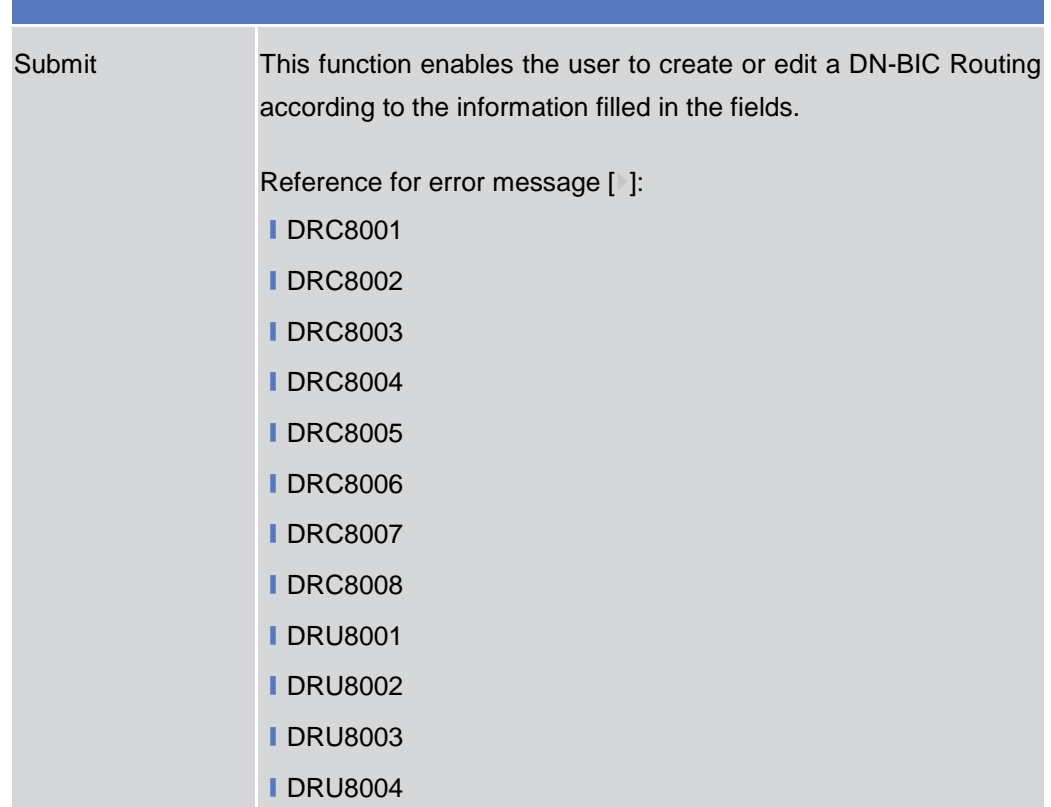

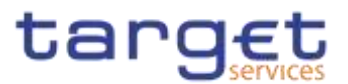

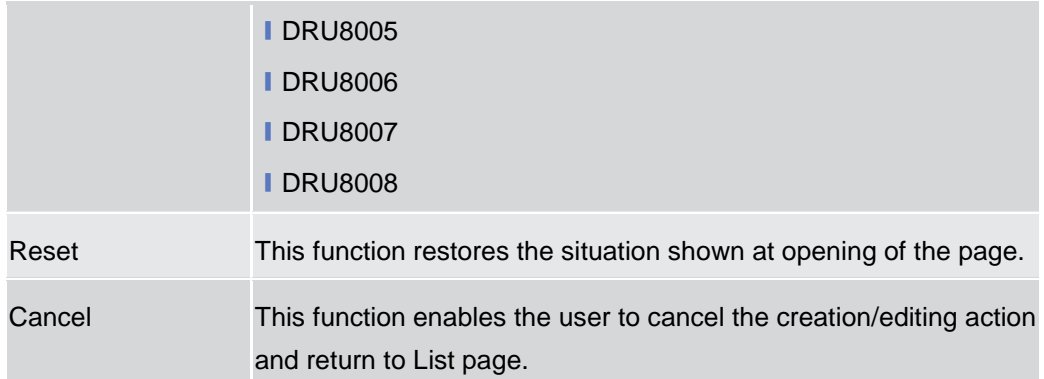

## **2.3.6.3 Routing – Search/List Screen**

#### **Context of Usage** This screen contains a number of fields regarding Routing configurations. By inputting the relevant data you can search for Routing configurations. The search results will be displayed in a list. After selecting an entry, you can proceed further by clicking on the buttons below.

**Screen Access** ❙*Common* >> *Network Configuration >> Routing >> Search*

**Privileges** To use this screen, the following Privileges are needed [b]: **■** Delete Routing

- 
- **Routing List Query**

| <b>Statute</b>                  |                              |                                                | Artist                     |        |                        | ы                               | <b>Server's Service</b>     |                | $\tilde{p}$          |                    |                |
|---------------------------------|------------------------------|------------------------------------------------|----------------------------|--------|------------------------|---------------------------------|-----------------------------|----------------|----------------------|--------------------|----------------|
| Parent Wo-<br><b>STATISTICS</b> |                              | i m                                            |                            |        |                        | Perty St.                       | $\rightarrow$               |                |                      |                    | <b>Afry</b>    |
| Texturia and Address            |                              |                                                | $\rightarrow$              |        |                        |                                 | <b>Industrialists</b>       |                | Ab                   |                    |                |
| <b>Schools</b>                  | <b>TANKS</b>                 |                                                |                            |        |                        |                                 |                             |                |                      |                    | <b>Witness</b> |
| $\sim$                          | <b>The Party of Contract</b> |                                                | <b>B. CHAIN B. RIVER B</b> |        |                        | <b>Sales &amp; Crisis &amp;</b> | <b>Commercial Contracts</b> | <b>TEAM TO</b> | <b>The Community</b> | Missa W. Form      |                |
| A <sub>2</sub>                  |                              | <b>NCENTRRS: PROVITER: Sustra Dele SA NOTE</b> |                            |        | <b>COSCIETALLY</b> Ves |                                 | tic Compete 1               |                |                      |                    |                |
| <b>NC246</b>                    |                              | NUMBER FRANKER'S TEST to July 34-1407F         |                            |        | <b>SISDEPALKT Yes</b>  |                                 | <b>Ni Congress II</b>       |                |                      |                    |                |
| Actual                          |                              | HEWWARDS PROGRAM Delutifiest FTT               |                            |        | warate-mit He          |                                 | <b>TELCURATION T</b>        |                |                      | <b>VIDEO CORP.</b> | Ves.           |
| H2H                             |                              | <b>NORWARDS FREEDRICE Datast Razie FT1</b>     |                            |        | standards for          |                                 | fat Genaves 1               |                |                      | tings both         | <b>Ties</b>    |
| Active                          |                              | HOBITARIO FEBRITARIO RITURNO                   |                            | $-111$ | equivitie-de-F. Yes    |                                 | No Company 1                |                |                      |                    |                |
| Artist                          |                              | <b>NCRIFISHING FREEDRICH FILMING FILE FT1</b>  |                            |        | wandards 150           |                                 | fat Conteress               |                |                      | 1806157            |                |
| $Az =$                          |                              | NORTHRAIL FRONTRICK Sustra for ET1             |                            |        | standards f. No.       |                                 | No Compress :               |                |                      | cares 662          | Yes            |
| <b>Active</b>                   |                              | INCOMMENT PODDRAFT Realing for PE FTT.         |                            |        | engineering Ho.        |                                 | <b>Tal Congress</b>         |                |                      | care (62)          | Want           |
| Airban                          |                              | <b>SCRIFIRES FRAFREST Fuary to FL FT1</b>      |                            |        | wigicates dist. No     |                                 | fat Conterers               |                |                      | 1974 2020          | Yes            |
| $N-2$                           |                              | NORMARIN FRANTASYL Susyprints ITT              |                            |        | standards 1 No.        |                                 | На Соедина                  |                |                      | rada por.          | Ves            |
| Active                          |                              | RCBIERRIII FEDERARI Nearytt.                   |                            | FFt    | sriginate diel No.     |                                 | No Conteness 1              |                |                      | $\approx 0.00$     | Ves            |
| Actual                          |                              | <b>NORTHRAIN FEBRUARY DAMIN</b>                |                            | FT1    | stratadas de E. Vice   |                                 | <b>NICONAHIN</b> E          |                |                      |                    |                |

*Illustration 100: Routing – search/list* screen

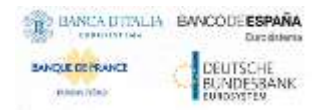

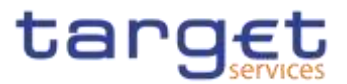

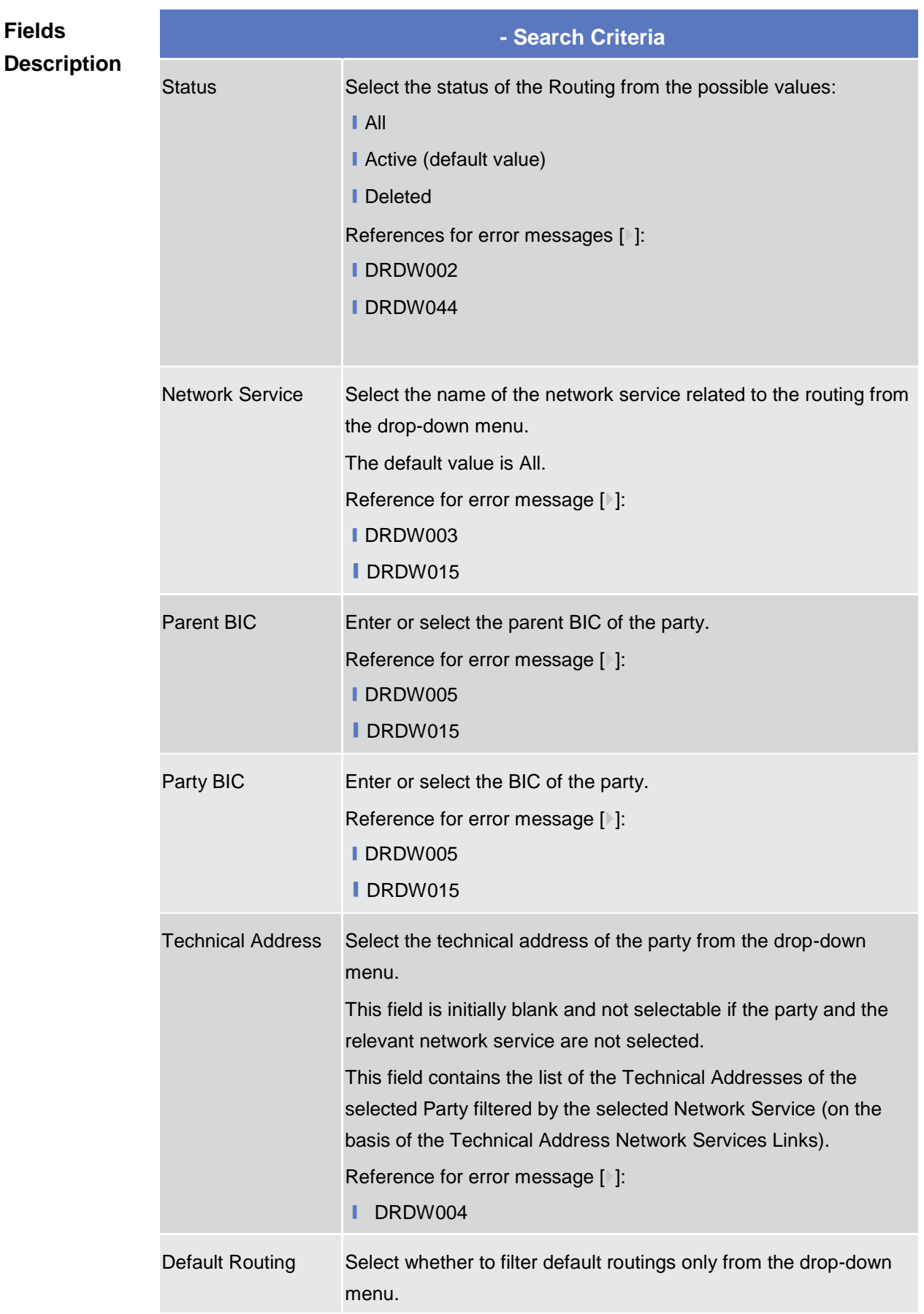

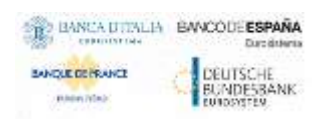

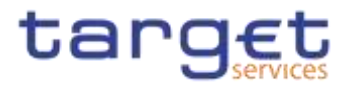

The default value is 'All'. Reference for error message [ ]: **■DRDW007** 

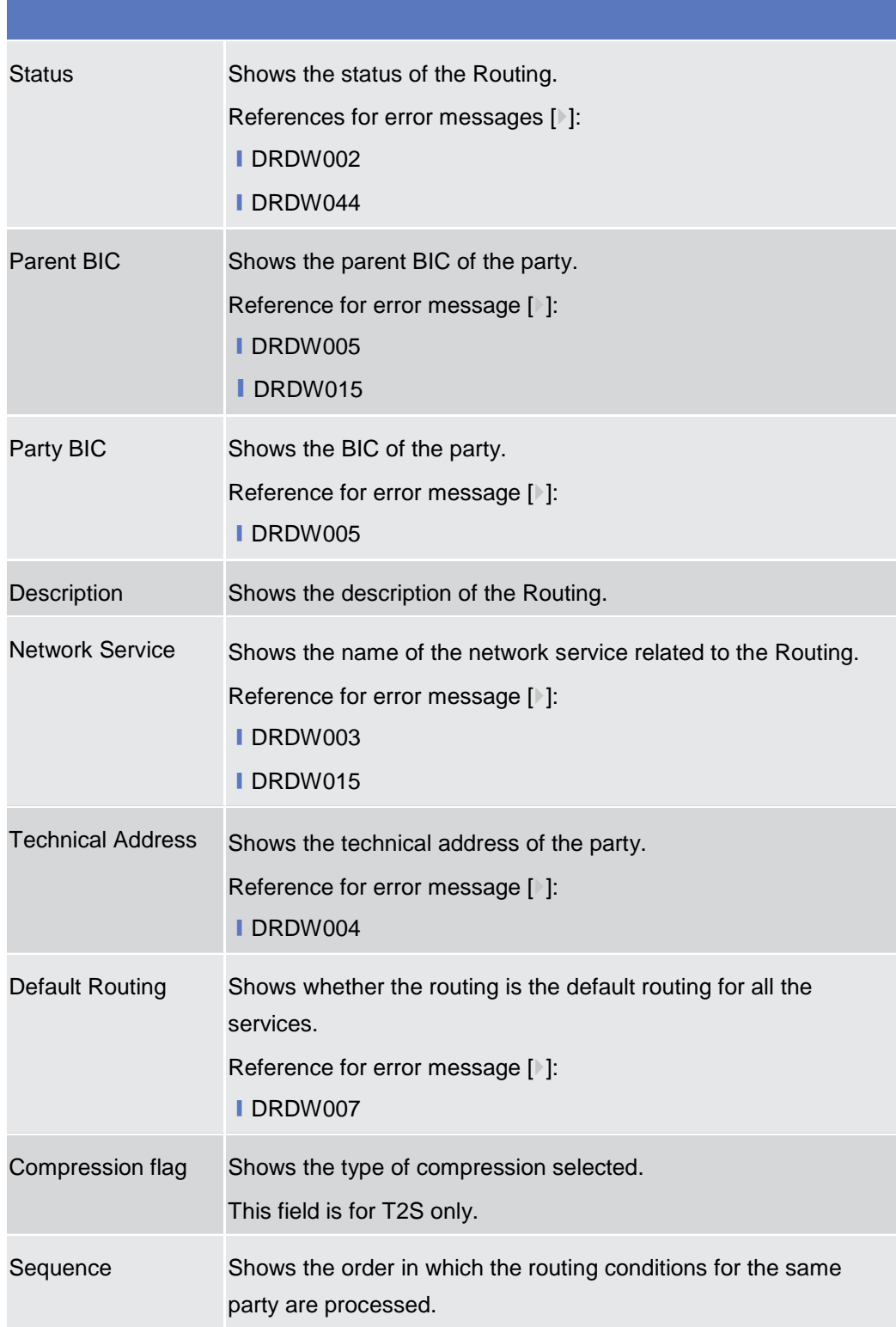

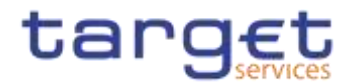

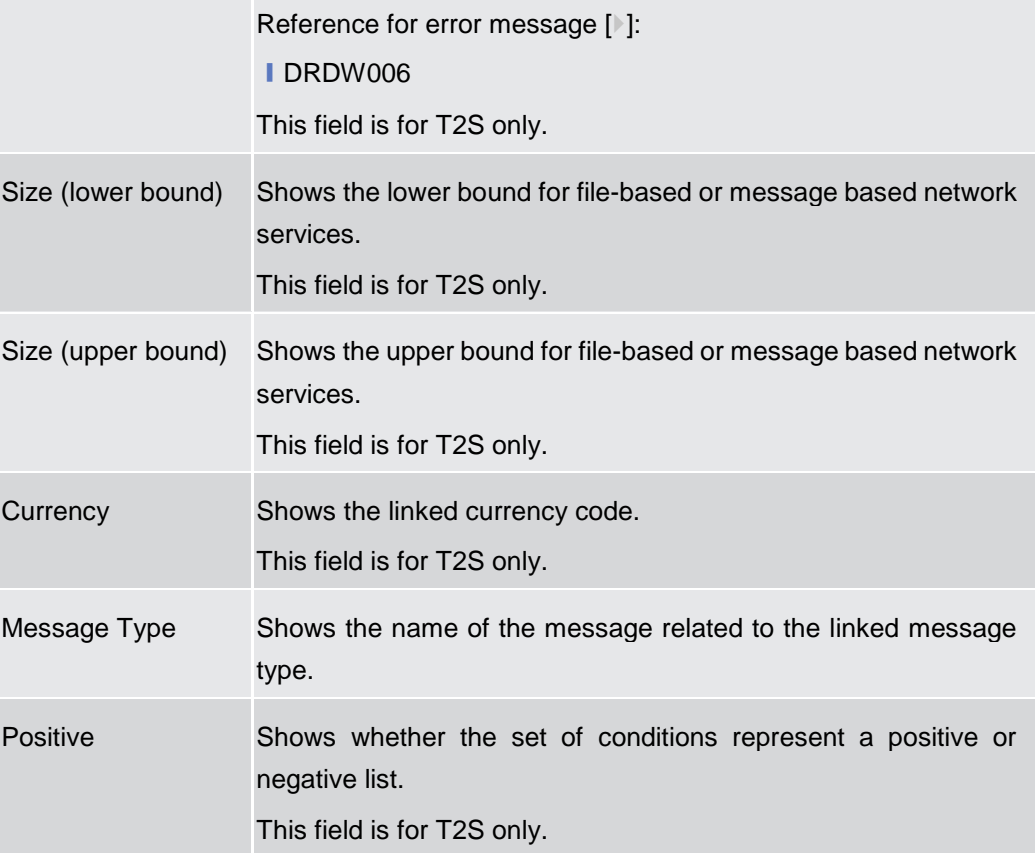

### **Buttons**

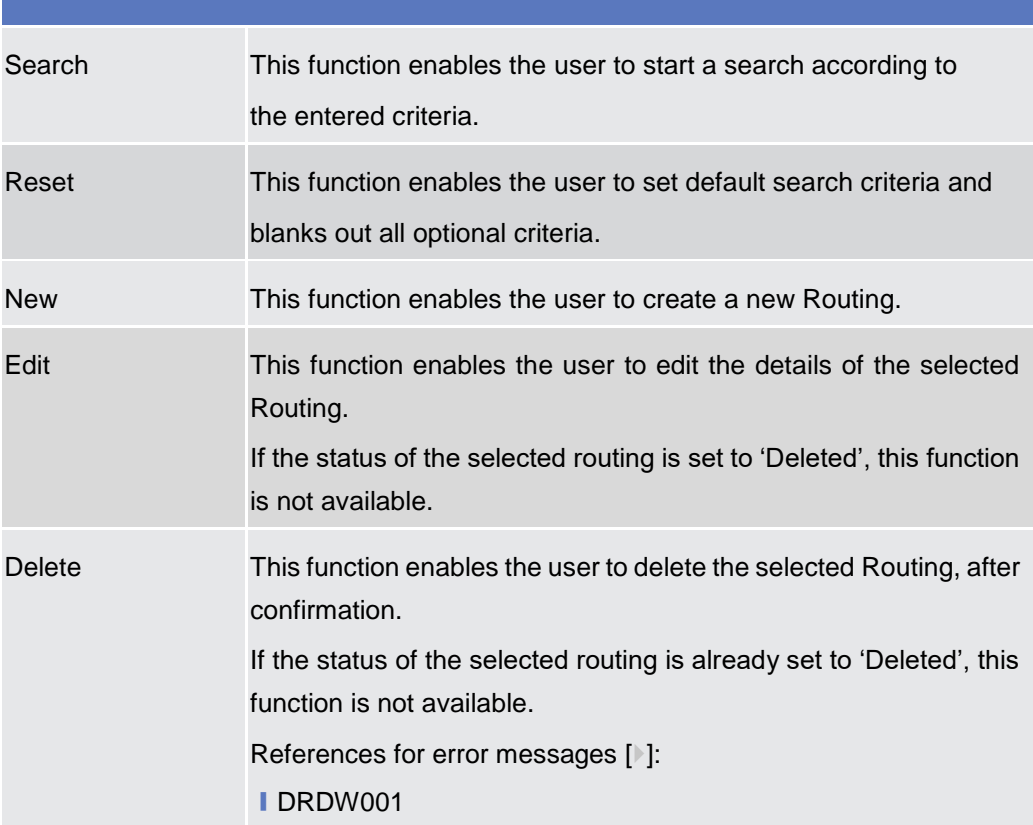

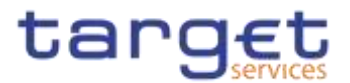

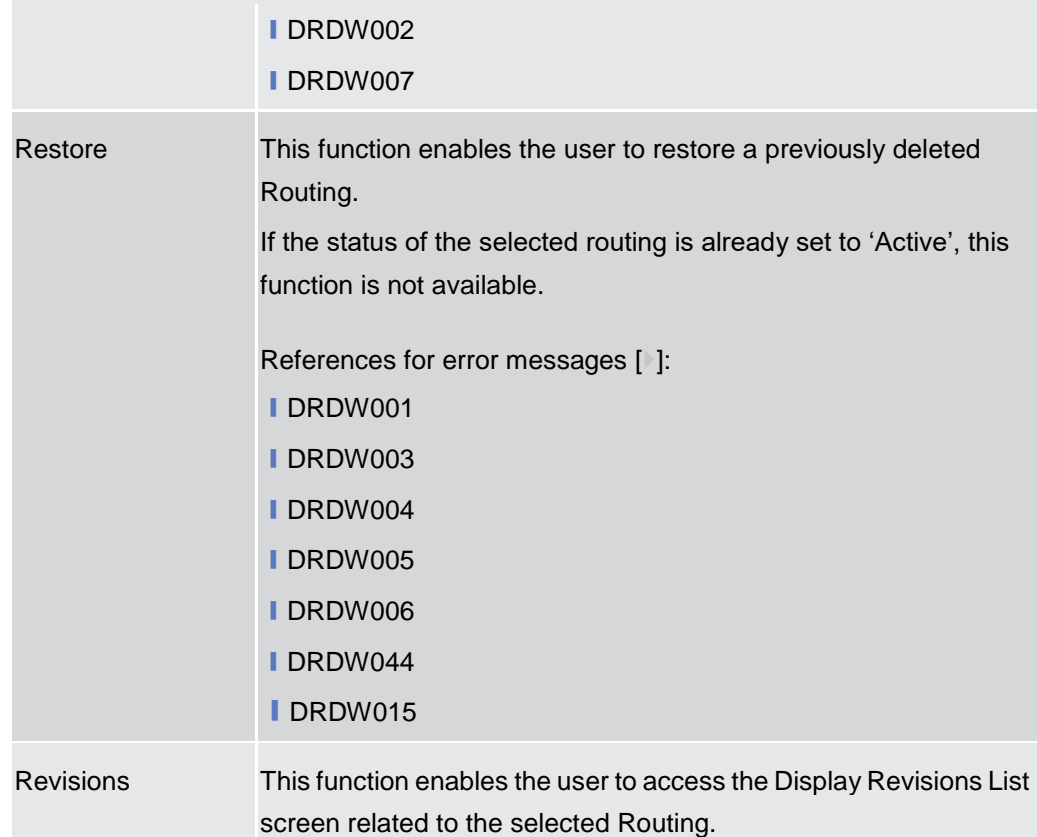

## **2.3.6.4 Routing – New/Edit Screen**

**Context of Usage** This screen contains a number of fields regarding Routing configurations. You can enter new data or edit existing data. Afterwards you can proceed further by clicking on the buttons below. - NCBs and CSDs can create Routing configurations acting on behalf of their Participants. Payment Banks, CSD **Participant and Ancillary System can create Routing configurations for their own** Technical Addresses. **{Split Book}**

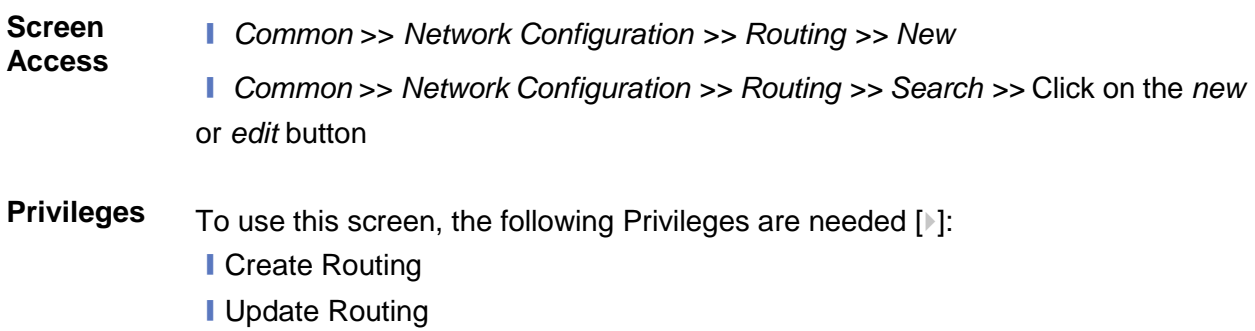

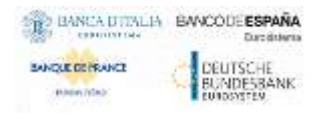

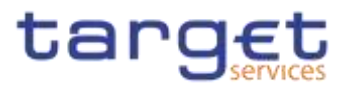

| <b>Screensho</b><br>t |                             | $\mathbb{C}$ a $\big\}$ (see ) from the set $\big\}$ from $\big\{$<br>$-1$<br>the first product of the first party<br>ROUTING NEW | $-11$           |                       | 感      |                    |
|-----------------------|-----------------------------|----------------------------------------------------------------------------------------------------|-----------------|-----------------------|--------|--------------------|
|                       | Discription:                | <b>JACKSON</b>                                                                                                    |                 | <b>Howark Service</b> |        |                    |
|                       | Firms III.<br><b>MARINE</b> | Diese (K)                                                                                                    | <b>Barq BEL</b> | Done I/E              |        | <b>Burnt</b><br>(# |
|                       | <b>School Amend</b>         |                                                                                                    |                 | Dehish Finaling       | ×      | <b>Solemnity</b>   |
|                       | Congression Fing.           |                                                                                                    | э               | Separan.              |        | Raset              |
|                       | Sie baver bevell:           |                                                                                                    |                 | Steiluppy brands      |        | Cassel             |
|                       | $\mathsf{Gauss}$            |                                                                                                    |                 | Werop Spr.            | $10\,$ |                    |
|                       | Postini                     | u                                                                                                    |                 |                       |        |                    |

*Illustration 101: Routing – new/edit* screen

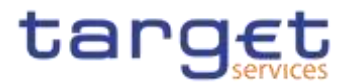

### **Fields Description**

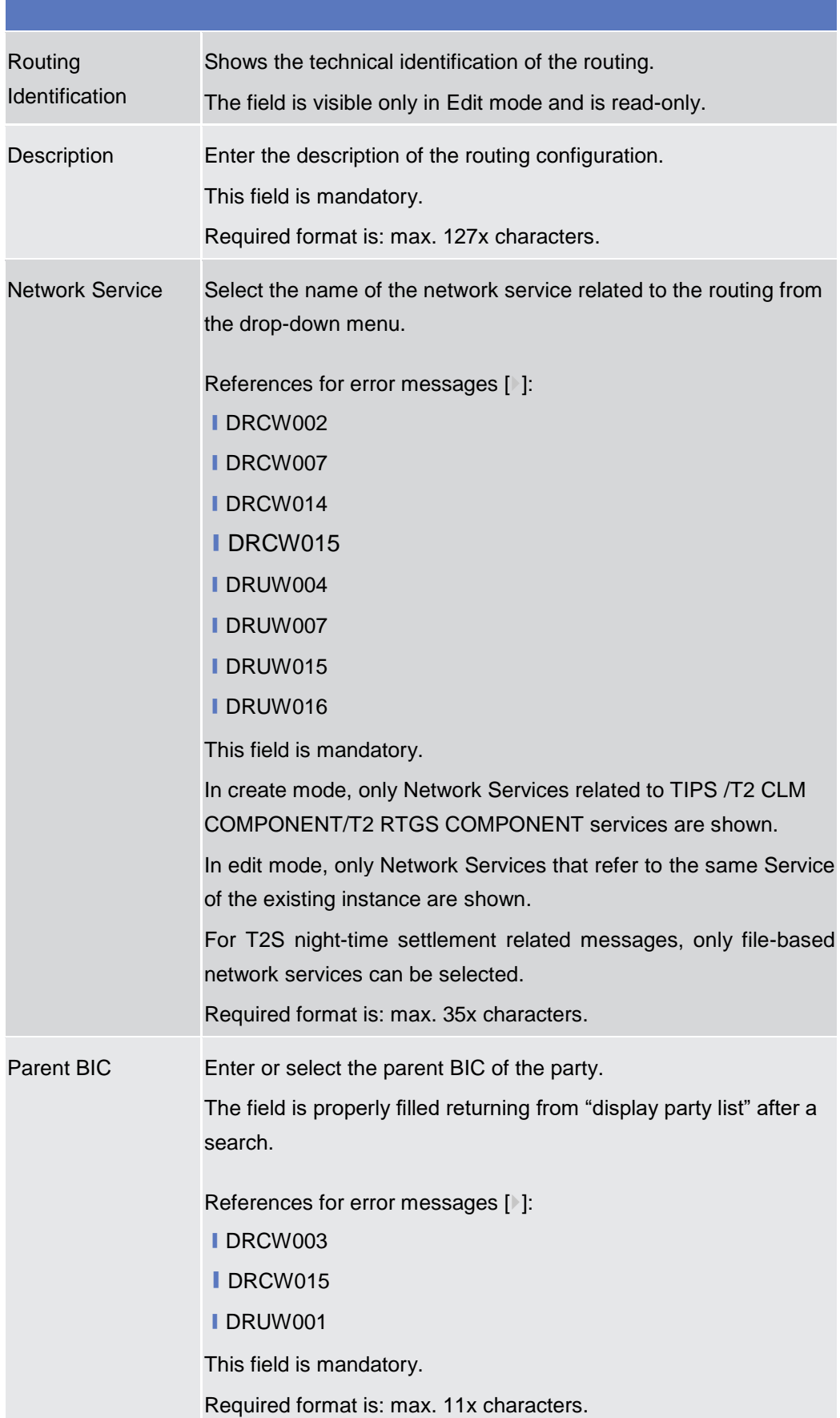

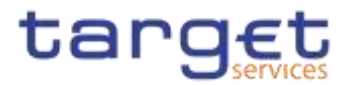

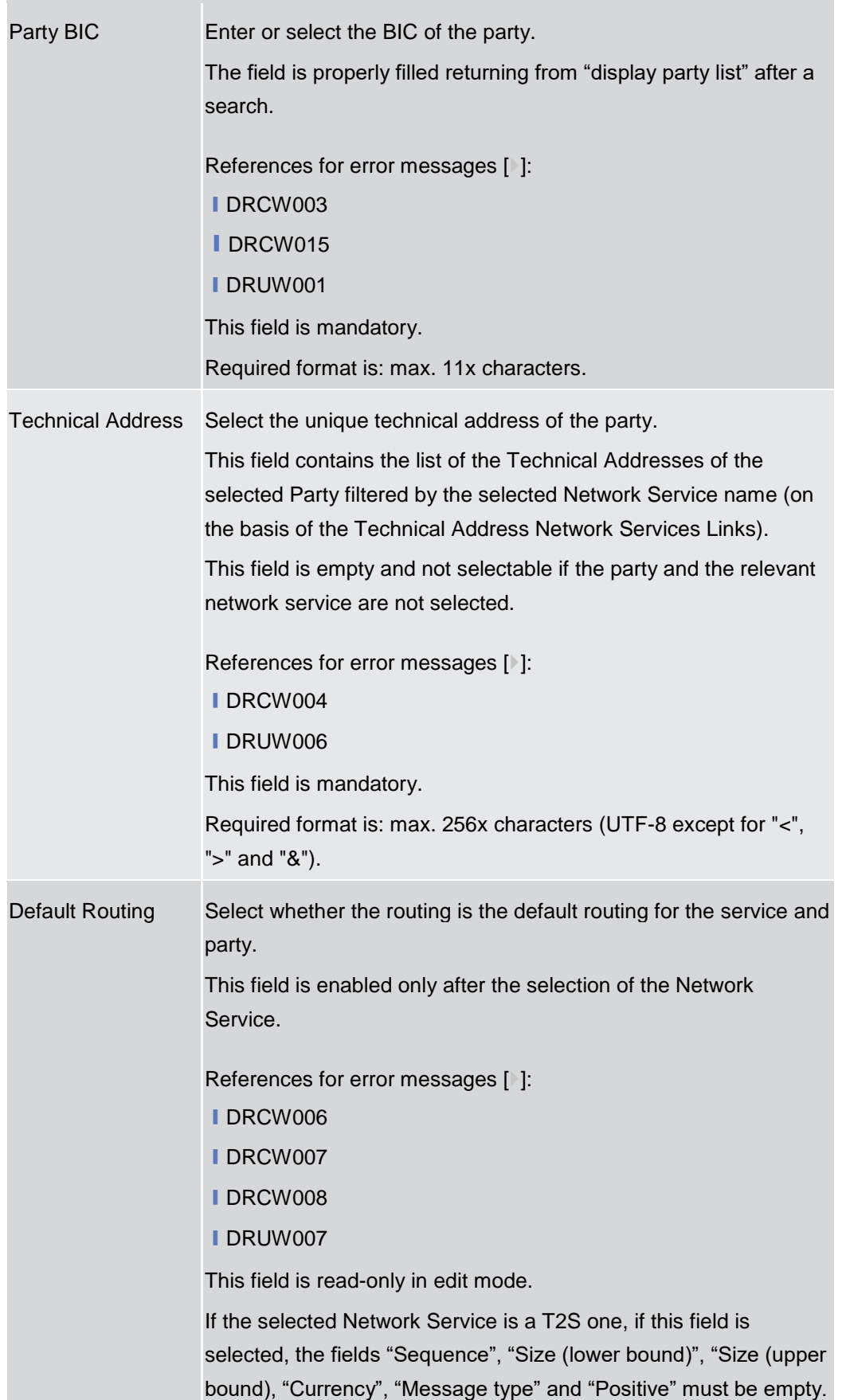

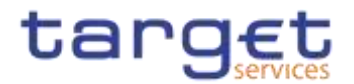

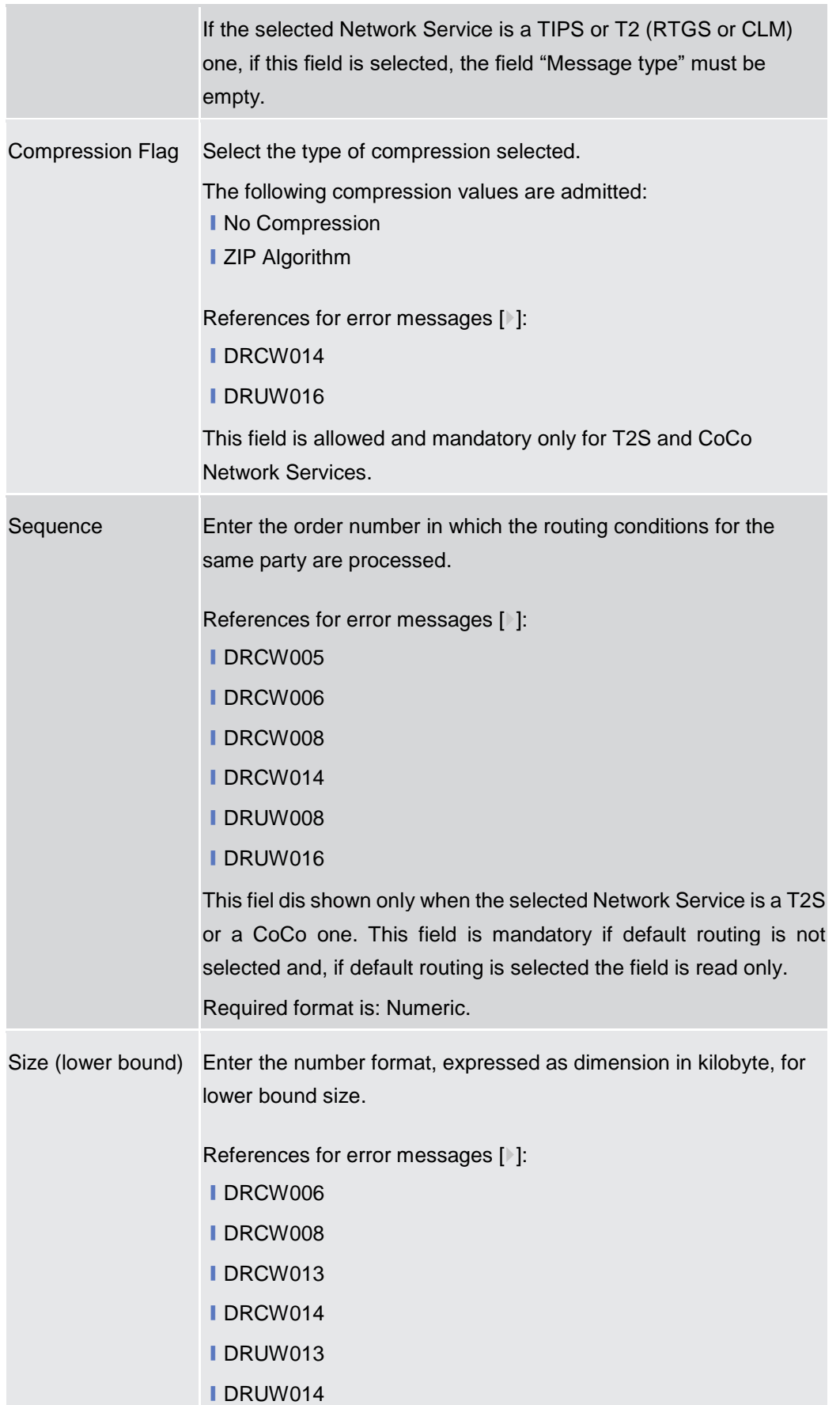

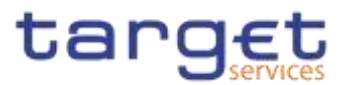

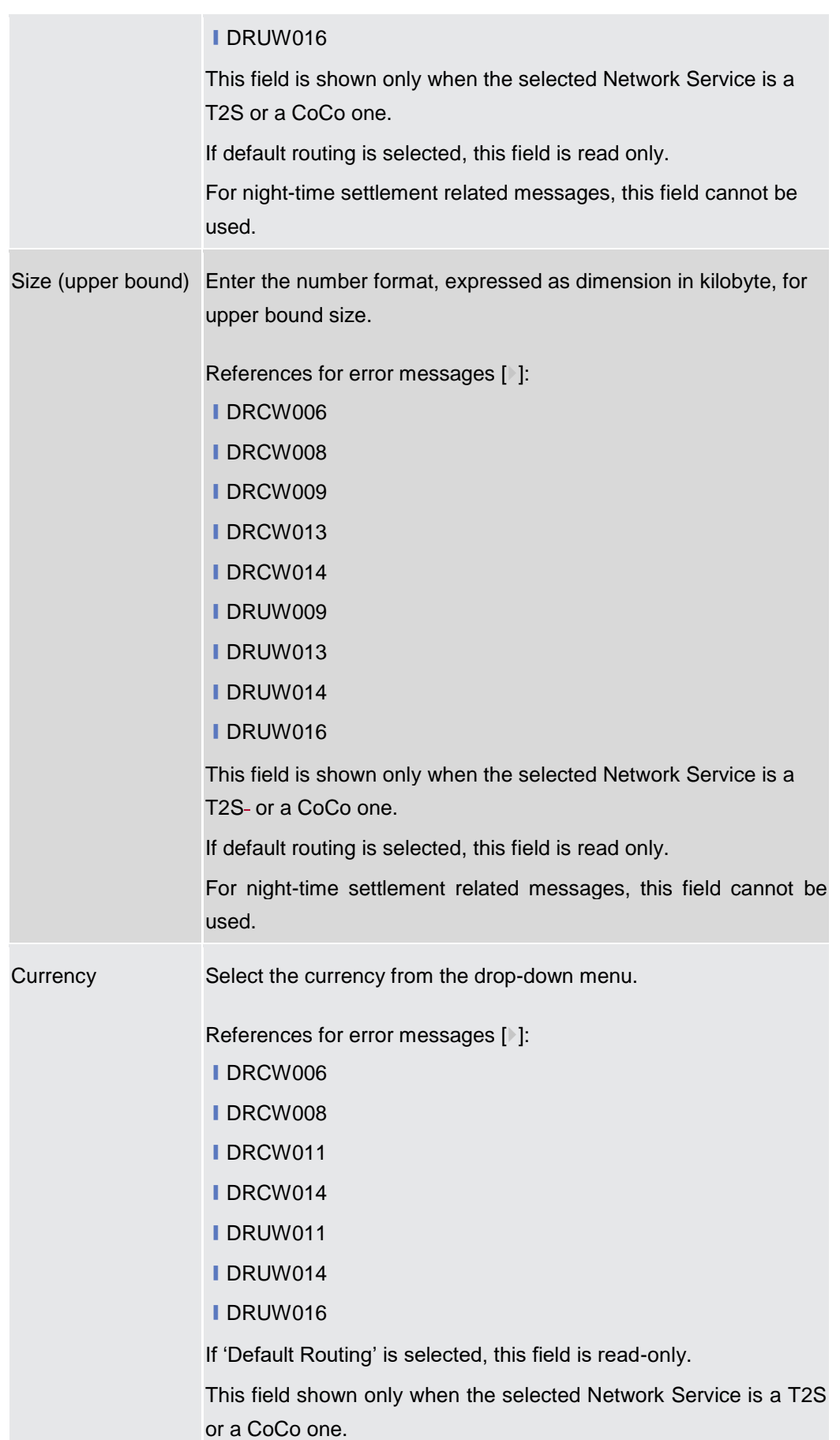

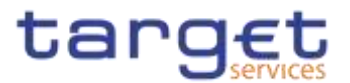

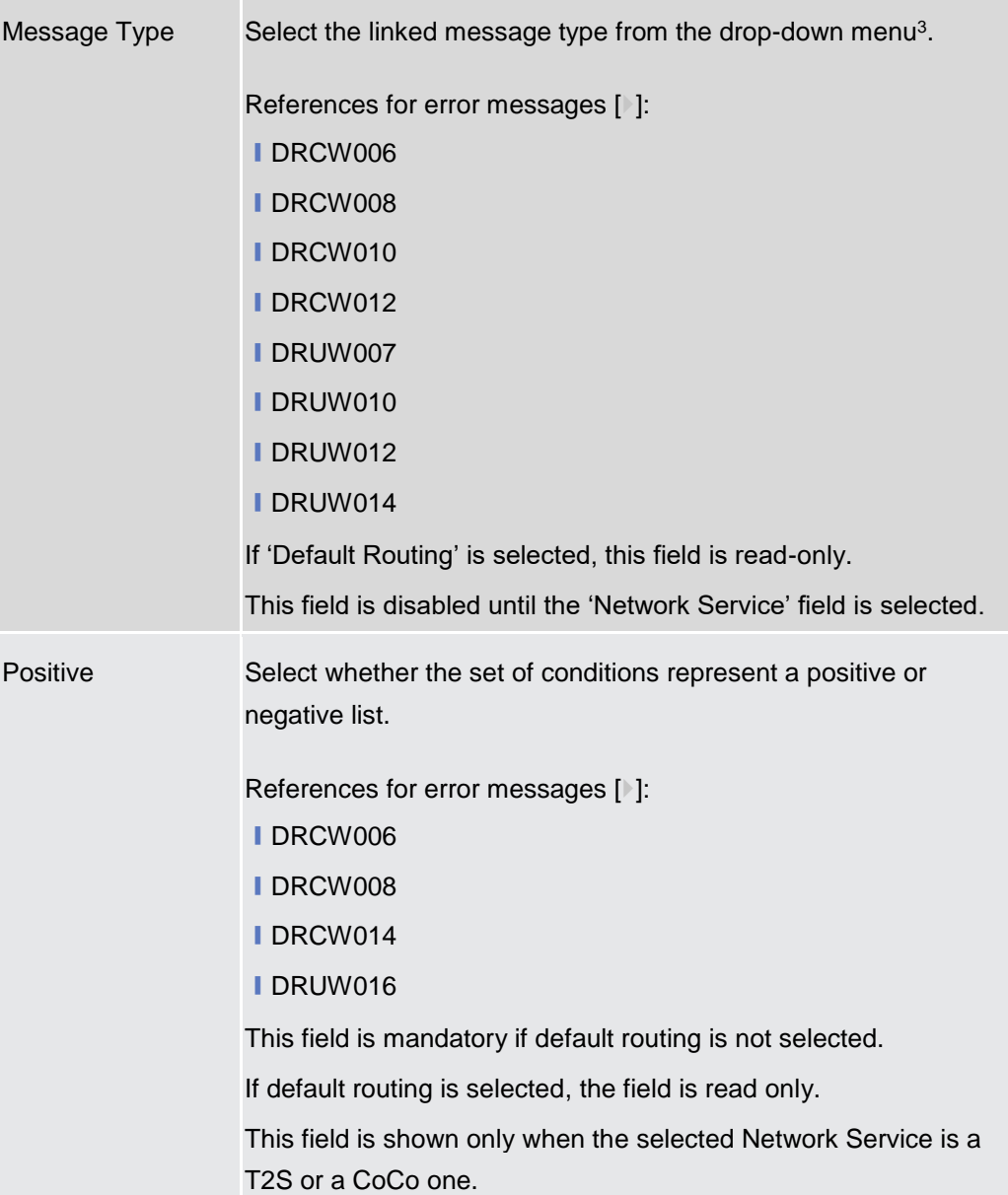

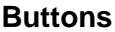

| Submit | This function enables the user to create or edit a routing<br>according to the information filled in the fields. |
|--------|----------------------------------------------------------------------------------------------------|
|        | References for error messages [1]:<br><b>IDRCW001</b>                                                            |

<sup>3</sup> Refer to CRDM UDFS, section 1.2.1. Connectivity - Conditional Routing, for the list of messages available for configuration.

-

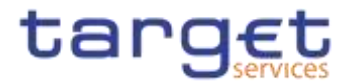

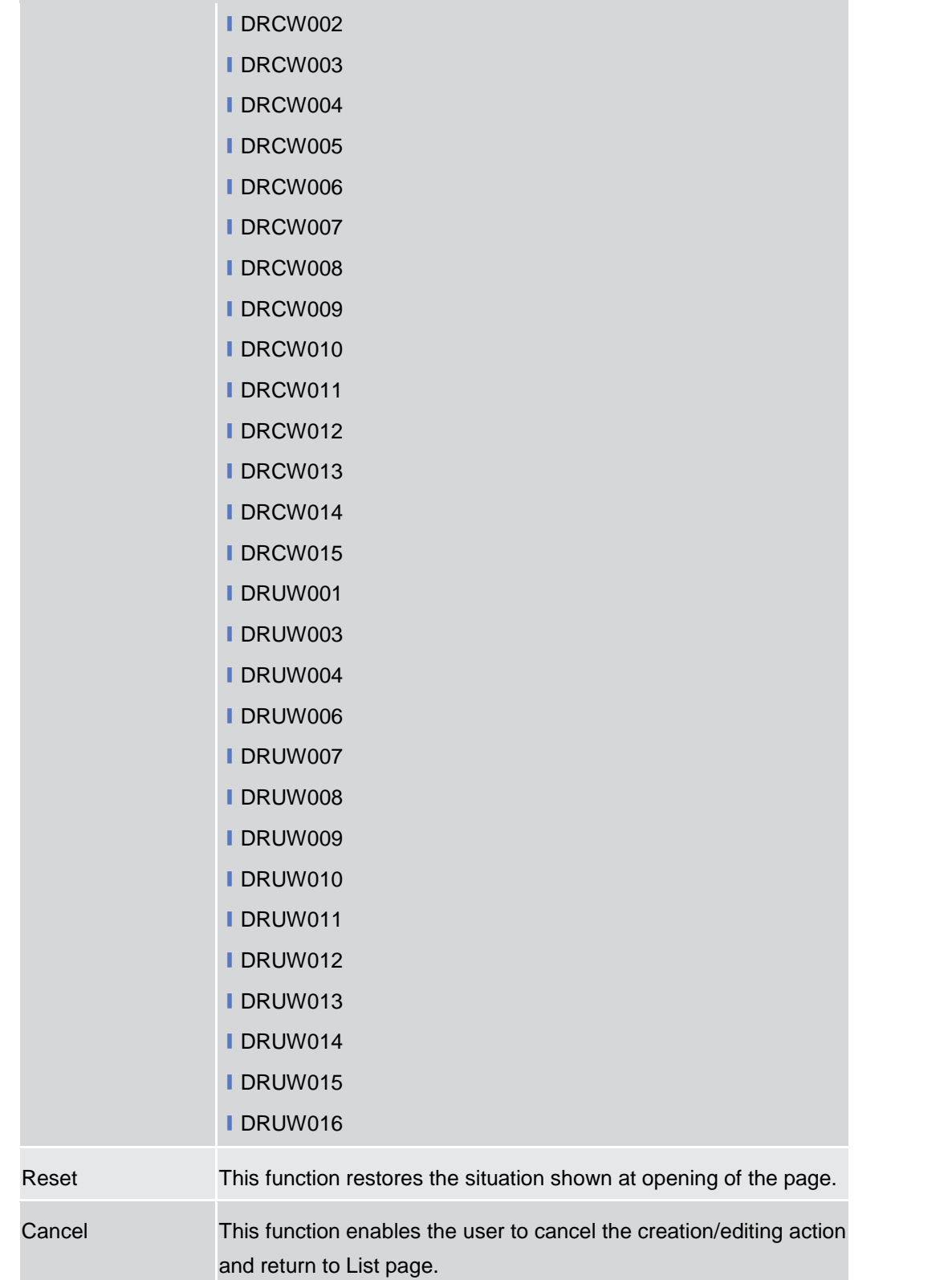

## **2.3.6.5 BIC Directory – Search/List Screen**

**Context of Usage** This screen enables the user to display a list of BICs matching the entered criteria.

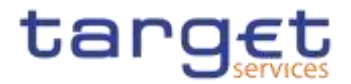

**Buick** 

This screen contains a number of search fields. By inputting the relevant data, you can search for BIC directory objects. The search results will be displayed in a list, which is sorted by the values of the 'BIC' column in ascending order (default setting).

- **Screen Access** ❙*Common* >> *Network Configuration >> BIC Directory >> Search*
- **Privileges** To use this screen, the following Privileges are needed [ie]: **■ BIC Query**

#### **Screenshot**

 $\frac{1}{2}$   $\frac{1}{2}$   $\frac{1}{2}$   $\frac{1}{2}$   $\frac{1}{2}$ 

|                                             | <b>BIC DIRECTORY</b> |                    |                     |            |            |                                             |                |                                 |                 |            |                  |
|---------------------------------------------|----------------------|--------------------|---------------------|------------|------------|---------------------------------------------|----------------|---------------------------------|-----------------|------------|------------------|
|                                             |                      |                    |                     |            |            |                                             |                |                                 |                 |            |                  |
| Status:                                     |                      |                    | Accive              |            | X          | DIC:                                        |                |                                 |                 |            |                  |
| <b>CONTRACT</b><br><b>BCType:</b><br>u szód |                      | м                  |                     |            | ٠          | <b>HAND WITH</b><br>BC listen.<br>e le mont |                |                                 |                 |            |                  |
| Valid from from                             |                      |                    | yogenwird it.       | 幕          | $\circ$    | Valid from to:                              |                |                                 | Voormn dill     |            | . .              |
| Valid to from:<br>an a shekara              |                      |                    | www.medd            | 雄          | $\circ$    | Valid to no:<br>ಅಂದಾ                        |                |                                 | www.etc.        |            | $\blacksquare$ 0 |
| <b>Financial Inscitution Name</b>           |                      |                    |                     |            |            | Dry Neme:                                   |                |                                 |                 |            | Щ                |
| Netitinal Sorting Cashe                     |                      |                    |                     |            |            |                                             |                |                                 |                 |            |                  |
| Q Search                                    | <b>N</b> fame:       |                    |                     |            |            |                                             |                |                                 |                 | $+$ News   |                  |
|                                             | m<br>٠               | <b>HIC THEN IN</b> | HIGHLE B            | Wall Fr. = |            | Valid To =                                  | <b>FRUITE</b>  | <b>Hornh</b>                    | <b>COMMA BY</b> | Nation = = |                  |
| States:                                     |                      |                    |                     |            |            |                                             |                |                                 |                 |            |                  |
| Active                                      | <b>TCSOTCSIX</b>     | GNRD               | 扣几                  |            | 2018-02-06 | 9999-01-01                                  | T2S Operator   |                                 | Estopa:         |            |                  |
| Active                                      | ECMSDEFFX GNRD       |                    | 执理                  | 2019-01-01 |            | 9999-01-01                                  | ECMS Partx     |                                 | ACB.            |            |                  |
| Active.                                     | <b>CSDAHLMEN</b>     | Official BIC       | Manual input        | 2015-01-13 |            | 9995-12-28                                  | CSDADF.HL MAIN |                                 | <b>BUDAPENT</b> |            |                  |
| Active                                      | NCBAHUAAX OBdal BIC  |                    | <b>Manuel Input</b> | 2015-02-19 |            | 2016-06-23                                  |                | Hungary NCE Hungary NCE Hungary |                 |            |                  |

*Illustration 102: BIC Directory – search/list* screen

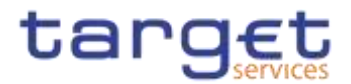

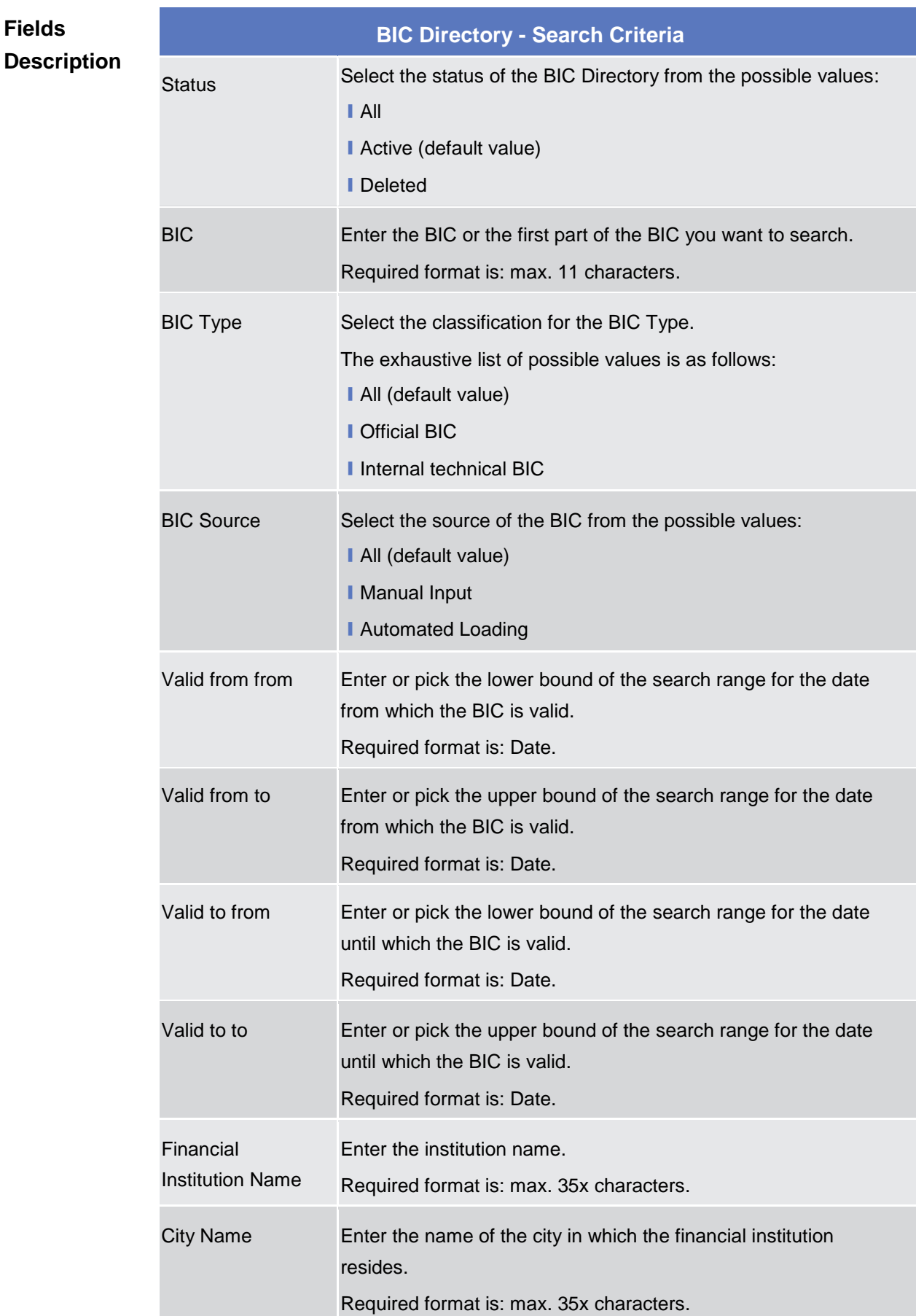
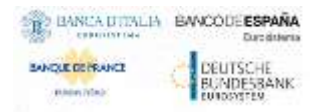

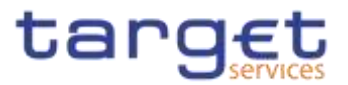

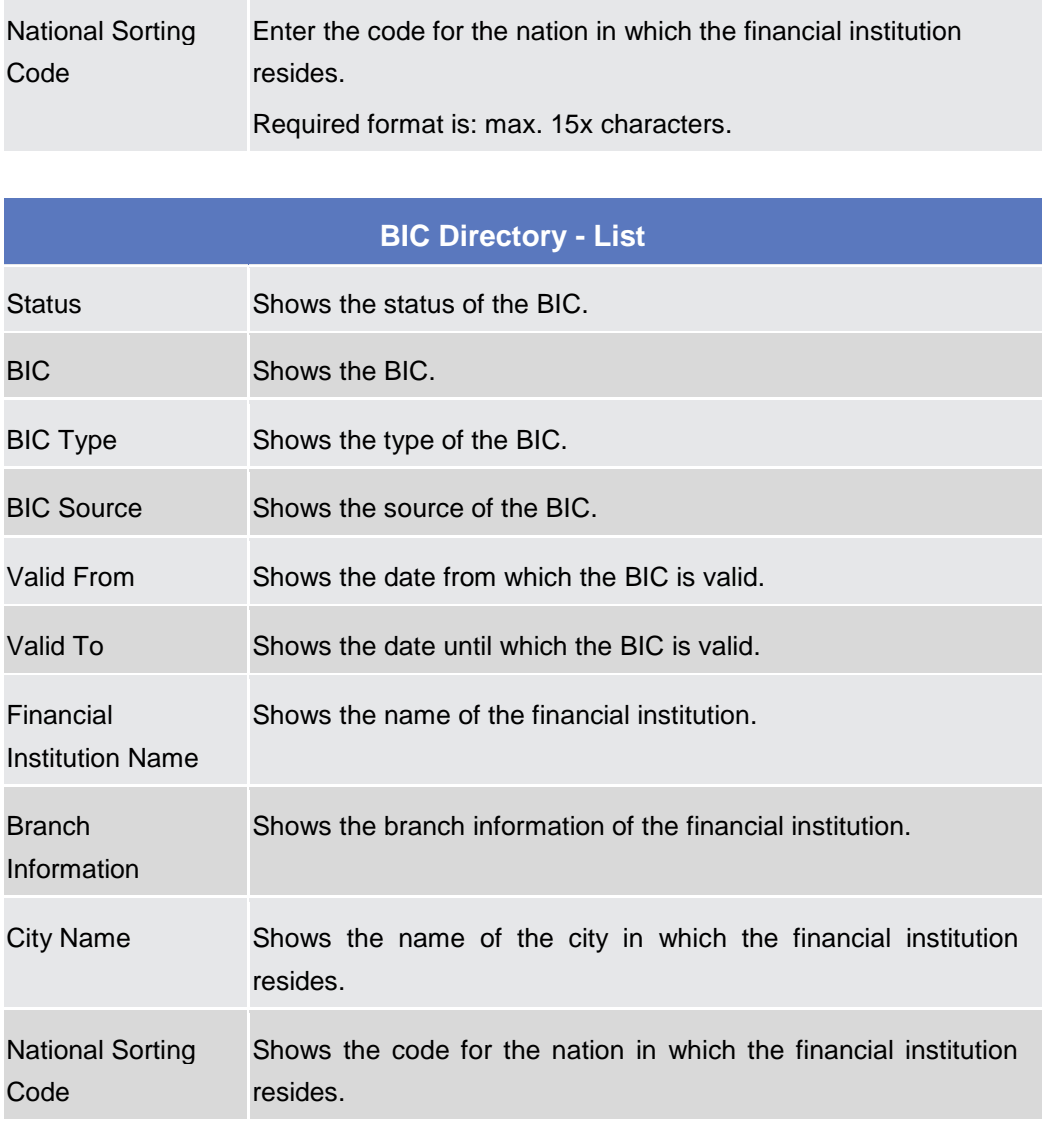

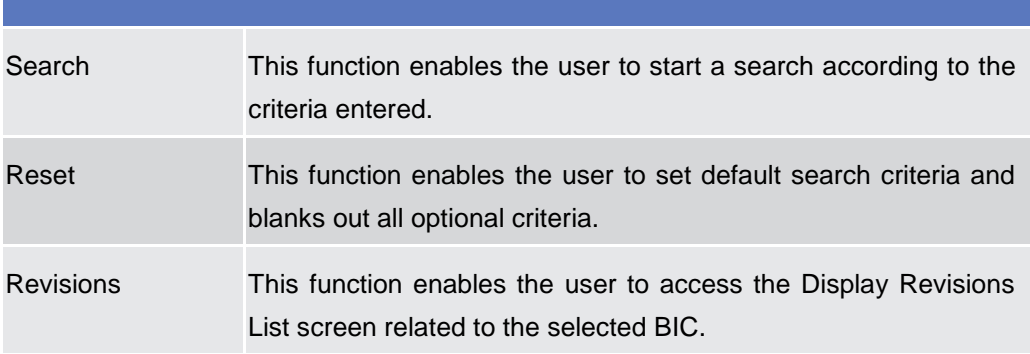

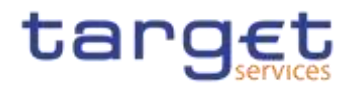

# **2.3.6.6 Network Services - Search/List Screen {Split Book}**

- **Context of Usage** This screen allows the authorised users to search for the Network Services. The Service Operators users can additionally manage the Network Services creating new ones or editing, deleting or restoring existing ones. The result list is sorted by default by "Network Service", "Status" and "Network Service Description'.
- **Screen Access** ❙*Common >> Network Configuration >> Network Services >> Search*

**Privileges** To use this screen, the following Privileges are needed [ $\blacktriangleright$ ]: ■ Network Service List query

#### 图卷  $\left(\frac{1}{2}\right)^{n}$  and  $\left(\frac{1}{2}\right)^{n}$  and  $\left(\frac{1}{2}\right)^{n}$  and  $\left(\frac{1}{2}\right)^{n}$  and  $\left(\frac{1}{2}\right)^{n}$  and  $\left(\frac{1}{2}\right)^{n}$  and  $\left(\frac{1}{2}\right)^{n}$  and  $\left(\frac{1}{2}\right)^{n}$ **Screenshot** NETWORK SERVICES LIST **Marka Materials Service** times lawe@mmtne The Ford of Thereton Interdet Latins **Trichmod Automobility A** see **COL Horward Active** PSL MINOR **PTA MISCINA PTA LENSON** Athe **FOUNDRY Plassing PTA MACHER FTA FILEME FTA FLESH** PINTEDNE Active **Circle granded Name Judge PARKET** FTA FLEST **PIATERY** Compasted form **KINETILES CONETFILER**  $A$ **ACEMETATION** Christopher News<br>Christopher News  $\hat{\mathcal{C}}$ **ACTIVITY MANUFACT** Active **ACTIVETARISMT ACTIVITY ANGELES**  $\frac{\Delta \beta \nu \pi}{\Delta \beta \nu \pi}$ **KBMETFLERM**<br>KBMETHRISHM ACHIETELENE ACONETYLESH **Sentakated Name Active TPS MIG** Tes usa **DPS use Distribution Name**  $\lambda$ TAS FILE mina. nearest **Integrated Name** Active SIVETUBGON swirt ussay SHIPT USCON **Distinguished Name Active** TIPS LISSON" TOYS LESCOSE! TIPS MISCONE **Chilegenhed Name** Active TIPE MISORT<br>ETOPOAKTIBA MISORNE testeron TIPS MISCHET **Chicagoglabers** Na Active **INCREALMON MADE** Cartergaraned Name 1300 Total Awaii 12

*Illustration 103: Network Services – search/list* screen

**Fields Description**

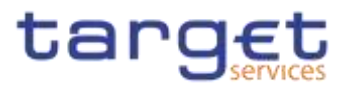

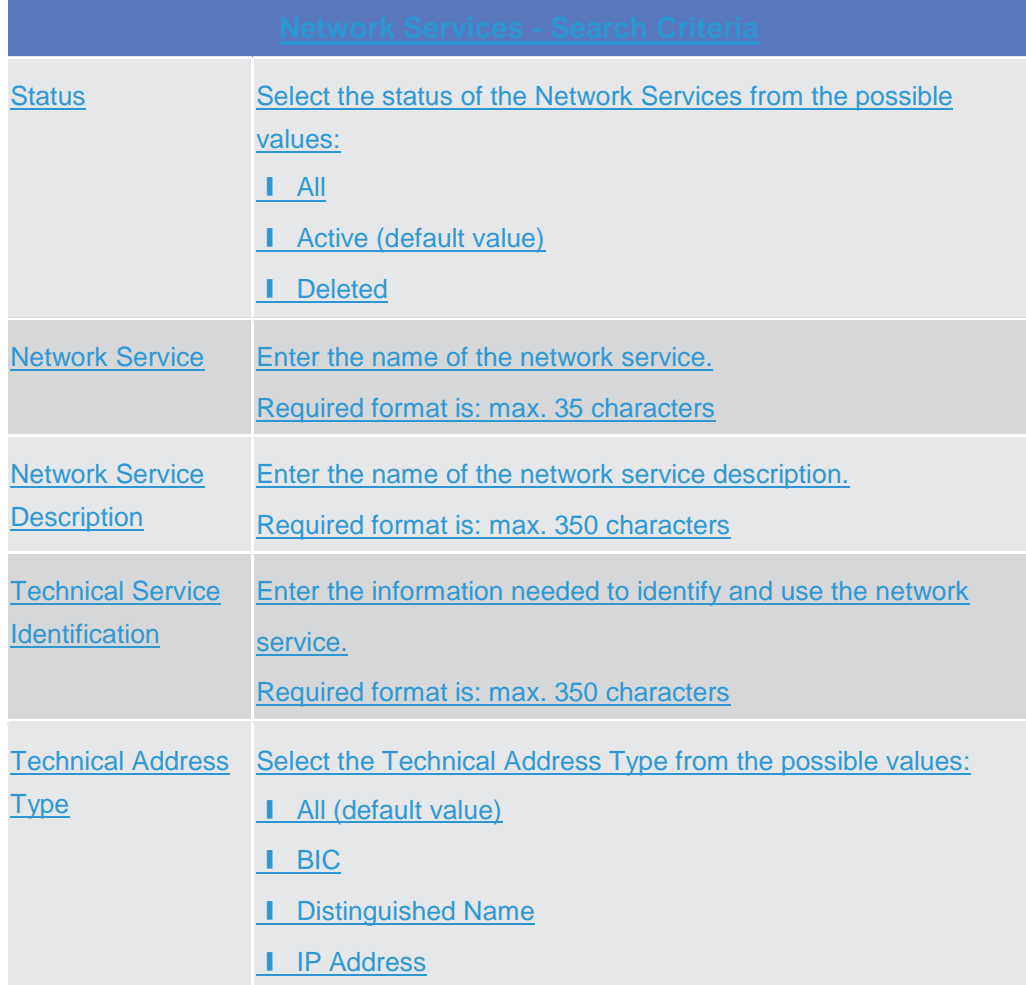

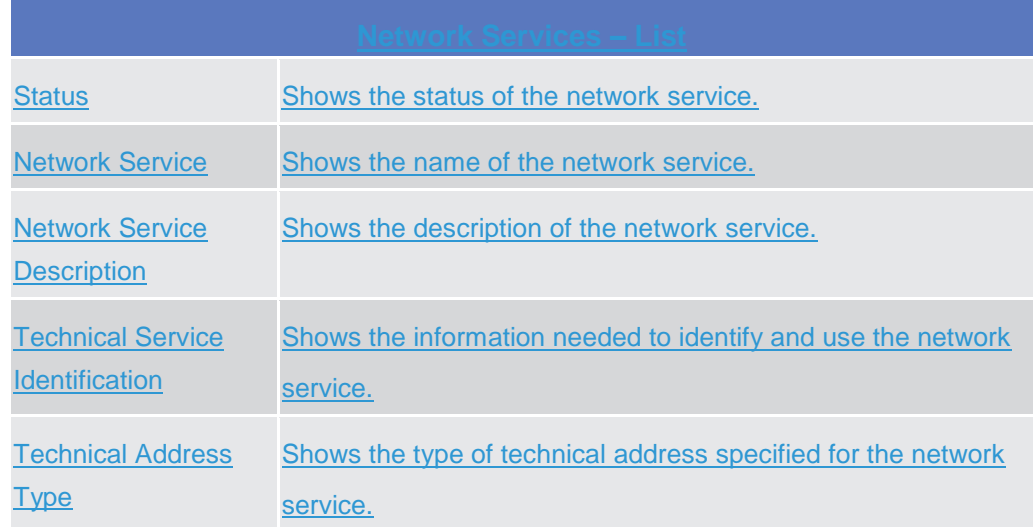

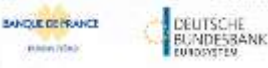

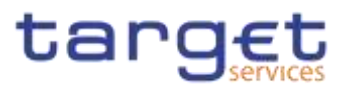

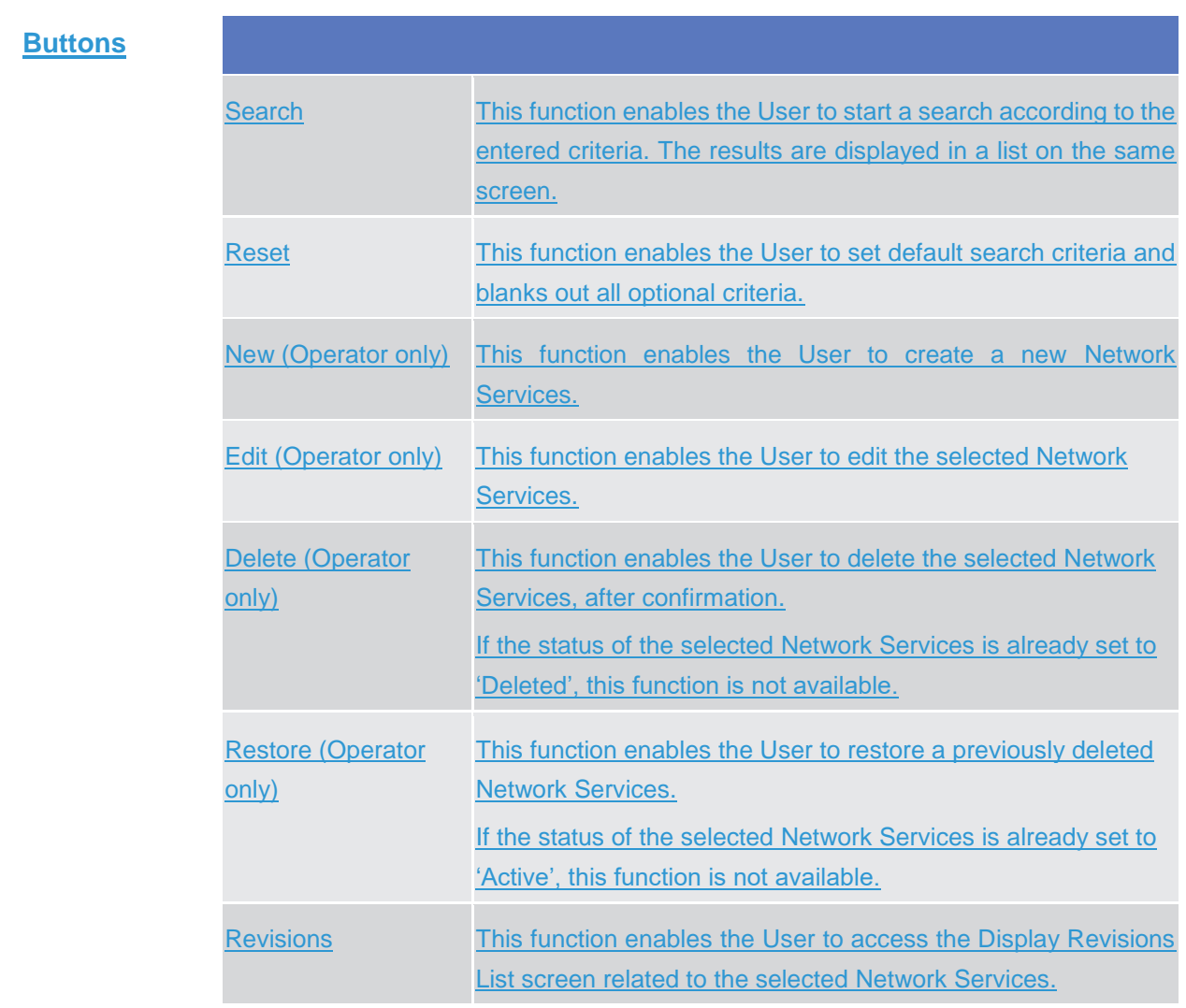

# 2.3.7

#### **Scheduling** 2.3.7.1

# **Closing Days – Search/List Screen**

- **Context of Usage** This screen contains a number of search fields. By inputting the relevant data, you can display a list of Closing Days matching the entered criteria. The search results are displayed in a list which is sorted by the value of the 'Description' column in ascending order (default setting) **{Split Book}**. After selecting an entry, you can proceed further by clicking on the buttons below. **Screen Access** ❙*Common >> Scheduling >> Closing Days >> Search*
- **Privileges** To use this screen, the following Privileges are needed [<sup>1</sup>]: I Closing Day query

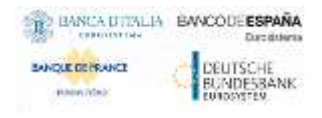

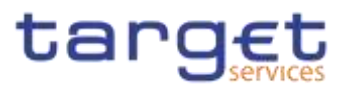

### **Screenshot**

**Fields** 

|                               | Common            | Scheduling:               | <b>Classing Days</b> | <b>Q</b> Search |          |                    |                   |          |               |                   | 图感             |                   |                          |
|-------------------------------|-------------------|---------------------------|----------------------|-----------------|----------|--------------------|-------------------|----------|---------------|-------------------|----------------|-------------------|--------------------------|
|                               |                   | <b>CLOSING DAYS -</b>     |                      |                 |          |                    |                   |          |               |                   |                |                   |                          |
| Status                        |                   |                           | Active               |                 | v        | <b>Service</b>     |                   |          | $\mathcal{M}$ |                   | $\checkmark$   |                   |                          |
| <b>MULTOUR</b><br>Description |                   |                           |                      |                 |          |                    |                   |          |               |                   |                |                   |                          |
| Currency                      |                   |                           | й.<br>$\checkmark$   |                 |          | Operating Day Type |                   |          |               |                   | 341            |                   |                          |
| <b>Year</b>                   |                   |                           |                      |                 |          | Month              |                   |          |               | $\lambda$         |                | $\vee$            |                          |
| Day                           |                   |                           | o k<br>Ali           | v               |          |                    | Day Of Week       |          |               | All               |                | $\omega$          | $\equiv$<br><b>Video</b> |
| Days From Easter              |                   |                           | W                    | ŵ               |          | <b>Heason</b>      |                   |          |               | $\mathsf{All}$    |                | $\omega$          | Deliste                  |
| Q search                      | <b>X Reset</b>    |                           |                      |                 |          |                    |                   |          |               |                   |                | + New             | <b>Bustaire</b>          |
| <b>Blatus B</b>               | Serv.<br>$\equiv$ | Det E                     | Curric Ed            | 0.4%            | Your     | $\equiv$           | $M$ outh $\equiv$ | Day      | $\equiv$      | $\equiv$<br>Date: | $=$<br>Day.    | Roam E            |                          |
| Active                        |                   | T2 CLM Ct 2019-11-26 000  |                      | CLOS.           | 2019     |                    | November          | 26       |               | O.                | d.             | <b>Banking Hi</b> | Revisions:               |
| Active                        |                   | T2 CLM CC Saturday fr 000 |                      | CLOS            | $\circ$  |                    | $\sigma$          | $\circ$  |               | Saturday          | $\mathfrak{g}$ |                   |                          |
| Active:                       |                   | T2 CLM CC Sunday for 000  |                      | CLOS            | $\Omega$ |                    | o                 | ×.       |               | Sunday            | Q              |                   |                          |
| Active                        |                   | T2 RTGS E Sunday for: 000 |                      | CLOS-           | $\circ$  |                    | o                 | $\Omega$ |               | Sunday            | $\sigma$       |                   |                          |

*Illustration 104: Closing Days – search/list* screen

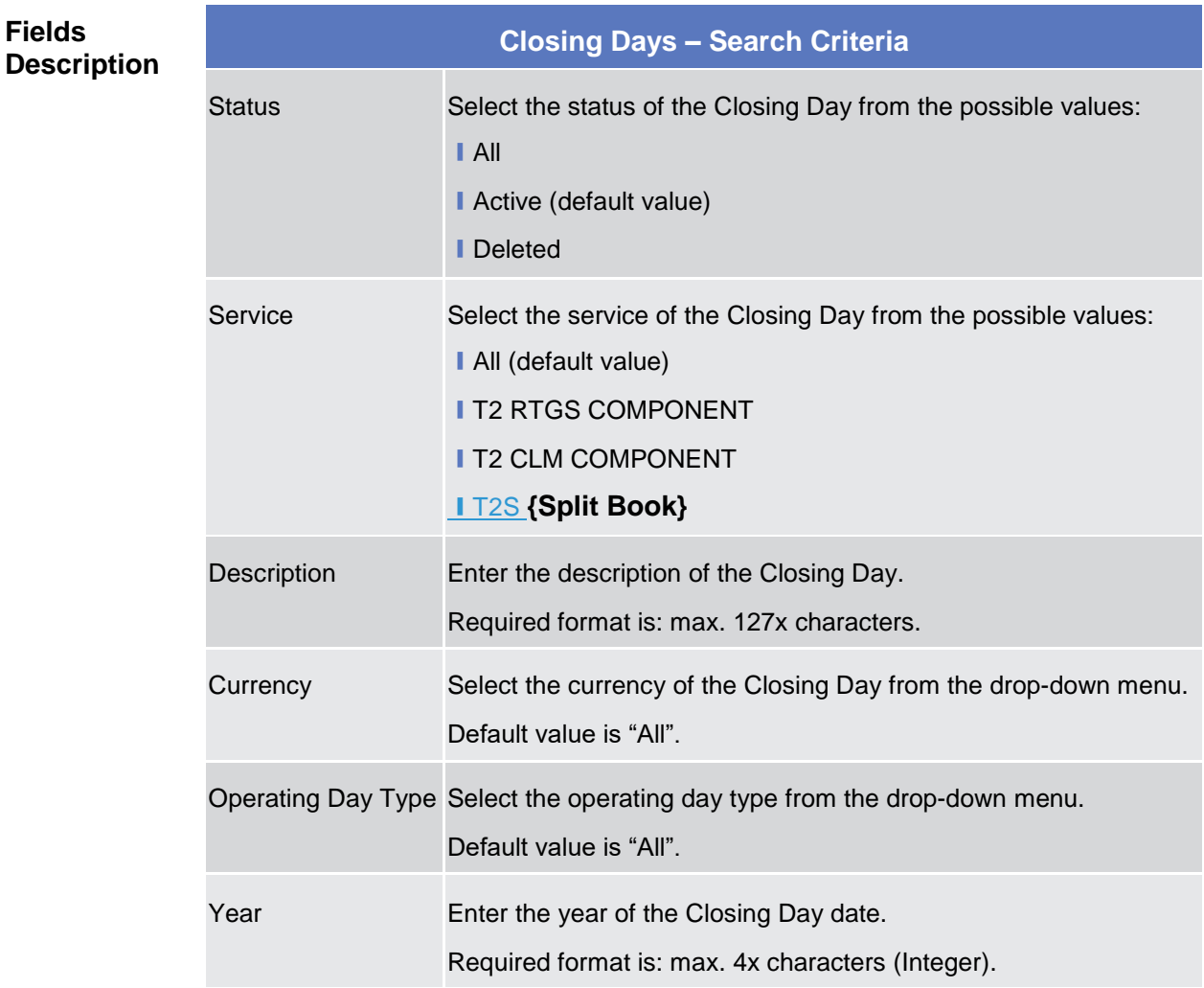

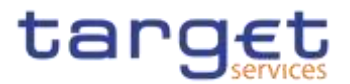

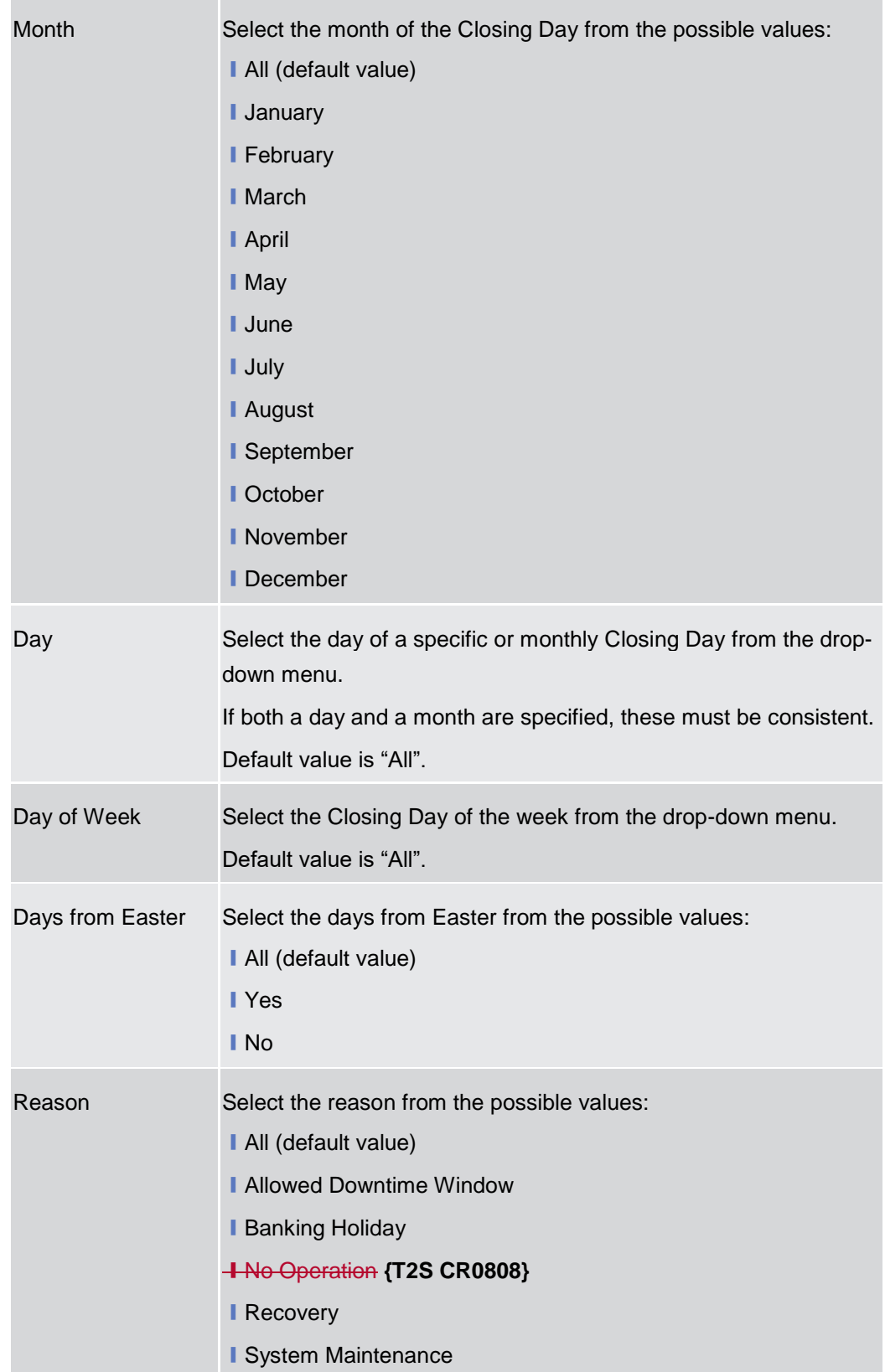

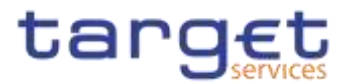

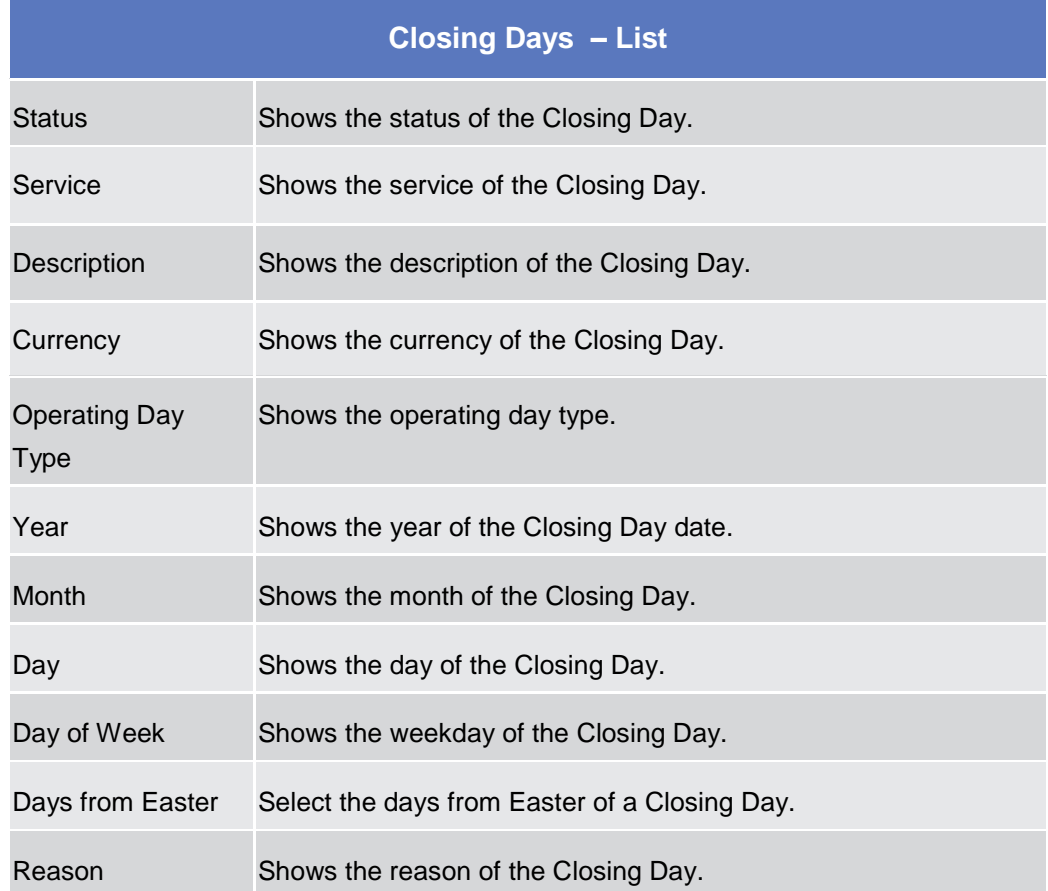

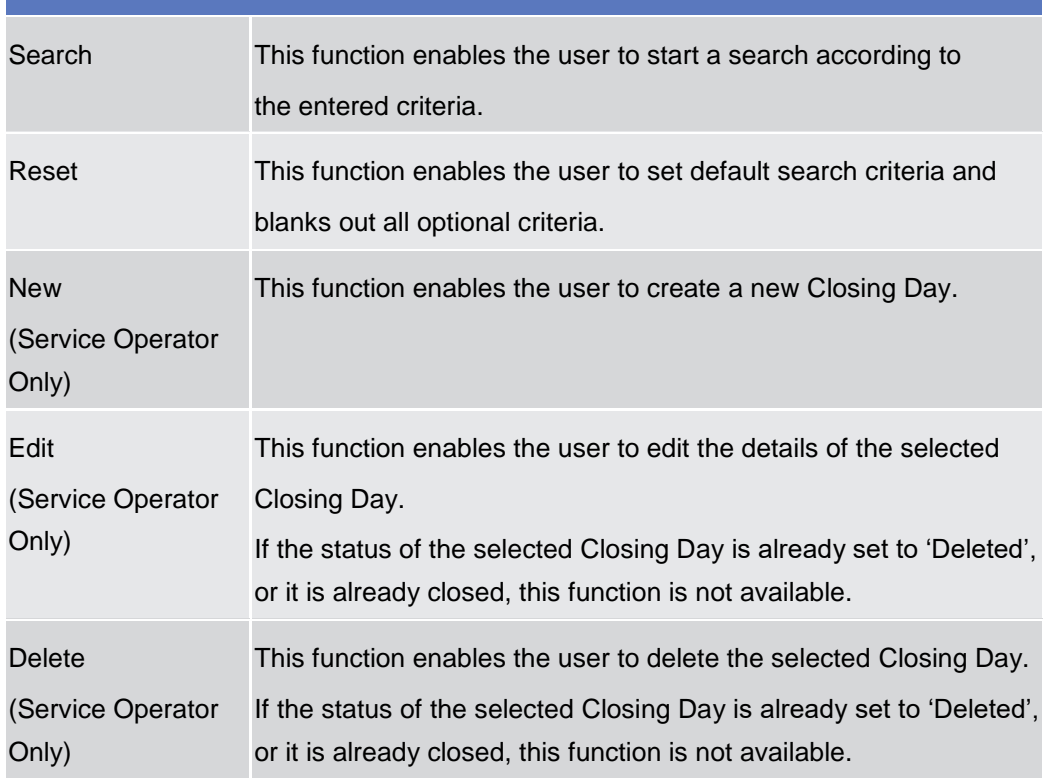

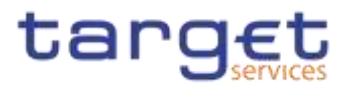

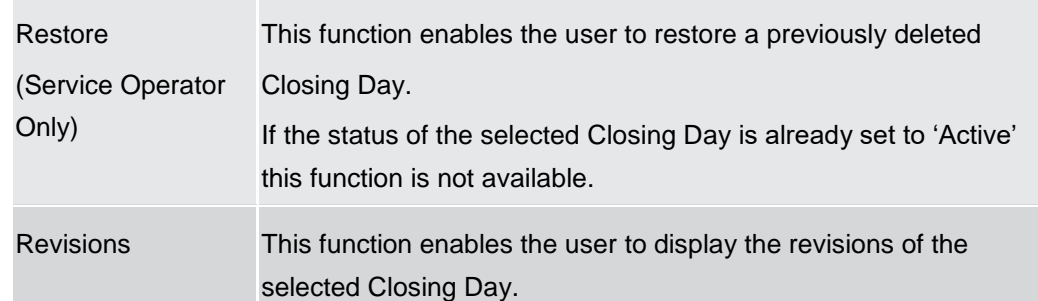

# **Event Types – Search/List Screen**

**Context of**  2.3.7<sup>U</sup>sage This screen contains a number of search fields. By inputting the relevant data, you can display a list of Event Types matching the entered criteria. The search results are displayed in a list. After selecting an entry, you can proceed further by clicking on the buttons below.

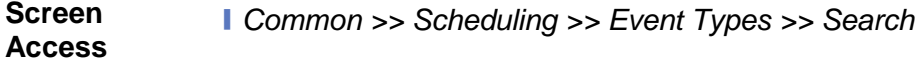

**Privileges** To use this screen, the following Privileges are needed [ $\parallel$ ]: **I** Event Type List query

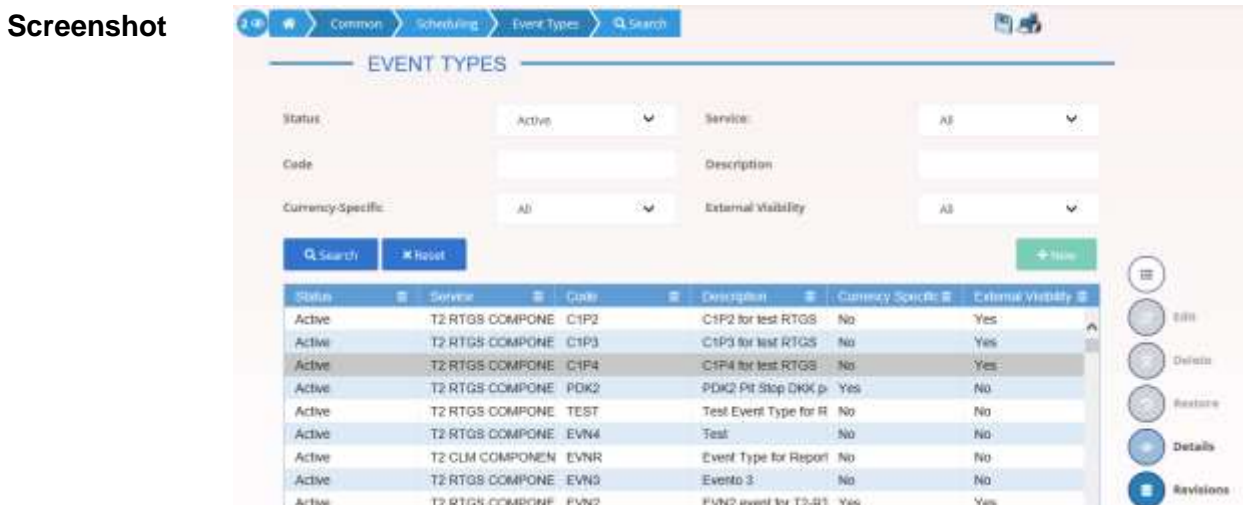

*Illustration 105: Event Types – search/list* screen

**Fields** 

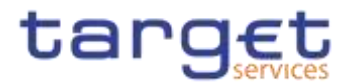

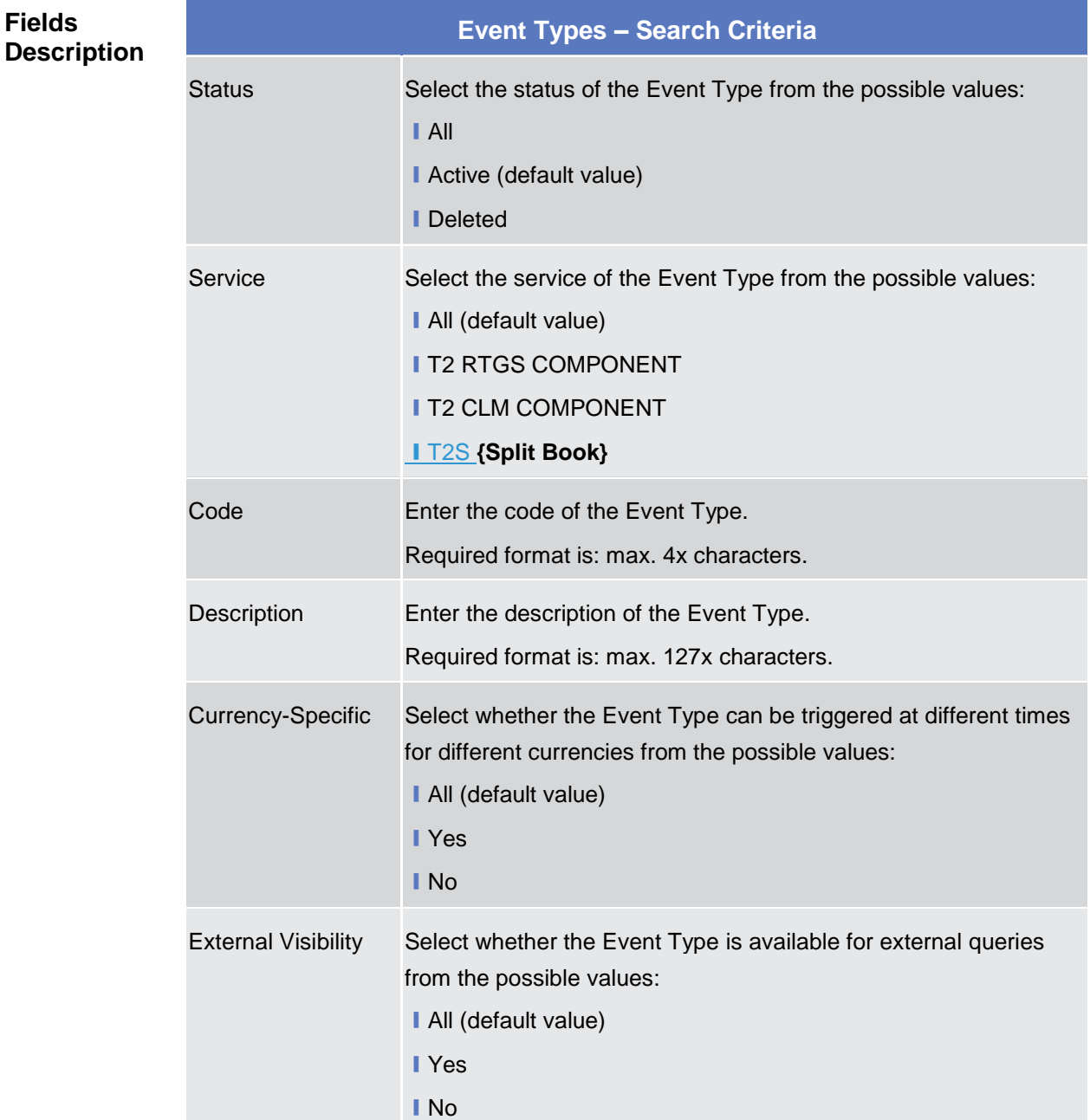

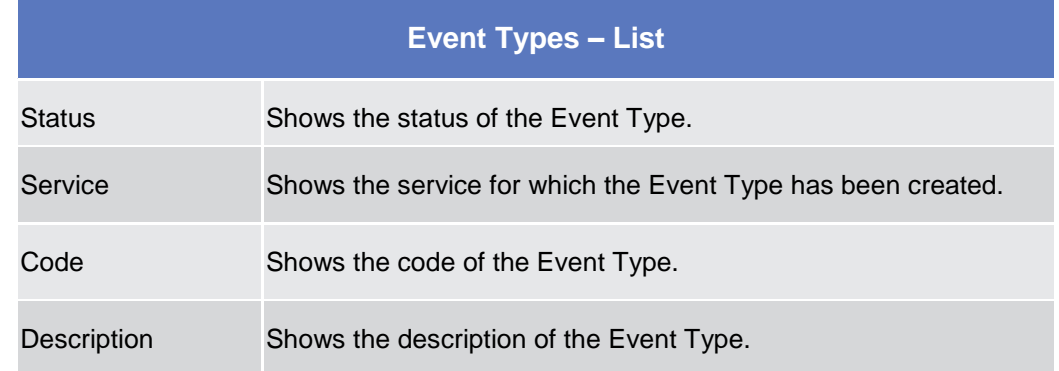

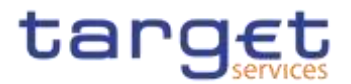

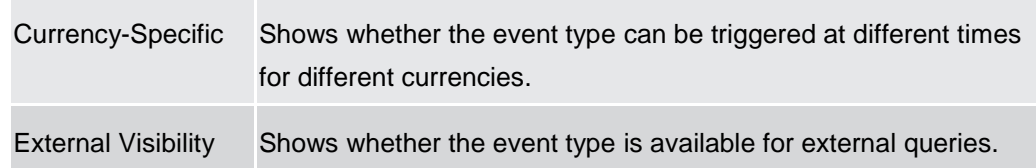

# **Buttons** Search This function enables the user to start a search according to the entered criteria. Reset This function enables the user to set default search criteria and blanks out all optional criteria. **New** (Service Operator Only) This function enables the user to create a new Event Type. Edit (Service Operator Only) This function enables the user to edit the details of the selected Event Type. If the status of the selected Event Type is already set to 'Deleted', or it is already closed, this function is not available. Delete (Service Operator Only) This function enables the user to delete the selected Event Type, after confirmation. If the status of the selected Event Type is already set to 'Deleted', or it is already closed, this function is not available. Restore (Service Operator Only) This function enables the user to restore a previously deleted Event Type. If the status of the selected Event Type is already set to 'Active' this function is not available. Details This function enables the user to display the details of the selected Event Type. Revisions This function enables the user to display the revisions of the selected Event Type.

# **Event Type – Details Screen**

**Context of Usage** This screen displays detailed information on the selected Event Type. You can check the data and proceed further by clicking on the buttons below.

2.3.7.3

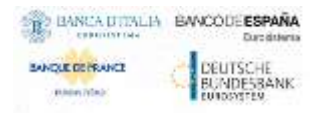

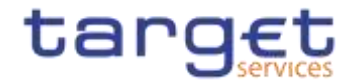

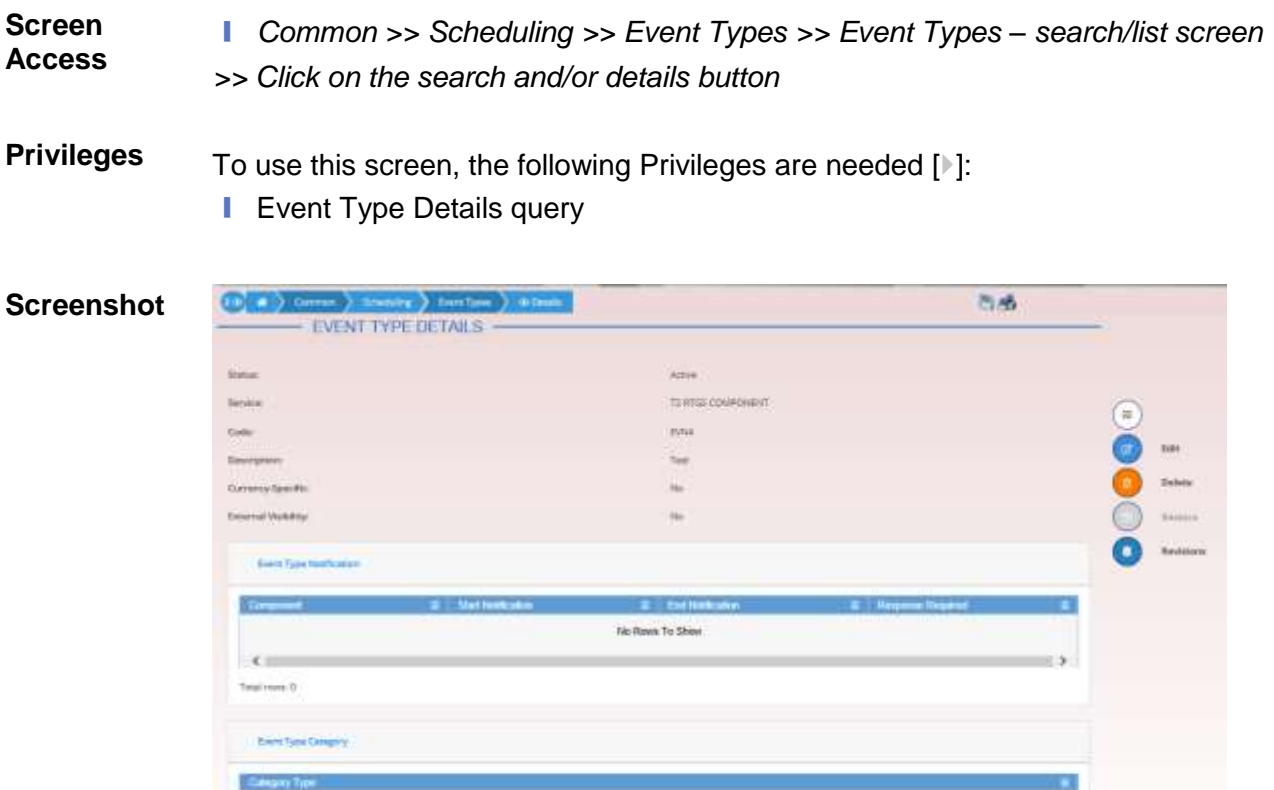

No Rows To Show

*Illustration 106: Event Type – details* screen

×.

**Fields Description**

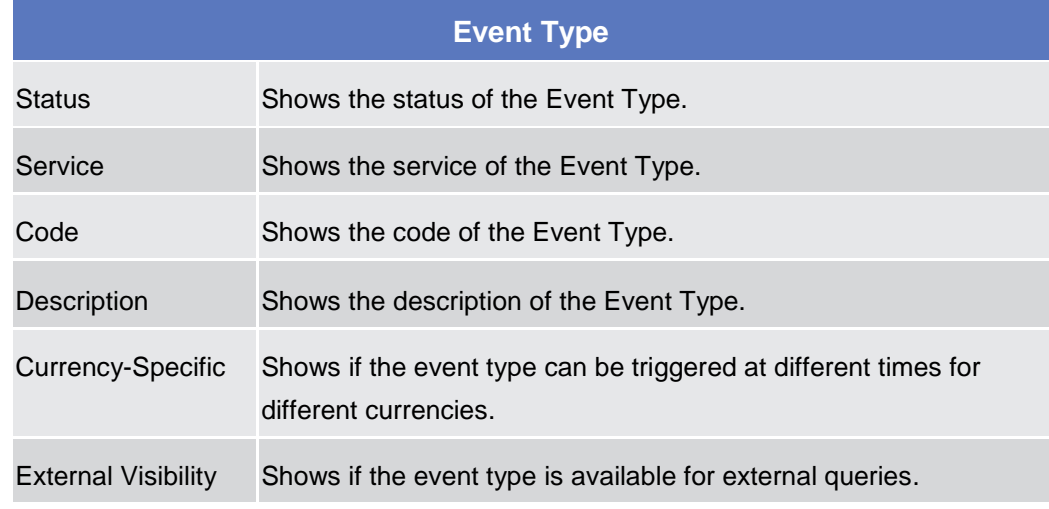

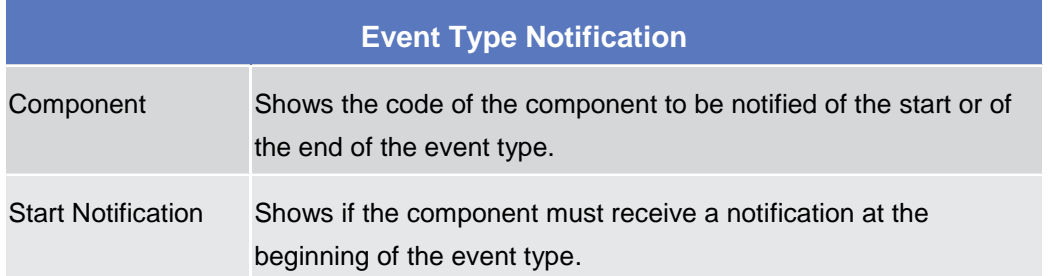

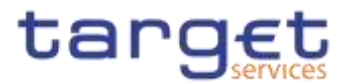

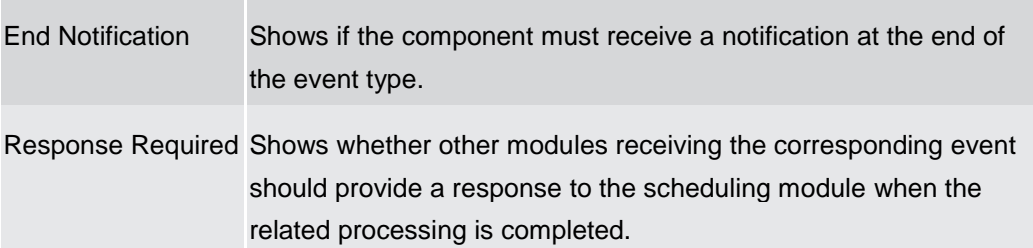

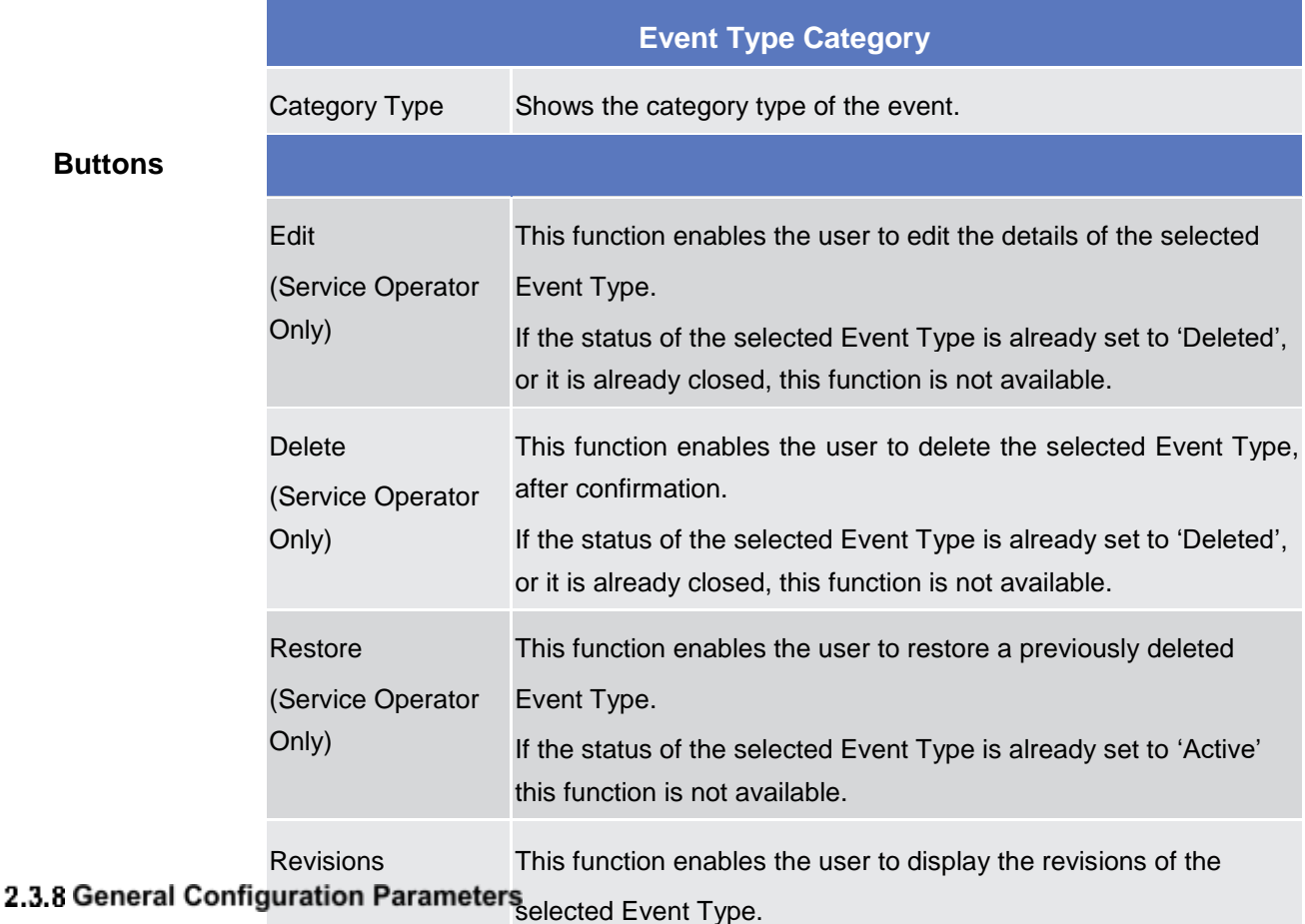

2.3.8.1

# **System Entity – Search/List Screen**

**Context of Usage** This screen contains a number of search fields. By inputting the relevant data, you can search for System Entities. The results will be displayed in a list. After selecting an entry, you can proceed further by clicking on the buttons below.

#### **Screen Access** ❙*Common >> General Configuration Parameters >> System Entity >> Search*

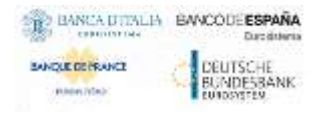

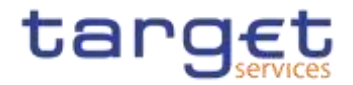

# **Privileges** To use this screen, the following Privileges are needed [<sup>1</sup>]: **I** System Entity query

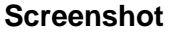

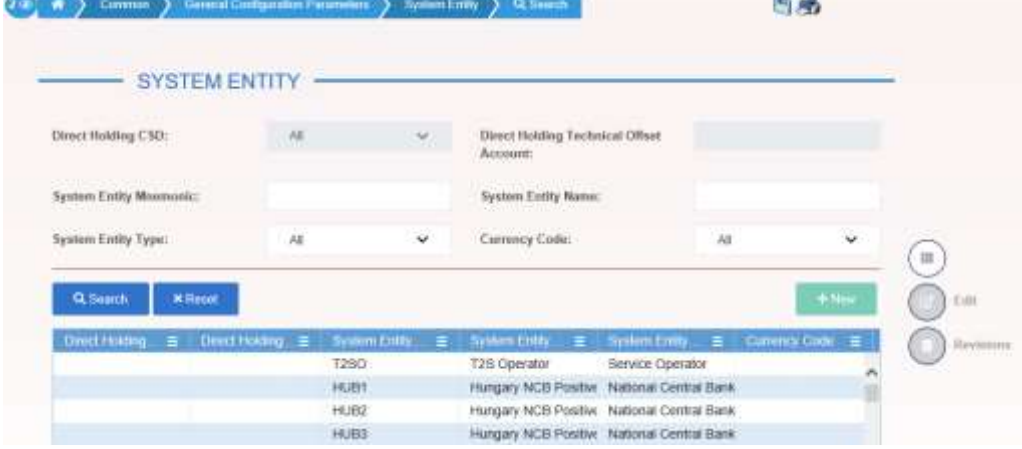

*Illustration 107: System Entity – search/list* screen

| <b>Fields</b><br><b>Description</b> | <b>System Entity - Search Criteria</b> |                                                                                                    |  |  |  |  |  |
|-------------------------------------|----------------------------------------|----------------------------------------------------------------------------------------------------|--|--|--|--|--|
|                                     | <b>System Entity</b><br>Mnemonic       | Enter the system entity code.<br>At least one field between Mnemonic and Name must be<br>specified.<br>Required format is: max. 4x characters.                                                                      |  |  |  |  |  |
|                                     |                                        | System Entity Name Enter the name of the system entity.<br>At least one field between Mnemonic and Name must be<br>specified.<br>Required format is: max. 35x characters.                                           |  |  |  |  |  |
|                                     |                                        | System Entity Type Select the system entity type from the possible values:<br>All (default value)<br><b>T2S-Service Operator {Split Book}</b><br>Central securities depository (CSD)<br>National central bank (NCB) |  |  |  |  |  |
|                                     | <b>Currency Code</b>                   | Select the currency related to the system entity.<br>The default value is 'All'.                                                                                                    |  |  |  |  |  |
|                                     |                                        | Direct Holding CSD Select whether the system entity is a CSD operating in a direct<br>holding market from the possible values:<br>All (default value)                                                               |  |  |  |  |  |

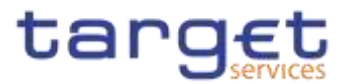

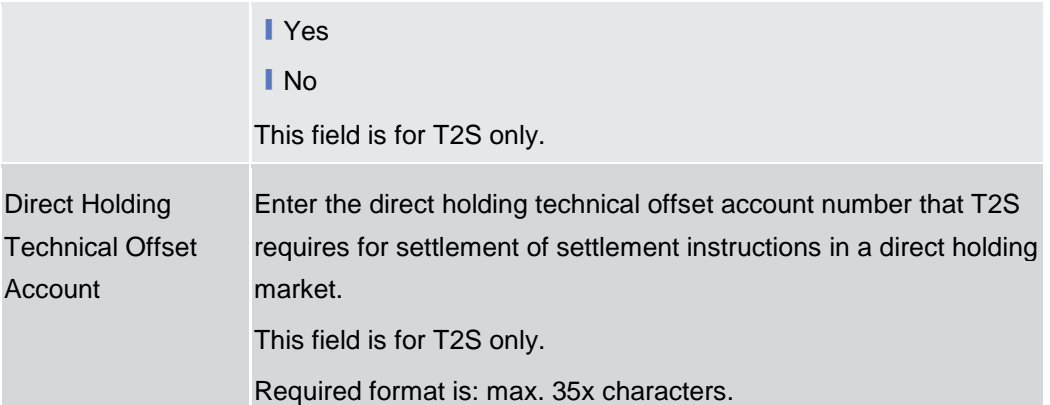

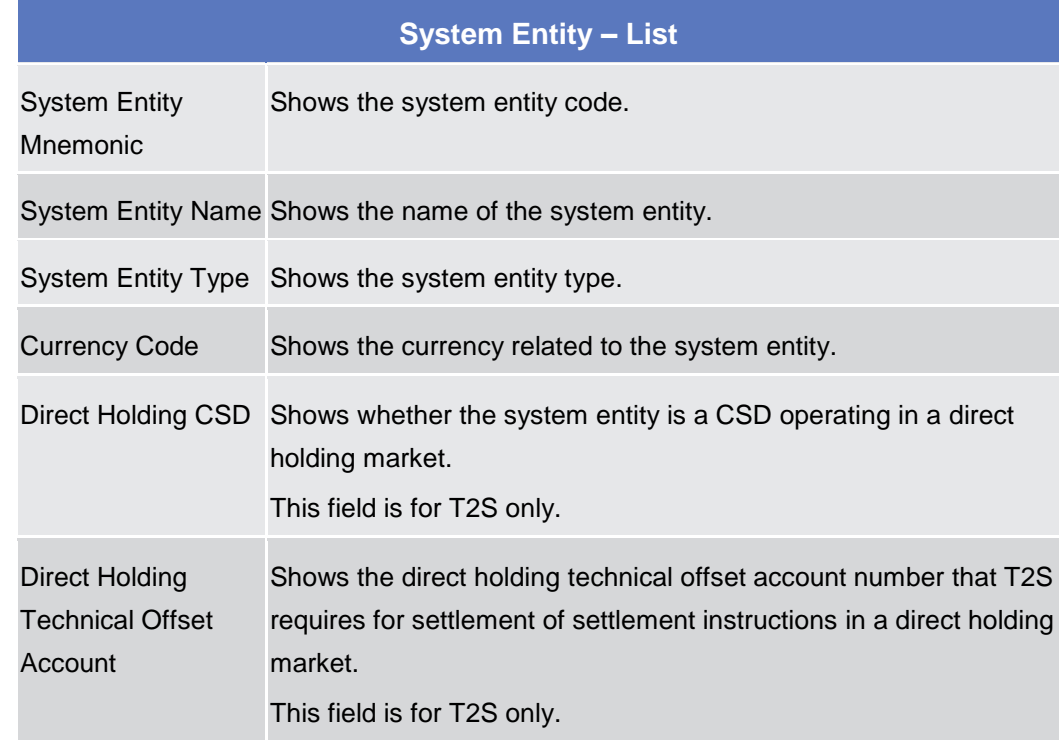

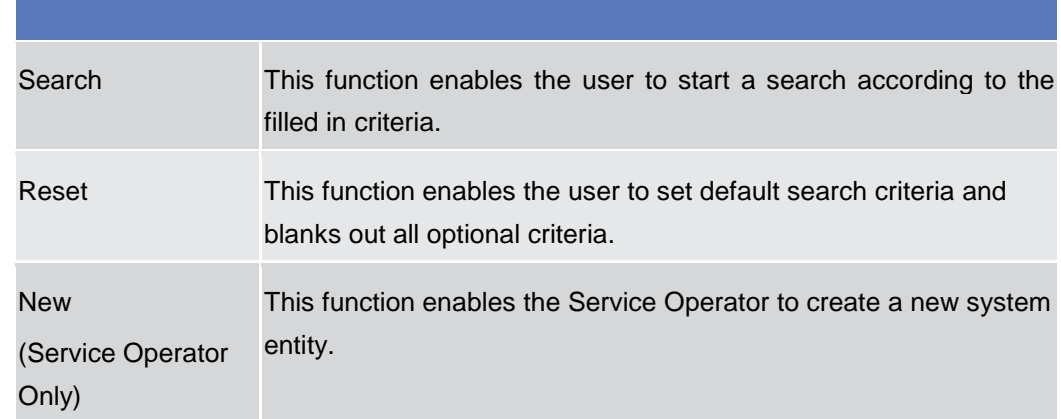

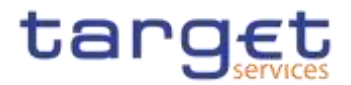

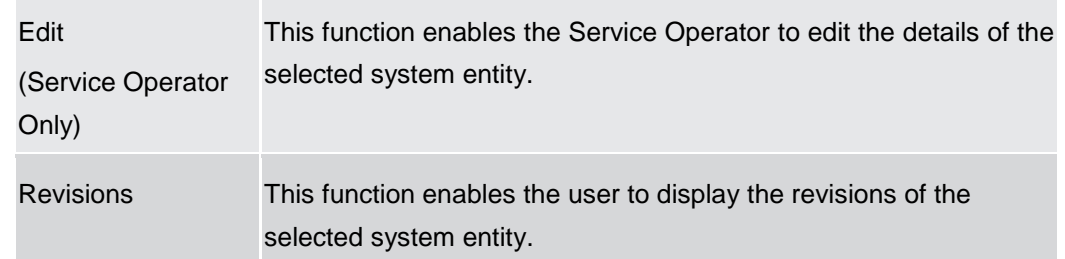

# **2.3.8.2**

**Context of Usage** This screen contains a number of search fields. By inputting the relevant data,

Minimum Reserve bonne for Minimum Reserve Configurations. The results will be displayed in a list. After selecting an entry, you can proceed further by clicking on the buttons below.

#### **Screen Access** ❙*Common >> General Configuration Parameters >> Minimum Reserve Configuration >> Search*

**Privileges** To use this screen, the following Privileges are needed [N: **■ Minimum Reserve Configuration query** 

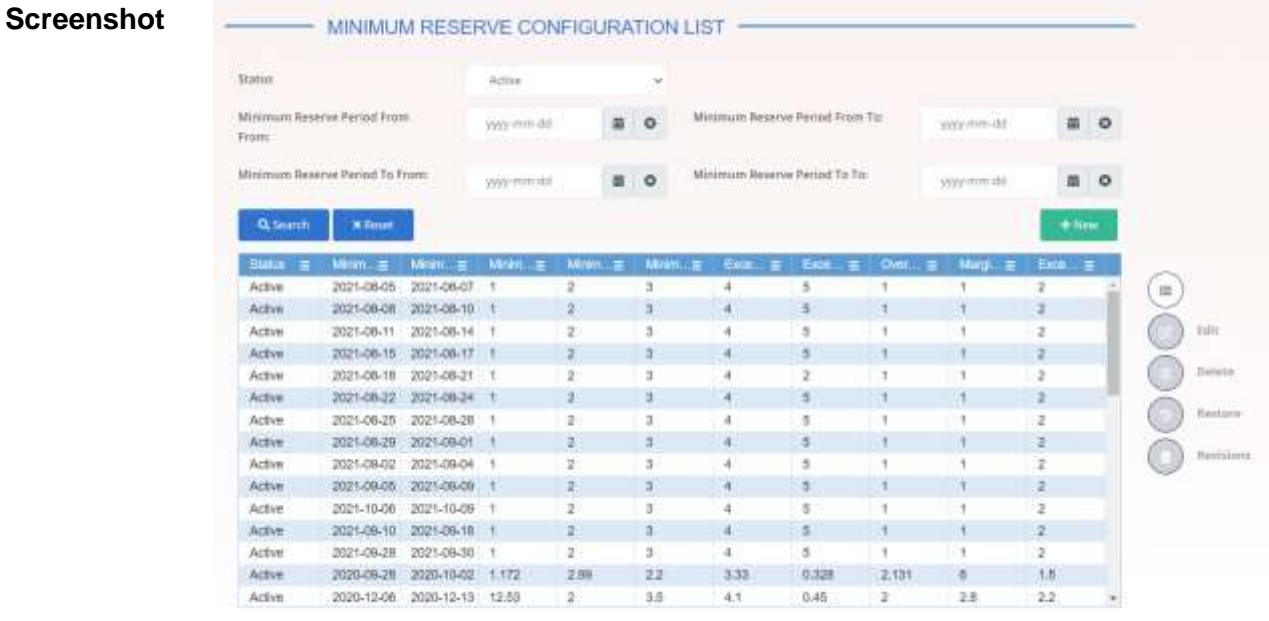

Total (two: 43)

*Illustration 108: Minimum Reserve Configuration – search/list* screen

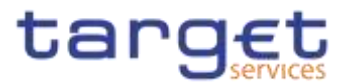

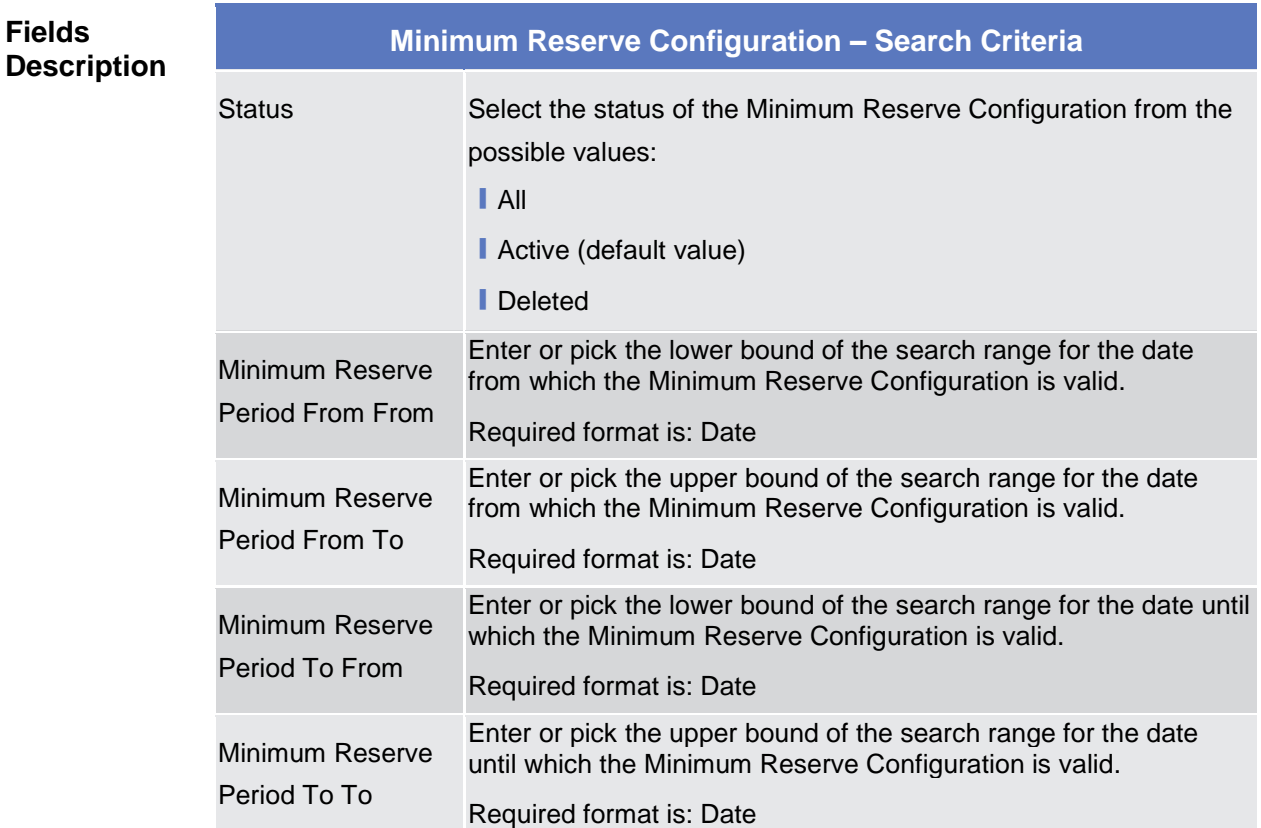

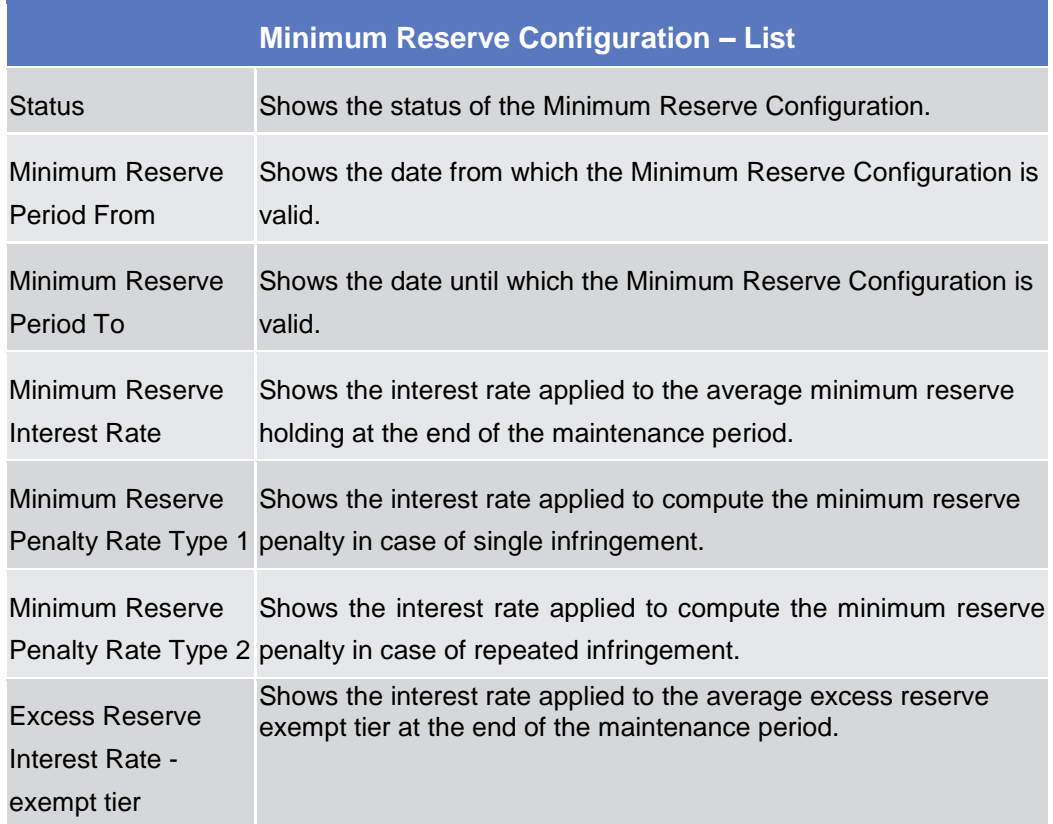

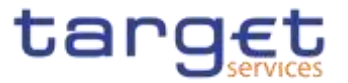

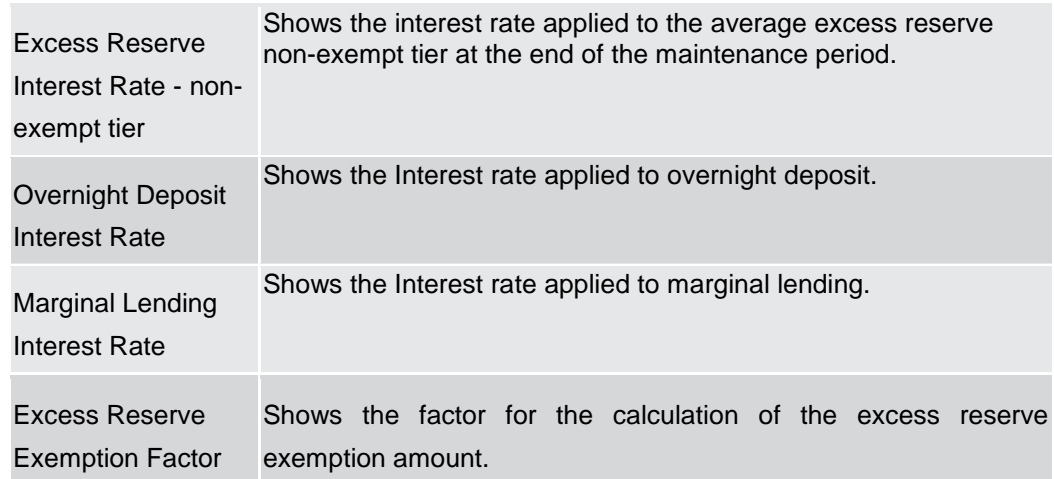

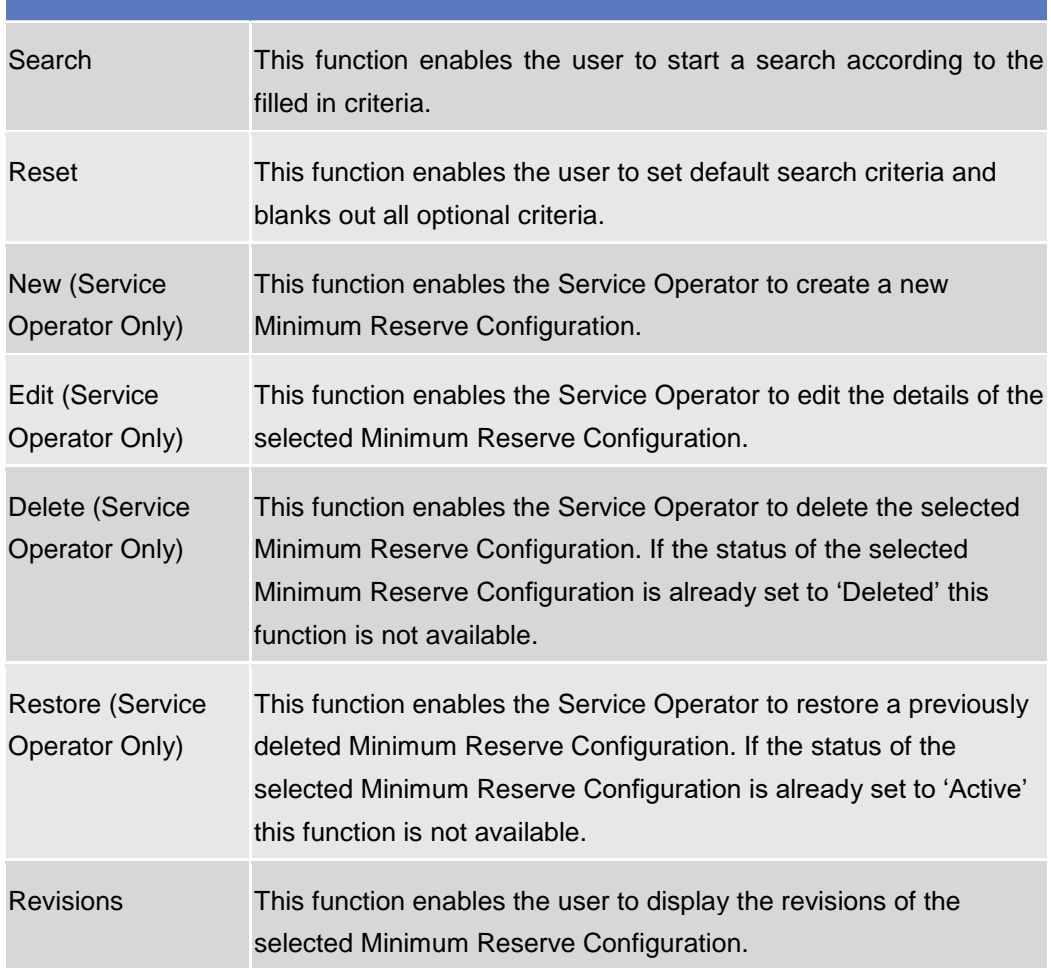

# **2.3.8.3 Currencies - Search/List Screen {Split Book}**

**Context of Usage** This screen allows the authorised users to search for the Currencies. The Service Operators can additionally manage the Currencies creating new ones or editing, deleting or restoring existing ones.

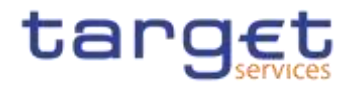

# The result list is sorted by default by "Status", "Currency".

#### **Screen Access** ❙*Common >> General Configuration Parameters >> Currencies >> Search*

# **Privileges** To use this screen, the following Currencies are needed [M[\]:](#page-647-0)

# **I** Currency query

**I** Delete Currency

# **Screenshot**

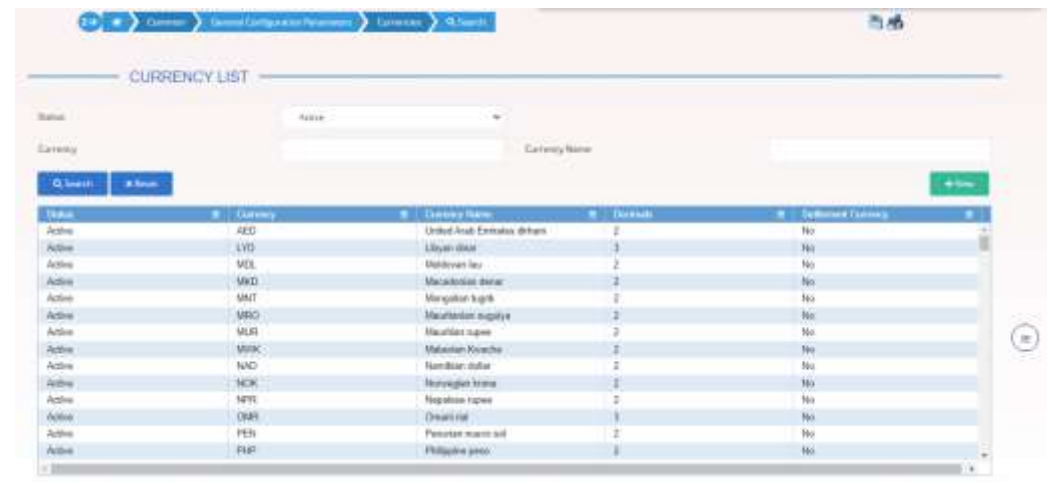

Illustration *109*: Currency – search/list *screen*

# **Fields Description**

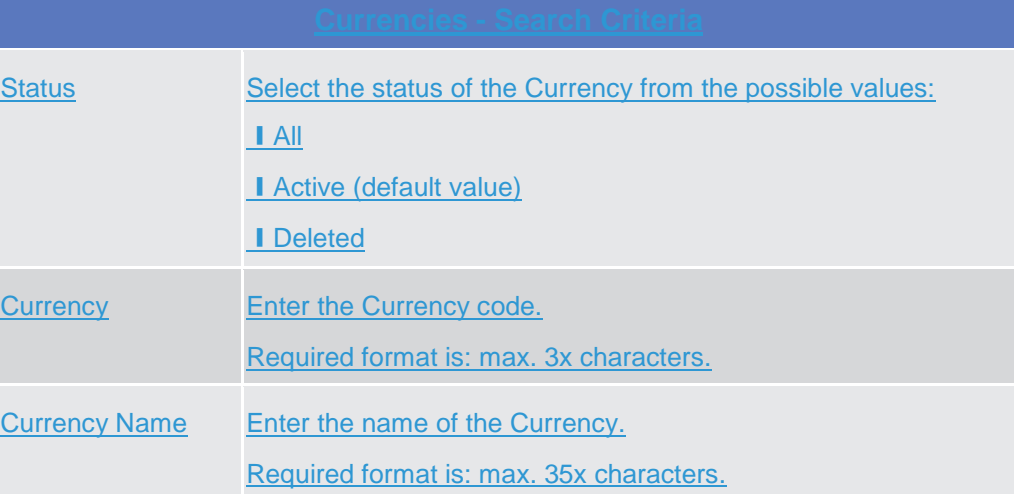

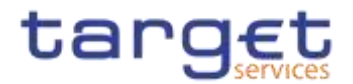

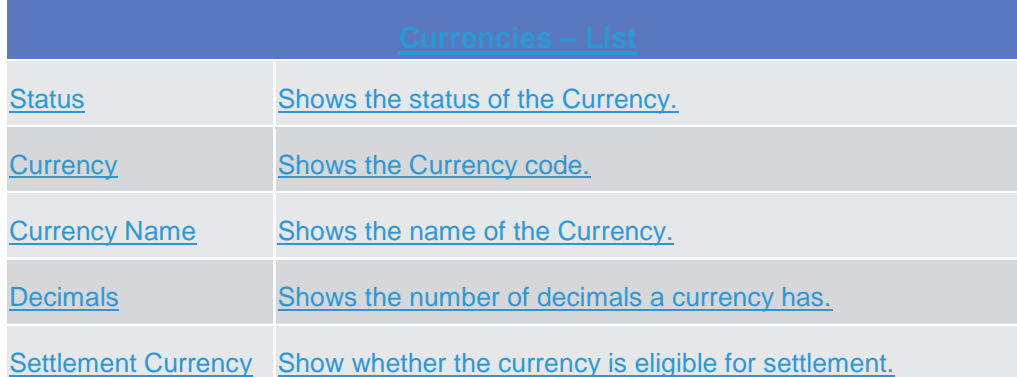

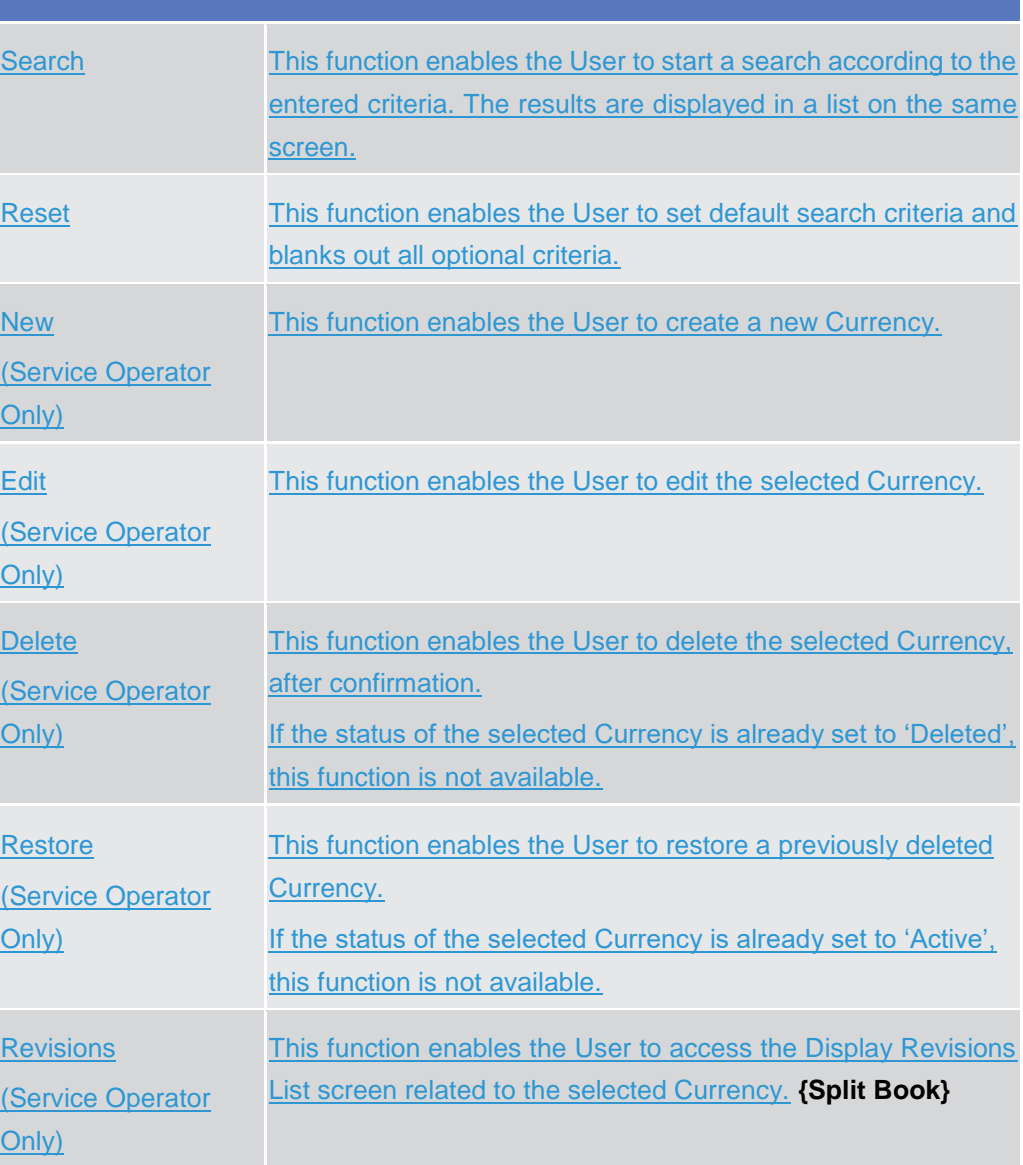

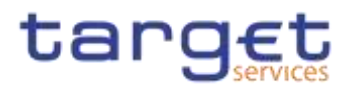

# **2.3.8.4 Countries - Search/List Screen {Split Book}**

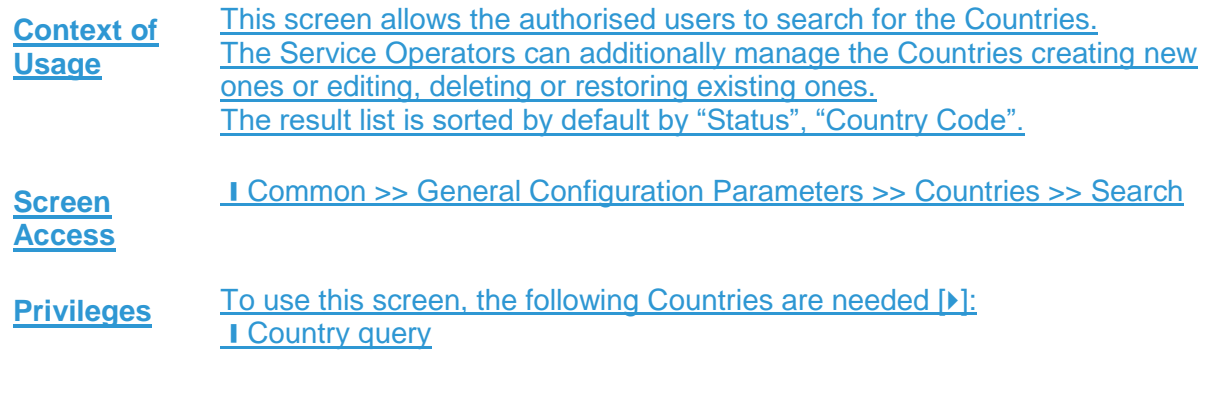

# **Screenshot**

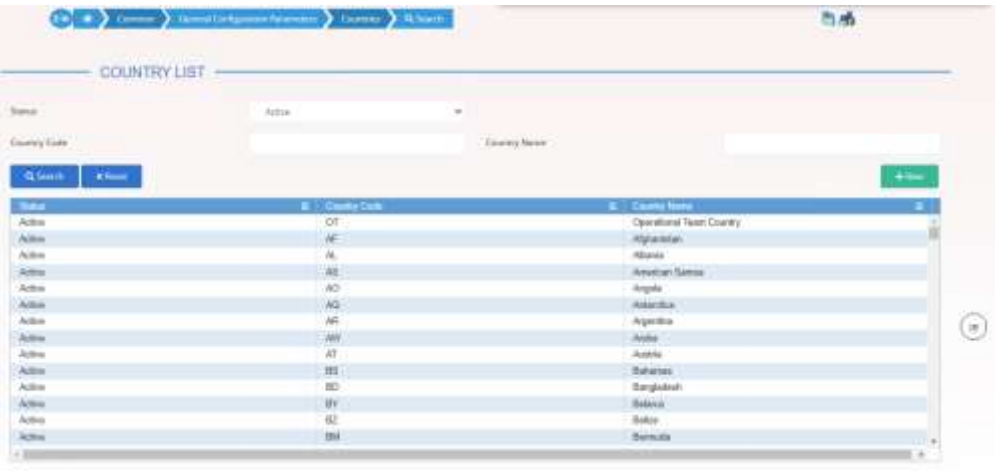

Illustration *110*: Country – search/list *screen***{Split Book}**

**Fields Description**

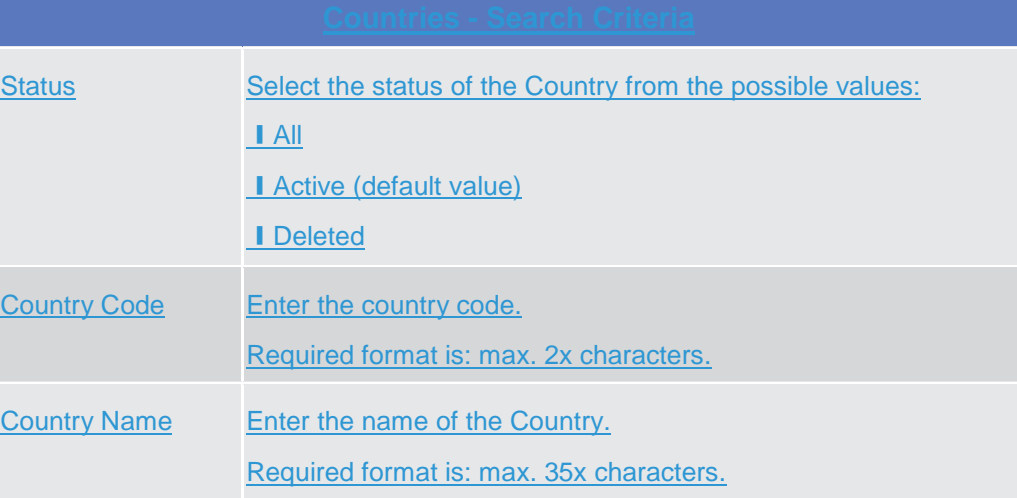

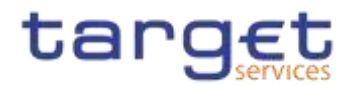

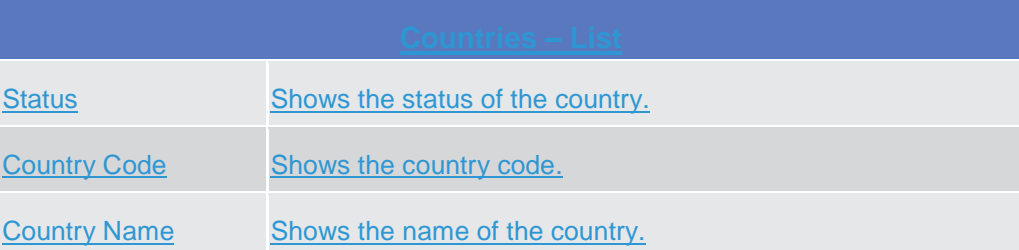

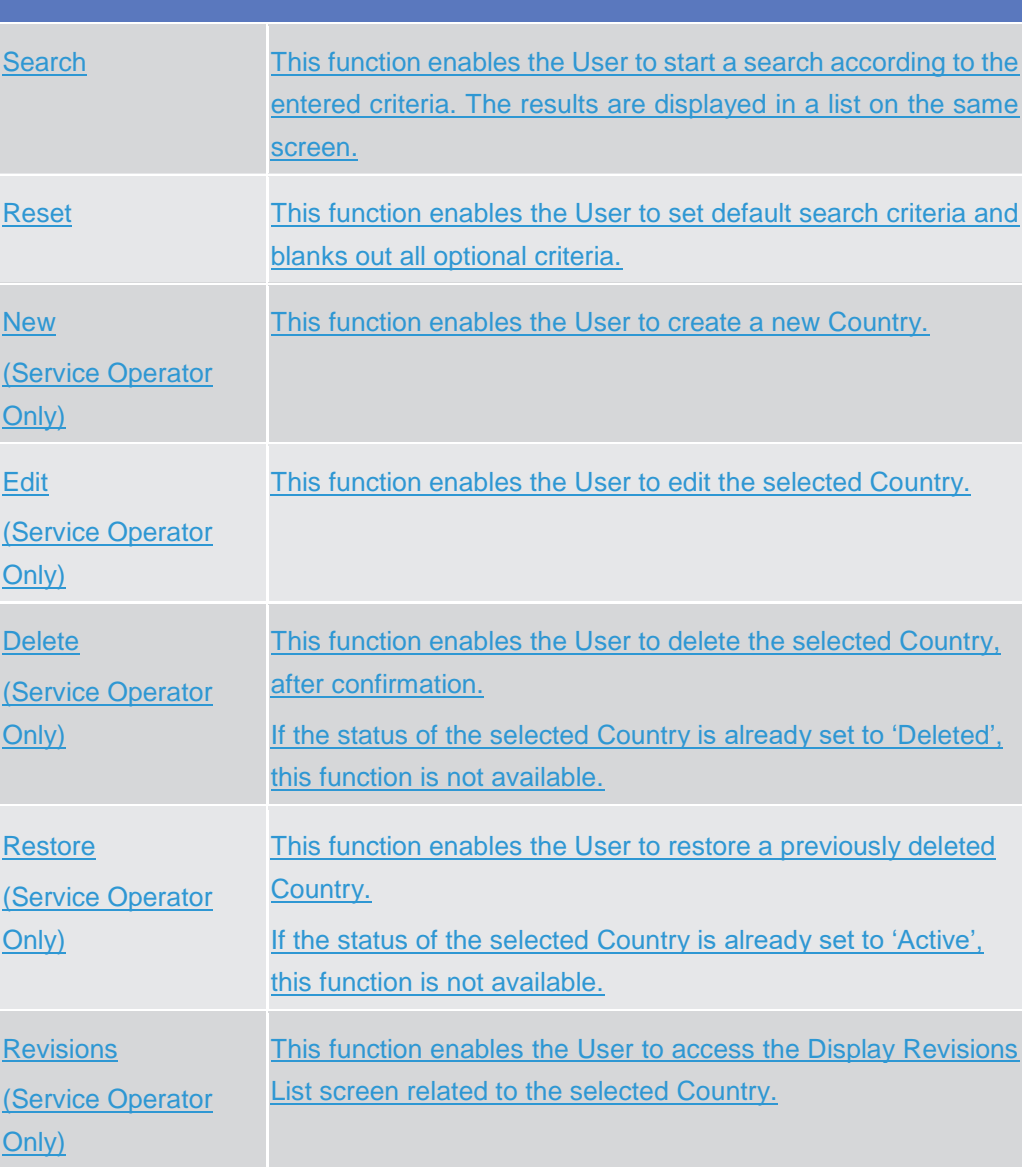

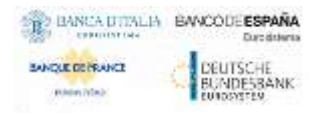

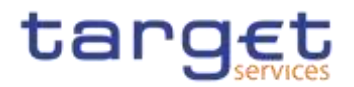

# **Invoice Configurations – Search/List Screen**

**Context of**  This screen allows searching for the Invoice Configurations. By inputting the **Usage** relevant data, you can search for the Invoice Configurations satisfying the searching parameters. A user can use this screen for searching, displaying details 2.3.9 Billing and download the Invoice Configurations. National Central Bank Users and 2.3.9.1 European Central Bank users granted with the privilege 'BILL Monitor' **{CSLD CR0099}** can additionally manage the Invoice Configurations creating new ones or editing, deleting or restoring the existing ones.

> The result list is displayed sorted by the values of the 'Service' column in ascending order (default setting).

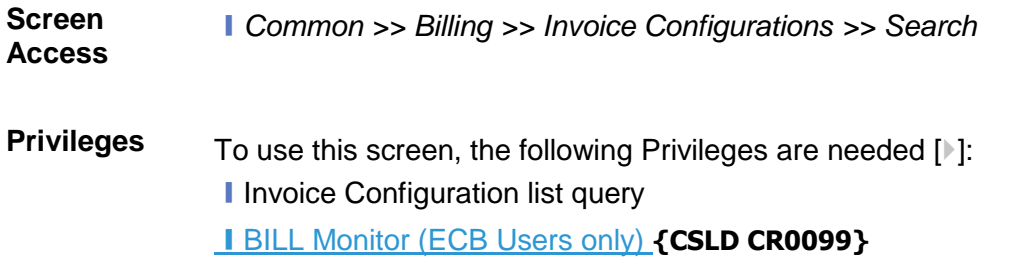

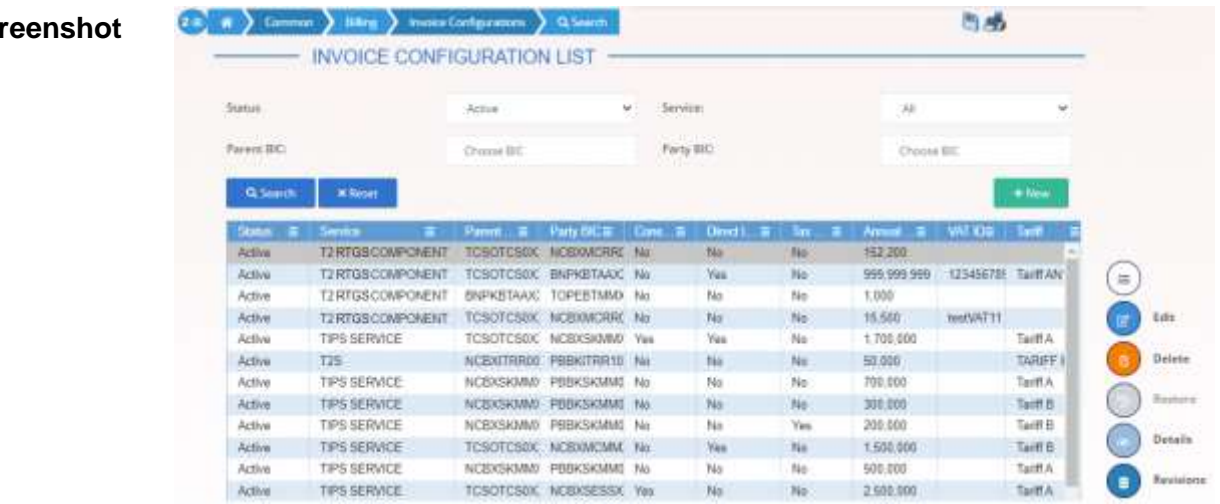

*Illustration 111: Invoice Configurations – search/list* screen

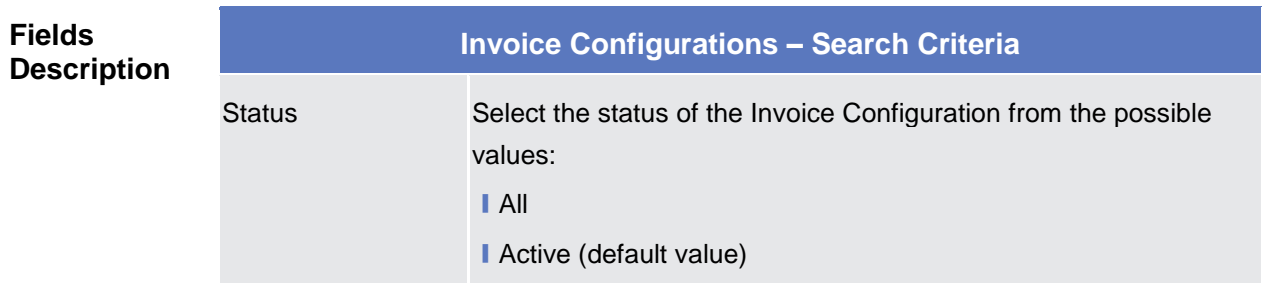

**Screenshot**

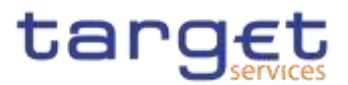

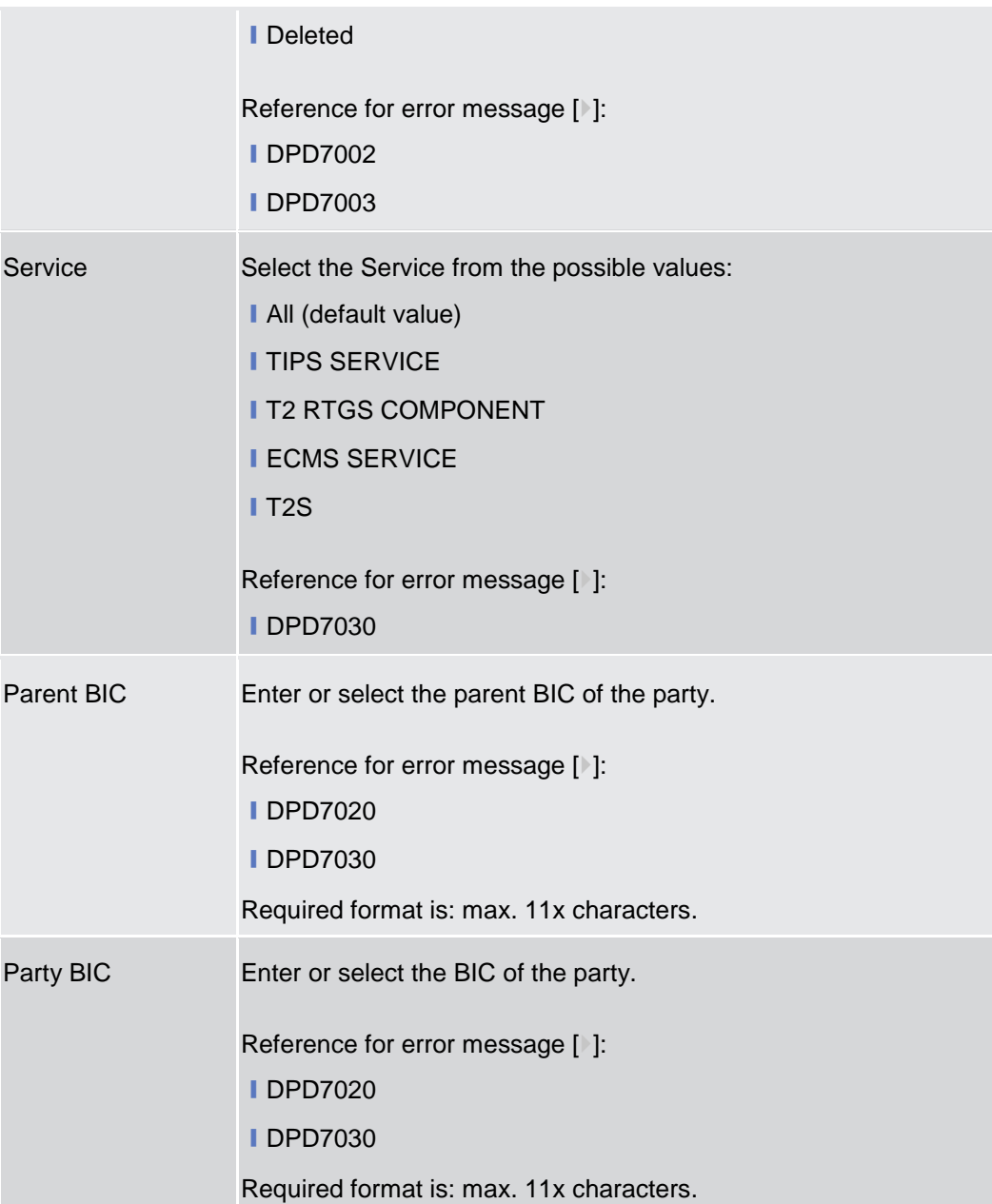

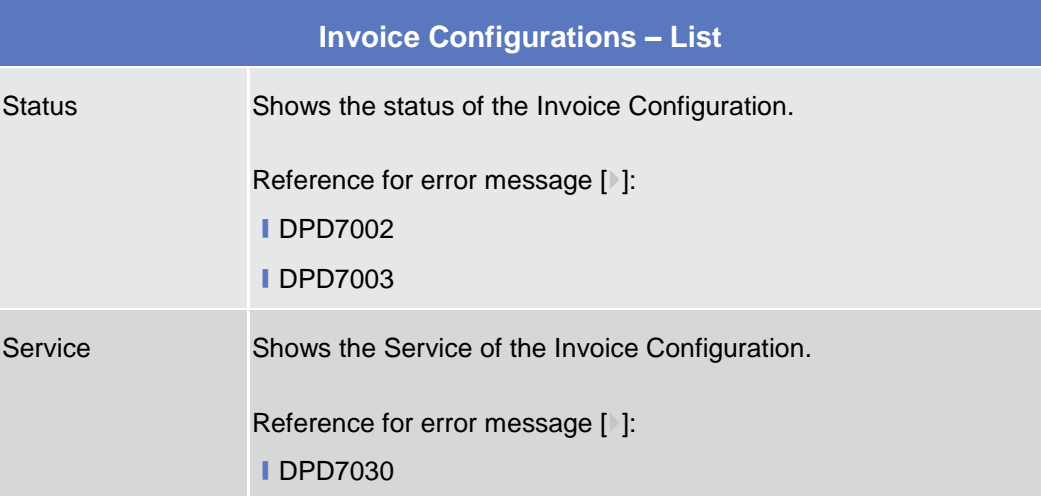

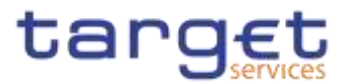

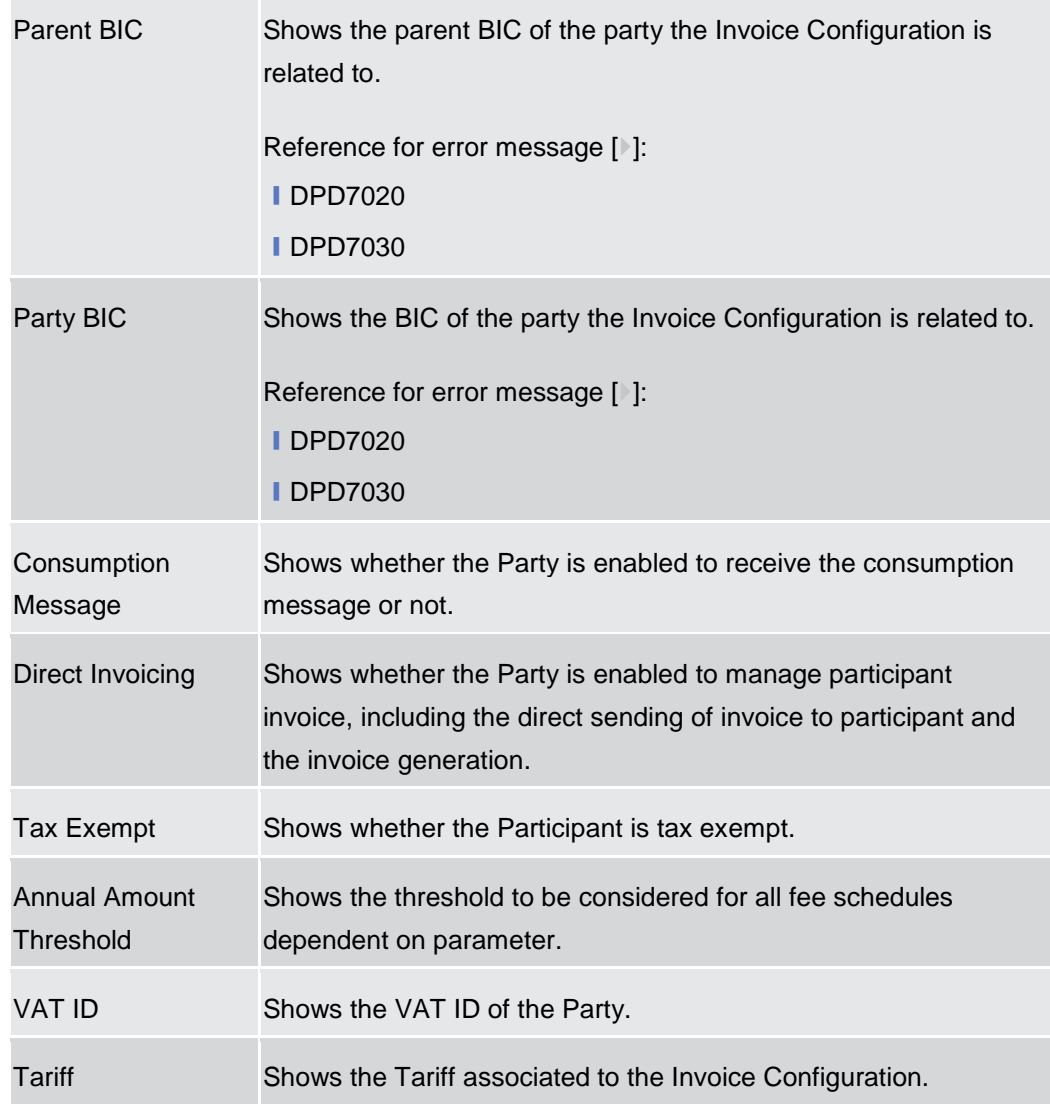

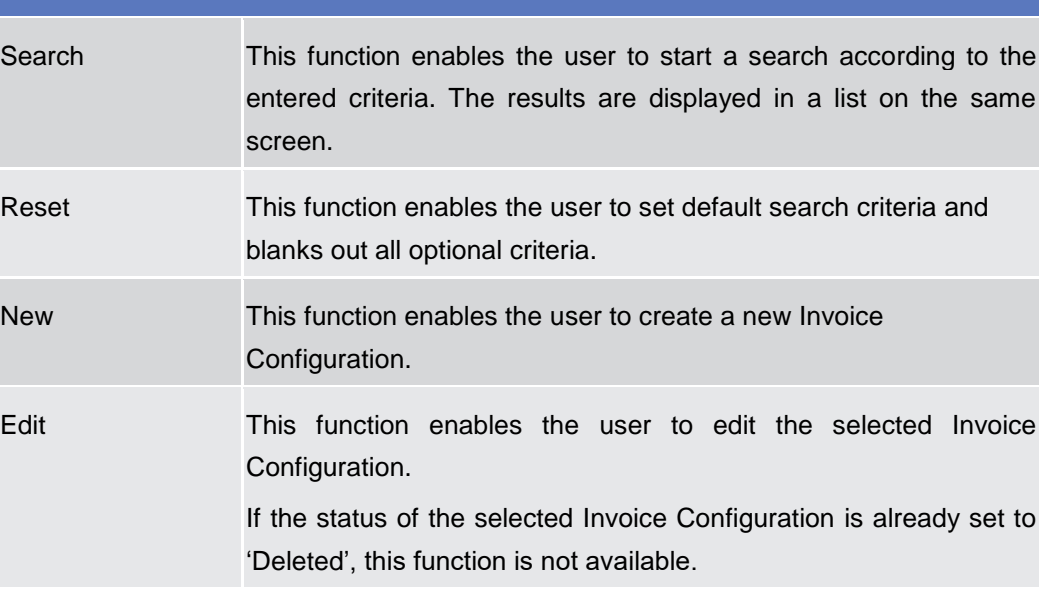

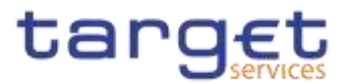

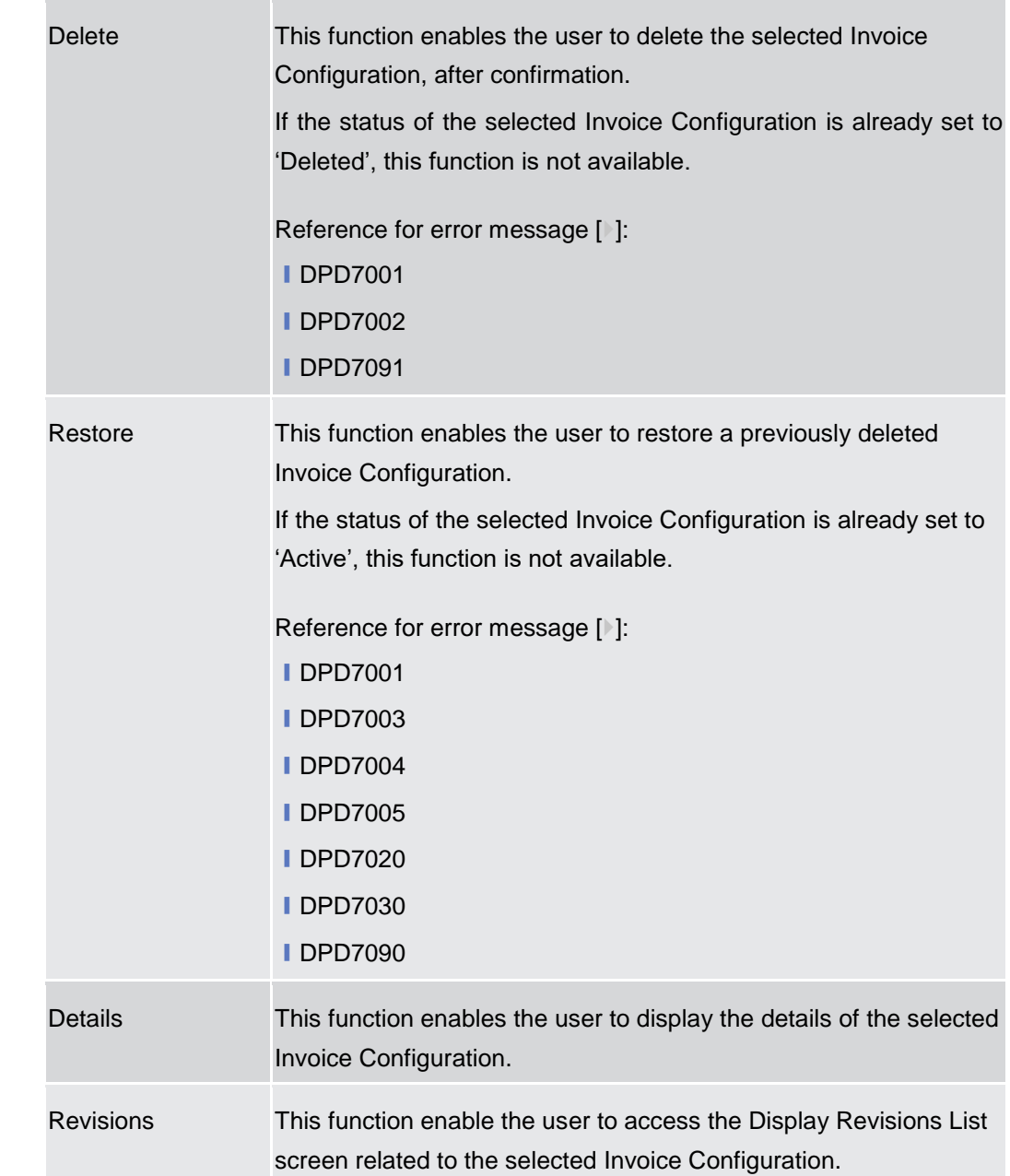

2.3.9.2

# **Invoice Configurations – Details Screen**

**Context of Usage** This screen displays detailed information on the selected Invoice Configuration. The user can check the data and proceed further by clicking on the buttons below. An Invoice Configuration can be edited, restored or deleted by National Central Bank Users and European Central Bank users granted with 'BILL Monitor' privilege **{CSLD CR0099}**.

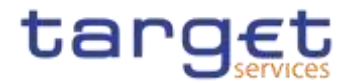

### **Screen Access** ❙*Common >> Billing >> Invoice Configurations >> Invoice Configurations >> Invoice Configuration - search/list screen >>* Click on the *search* and/or *details* button

**Privileges** To use this screen, the following Privileges are needed [ $\cdot$ ]: **I** Delete Invoice Configuration **I** Invoice Configuration reference data query

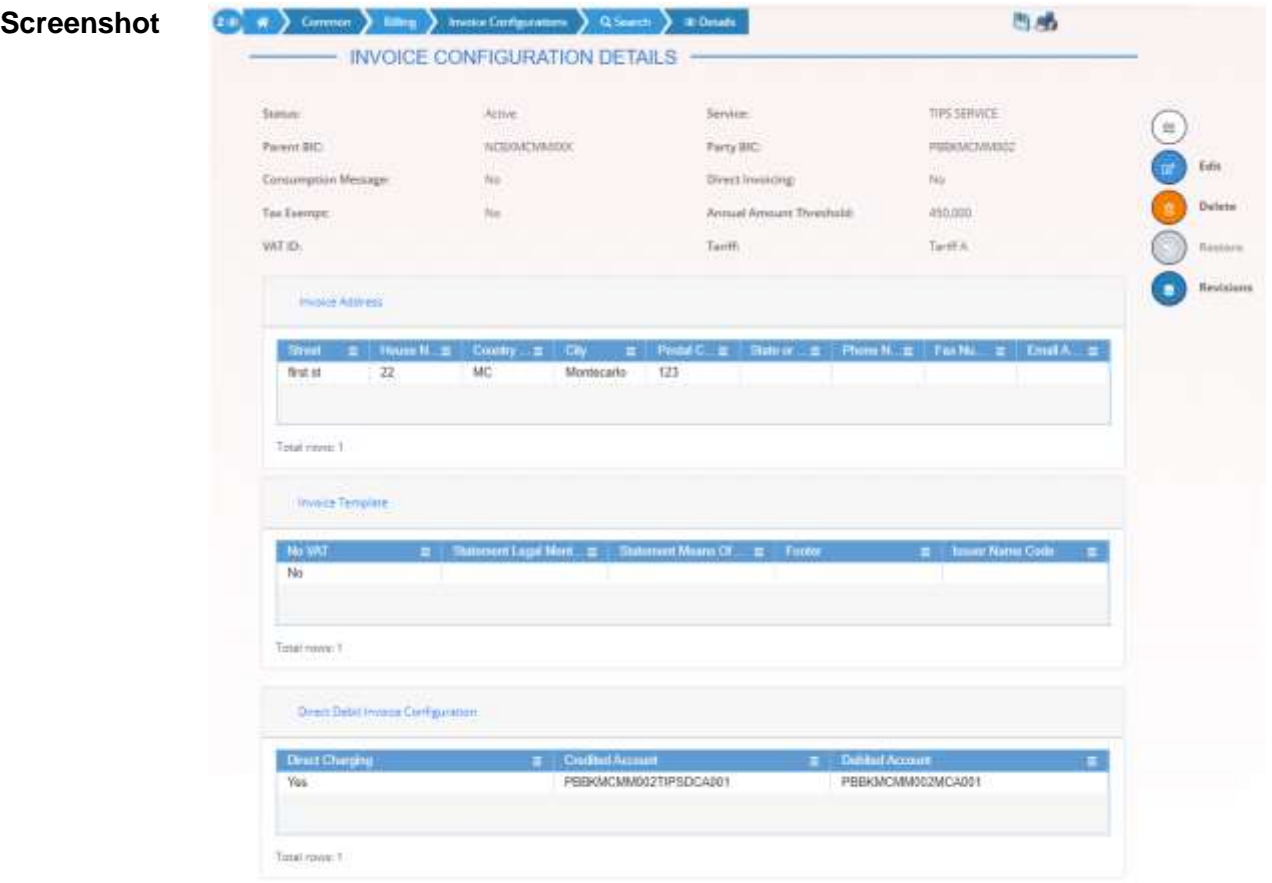

*Illustration 112: Invoice Configurations – details* screen

| <b>Fields</b><br><b>Description</b> | <b>Invoice Configurations</b> |                                                                        |  |  |  |  |
|-------------------------------------|-------------------------------|------------------------------------------------------------------------|--|--|--|--|
|                                     | <b>Status</b>                 | Shows the status of the Invoice Configuration.                         |  |  |  |  |
|                                     |                               | Reference for error message [ ]:<br><b>IDPD7002</b><br><b>IDPD7003</b> |  |  |  |  |
|                                     | Service                       | Shows the Service of the Invoice Configuration.                        |  |  |  |  |

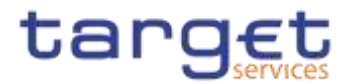

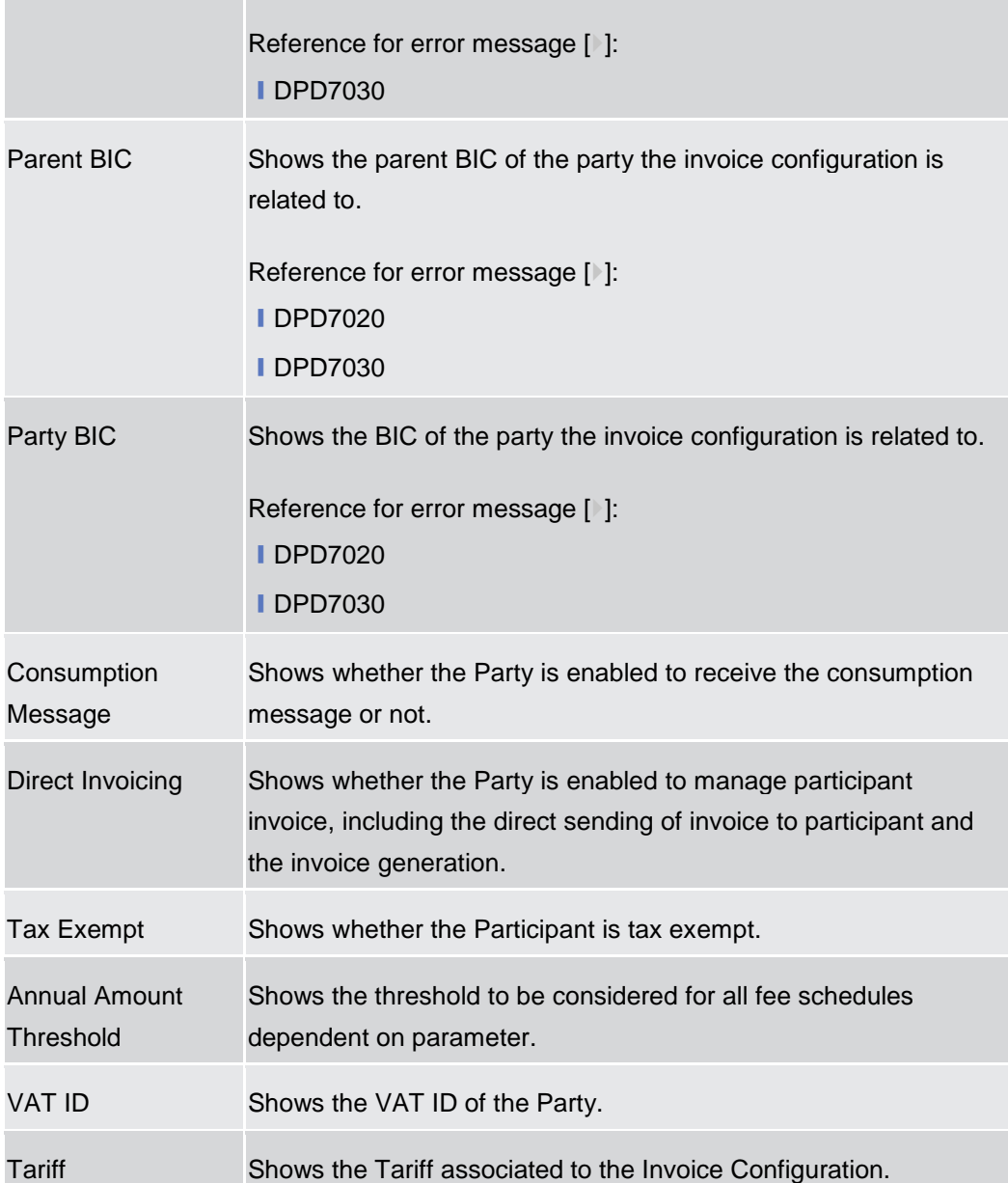

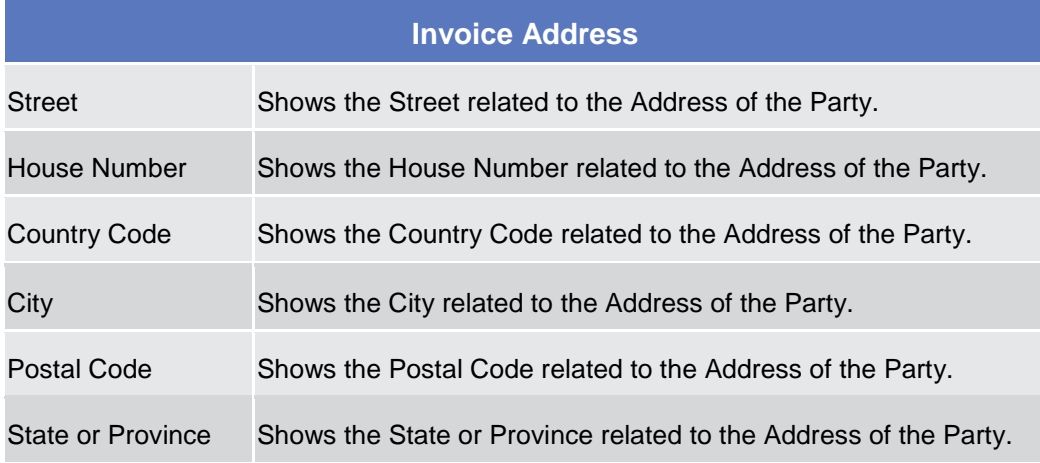

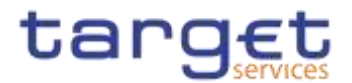

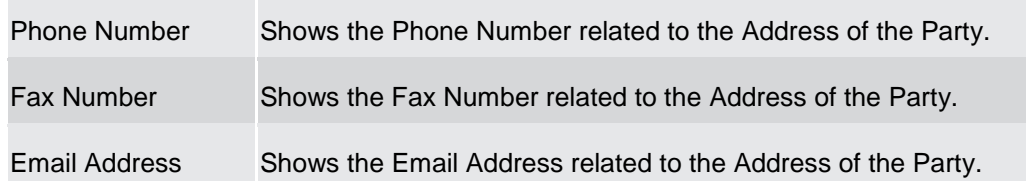

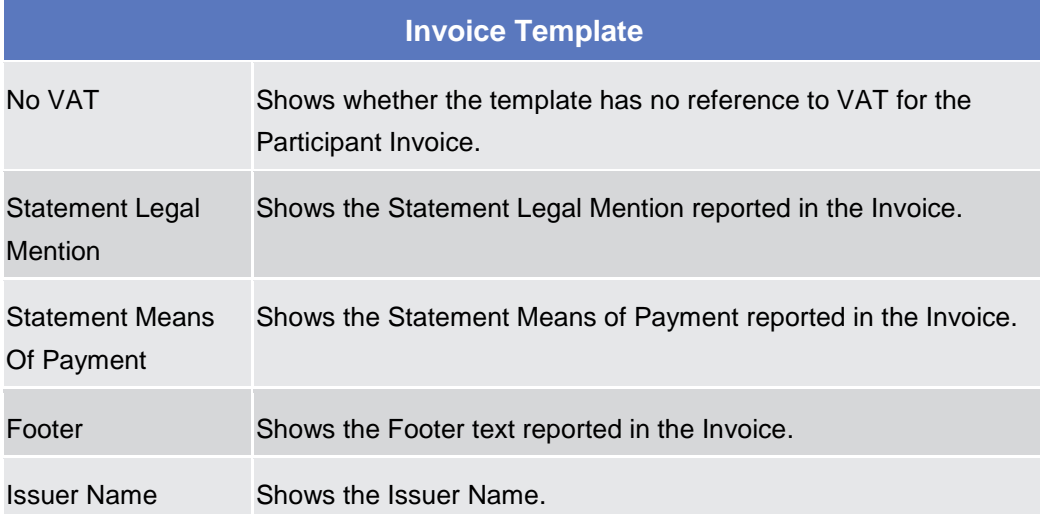

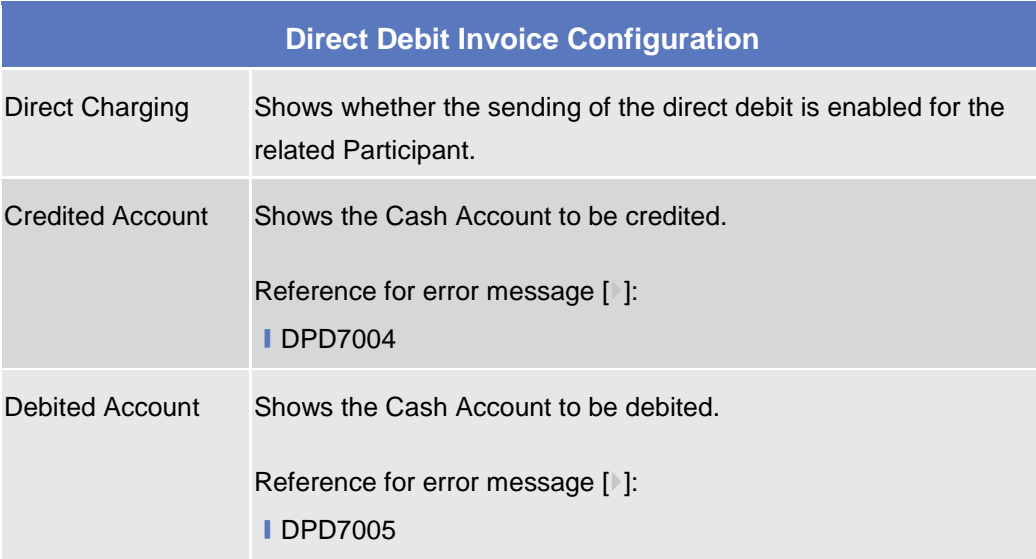

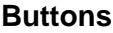

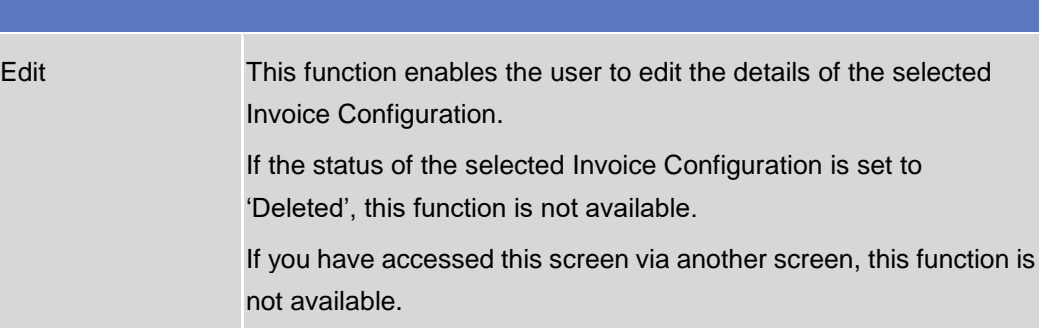

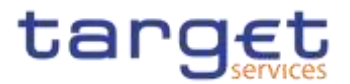

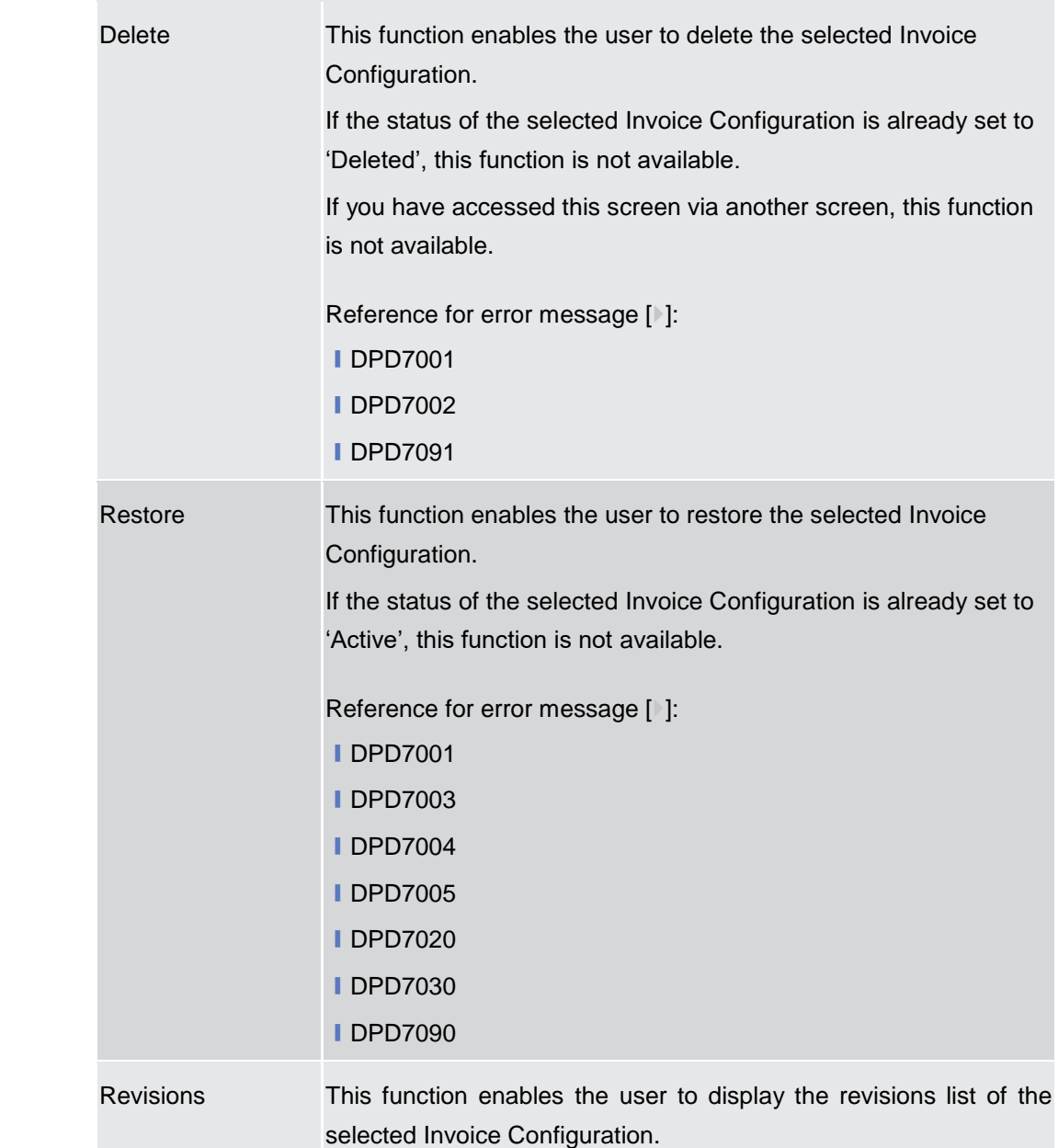

### **Invoice Configuration – New/Edit Screen**

**Context of Usage** This screen contains a number of fields regarding Invoice Configurations. The user can enter new data or edit existing data. Afterwards the user can proceed further by clicking on the buttons below.

> This screen is available only for National Central Bank Users and European Central Bank users. The New screen has a peculiar behaviour on fields' visibility and activation depending on requestor and configured Parties combination.

#### **Screen Access** ❙*Common >> Billing >> Invoice Configurations >> New*

2.3.9.3

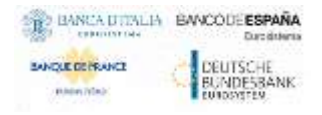

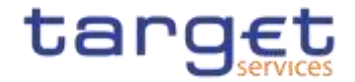

❙*Common* >> *Billing >> Invoice Configurations >> Search >>* Click on the *New* or *Edit* button

**Privileges** To use this screen, the following Privileges are needed [<sup>1</sup>]:

- **I** Create Invoice Configuration
- **I** Update Invoice Configuration

 $\mathbf{u} = \mathbf{v}$  and  $\mathbf{v} = \mathbf{v}$ 

❙BILL Monitor (ECB Users only) **{CSLD CR0099}**

### **Screenshot**

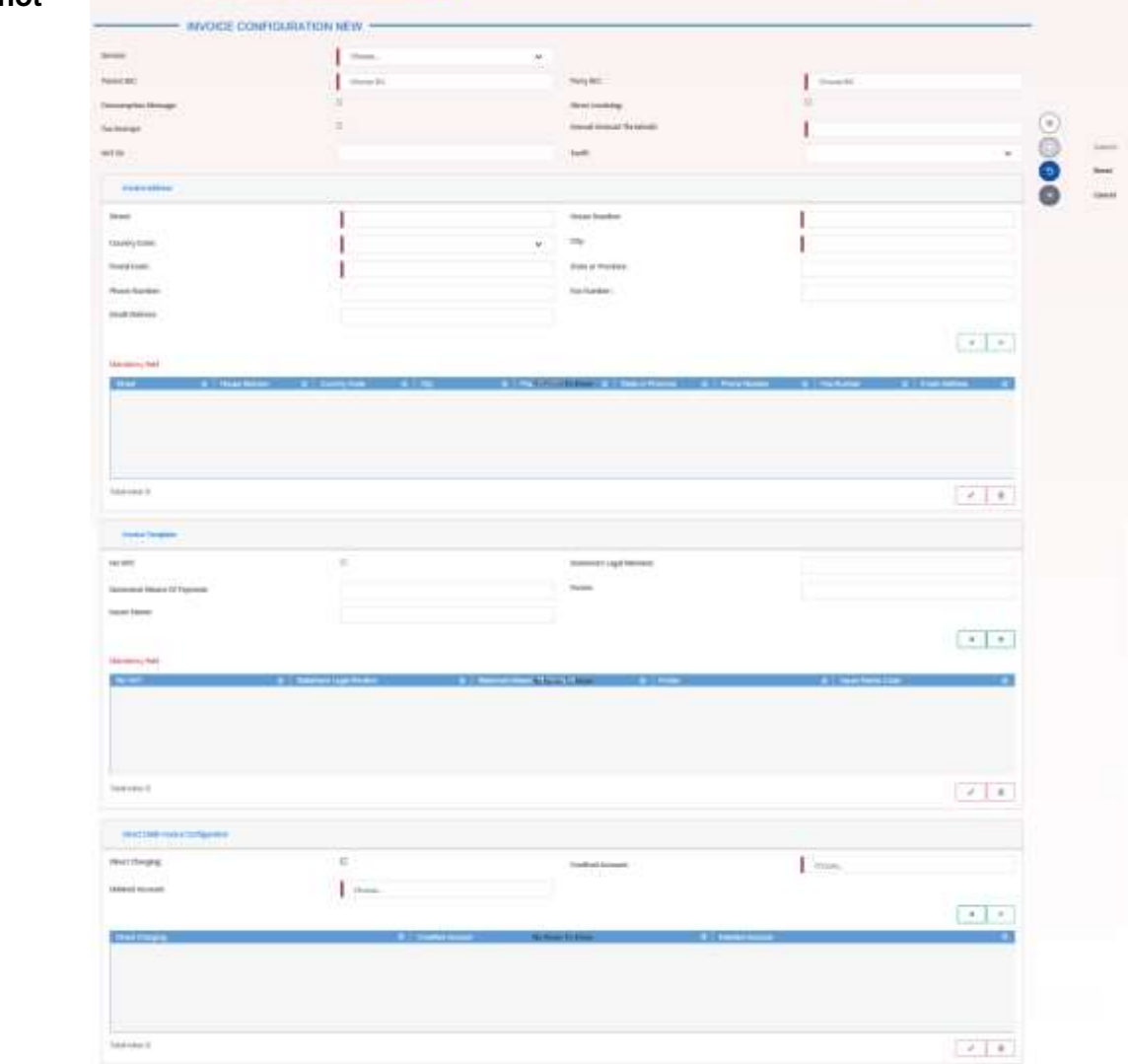

*Illustration 113: Invoice Configuration – new/edit* screen

**Fields Description**

### **Invoice Configuration**

After selecting Service, Parent BIC and Party BIC fields, all other fields in all groups are enabled depending on requestor and configured Party combination.

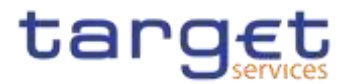

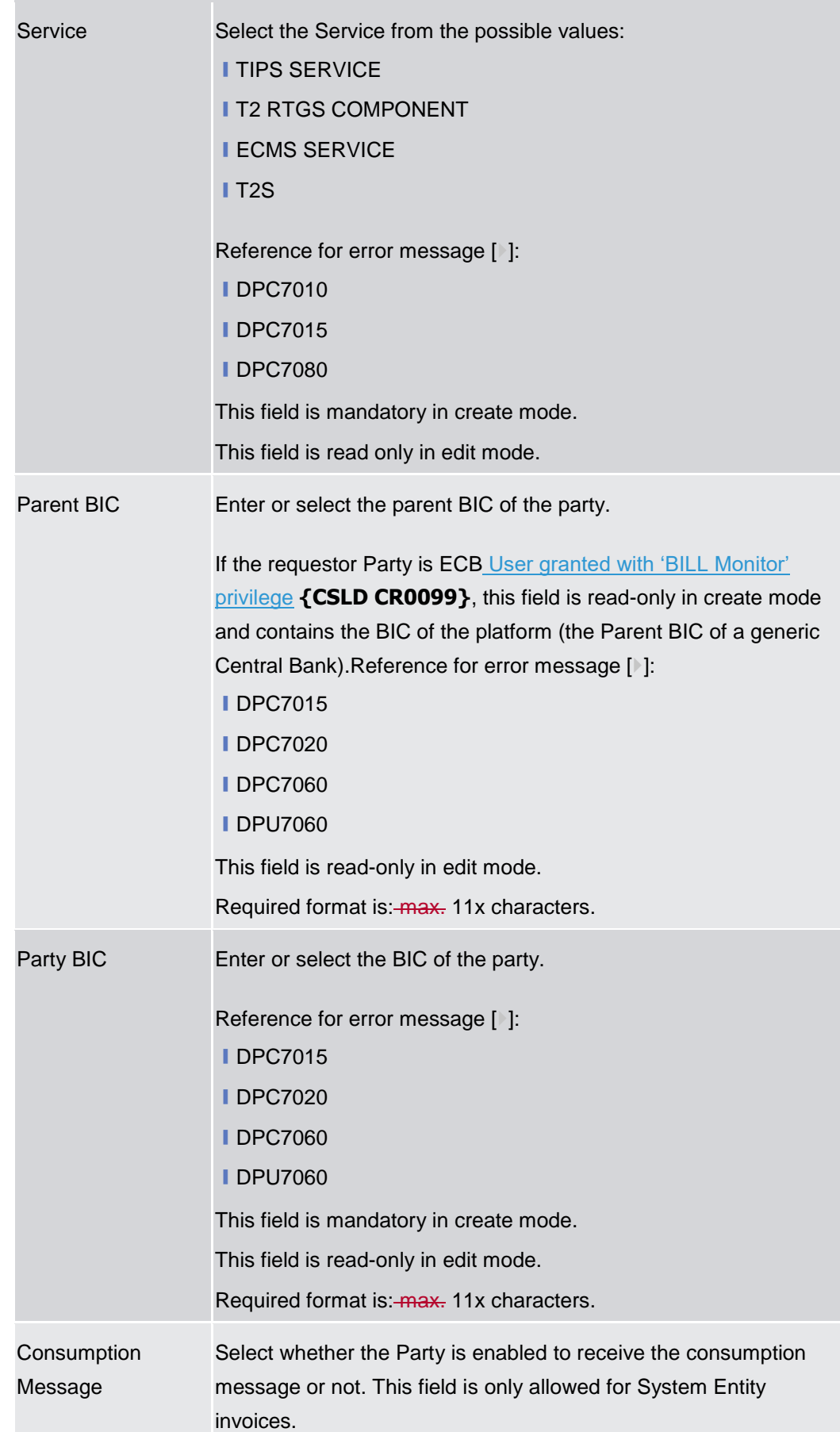

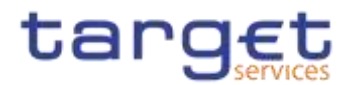

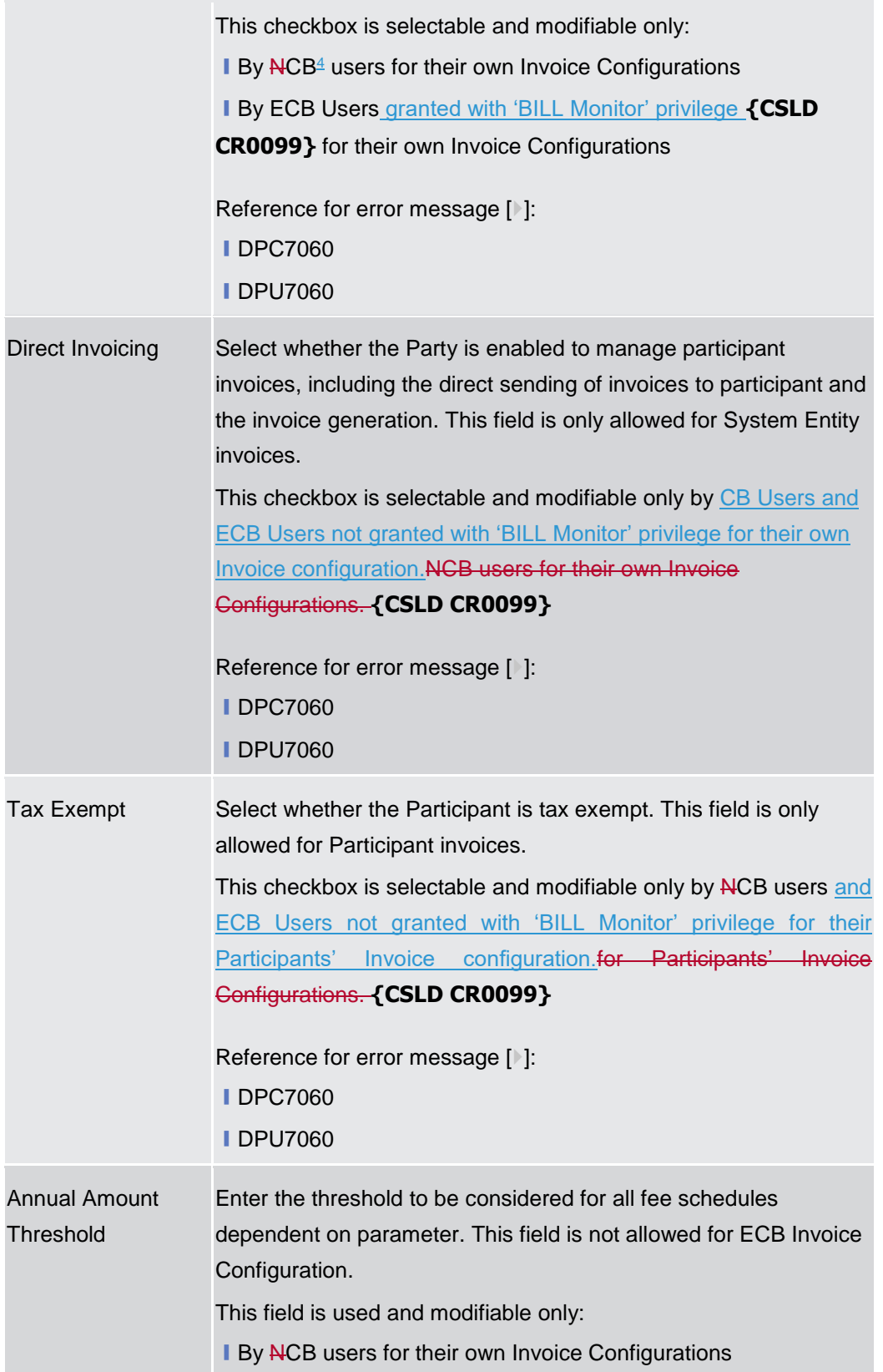

-

 $\overline{\phantom{a}}$ 

 $\frac{4}{3}$  ECB users not granted with 'BILL Monitor' privilege are considered as CB users for their System Entity

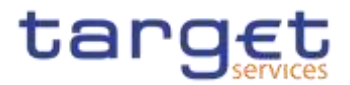

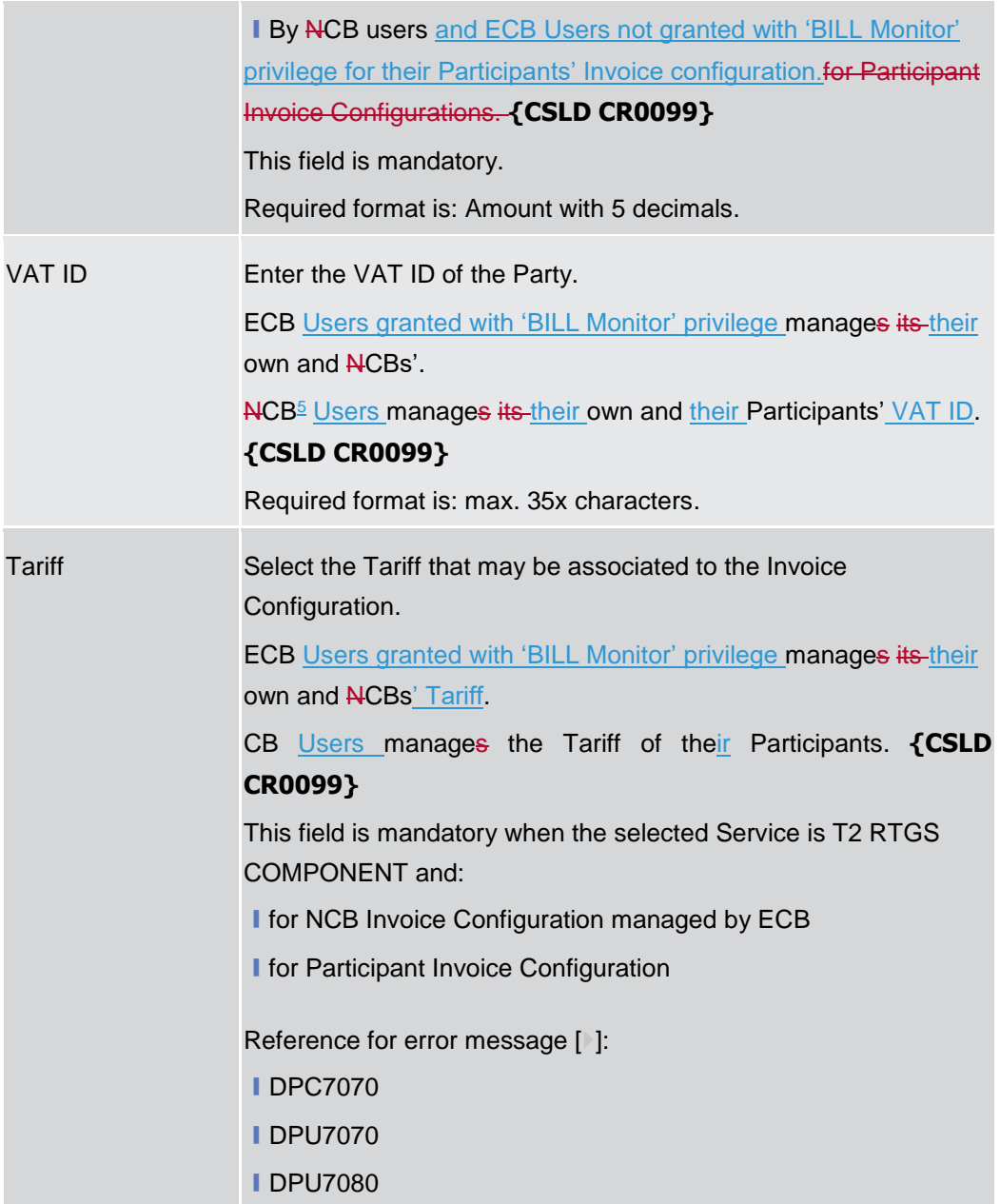

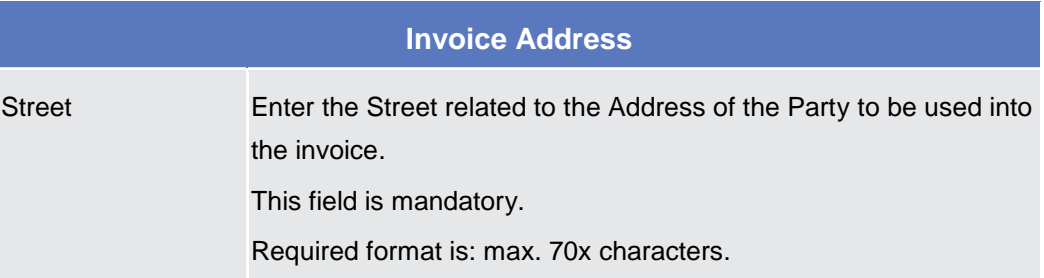

-

 $\overline{\phantom{a}}$ 

 $^5$  ECB users not granted with 'BILL Monitor' privilege are considered as CB users for their System Entity

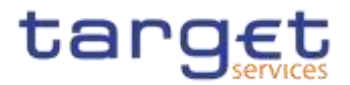

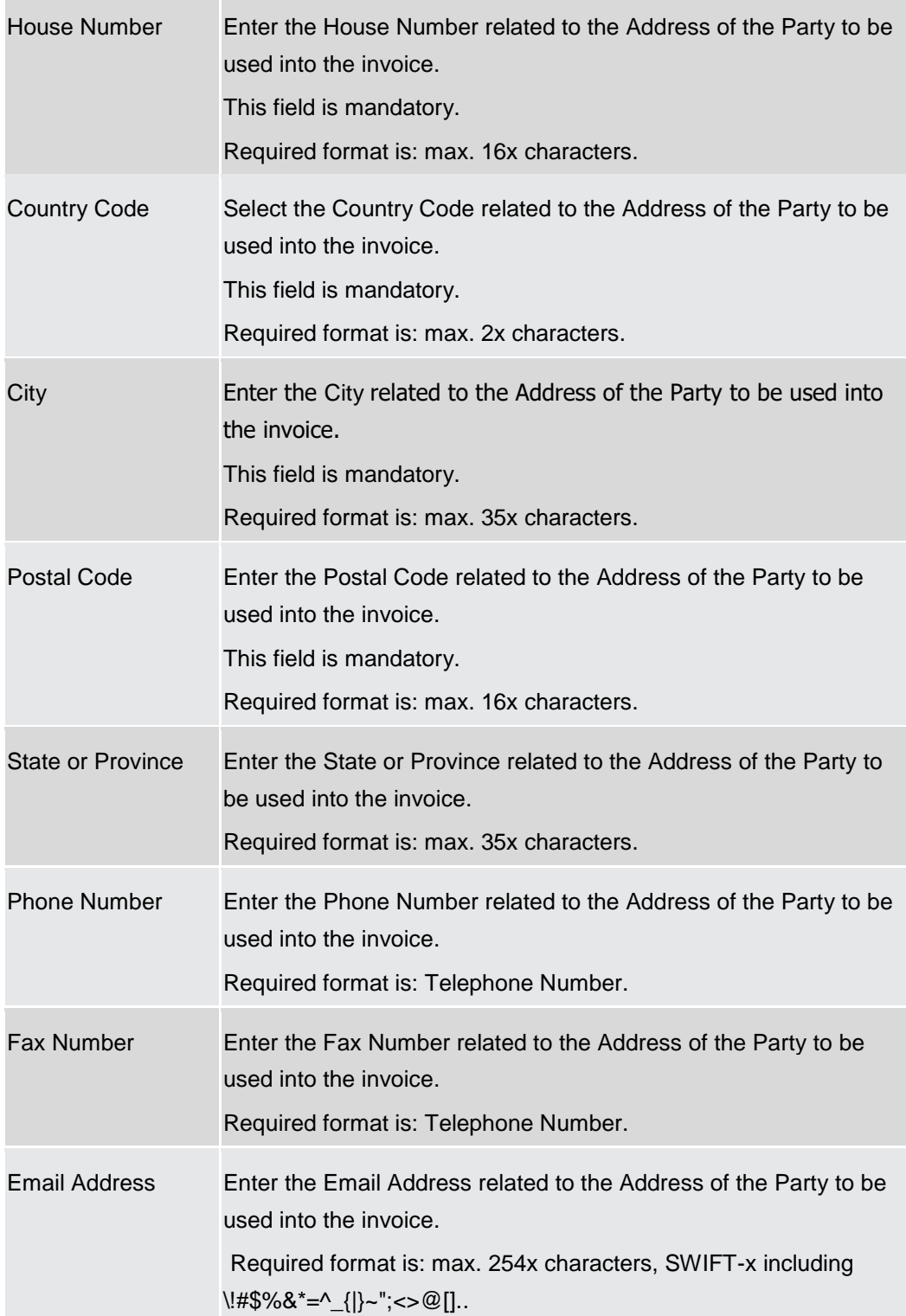

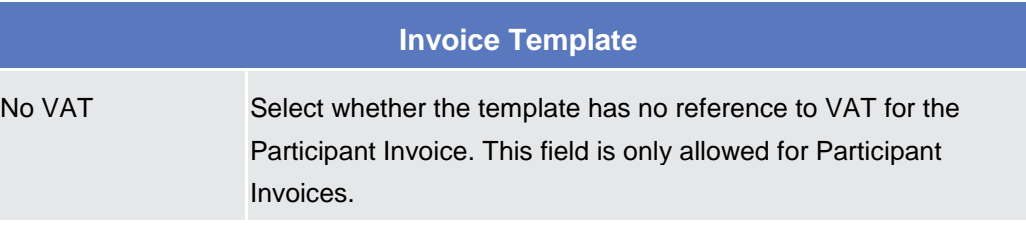

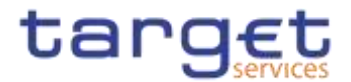

|                                      | This checkbox is selectable and modifiable only by ACB users for<br>their Participants' Invoice Configurations.<br>Reference for error message [ ]:<br><b>IDPC7060</b><br><b>IDPU7060</b>                                                                                                    |
|--------------------------------------|----------------------------------------------------------------------------------------------------|
| <b>Statement Legal</b><br>Mention    | Enter the Statement Legal Mention reported in the Invoice.<br>This field is only allowed for System Entity Invoice Configurations.<br>This field is used and modifiable only:<br>I By ECB users granted with 'BILL Monitor' privilege for their own<br>Invoice Configurations. The value provided will be used in NCB<br>Invoices.<br>By NCB users for their own Invoice Configurations. The value<br>provided will be used in their Participants' Invoices. {CSLD<br>CR0099}<br>Required format is: max. 210x characters.                                              |
| <b>Statement Means</b><br>Of Payment | Enter the Statement Means of Payment reported in the Invoice.<br>This field is only allowed for System Entity Invoice Configurations.<br>This field is used and modifiable only:<br>I By ECB users granted with 'BILL Monitor' for their own Invoice<br>Configurations. The value provided will be used in NCB-Invoices<br>for CB and for Participants under ECB.<br>By NCB users for their own Invoice Configurations. The value<br>provided will be used in their Participant's Invoices <sup>6</sup> . {CSLD<br>CR0099}<br>Required format is: max. 210x characters. |
| Footer                               | Enter the Footer text reported in the Invoice.<br>This field is only allowed for System Entity Invoice Configurations.<br>This field is used and modifiable only:<br>I By ECB users granted with 'BILL Monitor' privilege for their own<br>Invoice Configurations. The value provided will be used in NCB<br>Invoices for CB and for Participants under ECB.                                                                                                    |

<sup>6</sup> Two parametric values can be used in the Statement Means Of Payment:

-

<sup>-&</sup>amp;ACCOUNT, which will be replaced with the account to be debited configured for the invoice receiver in the Invoice. If the no Direct Debit is foreseen for the invoice receiver, this parameter is ignored;

<sup>-&</sup>amp;DATE, which will be replaced with the due date foreseen for the Participant Invoice, Service and Billing Period

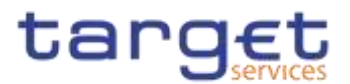

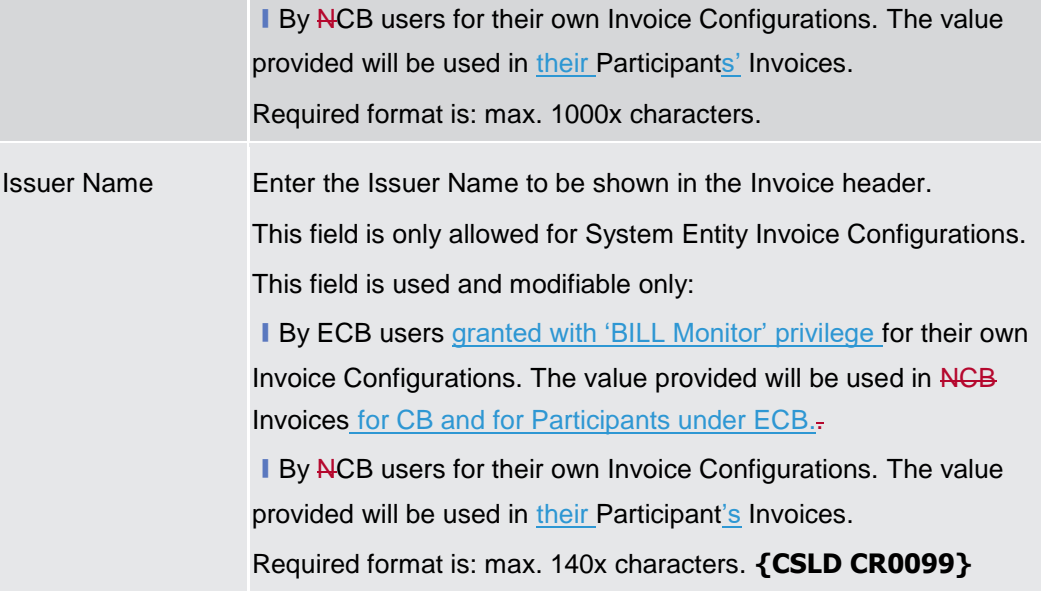

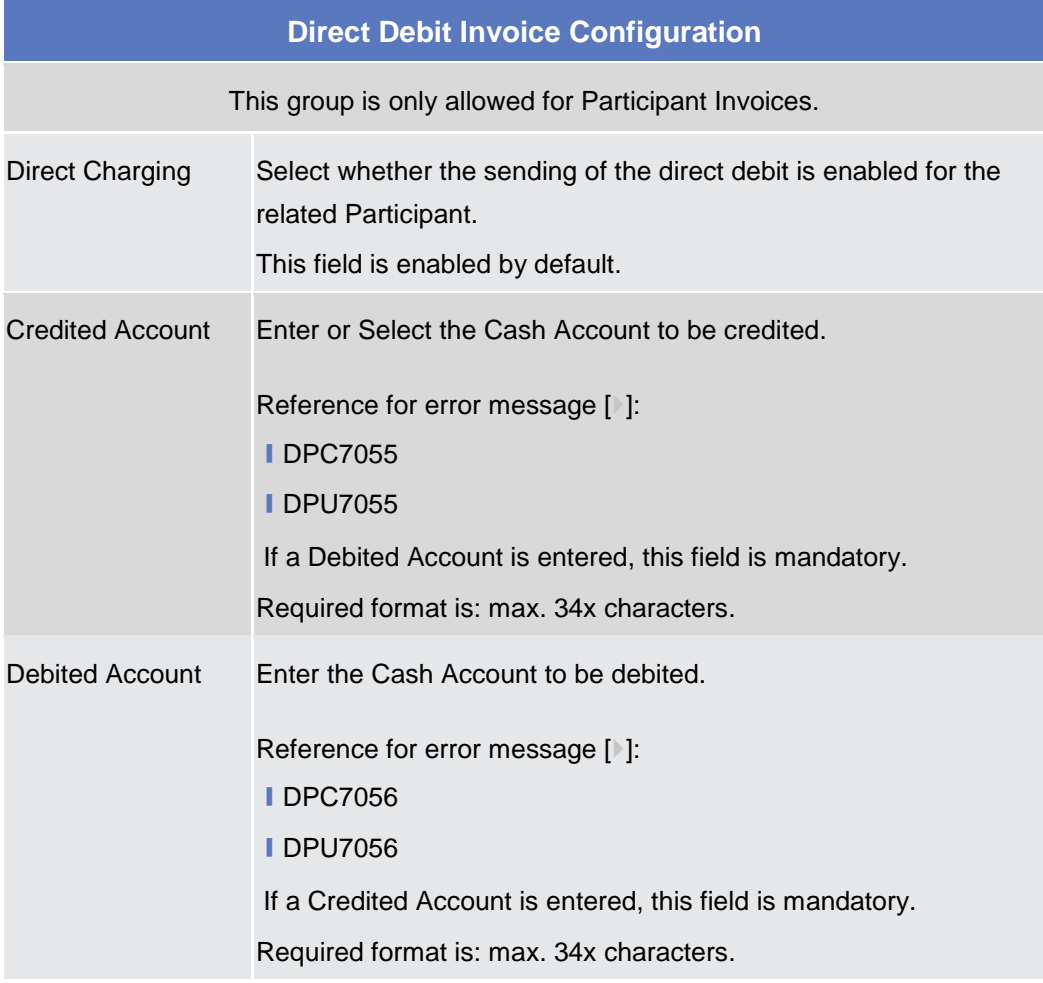
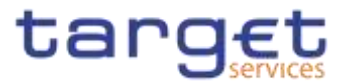

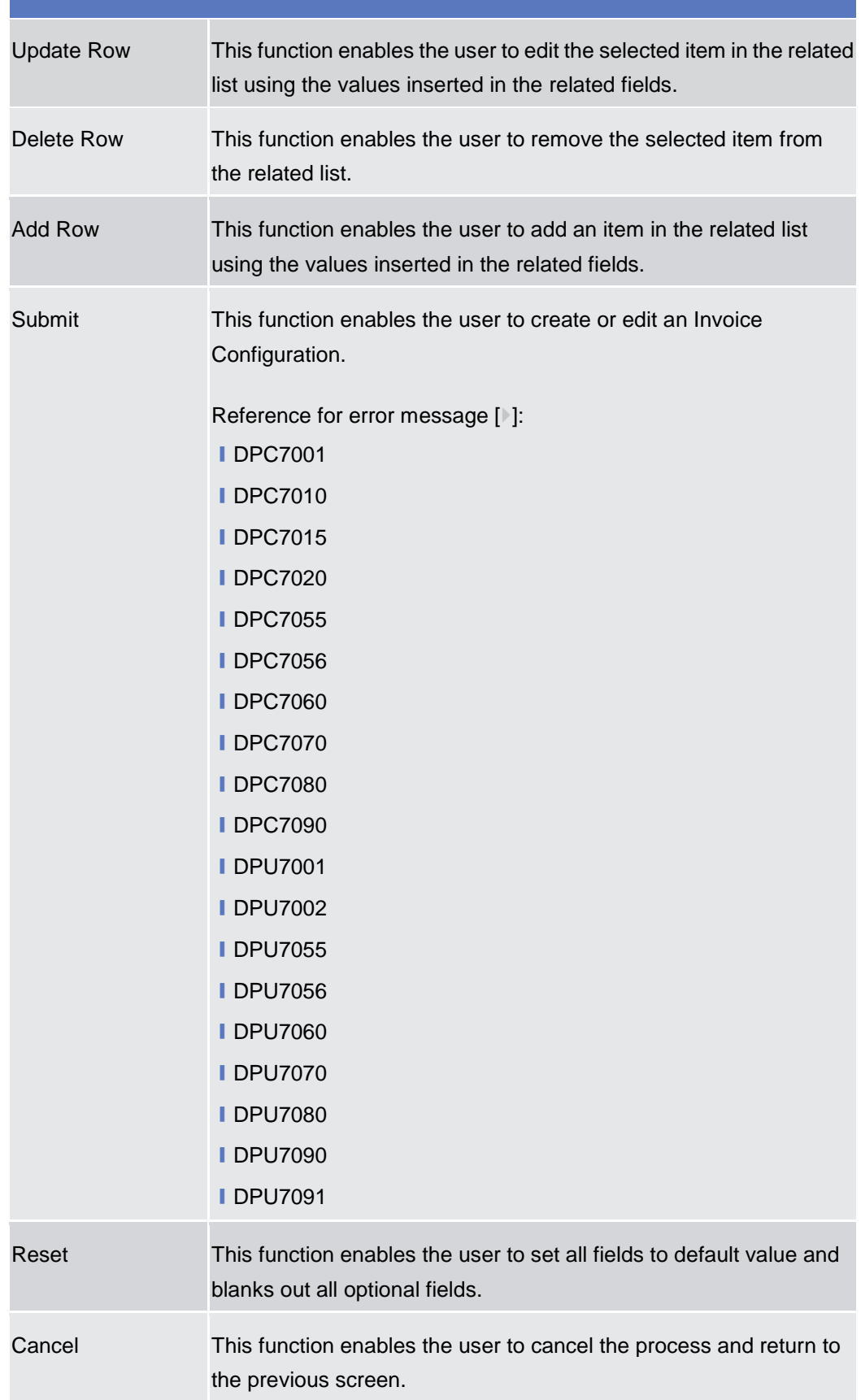

**Access**

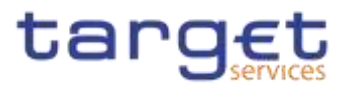

### **VAT – Search/List Screen**

- **Context of**  This screen enables the user to display a list of VAT matching the entered criteria. **Usage** A VAT is the value added tax rate based on the billable item, service/application and system entity to which the Party to be charged is assigned to. This screen gives also the possibility to delete and restore a selected VAT. 2.3.9.4 This screen is not relevant for payment bank users. The items related to "T2 RTGS COMPONENT" are configured as VAT valid for T2 Service. **Screen**  ❙*Common >> Billing >> VAT >> Search*
	- **Privileges** To use this screen, the following Privileges are needed [ $\cdot$ ]: **■**Delete VAT I VAT list query ❙BILL Monitor (ECB Users only) **{CSLD CR0099}**

| <b>Screenshot</b> | Common:                            | <b>Biling</b><br><b>WAT</b><br><b>VAT LIST</b> | <b>Q</b> taariff          |                 |                                             |                            | 图表             |                |
|-------------------|------------------------------------|------------------------------------------------|---------------------------|-----------------|---------------------------------------------|----------------------------|----------------|----------------|
|                   | <b>DISSIMILE</b><br><b>Status:</b> |                                                |                           | Party BIC<br>v  |                                             | Choose BIC                 |                |                |
|                   | -7752                              |                                                | ACTIVE                    |                 |                                             |                            |                |                |
|                   | Services<br>8300A                  |                                                | 3                         | v               |                                             |                            |                |                |
|                   | $15 - 17$<br>VAT Name:<br>wezo     |                                                |                           | VAT Rate:       |                                             |                            |                |                |
|                   | Service Item Category:             |                                                |                           | $\checkmark$    | Service Item Code:<br>00. STATISTICS IN THE |                            | v              |                |
|                   | Q search                           | <b>* Reset:</b>                                |                           |                 |                                             |                            | the form       | 撫              |
|                   | <b>Skytun</b><br>Ξ.                | Service<br>E.                                  | Party BIC<br>Ξ            | VAT NOTHE<br>Ξ  | $\equiv$<br>VAT Ham                         | <b>Detvice Ite</b><br>- 三、 | Service III. E | œ<br>Edit      |
|                   | Active                             | <b>T2 CLM COMPON:</b>                          | <b>INCEDES/GVIMOODE</b>   | VAT NCEIXSOMM.  | 100                                         |                            |                | Delete         |
|                   | Active                             | T2 CLM COMPON NCEXITARIOS                      |                           | TestvAT         | G.                                          |                            |                |                |
|                   | Active                             |                                                | T2 CLM COMPON NCEXSKMMXXX | VAT NCBXSKMM    | 100                                         |                            |                | Bastora        |
|                   | Active                             | T2 CLM COMPON NCEXITRR003                      |                           | TestVAT4        | 50                                          |                            |                |                |
|                   | <b>Active</b>                      | T2 CLM COMPON. NCEXITRR003                     |                           | TestvAT2        | 20                                          |                            |                | Revisions<br>≘ |
|                   | Active                             | T2 CLM COMPON NCEXITRROOT                      |                           | Test VAT 3      | 2,300                                       | Account Manager: 565T      |                |                |
|                   | Active                             | T2 CLM COMPON. NCEXITRR001                     |                           | Test VAT 5      | 2,300                                       | Account Manager 5ES2       |                |                |
|                   | Active                             | T2 CLM COMPON NCEXITRROOT                      |                           | <b>VAT TEST</b> | 30                                          |                            |                |                |

*Illustration 114: VAT – search/list* screen

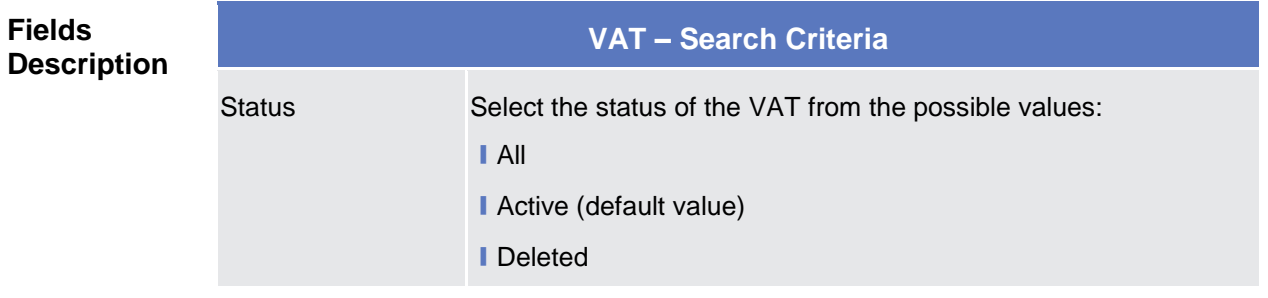

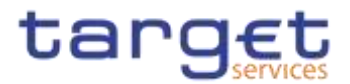

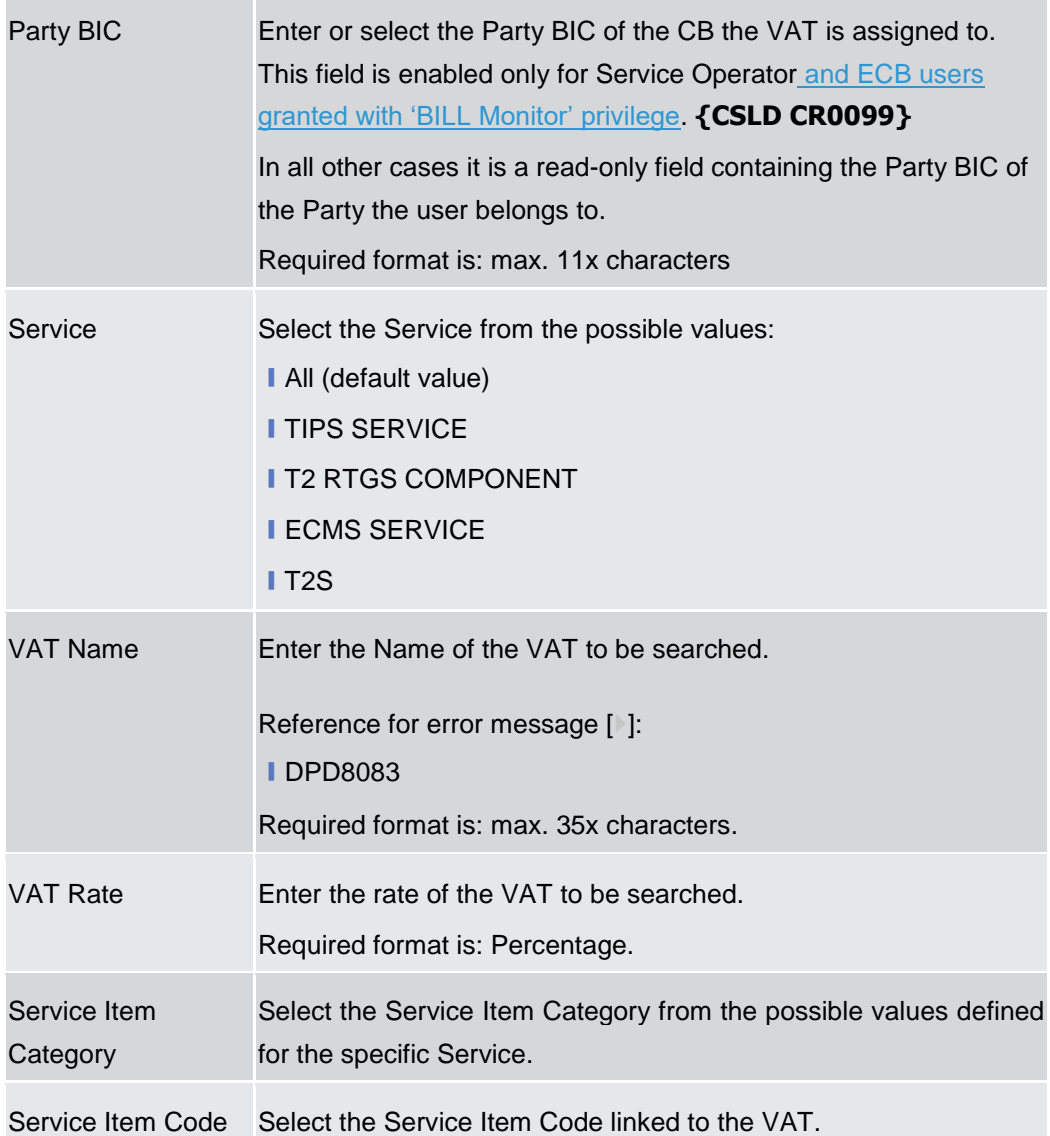

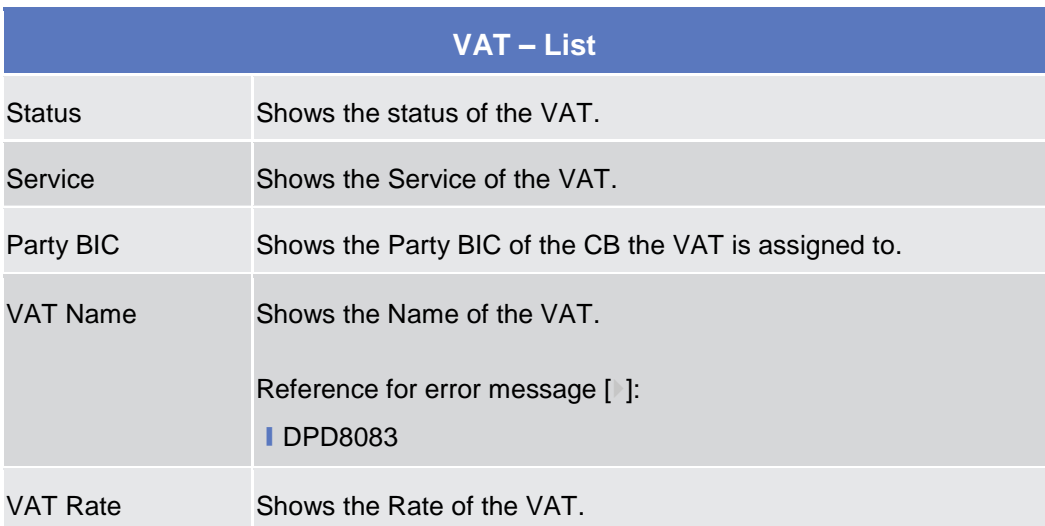

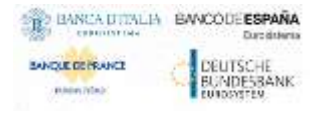

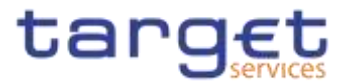

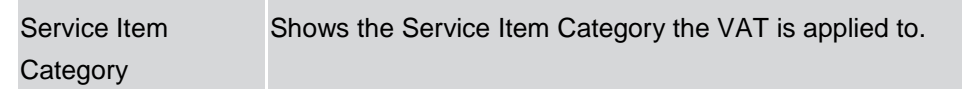

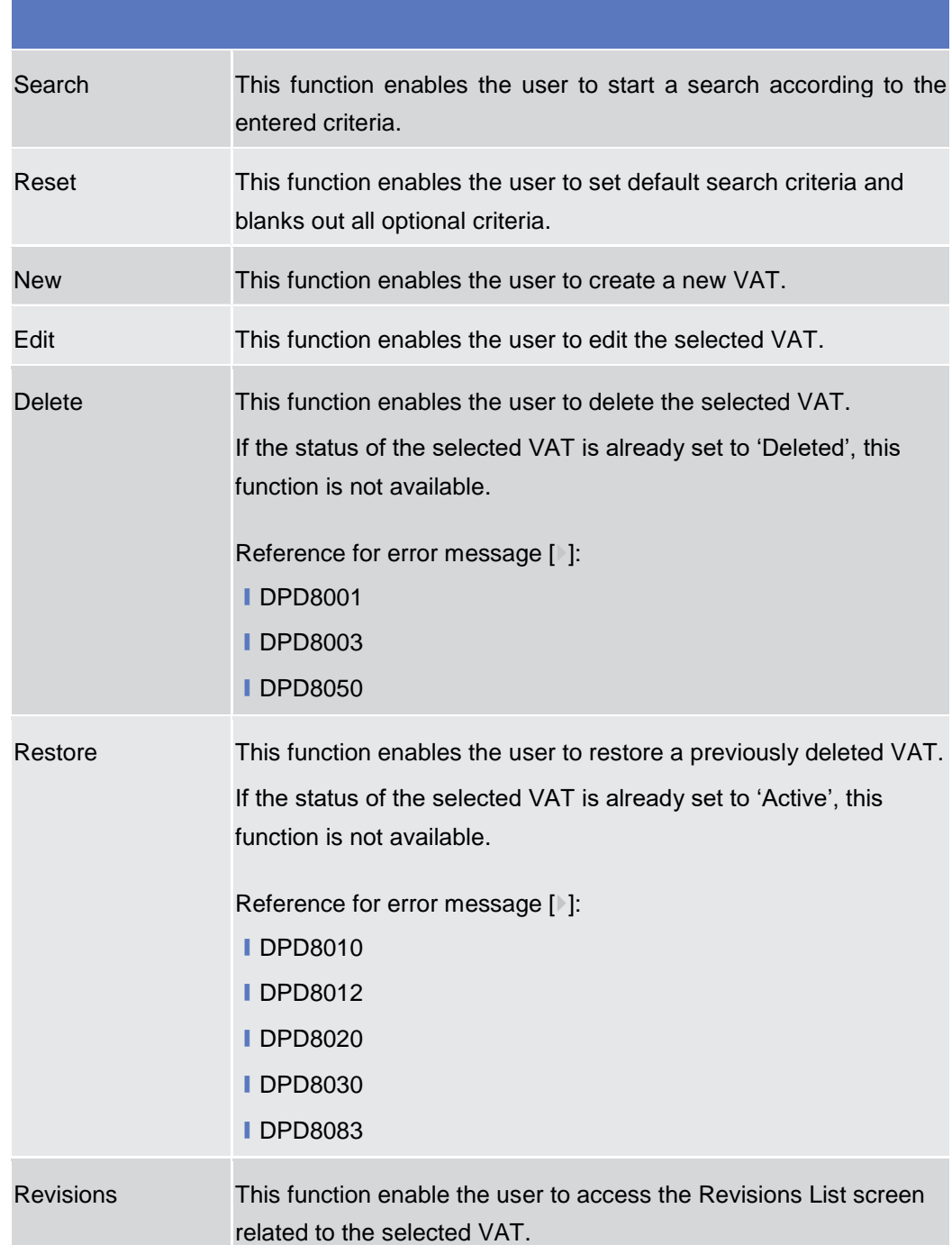

### **VAT – New/Edit Screen**

#### **Context of Usage** This screen contains a number of fields regarding VAT. You can enter new data or edit existing ones. Afterwards you can proceed further by clicking on the buttons

2.3.9.5

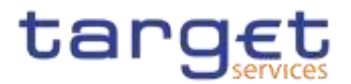

below. A VAT code, when created, can be uniquely linked to a variable number of Service Items.

This screen is not relevant for payment bank users. The items related to "T2 RTGS COMPONENT" are configured as VAT valid for T2 Service.

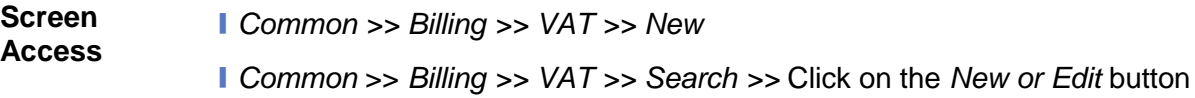

**Privileges** To use this screen, the following Privileges are needed [ $\cdot$ ]: **■** Create VAT

**I** Update VAT

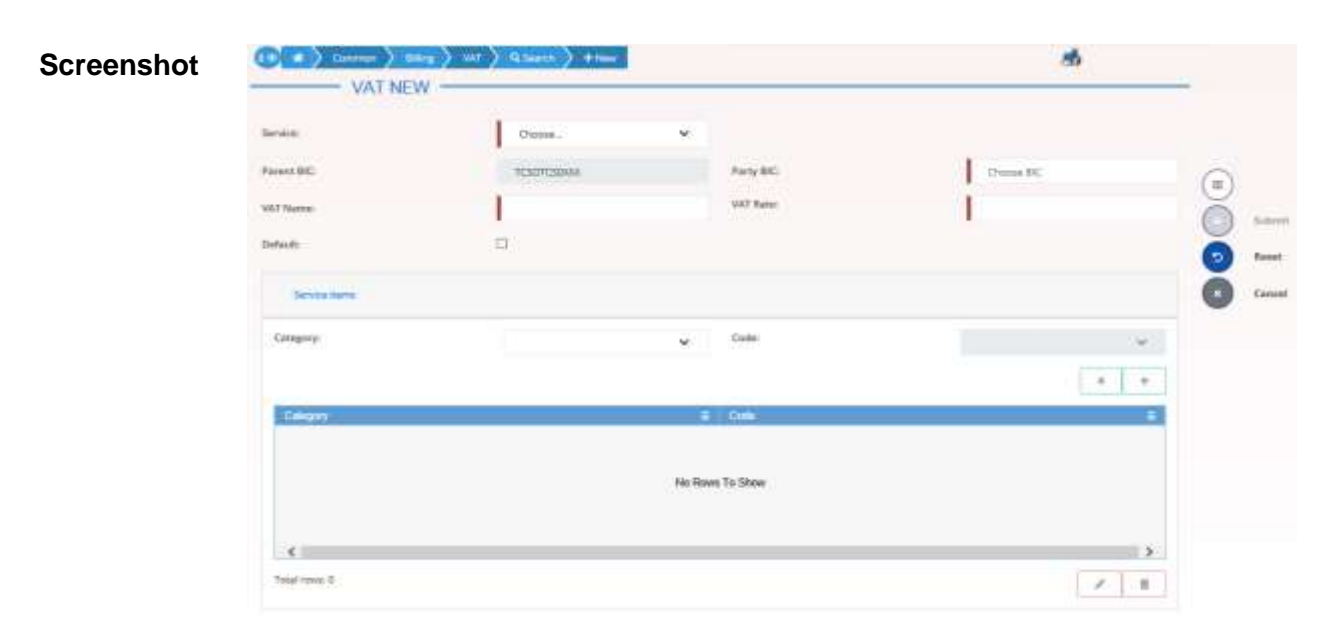

*Illustration 115: VAT – new/edit* screen

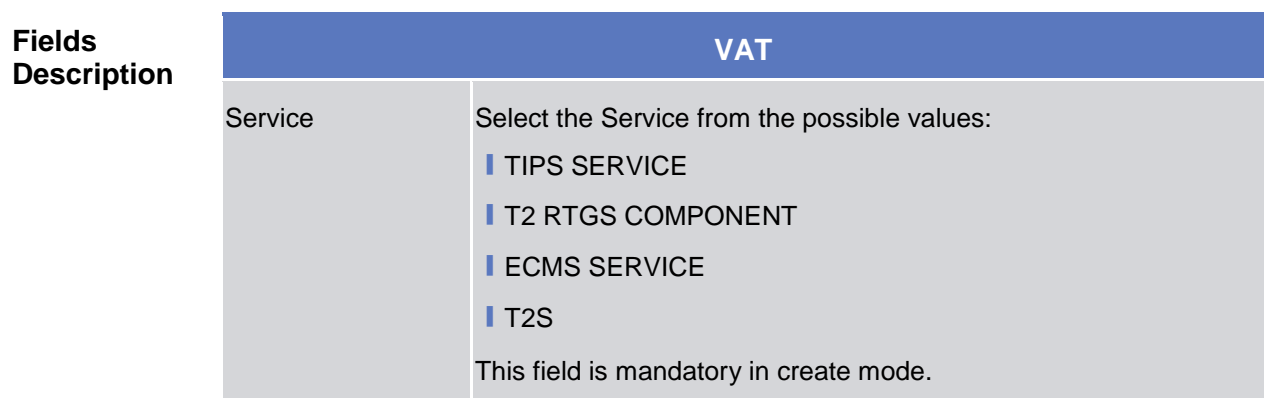

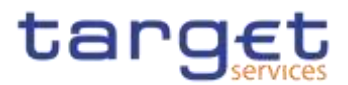

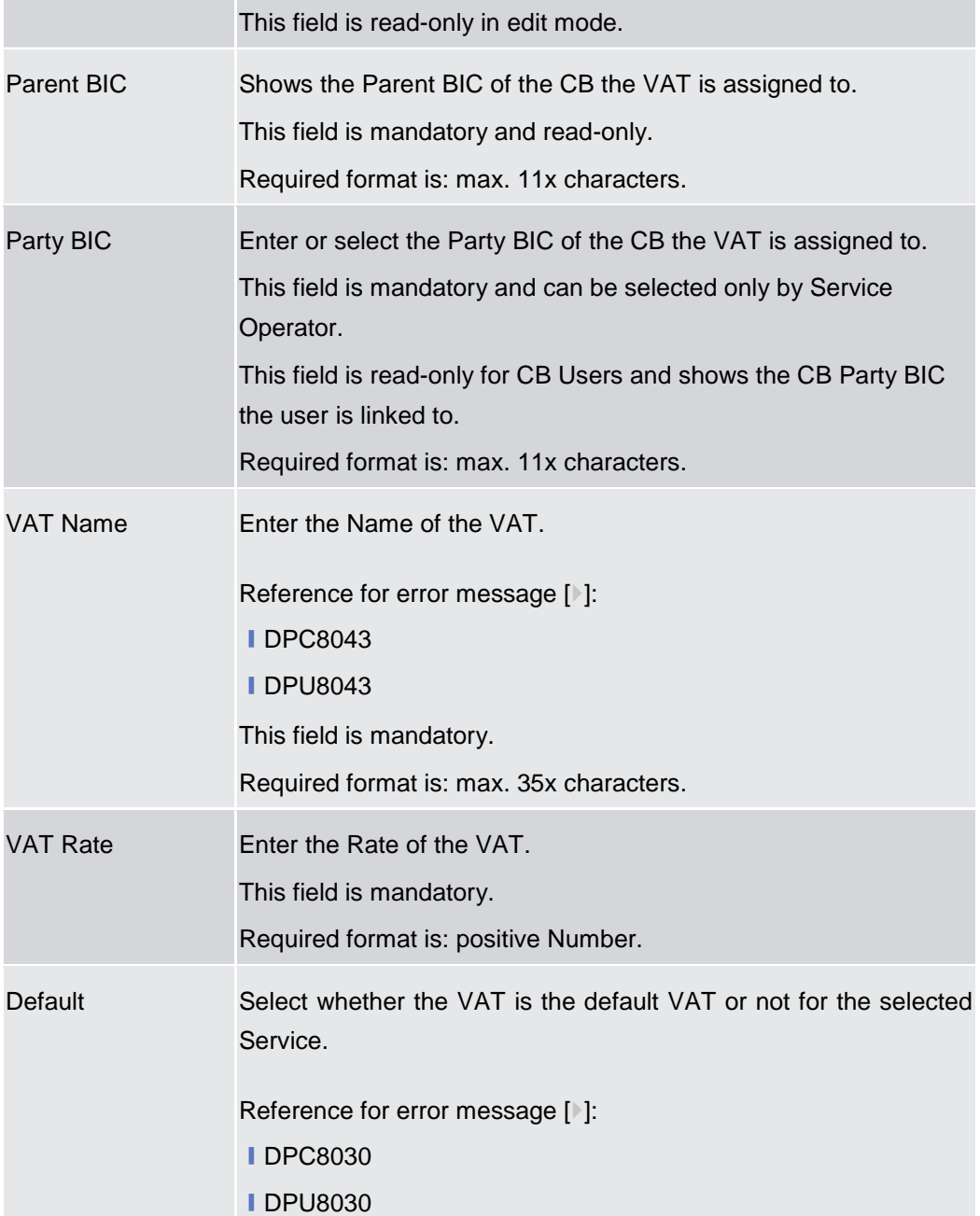

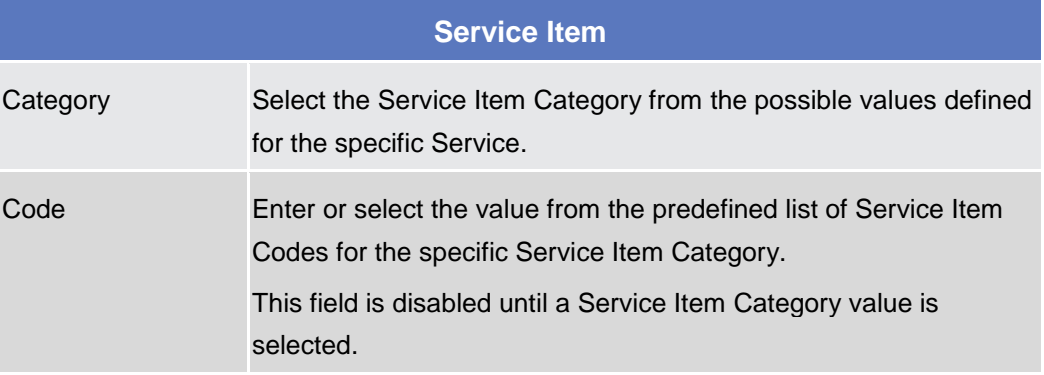

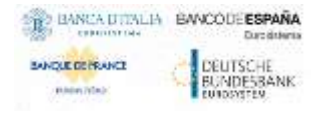

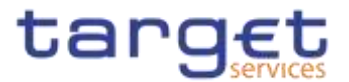

If blanked, the VAT is applied to all the Service Items of the Service Item Category.

#### **Buttons**

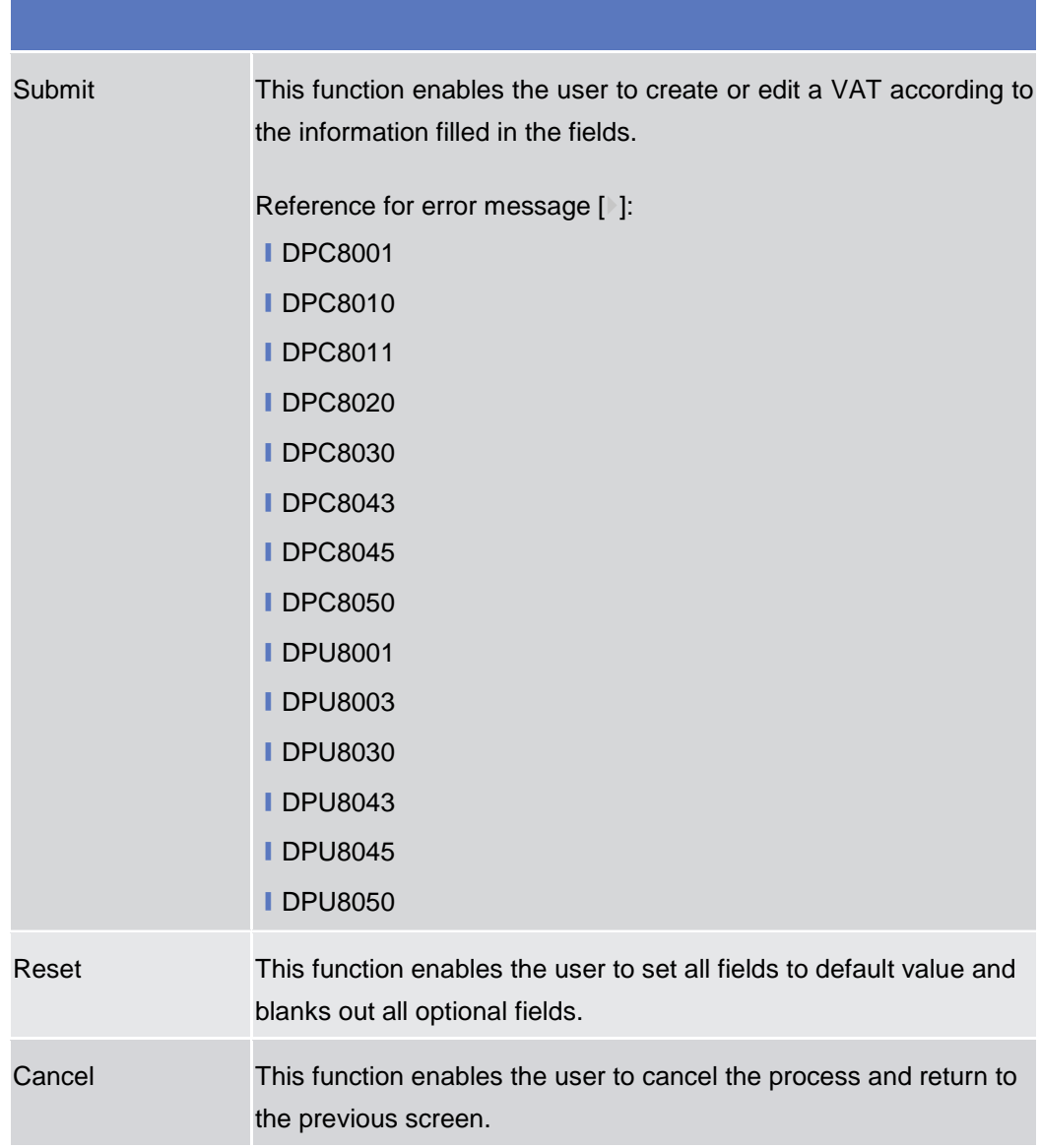

2.3.9.6

### **Service Items – Search/List Screen**

**Context of Usage** This screen allows you to search for the Service Items. By inputting the relevant data, you can search for the Service Items satisfying the searching parameters. A user can use this screen for searching, displaying details and download the service items.

> The result list is displayed sorted by the values of the 'Service Item ID' column in ascending order (default setting).

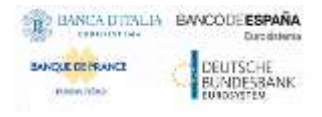

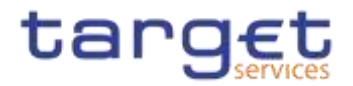

 $\sim -4$ 

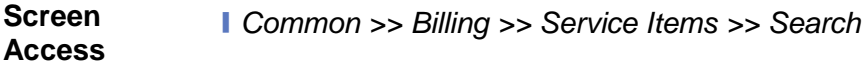

**STATE** 

**Privileges** To use this screen, the following Privileges are needed [ $\cdot$ ]: **I** Service item list query

#### **Screenshot**

**STATISTICS** 

٠

| <b>Status</b>     | Assim                   |                 | ¥,   | Service                   | ŃÍ                              |                            |   |
|-------------------|-------------------------|-----------------|------|---------------------------|---------------------------------|----------------------------|---|
| Service Company   | 相                       |                 |      |                           |                                 |                            |   |
| Service Bem Name: |                         |                 |      | Service ham Code          |                                 |                            |   |
| <b>Q</b> Search   | * Renn                  |                 |      |                           |                                 | +hine                      |   |
| Suns              | Service<br>m<br>Ξ       | Service from M. | $+1$ | <b>Similar Category B</b> | <b>Bervice New Name: E</b>      | <b>Service Ross Cade #</b> | 津 |
| Active            | <b>TIPS SERVICE</b>     | 500021012       |      | Settletete Services       | Satilad Positive Recall a       | 3003                       | œ |
| Active            | TIPS-SERVICE            | 638021001       |      | Sathinjard Survices       | Unsettled Imitent Payme 3002    |                            |   |
| Active            | TIPS SERVICE            | 600021000       |      | Sattlement Services       | Settled Instant Payment         | 3001                       |   |
| Active            | TIPS SERVICE            | 500020002       |      | Settlement Services       | <b>Unsettled Positive Recal</b> | 3004                       |   |
| Active            | T2 CLM COMPONENT        | 500015001       |      | Sattlement Services       | <b>SWES</b>                     | <b>SWES</b>                |   |
| Active            | TIPS SERVICE            | 500014000       |      | Account Management Sk.    | TIPS TES                        | <b>JTES</b>                |   |
| Active            | T2 CLM COMPONENT        | 500013010       |      | Account Matuspenent Si    | Service ham AN2                 | 54N2                       |   |
| Active            | T2 CLM COMPONENT        | 620013053       |      | Settlement Services       | Duplicate Service Item          | 5digs                      |   |
| Active            | T2 OLM COMPONENT        | 650013001       |      | Information Services      | Hand Test                       | Sban                       |   |
| Active            | T2 CLM COMPONENT        | 500911008       |      | Account Management Sc     | TEST2006025CREEN                | SEST                       |   |
| Active            | <b>T2 CLM COMPONENT</b> | S00010002       |      | Account Management Si     | TEST-2200602                    | 5682                       |   |
| Active            | T25                     | 580003007       |      | Information Services      | 0517                            | 0517                       |   |
| Active            | 725                     | 500303006       |      | Information Services      | 0382                            | 0382                       |   |

*Illustration 116: Service Items – search/list* screen

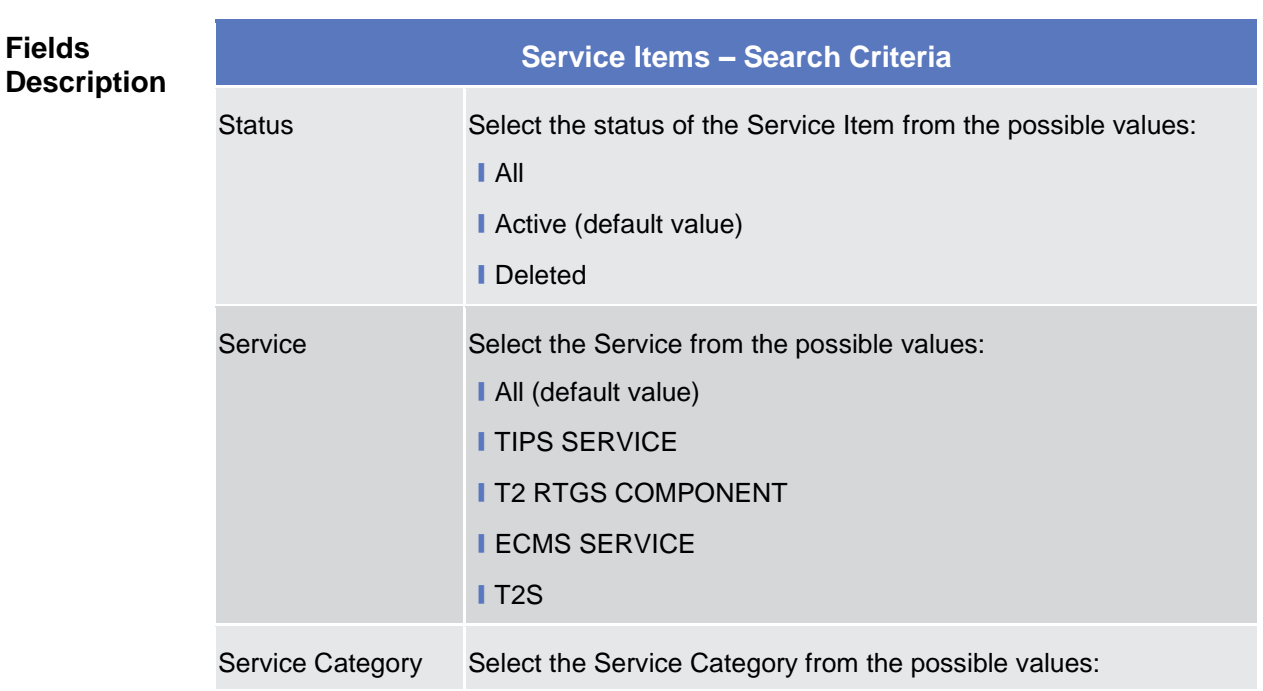

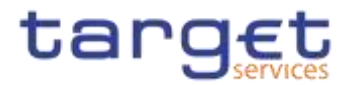

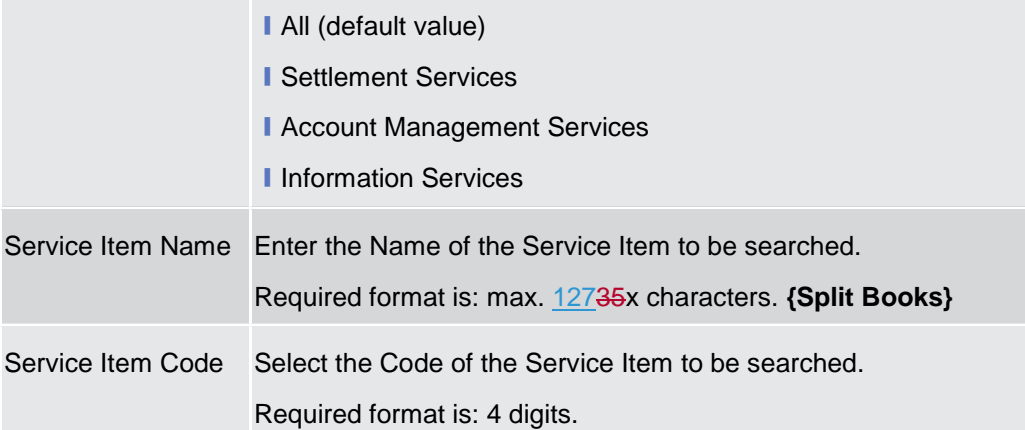

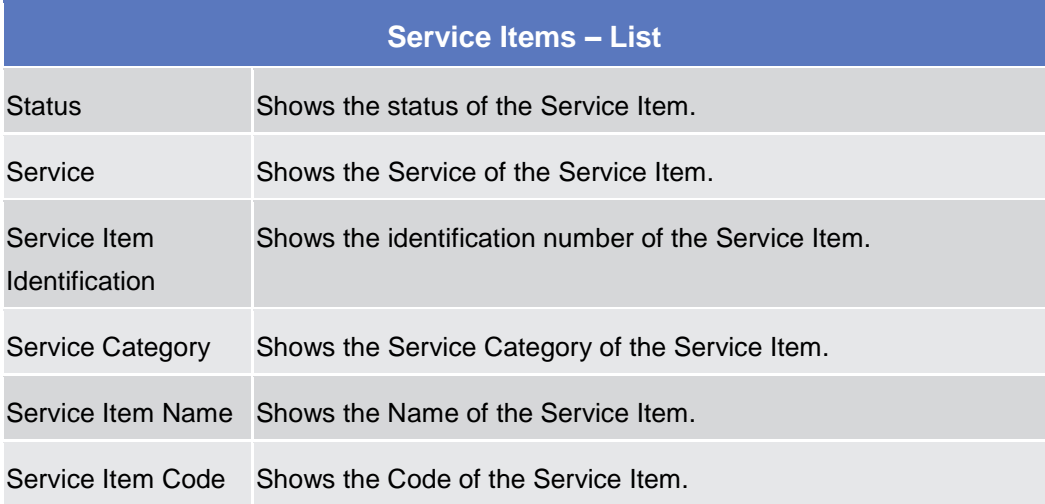

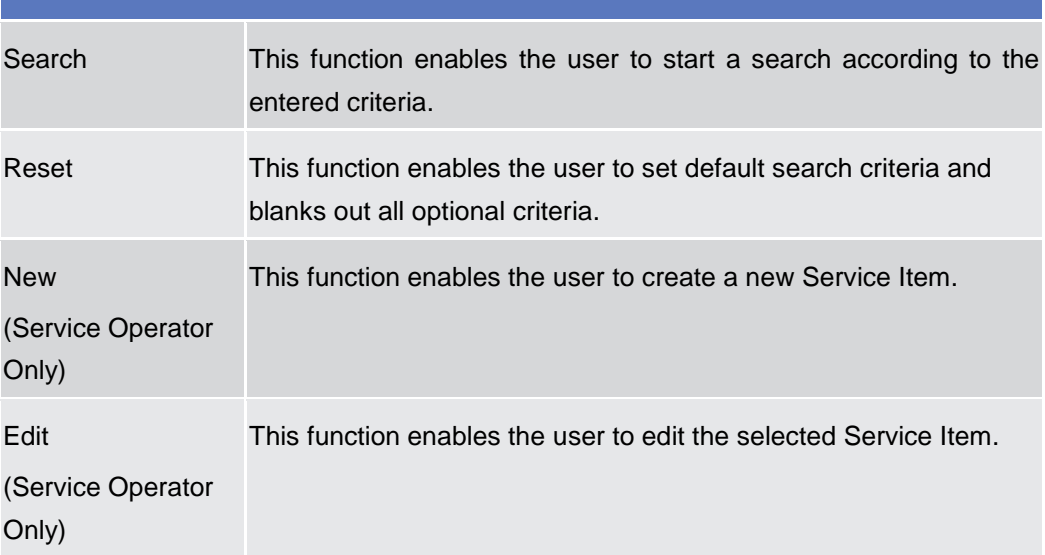

e.

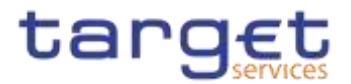

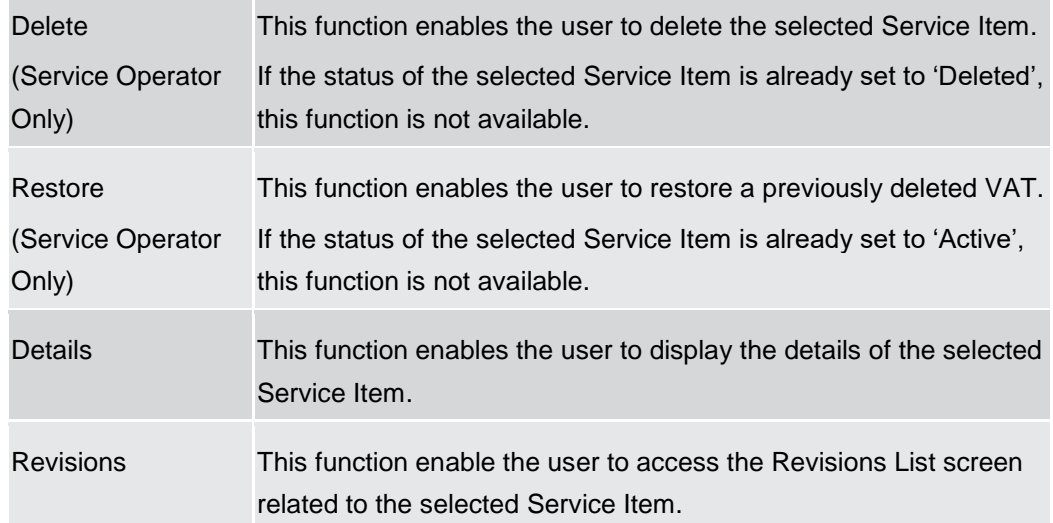

### **Service Item – Details Screen**

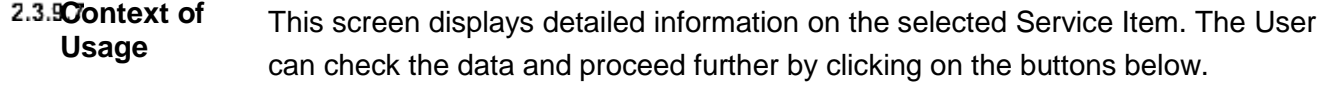

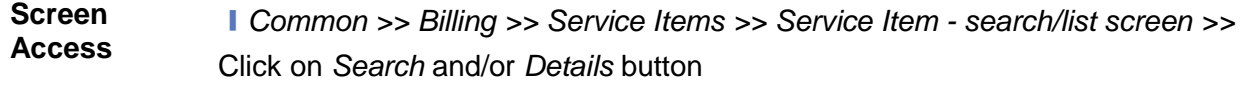

**Privileges** To use this screen, the following Privileges are needed [ $\cdot$ ]: **I** Service Item reference data query

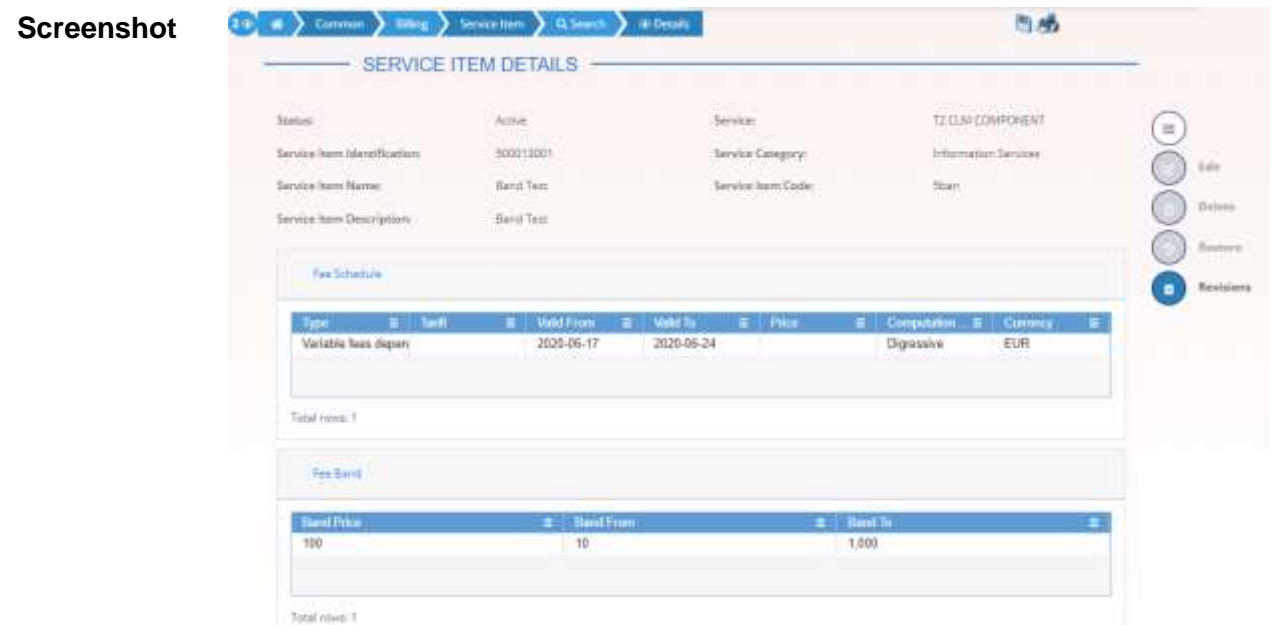

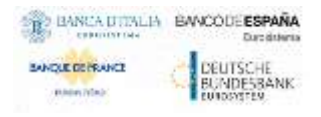

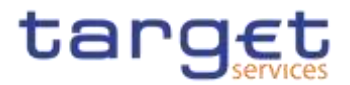

*Illustration 117: Service Item – details* screen

### **Fields Description**

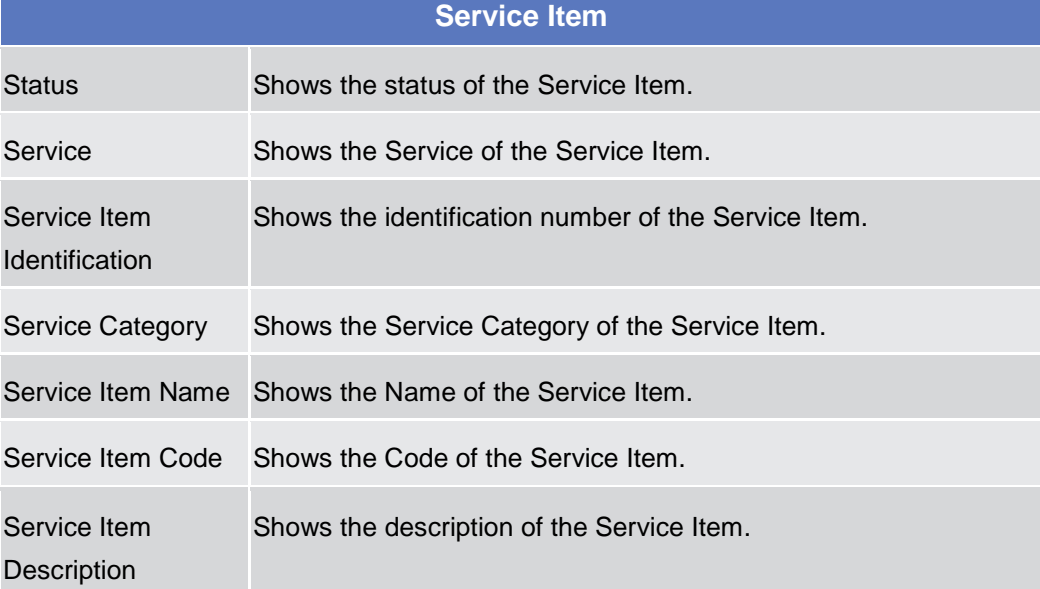

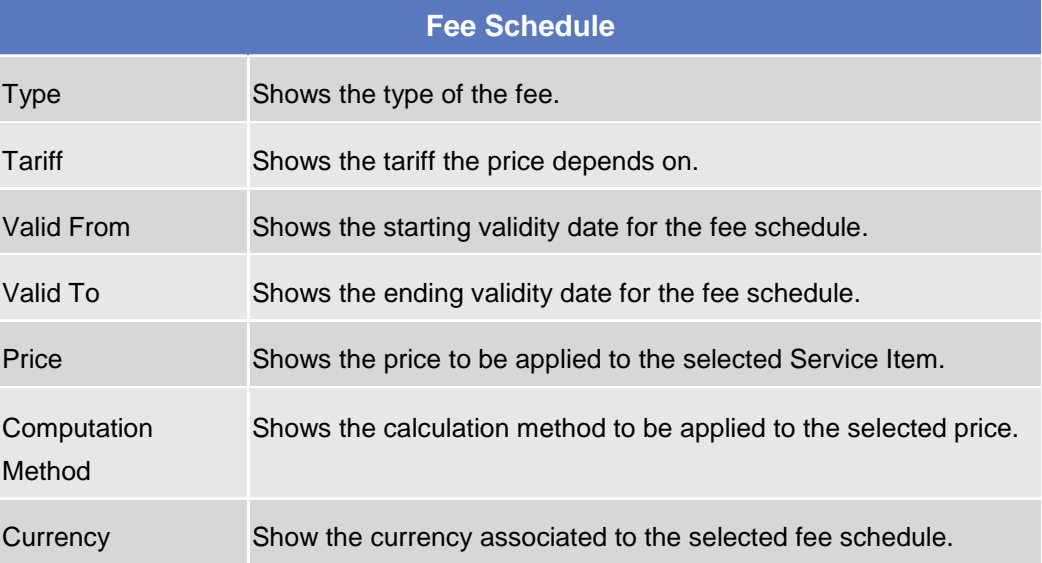

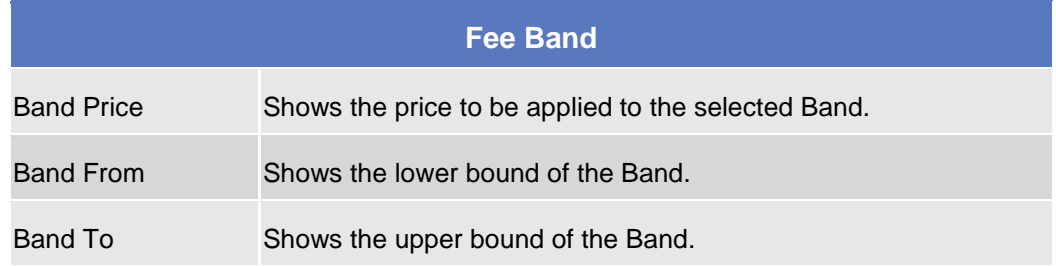

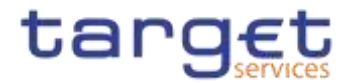

2.3.9.8

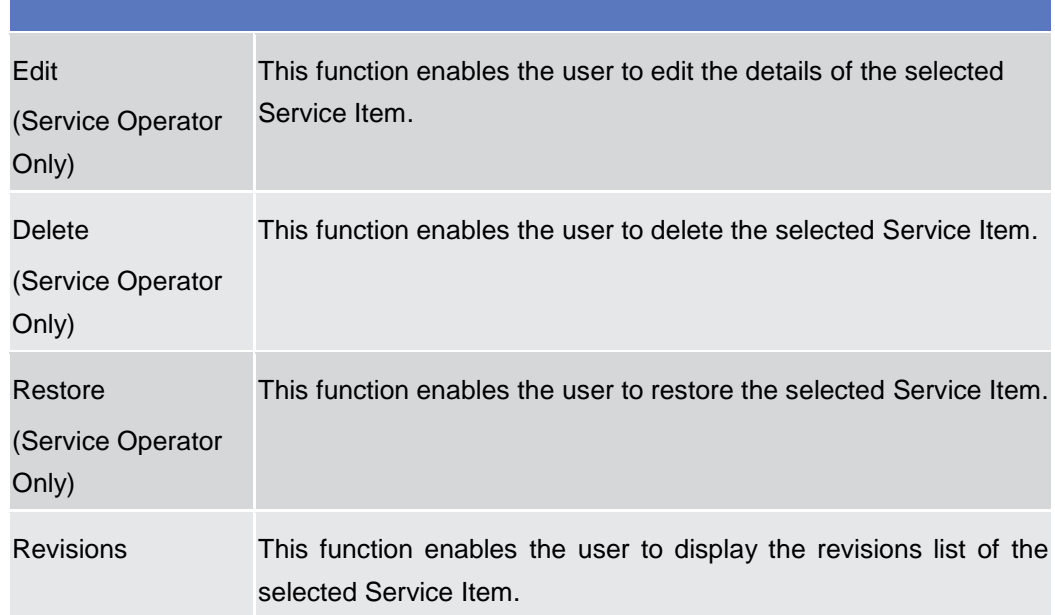

### **Tariffs – Search/List Screen**

**Context of Usage** This screen enables the user to display a list of Tariffs matching the entered criteria. A Tariff is a fare assigned to service items basing on the pricing policy.

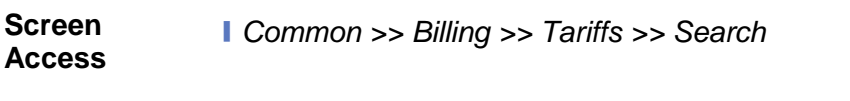

**Privileges** To use this screen, the following Privileges are needed [ $\cdot$ ]: **■** Tariff list query

| $\frac{1}{2}$  | (Amie                    | Service:<br>$\mathcal{M}$ | 测                            | w      |
|----------------|--------------------------|---------------------------|------------------------------|--------|
|                |                          | <b>STORY</b>              |                              | -2     |
| Tariff Name:   |                          | Tariff Description:       |                              |        |
| A fieser.      |                          |                           |                              |        |
| <b>A</b> Seach |                          |                           |                              | $+100$ |
| <b>Distan</b>  | <b>Service</b><br>Ħ      | Tariff Name<br>÷          | <b>Turn Description</b><br>÷ | н      |
| Active         | <b>T2 RTGS COMPONENT</b> | Tarif A                   | Tariff A.                    |        |
| Action         | T2 RTGS COMPONENT        | Tistif AN1                | Tariff ANT                   | 田      |
| Active         | T2 RTGS COMPONENT        | Tariff ANZ                | Tariff.ANZ                   |        |
| Active.        | TIPS SERVICE.            | Tariff A                  | Tarif A for TIPS service     | \$dn   |
| Active         | TIPS SERVICE             | Tuilt B.                  | Tariff El for TIPS Service   |        |
| Active:        | <b>T28</b>               | TARFF A/T29               | TARIFF A-T25                 | Debica |
| Activity       | T28                      | TARFF B-T25               | TARFF B-T2S                  |        |

*Illustration 118: Tariffs – search/list* screen

**Fields** 

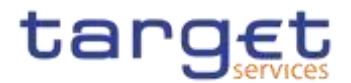

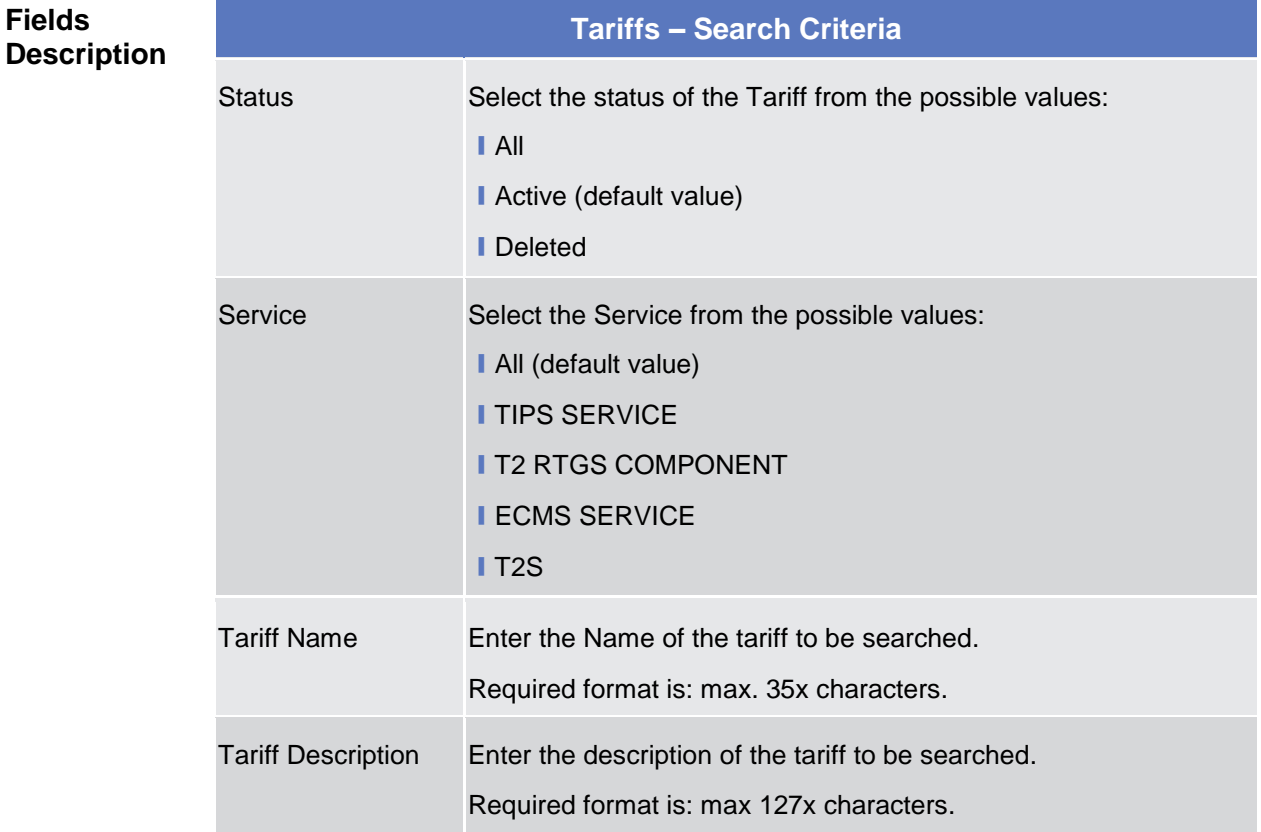

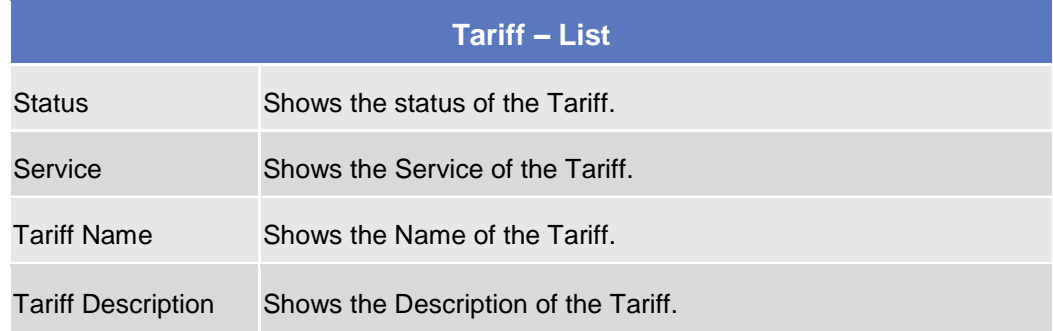

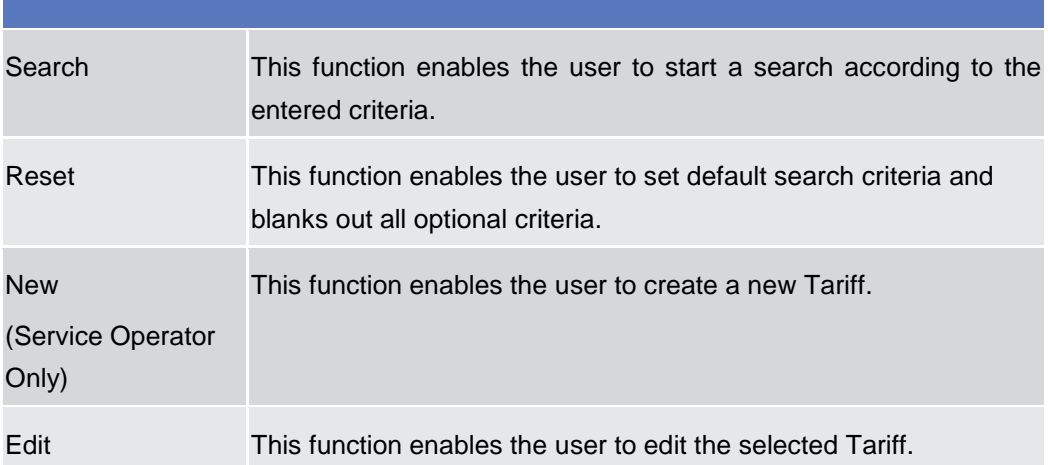

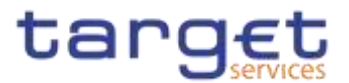

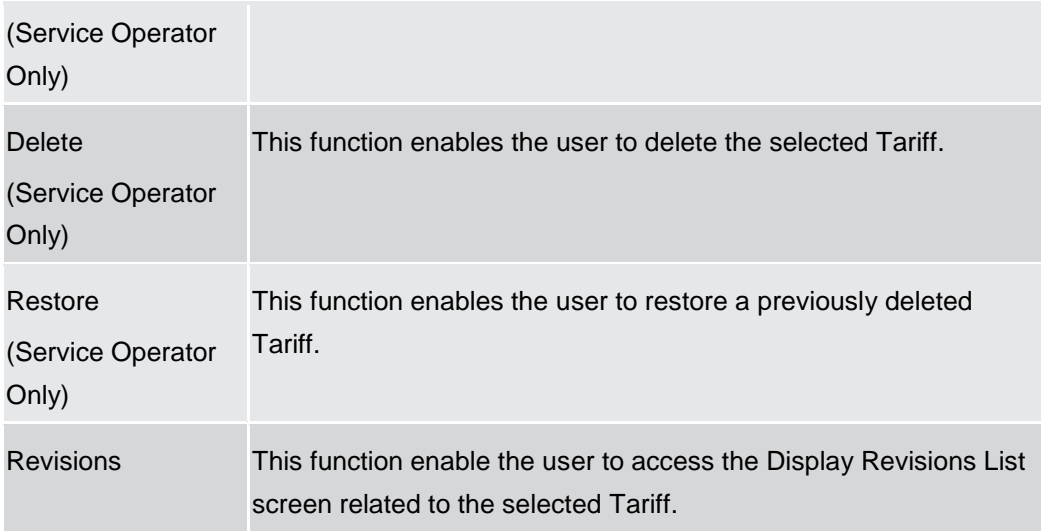

### 2.3.10 Revisions

# **2.3.10.1 Revision/Audit Trail - List Screen**<br>**Context of** This screen is us

- **Usage** This screen is used to receive an overview of the Revisions and the Audit Trail for a chosen reference data object. The search results will be displayed in a list. After selecting an entry, you can proceed further by clicking on the Details button. There is no usage restriction for this screen. **{Split Book}**The Revisions / Audit Trail (List Screen) can be reached via every other List or Details Screen, where the user pushes the Revisions Button.
- **Screen Access** ❙*CRDM >> Screen Name >>* Click on *Revisions* button

**Privileges** To use this screen, the following Privileges are needed [Megged[\]:](#page-657-0)

- **I** Party audit trail query
- **I** Cash Account audit trail query
- Residual Static Data audit trail query
- **I** Securities audit trail query
- ❙Securities account audit trail query **{Split Book}**

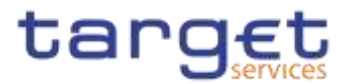

### **Screenshot**

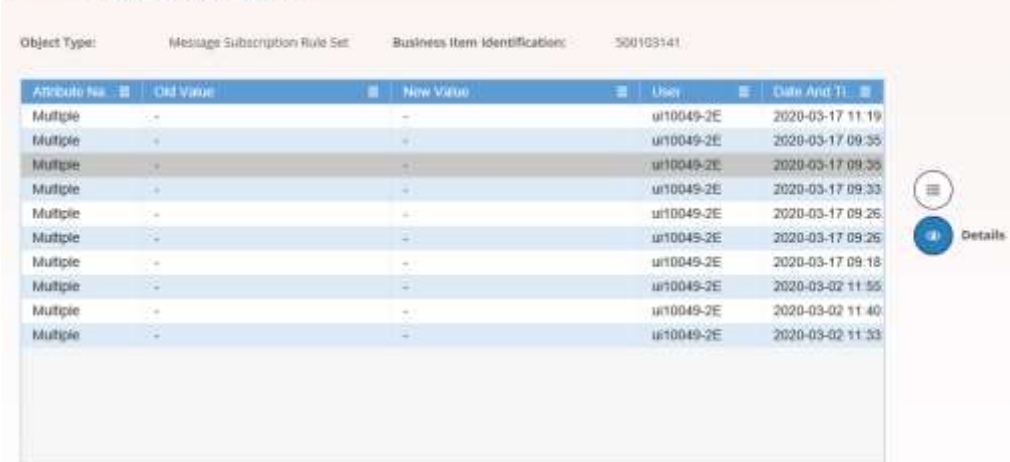

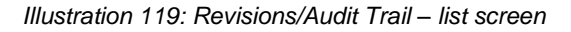

- REVISIONS - LIST -

## **Fields Description Revisions/Audit Trail - List** Object Type Shows the type of the selected object. Business Item Identification 4 Shows the identification of the respective business object. Business Item Identification 2 Shows the additional identification of the respective business object. This field is only available in case a second business identification is needed. **{Split Book} Revisions/Audit Trail Entry** Attribute Name Shows the name of the field which changed. Old Value Shows the old value of an attribute which was subject to a change. New Value Shows the new value of an attribute after the change. User Shows the identification of the user who changed the data. Date and Time Shows the date and time at which the user changed the data. Displayed format is timestamp.

### **Buttons**

Details This function enables the user to display the details of the selected revisions.

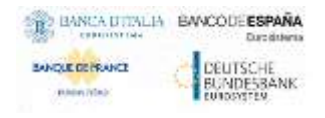

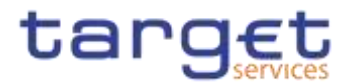

**Context of Usage** This screen displays detailed information on a specific revision of a selected object, including the data of this revision as well as the data of the previous revision from the details screen of the object.

#### 2.3.10.2 Revision/Audit Trail - Details Screen

- **Screen Access** ❙Screen name >> Click on the *revisions* button >> *Revisions/Audit Trail – list screen >>* Click on the *details* button
- **Privileges** To use this screen, the following Privileges are needed [ $\parallel$ ]:
	- **I** Party audit trail query
	- **I** Cash Account audit trail query
	- Residual Static Data audit trail query
	- **I** Securities audit trail query
	- **I** Securities account audit trail query **{Split Book}**

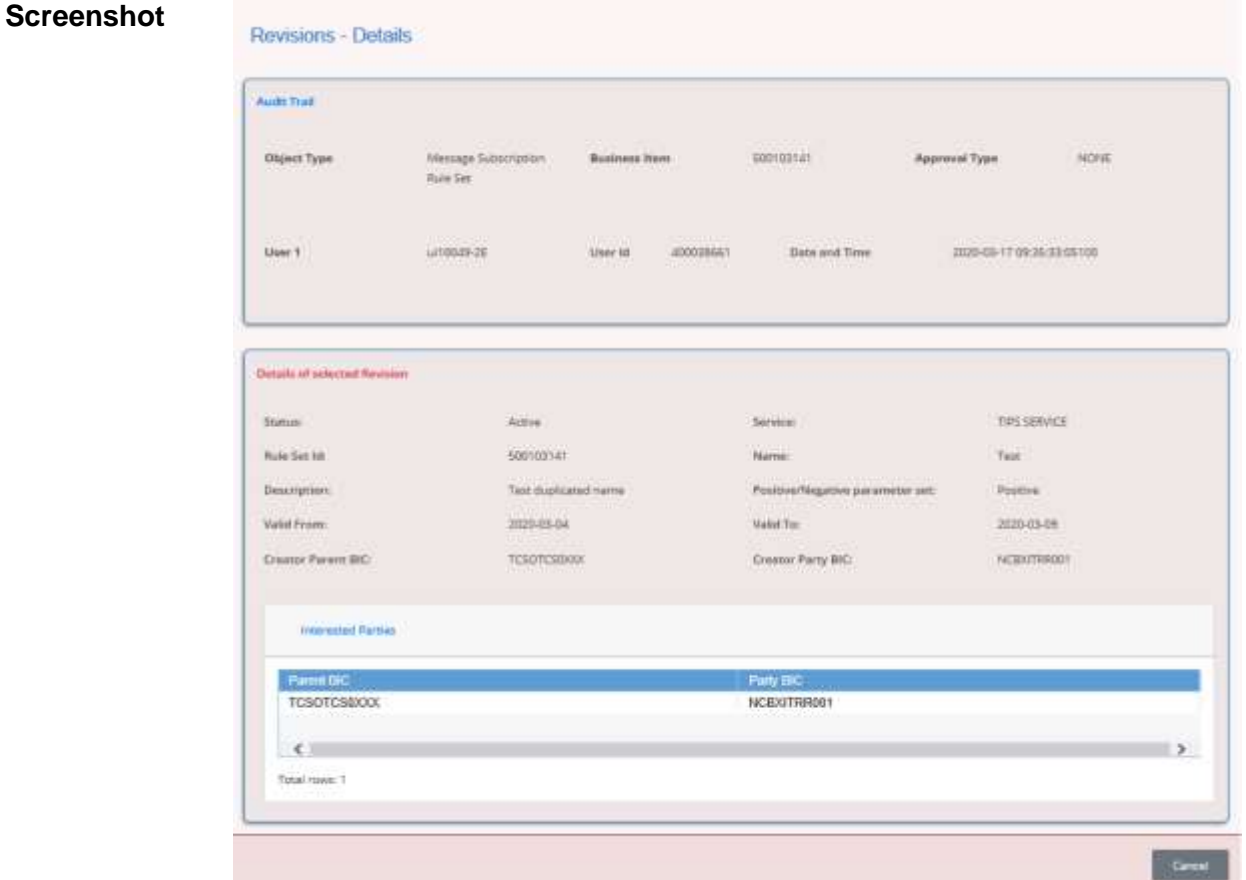

*Illustration 120: Revisions/Audit Trails – details* screen

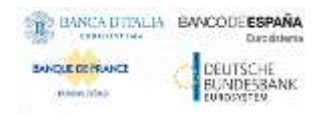

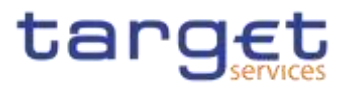

### **Fields Description**

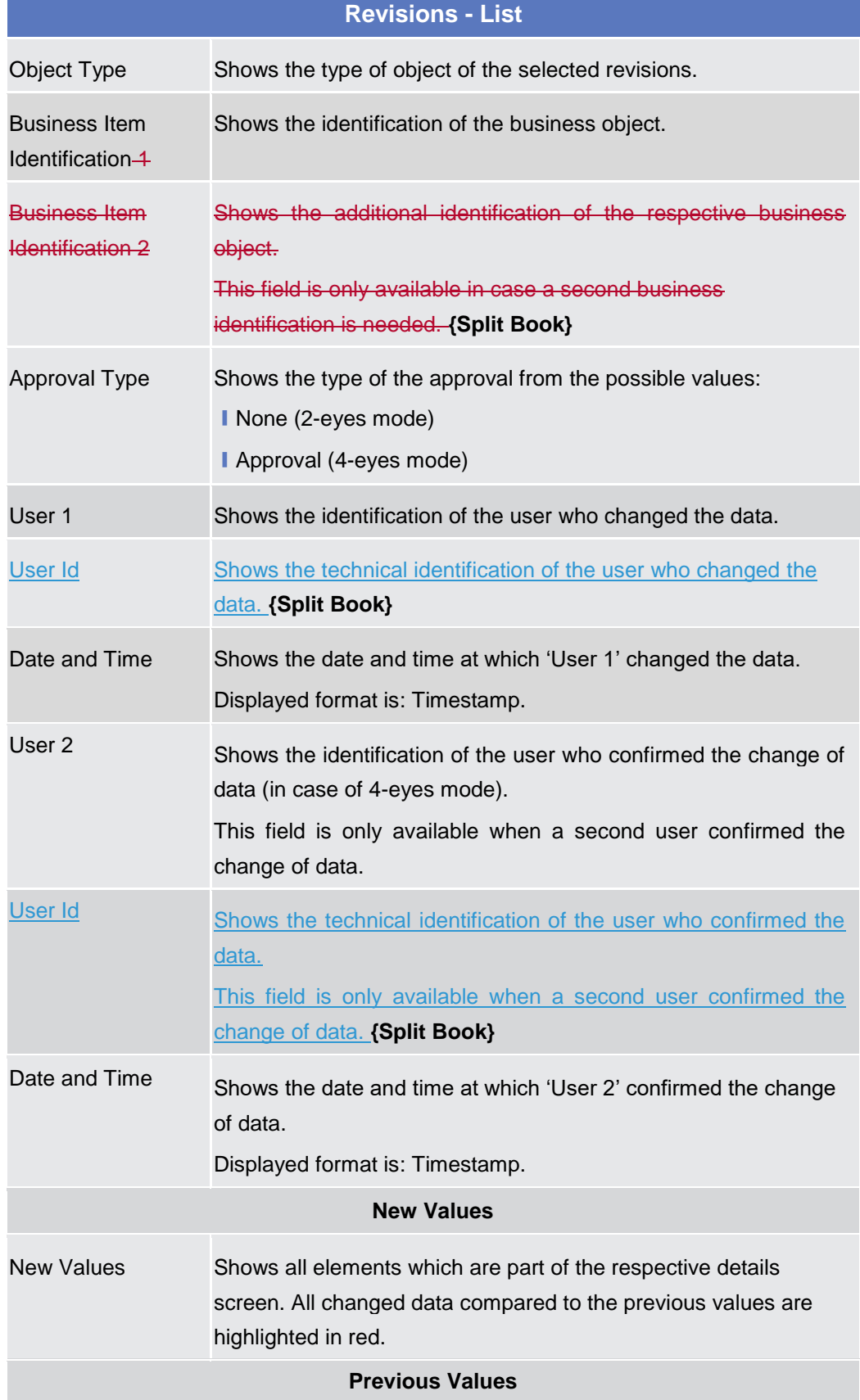

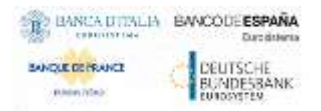

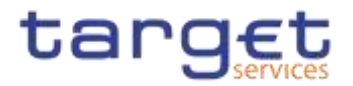

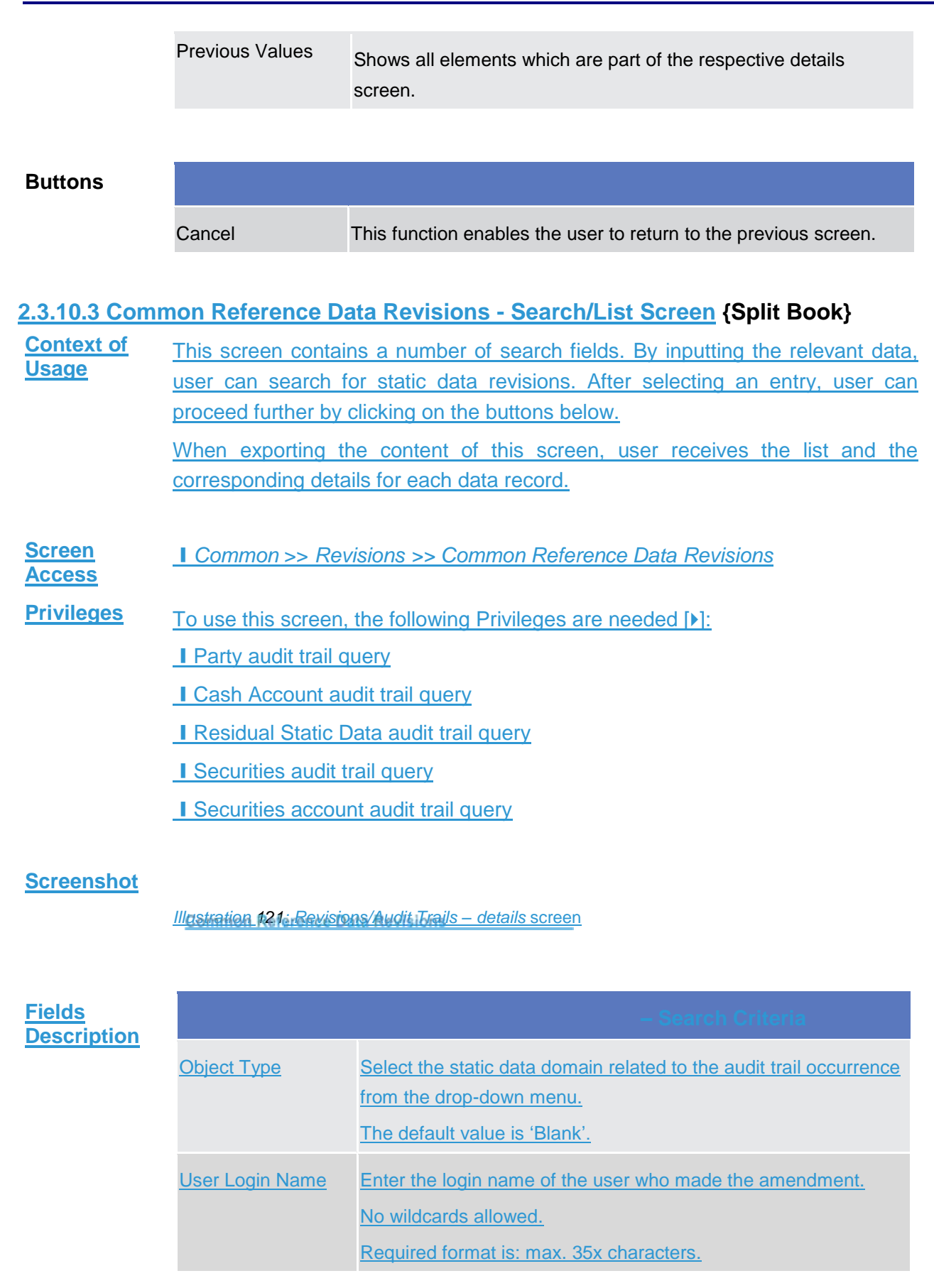

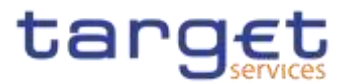

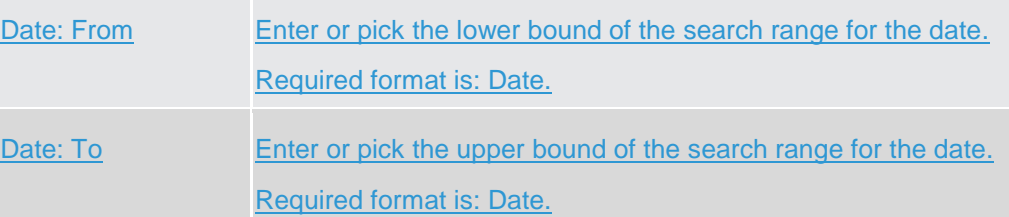

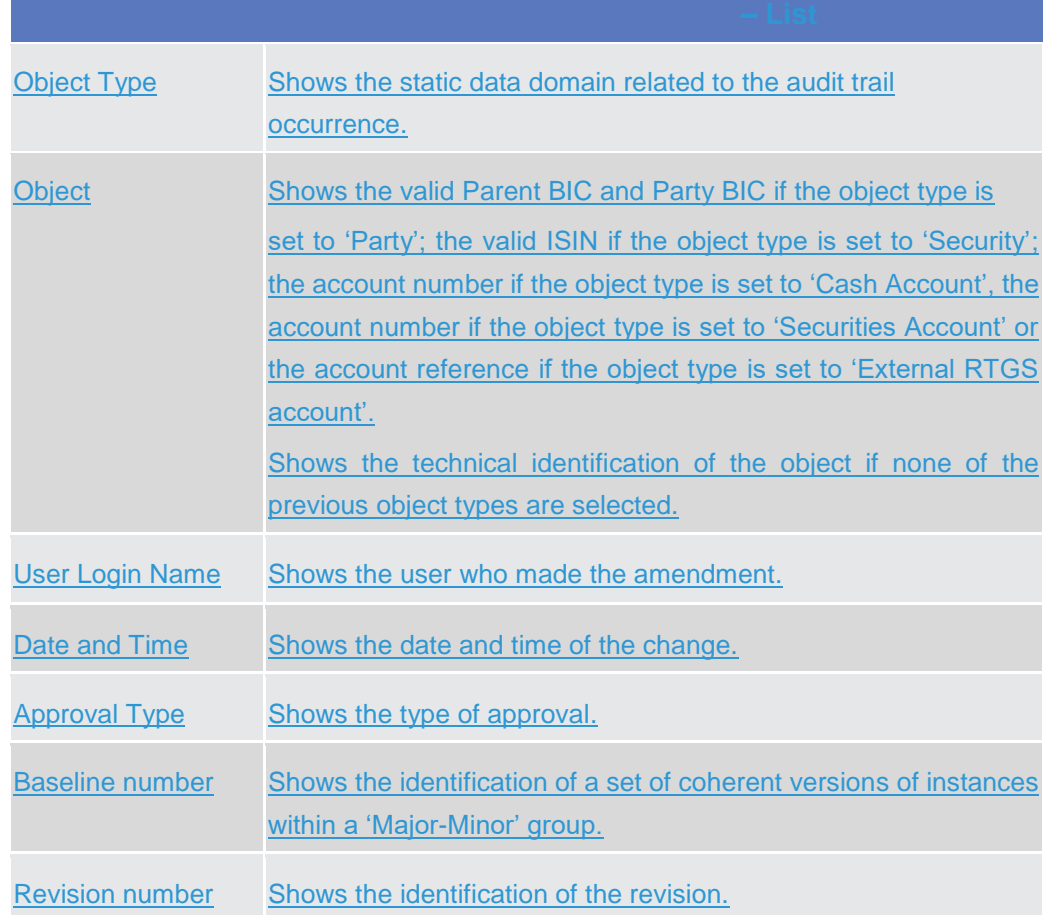

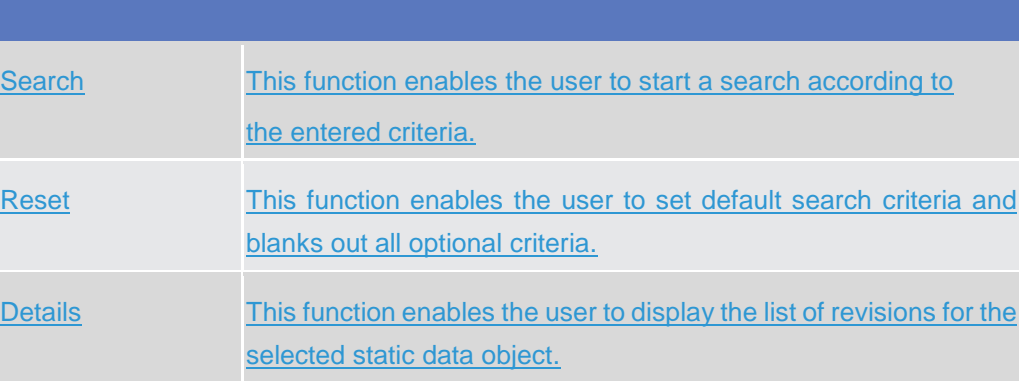

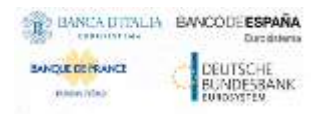

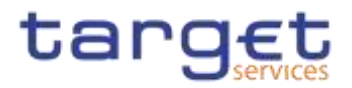

## **Cash**

### **2.4.1.1 Account Monitoring Group – Search/List Screen**

**Context of**  2.4. Usage This screen enables the user to display a list of Account Monitoring Groups matching the entered criteria. The search results will be displayed in a list, which is sorted by the values of the 'Group Name' column in ascending order (default setting). After selecting an entry, you can proceed further by clicking on the buttons below.

> The users can see and update any of the Account Monitoring Groups but are allowed to delete or restore only the ones whose Leader Party is under their data scope.

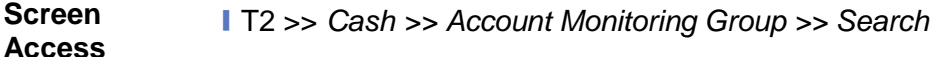

**Privileges** To use this screen, the following Privileges are needed [N]: **■ Account Monitoring Group list query** 

**I** Delete Account Monitoring Group

### **Screenshot**

|                                          | Account Mentering Group<br>> Q Suanh |                                       | <b>SIGN</b>           |             |
|------------------------------------------|--------------------------------------|---------------------------------------|-----------------------|-------------|
|                                          | ACCOUNT MONITORING GROUP LIST        |                                       |                       |             |
| Status:                                  | <b>Butta</b>                         | <b>COLLEGE COMPANY</b><br>Group Name: |                       |             |
| <b>WAS CONSUMER</b><br>Leader Parent BIC | <b>Choose BIC</b>                    | Leader Party BIC:                     | Choose IIIC           |             |
| Q Search<br><b>Kilmont</b>               |                                      |                                       | $+100V$               |             |
| <b>Status</b>                            | Group hame<br>Ξ<br>Ξ                 | Loader Plainnt BiG                    | Ξ<br>Leuder Party BiG |             |
| <b>Active</b>                            | AM TEST                              | NCBATRROOT                            | Ξ<br>PMBKITRR207      | $=$         |
| Actree                                   | AMG <sub>2</sub>                     | <b>NCSIVIRROOT</b>                    | FMBIOTRR301           | <b>bdit</b> |
| Active                                   | AccMonGrTestCSt.DCRDM1               | <b>ZYAEITROACB</b>                    | ZYAEITR04D2           |             |
| Active                                   | Account monitoringroup NCBXITF.      | NCBNTRR001                            | PMBIOTRR207           | Defete      |
| Active                                   | Group Test INC                       | NCBXTRR001                            | PMBIOTRR207           |             |
| Active                                   | Group under NBIT                     | NCB/0TRR001                           | PMBKITRR207           | Bettern     |
| Active                                   | NAME THANCISE DCREWLY                | ZYAEITR05CB                           | ZYA/0TR0501           |             |
| Active                                   | TEST TIS OCA                         | NCBXTRR001                            | PEGKITRA102           | Details     |
| Active                                   | Test Group                           | NCBNTRR001                            | PMBK/TRR207           |             |
| Active                                   | Test Group 2                         | <b>NCBI/ITRADU1</b>                   | PMENTRR207            | Bavisions   |
| Active                                   | Test Group 3                         | NCSINTRR001                           | FMBKITRR207           |             |

*Illustration 122: Account Monitoring Group – search/list* screen

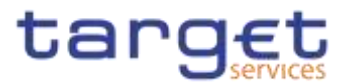

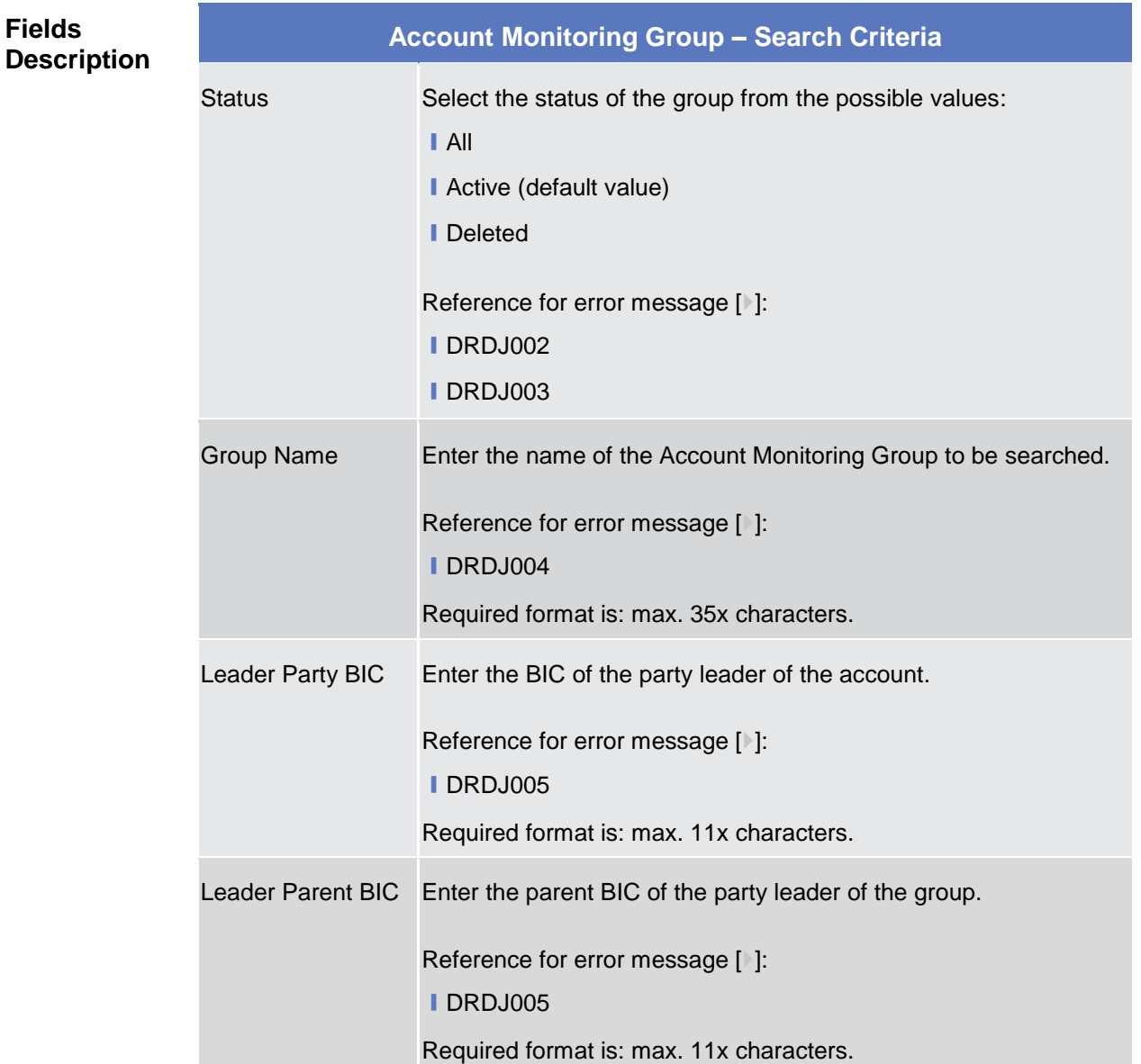

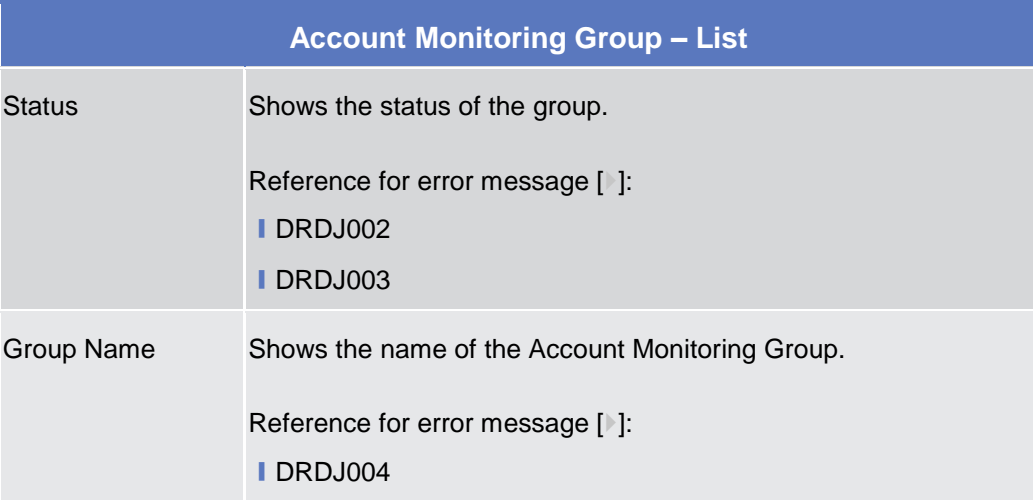

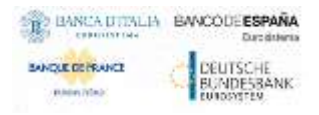

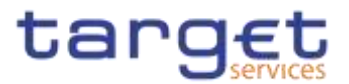

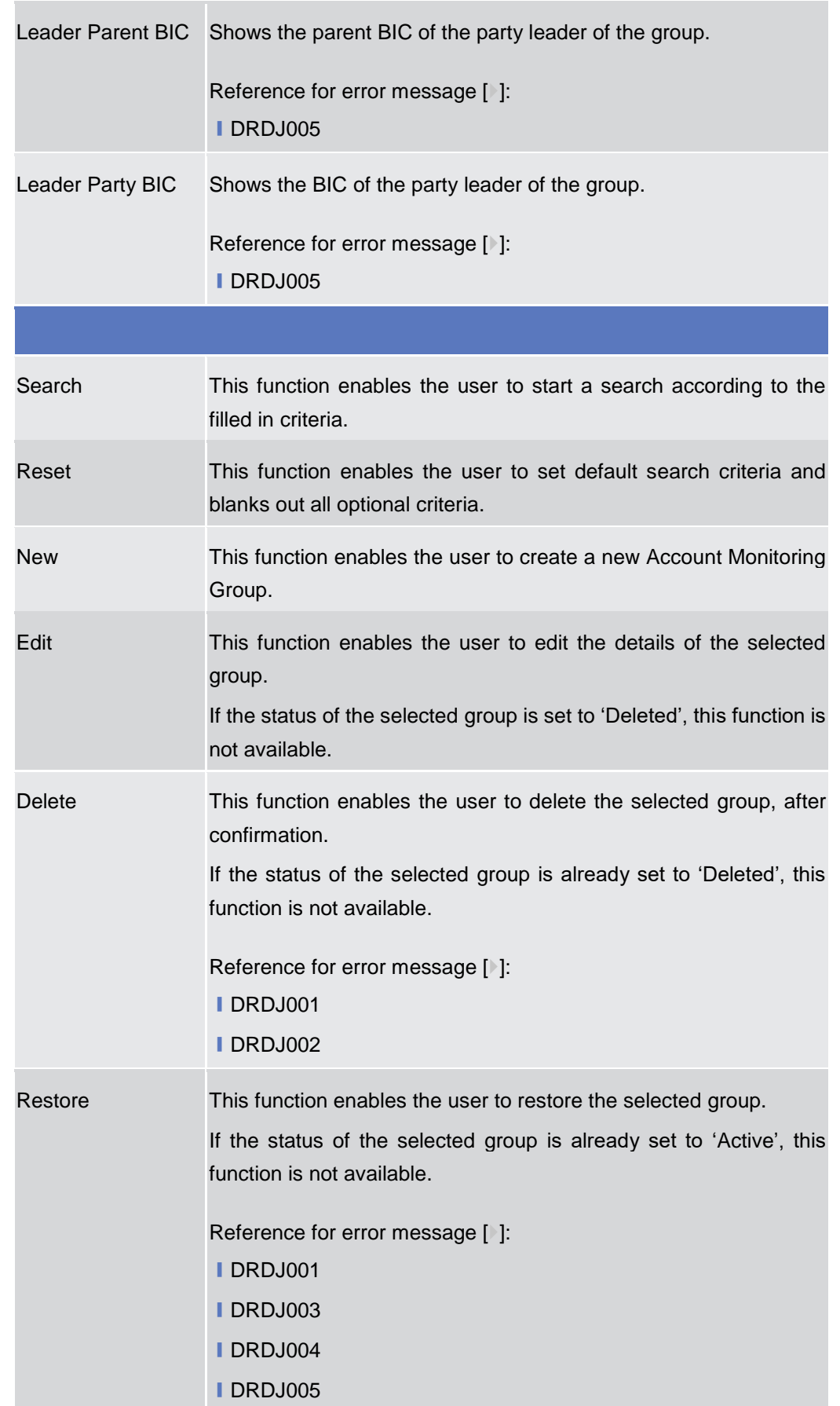

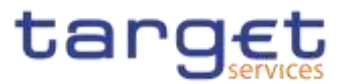

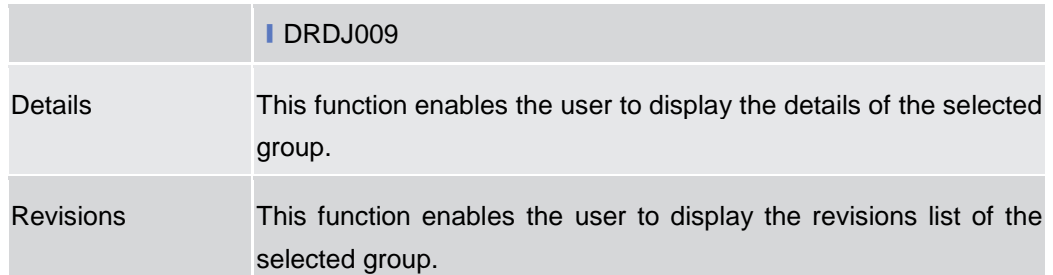

### **2.4.1.2 Account Monitoring Group – Details Screen**

**Context of Usage** This screen displays detailed information on the selected Account Monitoring Group. You can check the data and proceed further by clicking on the buttons below. The Account Monitoring Group is visible from any other Central Bank or Payment Bank, while the account entities included in the group are visible by the requestor only if under its data scope.

#### **Screen Access** ❙*T2 >> Cash >> Account Monitoring Group >> Account Monitoring Group – search/list* screen *>>* Click on the *search* and/or *details* button

- **Privileges** To use this screen, the following Privileges are needed [<sup>b</sup>]: **■ Account Monitoring Group Details query** 
	- **I** Delete Account Monitoring Group

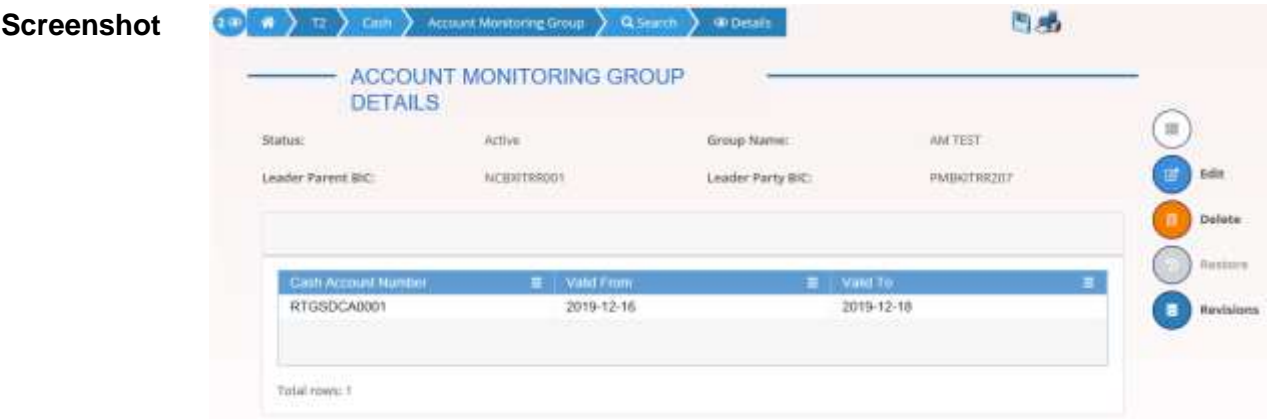

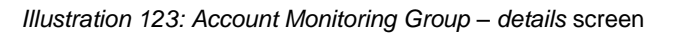

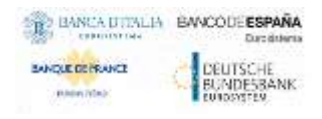

**Fields** 

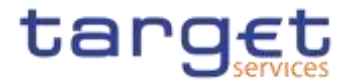

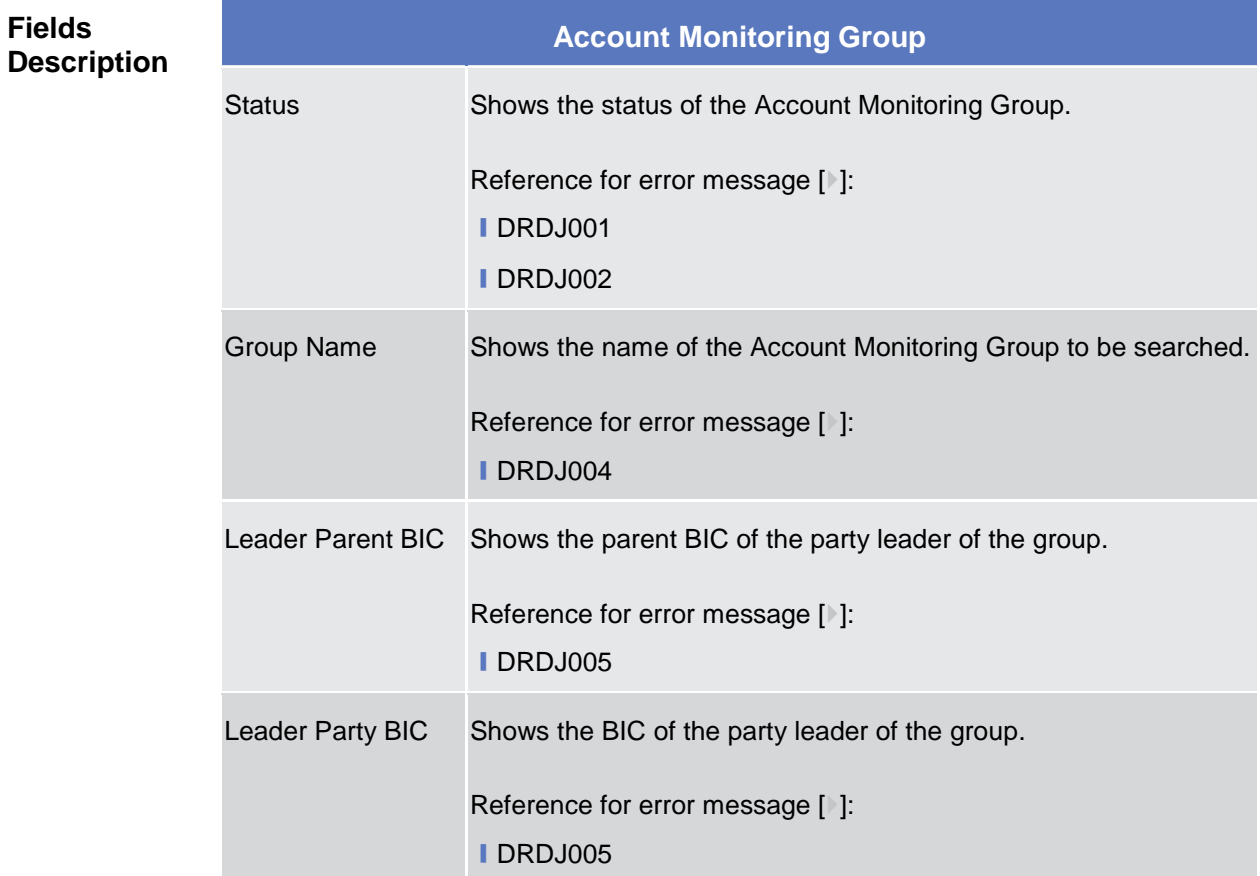

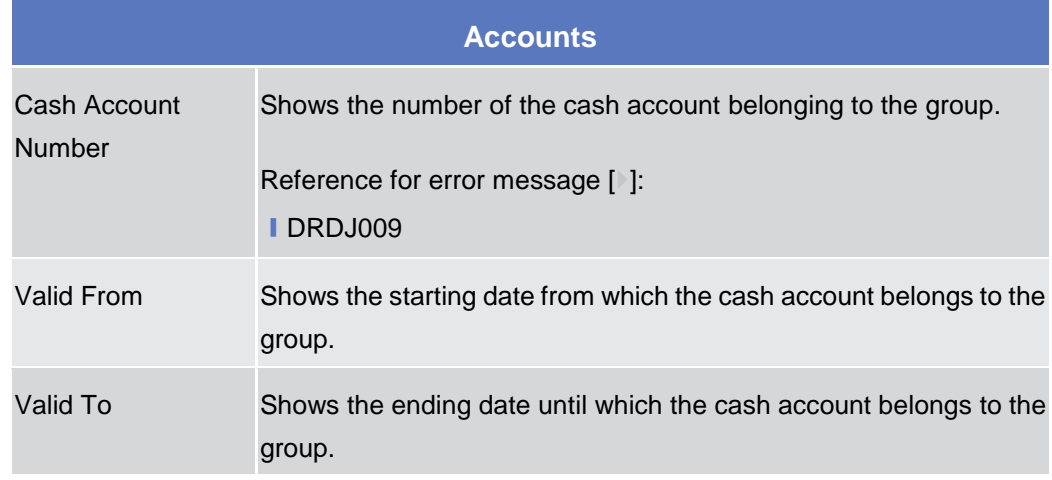

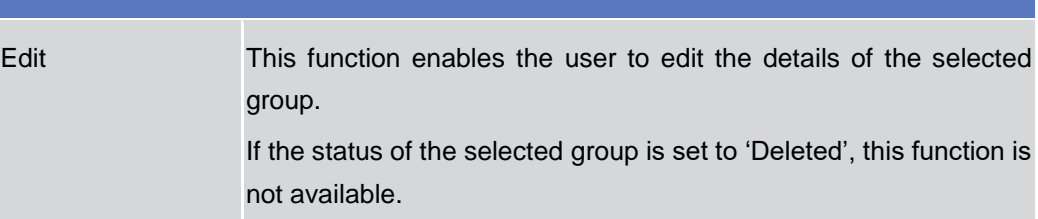

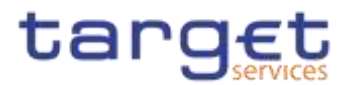

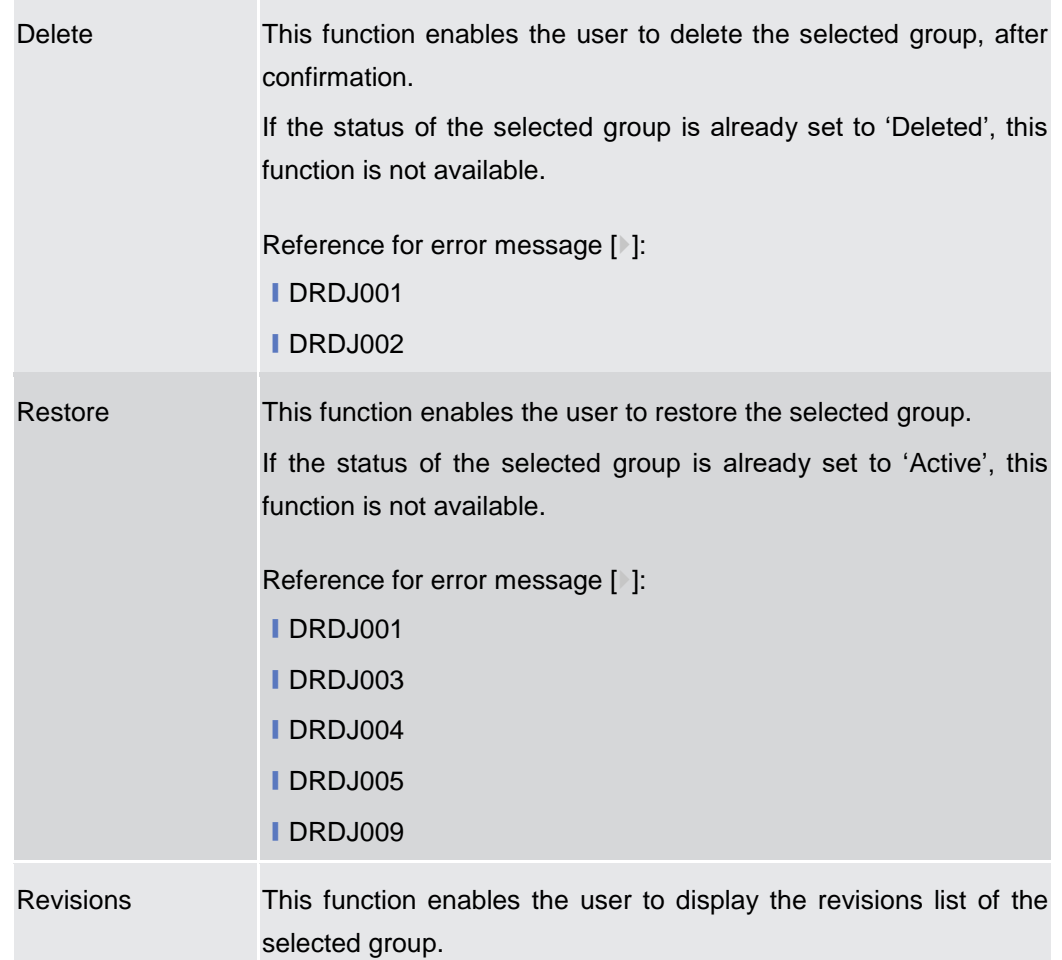

## **2.4.1.3 Account Monitoring Group – New/Edit Screen**

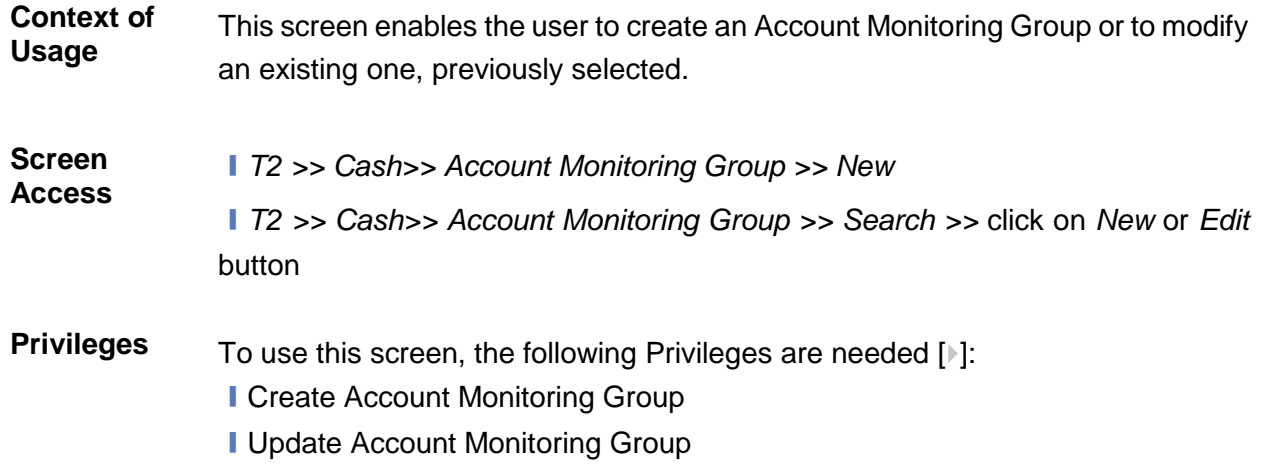

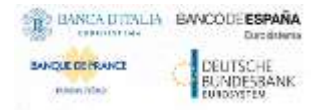

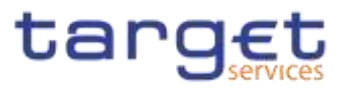

#### **Screenshot**

**Fields Description**

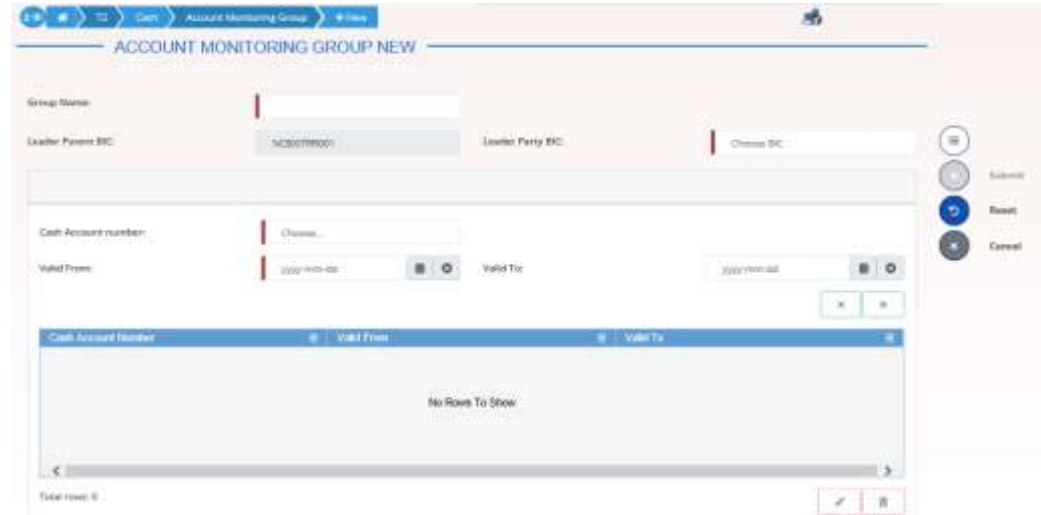

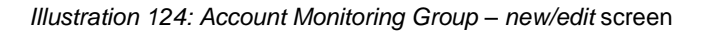

# **Account Monitoring Group** Group Name Enter the name of the Account Monitoring Group. Reference for error message [ ]: ❙DRCJ002 ❙DRUJ003 This field is mandatory. Required format is: max 35x characters. Leader Parent BIC Shows the parent BIC of the party leader of the group. If the user is a Central Bank user, this field is read-only and contains the BIC of the CB the user belongs to. Otherwise, this field is read-only and contains the Parent BIC of the Participant Bank the user belongs to. Reference for error message [ ]: ❙DRCJ003 ❙DRUJ004 Required format is: 11x characters. Leader Party BIC Enter or select the BIC of the party leader of the group. If the user is a Payment Bank user, this field is read-only and contains the BIC of the Participant Bank the user belongs to. This field is enabled and mandatory in all other cases and depends on the data scope of the user.

Common Reference Data Management - User Handbook

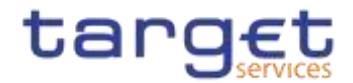

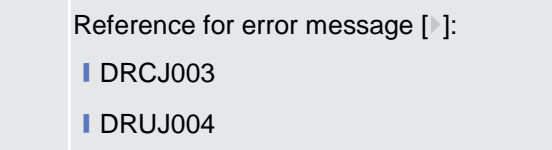

Required format is: 11x characters.

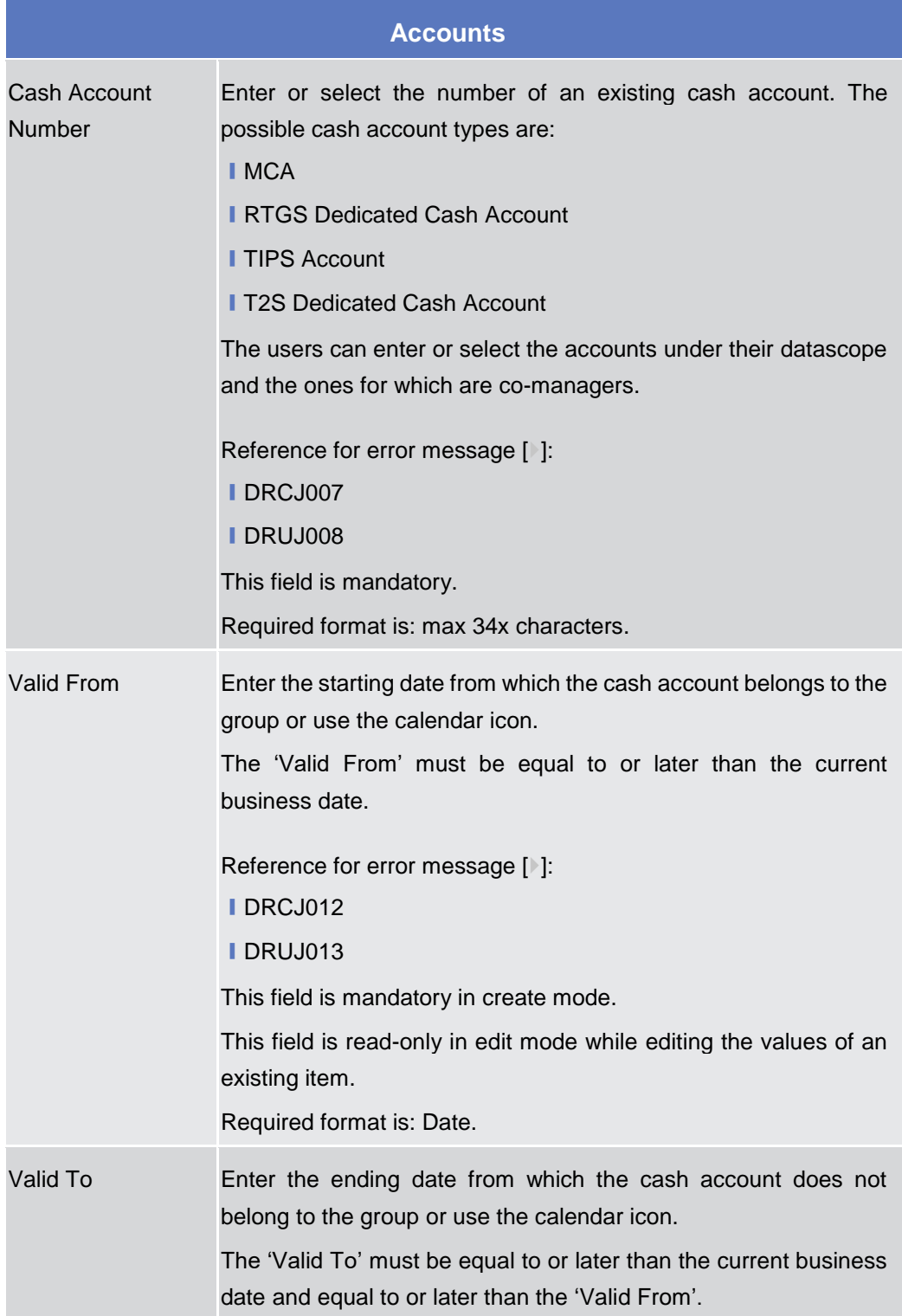

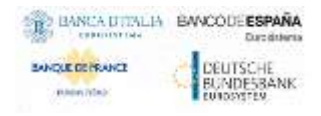

Common Reference Data Management - User Handbook

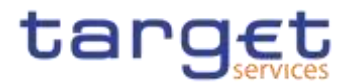

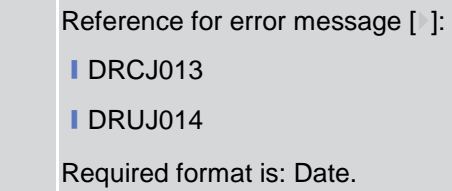

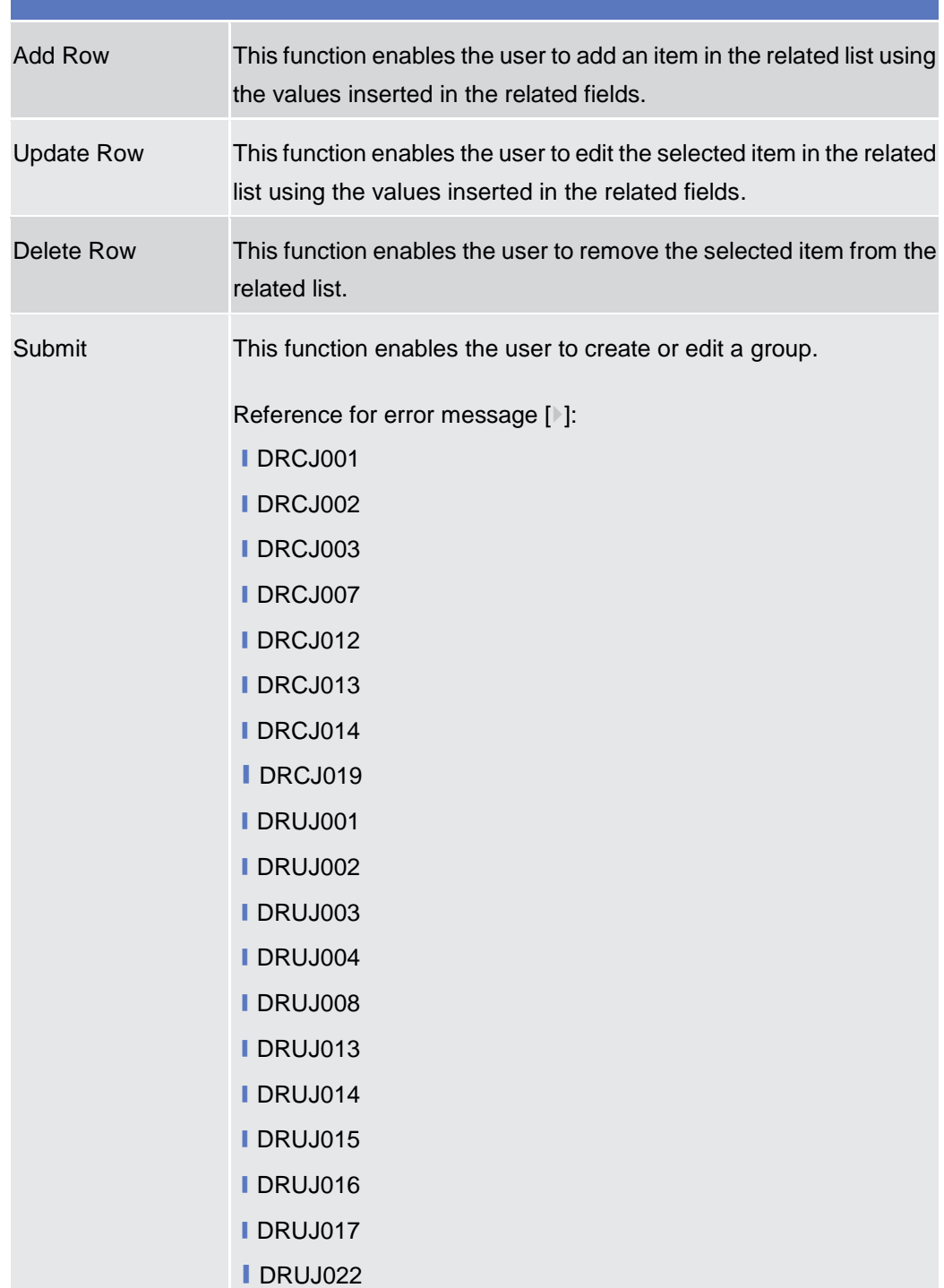

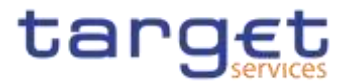

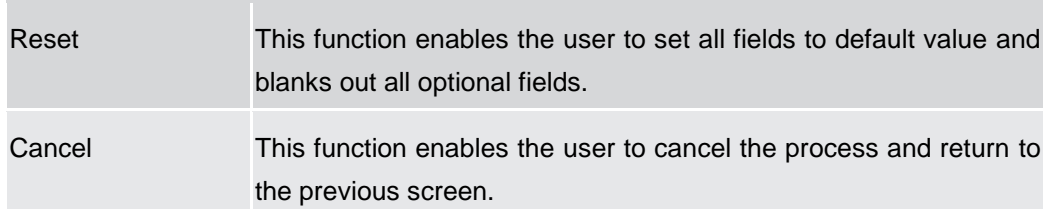

### **2.4.1.4 Liquidity Transfer Group – Search/List Screen**

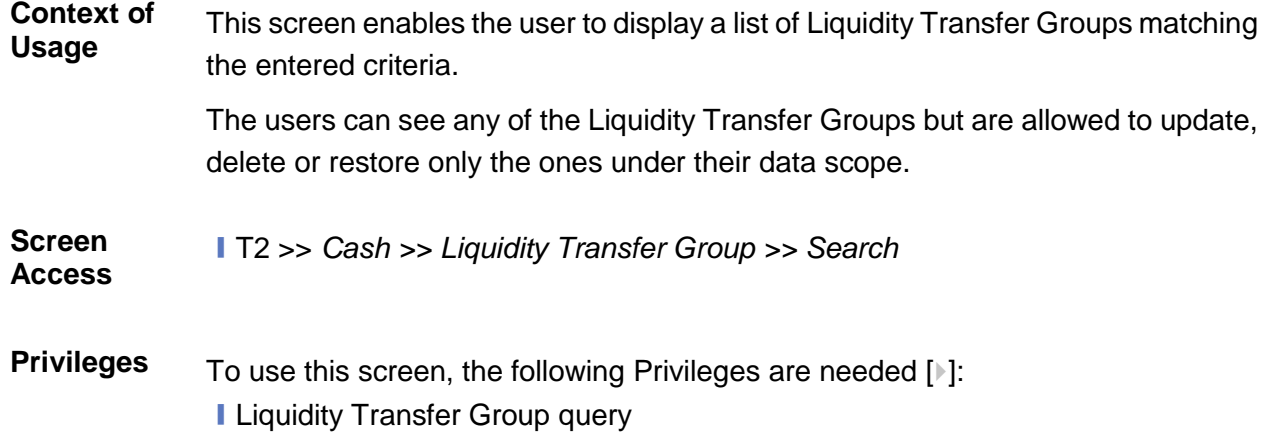

**I Delete Liquidity Transfer Group** 

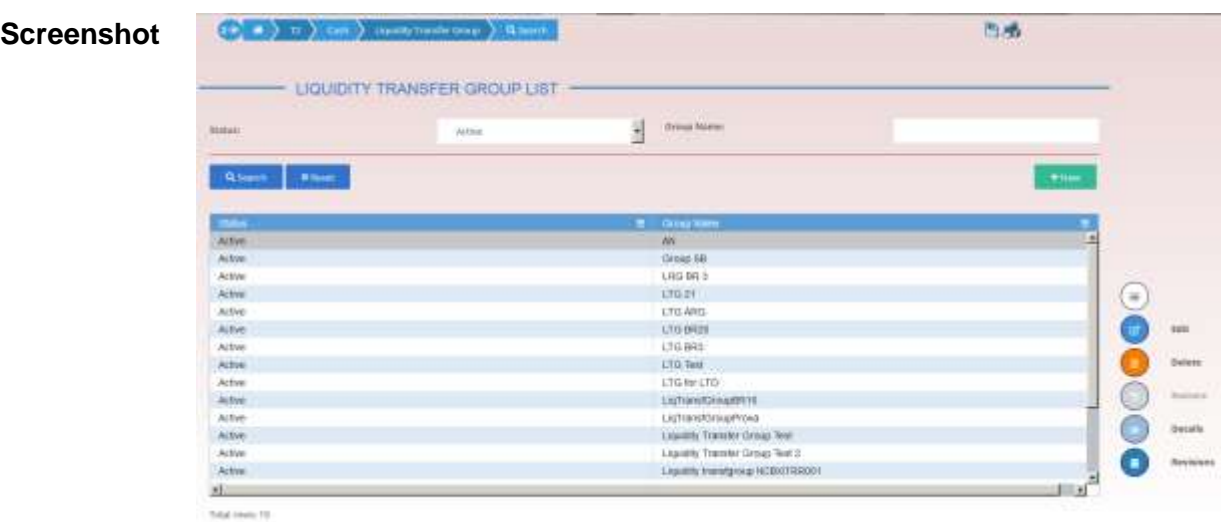

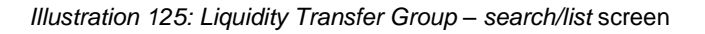

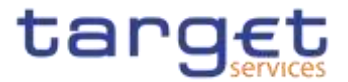

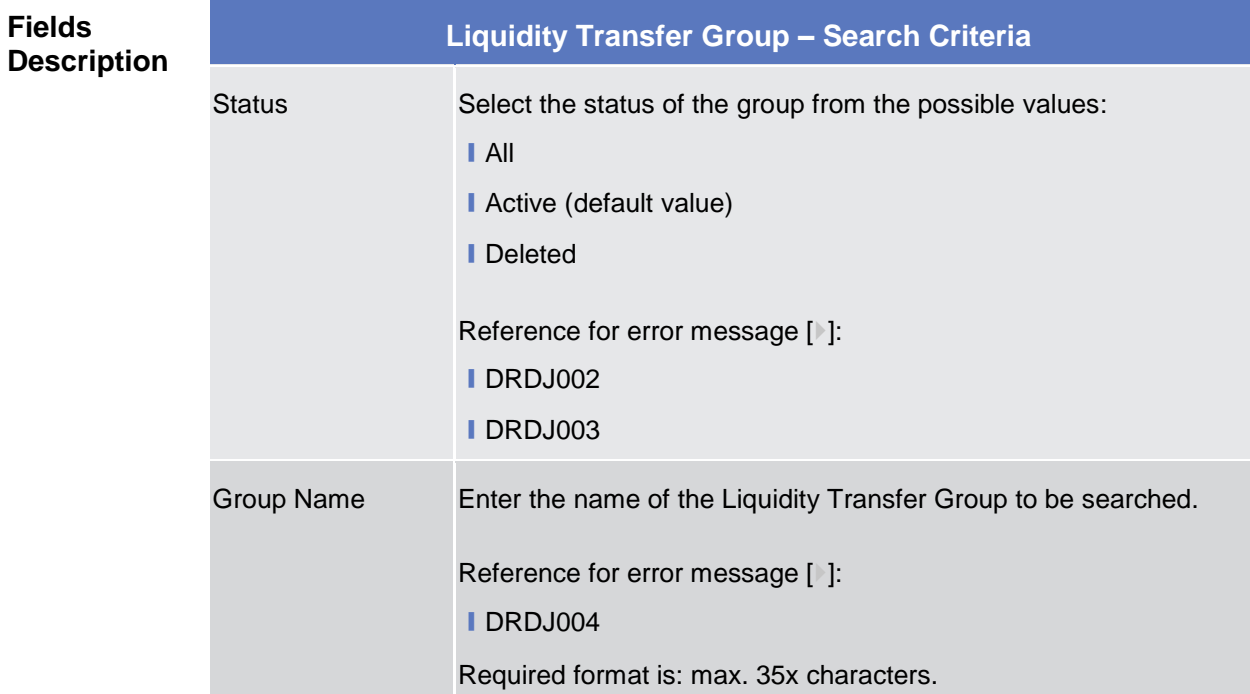

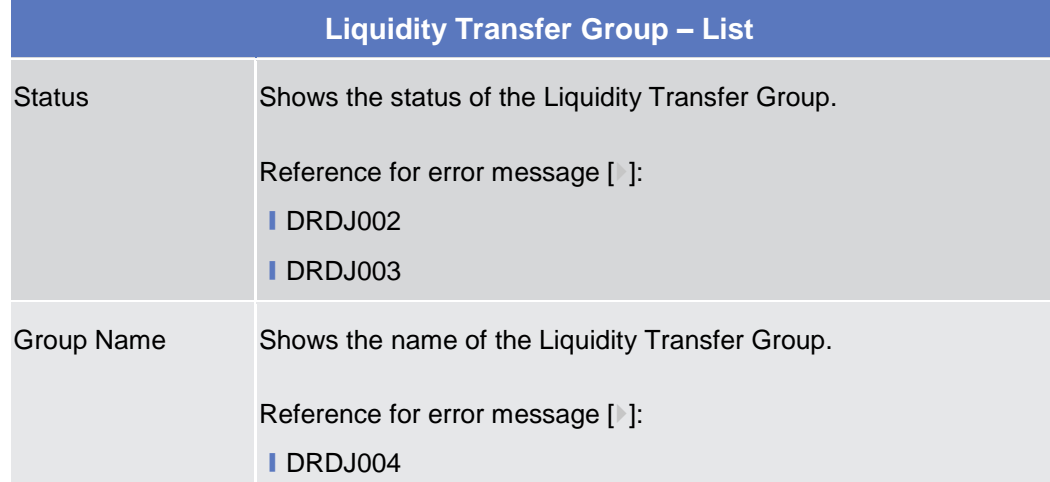

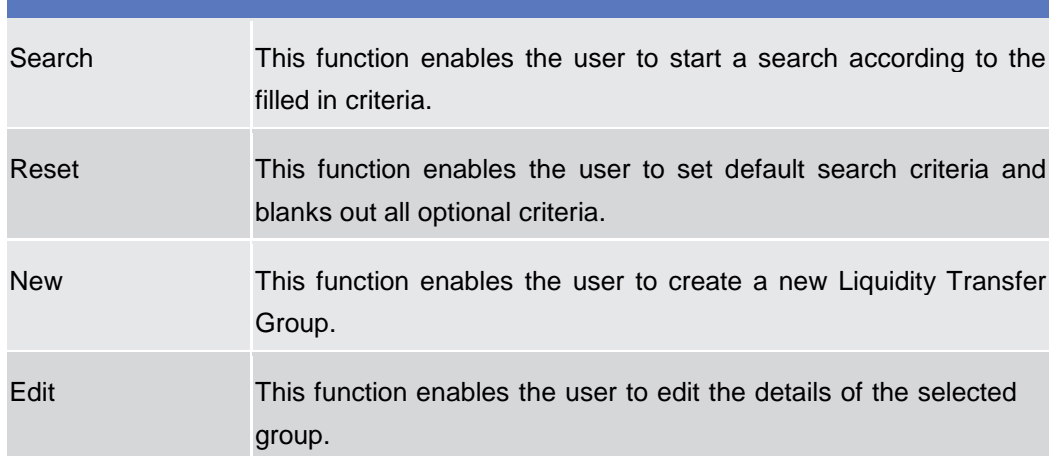

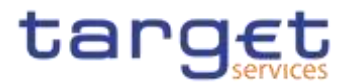

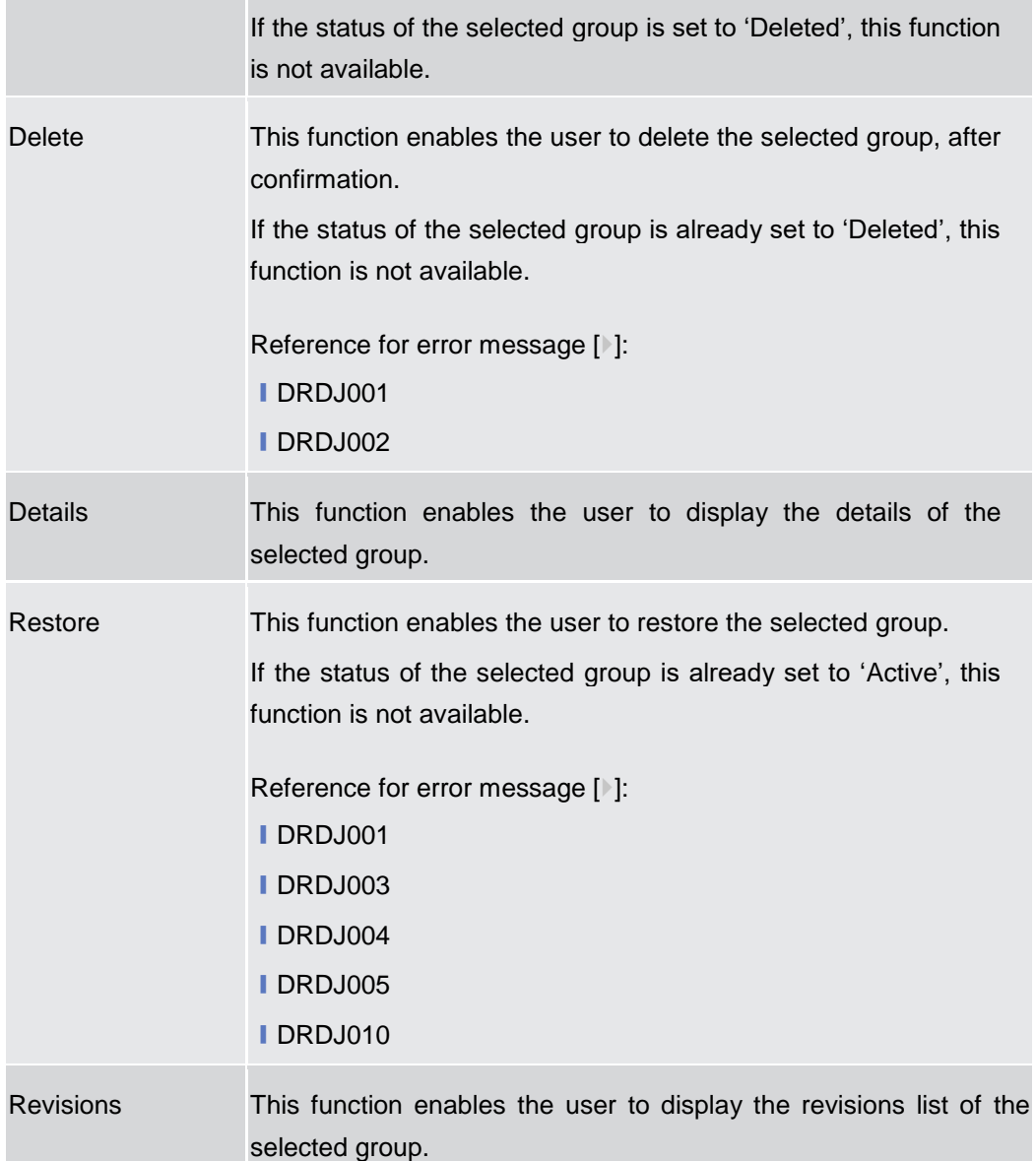

## **2.4.1.5 Liquidity Transfer Group – Details Screen**

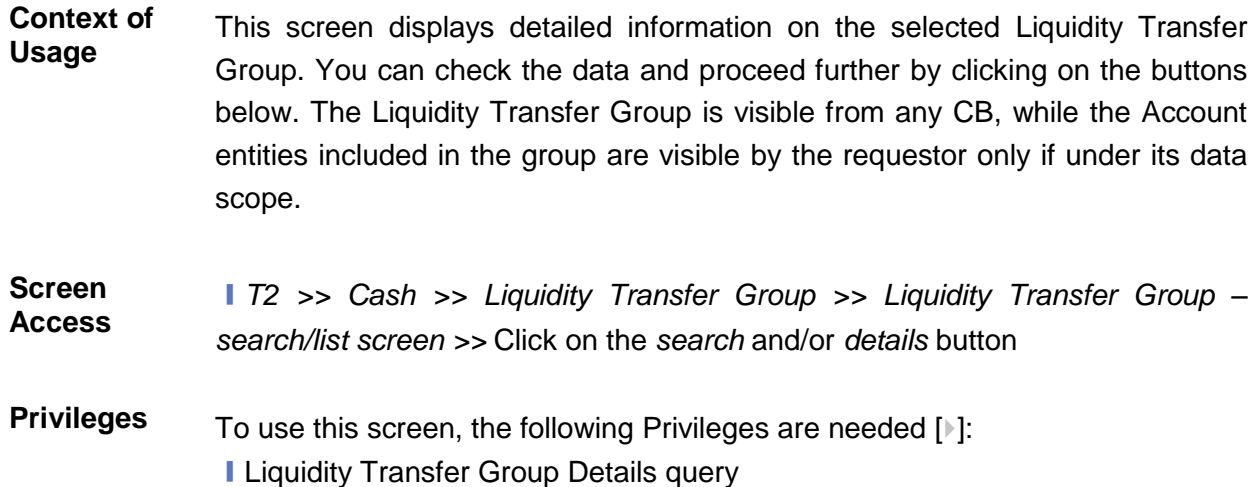

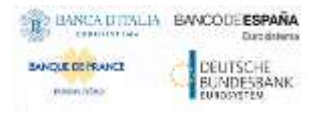

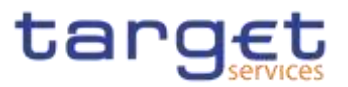

### **■ Delete Liquidity Transfer Group**

### **Screenshot**

| <b>DETAILS</b>              | LIQUIDITY TRANSFER GROUP          |            |                                                               |                    |    | 冒         |
|-----------------------------|-----------------------------------|------------|---------------------------------------------------------------|--------------------|----|-----------|
| <b>Status:</b><br>an area   | <b>ALCOHOL:</b><br>Active<br>smu: |            | <b>CASH FROM MARKET</b><br><b>Group Name:</b><br>an sa Bharra |                    | йi | 6dit      |
| Accounts                    |                                   |            |                                                               |                    |    | Delete    |
| <b>Carrh Account Namber</b> |                                   | Valid From |                                                               | $\equiv$ valid To- |    | Restore   |
| RTGSDCA999                  |                                   | 2019-10-09 |                                                               | 2020-00-02         |    | Revisions |
| RTGSOCA999                  |                                   | 2019-10-08 |                                                               | 2019-10-08         |    |           |

*Illustration 126: Liquidity Transfer Group – details* screen

### **Fields Description**

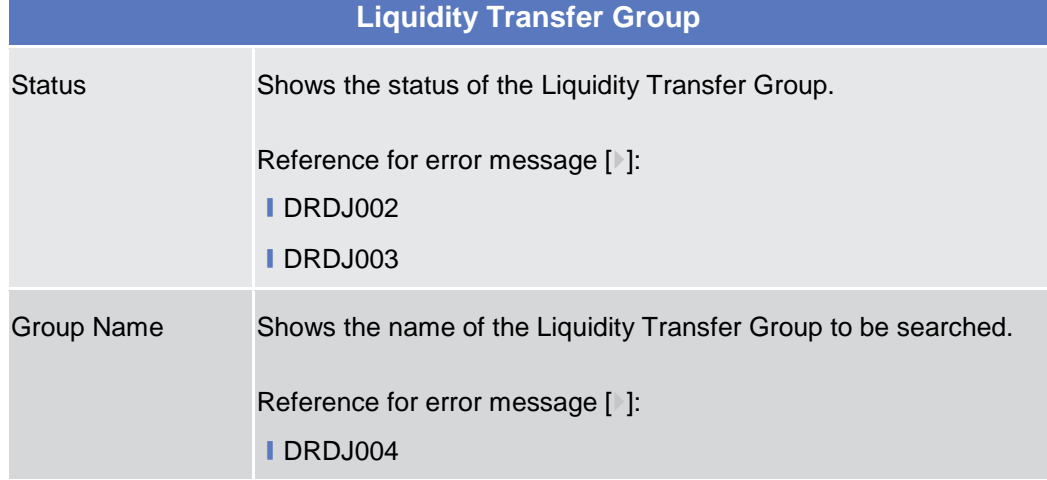

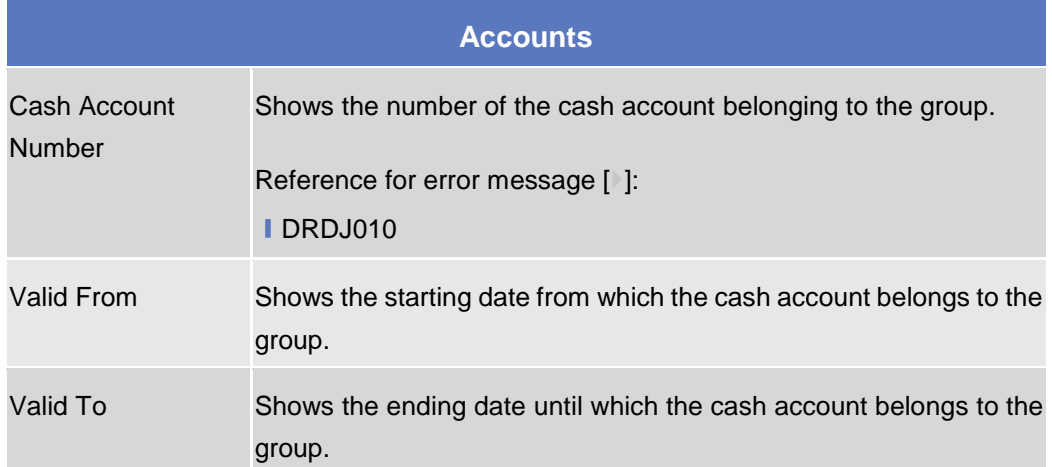

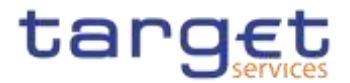

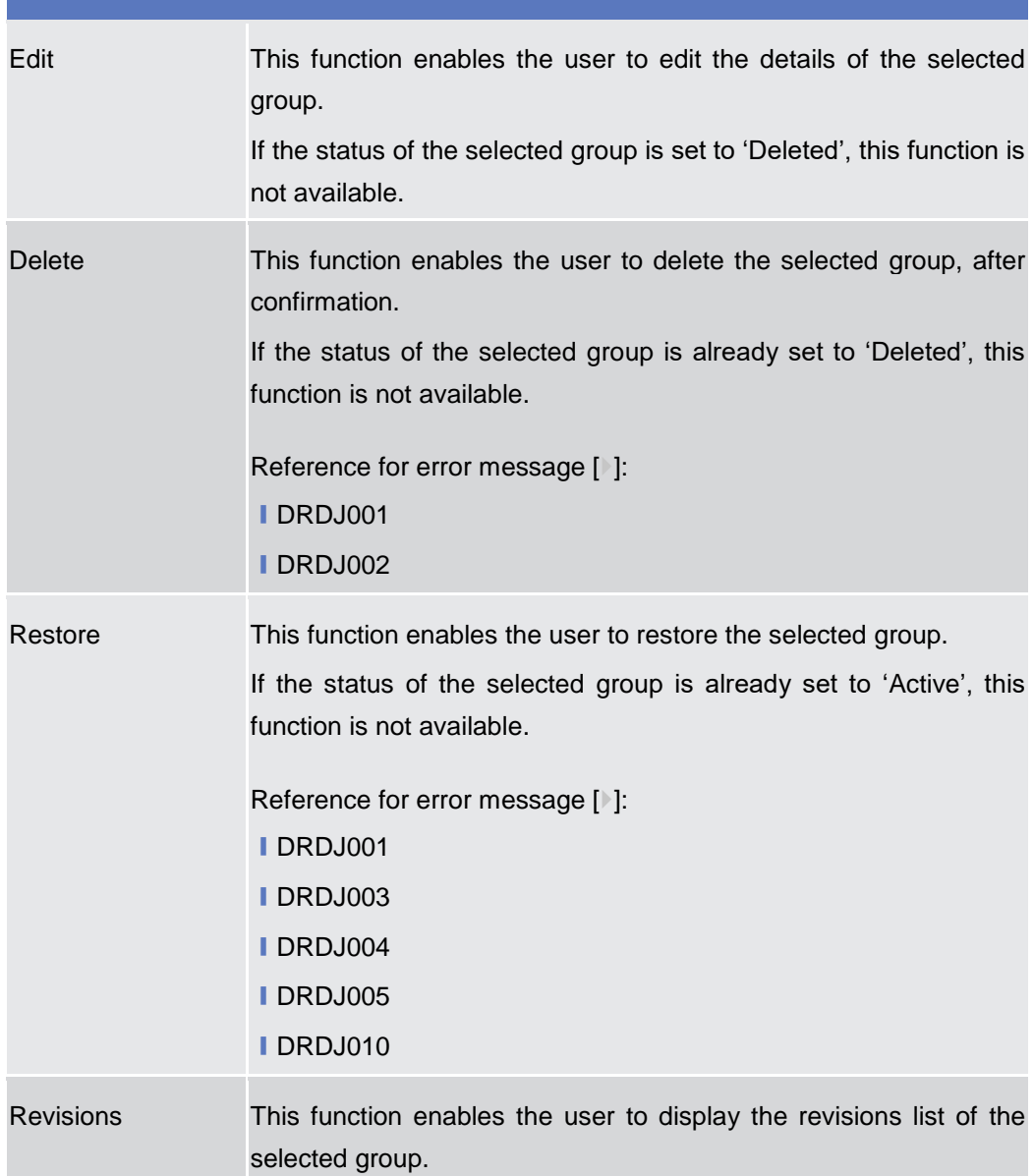

### **2.4.1.6 Liquidity Transfer Group – New/Edit Screen**

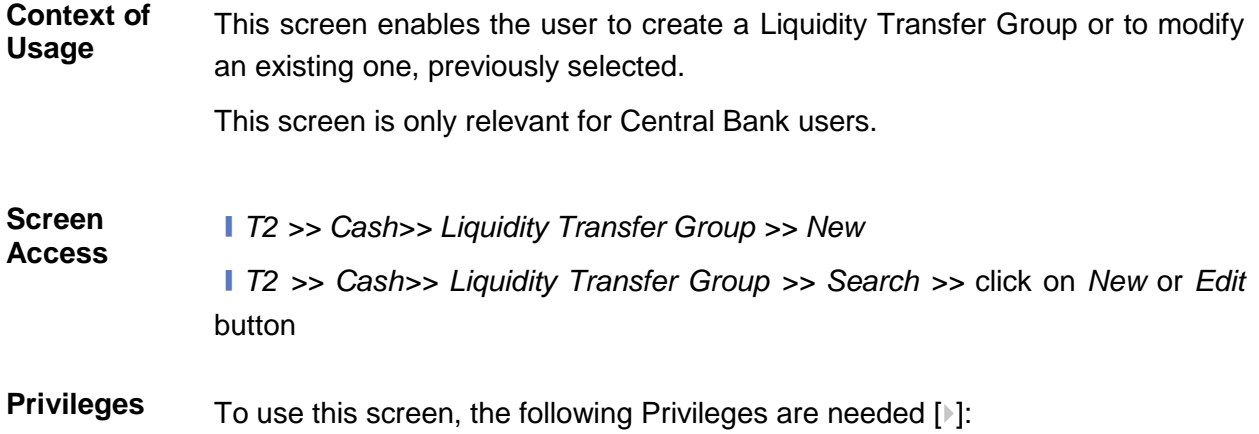

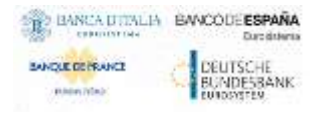

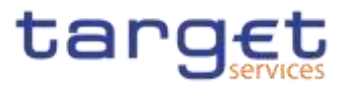

### **I** Create Liquidity Transfer Group **I** Update Liquidity Transfer Group

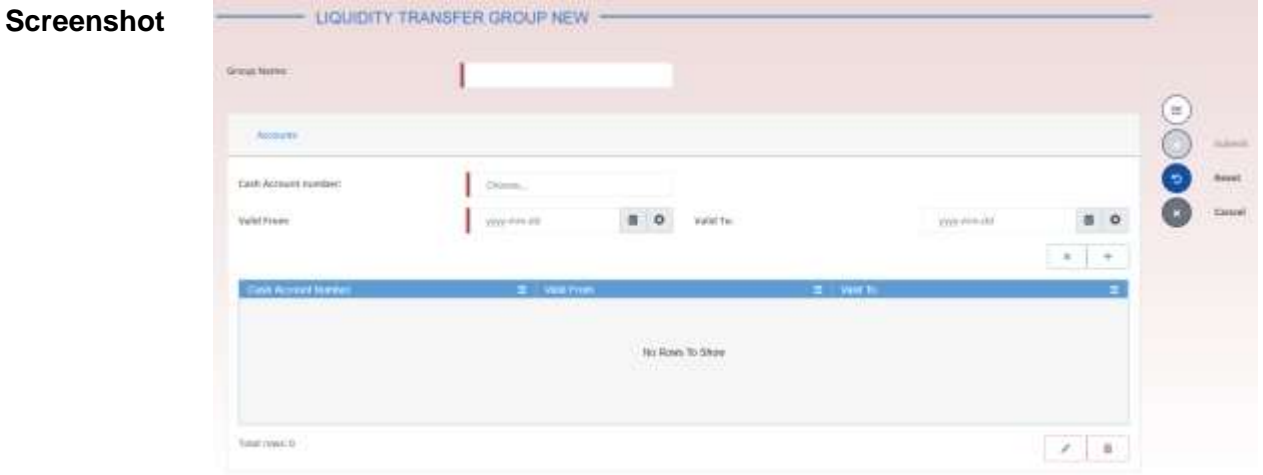

*Illustration 127: Liquidity Transfer Group – new/edit* screen

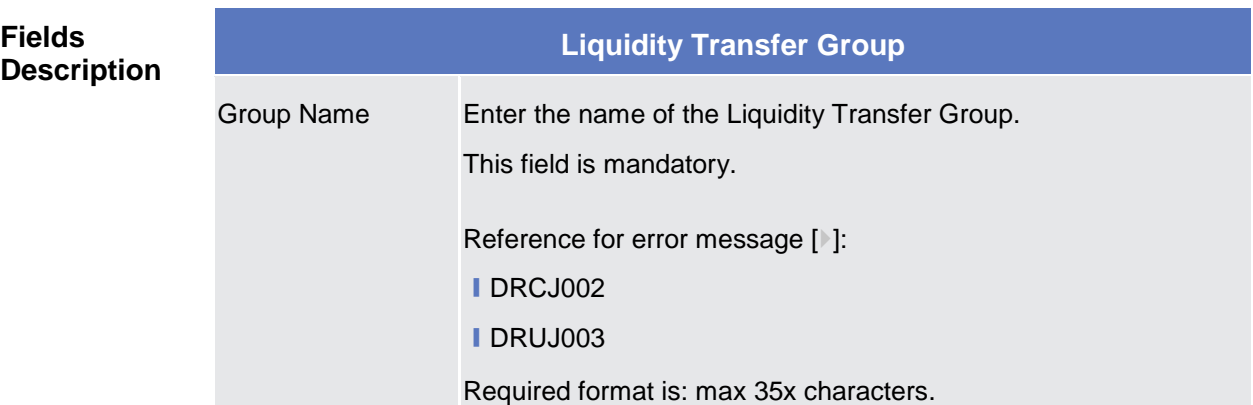

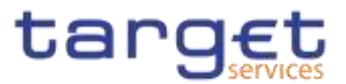

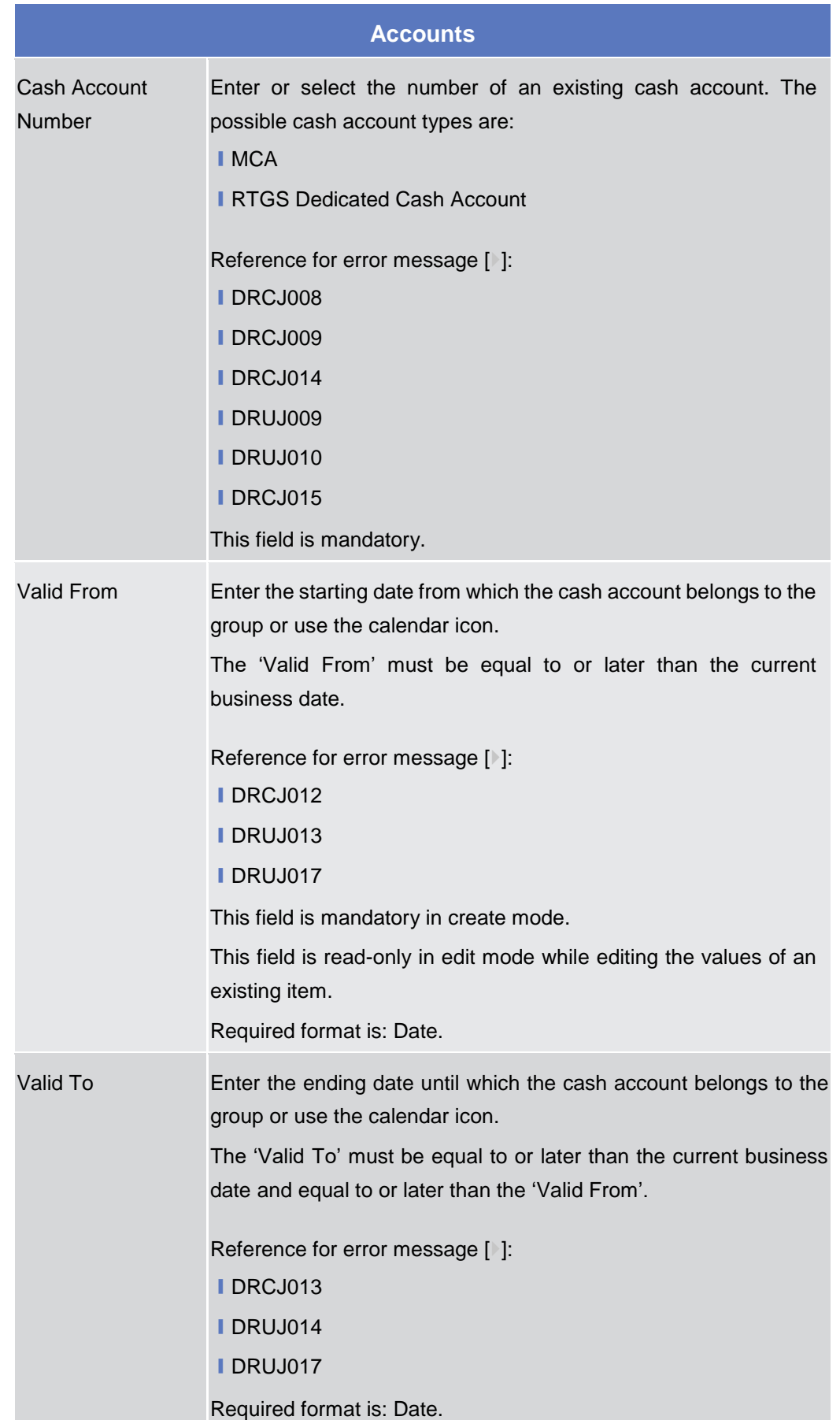

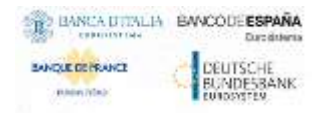

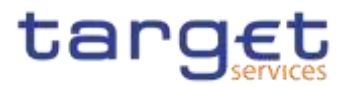

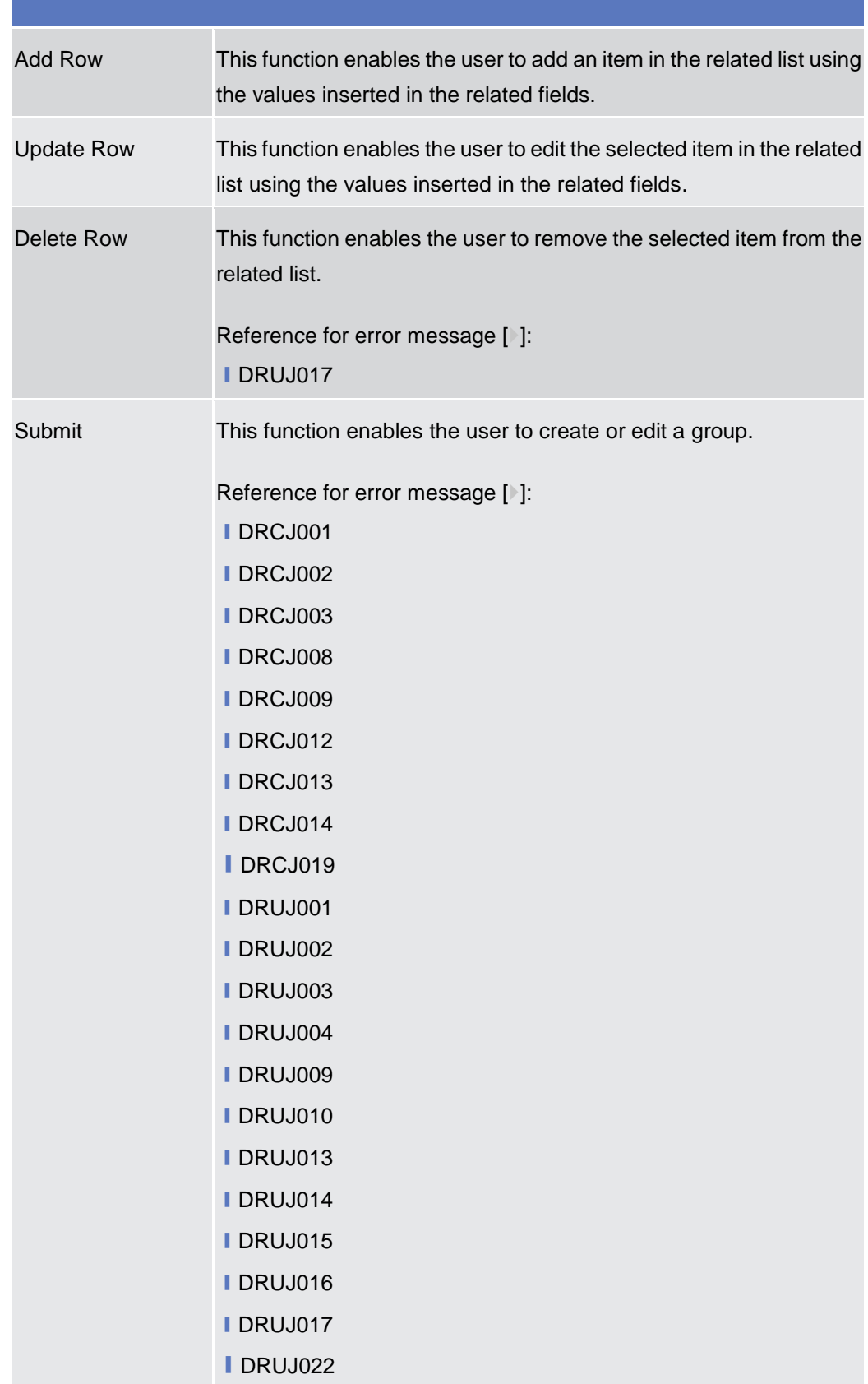
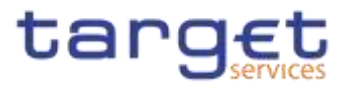

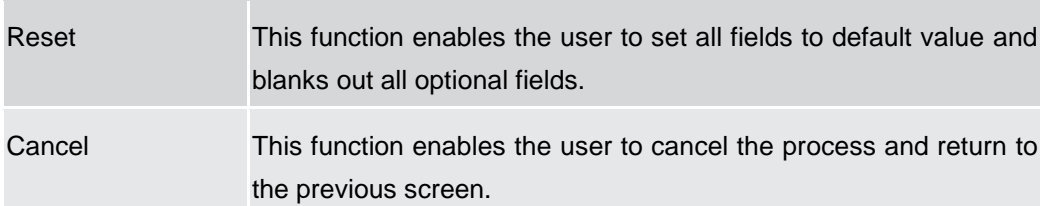

# **2.4.1.7 Settlement Bank Account Group – Search/List Screen**

**Context of Usage** This screen enables the user to display a list of Settlement Bank Account Groups matching the entered criteria.

> The users can see any of the Settlement Bank Account Groups but are allowed to update, delete or restore only the ones whose Leader Party is under their data scope.

**Screen Access** ❙T2 >> *Cash >> Settlement Bank Account Group >> Search*

- **Privileges** To use this screen, the following Privileges are needed [ie]: **■ Settlement Bank Account Group query** 
	- Delete Settlement Bank Account Group

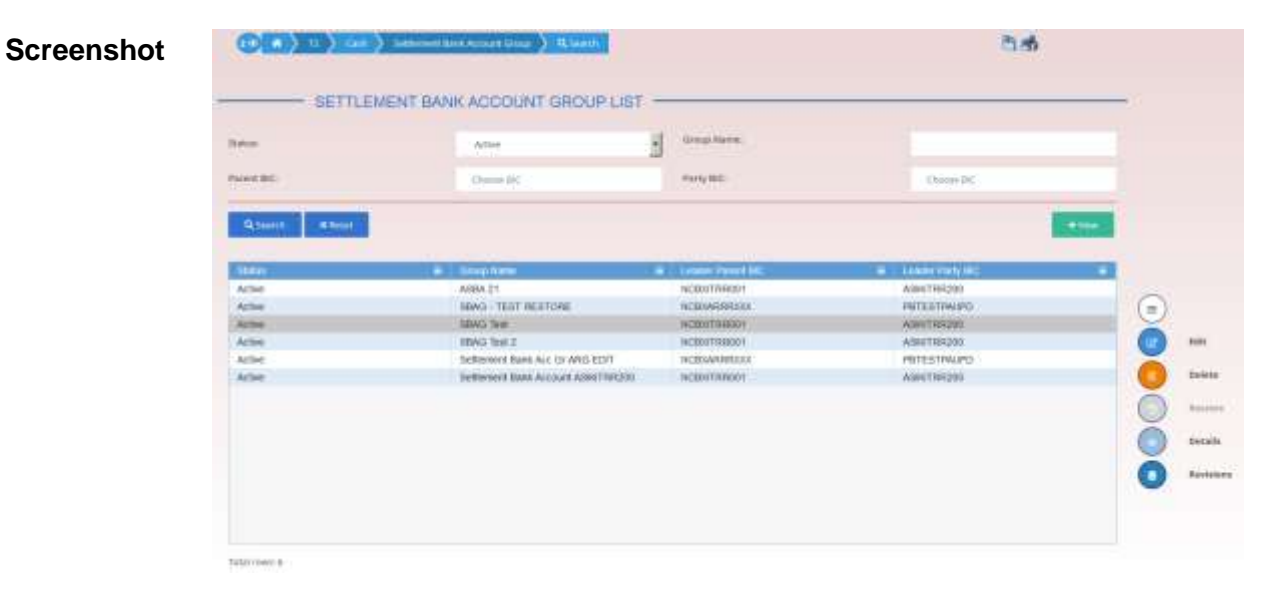

*Illustration 128: Settlement Bank Account Group – search/list* screen

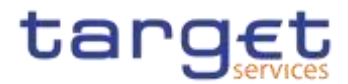

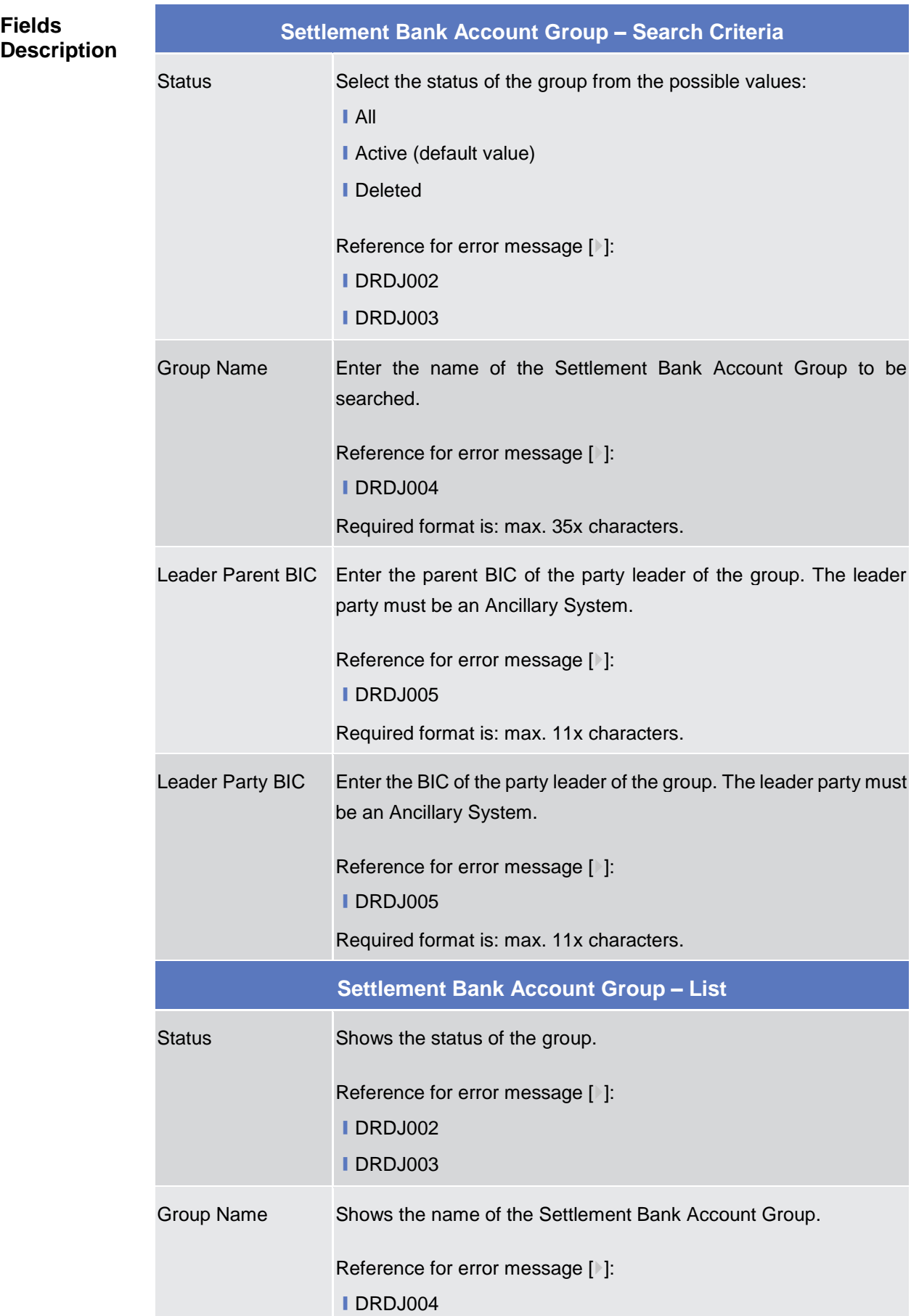

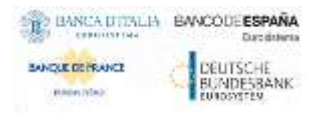

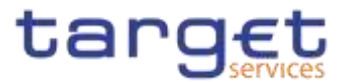

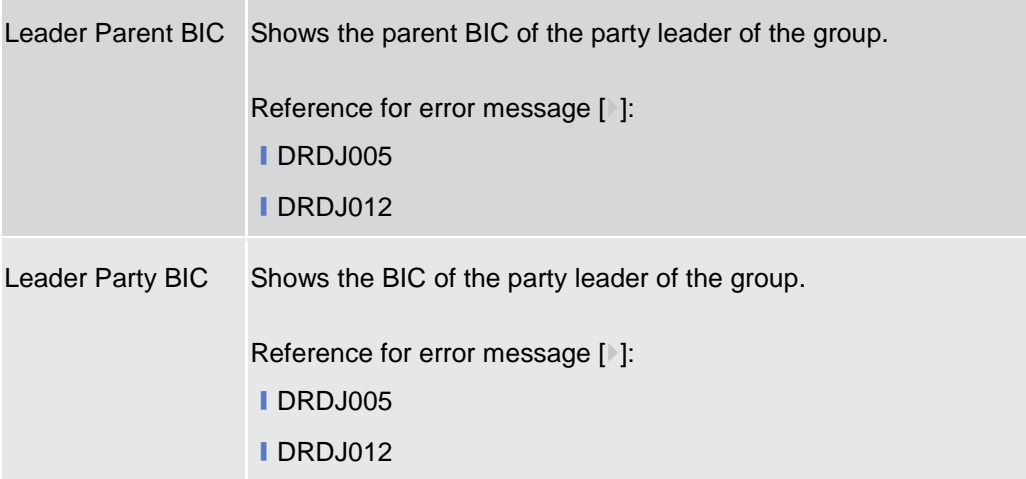

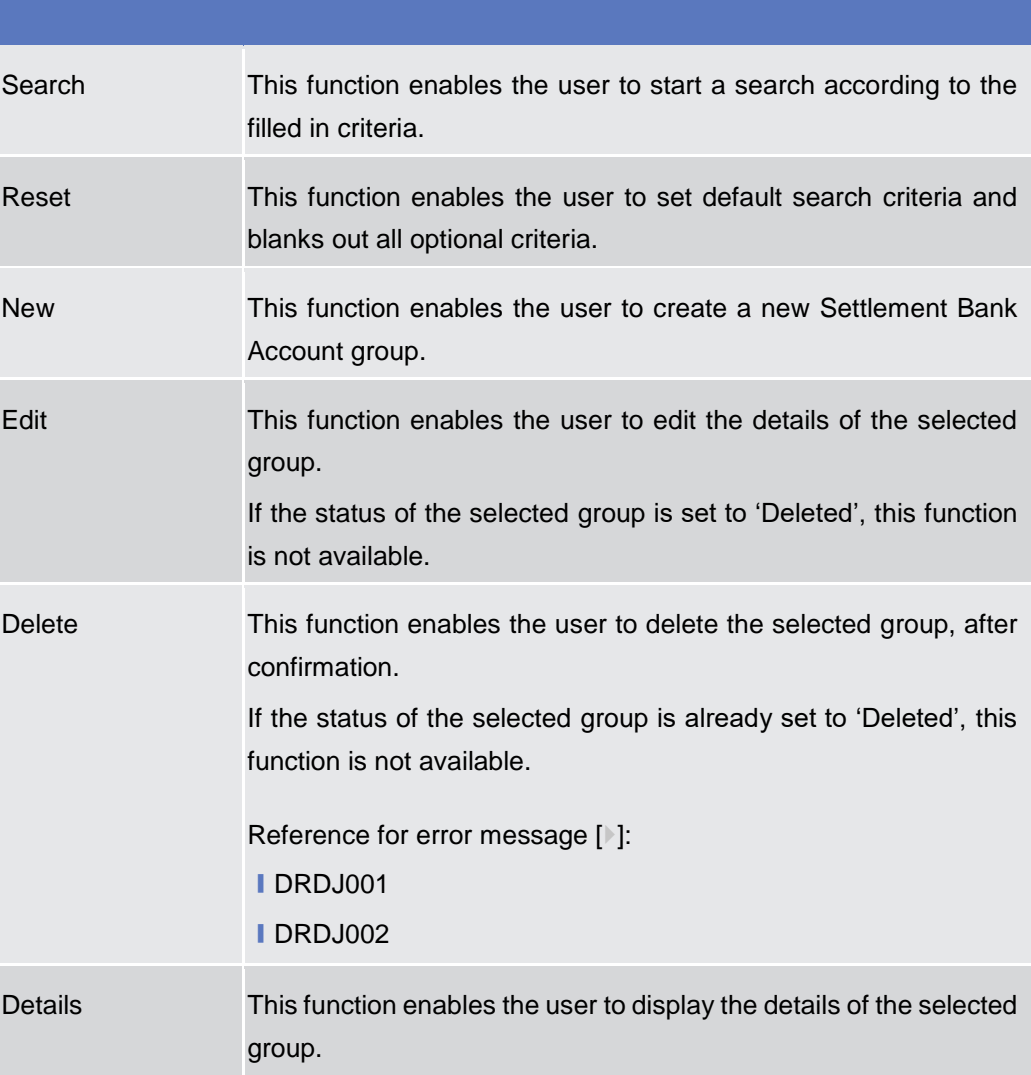

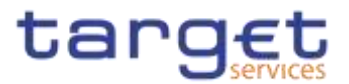

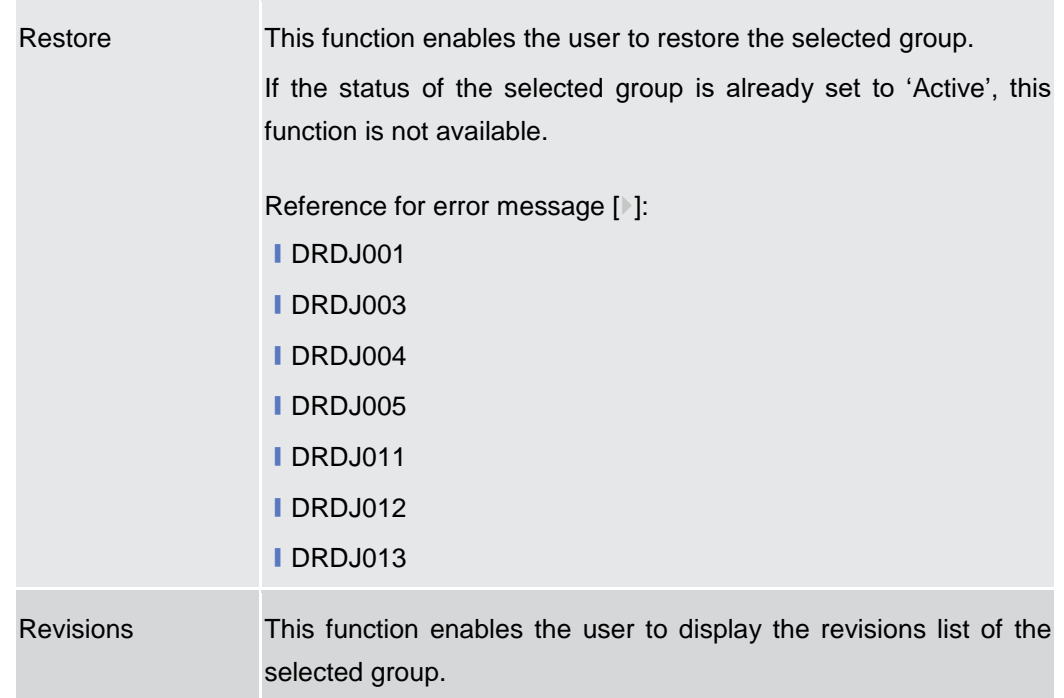

# **2.4.1.8 Settlement Bank Account Group – Details Screen**

**Context of Usage** This screen displays detailed information on the selected Settlement Bank Account Group. You can check the data and proceed further by clicking on the buttons below. The Settlement Bank Account Group is visible from any other CB and to the Ancillary System leader of the account, while the Account entities included in the group are visible by the requestor only if under its data scope.

**Screen Access** ❙*T2 >> Cash >> Settlement Bank Account Group >> Settlement Bank Account Group – search/list screen >>* Click on the *search* and/or *details* button

- **Privileges** To use this screen, the following Privileges are needed [b]:
	- Settlement Bank Account Group Details query
	- Delete Settlement Bank Account Group

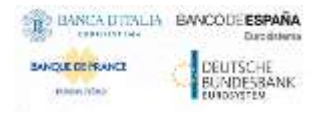

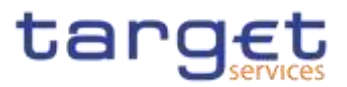

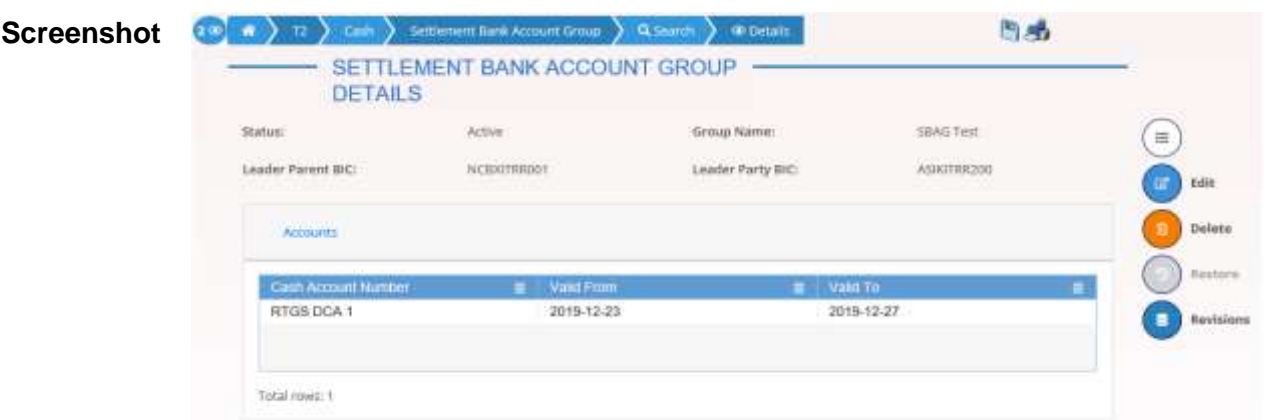

*Illustration 129: Settlement Bank Account Group – details* screen

#### **Fields Description**

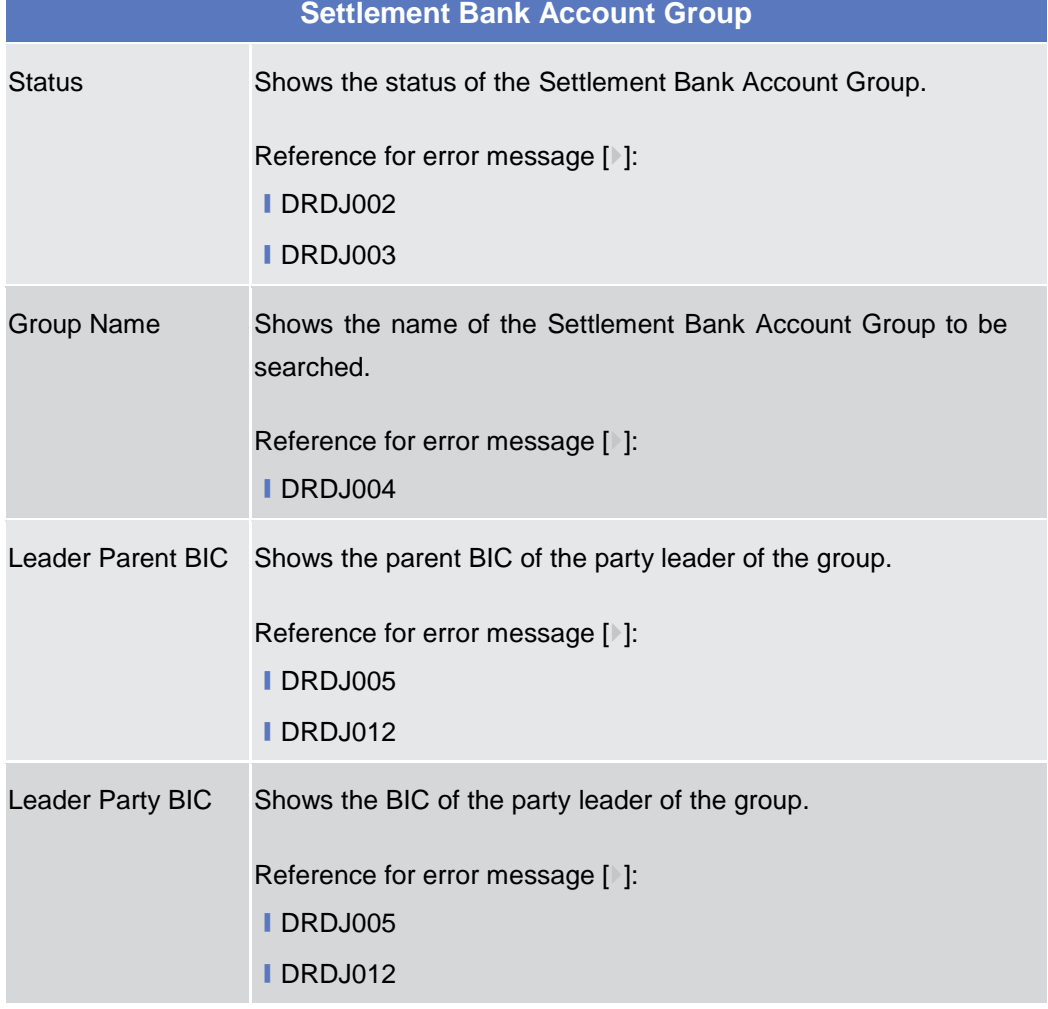

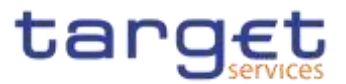

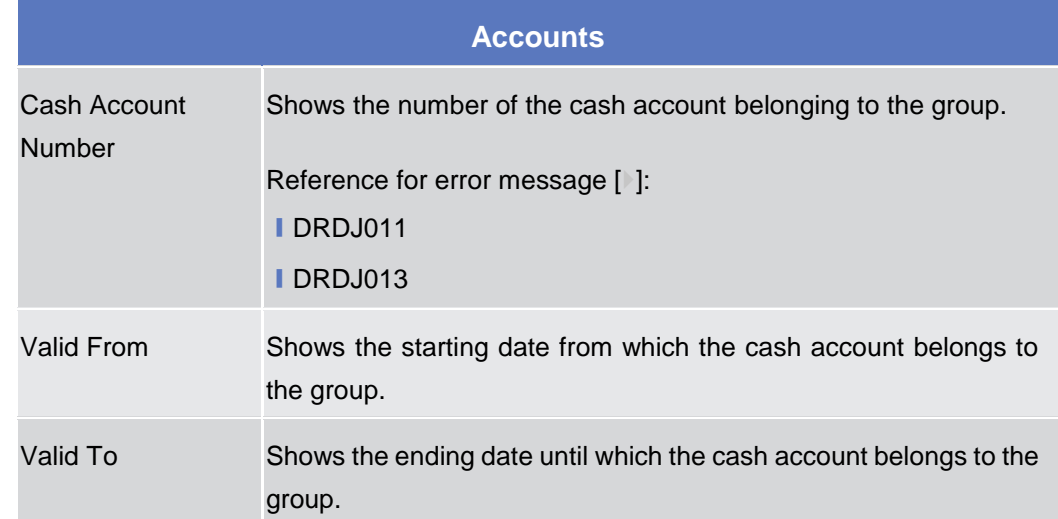

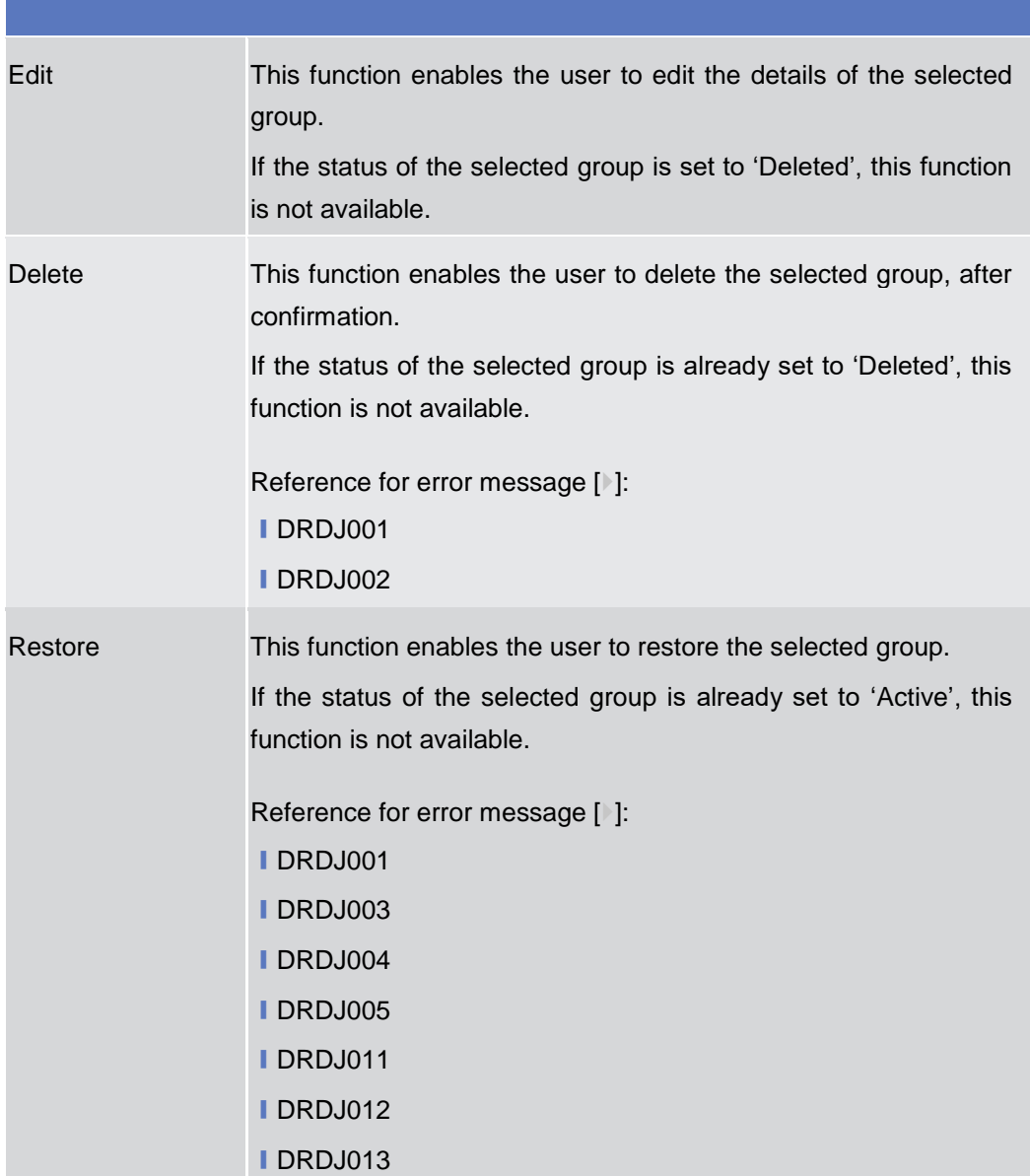

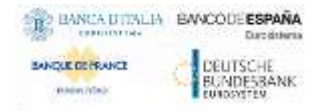

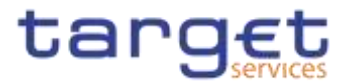

Revisions This function enables the user to display the revisions list of the selected group.

# **2.4.1.9 Settlement Bank Account Group – New/Edit Screen**

**Context of Usage** This screen enables the user to create a Settlement Bank Account Group or to modify an existing one, previously selected.

This screen is only relevant for Central Bank users.

**Screen Access** ❙*T2 >> Cash>> Settlement Bank Account Group >> New*

> ❙*T2 >> Cash>> Settlement Bank Account Group >> Search >>* click on *New* or *Edit* button

- **Privileges** To use this screen, the following Privileges are needed [ $\cdot$ ]: ■ Create Settlement Bank Account Group
	- **I Update Settlement Bank Account Group**

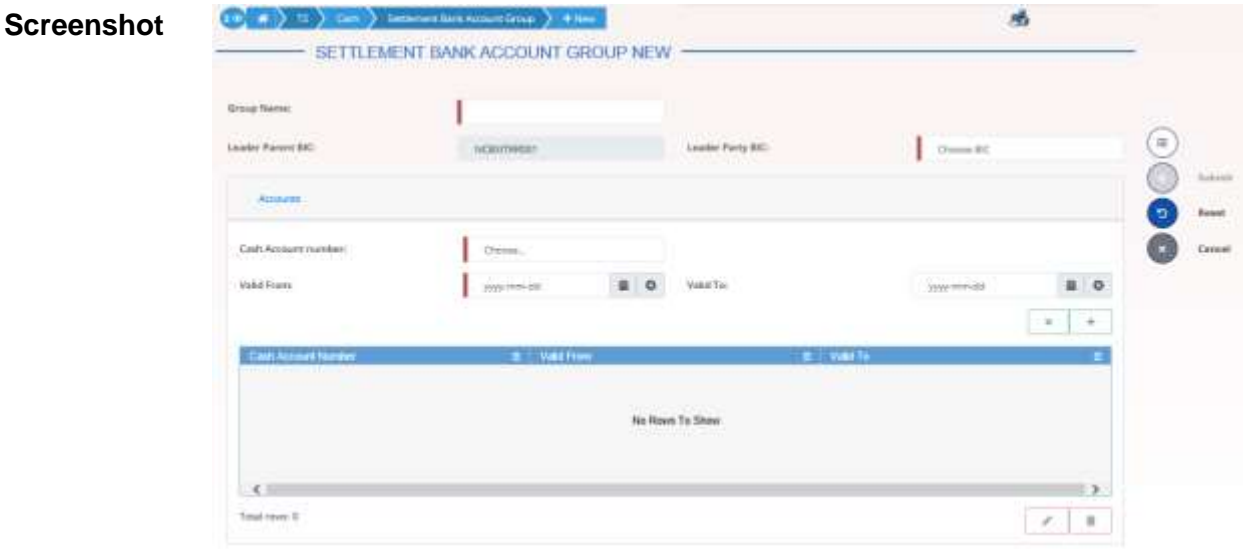

*Illustration 130: Settlement Bank Account Group – new/edit* screen

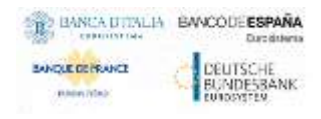

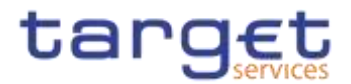

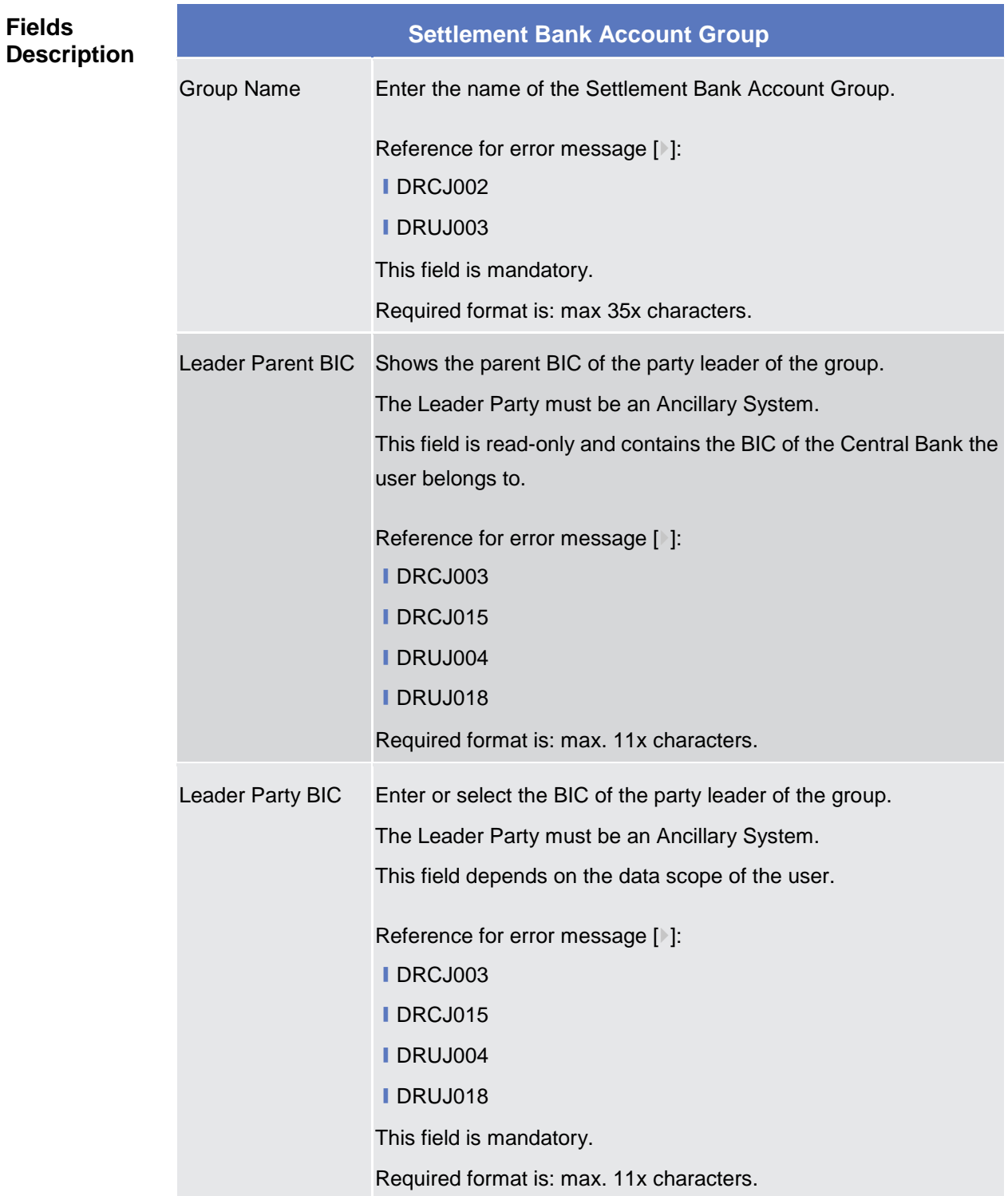

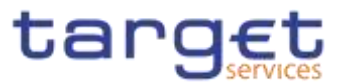

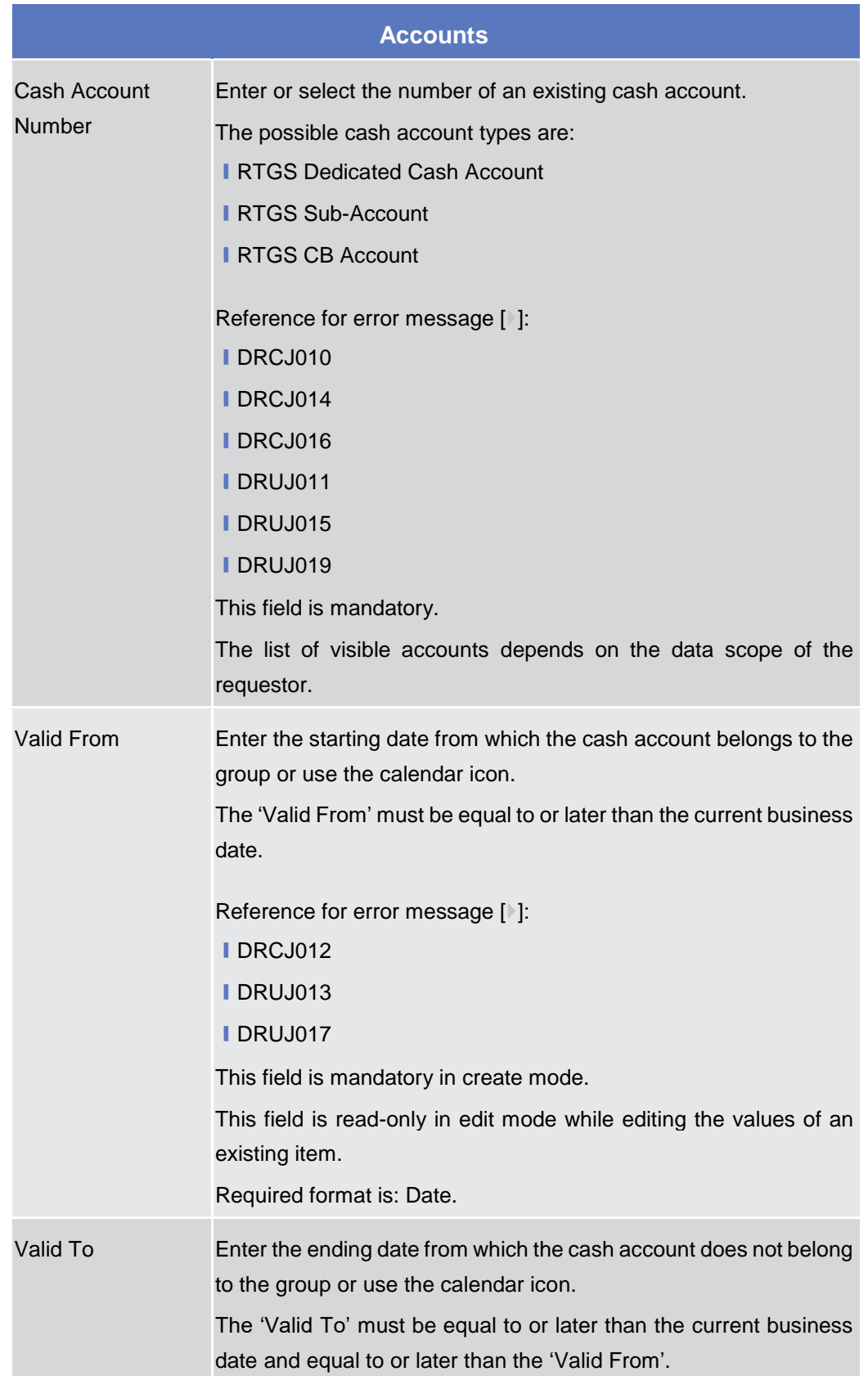

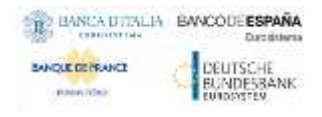

Common Reference Data Management - User Handbook

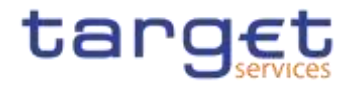

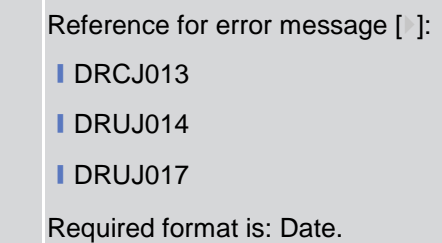

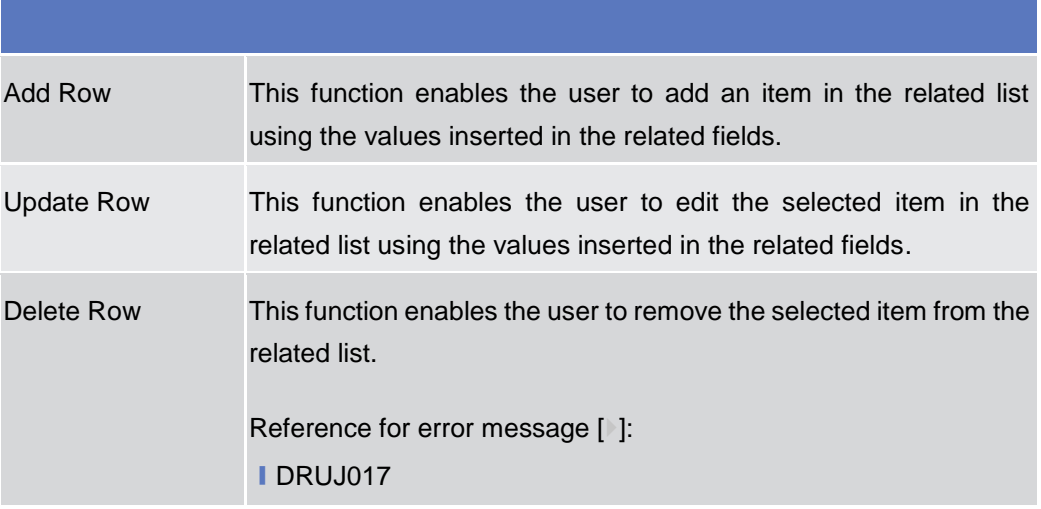

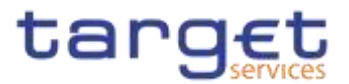

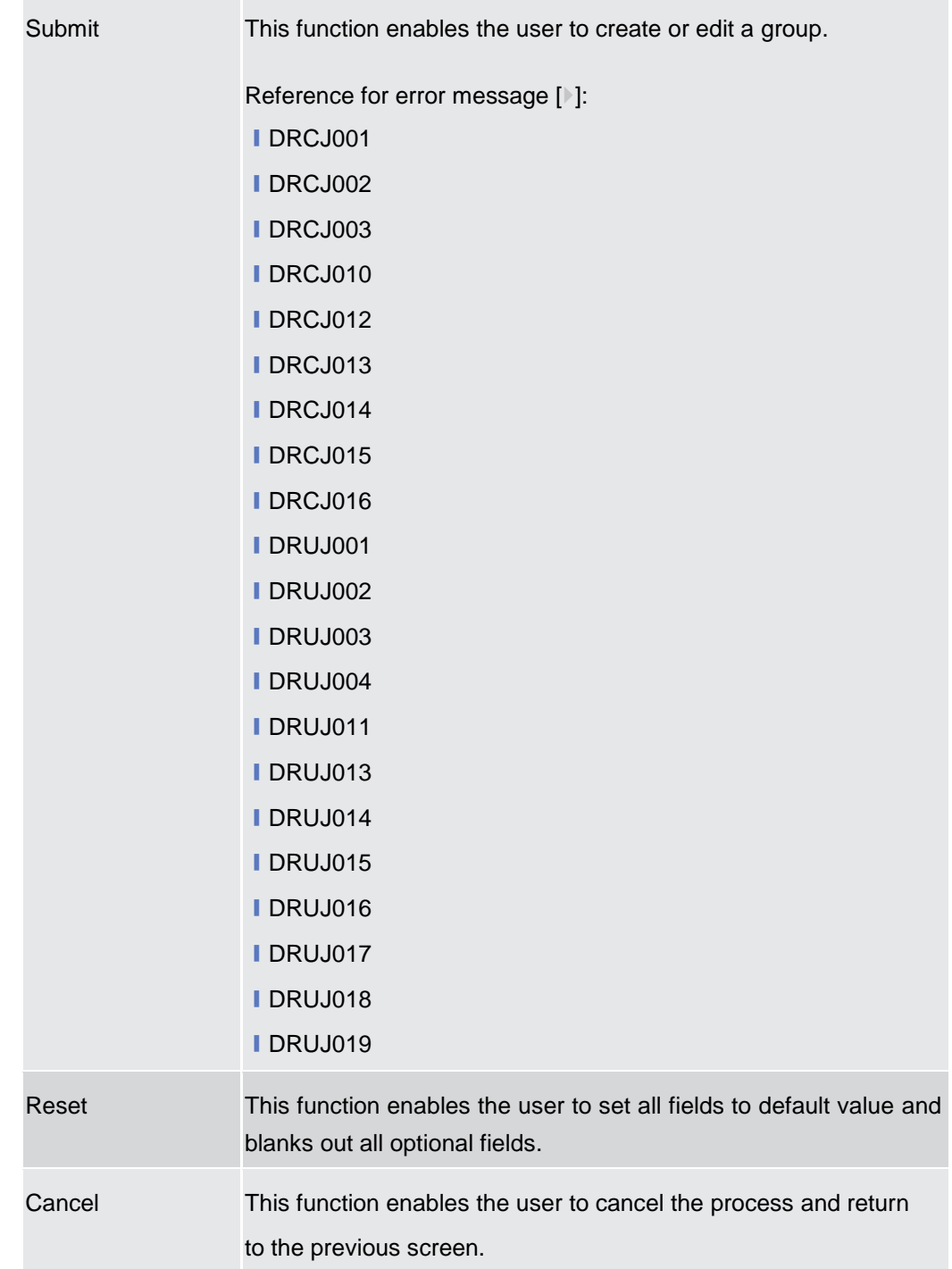

# **2.4.1.10 Direct Debit Mandate – Search/List Screen**

**Context of Usage** This screen contains a number of search fields. By inputting the relevant data, you can search the Direct Debit Mandates with which a Cash Account is debited. The search results are displayed in a list, sorted by the values of the 'Payee Parent BIC' column in ascending order (default setting), in which you can find all the relevant Direct Debit Mandate details. After selecting an entry, you can proceed further by clicking on the buttons below.

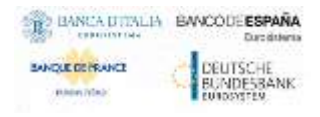

Common Reference Data Management - User Handbook

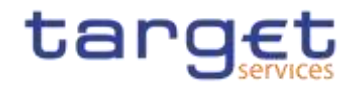

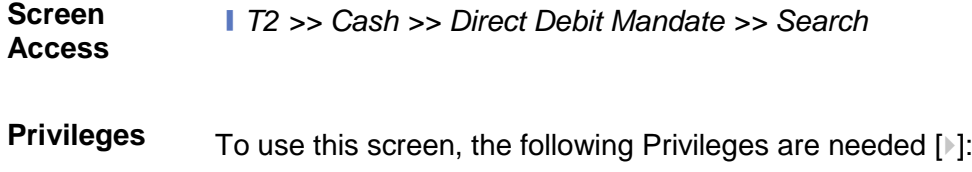

- **Ⅰ Delete Direct Debit Mandate**
- **I** Direct Debit Mandate List query

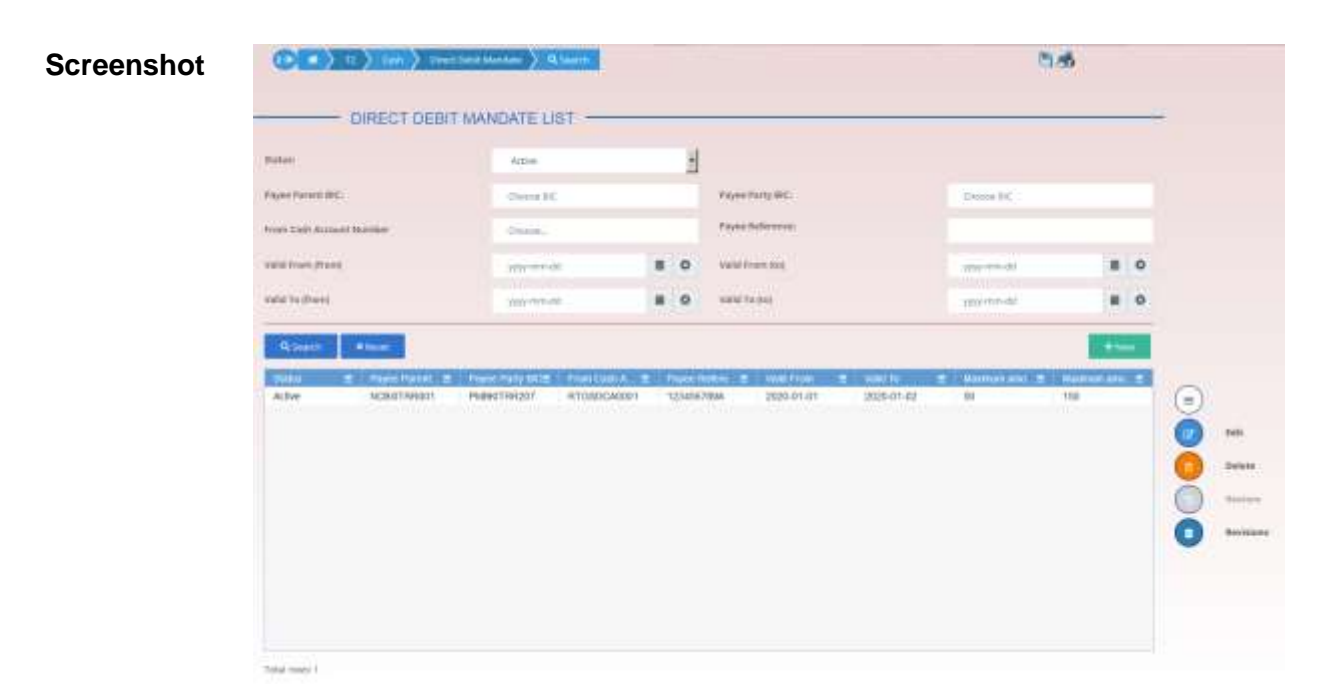

*Illustration 131: Direct Debit Mandate – search/list* screen

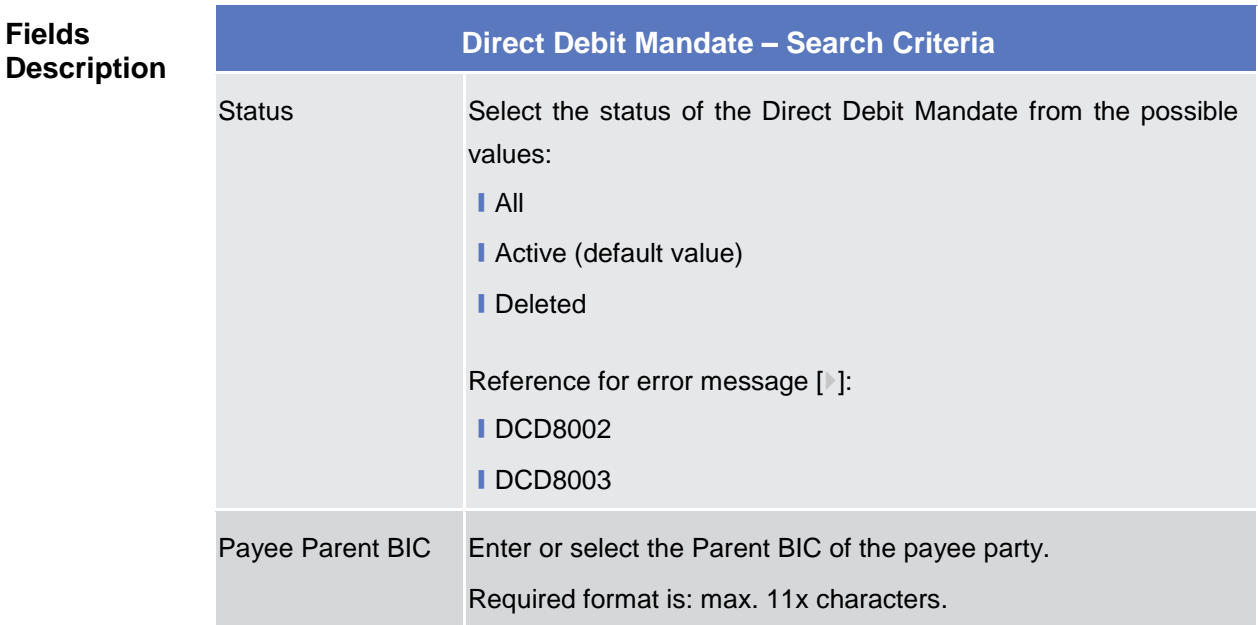

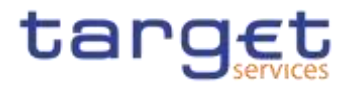

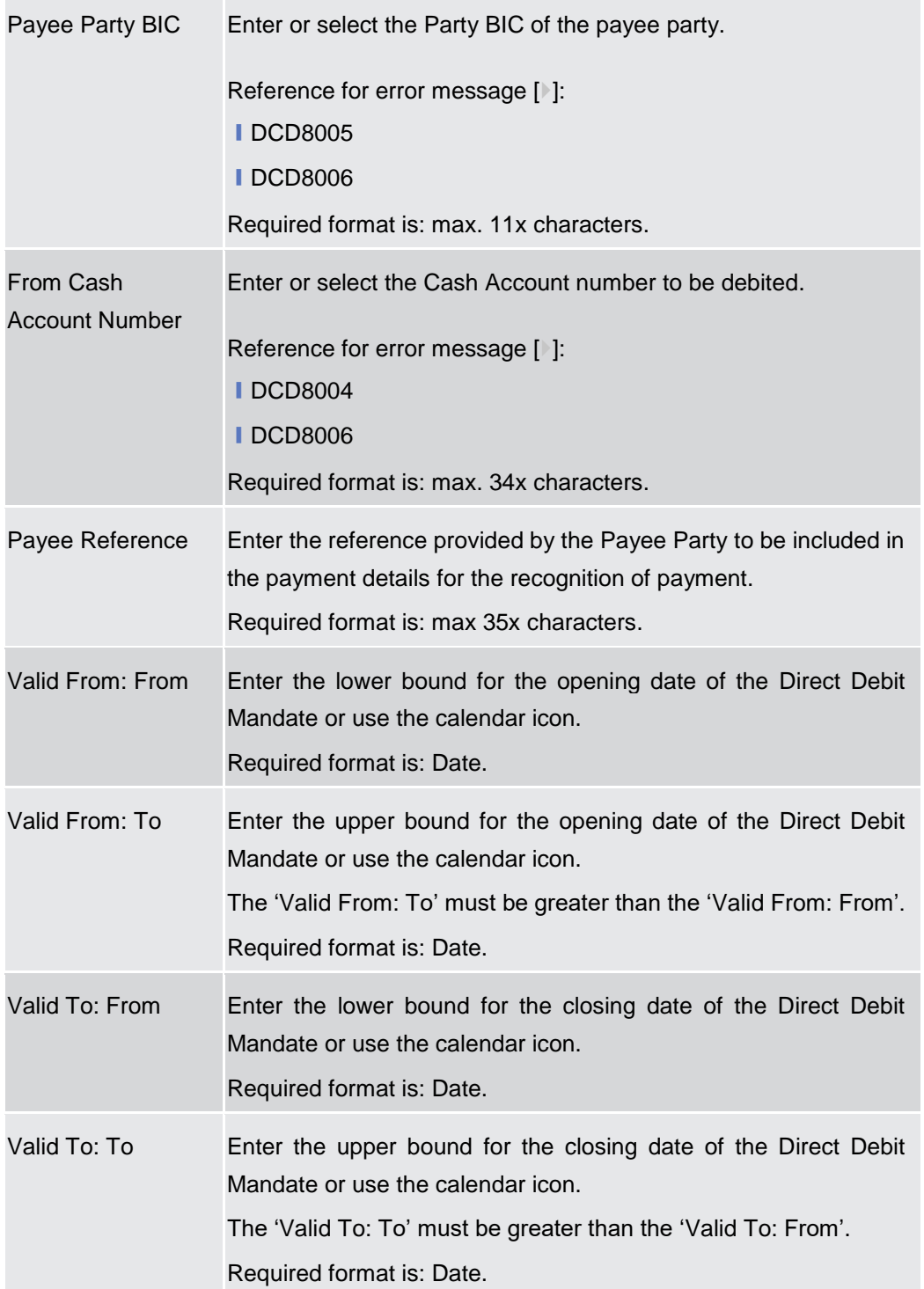

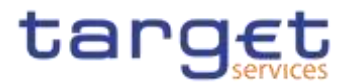

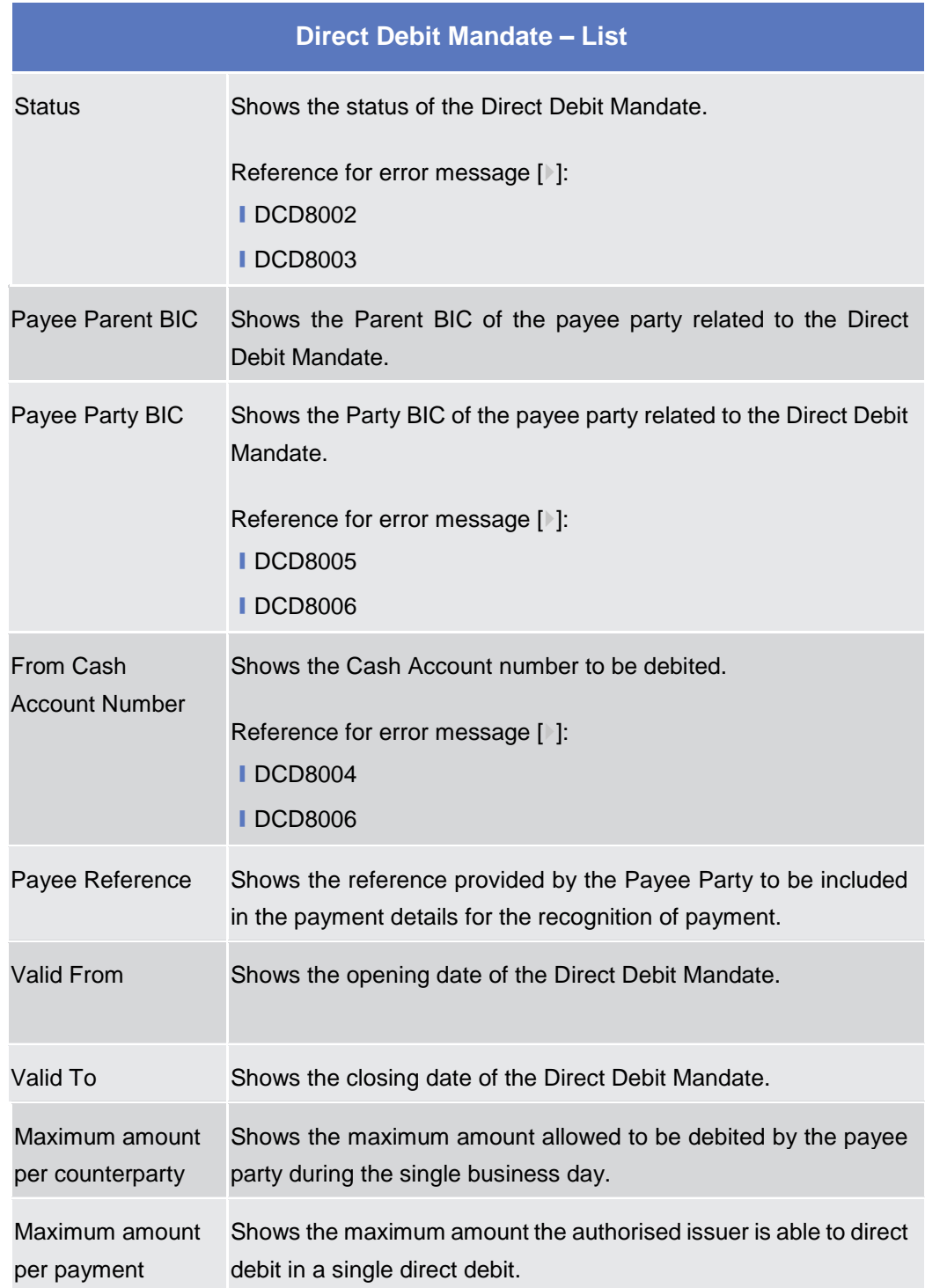

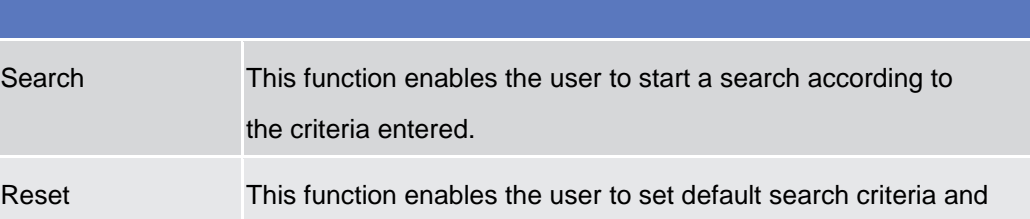

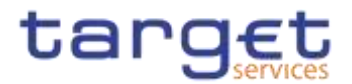

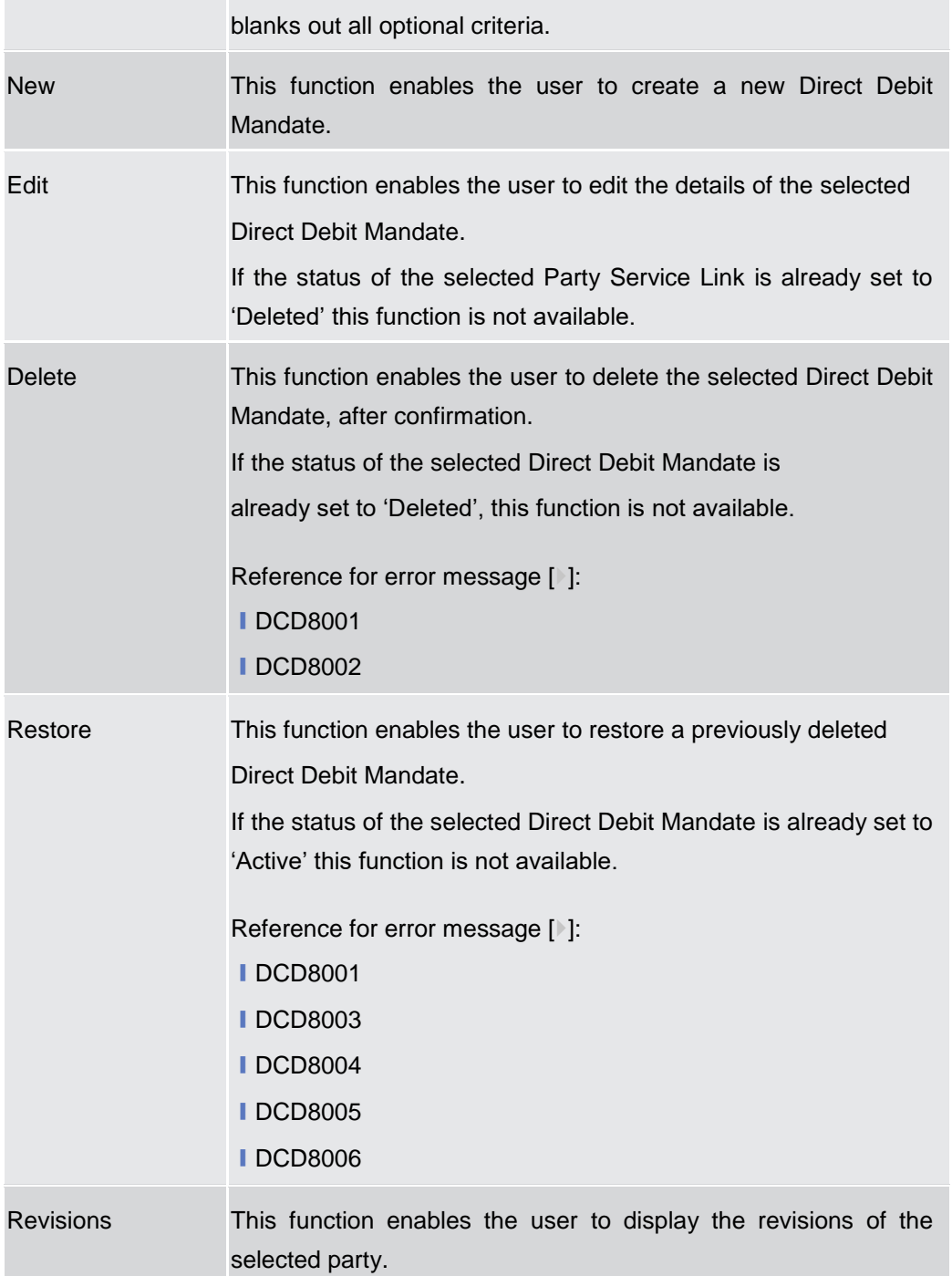

# **2.4.1.11 Direct Debit Mandate – New/Edit Screen**

**Context of Usage** This screen contains a number of fields regarding the Direct Debit Mandate. You can enter new data or edit existing data. Afterwards you can proceed further by clicking on the buttons below. This screen is only relevant for Central Bank users.

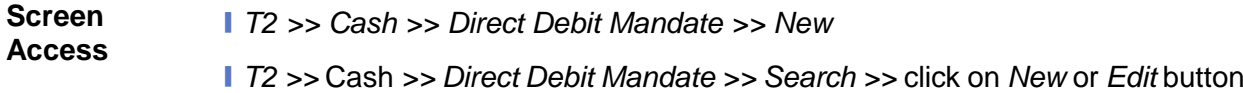

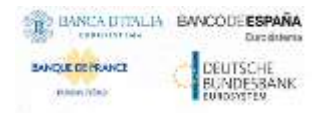

Common Reference Data Management - User Handbook

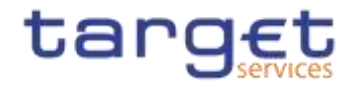

**Privileges** To use this screen, the following Privileges are needed [ $\cdot$ ]:

- ❙Create Direct Debit Mandate
- **I Update Direct Debit Mandate**

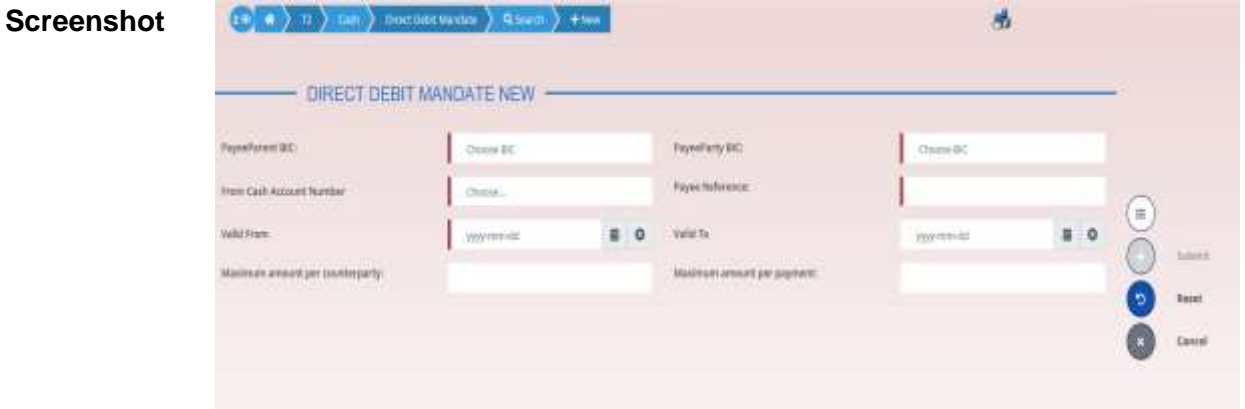

*Illustration 132: Direct Debit Mandate – New/Edit* screen

| <b>Fields</b><br><b>Description</b> | <b>Direct Debit Mandate</b> |                                                    |
|-------------------------------------|-----------------------------|----------------------------------------------------|
|                                     | Payee Parent BIC            | Enter or select the Parent BIC of the payee party. |
|                                     |                             | This field is mandatory in create mode.            |
|                                     |                             | This field is read-only in edit mode.              |
|                                     |                             | Required format is: 11x characters.                |
|                                     | Payee Party BIC             | Enter or select the Party BIC of the payee party.  |
|                                     |                             | Reference for error message [1]:                   |
|                                     |                             | <b>IDCC8003</b>                                    |
|                                     |                             | <b>IDCC8006</b>                                    |
|                                     |                             | <b>IDCU8004</b>                                    |
|                                     |                             | This field is mandatory in create mode.            |
|                                     |                             | This field is read-only in edit mode.              |
|                                     |                             | Required format is: 11x characters.                |

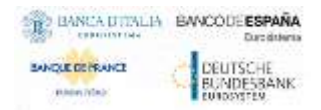

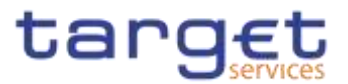

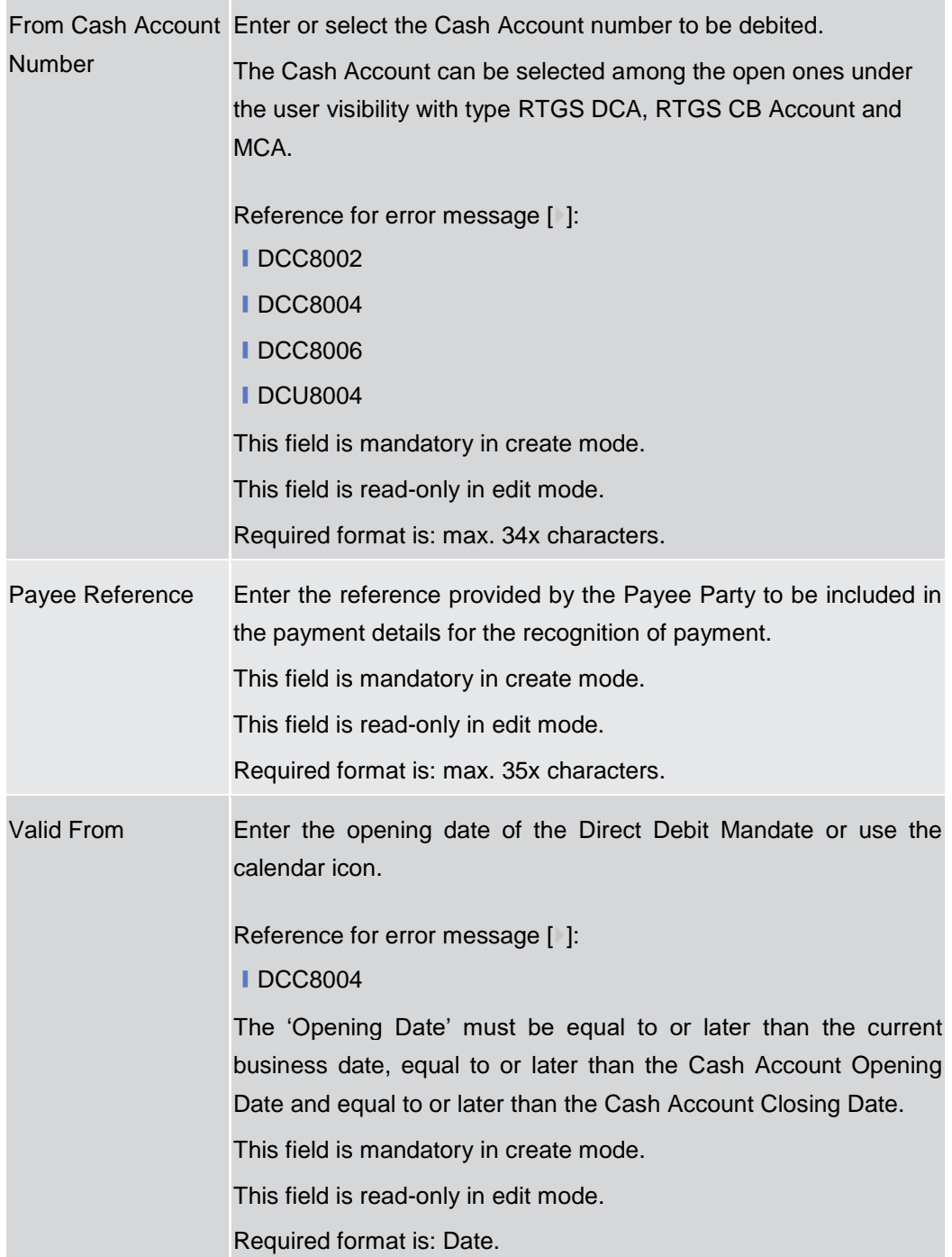

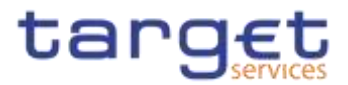

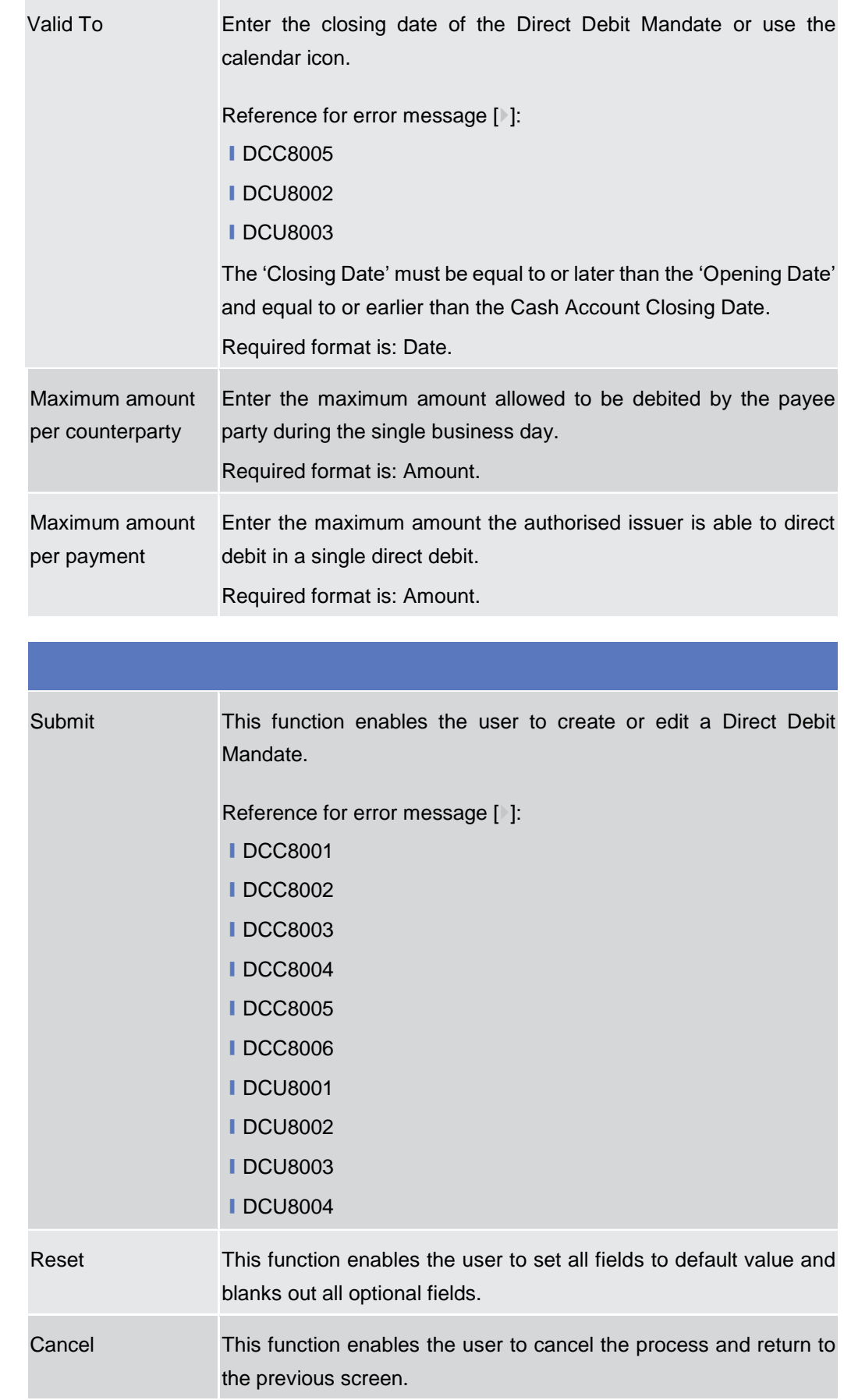

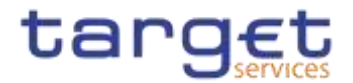

# **2.4.1.12 Standing Order for Reservation – Search/List Screen**

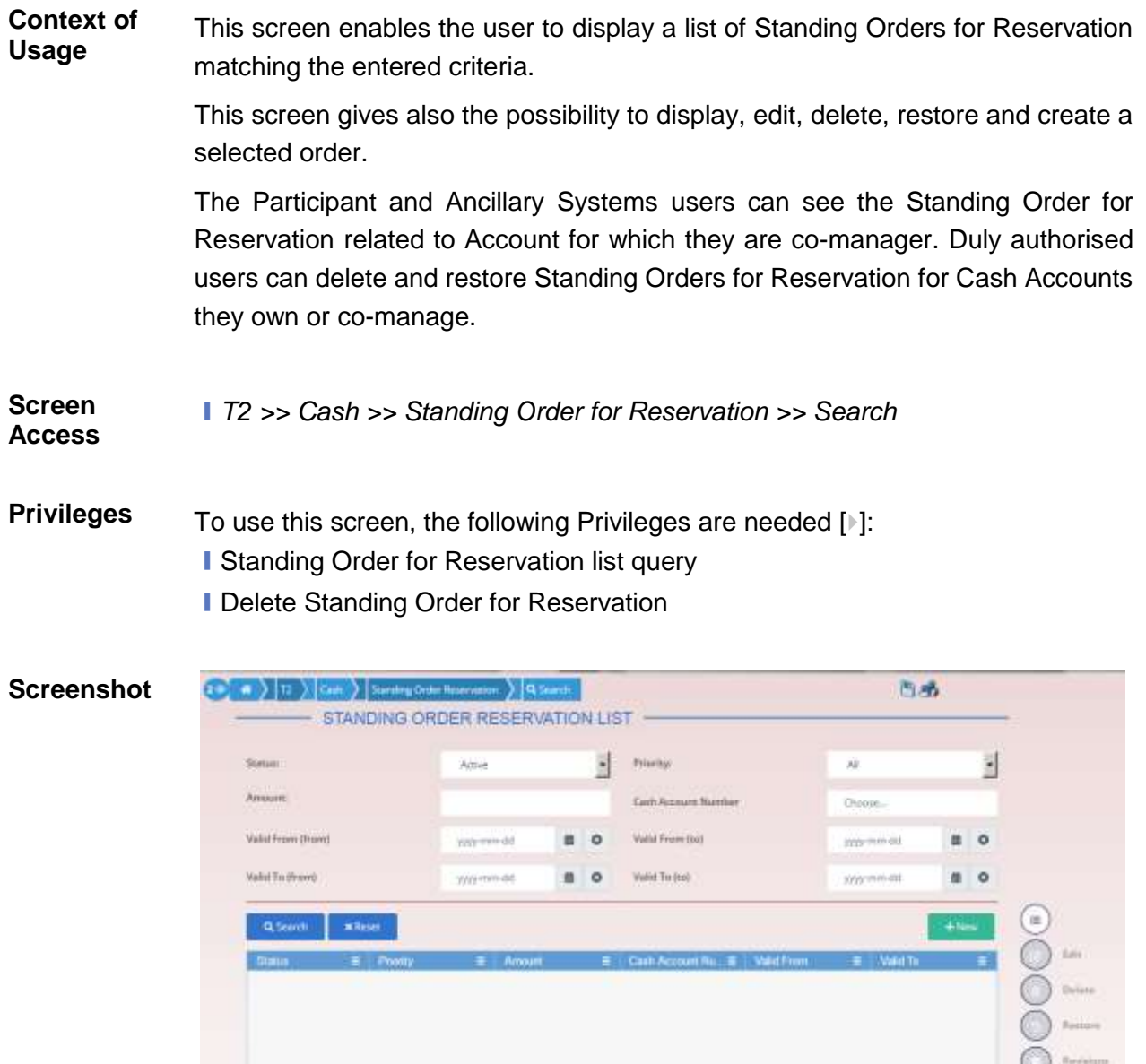

*Illustration 133: Standing Order for Reservation – search/list* screen

No Rows To Blvow

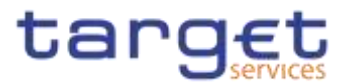

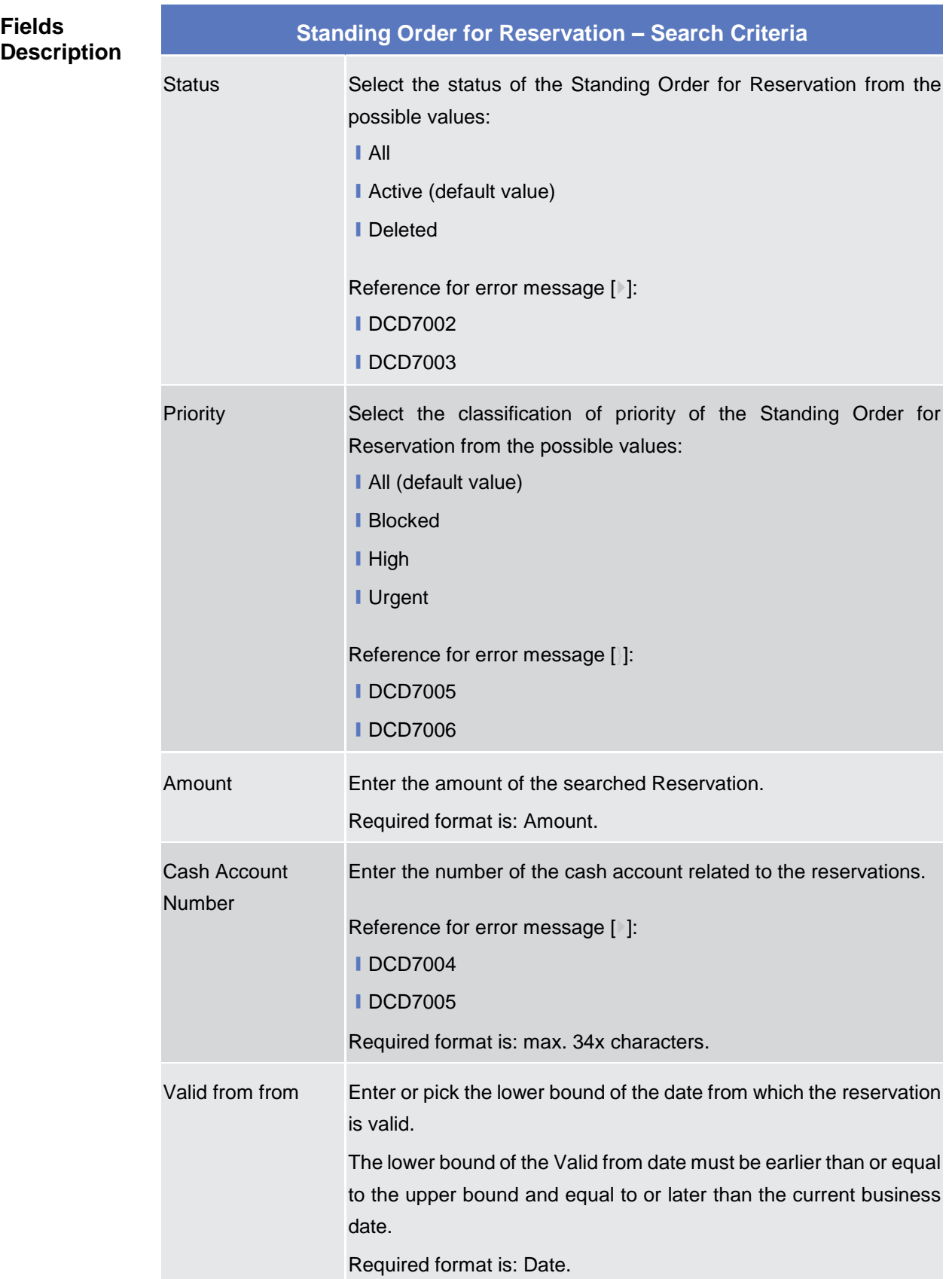

r.

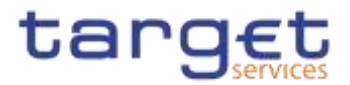

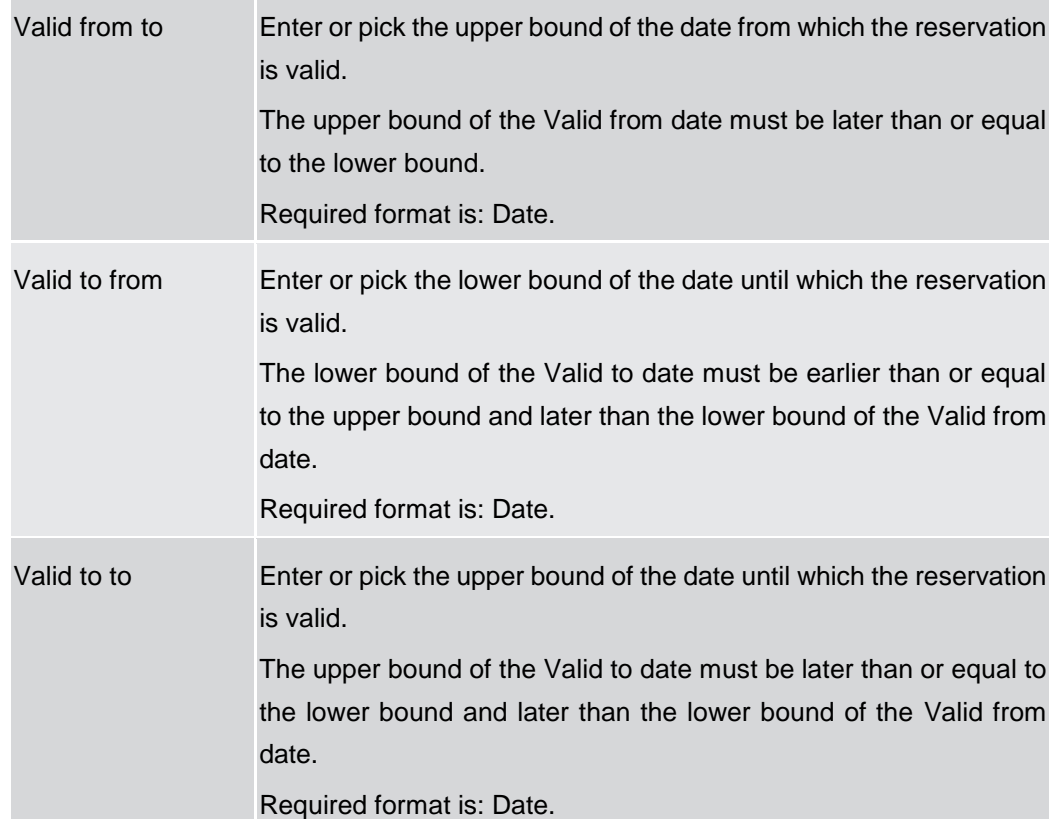

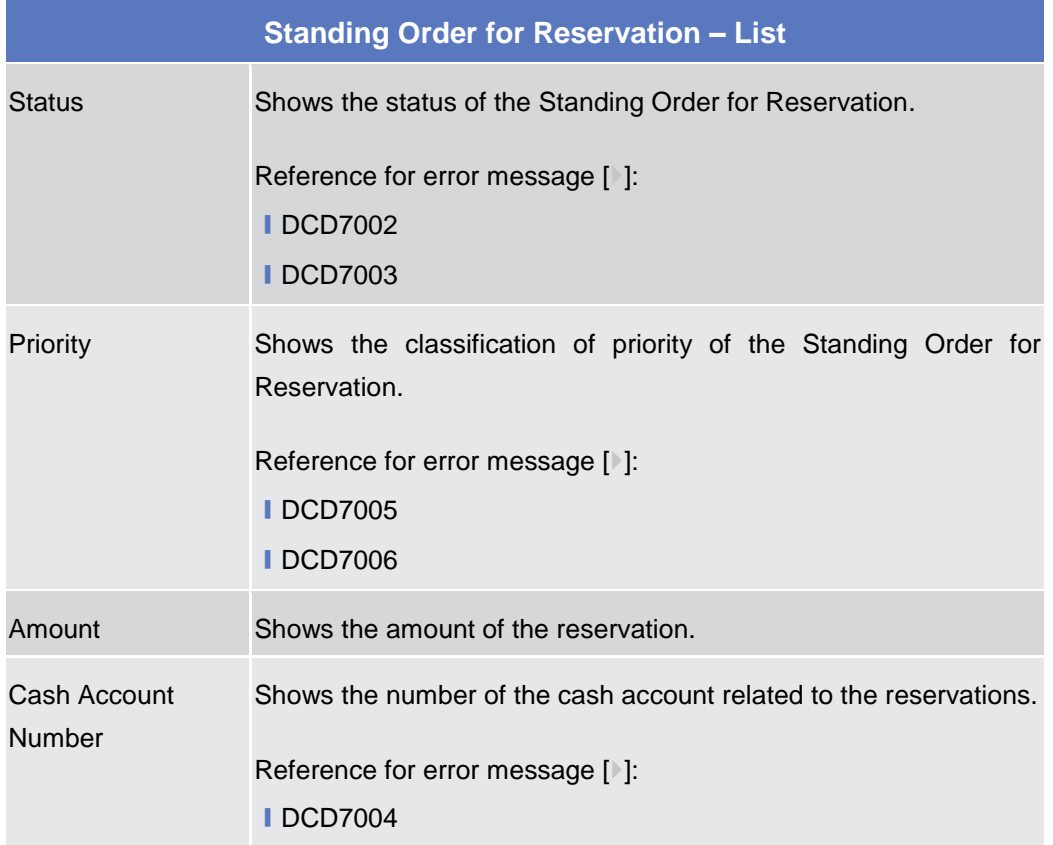

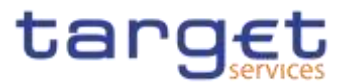

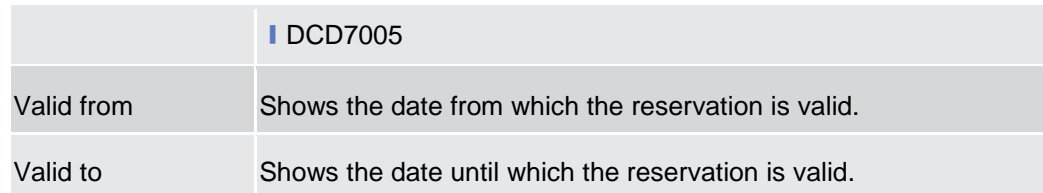

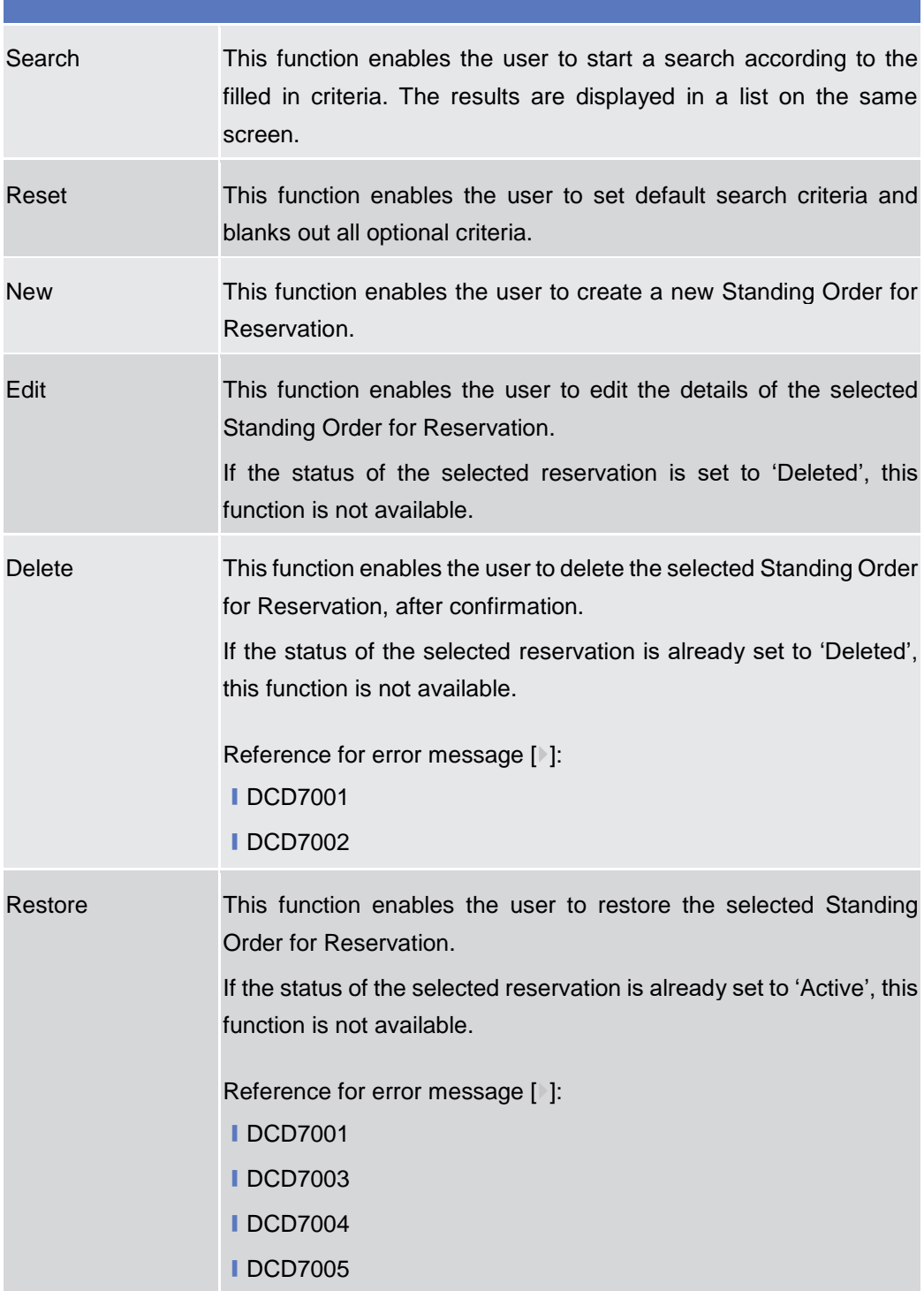

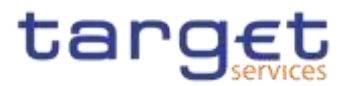

Revisions This function enables the user to display the revisions list of the selected Standing Order for Reservation.

# **2.4.1.13 Standing Order for Reservation – New/Edit Screen**

**Context of Usage** This screen enables the user to create a new Standing Order for Reservation or to edit an existing one, previously selected. Duly authorised users can delete and restore Standing Orders for Reservation for Cash Accounts they own or comanage.

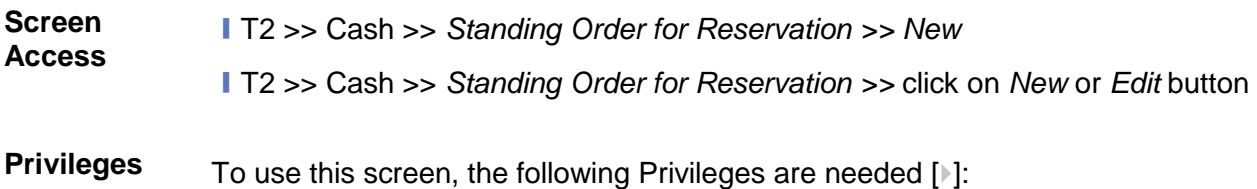

- Create Standing Order for Reservation
- Update Standing Order for Reservation

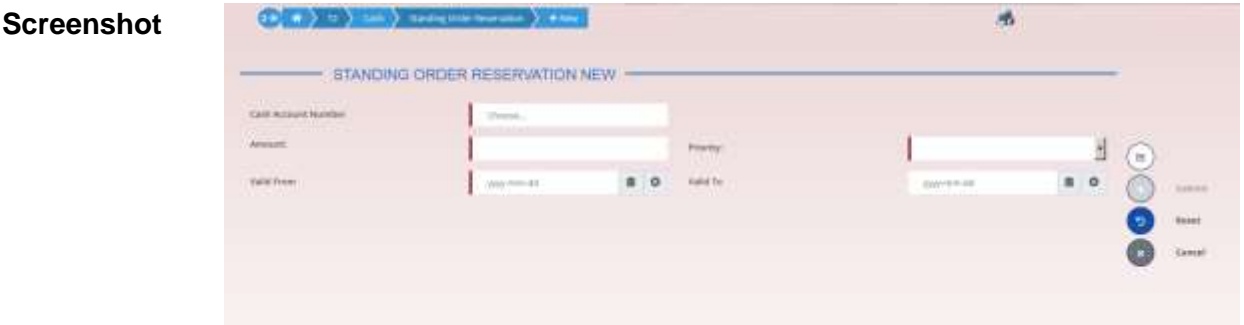

*Illustration 134: Standing Order for Reservation – new/edit* screen

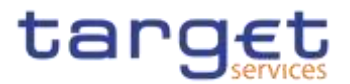

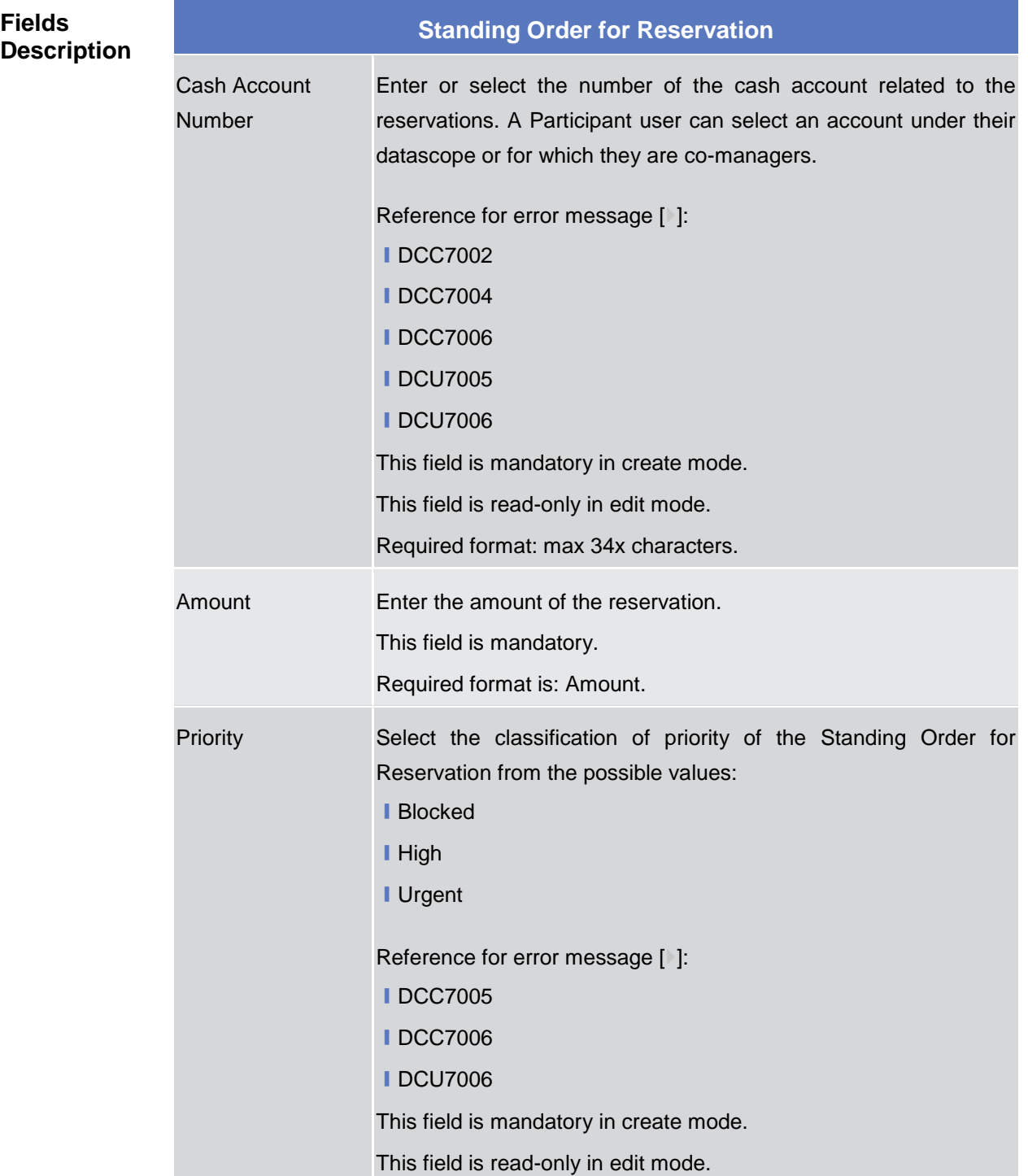

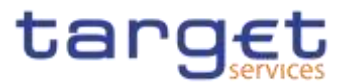

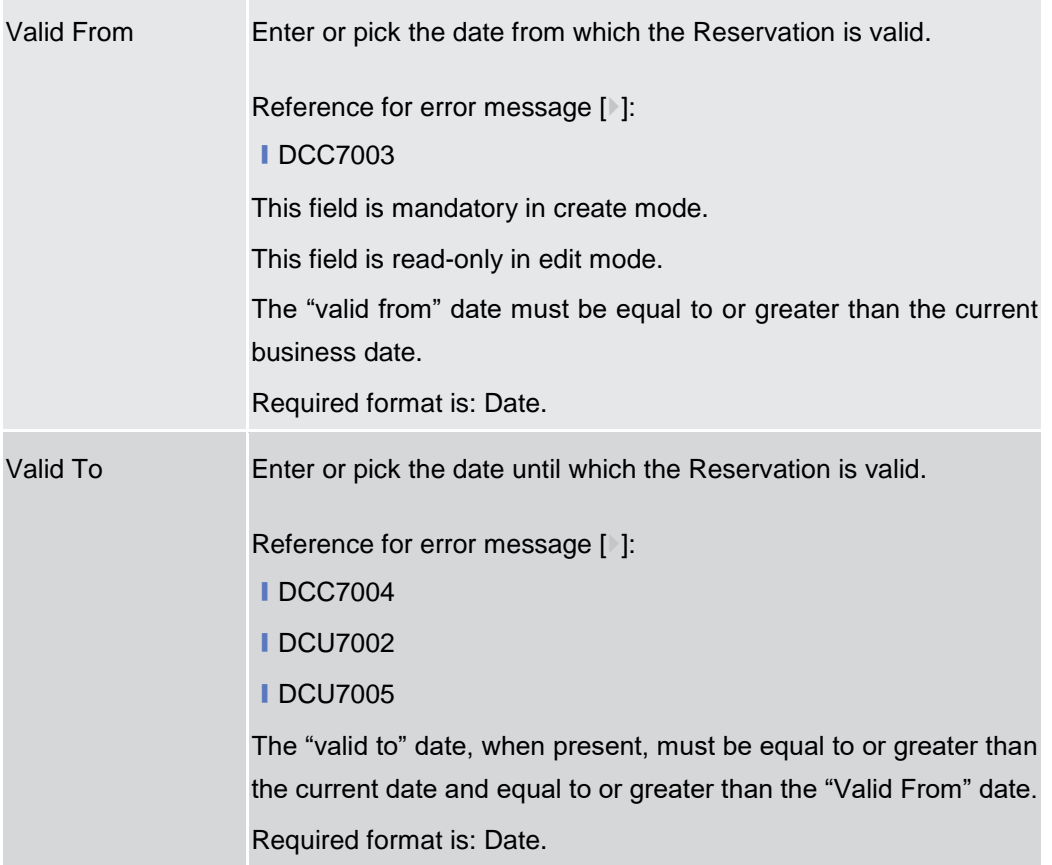

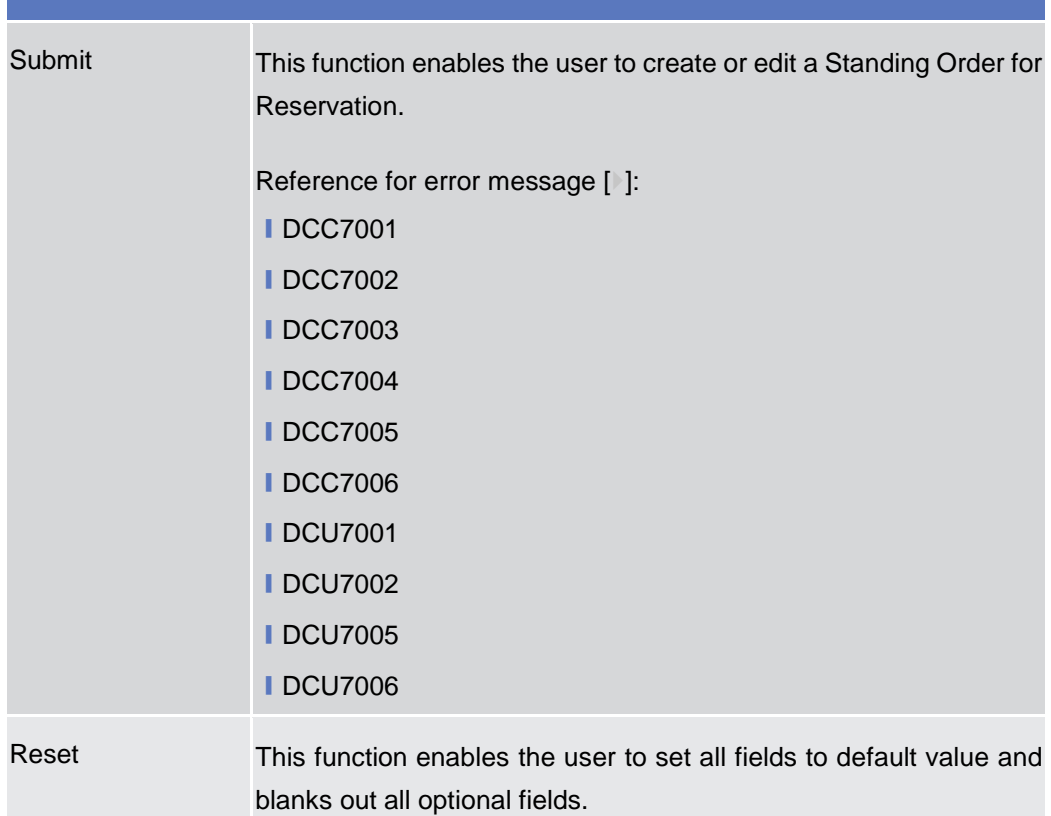

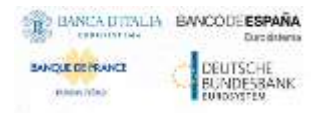

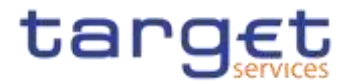

Cancel This function enables the user to cancel the process and return to the previous screen.

**Party**

### **2.4.2.1 Banking Group – Search/List Screen**

**Context of Usage** This screen enables the user to display a list of Banking Groups matching the entered criteria.

> The users can see any of the Banking Groups but are allowed to update, delete or restore only the ones whose Leader Party is under their data scope.

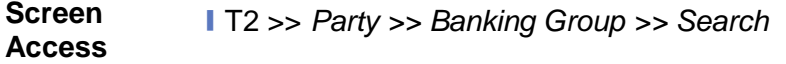

**Privileges** To use this screen, the following Privileges are needed [b]:

- **I** Banking Group query
- **I** Delete Banking Group

#### (a) a > c > an > neurons > assem **Screenshot** 当番 - BANKING GROUP LIST ties. H) Group Warra **Artive Pinette**  $\dot{m}$  (cuts **Trime** think in **Asian Count** ni Harin K Berking Group 3<br>Banking Group Test **Armitrop**  $rac{1}{2}$ WEMPHRDON f=' **AGK** Balling Groupfridering NERKARINGUN **FESOTENINO** Actes Валифокие новылилось **TEROTERINIA NEWMARKSON** nis Active Barantgöringen NGRANARASI G **Defete** Action **Bankerg GroupADS TESENTE SINOL NGOMERIANS** Armi Rebut 1 YCROTCSON HEROTARDOT  $\odot$ **Basico**  $AC =$ Rebot Z TCBOTCS0000 NEZKOTSRODI Test building Group **Arms FOROTOBORS** screensport 0 totals Test blinting Count 1  $h(2n)$ **TCBOTCROSS ICBUTIINOOT** Active Test Bayang Occup estate **FESCITCROBE** NCB071NR001 Ο **Revision** Ingirow, O.

*Illustration 135: Banking Group – search/list* screen

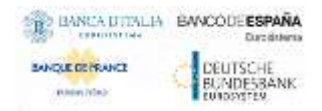

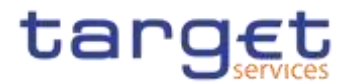

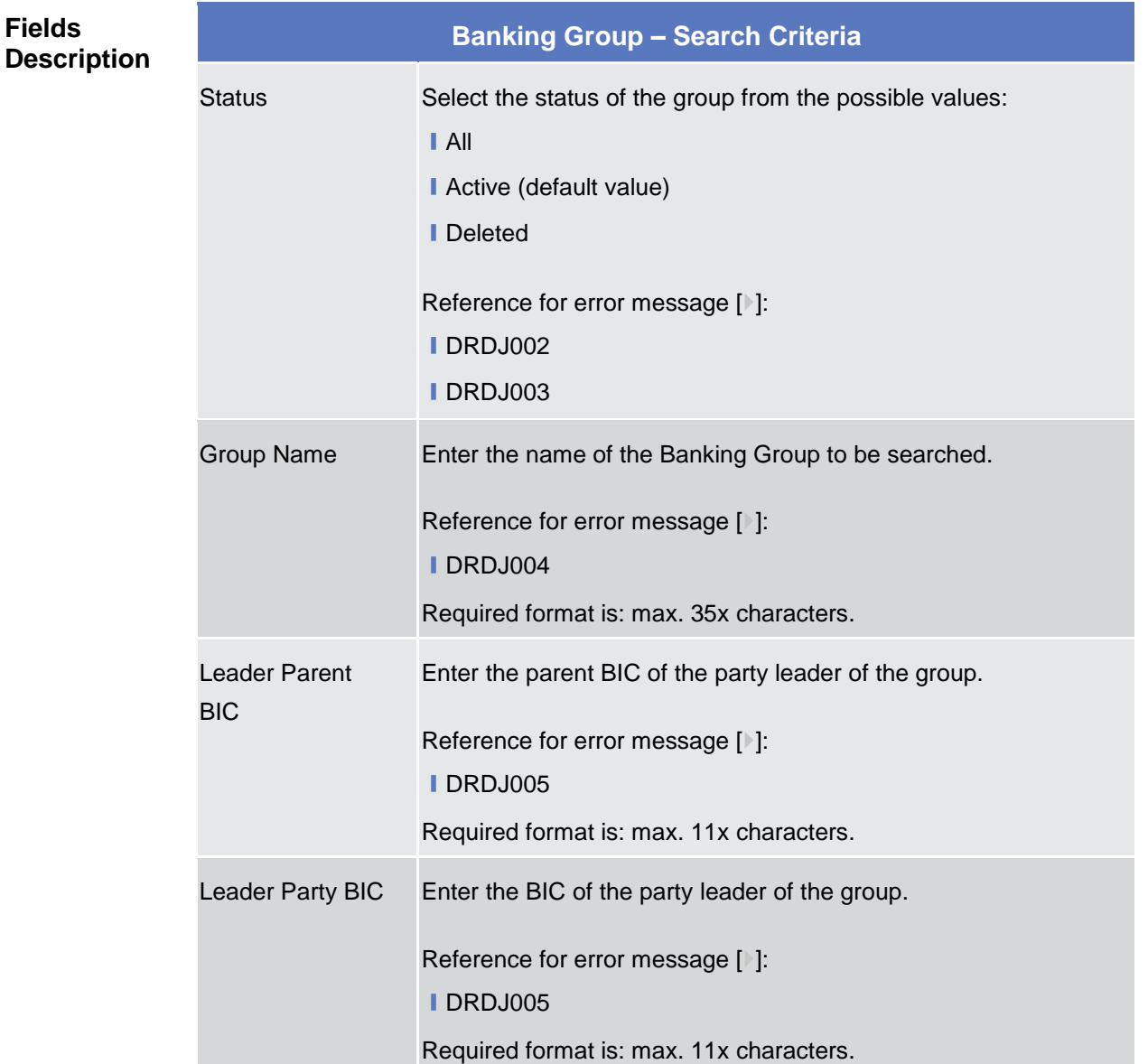

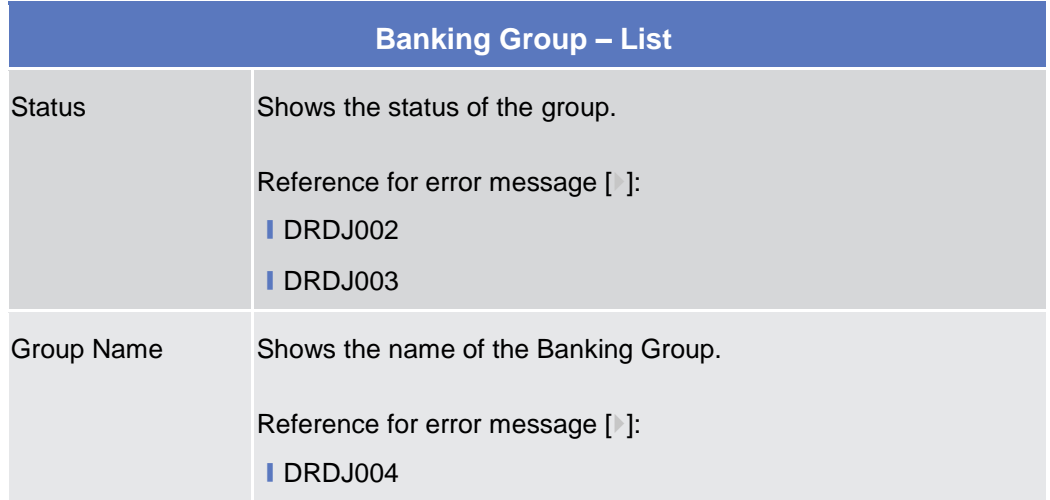

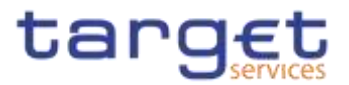

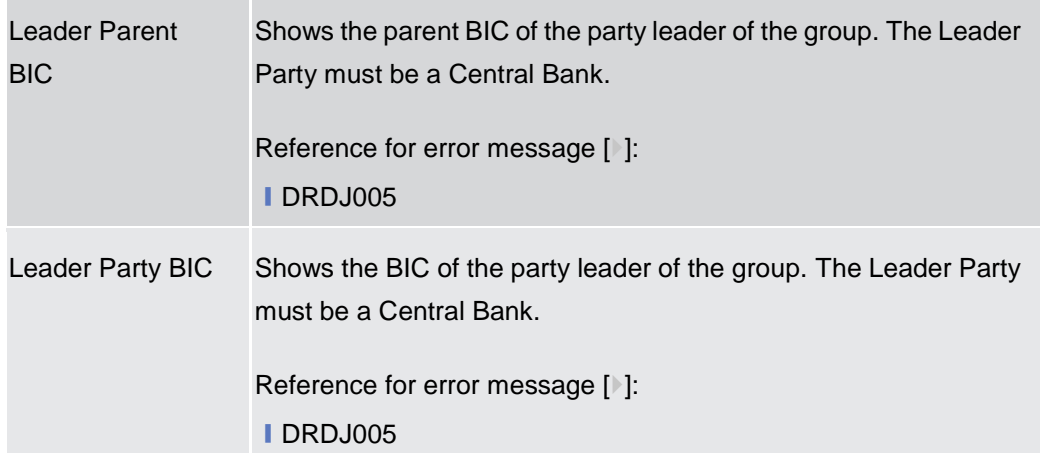

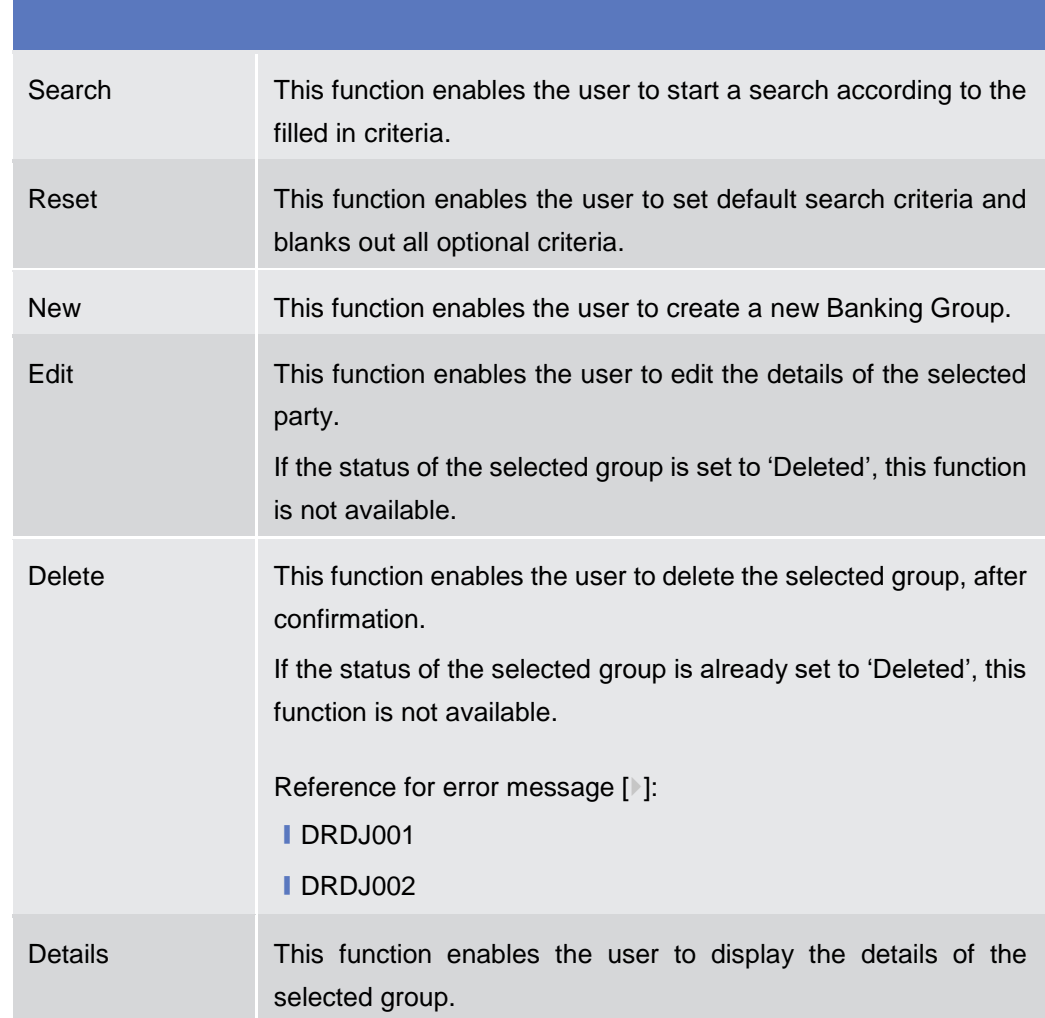

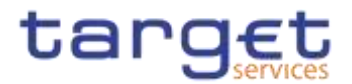

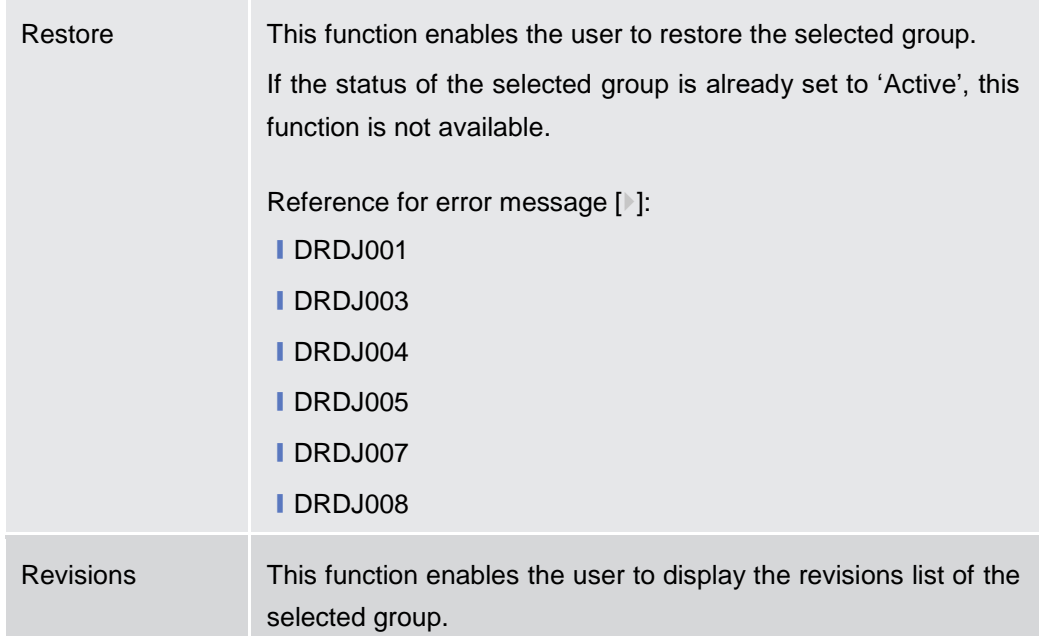

# **2.4.2.2 Banking Group – Details Screen**

# **Context of**

#### **Usage**

This screen displays detailed information on the selected Banking Group. You can check the data and proceed further by clicking on the buttons below. The Banking Group is visible from any other NCB, Payment Bank or Ancillary System while the parties included in the group are visible depending on the requestor's role.

#### **Screen Access** ❙*T2 >> Party >> Banking Group >> Banking Group – search/list screen >>* Click on the *search* and/or *details* button

**Privileges** To use this screen, the following Privileges are needed [ie]: **■ Banking Group Details Query I** Delete Banking Group

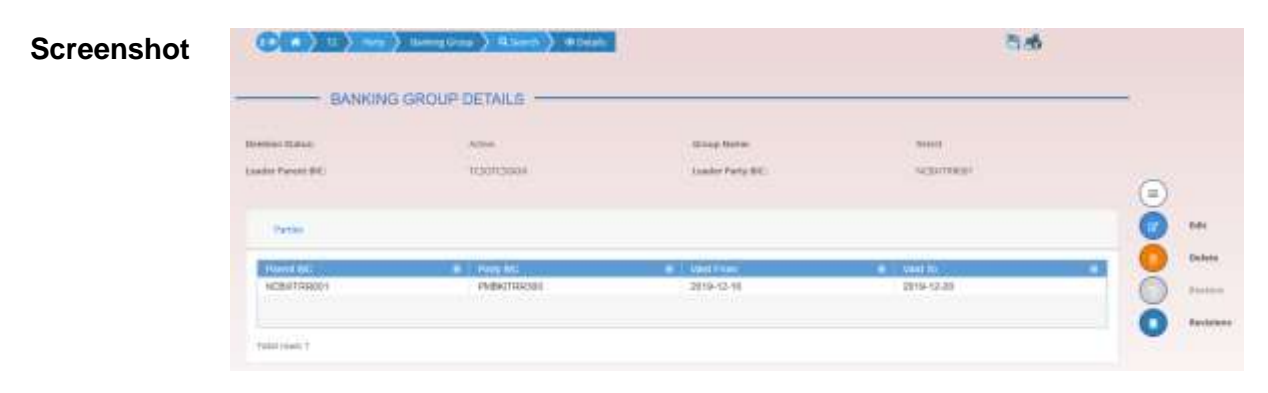

*Illustration 136: Banking Group – details* screen

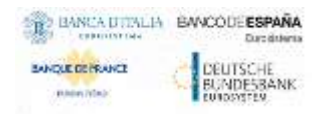

**Fields** 

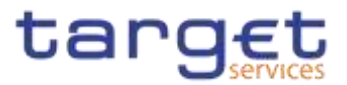

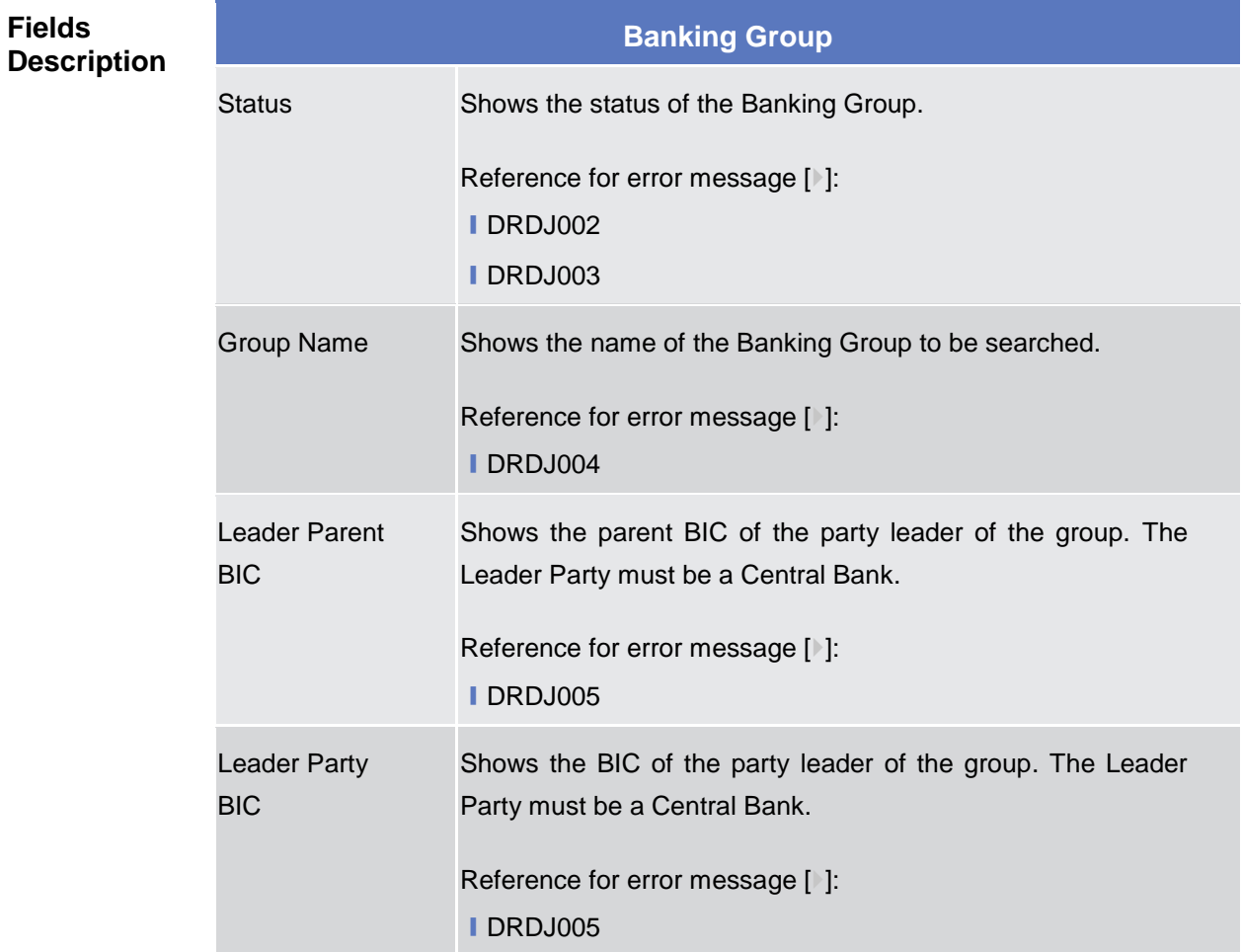

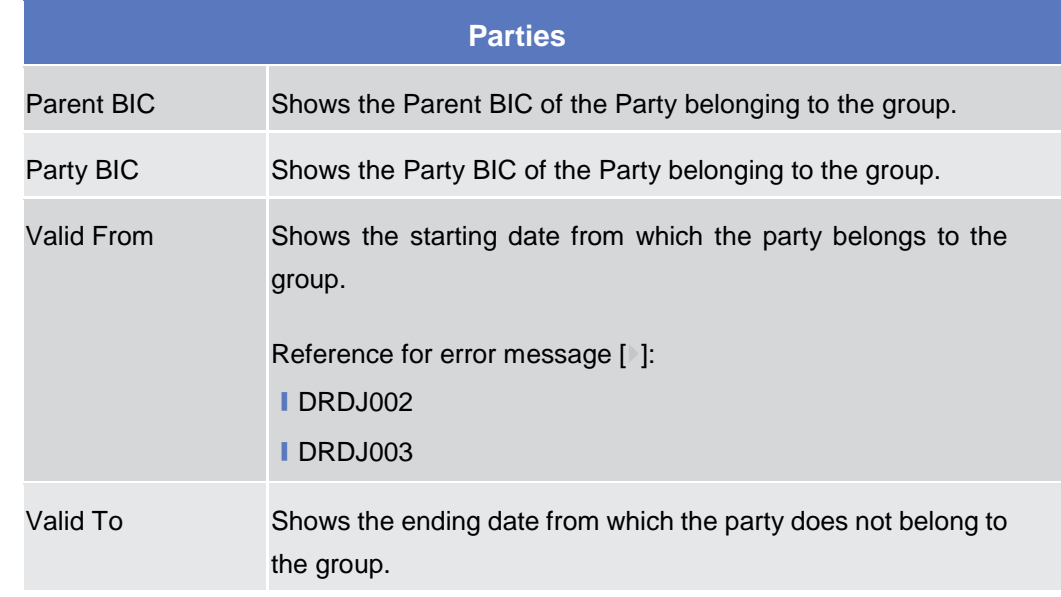

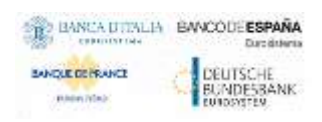

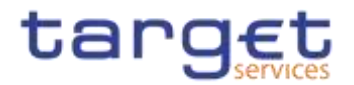

Reference for error message [>]:

❙DRDJ002

❙DRDJ003

### **Buttons**

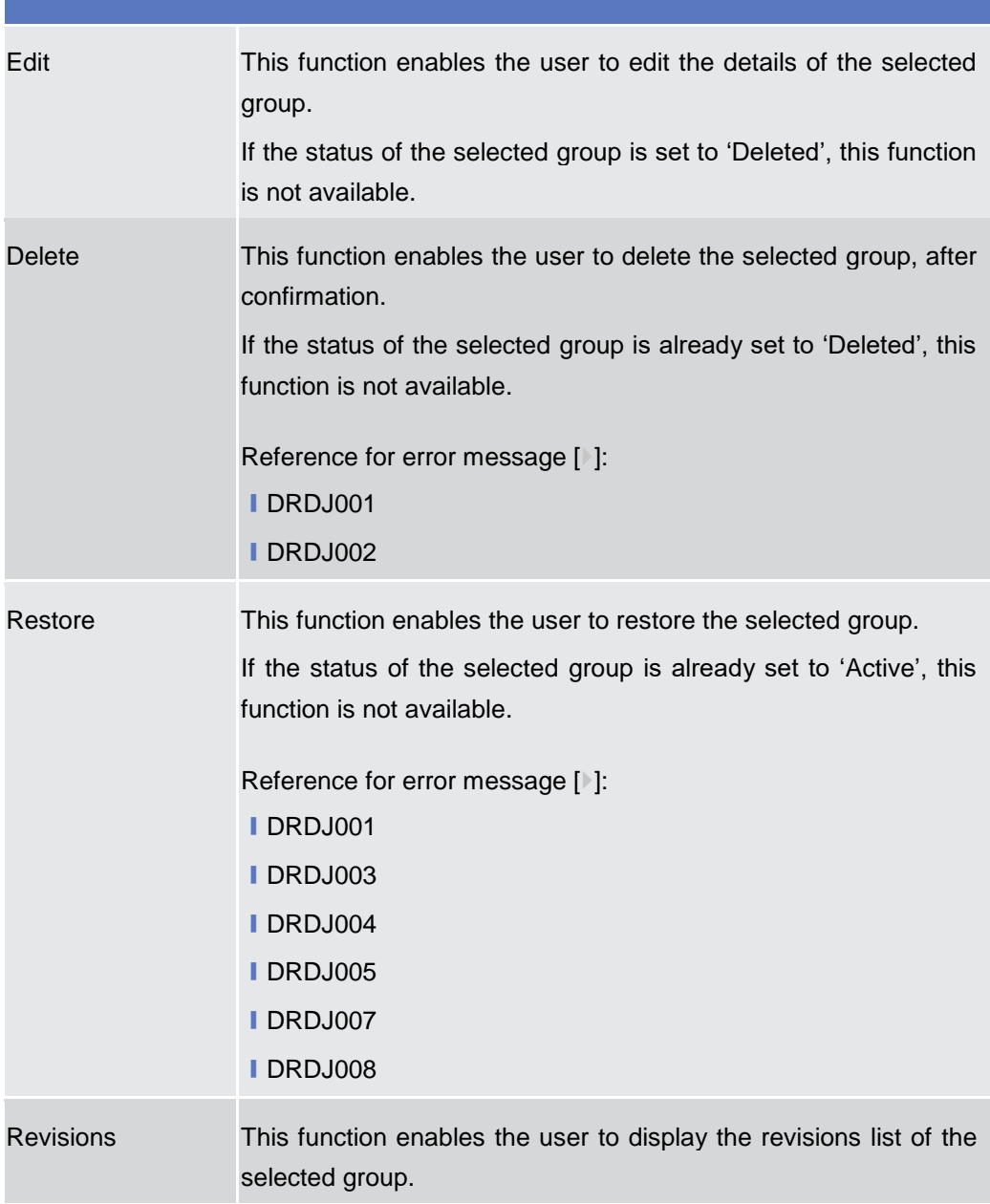

# **2.4.2.3 Banking Group – New/Edit Screen**

**Context of Usage** This screen enables the user to create a Banking Group or to modify an existing one, previously selected.

This screen is only relevant for Central Bank users.

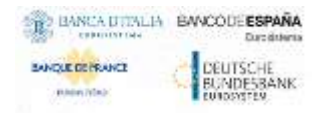

Common Reference Data Management - User Handbook

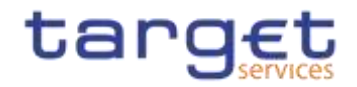

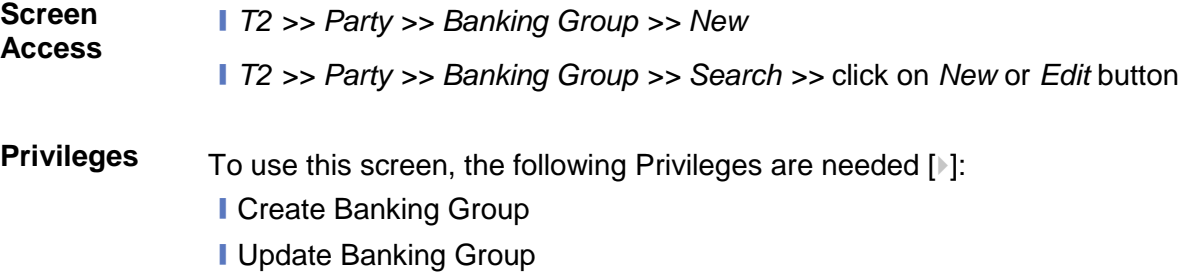

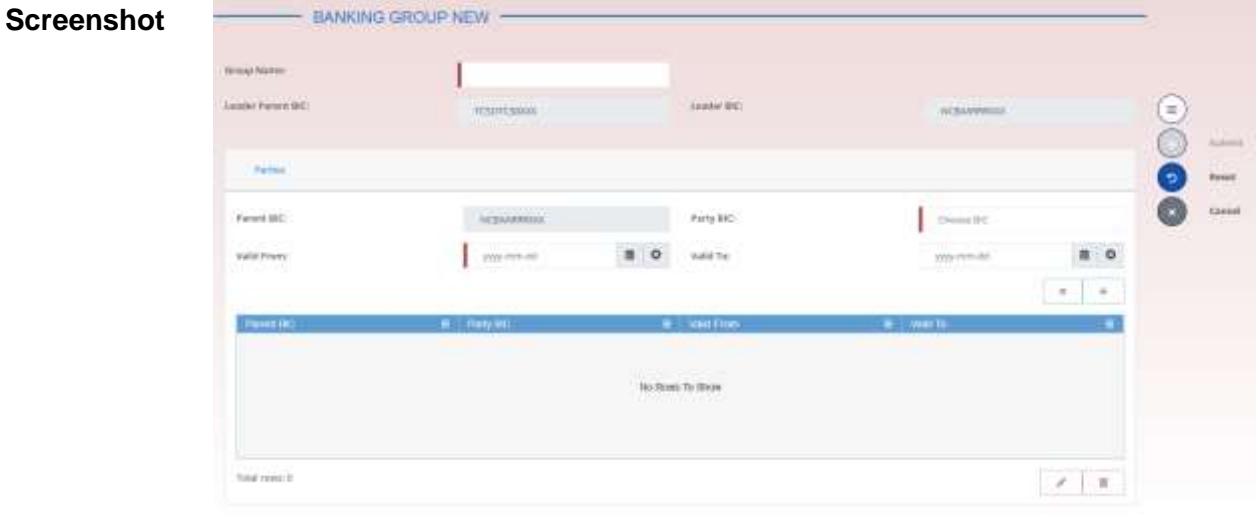

*Illustration 137: Banking Group – new/edit* screen

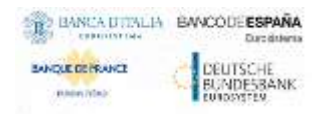

**Fields** 

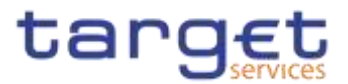

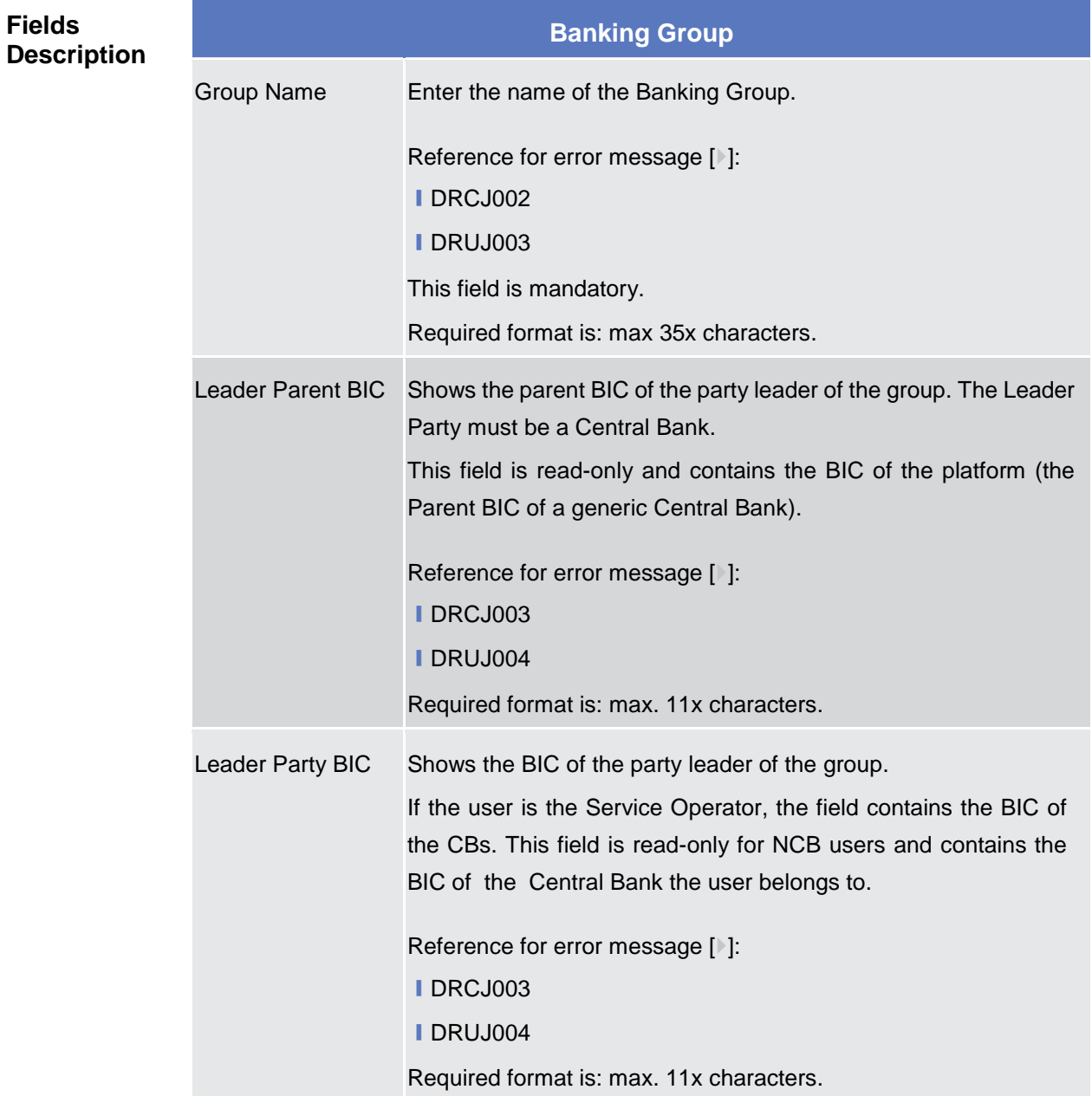

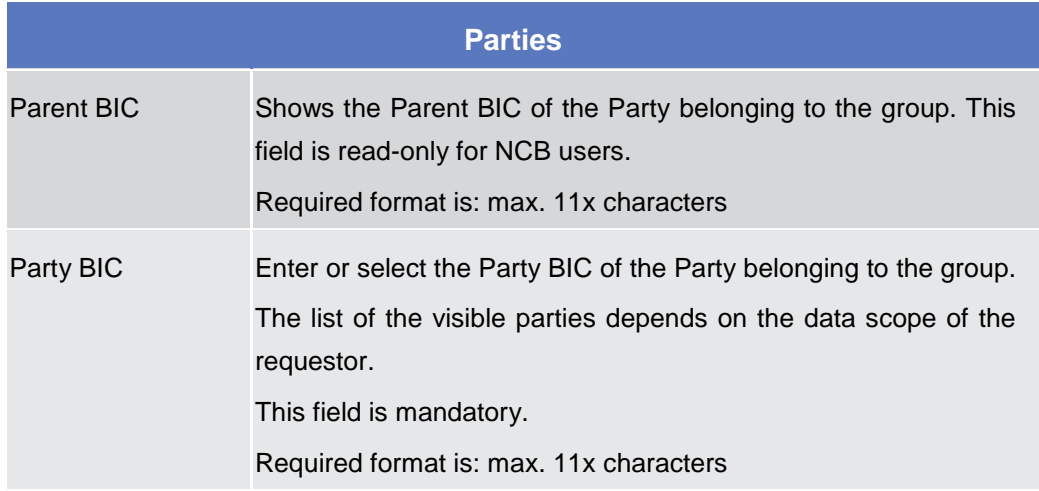

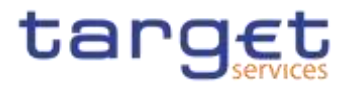

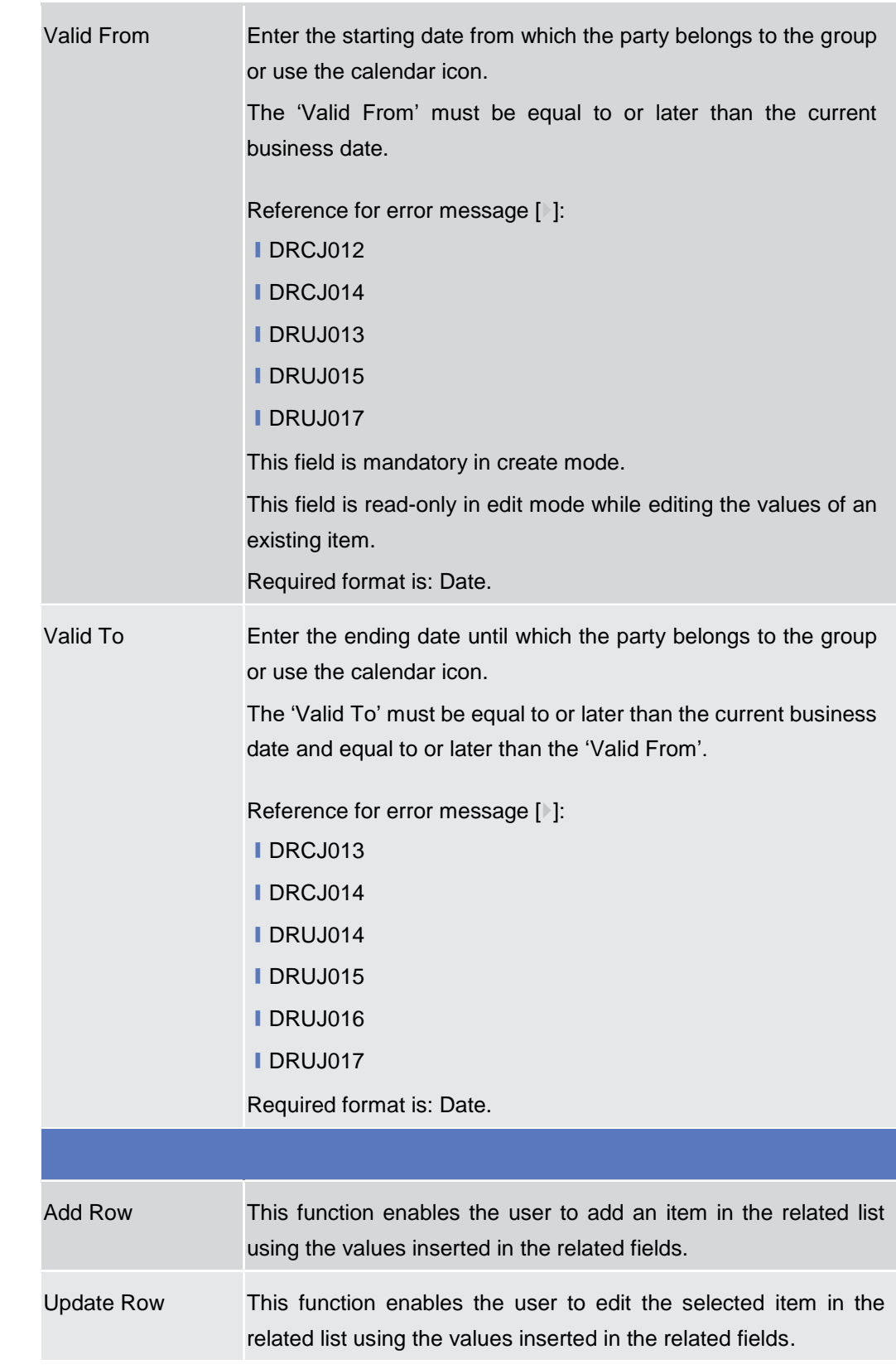

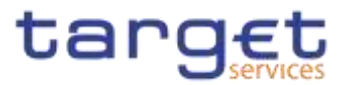

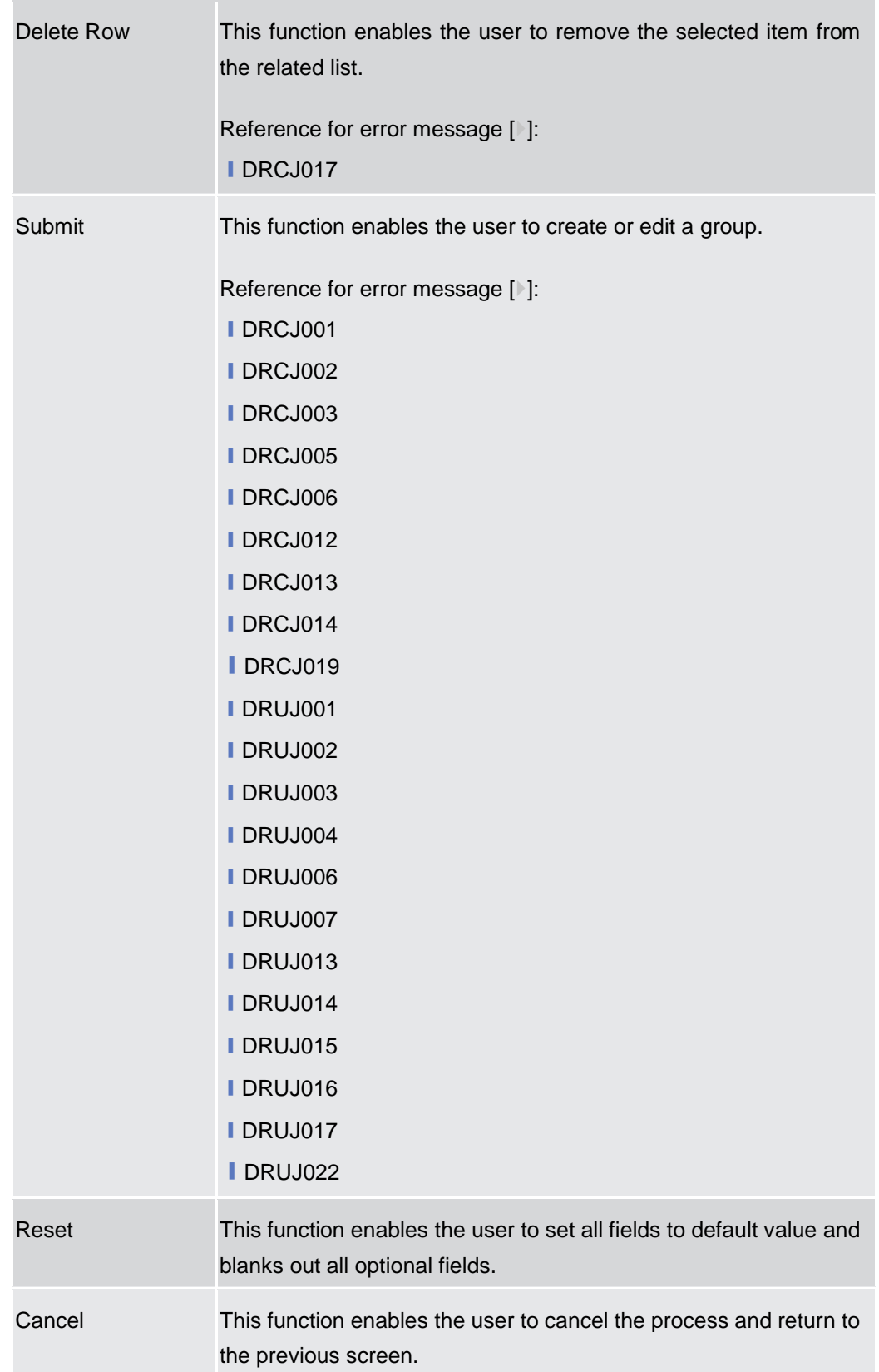

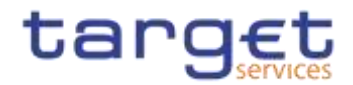

# **2.4.2.4 Ancillary System Bilateral Agreement – Search/List Screen**

**Context of Usage** This screen allows the authorised users to search for the Ancillary System Bilateral Agreements set from and towards Ancillary Systems under connected user's datascope.

> This screen gives also the possibility to Service Operator and CB users to edit, delete and restore a selected Ancillary System Bilateral Agreement.

Finally, it is possible to create a new Ancillary System Bilateral Agreement.

This screen can be accessed by Central Bank and Ancillary System users.

The result list is displayed sorted by default by "Status, "Initiator Parent BIC", "Initiator Party BIC".

**Screen Access** ❙T2 >> *Party >> Ancillary System Bilateral Agreement >> Search*

- **Privileges** To use this screen, the following Privileges are needed [b]:
	- **I AS Bilateral Agreement list query**
	- **I** Delete AS Bilateral Agreement

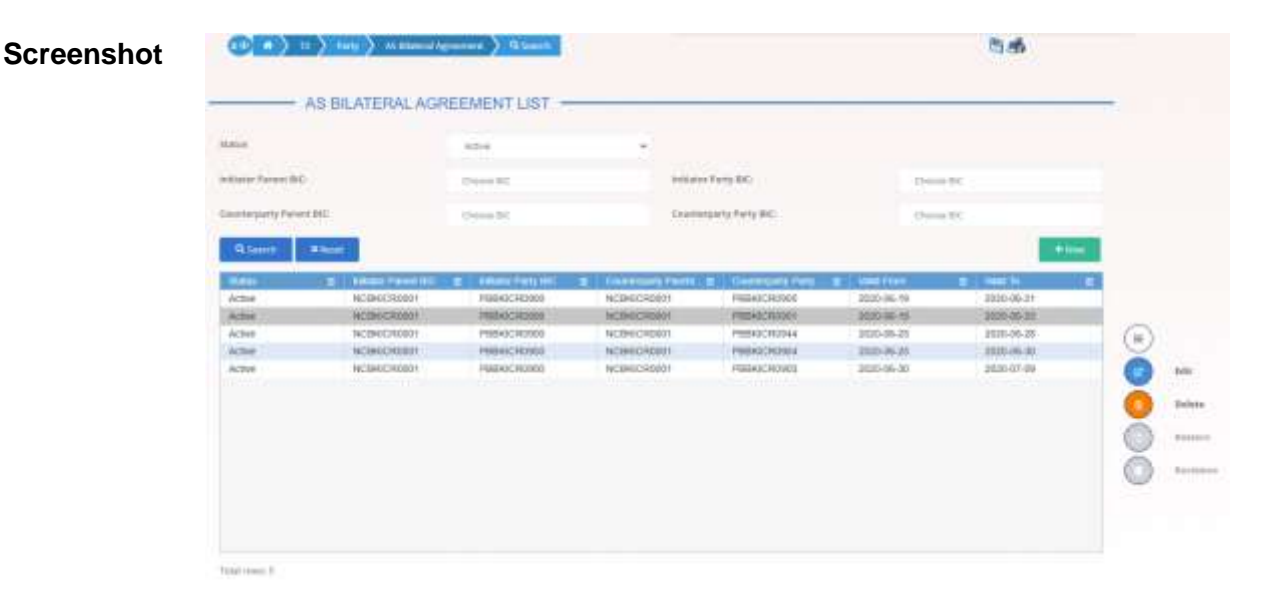

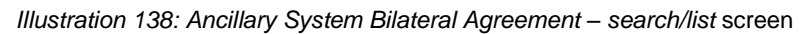
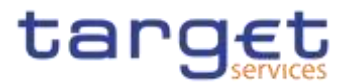

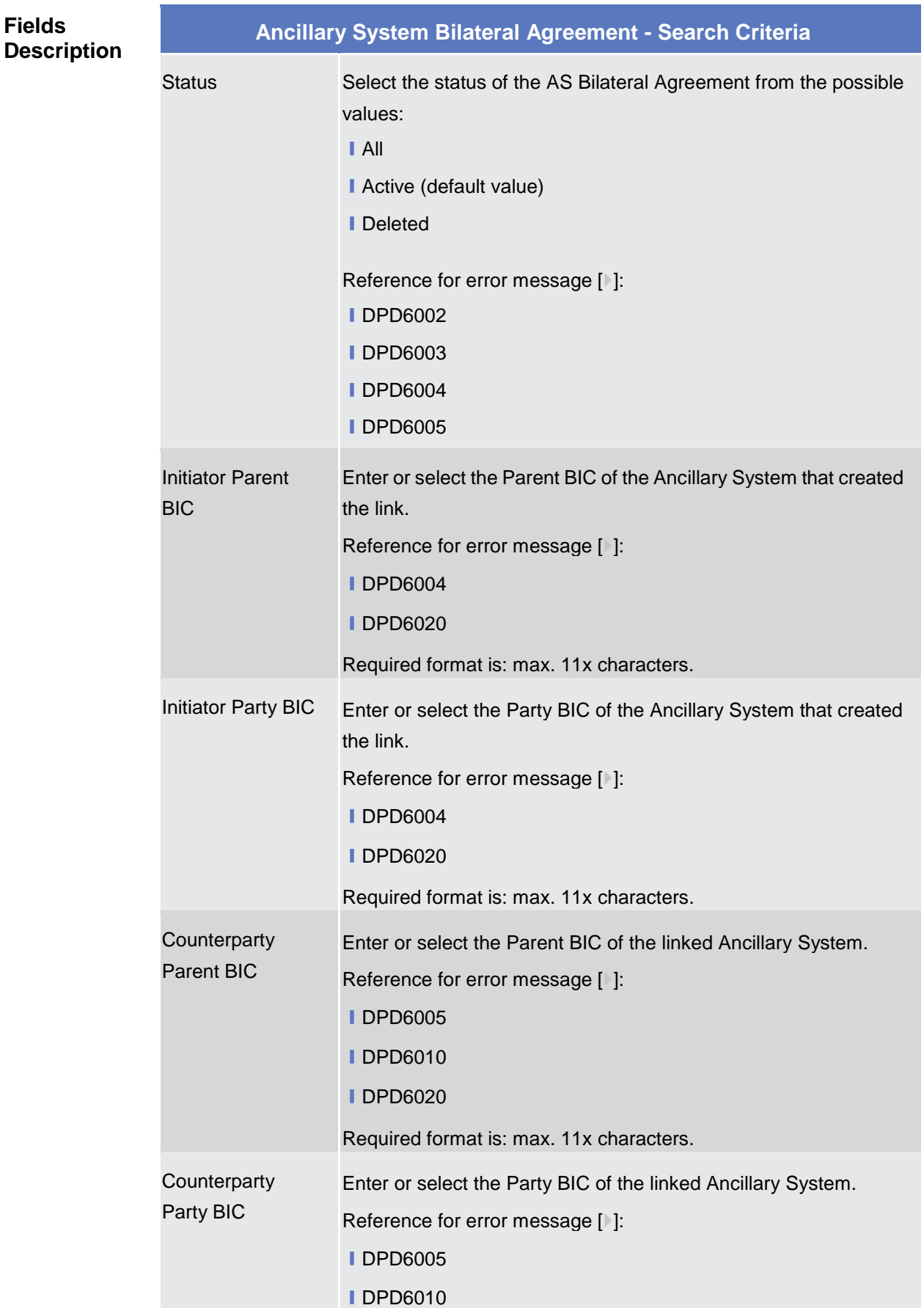

Common Reference Data Management - User Handbook

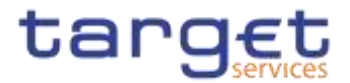

#### **■DPD6020**

Required format is: max. 11x characters.

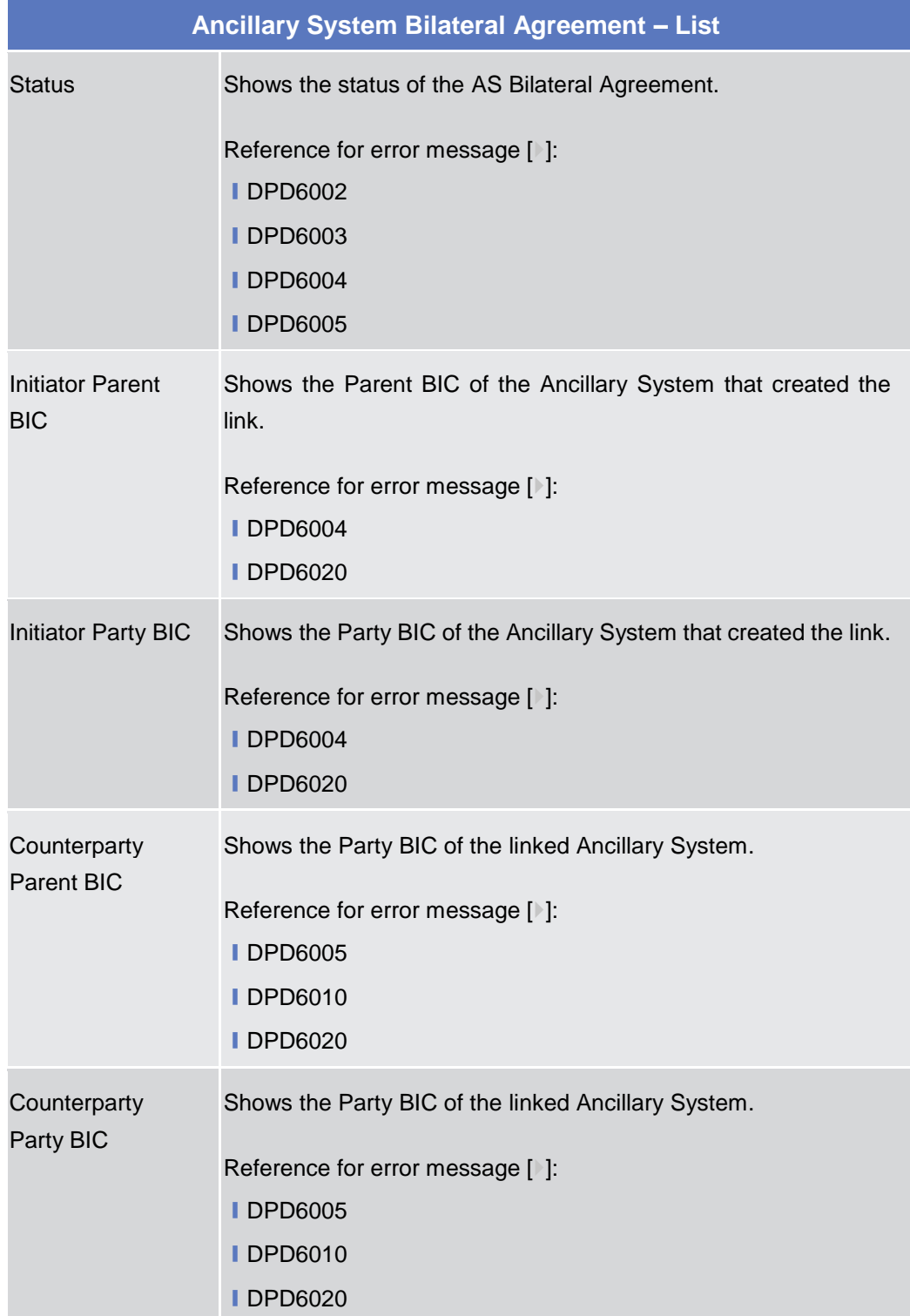

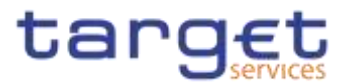

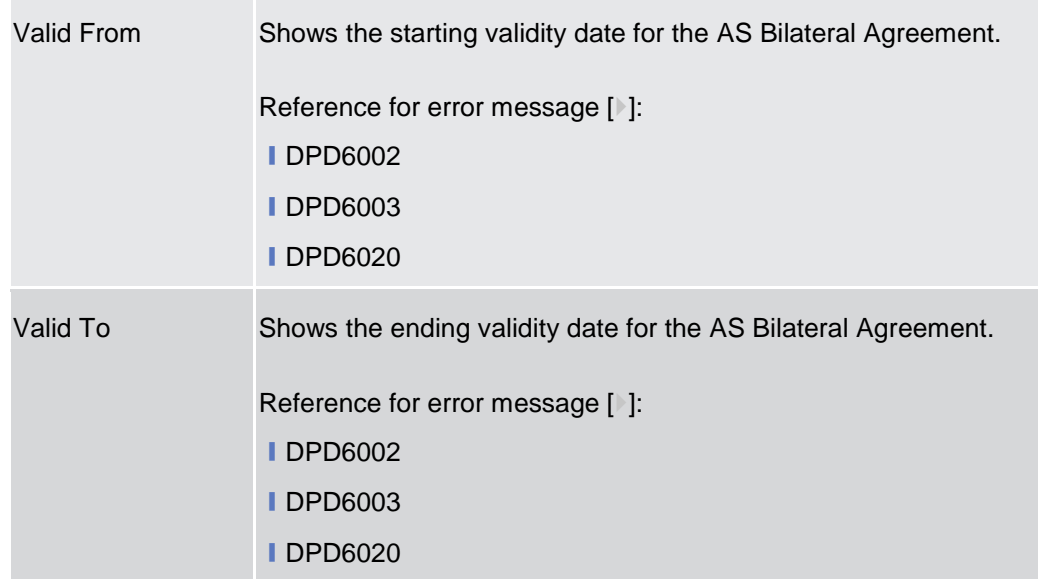

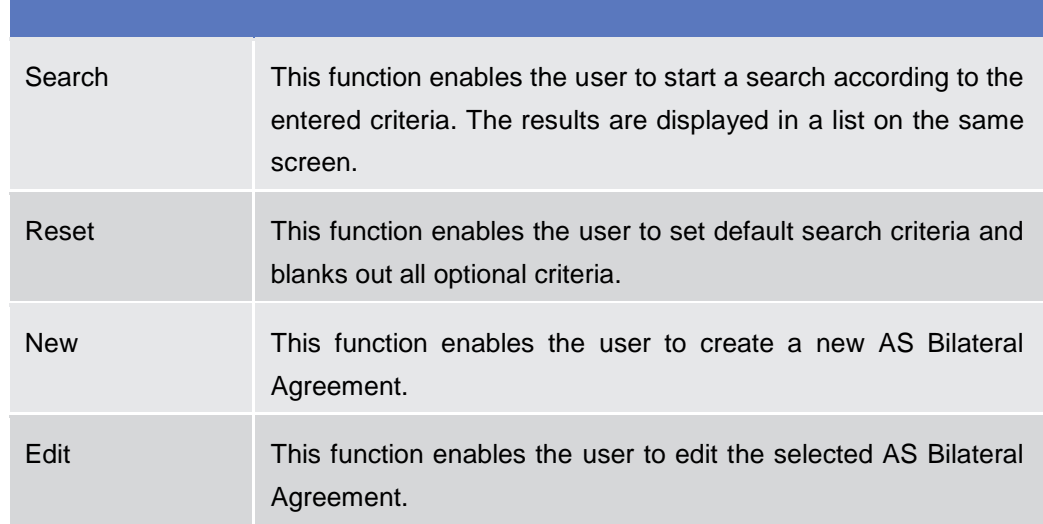

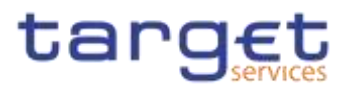

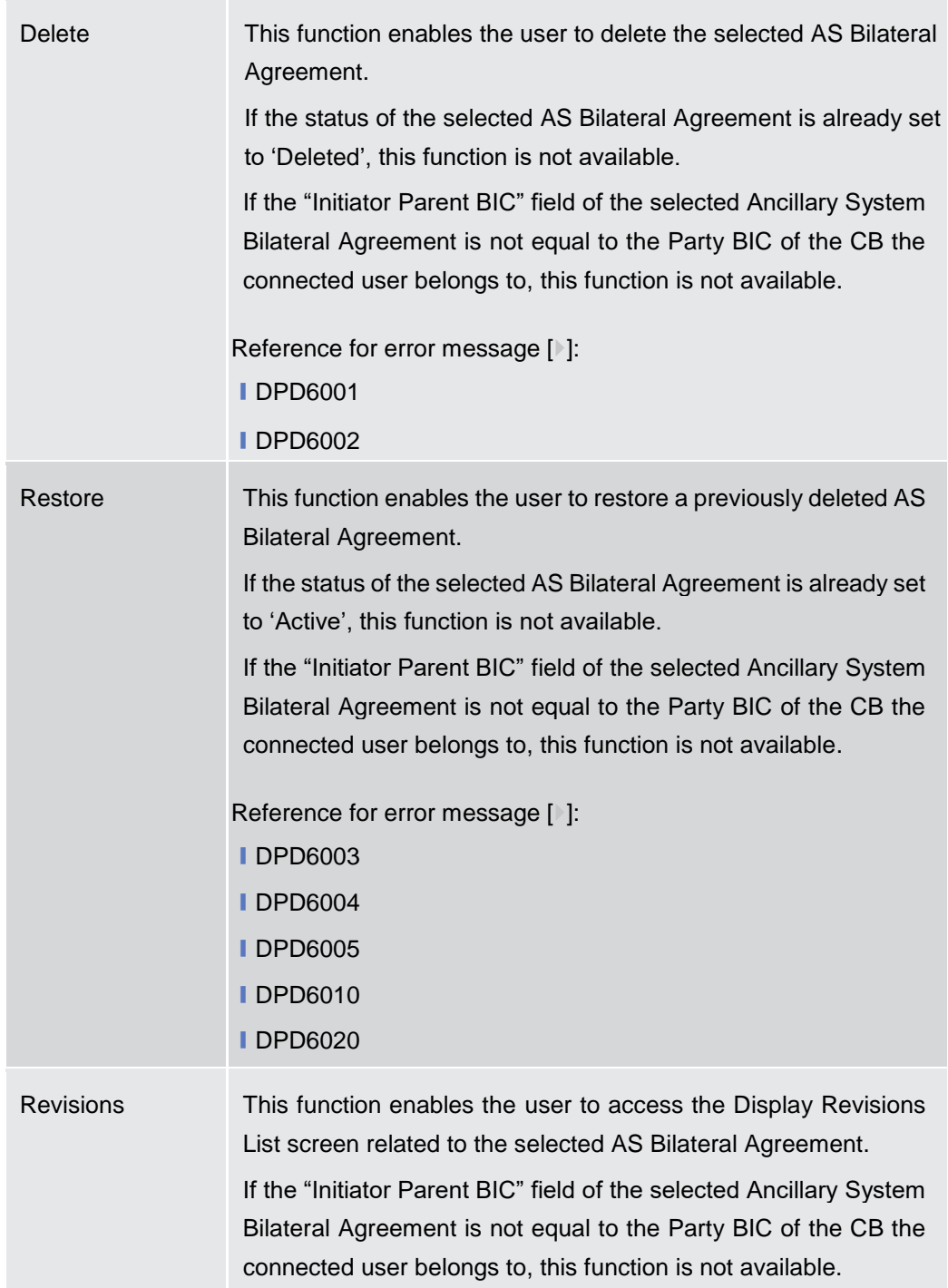

## **2.4.2.5 Ancillary System Bilateral Agreement – New/Edit Screen**

**Context of Usage** This screen contains a number of fields regarding Ancillary System Bilateral Agreement. You can enter new data or edit existing ones. Afterwards you can proceed further by clicking on the buttons below.

This screen is only relevant per Central Bank users.

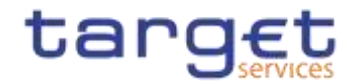

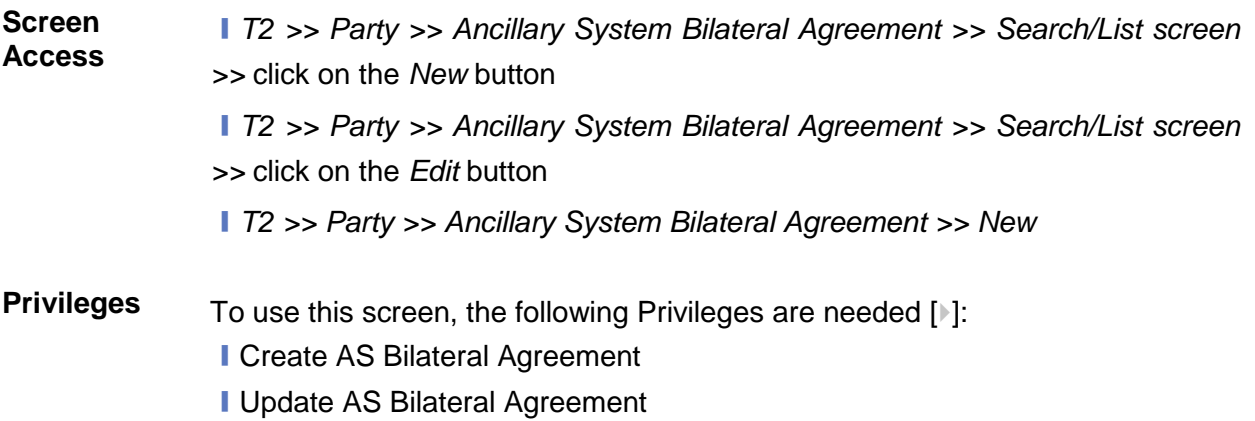

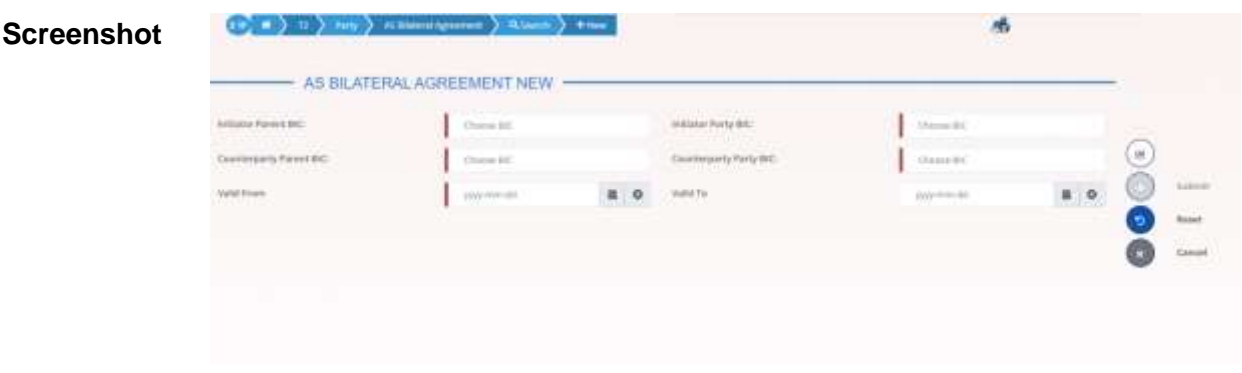

*Illustration 139: Ancillary System Bilateral Agreement – new/edit* screen

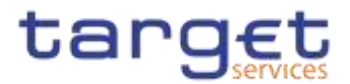

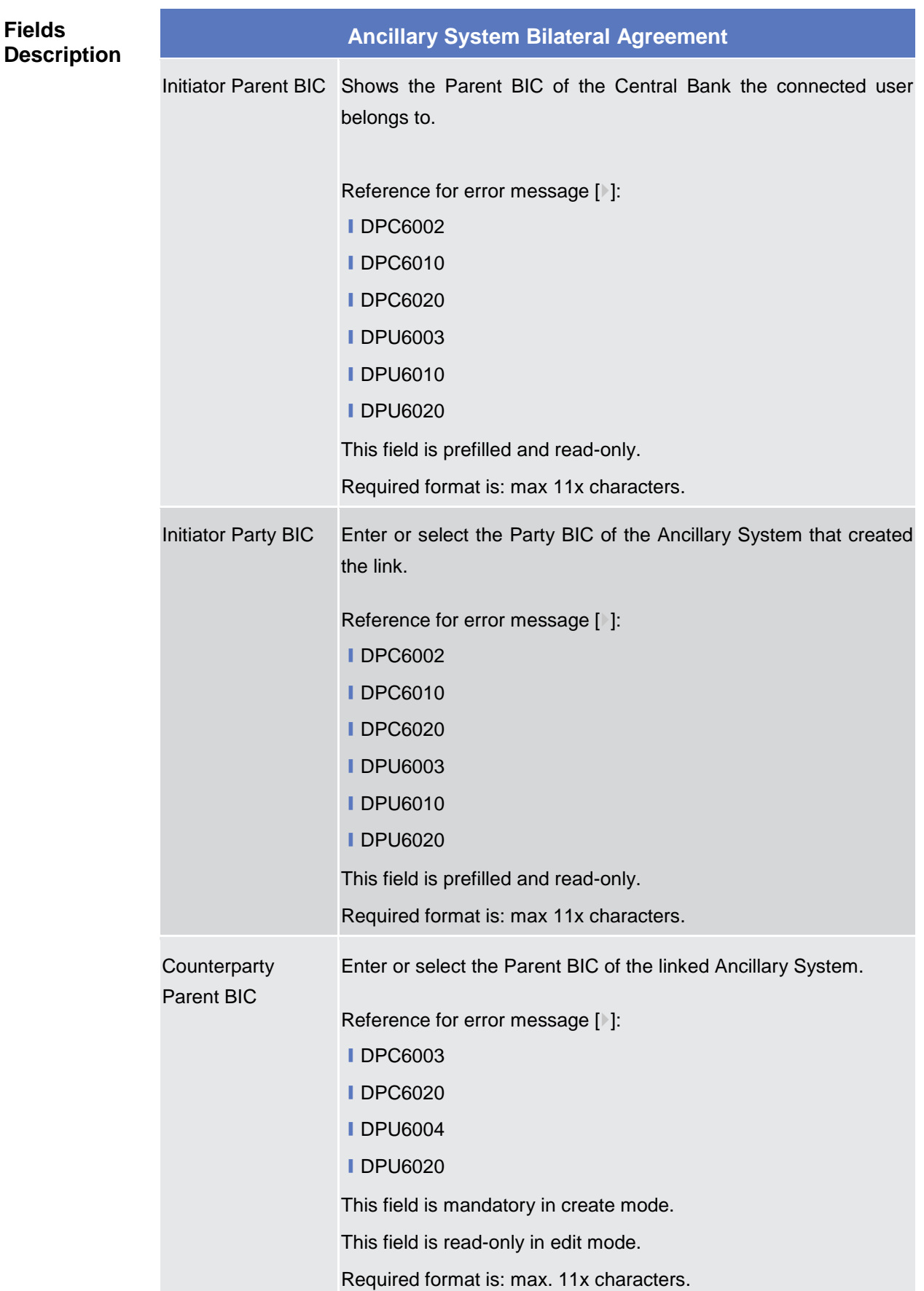

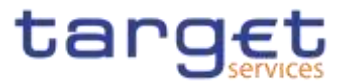

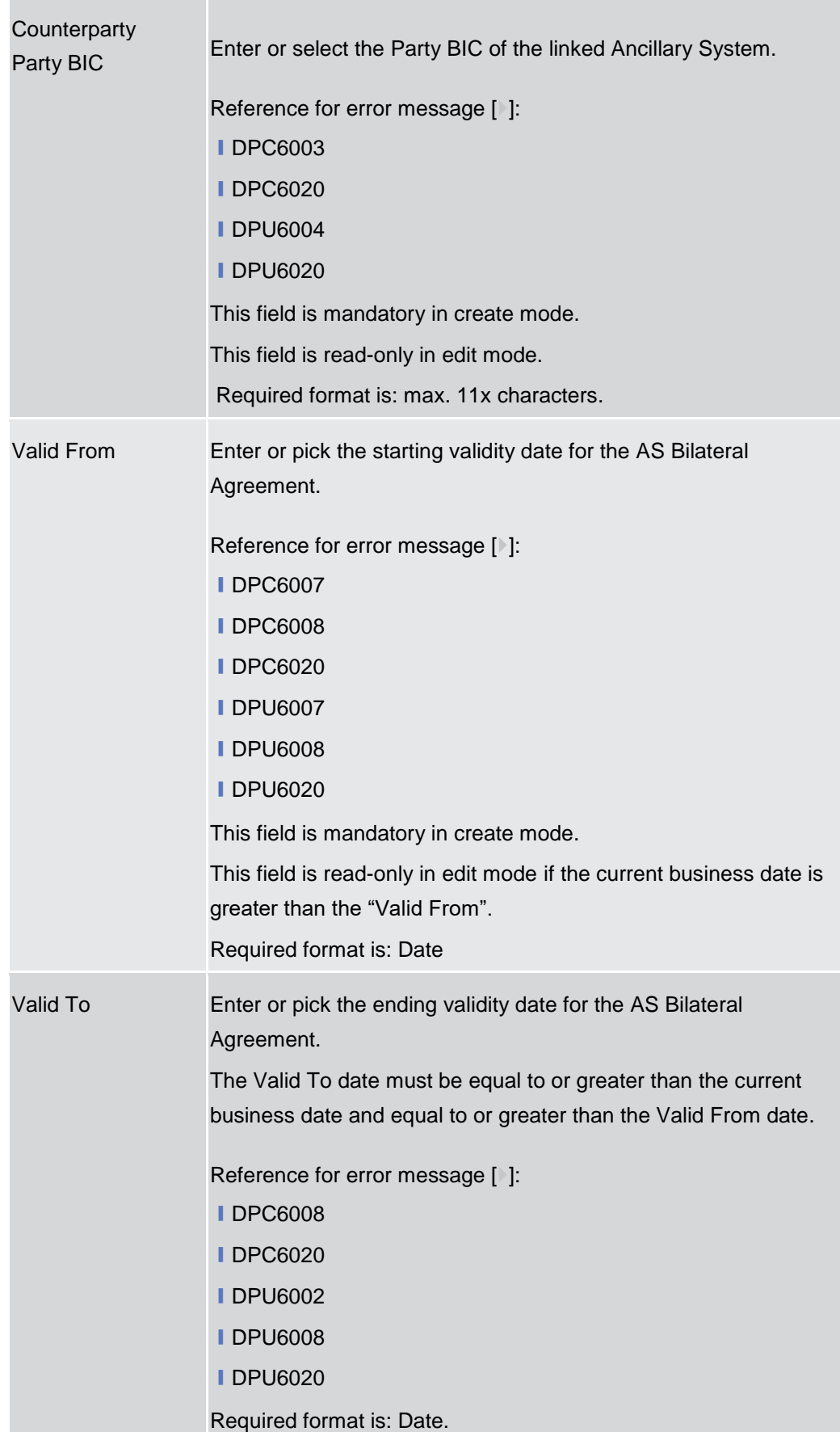

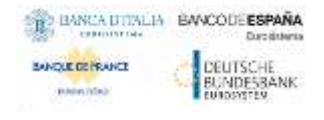

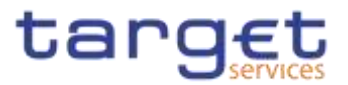

# **Buttons** Submit This function enables the user to create or edit an Ancillary System Bilateral Agreement. Reference for error message [1]: **ⅠDPC6001 IDPC6002 IDPC6003 ⅠDPC6007 ■DPC6008** ❙DPC6010 **ⅠDPC6020 ■DPU6001 IDPU6002 ■DPU6003 ■DPU6004 ■ DPU6007 ■DPU6008 IDPU6010** ❙DPU6020 Reset This function enables the user to set all fields to default value and blanks out all optional fields. Cancel This function enables the user to cancel the process and return to the previous screen.

## **2.4.2.6 Ancillary System Procedures – Search/List Screen**

**Context of Usage** This screen allows the authorised users to search for the Ancillary System settlement Procedures set for Ancillary Systems under connected user's datascope. The screen can be accessed via the menu by Central Bank and Ancillary System users.

The result list is displayed sorted by default by "Parent BIC", "Party BIC".

**Screen Access** ❙T2 >> *Party >> Ancillary System Procedures >> Search*

**Privileges** To use this screen, the following Privileges are needed [N]:

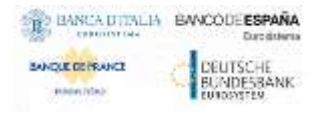

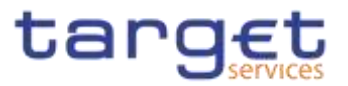

## **I AS Procedures list query**

■ AS Procedures reference data query

#### **Screenshot**

| <b>STATISTICS</b>   | AS PROCEDURES LIST |                     |                  | 134545                 |                         |                      |                                               |   |                          |
|---------------------|--------------------|---------------------|------------------|------------------------|-------------------------|----------------------|-----------------------------------------------|---|--------------------------|
| <b>Raised Bit</b>   |                    | $25 - 44$           |                  | Fatz EC.               |                         | Done 94              |                                               |   |                          |
| Procedure A Fing    |                    | ö                   |                  | Promotive & Fing.      | 22<br>$\mathbb{Z}^3$    |                      |                                               |   |                          |
| Providers C Flag.   |                    | ö                   |                  | Promodure 21 Fing.     | D.                      |                      |                                               |   |                          |
| Procedure LYGC      |                    | ö                   |                  | <b>Blackles At:</b>    |                         | 2001年26              | $\qquad \qquad \blacksquare \quad \heartsuit$ |   |                          |
| <b>Giams</b>        | <b>Misson</b>      |                     |                  |                        |                         |                      |                                               |   |                          |
| <b>Parent DC:</b>   | <b>S Patrick</b>   | <b>S Pression's</b> | <b>B</b> Peace I | <b>B</b> : President D | <b>A : Penning S.L.</b> | <b>&amp;</b> THIRACE | - 1                                           |   |                          |
| <b>NCBRICRODIT</b>  | PERRICROOLS        | No<br>W             | 160              | 161                    | 'Yes                    | $rac{1}{2}$          |                                               | Θ |                          |
| <b>REDIRECREDOX</b> | PARKECREES         |                     | <b>NO</b>        | <b>Yes</b>             | Wei                     | $^{10}$              |                                               | Ξ | Harour<br><b>Details</b> |
|                     |                    |                     |                  |                        |                         |                      |                                               | ٠ | Revisions<br>77935       |
|                     |                    |                     |                  |                        |                         |                      |                                               |   |                          |
|                     |                    |                     |                  |                        |                         |                      |                                               |   |                          |
|                     |                    |                     |                  |                        |                         |                      |                                               |   |                          |

*Illustration 140: Ancillary System Procedures – search/list* screen

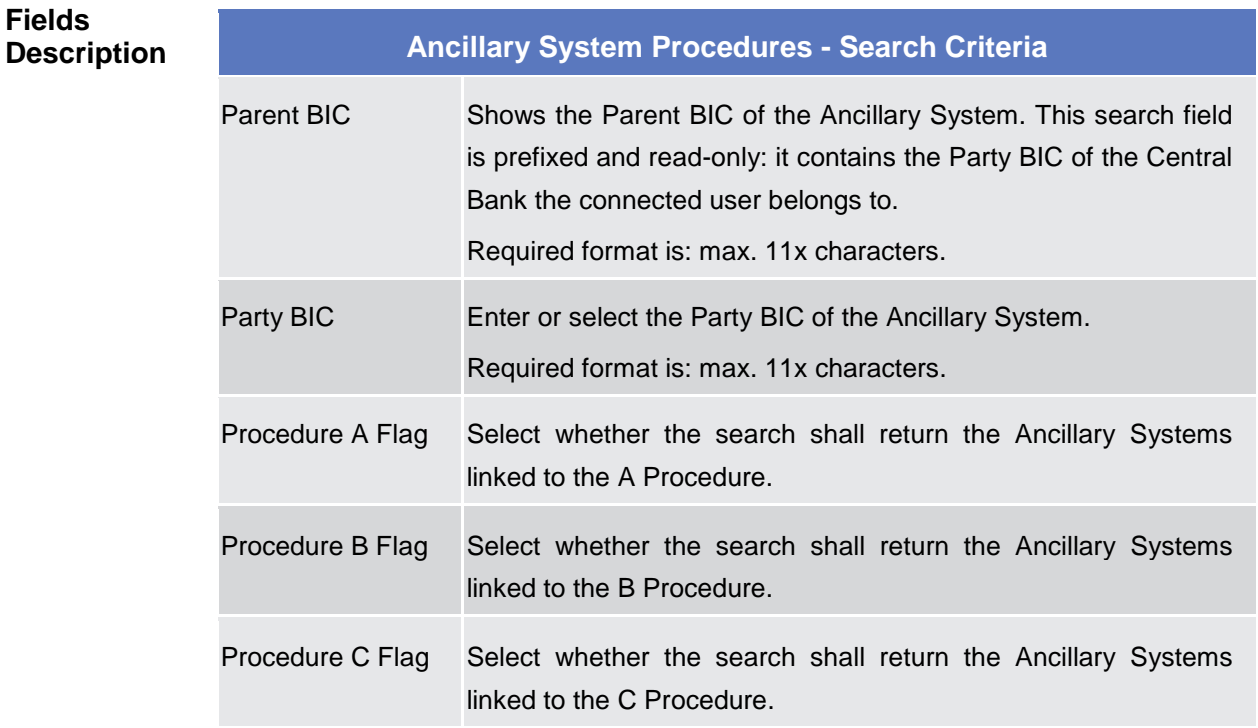

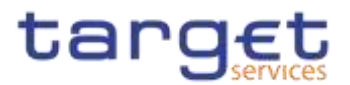

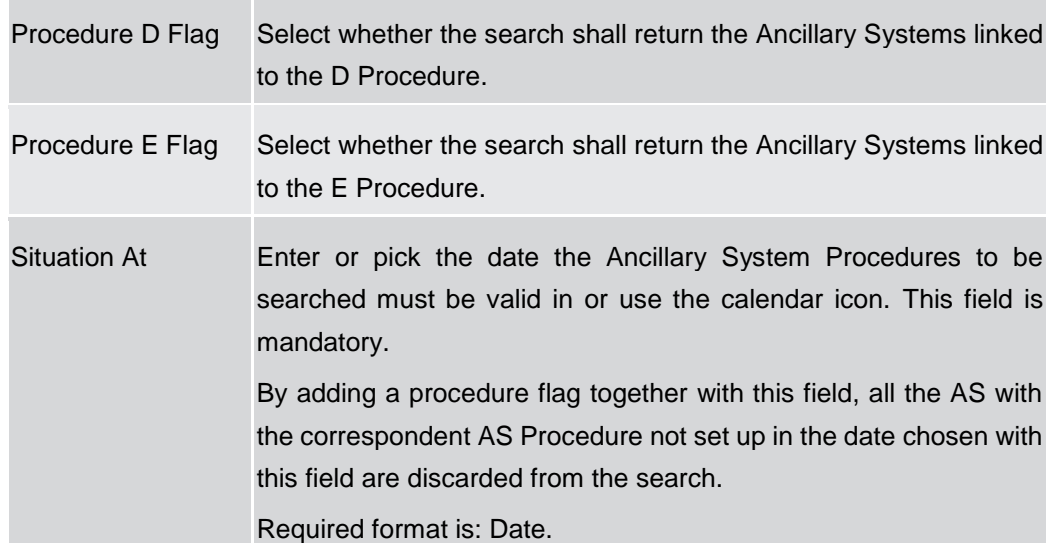

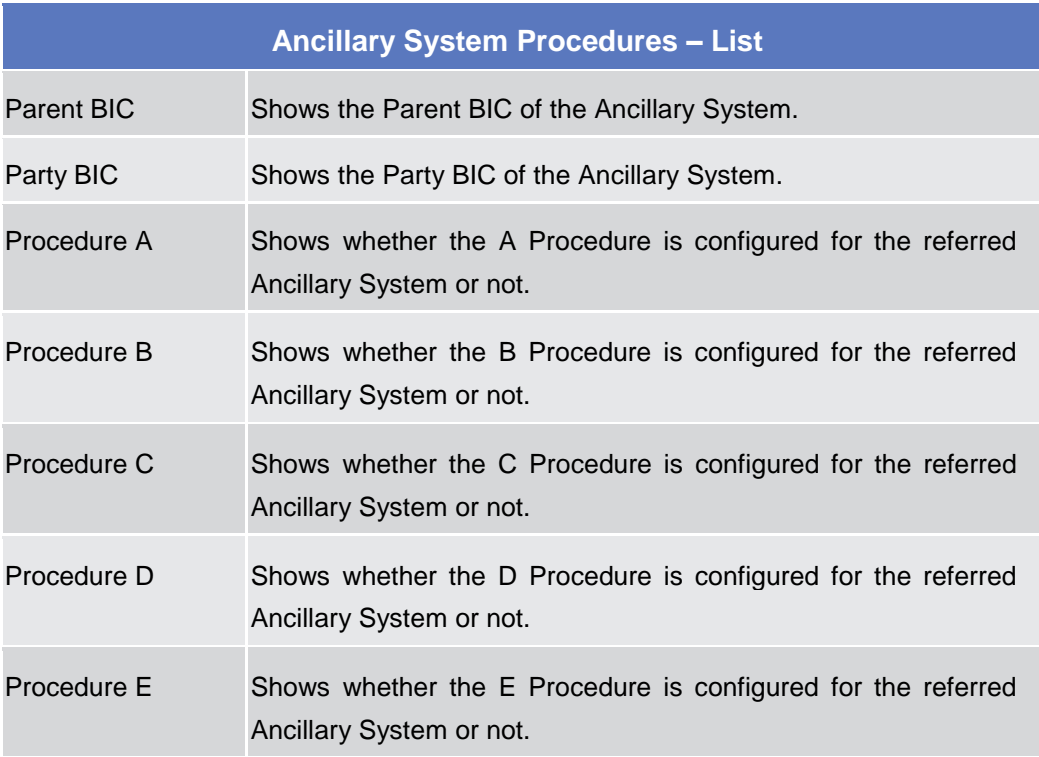

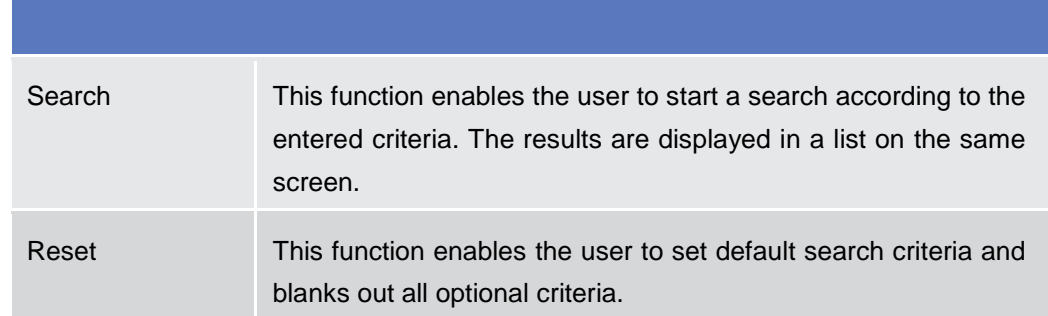

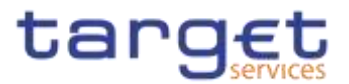

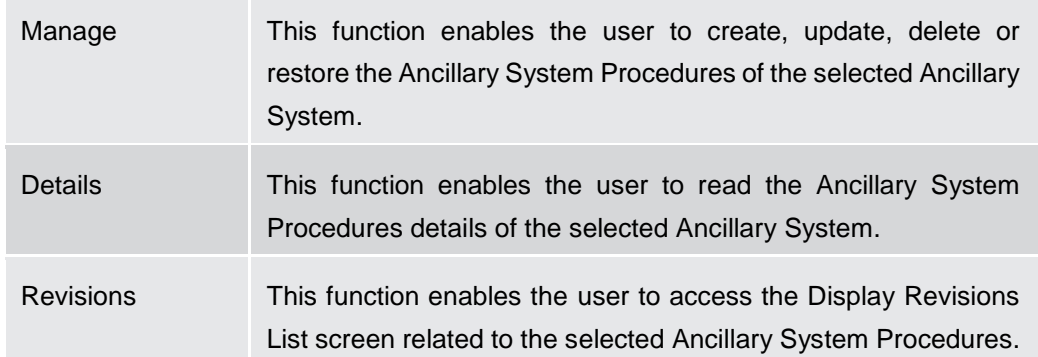

## **2.4.2.7 Ancillary System Procedure – Details Screen**

**Context of Usage** This screen displays detailed information on Ancillary System Procedures of the selected Ancillary System Party. The user can check the data and proceed further by clicking on the buttons below.

#### **Screen Access** ❙T2 >> *Party >> Ancillary System Procedures >> Search/List screen >>* Click on the *Details* button

**Privileges** To use this screen, the following Privileges are needed [b]: **■ AS Procedures reference data query** 

#### **Screenshot**

|                               | AS PROCEDURES DETAILS .                                 |                                                                   |            |            |                   |                   |                     |   |        |
|-------------------------------|---------------------------------------------------------|-------------------------------------------------------------------|------------|------------|-------------------|-------------------|---------------------|---|--------|
| Farert BS:<br><b>BOOSTELL</b> |                                                         | <b>MARKET</b><br><b>HEALTHING</b>                                 | Perty BIC: |            |                   | <b>AVENTUALES</b> |                     |   |        |
| jay <sub>a</sub>              | the property of the property of the<br>$\equiv$ Program | $\Xi$ . Anchor from the $\pm$ . Accord from the $\Xi$ . Well-room |            |            | <b>CONTRACTOR</b> |                   | <b>IMPLANSION 2</b> |   |        |
|                               |                                                         | AMESSIBIEDHADD                                                    |            | 1920-06-21 | 2088-12-01        |                   |                     | 崖 |        |
| Active<br>Active              | TE.                                                     | AMPYSOFFECHADE:                                                   |            | 2095-01-01 | 2105-01-08        |                   |                     |   |        |
|                               |                                                         | ANSYSOPPECHACC:                                                   |            | 2020-01-11 | 2106-01-17        |                   | THING NOTICEROO     | ٠ | Manage |
| Deeder                        | <b>ALL</b>                                              | ANSYMITTECHACC:                                                   |            | 2020-11-08 | 1005-12-17        |                   |                     |   |        |

*Illustration 141: Ancillary System Procedures – details* screen

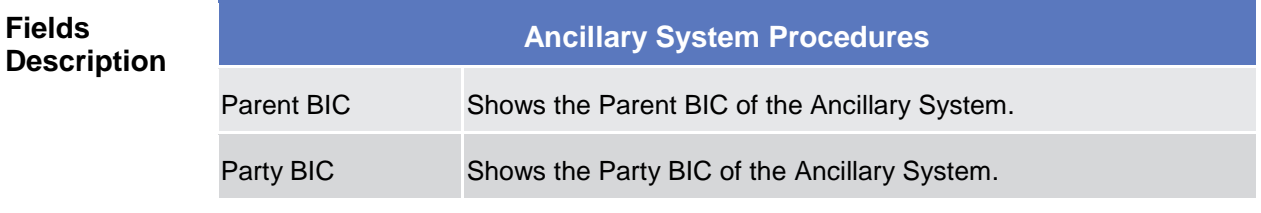

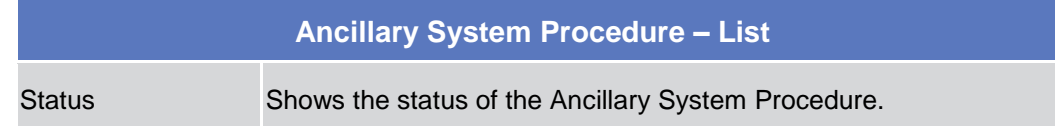

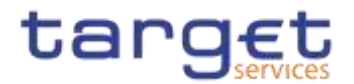

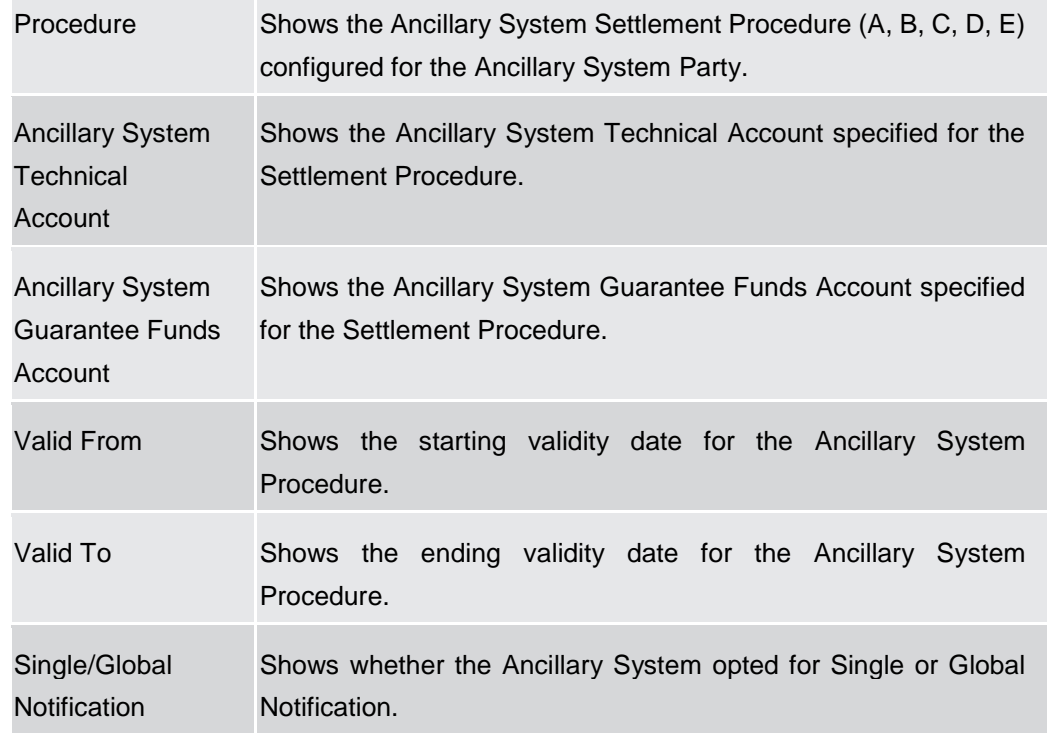

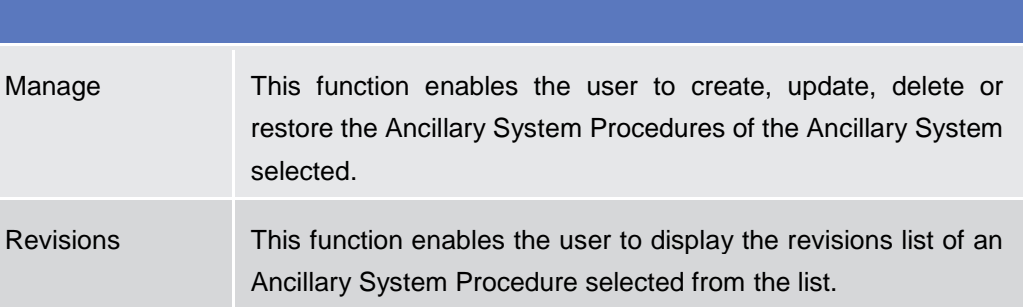

#### **2.4.2.8 Ancillary System Procedures – New/Edit Screen**

**Context of Usage** This screen contains a number of fields regarding Ancillary System Procedures of the selected Ancillary System Party. You can enter new data, edit/delete existing ones and restore deleted ones. Afterwards you can proceed further by clicking on the buttons below.

> Only Central Bank users can access this screen via search/list or details screens, in both cases by clicking on Manage button.

The list is displayed sorted by default by "Status", "Settlement Procedure".

**Screen Access** ❙*T2 >> Party >> Ancillary System Procedures >> Search/List screen >>* Click on the *Manage* button

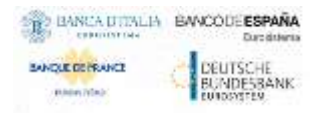

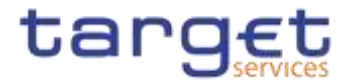

❙*T2 >> Party >> Ancillary System Procedures >> Details screen >>* Click on the *Manage* button

**Privileges** To use this screen, the following Privileges are needed [ie]:

- ❙Create AS Procedure
- Update AS Procedure
- Delete AS Procedure

### **Screenshot**

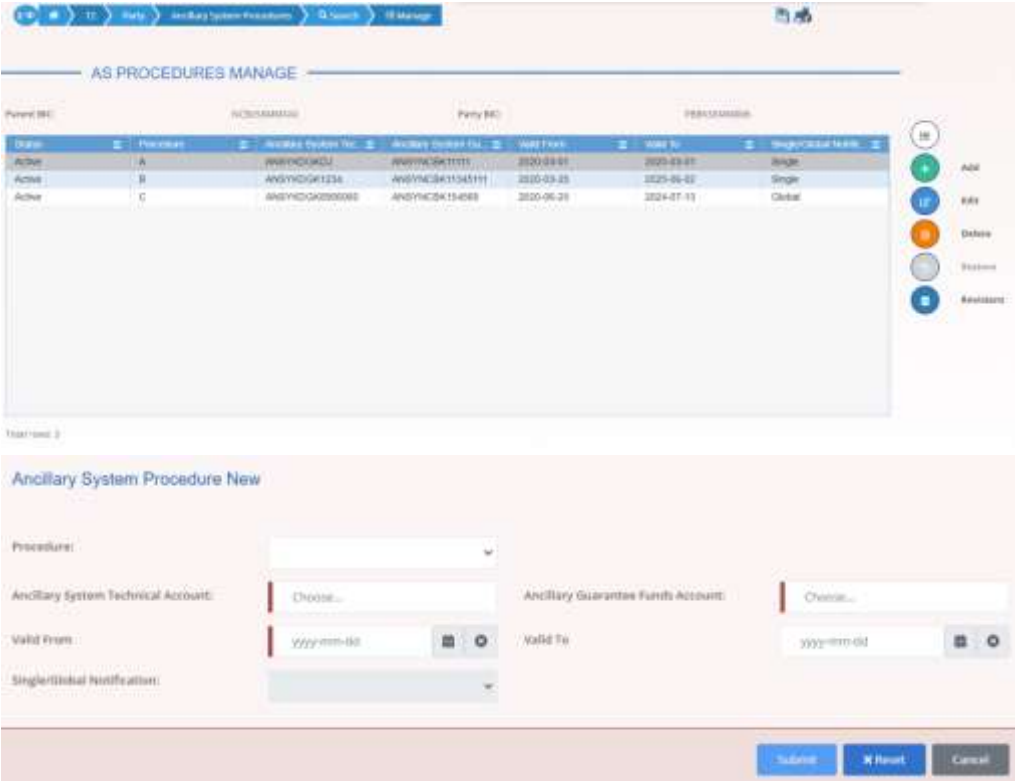

*Illustration 142: Ancillary System Procedures – new/edit* screen

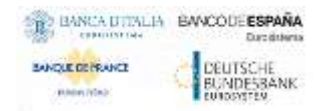

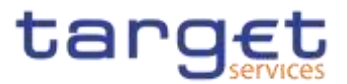

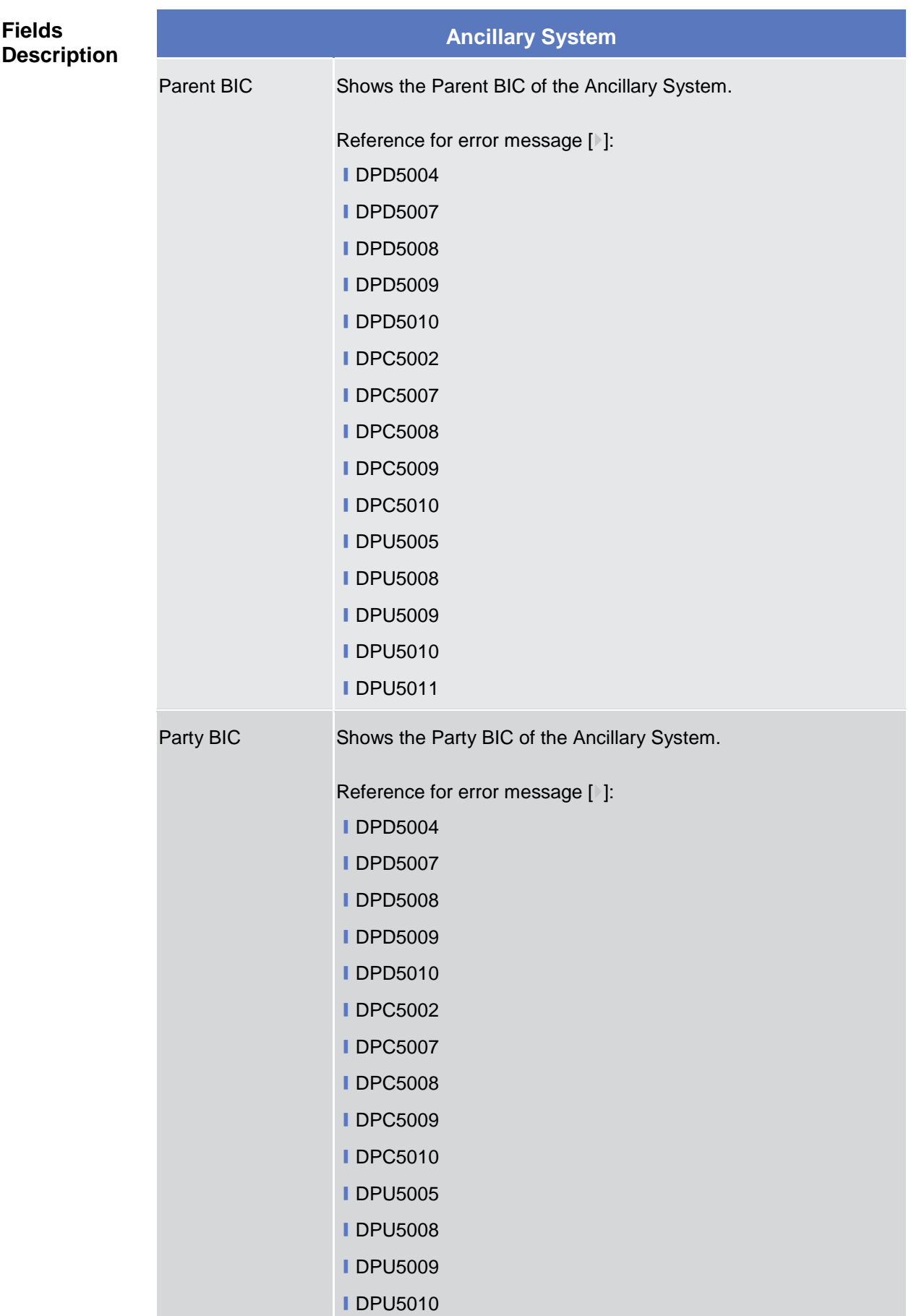

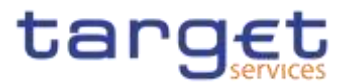

## **IDPU5011**

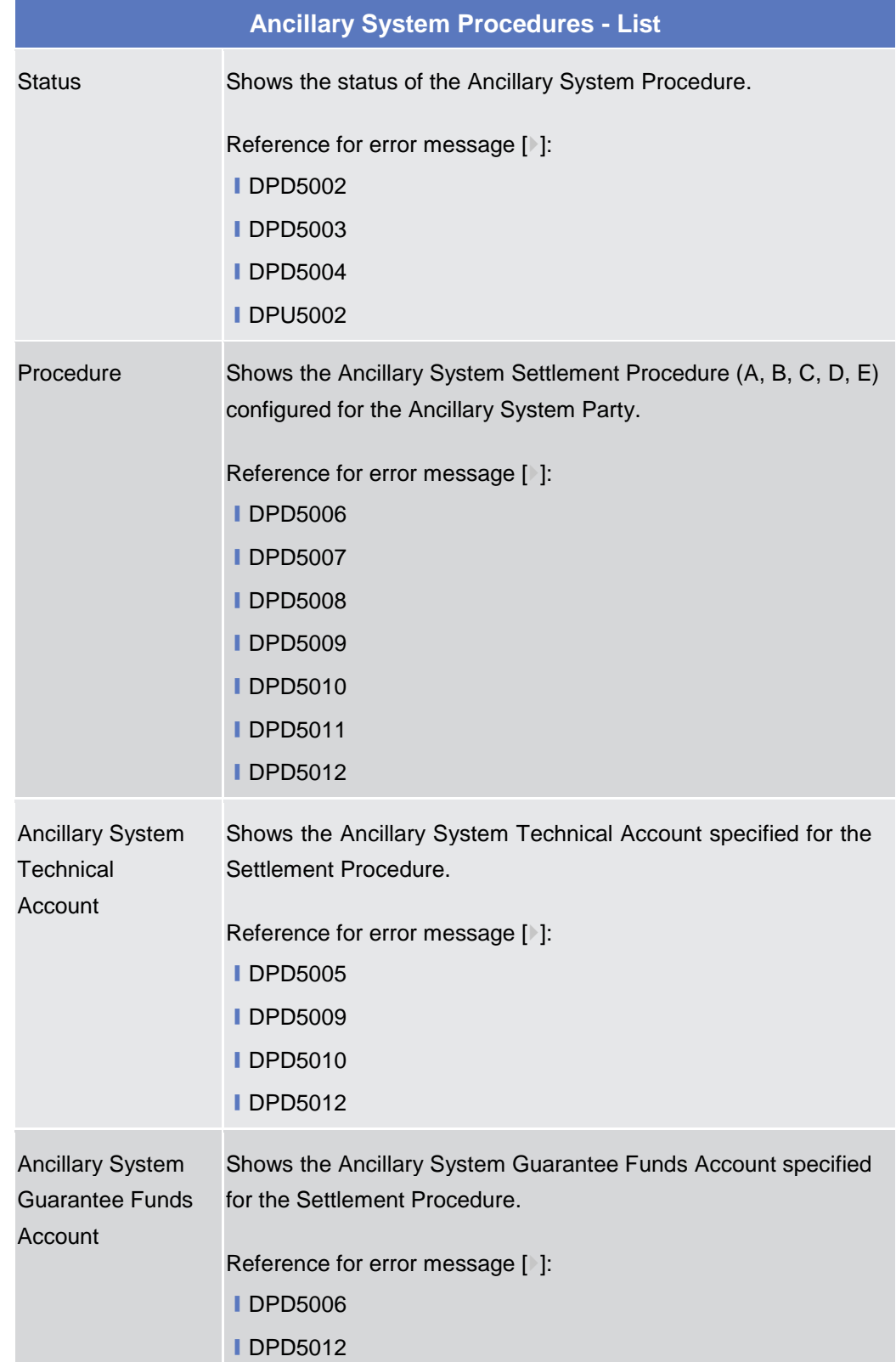

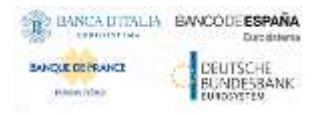

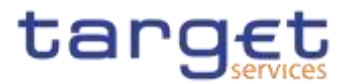

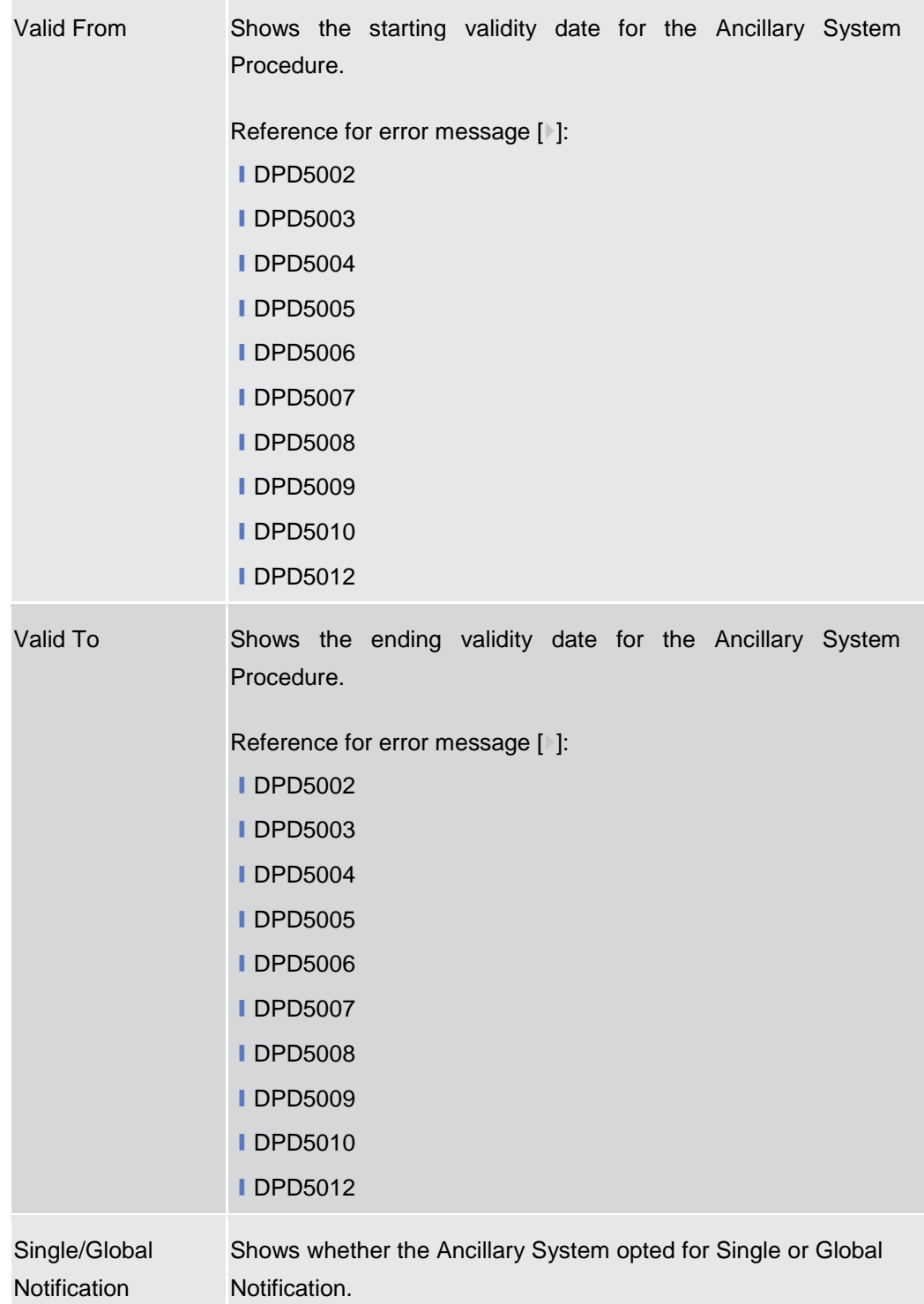

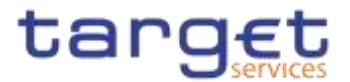

## **Add/Update Ancillary System Procedure**

These fields are shown as a pop-up when clicking on the Add or Edit buttons.

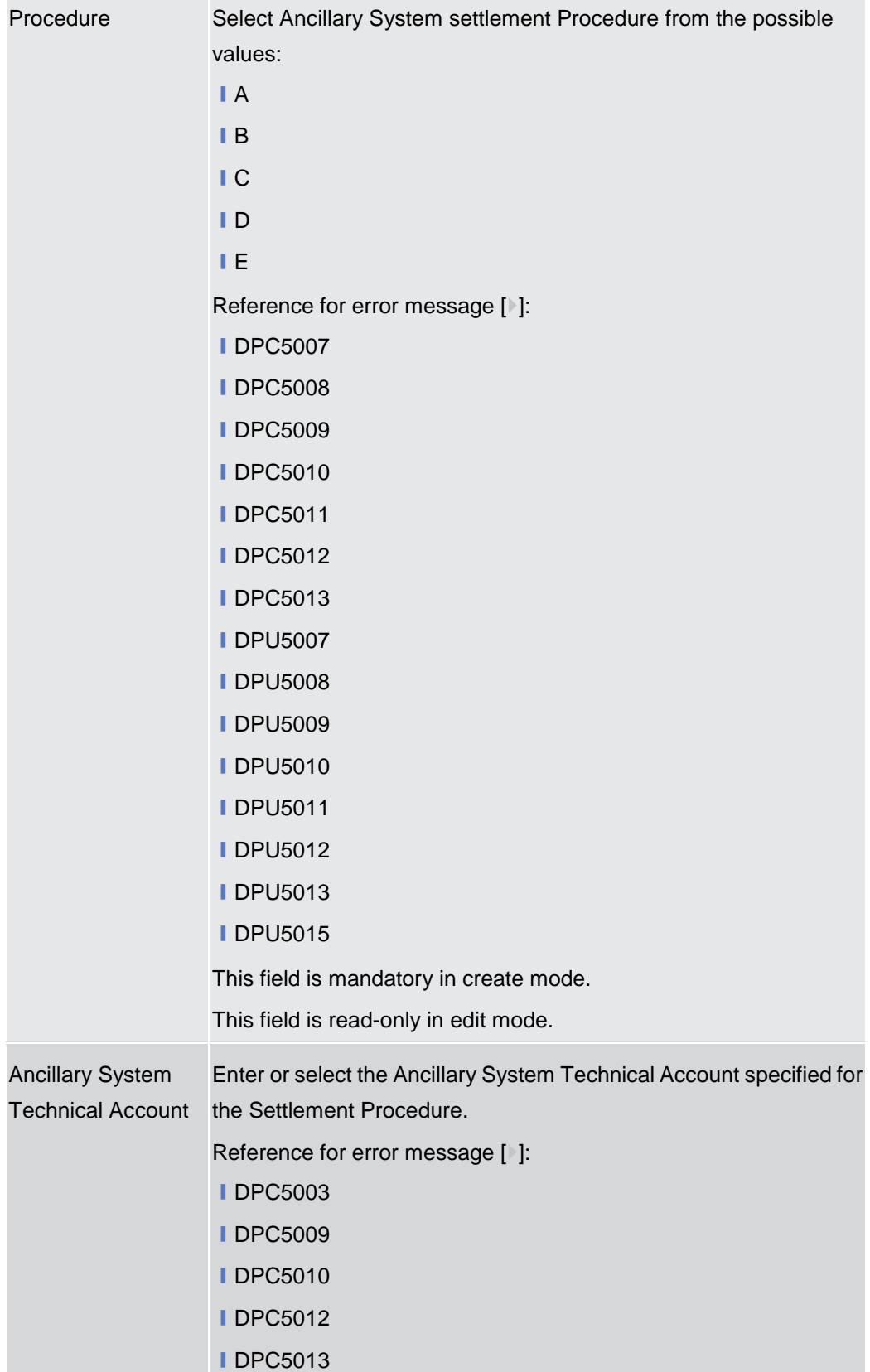

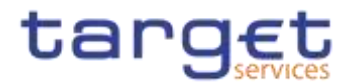

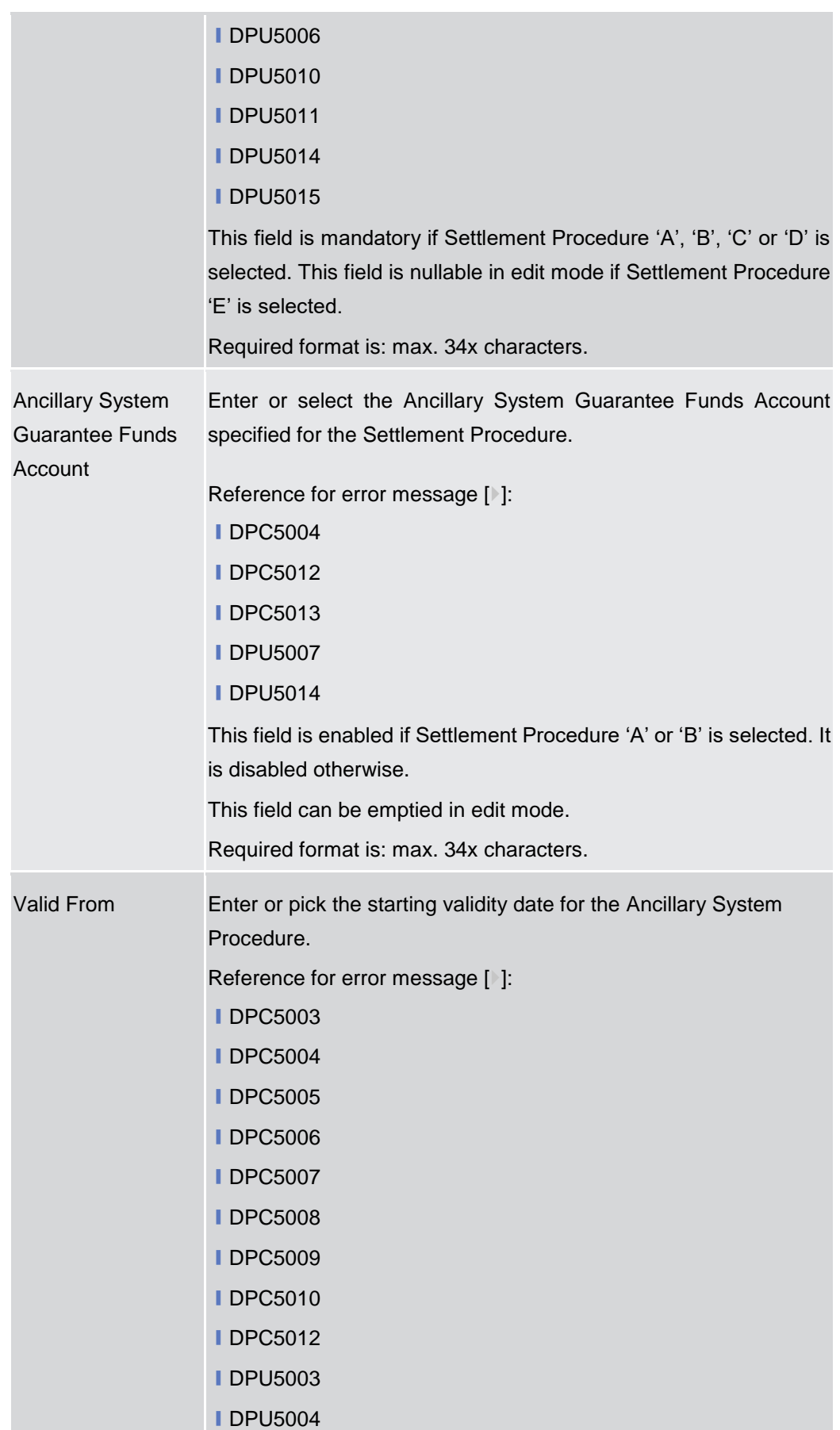

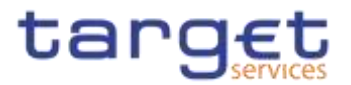

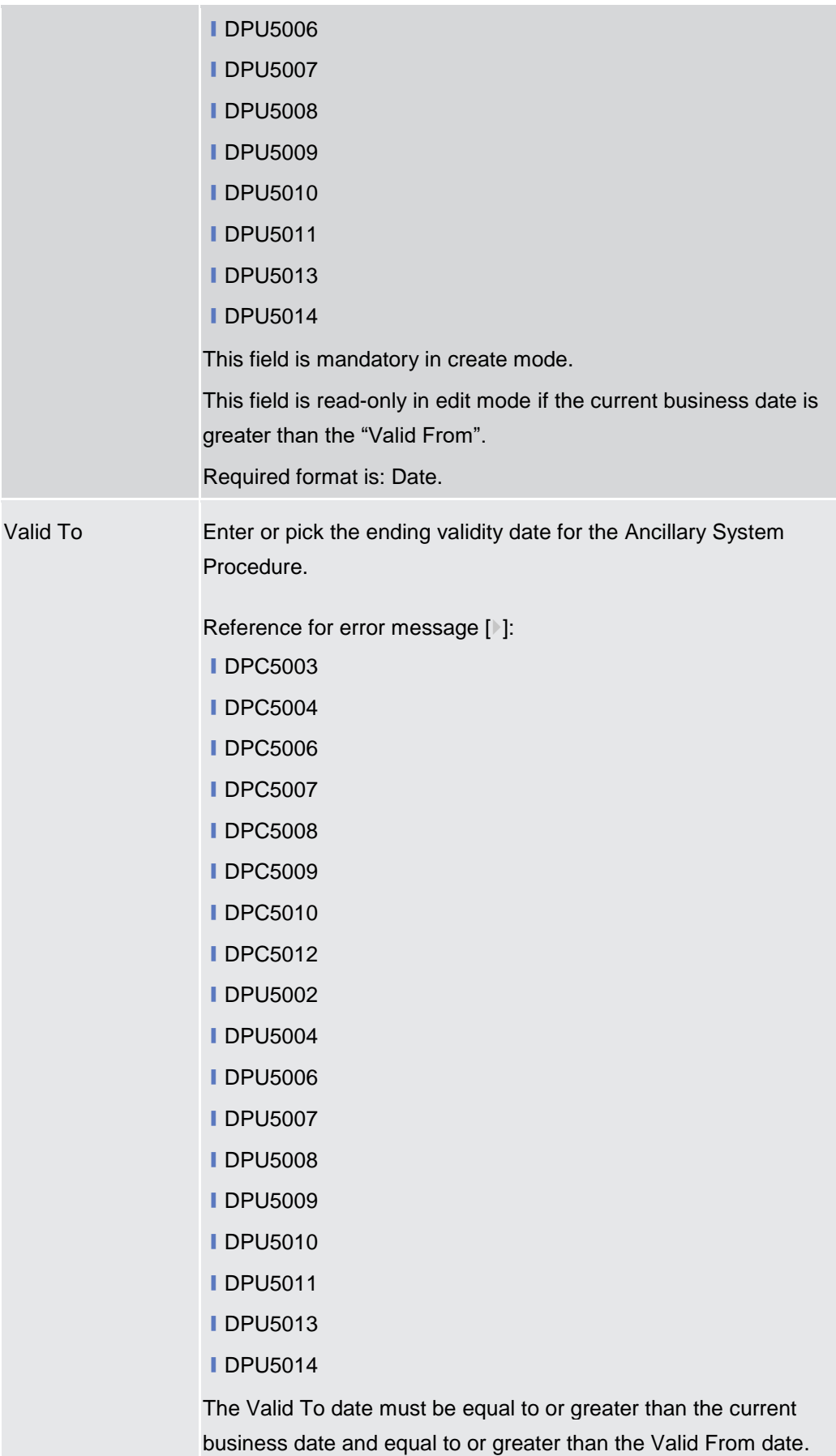

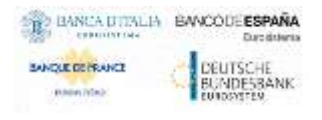

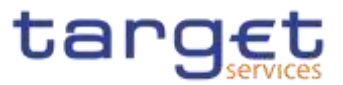

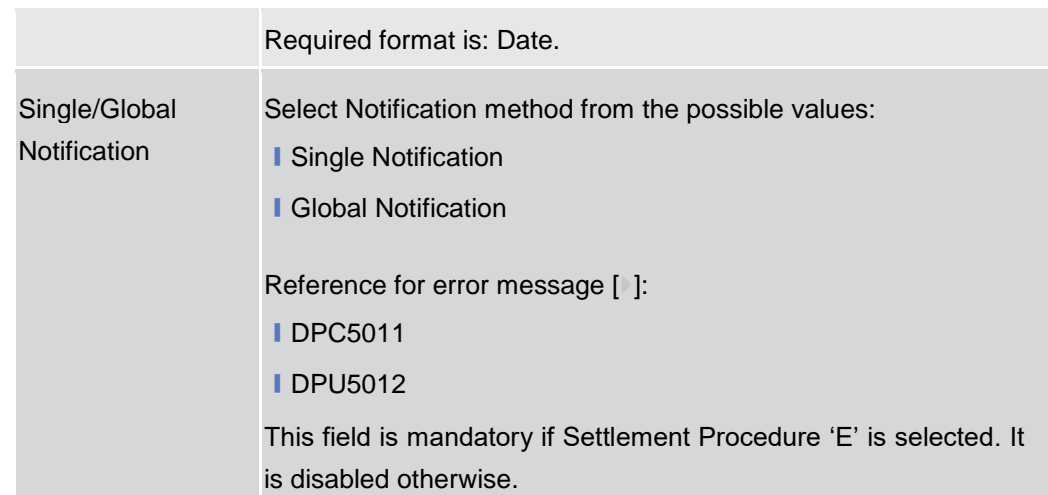

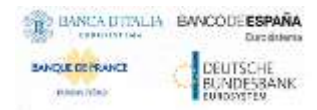

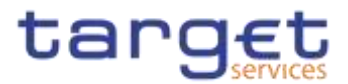

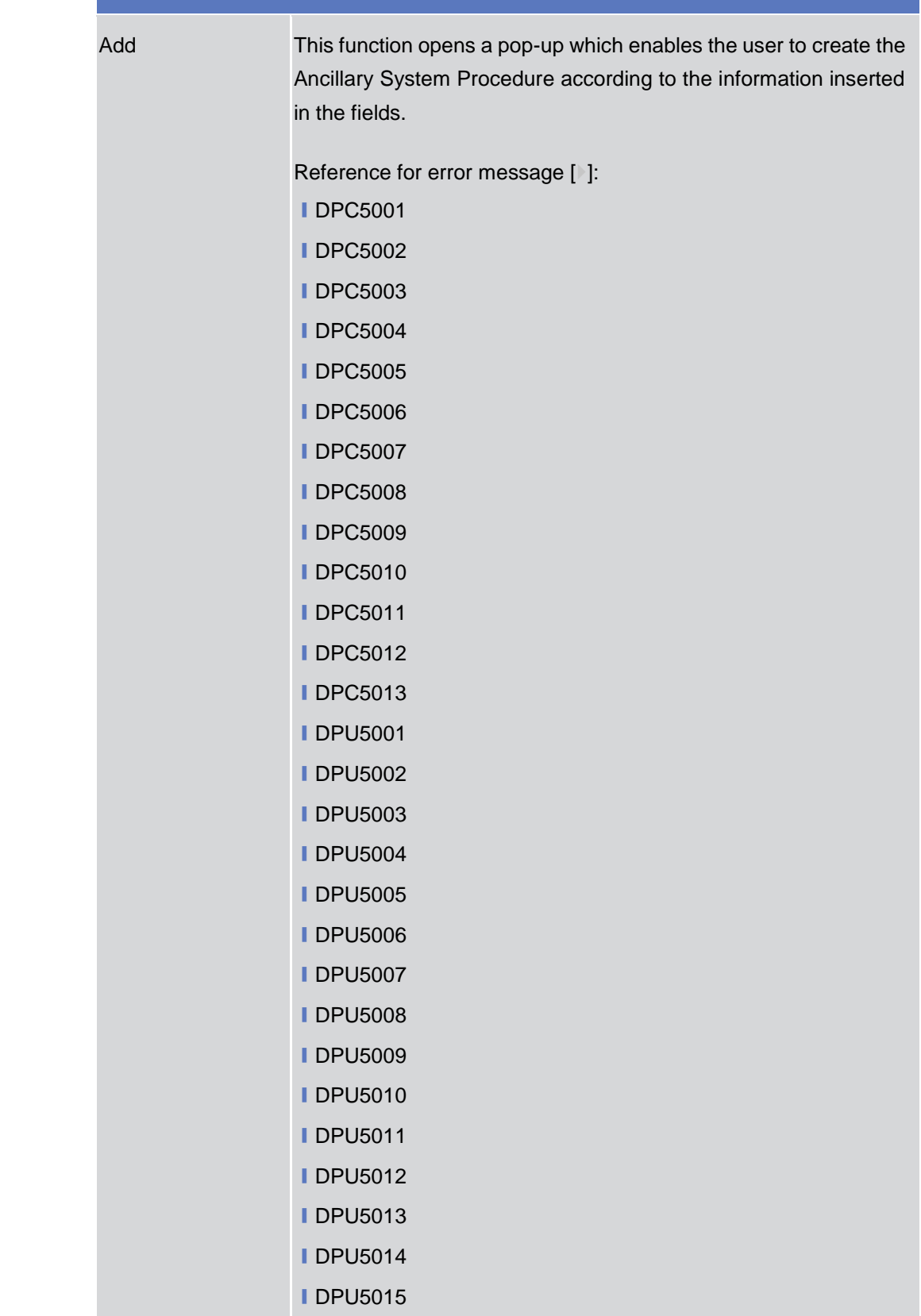

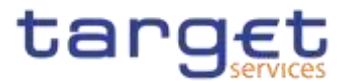

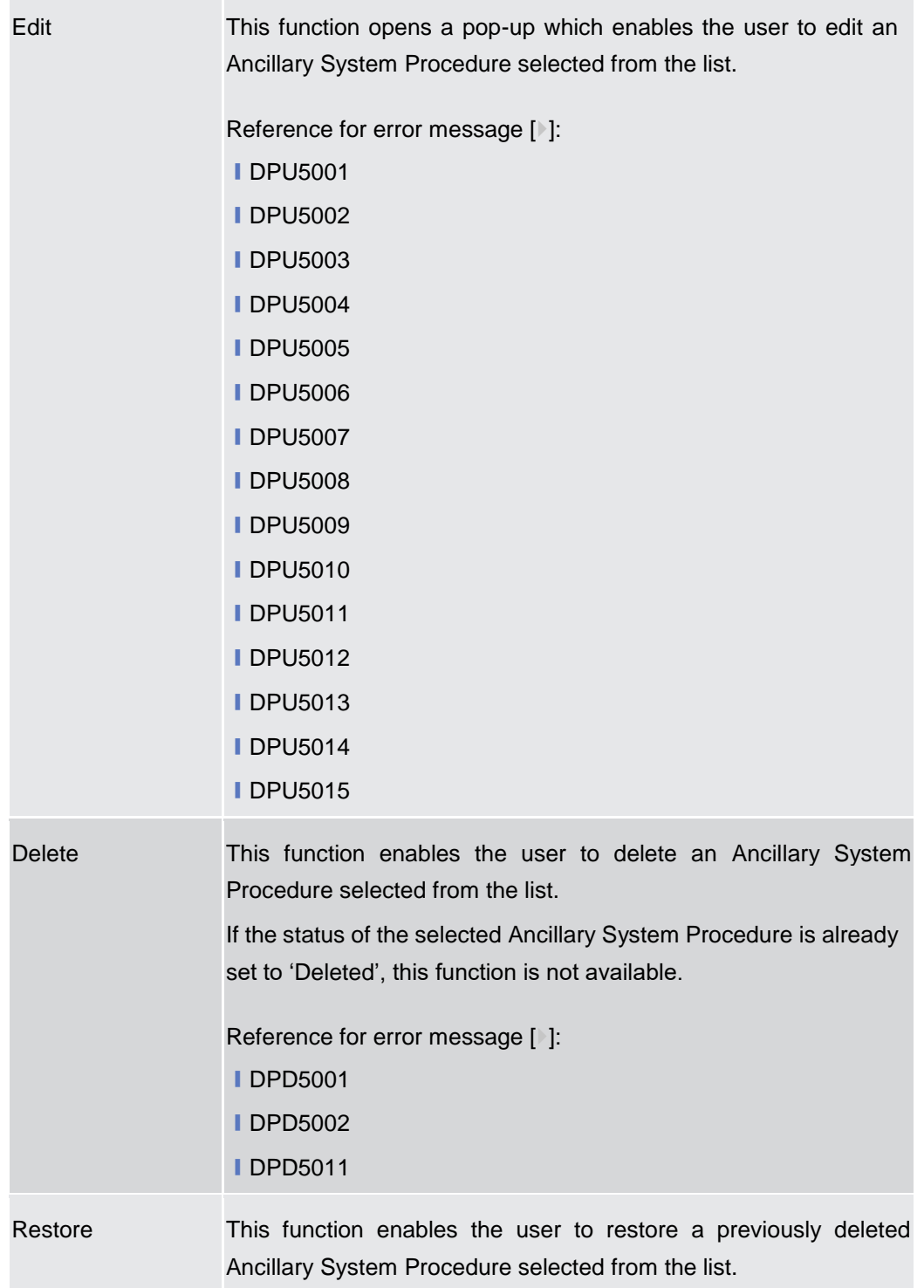

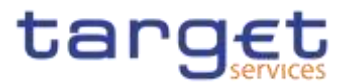

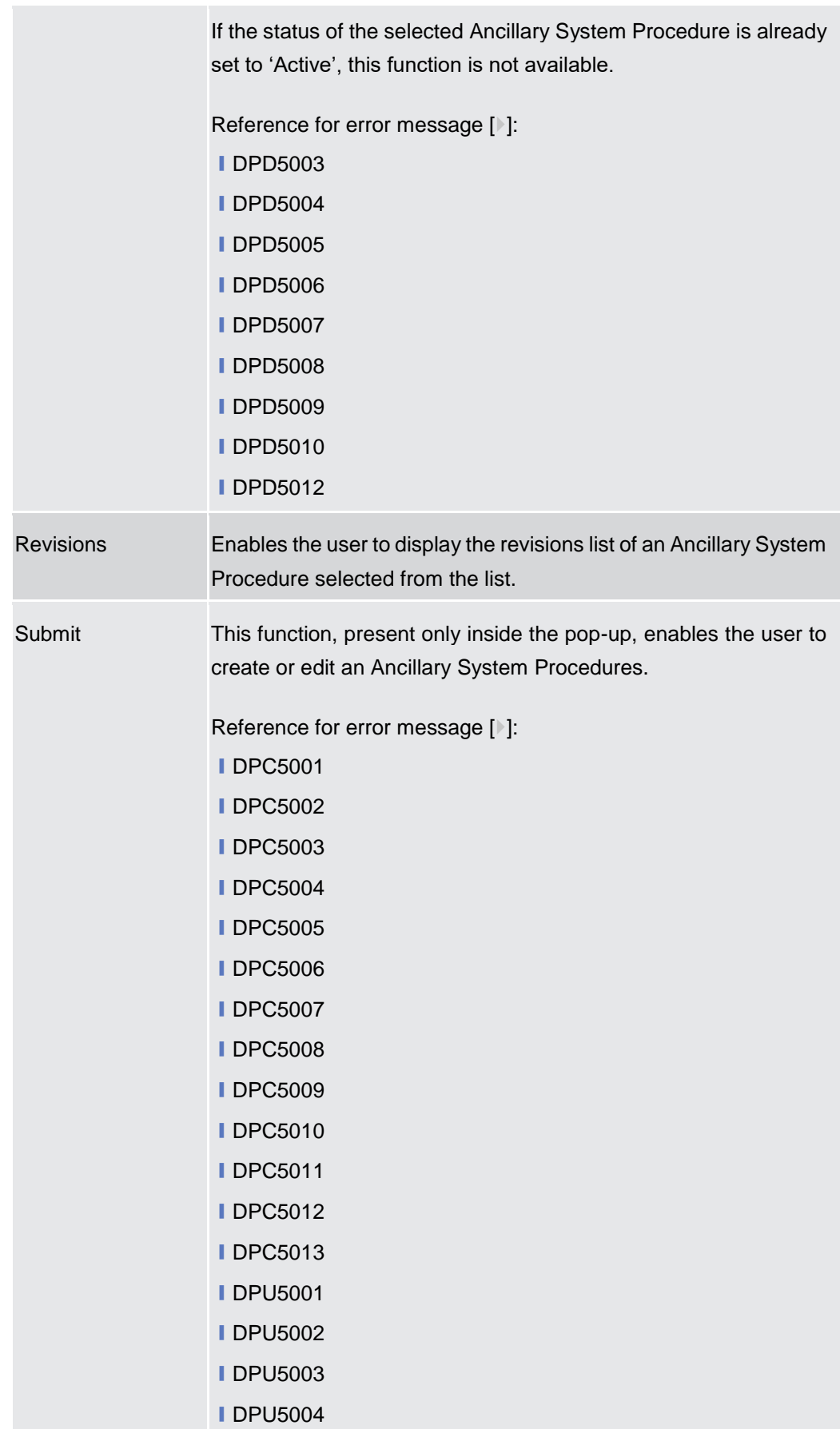

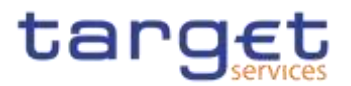

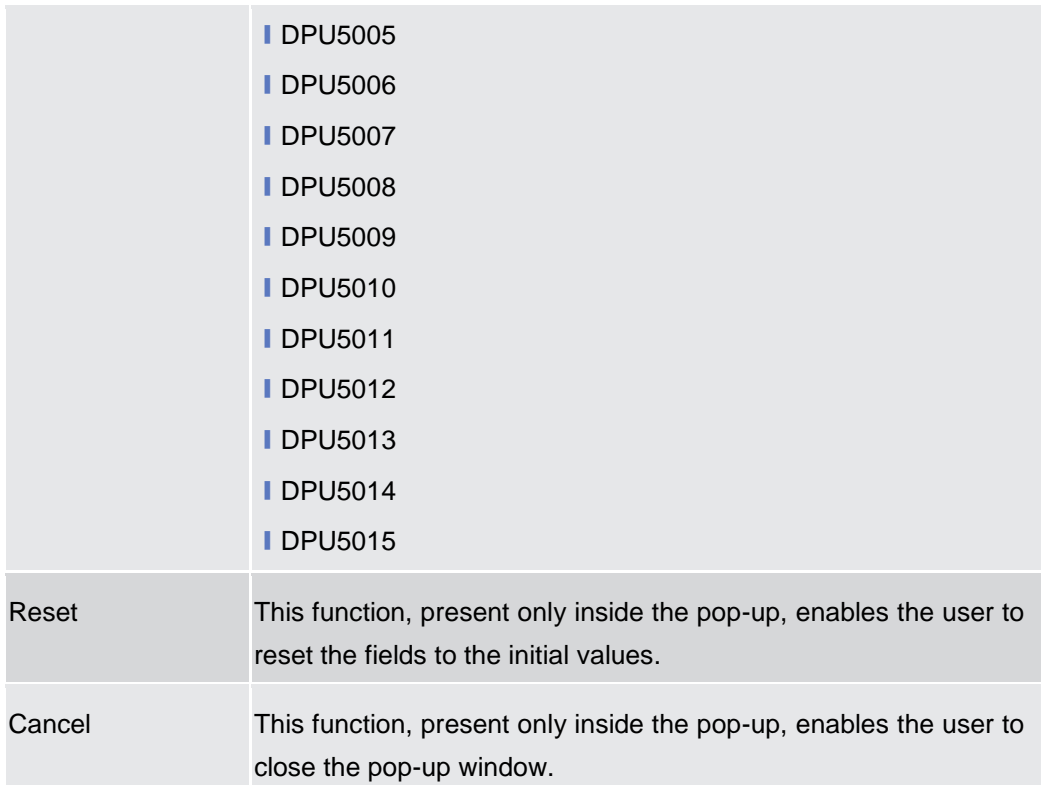

## **2.4.2.9 Billing Group – Search/List Screen**

**Context of Usage** This screen enables the user to display a list of Billing Groups matching the entered criteria.

> The users can see any of the Billing Groups but are allowed to update, delete or restore only the ones whose Leader Party is under their data scope.

**Screen Access** ❙T2 >> *Party >> Billing Group >> Search*

**Privileges** To use this screen, the following Privileges are needed [M]:

- **Billing Group query**
- **I** Delete Billing Group

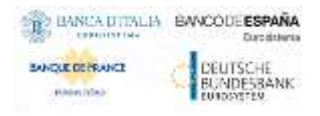

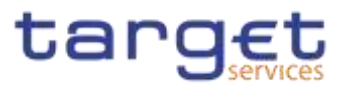

#### **Screenshot**

| $\{a\}$ a $\}$ to $\}$ in equivales $\}$ from the $\{a\}$ |                    |                                                                        | 西南                                  |                  |
|-----------------------------------------------------------|--------------------|------------------------------------------------------------------------|-------------------------------------|------------------|
|                                                           | BILLING GROUP LIST |                                                                        |                                     |                  |
| $\frac{1}{2}$                                             | ADVE               | <b>Greatmen</b><br>×                                                   |                                     |                  |
| Lealer Parent EtC:<br>82210 D.D.C.C                       | The paid OC        | <b>CONTRACTOR</b><br>Livelier Party RKI:<br><b>A POINT OF BUILDING</b> | Cheese (FC)                         |                  |
| <b>Quant</b><br><b>A Royal</b>                            |                    |                                                                        |                                     | $+ -$            |
| <b>Stem</b>                                               | E Graphers         | 3 Look Ferriton                                                        | E Vasta Park NC                     |                  |
| Active.<br><b>HEAR</b>                                    | <b>Traumation</b>  | TEBRITOBOOOK<br><b>Southernoon</b>                                     | <b>NCRATTREBOY</b><br>Link Cools in | 面                |
|                                                           |                    |                                                                        |                                     | kots.            |
|                                                           |                    |                                                                        |                                     | <b>Delete</b>    |
|                                                           |                    |                                                                        |                                     | knizer.          |
|                                                           |                    |                                                                        |                                     | beam.            |
|                                                           |                    |                                                                        |                                     | <b>Revisions</b> |

*Illustration 143: Billing Group – search/list* screen

**Fields Description**

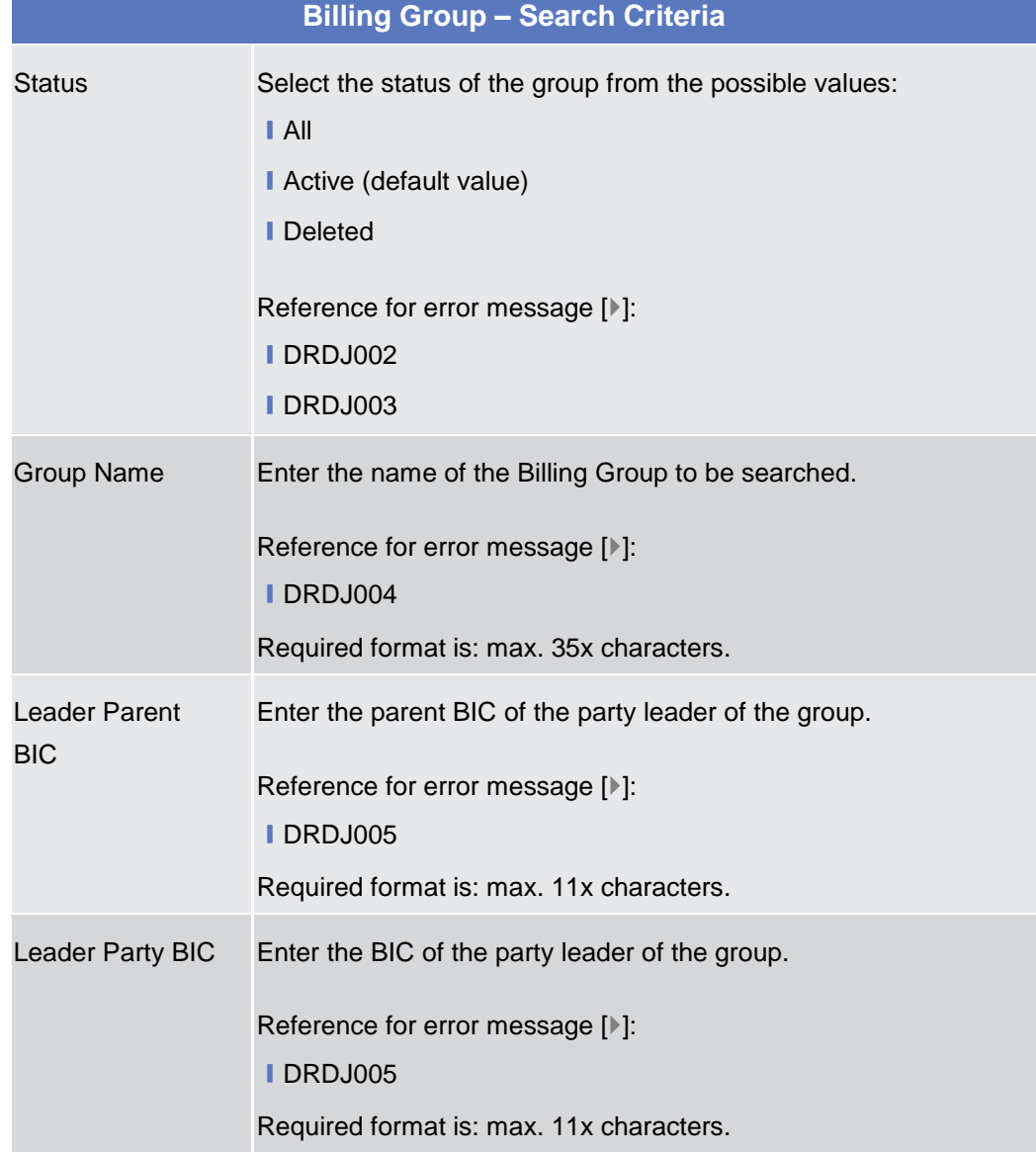

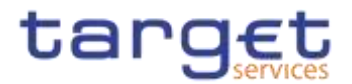

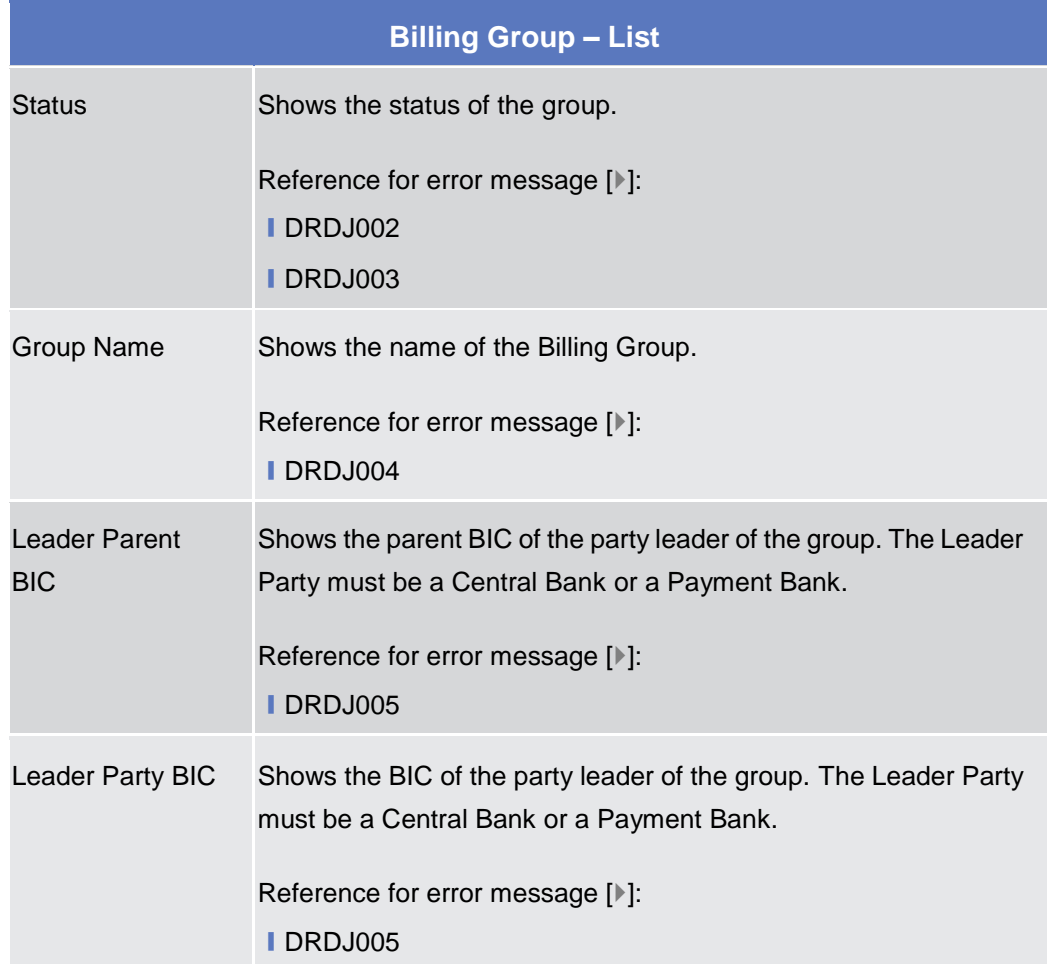

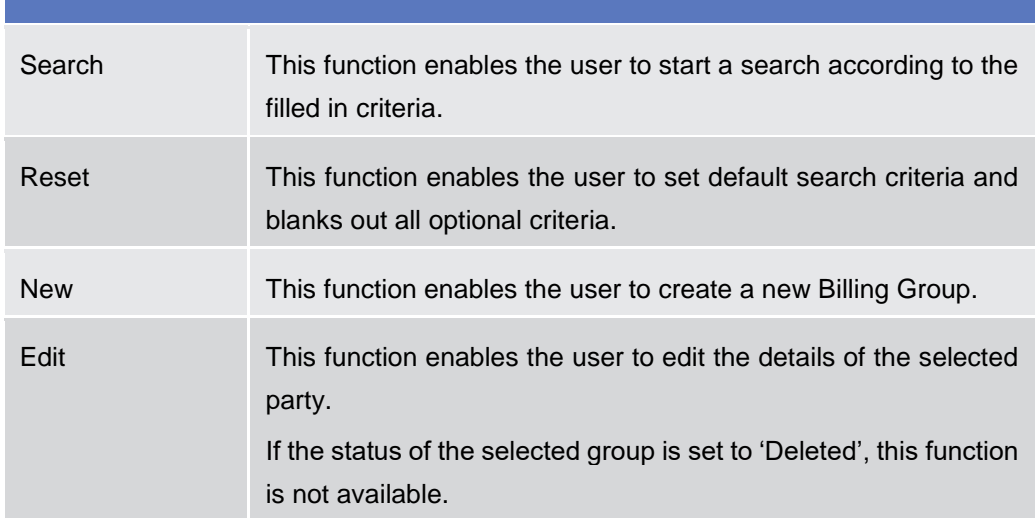

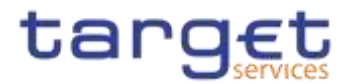

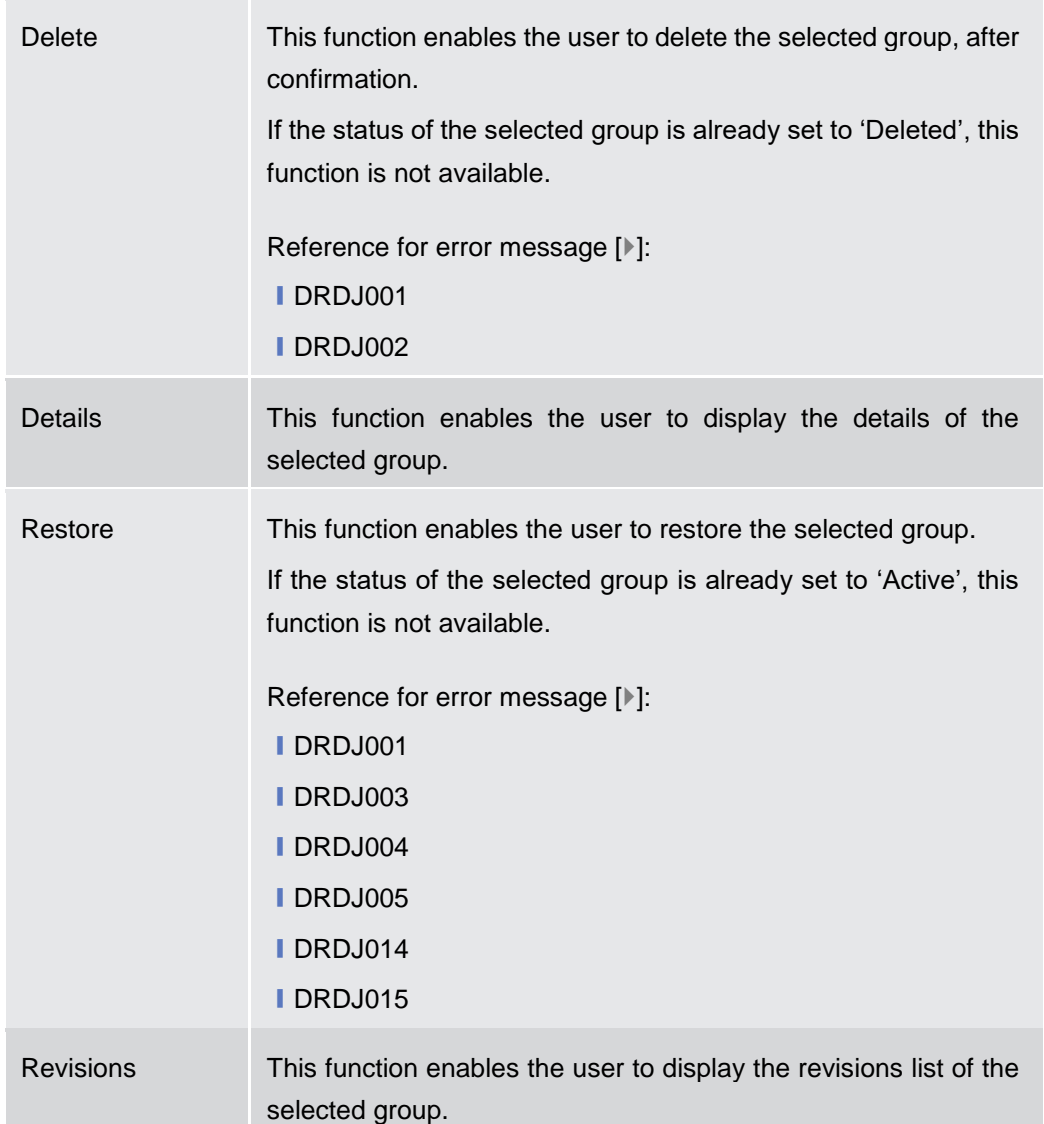

## **2.4.2.10 Billing Group – Details Screen**

**Context of Usage** This screen displays detailed information on the selected Billing Group. Users can check the data and proceed further by clicking on the buttons below. The Billing Group is visible from any other NCB or Payment Bank. The entities included in the group are visible depending on the requestor's role, except for the Billing group leader, for which the all the entities included in the group are visible.

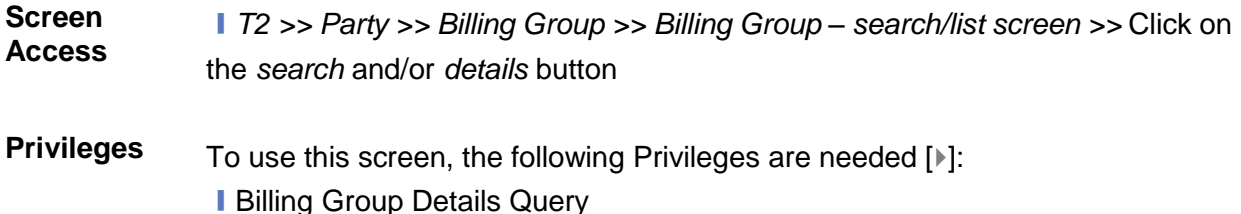

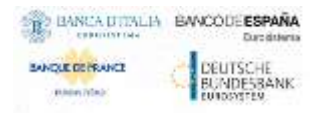

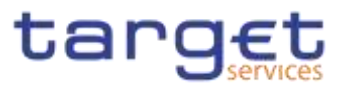

## **I** Delete Billing Group

#### **Screenshot**

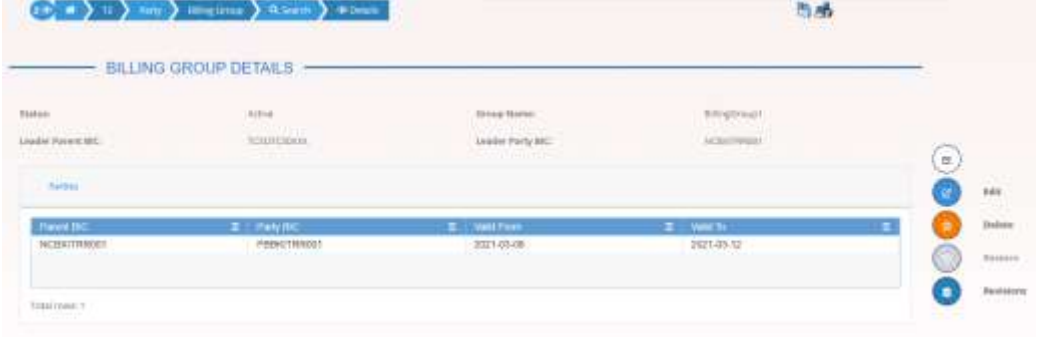

*Illustration 144: Billing Group – details* screen

**Fields Description**

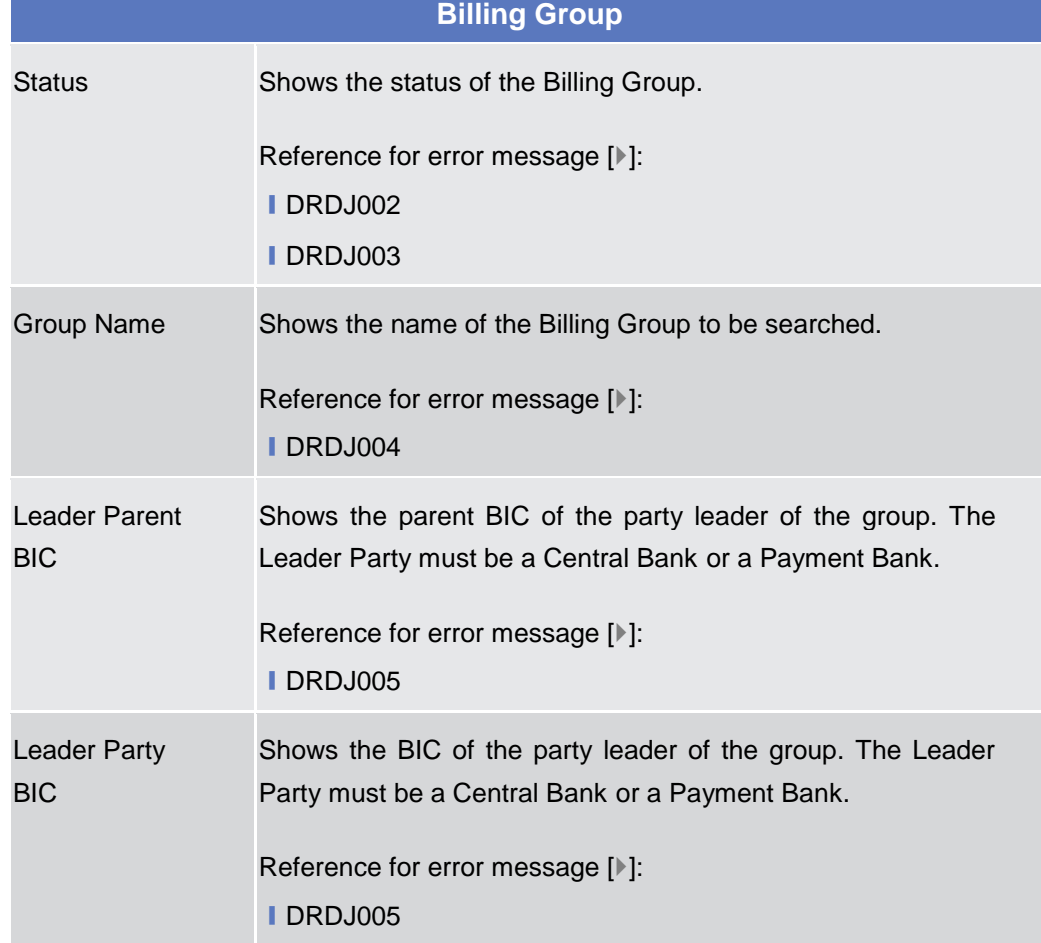

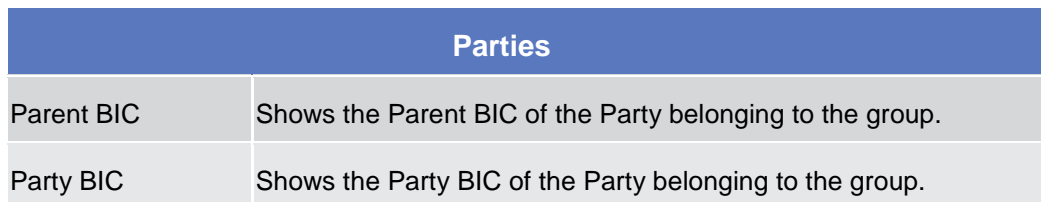

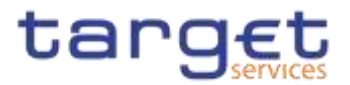

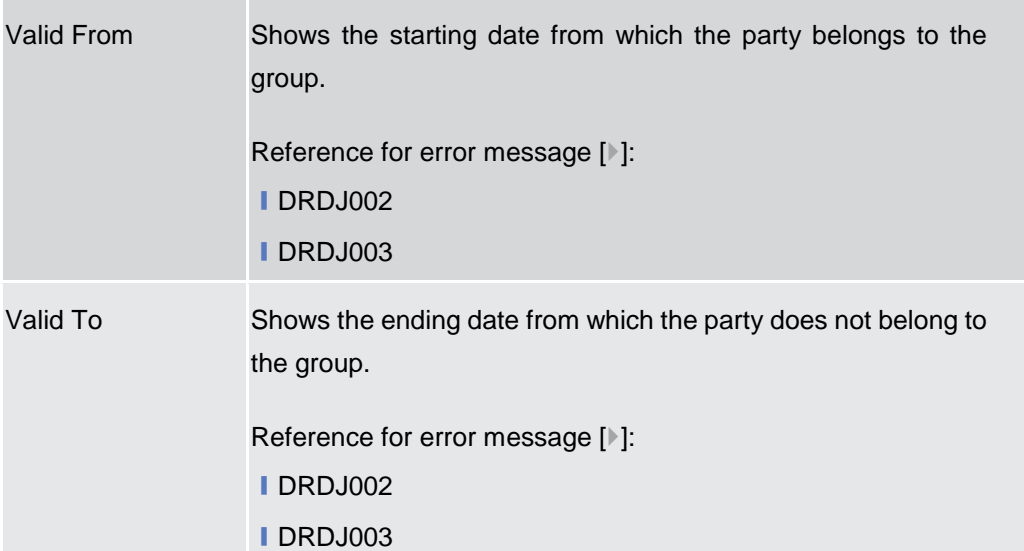

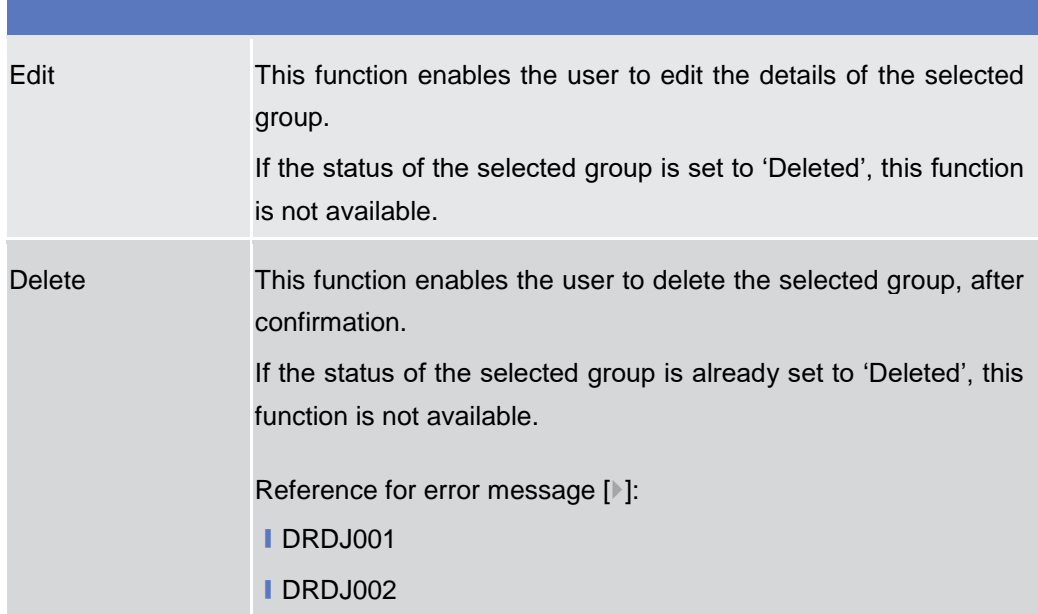

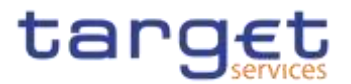

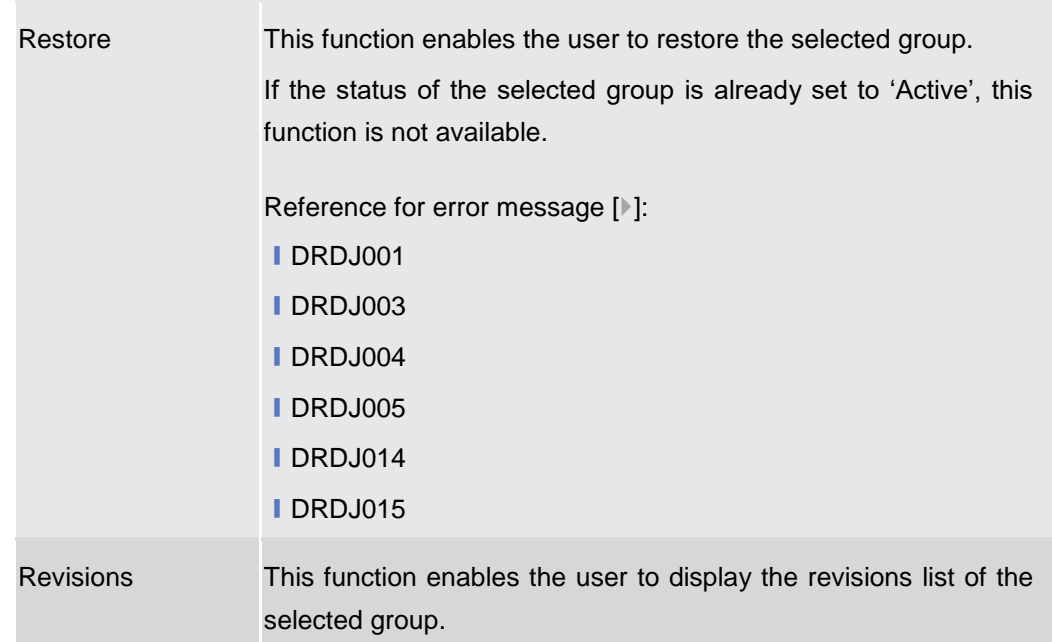

## **2.4.2.11 Billing Group – New/Edit Screen**

**Context of Usage** This screen enables the user to create a Billing Group or to modify an existing one, previously selected. This screen is only relevant for Central Bank users. **Screen Access** ❙*T2 >> Party >> Billing Group >> New* ❙*T2 >> Party >> Billing Group >> Search >>* click on *New* or *Edit* button **Privileges** To use this screen, the following Privileges are needed [ $\parallel$ ]: **I** Create Billing Group ■ Update Billing Group

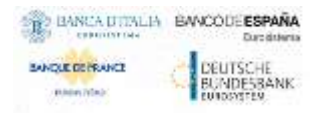

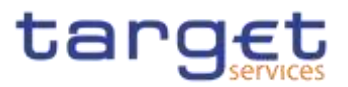

#### **Screenshot**

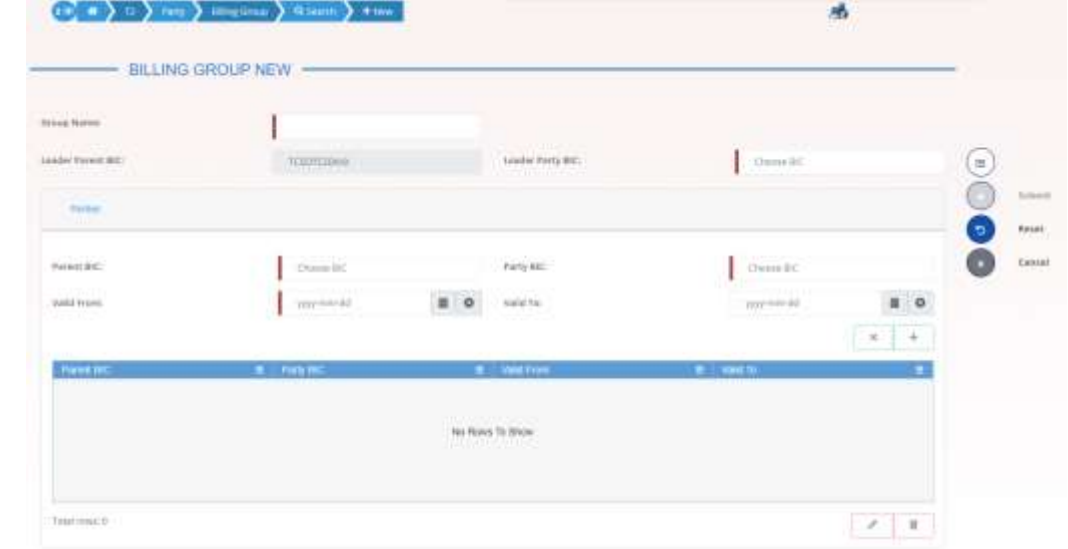

*Illustration 145: Billing Group – new/edit* screen

## **Fields Description**

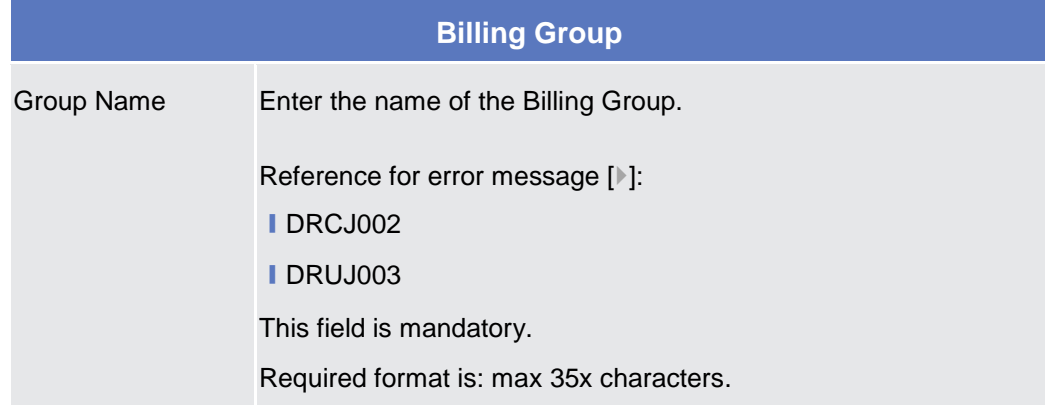

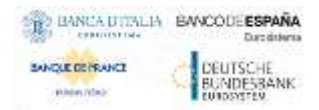

÷

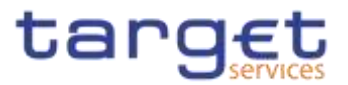

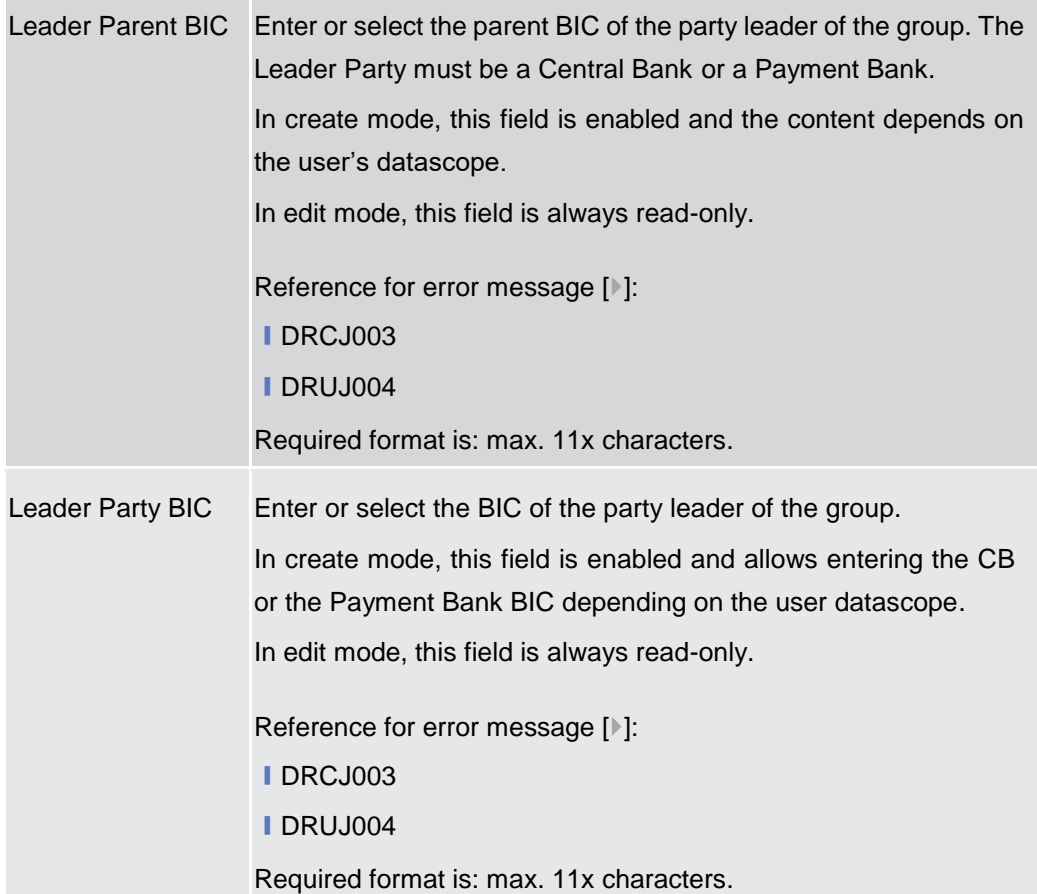

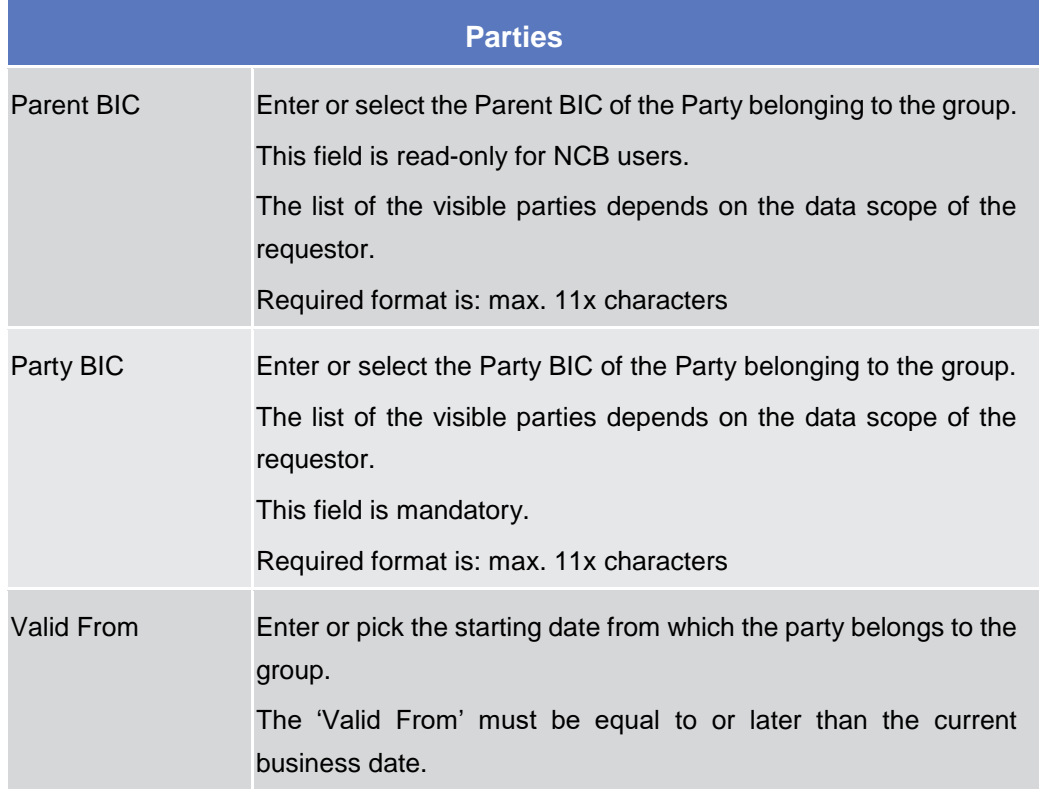

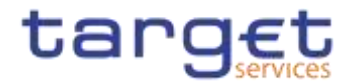

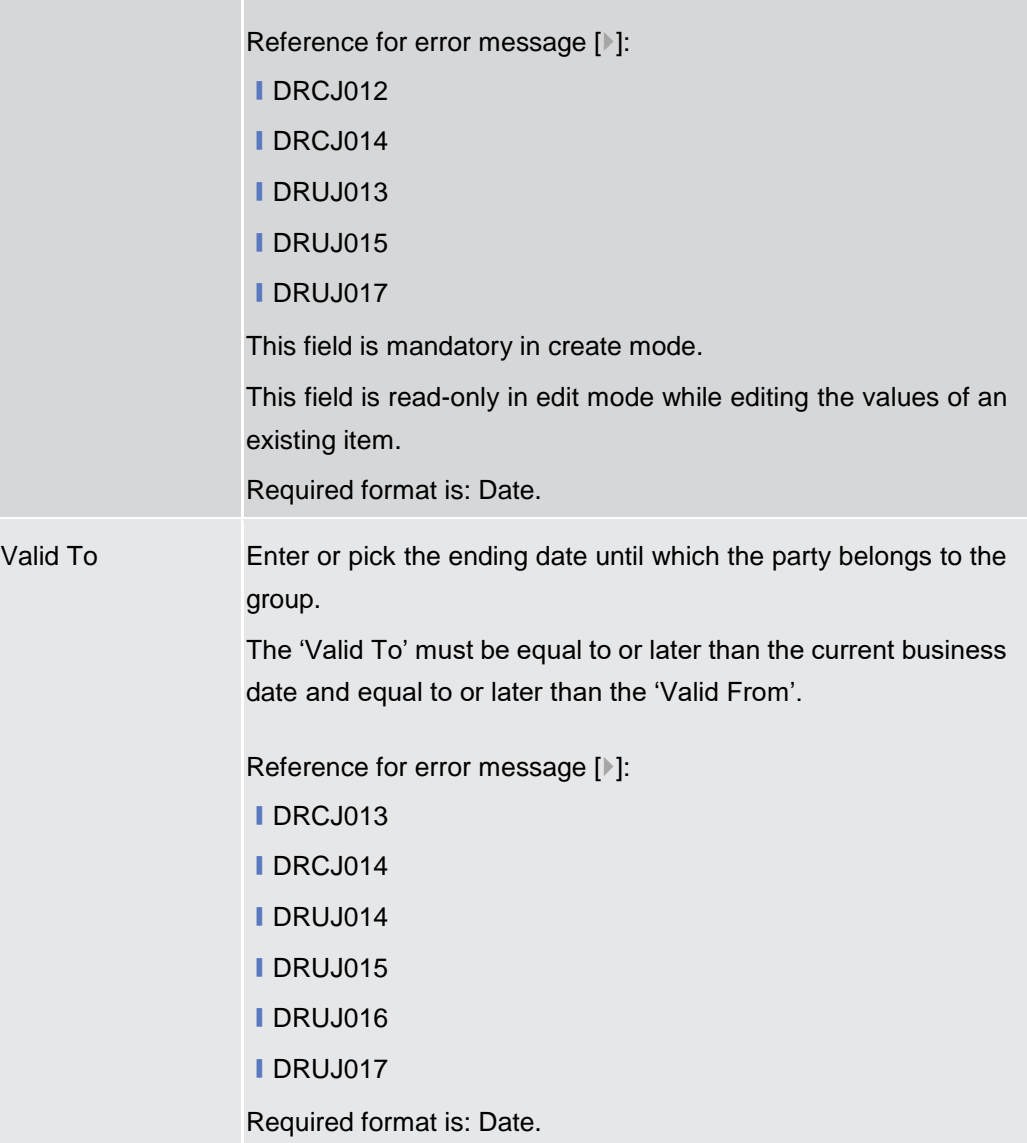

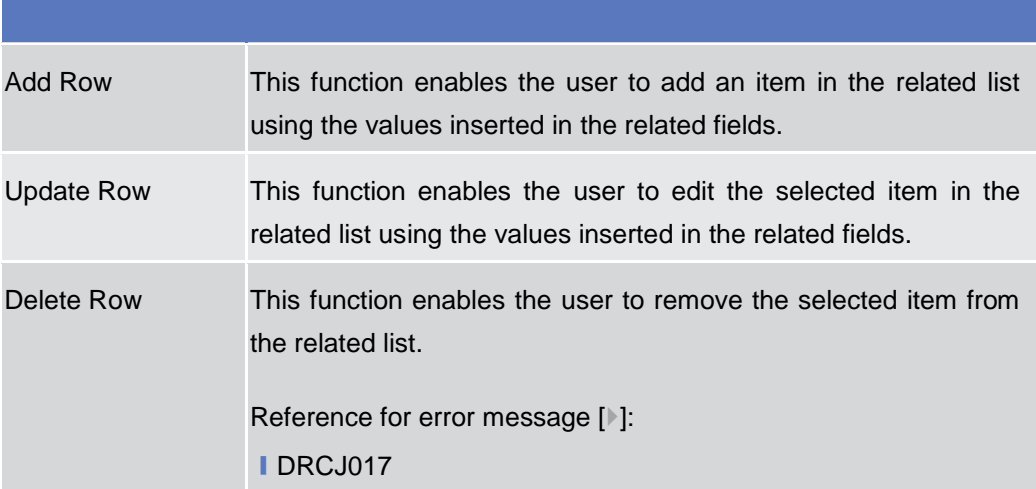

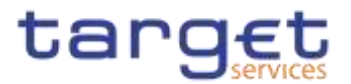

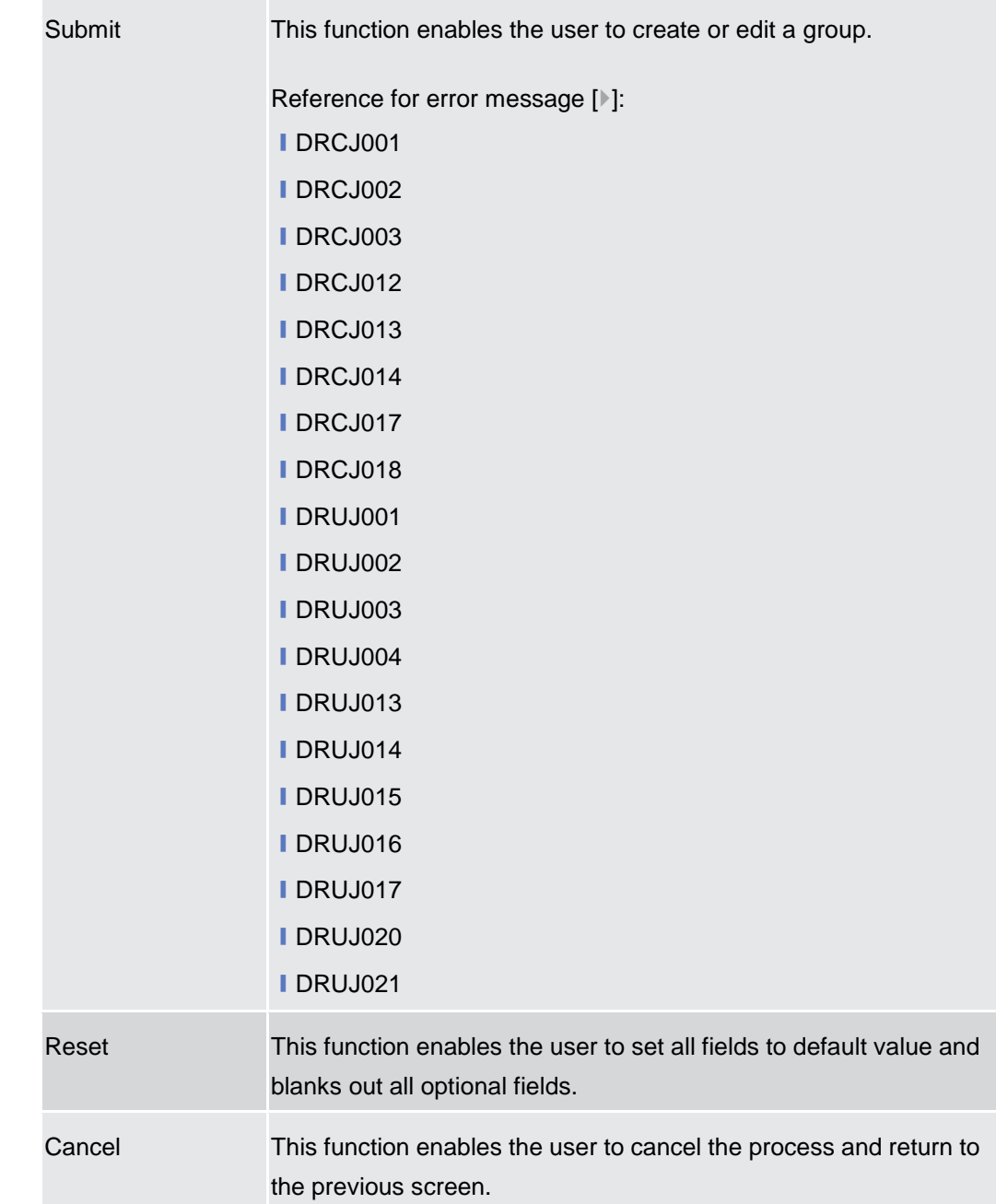

2.4.3

# **Configuration**

## **2.4.3.1 CLM Repository – Search/List Screen**

**Context of Usage** This screen allows the authorised users searching for elements of the CLM Repository. By inputting the relevant search data, you can search for the BICs satisfying the searching parameters. A user can use this screen for searching the items and showing the related list and downloading the details of the CLM Repository, both complete and delta.

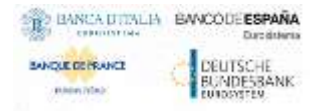

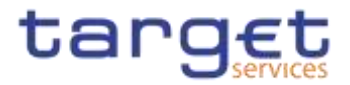

The result list is displayed sorted by default by "BIC", "Account BIC", "Valid from", "Type of change".

#### **Screen Access** ❙T2 >> *Configuration >> CLM Repository >> Search*

**Privileges** To use this screen, the following Privileges are needed [ $\cdot$ ]: **I** CLM Repository query

|                                          | <b>CLM REPOSITORY</b>                   |                                      |                                                                            |                               |                                  |                          |                          |    |
|------------------------------------------|-----------------------------------------|--------------------------------------|----------------------------------------------------------------------------|-------------------------------|----------------------------------|--------------------------|--------------------------|----|
| ag-                                      |                                         |                                      |                                                                            | <b>STATISTIC</b><br>AGENT ISC |                                  |                          |                          |    |
| <b>SALE AND REAL</b><br>Account Mainback |                                         |                                      |                                                                            | コリロコッチャ<br><b>MARAYMED CB</b> |                                  |                          |                          |    |
| Type of Charges                          |                                         | 10                                   |                                                                            |                               |                                  |                          |                          |    |
|                                          |                                         |                                      |                                                                            |                               |                                  |                          |                          |    |
|                                          |                                         |                                      |                                                                            |                               |                                  |                          |                          |    |
| net-                                     | 2 Accountil 4                           | <b>Rutherer Autre: 2. August No.</b> |                                                                            |                               | Port of Cherge 20 - week from    |                          | mand for a               |    |
| <b>ZYAARROTTER</b>                       | 21AAXECRUZ                              | IST CB FIMITICIPANTX Instrugious     |                                                                            | $-01$                         | wonauget                         | 次加工11.12                 | 9709-12-31               |    |
| <b><i>VATASTERIANS</i></b>               | <b>WIRETMAXX</b>                        | WISNETMAROOK                         | METEL/RVVIENETMAIN ET                                                      |                               | anmanged                         | 3325-86-15               | 9909-12-31               |    |
| TOPERTIAMAXX                             | TOPPETMMODE                             | 1DPEETMARKS                          | <b>BOARVACOME</b>                                                          | er.                           | andhampiet                       | 2021-06.19               | 2015-06-17               |    |
| TAOMATMARKHE                             | TACMATTINIDOOF                          | <b>DUMPTHEODS</b>                    | Texturbist.                                                                | <b>AT</b>                     | annesse                          | 2010-06-17               | 9009-12-01               |    |
| BOGESDEVICOL                             | <b>NGC DRIVOOL</b>                      | ROGECOFINOL                          | MIDELRISOGEERING: ID                                                       |                               | ancherged.                       | 2020-12-33               | 0065-12-01               | (m |
| <b>BARCITZ1021</b>                       | <b>BARCITZIEDI</b>                      | BANCA CARRA DI NHI - BARCITIYETHICA  |                                                                            | $\rightarrow$                 | winwood                          | 201127-27                | WW0:12.01                |    |
| GARCIT21018                              | IMAGIT24219                             | BANCA CASSA DI AIS 3ARCIT21213MDA    |                                                                            | $\sim$                        | annumed.                         | 3085-06-17               | 3993-13-31               |    |
| <b>PMINISTRATION</b><br>PANADIC/GOOD     | PMMM PPROT<br><b>PERMICROSOF</b>        | PMINTERFREE                          | TEACAMENT PLASTOS NL                                                       |                               | insomed.<br>strategi             | 3323-10-23<br>2020-03-23 | 100813-01<br>0021-02-24  | 玉  |
| <b><i>PARTICITY RESIDENT</i></b>         | PMMOTOXCHE                              | PELININE NAT                         | Payment Bank Lesler N : DICAPMEKDECN FOX U.C.<br><b>MCARANTHRISE OF IT</b> |                               |                                  | 0019-10-28               | 110208-00                |    |
| PUGHITRAISS                              | PAGNITISTORS                            | Text Beth                            | MCAACCOUNTPARKS IT                                                         |                               | <b>ADDITIONAL RE</b>             |                          |                          | 医  |
|                                          |                                         |                                      |                                                                            | 1,402                         | sochultare                       | 3719-08.01               | 9998 12-24               |    |
| PETERINALIA<br><b>REDTOLFFXXX</b>        | <b>PRIESTSROW</b><br><b>PECTOLPUSIT</b> | <b>PETERT BRUK</b><br>PBISL          | <b>MCATHEFINARD</b><br>PROTOLPPSOUGLABE OL                                 |                               | <b>University</b><br>anchildiged | 3015-00-16<br>2021-10-07 | 210842-01<br>9995-12-27. |    |

*Illustration 146: CLM Repository – search/list* screen

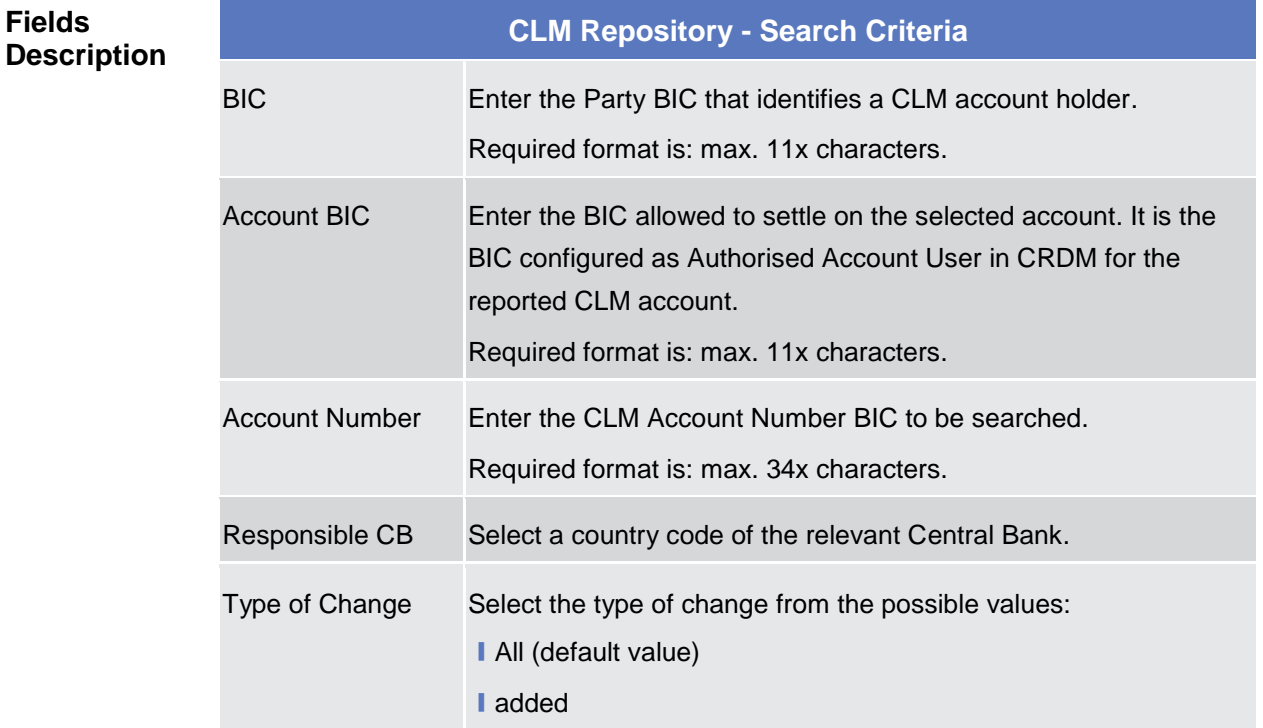

**Fields** 

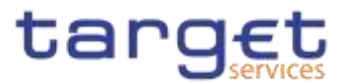

I modified

I deleted

I unchanged

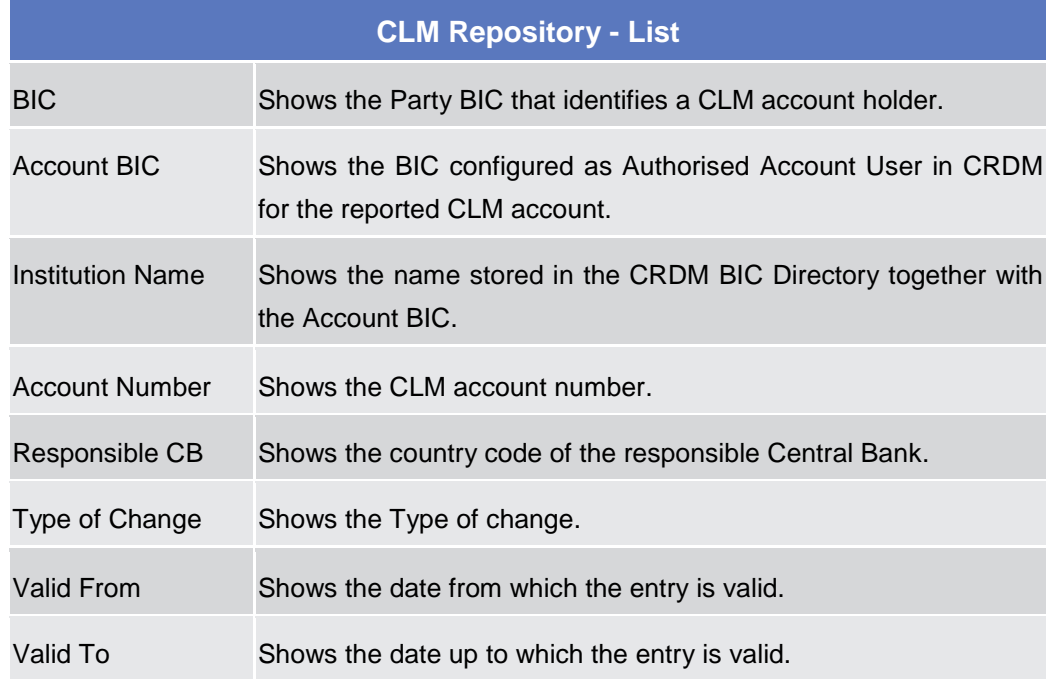

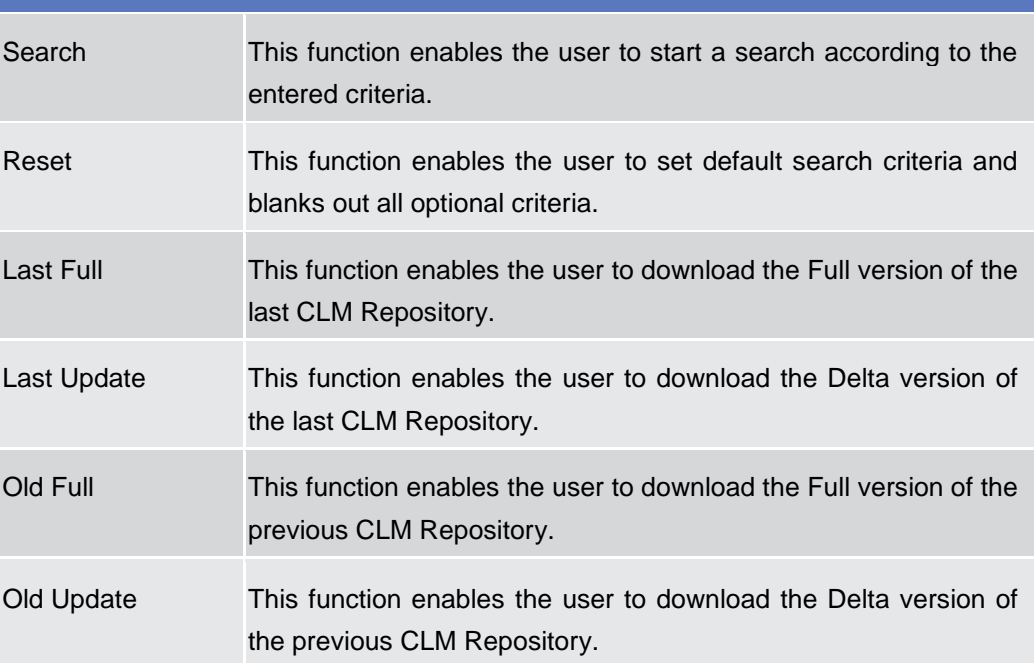
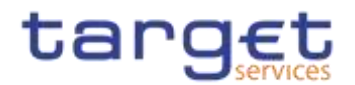

 $m = 10$ 

#### **2.4.3.2 RTGS Directory – Search/List Screen**

**Context of Usage** This screen allows the authorised users searching for elements of the RTGS Directory. By inputting the relevant search data, you can search for the BICs satisfying the searching parameters. A user can use this screen for searching the items and showing the related list and downloading the details of the RTGS Directory, both complete and delta.

> The result list is displayed sorted by default by "BIC", "Addressee BIC", "Account BIC", "Valid from", "Type of change".

**Screen Access** ❙T2 >> *Configuration >> RTGS Directory >> Search*

**Privileges** To use this screen, the following Privileges are needed [ $\cdot$ ]: **I RTGS Directory query** 

#### **Screenshot**

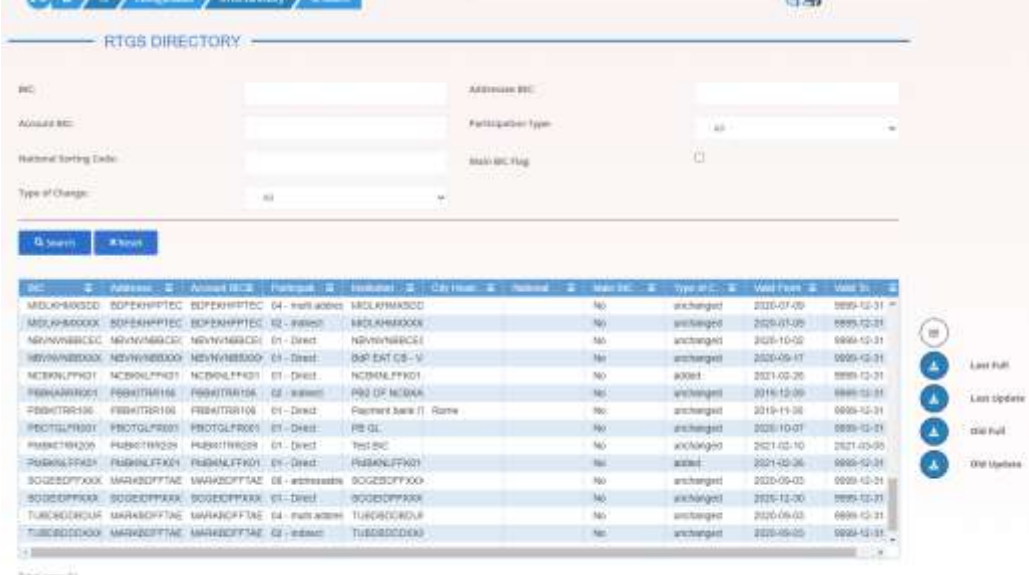

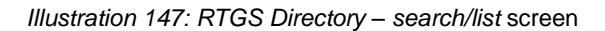

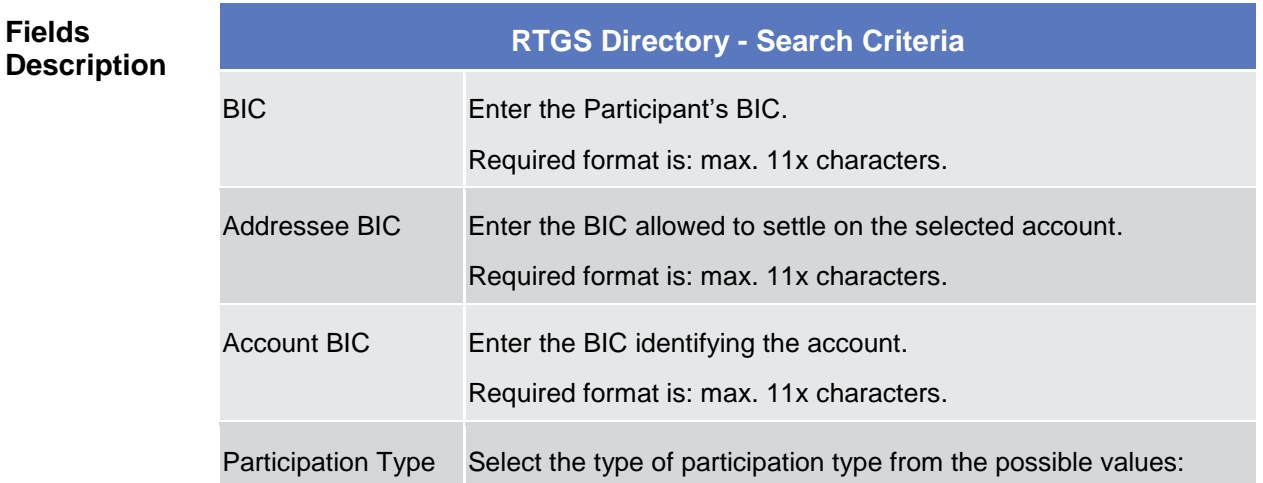

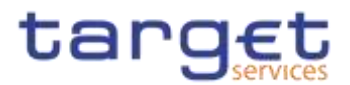

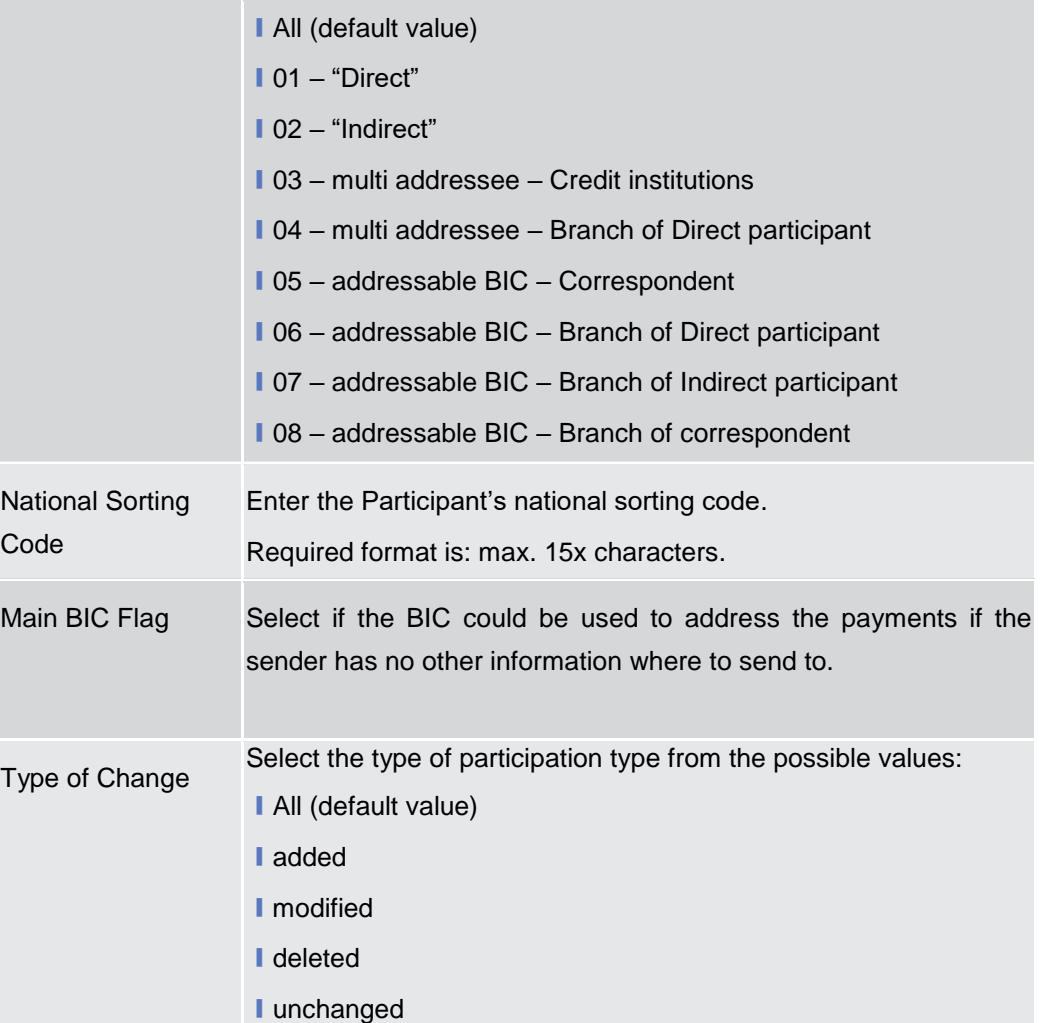

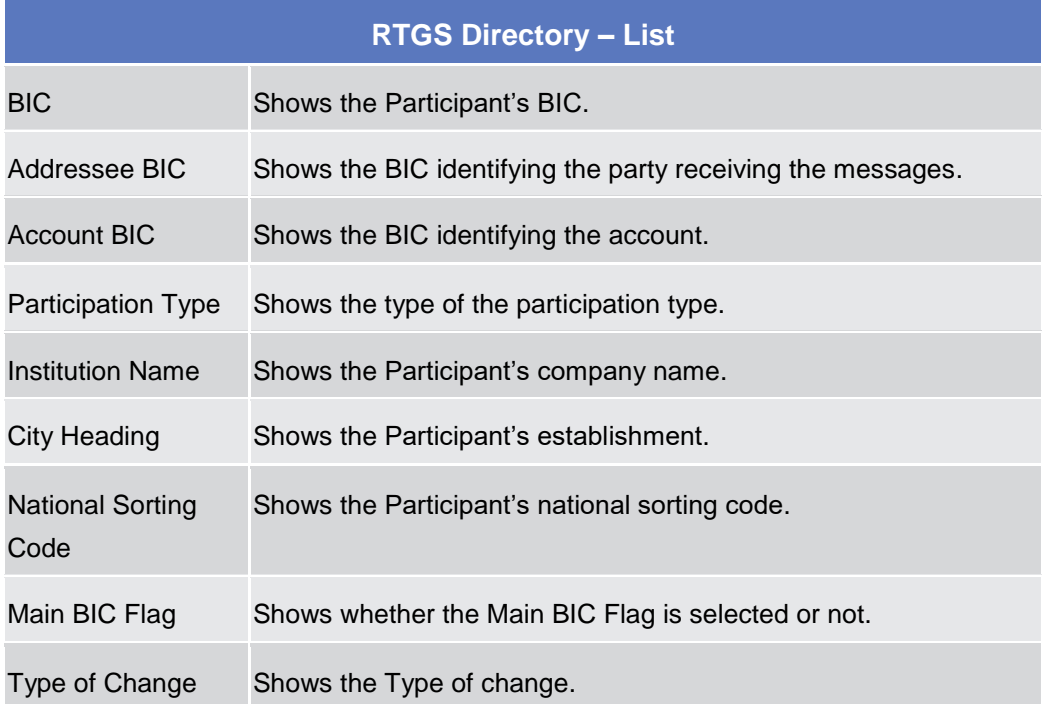

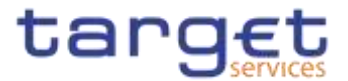

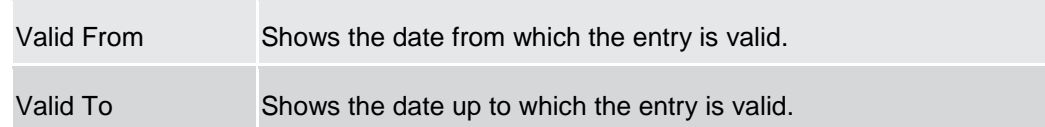

#### **Buttons**

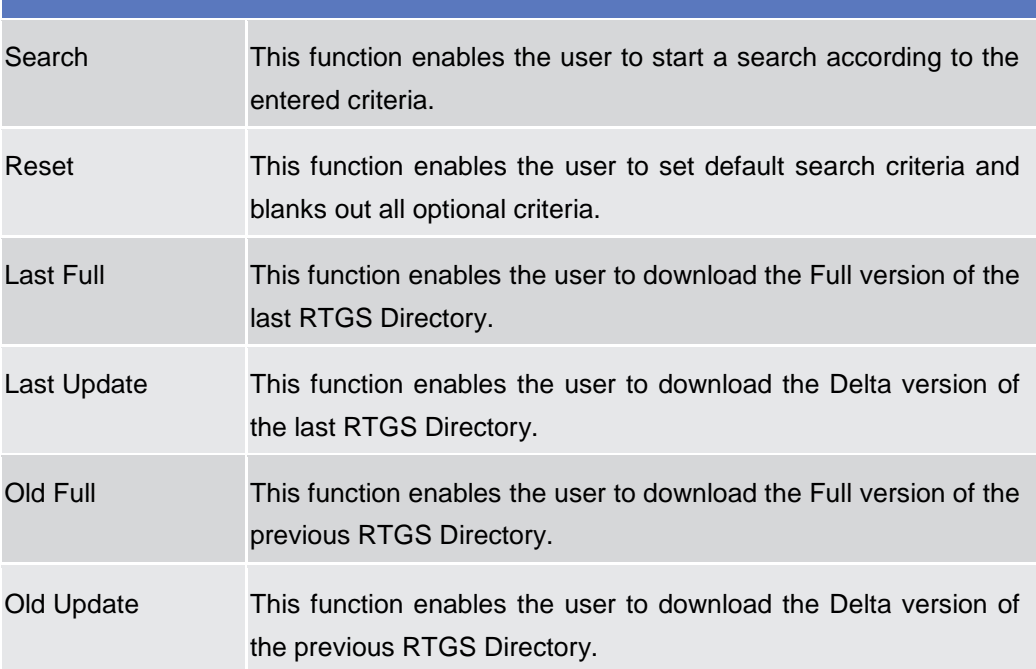

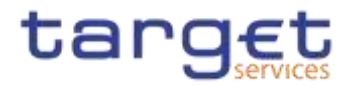

# **User Instructions Part**

## **General**

- The user instructions part comprises scenarios adapted from typical user workflows. They are grouped into related activities, called business packages, 3 which are further grouped into categories.
- $3.1$ Furthermore, you can find business scenarios dedicated only to the Service operator are highlighted by the adding 'Service operator only' in the title.

#### **Categories**

The categories are a structural element and do not contain any information.

#### **Business Packages**

The business packages define an overall task. They include an overview and a list of the business scenarios. In detail, each business package description has the same structure and contains the following elements.

- **Overview** The overview describes the aim and the background of the business package. It also explains the interrelation of the business scenarios.
- **List of Business**  This section contains a list of all business scenarios belonging to the business package.
- **Scenarios** The list is unordered if the business scenarios represent alternative ways to achieve the aim of the business package. It is ordered if the business scenarios have to be carried out sequentially. Sequential business scenarios do not necessarily have to be carried out directly after each other. The sequence only implies that one business scenario is a prerequisite for the following ones.

#### **Business Scenarios**

Each business scenario represents a single workflow and consists of single action steps, intermediate results and a final result. In detail, each business scenario description has the same structure and contains the following elements.

**Context of Usage** The context of usage describes the aim of the business scenario and indicates whether this business scenario is mandatory or optional in order to fulfil the overall business package. It also contains the usage restrictions and the prerequisites (excluding the privileges), if available.

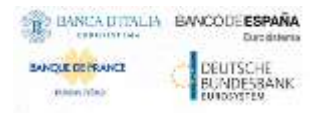

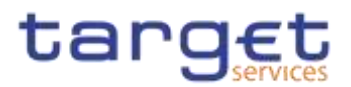

- **Privileges** In this section, all the necessary privileges to access and use the involved screens are listed. First the privileges to access the first screen are mentioned, followed by the privileges necessary to proceed with the business scenario. Afterwards, the privileges for the following screens are mentioned in the same order.
- **Reference** This section lists all references to the screens involved, in order of their appearance in the business scenario.
- **Instructions** Each workflow is described from the start to the end, beginning with the access to the starting screen. The instructions involve a number of separate steps which lead you through a series of screens and actions. Each action step is focused on 1 single action. Intermediate results are included and the instructions end with a final result. Possible alternatives and repetitions are highlighted with a notice sign.

#### Π *Example*

- 1. *Action step 1*
- 2. *Action step 2*
- *Intermediate result*
- 3. *Action step 3*
- **→** Result

#### $3.2.1$ **Digital Signature**

## **Digital Signature (NRO)**

 $3.2$ 

**Overview** This business section describes in a general way the interaction of the actors with the Digital Signature.

> Application of a Digital Signature is applicable for the following GUI screens when performing the listed actions:

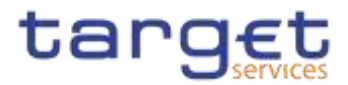

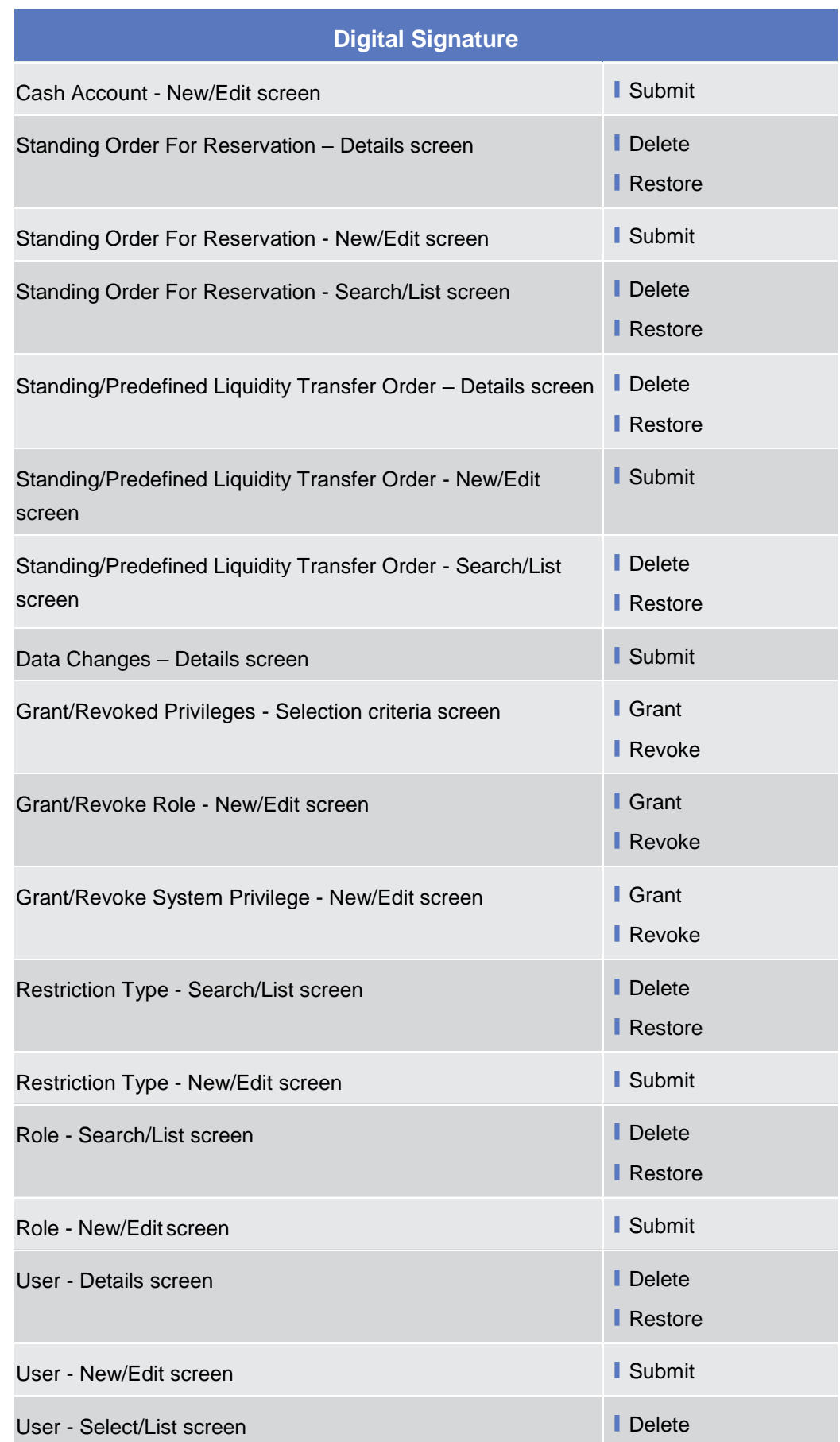

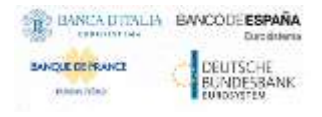

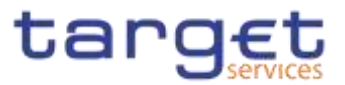

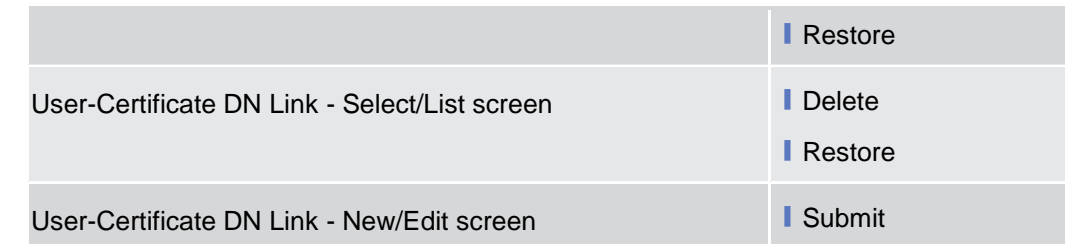

**Business Scenario** The actor that is performing a business scenario linked to the screens and the buttons listed above must consider these steps as part of the specific business scenario.

- 1. Select the needed item or input the desired values, then click on the action button (Submit, Delete, Restore, Grant, Revoke).
- 2. Once prompted with the request of inserting the PIN associated with the digital identity, insert the PIN and click the OK button.
- $\Rightarrow$  The action initiated by the actor is concluded and the request is digitally signed.

#### **Access Rights**  $3.3$

#### $3.3.1$ **Configuration of a Role**

**Overview** This business package describes the configuration of a role.

To configure a role, you first have to select a role and then to assign privileges or other roles to the selected role.

Afterwards you can assign the new role to a user or to a party.

To configure a role, carry out the business scenarios in the predefined order and choose the business scenario relevant to you whenever options are given.

**Business Scenario** In the GUI all mandatory fields are marked with a red line in the label. All marked fields have to be filled in before you are allowed to proceed. The red line is turned into green when the field contains a value or is selected.

- **Create a new Role [**▶[\]](#page-547-0)
- **Grant Privileges to a Role [**▶[\]](#page-548-0)
- **Ⅰ Grant System and Object Privileges to a Role [▶[\]](#page-547-0){Split Book}**
- **Assign a role to a party**  $[1]$  $[1]$
- **■** Assign a role to a user  $[▶]$  $[▶]$

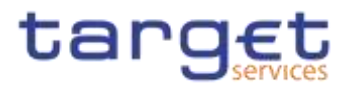

#### <span id="page-547-0"></span>**3.3.1.1 Create a new Role**

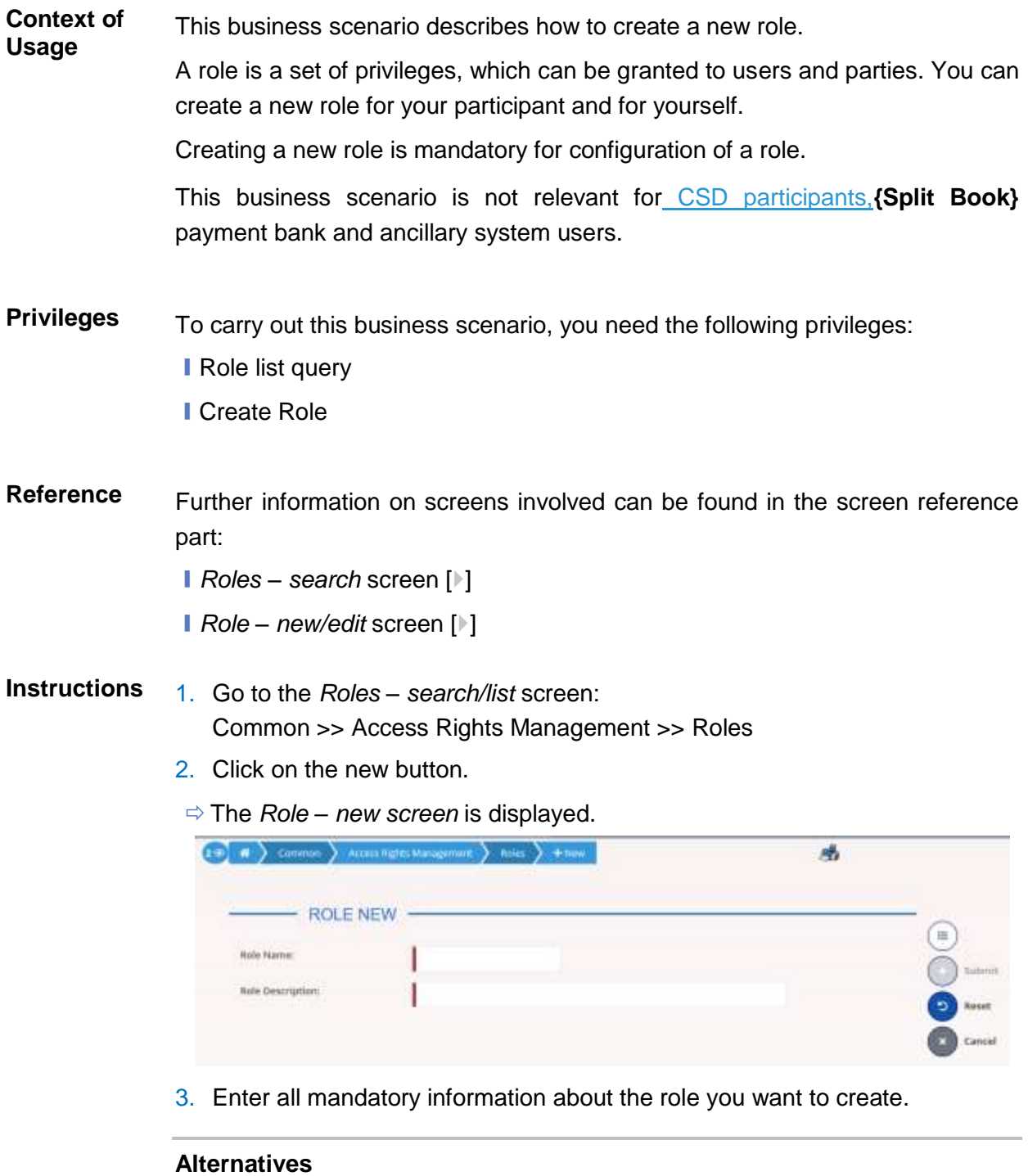

To set all fields to default value and blank out all optional fields, click on the *reset* **O** button.

To cancel the process and return to the previous screen, click on the *cancel* button.

4. Click the *submit* button.

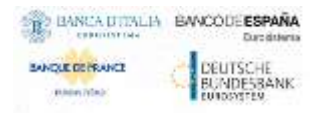

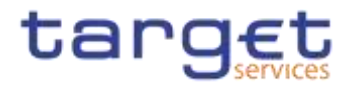

The new Role has been created.

#### <span id="page-548-0"></span>**3.3.1.2 Grant Privileges to a Role**

**Context of Usage** This business scenario describes how to grant a system privilege to a role. Before you start, make sure that you have already been granted the same privilege and that the role belongs to your system entity.

> This business scenario is not relevant for CSD participant,**{Split Book}** payment bank and ancillary system users.

**Privileges** To carry out this business scenario, you need the following privileges:

- **Grant Privilege**
- **Grant System Privileges List Query**

**Reference** Further information on screens involved can be found in the screen reference part:

- ❙*Grant/revoke privileges – search* screen [[\]](#page-248-0)
- ❙*Grant/revoke system privileges – new/edit* screen [[\]](#page-254-0)

**Instructions** 1. Go to the *grant/revoke privileges – search* screen: Common >> Access Rights Management >> Grant/Revoke Privileges

> 2. Select "Role name" and choose the name of the relevant Role from the drop-down menu.

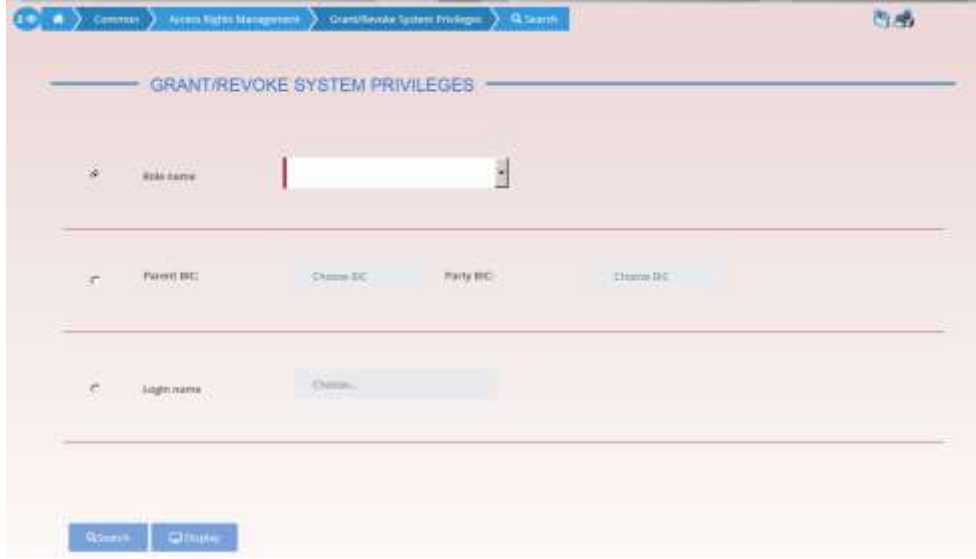

- 3. Click on the search button.
- The *grant/revoke system privilege new/edit* screen is displayed.

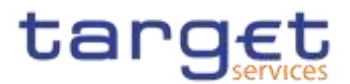

- 4. Search the relevant category in the 'Privileges' frame, open it by clicking the expand group icon and select the relevant privilege.
- $\Rightarrow$  If the privilege has been already granted to the role, you can finish the business scenario with this step.
- $\Rightarrow$  If the privilege has not been granted to the role, proceed with the next step.
- 5. Select the privilege(s) you want to grant to the Role.

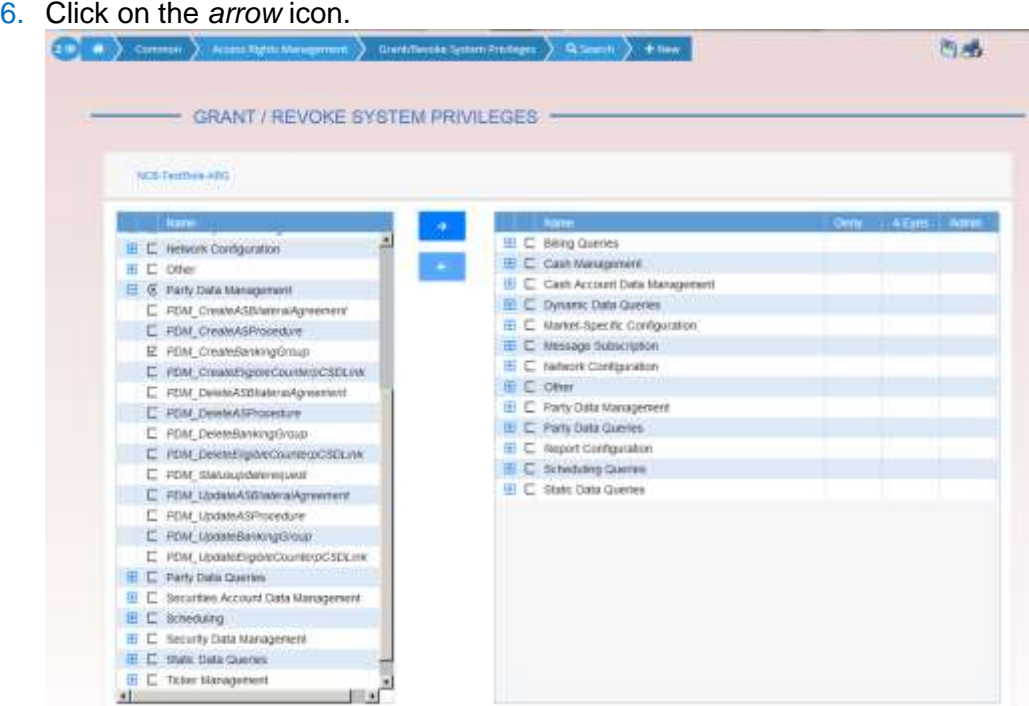

 $\rightarrow$  The privilege has been granted to the role.

### **Repetition**

 $\mathbf \Omega$ 

To grant more privileges to the role, repeat step 4 and 5 or select all the privileges you want to grant before clicking the *arrow* icon.

### **3.3.1.3 Grant System and Object Privileges to a Role {Split Book}**

**Context of Usage** This business scenario describes how to grant a system or an object privilege to a role.

> You can grant a privilege to a role on a single object and on a group of objects (secured group).

> Before you start, make sure that you have already been granted the same privilege and that the role belongs to your system entity.

> This business scenario is not relevant for CSD participant and payment bank users.

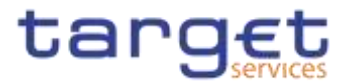

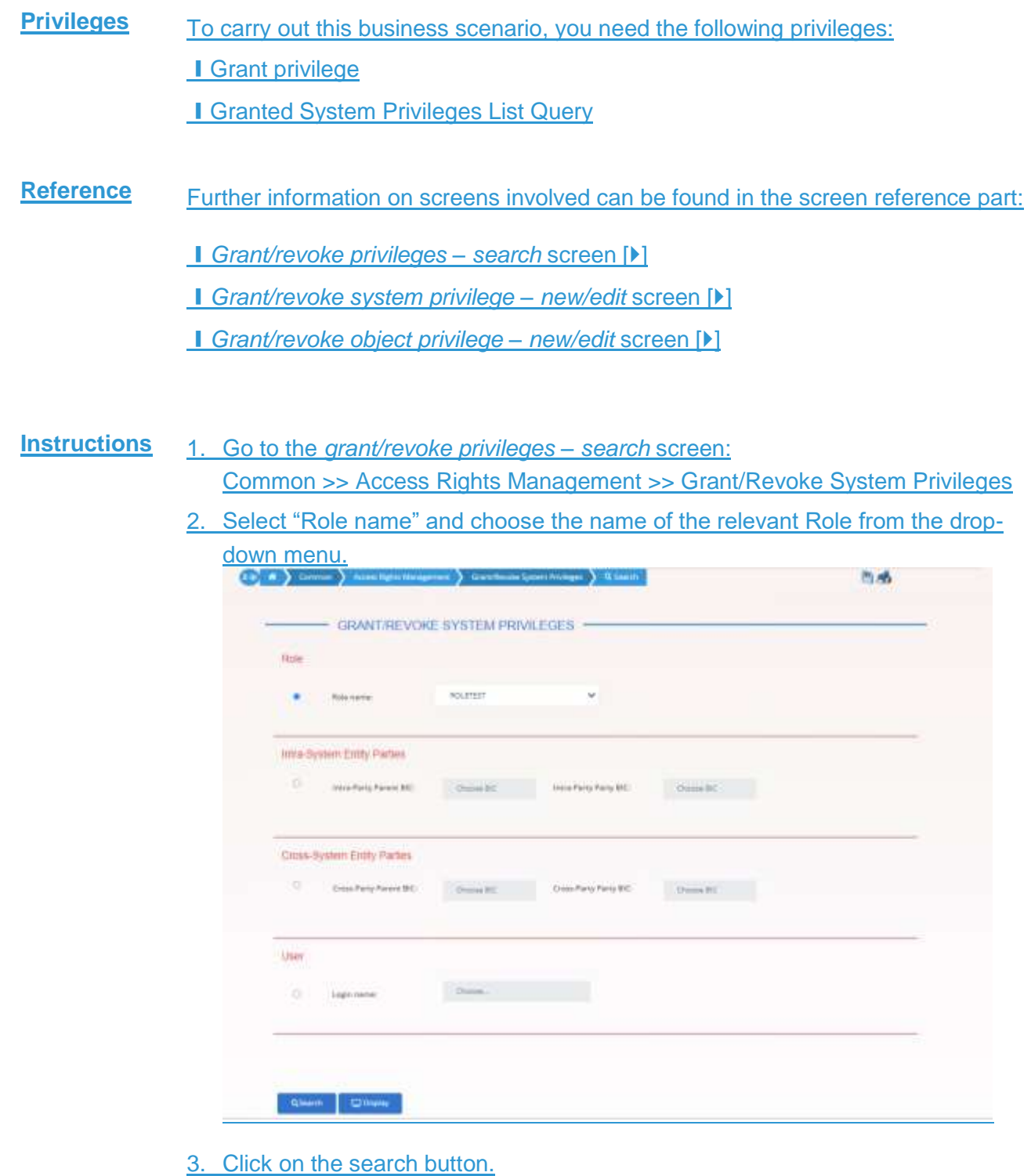

The *grant/revoke system privilege – new/edit* screen is displayed.

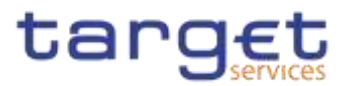

#### $\mathbf{\Omega}$ **Notice**

To grant a system privilege to a role check if the role has already been granted with the relevant system privilege.

If the system privilege has already been granted to the role, proceed with step 8.

If the system privilege has not yet been granted to the role, proceed with the next step.

4. Search the relevant category in the 'Privileges' frame, open it by clicking the *expand group* icon and select the relevant privilege **PLAS** 

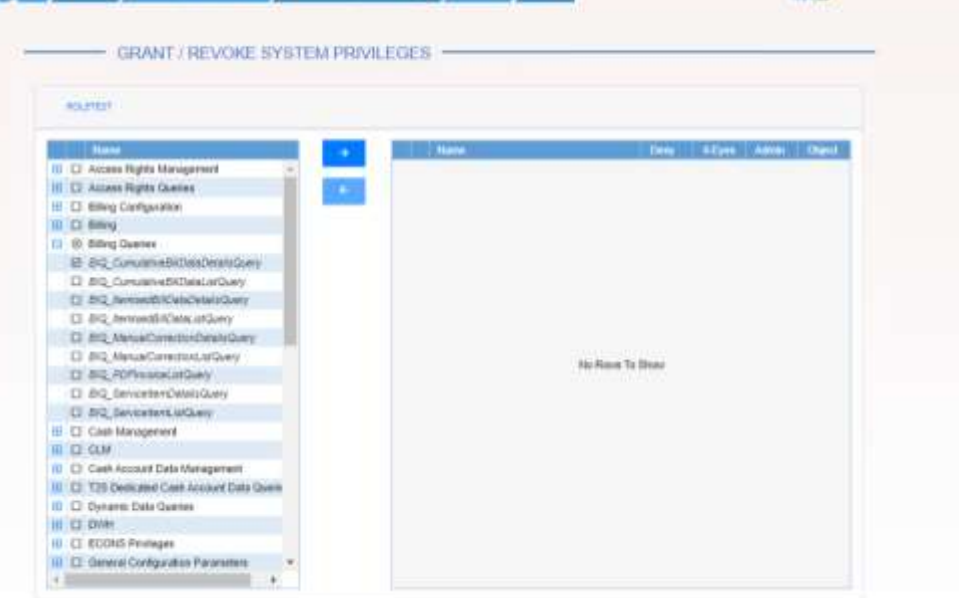

#### 5. Click on the right arrow icon

 $\Rightarrow$  The input additional data prompt is displayed.

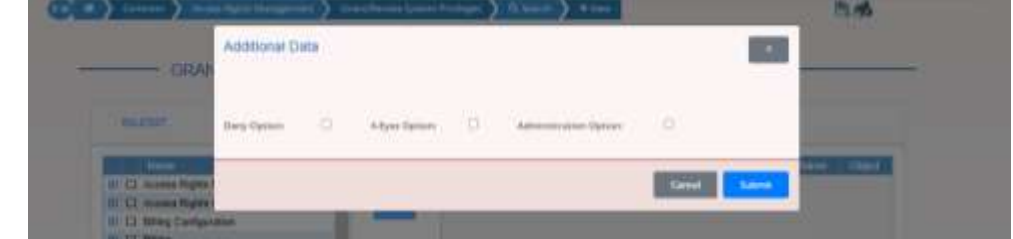

6. Select one or more of the available options in the prompt.

Common Reference Data Management - User Handbook

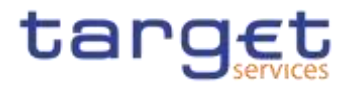

#### $\mathbf \Omega$ **Notice**

#### **Deny**

The option specifies whether the associated user function is allowed or explicitly denied: if it is set to 'true', the relevant function cannot be used.

#### **4-Eyes**

If set to 'true', a confirmation is needed in order to trigger the specific privilege.

The option is only relevant when 'Deny' is set to 'false'.

It is not relevant for privileges related to queries.

#### **Administration**

If set to 'true', it enables administrative rights on such privilege. More precisely if the grantee of the privilege is a user or a role, it allows to grant the same privilege to another user or role of the same party. If the grantee is a party, this option specifies whether the party administrators of the grantee party are allowed to grant the same privilege also to other parties.

#### $\mathbf \Omega$ **Alternatives**

To cancel the process and return to the previous screen, click on the *cancel* button.

7. Click on the ok button

 $\Rightarrow$  The system privilege has been granted to the role.

#### **Repetition**

 $\mathbf u$ 

To grant more system privileges to the role, repeat steps 4 to 7 or select all the privileges you want to grant before clicking the *grant* icon.

9. To grant an object privilege to a role, click on the *arrow icon* in the 'Object' column.

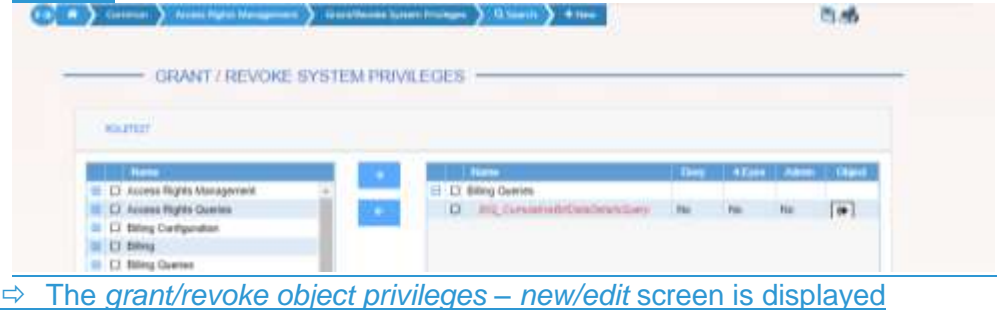

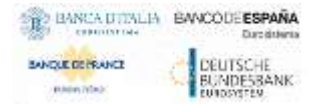

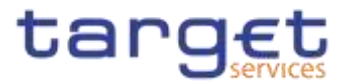

10. Select the single static data object or the secured group the privilege has to be granted to and enter all mandatory information in the 'Object Privileges' frame

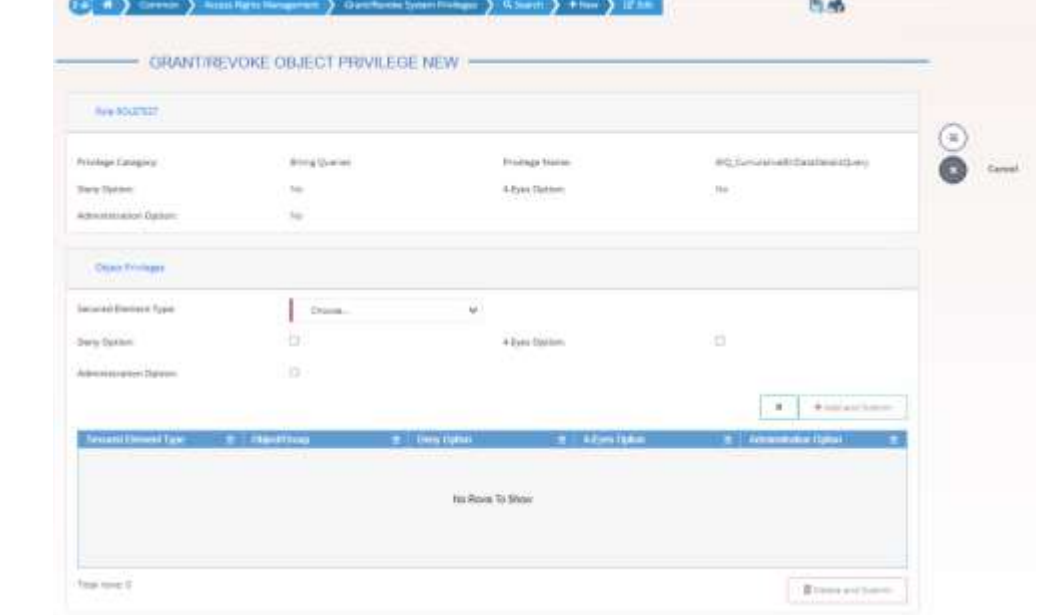

11. Click on the add and submit button.

 $\mathbf 0$ **Repetition**

To add more object privileges, repeat steps 9 and 10.

- <span id="page-553-0"></span>11.Enter your PIN for digital signature purposes (NRO).
	- $\rightarrow$  The object privilege has been granted to the user.

### **3.3.1.33.3.1.4 Assign a Role to a Party**

**Context of Usage** This business scenario describes how to assign a role to a party. A role is a homogenous group of privileges. To grant a role to a party, you must own that role. You can grant a role to a party not belonging to your system entity only if you are the party administrator of the party that owns the role. This business scenario is not relevant for CSD participant,**{Split Book}** payment bank and ancillary system users.

**Privileges** To carry out this business scenario, you need the following privileges:

- **Role list query**
- Grant/revoke role
- **Reference** Further information on screens involved can be found in the screen reference part:
	- ❙*Grant/revoke privileges – search* screen [[\]](#page-248-0)

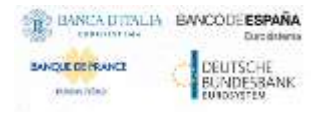

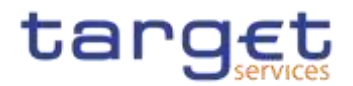

❙*Grant/revoke role – new/edit* screen []

#### **Instructions** 1. Go to the *grant/revoke roles – search* screen:

Common >> Access Rights Management >> Grant/Revoke Roles

2. Select the parent BIC and the BIC of the party you would like to assign the role to

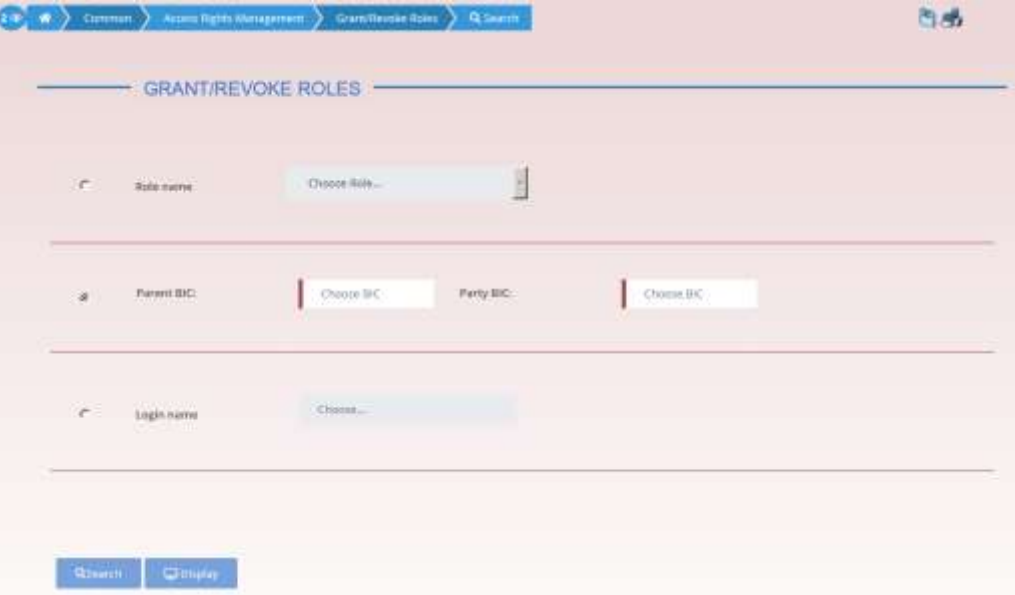

- 3. Click on the *search* button.
- The *grant/revoke roles new/edit* screen is displayed.
- 4. Check if the party has been already granted to the relevant roles in the left column.
- $\Rightarrow$  If the party has been already granted to the role, you can finish the business scenario with this step.
- $\Rightarrow$  If the party has not been granted to the role, proceed with the next step.
- 5. Select the role(s) you want to grant to the party in the 'Roles' frame.

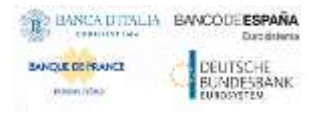

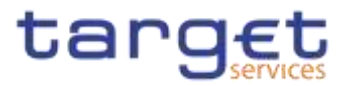

#### 6. Click on the *arrow* icon.

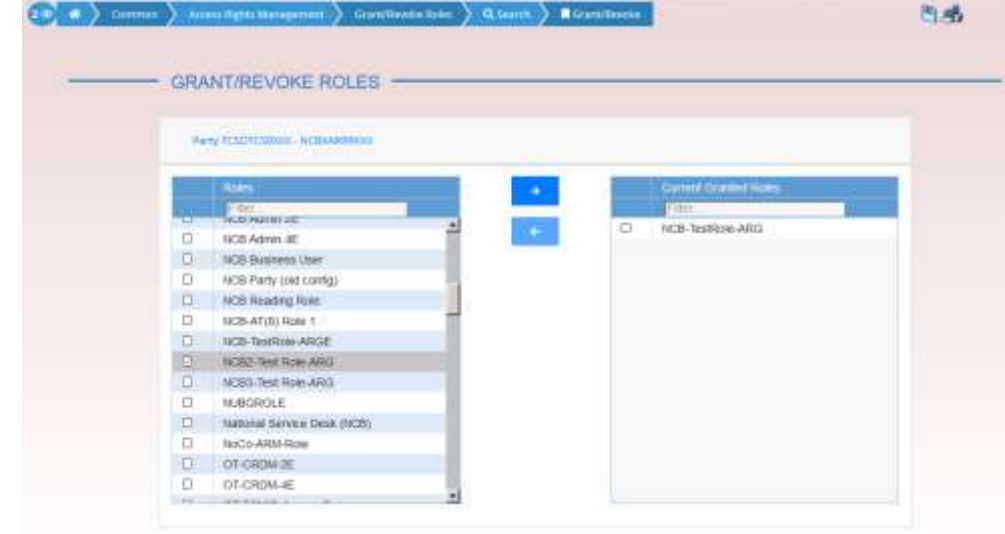

 $\rightarrow$  The role has been granted to the party.

#### $\mathbf \Omega$ **Repetition**

<span id="page-555-0"></span>To grant more roles to the party, repeat step 4 and 5 or select all the roles you want to grant before clicking the *arrow* icon.

#### **3.3.1.43.3.1.5 Assign a Role to a User**

- **Context of Usage** This business scenario describes how to assign a role to a user. A role is a homogenous group of privileges. To grant a role to a user, you must own that role. You can only grant a role to a user that belongs to your system entity.
- **Privileges** To carry out this business scenario, you need the following privileges:
	- **Role list query**
	- Grant/revoke Role
- **Reference** Further information on screens involved can be found in the screen reference part:
	- ❙*Grant/revoke roles – search* screen []
	- ❙*Grant/revoke role – new/edit* screen [[\]](#page-277-0)
- **Instructions** 1. Go to the *grant/revoke roles – search* screen: Common >> Access Rights Management >> Grant/Revoke Roles
	- 2. Enter the login name of the relevant party in the 'User' subframe.

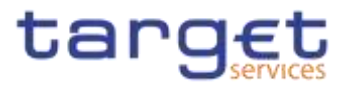

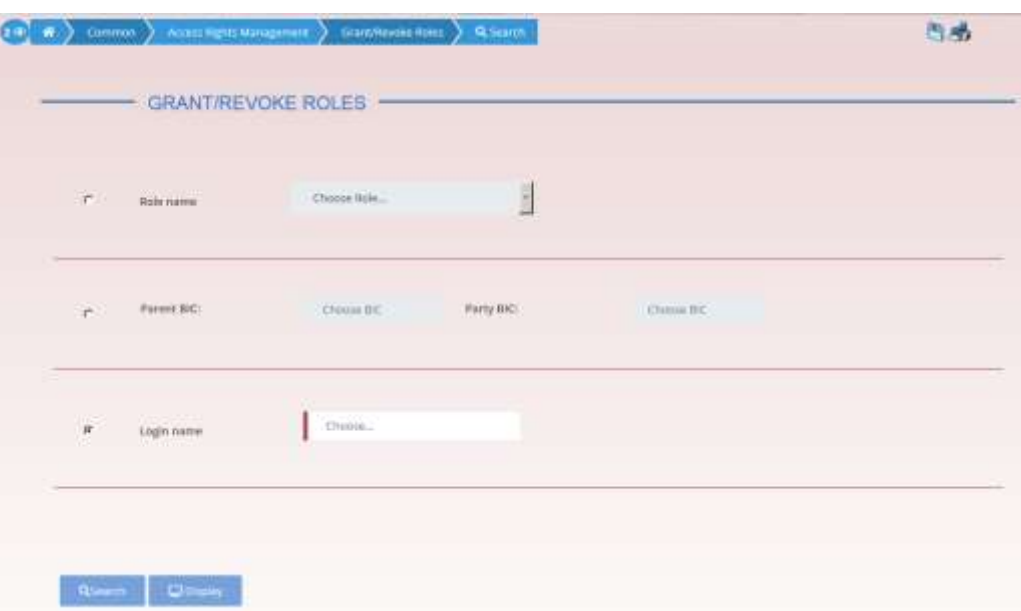

- 3. Click on the *search* button.
- The *grant/revoke role new/edit* screen is displayed.
- 4. Check if the user has been already granted to the relevant roles in the left column.
- $\Rightarrow$  If the user has been already granted to the role, you can finish the business scenario with this step.
- $\Rightarrow$  If the user has not been granted to the role, proceed with the next step.
- 5. Select the role(s) you want to grant to the user in the 'Roles' frame.
- 6. Click on the *arrow* icon. 与品 **CON ko Roles** 3 Q Search 3 A Gram Resolve  $\bullet$ GRANT/REVOKE ROLES UNIT NUMLICB USET  $\Box$  NCB-AT(5) Role 1  $\overline{a}$ Advanced Advance rights active ā. **ISOB-TestRose-ARCL** ö NCB-TestRole ARGE  $\overline{a}$ Party Administrator TO NORD THE RISE ARG  $\overline{\square}$ NCB3-Test Rote-ARG D NUBSROLE  $\mathcal{F}^*$ Material Service Desk (NOT) D NOCO-ARM-Rom  $\circ$ OT-CROW-2E O OT-CROW-RE OT-ESMICI-Accuss-Row ö O OT-TIPS-2E  $\overline{c}$ OT-TIPS-4E (3) PB Advanced Access Rights Admin 100 PR CMR Manager  $\rightarrow$  The role has been granted to the user.
- 

Common Reference Data Management - User Handbook

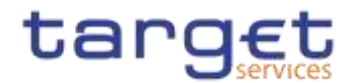

#### $\mathbf 0$ **Repetition**

To grant more roles to the user, repeat step 4 and 5 or select all the roles you want to grant before clicking the *arrow* icon.

## **Configuration of a Privilege (Two-Step Approach) {Split Book}**

**Overview** This business package describes the configuration of a privilege. A privilege identifies the capability of triggering one or several user functions and it is the basic element to assign access rights to users. Each privilege, just after its 3.3.2 creation, is only available to the party administrators of the Service Operator. The privilege becomes available to an administrator of a party different from the Service Operator only after this privilege has been granted to this party. From this moment on, the party administrator can grant this privilege. This is the so called two-step approach.

> A privilege can be granted to a party, a role or to another user, respecting the order imposed by the two-step approach:

1° step:

The user of the superior hierarchical party (Service operator/CSD or CB users) grants all the relevant privileges to the inferior hierarchical party (CSD or CB/CSD participant,payment bank or Ancillary System);

The user of the superior hierarchical party (Service operator/CSD or CB users) grants the following privileges to the party administrator users of the inferior hierarchical party (CSD or CB/CSD participant or payment bank):

**I** Administer party

**I** Grant privilege

**I** Grant/revoke role

**I** Granted system privileges list query

**I** Granted object privileges list query

**I** Granted roles list query

**I CRDM Access** 

2° step:

From now on the party administrator user can manage the access rights for all the other users belonging to that party and to its participants.

**Business Scenarios** To configure a privilege, carry out the following business scenarios in the predefined order.

 $\blacksquare$  Grant a privilege to a party  $\blacksquare$ 

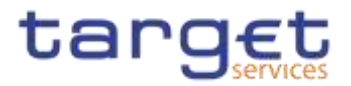

**Ⅰ Grant a privilege to a user [▶[\]](#page-570-0)** 

**Ⅰ** View privilege details [▶[\]](#page-570-0)

## **3.3.2.1 Grant a Privilege to a Party**

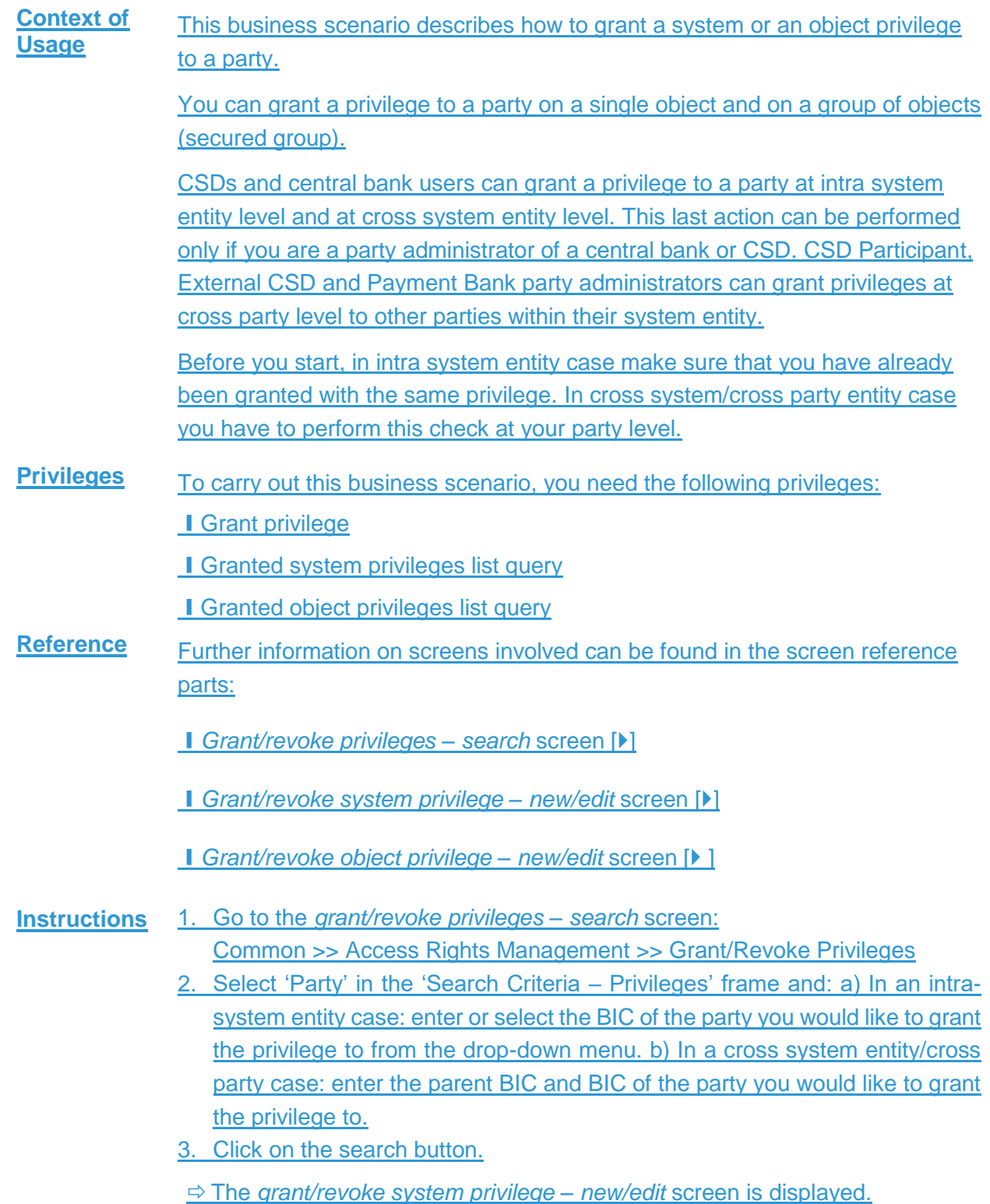

Common Reference Data Management - User Handbook

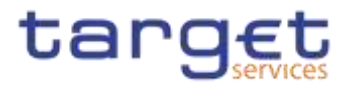

#### $\mathbf 0$ **Notice**

You can grant a system privilege to a party only at intra system level. In this case check if the party has already been granted with the relevant system privilege.

If the system privilege has already been granted to the party, proceed with step 8.

If the system privilege has not yet been granted to the party, proceed with the next step.

4. Search the relevant category in the 'Privileges' frame. Open it by clicking the expand group icon and select the relevant privilege.

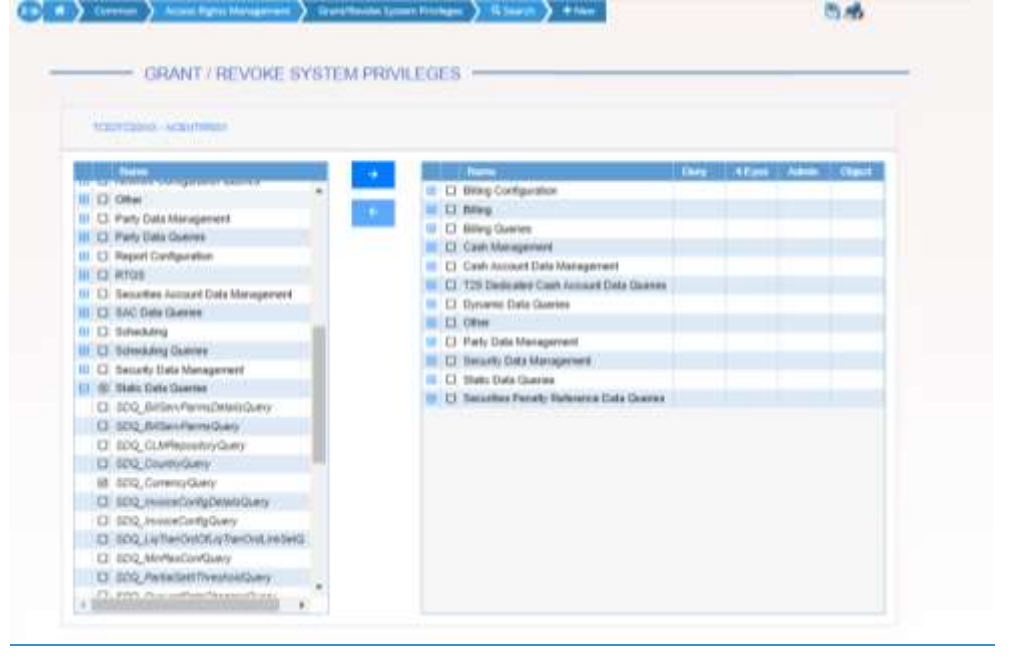

### 5. Click on the right arrow icon.

 $\Rightarrow$  The input additional data prompt is displayed

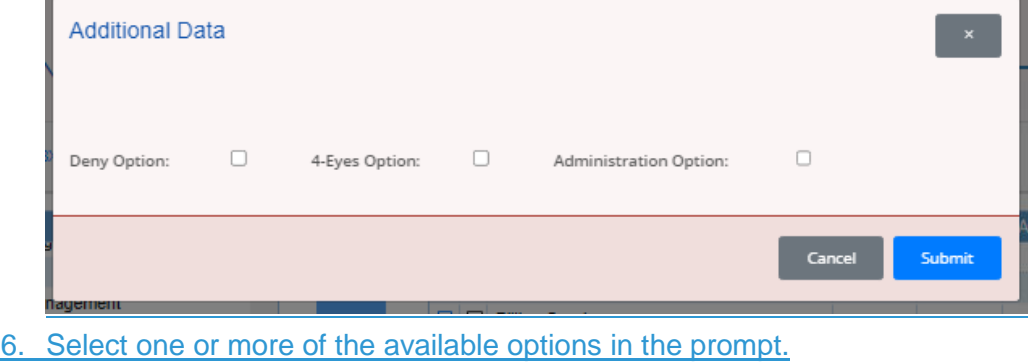

 $\mathbf \Omega$ 

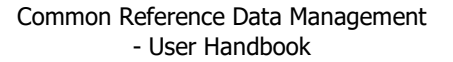

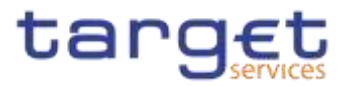

## **Notice**

## **Deny**

The option specifies whether the associated user function is allowed or explicitly denied: if it is set to 'true', the relevant function cannot be used.

#### **4-Eyes**

If set to 'true', a confirmation is needed in order to trigger the specific privilege.

The option is only relevant when 'Deny' is set to 'false'.

It is not relevant for privileges related to queries.

#### **Administration**

If set to 'true', it enables administrative rights on such privilege. More precisely if the grantee of the privilege is a user or a role, it allows to grant the same privilege to another user or role of the same party. If the grantee is a party, this option specifies whether the party administrators of the grantee party are allowed to grant the same privilege also to other parties.

## $\mathbf 0$

## **Alternatives**

To cancel the process and return to the previous screen, click on the cancel button.

### 7. Click on the ok button.

 $\Rightarrow$  The system privilege has been granted to the party.

## $\mathbf{\Theta}$

### **Repetition**

To grant more system privileges to the role, repeat steps 4 to 7 or select all the privileges you want to grant before clicking the *grant* icon.

#### 8. If you want to grant an object privilege to a party,

a) In a cross system entity/cross party case: check if the grantee party has already been granted with the privilege as a system privilege using the search fields 'Privilege Category' and 'Privilege Name' in the 'Party' frame and clicking on the check button. The grant/revoke cross-system entity object privilege - new/edit screen is displayed.

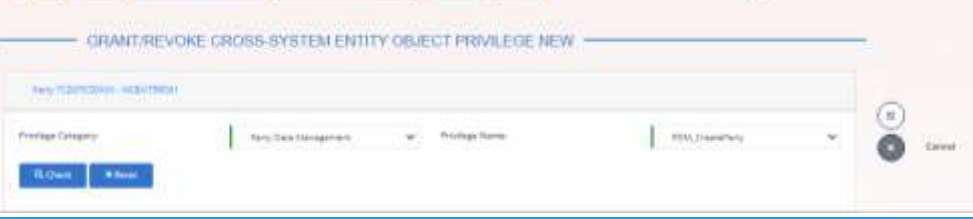

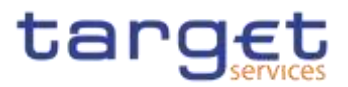

# 9. b) In an intra-system entity case: click on the arrow icon in the 'Object' col-

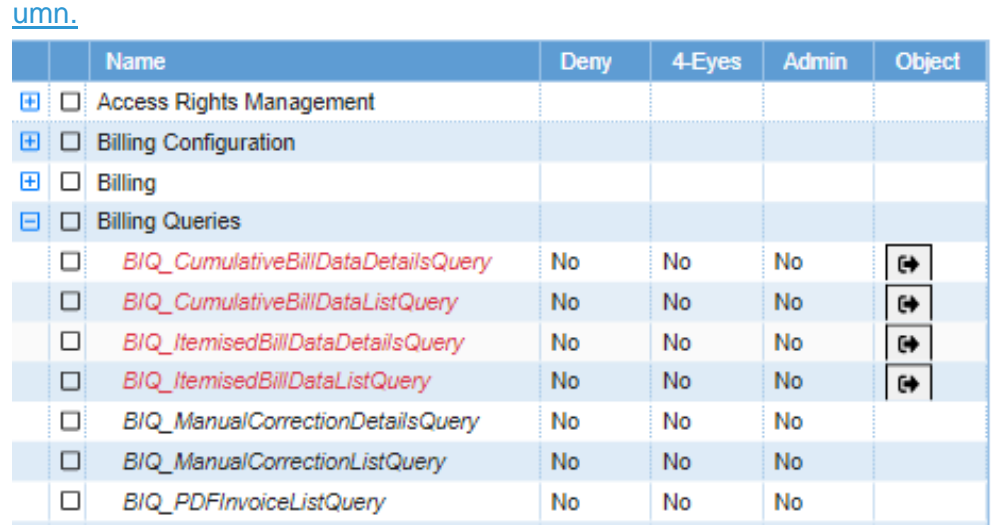

 $\Rightarrow$  The grant/revoke object privilege – new/edit screen is displayed.

10.Select the single static data object or the secured group the privilege has to be granted to and enter all mandatory information in the 'Object Privileges'

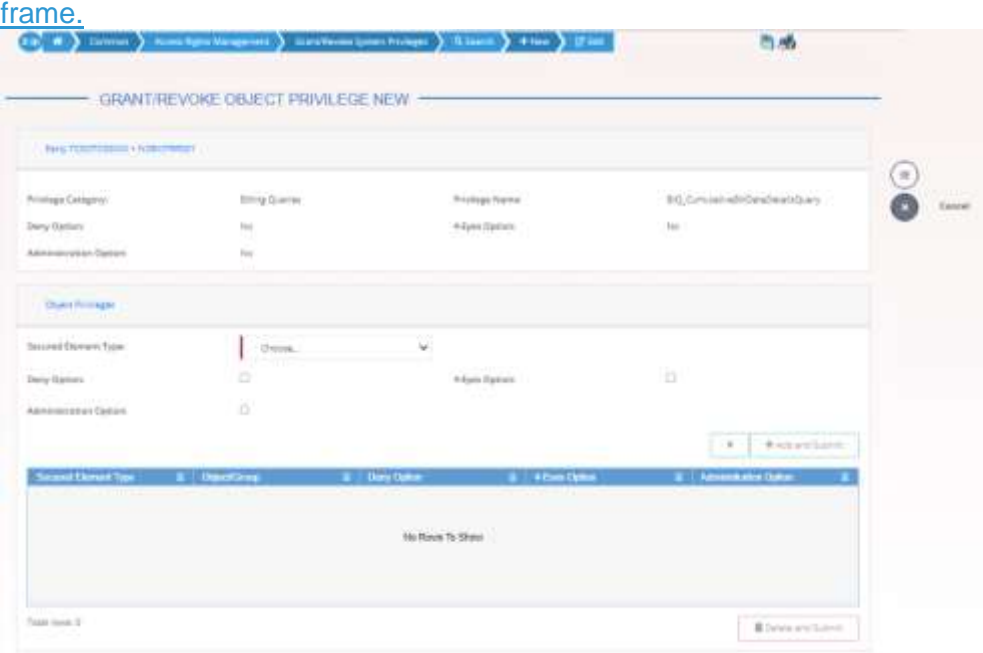

- 11. Click on the add and submit button.
- $\rightarrow$  The object privilege has been granted to the party.

 $\mathbf 0$ 

#### **Repetition**

To add more object privileges, repeat steps 9 and 10.

- 12.Enter your PIN for digital signature puroposes (NRO).
	- $\rightarrow$  The object privilege has been granted to the party.

**3.3.2.2 Grant Privilege to a User**

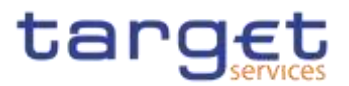

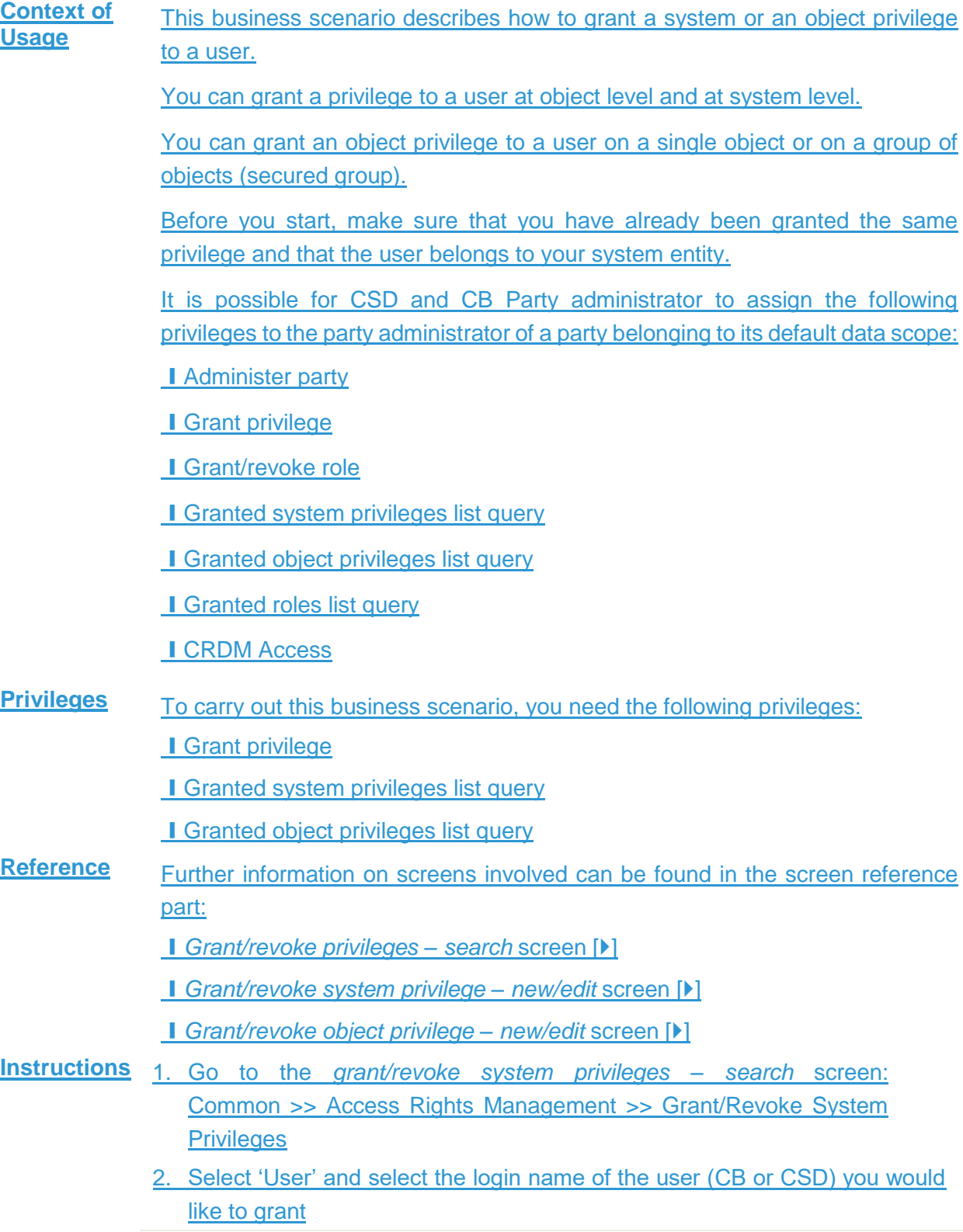

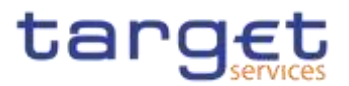

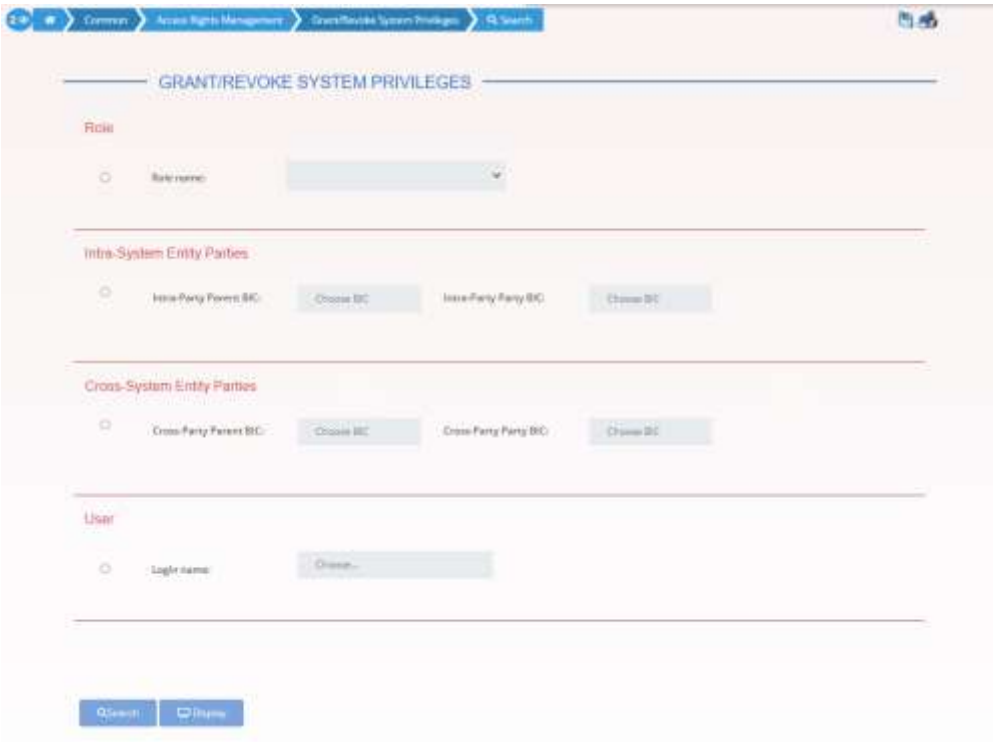

3. Click on the search button.

The *grant/revoke system privilege – new/edit* screen is displayed.

#### **Notice**

 $\mathbf \Omega$ 

To grant a system privilege to a user check if the user has already been granted with the relevant system privilege.

If the system privilege has already been granted to the user, proceed with step 8.

If the system privilege has not yet been granted to the user, proceed with the next step.

4. Search the relevant category in the 'Privileges' frame. Open it by clicking the *expand group* icon and select the relevant privilege.

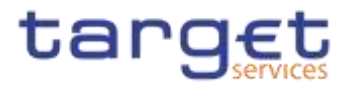

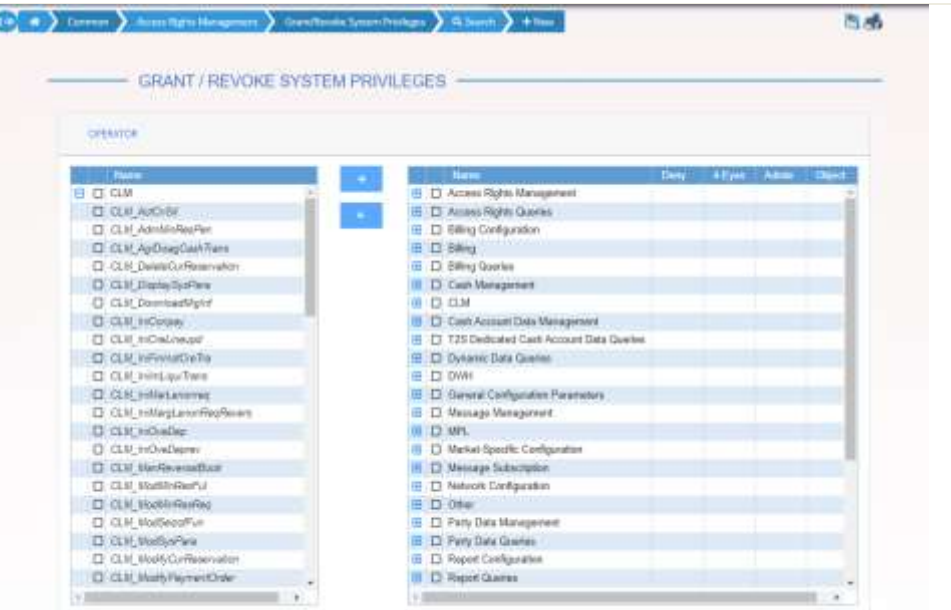

#### 5. Click on the grant icon.

 $\Rightarrow$  The input additional data prompt is displayed.

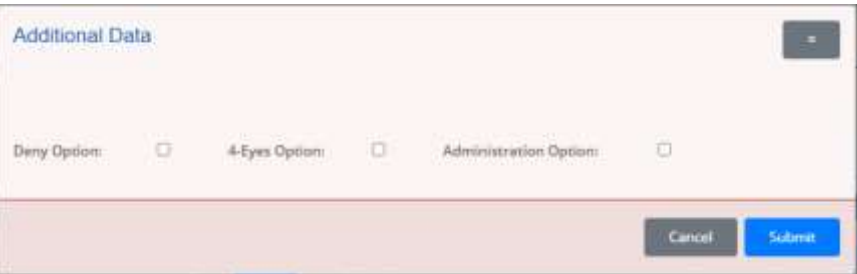

Select one or more of the available options in the promot.

 $\mathbf \Omega$ 

# **Notice**

**Deny**

The option specifies whether the associated user function is allowed or explicitly denied: if it is set to 'true', the relevant function cannot be used.

#### **4-Eyes**

If set to 'true', a confirmation is needed in order to trigger the specific privilege. The option is only relevant when 'Deny' is set to 'false'.

It is not relevant for privileges related to queries.

### **Administration**

If set to 'true', it enables administrative rights on such privilege. More precisely if the grantee of the privilege is a user or a role, it allows to grant the same privilege to another user or role of the same party. If the grantee is a party, this

 $\mathbf{\Omega}$ 

W

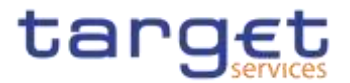

option specifies whether the party administrators of the grantee party are allowed to grant the same privilege also to other parties.

#### **Alternatives**

To cancel the process and return to the previous screen, click on the *cancel* button.

- 6. Click on the ok button.
- $\Rightarrow$  The system privilege has been granted to the user.

#### **Repetition**

To grant more system privileges to the user, repeat steps 4 to 7 or select all the privileges you want to grant before clicking the *grant* icon.

7. To grant an object privilege to a user, click on the *arrow* icon in the 'Object' column

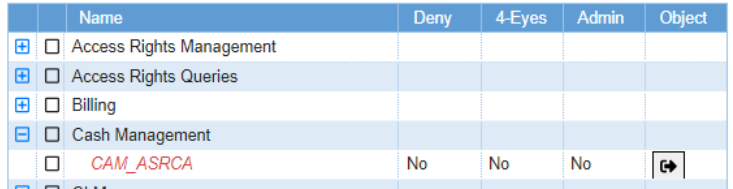

- The *grant/revoke object privilege – new/edit* screen is displayed.
- 8. Select the single reference data object or the secured group the privilege has to be granted to and enter all mandatory information in the 'Object Privileges' frame.

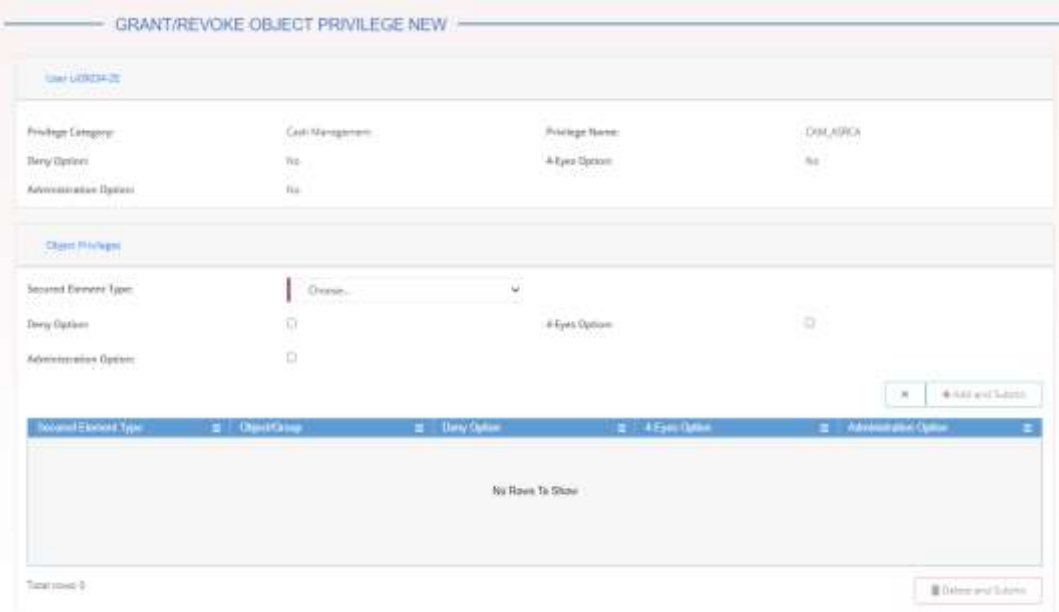

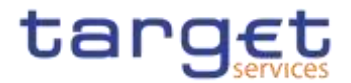

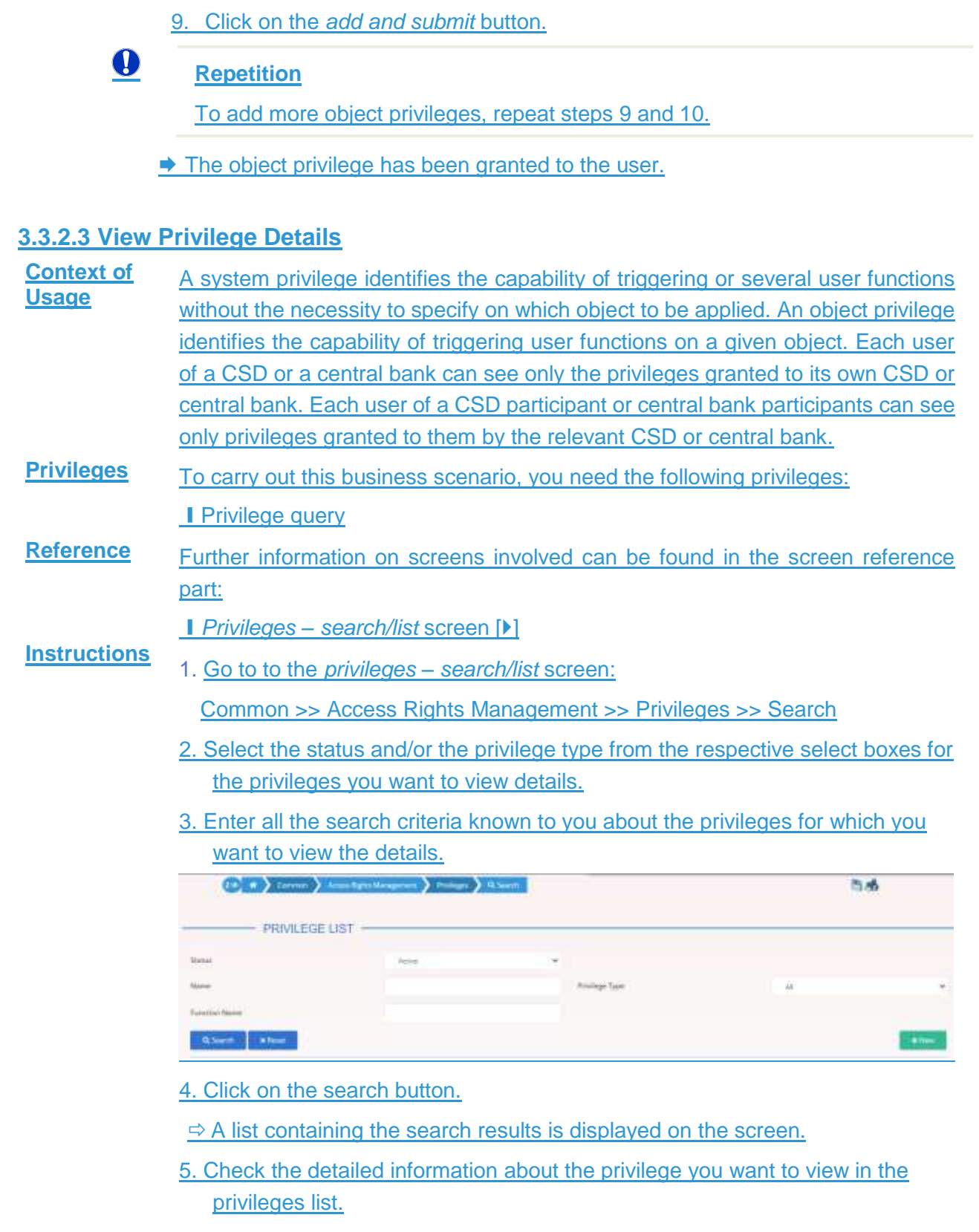

You have viewed the details of a privilege.

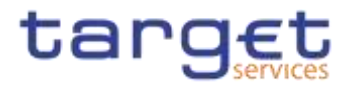

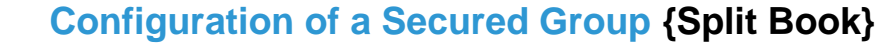

<span id="page-567-0"></span>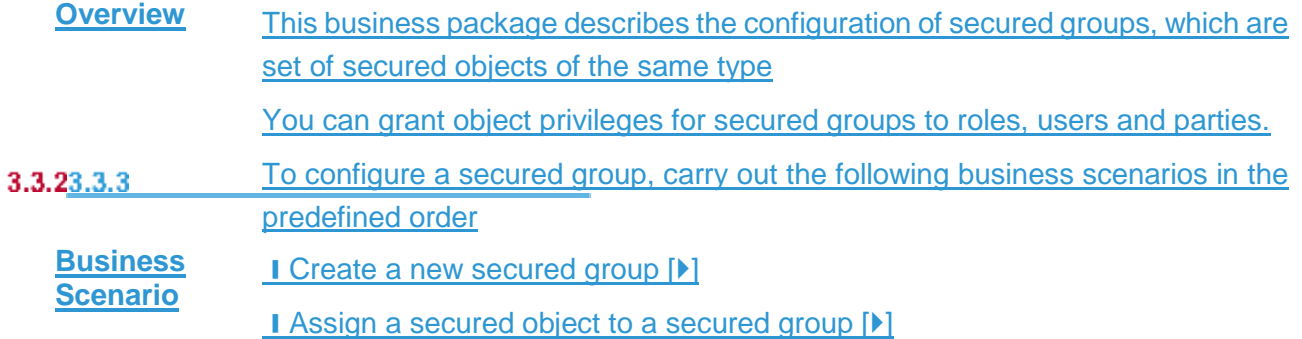

## **3.3.2.13.3.3.1 Create a New Secured Group**

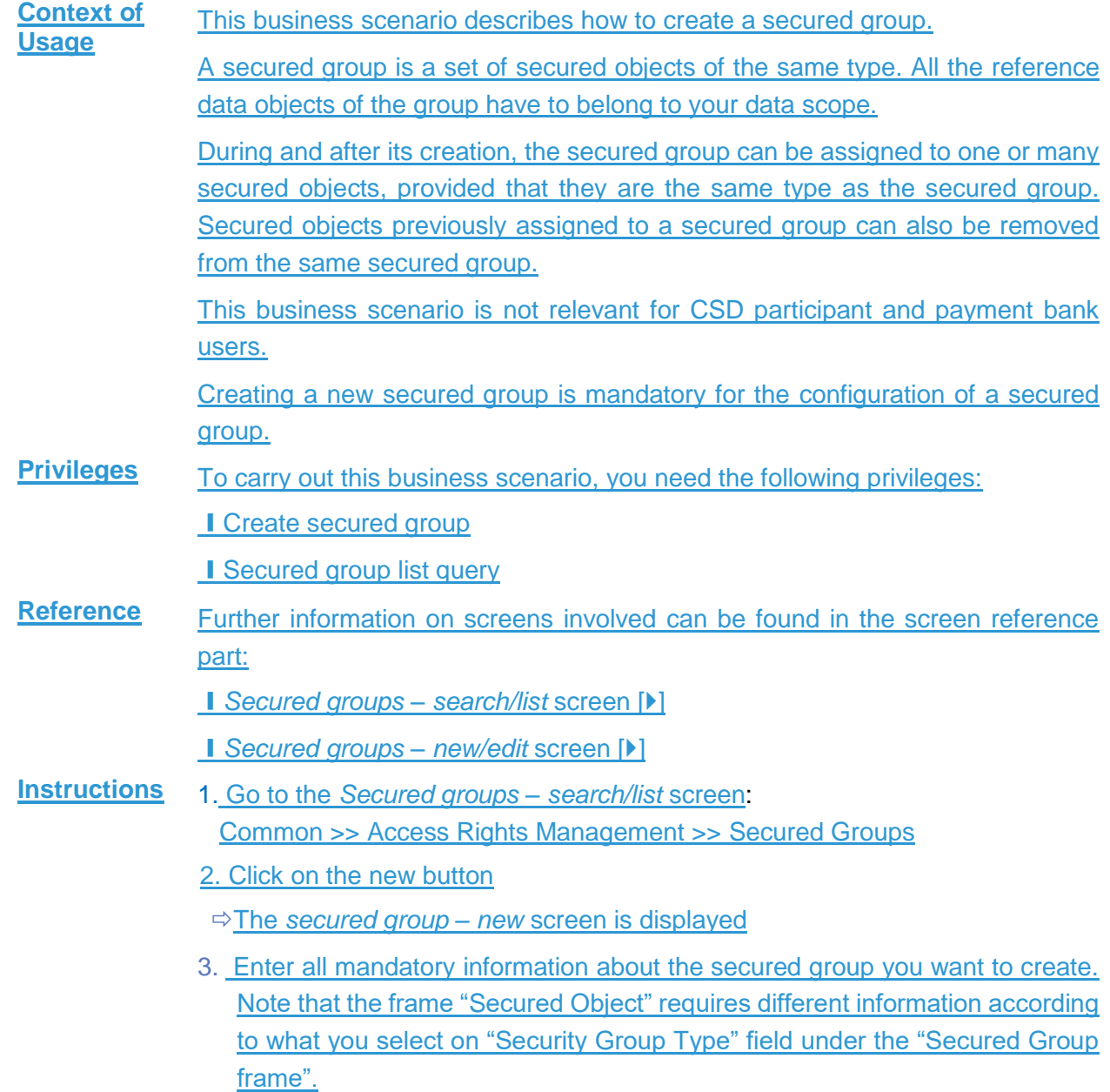

 $\label{eq:1} 10000000000$ 

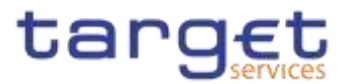

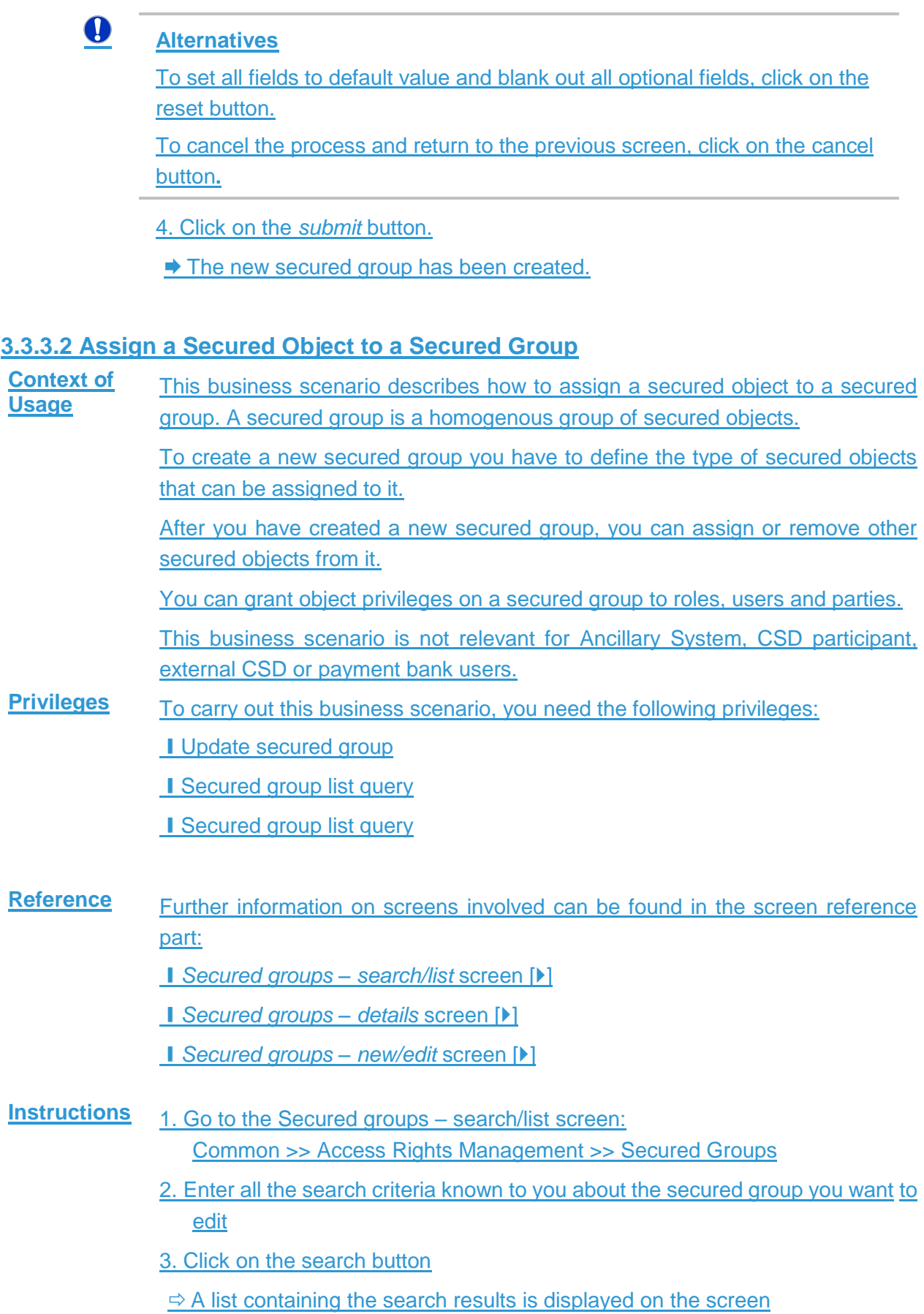

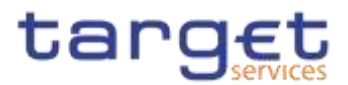

- $\Rightarrow$  If the search retrieves a single secured group, the secured group details screen is displayed directly. Proceed with step 6.
- 4. Select the relevant secured group by clicking on an entry in the list
- 5. Click on the *details* button
- The *secured group – details* screen is displayed
- 6. Click on the edit button
- $\Rightarrow$  The secured group edit screen is displayed
- 7. To assign a secured object to the secured group, enter the relevant information in the "Parent BIC" and the "Party BIC" fields in the "Parties subframe

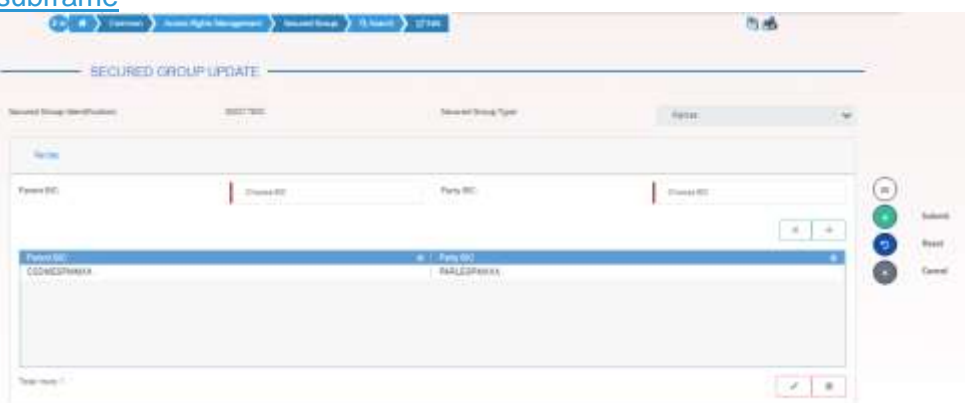

- 8. Click on the *add row* icon
- 9. Click on the submit changes icon
- $\Rightarrow$  A new secured object has been added to the list

#### **Repetition**

Repeat steps 7 and 8 to add more technical secured objects.

You can add up to 10 secured objects.

# $\mathbf \Omega$

 $\mathbf 0$ 

## **Alternatives**

To set all fields to default value and blank out all optional fields, click on the reset button.

To cancel the process and return to the previous screen, click on the cancel button**.**

10. Click on the *submit* button.

 $\rightarrow$  The new secured group has been created.

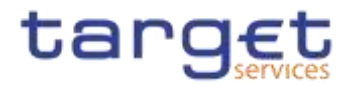

## **Configuration of a User**

**Overview** This business package describes the configuration of a user. A user is a reference data object that allows an individual or an application to interact with the shared services. The functions that can be triggered depend on the privileges granted to the user. It is possible to grant roles to the new user after 3.3.33.3.4 its creation. To configure a user, carry out the following business scenarios in the predefined order.

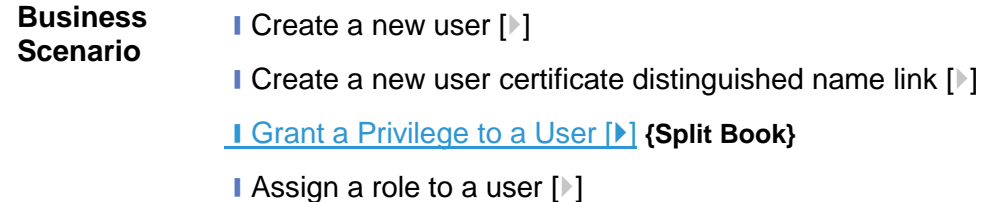

#### <span id="page-570-0"></span>**3.3.3.13.3.4.1 Create a New User**

- **Context of Usage** This business scenario describes how to create a new user. A user is a reference data object that allows an individual or an application to interact with one or many Eurosystem Market Infrastructure services. The functions that can be triggered within each service depend on the privileges granted to the user. The user is mainly defined by the 'Login Name' and 'System User Reference' that must be unique in the system. All the users are linked to a specific party and can be created by another authorised user. There is no usage restriction for this business scenario. **Privileges** To carry out this business scenario, you need the following privileges: **I** System user query ❙Create User **Reference** Further information on screens involved can be found in the screen reference part: ❙*Users – search/list* screen [[\]](#page-223-0) ❙*User – new/edit* screen [[\]](#page-231-0) **Instructions** 1.Go to the *users – new/edit* screen:
- Common >> Access Rights Management >> Users >> New The *user – new* screen is displayed.

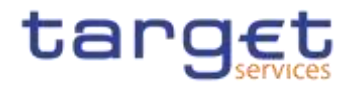

2. Enter all mandatory information in the 'User' frame.

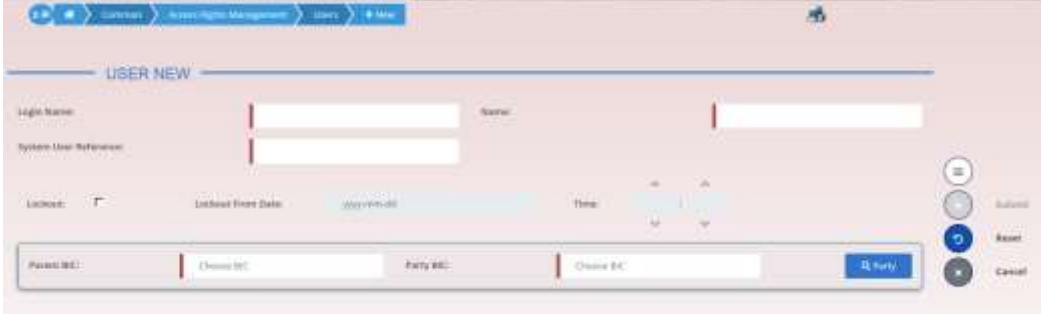

## $\mathbf \Omega$

#### **Alternatives**

To set all fields to default value and blank out all optional fields, click on the *reset* button.

To cancel the process and return to the previous screen, click on the *cancel* button.

- 3. Click on the *submit* button.
	- $\rightarrow$  The new user has been created.

### **3.3.3.23.3.4.2 Create a New Certificate Distinguished Name**

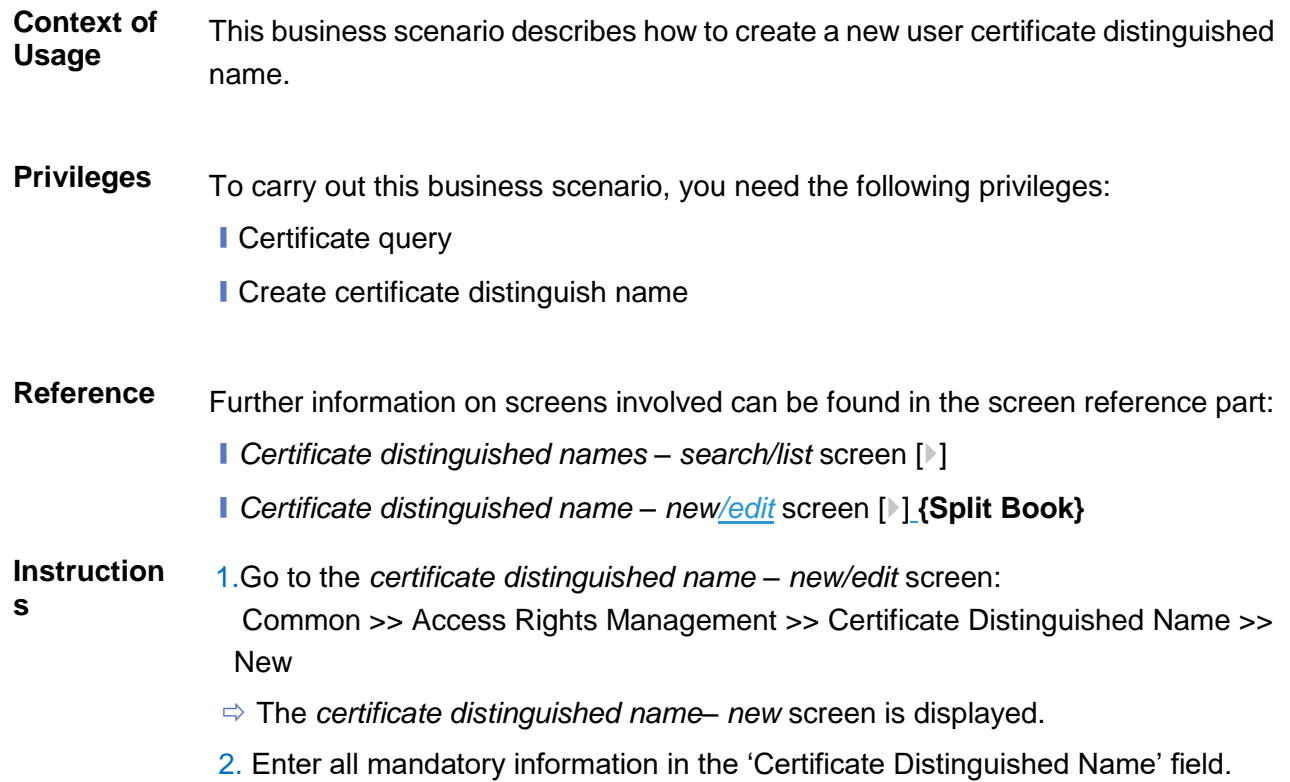

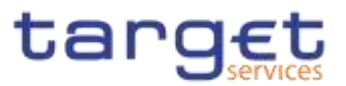

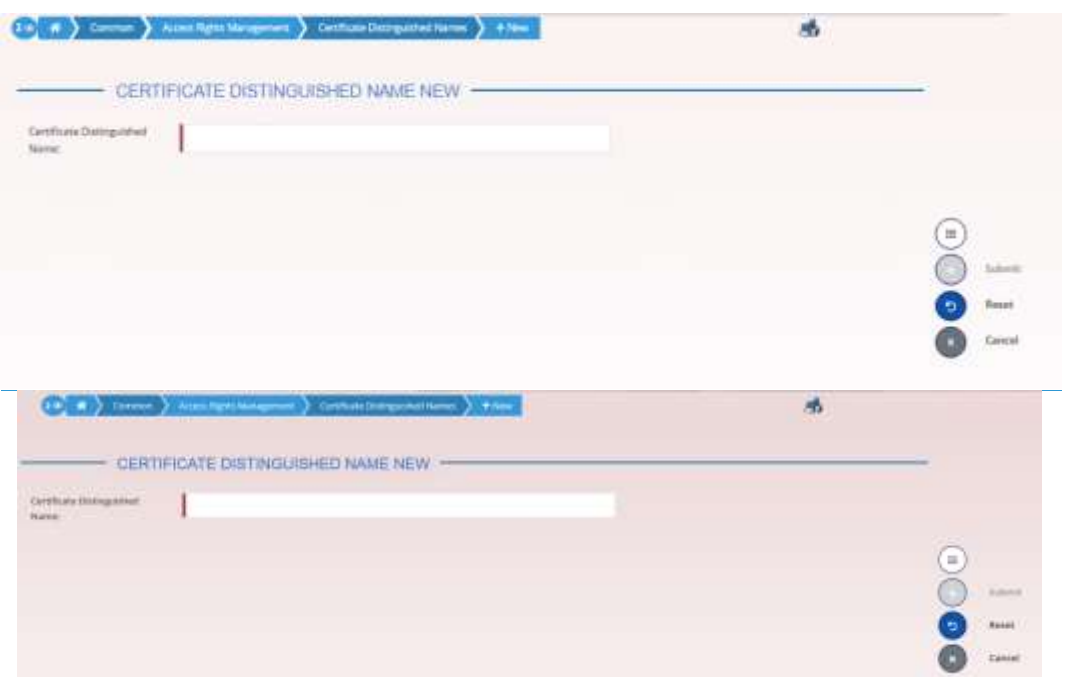

#### $\mathbf \Omega$ **Alternative**

To set default criteria and blank out all optional fields, click on the *reset* button. To cancel the process and return to the previous screen, click on the *cancel* button.

- 3. Click on the *submit* button.
- <span id="page-572-0"></span> $\rightarrow$  The new certificate distinguished name has been created.

#### **3.3.3.33.3.4.3 Create a New User Certificate Distinguished Name Link**

**Context of Usage** This business scenario describes how to create a new user certificate distinguished name link.

> You need to create a link between a certificate distinguished name and a user login name in order to allow your users or applications to access to the system via the interface.

> Before you start please check if a certificate distinguished name has been available and if a link between the selected user and the certificate distinguished name has been already created.

> You can link more than one certificate to a single login name and one certificate to more than one user.

**Privileges** To carry out this business scenario, you need the following privileges:

■ Create user certificate distinguish name link

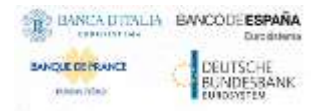

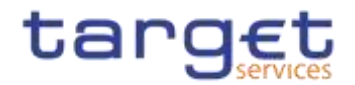

- **Query user certificate distinguish name link**
- **I** System user link query

# **Reference** Further information on screens involved can be found in the screen reference part:

- ❙*User certificate distinguished name links – search/list* screen [[\]](#page-237-0)
- ❙*User certificate distinguished name link – new/edit* screen [[\]](#page-241-0) **{Split Book}**

#### **Instruction s**

- 1. Go to the *user certificate distinguished name links – new/edit* screen: Common >> Access Rights Management >> User Certificate Distinguished Name Links >> New
	- The *user certificate distinguished name link – new* screen is displayed.
	- 2. Enter all mandatory information in the 'User Certificate Distinguished Name Links' frame.

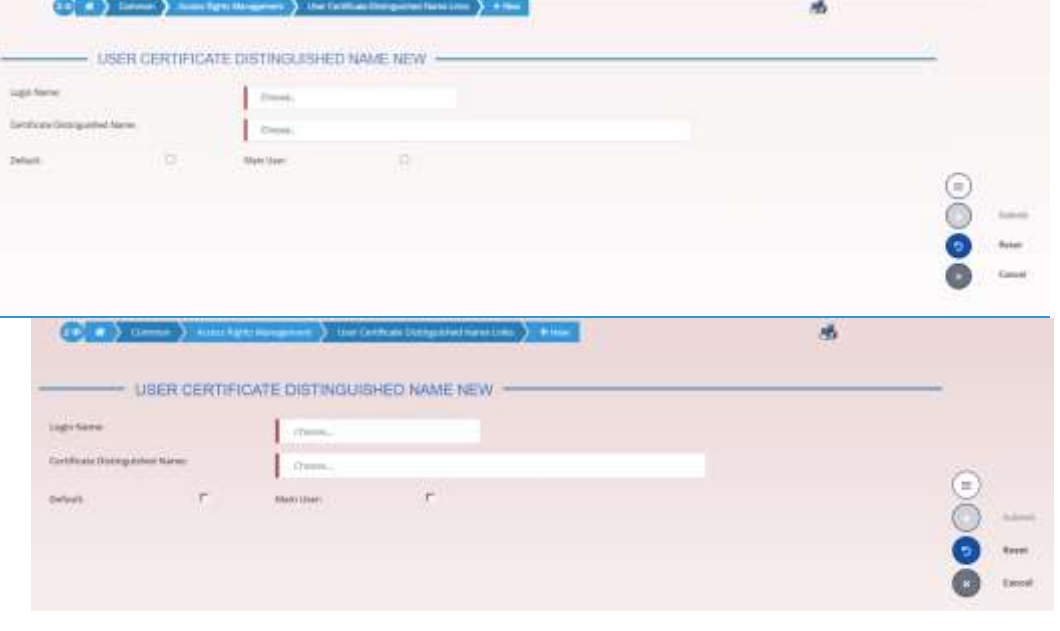

#### $\bullet$ **Alternatives**

To set default criteria and blank out all optional fields, click on the *reset* button. To cancel the process and return to the previous screen, click on the *cancel* button.

- 3. Click on the *submit* button.
	- **★ The new user certificate distinguished name link has been created.**

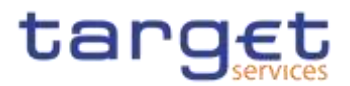

## **3.3.4.4 Grant Privilege to a User {Split Book}**

<span id="page-574-0"></span>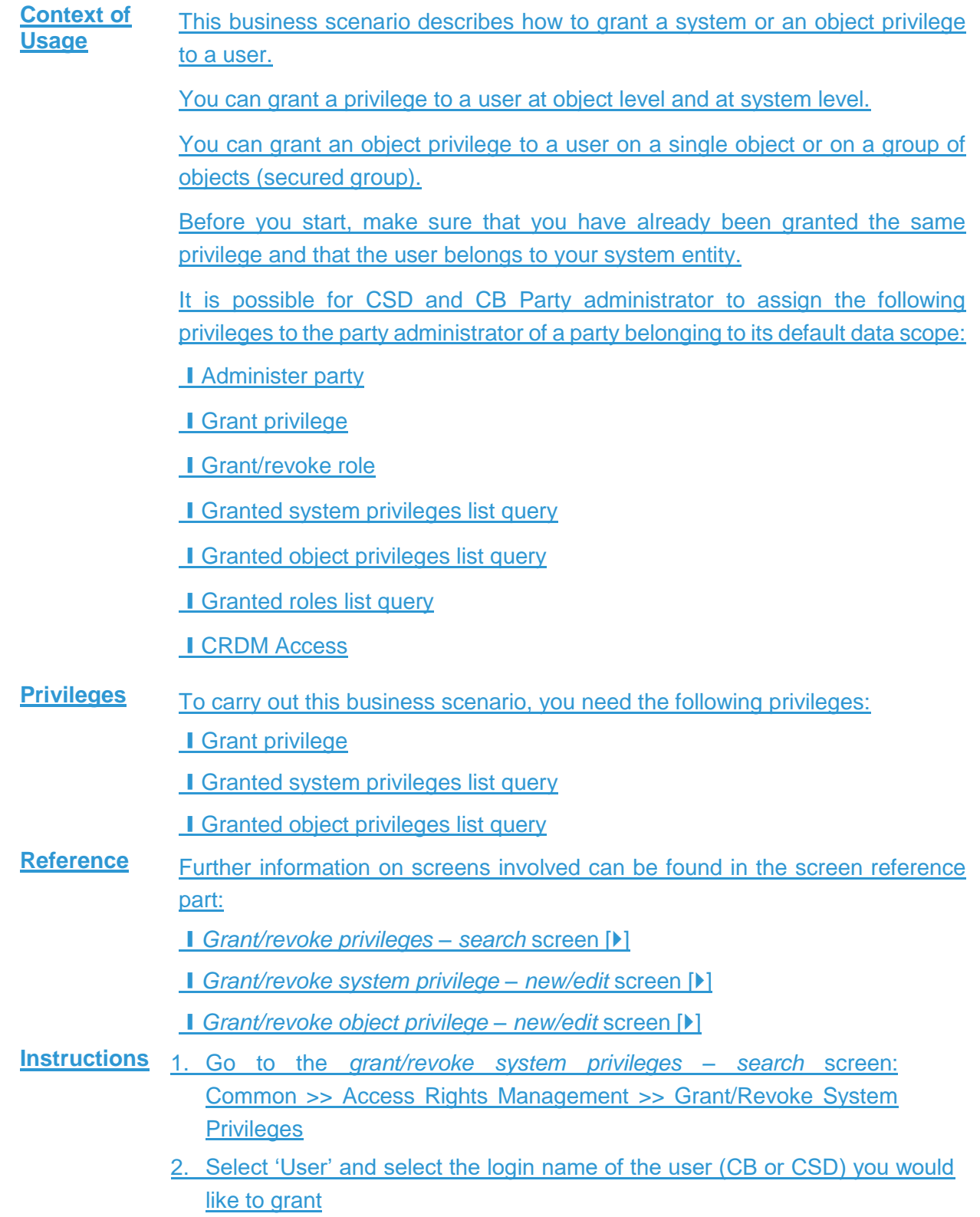

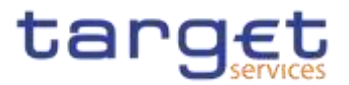

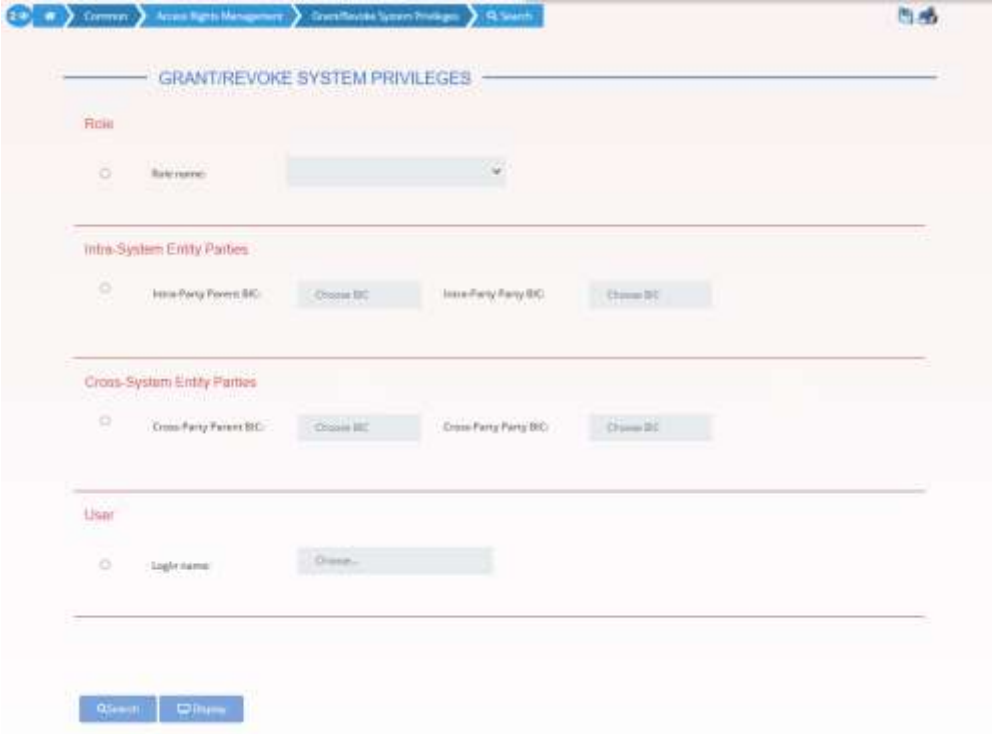

3. Click on the search button.

The *grant/revoke system privilege – new/edit* screen is displayed.

#### $\mathbf{Q}$ **Notice**

To grant a system privilege to a user check if the user has already been granted with the relevant system privilege.

If the system privilege has already been granted to the user, proceed with step 8.

If the system privilege has not yet been granted to the user, proceed with the next step.

4. Search the relevant category in the 'Privileges' frame. Open it by clicking the *expand group* icon and select the relevant privilege.
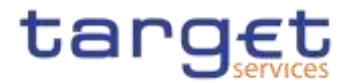

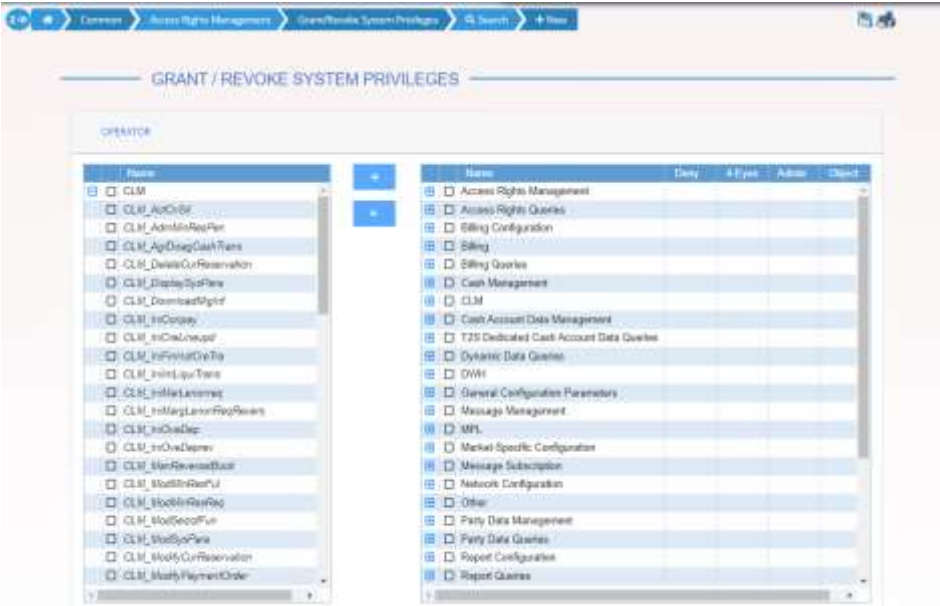

### 5. Click on the grant icon.

 $\Rightarrow$  The input additional data prompt is displayed.

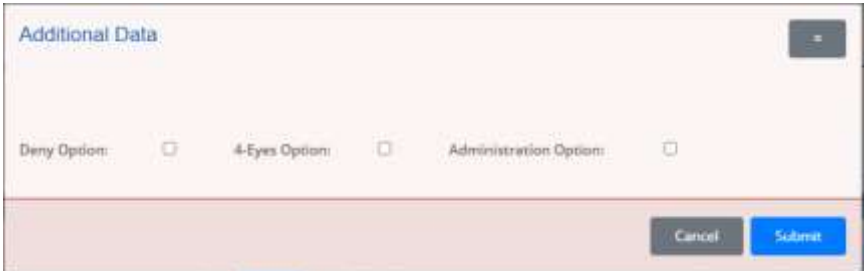

6. Select one or more of the available options in the prompt.

#### $\mathbf 0$ **Notice**

### **Deny**

The option specifies whether the associated user function is allowed or explicitly denied: if it is set to 'true', the relevant function cannot be used.

#### **4-Eyes**

If set to 'true', a confirmation is needed in order to trigger the specific privilege.

The option is only relevant when 'Deny' is set to 'false'.

It is not relevant for privileges related to queries.

### **Administration**

If set to 'true', it enables administrative rights on such privilege. More precisely if the grantee of the privilege is a user or a role, it allows to grant the same privilege to another user or role of the same party. If the grantee is a party, this option specifies

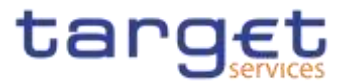

whether the party administrators of the grantee party are allowed to grant the same privilege also to other parties.

#### $\mathbf 0$ **Alternatives**

To cancel the process and return to the previous screen, click on the *cancel* button.

- 7. Click on the ok button.
- $\Rightarrow$  The system privilege has been granted to the user.

### **Repetition**

 $\mathbf 0$ 

To grant more system privileges to the user, repeat steps 4 to 7 or select all the privileges you want to grant before clicking the *grant* icon.

8. To grant an object privilege to a user, click on the *arrow* icon in the 'Object' column

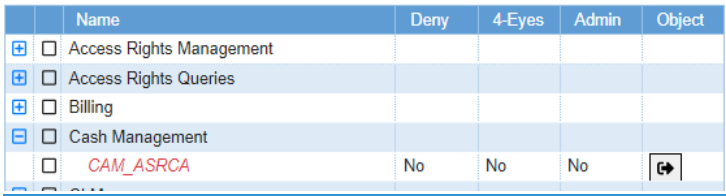

- The *grant/revoke object privilege – new/edit* screen is displayed.
- 9. Select the single reference data object or the secured group the privilege has to be granted to and enter all mandatory information in the 'Object Privileges' frame.

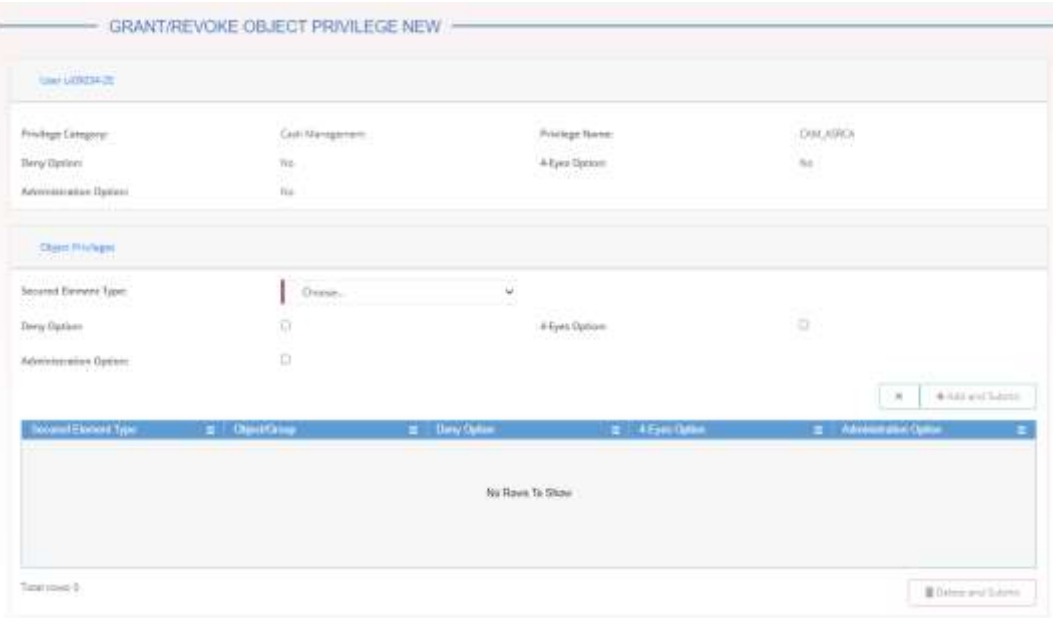

10. Click on the add and submit button

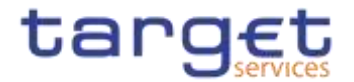

 $\rightarrow$  The object privilege has been granted to the user.

#### $\mathbf 0$ **Repetition**

To add more object privileges, repeat steps 9 and 10.

### **3.3.3.43.3.4.5 Assign a Role to a User**

**Context of Usage** This business scenario describes how to assign a role to a user. A role is a homogenous group of privileges. To grant a role to a user, you must own that role. You can only grant a role to a user that belongs to your system entity.

**Privileges** To carry out this business scenario, you need the following privileges:

- **Role list query**
- **■** Grant/revoke Role

**Reference** Further information on screens involved can be found in the screen reference part:

- ❙*Grant/revoke roles – search* screen [[\]](#page-259-0)
- ❙*Grant/revoke role – new/edit* screen [[\]](#page-277-0)

**Instructions** 1. Go to the *grant/revoke roles – search* screen:

Common >> Access Rights Management >> Grant/Revoke Roles

2. Enter the login name of the relevant party in the 'User' subframe.

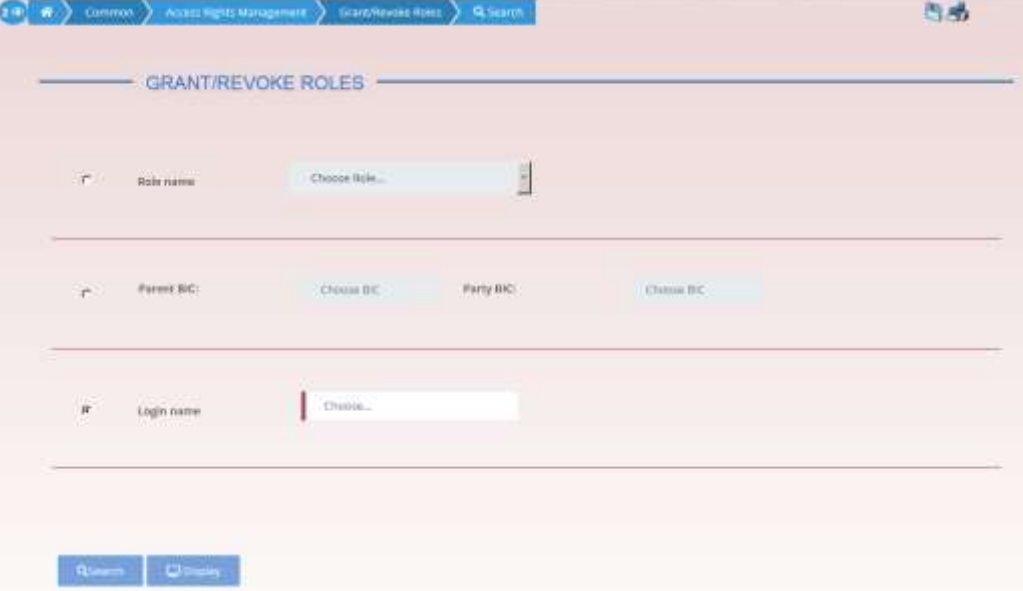

3. Click on the *search* button.

The *grant/revoke role* – *new/edit* screen is displayed.

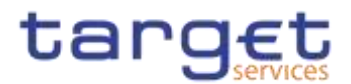

- 4. Check if the user has been already granted to the relevant roles in the left column.
- $\Rightarrow$  If the user has been already granted to the role, you can finish the business scenario with this step.
- $\Rightarrow$  If the user has not been granted to the role, proceed with the next step.
- 5. Select the role(s) you want to grant to the user in the 'Roles' frame.
- 6. Click on the *arrow* icon.

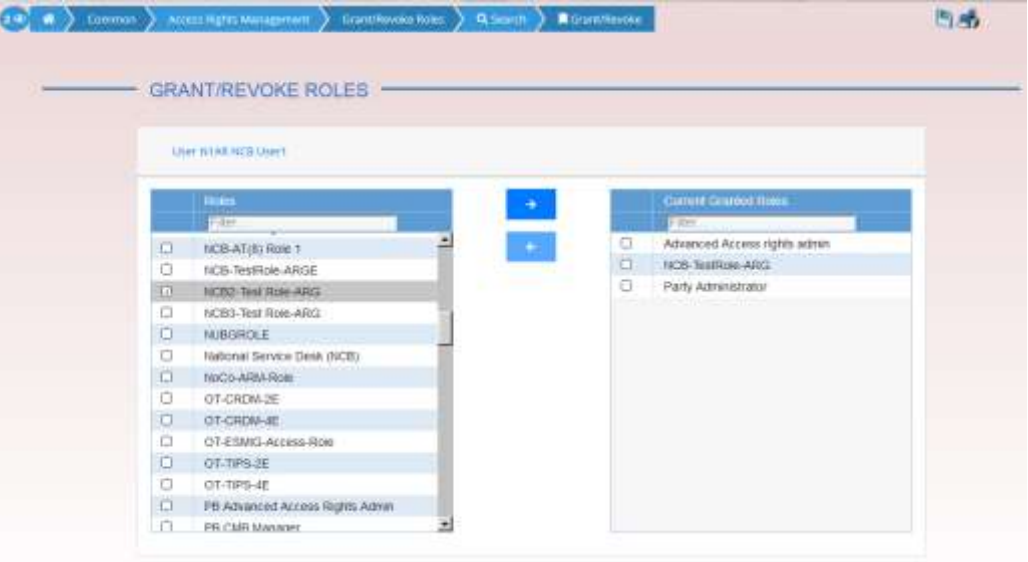

 $\rightarrow$  The role has been granted to the user.

#### $\mathbf 0$ **Repetition**

To grant more roles to the user, repeat step 4 and 5 or select all the roles you want to grant before clicking the *arrow* icon.

## **Usage of the 4-Eyes Mode**

**Overview** This business package describes the usage of the 4-eyes mode. The use of the 2-eyes or the 4-eyes mode depends on your access rights configuration.

**Business Scenario** To use the CRDM in 4-eyes mode, carry out the following business scenarios in the predefined order:

- I Initiate an action in 4-eyes mode  $[1]$
- <span id="page-579-0"></span>**Approve an action in 4-eyes mode**  $\lceil \cdot \rceil$

### **3.3.4.13.3.5.1 Initiate an Action in 4-Eyes Mode**

#### **Context of Usage** This Business scenario describes how to initiate an action via an enter (new/edit) screen, which has to be approved by a second user. Whether your actions in CRDM (new/edit/delete) have to be approved by a second user depends on your

3.3.43.3.5

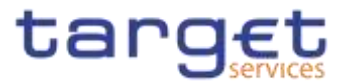

access right configuration. Initiating an action in 4-eyes mode is mandatory for the usage of the 4-eyes mode.

- **Privileges** To carry out this business scenario, you need the relevant privilege of the item to be approved/revoked.
- **Reference** Further information on screens involved can be found in the screen reference part (see business scenario or screen description of the underlying action).

**Instructions** 1. Go to the relevant *edit* or *new* screen.

- 2. Enter all mandatory information in the *enter* screen on which you want to initiate an action or delete a request by clicking on the *delete* button.
- 3. Click on the *submit* button:
- $\Rightarrow$  A success message is displayed on the screen indicating that the request was sent in 4-eyes mode and showing the 4-eyes principle ID assigned by CRDM.
- <span id="page-580-0"></span> $\Rightarrow$  You have initiated an action carrying the 'Awaiting approval' status.

### **3.3.4.23.3.5.2 Approve an Action in 4-Eyes Mode**

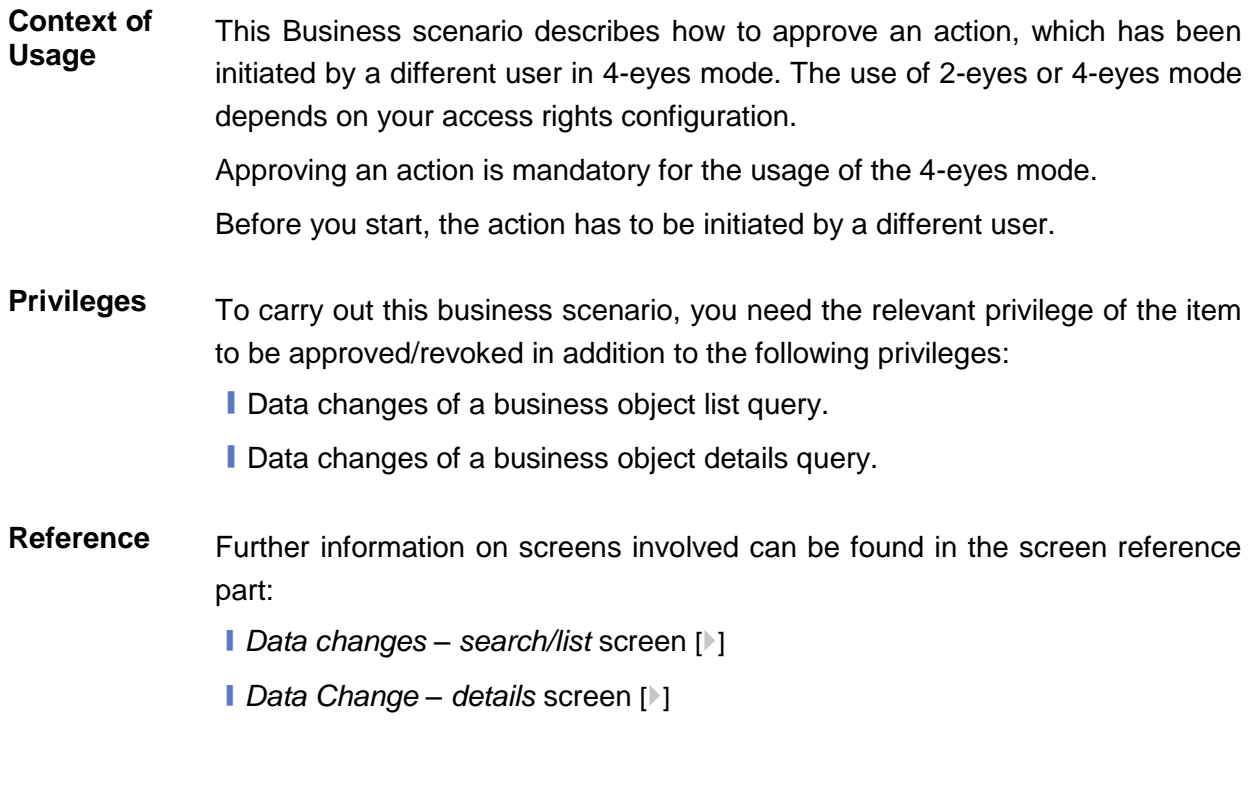

**Instructions** 1. Go to the *Data changes – search/list* screen.

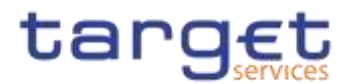

- 2. Enter the search criteria known to you (e.g. user reference of the change) about the action waiting for your approval. Ask the first user for the 4-eyes principle ID submitted in the success message to identify the action easily.
- 3. In the *status* field, select the status 'Awaiting approval'.
- 4. Click on the *search* button:
- $\Rightarrow$  The search results are displayed in a list on the same screen.
- $\Rightarrow$  If the search retrieves only one data change waiting for your approval, the *data change – details screen* is displayed directly. Proceed with step 7.
- 5. Select the action you would like to approve by clicking on an entry in the list.
- 6. Click on the *details* button:
- $\Rightarrow$  The data change details screen is displayed.
- 7. Check the data. If everything is correct, click on the *approve* button.
- The action has been approved and is submitted for execution. The *data changes – search/list* screen is displayed with the updated result of the previously selected criteria.

#### **Rule Sets**  $3.4$

#### $3.4.1$ **Configuration of a New Message Subscription Rule Set**

**Overview** This business package describes how to configure a new message subscription rule set.

> You can only create a new message subscription rule set, if you have the relevant privilege. You can configure the specific set of messages (or copies of messages) you want to receive for yourself and for your directly connected parties based on a set of rules.

> Each Actor can have many active rule sets at any given point in time. Each rule set can include many rules. Each rule can include many groups of parameters. The maximum overall number of groups of parameters for the active rule sets is 1,500. Each rule can include many parameters. Within each rule, each parameter can be linked to many distinct values. The maximum overall number of distinct values for the active rule sets is 50.

**Business Scenario** To configure a new message subscription rule set, carry out the following business scenario:

**∣ Create a new message subscription rule set [** $)$ [\]](#page-308-0)

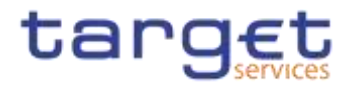

## **Create a New Message Subscription Rule Set**

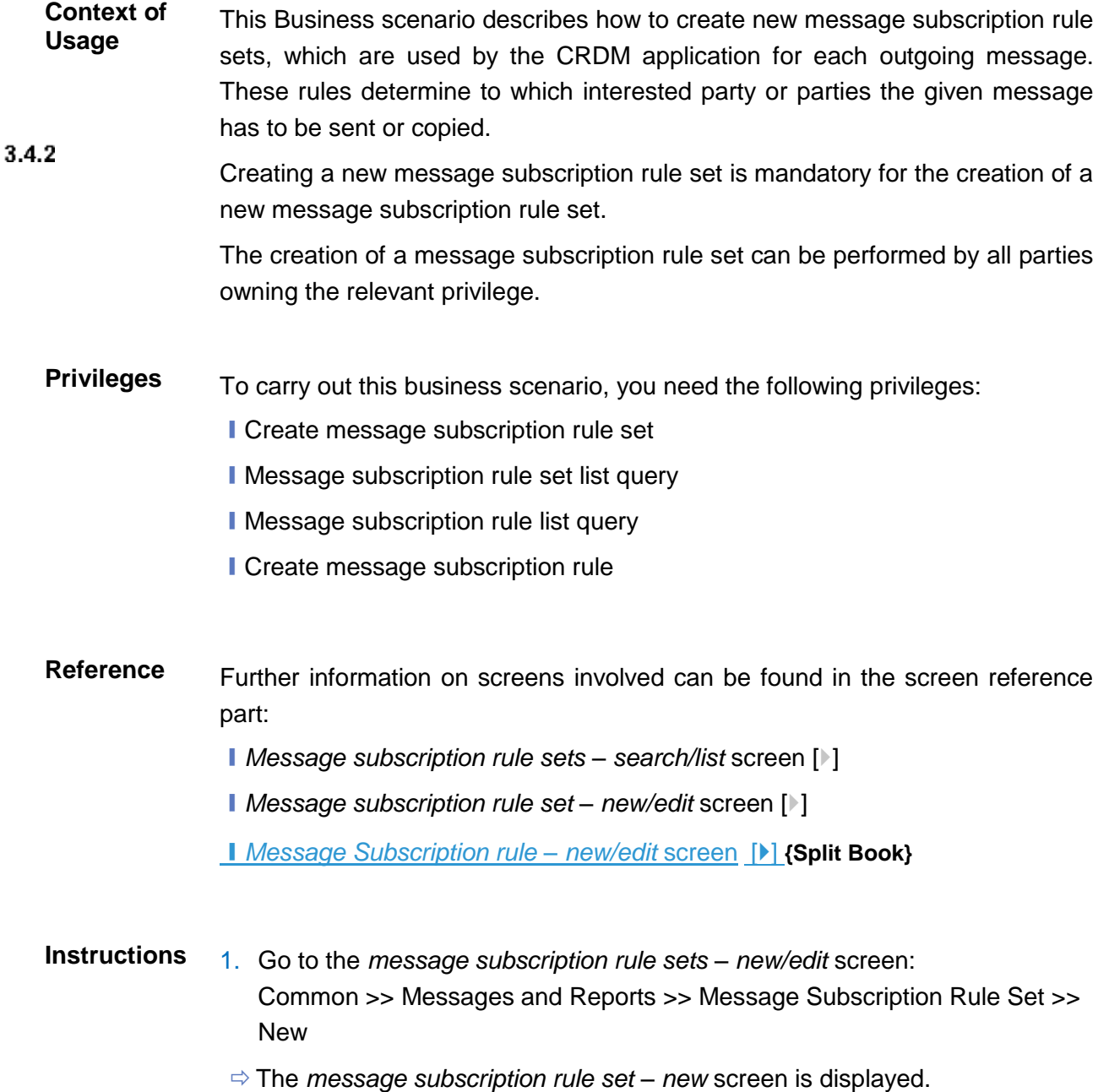

2. Enter all mandatory information about the rule set you want to create in the 'Message Subscription Rule Set' and 'Interested Parties' frames.

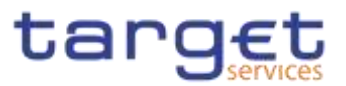

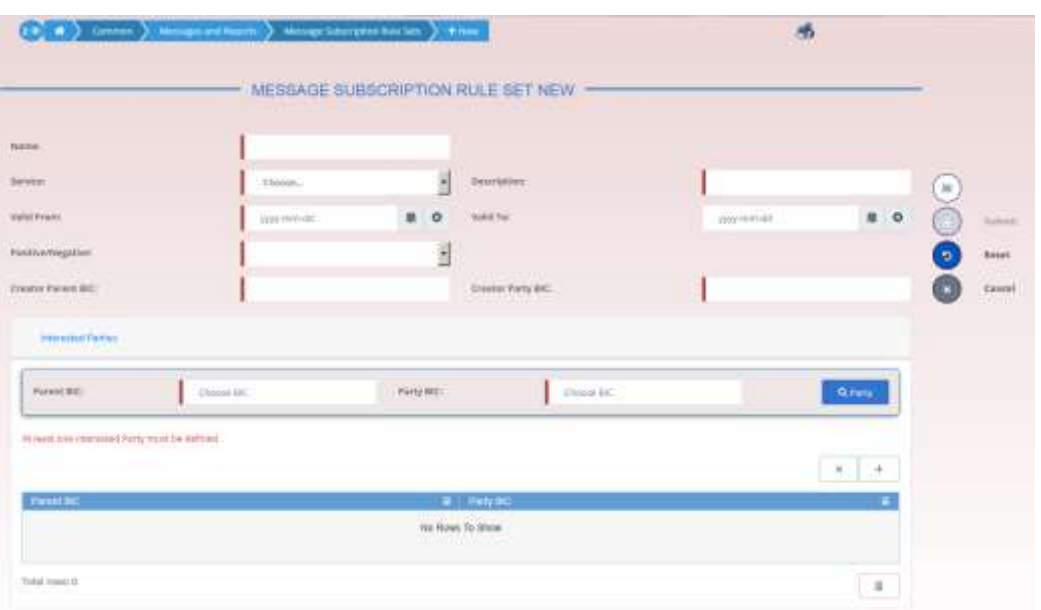

- 3. Click on the *submit* button.
- $\Rightarrow$  The new message subscription rule set has been created without any rule attached.
- 4. Go to the message subscription rule sets search/list screen:

Common >> Messages and Reports >> Message Subscription Rule Set >> **Search** 

5. Enter all search criteria known to you about the message subscription rule set you have just created.

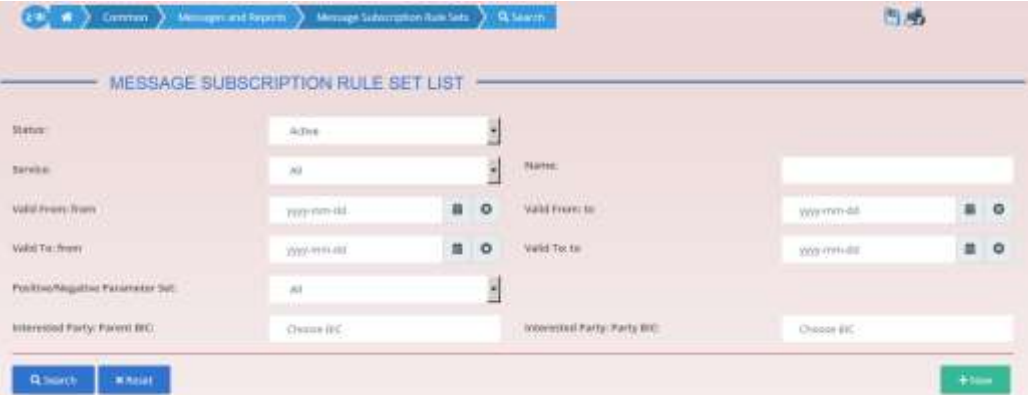

- 6. Click on the *search* button.
- $\Rightarrow$  A list containing the search results is displayed on the screen.
- 7. Select the message subscription rule set you just created by clicking on an entry in the list.
- 8. Click on the *details* button.
	- The *message subscription rule set – details* screen is displayed.
- 9. Click on the *Add Rule* button.

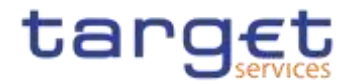

Enter all mandatory information about the rule you want to create in the 'Message Subscription Rules' frame.

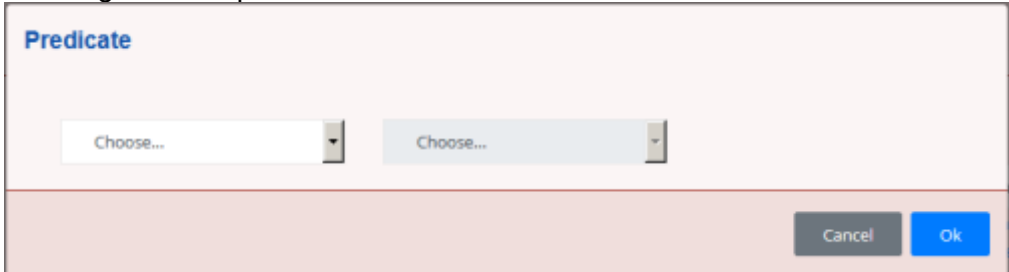

- 10. Click on the *Ok* icon.
- 11. Click on the *submit* button. At least one rule should be present in the rule set.
	- The new message subscription rule has been created.

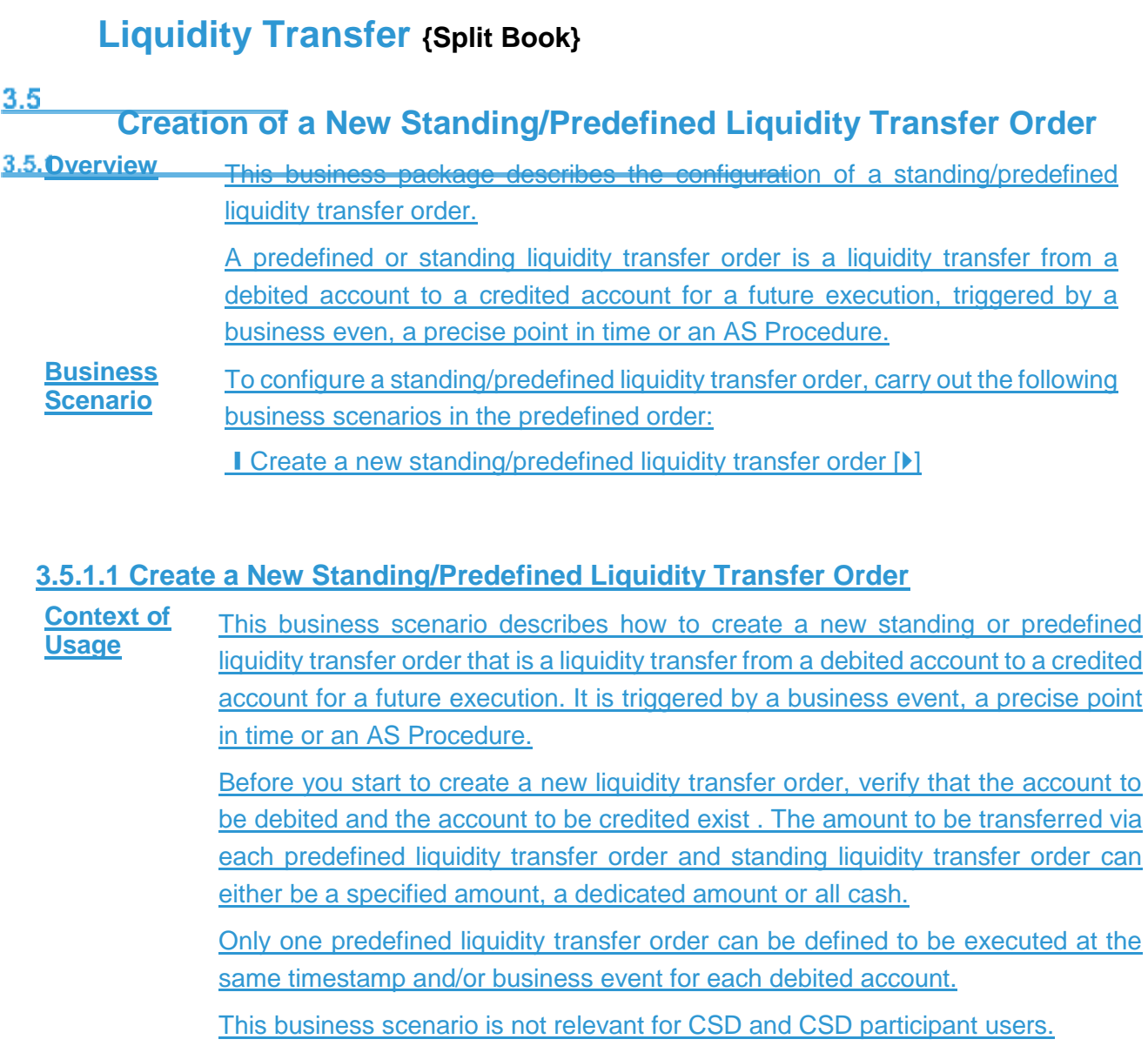

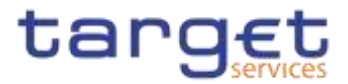

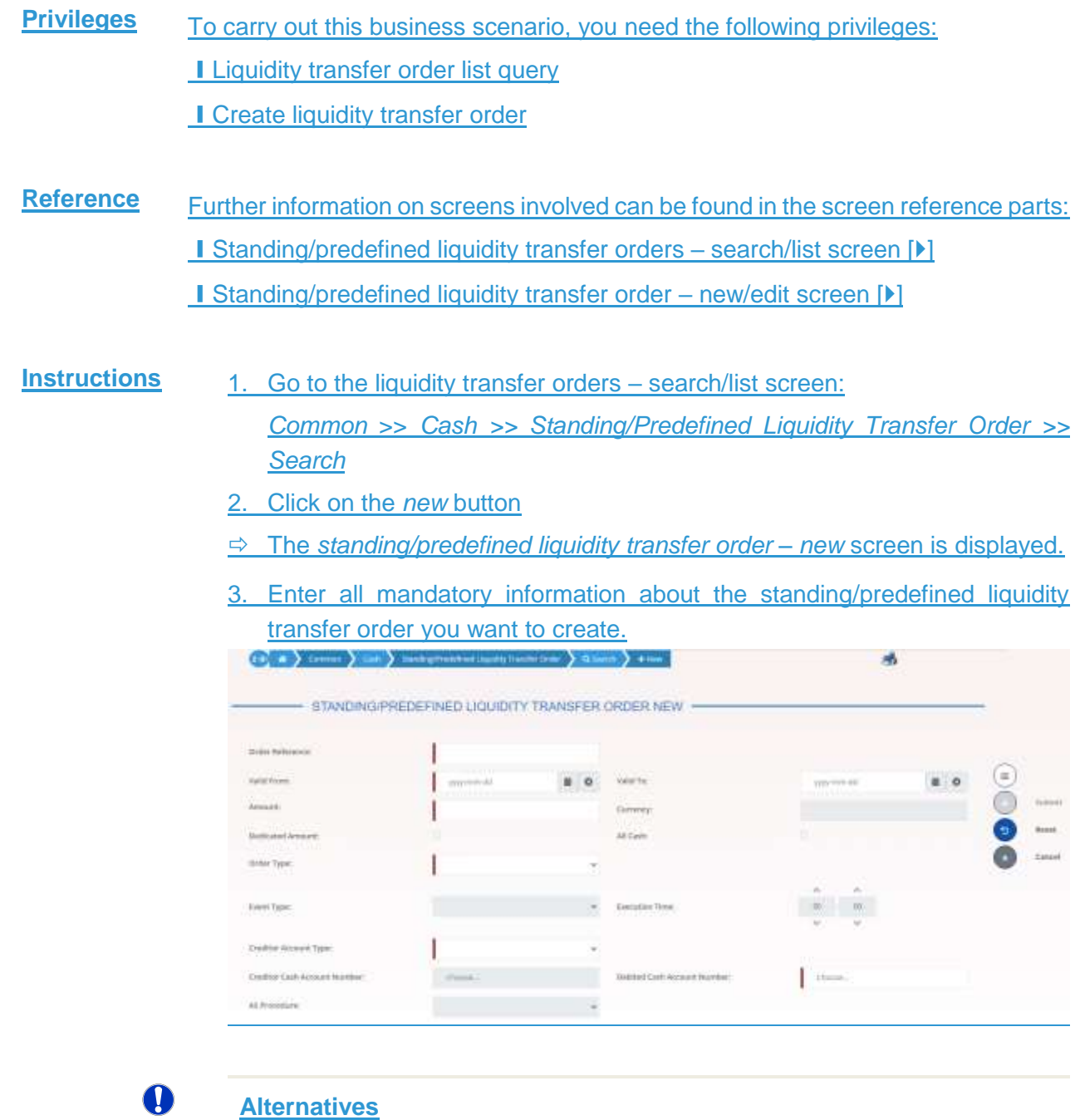

To set all fields to default value and blank out all optional fields, click on the *reset* button.

To cancel the process and return to the previous screen, click on the *cancel*  button.

4. Click on the *submit* button.

**★** The new standing/predefined liquidity transfer order has been created.

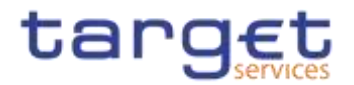

# **Party Management**

## **Administration of Participants**

**Overview** This business package describes all activities a CSD or **{Split Book}** CB can perform for the administration of its participants during their lifecycle. The  $3.53.6$ administration of participants has the aim of making sure that all parties are registered in CRDM and that their reference data are always up to date.  $3.5.13.6.1$ 

> After the initial creation of participants, a party administrator has to edit the previously entered reference data whenever a change takes place. The Central Bank party administrator can also decide to close a party, imposing a new closing date. If a party ceases to exist, the party administrator has to delete it in CRDM.

#### **Business Scenario** To administer your participants, carry out the following business scenarios in the predefined order:

- $\blacksquare$  Create a new participant  $\lceil \blacktriangleright \rceil$
- **I** Edit an existing participant  $[]$
- **■** Delete an existing participant  $[$   $]$
- **Ⅰ Create a Party Service Link [**▶]
- <span id="page-586-0"></span>**Ⅰ Create a Distinguished Name-BIC Routing configuration [**▶]

### **3.5.1.13.6.1.1 Create a New Participant**

**Context of Usage** This business scenario describes how to create a new participant. Each CSD is responsible for the creation of the party reference data for their CSD participants and for other CSDs that are external to CRDM, whereas each NCB is responsible for the creation of the party reference data for their payment banks or ancillary systems.

> Creating a new participant is mandatory for the administration of participants. It is optional for the configuration for a central bank for intra-CSD settlement, for the configuration for a central bank, for the configuration for central bank collateralisation and for the configuration for client collateralisation.

> Before you start, check whether the participant has not already been created by someone else. Also, make sure that the party BIC you want to use for the new participant has been created in the BIC directory. Finally you have to check if a mandatory market-specific attribute is required. **{Split Book}**

**Privileges** To carry out this business scenario, you need the following privileges:

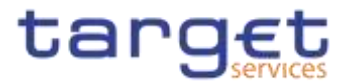

**■ Party list query** 

**■ Create Party** 

## **Reference** Further information on screens involved can be found in the screen reference part:

- ❙*Parties – search/list* screen [[\]](#page-95-0)
- ❙*Party – new/edit* screen [[\]](#page-108-0)
- 

**Instructions** 1. Go to the *Party – new/edit* screen: Common >> Parties >> Parties >> New

- The *party – new* screen is displayed.
- 2. Enter all mandatory information, also in the 'Codes', 'Name', 'Addresses', and 'Technical Addresses' framesand 'Auto-Collateralisation Rules' frames.

If the party type is 'CSD participant', the 'Address' frame is not available.

The 'Auto-Collateralisation Rule' frame is only available for the 'Payment Bank' party type.

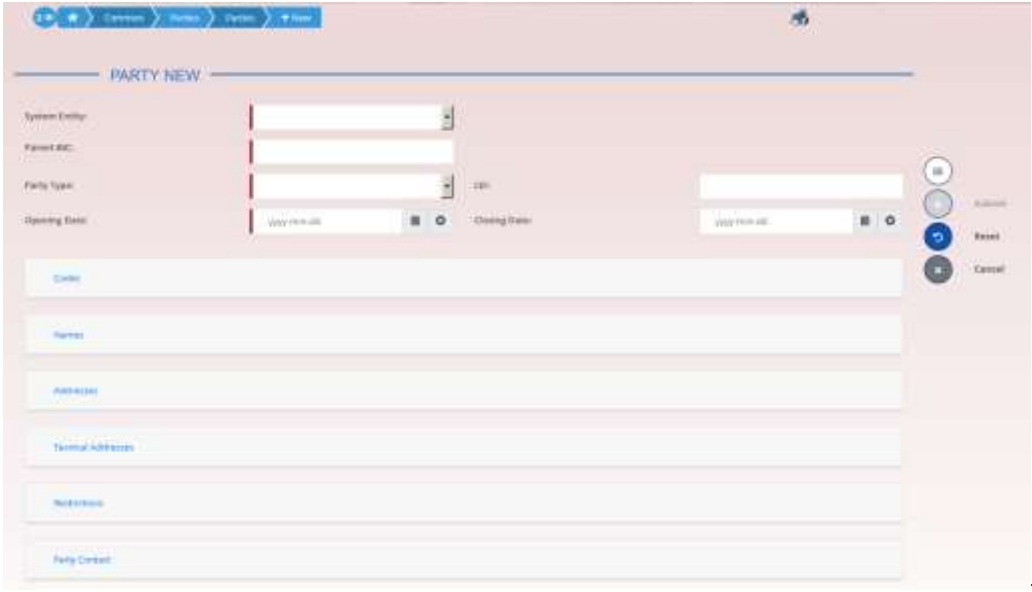

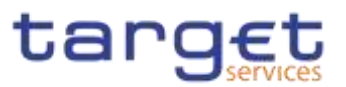

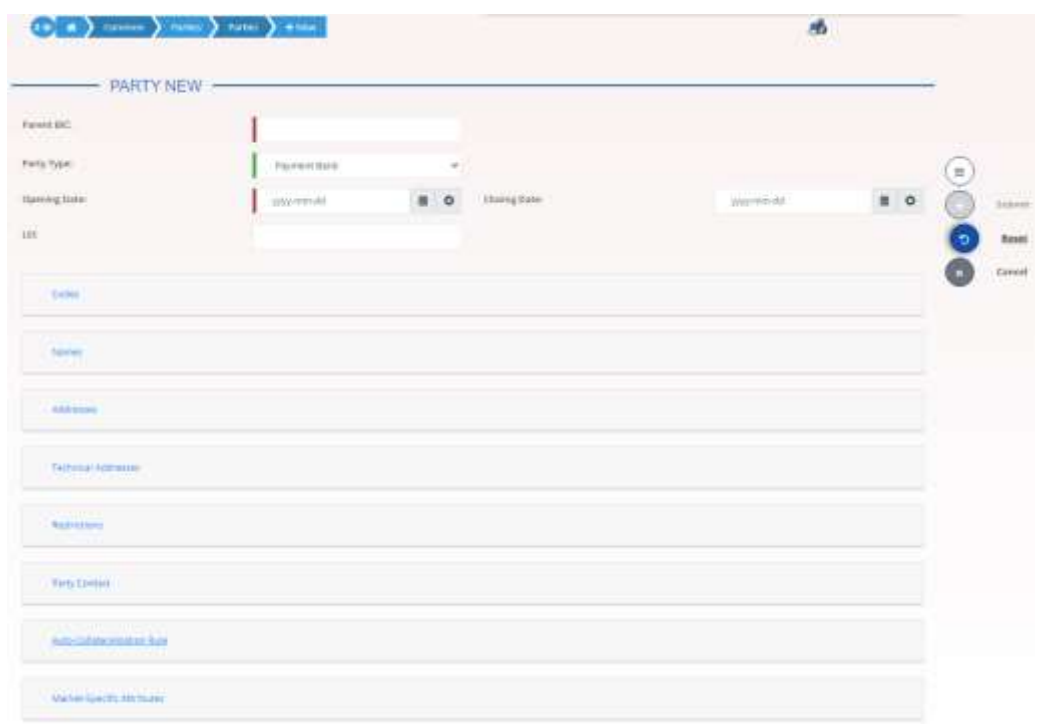

- 3. To add a technical address, market-specific attribute or restriction, enter all mandatory information in the 'Technical Addresses', and 'Restrictions' frames 'Market-Specific Attributes' and 'Restrictions' frames. At least one technical address has to be defined.
- 4. Click on the *add row* icon
	- $\Rightarrow$  A new technical address, market-specific attribute or restriction has been added to the list.

#### $\mathbf{\Omega}$ **Repetition**

You can add up to 10 technical addresses, market-specific attributes or restrictions.

#### $\mathbf 0$ **Alternatives**

To set all fields to default value and blank out all optional fields, click on the *reset* button.

To cancel the process and return to the previous screen, click on the *cancel*  button. **{Split Book}**

- 5. 4. Click on the submit button.
	- $\rightarrow$  The new participant has been created.

### <span id="page-588-0"></span>**3.5.1.23.6.1.2 Edit an Existing Participant**

#### **Context of Usage** This business scenario describes how to edit the reference data of an existing participant. Each national central bank or CSD is responsible for maintaining the

**{Split Book}**

reference data for their payment banks, or ancillary systems or CSD participant.

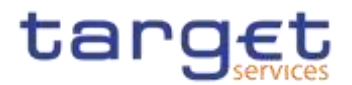

Editing an existing participant is optional for the administration of participants. If you want to close a party, verify that all the reference data of all objects linked to that party have a closing date equal to or earlier than the party closing date or have been deleted. **Privileges** To carry out this business scenario, you need the following privileges: **I** Party list query **I** Party reference data query **I** Update Party **Reference** Further information on screens involved can be found in the screen reference part: ❙*Parties – search/list* screen [[\]](#page-95-0) ❙*Party – details* [screen](#page-102-0) [\[](#page-102-0)[\]](#page-102-0) ❙*Party – new/edit* [screen](#page-108-0) [\[](#page-108-0)[\]](#page-108-0) **Instructions** 1. Go to the *parties – search/list* screen: Common >> Parties >> Parties >> Search  $\left(10, 0.1\right)$  (terms) range) range a sample 图卷 **PARTIES Matio** H Active **Case cing Suite Front** assistance in the  $B$  0 Constitutions For  $B$   $O$ Anders Pennsylvania Cleving Date Home mymoid  $\circ$ Classing State for ö **Participal** š **Sid** 

## 2. Enter all search criteria known to you about the party you want to edit.

3. Click on the *search* button.

Farwat fact

**Quant Kiron** 

in

- $\Rightarrow$  A list containing the search results is displayed on the screen.
- $\Rightarrow$  If the search retrieves a single party, the *party details* screen is displayed directly. Proceed with step 6.

w

**Short Name** 

- 4. Select the relevant party from the search results by clicking on an entry in the list.
- 5. Click on the *details* button.
- The *party – details* screen is displayed.

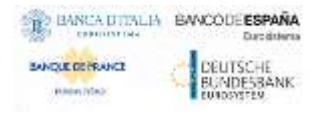

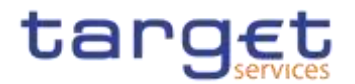

- 6. Click on the *edit* button.
- The *party – edit* screen is displayed.
- 7. To add or change current values in the 'Party' or other frames, enter the new values in the respective fields.

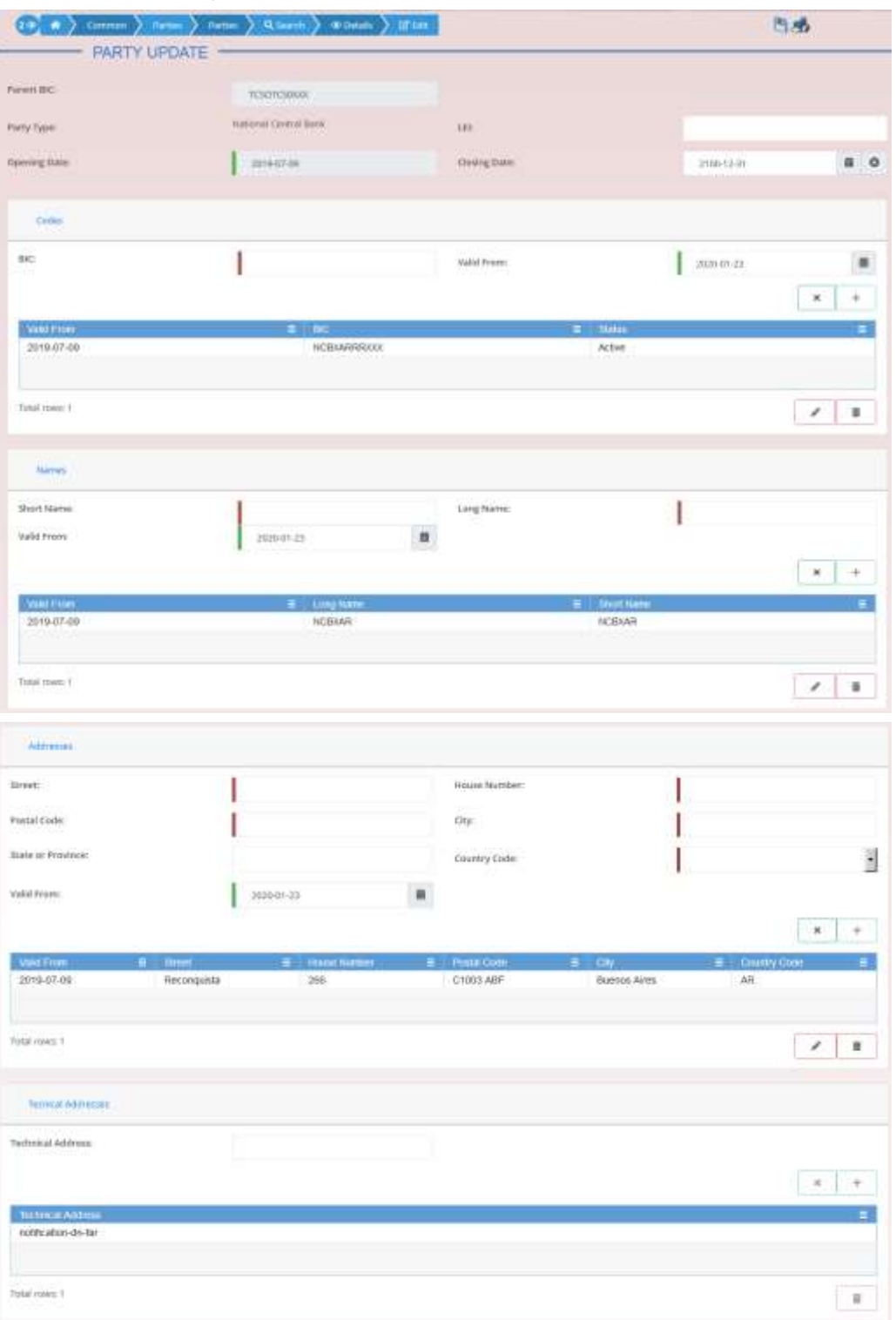

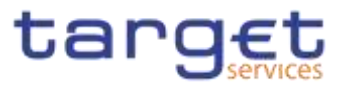

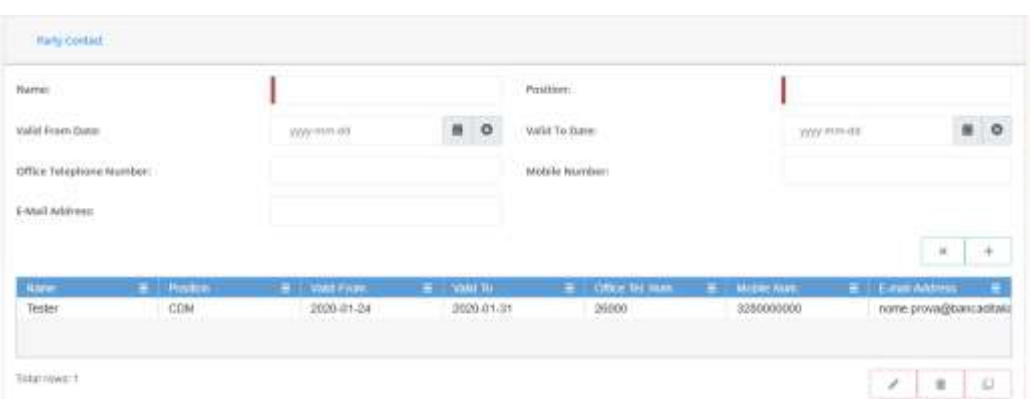

8. To add future values in the 'Party' or other frames, click on the *pencil* icon in the lower right-hand corner of the frame.

- $\Rightarrow$  Empty fields are displayed.
- $\Rightarrow$  Changes in the current values are reset.
- 9. Enter all mandatory information in the newly displayed fields. The 'Valid From' date must be later than today.
- 10. To delete existing values in the 'Party' or other frames, clear the content and leave the respective fields blank or use the *delete row* icon.
- 11. To add new technical addresses, enter new data in the 'Technical Address' sub-frames.

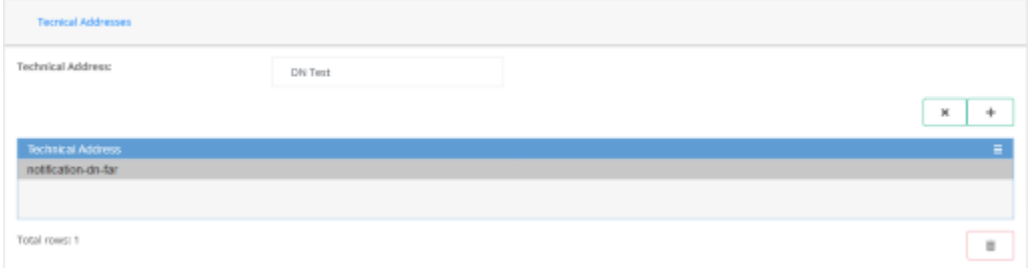

- 12. Click on the *add row* icon.
- $\Rightarrow$  A technical address or restriction has been added to the list.
- 13. To delete a technical address, select the relevant entry from the list.

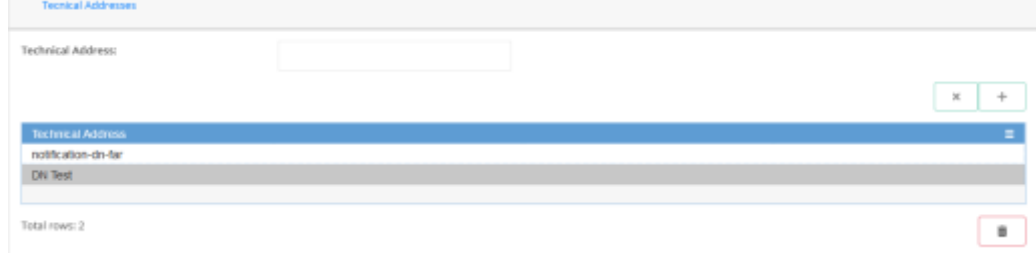

- 14. Click on the *delete row* icon.
- $\Rightarrow$  The data of the technical address has been deleted from the list.

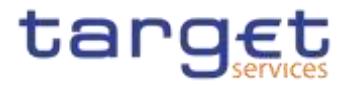

#### $\bf\Omega$ **Repetition**

Repeat steps 11 and 12 to add more technical addresses.

Repeat steps 13 to delete more technical addresses.

You can add or delete up to 10 technical addresses.

#### $\mathbf \Omega$ **Alternatives**

To set all fields to default value and blank out all optional fields, click on the *reset* button.

To cancel the process and return to the previous screen, click on the *cancel*  button.

- <span id="page-592-0"></span>15. Click on the *submit* button.
	- **★ The edited party reference data are stored.**

### **3.5.1.33.6.1.3 Delete an Existing Participant**

**Context of Usage** Each central bank or CSD is responsible for maintaining the reference data for their payment banks, or ancillary systems or CSD participant. If a party ceases to exist, the party administrator has to delete it in CRDM. **{Split Book}**

> Deleting an existing participant is an optional step for the administration of participants.

> Before you delete a participant, check the opening and closing date of the participant. A participant can only be deleted if the closing date has passed or if the opening date has not yet been reached (future opening date). If the closing date is equal to the current date, you have to wait for the new business day to delete the participant. In addition, make sure that all the linked instances in a higher position within the deletion hierarchy (i.e. Cash account) have been deleted.

**Privileges** To carry out this business scenario, you need the following privileges:

- **Party list query**
- **Party reference data query**
- **I** Delete party
- **Reference** Further information on the involved screens can be found in the screen reference part:

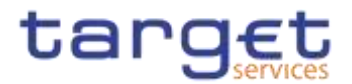

- ❙*Parties – search/list* screen [[\]](#page-95-0)
- ❙*Party – details* [screen](#page-102-0) [\[](#page-102-0)[\]](#page-102-0)

**Instructions** 1. Go to the *parties – search/list* screen: Common >> Parties >> Parties >> Search

- 2. Enter all search criteria known to you about the party you want to delete.
- 3. Click on the *search* button.
- $\Rightarrow$  A list containing the search results is displayed on the screen.
- If the search retrieves a single party, the *party – details* screen is displayed directly. Proceed with step 6.
- 4. Select the relevant party from the search results by clicking on an entry in the list.
- 5. Click on the *details* button.
- The *party – details screen* is displayed.
- 6. Click on the *delete* button if the opening date is not reached and/or the closing date is later than the current date.
- $\Rightarrow$  A confirmation prompt is displayed.

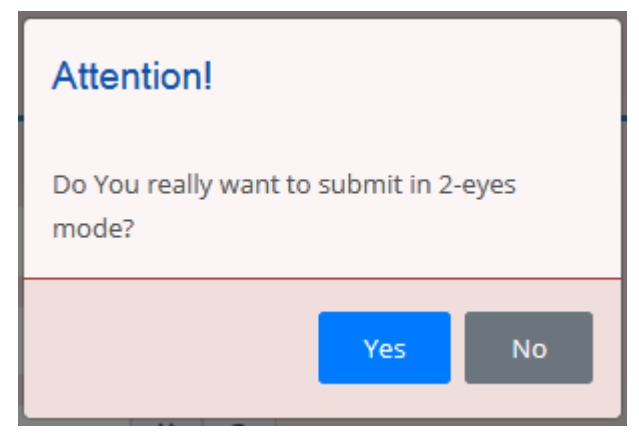

- 7. Click on *yes* if you really want to delete the party reference data.
- **★ The party reference data are deleted.**

#### <span id="page-593-0"></span>**3.5.1.43.6.1.4 Create a Party Service Link**

**Context of Usage** This section describes how to create a Party Service Link, which can be done only by NCB users. This screen is meant to link a party to a service, depending on the user business case. It must be noticed that, in order to insert a party as Leading CLM Account Holder, it's necessary that this party is referenced in an already existing and active Party Service Link as account holder. Therefore, in order to have a Party Service Link configured with a Leading CLM Account Holder, it's necessary:

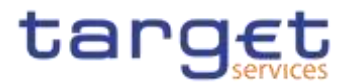

- first to create a Party Service Link for the Party, with Minimum Reserve Obligation first set to "no";

- then to modify the Party Service Link inserting the party itself as Leading CLM Account.

**Privileges** To carry out this business scenario, you need the following privilege:

**Ⅰ Create Party Service Link** 

**Reference** Further information on the involved screens can be found in the screen reference part:

❙*Party Service Link – new/edit* screen [[\]](#page-136-0)

- **Instructions** 1. Go to *Party Service Link – new/edit* screen: Common >> Parties >> *Party Service Link* >> New
	- The *Party Service Link new* screen is displayed.
	- 2. Enter all mandatory information. In the following example, it was set T2 CLM COMPONENT as for *Service* and CLM Account Holder as for Party *Type for service*.

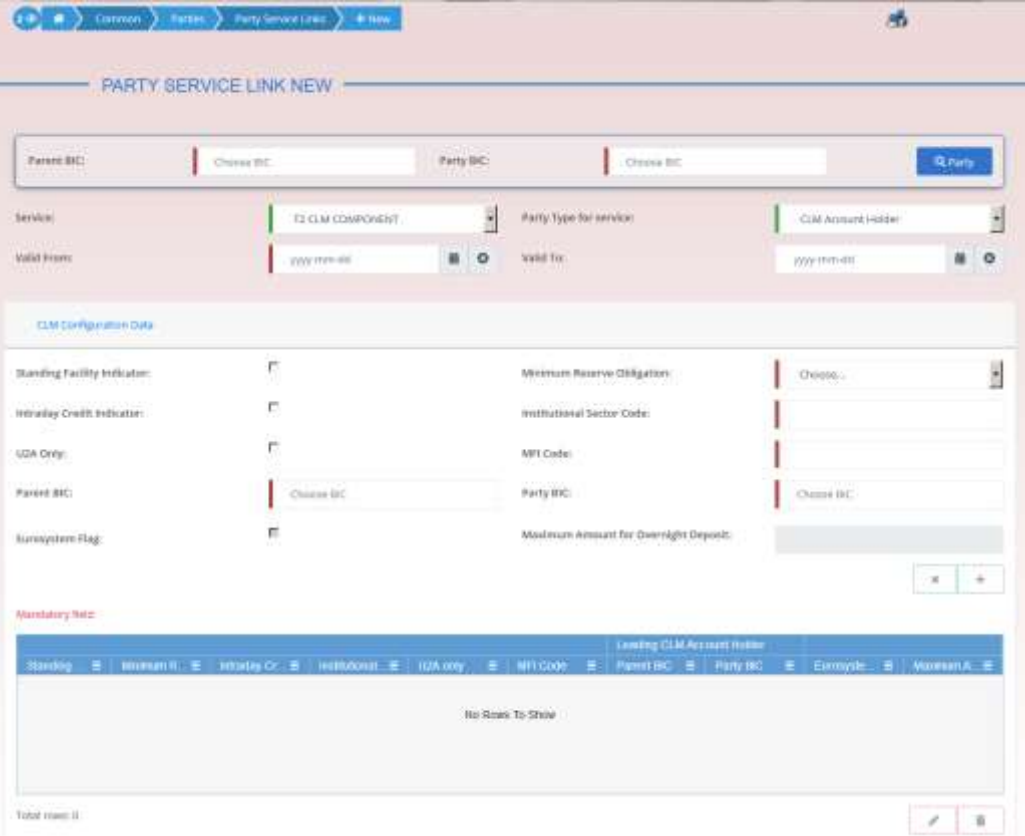

3. Click on the *submit* button.

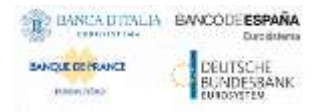

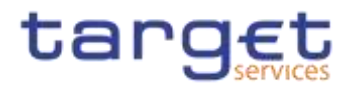

The new Party Service Link has been created.

### <span id="page-595-0"></span>**3.5.1.53.6.1.5 Create a Distinguished Name-BIC Routing configuration**

- **Context of Usage** Each participant is responsible for maintaining the reference data for their DN-BIC routing links. For Inbound communication, different DNs can be linked to different BICs and vice versa. In the outbound case, the same BIC can only be linked to a single DN. However different BICs can still be linked to the same DN.
- **Privileges** To carry out this business scenario, you need the following privilege: **I** Create DN-BIC Routing

**Reference** Further information on the involved screens can be found in the screen reference part:

- ❙*Distinguished Name-BIC routing – search/list* screen []
- ❙*Distinguished Name-BIC routing – new/edit* screen []

## **Instructions** 1. Go to *Distinguished Name-BIC routing – search/list* screen: Common >> Network Configuration >> *Distinguished Name-BIC routing* >> New

- The *Distinguished Name-BIC routing new* screen is displayed.
- 2. Enter all mandatory information.
- 3. Click on the *submit* button.
- $3.63.7$
- The new *Distinguished Name-BIC routing* has been created.

## $3.7.1$

## **Reports**

## **Report Management {Split Book}**

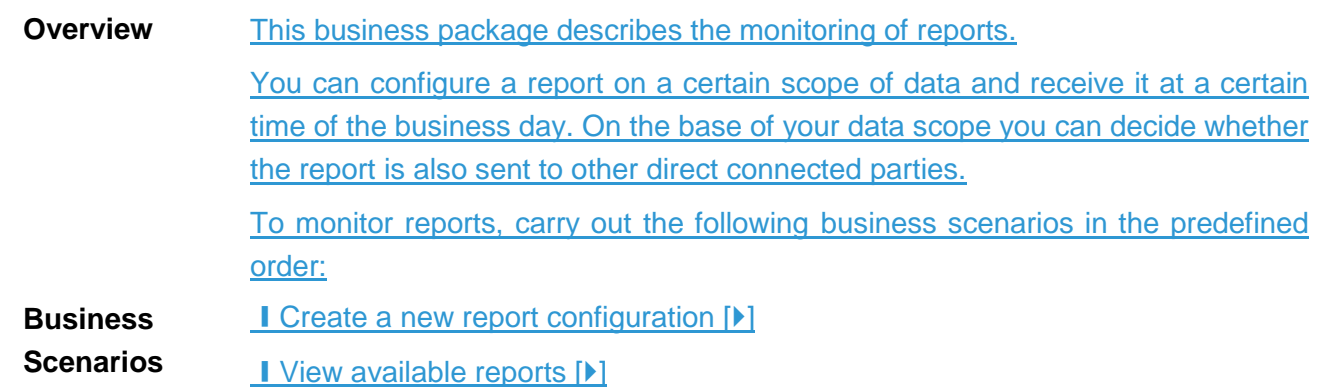

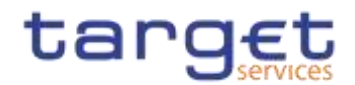

### <span id="page-596-0"></span>**3.6.1.13.7.1.1 Create a New Report Configuration**

**Context of Usage** This business scenario describes how to create a new report to receive specific information about dynamic or reference data through a predefined report. Each report is periodically created. You can check the created report via the CRDM graphical user interface. You can configure a report only in U2A mode. **{Split Book} Privileges** To carry out this business scenario, you need the following privileges: **■ Report configuration list query I** Create report configuration **Reference** Further information on screens involved can be found in the screen reference part: ❙*Report configuration – search/list* screen [] ❙*Report configuration – new/edit* screen [[\]](#page-334-0)

**Instructions** 1. Go to the *report configuration – new/edit* screen: Common >> Messages and Reports >> Report Configurations >> New

- The *report configuration – new* screen is displayed.
- 2. Enter all mandatory information about the report configuration you want to create.

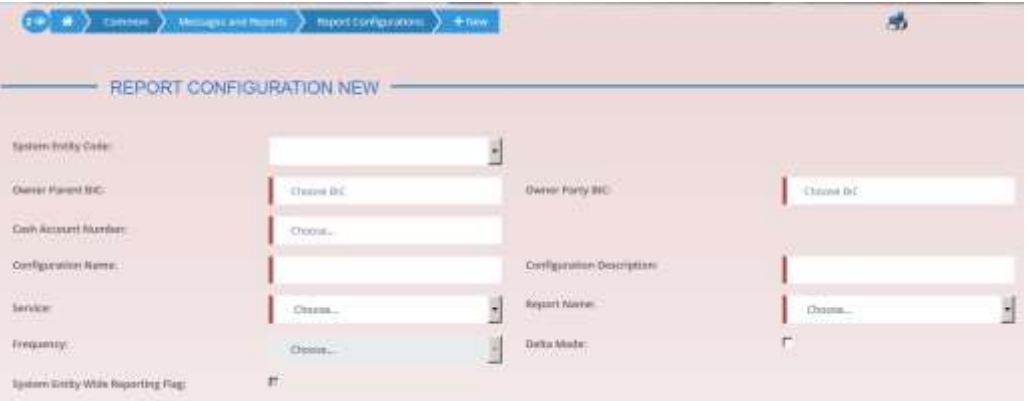

3. Enter all mandatory information about the addressee of the report in the 'Party Links' frame.

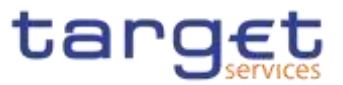

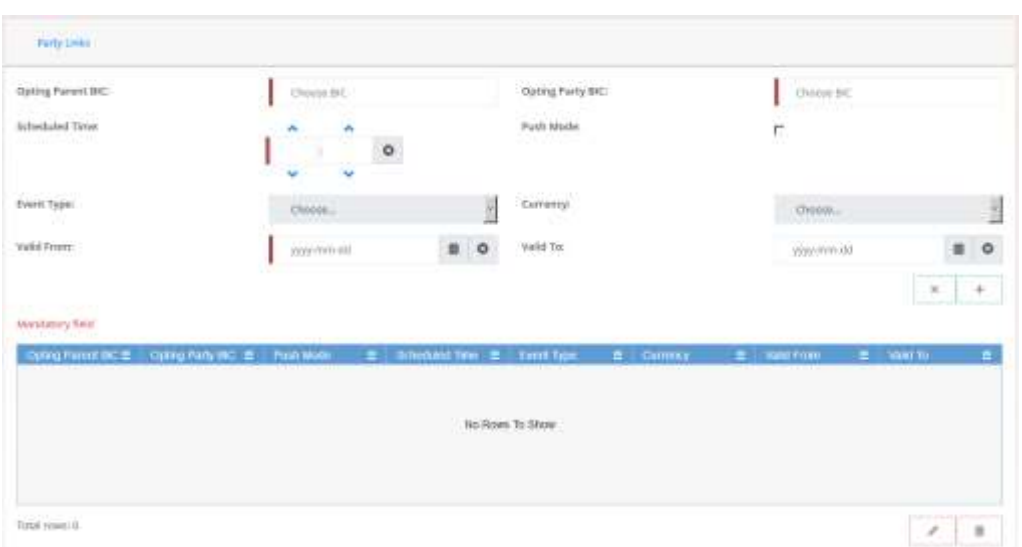

- 4. Click on the *add row* icon.
- $\Rightarrow$  The report configuration party link has been added.
- 5. Click on the *submit* button.
- A new report configuration has been created.

## <span id="page-597-0"></span>**3.7.1.2 View Available Reports {Split Book}**

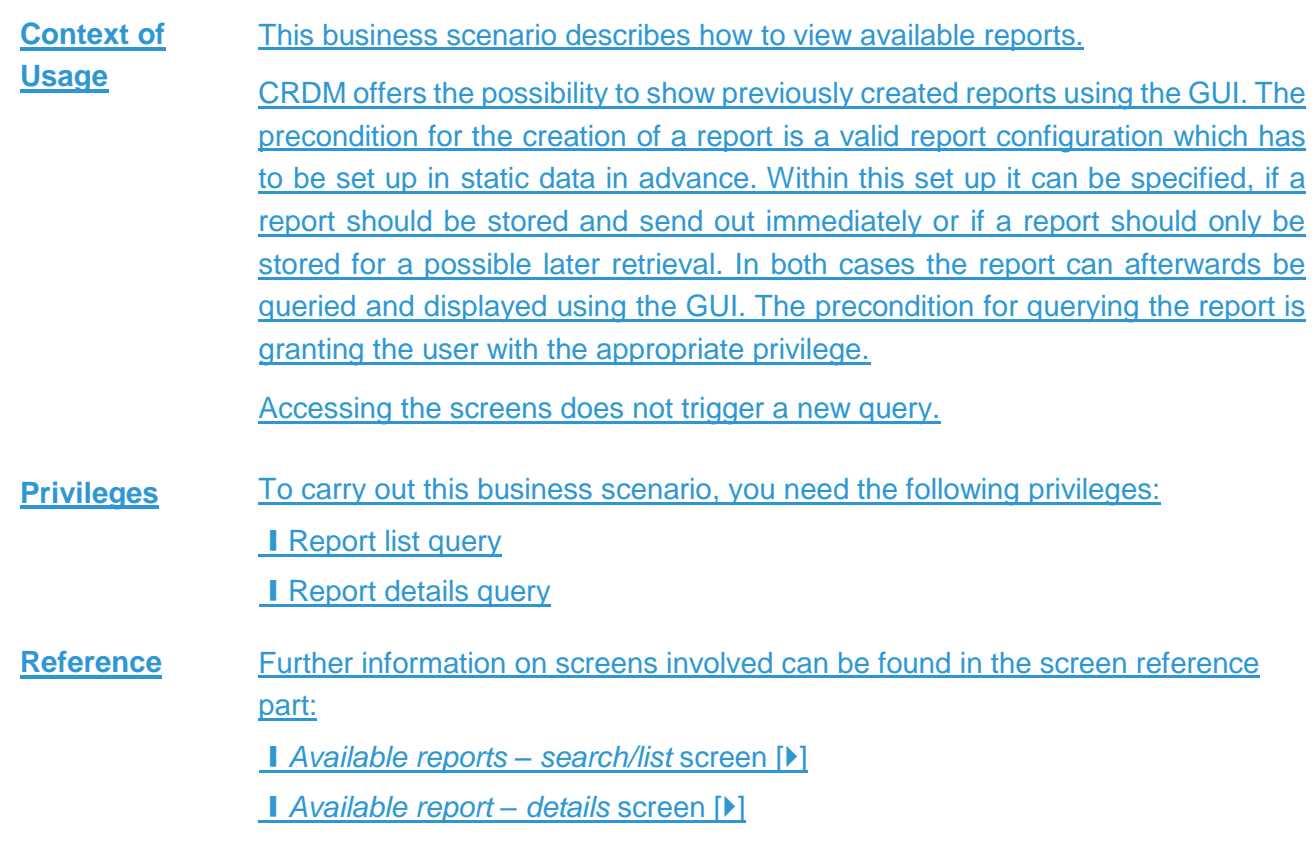

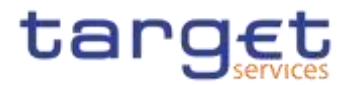

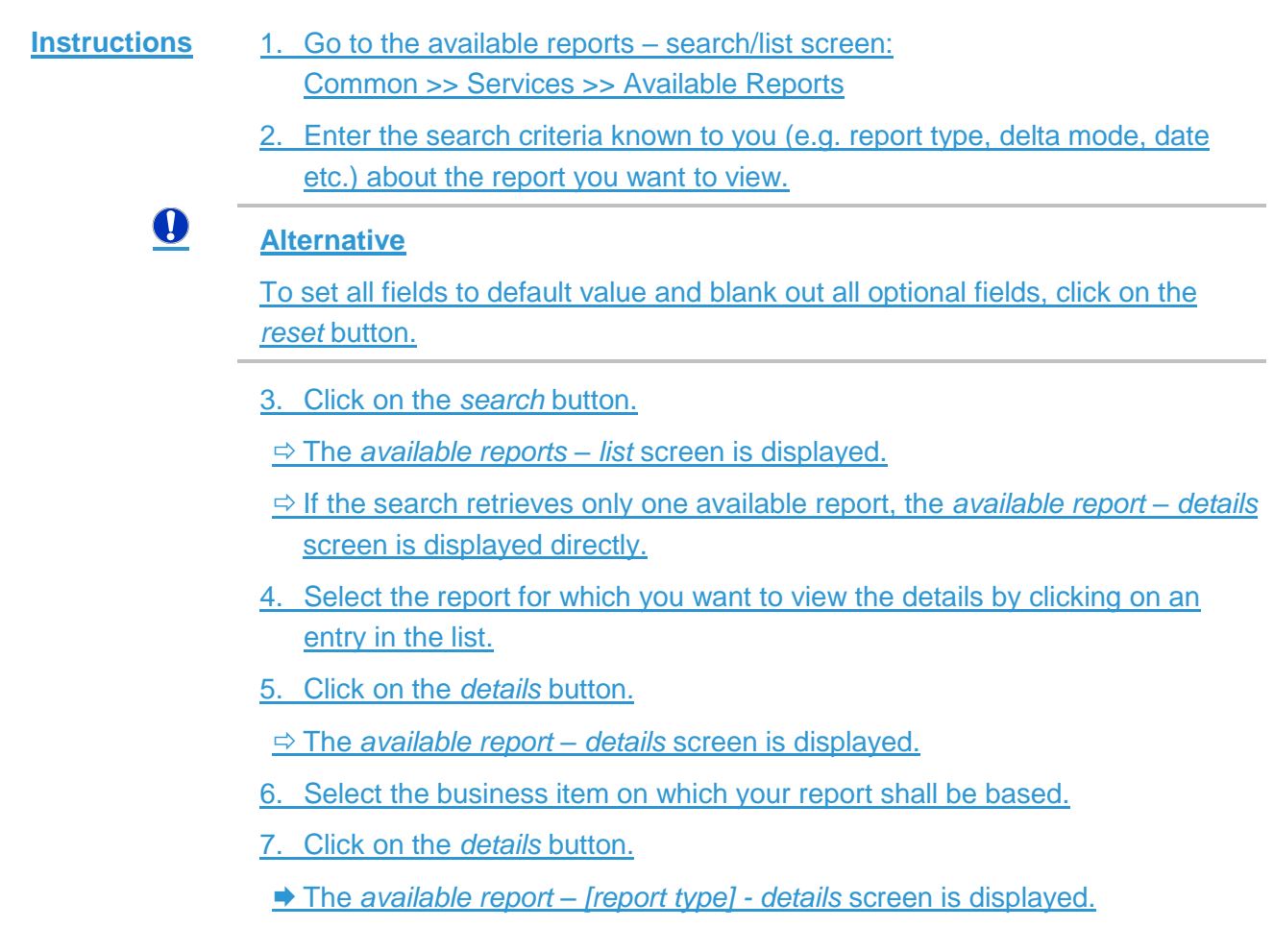

## 3.73.8

## **Revisions**

## 3.7.13.8.1

## **Monitoring of Revisions**

**Overview** This business package describes the monitoring of revisions. It enables you to view the historical status and historical data of a dataset in order to monitor revisions.

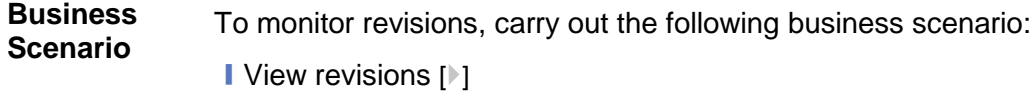

### <span id="page-598-0"></span>**3.8.1.1 View Revisions**

This business scenario describes how to view the historical status of a dataset and the history of attribute values, the identification of the user who created/edited/deleted the dataset as well as the timestamp when this action happened, since every creation/modification/deletion of a dataset is stored within CRDM **Context of Usage**

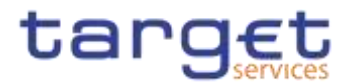

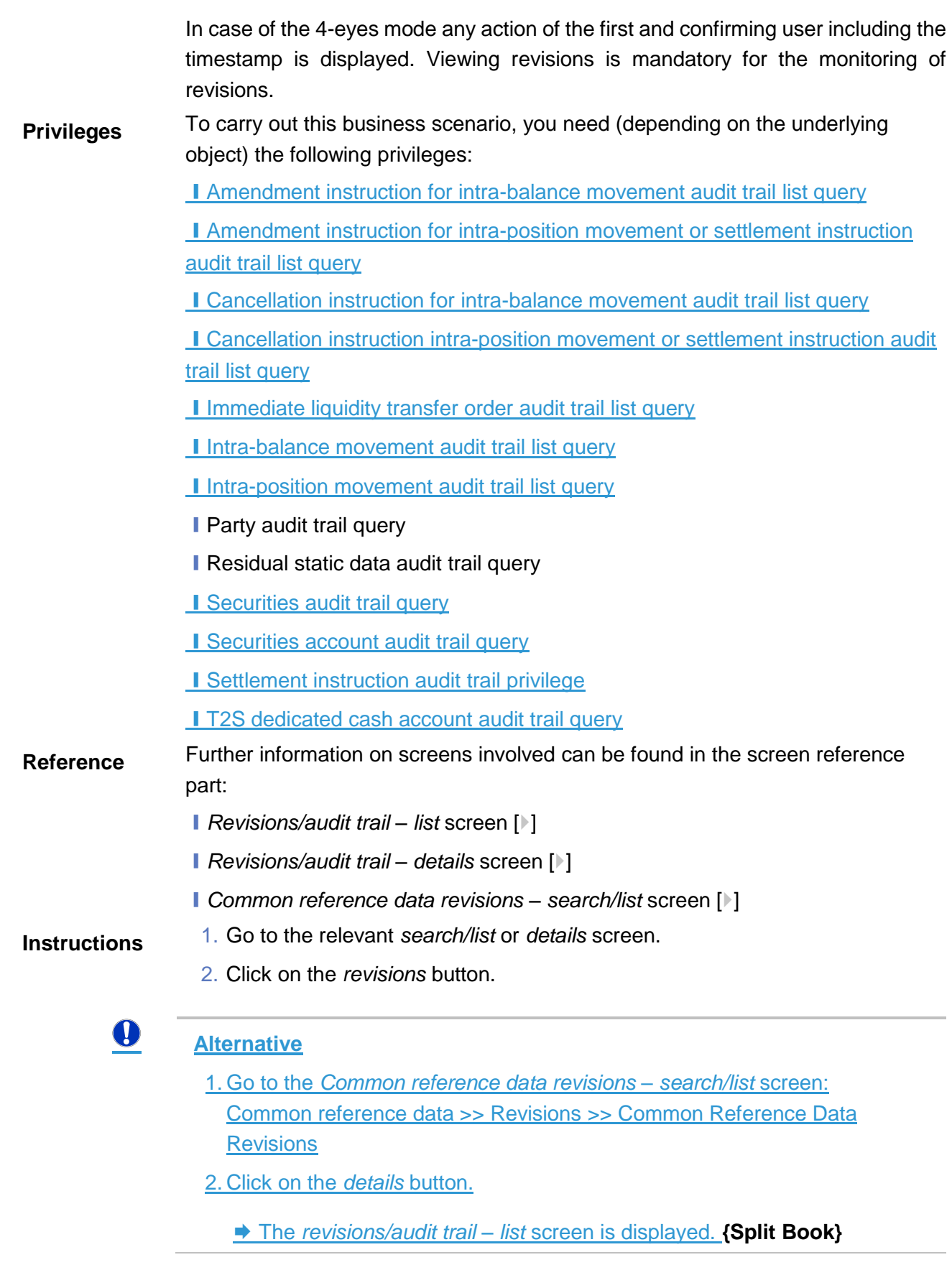

3. Select the item you want to view by clicking on an entry in the list.

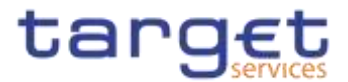

- 4. Click on the *details* button.
	- The *revisions/audit trail – details* screen is displayed.
- $\rightarrow$  You have viewed the revisions related to the selected object.

## **Account Management**

## **Administration of Cash Accounts**

### $3.83.9$

### **3.8.1.13.9.1.1 Create a New Cash Account**

3.8.<sup>*C*</sup>ontext of **Usage** This business scenario describes how to create a new cash account. Each central bank is responsible for opening cash accounts for itself and its Payment Banks or Ancillary Systems , in order to settle the cash leg of any settlement instruction or Instant Payment transactions.

> You have to link each of your cash accounts to a specific settlement currency.This business scenario is mandatory for the administration of cash accounts, for the configuration for a central bank and for the configuration for central bank collateralisation. This business scenario is not relevant for CSD, CSD participant or external CSD users. **{Split Book}**

- **Privileges** To carry out this business scenario, you need the following privileges:
	- Create cash account
	- ❙Cash account list query
- **Reference** Further information on screens involved can be found in the screen reference part:
	- ❙*Cash Account – search/list* screen [[\]](#page-149-0)
	- ❙*Cash Account – new/edit* screen [[\]](#page-156-0)
- **Instructions** 1. Go to the *cash accounts – search/list* screen: Common >> Cash >> Cash Accounts >> New
	- The c*ash account – new* screen is displayed.
	- 2. Enter all mandatory information in the 'Cash Account' frame.

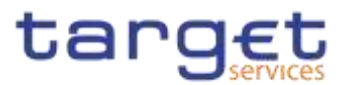

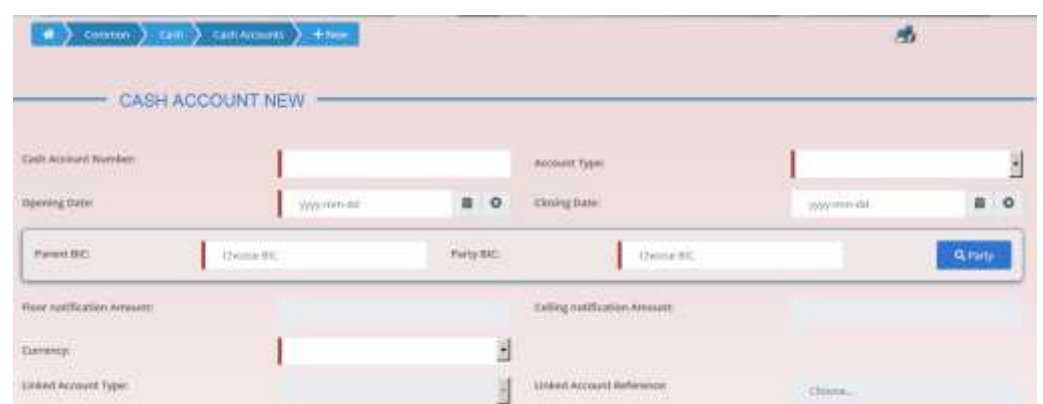

- 3. Enter all mandatory information in the available fields of the "Restrictions" frame.
- 4. Click on the *submit* button.
- $\rightarrow$  The new cash account has been created.

### **3.8.1.23.9.1.2 Edit an Existing Cash Account**

- **Context of Usage** This business scenario describes how to edit an existing cash account. Each NCB is responsible to maintain the reference data for the cash account of their participants, which means Payment Banks and Ancillary Systems, since this business scenario is not relevant for them.
- **Privileges** To carry out this business scenario, you need the following privileges:
	- **I** Cash account list query
	- ❙Update cash account
	- Delete cash account
- **Reference** Further information on screens involved can be found in the screen reference part:
	- ❙*Cash Account – search/list* screen [[\]](#page-149-0)
	- ❙*Cash Account – new/edit* screen [[\]](#page-163-0)
	- ❙*Cash Account – details* screen [[\]](#page-156-0)

### **Instructions** 1. Go to the *cash accounts – search/list* screen: Common >> Cash >> Cash Accounts >> Search

- 2. Enter the search criteria known to you about the cash account you want to edit.
- 3. Click on the *search* button.

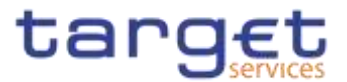

- $\Rightarrow$  A list containing the search results is displayed on the screen.
- $\Rightarrow$  If the search retrieves a single cash account, the *cash account details* screen is displayed directly. Proceed with step 5.
- 4. Select the relevant cash account by clicking on an entry in the list.
- 5. Click on the *edit* button.
- The *cash account – edit screen* is displayed.

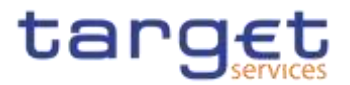

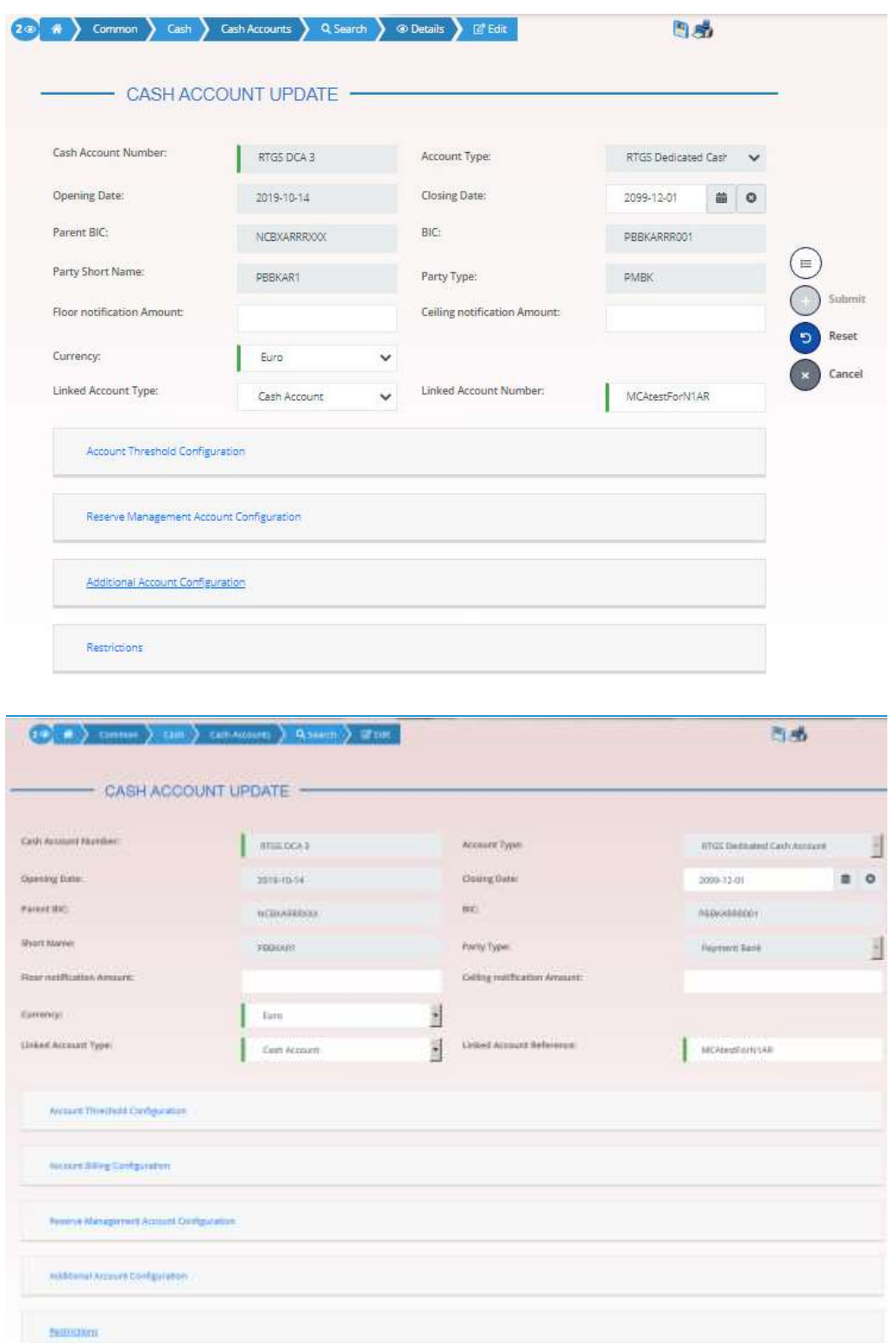

- 6. To add or edit current values of the cash account reference data, enter all mandatory information in the "cash account" frame.
- 7. To add a field in a subtable click on the related icon "
- 8. Enter all mandatory information in the available fields in the frame.
- 9. Click on the *add row* button.

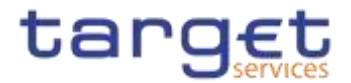

- 10.To edit a field in a subtable, select the relevant entry from the list by clicking on it.
- 11.Click on the *copy row* icon
- 12.Update the data.
- 13.Click on the *add row* button.
- $\Rightarrow$  The *data* has been changed in the list.
- 14.To delete an entry in a subtable, select the relevant entry from the list.
- 15.Click on the *delete row* button.
- $\Rightarrow$  The *row* has been deleted from the list.
- 16. Click on the *submit* button.
- The edited cash account reference data is stored.

### **3.8.1.33.9.1.3 Delete an Existing Cash Account**

**Context of Usage** This business scenario describes how to delete an existing cash account. Each NCB is responsible to delete the cash account of their participants, which means Payment Banks and Ancillary Systems . Deleting an existing cash account is an optional step in the administration of a cash account.

> The request to delete a cash account must refer to an existing and active cash account. Before you delete the cash account, check the opening and closing day: a cash account can be deleted if the closing date is earlier than or equal to the current business date or if the opening date is earlier than the current business date. In case of the deletion of a future RTGS dedicated transit account, check that no active cash account with the same currency exists. This business scenario is not relevant for Payment Bank, and Ancillary System, CSD and CSD Participant users. **{Split Book}**

- **Privileges** To carry out this business scenario, you need the following privileges:
	- **I** Cash account list query
	- Cash account reference data query
	- ❙Delete cash account
- **Reference** Further information on screens involved can be found in the screen reference part:
	- ❙*Cash Account – search/list* screen [[\]](#page-149-0)
	- ❙*Cash Account – details* screen [[\]](#page-156-0)
- **Instructions** 1. Go to the *cash accounts – search/list* screen: Common >> Cash >> Cash Accounts >> Search

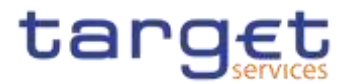

- 2. Enter the search criteria known to you about the cash account you want to delete.
- 3. Click on the *search* button.
- $\Rightarrow$  A list containing the search results is displayed on the screen.
- $\Rightarrow$  If the search retrieves a single cash account, the *cash account details* screen is displayed directly. Proceed with step 6.
- 4. Select the relevant cash account by clicking on an entry in the list.
- 5. Click on the *details* button.
- The *cash account – details* screen is displayed.
- 6. Click on the *delete* button if the opening date is not reached and/or the closing date is equal or greater than the current date.
- **→ The cash account has been deleted.**

### **3.8.1.43.9.1.4 Create a Cash Accounts Group**

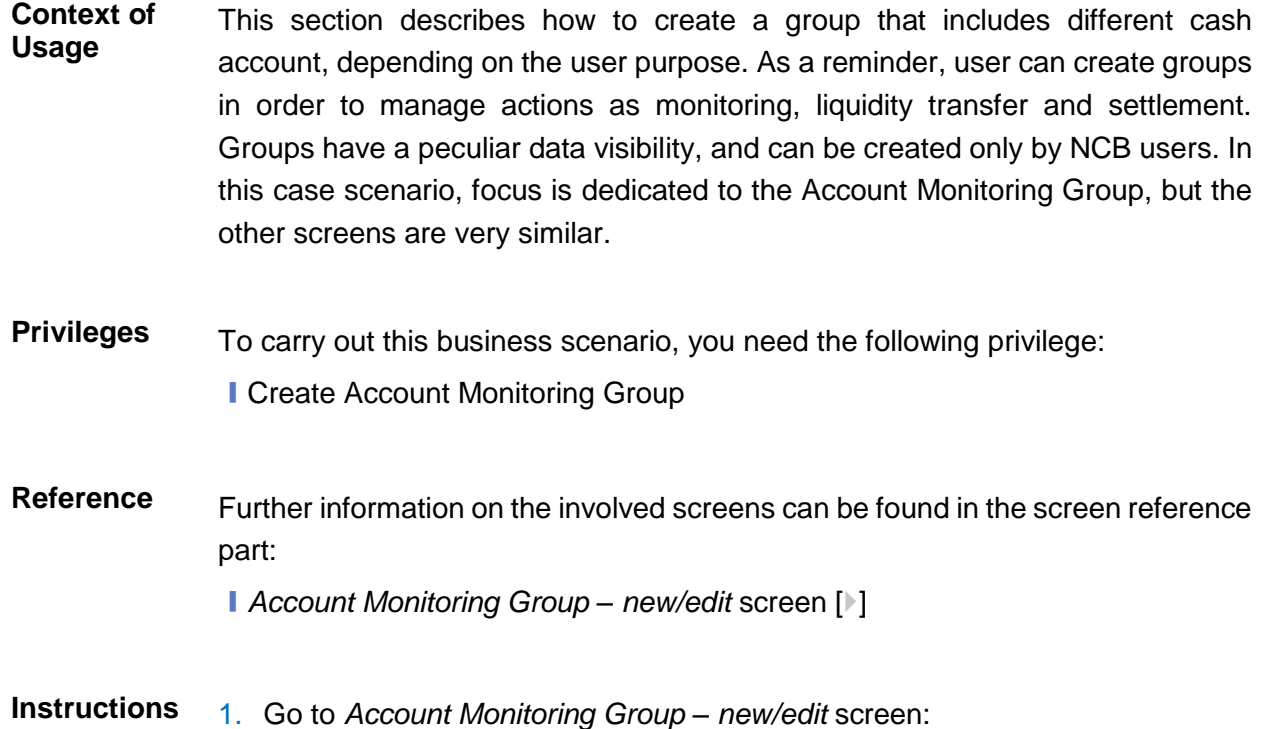

- T2 >> Cash >> *Account Monitoring Group* >> New
- The *Account Monitoring Group new* screen is displayed.
- 2. Enter all mandatory information, paying particular attention to *Leader Party BIC* field, which will be able to view all the group's content but will be able to edit only the account entities under its data scope.

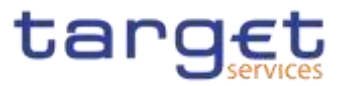

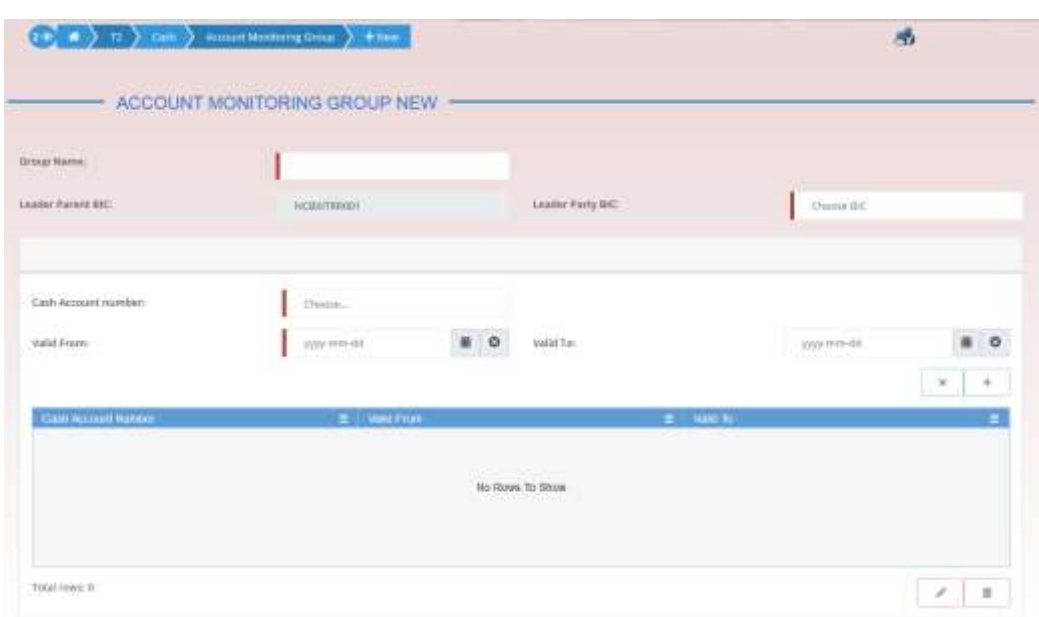

- 3. Click on the *submit* button.
- $\rightarrow$  The new Account Monitoring Group has been created.

### **3.8.1.53.9.1.5 Create an Authorised Account User**

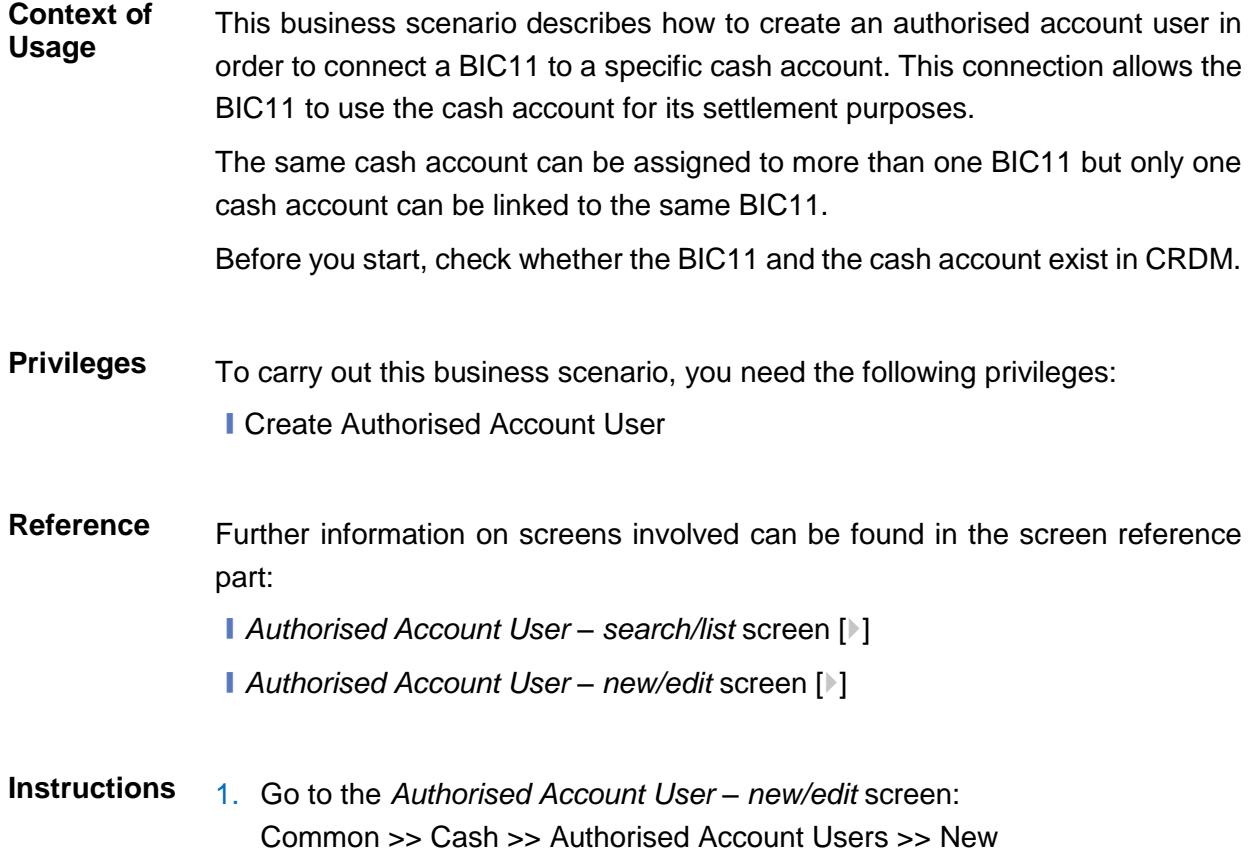

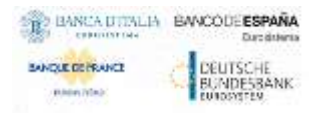

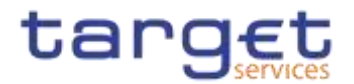

2. Enter all the mandatory information in the 'Authorised account user new' frame. In the following example, it was set a RTGS DCA as *Cash Account Number* for a Direct *Participation Type*.

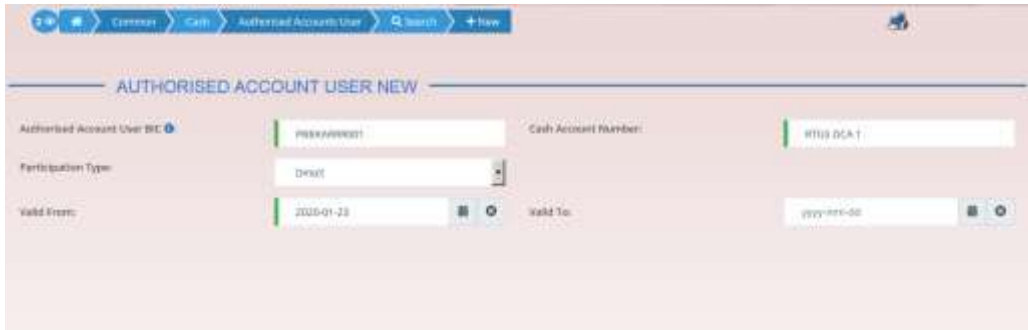

- 3. Click on the *submit* button.
- A new Authorised Account User has been created.

### **3.8.1.63.9.1.6 Edit an Authorised Account User**

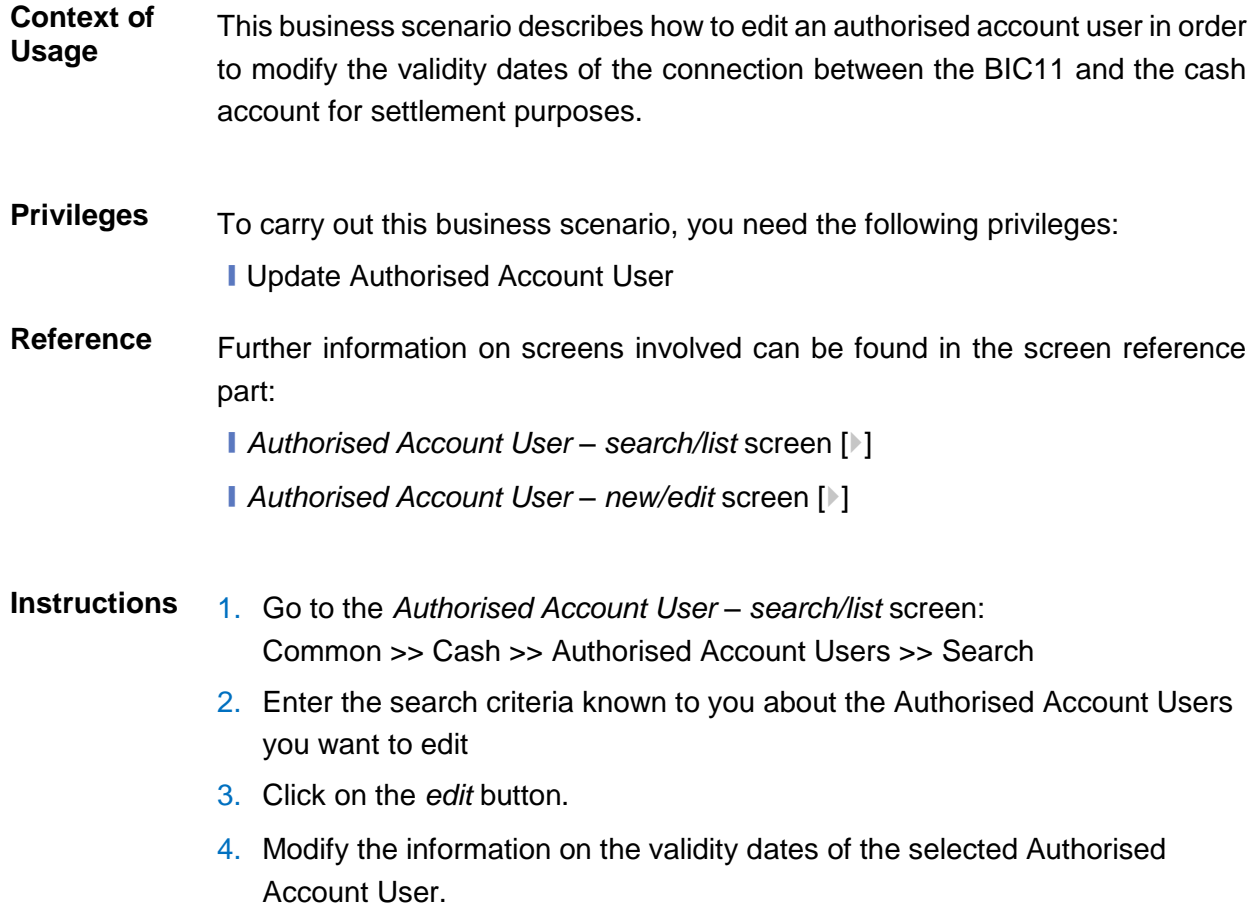

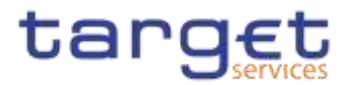

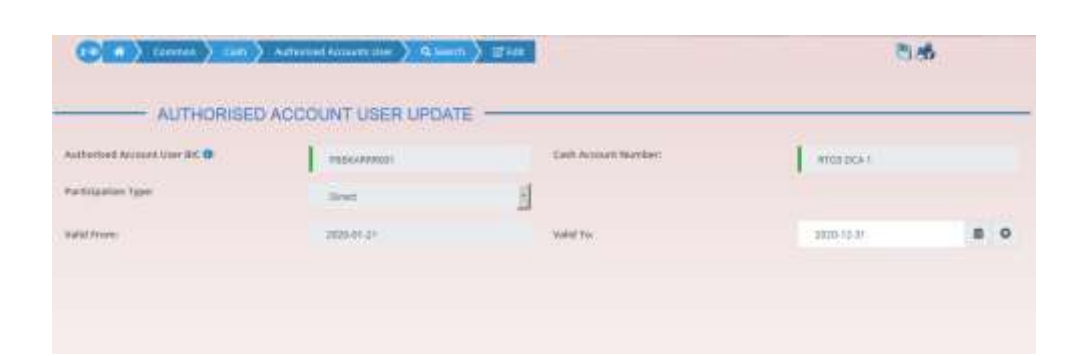

- 5. Click on the *submit* button.
- $\rightarrow$  The Authorised account user has been modified.

### **3.8.1.73.9.1.7 Delete an Authorised Account User**

- **Context of Usage** This business scenario describes how to delete an authorised account user. The authorised account user can be deleted only if the Valid from value is in the future or the Valid to value is in the past.
- **Privileges** To carry out this business scenario, you need the following privileges: ■ Delete Authorised Account User
- **Reference** Further information on screens involved can be found in the screen reference part:
	- ❙*Authorised Account User – search/list* screen [[\]](#page-281-0)
	- ❙*Authorised Account User – new/edit* screen [[\]](#page-281-0)
- **Instructions** 1. Go to the *Authorised Account User – search/list* screen: Common >> Cash >> Authorised Account Users >> Search
	- 2. Enter the search criteria known to you about the Authorised Account Users you want to delete.
	- 3. Click on the *search* button.
	- 4. Click on the *delete* button.
	- 5. The Authorised account user has been deleted.

#### **3.8.1.83.9.1.8 Usage of RTGS Directory**

#### **Context of Usage** The RTGS Directory is a query that is meant to allow the user to search for Account BICs and then download the related data, according to the configuration, especially the Participation Type, already set when creating an

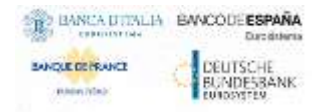

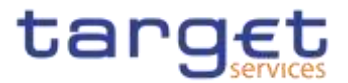

Authorised Account User. A non exhaustive example related to the Account BIC and Participation type "Direct" follows.

- **Privileges** To carry out this business scenario, you need the following privileges: **I RTGS Directory query**
- **Reference** Further information on screens involved can be found in the screen reference part:
	- ❙*RTGS Directory – search/list* screen [[\]](#page-540-0)

**Instructions** 1. Go to the *Authorised Account User – new/edit* screen: Common >> Cash >> Authorised Account Users >> New

> 2. Enter, as an example, ABCDITPPXXX in the 'Authorised account user BIC' field, which indicates the party authorized on a specified cash account. For the latter, fill the 'Cash Account Number' field, inserting AAAAAAAAXXX. Complete the configuration, setting the 'Valid From' field and also selecting Direct as for 'Participation Type'.

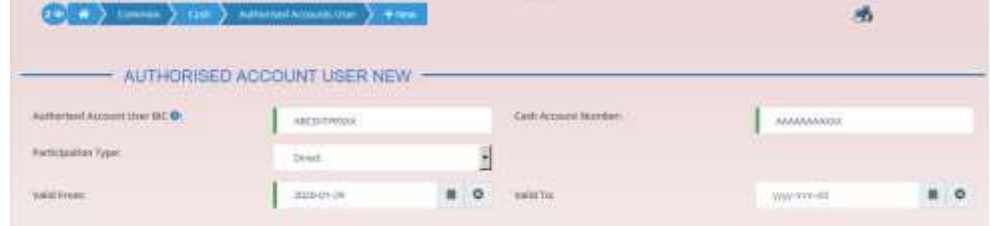

- 3. Click on the *submit* button.
- $\Rightarrow$  A new Authorised Account User has been created.
- 4. Go to the *RTGS Directory – search/list* screen: Common >> T2 >> Configuration >> RTGS Directory
- 5. Search for 'Account Holder BIC', which means AAAAAAAAXXX.

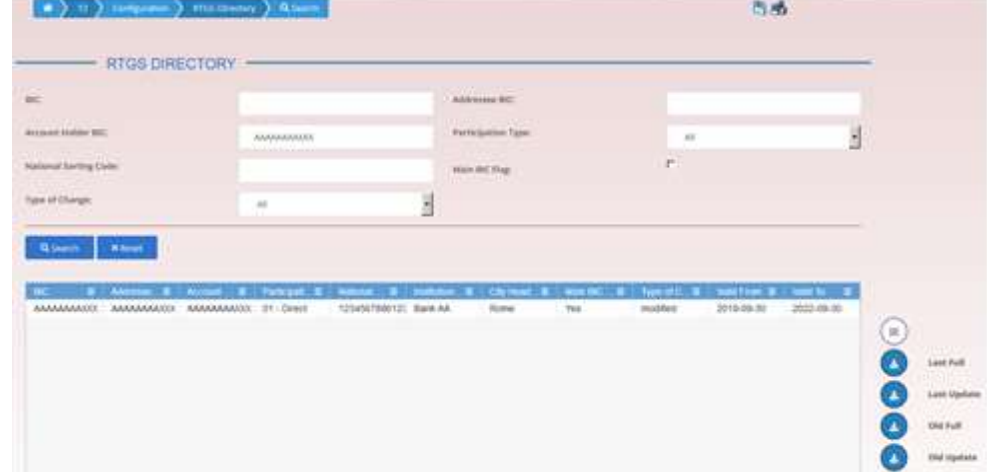

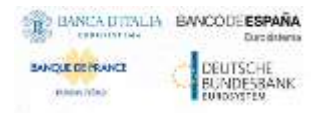

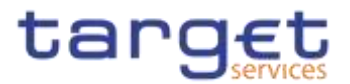

 $\Rightarrow$  Searched data is displayed. User can now download it clicking on the button related to the interested RTGS Directory version.

### **3.9.1.9 Change the Limit of a Payment Bank {Split Book}**

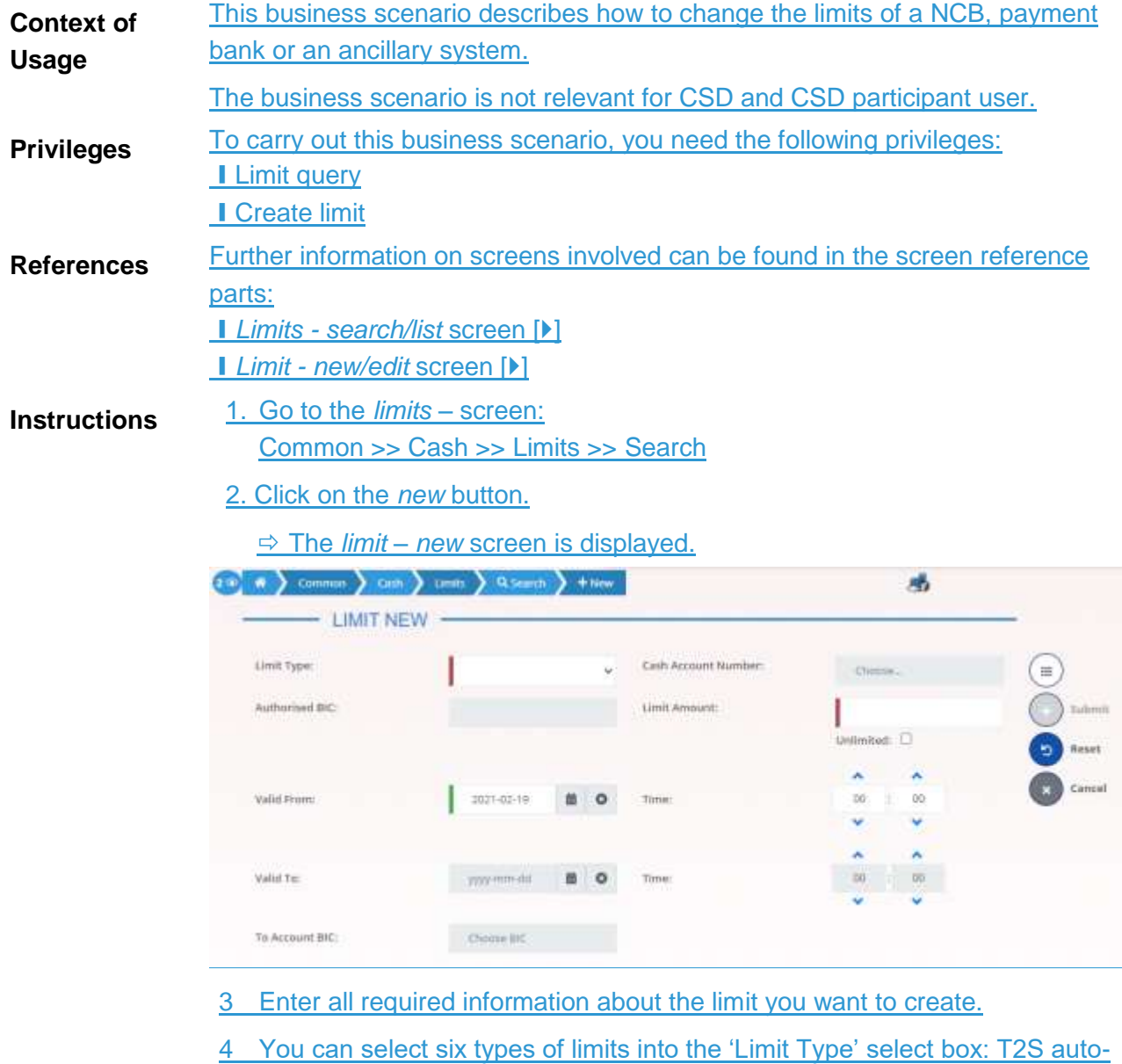

collateralisation, T2S external guarantee, T2S unsecured credit, T2 multilater, T2 bilateral and TIPS CMB.

### **Alternatives**

To set all fields to default value and blank out all optional fields, click on the *reset* button.

To cancel the process and return to the previous screen, click on the *cancel*  button.

 $\mathbf 0$ 

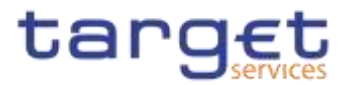

- 5. Click on the *submit* button.
	- **★ The new auto-collateralisation limit has been created.**

## **Technical Addresses**

## **Configuration of a Technical Address**

**Overview** This business package describes the configuration of a technical address. The **3.93.10** technical address is used by the shared services to exchange data with the party. A complete configuration foresees the specification of a technical address 3.9.13.10.1 connected to a network service via a technical address service link.

- **Business Scenario** To configure a technical address, carry out the following business scenarios in the predefined order:
	- $\blacksquare$  Add a new technical address to a party  $[\triangleright]$  $[\triangleright]$
	- $\blacksquare$  Create a new technical address service link  $\lozenge$ [\]](#page-547-0)

### **3.9.1.13.10.1.1 Add a new Technical Address to a Party**

**Context of Usage** This business scenario describes how to add a new technical address to a party. Each Central Bank/CSD is responsible for defining all the required technical addresses for its parties as a first step to have a complete routing configuration. Adding a new technical address to a party is mandatory for the configuration of a technical address. Before you add a technical address to yourself or one of your participants, check whether the technical address exists in CRDM. You have to add at least one technical address for each of your participants. This business scenario is not relevant for Payment Bank, CSD participant **{Split Book}** and Ancillary System users.

**Privileges** To carry out this business scenario, you need the following privileges:

- **Party list query**
- **I** Party reference data query
- Technical address network service link details query
- **I** Update party
- **Reference** Further information on screens involved can be found in the screen reference part:
	- ❙*Parties – search/list* screen [[\]](#page-95-0)
	- ❙*Party – details* [screen](#page-102-0) [\[](#page-102-0)[\]](#page-102-0)
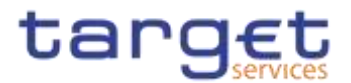

❙*Party – new/edit* [screen](#page-108-0) [\[](#page-108-0)[\]](#page-108-0)

- **Instructions** 1. Go to the *parties – search/list screen:* Common >> Parties >> Parties >> Search
	- 2. Enter all search criteria known to you about the party to which you want to add the technical address.
	- 3. Click on the *search* button.
	- $\Rightarrow$  A list containing the search results is displayed on the screen.
	- If the search retrieves only one party, the *party – details* screen is displayed directly. Proceed with step 5.
	- 4. Select the relevant party by clicking on an entry in the list.
	- 5. Click on the *edit* button.
	- The party *– edit* screen is displayed.
	- 6. To add a technical address, enter its name in the 'Technical Addresses' frame.

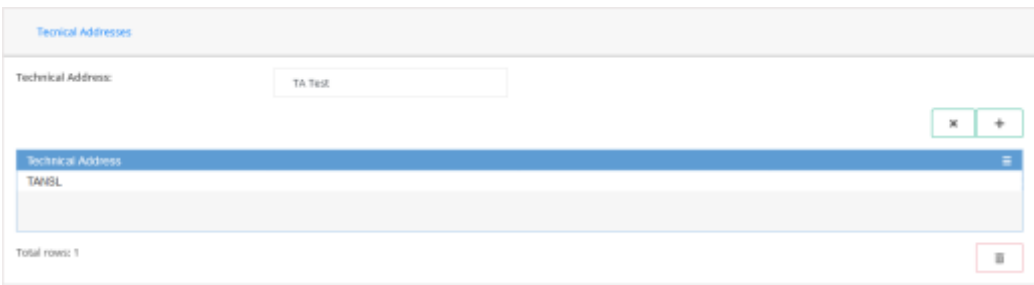

7. Click on the *add row* button.

 $\Rightarrow$  The technical address has been added to the list.

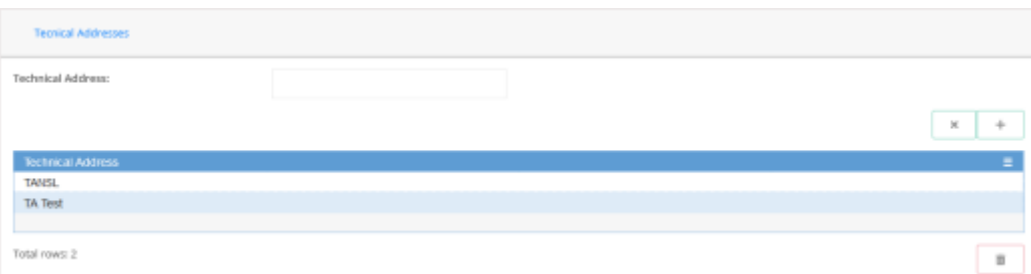

### $\mathbf 0$

#### **Repetition**

To add more technical addresses, repeat steps 6 and 7.

You can add up to 10 technical addresses.

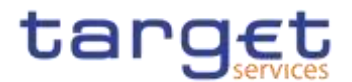

#### $\mathbf 0$ **Alternatives**

To set all fields to default value and blank out all optional fields, click on the *reset* button.

To cancel the process and return to the previous screen, click on the *cancel*  button.

- 8. Click on the *submit* button.
- The new technical address has been created.

#### **3.9.1.23.10.1.2 Create a New Technical Address Service Link**

**Context of Usage** This business scenario describes how to create a new technical address in order to connect a party technical address to a specific network service. This connection allows the shared services to route outbound communication.

> You can assign the same network service to more than one technical address of the same party and you can also assign more than one network service to the same technical address.

> Before you start, check whether the network service and the technical address exist in CRDM.

> This business scenario is not relevant for Payment Bank, and Ancillary System and CSD participant **{Split Book}** users.

**Privileges** To carry out this business scenario, you need the following privileges:

- **Party list query**
- **I** Party reference data query
- Update party
- Create technical address network service link

**Reference** Further information on screens involved can be found in the screen reference part:

- ❙*Parties – search/list* screen [[\]](#page-95-0)
- ❙*Party – details* [screen](#page-102-0) [\[](#page-102-0)[\]](#page-102-0)
- ❙*Party – new/edit* [screen](#page-108-0) [\[](#page-108-0)[\]](#page-108-0)
- ❙*Technical addresses network services link – new/edit* screen [[\]](#page-125-0)
- **Instructions** 1. Go to the *parties – search/list screen:* Common >> Parties >> Parties >> Search

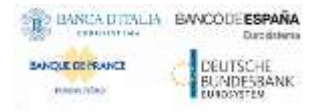

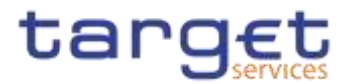

- 2. Enter all search criteria known to you about the party to which you want to create a technical address service link.
- 3. Click on the *search* button.
- $\Rightarrow$  A list containing the search results is displayed on the screen.
- If the search retrieves only one party, the *party – details* screen is displayed directly. Proceed with step 6.
- 4. Select the relevant party by clicking on an entry in the list.
- 5. Click on the *edit* button.
- The party *– edit* screen is displayed.
- 6. Click on the *technical addresses network services links* button.
- The *technical address network services links – edit* screen is displayed.

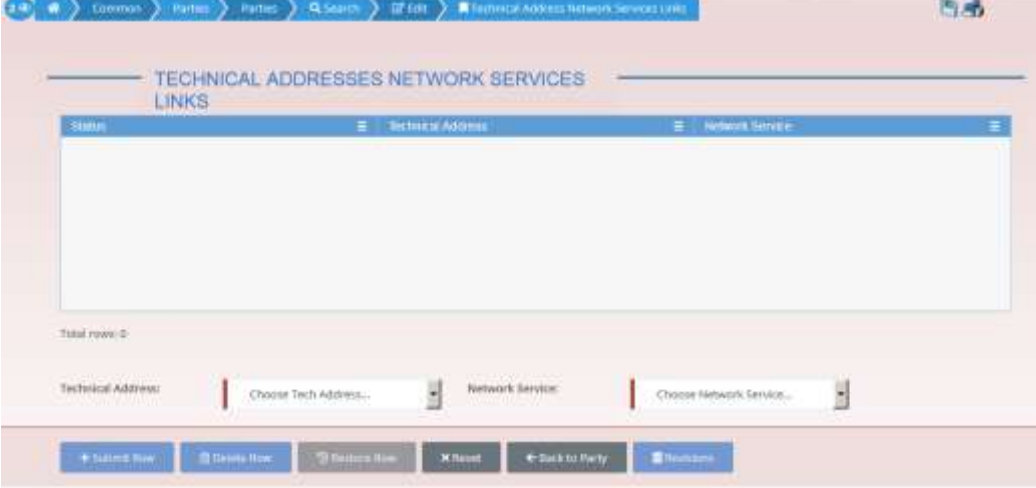

- 7. Enter all mandatory information in the 'Add Tech. Address Network Service Link' frame.
- 8. Click on the *submit row* button.

#### **Repetition**

 $\mathbf{\Omega}$ 

To add more technical addresses network services links, repeat steps 7 and 8. You can add up to 10 technical addresses network services links.

A new technical address network service link has been created.

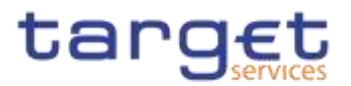

# **Annex**

## **Sitemap**

4

In the following sub-sections the reader may find the hierarchical, structured illustration of all the CRDM screens and their interrelations.

 $4.1$ 

You can find below the legend which explains the meaning of each object, i.e. screen, button, dotted (blue) arrow, solid (red) arrow illustrated in the following diagrams.

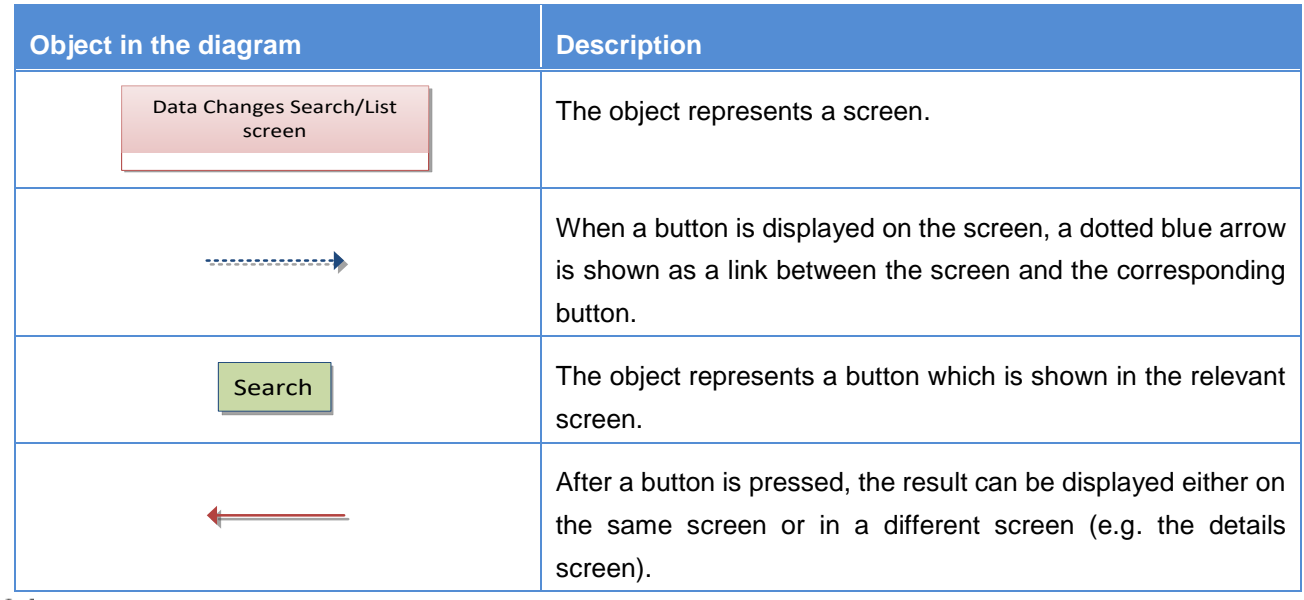

 $4.1.1$ 

## **Account Monitoring Group**

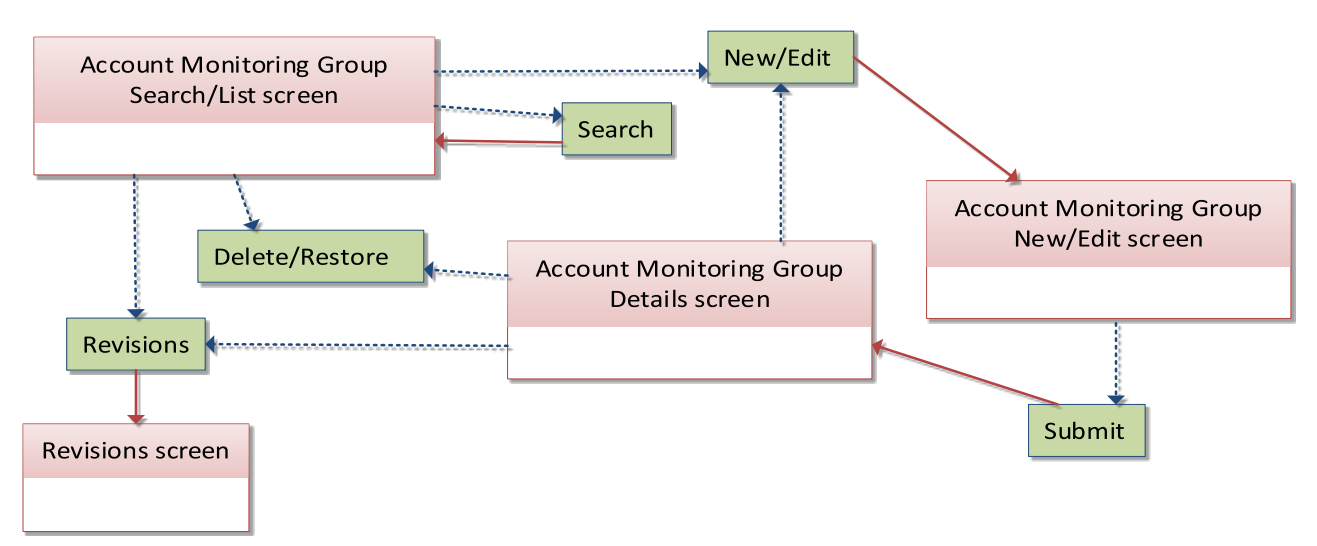

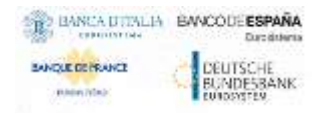

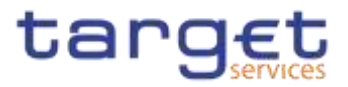

### **Ancillary System Bilateral Agreement**

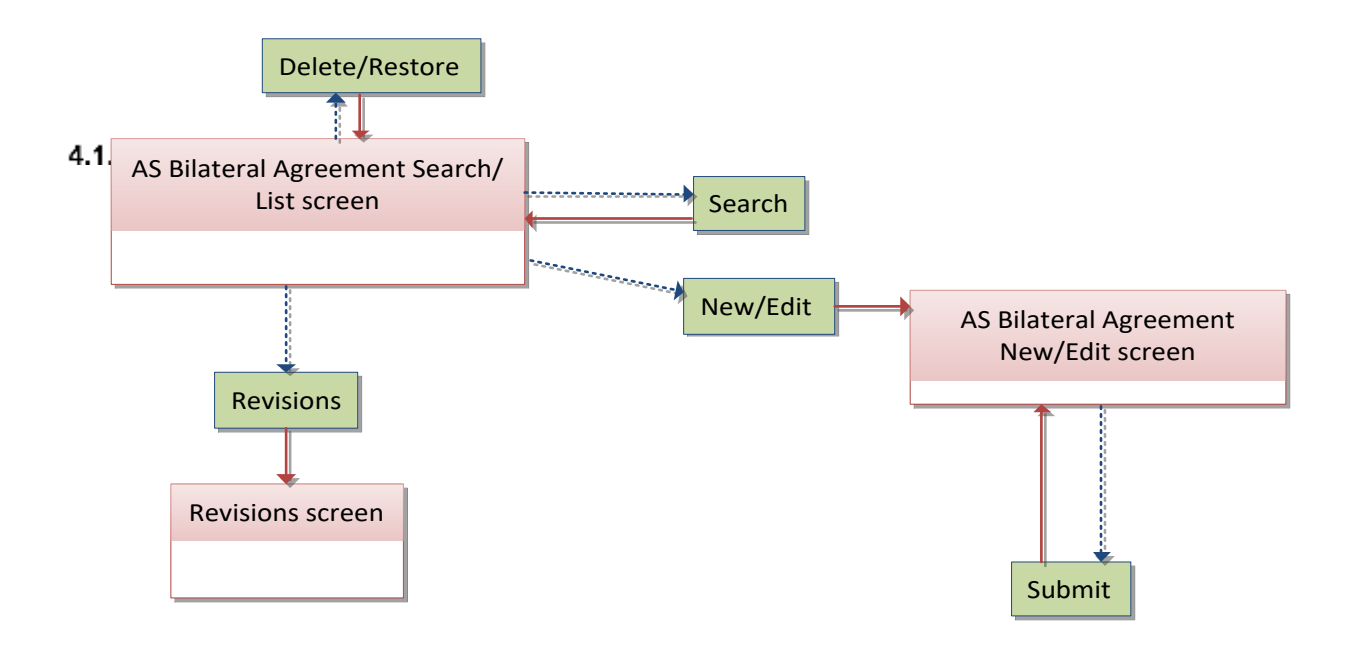

#### $4.1.3$ **Ancillary System Procedures**

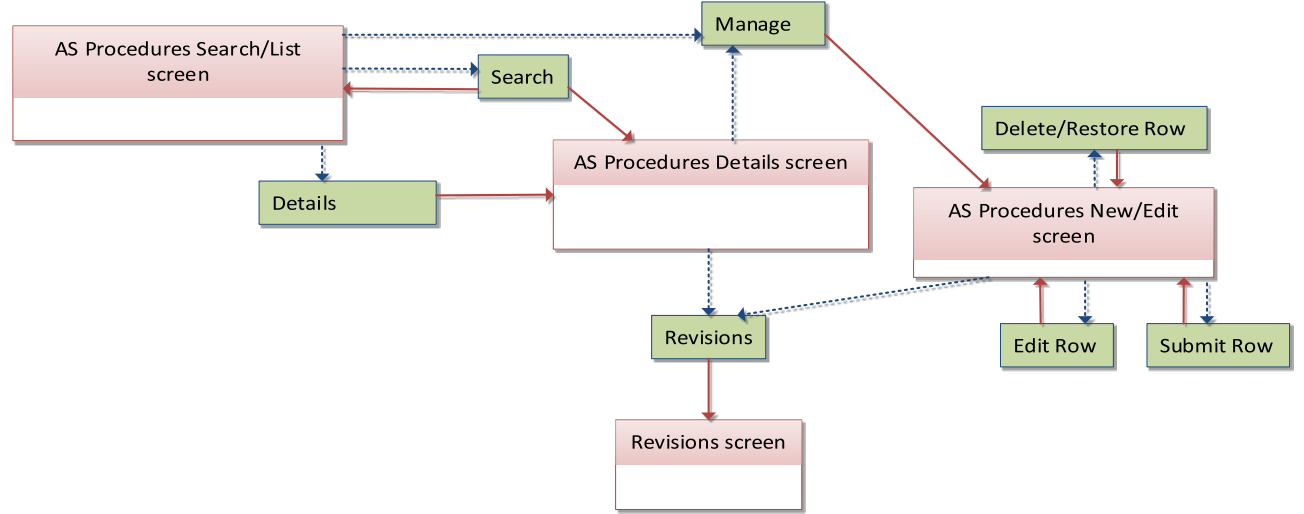

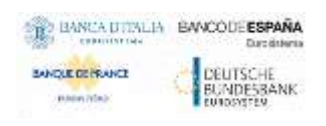

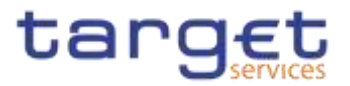

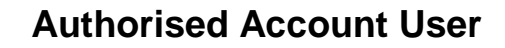

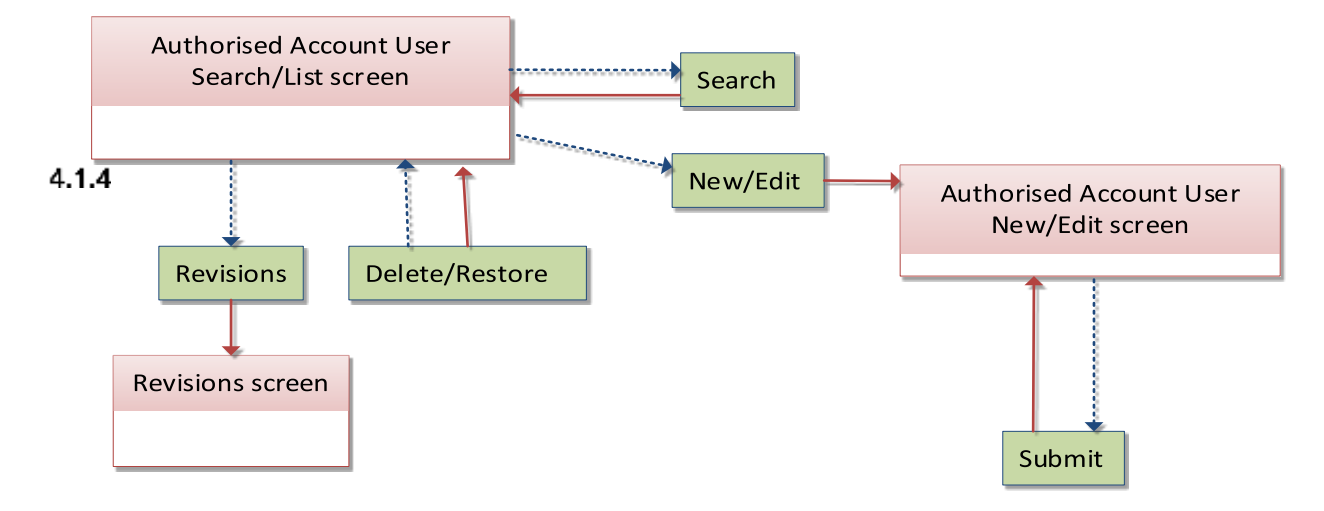

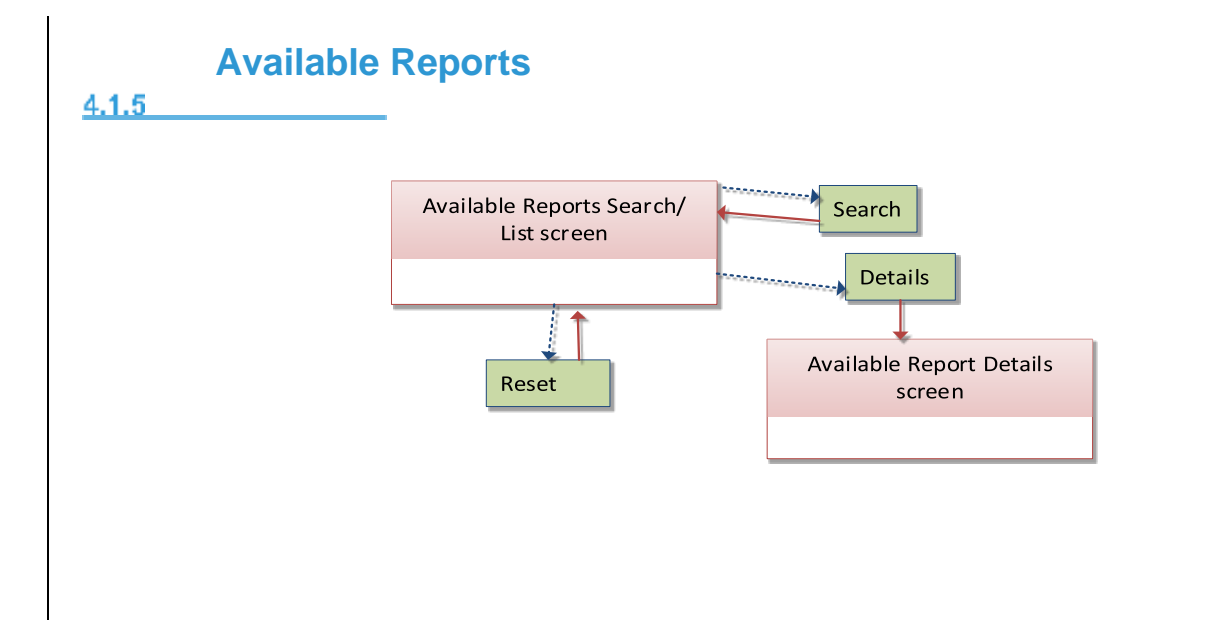

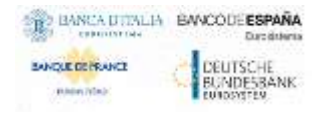

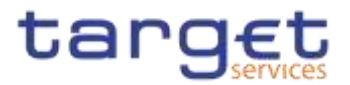

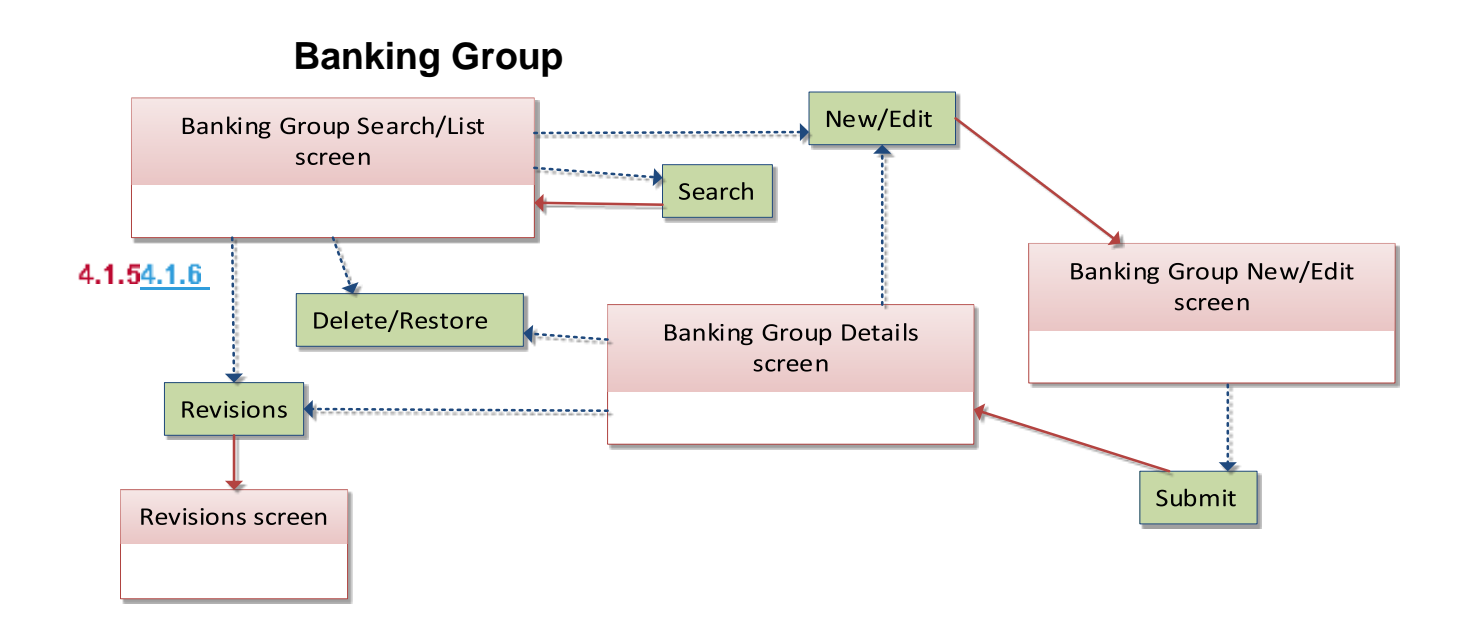

#### $4.1.64.1.7$

#### **BIC Directory**

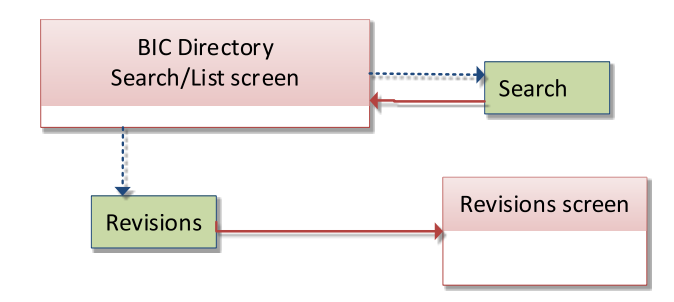

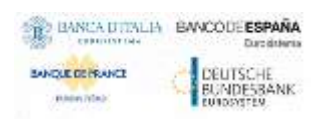

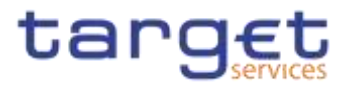

**Billing Group** 

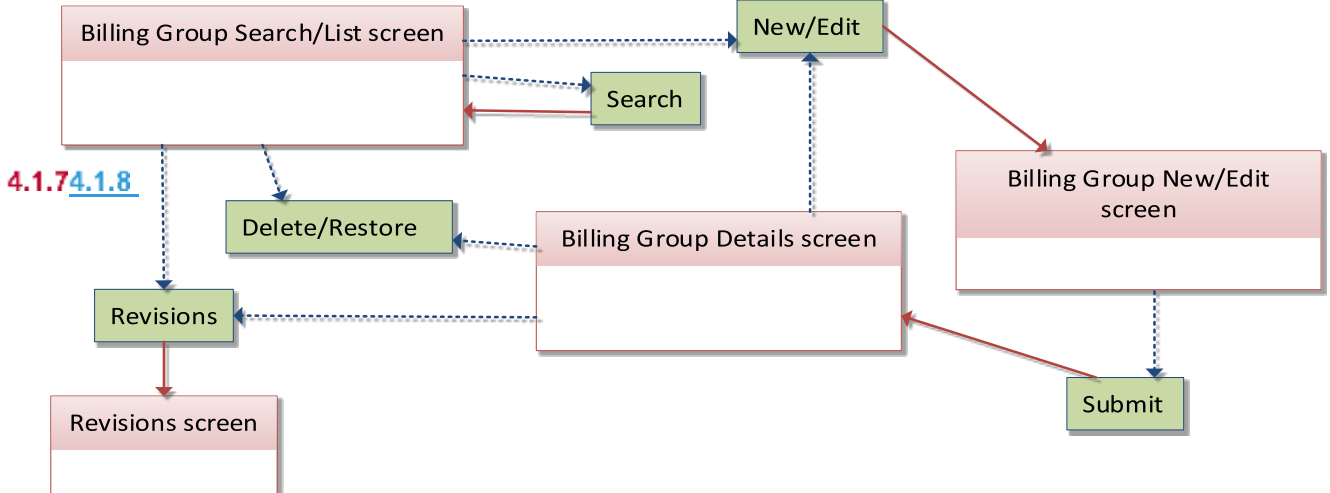

**Cash Account**

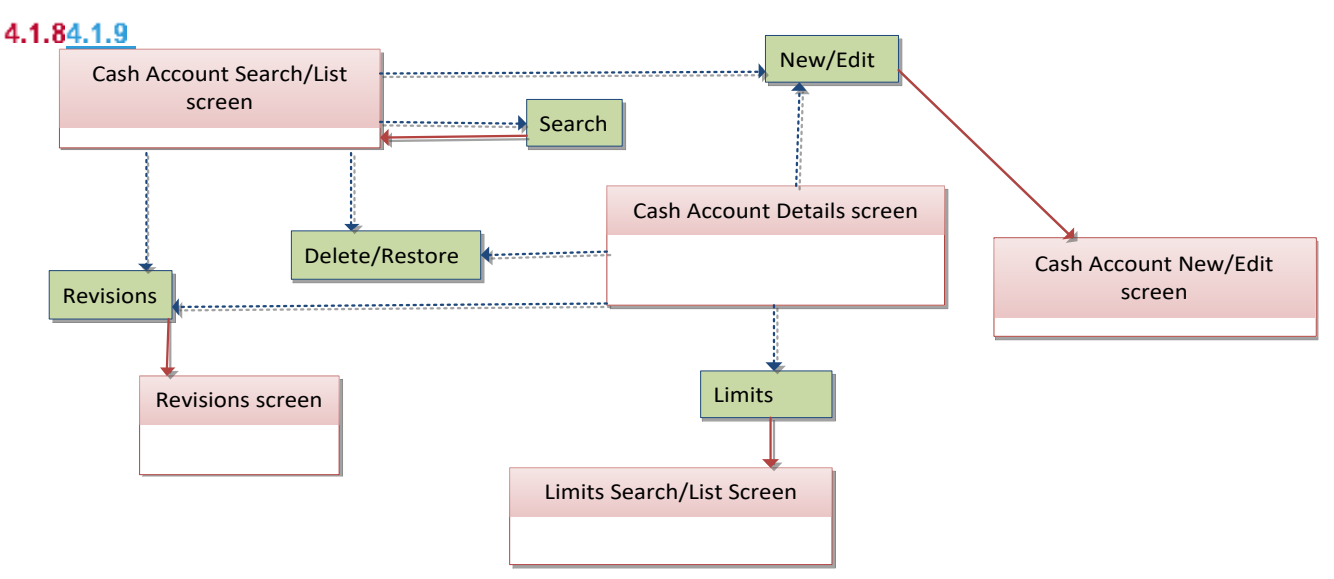

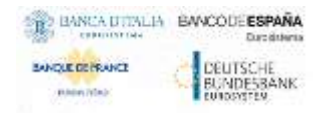

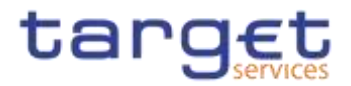

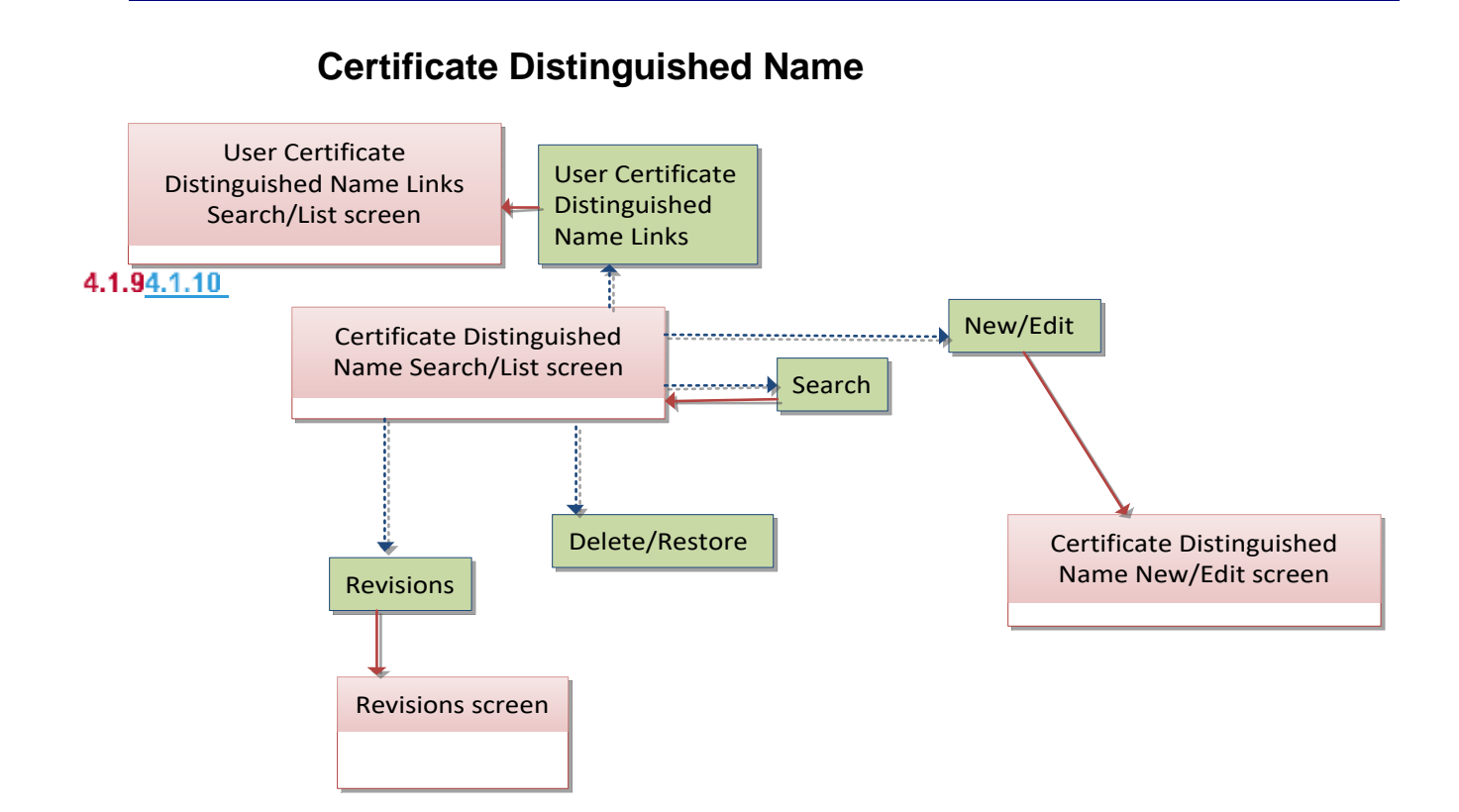

#### 4.1.104.1.11

### **CLM Repository**

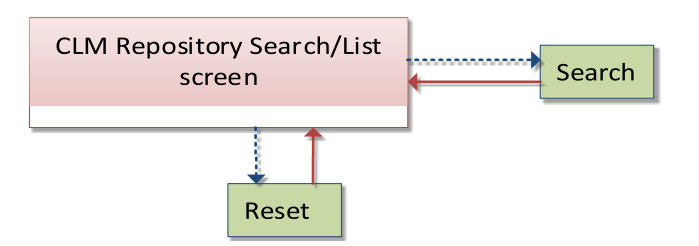

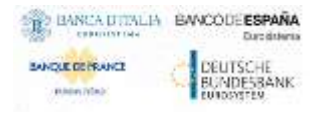

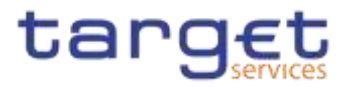

## **Closing Days**

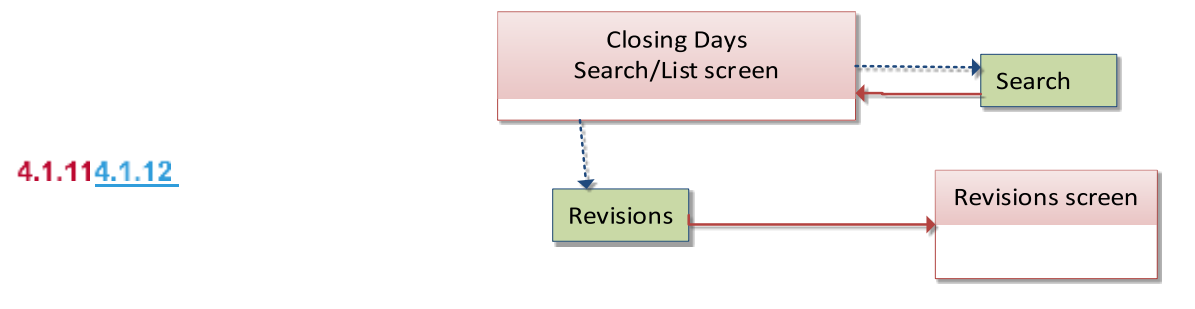

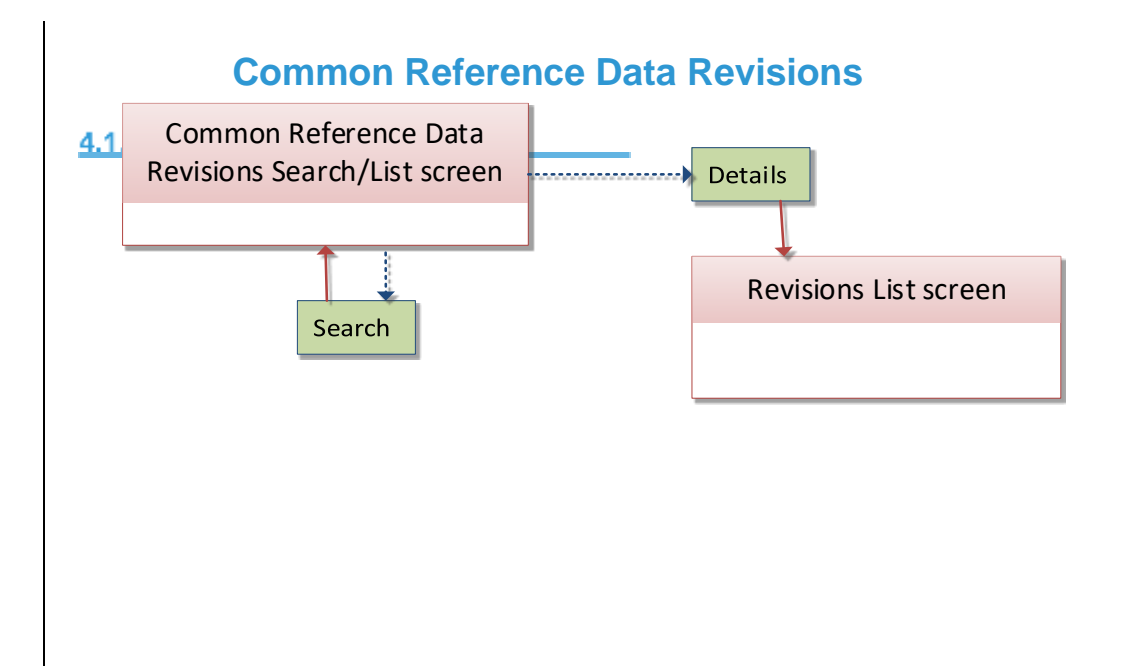

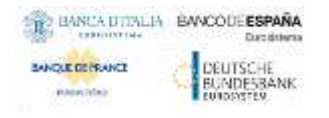

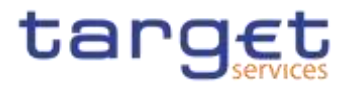

### **Countries**

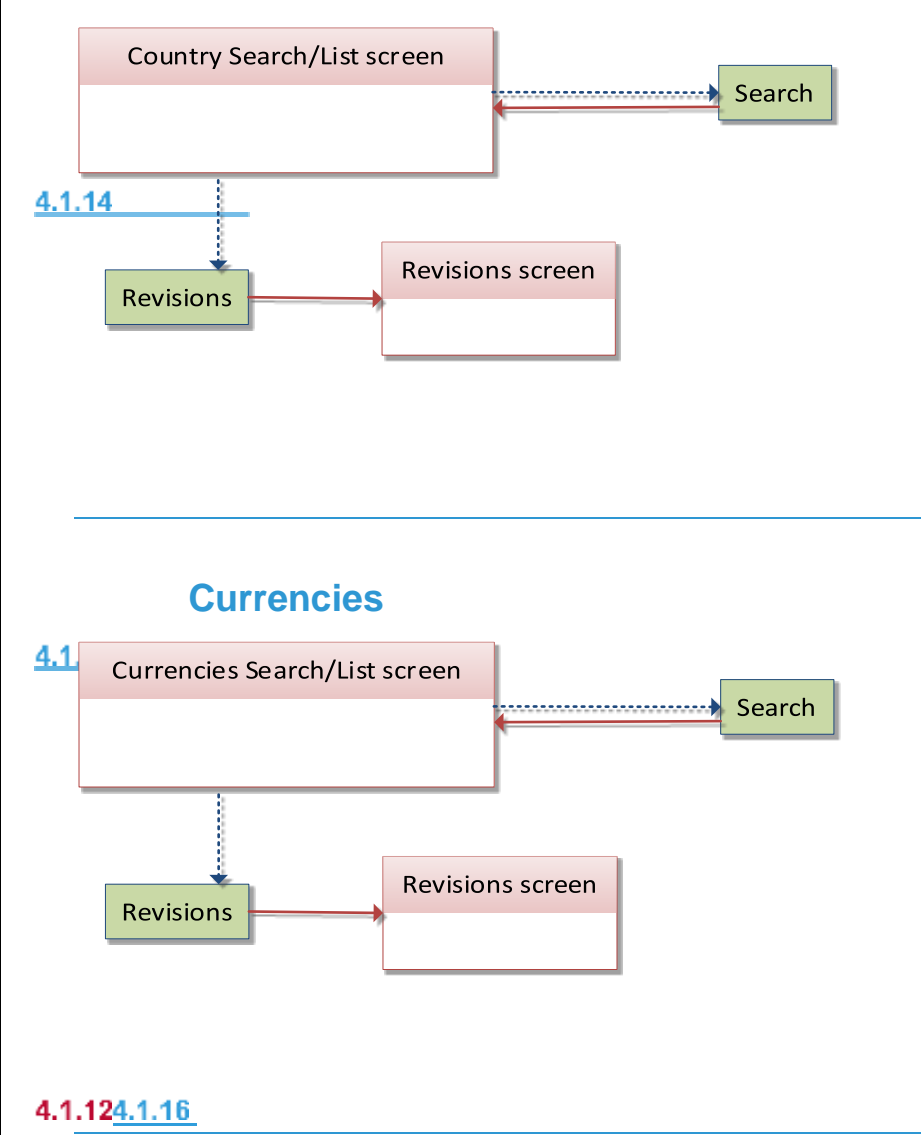

### **Data Changes**

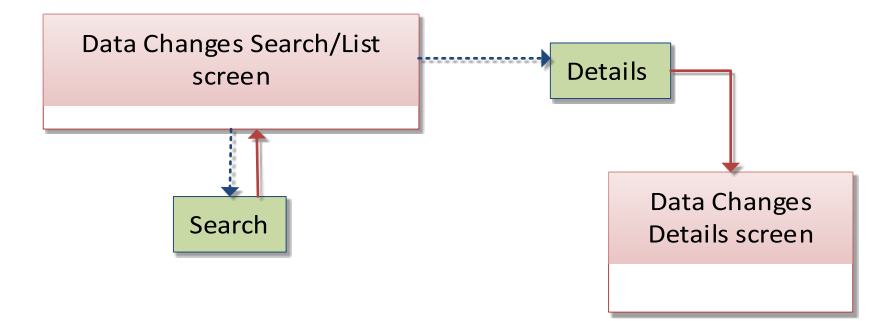

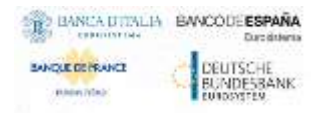

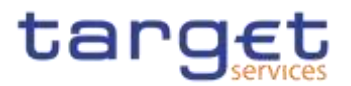

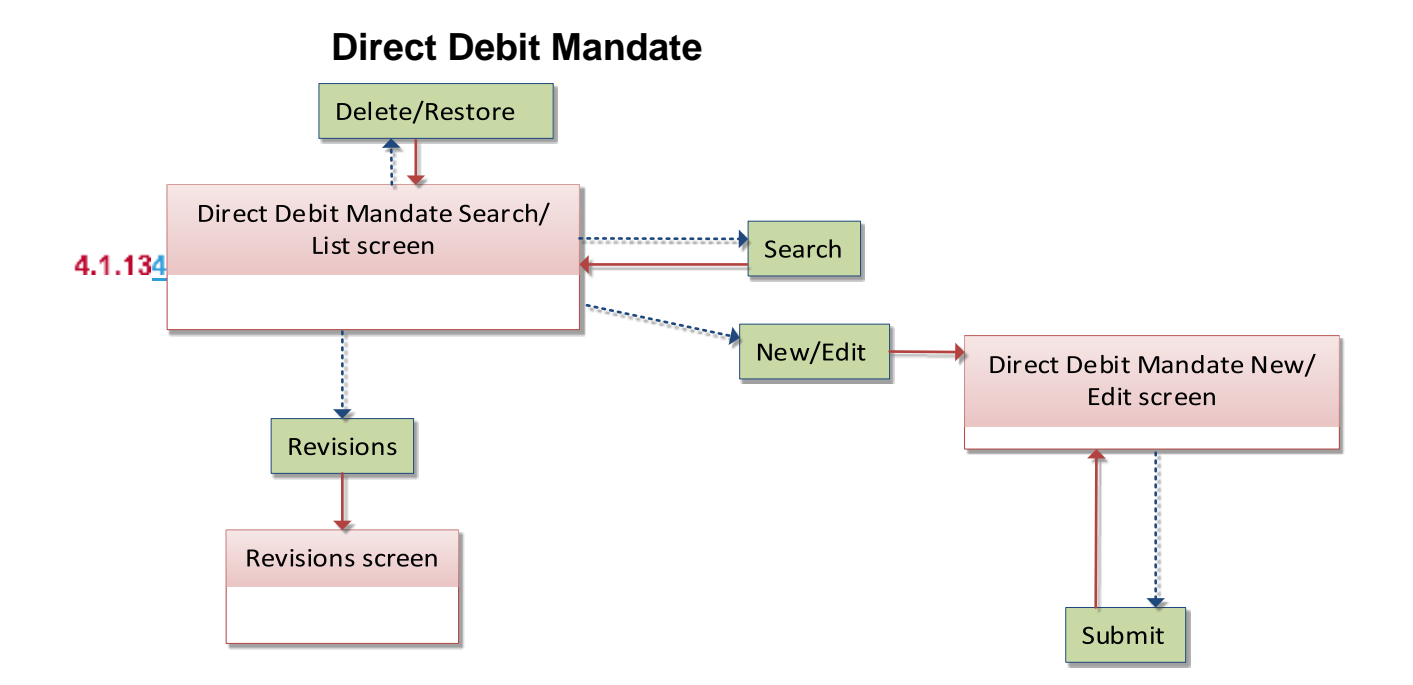

#### 4.1.144.1.18

### **Distinguished Name-BIC Routing**

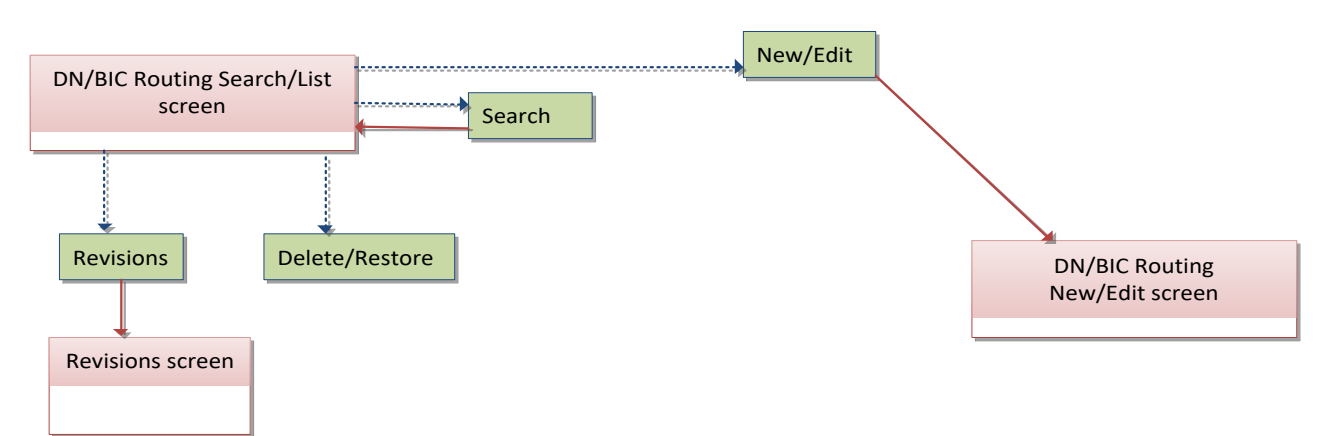

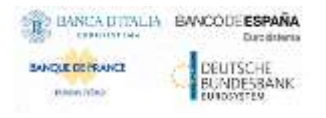

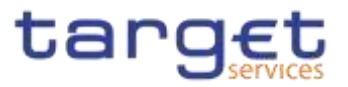

**Event Types**

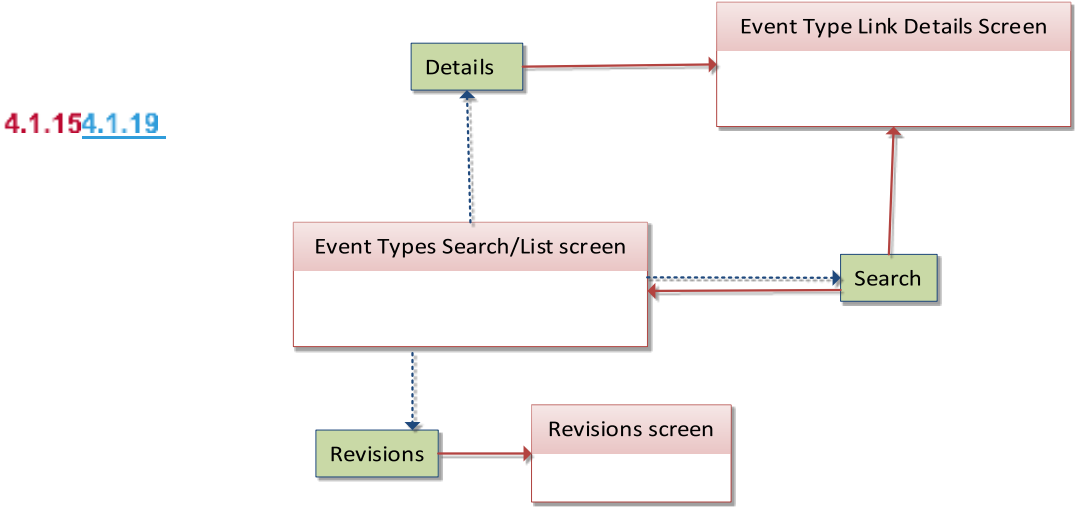

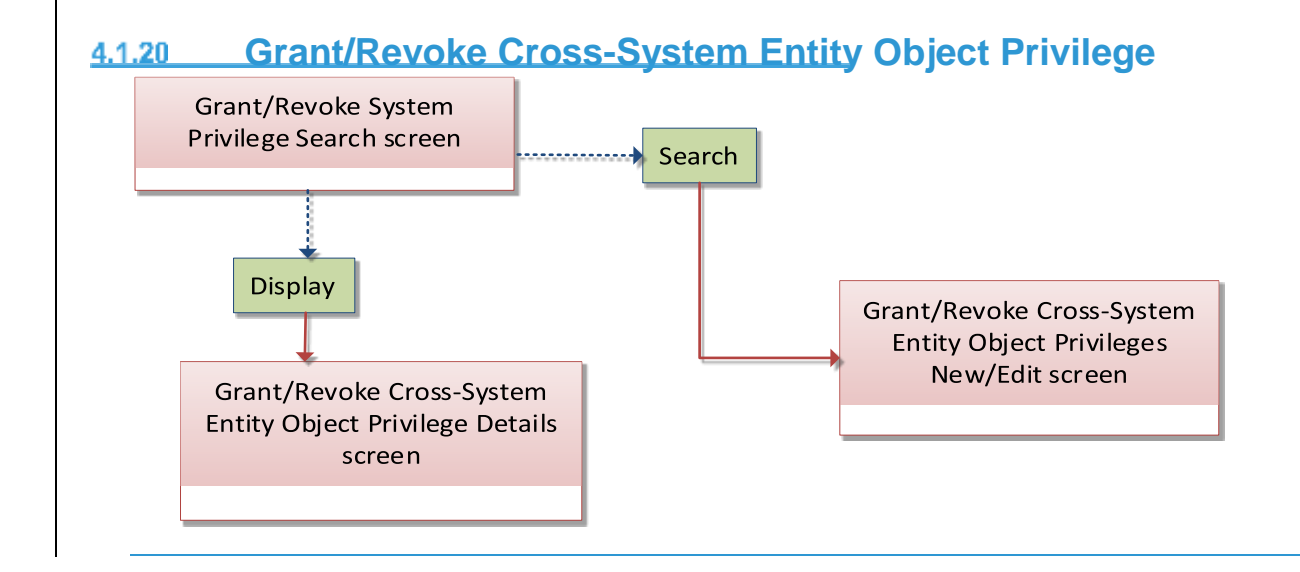

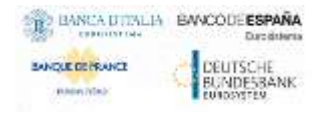

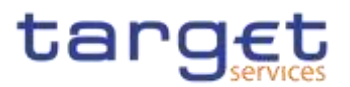

#### **Grant/Revoke Object Privilege** Grant/Revoke System Privilege New/Edit screen Object Grant/Revoke Object Privilege Privileges New/Edit screen  $4.1.21$

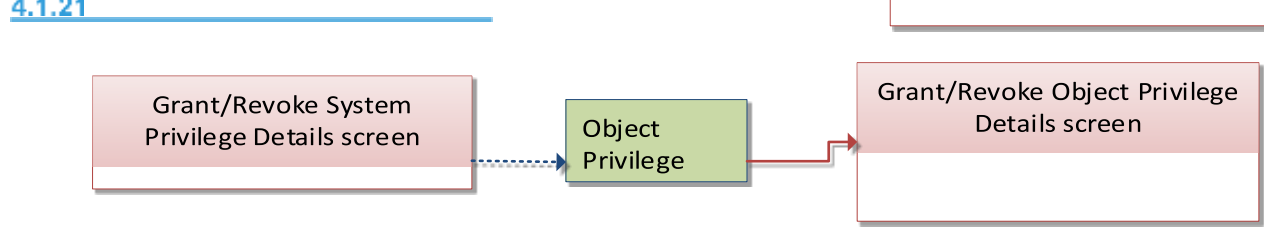

### **Grant/Revoke Role**

#### 4.1.164.1.22

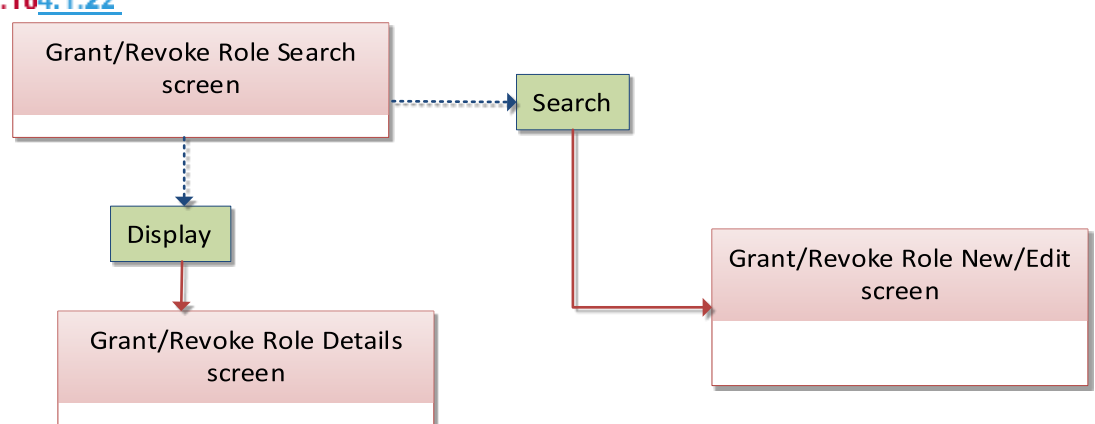

#### 4.1.174.1.23

### **Grant/Revoke System Privilege**

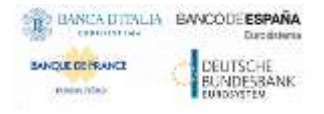

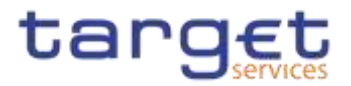

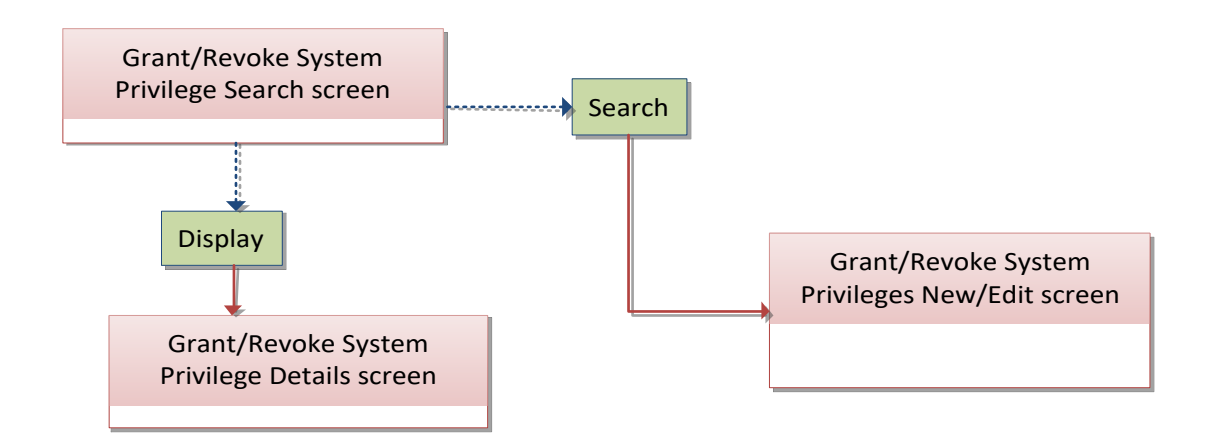

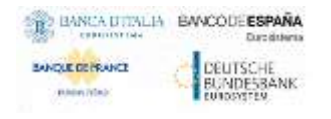

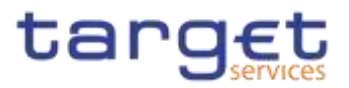

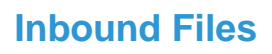

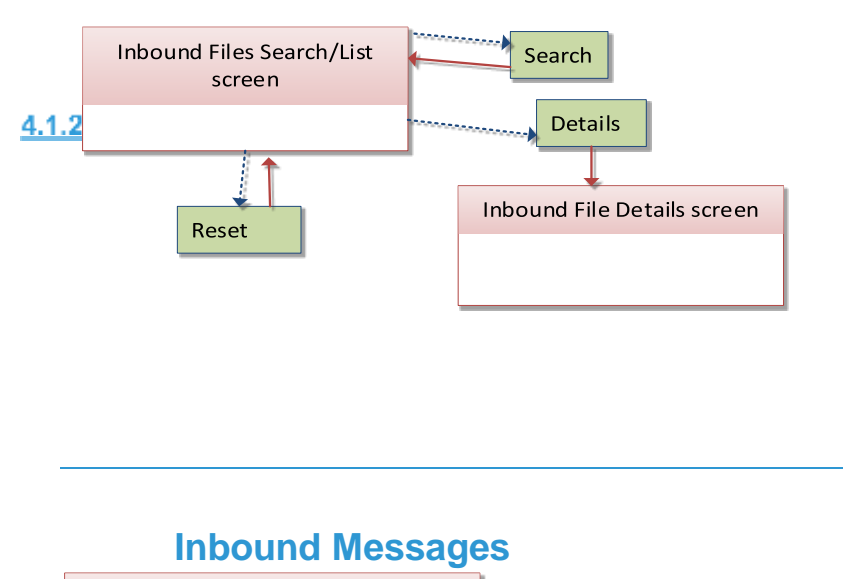

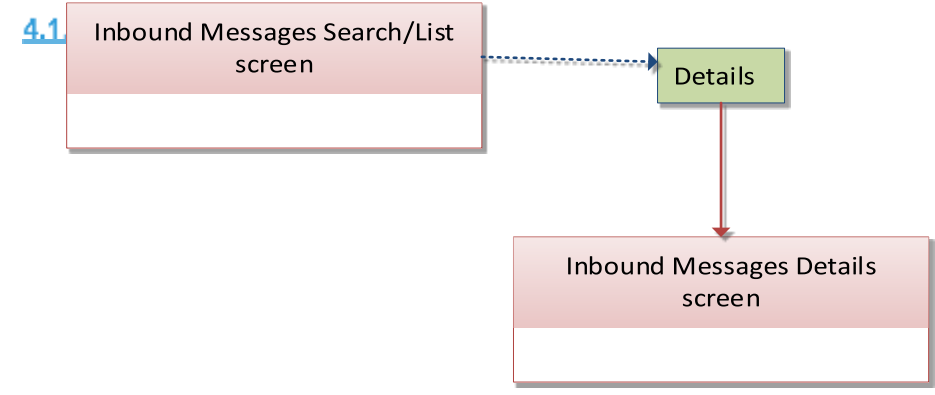

#### 4.1.184.1.26

### **Invoice Configurations**

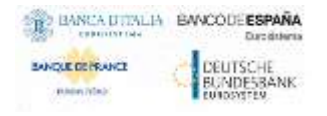

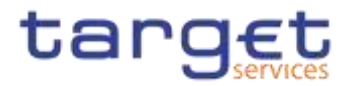

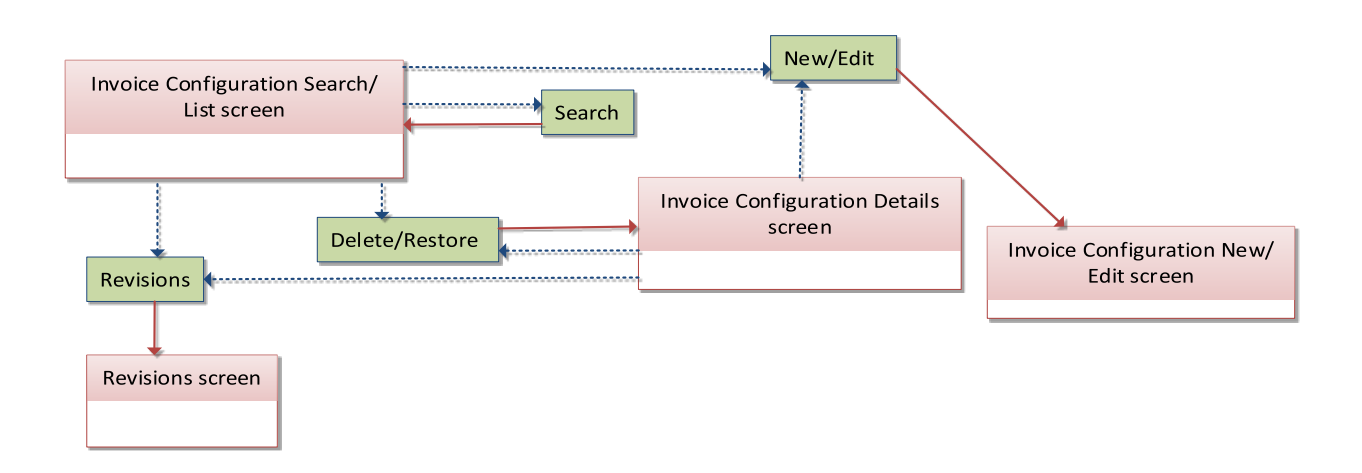

**Limits**

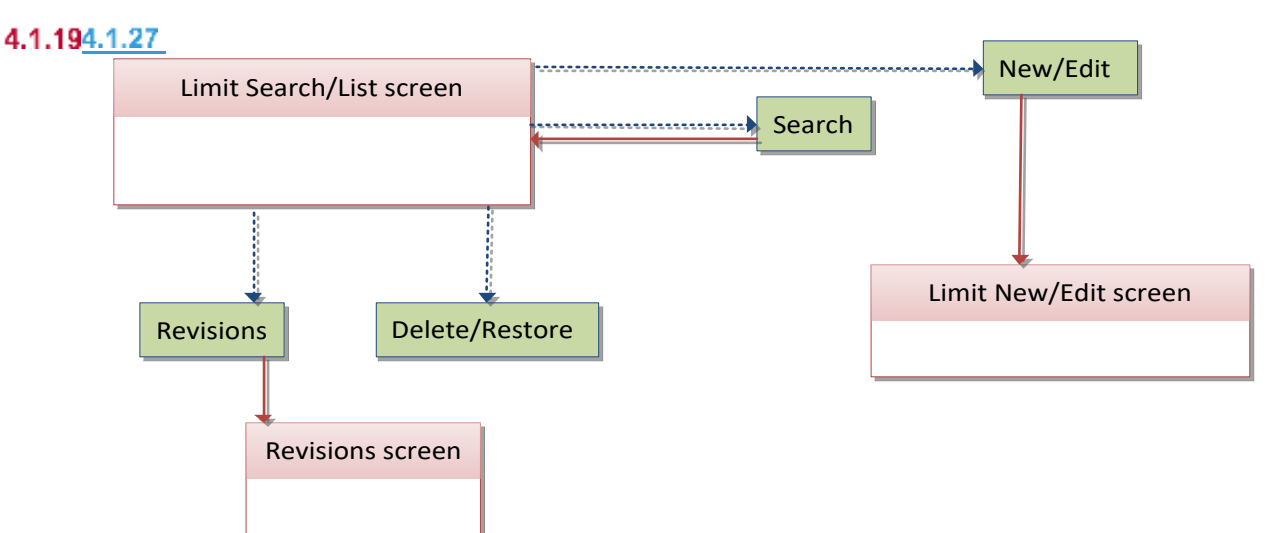

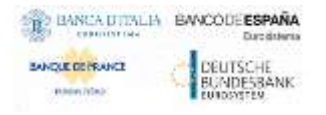

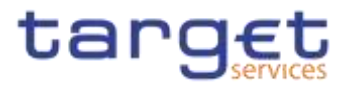

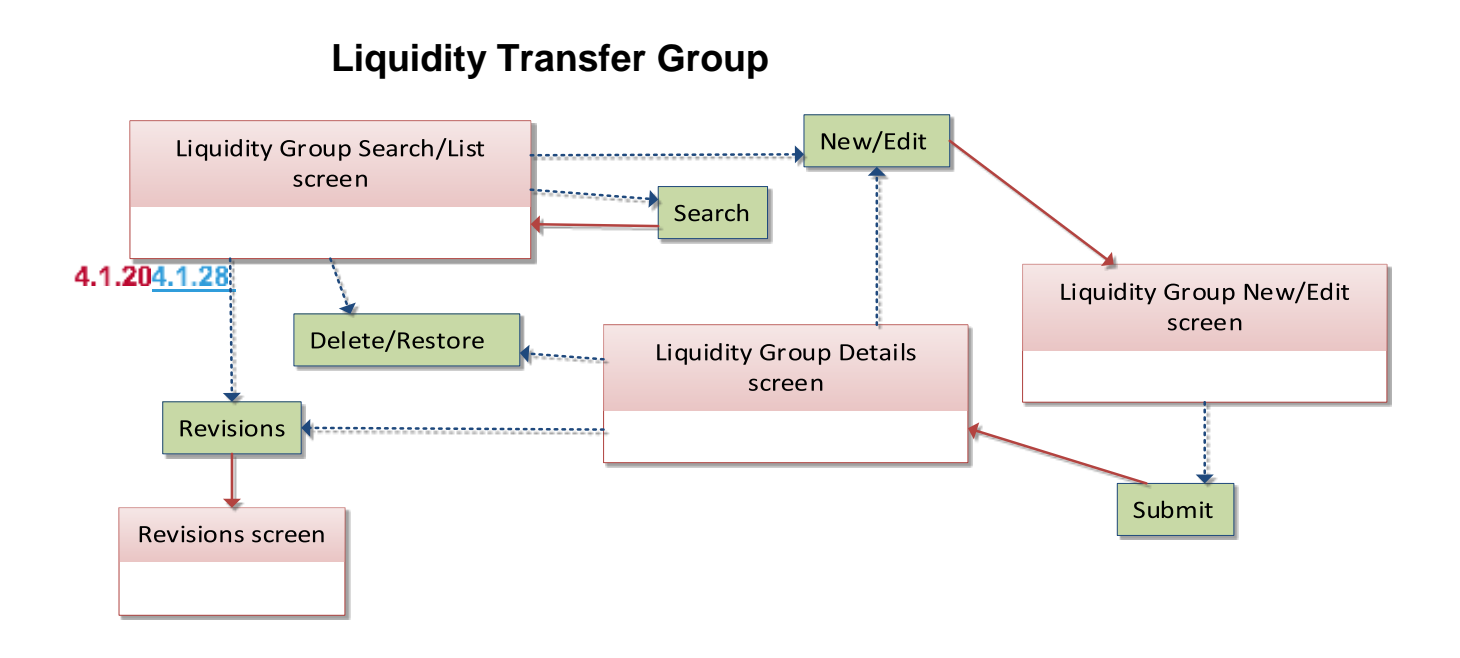

**Message Subscription Rule** 

4.1.214.1.29

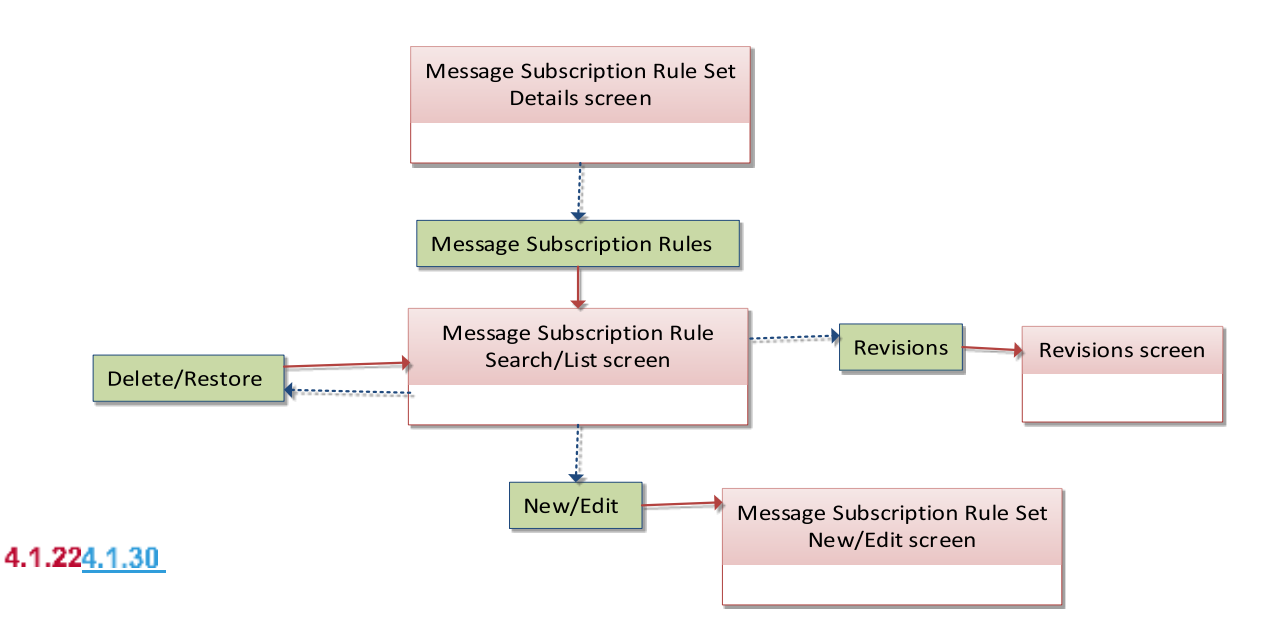

### **Message Subscription Rule Set**

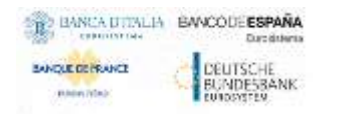

Common Reference Data Management - User Handbook

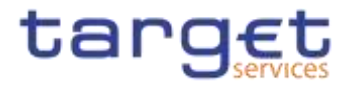

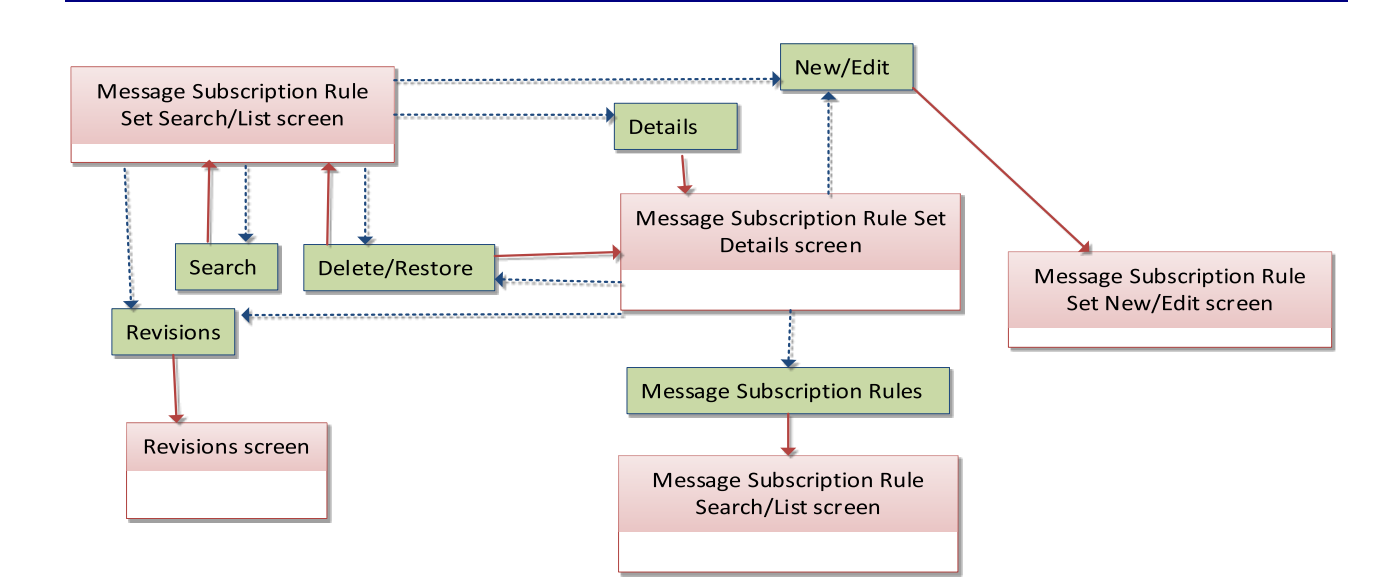

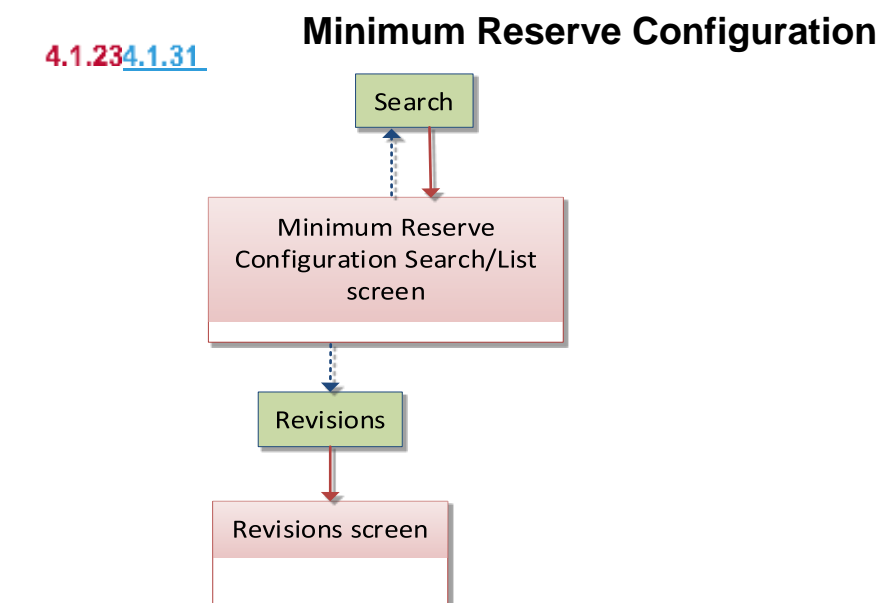

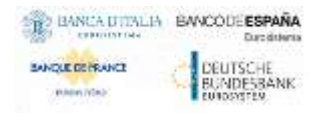

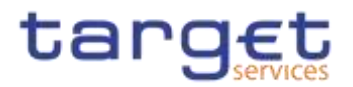

### **Network Services**

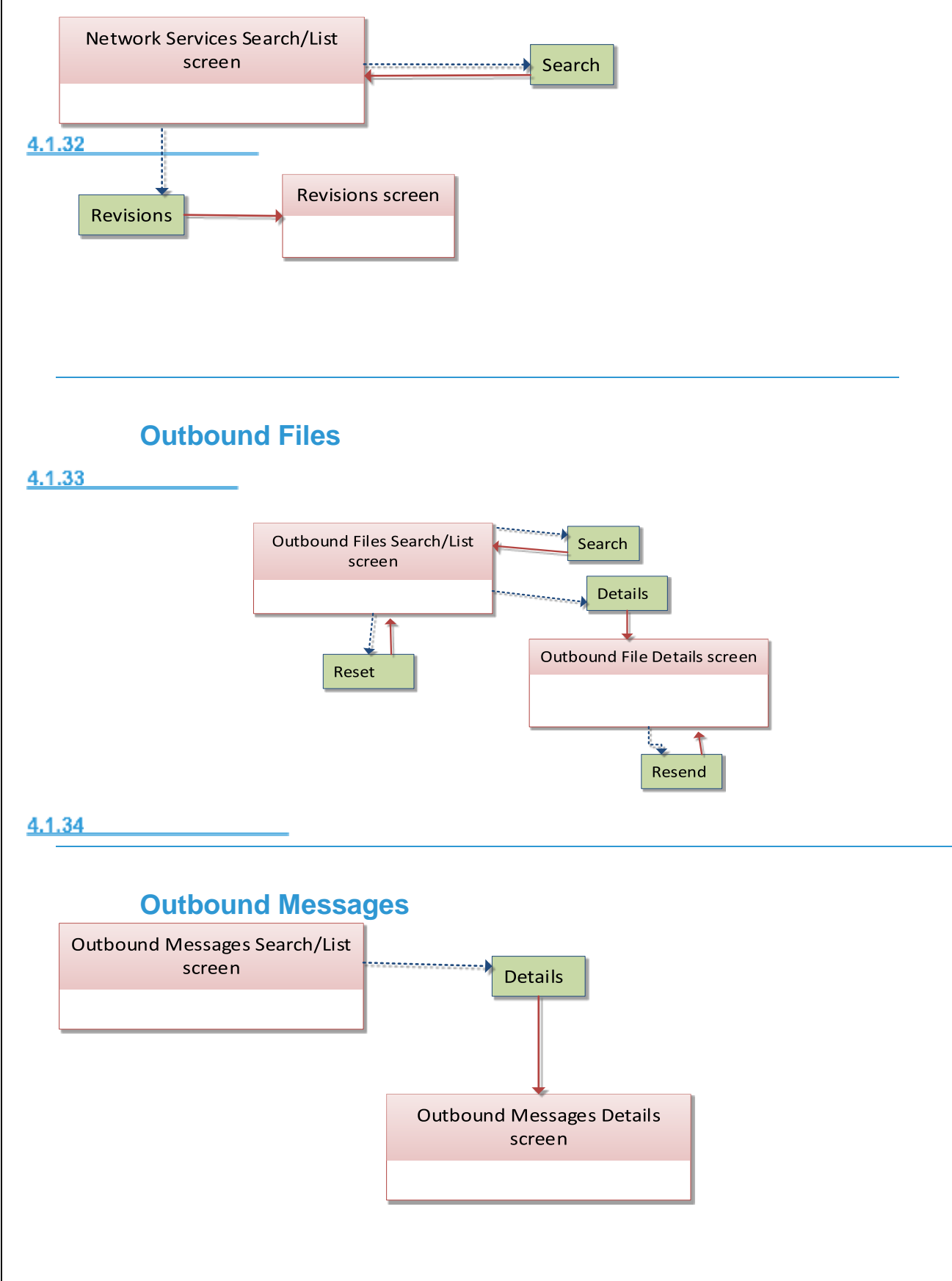

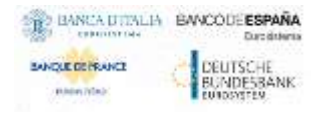

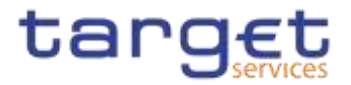

**Party**

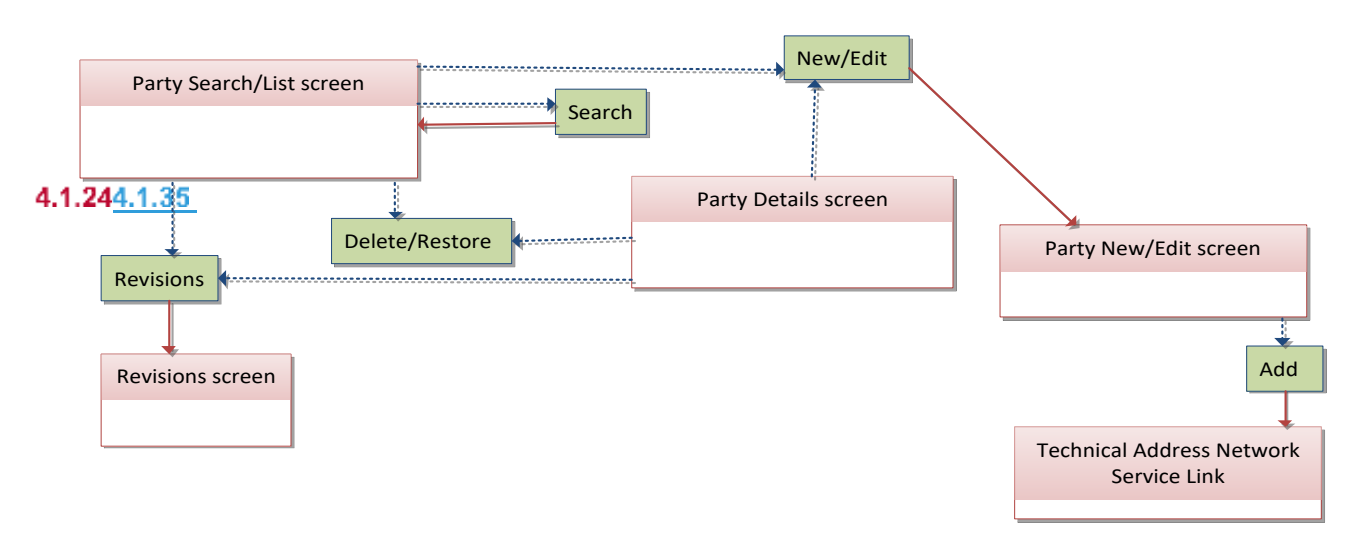

**Party Service Link**

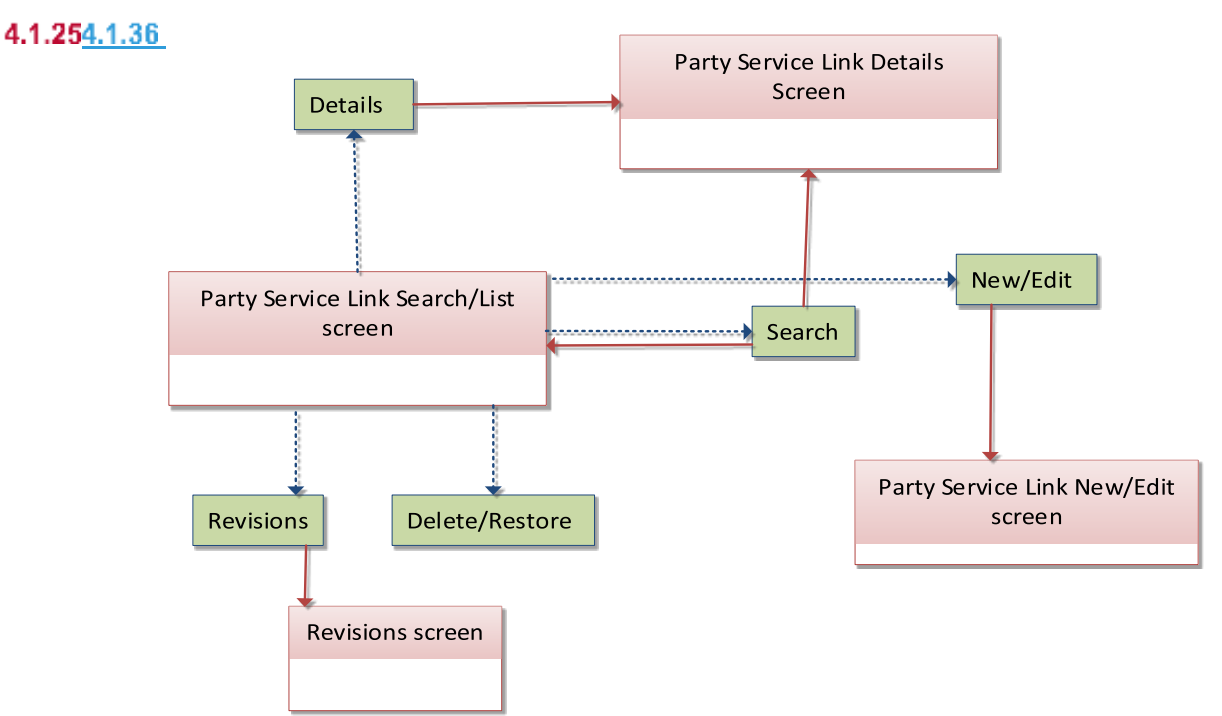

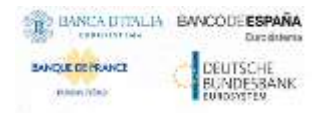

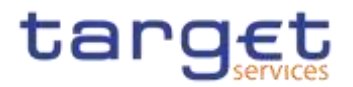

**Privileges**

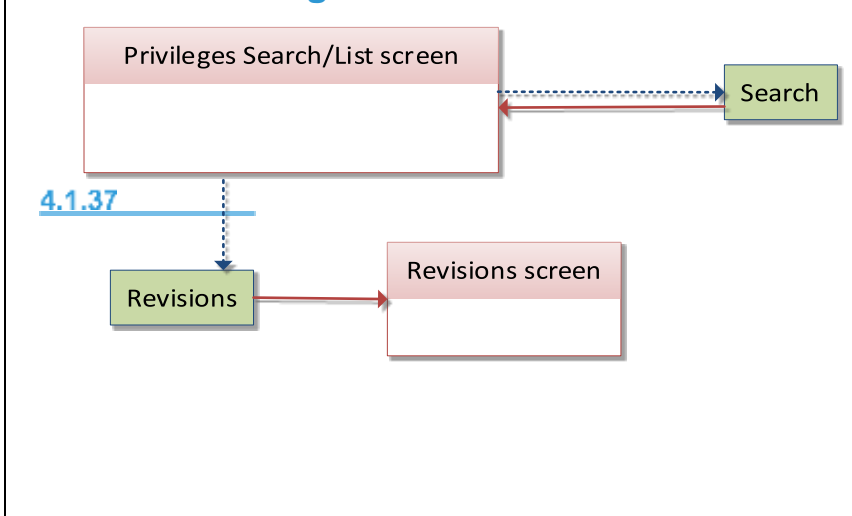

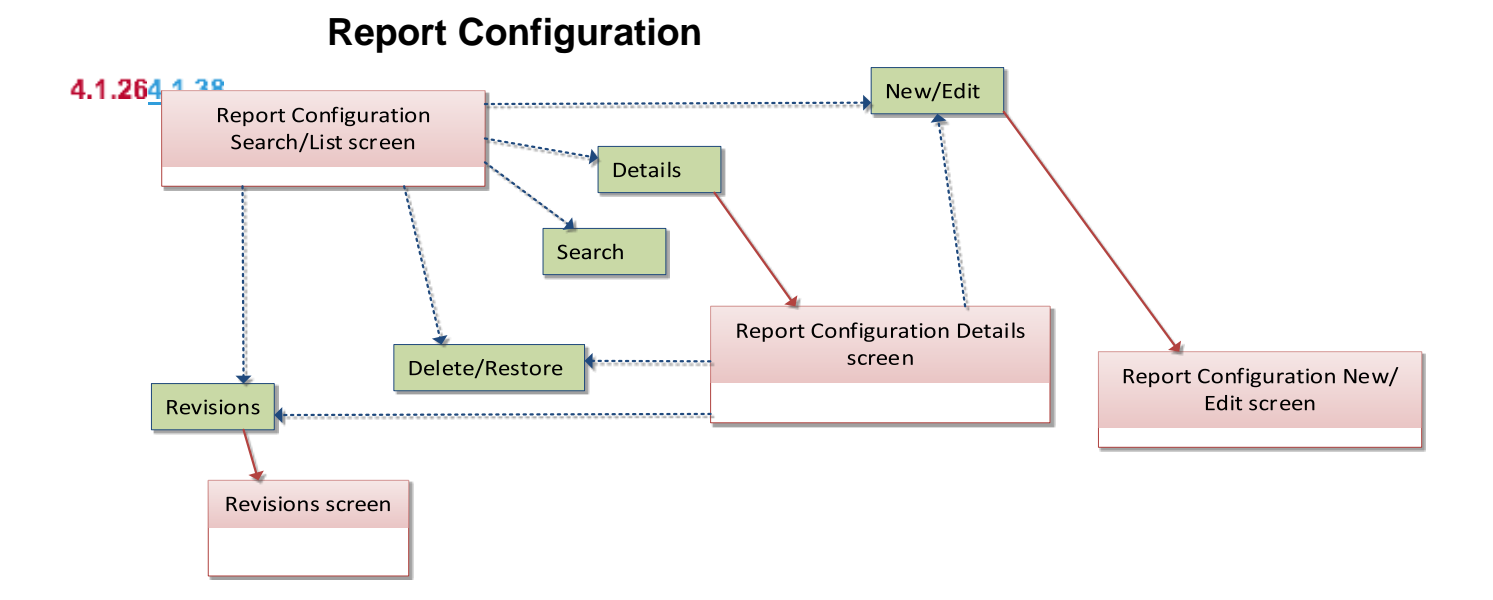

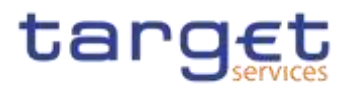

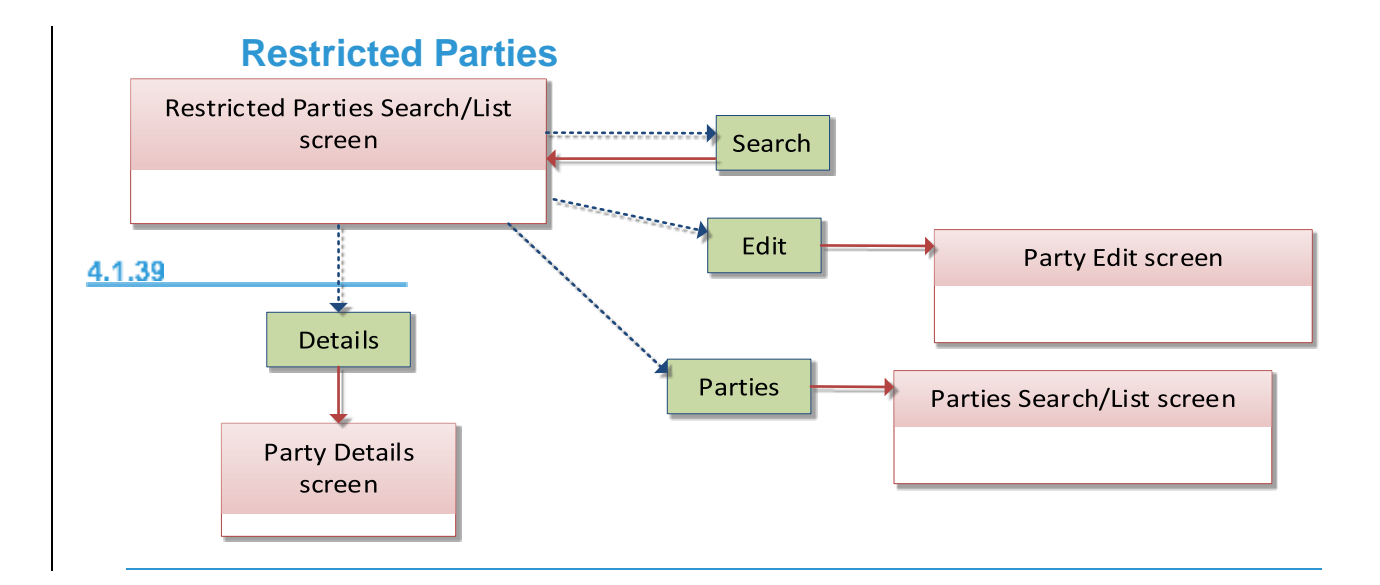

**Restriction Types**4.1.274.1.40 New/Edit **Restriction Types Search/List** screen Details **Restriction Type Details** screen Search Delete/Restore Restriction Type New/Edit screen Revisions Search Revisions screen Restriction Type Rule List screen

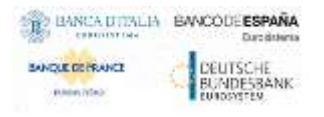

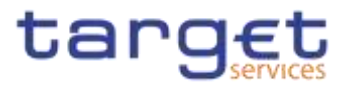

# **Restriction Type Rule Restriction Type Details** screen  $4.1.41$ Search **Restriction Type Rule List** Revisions screen screen Revisions Delete/Restore New/Edit Restriction Type Rule New/ Edit screen **Revisions/Audit Trail {Split Book}** 4.1.42 Details Revisions/Audit Trail List screen Revisions/Audit Trail Details screen Cancel

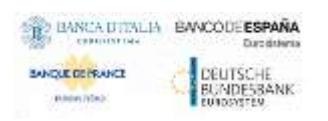

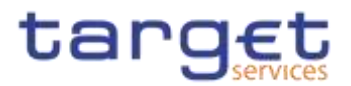

**Routing**

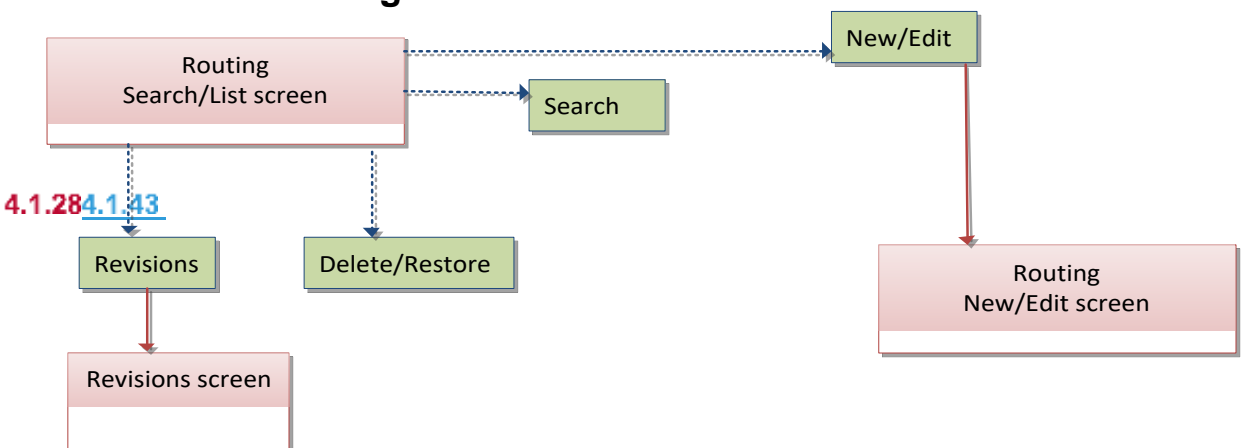

**Roles**

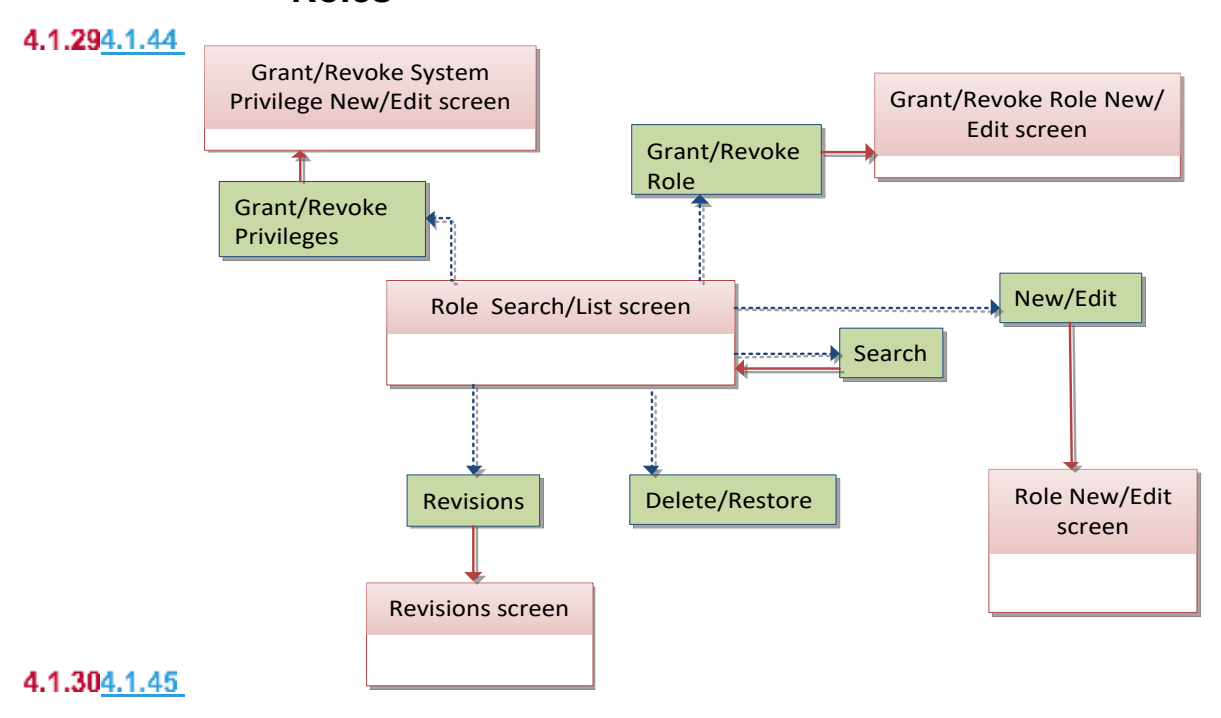

### **RTGS Directory**

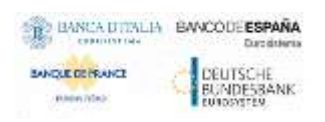

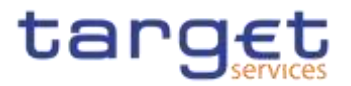

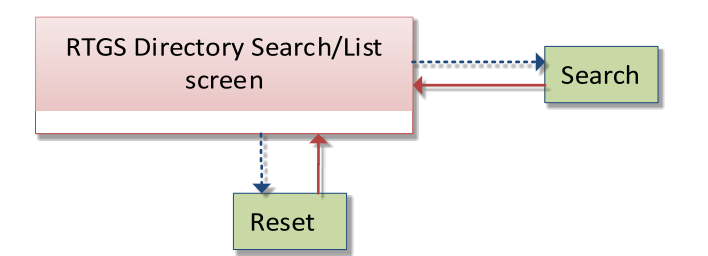

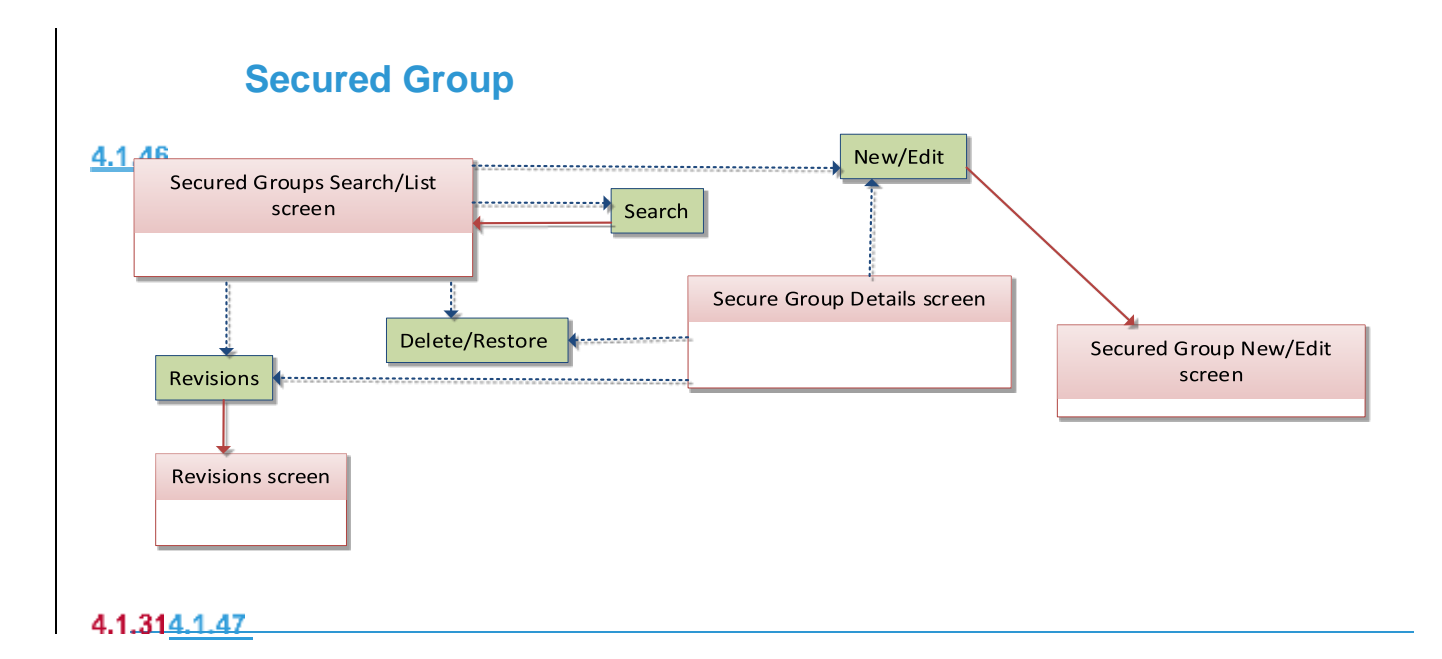

### **Service Items**

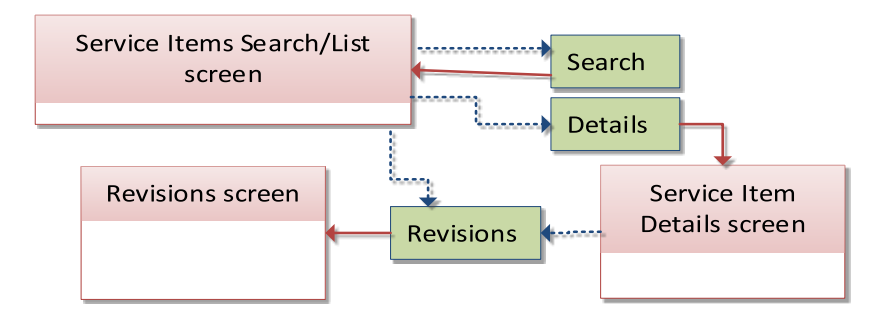

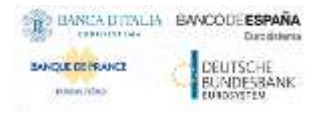

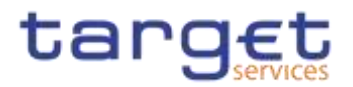

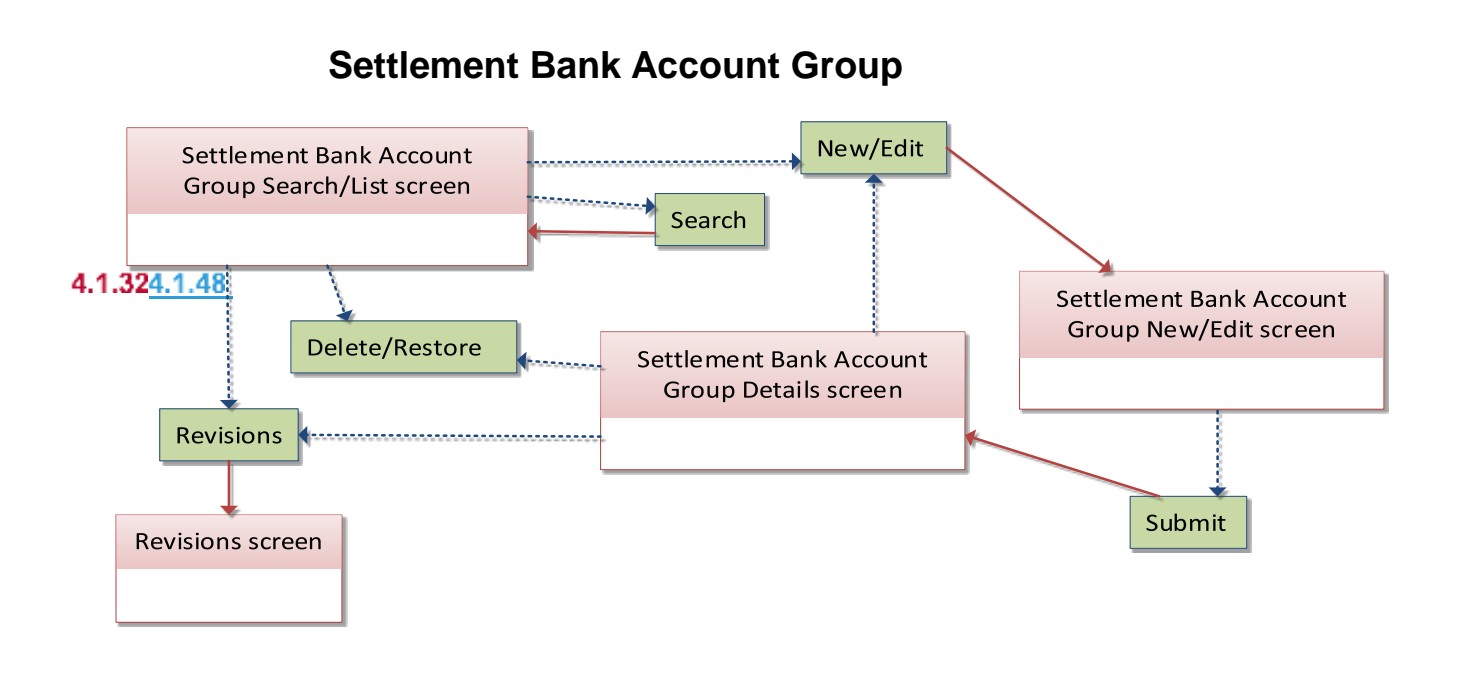

### **Standing/Predefined Liquidity Transfer Order**

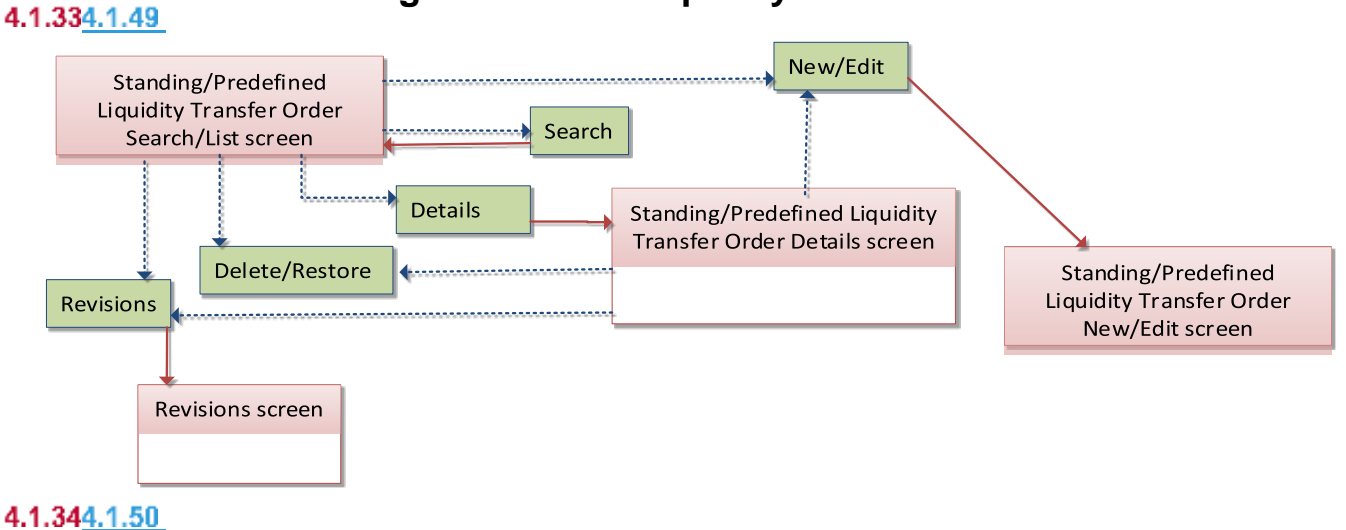

### **Standing Order for Reservation**

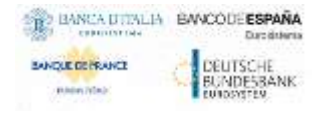

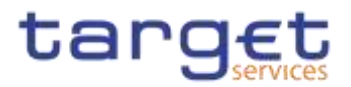

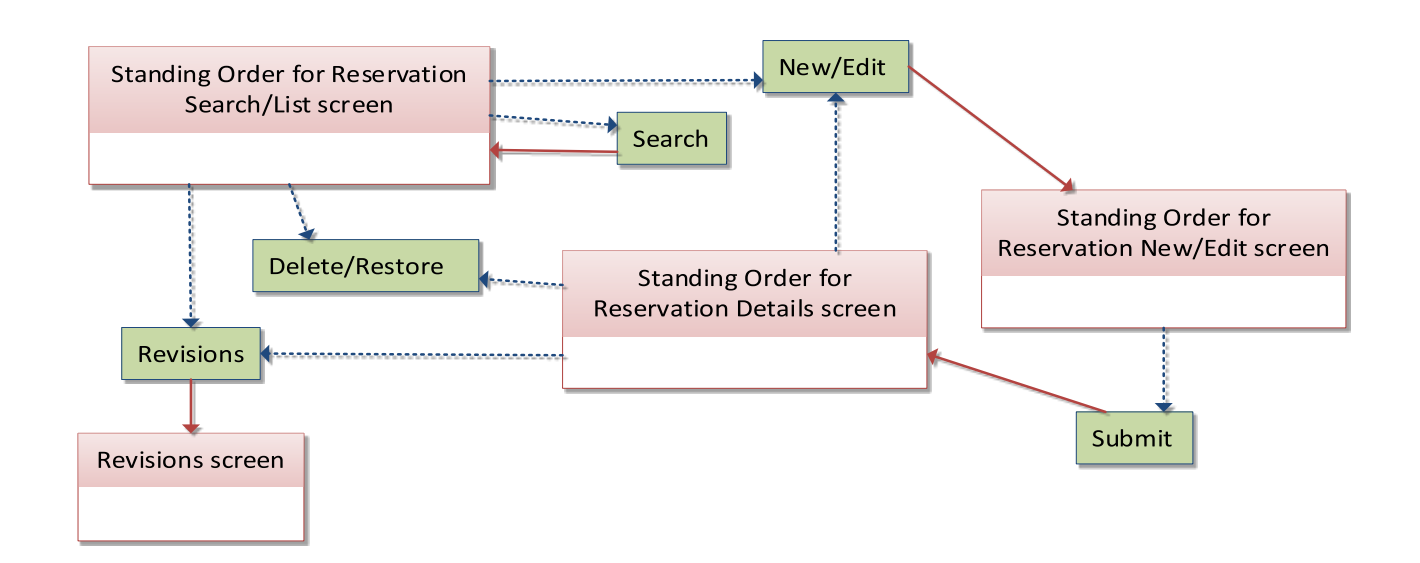

**System Entity**

4.1.354.1.51

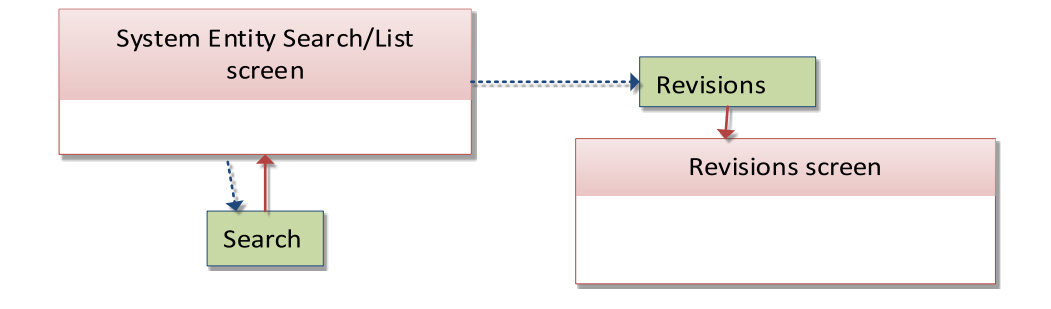

4.1.364.1.52

**Tariffs**

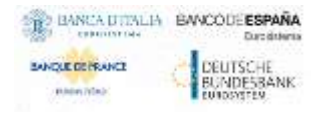

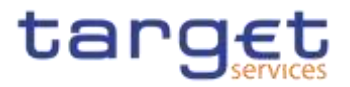

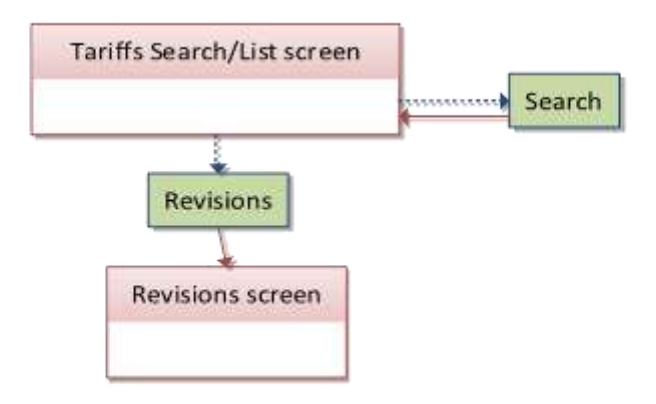

### **Technical Addresses Network Services Link**

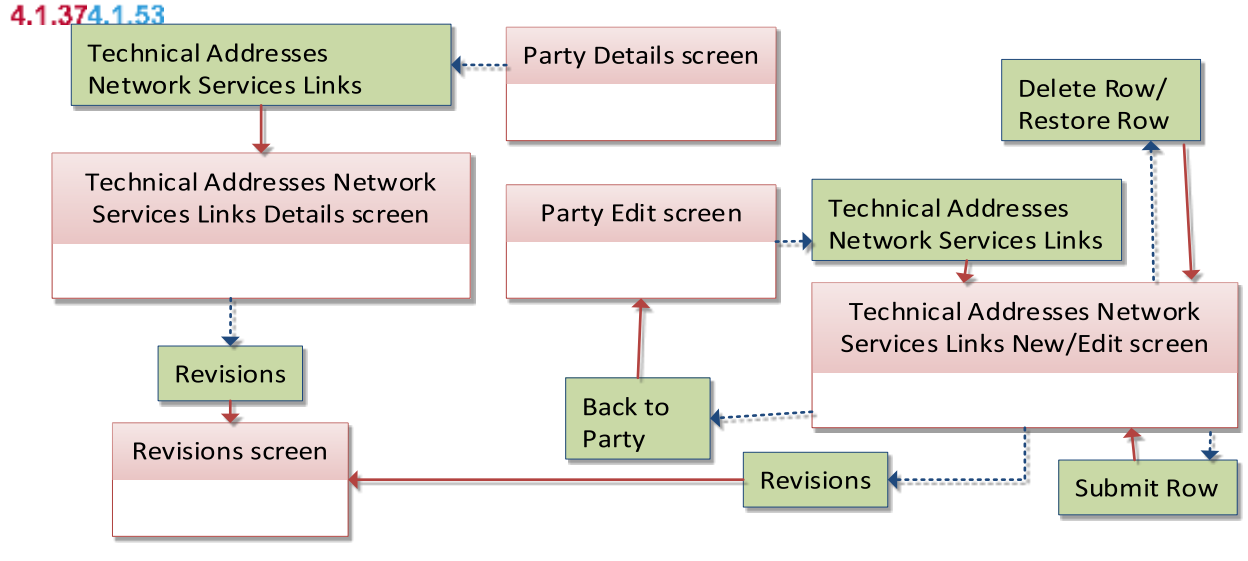

4.1.384.1.54

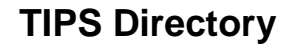

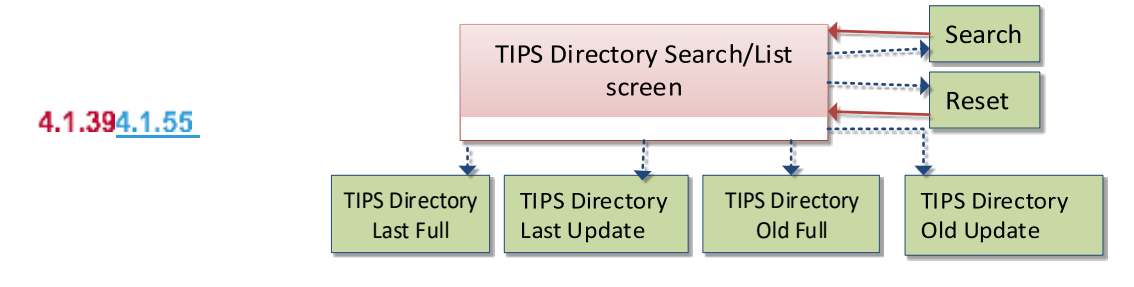

**User**

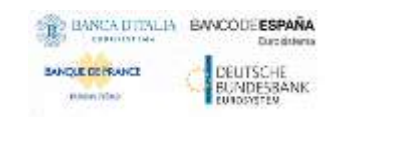

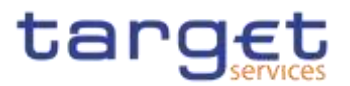

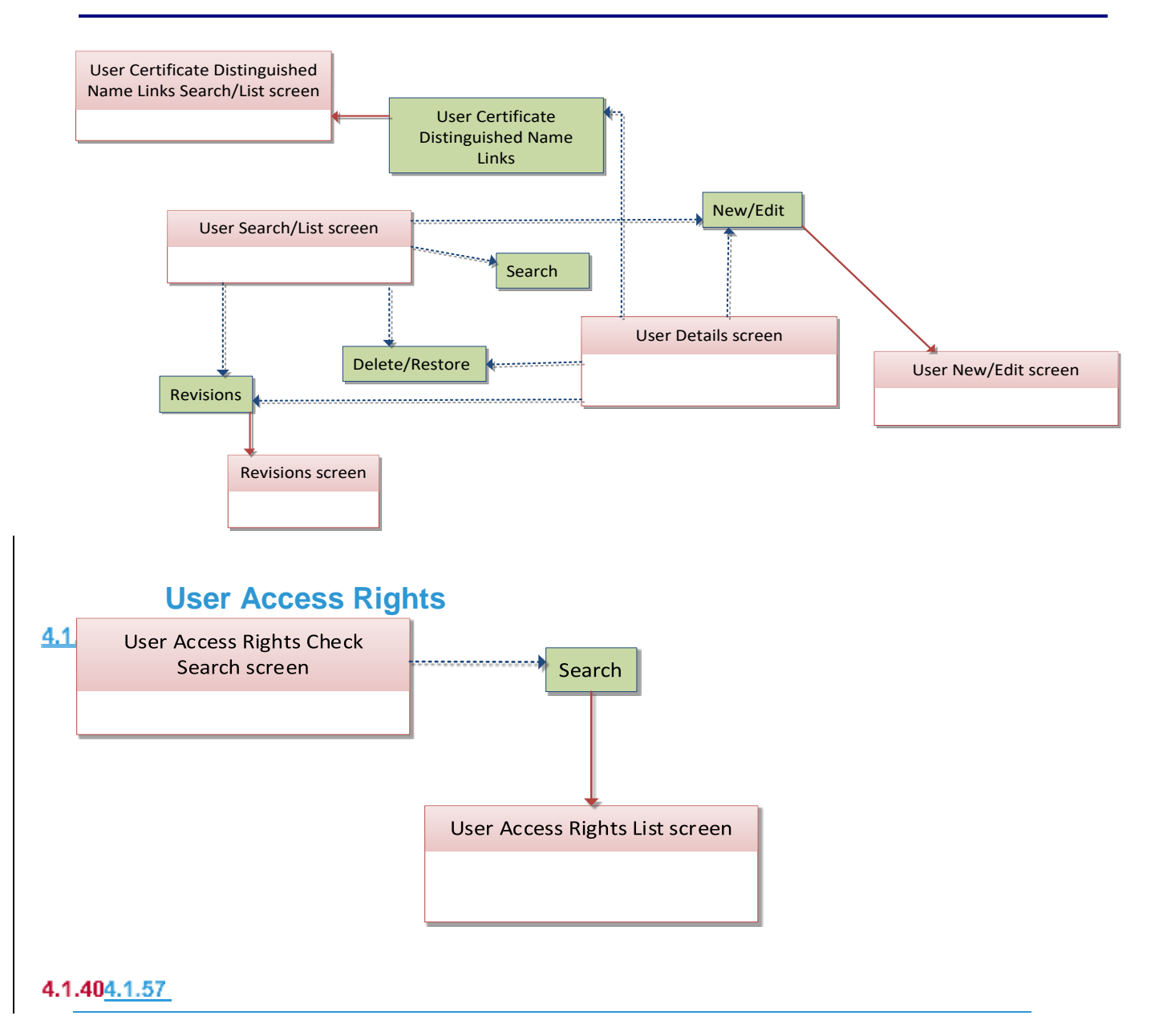

### **User Certificate Distinguished Name Link**

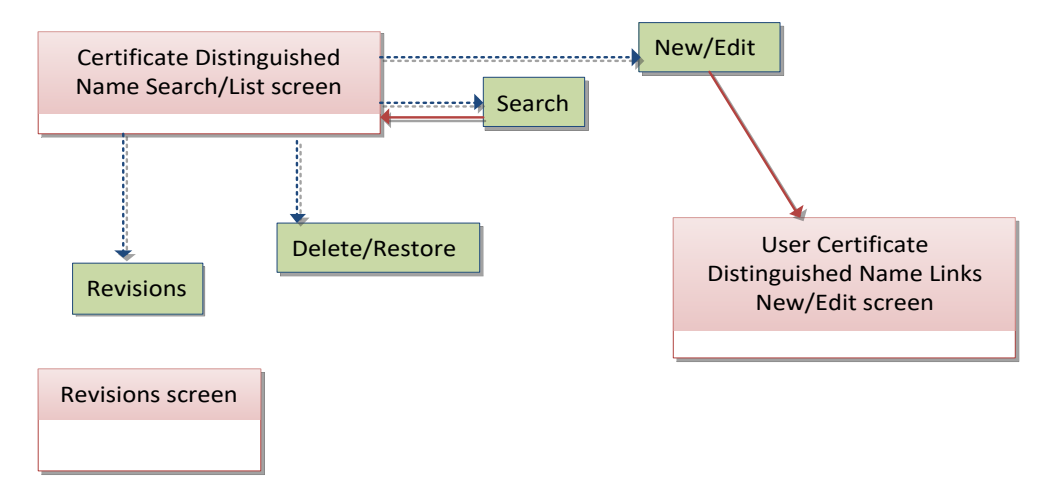

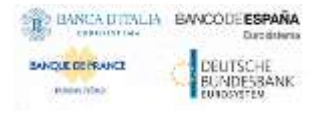

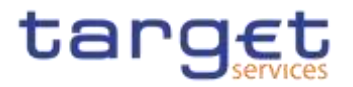

**VAT**

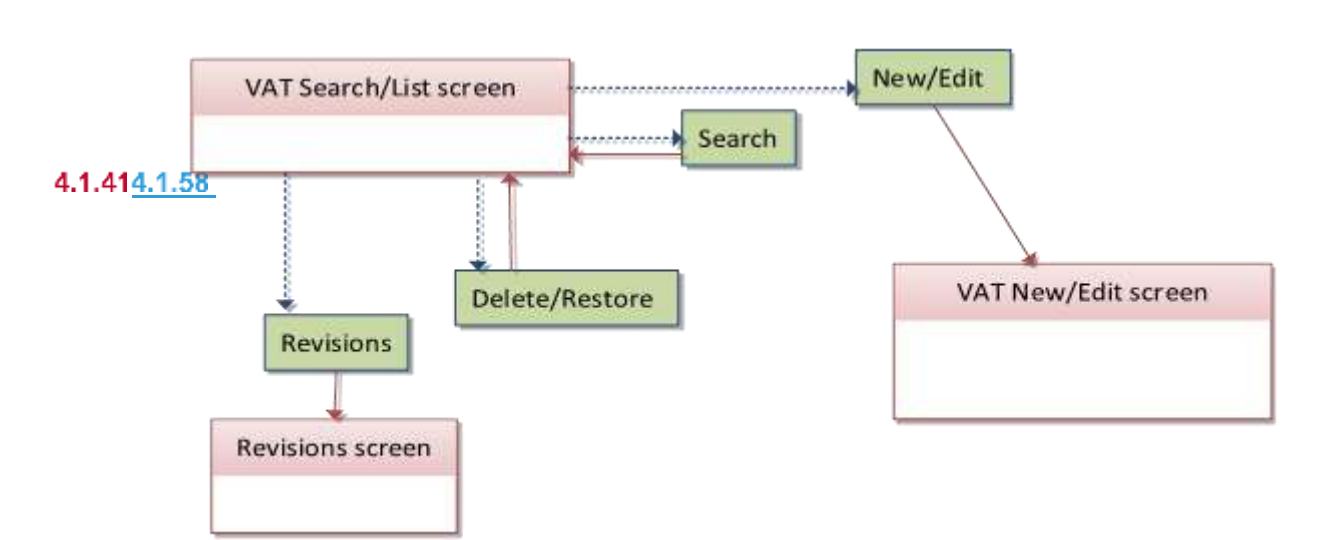

## **List of Privileges**

#### $4.2$

### **Reader's Guide**

**Reader's Guide** The list of privileges is structured in accordance with the alphabetical screen order and provides detailed information on privilege code, privilege type, object type and screen criteria related to each privilege.

#### $4.2.2$

### **Privileges for GUI Screens**

#### **4.2.2.1 Account Monitoring Group – Search/List Screen**

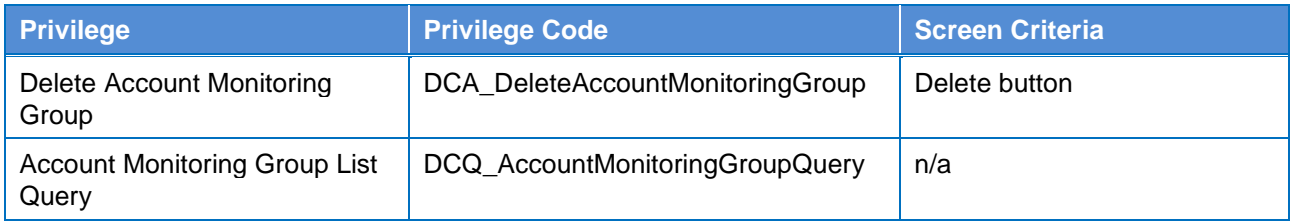

#### **4.2.2.2 Account Monitoring Group – Details Screen**

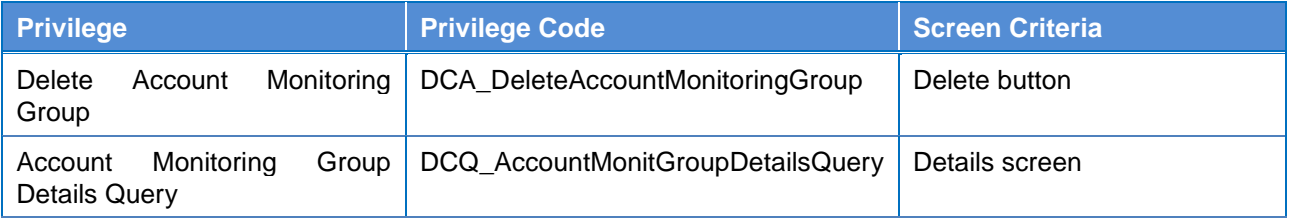

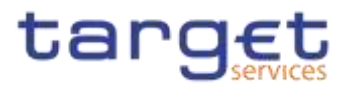

### **4.2.2.3 Account Monitoring Group – New/Edit Screen**

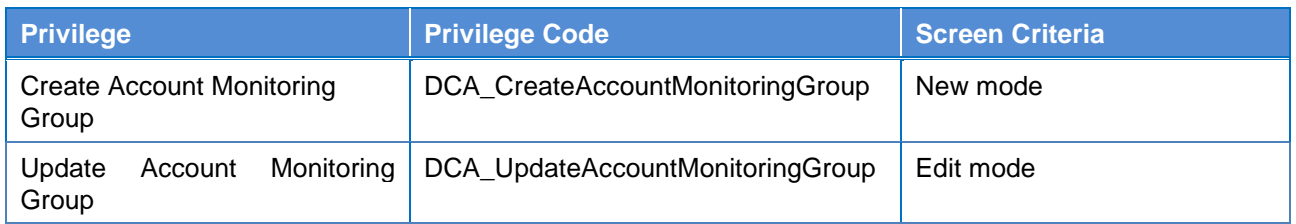

#### **4.2.2.4**

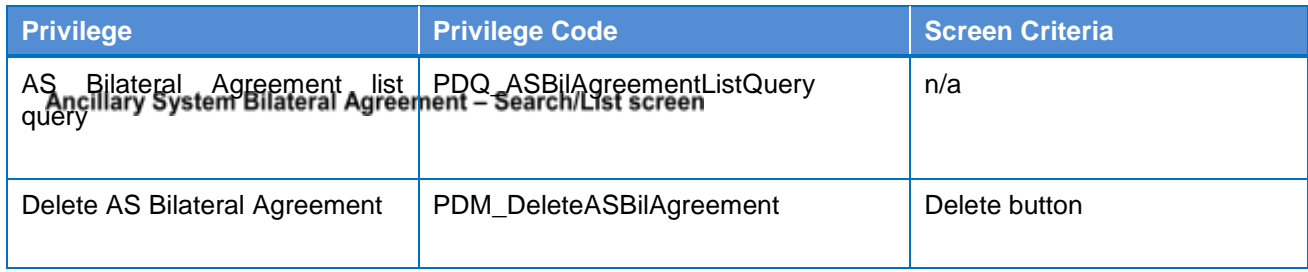

#### **4.2.2.5**

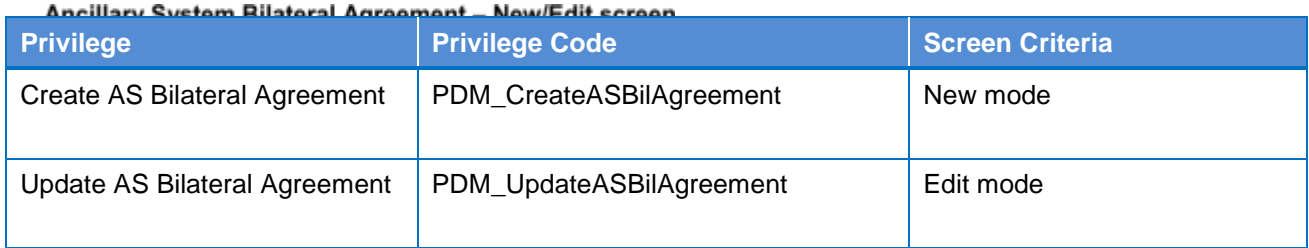

Ancillary System Procedures - Search/List screen

#### **4.2.2.6**

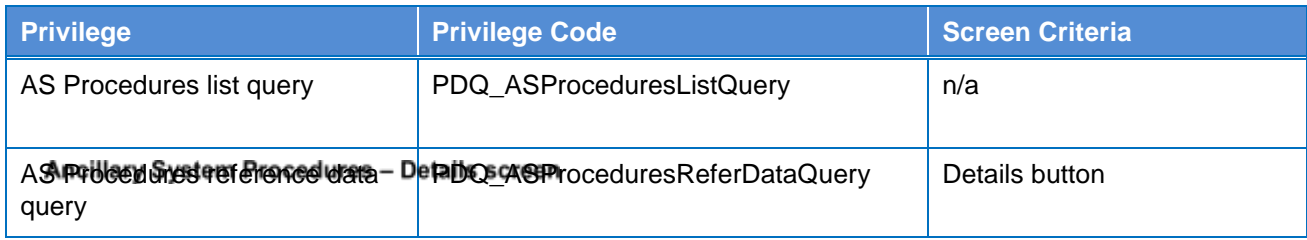

#### **4.2.2.7**

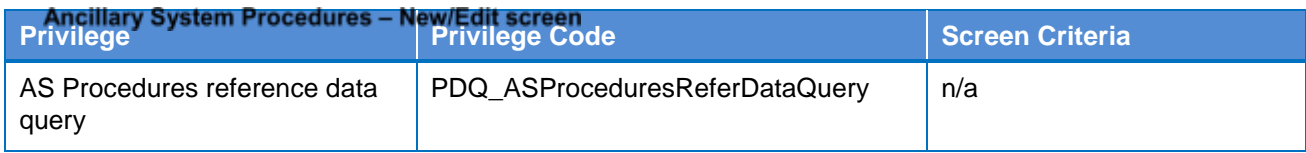

#### **4.2.2.8**

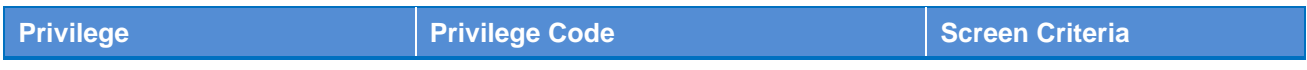

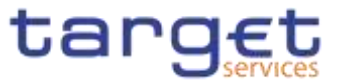

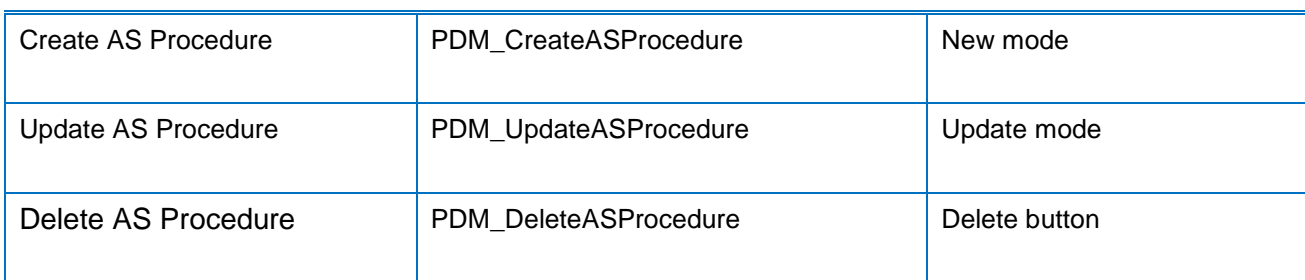

#### **4.2.2.9 Authorised Account User – Search/List Screen**

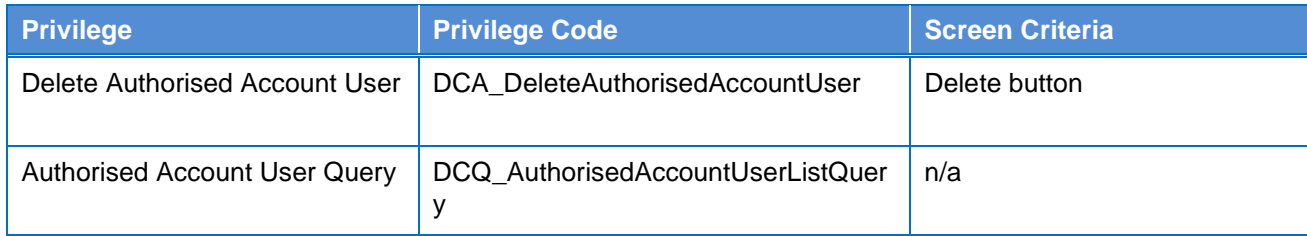

#### **4.2.2.10 Authorised Account User – New/Edit Screen**

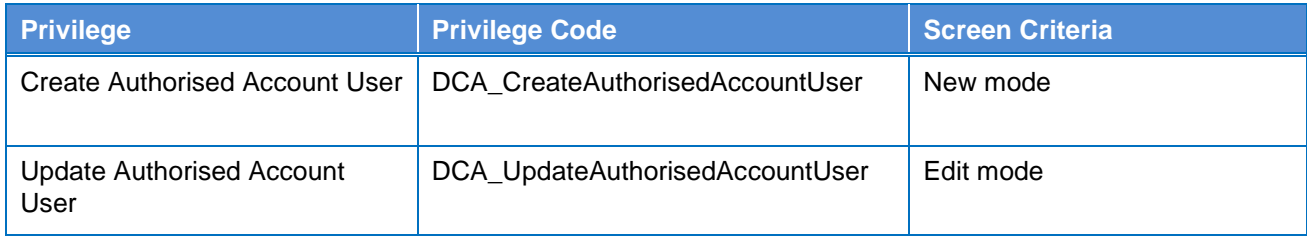

### **4.2.2.11 Available Reports – Search/List screen {Split Book}**

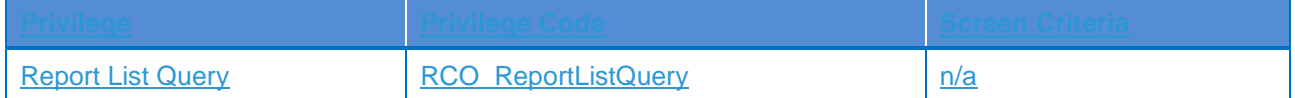

#### **4.2.2.12 Available Reports – Details screen {Split Book}**

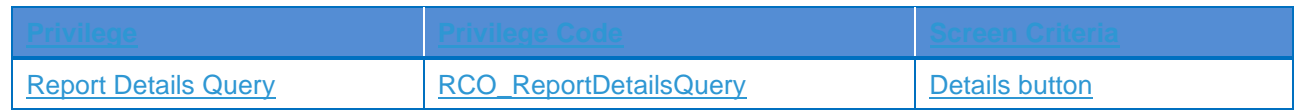

### **4.2.2.13 Available Reports - Statement of Common Reference Data details screen {Split Book}**

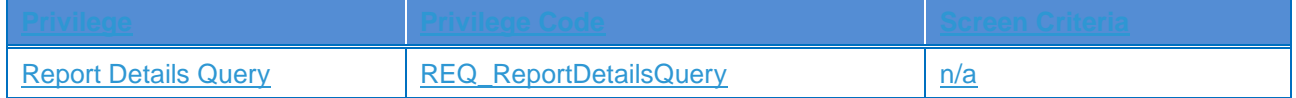

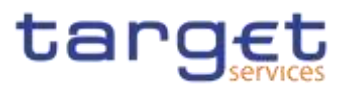

#### **4.2.2.114.2.2.14 Banking Group – Search/List Screen**

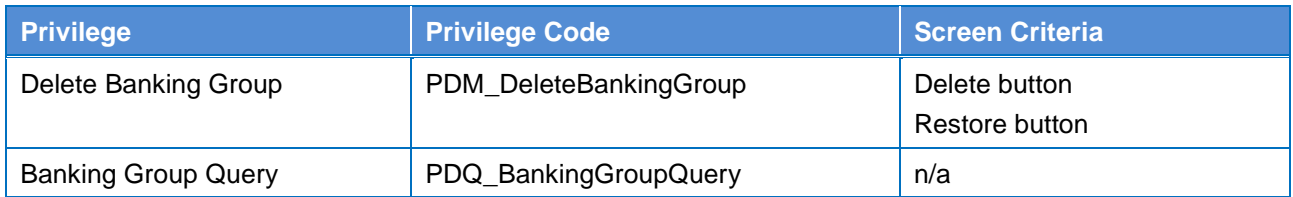

#### **4.2.2.124.2.2.15 Banking Group – Details Screen**

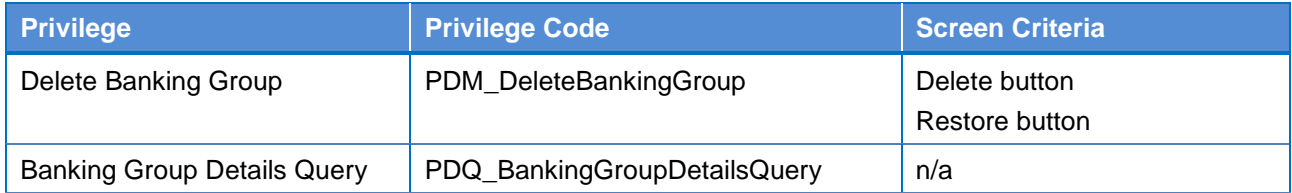

#### **4.2.2.134.2.2.16 Banking Group – New/Edit Screen**

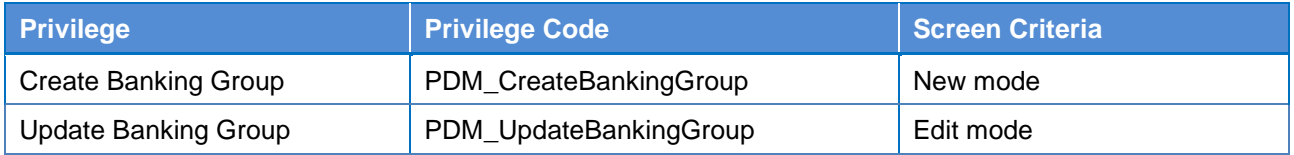

### 4.2.2.144.<sup>BIC</sup> Directory - Search/List Screen

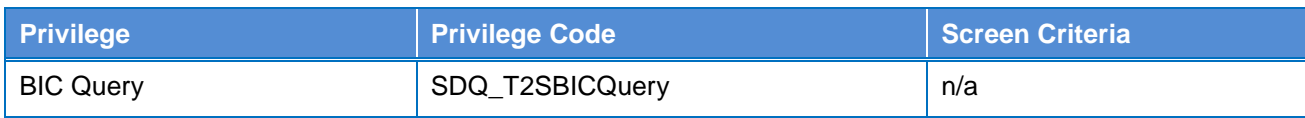

#### **4.2.2.154.2.2.18 Billing Group – Search/List Screen**

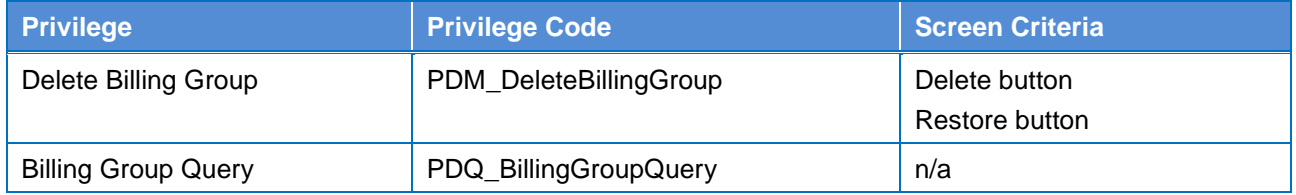

#### **4.2.2.164.2.2.19 Billing Group – Details Screen**

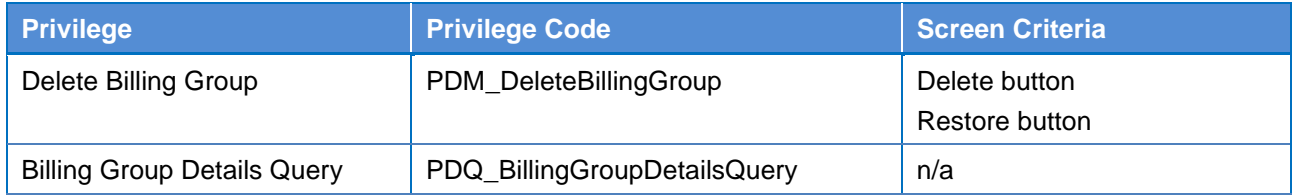

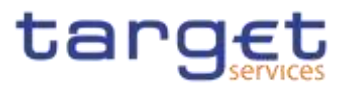

#### **4.2.2.174.2.2.20 Billing Group – New/Edit Screen**

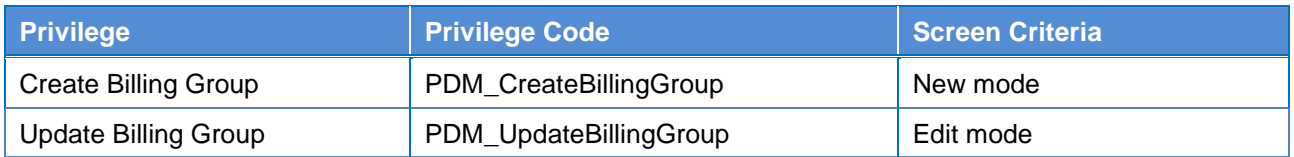

#### **4.2.2.184.2.2.21 Cash Account – Search/List Screen**

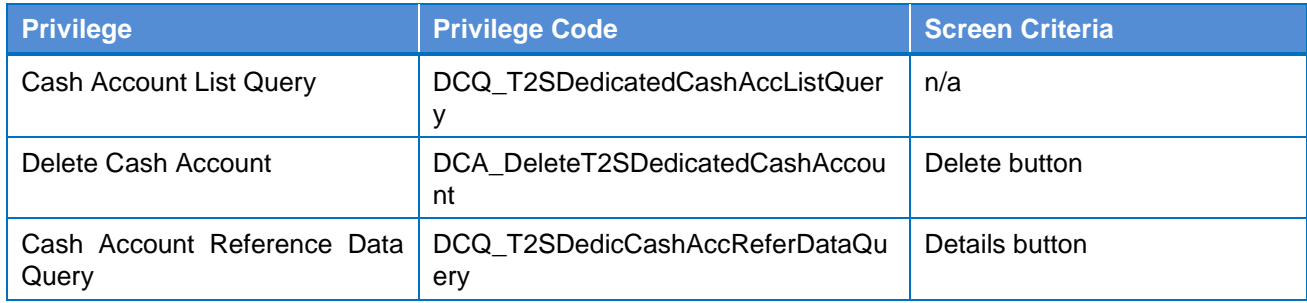

#### **4.2.2.194.2.2.22 Cash Account – Details Screen**

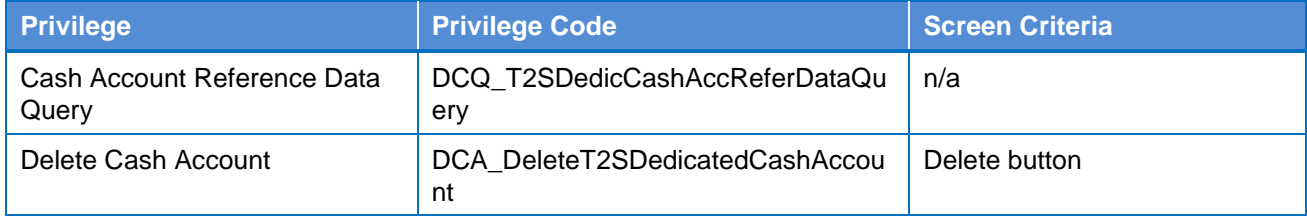

#### **4.2.2.204.2.2.23 Cash Account – New/Edit Screen**

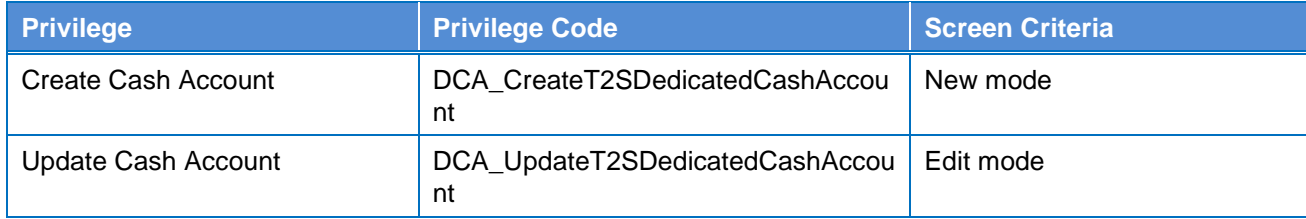

#### **4.2.2.214.2.2.24 Certificate Distinguished Name – Search/List Screen**

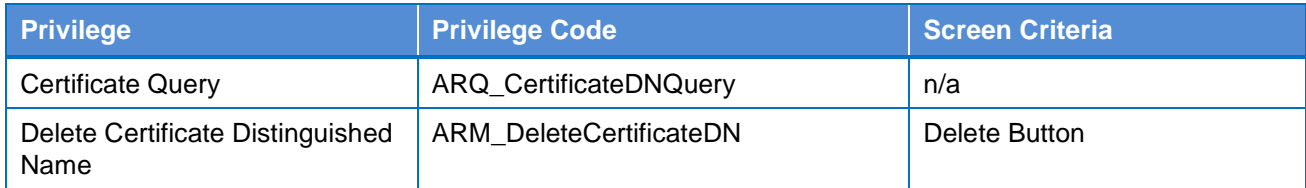

#### **4.2.2.224.2.2.25 Certificate Distinguished Name – New/Edit Screen**

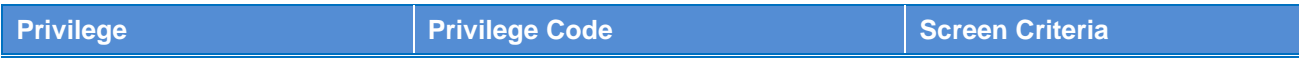

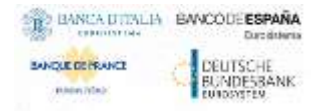

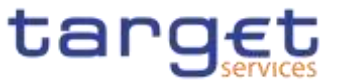

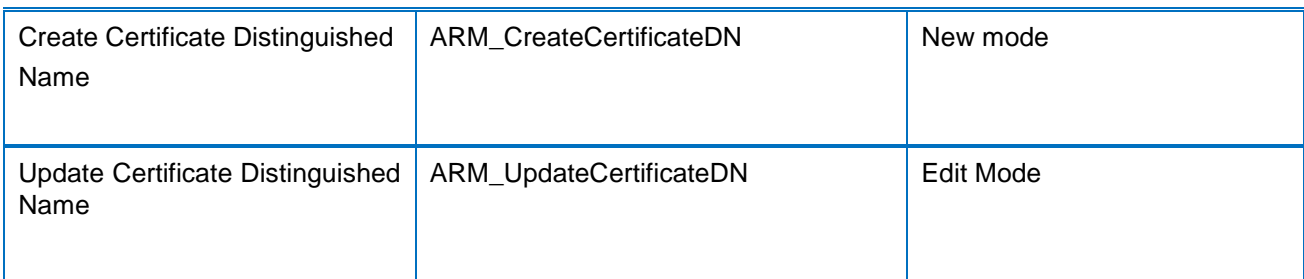

#### **4.2.2.234.2.2.26 CLM Repository – Search/List Screen**

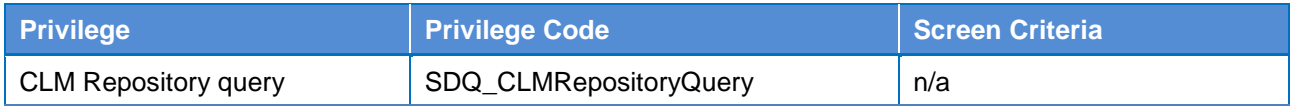

#### **4.2.2.244.2.2.27 Closing Days – Search/List Screen**

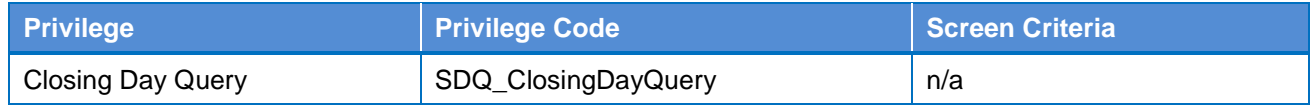

#### **4.2.2.28 Countries - Search/List Screen {Split Book}**

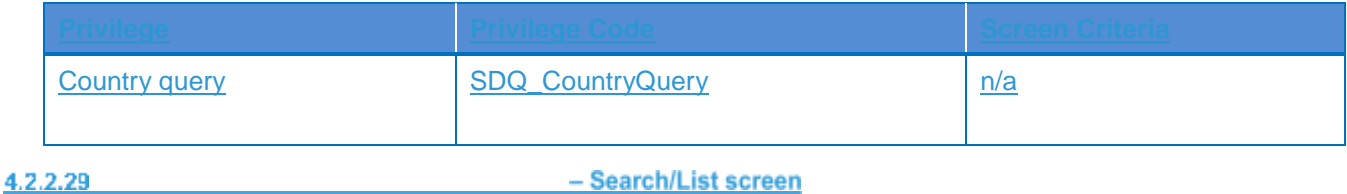

### **Common Reference Data Revisions {Split Book}**

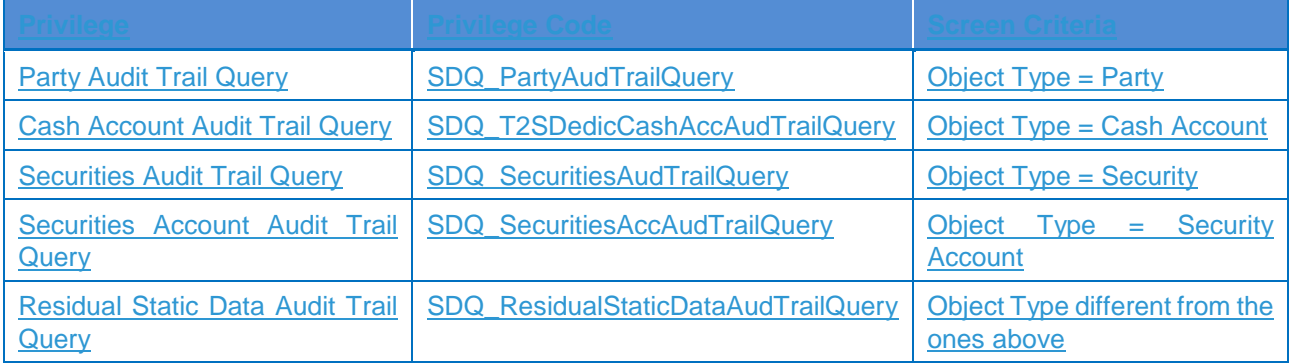

### **4.2.2.30 Currencies - Search/List Screen {Split Book}**
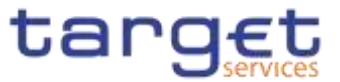

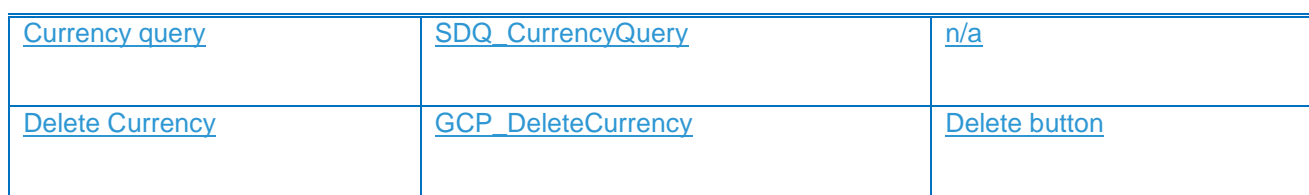

# **4.2.2.254.2.2.31 Data Changes – Search/List Screen**

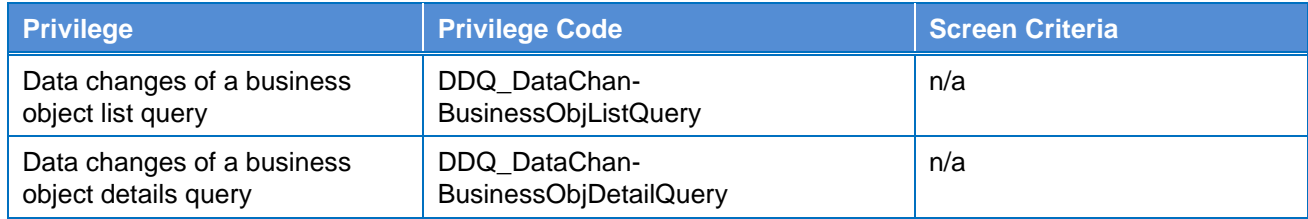

## **4.2.2.264.2.2.32 Data Changes – Details Screen**

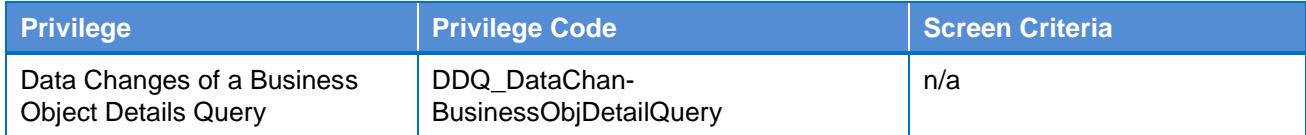

## **4.2.2.274.2.2.33 Direct Debit Mandate – Search/List Screen**

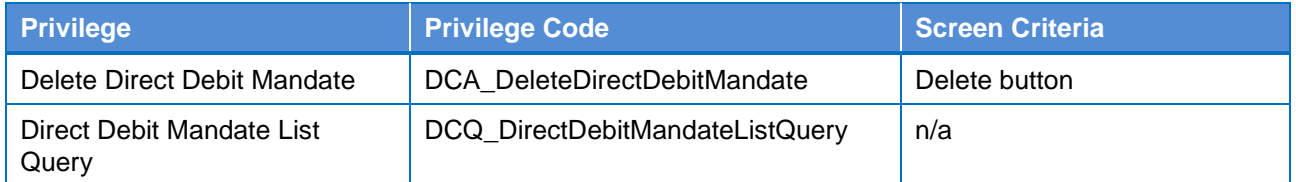

### **4.2.2.284.2.2.34 Direct Debit Mandate – New/Edit Screen**

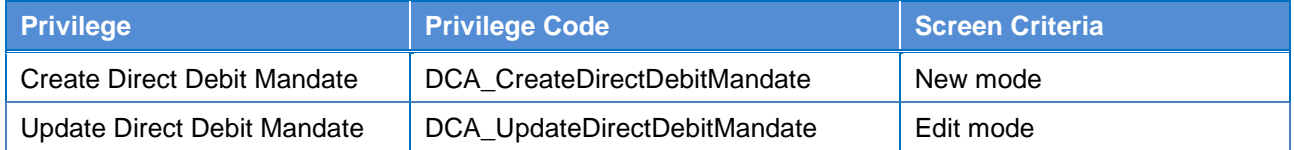

### **4.2.2.294.2.2.35 Distinguished Name–BIC Routing – Search/List Screen**

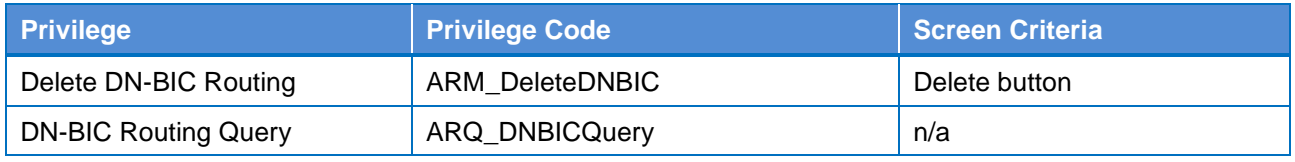

## **4.2.2.304.2.2.36 Distinguished Name–BIC Routing – New/Edit Screen**

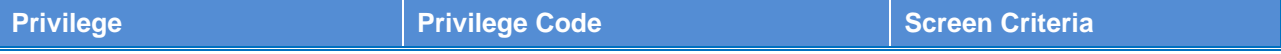

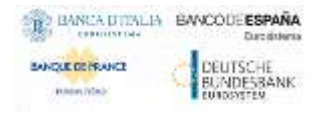

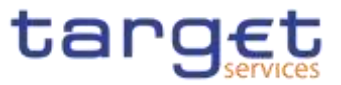

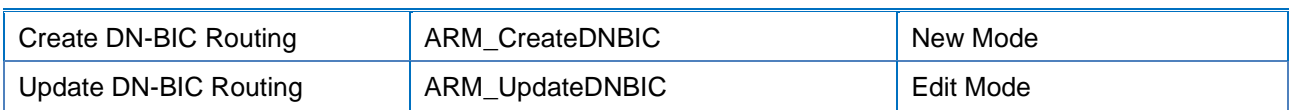

### **4.2.2.314.2.2.37**

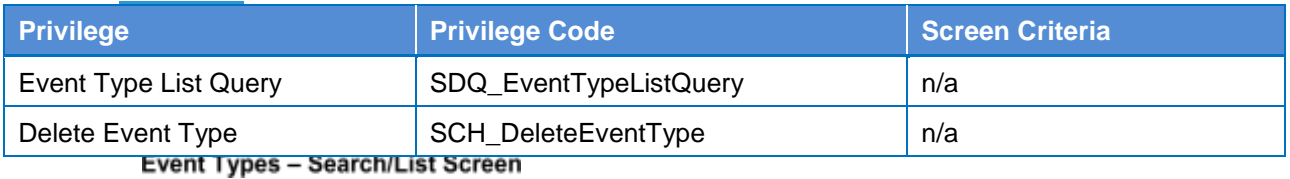

# **4.2.2.324.2.2.38**

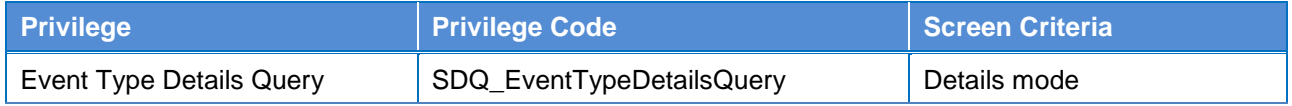

## **4.2.2.334.2.2.39 Grant/Revoke Cross–System Entity Object Privilege – Details Screen**

# **{Split Book}**

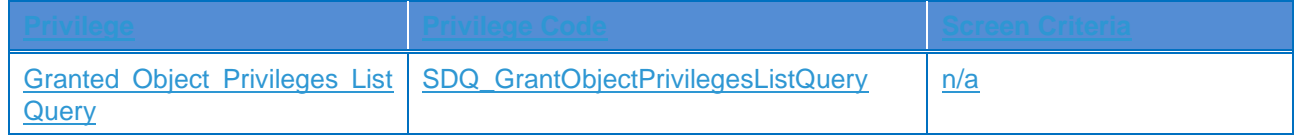

## **4.2.2.344.2.2.40 Grant/Revoke Cross–System Entity Object Privilege – New/Edit**

## **Screen {Split Book}**

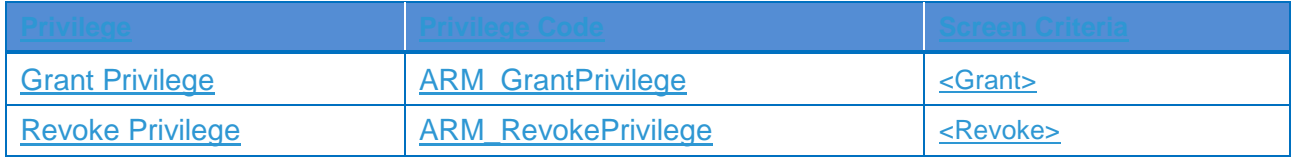

# **4.2.2.354.2.2.41 Grant/Revoke Object Privilege – Details Screen {Split Book}**

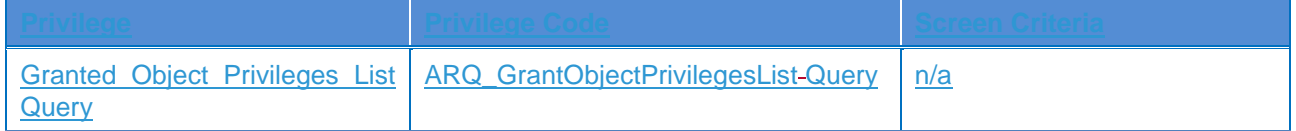

# **4.2.2.42 Grant/Revoke Object Privilege – New/Edit Screen {Split Book}**

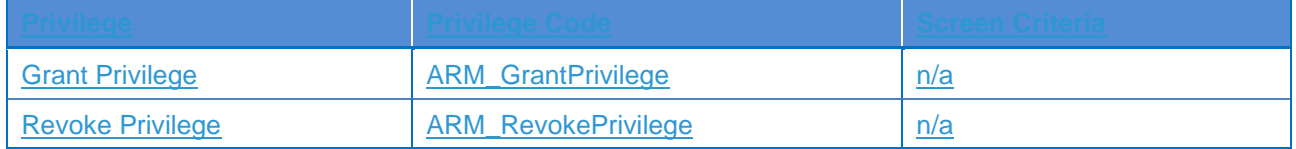

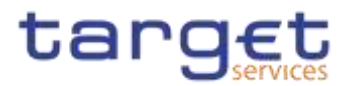

## **4.2.2.364.2.2.43 Grant/Revoke Role – Search/List Screen**

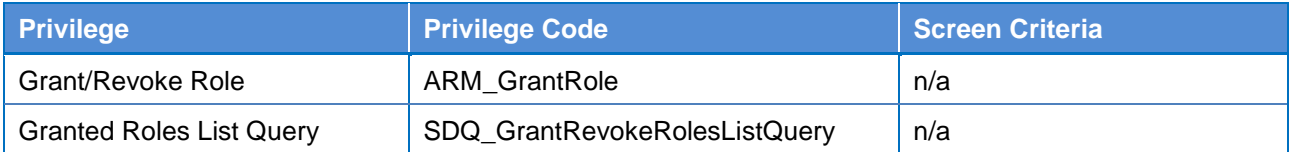

## **4.2.2.374.2.2.44 Grant/Revoke Role – Details Screen**

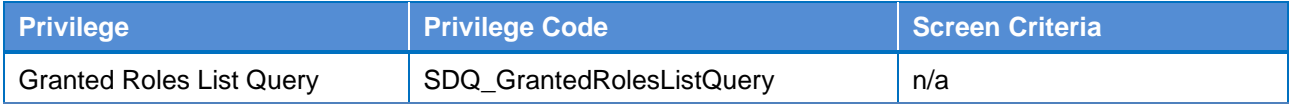

### **4.2.2.384.2.2.45 Grant/Revoke Role – New/Edit Screen**

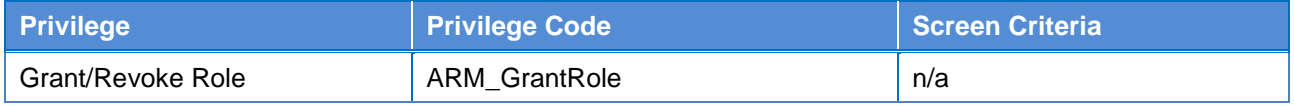

### **4.2.2.394.2.2.46 Grant/Revoke System Privileges – Search/List Screen**

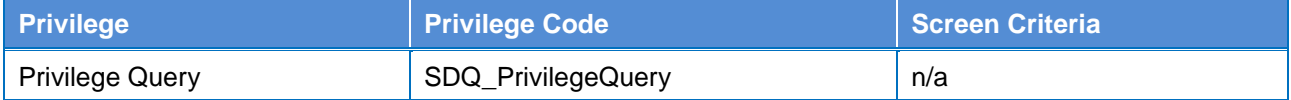

### **4.2.2.404.2.2.47 Grant/Revoke System Privileges – Details Screen**

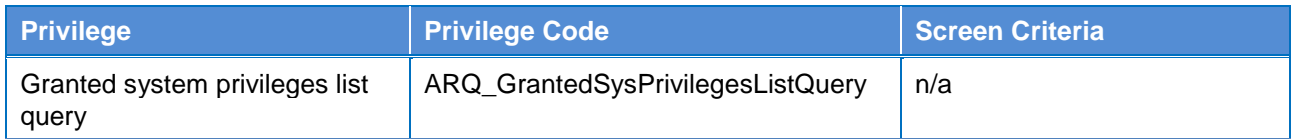

## **4.2.2.414.2.2.48 Grant/Revoke System Privileges – New/Edit Screen**

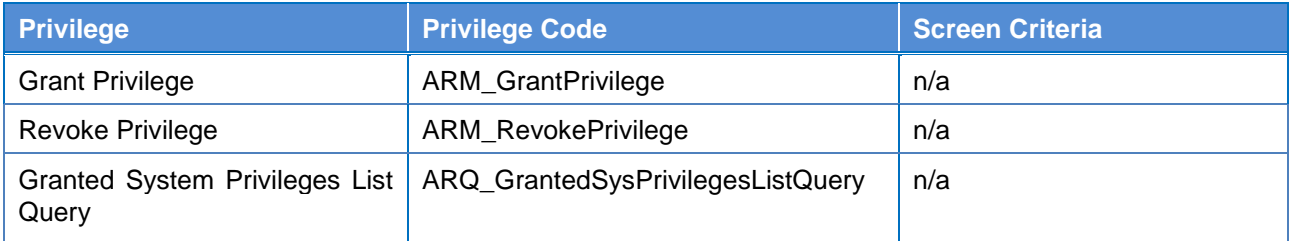

## **4.2.2.49 Inbound File - Search/List Screen {Split Book}**

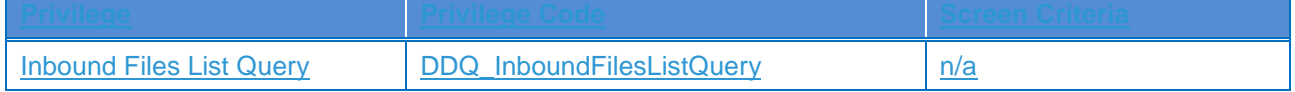

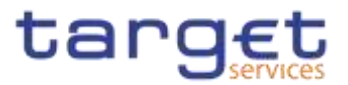

# **4.2.2.50 Inbound File - Details Screen {Split Book}**

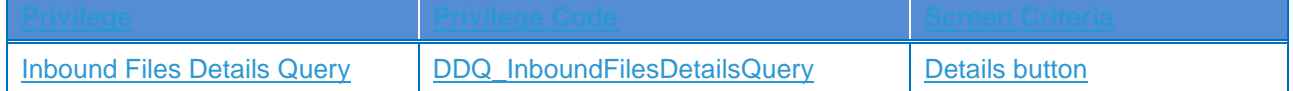

# **4.2.2.51 Inbound Message - Details Screen {Split Book}**

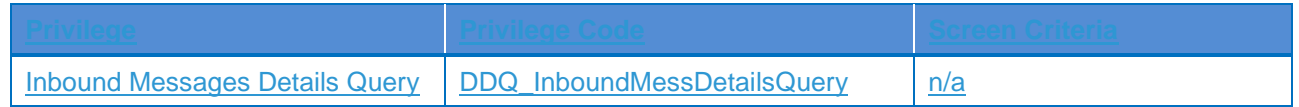

# **4.2.2.52 Inbound Message - Search/List Screen {Split Book}**

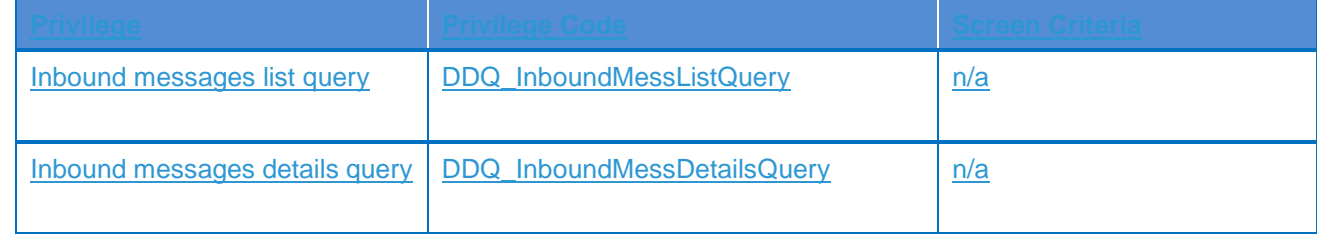

# **4.2.2.424.2.2.53 Invoice Configurations – Search/List Screen**

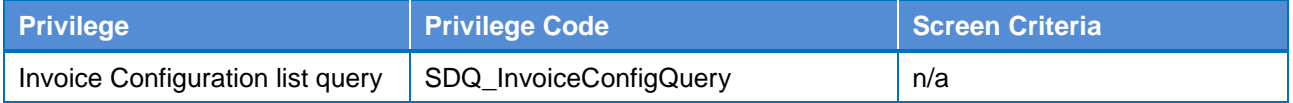

# **4.2.2.434.2.2.54 Invoice Configurations – Details Screen**

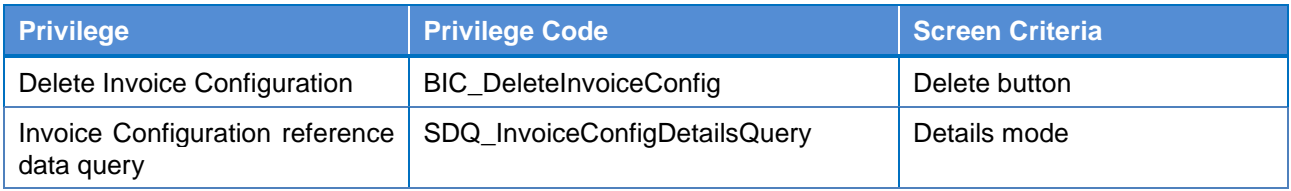

# **4.2.2.444.2.2.55 Invoice Configurations – New/Edit Screen**

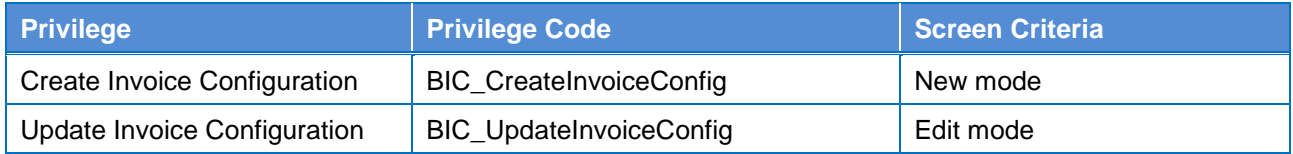

## **4.2.2.454.2.2.56 Limits – Search/List Screen**

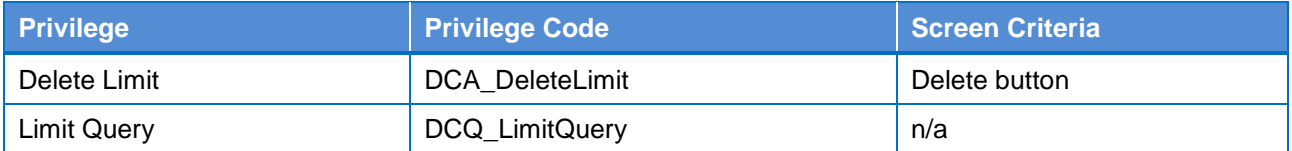

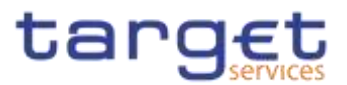

# **4.2.2.464.2.2.57 Limits – New/Edit Screen**

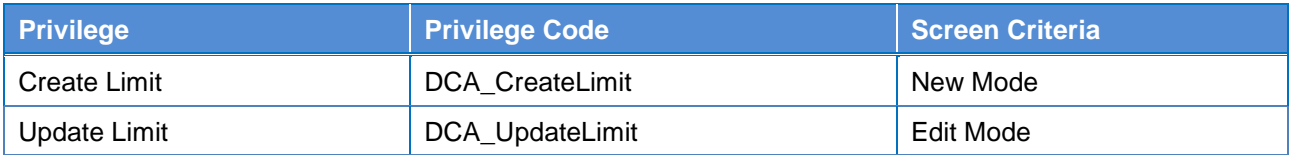

# **4.2.2.474.2.2.58 Liquidity Transfer Group – Search/List Screen**

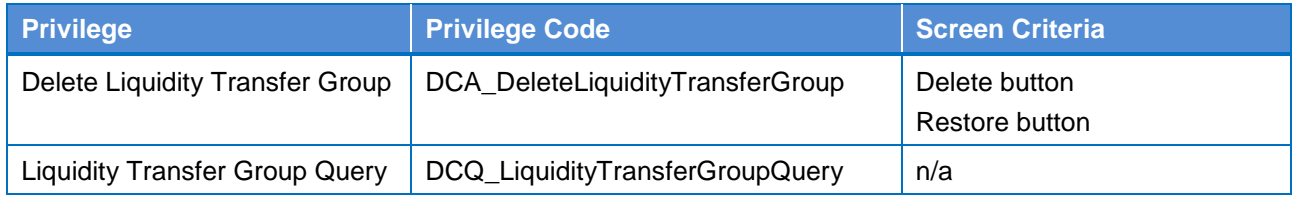

# **4.2.2.484.2.2.59 Liquidity Transfer Group – Details Screen**

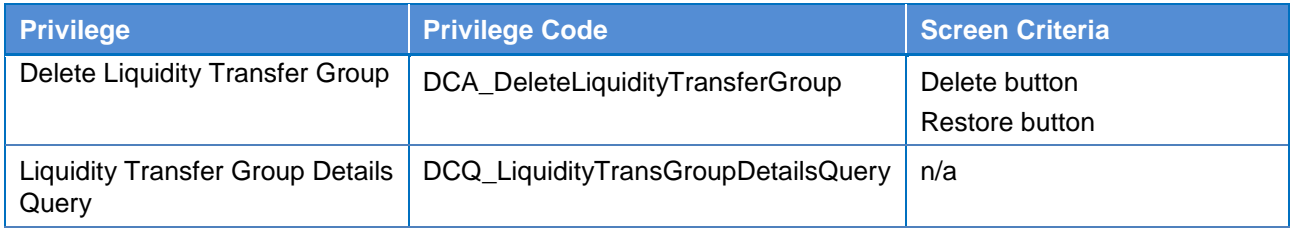

# **4.2.2.494.2.2.60 Liquidity Transfer Group – New/Edit Screen**

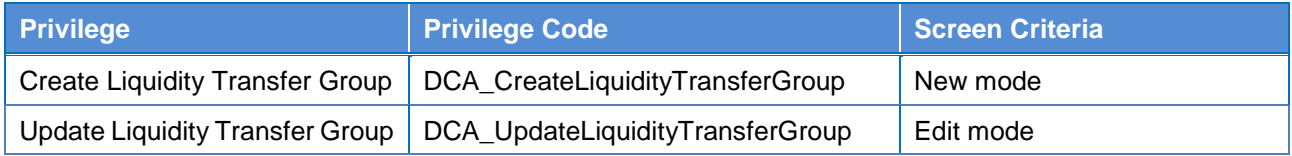

# **4.2.2.504.2.2.61 Message Subscription Rule Set – Search/List Screen**

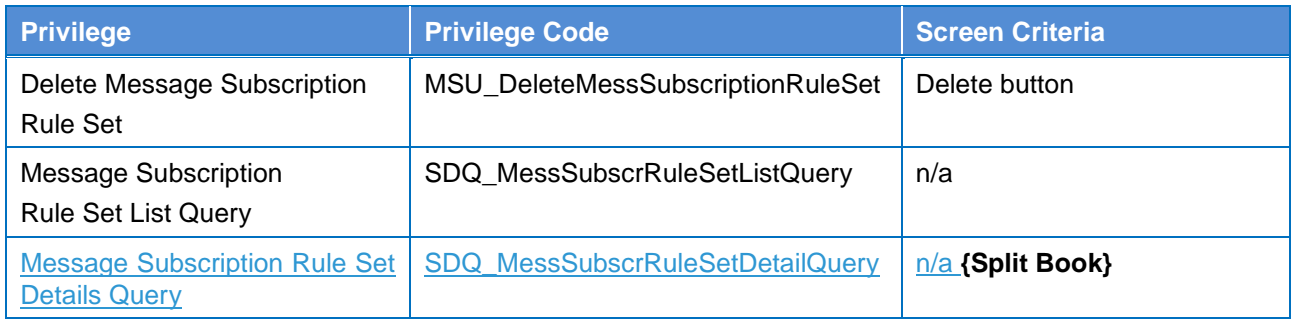

## **4.2.2.514.2.2.62 Message Subscription Rule Set – Details Screen**

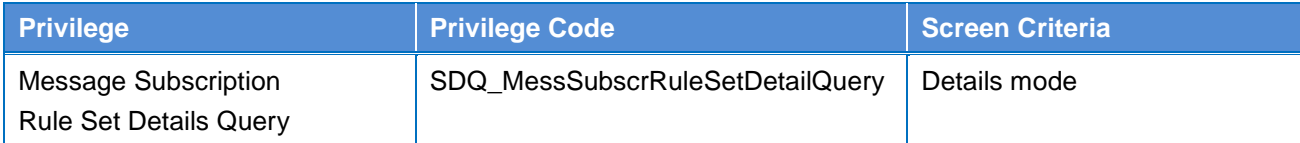

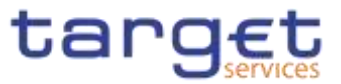

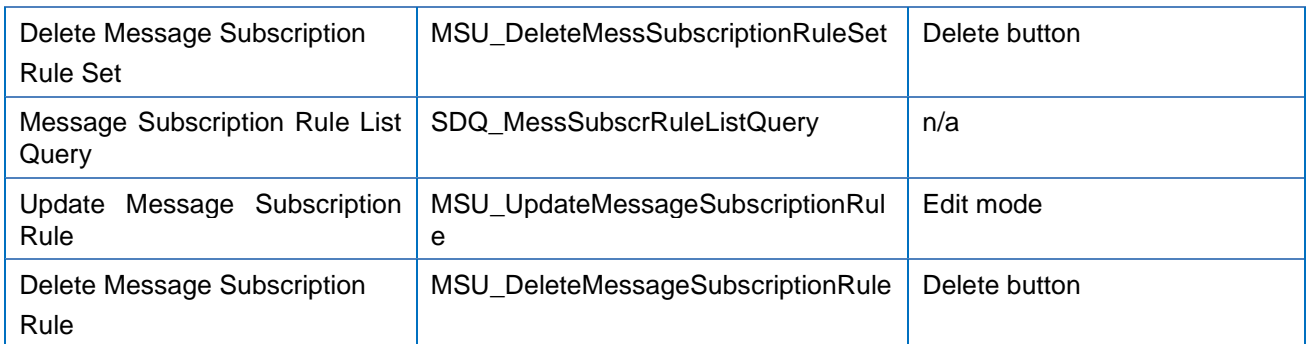

# **4.2.2.524.2.2.63 Message Subscription Rule Set – New/Edit Screen**

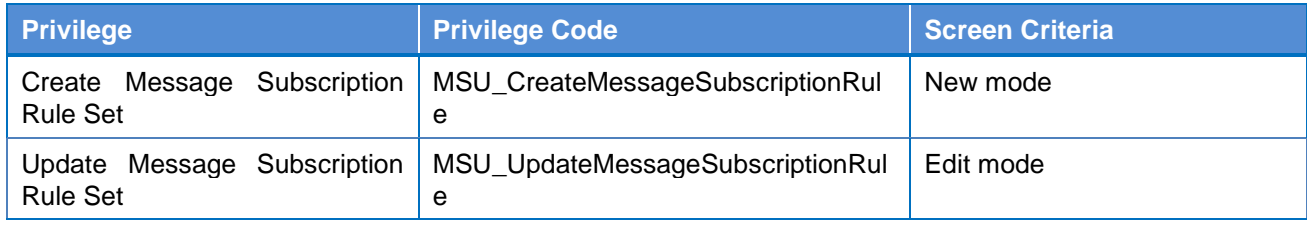

# **4.2.2.534.2.2.64 Message Subscription Rule – New/Edit Screen**

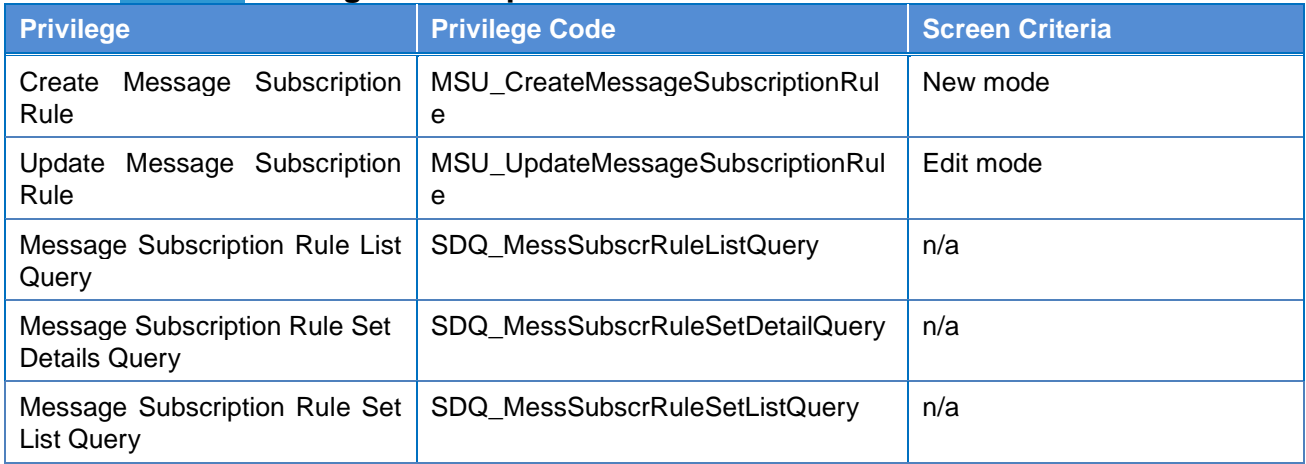

# **4.2.2.544.2.2.65 Minimum Reserve Configuration – Search/List Screen**

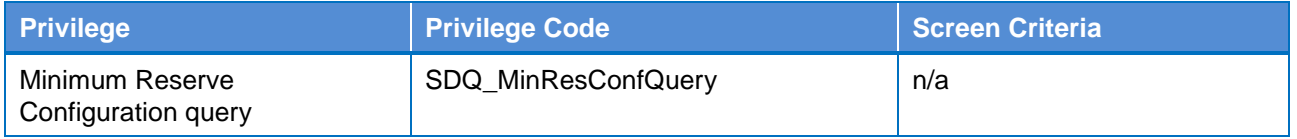

# **4.2.2.66 Network Services - Search/List Screen {Split Book}**

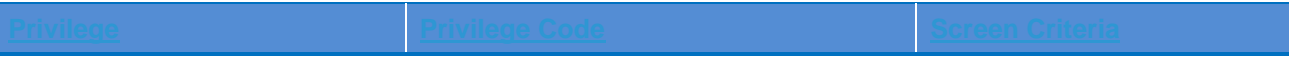

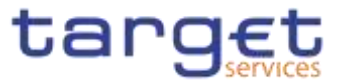

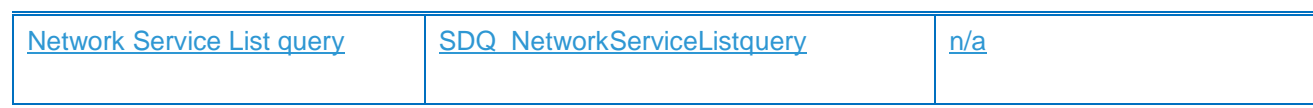

# **4.2.2.67 Outbound File - Details Screen {Split Book}**

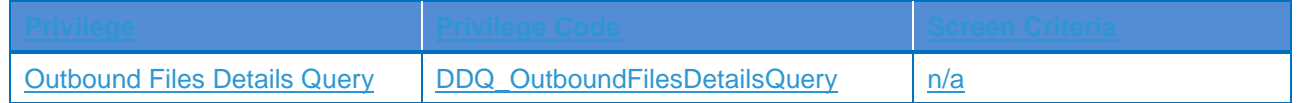

# **4.2.2.68 Outbound File - Search/List Screen {Split Book}**

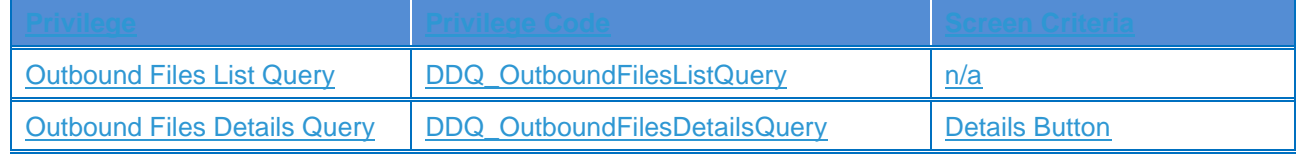

# **4.2.2.69 Outbound Message - Details Screen {Split Book}**

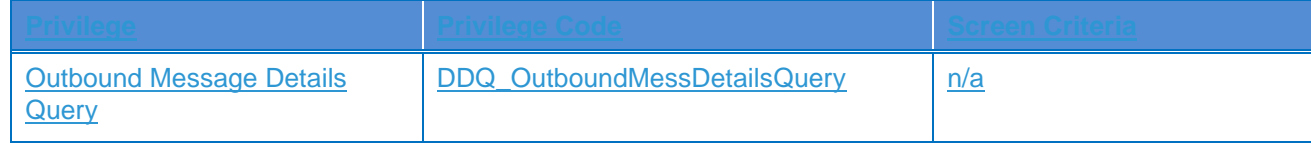

## **4.2.2.70 Outbound Message - Search/List Screen {Split Book}**

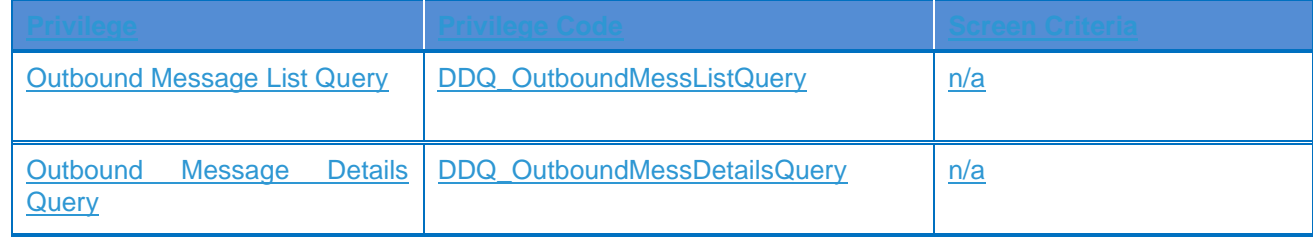

## **4.2.2.554.2.2.71 Parties – Search/List Screen**

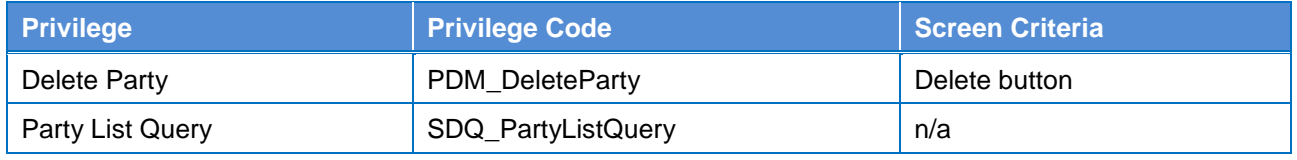

# **4.2.2.564.2.2.72 Party – Details Screen**

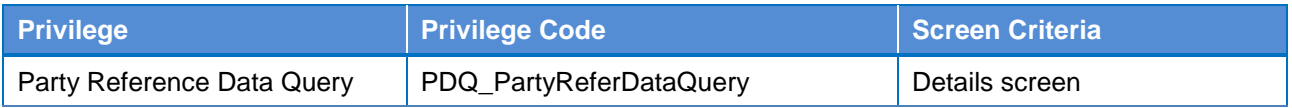

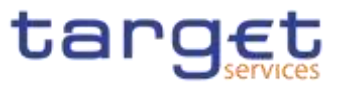

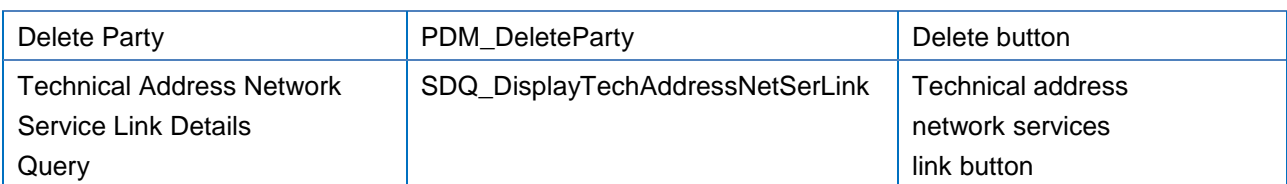

# **4.2.2.574.2.2.73 Party – New/Edit Screen**

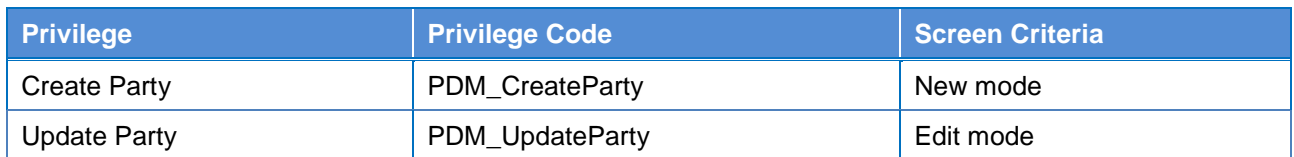

# **4.2.2.584.2.2.74 Party Service Link – Search/List Screen**

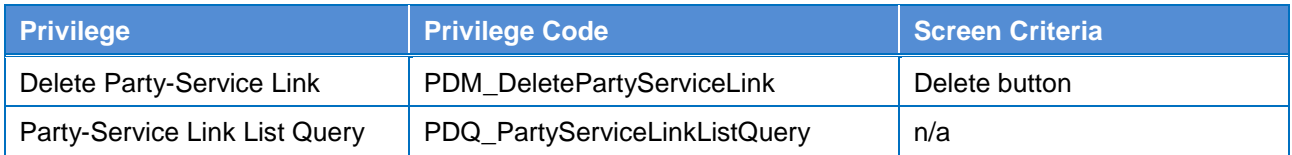

# **4.2.2.594.2.2.75 Party Service Link – Details Screen**

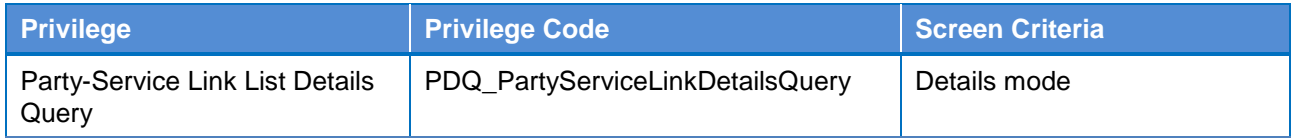

# **4.2.2.604.2.2.76 Party Service Link – New/Edit Screen**

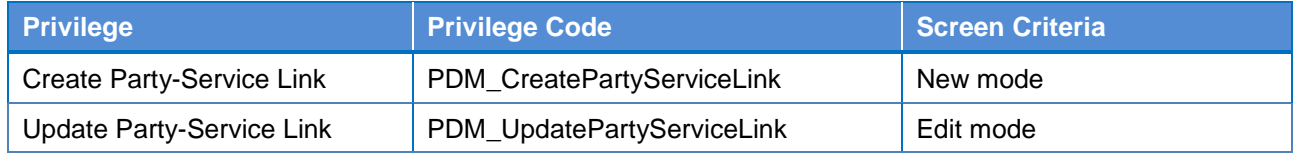

# **4.2.2.77 Privileges – Search/List Screen {Split Book}**

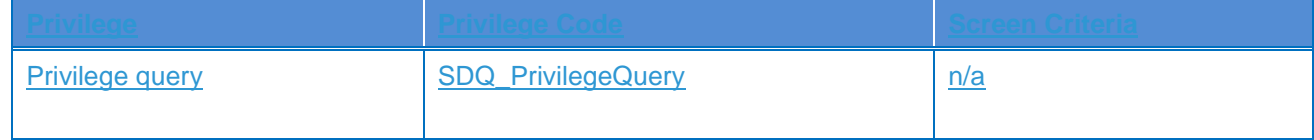

# **4.2.2.78 Queued Data Changes – Search/List Screen {Split Book}**

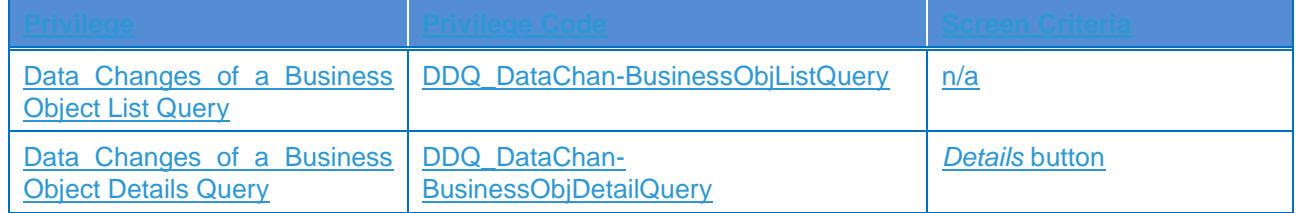

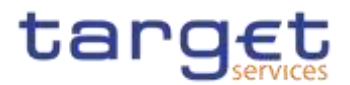

# **4.2.2.79 Queued Data Changes – Details Screen {Split Book}**

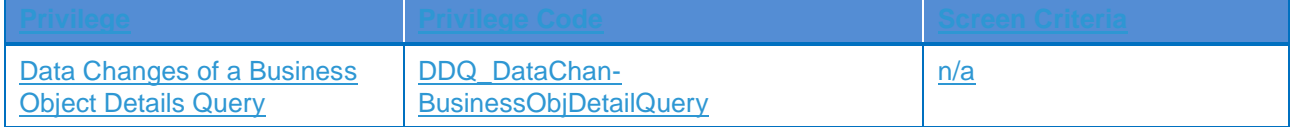

# **4.2.2.614.2.2.80 Report Configuration – Search/List Screen**

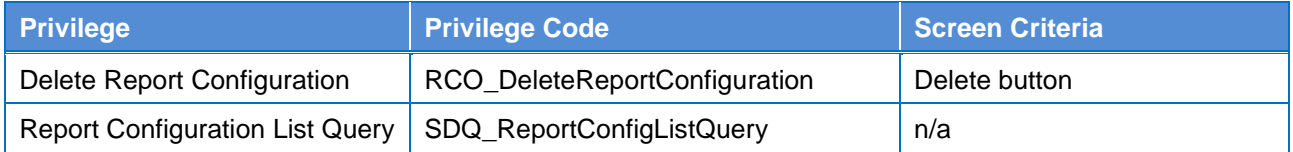

# **4.2.2.624.2.2.81 Report Configuration – Details Screen**

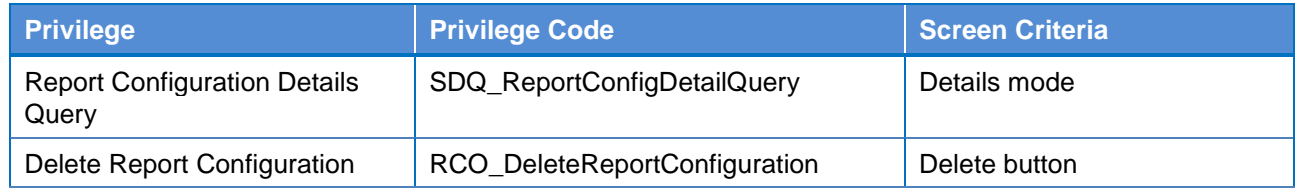

# **4.2.2.634.2.2.82 Report Configuration – New/Edit Screen**

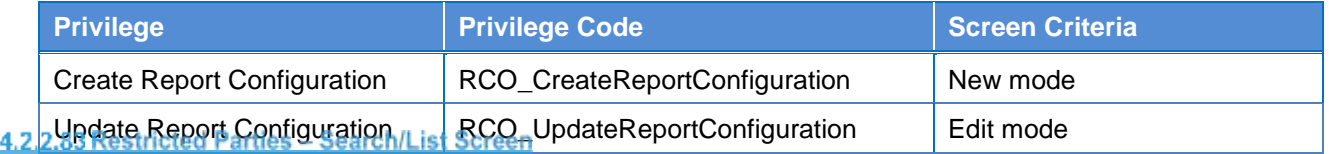

# **{Split Book}**

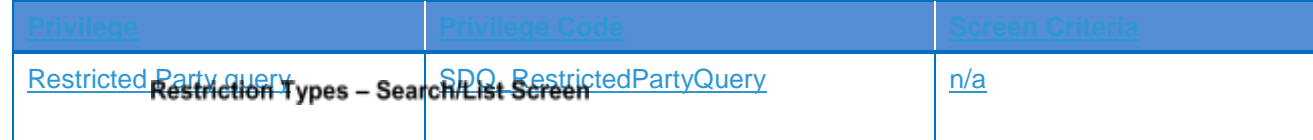

# **4.2.2.644.2.2.84**

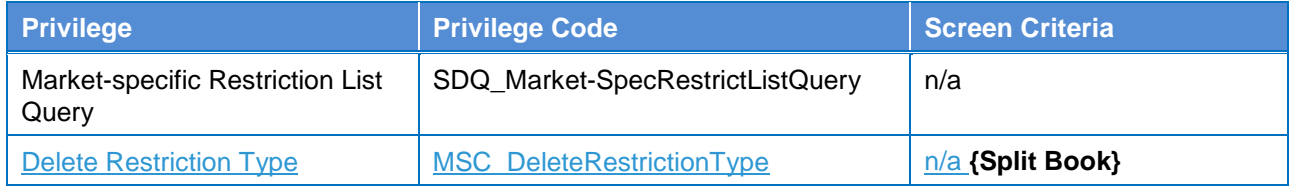

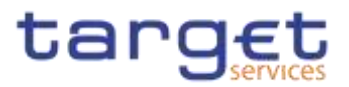

# **4.2.2.85 {Split Book}**

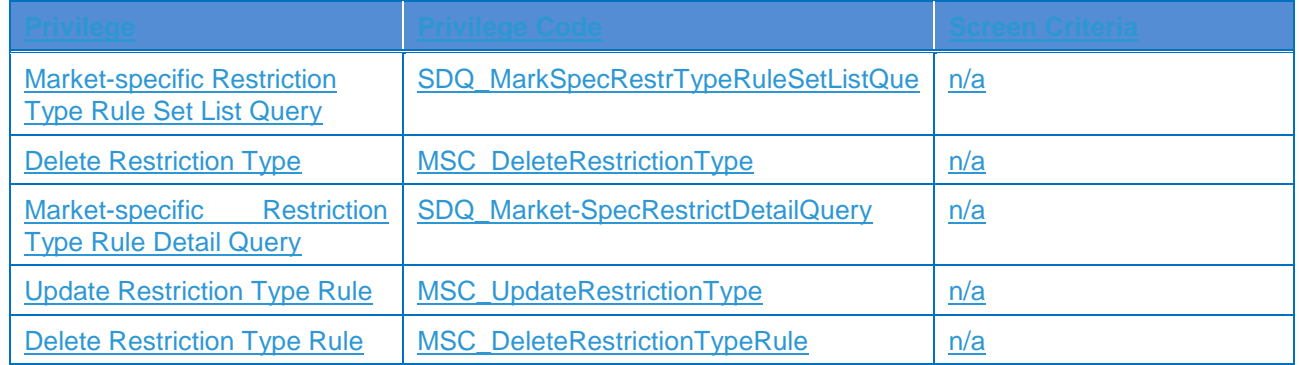

# **{Split Book}**

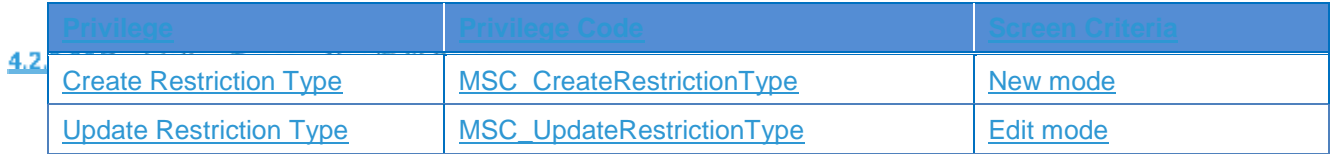

## **4.2.2.87 {Split Book}** Create Restriction Type Rule | MSU\_CreateMessageSubscriptionRule | New mode Update Restriction Type Rule | MSU\_UpdateMessageSubscriptionRule | Edit mode Restriction Type Rule List Query | SDQ\_MessSubscrRuleListQuery | n/a Restriction Type Rule Set SDQ\_MessSubscrRuleSetDetailQuery | n/a Details Query Restriction Type Rule Set List SDQ\_MessSubscrRuleSetListQuery | n/a **Query** Revision/Audit Trail - List Screen

## **4.2.2.654.2.2.88**

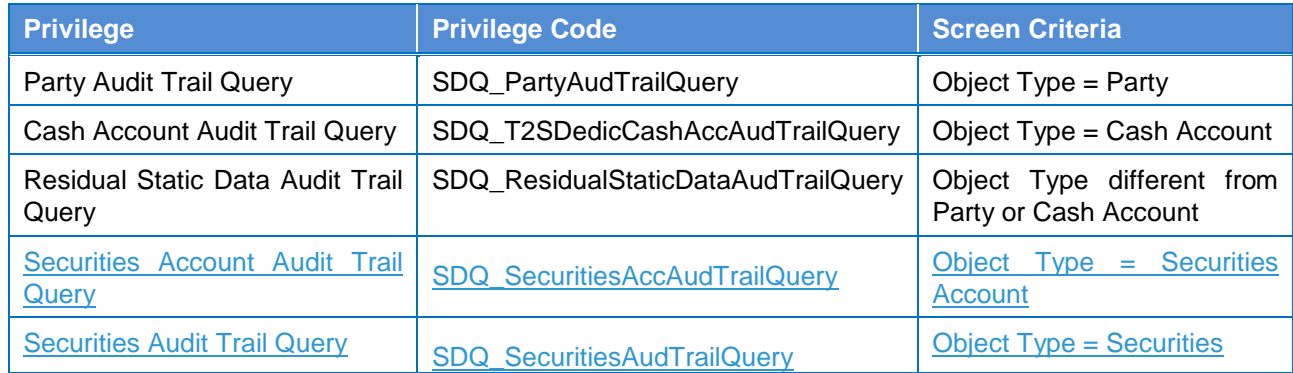

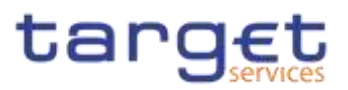

# **4.2.2.664.2.2.89**

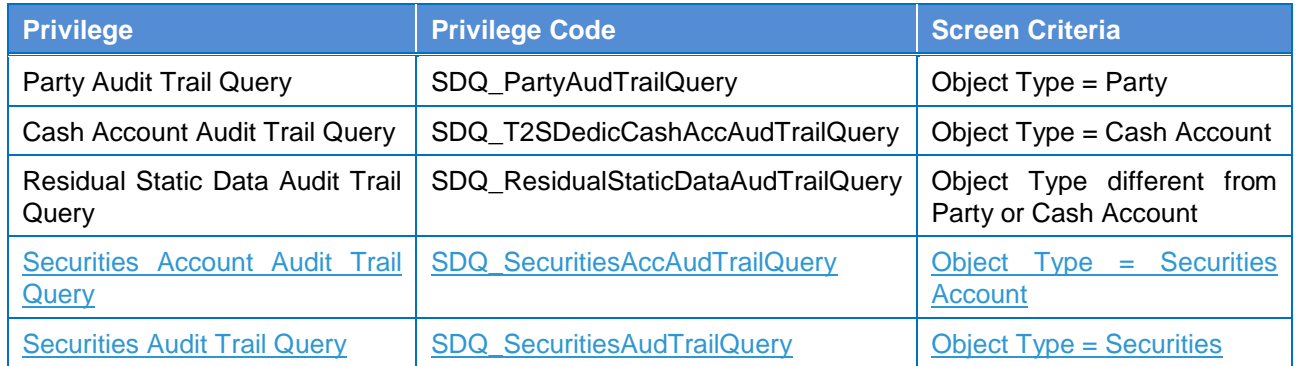

## **4.2.2.674.2.2.90**

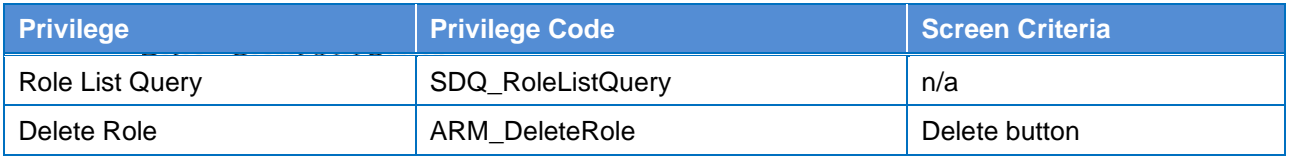

# **4.2.2.684.2.2.91**

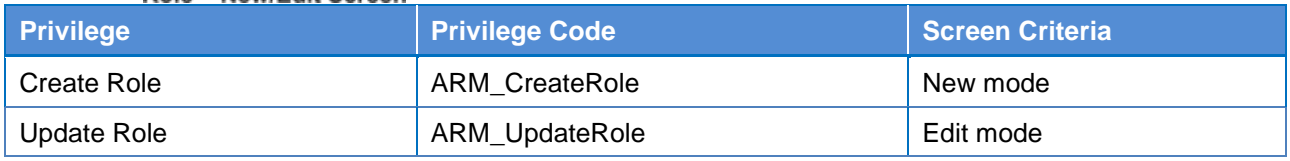

#### Routing - Search/List Screen

#### **4.2.2.694.2.2.92**

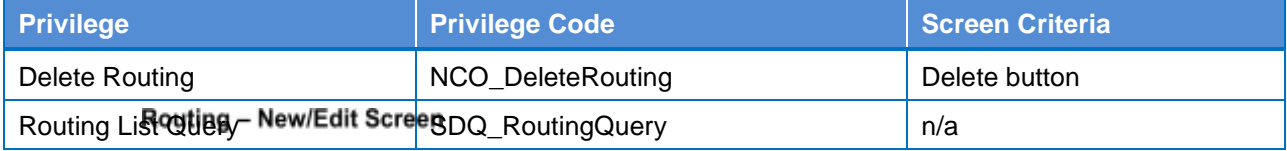

# **4.2.2.704.2.2.93**

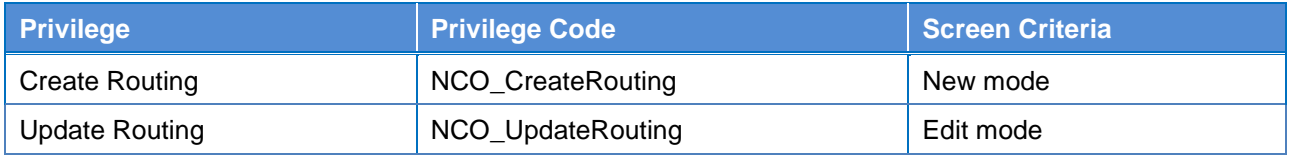

# **4.2.2.714.2.2.94 RTGS Directory – Search/List Screen**

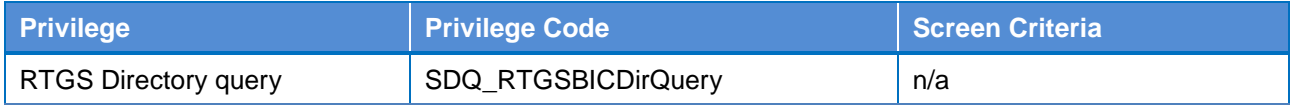

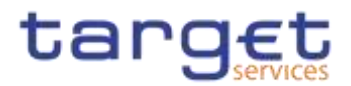

# **4.2.2.95 Secured Group – Search/List Screen {Split Book}**

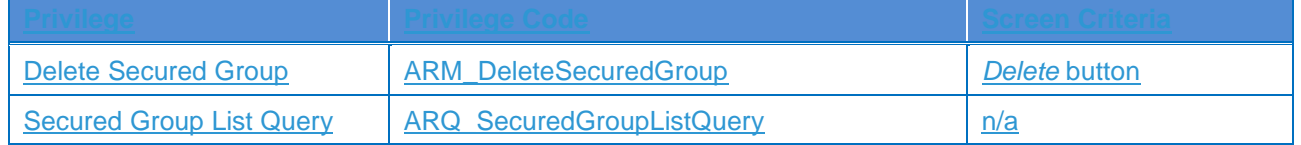

# **4.2.2.96 Secured Group – Details Screen {Split Book}**

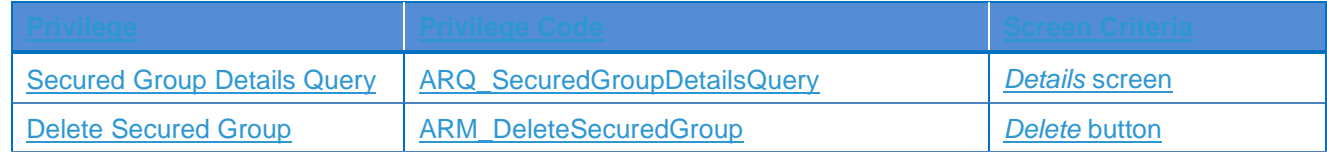

# **4.2.2.97 Secured Group – New/Edit Screen {Split Book}**

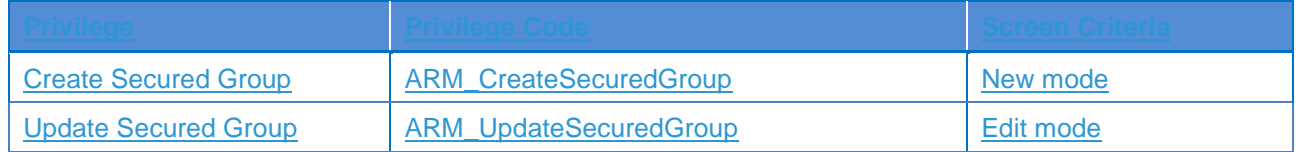

# **4.2.2.724.2.2.98 Service Items – Search/List Screen**

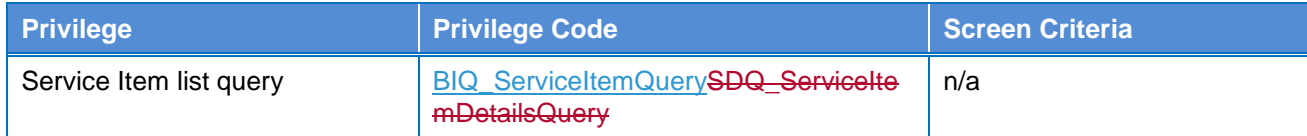

## **4.2.2.734.2.2.99 Service Item – Details Screen**

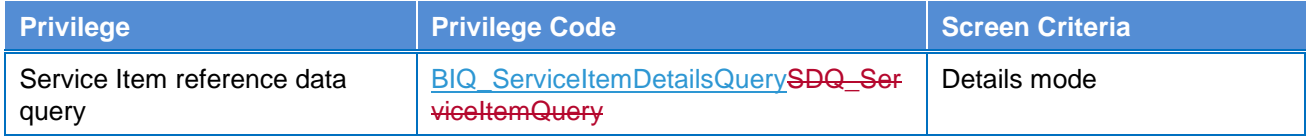

## **4.2.2.744.2.2.100 Settlement Bank Account Group – Search/List Screen**

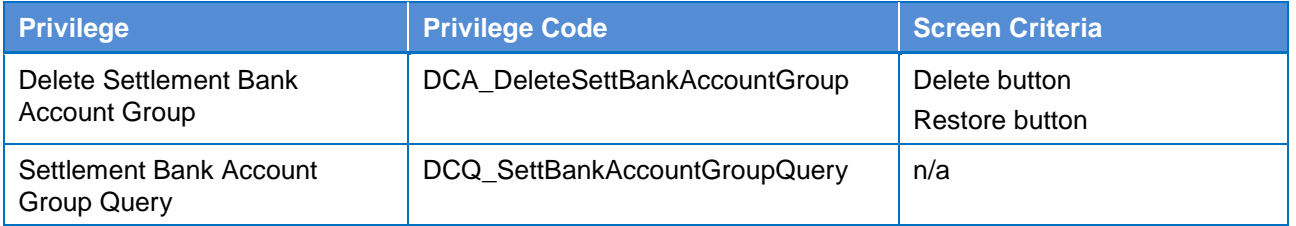

# **4.2.2.754.2.2.101 Settlement Bank Account Group – Details Screen**

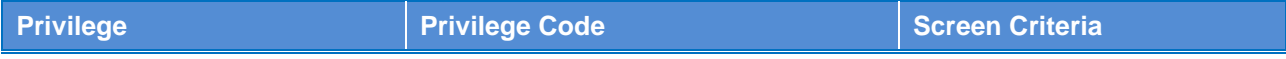

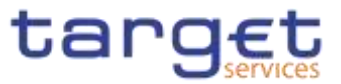

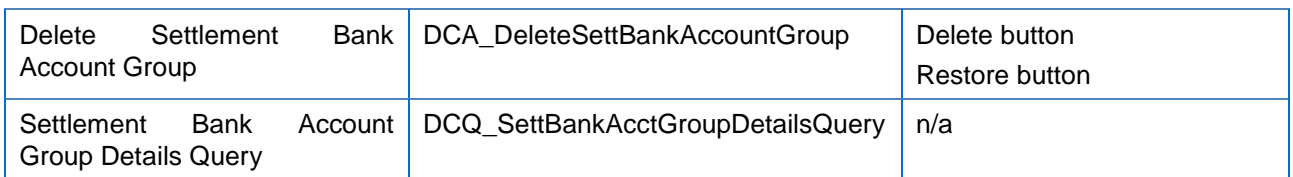

# **4.2.2.764.2.2.102 Settlement Bank Account Group – New/Edit Screen**

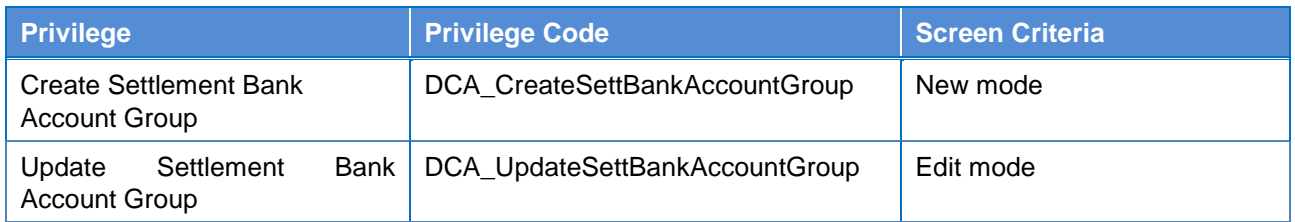

# **4.2.2.774.2.2.103 Standing Order for Reservation – Search/List Screen**

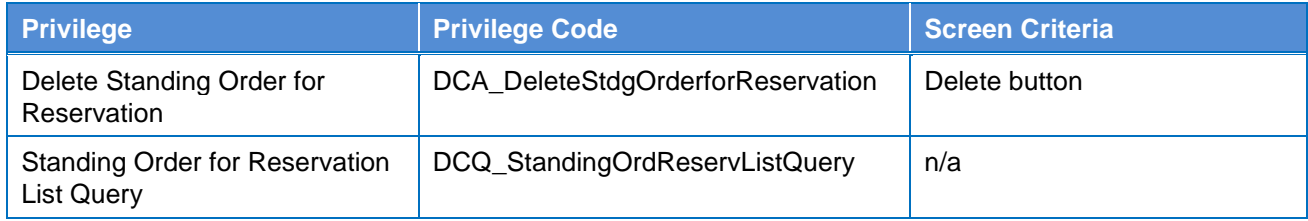

# **4.2.2.784.2.2.104 Standing Order for Reservation – New/Edit Screen**

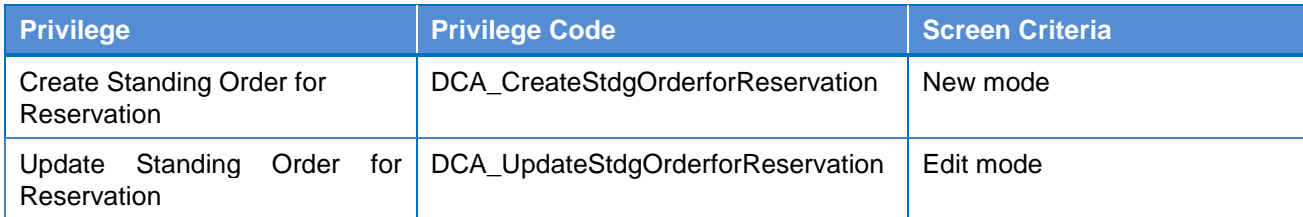

## **4.2.2.794.2.2.105 Standing/Predefined Liquidity Transfer Order – Search/List Screen**

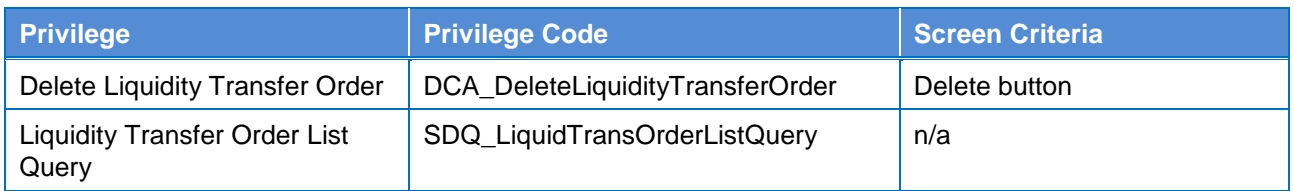

# **4.2.2.804.2.2.106 Standing/Predefined Liquidity Transfer Order – Details Screen**

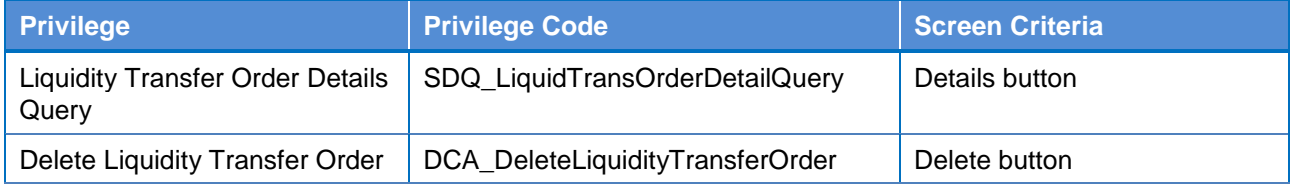

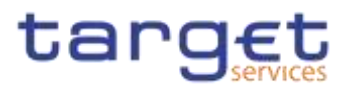

# **4.2.2.814.2.2.107 Standing/Predefined Liquidity Transfer Order – New/Edit Screen**

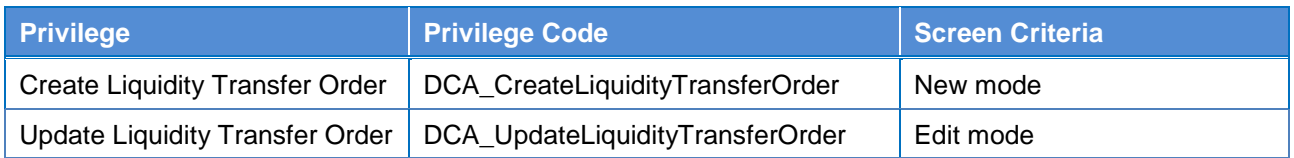

# **4.2.2.108 Standing/Predefined Liquidity Transfer Order Link Set – Details Screen**

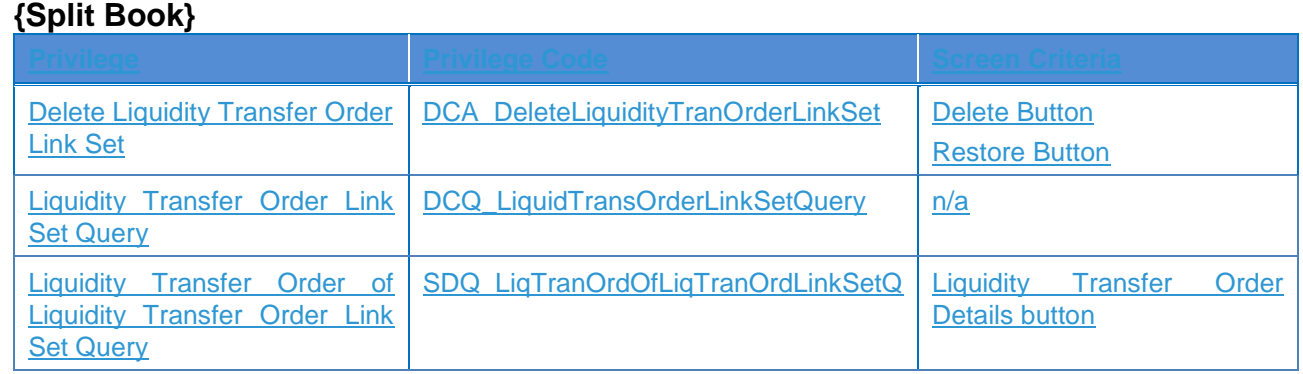

# **4.2.2.109 Standing/Predefined Liquidity Transfer Order Link Set – New/Edit Screen**

#### **{Split Book}**

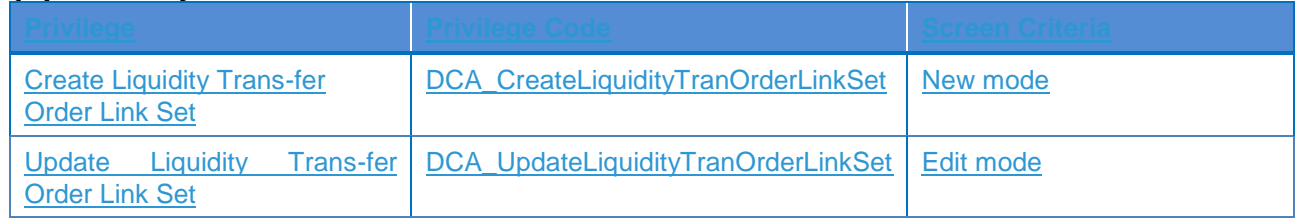

## **4.2.2.824.2.2.110 System Entity – Search/List Screen**

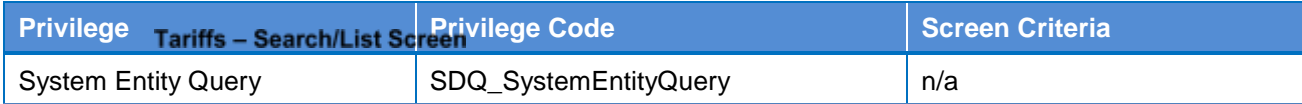

## **4.2.2.834.2.2.111**

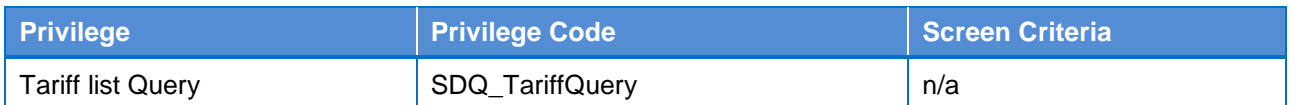

## **4.2.2.844.2.2.112 Technical Addresses Network Services Link – Details Screen**

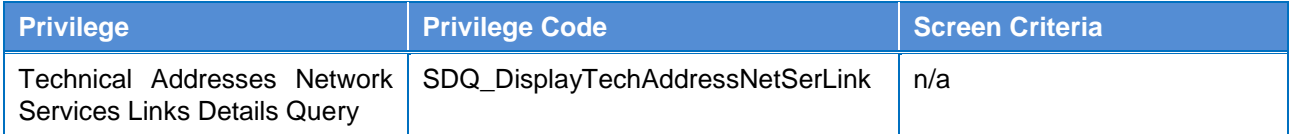

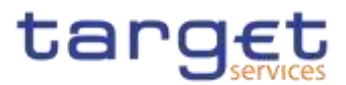

# **4.2.2.854.2.2.113 Technical Addresses Network Services Link – New/Edit Screen**

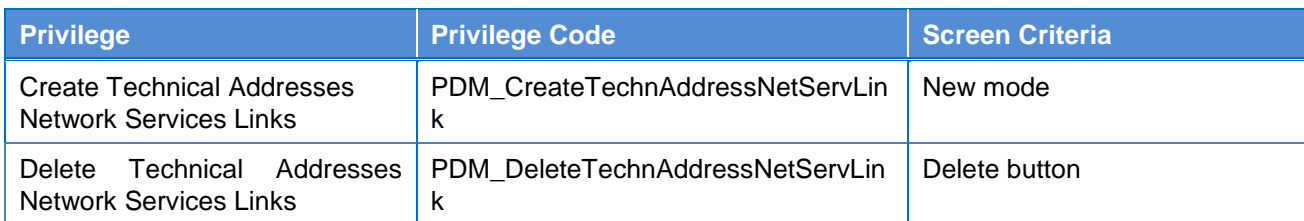

# **4.2.2.864.2.2.114 TIPS Directory – Search/List Screen**

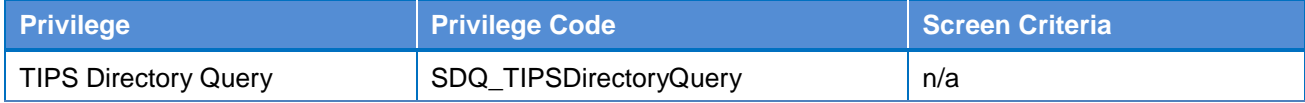

## **4.2.2.874.2.2.115 User – Search/List Screen**

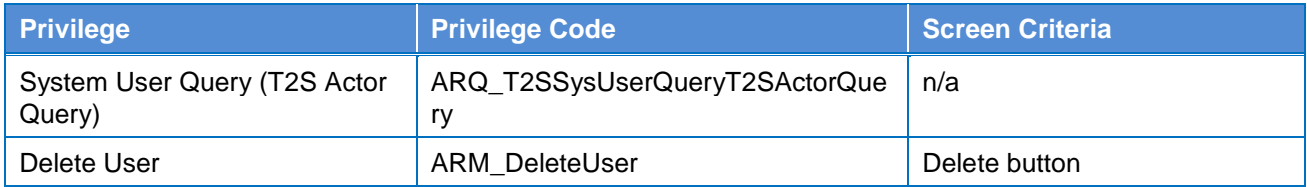

## **4.2.2.884.2.2.116 User – Details Screen**

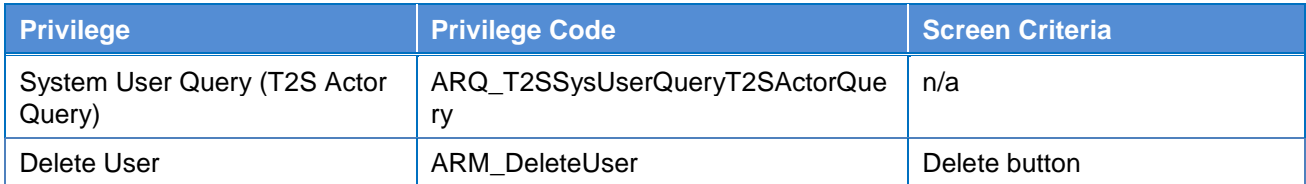

## **4.2.2.894.2.2.117 User – New/Edit Screen**

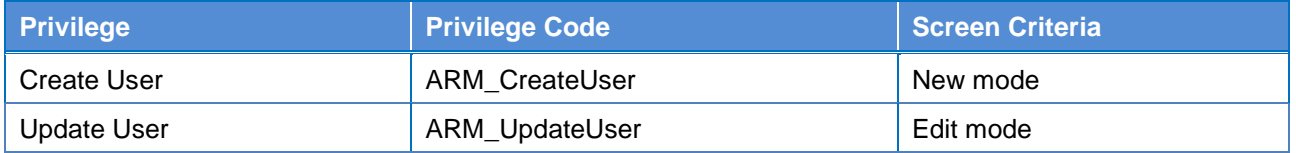

# **4.2.2.118 User Access Rights – List Screen {Split Book}**

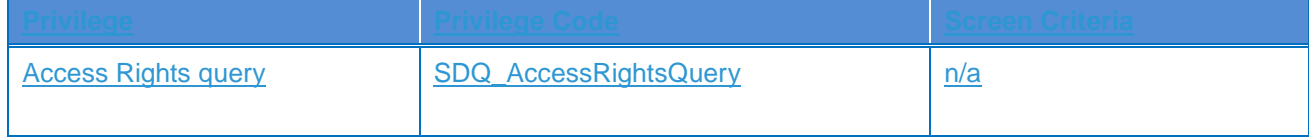

# **4.2.2.119 User Access Rights – Search Screen {Split Book}**

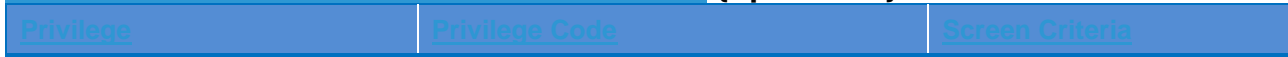

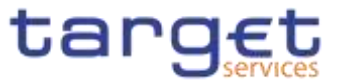

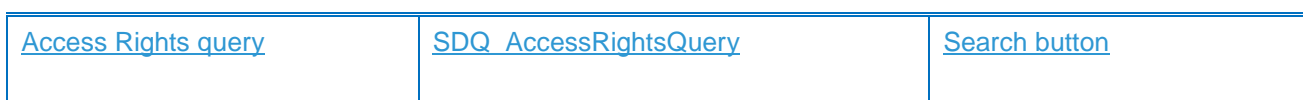

## **4.2.2.904.2.2.120 User Certificate Distinguished Name Link – Search/List Screen**

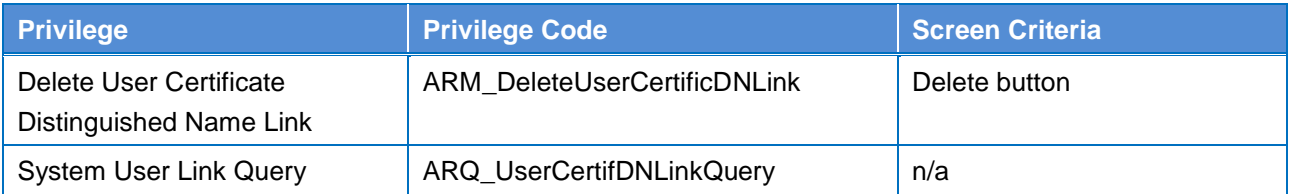

# **4.2.2.914.2.2.121 User Certificate Distinguished Name Link – New/Edit Screen**

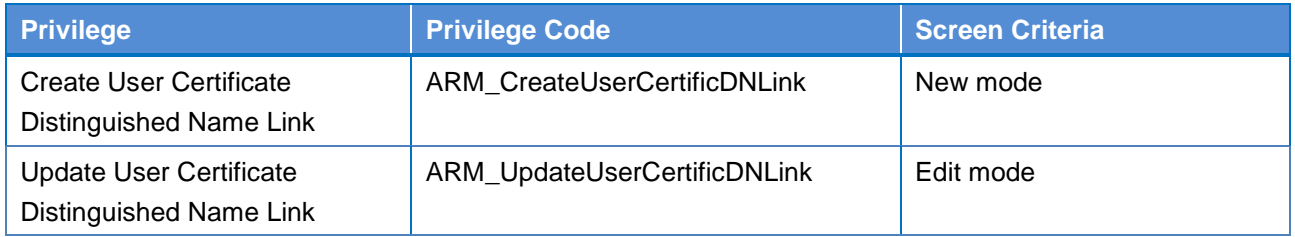

# **4.2.2.924.2.2.122**

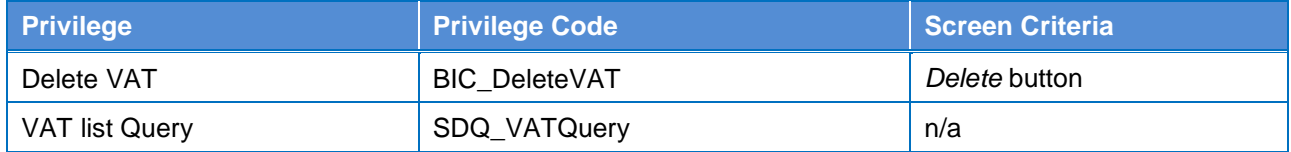

VAT - New/Edit Screen

### **4.2.2.934.2.2.123**

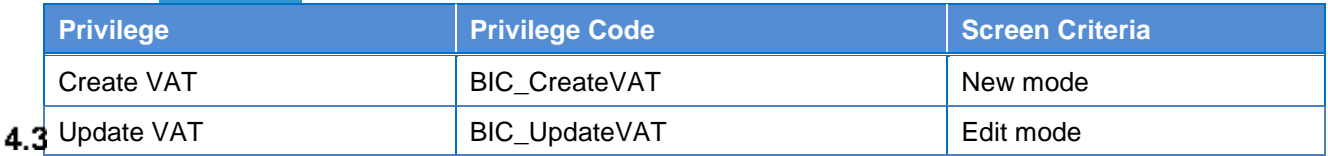

 $4.3.1$ 

# **List of References for Error Messages**

# **Reader's Guide**

**Reader's** 

**Guide** This section includes a list of references for error messages for all screens. The list of references for error messages consists of a general section, which lists overall error codes that apply to all GUI screens, and a section listing all error codes relevant for using the 4-eyes mode in GUI screens. For all sections, these are followed by specific sections for individual screens, which are organised in alphabetical screen order and specify the respective error codes applicable for

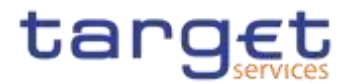

each screen. Each error code table entry includes the error text and the description.

Please bear in mind that the Error Message description may make references to T2S reference data objects since the underlying Business Rules may be used for the creation of reference data for T2S when CRDM may be used for T2S also.

# **References for error messages for GUI screens**

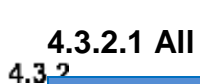

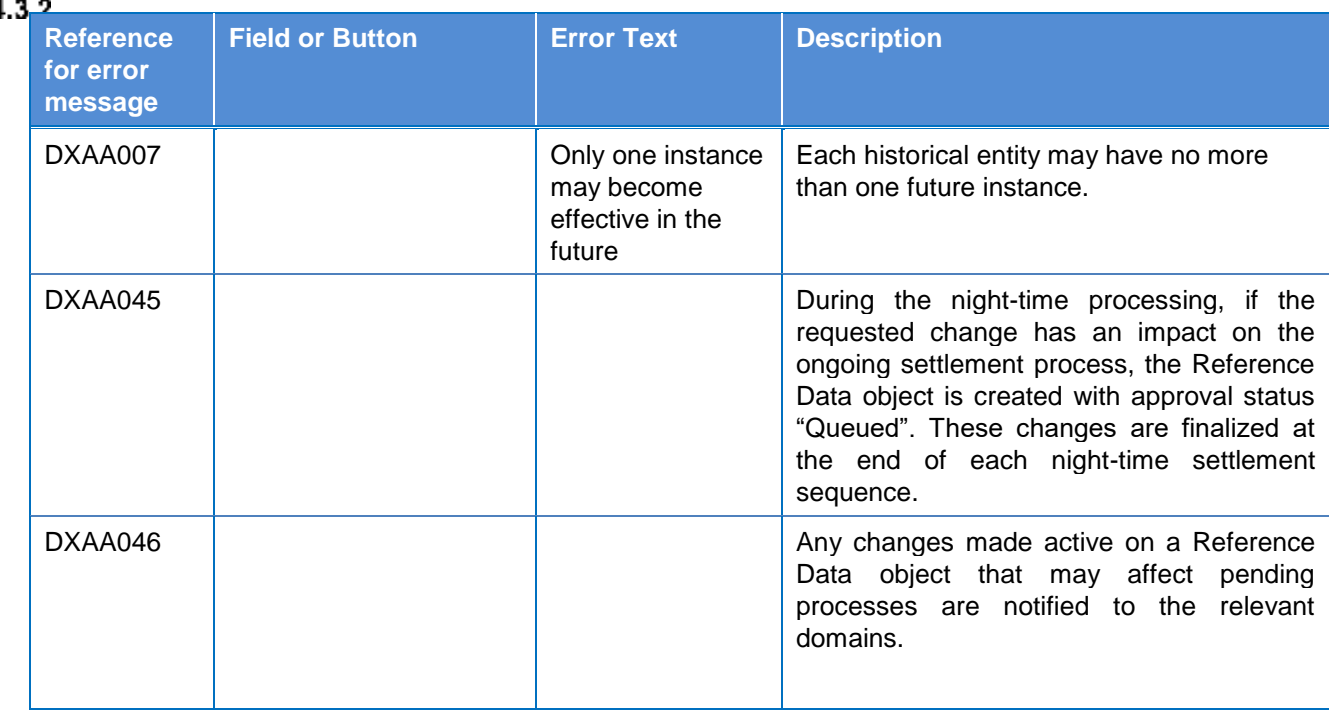

## **4.3.2.2 All screens which allow the initiation of a second user**

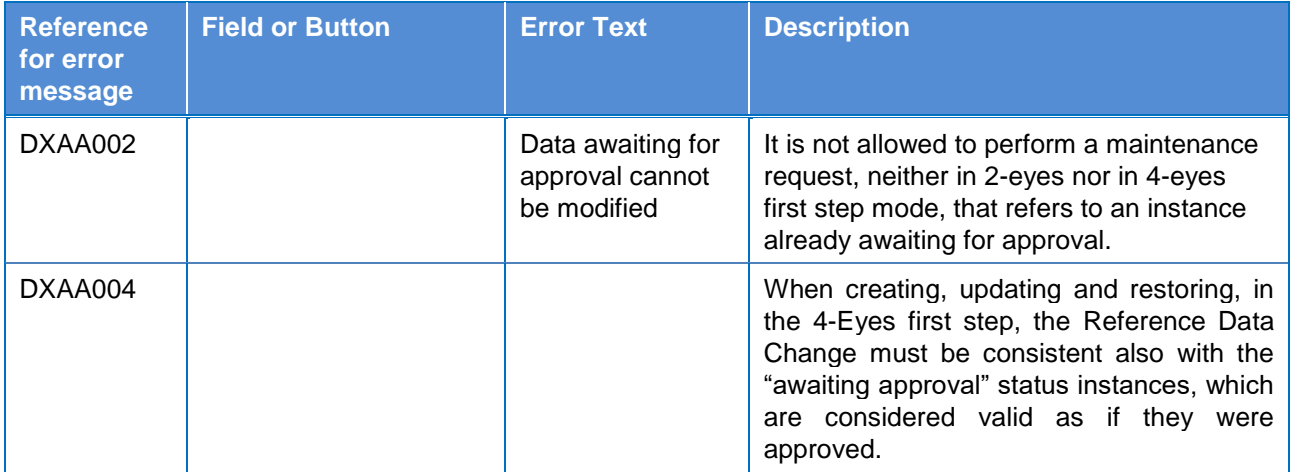

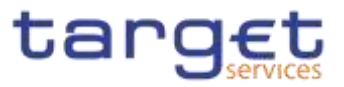

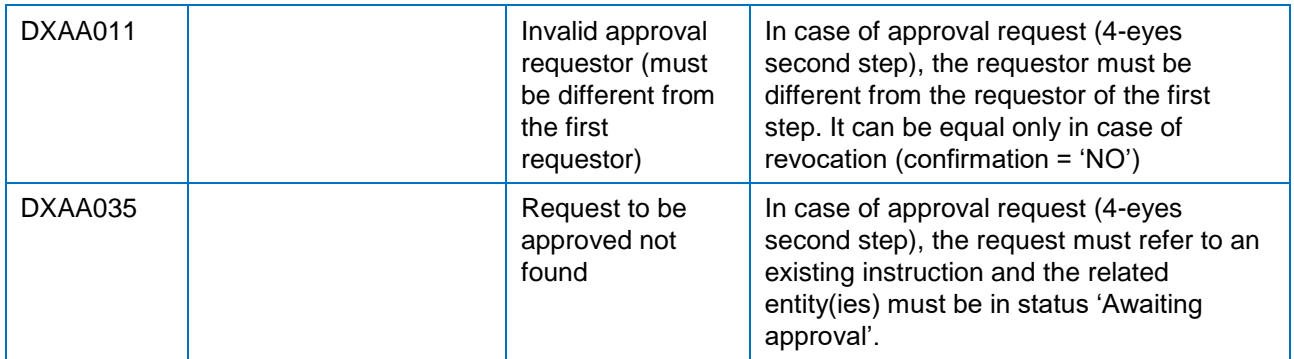

# **4.3.2.3 Account Monitoring Group – Search/List Screen**

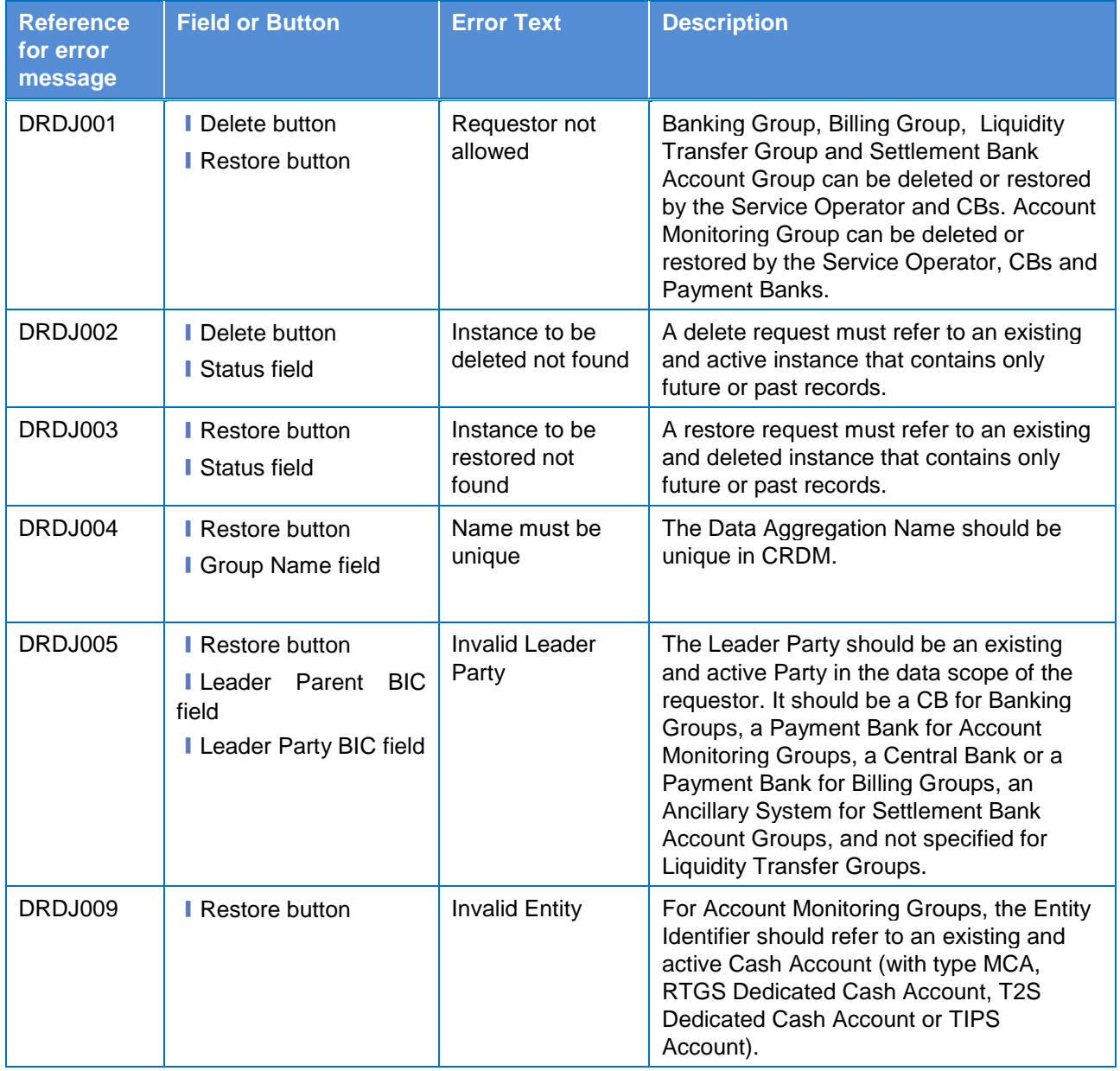

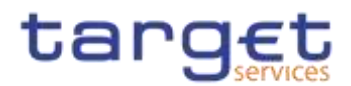

# **4.3.2.4 Account Monitoring Group – Details Screen**

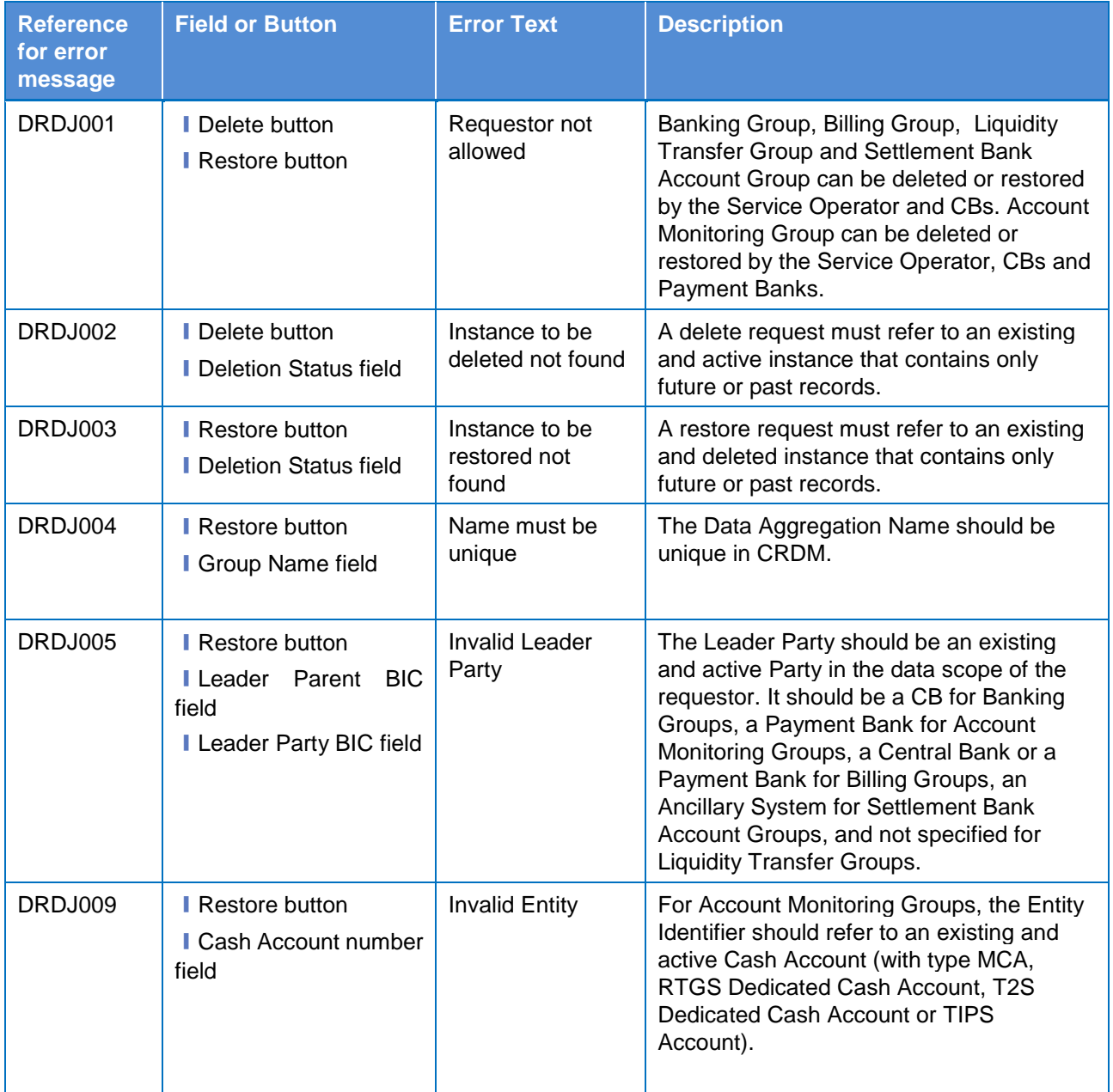

# **4.3.2.5 Account Monitoring Group – New/Edit Screen**

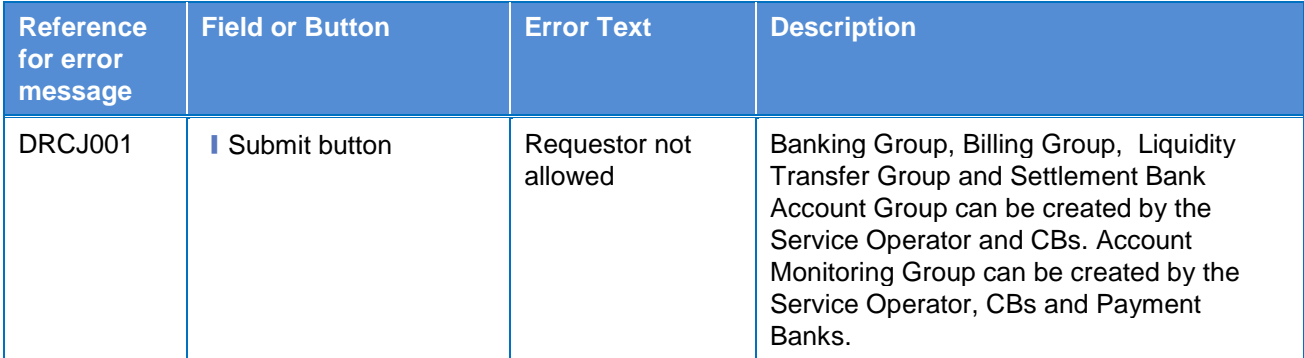

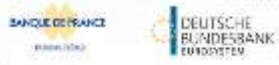

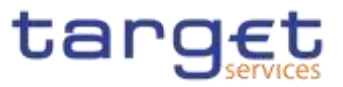

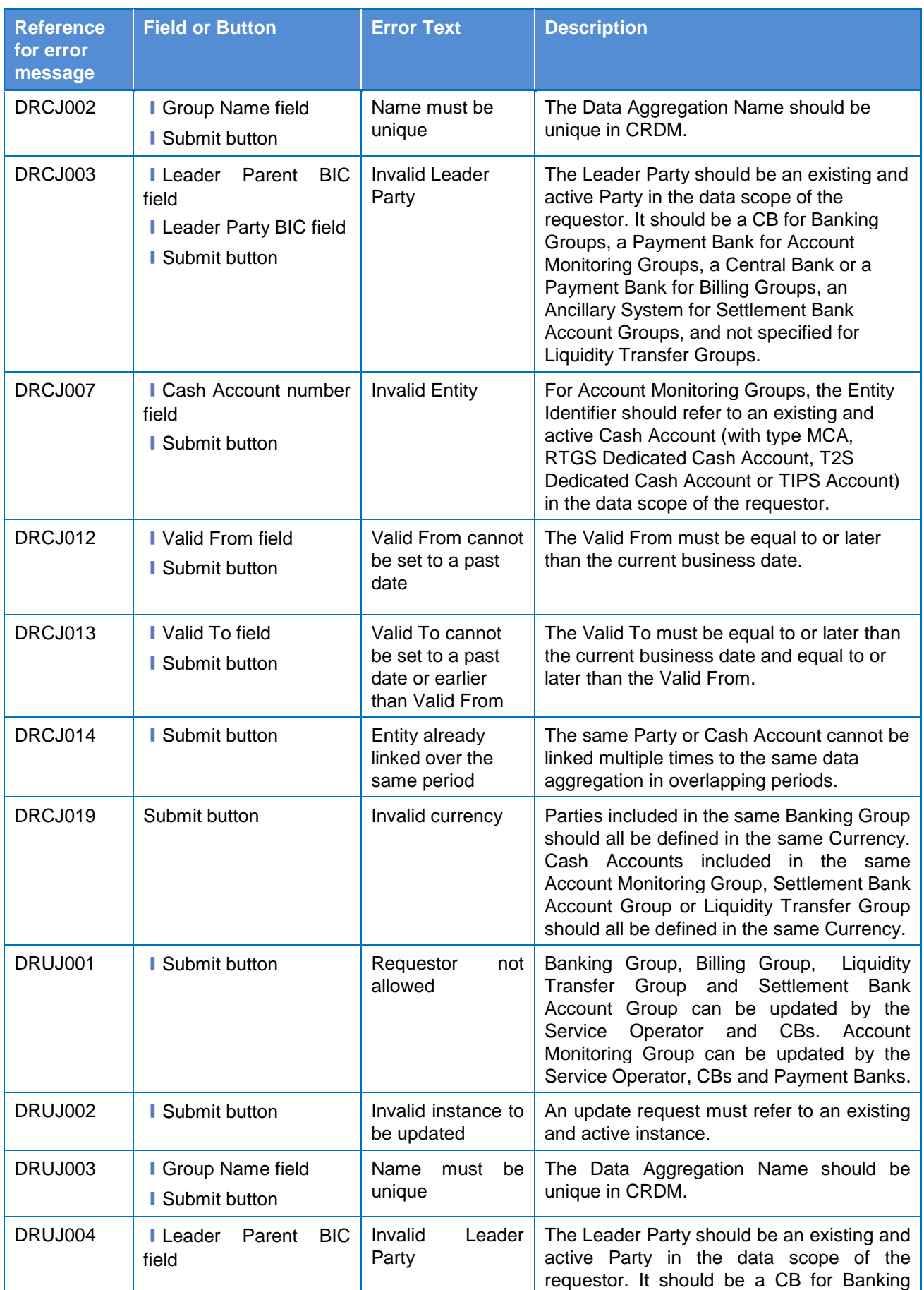

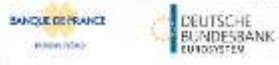

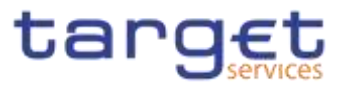

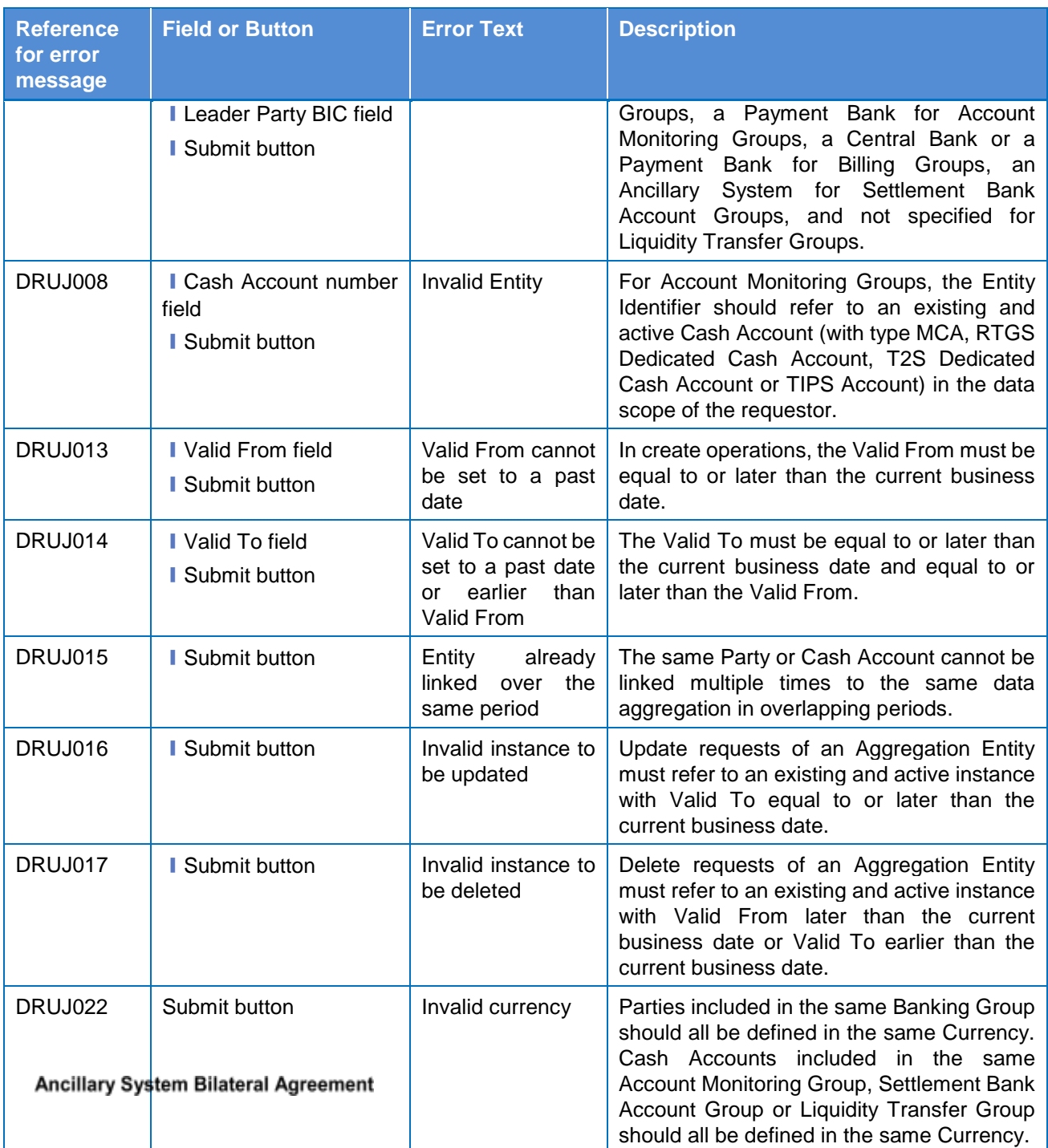

# **4.3.2.6 – Search/List Screen**

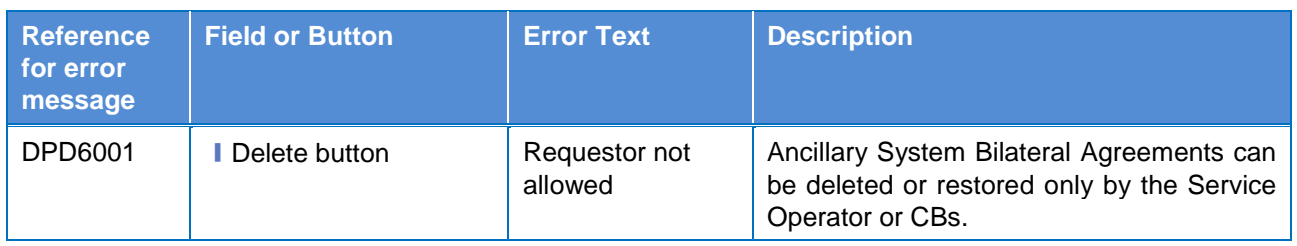

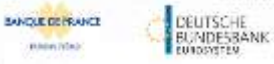

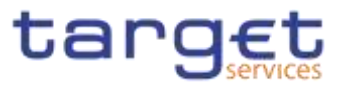

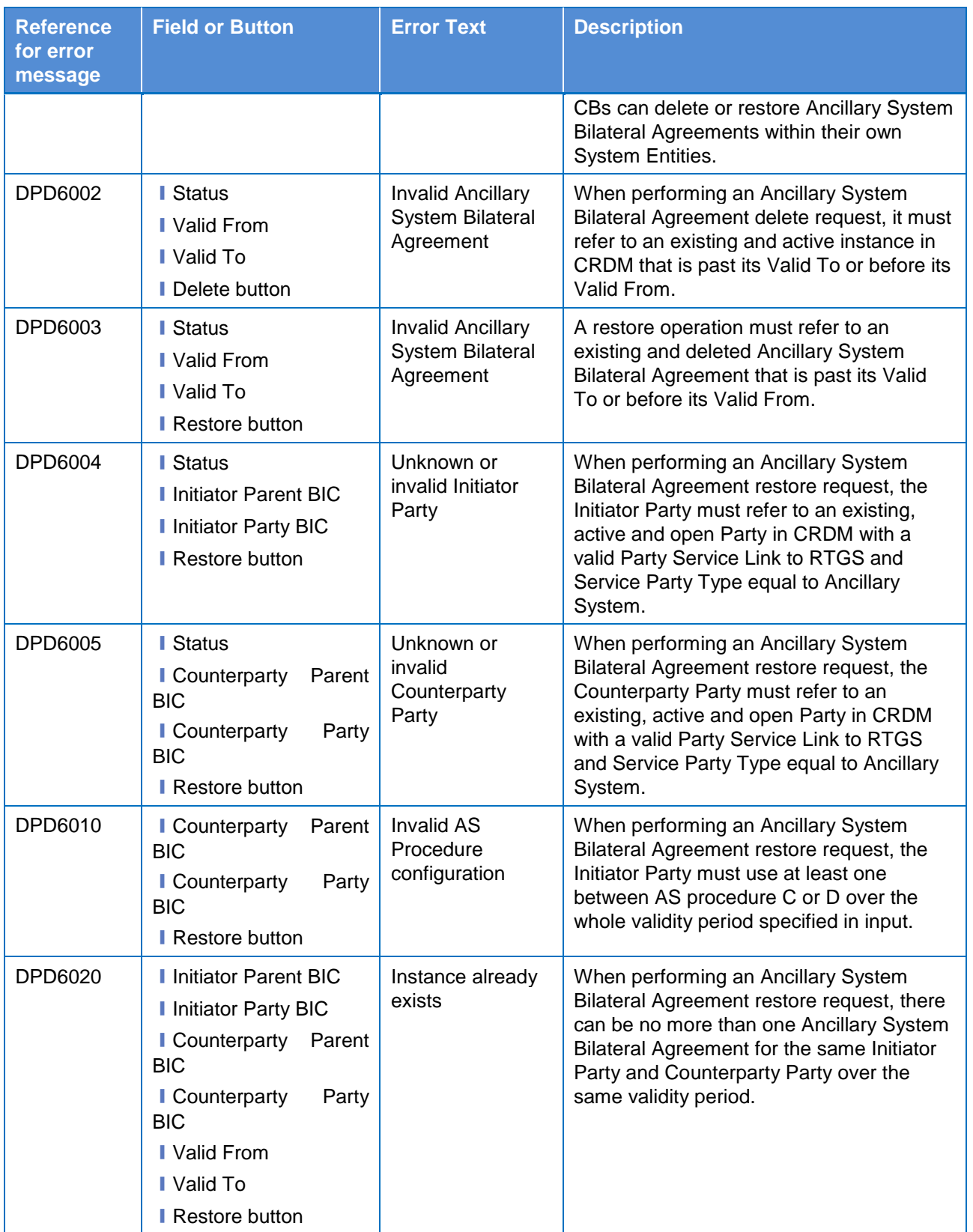

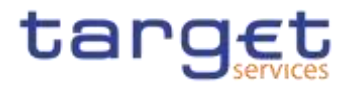

# **4.3.2.7 – New/Edit Screen**

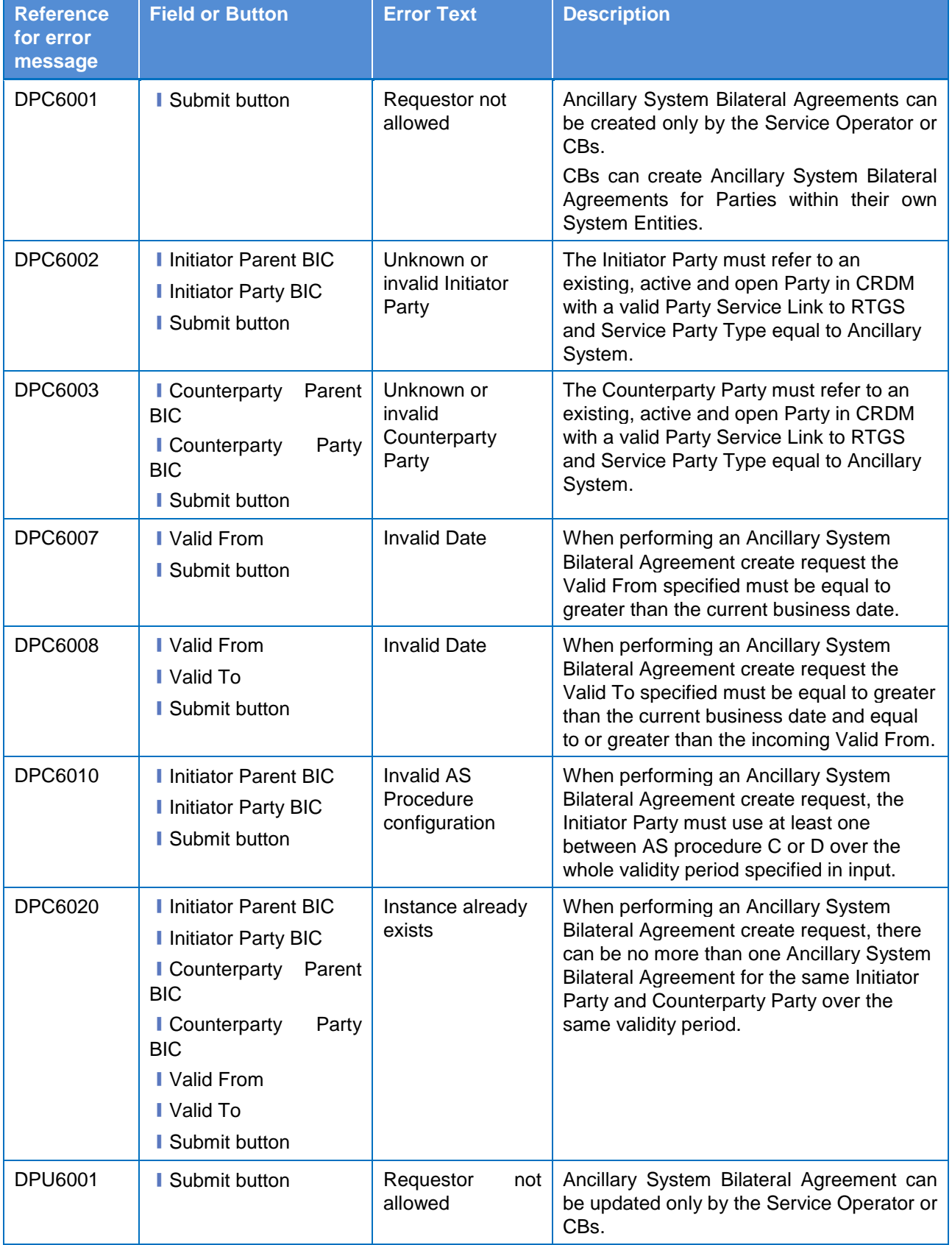

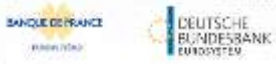

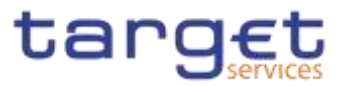

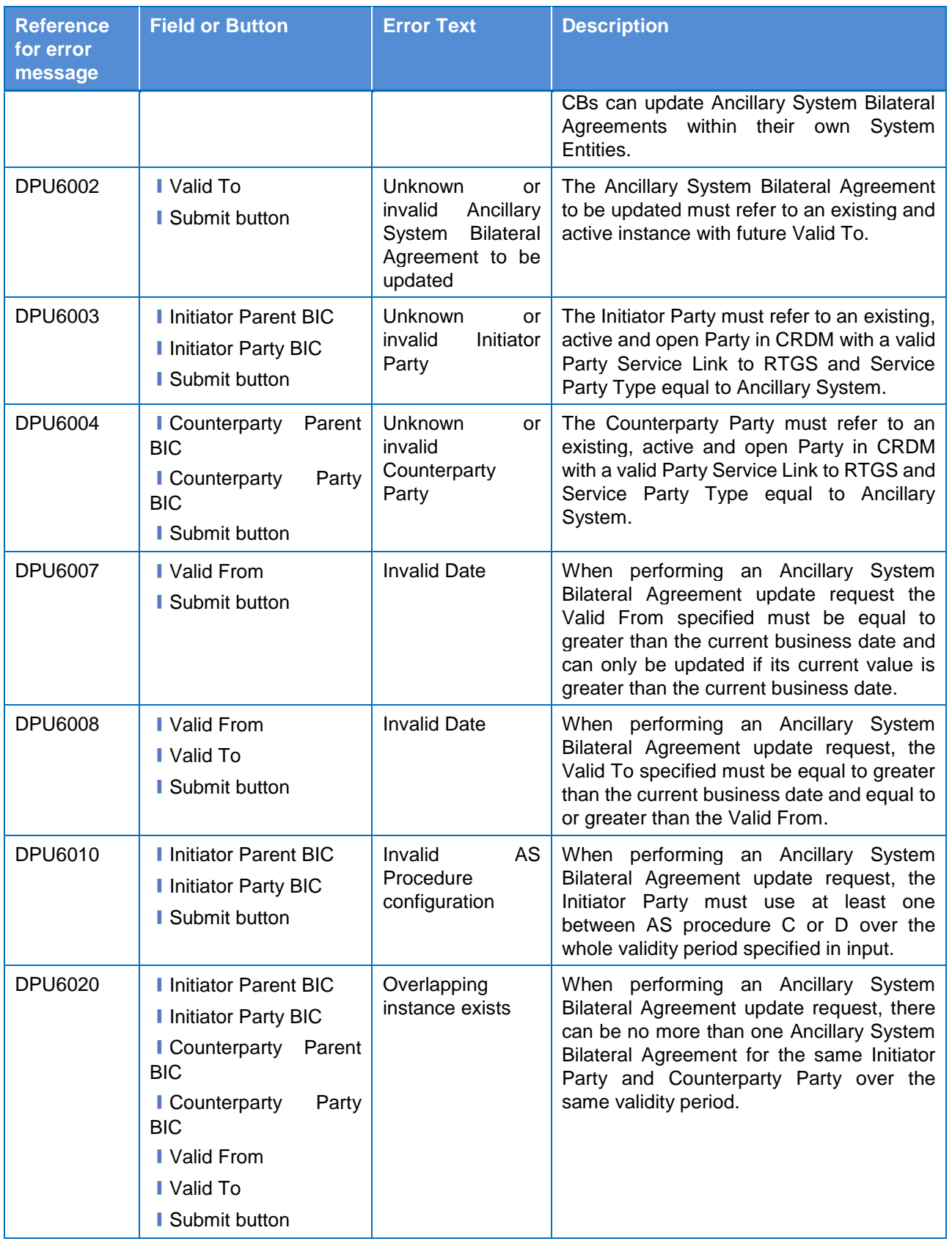

# **4.3.2.8 Ancillary System Procedures – Search/List Screen**

No references for error messages.

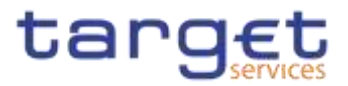

# **4.3.2.9 Ancillary System Procedures – Details Screen**

No references for error messages.

## **4.3.2.10 – New/Edit Screen**

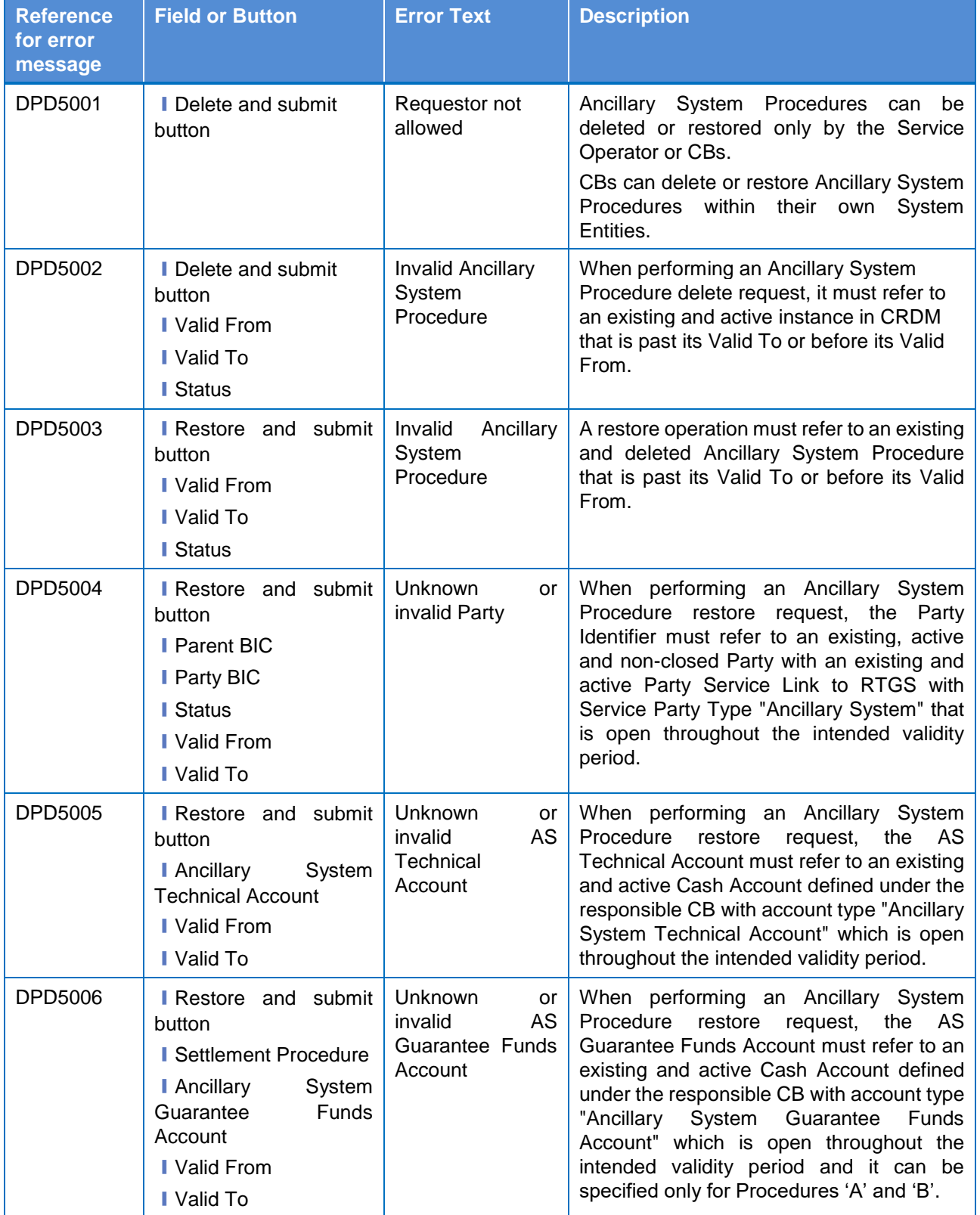

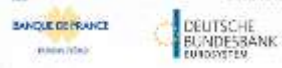

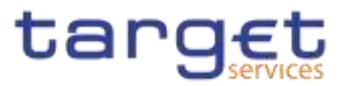

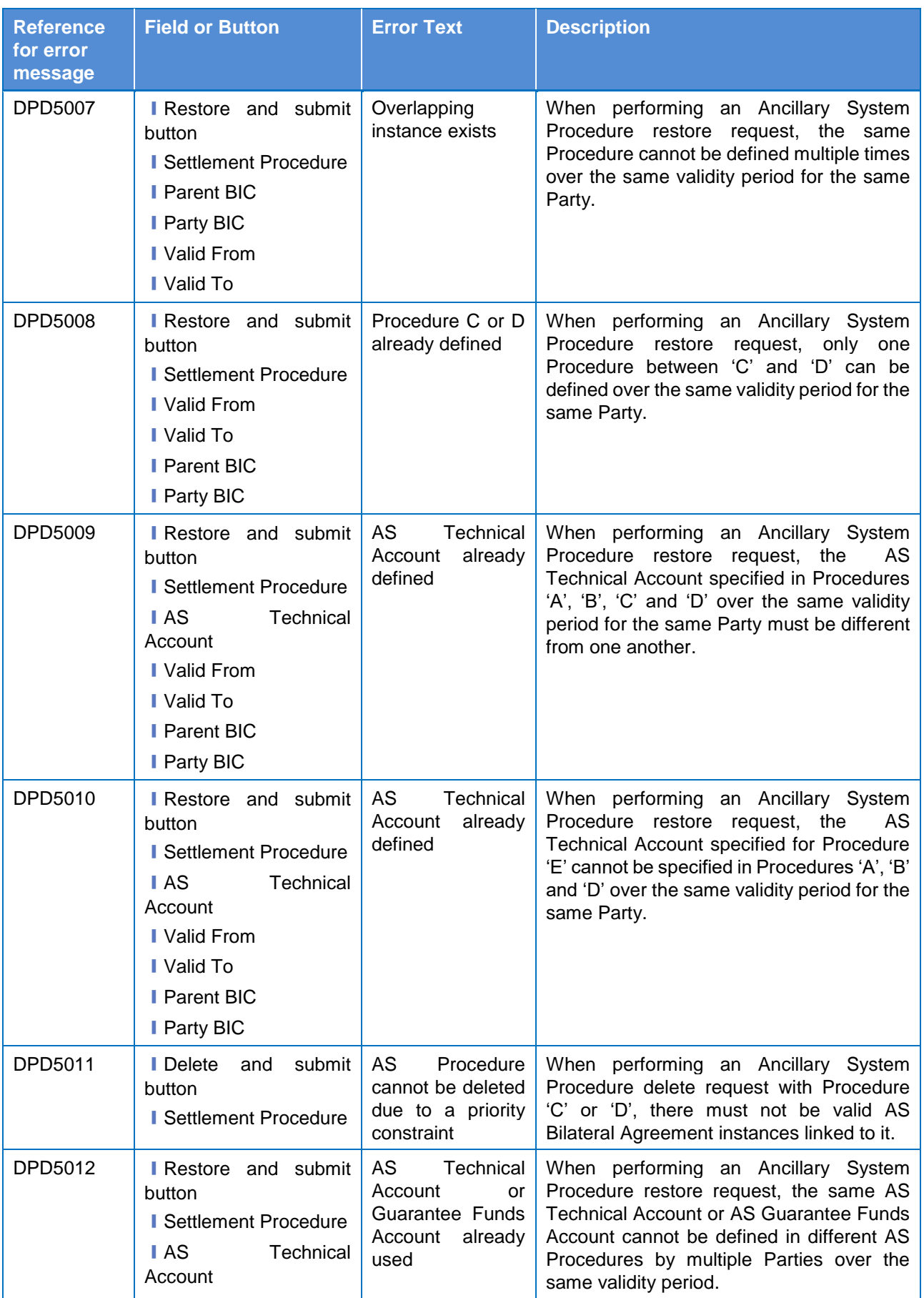

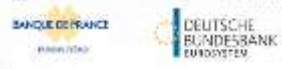

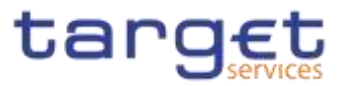

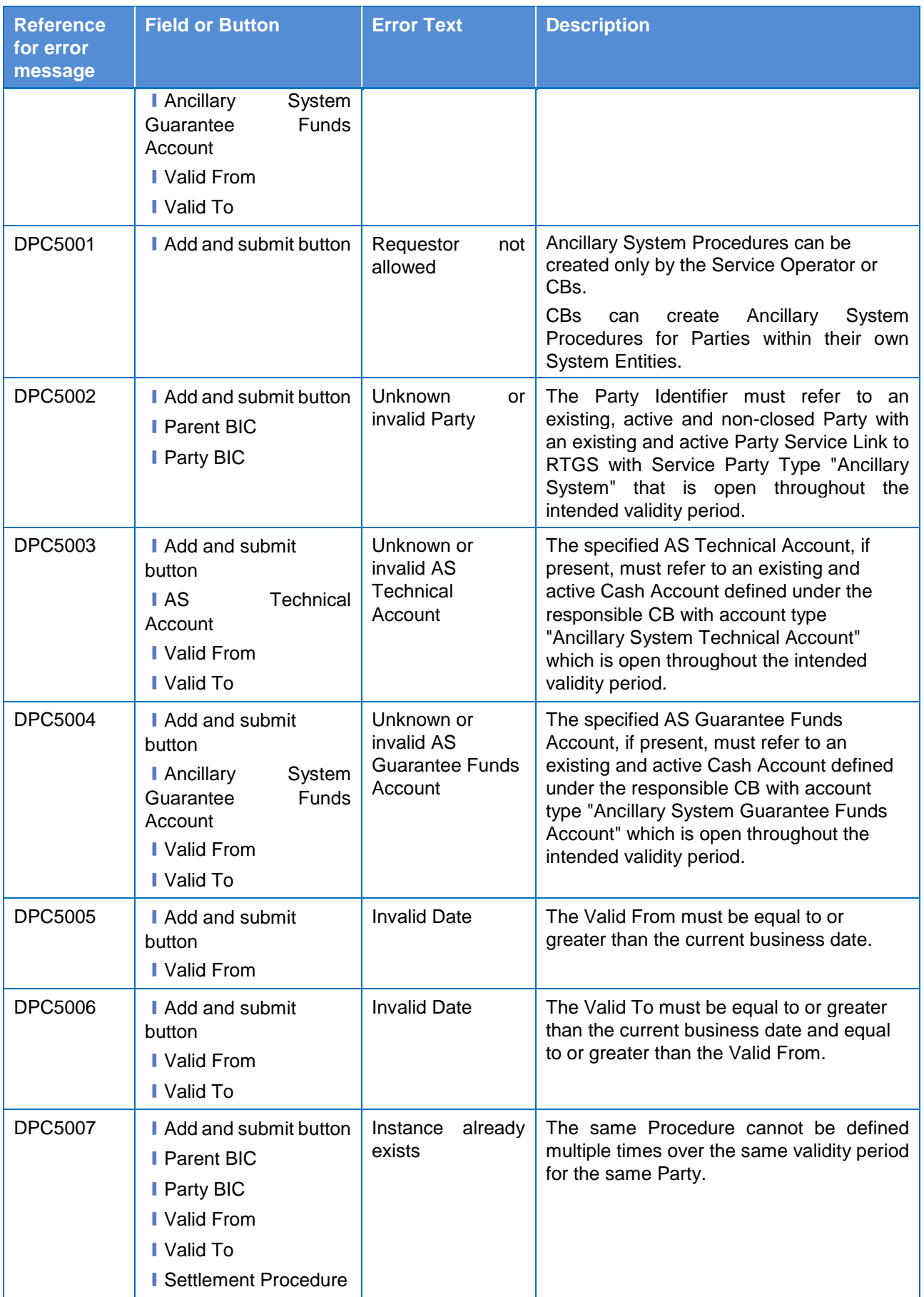

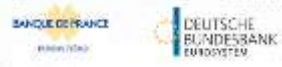

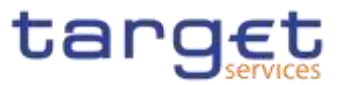

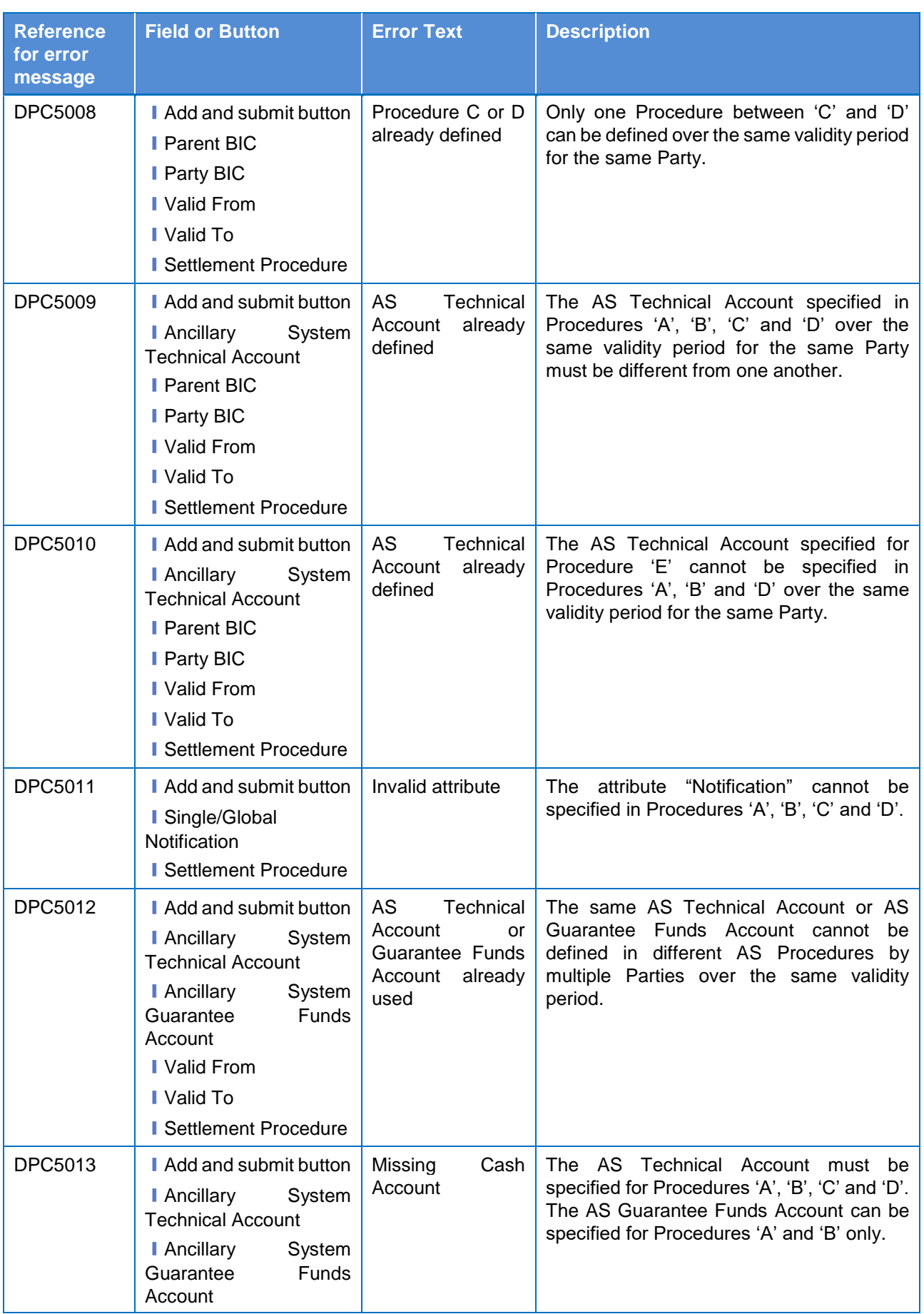

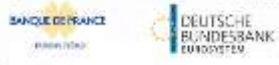

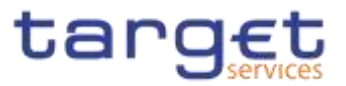

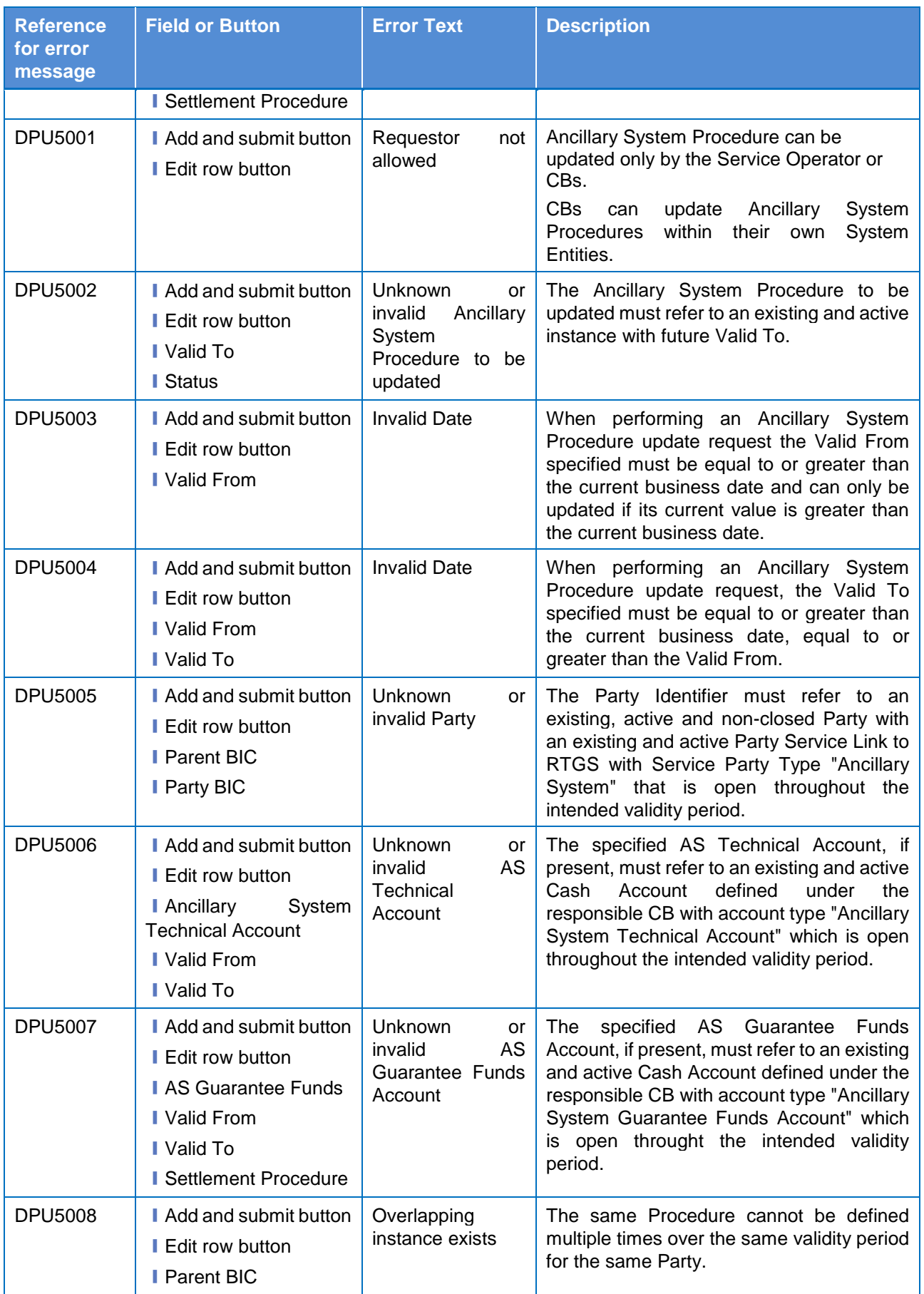

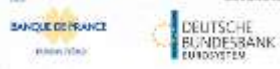

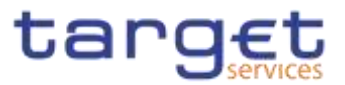

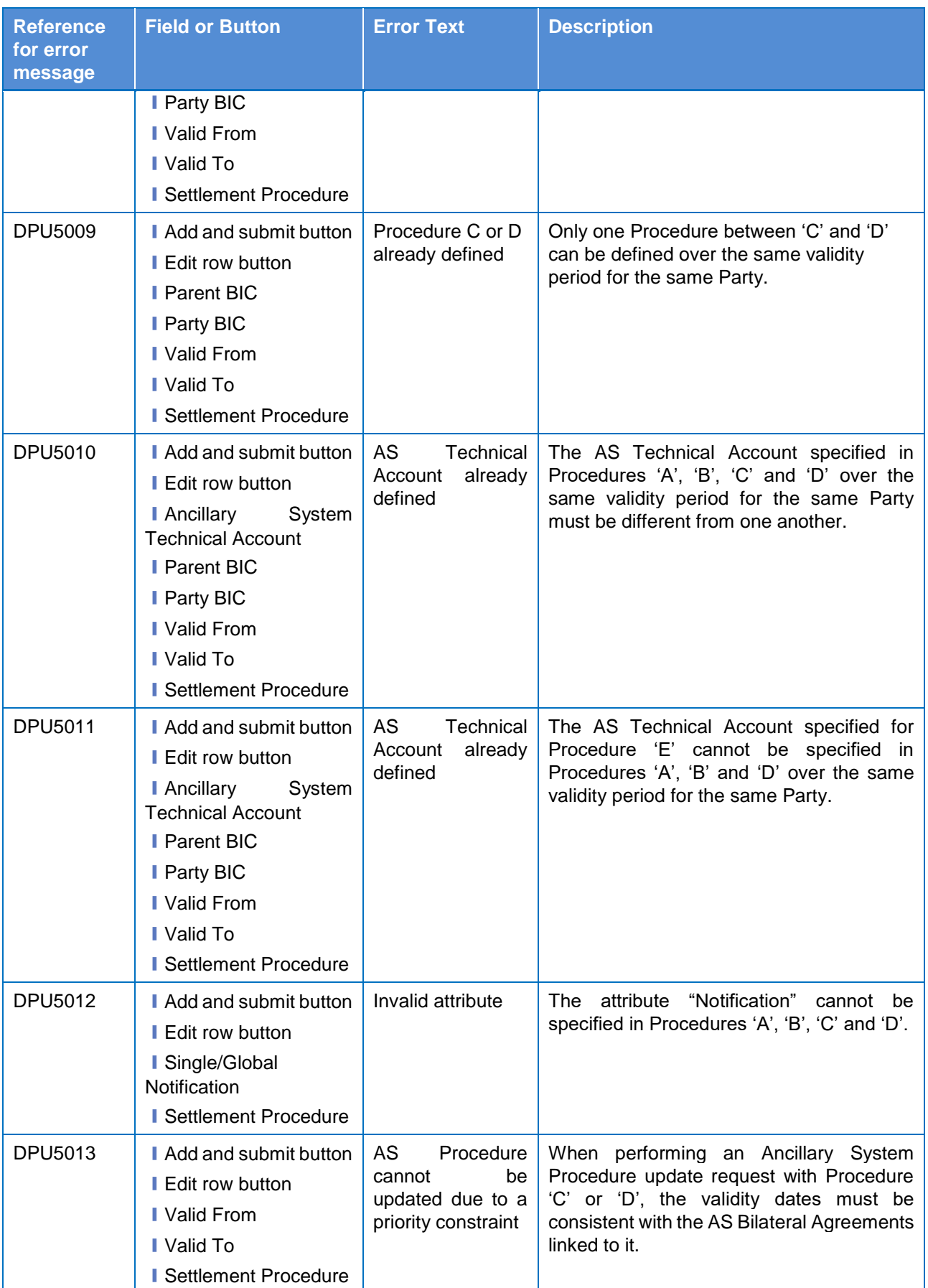

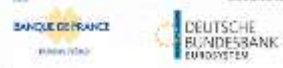

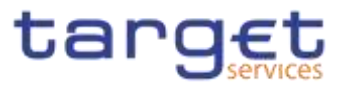

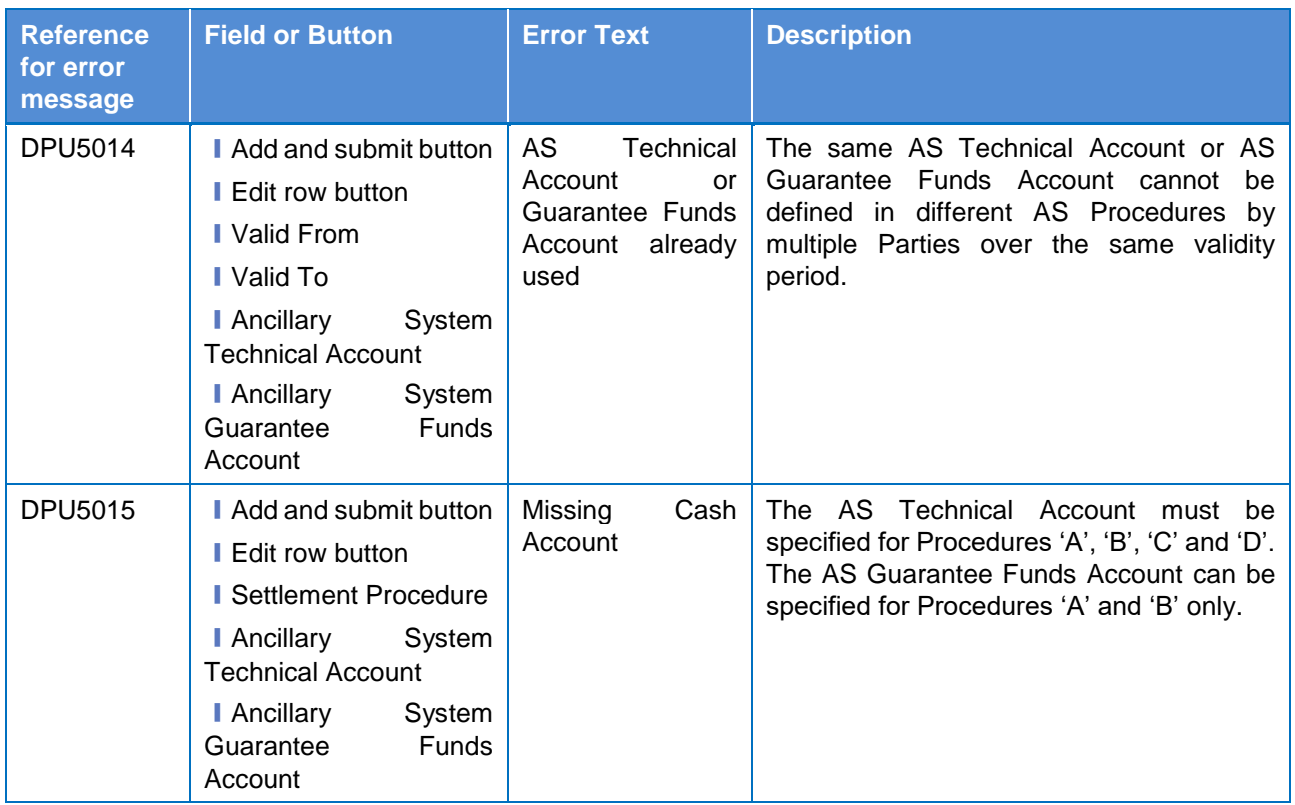

# **4.3.2.11 Authorised Account User – Search/List Screen**

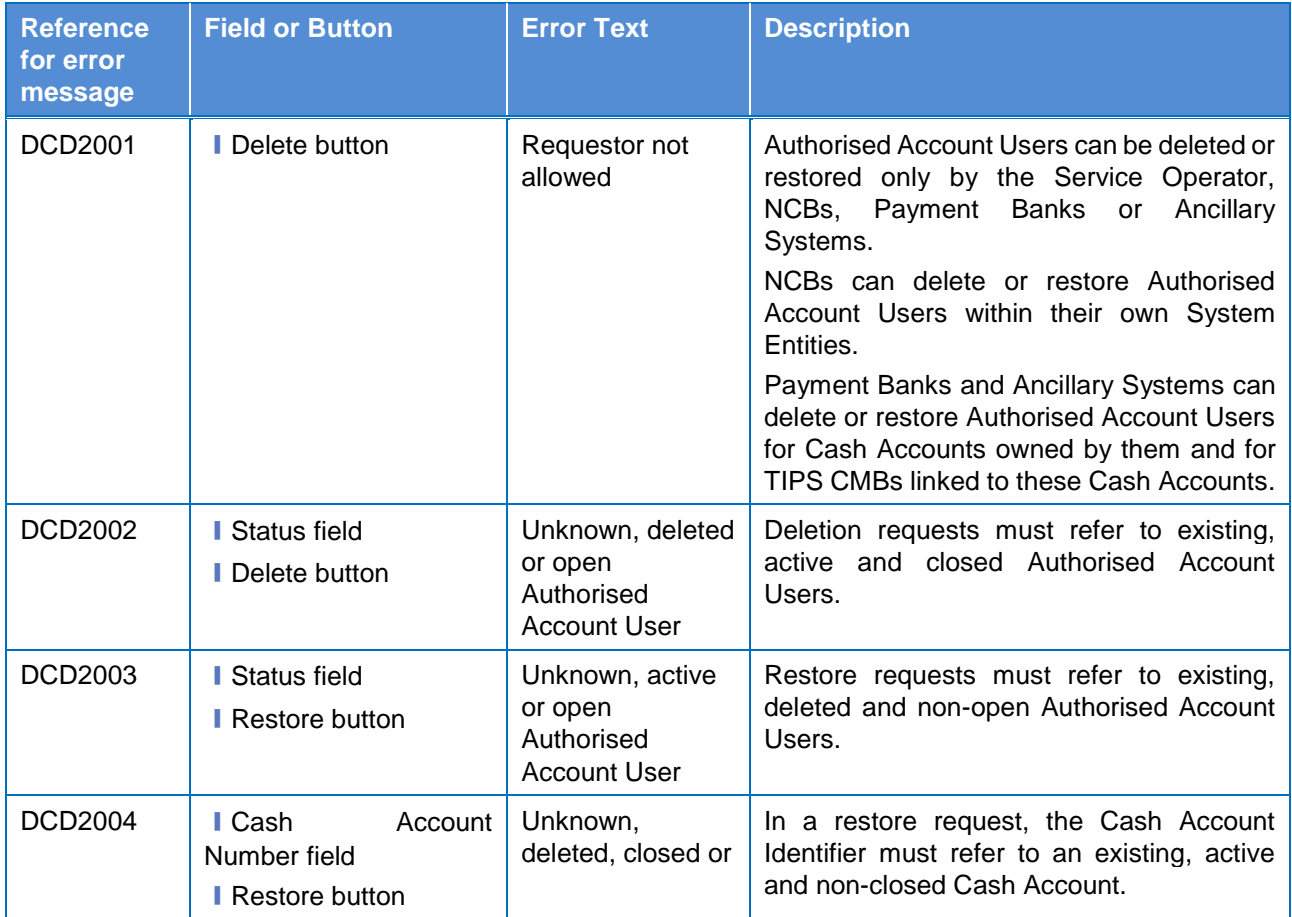

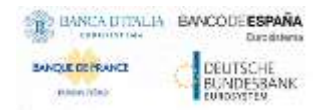

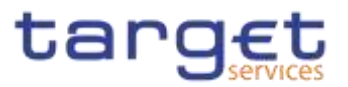

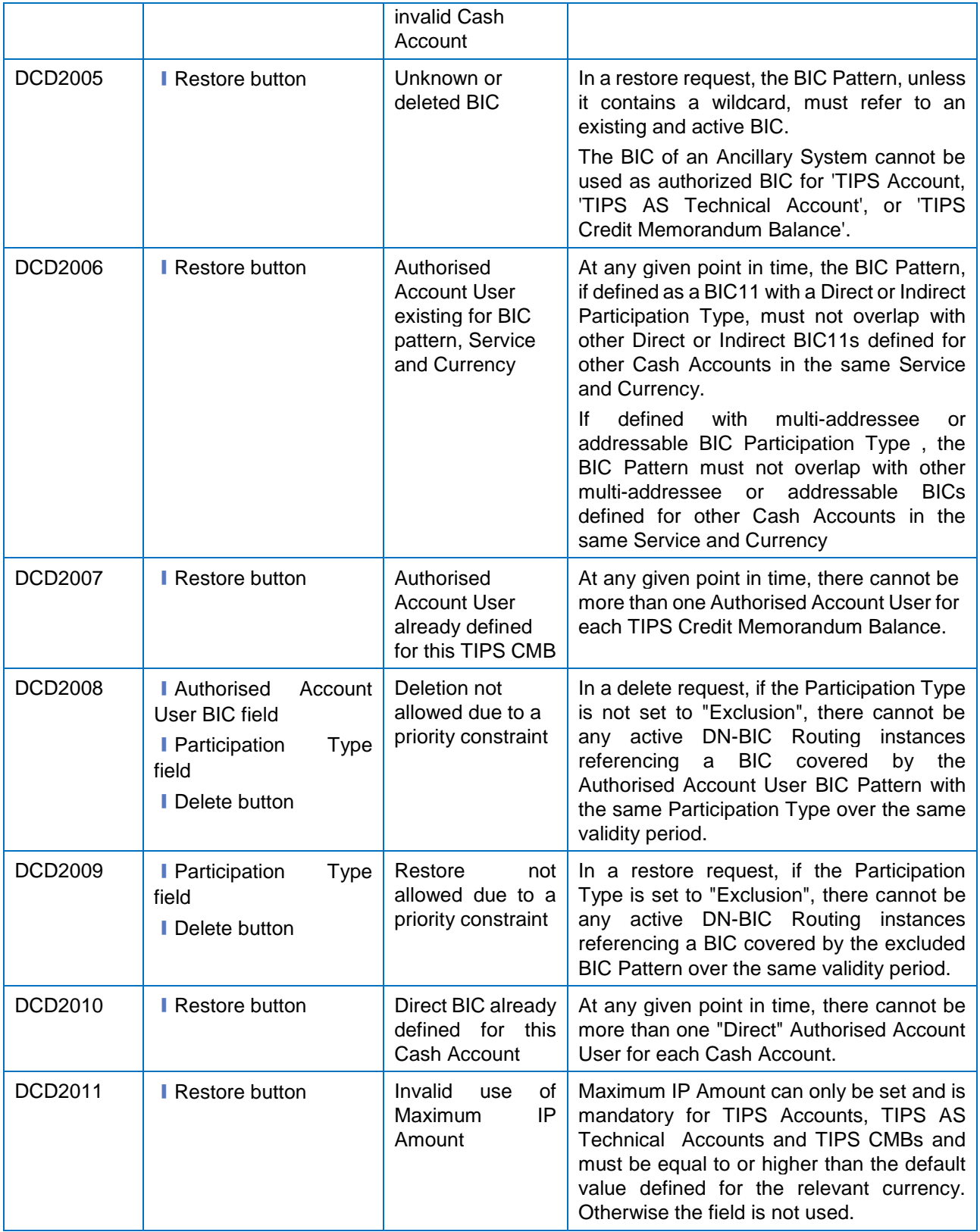

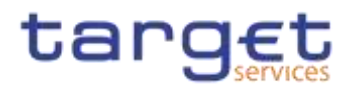

# **4.3.2.12 Authorised Account User – New/Edit Screen**

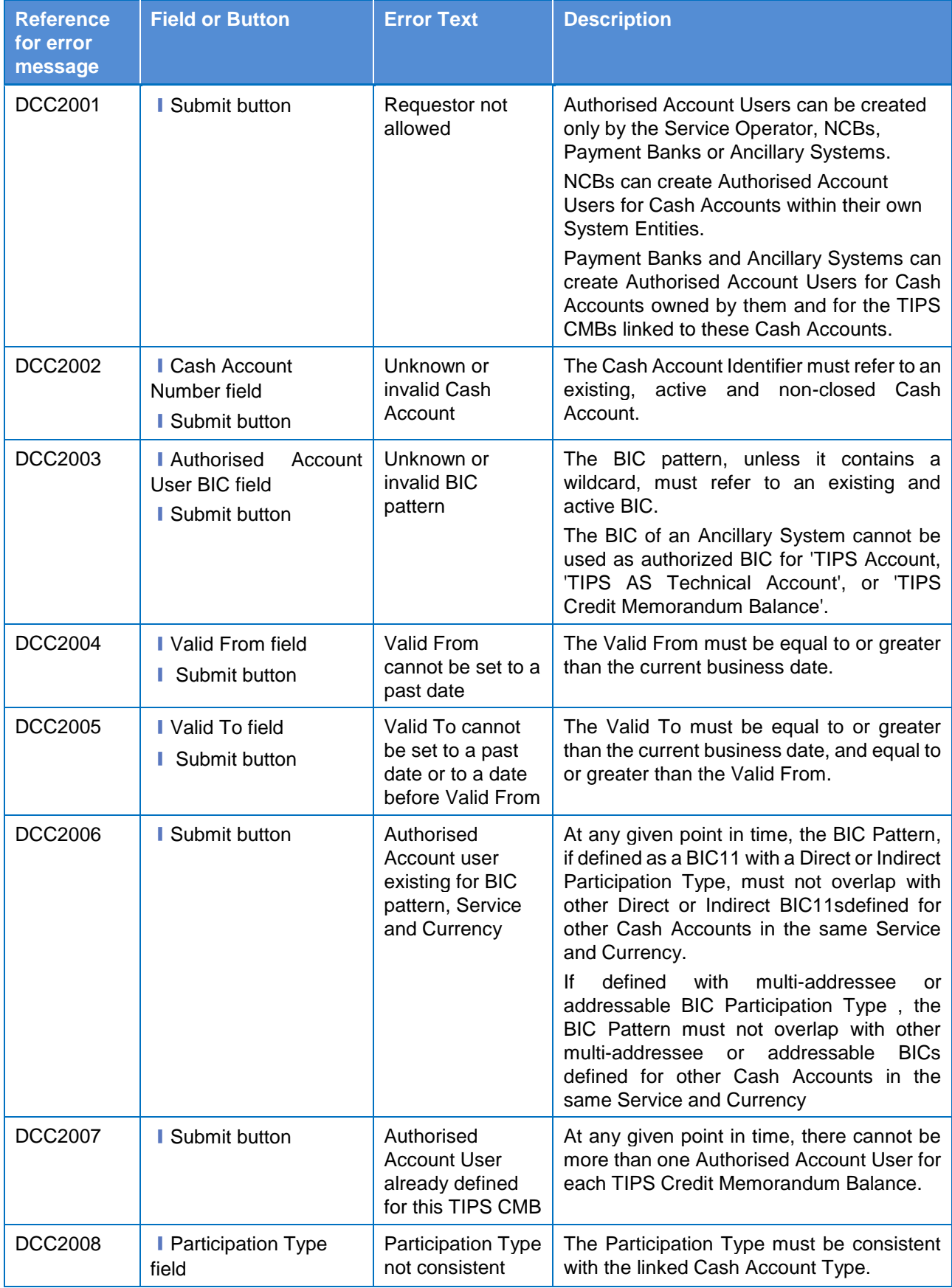

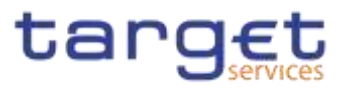

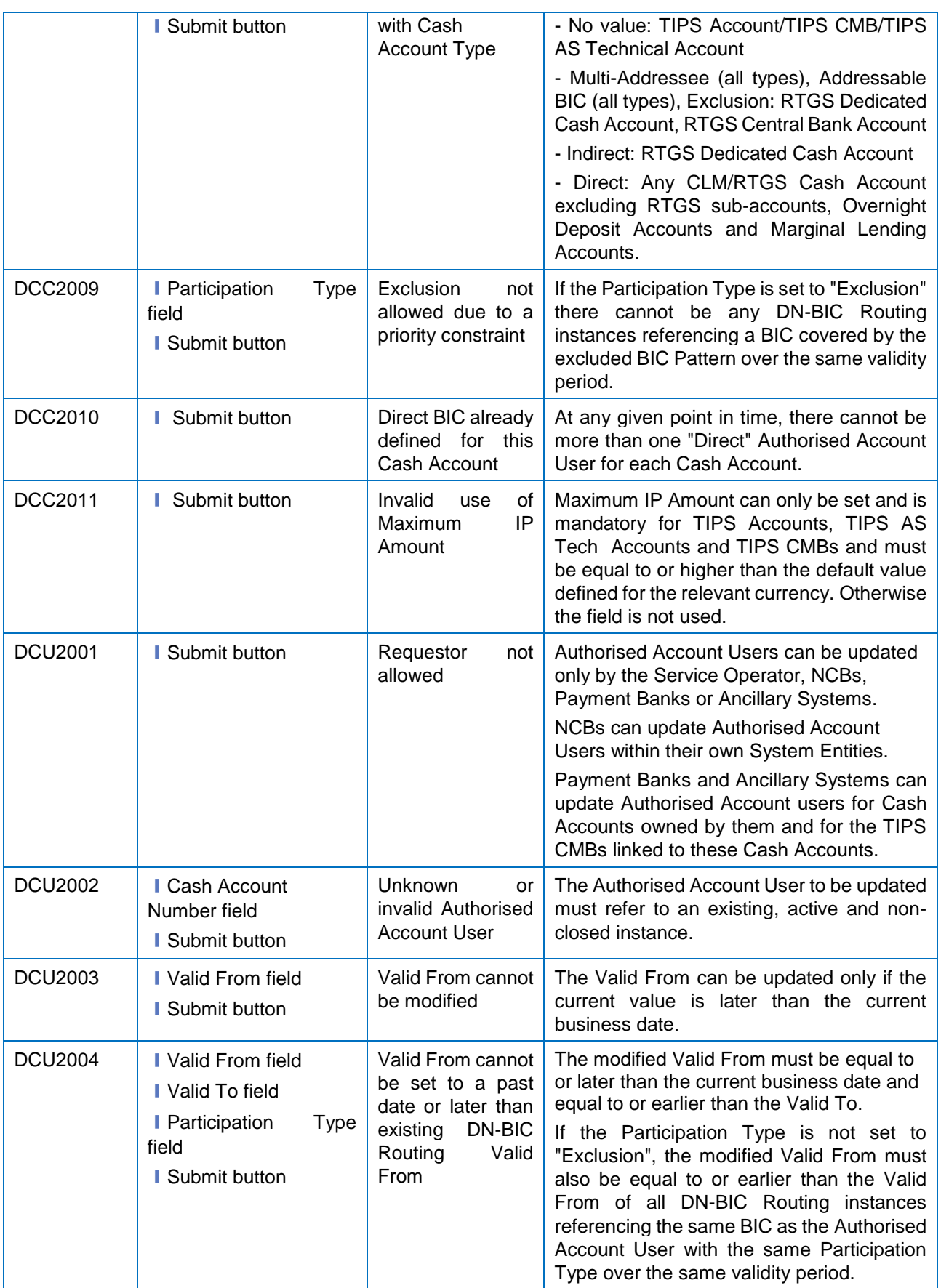

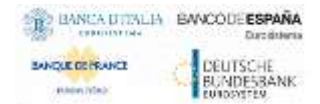

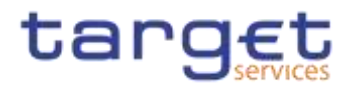

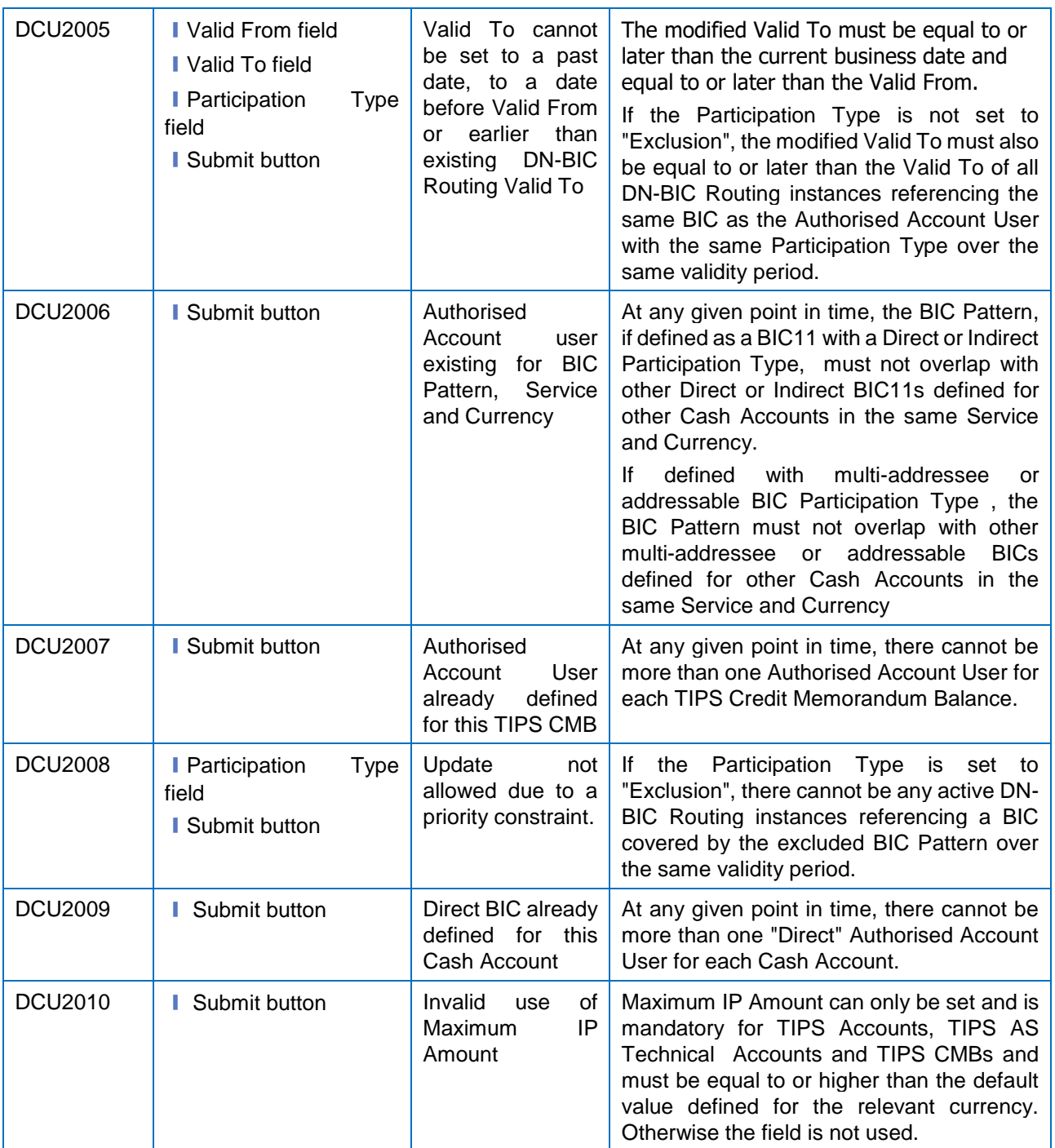

# **4.3.2.13 Available Reports – Search/List screen {Split Book}**

No references for error messages.

# **4.3.2.14 Available Reports – Details screen {Split Book}**

No references for error messages.

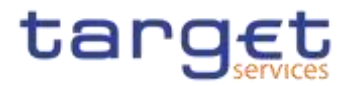

# **4.3.2.15 Available Reports - Statement of Common Reference Data details {Split Book}**

No references for error messages.

# **4.3.2.134.3.2.16 Banking Group – Search/List Screen**

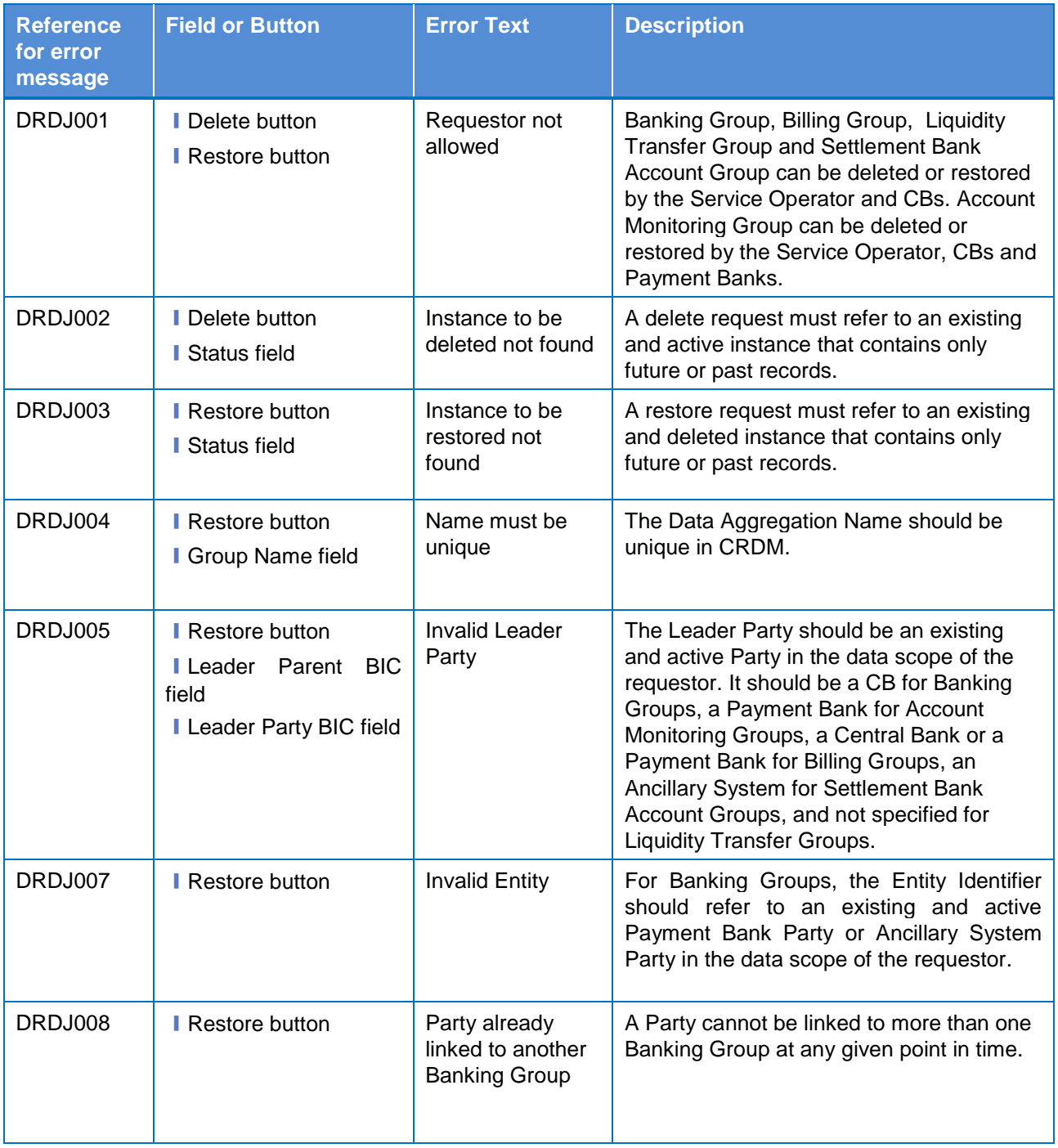
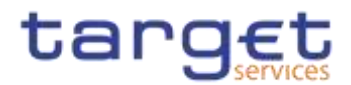

# **4.3.2.144.3.2.17 Banking Group – Details Screen**

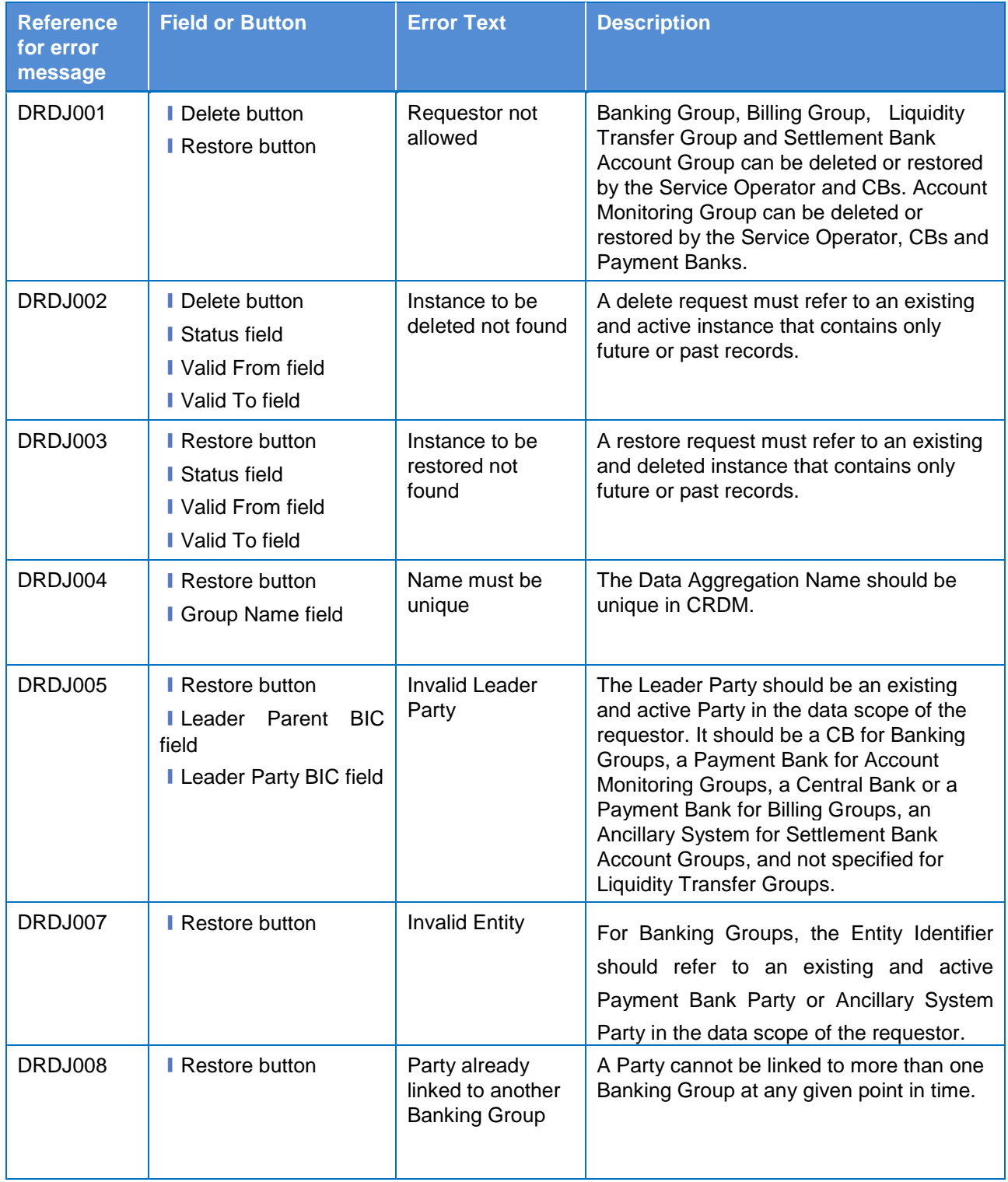

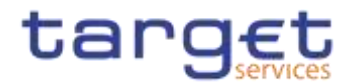

# **4.3.2.154.3.2.18 Banking Group – New/Edit Screen**

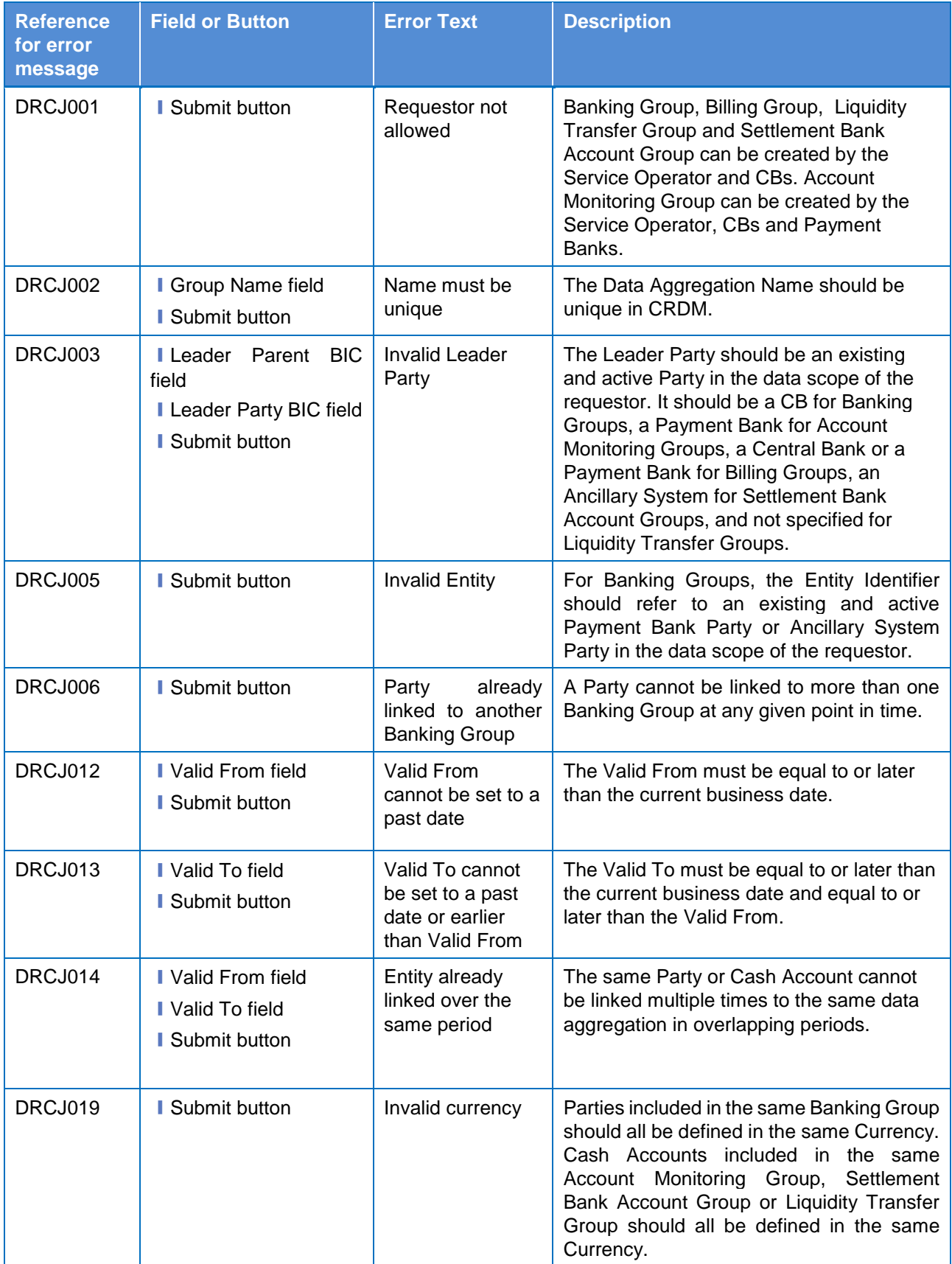

 $\label{eq:1} 10000000000$ 

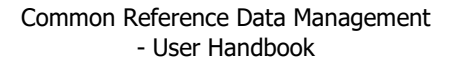

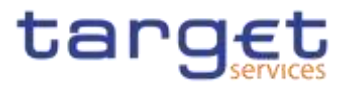

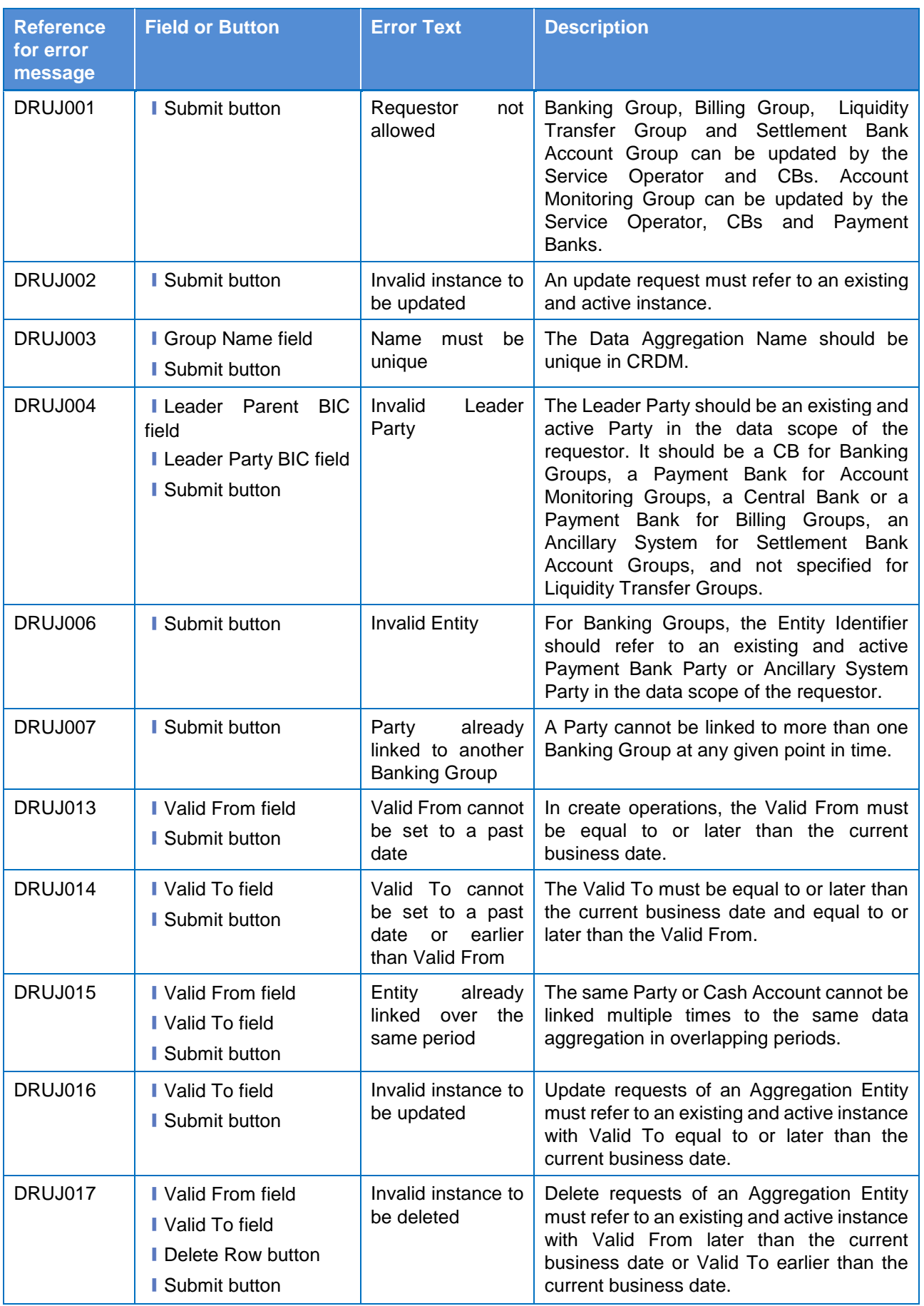

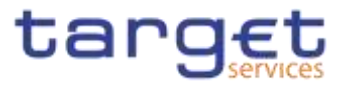

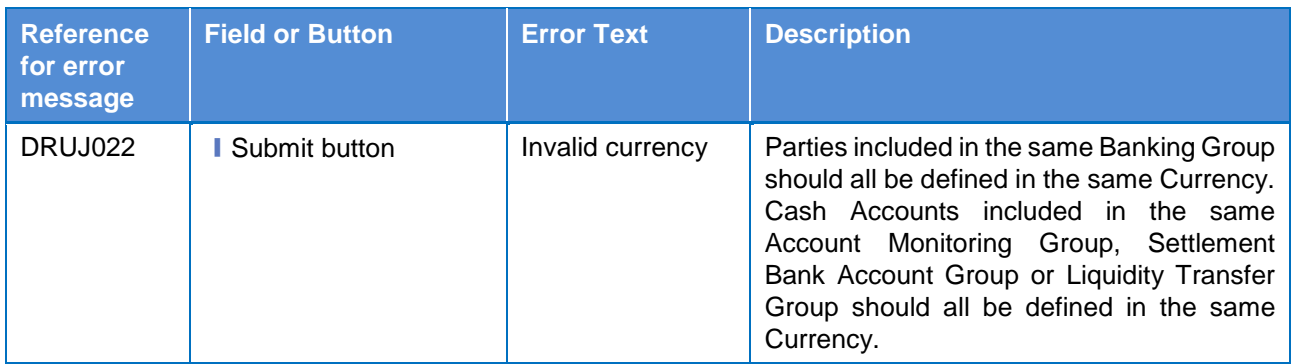

### **4.3.2.164.3.2.19 BIC Directory – Search/List Screen**

No references for error messages.

### **4.3.2.174.3.2.20 Billing Group – Search/List Screen**

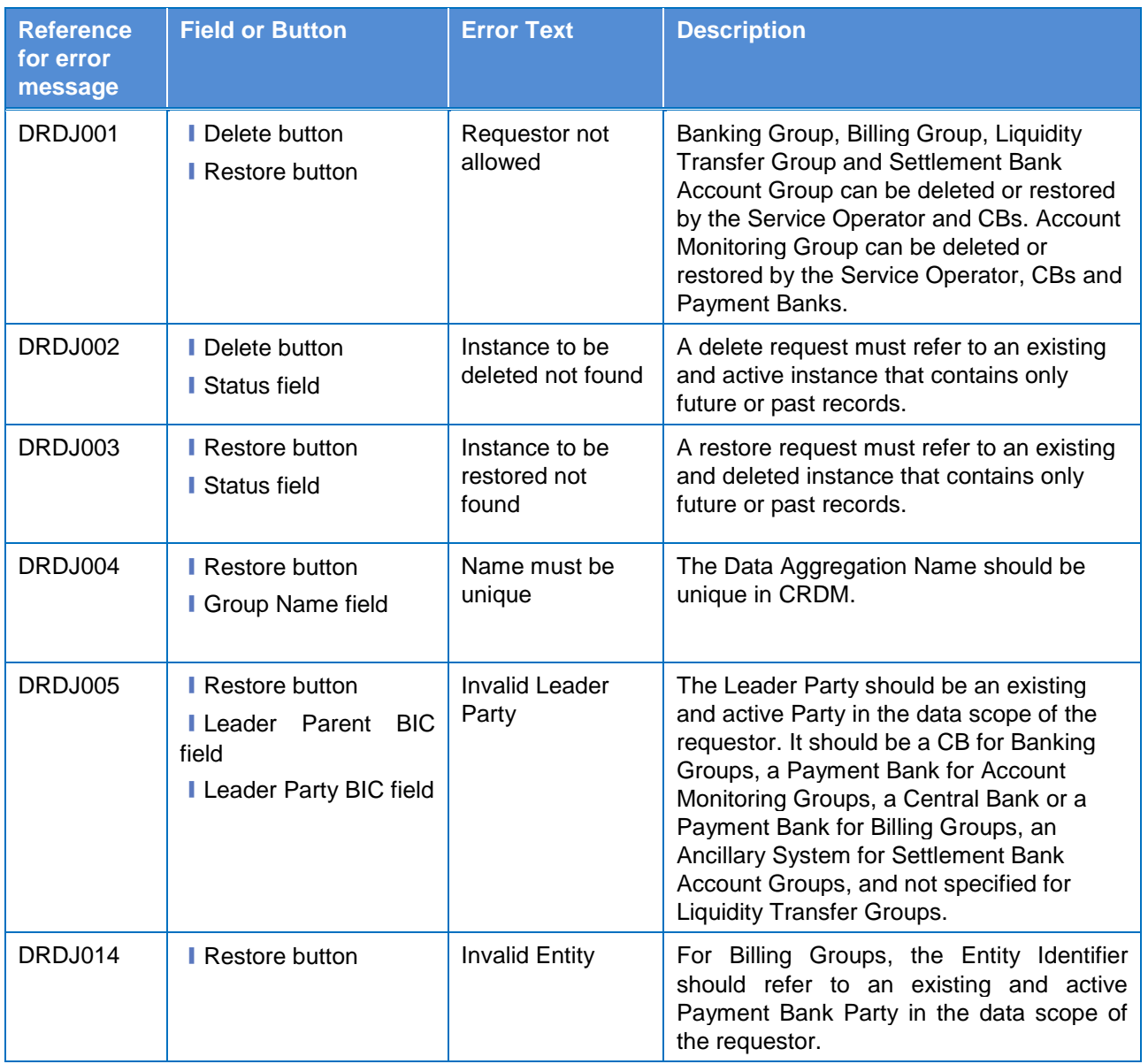

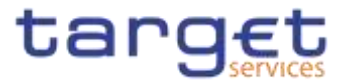

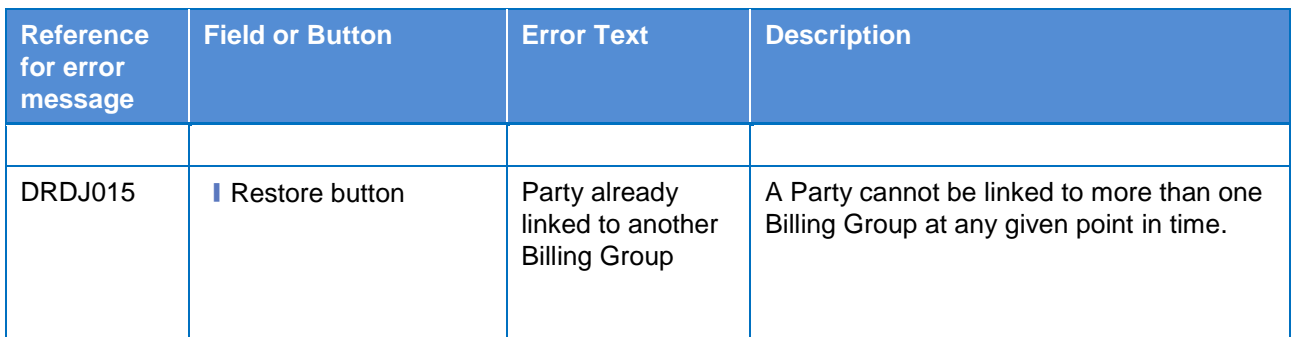

# **4.3.2.184.3.2.21 Billing Group – Details Screen**

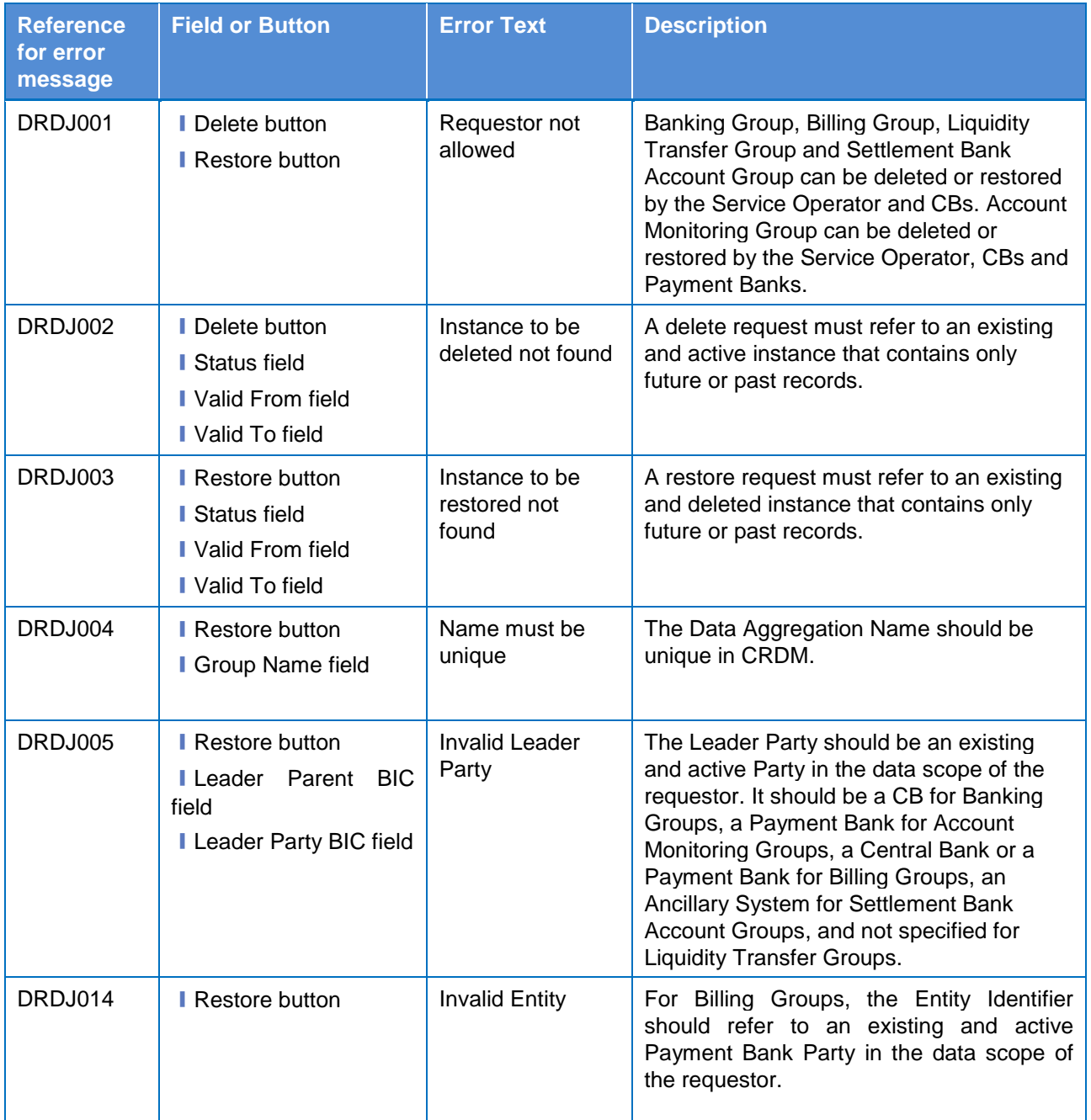

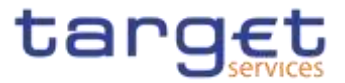

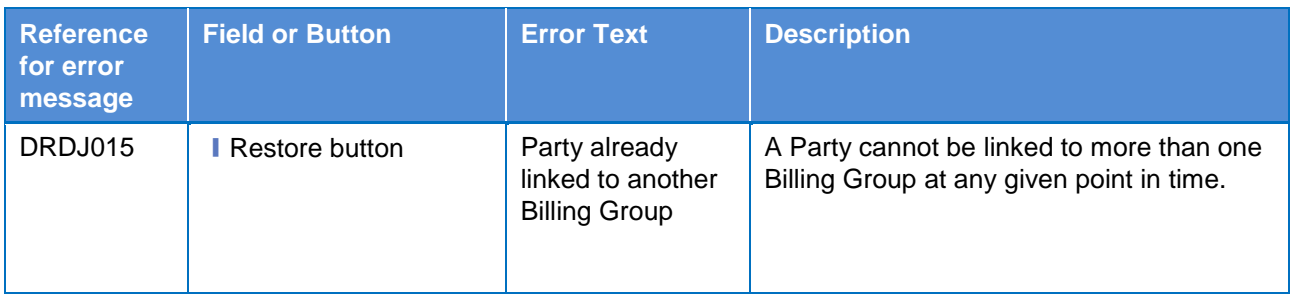

### **4.3.2.194.3.2.22 Billing Group – New/Edit Screen**

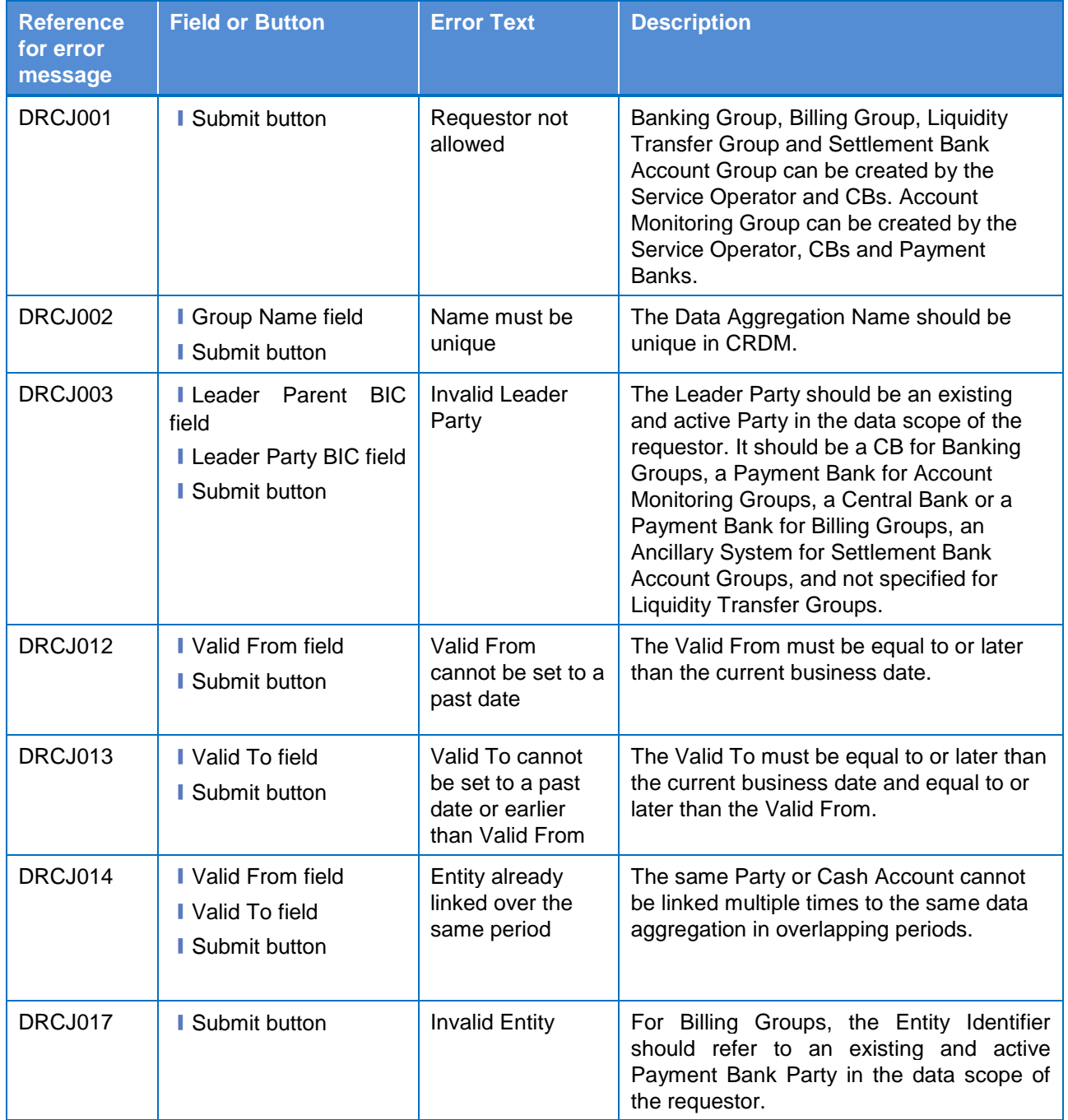

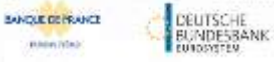

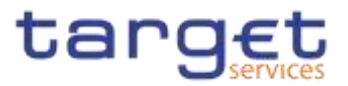

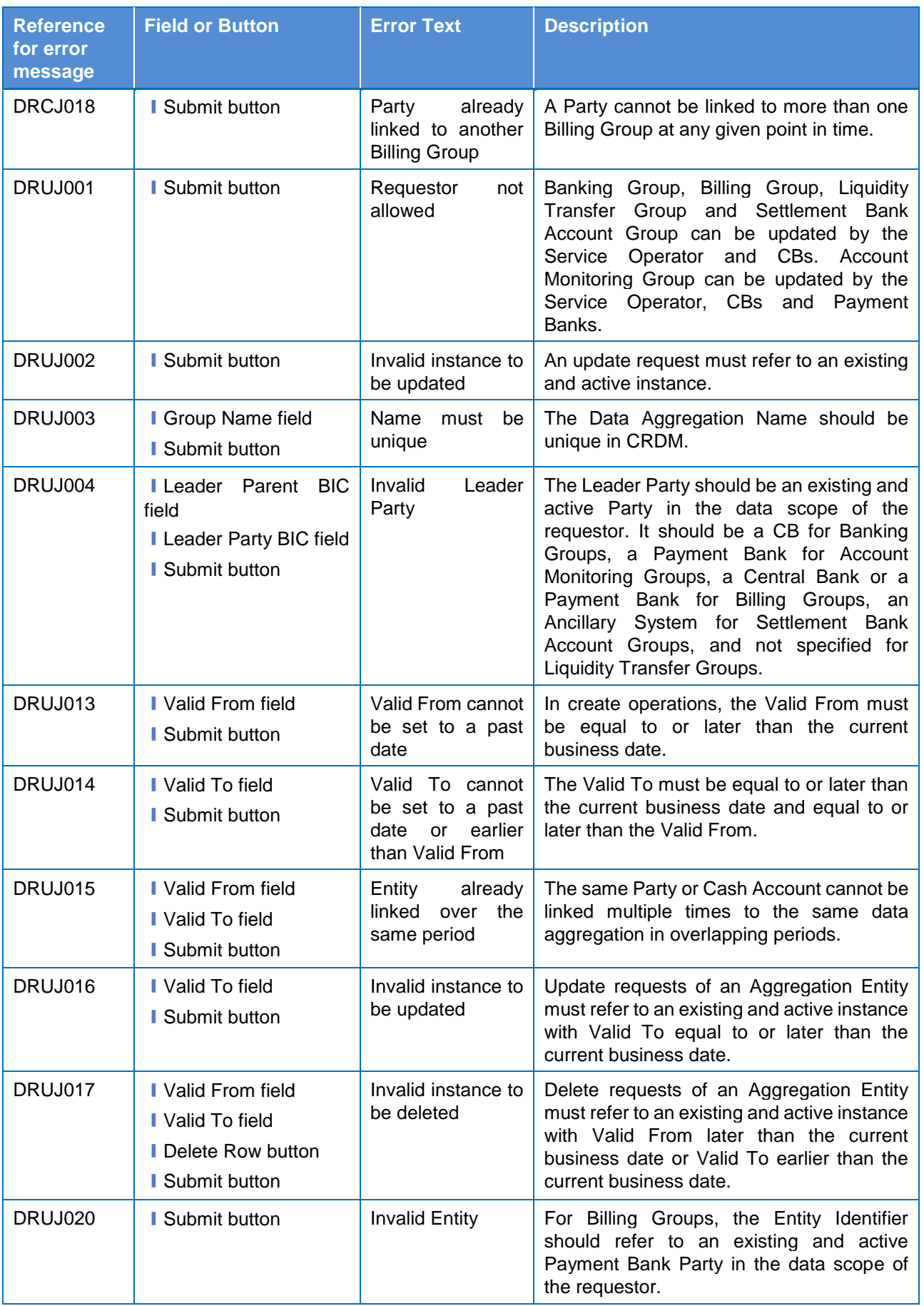

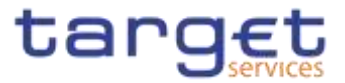

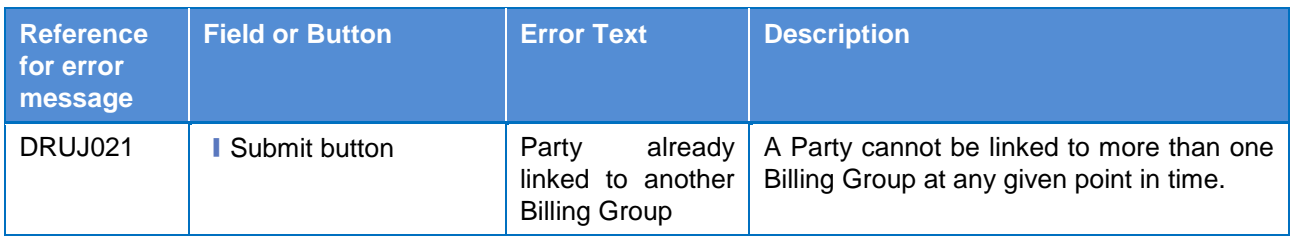

#### **4.3.2.204.3.2.23 Cash Accounts – Search/List Screen**

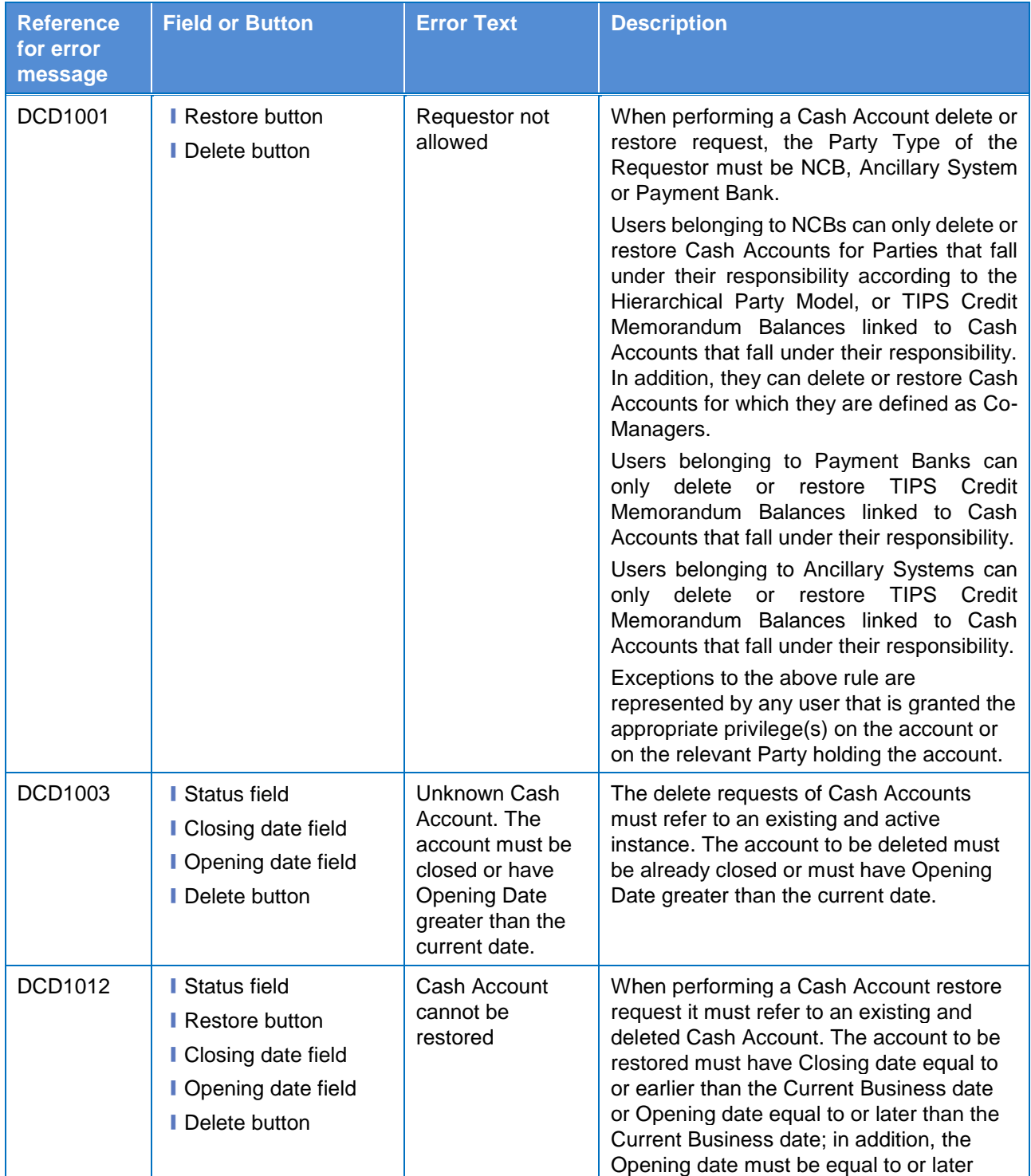

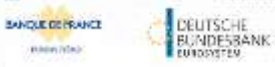

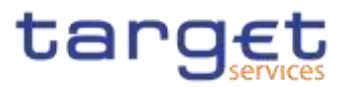

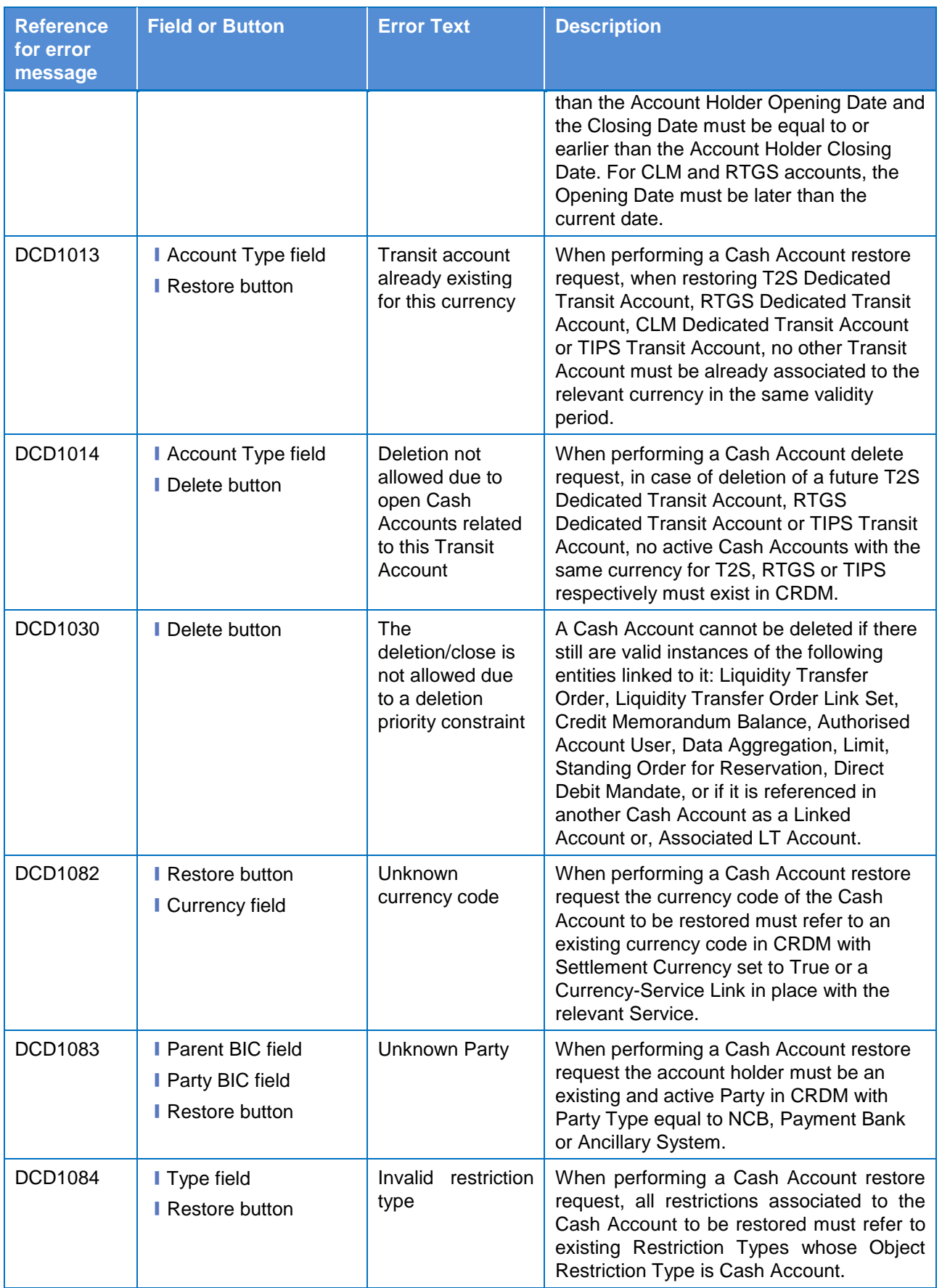

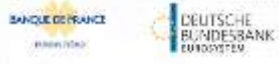

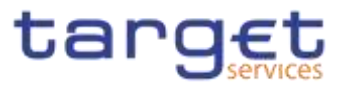

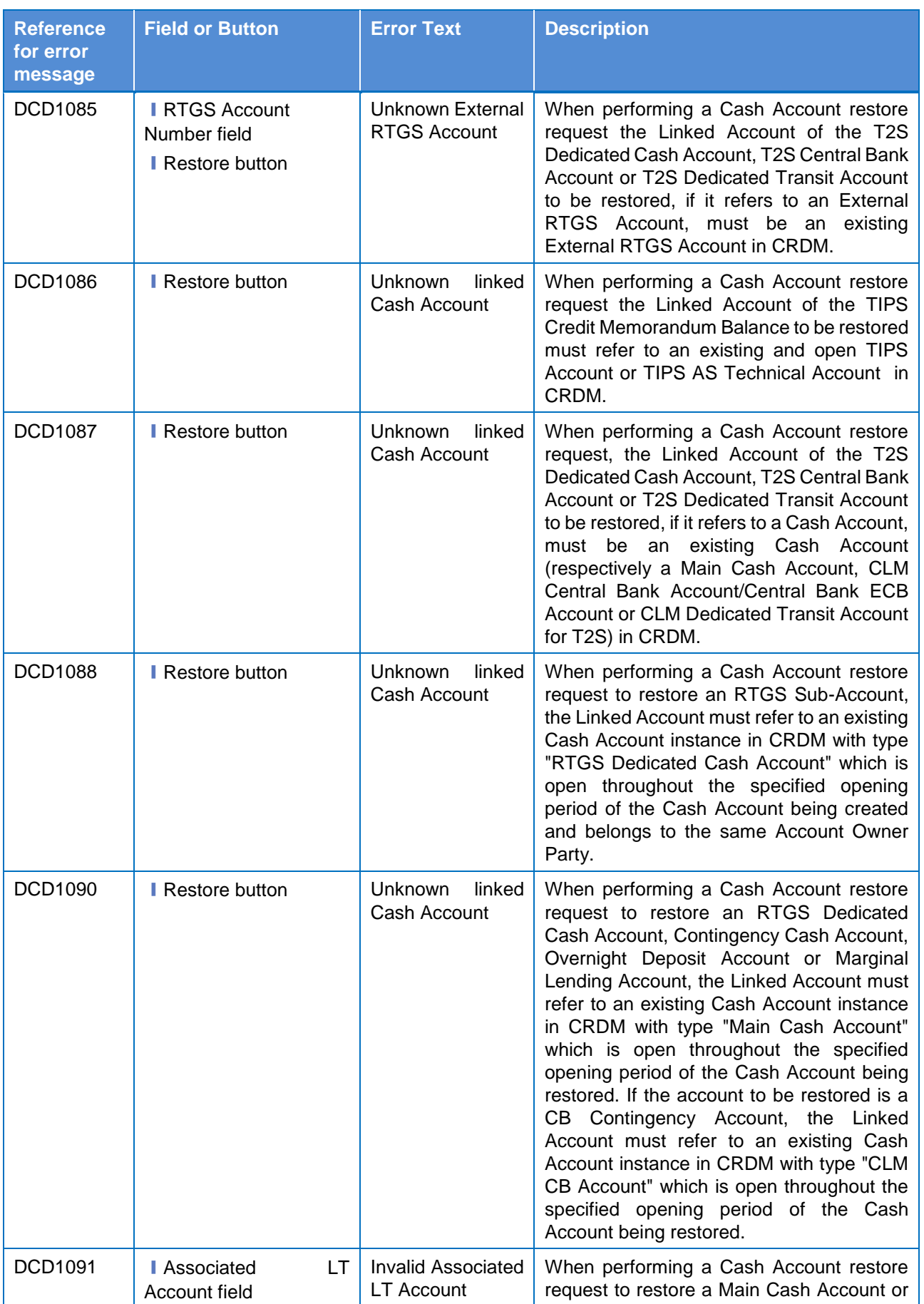

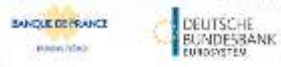

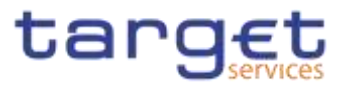

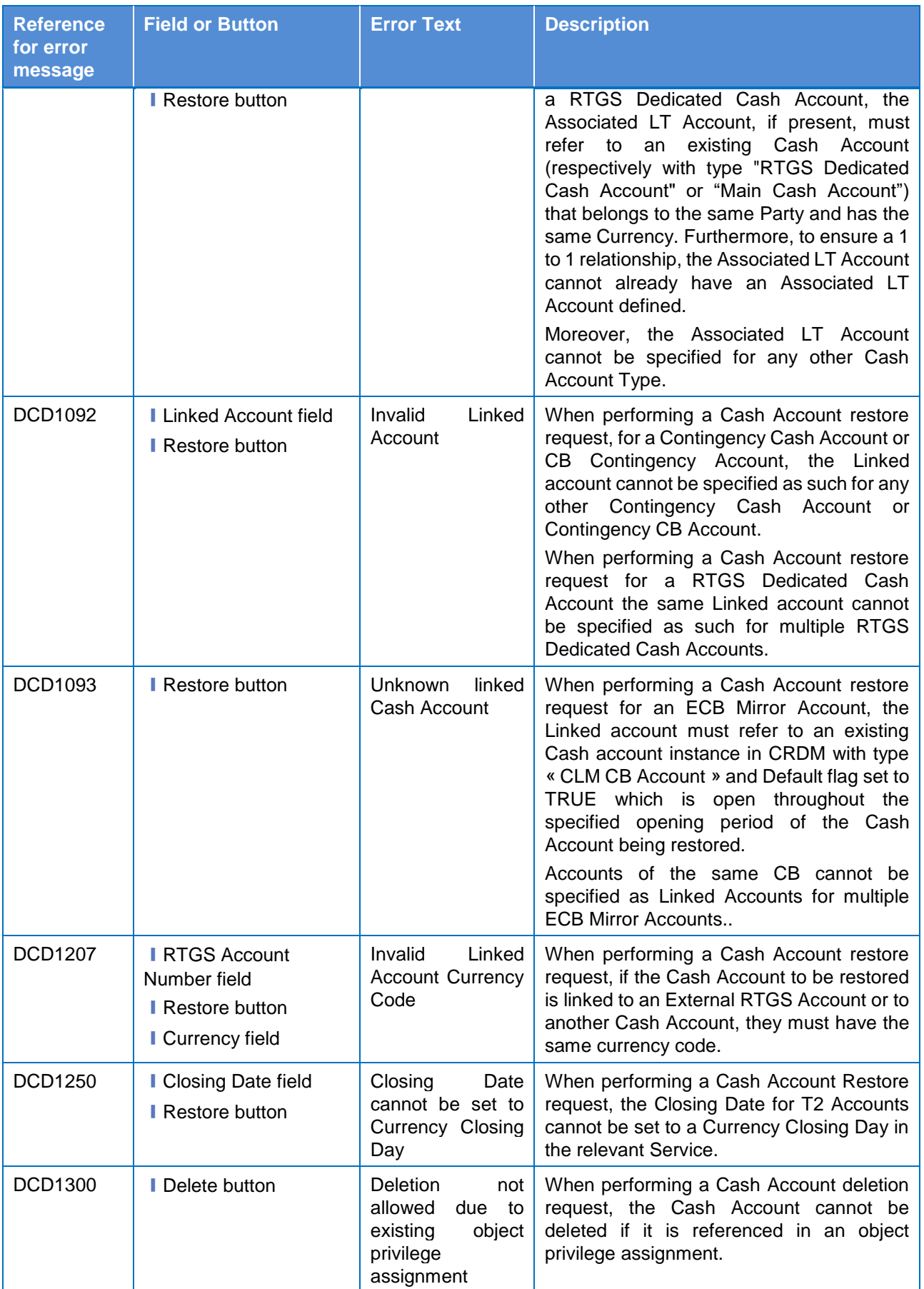

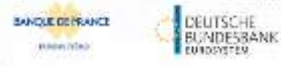

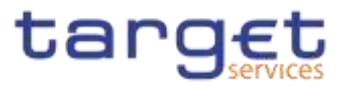

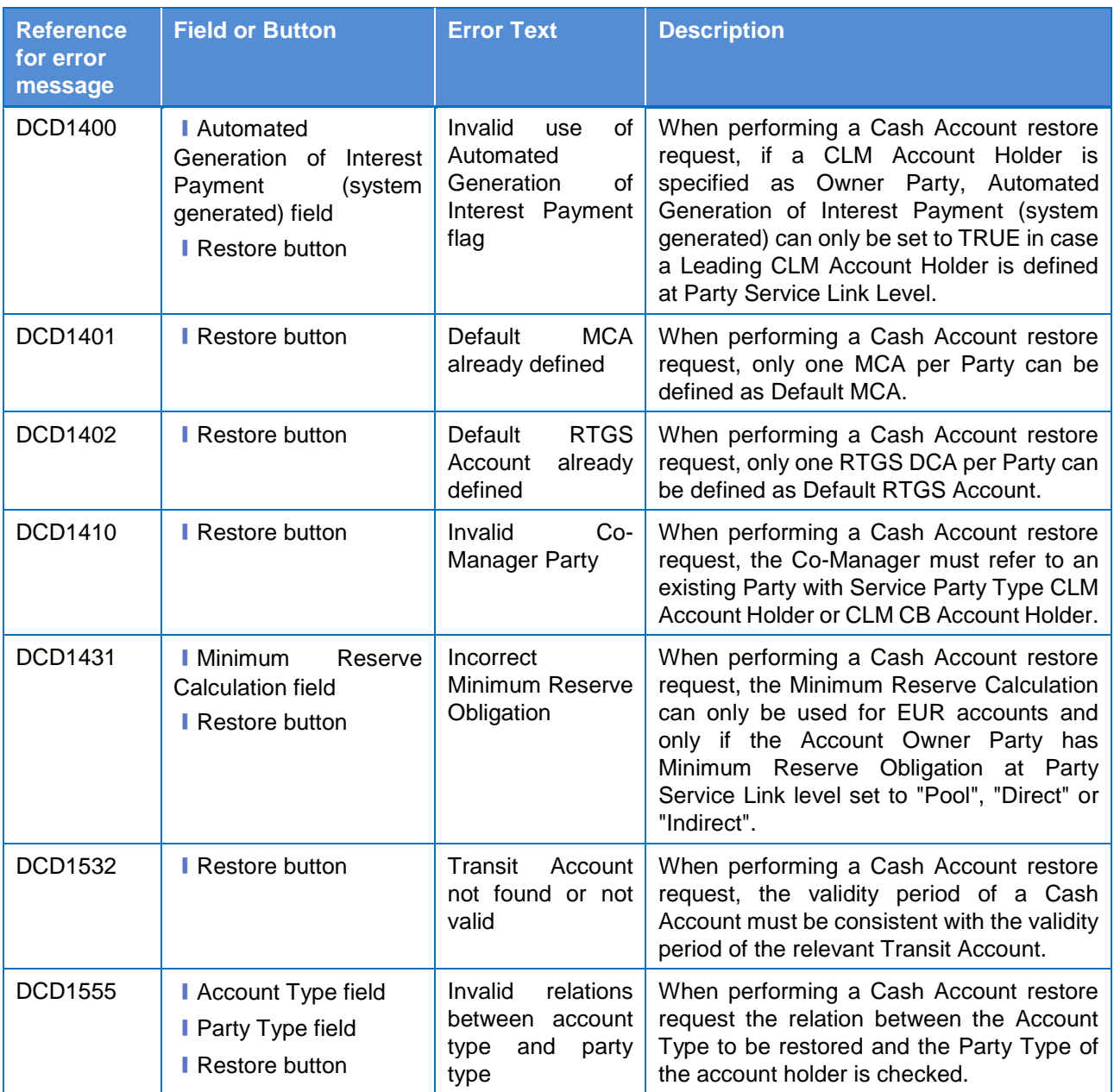

### **4.3.2.214.3.2.24 Cash Account – Details Screen**

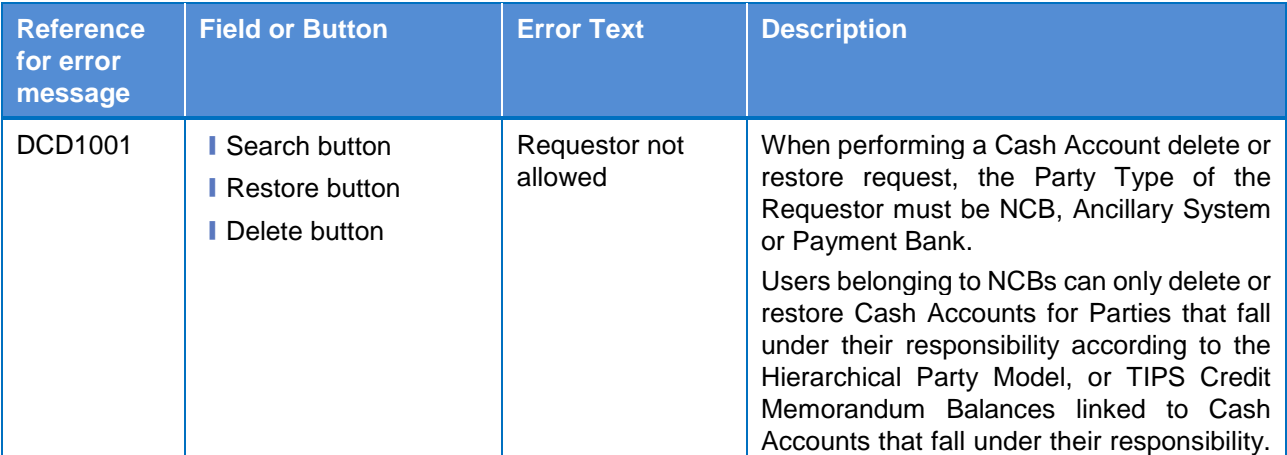

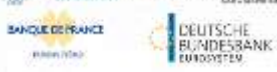

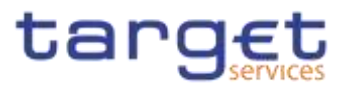

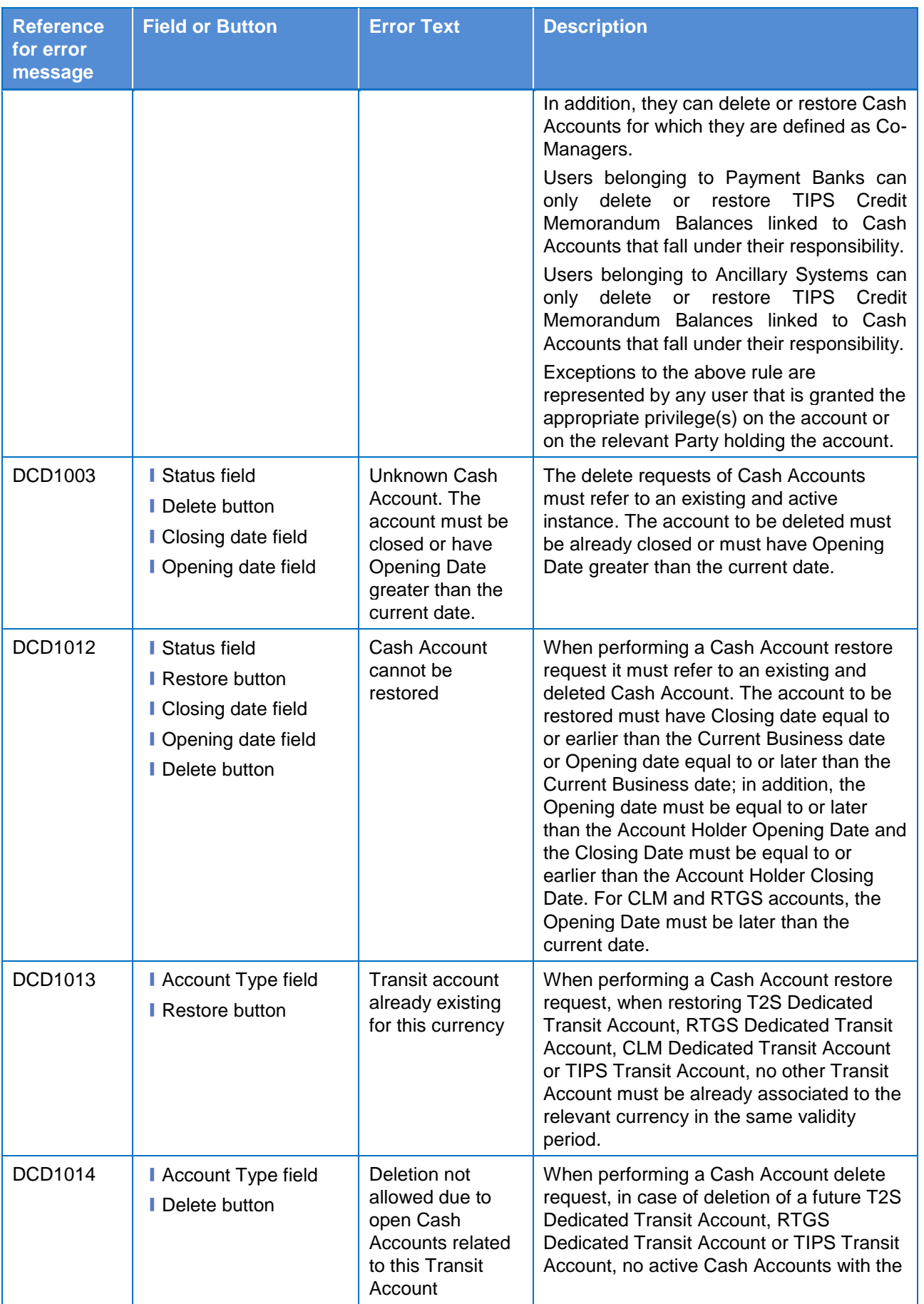

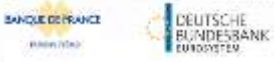

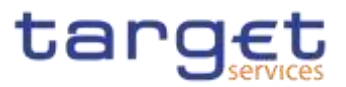

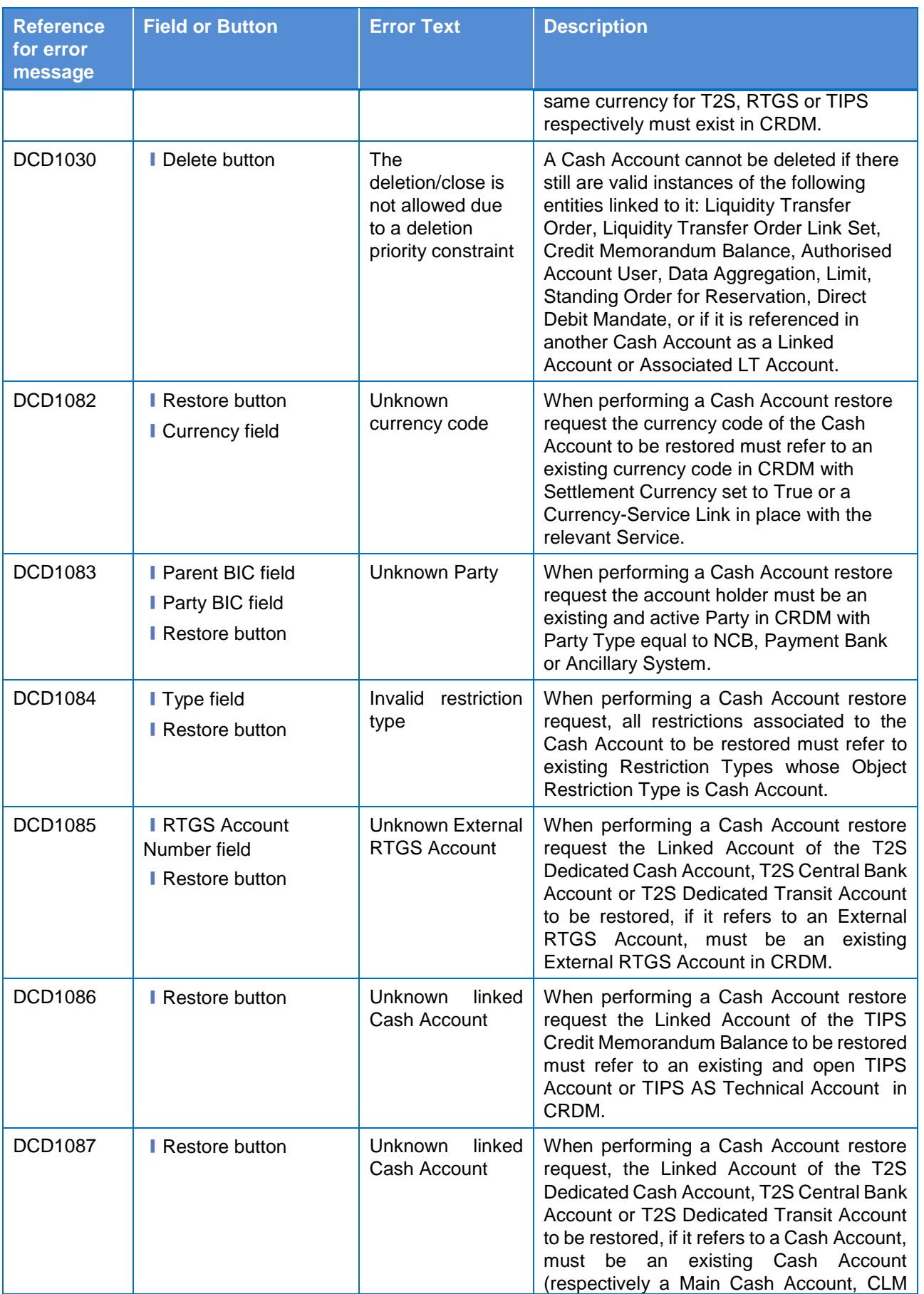

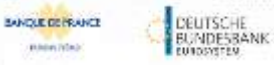

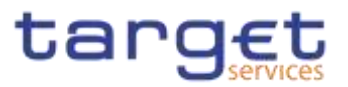

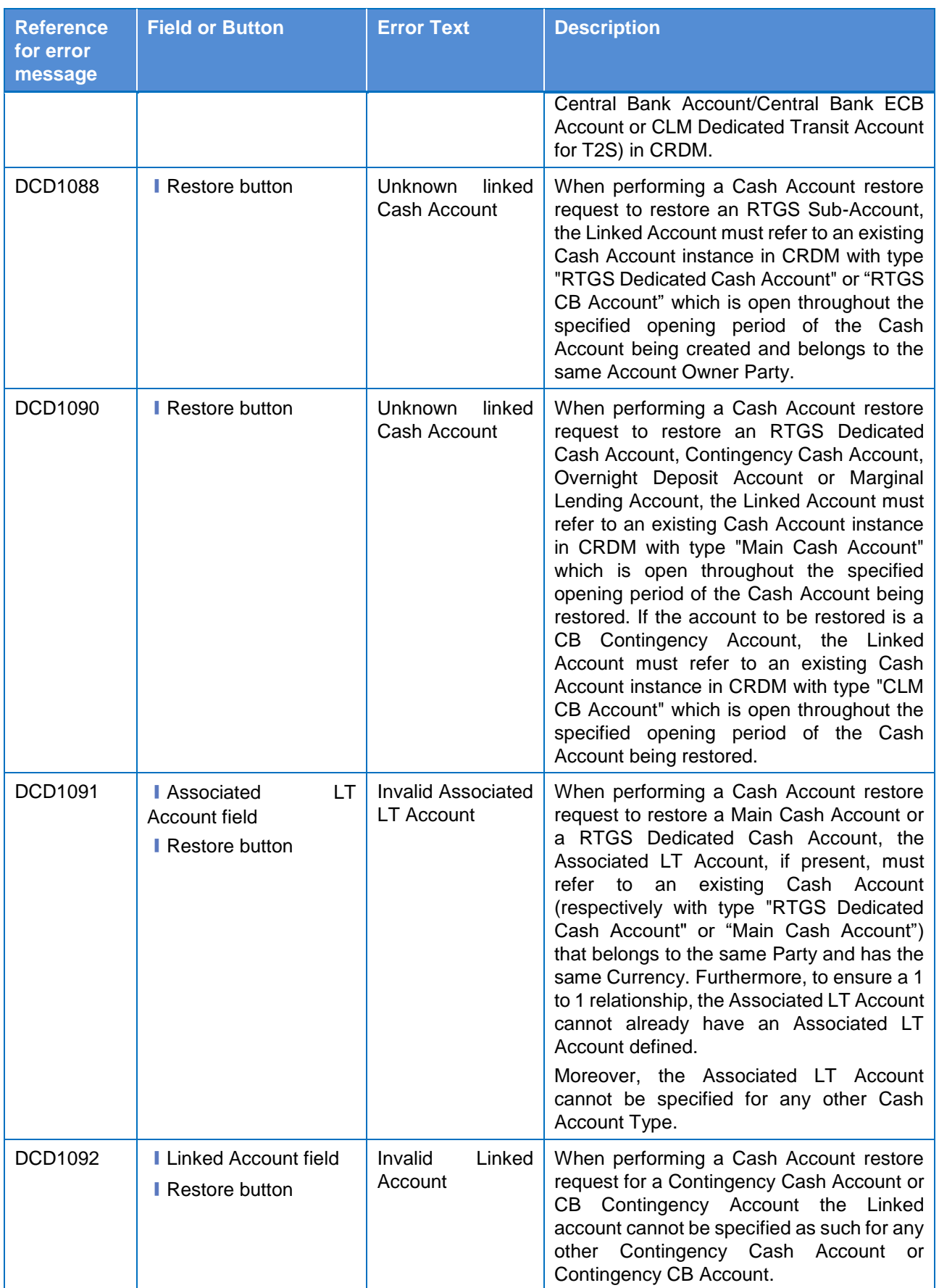

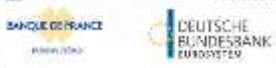

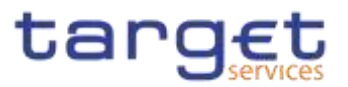

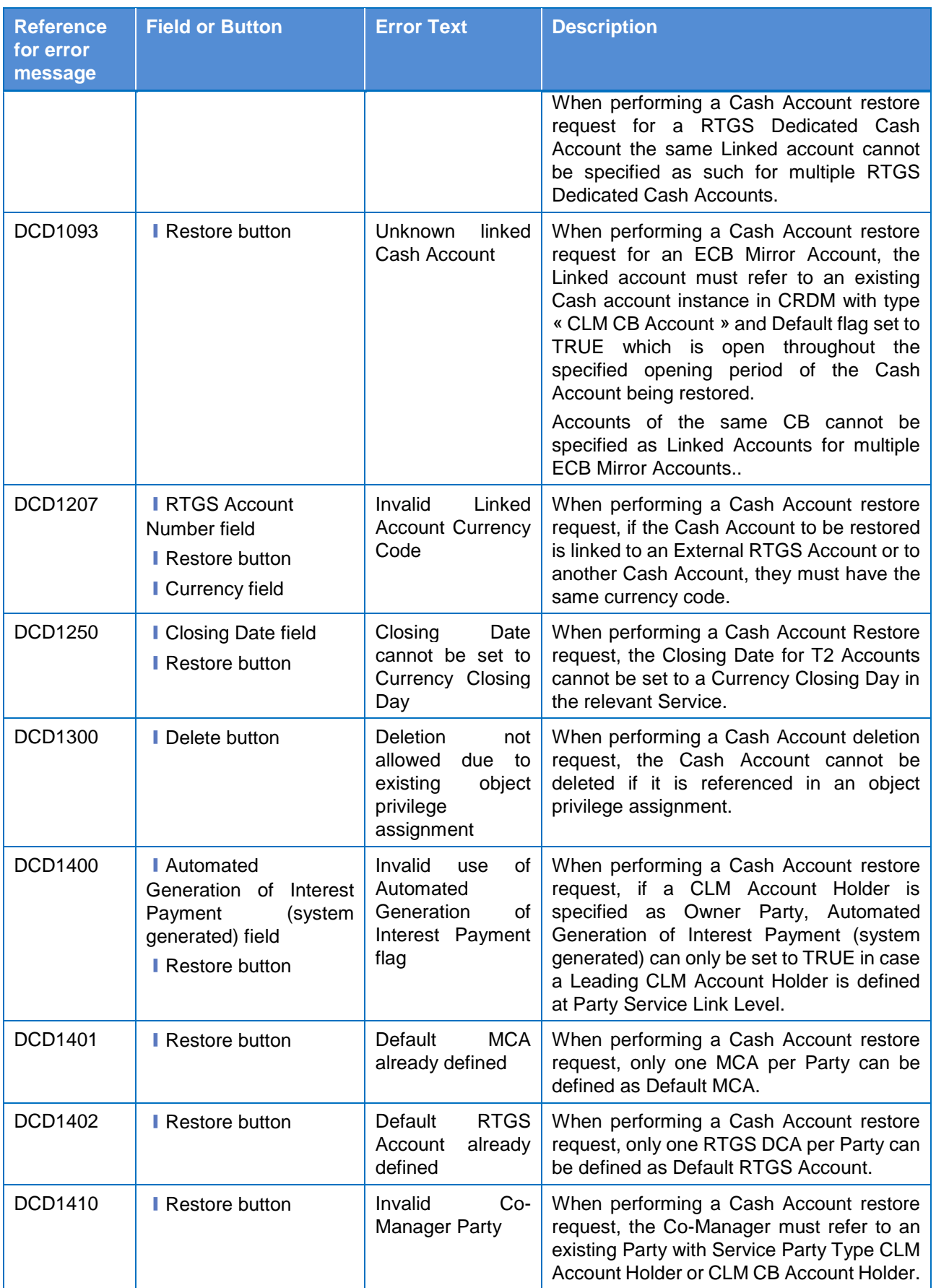

**KARNING** 

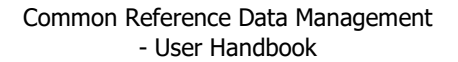

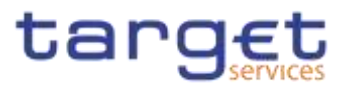

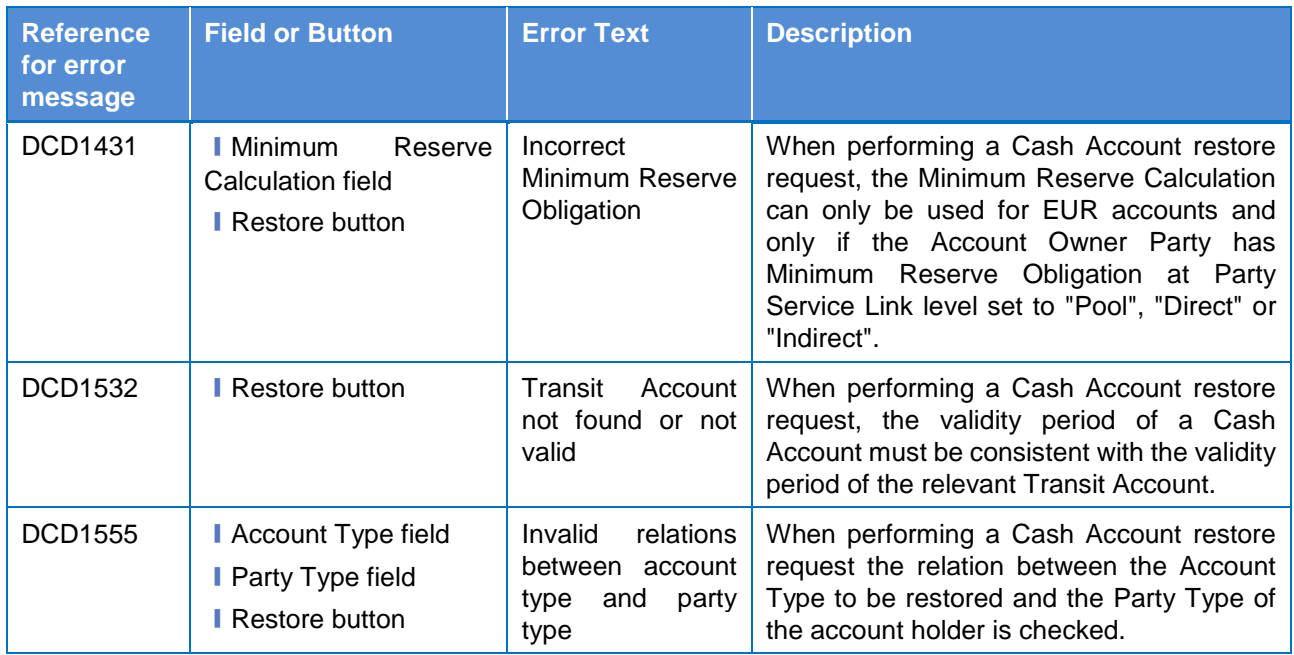

### **4.3.2.224.3.2.25 Cash Account – New/Edit Screen**

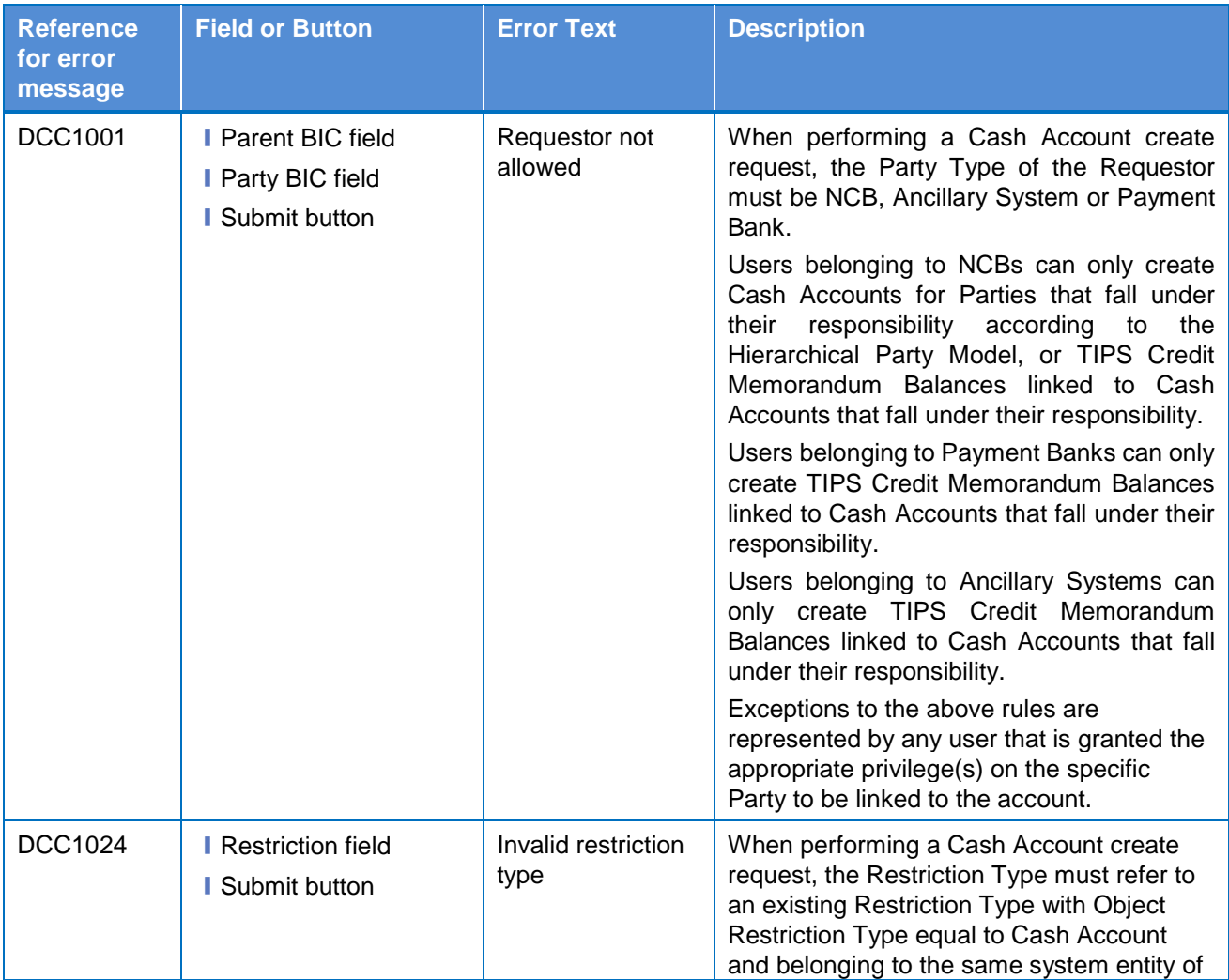

 $\label{eq:1} 10000000000$ 

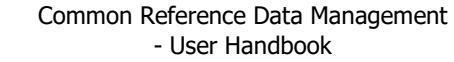

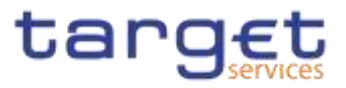

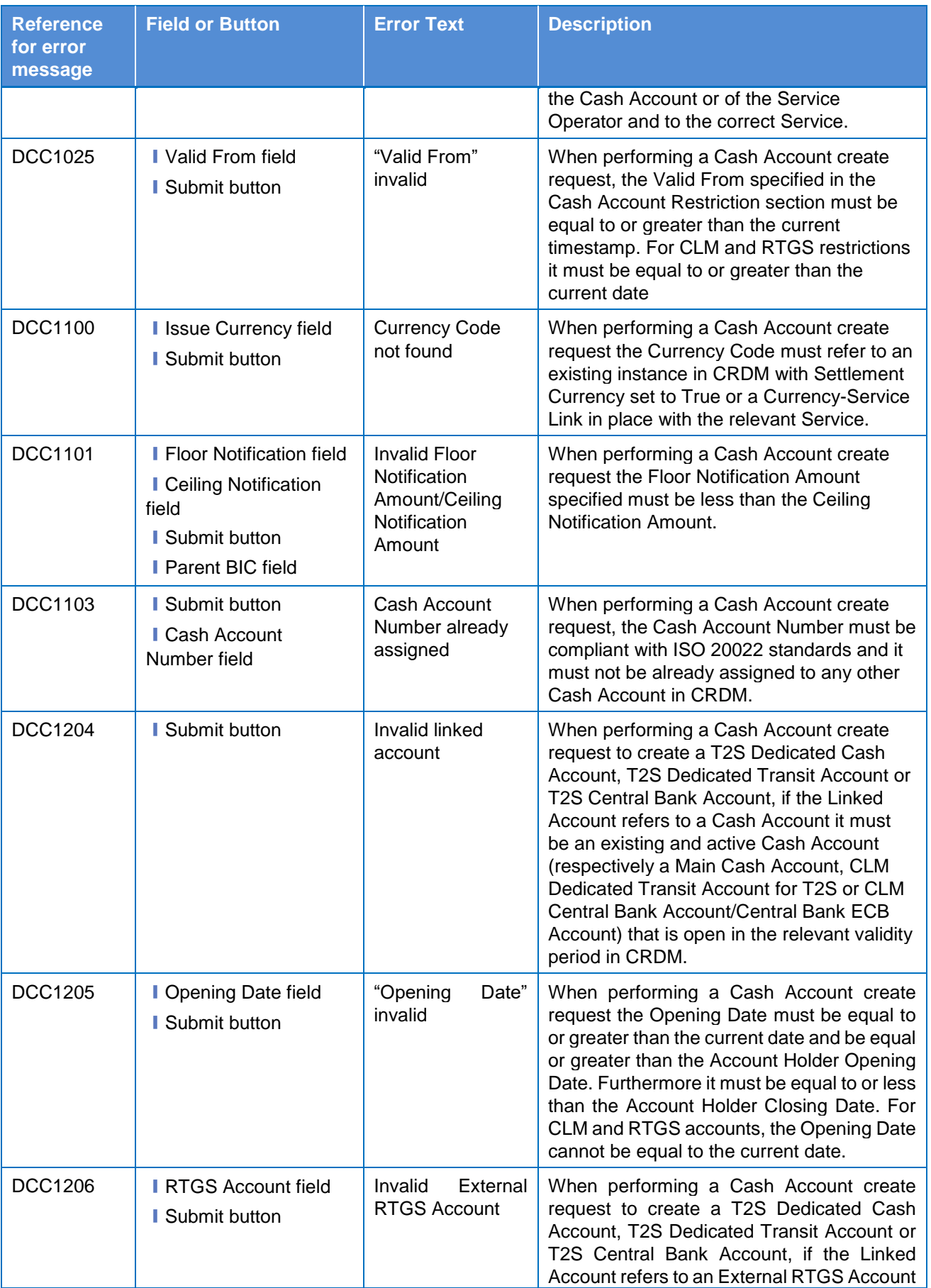

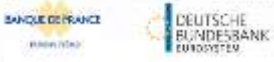

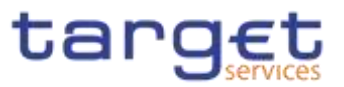

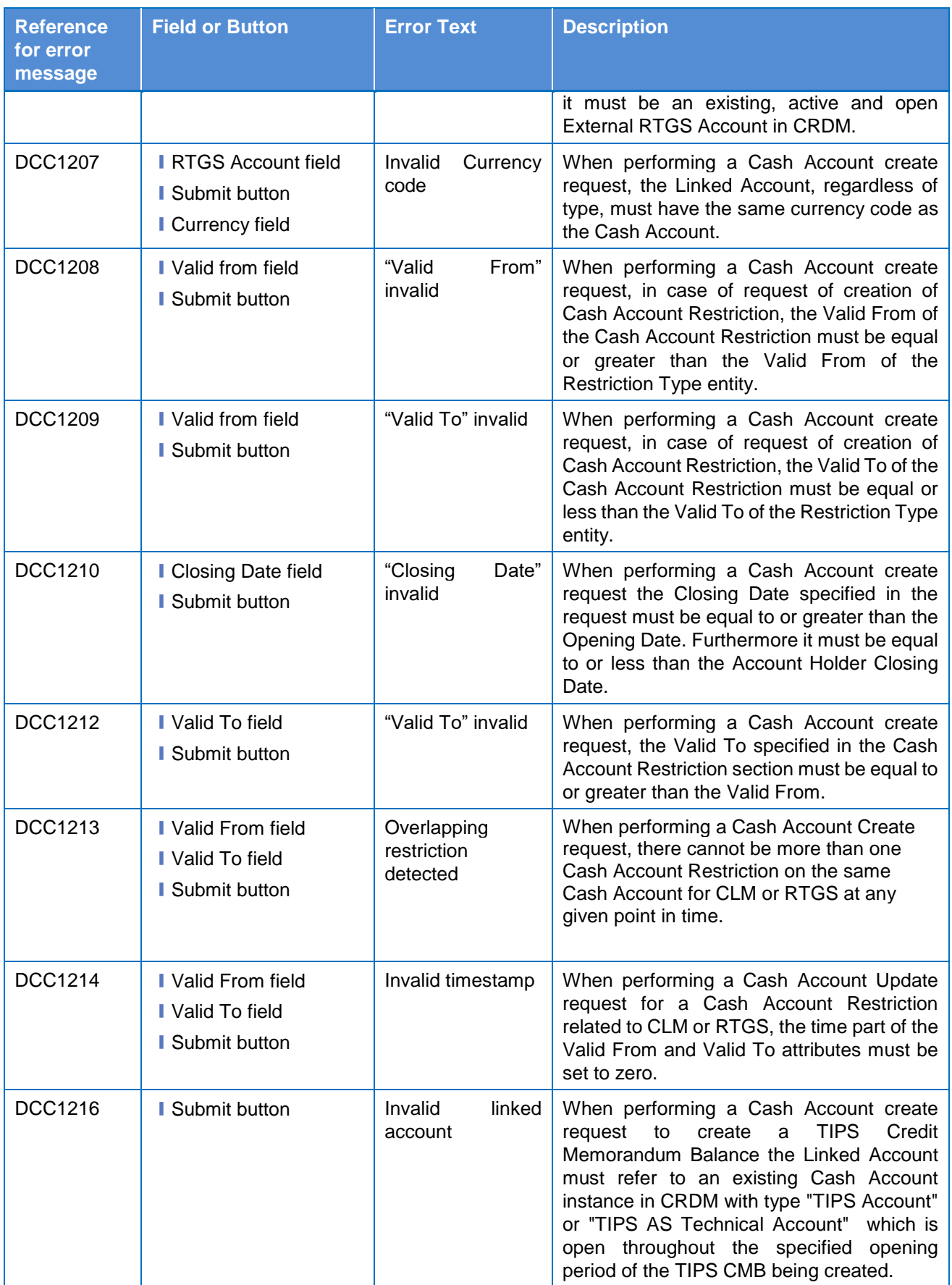

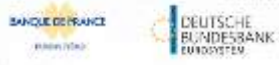

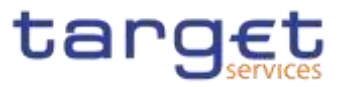

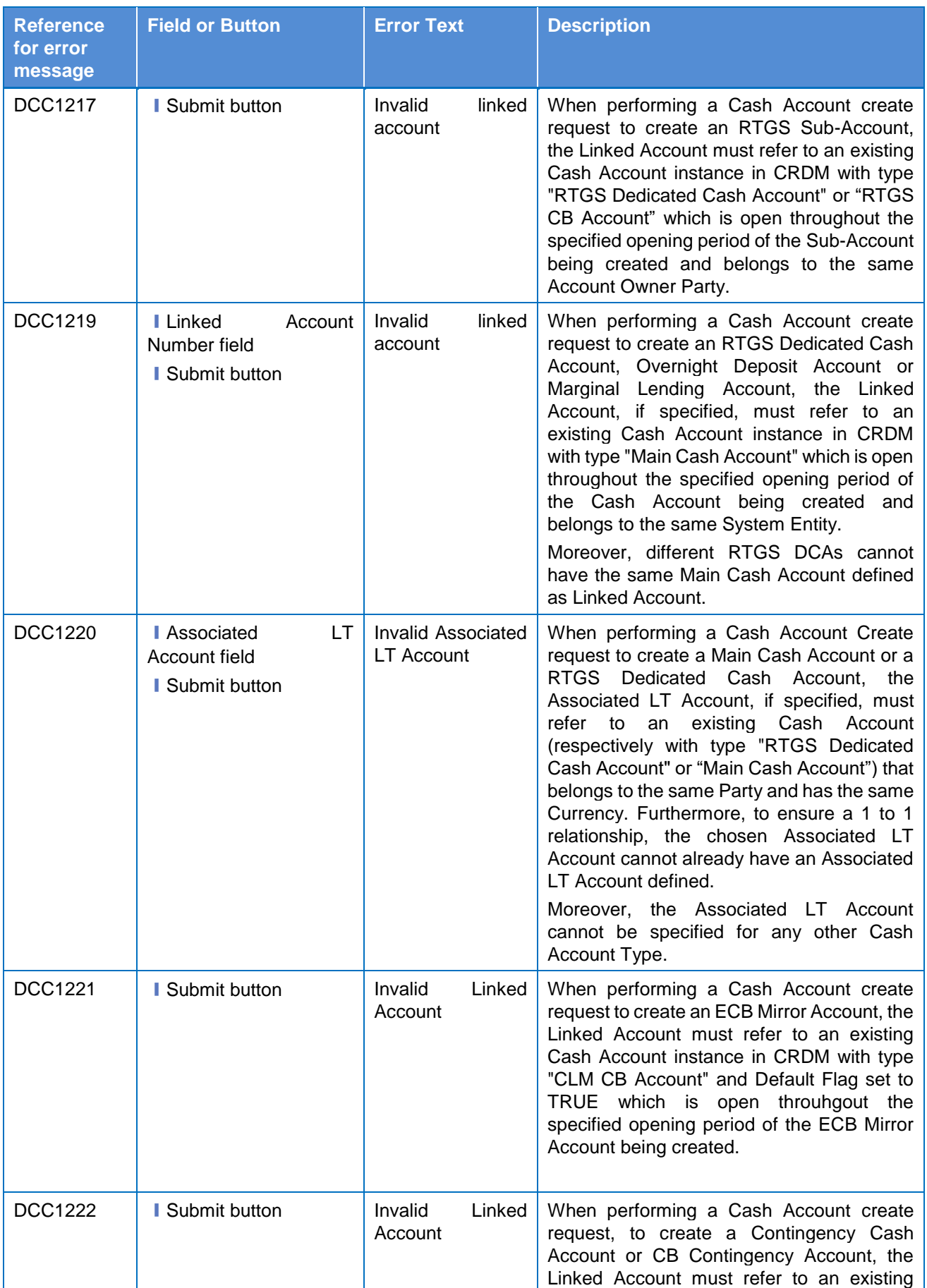

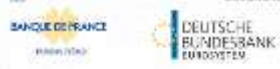

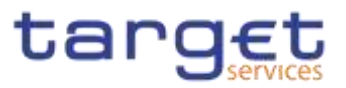

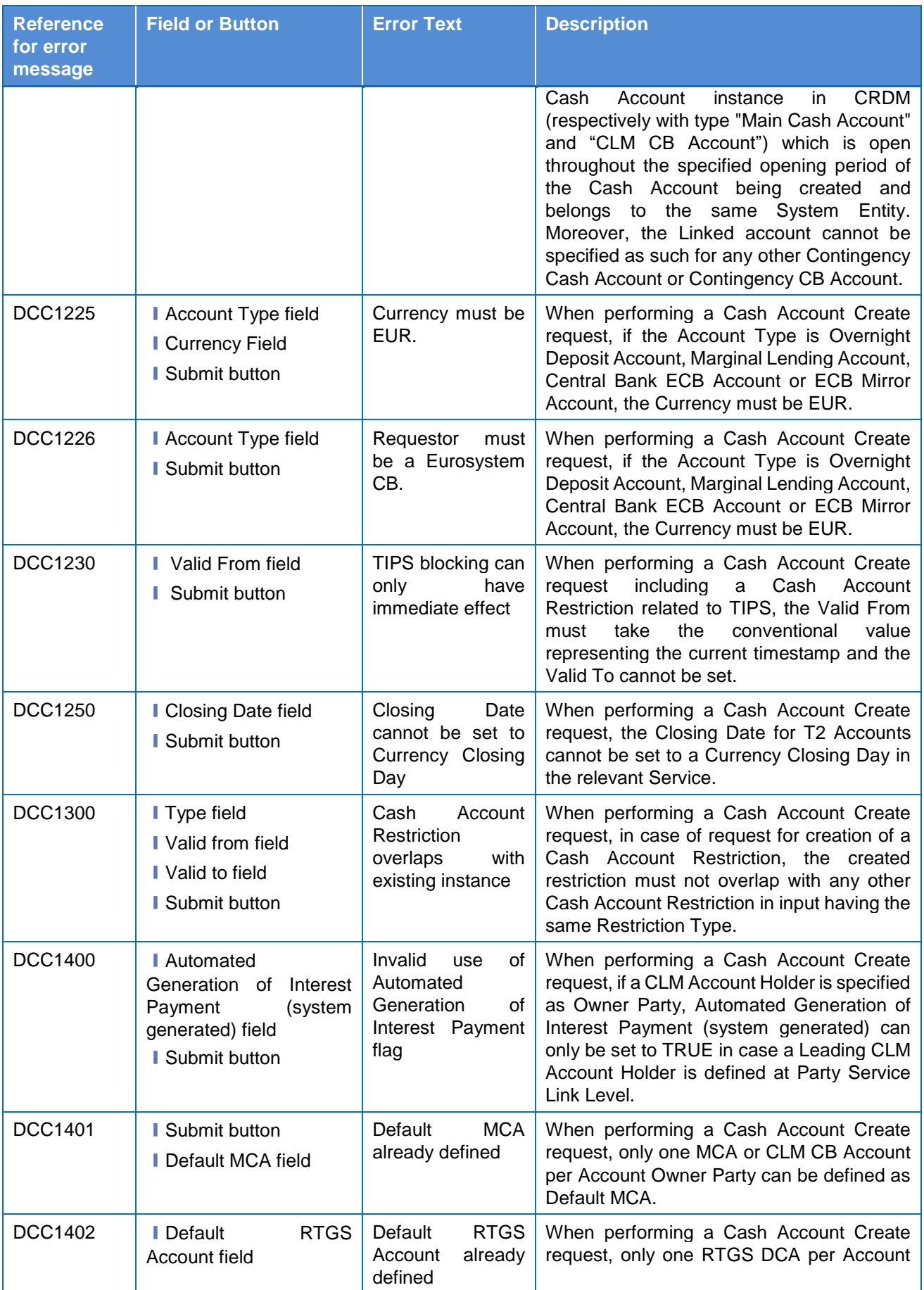

 $\label{eq:1} 10000000000$ 

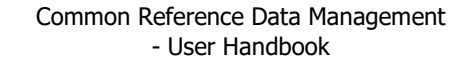

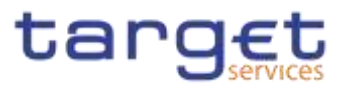

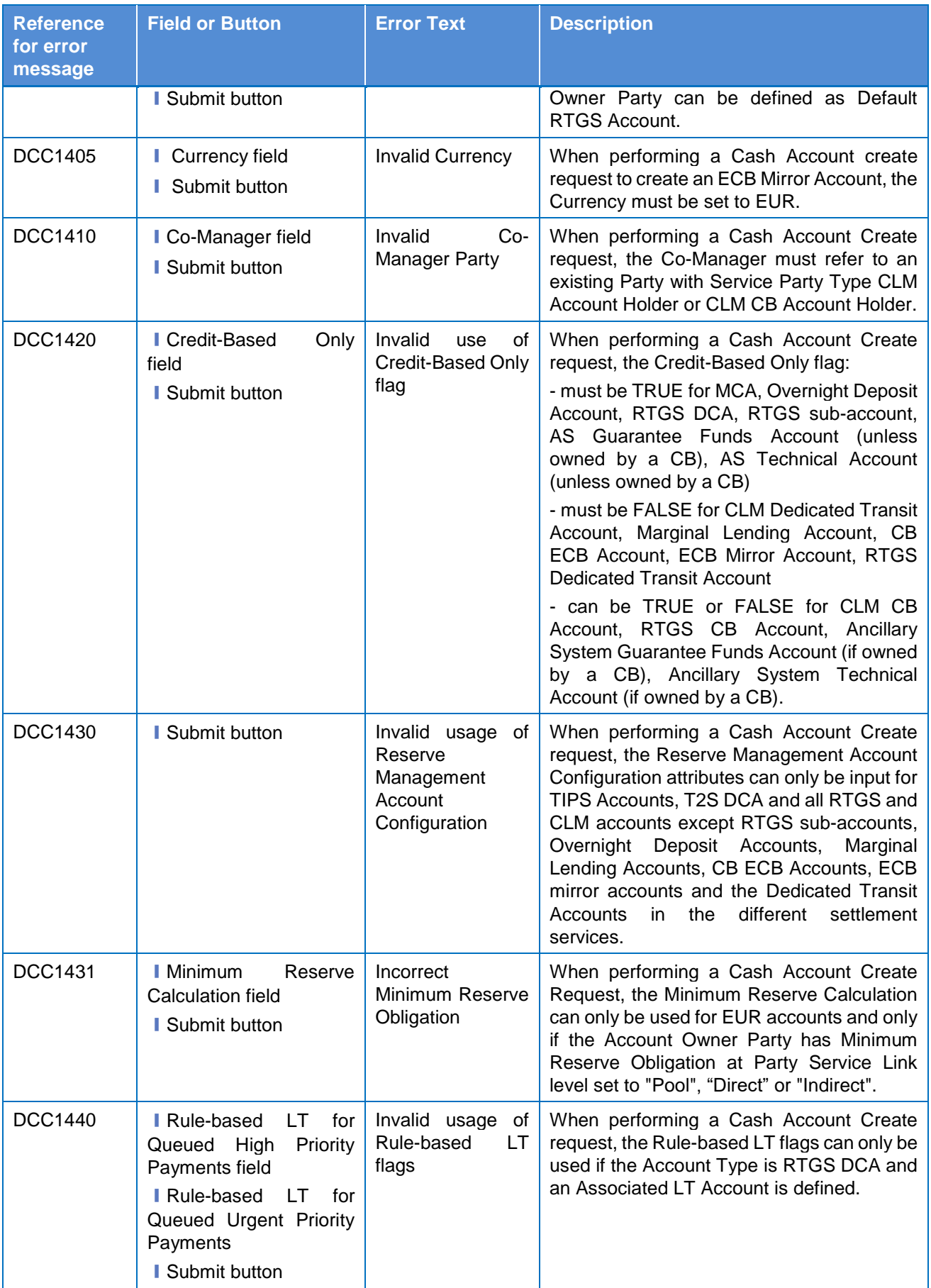

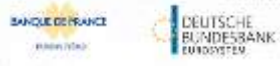

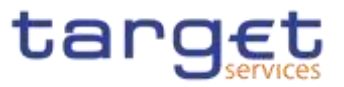

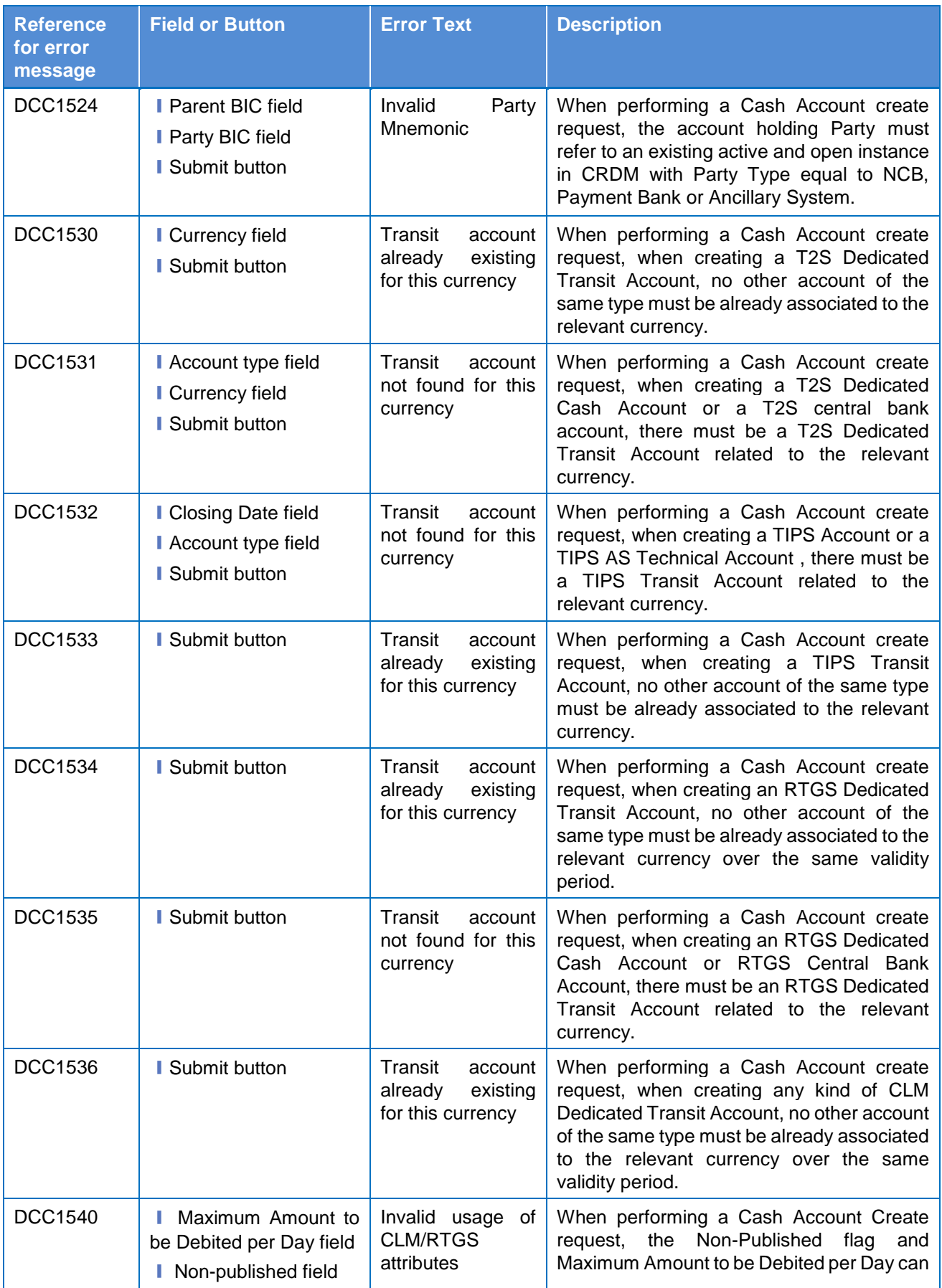

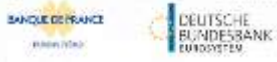

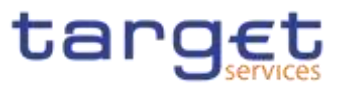

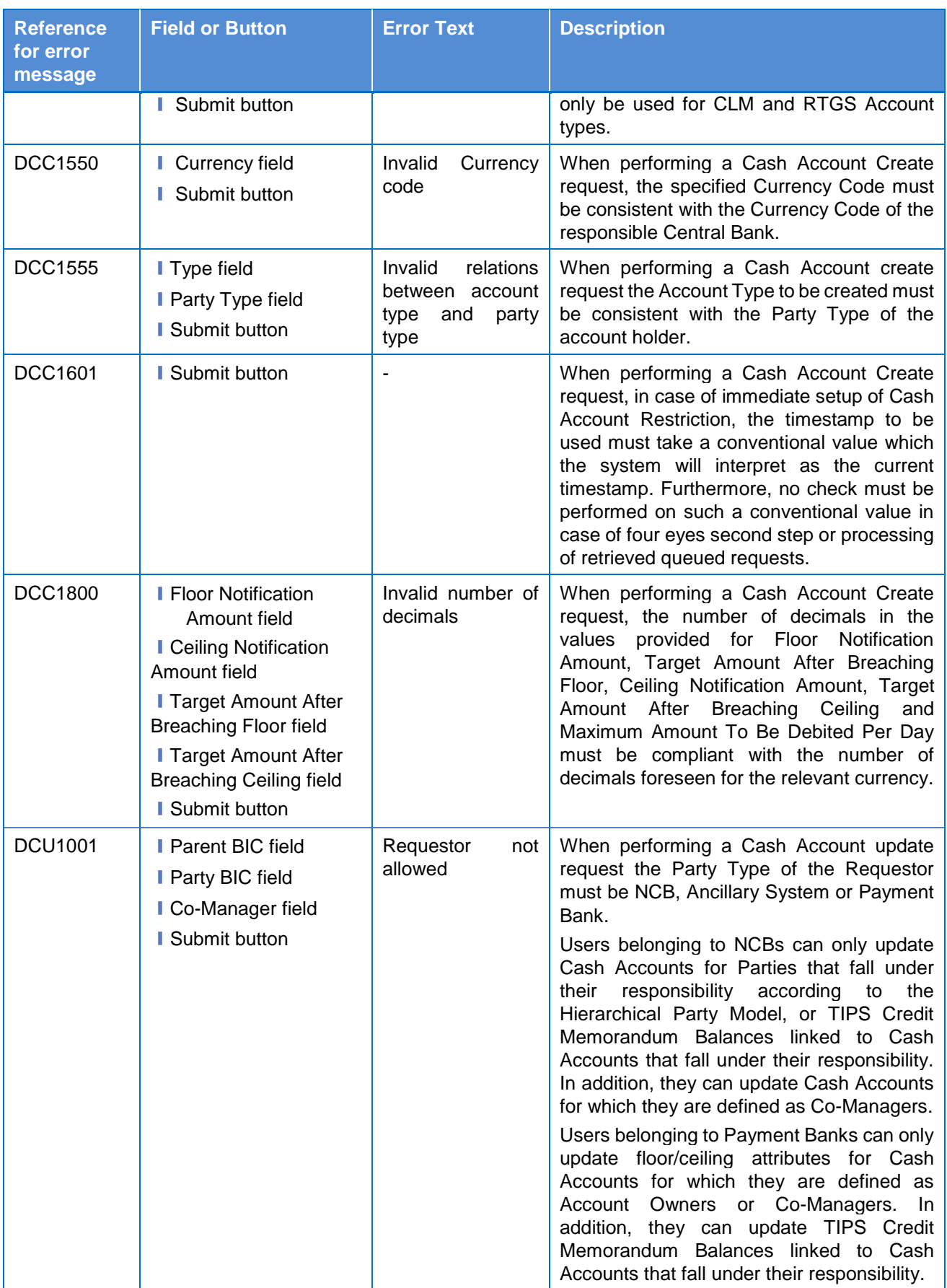

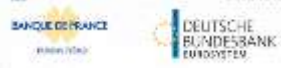

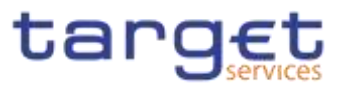

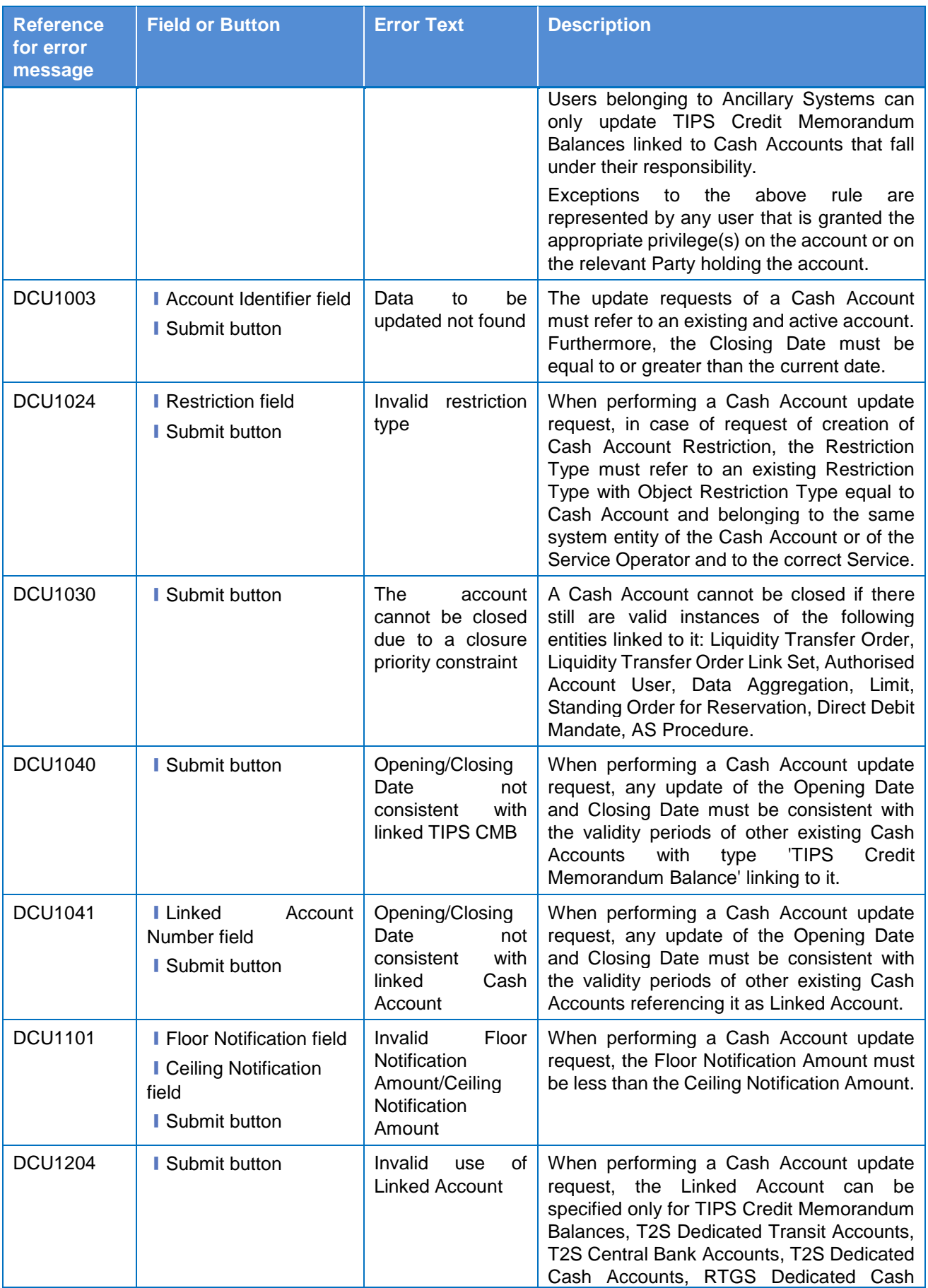

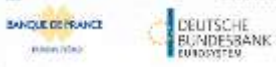

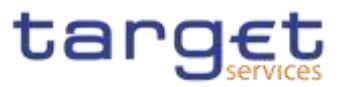

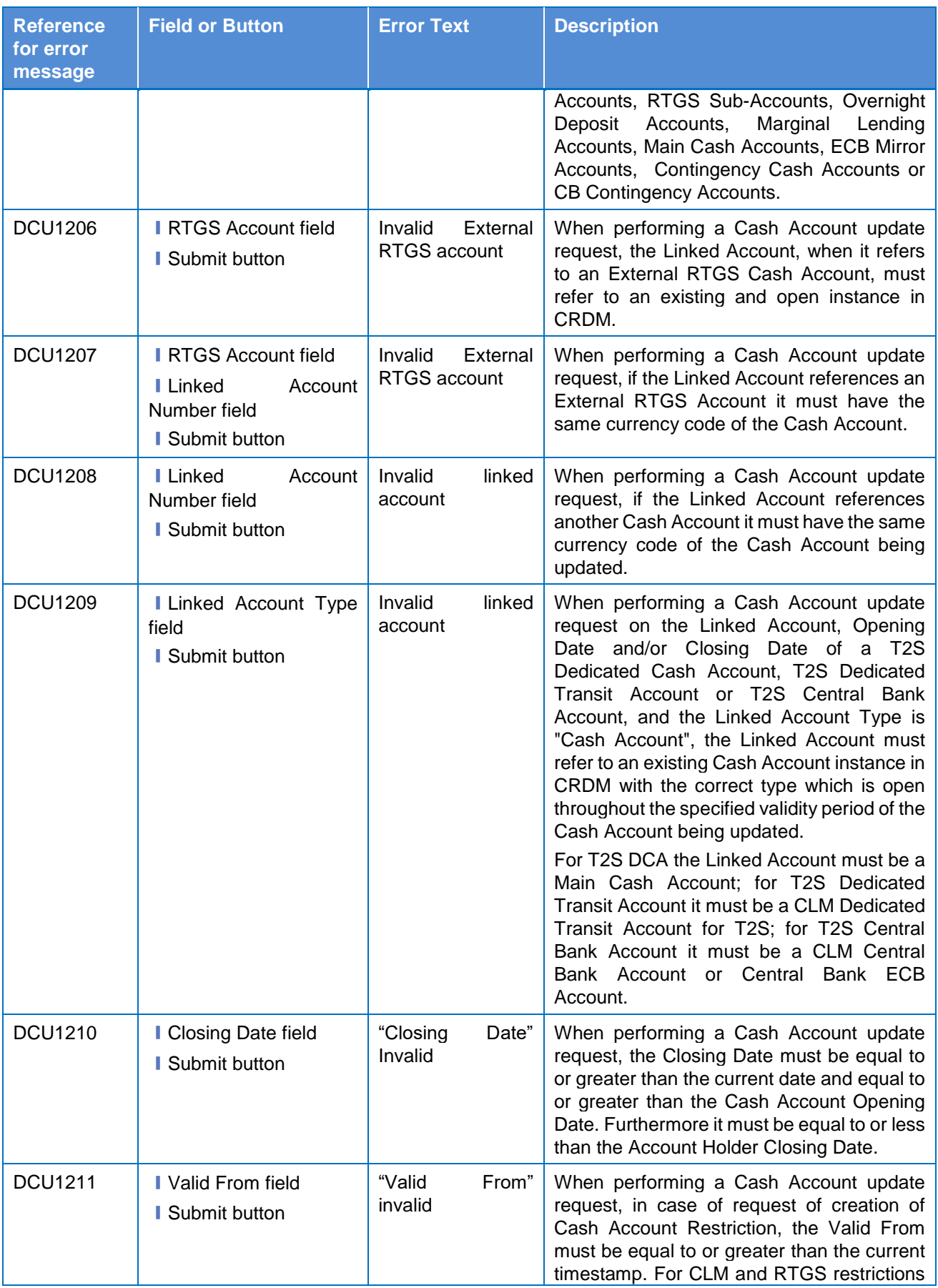

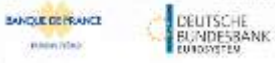

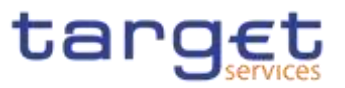

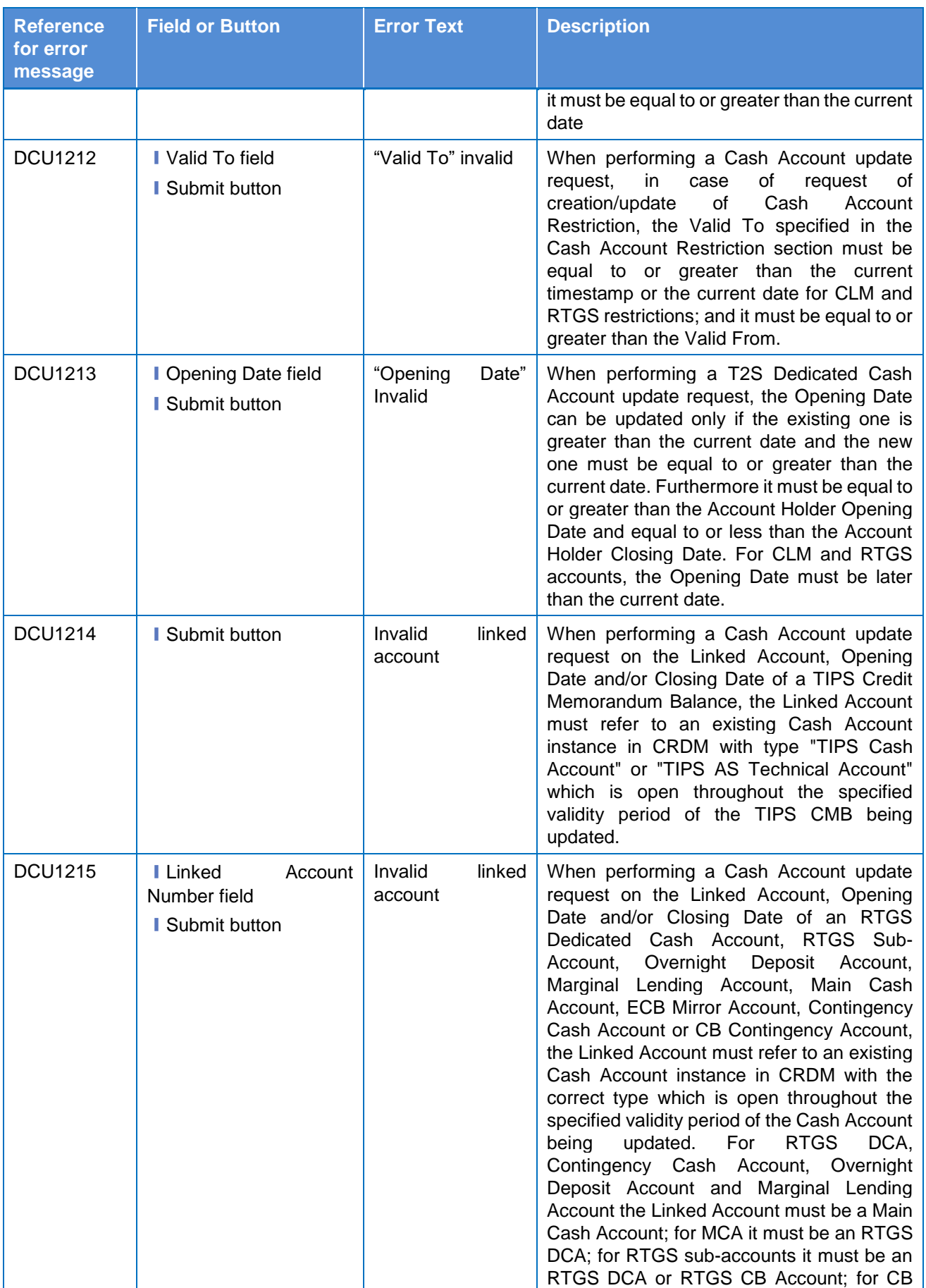

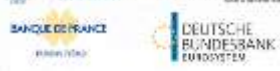

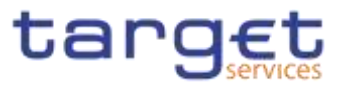

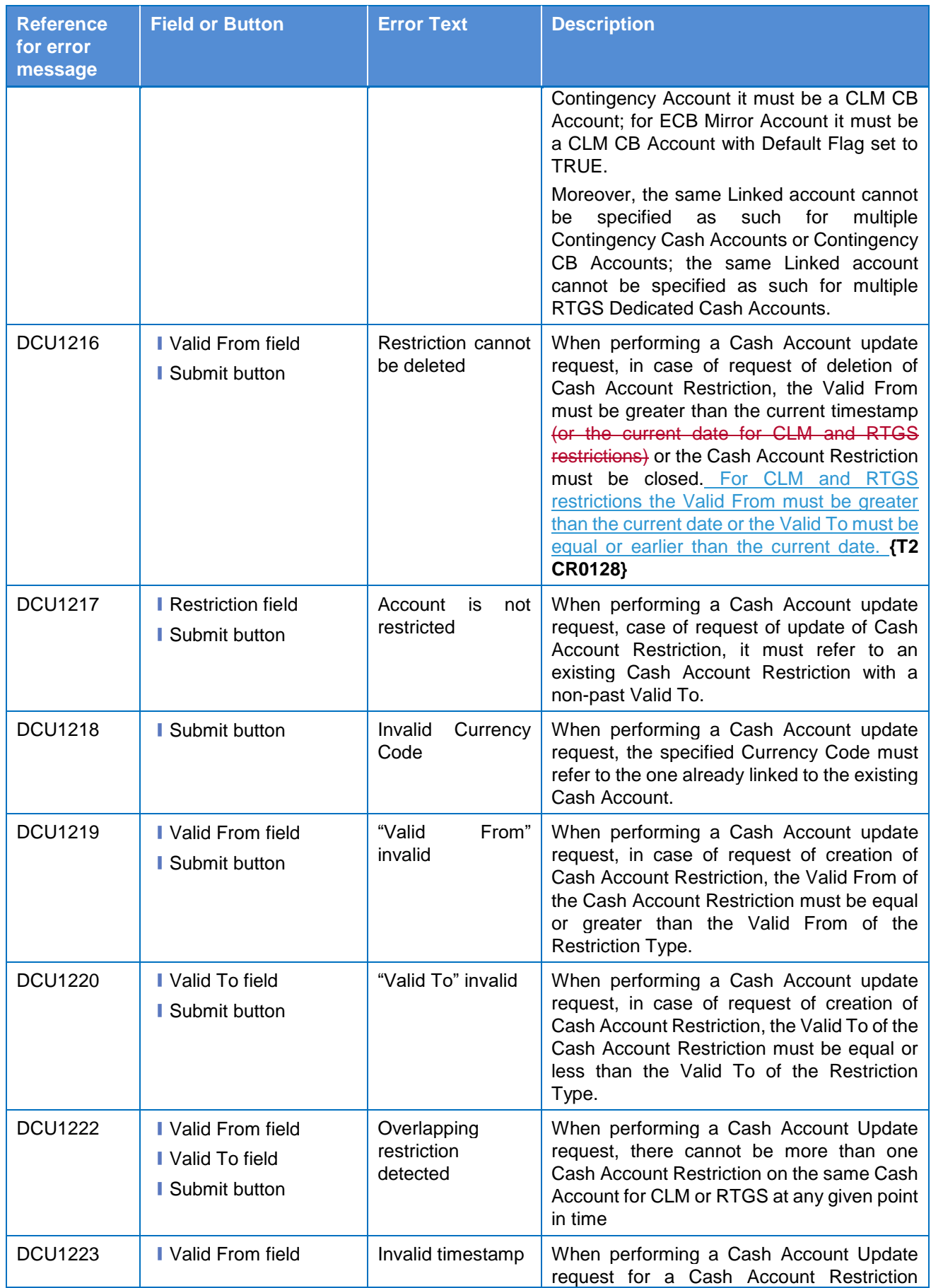

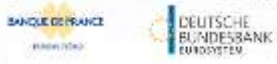

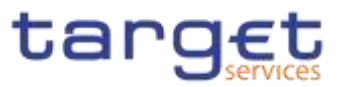

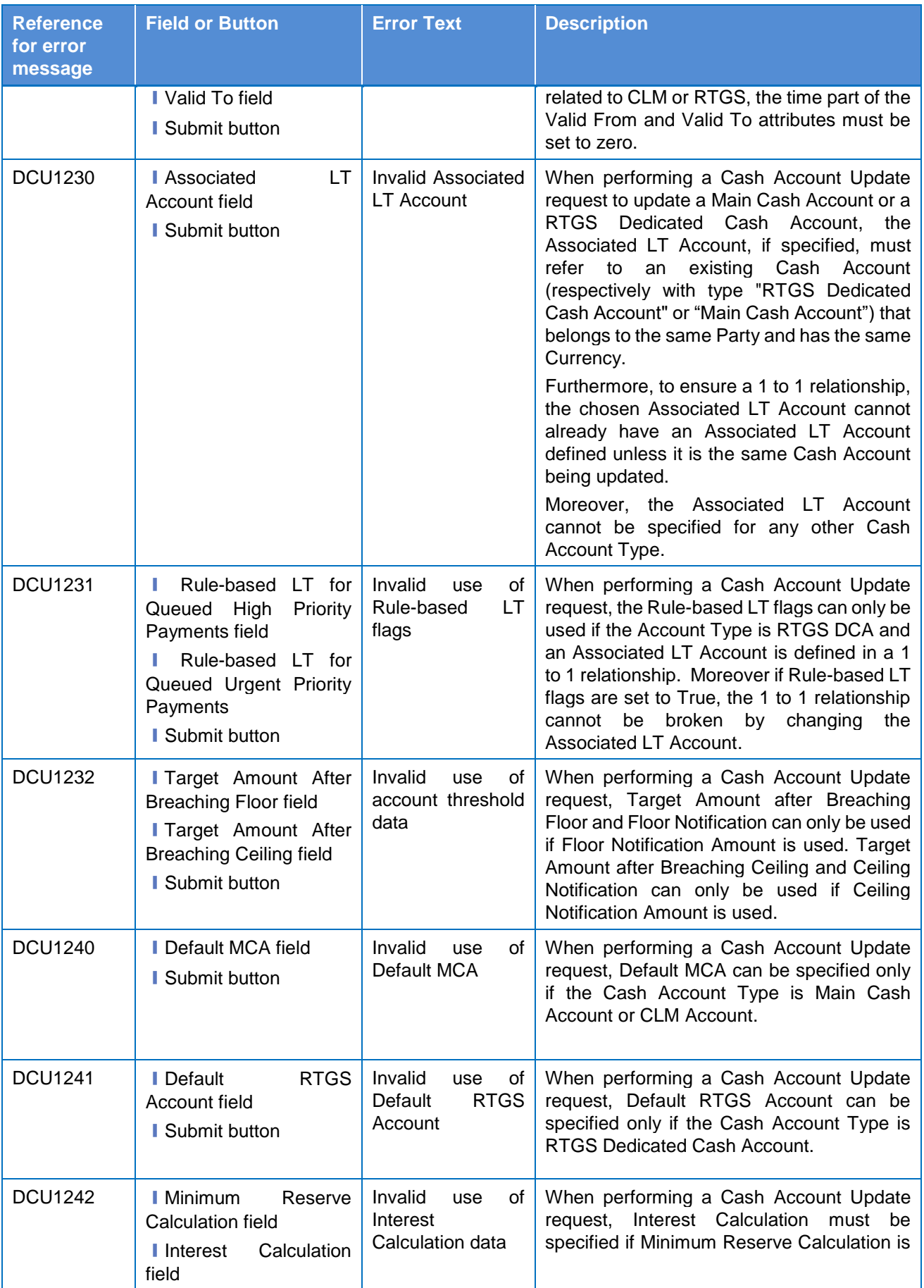

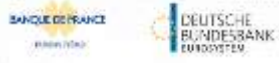

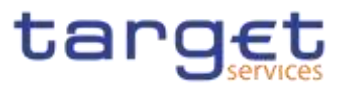

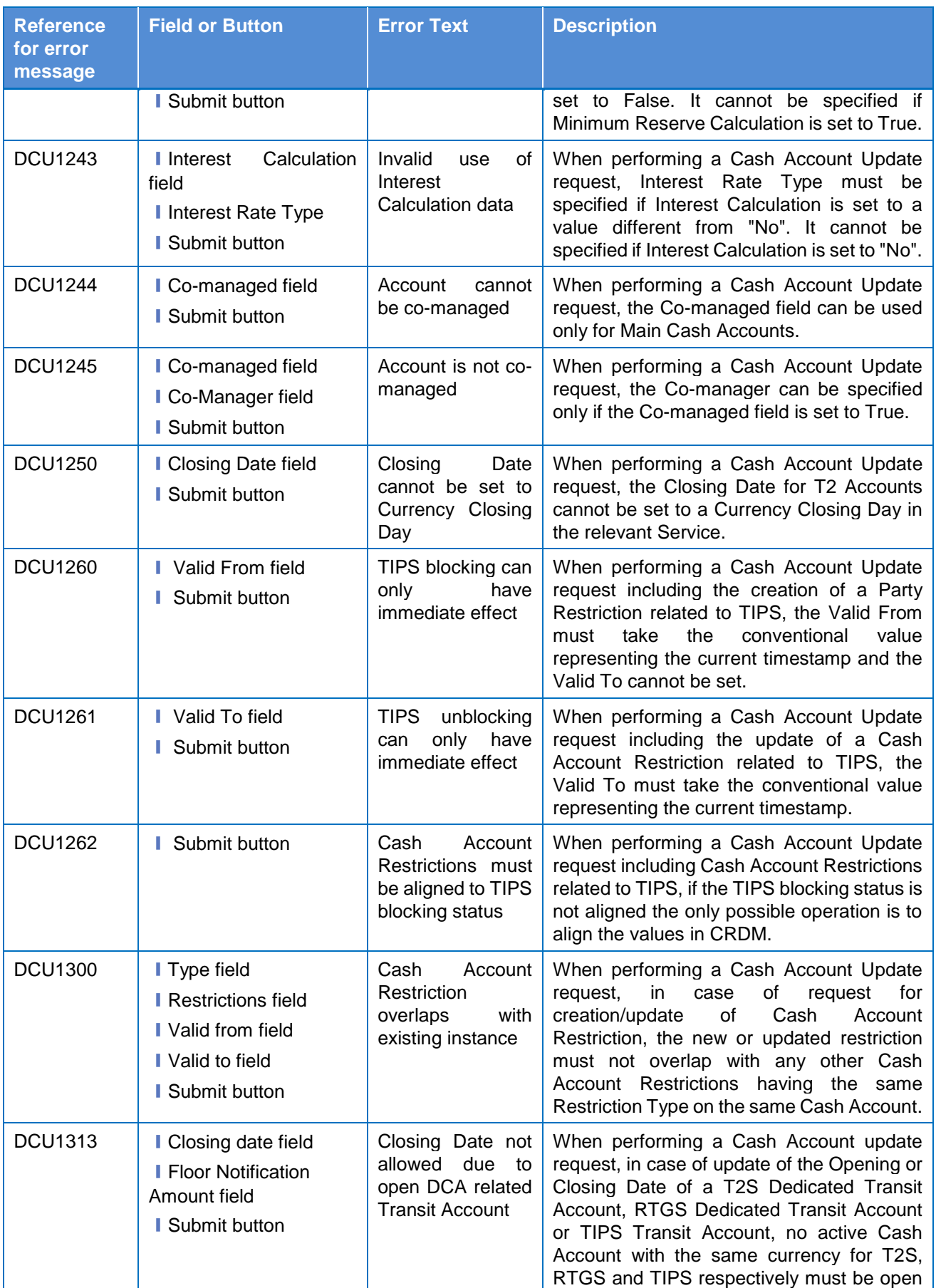

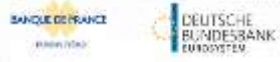

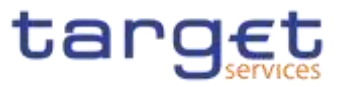

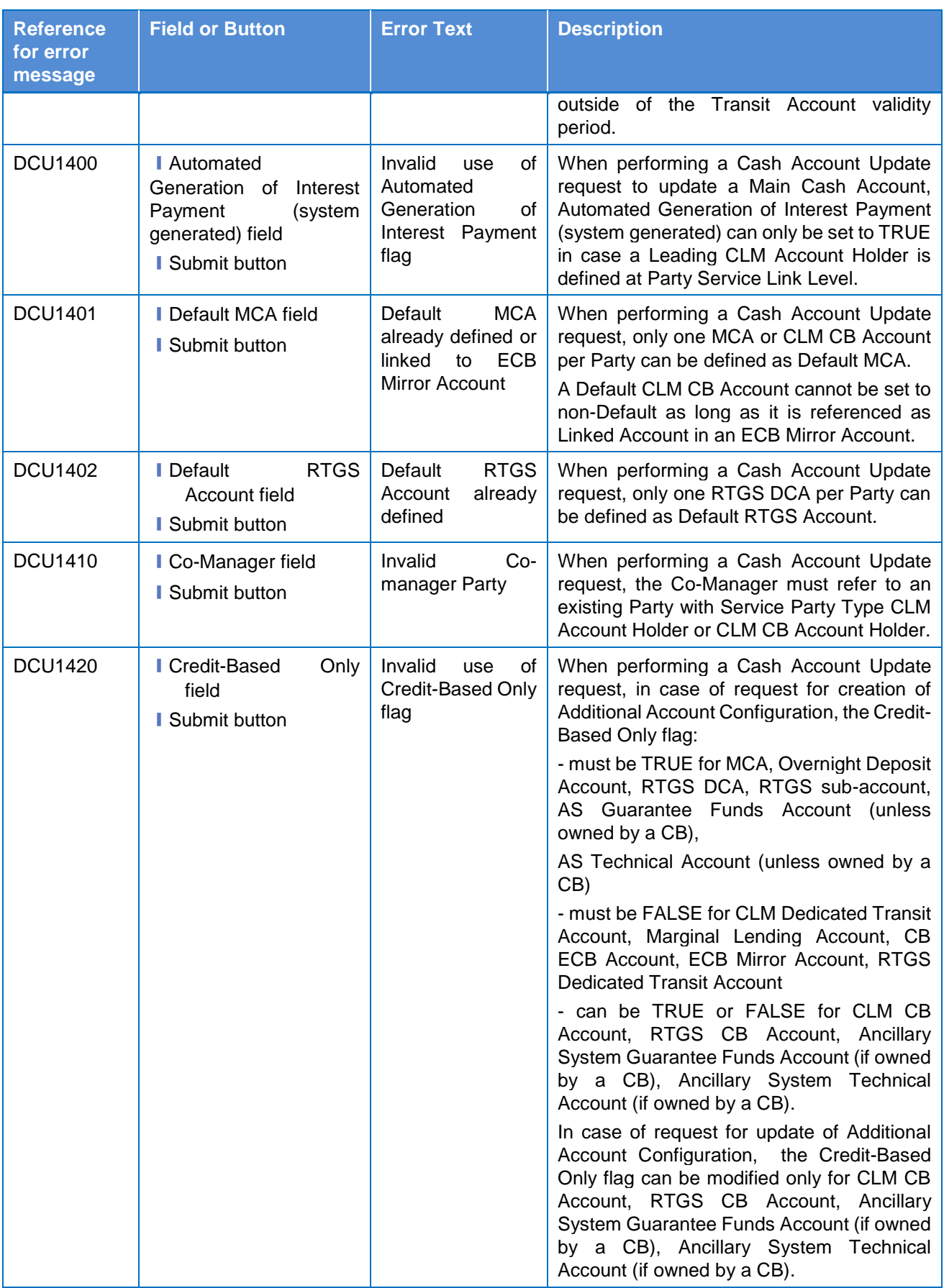

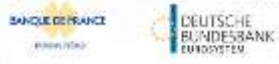

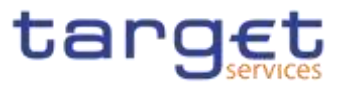

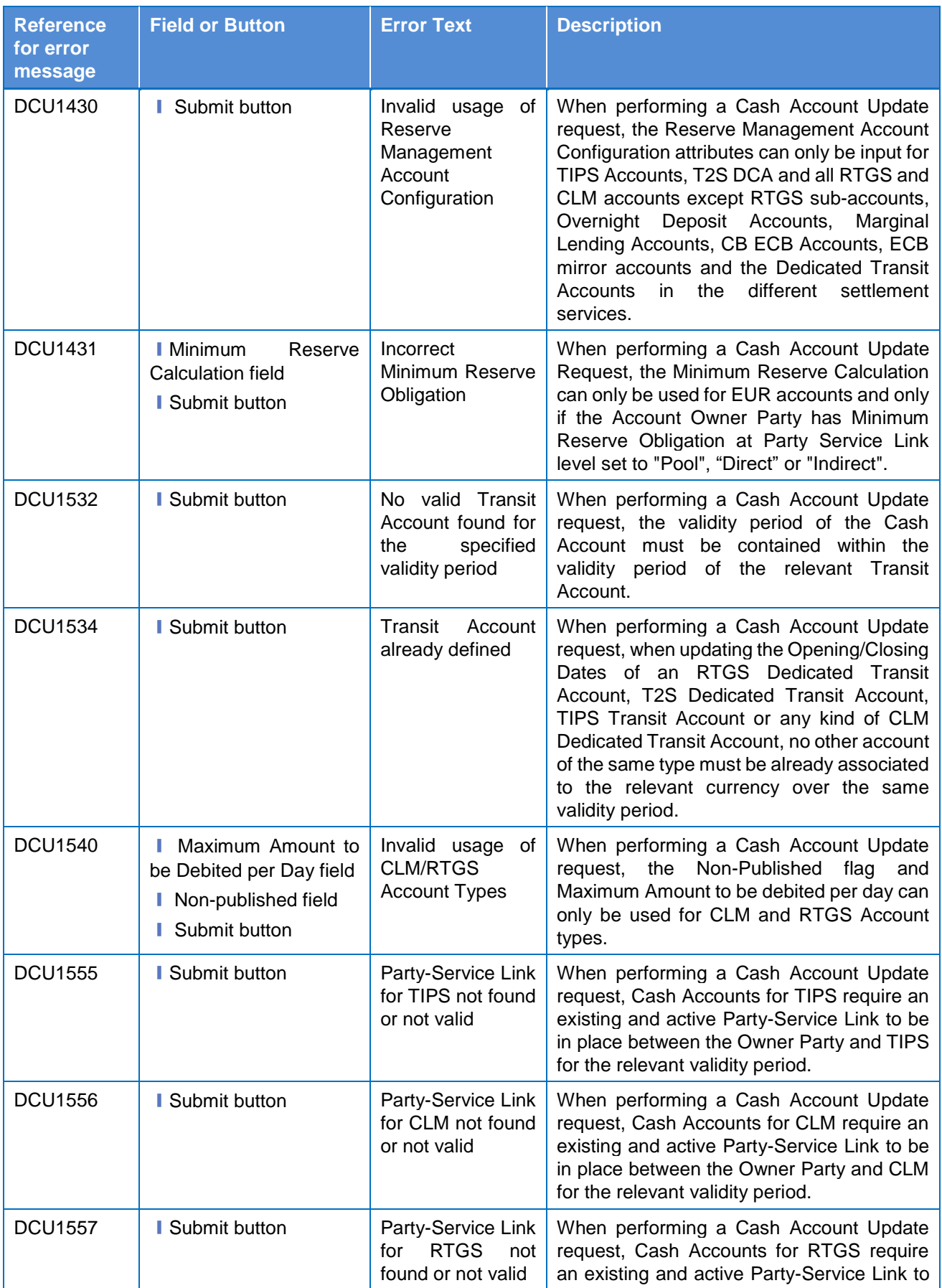

**KARNING** 

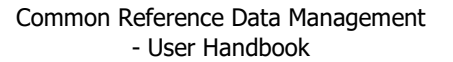

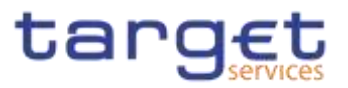

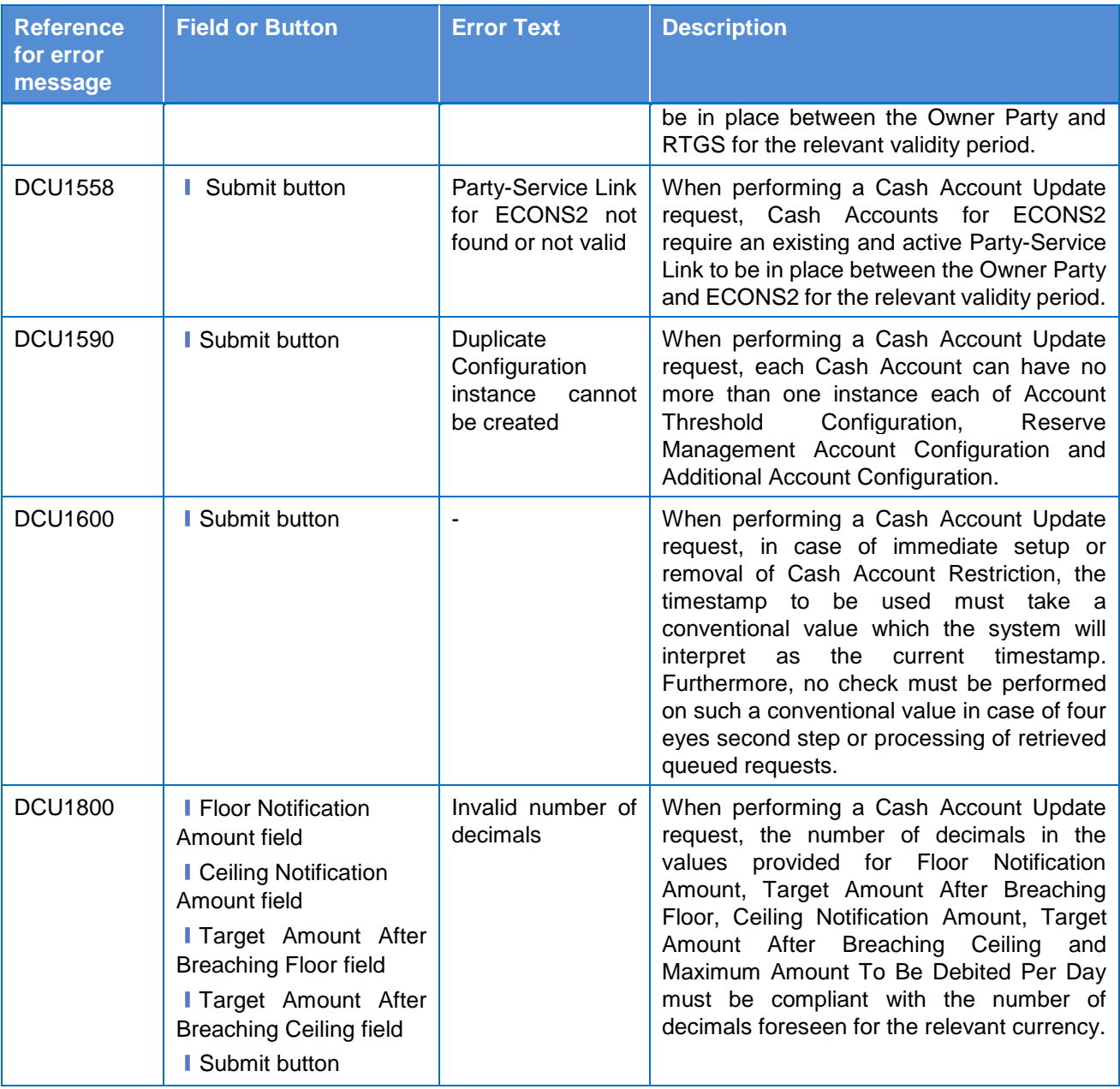

# **4.3.2.234.3.2.26 Certificate Distinguished Names – Search/List**

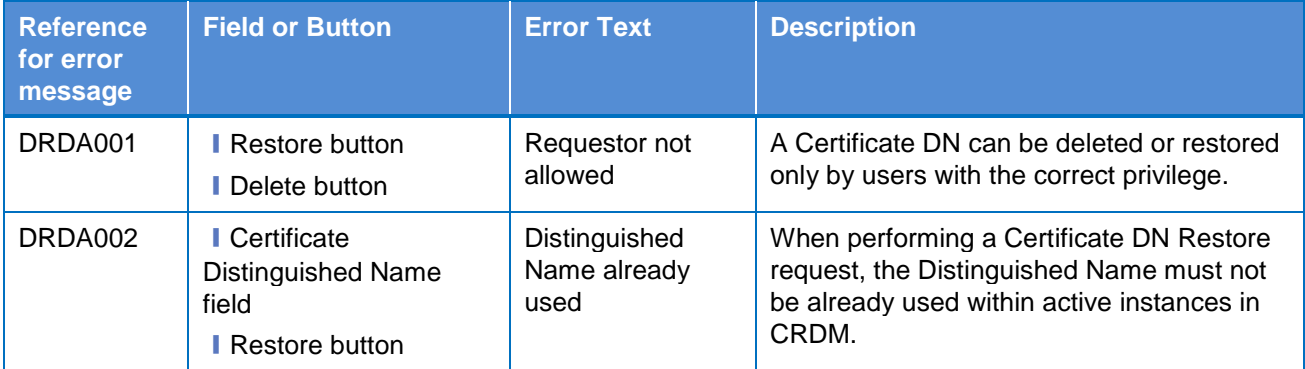

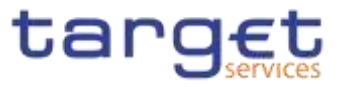

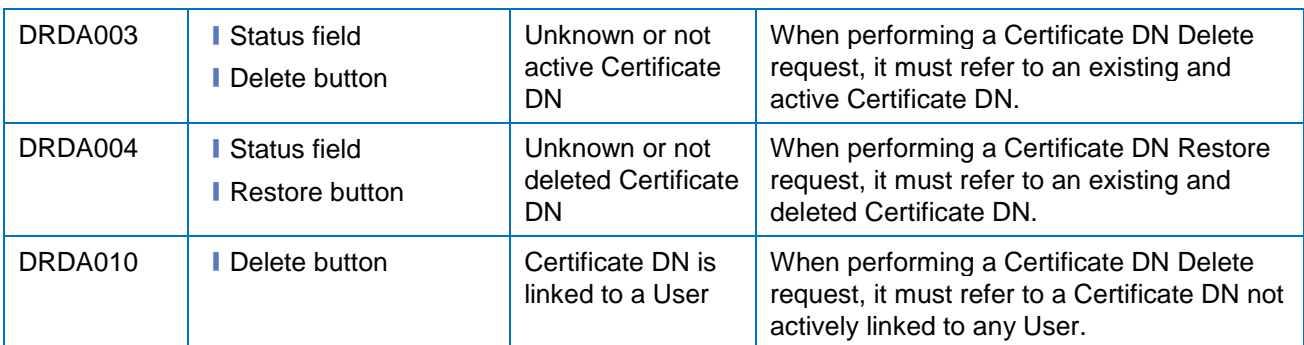

# **4.3.2.244.3.2.27 Certificate Distinguished Names – New/Edit Screen**

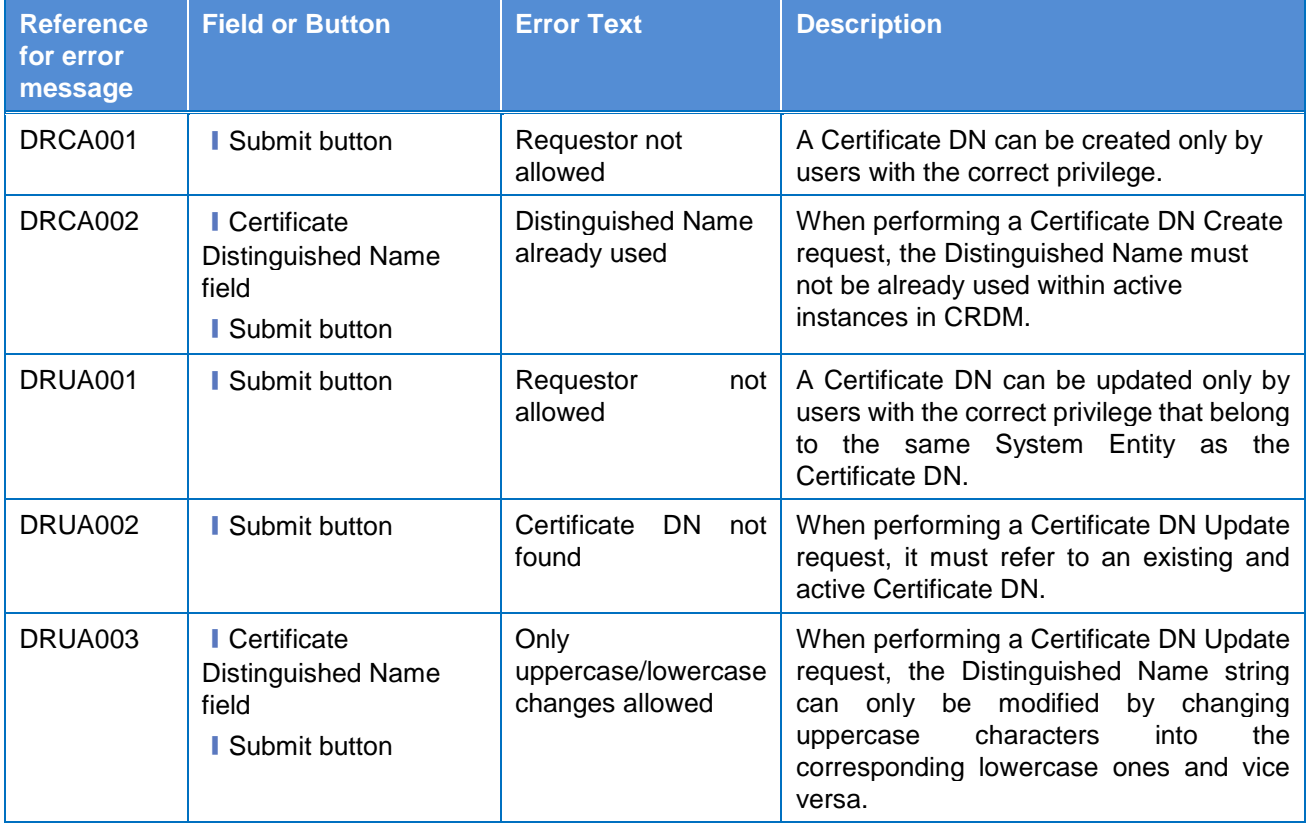

### **4.3.2.254.3.2.28 CLM Repository – Search/List Screen**

No references for error messages.

### **4.3.2.264.3.2.29 Closing Days – Search/List Screen**

No references for error messages.

### **4.3.2.30 Countries - Search/List Screen {Split Book}**

No references for error messages.

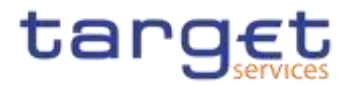

### **4.3.2.31 Currencies - Search/List Screen {Split Book}**

No references for error messages.

#### **4.3.2.274.3.2.32 Data changes – Search Screen**

No references for error messages.

#### **4.3.2.284.3.2.33 Data changes – Details Screen**

No references for error messages.

#### **4.3.2.294.3.2.34 Direct Debit Mandate – Search/List Screen**

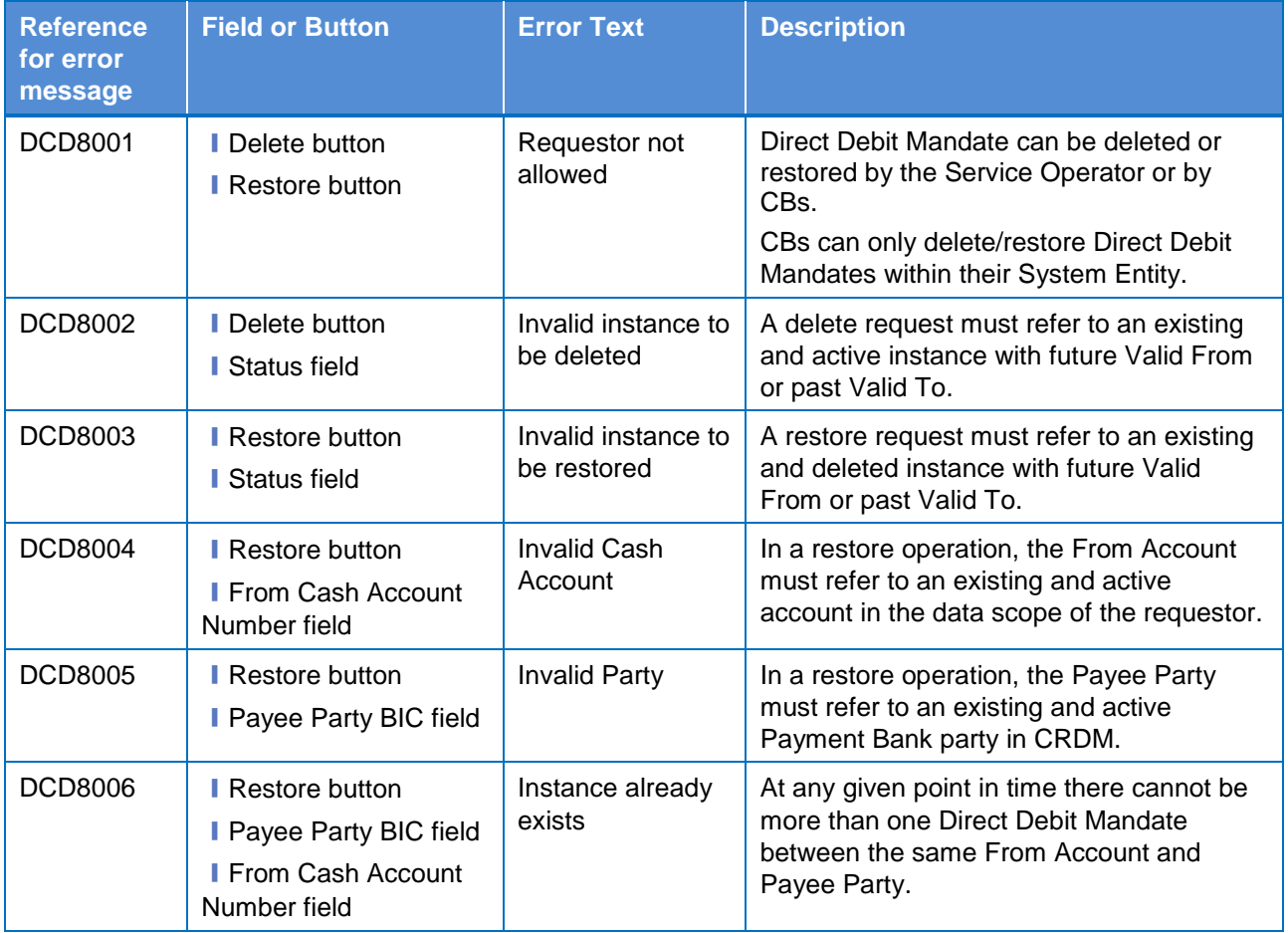

#### **4.3.2.304.3.2.35 Direct Debit Mandate – New/Edit Screen**

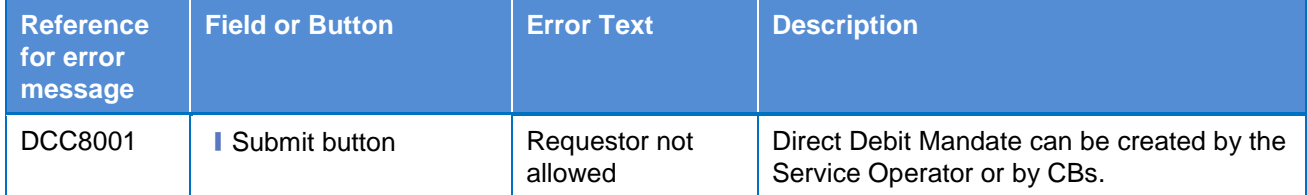

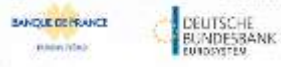

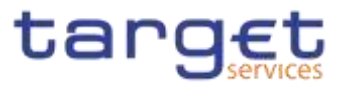

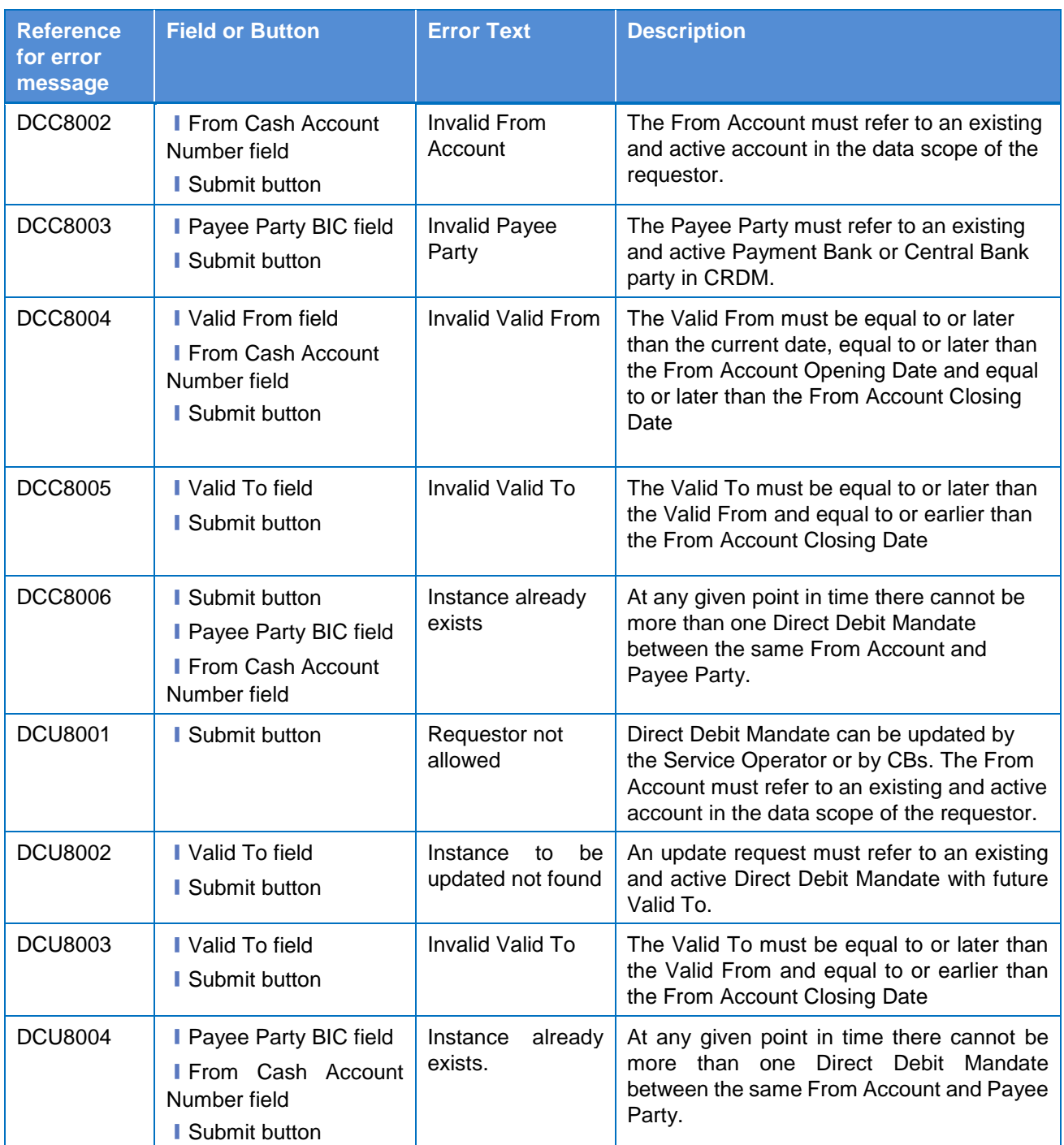

# **4.3.2.314.3.2.36 Distinguished Name–BIC Routing – Search/List Screen**

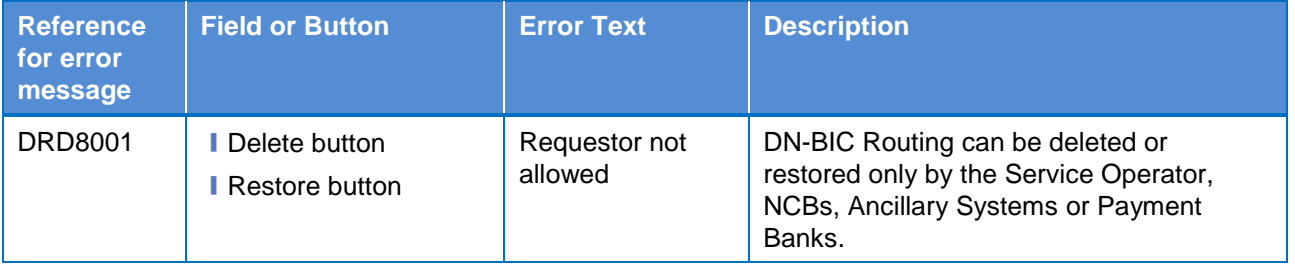
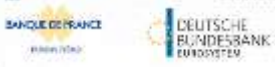

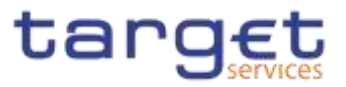

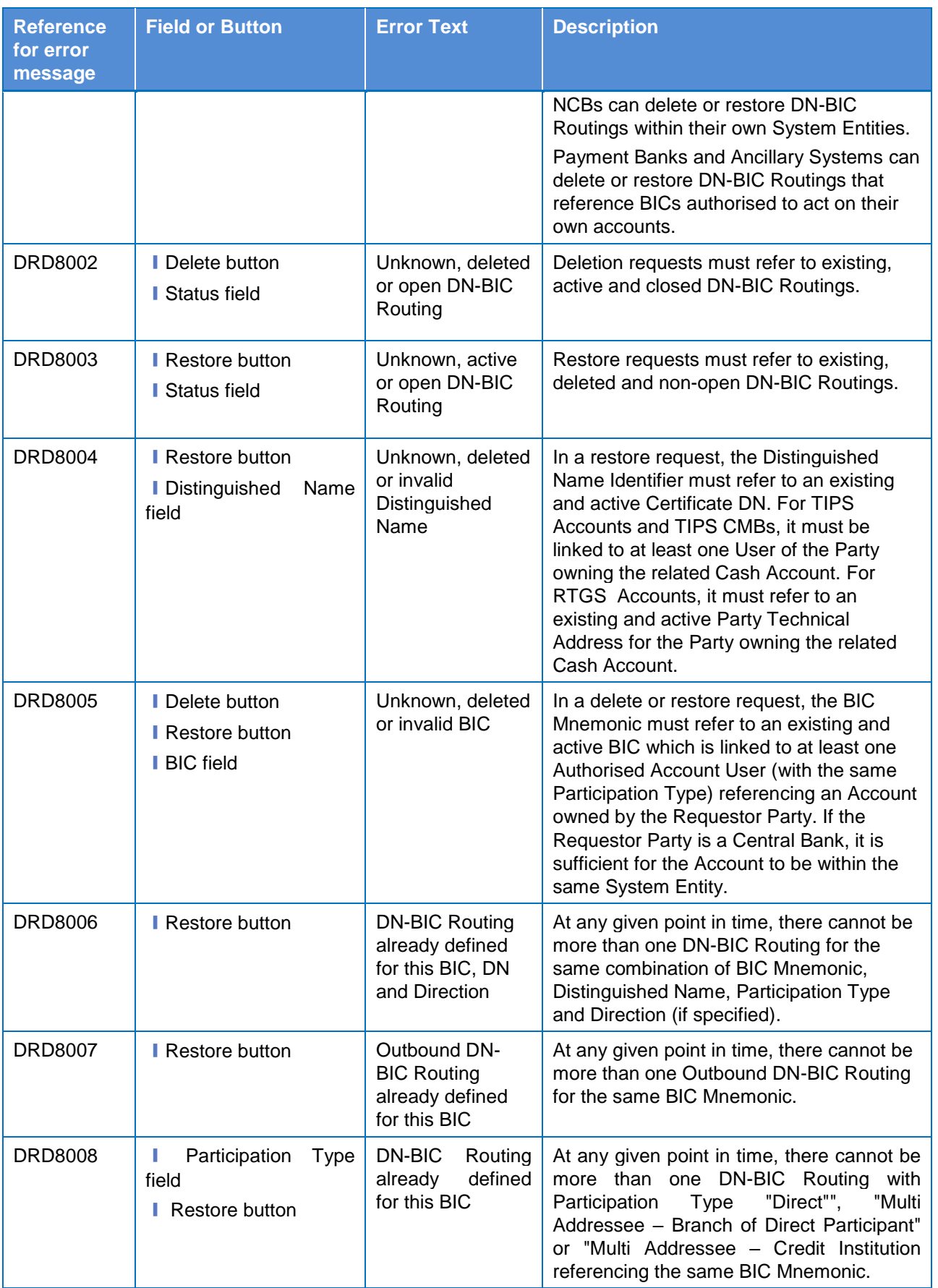

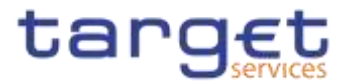

# **4.3.2.324.3.2.37 Distinguished Name–BIC Routing – New/Edit Screen**

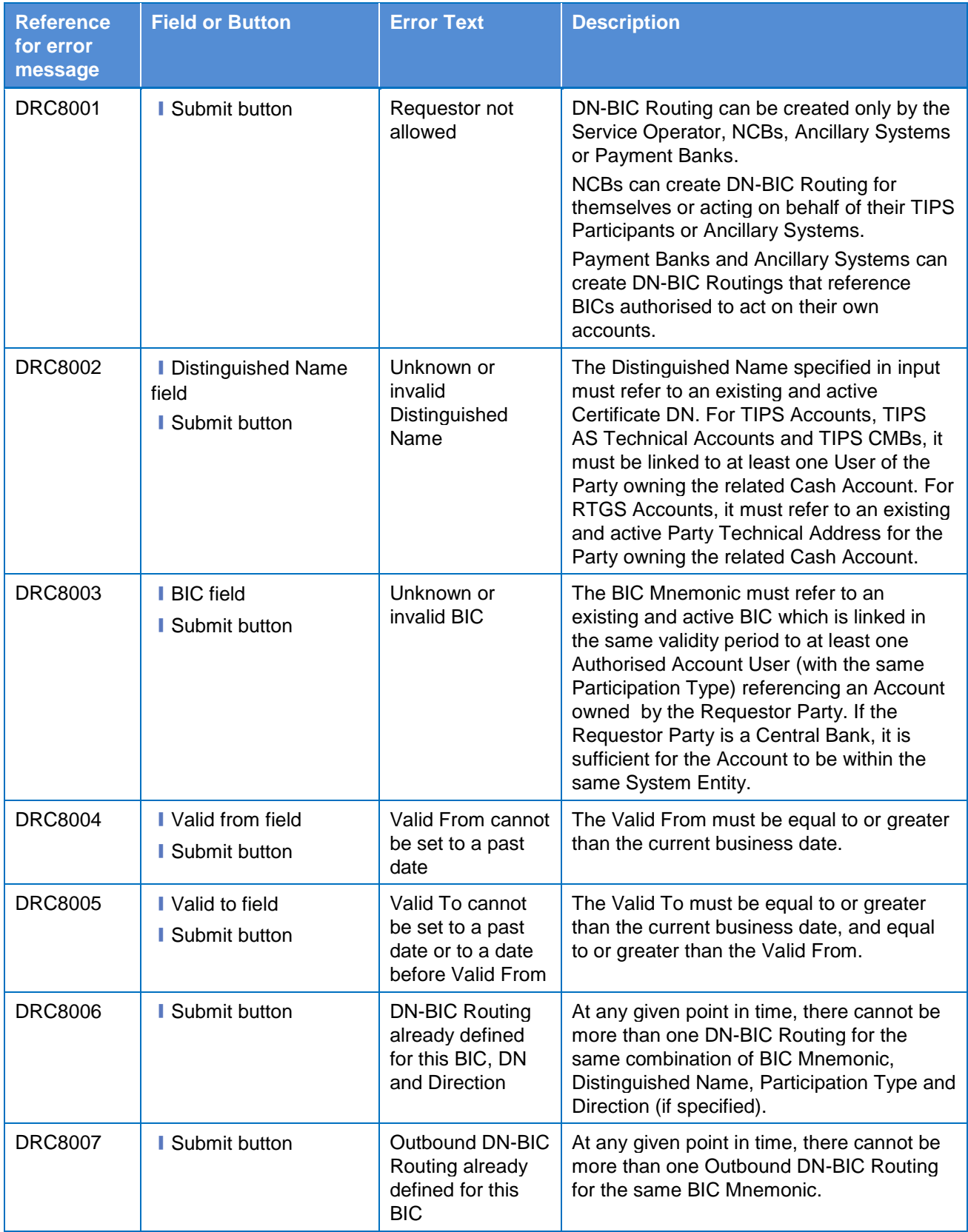

 $\label{eq:1} 10000000000$ 

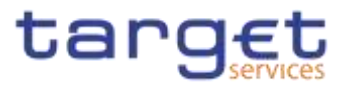

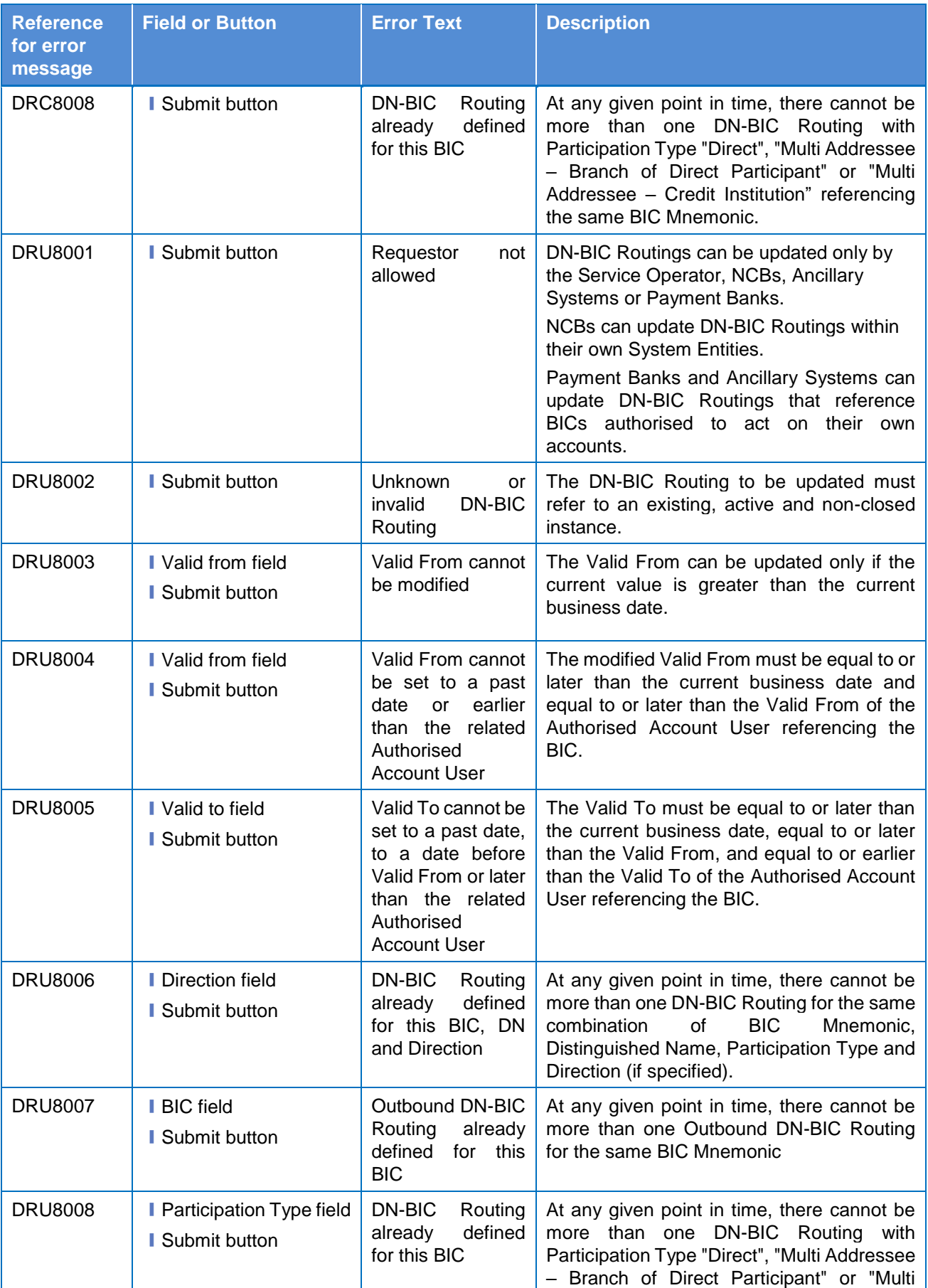

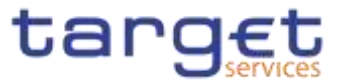

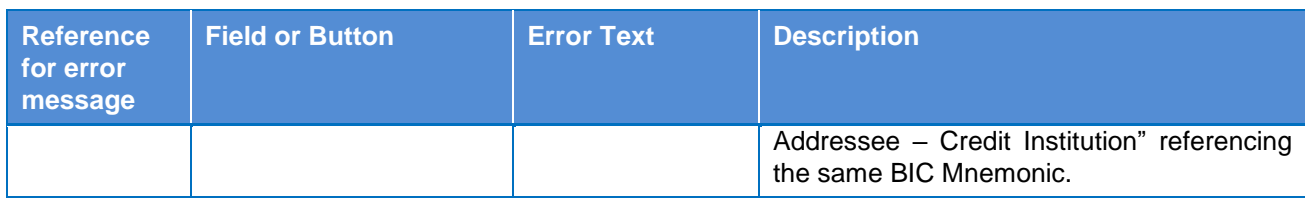

## **4.3.2.334.3.2.38 Event Types – Search/List Screen**

No references for error messages.

### **4.3.2.344.3.2.39 Event Type– Details Screen**

No references for error messages.

### **4.3.2.354.3.2.40 Grant/Revoke Role – New/Edit Screen**

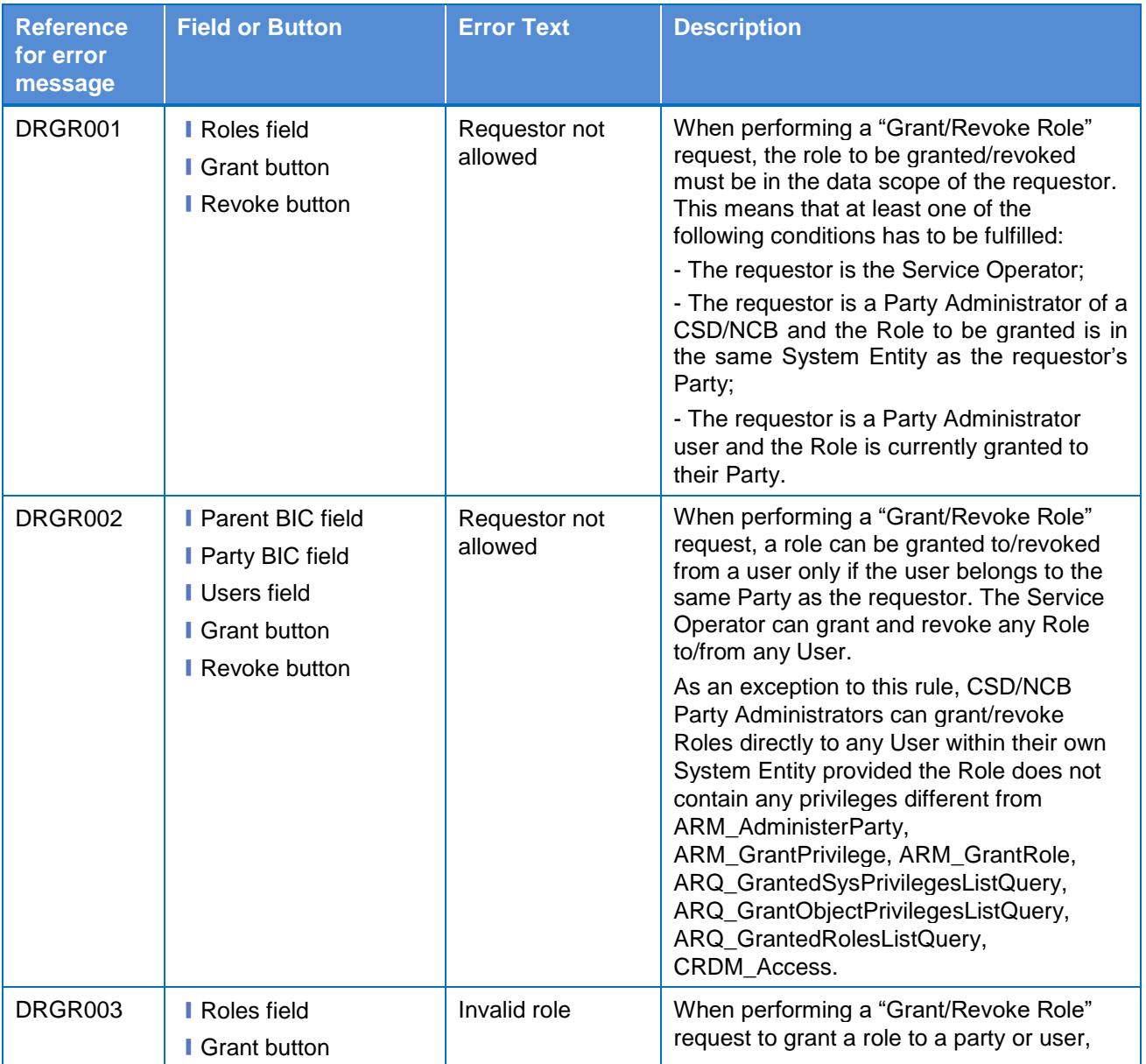

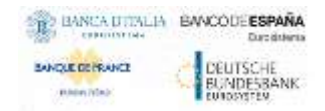

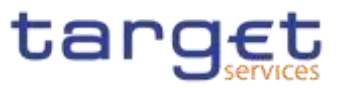

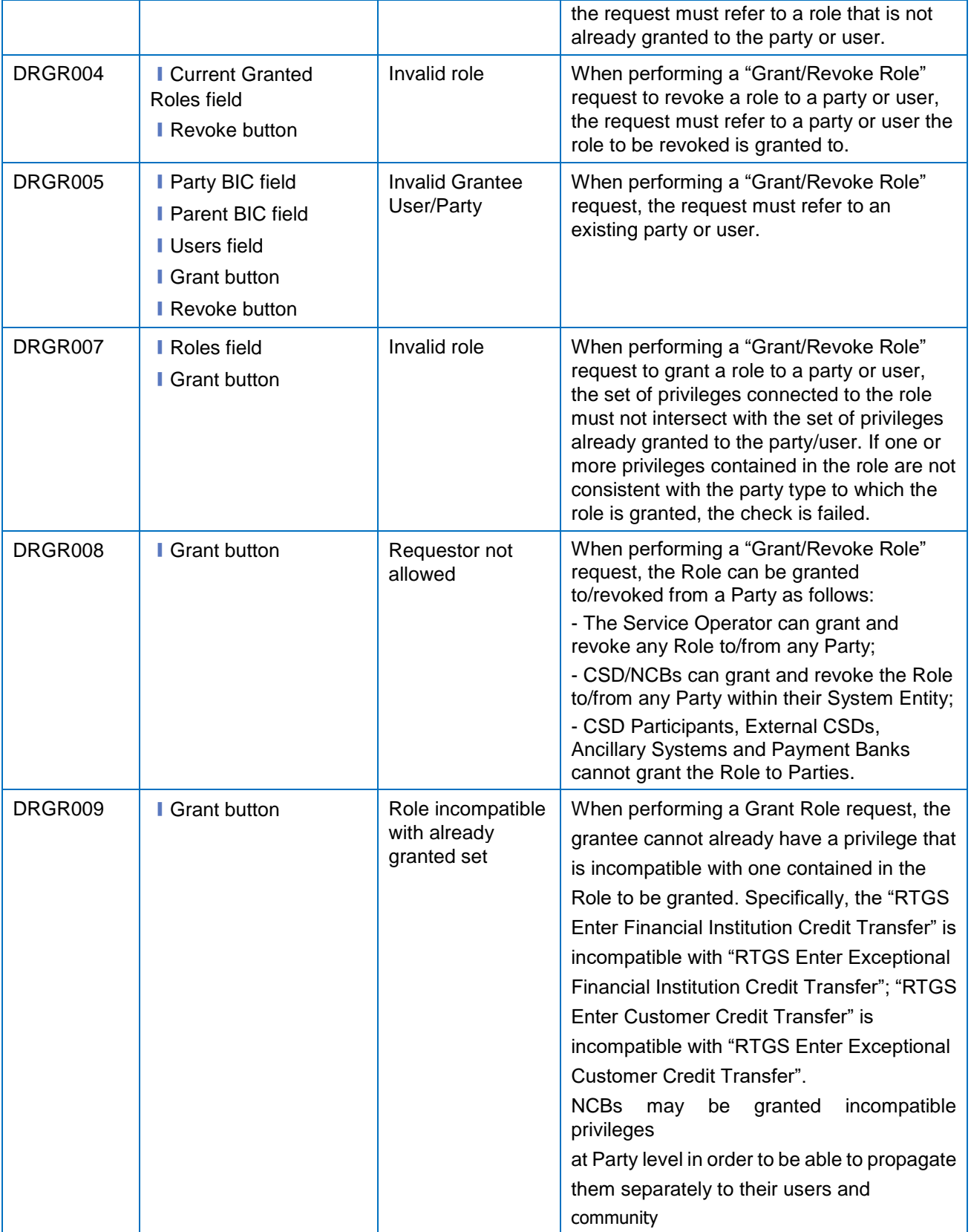

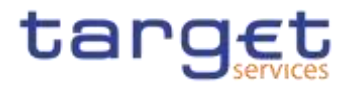

# **4.3.2.41**

**Grant/Revoke Cross-System Entity Object Privilege - Details Screen {Split Book}** No references for error messages.

## **4.3.2.364.3.2.42 Grant/Revoke Cross-System Entity Object Privilege - New/Edit**

**Screen {Split Book}**

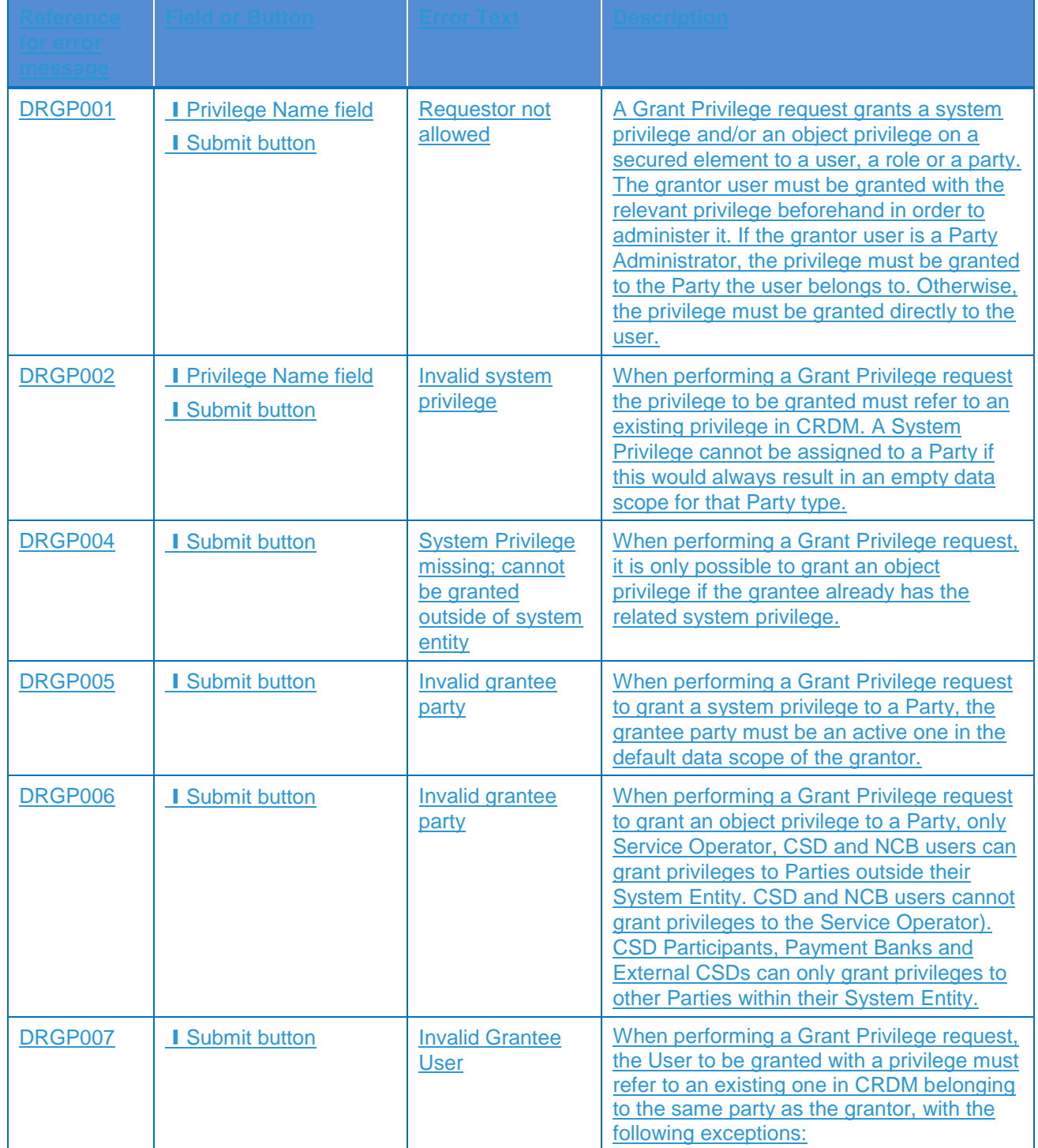

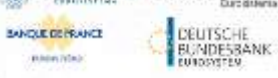

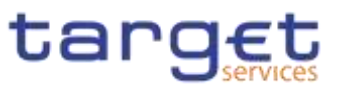

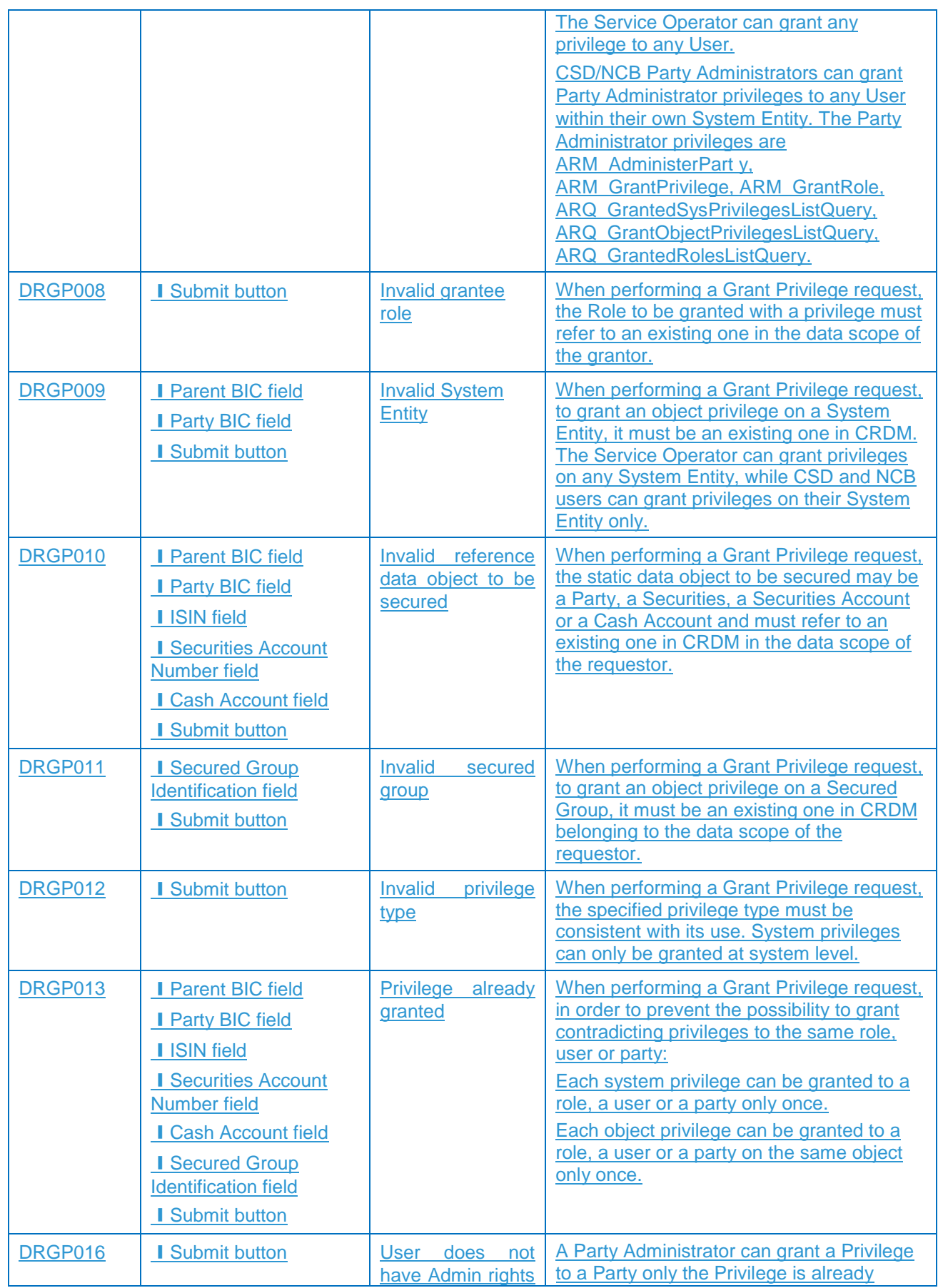

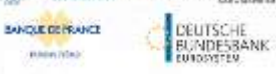

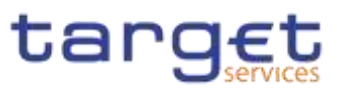

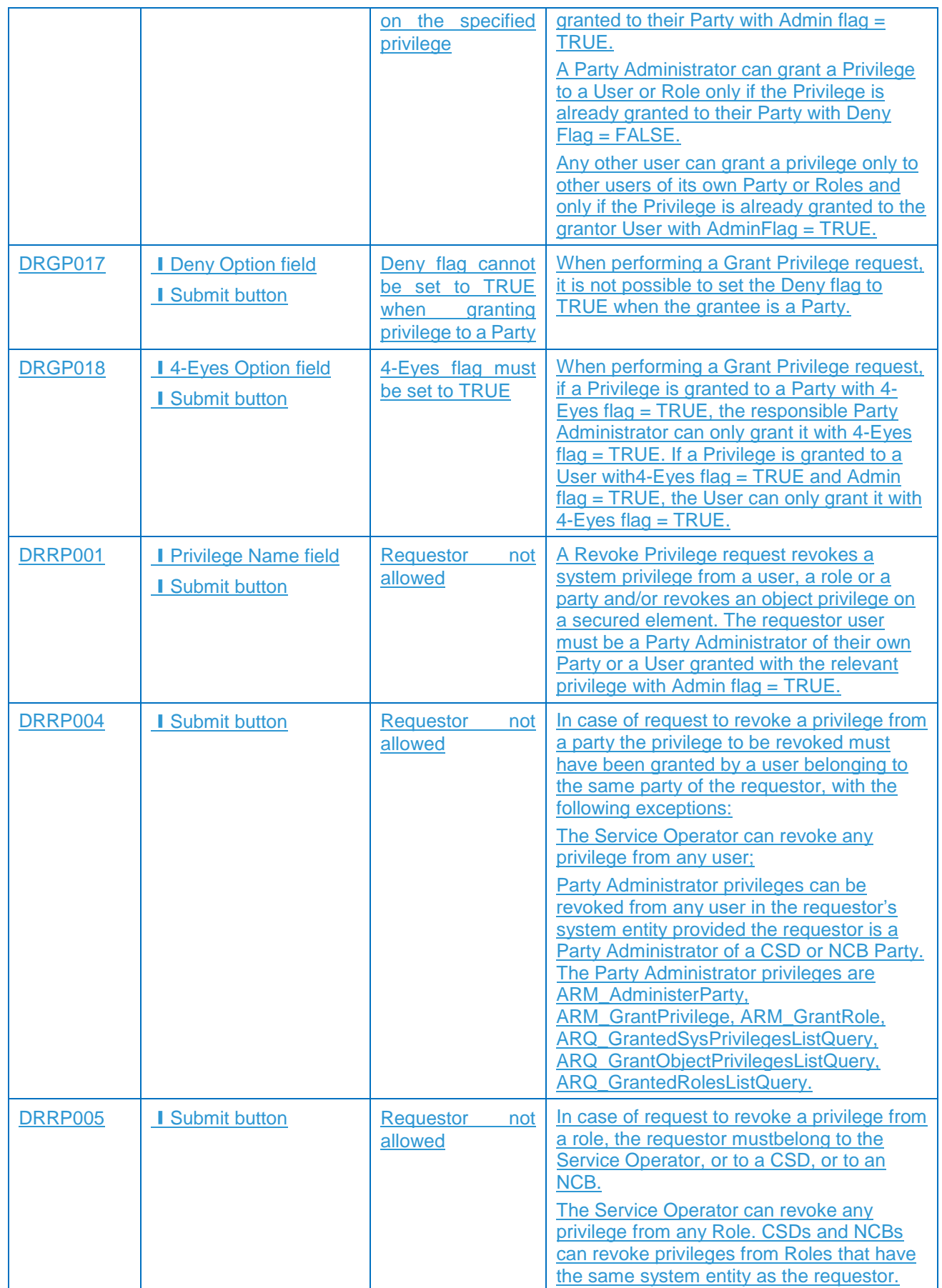

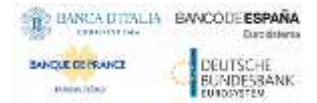

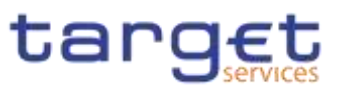

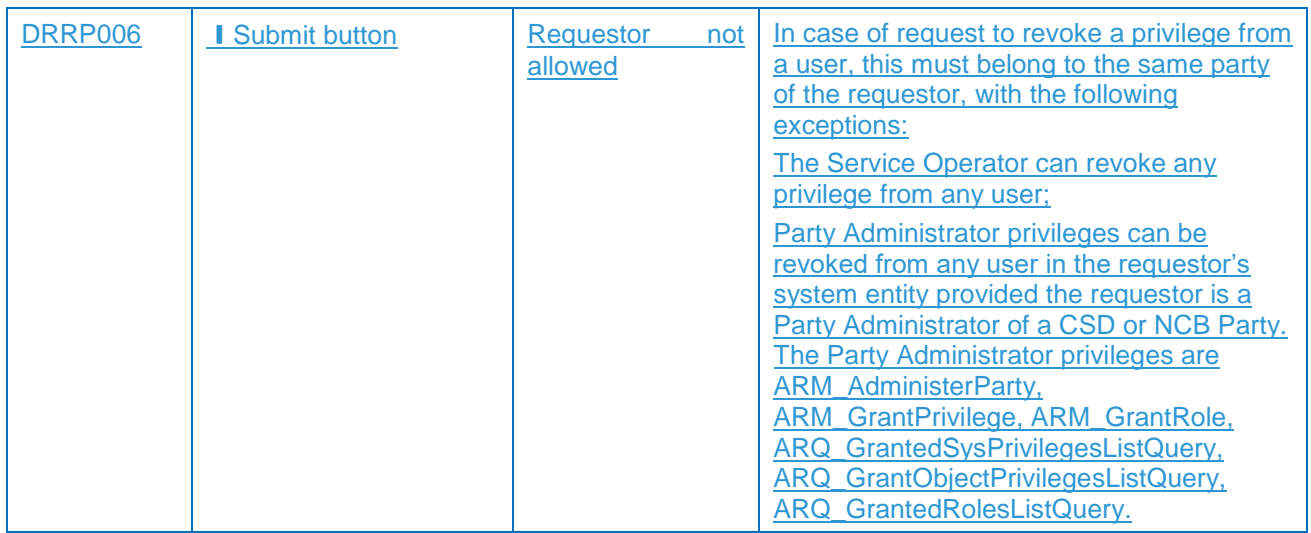

#### **4.3.2.43 Grant/Revoke Object Privilege - Details Screen {Split Book}** No references for error messages.

### **4.3.2.44 Grant/Revoke Object Privilege - New/Edit Screen {Split Book}**

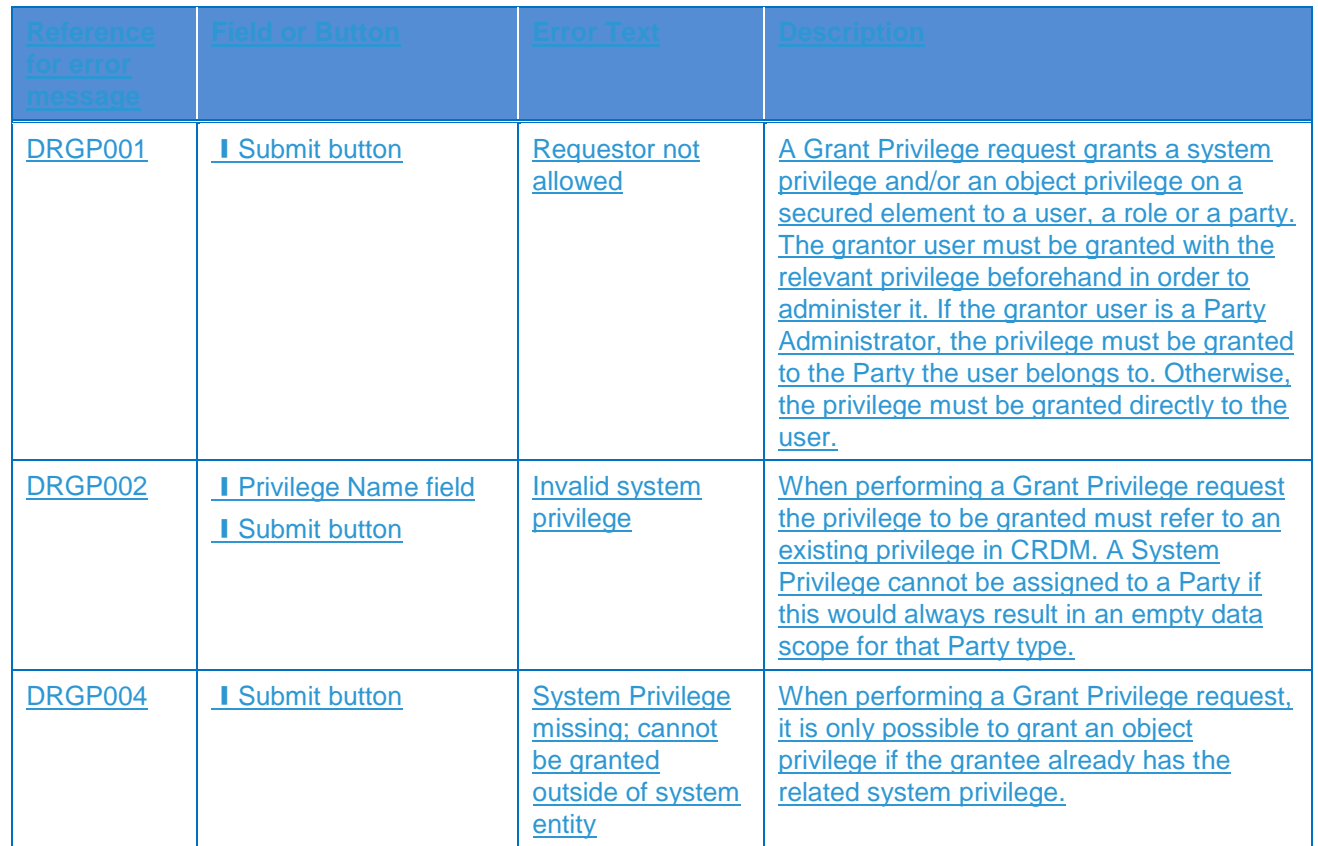

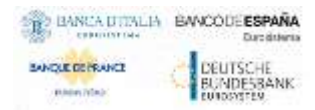

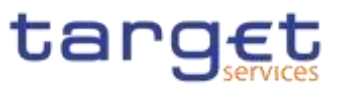

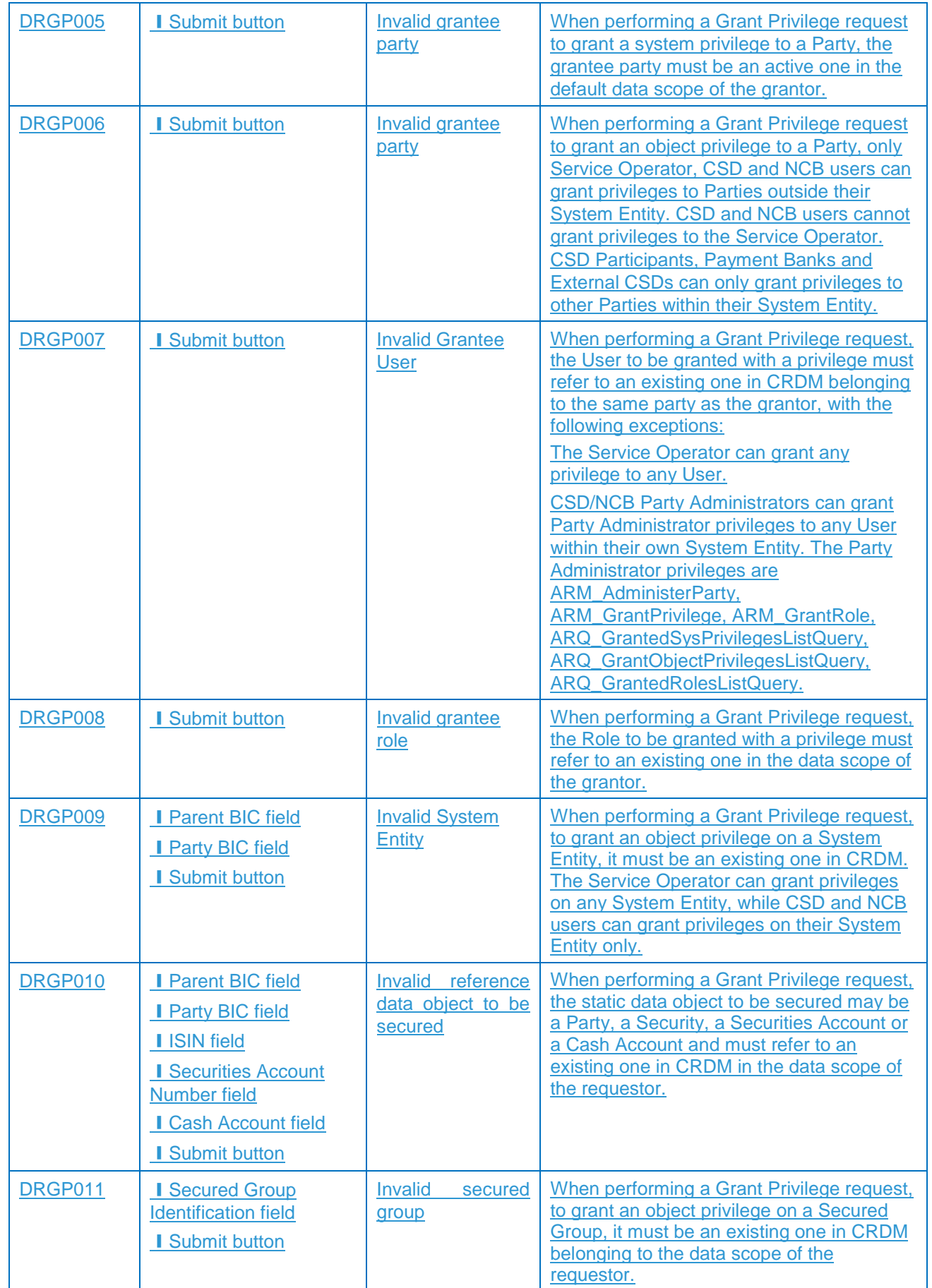

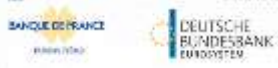

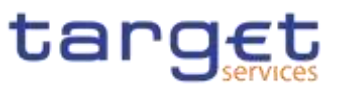

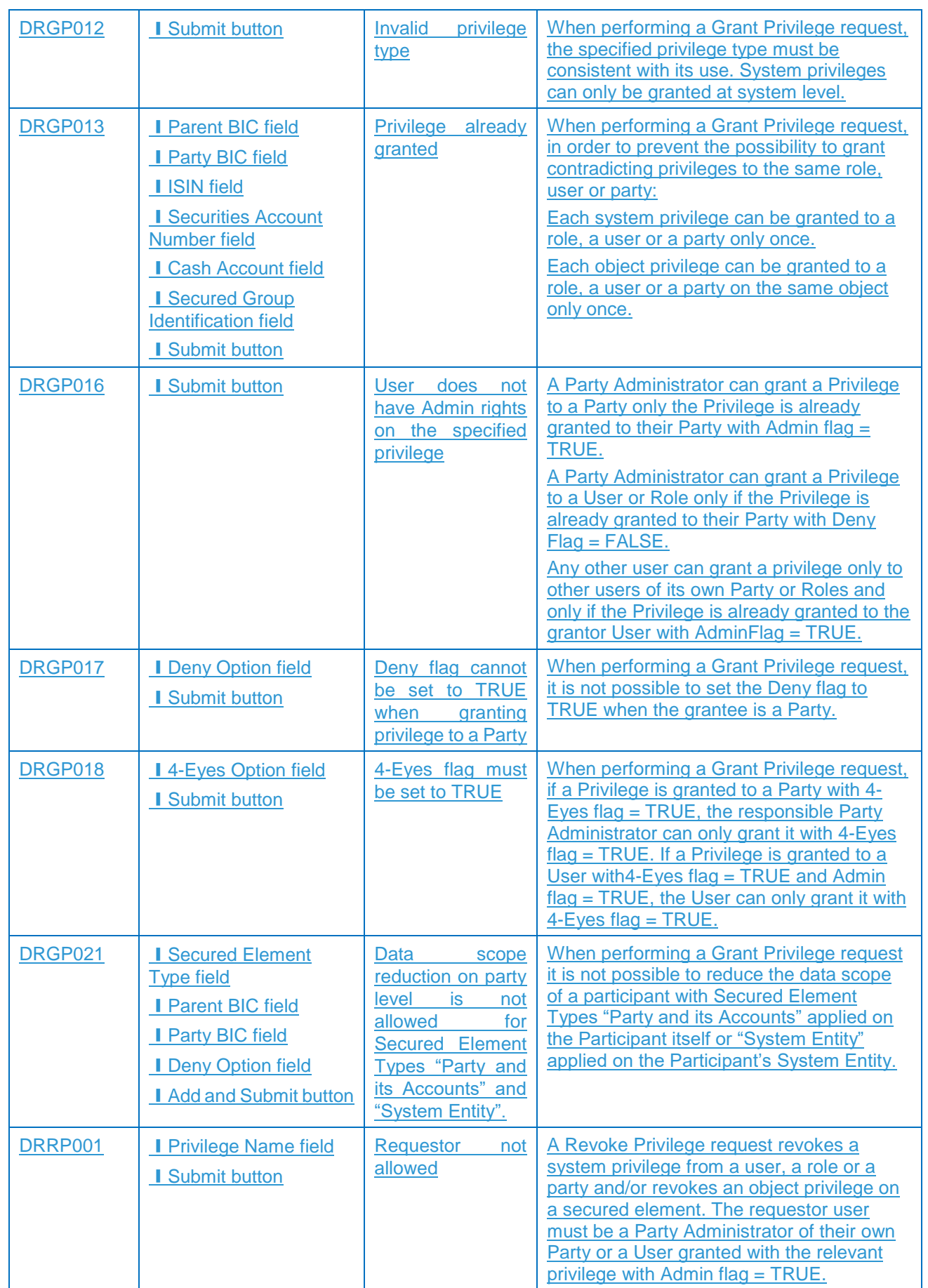

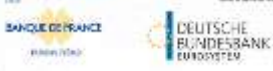

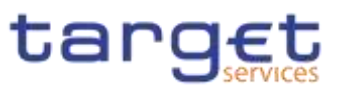

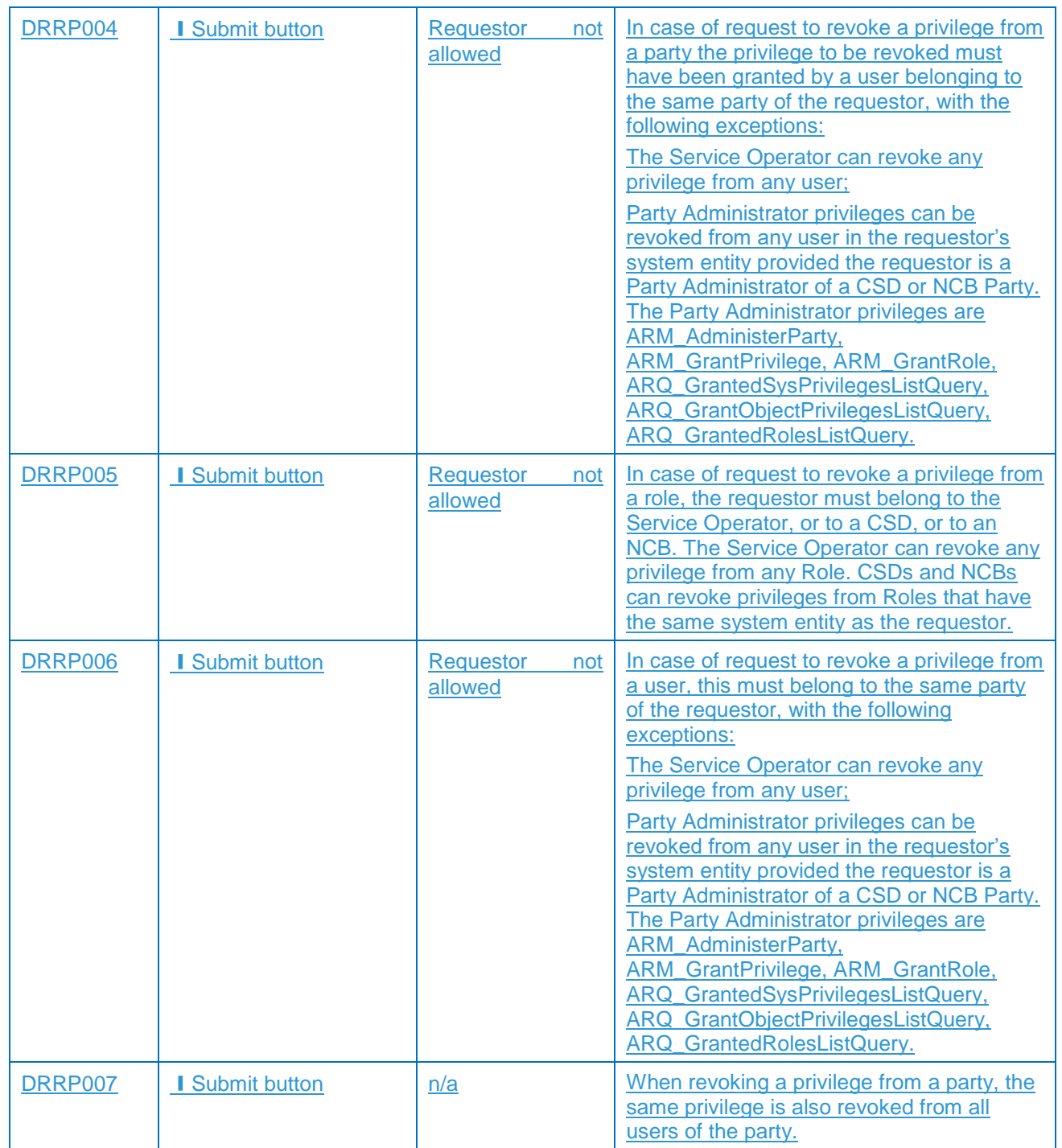

### **4.3.2.374.3.2.45 Grant/Revoke System Privilege – Search/List Screen**

No references for error messages.

### **4.3.2.384.3.2.46 Grant/Revoke System Privilege – Details Screen**

No references for error messages.

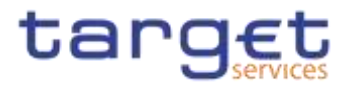

# **4.3.2.394.3.2.47 Grant/Revoke System Privilege – New/Edit Screen**

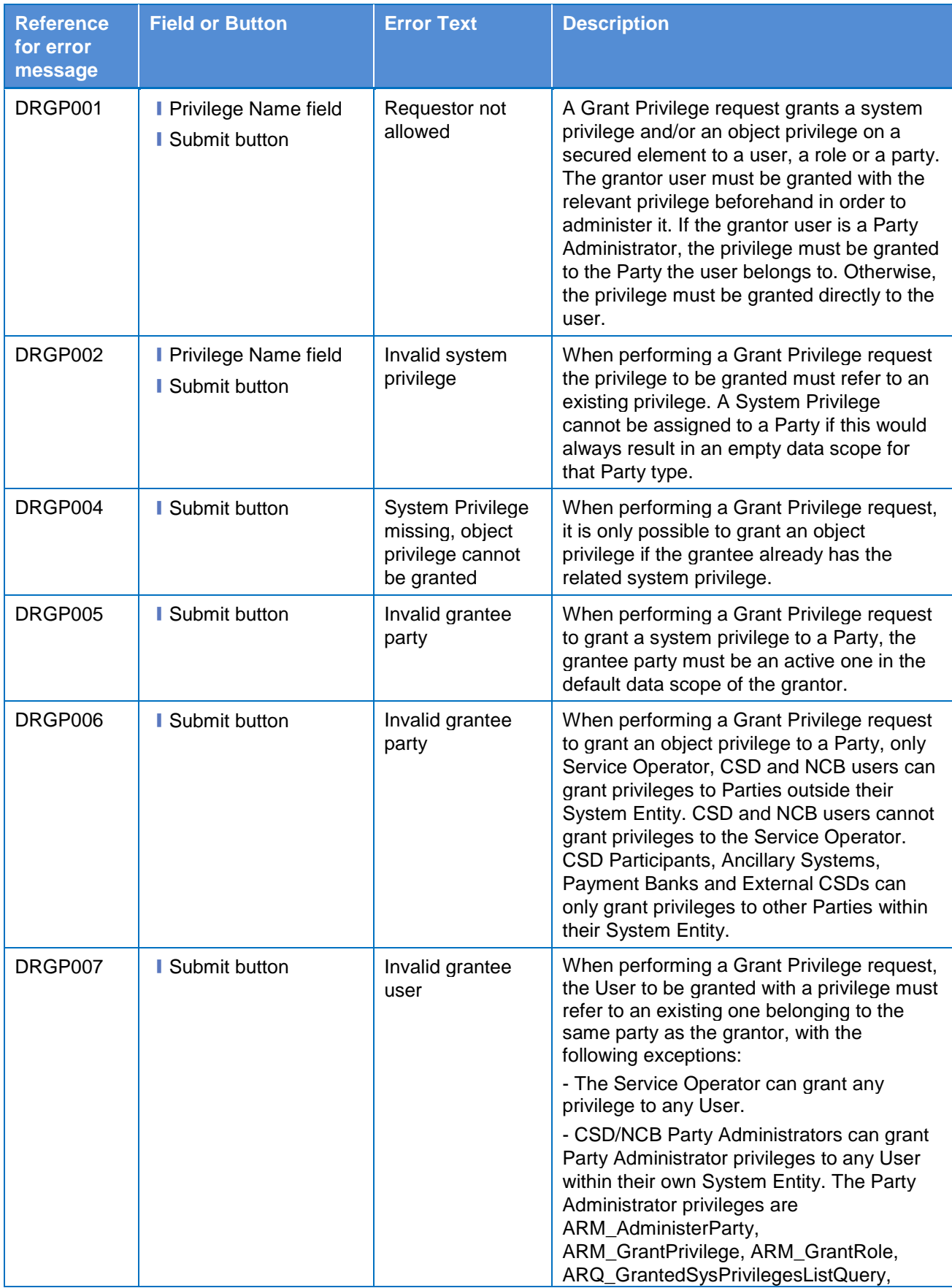

 $\label{eq:1} 10000000000$ 

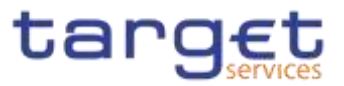

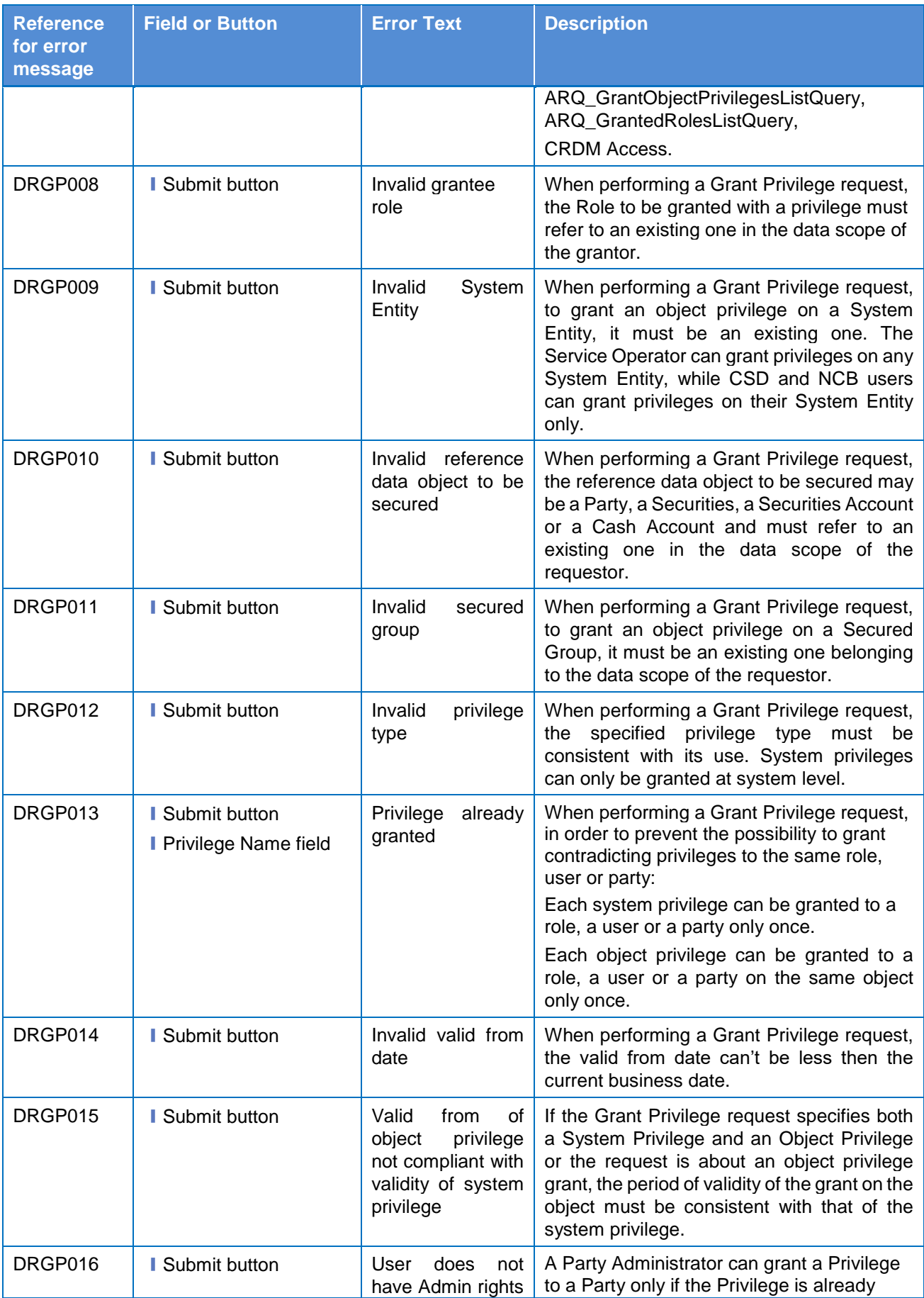

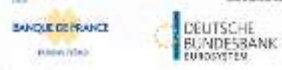

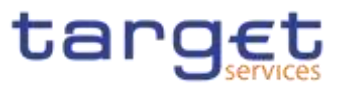

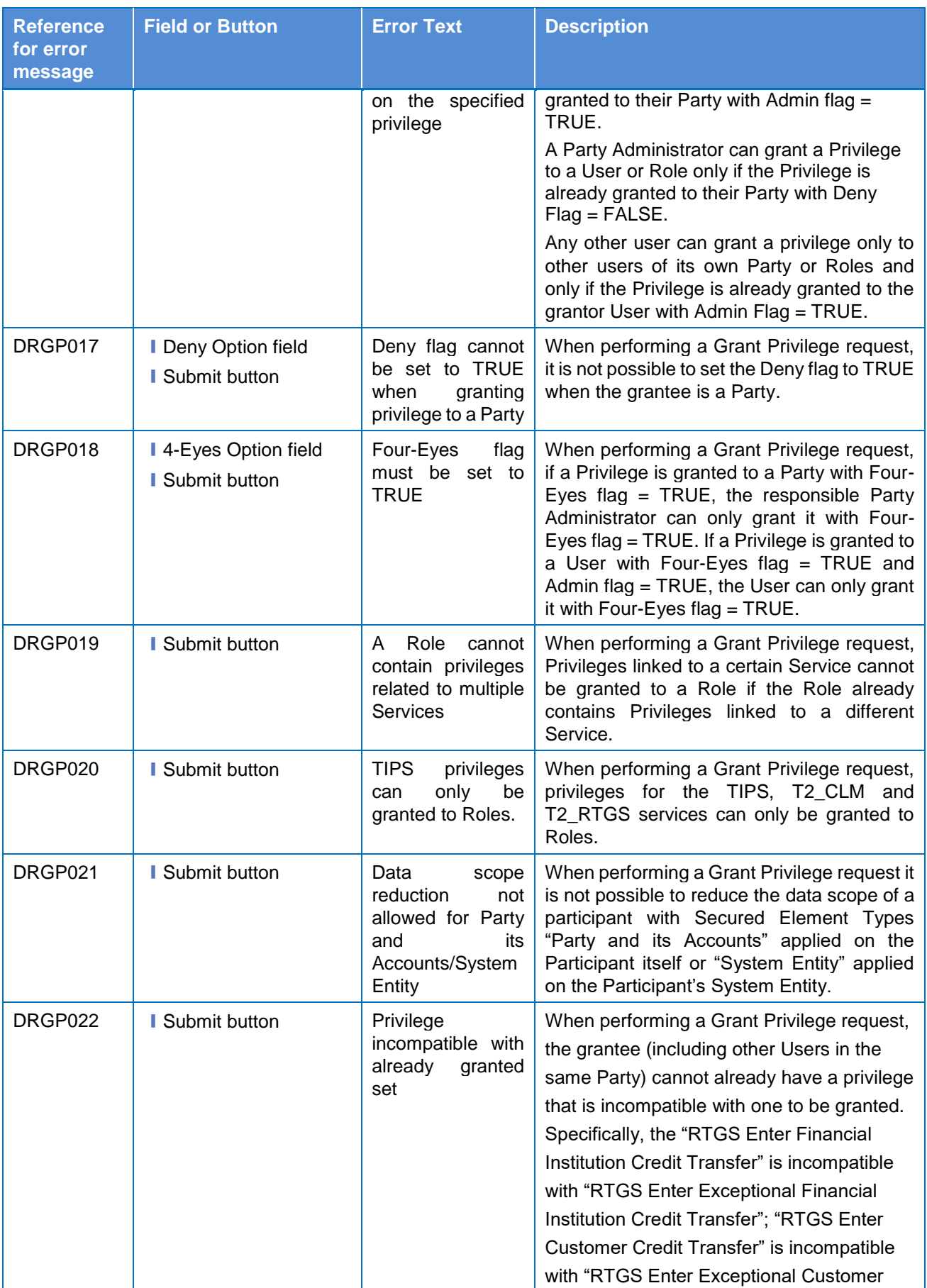

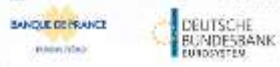

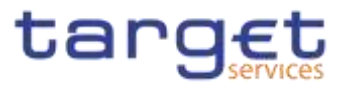

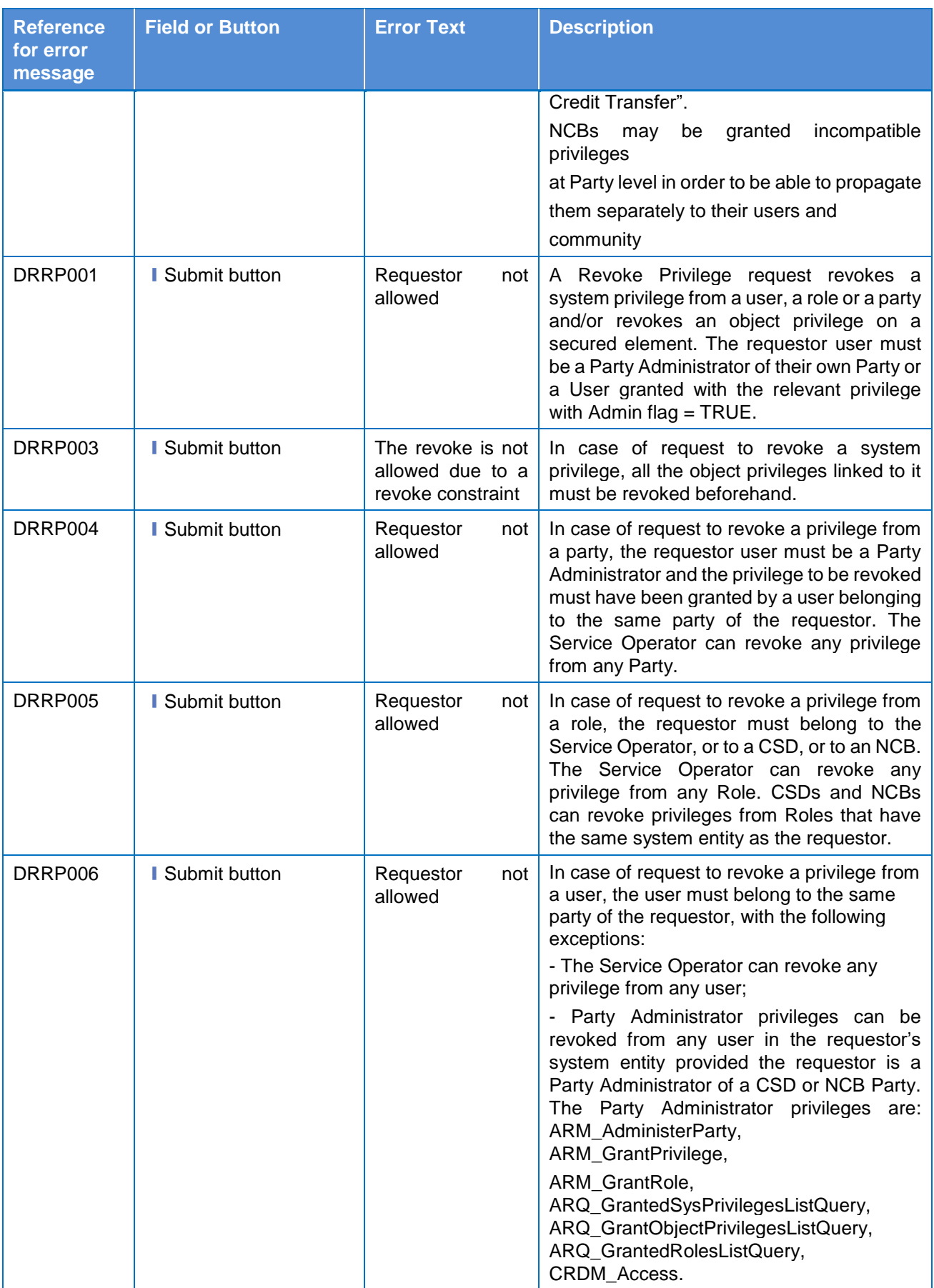

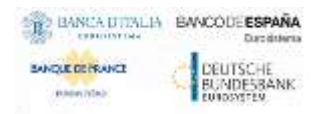

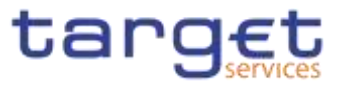

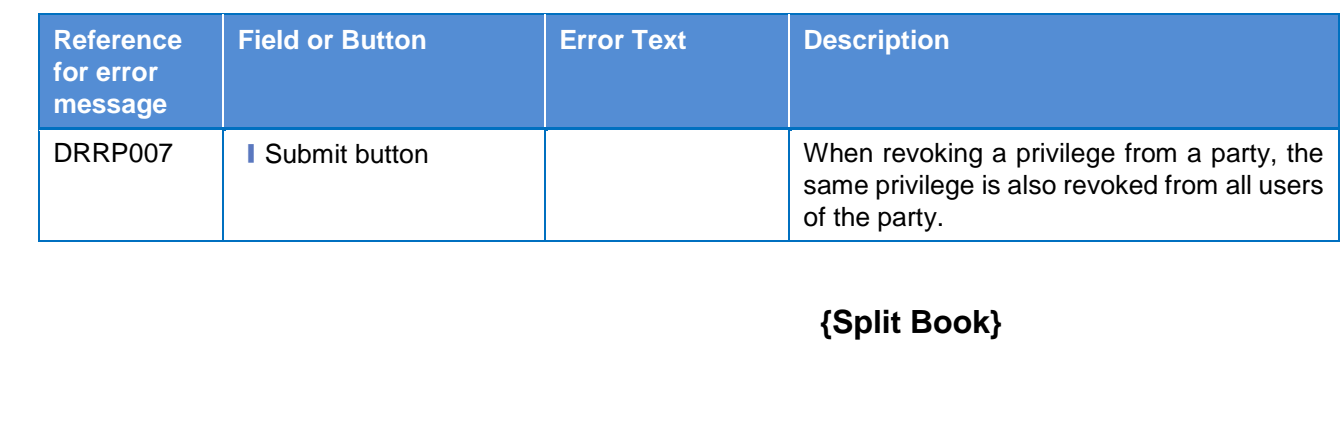

4.3.2.404.3.2.48 Inbound Files - Search/List Screen No references for error messages,

4.3.2.414.3.2.49 Inbound File - Details Screen<br>No references for error messages.

4.3.2.50 Inbound Messages - Search/List Screen<br>No references for error messages.

**{Split Book}**

**{Split Book}**

## **{Split Book}**

#### 4.3.2.51 Inbound Message - Details Screen

No references for error messages.

#### 4.3.2.424 lavoice2Configurations - Search/List Screen

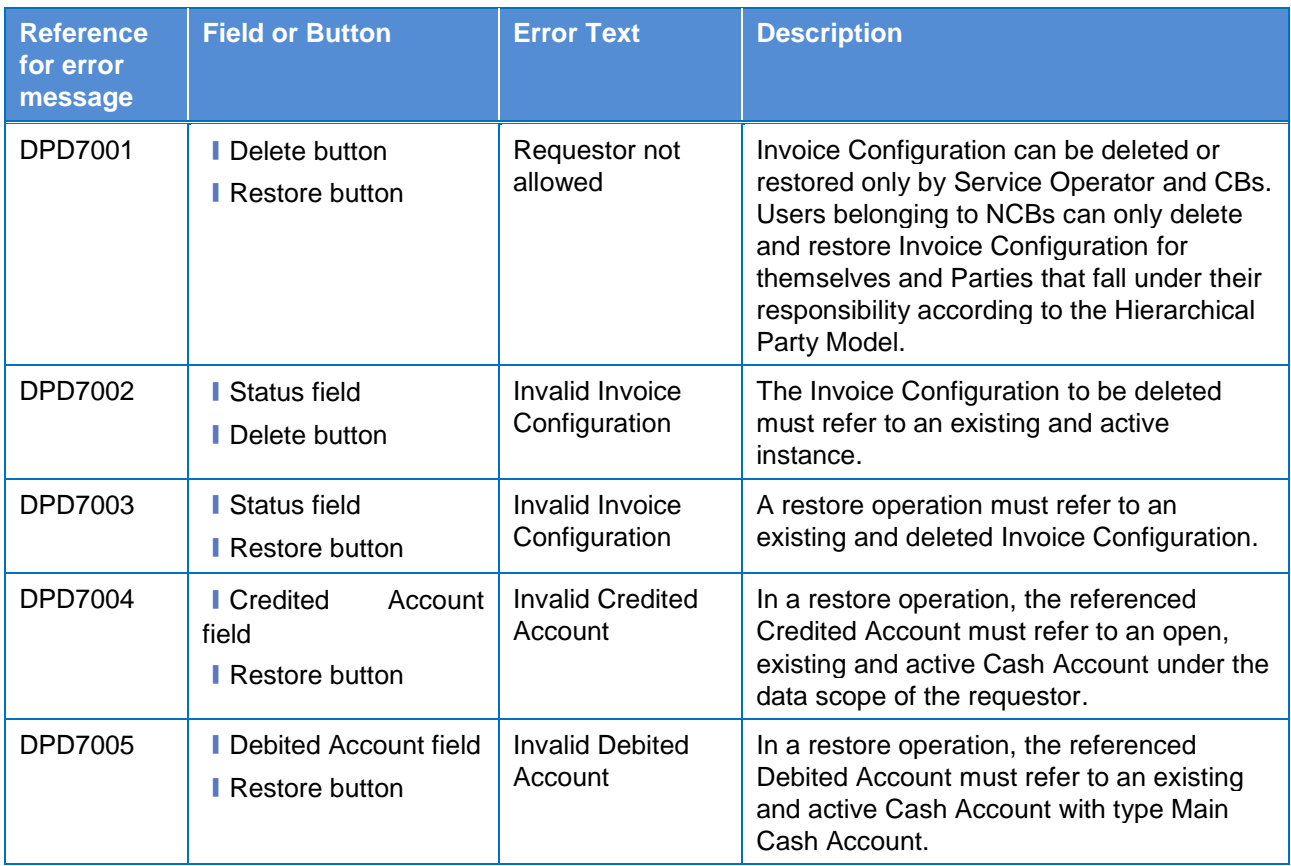

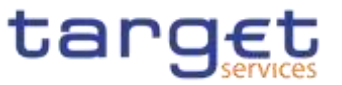

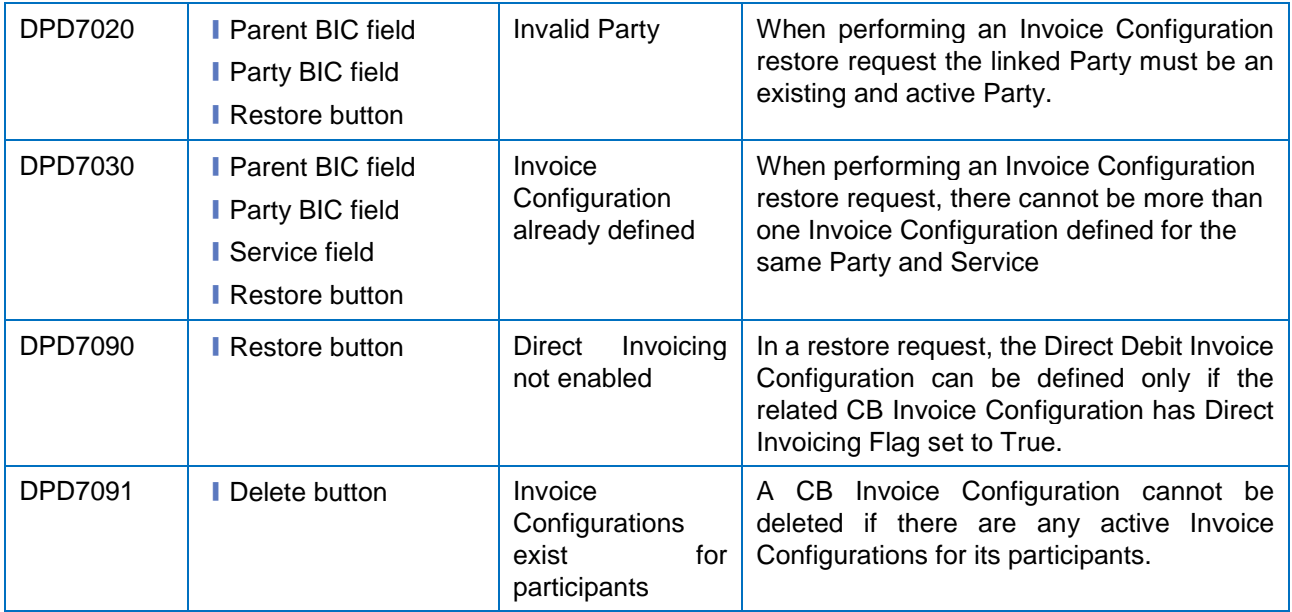

### **4.3.2.434.3.2.53**

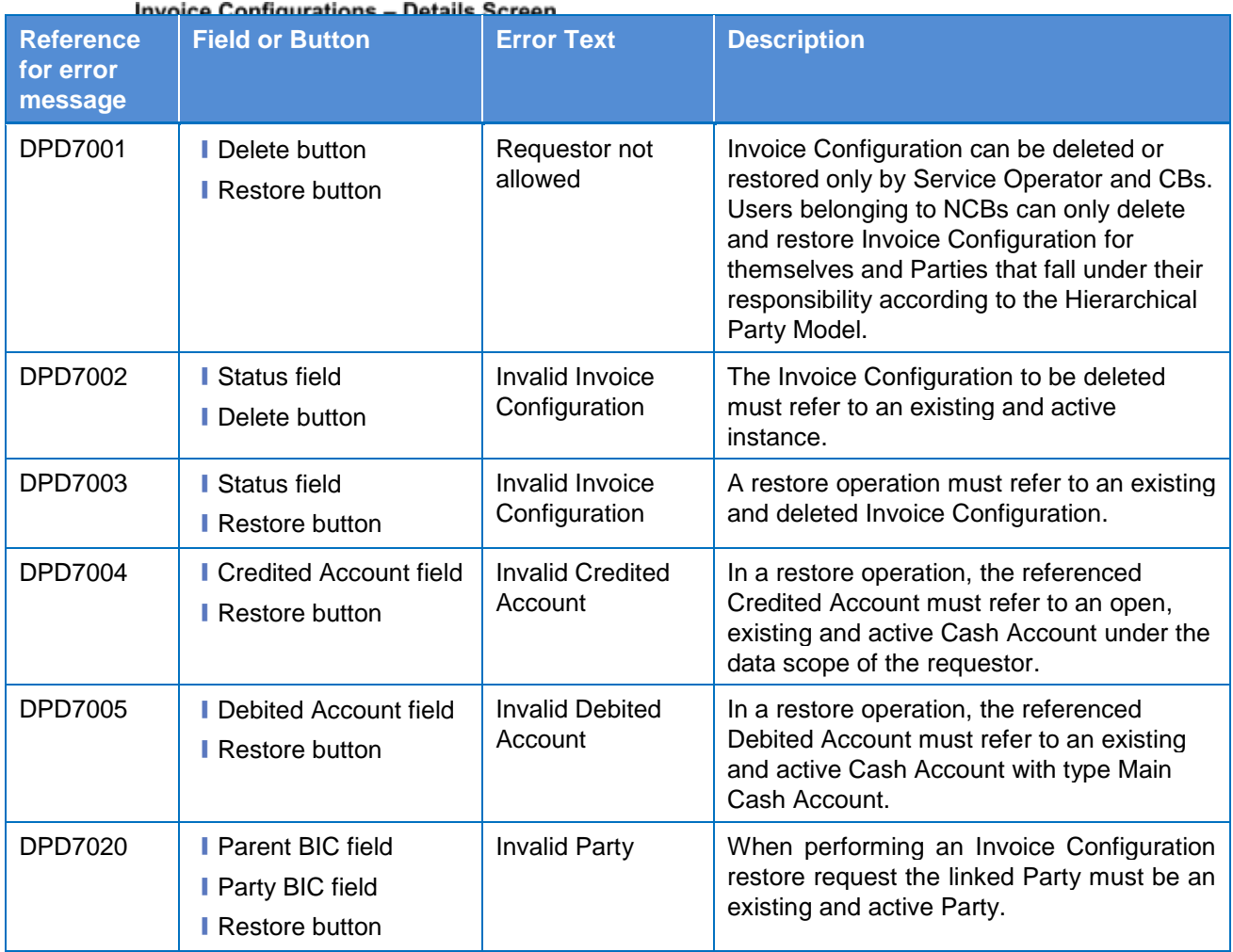

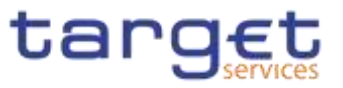

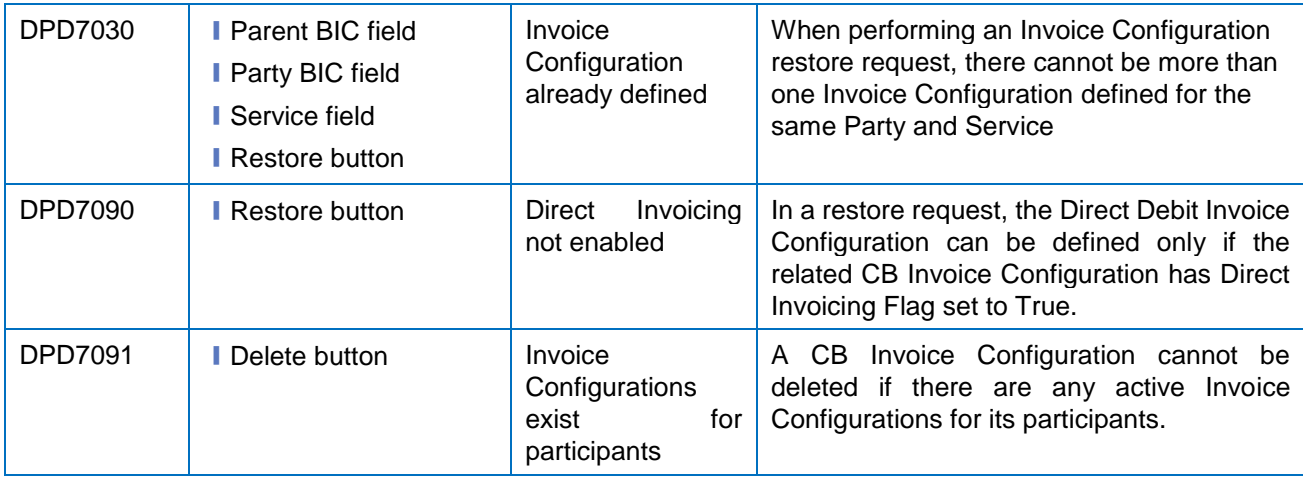

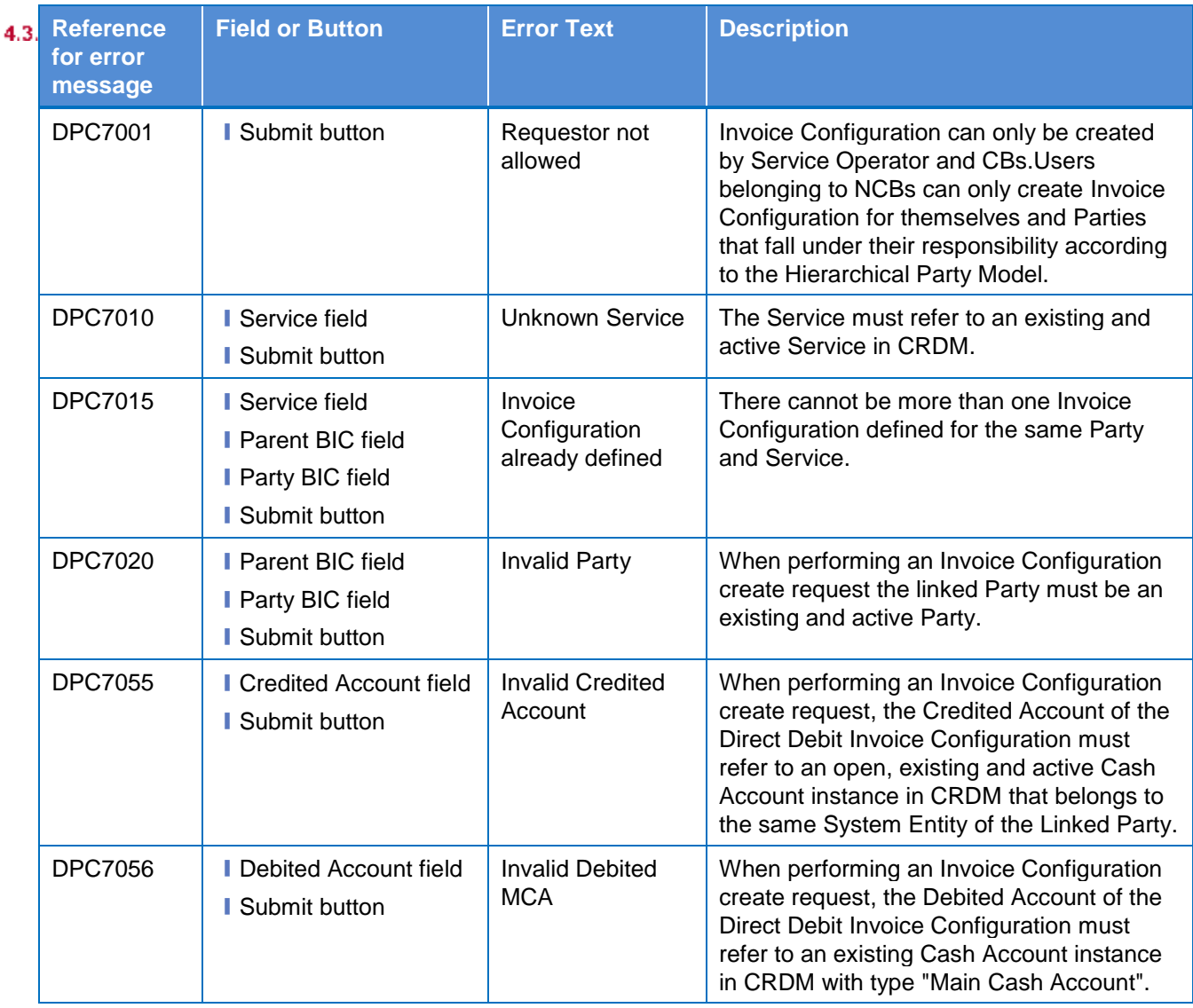

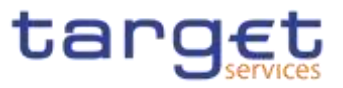

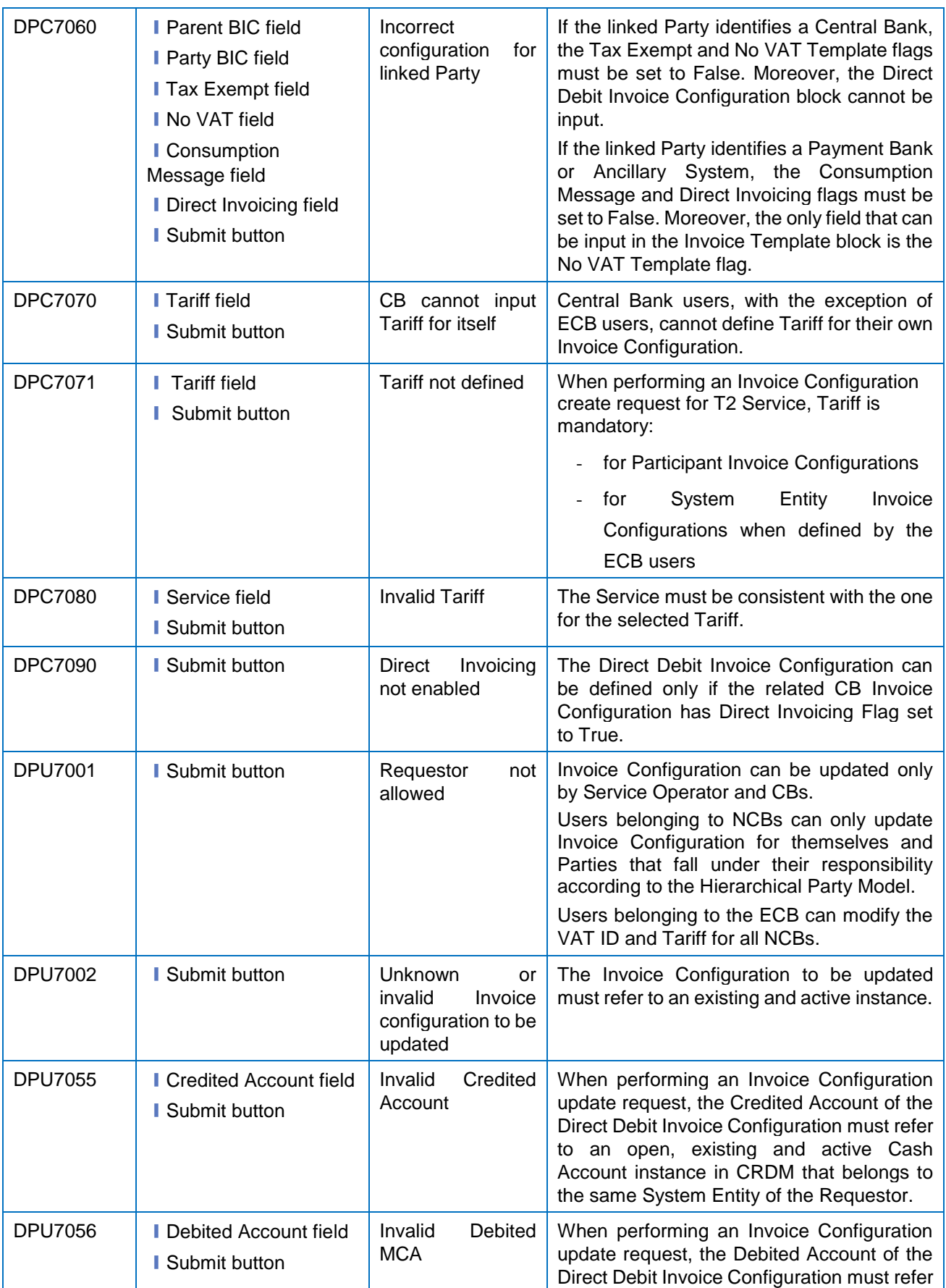

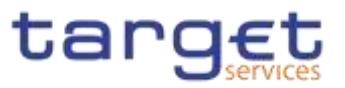

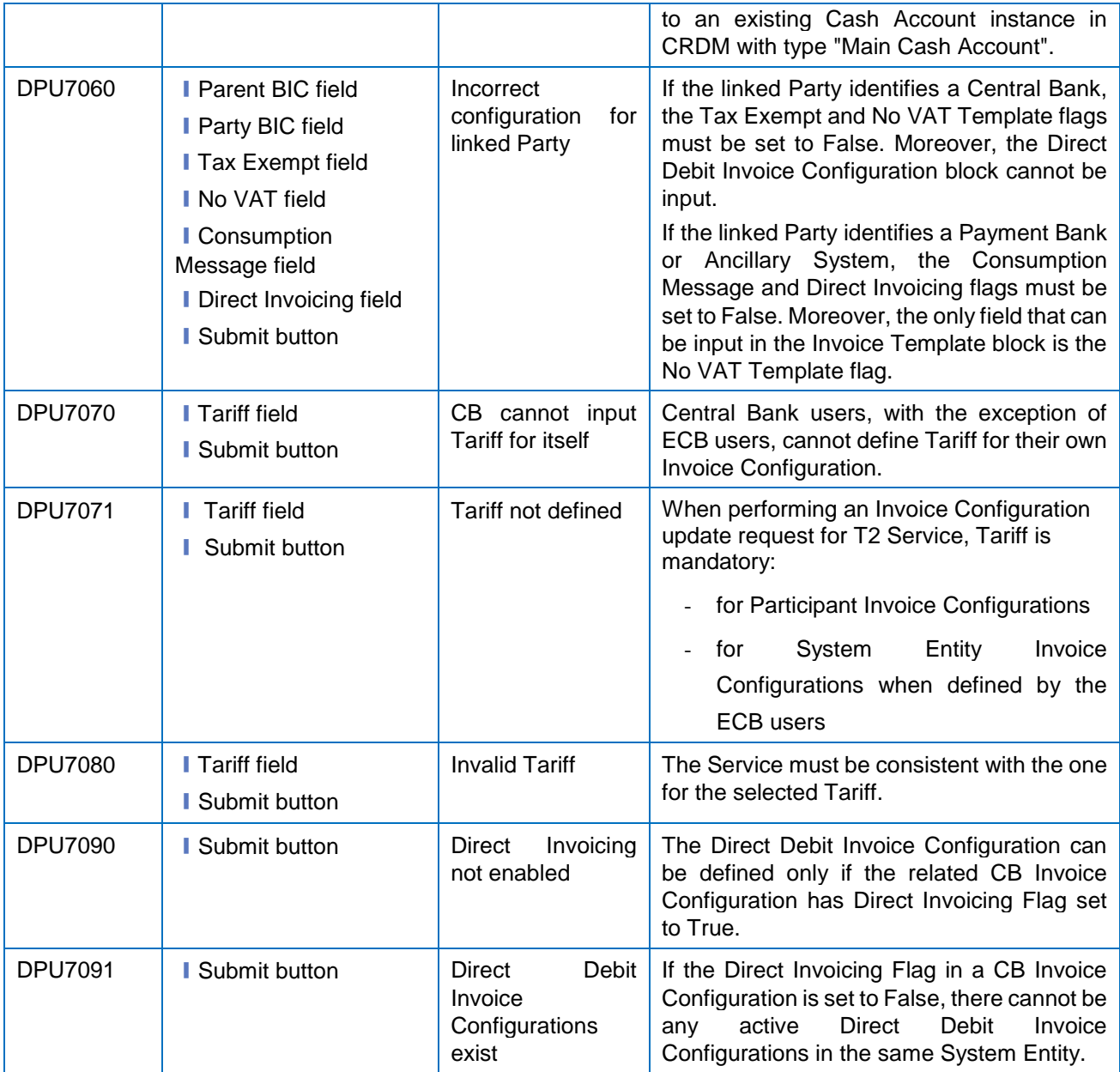

# **4.3.2.454.3.2.55 Limits – Search/List Screen**

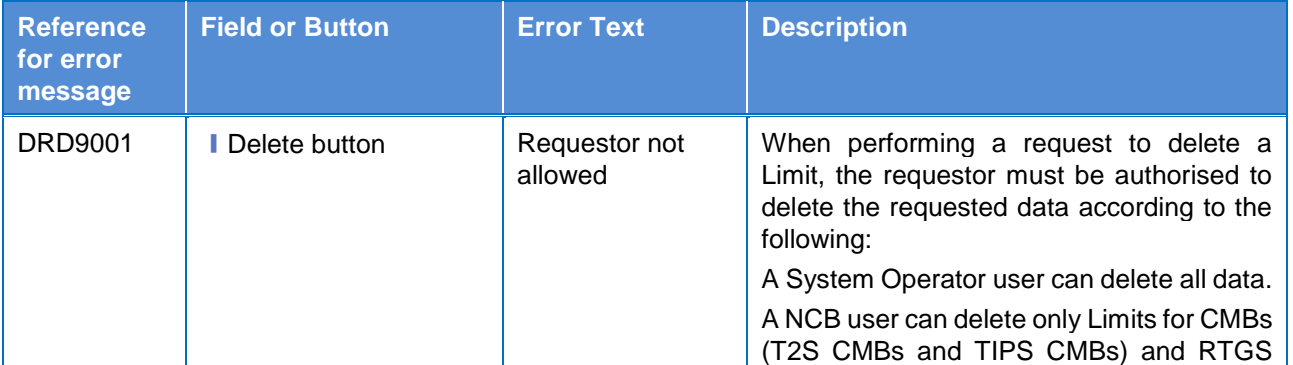

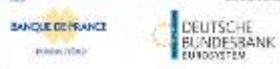

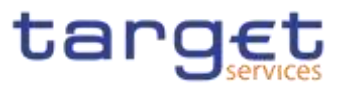

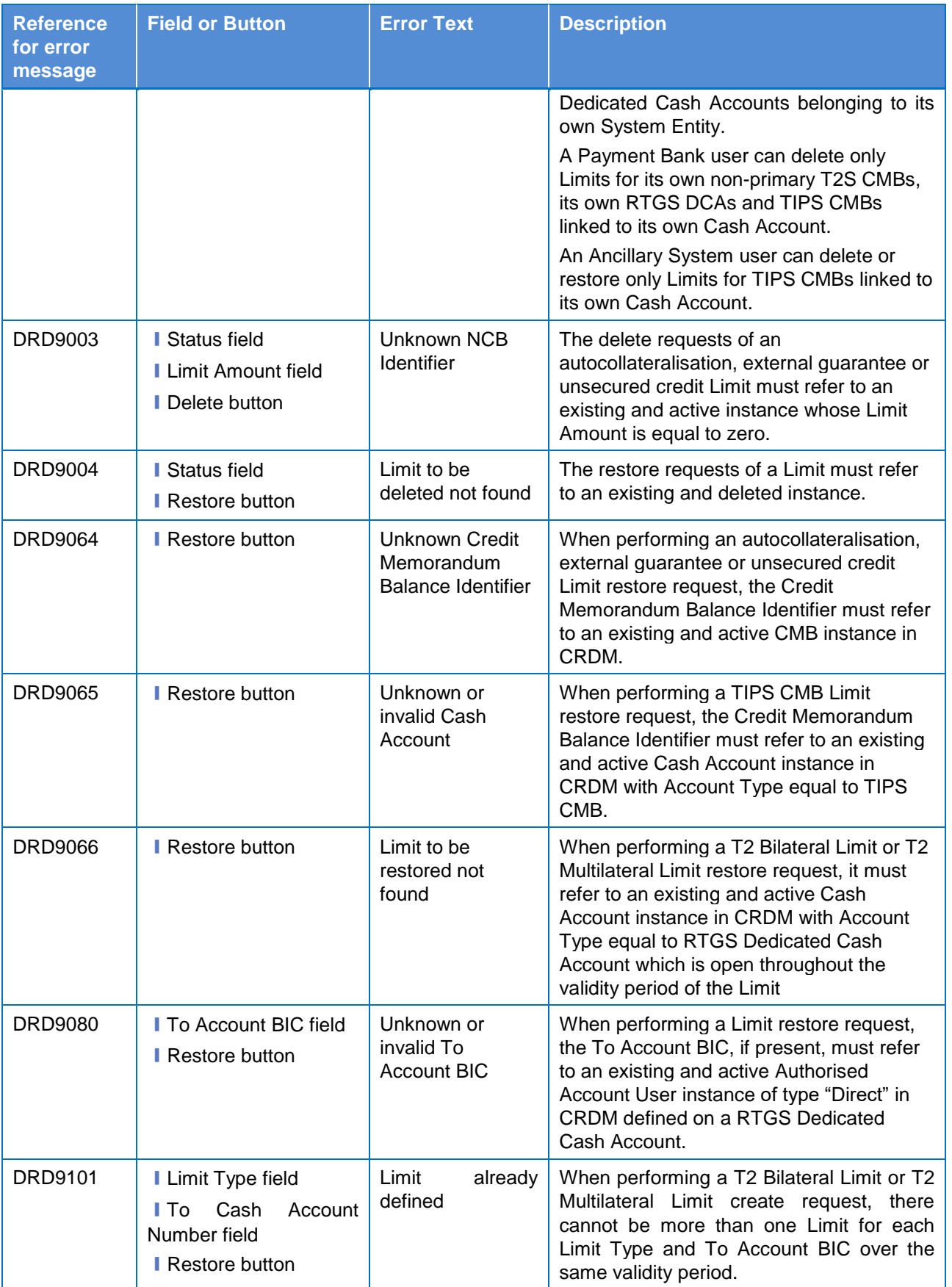

**KARNING** 

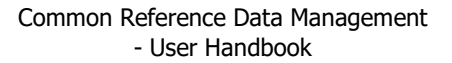

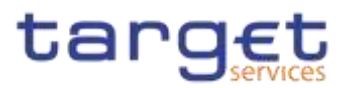

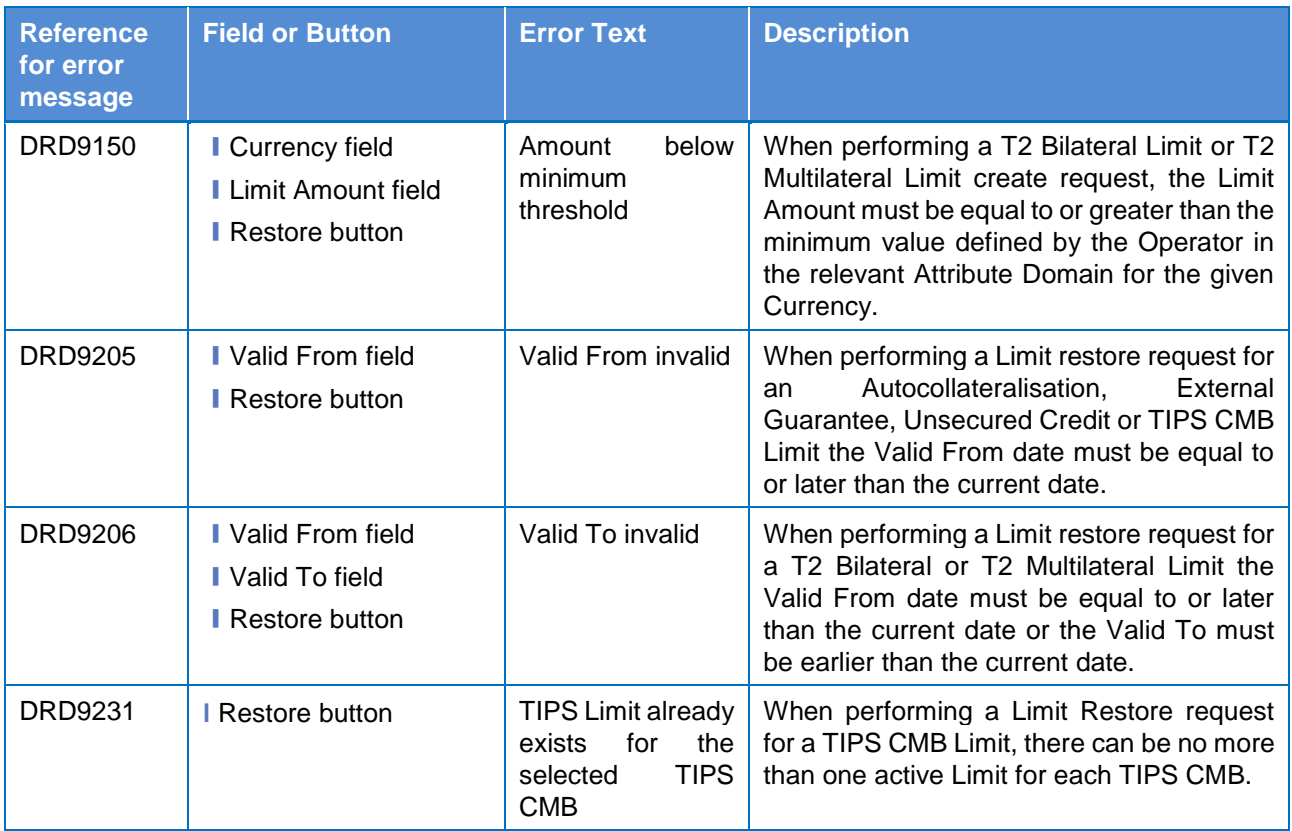

# **4.3.2.464.3.2.56 Limits – New/Edit Screen**

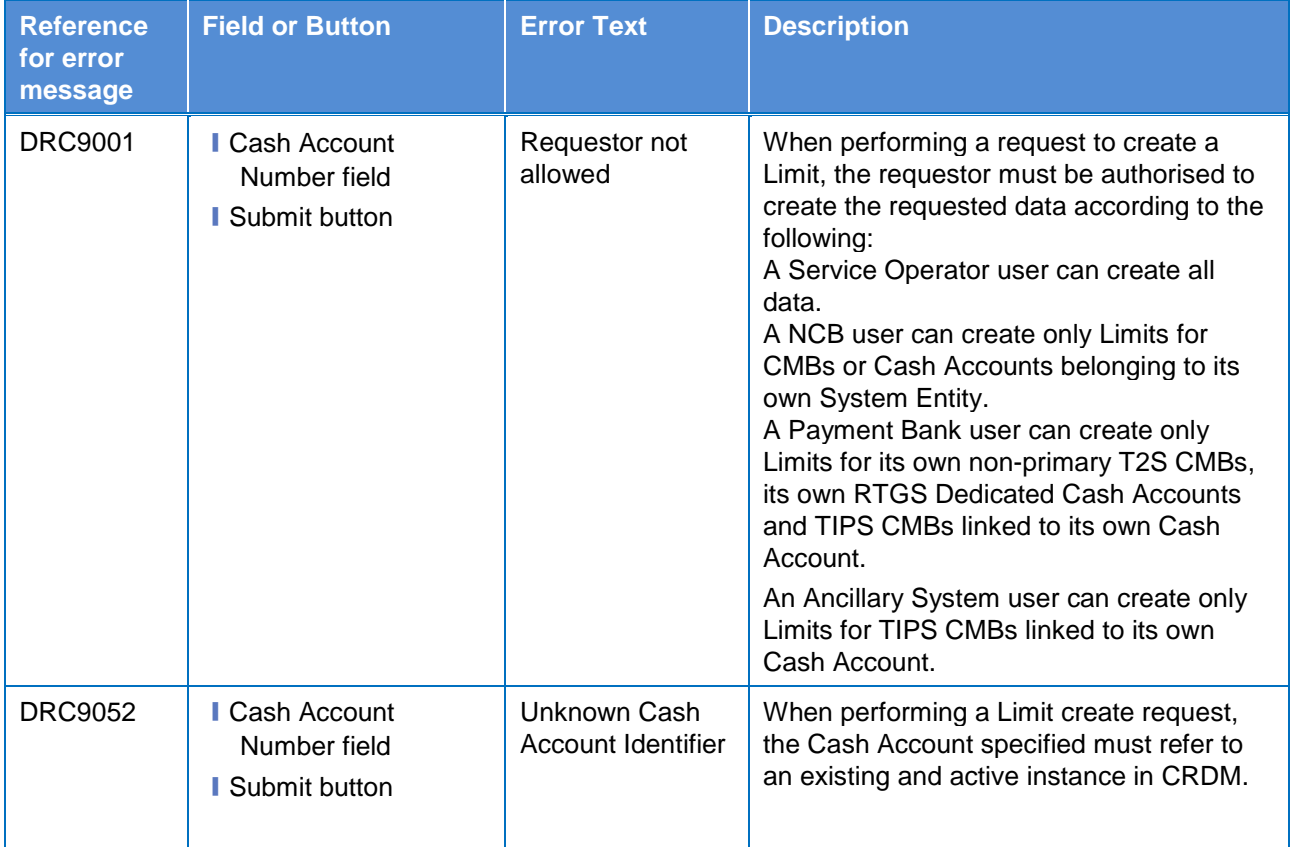

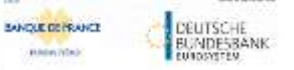

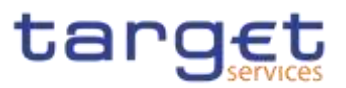

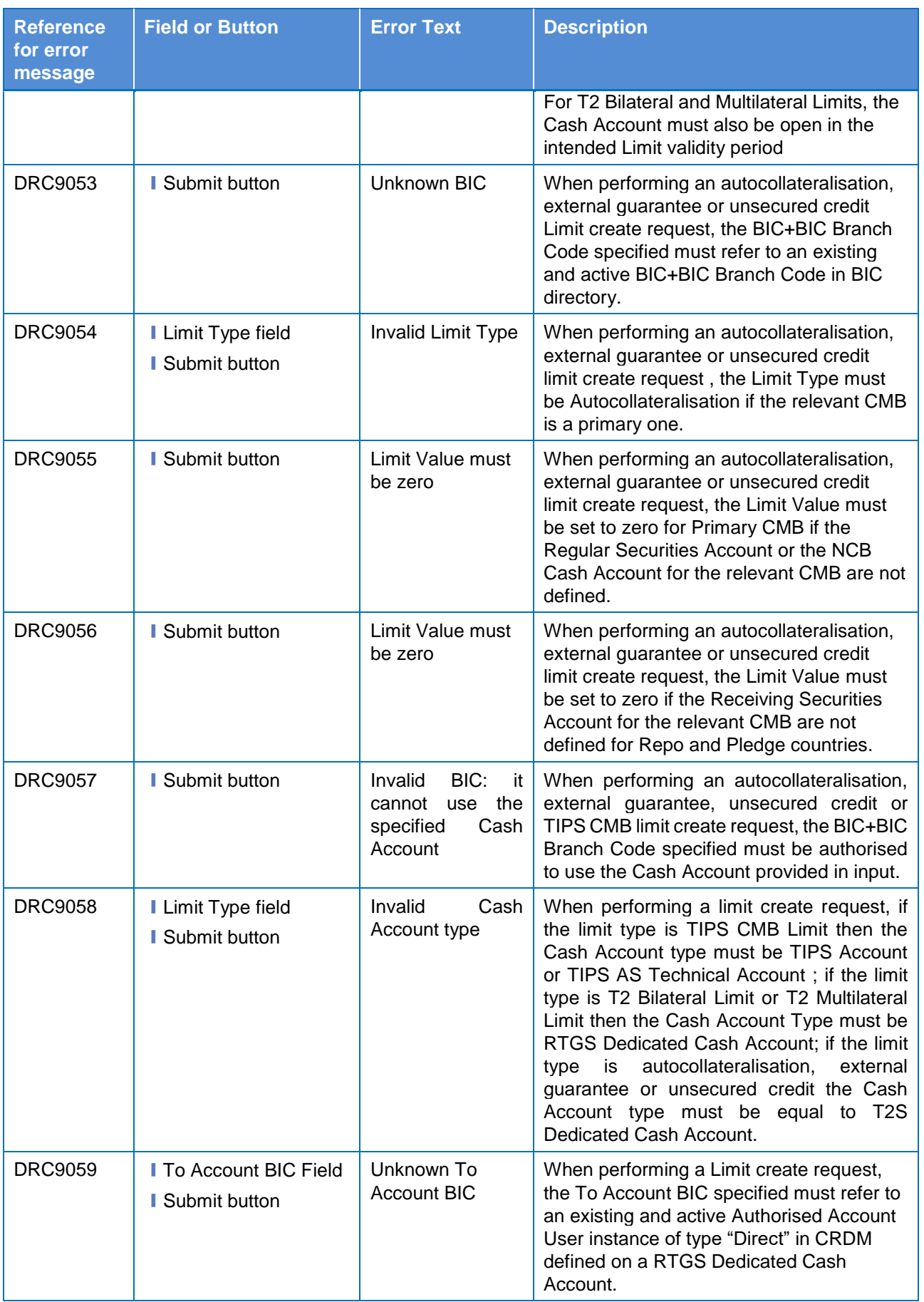

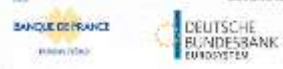

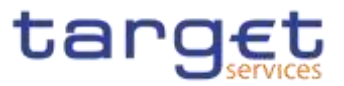

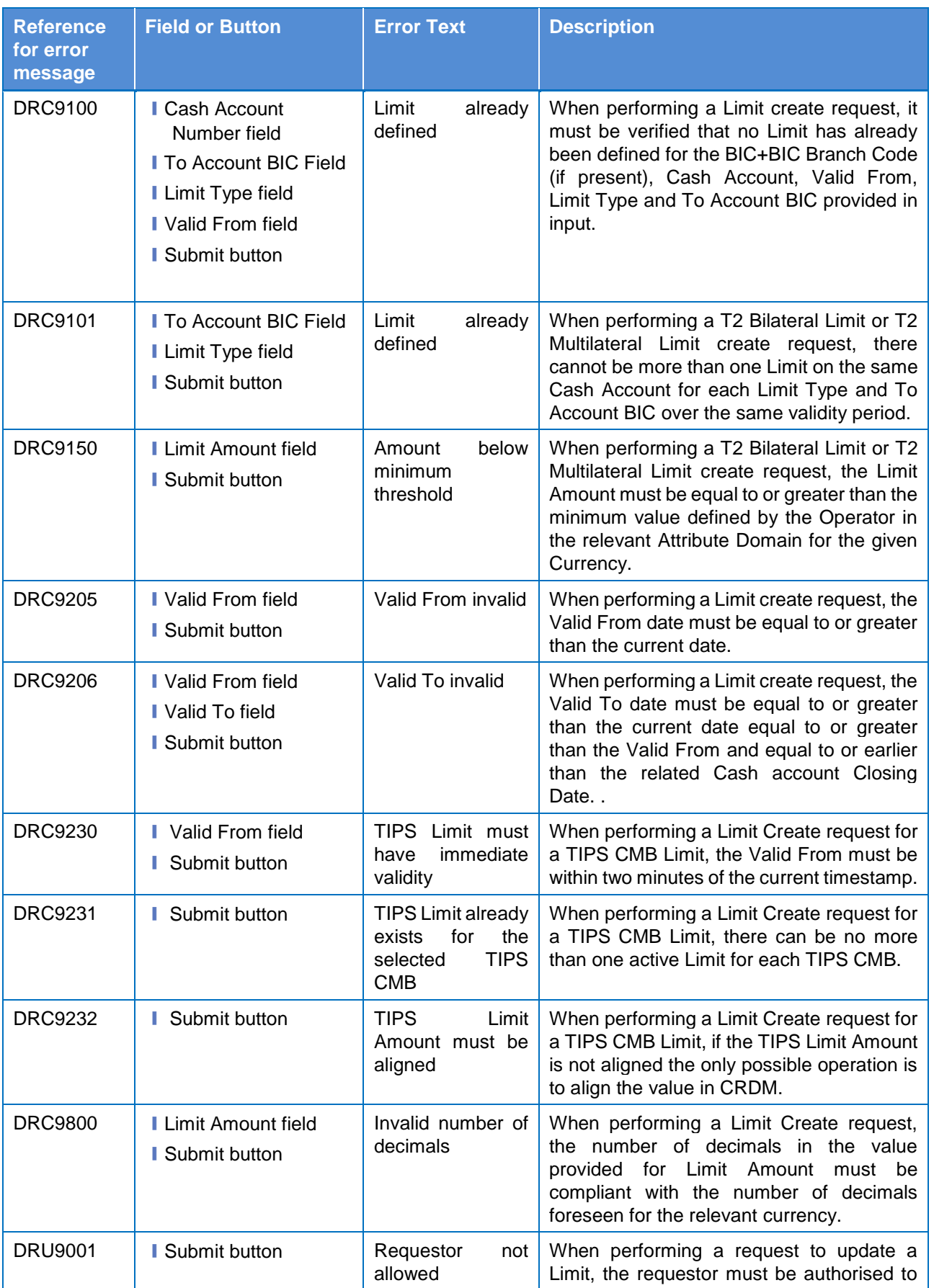

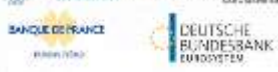

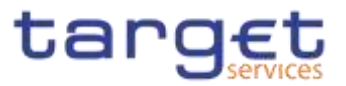

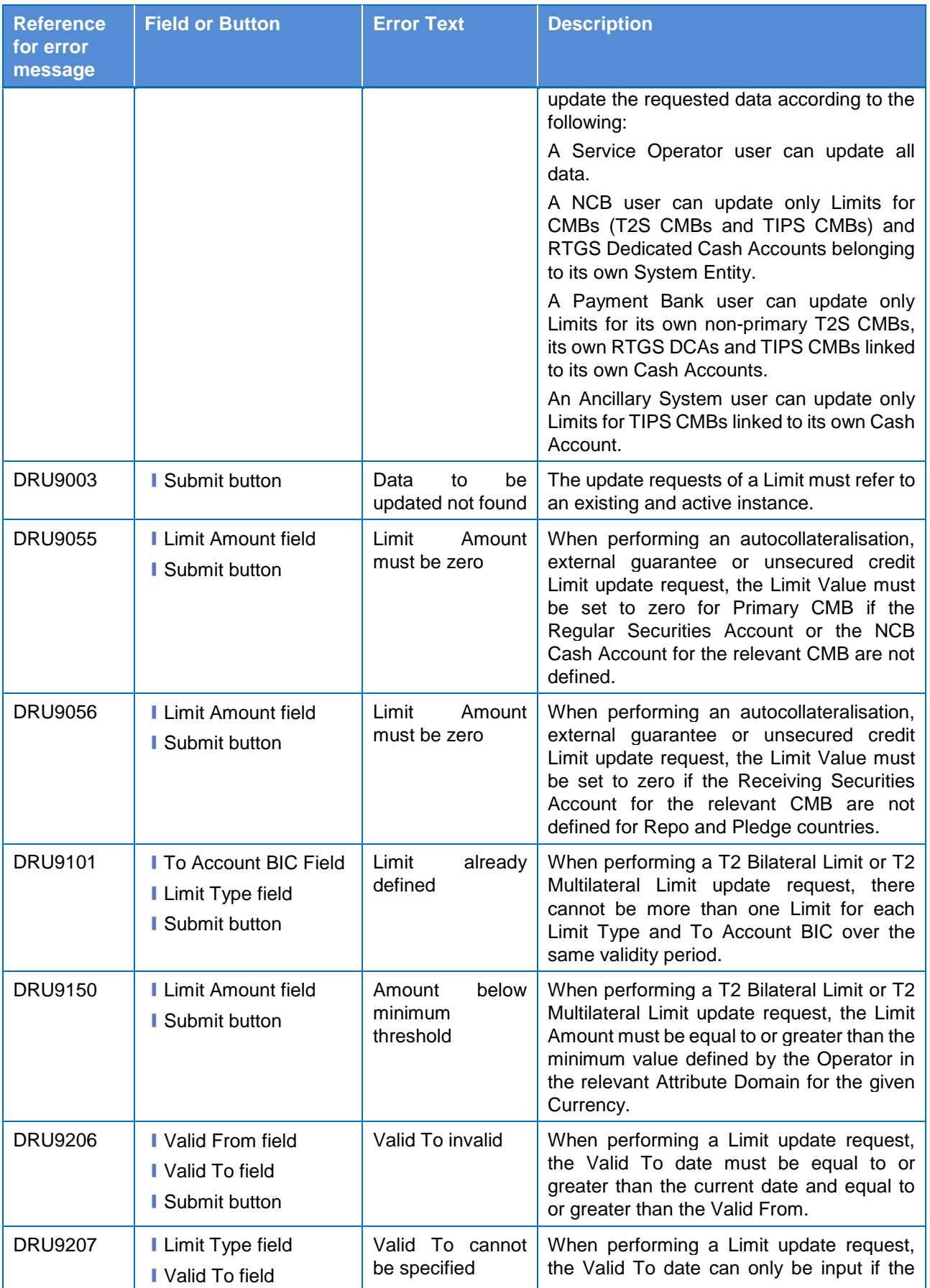

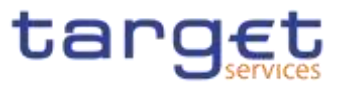

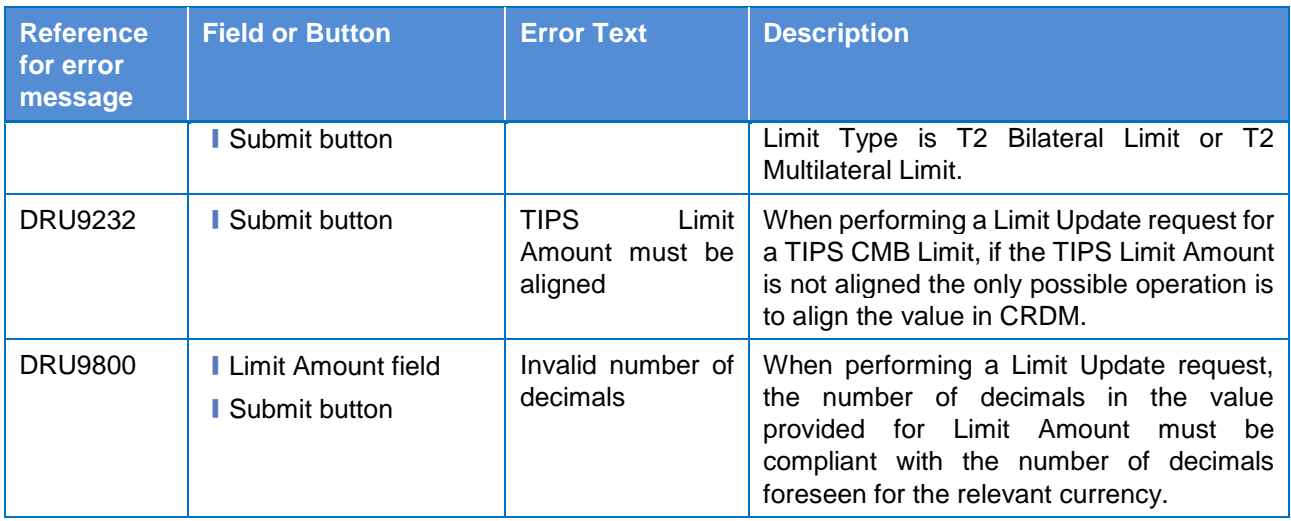

# **4.3.2.474.3.2.57 Liquidity Transfer Group – Search/List Screen**

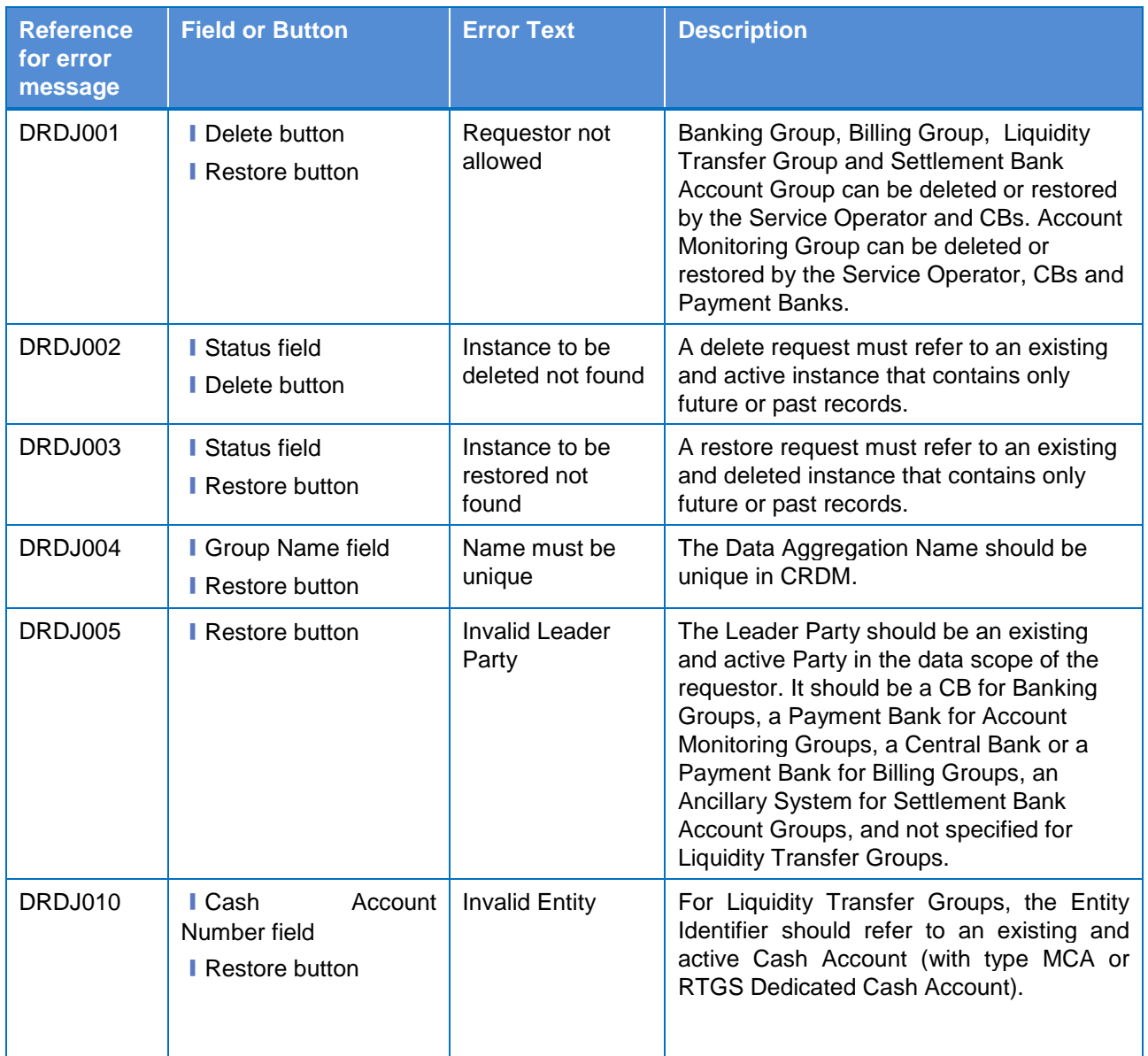

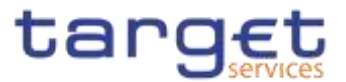

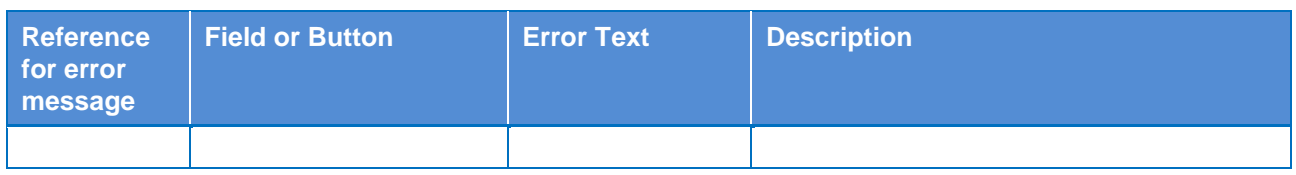

# **4.3.2.484.3.2.58 Liquidity Transfer Group – Details Screen**

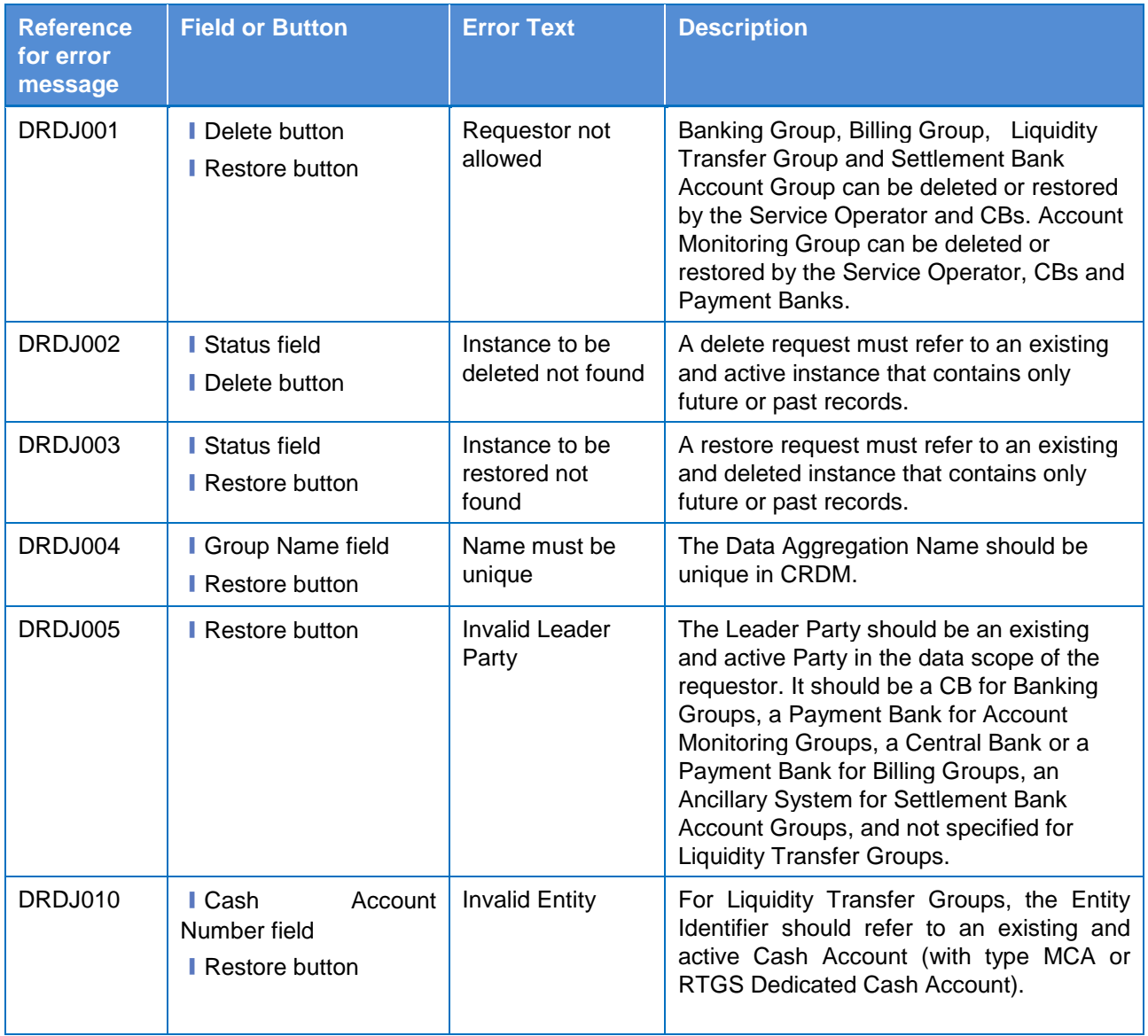

# **4.3.2.494.3.2.59 Liquidity Transfer Group – New/Edit Screen**

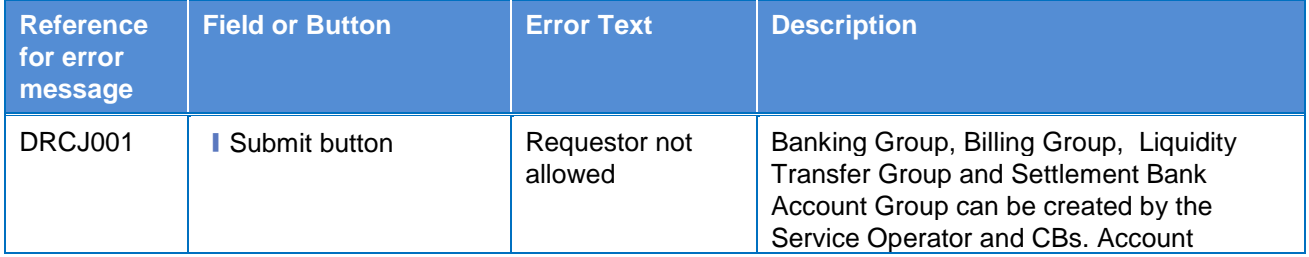

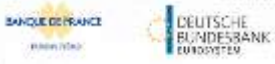

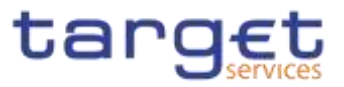

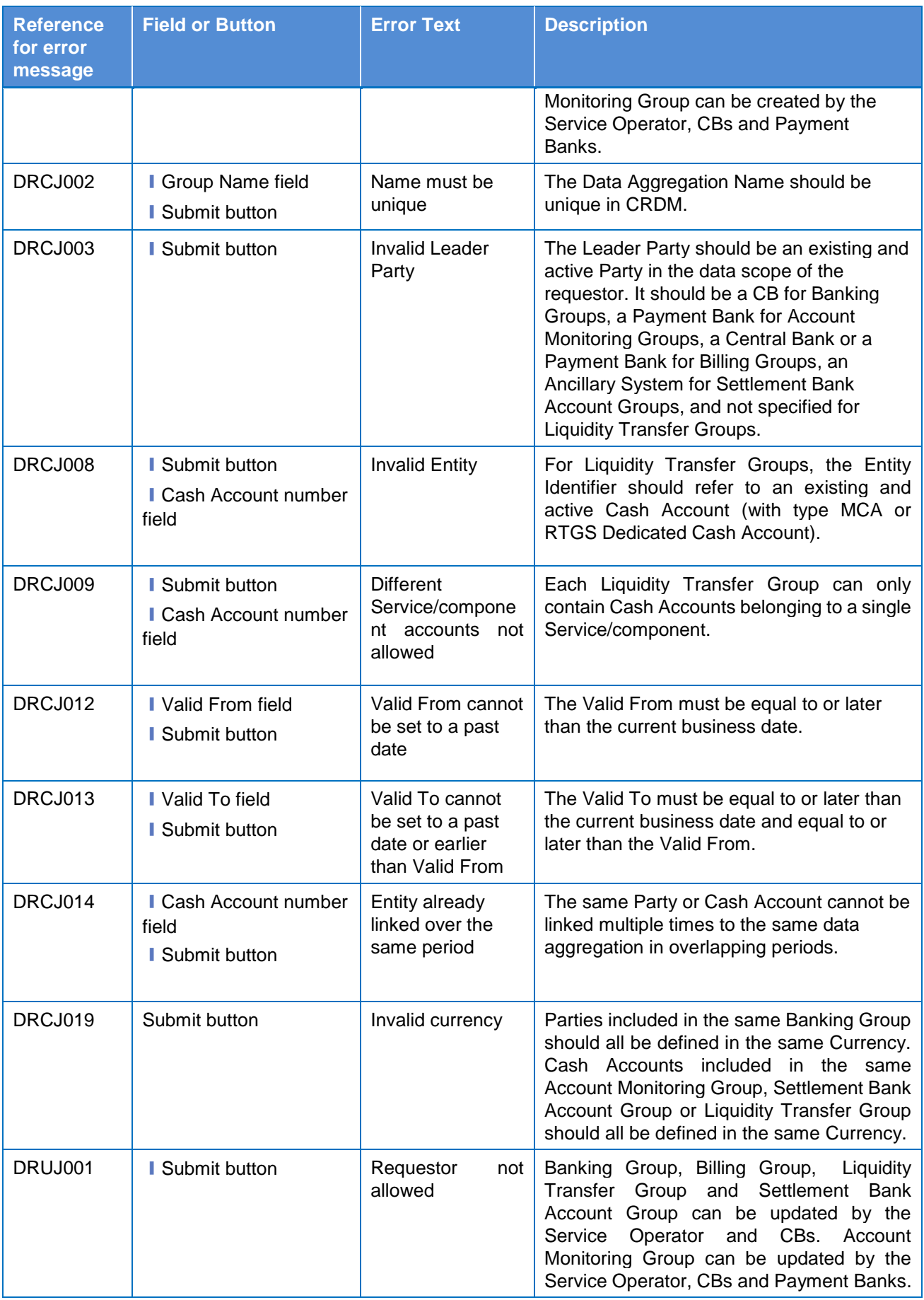

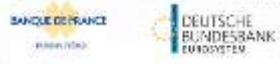

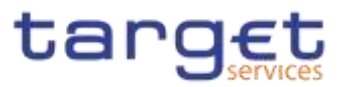

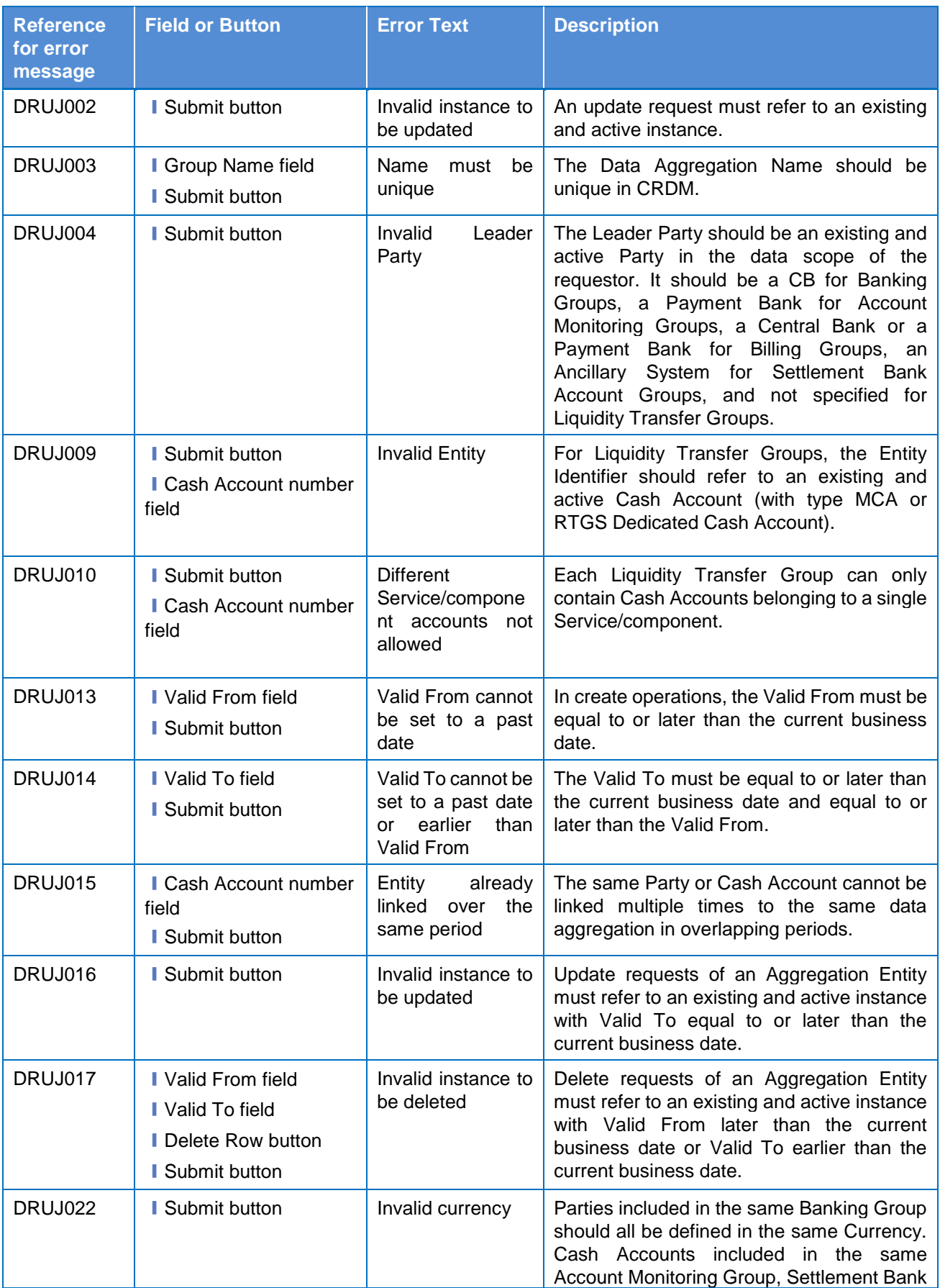

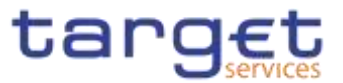

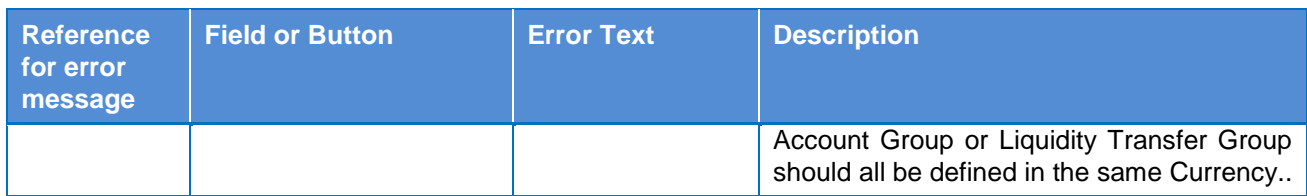

# **4.3.2.504.3.2.60 Message Subscription Rule Set – Search/List Screen**

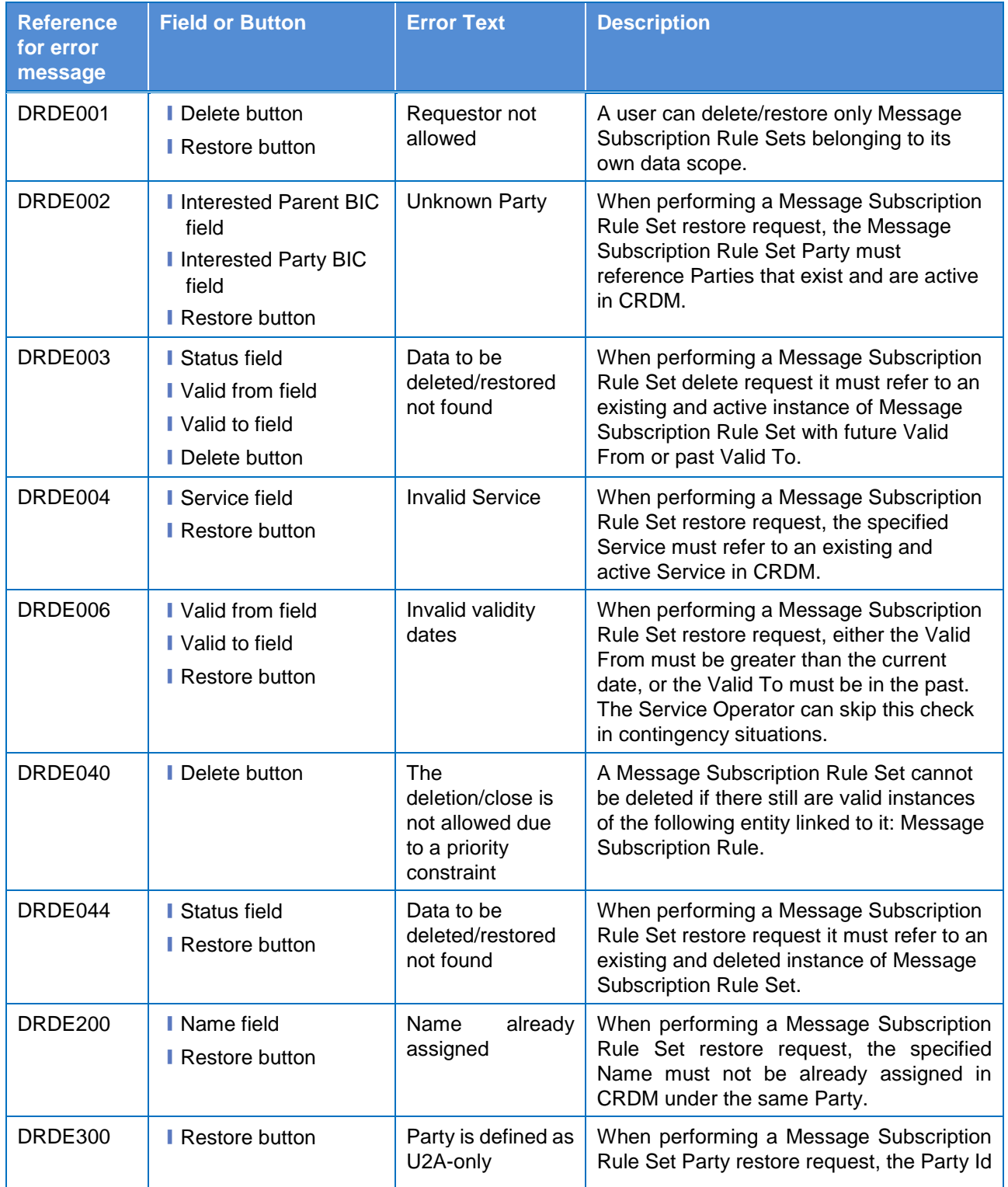

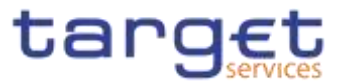

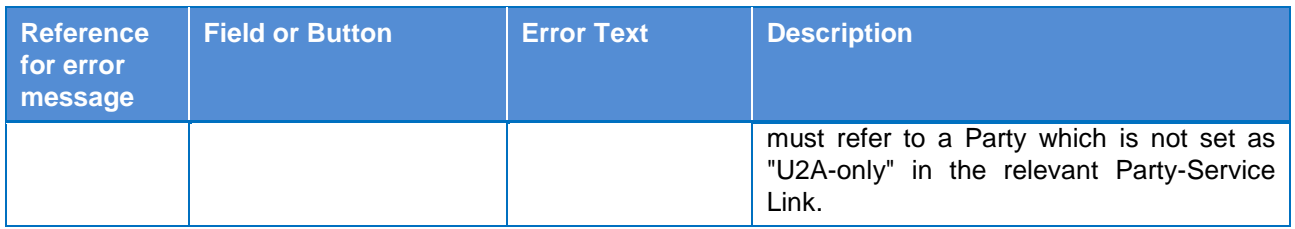

### **4.3.2.514.3.2.61 Message Subscription Rule Set – Details**

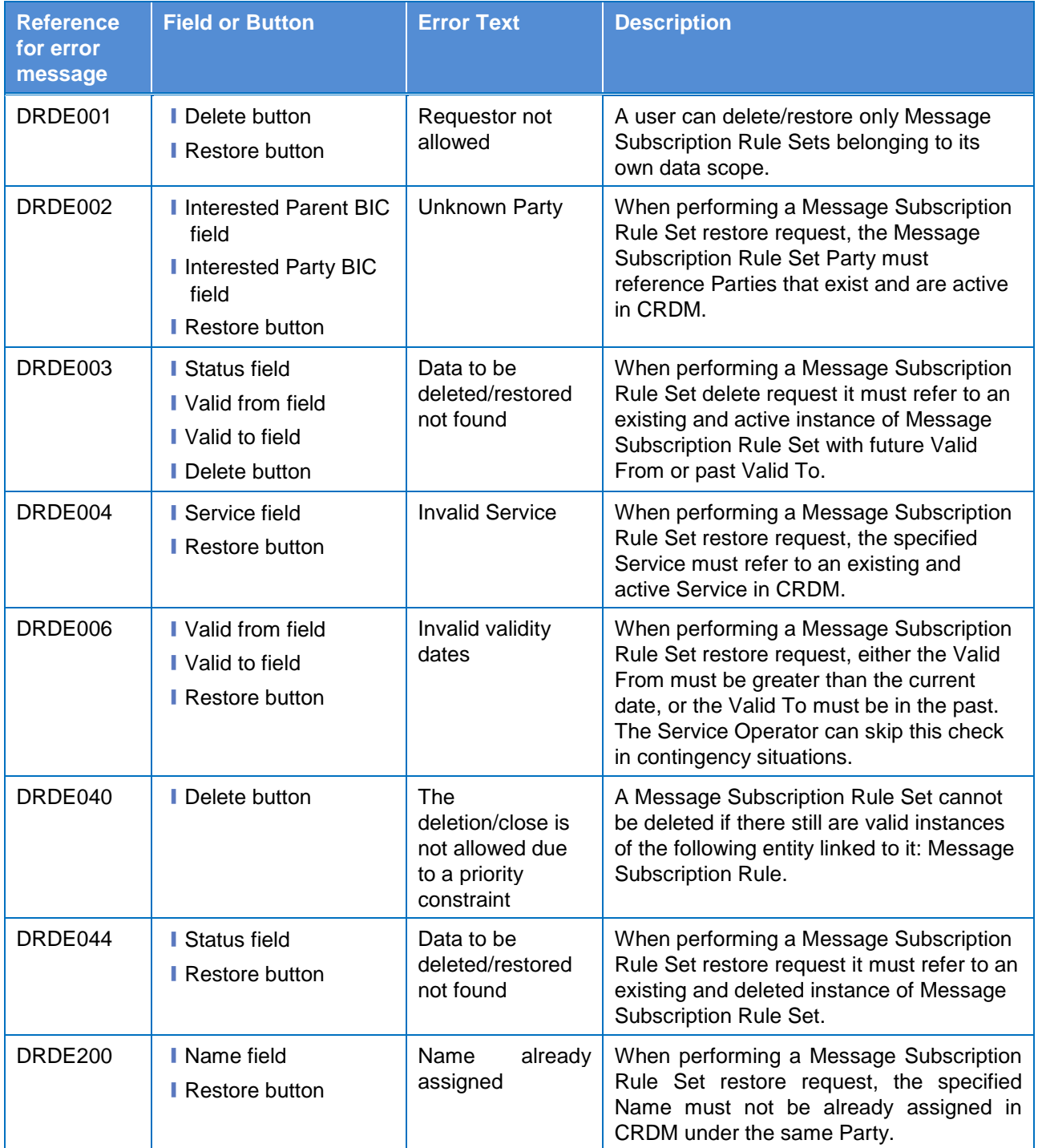

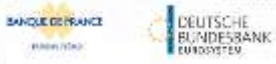

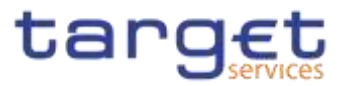

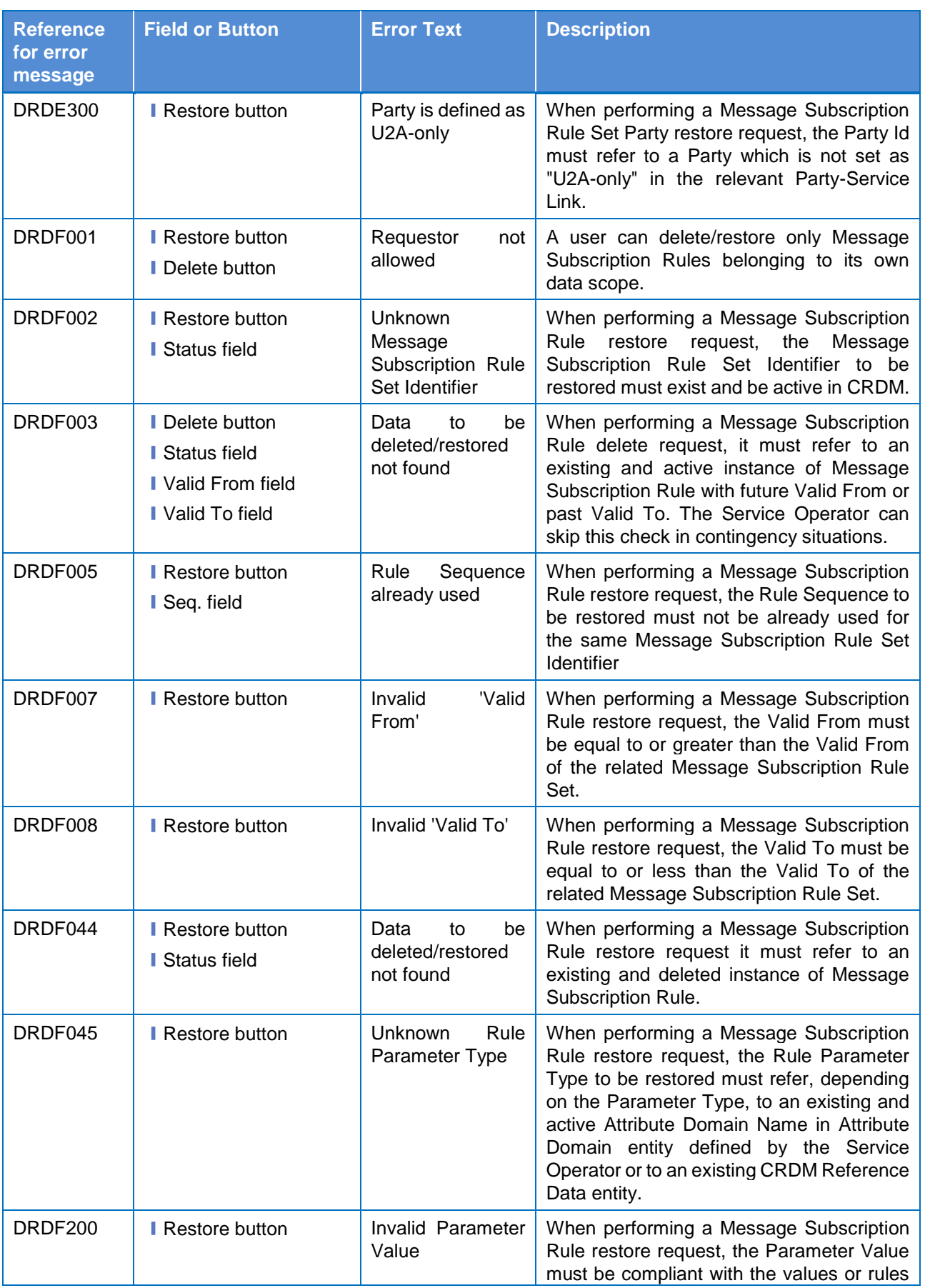

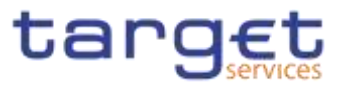

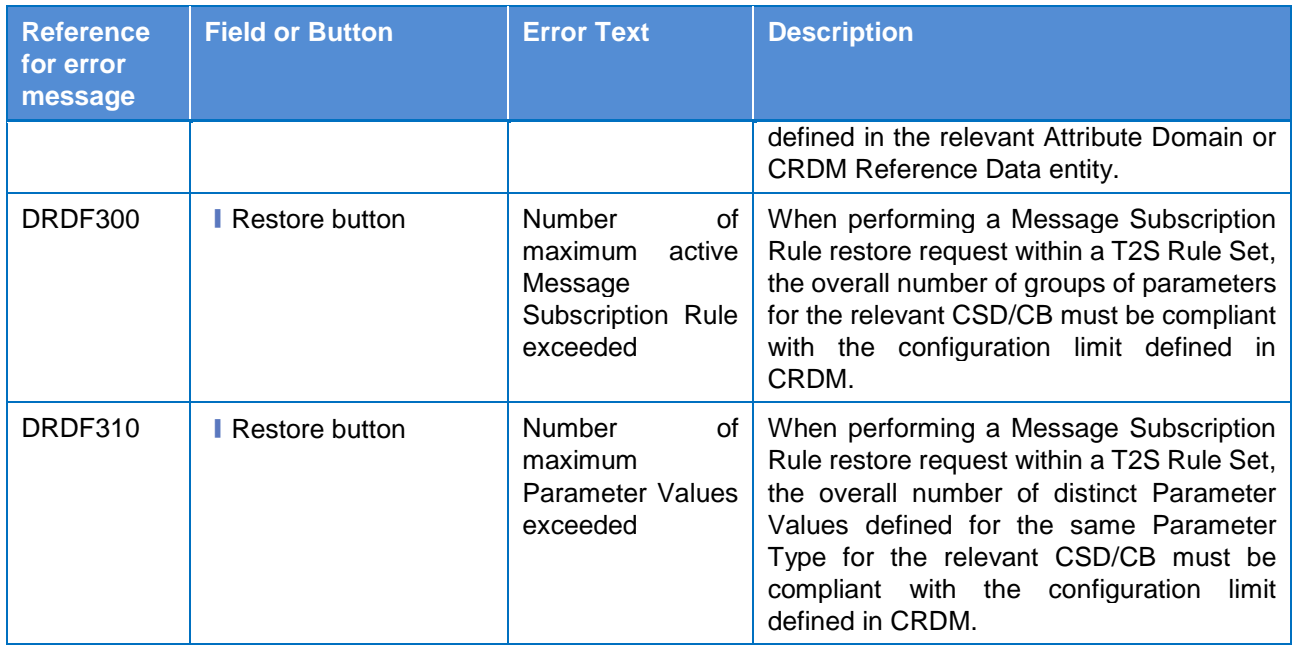

## **4.3.2.524.3.2.62 Message Subscription Rule Set – New/Edit Screen**

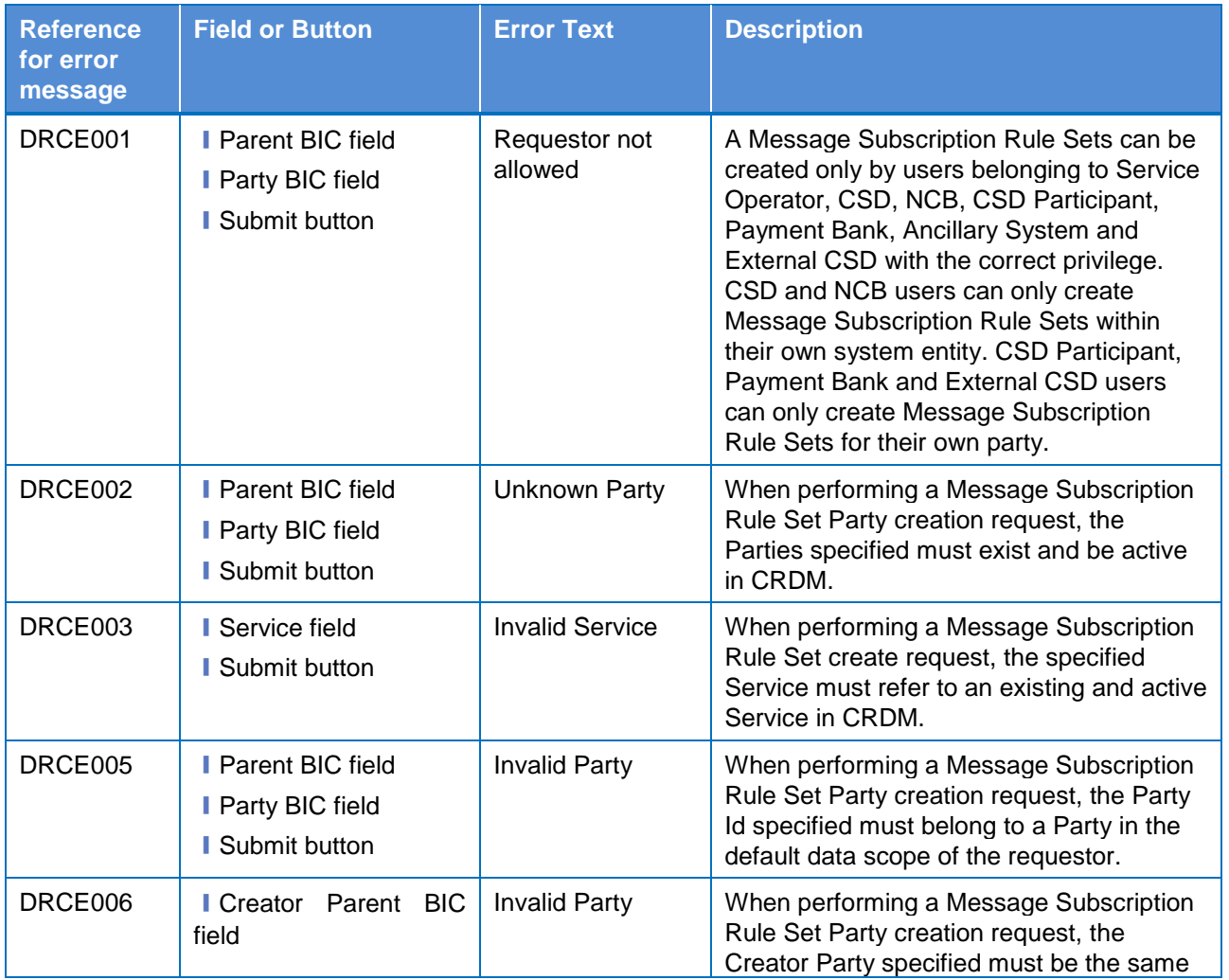

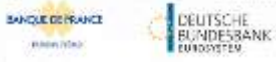

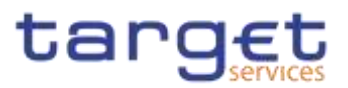

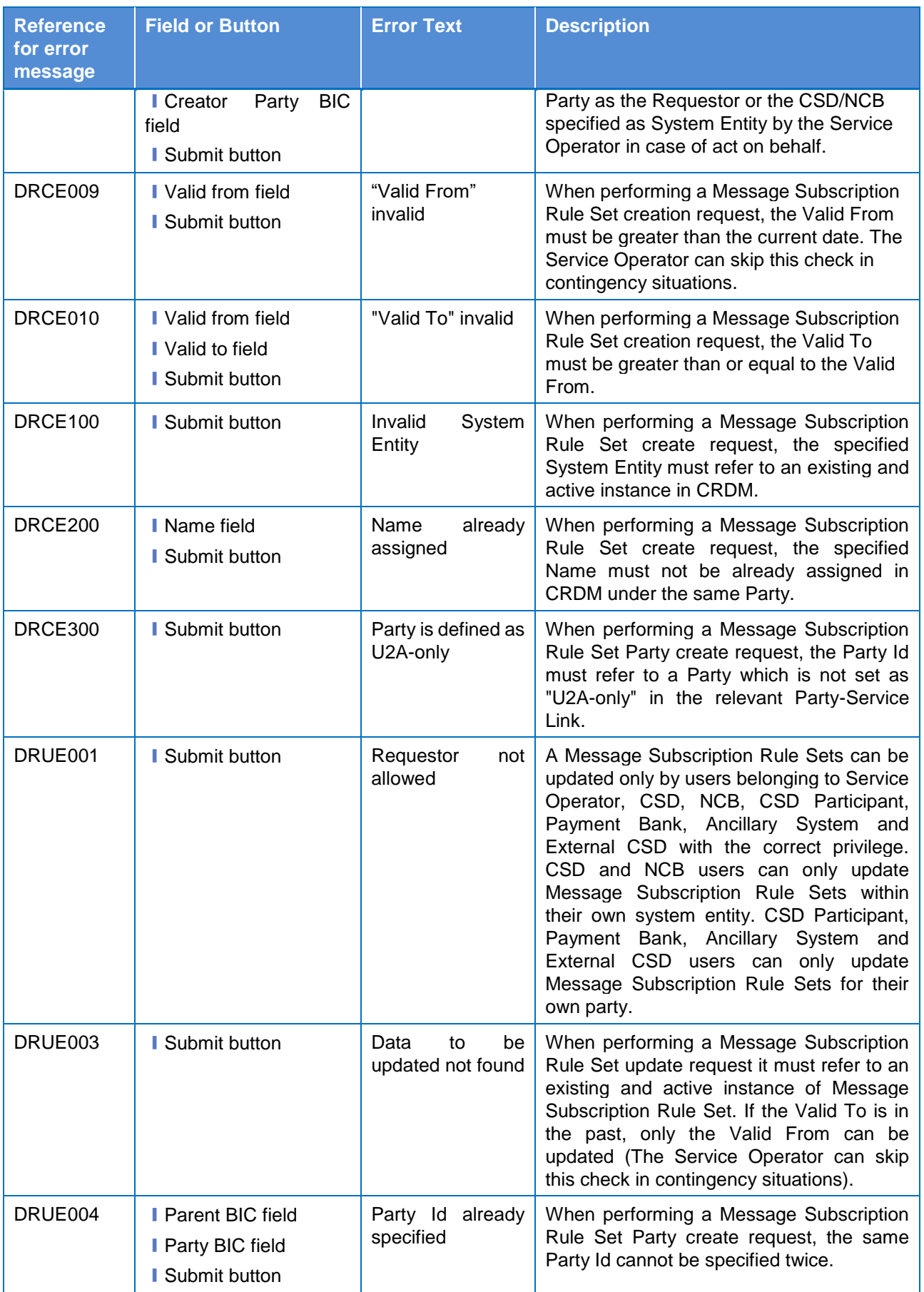

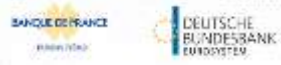

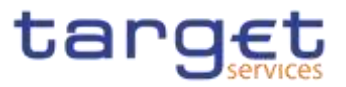

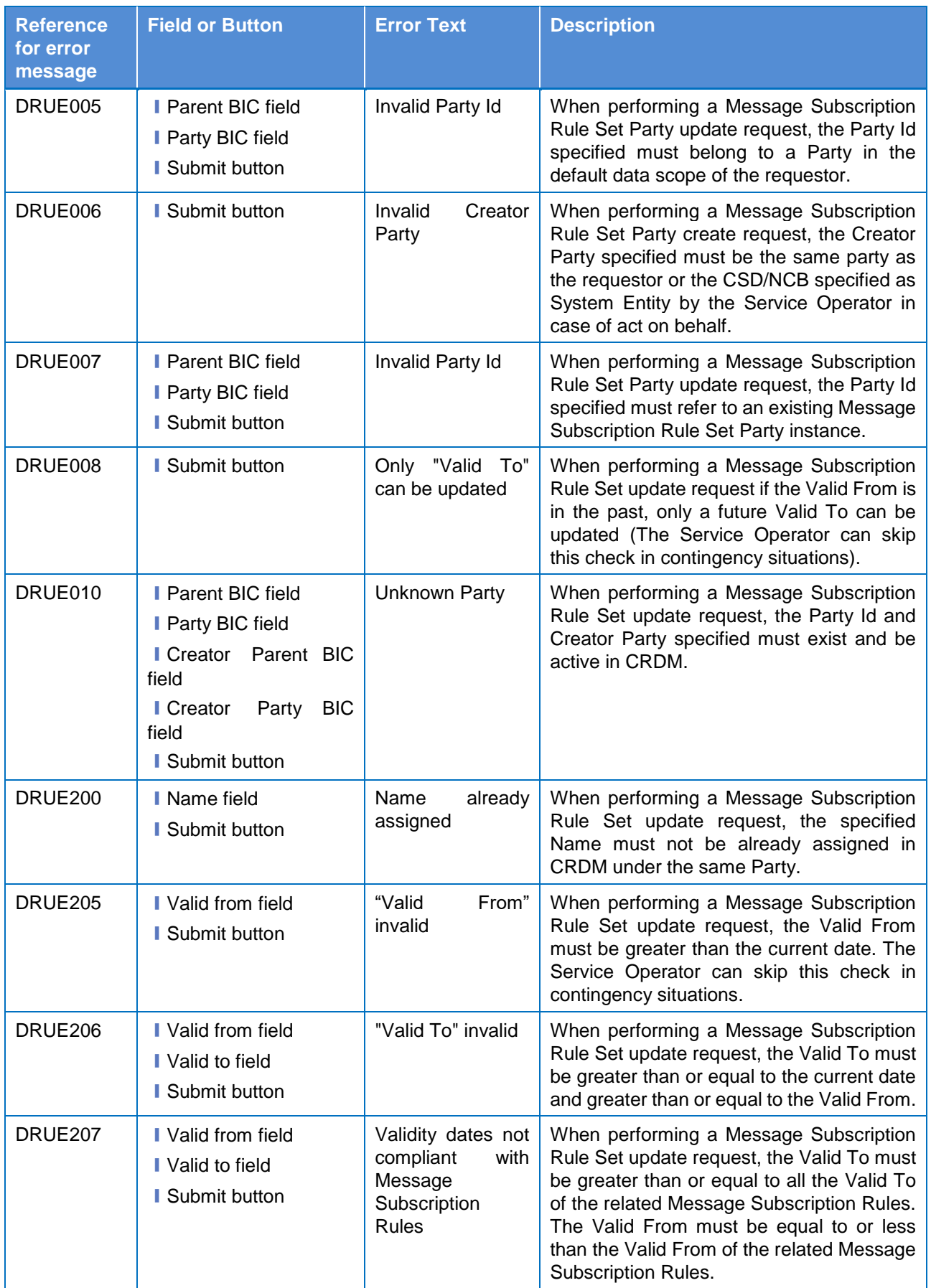
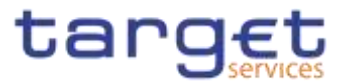

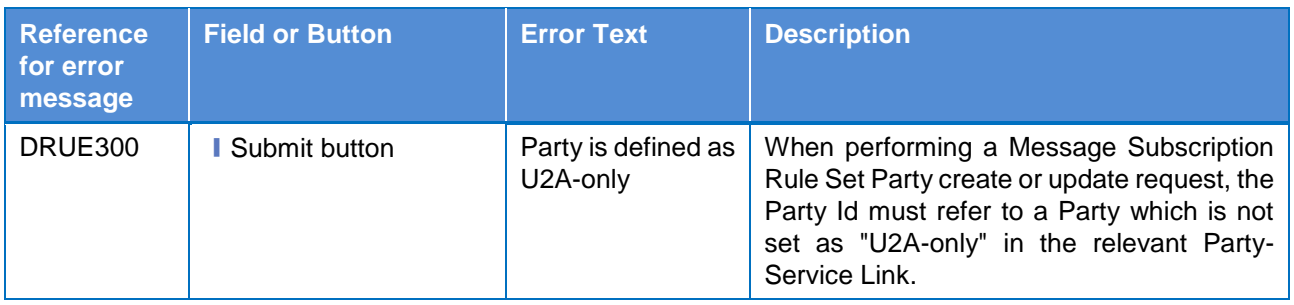

# **4.3.2.534.3.2.63 Message Subscription Rule – New/Edit Screen**

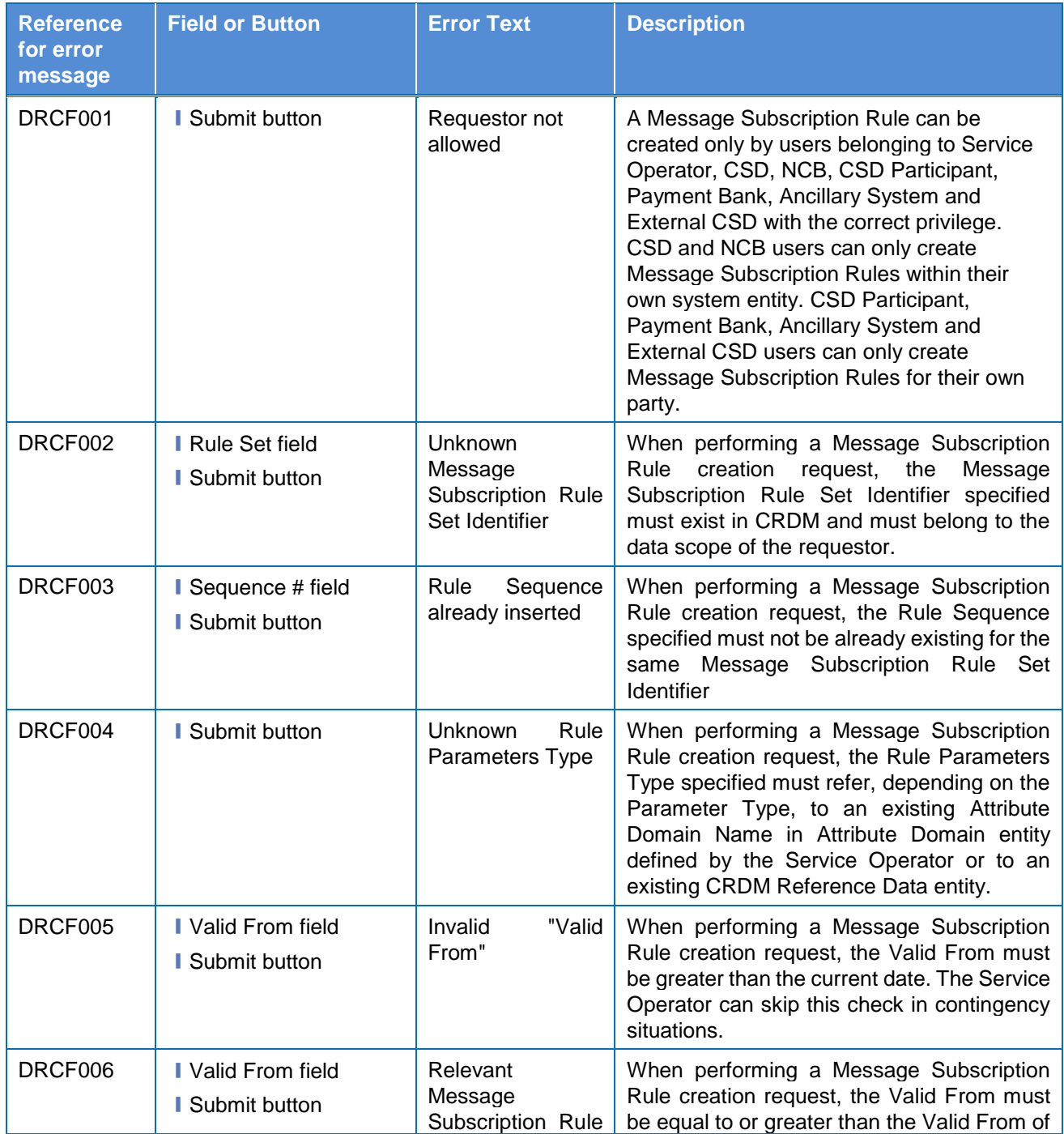

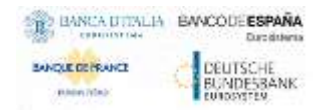

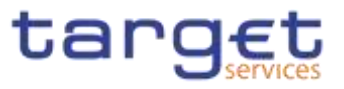

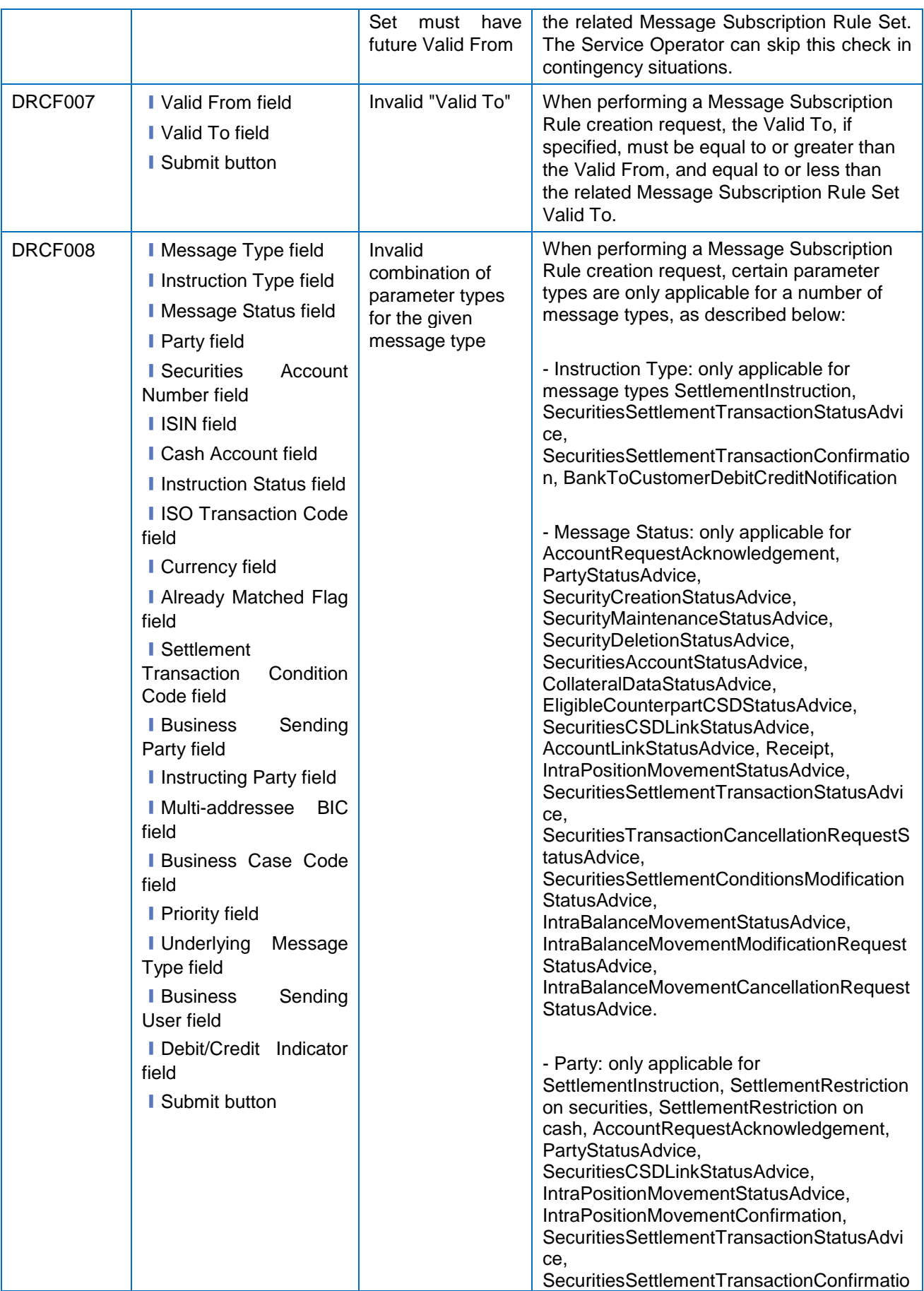

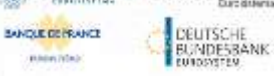

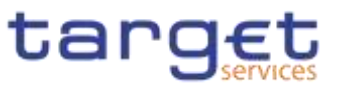

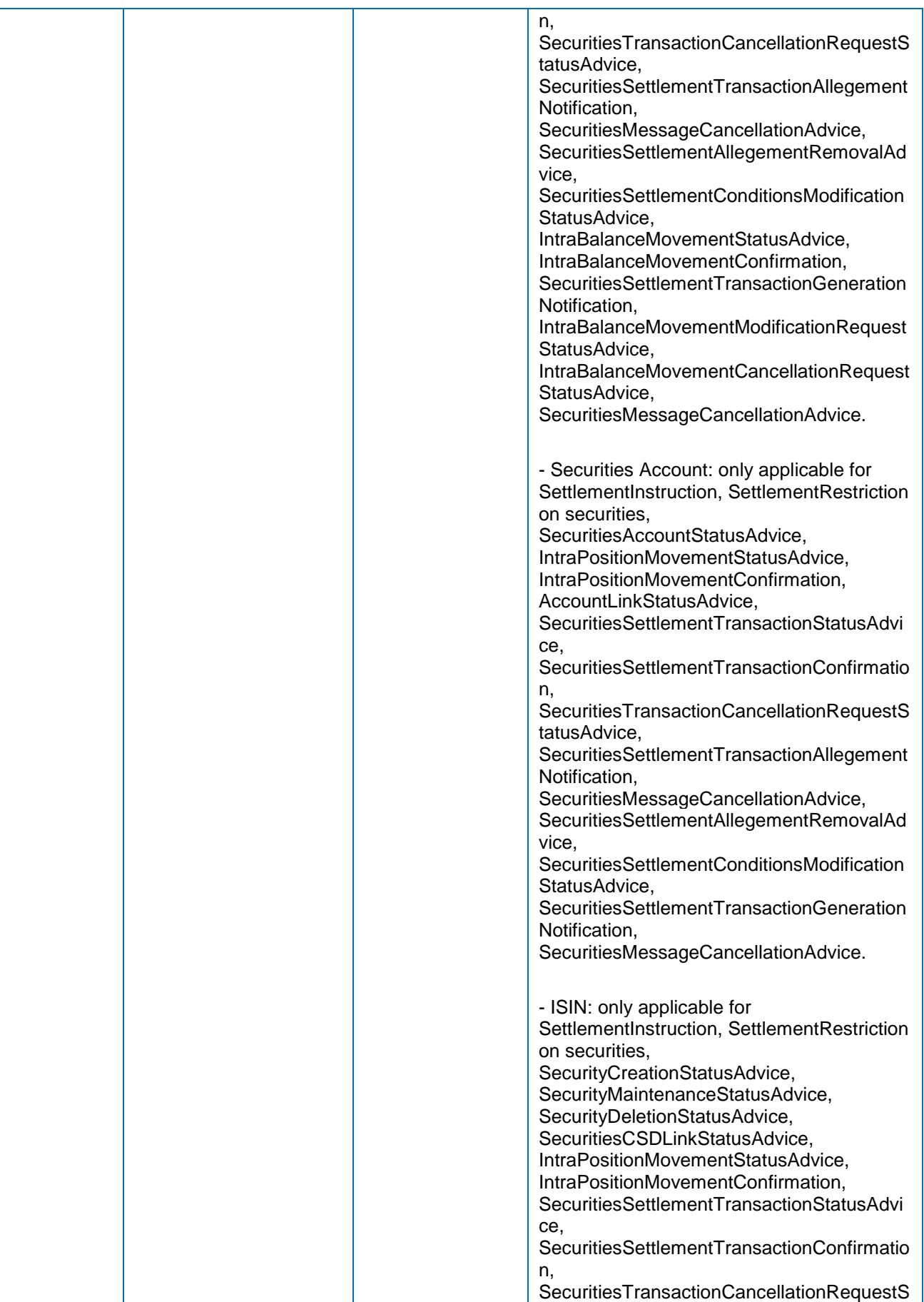

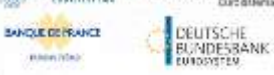

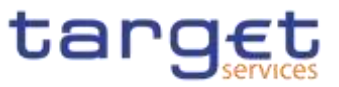

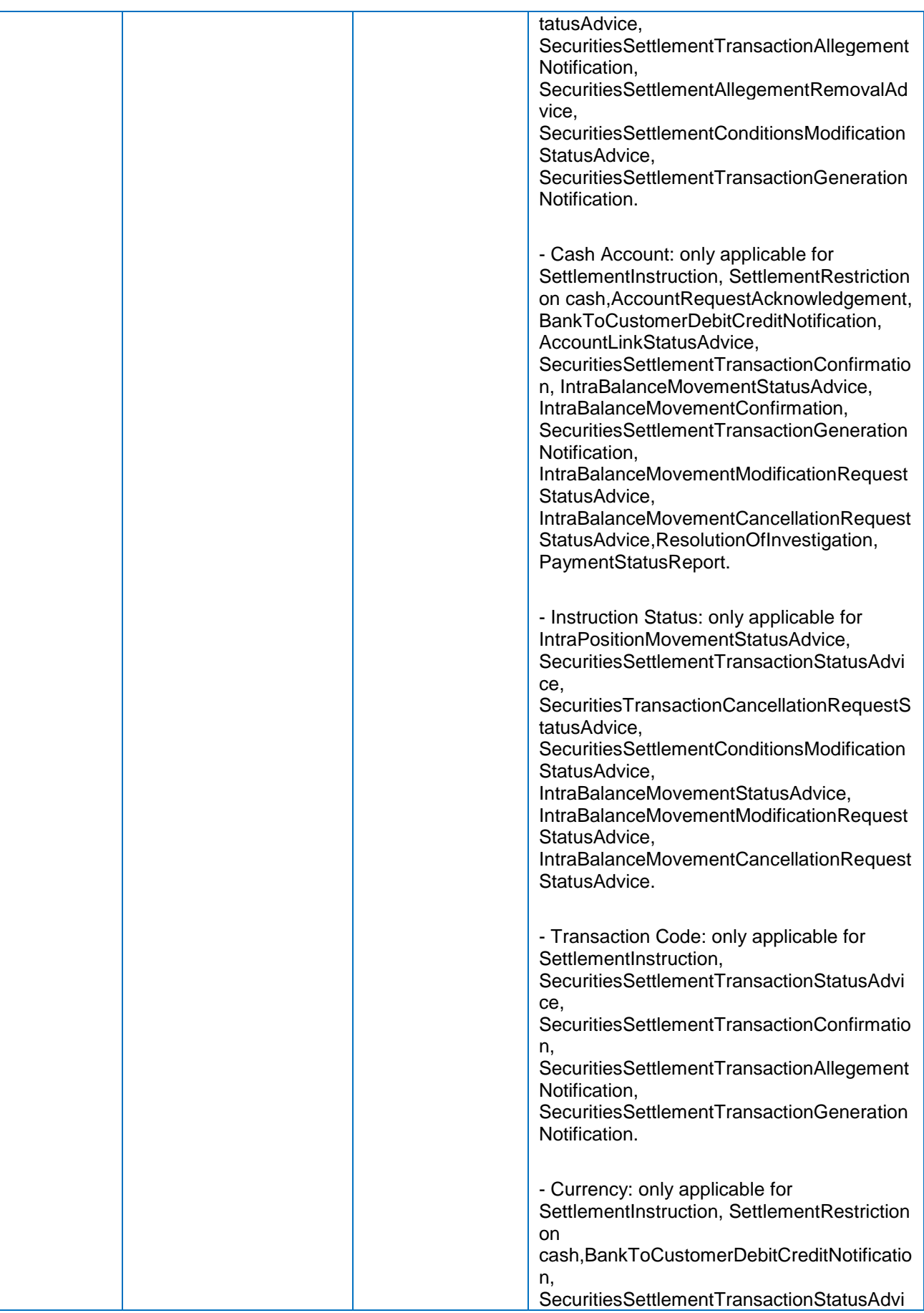

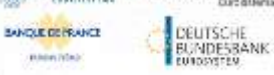

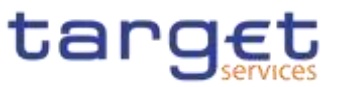

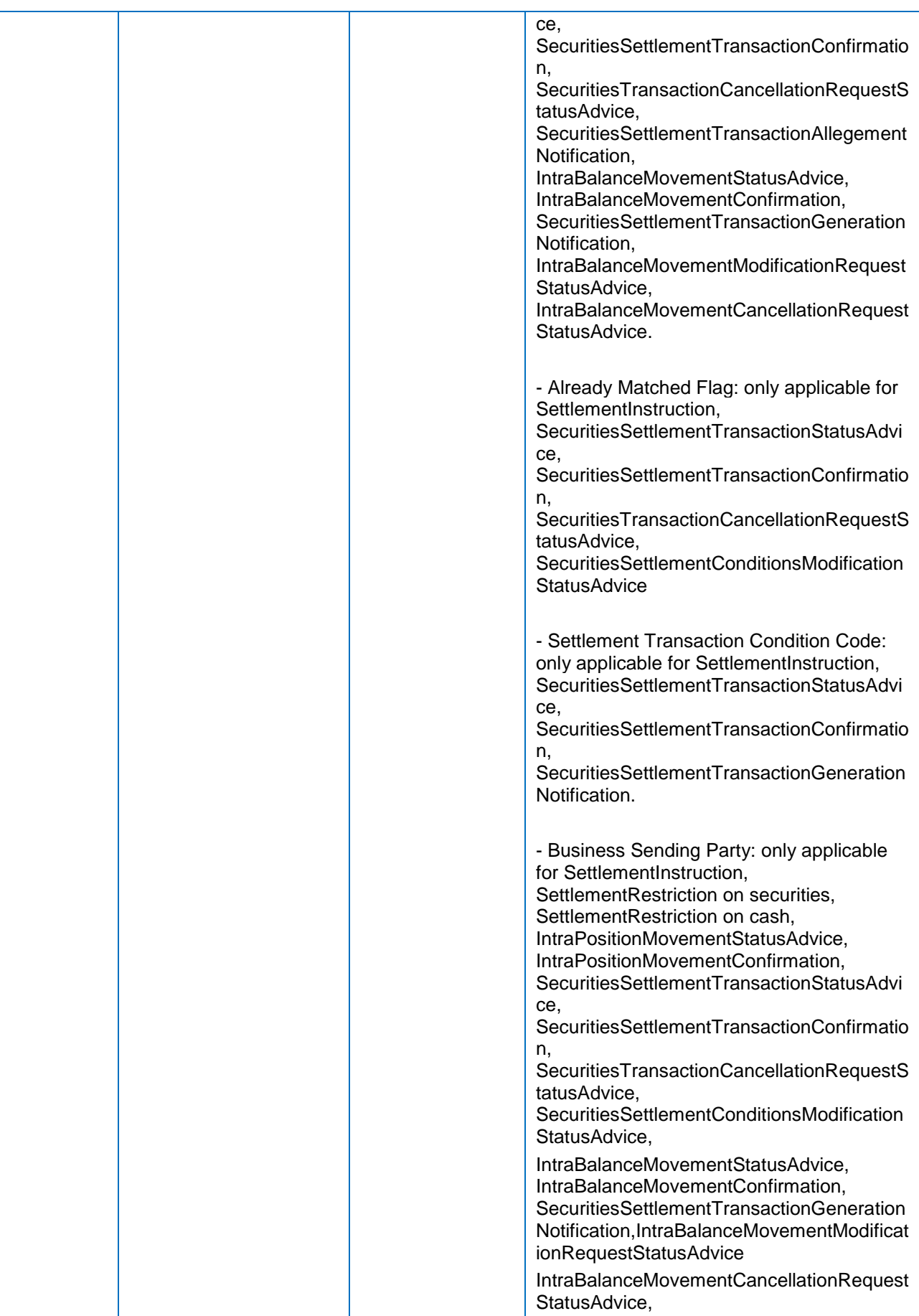

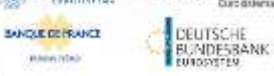

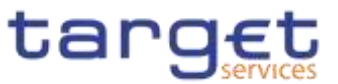

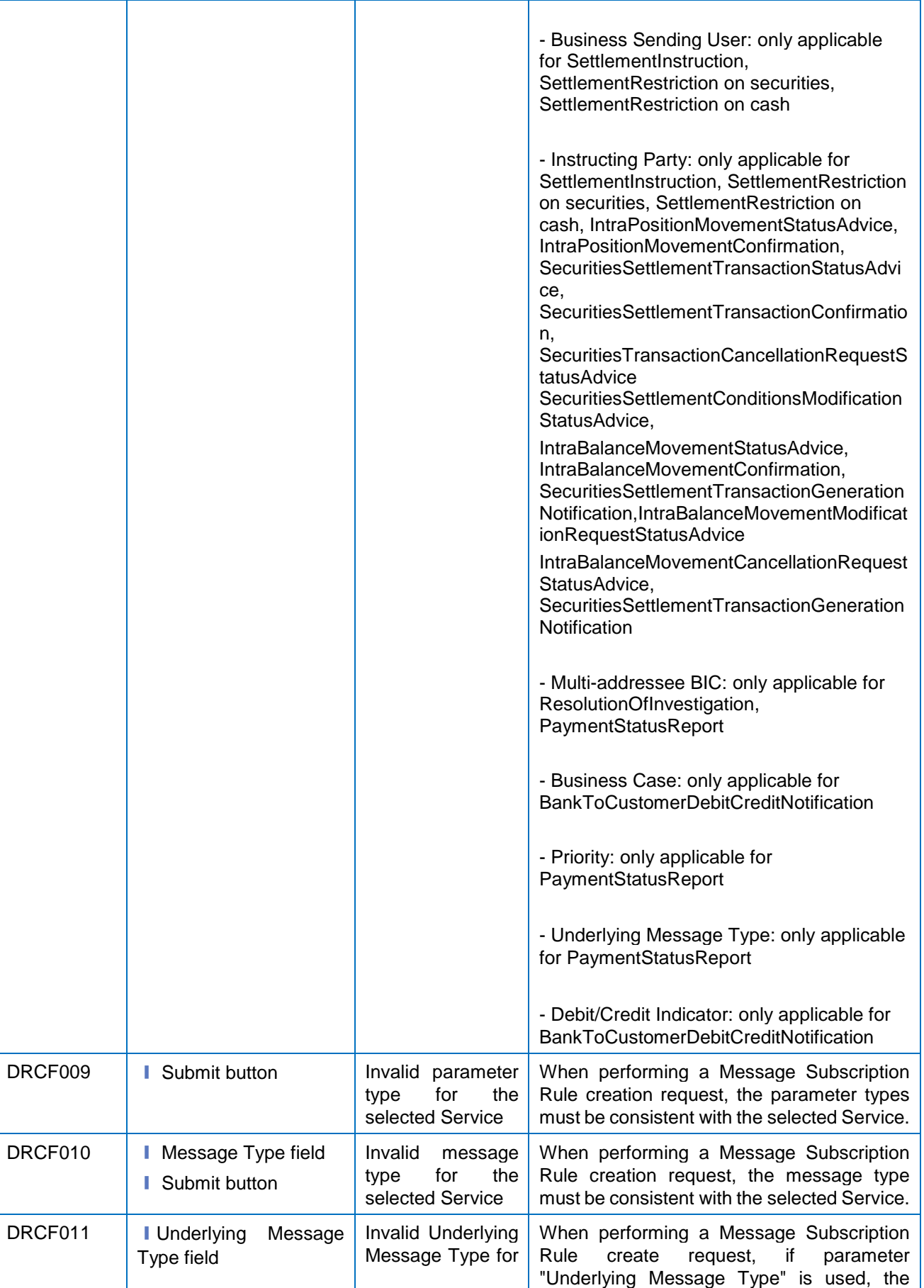

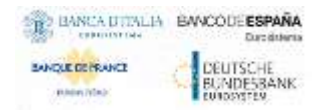

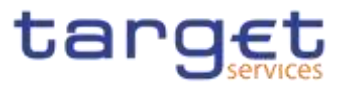

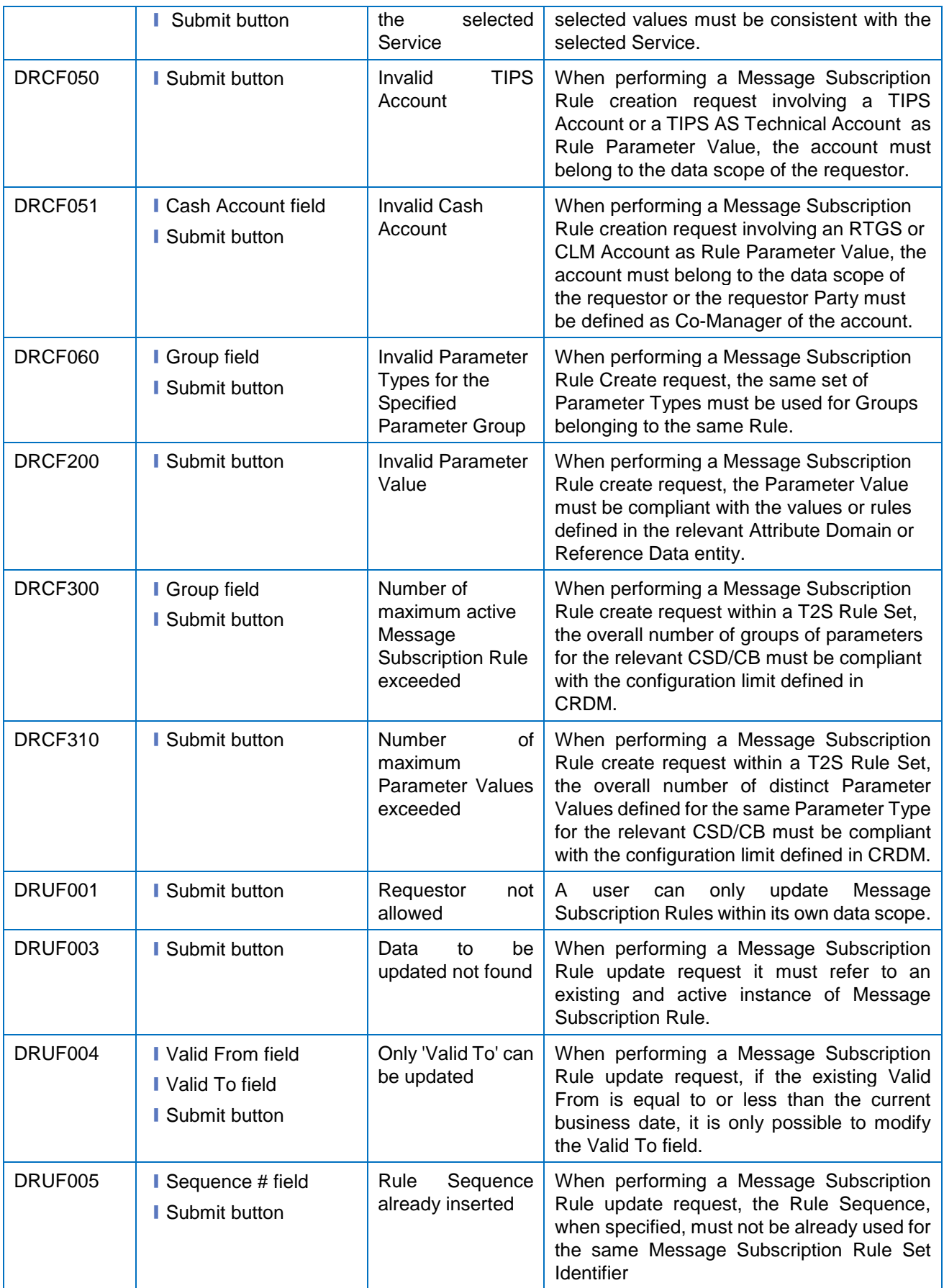

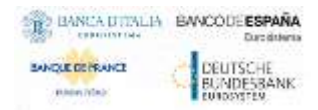

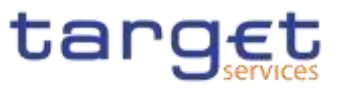

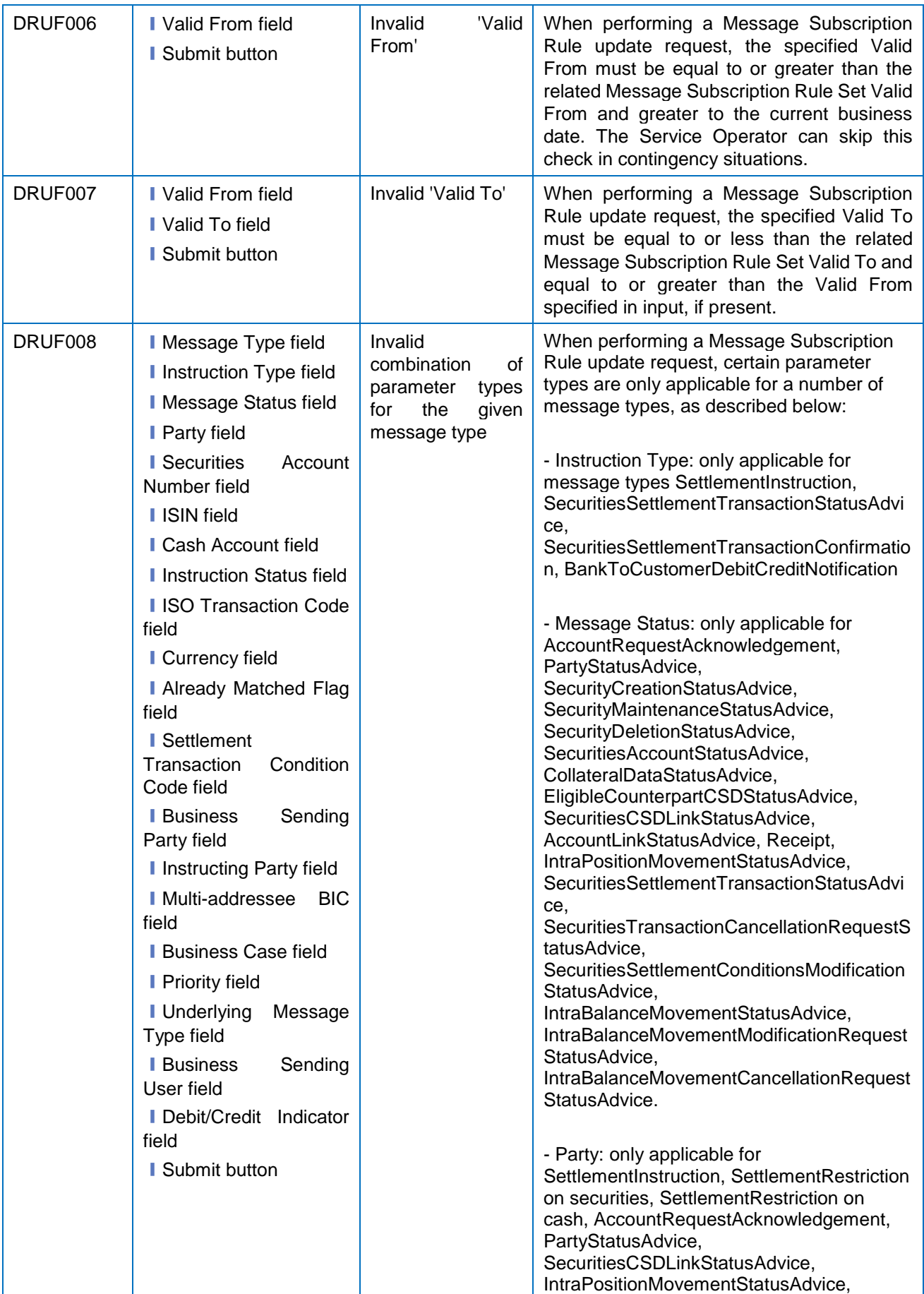

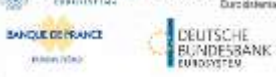

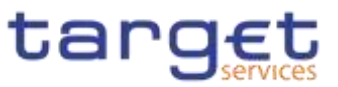

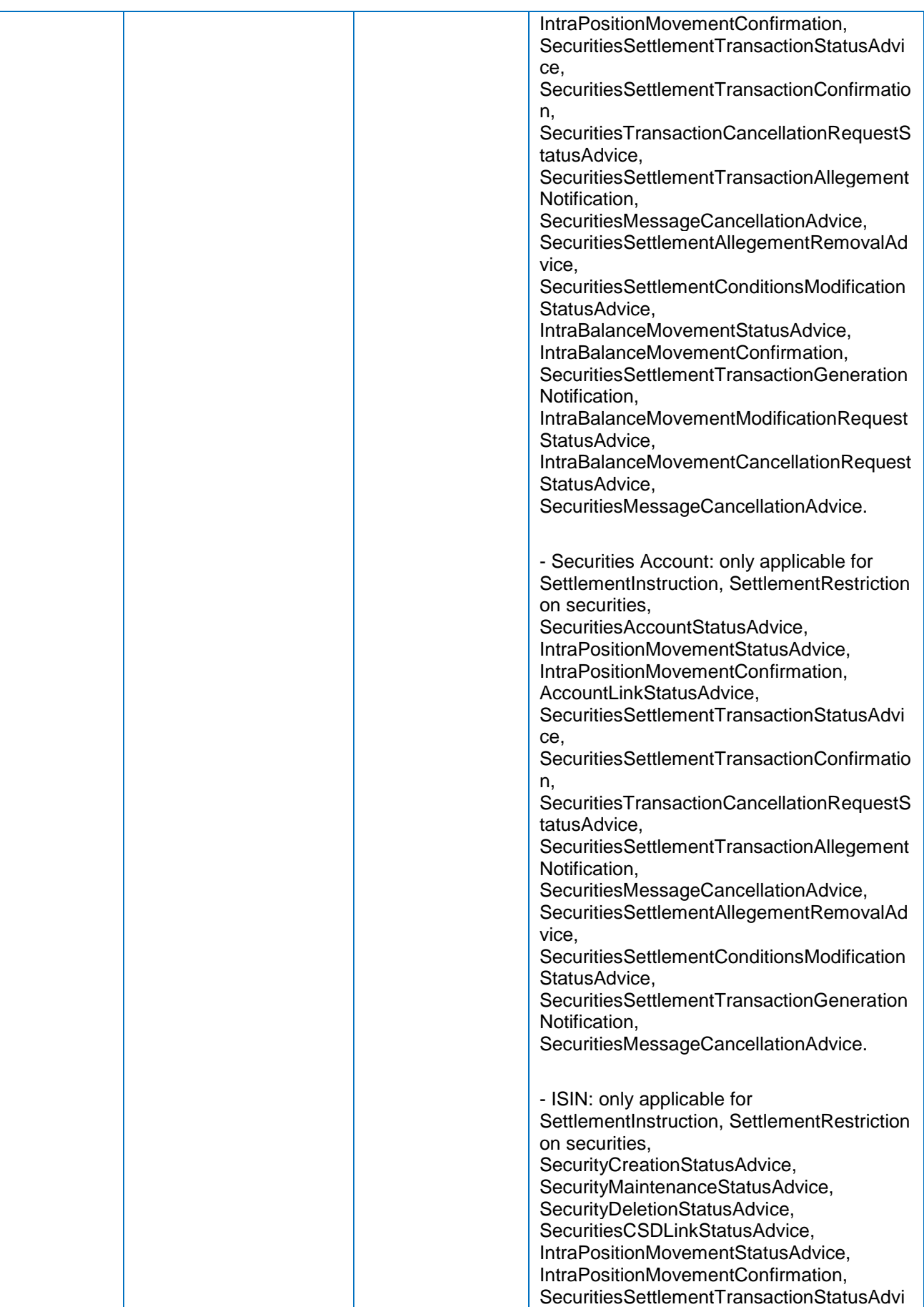

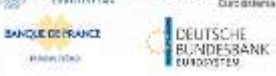

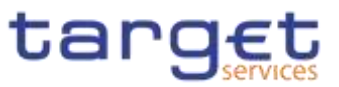

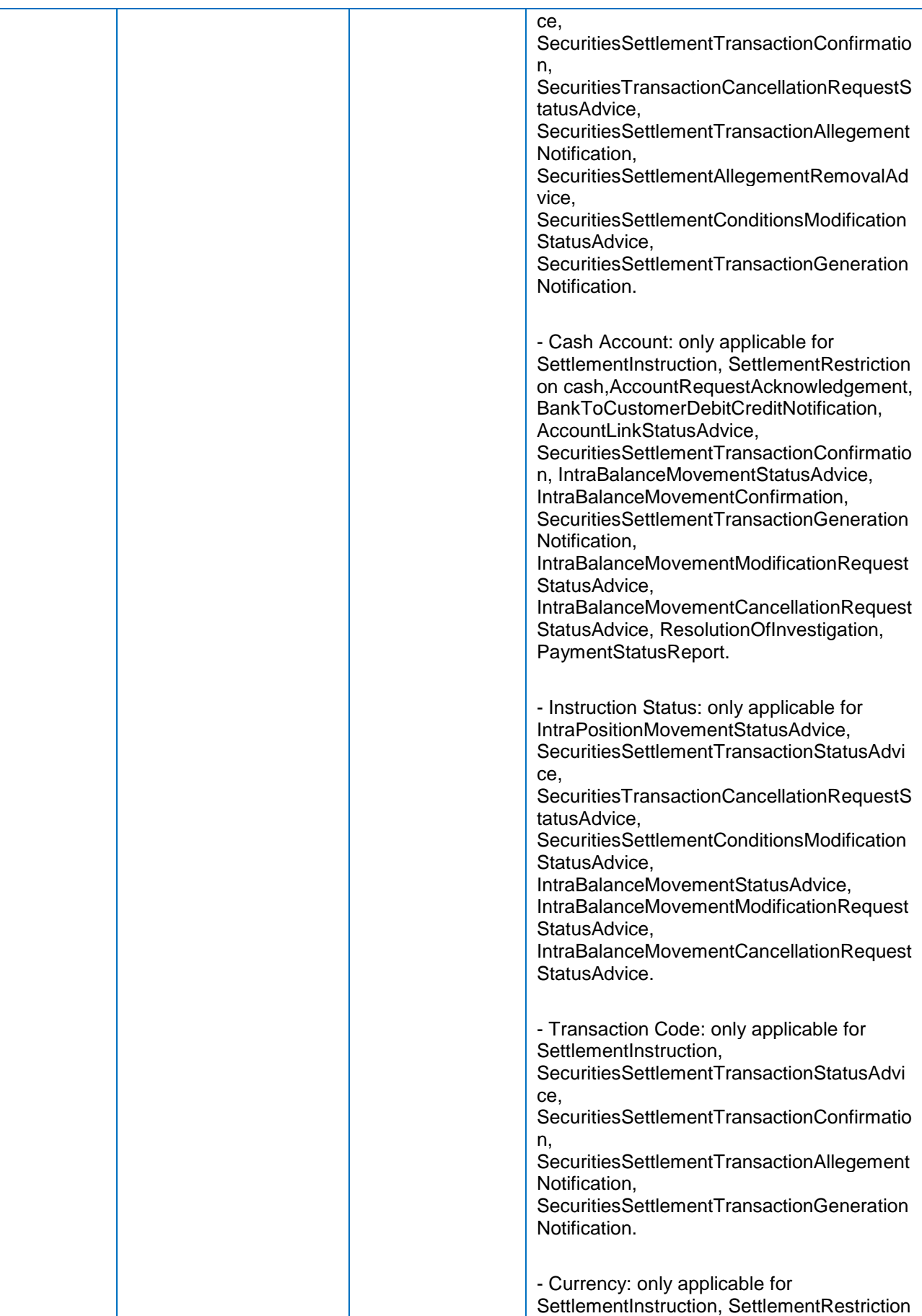

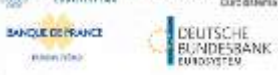

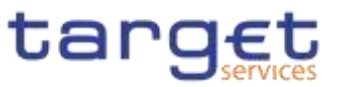

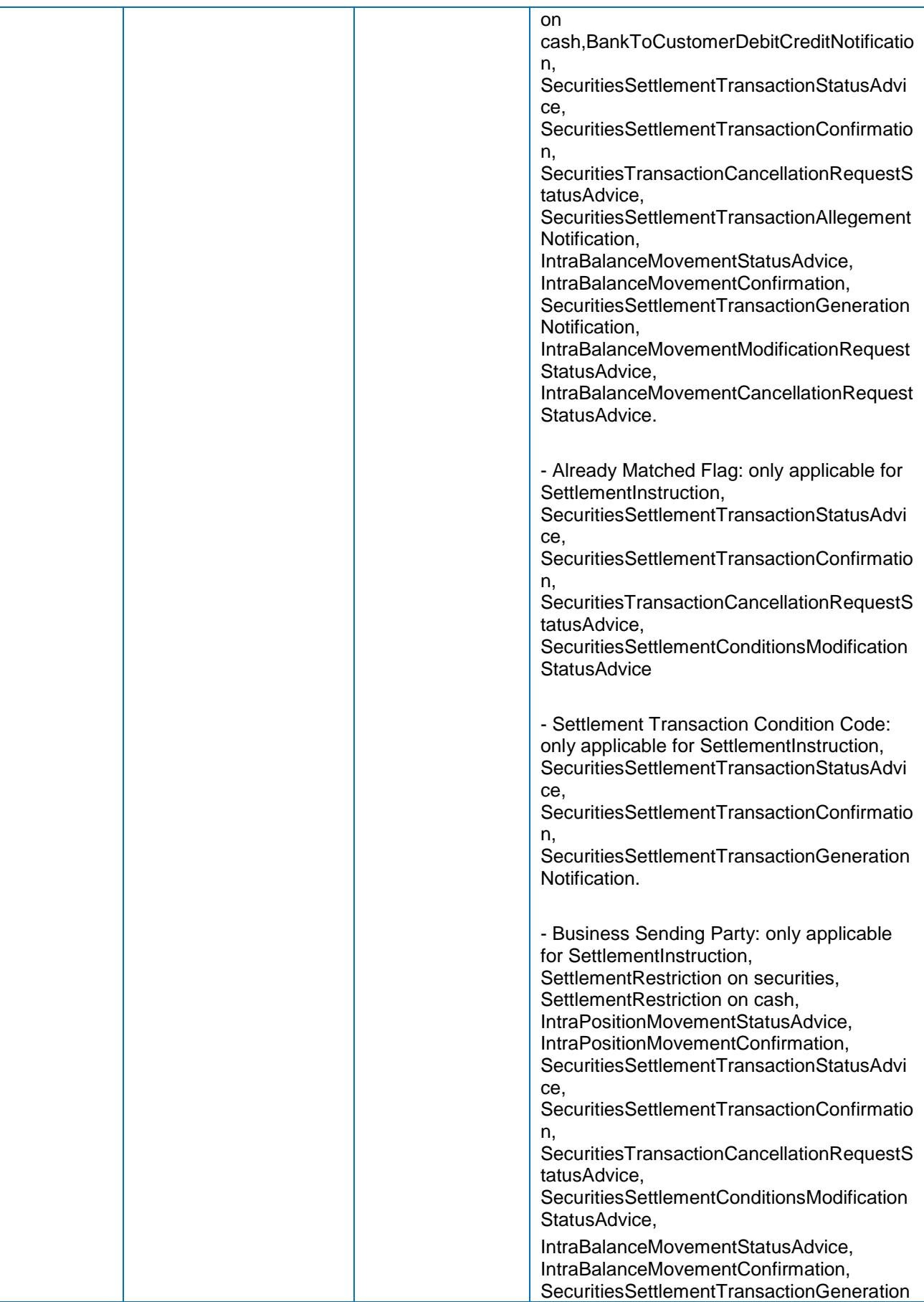

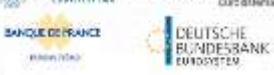

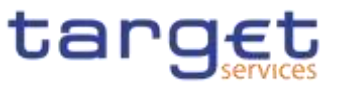

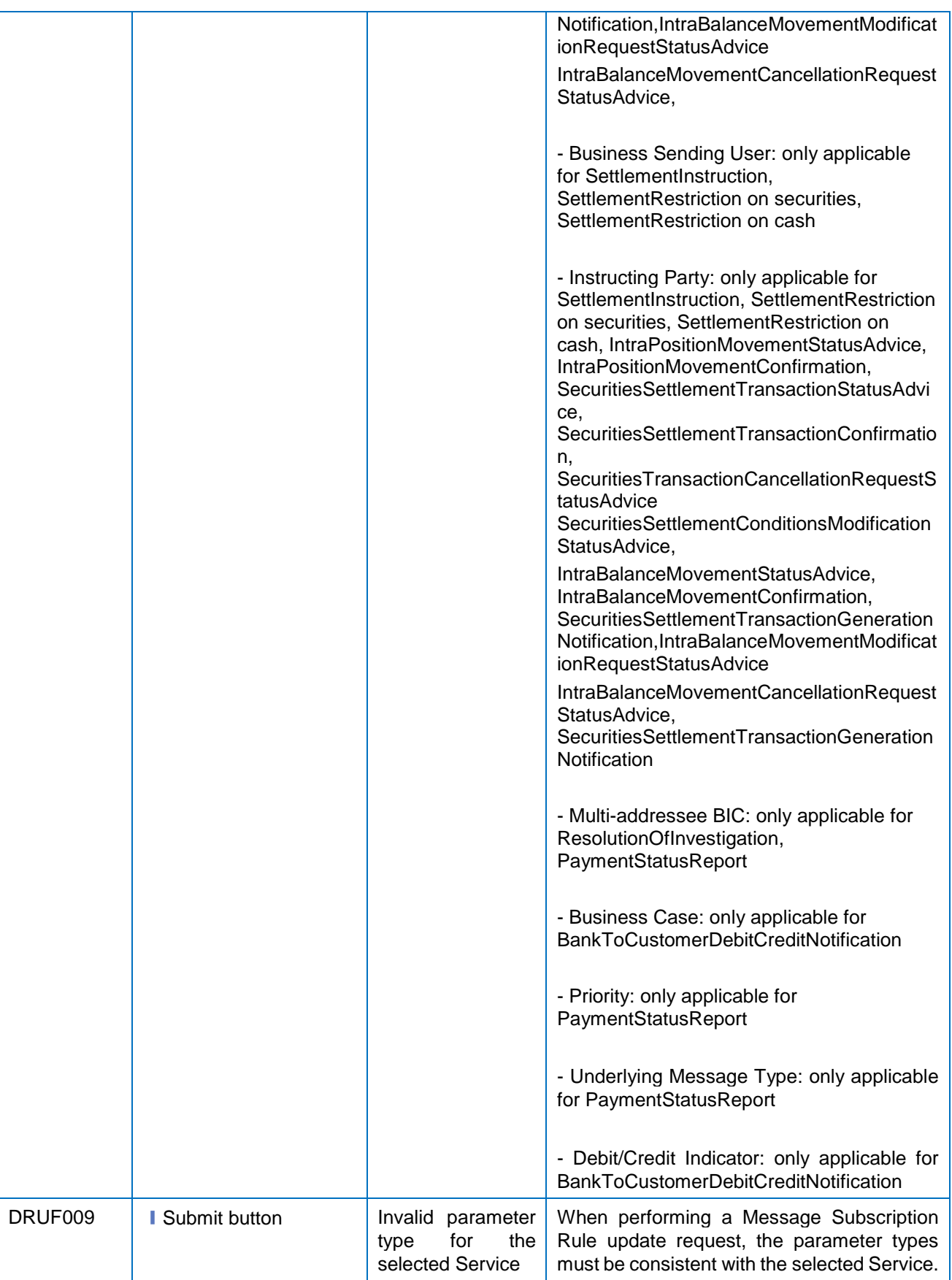

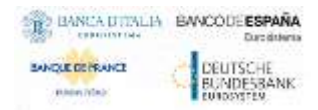

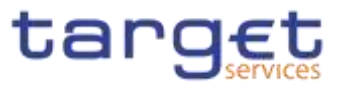

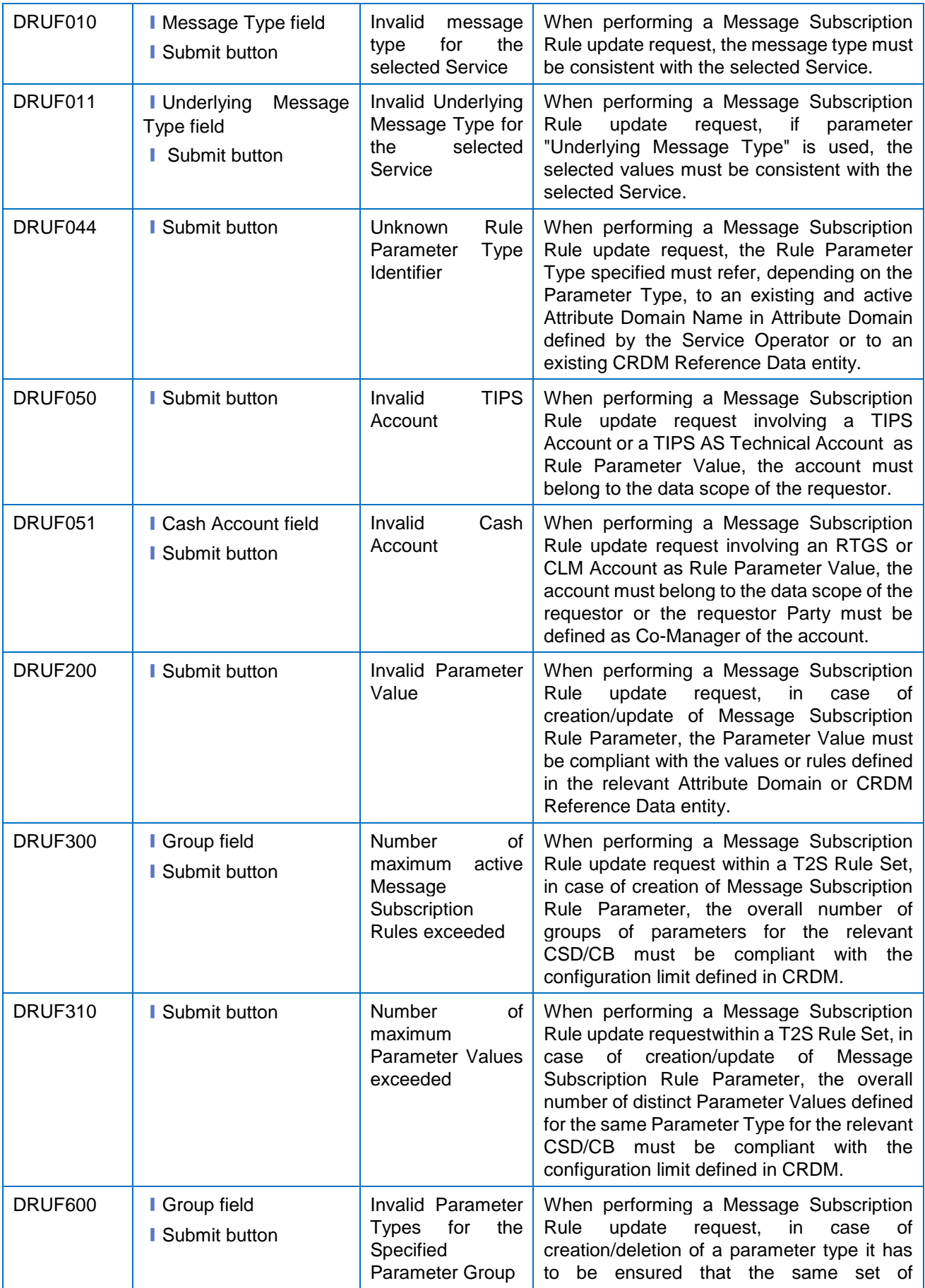

Common Reference Data Management - User Handbook

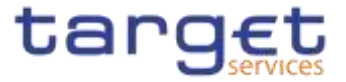

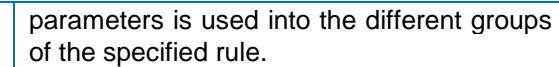

### **4.3.2.64 Network Services – Search/List Screen {Split Book}**

No references for error messages.

#### **4.3.2.65 Outbound Files – Search/List Screen {Split Book}** No references for error messages.

### **4.3.2.66 Outbound File – Details Screen {Split Book}** No references for error messages.

### **4.3.2.544.3.2.67 Outbound Messages – Search/List Screen {Split Book}** No references for error messages.

#### **4.3.2.554.3.2.68 Outbound Message – Details Screen** No references for error messages.

### **4.3.2.564.3.2.69 Parties – Search/List Screen**

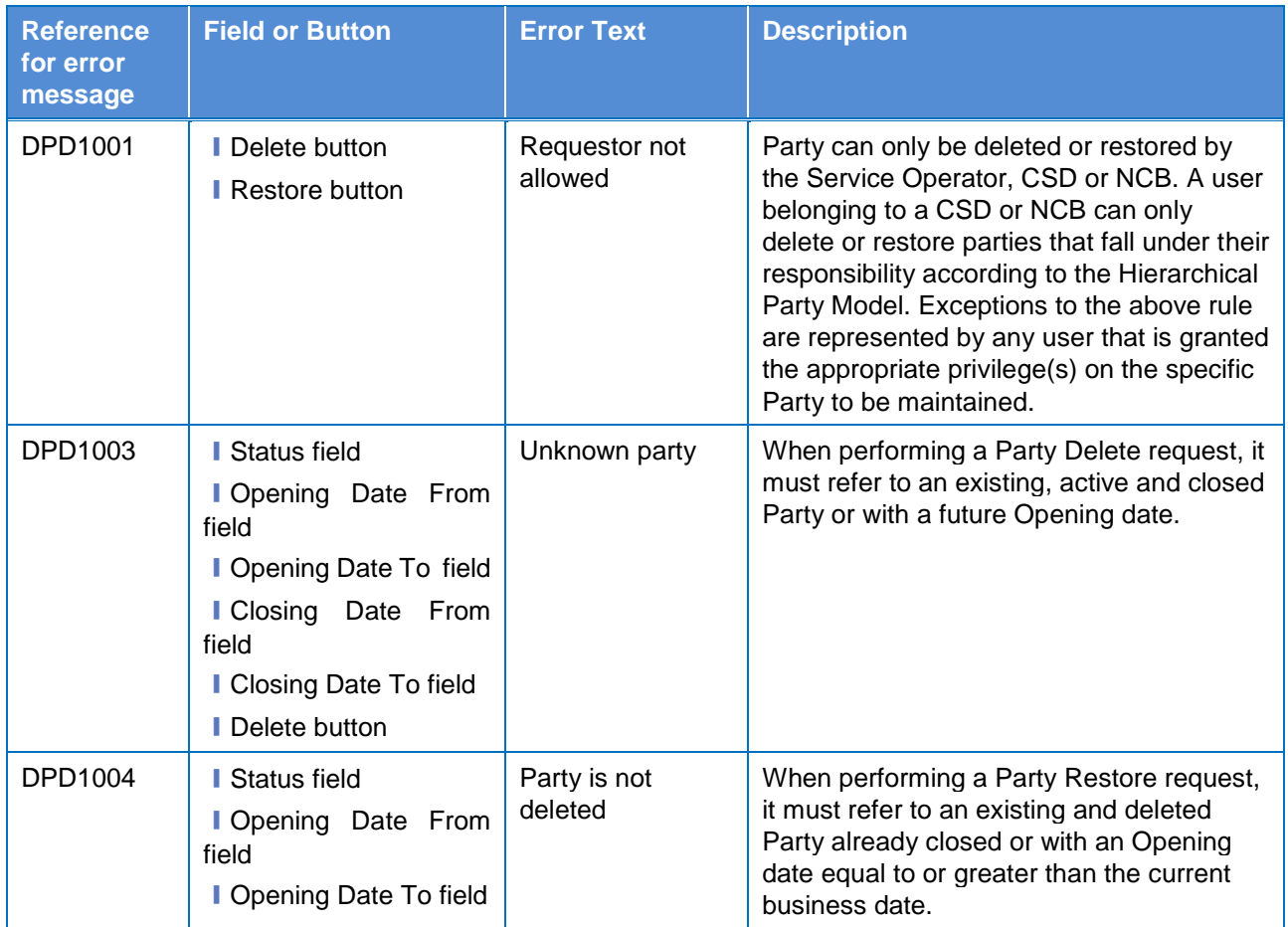

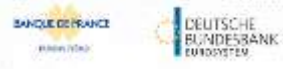

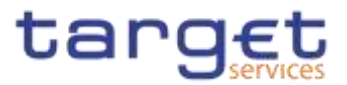

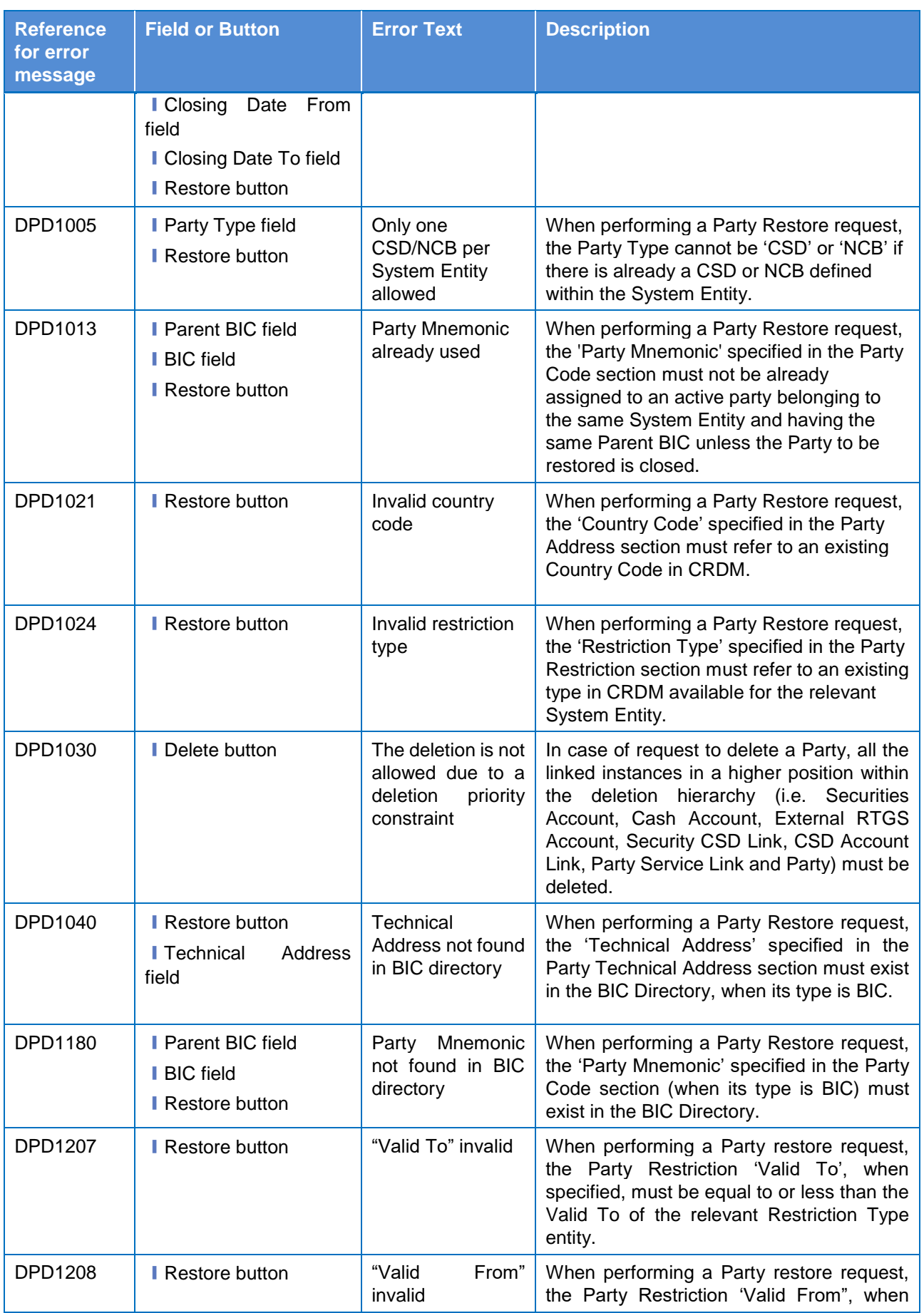

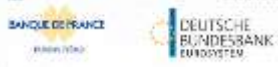

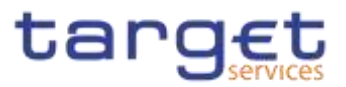

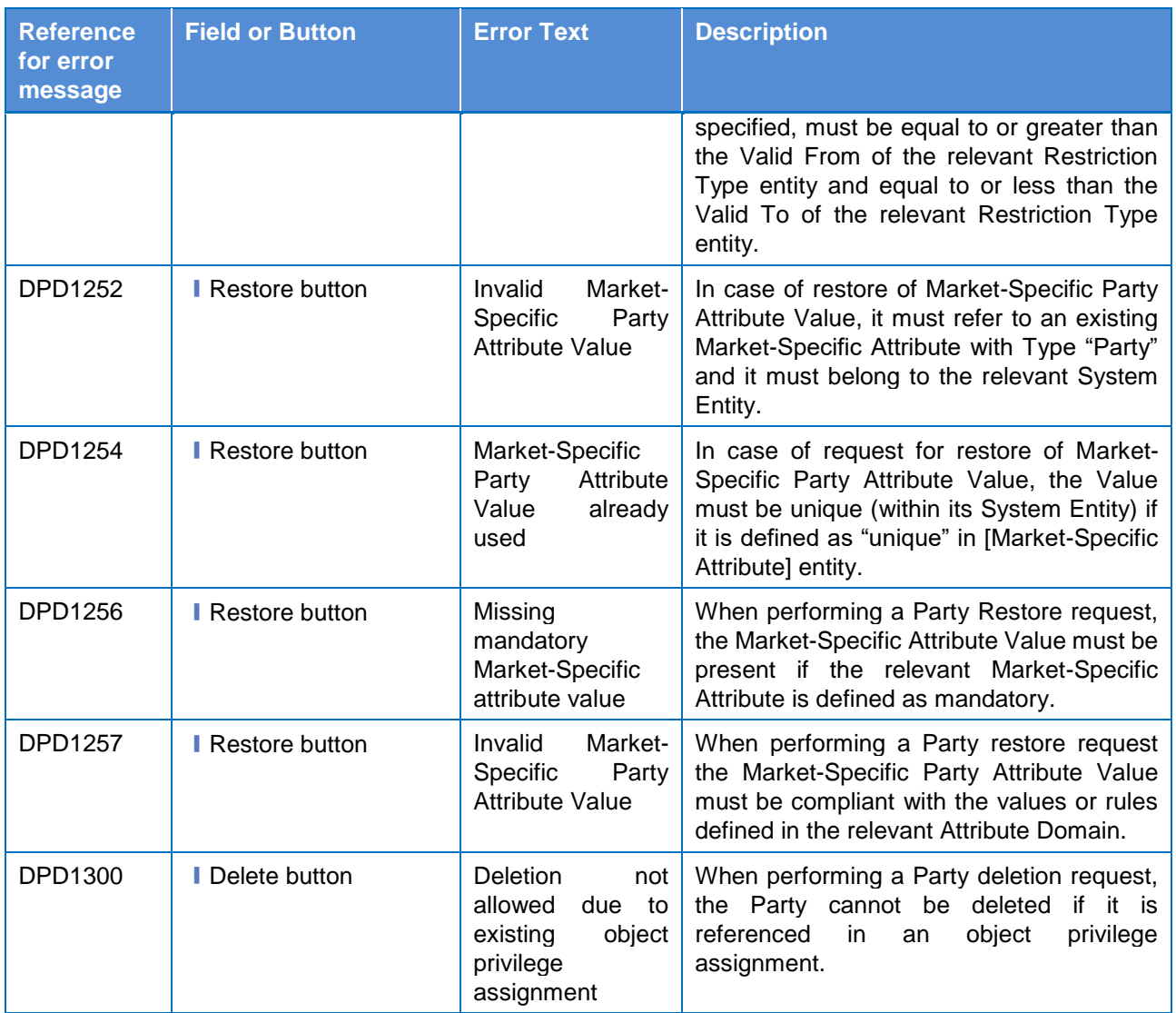

# **4.3.2.574.3.2.70 Party – Details Screen**

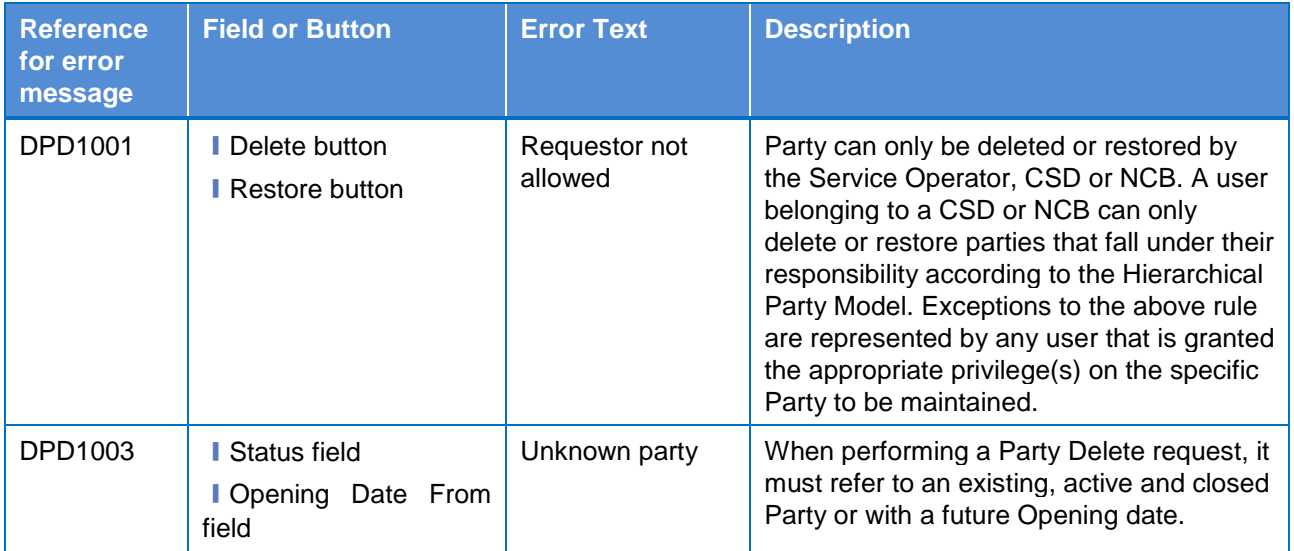

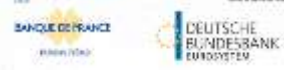

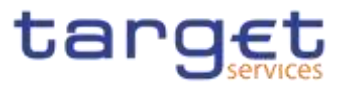

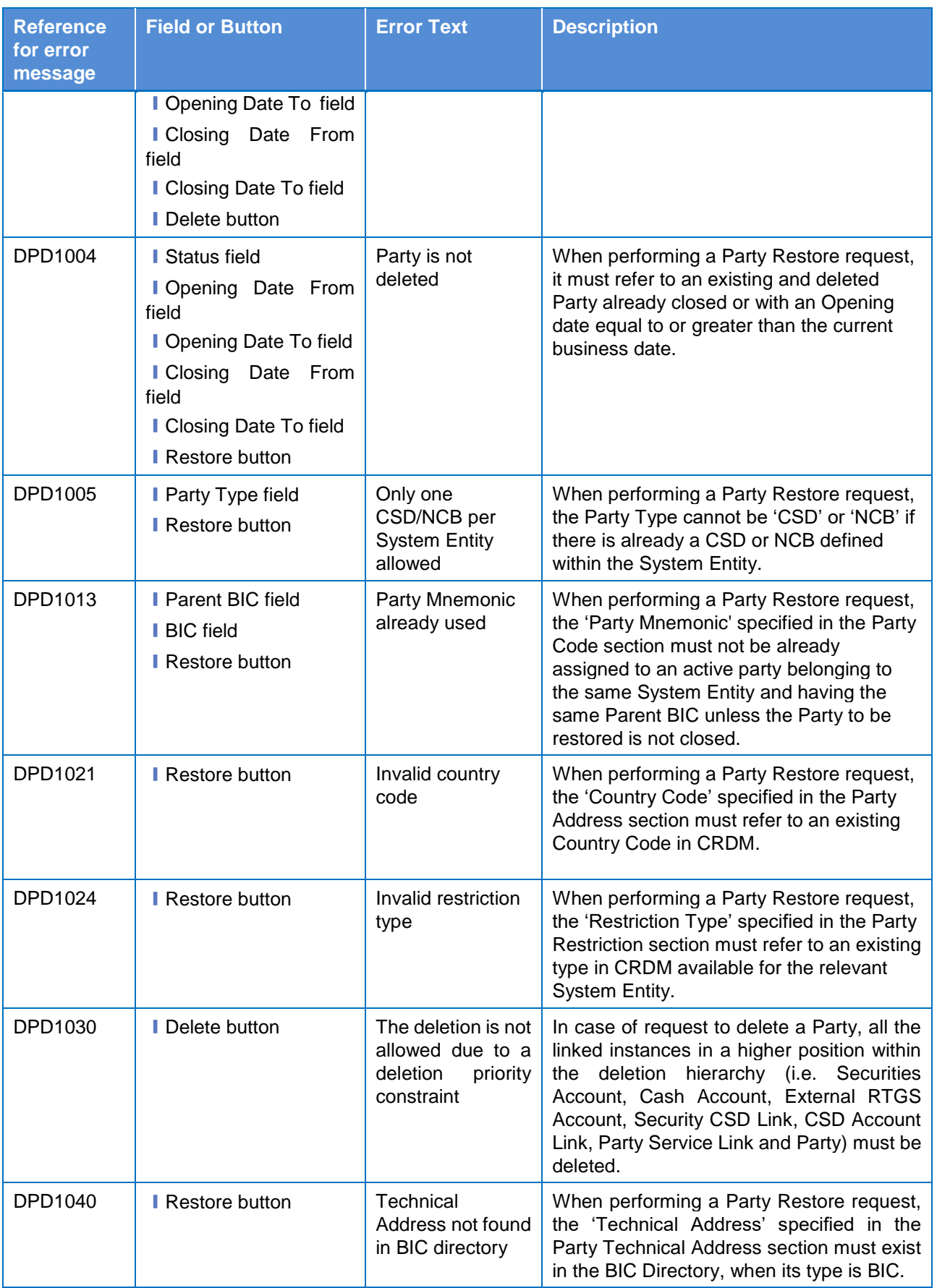

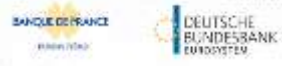

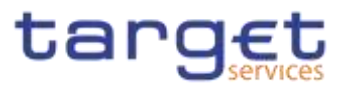

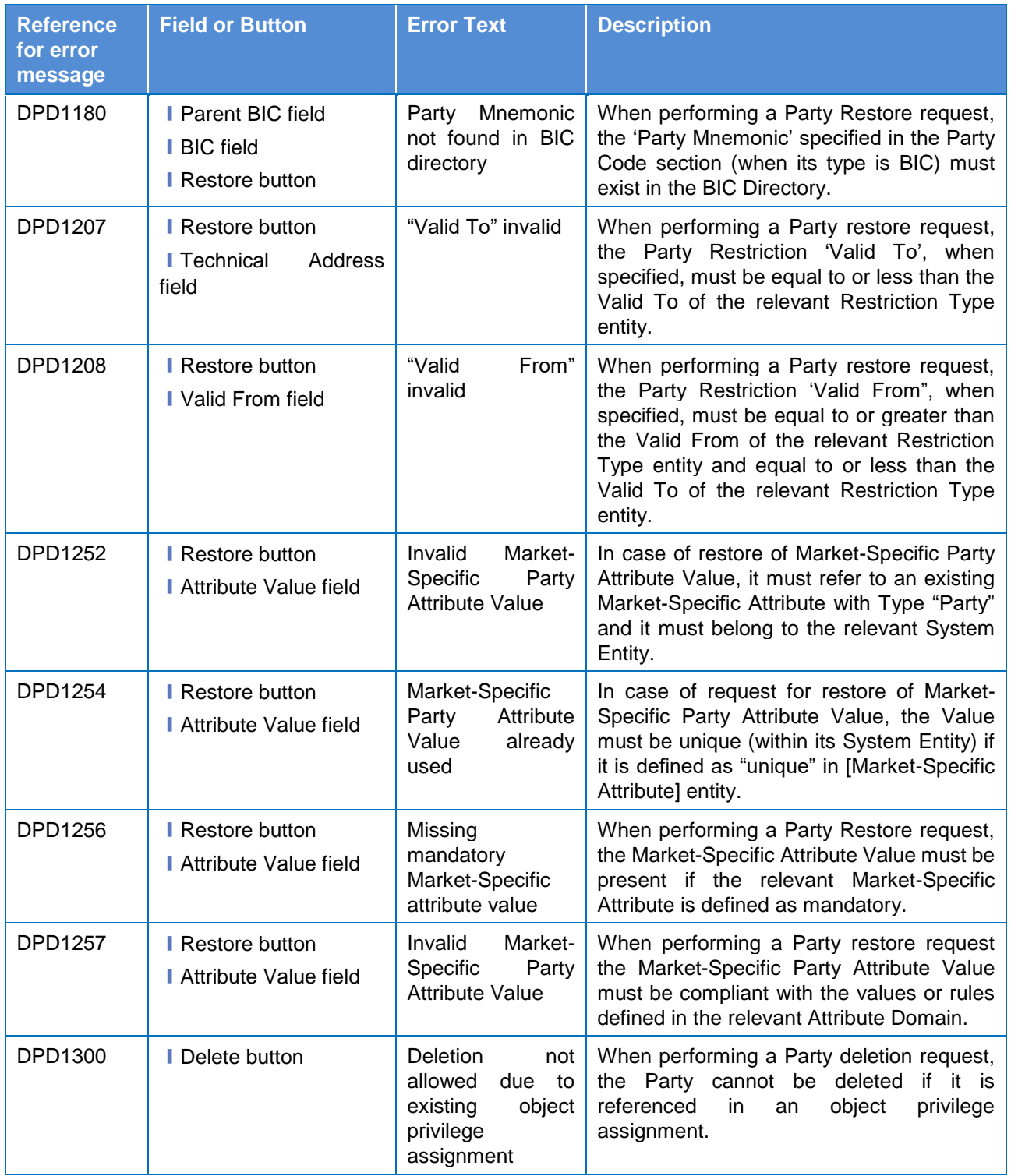

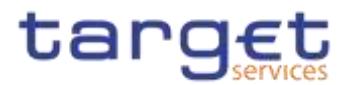

# **4.3.2.584.3.2.71 Party – New/Edit Screen**

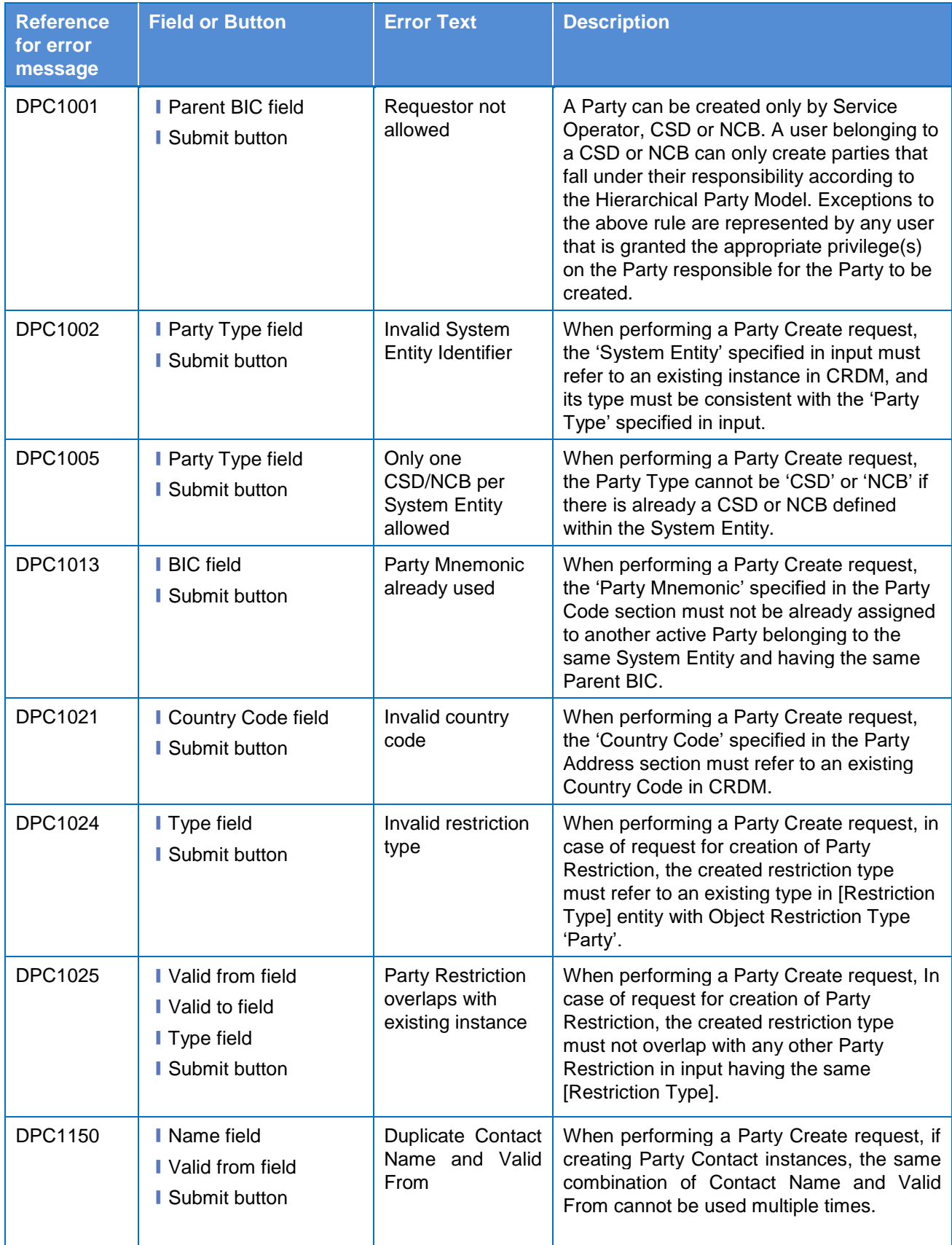

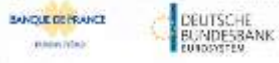

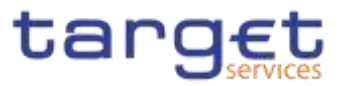

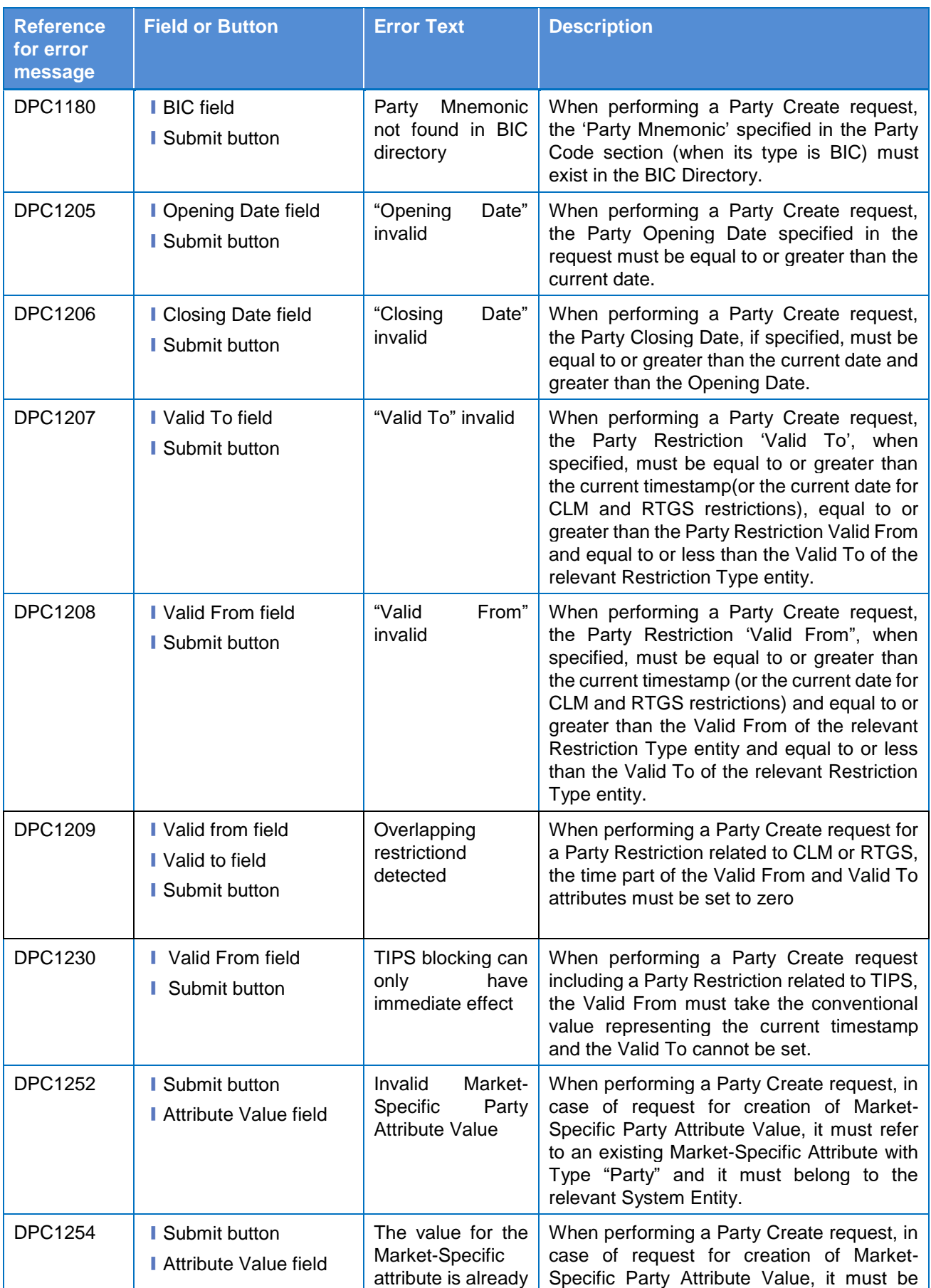

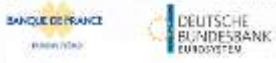

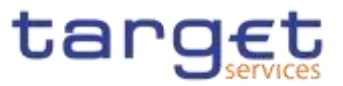

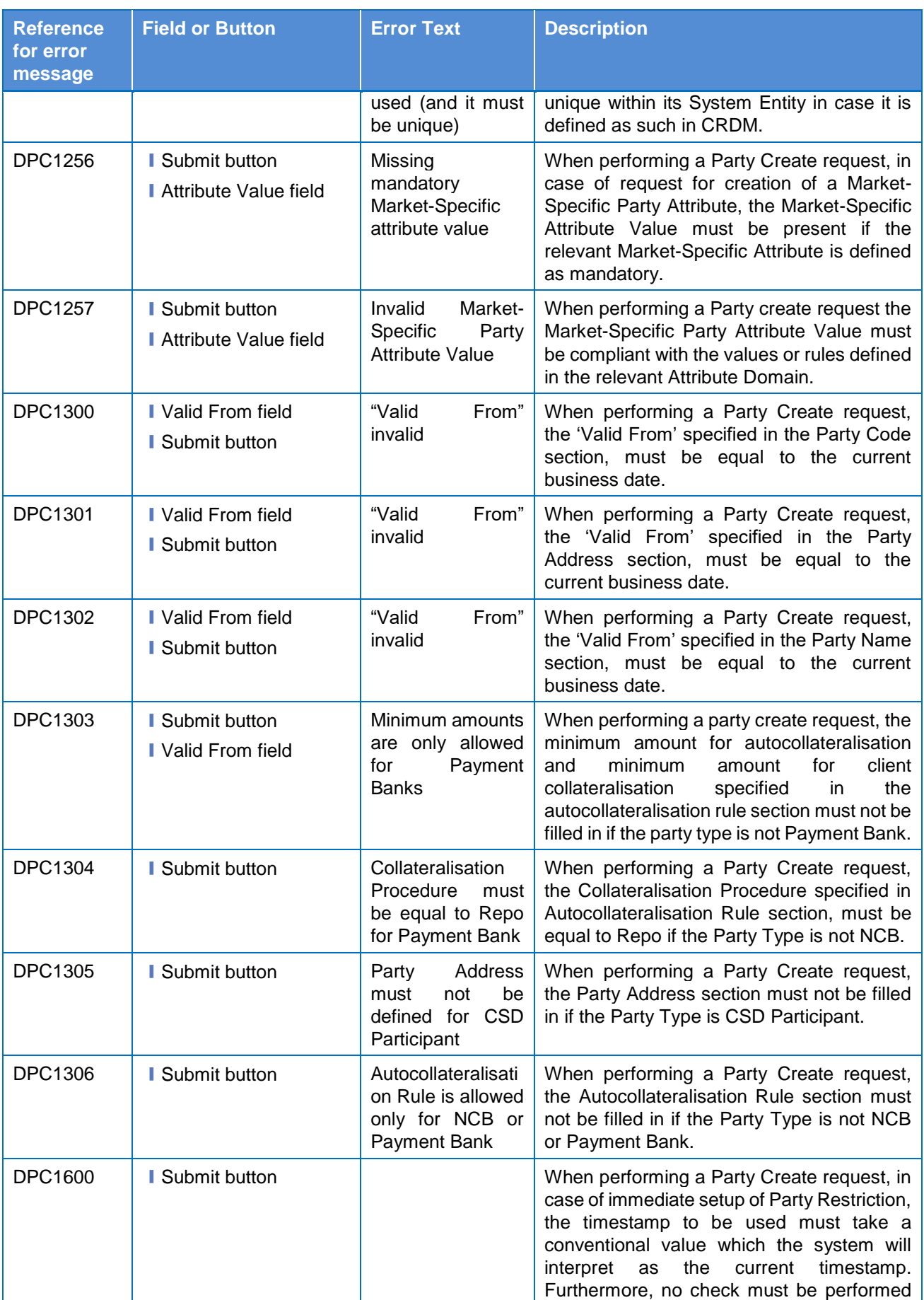

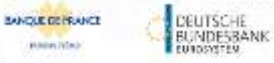

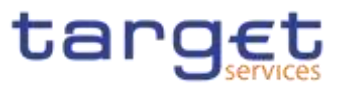

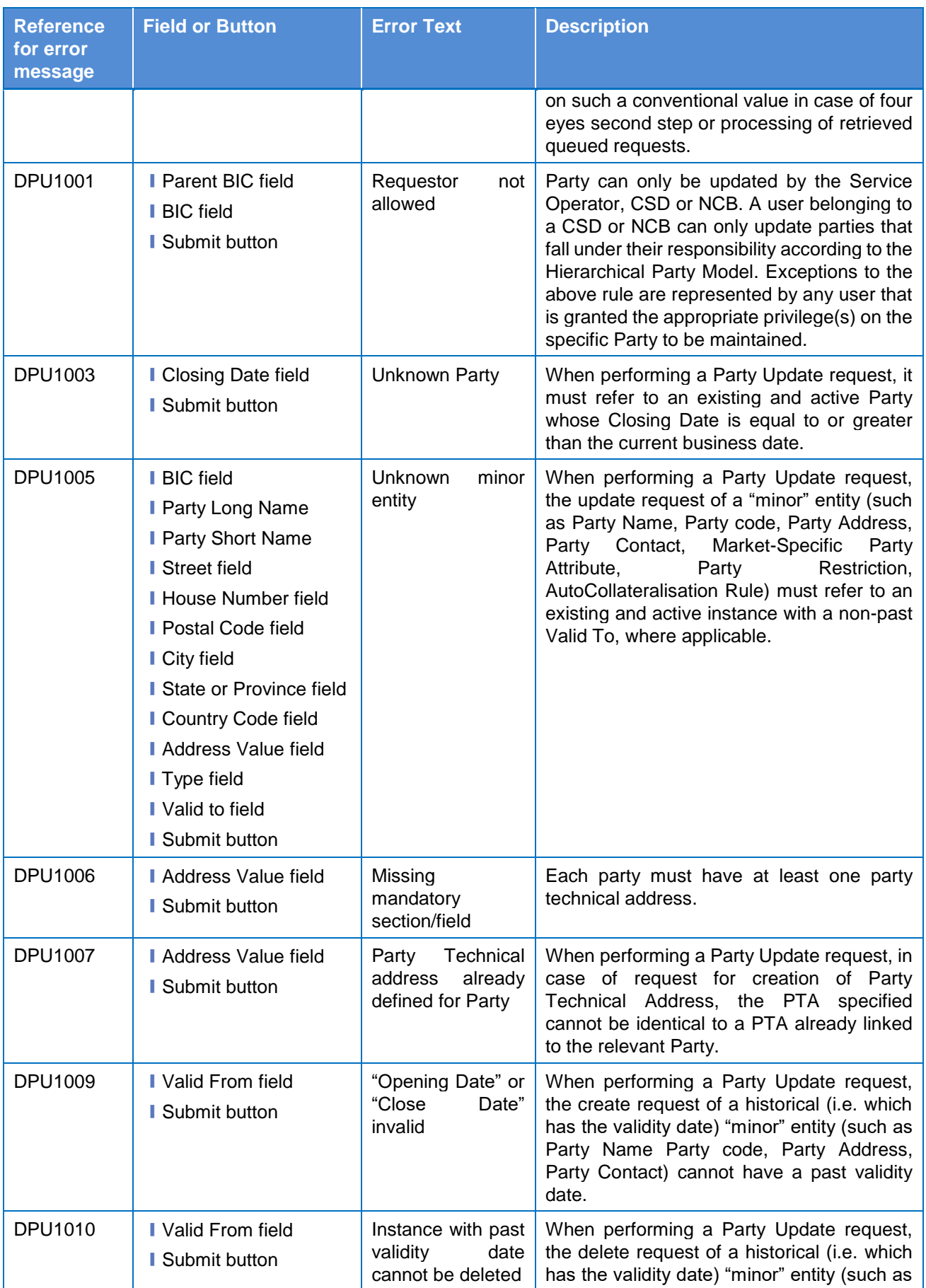

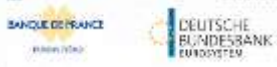

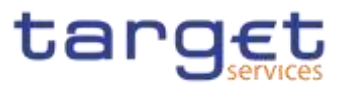

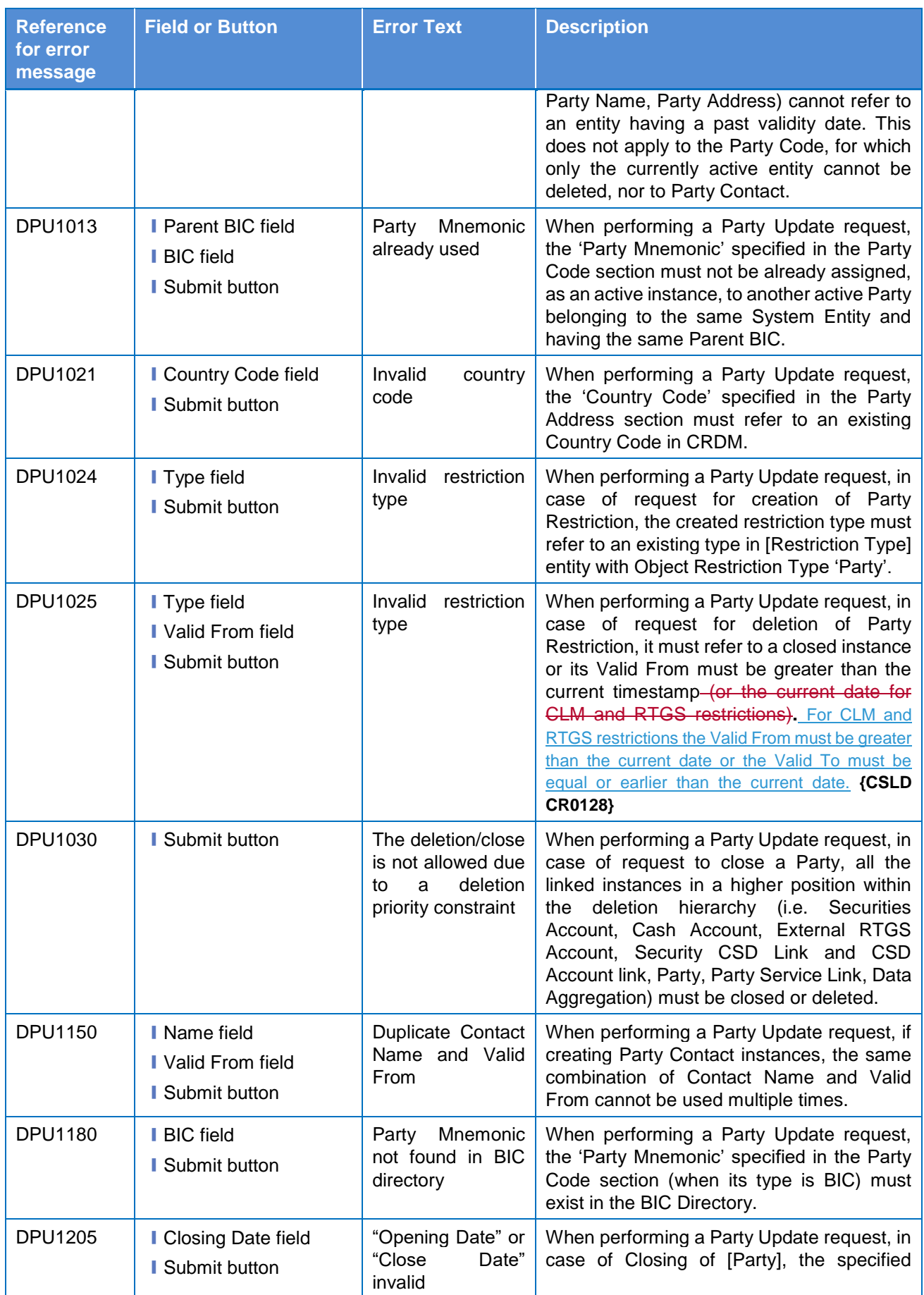

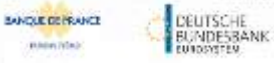

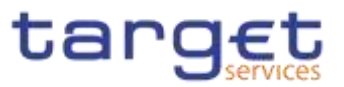

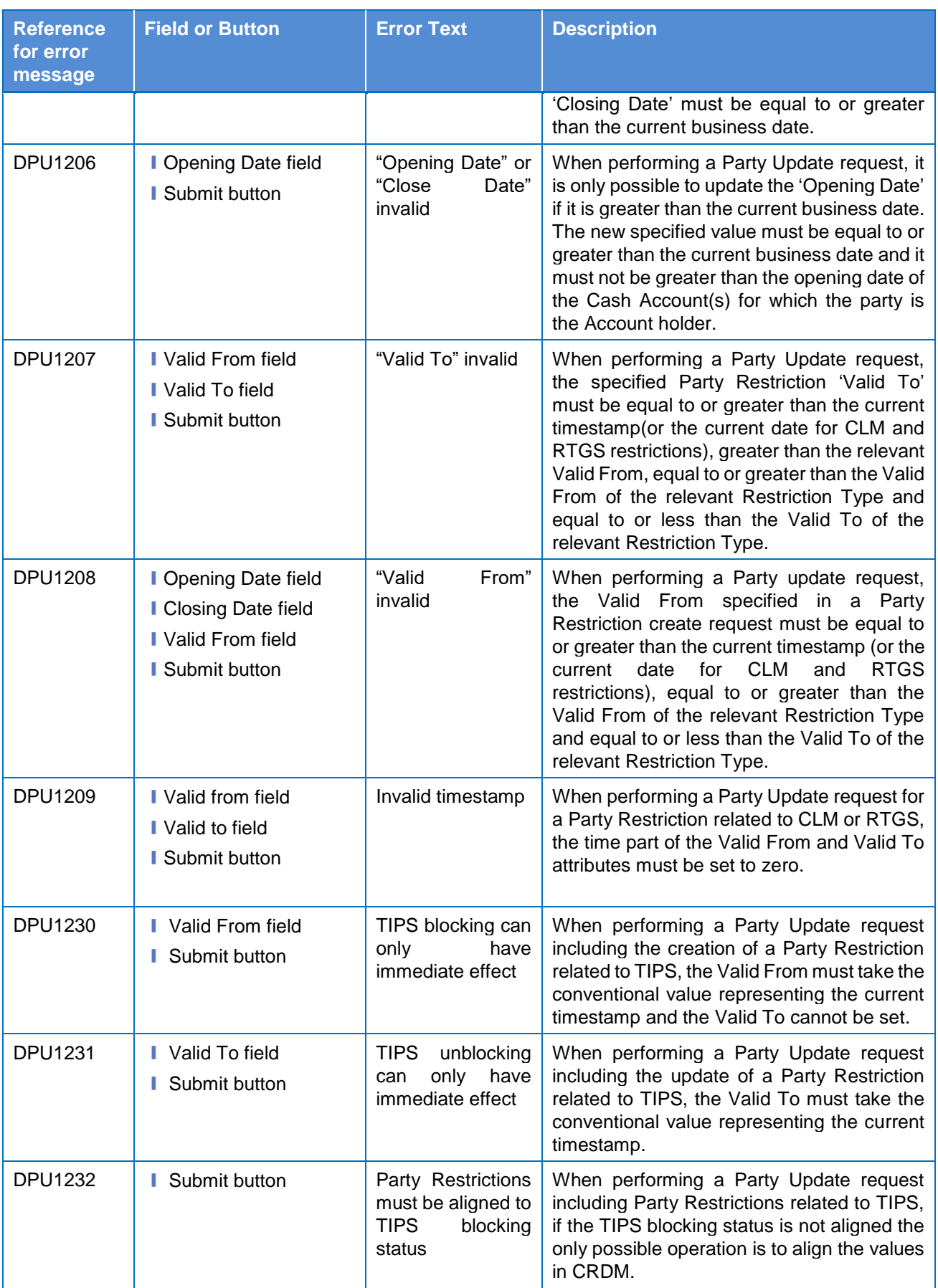

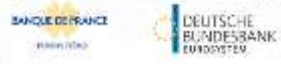

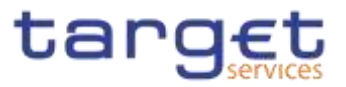

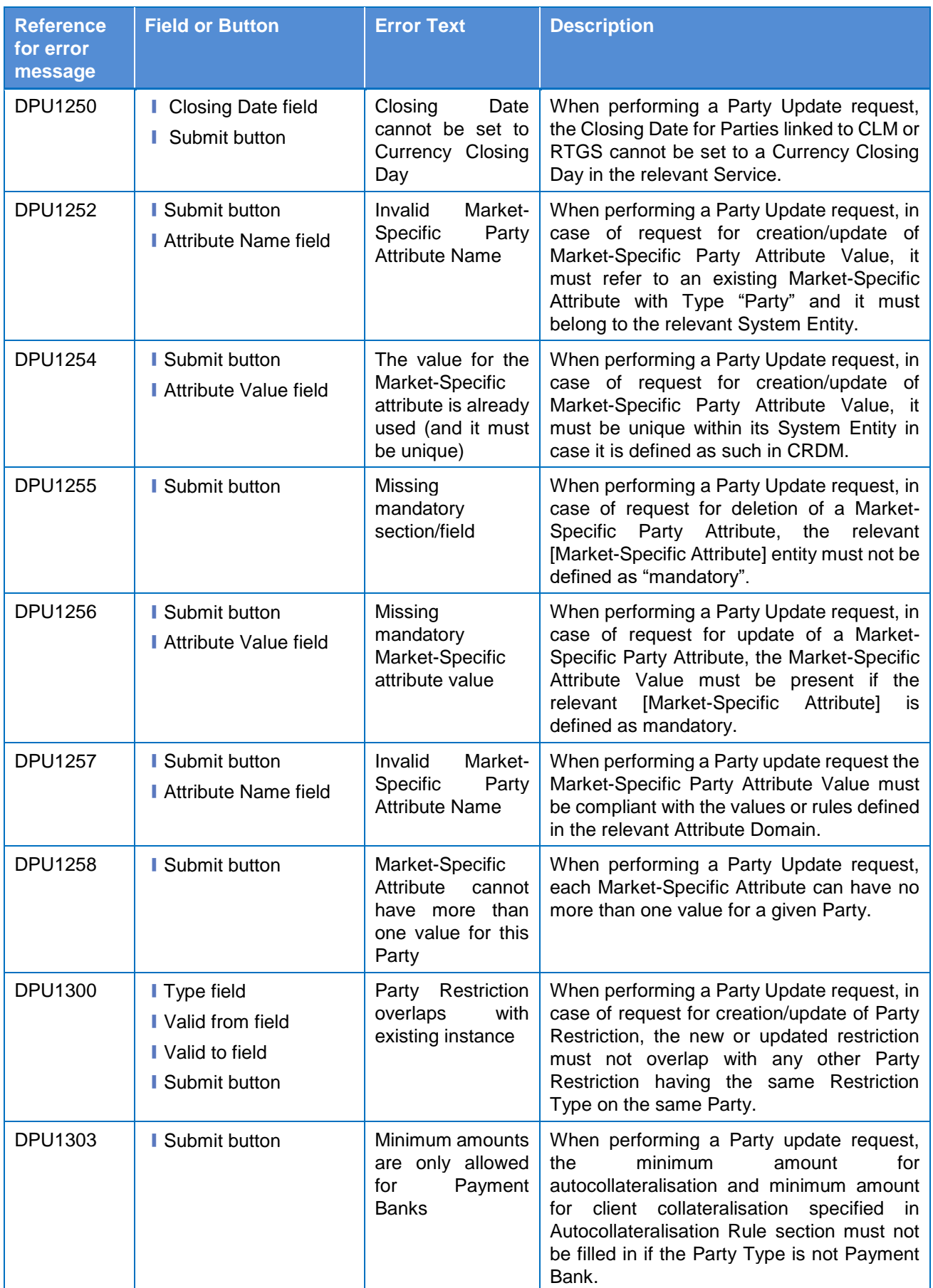

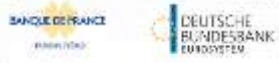

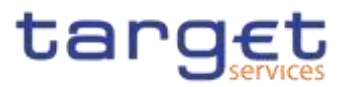

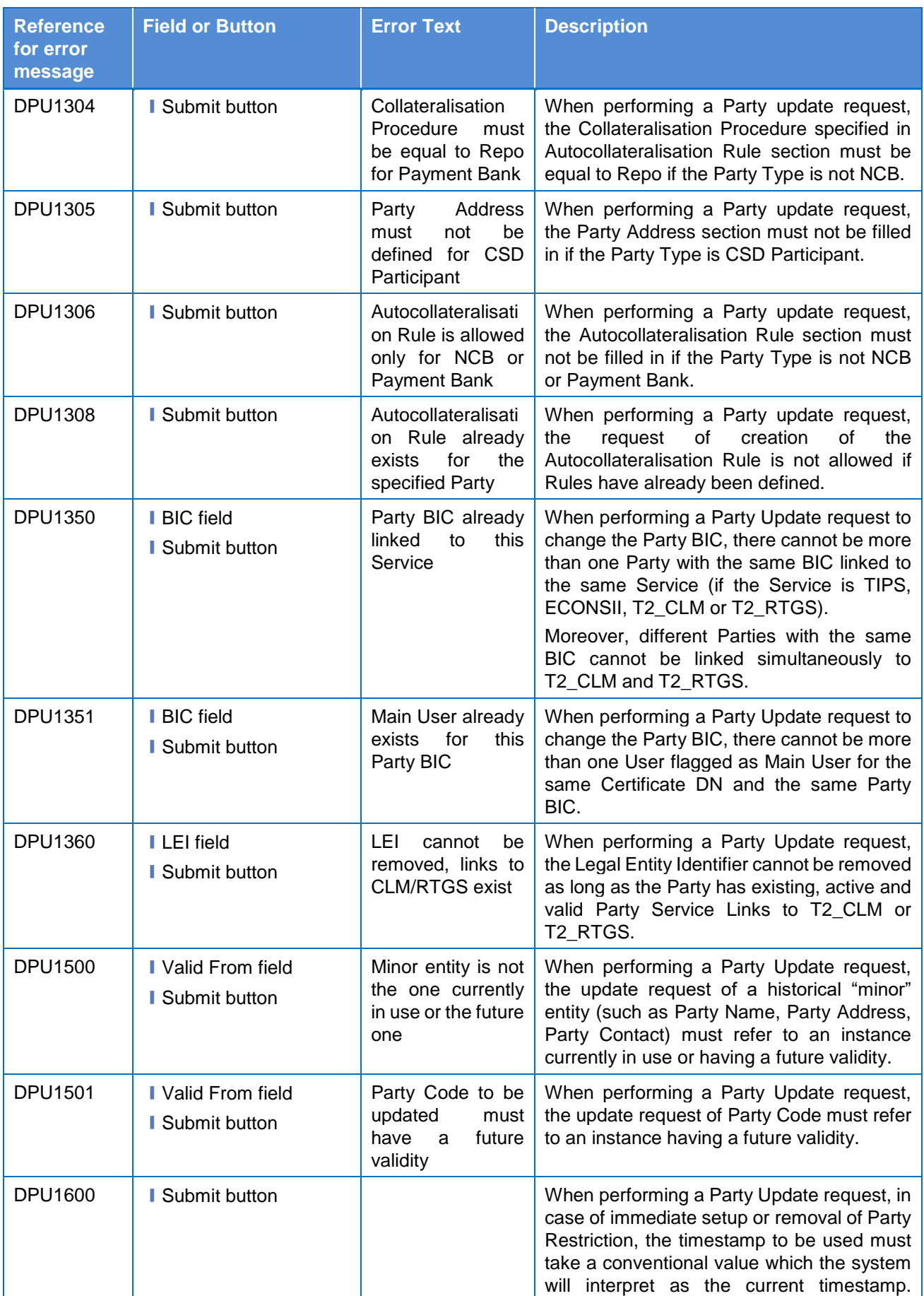

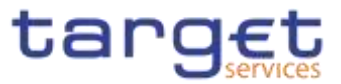

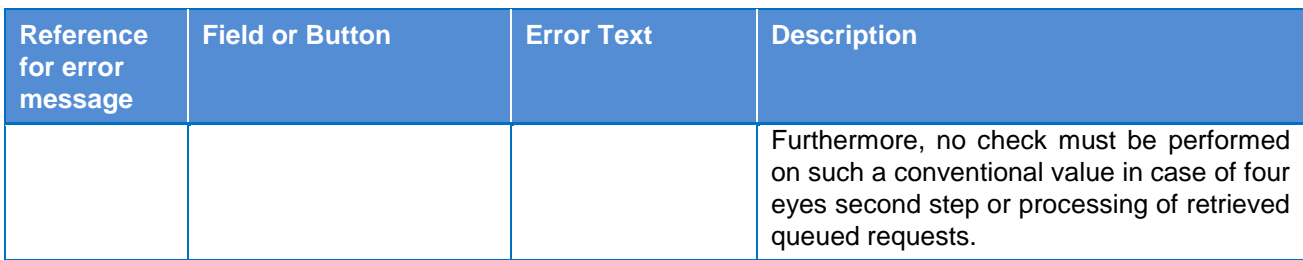

### **4.3.2.594.3.2.72 Party Service Link – Search/List Screen**

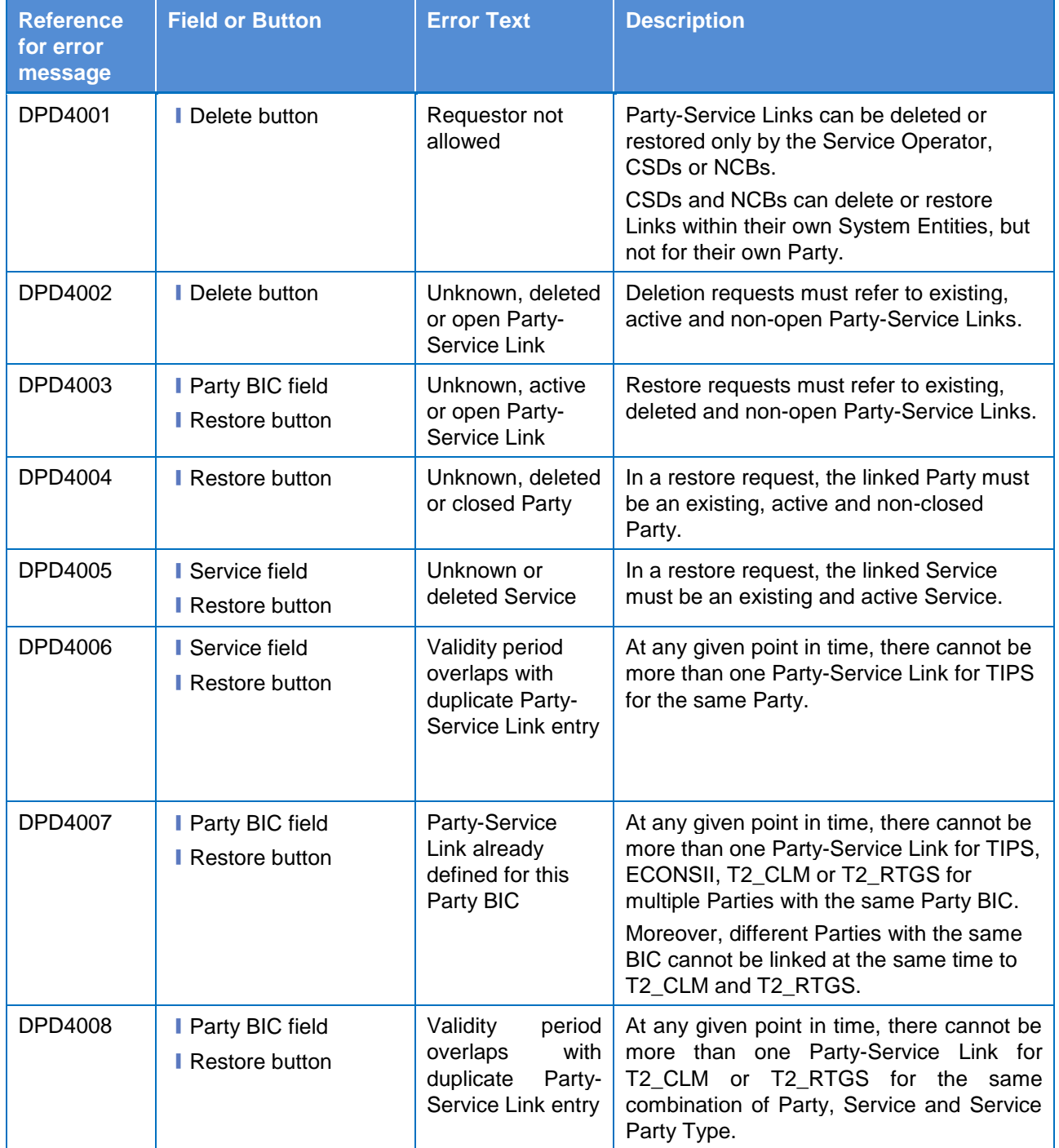

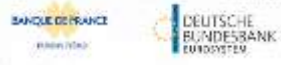

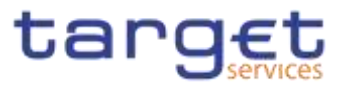

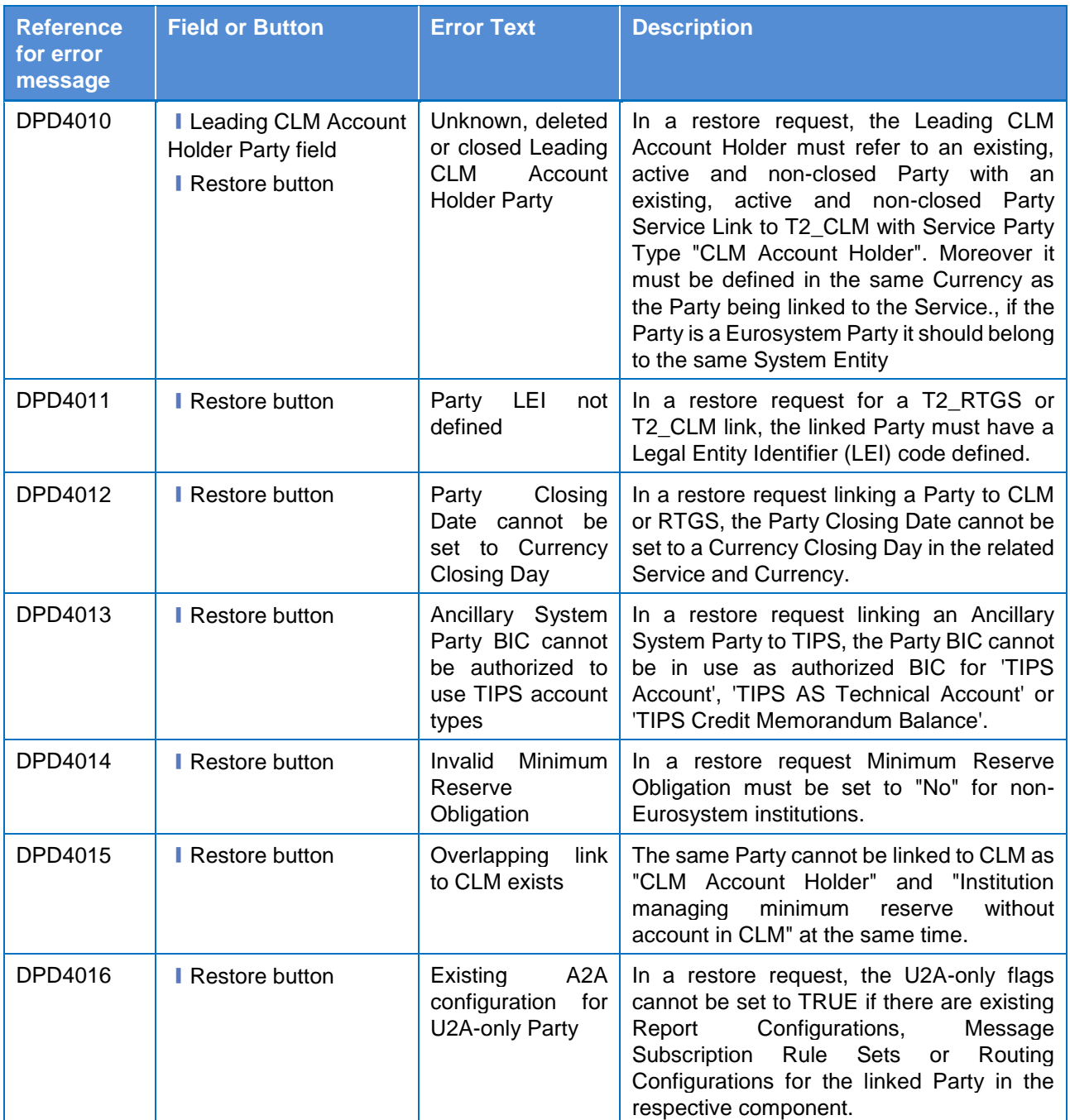

### **4.3.2.604.3.2.73 Party Service Link – Details Screen**

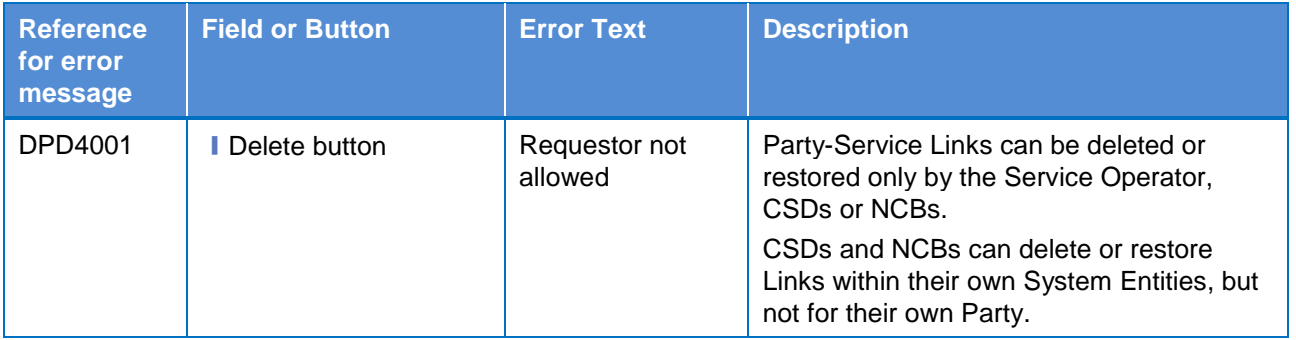

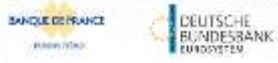

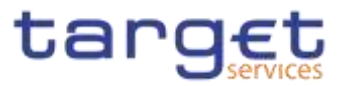

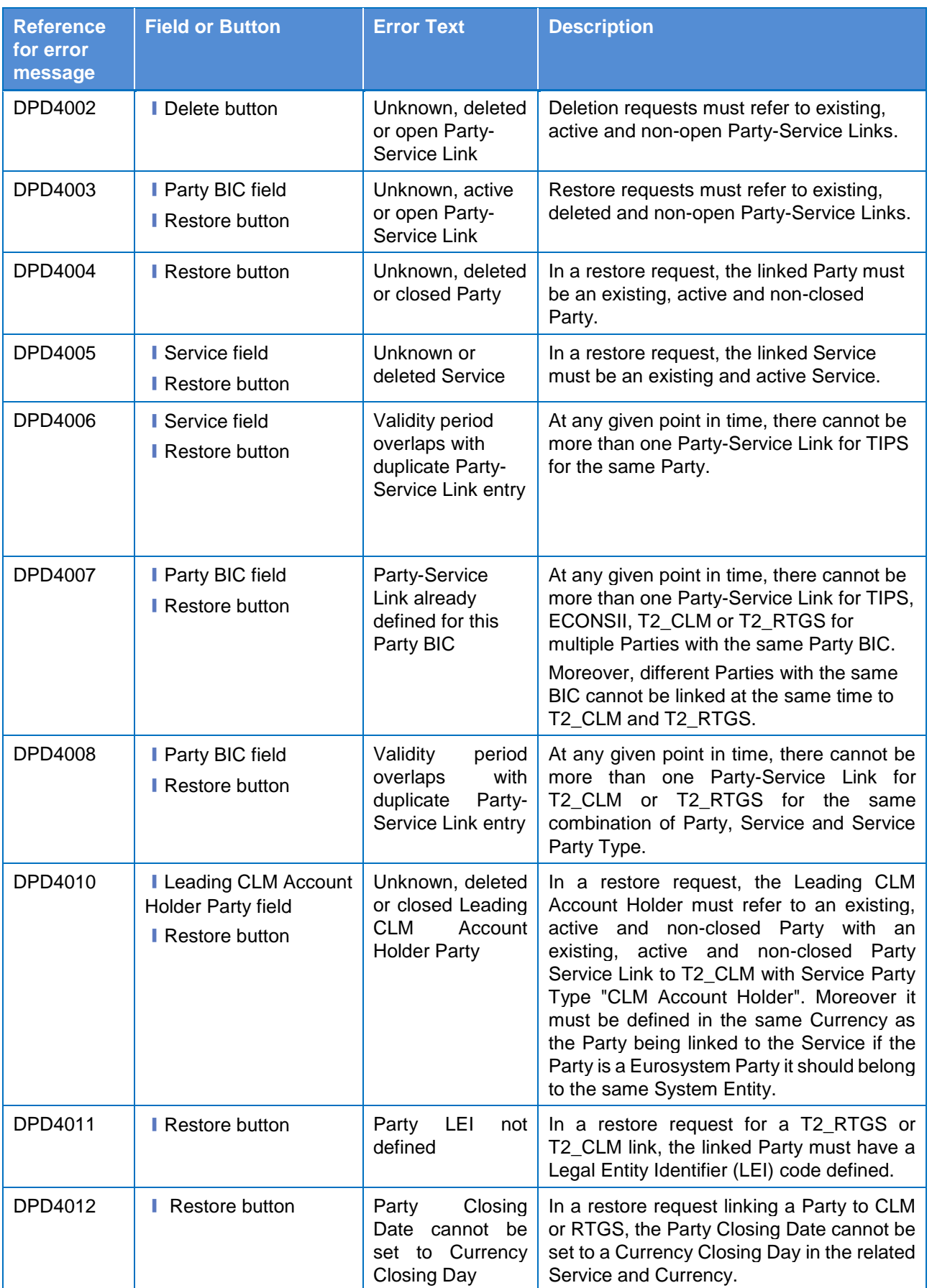

**KARNING** 

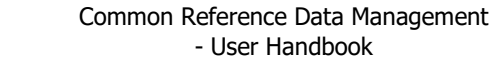

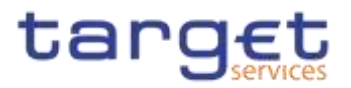

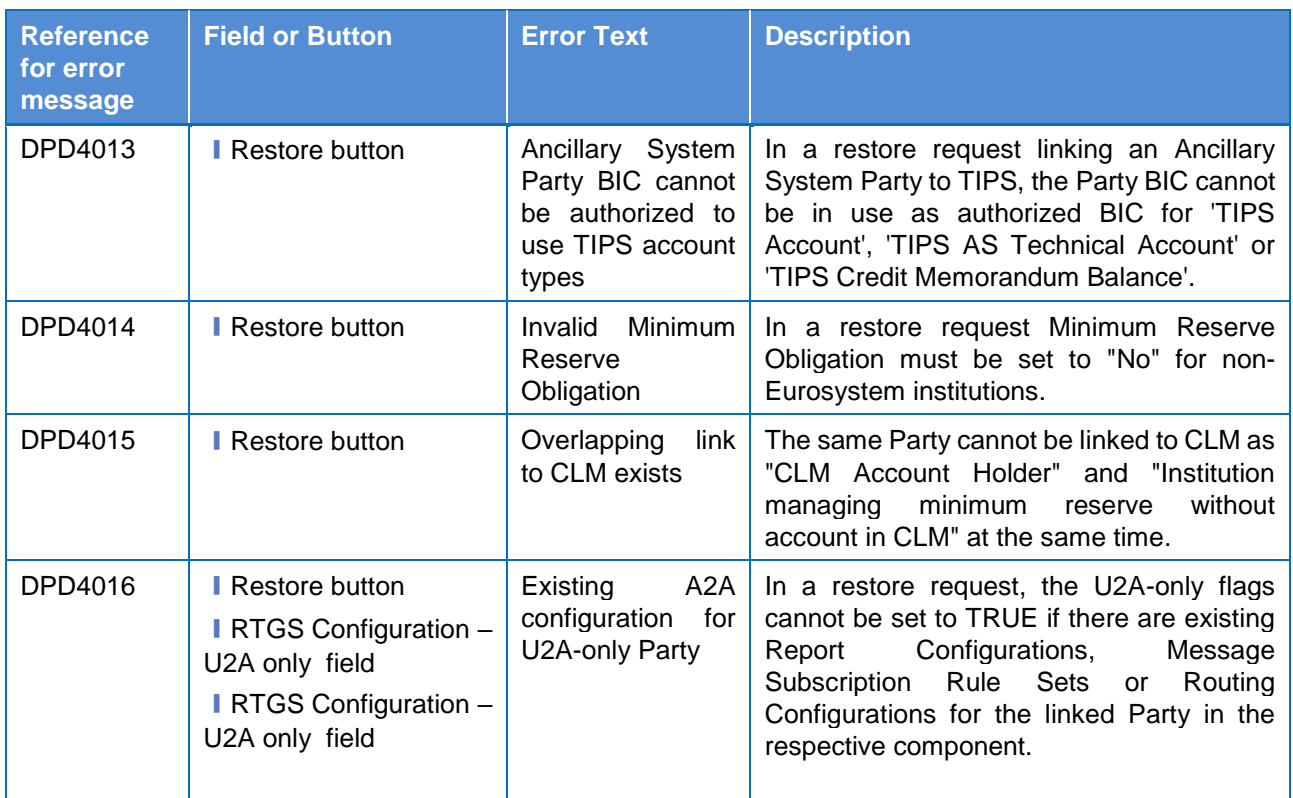

# **4.3.2.614.3.2.74 Party Service Link – New/Edit Screen**

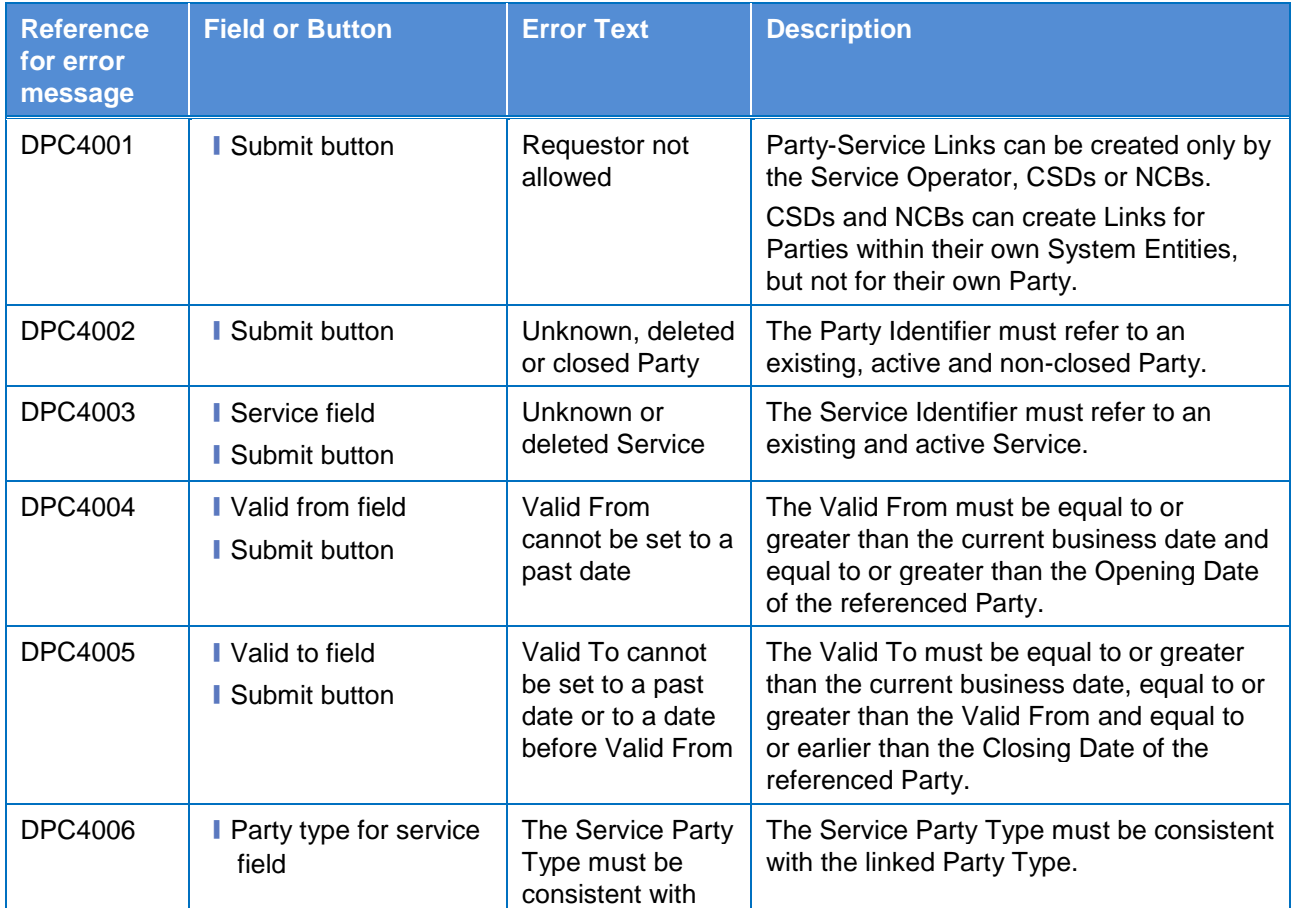

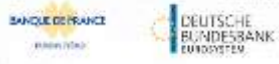

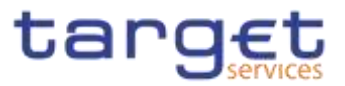

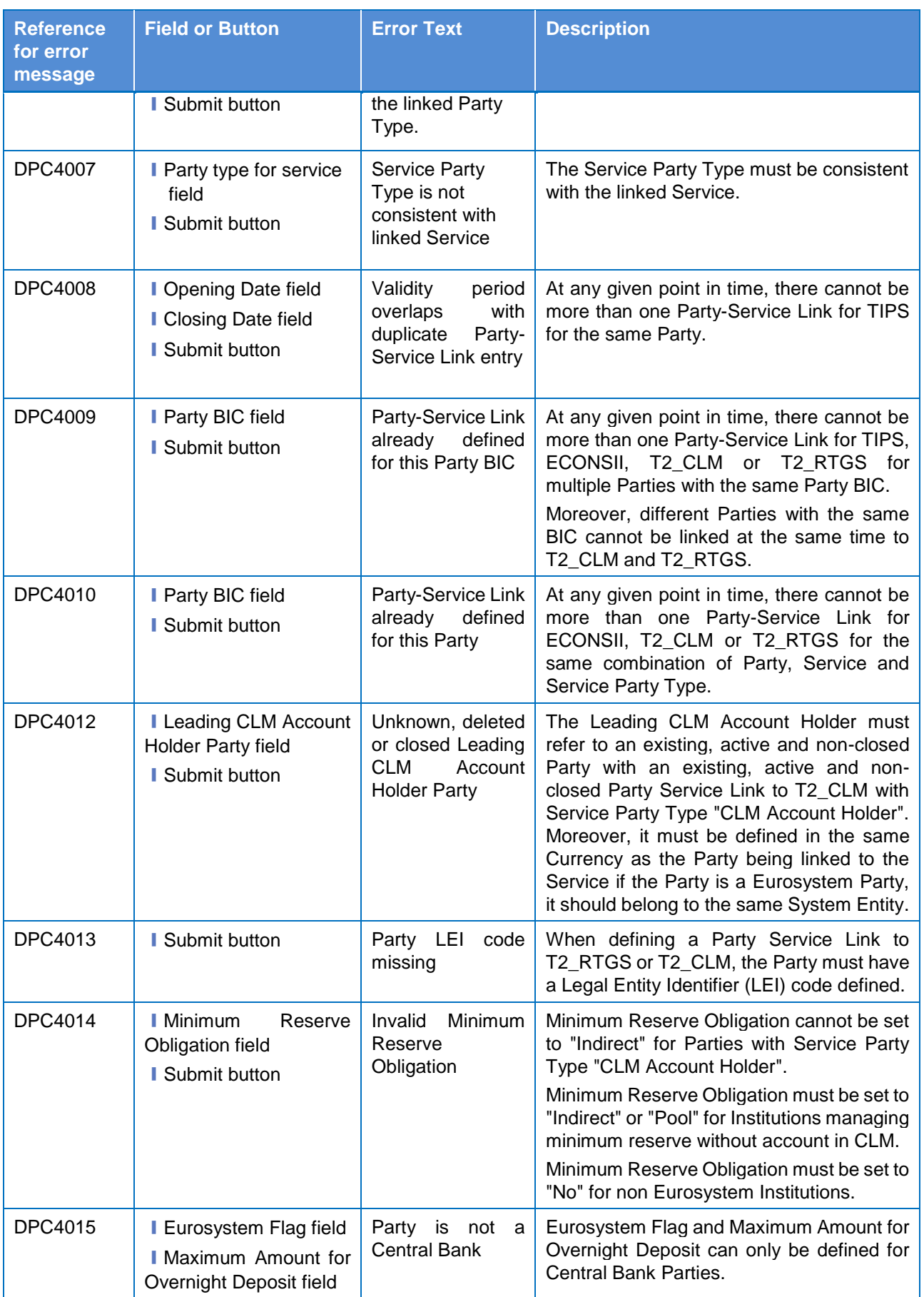

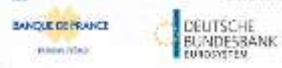

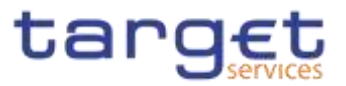

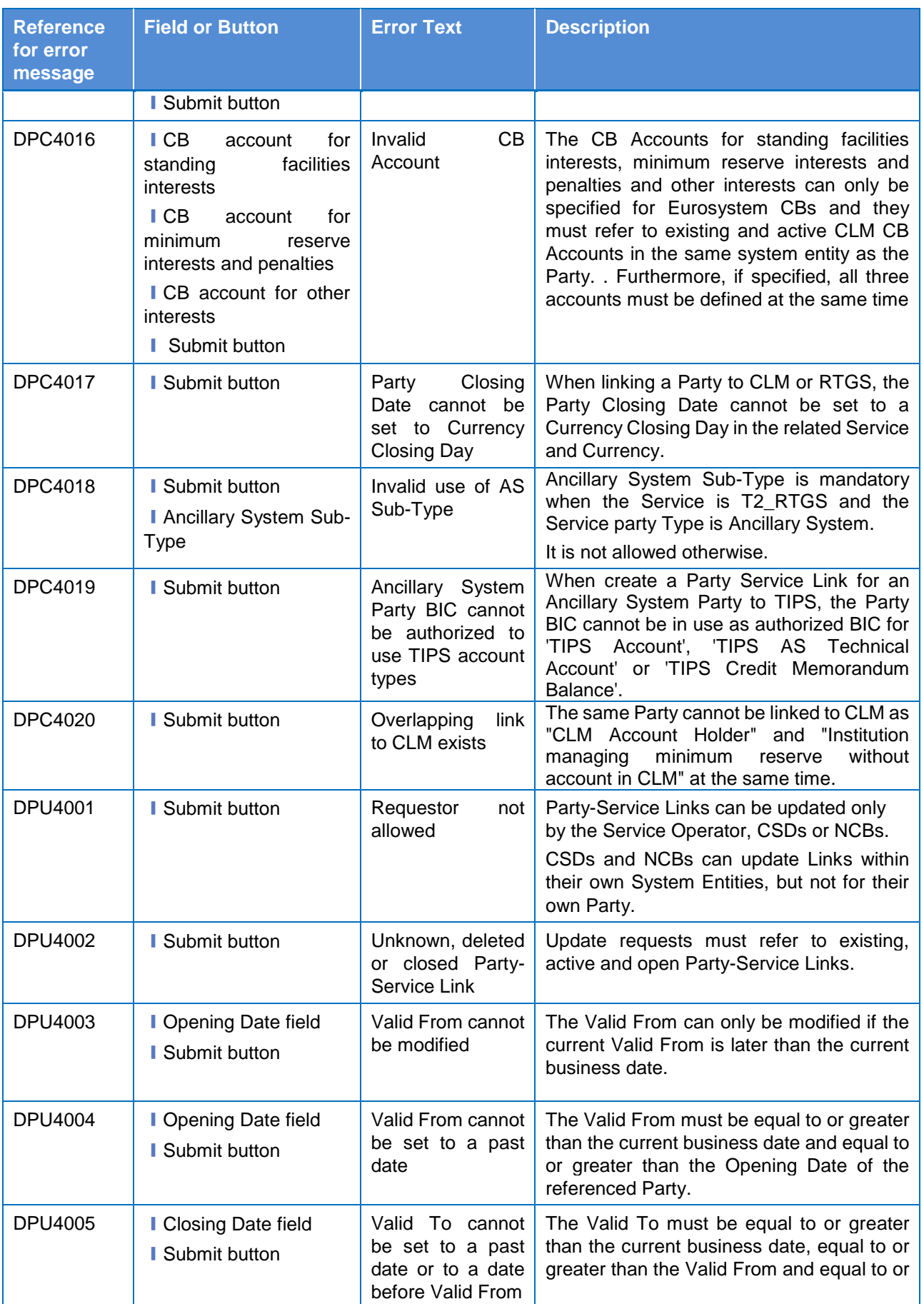

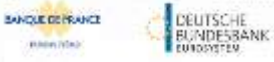

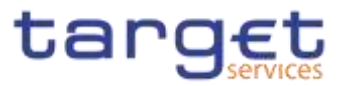

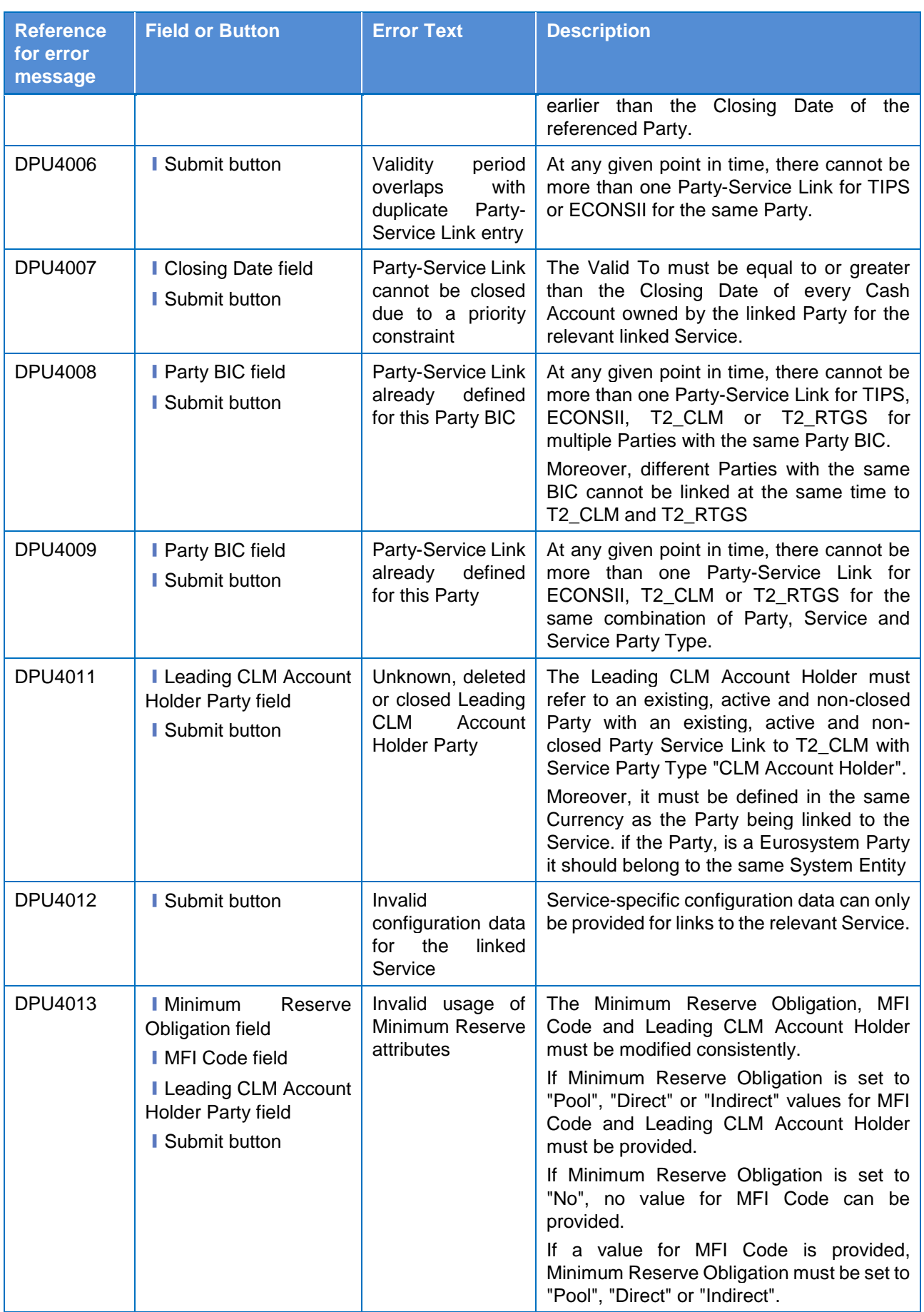

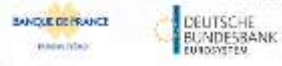

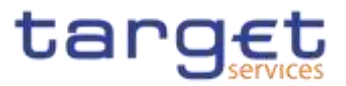

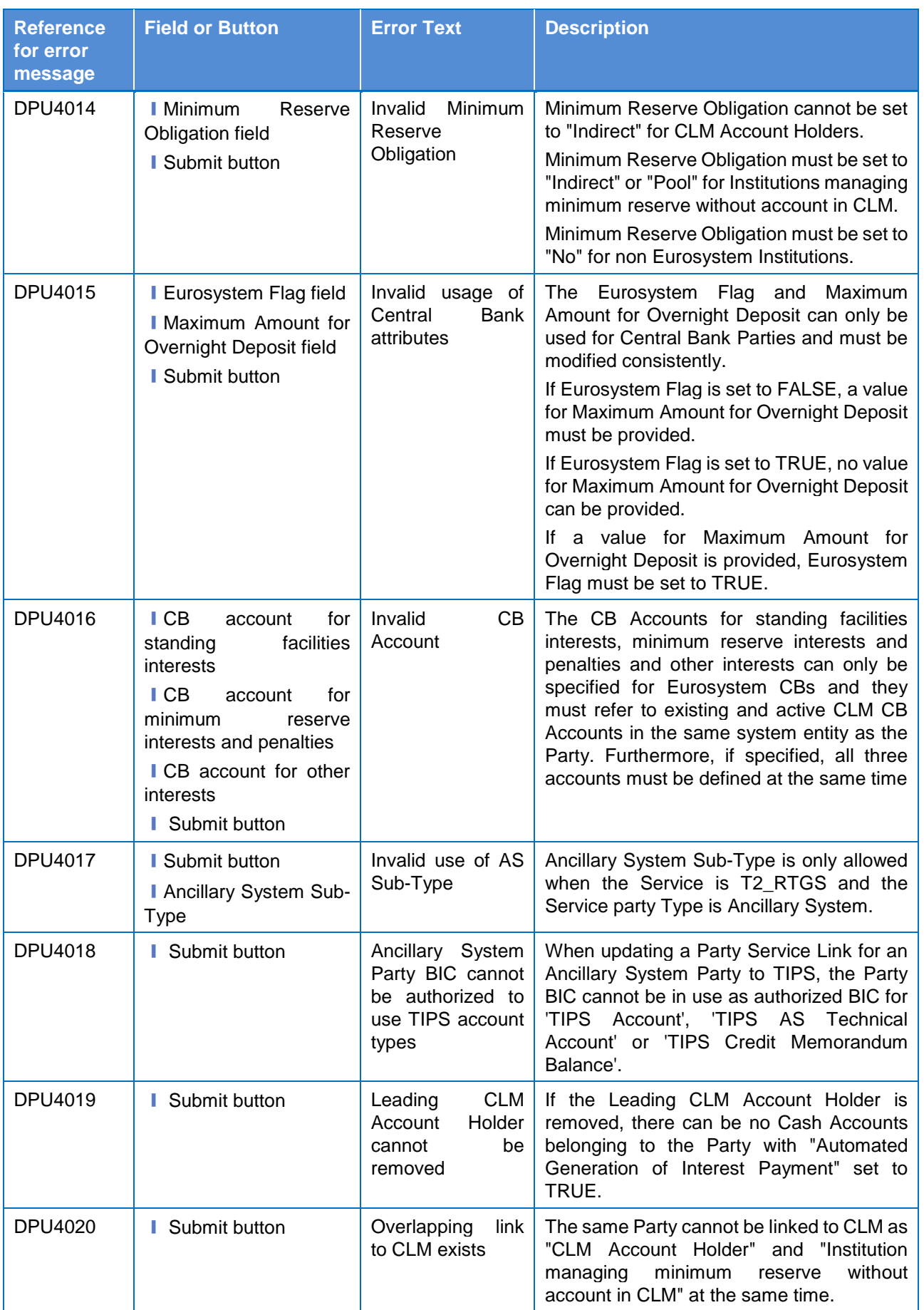

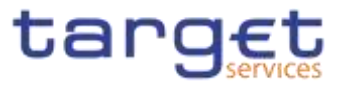

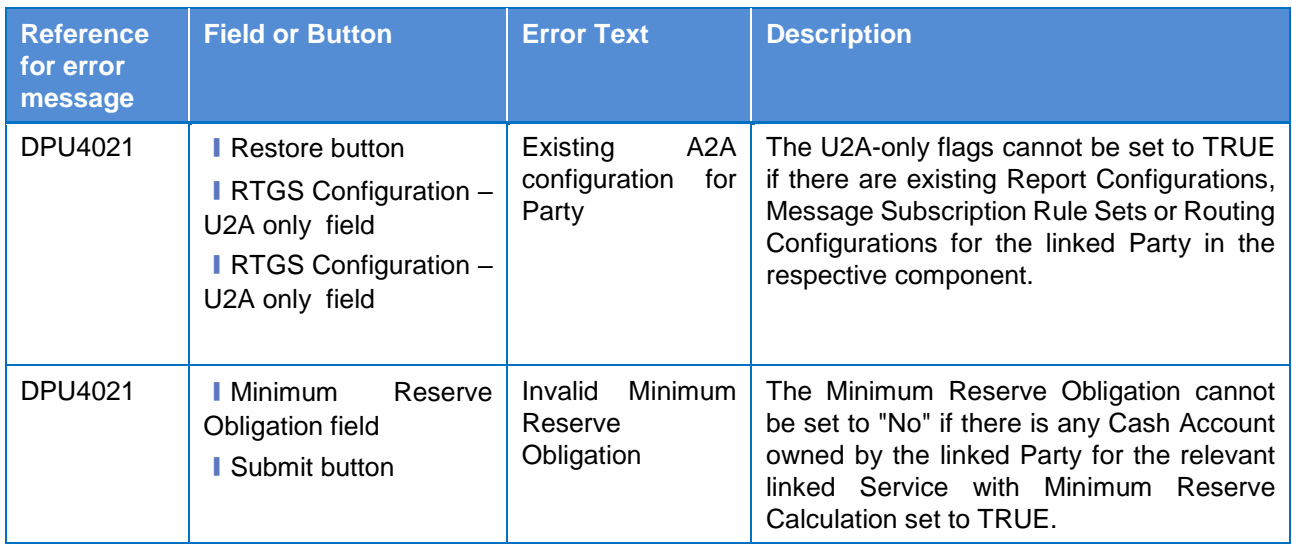

## **4.3.2.75 Privileges – Search/List Screen {Split Book}**

No references for error messages.

### **4.3.2.624.3.2.76 Report Configuration – Search/List Screen**

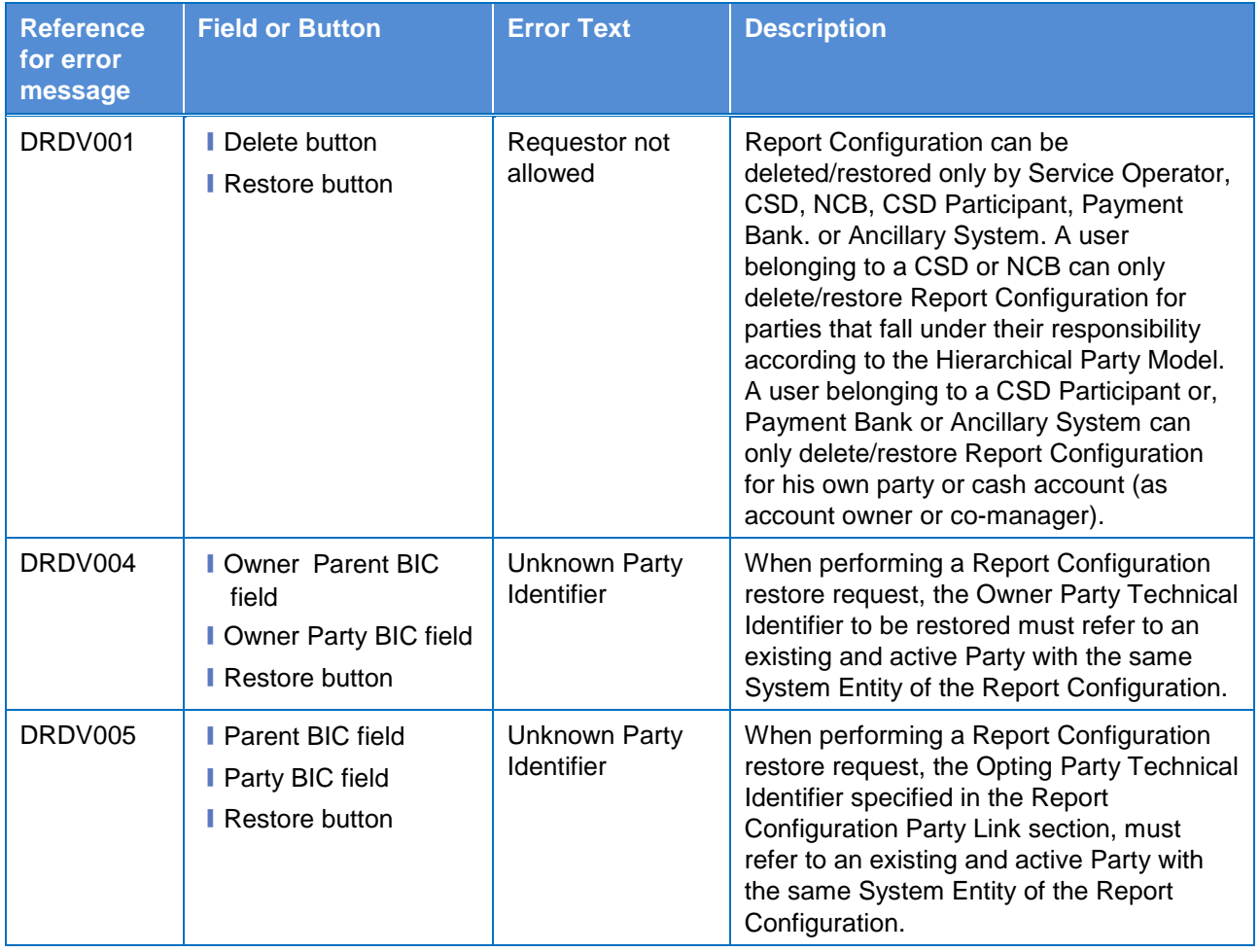

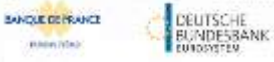

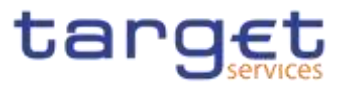

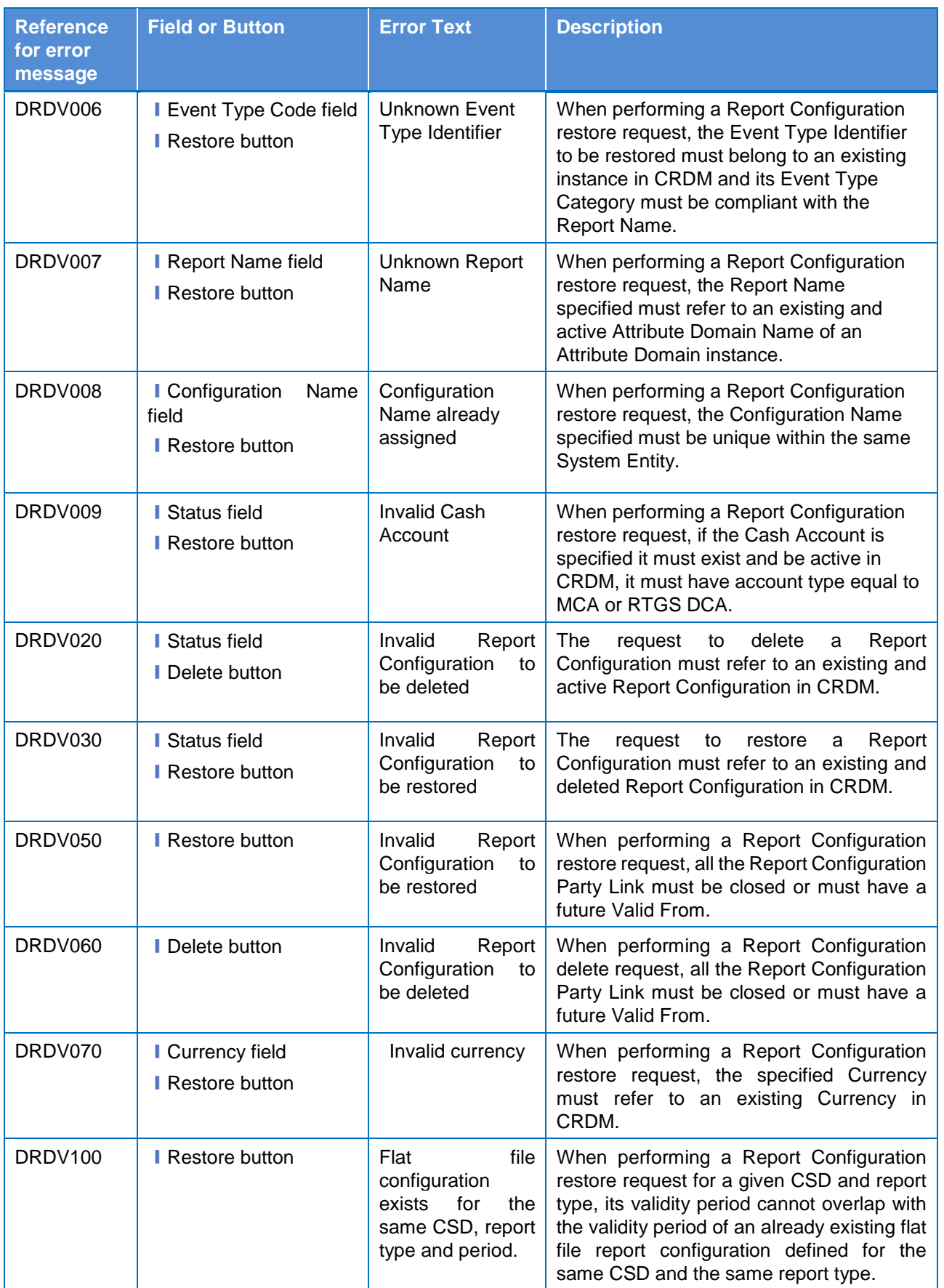
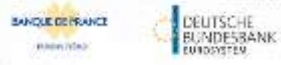

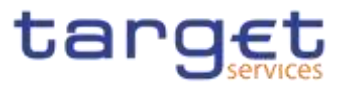

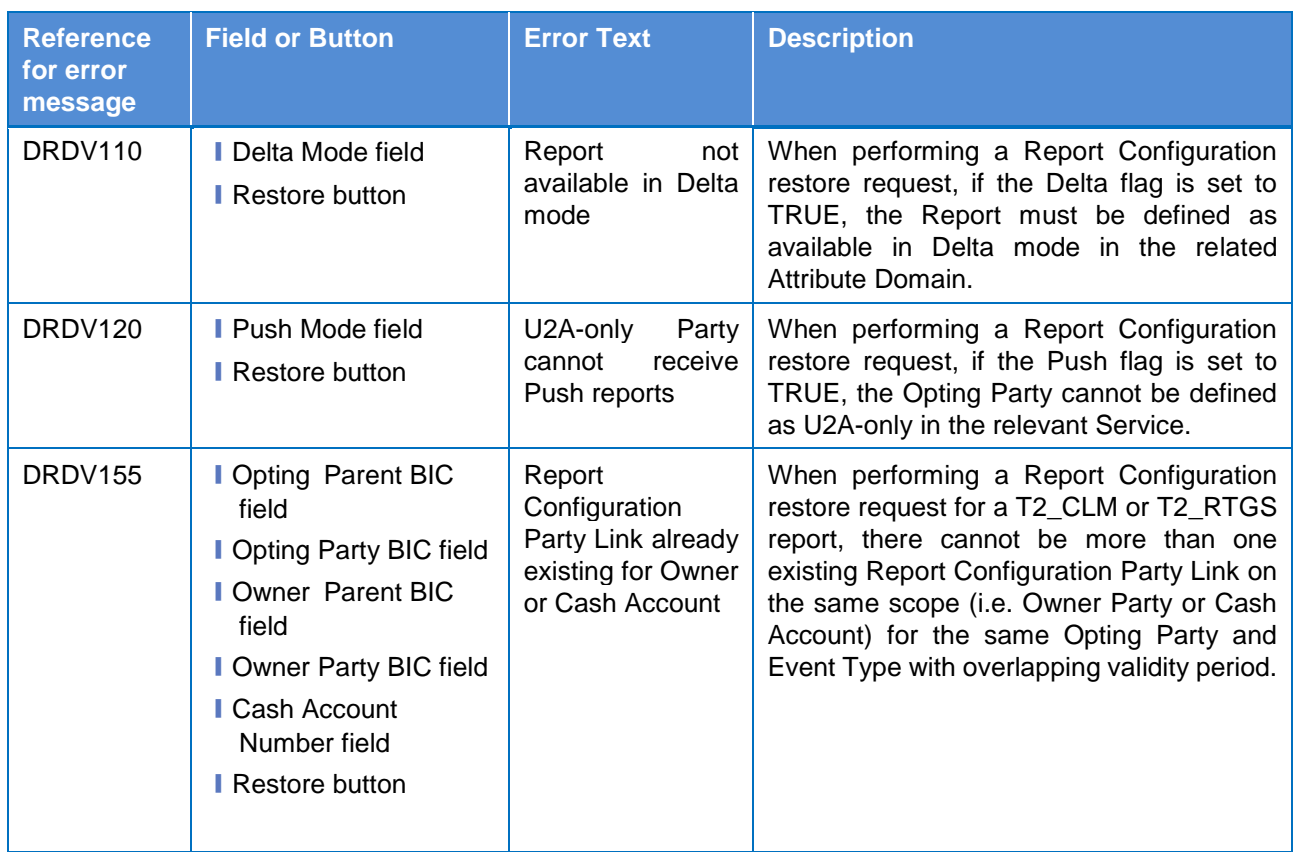

## **4.3.2.634.3.2.77 Report Configuration – Details Screen**

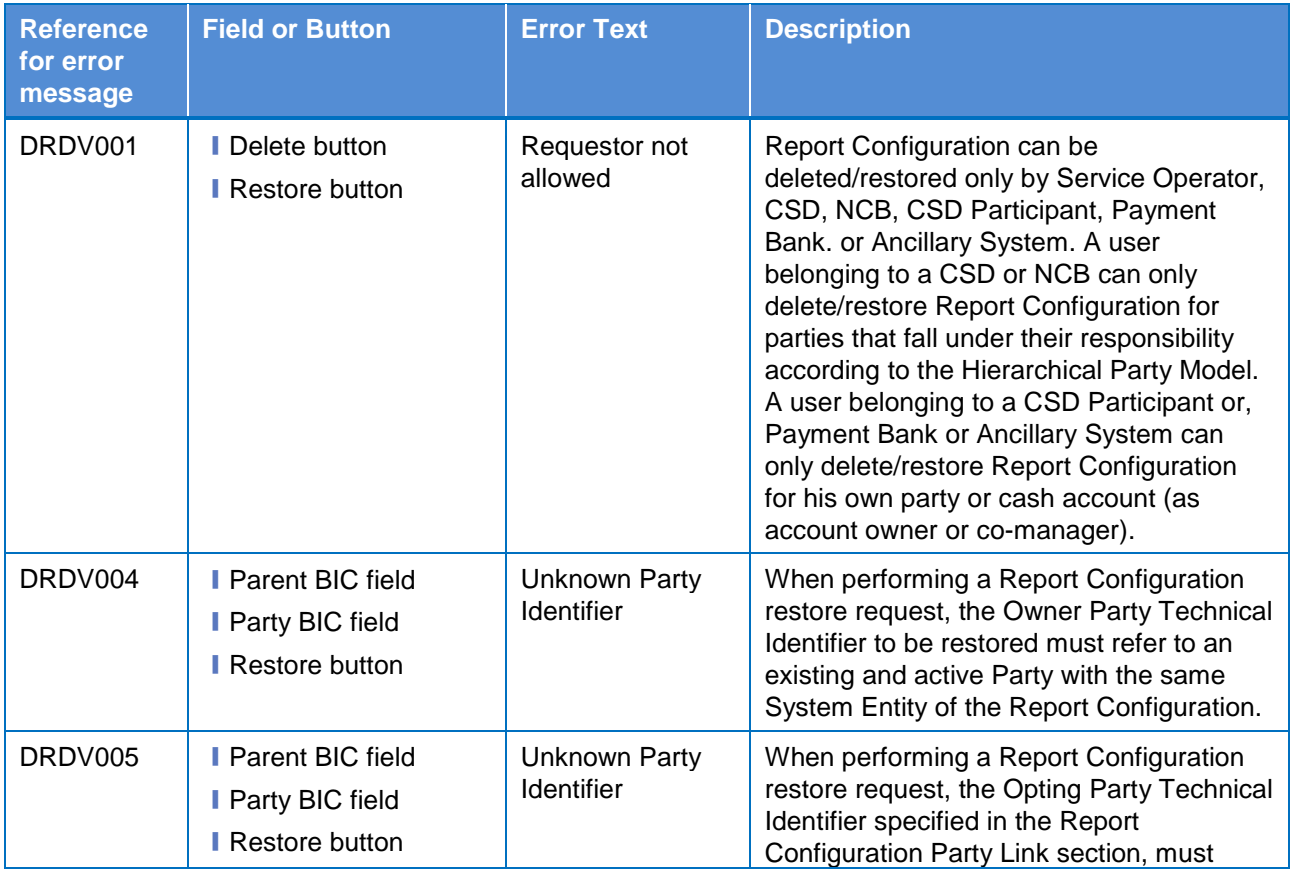

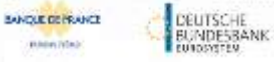

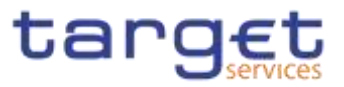

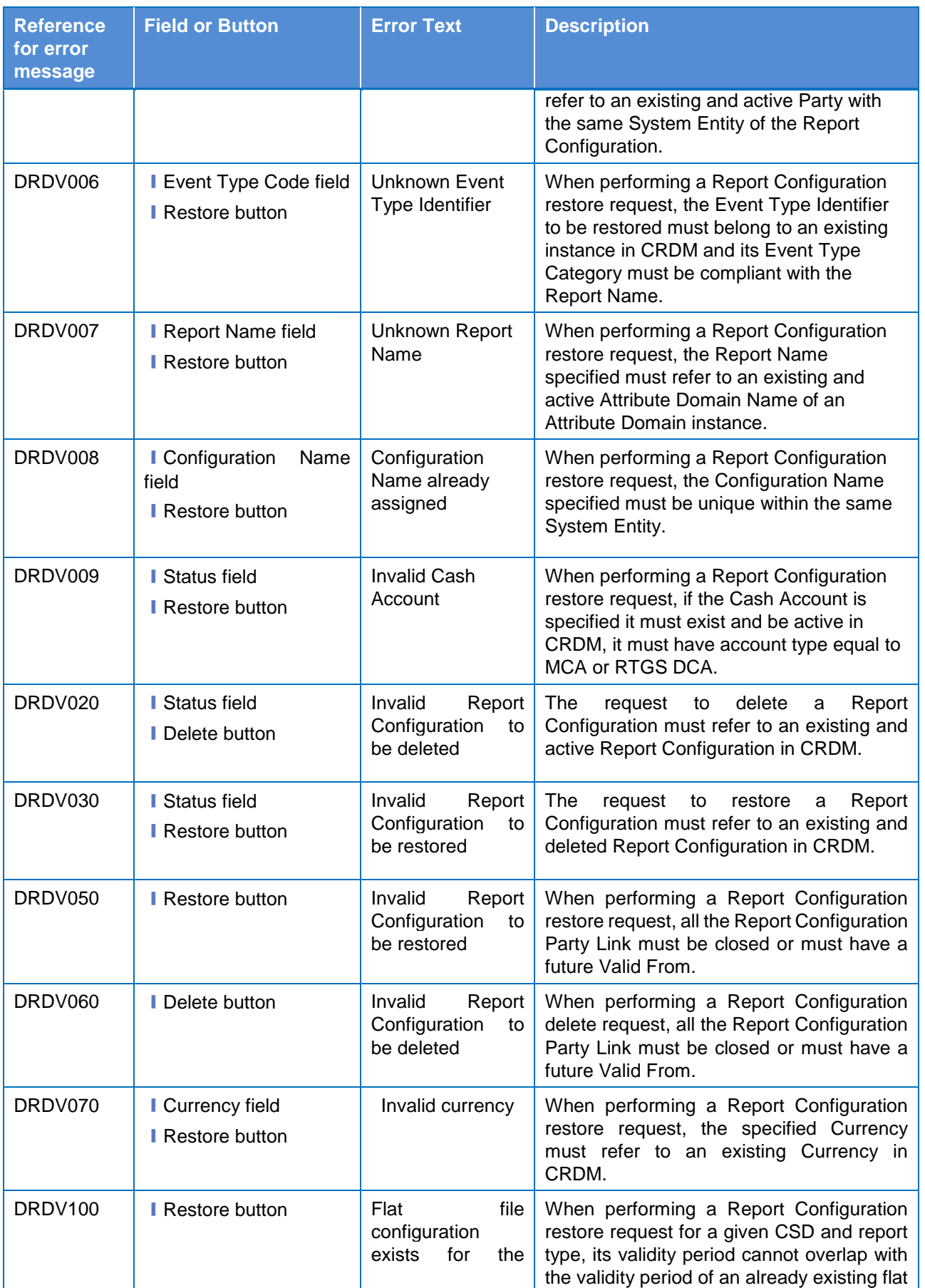

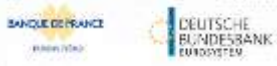

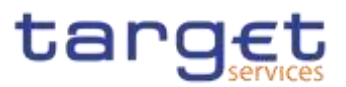

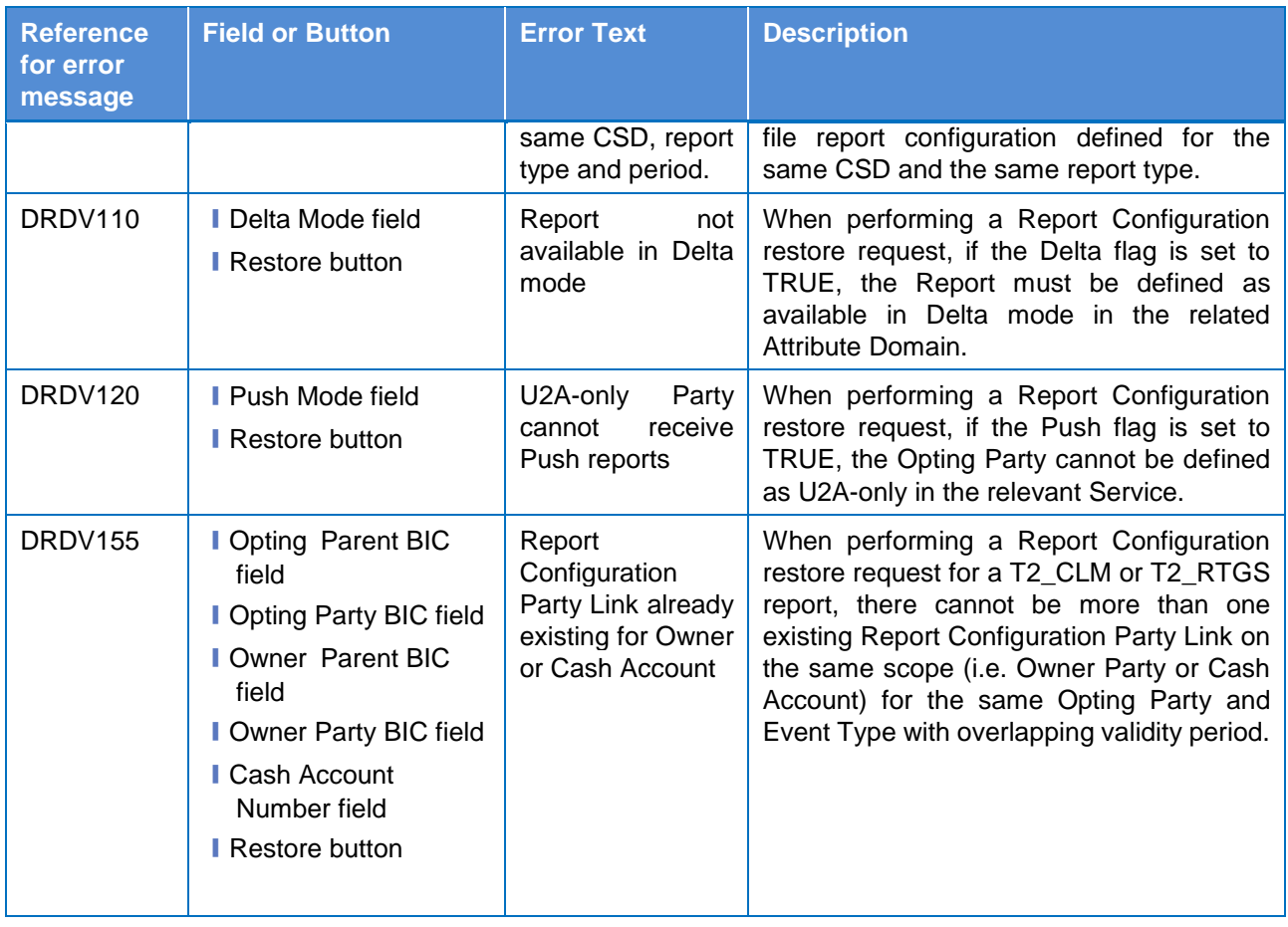

# **4.3.2.644.3.2.78 Report Configuration – New/Edit Screen**

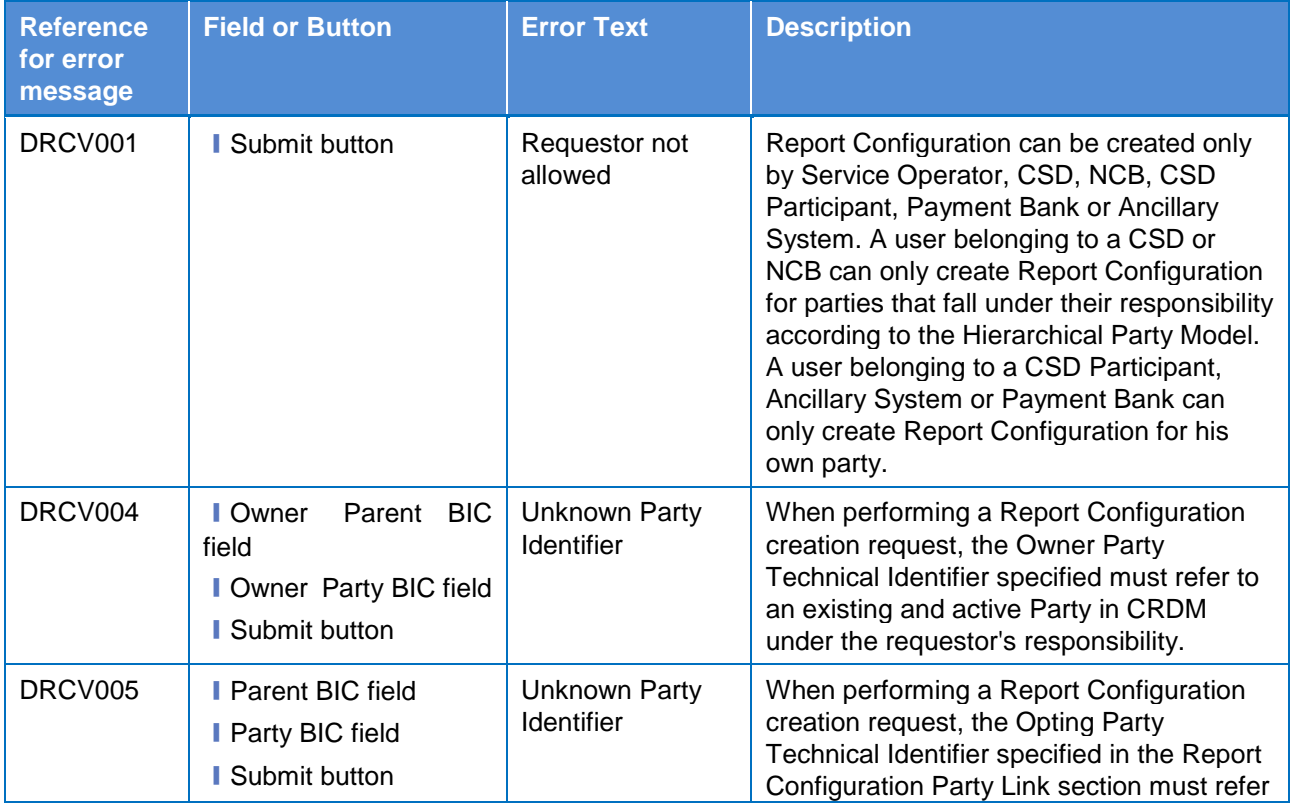

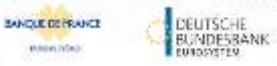

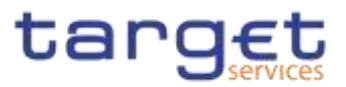

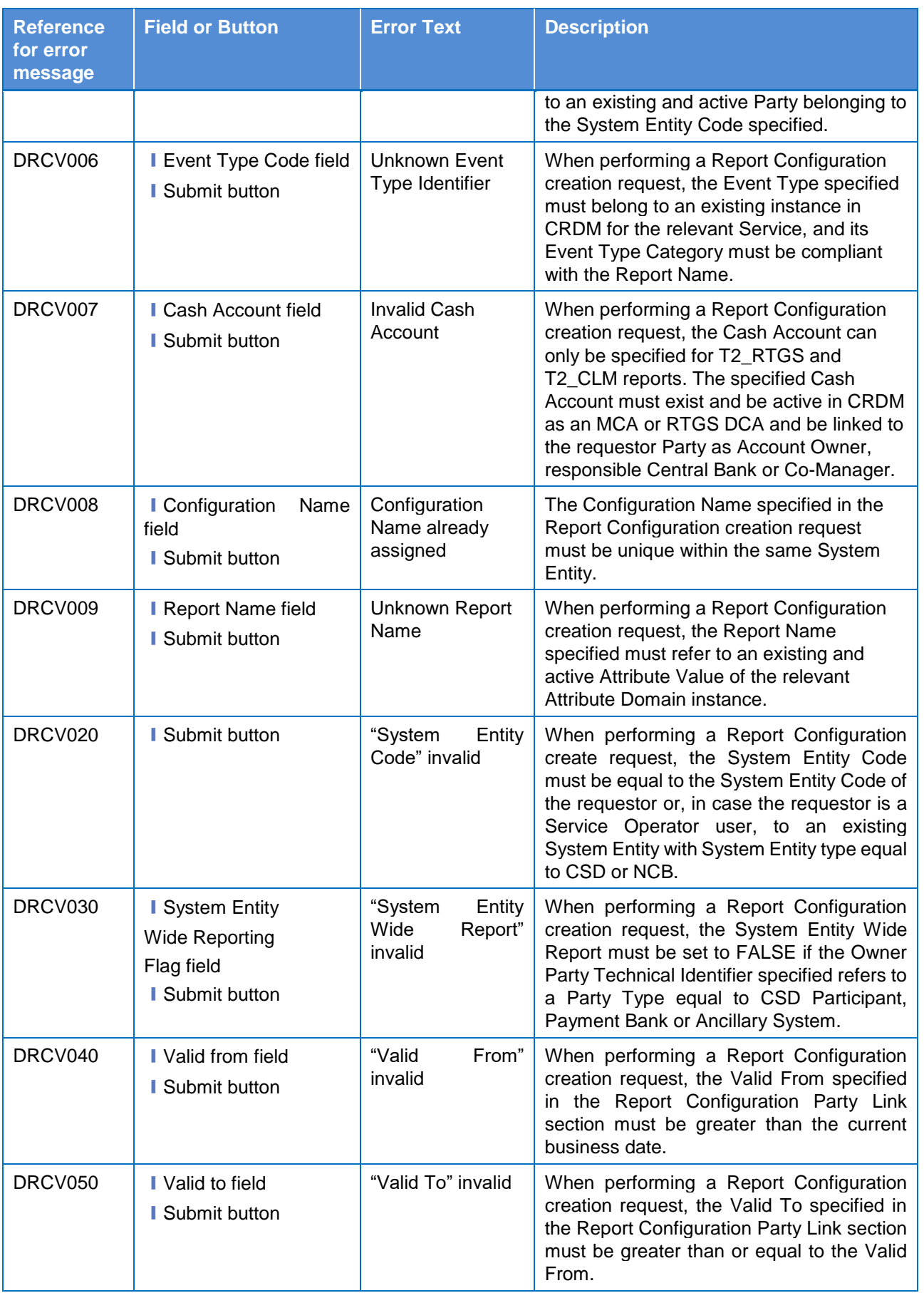

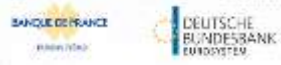

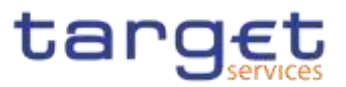

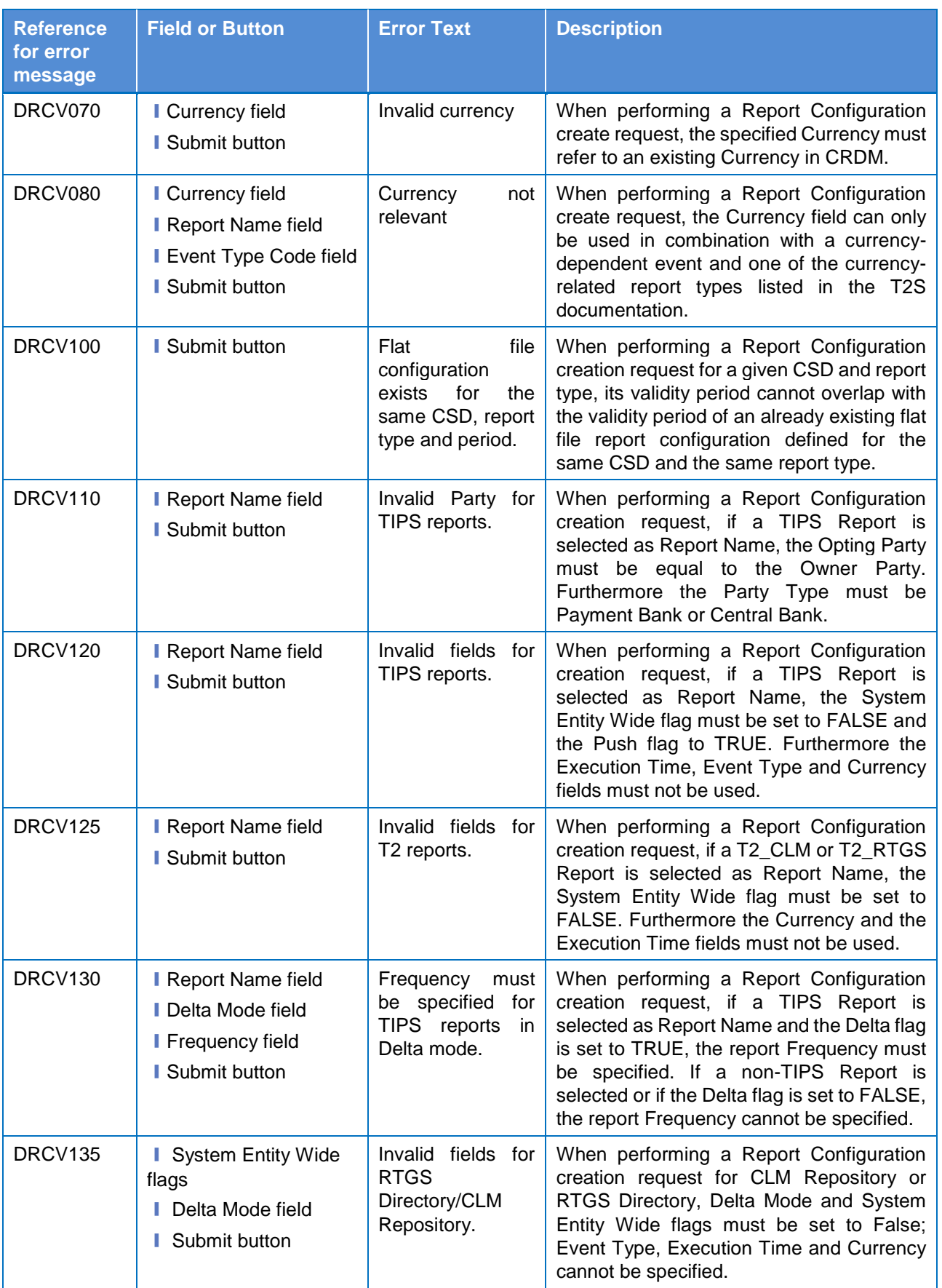

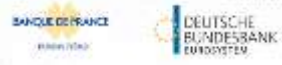

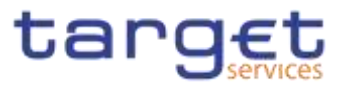

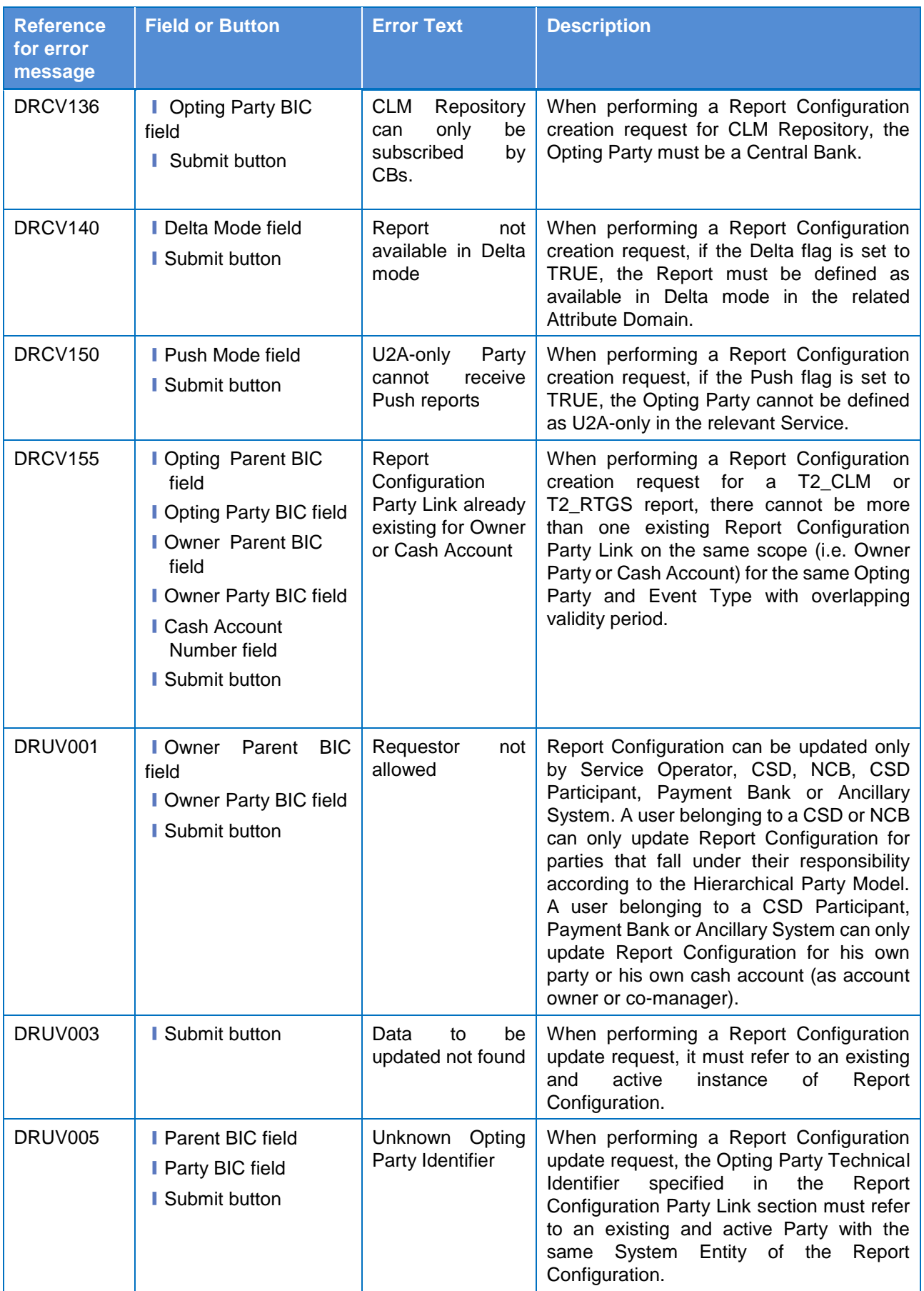

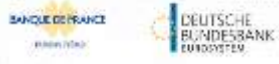

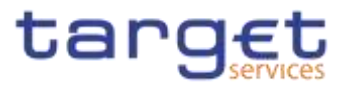

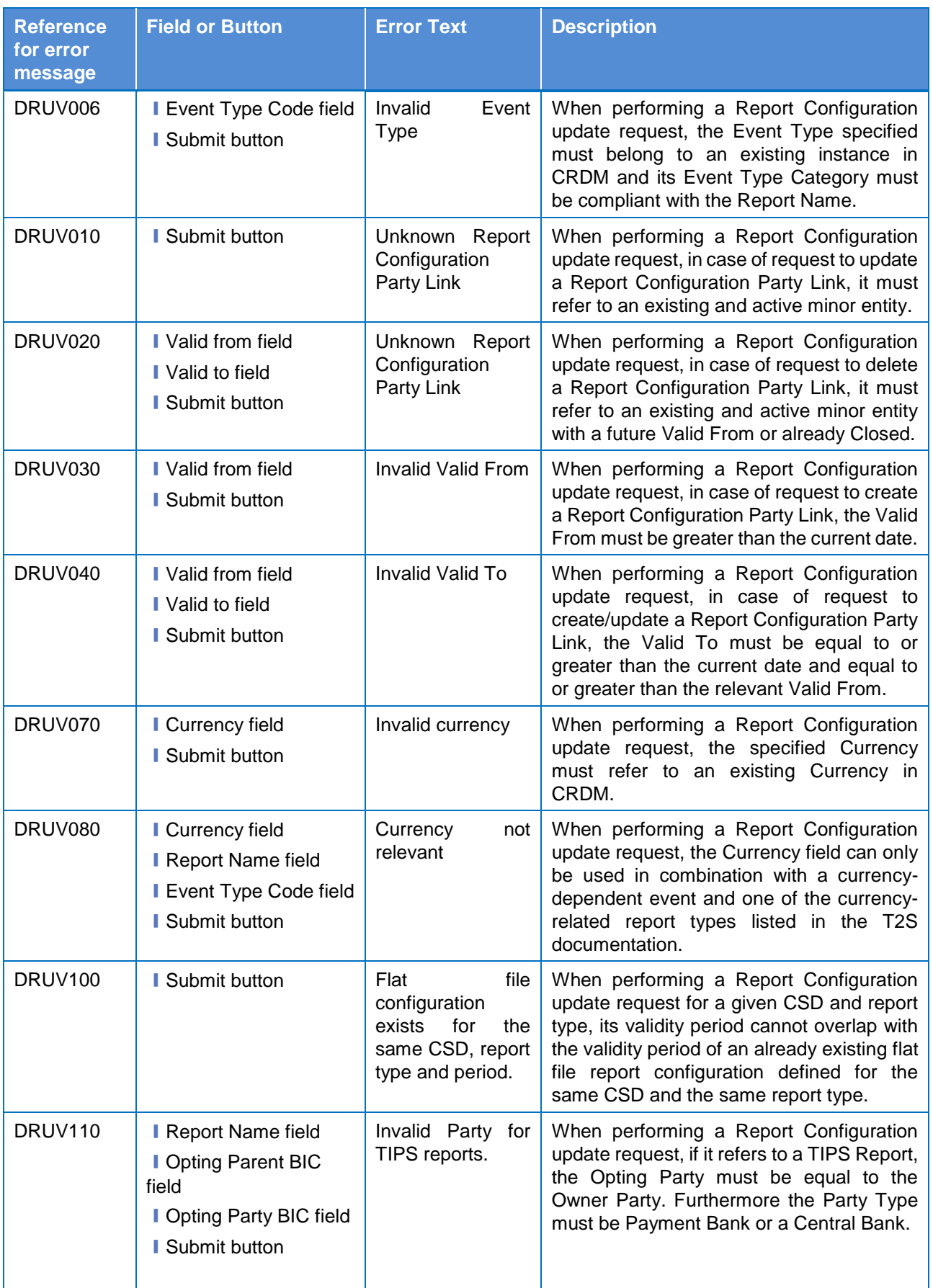

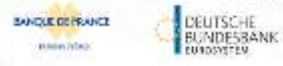

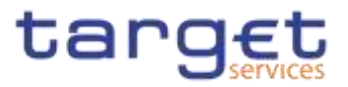

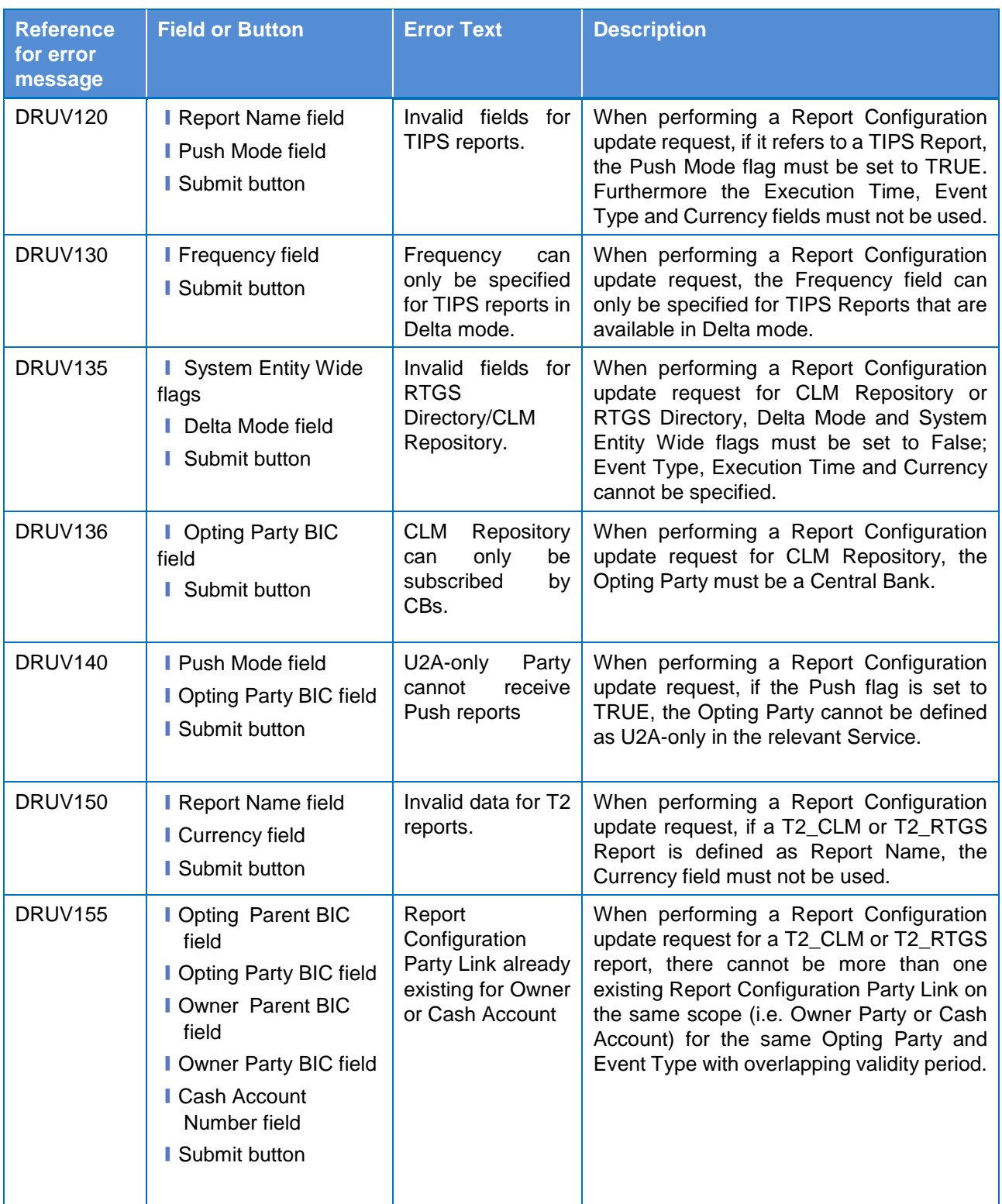

# **4.3.2.79 Restricted Parties – Search/List screen {Split Book}**

No references for error messages.

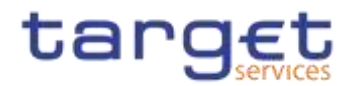

# **4.3.2.80 Restriction Types – Search/List screen {Split Book}**

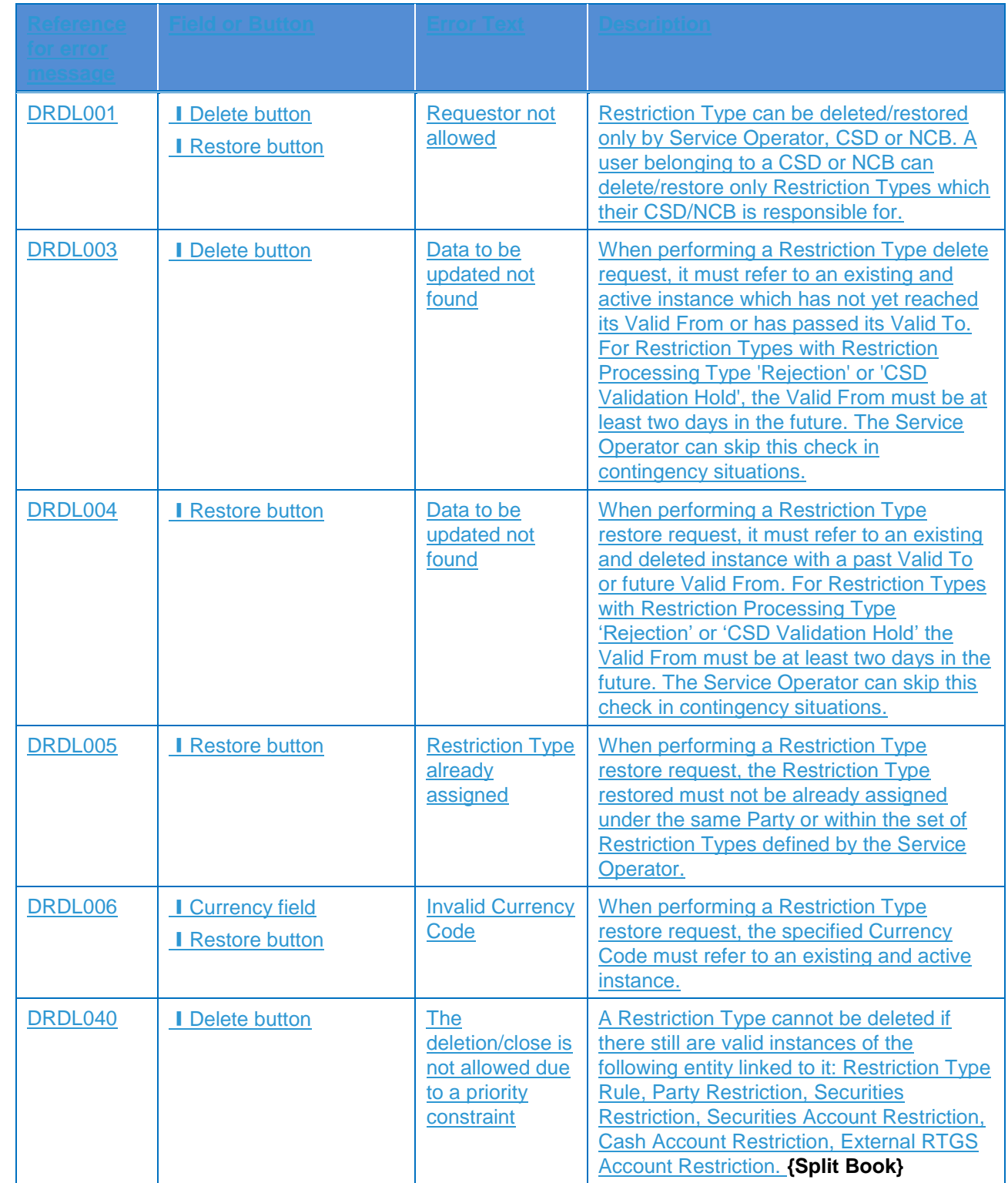

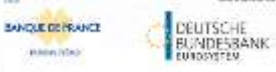

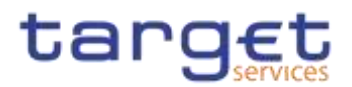

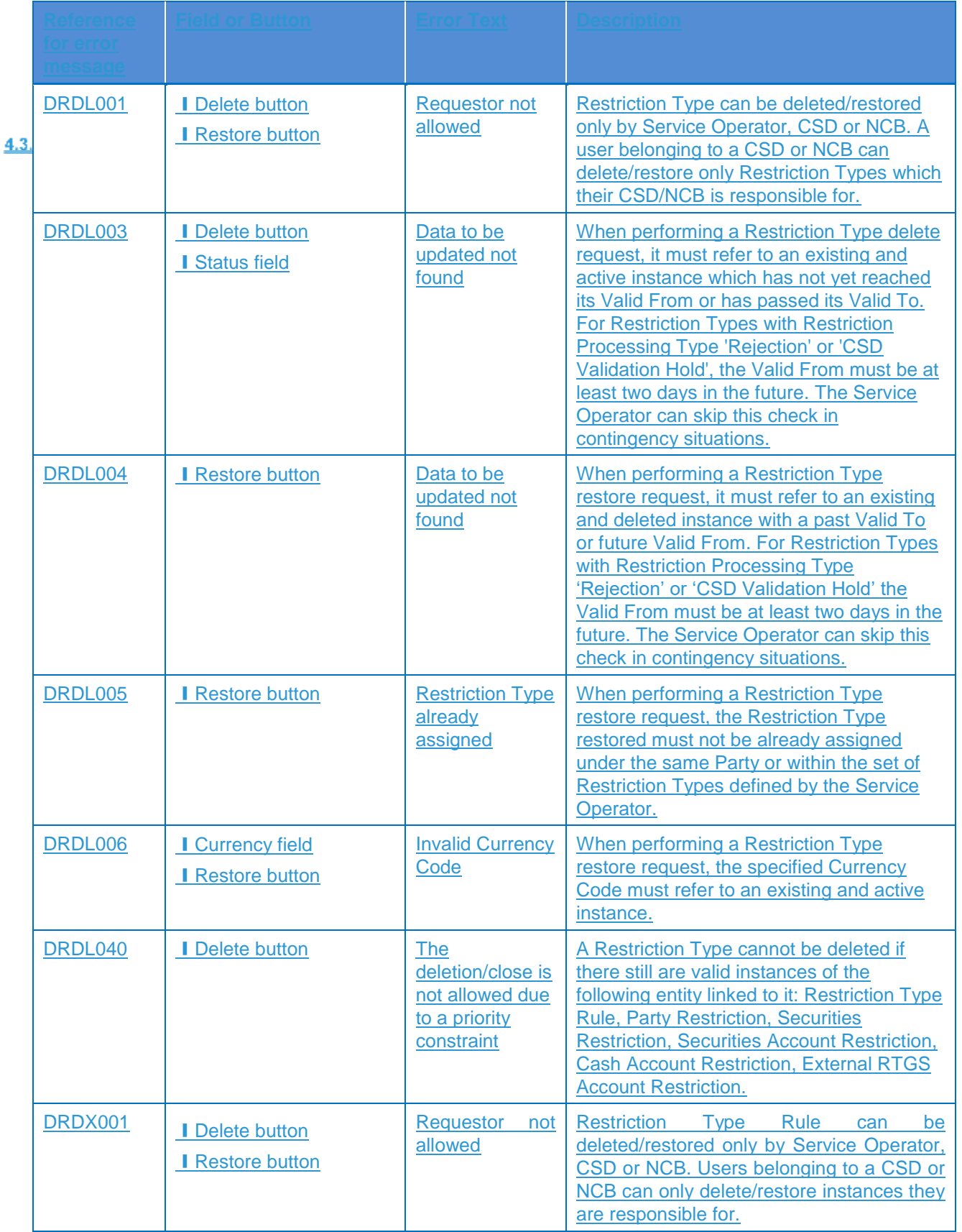

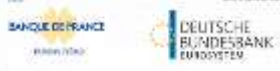

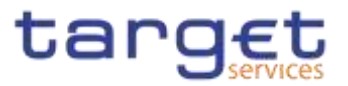

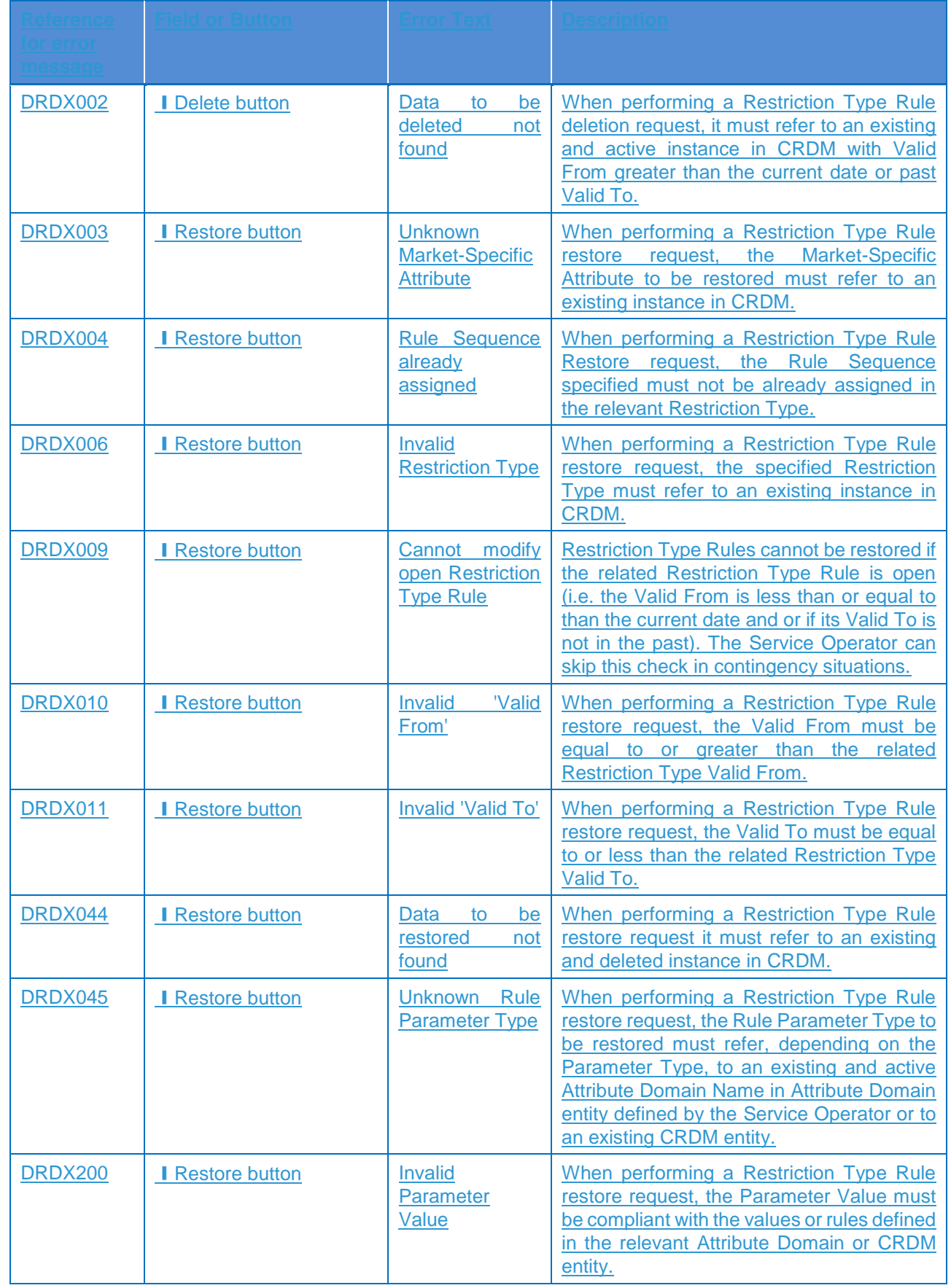

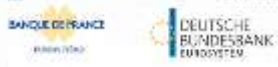

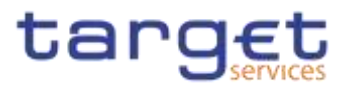

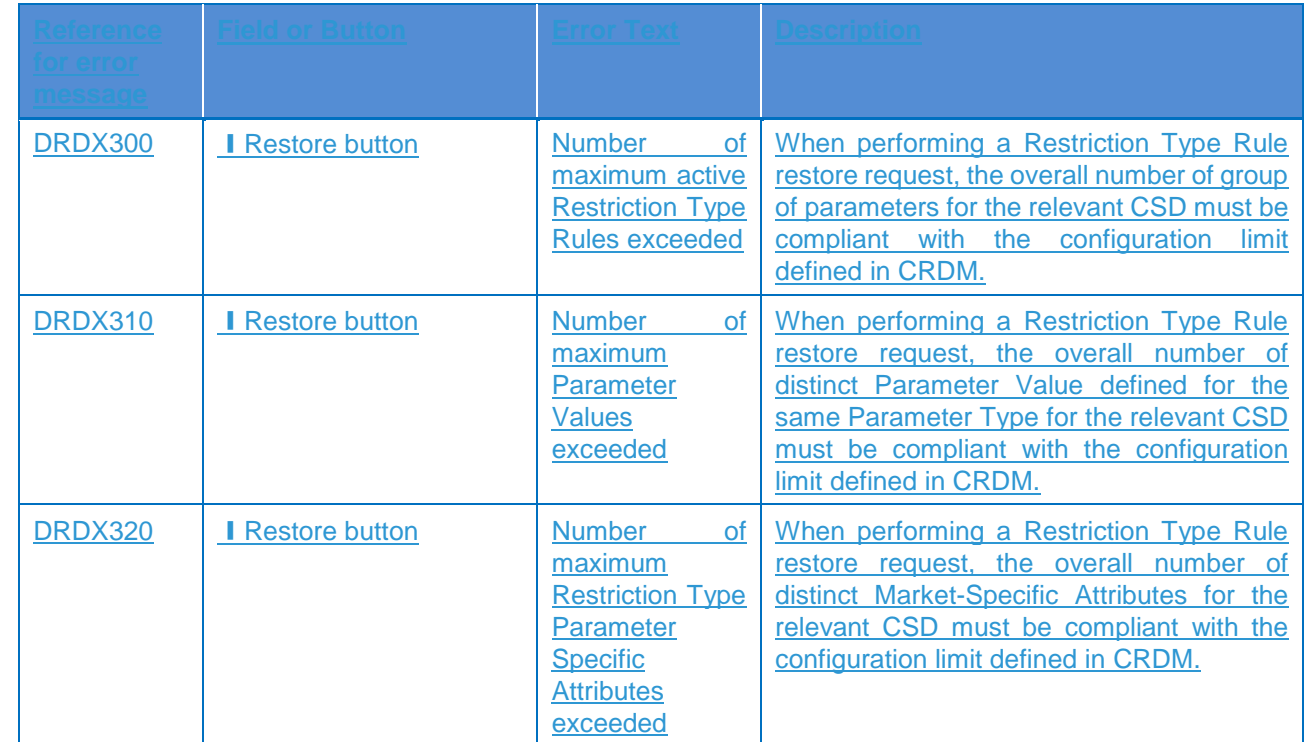

#### 4.3.2.82 Restriction Type - New/Edit Screen (Split Book)

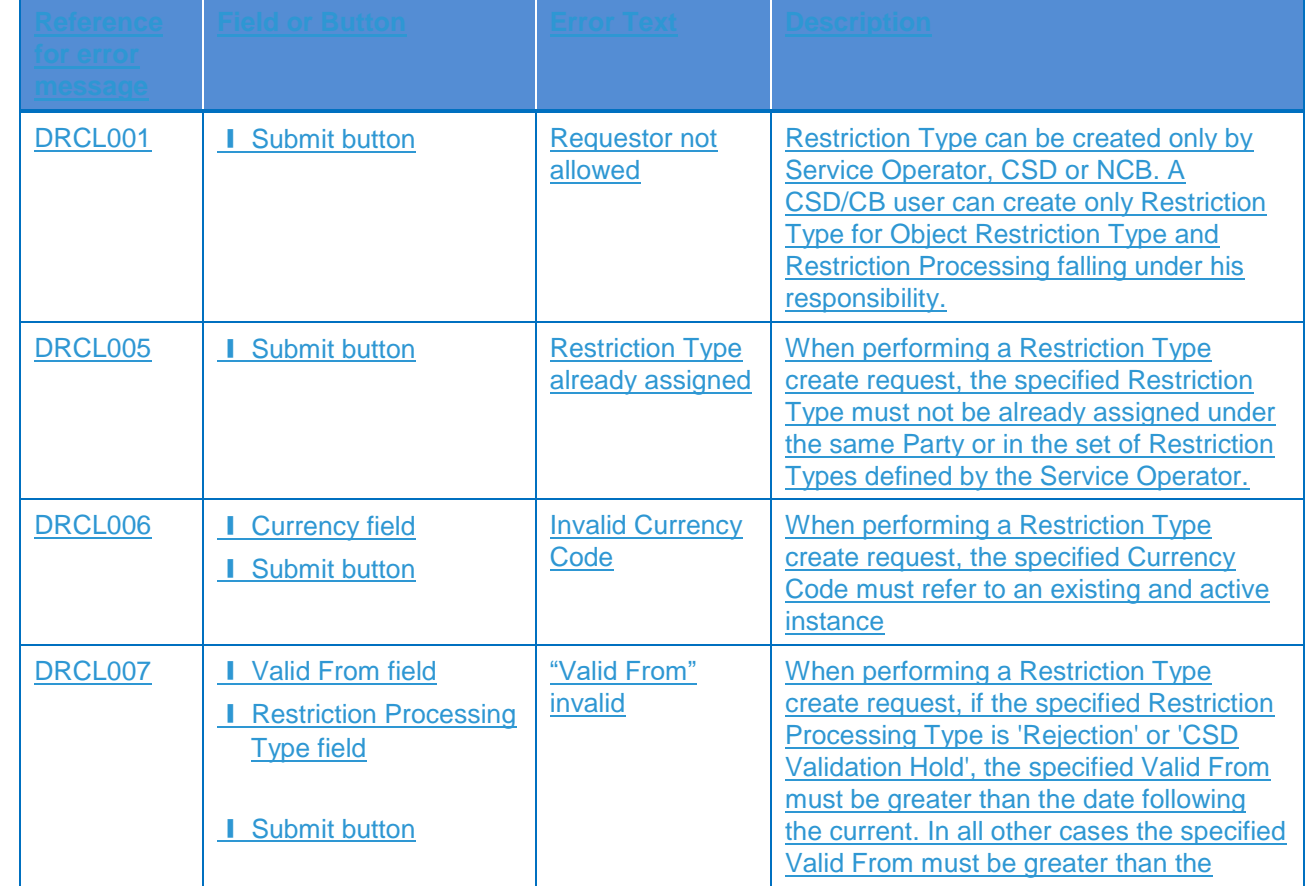

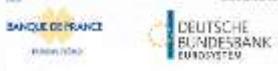

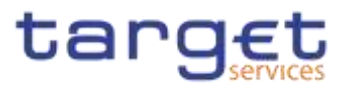

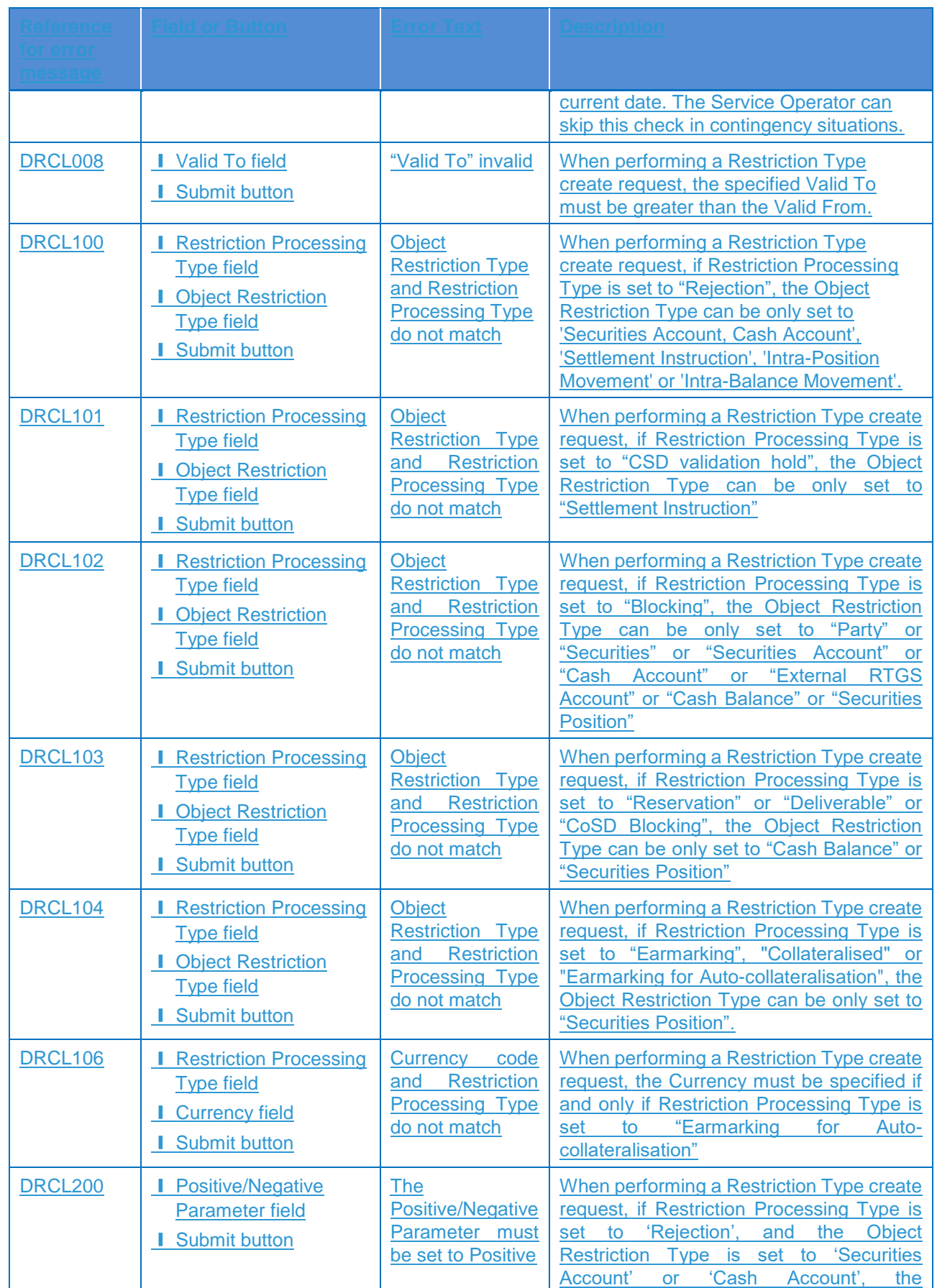

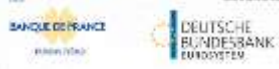

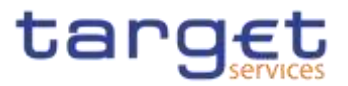

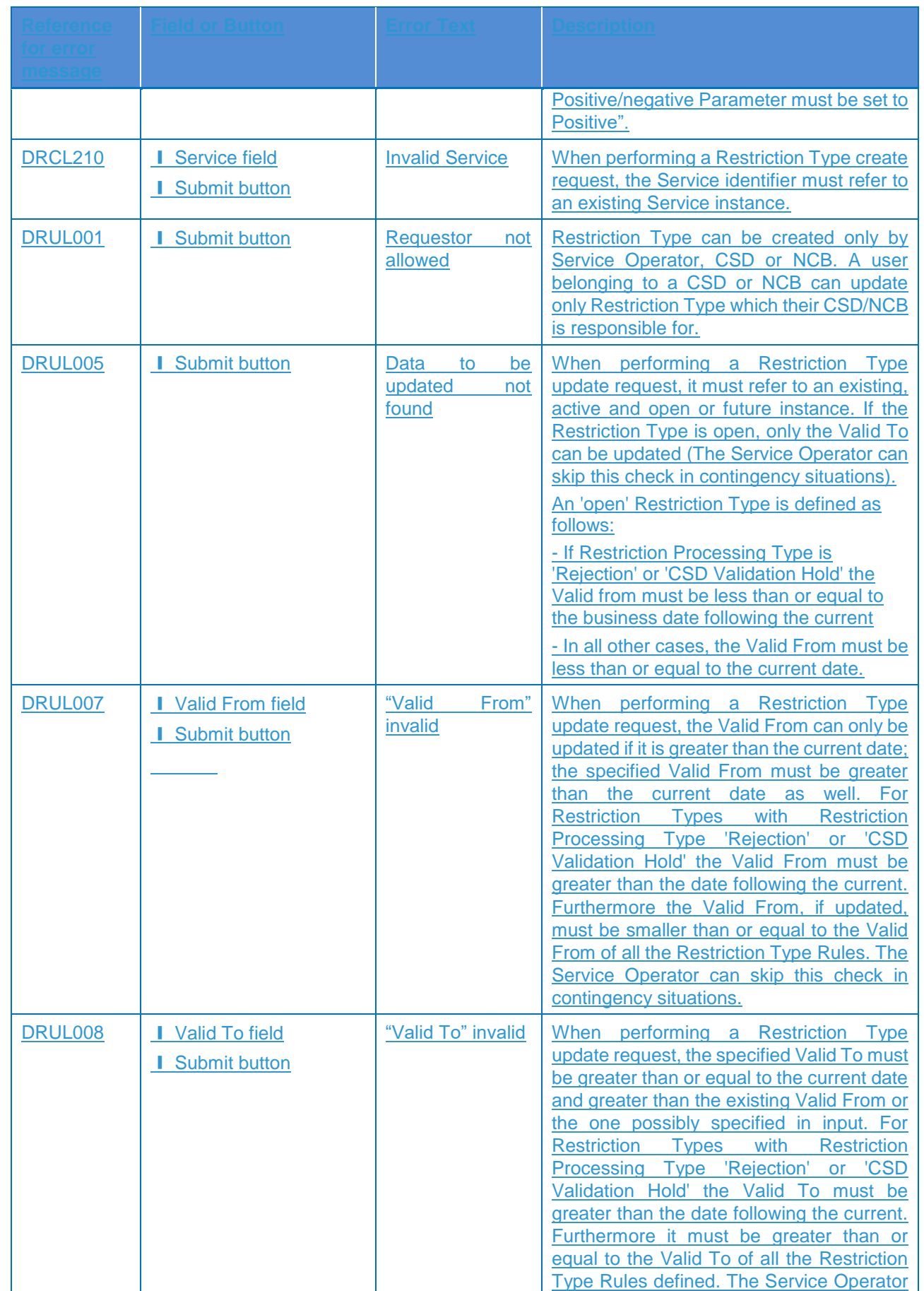

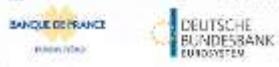

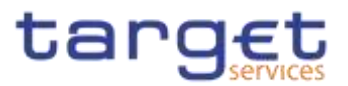

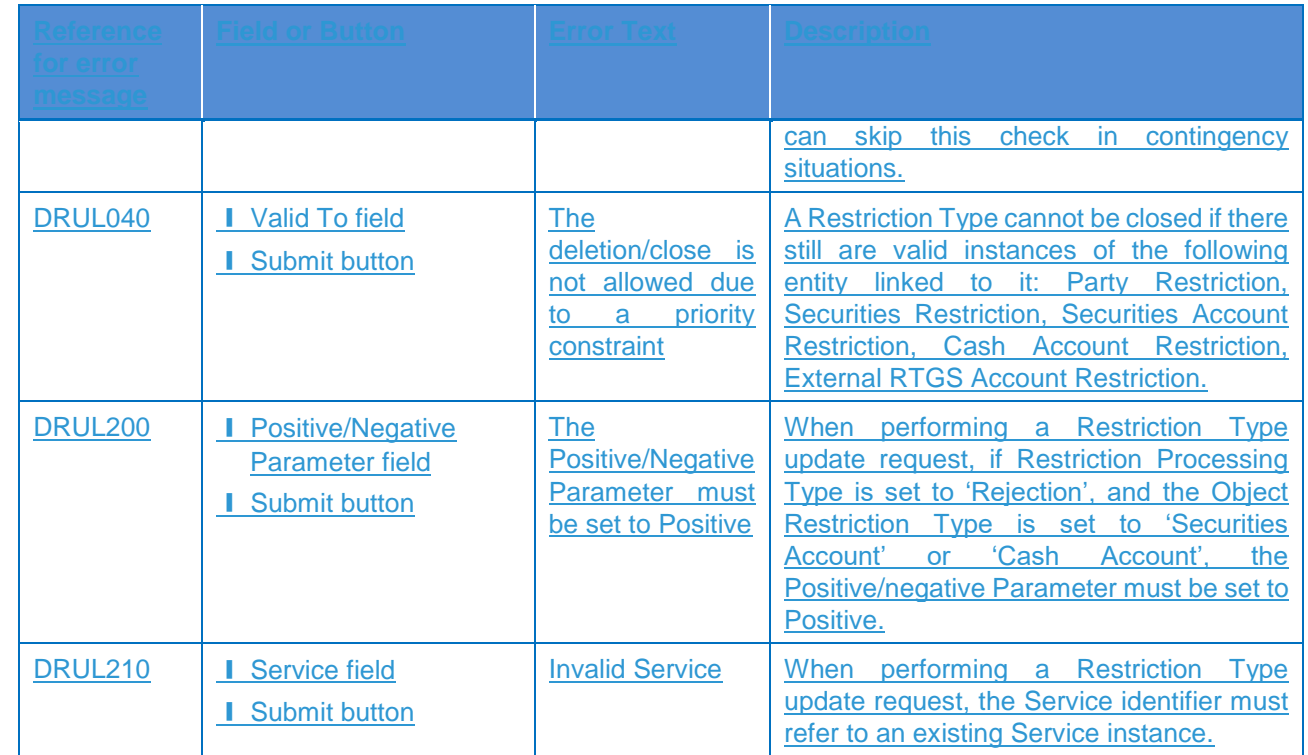

#### 4.3.2.83 Restriction Type Rule - New/Edit Screen (Split Book)

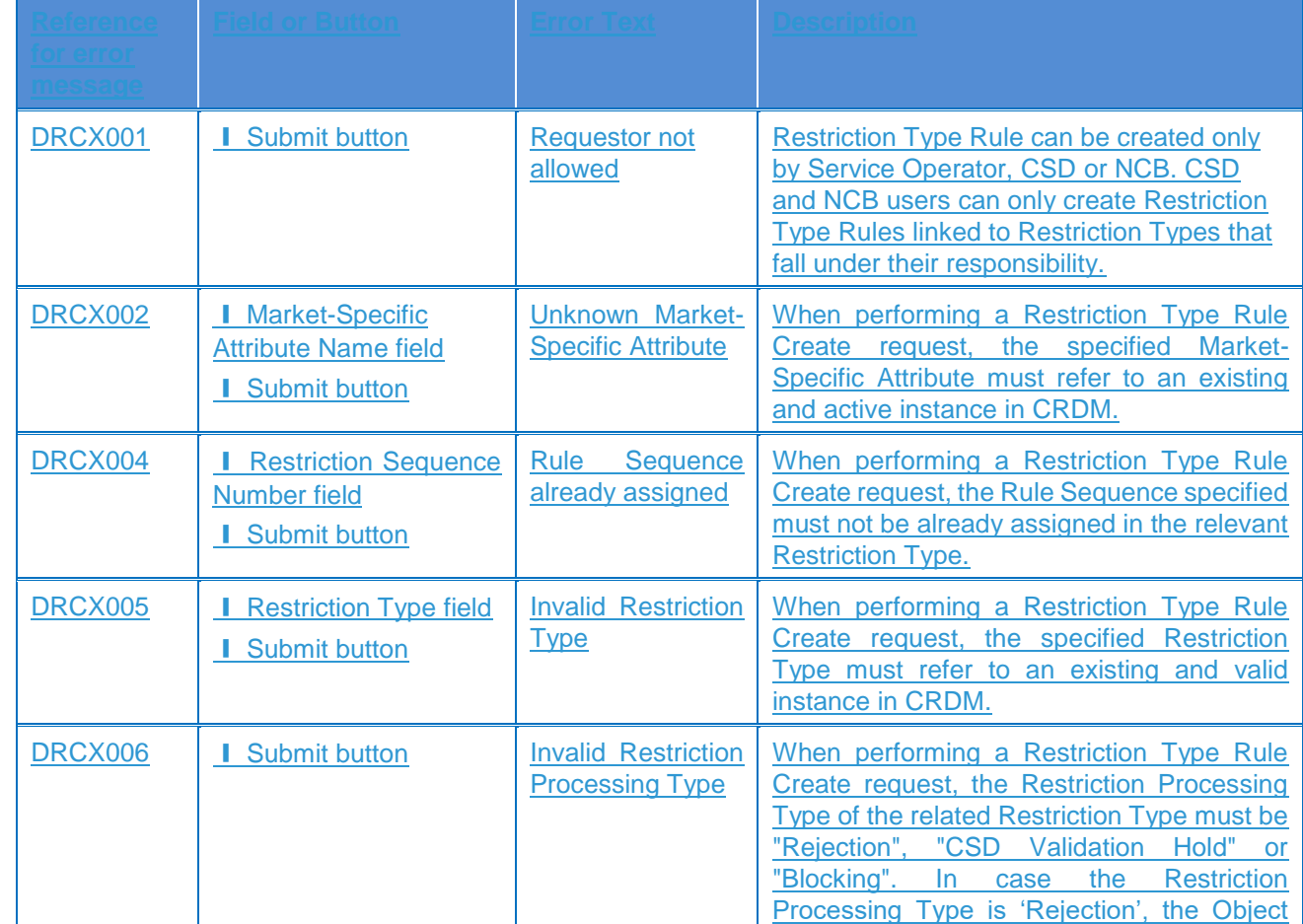

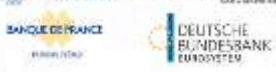

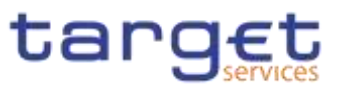

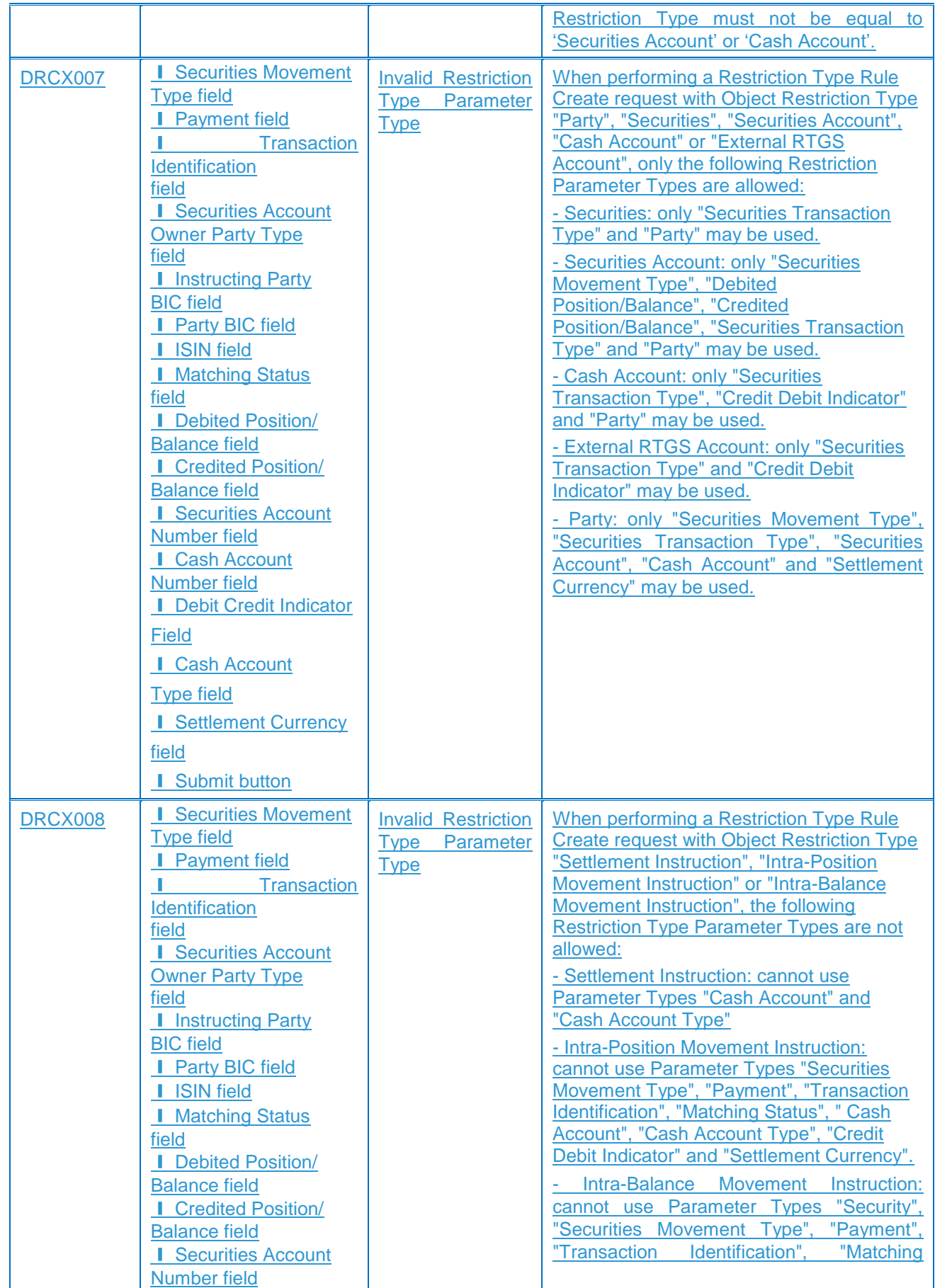

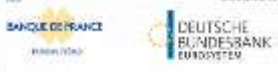

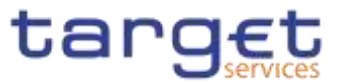

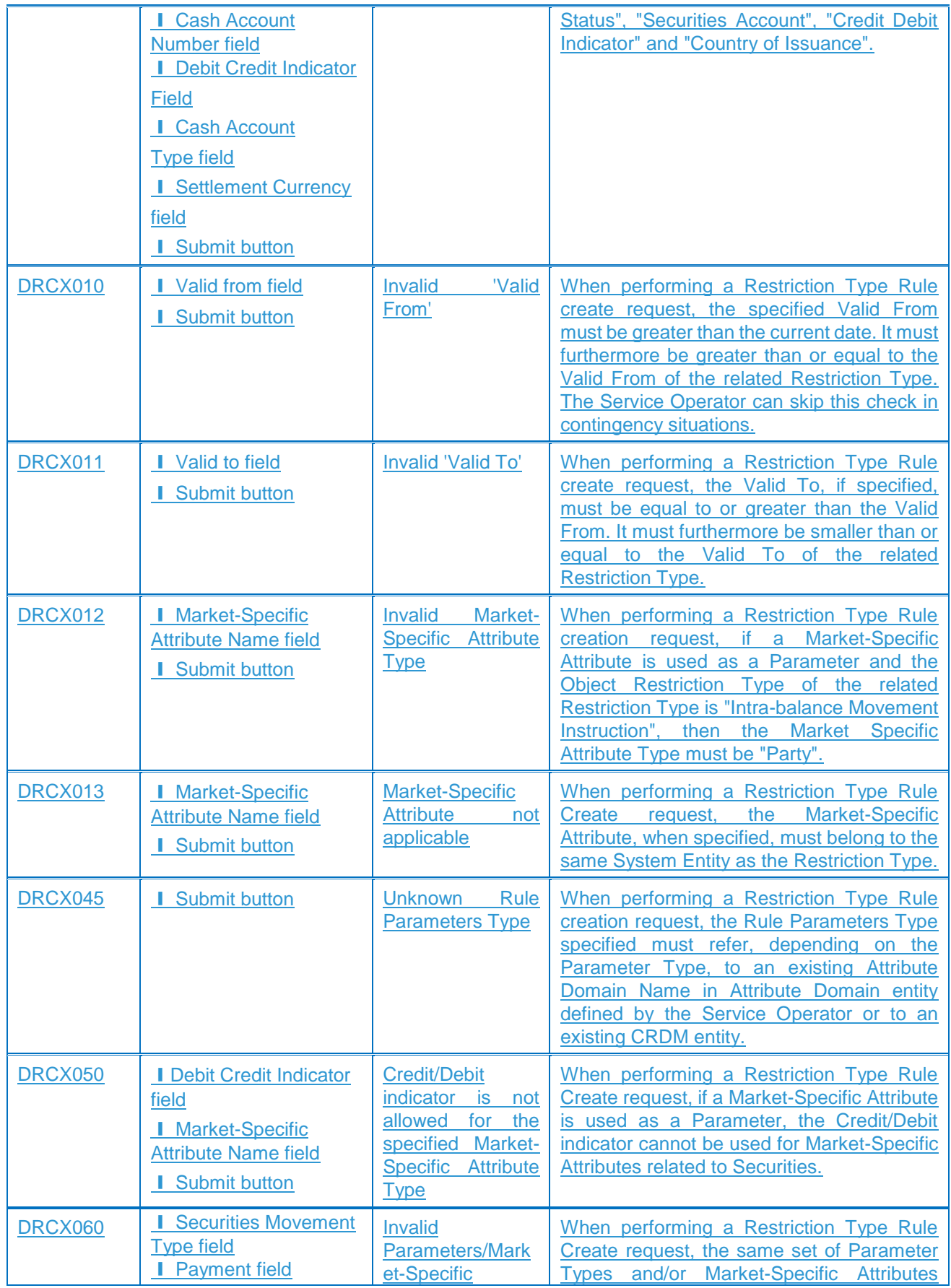

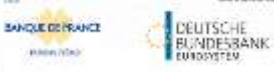

Common Reference Data Management - User Handbook

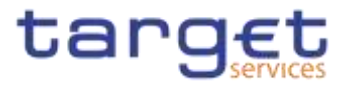

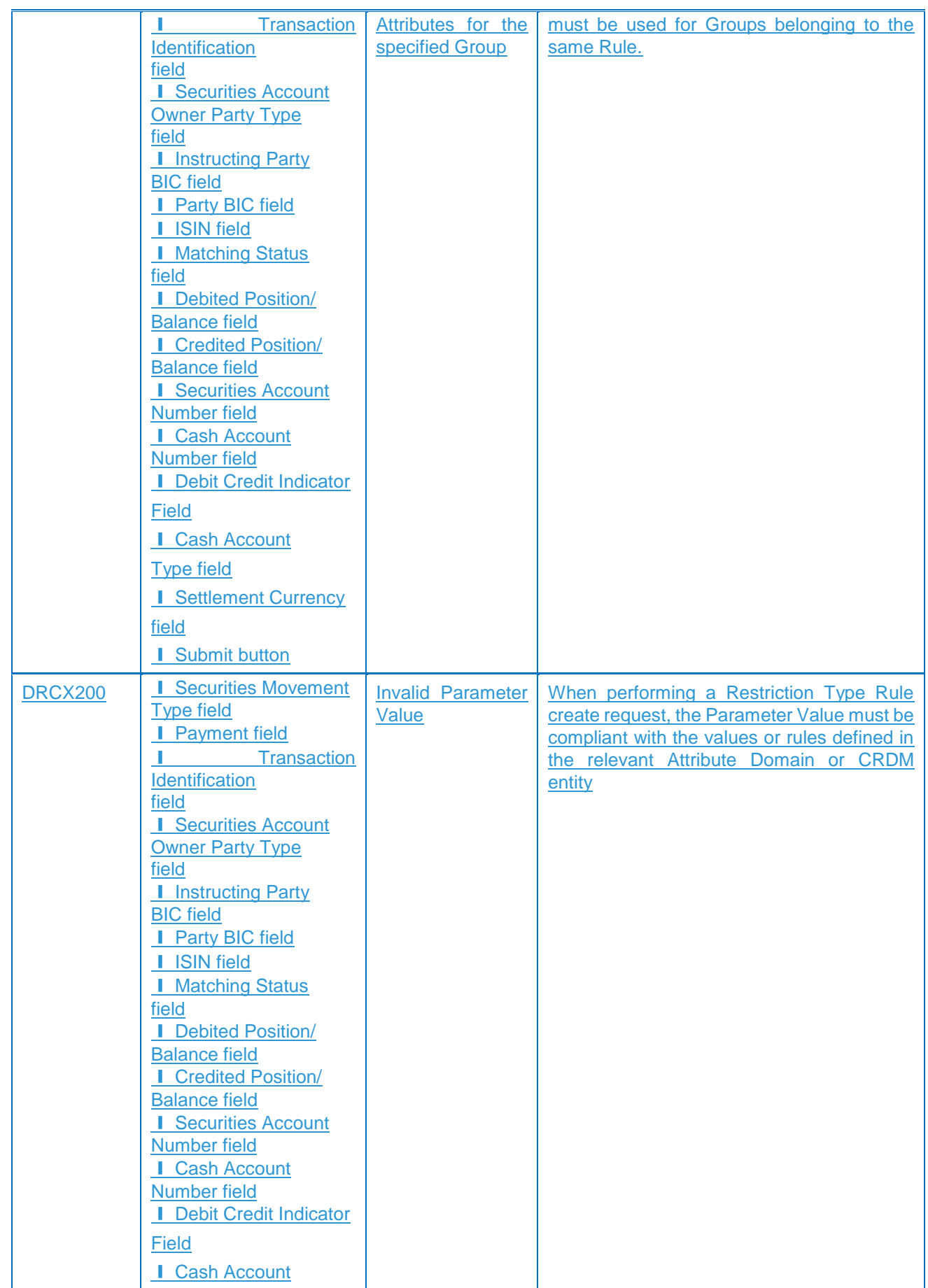

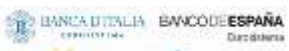

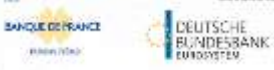

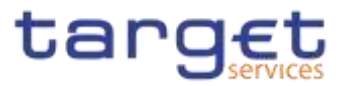

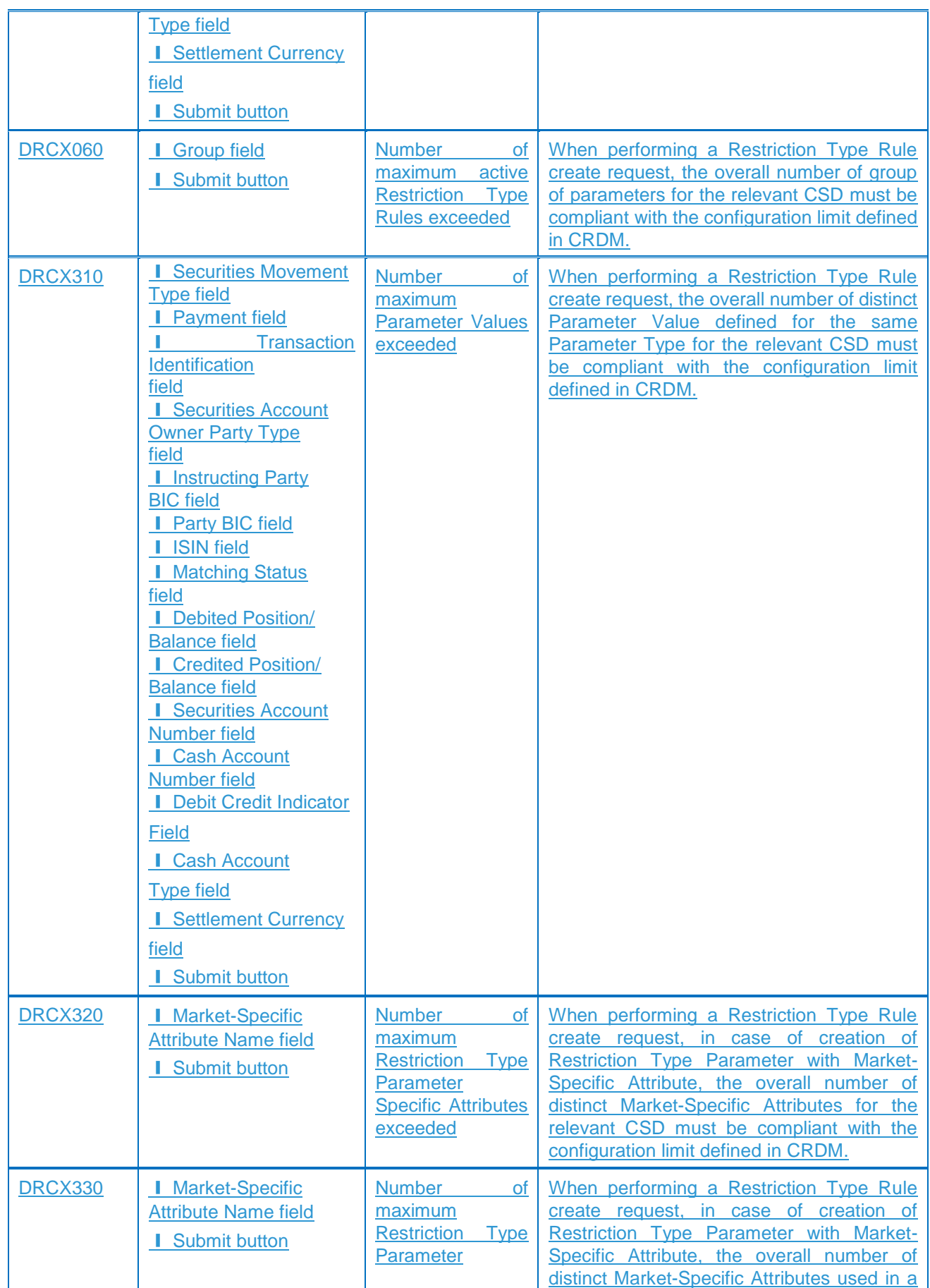

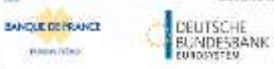

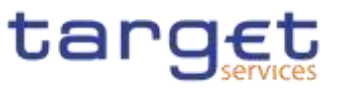

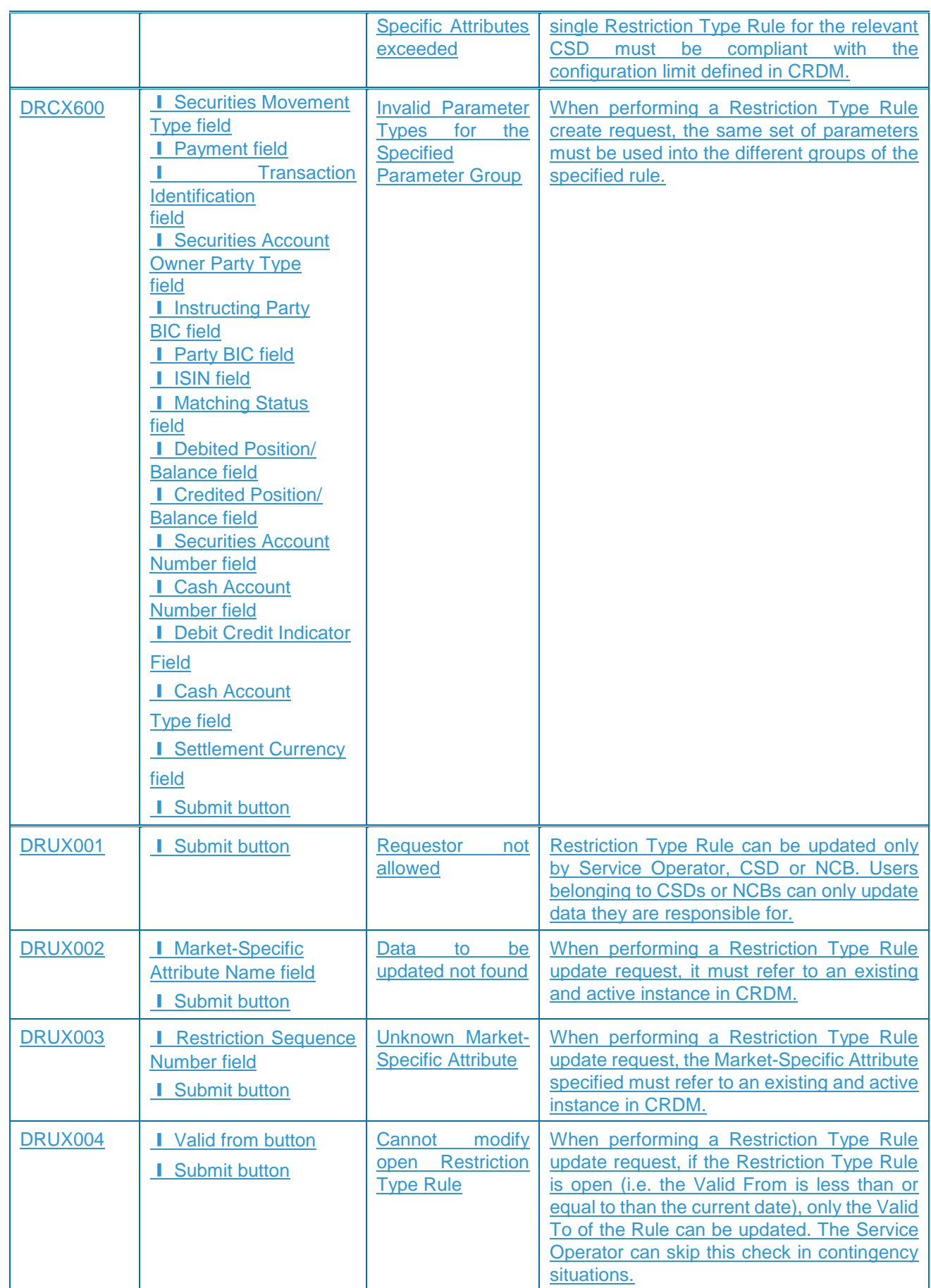

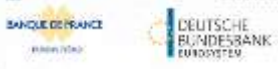

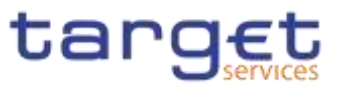

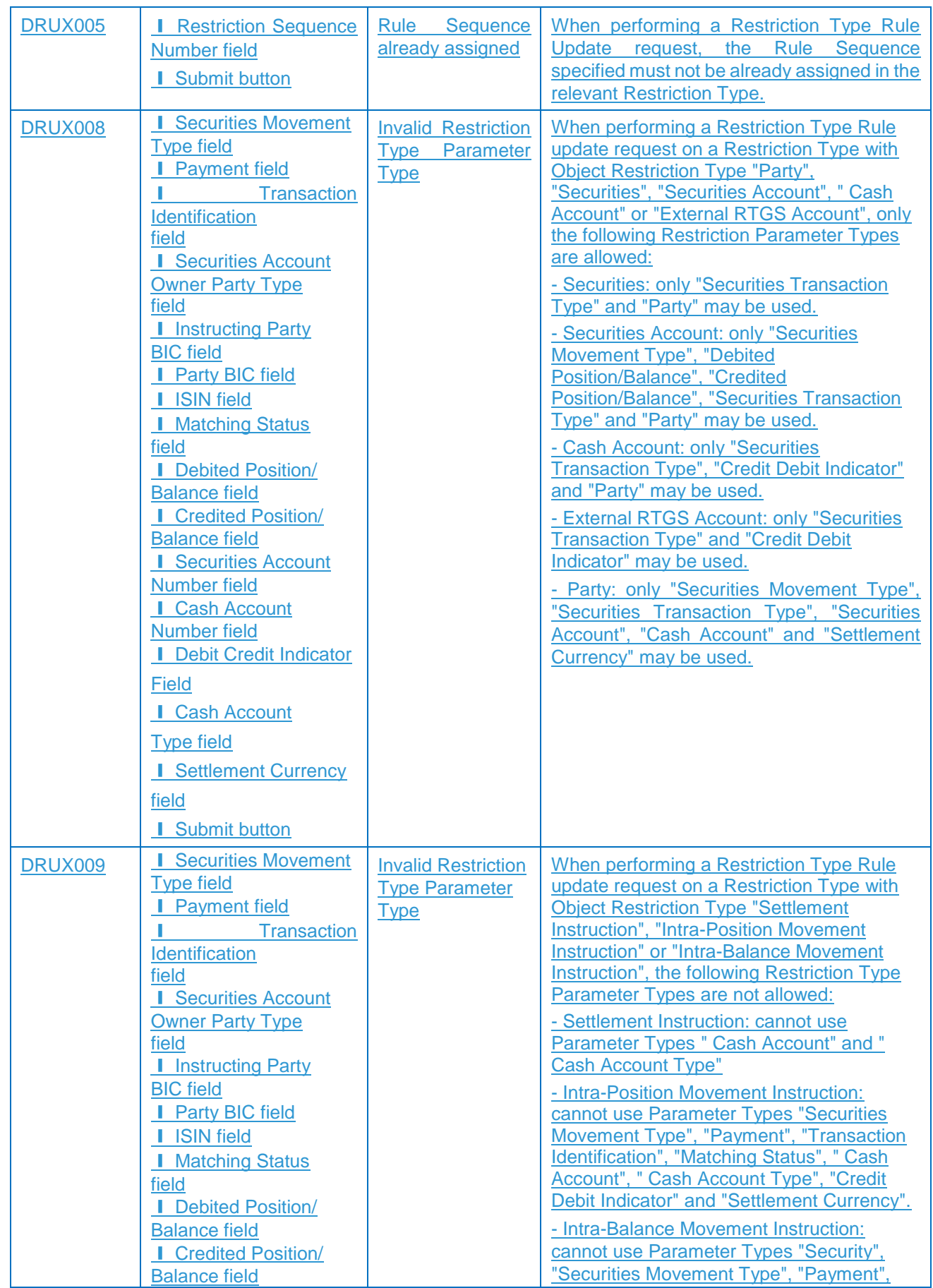

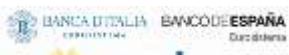

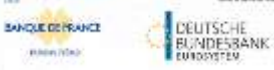

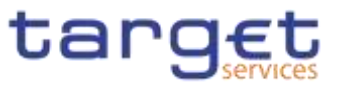

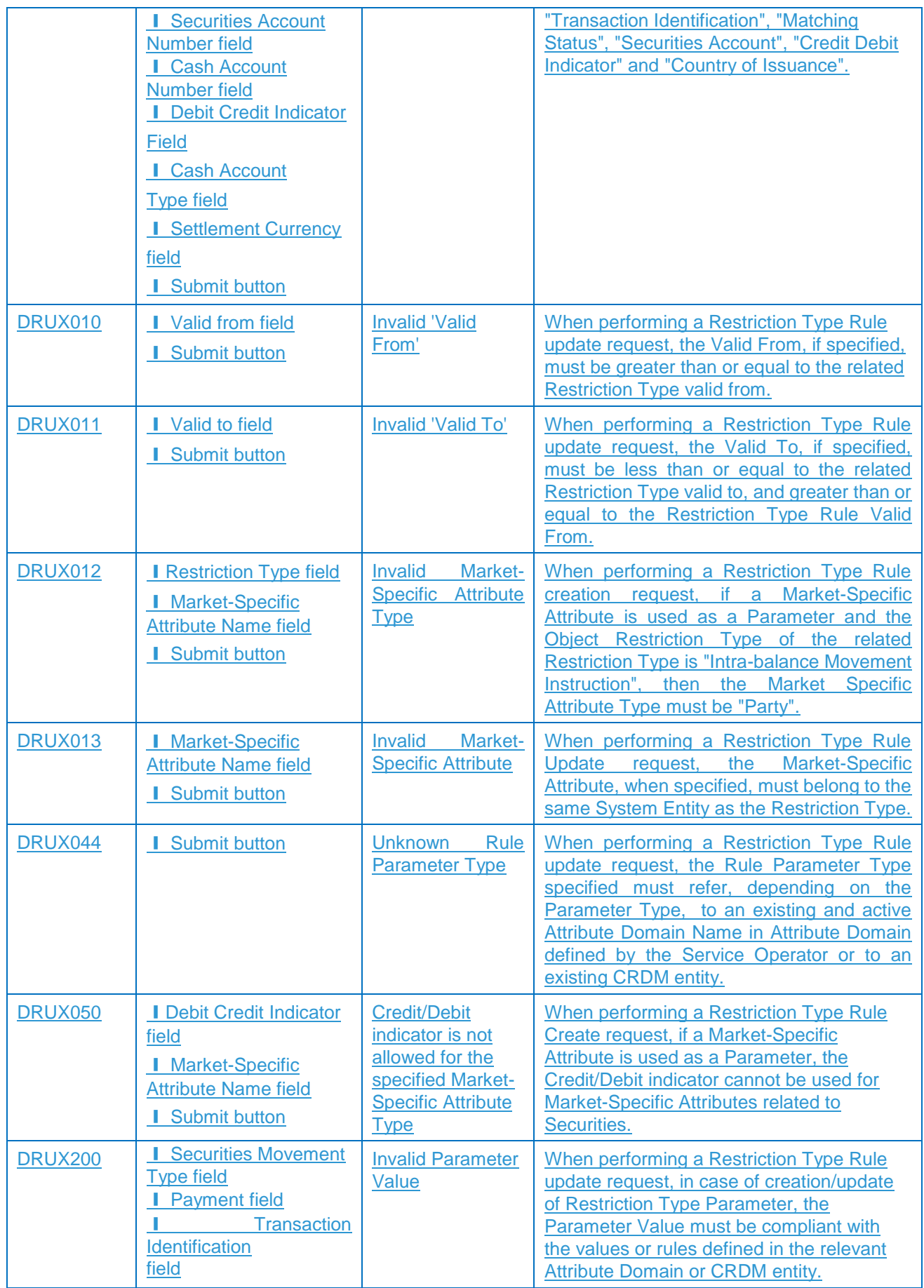

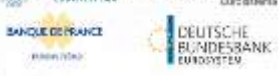

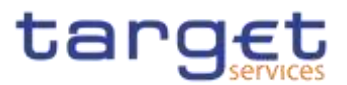

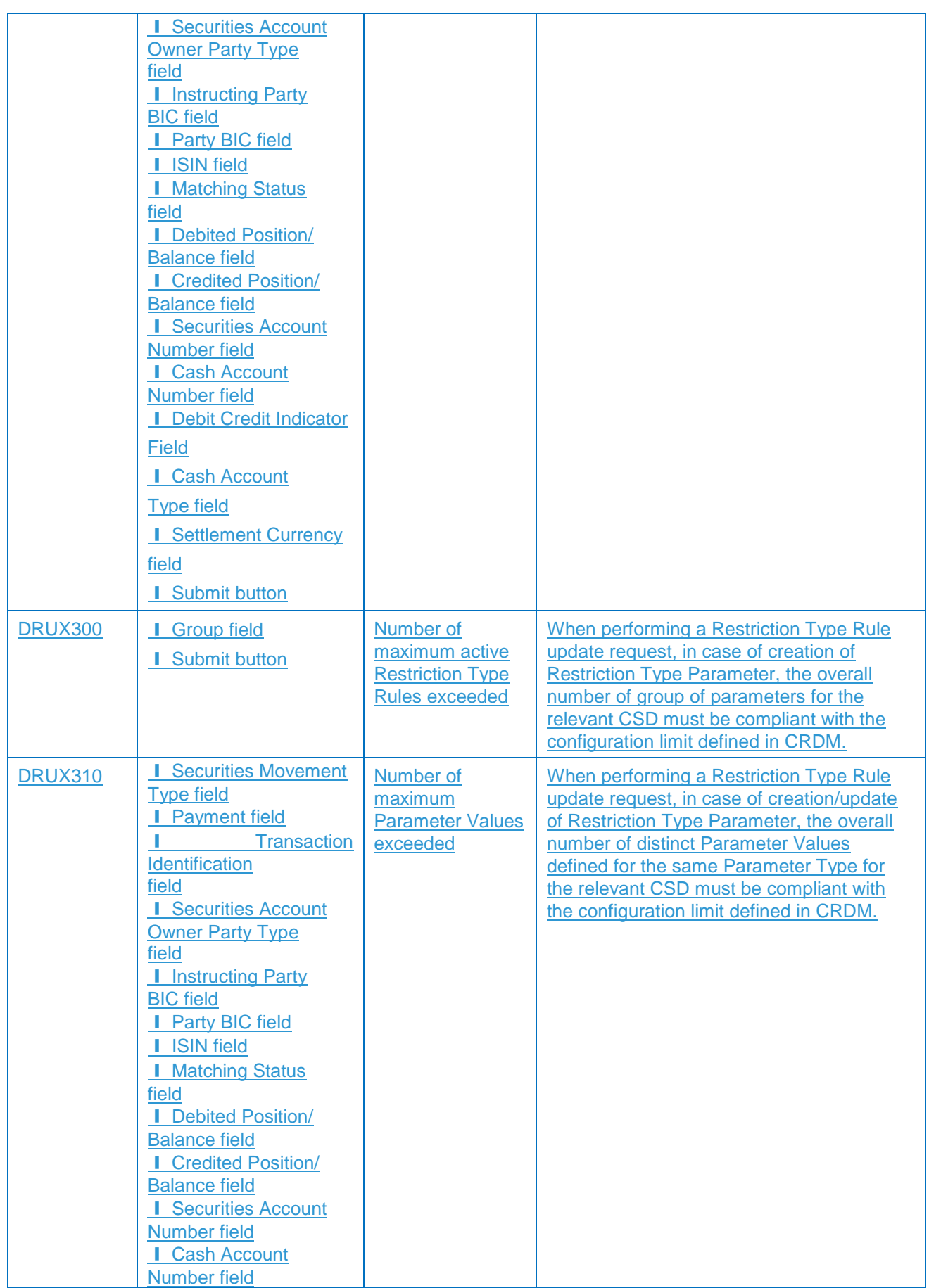

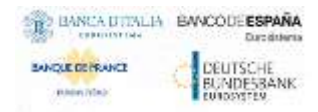

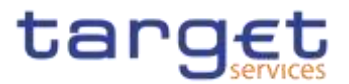

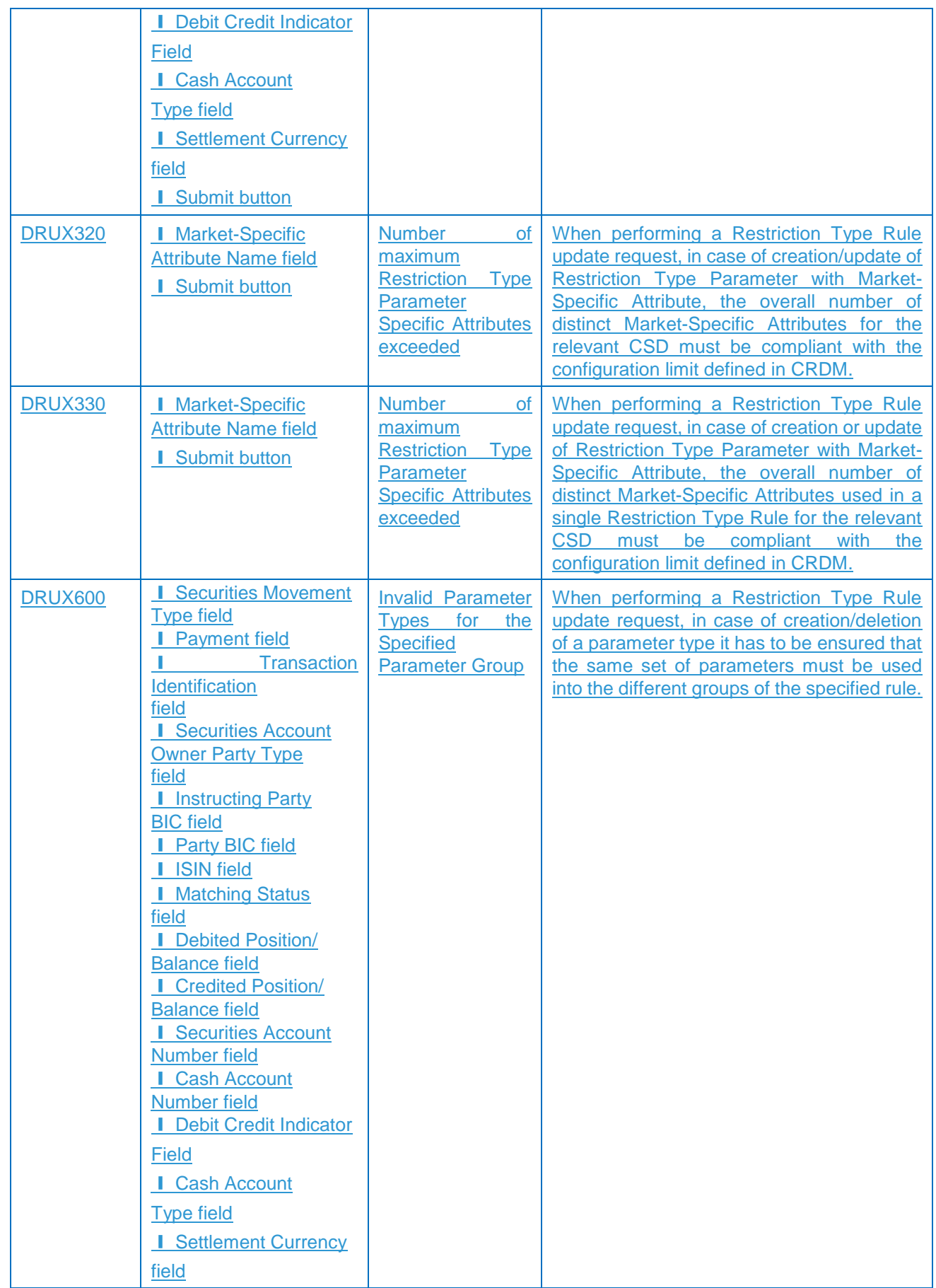

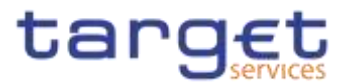

I Submit button

# **4.3.2.654.3.2.84 – Search/List Screen**

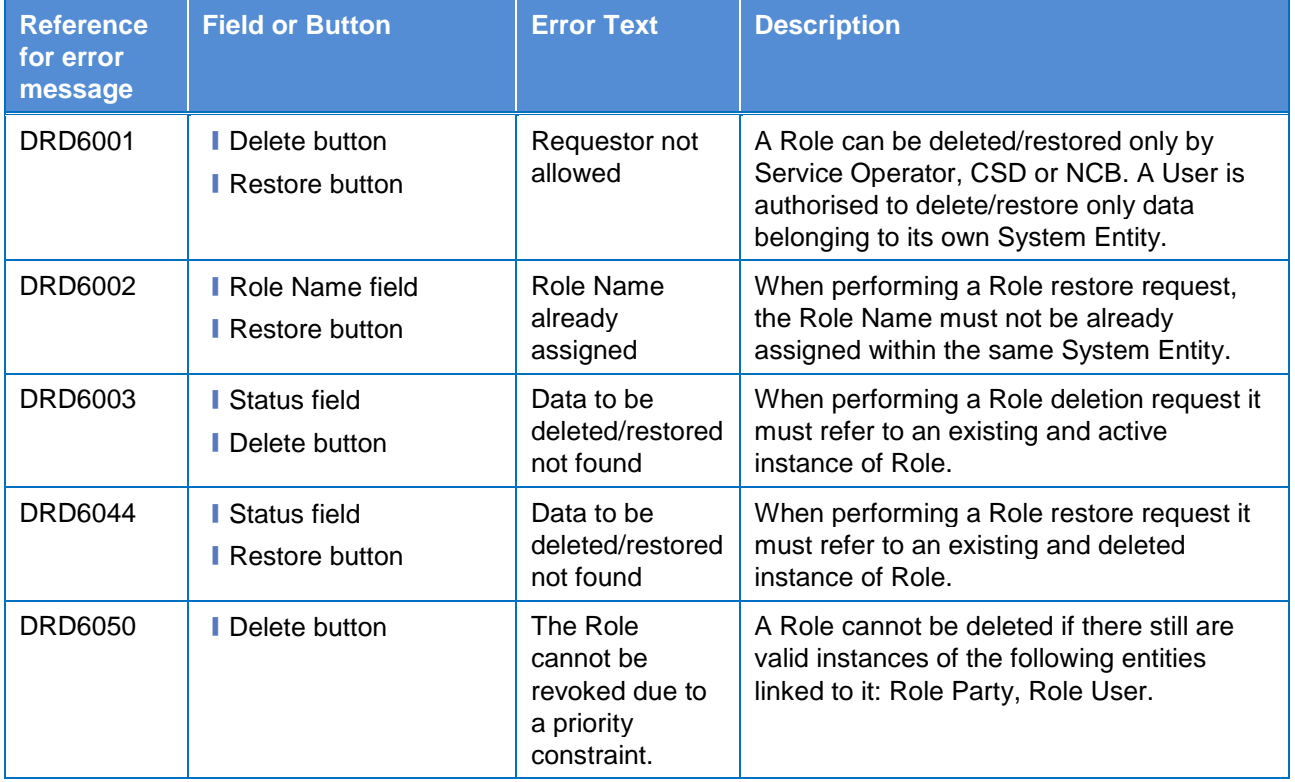

#### Role

#### **4.3.2.664.3.2.85 – New/Edit Screen**

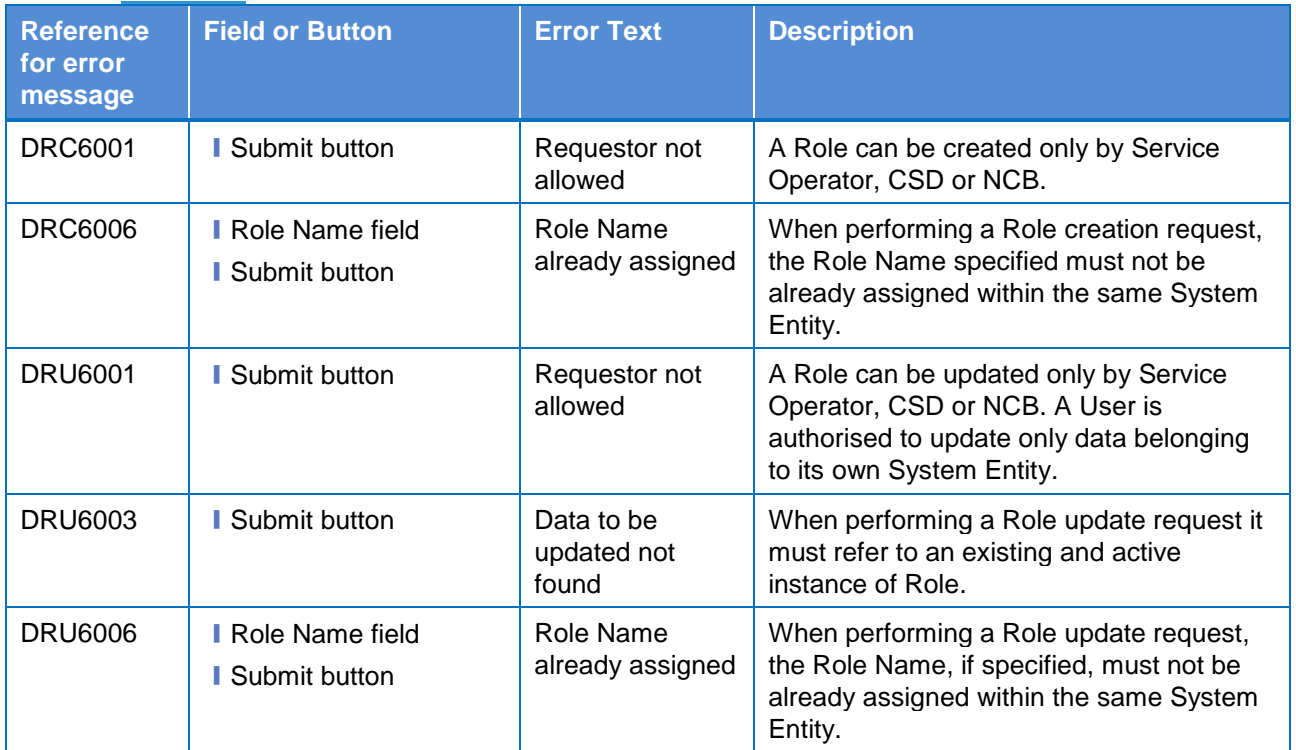

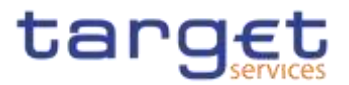

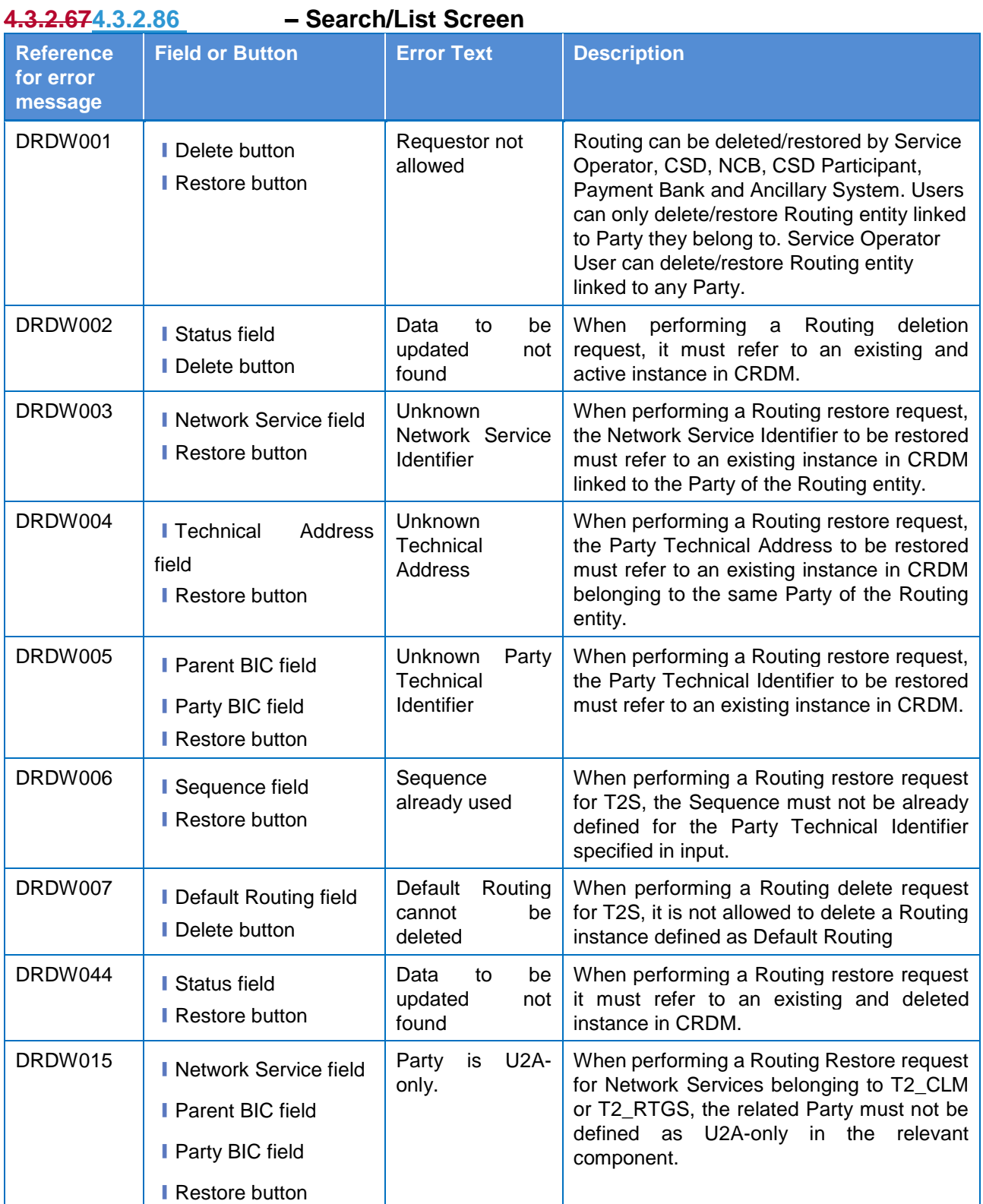

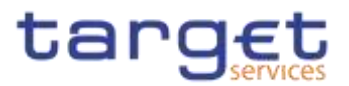

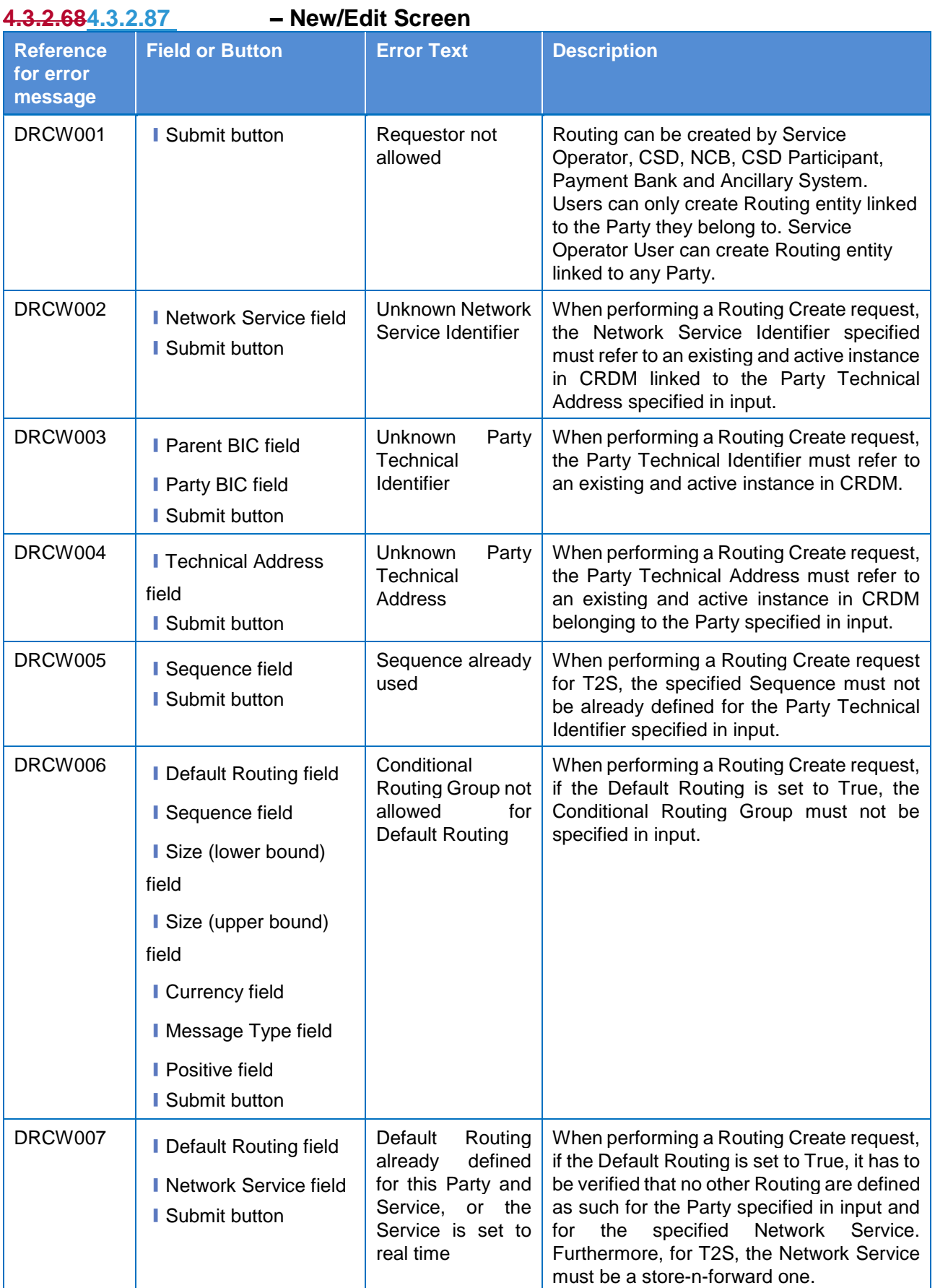

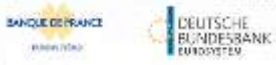

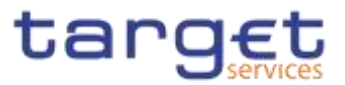

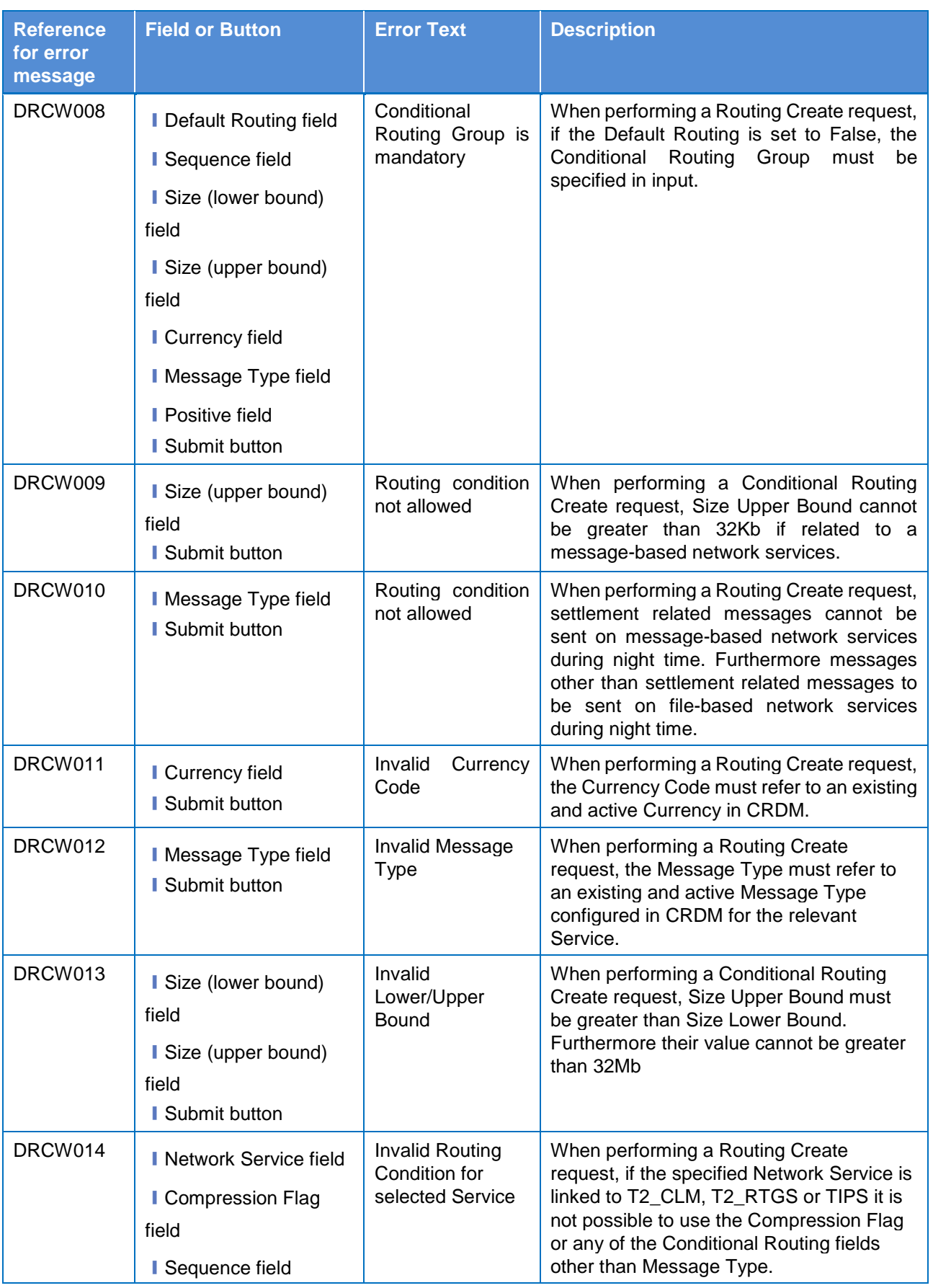

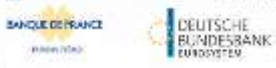

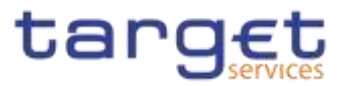

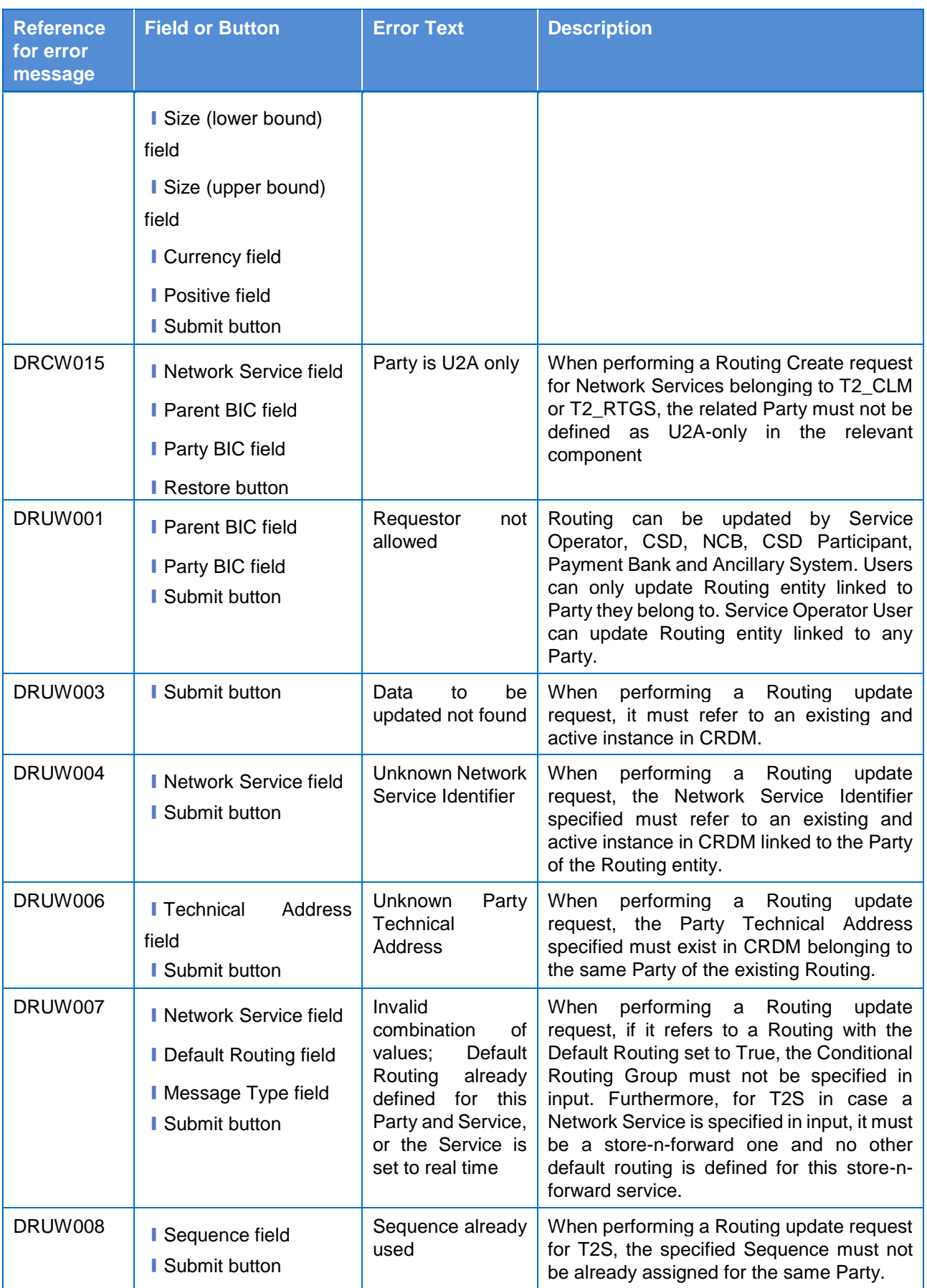

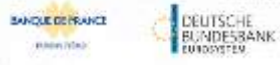

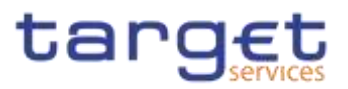

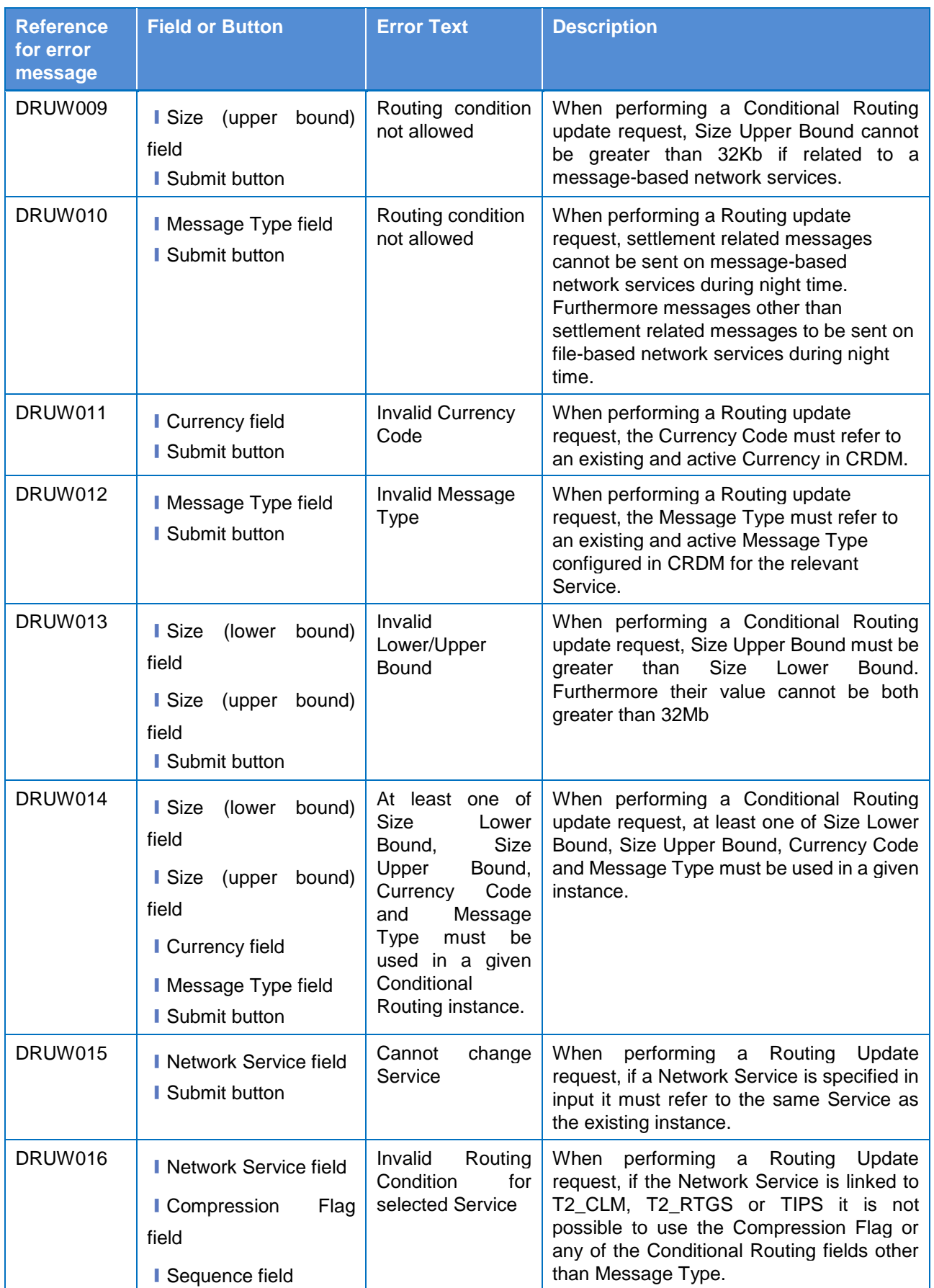

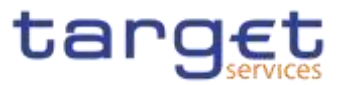

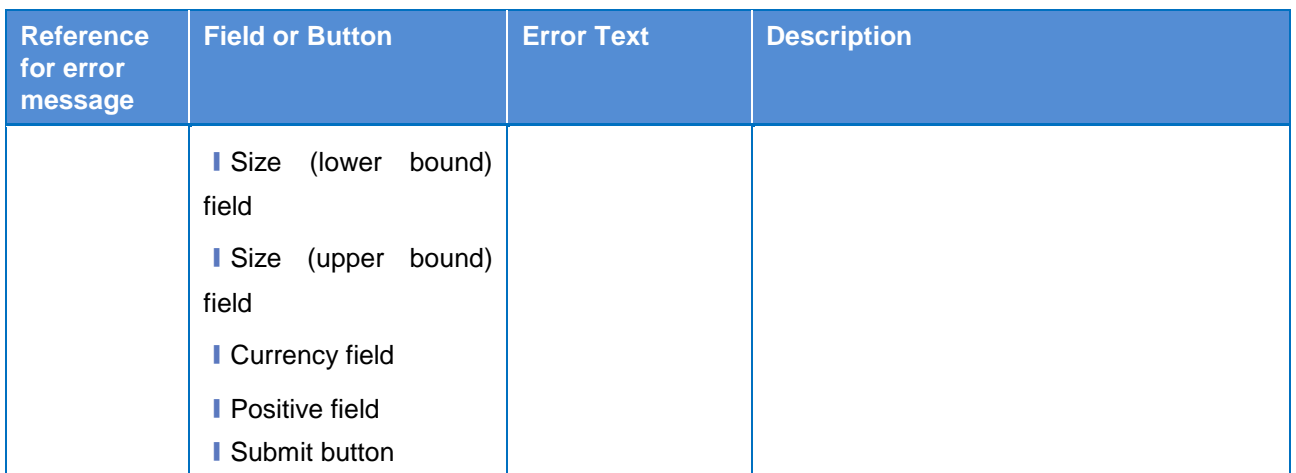

### **4.3.2.694.3.2.88 Revisions/Audit Trail – List Screen**

No references for error messages.

### **4.3.2.704.3.2.89 Revisions/Audit Trail – Details Screen**

No references for error messages.

### **4.3.2.714.3.2.90 RTGS Directory – Search/List Screen**

No references for error messages.

### **4.3.2.91 Secured Groups - Search/List Screen {Split Book}**

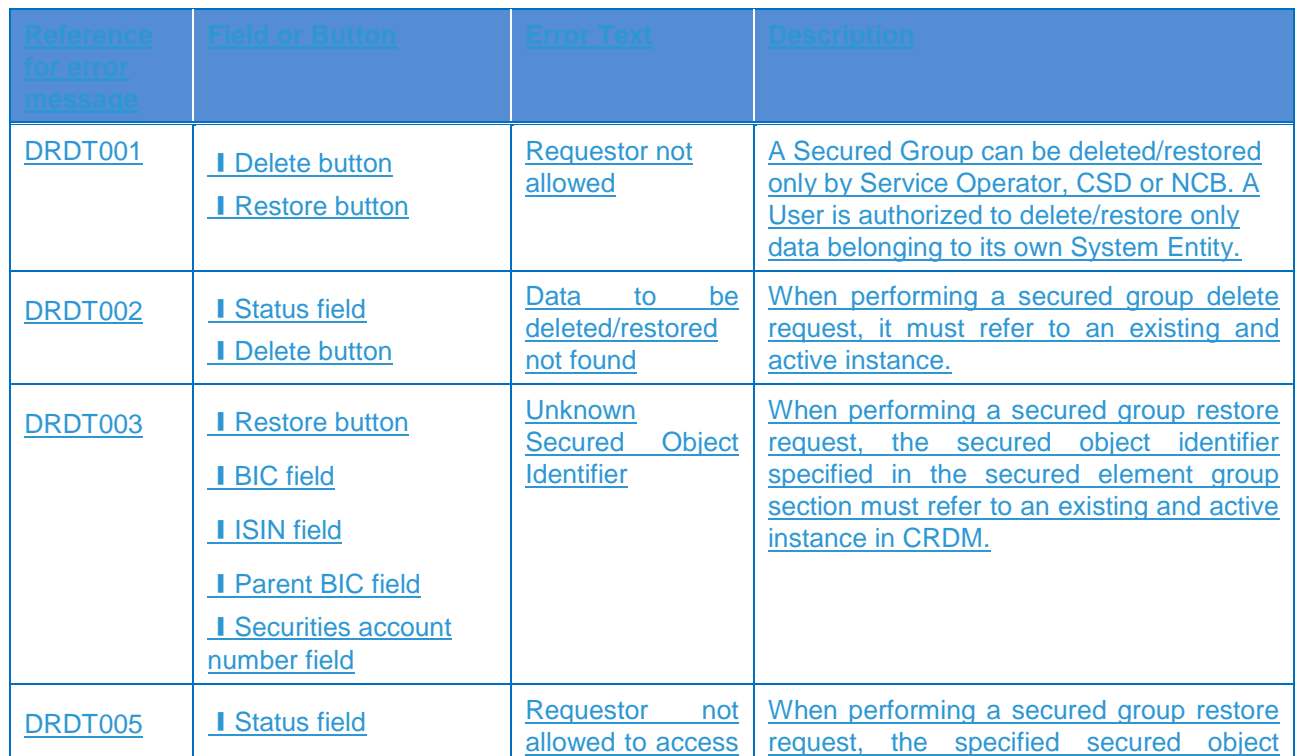

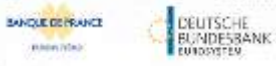

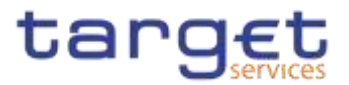

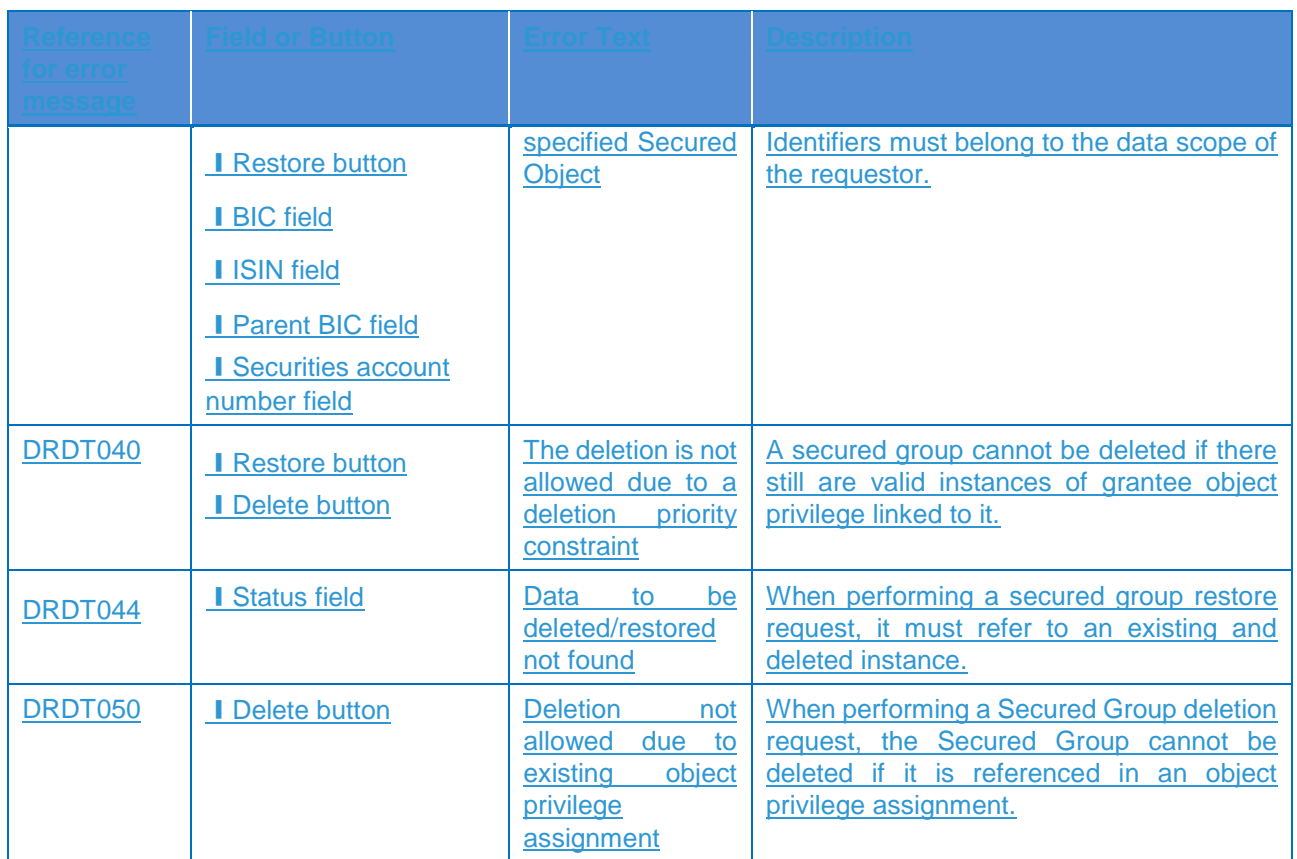

# **4.3.2.92 Secured Group - Details Screen {Split Book}**

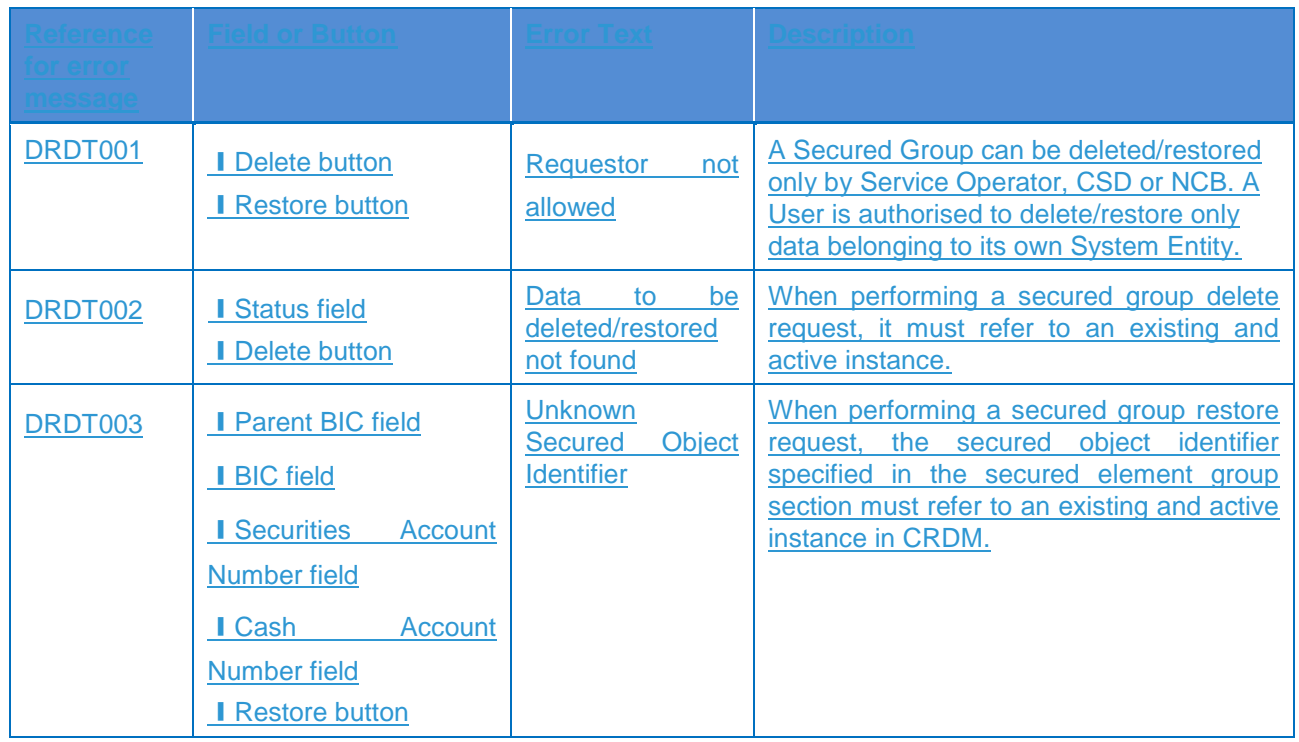

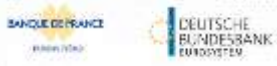

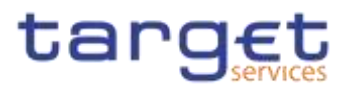

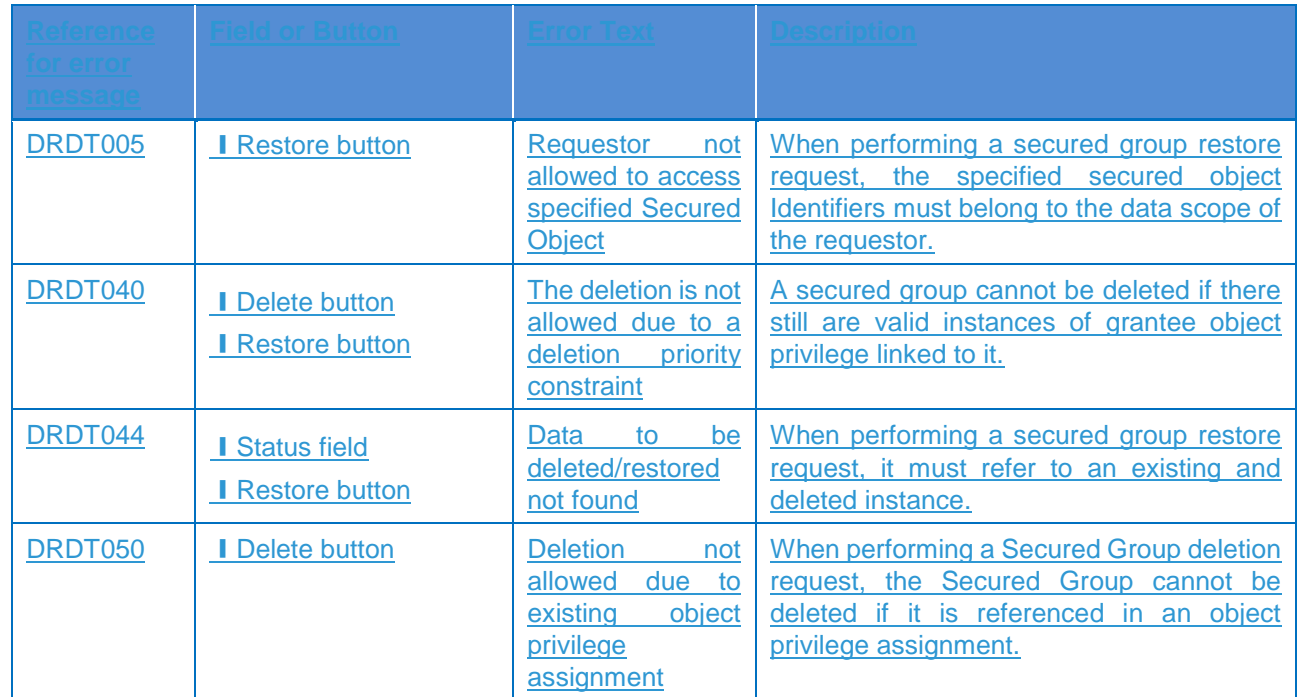

## **4.3.2.93 Secured Group - New/Edit Screen {Split Book}**

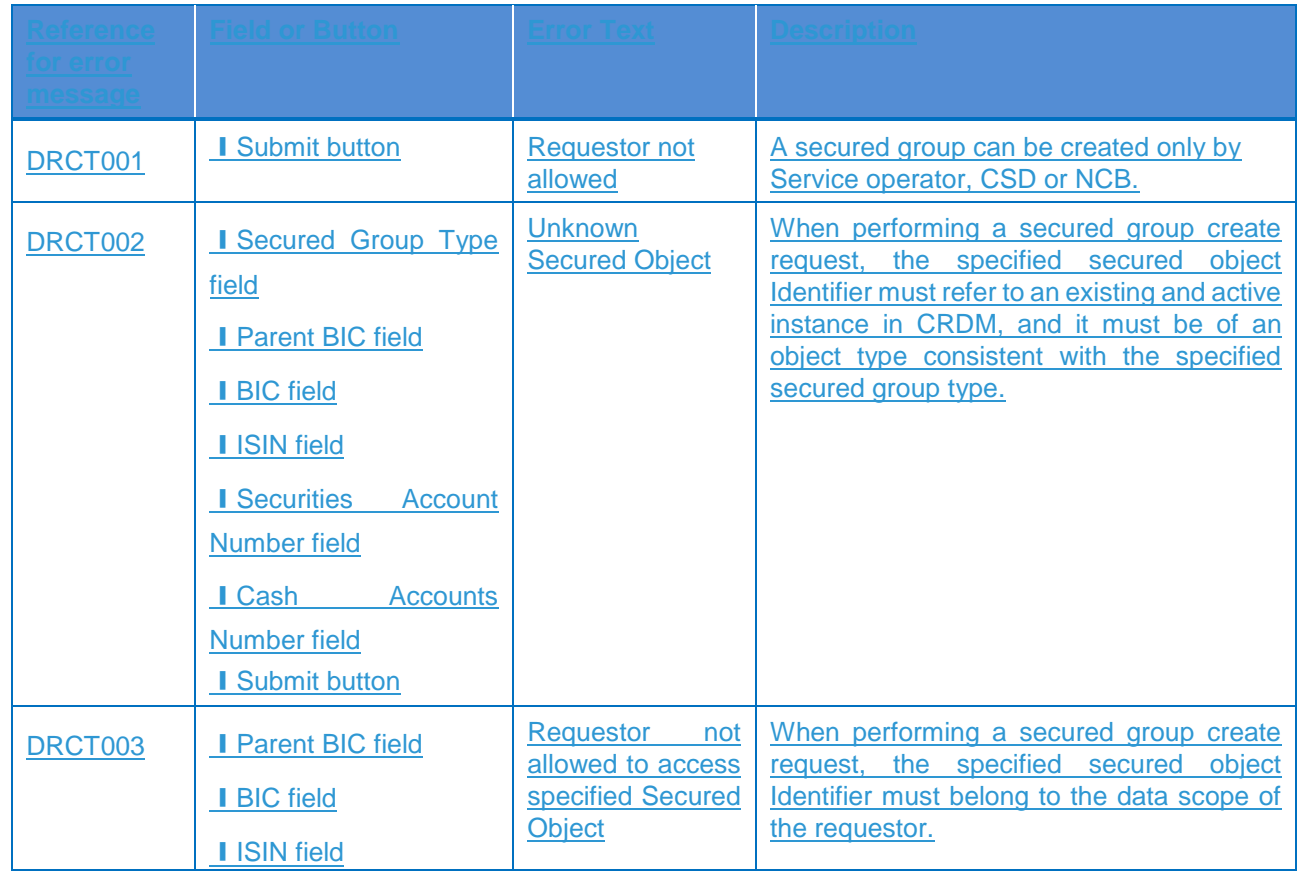

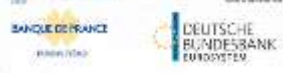

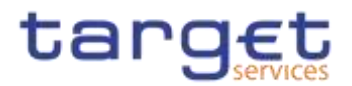

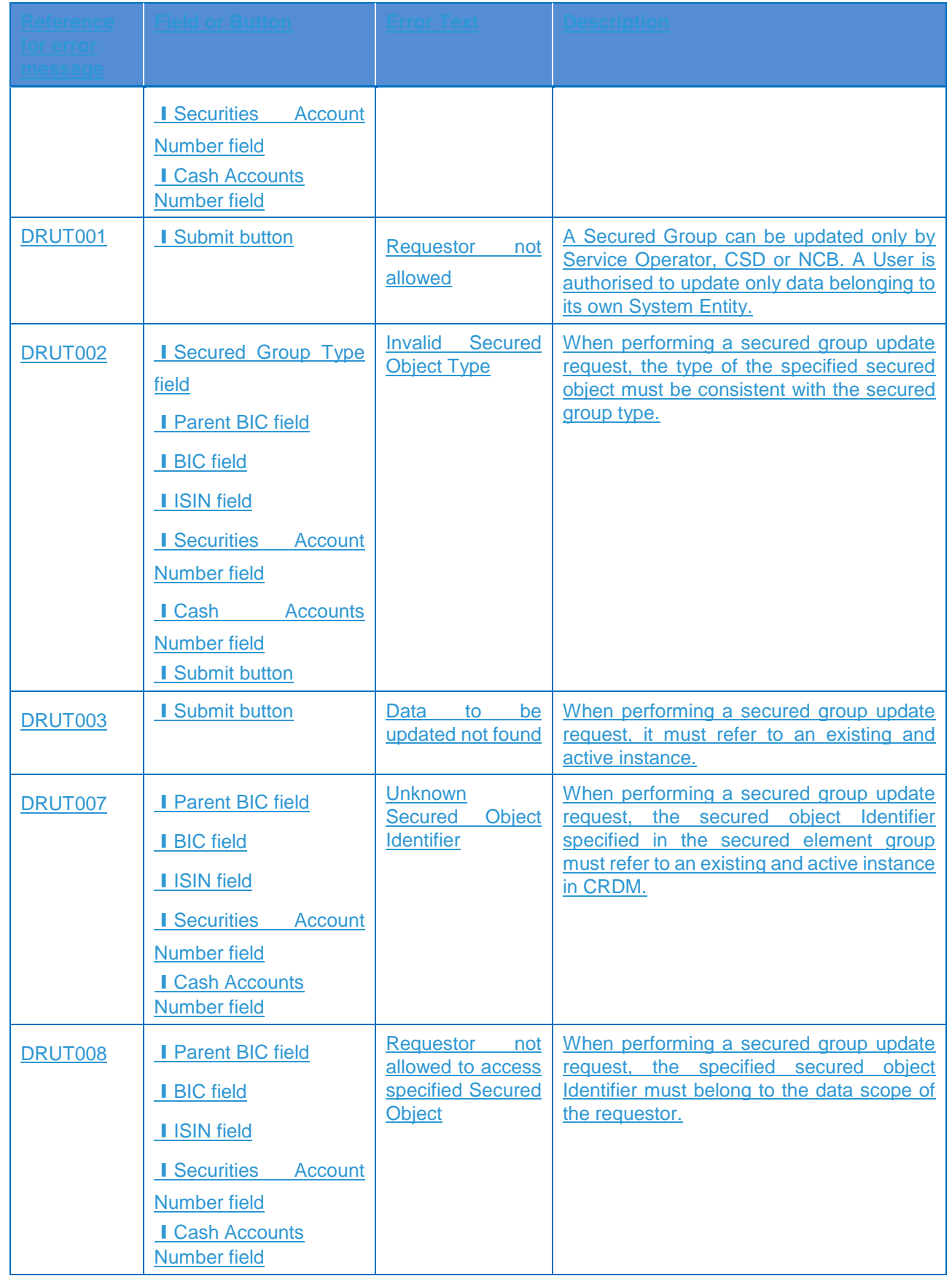

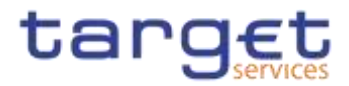

## **4.3.2.724.3.2.94 Service Items – Search/List Screen**

No references for error messages.

### **4.3.2.734.3.2.95 Service Item – Details Screen**

No references for error messages.

### **4.3.2.744.3.2.96 Settlement Bank Account Group – Search/List Screen**

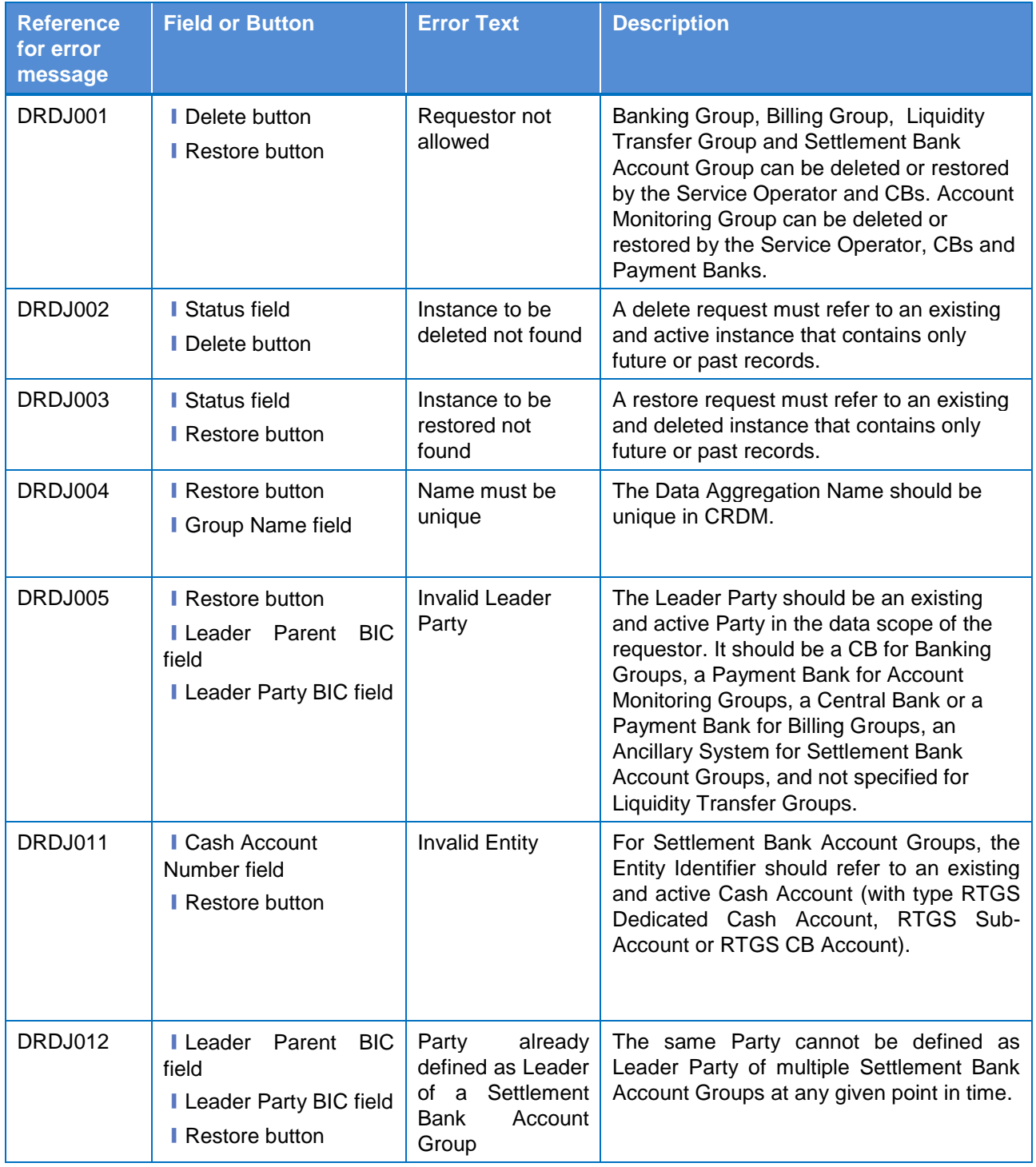

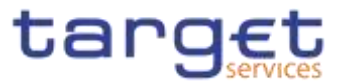

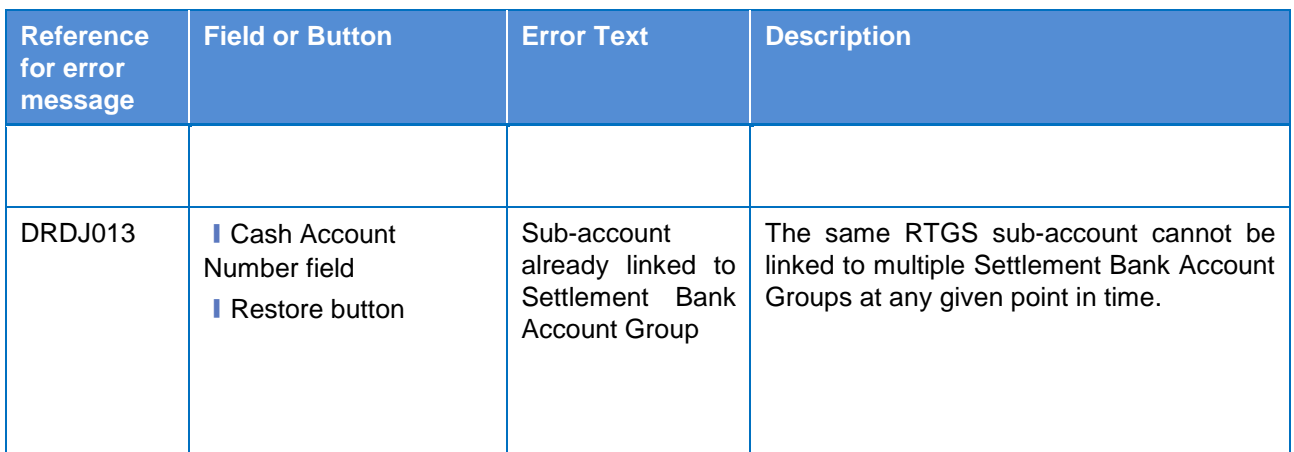

## **4.3.2.754.3.2.97 Settlement Bank Account Group – Details Screen**

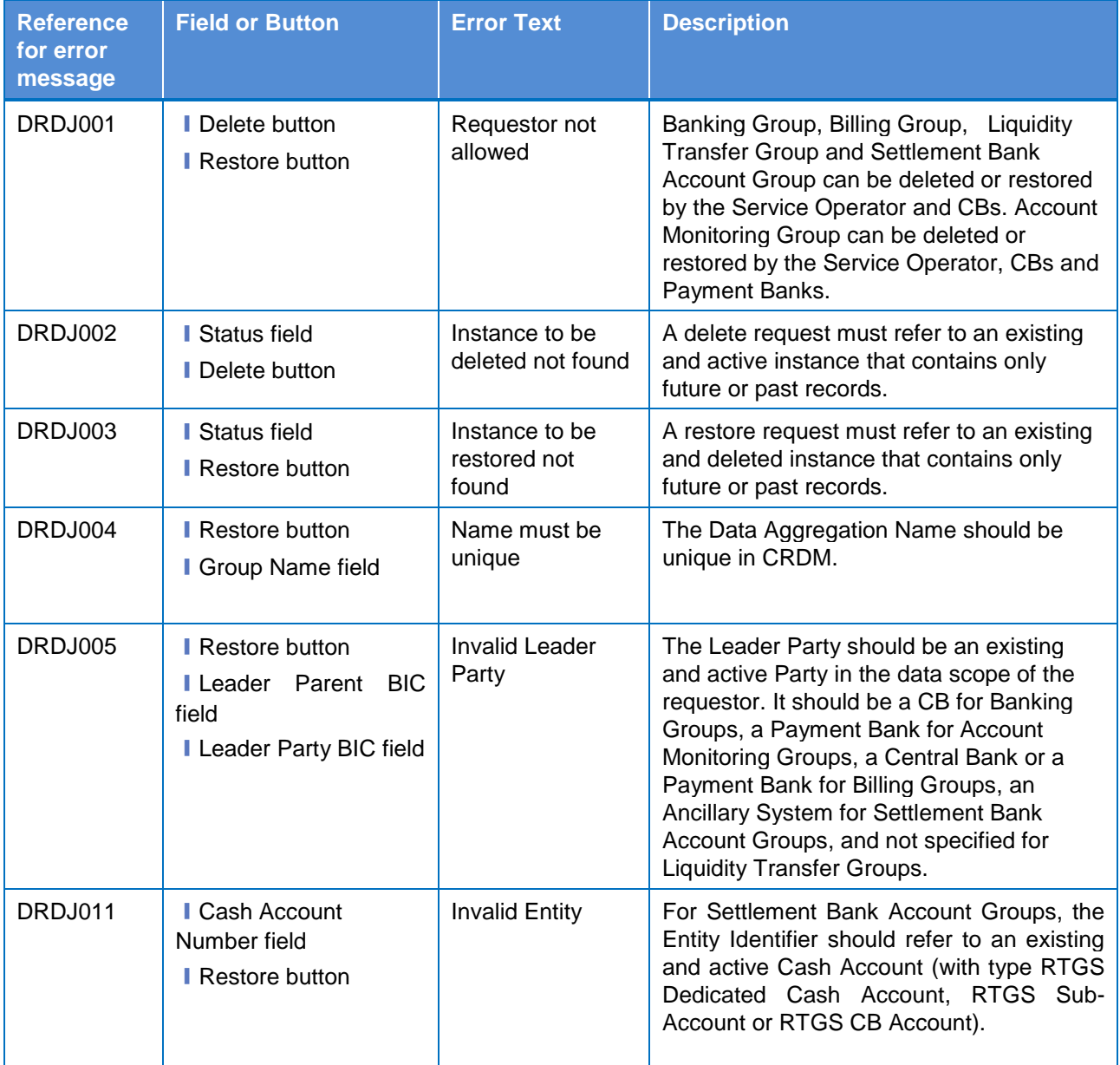
menter.

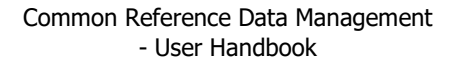

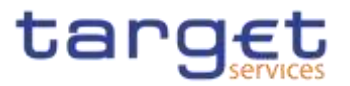

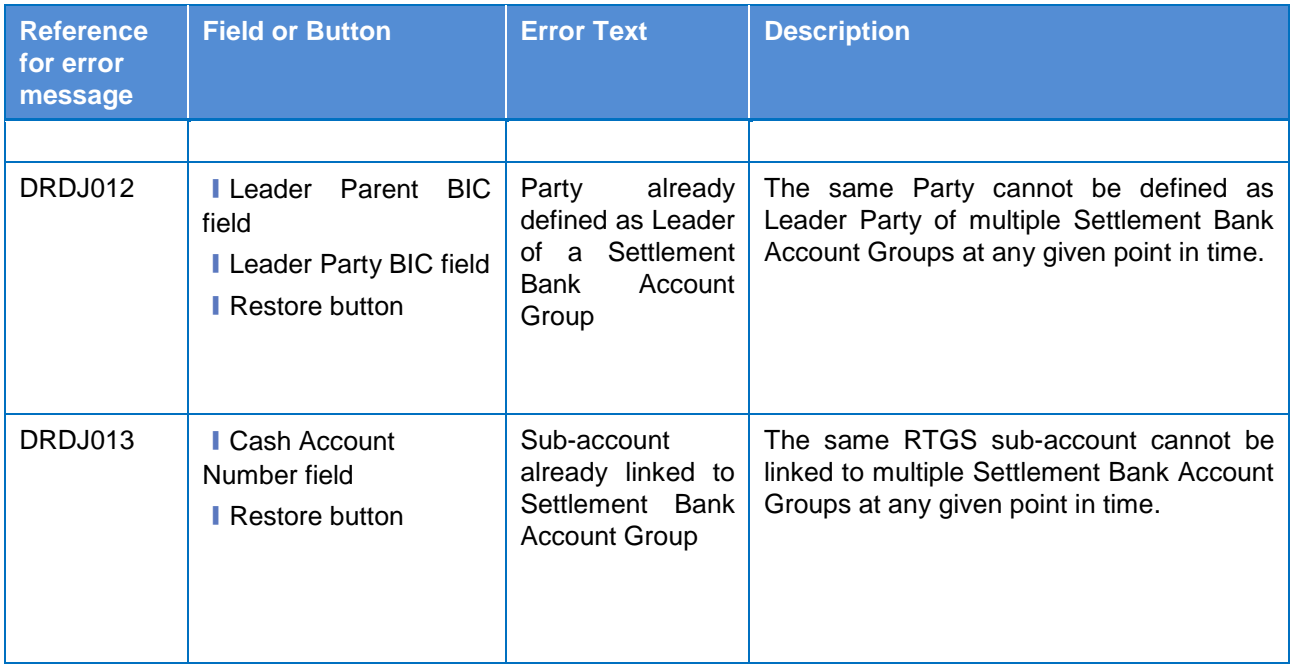

## **4.3.2.764.3.2.98 Settlement Bank Account Group – New/Edit Screen**

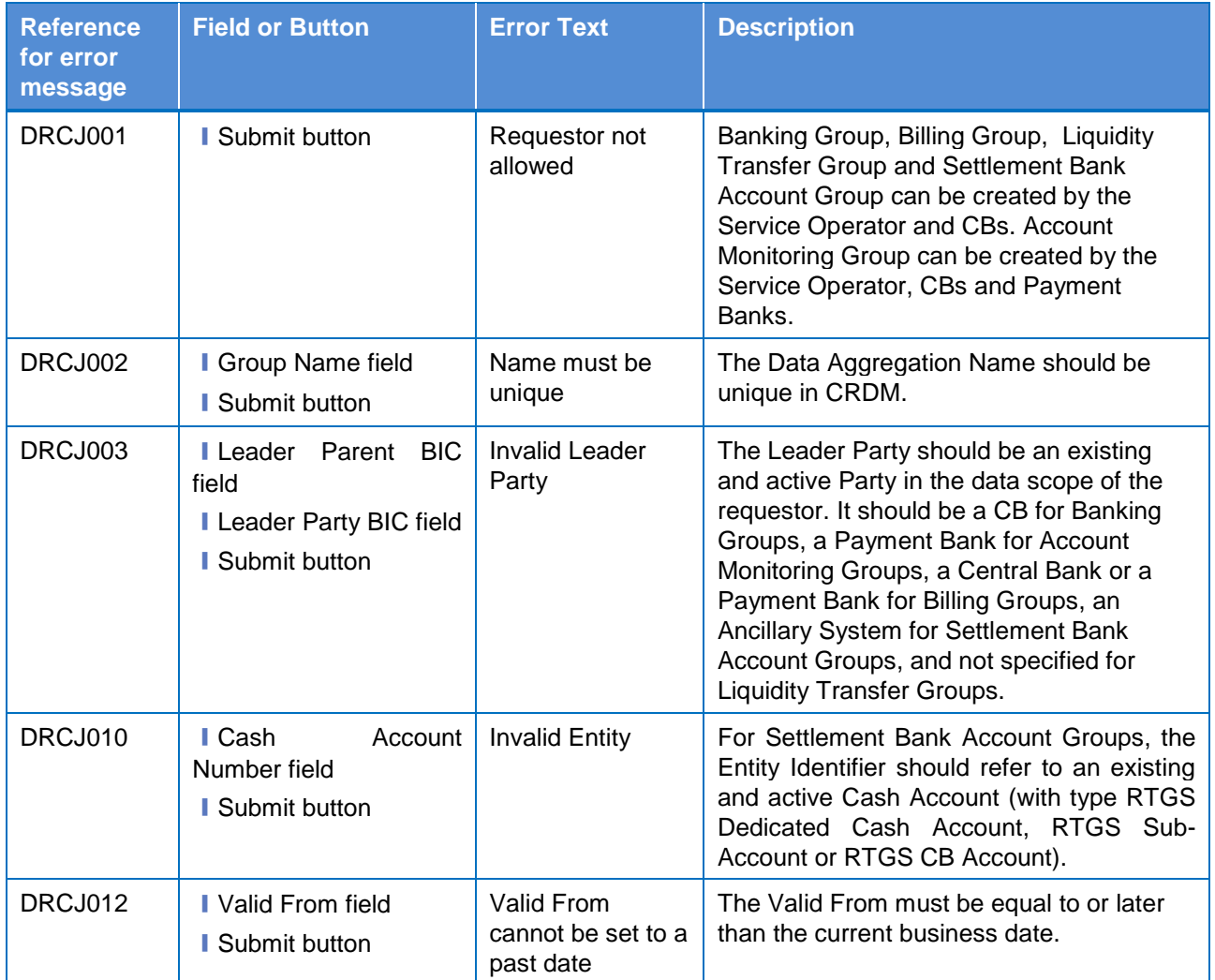

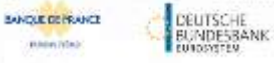

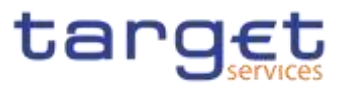

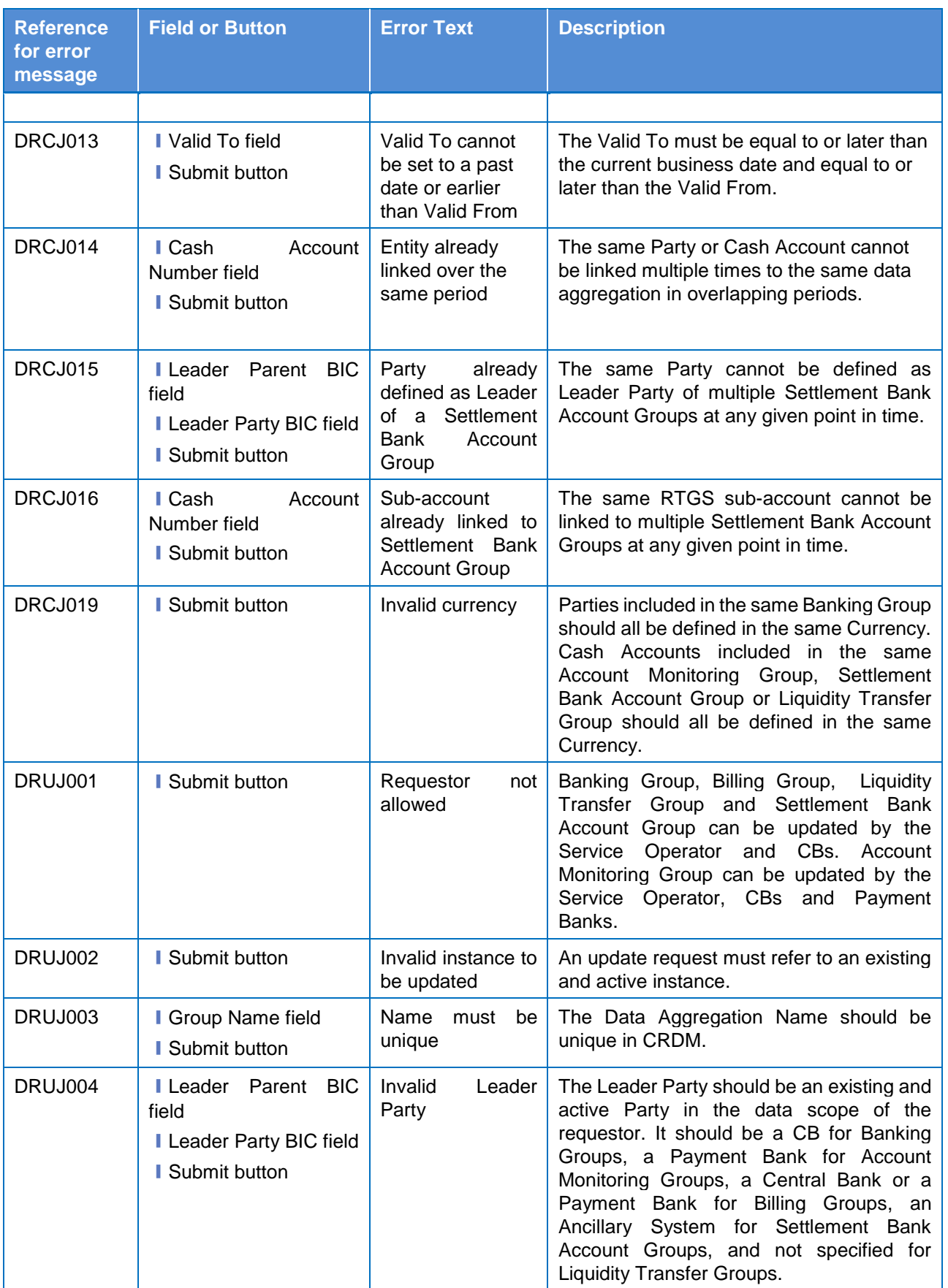

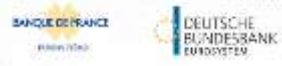

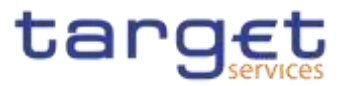

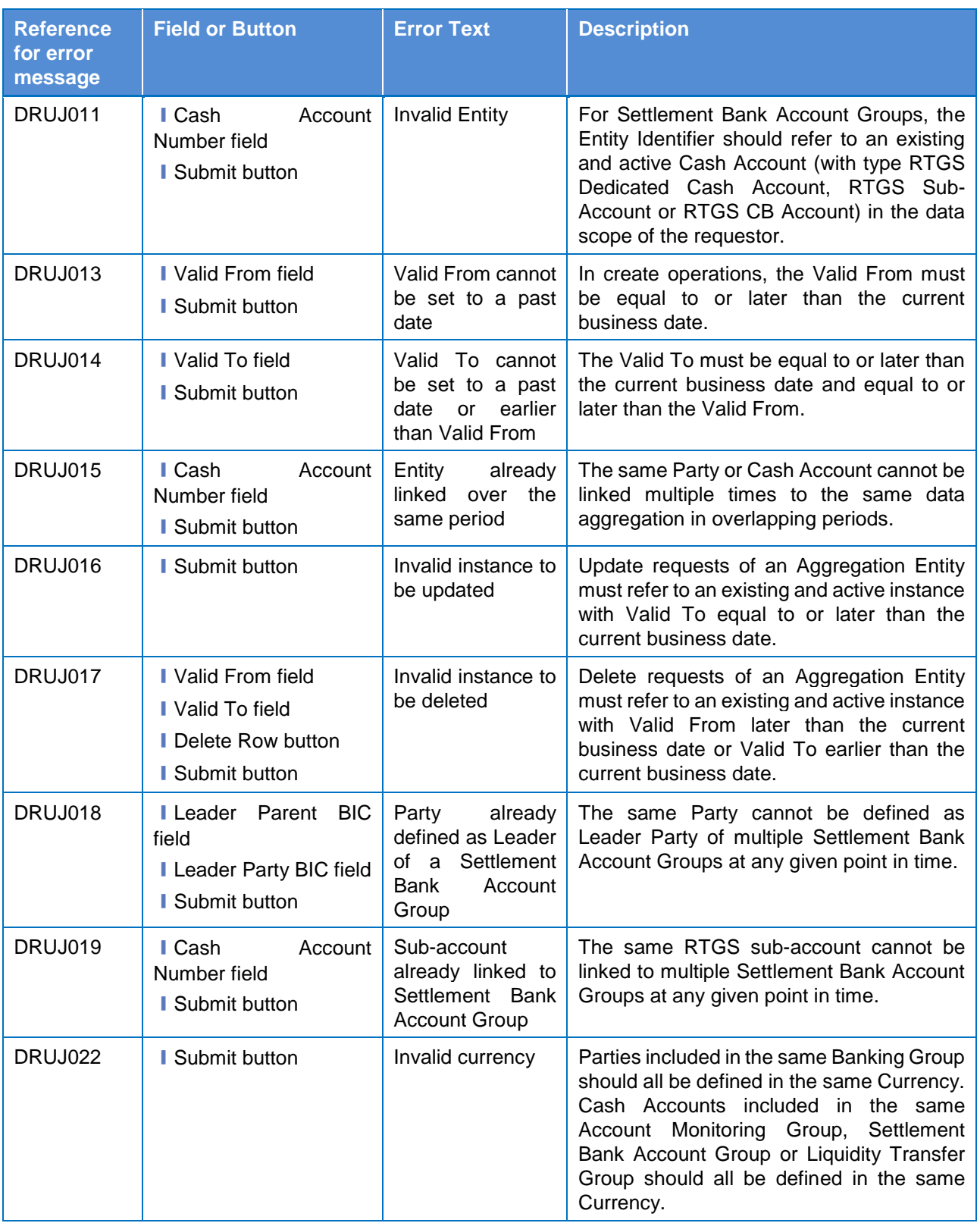

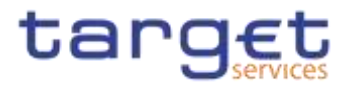

#### **4.3.2.774.3.2.99 Standing Order for Reservation – Search/List Screen**

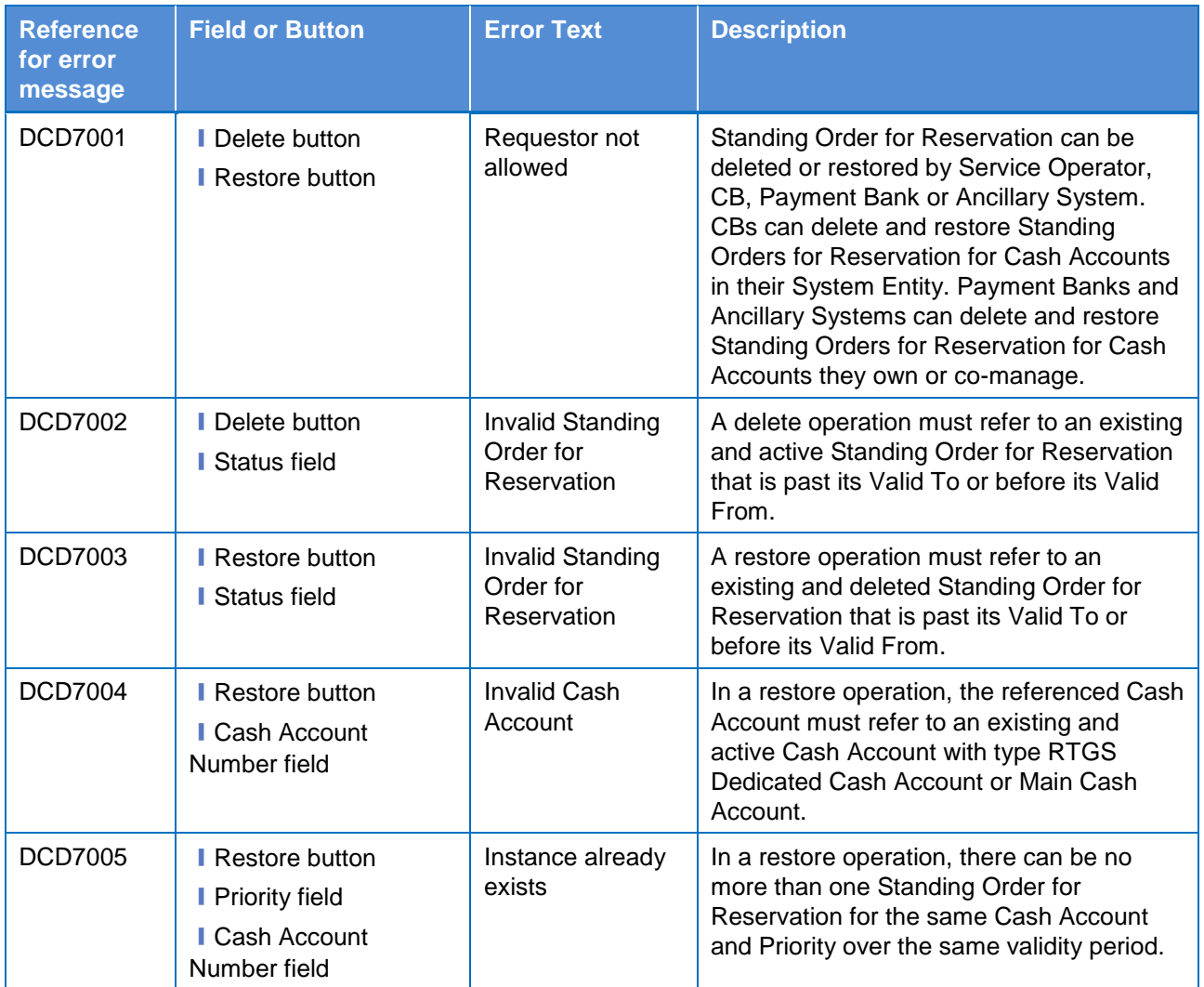

#### **4.3.2.784.3.2.100 Standing Order for Reservation – New/Edit Screen**

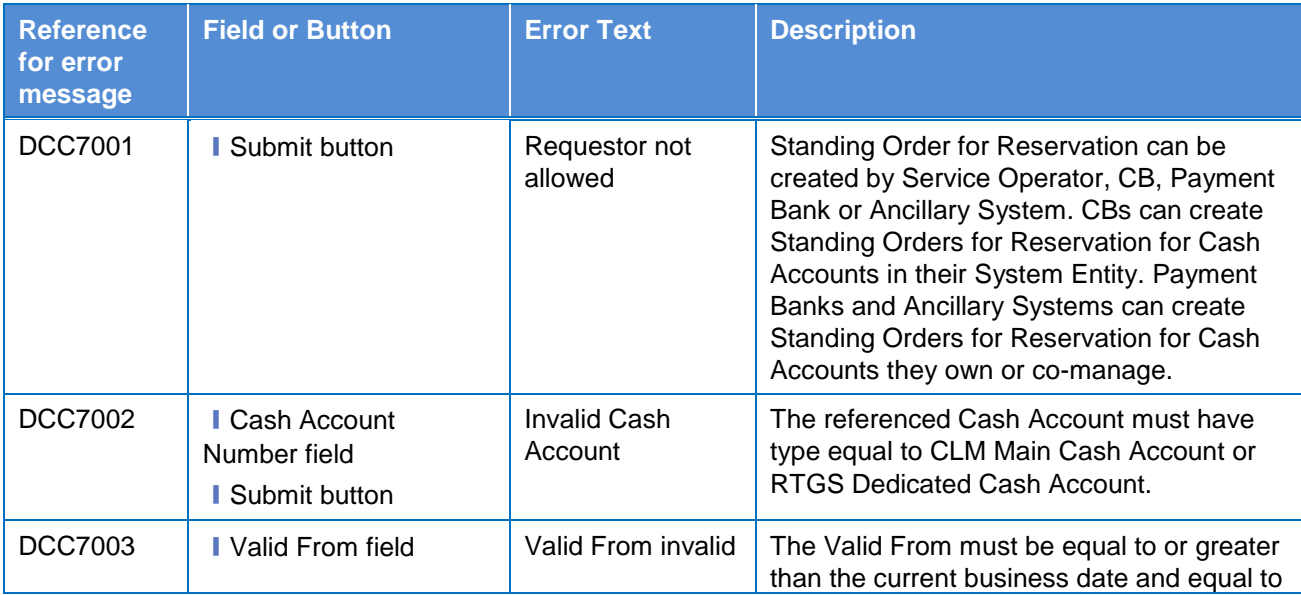

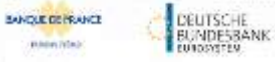

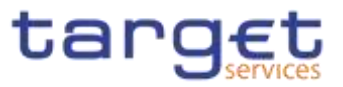

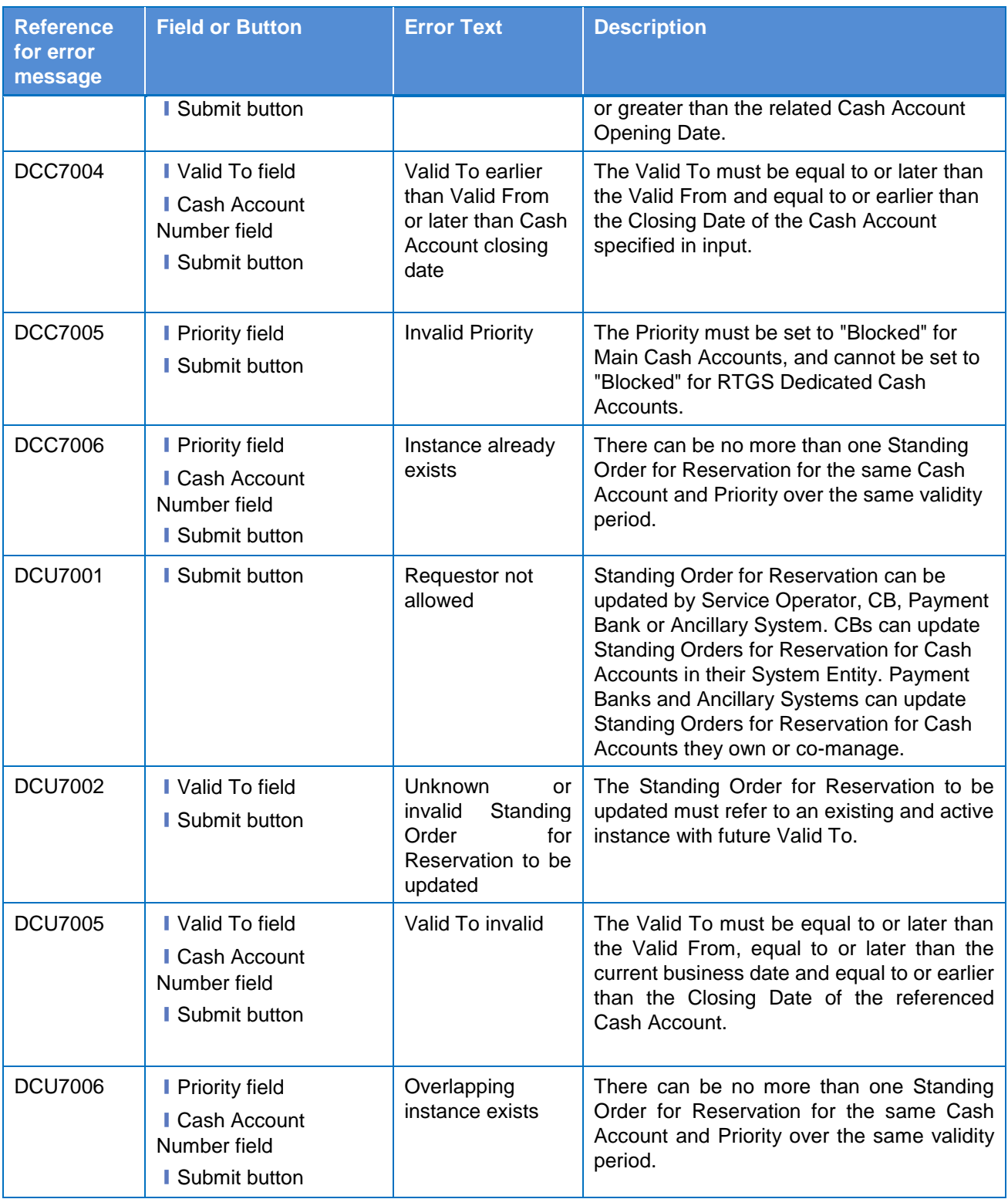

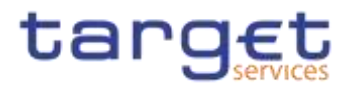

# **4.3.2.794.3.2.101 Standing/Predefined Liquidity Transfer Order – Search/List Screen**

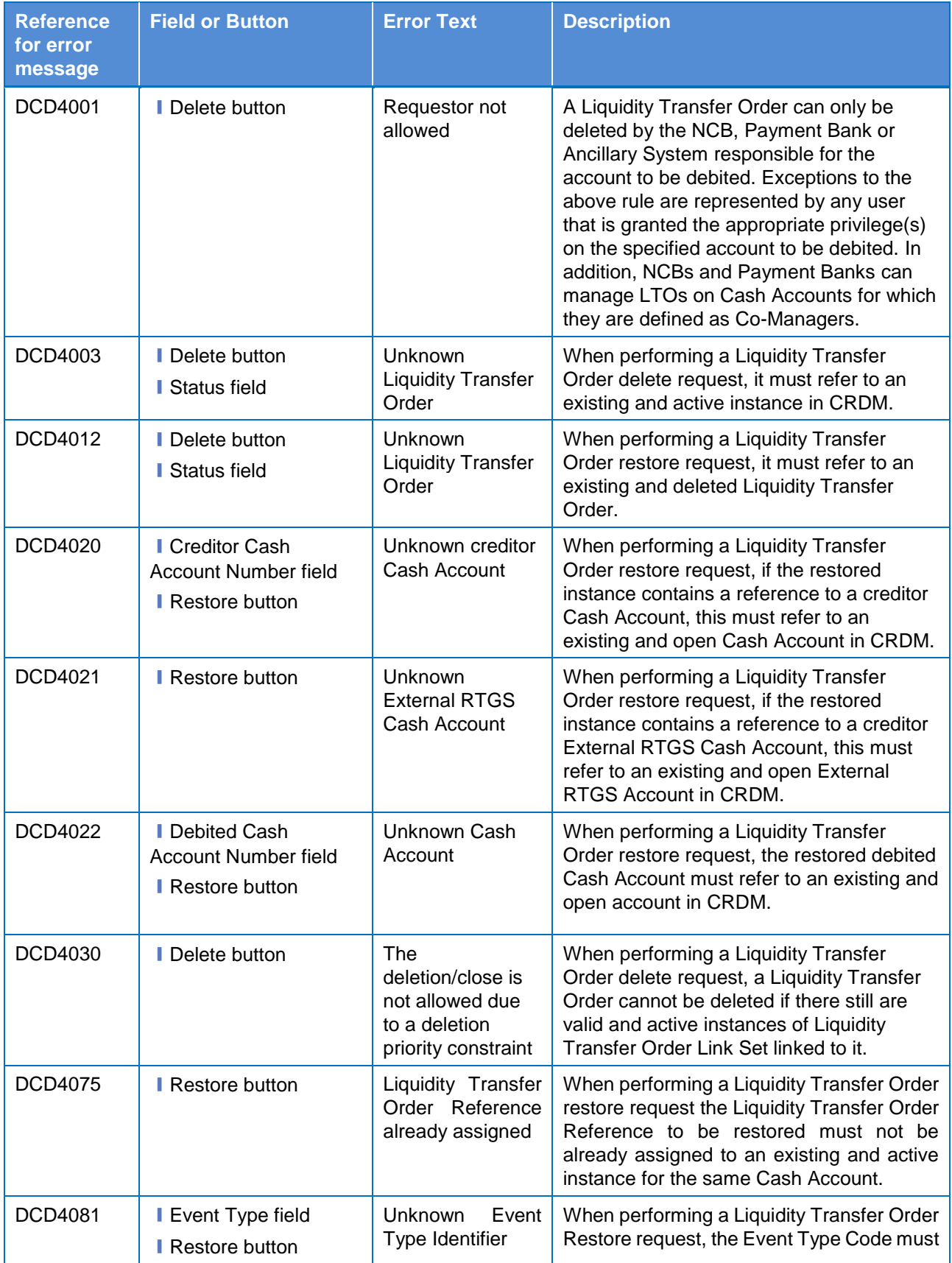

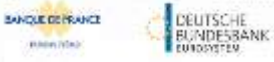

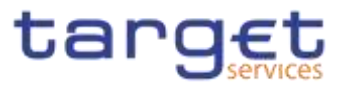

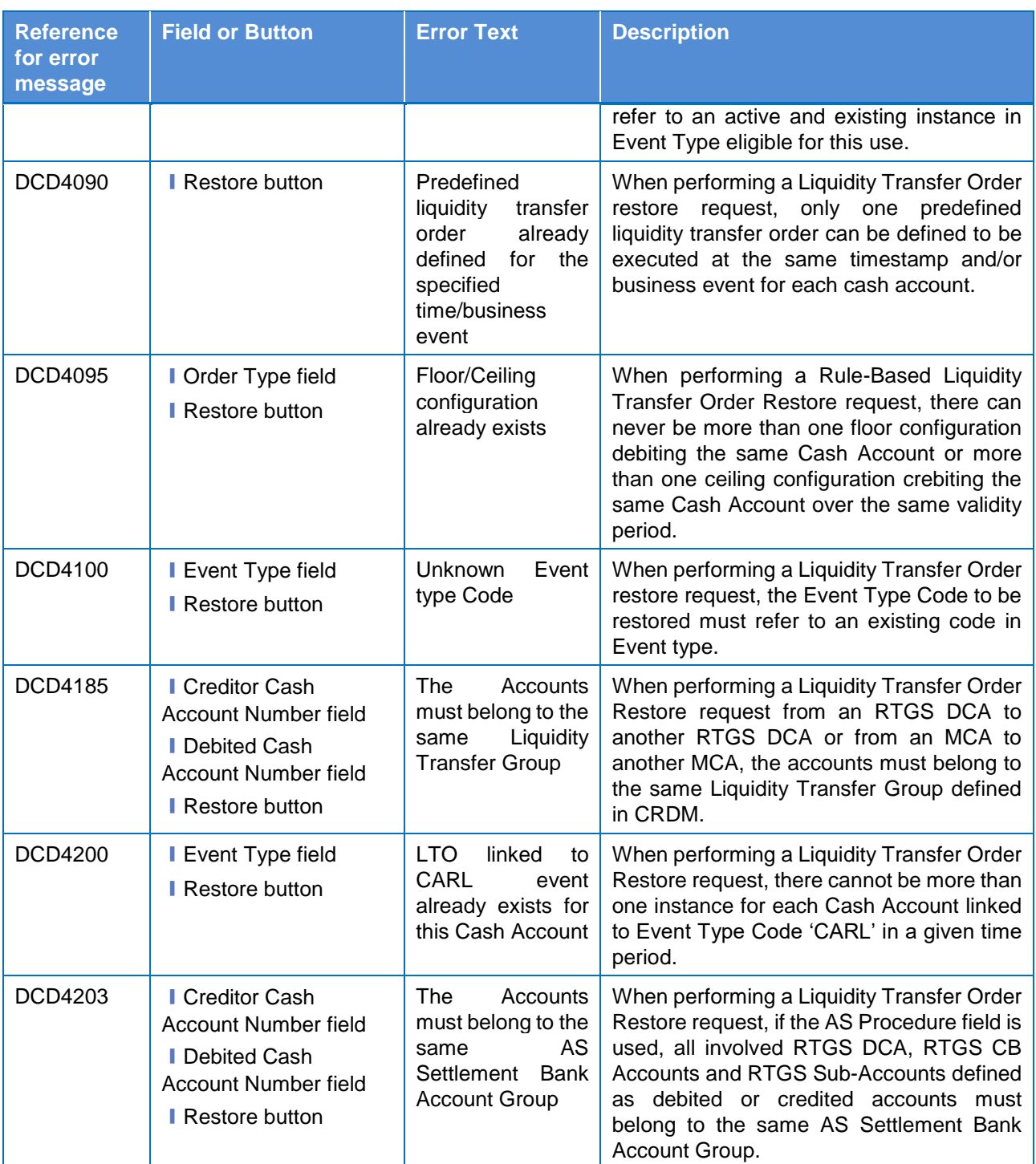

### **4.3.2.804.3.2.102 Standing/Predefined Liquidity Transfer Order – Details Screen**

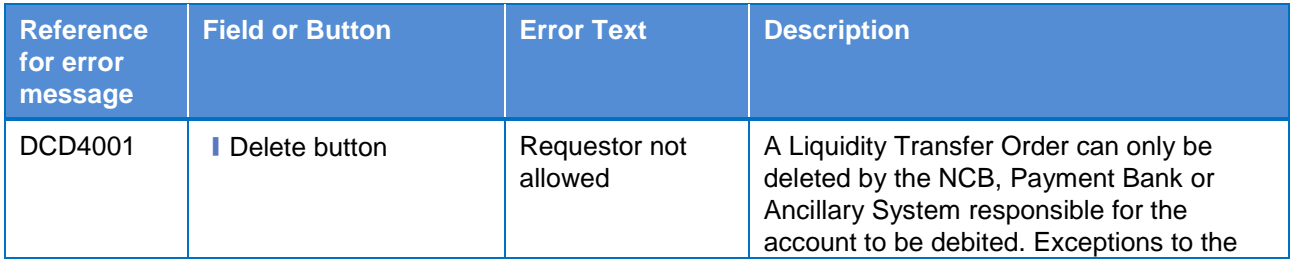

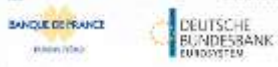

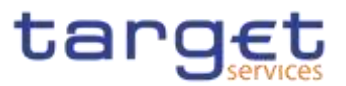

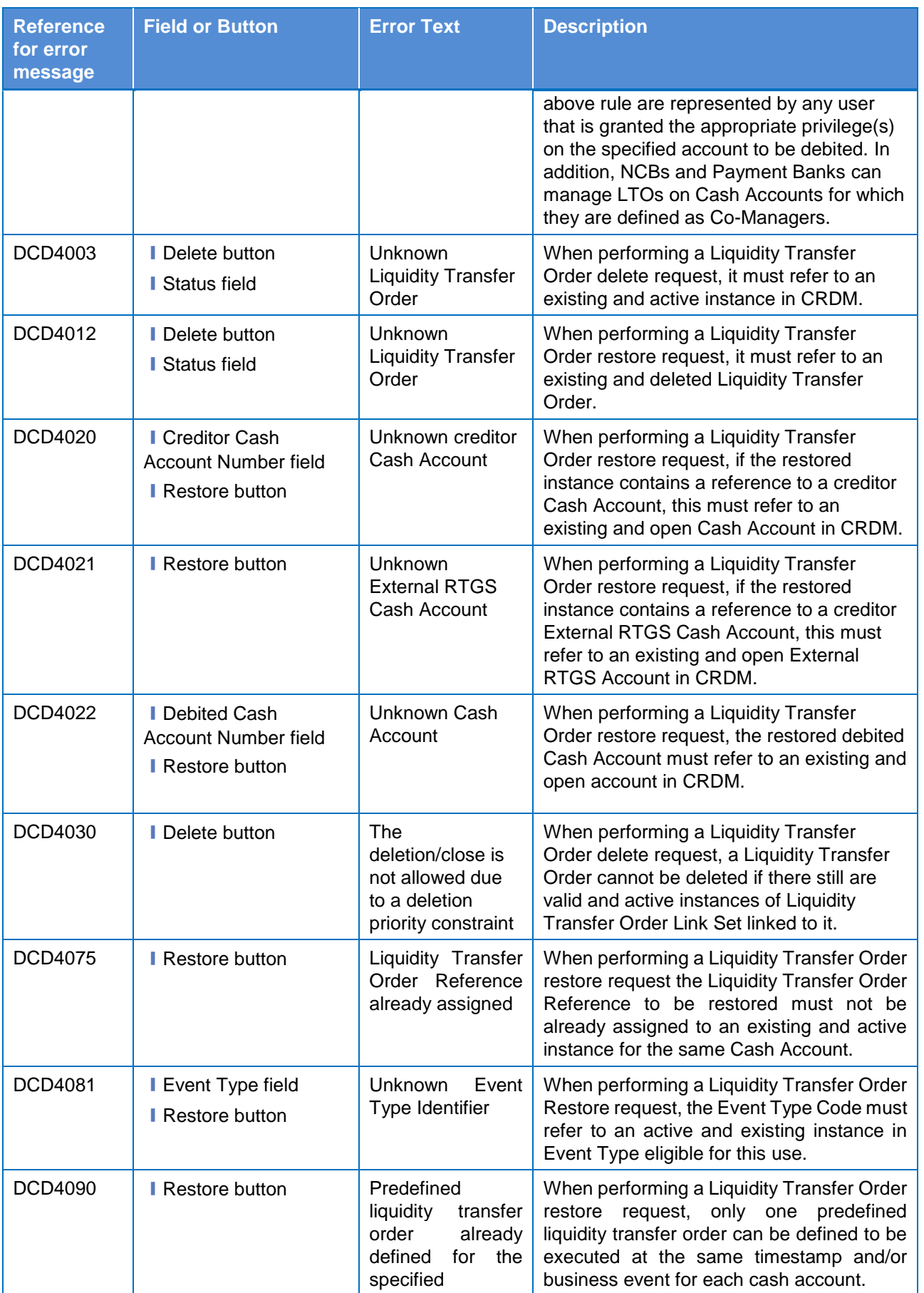

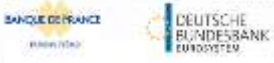

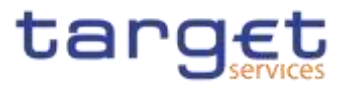

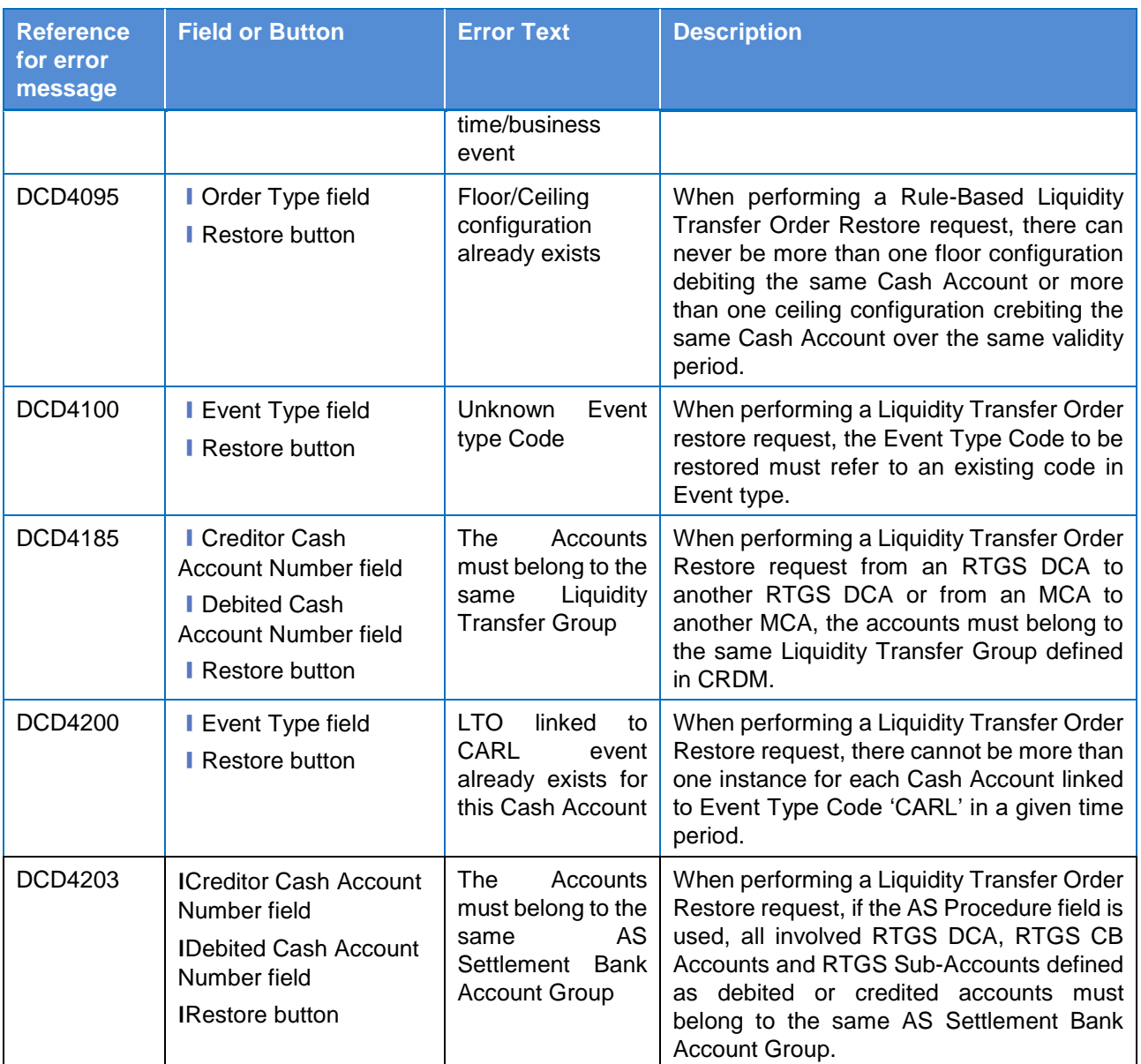

# **4.3.2.814.3.2.103 Standing/Predefined Liquidity Transfer Order – New/Edit Screen**

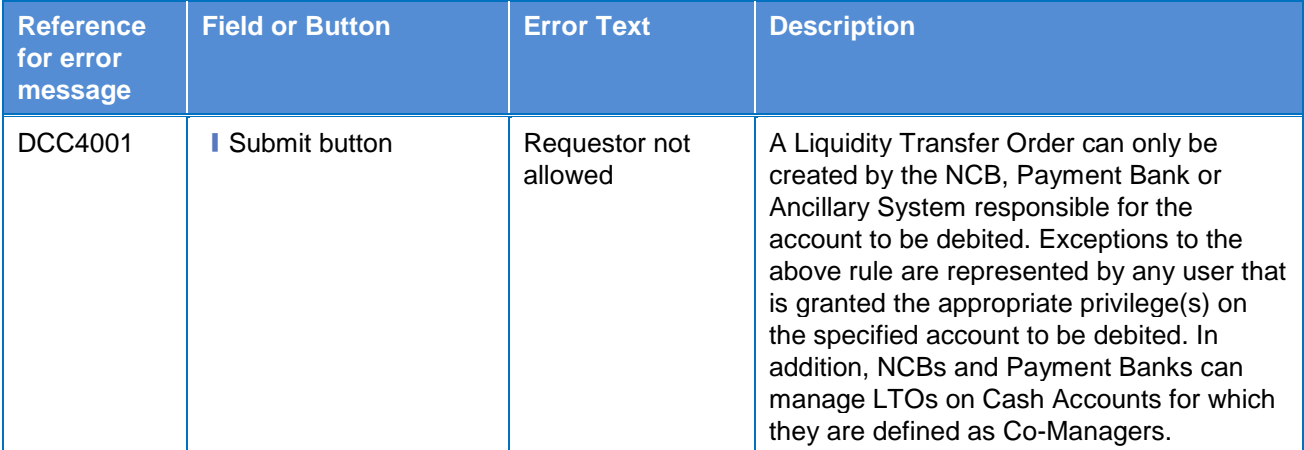

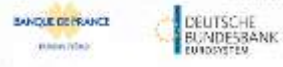

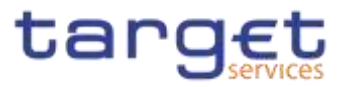

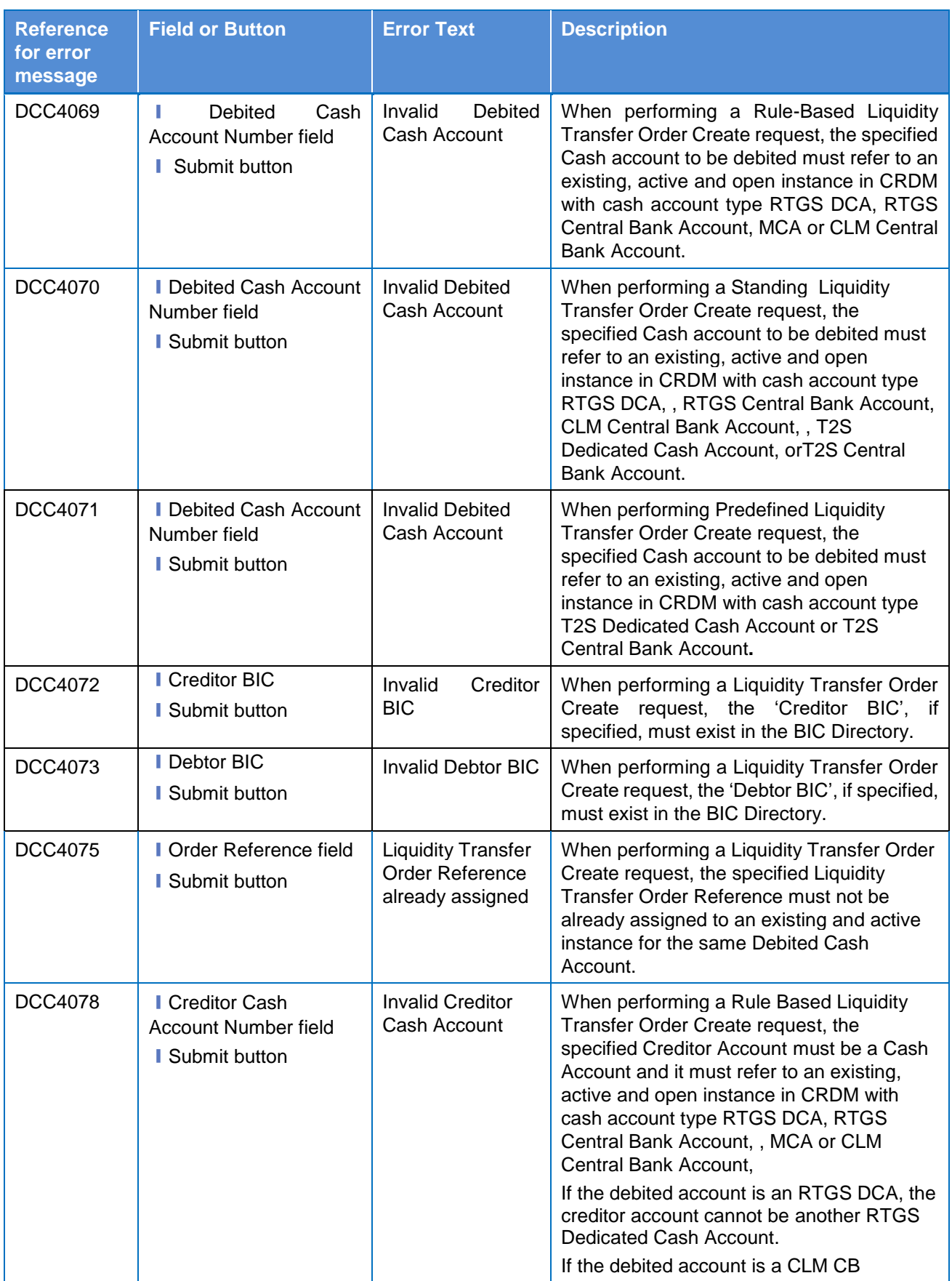

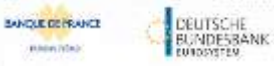

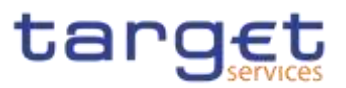

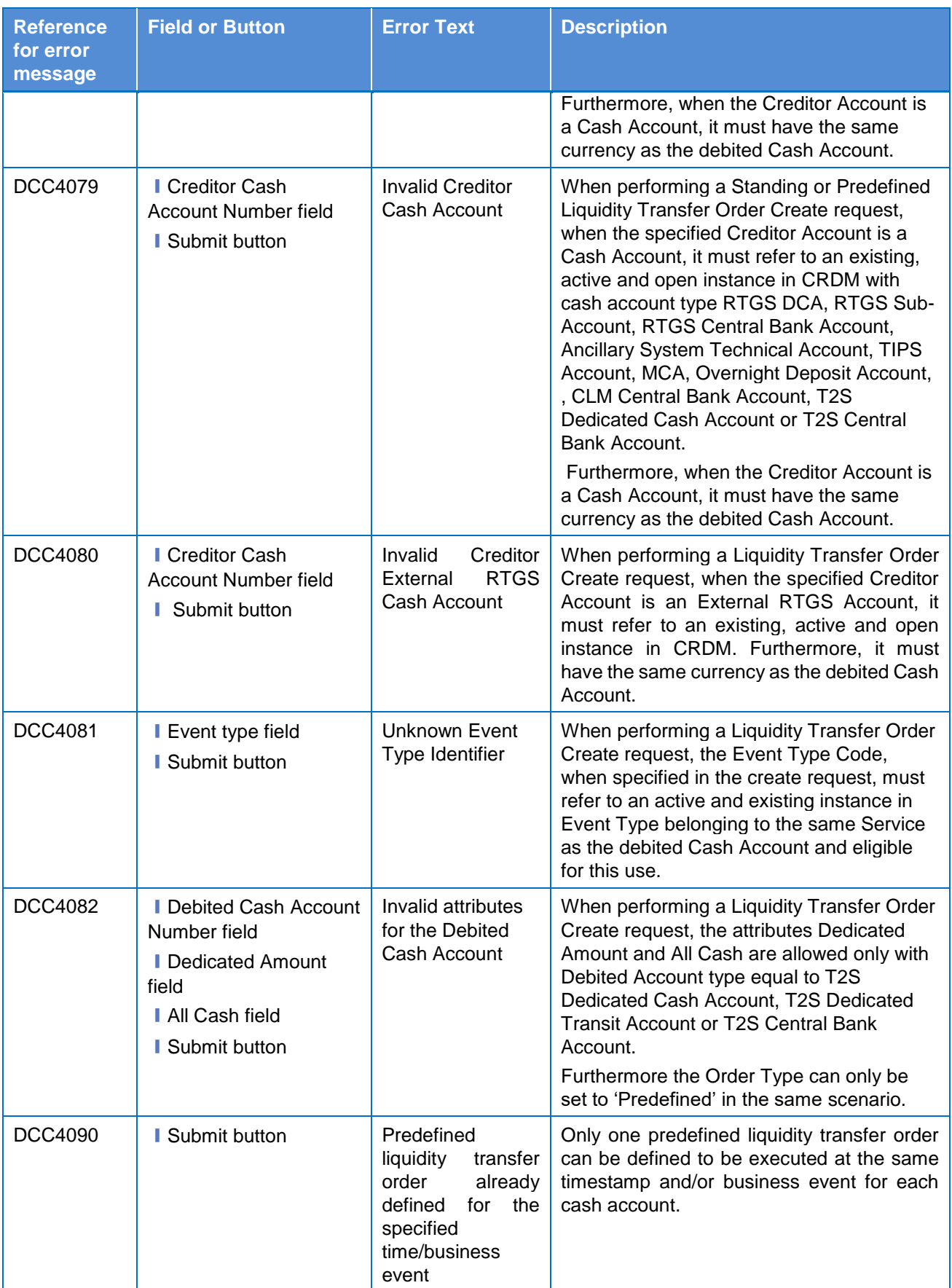

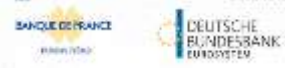

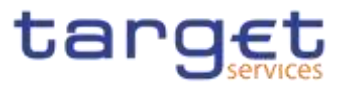

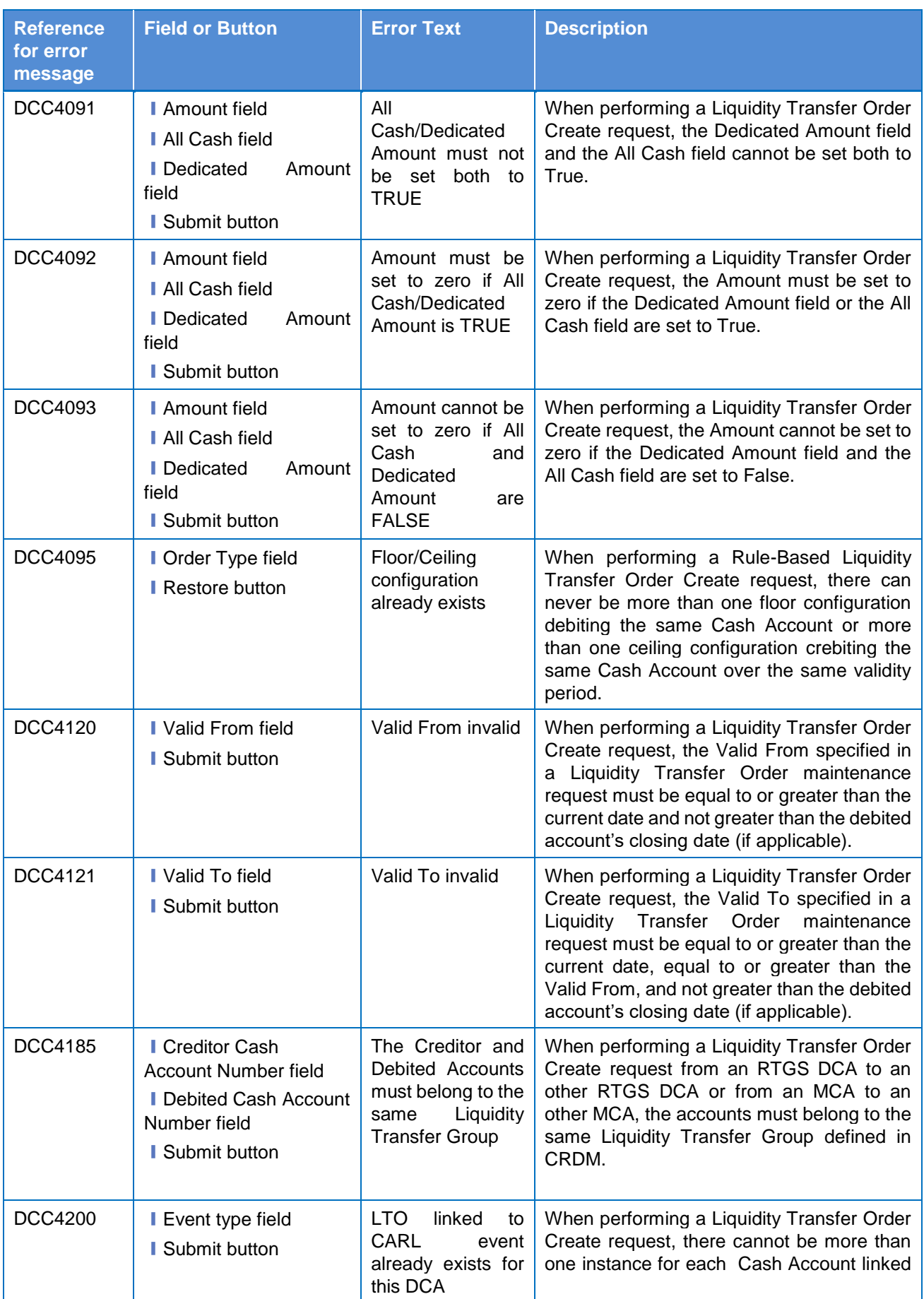

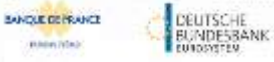

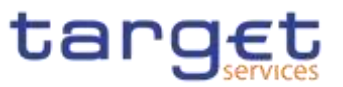

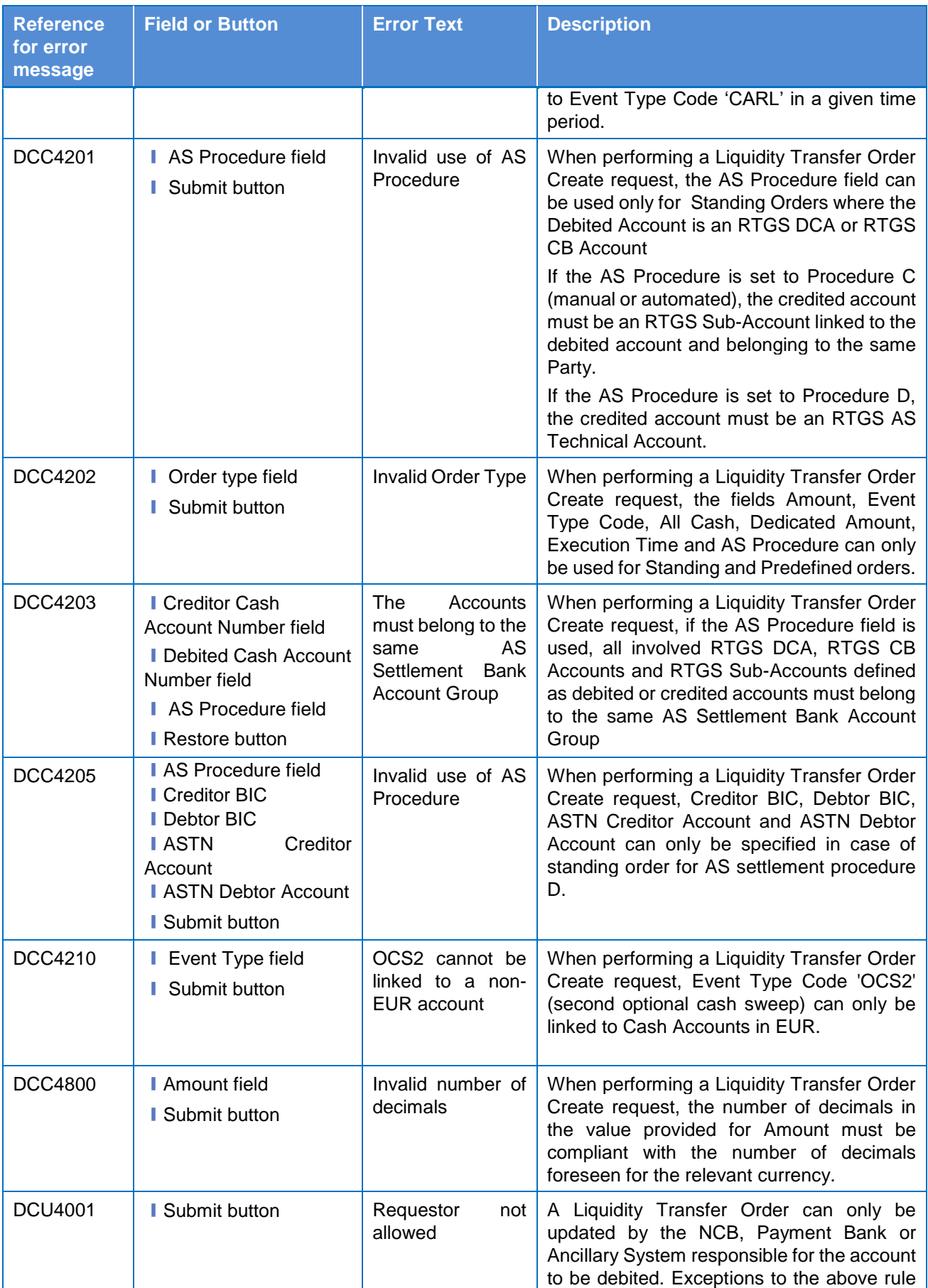

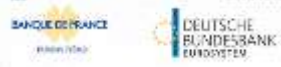

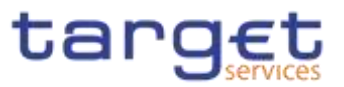

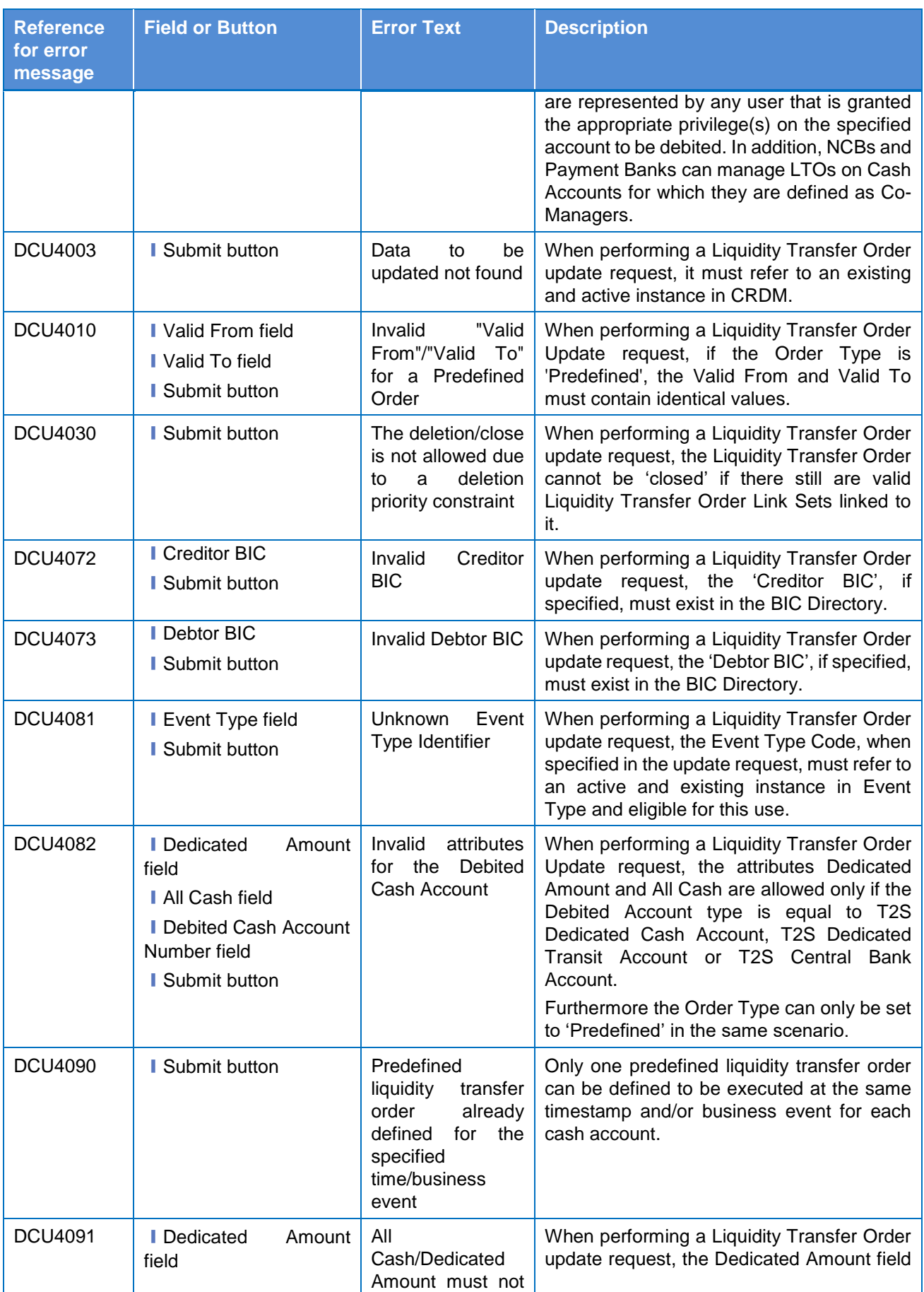

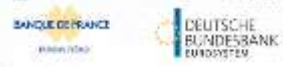

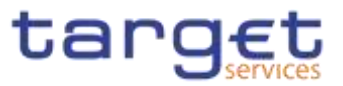

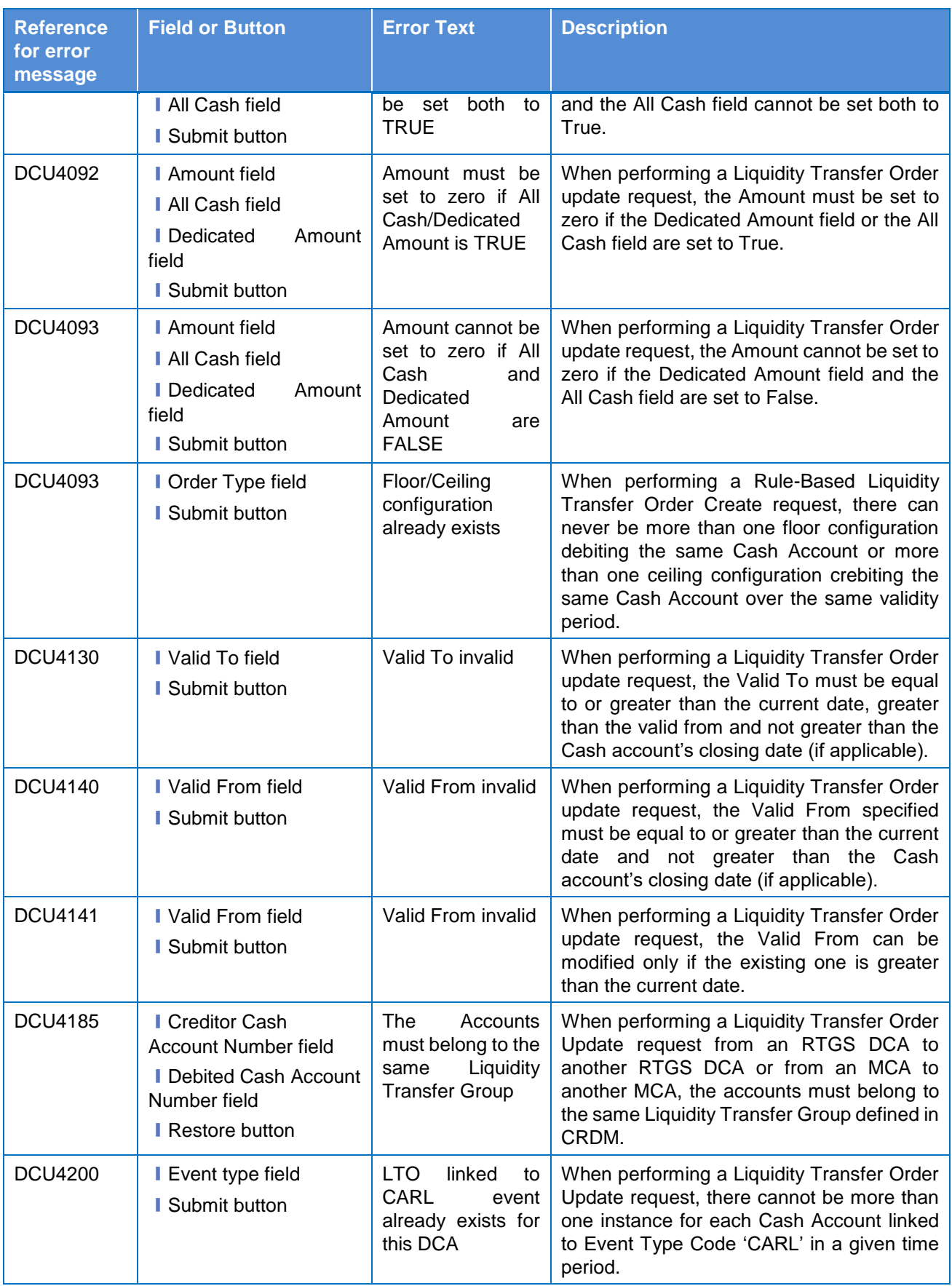

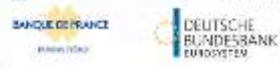

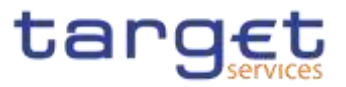

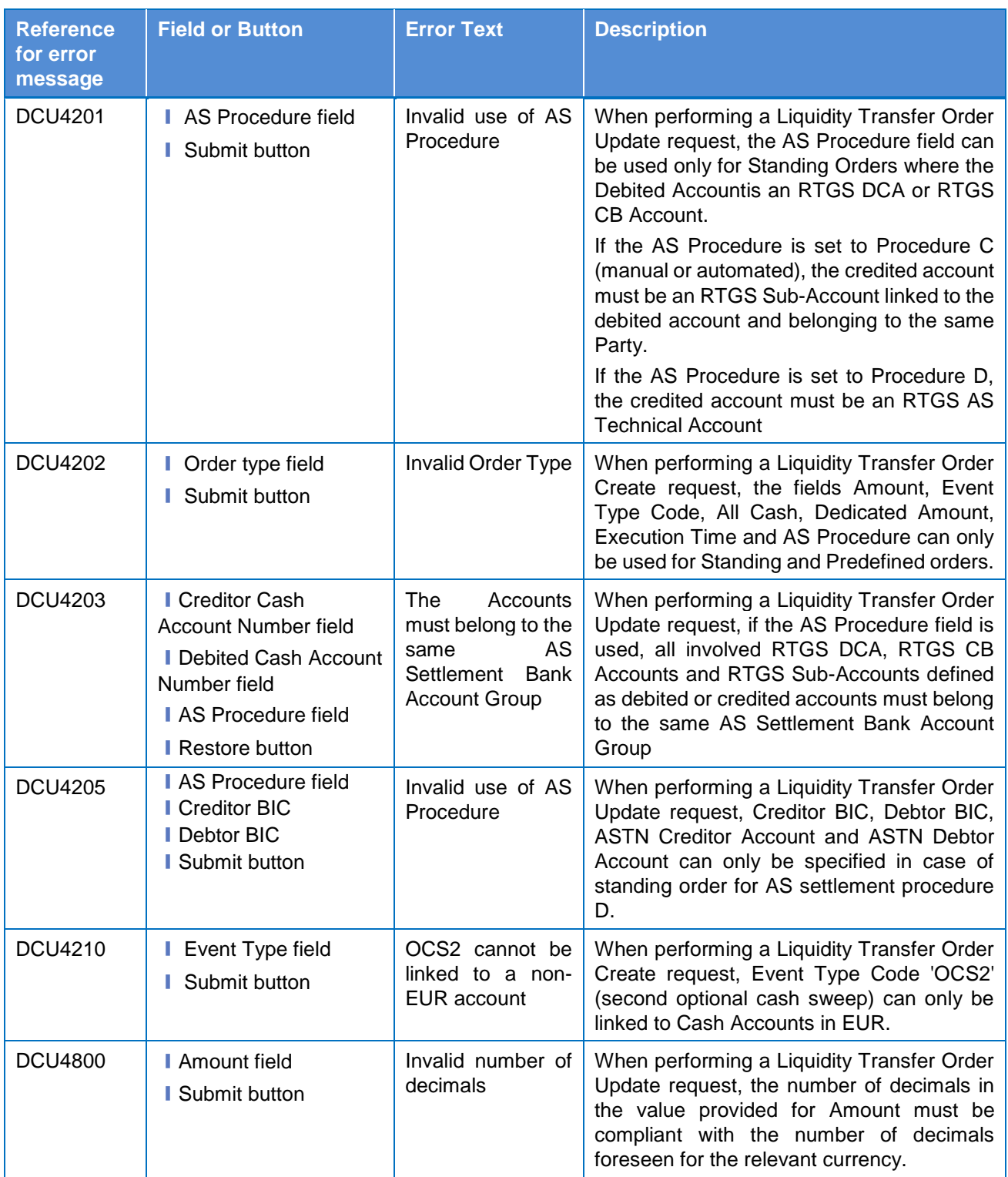

### **4.3.2.824.3.2.104 System Entity – Search/List Screen**

No references for error messages.

#### **4.3.2.834.3.2.105 Tariffs – Search/List Screen**

No references for error messages.

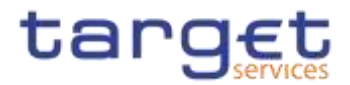

## **4.3.2.844.3.2.106 Technical Addresses Network Services Link – Details Screen**

No references for error messages.

### **4.3.2.854.3.2.107 Technical Addresses Network Services Link – New/Edit Screen**

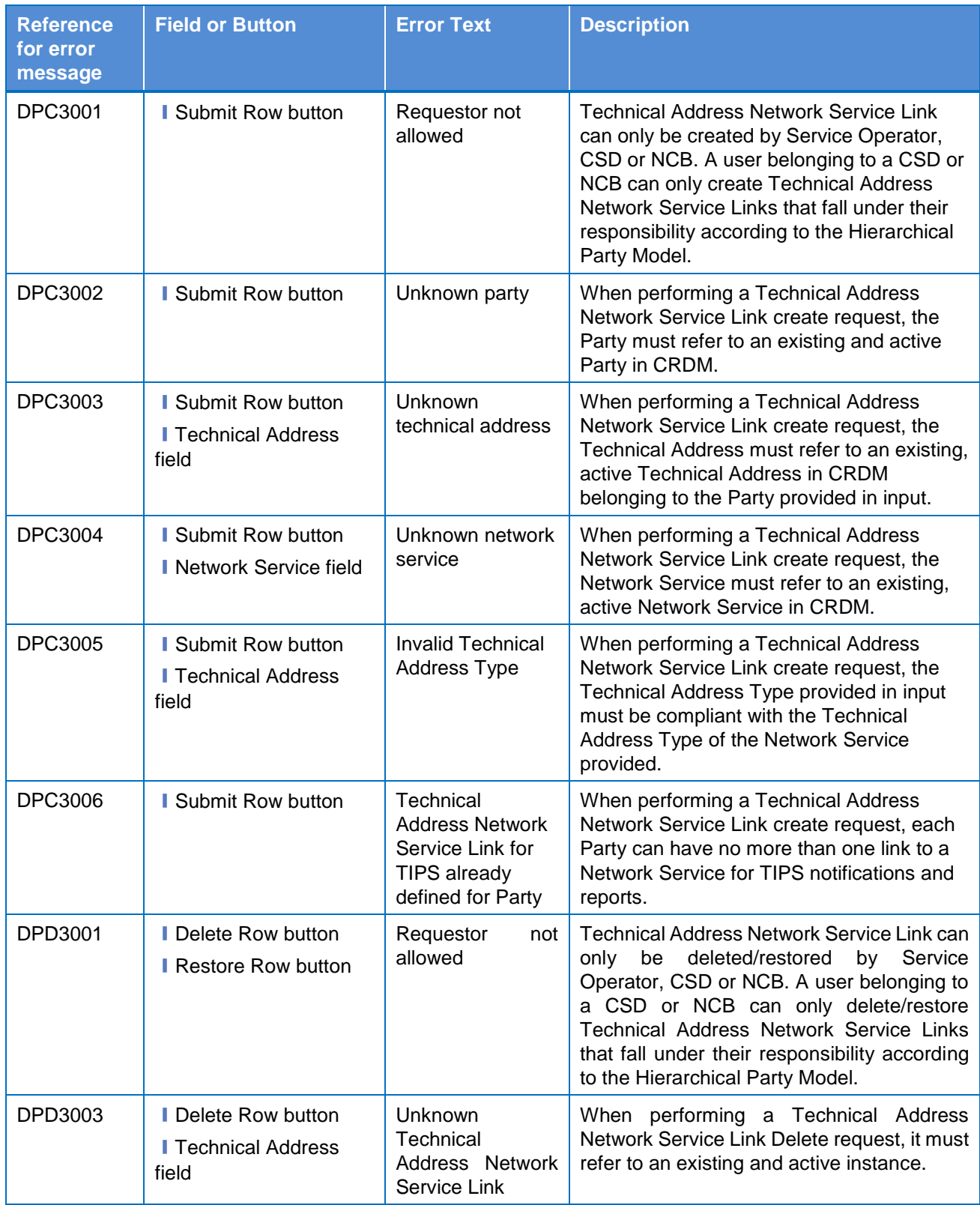

**FIREWATERS** 

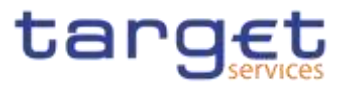

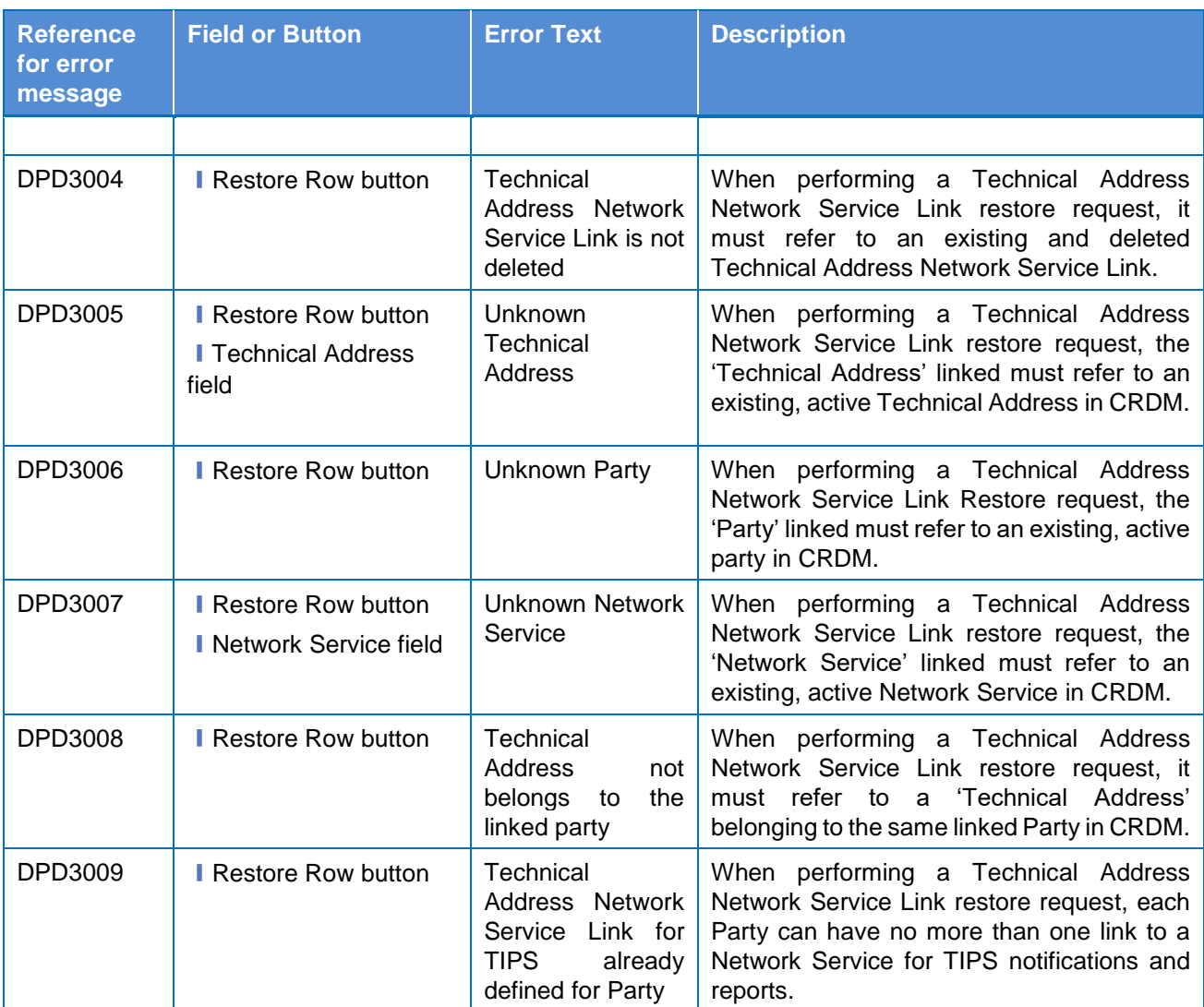

### **4.3.2.864.3.2.108 TIPS Directory – Search/List Screen**

No references for error messages.

### **4.3.2.874.3.2.109 User – Search/List Screen**

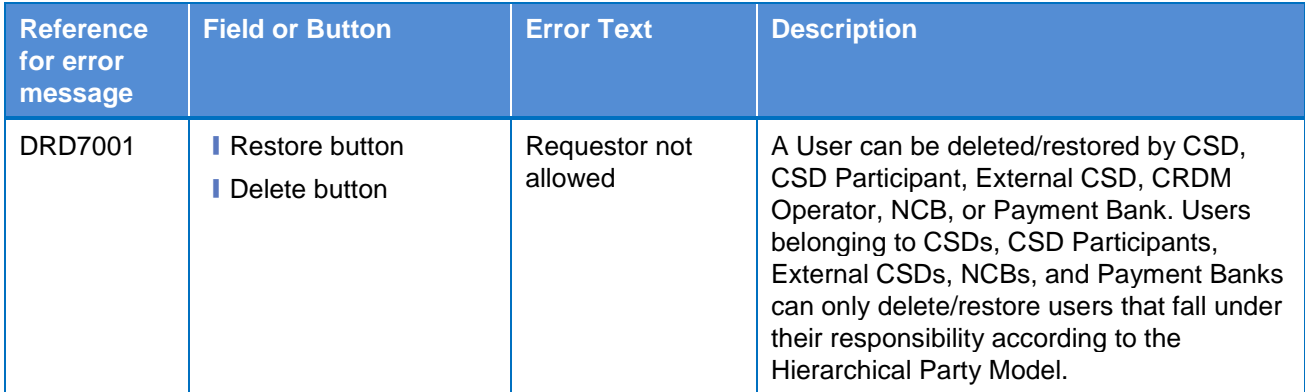

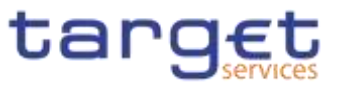

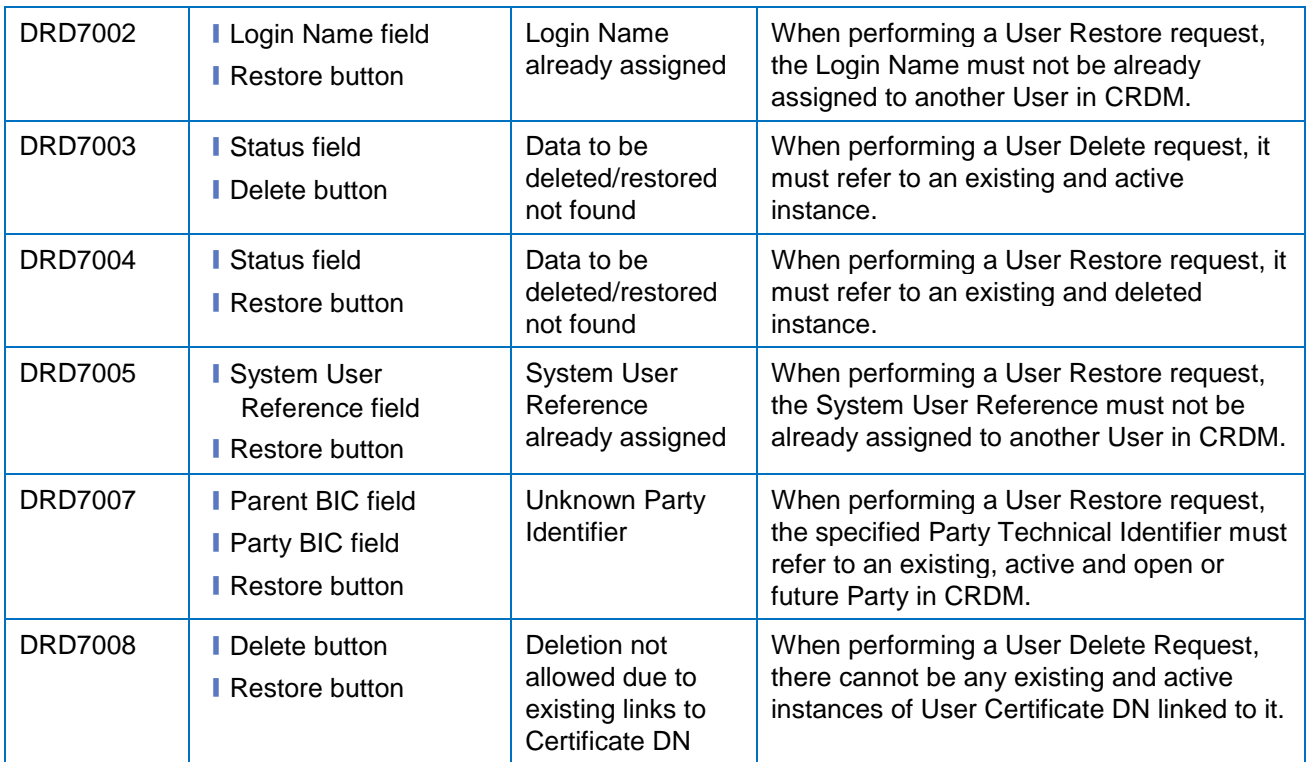

## **4.3.2.884.3.2.110 User – Details Screen**

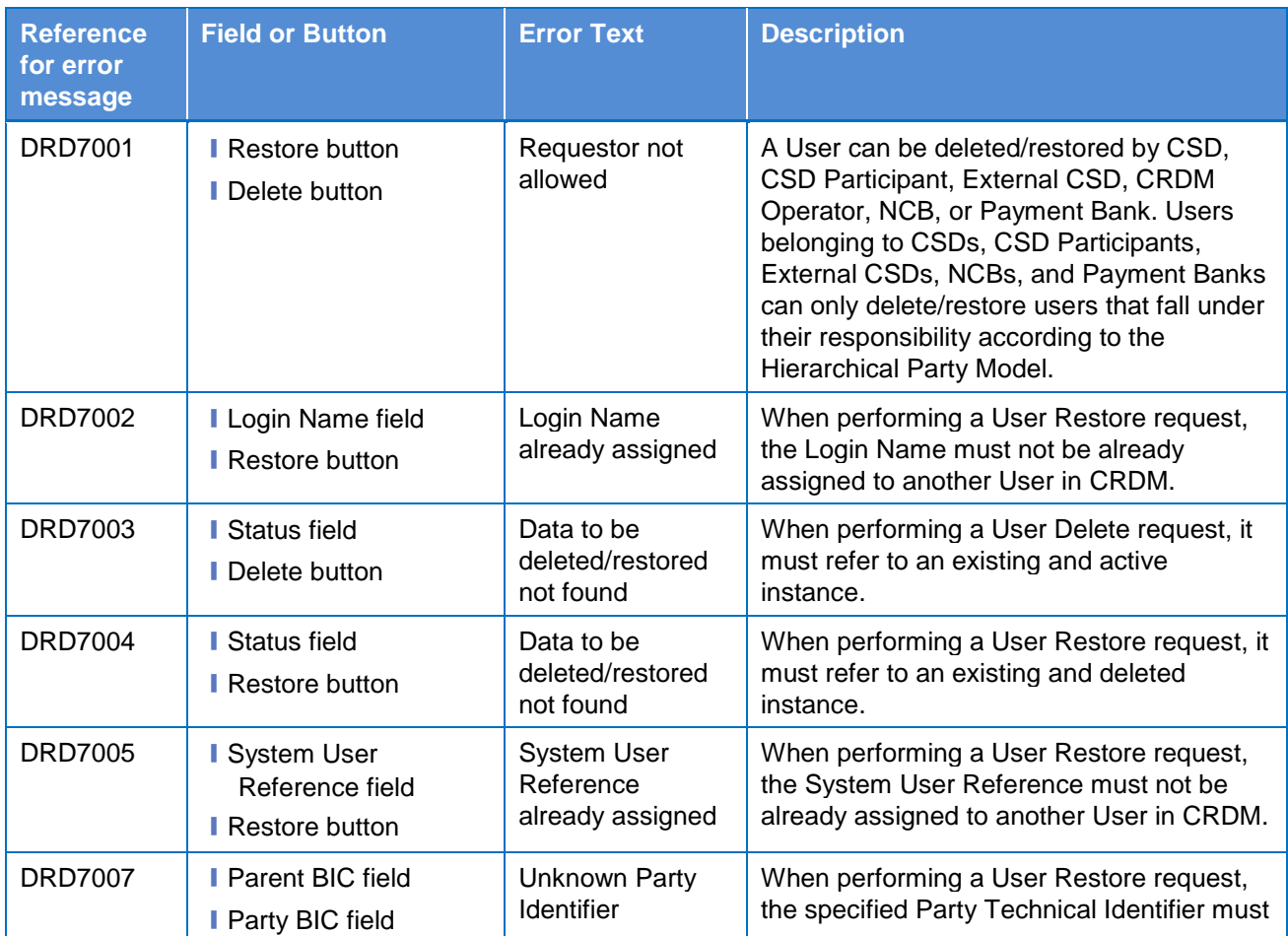

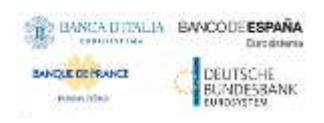

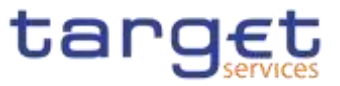

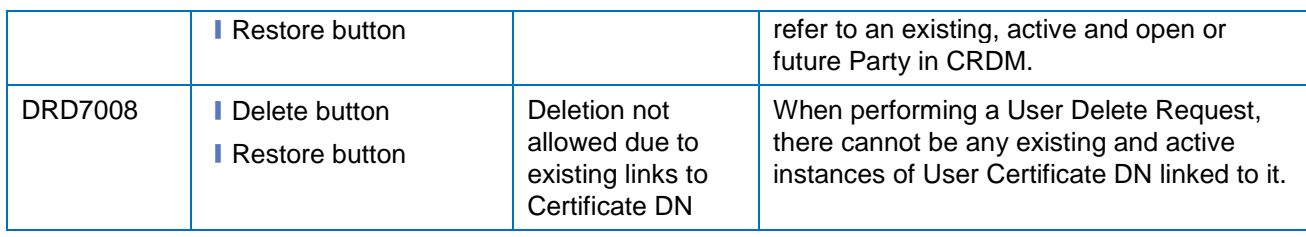

#### **4.3.2.894.3.2.111 User – New/Edit Screen**

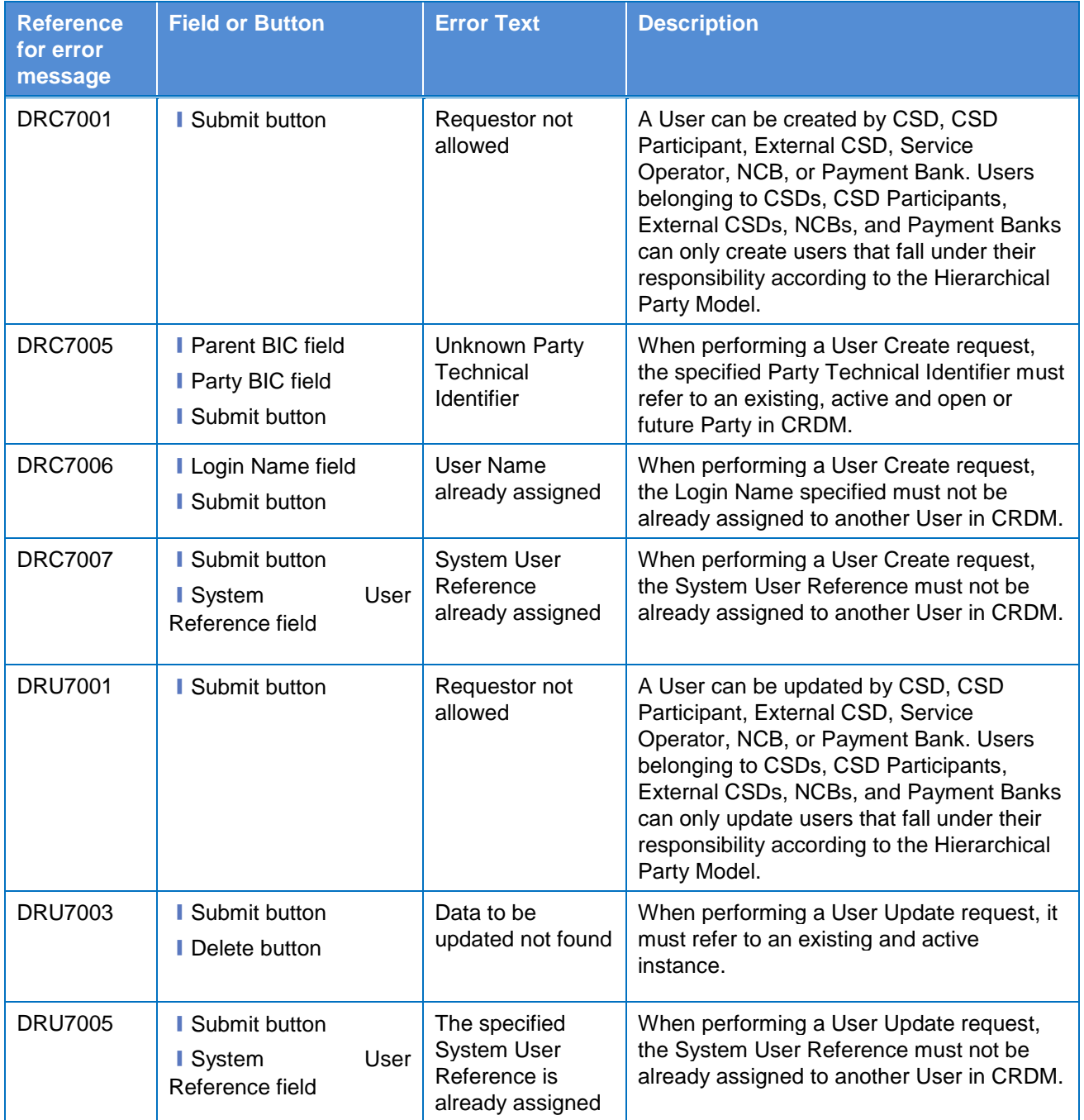

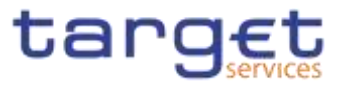

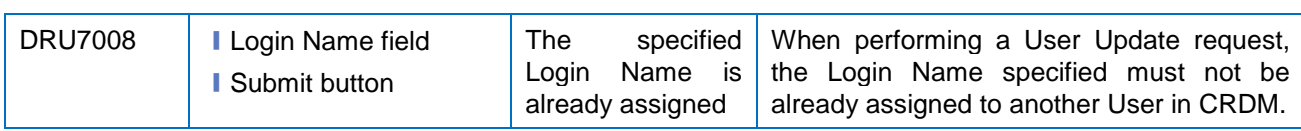

## **4.3.2.904.3.2.112 User Certificate Distinguished Name Links – Search/List Screen**

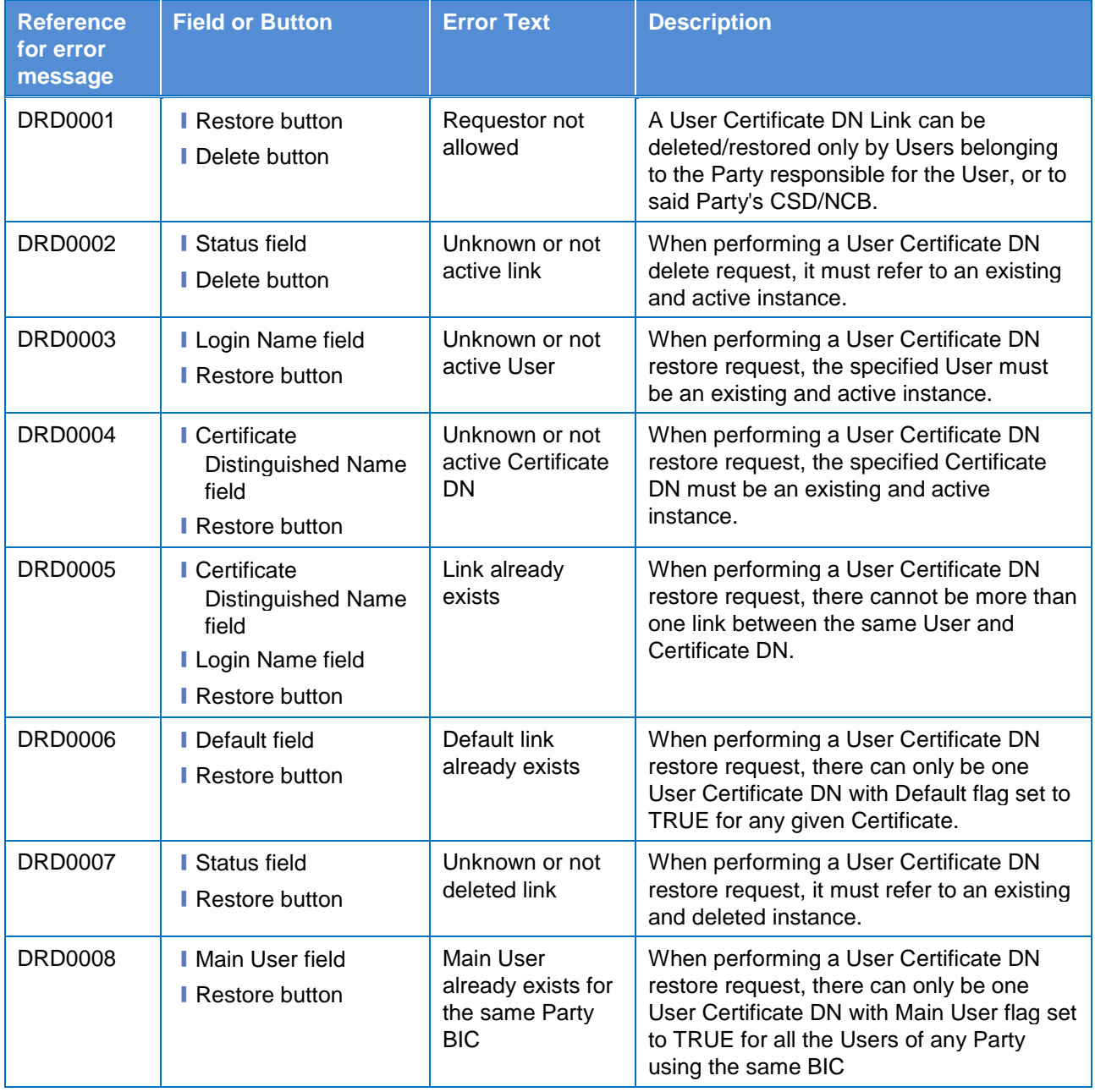

# **4.3.2.914.3.2.113 User Certificate Distinguished Name Links – New Screen**

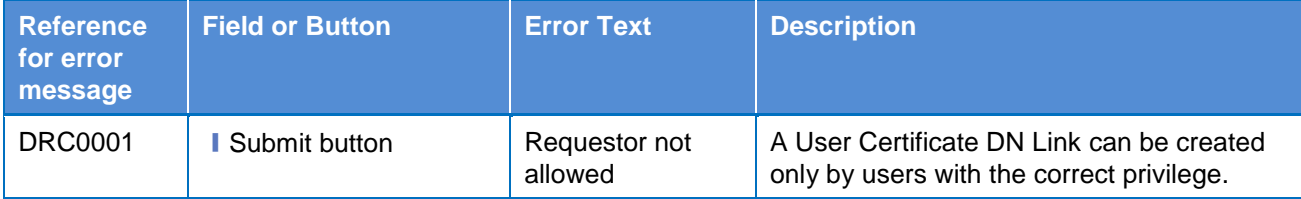

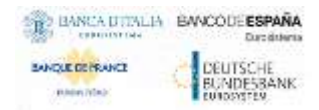

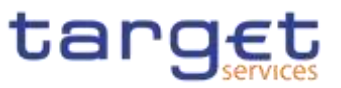

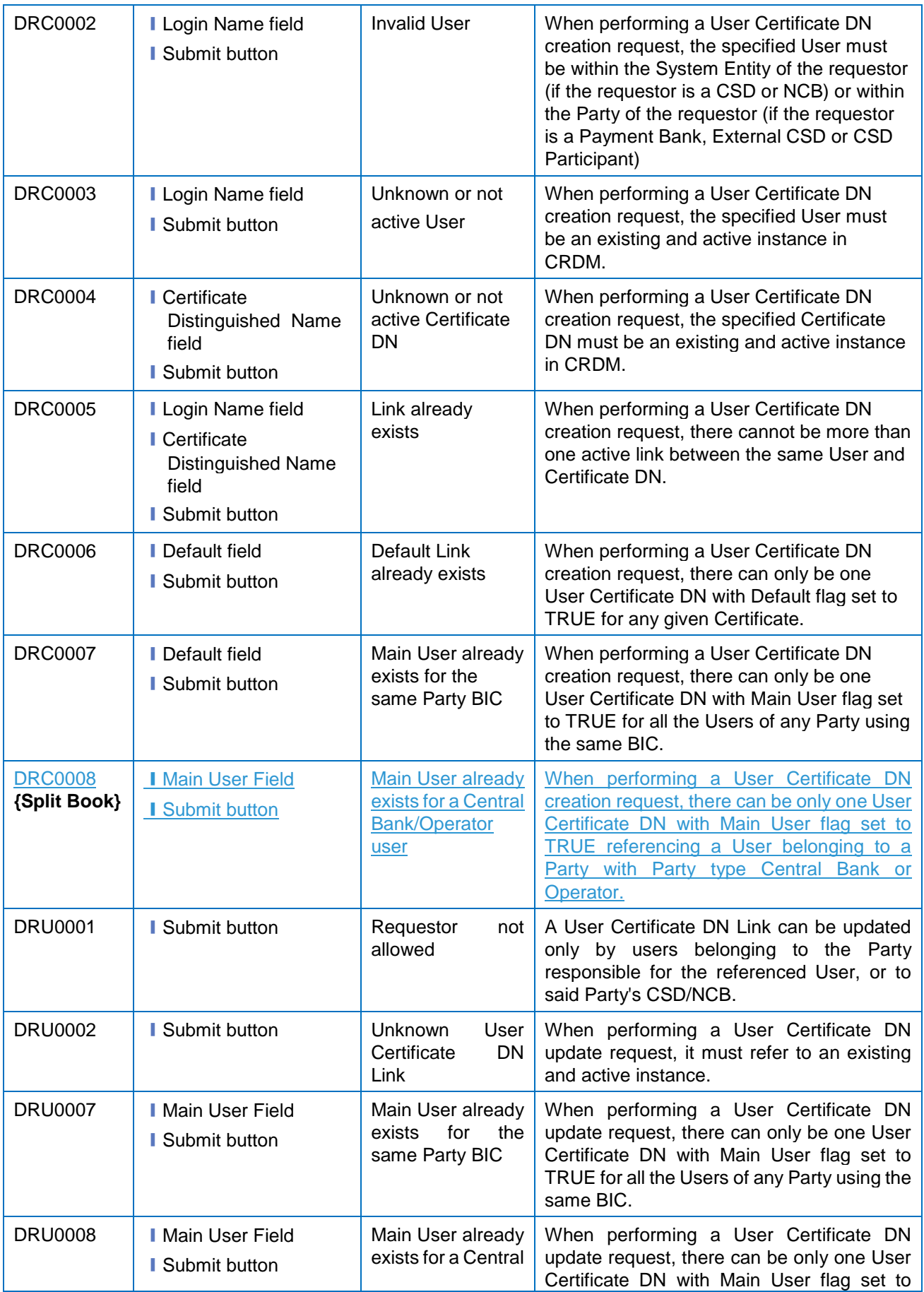

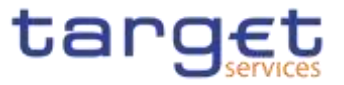

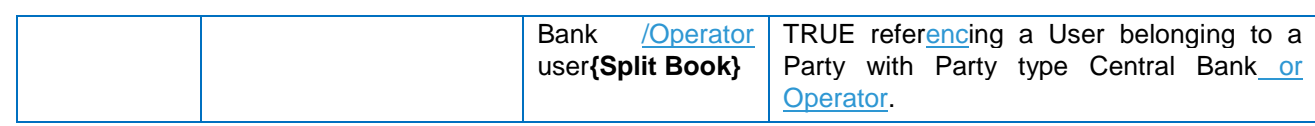

#### **4.3.2.924.3.2.114 – Search/List Screen**

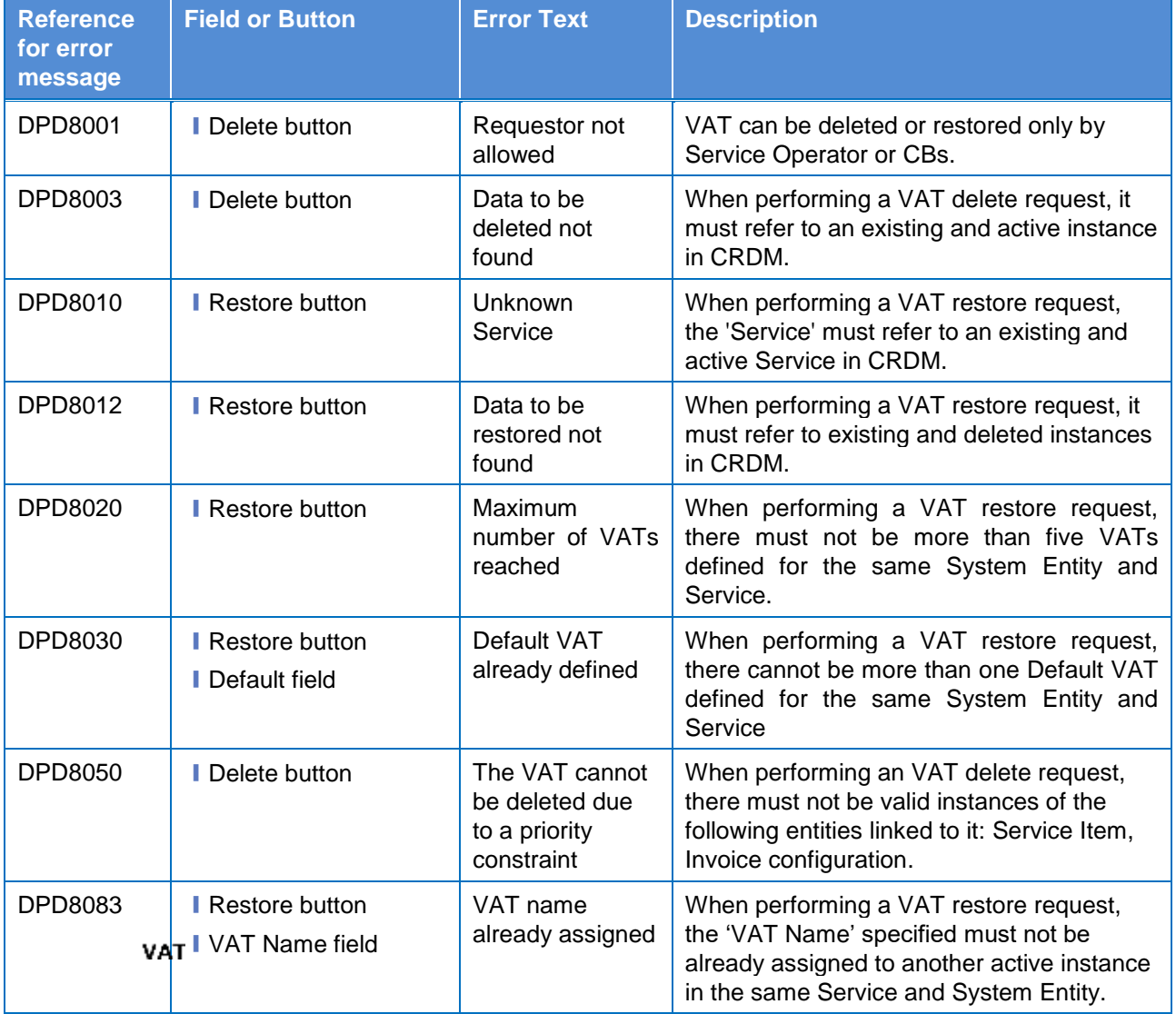

# **4.3.2.934.3.2.115 – New/Edit Screen**

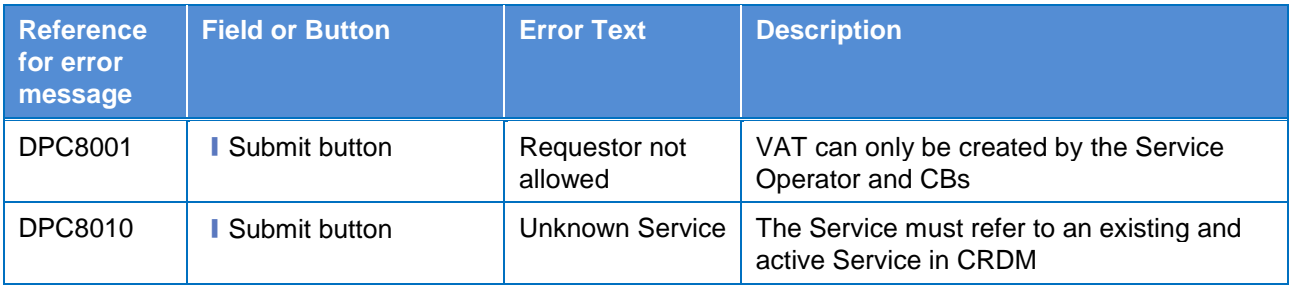

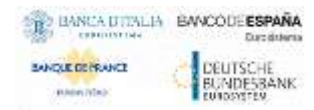

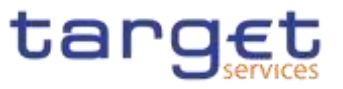

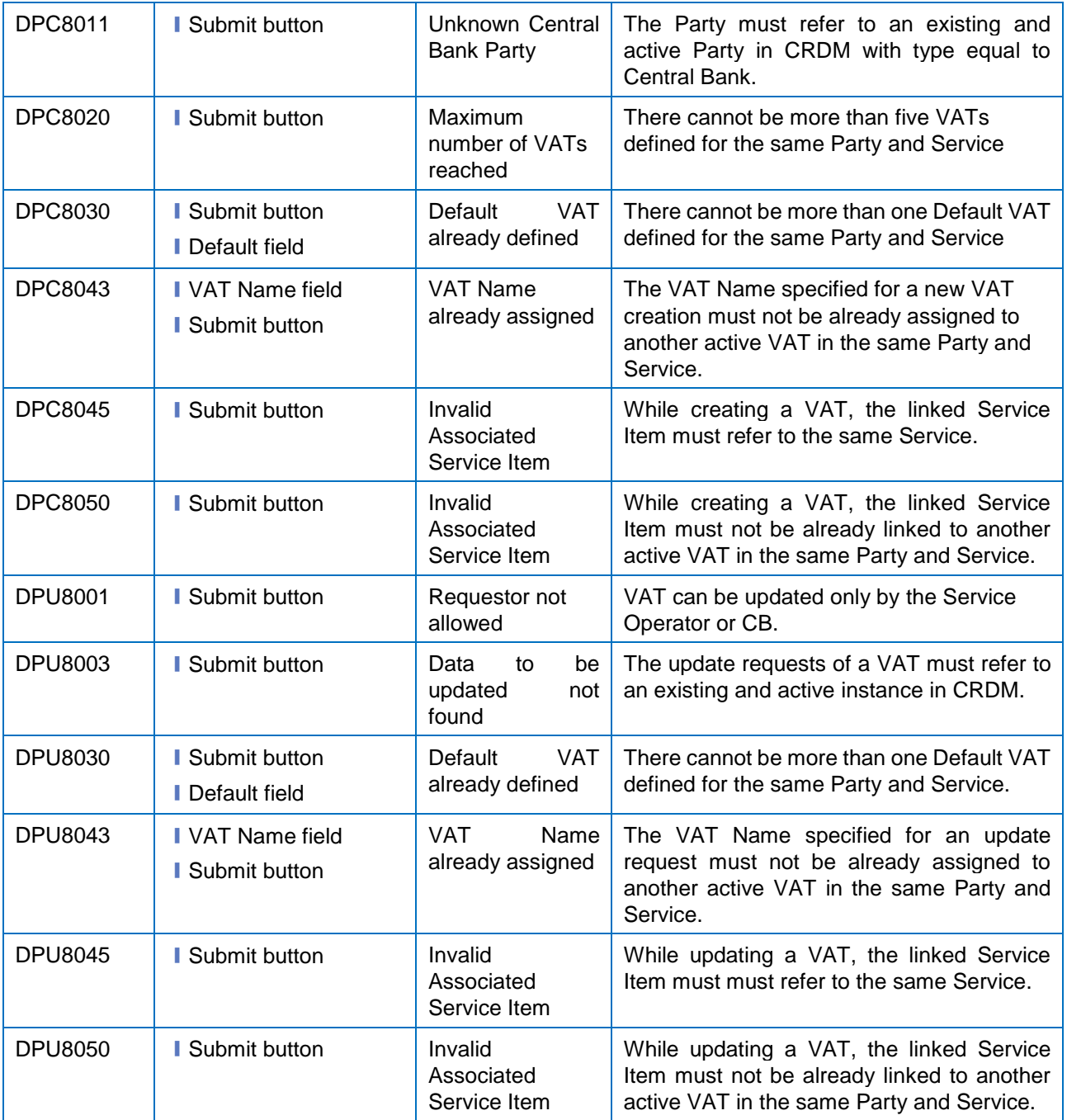